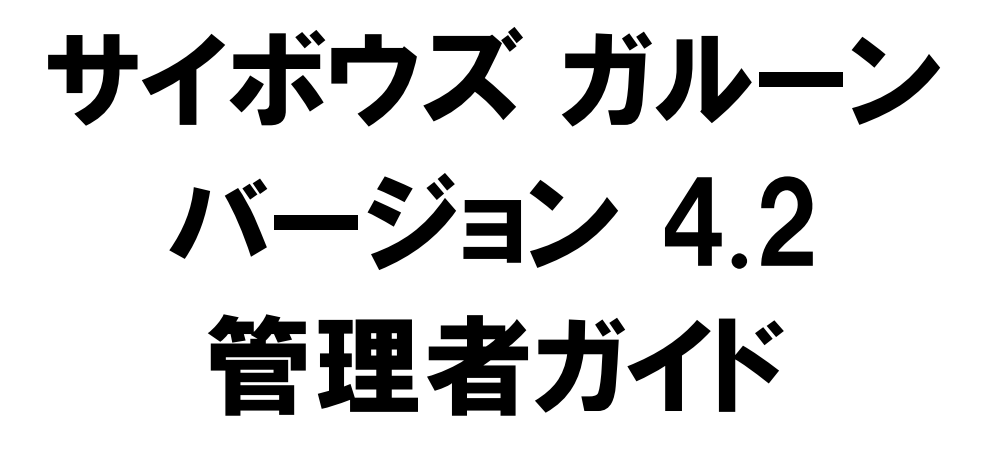

第2.12版

## 商標について

●記載された商品名、各製品名は各社の登録商標または商標です。また、当社製品には他社の著作物が含まれて いることがあります。

個別の商標・著作物に関する注記については、弊社の Web サイトを参照してください。

<https://cybozu.co.jp/logotypes/other-trademark/>

なお、本文および図表中では、(TM)マーク、(R)マークは明記していません。

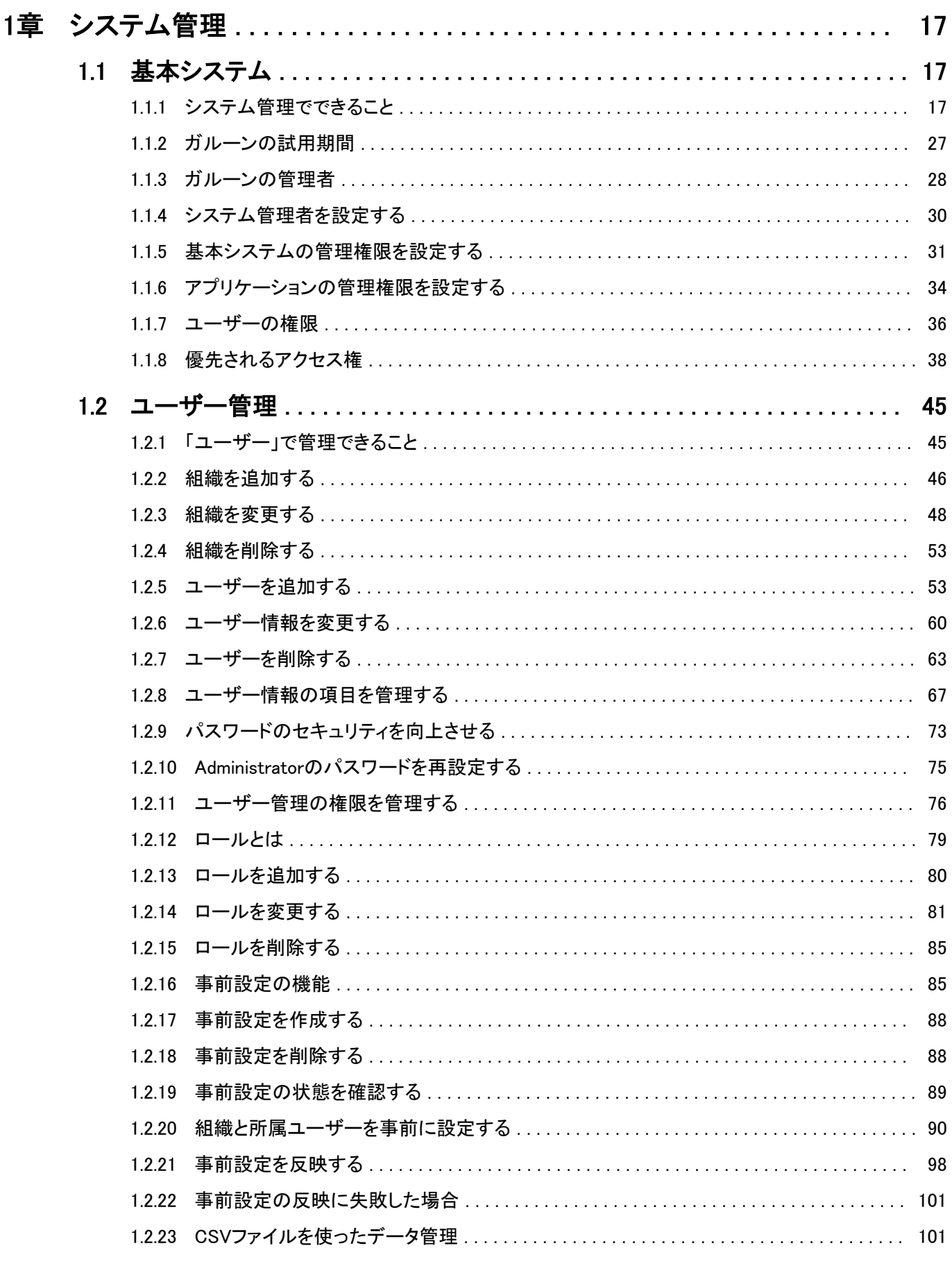

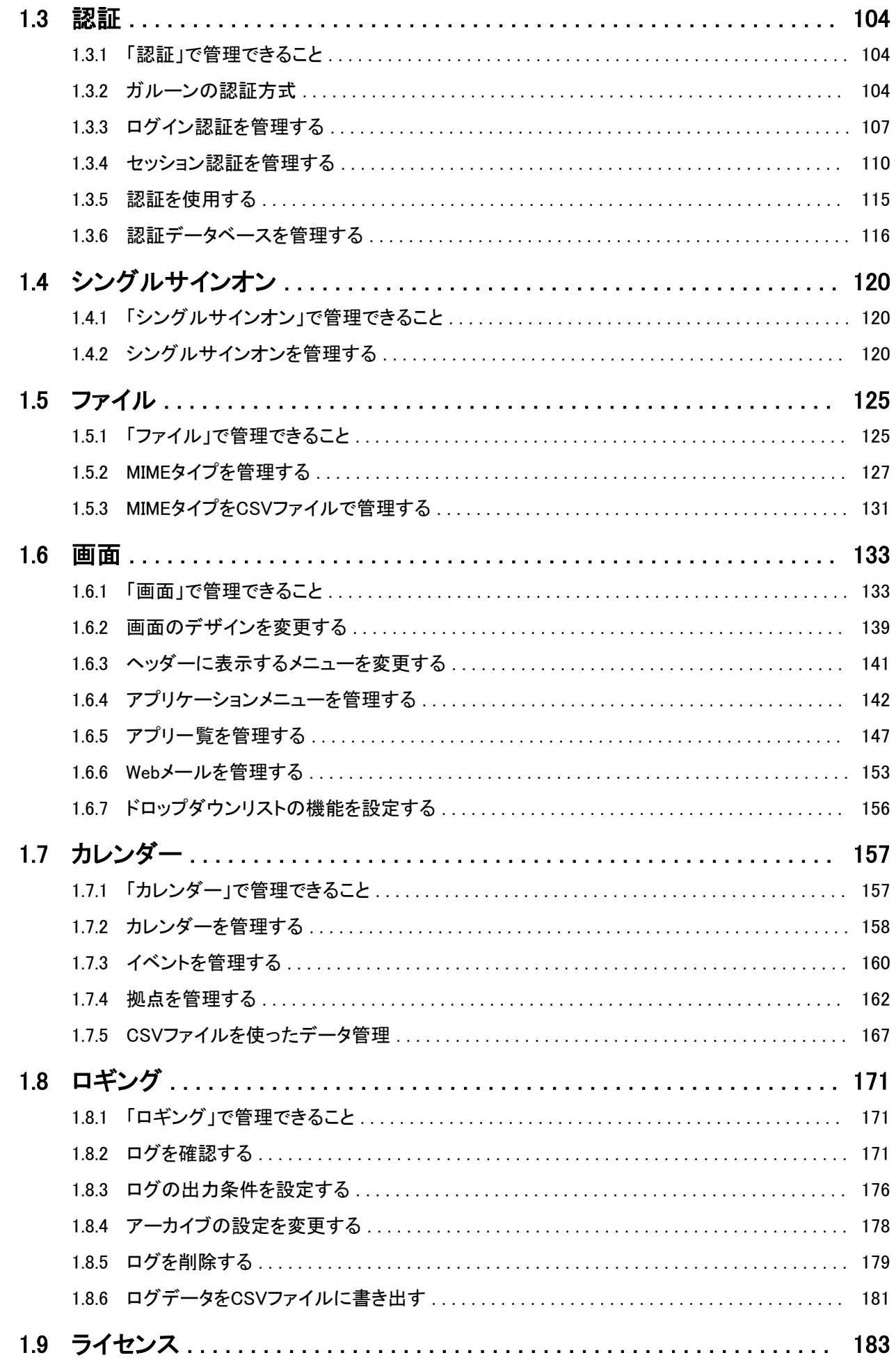

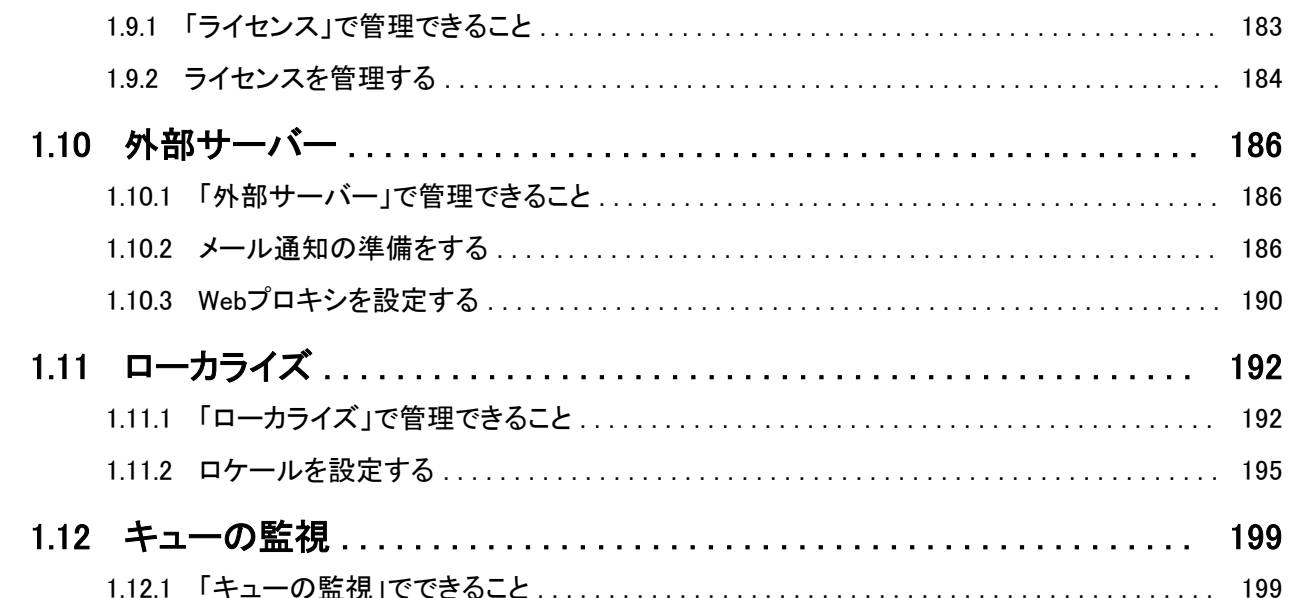

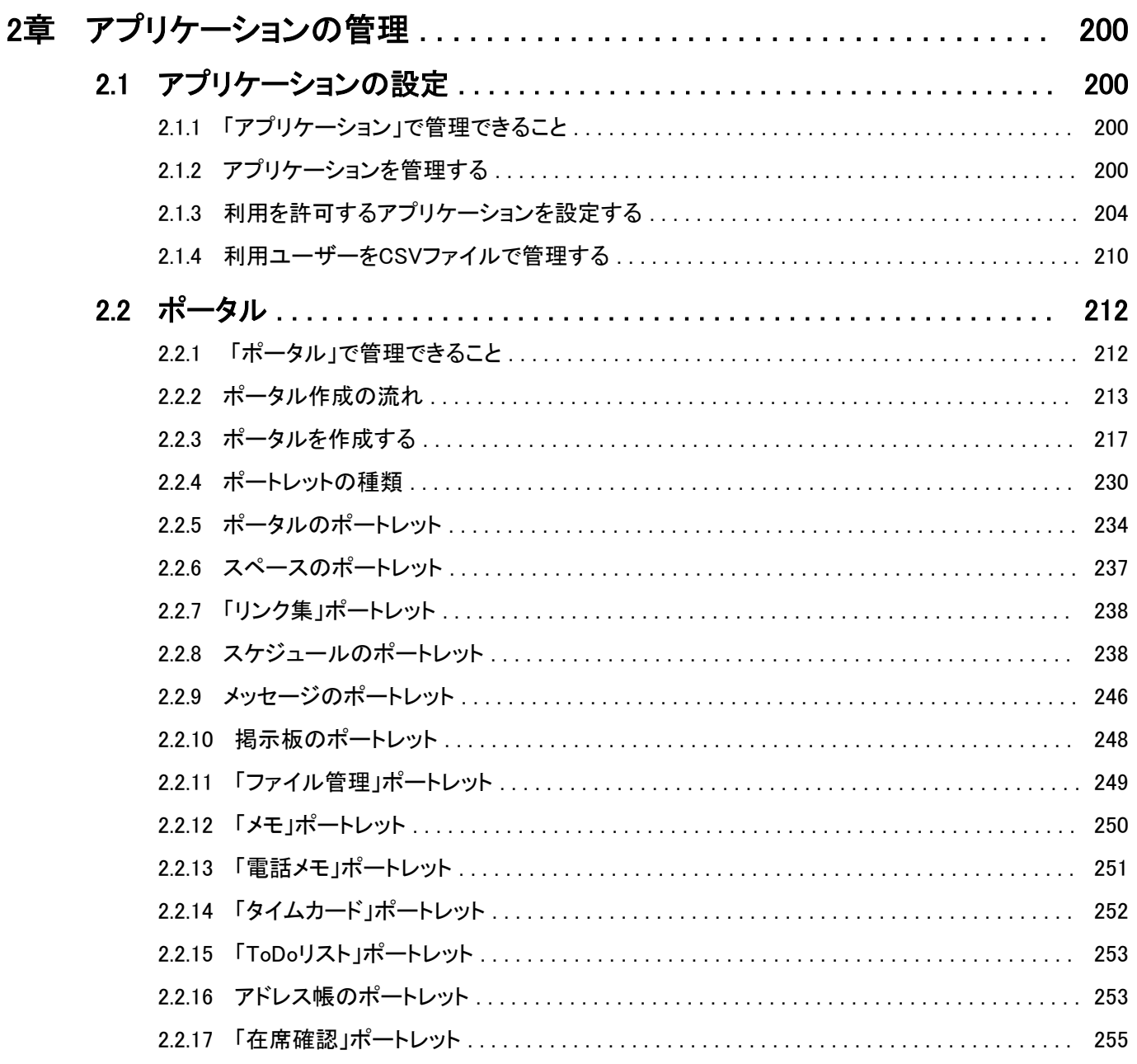

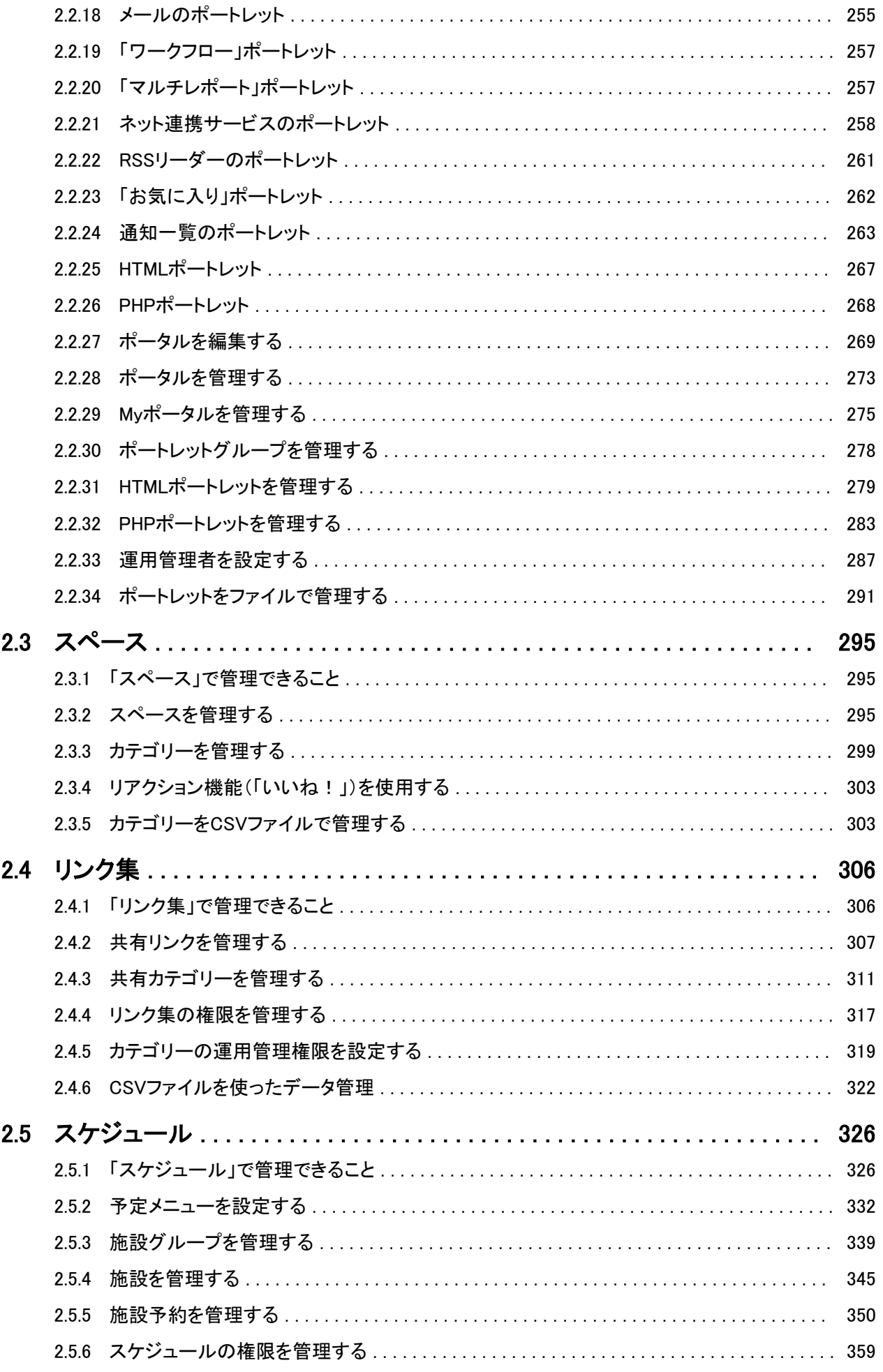

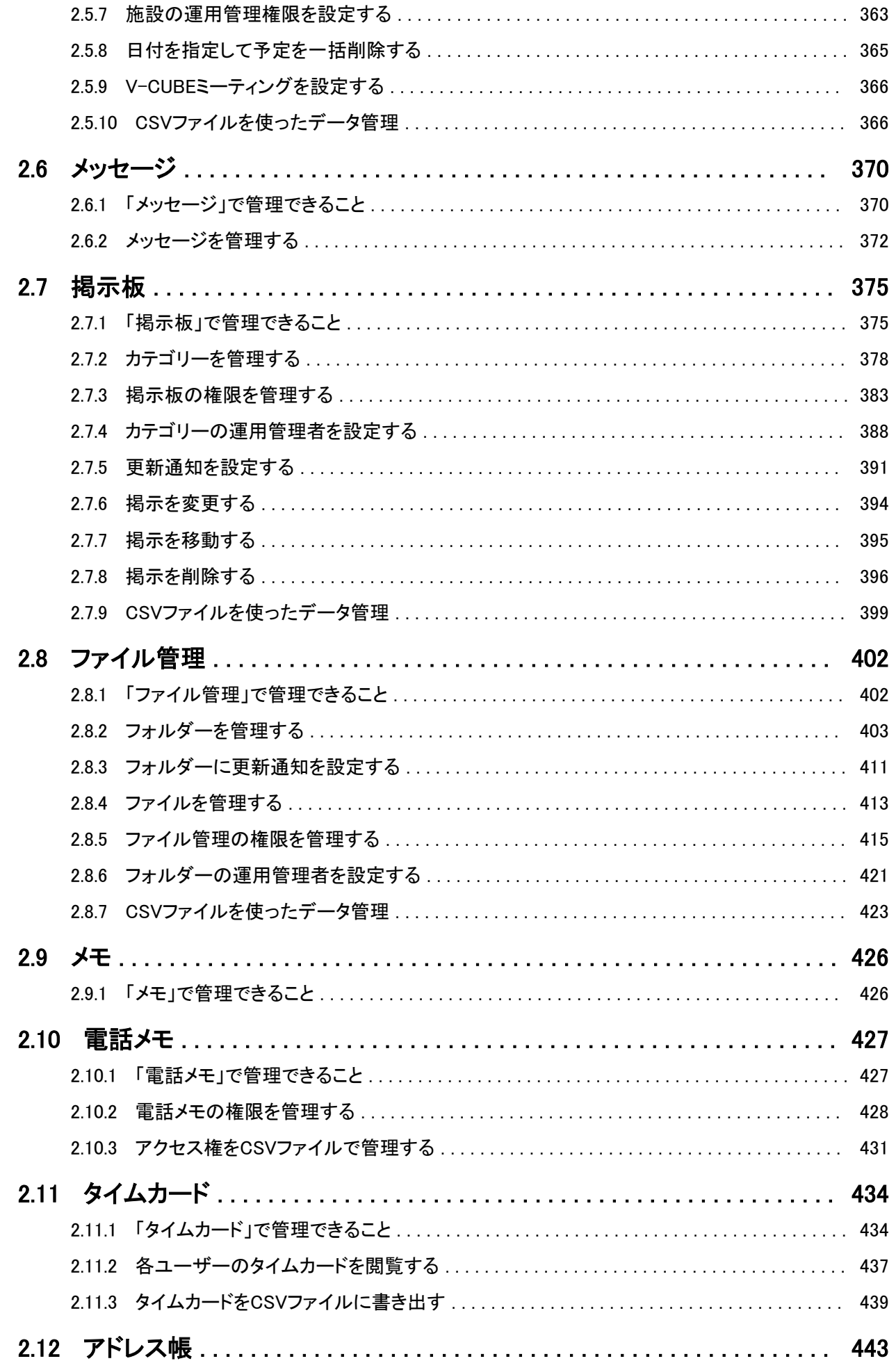

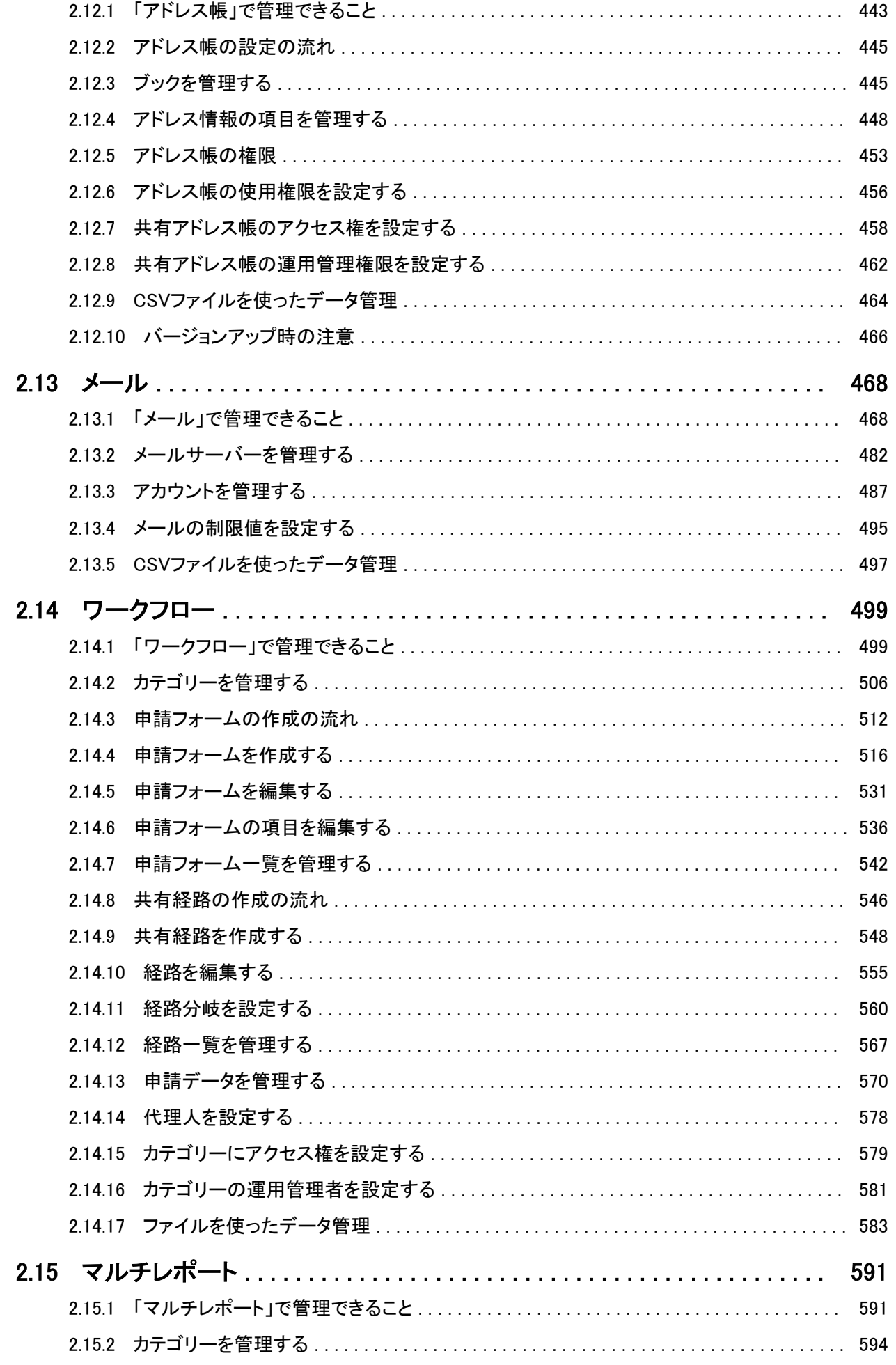

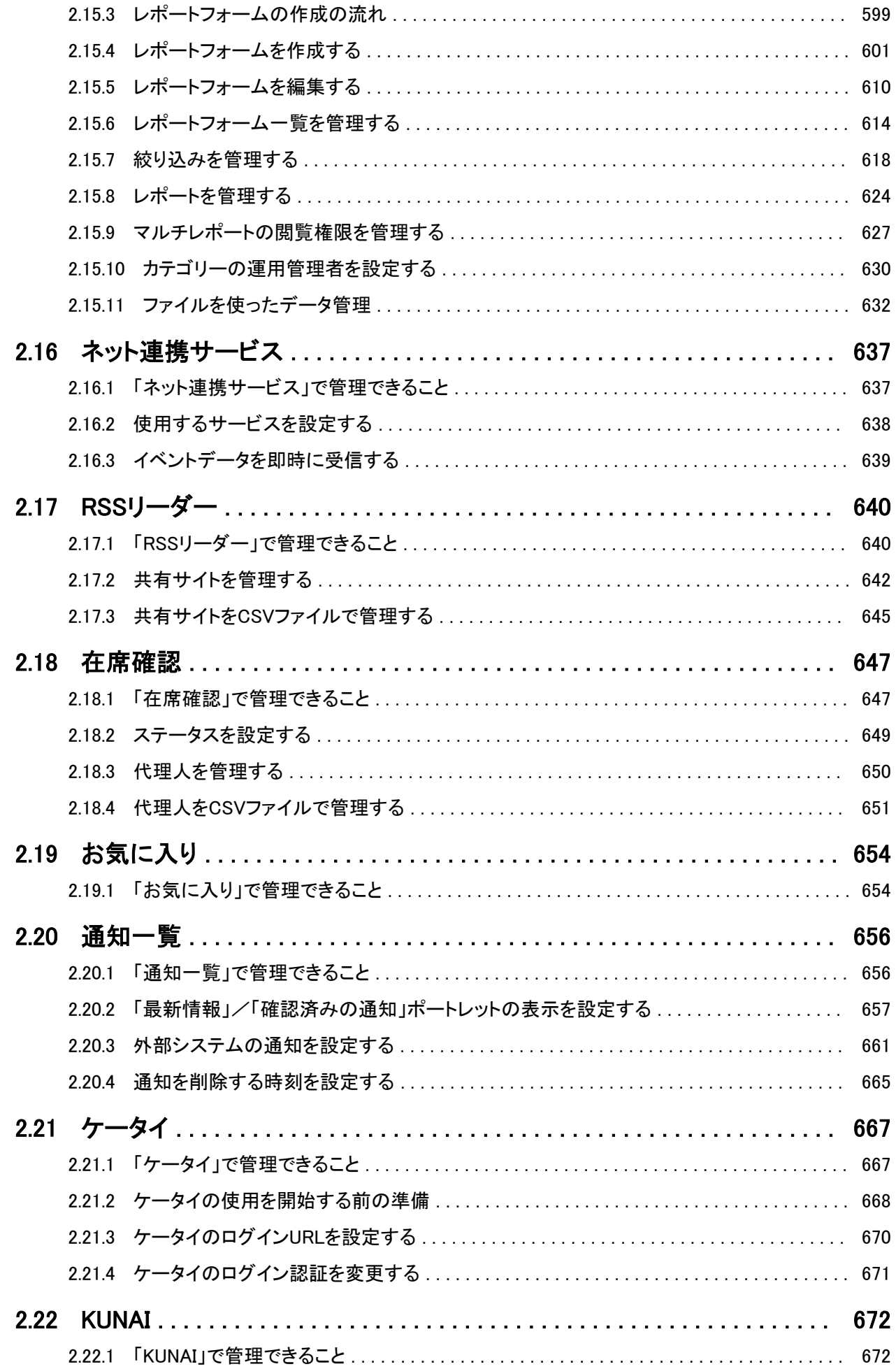

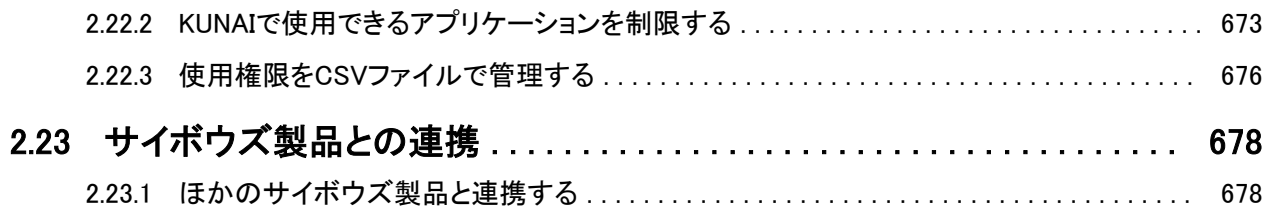

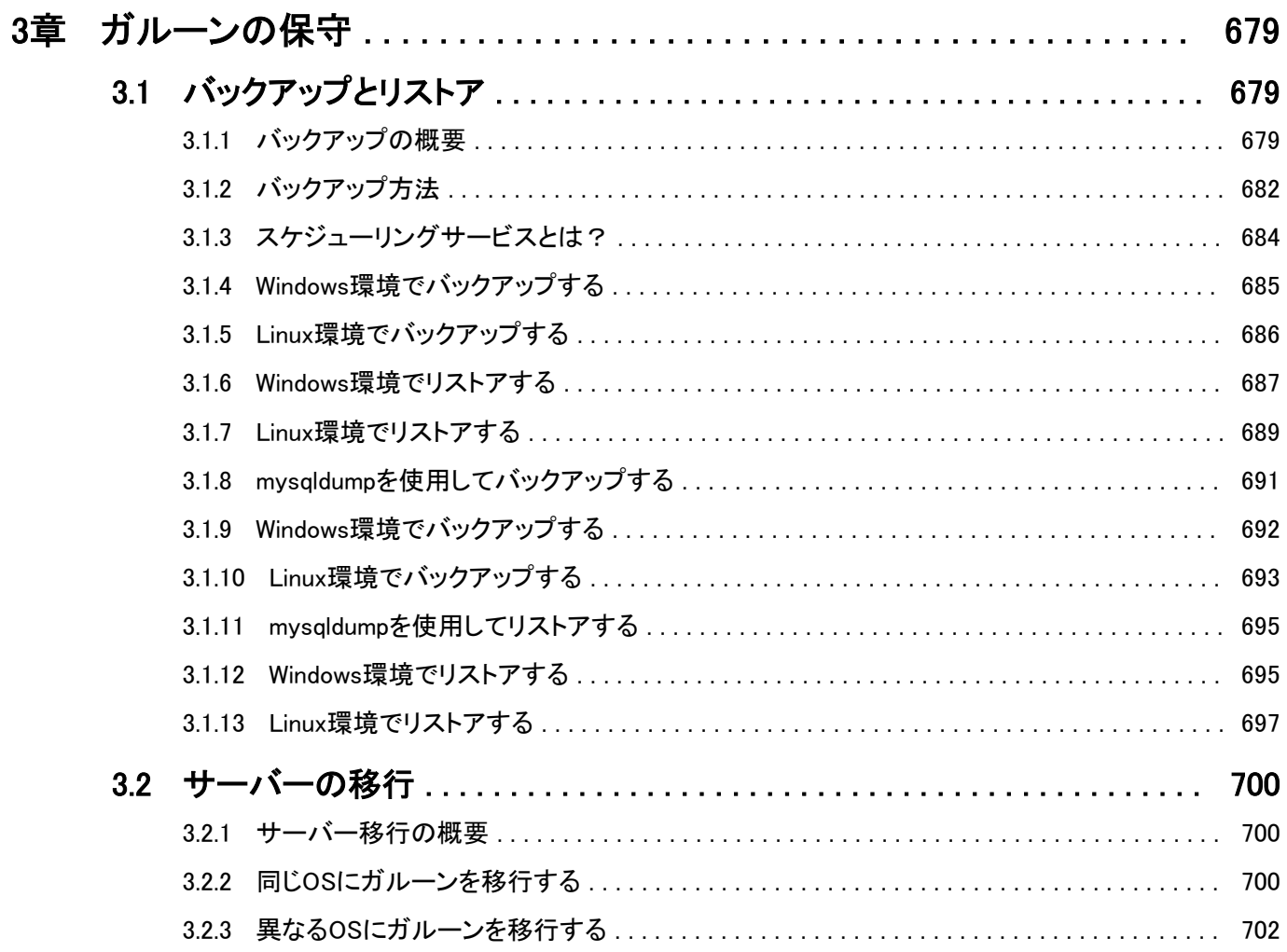

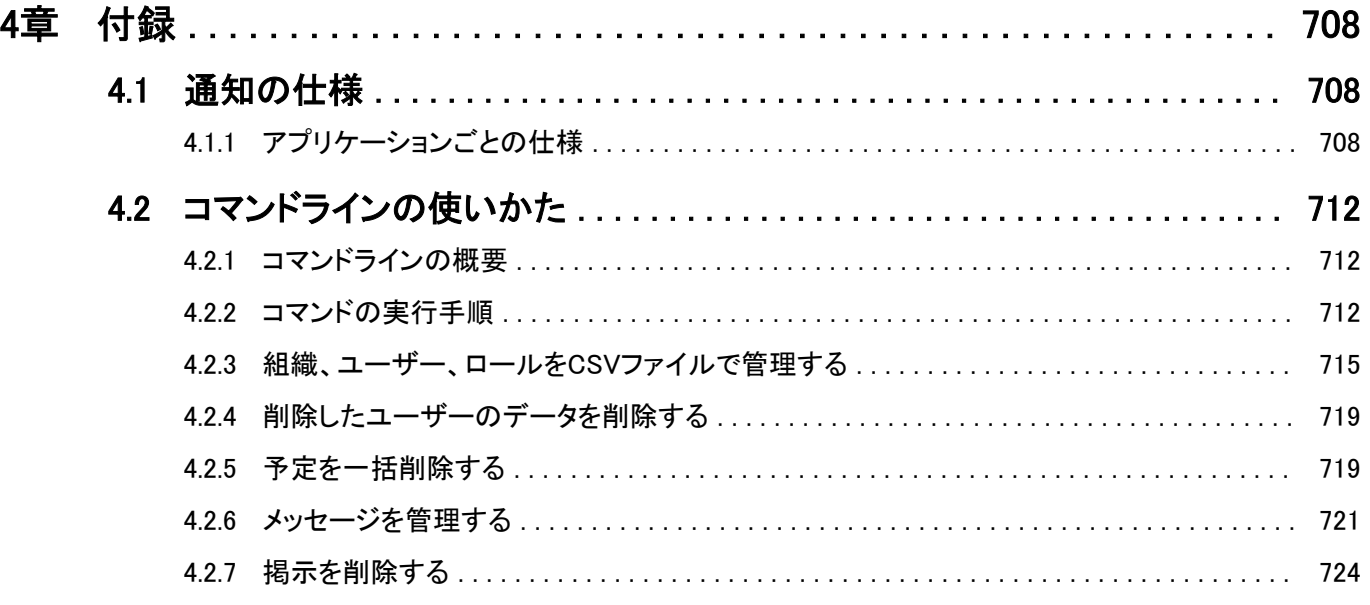

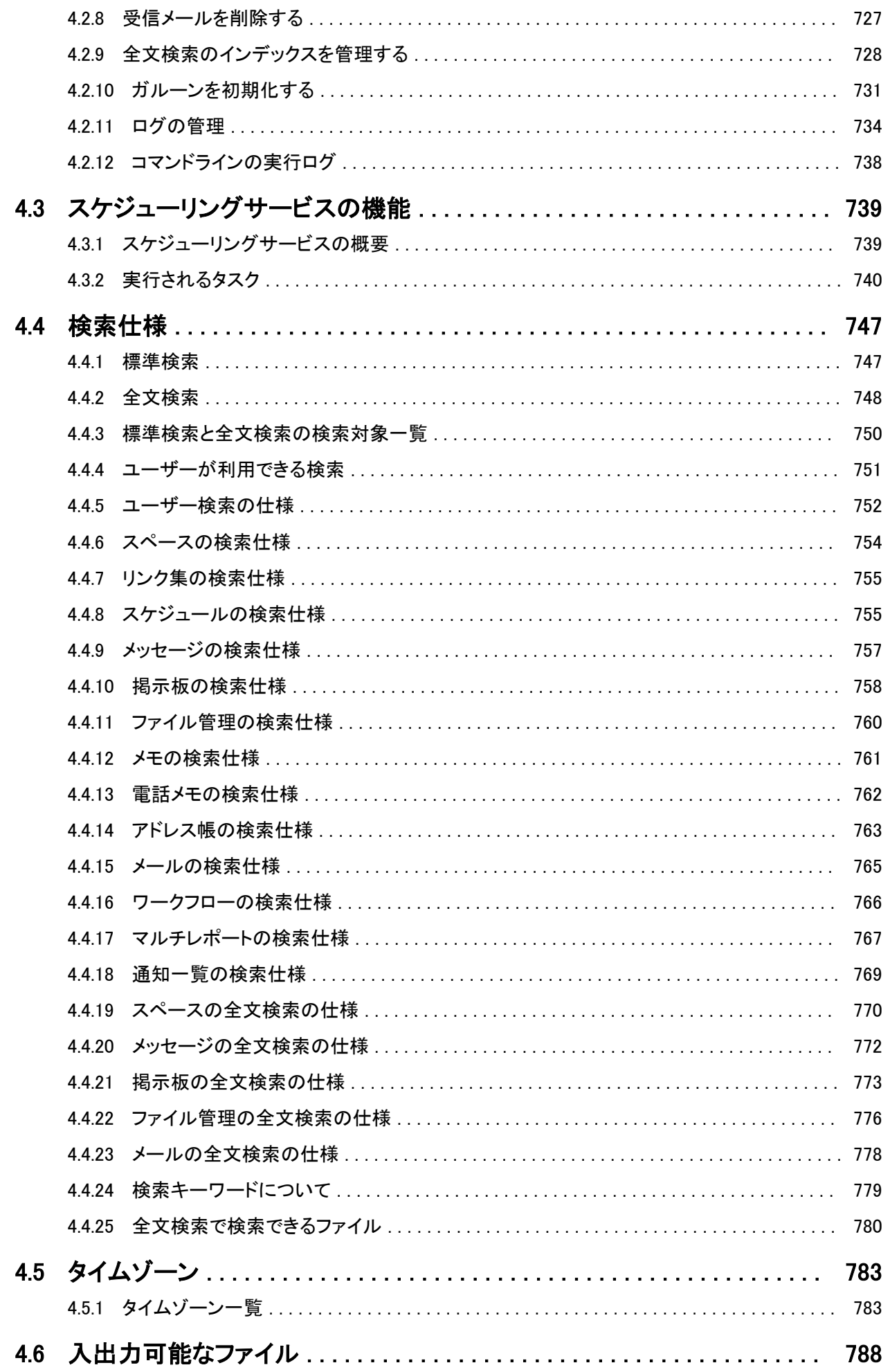

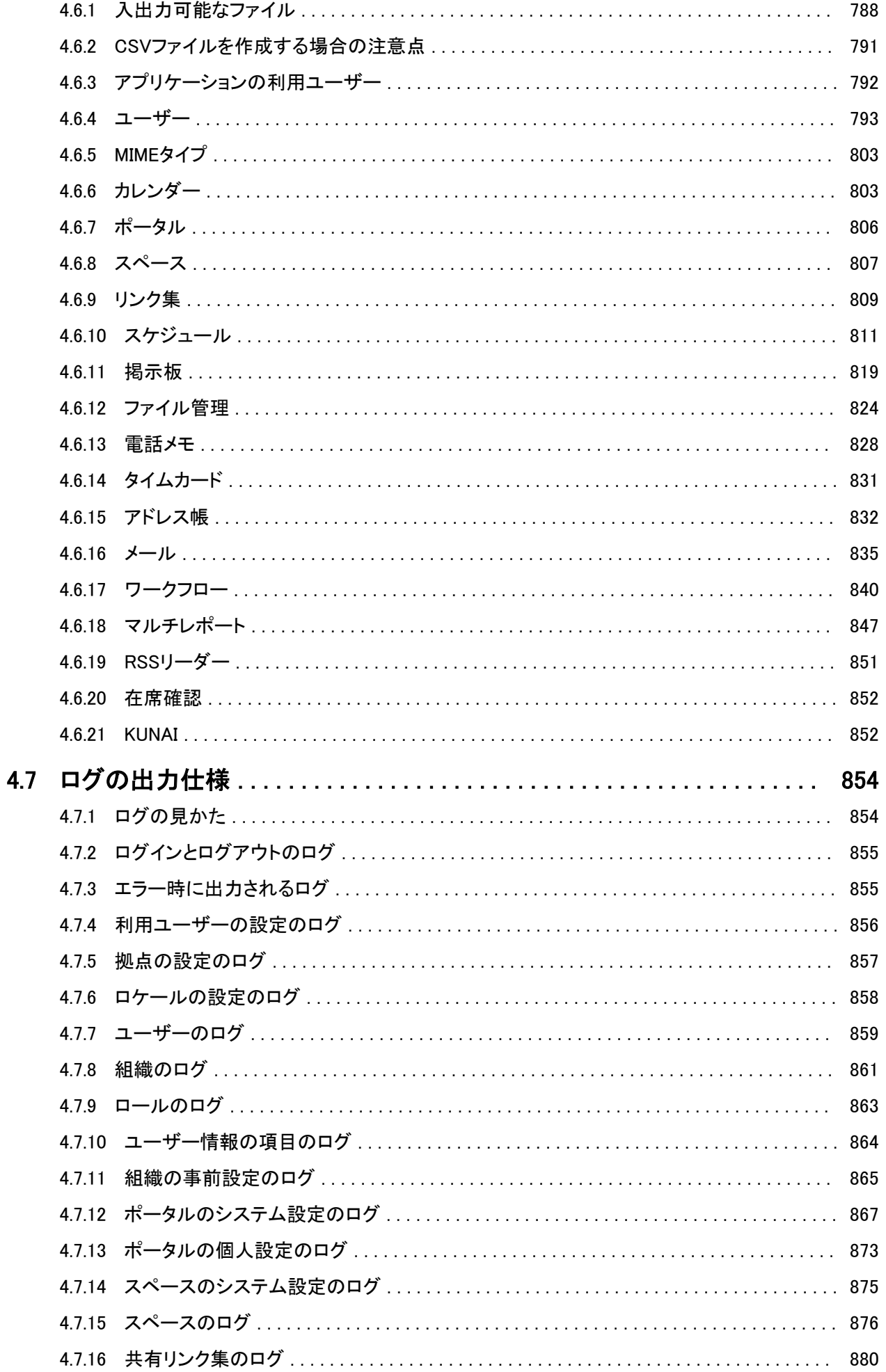

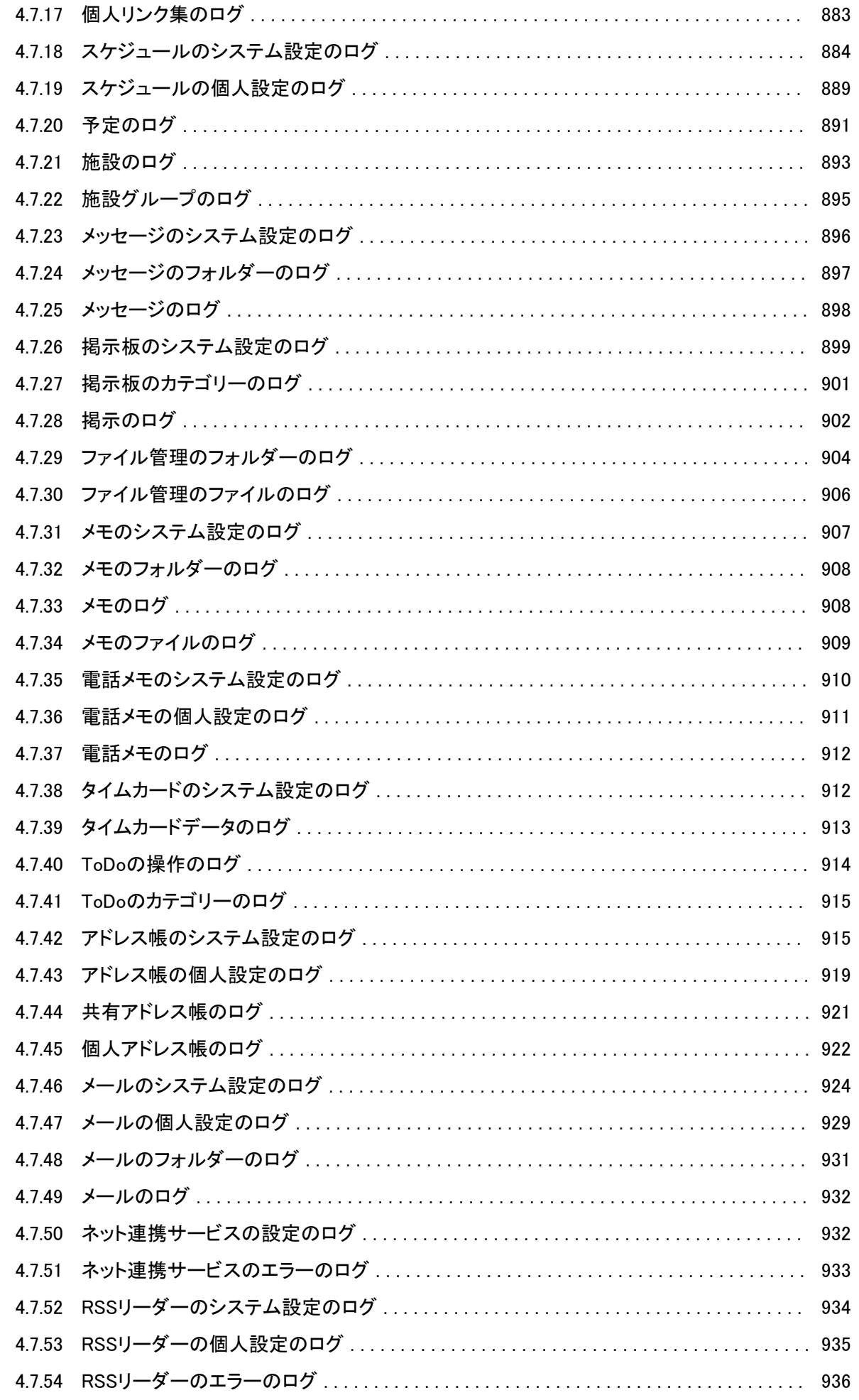

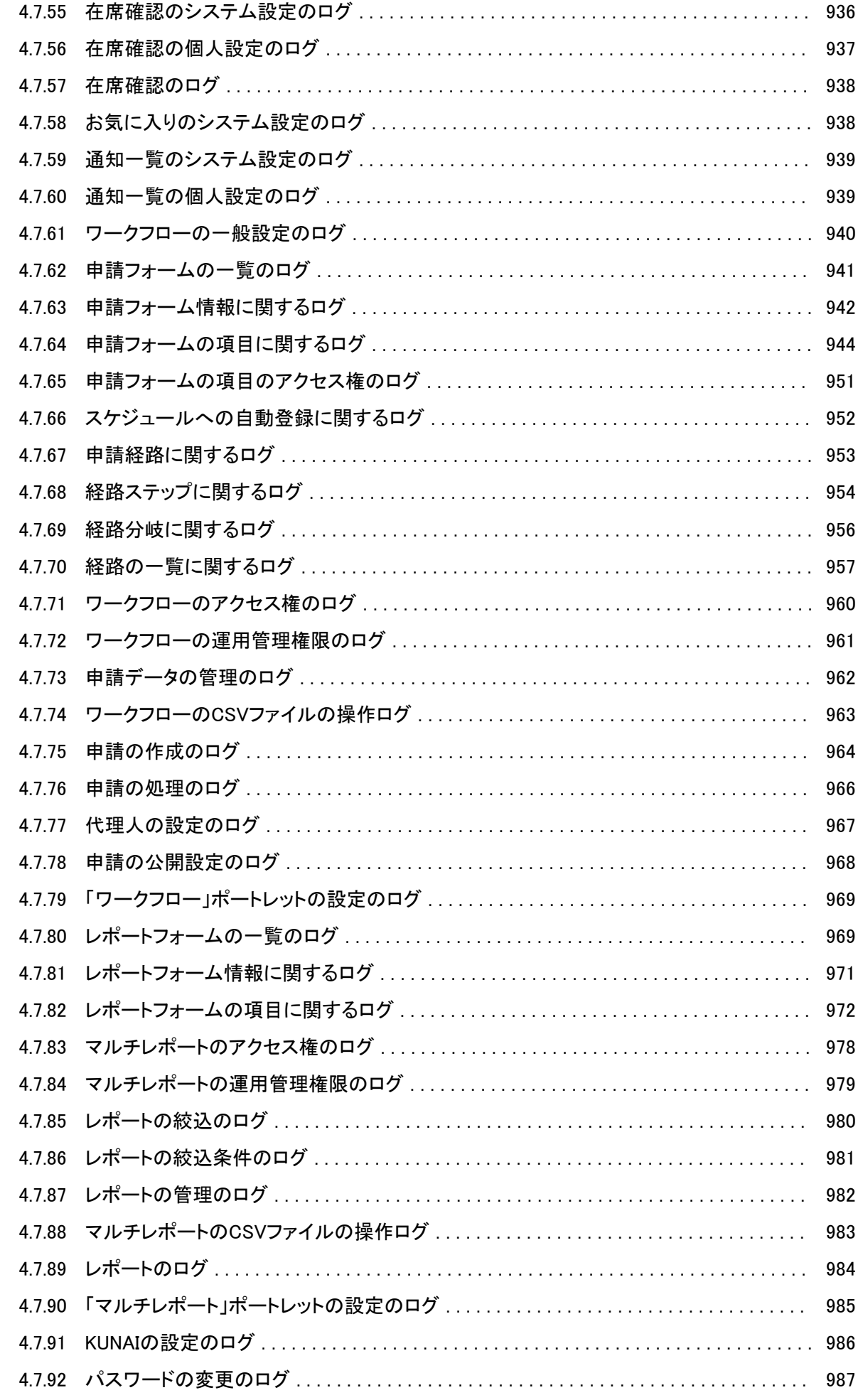

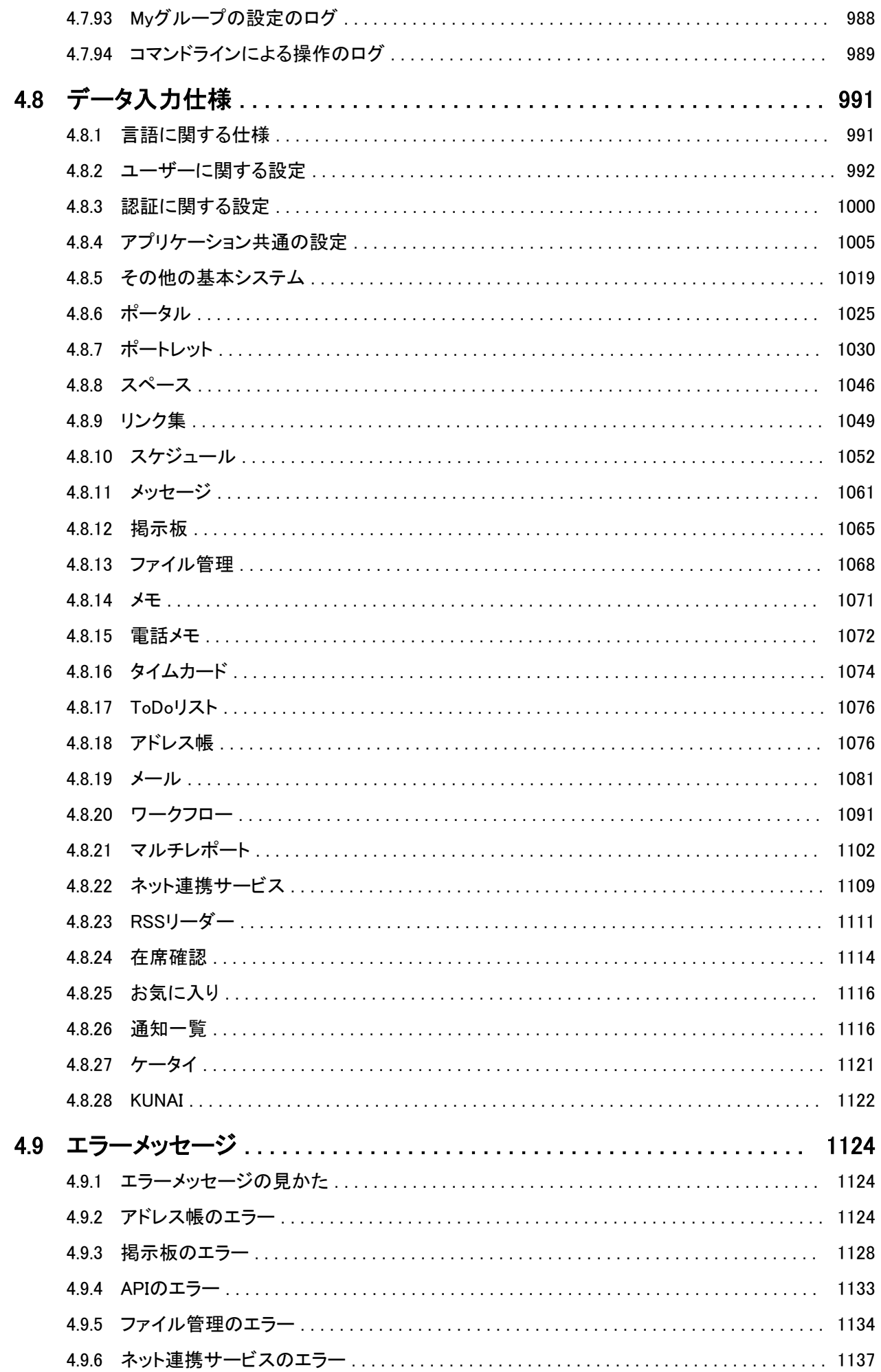

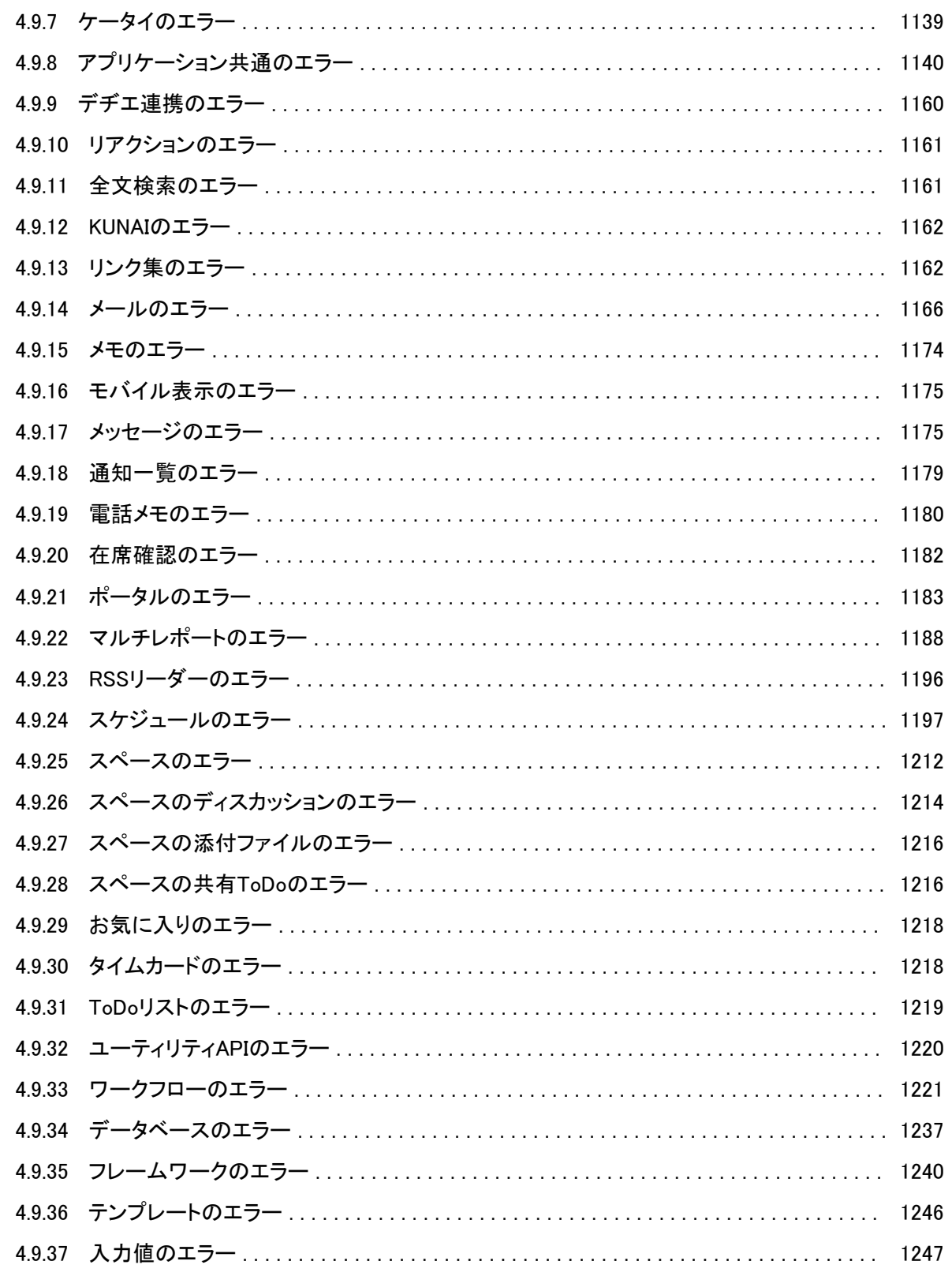

# <span id="page-16-0"></span>1章 システム管理

## 1.1 基本システム

## 1.1.1 システム管理でできること

システム管理者は、ガルーンのシステム管理画面でガルーンを管理します。

システム管理には、次の機能があります。

- お知らせ: ライセンス情報、サイボウズからのお知らせ、ガルーンを運用しているサーバーの情報などを確認できます。
- 基本システムの管理: 画面、管理権限などの、ガルーンの基本システムを管理します。
- 各アプリケーションの管理: スケジュールや掲示板など、ユーザーが使用するアプリケーションを管理します。

はじめてシステム管理画面にログインする場合は、ログインする前にWebブラウザーを設定します。 Webブラウザーの設定方法は、次のページを参照してください。

技術情報: ロ[各種Webブラウザーの設定方法](https://manual.cybozu.co.jp/tech/webbrowser/)

補足

● システム管理画面にアクセスしなくても、CSVファイルを使用したデータの入出力やユーザーの削除などがで きます。

詳細は次のページを参照してください。

[4.2.1 コマンドラインの概要](#page-711-0) - 712ページ

## ガルーンの管理画面にアクセスする

ガルーンのシステム管理画面にアクセスし、ガルーンの機能に関する設定を行います。

次の環境にガルーンをインストールした場合を例に、システム管理画面のアクセス方法を説明します。

- インストール識別子: cbgrn
- インストールディレクトリー
	- Windows環境: C:¥inetpub¥scripts
	- Linux環境:/var/www/cgi-bin

注意

● システム管理画面へのアクセスに、シングルサインオンやLDAP認証は使用できません。

### 操作手順:

- 1. 次のURLにアクセスします。
	- Windows環境:http://(サーバーのIPアドレスまたはホスト名)/ scripts/cbgrn/grn.exe/system/index
	- Linux環境:http://(サーバーのIPアドレスまたはホスト名)/cgi-bin/cbgrn/grn.cgi/system/index
- 2. ログイン名とパスワードを入力し、ガルーンのシステム管理にログインします。

次のどちらかのログイン名とパスワードを使用します。

- ログイン名「Administrator」と、Administratorのパスワード1 <sup>1</sup>:ガルーンのインストール時に設定したパスワードが初期値になります。何も設定しなかった場合、Administratorのパスワード は空です。ログイン名だけを入力してガルーンにアクセスします。
- Adiministratorsグループに所属しているガルーンのユーザーのログイン名とパスワード

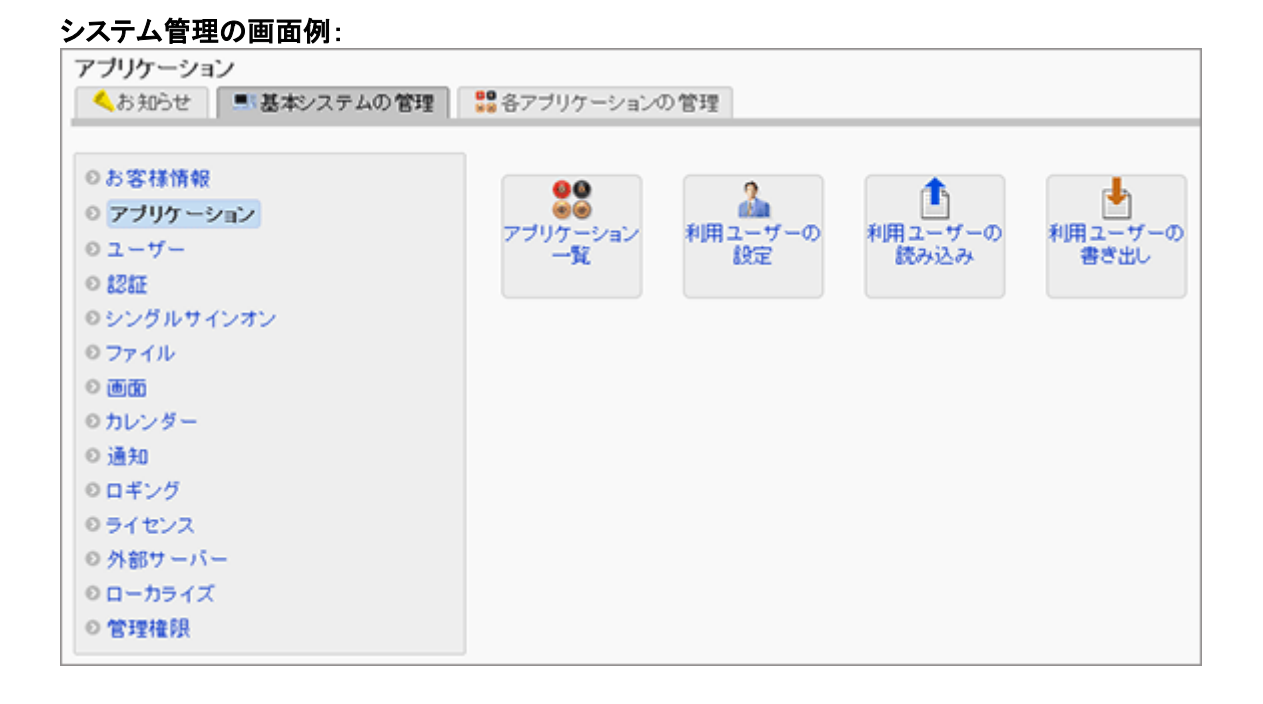

#### 補足

● ユーザー画面右上の歯車アイコンをクリックし、ドロップダウンリストから「システム設定」を選択しても、システ ム管理画面にアクセスできます。

#### サイボウズに問い合わせる

ガルーンに関する質問やトラブル、要望などを、お問い合わせフォームを使用してサポートセンターに送信できます。 「お問い合わせ」は、ガルーンの試用期間内か、サービスライセンスの有効期間内のみ使用できます。

#### 操作手順:

1. 画面右上の歯車アイコンをクリックします。

2. ドロップダウンリストから「サポート」を選択します。

3. 必要事項を入力し、 [次へ] をクリックします。

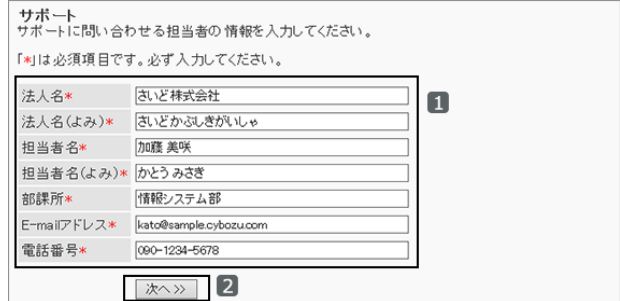

4. 入力内容を確認し、 [送信する] をクリックします。 入力内容を修正する場合は、 [前へ] をクリックし、手順3からやり直します。

## 基本システムの管理

基本システムの管理では、ガルーン全体で使用する機能を管理します。 管理する項目は次のとおりです。

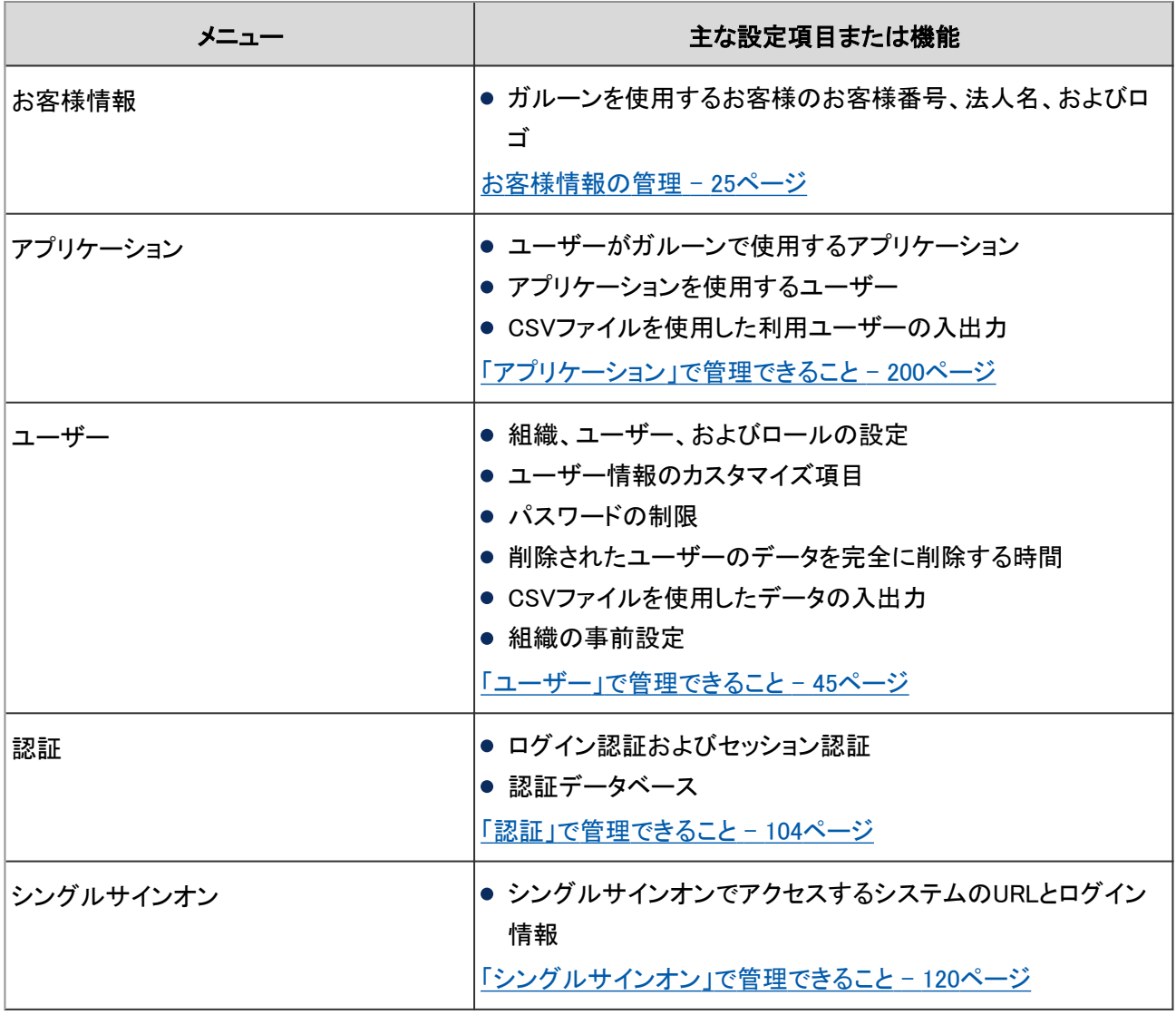

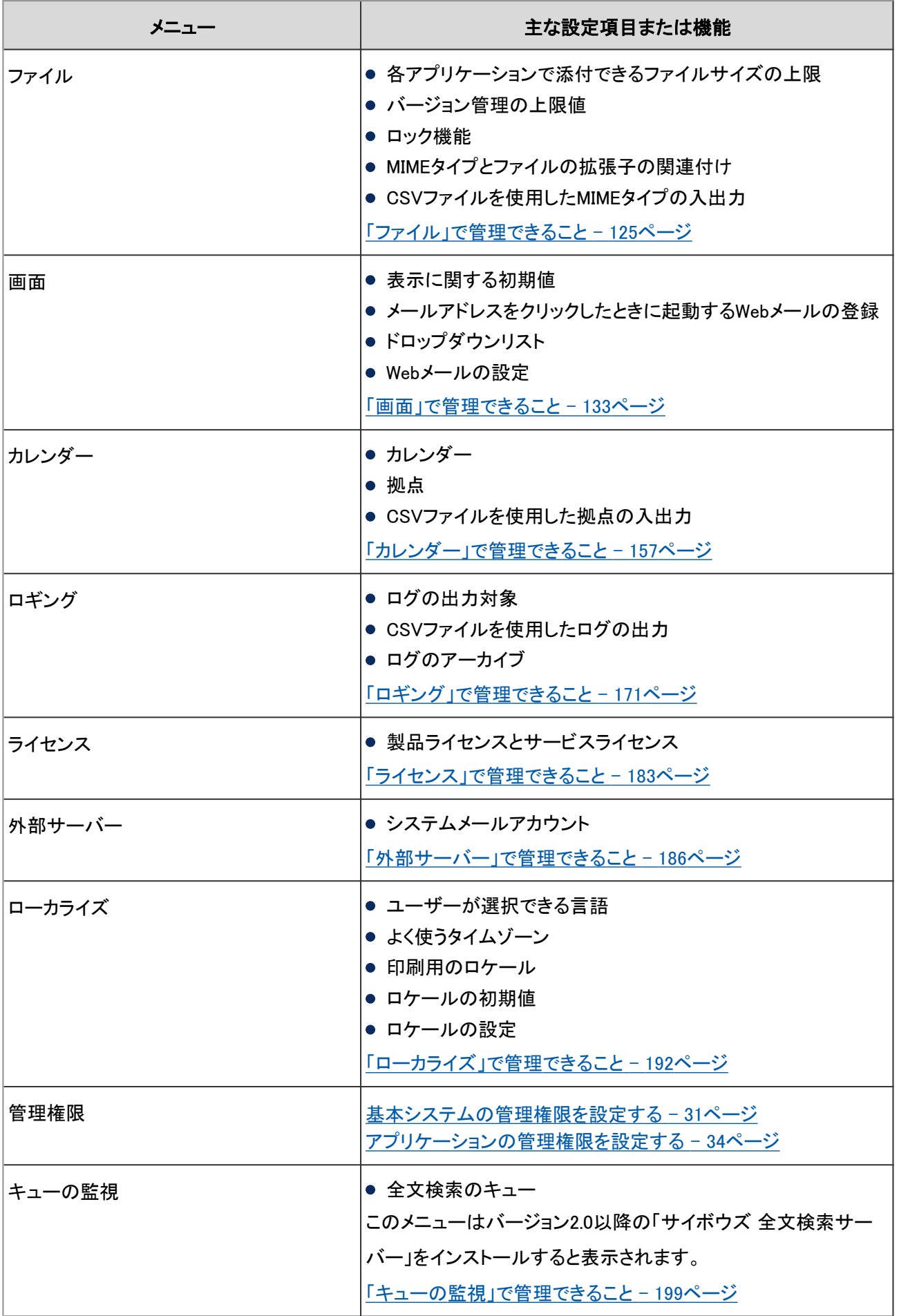

## 各アプリケーションの管理

各アプリケーションの管理では、アプリケーションごとの機能を管理します。 管理する項目は次のとおりです。

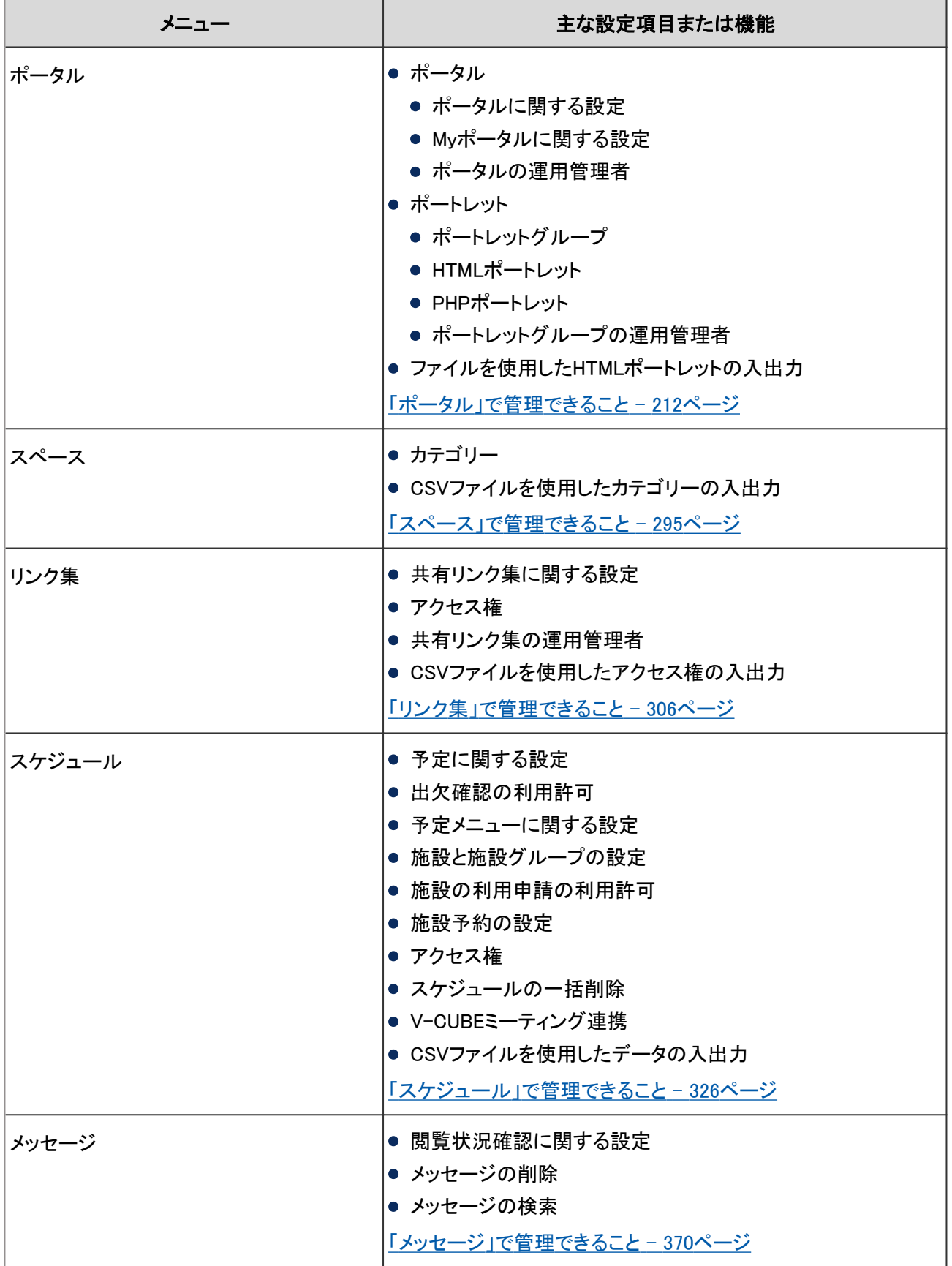

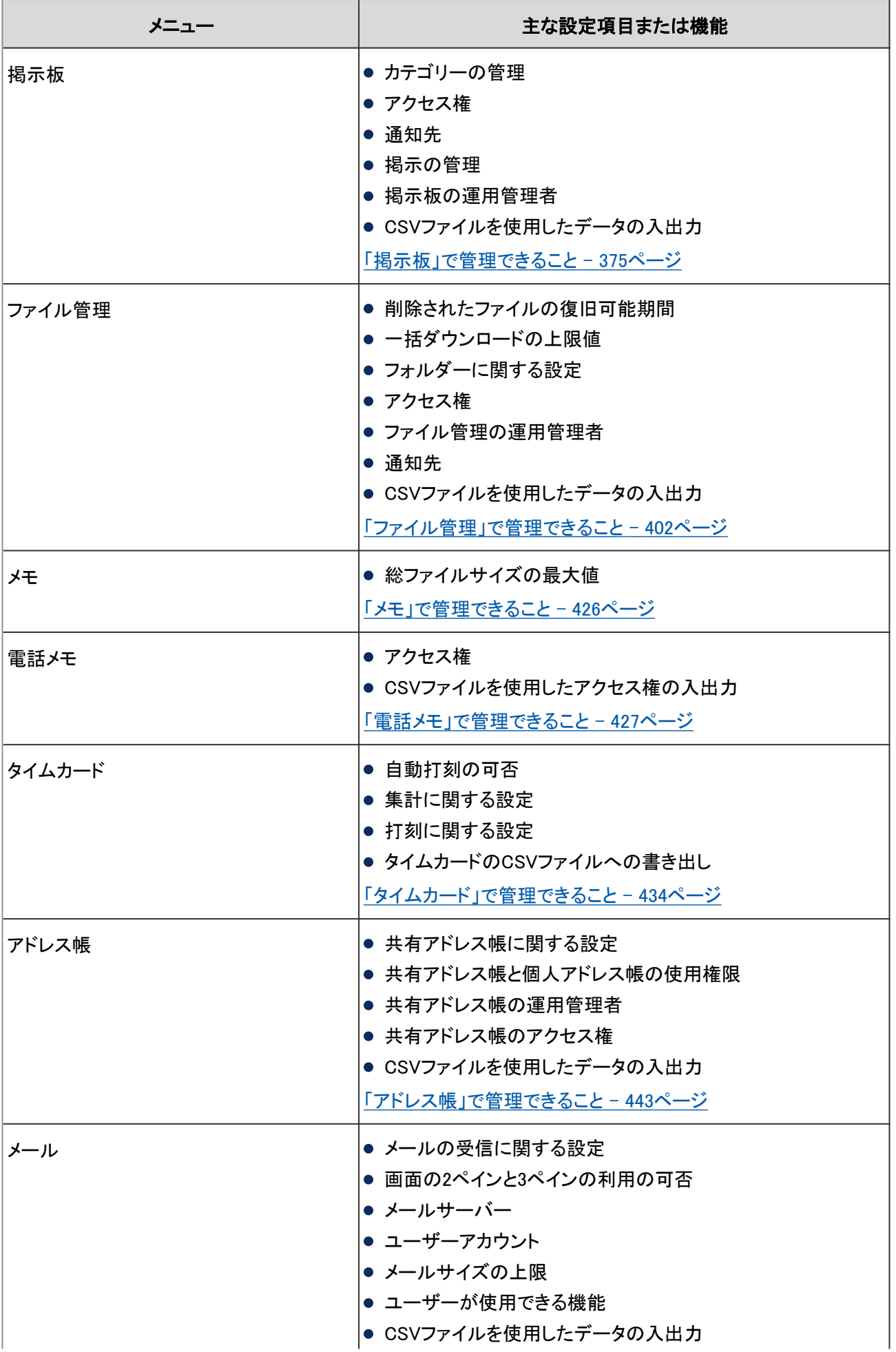

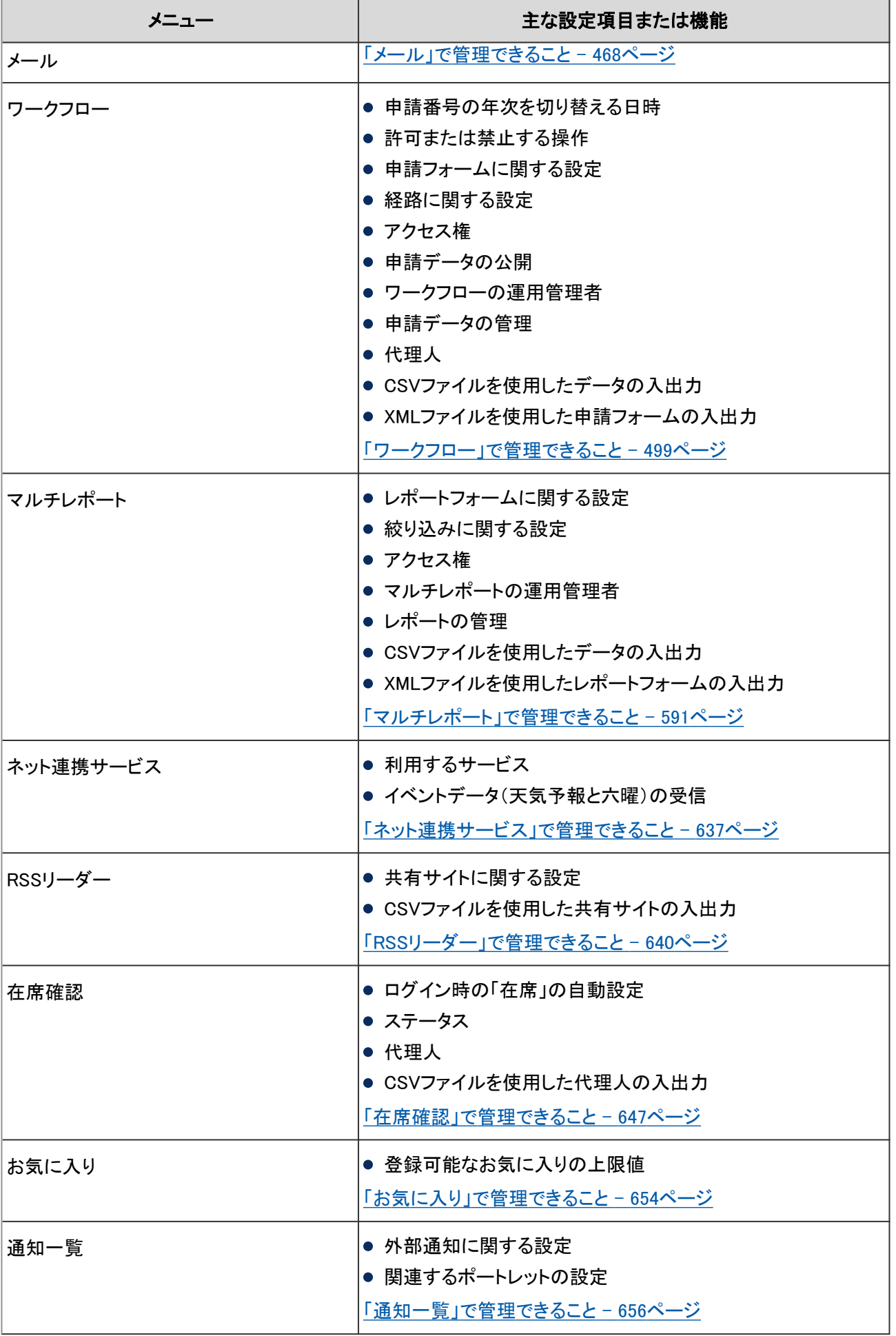

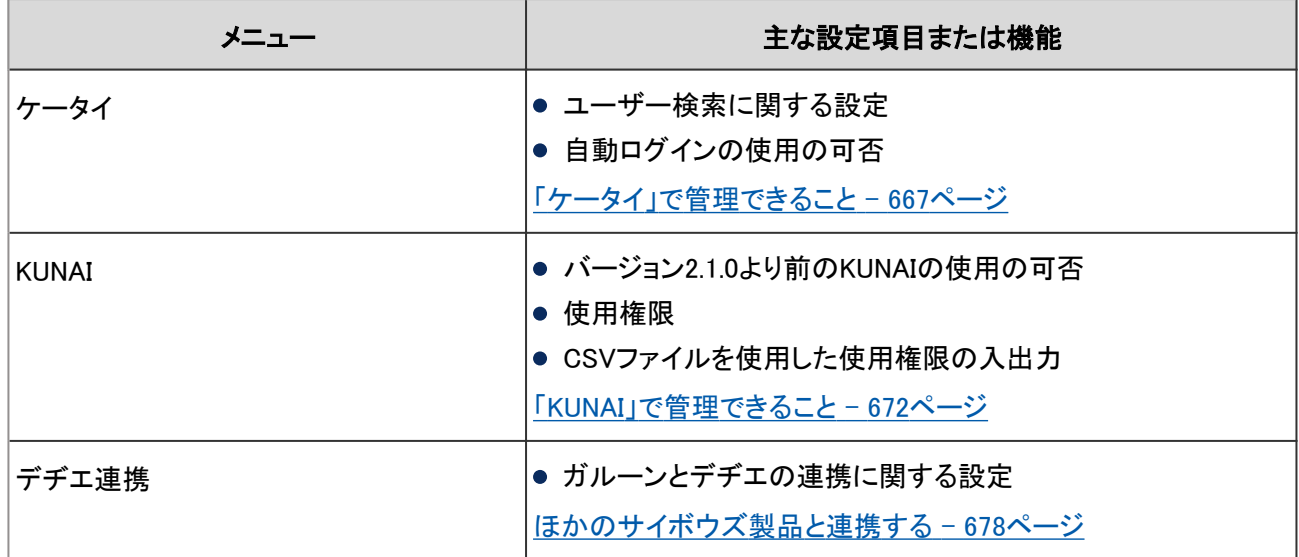

## お知らせ

システム管理画面の [お知らせ] のタブをクリックすると、次の情報を確認できます。

### ● 重要なお知らせ

ライセンスの有効期限や、製品やサービスに関するサイボウズ社からのお知らせが表示されます。 情報を受信するには、サイボウズのお知らせを受信する設定にします。

#### [「サイボウズからのお知らせ」を受信する](#page-24-0) - 25ページ

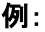

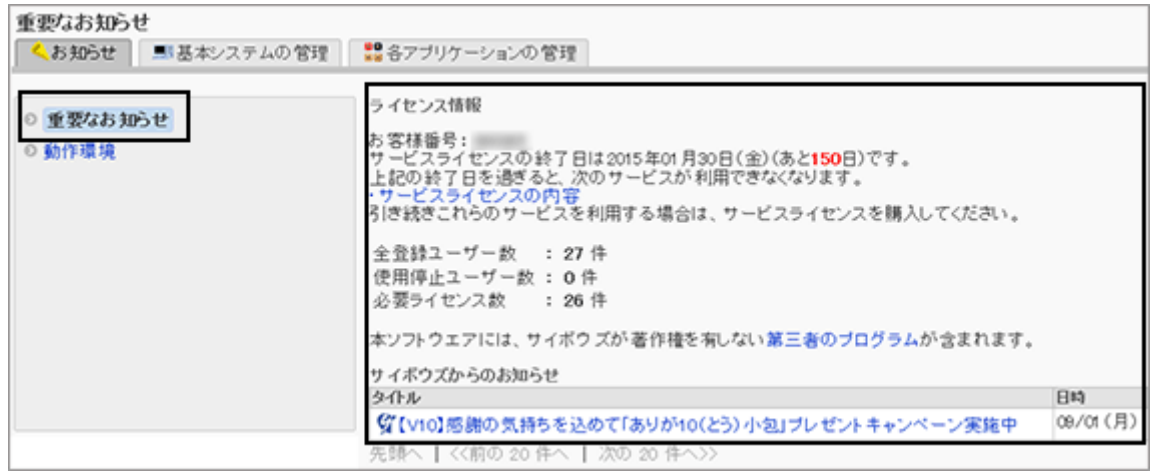

### 動作環境

ガルーンを運用しているサーバーマシンのOSや、「動作環境」画面を表示しているWebブラウザーなど、動作環境の 情報を取得して表示します。

一部の情報はサイボウズへのお問い合わせの際に送信されます。

<span id="page-24-0"></span>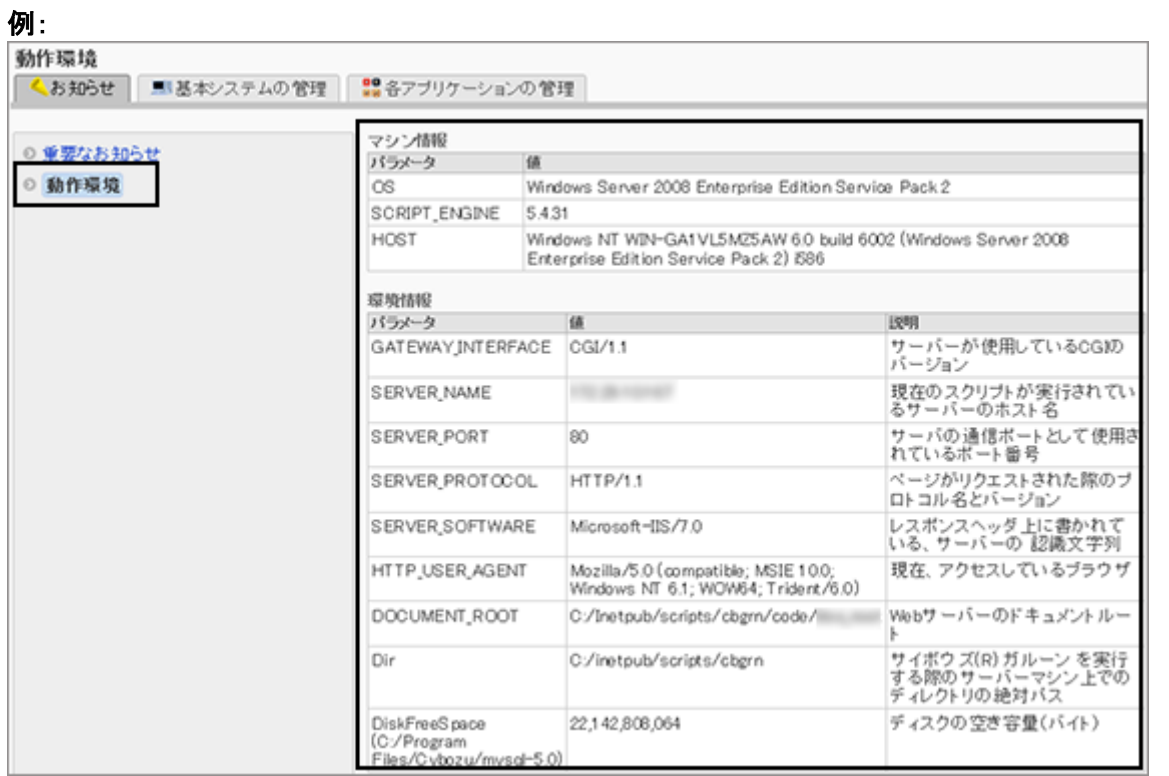

#### 「サイボウズからのお知らせ」を受信する

製品やサービスに関するサイボウズ社からお知らせを受信します。

受信した情報はシステム管理画面の「重要なお知らせ」画面と、システム管理者の「通知一覧」画面に表示されます。 初期設定では、「サイボウズからのお知らせを受信する」はオンになっています。

## 操作手順:

1. [基本システムの管理] > [通知] > [サイボウズからのお知らせ] の順にクリックします。

2. 「サイボウズからのお知らせ」画面で、「サイボウズからの お知らせを受信する」を選択し、 [設定する] をクリックしま す。

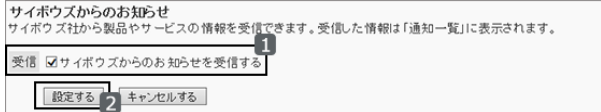

## お客様情報の管理

「お客様情報」は、ガルーンのライセンス購入や問い合わせなどに必要な情報です。ガルーンを運用しているお客様 の情報を設定します。

ロゴを変更すると、画面左上のロゴの部分に反映されます。

## 操作手順:

1. [基本システムの管理] > [お客様情報] > [お客様情報の確認] の順にクリックします。

2. 「お客様情報の確認」画面で、 [変更する] をクリックしま す。

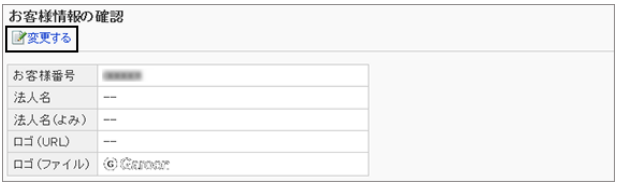

- 3. 「お客様情報の変更」画面で、必要な項目を設定し、 [変 更する] をクリックします。
	- 法人名: 法人名を入力します。法人名は、ユーザーのログイ ン画面に表示されます。
	- 法人名(よみ): 法人名のよみを入力します。
	- ロゴ(URL): 画像ファイルの保存先のURLで指定します。
	- ロゴ(ファイル): 画像ファイルを添付します。

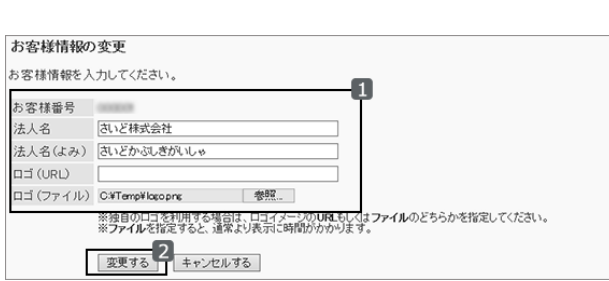

注意

● ロゴの画像ファイルは、URLで指定することを推奨します。ファイル形式で指定すると、ガルーンのデータにア クセスした際、画像ファイルを保存しているデータにもアクセスします。サーバーに対する同時アクセス数が増 加し、サーバーのパフォーマンスが低下する場合があります。

<span id="page-26-0"></span>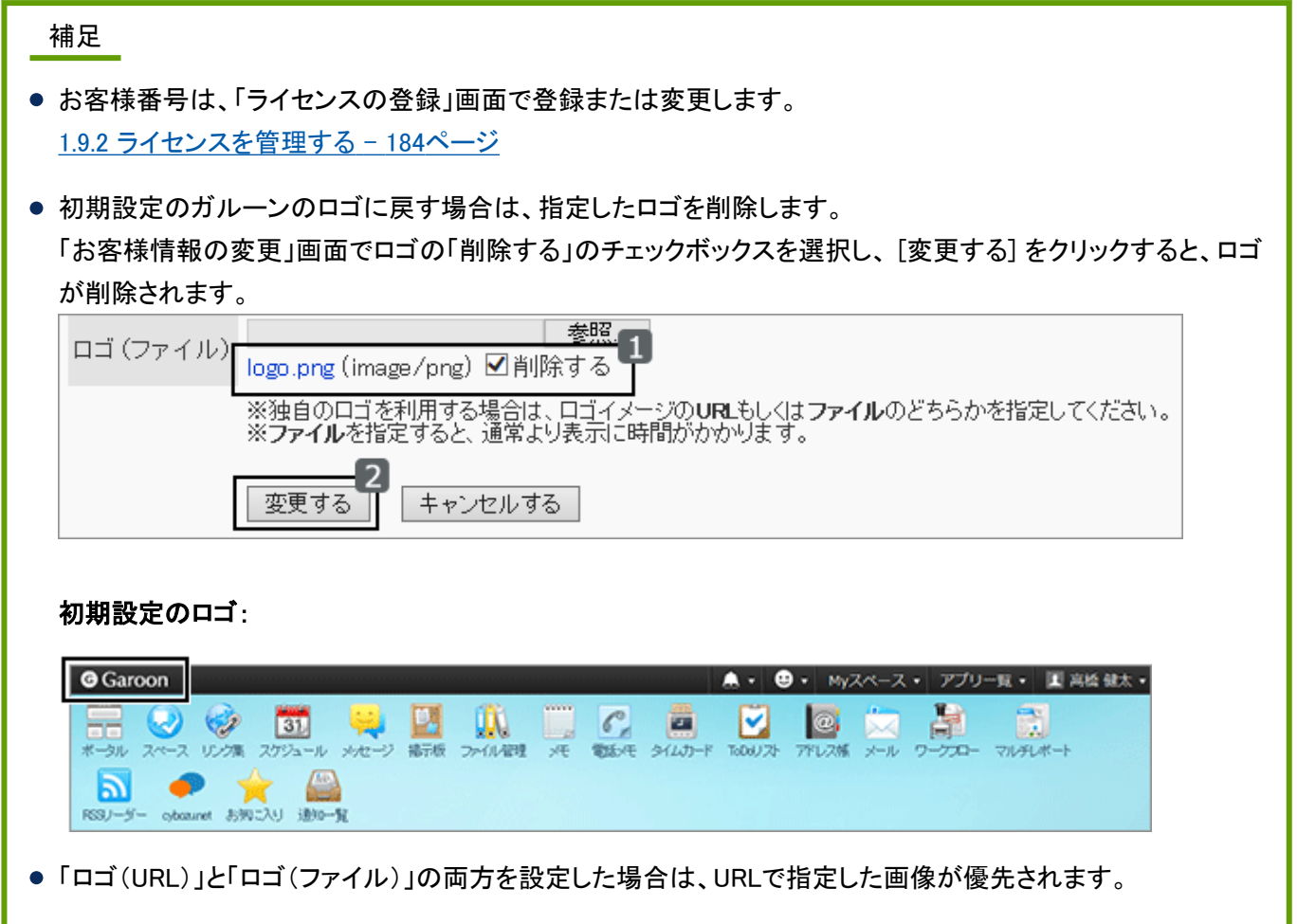

## 1.1.2 ガルーンの試用期間

ガルーンの試用期間は、ガルーンをインストールしてから60日間です。試用期間を過ぎると、ライセンスを登録するま で、ユーザーはガルーンを利用できません。試用期間が終了する前にガルーンのライセンスを登録してください。

[1.9.2 ライセンスを管理する](#page-183-0) - 184ページ

#### 補足

● 試用期間が終了すると、スケジューリングサービスも停止します。 [3.1.3 スケジューリングサービスとは?](#page-683-0) - 684ページ

#### ● 試用期間終了後のガルーンでできること

試用期間終了後にアクセスできる画面や使用できる機能は、次のとおりです。

<span id="page-27-0"></span>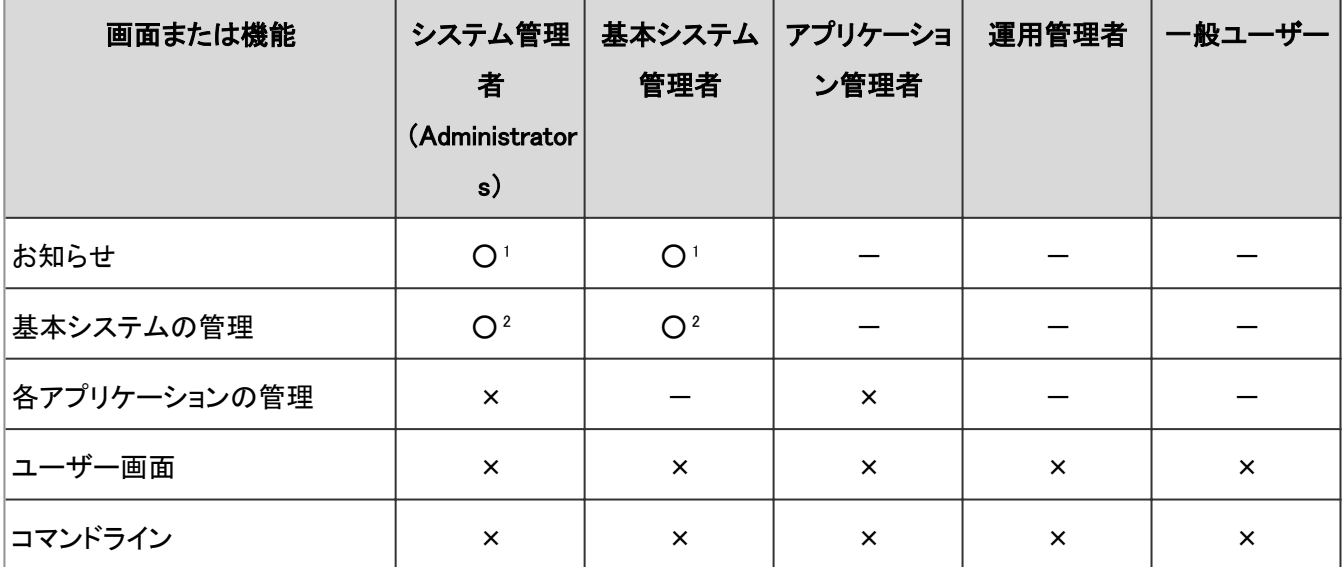

○:アクセス可能、または使用可能

×:アクセスできない、または使用できない

-:対象外

1:「重要なお知らせ」のみアクセス可能

2:「ライセンスの管理」のみ使用可能

試用期間を終了したガルーンの表示言語は、ユーザーが設定した言語によって異なります。

- ●「日本語」、「English」、または「中文(簡体)」を設定した場合: 設定した言語で画面が表示されます。
- ●「ブラウザーの設定を優先する」を設定した場合: Webブラウザーで設定されている言語で画面が表示されます。ガルーンが対応していない言語がWebブラウザーに 設定されている場合は、OSに合わせて「日本語」、「English」、または「中文(簡体)」が表示言語に適用されます。

## 1.1.3 ガルーンの管理者

ガルーンの管理権限を持つユーザーを、ガルーンの管理者と呼びます。管理者によって、管理権限が異なります。

## 管理者の種類

ガルーンの管理者は次のとおりです。

#### ● システム管理者

ガルーンのシステム全体を管理する管理者です。 次のユーザーはガルーンのシステム管理者です。

- Administrator
- Administratorsロールに所属するユーザー [1.2.12 ロールとは](#page-78-0) - 79ページ

[1.1.4 システム管理者を設定する](#page-29-0) - 30ページ

#### ● 基本システム管理者

ユーザーが使用するアプリケーションやローカライズなどを設定する管理者です。 基本システム管理者は、システム管理者が設定します。

[1.1.5 基本システムの管理権限を設定する](#page-30-0) - 31ページ

#### ● アプリケーション管理者

個別のアプリケーションに対する管理権限を持つ管理者です。 アプリケーション管理者は、システム管理者がアプリケーションごとに設定します。

[1.1.6 アプリケーションの管理権限を設定する](#page-33-0) - 34ページ

#### ● 運用管理者

Administratorやアプリケーション管理者が指定したアプリケーションをユーザー画面で管理します。 運用管理者は、システム管理者またはアプリケーション管理者が設定します。

運用管理者の詳細は、各アプリケーションの運用管理者の説明を参照してください。

運用管理者を設定できるアプリケーションは次のとおりです。

- ポータル
- リンク集
- スケジュールの施設グループ
- 掲示板
- ファイル管理
- アドレス帳
- ワークフロー
- マルチレポート

## 運用管理権限

運用管理権限は、掲示板やファイル管理などのカテゴリーやフォルダーを管理する権限です。カテゴリー、またはフォ ルダーごとに設定します。

運用管理権限を付与されたユーザーの画面には、管理機能のメニューが表示されます。

運用管理者が管理できる項目については、各アプリケーションの運用管理権限に関する説明を参照してください。

#### 掲示板の運用管理者の画面例:

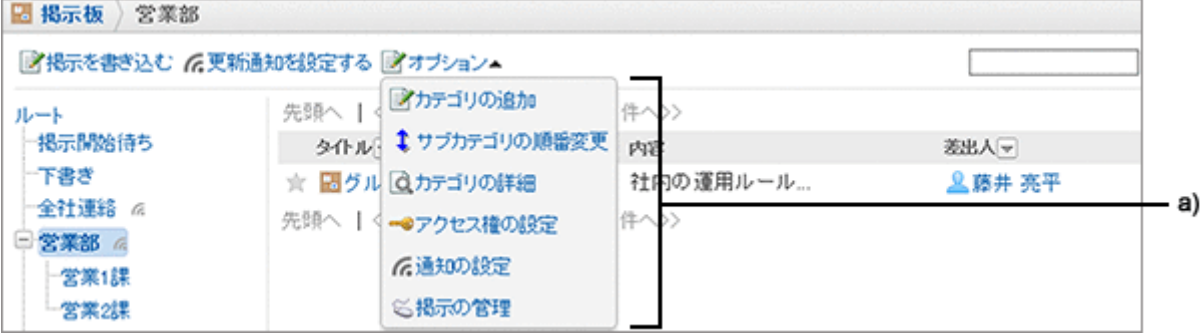

a):運用管理者が使用する管理機能のメニュー

## <span id="page-29-0"></span>1.1.4 システム管理者を設定する

ガルーンに登録されているユーザーをシステム管理者に設定します。

Administrator以外のユーザーをシステム管理者に設定するには、対象のユーザーにAdministratorsロールを付与し ます。

#### 補足

● Administratorは、ガルーンの初期設定で登録されているシステム管理者です。 [管理者の種類](#page-27-0) - 28ページ

### 操作手順:

- 1. Administrator、または基本システム管理権限を所持するユーザーでログインします。
- 2. [基本システムの管理] > [ユーザー] > [ロールの設定] の順にクリックします。
- 3. 「ロールの設定」画面で、ロール一覧の「Administrators」 を選択し、 [ロールを所持させる] をクリックします。

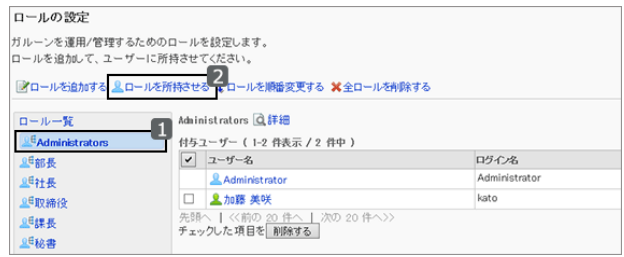

4. Administratorsロールを付与するユーザーを選択し、[↓ 追加] をクリックします。

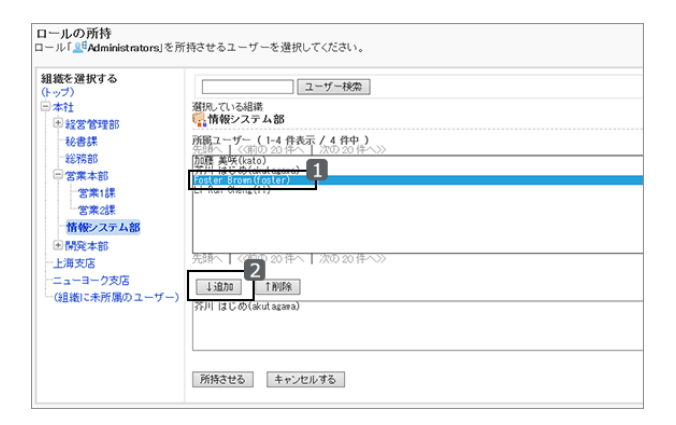

5. [所持させる] をクリックします。

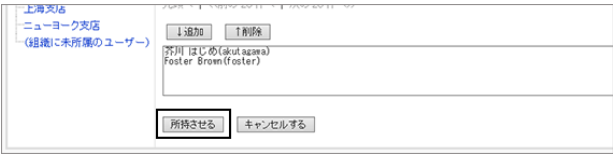

<span id="page-30-0"></span>6. 「ロールの設定」画面で、手順4で追加したユーザーが表 示されていることを確認します。

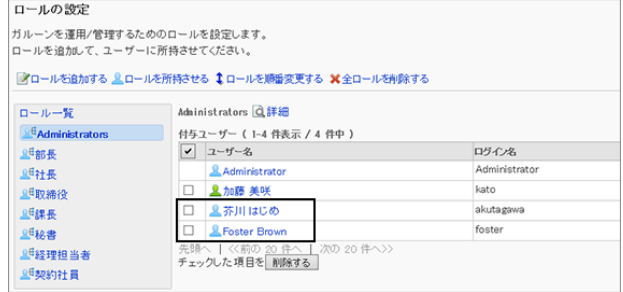

## システム管理者を削除する

システム管理者を削除するには、対象のユーザーをAdministratorsロールから削除します。 Administratorは削除できません。

## 操作手順:

1. [基本システムの管理] > [ユーザー] > [ロールの設定] の順にクリックします。

2. 「ロールの設定」画面で、ロール一覧の「Administrators」を選択します。

3. Administratorsロールから削除するユーザーのチェック ボックスを選択し、 [削除する] をクリックします。

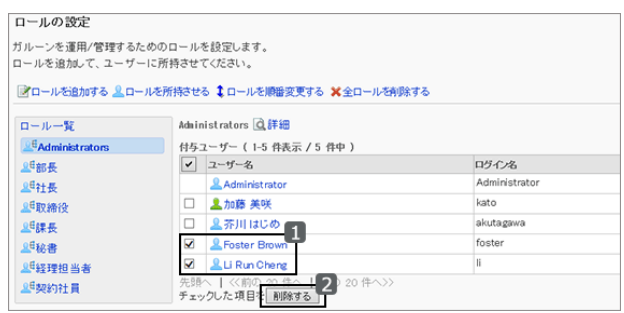

4. 確認画面で、 [はい] をクリックします。 削除を中止する場合は[いいえ] をクリックします。

## 1.1.5 基本システムの管理権限を設定する

基本システムの管理権限を付与されたユーザーを、基本システム管理者といいます。 基本システム管理者は、次の管理項目に対して、システム管理者と同じ操作ができます。

- アプリケーション
- ユーザー
- ファイル
- 画面
- カレンダー
- 外部サーバー
- ローカライズ

システム管理者だけが、基本システム管理者を設定できます。

ガルーンの管理者の種類は、次のページを参照してください。

[1.1.3 ガルーンの管理者](#page-27-0) - 28ページ

#### 基本システム管理者を追加する

基本システム管理者を追加するには、組織、ユーザー、またはロールに、基本システムの管理権限を付与します。

#### 操作手順:

1. [基本システムの管理] > [管理権限] > [基本システムの管理権限] の順にクリックします。

2. 「基本システムの管理権限」画面で、 [追加する] をクリッ クします。

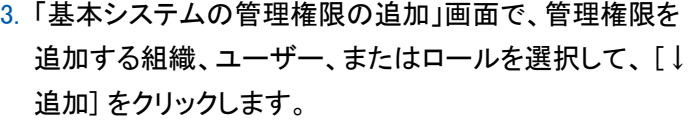

ロールを選択するには、「ロール」タブに表示を切り替えま す。

[↓追加] をクリックしたあとにタブを切り替えると、切り替 える前に選択した組織、ユーザー、またはロールの選択 が解除されます。

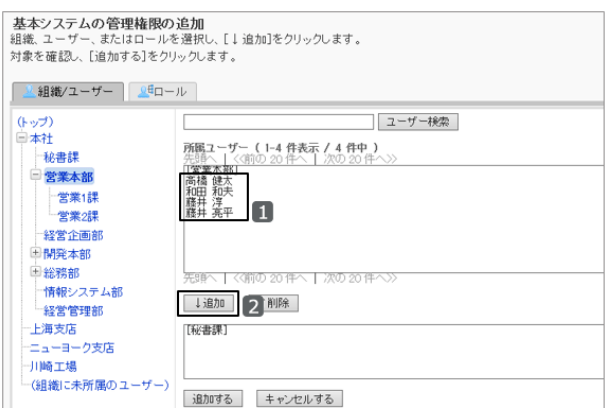

ま本システムの管理権限<br>基本システムを管理する権限を持つユーザーを設定します。

管理権限一覧 <mark>■ 追加する ×</mark>すべて削除<br>|v| | 削除する |

**▽ 削除する** 

|<br>|管理権限を追加後、「変更」をクリックし、管理権限を与えるアプリケーションを設定してください。

4. 「追加する」をクリックします。

- 5. 「基本システムの管理権限」画面で、管理権限一覧に、追加した基本システム管理者が表示されていることを確 認します。
- 6. 基本システム管理者の管理権限を設定します。 基本システム管理者は、初期設定では何も権限が付与されていません。基本システムの管理権限を変更する必 要があります。

基本システムの管理権限を変更する - 32ページ

#### 基本システムの管理権限を変更する

基本システム管理者が操作できる機能を設定します。

#### 補足

● 基本システム管理者には、基本システム管理者とアプリケーション管理者を設定する権限を付与できません。

#### 操作手順:

1. [基本システムの管理] > [管理権限] > [基本システムの管理権限] の順にクリックします。

2. 「基本システムの管理権限」画面で、権限を変更する組 織、ユーザー、またはロールの [変更] をクリックします。

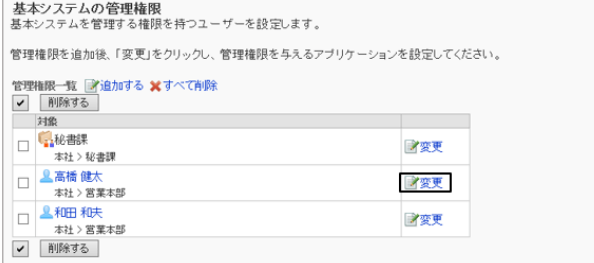

3. 「基本システムの管理権限の変更」画面で、許可する管 理項目のチェックボックスを選択し、 [変更する] をクリック します。

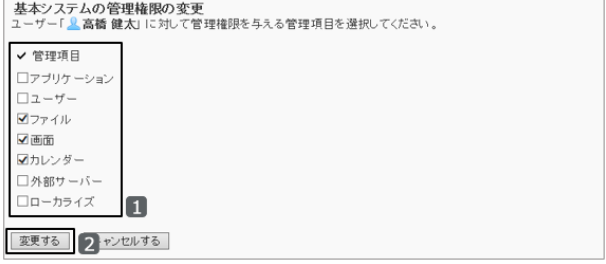

## 基本システム管理者を削除する

基本システム管理者を削除するには、管理権限一覧で対象を削除します。 削除したシステム管理者は元に戻せません。

#### 操作手順:

1. [基本システムの管理] > [管理権限] > [基本システムの管理権限] の順にクリックします。

2. 「基本システムの管理権限」画面で、削除する組織、ユー ザー、またはロールのチェックボックスを選択し、[削除す る] をクリックします。

設定されているすべての基本システム管理者を削除する 場合は、 [すべて削除] をクリックします。

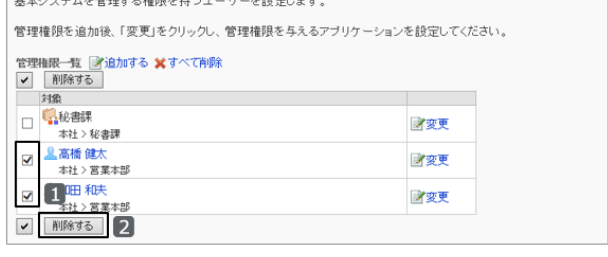

基本システムの管理権限

3. 確認画面で [はい] をクリックします。 削除を中止する場合は、 [いいえ] をクリックします。

## <span id="page-33-0"></span>1.1.6 アプリケーションの管理権限を設定する

アプリケーションの管理権限を付与されたユーザーを、アプリケーション管理者といいます。 アプリケーション管理者は、権限を与えられたアプリケーションに対して、システム管理者と同じ操作ができます。 システム管理者だけが、アプリケーション管理者を設定できます。

ガルーンの管理者の種類は、次のページを参照してください。

[1.1.3 ガルーンの管理者](#page-27-0) - 28ページ

### アプリケーションの管理権限を追加する

アプリケーション管理者を追加するには、組織、ユーザー、またはロールに、アプリケーションの管理権限を付与しま す。

V 削除する

#### 操作手順:

1. [基本システムの管理] > [管理権限] > [アプリケーションの管理権限] の順にクリックします。

2. [追加する] をクリックします。

ア<mark>ブリケーションの管理権限</mark><br><sup>ァ</sup>ブリケーションを管理する権限を持つユーザーを設定します。 管理権限を追加後、「変更」をクリックし、管理権限を与えるアプリケーションを設定してください。 管理権限一覧 2追加する ※すべて削除 ✔ 削除する

3. アプリケーションの管理権限を設定する組織、ユーザー、 またはロールを選択して、 [↓追加] をクリックします。

ロールを選択するには、「ロール」タブに表示を切り替えま す。

[↓追加] をクリックしたあとにタブを切り替えると、切り替 える前に選択した組織、ユーザー、またはロールの選択 が解除されます。

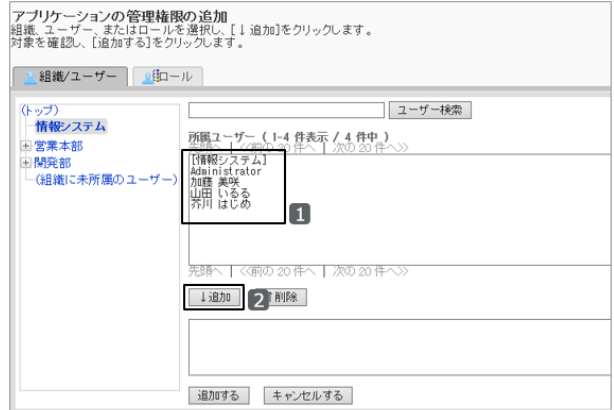

- 4. 「追加する」をクリックします。
- 5. 「アプリケーションの管理権限」画面で、管理権限一覧に、追加したアプリケーション管理者が表示されていること を確認します。
- 6. アプリケーション管理者の管理権限を設定します。 アプリケーション管理者は、初期設定では何も権限が付与されていません。アプリケーションの管理権限を変更す る必要があります。

[アプリケーションの管理権限を変更する](#page-34-0) - 35ページ

## <span id="page-34-0"></span>アプリケーションの管理権限を変更する

アプリケーション管理者が操作できる機能を設定します。

### 操作手順:

- 1. [基本システムの管理] > [管理権限] > [アプリケーションの管理権限] の順にクリックします。
- 2. 「アプリケーションの管理権限」画面で、権限を変更する 組織、ユーザー、またはロールの[変更]をクリックします。

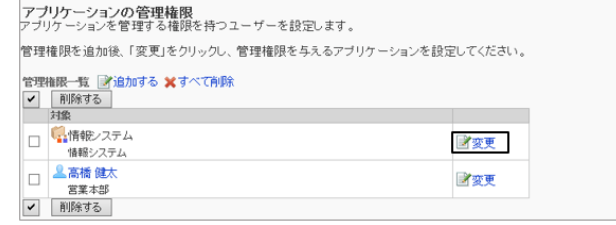

3. 「アプリケーションの管理権限の変更」画面で、操作を許 可するアプリケーションのチェックボックスを選択し、 [変 更する] をクリックします。

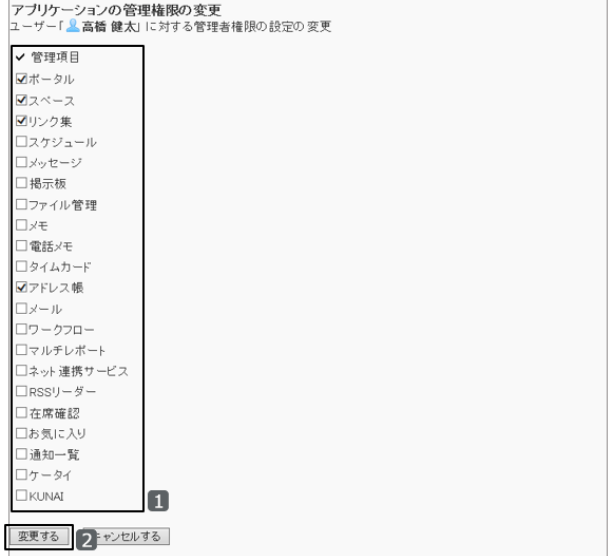

## アプリケーション管理者を削除する

アプリケーション管理者を削除するには、管理権限一覧で対象を削除します。 削除したアプリケーション管理者は元に戻せません。

## 操作手順:

1. [基本システムの管理] > [管理権限] > [アプリケーションの管理権限] の順にクリックします。

2. 「アプリケーションの管理権限」画面で、削除する組織、 ユーザー、またはロールのチェックボックスを選択し、 [削 除する] をクリックします。

アプリケーションのすべての管理権限の設定を削除する 場合は、「すべて削除] をクリックします。

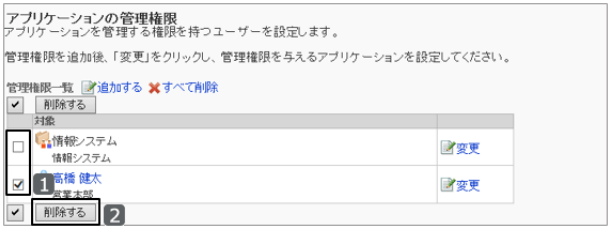

<span id="page-35-0"></span>3. 確認画面で [はい] をクリックします。 削除を中止する場合は、 [いいえ] をクリックします。

## 1.1.7 ユーザーの権限

ユーザーが使用する機能を、組織、ユーザー、またはロールごとに許可したり制限したりできます。

次の権限を設定します。

● アクセス権

カテゴリーやフォルダーなどにアクセスする権限です。アプリケーションによっては、編集や削除などの操作を制限 できます。

セキュリティモデルと組み合わせて、許可または禁止する対象を設定します。

使用権限

ユーザーがアプリケーションの機能を使用する権限です。

セキュリティモデルと組み合わせて、許可または禁止する対象を設定します。

#### セキュリティモデル

セキュリティモデルとは、「操作を許可する対象を選択する」か「操作を禁止する対象を選択する」か、どちらかを指定 する機能です。

適切なセキュリティモデルに変更すると、アクセス権を設定する対象が減少し、管理しやすくなります。

次のどちらかのセキュリティモデルを選択します。

#### **GRANT**

操作を許可する組織、ユーザー、またはロールを設定します。

組織やロールにアクセス権を設定すると、その組織やロールに所属するすべてのユーザーにアクセス権が適用され ます。

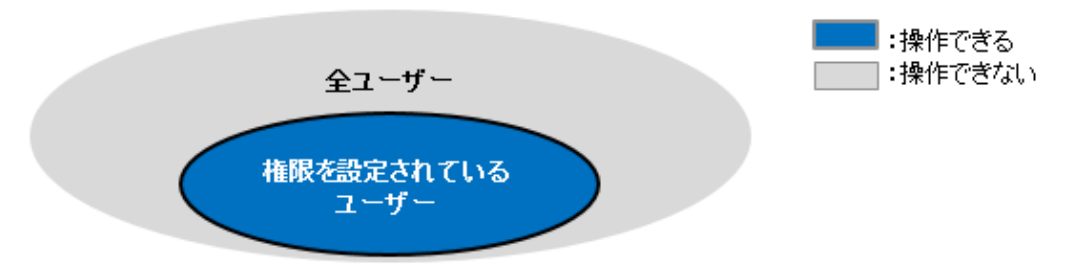

#### **• REVOKE**

操作を禁止する組織、ユーザー、またはロールを設定します。

組織やロールにアクセス権を設定すると、その組織やロールに所属するすべてのユーザーにアクセス権が適用され ます。
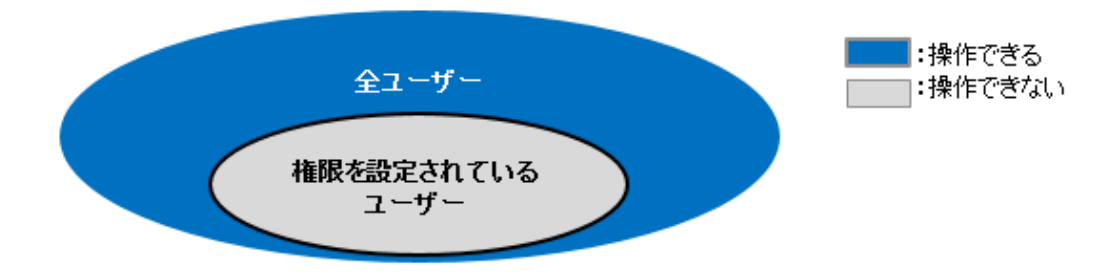

#### セキュリティモデルを変更する

セキュリティモデルは、アクセス権や権限の設定画面で変更します。 次のどちらかを選択できます。

- **GRANT:** 操作を許可する組織、ユーザー、またはロールを選択します。
- **REVOKE:** 操作を制限する組織、ユーザー、またはロールを選択します。

#### 注意

● セキュリティモデルを変更すると、設定されているアクセス権は初期化されます。初期化されたアクセス権は元 に戻せません。

掲示板の「営業部」カテゴリーのセキュリティモデルを変更する手順を例に説明します。

## 操作手順:

- 1. [システム管理(各アプリケーション)] > [掲示板] > [アクセス権の設定] > 「営業部」カテゴリー > [設定する] の順 にクリックします。
- 2. 「アクセス権の一覧」画面で、「セキュリティモデル」の [変 更] をクリックします。

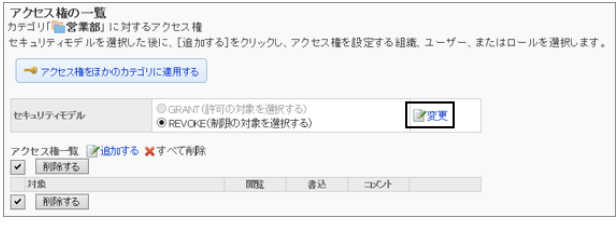

3. セキュリティモデルを変更し、 [変更する] をクリックしま す。

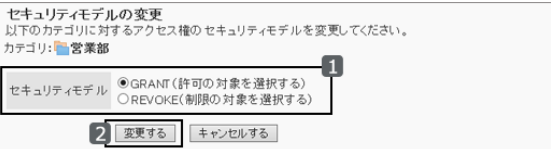

4. 確認画面で、 [はい] をクリックします。 セキュリティモデルの変更を中止する場合は、 [いいえ] をクリックします。

## アクセス権

アクセス権を設定すると、掲示板のカテゴリーやファイル管理のフォルダーなどで、ユーザーが可能な操作を制限でき ます。

アクセス権は、組織、ユーザー、およびロールごとに設定できます。

例えば、役員と、秘書課に所属するユーザーだけが、掲示板の「社外秘」カテゴリーを閲覧できるように設定できま す。

次のアプリケーションで、アクセス権を設定できます。

- ポータル
- ポートレット
- リンク集
- スケジュール
- 掲示板
- ファイル管理
- 雷話メモ
- ワークフロー
- マルチレポート

1つの対象に複数のアクセス権が設定されている場合に優先されるアクセス権については、次のページを参照してく ださい。

1.1.8 優先されるアクセス権 - 38ページ

## 使用権限

使用権限を設定すると、ユーザーに対して、Myポータルや個人アドレス帳など、アプリケーションの一部の機能の使 用を制限できます。

使用権限は、組織、ユーザー、およびロールごとに設定できます。

例えば、総務部か営業部に所属するユーザーだけが、共有アドレス帳を使用できるように設定できます。

次のアプリケーションで、使用権限を設定できます。

- ポータル
- アドレス帳
- **KUNAI**

## 1.1.8 優先されるアクセス権

組織、ユーザー、およびロールに権限を設定すると、1人のユーザーに対して複数のアクセス権や使用権限が設定さ れる場合があります。

アクセス権が重複する場合に優先されるアクセス権を説明します。

#### 注意

● 親組織に設定したアクセス権は、子組織に継承されません。

## セキュリティモデルによる優先される権限の違い

1 人のユーザーに対して、複数のアクセス権が設定されている場合、優先される権限はセキュリティモデルによって異 なります。

- セキュリティモデルがGRANT(許可の対象を選択する)の場合 いずれかの設定で操作が許可されていれば、その権限が優先されます。
- セキュリティモデルがREVOKE(制限の対象を選択する)の場合 いずれかの設定で操作が制限されていれば、その権限が優先されます。どれか1つの設定で操作を制限されてい ると、ユーザーはその操作を実行できません。

社員Aの、掲示板の「連絡」カテゴリーに対するアクセス権を例に説明します。

社員Aは組織「総務部」とロール「経理担当」に所属しています。

社員Aの「連絡」カテゴリーに対して許可される操作は次のとおりです。

#### **● セキュリティモデルがGRANTの場合**

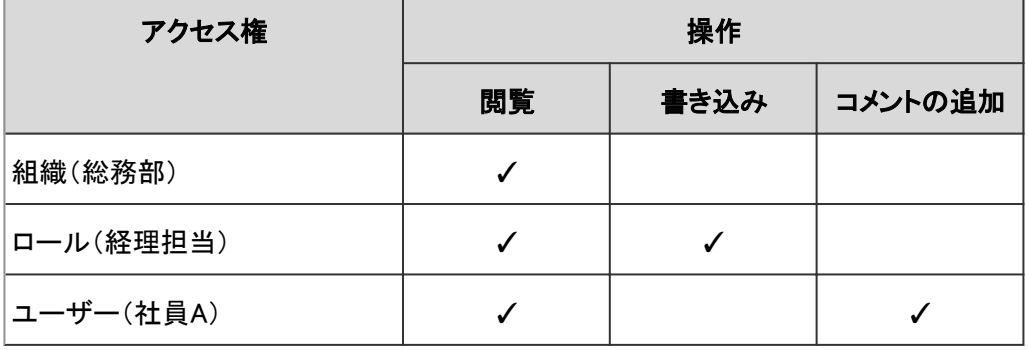

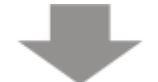

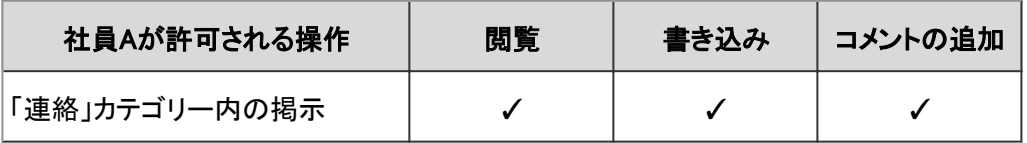

✓:許可

#### ● セキュリティモデルがREVOKEの場合

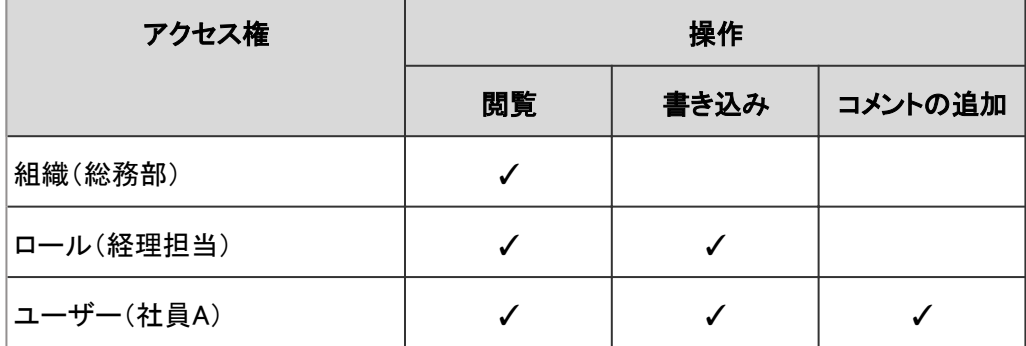

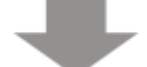

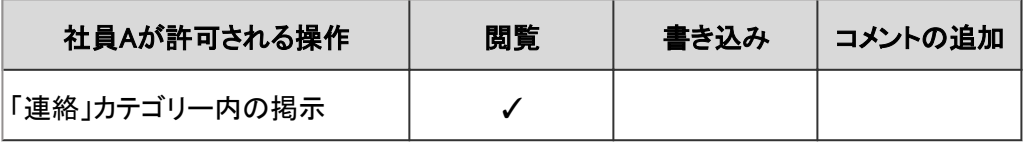

✓:許可

## スケジュールや電話メモで優先される権限

スケジュールのアクセス権を設定されたユーザーは、対象の組織またはユーザーの予定を閲覧、登録、変更、または 削除できます。

電話メモのアクセス権を設定されたユーザーは、対象のユーザーの電話メモを登録または閲覧できます。

例えば、秘書課に所属するユーザーだけに、社長の予定や電話メモの登録を許可できます。

スケジュールでは、次のアクセス権を設定できます。

- 組織のスケジュールに対するアクセス権
- 組織またはロールに所属するユーザーのスケジュールに対するアクセス権
- ユーザーのスケジュールに対するアクセス権
- 施設グループに所属する施設の予約に対するアクセス権
- 施設の予約に対するアクセス権

電話メモでは、次のアクセス権を設定できます。

- 組織やロールに所属するユーザーの電話メモに対するアクセス権
- ユーザーの電話メモに対するアクセス権

組織とロールのスケジュールや電話メモに対してアクセス権を設定すると、1人のユーザーのスケジュールや電話メモ に対して、異なるアクセス権が設定される場合があります。 異なるアクセス権が設定されている場合、優先される権限は次のとおりです。

#### 組織、ユーザー、およびロールで、異なる権限が設定されている場合

組織、ユーザー、またはロールで、異なる権限が設定されている場合は、ユーザーのスケジュールや電話メモに設定 したアクセス権が優先されます。

社員Aの、社員Bのスケジュールに対するアクセス権を例に、説明します。 社員Bは組織「情報システム部」と、ロール「部長」に所属しています。

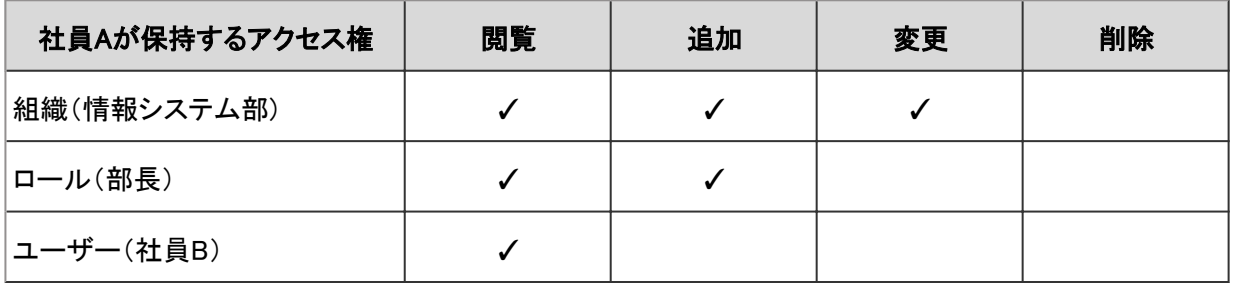

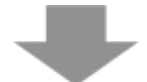

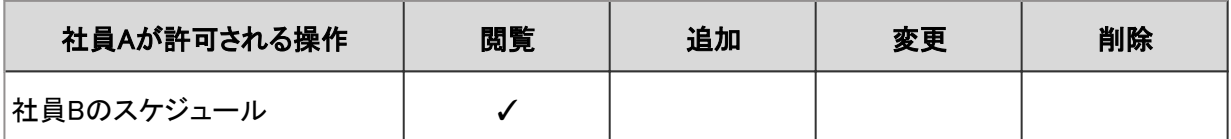

✓:許可

## 設定画面の例:

#### 社員A(高橋健太)の、情報システム部に所属するユーザーのスケジュールに対するアクセス権

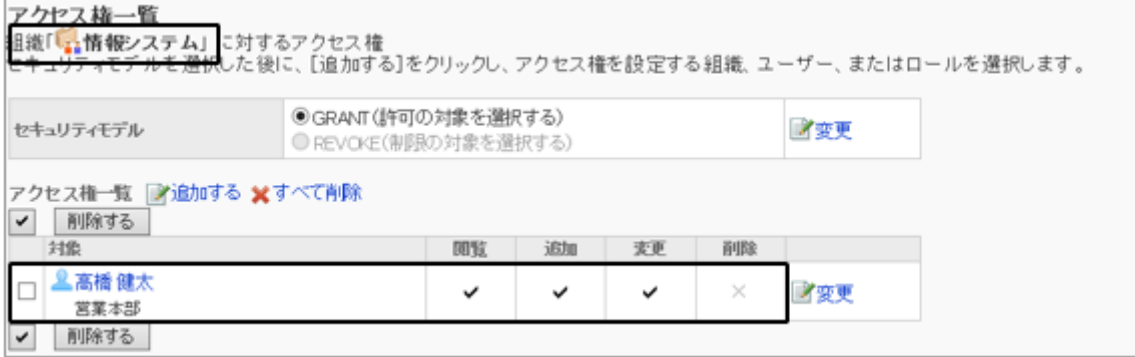

#### 社員A(高橋健太)の、「部長」ロールを保持するユーザーのスケジュールに対するアクセス権

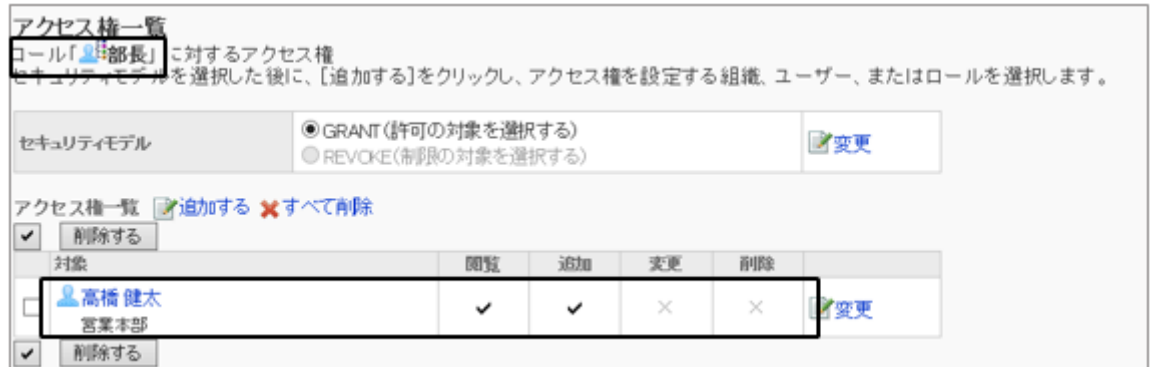

#### 社員A(高橋健太)の、社員B(芥川はじめ)のスケジュールに対するアクセス権

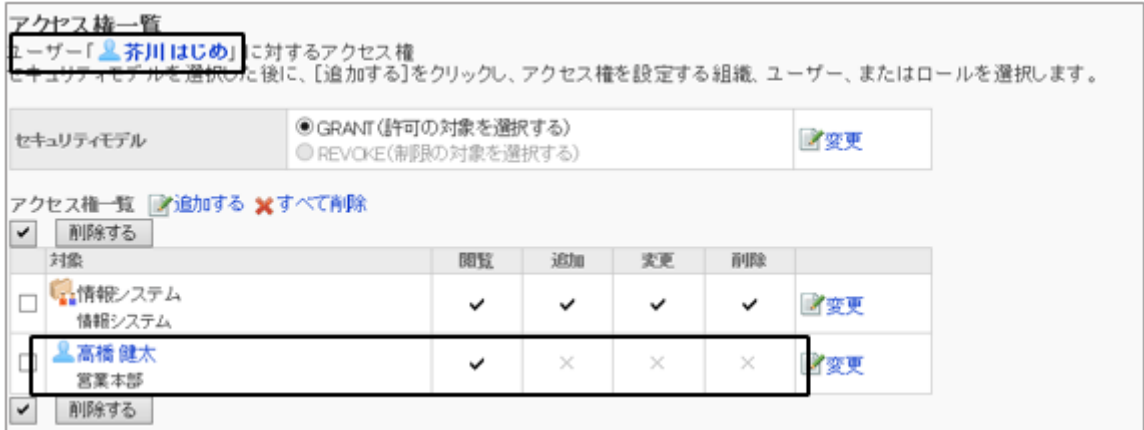

#### 組織とロールにだけ異なるアクセス権が設定されている場合

組織、ユーザー、およびロールのスケジュールや電話メモにアクセス権が設定されている場合は、ユーザーのアクセ ス権が優先されます。

ユーザーのアクセス権が設定されていない場合は、組織かロールのどちらかで許可された権限が優先されます。

社員Aの、社員Bのスケジュールに対するアクセス権を例に説明します。

社員Bは、組織「情報システム部」と、ロール「部長」に所属しています。

社員Bのスケジュールに対して、アクセス権は設定されていません。

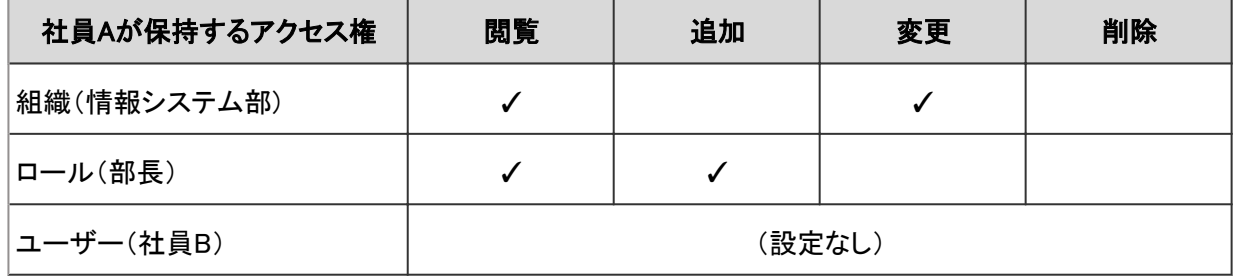

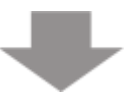

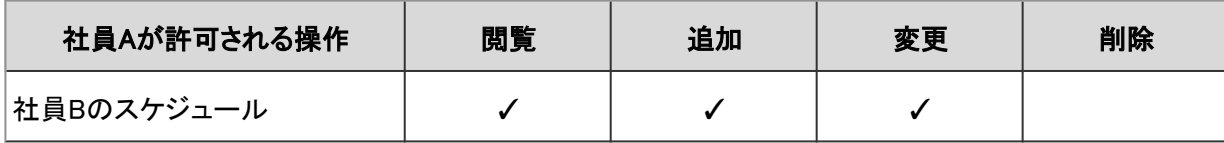

✓:許可

#### 施設グループと施設に異なるアクセス権が設定されている場合

施設グループの予約と、施設の予約に異なるアクセス権が設定されている場合、施設の予約には、両方で一致する 権限が適用されます。

施設グループの予約に対してだけアクセス権が設定されている場合は、施設グループの権限が施設の予約にも適用 されます。

#### 施設グループと施設に異なるアクセス権が設定されている例:

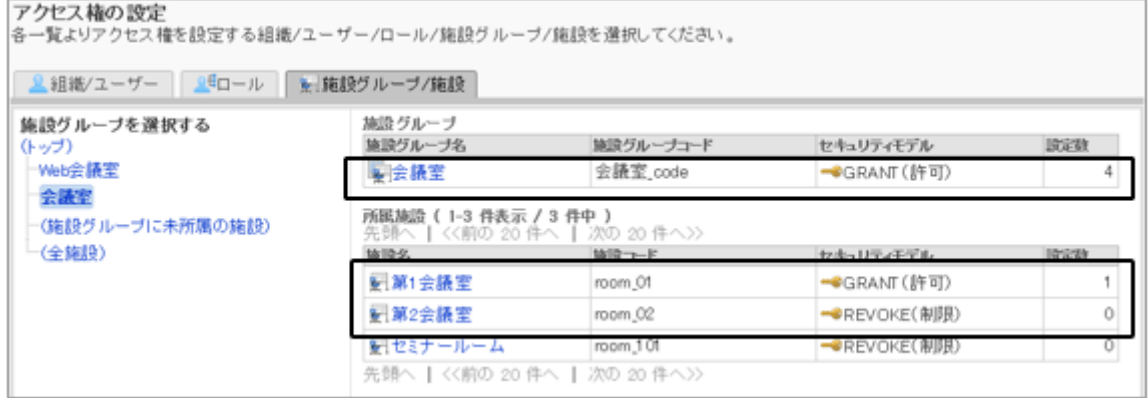

社員Aの、第1会議室と第2会議室の予約に対するアクセス権を例に説明します。

施設「第1会議室」と「第2会議室」は、施設グループ「会議室」に所属しています。

社員Aは、施設グループ「会議室」と施設「第1会議室」の予約に対して、異なるアクセス権を所持しています。 施設「第2会議室」の予約に対して、アクセス権は設定されていません。

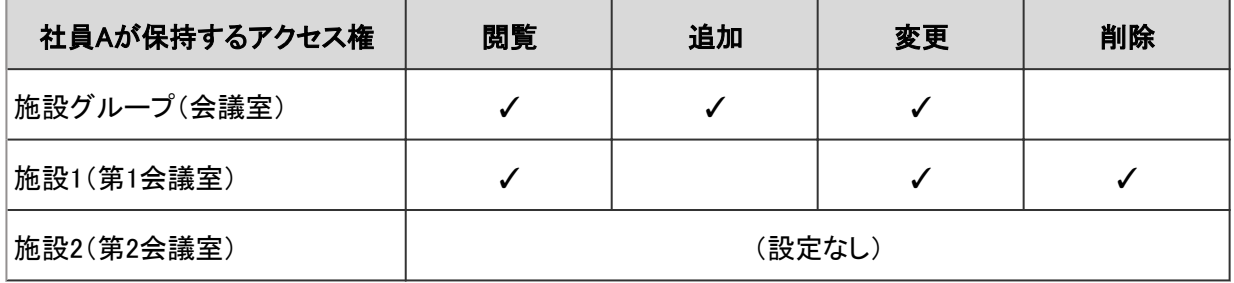

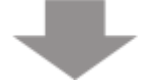

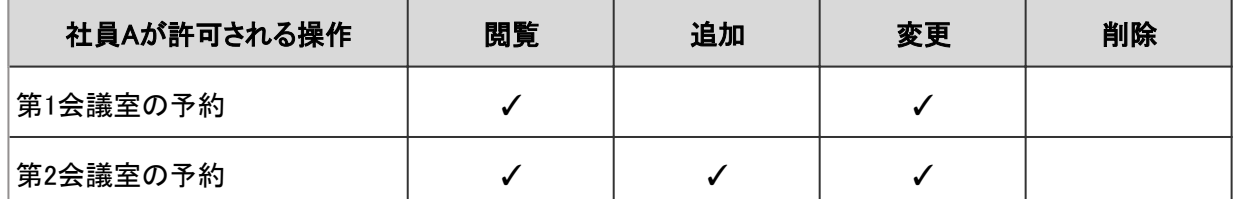

✓:許可

# 1.2 ユーザー管理

# 1.2.1 「ユーザー」で管理できること

ガルーンを使用するユーザーや、ユーザーが所属する組織などを管理します。 「ユーザー」では、次の管理メニューを使用します。

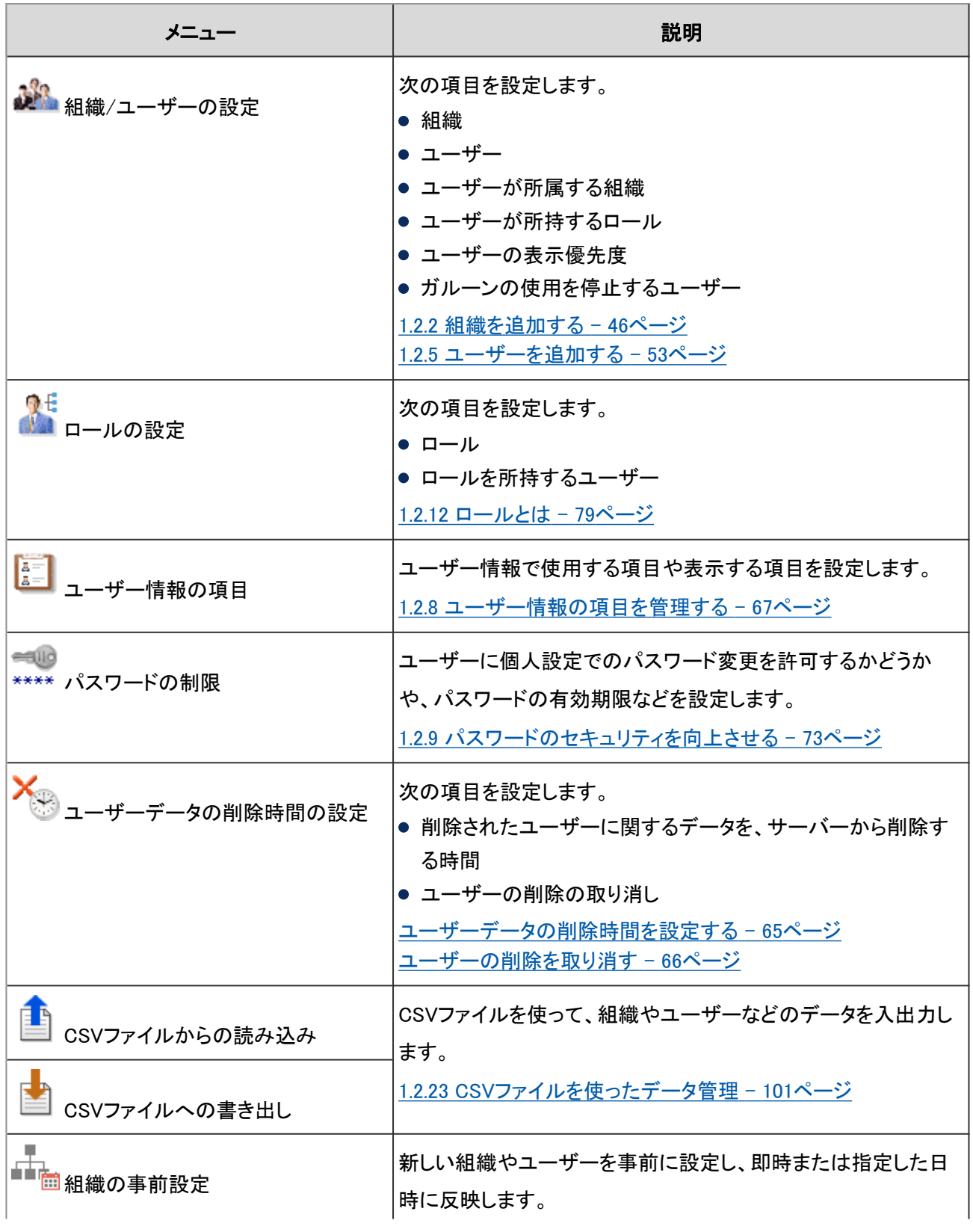

<span id="page-45-0"></span>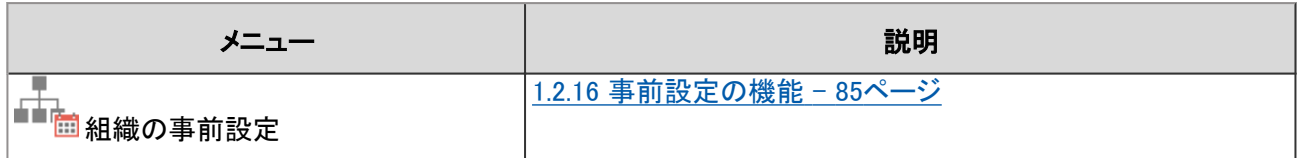

#### ● 導入時の作業

はじめてガルーンを導入する場合は、導入ガイドを参照してください。

組織やユーザーの追加、パスワードポリシーの設定など、運用開始前の設定が推奨される項目を説明しています。

#### [導入ガイド](https://help.cybozu.com/ja/g42/intro/index.html)

## 1.2.2 組織を追加する

組織を追加します。組織は階層化できます。

新入社員やプロジェクトなど、一時的に使用するグループも「組織」として追加できます。

例:

ガルーンの「組織」

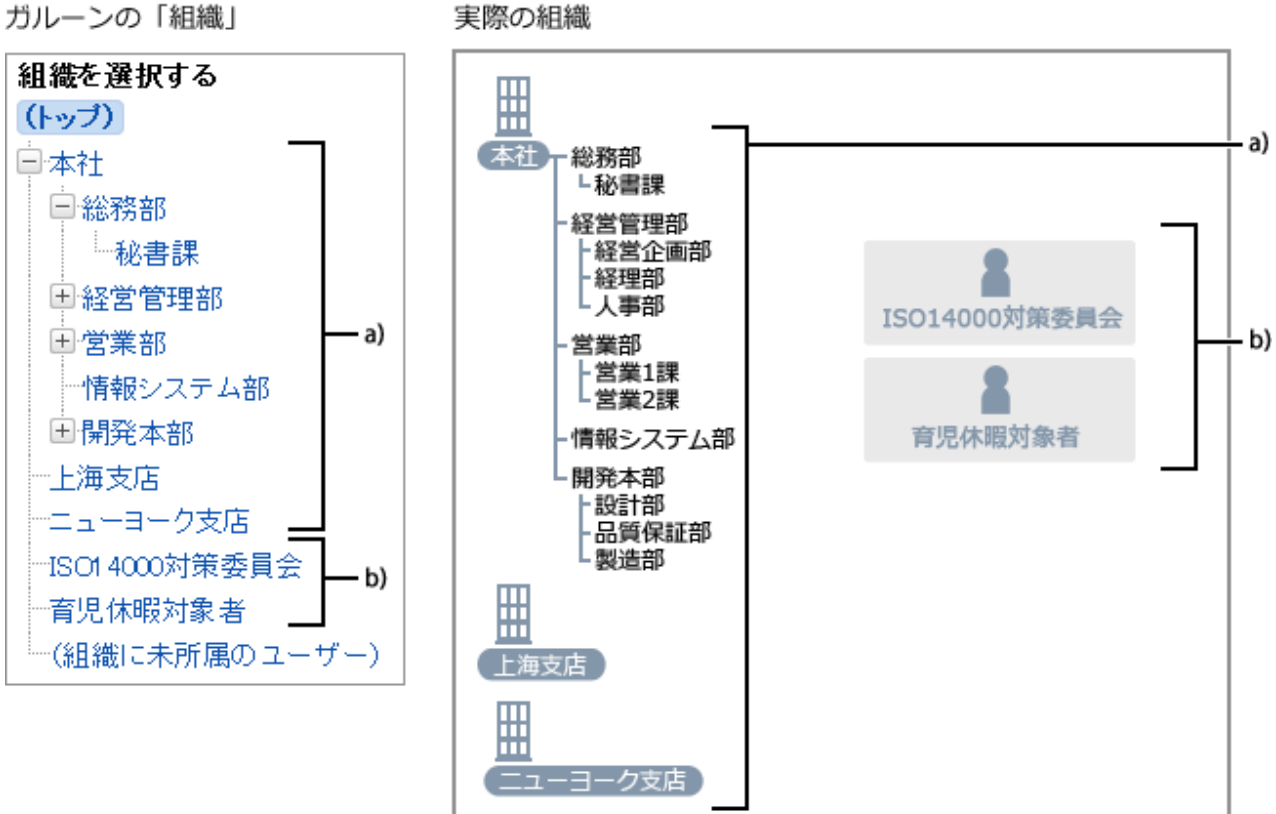

a):組織

b):組織に含まれないグループ

注意

● 組織が63階層以上あると、パッケージ版からクラウド版のガルーンに移行する際、エラーが発生します。組織 を階層的に作成する場合は、組織を62階層以下にすることを推奨します。

## <span id="page-46-0"></span>操作手順:

1. [基本システムの管理] > [ユーザー] > [組織/ユーザーの設定] の順にクリックします。

2. 「組織/ユーザーの設定」画面で、「(トップ)」、または子組 織を追加する組織を選択し、 [子組織を追加する] をク リックします。

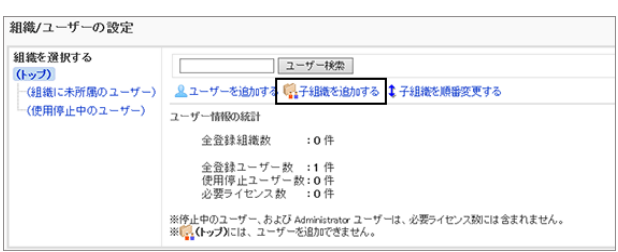

3. 「組織の追加」画面で、必要な項目を設定し、 [追加する] をクリックします。

組織の設定項目 - 47ページ

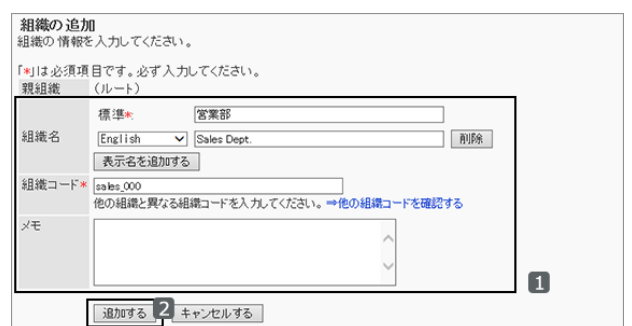

#### ● 組織の設定項目

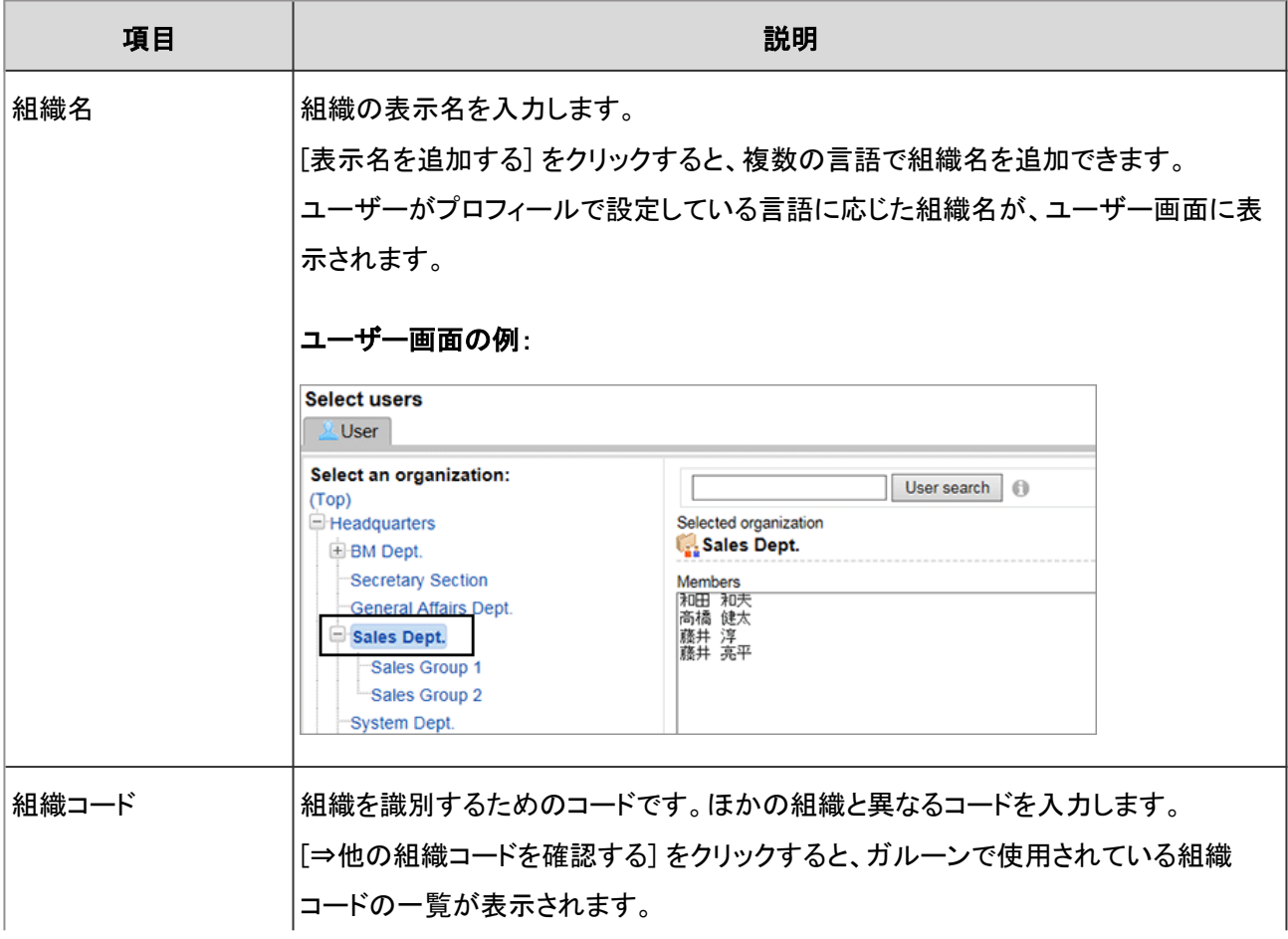

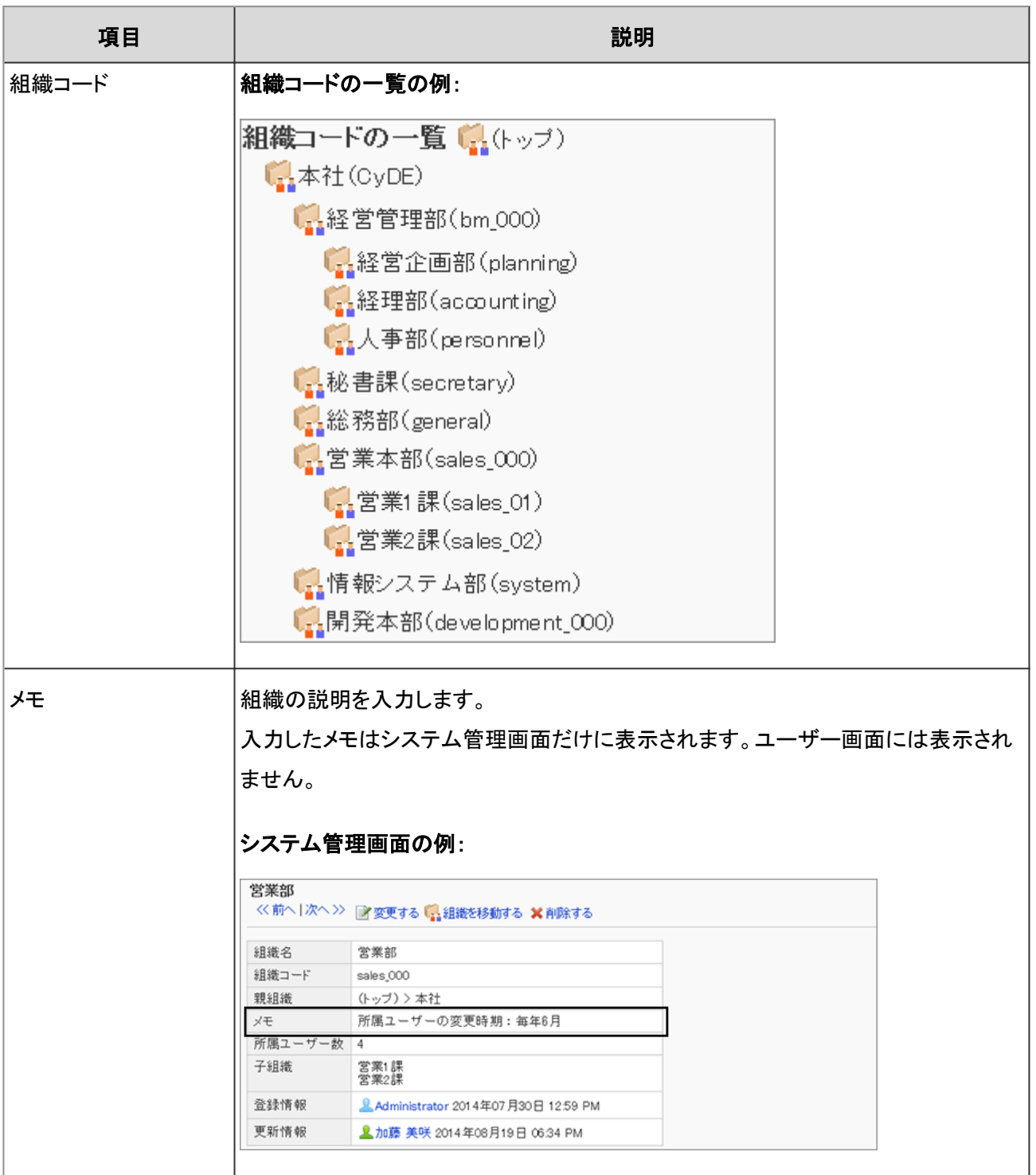

# 1.2.3 組織を変更する

組織情報や組織に所属するユーザーなどを変更します。

## 組織情報を変更する

組織名や組織コードなどを変更します。

## <span id="page-48-0"></span>操作手順:

1. [基本システムの管理] > [ユーザー] > [組織/ユーザーの設定] の順にクリックします。

2. 「組織/ユーザーの設定」画面で、組織情報を変更する組 織を選択し、[詳細] をクリックします。

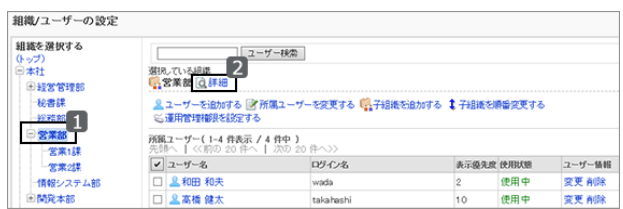

3. 「組織の詳細」画面で、 [変更する] をクリックします。

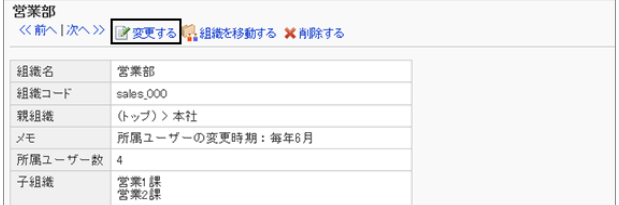

4. 「組織情報の変更」画面で、組織情報を変更し、 [変更する] をクリックします。 [組織の設定項目](#page-46-0) - 47ページ

補足

- 「組織情報の変更」画面では、親組織を変更できません。親組織を変更するには、組織を移動します。 [組織を移動する](#page-50-0) - 51ページ
- 変更した組織や組織名などが「組織/ユーザーの設定」画面に反映されない場合は、「(トップ)」を選択する か、システム管理画面からログアウトし、再度ログインしてください。

## 組織に所属するユーザーを変更する

1つの組織に複数のユーザーを所属させたり、組織の所属から外したりします。 どの組織にも所属しないユーザーは、「(組織に未所属のユーザー)」に分類されます。

補足

● 1人のユーザーが複数の組織に所属する場合は、「ユーザー情報の変更」画面で所属組織をまとめて変更で きます。

[ユーザーが所属する組織を変更する](#page-59-0) - 60ページ

● CSVファイルを使用すると、複数の組織の所属ユーザーを変更したり、大量のユーザーの所属を変更したりで きます。

[1.2.23 CSVファイルを使ったデータ管理](#page-100-0) - 101ページ

#### ユーザーを組織に所属させる

ほかの組織に所属しているユーザーや組織に未所属のユーザーを、指定した組織に所属させます。

#### 操作手順:

1. [基本システムの管理] > [ユーザー] > [組織/ユーザーの設定] の順にクリックします。

2. 「組織/ユーザーの設定」画面で、所属ユーザーを変更す る組織を選択し、 [所属ユーザーを変更する] をクリックし ます。

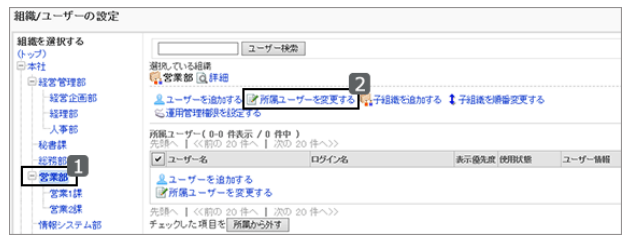

3. 「ユーザーの所属」画面で、組織に所属させるユーザーを 選択し、[↓追加] をクリックします。

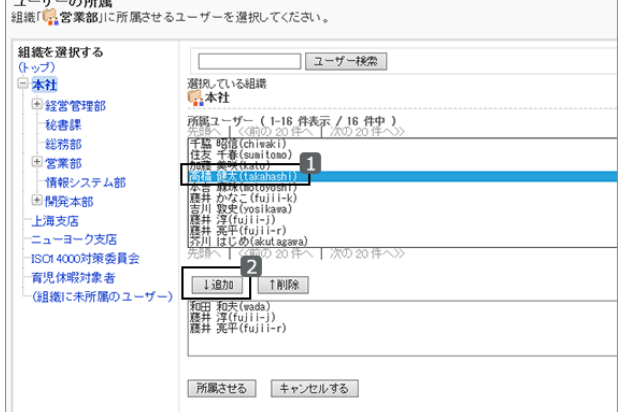

- 4. [所属させる] をクリックします。
- 5. 手順3で選択したユーザーが表示されていることを確認し ます。

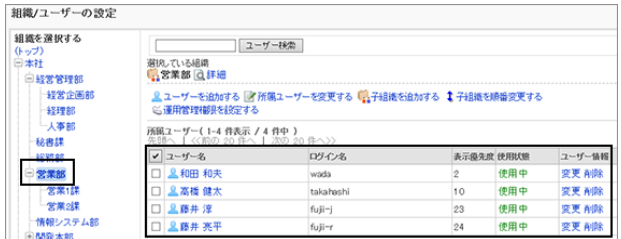

#### ユーザーを組織の所属から外す

組織に所属するユーザーを、所属から外します。 どの組織にも所属しないユーザーは、「(組織に未所属のユーザー)」に所属します。

### 操作手順:

1. [基本システムの管理] > [ユーザー] > [組織/ユーザーの設定] の順にクリックします。

2. 「組織/ユーザーの設定」画面で、所属ユーザーの所属を外す組織を選択します。

<span id="page-50-0"></span>3. 所属を外すユーザーのチェックボックスを選択し、 [所属 から外す] をクリックします。

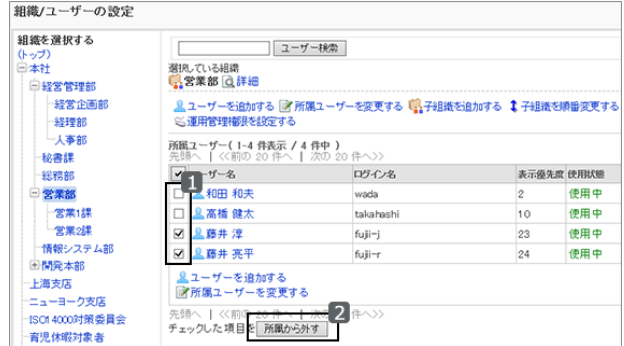

4. 確認画面で [はい] をクリックします。

## 組織を移動する

子組織をトップまたはほかの組織の下に移動します。組織を移動すると、その組織の子組織も移動します。

## 操作手順:

1. [基本システムの管理] > [ユーザー] > [組織/ユーザーの設定] の順にクリックします。

2. 「組織/ユーザーの設定」画面で、移動する組織を選択 し、 [詳細] をクリックします。

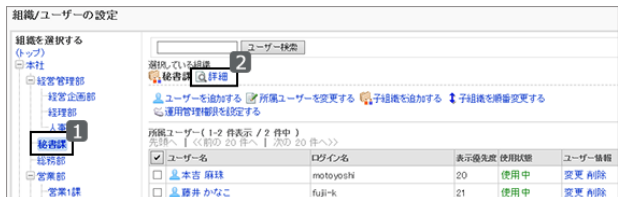

- 3. 「組織の詳細」画面で、 [組織を移動する] をクリックしま す。
- 4. 「組織の移動」画面で、移動先の親組織を選択し、 [移動 する] をクリックします。

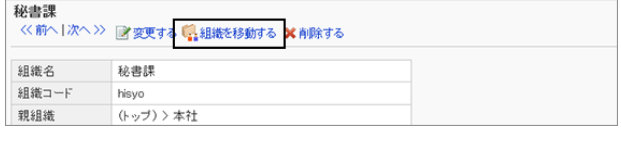

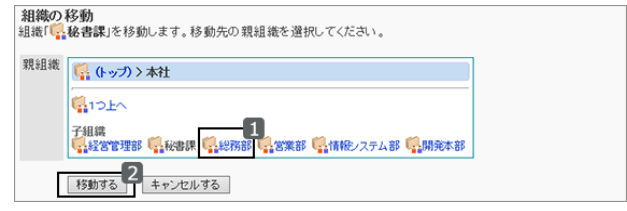

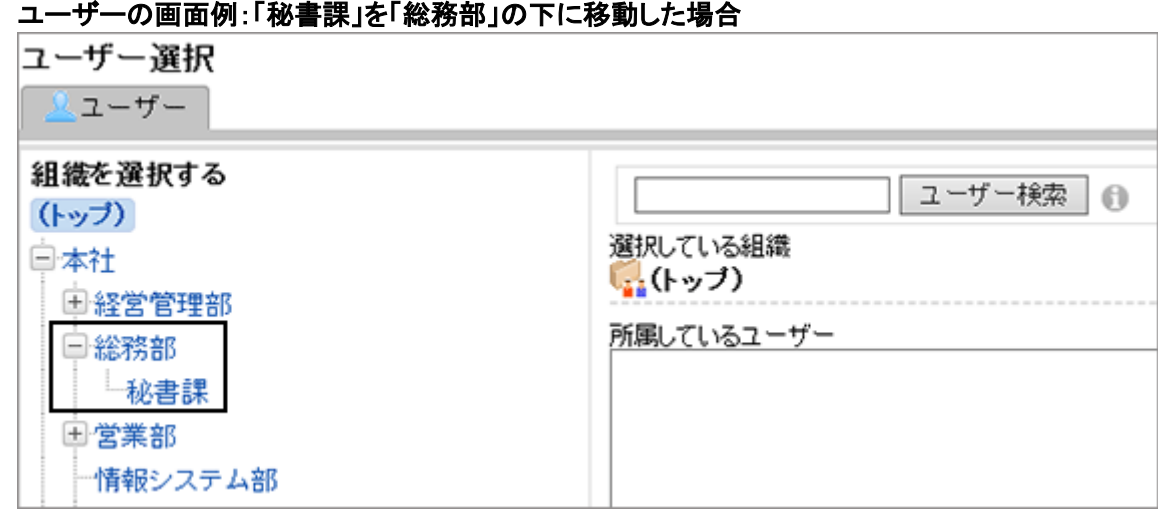

## 子組織の表示順を変更する

同じ階層の組織の表示順を変更します。

## 操作手順:

1. [基本システムの管理] > [ユーザー] > [組織/ユーザーの設定] の順にクリックします。

- 2. 「組織/ユーザーの設定」画面で、トップか、子組織の表示 順を変更する組織を選択し、 [子組織を順番変更する] を クリックします。
- 3. 「組織の順番変更」画面で、子組織の順番を変更し、 [変 更する] をクリックします。

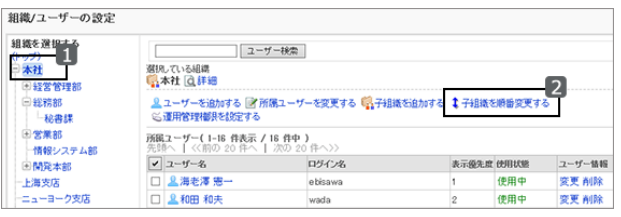

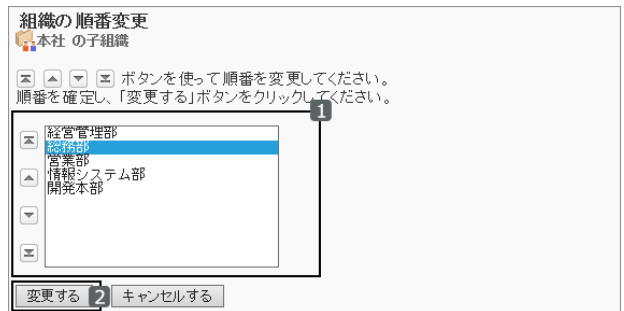

<span id="page-52-0"></span>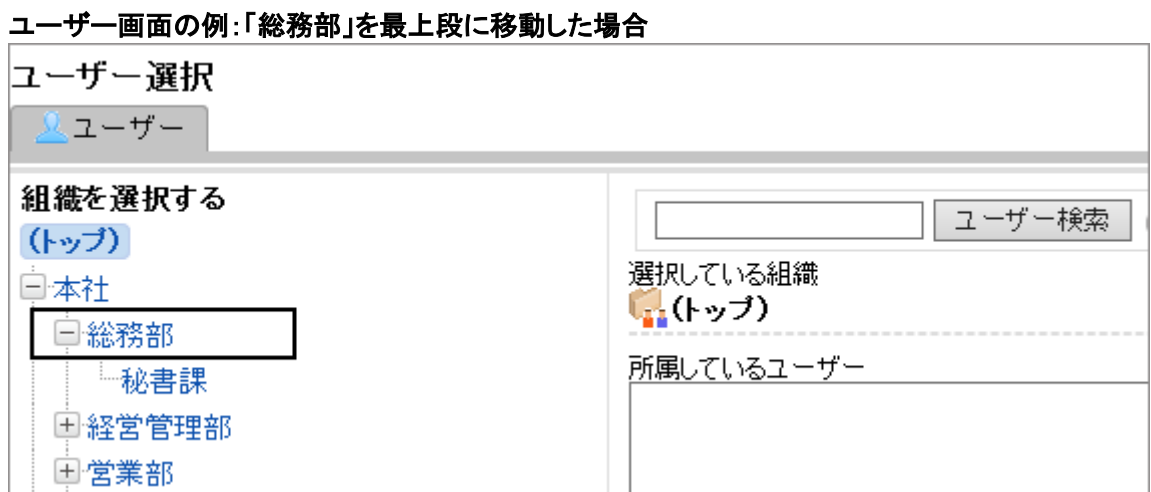

# 1.2.4 組織を削除する

組織を削除すると、その組織の子組織もすべて削除されます。 所属する組織がすべて削除されたユーザーは、「(組織に未所属のユーザー)」に所属します。 組織を削除すると、その組織に設定したアクセス権や運用管理権限もすべて削除されます。 削除した組織は元に戻せません。

## 操作手順:

1. [基本システムの管理] > [ユーザー] > [組織/ユーザーの設定] の順にクリックします。

2. 「組織/ユーザーの設定」画面で、削除する組織を選択 し、 [詳細] をクリックします。

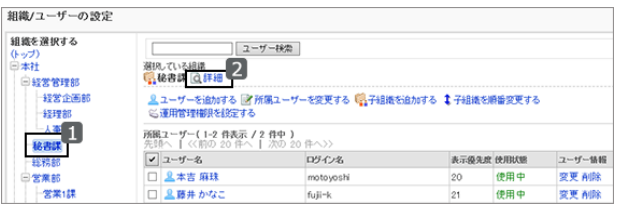

3. 「組織の詳細」画面で、 [削除する] をクリックします。

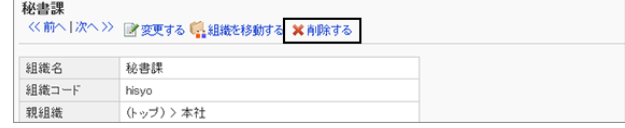

4. 確認画面で、 [はい] をクリックします。 削除を中止する場合は、 [いいえ] をクリックします。

## 1.2.5 ユーザーを追加する

ユーザーを追加し、指定した組織に所属させます。

「(トップ)」にはユーザーを追加できません。「(トップ)」を選択してユーザーを追加した場合、追加されたユーザーは 「(組織に未所属のユーザー)」に所属します。

## <span id="page-53-0"></span>操作手順:

1. [基本システムの管理] > [ユーザー] > [組織/ユーザーの設定] の順にクリックします。

2. ユーザーを追加する組織を選択し、[ユーザーを追加す る] をクリックします。

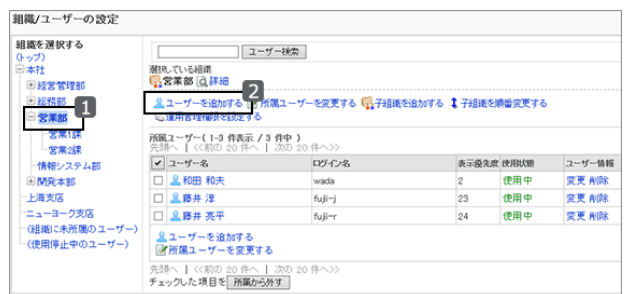

3. 「ユーザーの追加」画面で、必要な項目を設定し、 [追加 する] をクリックします。

ユーザーの設定項目 - 54ページ

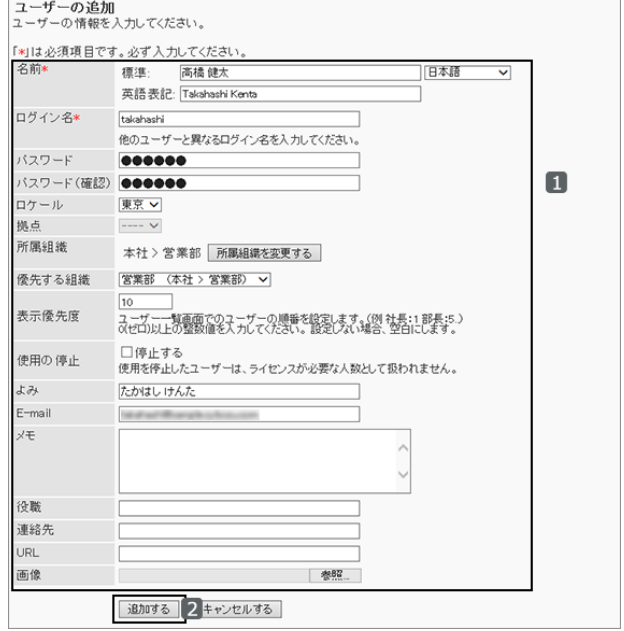

#### 補足

● ユーザーデータの削除が完了するまで、同じログイン名のユーザーを追加できません。ユーザーのデータを 削除する時間帯の設定は、次のページを参照してください。 [ユーザーデータの削除時間を設定する](#page-64-0) - 65ページ

## ユーザーの設定項目

ユーザー情報に使用される項目は、システム管理者の設定によって異なります。

ユーザー情報の初期設定の設定項目は、次のとおりです。

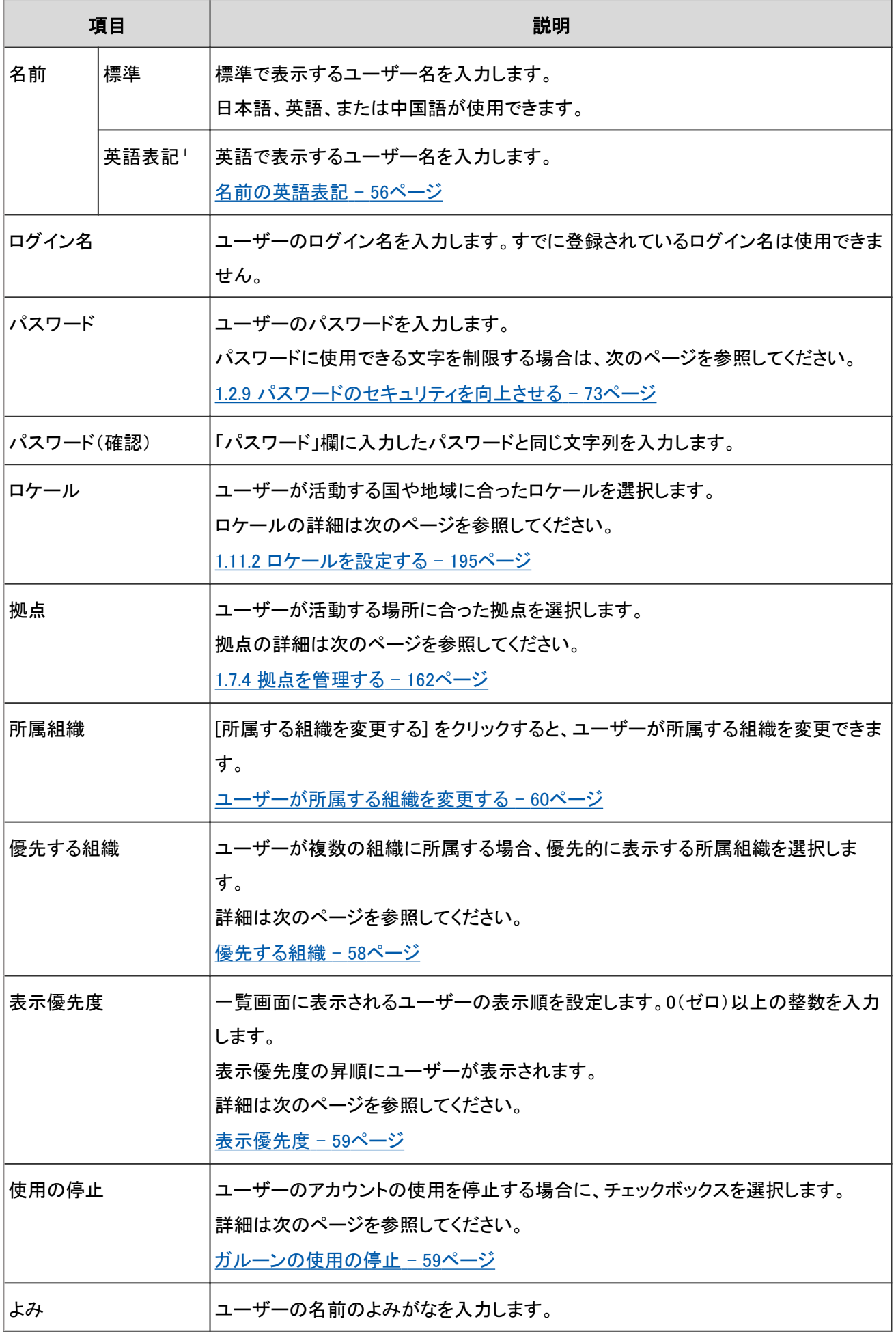

<span id="page-55-0"></span>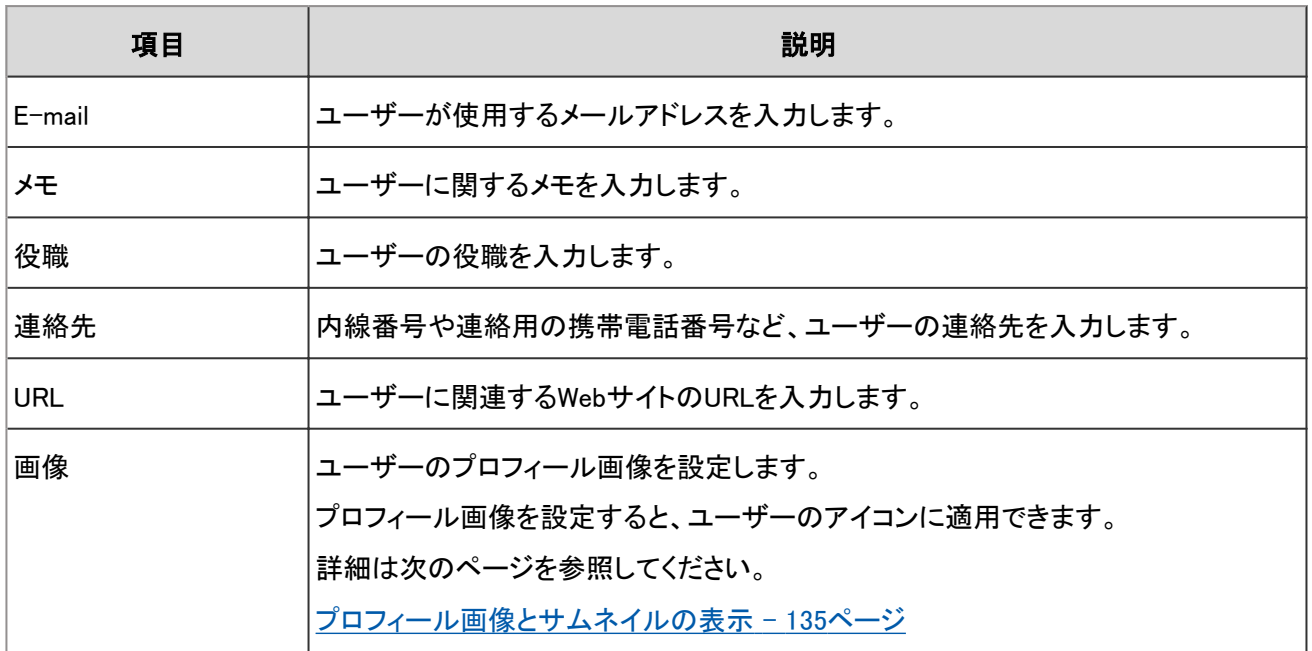

<sup>1</sup>:3.1.0より前のバージョンから3.1.0以降のガルーンにバージョンアップした場合は、英語表記には何も設定されません。

#### 名前の英語表記

標準のユーザー名の言語が、個人設定の「ユーザー名を表示する言語」に設定している言語と異なる場合、「英語表 記」に設定した名前が表示されます。

英語表記は、標準のユーザー名の後に表示することもできます。 英語表記の入力欄を使用する場合は、ローカライズの一般設定で設定を変更します。

[ローカライズの機能を設定する](#page-191-0) - 192ページ

#### ● ユーザー名の英語表記の例

ユーザー名:

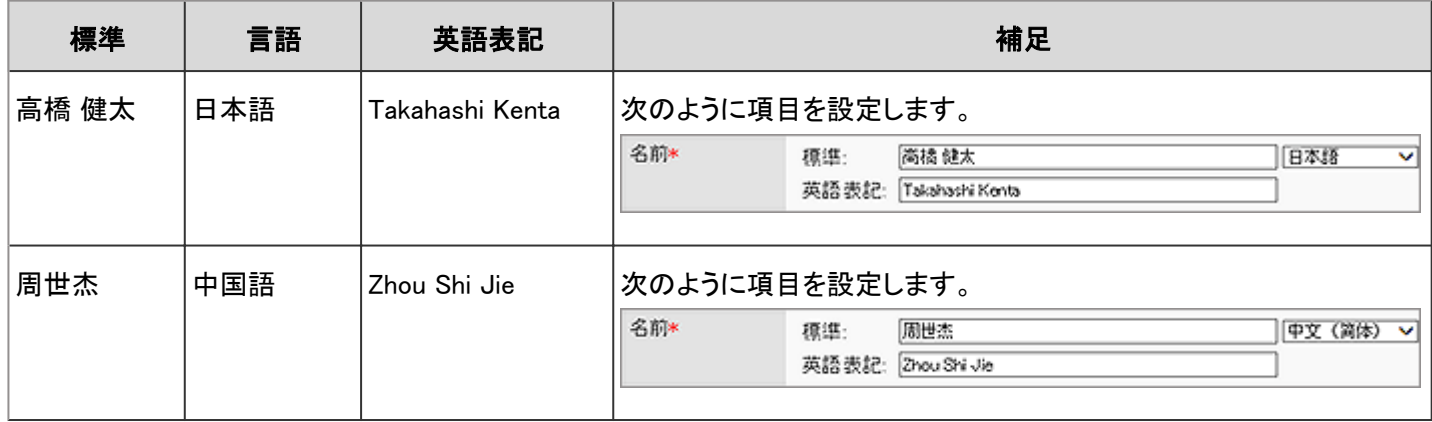

#### 表示例:

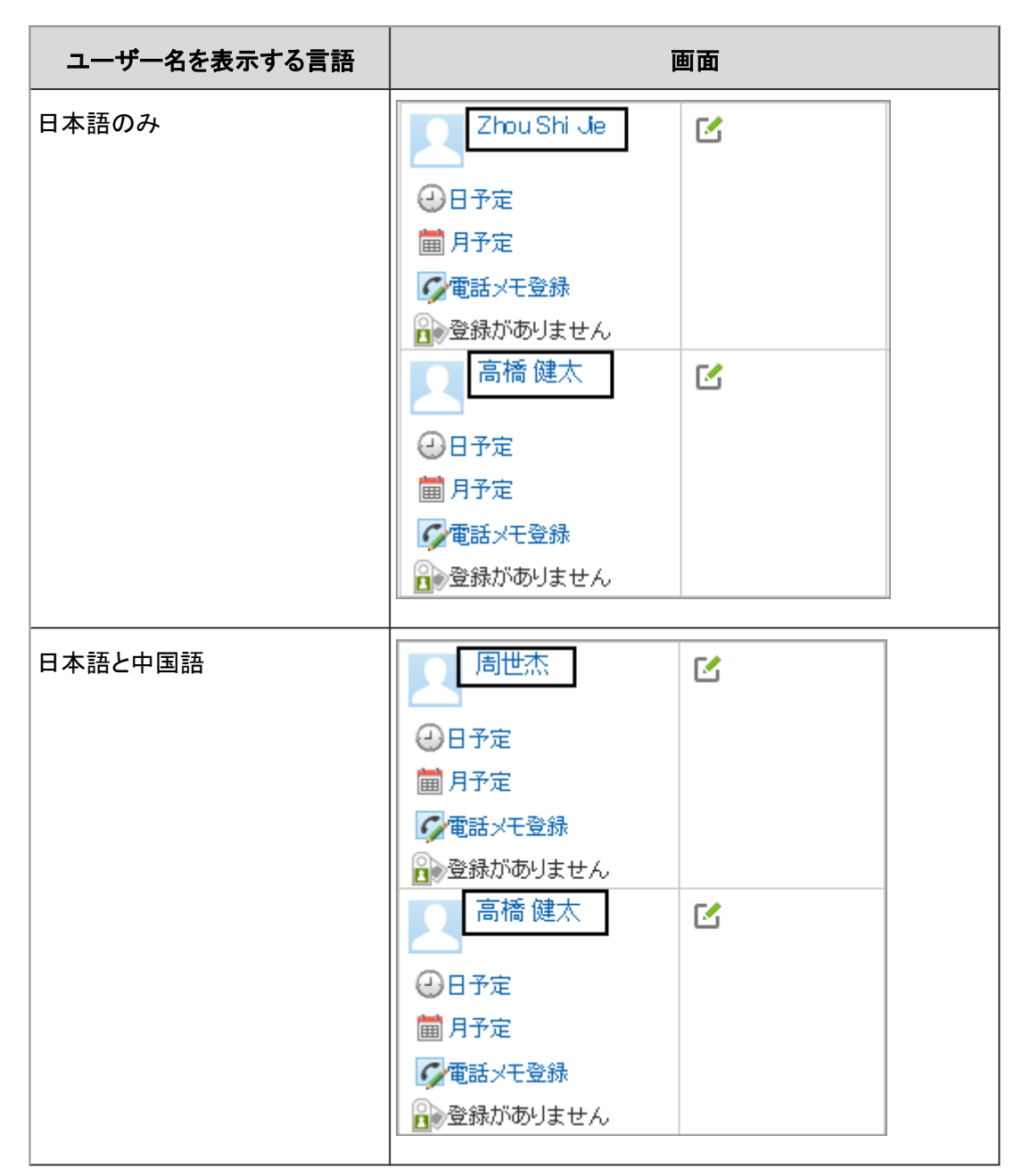

#### 補足

● 英語表記に何も設定されていない場合は、標準の名前が表示されます。 3.1.0より前のバージョンから3.1.0以降のガルーンにバージョンアップした場合は、英語表記には何も設定され ません。

#### パスワードに関する制限事項

パスワードに次の記号を使用すると、HTMLポートレットやPHPポートレットに問題が発生する場合があります。

- ●「'」(半角シングルクォート)
- ●「"」(半角ダブルクォート)
- ●「\$」(半角ドル)
- <span id="page-57-0"></span>●「¥」(半角エン)
- ●「く」(半角不等号(より小さい))
- ●「>」(半角不等号(より大きい))
- 「|」(半角縦線)

パスワードに上記の記号を使用すると、次のキーワードが正しく動作しない場合があります。

- %Password%
- %Name%
- %Account%
- %Mail%
- %session\_password%
- %Tel%
- %URL%

#### 優先する組織

ユーザーがガルーンで組織を選択する際、組織選択のドロップダウンリストの最上段に表示される組織です。 優先する組織の組織名の後には「(優先する組織)」が表示されます。

ユーザーが組織を選択する際、組織選択のドロップダウンリストに、そのユーザーが所属するすべての組織が表示さ れます。

所属組織が多いユーザーは、ドロップリスト内に大量の組織が表示され、選択が難しくなります。

ユーザーが選択する頻度が高い所属組織を「優先する組織」として設定すると、ユーザーは、宛先や参加者を選択し やすくなります。

#### 画面例:

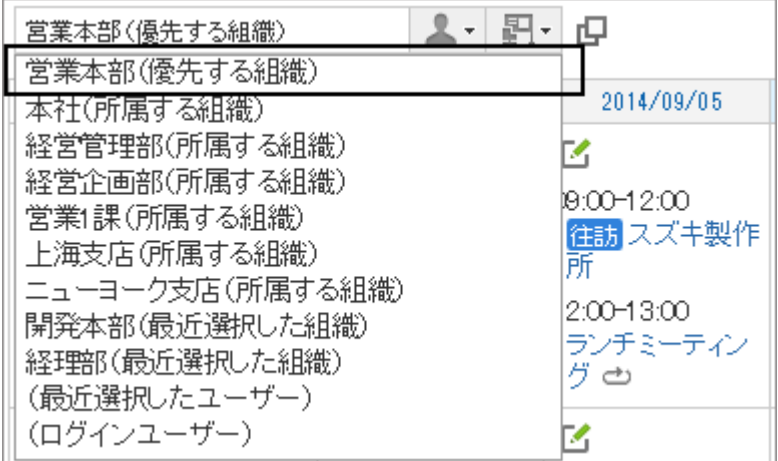

- <span id="page-58-0"></span>● 次の場合、ユーザー情報の「所属する組織」の最上位に表示されている組織が、優先する組織になります。
	- 優先する組織に設定されている組織が削除された
	- 優先する組織に設定されている組織の所属ユーザーから外された

#### 表示優先度

ユーザーの一覧画面に表示される、ユーザーの表示順の優先度です。

表示優先度の数字が小さいユーザーが、上から順に表示されます。

設定例:

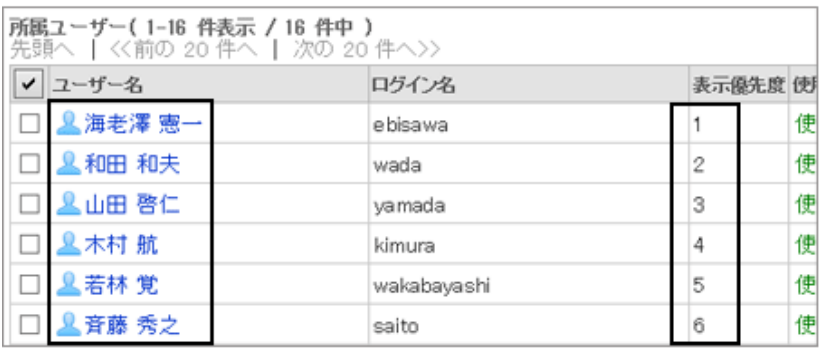

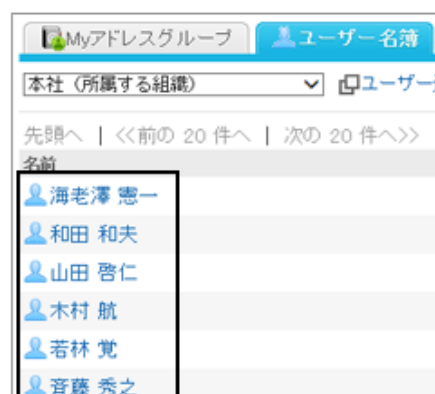

ユーザーの画面例:

次の場合は、ガルーンに登録された日時が早いユーザーが、上に表示されます。

- ●「表示優先度」に同じ数値が設定されている
- 「表示優先度」が設定されていない

#### 補足

- Webブラウザーからユーザーを登録した場合、最後に登録したユーザーは一覧の一番下に表示されます。
- CSVファイルで登録した場合、ユーザーはCSVファイルの記載順で表示されます。
- 同じ組織のユーザーに表示優先度が設定されている場合、優先度の数値が最も大きい(表示優先度が最も 低い)ユーザーの下に、表示優先度が設定されていないユーザーが表示されます。

#### ガルーンの使用の停止

ユーザー情報で「使用の停止」を設定されたユーザーは、ガルーンにログインできません。

不正なアクセスを防ぐため、休職や出向などで長期間ガルーンにログインしないユーザーの使用を停止することを推 奨します。

「組織/ユーザーの設定」画面の[(使用停止中のユーザー)]をクリックすると、使用停止中のユーザーの一覧が表示 されます。

「停止する」のチェックボックスの選択を外すと、そのユーザーは再びガルーンを使用できるようになります。

<span id="page-59-0"></span>● 使用停止中のユーザーは、ライセンスが必要な人数から除外されます。

## 1.2.6 ユーザー情報を変更する

ユーザーの表示名、ログイン名、パスワードなどを変更します。

#### 操作手順:

1. [基本システムの管理] > [ユーザー] > [組織/ユーザーの設定] の順にクリックします。

2. 「組織/ユーザーの設定」画面で、ユーザ情報を変更する ユーザーが所属する組織を選択し、ユーザー名をクリック します。

「ユーザー情報」欄の [変更] をクリックしても、ユーザー 情報を変更できます。

[変更] をクリックした場合は、手順4に進みます。

3. 「ユーザーの詳細」画面で、 [変更する] をクリックします。

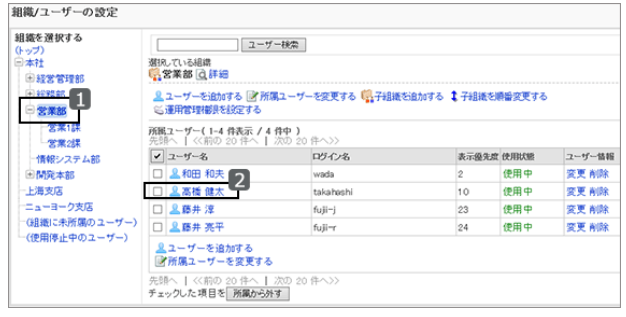

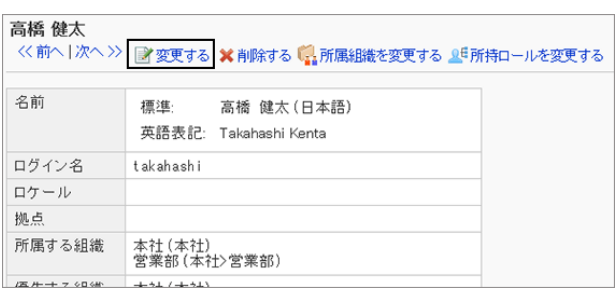

4. 「ユーザー情報の変更」画面で、ユーザー情報を変更し、[変更する] をクリックします。 [ユーザーの設定項目](#page-53-0) - 54ページ

## ユーザーが所属する組織を変更する

ユーザーが所属する組織を変更します。ユーザーは複数の組織に所属できます。 ユーザーが複数の組織に所属する場合は、優先する組織も設定します。

[優先する組織](#page-57-0) - 58ページ

● 1人のユーザーが複数の組織に所属する場合、「ユーザー情報の変更」画面で所属組織をまとめて変更でき ます。

[組織に所属するユーザーを変更する](#page-48-0) - 49ページ

● CSVファイルを使用すると、複数の組織の所属ユーザーを変更したり、大量のユーザーの所属を変更したりで きます。

[1.2.23 CSVファイルを使ったデータ管理](#page-100-0) - 101ページ

### 操作手順:

- 1. [基本システムの管理] > [ユーザー] > [組織/ユーザーの設定] の順にクリックします。
- 2. 「組織/ユーザーの設定」画面で、変更するユーザーの所 属組織を選択し、ユーザー名をクリックします。

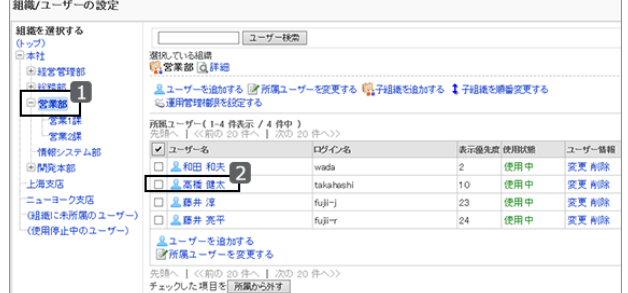

3. 「ユーザーの詳細」画面で、 [所属組織を変更する] をク リックします。

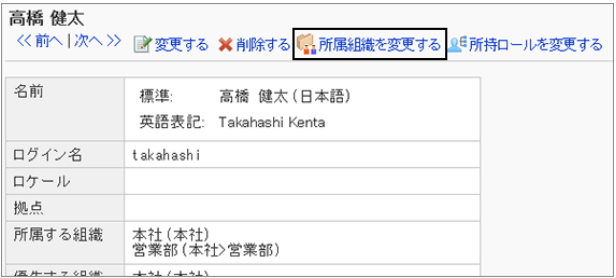

4. 「所属組織の変更」画面で、組織を選択し、 [↓この組織 を所属に追加する] をクリックします。

追加した組織を削除するには、削除する組織を選択し、 [↑所属から外す] をクリックします。

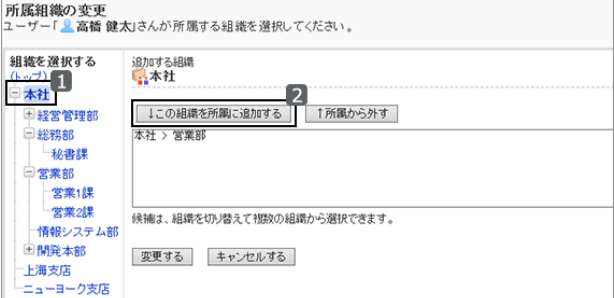

5. [変更する] をクリックします。

- 次のどちらかの方法で「ユーザー情報の変更」画面にアクセスし、「所属組織を変更する] をクリックしても、 ユーザーが所属する組織を変更できます。
	- 手順2で、「ユーザー情報」の [変更] をクリックする
	- 手順3で、[変更する] をクリックする

## ユーザーにロールを設定する

ユーザーごとに、ユーザーが所持するロールを追加、変更、または削除します。 ロールの詳細は、次のページを参照してください。

#### [1.2.12 ロールとは](#page-78-0) - 79ページ

#### 補足

- 1つのロールに複数のユーザーを追加する場合は、「ロールの所持」画面でまとめて追加できます。 [ロールにユーザーを追加する](#page-81-0) - 82ページ
- CSVファイルを使用すると、大量のユーザーの所持ロールをまとめて変更できます。 [1.2.23 CSVファイルを使ったデータ管理](#page-100-0) - 101ページ

### 操作手順:

- 1. [基本システムの管理] > [ユーザー] > [組織/ユーザーの設定] の順にクリックします。
- 2. 「組織/ユーザーの設定」画面で、ロールを設定するユー ザーの所属組織を選択し、ユーザー名をクリックします。

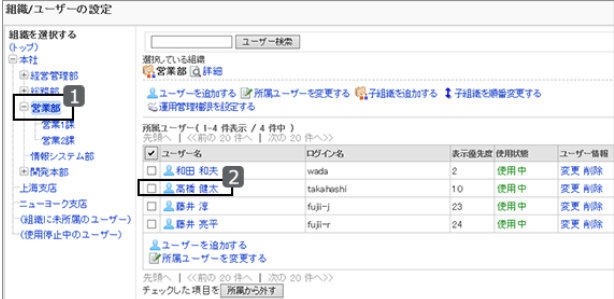

3. 「ユーザーの詳細」画面で、 [所持ロールを変更する] をク リックします。

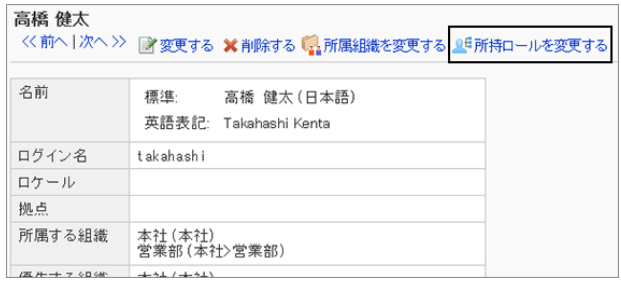

4. 「所持ロールの変更」画面で、ユーザーに所持させるロー ルのチェックボックスを選択し、 [変更する] をクリックしま す。

所持ロールを削除するには、チェックボックスの選択を外 します。

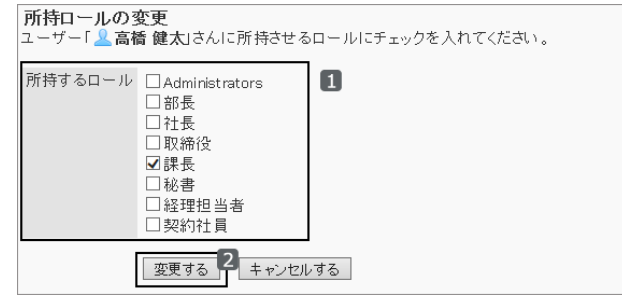

## 1.2.7 ユーザーを削除する

ユーザーを削除します。

削除されたユーザー個人のデータやユーザー情報は、スケジューリングサービスによってサーバーから削除されま す。

ユーザーデータの削除が完了するまでは、同じログイン名のユーザーを追加できません。

ユーザーを削除すると、必要ライセンス数が減ります。必要ライセンス数は、ユーザーデータが削除される前にガルー ンのシステムに反映されます。

同じログイン名のユーザーを追加しても、削除前のデータは関連付けられません。

## 操作手順:

1. [基本システムの管理] > [ユーザー] > [組織/ユーザーの設定] の順にクリックします。

2. 「組織/ユーザーの設定」画面で、削除するユーザーの所 属組織を選択し、ユーザー名をクリックします。 「ユーザー情報」欄の [削除] をクリックしても、ユーザー を削除できます。 [削除] をクリックした場合は、手順4に進みます。

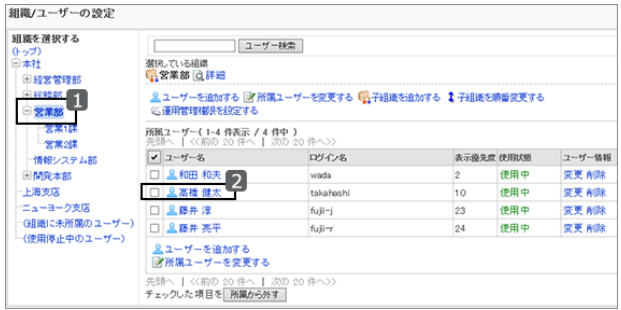

3. 「ユーザーの詳細」画面で、 [削除する] をクリックします。

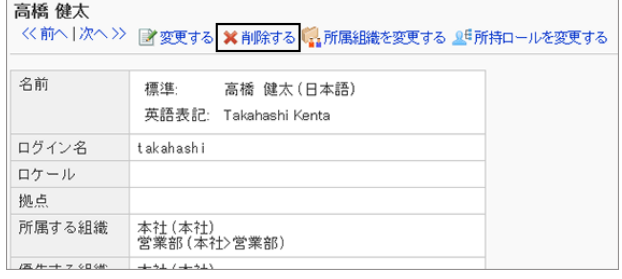

4. 確認画面で [はい] をクリックします。

ユーザーの削除を中止する場合は、 [いいえ] をクリックします。

● 削除されたユーザーを元に戻すには、ユーザーの削除を取り消します。スケジューリングサービスによって ユーザーデータがサーバーから削除されるまでは、削除されたユーザーを元に戻せます。 [ユーザーの削除を取り消す](#page-65-0) - 66ページ

## 削除されたユーザーに関するデータの処理

削除されたユーザーに関するデータや、ユーザーが作成したデータは、次のように処理されます。

#### ● 削除されるデータ

次のデータは、ユーザーデータの削除時間に削除されます。

- メール、タイムカード、メモ、個人リンク集など、ユーザー個人に関するデータ
- ほかのユーザーと共有していないデータ 例:自分だけを宛先に設定しているメッセージ
- 下書きの申請やレポートなど、公開されていないデータ

#### ● 削除されないデータ

次のユーザーデータは削除の対象外です。

- ほかのユーザーと共有しているデータ 例:宛先にガルーンを使用中のユーザーを設定しているメッセージ、提出済みのワークフローなど
- 公開、または公開先を指定している予定
- 公開待ち、または公開された掲示
- 共有アドレス帳に登録したアドレス
- アップロードしたファイル

差出人や最終更新者の欄には、削除されたユーザーの名前の後に「(削除されたユーザー)」が表示されます。 また、削除されたユーザーの名前は、標準で設定されたユーザー名で表示されます。

#### ユーザーの画面例:

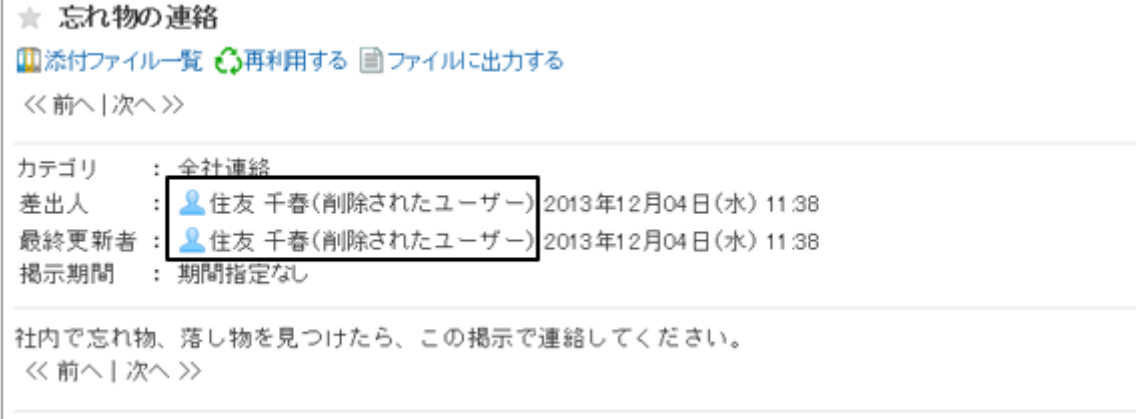

<span id="page-64-0"></span>ワークフローで、ユーザーが削除される前にそのユーザーの代理人が申請した申請は、ユーザー(委任者)が 削除されても代理申請者が変更、取り消し、および削除できます。

#### ● 削除されるまで閲覧可能なユーザーデータ

削除されたユーザーが作成した次のデータは、完全に削除されるまではシステム管理画面で閲覧できます。

- 削除されたユーザーが、宛先に自分だけを設定しているメッセージ
- 宛先に設定されているすべてのユーザーが削除されたメッセージ
- メッセージに添付されているファイル

#### 補足

● 削除されたユーザーのデータを即時に削除する場合は、次のページを参照してください。 [ユーザーをすぐに削除する](#page-65-0) - 66ページ

#### ユーザーデータの削除時間を設定する

削除されたユーザーのユーザーデータを、自動的に削除する時間帯を設定します。

初期設定では、データを削除する時間帯は23 時から翌日3時(UTC14:00からUTC18:00)に設定されています。

ユーザーデータの削除処理中はガルーンへの負荷が高くなり、業務に支障をきたす場合があります。また、ほかに動 作するタスクがあると、処理が実行されない可能性があります。

ユーザーデータを削除する時間帯は、次の時間帯を避けて設定することを推奨します。

- ユーザーがガルーンを使用する時間帯
- 0:00 前後の時間帯 ガルーンの主なタスクは、0:00前後に実行されます。

#### 注意

- ユーザーデータを削除する時間帯に、24時間以上の時間帯は設定できません。
- 大量のデータを削除する場合、設定した時間帯を過ぎてから処理が完了する場合があります。

## 操作手順:

1. [基本システムの管理] > [ユーザー] > [ユーザーデータの削除時間の設定] をクリックします。

<span id="page-65-0"></span>2. 「ユーザーデータの削除時間の設定」画面で、「変更する] をクリックします。

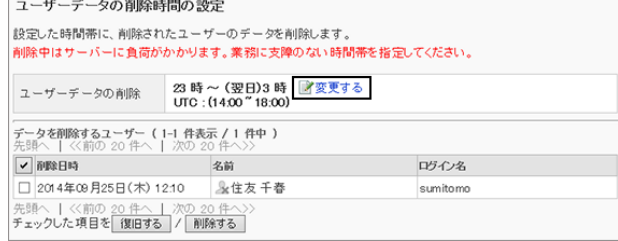

3. ユーザーデータを削除する時間帯を設定し、 [変更する] をクリックします。

「削除しない」を選択すると、削除時間の設定が無効にな ります。ユーザーデータは削除されません。

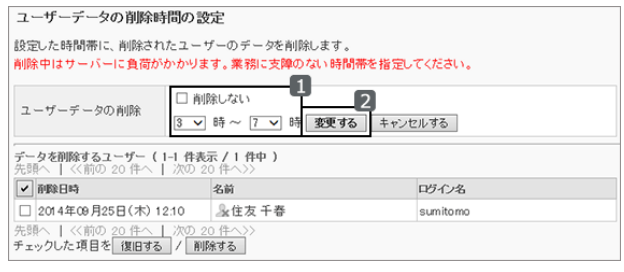

## ユーザーをすぐに削除する

選択したユーザーと、そのユーザーデータを即時に削除します。 削除したユーザーとユーザーデータは元に戻せません。

## 操作手順:

1. [基本システムの管理] > [ユーザー] > [ユーザーデータの削除時間の設定] をクリックします。

2. 「ユーザーデータの削除時間の設定」画面で、すぐに削除 するユーザーのチェックボックスを選択し、 [削除する] を クリックします。

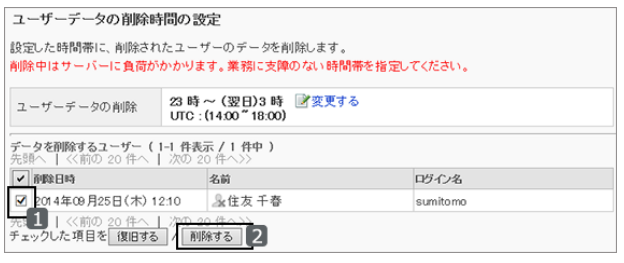

3. 確認画面で、 [はい] をクリックします。 削除を中止する場合は、 [いいえ] をクリックします。

## ユーザーの削除を取り消す

ユーザーが完全に削除される前に、ユーザーとユーザーデータを復旧します。

#### 操作手順:

1. [基本システムの管理] > [ユーザー] > [ユーザーデータの削除時間の設定] をクリックします。

<span id="page-66-0"></span>2. 「ユーザーデータの削除時間の設定」画面で、削除を取り 消すユーザーのチェックボックスを選択し、 [復旧する] を クリックします。

| ユーザーデータの削除時間の設定                                                  |                                                                          |          |  |
|------------------------------------------------------------------|--------------------------------------------------------------------------|----------|--|
|                                                                  | 設定した時間帯に、削除されたユーザーのデータを削除します。<br>削除中はサーバーに負荷がかかります。業務に支障のない時間帯を指定してください。 |          |  |
| ユーザーデータの削除                                                       | 23 時 ~ (翌日)3 時 『孝更する<br>UTC: (14:00 "18:00)                              |          |  |
| データを削除するユーザー ( 1-1 件表示 / 1 件中 )<br>先頭へ   <<前の 20 件へ   次の 20 件へ>> |                                                                          |          |  |
| ✔ 直撃日時                                                           | 名前                                                                       | ログイン名    |  |
| 2014年09月25日(木) 12:10                                             | <b>&amp;住友千春</b>                                                         | sumitomo |  |
| 〈〈前の 20件へ   次の 20件へ〉<br>チェックした項目を 復旧する                           | 削除する                                                                     |          |  |

- 3. 確認画面で、 [はい] をクリックします。 削除の取り消しを中止する場合は、 [いいえ] をクリックします。
- 4. [基本システムの管理] > [ユーザー] > [組織/ユーザーの 設定] の順にクリックし、ユーザー一覧で、復旧したユー ザーが表示されていることを確認します。

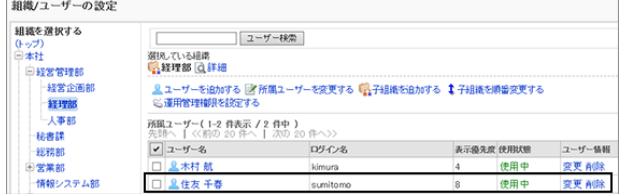

## 1.2.8 ユーザー情報の項目を管理する

ユーザー情報に項目を追加したり、項目を表示または非表示にしたりできます。

ユーザー情報には、次の2種類の項目があります。

● 組み込み項目: 初期設定で設定されている項目です。項目を使用するかどうかや、ユーザー情報に項目を表示するかどうかを設 定できます。

組み込み項目の追加や削除はできません。また、項目名と項目コードは変更できません。

● カスタマイズ項目: システム管理者が必要に応じて追加する項目です。

## ユーザー情報の項目を追加する

ユーザー情報にカスタマイズ項目を追加します。

## 操作手順:

1. [基本システムの管理] > [ユーザー] > [ユーザー情報の項目] の順にクリックします。

2. 「ユーザー情報の項目」画面で、 [カスタマイズ項目を追 加する] をクリックします。

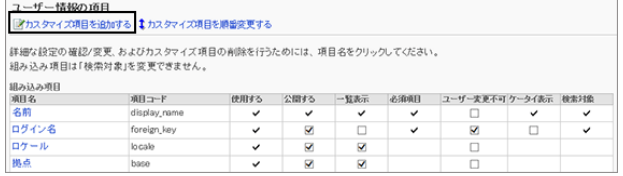

<span id="page-67-0"></span>3. 「カスタマイズ項目の追加」画面で、必要な項目を設定し、 [追加する] をクリックします。

カスタマイズ項目の設定項目 - 68ページ

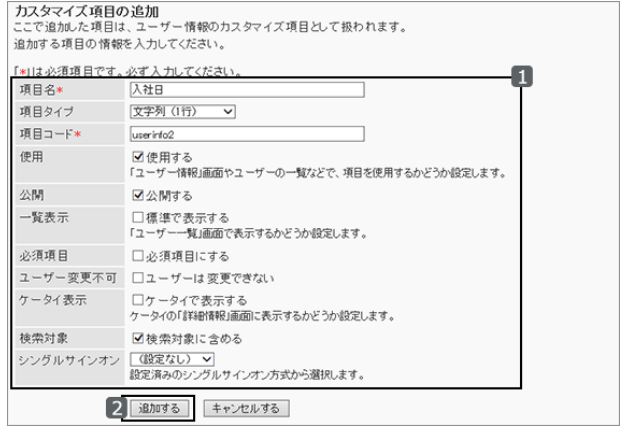

#### 「ユーザー情報」画面の例:カスタマイズ項目「入社日」を追加した場合 高橋 健太

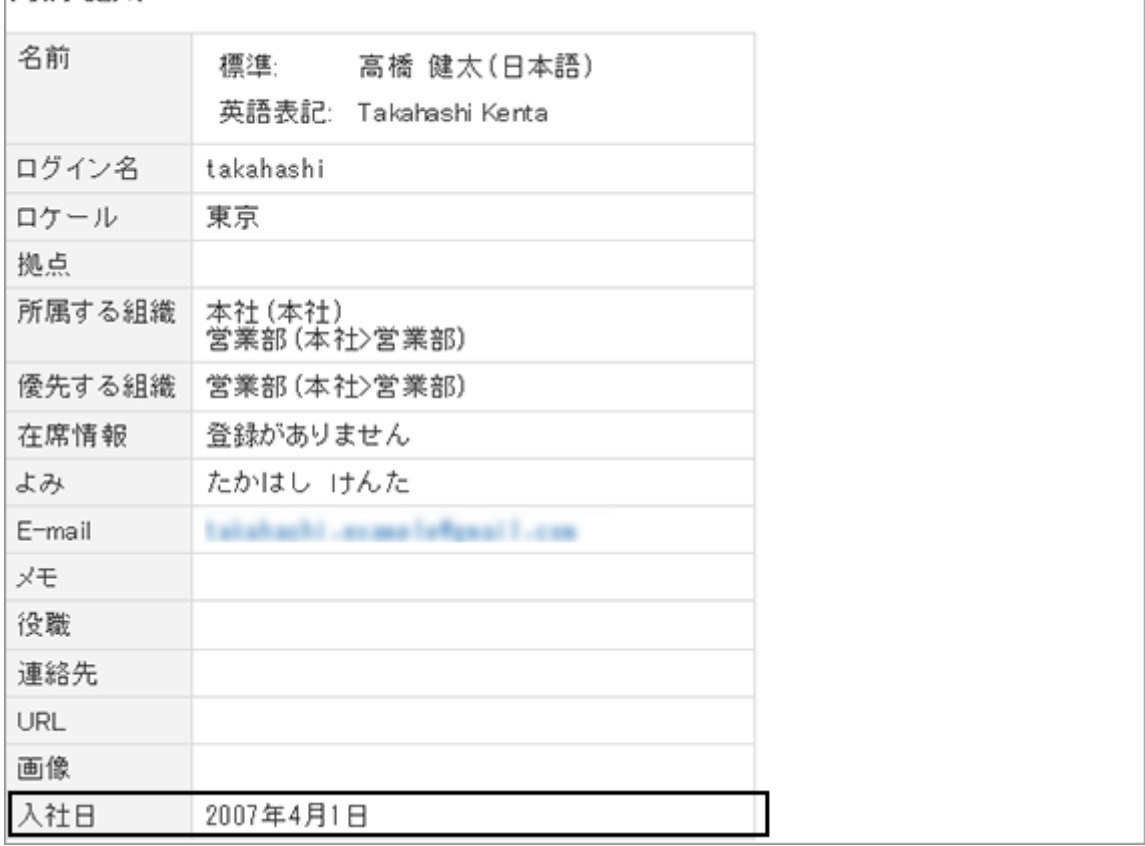

## ● カスタマイズ項目の設定項目

次の項目を設定します。

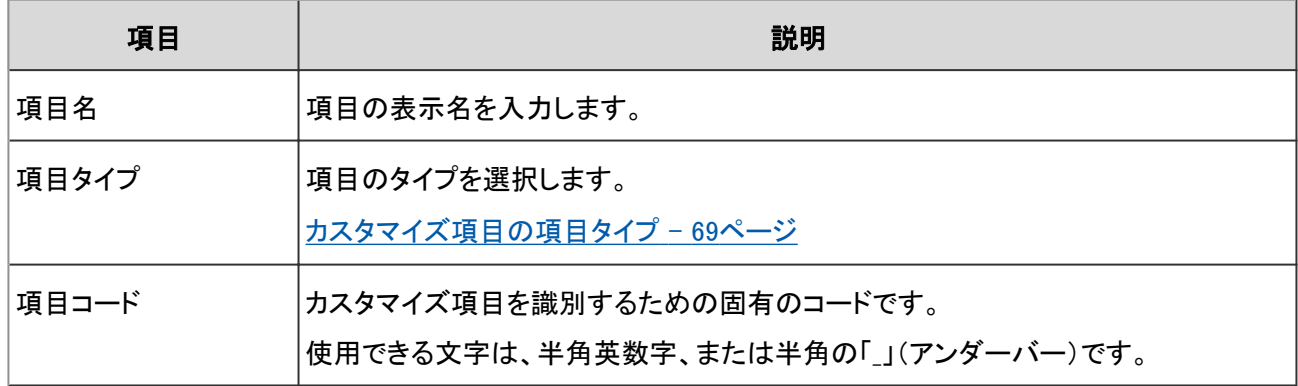

<span id="page-68-0"></span>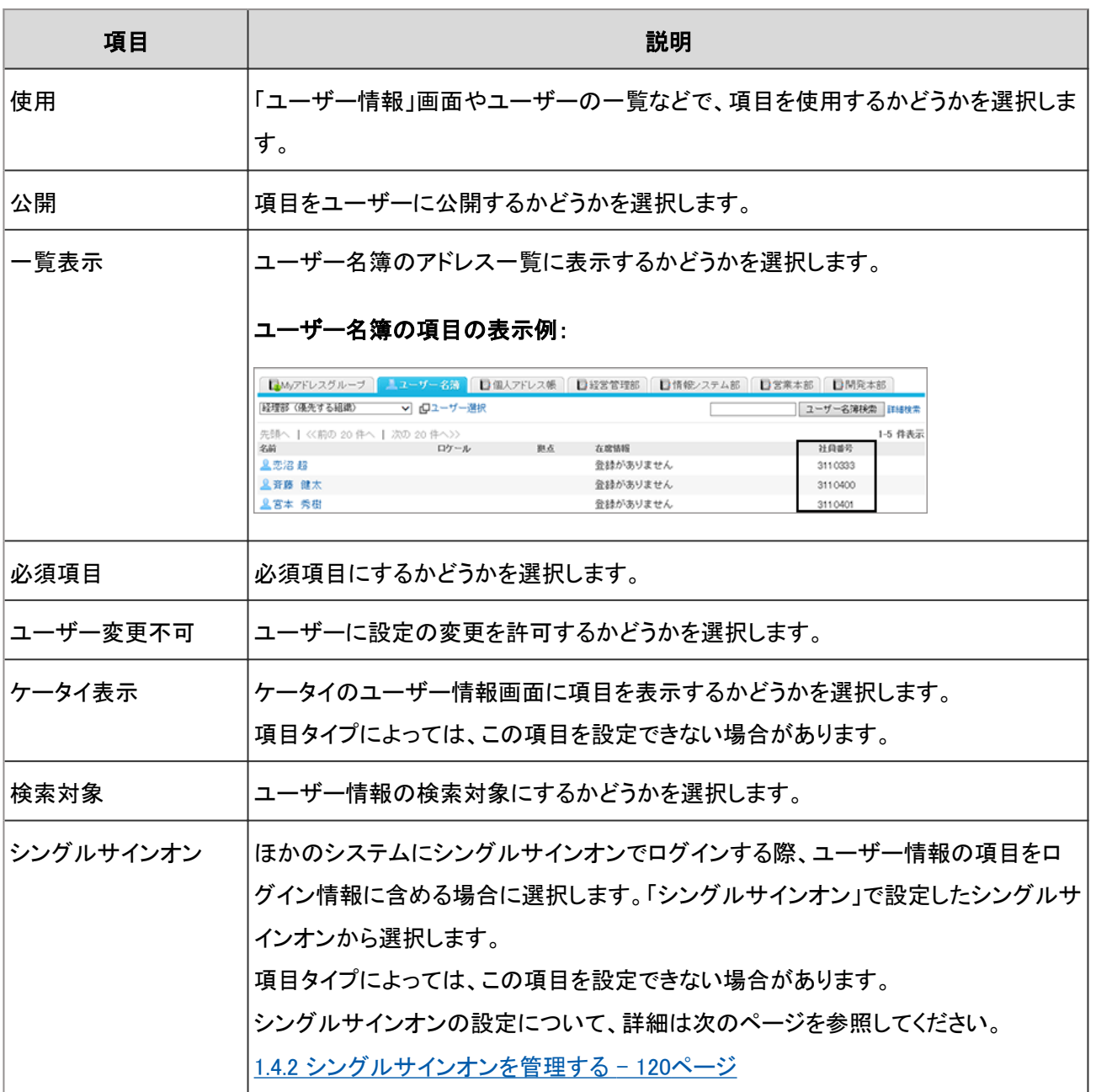

## ● カスタマイズ項目の項目タイプ

項目タイプの詳細は次のとおりです。

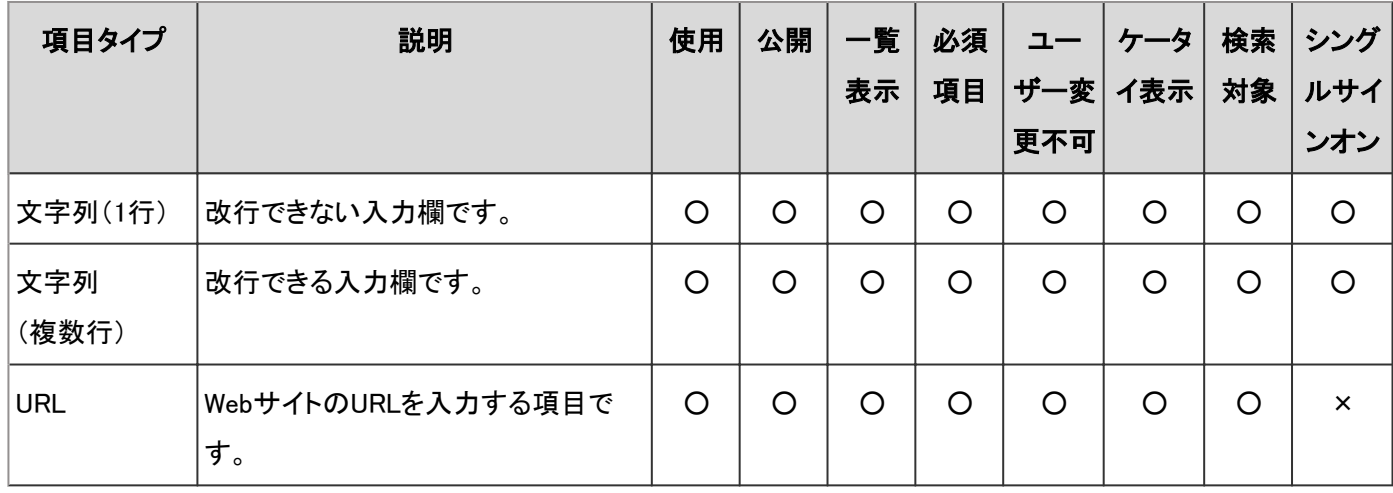

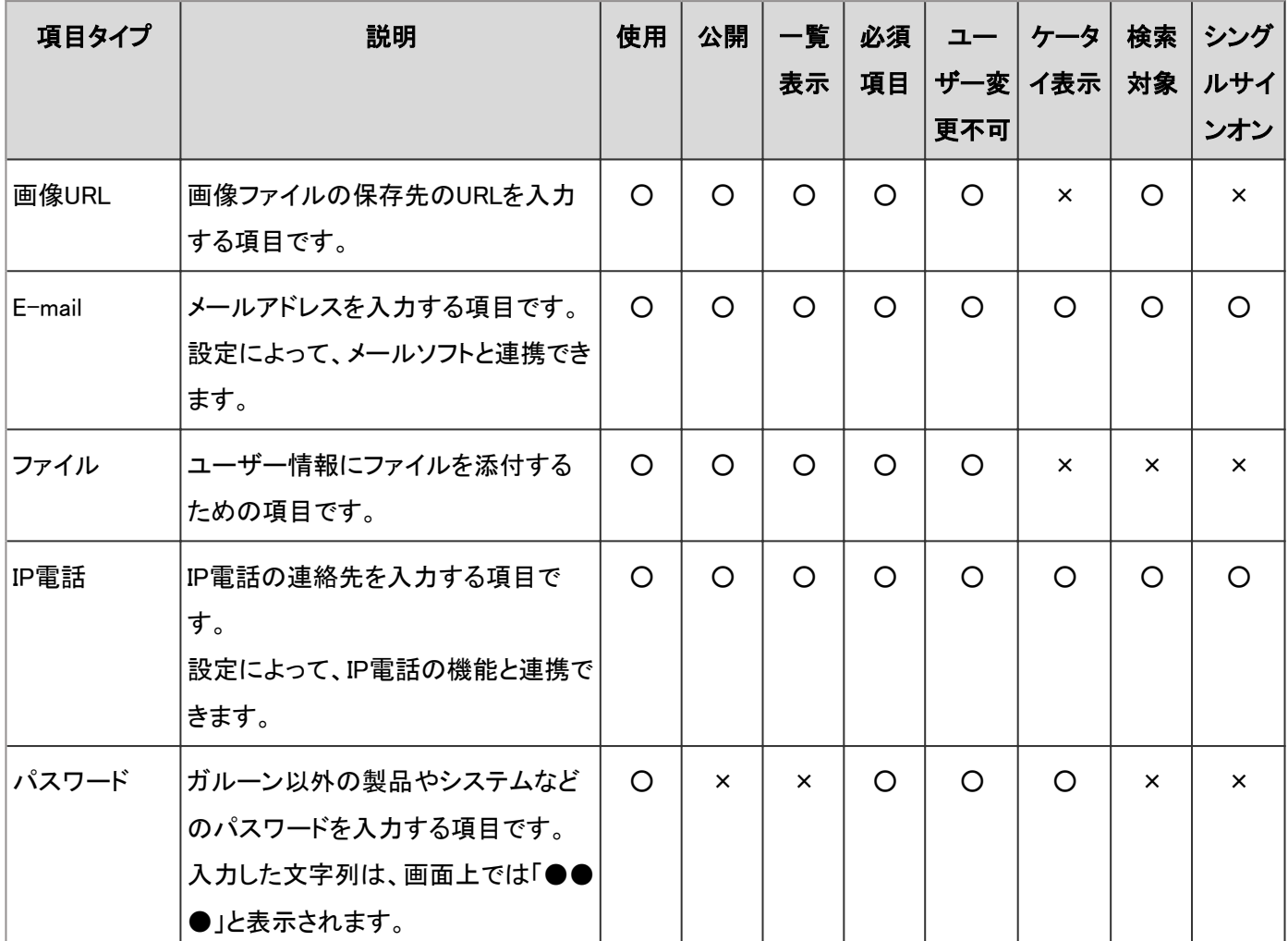

○:設定可能

×:設定できない

## ユーザー情報の項目を変更する

組み込み項目を使用するかどうかの設定や、カスタマイズ項目の項目名などを変更します。

## 操作手順:

1. [基本システムの管理] > [ユーザー] > [ユーザー情報の項目] の順にクリックします。

2. 「ユーザー情報の項目」画面で、変更する項目の項目名 をクリックします。

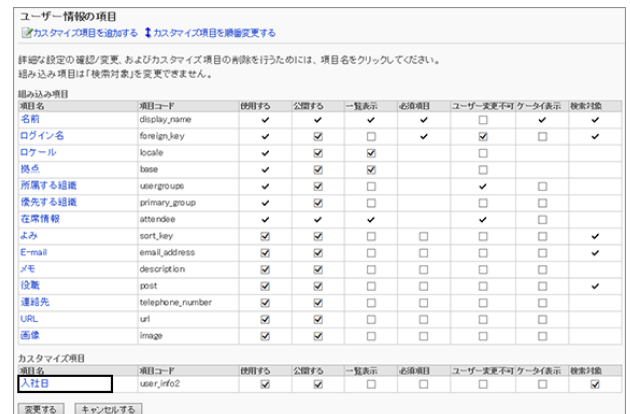

3. 「項目の詳細」画面で、 [変更する] をクリックします。

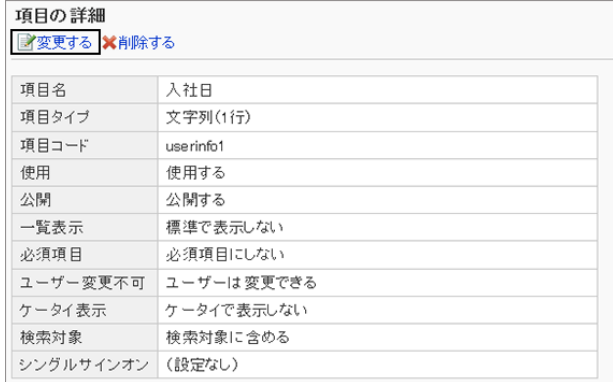

4. 「項目の変更」画面で、必要な項目を変更し、 [変更する] をクリックします。 [カスタマイズ項目の設定項目](#page-67-0) - 68ページ

#### 補足

- 組み込み項目の次の項目は編集できません。
	- 項目名
	- 項目コード

#### ユーザー情報の項目の設定を一括で変更する

「ユーザー情報」画面やユーザーの一覧画面などで項目を使用するかどうかや、項目をユーザーに公開するかどうか などの設定を、一括で変更します。

#### 操作手順:

1. [基本システムの管理] > [ユーザー] > [ユーザー情報の項目] の順にクリックします。

2. 「ユーザー情報の項目」画面で、必要な項目のチェック ボックスを選択するか、または選択を外し、 [変更する] を クリックします。

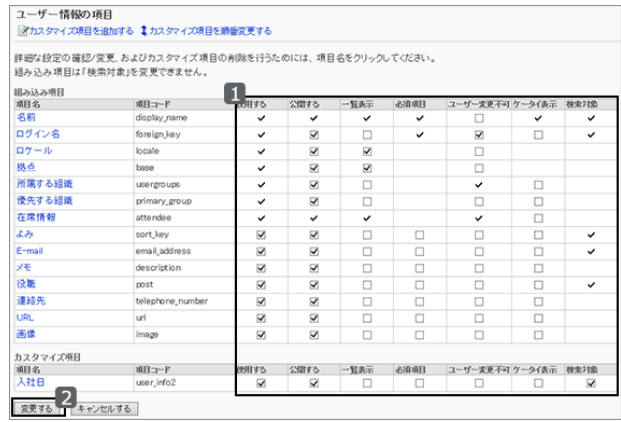

## ユーザー情報の項目の表示順を変更する

ユーザー情報のカスタマイズ項目の表示順を変更します。 組み込み項目の表示順は変更できません。

## 操作手順:

1. [基本システムの管理] > [ユーザー] > [ユーザー情報の項目] の順にクリックします。

2. 「ユーザー情報の項目」画面で、 [カスタマイズ項目を順 番変更する] をクリックします。

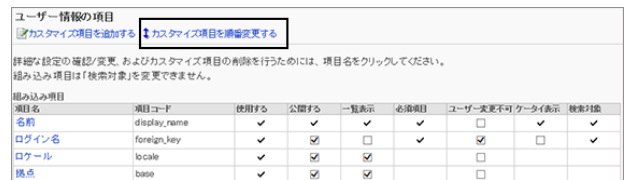

3. カスタマイズ項目の表示順を変更し、 [変更する] をクリッ クします。

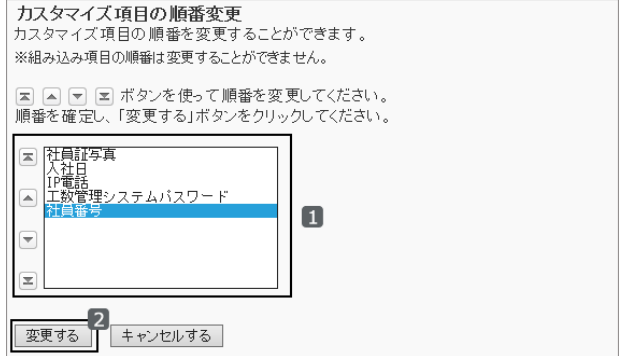

#### ユーザーの画面例:「社員番号」を「入社日」の上に移動した場合

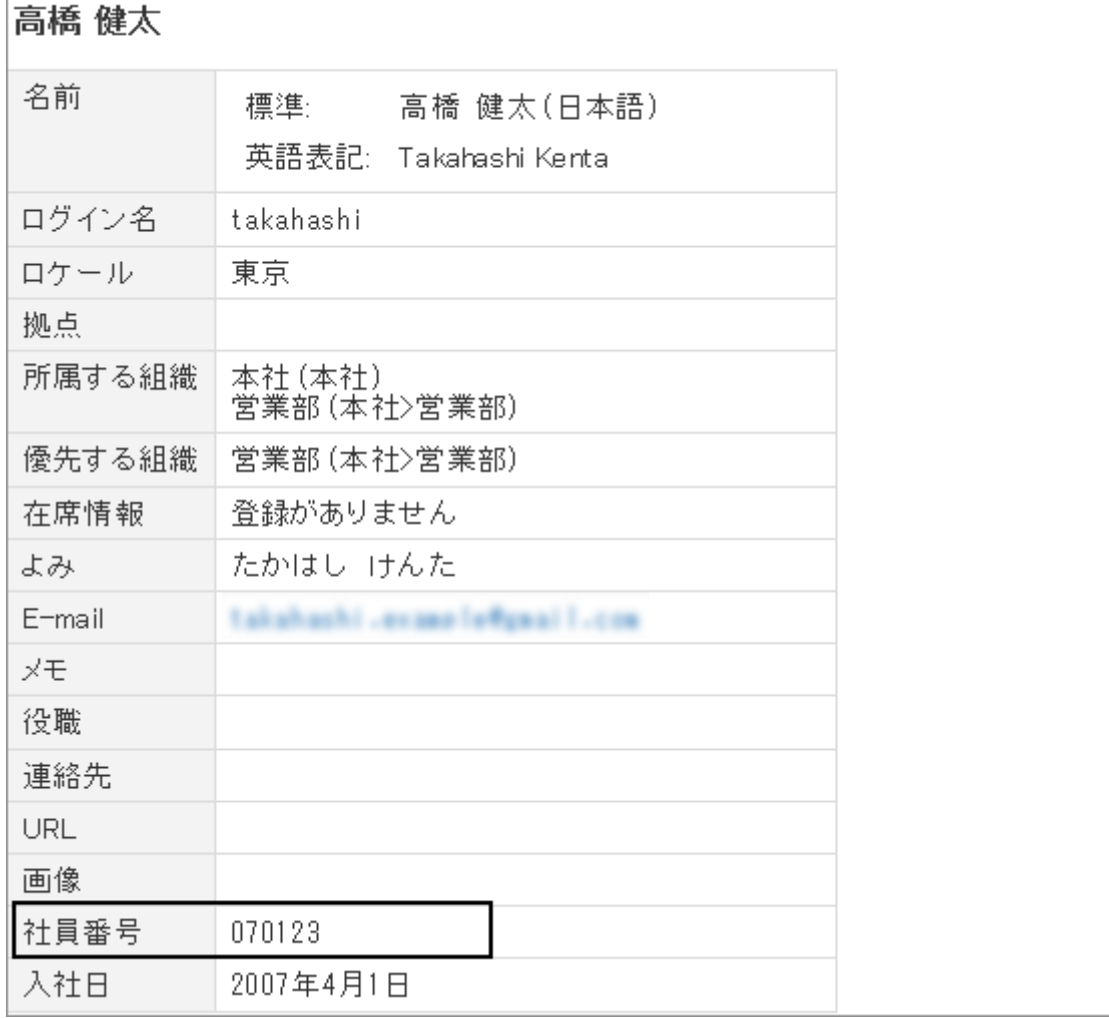
## ユーザー情報の項目を削除する

ユーザー情報のカスタマイズ項目を削除します。

ユーザー情報の項目を削除すると、登録した情報も削除されます。削除した項目と情報は元に戻せません。 組み込み項目は削除できません。

## 操作手順:

1. [基本システムの管理] > [ユーザー] > [ユーザー情報の項目] の順にクリックします。

2. 「ユーザー情報の項目」画面で、削除する項目の項目名 をクリックします。

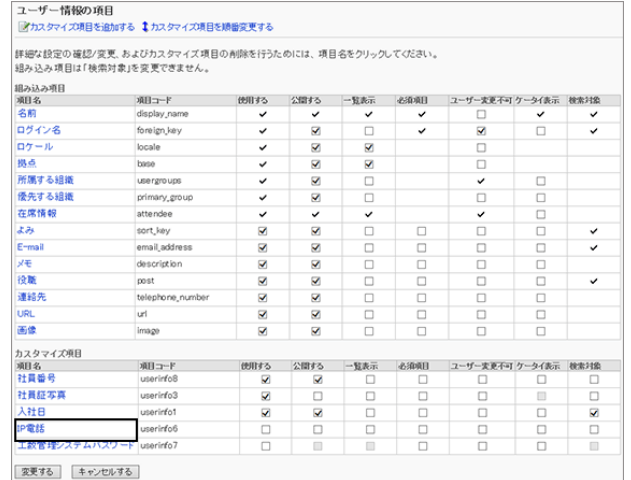

3. 「項目の詳細」画面で、 [削除する] をクリックします。

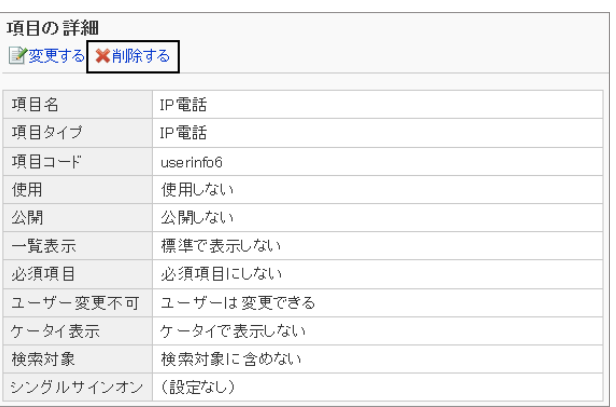

4. 確認画面で、 [はい] をクリックします。 削除を中止する場合は、 [いいえ] をクリックします。

# 1.2.9 パスワードのセキュリティを向上させる

パスワードに使用できる文字や、パスワードの有効期間などを設定します。 パスワードに制限を設定すると、パスワードが強固になり、セキュリティの向上が見込めます。

#### 操作手順:

1. [基本システムの管理] > [ユーザー] > [パスワードの制限] の順にクリックします。

2. 必要な項目を設定し、 [設定する] をクリックします。

パスワードの制限 - 74ページ

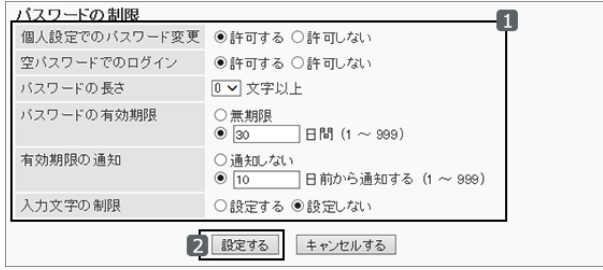

補足

●認証データベースにLDAP を使用したり、環境変数認証を使用したりする場合、パスワードの有効期限の設定 は無効になります。

[1.3.2 ガルーンの認証方式](#page-103-0) - 104ページ

### ● パスワードの制限

次の項目を設定します。

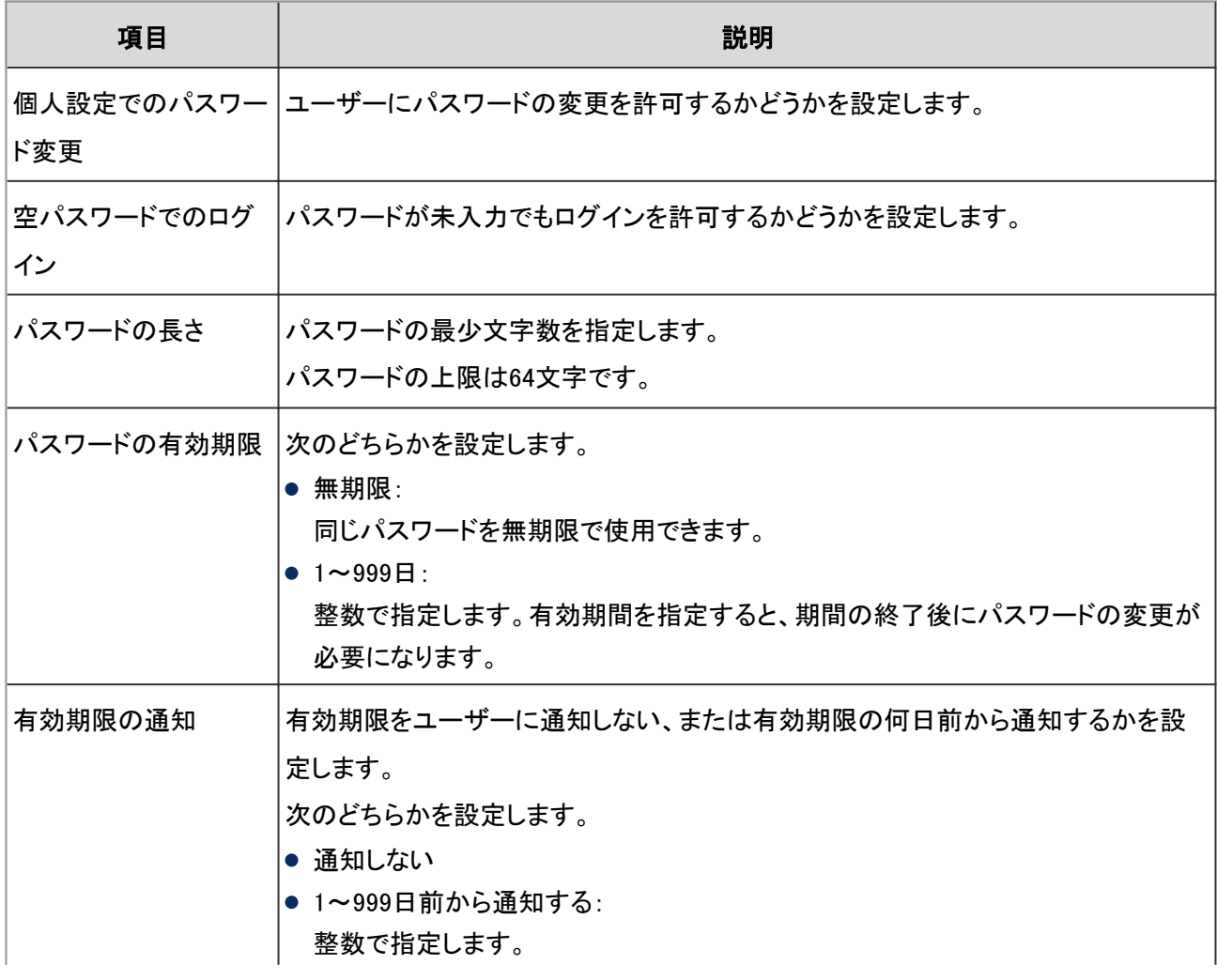

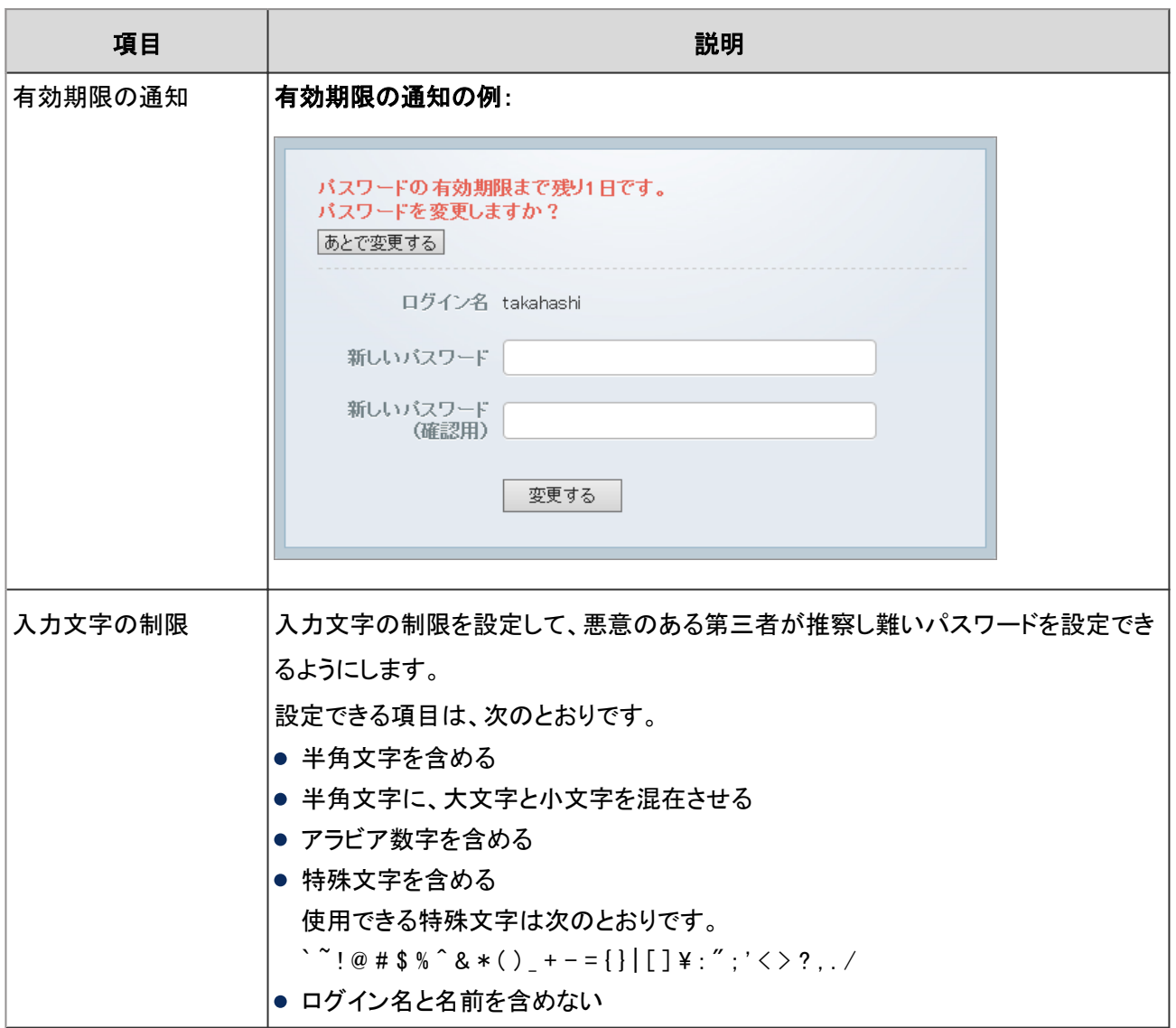

# 1.2.10 Administratorのパスワードを再設定する

ガルーンのAdministratorのパスワードを紛失した場合は、コマンドラインを使用してパスワードを再設定します。 次の環境でガルーンをインストールした場合を例に、Administratorのパスワードの再設定手順を説明します。

インストール識別子:cbgrn

インストールディレクトリー

- Windows 環境: C:\Inetpub\scripts
- Linux 環境:/var/www/cgi-bin

# Windows環境

Windows環境で、ガルーンのAdministratorのパスワードを再設定します。

## 操作手順:

1. コマンド プロンプトを起動します。

- 2. CGI実行可能ディレクトリーに移動します。 cd C:¥Inetpub¥scripts¥cbgrn
- 3. set admin password.cspを実行します。 .¥grn.exe -C -q code¥command¥set\_admin\_password.csp
- 4. 「yes」を入力し、Enterキーを押します。
- 5. 新しいパスワードを入力し、Enterキーを押します。
- 6. 確認用のパスワードを入力し、Enterキーを押します。

# Linux環境

Linux環境で、Administratorのパスワードを再設定します。

## 操作手順:

- 1. CGI実行可能ディレクトリーに移動します。 cd /var/www/cgi-bin/cbgrn
- 2. set\_admin\_password.cspを実行します。 ./grn.cgi -C -q code/command/set\_admin\_password.csp
- 3. 「yes」を入力し、Enterキーを押します。
- 4. 新しいパスワードを入力し、Enterキーを押します。
- 5. 確認用のパスワードを入力し、Enterキーを押します。

# 1.2.11 ユーザー管理の権限を管理する

組織とユーザーを管理する運用管理権限を付与します。 運用管理権限は組織ごとに設定し、ユーザー、組織、またはロールに権限を付与します。 ユーザーの運用管理権限だけを付与されたユーザー(ユーザー管理の運用管理者)の画面には、システム管理画面 にアクセスするためのメニューが表示されません。

ユーザー管理の運用管理者は、システム管理のURLにアクセスし、組織とユーザーを管理します。

## システム管理の「ユーザー」にアクセスする

次の環境にガルーンをインストールした場合を例に、システム管理画面のアクセス方法を説明します。

- インストール識別子: cbgrn
- インストールディレクトリー
	- Windows環境: C:¥inetpub¥scripts
	- Linux環境:/var/www/cgi-bin
- 1. 次のURLにアクセスします。
	- Windows環境:

http://(サーバーのIPアドレスまたはホスト名)/scripts/cbgrn/grn.exe/system/index

- Linux環境: http://(サーバーのIPアドレスまたはホスト名)/cgi-bin/cbgrn/grn.cgi/system/index
- 2. ログイン名とパスワードを入力し、ガルーンのシステム管理にログインします。
- 3. システム管理画面で、[基本システムの管理] > [ユーザー]の順にクリックします。

ユーザーの運用管理者の画面例:

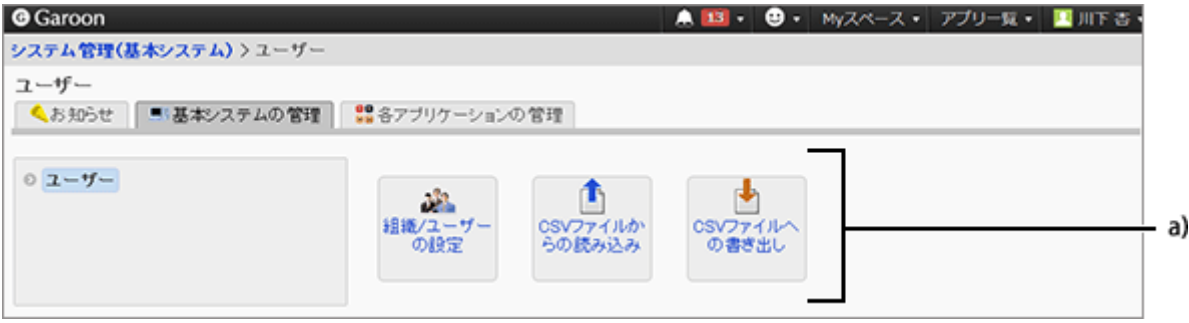

a):「基本システムの管理」には、組織とユーザーの管理メニューが表示されます。

# 運用管理者ができること

ユーザー管理の運用管理者には、組織と、組織の所属ユーザーを管理する権限が付与されます。 次の操作ができます。

#### ● お知らせ

「重要なお知らせ」画面の閲覧

「動作環境」画面の閲覧

#### ● 基本システムの管理

● 組織とユーザーの設定

子組織の追加や所属ユーザーの変更などができます。ただし、次の制限があります。

- ユーザーを追加するには、いずれかの組織を選択する必要があります。
- 子組織は、運用管理権限がある組織にだけ移動できます。
- CSVファイルの読み込みと書き出し 運用管理権限がある組織に対して、CSVファイルを使用して次のデータを入出力できます。
	- 組織情報
	- 組織名
	- 組織の所属ユーザー

● ユーザー情報

## 組織とユーザーの運用管理権限を設定する

組織、ユーザー、またはロールごとに、ユーザーの運用管理者を設定します。 ユーザーの運用管理者の権限を付与されたユーザーは、運用管理者を追加または削除できます。

### 操作手順:

1. [基本システムの管理] > [ユーザー] > [組織/ユーザーの設定] の順にクリックします。

2. 運用管理者を設定する組織を選択し、 [運用管理権限を 設定する] をクリックします。

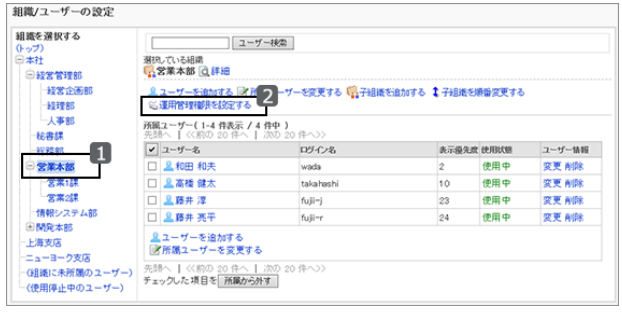

3. 「運用管理権限の一覧」画面で、 [追加する] をクリックし ます。

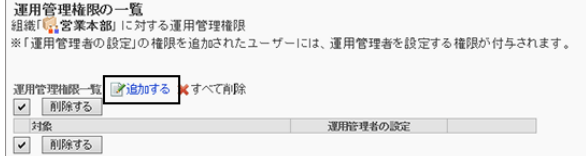

- 4. 「運用管理権限の追加」画面で、権限を設定する組織、 ユーザー、またはロールを選択し、 [↓追加] をクリックし ます。
	- ロールを選択するには、「ロール」タブに表示を切り 替えます。 [↓追加] をクリックしたあとにタブを切り替えると、切 り替える前に選択した組織、ユーザー、またはロー ルの選択が解除されます。

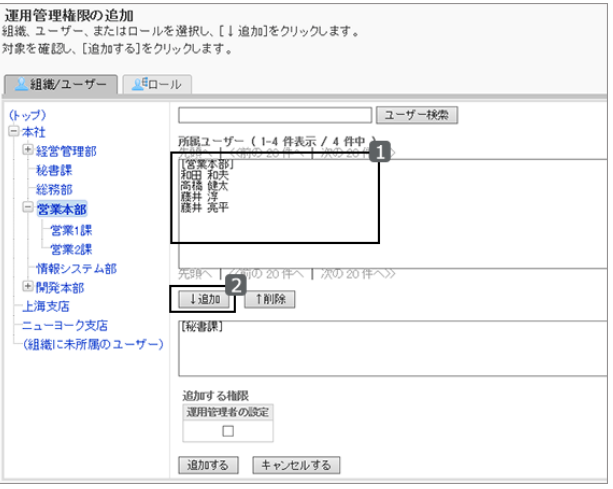

5. 追加する権限の「運用管理者の設定」のチェックボックス を選択し、[追加する] をクリックします。

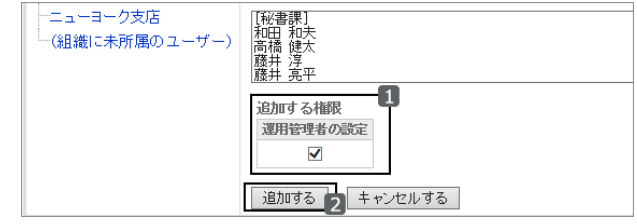

## <span id="page-78-0"></span>組織とユーザーの運用管理権限を削除する

組織とユーザーの運用管理権限を削除します。 運用管理権限を削除されたユーザーは、システム管理画面にアクセスできなくなります。

### 操作手順:

1. [基本システムの管理] > [ユーザー] > [組織/ユーザーの設定] の順にクリックします。

2. 運用管理者を削除する組織を選択し、 [運用管理権限を 設定する] をクリックします。

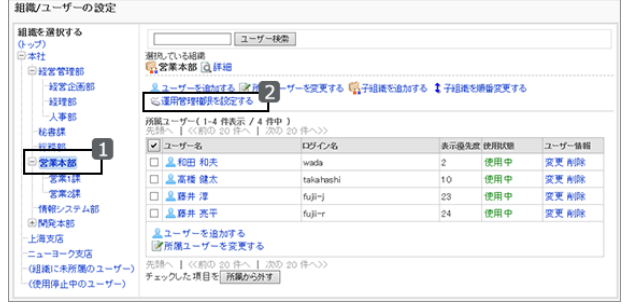

3. 運用管理権限を削除する対象のチェックボックスを選択 し、 [削除する] をクリックします。

[すべて削除] をクリックすると、選択している組織に対す るすべての運用管理権限が削除されます。

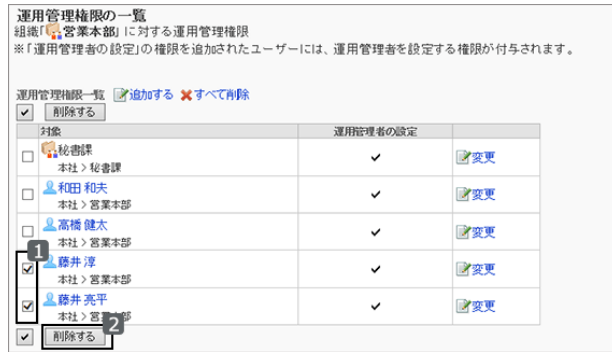

4. 確認画面で、 [はい] をクリックします。 削除を中止する場合は、 [いいえ] をクリックします。

# 1.2.12 ロールとは

ロールとは、組織とは別に、役職や役割などで分類したユーザーのグループです。

- 部長のロール
- 派遣社員のロール
- ○○商品開発チームのロール

ロールに対して管理権限やアクセス権を設定できます。

#### ● ロールの使用例

人事部や経理部などの部長に「部長」というロールを割り当てた場合の例です。

「部長」ロールに、掲示板の「社外秘」カテゴリーに対するアクセス権を設定します。

「部長」ロールに割り当てられたユーザーに、掲示板の「社外秘」カテゴリーに対するアクセス権が適用されます。

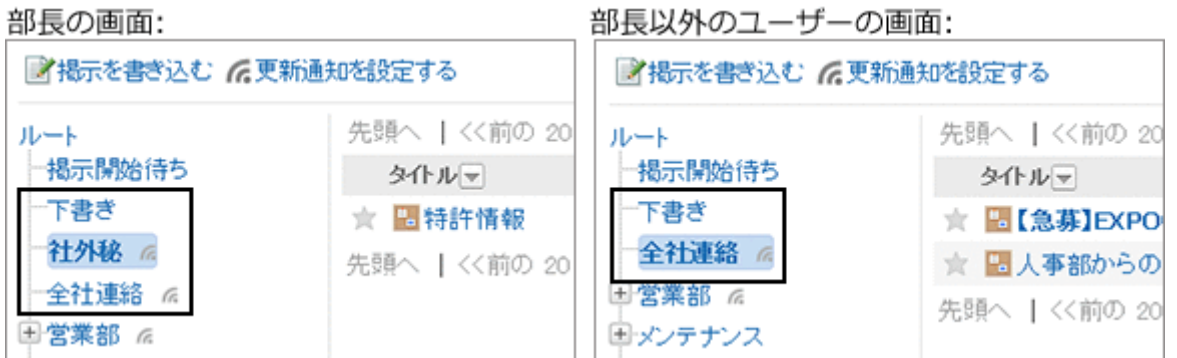

# ガルーンにあらかじめ設定されているロール

初期設定では次のロールが設定されています。

#### ● 動的ロール

所属するユーザーが流動的なロールです。ロール一覧には表示されません。

次のロールがあります。

- Everyone: すべてのユーザーが持つロールです。アクセス権や使用権限などの対象にEveryoneを設定すると、すべてのユー ザーに、Everyoneに設定した権限が適用されます。
- **•** LoginUser: ログインしているユーザーが持つロールです。アクセス権や使用権限などの対象にLoginUserを設定すると、ユー ザーがガルーンにログインしている間、そのユーザーにLoginUserに設定した権限が適用されます。
- Owner: 現在、このロールに該当するユーザーはありません。
- CommandLine: コマンドラインから実行したときに持つロールです。

#### ●静的ロール

所属するユーザーが固定されているロールです。

● Administrators: システム管理権限を持つロールです。

# 1.2.13 ロールを追加する

目的に合わせてロールを追加します。静的ロールのみ追加できます。 ガルーンにあらかじめ設定されているロールと同じロール名は使用できません。

ガルーンにあらかじめ設定されているロール - 80ページ

## 操作手順:

1. [基本システムの管理] > [ユーザー] > [ロールの設定] の順にクリックします。

- 2. 「ロールの設定」画面で、 [ロールを追加する] をクリックし ます。
- 3. 「ロールの追加」画面で、必要な項目を設定し、 [追加す る] をクリックします。
	- ロール名: ロールを識別するための、固有のロール名を入力し ます。
	- メモ: ロールの説明や用途など、ロールに関するメモを入力します。
- 4. 「ロールの設定」画面で、追加したロールが表示されてい ることを確認します。

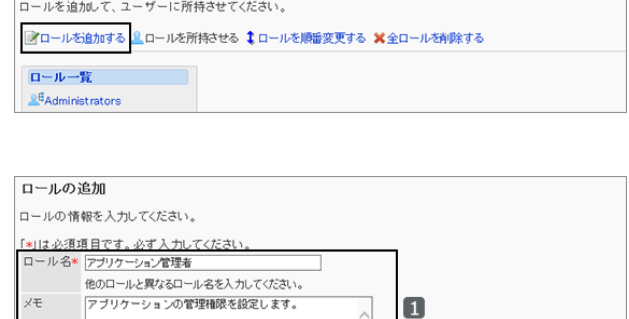

ロールの設定

|<br>|ガルーンを運用/管理するためのロールを設定します。

「追加する 2 キャンセルする」

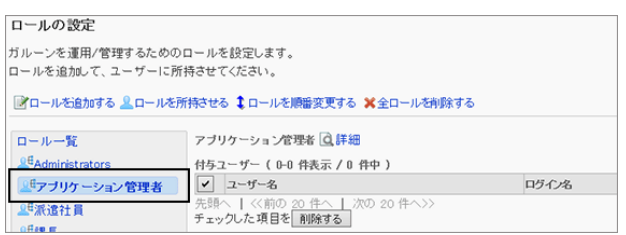

# 1.2.14 ロールを変更する

## ロール情報を変更する

ロール名やメモを変更します。

## 操作手順:

1. [基本システムの管理] > [ユーザー] > [ロールの設定] の順にクリックします。

2. 「ロールの設定」画面で、変更するロールを選択し、 [詳 細] をクリックします。

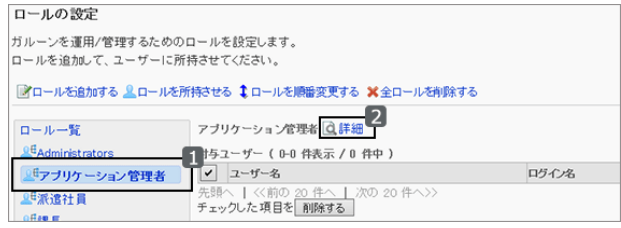

3. 「ロールの詳細」画面で、 [変更する] をクリックします。

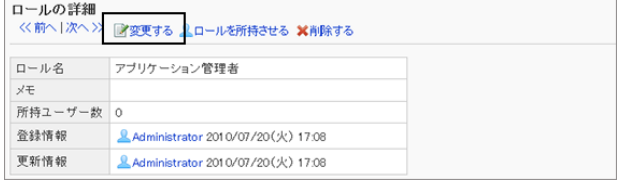

4. 「ロールの変更」画面で、必要な項目を変更し、 [変更す る] をクリックします。

ほかのロールと同じロール名は使用できません。

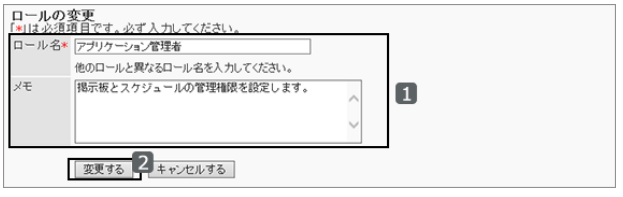

## ロールにユーザーを追加する

ロールごとに、ロールを所持するユーザーを追加します。

補足

- 1人のユーザーに対して複数のロールを設定する場合は、「ユーザーの詳細」画面からユーザーの所持ロー ルをまとめて変更できます。 [ユーザーにロールを設定する](#page-61-0) - 62ページ
- CSVファイルを使用すると、大量のユーザーの所持ロールをまとめて変更できます。 [1.2.23 CSVファイルを使ったデータ管理](#page-100-0) - 101ページ

#### 操作手順:

- 1. [基本システムの管理] > [ユーザー] > [ロールの設定] の順にクリックします。
- 2. 「ロールの設定」画面で、付与ユーザーを追加するロール を選択し、 [ロールを所持させる] をクリックします。

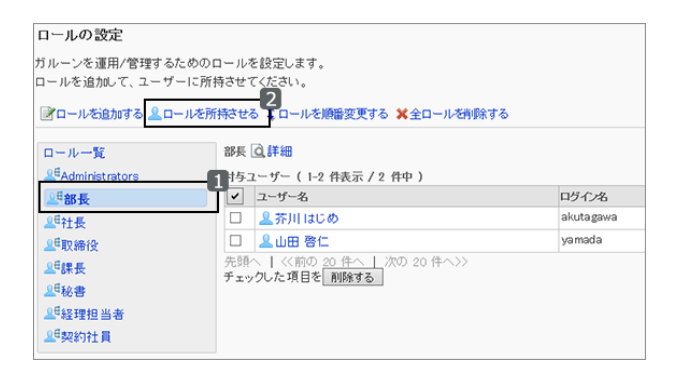

3. 「ロールの所持」画面で、ロールを所持させるユーザーを 選択し、 [↓追加] をクリックします。

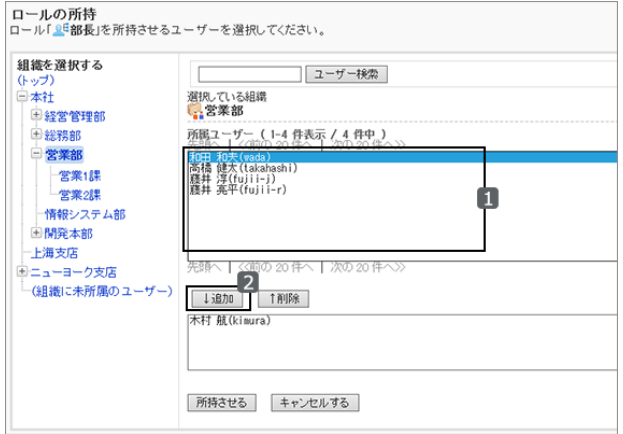

4. [所持させる] をクリックします。

## ロールの表示順を変更する

ロール一覧に表示されるロールの表示順を変更します。

## 操作手順:

1. [基本システムの管理] > [ユーザー] > [ロールの設定] の順にクリックします。

2. 「ロールの設定」画面で、 [ロールを順番変更する] をク リックします。

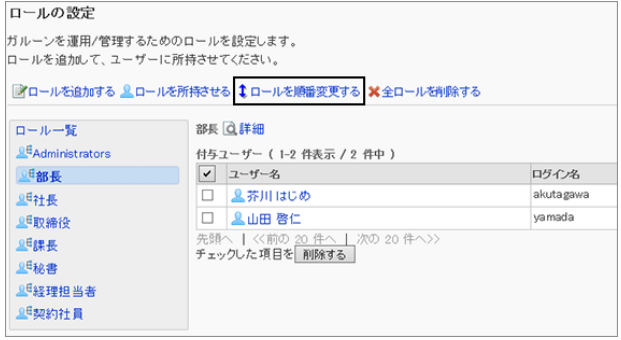

3. 「ロールの順番変更」画面で、ロールの表示順を変更し、 [変更する] をクリックします。

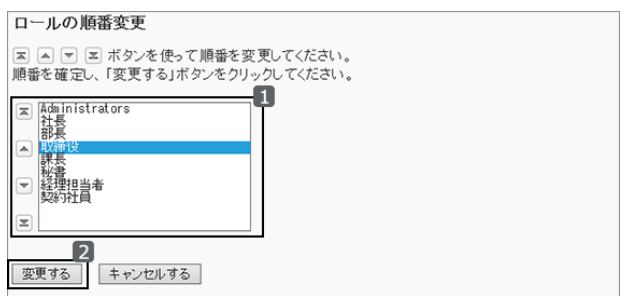

#### 画面例:「取締役」を「社長」の上に移動した場合

ロールの設定 ガルーンを運用/管理するためのロールを設定します。 ロールを追加して、ユーザーに所持させてください。 ■コールを追加する ▲ロールを所持させる ↓ロールを順番変更する ※全ロールを削除する ロール一覧 &<sup>E</sup>Administrators **LE取締役** <mark>≗</mark>社長 **Adam** QE課長 **LE秘書** <u>』「『経理担当者</u> <mark>≗</mark>「契約社員

## ロールからユーザーを削除する

ロールから、ロールを所持するユーザーを削除します。 ロールに設定されているアクセス権や運用管理権限が、ユーザーから削除されます。

## 操作手順:

1. [基本システムの管理] > [ユーザー] > [ロールの設定] の順にクリックします。

2. 「ロールの設定」画面で、ロールから削除するユーザーの チェックボックスを選択し、 [削除する] をクリックします。

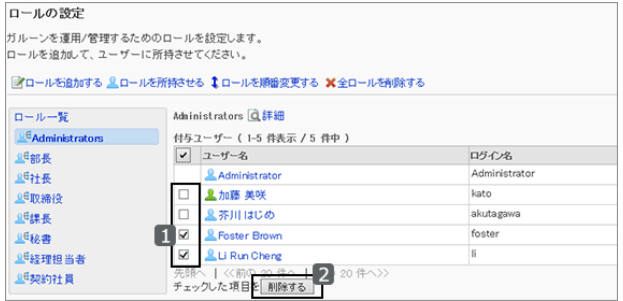

3. 確認画面で、 [はい] をクリックします。 削除を中止する場合は、 [いいえ] をクリックします。

# 1.2.15 ロールを削除する

ロールを削除します。

ロールを削除すると、そのロールに設定されているアクセス権や運用管理権限なども削除されます。 Administratorsロールは削除できません。

## 操作手順:

1. [基本システムの管理] > [ユーザー] > [ロールの設定] の順にクリックします。

2. 「ロールの設定」画面で、削除するロールを選択し、 [詳 細] をクリックします。

管理者が追加したすべてのロールを削除するには、「全 ロールを削除する] をクリックし、手順4に進みます。

3. 「ロールの詳細」画面で、 [削除する] をクリックします。

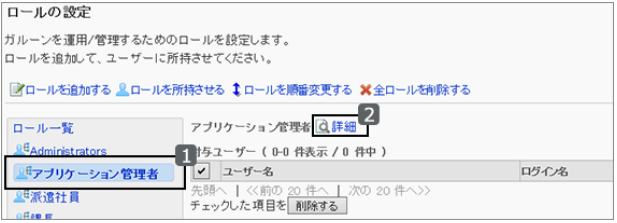

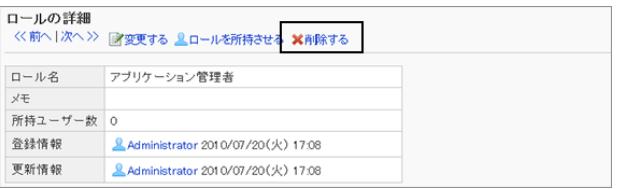

4. 確認画面で、 [はい] をクリックします。 削除を中止する場合は、 [いいえ] をクリックします。

# 1.2.16 事前設定の機能

組織の事前設定では、次の操作ができます。

- 運用中の組織およびユーザー情報の複製による、新しい組織構成の準備
- 新しい組織構成の即時反映や、日時を指定した反映

新しい組織構成は、運用中の組織に反映されるまで、ユーザーには公開されません。

#### 注意

- 運用環境に反映していない事前設定が存在すると、次の操作ができません。
	- 運用中の組織の追加、変更、削除、および表示順の変更
	- ファイルからの読み込みによる組織の追加、変更、および削除
	- ローカライズの一般設定で設定する「選択可能な言語」の変更
- 事前設定を運用中の組織に反映または削除すると、運用中の組織を編集できるようになります。

#### 補足

- 事前設定ではユーザーの追加はできません。
- CSVファイルを使用した事前設定の登録はできません。

## ● 事前設定の対象

「組織の事前設定」で、事前に設定できる項目と設定できない項目は、次のとおりです。

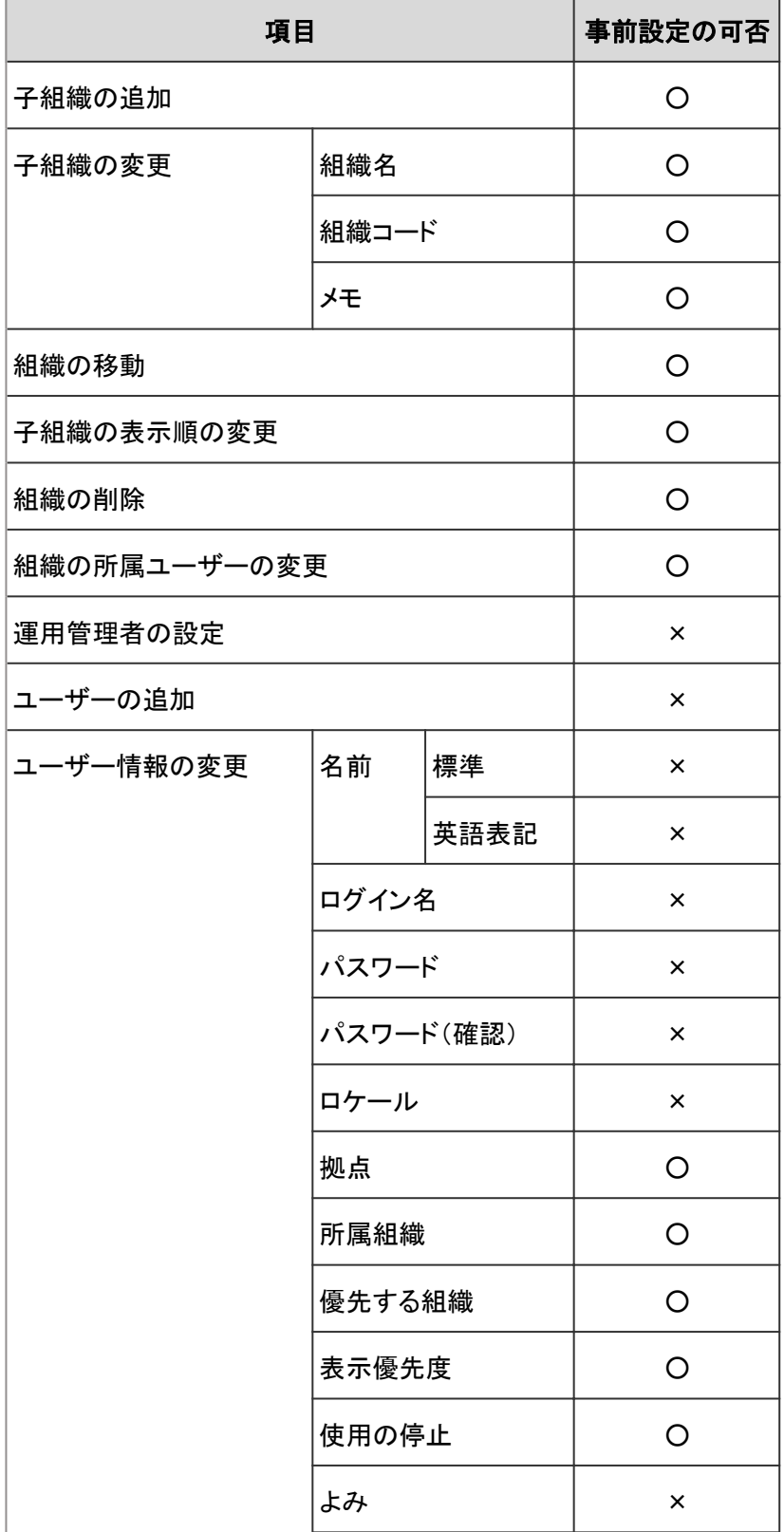

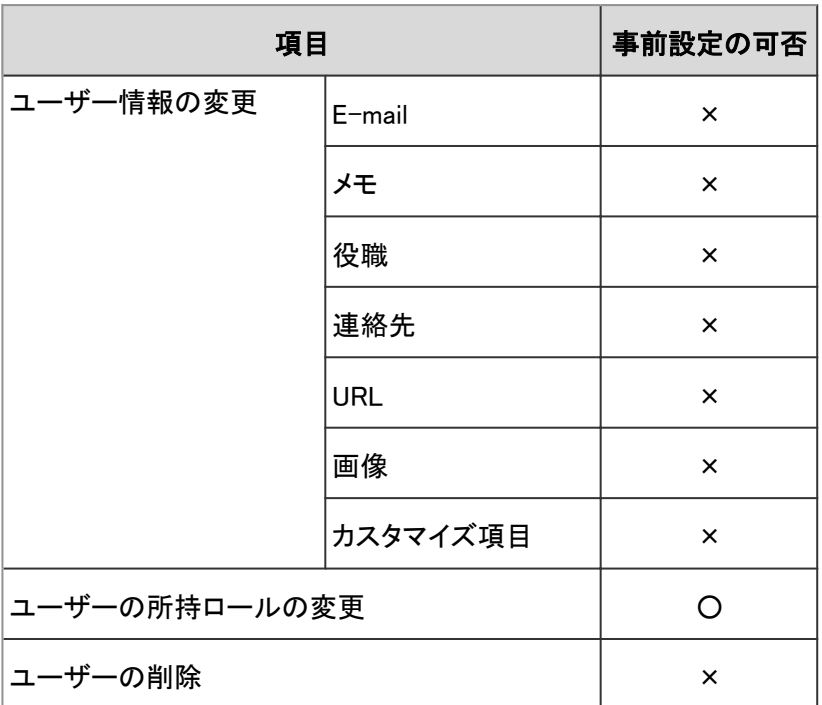

○:設定可能

×:設定できない

# 未反映の事前設定があるときのユーザーの追加

未反映の事前設定がある場合でも、運用中の環境にユーザーを追加できます。

ただし、追加されたユーザーには、運用中の環境で設定した所属組織と所持ロールが継承されません。 追加されたユーザーは、事前設定では「(組織に未所属のユーザー)」に所属します。 事前設定が反映されるまでに、事前設定で、追加されたユーザーの所属組織と所持ロールを設定します。

[1.2.6 ユーザー情報を変更する](#page-59-0) - 60ページ

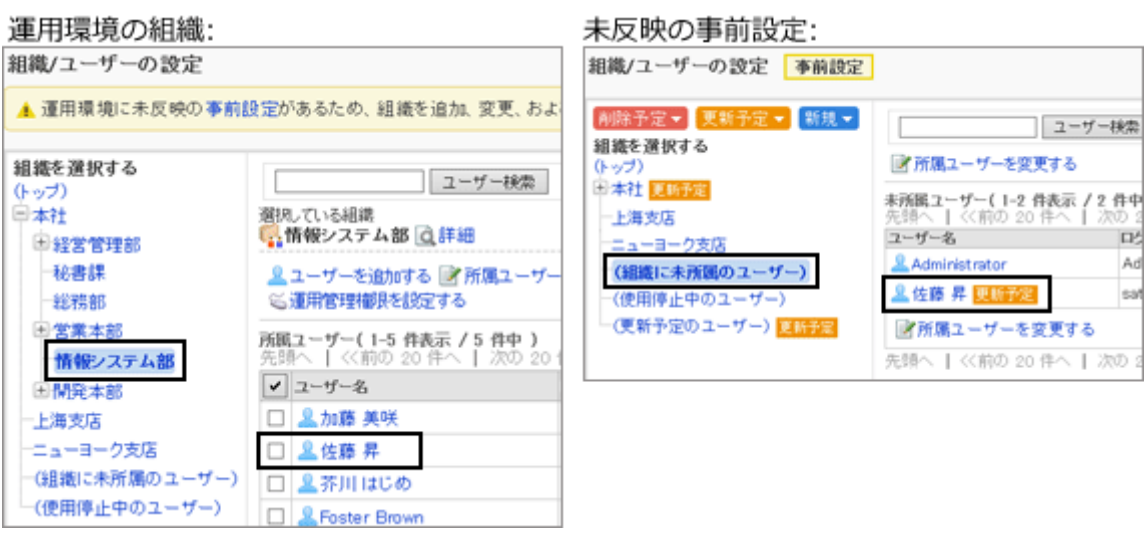

 $Ad$ 

# <span id="page-87-0"></span>1.2.17 事前設定を作成する

運用中の組織構成を複製して、新しい組織構成を作成します。 新しい組織構成は、事前設定の反映を行うまで、運用中の環境には適用されません。 事前設定を作成し、反映が完了するまでの間は、運用中の環境で次の操作ができません。

- 運用中の組織の、追加、変更、削除、および表示順の変更
- ファイルからの読み込みによる組織の追加、変更、および削除

## 操作手順:

1. [基本システムの管理] > [ユーザー] > [組織の事前設定] の順にクリックします。

2. 「組織の事前設定」画面で、 [作成する] をクリックします。

準備中のメッセージが表示されます。

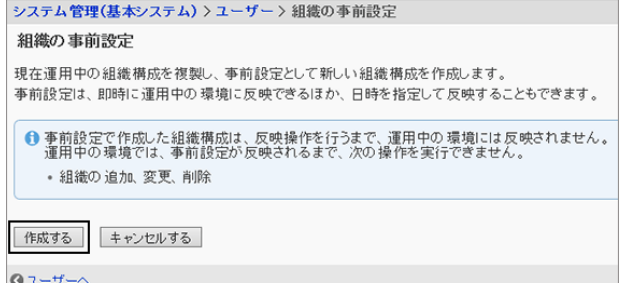

3. しばらく待ってから、画面を再読み込みします。

4. 「組織の事前設定」画面で、 [組織/ユーザーの設定] が 表示されていることを確認します。

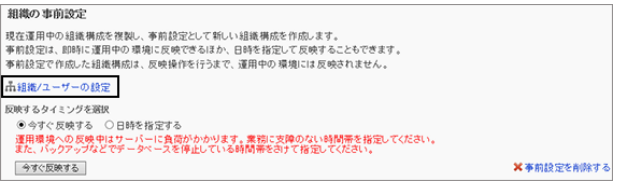

「組織の事前設定」画面で、 [組織/ユーザーの設定] をクリックすると、設定画面を表示できます。

[1.2.20 組織と所属ユーザーを事前に設定する](#page-89-0) - 90ページ

# 1.2.18 事前設定を削除する

作成中の組織構成を運用中の組織に反映せず、削除します。 事前設定を削除すると、次の操作が行えるようになります。

- 運用中の組織の、追加、変更、削除および表示順の変更
- ファイルからの読み込みによる組織の追加、変更および削除

削除した事前設定は元に戻せません。

### 操作手順:

1. [基本システムの管理] > [ユーザー] > [組織の事前設定] の順にクリックします。

2. 「組織の事前設定」画面で、 [事前設定を削除する] をク リックします。

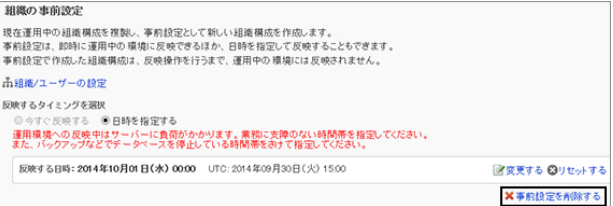

- 3. 確認画面で、 [はい] をクリックします。 削除を中止する場合は、 [いいえ] をクリックします。
- 4. しばらく待ってから、画面を再読み込みします。
- 5. 「組織の事前設定」画面で [作成する] が表示されていることを確認します。

# 1.2.19 事前設定の状態を確認する

未反映の事前設定があるかどうかや、事前設定の反映日時を確認します。

## 操作手順:

1. [基本システムの管理] > [ユーザー] > [組織の事前設定] の順にクリックします。

2. 「組織の事前設定」画面が、次のどの状態に該当するかを確認します。

- 未反映の事前設定がない
- 未反映の事前設定がある
- 反映日時を指定した、未反映の事前設定がある

#### ● 未反映の事前設定がない状態

[作成する] と [キャンセルする] のボタンが表示されています。

システム管理(基本システム) > ユーザー > 組織の事前設定

#### 組織の事前設定

現在運用中の組織構成を複製し、事前設定として新しい組織構成を作成します。 事前設定は、即時に運用中の環境に反映できるほか、日時を指定して反映することもできます。

● 事前設定で作成した組織構成は、反映操作を行うまで、運用中の環境には反映されません。 運用中の環境では、事前設定が反映されるまで、次の操作を実行できません。

• 組織の追加、変更、削除

キャンセルする 作成する

**Q**ユーザーへ

#### <span id="page-89-0"></span>● 未反映の事前設定がある状態

[組織/ユーザーの設定] と [事前設定を削除する] のリンク、および [今すぐ反映する] のボタンが表示されています。

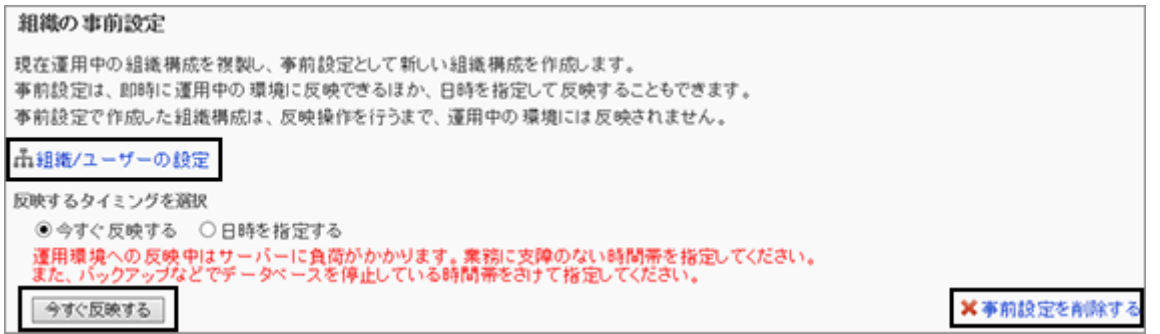

#### ● 反映日時を指定した、未反映の事前設定がある状態

[組織/ユーザーの設定] と [事前設定を削除する] のリンク、および「反映する日時」が表示されています。

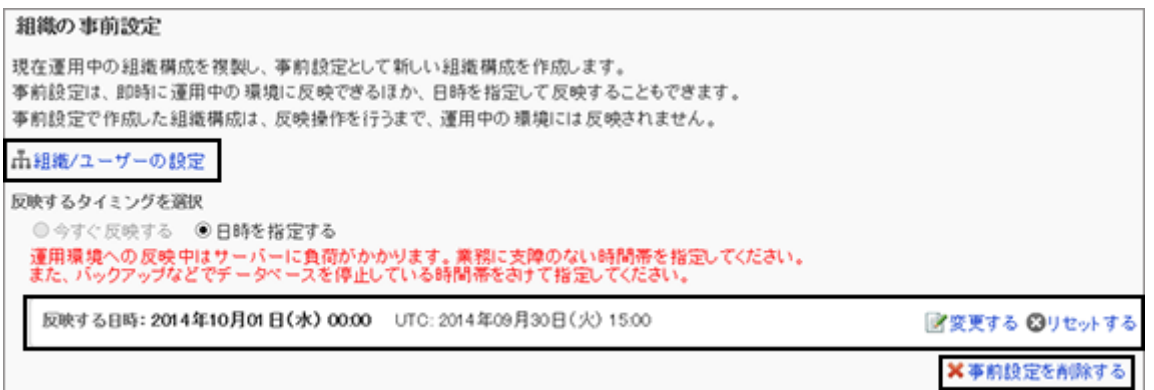

# 1.2.20 組織と所属ユーザーを事前に設定する

事前設定を使った組織の作成や変更、所属ユーザーの設定、およびユーザー情報の変更方法を説明します。 事前設定の開始方法は、次のページを参照してください。

[1.2.17 事前設定を作成する](#page-87-0) - 88ページ

# 組織を追加する

組織を事前に追加します。組織は階層化できます。 ここでは、組織の事前設定の作成を開始している場合の手順を説明します。

# 操作手順:

- 1. 「組織/ユーザーの設定(事前設定)」画面で、「(トップ)」 か、子組織を追加する組織を選択し、 [子組織を追加す る] をクリックします。
- 2. 「組織の追加(事前設定)」画面で、必要な項目を設定し、 [追加する] をクリックします。

[組織の設定項目](#page-46-0) - 47ページ

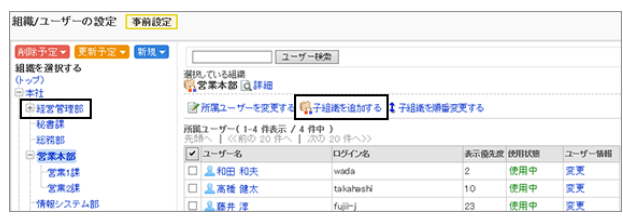

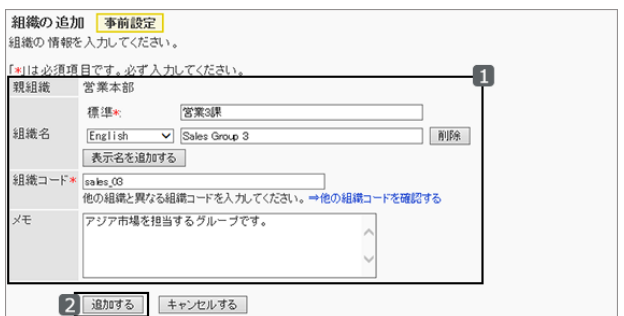

3. 「組織/ユーザーの設定(事前設定)」画面で、追加した組 織に<sup>|新規|</sup>が表示されていることを確認します。

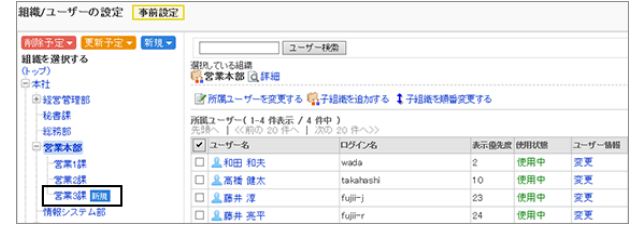

## 組織の所属ユーザーを変更する

組織に所属するユーザーを事前に変更します。 ここでは、組織の事前設定の作成を開始している場合の手順を説明します。

#### ユーザーを組織に所属させる

ほかの組織に所属しているユーザーや組織に未所属のユーザーを、事前に組織に所属させます。

## 操作手順:

1. 「組織/ユーザーの設定(事前設定)」画面で、ユーザーを 所属させる組織を選択し、 [所属ユーザーを変更する] を クリックします。

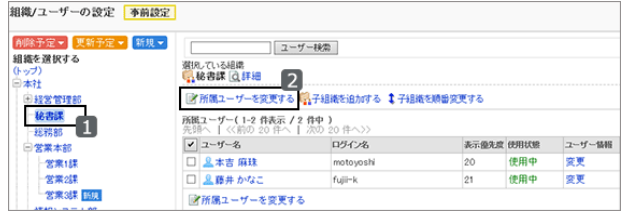

2. 「ユーザーの所属(事前設定)」画面で、組織に所属させ るユーザーを選択し、 [↓追加] をクリックします。

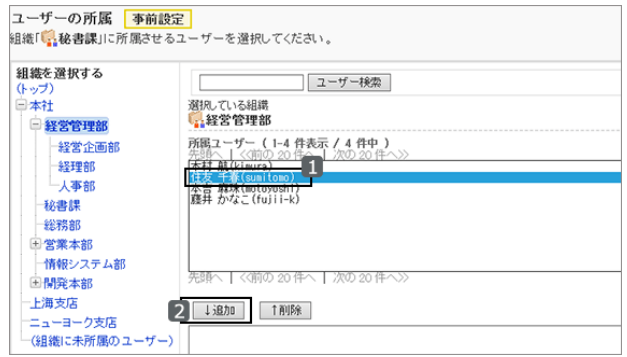

3. [所属させる] をクリックします。

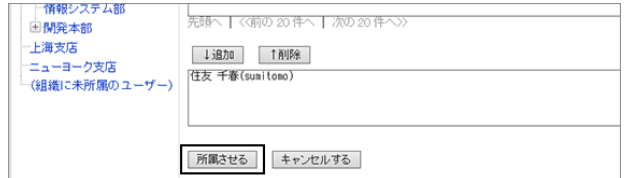

4. 「組織/ユーザーの設定(事前設定)」画面で、追加した ユーザーに <sup>更新予定</sup> が表示されていることを確認しま す。

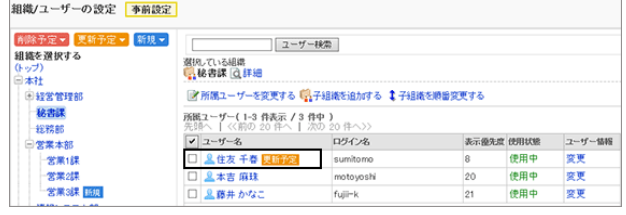

#### ユーザーを所属している組織から外す

組織に所属しているユーザーを、事前に組織から外します。 すべての組織から外されたユーザーは、「(組織に未所属のユーザー)」に所属します。

#### 操作手順:

1. 「組織/ユーザーの設定(事前設定)」画面で、所属ユーザーの所属を外す組織を選択します。

2. 所属を外すユーザーのチェックボックスを選択し、 [所属 から外す] をクリックします。

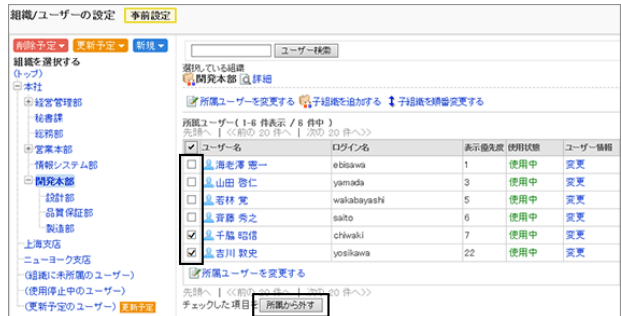

3. 確認画面で [はい] をクリックします。

4. 「組織/ユーザーの設定(事前設定)」画面で、「(更新予 定のユーザー)」をクリックします。

手順2で組織の所属から外したユーザーに <sup>更新予定</sup> が 表示されていることを確認します。

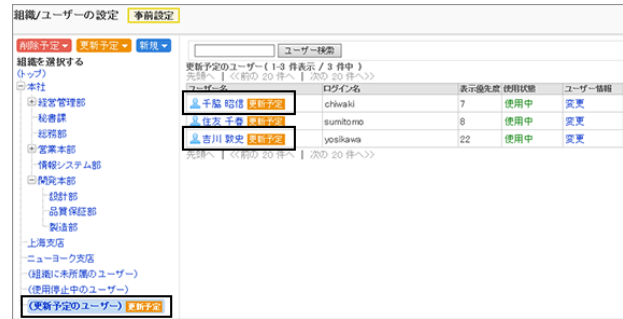

## 組織情報を変更する

組織名や組織コードなどを事前に変更します。

### 操作手順:

1. 「組織/ユーザーの設定(事前設定)」画面で、組織情報を 変更する組織を選択し、 [詳細] をクリックします。

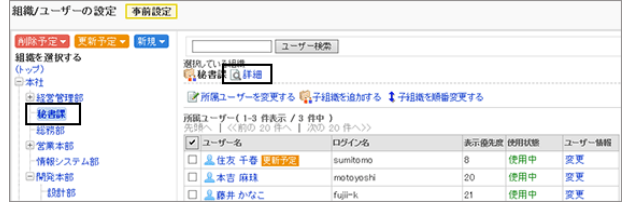

2. 「組織の詳細(事前設定)」画面で、 [変更する] をクリック します。

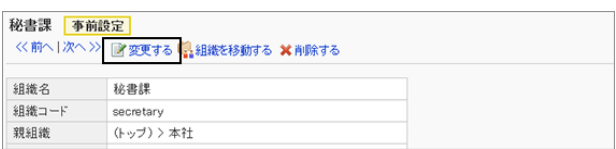

- 3. 「組織情報の変更(事前設定)」画面で、組織情報を変更し、 [変更する] をクリックします。 [組織の設定項目](#page-46-0) - 47ページ
- 4. [組織/ユーザーの設定(事前設定)へ] をクリックします。
- 5. 「組織/ユーザーの設定(事前設定)」画面で、組織情報を 変更した組織に <sup>更新予定</sup> が表示されていることを確認し ます。

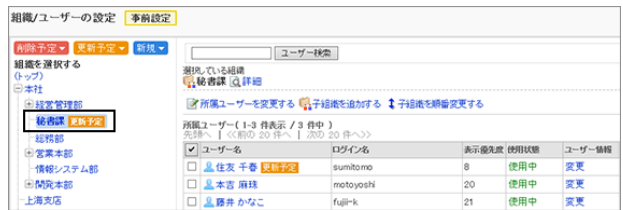

## 組織の表示順を変更する

一覧表示や、ドロップダウンリストで表示する組織の順番を、事前に変更します。

選択した組織の子組織の表示順を変更できます。

表示順を変更しても、「組織/ユーザーの設定[事前設定]」画面では、 <sup>更新予定</sup> は表示されません。

## 操作手順:

1. 「組織/ユーザーの設定(事前設定)」画面で、「(トップ)」 か、子組織の表示順を変更する組織を選択し、 [子組織 を順番変更する] をクリックします。

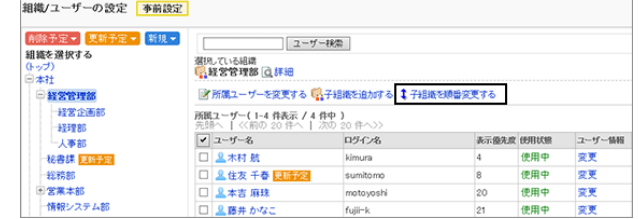

2. 「組織の順番変更(事前設定)」画面で、子組織の順番を 変更し、 [変更する] をクリックします。

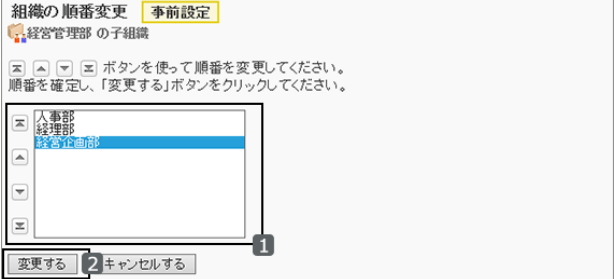

3. 「組織/ユーザーの設定(事前設定)」画面で、組織の順 番が変更されていることを確認します。

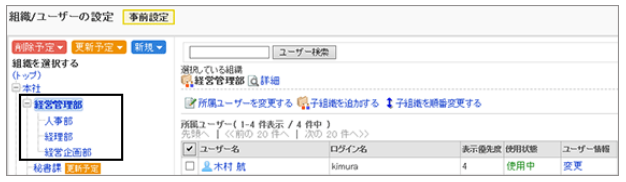

## 組織を削除する

組織を事前に削除します。親組織を削除すると、子組織も削除されます。 事前設定の反映によって削除された組織は元に戻せません。

事前設定の反映の前に、組織の削除予定を取り消すには、登録した事前設定を削除する必要があります。

[1.2.18 事前設定を削除する](#page-87-0) - 88ページ

注意

- アクセス権の設定によっては、運用中の組織に事前設定を反映したときに、閲覧を制限しているデータが公開 される場合があります。
- 削除対象の組織に設定していたアクセス権は、運用中の環境に事前設定を反映すると、解除されます。

# 操作手順:

1. 「組織/ユーザーの設定(事前設定)」画面で、削除する組 織を選択し、 [詳細] をクリックします。

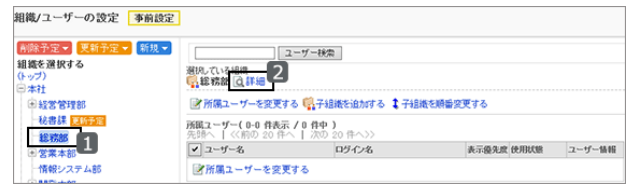

総務部 事前設定

組織名

親組織

組織コード

<< 前へ |次へ>> ■変更する ■ 組織を移動する ※ 削除する

総務部

genera

(トップ) >本社

- 2. 「組織の詳細(事前設定)」画面で、 [削除する] をクリック します。
- 3. 確認画面で、 [はい] をクリックします。 削除を中止する場合は、 [いいえ] をクリックします。
- 4. 削除予定▼ をクリックし、削除した組織が表示されてい ることを確認します。

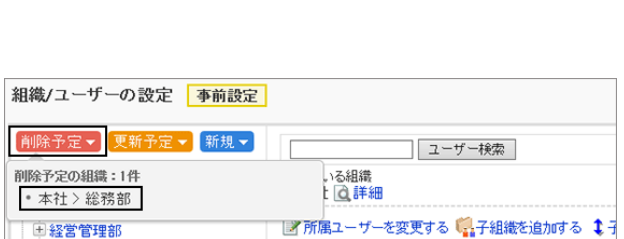

## ユーザー情報を変更する

登録済みのユーザーの次の情報を、事前に変更します。

- 拠点
- 所属組織
- 優先する組織
- 表示優先度
- 使用の停止

## 操作手順:

1. 「組織/ユーザーの設定(事前設定)」画面で、ユーザーの 所属組織を選択し、ユーザー情報を変更するユーザーの ユーザー名をクリックします。

「ユーザー情報」欄の [変更] をクリックしても、ユーザー 情報を変更できます。

[変更] をクリックした場合は、手順3に進みます。

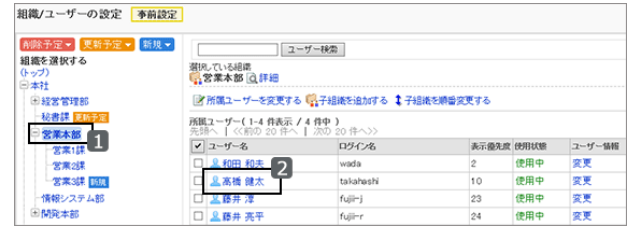

2. 「ユーザーの詳細(事前設定)」画面で、 [変更する] をク リックします。

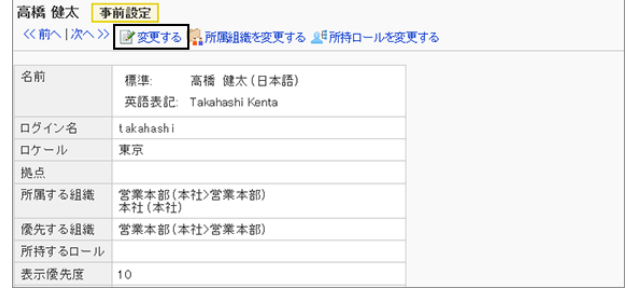

3. 「ユーザー情報の変更(事前設定)」画面で、ユーザー情 報を変更し、 [変更する] をクリックします。

項目の詳細は、次のページを参照してください。

[ユーザーの設定項目](#page-53-0) - 54ページ

- ユーザーを複数の組織に所属させる場合は、優先 する組織を設定します。
- [その他] をクリックすると、事前設定では変更できな い項目を確認できます。

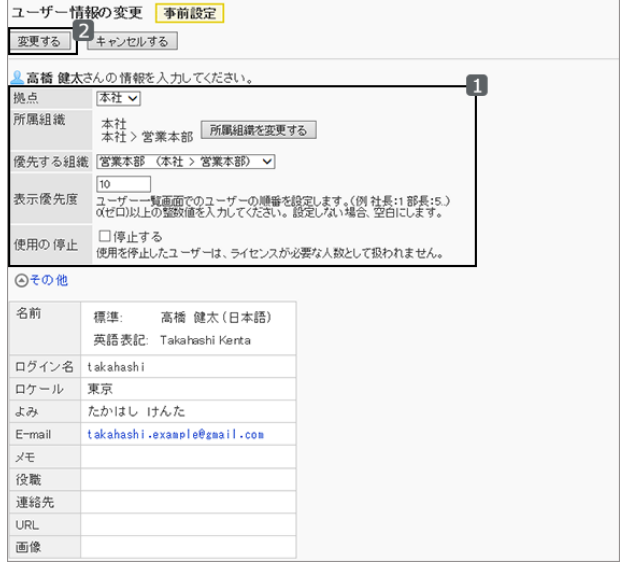

- 4. [組織/ユーザーの設定(事前設定)へ] をクリックします。
- 5. 「組織/ユーザーの設定(事前設定)」画面で、ユーザー情 報を変更したユーザーに <sup>更新予定</sup> が表示されているこ とを確認します。

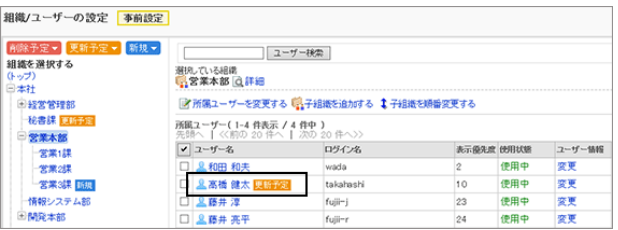

#### ユーザーの所属組織を変更する

ユーザーが所属する組織を、事前に変更します。

## 操作手順:

1. 「組織/ユーザーの設定(事前設定)」画面で、ユーザーが 所属する組織を選択し、所属組織を変更するユーザーの ユーザー名をクリックします。

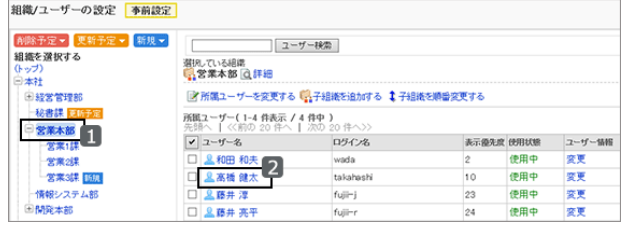

2. 「ユーザーの詳細(事前設定)」画面で、 [所属組織を変 更する] をクリックします。

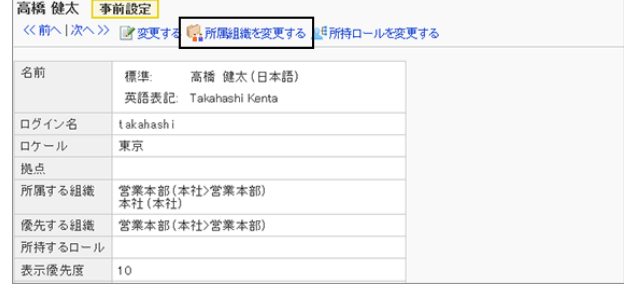

所属組織の変更 <mark>事前設定</mark>

組織を選択する

秘書課

営業本部 --<br>一営業1課 学業の課 ■ 宮菜3課 ■

報システム 由開発本部

上海支店

 $\frac{1}{2}$ 

|本社<br>|日経営管理部 ||2|| LEの組織を所属に追加する | | 「所属から外す |

変更する キャンセルする

-<br>候補は、組織を切り替えて複数の組織から選択できます。

追加する組織<br>しょぎ 業3課

本社<br>本社 > 営業本部

3. 「所属組織の変更(事前設定)」画面で、ユーザーを所属 させる組織を選択し、 [↓この組織を所属に追加する] を クリックします。

追加した組織を削除するには、削除する組織を選択し、 [↑所属から外す] をクリックします。

- 4. [変更する] をクリックします。
- 5. [組織/ユーザーの設定(事前設定)へ] をクリックします。
- 6. 「組織/ユーザーの設定(事前設定)」画面で、所属組織を 変更したユーザーに <sup>更新予定</sup> が表示されていることを 確認します。

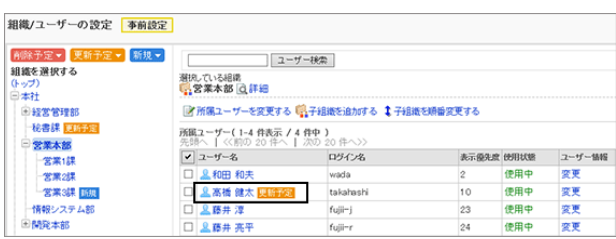

## ユーザーの所持ロールを変更する

ユーザーが所持するロールを、事前に追加、変更、または削除します。 ロールの詳細は次のページを参照してください。

[1.2.12 ロールとは](#page-78-0) - 79ページ

## 操作手順:

1. 「組織/ユーザーの設定(事前設定)」画面で、ユーザーが 所属する組織を選択し、所属組織を変更するユーザーの ユーザー名をクリックします。

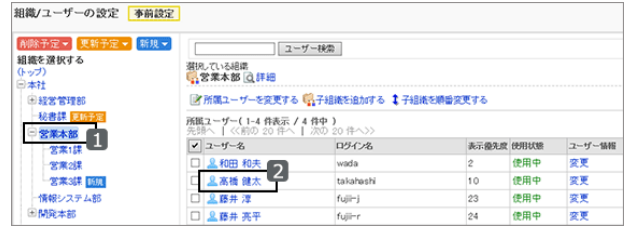

<span id="page-97-0"></span>2. 「ユーザーの詳細(事前設定)」画面で、 [所持ロールを変 更する] をクリックします。

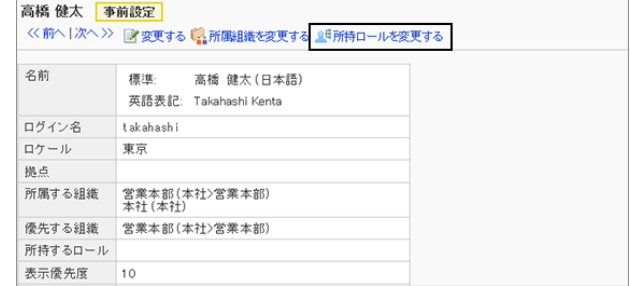

所持ロールの変更 事前設定

所持するロール □Administrators 38長 □□社長<br>□社長<br>□取締役<br>□■医療 □秘書<br>□秘書<br>□経理担当者 口契約社員 2 変更する キャンセルする

ーザー「<mark>↓高橋 健太</mark>」さんに所持させるロールにチェックを入れてください。

3. 「所持ロールの変更(事前設定)」画面で、選択している ユーザーに所持させるロールのチェックボックスを選択 し、 [変更する] をクリックします。

所持ロールを削除するには、チェックボックスの選択を外 します。

- 4. [組織/ユーザーの設定(事前設定)へ] をクリックします。
- 5. 「組織/ユーザーの設定(事前設定)」画面で、所持ロール を変更したユーザーに <sup>更新予定</sup> が表示されていることを 確認します。

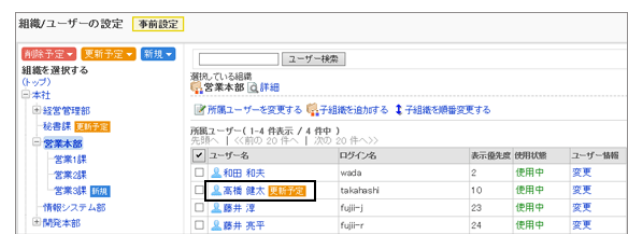

# 1.2.21 事前設定を反映する

事前設定を運用環境に反映します。

次のどちらのタイミングで反映するかを選択できます。

- 即時
- 日時指定

日時には、システムタイムゾーンが適用されます。

#### 注意

● 事前設定の運用環境への反映中は、サービスに負荷がかかる場合があります。業務に支障のない時間帯に 設定を反映することを推奨します。

## 即時に反映する

事前設定を即時に運用環境に反映します。

事前設定で設定した内容がすぐに反映されても問題がないことを確認してから、実行します。

## 操作手順:

1. [基本システムの管理] > [ユーザー] > [組織の事前設定] の順にクリックします。

2. 「組織の事前設定」画面で、「今すぐ反映する」を選択し、 [今すぐ反映する] をクリックします。

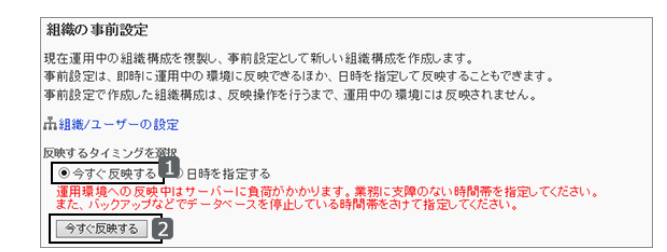

6 事前設定を運用中の環境に反映中です。しばらくしてからページを再終み込みしてください。

選択している組織

ユーザー検索

- 3. 確認画面で、 [はい] をクリックします。
- 4. [基本システムの管理] > [ユーザー] > [組織/ユーザーの 設定] の順にクリックします。

事前設定を反映中である旨のメッセージが表示されま す。

- 5. しばらく待ってから、ページを再読み込みします。
- 6. 「事前設定が運用環境に反映されました。」と表示された ら、事前設定の反映は完了です。

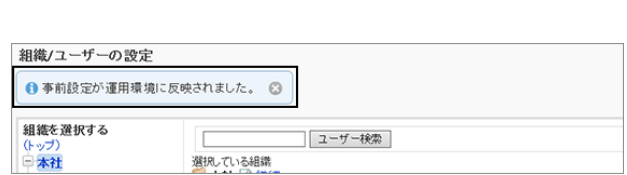

#### 補足

● 反映完了のメッセージは、※ をクリックして閉じます。 システム管理者のうち、誰か1人がこのメッセージを削除すると、ほかの管理者の画面でも、メッセージが表示 されなくなります。

組織/ユーザーの設定

組織を選択する

一本社

## 日時を指定して反映する

組織改編の時期や、業務に支障のない時間帯などに合わせて、事前設定で作成した組織を運用環境に反映できま す。

翌日から1か月先までの日時を、30分単位で指定できます。

#### 操作手順:

1. [基本システムの管理] > [ユーザー] > [組織の事前設定] の順にクリックします。

2. 「組織の事前設定」画面で、「日時を指定する」を選択し、 反映する日時を選択します。

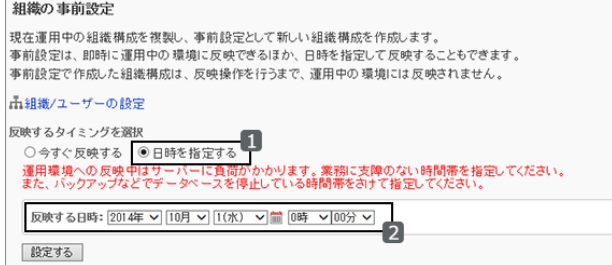

3. [設定する] をクリックします。

4. 確認画面で、日時を確認し、 [はい] をクリックします。

運用中の環境に反映されるまで、「組織の事前設定」画面に「反映する日時」が表示されます。

事前設定が反映されるまでは、反映する日時の変更やリセットができます。

- [変更する] をクリックすると、反映する日時を変更できます。
- [リセットする] をクリックすると、指定した日時をリセットできます。

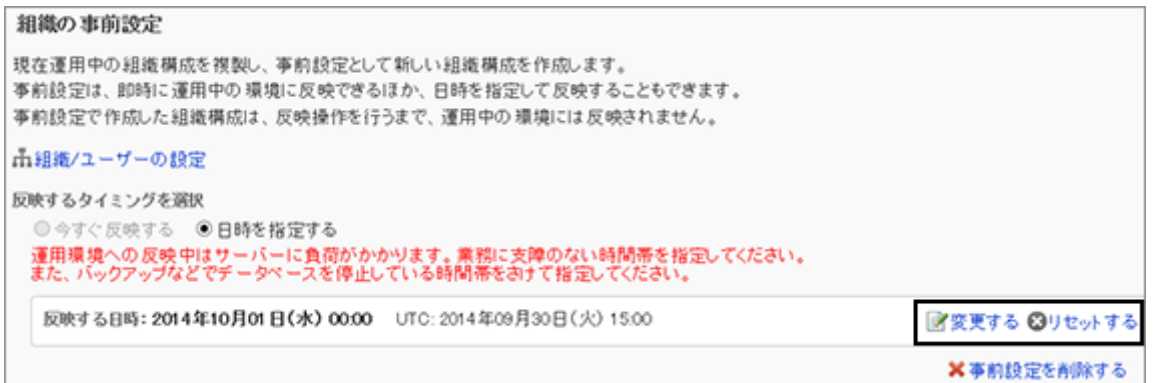

指定の日時になり、反映が終了すると、「組織とユーザーの設定」画面に「事前設定が運用環境に反映されました。」 と表示されます。

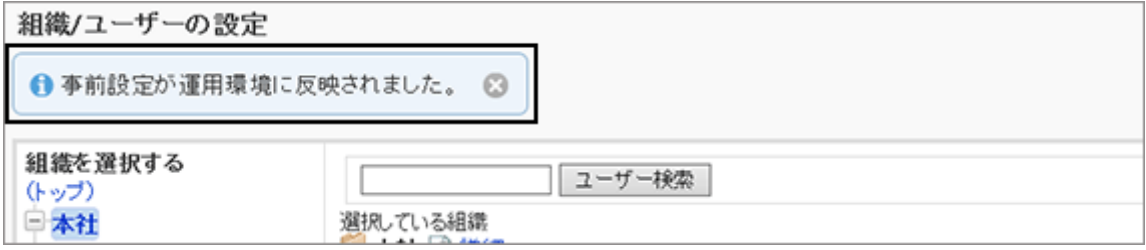

補足

● 反映完了のメッセージは、※ をクリックして閉じます。 システム管理者のうち、誰か1人がこのメッセージを削除すると、ほかの管理者の画面でも、メッセージが表示 されなくなります。

# <span id="page-100-0"></span>1.2.22 事前設定の反映に失敗した場合

運用中の環境への事前設定の反映に失敗した場合、画面を再読み込みすると、反映に失敗した旨のメッセージと、エ ラーコードが表示されます。

反映に失敗した事前設定は、未反映のまま残ります。

表示されたメッセージに従い、設定を変更してから、反映をやり直します。

[1.2.21 事前設定を反映する](#page-97-0) - 98ページ

# 1.2.23 CSVファイルを使ったデータ管理

次のデータをCSVファイルで管理できます。

- 組織
	- 組織情報
	- 組織の所属ユーザー
	- 組織名
- ユーザー
	- ユーザー情報
	- ユーザーの所属組織
	- ユーザーの所持ロール
- ロール
	- ロール情報
	- ロールの所持ユーザー

# CSVファイルからデータを読み込む

組織、ユーザー、およびロールのデータをCSVファイルから読み込みます。

CSVファイルの読み込み中にエラーが発生した場合、読み込みが中止されます。途中まで読み込まれた内容はガ ルーンに反映されません。

注意

● CSVファイルから組織データを読み込む場合、登録済みの組織がCSVファイルの現組織コードに記載されて いないと、その組織は削除されます。

#### 補足

- 運用環境に未反映の事前設定がある場合、次のデータはCSVファイルから読み込めません。
	- 組織情報
	- 組織名

### 操作手順:

- 1. 次のページを参照し、データを読み込むためのCSVファイルを作成します。 CSVファイルのフォーマット[:4.6.4 ユーザー](#page-792-0) - 793ページ
- 2. [基本システムの管理] > [ユーザー] > [CSVファイルからの読み込み] の順にクリックします。
- 3. 読み込むデータを選択します。
- 4. 必要な項目を設定し、 [次へ>>] をクリックします。
	- ファイル: CSVファイルを選択します。
	- 文字コード: CSVファイルのデータをエンコードする文字コードを 選択します。 選択できる文字コードは次のとおりです。
		- ユニコード(UTF-8)
		- 日本語(シフトJIS) ASCII
		- Latin1(ISO-8859-1)
		- 簡体字中国語(GB2312)
		- タイ語 (TIS-620)

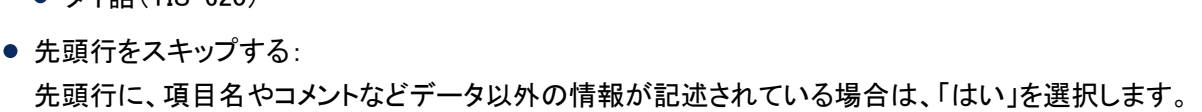

ユーザー情報を読み込む場合の例: ユーザーの読み込み - Step 1/2 \*は必須項目です。必ず入力してくだ

**CXTempVupers** 

Olati Otitia

2.名前

 $14, \times$ 

 $6.727 - F$ 

10. 使用/停止

18. 社員番号

日本語 (シフトJIS) – >

2 次へい キャンセルする

>UNIT UX - ソファマ<br>CSVファイルのフォーマット ロバージョン 3.0 以前のフォーマットを使用する<br>- バージョン 3.0 以前のフォーマットを使用すると、ローカライズ開連のフォ・

ファイル

 $x = -x$ 

パ・ニー<br>先頭行をスキップする

読み込む際の注意事項 項目は以下の順で読み込みます。 1. 現ログイン名

s. 新ログイン名

9. 表示像先度

|<br>※ユーザー情報の項目の設定が反映されます。

13. E-mail

17. URL

参照

3. 名前の言語

 $7.07 - lb$ 

11. 削除フラグ

15. 役職

-<br>ユーザーを削除した場合、削除したユーザーのデータは、「ユーザーデータの削除時間の設定」画面で設定された時間帯に削除

ユーザー情報を読み込む場合は、次の項目も設定します。

● CSVファイルのフォーマット: バージョン3.0以前のフォーマットを使用するかどうかを選択します。 バージョン3.0以前のガルーンのフォーマットを使用すると、ローカライズに関する情報を読み込めません。

5. CSVファイルの内容を確認し、 [読み込む] をクリックします。

## CSVファイルにデータを書き出す

組織、ユーザー、およびロールのデータをCSVファイルに書き出します。

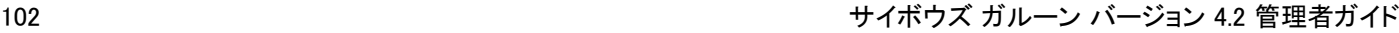

П

4. 英語表記

8. 纵点

 $12.33$ 

16. 連絡先

# 操作手順:

1. [基本システムの管理] > [ユーザー] > [CSVファイルへの書き出し] の順にクリックします。

- 2. 書き出すデータを選択します。
- 3. 必要な項目を設定し、 [書き出す] をクリックします。
	- 文字コード:

エンコードに使用する文字コードを選択します。 選択できる文字コードは次のとおりです。

- $\bullet$  ユニコード(UTF-8)
- 日本語(シフトJIS)ASCII
- Latin1(ISO-8859-1)
- 簡体字中国語(GB2312)
- タイ語(TIS-620)
- 先頭行に項目名を書き出す: 「はい」を選択すると、CSVファイルの先頭行に項目名が書き出されます。
- 書き出す言語:

組織名を書き出す場合に表示されます。 選択した言語で、組織名がCSVファイルに書き出されます。 選択できる言語は次のとおりです。

- すべて
- 日本語
- **•** English
- 中文(简体)
- CSVファイルのフォーマット:

ユーザー情報を書き出す場合に表示されます。

バージョン3.0以前のガルーンのフォーマットを使用するかどうかを選択します。

バージョン3.0以前のフォーマットでは、ローカライズに関する情報は書き出されません。

4. ファイルを保存します。

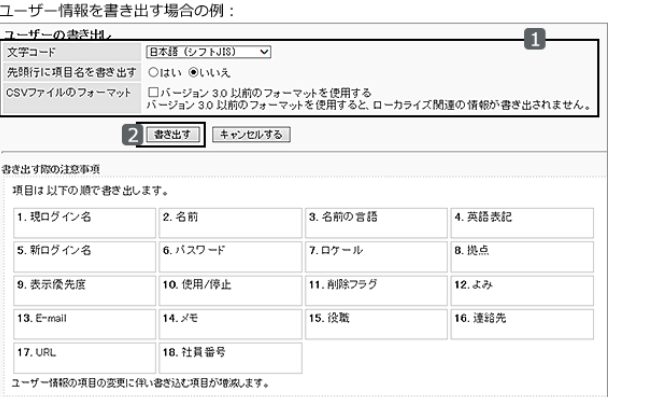

# <span id="page-103-0"></span>1.3 認証

# 1.3.1 「認証」で管理できること

ガルーンと、ガルーン以外のサイボウズ製品や他社製品などと、認証情報を共有します。 認証方法と、ログイン後にセッションを維持する方法を設定します。

「認証」では、次のメニューを使用します。

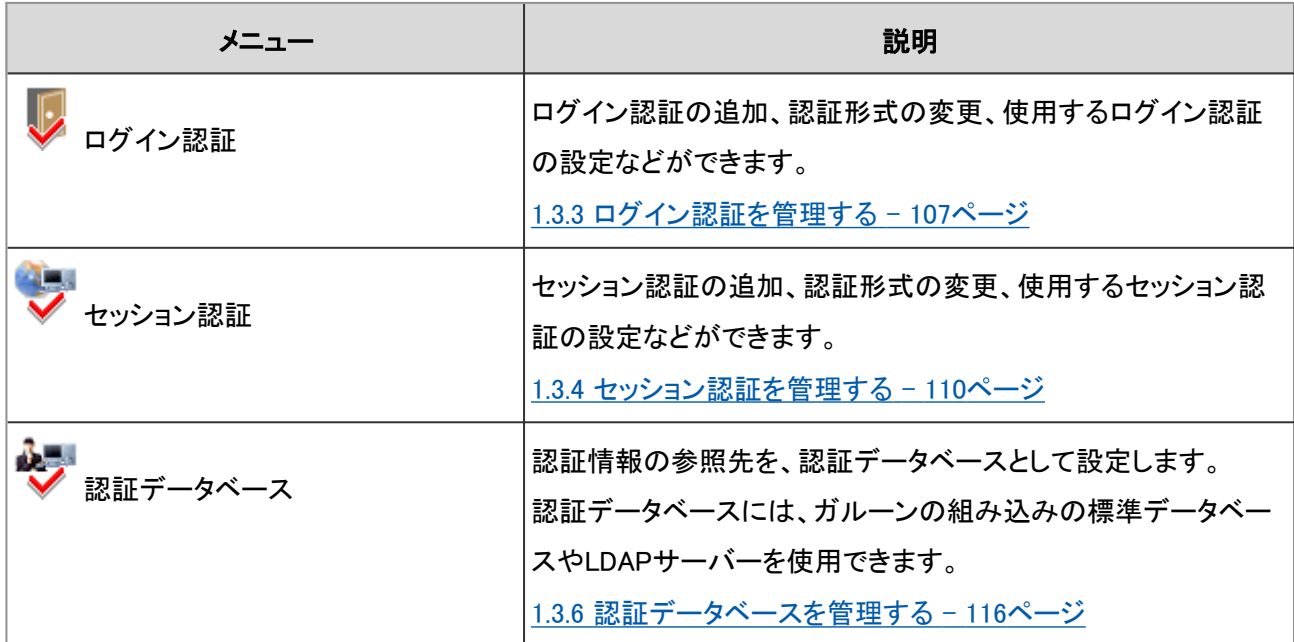

# 1.3.2 ガルーンの認証方式

ガルーンは次の認証方式に対応しています。

- ログイン認証
- セッション認証

ログイン認証とセッション認証を組み合わせると、例えば次のような認証方法を設定できます。

- ログイン時:LDAPサーバーで認証
- ログイン後:「標準認証」や「オープン統合認証」を使用して、ログイン後のセッションをCookieで管理

#### <span id="page-104-0"></span>ログイン認証の例:

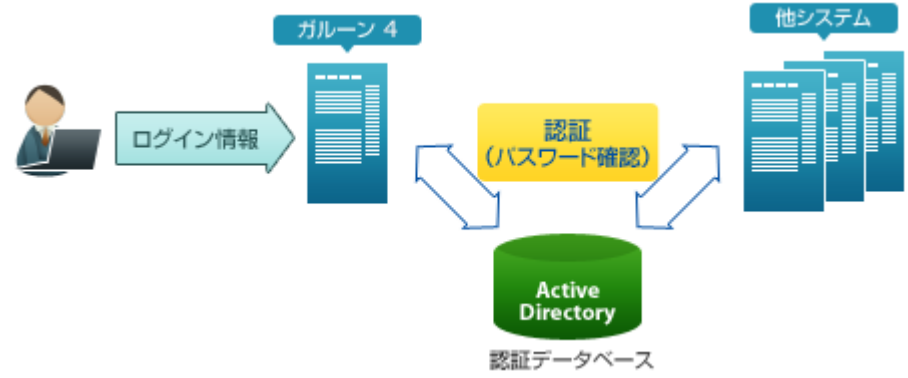

#### セッション認証の例:

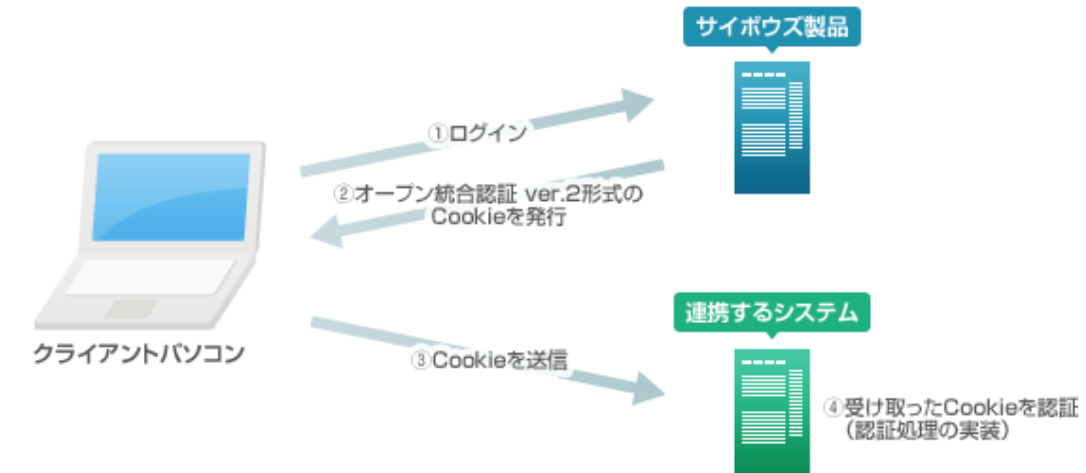

# ログイン認証

ユーザーがガルーンにログインするときの認証方法を設定します。 ログイン認証で利用できる認証方法は次のとおりです。

- 標準認証
- 環境変数認証

認証方法 [- 106ページ](#page-105-0)

# セッション認証

ガルーンにログインした後の、認証情報を保持する方法を設定します。 セッション認証で利用できる認証方法は次のとおりです。

- 標準認証
- 環境変数認証
- サイボウズ共通認証
- オープン統合認証ver.2
- オープン統合認証ver.1

認証方法 [- 106ページ](#page-105-0)

## <span id="page-105-0"></span>認証方法

このセクションでは、ログイン認証やセッション認証で設定する認証方法について説明します。

#### 標準認証

ガルーンの認証情報を使って認証します。認証結果はCookieに保存されます。

#### ● 環境変数認証

環境変数に設定された情報で認証します。この認証方法は、多くのシングルサインオン製品で採用されています。

#### ● サイボウズ共通認証

認証結果をCookieに保存します。認証情報は、サイボウズ製品間で共有されます。

#### **●オープン統合認証ver.2**

認証結果をCookieに保存します。認証情報は、ガルーンと他社製品の間で共有されます。

認証情報は、サイボウズ製品間でも共有されます。

次の項目は、連携対象の製品と同一の値を設定します。

- Cookie名
- 統合認証パスワード
- 統合認証パスワード(確認用)
- 発行ドメイン

ガルーンが発行するCookieには、次の属性が付与されています。

- http-only属性:クライアントパソコンからの、スクリプト(例:JavaScript)によるCookieの改ざんを防ぎます。
- secure属性:通信にHTTPSを使用している場合のみCookieを発行します。

#### 補足

- 他社の製品とのシングルサインオンを設定する場合は、サイボウズオフィシャルパートナーにお問い合わせく ださい。
- オープン統合認証ver.2のセキュリティは、サイボウズ共通認証やオープン統合認証ver.1のセキュリティよりも 強化されています。認証情報を共有する製品がオープン統合認証ver.2に対応している場合は、ガルーンでも オープン統合認証ver.2を使用することを推奨します。

#### ● オープン統合認証ver.1

認証結果をCookieに保存します。認証情報は、ガルーンと他社製品の間で共有されます。 次の項目は、連携対象の製品と同一の値を設定します。

- 統合認証パスワード
- 統合認証パスワード(確認用)
- Cookie発行ドメイン
- Cookie発行パス

#### <span id="page-106-0"></span>注意

● セキュリティ対策として、Cookie発行パスは、必要な範囲のみを指定することを推奨します。

#### 補足

● バージョン2.5.2以前のガルーンでオープン統合認証を設定していた場合は、バージョンアップ時に、自動的に オープン統合認証ver.1が設定されます。

### 認証データベース

ログイン認証やセッション認証を行う場合に、どのデータベースで認証を行うかを設定します。 認証方法に合わせて認証情報の参照先を切り替えます。

次の2種類のデータベースを認証に使用できます。

- 標準データベース: 初期設定で設定されている認証用のデータベースです。ガルーンのユーザー情報を使用して認証します。
- 認証データベース: 任意の認証サーバーを登録します。LDAPサーバーのみ登録できます。

注意

● SSLを使用してLDAPサーバーに接続する場合は、ガルーンの設定を変更する必要があります。詳細は弊社 のWebサイトを参照してください。 技術情報: L[SSLを使用して、LDAPサーバーに接続するために必要な設定](https://manual.cybozu.co.jp/tech/sslsetup.html)

補足

● ガルーンはLDAPv3の規格に対応しています。

# 1.3.3 ログイン認証を管理する

ユーザーがガルーンにログインする際の認証形式を設定します。

ほかのシステムからガルーンにシングルサインオンを行う場合や、ログイン時のみ認証データベースを変更する場合 などに設定します。

ログイン認証で利用できる認証形式は、次のとおりです。

- 標準認証
- 環境変数認証

## ログイン認証を追加する

初期設定では、標準認証が設定されています。 ログインに環境変数認証を使用する場合は、ログイン認証を追加します。 ログイン認証の認証方式については、次のページを参照してください。

#### [ログイン認証](#page-104-0) - 105ページ

#### 補足

● LDAPサーバーを認証に使用するには、認証を追加または変更する前に認証データベースを設定します。 [1.3.6 認証データベースを管理する](#page-115-0) - 116ページ

## 操作手順:

- 1. [基本システムの管理] > [認証] > [ログイン認証] の順にクリックします。
- 2. 「ログイン認証」画面で、 [ログイン認証を追加する] をク リックします。

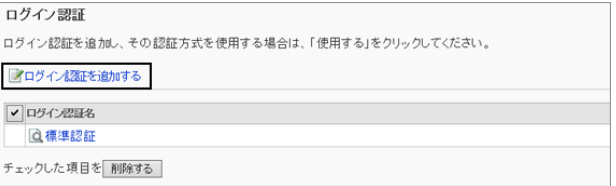

- 3. 「ログイン認証の追加- Step 1/2」画面で、ログイン認証形式に「環境変数認証」が選択されていることを確認し、 [次へ>>] をクリックします。
- 4. 「ログイン認証の追加- Step 2/2」画面で、必要な項目を 設定し、 [追加する] をクリックします。

ログイン認証の設定項目 - 108ページ

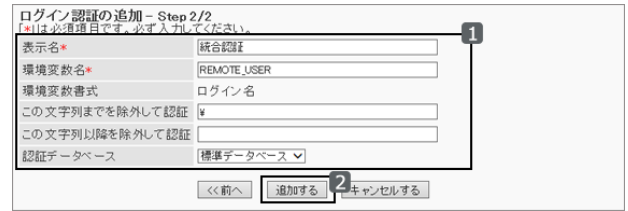

#### ● ログイン認証の設定項目

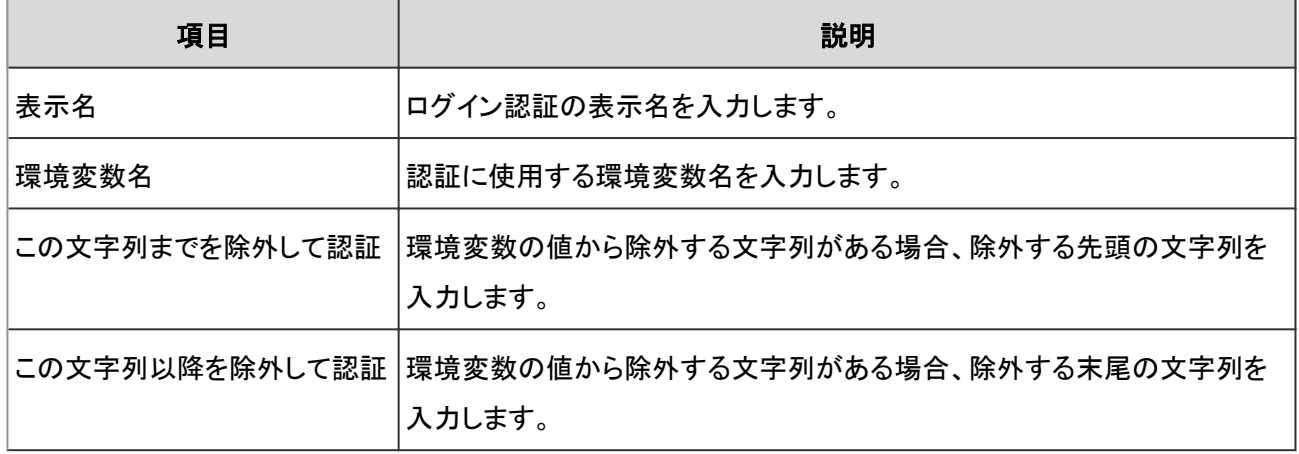
<span id="page-108-0"></span>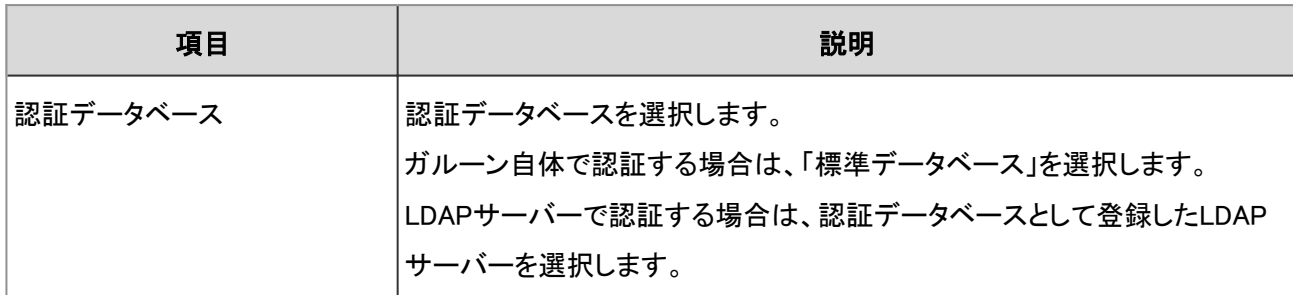

## ログイン認証を変更する

ログイン認証の表示名や環境変数名などを変更します。 標準認証は、表示名と認証データベースのみ、変更できます。

## 操作手順:

1. [基本システムの管理] > [認証] > [ログイン認証] の順にクリックします。

2. 「ログイン認証」画面で、変更するログイン認証の表示名をクリックします。

3. [変更する] をクリックします。

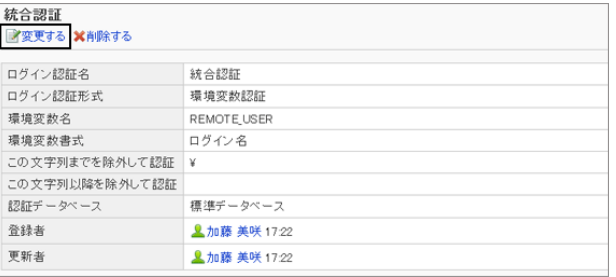

4. 「ログイン認証の変更」画面で、ログイン認証の設定を変更し、 [変更する] をクリックします。 [ログイン認証の設定項目](#page-107-0) - 108ページ

## ログイン認証を削除する

追加したログイン認証を削除します。ログイン認証を削除すると、削除した方式で認証できなくなります。 削除したログイン認証は元に戻せません。標準認証は削除できません。

## 操作手順:

1. [基本システムの管理] > [認証] > [ログイン認証] の順にクリックします。

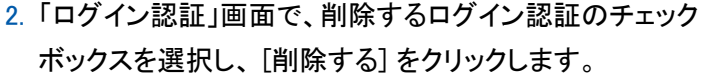

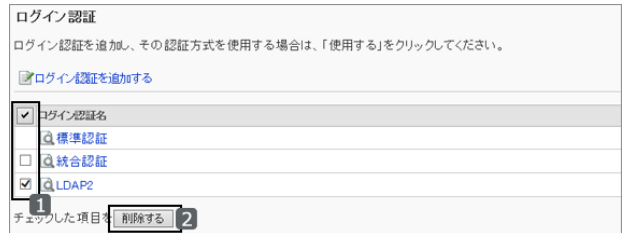

3. 確認画面で、 [はい] をクリックします。 削除を中止する場合は、 [いいえ] をクリックします。

補足

● 手順2で、削除するログイン認証の表示名をクリックし、「ログイン認証の詳細」画面で [削除する] をクリックし ても、ログイン認証を削除できます。

## 1.3.4 セッション認証を管理する

セッション認証を使用すると、ガルーンで認証した認証情報を使用して、連携するシステムにシングルサインオンでロ グインできます。また、ほかの連携システムの認証情報を使用して、ガルーンにシングルサインオンでアクセスするこ ともできます。

セッション認証を追加、変更、および削除する方法を説明します。

注意

● オープン統合認証 ver.1、またはオープン統合認証 ver.2を使用する場合は、標準認証も有効にする必要があ ります。

補足

● 認証データベースにLDAPサーバーを使用するには、認証を追加または変更する前に認証データベースを設 定します。

[1.3.6 認証データベースを管理する](#page-115-0) - 116ページ

### セッション認証を追加する

セッション認証を追加します。

セッション認証には、ガルーンとほかの製品やシステムとの間で、認証情報を共有するために必要な情報を設定しま す。

認証方式については、次のページを参照してください。

[セッション認証](#page-104-0) - 105ページ

追加できるオープン統合認証Ver.2は1つだけです。

## 操作手順:

- 1. [基本システムの管理] > [認証] > [セッション認証] の順にクリックします。
- 2. 「セッション認証」画面で、 [セッション認証を追加する] を クリックします。

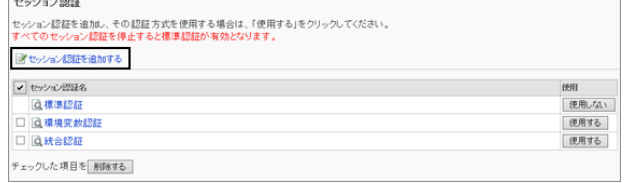

• 77<br>◉環境変数認証<br>○オーブン統合認証 ver.2<br>○オーブン統合認証 ver.1 (非推奨)

※サイボウズ共通認証を追加する場合は、「オーブン統合認証 ver.2」を選択してください 2 次へ>> キャンセルする

3. 「セッション認証の追加- Step 1/2」画面で、セッション認 証形式を選択し、 [次へ>>] をクリックします。

選択できる認証形式は次のとおりです。

- 環境変数認証
- オープン統合認証ver.2
- オープン統合認証ver.1 (非推奨)

サイボウズ共通認証を追加するには、オープン統合認証ver.2を選択します。

4. 「セッション認証の追加- Step 2/2」画面 設定し、 [追加する] をクリックします。

セッション認証の設定項目 - 111ページ

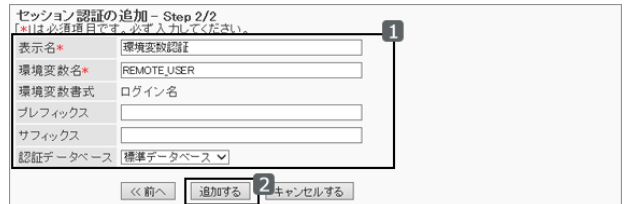

#### セッション認証の設定項目

認証方式に合わせて、必要な項目を設定します。

#### ● 環境変数認証

環境変数認証の設定項目は、次のとおりです。

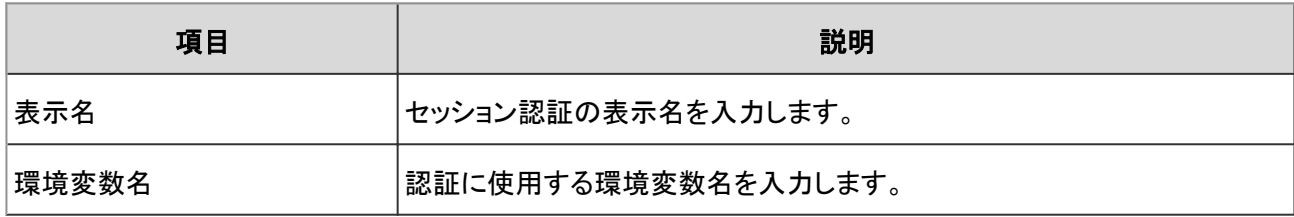

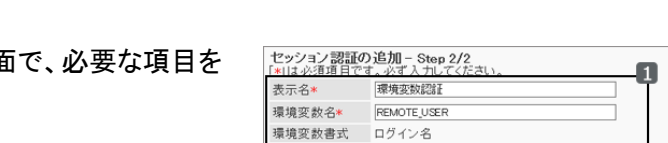

セッション認証の追加 - Step 1/2

ヤッション認証形式

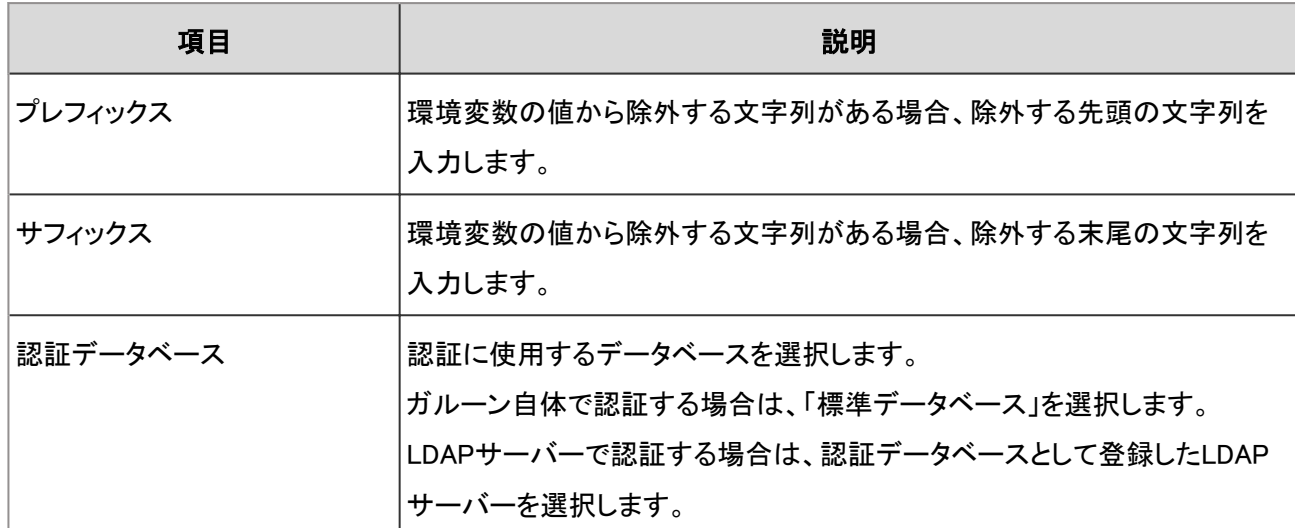

## ● オープン統合認証Ver.2およびサイボウズ共通認証

オープン統合認証Ver.2 とサイボウズ共通認証の設定項目は、次のとおりです。

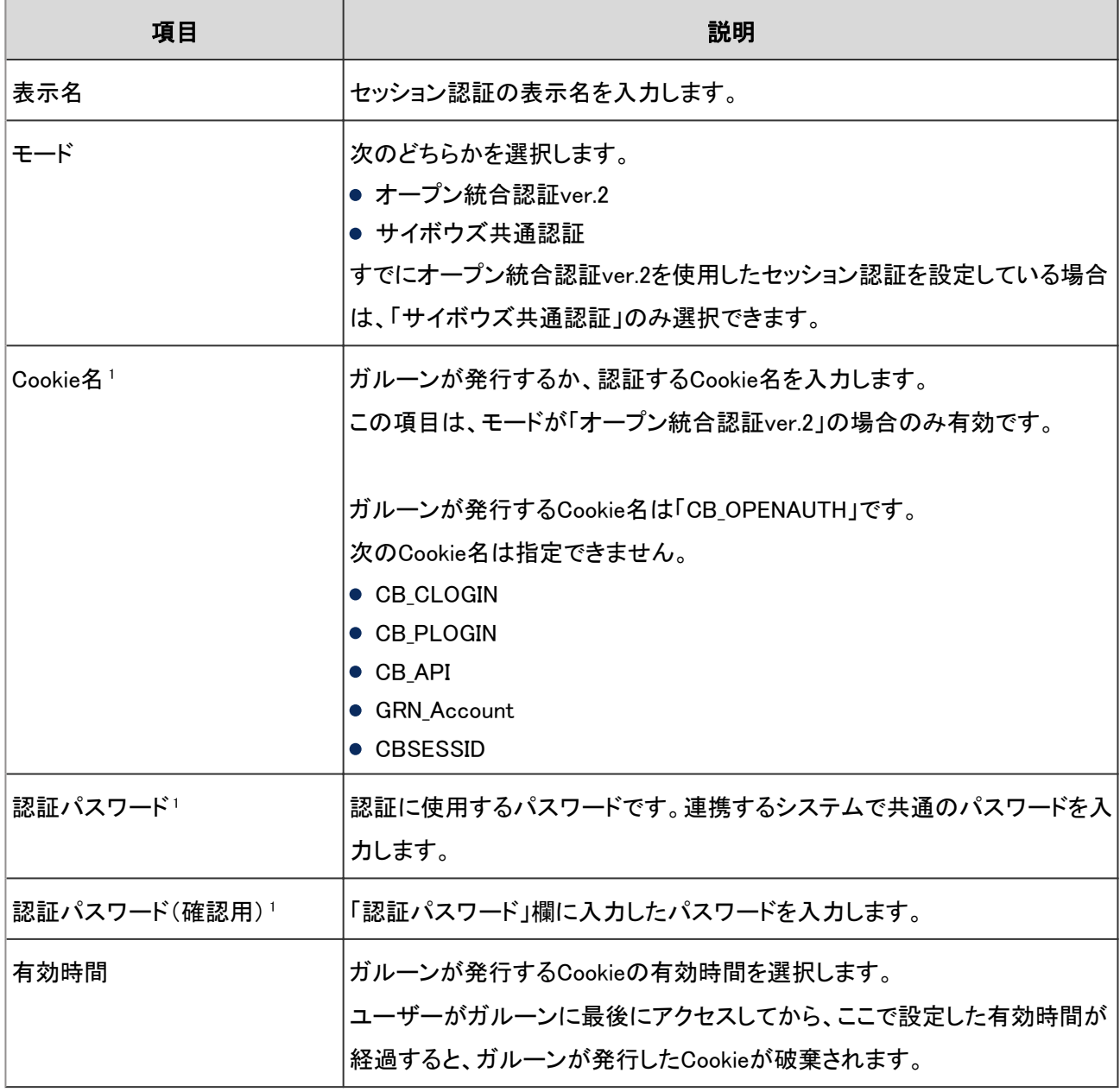

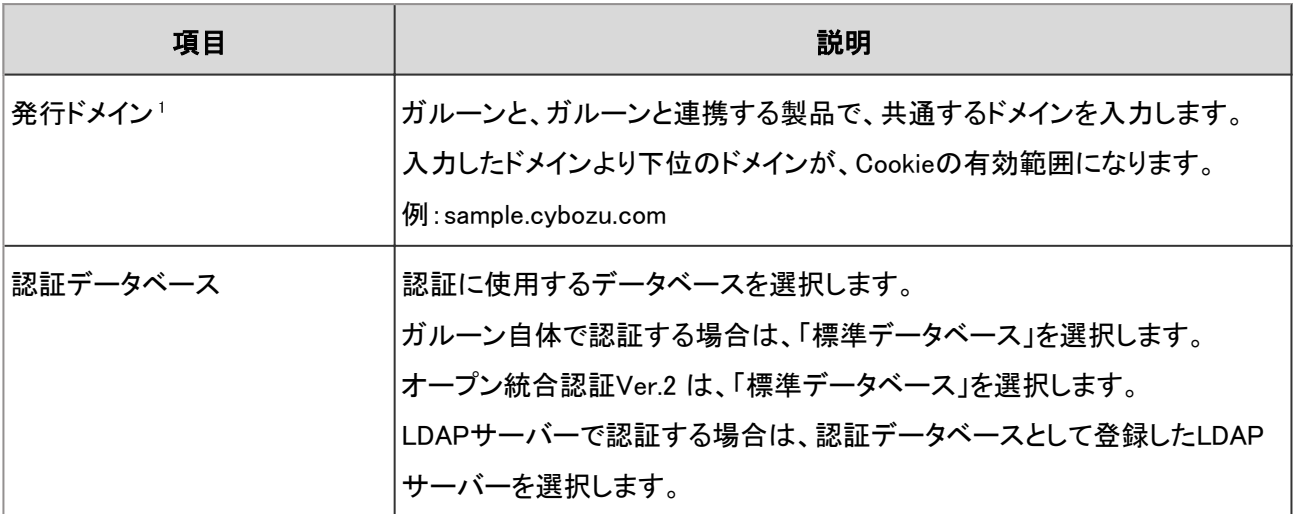

<sup>1</sup>:連携対象の製品と同一の値を設定します。

注意

● ログイン名が「Administrator」の場合は、ガルーンにシングルサインオンできません。

## ● オープン統合認証Ver.1

オープン統合認証Ver.1の設定項目は、次のとおりです。

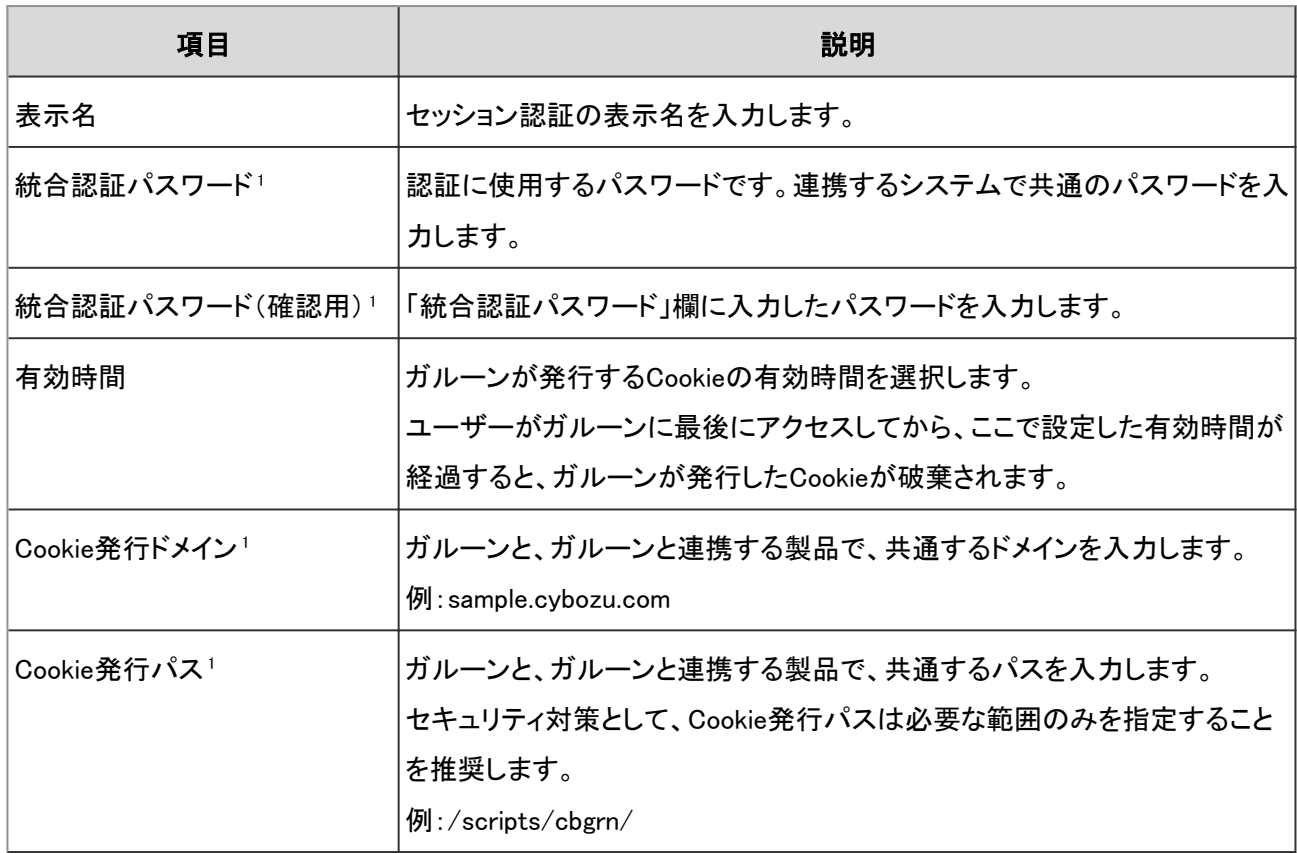

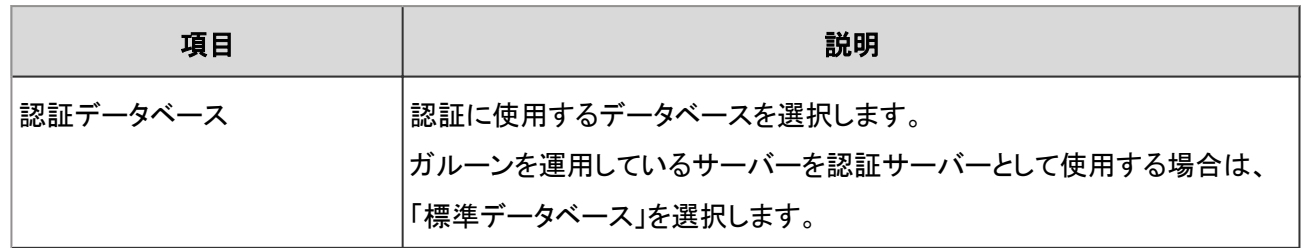

<sup>1</sup>:連携対象の製品と同一の値を設定します。

#### 注意

● ログイン名が「Administrator」の場合は、ガルーンにシングルサインオンできません。

## セッション認証を変更する

表示名や認証データベースなどを変更します。セッション認証形式によって、変更できる項目が異なります。 標準認証は、表示名と認証データベースのみ、変更できます。

#### 操作手順:

1. [基本システムの管理] > [認証] > [セッション認証] の順にクリックします。

2. 「セッション認証」画面で、変更するセッション認証の表示 名をクリックします。

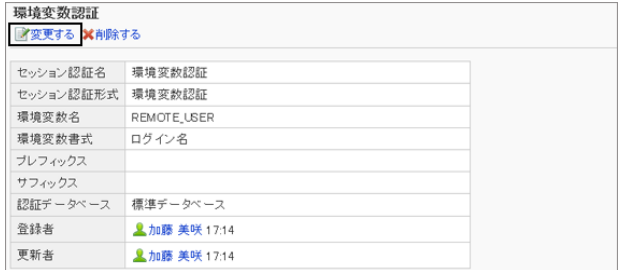

3. 「セッション認証の詳細」画面で、 [変更する] をクリックします。

4. セッション認証の設定を変更し、 [変更する] をクリックします。

## セッション認証を削除する

セッション認証を削除します。セッション認証を削除すると、その認証を使用したシングルサインオンが使用できなくな ります。

削除したセッション認証は元に戻せません。標準認証は削除できません。

### 操作手順:

1. [基本システムの管理] > [認証] > [セッション認証] の順にクリックします。

2. 「セッション認証」画面で、削除するセッション認証のチェッ クボックスを選択し、 [削除する] をクリックします。

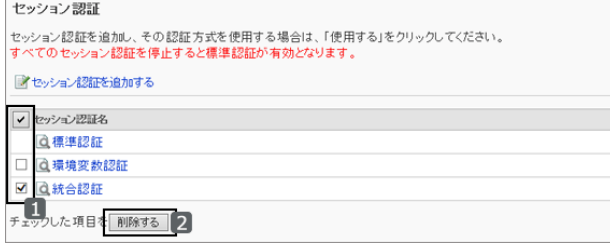

3. 確認画面で、 [はい] をクリックします。 削除を中止する場合は、 [いいえ] をクリックします。

補足

- 手順2で、削除するセッション認証の表示名をクリックし、「セッション認証の詳細」画面で [削除する] をクリック しても、セッション認証を削除できます。
- 追加したすべてのセッション認証を削除すると、標準認証が使用されます。

## 1.3.5 認証を使用する

認証に使用する認証方式を選択します。

## ログイン認証を使用する

使用するログイン認証の認証方式を選択します。 使用できるログイン認証は1つだけです。使用中のログイン認証は「使用中」と表示されます。

#### 操作手順:

1. [基本システムの管理] > [認証] > [ログイン認証] の順にクリックします。

2. 「ログイン認証」画面で、使用するログイン認証の [使用 する] をクリックします。

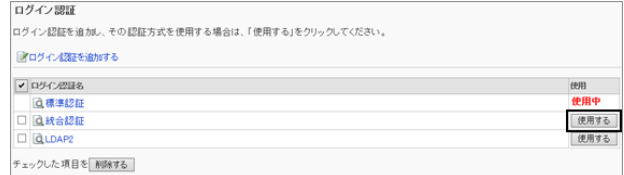

3. 選択したログイン認証の「使用」欄に「使用中」と表示されていることを確認します。

#### ログイン認証の使用を中止する

ログイン認証の使用を中止するには、ほかのログイン認証を使用するか、使用中のログイン認証を削除します。

[ログイン認証を削除する](#page-108-0) - 109ページ

<span id="page-115-0"></span>使用中のログイン認証を削除するか、追加したすべてのログイン認証を削除すると、標準認証が使用中になります。 使用を中止したログイン認証の「使用」欄には、「使用する」が表示されます。

ログイン認証は無効にできません。いずれかのログイン認証を使用する必要があります。

### セッション認証を使用する

使用するセッション認証の認証方式を選択します。

複数のセッション認証を組み合わせて使用できます。使用中のセッション認証は「使用しない」と表示されます。 オープン統合認証ver.2、またはオープン統合認証ver.1を使用する場合は、標準認証も合わせて使用します。

#### 操作手順:

1. [基本システムの管理] > [認証] > [セッション認証] の順にクリックします。

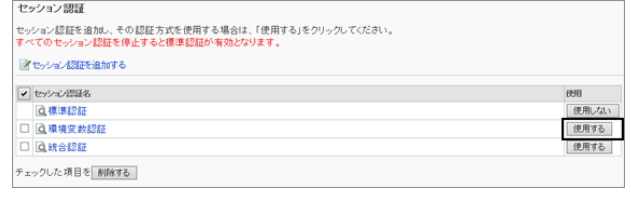

3. 選択したセッション認証の「使用」欄に「使用しない」と表示されていることを確認します。

#### セッション認証の使用を中止する

セッション認証の使用を中止します。

使用を中止したセッション認証の「使用」欄には、 [使用する] が表示されます。

#### 操作手順:

1. 「セッション認証」画面で、使用を中止するセッション認証 の [使用しない] をクリックします。

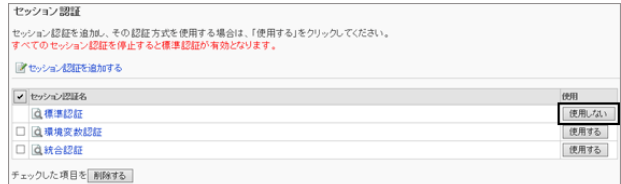

2. 使用を中止したセッション認証の「使用」欄に、「使用する」と表示されていることを確認します。

## 1.3.6 認証データベースを管理する

認証データベースを設定します。

LDAPサーバーを使用する場合、仕様によってはユーザーの空パスワードでのログインを禁止する必要があります。

[1.2.9 パスワードのセキュリティを向上させる](#page-72-0) - 73ページ

<sup>2. 「</sup>セッション認証」画面で、使用するセッション認証の「使 用する] をクリックします。

## <span id="page-116-0"></span>認証データベースを追加する

LDAPサーバーを、ガルーンの認証データベースとして追加します。

## 操作手順:

1. [基本システムの管理] > [認証] > [認証データベース] の順にクリックします。

2. 「認証データベース」画面で、 [認証データベースを追加 する] をクリックします。

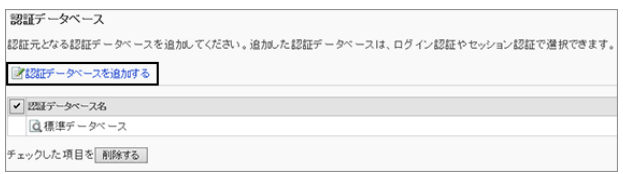

- 3. 「認証データベースの追加- Step 1/2」で、認証データベース形式に「LDAP」が選択されていることを確認し、 [次 へ>>] をクリックします。
- 4. 「認証データベースの追加- Step 2/2」画面で、必要な項 目を設定し、 [追加する] をクリックします。

認証データベースの設定項目 - 117ページ

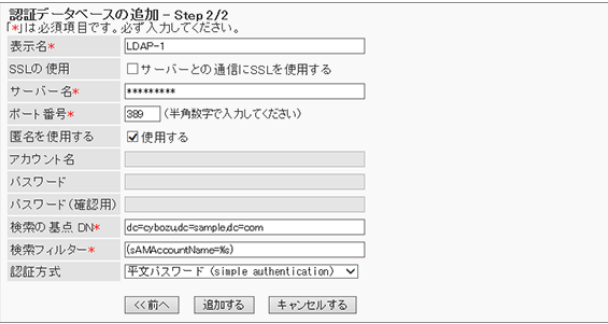

補足

● 認証データベースの形式にLDAPSを使用する場合は、ポート番号を設定する必要はありません。

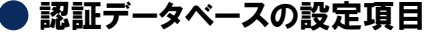

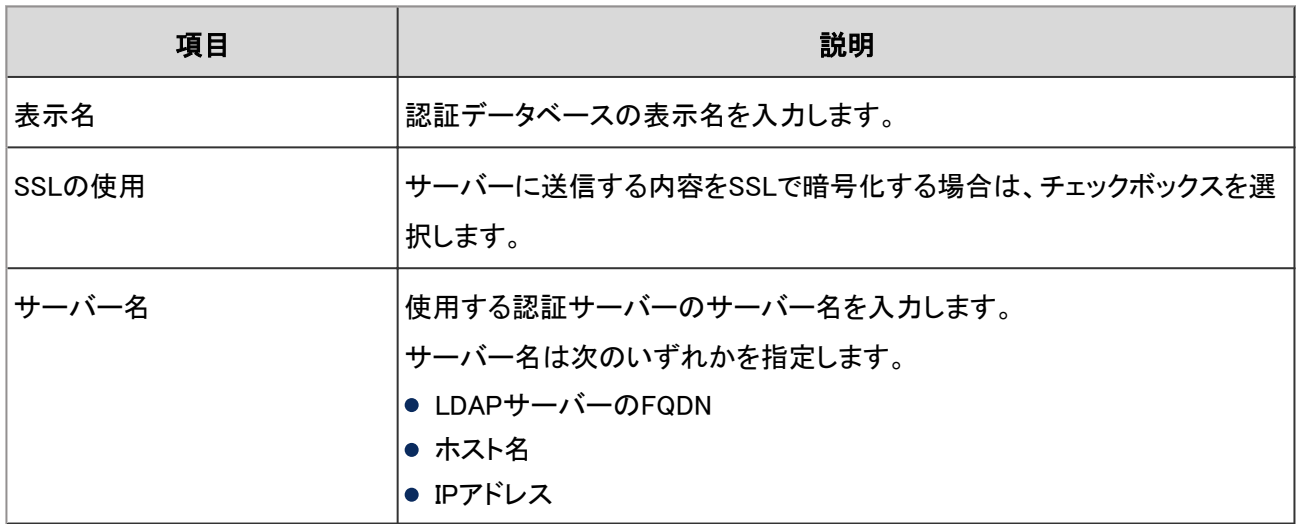

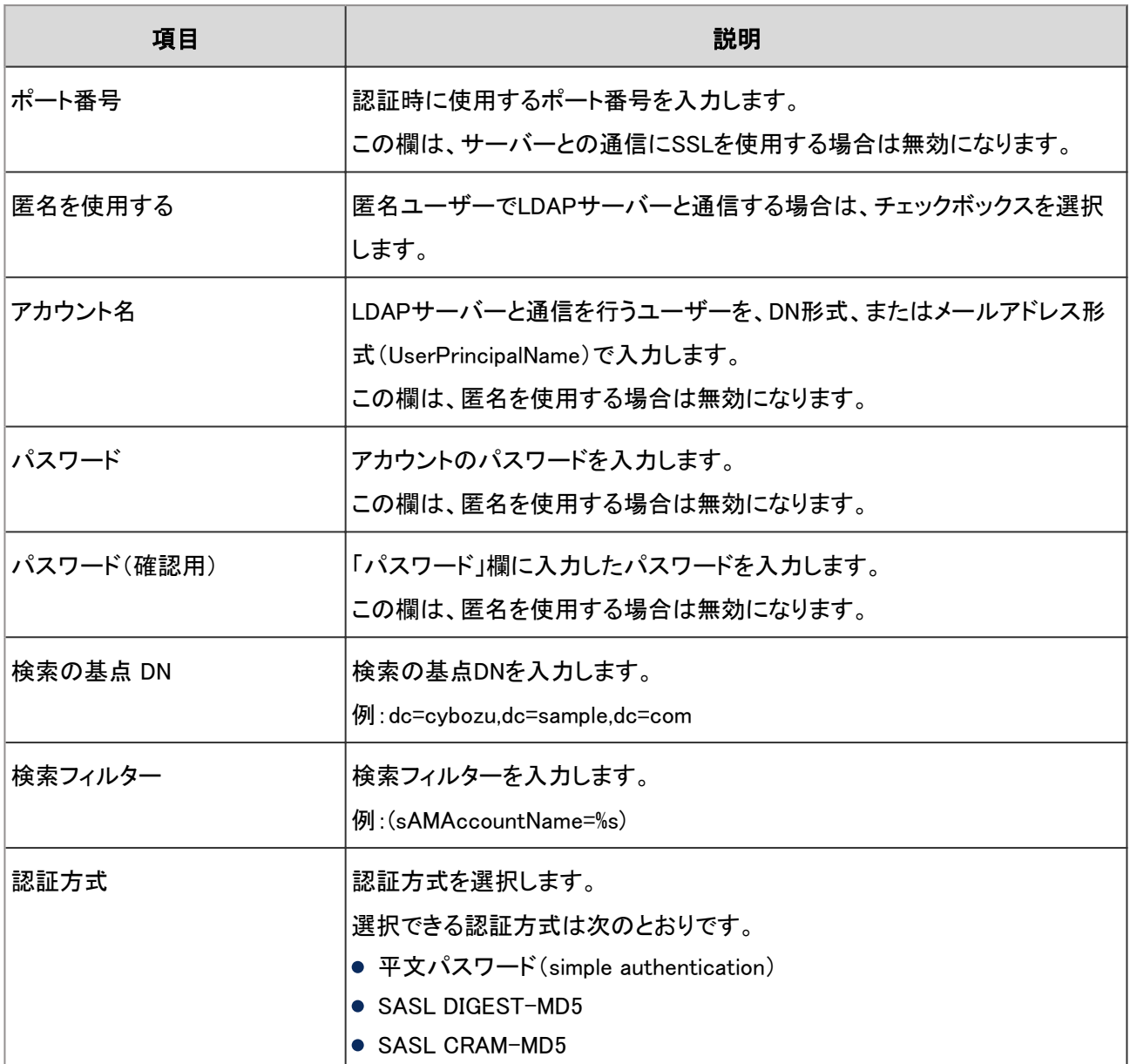

● LDAPサーバーに関する項目の詳細は、サイボウズオフィシャルパートナー、または販売元にお問い合わせく ださい。

## 認証データベースを変更する

認証データベースの表示名やサーバー名などを変更します。 標準データベースの設定は変更できません。

### 操作手順:

1. [基本システムの管理] > [認証] > [認証データベース] の順にクリックします。

2. 「認証データベース」画面で、変更する認証データベースの表示名をクリックします。

3. 「認証データベースの詳細」画面で、 [変更する] をクリッ クします。

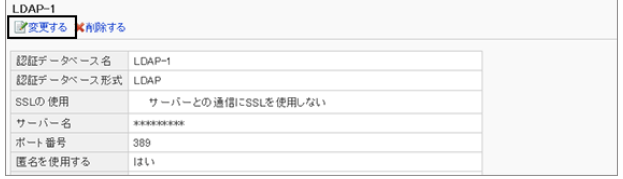

4. 「認証データベースの変更」画面で、認証データベースの設定を変更し、 [変更する] をクリックします。 [認証データベースの設定項目](#page-116-0) - 117ページ

## 認証データベースを削除する

認証データベースを削除します。削除したデータベースは元に戻せません。 ログイン認証やセッション認証で使用中の認証データベースを削除した場合、認証で使用している認証データベース は、自動的に標準データベースに置き換わります。 標準データベースは削除できません。

### 操作手順:

1. [基本システムの管理] > [認証] > [認証データベース] の順にクリックします。

2. 「認証データベース」画面で、削除する認証データベース のチェックボックスを選択し、 [削除する] をクリックしま す。

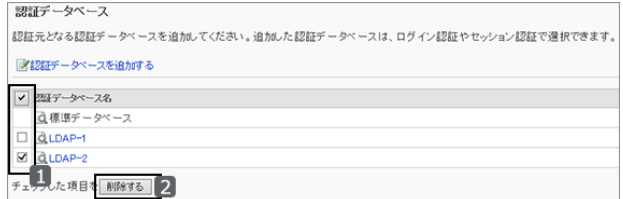

3. 確認画面で [はい] をクリックします。 削除を中止する場合は、 [いいえ] をクリックします。

補足

● 手順2で、削除する認証データベースの表示名をクリックし、「認証データベースの詳細」画面で 「削除する] を クリックしても、認証データベースを削除できます。

# 1.4 シングルサインオン

## 1.4.1 「シングルサインオン」で管理できること

シングルサインオンを設定すると、一度ガルーンにログインしたユーザーは、シングルサインオン先のほかのシステム に、ログイン画面を経由することなくアクセスできます。

「シングルサインオン」では、次の管理メニューを使用します。

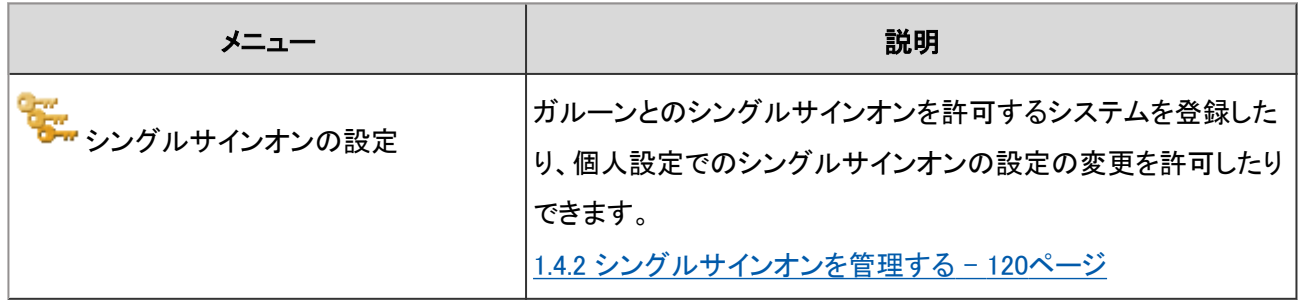

#### 補足

● ガルーンにログインするときの認証方法や、ログイン後に認証情報を維持する方法については、次のページを 参照してください。

[1.3.1 「認証」で管理できること](#page-103-0) - 104ページ

## 1.4.2 シングルサインオンを管理する

「シングルサインオン」は、ガルーンにログインしているユーザーの認証情報を、ガルーンからほかのシステムに渡す 機能です。

一度ガルーンにログインしたユーザーは、ガルーンからほかのシステムにアクセスするときに、認証のためのアカウン トやパスワードを入力する必要がなくなります。

#### ● ガルーンのシングルサインオン機能で利用できる認証方法

● GET認証

フォーム認証です。システムはURLに設定されたパラメーターでユーザーを認証します。 ログインユーザーのユーザー情報が、URLのパラメーターとして送信されます。

● POST認証

フォーム認証です。システムはWebページから送信(POST)されたパラメーターでユーザーを認証します。 ログインユーザーのユーザー情報が、POST Methodで送信されます。

● GET認証はURLにユーザー情報が表示されます。使用するシステムに問題がないかどうか、注意が必要で す。

## シングルサインオンを追加する

ガルーンと、ガルーン以外のサイボウズ製品や他社のシステムとの、シングルサインオンを設定します。

## 操作手順:

1. [基本システムの管理] > [シングルサインオン] > [シングルサインオンの設定] の順にクリックします。

- 2. 「シングルサインオンの設定」画面で、[シングルサインオ ンを追加する] をクリックします。
- シングルサインオンの設定<br>シングルサインオンの情報をアブリケーションごとに設定できます。 ■シングルサインオンを追加する ※全シングルサインオンを削除する シングルサインオン ( 0-0 件表示 / 0 件中 ) ● シングルサインオン名 の 20 件へ> 先頭へ | << 前の 20 件へ |<br>チェックした項目を 削除する |
- 3. 「シングルサインオンの追加」画面で、シングルサインオ ン形式と対象アプリケーションを選択し、[次へ] をクリック します。

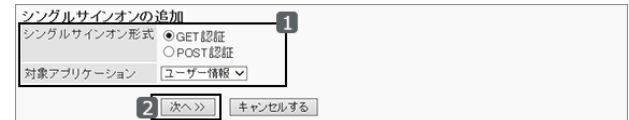

- シングルサインオン形式: 次のどちらかの認証方法を選択します。
	- GET認証
	- POST認証
- 対象アプリケーション:

送信するデータを含むアプリケーションを選択します。選択した機能やアプリケーションによって、手順4で GETまたはPOSTする項目が異なります。

選択できる機能とアプリケーションは次のとおりです。

- ユーザー情報
- リンク集
- 電話メモ
- アドレス帳

<span id="page-121-0"></span>4. 「シングルサインオンの追加」画面で、必要な項目を設定 し、[追加する] をクリックします。

シングルサインオンの設定項目 - 122ページ

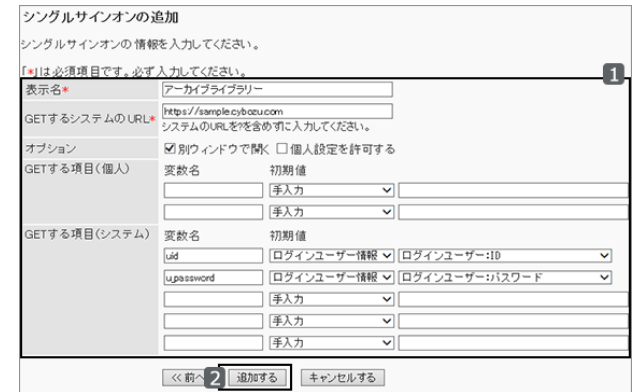

#### ● シングルサインオンの設定項目

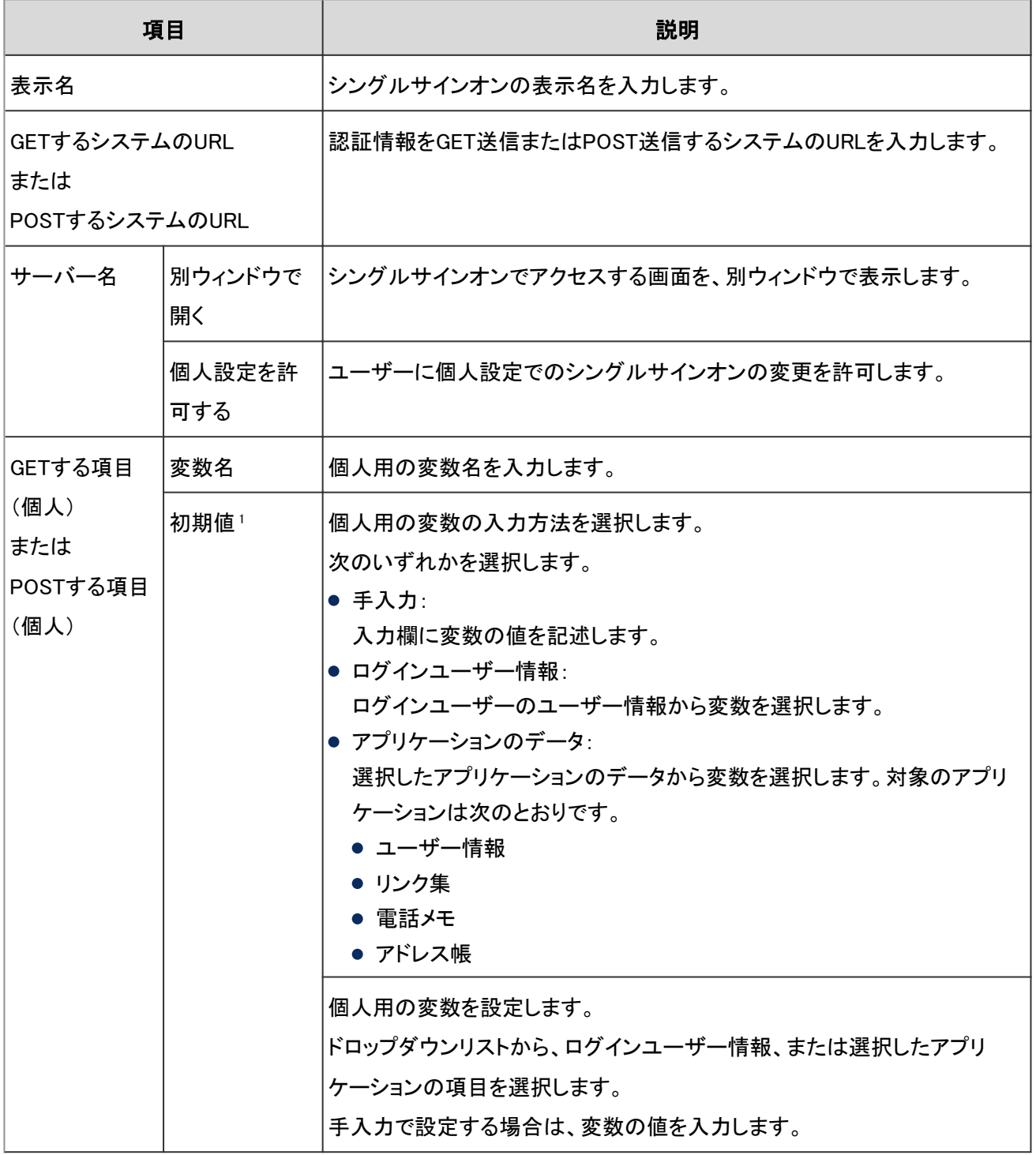

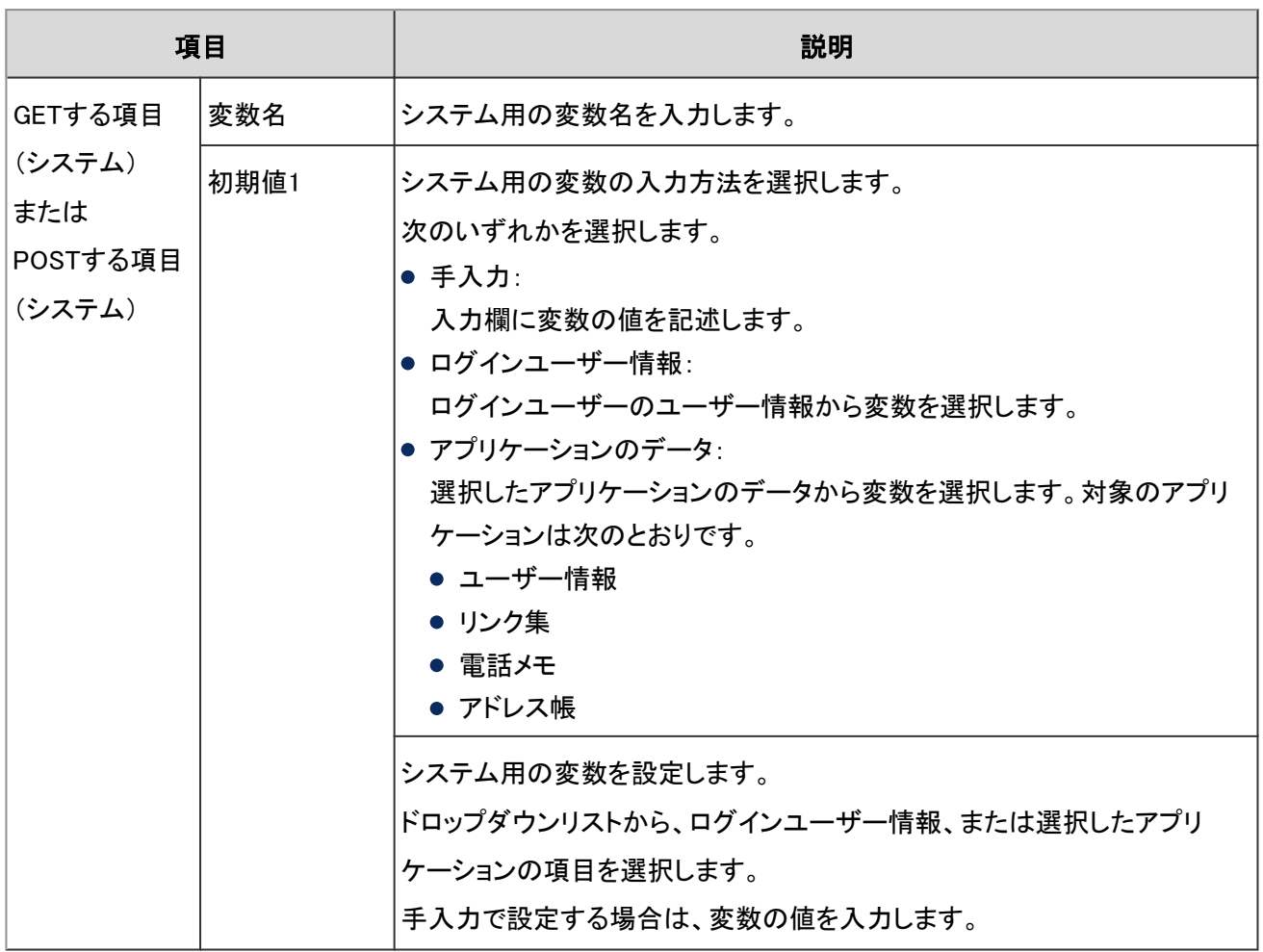

<sup>1</sup>:ユーザーが個人設定で初期化すると、この項目の値が設定されます。

## シングルサインオンを変更する

シングルサインオンの表示名や、変数などを変更します。 変数の対象となるアプリケーションは変更できません。

## 操作手順:

- 1. [基本システムの管理] > [シングルサインオン] > [シングルサインオンの設定] の順にクリックします。
- 2. 「シングルサインオンの設定」画面で、変更するシングルサインオンを選択します。
- 3. 「シングルサインオンの詳細」画面で、 [変更する] をク リックします。

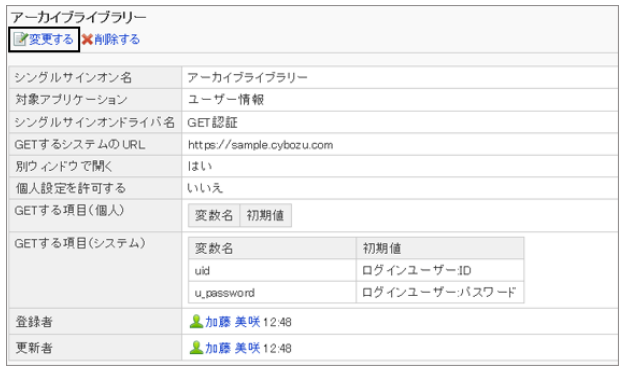

4. 「シングルサインオンの変更」画面で、シングルサインオンの設定を変更し、 [変更する]をクリックします。 [シングルサインオンの設定項目](#page-121-0) - 122ページ

## シングルサインオンを削除する

追加したシングルサインオンの設定を削除します。

シングルサインオンの設定を削除すると、その設定を使用していたガルーン以外の製品やシステムにアクセスする際 に、アカウントやパスワードなどの認証情報が必要になります。

## 操作手順:

1. [基本システムの管理] > [シングルサインオン] > [シングルサインオンの設定] の順にクリックします。

2. 「シングルサインオンの設定」画面で、削除するシングル サインオンのチェックボックスを選択し、 [削除する] をク リックします。

すべてのシングルサインオンを削除する場合は、 [全シン グルサインオンを削除する] をクリックします。

3. 確認画面で、 [はい] をクリックします。 削除を中止する場合は、 [いいえ] をクリックします。

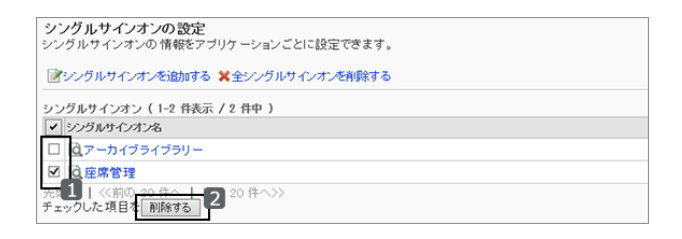

補足

● 手順2で削除するシングルサインオンを選択し、「シングルサインオンの詳細」画面で、 [削除する] をクリックし ても、シングルサインオンを削除できます。

# 1.5 ファイル

## 1.5.1 「ファイル」で管理できること

「ファイル」では、次の管理メニューを使用します。

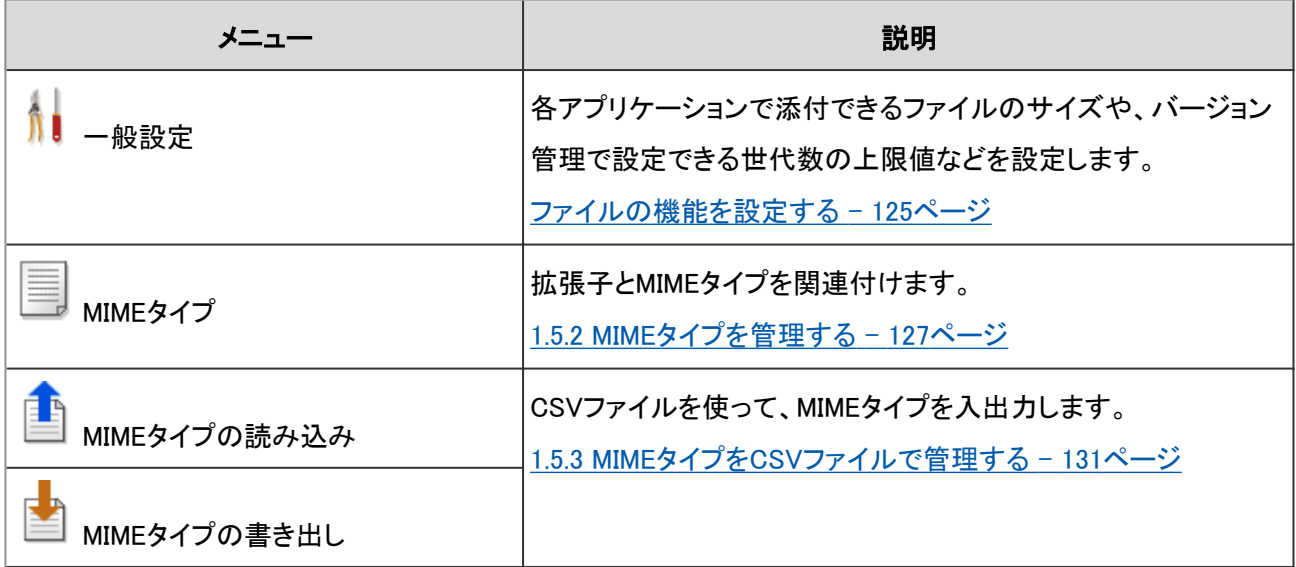

## ファイルの機能を設定する

「一般設定」画面で、ファイルに関する機能を設定します。

「一般設定」画面にアクセスするには、[基本システムの管理] > [ファイル] > [一般設定] の順にクリックします。 設定できる項目は次のとおりです。

#### ● ファイルのサイズ制限

次のアプリケーションで、登録または添付するファイルの保存サイズの上限値を設定します。

- スペース
- スケジュール
- メッセージ
- 掲示板
- ファイル管理
- メモ
- アドレス帳
- ワークフロー
- マルチレポート

次の項目に添付するファイルのファイルサイズも制限されます。

- お客様情報
- アプリケーションメニュー [1.6.4 アプリケーションメニューを管理する](#page-141-0) - 142ページ
- ユーザー情報

「無制限」を設定すると、ガルーンで使用しているプログラムが対応できる最大の値が適用されます。バージョン 4.0以 降のガルーンでは、300MBが適用されます。

#### 注意

● メールに添付できるファイルのサイズは、メールサイズの設定によって異なります。 [2.13.4 メールの制限値を設定する](#page-494-0) - 495ページ

#### ● バージョン管理の上限値

ファイルをバージョン管理する世代数の、上限値を設定します。

#### バージョン管理の設定例:

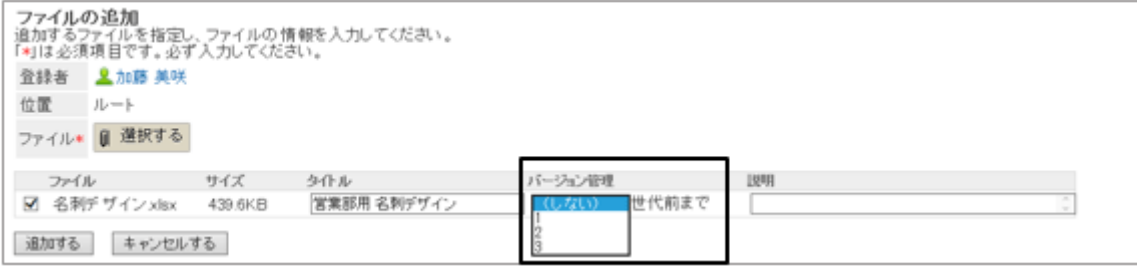

#### ● ロックをかける期間

編集中のファイルにロックをかける期間を設定します。

ロック中は、ファイルを編集中のユーザーだけが、そのファイルを操作できます。

#### ● ロック機能

ユーザーがファイルを編集しているとき、ほかのユーザーがファイルを編集できないようにする場合に、「使用する」を 選択します。

ファイルを編集していないユーザーがロック中のファイルの詳細を表示すると、「このファイルは(編集中のユーザー 名)さんが編集中です。」と表示されます。

#### ロック中のファイルの表示例:

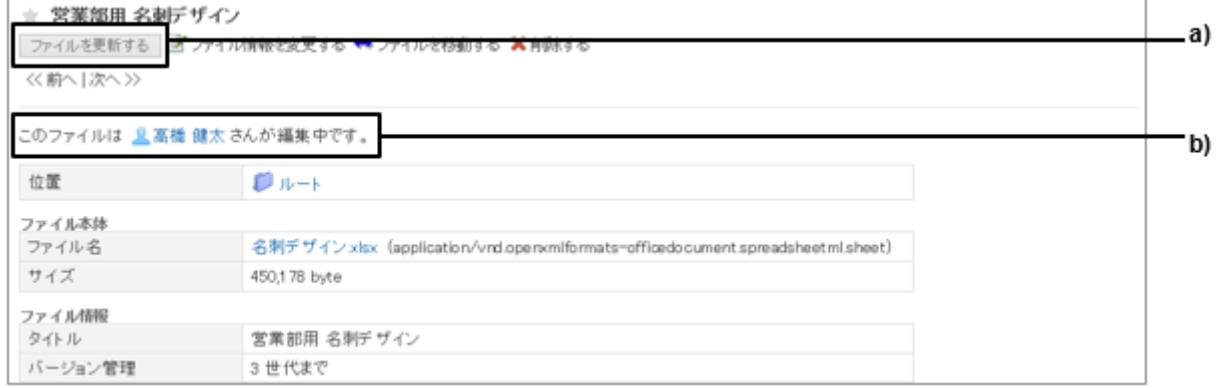

a):ロック中は[ファイルを更新する] がグレーアウトしてクリックできません。 b):ファイルまたはファイル情報を編集しているユーザーが表示されます。

## <span id="page-126-0"></span>● ファイルの一括添付

バージョン9以前のInternet Explorerで、複数のファイルを一括で添付できるようにする場合に、「有効にする(Adobe Flash Playerを使用)」を選択します。

バージョン10以降のInternet Explorer、およびInternet Explorer以外のWebブラウザーは、この設定の影響を受けませ  $\mathcal{L}_{\alpha}$ 

HTML5のFile APIに対応しているWebブラウザーを使用すると、複数のファイルを一括で添付できます。

#### 注意

- ファイル一括添付は、ガルーンを運用するサーバーに認証(例:Windows認証)を設定している場合は無効で す。ファイル一括添付を「使用する」に設定しても、ファイルを一括で添付できません。
- リモートサービスを使用している場合、Webブラウザーによっては、ファイルを一括で添付できない場合があり ます。

#### ドラッグアンドドロップによるファイル添付の制限事項

ドラッグアンドドロップで、複数のファイルを一括で添付できます。

ただし、次の制限があります。

- バージョン9以前のInternet Explorer: ドラッグアンドドロップによるファイル添付はできません。
- バージョン10以降のInternet Explorer、およびInternet Explorer以外のWebブラウザー: ドラッグアンドドロップでファイルを添付できます。 ただし、Internet Explorerで互換表示を使用している場合は、ドラッグアンドドロップによるファイル添付はできませ ん。

## 1.5.2 MIMEタイプを管理する

MIMEタイプは、「タイプ名/サブタイプ名」の書式で、データの形式を表す文字列です。

拡張子とMIMEタイプを関連付けて、ガルーン上にあるファイルをWebブラウザーで処理するときの処理方法を設定し ます。

初期設定では、次のMIMEタイプが設定されています。

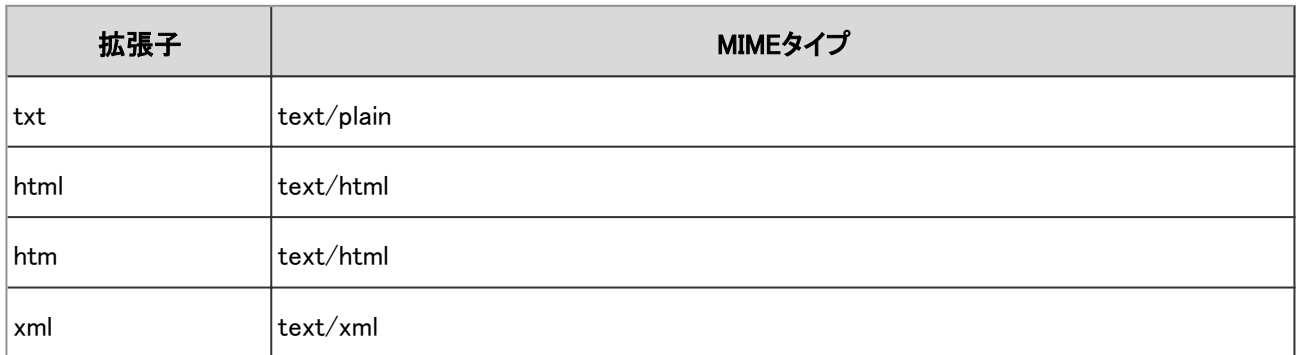

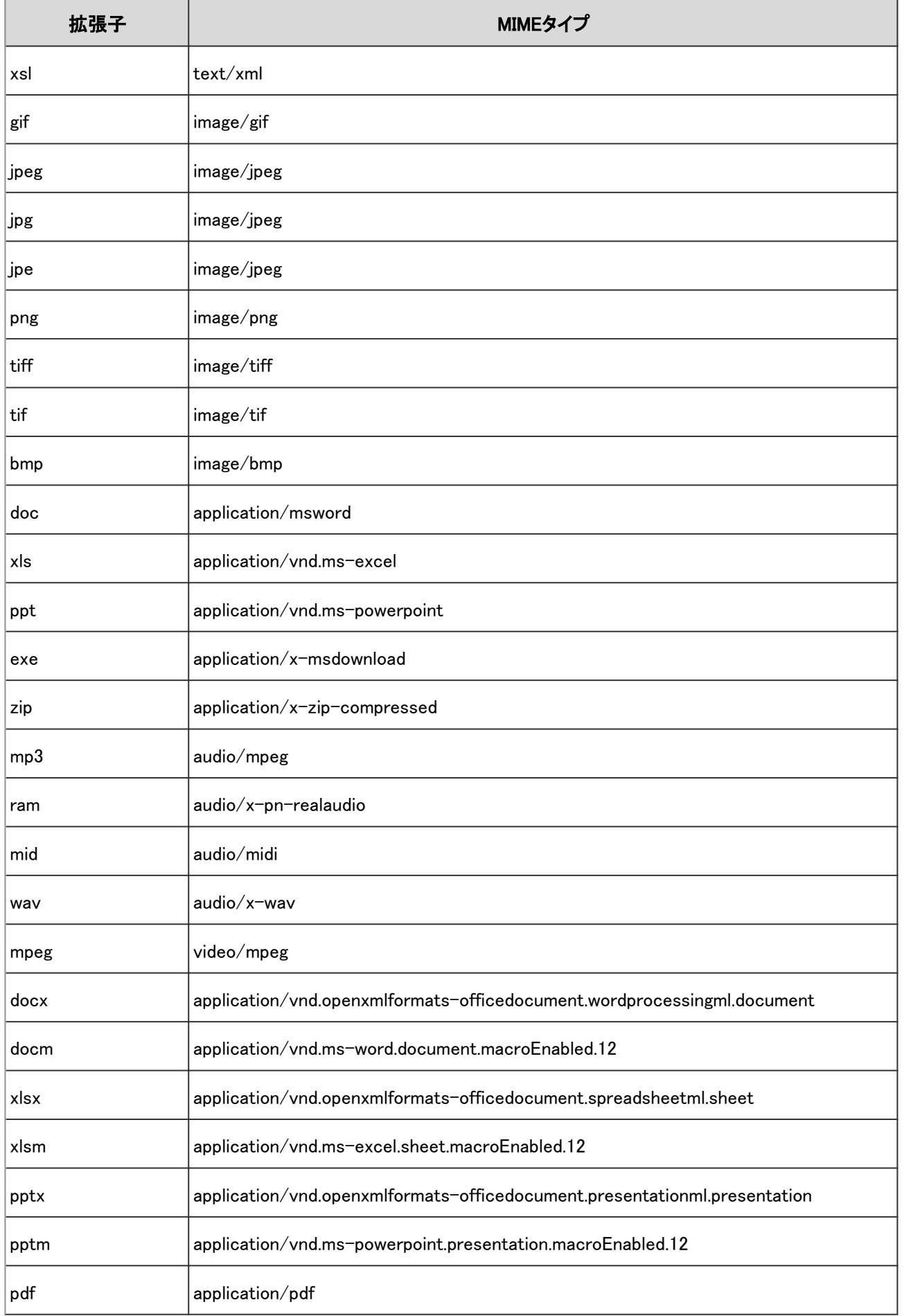

● MIMEタイプに「csv」が登録されていない場合、拡張子が「csv」の添付ファイルをダウンロードすると、拡張子が 「xls」のファイルで保存されます。

## MIMEタイプを追加する

MIMEタイプの関連付けを追加します。

## 操作手順:

1. [基本システムの管理] > [ファイル] > [MIMEタイプ] の順にクリックします。

2. 「MIMEタイプ」画面で、 [MIMEタイプを追加する] をクリッ クします。

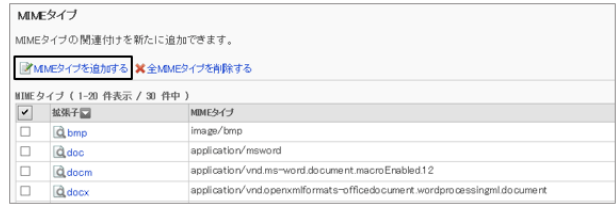

- 3. 拡張子とMIMEタイプを設定し、 [追加する] をクリックしま す。
	- 拡張子 MIMEタイプに関連付けるファイルの拡張子を入力し ます。 「.」(ピリオド)は不要です。

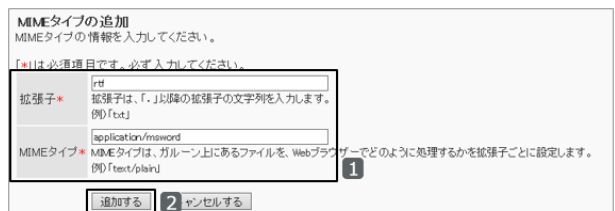

● MIMEタイプ

「タイプ名/サブタイプ名」の書式で、MIMEタイプに関連付けるアプリケーションを指定します。 例:application/msword

#### 補足

● MIMEタイプはファイルの拡張子ごとに設定します。

## MIMEタイプを変更する

MIMEタイプに関連付ける、ファイルの拡張子やアプリケーションを変更します。

#### 操作手順:

1. [基本システムの管理] > [ファイル] > [MIMEタイプ] の順にクリックします。

2. 変更するMIMEタイプの拡張子をクリックします。

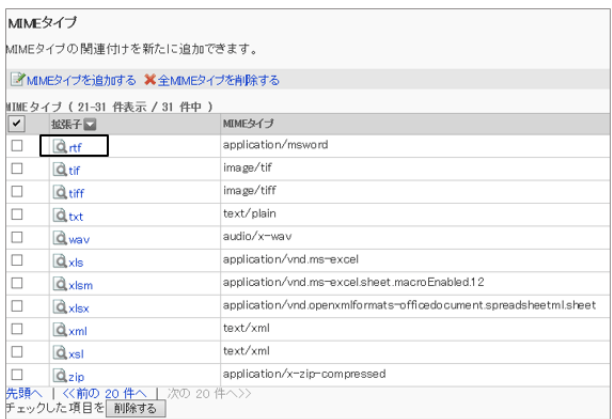

3. 「MIMEタイプの詳細」画面で、 [変更する] をクリックしま す。

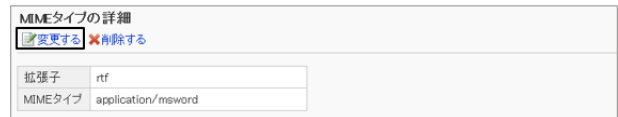

4. 「MIMEタイプの変更」画面で、MIMEタイプに関連付ける、ファイルの拡張子やアプリケーションを変更し、 [変更す る] をクリックします。

## MIMEタイプを削除する

MIMEタイプを削除します。

MIMEタイプを削除すると、削除したMIMEタイプに関連付けられていたファイルが、正しく表示されない場合がありま す。

削除したMIMEタイプは元に戻せません。

## 操作手順:

1. [基本システムの管理] > [ファイル] > [MIMEタイプ] の順にクリックします。

2. 削除するMIMEタイプを選択し、 [削除する] をクリックしま す。

設定されているすべてのMIMEタイプを削除する場合は、 [全MIMEタイプを削除する] をクリックします。

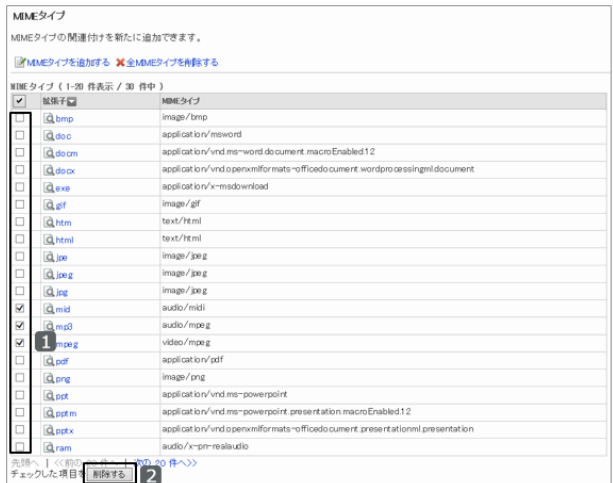

3. 確認画面で [はい] をクリックします。 削除を中止する場合は、 [いいえ] をクリックします。

## <span id="page-130-0"></span>1.5.3 MIMEタイプをCSVファイルで管理する

MIMEタイプをCSVファイルで管理します。

## CSVファイルからMIMEタイプを読み込む

CSVファイルを使用して、MIMEタイプを読み込みます。

CSVファイルの読み込み中にエラーが発生すると、読み込みが中止されます。途中まで読み込まれた内容はガルー ンに反映されません。

[4.6.2 CSVファイルを作成する場合の注意点](#page-790-0) - 791ページ

## 操作手順:

- 1. 次のページを参照し、データを読み込むためのCSVファイルを作成します。 CSVファイルのフォーマット[:4.6.5 MIMEタイプ](#page-802-0) - 803ページ
- 2. [基本システムの管理] > [ファイル] > [MIMEタイプの読み込み] の順にクリックします。
- 3. 「MIMEタイプの書き出し」画面で、読み込む方法を選択 し、 [次へ>>] をクリックします。
	- ファイル: CSVファイルを選択します。
	- 文字コード: CSVファイルのデータをエンコードする文字コードを 選択します。選択できる文字コードは次のとおりで す。
		- $\bullet$  ユニコード(UTF-8)
		- 日本語(シフトJIS)
		- **ASCII**
		- Latin1(ISO-8859-1)
		- 簡体字中国語(GB2312)
		- タイ語(TIS-620)
	- 先頭行をスキップする: 先頭行に、項目名やコメントなどデータ以外の情報が記述されている場合は、「はい」を選択します。

4. CSVファイルの内容を確認し、 [読み込む] をクリックします。

## CSVファイルにMIMEタイプを書き出す

CSVファイルに、MIMEタイプを書き出します。

## 操作手順:

1. [基本システムの管理] > [ファイル] > [MIMEタイプの書き出し] の順にクリックします。

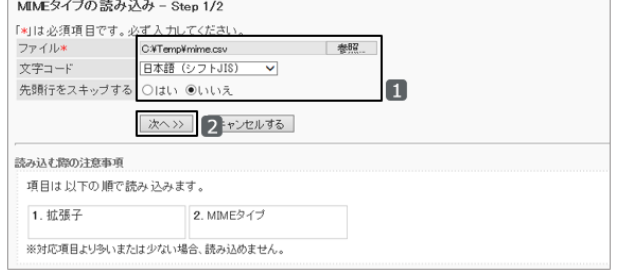

- 2. 書き出す方法を選択し、 [書き出す] をクリックします。
	- 文字コード: エンコードに使用する文字コードを選択します。 選択できる文字コードは次のとおりです。
		- ユニコード(UTF-8)
		- 日本語(シフトJIS)
		- **ASCII**
		- Latin1(ISO-8859-1)
		- 簡体字中国語(GB2312)
		- タイ語(TIS-620)
	- 先頭行に項目名を書き出す: CSVファイルの先頭行に項目名を書き出す場合は、「はい」を選択します。
- 3. ファイルを保存します。

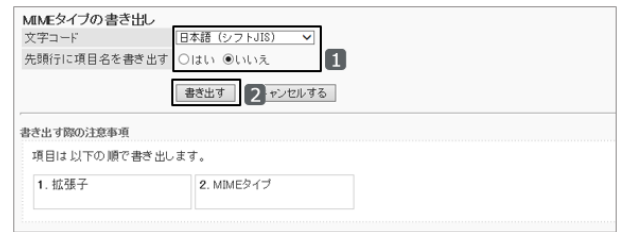

# 1.6 画面

## 1.6.1 「画面」で管理できること

「画面」では、次の管理メニューを使用します。

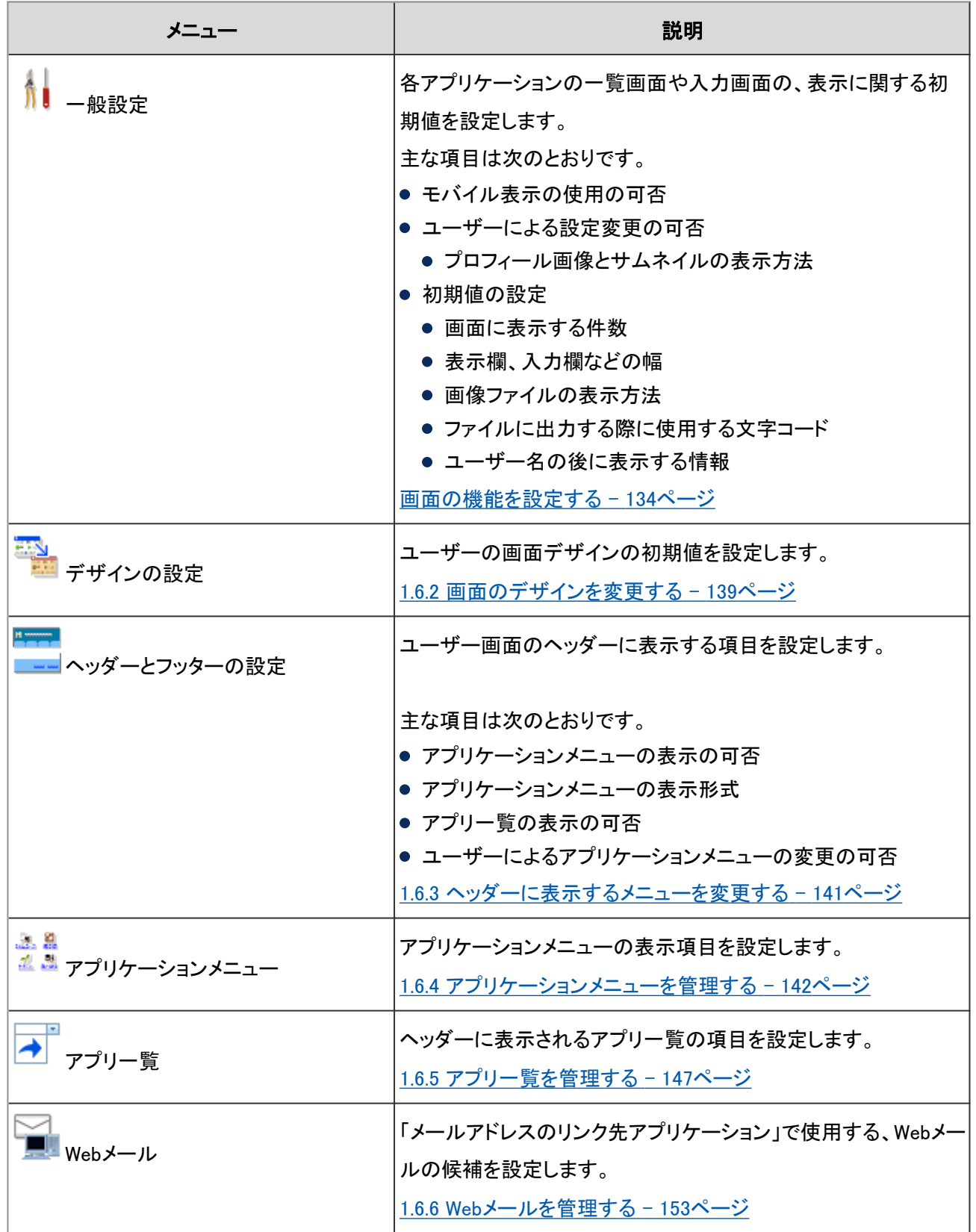

<span id="page-133-0"></span>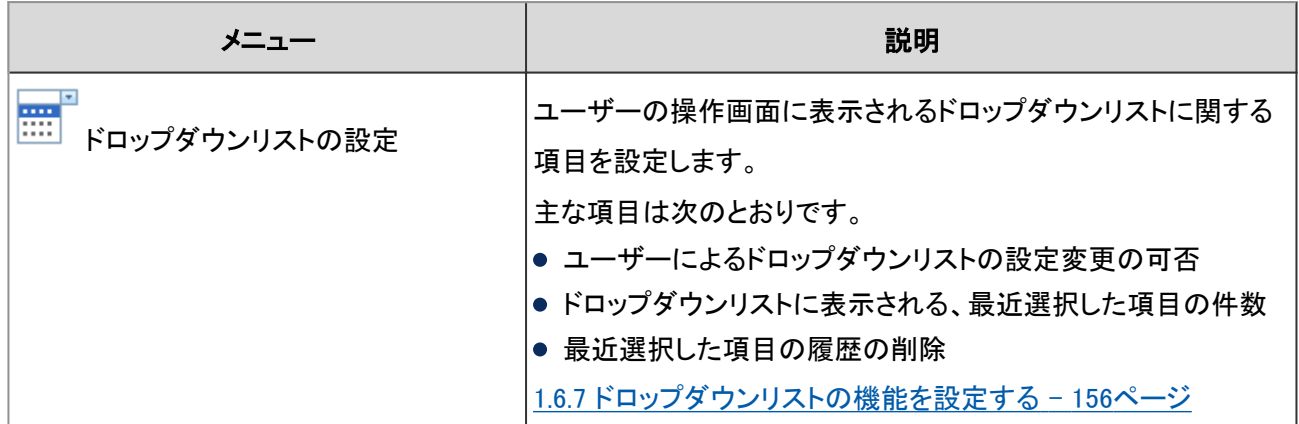

## 画面の機能を設定する

「一般設定」画面で、画面の表示に関する機能を設定します。

「一般設定」画面にアクセスするには、 [基本システムの管理] > [画面] > [一般設定] の順にクリックします。 設定できる項目は次のとおりです。

#### モバイル表示

ユーザーにモバイル表示(スマートフォン画面)の使用を許可するかどうかを設定します。 モバイル表示の使用を許可すると、ユーザーはスマートフォンに適した画面で、次のアプリケーションを操作できま す。

- スペース
- スケジュール
- メッセージ
- 掲示板
- メール
- ワークフロー
- マルチレポート
- 通知一覧

#### モバイル表示の例: milio e 14:30  $* \blacksquare$ | … スケジュール 個人週 Q۰ グループ日 |今日| ◁ > 曲  $\mathrm{+}$ 2014年06月10日 (火) ✔ タイムカード提出 10:00-12:00 往訪 いとう貿易  $\mathcal{P}$ 14:00-15:00  $\mathcal{P}$ 打合 事業戦略会議 第1会議室 2014年06月11日 (水)  $10$  $12:00 - 13:00 -$ . . . ソチミ

#### 補足

サービスライセンスの有効期限を過ぎると、モバイル表示は使用できなくなります。

#### プロフィール画像とサムネイルの表示

プロフィール画像とサムネイルに関する設定は、ガルーンを使用中のユーザーの画面にも適用されます。

#### ● プロフィール画像の表示

ユーザーにプロフィール画像の表示を許可するかどうかを選択します。 許可すると、コメント一覧やユーザー名簿などにプロフィール画像を表示するかどうかを、ユーザーが選択できます。 許可しない場合は、標準のユーザーアイコンに固定されます。

#### プロフィール画像の表示例:

1: 加藤 美咲 2013年12月04日(水) 12:07 セミナールームにUSBケーブルの忘れ物がありました。 心当たりのある方は総務部にお問い合わせください。 ←返信する

ユーザー情報にプロフィール画像を設定すると、次の画面のユーザーアイコンに反映されます。

- 次のアプリケーションのコメント一覧
	- スペース
		- ディスカッション
		- 共有Todo
	- スケジュール
	- メッセージ
	- 掲示板
	- マルチレポート
- スケジュール
	- グループ週
	- グループ日
	- グループ週ポートレット
	- グループ日ポートレット
	- ユーザー/施設の検索結果
- アドレス帳
	- ユーザーー覧
	- ユーザー名簿の検索結果
- ユーザー情報一覧
- 電話メモ

● ユーザーに個人設定での変更を許可しない場合、ユーザーが画面の一般設定で、プロフィール画像の「コメン ト一覧やユーザー名簿などに表示する」を選択していても、プロフィール画像は表示されません。 個人設定での変更の許可については、次のページを参照してください。 [1.6.3 ヘッダーに表示するメニューを変更する](#page-140-0) - 141ページ

#### ● サムネイル表示

次のアプリケーションでの添付画像は、縮小して表示されます。

- スケジュール
- メッセージ
- 掲示板
- メール
- スペース

スペースの添付画像は、サムネイル表示の設定に関わらず、常に縮小して表示されます。

この設定は、画像を本文と一緒に表示する設定が有効な場合に有効です。 ただし、縦および横が450ピクセル以下の画像は、サムネイル表示の設定にかかわらず原寸で表示されます。

● gifのアニメーションを添付した場合は、静止画像が表示されます。

#### 個人設定の初期値

設定した内容は、設定を変更したあとに追加したユーザーの初期値に反映されます。 ユーザーは、個人設定(共通)の「画面」で、管理者が設定した初期値を変更できます。

#### ● 入力欄や表示欄に表示する件数や表示幅

メッセージ、掲示板などの一覧表示で表示する件数や、入力欄の幅などを設定します。 表示幅は半角の文字数で指定します。 設定できる項目は、次のとおりです。

- 一覧画面で表示する件数
- コメントの一覧画面で表示する件数
- 標題を表示する幅
- 本文およびコメント等の抄録を表示する幅
- 差出人/受取人等を表示する幅
- 本文の入力欄の横幅
- 本文の入力欄の縦幅

#### 設定例:

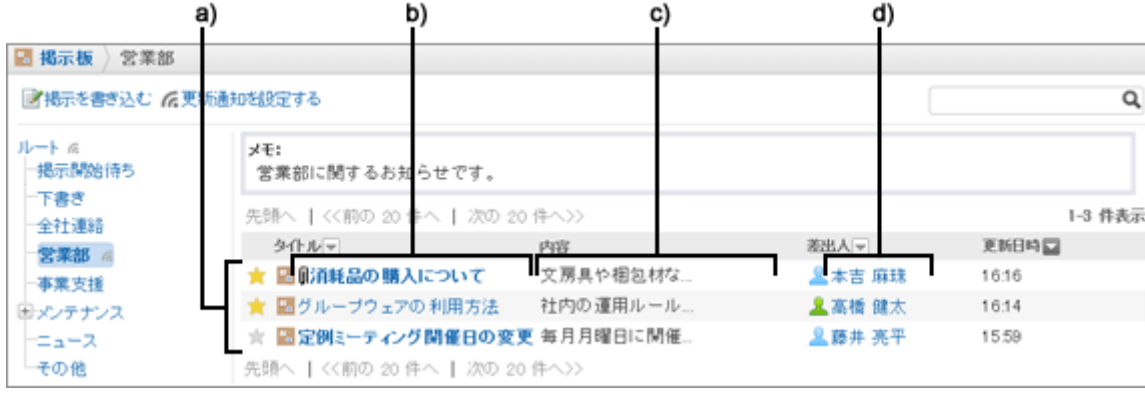

a):一覧画面で表示する件数

b):標題を表示する幅

c):本文およびコメント等の抄録を表示する幅

d):差出人/受取人等を表示する幅

補足

本文の入力欄の横幅の設定を変更しても、メール画面のメッセージを入力する幅は変更されません。

#### メールアドレスのリンク先のアプリケーション

画面上でメールアドレスをクリックしたときの動作を、次の中から選択します。

● Webブラウザーの設定で関連付けられたメールソフトを起動する

- ガルーンの「メールの作成」画面を表示する
- 任意のWebメールの画面を表示する 設定済みのWebメールから、リンク先のアプリケーションを選択します。 リンク先のアプリケーションは、「Webメールの設定」で追加します。 [1.6.6 Webメールを管理する](#page-152-0) - 153ページ

#### メールアドレスの表示例:

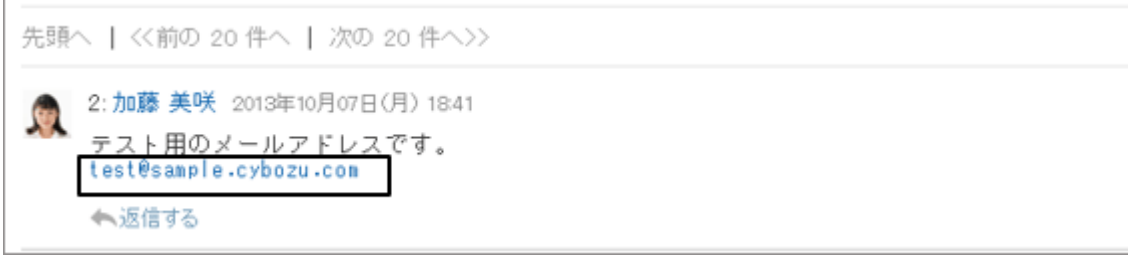

#### ● 画像ファイルの表示方法

メールの本文やコメントに添付されている画像ファイルを、本文と一緒に表示するかどうかを設定します。 本文と一緒に表示できる画像ファイルの形式は次のとおりです。

- $\bullet$  gif
- $\bullet$  jpeg
- **•** pjpeg
- $\bullet$  png

#### ● ファイルに出力する文字コード

次の文字コードを選択できます。

- ユニコード(UTF-8)
- 日本語(シフトJIS)
- **ASCII**
- Latin1(ISO-8859-1)
- 簡体字中国語(GB2312)
- タイ語(TIS-620)

#### ● ユーザー名の後に表示する情報

ユーザー名の後に、別言語で設定している名前や優先する組織を表示するかどうかを設定します。 次のいずれかの形式で表示できます。

<span id="page-138-0"></span>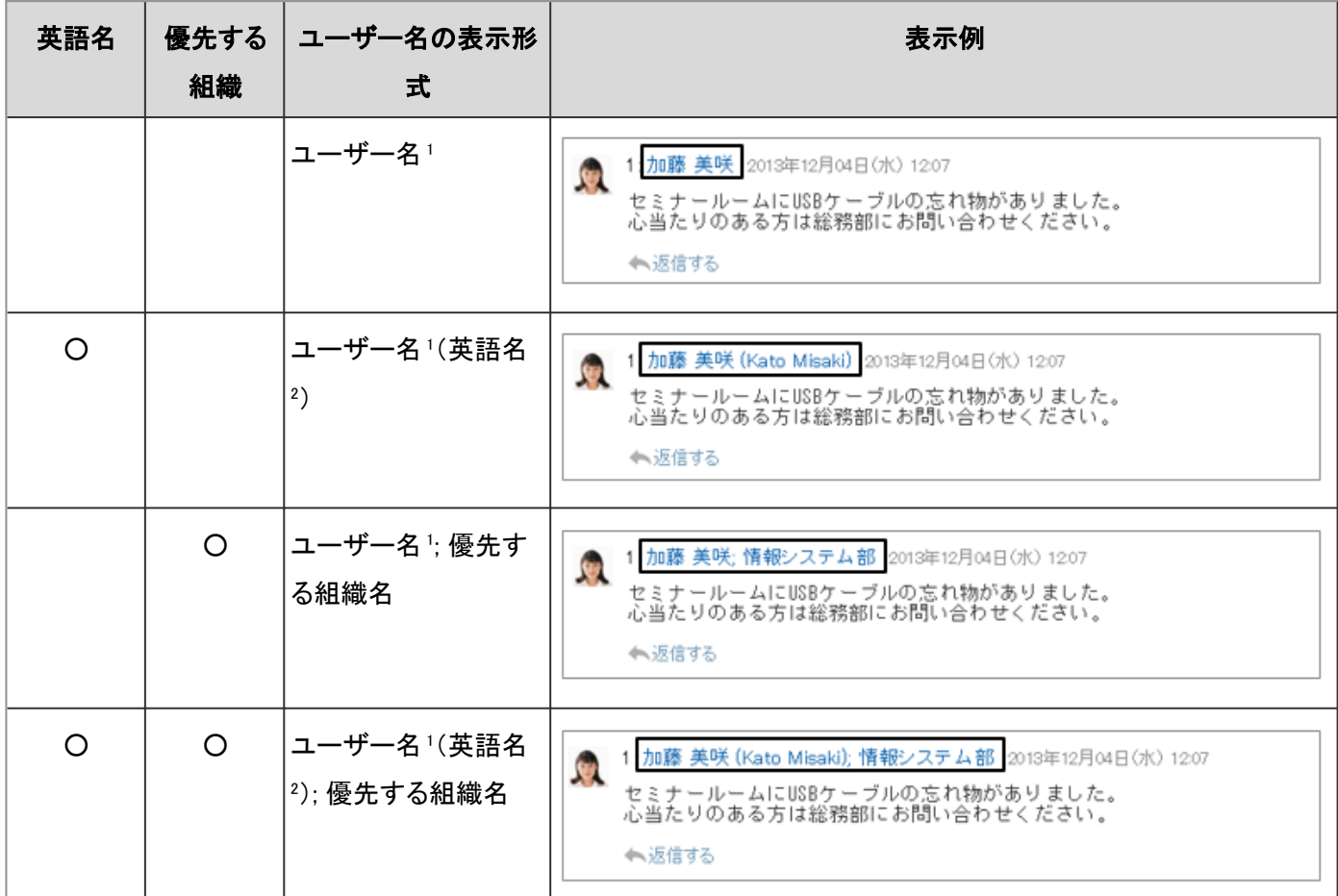

#### ○:選択する

1:ユーザー情報の「名前」の「標準」に設定されているユーザー名です。

2:ユーザー情報の「名前」の「英語表記」に設定されているユーザー名です。

#### 補足

- 設定した内容は、設定を変更したあとに追加したユーザーの初期値に反映されます。すでに存在するユー ザーには反映されません。
- 個人設定で設定の変更が許可されている場合、ユーザーは自分で画面の設定を変更できます。
- 個人設定で設定した表示件数は、システム管理の画面にも反映されます。

## 1.6.2 画面のデザインを変更する

ユーザー画面のデザインの初期値を設定します。 設定した内容は、設定を変更したあとに追加したユーザーの初期値に反映されます。 ユーザーは、個人設定(共通)の「画面」で、管理者が設定した初期値を変更できます。

## 操作手順:

1. [基本システムの管理] > [画面] > [デザインの設定] の順にクリックします。

2. ユーザーの初期設定に使用するデザインを選択し、 [設 定する] をクリックします。

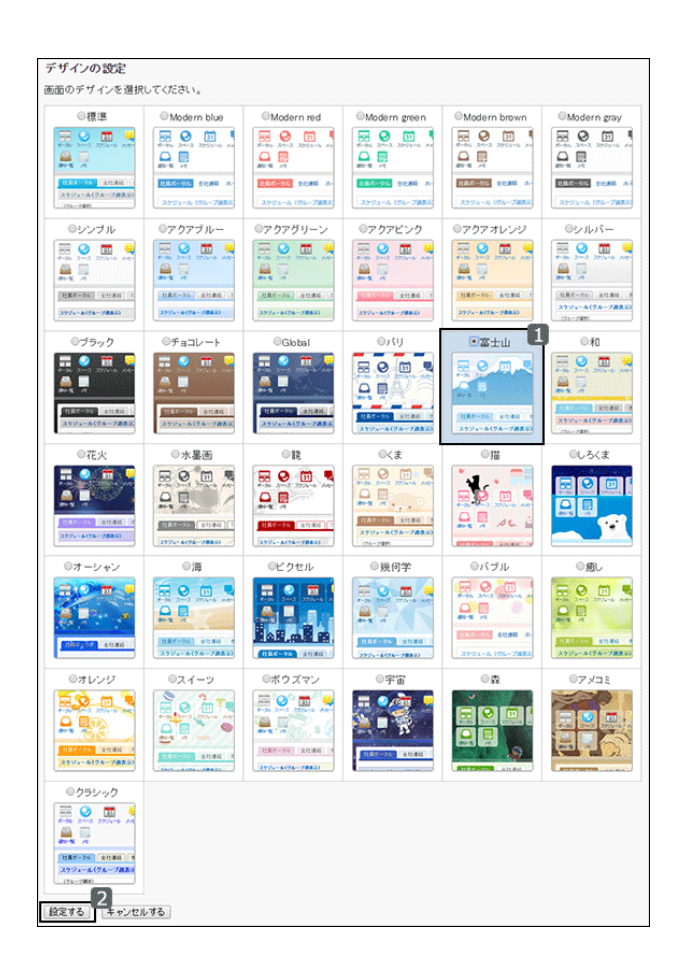

#### 「富士山」を設定した画面例:

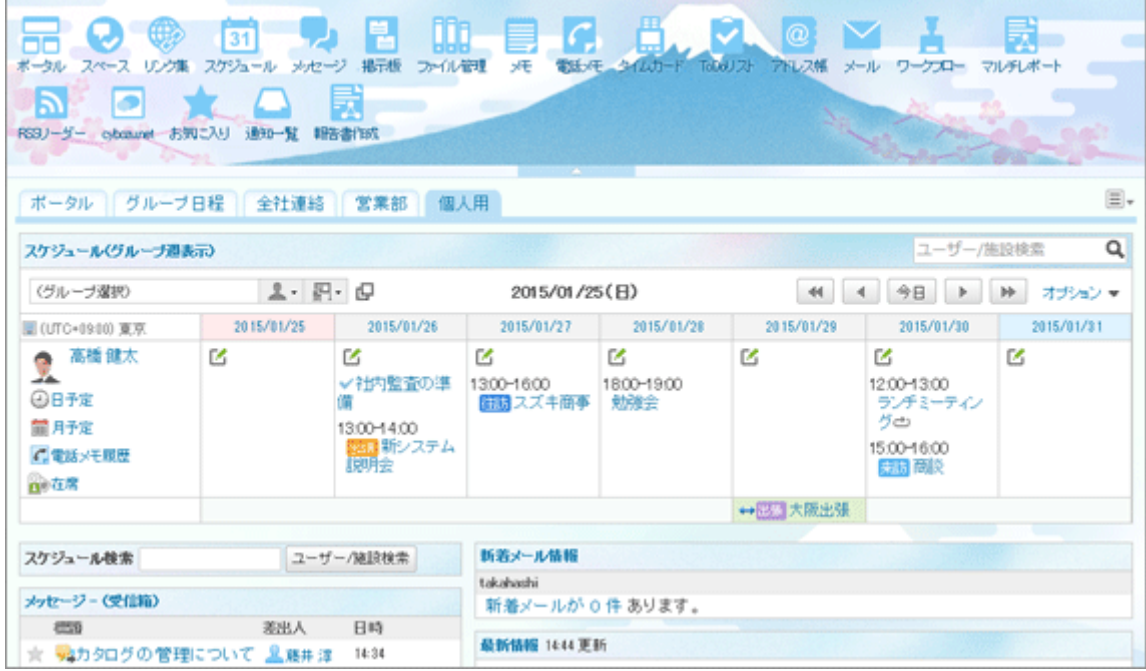

- <span id="page-140-0"></span>●「クラシック」には、ほかのデザインと比べて次の特長があります。
	- 文字サイズが大きい
	- リンクの表示色が濃く、クリックできる個所が区別しやすい

## 1.6.3 ヘッダーに表示するメニューを変更する

ユーザー画面のヘッダーに表示するメニューを変更します。 次の設定を変更できます。

#### ● アプリケーションメニューの表示

ユーザーの操作画面にアプリケーションメニューを表示するかどうかを設定します。

#### メニューを表示しない画面例:

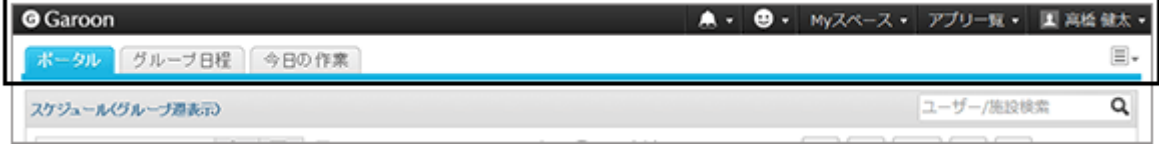

#### ● アプリケーションメニューの表示形式

アプリケーションメニューにアイコンを表示するかどうかを設定します。

#### アイコンを表示しないアプリケーションメニューの例:

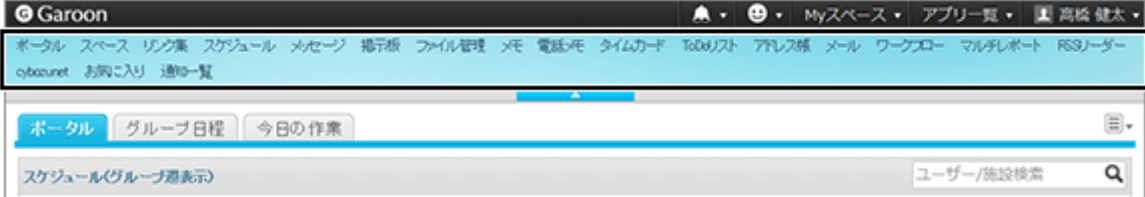

#### ● アプリー覧の表示

ユーザーの操作画面にアプリ一覧を表示するかどうかを設定します。

#### アプリ一覧を表示しない画面例:

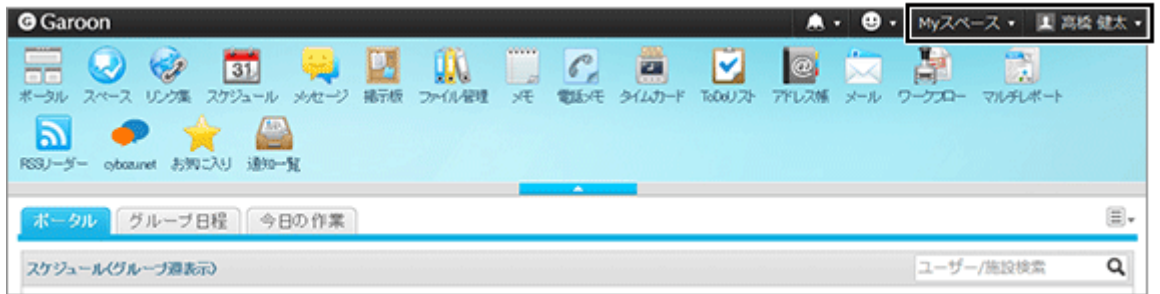

#### <span id="page-141-0"></span>● 個人設定

ヘッダーに表示するメニューの変更を、ユーザーに許可するかどうかを設定します。 許可した場合、ユーザーは個人設定でメニューを変更できます。また、システム管理で設定を変更しても、ユーザー画 面に反映されません。

#### 補足

● ユーザーが設定を変更できるヘッダーの項目は、アプリー覧とアプリケーションメニューだけです。ほかの項目 は設定を変更できません。

#### 操作手順:

- 1. [基本システムの管理] > [画面] > [ヘッダーとフッターの設定] の順にクリックします。
- 2. アプリケーションメニューの設定を変更し、 [設定する] を クリックします。

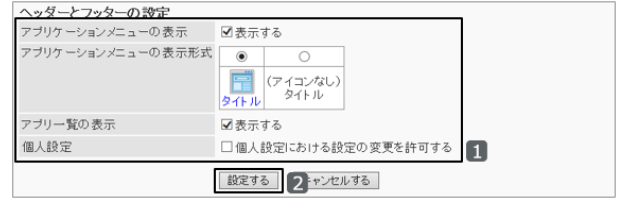

## 1.6.4 アプリケーションメニューを管理する

ユーザー画面のアプリケーションメニューに表示されるメニューを設定します。 初期状態では、利用できるすべてのアプリケーションのメニューが表示されています。

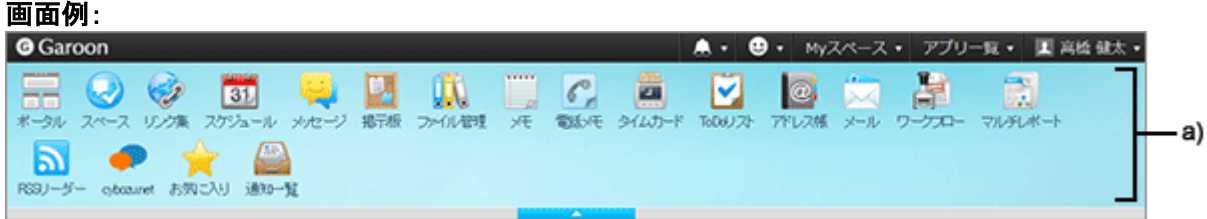

a):アプリケーションメニュー

## メニューを追加する

ガルーンのアプリケーションやWebサイトへのリンクを追加します。

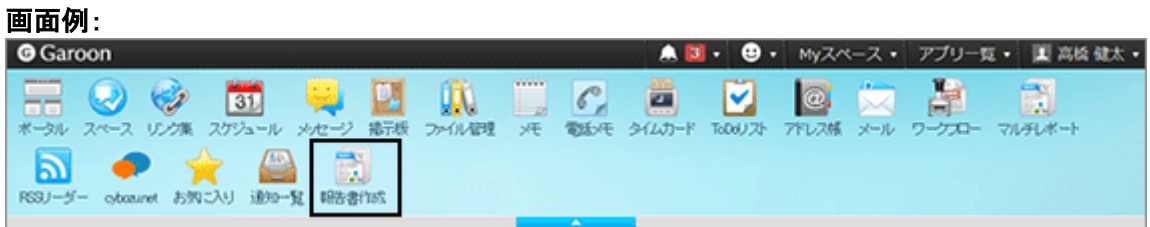

## 操作手順:

1. [基本システムの管理] > [画面] > [アプリケーションメニュー一覧] の順にクリックします。

2. [メニューを追加する] をクリックします。

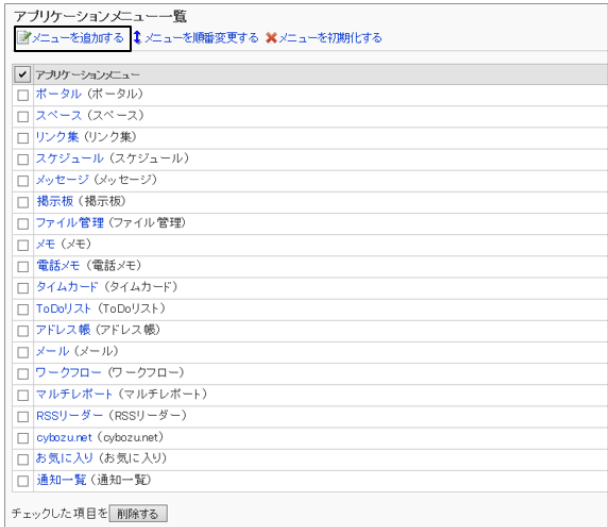

アブリケーションメニューを追加します。<br>「アブリケーション内へのリンク」か、「任意のURLへのリンク」のいずれかを選んでください。

報告書作成

**泰昭** 

削除

 $\blacksquare$ 

 $\overline{\phantom{a}}$  Report

揮進.

Engl ish

標準\*:

※任意のURLへのリンクを利用する場合は、アイコンのURLもしくはファイルのど<br>※ファイルを指定すると、通常より表示に時間がかかります。

表示名を追加する

| 表示名を追加する |

「追加する フェャンセルする

アブリケーションメニューの追加

●アブリケーション内へのリンク

アブリケーション内へのリンク「マルチレポート

○任意のURLへのリンク<br>「\*」は必須項目です。必ず入力してください。

タイトル

タイトル

URL\* アイコンの URL アイコンのファイル

3. 「アプリケーションメニューの追加」画面で、リンク先を設 定し、 [追加する] をクリックします。

次のどちらかのリンク方法を選択し、必要な項目を設定し ます。

- アプリケーション内へのリンク ガルーンのアプリケーションへのリンクを設定しま す。
- 任意のURLへのリンク ガルーン以外のシステムや、Webサイトなどへのリン クを設定します。

アプリケーションメニューの設定項目 - 143ページ

## $\mathbb{R}$

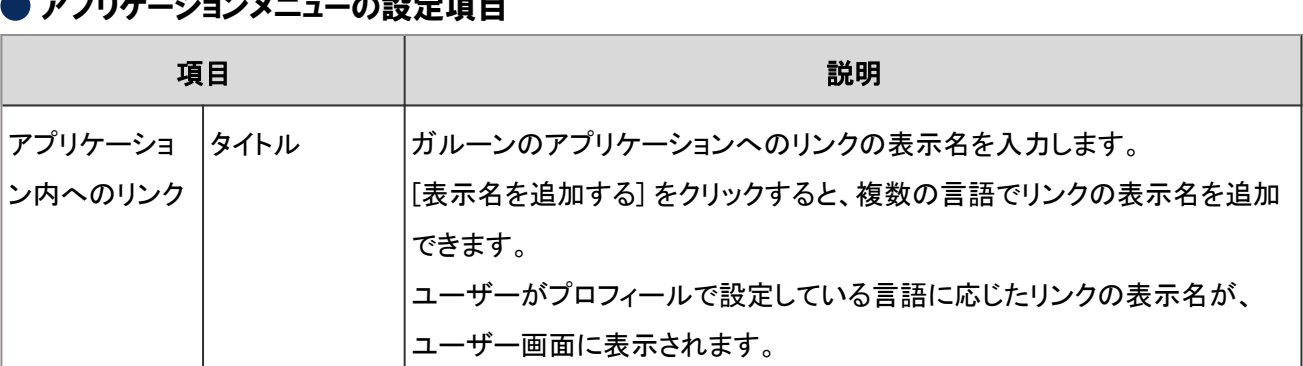

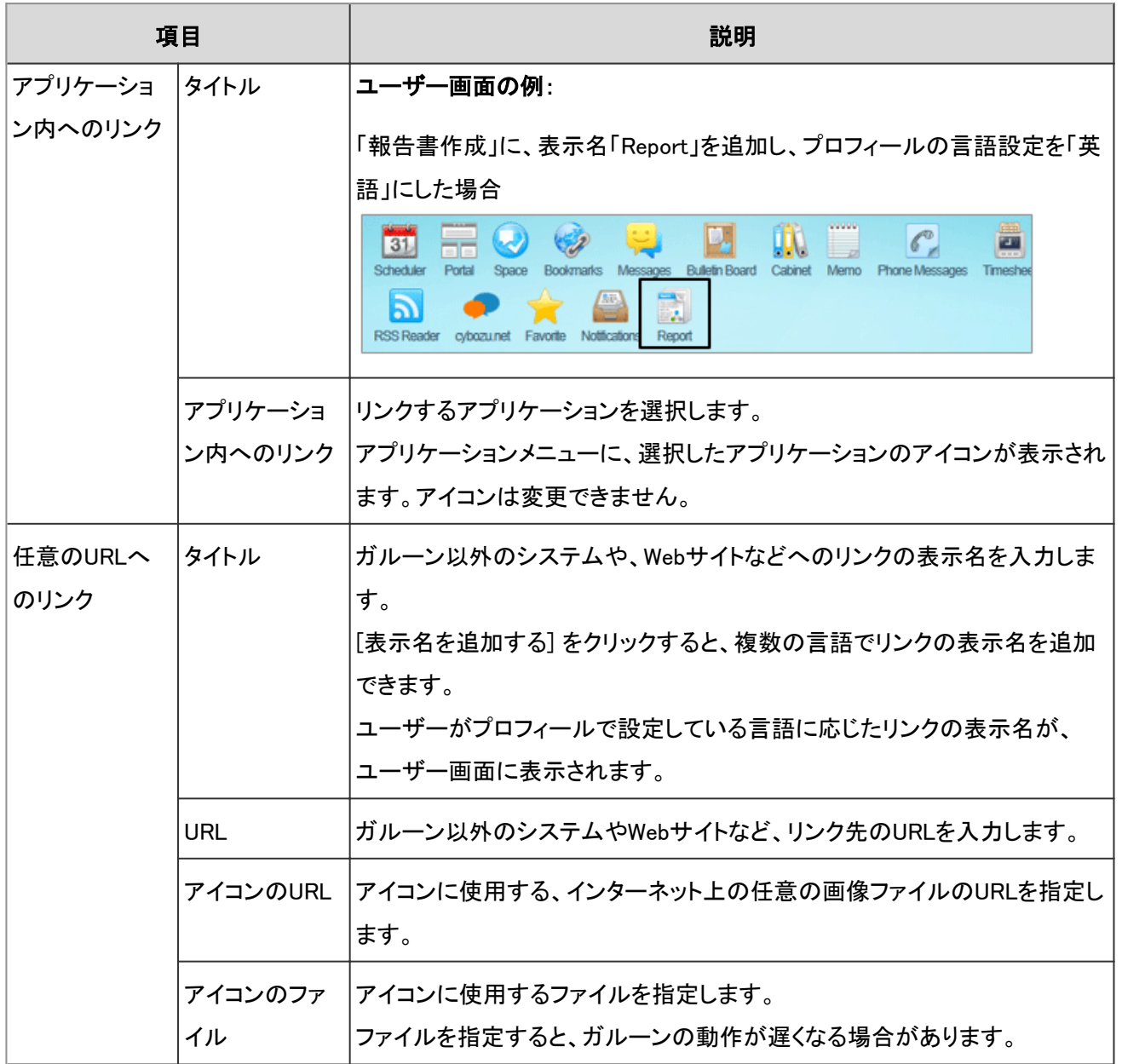

- アイコンのURLとアイコンのファイルの両方を設定した場合は、アイコンのURLに設定した画像が優先されま す。
	- アイコンを指定せずに任意のURLへのリンクを追加すると、ユーザー画面で、初期設定のアイコン 示されます。

## メニューを変更する

アプリケーションメニューのタイトルやリンク先などを変更します。

## 操作手順:

1. [基本システムの管理] > [画面] > [アプリケーションメニュー一覧] の順にクリックします。
- 2. 変更するメニューを選択します。
- 3. 「アプリケーションメニューの詳細」画面で、 [変更する] を クリックします。

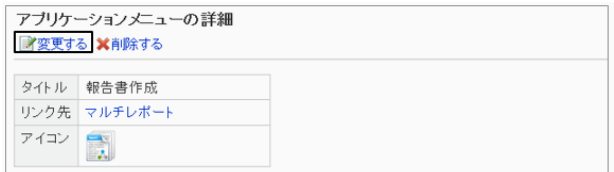

4. アプリケーションメニューのタイトルやURLなどを変更し、 [変更する] をクリックします。

補足

● アプリケーション内のリンクのタイトルを空にすると、アプリケーションの表示名に戻ります。

## メニューの表示順を変更する

アプリケーションメニューの、メニューの表示順を変更します。

#### 「スケジュール」を先頭に移動した画面例:

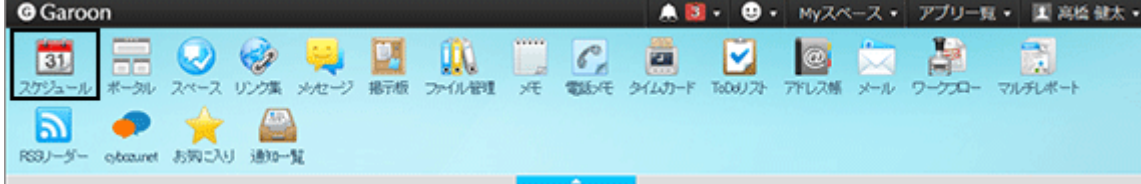

# 操作手順:

1. [基本システムの管理] > [画面] > [アプリケーションメニュー一覧] の順にクリックします。

2. [メニューを順番変更する] をクリックします。

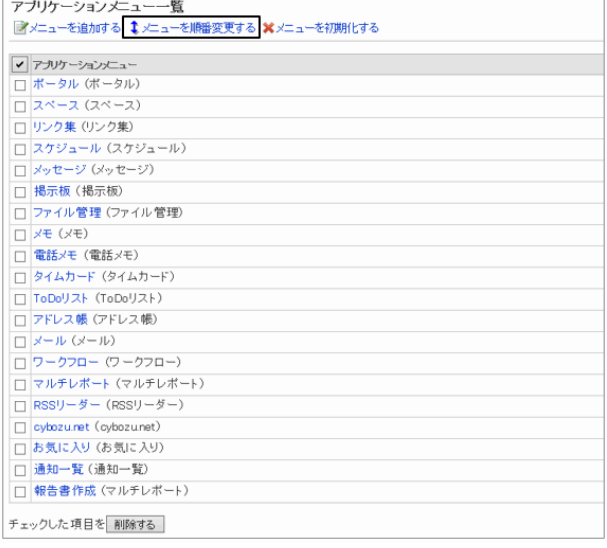

3. アプリケーションメニューの表示順を変更し、 [変更する] をクリックします。

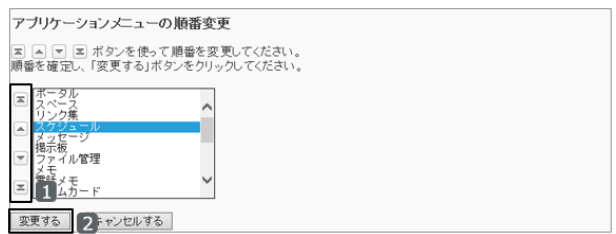

### メニューを削除する

アプリケーションメニューのメニューを削除します。削除したメニューは元に戻せません。

### 操作手順:

1. [基本システムの管理] > [画面] > [アプリケーションメニュー一覧] の順にクリックします。

2. 削除するメニューのチェックボックスを選択し、 [削除する] をクリックします。

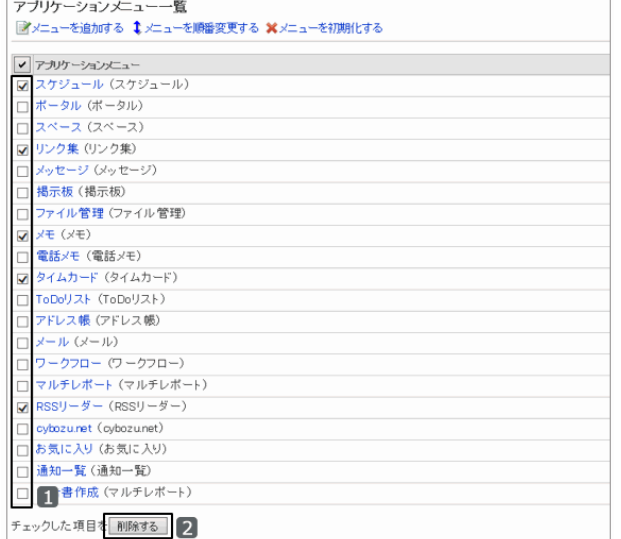

3. 確認画面で [はい] をクリックします。 削除を中止する場合は、 [いいえ] をクリックします。

補足

● 手順2で削除するアプリケーションメニューを選択し、「アプリケーションメニューの詳細」画面で、 [削除する] を クリックしても、メニューを削除できます。

# アプリケーションメニューを初期化する

アプリケーションメニューを初期化すると、メニューの種類、名称、表示順などが初期状態に戻ります。

# 操作手順:

1. [基本システムの管理] > [画面] > [アプリケーションメニュー一覧] の順にクリックします。

2. [メニューを初期化する] をクリックします。

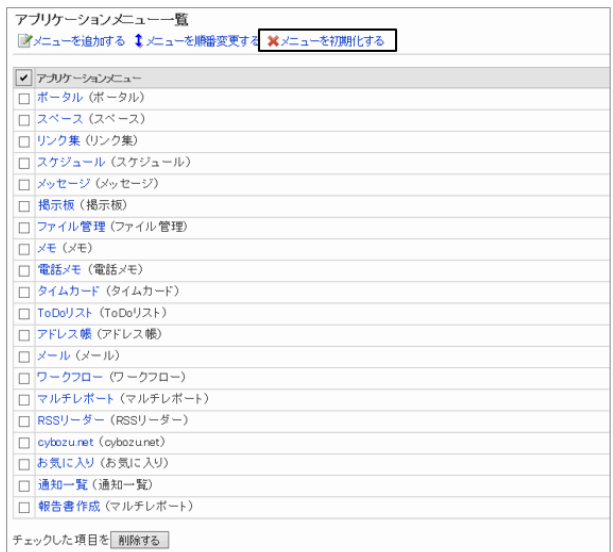

3. 確認画面で、 [はい] をクリックします。 初期化を中止する場合は、 [いいえ] をクリックします。

# 1.6.5 アプリ一覧を管理する

ヘッダーのアプリ一覧に表示されるメニューを設定します。

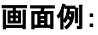

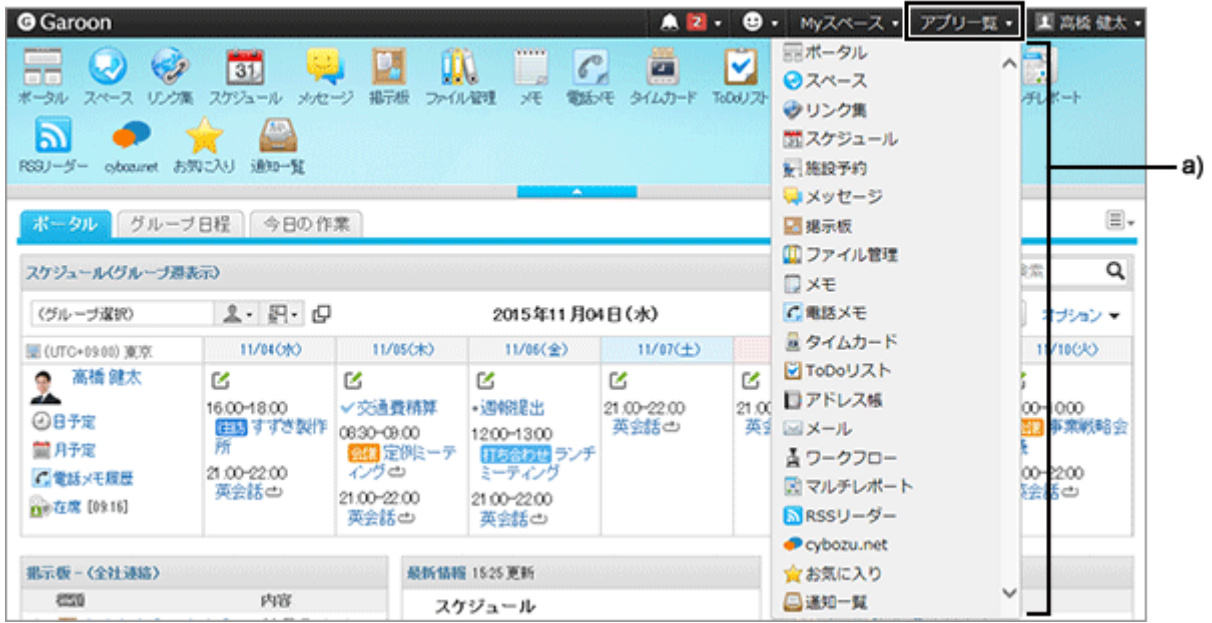

a):アプリ一覧

# メニューを追加する

アプリ一覧に、ガルーンのアプリケーションやWebサイトへのリンクを追加します。

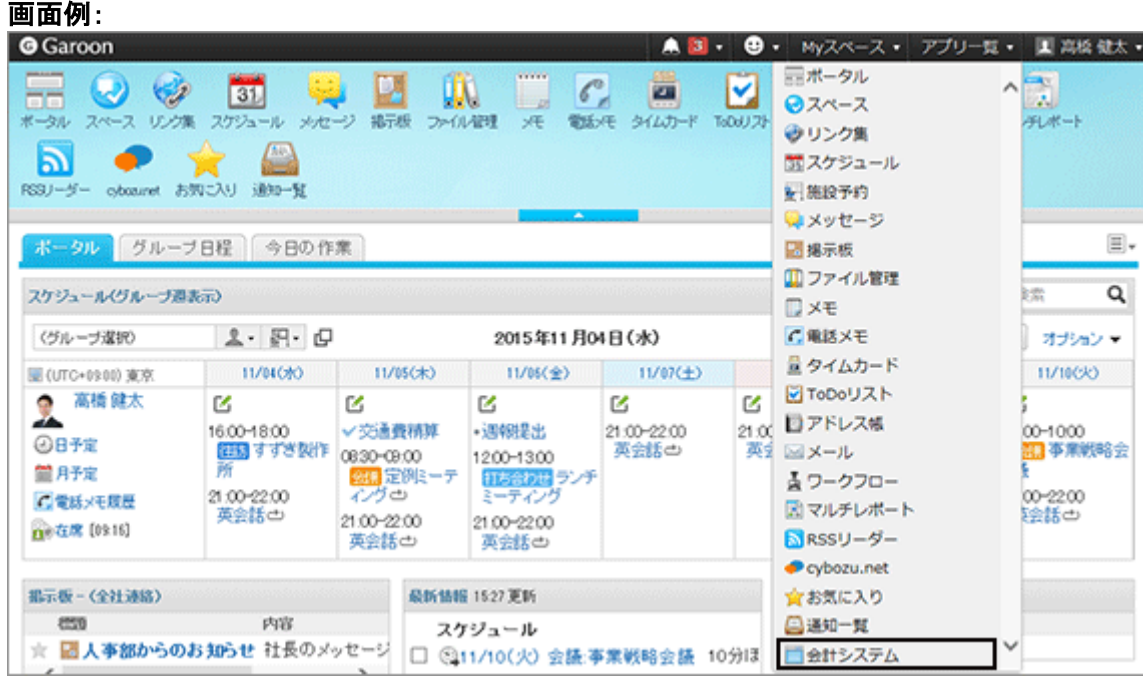

# 操作手順:

- 1. [基本システムの管理] > [画面] > [アプリ一覧] の順にクリックします。
- 2. 「アプリ一覧」画面で、 [メニューを追加する] をクリックし ます。

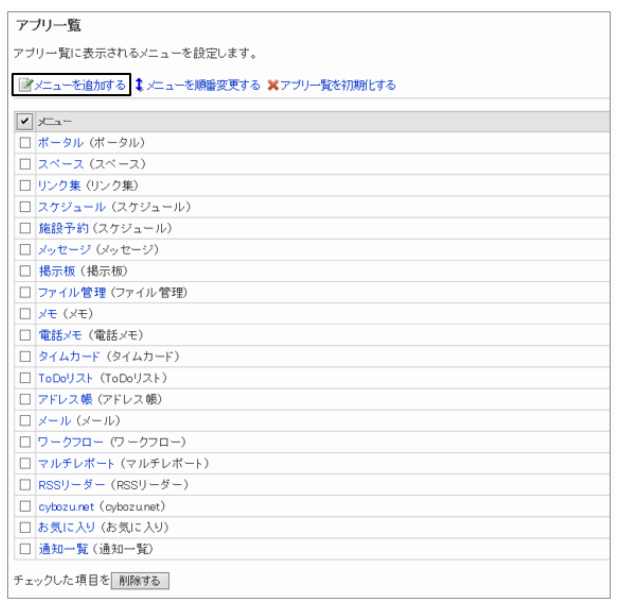

3. メニューを設定し、 [追加する] をクリックします。

次のどちらかのリンク方法を選択し、必要な項目を設定し ます。

- アプリケーション内へのリンク ガルーンのアプリケーションへのリンクを設定しま す。
- 任意のURLへのリンク ガルーン以外のシステムや、Webサイトなどへのリンクを設定します。

**メニューの追加**<br>アプリー聞にメニューを追加します。<br>「アプリケーション内へのリンク」か、「任意のUF )アブリケーション内へのリンク

◎任意のURLへのリンク<br>「\*」は必須項目です。必ず入力してください。<br>■■■

 $\sqrt{6}$  11

-<br>標準:<br>|表示名を追加する |<br>| M = h =

ル いたさい。<br>標準\*: - 会計システム<br>- English - - V Accounting<br>- 表示名を追加する

m/index.htm | 追加する | 2 ンセルする |

 $\overline{\phantom{0}}$ 

 $\overline{\mathbf{u}}$ 

NER

メニューの設定項目 - 149ページ

#### メニューの設定項目

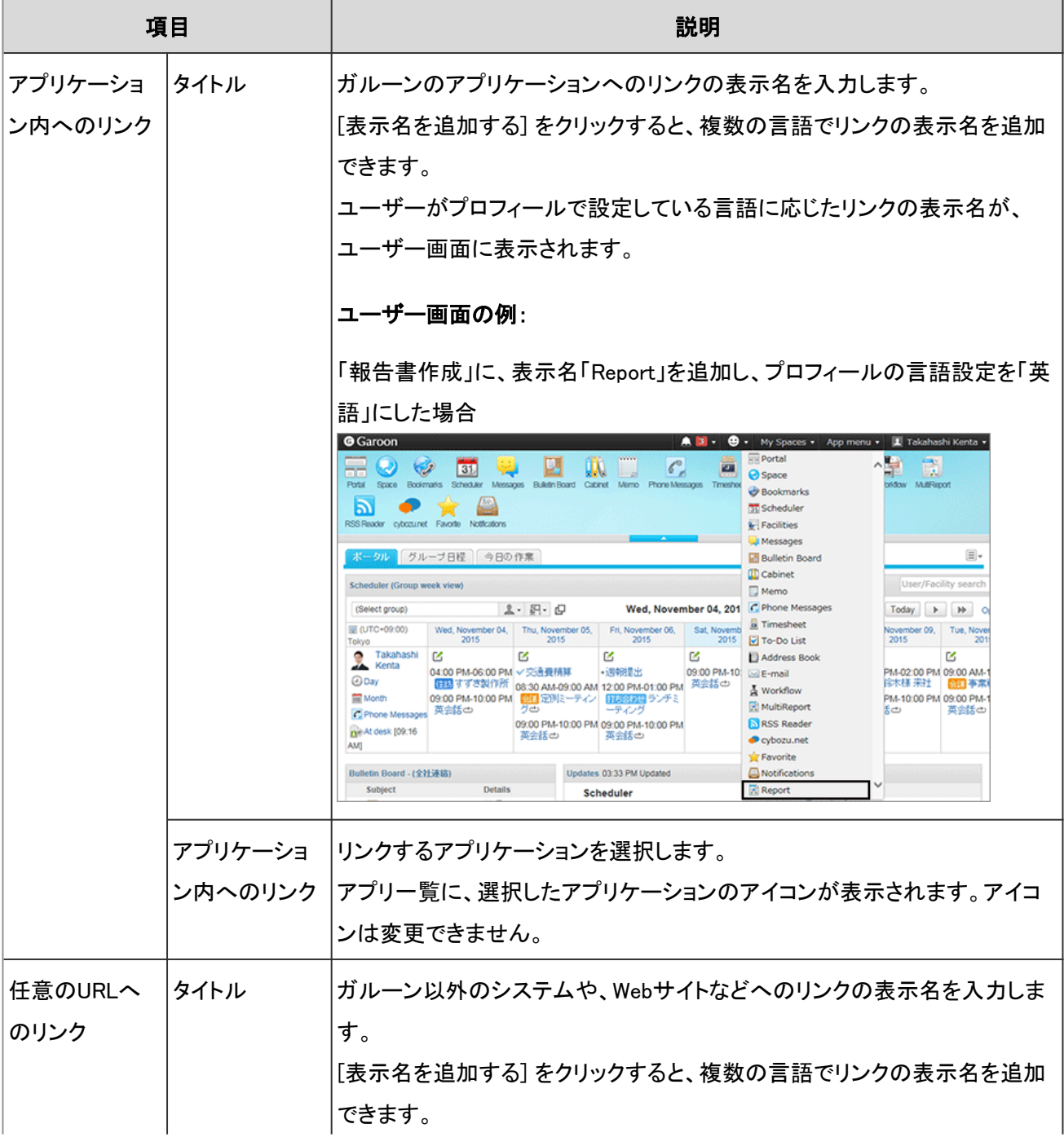

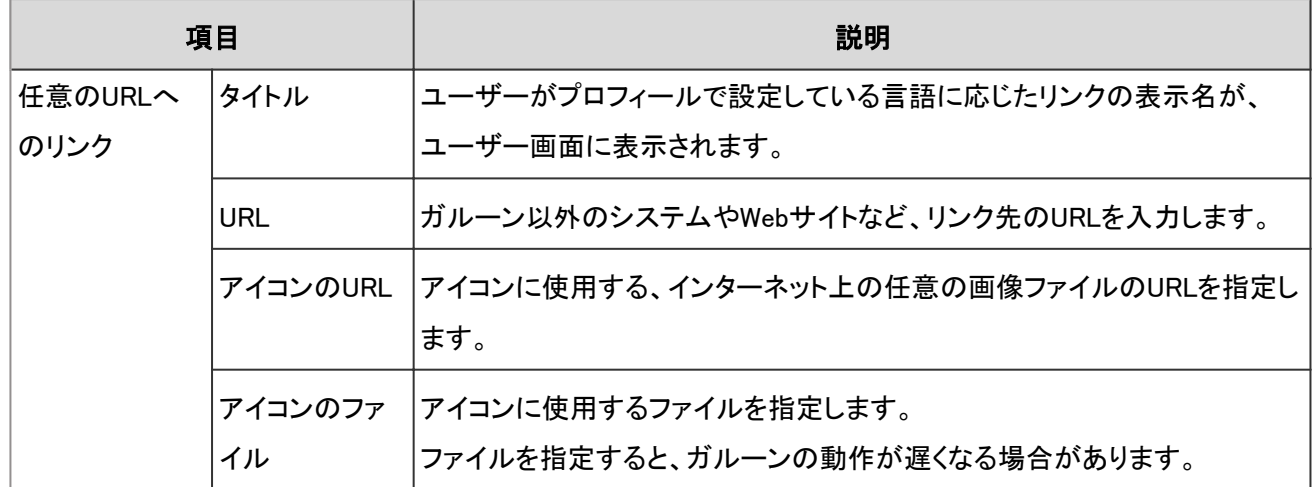

# メニューを変更する

アプリ一覧のメニューのタイトルやリンク先などを変更します。

## 操作手順:

1. [基本システムの管理] > [画面] > [アプリ一覧] の順にクリックします。

2. 変更するメニューを選択します。

3. 「メニューの詳細」画面で、 [変更する] をクリックします。

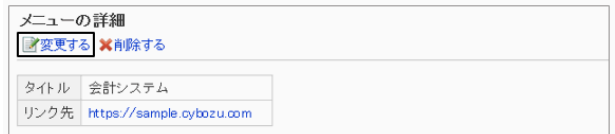

4. メニューの設定を変更し、 [変更する] をクリックします。

#### 補足

●「アプリケーション内へのリンク」を指定して、タイトルを空にすると、アプリケーションの表示名に戻ります。

# メニューの表示順を変更する

アプリ一覧の、メニューの表示順を変更します。

#### 「スケジュール」を先頭に移動した画面例:

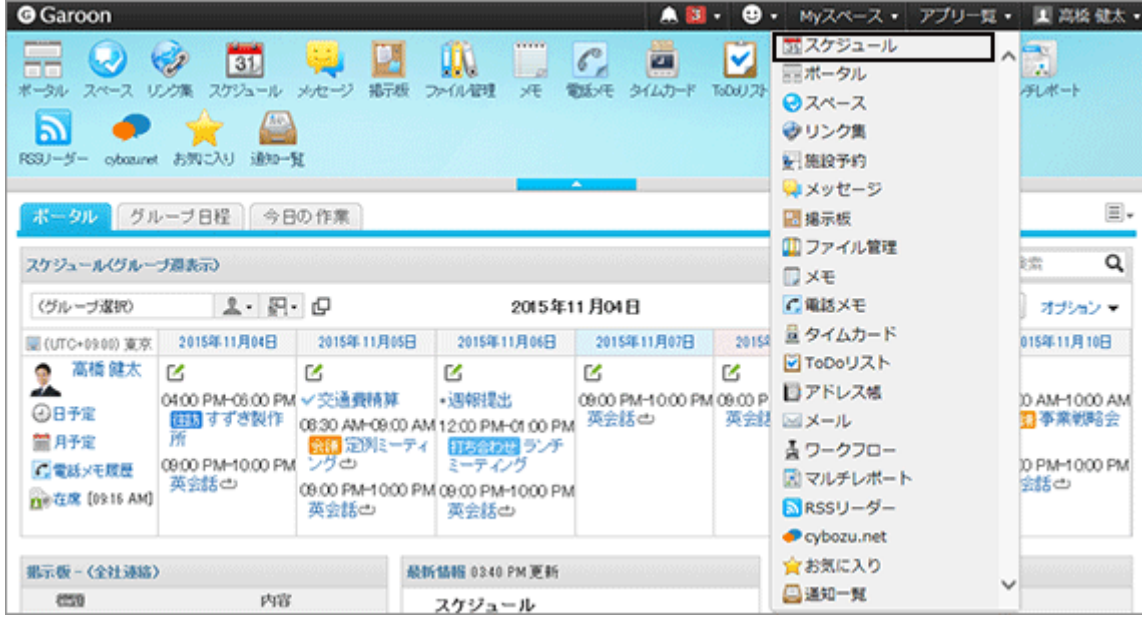

# 操作手順:

1. [基本システムの管理] > [画面] > [アプリ一覧] の順にクリックします。

2. [メニューを順番変更する] をクリックします。

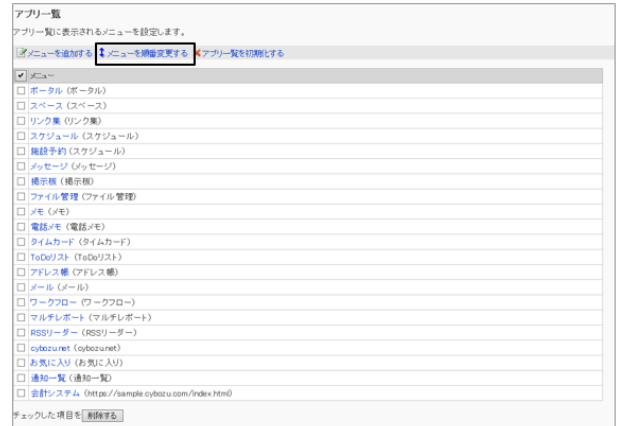

3. メニューの表示順を変更し、 [変更する] をクリックしま す。

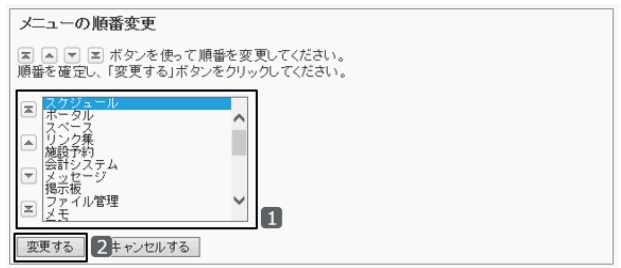

# メニューを削除する

アプリ一覧のメニューを削除します。追加したメニューを削除すると、元に戻せません。

## 操作手順:

1. [基本システムの管理] > [画面] > [アプリ一覧] の順にクリックします。

2. 削除するメニューのチェックボックスを選択し、 [削除する] をクリックします。

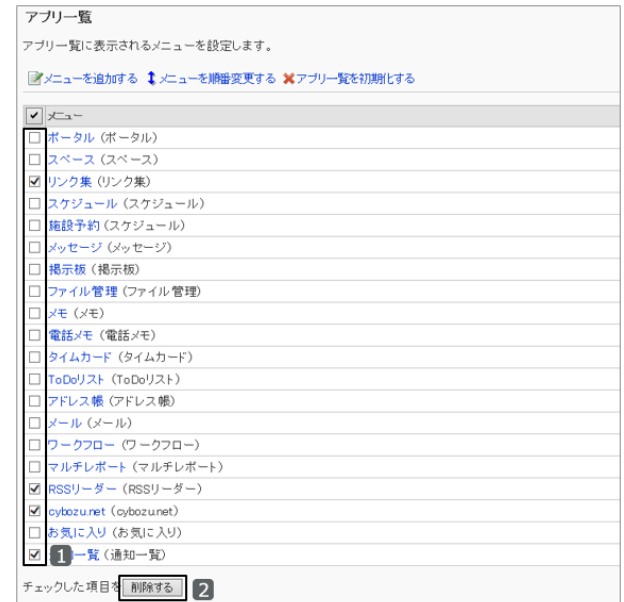

3. 確認画面で [はい] をクリックします。 削除を中止する場合は、 [いいえ] をクリックします。

補足

●「メニューの詳細」画面で、[削除する]をクリックしても、メニューを削除できます。

# アプリ一覧を初期化する

アプリ一覧を初期化すると、メニューの種類、名称、表示順などが初期状態に戻ります。 ユーザー画面のアプリ一覧も初期化されます。 初期化したアプリ一覧は元に戻せません。

# 操作手順:

1. [基本システムの管理] > [画面] > [アプリ一覧] の順にクリックします。

2. [アプリ一覧を初期化する] をクリックします。

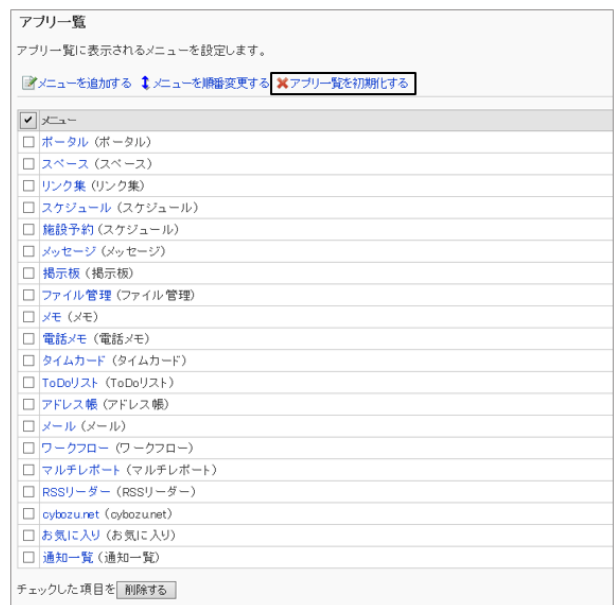

3. 確認画面で、 [はい] をクリックします。 初期化を中止する場合は、 [いいえ] をクリックします。

# 1.6.6 Webメールを管理する

画面に表示されているメールアドレスにリンクするWebメールを管理します。

登録したWebメールは、「画面」の「一般設定」画面で、「メールアドレスのリンク先のアプリケーション」のドロップダウン リストに表示されます。

[メールアドレスのリンク先のアプリケーション](#page-136-0) - 137ページ

#### 画面例:

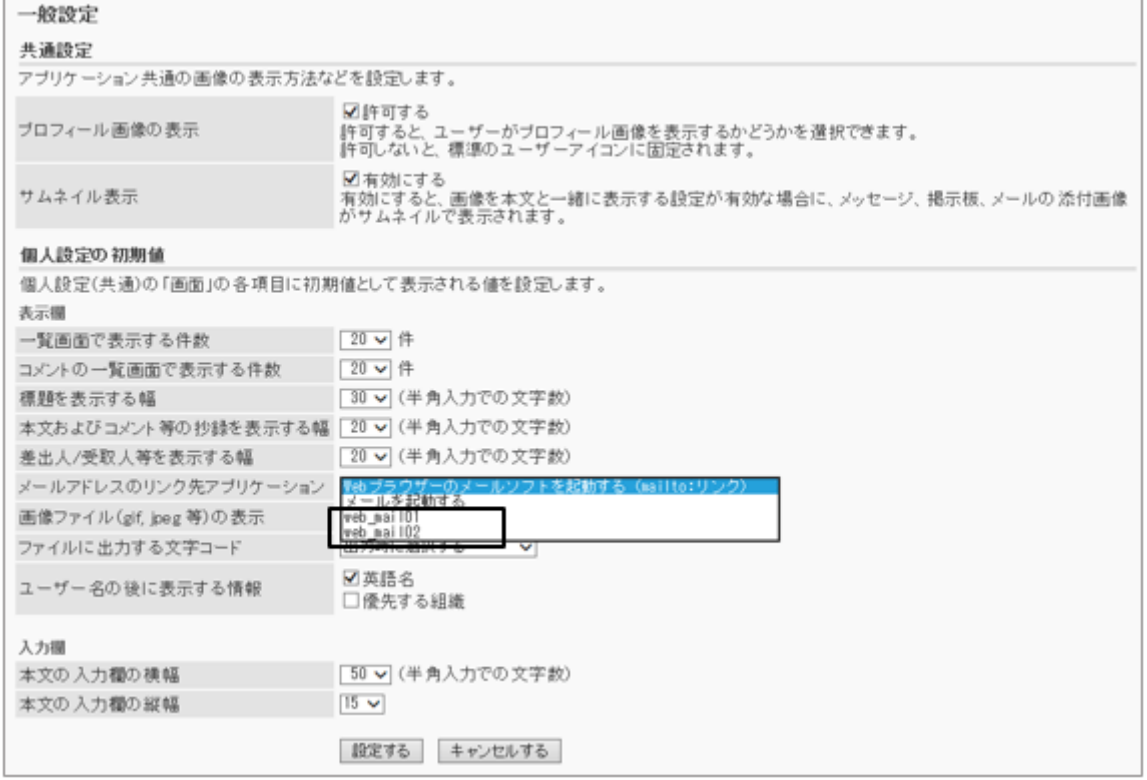

# Webメールを追加する

画面に表示されているメールアドレスのリンク先のWebメールを登録します。

# 操作手順:

- 1. [基本システムの管理] > [画面] > [Webメール] の順にクリックします。
- 2. 「Webメール」画面で、 [Webメールを追加する] をクリック します。

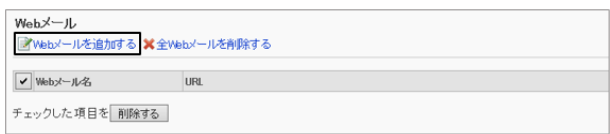

3. 「Webメールの追加」画面で、webメールの表示名とURLを 入力し、 [追加する] をクリックします。

リンク元のメールアドレスを設定するには、URLにパラ メータ(%email%)を指定する必要があります。 設定するURLは、各Webメールの提供元にお問い合わせ

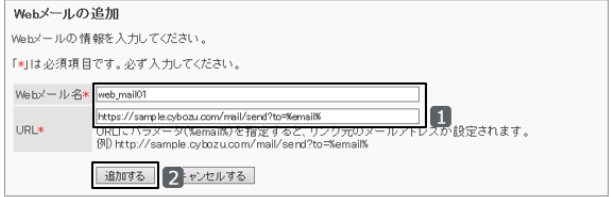

ください。

#### 補足

● 無効なURLを設定した場合は、メールアドレスのリンク先アプリケーションの設定にかかわらず、Webブラウ ザーで設定しているメールソフトが起動します。

### Webメールを変更する

Webメールの表示名やURLを変更します。

#### 操作手順:

- 1. [基本システムの管理] > [画面] > [Webメール] の順にクリックします。
- 2. 変更するWebメールを選択します。
- 3. 「Webメールの詳細」画面で、 [変更する] をクリックしま す。

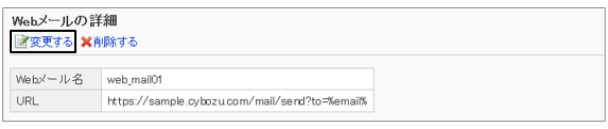

4. Webメールの表示名やURLを変更し、 [変更する] をクリックします。

## Webメールを削除する

Webメールを削除します。削除したWebメールは元に戻せません。

### 操作手順:

- 1. [基本システムの管理] > [画面] > [Webメール] の順にクリックします。
- 2. 削除するWebメールのチェックボックスを選択し、 [削除す る] をクリックします。

[全Webメールを削除する] をクリックすると、登録されてい るすべてのWebメールを削除できます。

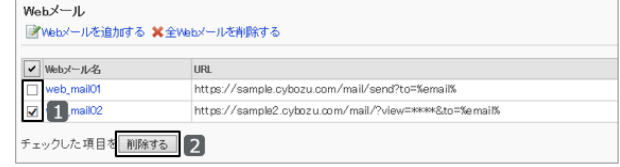

3. 確認画面で [はい] をクリックします。 削除を中止する場合は、 [いいえ] をクリックします。

補足

● 手順2で削除するWebメールを選択し、「Webメールの詳細」画面で、 [削除する] をクリックしても、Webメールを 削除できます。

# 1.6.7 ドロップダウンリストの機能を設定する

予定の参加者やメッセージの宛先などの選択に使用する、次のドロップダウンリストの設定を変更します。

- 組織
- ユーザー
- 施設グループ
- 施設

#### 画面例:

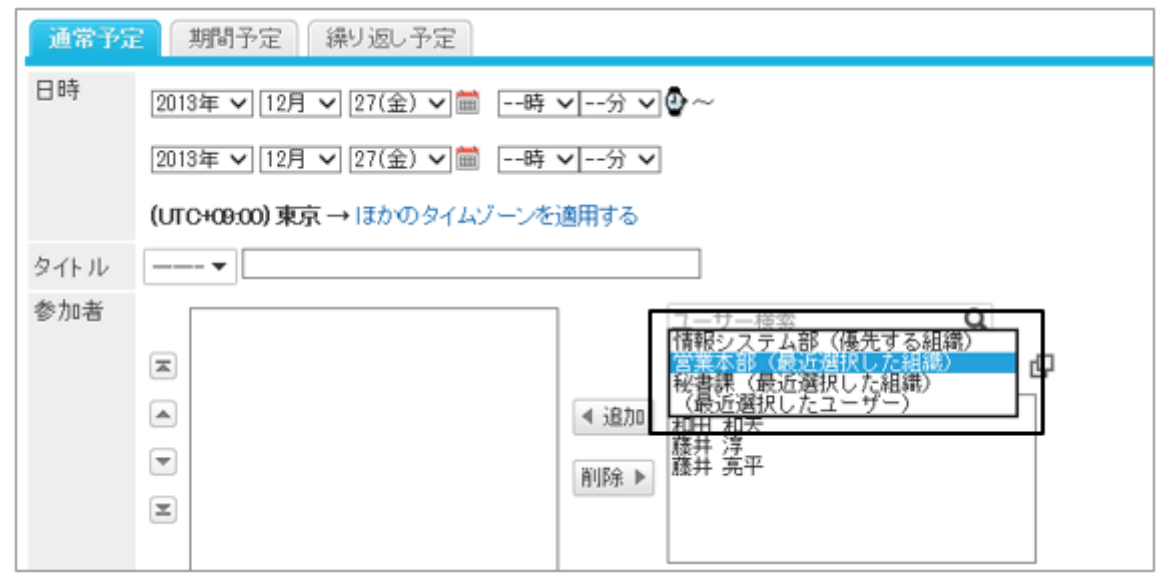

「ドロップダウンリストの設定」画面にアクセスするには、[基本システムの管理] > [画面] > [ドロップダウンリストの設 定] の順にクリックします。

設定できる項目は次のとおりです。

## ● 個人設定

ドロップダウンリストの設定を個人設定で変更できるかどうかを設定します。

### ● 表示件数

ドロップダウンリストに表示される、最近選択した項目の件数を設定します。

### ● 履歴の削除

最近選択した項目の履歴を削除します。ドロップダウンリストで選択した項目の選択履歴も削除されます。 履歴を削除する項目のチェックボックスを選択します。 削除した履歴は元に戻せません。

# 1.7 カレンダー

# 1.7.1 「カレンダー」で管理できること

「カレンダー」では、次のメニューを使用します。

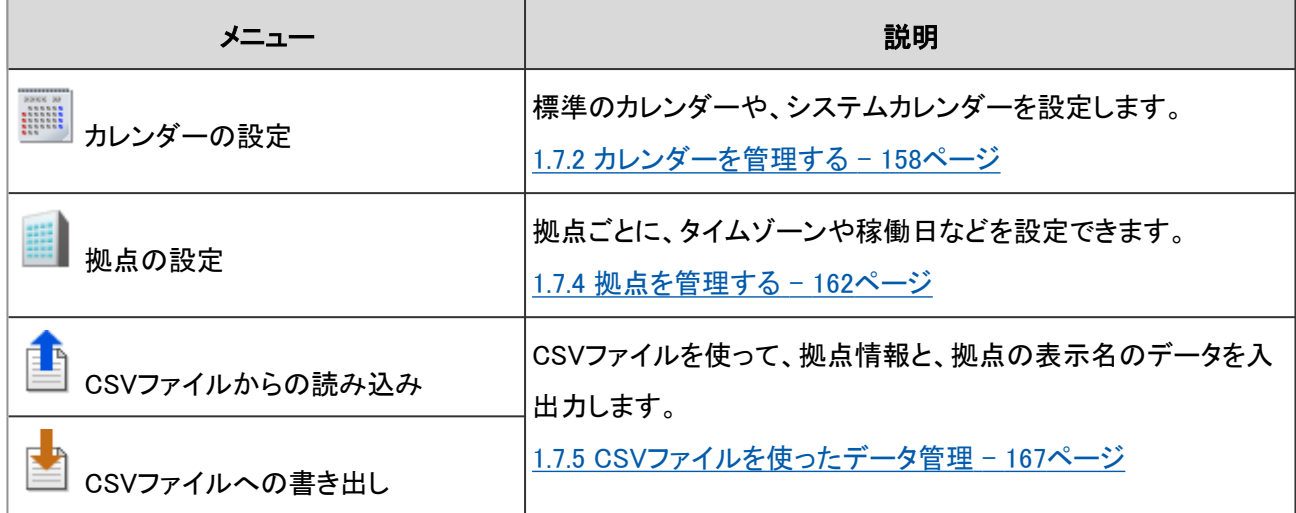

### ● カレンダーと拠点の活用

**Step** 

**Step**  $\overline{\mathbf{z}}$ 

Step

本社や工場など複数の拠点があり、拠点ごとに稼働時間や休日が異なる場合は、拠点の稼動状況に合わせてカレン ダーを設定できます。

拠点ごとのカレンダーは、次の流れで設定します。

# カレンダーを作成する

拠点ごとの休日や稼働日にあわせたカレンダーを作成します。作成したカレンダーは、ひとつの拠点に 対してひとつだけ設定できます。 [1.7.2 カレンダーを管理する](#page-157-0) - 158ページ

# カレンダーにイベントを登録する

拠点で使用するカレンダーに、拠点ごとの休日や稼働日などを設定します。 [1.7.3 イベントを管理する](#page-159-0) - 160ページ

# 拠点を設定する

拠点ごとに、稼働日や稼働時間、使用するカレンダーなどを設定します。 [1.7.4 拠点を管理する](#page-161-0) - 162ページ

# <span id="page-157-0"></span>1.7.2 カレンダーを管理する

組織やグループごとに異なるカレンダーを設定し、スケジュールやポートレットで使用します。

#### ● カレンダーの種類

カレンダーには、次の種類があります。

● 標準のカレンダー

ガルーンの初期設定で設定されているカレンダーです。初期状態では、イベントに日本の祝日が登録されていま す。

システム管理者が「祝日」「就業日」および「メモ」(システムメモ)のイベントを追加できます。

● システムカレンダー

基本システム管理者が作成するカレンダーです。「祝日」「就業日」および「メモ」(システムメモ)のイベントを登録で きます。

● Myカレンダー

カレンダーを作成したユーザー本人だけが使用できます。「記念日」「メモ」(ユーザーメモ)のイベントを登録できま す。

#### 補足

- 初期設定の祝日は日本のカレンダーに基づいて設定されています。
- スケジュールの「一般設定」画面で祝日を表示しない設定にすると、ユーザー画面に祝日が表示されません。 [スケジュールの機能を設定する](#page-327-0) - 328ページ
- ユーザーは、自分が使用するカレンダーを個人設定で選択できます。

## カレンダーを追加する

システムカレンダーを追加します。

#### ● 操作手順:

1. [基本システムの管理] > [カレンダー] > [カレンダーの設定] の順にクリックします。

2. [カレンダーを登録する] をクリックします。

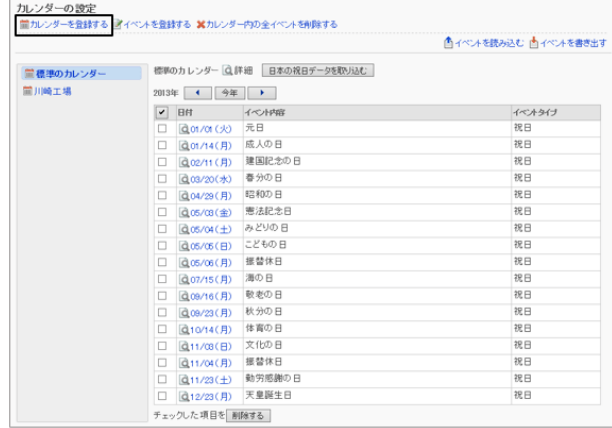

- 3. カレンダー名とカレンダーコードを入力し、[登録する] をク リックします。
	- カレンダー名 カレンダーの表示名を入力します。

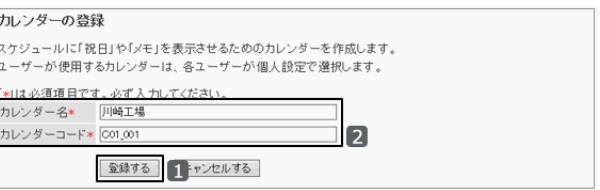

- カレンダーコード カレンダーを識別するためのコードです。ほかのカレンダーと異なるカレンダーコードを入力します。
- 4. 「カレンダーの設定」画面に、追加したカレンダーが表示さ れていることを確認します。

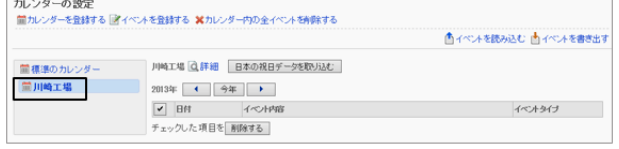

# 祝日を取り込む

選択したカレンダーに、日本の祝日データを取り込みます。

すでに登録されている祝日と、日付、イベント内容、およびイベントタイプがすべて一致する祝日データは、読み込ま れません。

選択したカレンダーに、日本の祝日データを取り込みます。 登録されている祝日と、日付、イベント内容、およびイベントタイプが一致する祝日データは、読み込まれません。

## 操作手順:

1. [基本システムの管理] > [カレンダー] > [カレンダーの設定] の順にクリックします。

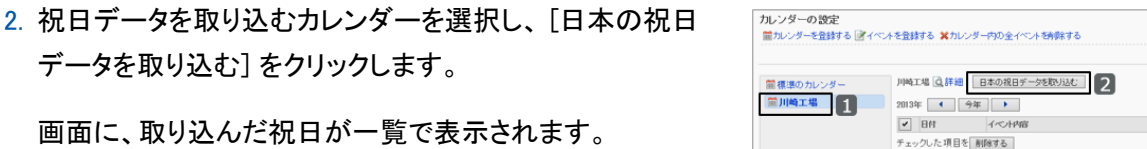

画面に、取り込んだ祝日が一覧で表示されます。

# カレンダーの情報を変更する

カレンダー名やカレンダーコードを変更します。

### 操作手順:

1. [基本システムの管理] > [カレンダー] > [カレンダーの設定] の順にクリックします。

2. 名前やコードを変更するカレンダーを選択し、「詳細]をク リックします。

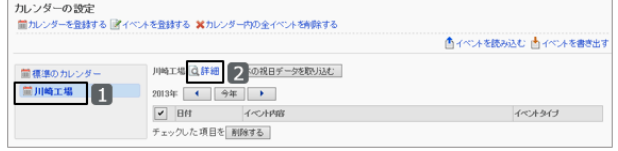

▲イベントを読み込む 山イベントを書き出す

イベントタイン

<span id="page-159-0"></span>3. 「カレンダーの詳細」画面で、 [変更する] をクリックしま す。

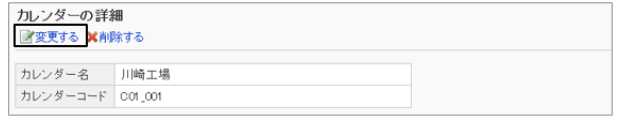

4. カレンダー名やカレンダーコードを変更し、 [変更する] をクリックします。

#### 補足

●「標準のカレンダー」の表示名は変更できません。

### カレンダーを削除する

ガルーンの管理者が追加したカレンダーを削除します。

カレンダーを削除すると、カレンダーのイベントも削除されます。削除したカレンダーは元に戻せません。 ユーザーが使用中のカレンダーを削除した場合、そのユーザーには標準のカレンダーが適用されます。 「標準のカレンダー」は削除できません。

システム管理者が追加したカレンダーを削除します。

カレンダーを削除すると、カレンダーのイベントも削除されます。削除したカレンダーは元に戻せません。 ユーザーが使用中のカレンダーを削除した場合、そのユーザーには標準のカレンダーが適用されます。 「標準のカレンダー」は削除できません。

#### 操作手順:

1. [基本システムの管理] > [カレンダー] > [カレンダーの設定] の順にクリックします。

2. 削除するカレンダーを選択し、 [詳細] をクリックします。

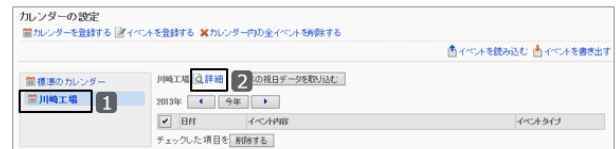

- 3. 「カレンダーの詳細」画面で、 [削除する] をクリックしま す。
- カレンダーの詳細 ■変更する ※削除する カレンダー名 川崎工場 カレンダーコード CO1 001
- 4. 確認画面で [はい] をクリックします。 削除を中止する場合は、 [いいえ] をクリックします。

# 1.7.3 イベントを管理する

カレンダーに追加したイベントや祝日は、スケジュールやカレンダーポートレットに反映されます。

# イベントを追加する

選択したカレンダーにイベントを追加します。

## 操作手順:

- 1. [基本システムの管理] > [カレンダー] > [カレンダーの設定] の順にクリックします。
- 2. イベントを追加するカレンダーを選択し、[イベントを登録 する] をクリックします。

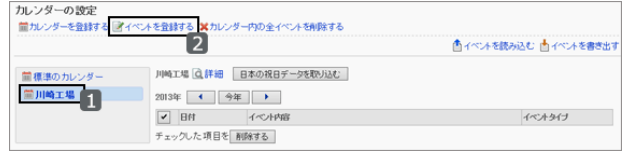

3. イベントの日付、タイプ、内容(説明)を入力し、 [登録する] をクリックします。 イベントタイプとは? - 161ページ

## ● イベントタイプとは?

イベントタイプによって、カレンダー上の表示が異なります。

標準カレンダーとシステムカレンダーに設定できるイベントタイプは次のとおりです。

● 祝日

指定した日付に、イベント内容と、祝日を表すアイコンが表示されます。背景色は日曜日と同じ色(赤)です。

- 就業日 指定した日付に、イベント内容と、就業日を表すアイコンが表示されます。背景色は平日と同じ色(白)です。
- メモ

指定した日付に、イベント内容が表示されます。背景色は変わりません。

#### イベントタイプの例:

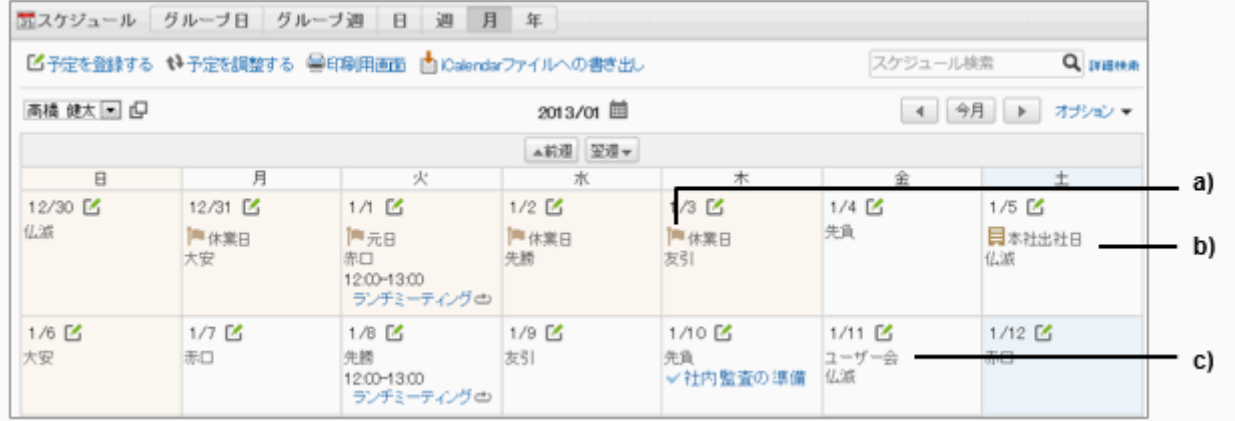

- a):祝日
- b):就業日

c):メモ

# イベントを変更する

## 操作手順:

1. [基本システムの管理] > [カレンダー] > [カレンダーの設定] の順にクリックします。

<span id="page-161-0"></span>2. イベントを変更するカレンダーを選択し、イベントの日付を 選択します。

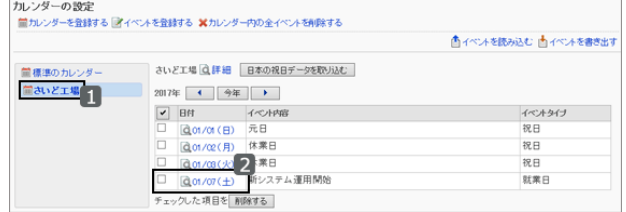

3. 「イベントの詳細」画面で、 [変更する] をクリックします。

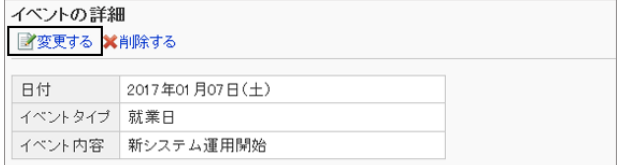

4. イベントの設定を変更し、 [変更する] をクリックします。

## イベントを削除する

カレンダーに追加したイベントを削除します。

### 操作手順:

1. [基本システムの管理] > [カレンダー] > [カレンダーの設定] の順にクリックします。

2. イベントを削除するカレンダーを選択します。

3. 削除するイベントのチェックボックスを選択し、 [削除する] をクリックします。

ガルーンに登録されているすべてのイベントを削除する 場合は、 [カレンダー内の全イベントを削除する] をクリッ クします。

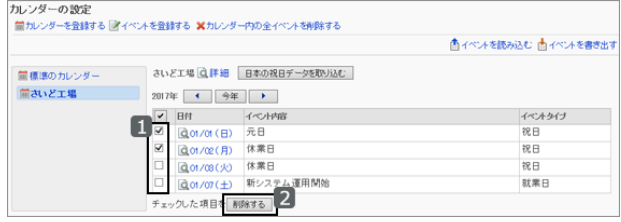

4. 確認画面で [はい] をクリックします。 削除を中止する場合は、 [いいえ] をクリックします。

#### 補足

●「イベントの詳細」画面で [削除する] をクリックしても、イベントを削除できます。

# 1.7.4 拠点を管理する

海外の支社や24時間稼動する工場など、拠点ごとに業務時間が異なる場合は、拠点ごとに、稼働日や稼働時間など を設定できます。

# 拠点の設定例

「東京本社」と「上海支店」が存在する場合を例に説明します。 各拠点の稼働日や稼働時間、および使用しているカレンダーは、次のとおりです。

#### 拠点情報:

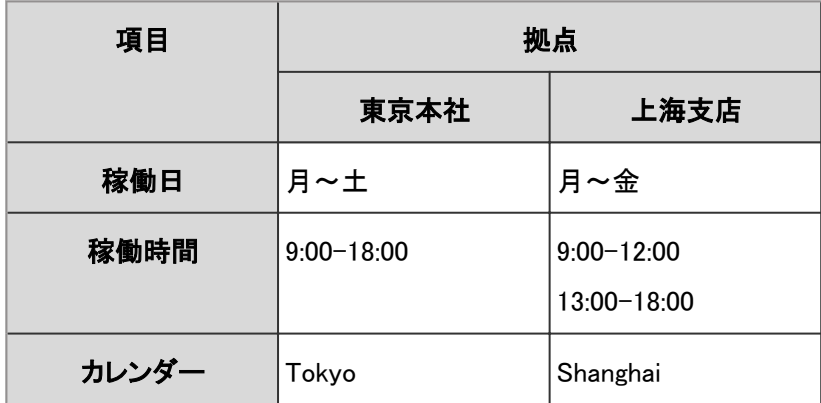

スケジュール画面で、各拠点の稼働時間が次のように表示されます。

#### スケジュール画面の例:

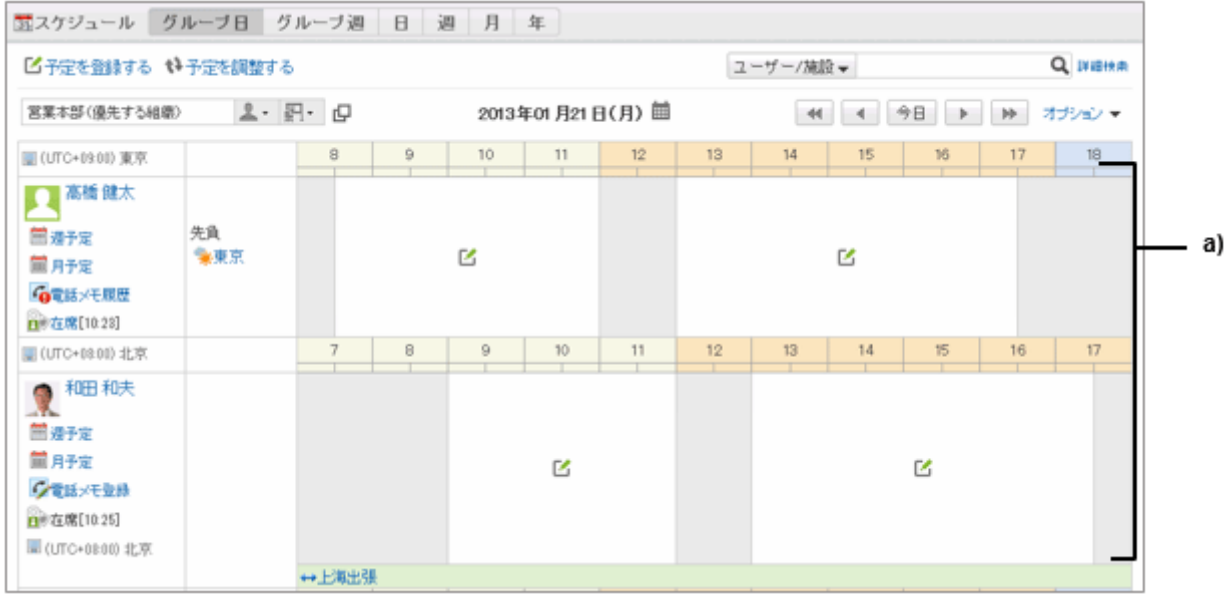

a):異なる拠点の稼働時間を確認できます。

補足

● ユーザー情報に設定されているタイムゾーンがサマータイムに対応している場合、ガルーンで使用する日時に もサマータイムが適用されます。

#### タイムゾーン、稼働日、および稼働時間の優先順位

1人のユーザーに複数のタイムゾーン、稼働日、または稼働時間が設定されている場合に、優先的に適用される設定 を説明します。

#### ● タイムゾーン

タイムゾーンの設定は、次の優先順で適用されます。

- 1. ユーザーが自分で設定したタイムゾーン
- 2. 初期設定で設定されているタイムゾーン

#### ● 稼働日と稼働時間

基本システムや個人設定などで設定されている稼働日や稼働時間がほかの設定と異なる場合、次の優先順で適用 されます。

- 1. ユーザーが個人設定で設定した稼働日と稼働時間
- 2. ユーザーに適用されている拠点の稼働日と稼働時間

# 拠点を追加する

拠点を追加します。

拠点ごとに異なる稼働日や稼働時間を設定できます。

## 操作手順:

1. [基本システムの管理] > [カレンダー] > [拠点の設定] の順にクリックします。

2. [拠点を追加する] をクリックします。

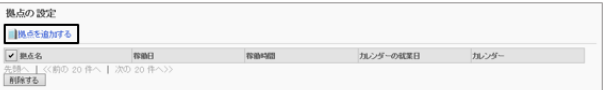

- 3. 拠点の情報を入力します。 [拠点の設定項目](#page-164-0) - 165ページ
- 4. [設定する]をクリックします。

<span id="page-164-0"></span>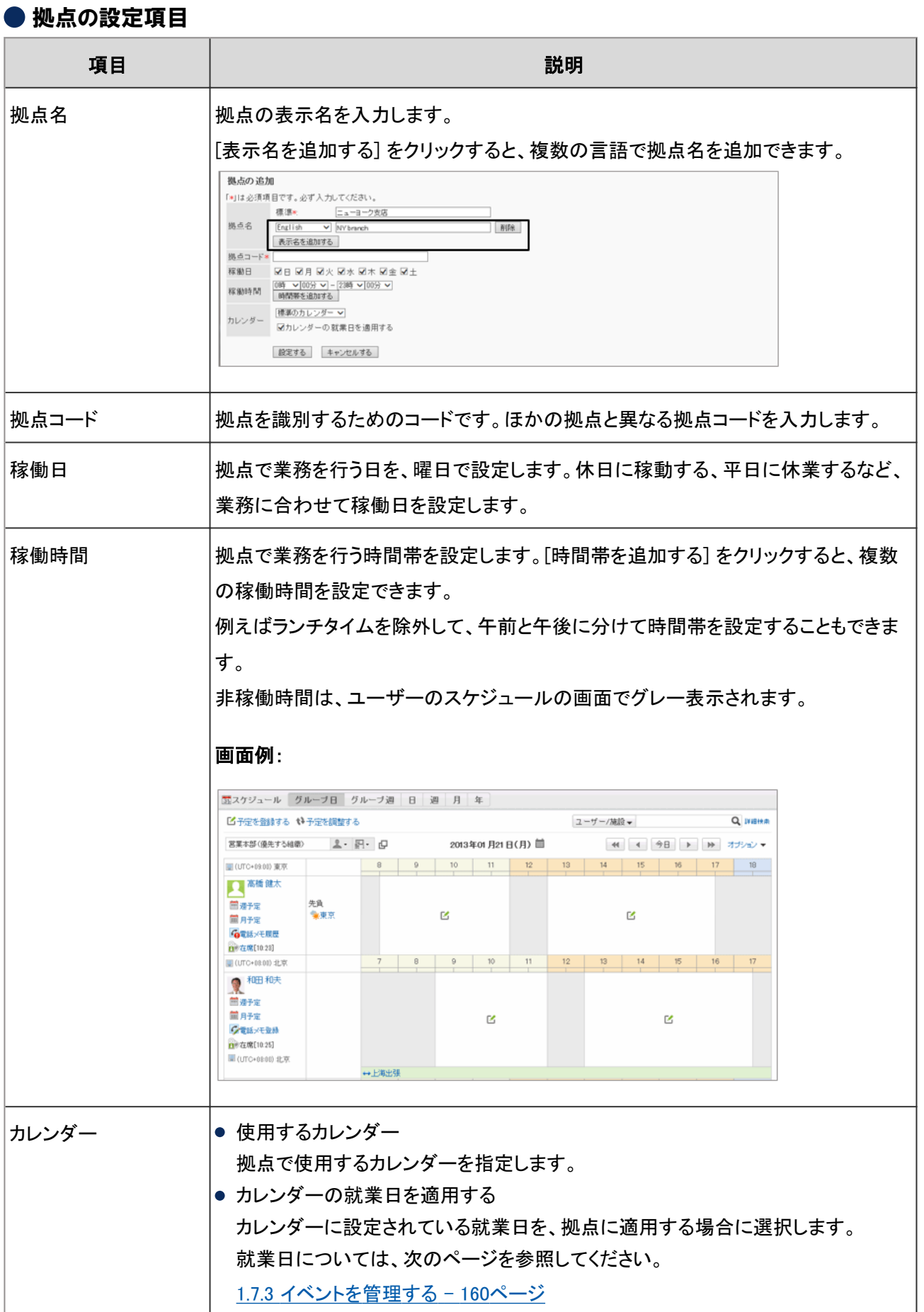

補足

カレンダーの就業日を適用しない場合、就業日はメモとしてカレンダーに表示されます。

# 拠点の設定を変更する

拠点の表示名や拠点コードなどを変更します。

#### 操作手順:

1. [基本システムの管理] > [カレンダー] > [拠点の設定] の順にクリックします。

2. 設定を変更する拠点名をクリックします。

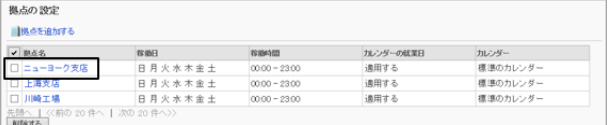

3. 「拠点の詳細」画面で、 [変更する] をクリックします。

4. 拠点の設定を変更し、 [変更する] をクリックします。

# 拠点を削除する

登録した拠点を削除します。

ユーザーが使用中の拠点を削除すると、削除した拠点情報はユーザー独自の設定として、そのユーザーの画面にだ け適用されます。

### 操作手順:

1. [基本システムの管理] > [カレンダー] > [拠点の設定] の順にクリックします。

2. 削除する拠点のチェックボックスを選択し、 [削除する] を クリックします。

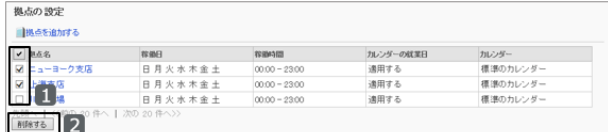

3. 確認画面で [はい] をクリックします。 削除を中止する場合は、 [いいえ] をクリックします。

補足

●「拠点の詳細」画面で [削除する] をクリックしても、拠点を削除できます。

# <span id="page-166-0"></span>1.7.5 CSVファイルを使ったデータ管理

次のデータをCSVファイルで管理します。

- 拠点情報
- 拠点の表示名
- イベント

# データをCSVファイルから読み込む

CSVファイルから、拠点やイベントのデータを読み込みます。 CSVファイルの読み込み中にエラーが発生すると、読み込みが中止されます。途中まで読み込まれた内容はガルー ンに反映されません。

[4.6.2 CSVファイルを作成する場合の注意点](#page-790-0) - 791ページ

## 拠点のデータを読み込む

CSVファイルから拠点情報、または拠点の表示名を読み込みます。

# 操作手順:

1. 次のページを参照し、データを読み込むためのCSVファイルを作成します。 CSVファイルのフォーマット: 拠点情報 [- 804ページ](#page-803-0) [拠点の表示名](#page-804-0) - 805ページ

- 2. [基本システムの管理] > [カレンダー] > [CSVファイルからの読み込み] の順にクリックします。
- 3. 「CSVファイルからの読み込み」画面で、読み込むデータを選択します。
- 4. 読み込む方法を選択し、 [次へ>>] をクリックします。
	- ファイル: CSVファイルを選択します。
	- 文字コード: CSVファイルのデータをエンコードする文字コードを 選択します。 選択できる文字コードは次のとおりです。
		- $\bullet$  ユニコード(UTF-8)
		- 日本語(シフトJIS)
		- **ASCII**
		- Latin1(ISO-8859-1)
		- 簡体字中国語(GB2312)
		- タイ語(TIS-620)

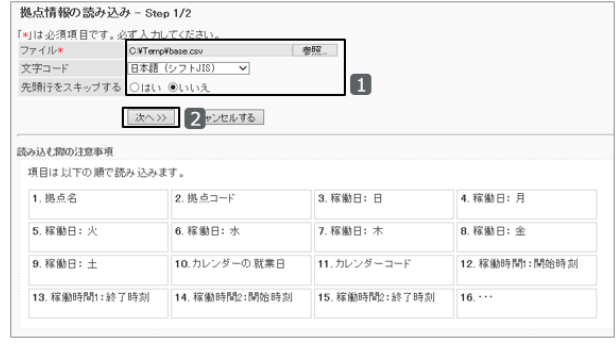

● 先頭行をスキップする: 先頭行に、項目名やコメントなどデータ以外の情報が記述されている場合は、「はい」を選択します。

5. CSVファイルの内容を確認し、 [読み込む] をクリックします。

#### イベントを読み込む

選択したカレンダーに、CSVファイルからイベントを読み込みます。 すでに登録されているイベントがある場合、読み込んだイベントは追加されます。

### 操作手順:

1. 次のページを参照し、データを読み込むためのCSVファイルを作成します。 CSVファイルのフォーマット:イベント [- 803ページ](#page-802-0)

- 2. [基本システムの管理] > [カレンダー] をクリックします。
- 3. 「カレンダーの設定」画面で、イベントを読み込むカレン ダーを選択し、「イベントを読み込む] をクリックします。
- 4. 「イベントの読み込み」画面で、読み込む方法を選択し、 [次へ>>] をクリックします。
	- ファイル: CSVファイルを選択します。
	- 文字コード: CSVファイルのデータをエンコードする文字コードを 選択します。 選択できる文字コードは次のとおりです。
		- $\bullet$  ユニコード(UTF-8)
		- 日本語(シフトJIS)
		- **ASCII**
		- Latin1(ISO-8859-1)
		- 簡体字中国語(GB2312)
		- タイ語(TIS-620)
	- 先頭行をスキップする: 先頭行に、項目名やコメントなどデータ以外の情報が記述されている場合は、「はい」を選択します。

## CSVファイルにデータを書き出す

CSVファイルに、拠点やイベントのデータを書き出します。

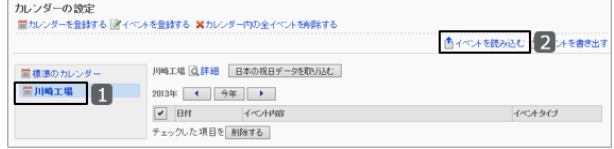

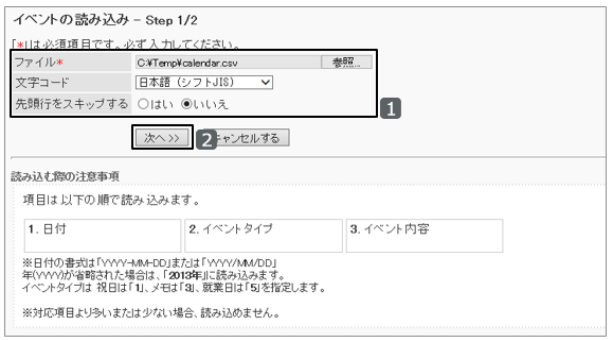

#### 拠点のデータを書き出す

CSVファイルに、拠点情報または拠点の表示名を書き出します。

### 操作手順:

- 1. [基本システムの管理] > [カレンダー] > [CSVファイルの書き出し] の順にクリックします。
- 2. 書き出すデータを選択します。
- 3. 書き出す方法を選択し、 [書き出す] をクリックします。
	- 文字コード: CSVファイルのデータをエンコードする文字コードを 選択します。 選択できる文字コードは次のとおりです。
		- $\bullet$  ユニコード(UTF-8)
		- 日本語(シフトJIS)
		- **ASCII**
		- Latin1(ISO-8859-1)
		- 簡体字中国語(GB2312)
		- タイ語(TIS-620)
	- 先頭行に項目名を書き出す: CSVファイルの先頭行に項目名を書き出す場合は、「はい」を選択します。
	- 書き出す言語:

この項目は、拠点の表示名を書き出す場合に表示されます。 言語のチェックボックスを選択すると、選択した言語で設定している拠点の表示名がCSVファイルに書き出さ れます。 選択できる言語は次のとおりです。

- すべて
- 日本語
- **•** English
- 中文(简体)

4. ファイルを保存します。

#### イベントを書き出す

CSVファイルにカレンダーのイベントを書き出します。

### 操作手順:

1. [基本システムの管理] > [カレンダー] をクリックします。

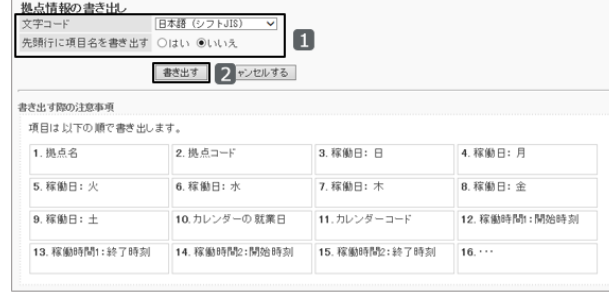

2. イベントを書き出すカレンダーを選択し、 [イベントを書き 出す] をクリックします。

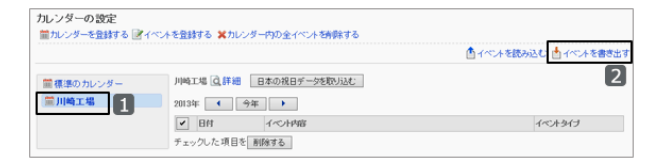

- 3. 書き出す方法を選択し、 [書き出す] をクリックします。
	- 書き出す期間: 全期間のイベントか、指定した期間内のイベントを書 き出せます。
	- 文字コード: データのエンコードに使用する文字コードを選択しま す。

選択できる文字コードは次のとおりです。

- $\bullet$  ユニコード(UTF-8)
- 日本語(シフトJIS)
- **ASCII**
- Latin1(ISO-8859-1)
- 簡体字中国語(GB2312)
- タイ語(TIS-620)
- 先頭行に項目名を書き出す: CSVファイルの先頭行に項目名を書き出す場合は、「はい」を選択します。
- 4. ファイルを保存します。

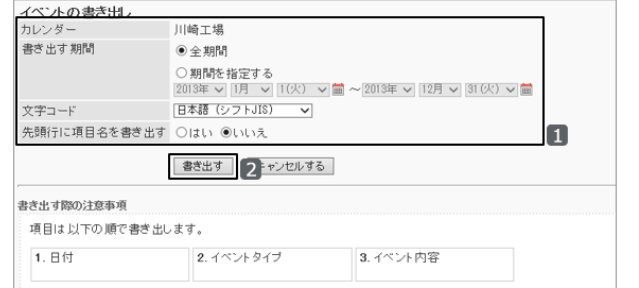

# 1.8 ロギング

# 1.8.1 「ロギング」で管理できること

ログには、ユーザーのログイン情報、ガルーンの基本システムの動作、ユーザーがポータルやスケジュールなどの各 アプリケーションを使用した際の操作などが記録されます。

「ロギング」では、次の管理メニューを使用します。

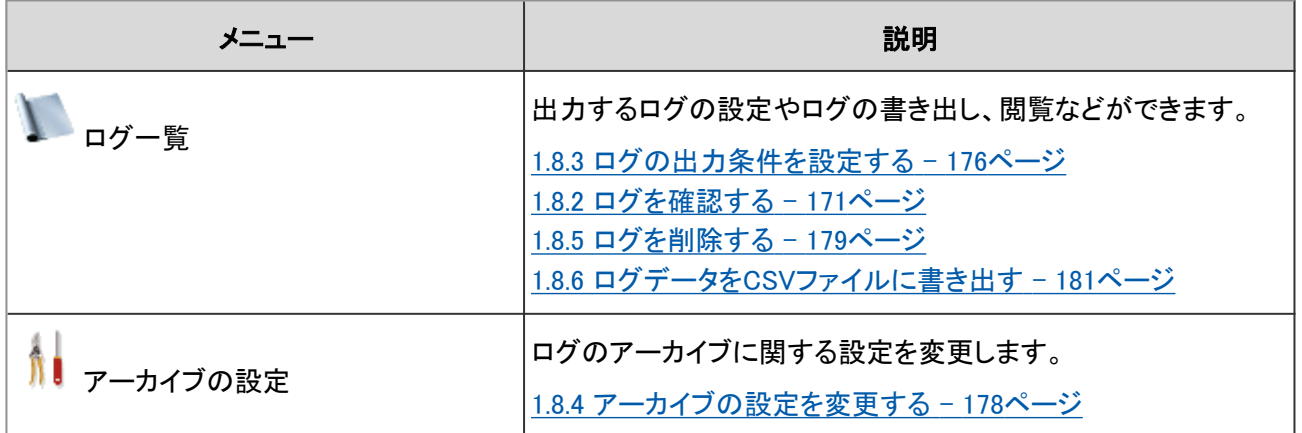

ログを保存するには、あらかじめログの出力条件を設定する必要があります。

注意

- サーバーに高い負荷がかかる機能は、ユーザーのアクセスが少ない時間帯に使用することを推奨します。 次の場合、サーバーに高い負荷がかかる恐れがあります。
	- ログデータが大量に保存されている場合
	- 次の機能を使用した場合
		- ログー覧へのアクセス
		- ログの検索
		- ログのCSVファイル書き出し
		- ログの一括削除

# 1.8.2 ログを確認する

出力後90日以内のログは、「ログ一覧」画面で確認します。90日前より前に出力されたログは、アーカイブをダウン ロードして確認します。

ガルーンは、データベースに保存されている、90日前より前に出力されたログを、指定した曜日と時刻にアーカイブし ます。アーカイブされたログはデータベースから削除されます。

アーカイブされたログは、初期設定では3年間(1095日間)サーバーに保存されます。

# 90日以内に出力されたログを確認する

「ログ一覧」画面でログを確認します。

#### 注意

● この操作は、ガルーンを運用するサーバーに高い負荷をかける場合があります。ガルーンにアクセスするユー ザーが少ない時間帯に実行することを推奨します。

ログ一覧

# 操作手順:

1. [基本システムの管理] > [ロギング] > [ログ一覧] の順にクリックします。

2. 「ログ一覧」画面で、ログの内容をクリックします。

カテゴリーと深刻度でログを絞り込めます。

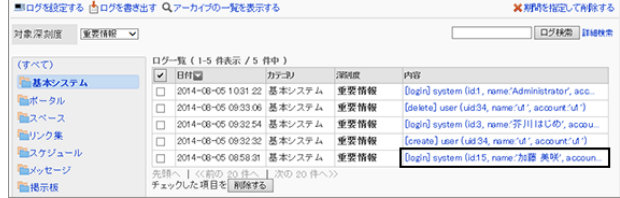

3. 「ログの詳細」画面で、ログの詳細を確認します。

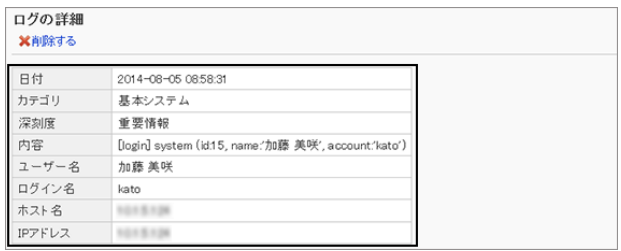

# 90日前より前に出力されたログを確認する

出力してから3か月を過ぎたログは、指定した曜日と時刻にアーカイブされています。 アーカイブをダウンロードし、ログを確認します。

## 操作手順:

1. [基本システムの管理] > [ロギング] > [ログ一覧] の順にクリックします。

2. 「ログ一覧」画面で、 [アーカイブの一覧を表示する] をク リックします。

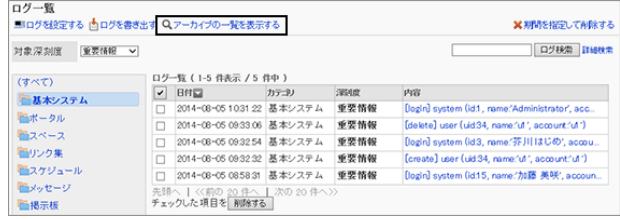

- 3. 「ログのアーカイブ一覧」画面で、アーカイブ名をクリック し、アーカイブをダウンロードします。
	- ログが出力された年で、アーカイブを検索できます。
	- ファイル名は、アーカイブ内の最も新しいログの出力 日です。

例:

- ログの出力期間: 2014年1月1日0時0分から1月6日23時59分
- 最後にログが出力された日: 2014年1月4日
- ファイル形式: XLSX形式
- ファイル名: log20140104.xlsx

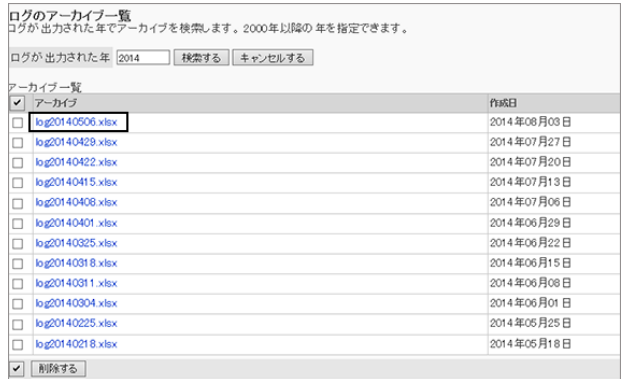

4. ダウンロードしたアーカイブの内容を確認します。

# バージョン 3.7.0より前のガルーンで出力された古いログの扱い

ここでは、出力後91日以上経過したログを「古いログ」、ログをアーカイブする日時を「実行日時」と呼びます。

バージョン3.7.0より前のガルーンでは、データベースに大量の古いログが保存されている場合があります。

バージョン3.7.0以降のガルーンにバージョンアップすると、最初の実行日時に、出力日時が最も古いログから1週間分 ずつ、最大3回アーカイブされます。残りのログは次の実行日に1週間分ずつ、最大3回アーカイブされます。古いログ がなくなるまで毎週この処理が実行されます。

次の条件でログをアーカイブした場合に作成されるファイルの例です。

- ロギングの開始日時:2014年1月13日9時0分
- バージョン3.7.0にバージョンアップした日:2014年5月1日
- アーカイブの実行日時:月曜日2時0分
- アーカイブのファイル形式:XLSX

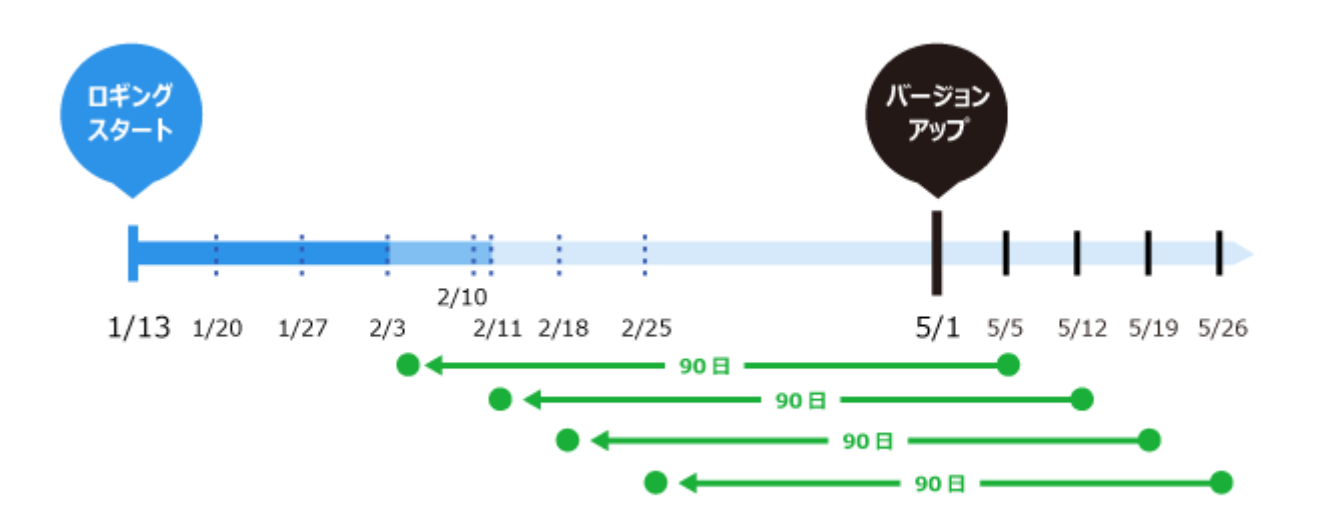

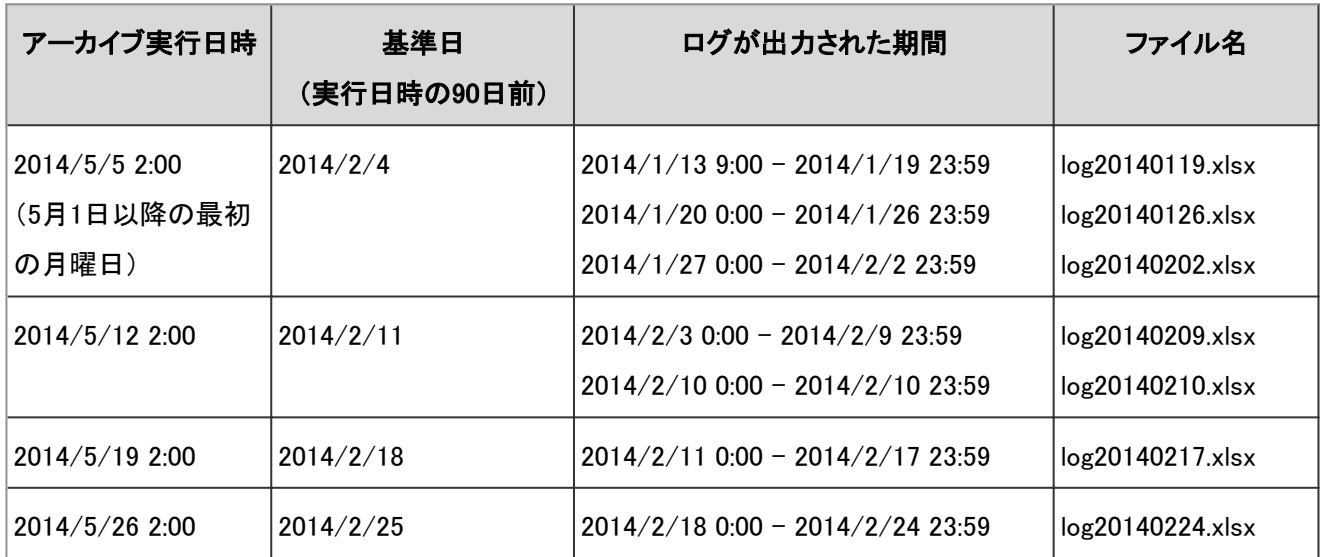

# アーカイブの仕様

ログは、アーカイブ実行日ごとに、最大3回アーカイブされます。

初期設定では、1つのファイルに最大10万行のログが保存されます。アーカイブ対象のログが10万行を超える場合 は、2個以上のファイルが作成されます。2個目以降のファイルは、ファイル名の末尾に、「2」、「3」などの連番が付加 されます。

例:2014/1/13 9:00から2014/1/19 23:59までに出力されたログをアーカイブした場合のファイル名

- **最初に作成されたファイル:log20140119.xlsx**
- 2個目のファイル:log20140119 2.xlsx
- 3個目のファイル:log20140119 3.xlsx

1つのファイルに保存できるログの最大量を変更する方法は、次のセクションを参照してください。

[1つのファイルに保存されるログの最大量を変更する](#page-174-0) - 175ページ

アーカイブの実行日、ファイル形式、および保存期間を変更する場合は、アーカイブの設定を変更します。

<span id="page-174-0"></span>[1.8.4 アーカイブの設定を変更する](#page-177-0) - 178ページ

#### 補足

● コマンドラインを使って、最大で50週間分の古いログをアーカイブできます。 [ログをアーカイブする](#page-736-0) - 737ページ

#### 1つのファイルに保存されるログの最大量を変更する

初期設定では、1つのファイルに保存されるログは、最大10万行です。保存できる最大量を変更する場合は、 common.iniファイル(設定ファイル)の値を変更します。

標準のインストール先ディレクトリーにガルーンをインストールした場合は、次のディレクトリーにcommon.iniファイルが 保存されます。

- Windows環境:C:¥Inetpub¥scripts¥cbgrn
- Linux環境:/var/www/cgi-bin/cbgrn

#### 補足

- 保存できるログの最大量の上限は、アーカイブのファイル形式によって異なります。
	- XLSX形式:10万行まで
	- CSV形式:50万行まで
- common.iniファイルに上限を超える値を指定した場合は、上限の最大量が適用されます。

## 操作手順:

1. ガルーンがインストールされているサーバーマシンのWebサーバーを停止します。

- 2. common.iniファイルを開きます。
- 3. [Logging]セクションの「rotation」に、1つのファイルに保存できるログの最大値を指定します。

例:50万行に変更する場合 変更前

```
[Logging]
rotation = "100000"
retention_period = "90"
```
変更後

<span id="page-175-0"></span>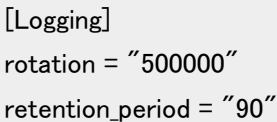

4. common.iniファイルを保存します。 複数のサーバーでガルーンを運用している場合は、すべてのサーバーで手順2から手順4を実行します。

5. ガルーンがインストールされているサーバーマシンのWebサーバーを起動します。

# 1.8.3 ログの出力条件を設定する

ログを出力するかどうかや、ログの出力先を設定します。

### 操作手順:

1. [基本システムの管理] > [ロギング] > [ログ一覧] の順にクリックします。

2. 「ログ一覧」画面で、 [ログを設定する] をクリックします。

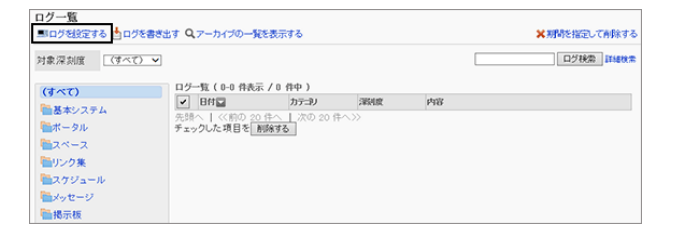

- 3. 「ログの設定- Step 1/2」画面で、ログを出力するカテゴ リーを選択し、 [次へ>>] をクリックします。
- 4. 「ログの設定- Step 2/2」画面で、深刻度ごとに必要な項 目を設定し、 [設定する] をクリックします。
	- ログ: ログを出力するかどうかを選択します。
	- 出力先: ログの出力先を選択します。

ログの深刻度と出力先 - 176ページ

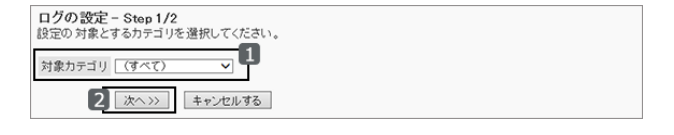

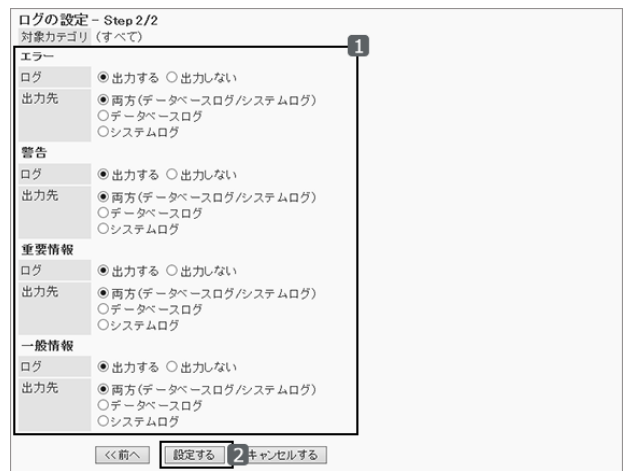

# ログの深刻度と出力先

ログの深刻度の種類と、指定できる出力先について説明します。

#### 深刻度

ガルーンの処理にはログの深刻度が設定されています。深刻度ごとにログに出力するかどうかを設定できます。 選択できる深刻度は次のとおりです。

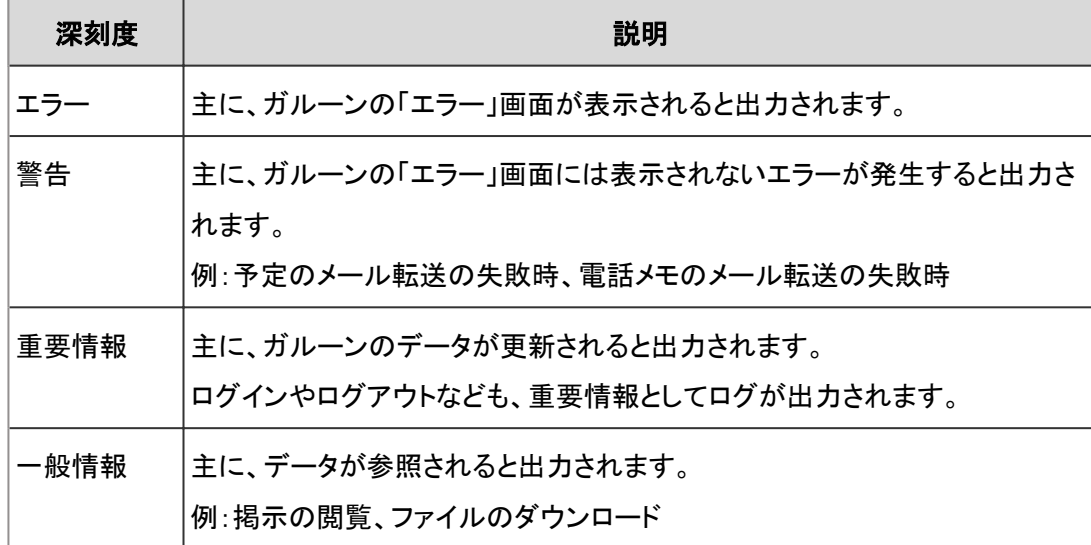

### ● 出力先

次のどちらか、または両方にログを保存できます。

● データベースログ

ガルーンのデータベースにログが出力されます。データをバックアップすると、データベースログもバックアップされ ます。

「ログ一覧」画面にログを表示するには、データベースログを保存します。

システムログ

サーバーのOSのログにガルーンのログが出力されます。

● Windows環境:

「イベントビューア」の「Windows ログ」にイベントとして出力されます。

Windowsの「管理ツール」から、「イベントビューア」> 「Windows ログ」> 「アプリケーション」を選択すると、ログが 表示されます。

ログの深刻度は、Windowsのイベントレベルに対応しています。

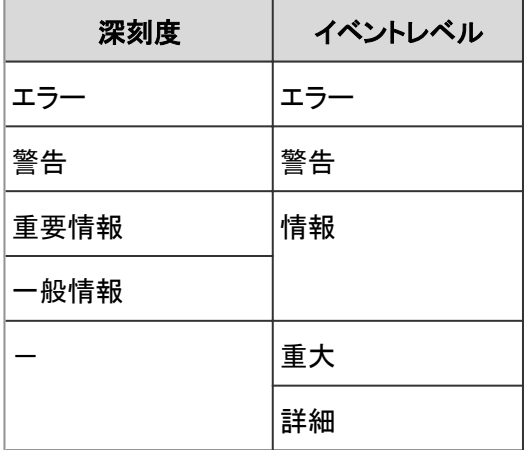

-:該当なし

● Linux環境:

初期設定では次のディレクトリーにログが出力されます。

/var/log/messages

<span id="page-177-0"></span>ガルーンのログの種類(facility)はdaemonです。

ログの深刻度はLinuxのログのpriorityに対応しています。

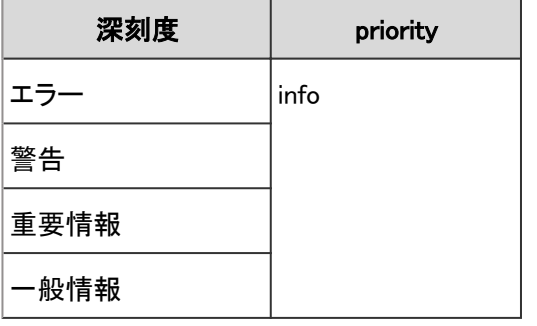

#### 注意

● サーバー分離構成またはDB分割構成のガルーンでログを保存するには、出力先に「データベースログ」を指 定します。「データベースログ」以外の出力先を指定すると、システムログが複数のサーバーに保存され、ログ の整合性が取れなくなります。

#### 補足

● Windows環境でシステムログが保存されない場合は、次のページを参照してください。 よくあるご質問: [「システム管理」でログの出力先を「シスログ」にしたのに、イベントログに記録されません。](https://faq.cybozu.info/alphascope/cybozu/web/garoon3/Detail.aspx?id=947) [【Windows版のみの現象】](https://faq.cybozu.info/alphascope/cybozu/web/garoon3/Detail.aspx?id=947)

# 1.8.4 アーカイブの設定を変更する

アーカイブの保存期間やファイル形式など、ログのアーカイブに関する設定を変更します。

#### 操作手順:

1. [基本システムの管理] > [ロギング] > [アーカイブの設定] の順にクリックします。

- 2. 「アーカイブの設定」画面で、必要な項目を設定し、 [設定 する] をクリックします。
	- アーカイブの保存期間: アーカイブしたファイルを保存する期間を指定しま す。
	- ファイル形式: 次のいずれかのファイル形式を選択します。
		- XLSX
		- $\bullet$  CSV(UTF-8): UTF-8でエンコードされたCSVファイルです。

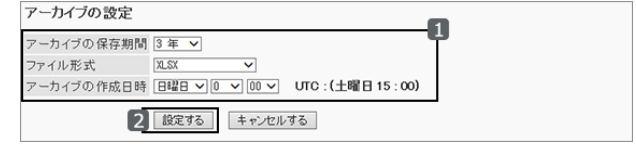

- <span id="page-178-0"></span>● CSV(シフトJIS): Shift-JISでエンコードされたCSVファイルです。
- アーカイブの作成日時: ログをアーカイブする日時を、曜日と時刻で指定します。 日曜日 3:00を指定した場合の例: 2014年4月3日木曜日に出力されたログは、2014年7月7日月曜日3:00にアーカイブされます。

# 1.8.5 ログを削除する

データベースに保存されているログや、ログのアーカイブを削除します。削除したログは元に戻せません。 システムログに保存されているログは削除できません。

# 選択したログを削除する

3か月以内に出力されたログを、個別に削除します。 削除したログは元に戻せません。

# 操作手順:

1. [基本システムの管理] > [ロギング] > [ログ一覧] の順にクリックします。

2. 「ログ一覧」画面で、削除するログのチェックボックスを選 択し、 [削除する] をクリックします。

カテゴリーや深刻度で、削除するログを絞り込めます。

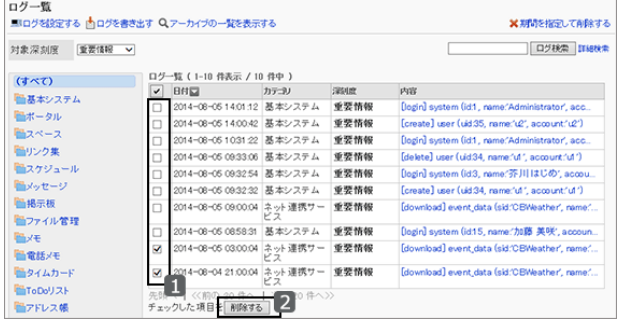

3. 確認画面で [はい] をクリックします。 削除を中止する場合は [いいえ] をクリックします。

#### 補足

● 手順2で、削除するログの内容を選択し、「ログの詳細」画面で [削除する] をクリックしても、ログを削除できま す。

# カテゴリーと期間を指定してログを削除する

選択したカテゴリーに保存されている、指定した日付以前のすべてのログを削除します。 削除したログは元に戻せません。

#### 注意

● この操作は、ガルーンを運用するサーバーに高い負荷をかける場合があります。ガルーンにアクセスするユー ザーが少ない時間帯に実行することを推奨します。

# 操作手順:

- 1. [基本システムの管理] > [ロギング] > [ログ一覧] の順にクリックします。
- 2. 「ログ一覧」画面で、 [期間を指定して削除する] をクリッ クします。

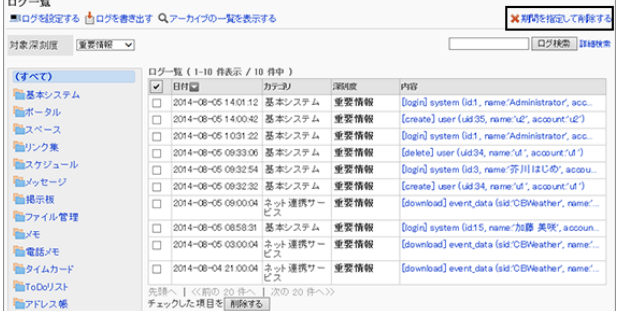

3. ログのカテゴリーと削除する期間を指定し、 [削除する] をクリックします。

指定した日付より前に出力されたログが削除されます。

4. 確認画面で、 [はい] をクリックします。 削除を中止する場合は、 [いいえ] をクリックします。

# アーカイブされたログを削除する

アーカイブされたログをファイルごとに削除します。 削除したアーカイブは元に戻せません。

## 操作手順:

1. [基本システムの管理] > [ロギング] > [ログ一覧] の順にクリックします。

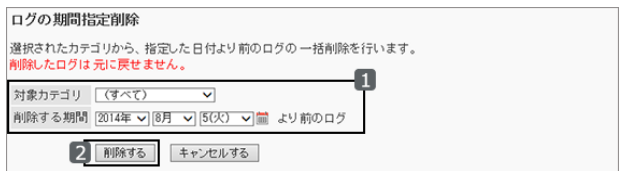
**M XRAを投票してABをする** 

2. 「ログ一覧」画面で、 [アーカイブの一覧を表示する] をク リックします。

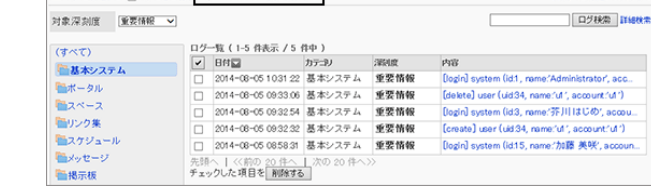

ログ一覧<br>- MDグが役定する 内ログを表すます Q-アーカイブの一覧を表示する

3. 「ログのアーカイブ一覧」画面で、削除するアーカイブの チェックボックスを選択し、 [削除する] をクリックします。 ログが出力された年で、アーカイブを検索できます。

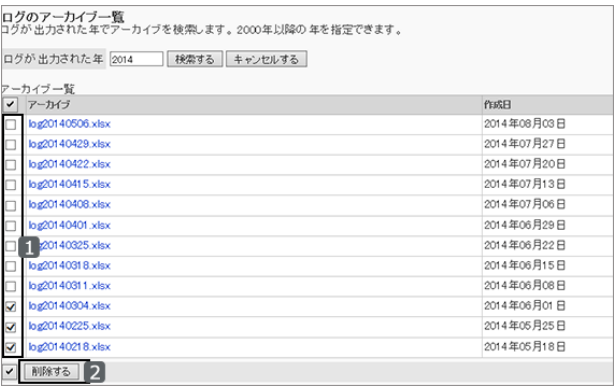

4. 確認画面で [はい] をクリックします。 削除を中止する場合は、 [いいえ] をクリックします。

# 1.8.6 ログデータをCSVファイルに書き出す

ガルーンのログをCSVファイルに書き出します。

CSVファイルに書き出せるのは、アーカイブされていないログだけです。

#### 注意

- この操作は、ガルーンを運用するサーバーに高い負荷をかける場合があります。ガルーンにアクセスするユー ザーが少ない時間帯に実行することを推奨します。
- 1. [基本システムの管理] > [ロギング] > [ログ一覧] の順にクリックします。

2. 「ログ一覧」画面で、 [ログを書き出す] をクリックします。

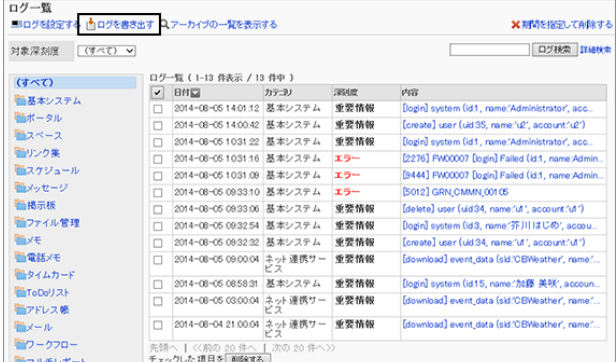

3. 必要な項目を設定し、[書き出す] をクリックします。

次の条件を指定できます。

- 対象カテゴリ
- 対象深刻度:

選択できる深刻度は次のとおりです。

- 一般情報
- 重要情報
- 警告
- エラー
- 書き出す期間:

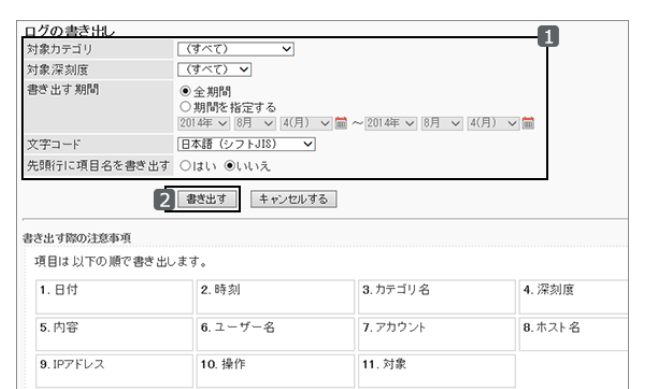

- 次のどちらかを選択します。
- 全期間:アーカイブされていないすべてのログを出力する場合に選択します。
- 期間を指定する:ログを書き出す範囲を日付で指定します。
- 文字コード:

エンコードに使用する文字コードを選択します。

選択できる文字コードは次のとおりです。

- 日本語(シフトJIS)
- **ASCII**
- Latin1(ISO-8859-1)
- 簡体字中国語(GB2312)
- タイ語(TIS-620)
- 先頭行に項目名を書き出す: 「はい」を選択すると、CSVファイルの先頭行に項目名が書き出されます。
- 4. ファイルを保存します。

# 1.9 ライセンス

# 1.9.1 「ライセンス」で管理できること

ガルーンを継続的に利用するには、ライセンス情報を登録する必要があります。 「ライセンス」では、次の管理メニューを使用します。

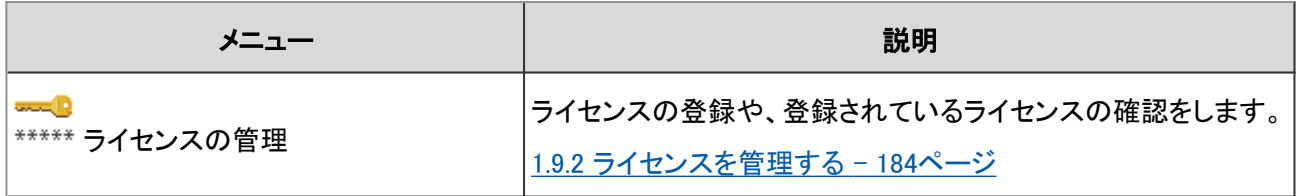

補足

● 試用期間中はライセンスを登録しなくても、ガルーンのすべての機能を使用できます。試用期間終了後の動 作については、次のページを参照してください。 [1.1.2 ガルーンの試用期間](#page-26-0) - 27ページ

#### バージョン3.7 以前からバージョンアップしたガルーンのライセンスについて

3.7以前のバージョンからガルーンをバージョンアップした場合は、「ガルーン 4」のライセンスを登録します。 ライセンスを登録するまでは試用期間とみなされます。ガルーンをバージョンアップしてから60日以内にライセンスが 登録されない場合は、ガルーンのアプリケーションが使用できなくなります。

# サービスライセンスとは

サービスライセンスとは、ガルーンを安心かつ便利に活用していただくためのサービスです。 システム管理者向けのサポートサービスや保守、アプリケーションサービスを提供します。 詳しい提供内容は、弊社Webサイトを参照してください。

<https://garoon.cybozu.co.jp/price/package/service.html>

#### サービスライセンスの有効期間

サービスライセンスの終了日から30日を経過するまでに継続サービスライセンスを申し込まない場合、次のサービス は停止します。

- バージョンアップサービス
- サイボウズネット連携サービス(日本語のみ)
- テクニカルサポートサービス(日本語のみ)
- アーカイブライブラリサービス
- サイボウズからのお知らせサービス(日本語のみ)
- <span id="page-183-0"></span>● 追加アプリケーションサービス:
	- ワークフロー
	- マルチレポート
	- 全文検索
	- スマートフォン画面
	- ケータイ
	- サイボウズ KUNAI
	- Cybozu Desktop 2
	- 連携API

#### 補足

- サービスが停止すると、「重要なお知らせ」画面に通知が表示されます。
- サービスライヤンスの有効期間が終了すると、画面の表示言語はガルーンをインストールしたときに設定した 言語になります。

# 1.9.2 ライセンスを管理する

ガルーンを継続的に利用するには、ライセンス情報を登録する必要があります。 ライセンスの登録、ライセンス登録履歴の確認など、ガルーンのライセンスを管理します。

#### 注意

● バージョン3.7以前とバージョン4.0以降のガルーンは、ライセンスキーが異なります。3.7以前のバージョンから バージョンアップした場合は、「ガルーン 4」のライセンスキーを登録してください。

#### ライセンスを登録する

ライセンスキーを登録します。 登録したライセンスは変更および削除できません。

#### 操作手順:

- 1. [基本システムの管理] > [ライセンス] > [ライセンスの管理] の順にクリックします。
- 2. 「ライセンスの管理」画面で、 [ライセンスを登録する] をク リックします。

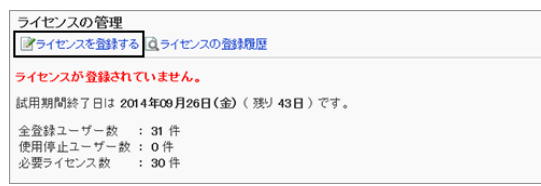

- 3. 「ライセンスの登録」画面で、ライセンスの情報を入力し、 [登録する] をクリックします。
	- お客様番号: ライセンスキー証明書に記載されているお客様番号 を入力します。
	- ライセンスキー: ライセンスキー証明書に記載されているライセンスキーを入力します。

ライセンスキーは、5文字ずつ区切って入力します。

4. 「ライセンス内容の確認」画面で、登録した内容を確認し、 [登録する] をクリックします。 登録を中止する場合は、 [キャンセルする] をクリックします。

ライセンスの登録

お客様番号\*

サイボウ ズ<sup>0</sup> ガルーン をお 買い求め頂きありがとうごぎいます。

2 金録する キャンセルする

りは必須項目です。必ず入力してください。

ライセンスキー証明書に記載されている。術のお客様番号と、ライセンスキーを5文字ずつ入力してください。<br>入力するライセンスキーは、半角 大文字/小文字 の区別を判別しています。<br>ライセンスキー証明書に書かれているライセンスキーどおりに入力してください。

## 登録したライセンスを確認する

登録されているライセンスの登録日やライセンスキーなどを確認します。

## 操作手順:

1. [基本システムの管理] > [ライセンス] > [ライセンスの管理] の順にクリックします。

2. 「ライセンスの管理」画面で、 [ライセンスの登録履歴] を クリックします。

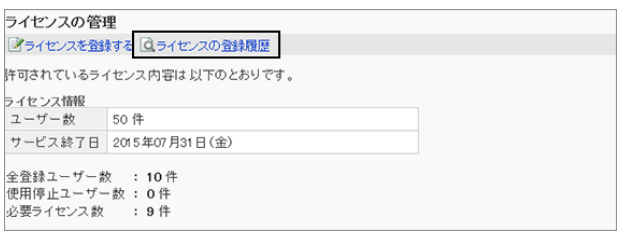

3. 登録されたライセンスの情報を確認します。

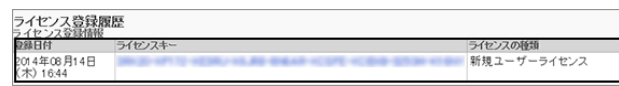

# 1.10 外部サーバー

# 1.10.1 「外部サーバー」で管理できること

「外部サーバー」では、次の管理メニューを使用します。

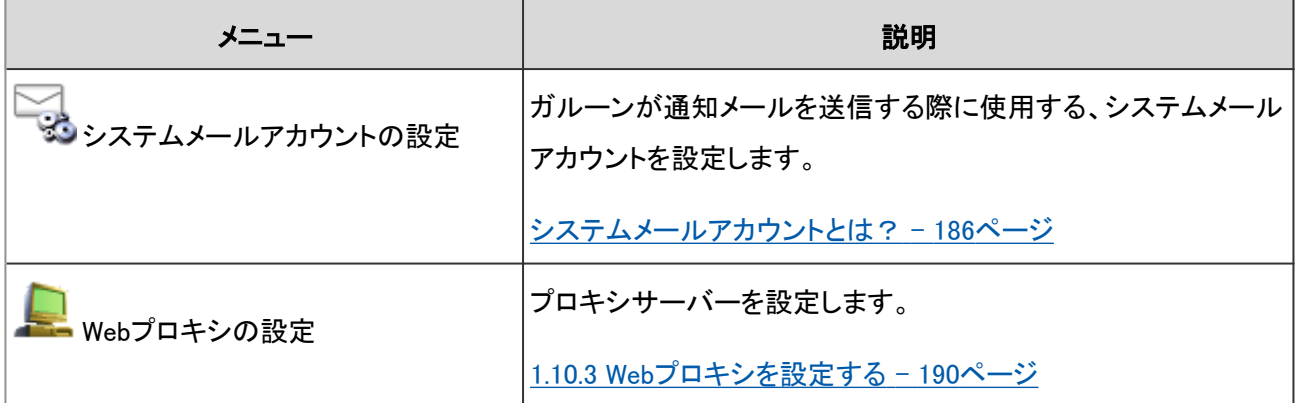

# 1.10.2 メール通知の準備をする

ガルーンのメール通知をユーザーが受信できるようにするには、次の準備が必要です。

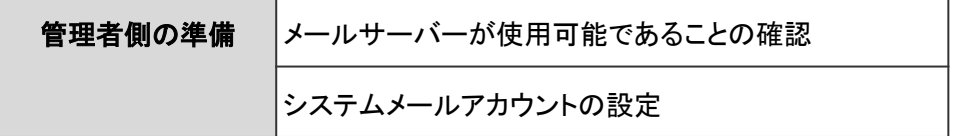

ここでは、システム管理者が行うメール通知の準備について説明します。

# システムメールアカウントとは?

システムメールアカウントは、電話メモのメール転送やケータイ用のログインURLの送信などに使用されるメールアド レスです。

システムメールアカウントを使ってメール通知を送信するには、メールサーバーが必要です。

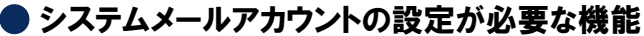

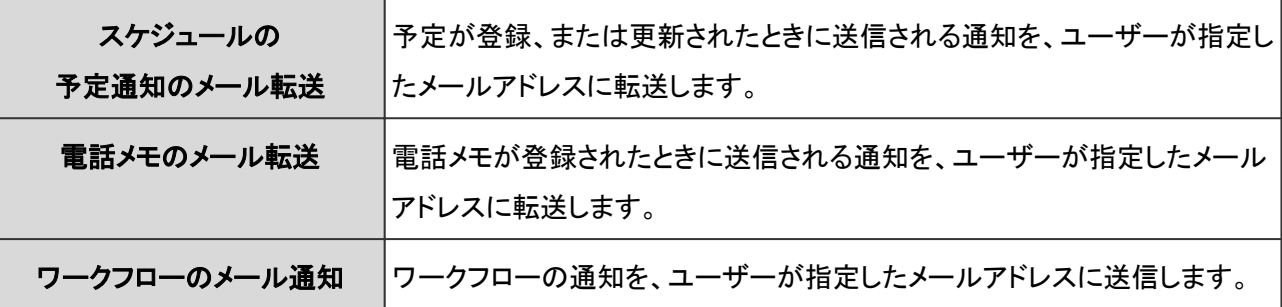

ケータイのログインURLの送信 クータイ用のログインURLを、ユーザーが指定した携帯電話のメールアドレ スに送信します。

#### システムメールアカウントを使ったメール通知の例

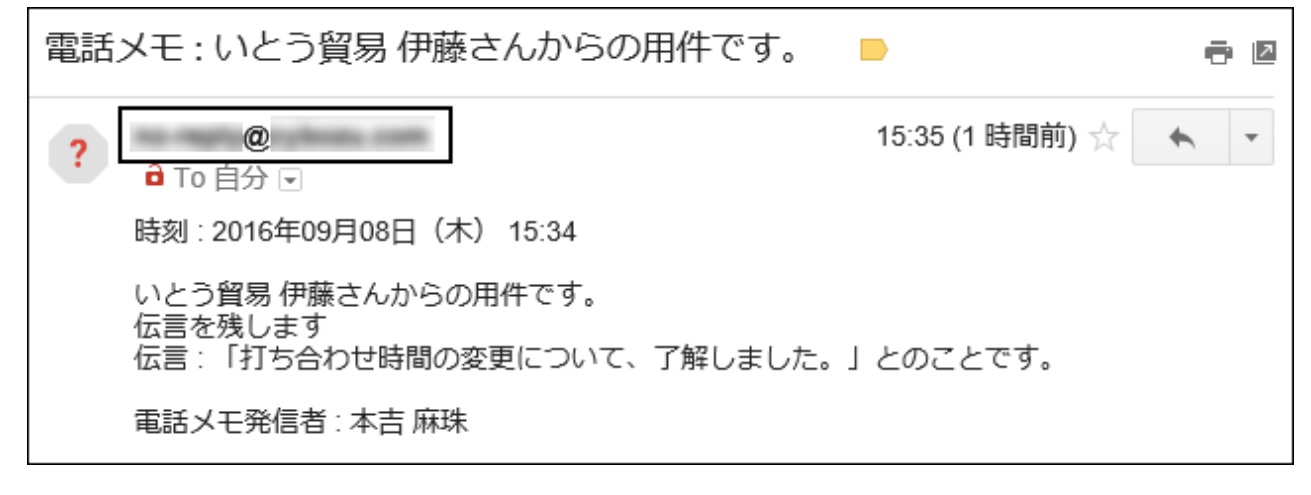

#### ● ガルーンが対応しているメールサーバー

ガルーンは、メールの送信において、次のプロトコル、および認証形式のメールサーバーに対応しています。

- 対応しているプロトコル
	- SMTP
	- SMTP over SSL(SSL 2.0および3.0)
	- SMTP STARTTLS(TLS 1.0)
- 対応している認証形式
	- POP before SMTP
	- **SMTP Authentication**

# 管理者が行うメール通知の準備

システム管理者が行うメール通知の準備は次の2点です。

- 使用可能なメールサーバーがあることの確認
- システムメールアカウントの設定

## 操作手順:

1. メールサーバーを確認します。

運用状況に合わせて、次の準備をします。

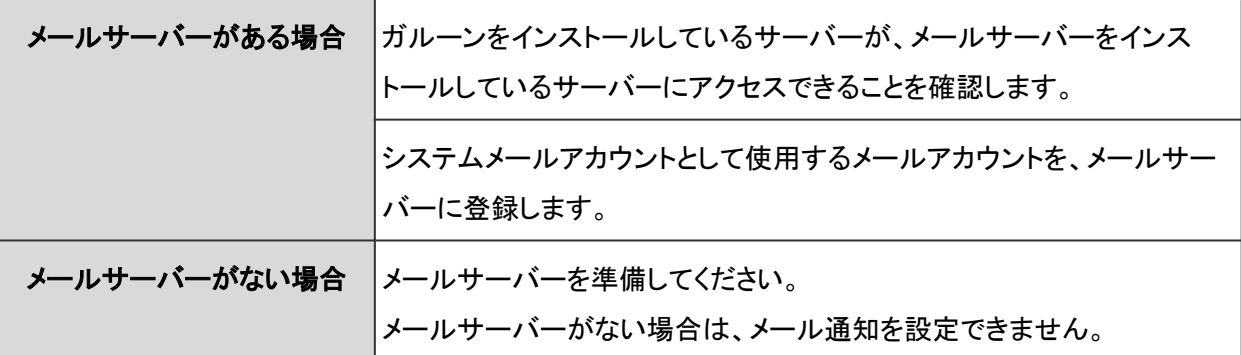

- 2. 手順1でメールサーバーに登録した、メールアカウントとメールアドレスをメモとして書き出しておきます。 メモは手順4で使用します。
- 3. [基本システムの管理] > [外部サーバー] > [システムメールアカウントの設定]の順にクリックします。
- 4. 「システムメールアカウントの設定」画面で、必要な項目を 設定し、[設定する]をクリックします。

使用するメールサーバーやメールアカウントの情報などを 入力します。 各項目の説明は、次のページを参照してください。

システムメールアカウントの設定項目 - 188ページ

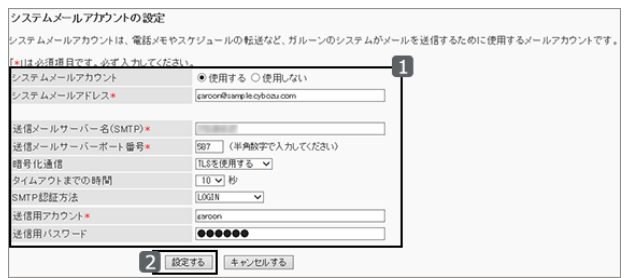

5. 必要に応じて、ユーザーに、個人設定でメール通知の宛先を設定する旨を連絡します。 個人設定の操作は、次のページを参照してください。

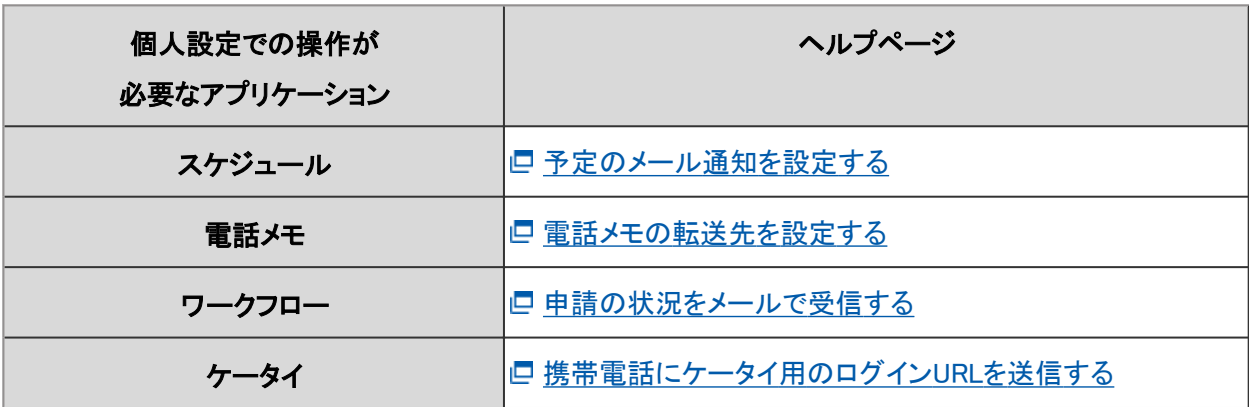

## システムメールアカウントの設定項目

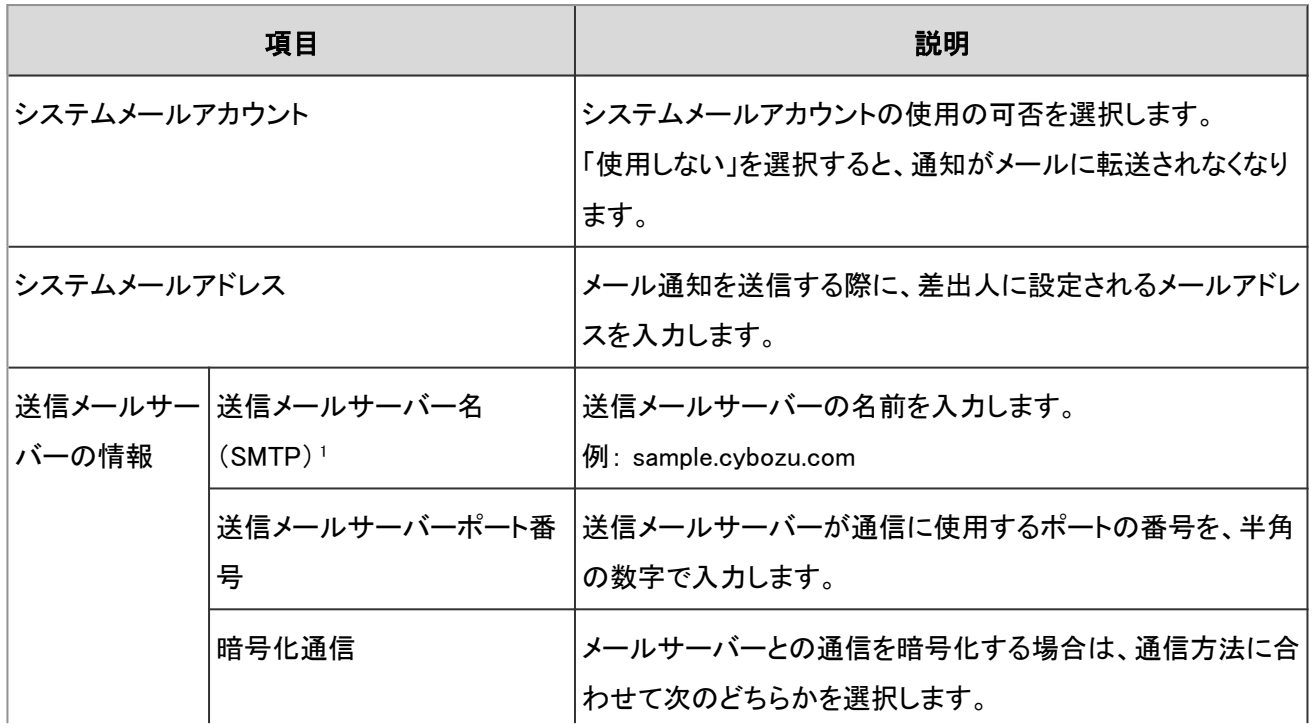

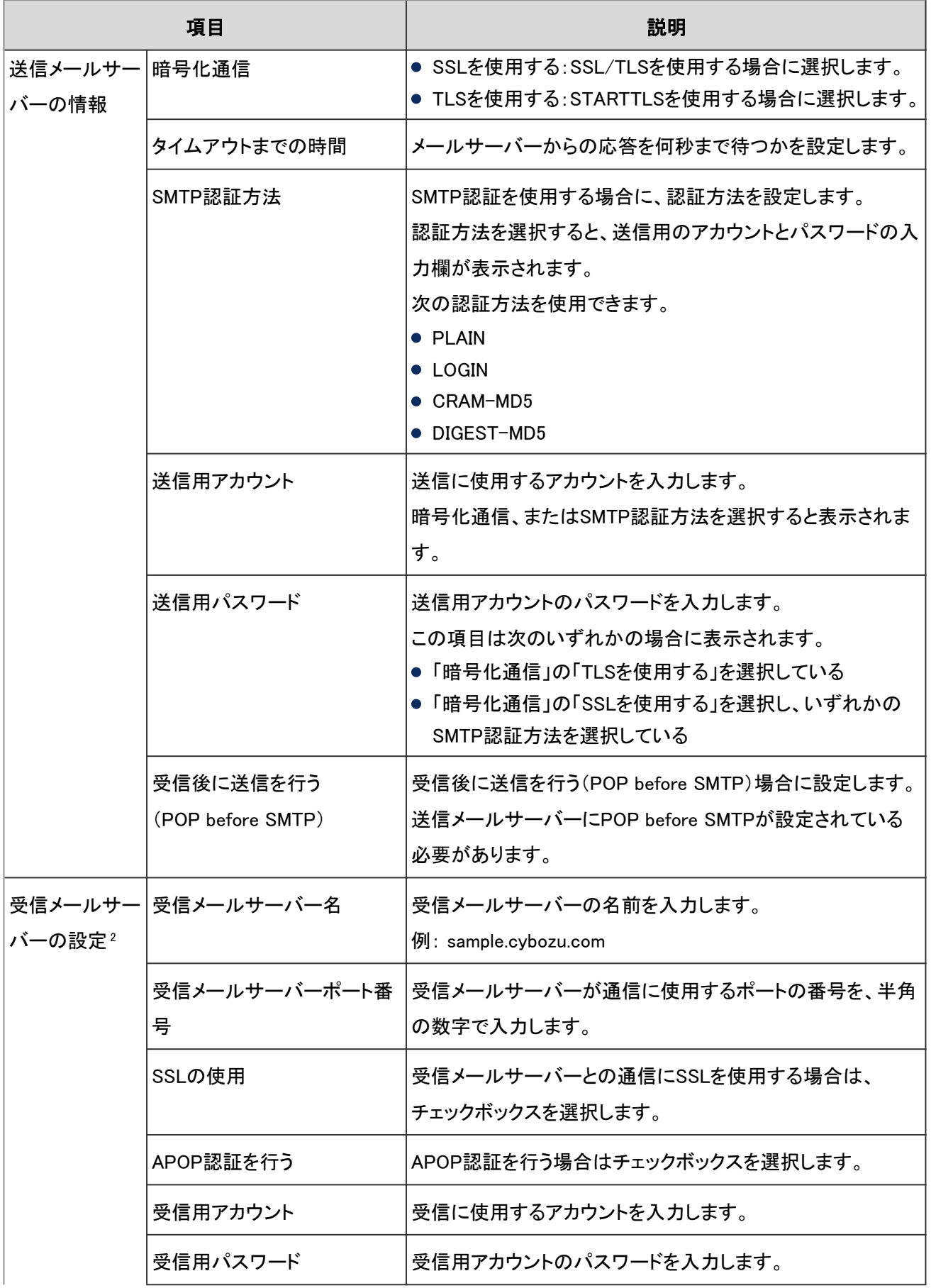

<span id="page-189-0"></span>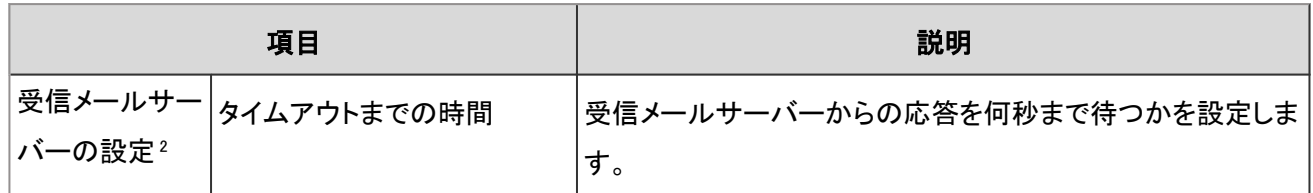

<sup>1</sup>:送信メールのプロトコルにはSMTPを使用します。

<sup>2</sup>:「受信後に送信を行う(POP before SMTP)」で「設定する」を選択すると、表示される項目です。

# 1.10.3 Webプロキシを設定する

Webプロキシを設定します。Webプロキシは、ガルーンが基点になって、ほかの外部サーバーにアクセスする際に、プ ロキシ経由でアクセスできるようにする設定です。

注意

● SSLを使用してLDAPSサーバーに接続する場合は、ガルーンの設定を変更する必要があります。詳細は次の ページを参照してください。

技術情報: L[SSLを使用して、LDAPサーバーに接続するために必要な設定](https://manual.cybozu.co.jp/tech/sslsetup.html)

## 操作手順:

- 1. [基本システムの管理] > [外部サーバー] > [Webプロキシの設定] の順にクリックします。
- 2. 「Webプロキシの設定」画面で、必要な項目を設定し、 [設 定する] をクリックします。

Webプロキシの設定項目 - 190ページ

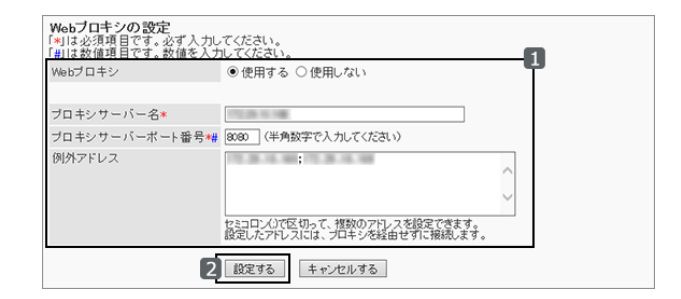

#### Webプロキシの設定項目

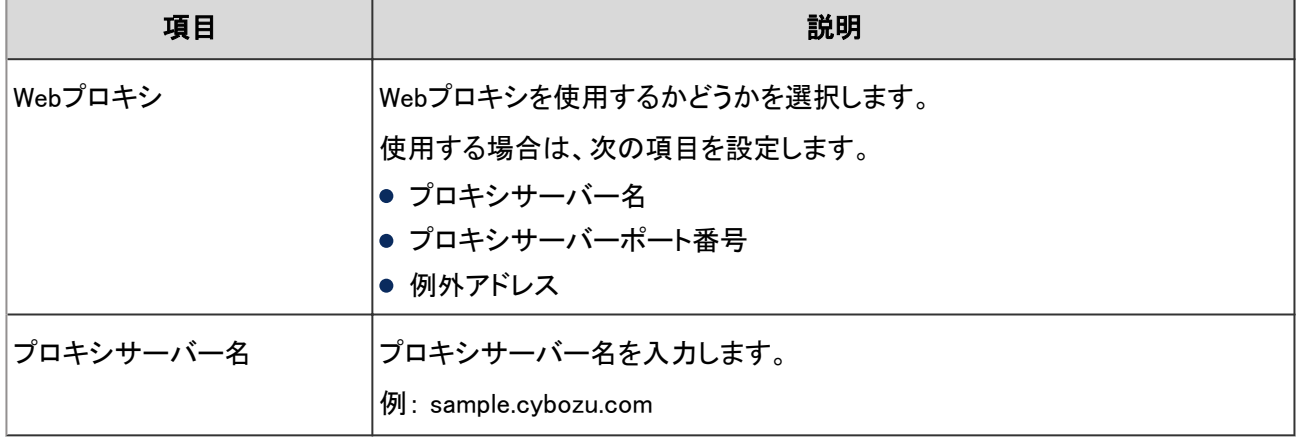

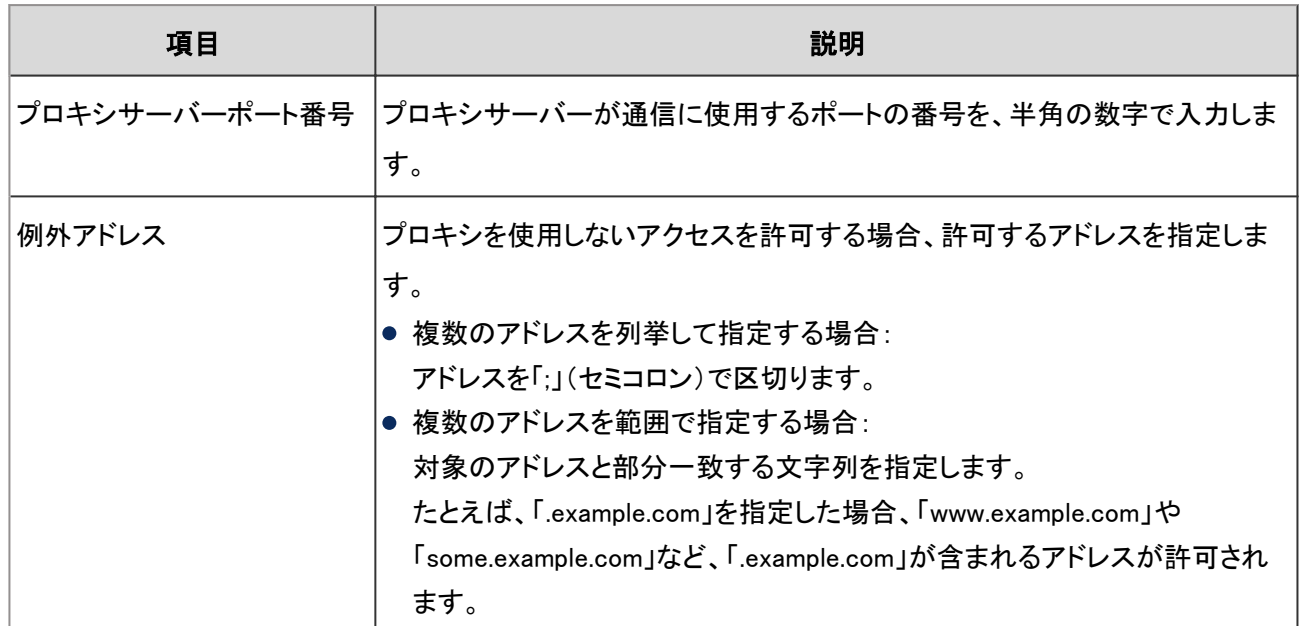

# 1.11 ローカライズ

# 1.11.1 「ローカライズ」で管理できること

言語やタイムゾーンの初期値、ロケールなどを設定します。 「ローカライズ」では、次の管理メニューを使用します。

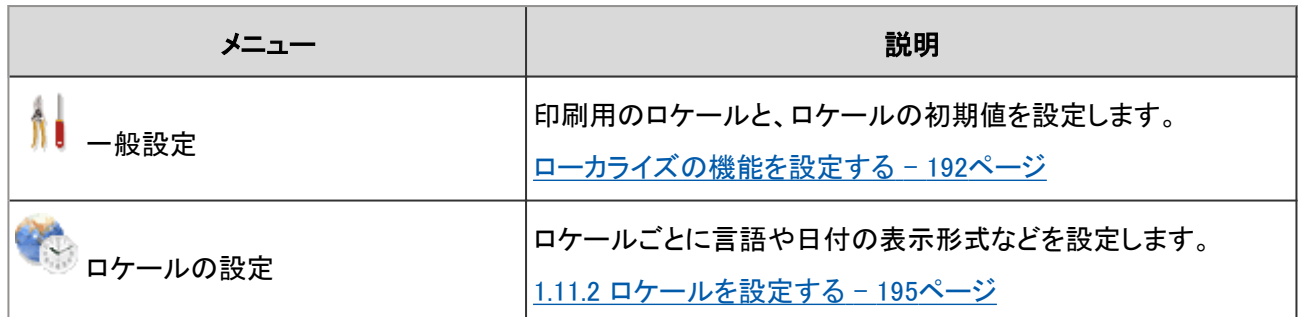

補足

● 拠点ごとの祝日や稼働日は、カレンダーで設定します。 [1.7.4 拠点を管理する](#page-161-0) - 162ページ

## ローカライズの機能を設定する

ユーザーが選択できる言語やよく使うタイムゾーン、ロケールの初期値などを、「一般設定」画面で設定します。

「一般設定」画面にアクセスするには、 [基本システムの管理] > [ローカライズ] > [一般設定] の順にクリックします。 設定できる項目は次のとおりです。

#### ● 選択可能な言語

ユーザーが選択可能な言語を指定します。

#### よく使うタイムゾーン

使用頻度が高いタイムゾーンを、「よく使うタイムゾーン」に追加できます。この設定は、タイムゾーンを選択するドロッ プダウンリストに反映されます。

#### <span id="page-192-0"></span>ドロップダウンリストの例:

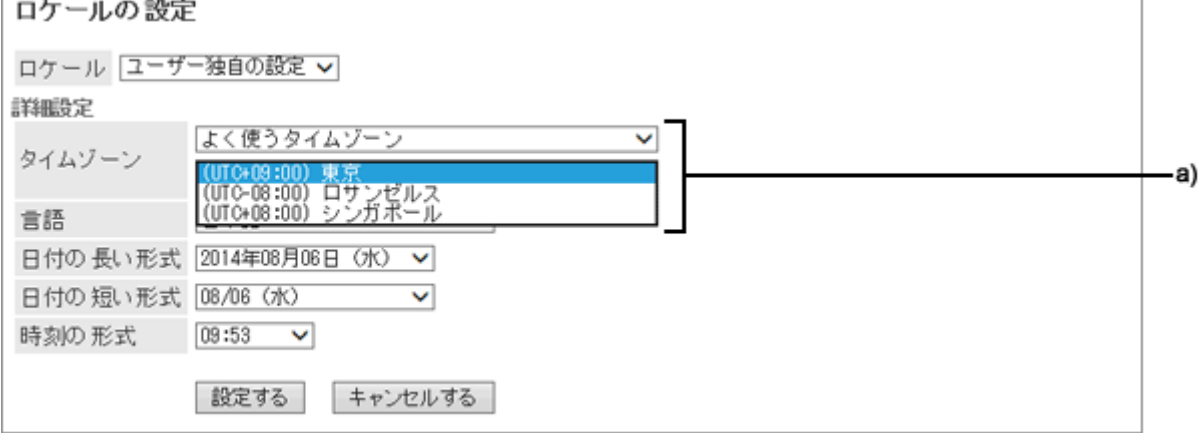

a):よく使うタイムゾーン

#### ● 印刷用のロケール

タイムカードやスケジュールなどを印刷するときの、言語や日時の表示形式を設定します。 ユーザーは、システム管理者が設定するロケールか、自分が設定するロケールのどちらかを選択できます。 ロケールの設定項目は次のとおりです。

- 言語
- 日付の長い形式
- 日付の短い形式
- 時刻の形式

#### ● 個人設定

ユーザーに、個人設定でのロケールや拠点の変更を許可するかどうかを設定します。

#### ● ユーザー情報

ユーザー名の英語表記の入力欄を使用するかどうかを設定します。

#### ● ロケールの初期値

ユーザーが使用する表示言語とタイムゾーンの初期値を設定します。

#### ロケールの設定の優先順位

ロケールの設定(日付および時刻の形式)は、次の優先順で適用されます。

- 1. ユーザーが個人設定で設定した日付と時刻の形式
- 2. Webブラウザーの言語設定に対応した日付と時刻の形式 Webブラウザーの言語に日本語、英語、または中国語を設定している場合に有効です。
- 3. ローカライズの「一般設定」画面で設定されている日付および時刻の形式

#### Webブラウザーの言語設定が優先される場合の日時の表示形式

ユーザーが言語の設定で「Webブラウザーの設定に従う」を選択している場合は、Webブラウザーの言語に応じて、次 の形式で日時が表示されます。

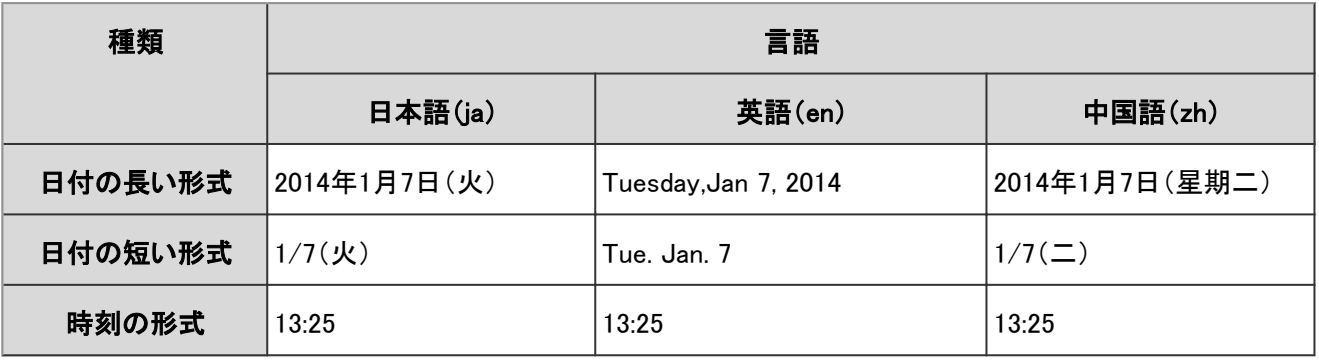

#### 補足

● 画面を表示するフォントに英語のフォントを割り当てると、¥(円の通貨記号)が \(バックスラッシュ)で表示され ます。

## ユーザーが選択する言語と表示名について

ガルーンの管理者は、ポータルやカテゴリーなどに、複数の言語で表示名を設定できます。

ユーザーが選択した言語の表示名が設定されていない場合は、管理者が「標準」に設定している表示名が表示され ます。

複数の言語で表示名を設定できる項目は、次のとおりです。

- 組織名
- アプリケーションメニューのメニュー
	- アプリケーション内へのリンクのタイトル
	- 任意のURLへのリンクのタイトル
- アプリー覧のメニュー
	- アプリケーション内へのリンクのタイトル
	- 任意のURLへのリンクのタイトル
- 拠点名
- ポータル名
- HTMLポートレット名
- PHPポートレット名
- ロケール名
- スペースのカテゴリー名
- リンク集の共有カテゴリー名
- 施設名
- 施設グループ名
- 掲示板のカテゴリー
- ファイル管理のフォルダー名
- アドレス帳のブック名
- ワークフローのカテゴリー名
- マルチレポートのカテゴリー名

## <span id="page-194-0"></span>● 組織名の設定と表示例

ユーザーが設定している言語と、表示される組織名の例は、次のとおりです。

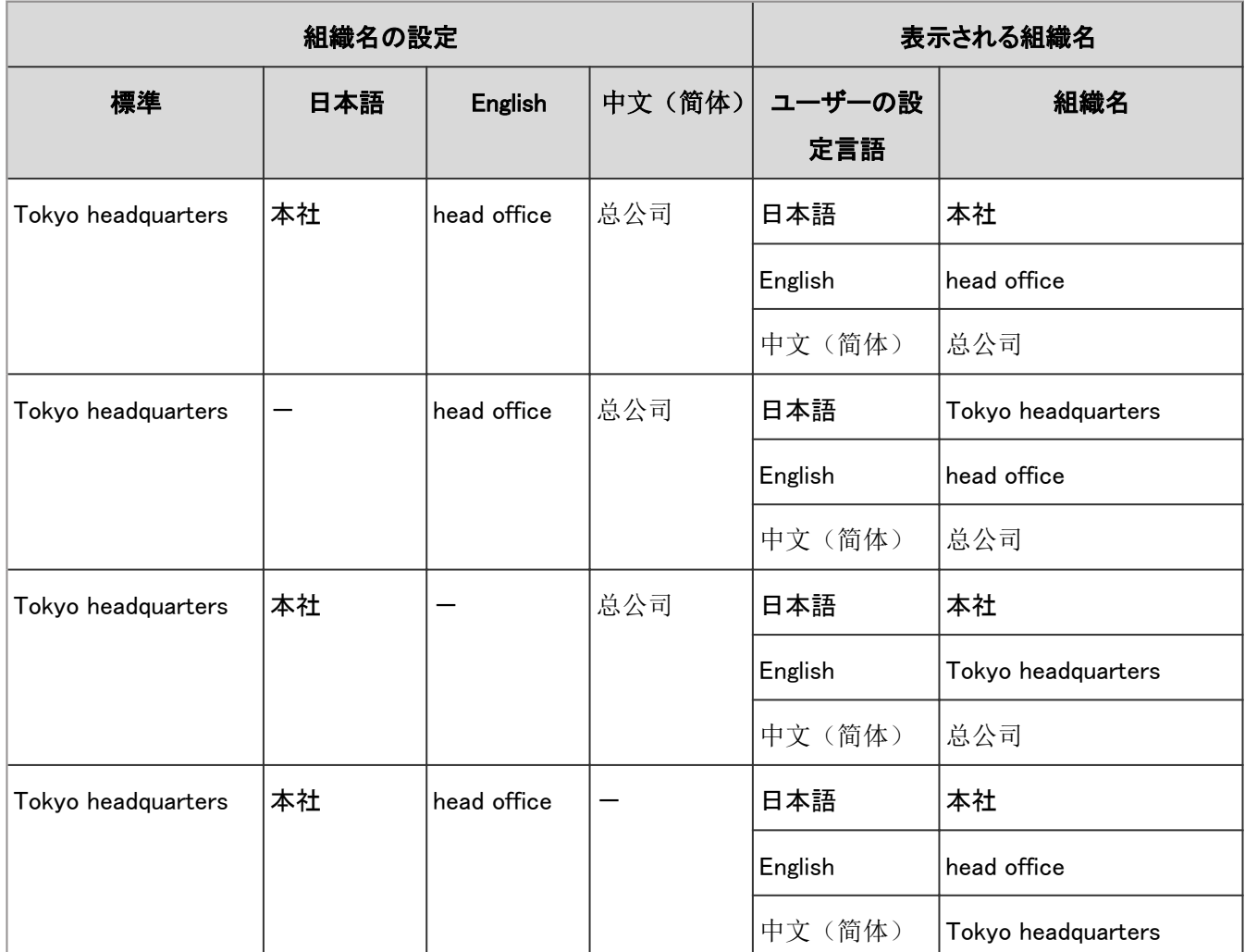

-:設定なし

# 1.11.2 ロケールを設定する

ガルーンを使用する地域や言語によって、日時の表示形式が異なる場合があります。 地域別または言語別に分けられた設定や情報をロケールといいます。 ロケールごとに、次の項目を設定できます。

- 言語
- 日付の長い形式
- 日付の短い形式
- 時刻の形式

#### <span id="page-195-0"></span>● 日付と時刻の形式の例:

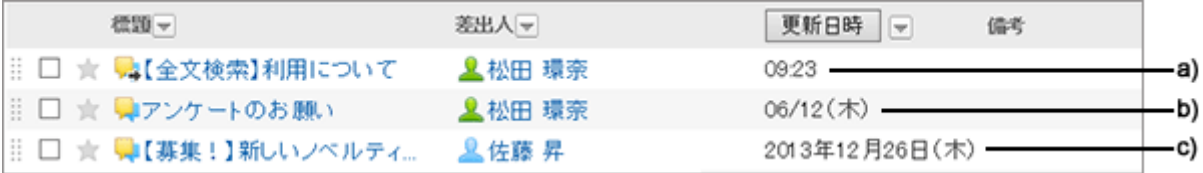

a) :時刻の形式

- b) :日付の短い形式
- c) :日付の長い形式

#### 補足

- 次の日時には、ロケールで設定した形式は適用されません。
	- 日付を選択するカレンダーの年と月
	- ●「スケジュールの登録」画面や検索画面などで、期間を指定するときに使用する日付
	- CSVファイル内の日時の項目
- ロケールの設定の優先順位の詳細は、次のページを参照してください。 [ロケールの設定の優先順位](#page-192-0) - 193ページ

## ロケールを追加する

ロケールを追加し、画面の表示言語や日時の表示形式を設定します。

#### 操作手順:

1. [基本システムの管理] > [ローカライズ] > [ロケールの設定] の順にクリックします。

- 2. 「ロケールの設定」画面で、 [ロケールを追加する] をク リックします。
- 3. 「ロケールの追加」画面で、必要な項目を設定し、 [設定 する] をクリックします。

ロケールの設定項目 - 196ページ

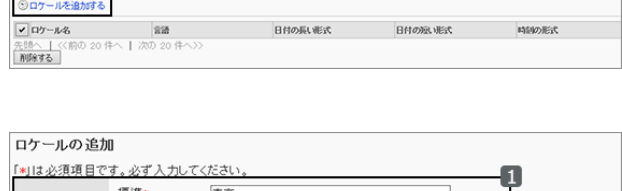

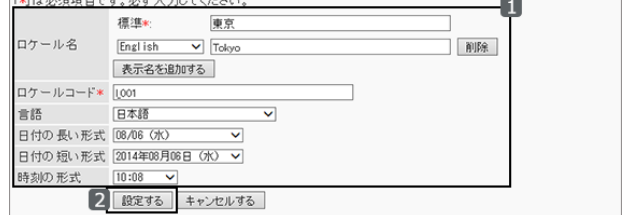

#### ● ロケールの設定項目

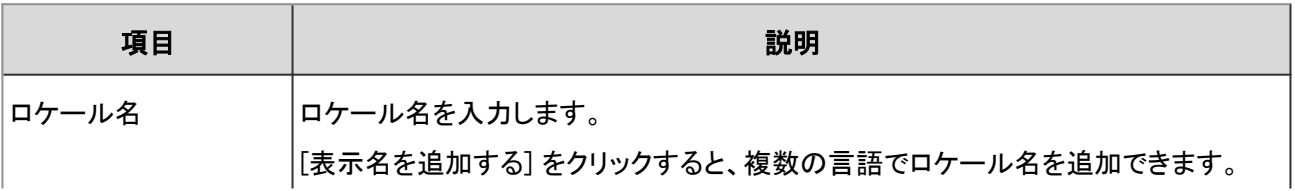

ロケールの設定

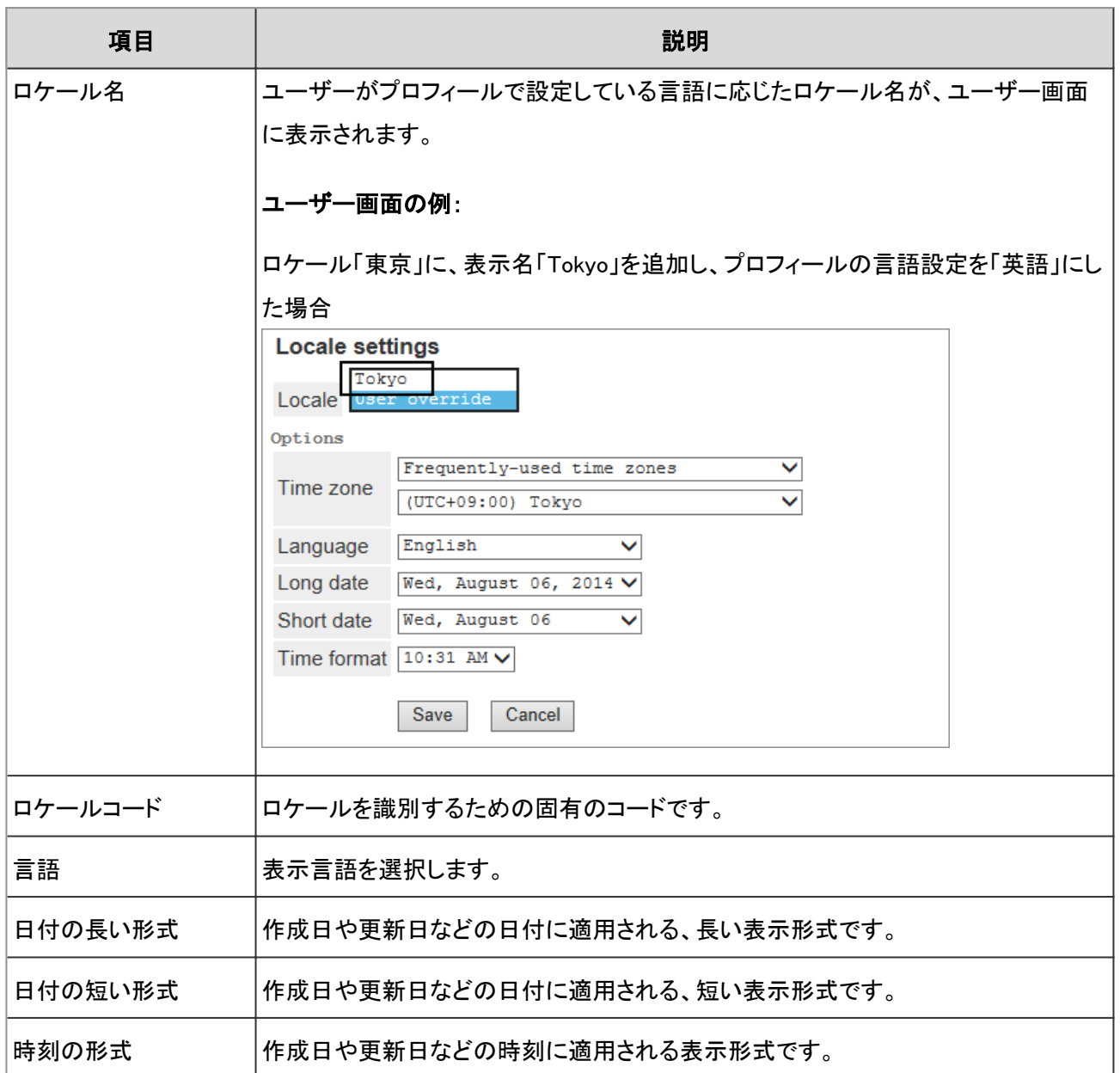

## ロケールの設定を変更する

ロケールの表示名や言語、日付の表示形式などを変更します。 変更した内容はユーザーの個人設定に反映されます。ただし、ユーザーが自分でカスタマイズしたロケールには反映 されません。

## 操作手順:

1. [基本システムの管理] > [ローカライズ] > [ロケールの設定] の順にクリックします。

2. 「ロケールの設定」画面で、変更するロケールを選択します。

3. 「ロケールの詳細」画面で、 [変更する] をクリックします。

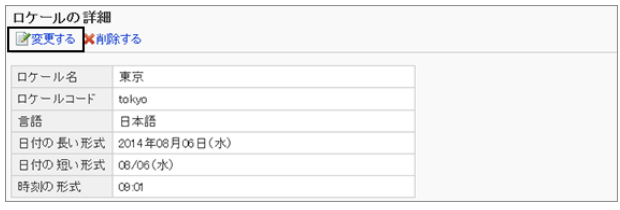

4. 「ロケールの変更」画面で、必要な項目を変更し、 [変更する] をクリックします。 [ロケールの設定項目](#page-195-0) - 196ページ

#### ロケールを削除する

選択したロケールを削除します。削除したロケールは元に戻せません。 削除されたロケールを使用していたユーザーのロケールは、「ユーザー独自の設定」に変わります。 「ユーザー独自の設定」には、ユーザーが使用する言語に合わせて、次の初期値が適用されます。

「ユーザー独自の設定」の初期値の例:

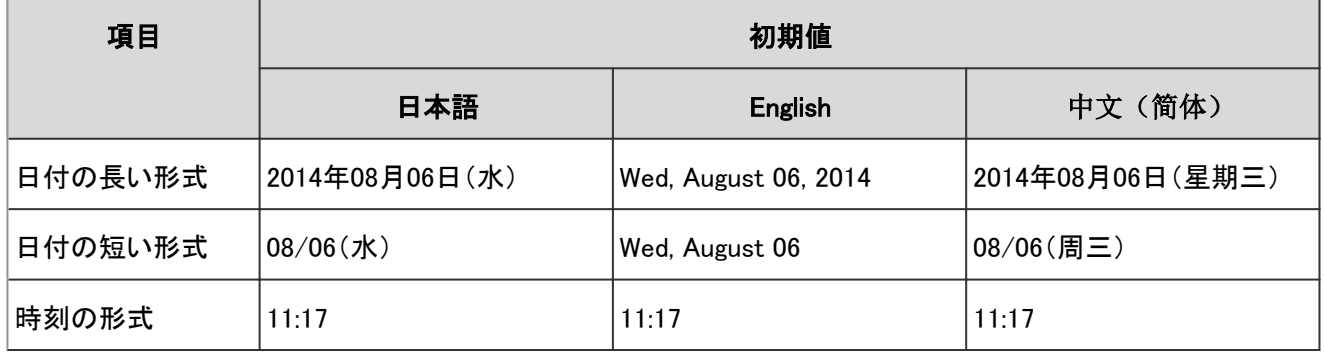

#### 操作手順:

- 1. [基本システムの管理] > [ローカライズ] > [ロケールの設定] の順にクリックします。
- 2. 「ロケールの設定」画面で、削除するロケールのチェック ボックスを選択し、 [削除する] をクリックします。

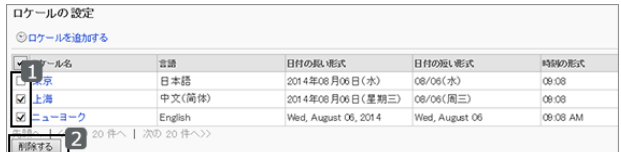

3. 確認画面で [はい] をクリックします。 削除を中止する場合は、 [いいえ] をクリックします。

補足

● 手順2で、削除するロケールを選択し、「ロケールの詳細」画面で [削除する] をクリックしても、ロケールを削除 できます。

# 1.12 キューの監視

# 1.12.1 「キューの監視」でできること

ガルーンのシステム管理画面で、全文検索サーバーのキューテーブルに存在するキューの確認と削除ができます。 この機能は、バージョン2.0以降のサイボウズ全文検索サーバーを構築している場合のみ、使用できます。 全文検索サーバーの詳細は、次のマニュアルを参照してください。

[全文検索サーバーガイド](https://help.cybozu.com/ja/g4/guide/index.html#guide_index_07)

# 2章 アプリケーションの管理

# 2.1 アプリケーションの設定

# 2.1.1 「アプリケーション」で管理できること

「アプリケーション」では、次のメニューを使用します。

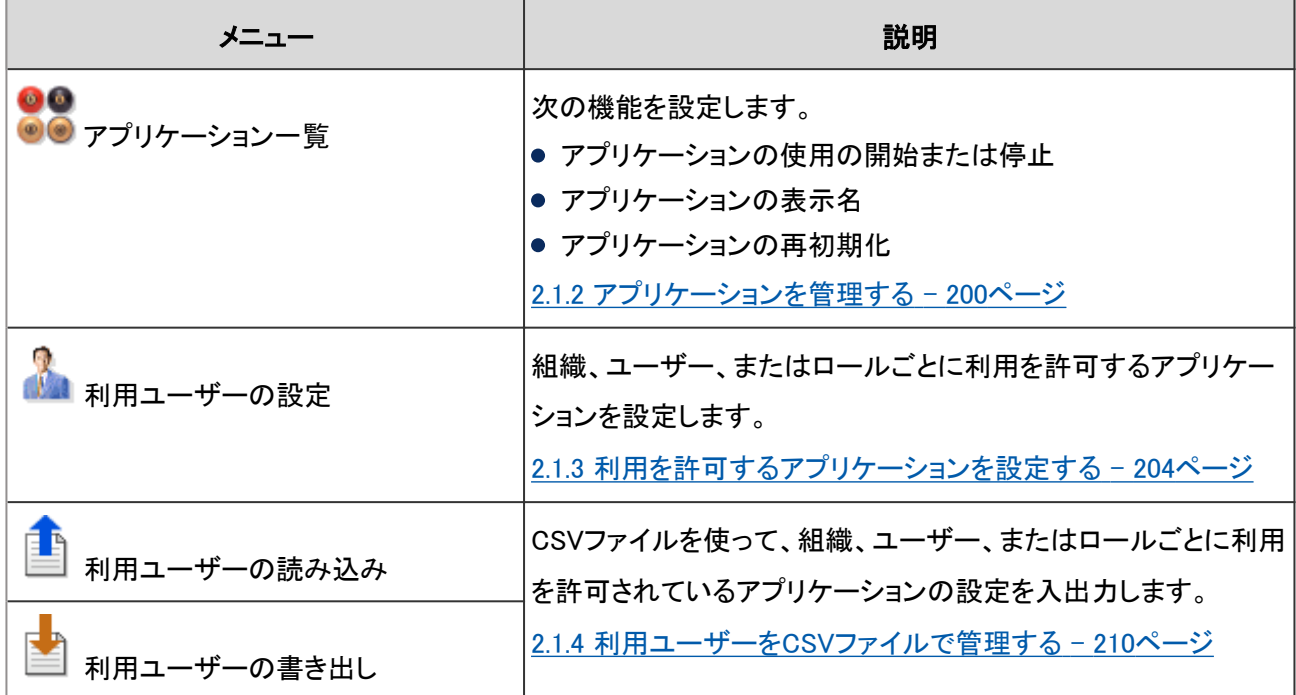

# 2.1.2 アプリケーションを管理する

ユーザーが使用しないアプリケーションを停止したり、使用を停止したアプリケーションを再開したりできます。 アプリケーションの設定の初期値は、次のとおりです。

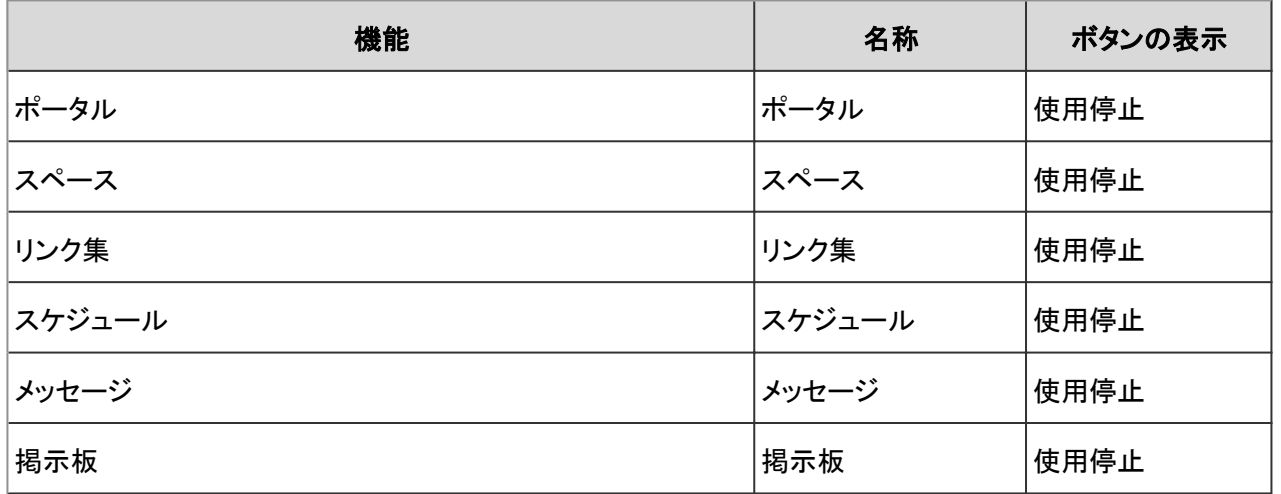

<span id="page-200-0"></span>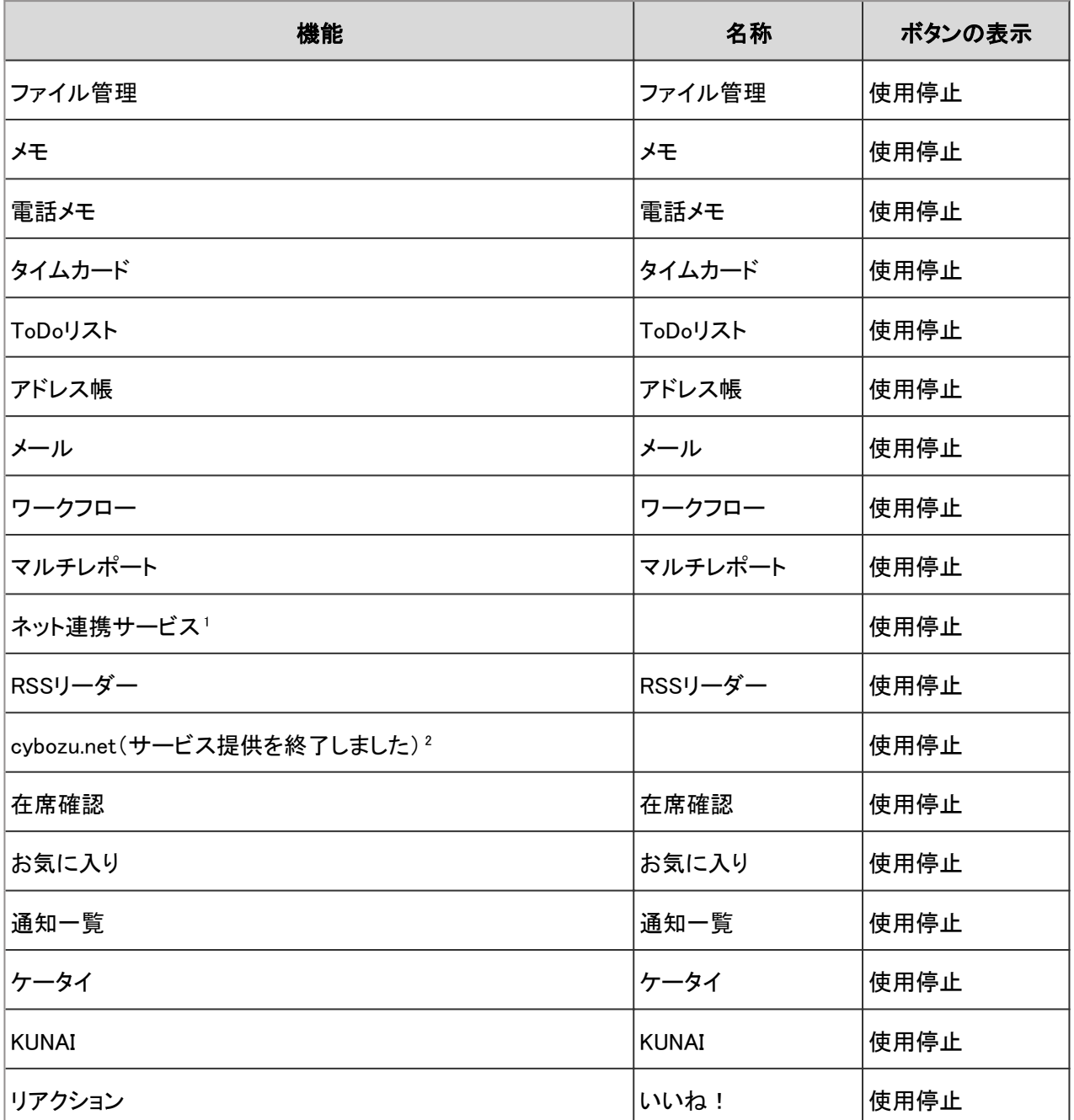

<sup>1</sup>:名称を変更できません。

2: 「cybozu.net」は、2017/3/31をもってサービス提供を終了しました。

<https://cs.cybozu.co.jp/2017/006340.html>

ユーザーが利用しないよう、「cybozu.net」をアプリケーションメニューで非表示にするには、「cybozu.net」を使用停止にする必要がありま す。

アプリケーションの使用を開始または停止する - 201ページ

## アプリケーションの使用を開始または停止する

アプリケーションごとに、使用の停止と開始を切り替えます。

停止したアプリケーションは、ユーザー画面やアプリケーションの管理画面に表示されません。

## 操作手順:

1. [基本システムの管理] > [アプリケーション] > [アプリケーション一覧] の順にクリックします。

2. 「アプリケーションの一覧」画面で、アプリケーションの[使 用停止] または[使用開始] をクリックします。

使用中のアプリケーションには[使用停止] が表示されま す。

使用停止中のアプリケーションには[使用開始] が表示さ れます。

- 使用停止 アプリケーションの使用を停止します。
- 使用開始 アプリケーションの使用を開始します。

#### ポータル、スペース、およびリンク集を使用停止にした場合の例:

● システム管理の「アプリケーションの一覧」画面

使用停止中のアプリケーションは赤字になり、「使用開始」が表示されます。 使用中のアプリケーションには、「使用停止」が表示されます。

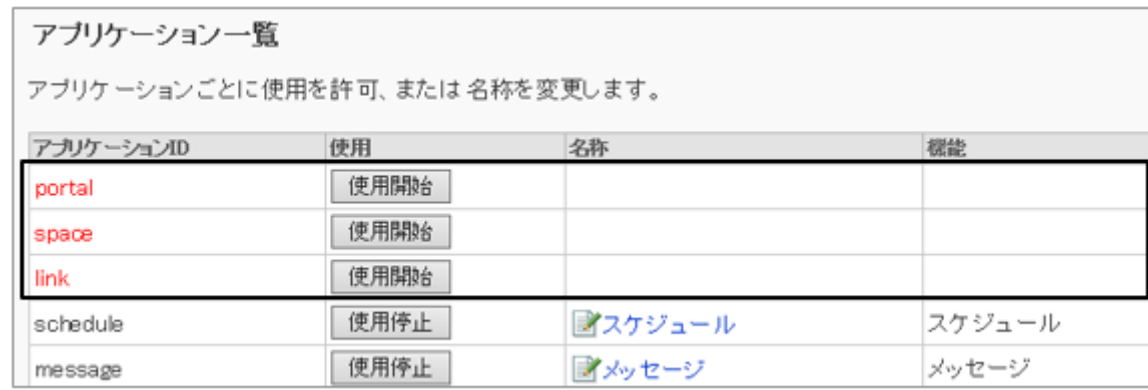

● ユーザー画面

停止したアプリケーションは、ユーザー画面に表示されなくなります。

また、アプリケーションメニューやポータルに配置したポートレットも表示されなくなります。

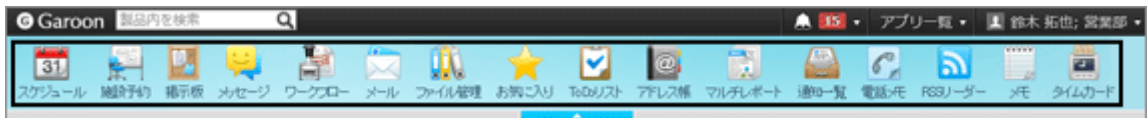

# アプリケーションの名称を変更する

ユーザー画面に表示される、アプリケーションの名称を変更します。 アプリケーションの種類によっては、ボタンやリンクにも変更した名称が反映されます。

#### 操作手順:

1. [基本システムの管理] > [アプリケーション] > [アプリケーション一覧] の順にクリックします。

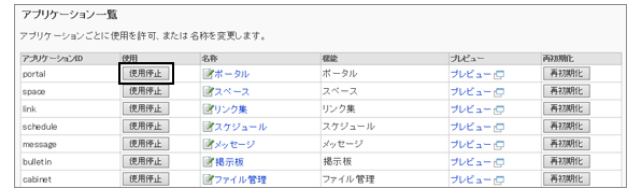

2. 変更するアプリケーションの名称をクリックします。

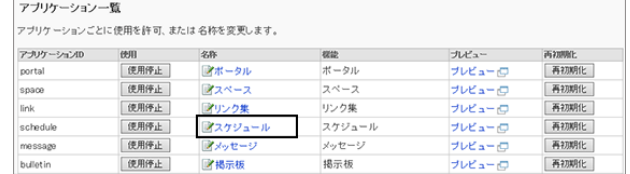

3. 「アプリケーション名の変更」画面で、新しいアプリケー ション名を入力し、[変更する] をクリックします。

言語ごとにアプリケーション名を設定できます。

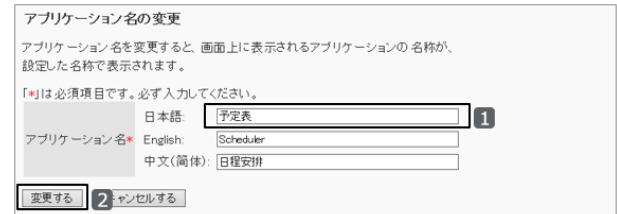

# アプリケーションのプレビューを表示する

アプリケーションのユーザー画面での表示をプレビューで確認します。

#### 操作手順:

1. [基本システムの管理] > [アプリケーション] > [アプリケーション一覧] の順にクリックします。

2. アプリケーションの[プレビュー] をクリックします。 プレビュー画面でアプリケーション名やアプリケーションメ ニューなどを確認します。

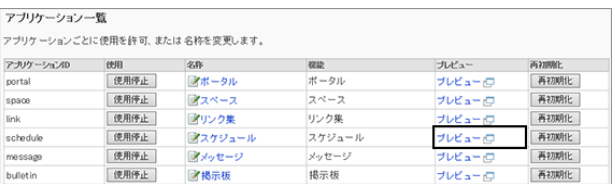

## アプリケーションを再初期化する

ガルーンには次の2種類の初期化方法があります。

- 初期化: ガルーン全体を初期化します。ガルーンをインストールした後や、運用を開始する前などに行います。 初期化の際に、標準データやサンプルデータをインストールできます。 [4.2.10 ガルーンを初期化する](#page-730-0) - 731ページ
- 再初期化:
	- アプリケーションごとに初期化できます。

アプリケーションを初期化すると、登録されているデータは削除されます。

このセクションでは、アプリケーションを再初期化する手順を説明します。 再初期化したアプリケーションは、元に戻せません。

#### 操作手順:

1. [基本システムの管理] > [アプリケーション] > [アプリケーション一覧] の順にクリックします。

<span id="page-203-0"></span>2. 「アプリケーション一覧」画面で、初期化するアプリケー ションの [再初期化] をクリックします。

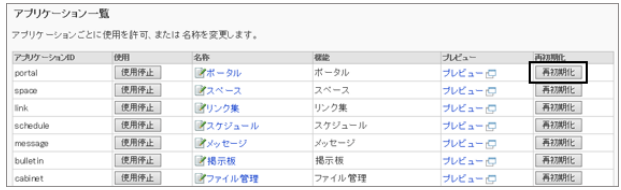

3. 確認画面で [OK] をクリックします。 初期化を中止する場合は、 [キャンセル] をクリックします。

# 2.1.3 利用を許可するアプリケーションを設定する

組織、ユーザー、またはロールごとに利用を許可するアプリケーションを設定します。

1 人のユーザーに対して複数の対象が設定されている場合、ユーザーは、いずれかの対象で許可されているアプリ ケーションを利用できます。

利用を許可されていないアプリケーションは、ユーザー画面に表示されません。また、スケジュールやメッセージなど の利用を許可されていないユーザーは、参加者や宛先に指定できません。

利用ユーザーを設定できるアプリケーションは、次のとおりです。

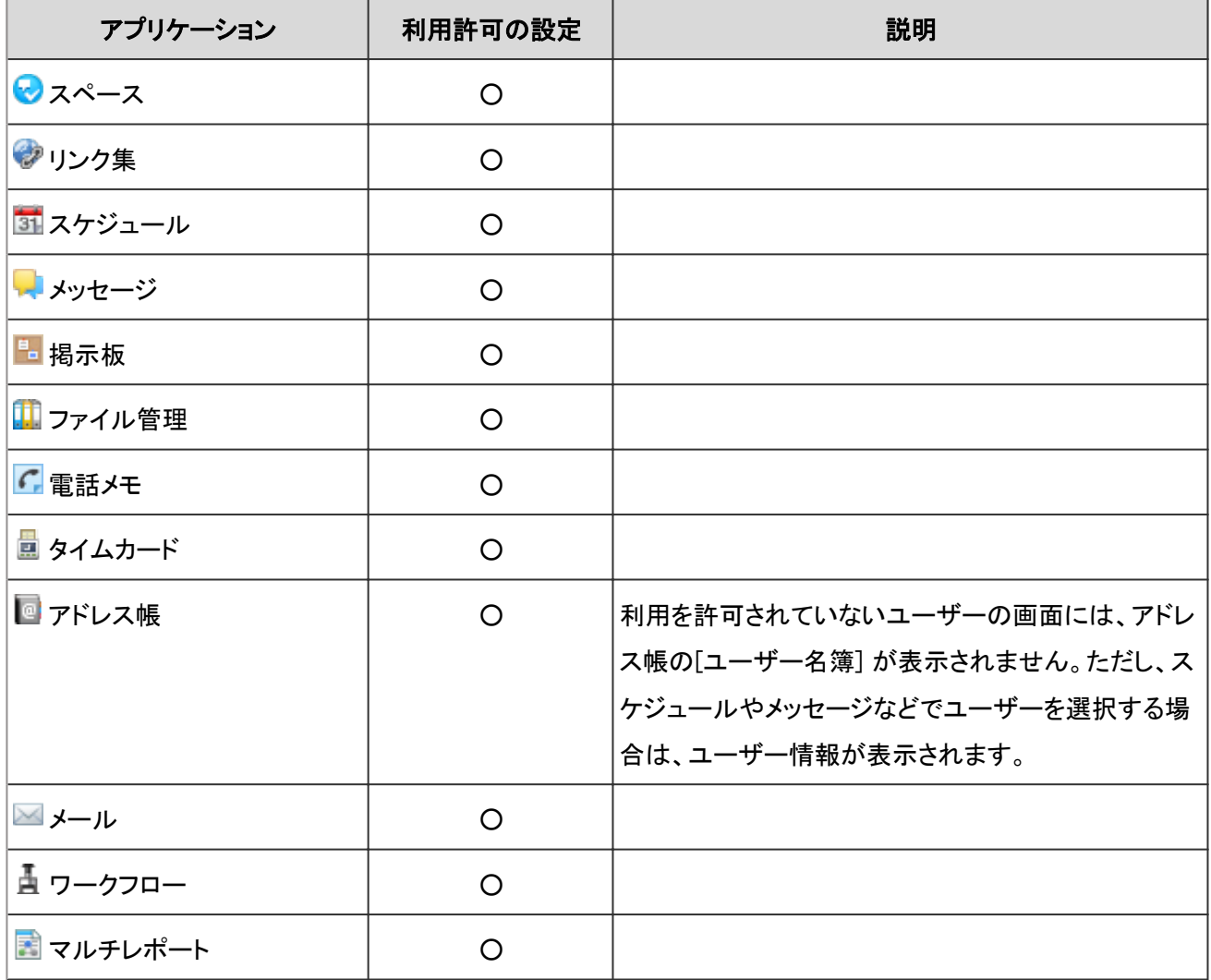

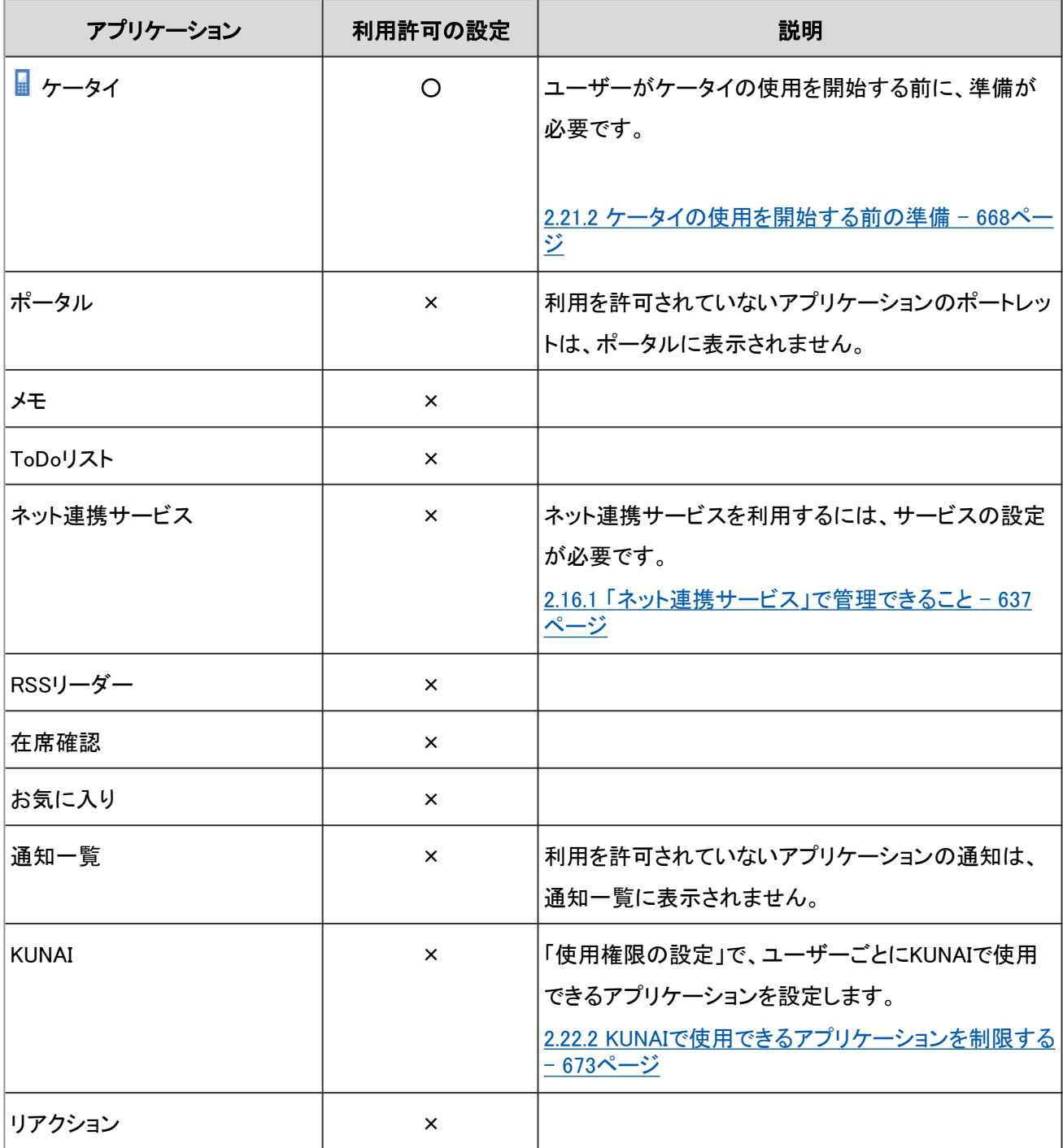

○:設定可能

×:設定不可

補足

- 利用を許可していないアプリケーションは、アイコンがグレー表示されます。 スペースの例: o
- メッセージの送信者や掲示の最終更新者などがアプリケーションの利用を停止されると、そのユーザーのユー ザーアイコンは、 に変わります。

#### ● 初期設定で使用停止に設定されているアプリケーション

ガルーンをバージョンアップすると、ワークフロー、マルチレポート、およびリアクションが使用停止に設定される場合 があります。必要に応じて各アプリケーションを使用開始に設定します。

[アプリケーションの使用を開始または停止する](#page-200-0) - 201ページ

使用停止になる条件は次のとおりです。

● ワークフロー:

バージョン 2.1.0より前から2.1.0以降のガルーンにバージョンアップした

マルチレポート:

バージョン 3.0.0より前から3.0.0以降のガルーンにバージョンアップした

リアクション:

バージョン 4.0.0より前から4.0.0以降のガルーンにバージョンアップした

## アプリケーションの運用例

利用ユーザーの設定方法によって、次のようにガルーンを運用できます。

#### ● 例1:正社員にだけ、アドレス帳とメールの使用を許可する

正社員:すべてのアプリケーションの利用を許可する。 非正社員:アドレス帳とメールの利用を禁止する。

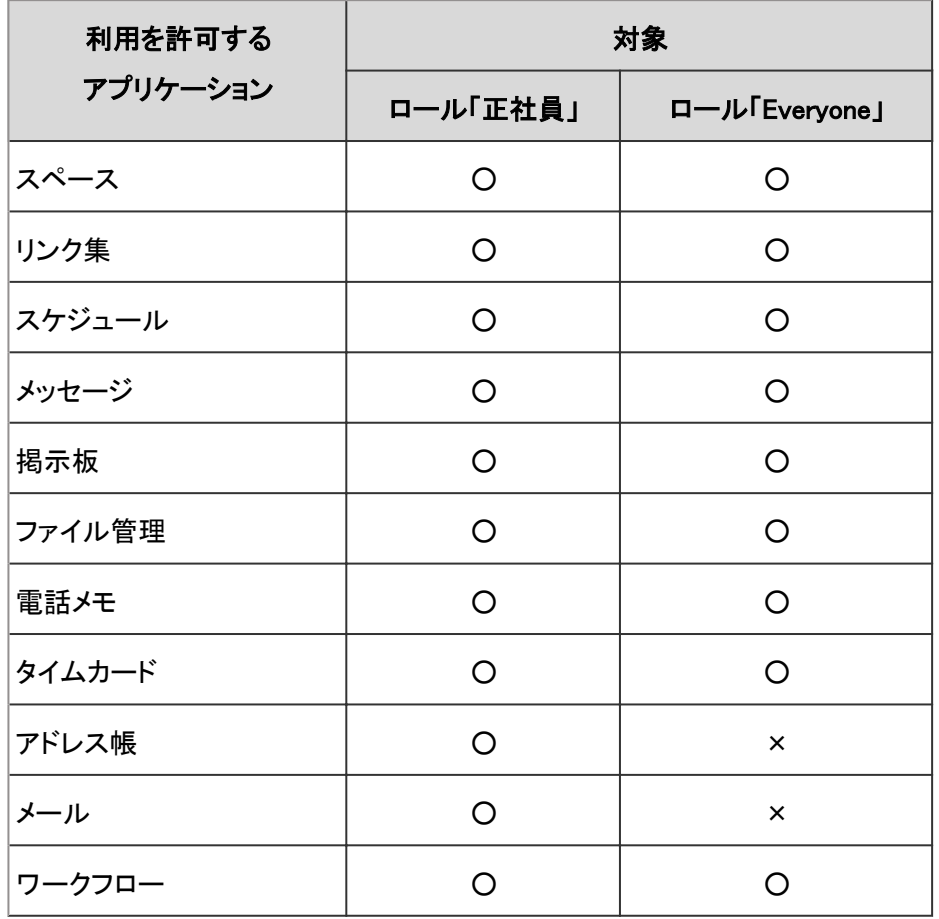

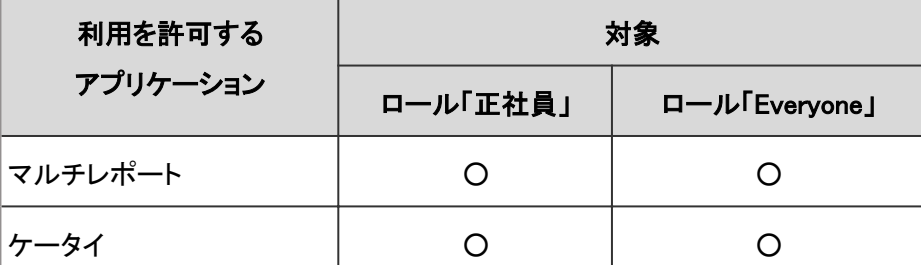

○:利用可能

×:利用不可

#### ● 例2:情報システム部だけで、スペースやメッセージを試験運用する

情報システム部に所属するユーザー:すべてのアプリケーションの利用を許可する。 情報システム部に所属していないユーザー:スペースとメッセージの利用を禁止する。

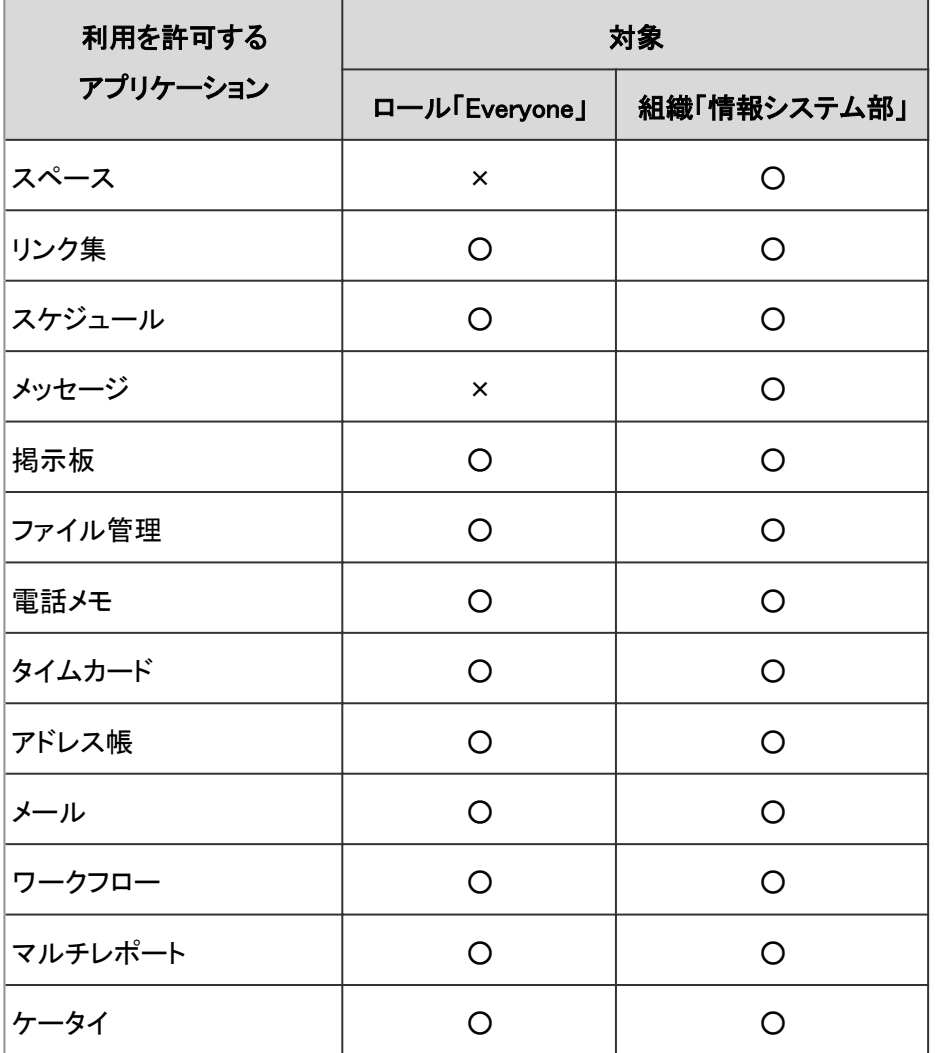

○:利用可能

×:利用不可

#### ● 例3:グループ会社で1つのガルーンを使用し、利用するアプリケーションを各社に指定する

A社:すべてのアプリケーションを利用する。

B社:スケジュールと掲示板だけを利用する。

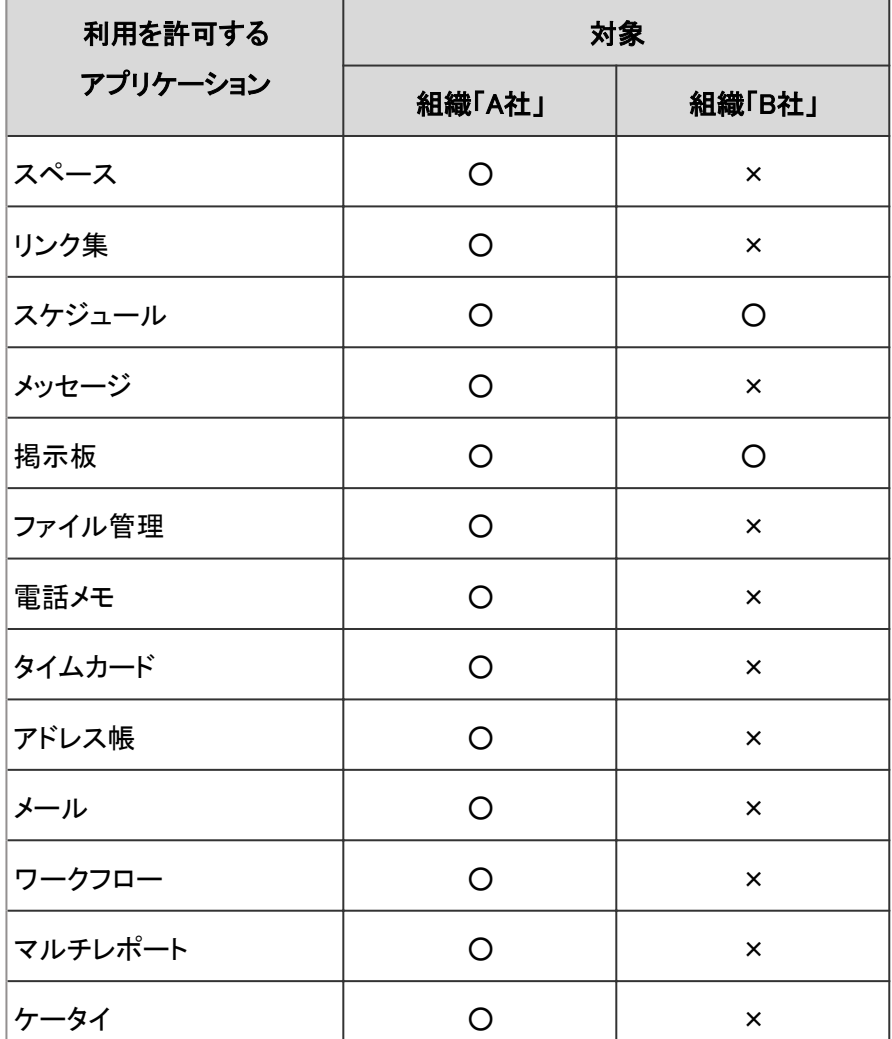

○:利用可能

×:利用不可

## 利用ユーザーを追加する

組織、ユーザー、またはロールを追加し、利用を許可するアプリケーションを設定します。 使用停止中のアプリケーションは表示されません。

## 操作手順:

1. [基本システムの管理] > [アプリケーション] > [利用ユーザーの設定] の順にクリックします。

2. [追加する] をクリックします。

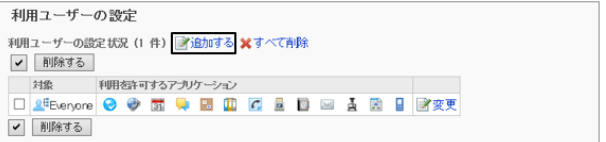

3. 設定対象の組織、ユーザー、またはロールを選択し、[↓ 追加] をクリックします。

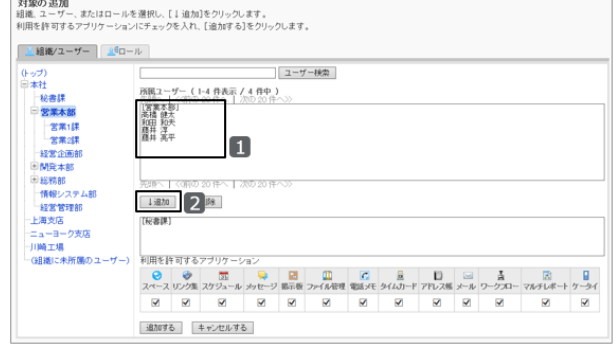

4. 利用を許可するアプリケーションのチェックボックスを選択 し、 [追加する] をクリックします。

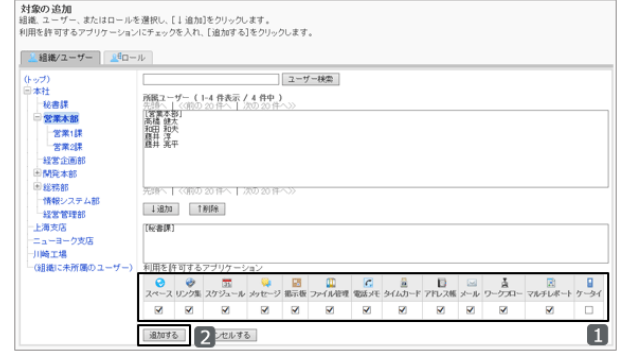

## 利用を許可するアプリケーションを変更する

対象ごとに設定されている、利用を許可するアプリケーションを変更します。

- 1. [基本システムの管理] > [アプリケーション] > [利用ユーザーの設定] の順にクリックします。
- 2. 設定を変更する対象の [変更] をクリックします。

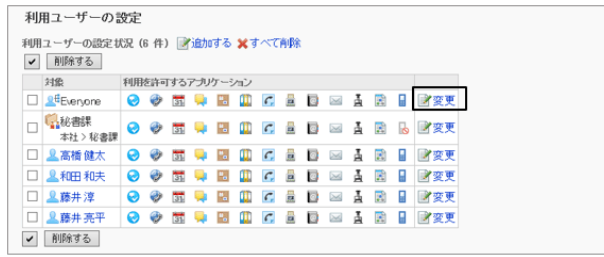

3. 「利用を許可するアプリケーションの変更」画面で、利用を許可するアプリケーションを変更し、[変更する] をクリッ クします。

## 利用ユーザーを削除する

利用ユーザーに設定されている対象を削除します。 削除された対象は、利用を許可されていたアプリケーションを使用できなくなります。

1. [基本システムの管理] > [アプリケーション] > [利用ユーザーの設定] の順にクリックします。

<span id="page-209-0"></span>2. 削除する組織、ユーザー、またはロールのチェックボック スを選択し、[削除する] をクリックします。

[すべて削除] をクリックすると、設定されているすべての 利用ユーザーを削除できます。

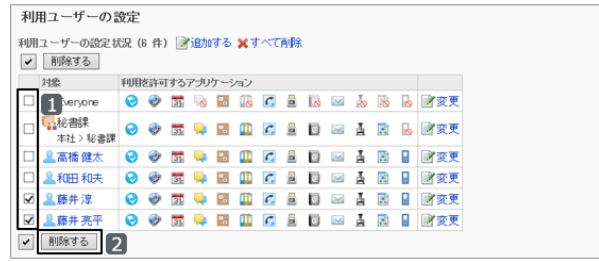

3. 確認画面で[はい] をクリックします。 削除を中止する場合は[いいえ] をクリックします。

# 2.1.4 利用ユーザーをCSVファイルで管理する

CSVファイルを使用して、利用ユーザーの設定を読み込んだり、書き出したりできます。

## 利用ユーザーの設定をCSVファイルから読み込む

アプリケーションの利用ユーザーの設定を、CSVファイルから読み込みます。

データの読み込み中にエラーが発生した場合は、読み込みが中止され、途中まで読み込まれた内容は反映されませ ん。

#### 操作手順:

- 1. 次のページを参照し、データを読み込むためのCSVファイルを作成します。 CSVファイルのフォーマット[:4.6.3 アプリケーションの利用ユーザー](#page-791-0) - 792ページ
- 2. [基本システムの管理] > [アプリケーション] > [利用ユーザーの読み込み] の順にクリックします。
- 3. 読み込む方法を選択し、「次へ>>」をクリックします。
	- ファイル: CSVファイルを選択します。
	- 文字コード: CSVファイルのデータをエンコードする文字コードを 選択します。 選択できる文字コードは次のとおりです。
		- $\bullet$  ユニコード(UTF-8)
		- 日本語(シフトJIS)
		- ASCII
		- Latin1(ISO-8859-1)
		- 簡体字中国語(GB2312)
		- タイ語(TIS-620)

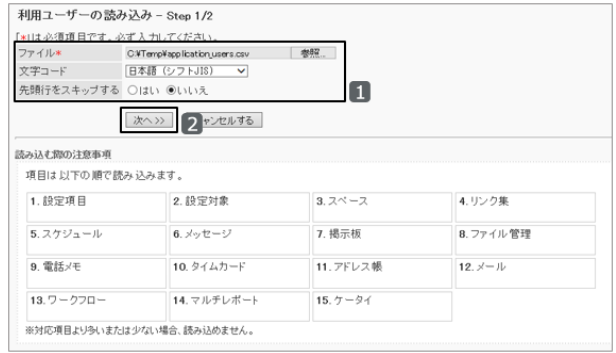

- 先頭行をスキップする: CSVファイルの先頭行からデータを読み込む場合は、「はい」を選択します。
- 4. CSVファイルの内容を確認し、[読み込む] をクリックします。

## 利用ユーザーの設定をCSVファイルに書き出す

アプリケーションの利用ユーザーの設定を、CSVファイルに書き出します。

#### 操作手順:

1. [基本システムの管理] > [アプリケーション] > [利用ユーザーの書き出し] の順にクリックします。

- 2. 書き出す方法を選択し、[書き出す] をクリックします。
	- 文字コード: CSVファイルのデータをエンコードに仕様する文字 コードを選択します。 選択できる文字コードは次のとおりです。
		- $\bullet$  ユニコード(UTF-8)
		- 日本語(シフトJIS)
		- $\bullet$  ASCII
		- Latin1(ISO-8859-1)
		- 簡体字中国語(GB2312)
		- タイ語(TIS-620)
	- 先頭行に項目名を書き出す: CSVファイルの先頭行に項目名を書き出す場合は、「はい」を選択します。
- 3. ファイルを保存します。

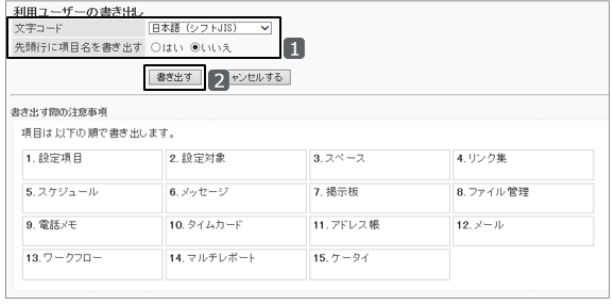

# 2.2 ポータル

# 2.2.1 「ポータル」で管理できること

「ポータル」は、ガルーンの入り口となるページ(ポータル)に、「ポートレット」と呼ばれる単位でガルーンの機能を配置 し、各機能をかんたんに使えるようにしたアプリケーションです。

ポータルには、次の種類があります。

● システム設定ポータル:

システム管理者が設定するポータルです。組織ごとに作成できます。

ポータルや、ポータルに配置したポートレットには、アクセス権を設定できます。アクセス権を設定すると、ポータル やポートレットを使用する組織やユーザーを制限できます。

ユーザーは、システム設定ポータルを変更したり非表示にしたりすることはできません。

● Mvポータル:

ユーザーが独自に設定するポータルです。ユーザーは、必要なポートレットやよく使うポートレットを、Myポータルの 使いやすい場所に配置できます。Myポータルは、作成したユーザーのみが使用できます。

Myポータルの雛形を使用すると、Myポータルをかんたんに作成できます。Myポータルの雛形はシステム管理者と アプリケーション管理者だけが作成できます。

「ポータル」では、次の管理メニューを使用します。

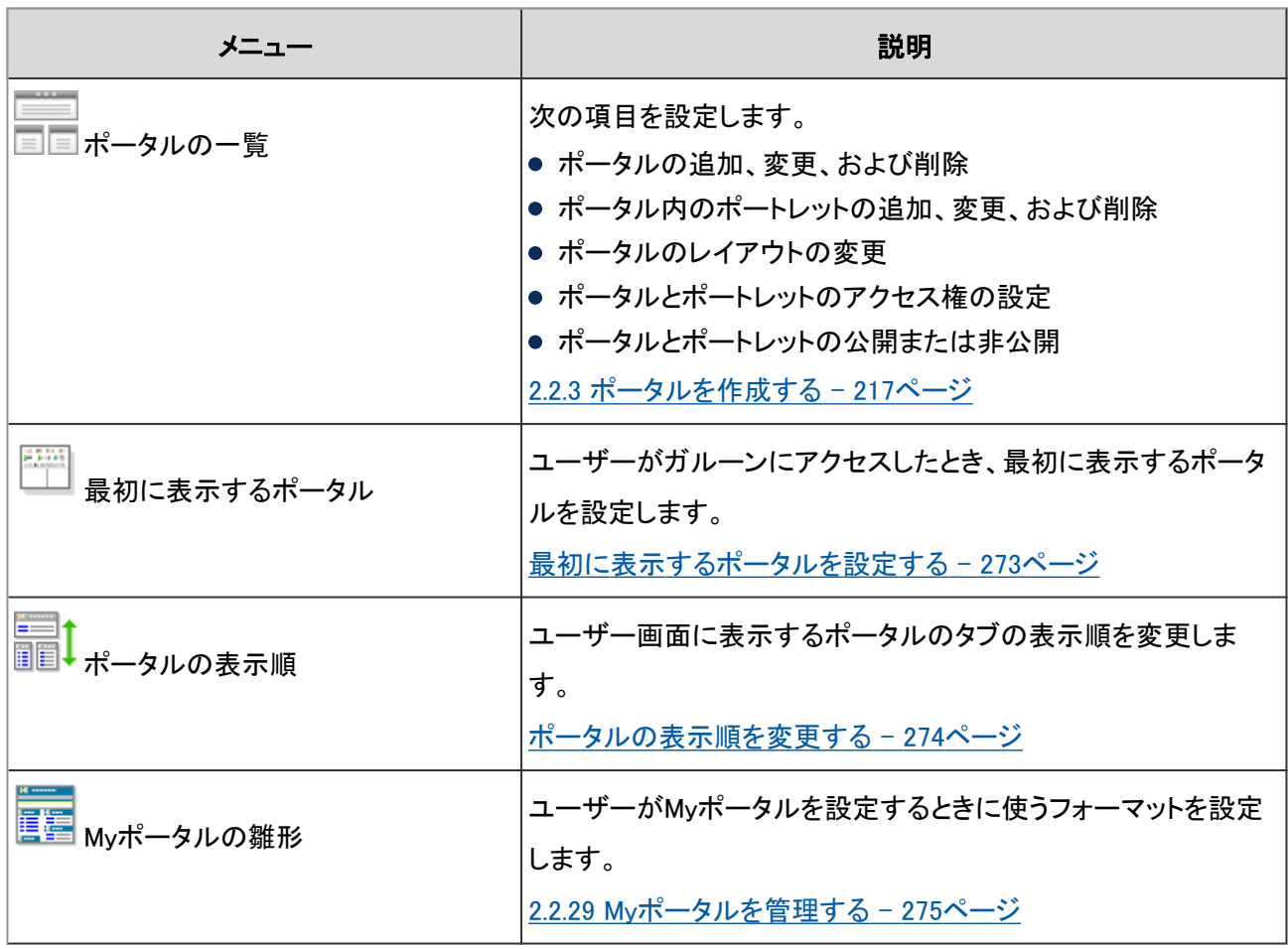

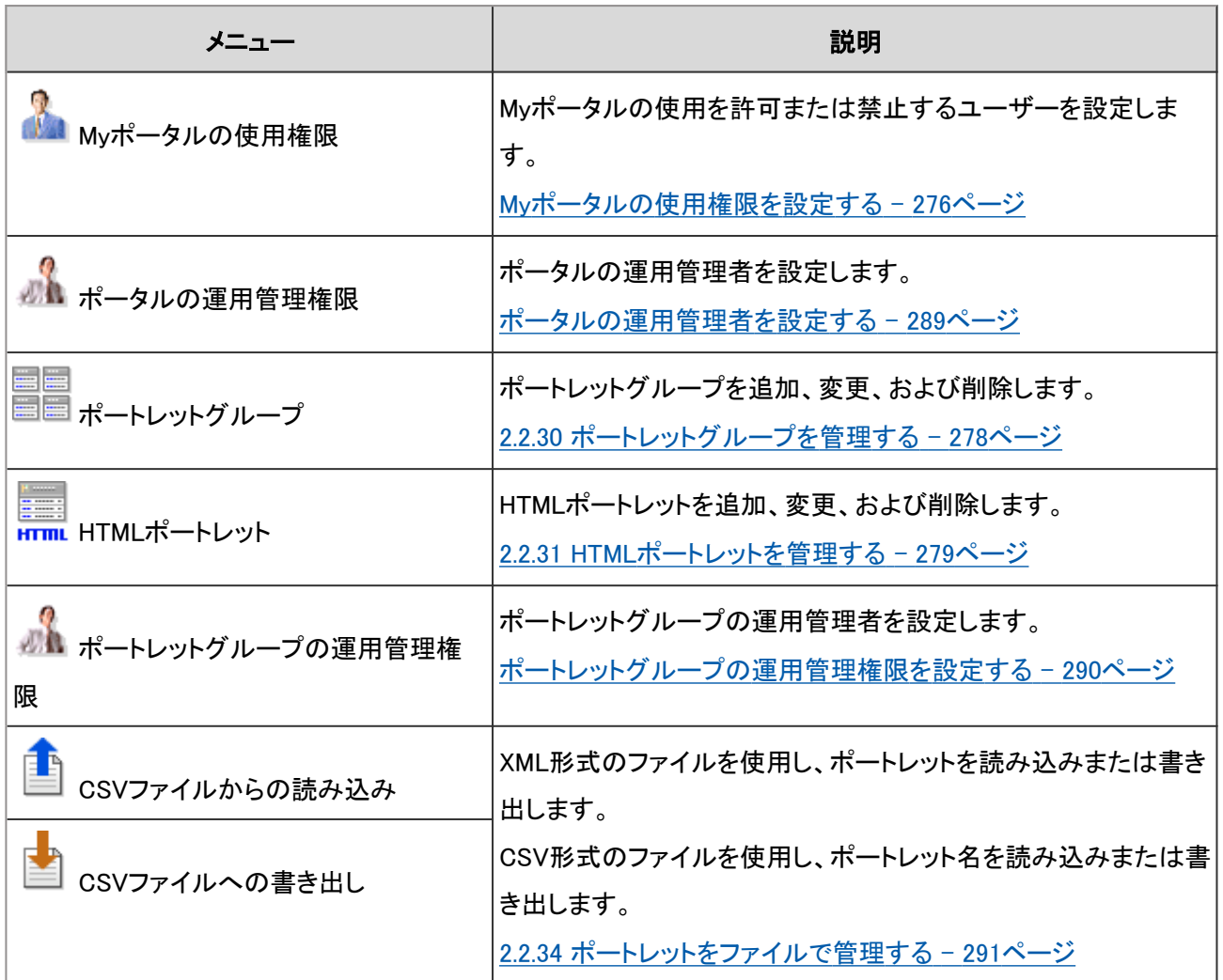

# 2.2.2 ポータル作成の流れ

次の流れでポータルを作成します。

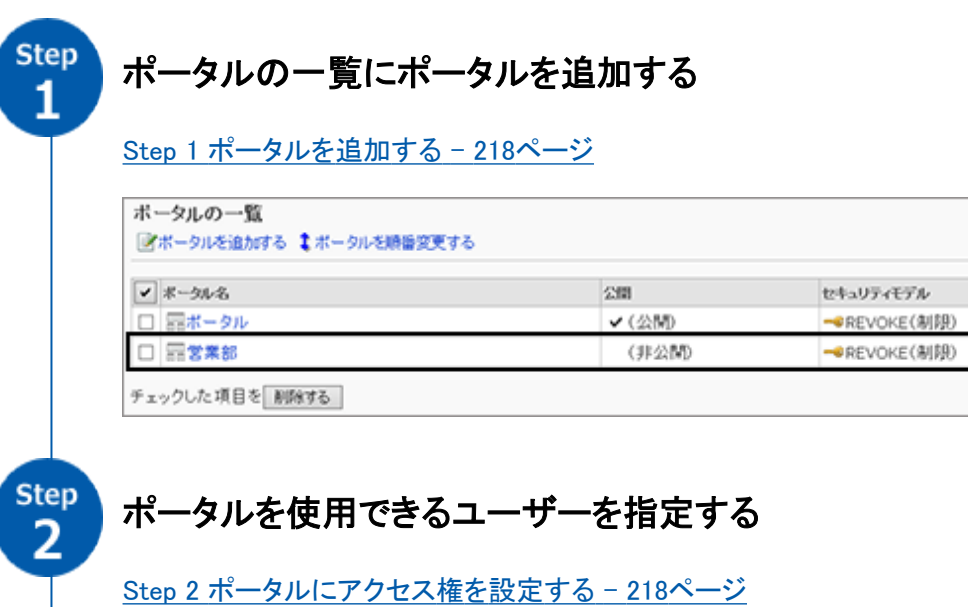

アクセス傷の認定数

 $\ddot{\mathbf{0}}$  $\overline{0}$ 

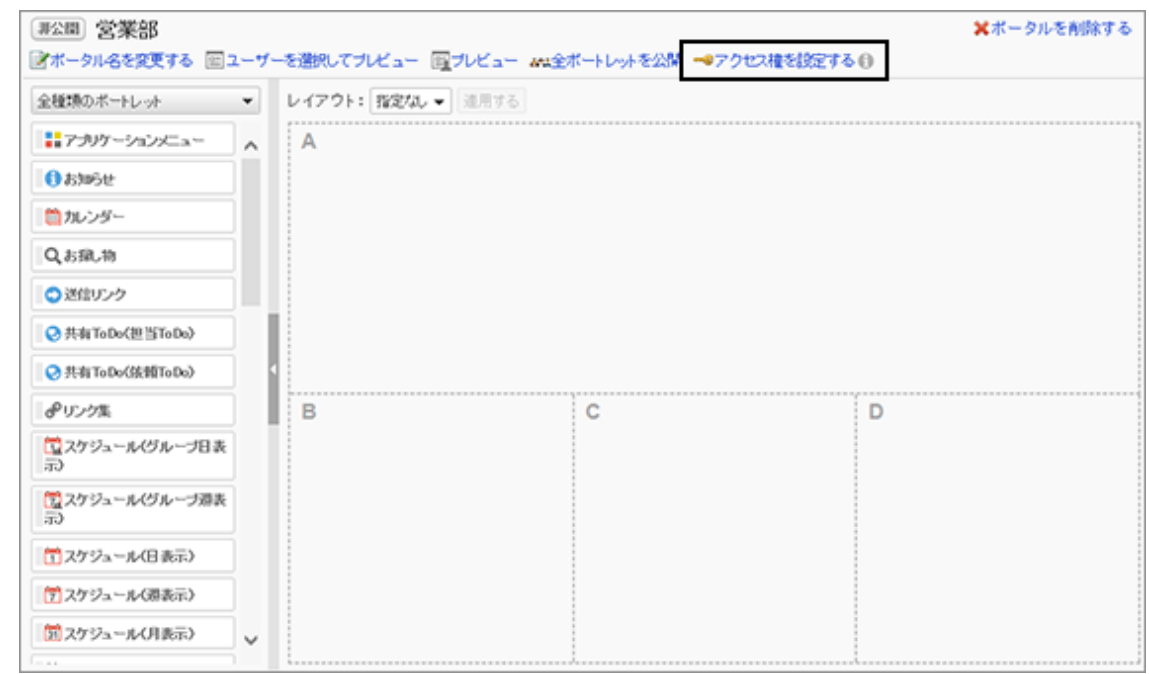

step<br>3

# ポータルにポートレットを配置する

[Step 3 ポートレットを配置する](#page-219-0) - 220ページ

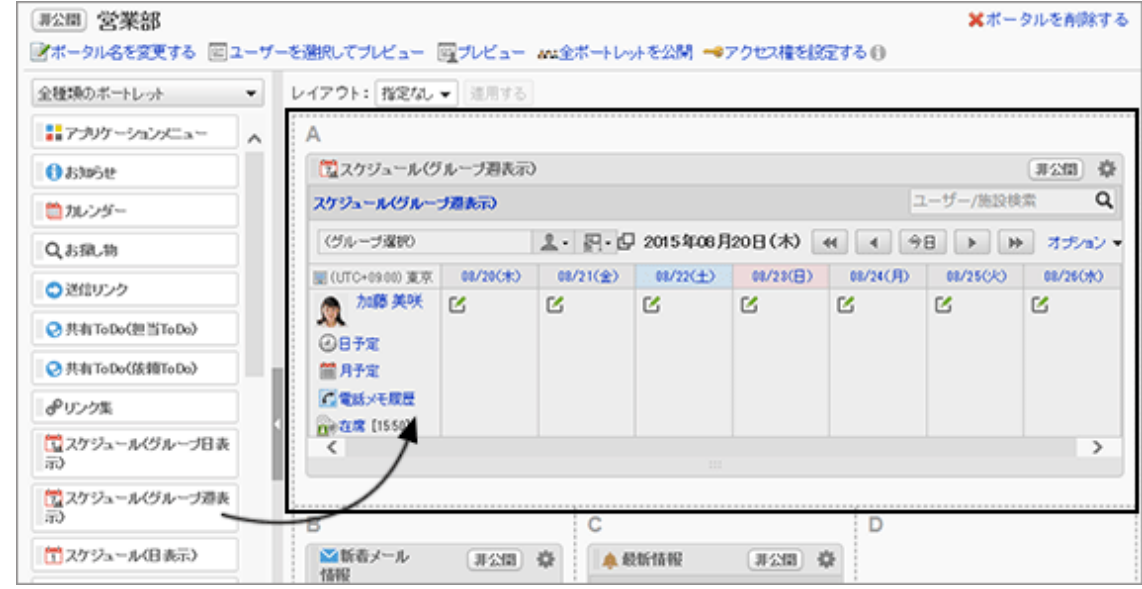

**Step** 4

# ポートレットを使用できるユーザーを制限する

[Step 4 ポートレットにアクセス権を設定する](#page-222-0) - 223ページ

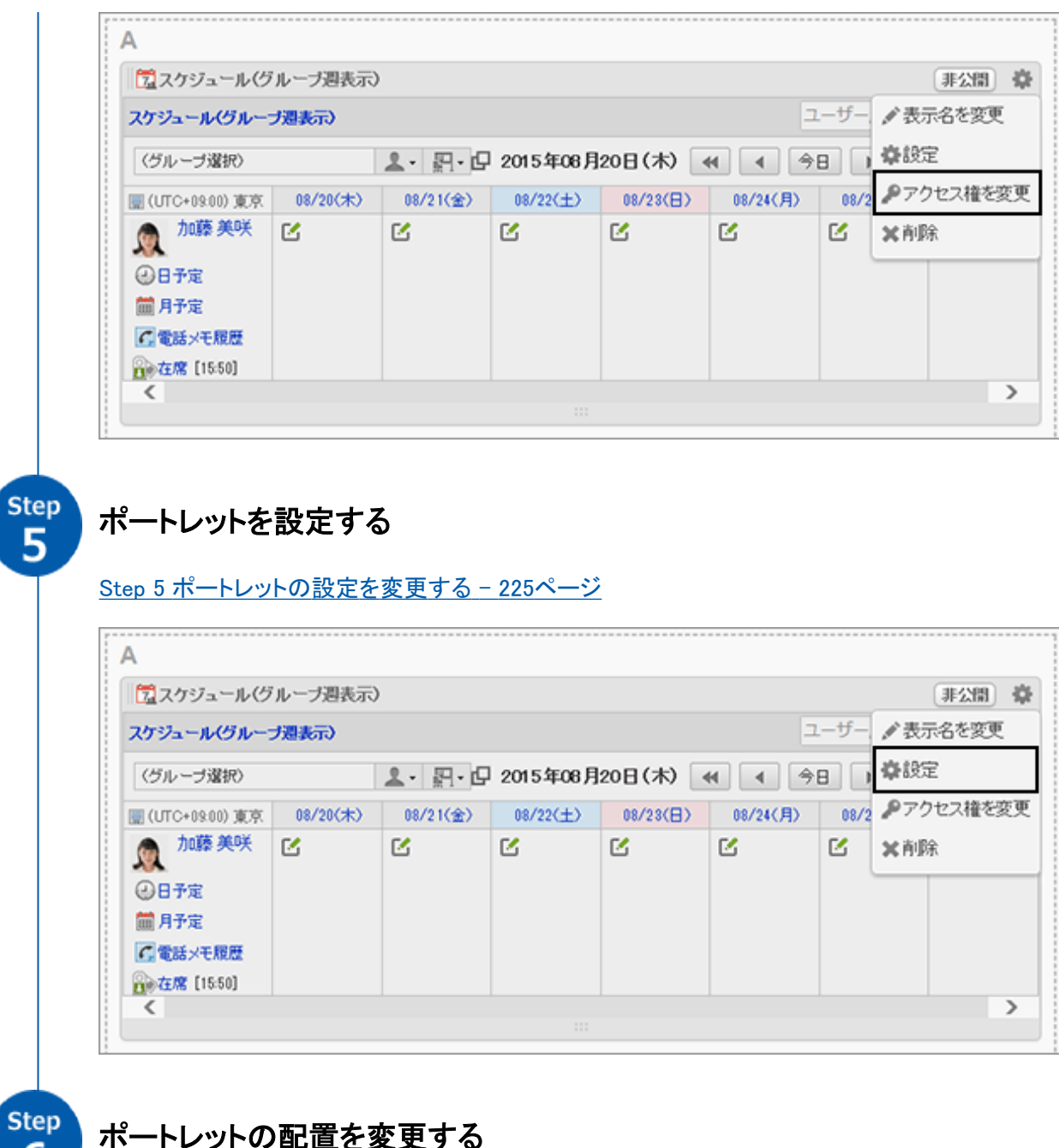

6

[Step 6 ポートレットの配置を変更する](#page-225-0) - 226ページ

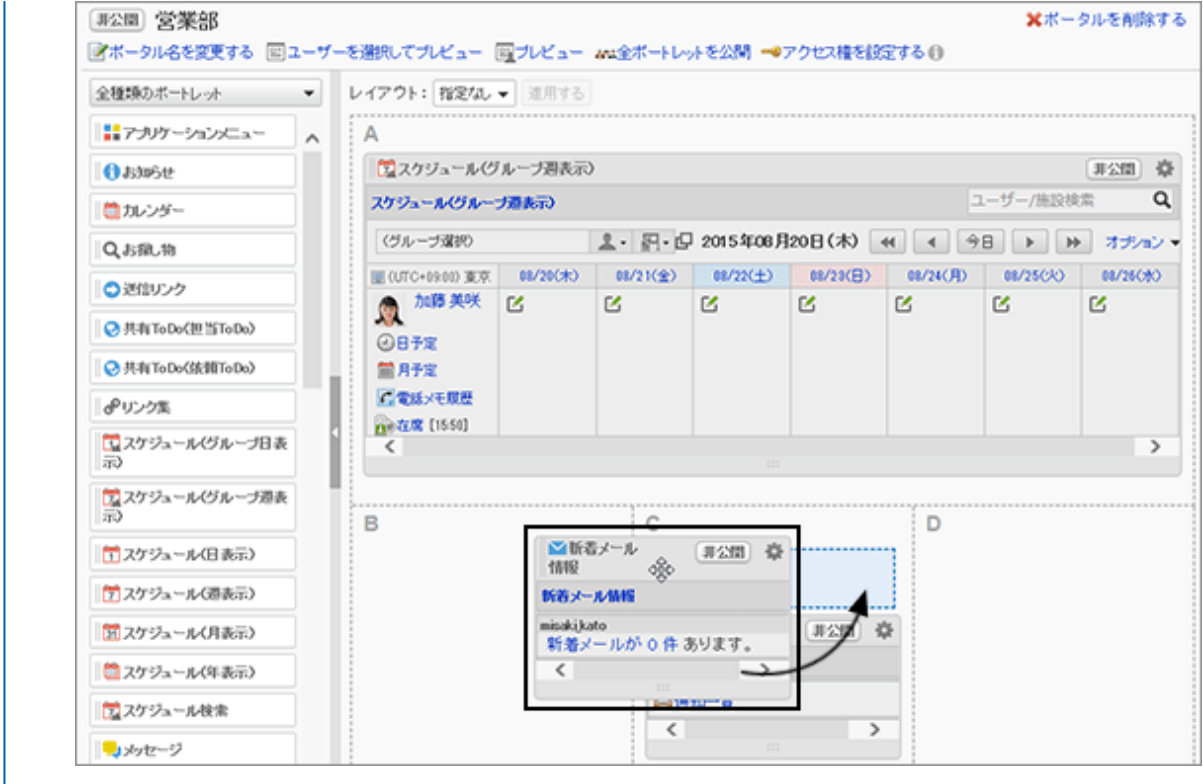

Step<br>7

# ユーザーにポートレットを公開する

[Step 7 ポートレットを公開する](#page-226-0) - 227ページ

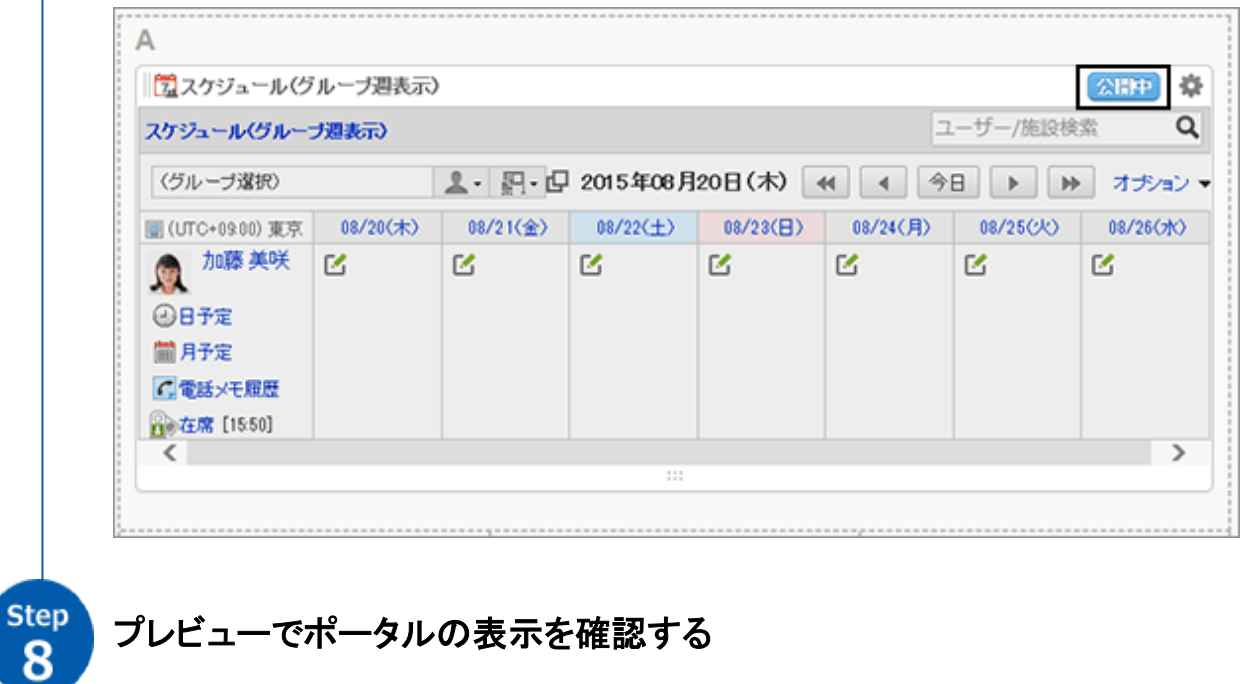

[Step 8 ポータルの表示を確認する](#page-226-0) - 227ページ
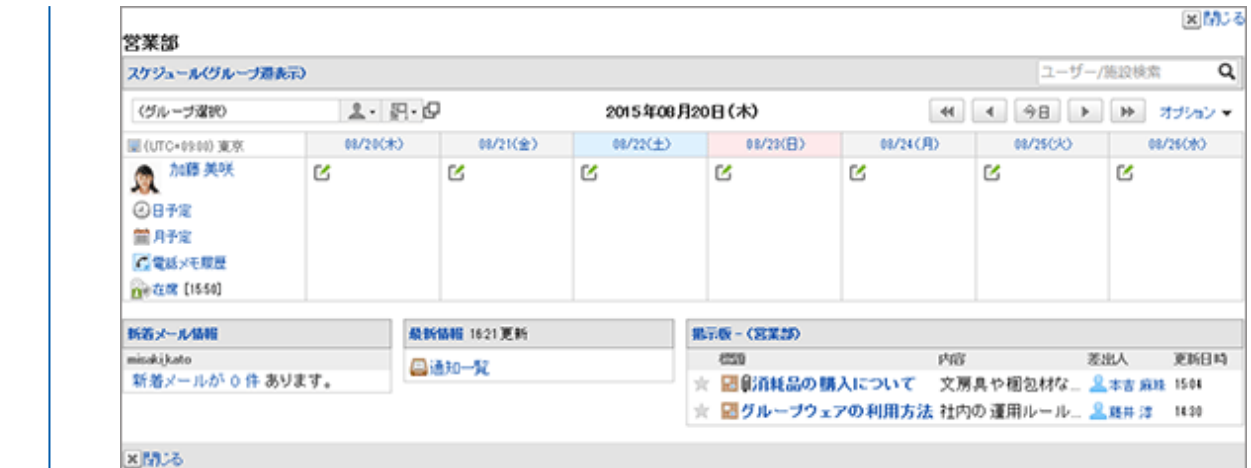

step<br>9

## ユーザーにポータルを公開する

[Step 9 ポータルを公開する](#page-228-0) - 229ページ

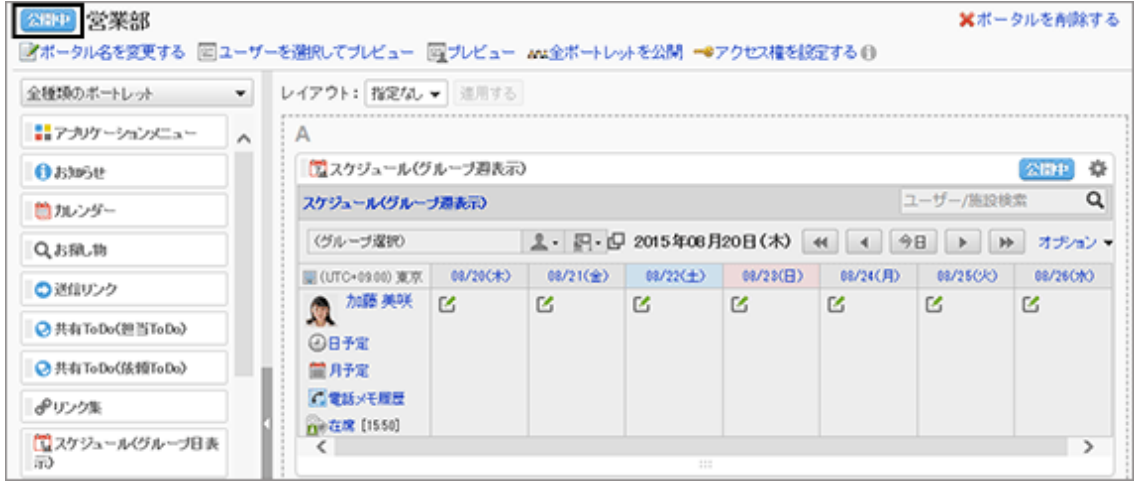

補足

- アクセス権は、ポータル単位でもポートレット単位でも設定できます。
- ポートレットごとに表示内容を変更できます。

# 2.2.3 ポータルを作成する

ポータルを作成します。

ポータルに、よく使うアプリケーションや機能のポートレットを配置すると、目的の機能をすばやく使えるようになりま す。

アクセス権を設定することによって、ポータルやポートレットを閲覧できるユーザーを制限できます。

初期設定では、「ポータル」という表示名のポータルが登録されています。

### Step 1 ポータルを追加する

ポータルの一覧にポータルを追加します。

### 操作手順:

- 1. [各アプリケーションの管理] > [ポータル] > [ポータルの一覧] の順にクリックします。
- 2. 「ポータルの一覧」画面で、 [ポータルを追加する] をク リックします。

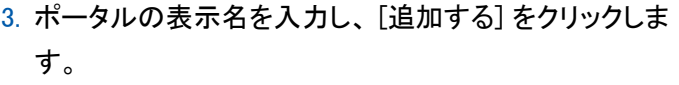

[表示名を追加する] をクリックすると、複数の言語でポー タル名を設定できます。

ユーザーがプロフィールで設定している言語に応じた

ポータル名が、ユーザー画面に表示されます。

4. 「ポータルの一覧」画面に、追加したポータルが表示されていることを確認します。

### Step 2 ポータルにアクセス権を設定する

組織、ユーザー、またはロールごとに、ポータルの閲覧を制限します。 ユーザーは、閲覧権限があるポータルだけを閲覧できます。 ポータルの権限は、セキュリティモデルによって異なります。 初期設定では、セキュリティモデルには「制限の対象を選択する」が設定されます。 また、すべてのユーザーがポータルを閲覧できます。

[1.1.7 ユーザーの権限](#page-35-0) - 36ページ [1.1.8 優先されるアクセス権](#page-37-0) - 38ページ

セキュリティモデルが「許可の対象を選択する(GRANT)」の状態で、特定のユーザーに対して、ポータルの閲覧を許 可する場合を例に説明します。

#### 注意

● セキュリティモデルを変更すると、変更前に設定していたアクセス権が初期化されます。

### 操作手順:

1. 「ポータルの一覧」画面で、Step 1で追加したポータルを選択します。

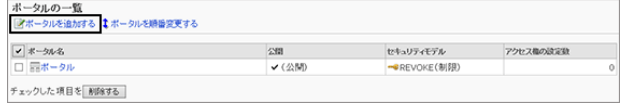

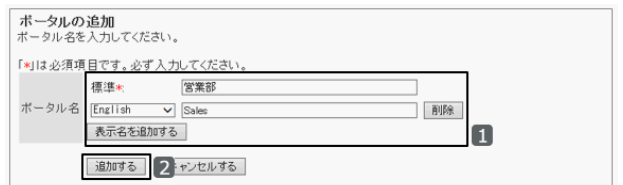

×ボータルを削除する

学変更

2. 「ポータルの詳細」画面で、 [アクセス権を設定する] をク リックします。

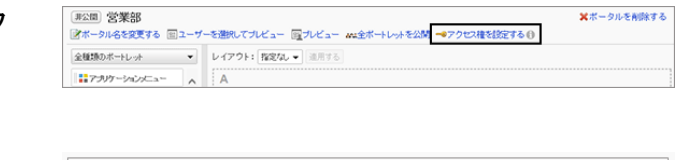

● GRANT (許可の対象を選択する)

3. 「アクセス権の一覧」画面で、セキュリティモデルが 「GRANT(許可の対象を選択する)」になっていることを確 認します。

セキュリティモデルが「REVOKE(制限の対象を選択する)」の場合は、 [変更] をクリックして、GRANTに変更しま す。

セキュリティモデル

[セキュリティモデルを変更する](#page-36-0) - 37ページ

4. 「アクセス権の一覧」画面で、 [追加する] をクリックしま す。

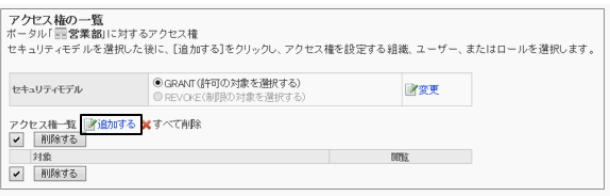

5. 「アクセス権の追加」画面で、アクセス権を設定する組 織、ユーザー、またはロールを選択し、 [↓追加] をクリッ クします。

ロールを選択するには、「ロール」タブに表示を切り替えま す。

[↓追加] をクリックしたあとにタブを切り替えると、切り替 える前に選択した組織、ユーザー、またはロールの選択 が解除されます。

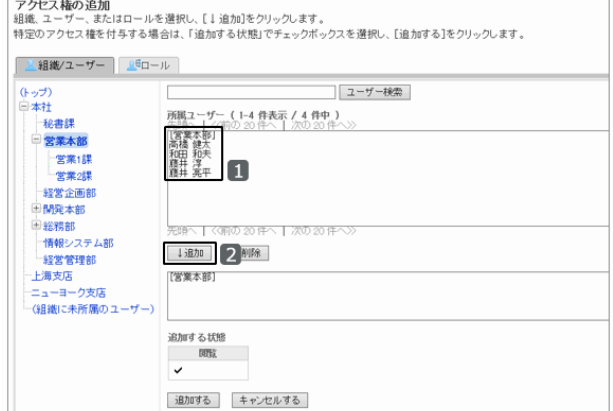

- 6. [追加する] をクリックします。
- 7. 「アクセス権の一覧」画面で、設定が反映されていることを確認します。
- 8. [ポータルの詳細へ] をクリックします。 「ポータルの詳細」画面が表示されます。

#### ポータルのアクセス権を確認する

「ポータルの詳細」画面で、ポータルに設定されているアクセス権を確認できます。

[アクセス権を設定する] の右に表示されている アイコンをクリックすると、セキュリティモデルと、アクセス権を設定 している組織、ユーザー、およびロールの総数を確認できます。

#### 画面例:

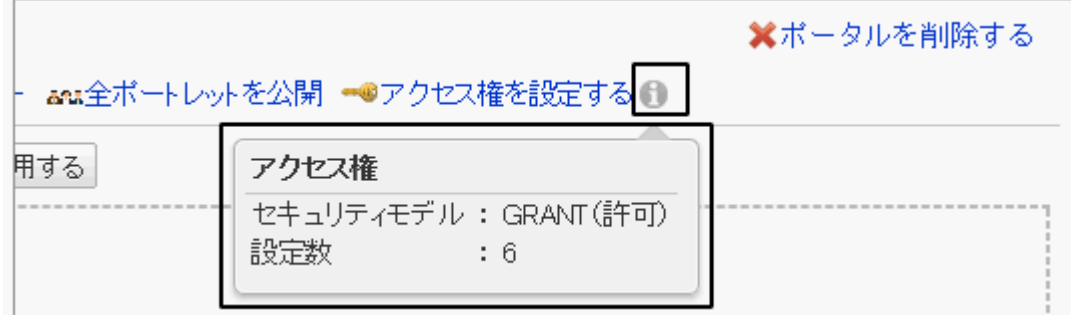

#### ポータルのアクセス権を削除する

ポータルに設定されているアクセス権を削除します。削除したアクセス権は元に戻せません。

### 操作手順:

- 1. 「ポータルの詳細」画面で、 [アクセス権を設定する] をク リックします。
- 2. 「アクセス権の一覧」画面で、削除する対象のチェックボッ クスを選択し、 [削除する] をクリックします。

設定されているすべての対象を削除する場合は、[すべて 削除] をクリックします。

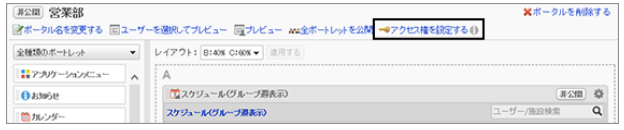

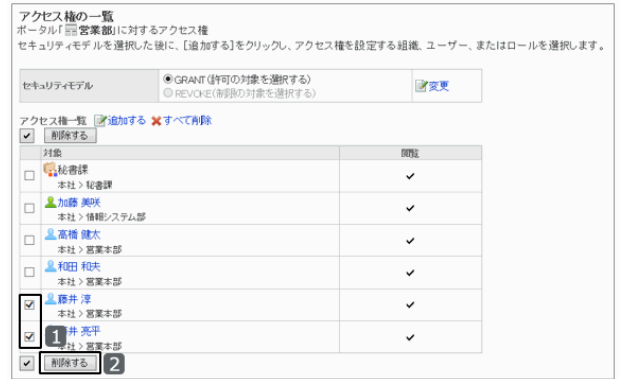

3. 確認画面で、 [はい] をクリックします。 削除を中止する場合は、 [いいえ] をクリックします。

### Step 3 ポートレットを配置する

ポータルにポートレットを配置します。ポートレットはドラッグアンドドロップで配置します。 1つのポータルに配置するポートレットは20個以下を目安にしてください。 サーバーに負荷をかけるポートレットを配置したり、大量のポートレットを配置したりすると、ガルーンに高い負荷がか かる恐れがあります。

### 操作手順:

- 1. 「ポータルの詳細」画面で、「レイアウト」のドロップダウン リストからレイアウトを選択し、 [適用する]をクリックしま す。
	- AからC: 下段に配置するカラムの幅の比率を選択します。
	- 指定なし: 配置されたポートレットに合わせて、カラムの幅が自 動的に設定されます。

[非2回] 営業部 ×ボータルをABはする s来ap<br>各を変更する 国ユーザーを選択してブレビュー 厚 1 <mark>: aー 3 ポ</mark> ートレットを公開 - ロアクセス権を設定する () ■ 連用する 全種類のボートレット  $\overline{\bullet}$   $\nu$  479 はアカケーションにょ **B** O B:100% **O** assiste ロルンク  $Q,$   $B$   $B$ **OWNUC-5** ●共有ToDo(無当ToDo A FIR:37154<br>BCD C B:33% C:33% D:33% C B:30% C:30% D:40<br>BCD C B:30% C:40% D:30% C B:40% C:30% D:30 O 共有ToDo(依頼ToDo) ずりンク集 O 指定なし 1<br>コスケジュールグループ日表 | is)<br>|<mark>第</mark>スケジュールグループ選表<br>| is)

上段は、カラム数と幅を指定できません。

2. ポートレットを選択し、配置先にドラッグします。

フィルターで、一覧に表示するポートレットを絞り込むこと もできます。

ポートレットを絞り込む - 221ページ

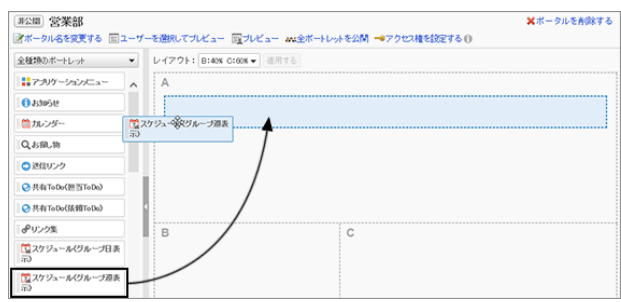

3. 必要に応じて手順1から手順2を繰り返し、ポートレットを配置します。

#### 補足

- 下段の「C」または「D」にすでにポートレットが配置されている場合は、「下段:1カラム」のレイアウトは選択でき ません。
- ポートレットを配置したあと、プレビューでポータルの表示を確認できます。 [Step 8 ポータルの表示を確認する](#page-226-0) - 227ページ
- レイアウトで「指定なし」を選択している場合、閲覧権限がないポートレットの領域は自動的に調整されます。

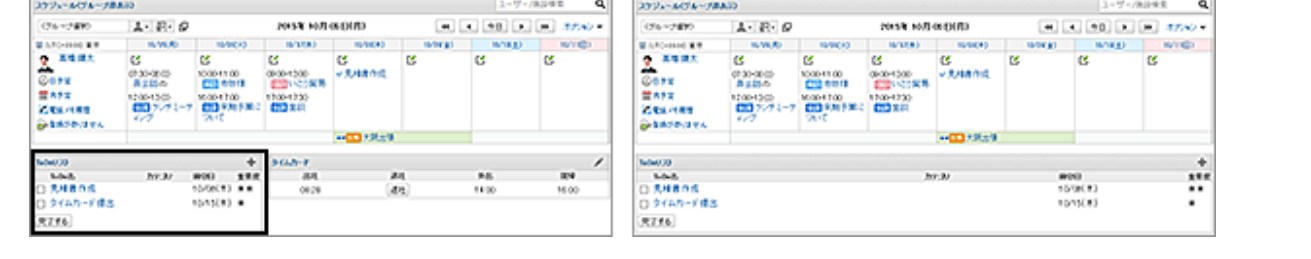

#### ポートレットを絞り込む

フィルターを使うと、一覧に表示されるポートレットを絞り込めます。

ポートレットを絞り込むには、画面左の [フィルター名] をクリックし、目的のフィルターを選択します。

### フィルターの例:

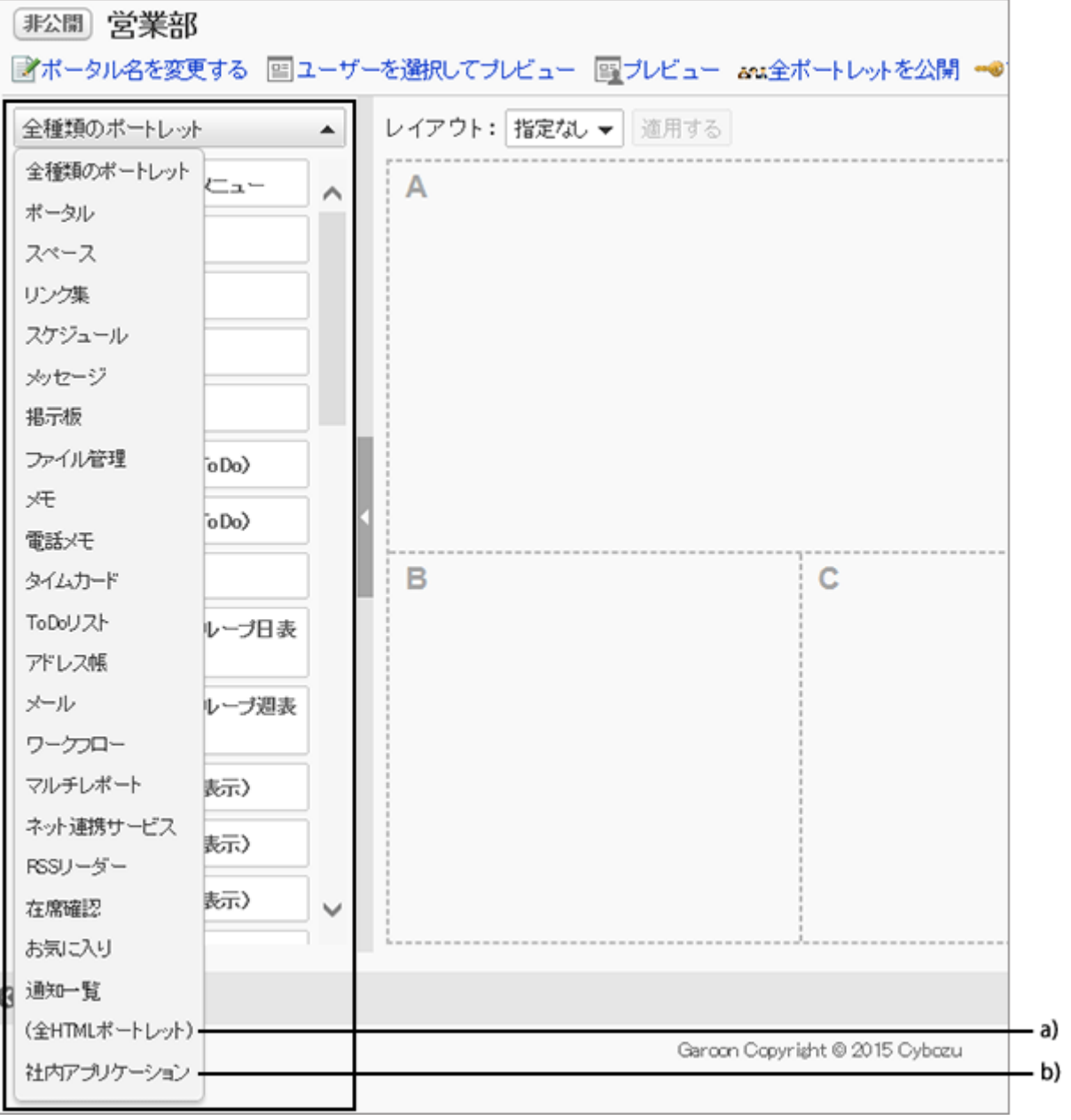

a):HTMLポートレットやPHPポートレットが設定されている場合に表示されます。

[2.2.31 HTMLポートレットを管理する](#page-278-0) - 279ページ

[2.2.32 PHPポートレットを管理する](#page-282-0) - 283ページ

b):ポートレットグループを設定している場合に、ポートレットグループ名が表示されます。

### 「スケジュール」で絞り込んだ例: スケジュール レイアウト: 指定なし ▼ 適用する ■スケジュール〈グループ日表  $\overline{A}$ 示 ■スケジュール〈グループ週表 示 |〒スケジュール〈日表示〉 7スケジュール(週表示) 別スケジュール(月表示) 圖スケジュール〈年表示〉 ラスケジュール検索 в С

## Step 4 ポートレットにアクセス権を設定する

組織、ユーザー、またはロールごとに、ポートレットの閲覧を制限します。 ユーザーは、閲覧権限があるポートレットだけを閲覧できます。 ポートレットの権限は、セキュリティモデルによって異なります。 初期設定では、セキュリティモデルには「制限の対象を選択する」が設定されます。 また、すべてのユーザーがポートレットを閲覧できます。

[1.1.7 ユーザーの権限](#page-35-0) - 36ページ [1.1.8 優先されるアクセス権](#page-37-0) - 38ページ

セキュリティモデルが「許可の対象を選択する(GRANT)」の状態で、特定のユーザーに対して、ポートレットの閲覧を 許可する場合を例に説明します。

注意

● セキュリティモデルを変更すると、変更前に設定していたアクセス権が初期化されます。

## 操作手順:

1. 「ポータルの詳細」画面で、アクセス権を設定するポート レットの アイコンをクリックし、[アクセス権を変更]をク リックします。

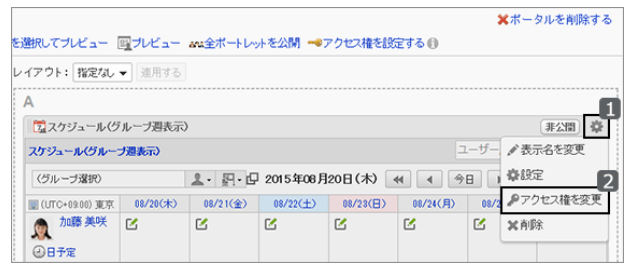

2. 「アクセス権の一覧」画面で、セキュリティモデルが 「GRANT(許可の対象を選択する)」になっていることを確 認します。

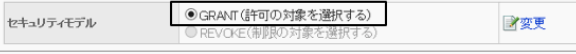

セキュリティモデルが「REVOKE(制限の対象を選択する)」の場合は、 [変更] をクリックして、GRANTに変更しま す。

[セキュリティモデルを変更する](#page-36-0) - 37ページ

3. 「アクセス権の一覧」画面で、 [追加する] をクリックしま す。

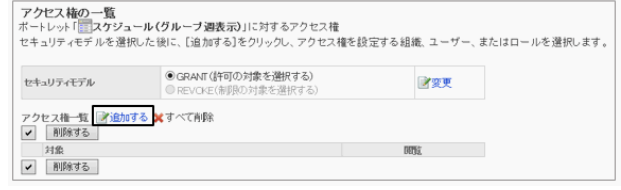

4. 「アクセス権の追加」画面で、アクセス権を設定する組 織、ユーザー、またはロールを選択し、 [↓追加] をクリッ クします。

ロールを選択するには、「ロール」タブに表示を切り替えま す。

[↓追加] をクリックしたあとにタブを切り替えると、切り替 える前に選択した組織、ユーザー、またはロールの選択 が解除されます。

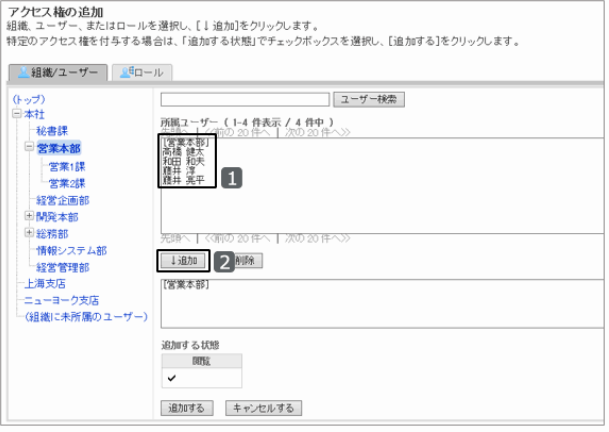

- 5. [追加する] をクリックします。
- 6. 「アクセス権の一覧」画面で、設定が反映されていることを確認します。
- 7. [ポータルの詳細へ] をクリックします。 「ポータルの詳細」画面が表示されます。

### ポートレットのアクセス権を削除する

ポートレットに設定されている閲覧権限を削除します。削除したアクセス権は元に戻せません。

### 操作手順:

1. 「ポータルの詳細」画面で、アクセス権を削除するポート レットの キアイコンをクリックし、 [アクセス権を変更] をク リックします。

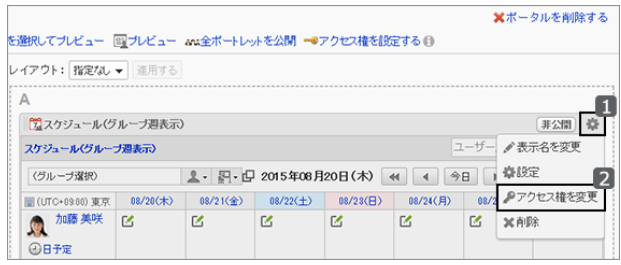

2. 「アクセス権の一覧」画面で、削除するアクセス権のチェッ クボックスを選択し、 [削除する] をクリックします。

設定されているすべての対象を削除する場合は、 [すべ て削除] をクリックします。

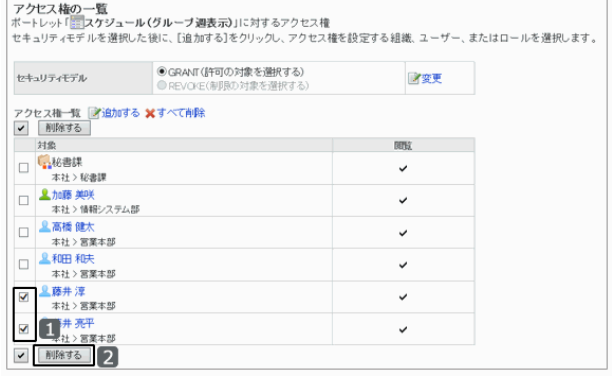

3. 確認画面で、 [はい] をクリックします。 削除を中止する場合は、 [いいえ] をクリックします。

### Step 5 ポートレットの設定を変更する

ポートレットごとに表示する項目や、件数などを変更します。

### 操作手順:

1. 「ポータルの詳細」画面で、設定を変更するポートレットの ◆アイコンをクリックし、 [設定] をクリックします。

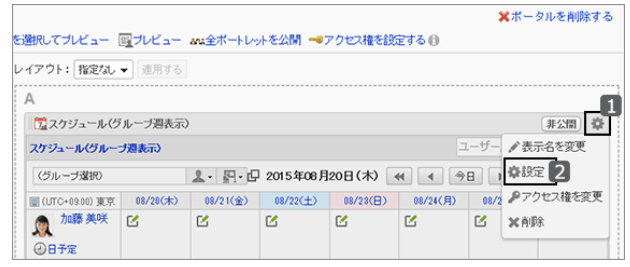

2. 「ポートレットの設定(ポートレット名)」画面で、必要な項 目を変更し、 [変更する] をクリックします。

ポートレットによって、設定できる項目が異なります。 詳細は次のページを参照してください。

[2.2.4 ポートレットの種類](#page-229-0) - 230ページ

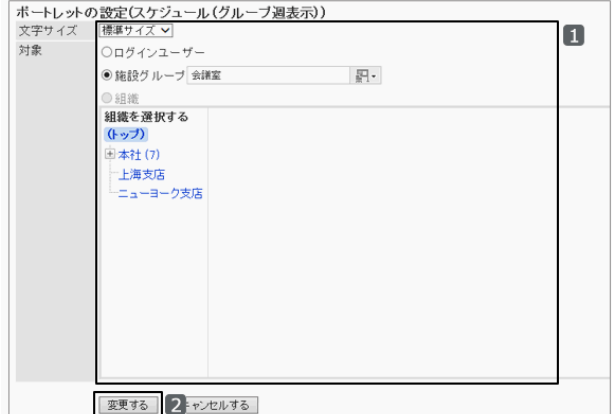

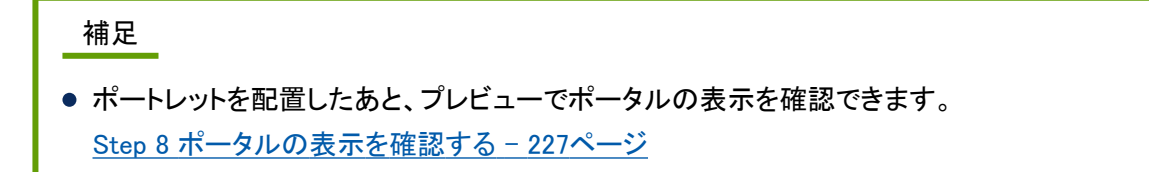

## Step 6 ポートレットの配置を変更する

ポータル内に配置したポートレットを移動します。

「ポータルの詳細」画面で、移動するポートレットをドラッグし、目的の場所に移動します。

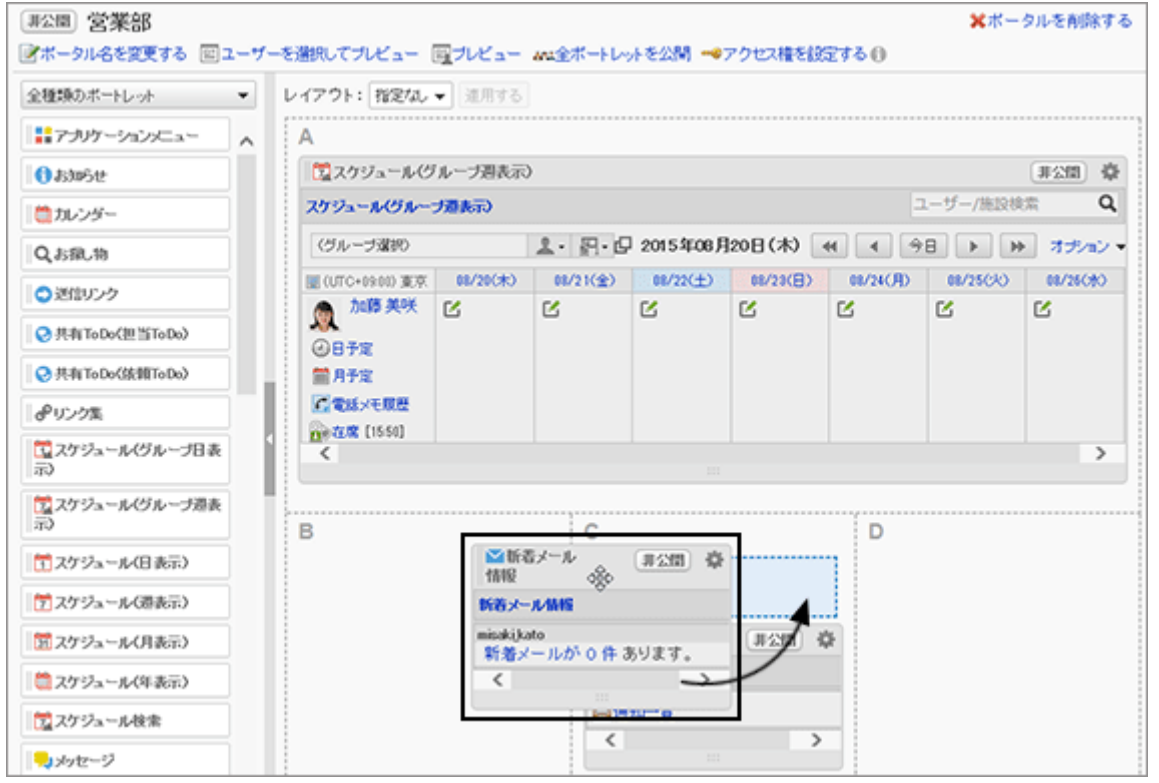

## <span id="page-226-0"></span>Step 7 ポートレットを公開する

ポートレットごとに、ユーザーに公開するかどうかを設定します。

非公開のポートレットは、ユーザーの画面に表示されません。ポートレットを公開するには、「ポータルの詳細」画面 で、公開するポートレットの [非公開] をクリックします。

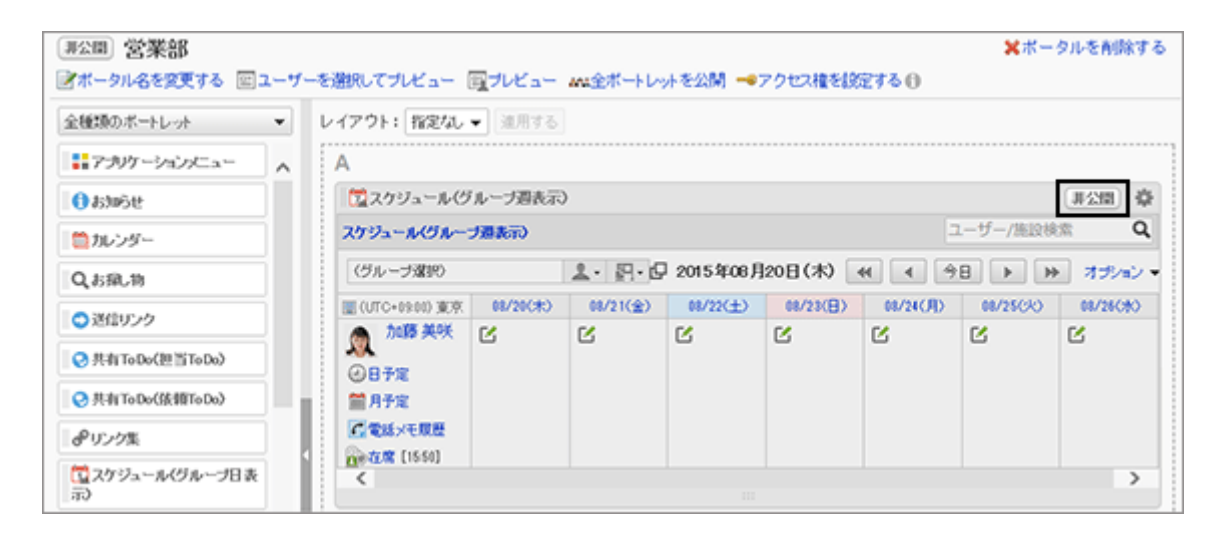

補足

- 公開中または公開可能なポートレットの [公開中]をクリックすると、ポートレットは非公開になります。
- 画面上部の [全ポートレットを公開] をクリックすると、ポータルに配置しているすべてのポートレットが公開さ れます。

### Step 8 ポータルの表示を確認する

ポータルを公開する前に、ユーザー画面でどのようにポータルが表示されるかプレビューできます。 次の点を確認します。

- ポータルのレイアウトは適切ですか?
- ポータルを操作したとき、正常に動作しますか?
- 閲覧を許可しているポータルやポートレットは表示されますか?
- 閲覧を制限しているポータルやポートレットは非表示になっていますか?

次のどちらかの方法で、ポータルの表示を確認します。

- ユーザーを指定してプレビューする
- ユーザーを指定せずにプレビューする

### ● ユーザーを指定して、ポータルをプレビューする

ポータルを使用するユーザーを指定して、そのユーザーの画面に表示されるポータルをプレビューします。 プレビュー画面には、指定しているユーザーではなく、プレビューを実行しているユーザーのメールやメッセージなど が表示されます。

指定したユーザーがアクセス権を保持していないアプリケーションは、「アプリケーションメニュー」ポートレットに表示さ れません。

### 操作手順:

1. 「ポータルの詳細」画面で、 [ユーザーを選択してプレ ビュー] をクリックします。

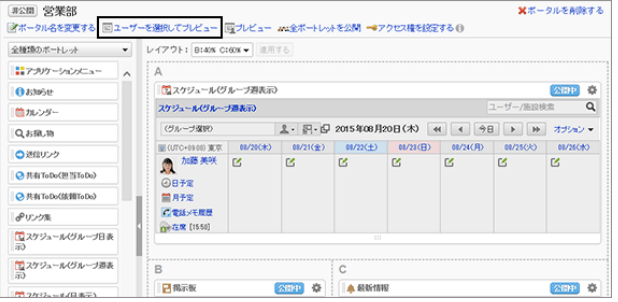

- 2. 「表示の確認(ユーザー 一覧)」画面で、ポータルを使用するユーザーを選択します。 プレビュー画面にポータルが表示されます。
- 3. プレビュー画面で、レイアウトや、ポートレットのアクセス 権が反映されているかどうかなどを確認します。

プレビューを終了するには、[閉じる] をクリックします。

a):指定したユーザーが閲覧を許可されていないポート レットは、表示されません。

### ● ユーザーを指定せずに、ポータルをプレビューする

プレビューを実行するユーザーの画面に表示されるポータルをプレビューします。 プレビュー画面に、プレビューを実行しているユーザーのメールやメッセージなどが表示されます。 アクセス権を保持していないアプリケーションは、「アプリケーションメニュー」ポートレットに表示されません。

### 操作手順:

1. 「ポータルの詳細」画面で、 [プレビュー] をクリックしま す。

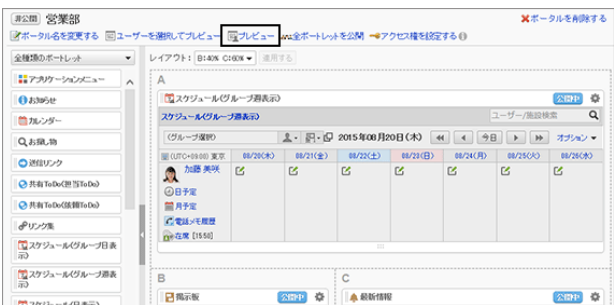

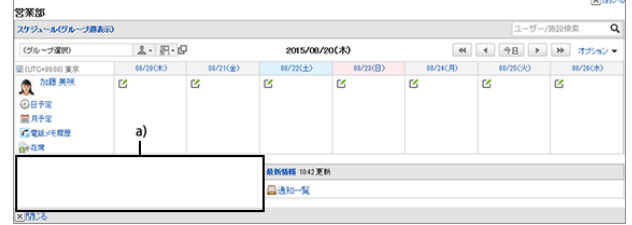

<span id="page-228-0"></span>2. プレビュー画面で、レイアウトや、ポートレットのアクセス 権が反映されているかどうかなどを確認します。

プレビューを終了するには、[閉じる] をクリックします。

a):操作しているユーザーが閲覧を許可されていないポー トレットは、表示されません。

# Step 9 ポータルを公開する

ポータルをユーザーに公開します。

「ポータルの詳細」画面で、画面左上に表示されているポータル名の前の [非公開] をクリックし、 [公開中] に変更し ます。

非公開のポータルは、ユーザーの画面に表示されません。ポータルに配置したポートレットが公開中でも、非公開の ポータルはユーザー画面に表示されません。

サイボウズ ガルーン バージョン 4.2 管理者ガイド 229

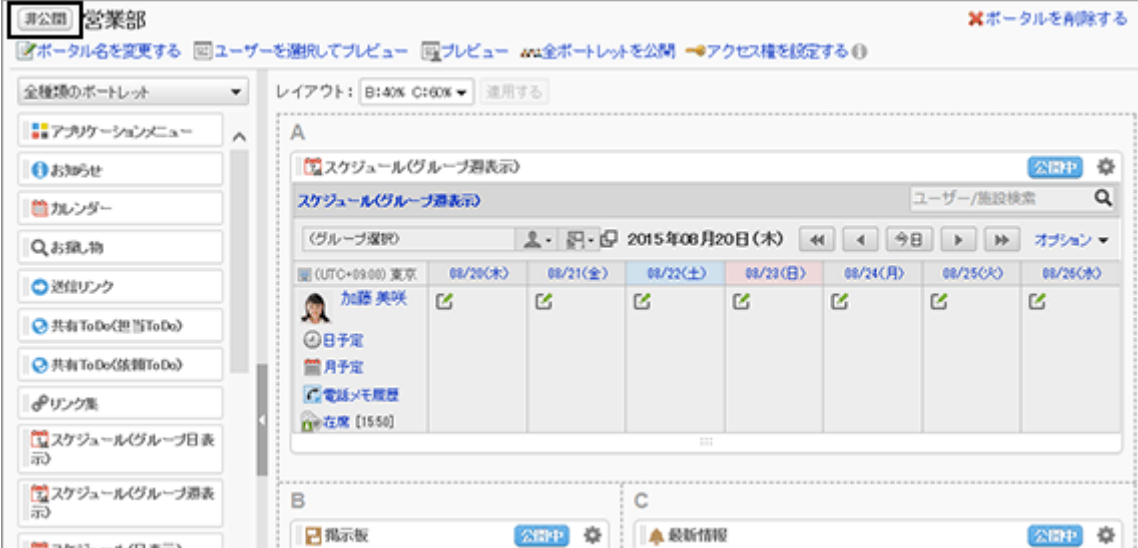

### 補足

● [公開中] をクリックすると、ポータルは非公開になります。

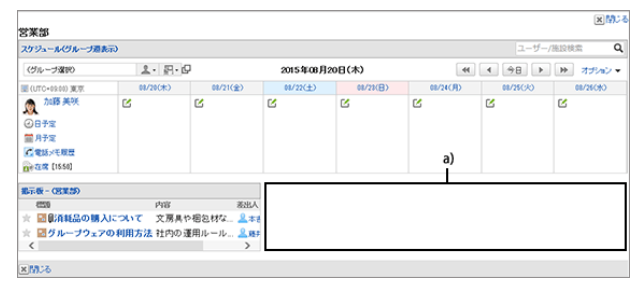

<span id="page-229-0"></span>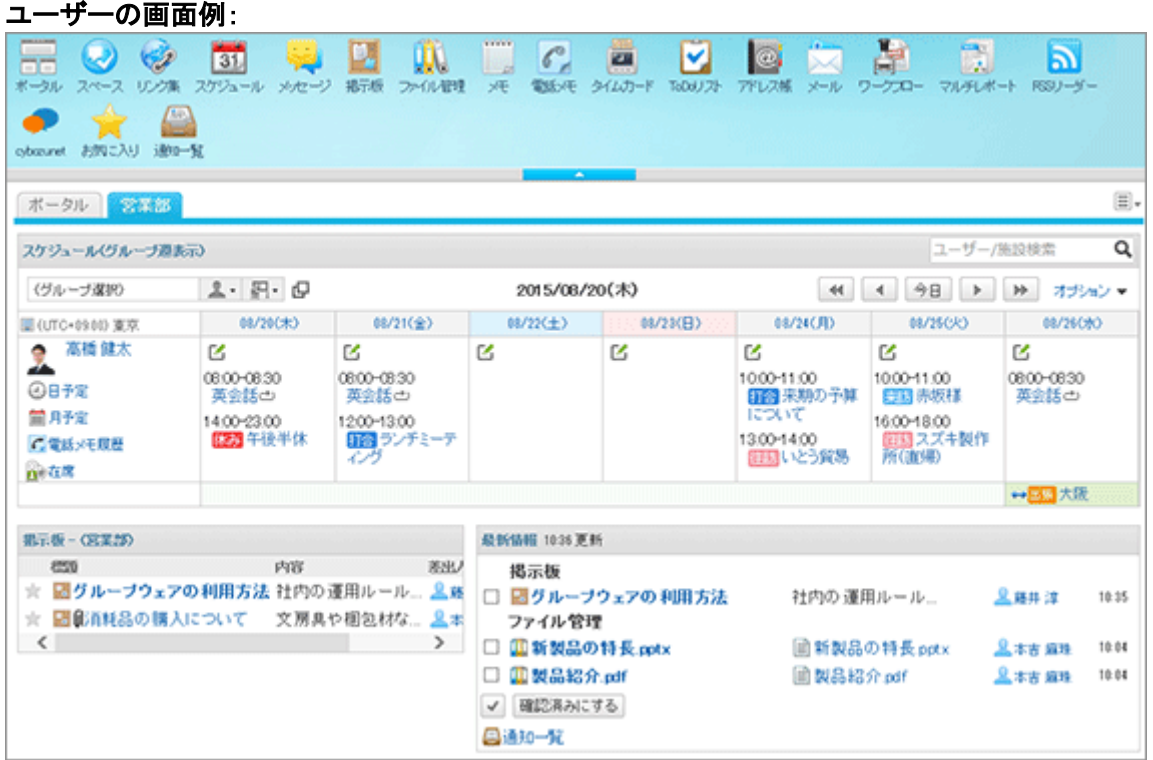

# 2.2.4 ポートレットの種類

ポータルに配置するポートレットの使用方法や設定を説明します。

次のポートレットをポータルに配置できます。

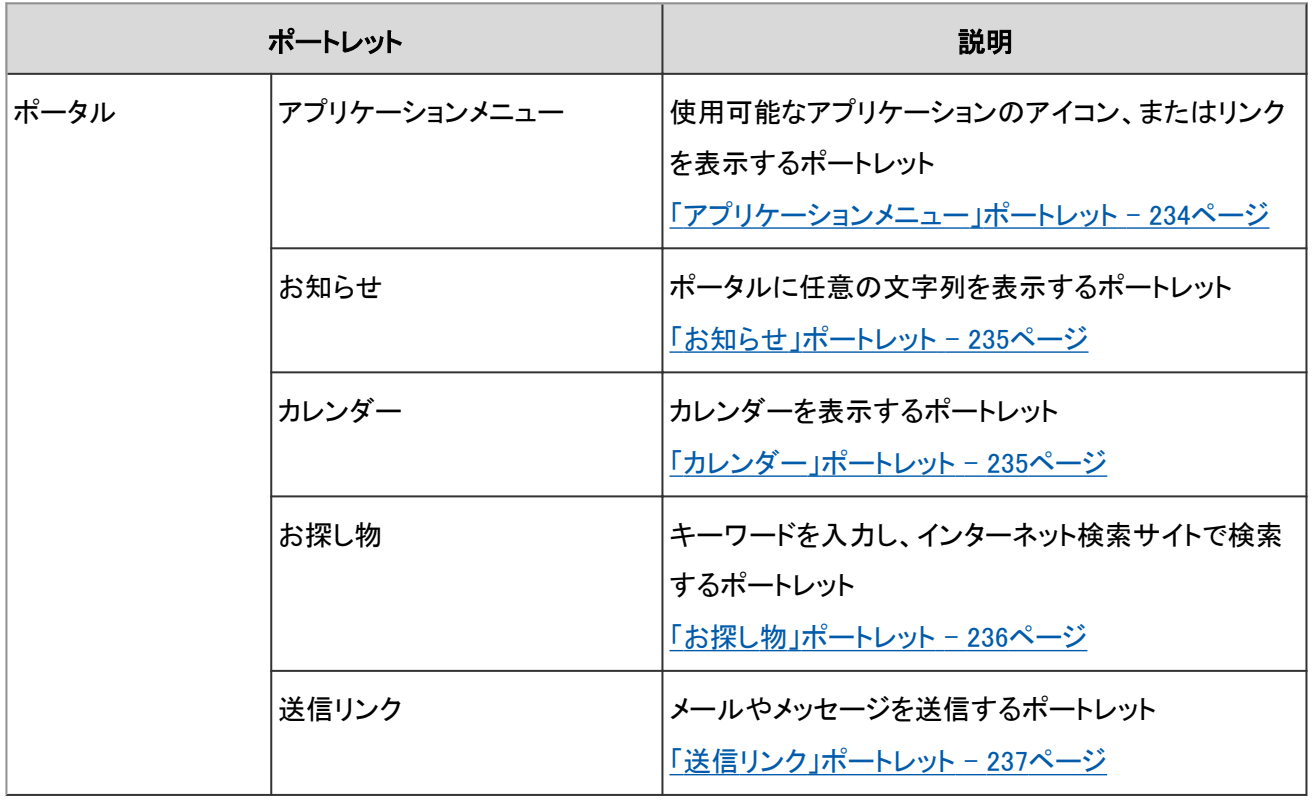

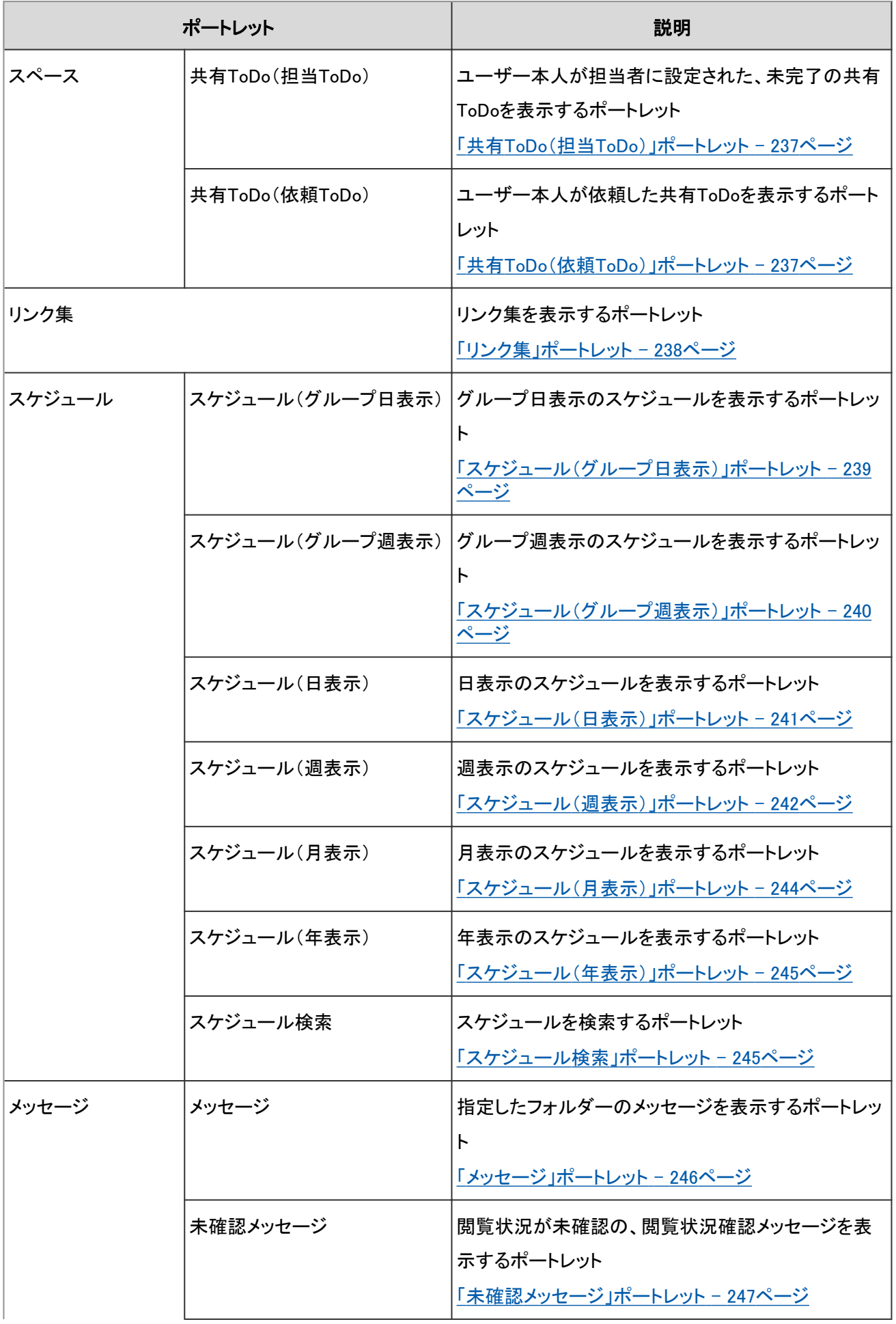

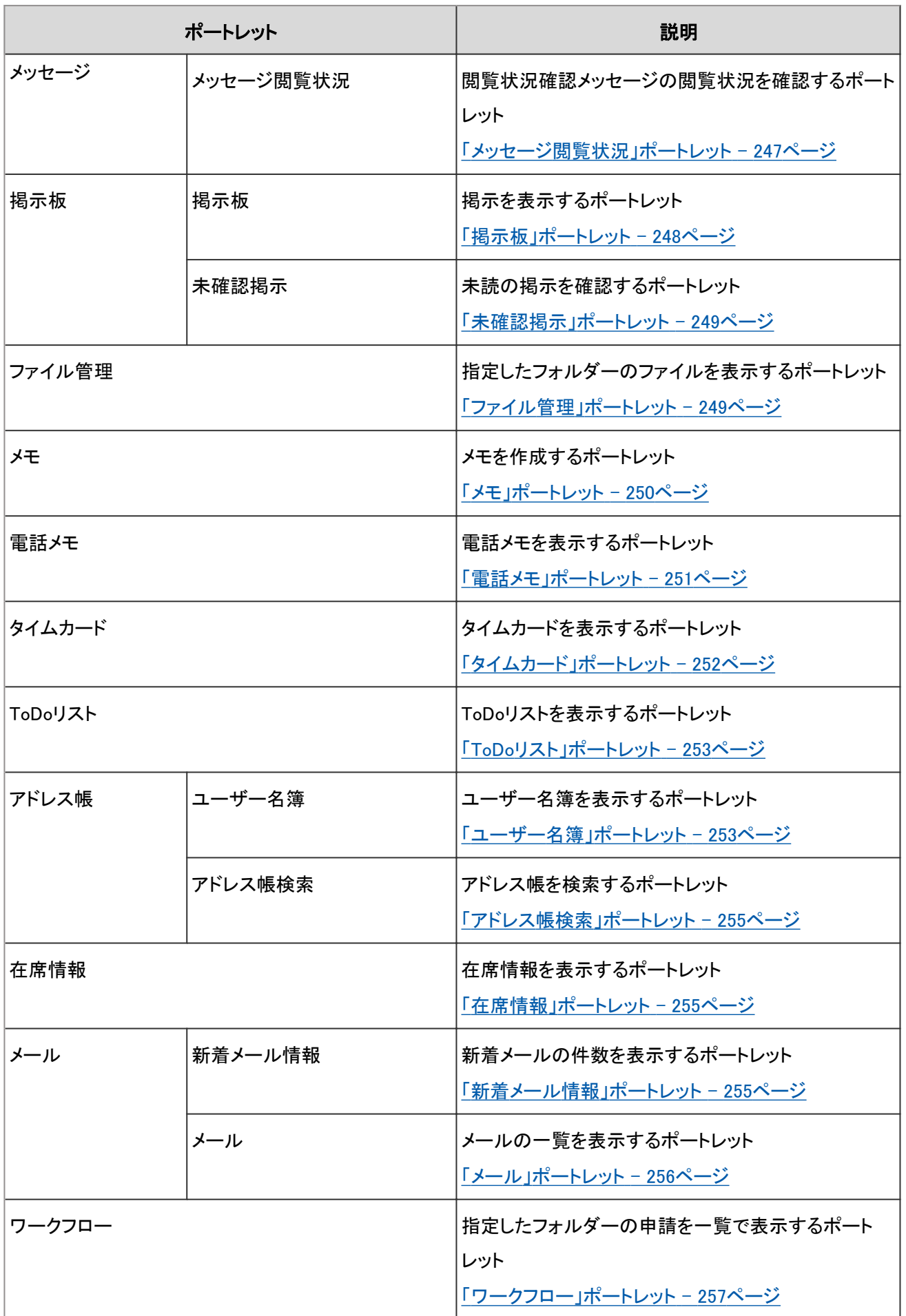

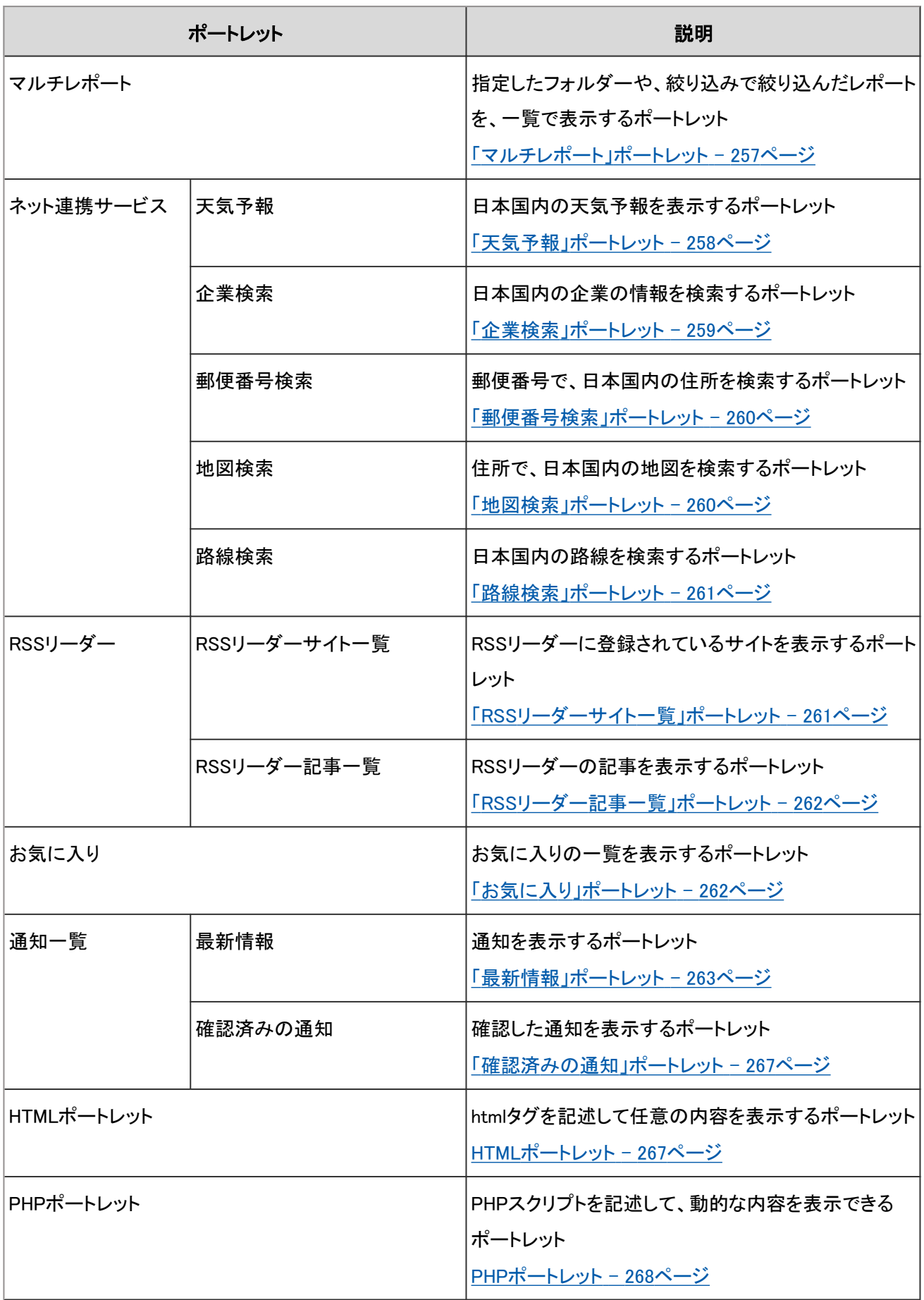

# <span id="page-233-0"></span>2.2.5 ポータルのポートレット

次の種類のポートレットがあります。

- ●「アプリケーションメニュー」ポートレット
- ●「お知らせ」ポートレット
- ●「カレンダー」ポートレット
- ●「お探し物」ポートレット
- ●「送信リンク」ポートレット

### 「アプリケーションメニュー」ポートレット

使用可能なアプリケーションのアイコン、またはリンクを表示するポートレットです。 アイコンやリンクをクリックすると、各アプリケーションの画面が表示されます。

ポートレットの表示例:

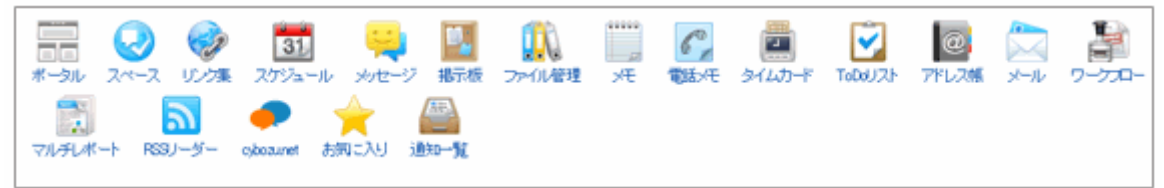

### ● ポートレットの設定項目

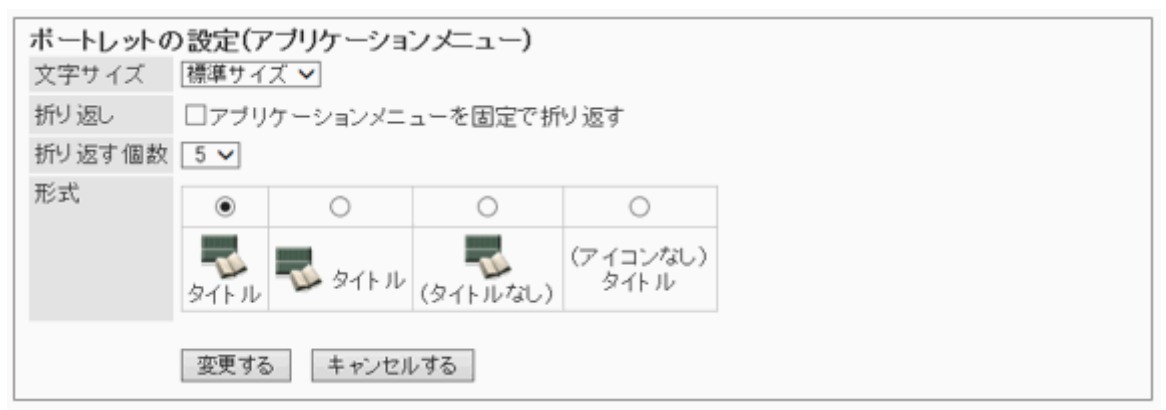

- 文字サイズ
- 折り返し

「折り返す個数」で指定した個数でアプリケーションメニューを折り返します。

● 折り返す個数

指定した個数でアプリケーションメニューを折り返します。「折り返し」の「アプリケーションメニューを固定で折り返 す」のチェックボックスを選択すると有効になります。

形式

アプリケーションメニューに表示されるメニューのタイトルとアイコンの表示形式を選択します。

:アイコンの下にタイトルを表示します。 タイトル

<span id="page-234-0"></span>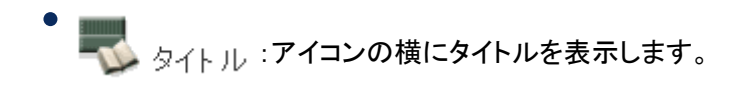

- :アイコンだけを表示します。 (タイトルなし)
- (アイコンなし)<br>タイトル :タイトルだけを表示します。

## 「お知らせ」ポートレット

ポータルに任意の文字列を表示するポートレットです。 社内の共通の告知やメッセージなどを表示できます。

#### ポートレットの表示例:

退社前にタイムカードを印刷すること。

### ● ポートレットの設定項目

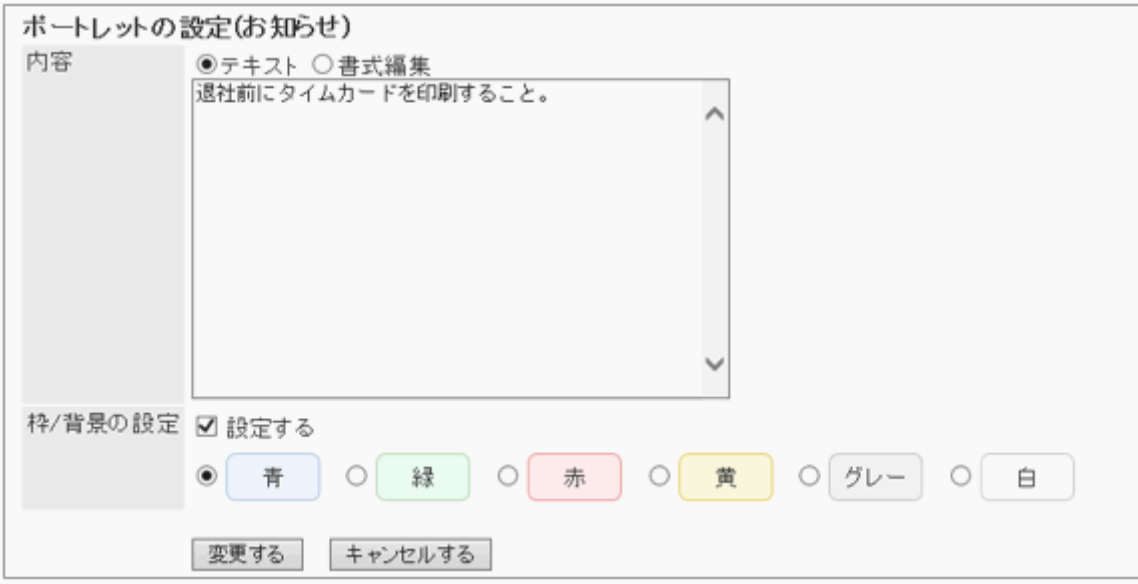

● 内容

ポータルに表示する文字列を入力します。 書式編集を使用できます。

● 枠/背景の設定 文字列に枠線や背景を設定する場合は、「設定する」のチェックボックスを選択し、背景の色を選択します。

## 「カレンダー」ポートレット

カレンダーを表示するポートレットです。

カレンダーの表示方法を変更すると、同じポータルに配置したスケジュールポートレットの表示も切り替わります。

#### <span id="page-235-0"></span>ポートレットの表示例:

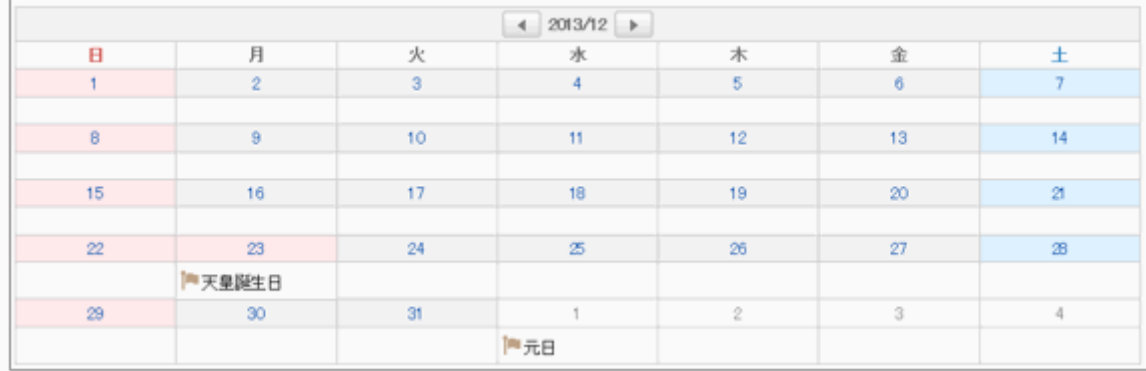

### ● ポートレットの設定項目

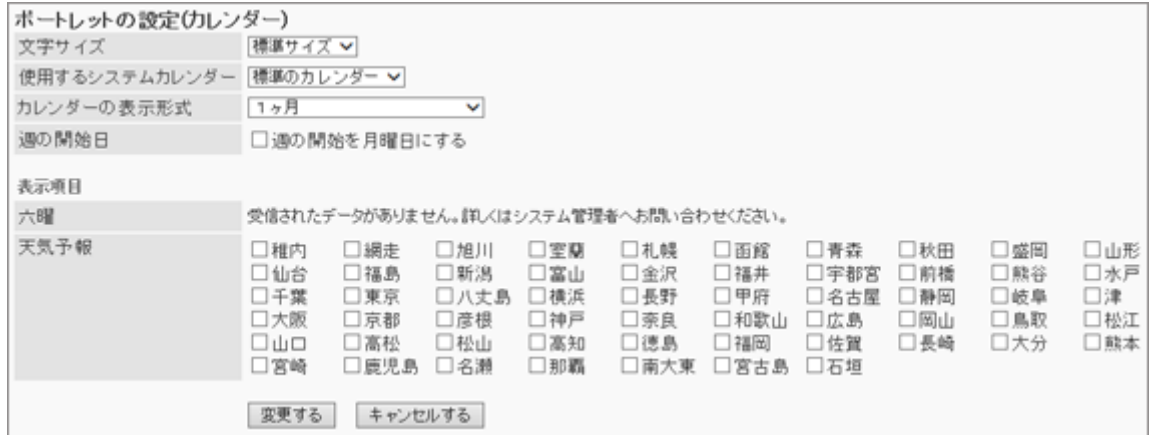

● 文字サイズ

使用するシステムカレンダー [1.7.1 「カレンダー」で管理できること](#page-156-0) - 157ページ

- カレンダーの表示形式
- 週の開始日

週の開始を月曜日にする場合は、チェックボックスを選択します。

● 表示項目 表示する項目のチェックボックスを選択します。六曜と、各地の天気予報を表示できます。

### 「お探し物」ポートレット

キーワードを入力し、インターネット検索サイトで検索します。

#### ポートレットの表示例:

Qお親物 Web検索

このポートレットには、「ポートレットの設定項目」はありません。

## <span id="page-236-0"></span>「送信リンク」ポートレット

[メッセージを送る] や [メールを送る] のリンクを表示するポートレットです。

#### ポートレットの表示例:

■メッセージを送る シメールを送る

このポートレットには、「ポートレットの設定項目」はありません。

# 2.2.6 スペースのポートレット

次の種類のポートレットがあります。

- ●「共有ToDo(担当ToDo)」ポートレット
- ●「共有ToDo(依頼ToDo)」ポートレット

### 「共有ToDo(担当ToDo)」ポートレット

自分が担当者に設定された、未完了の共有ToDoを表示するポートレットです。最大20件表示されます。 ポートレット名をクリックすると、ToDoリストの共有ToDo画面が表示されます。 ToDo名は、締切日に応じて、次の色で表示されます。

- 赤太字: 締切日を過ぎたToDo
- 青太字: 締切日当日のToDo
- 青字: 締切日前のToDoと締切日を設定していないToDo

#### ポートレットの表示例: 締切日が3月6日の場合

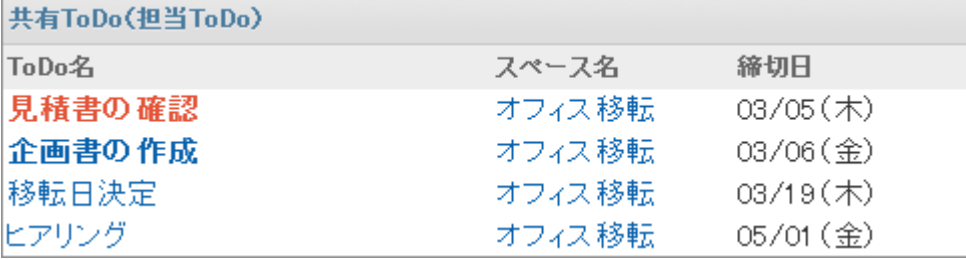

このポートレットには、「ポートレットの設定項目」はありません。

## 「共有ToDo(依頼ToDo)」ポートレット

自分が依頼した共有ToDoを表示するポートレットです。完了したToDoも表示されます。最大20件表示されます。 ToDo名は、締切日に応じて、次の色で表示されます。

- 赤太字: 締切日を過ぎたToDo
- 青太字: 締切日当日のToDo
- 青字: 締切日前のToDoと締切日を設定していないToDo

### <span id="page-237-0"></span>ポートレットの表示例: 締切日が3月6日の場合

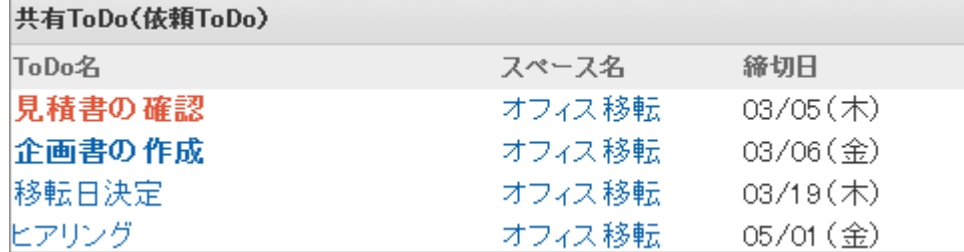

このポートレットには、「ポートレットの設定項目」はありません。

# 2.2.7 「リンク集」ポートレット

リンク集を表示するポートレットです。表示するカテゴリーを指定できます。

#### ポートレットの表示例:

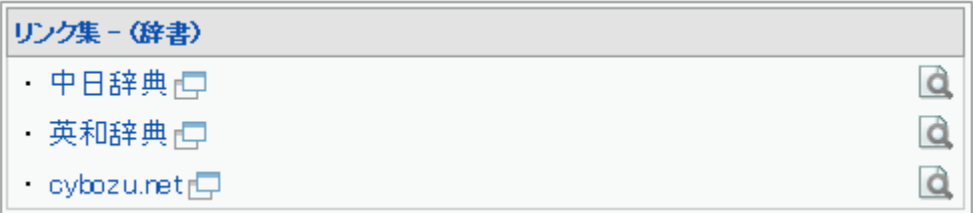

### ポートレットの設定項目

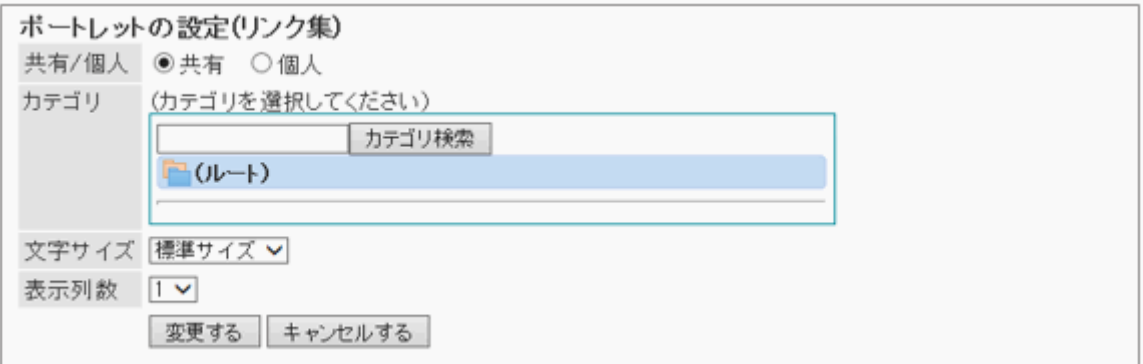

共有/個人

共有リンク集か、個人リンク集のどちらかを表示します。

- カテゴリ
- 文字サイズ
- 表示列数

ポートレット内のリンクの配列を列数で指定します。

# 2.2.8 スケジュールのポートレット

次の種類のポートレットがあります。

●「スケジュール(グループ日表示)」ポートレット

- <span id="page-238-0"></span>●「スケジュール(グループ週表示)」ポートレット
- ●「スケジュール(日表示)」ポートレット
- ●「スケジュール(週表示)」ポートレット
- ●「スケジュール(月表示)」ポートレット
- ●「スケジュール(年表示)」ポートレット
- ●「スケジュール検索」ポートレット

## 「スケジュール(グループ日表示)」ポートレット

ユーザー、選択した組織、または選択した施設グループに所属する施設の、1日のスケジュールを表示するポートレッ トです。

#### ポートレットの表示例:

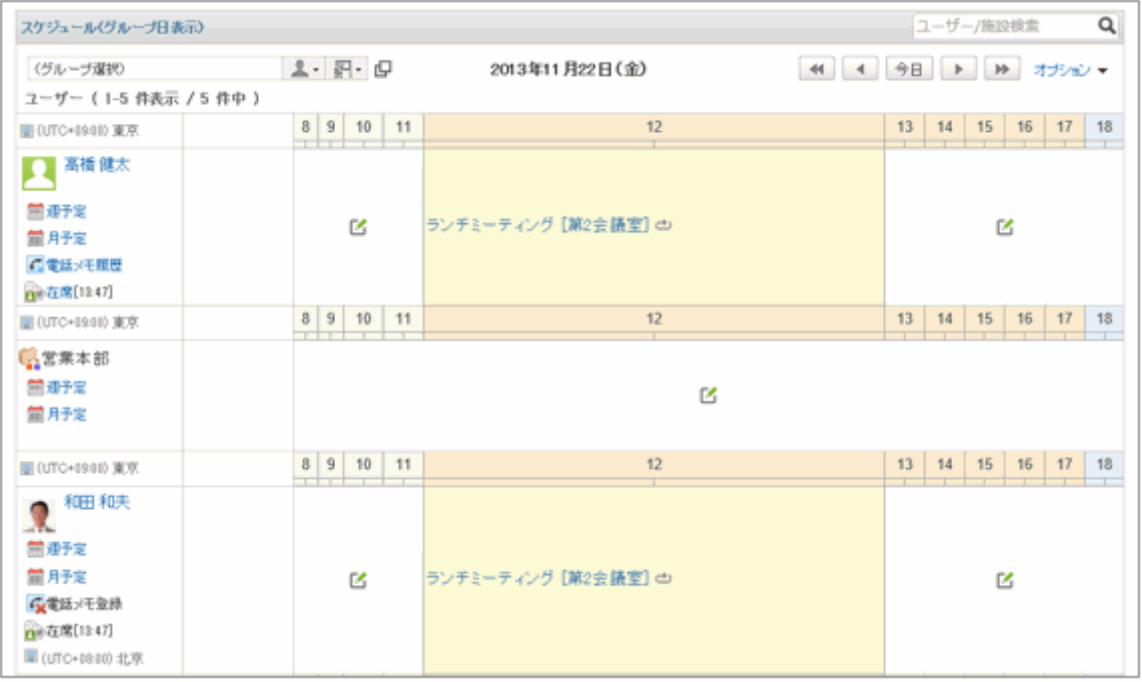

### <span id="page-239-0"></span>● ポートレットの設定項目

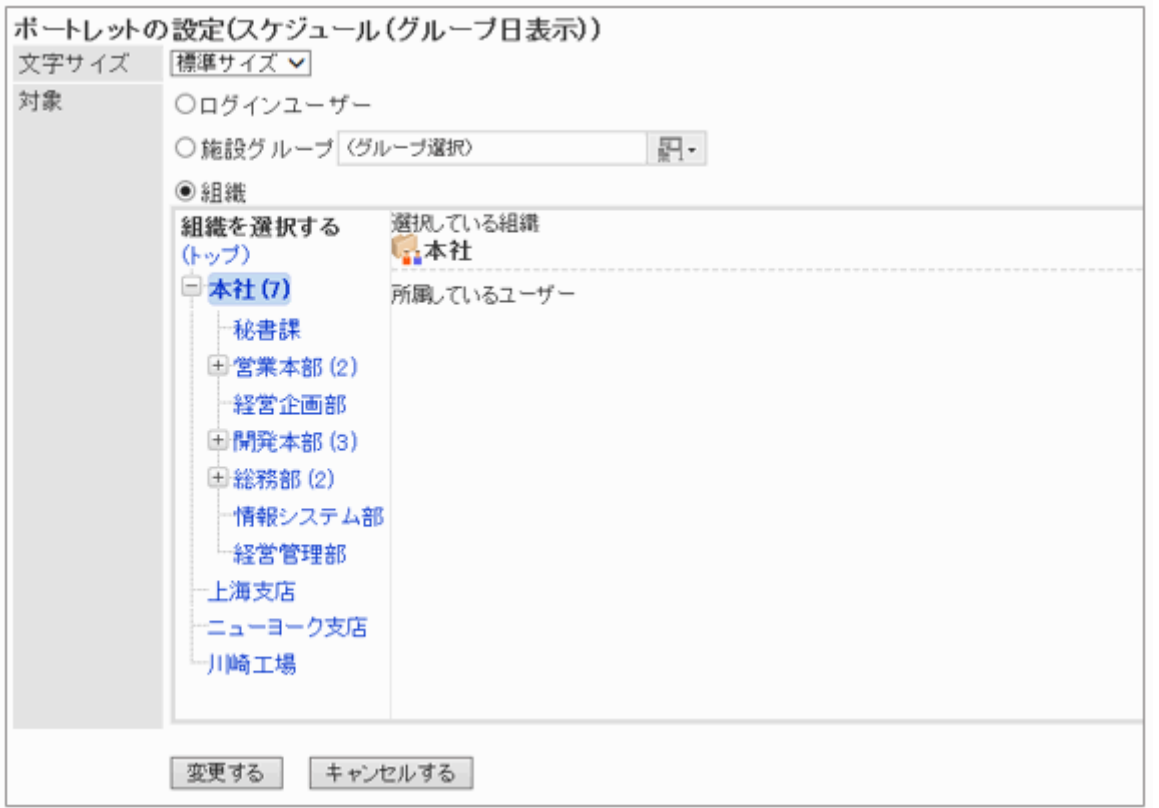

- 文字サイズ
- 対象:ポートレットにスケジュールを表示する対象を選択します。 「組織」を選択する場合は、「(トップ)」以外のカテゴリーを選択します。

## 「スケジュール(グループ週表示)」ポートレット

ユーザー、選択した組織、または選択した施設グループに所属する施設の、1週間のスケジュールを表示するポート レットです。

### <span id="page-240-0"></span>ポートレットの表示例:

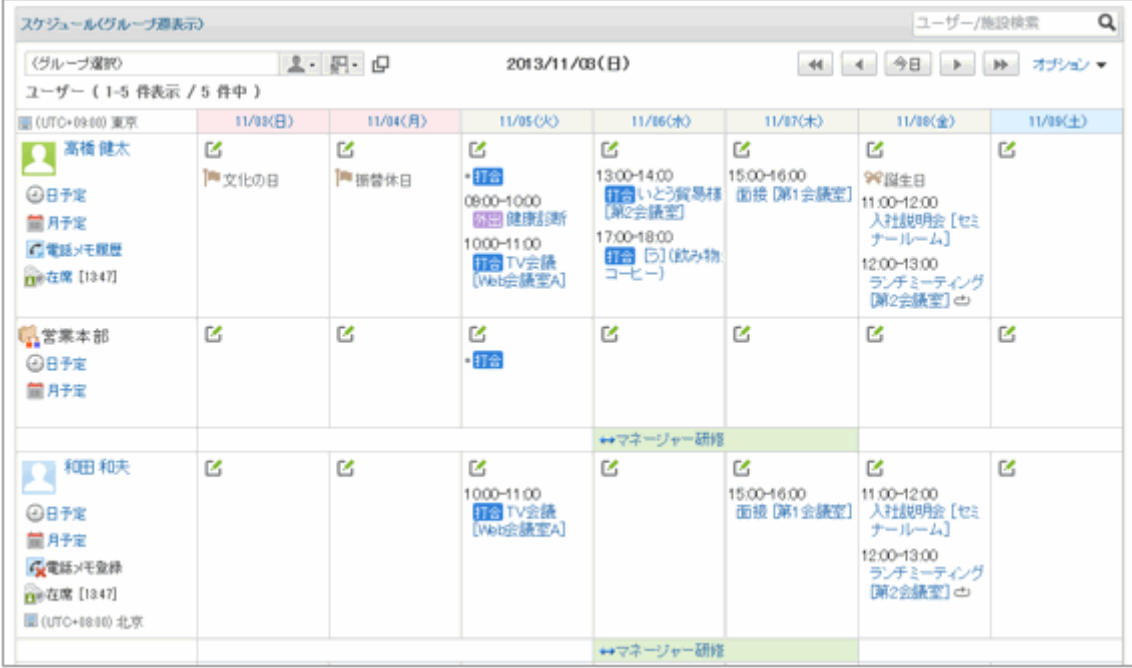

### ● ポートレットの設定項目

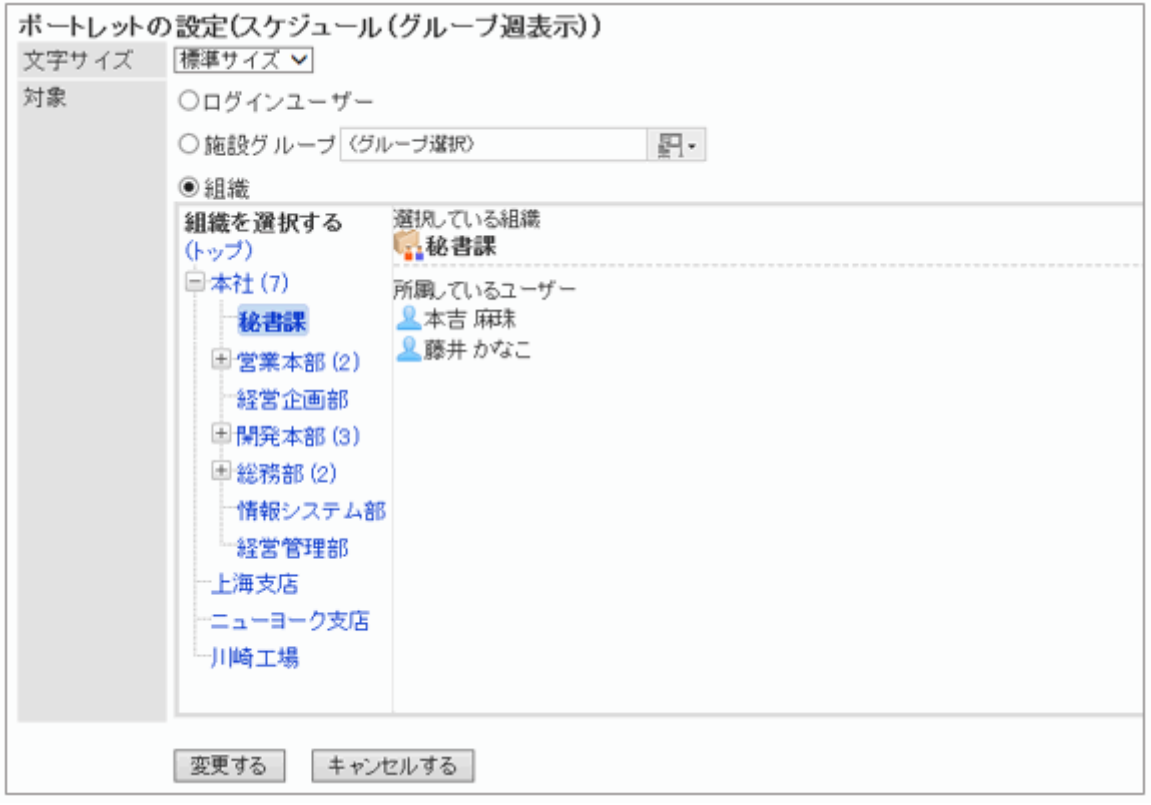

- 文字サイズ
- 対象: ポートレットにスケジュールを表示する対象を選択します。 「組織」を選択する場合は、「(トップ)」以外のカテゴリーを選択します。

### 「スケジュール(日表示)」ポートレット

選択したユーザーまたは施設の1日のスケジュールを表示するポートレットです。

#### <span id="page-241-0"></span>ポートレットの表示例:

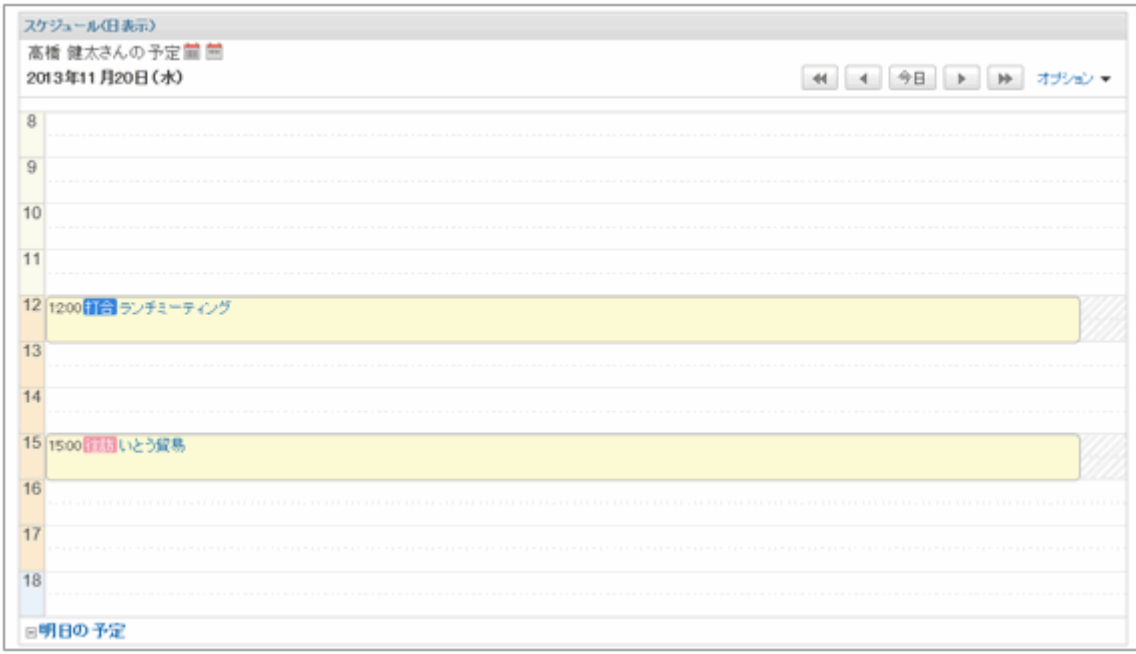

### ポートレットの設定項目

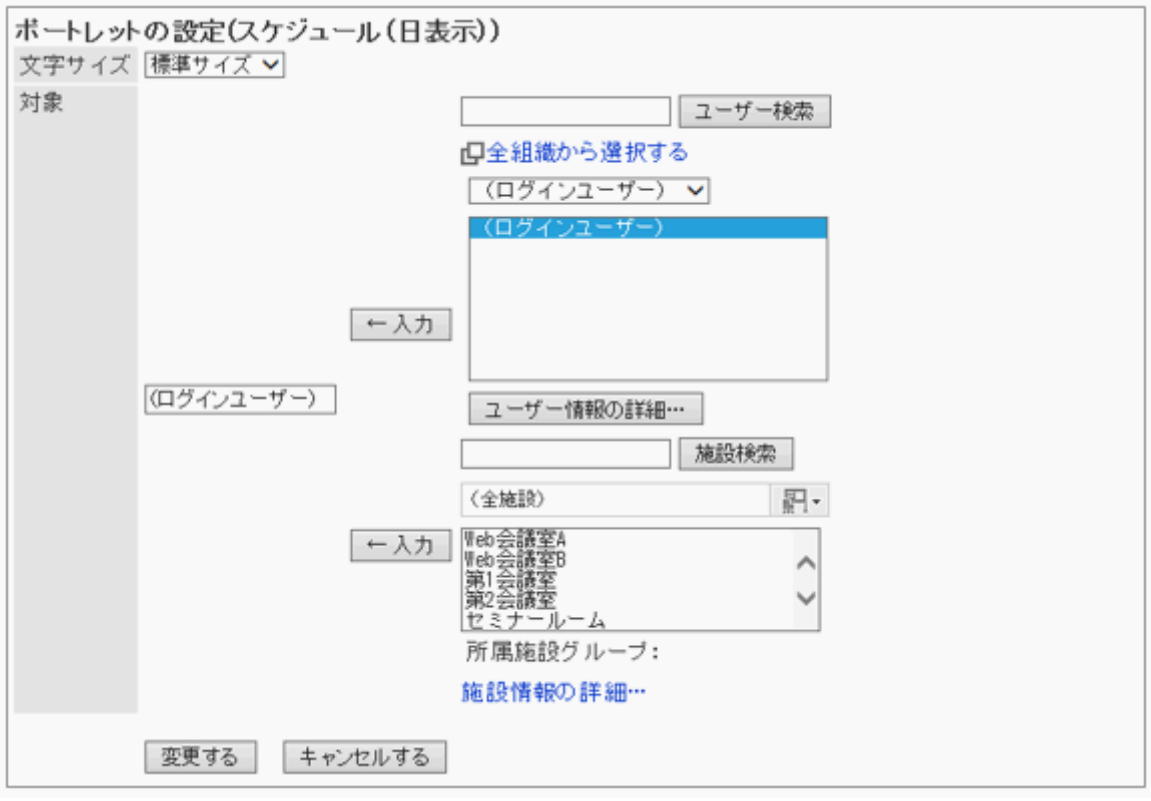

- 文字サイズ
- 対象: ポートレットにスケジュールを表示する対象を選択します。 ユーザー、または施設を選択し、 [←入力] をクリックします。

# 「スケジュール(週表示)」ポートレット

選択したユーザーまたは施設の1週間のスケジュールを表示するポートレットです。

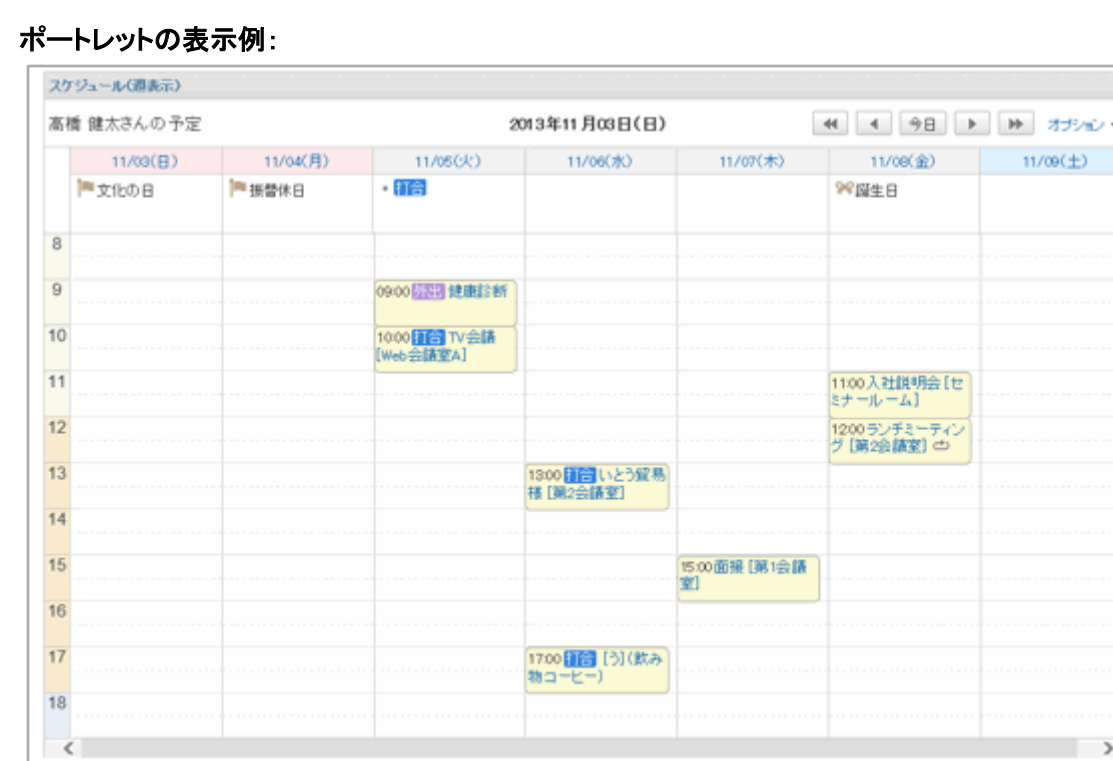

### ● ポートレットの設定項目

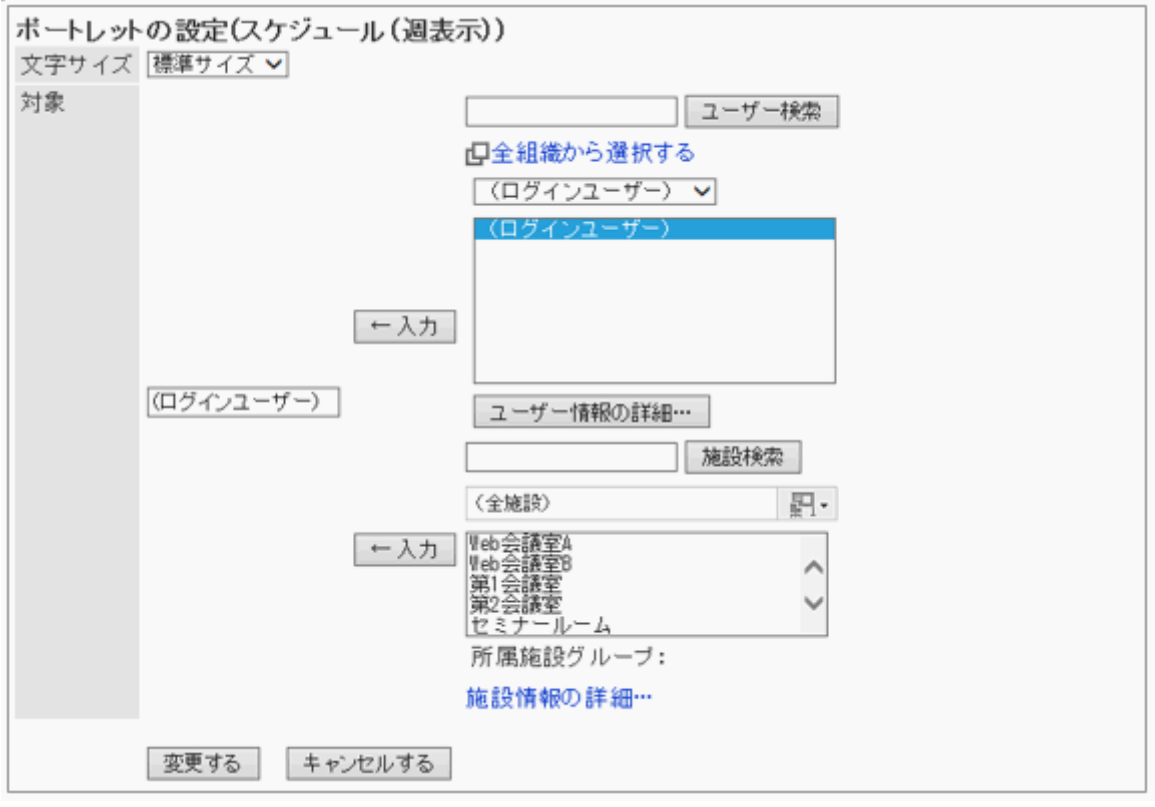

- 文字サイズ
- 対象: ポートレットにスケジュールを表示する対象を選択します。 ユーザー、または施設を選択し、 [←入力] をクリックします。

# <span id="page-243-0"></span>「スケジュール(月表示)」ポートレット

選択したユーザーまたは施設の1か月のスケジュールを表示するポートレットです。

### ポートレットの表示例:

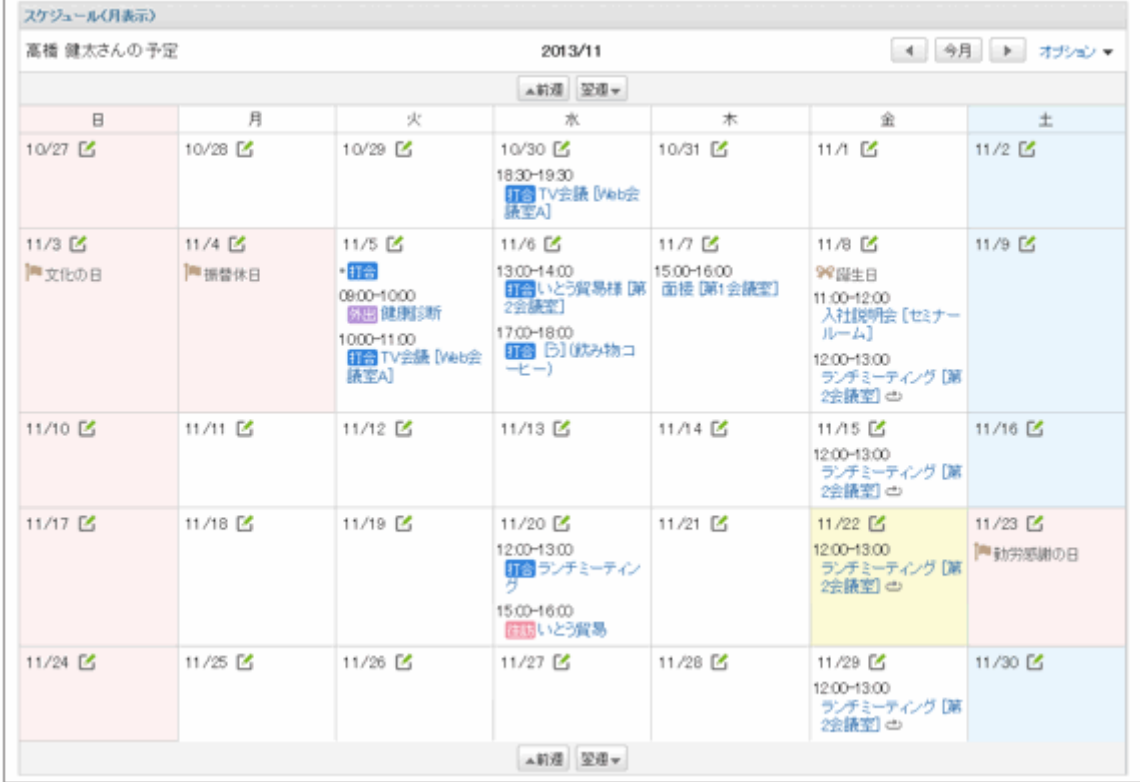

### ポートレットの設定項目

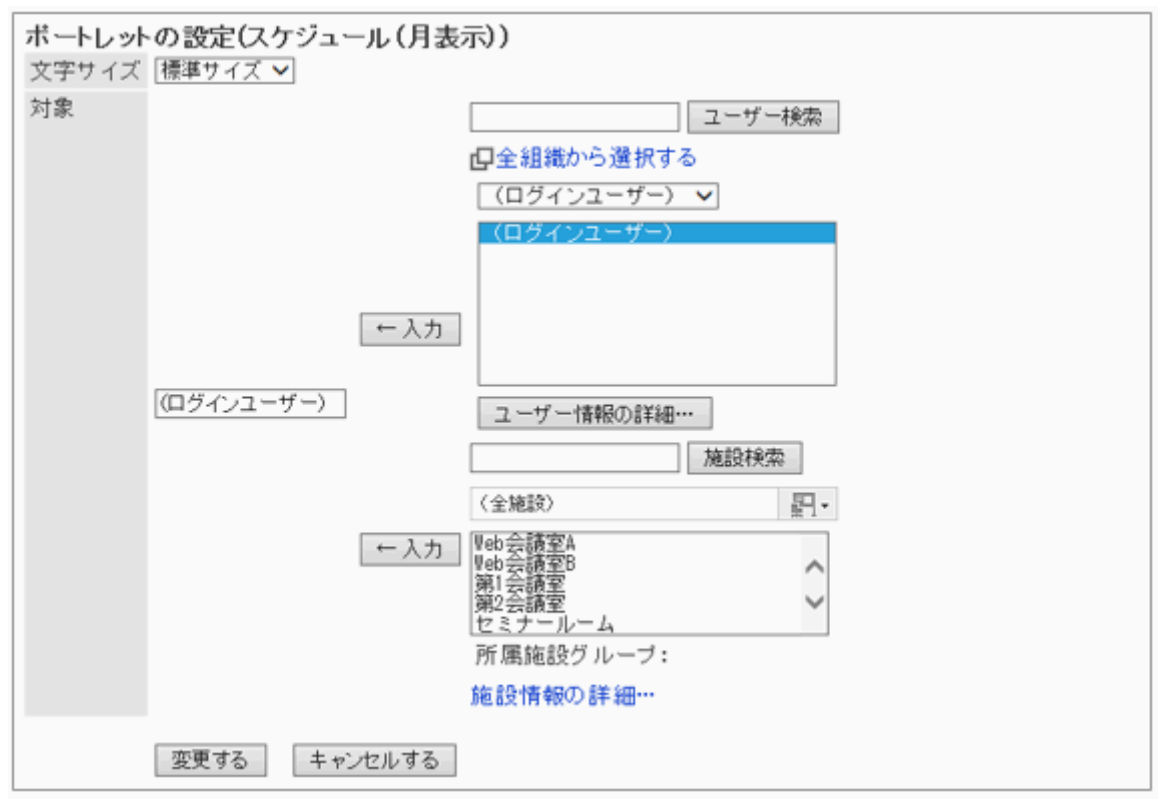

● 文字サイズ

<span id="page-244-0"></span>● 対象: ポートレットにスケジュールを表示する対象を選択します。 ユーザー、または施設を選択し、 [←入力] をクリックします。

## 「スケジュール(年表示)」ポートレット

選択したユーザーまたは施設の1年間のスケジュールを表示するポートレットです。

#### ポートレットの表示例:

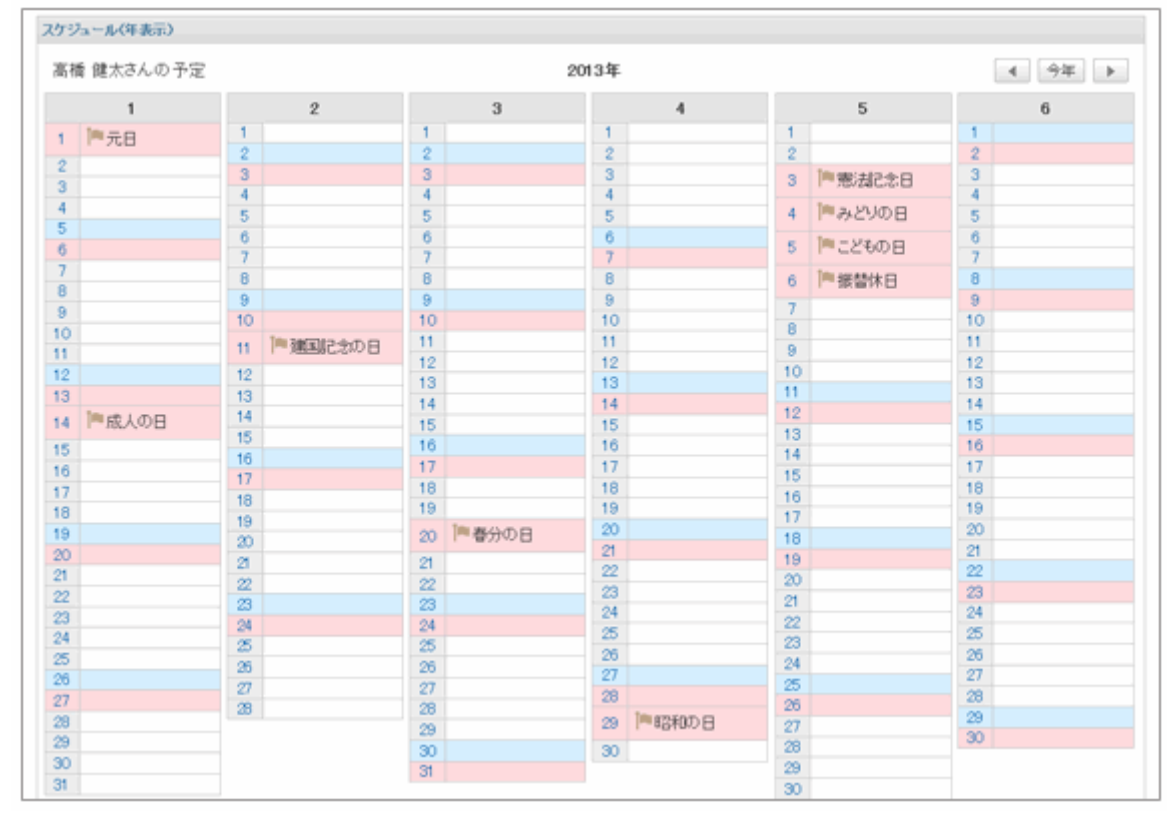

### ● ポートレットの設定項目

文字サイズを設定します。

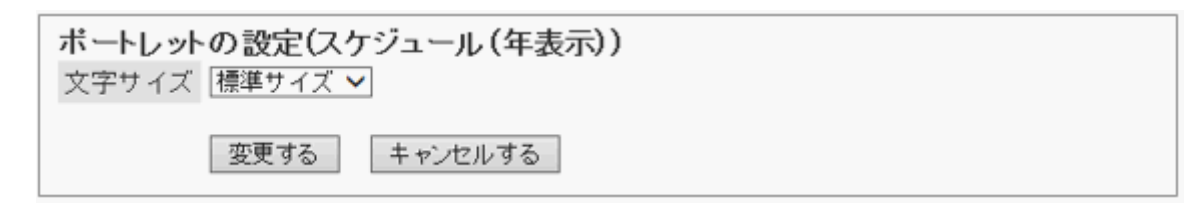

### 「スケジュール検索」ポートレット

ユーザー名や施設名で、スケジュールを検索します。 キーワードをスペースで区切ると、複数のユーザーや施設をOR 検索できます。

#### <span id="page-245-0"></span>ポートレットの表示例:

スケジュール検索

ユーザー/施設検索

このポートレットには、「ポートレットの設定項目」はありません。

# 2.2.9 メッセージのポートレット

次の種類のポートレットがあります。

- 「メッセージ」ポートレット
- ●「未確認メッセージ」ポートレット
- ●「メッセージ閲覧状況」ポートレット

### 「メッセージ」ポートレット

指定したフォルダーのメッセージを表示するポートレットです。

ポートレットの表示例:

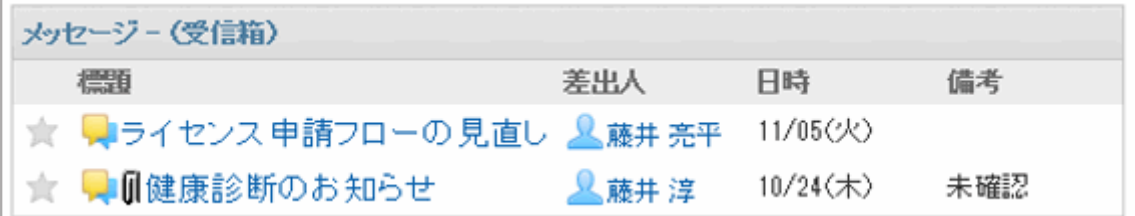

### ポートレットの設定項目

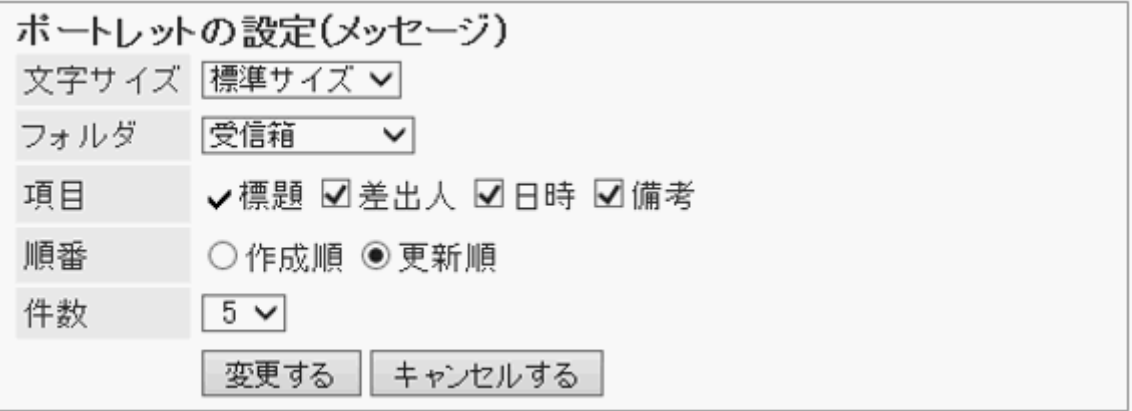

- 文字サイズ
- フォルダ: ポートレットに表示するメッセージのフォルダーを選択します。
- 項目: ポートレットに表示する項目を選択します。
- 順番: メッセージを表示する順番を選択します。
- 件数: ポートレットに表示するメッセージの件数を選択します。

## <span id="page-246-0"></span>「未確認メッセージ」ポートレット

閲覧状況が未確認の、閲覧状況確認メッセージを表示するポートレットです。 [確認しました] をクリックすると、一覧から削除されます。

### ポートレットの表示例:

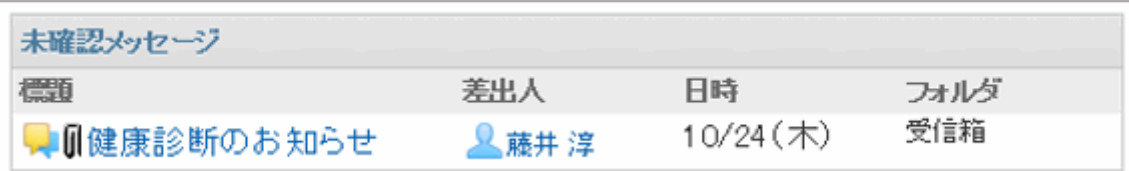

### ● ポートレットの設定項目

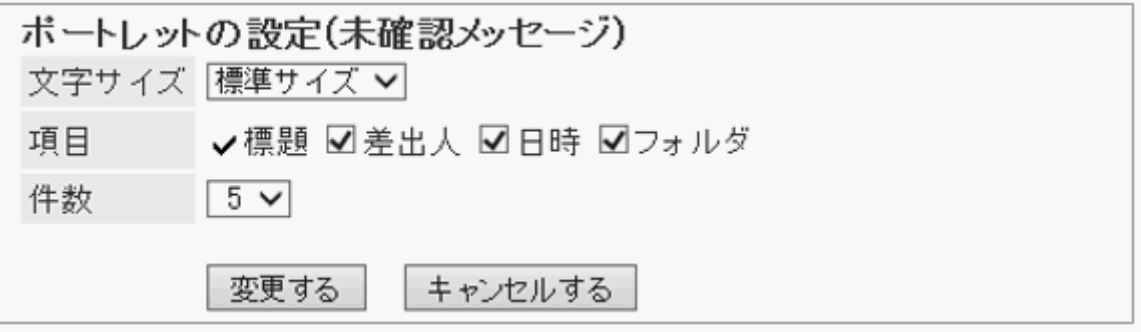

- 文字サイズ
- 項目: ポートレットに表示する項目を選択します。
- 件数: ポートレットに表示するメッセージの件数を選択します。

## 「メッセージ閲覧状況」ポートレット

閲覧状況確認メッセージの閲覧状況を確認します。標題をクリックすると、メッセージを閲覧できます。

### ポートレットの表示例:

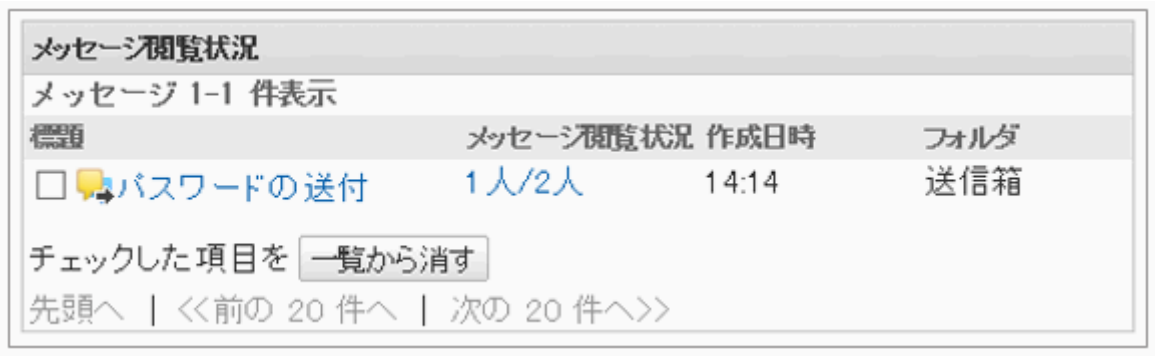

### <span id="page-247-0"></span>● ポートレットの設定項目

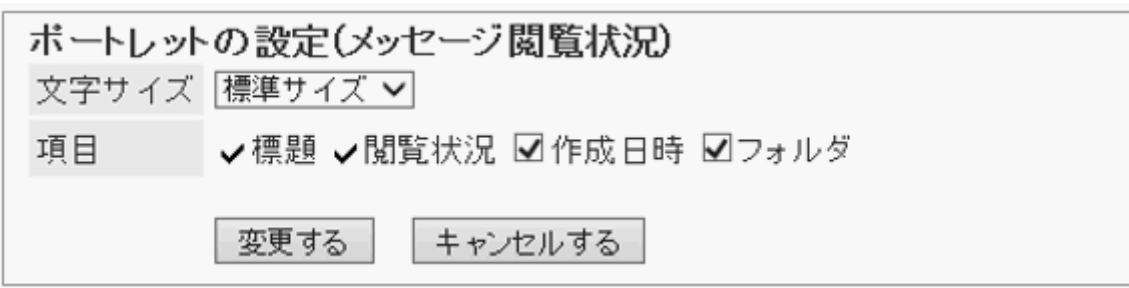

- 文字サイズ
- 項目: ポートレットに表示する項目を選択します。

# 2.2.10 掲示板のポートレット

次の種類のポートレットがあります。

- ●「掲示板」ポートレット
- ●「未確認掲示」ポートレット

### 「掲示板」ポートレット

掲示を表示するポートレットです。表示するカテゴリーを指定できます。

#### ポートレットの表示例:

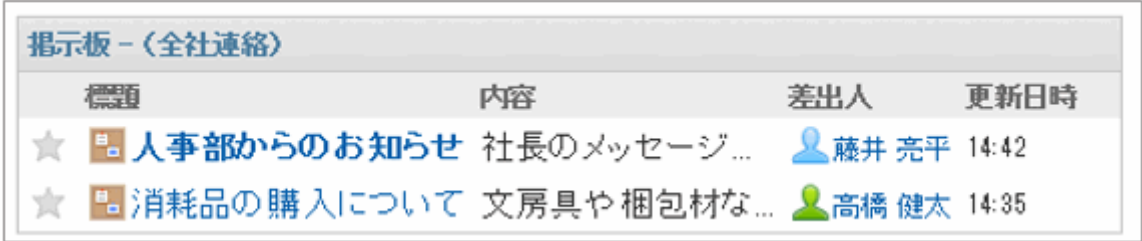

### ポートレットの設定項目

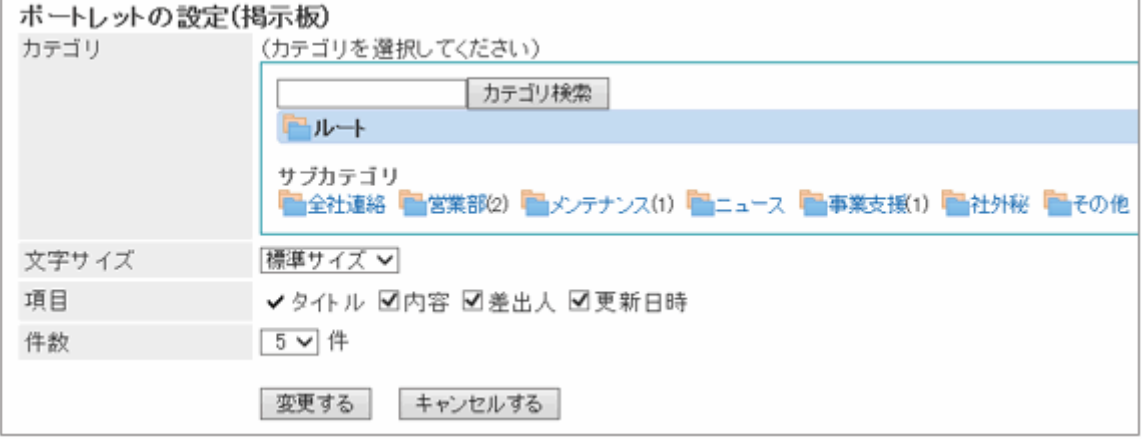

- カテゴリ:ポートレットに表示するカテゴリーを選択します。
- 文字サイズ
- <span id="page-248-0"></span>● 項目: ポートレットに表示する項目を選択します。
- 件数: ポートレットに表示する掲示の件数を選択します。

### 「未確認掲示」ポートレット

次の条件を満たす、未読の掲示が表示されます。

- ●「閲覧状況を確認する」のチェックボックスが選択されている
- 自分が通知先に設定されている
- 一度「掲示の詳細」画面を表示した掲示は、未確認掲示ポートレットから削除されます。

#### ポートレットの表示例:

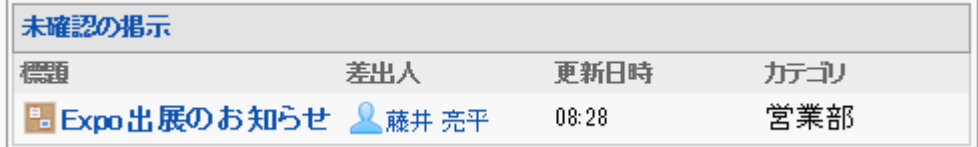

### ● ポートレットの設定項目

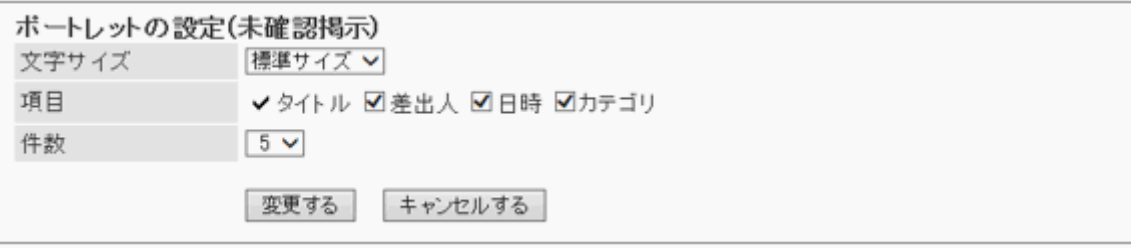

- 文字サイズ
- 項目
- 件数

# 2.2.11 「ファイル管理」ポートレット

指定したフォルダーのファイルを表示するポートレットです。

#### ポートレットの表示例:

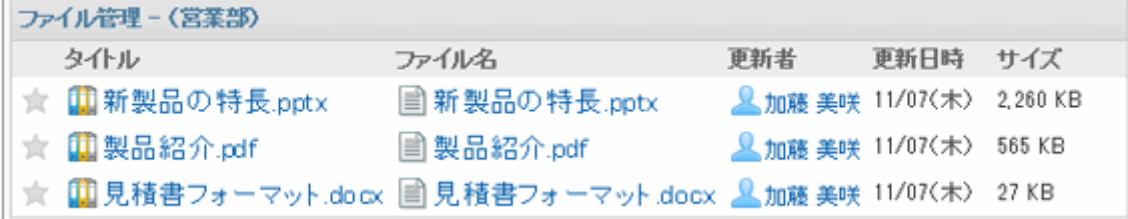

### <span id="page-249-0"></span>ポートレットの設定項目

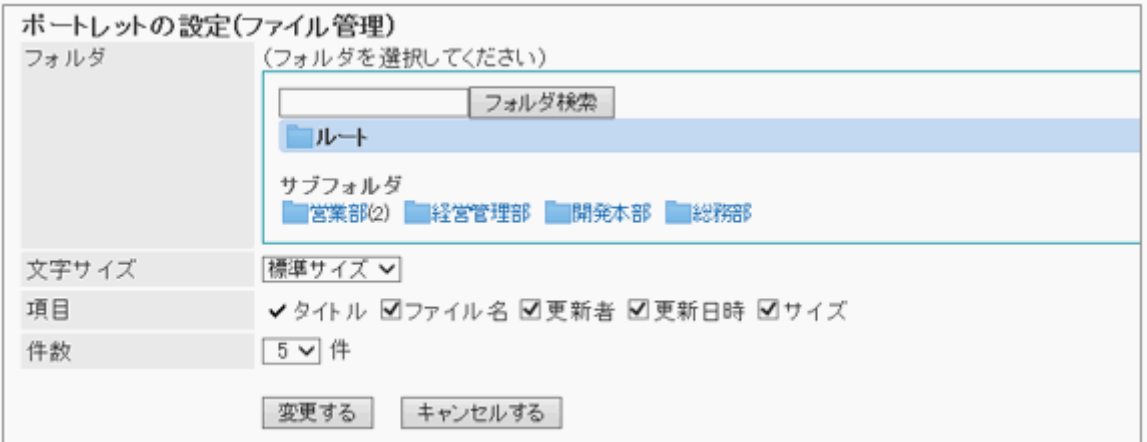

- フォルダ:ポートレットに表示するフォルダーを選択します。フォルダー内のファイルの一覧が表示されます。
- 文字サイズ
- 項目: ポートレットに表示する項目を選択します。
- 件数: ポートレットに表示するファイルの件数を選択します。

# 2.2.12 「メモ」ポートレット

メモを作成します。 [保存する] をクリックすると、ポータルのテキストボックスに入力した内容を、メモとして保存できま す。

#### ポートレットの表示例:

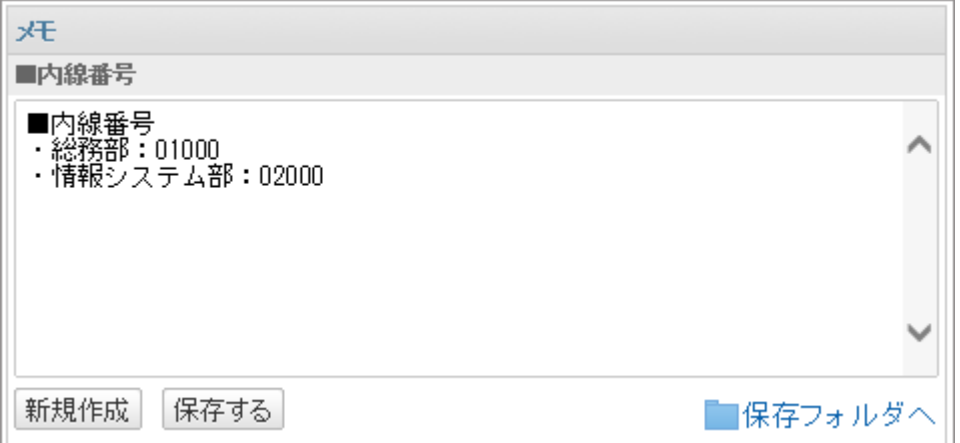

### ● ポートレットの設定項目

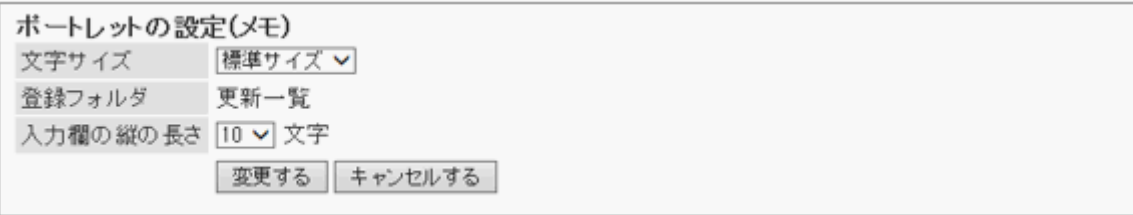

- 文字サイズ
- 入力欄の縦の長さ

# <span id="page-250-0"></span>2.2.13 「電話メモ」ポートレット

指定した組織やグループの電話メモを表示するポートレットです。

#### ポートレットの表示例:

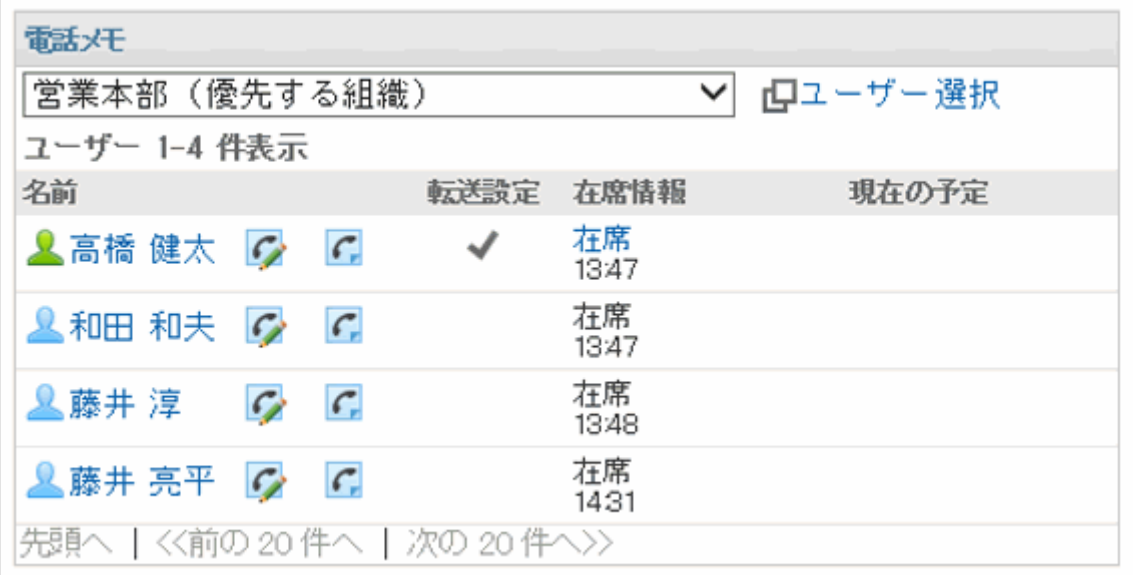

補足

● 電話メモのメール転送を設定しているユーザーには、「転送設定」に ♥ が表示されます。

### <span id="page-251-0"></span>ポートレットの設定項目

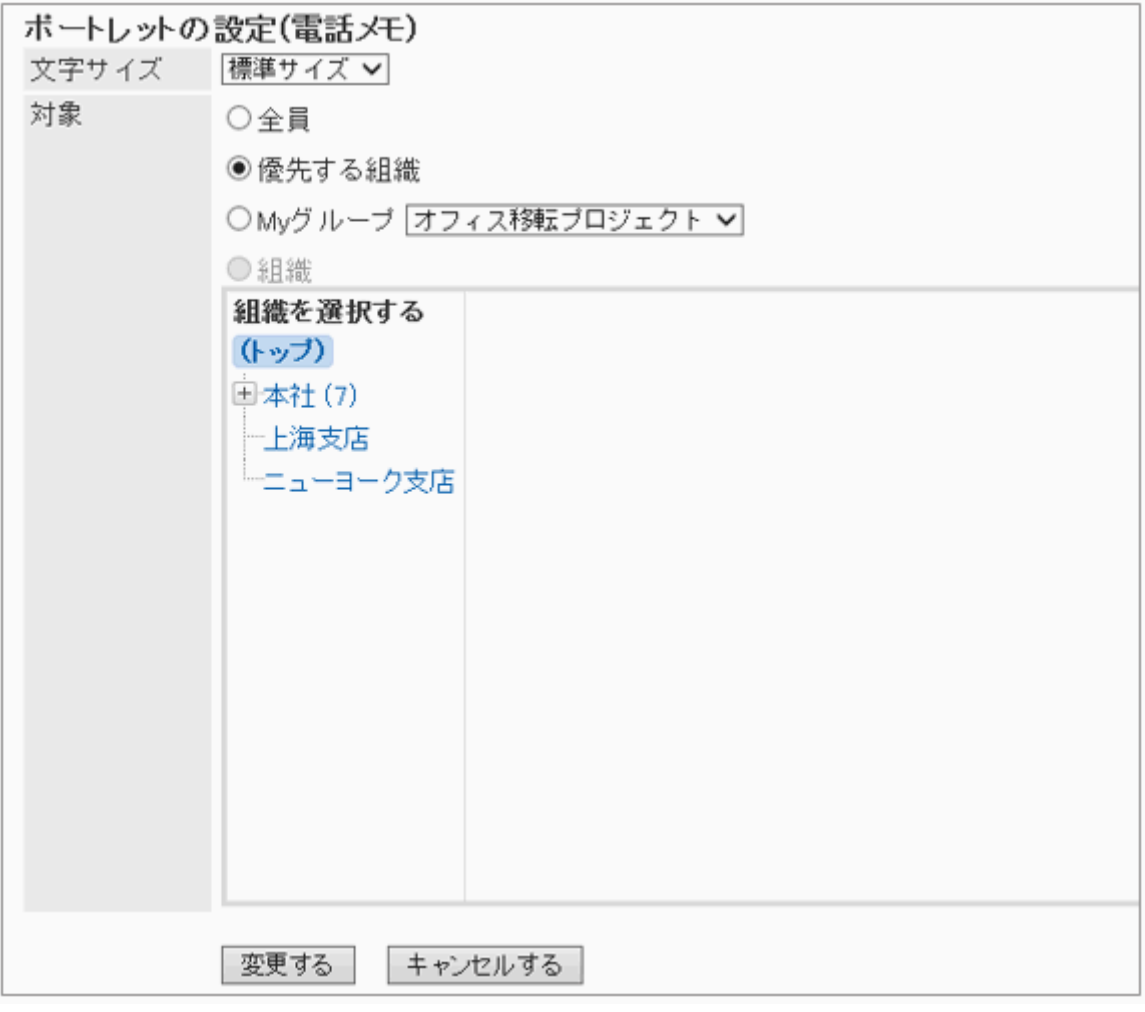

- 文字サイズ
- 対象: ポートレットに表示する対象を選択します。 「組織」を選択する場合は、「(トップ)」以外のカテゴリーを選択します。

# 2.2.14 「タイムカード」ポートレット

タイムカードが表示されます。出社時刻や、退社時刻をタイムカードに記録します。

#### ポートレットの表示例:

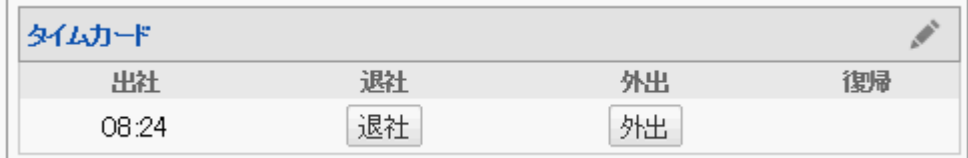

このポートレットには、「ポートレットの設定項目」はありません。
# 2.2.15 「ToDoリスト」ポートレット

未完了の個人のToDoリストが表示されます。 締切日を過ぎたToDoは赤色の太字で表示されます。 締切日当日のToDoは青色の太字で表示されます。

### ポートレットの表示例:

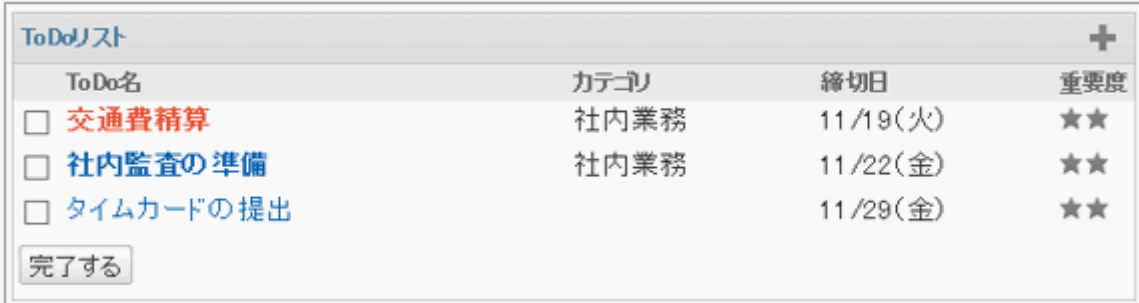

## ● ポートレットの設定項目

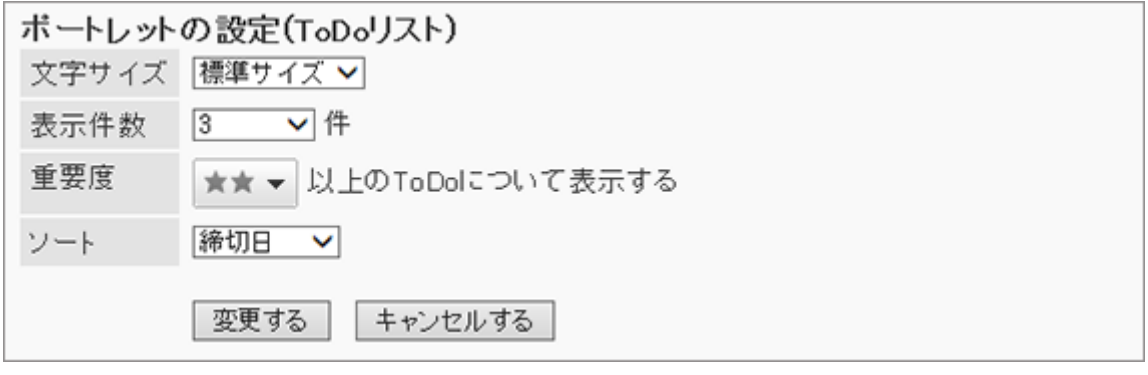

- 文字サイズ
- 表示件数:ポートレットに表示するToDoの件数を選択します。
- 重要度: ポートレットに表示するToDoの重要度を選択します。
- ソート: ポートレットに表示するToDoをソートする項目を選択します。

# 2.2.16 アドレス帳のポートレット

次の種類のポートレットがあります。

- ●「ユーザー名簿」ポートレット
- ●「アドレス帳検索」ポートレット

# 「ユーザー名簿」ポートレット

ユーザー名簿を表示するポートレットです。ユーザー名をクリックすると、ユーザー情報を確認できます。

#### ポートレットの表示例:

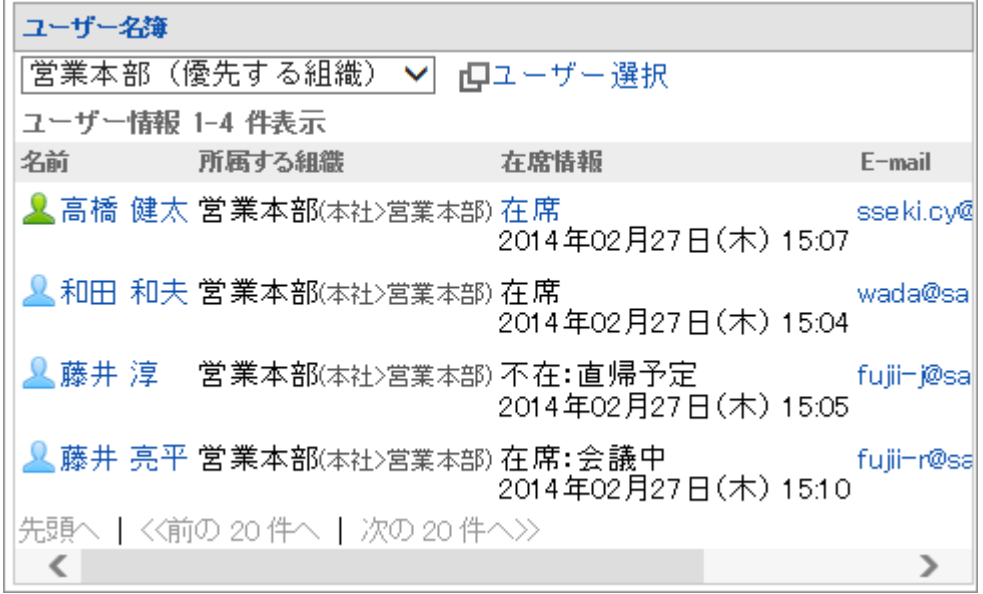

### ● ポートレットの設定項目

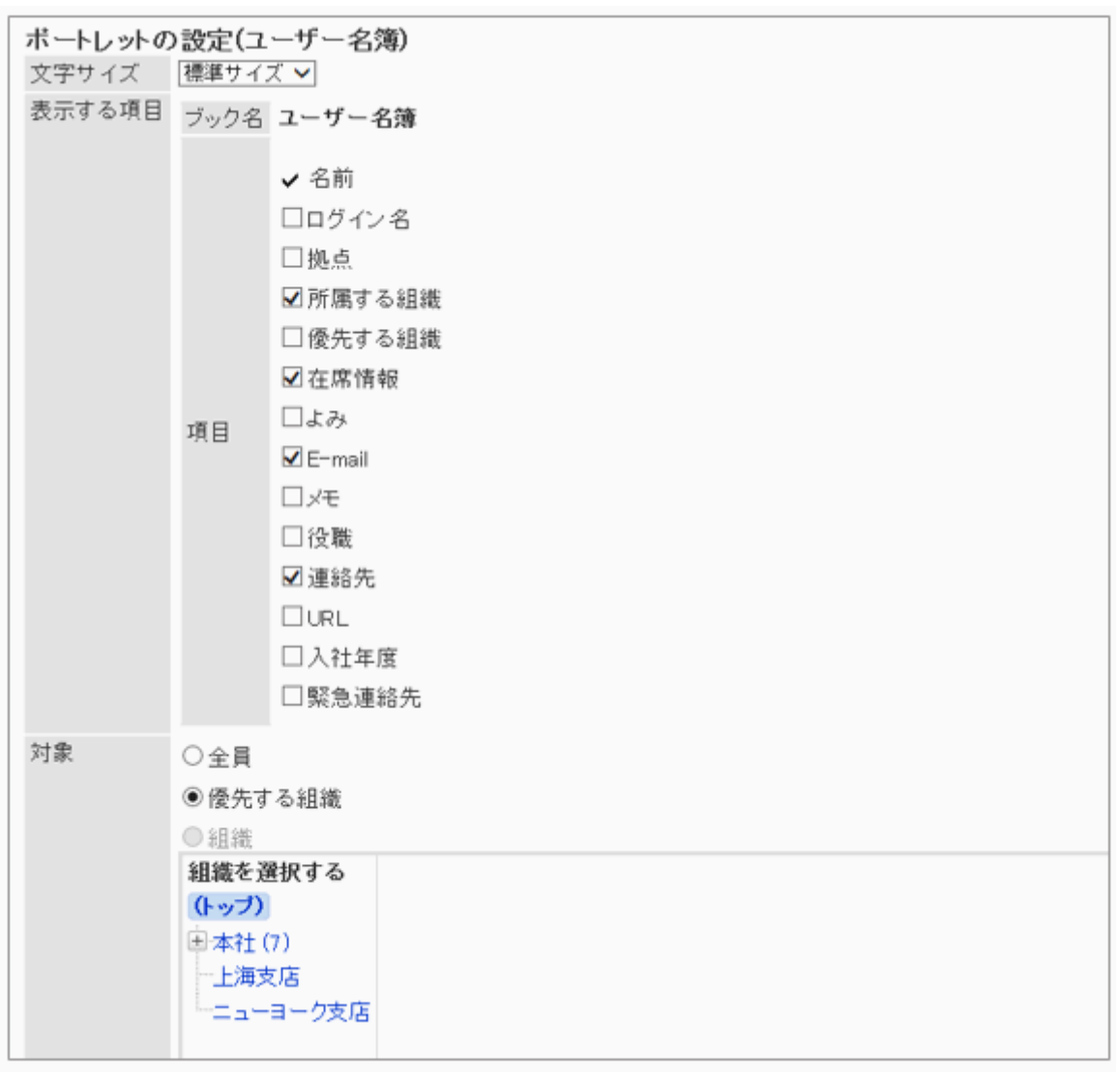

- 文字サイズ
- 表示する項目 表示するブックと、ユーザー情報の項目を選択します。

対象

ユーザー情報を表示する単位を選択します。

- 全員
- 優先する組織
- 選択した組織

## 「アドレス帳検索」ポートレット

アドレス帳の各ブックからアドレスを検索します。

ポートレットの表示例:

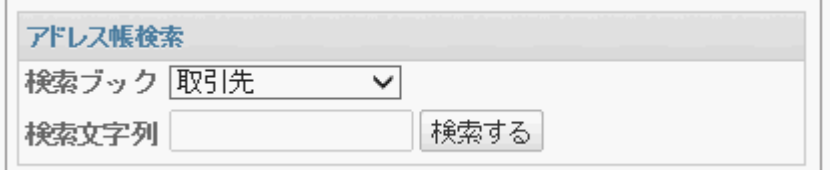

このポートレットには、「ポートレットの設定項目」はありません。

# 2.2.17 「在席確認」ポートレット

自分の在席情報を確認または変更します。

### ポートレットの表示例:

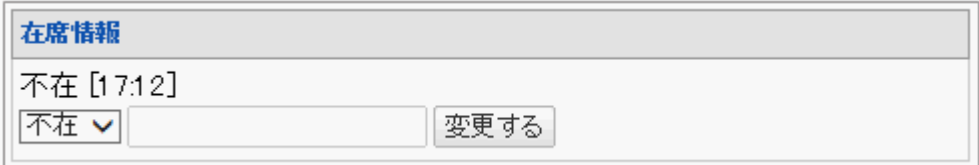

このポートレットには、「ポートレットの設定項目」はありません。

# 2.2.18 メールのポートレット

次の種類のポートレットがあります。

- ●「新着メール情報」ポートレット
- 「メール」ポートレット

## 「新着メール情報」ポートレット

新着メールの件数を表示するポートレットです。表示するアカウントを指定できます。

### ポートレットの表示例:

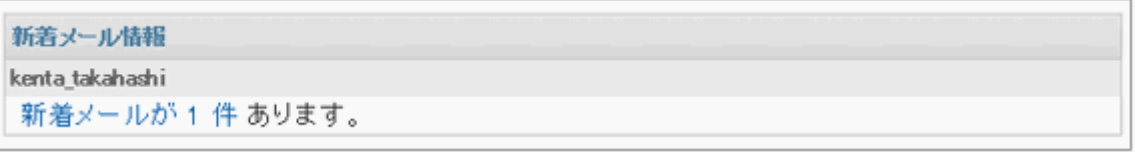

### ● ポートレットの設定項目

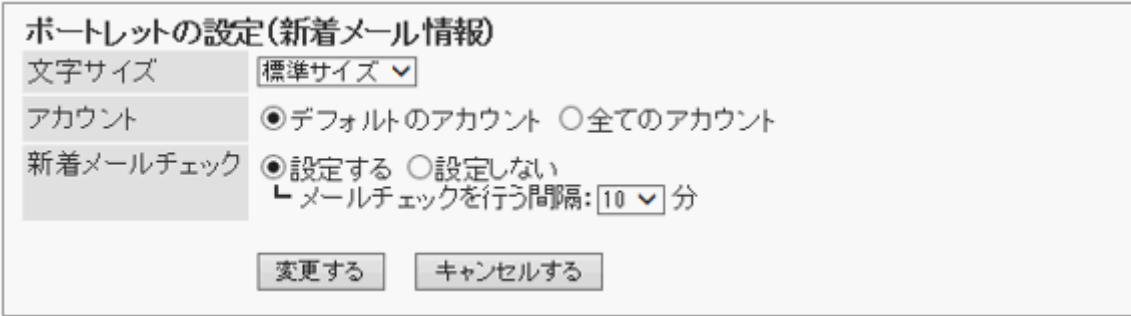

- 文字サイズ
- アカウント: ポートレットに表示するメールアカウントを選択します。
- 新着メールチェック: 新着メールをチェックする間隔を設定します。

## 「メール」ポートレット

メールの一覧を表示するポートレットです。表示するアカウントやフォルダーを指定できます。

#### ポートレットの表示例:

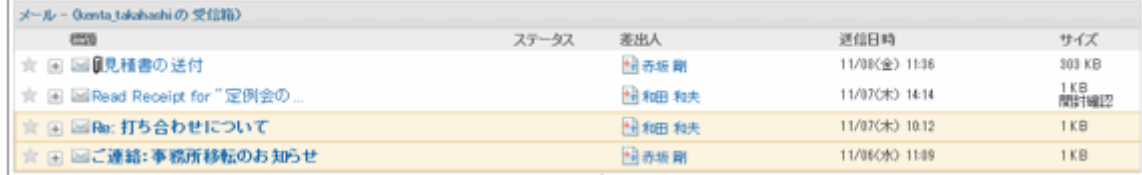

### ポートレットの設定項目

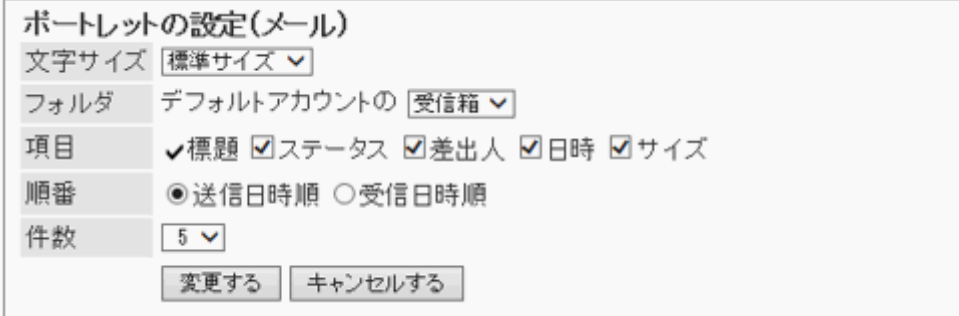

- 文字サイズ
- フォルダ:ポートレットに表示するメールアカウントとフォルダーを選択します。
- 項目: ポートレットに表示する項目を選択します。
- 順番: メールを送信日時順に表示するか、受信日時順に表示するかを選択します。
- 件数: ポートレットに表示するメールの件数を選択します。

# 2.2.19 「ワークフロー」ポートレット

指定したフォルダーの申請を一覧で表示するポートレットです。 指定できるフォルダーは次のとおりです。

- 受信一覧
- 送信一覧
- 下書き

ポートレットの表示例:

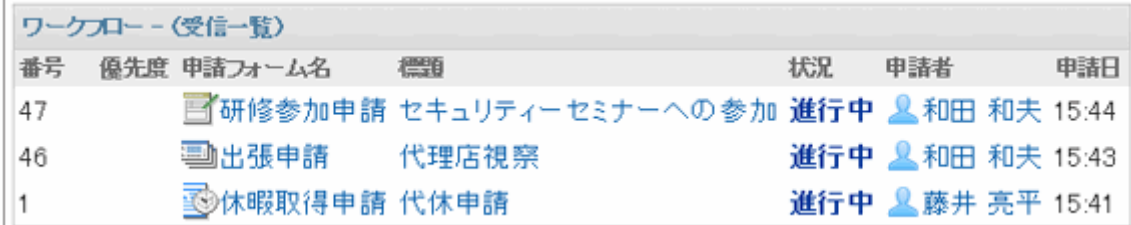

## ポートレットの設定項目

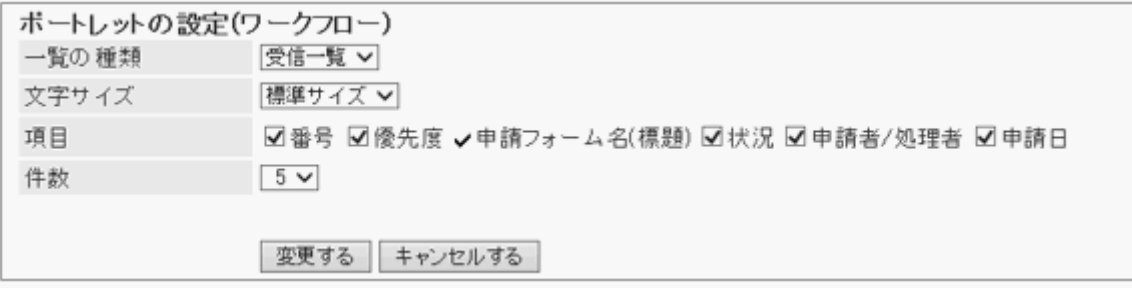

- 一覧の種類: ポートレットに申請を表示するフォルダーを選択します。
- 文字サイズ
- 項目: ポートレットに表示する項目を選択します。
- 件数: ポートレットに表示する申請の件数を選択します。

# 2.2.20 「マルチレポート」ポートレット

指定したフォルダーや、絞り込みで絞り込んだレポートを、一覧で表示するポートレットです。 指定できるフォルダーまたは絞り込みは、次のとおりです。

- 受信一覧
- 送信一覧
- 下書き
- いずれかの絞り込み

### ポートレットの表示例:

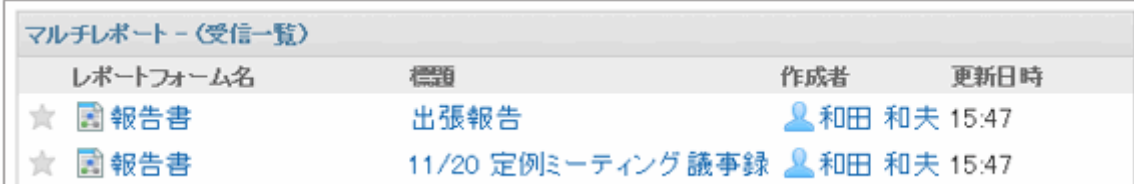

### ポートレットの設定項目

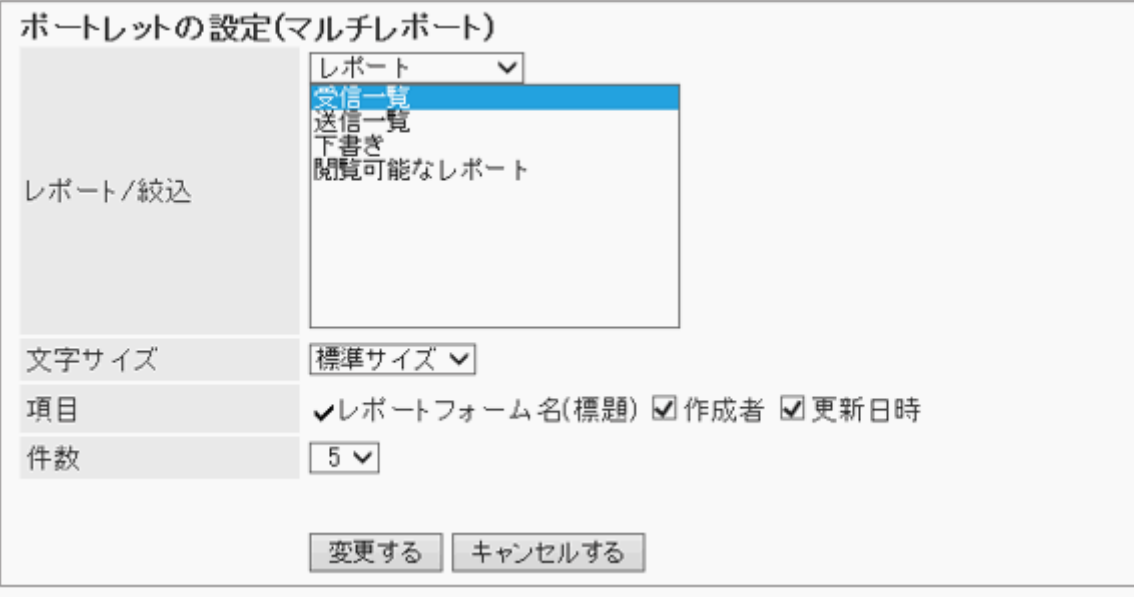

● レポート/絞込:

ドロップダウンリストでレポート、または絞り込みを選択し、ポートレットに表示するレポートの種類、またはレポート に適用する絞り込みを選択します。

- 文字サイズ
- 項目: ポートレットに表示する項目を選択します。
- 件数: ポートレットに表示するレポートの件数を選択します。

# 2.2.21 ネット連携サービスのポートレット

次の種類のポートレットがあります。

- 「天気予報」ポートレット
- ●「企業検索」ポートレット
- ●「郵便番号検索」ポートレット
- ●「地図検索」ポートレット
- ●「路線検索」ポートレット

# 「天気予報」ポートレット

日本国内の天気予報を表示するポートレットです。表示する地域を選択できます。表示できるのは日本国内の天気予 報だけです。

#### ポートレットの表示例:

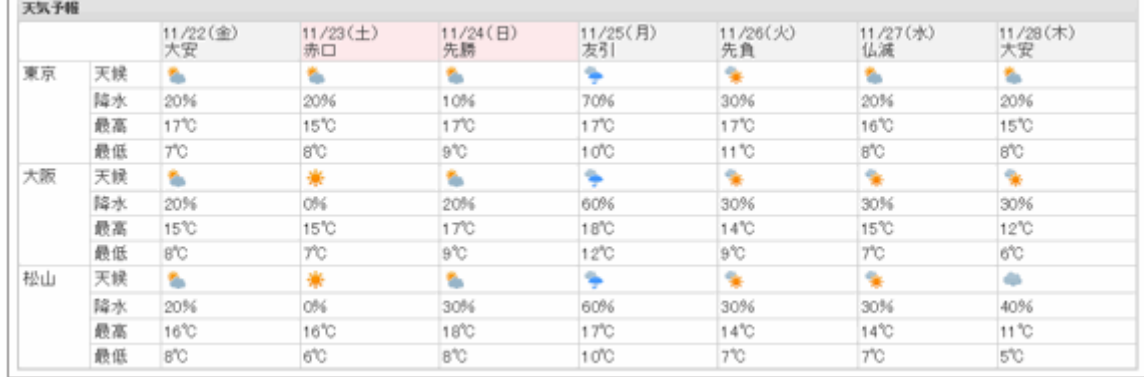

### ● ポートレットの設定項目

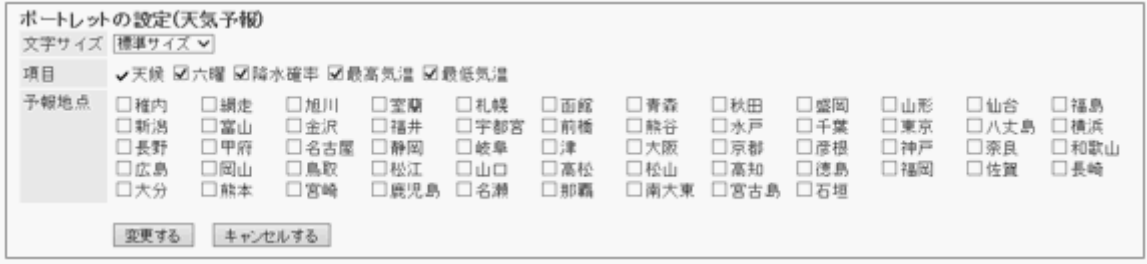

- 文字サイズ
- 項目: ポートレットに表示する項目を選択します。
- 予報地点: ポートレットに天気予報を表示する地域を選択します。

# 「企業検索」ポートレット

企業名で、日本国内の企業の情報を検索します。検索できるのは日本の企業情報だけです。

#### ポートレットの表示例:

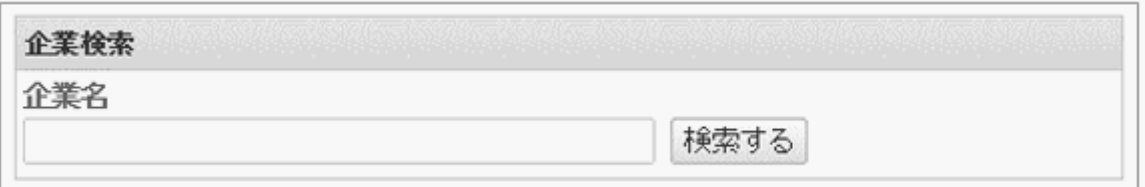

### ポートレットの設定項目

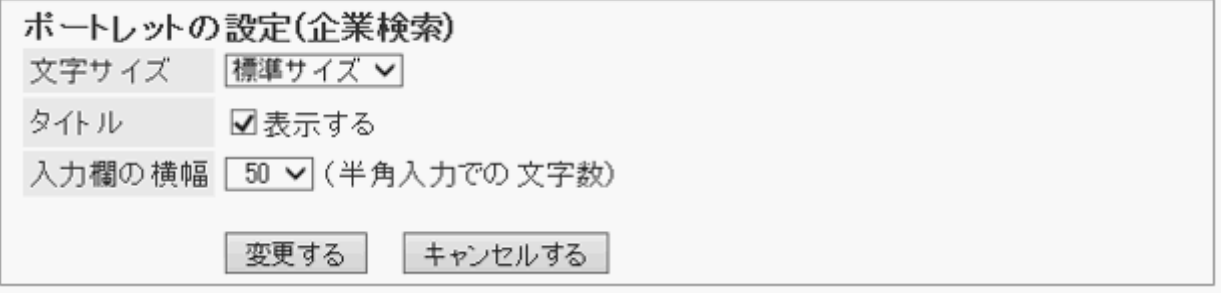

- 文字サイズ
- タイトル: ポートレットのタイトルに「企業検索」を表示する場合は、選択します。
- 入力欄の横幅: 企業名の入力欄の横幅を半角の文字数で設定します。

# 「郵便番号検索」ポートレット

郵便番号で、日本国内の住所を検索します。検索できるのは日本の郵便番号だけです。

#### ポートレットの表示例:

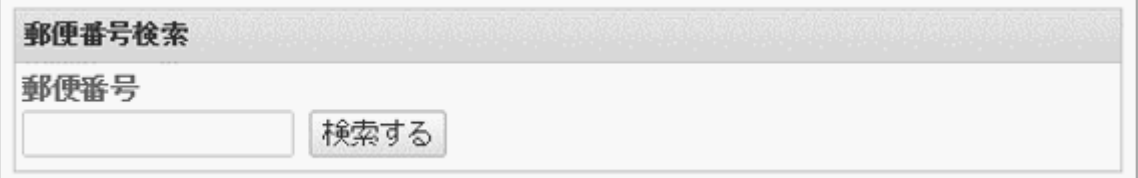

### ● ポートレットの設定項目

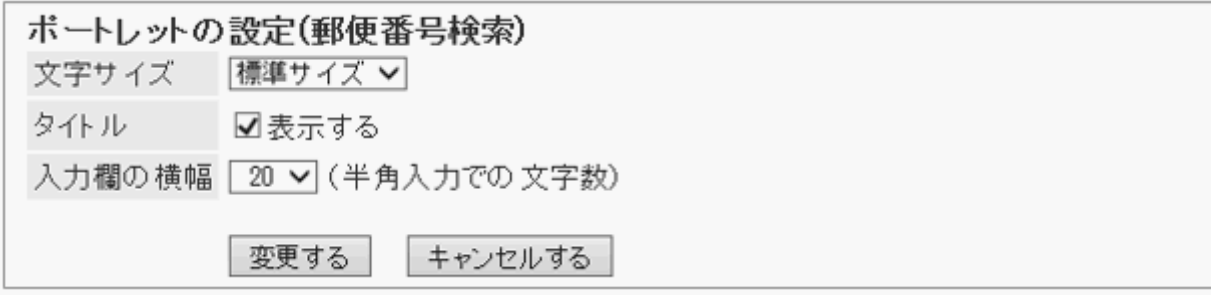

- 文字サイズ
- タイトル: ポートレットのタイトルに「郵便番号検索」を表示する場合は、選択します。
- 入力欄の横幅: 郵便番号の入力欄の横幅を半角の文字数で設定します。

# 「地図検索」ポートレット

住所で、日本国内の地図を検索します。検索できるのは日本国内の地図だけです。

### ポートレットの表示例:

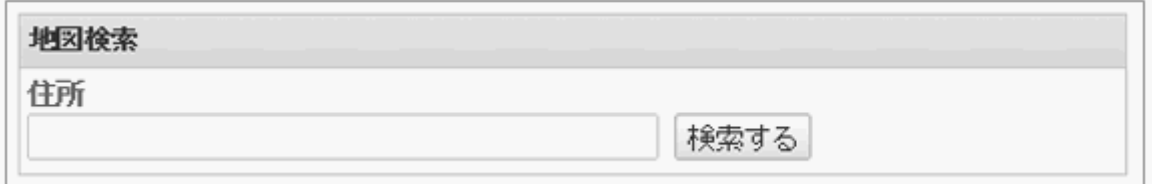

### ● ポートレットの設定項目

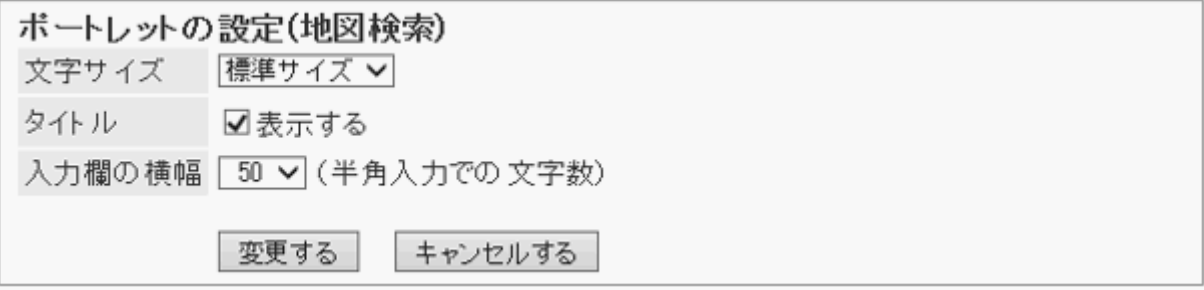

- 文字サイズ
- タイトル: ポートレットのタイトルに「地図検索」を表示する場合は、選択します。
- 入力欄の横幅: 住所の入力欄の横幅を半角の文字数で設定します。

# 「路線検索」ポートレット

出発地と目的地の駅名で、日本国内の路線を検索します。

### ポートレットの表示例:

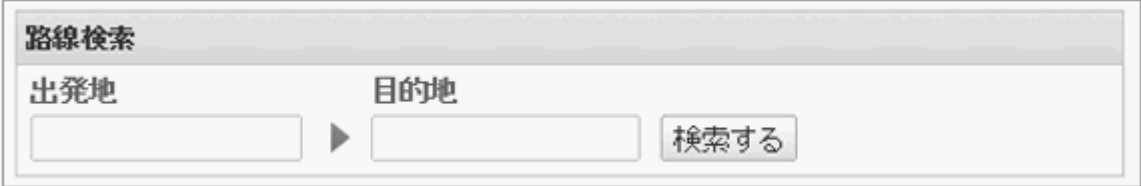

### ● ポートレットの設定項目

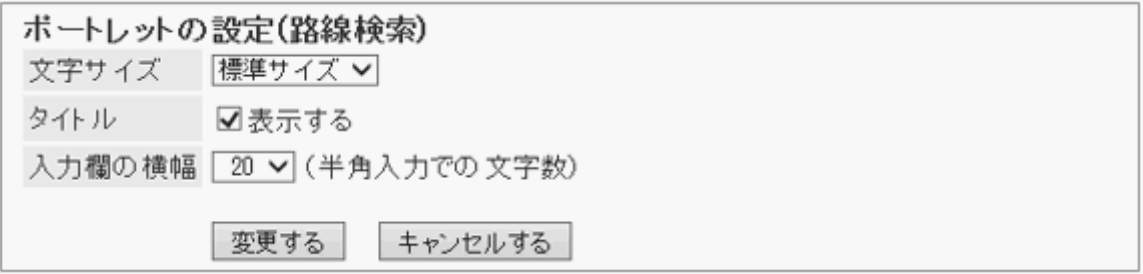

- 文字サイズ
- タイトル: ポートレットのタイトルに「路線検索」を表示する場合は、選択します。
- 入力欄の横幅: 出発地と目的地の入力欄の横幅を半角の文字数で設定します。

# 2.2.22 RSSリーダーのポートレット

次の種類のポートレットがあります。

- ●「RSSリーダーサイトー覧」ポートレット
- ●「RSSリーダー記事ー覧」ポートレット

## 「RSSリーダーサイト一覧」ポートレット

RSSリーダーに登録されているサイトが表示されます。

ポートレットの表示例:

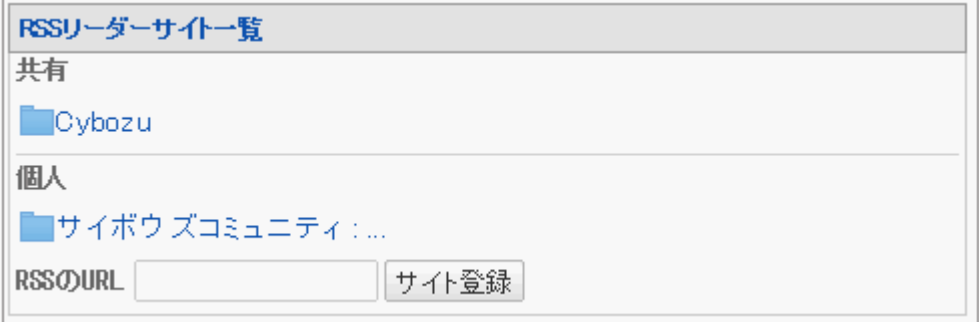

### ● ポートレットの設定項目

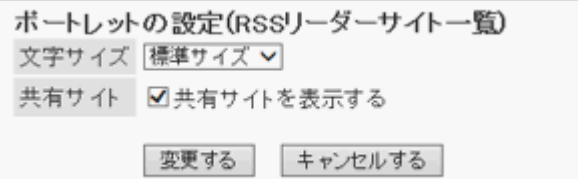

- 文字サイズ
- 共有サイト:

共有サイトを表示する場合はチェックボックスを選択します。

## 「RSSリーダー記事一覧」ポートレット

指定したサイトの最新の記事が表示されます。

#### ポートレットの表示例:

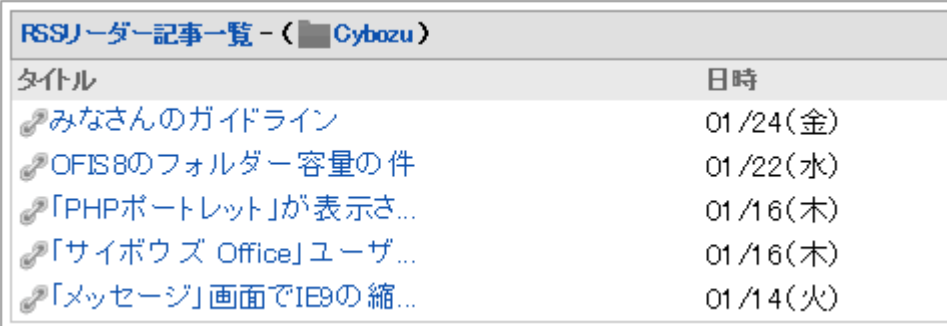

### ポートレットの設定項目

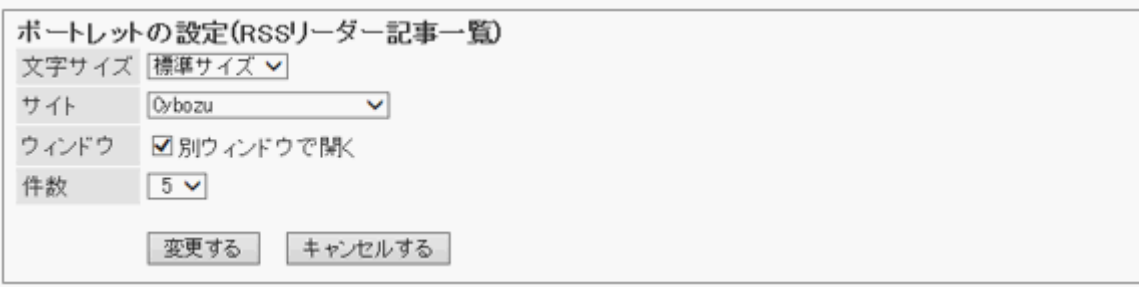

- 文字サイズ
- サイト:

表示するサイトを選択します。

● ウィンドウ:

RSSリーダーで受信した記事を別ウィンドウで開く場合は、チェックボックスを選択します。

件数

# 2.2.23 「お気に入り」ポートレット

お気に入りの一覧が表示されます。お気に入りに登録した項目をアプリケーションで絞り込んで表示できます。

### ポートレットの表示例:

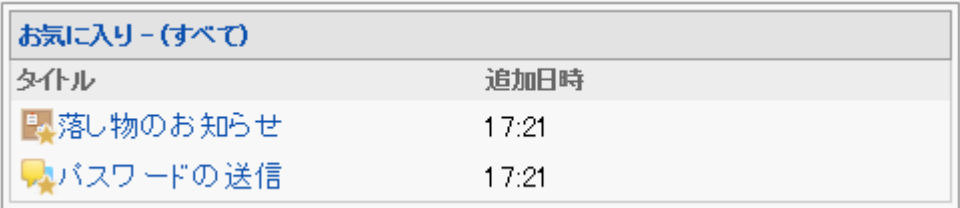

### ● ポートレットの設定項目

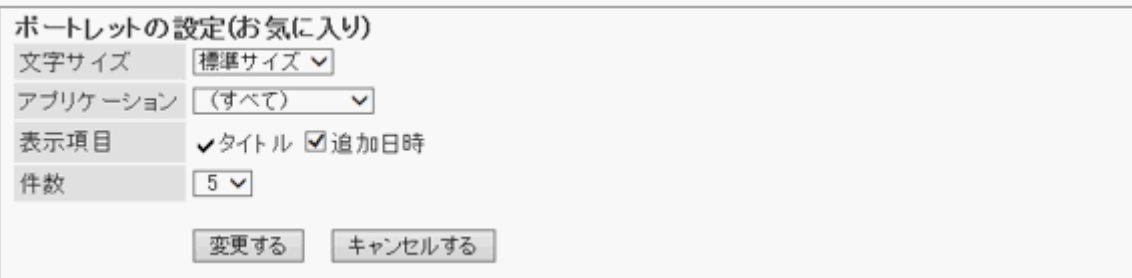

- 文字サイズ
- アプリケーション: 選択したアプリケーションのお気に入りが、ポートレットに表示されます。
- 表示項目
- 件数

# 2.2.24 通知一覧のポートレット

次の種類のポートレットがあります。

- ●「最新情報」ポートレット
- ●「確認済みの通知」ポートレット

# 「最新情報」ポートレット

通知が表示されます。更新通知を設定しているファイルや掲示、予定などの変更を確認できます。 最新情報が100件以上ある場合は、件数が「99+」と表示されます。

次のアプリケーションの通知が表示されます。

- スペース
- スケジュール
- メッセージ
- 掲示板
- ファイル管理
- 電話メモ
- $\bullet \times -\text{1L}$  (E-mail)
- ワークフロー
- マルチレポート

外部通知

システム管理者が設定した、ほかのシステムからの通知です。

内容を確認した通知は、「最新情報」ポートレットから削除されます。 ただし、ワークフローと電話メモの通知は、次の操作を行うまで削除されません。

- ワークフロー:申請の処理
- 電話メモの確認

確認済みの通知は、「通知一覧」画面で確認できます。

#### ポートレットの表示例:

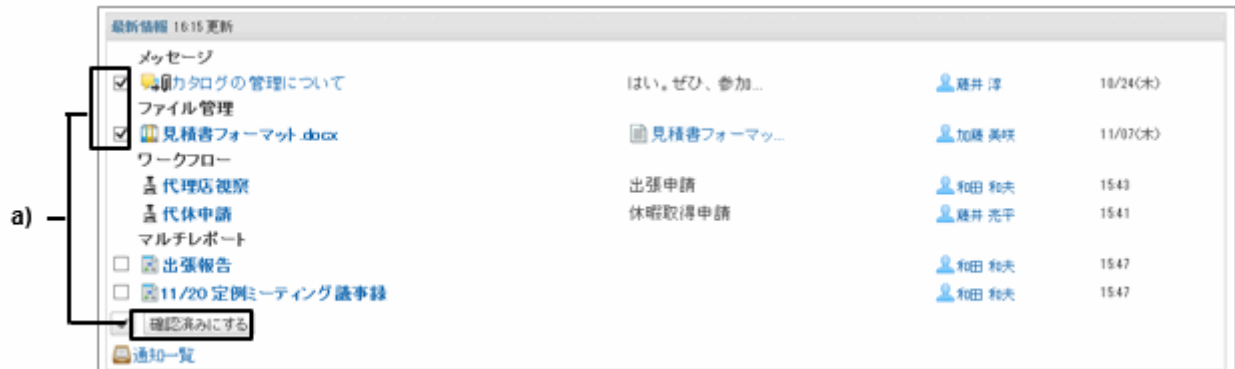

a):チェックボックスを選択し、 [確認済みにする] をクリックすると、選択した通知が確認済みになります。

## ● ポートレットの設定項目

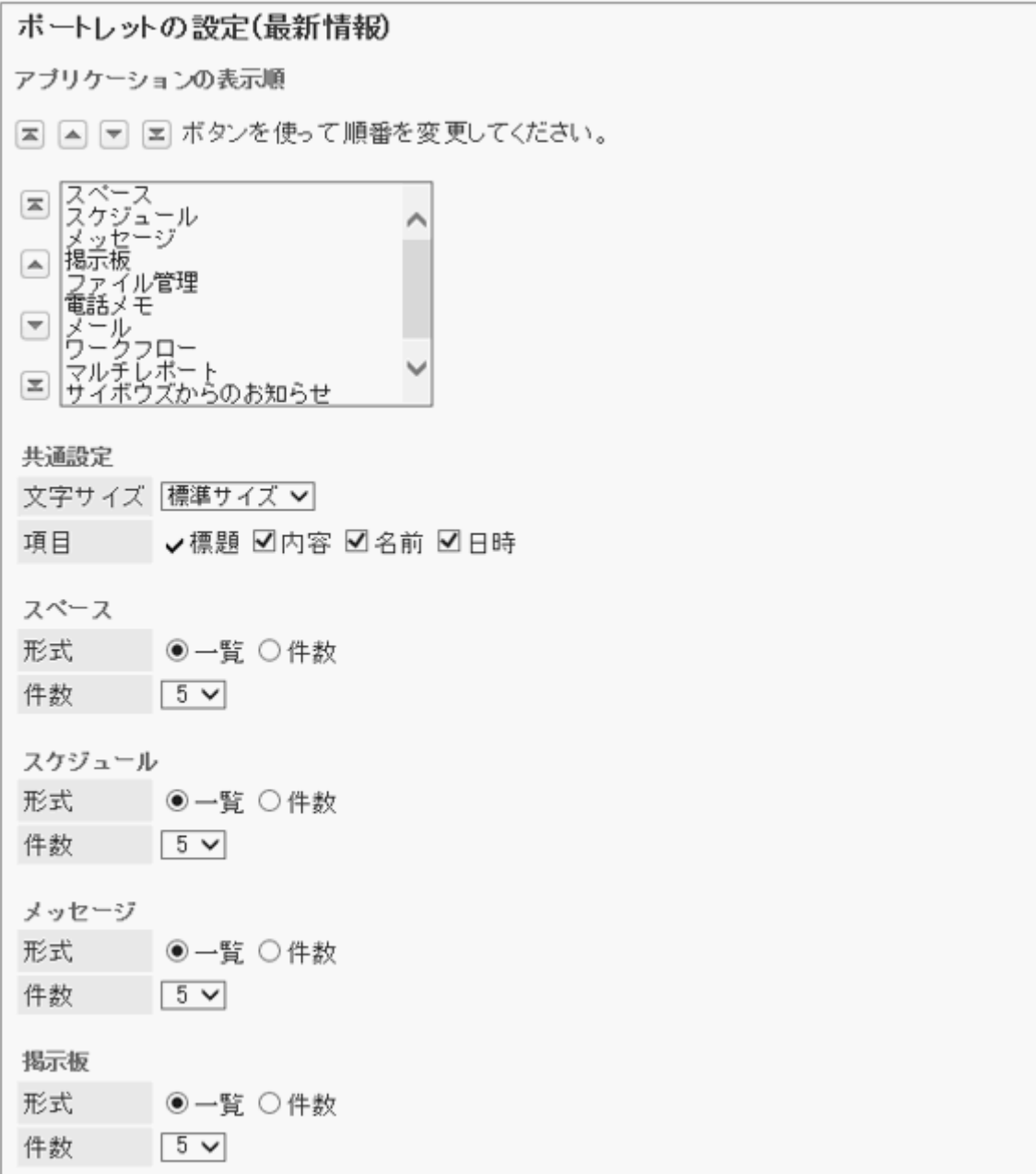

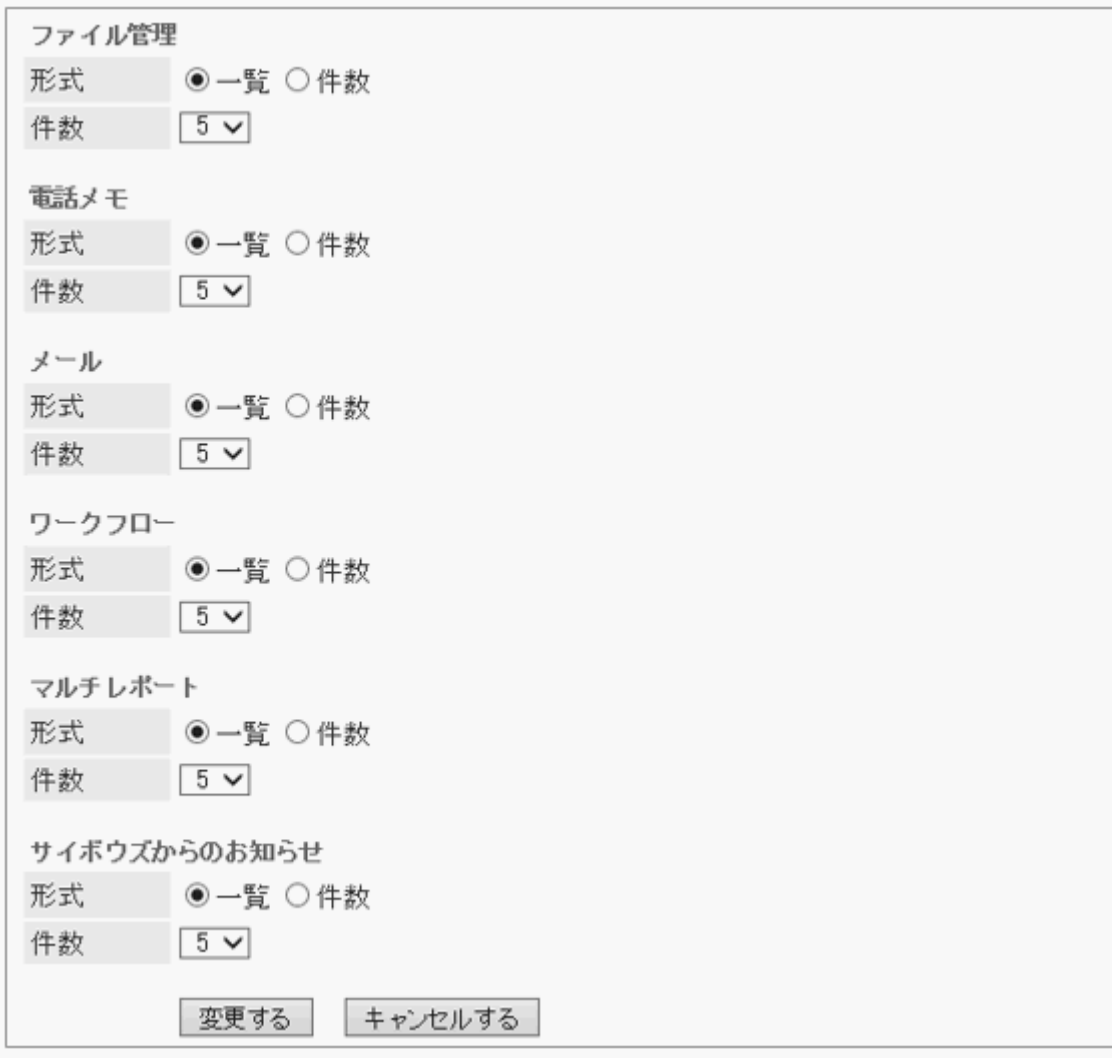

- アプリケーションの表示順: ポートレットに通知を表示するアプリケーションの順番を設定します。
- 共通設定
	- 文字サイズ
	- 項目: ポートレットに表示する項目を選択します。
- アプリケーションごとの設定
	- 形式: 各アプリケーションデータを表示する形式を選択します。
		- 一覧: 通知の標題が表示されます。
		- 件数: 通知の件数が表示されます。通知が100件以上ある場合は「99+」と表示されます。この項目を選択す ると、「項目」と「件数」の設定は無効になります。
	- 件数: 「形式」に「一覧」を選択した場合に、ポートレットに表示する通知の件数を選択します。

#### 補足

- 外部通知の表示位置は変更できません。外部通知は、アプリケーションの通知の後に表示されます。
- 「最新情報」ポートレットの表示に関する項目の初期値は、「通知一覧」の「最新情報ポートレットの表示設定」 と「最新情報ポートレット」で設定できます。 [「最新情報」ポートレットの表示方法を設定する](#page-656-0) - 657ページ

# 「確認済みの通知」ポートレット

確認済みの通知が表示されます。最新情報から削除した通知を確認できます。

### ポートレットの表示例:

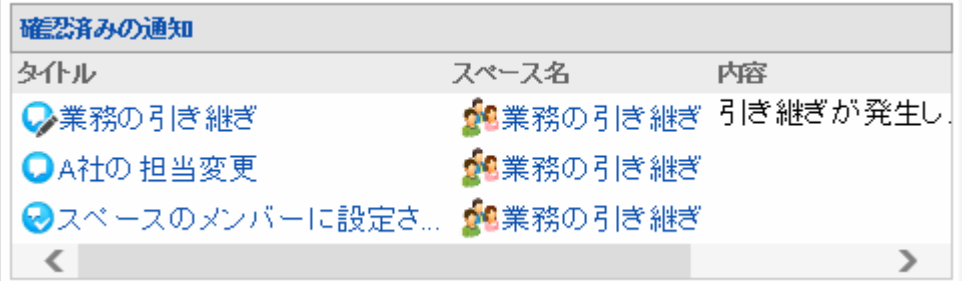

### ● ポートレットの設定項目

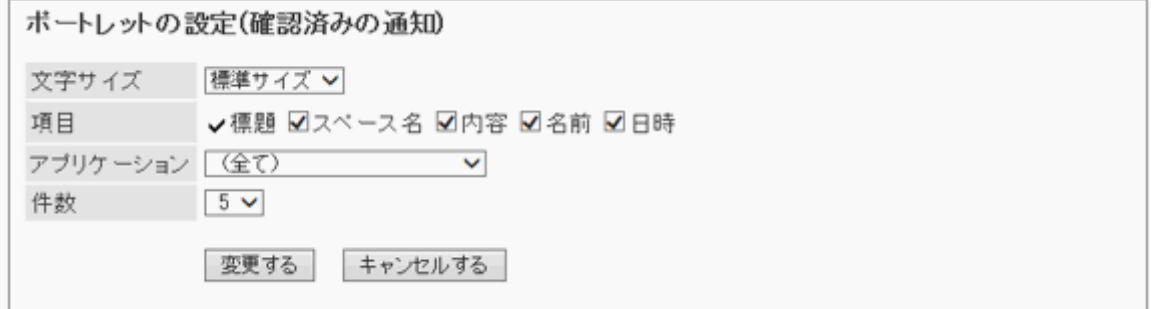

- 文字サイズ
- 項目
- アプリケーション: 選択したアプリケーションの確認済みの通知が、ポートレットに表示されます。
- 件数

#### 補足

●「確認済みの通知」ポートレットの表示に関する項目の初期値は、「通知一覧」の「確認済み通知ポートレット」 で設定できます。

[「確認済みの通知」ポートレットの初期値を設定する](#page-659-0) - 660ページ

# 2.2.25 HTMLポートレット

HTMLタグを記述して任意の内容を表示します。 書式編集を使用すると、タグを使用しなくてもHTMLを記述できます。 HTMLポートレットの詳細は、次のページを参照してください。

[2.2.31 HTMLポートレットを管理する](#page-278-0) - 279ページ

### ポートレットの表示例:

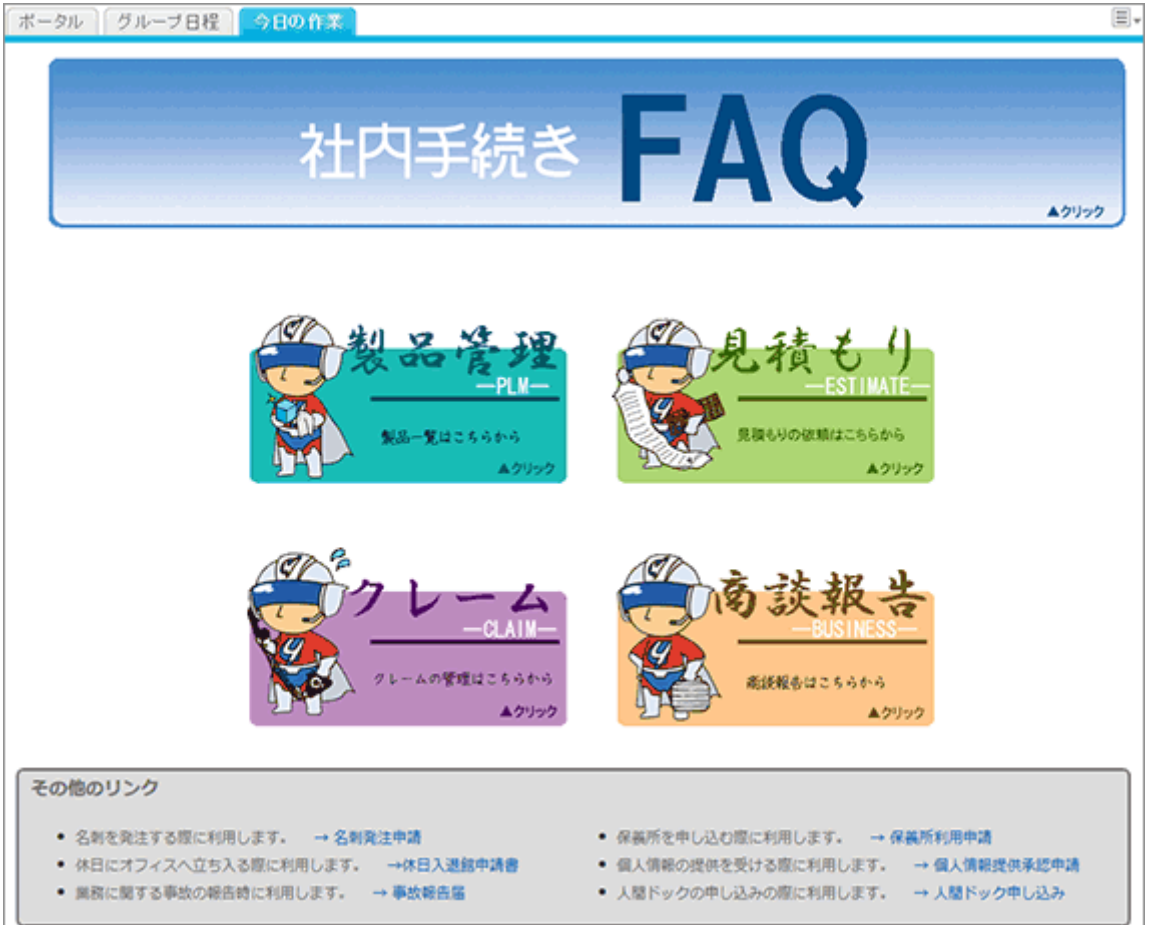

作成したHTMLポートレットには、ポートレットの設定項目はありません。

# 2.2.26 PHPポートレット

PHPのソースコードを記述して、動的なプログラムを実装するポートレットです。

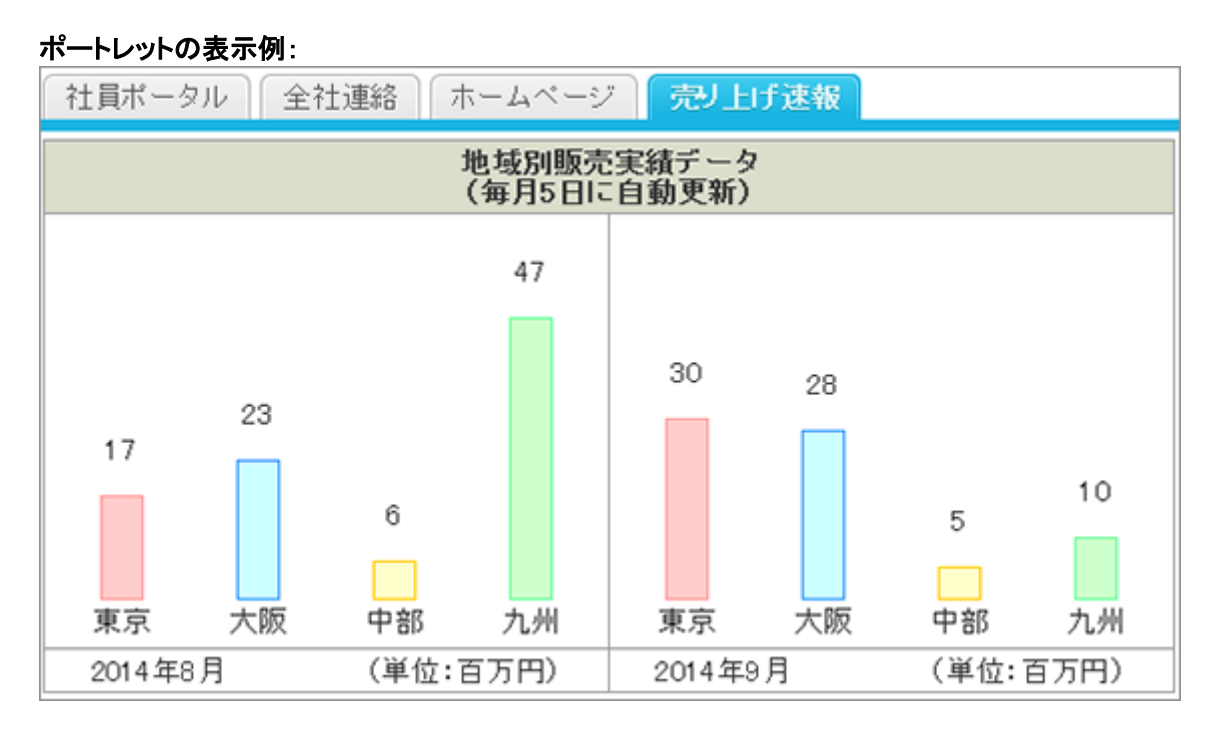

このポートレットには、「ポートレットの設定項目」はありません。

# 2.2.27 ポータルを編集する

ポータルやポートレットの表示名を変更したり、ポータルのレイアウトを変更したりできます。

# ポータル名を変更する

ポータルの表示名を変更します。

## 操作手順:

1. [各アプリケーションの管理] > [ポータル] > [ポータルの一覧] の順にクリックします。

- 2. 「ポータルの一覧」画面で、ポータルの表示名を変更するポータルを選択します。
- 3. 「ポータルの詳細」画面で、 [ポータル名を変更する] をク リックします。

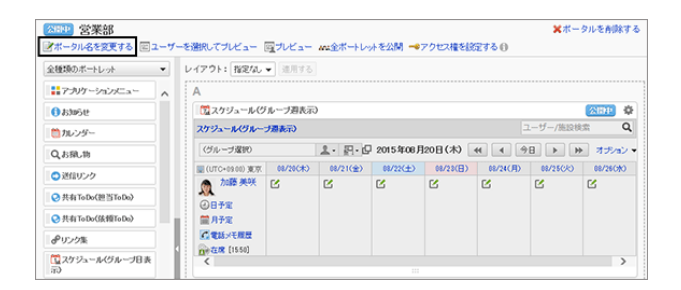

4. 「ポータル名の変更」画面で、ポータルの表示名を変更 し、 [変更する] をクリックします。

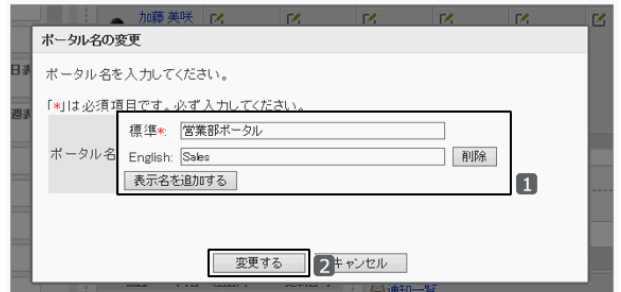

#### ユーザーの画面例:ポータル名を「営業部ポータル」に変更した場合

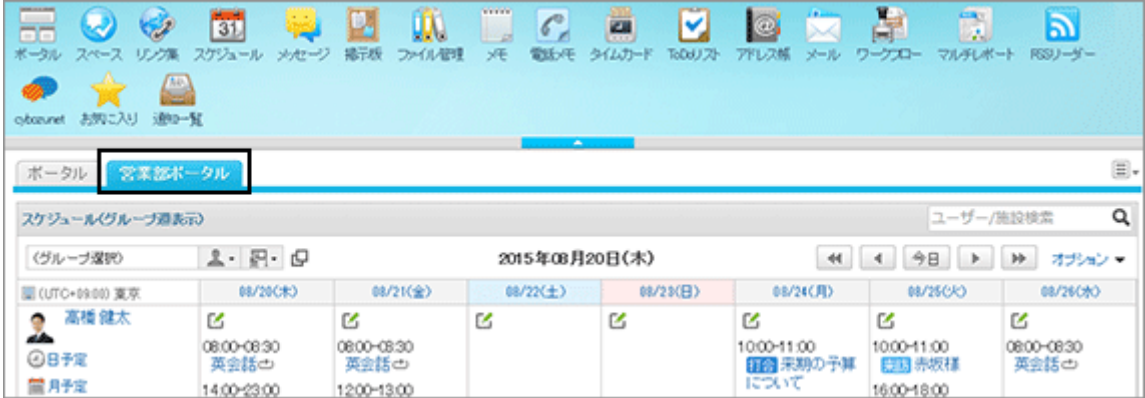

# ポートレット名を変更する

ポータルに配置したポートレットの表示名を変更します。

## 操作手順:

1. [各アプリケーションの管理] > [ポータル] > [ポータルの一覧] の順にクリックします。

- 2. 「ポータルの一覧」画面で、ポートレットの表示名を変更するポータルを選択します。
- 3. 「ポータルの詳細」画面で、表示名を変更するポートレット の アイコンをクリックし、 [表示名を変更] をクリックし ます。

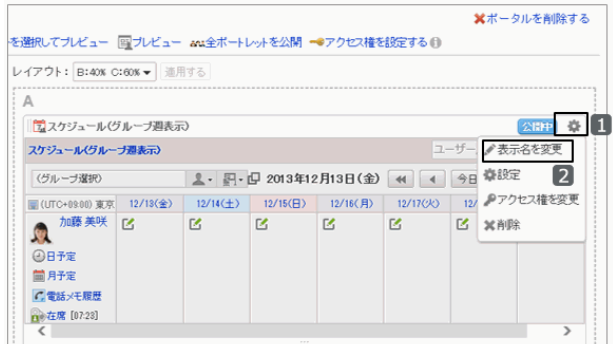

4. 「ポートレットの表示名の変更」画面で、ポートレットの表 ボートレットの表示名の変更 示名を変更し、 [変更する] をクリックします。 ポートレットの表示名を入力してください。 変更しない場合、ポートレットの標準の名前が表示されます。 標準: 予定表 [表示名を追加する] をクリックすると、複数の言語でポー 表示名 表示名を追加する ボートレット名 スケジュール(グループ週表示) トレットの表示名を追加できます。 - 変更する ー キャンセルー 史新日時

### ユーザー画面の例:「スケジュール(グループ週表示)」ポートレットの表示名を「予定表」に変更した場合

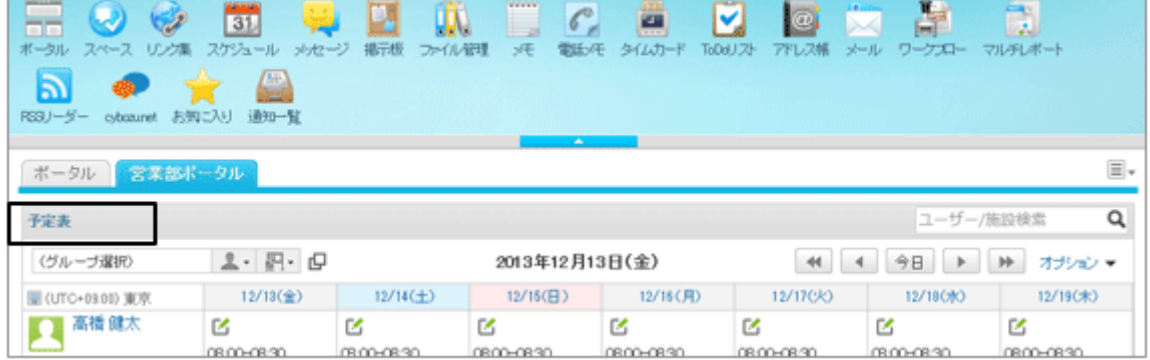

# ポータルのレイアウトを変更する

ポータルの下段のカラム数と幅の比率を変更します。

下段にポートレットを配置している場合、配置しているポートレットの数よりカラムが少ないレイアウトは選択できませ ん。

## 操作手順:

1. [各アプリケーションの管理] > [ポータル] > [ポータルの一覧] の順にクリックします。

- 2. 「ポータルの一覧」画面で、レイアウトを変更するポータルを選択します。
- 3. 「ポータルの詳細」画面で、レイアウトのドロップダウンリ ストから目的のレイアウトを選択し、 [適用する] をクリック します。

レイアウトについて、詳細は次のページを参照してくださ い。

[Step 6 ポートレットの配置を変更する](#page-225-0) - 226ページ

### 次のレイアウトを使用した場合の画面例:

- 下段: 2カラム
- $\bullet$  B:40%
- $\bullet$  C:60%

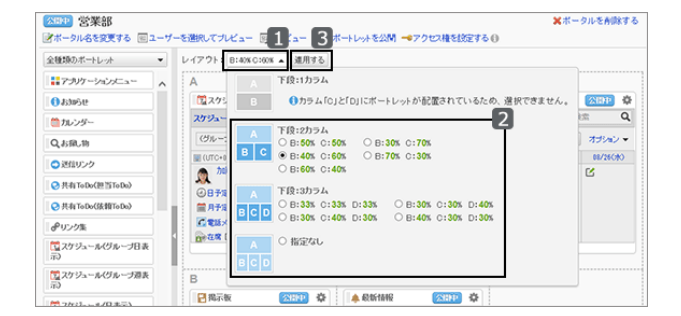

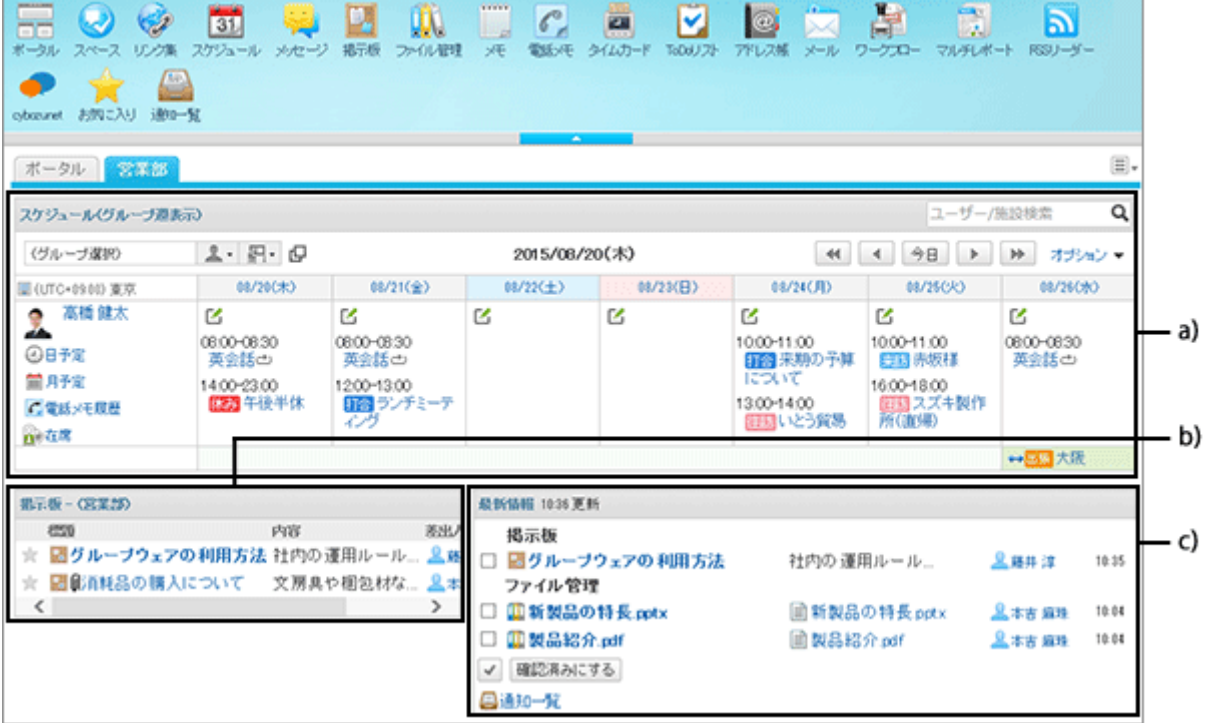

- a):上段カラム(A)
- b):下段カラム(B)
- c):下段カラム(C)

# ポートレットを移動する

ポータルに配置したポートレットを移動します。

## 操作手順:

1. [各アプリケーションの管理] > [ポータル] > [ポータルの一覧] の順にクリックします。

- 2. 「ポータルの一覧」画面で、移動するポータルを選択します。
- 3. 「ポートレットの詳細」画面で、移動するポートレットをド ラッグし、目的の位置に移動します。

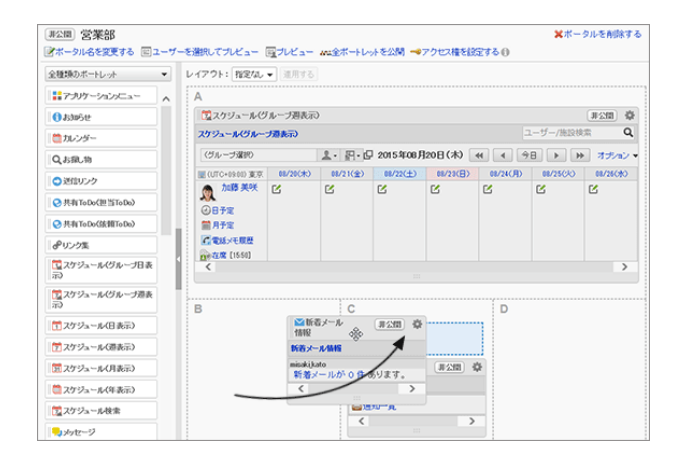

# ポータルに配置したポートレットを削除する

管理者がポータルに配置したポートレットを削除します。 削除したポートレットは元に戻せません。

## 操作手順:

1. [各アプリケーションの管理] > [ポータル] > [ポータルの一覧] の順にクリックします。

2. 「ポータルの一覧」画面で、ポートレットを削除するポータルを選択します。

3. 「ポータルの詳細」画面で、削除するポートレットの イコンをクリックし、 [削除] をクリックします。

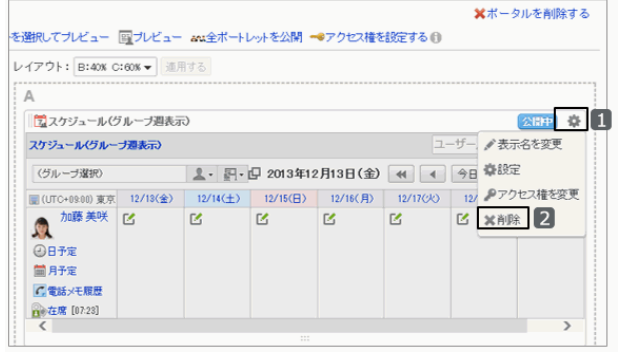

4. 確認画面で、 [はい] をクリックします。 削除を中止する場合は、 [いいえ] をクリックします。

# 2.2.28 ポータルを管理する

# ポータルの表示設定を変更する

ポータルの表示に関する次の設定を変更します。

- ユーザーがガルーンにアクセスしたとき、最初に表示するポータル
- ユーザー画面のポータルの表示順

### 最初に表示するポータルを設定する

ログインしたときに最初に表示するポータルを組織ごとに設定します。

## 操作手順:

1. [各アプリケーションの管理] > [ポータル] > [最初に表示するポータル] の順にクリックします。

2. 組織を選択し、 [設定する] をクリックします。

「(トップ)」を選択すると、すべての組織に反映されます。 ただし、各組織に対する設定が優先されます。

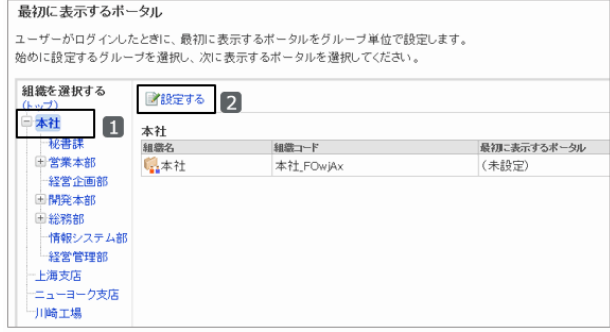

3. 最初に表示するポータルを選択し、 [設定する] をクリック します。

「(未設定)」を選択すると、ポータルの表示順で先頭に設 定されているポータルが最初に表示されます。

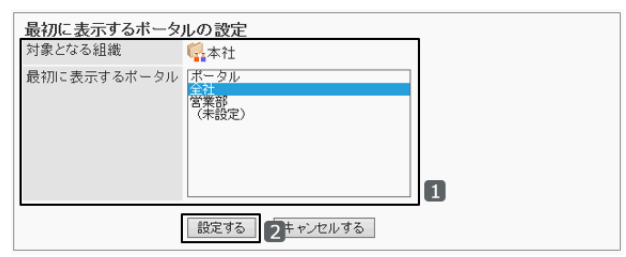

#### ポータルの表示順を変更する

ユーザー画面に表示するポータルのタブの表示順を変更します。

### 操作手順:

1. [各アプリケーションの管理] > [ポータル] > [ポータルの表示順] の順にクリックします。

2. ポータルの表示順を変更し、 [変更する] をクリックしま す。

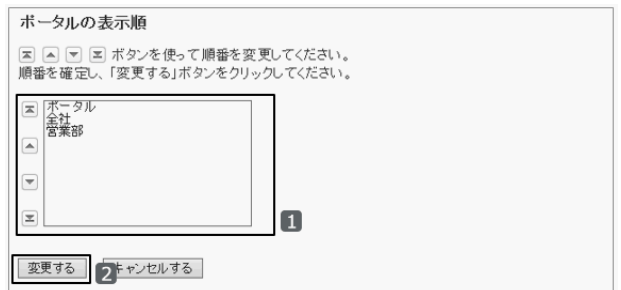

### ポータルを削除する

管理者が追加したポータルを削除します。複数のポータルを一度に削除できます。 削除したポータルは元に戻せません。

## 操作手順:

1. [各アプリケーションの管理] > [ポータル] > [ポータルの一覧] の順にクリックします。

2. 削除するポータルのチェックボックスを選択し、 [削除す る] をクリックします。

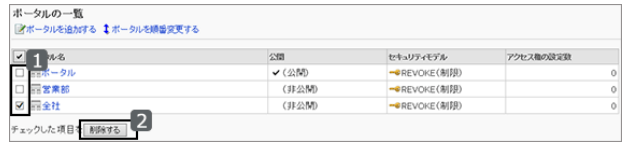

3. 確認画面で [はい] をクリックします。 削除を中止する場合は [いいえ] をクリックします。

#### 補足

●「ポータルの詳細」画面で、[ポータルを削除する] をクリックしても、ポータルを削除できます。

# 2.2.29 Myポータルを管理する

## Myポータルの雛形を変更する

ユーザーがMyポータルを作成するための雛形を変更します。この雛形は、ユーザーがMyポータルを作成するときの 初期状態になります。 Myポータルの雛形には、ユーザーが使うポートレットを配置します。

設定できる雛形は1つです。

## 操作手順:

1. [各アプリケーションの管理] > [ポータル] > [Myポータルの雛形] の順にクリックします。

2. Myポータルの雛形を変更します。

ポートレットの追加や変更方法は、通常のポートレットと 同じです。

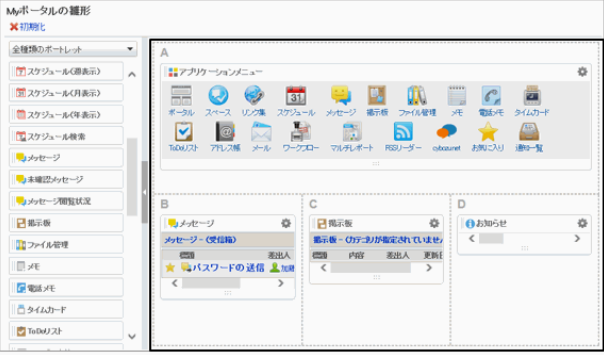

## Myポータルの雛形を初期化する

作成したMyポータルの雛形を初期状態に戻します。

### 操作手順:

1. [各アプリケーションの管理] > [ポータル] > [Myポータルの雛形] の順にクリックします。

2. [初期化] をクリックします。

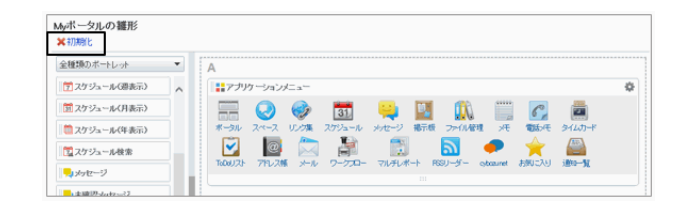

3. 確認画面で [はい] をクリックします。 削除を中止する場合は [いいえ] をクリックします。

## Myポータルの使用権限を設定する

Myポータルを使用できるユーザーを設定します。 組織に権限を設定した場合、設定した権限は、子組織には継承されません。 初期設定では、すべてのユーザーがMyポータルを使用できます。

セキュリティモデルを「許可の対象を選択する」に変更し、アドレス帳の使用権限を設定する場合を例に説明します。

#### 注意

● セキュリティモデルを変更すると、変更前に設定していた使用権限が初期化されます。

## 操作手順:

- 1. [各アプリケーションの管理] > [アドレス帳] > [使用権限の設定] の順にクリックします。
- 2. セキュリティモデルが「GRANT(許可の対象を選択する)」 ● GRANT (許可の対象を選択する) セキュリティモデル 学变更 になっていることを確認します。

セキュリティモデルが「REVOKE(制限の対象を選択する)」の場合は、GRANTに変更します。

[セキュリティモデルを変更する](#page-36-0) - 37ページ

3. 「Myポータルの使用権限」画面で、[追加する] をクリック します。

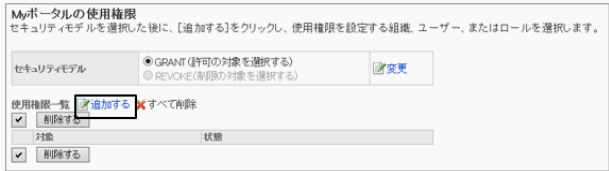

4. 「使用権限の追加」画面で、権限を設定する組織、ユー ザー、またはロールを選択し、 [↓追加] をクリックしま す。

ロールを選択するには、「ロール」タブに表示を切り替えま す。

[↓追加]をクリックしたあとにタブを切り替えると、切り替 える前に選択した組織、ユーザー、またはロールの選択 が解除されます。

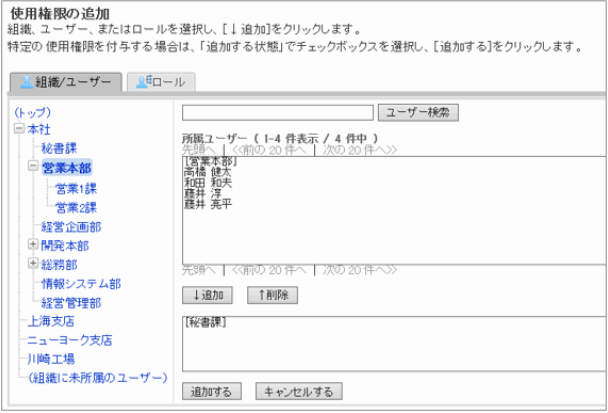

手順2でセキュリティモデルを変更しなかった場合(REVOKEの場合)は、アドレス帳の使用を禁止する組織、ユー ザー、またはロールを選択します。

- 5. [追加する] をクリックします。
- 6. 「Myポータルの使用権限」画面の使用権限一覧で、設定が反映されていることを確認します。

補足

● ユーザーと、そのユーザーの所属組織または所属ロールのアクセス権が設定されている場合は、ユーザーの アクセス権が優先されます。

#### Myポータルの使用権限を削除する

使用権限一覧から、設定されている対象を削除します。

セキュリティモデルの設定状況によって、使用権限を削除されたユーザーが、Myポータルを使用できなくなります。

## 操作手順:

1. [各アプリケーションの管理] > [ポータル] > [Myポータルの使用権限] の順にクリックします。

2. 使用権限を削除する組織、ユーザー、またはロールの チェックボックスを選択し、 [削除する] をクリックします。 設定されている使用権限をすべて削除する場合は、 [す べて削除] をクリックします。

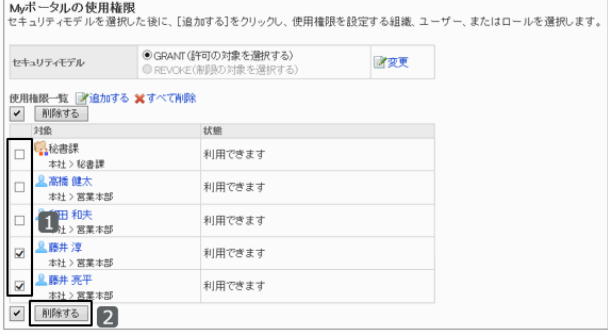

3. 確認画面で [はい] を選択します。 削除を中止する場合は、 [いいえ] をクリックします。

# <span id="page-277-0"></span>2.2.30 ポートレットグループを管理する

HTMLポートレットを用途ごとにグループ化して管理します。

ポータルを編集するときに、ポートレットグループを選択することで、ポートレットが探しやすくなります。 HTMLポートレットをポートレットグループに所属させる場合は、HTMLポートレットの詳細画面から操作します。

# ポートレットグループを追加する

HTMLポートレットをグループ化するためのポートレットグループを作成します。

## 操作手順:

1. [各アプリケーションの管理] > [ポータル] > [ポートレットグループ] の順にクリックします。

- 2. [ポートレットグループを追加する] をクリックします。 [表示名を追加する] をクリックすると、複数の言語でグ ループ名を追加できます。
- 3. ポートレットグループ名を入力し、[追加する] をクリックし ます。

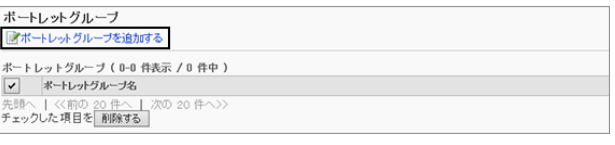

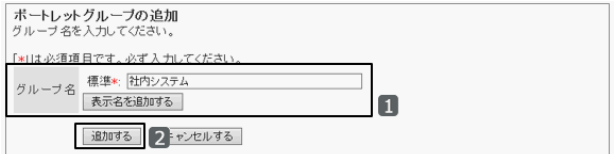

# ポートレットグループを変更する

ポートレットグループのグループ名を変更します。

## 操作手順:

1. [各アプリケーションの管理] > [ポータル] > [ポートレットグループ] の順にクリックします。

2. グループ名を変更するポートレットグループを選択します。

3. [変更する] をクリックします。

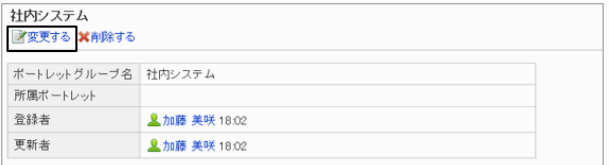

4. ポートレットグループを変更し、[変更する] をクリックします。

# <span id="page-278-0"></span>ポートレットグループを削除する

追加したポートレットグループを削除します。一度に複数のポートレットグループを削除できます。 削除したポートレットグループに所属していたHTMLポートレットの所属は解除されます。HTMLポートレット自体は削 除されません。

削除したポートレットグループは元に戻せません。

## 操作手順:

1. [各アプリケーションの管理] > [ポータル] > [ポートレットグループ] の順にクリックします。

2. 削除するポートレットグループのチェックボックスを選択 し、 [削除する] をクリックします。

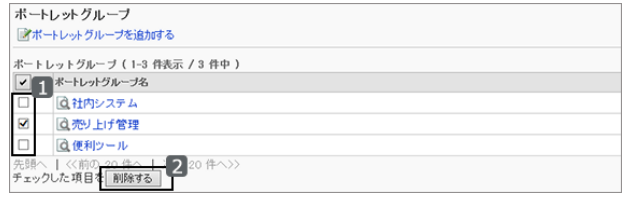

3. 確認画面で [はい] をクリックします。 削除を中止する場合は、 [いいえ] をクリックします。

補足

● ポートレットグループルトグループの詳細」画面でも削除できます。 [ポートレットグループを変更する](#page-277-0) - 278ページ

# 2.2.31 HTMLポートレットを管理する

HTMLポートレットは、HTMLタグを記述して作成するポートレットです。 HTMLポートレットにタグを記述して、ガルーン以外のシステムやWebサイトなどを表示します。

## HTMLタグに関する注意点

HTMLポートレットが正常に動作するように、次の点に注意してタグを正しく記述します。

### ● 小文字の使用

HTMLタグは小文字で記述します。 良い例:<p> **悪い例: <P>** 

### ● 終了タグの使用

開始タグと終了タグは必ずセットで記述します。HTMLタグが完結していないポートレットをポータルに配置すると、 ポータルの編集画面が正しく表示されない、ポートレットを移動できないなどの問題が発生する場合があります。

ネスト構造のHTMLタグは、開始タグと終了タグが交差しないように記述します。

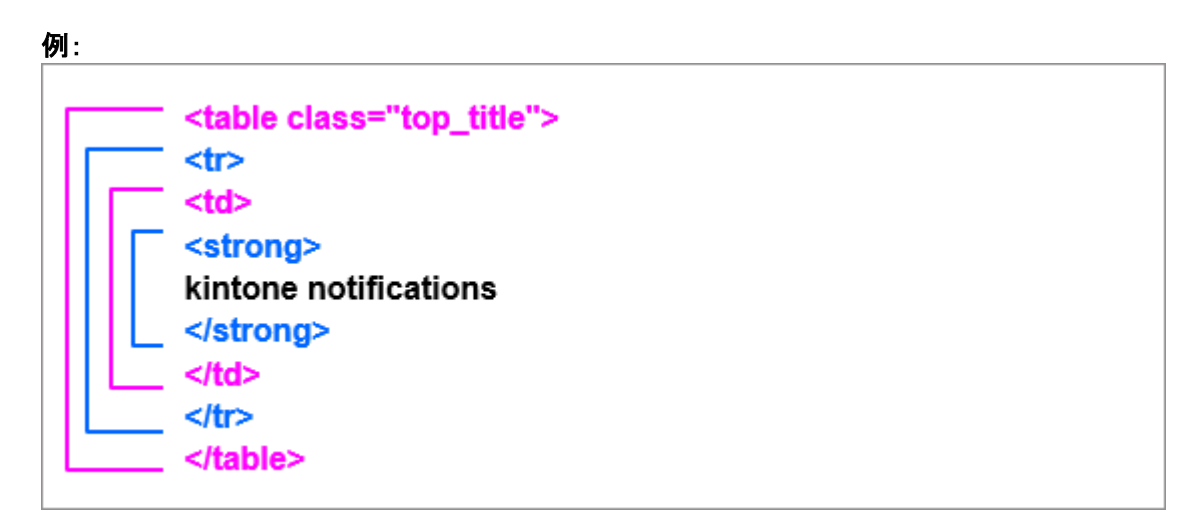

### ● 記述不要のタグ

次のタグは、HTMLポートレットに記述する必要はありません。

- <html>と</html>
- <head>と</head>
- <body>と</body>

### ● セキュアコーディングガイドラインの確認

JavaScriptを記載する場合は、セキュアコーディングガイドラインの次のセクションを確認してください。

ロ[クロスサイトスクリプティングを防ぐ](https://cybozudev.zendesk.com/hc/ja/articles/201919400#step2) [クロスサイトリクエストフォージェリを防ぐ](https://cybozudev.zendesk.com/hc/ja/articles/201919400#step3)

# HTMLポートレットを追加する

HTMLポートレットを作成します。設定によって、ユーザーがMyポータルで使用することもできます。

## 操作手順:

1. [各アプリケーションの管理] > [ポータル] > [HTMLポートレット] の順にクリックします。

2. [HTMLポートレットを追加する] をクリックします。

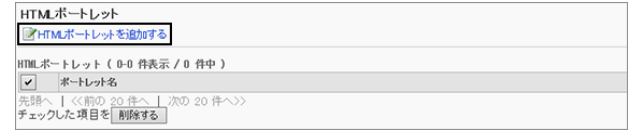

- 3. HTMLポートレットに必要な項目を入力し、 [追加する] を クリックします。
	- ポートレット名: HTMLポートレットの表示名を入力します。 [表示名を追加する] をクリックすると、複数の言語で ポートレット名を追加できます。
	- グループ: このポートレットを分類するポートレットグループを選 択します。

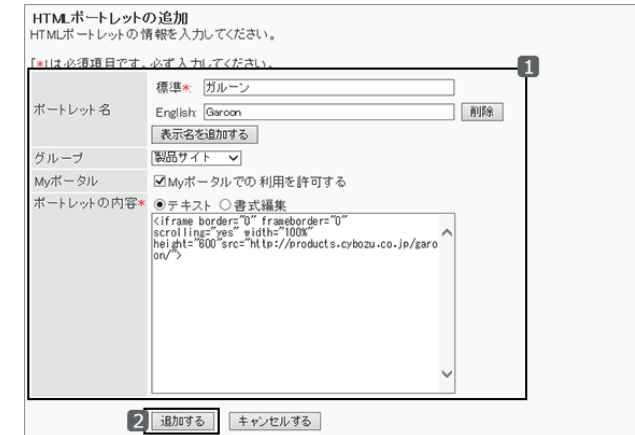

- Mvポータル: 「Myポータルでの利用を許可する」にチェックを入れると、追加したHTMLポートレットをユーザーがMyポータ ルで使用できるようになります。
- ポートレットの内容: HTMLタグや書式編集を使用して、ポートレットの内容を記述します。

使用できるキーワード - 281ページ

### 使用できるキーワード

キーワードを使用すると、ポートレットを使用するユーザーのユーザー情報を、HTMLポートレットに表示できます。 キーワードは、ポートレットを使用するユーザーのユーザー情報に置き換わります。

次のキーワードを使用できます。

- %Name%:
	- ユーザー名
- $\bullet$  %ID%:

ガルーンのシステム内で使用されているユーザーID

- %Account%:
- ログイン名 %Mail%:

ユーザー情報に登録されているE-mail

- %Password%: パスワード
- %session password%: ログインユーザーが使用し、セッションに保存されているパスワード
- $\bullet$  %Tel%: ユーザー情報に登録されている連絡先
- %URL%:

ユーザー情報に登録されているURL

ユーザー情報にカスタマイズ項目が追加されている場合は、次の書式を使用してHTMLポートレットに追加できます。

● 書式 :%grn.common.login.login.extension.カスタマイズ項目の項目コード%

● 記述例:%grn.common.login.login.extension.item\_01%

### 補足

● パスワードに一部の記号を使用すると、HTMLポートレットでエラーが発生する、キーワードが正しく動作しない などの問題が発生する場合があります。 詳細は、次のページを参照してください。 [パスワードに関する制限事項](#page-56-0) - 57ページ

## HTMLポートレットの表示を確認する

HTMLポートレットを公開する前に、ユーザー画面でどのようにポートレットが表示されるかプレビューできます。

### 操作手順:

- 1. [各アプリケーションの管理] > [ポータル] > [HTMLポートレット] の順にクリックします。
- 2. 「HTMLポートレット」画面で、プレビューするHTMLポートレットを選択します。
- 3. 「HTMLポートレットの詳細」画面で、 [表示を確認する] を クリックします。

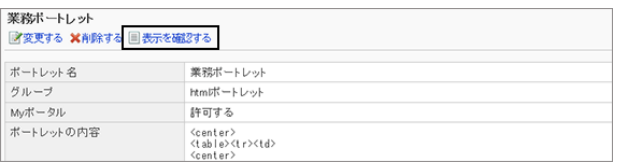

4. HTMLポートレットの表示を確認します。

プレビューを終了するには、 [HTMLポートレットの詳細 へ] をクリックします。

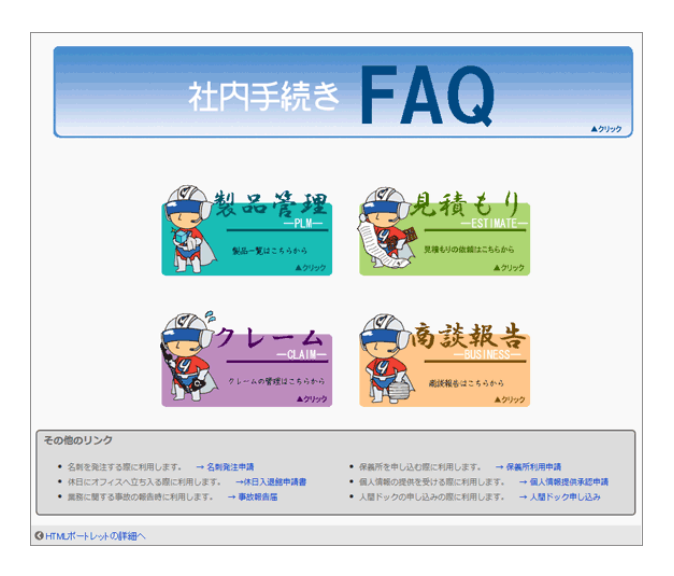

## HTMLポートレットを変更する

HTMLポートレットの名称や内容を変更します。

## 操作手順:

1. [各アプリケーションの管理] > [ポータル] > [HTMLポートレット] の順にクリックします。

2. 変更するポートレットを選択します。

3. [変更する] をクリックします。

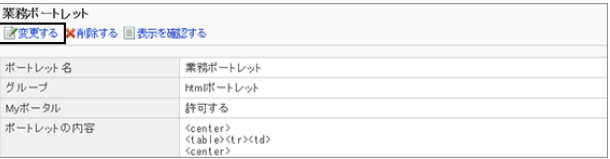

4. HTMLポートレットを変更し、 [変更する] をクリックします。

# HTMLポートレットを削除する

作成したHTMLポートレットを削除します。

削除するHTMLポートレットがポータルやMyポータルで使用されている場合は、削除しても問題ないことを確認してく ださい。

削除したHTMLポートレットは元に戻せません。

### 操作手順:

1. [各アプリケーションの管理] > [ポータル] > [HTMLポートレット] の順にクリックします。

2. 削除するポートレットのチェックボックスを選択し、 [削除 する] をクリックします。

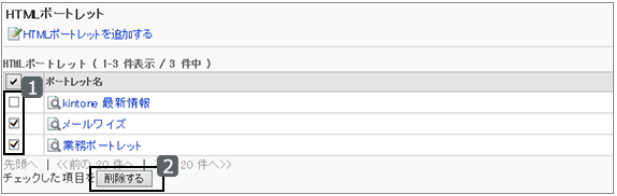

3. 確認画面で [はい] をクリックします。

### 補足

●「HTMLポートレットの詳細」画面でも、HTMLポートレットを削除できます。

# 2.2.32 PHPポートレットを管理する

PHPポートレットは、PHPスクリプトを記述して、動的な内容を表示できるポートレットです。アンケートの回答やワンタ イムパスワードなど、値が変化するコンテンツを表示する場合に使用します。

PHPポートレットでは、ユーザー情報のユーザー名、パスワード、メールアドレスなどを、パラメーターとして使用できま す。

#### 注意

- 古いバージョンのPHPを使用しているPHPポートレットを使うとエラーが発生する場合があります。 対応するガルーンとPHPのバージョンは、次のとおりです。
	- バージョン 3.1.0までのガルーン:PHP4
	- バージョン 3.1.0以降のガルーン:PHP5
- バージョン 3.5より前のガルーンを最新のガルーンにバージョンアップすると、PHPポートレットは非公開に設定 されます。

バージョンアップ後も同じPHPポートレットを使用する場合は、エラーが発生しないことを確認してから公開して ください。

## PHPポートレットを追加する

PHPポートレットを追加します。PHPポートレットはガルーンの管理者のみが作成できます。

## 操作手順:

1. [各アプリケーションの管理] > [ポータル] > [PHPポートレット] の順にクリックします。

2. [PHPポートレットを追加する] をクリックします。

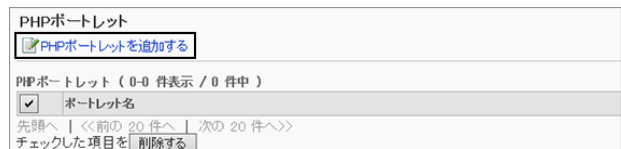

- 3. 必要な項目を設定し、 [追加する] をクリックします。
	- ポートレット名: PHPポートレットの表示名を入力します。 [表示名を追加する] をクリックすると、複数の言語で ポートレット名を追加できます。
	- グループ: このポートレットを分類するポートレットグループを選 択します。

[2.2.30 ポートレットグループを管理する](#page-277-0) - 278ページ

- Mvポータル: ユーザーのMyポータルで、このPHPポートレットを使 用できるようにするかどうかを設定します。
- ポートレットの内容: PHPのコードを使用して、ポートレットの内容を記述します。

[使用できるキーワード](#page-284-0) - 285ページ

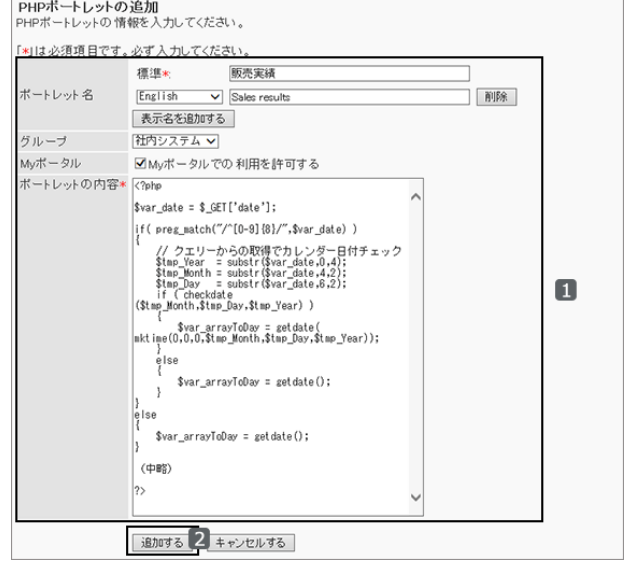

### <span id="page-284-0"></span>使用できるキーワード

キーワードを使用すると、ポートレットを使用するユーザーのユーザー情報を、PHPポートレットに表示できます。 キーワードは、ポートレットを使用するユーザーのユーザー情報に置き換わります。 次のキーワードを使用できます。

%Name%:

ユーザー名

 $\bullet$  %ID%:

ガルーンのシステム内で使用されているユーザーID

- %Account%:
- ログイン名
- %Mail%:

ユーザー情報に登録されているE-mail

%Password%:

パスワード

- %session\_password%: ログインユーザーが使用し、セッションに保存されているパスワード
- %Tel%:

ユーザー情報に登録されている連絡先

%URL%: ユーザー情報に登録されているURL

ユーザー情報に追加したカスタマイズ項目を、次の書式を使用してPHPポートレットに追加できます。

- 書式 :%grn.common.login.login.extension.カスタマイズ項目の項目コード%
- 記述例:%grn.common.login.login.extension.item\_01%

### 補足

● パスワードに一部の記号を使用すると、PHPポートレットでエラーが発生する、キーワードが正しく動作しない などの問題が発生する場合があります。 詳細は、次のページを参照してください。 [パスワードに関する制限事項](#page-56-0) - 57ページ

## PHPポートレットの表示を確認する

PHPポートレットを公開する前に、ユーザー画面でどのようにポートレットが表示されるかプレビューできます。

### 操作手順:

1. [各アプリケーションの管理] > [ポータル] > [PHPポートレット] の順にクリックします。

2. 「PHPポートレット」画面で、プレビューするPHPポートレットのポートレット名をクリックします。

3. 「PHPポートレットの詳細」画面で、 [表示の確認] をクリッ クします。

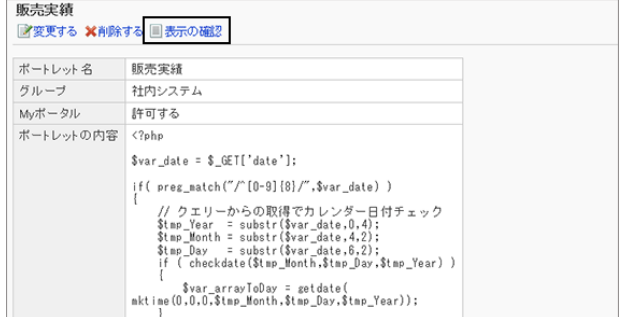

4. PHPポートレットの表示を確認します。

プレビューを終了するには、 [PHPポートレットの詳細へ] をクリックします。

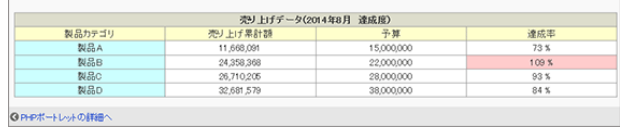

# PHPポートレットを変更する

PHPポートレット名やポートレットの内容を変更します。

### 操作手順:

1. [各アプリケーションの管理] > [ポータル] > [PHPポートレット] の順にクリックします。

- 2. 変更するPHPポートレットのポートレット名をクリックします。
- 3. 「PHPポートレットの詳細」画面で、 [変更する] をクリック します。

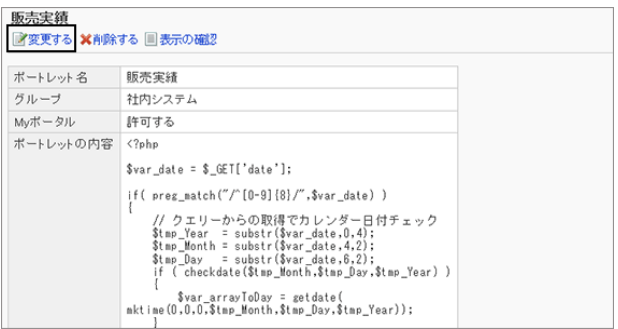

4. PHPポートレットを変更し、 [変更する] をクリックします。

## PHPポートレットを削除する

作成したPHPポートレットを削除します。

PHPポートレットを削除する前に、該当のポートレットが、ポータルやMyポータルから削除されても問題ないことを確認 してください。

削除したPHPポートレットは元に戻せません。

## 操作手順:

1. [各アプリケーションの管理] > [ポータル] > [PHPポートレット] の順にクリックします。

2. 削除するポートレットのチェックボックスを選択し、「削除 する] をクリックします。

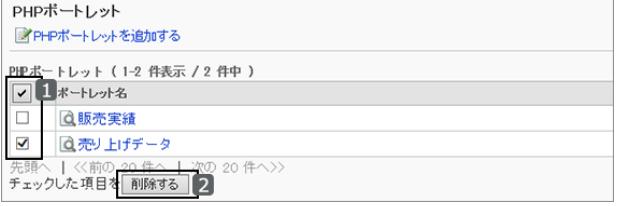

3. 確認画面で [はい] をクリックします。 削除を中止する場合は、 [いいえ] をクリックします。

### 補足

● 手順2で、削除するPHPポートレットを選択し、「PHPポートレットの詳細」画面で [削除する] をクリックしても、 PHPポートレットを削除できます。

# 2.2.33 運用管理者を設定する

ポータルやポートレットグループごとに、運用管理者を設定します。 運用管理者は、ユーザー画面で、権限を付与されたポータルやポートレットグループを管理できます。

## 運用管理者ができること

運用管理者は、システム管理者からポータルや、ポートレットグループ内のHTMLポートレットの運用管理権限を付与 されているユーザーです。

運用管理者に設定されると、ポータル画面に管理メニューが表示され、ユーザー画面でポータルやポートレットグ ループを管理できるようになります。

### ポータルの運用管理者ができること

運用管理者が アイコン > [ポータルの設定] の順にクリックすると、「ポータルの詳細」画面が表示されます。 運用管理者は、「ポータルの詳細」画面で、次の操作ができます。

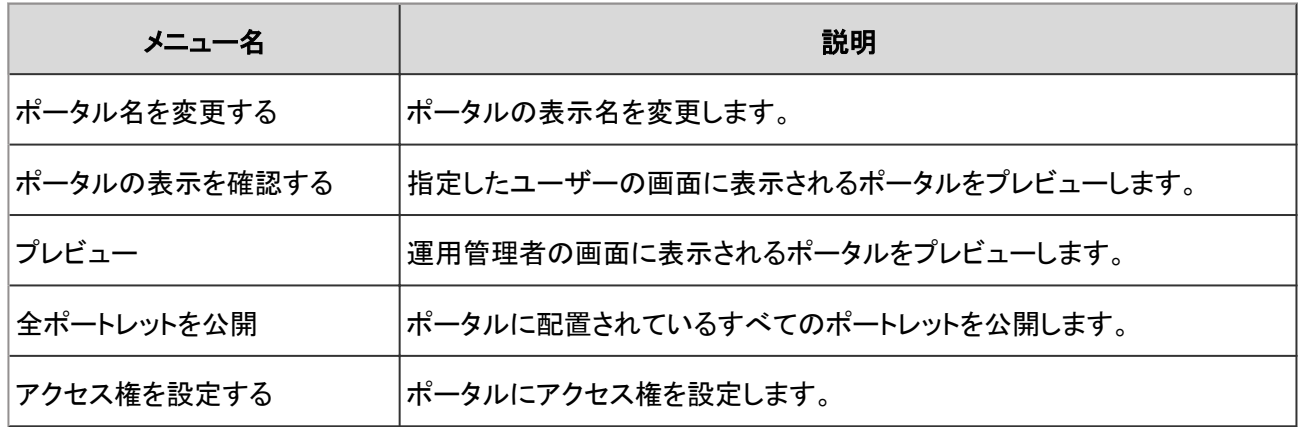

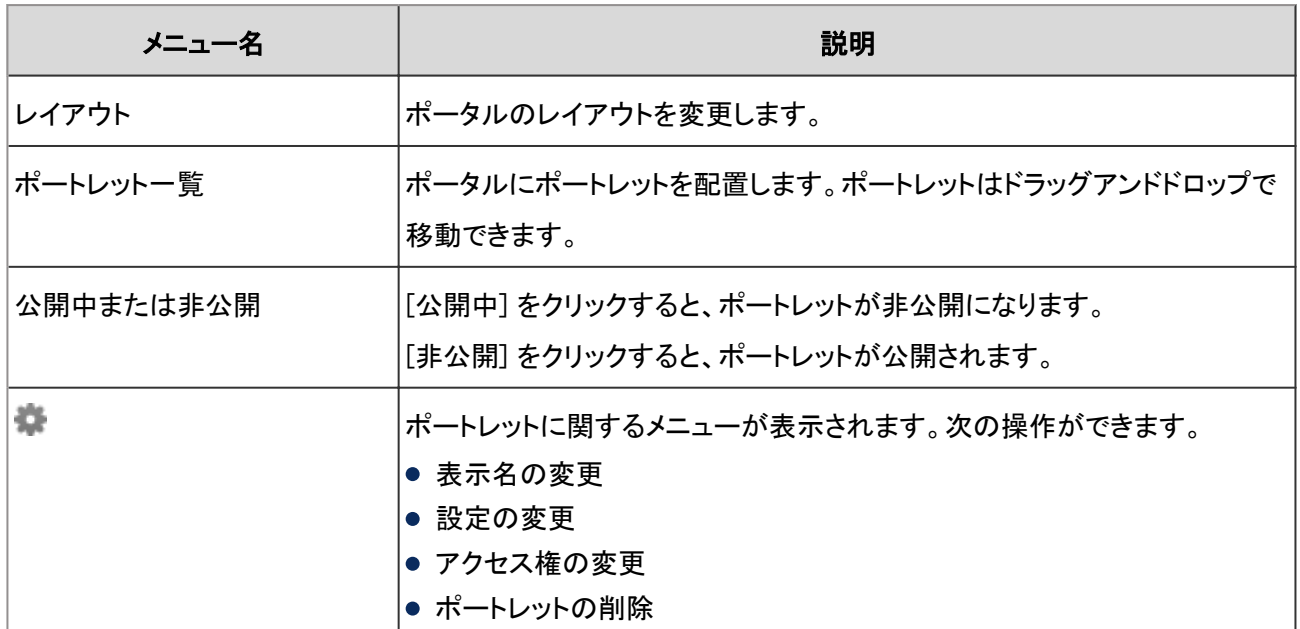

### ポータルの運用管理権限があるユーザーの画面例:

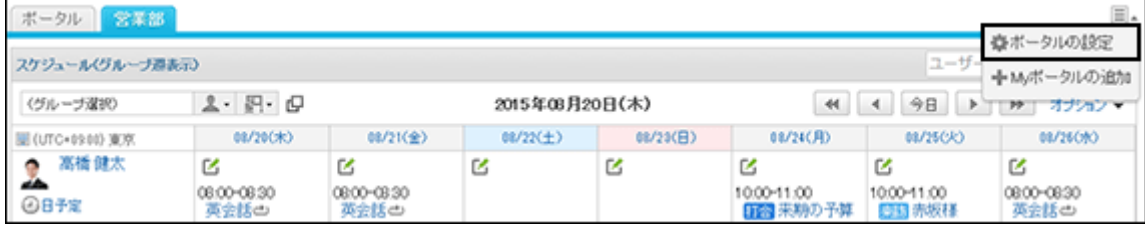

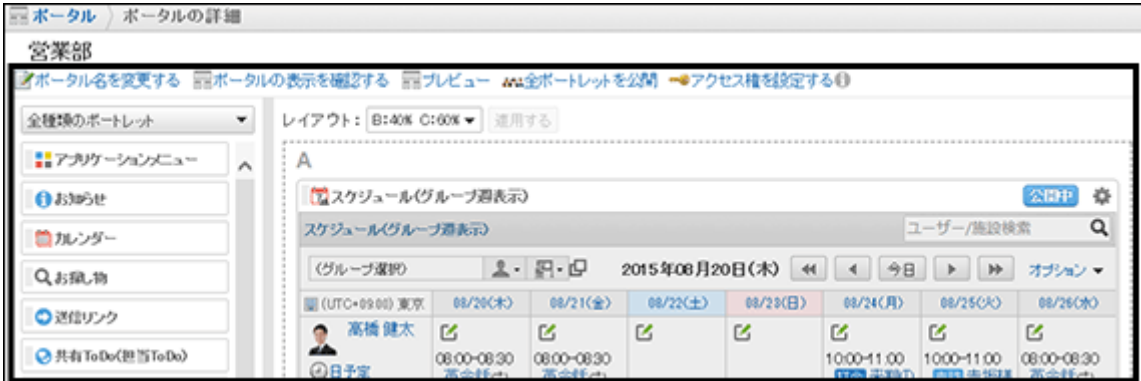

補足

- 運用管理者は次の操作ができません。
	- ポータルの削除
	- ポータルの公開

### ポートレットグループの運用管理者ができること

運用管理者が コアイコン > [HTMLポートレットの設定] の順にクリックすると、「HTMLポートレット」画面が表示されま す。

運用管理者は、「HTMLポートレット」画面で、次の操作ができます。
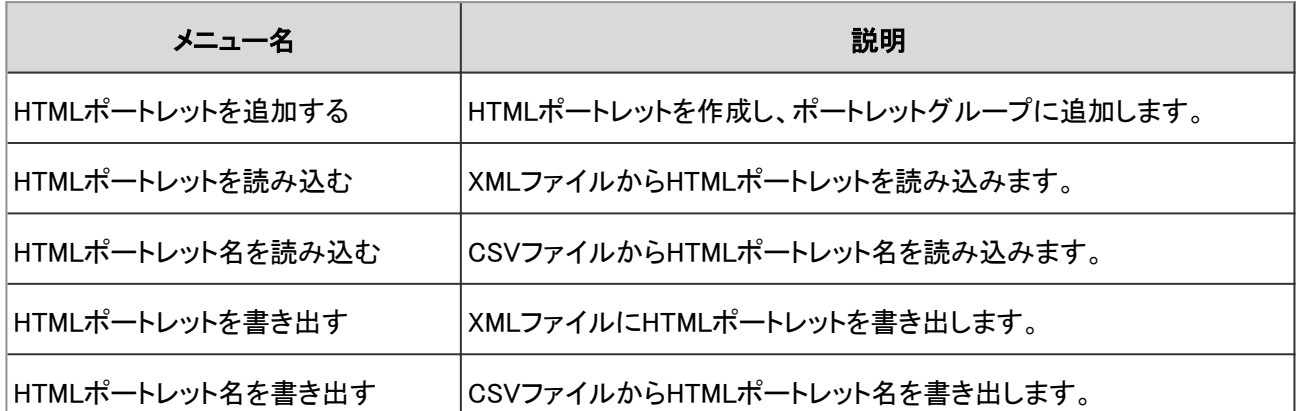

#### ポートレットグループの運用管理権限があるユーザーの画面例:

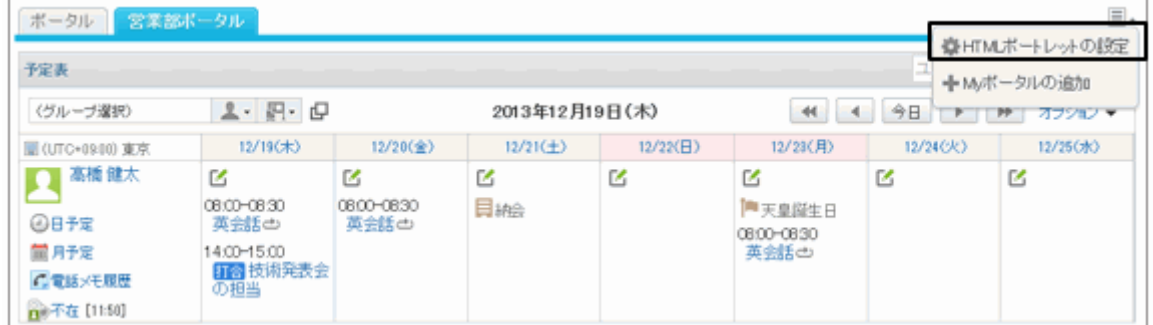

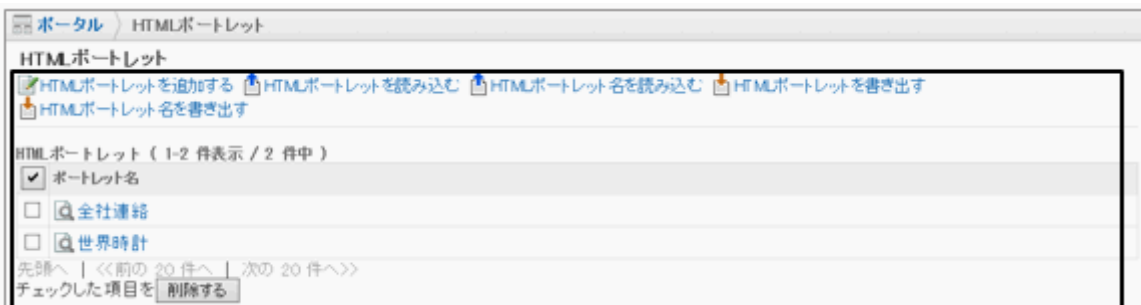

## ポータルの運用管理者を設定する

ポータルごとに運用管理者を設定します。

運用管理者は、ユーザー画面で、権限を付与されたポータルの編集や、ポートレットのアクセス権の設定などができ ます。

## 操作手順:

1. [各アプリケーションの管理] > [ポータル] > [ポータルの運用管理権限] の順にクリックします。

2. 運用管理権限を設定するポータルを選択します。

3. [追加する] をクリックします。

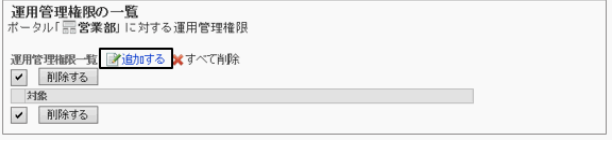

4. 「運用管理権限の追加」画面で、アクセス権を設定する組 織、ユーザー、またはロールを選択し、 [↓追加] をクリッ クします。

ロールを選択するには、「ロール」タブに表示を切り替えま す。

[↓追加] をクリックしたあとにタブを切り替えると、切り替 える前に選択した組織、ユーザー、またはロールの選択 が解除されます。

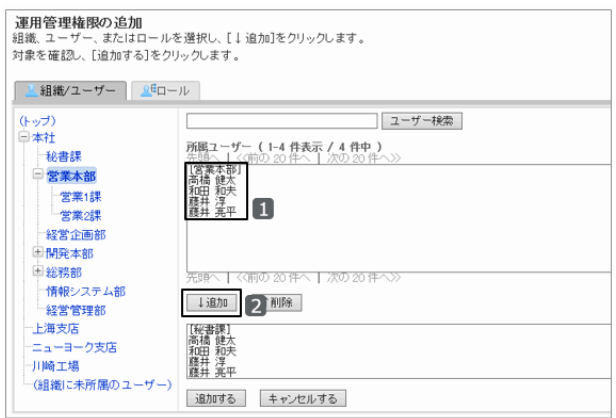

5. [追加する] をクリックします。

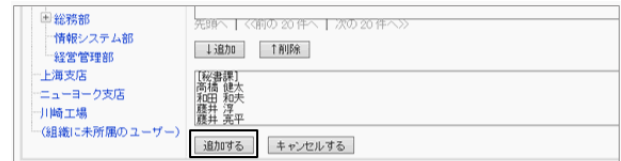

6. 「運用管理権限の一覧」画面で、設定が反映されていることを確認します。

## ポートレットグループの運用管理権限を設定する

ポートレットグループごとに運用管理者を設定します。

運用管理者は、ユーザー画面で、権限を付与されたポートレットグループ内のHTMLポートレットの編集や、ファイルを 使用したHTMLポートレットデータの読み込みと書き出しができます。

## 操作手順:

1. [各アプリケーションの管理] > [ポータル] > [ポートレットグループの運用管理権限] の順にクリックします。

2. 運用管理権限を設定するポートレットグループを選択します。

3. [追加する] をクリックします。

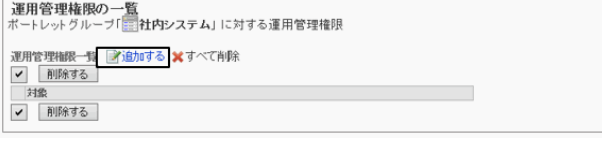

4. 「運用管理権限の追加」画面で、アクセス権を設定する組 織、ユーザー、またはロールを選択し、 [↓追加] をクリッ クします。

ロールを選択するには、「ロール」タブに表示を切り替えま す。

[↓追加] をクリックしたあとにタブを切り替えると、切り替 える前に選択した組織、ユーザー、またはロールの選択 が解除されます。

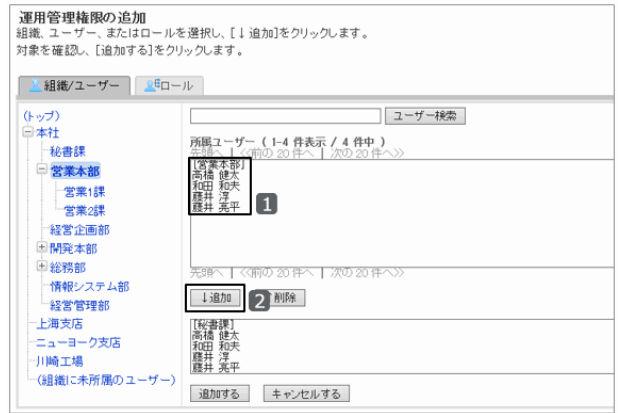

5. [追加する] をクリックします。

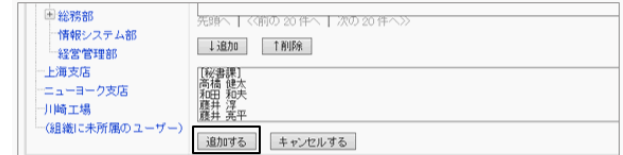

6. 「運用管理権限の一覧」画面で、設定が反映されていることを確認します。

# 2.2.34 ポートレットをファイルで管理する

HTMLポートレットデータとPHPポートレットデータをXMLファイルで管理します。 HTMLポートレットとPHPポートレットの表示名データはCSVファイルで管理します。

## ポートレットのデータをXMLファイルから読み込む

HTMLポートレットのデータをXMLファイルから読み込みます。

## 操作手順:

1. データを読み込むためのXMLファイルを作成します。

2. [各アプリケーションの管理] > [ポータル] > [ファイルからの読み込み] の順にクリックします。

- 3. 「ファイルからの読み込み」画面で、読み込むポートレットのメニューを選択します。 次のメニューを選択できます。
	- HTMLポートレットの読み込み
	- PHPポートレットの読み込み
- 4. 読み込むファイルを指定し、 [読み込む] をクリックしま す。

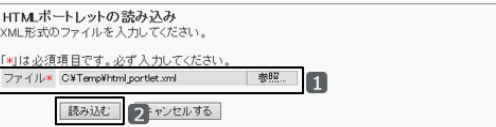

## ポートレットのデータをXMLファイルに書き出す

HTMLポートレットやPHPポートレットのデータをXMLファイルに書き出します。

## 操作手順:

1. [各アプリケーションの管理] > [ポータル] > [ファイルへの書き出し] の順にクリックします。

2. 「ファイルへの書き出し」画面で、書き出すポートレットのメニューを選択します。 次のメニューを選択できます。

- HTMLポートレットの書き出し
- PHPポートレットの書き出し
- 3. データを書き出すポートレットを選択して、[←追加]をク リックし、 [次へ>>] をクリックします。

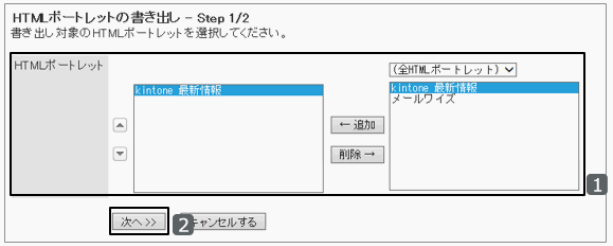

- 4. 確認画面で [書き出す] をクリックします。
- 5. ファイルを保存します。

## ポートレットの表示名をCSVファイルから読み込む

HTMLポートレットやPHPポートレットの表示名をCSVファイルから読み込みます。

## 操作手順:

- 1. 次のページを参照し、データを読み込むためのCSVファイルを作成します。 CSVファイルのフォーマット[:4.6.7 ポータル](#page-805-0) - 806ページ
- 2. [基本システムの管理] > [ポータル] > [ファイルからの読み込み] の順にクリックします。
- 3. 「ファイルからの読み込み」画面で、表示名を読み込むポートレットのメニューを選択します。 次のメニューを選択できます。
	- HTMLポートレット名の読み込み
	- PHPポートレット名の読み込み
- 4. 読み込む方法を選択し、[次へ>>] をクリックします。
	- ファイル: CSVファイルを選択します。
	- 文字コード: CSVファイルのデータをエンコードする文字コードを 選択します。 選択できる文字コードは次のとおりです。
		- $\bullet$  ユニコード(UTF-8)
		- 日本語(シフトJIS)
		- **ASCII**
		- Latin1(ISO-8859-1)
		- 簡体字中国語(GB2312)
		- タイ語(TIS-620)
	- 先頭行をスキップする: 先頭行に、項目名やコメントなどデータ以外の情報が記述されている場合は、「はい」を選択します。

5. CSVファイルの内容を確認し、 [読み込む] をクリックします。

## ポートレットの表示名をCSVファイルに書き出す

CSVファイルに、HTMLポートレットやPHPポートレットの表示名を書き出します。

## 操作手順:

- 1. [基本システムの管理] > [アプリケーション] > [ファイルへの書き出し] の順にクリックします。
- 2. 「ファイルへの書き出し」画面で、表示名を書き出すポートレットのメニューを選択します。 次のメニューを選択できます。
	- HTMLポートレット名の書き出し
	- PHPポートレット名の書き出し
- 3. 書き出す方法を選択し、[次へ>>] をクリックします。
	- 文字コード: CSVファイルのデータのエンコードに使用する文字 コードを選択します。 選択できる文字コードは次のとおりです。
		- $\bullet$  ユニコード(UTF-8)
		- 日本語(シフトJIS)
		- **ASCII**
		- Latin1(ISO-8859-1)
		- 簡体字中国語(GB2312)
		- タイ語(TIS-620)

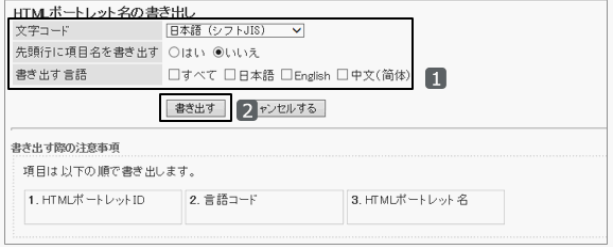

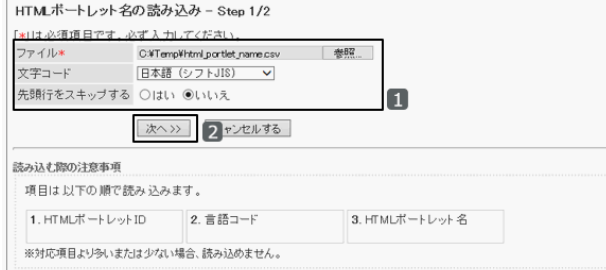

- 先頭行に項目名を書き出す: CSVファイルの先頭行に項目名を書き出す場合は、[はい] をクリックします。
- 書き出す言語:

書き出す表示名の言語を選択します。選択できる言語は次のとおりです。

- すべて
- 日本語
- **•** English
- 中文(简体)

4. [書き出す] をクリックし、CSVファイルにデータを書き出します。

5. ファイルを保存します。

# 2.3 スペース

# 2.3.1 「スペース」で管理できること

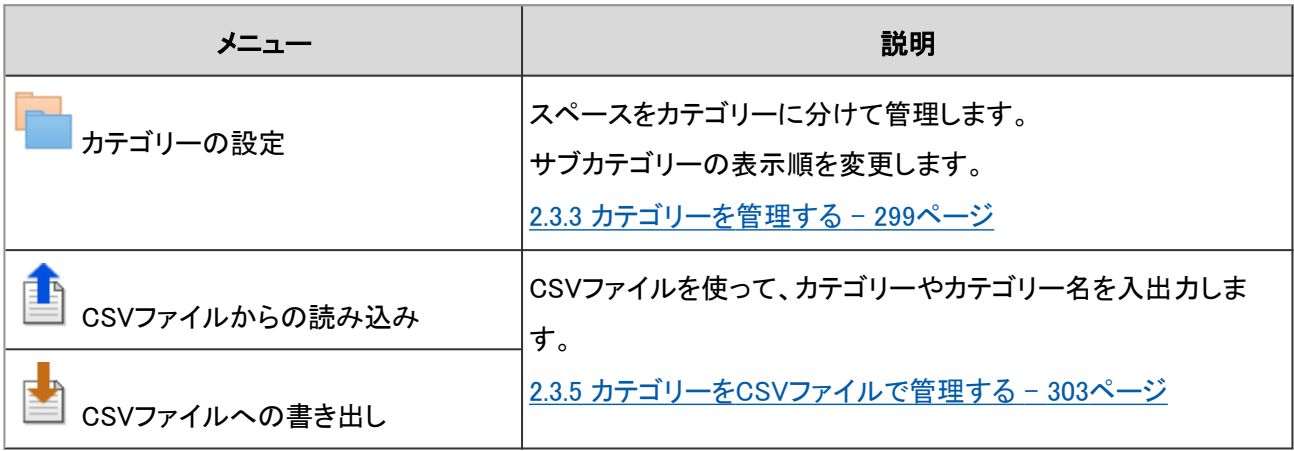

# 2.3.2 スペースを管理する

管理者ごとに実行できる操作や、スペースを整理するためのカテゴリーの管理について説明します。

## スペースを管理できるユーザー

スペースを管理できるユーザーは次のとおりです。

● システム管理者: Administratorsロールに所属するユーザーです。

● スペースのアプリケーション管理者: システム管理者から、スペースの管理権限を付与されたユーザーです。スペースに関してのみ、システム管理者と 同じ操作を行えます。

● スペースの管理者: 管理権限を付与された、スペースのメンバーです。 スペースの管理者を設定しない場合、そのスペースのすべて のメンバーがスペースの管理者になります。

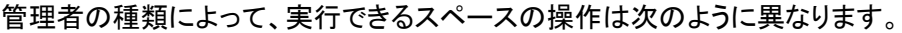

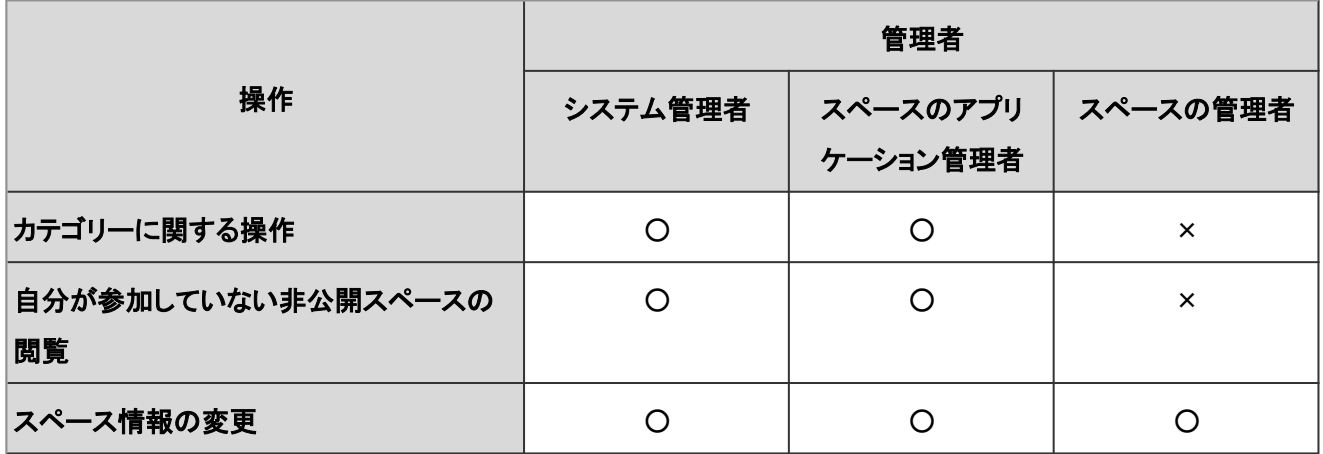

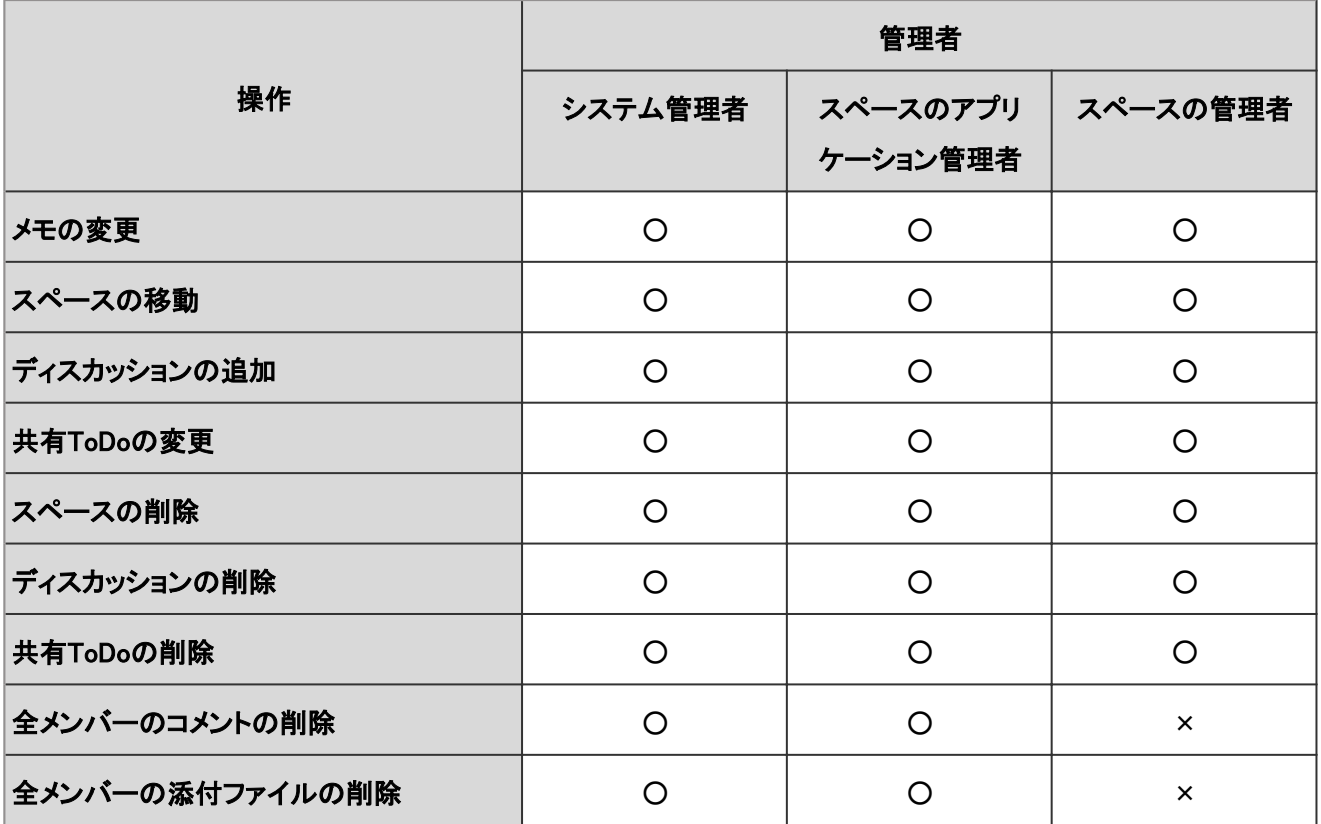

○:可

×:不可

### ユーザー画面の例: スペースの管理権限を持つユーザーの場合

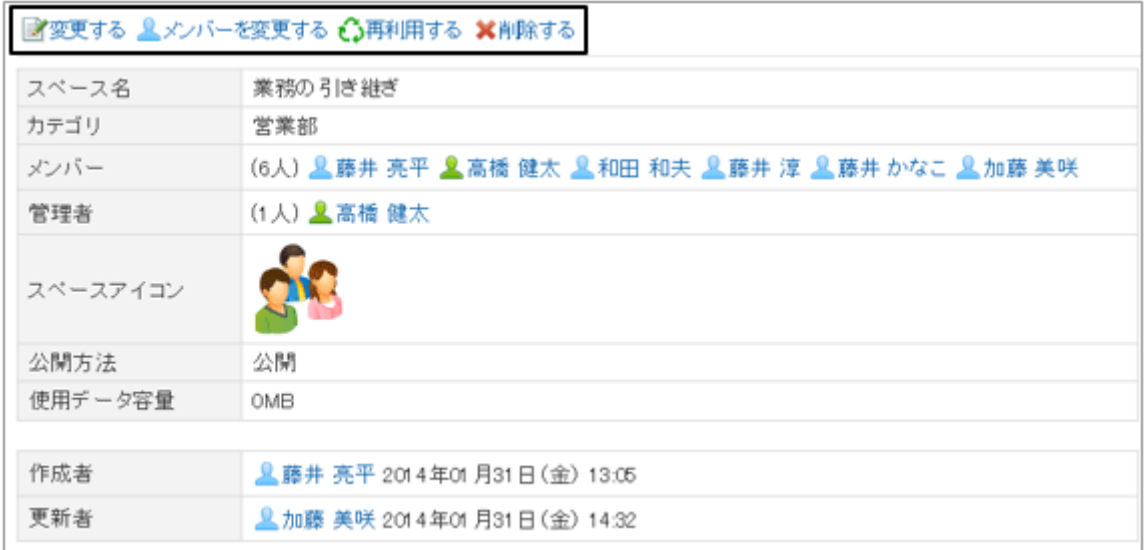

#### ユーザー画面の例: スペースの管理権限を持たないユーザーの場合

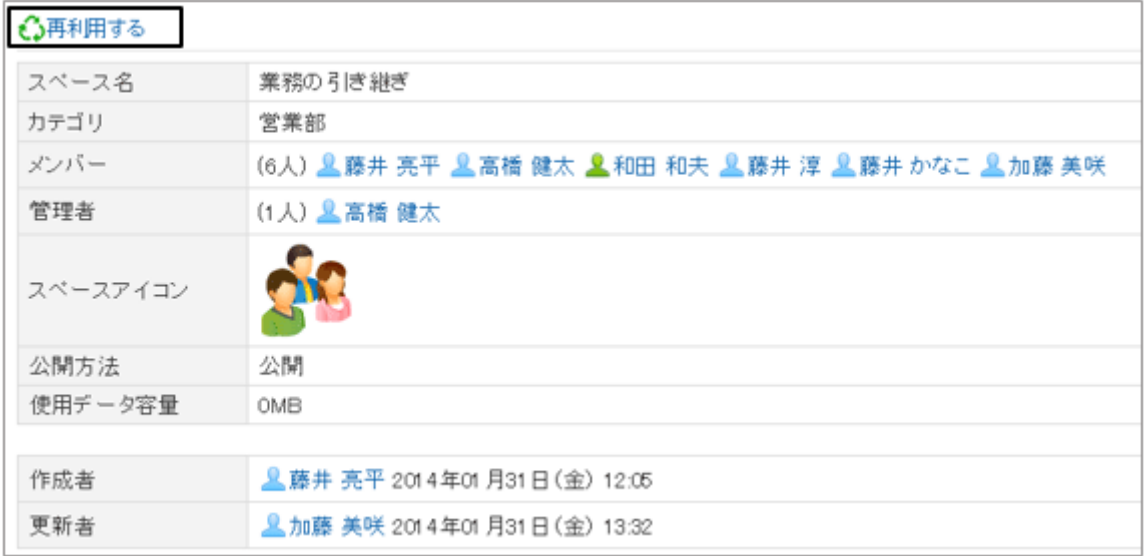

#### 補足

- [各アプリケーションの管理] > [スペース] > [カテゴリの設定] で、 ブ アイコンが表示されているスペースは非 公開のスペースです。 システム管理者、スペースのアプリケーション管理者、およびスペースに参加しているメンバーのみが閲覧で きます。
- モバイル表示では、システム管理者を含むすべてのユーザーが、ほかのユーザーのコメントを削除できませ  $\mathcal{L}_{\alpha}$

#### ● スペース情報を変更する場合の注意

公開中のスペースを非公開にすると、メンバー以外のユーザーによるディスカッションのフォローは解除されます。 再 度公開しても、フォローは解除されたままです。

メンバー以外のユーザーは、ディスカッションを再度フォローする必要があります。

## スペースを移動する

スペースをほかのカテゴリーに移動します。

### 操作手順:

1. [各アプリケーションの管理] > [スペース] > [カテゴリの設定] の順にクリックします。

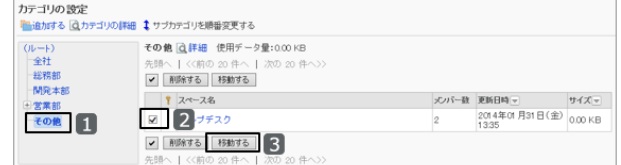

<sup>2.</sup> カテゴリーを選択し、移動するスペースのチェックボックス を選択して、[移動する] をクリックします。

- 3. 移動先のカテゴリーを選択し、[移動する] をクリックしま す。
	- [1つ上へ]をクリックすると、1つ上のカテゴリーに移 動します。
	- カテゴリー名をクリックすると、クリックしたサブカテゴ リーに移動します。

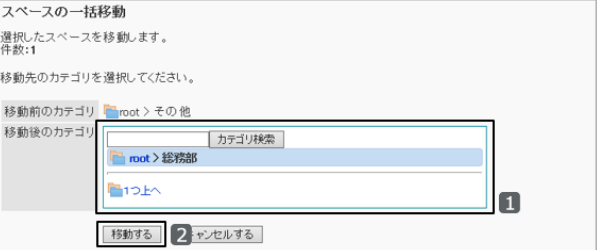

● キーワードを入力し、[カテゴリ検索]をクリックすると、移動先のカテゴリーを検索できます。

## スペースを削除する

スペースを削除します。

スペースを削除すると、スペース内のディスカッション、ToDo、添付ファイルなどのデータもすべて削除されます。 削除されたデータは元に戻せません。

スペースに管理者が設定されている場合、スペースを削除できるのは、システム管理者、スペースのアプリケーション 管理者、スペースの管理者、およびシステム管理者です。

スペースに管理者が設定されていない場合、スペースのメンバー全員、システム管理者、およびスペースのアプリ ケーション管理者がスペースを削除できます。

システム管理画面からスペースを削除する方法を説明します。一度に複数のスペースを削除できます。

### 操作手順:

1. [各アプリケーションの管理] > [スペース] > [カテゴリの設定] の順にクリックします。

2. カテゴリーを選択して、削除するスペースのチェックボック スを選択し、[削除する] をクリックします。

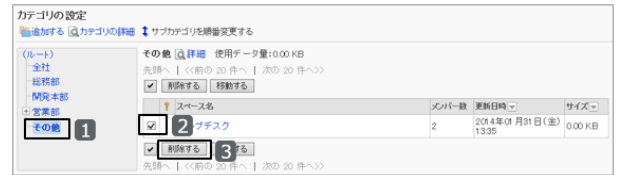

3. 確認画面で、[はい] をクリックします。 削除を中止する場合は、[いいえ]をクリックします。

補足

● ユーザー画面の「スペースの詳細」画面で[削除する] をクリックしても、スペースを削除できます。 ユーザーヘルプ: ロ [スペースを削除する](https://help.cybozu.com/ja/g42/user/application/space/delete_space.html)

# <span id="page-298-0"></span>2.3.3 カテゴリーを管理する

カテゴリーを設定し、スペースを管理します。

例えばプロジェクト別のカテゴリーを作成すると、プロジェクトに関連するスペースをまとめられます。 カテゴリーは階層化できます。

カテゴリーを設定できるのは、システム管理者、およびスペースのアプリケーション管理者だけです。

## カテゴリーを追加する

カテゴリーを追加します。

## 操作手順:

1. [各アプリケーションの管理] > [スペース] > [カテゴリの設定] の順にクリックします。

2. 「カテゴリの設定」画面で、親カテゴリーを選択し、[追加す る] をクリックします。

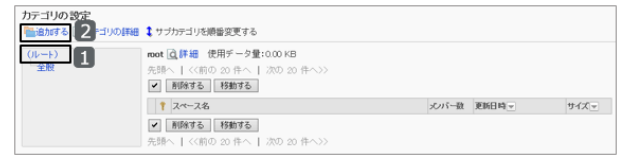

3. 「カテゴリーの追加」画面で、必要な項目を設定し、[追加 する] をクリックします。

カテゴリーの設定項目 - 299ページ

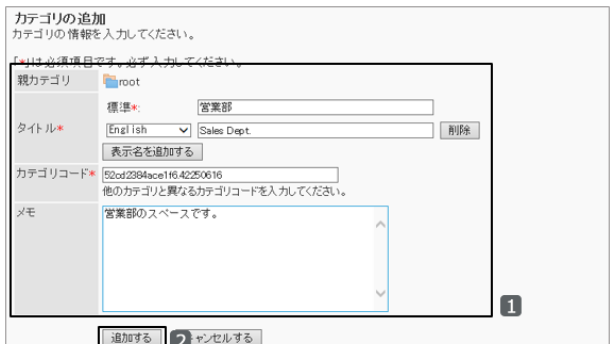

4. 「カテゴリの設定」画面に、追加したカテゴリーが表示されていることを確認します。

#### 補足

●「カテゴリの設定」画面の上に表示されている「使用データ量」は、選択しているカテゴリー内のスペース、ディ スカッション、共有ToDo、コメント、および添付ファイルのデータの合計です。

#### カテゴリーの設定項目

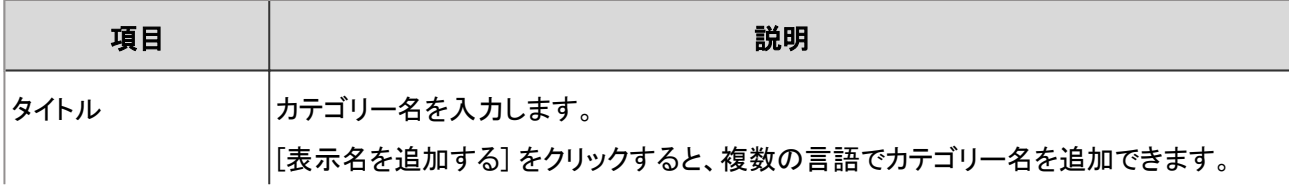

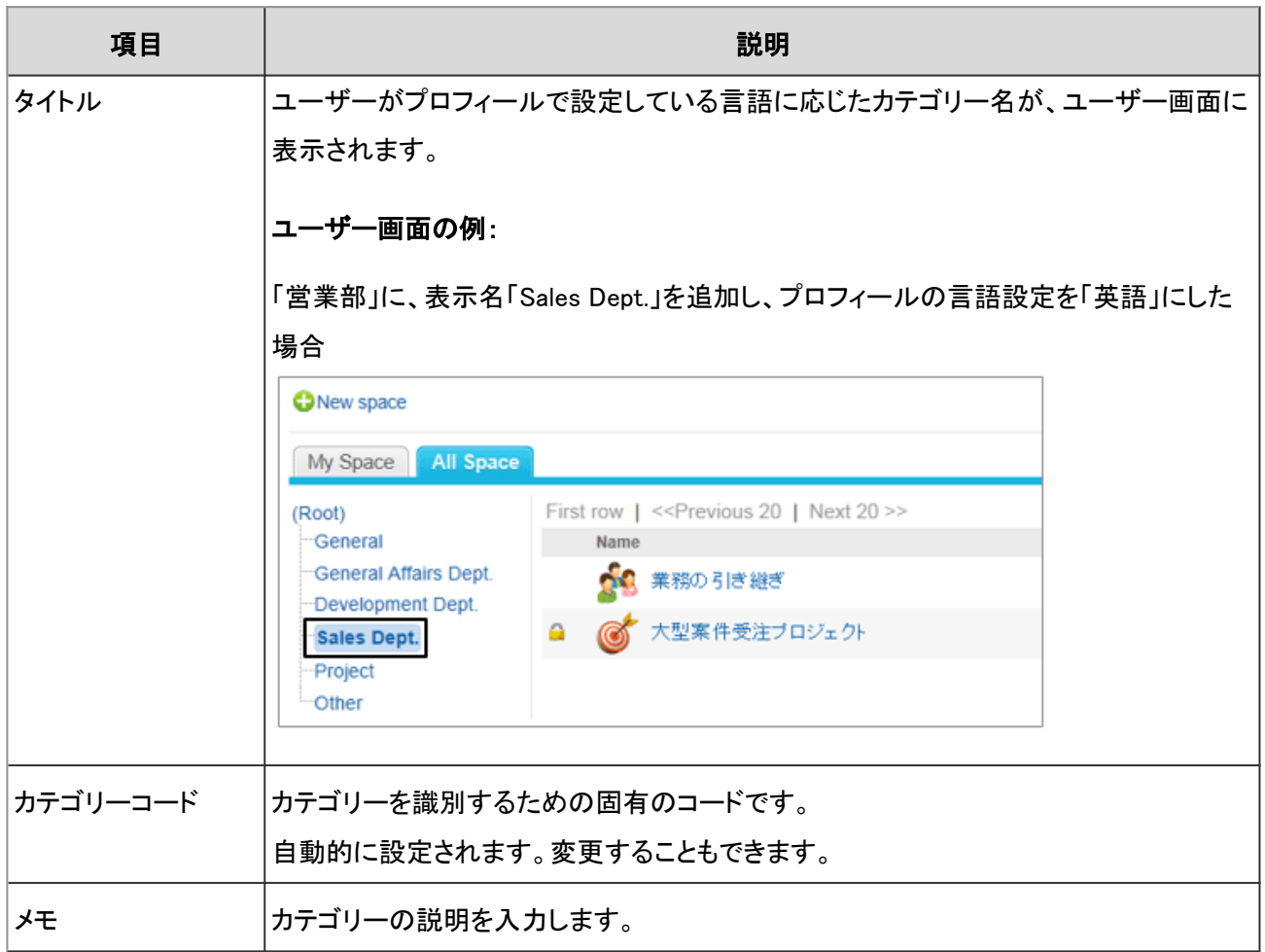

## カテゴリーを変更する

カテゴリーのタイトルやコードなどを変更します。 変更できる項目については、次のページを参照してください。

[カテゴリーの設定項目](#page-298-0) - 299ページ

「ルート」は変更できません。

## 操作手順:

1. [各アプリケーションの管理] > [スペース] > [カテゴリの設定] の順にクリックします。

2. 変更するカテゴリーを選択し、[カテゴリの詳細] をクリック します。

カテゴリー名の右の [詳細] をクリックしても、「カテゴリの 詳細」画面が表示されます。

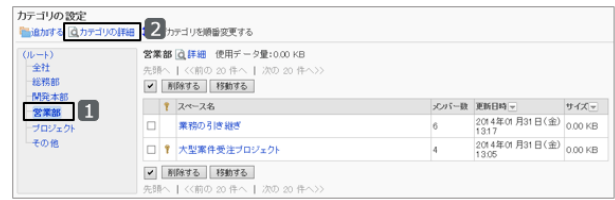

3. 「カテゴリの詳細」画面で [変更する] をクリックします。

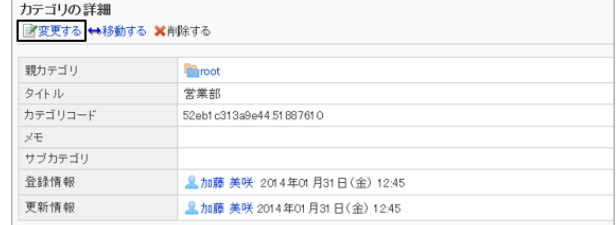

4. 項目を変更し、[変更する] をクリックします。

## サブカテゴリーの表示順を変更する

カテゴリー内の、サブカテゴリーの表示順を変更します。

## 操作手順:

1. [各アプリケーションの管理] > [スペース] > [カテゴリの設定] の順にクリックします。

2. サブカテゴリーの表示順を変更するカテゴリーを選択し、 [サブカテゴリを順番変更する] をクリックします。

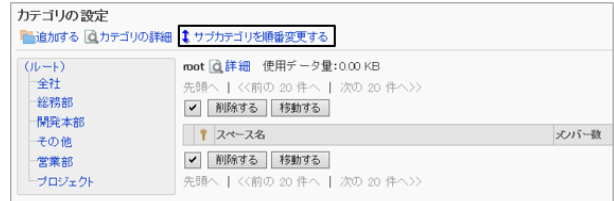

3. カテゴリーの表示順を変更し、[変更する] をクリックしま す。

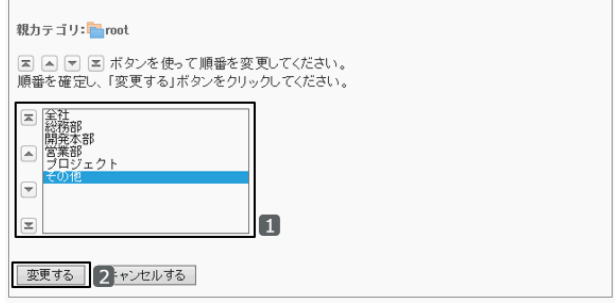

#### 「その他」を最下段に移動した後のユーザー画面:

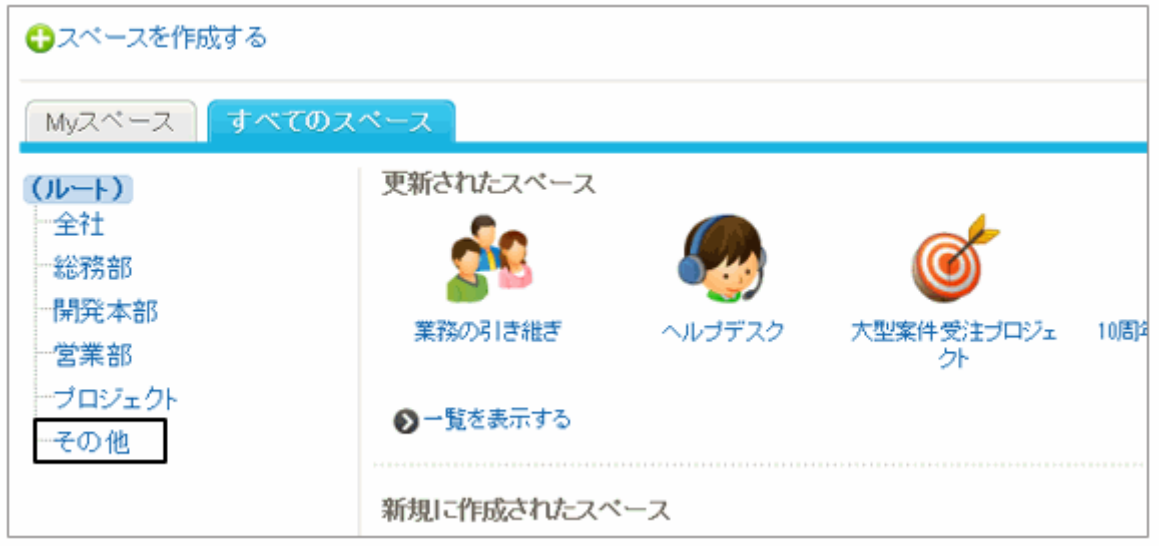

## カテゴリーを移動する

サブカテゴリーを、ほかのカテゴリーの下に移動します。 「ルート」は移動できません。

## 操作手順:

1. 「カテゴリの詳細」画面で、[移動する] をクリックします。

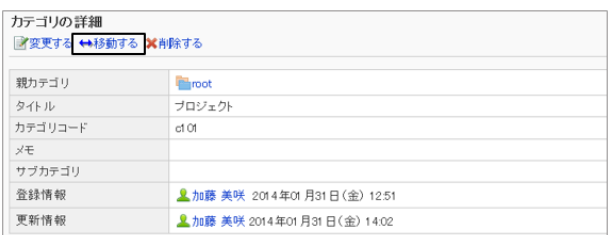

- 2. 移動先の親カテゴリーを選択し、[移動する] をクリックし ます。
	- [1つ上へ]をクリックすると、1つ上のカテゴリーに移 動します。
	- カテゴリー名をクリックすると、クリックした親カテゴ リーに移動します。
- カテゴリの移動<br>以下のカテゴリを移動します。移動先の親カテゴリを選択してください。<br>カテゴリ:■プロジェクト 以下のカテゴリを移動し<br>カテゴリ: <mark>コブロジェク</mark>ト 移動前のカテゴリ | m カテゴリ検索 ■mot>営業部 **BIOM** n 移動する 2 ャンセルする
- キーワードを入力し、[カテゴリ検索] をクリックすると、移動先のカテゴリーを検索できます。

## カテゴリーを削除する

空のカテゴリーを削除します。

スペースやサブカテゴリーが含まれているカテゴリー、および「ルート」は削除できません。 削除したカテゴリーは元に戻せません。

# <span id="page-302-0"></span>操作手順:

1. 「カテゴリの詳細」画面で、[削除する] をクリックします。

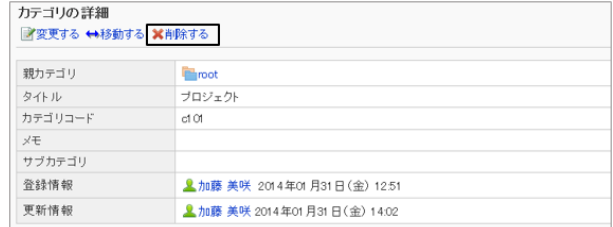

2. 「カテゴリの削除」画面で、[はい] をクリックします。 削除を中止する場合は、[いいえ]をクリックします。

# 2.3.4 リアクション機能(「いいね!」)を使用する

リアクション機能は、ほかのメンバーのコメントや、共有ToDoの内容に対して簡単に応答するための機能です。共感 や「確認しました」などの応答ができます。

リアクション機能を使用するには、「アプリケーション一覧」画面で、リアクション機能の使用を許可します。 「いいね!」をほかの言葉に変更する場合は、「アプリケーション一覧」画面で、リアクション機能の名称を変更します。

#### [アプリケーションの名称を変更する](#page-201-0) - 202ページ

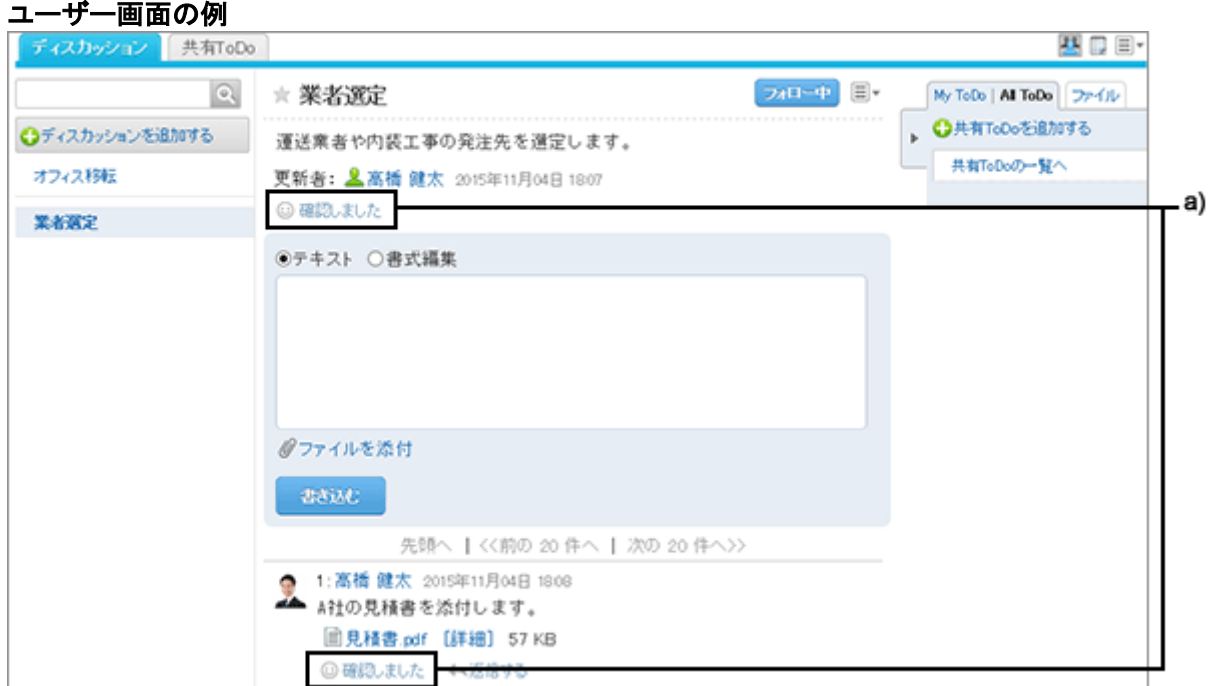

a): 「いいね !」を「確認しました」に変更した例

# 2.3.5 カテゴリーをCSVファイルで管理する

スペースのカテゴリーやカテゴリー名をCSVファイルで管理できます。

## CSVファイルからデータを読み込む

CSVファイルからカテゴリーまたはカテゴリー名のデータを読み込みます。 CSVファイルの読み込み中にエラーが発生した場合、読み込みが中止されます。途中まで読み込まれた内容はガ ルーンに反映されません。

## 操作手順:

1. 次のページを参照し、データを読み込むためのCSVファイルを作成します。 CSVファイルのフォーマット[:4.6.8 スペース](#page-806-0) - 807ページ

- 2. [各アプリケーションの管理] > [スペース] > [CSVファイルからの読み込み] の順にクリックします。
- 3. 読み込むデータを選択します。
- 4. 読み込む方法を選択し、[次へ>>] をクリックします。
	- ファイル:

CSVファイルを選択します。

- 文字コード: CSVファイルのデータをエンコードする文字コードを 選択します。 選択できる文字コードは次のとおりで す。
	- $\bullet$  ユニコード(UTF-8)
	- 日本語(シフトJIS)
	- **ASCII**
	- Latin1(ISO-8859-1)
	- 簡体字中国語(GB2312)
	- タイ語(TIS-620)
- 先頭行をスキップする: 先頭行に、項目名やコメントなどデータ以外の情報が記述されている場合は、「はい」を選択します。

5. CSVファイルの内容を確認し、[読み込む] をクリックします。

## CSVファイルにデータを書き出す

CSVファイルにカテゴリーまたはカテゴリー名のデータを書き出します。

### 操作手順:

1. [各アプリケーションの管理] > [スペース] > [CSVファイルへの書き出し] の順にクリックします。

2. 書き出すデータを選択します。

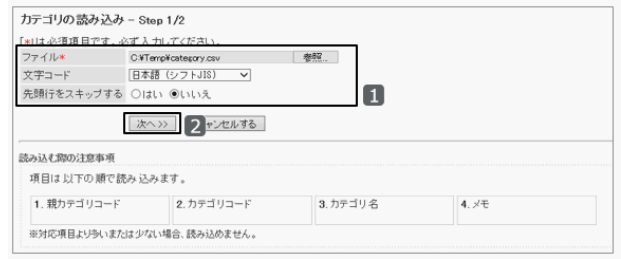

- 3. 書き出す方法を選択し、[書き出す] をクリックします。
	- 文字コード: エンコードに使用する文字コードを選択します。選択 できる文字コードは次のとおりです。
		- ユニコード(UTF-8)
		- 日本語(シフトJIS)
		- **ASCII**
		- Latin1(ISO-8859-1)
		- 簡体字中国語(GB2312)
		- タイ語(TIS-620)
	- 先頭行に項目名を書き出す: 「はい」を選択すると、CSVファイルの先頭行に項目名が書き出されます。
	- 書き出す言語:

この項目は、カテゴリー名を書き出す場合に表示されます。

言語のチェックボックスを選択すると、選択した言語で設定しているカテゴリー名がCSVファイルに書き出さ れます。

選択できる言語は次のとおりです。

- すべて
- 日本語
- **•** English
- 中文(简体)

4. ファイルを保存します。

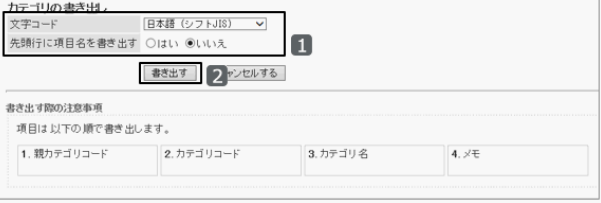

# 2.4 リンク集

# 2.4.1 「リンク集」で管理できること

「リンク集」では、次の管理メニューを使用します。

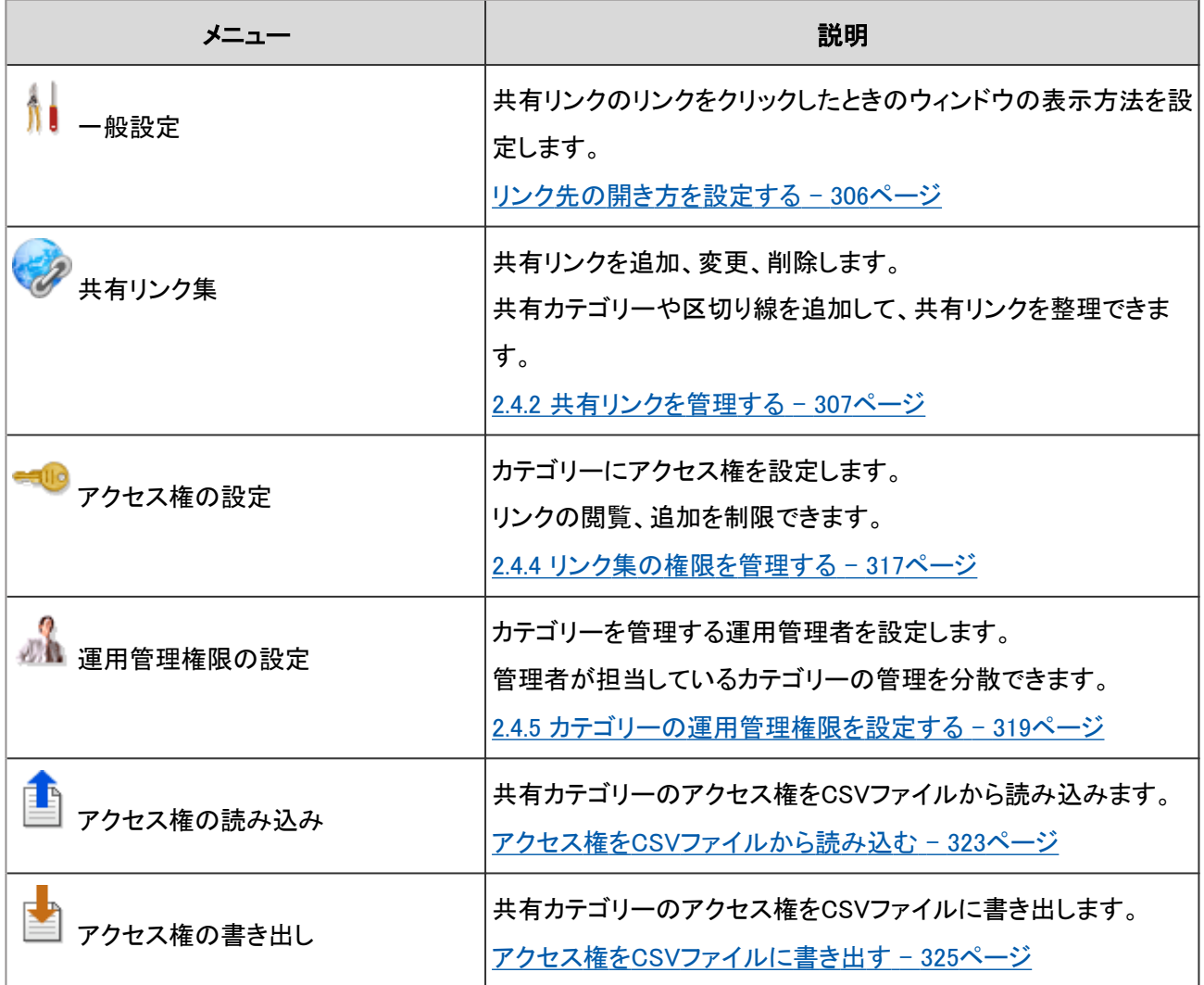

## リンク先の開き方を設定する

「一般設定」画面で、共有リンクのリンクをクリックしたときのウィンドウの表示方法を設定します。 リンクのタイトルとアイコンのどちらをクリックした場合に、リンク先の画面を別ウィンドウで表示するかを選択できま す。

## 操作手順:

1. [各アプリケーションの管理] > [リンク集] > [一般設定] の順にクリックします。

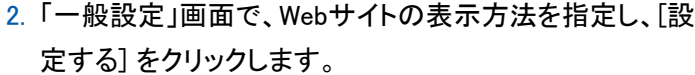

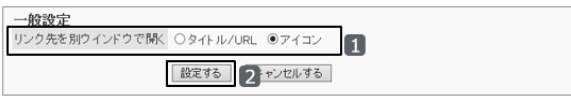

<span id="page-306-0"></span>● タイトル/URL:

タイトルまたはURLをクリックすると、リンク先のWebサイトが別ウィンドウに表示されます。 タイトルの右に表示されるアイコン 図 をクリックすると、リンク先のWebサイトが同じウィンドウに表示されま す。

アイコン:

タイトルの右に表示されるアイコン └ をクリックすると、リンク先のWebサイトが別ウィンドウに表示されま す。

タイトルまたはURLをクリックすると、同じウィンドウにリンク先のWebサイトが表示されます。

# 2.4.2 共有リンクを管理する

リンク集には、管理者が設定する「共有リンク集」と、各ユーザーが設定する「個人リンク集」があります。 共有リンク集はすべてのユーザーの「リンク集」画面に表示されます。 個人リンク集は、リンクを追加したユーザー本人の画面にだけ表示されます。

共有リンクを登録する方法、リンクとリンクの間に区切り線を設定する方法、および共有カテゴリーを設定する方法を 説明します。

## 共有リンクを追加する

共有カテゴリーに共有リンクを追加します。

### 操作手順:

1. [各アプリケーションの管理] > [リンク集] > [共有リンク集] の順にクリックします。

2. 「共有リンク集」画面で、共有リンクを追加する共有カテゴ リーを選択し、[共有リンクを追加する] をクリックします。

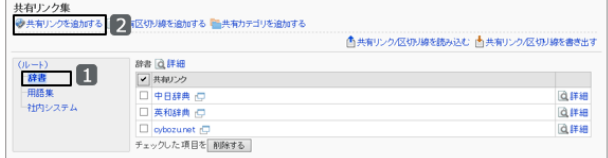

- 3. リンクのタイトルやURLなどを指定し、[追加する] をクリッ クします。
	- タイトル: 共有リンクのタイトルを入力します。
	- URL: リンク先のURLに次の文字を使用できます。
		- $a-z$
		- $A-Z$
		- $0 9$
		- 記号:
			- $\%$  : / ? # [ ] @ ! \$ & ' ( ) \* + , ; = . \_ ~

「MMS://」で始まるURLは、共有リンクに使用できません。

4. 共有カテゴリーの一番下に、追加したリンクが表示されて いることを確認します。

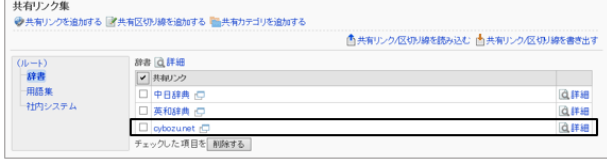

n

5. 追加した共有リンクのタイトルまたはアイコンをクリックして、リンク先が正しく表示されることを確認します。

共有リンクの追加 リンクの情報を入力してください。 「\*」は必須項目です。必ず入力してください。

カテゴリ <mark>一</mark>辞書 タイトル\* orbozuret URL\*

http://www.cybozunet/

|<br>|ビジネス文書のサンブル、IT用語辞典など

「追加する」2 ャンセルする

## 共有リンクを変更する

共有リンクのタイトルやURLなどを変更します。

### 操作手順:

1. [各アプリケーションの管理] > [リンク集] > [共有リンク集] の順にクリックします。

2. 「共有リンク集」画面で、共有カテゴリーを選択し、変更す る共有リンクの [詳細] をクリックします。

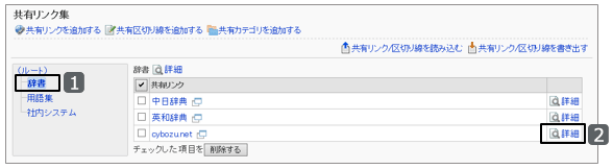

3. 「共有リンクの詳細」画面で、[変更する]をクリックします。

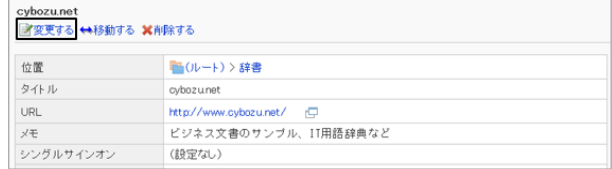

4. 項目を変更し、[変更する] をクリックします。 設定項目の詳細は、次のページを参照してください。 [共有リンクを追加する](#page-306-0) - 307ページ

## 共有リンクを移動する

共有リンクを別の共有カテゴリーに移動します。

### 操作手順:

- 1. [各アプリケーションの管理] > [リンク集] > [共有リンク集] の順にクリックします。
- 2. 「共有リンク集」画面で、共有カテゴリーを選択し、移動す る共有リンクの [詳細] をクリックします。

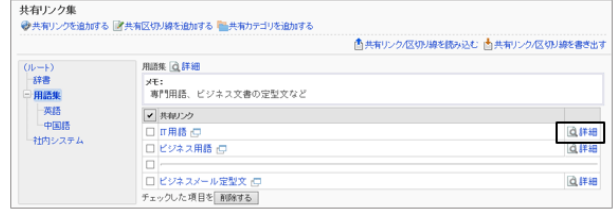

3. 「共有リンクの詳細」画面で、[移動する] をクリックしま す。

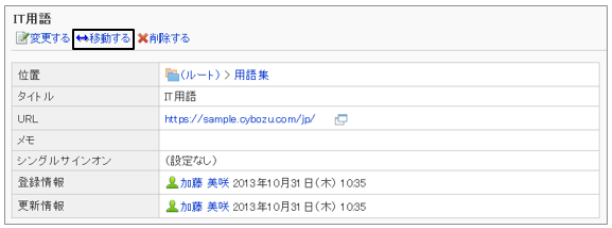

П

<mark>共有リンクの移動</mark><br>リンク「●π用語」を移動します。移動先を選択してください。

|<br>| カテゴリ検索|<br>| <mark>コ</mark>(ルート) > 辞書

移動する 2=ャンセルする

移動前のカテゴリ ト(ルート)>田語集

**BIOF** 

多動後のカテゴリ

- 4. 移動先の共有カテゴリーを選択し、[移動する]をクリックし ます。
	- [1つ上へ] をクリックすると、1つ上の共有カテゴリー に移動します。
	- カテゴリー名をクリックすると、クリックしたサブカテゴ リーに移動します。
	- キーワードを入力し、[カテゴリ検索] をクリックすると、移動先のカテゴリーを検索できます。

#### ユーザー画面の例:「IT用語」へのリンクを、「辞書」カテゴリーの中に移動した場合

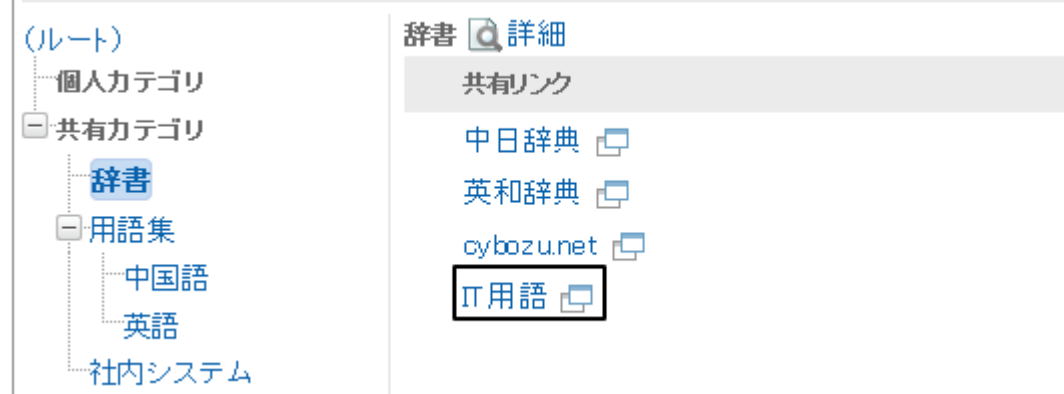

## 共有リンクに区切り線を追加する

共有カテゴリーの共有リンクの間に区切り線を設定します。

## 操作手順:

1. [各アプリケーションの管理] > [リンク集] > [共有リンク集] の順にクリックします。

2. 「共有リンク集」画面で、区切り線を追加する共有カテゴ リーを選択し、[共有区切り線を追加する] をクリックしま す。

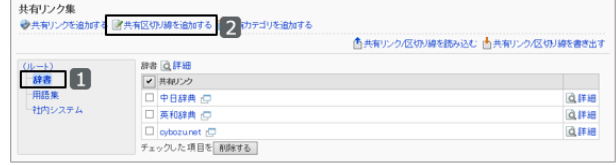

- 3. 「共有区切り線の追加」画面で、[はい] をクリックします。
- 4. 「共有リンク集」画面で、共有カテゴリーの一番下に、追加 した区切り線が表示されていることを確認します。

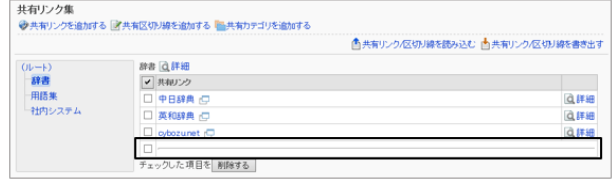

## 共有リンクや区切り線の表示順を変更する

共有カテゴリー内の、共有リンクや区切り線の順番を変更します。

## 操作手順:

1. [各アプリケーションの管理] > [リンク集] > [共有リンク集] の順にクリックします。

2. 共有リンクの表示順を変更する共有カテゴリーを選択し、 [詳細] をクリックします。

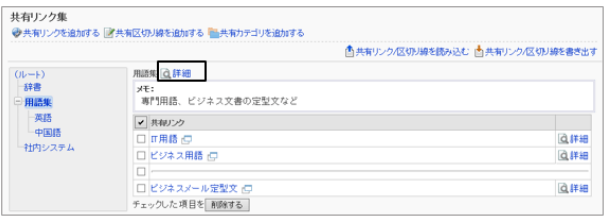

3. 「共有カテゴリの詳細」画面で、[共有リンク/区切り線を順 番変更する] をクリックします。

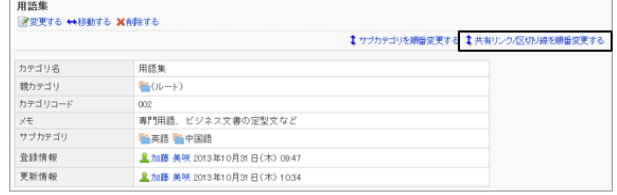

4. 共有リンクや区切り線の順番を変更し、[変更する]をク リックします。

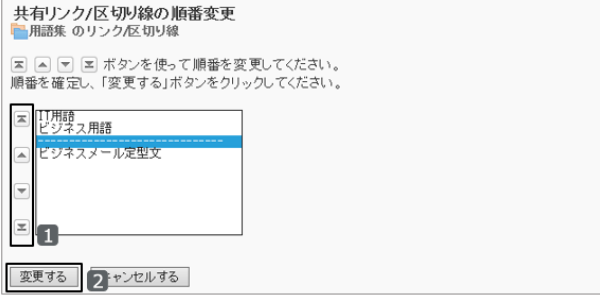

#### ユーザー画面の例:区切り線を1つ上に移動した場合

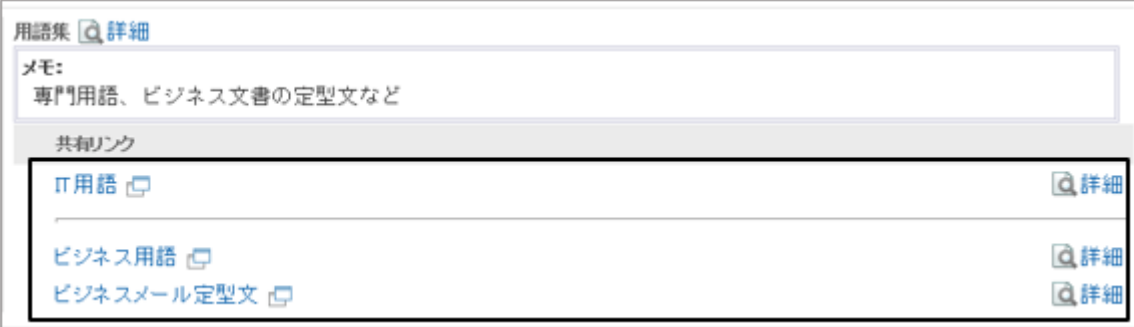

## 共有リンクや区切り線を削除する

共有カテゴリー内の共有リンクや区切り線を削除します。 削除した共有リンクは元に戻せません。

## 操作手順:

1. [各アプリケーションの管理] > [リンク集] > [共有リンク集] の順にクリックします。

2. 「共有リンク集」画面で、削除する共有リンクや区切り線を 選択し、「削除する] をクリックします。

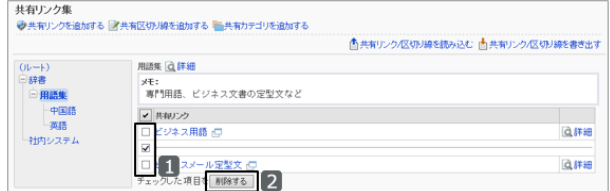

3. 確認画面で、[はい] をクリックします。 削除を中止する場合は、[いいえ] をクリックします。

# 2.4.3 共有カテゴリーを管理する

共有カテゴリーを作成すると、共有リンクを整理できます。 共有カテゴリーを登録、変更、および削除する方法と、サブカテゴリーの表示順を変更する方法を説明します。

## <span id="page-311-0"></span>共有カテゴリーを追加する

共有カテゴリーを追加します。カテゴリーごとに共有リンクを分けて整理できます。

## 操作手順:

1. [各アプリケーションの管理] > [リンク集] > [共有リンク集] の順にクリックします。

2. 「共有リンク集」画面で、共有カテゴリーを追加する親カテ ゴリーを選択し、 [共有カテゴリを追加する] をクリックしま す。

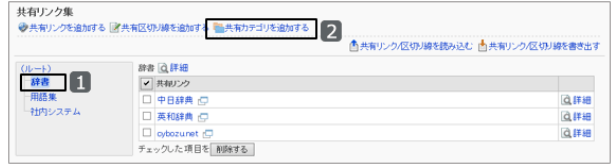

3. 必要な項目を設定し、 [追加する]をクリックします。 共有カテゴリーの設定項目 - 312ページ

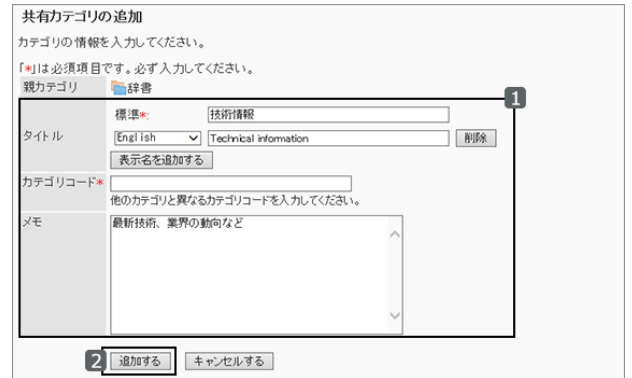

4. 「共有リンク集」画面で、追加した共有カテゴリーが表示されていることを確認します。

#### ● 共有カテゴリーの設定項目

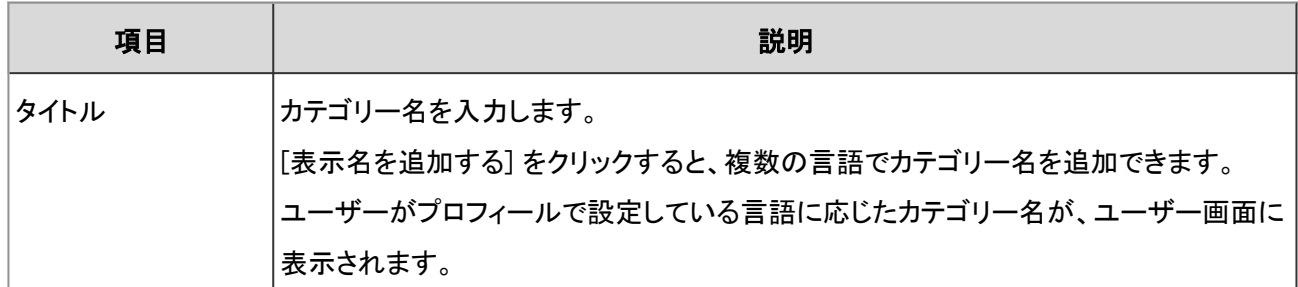

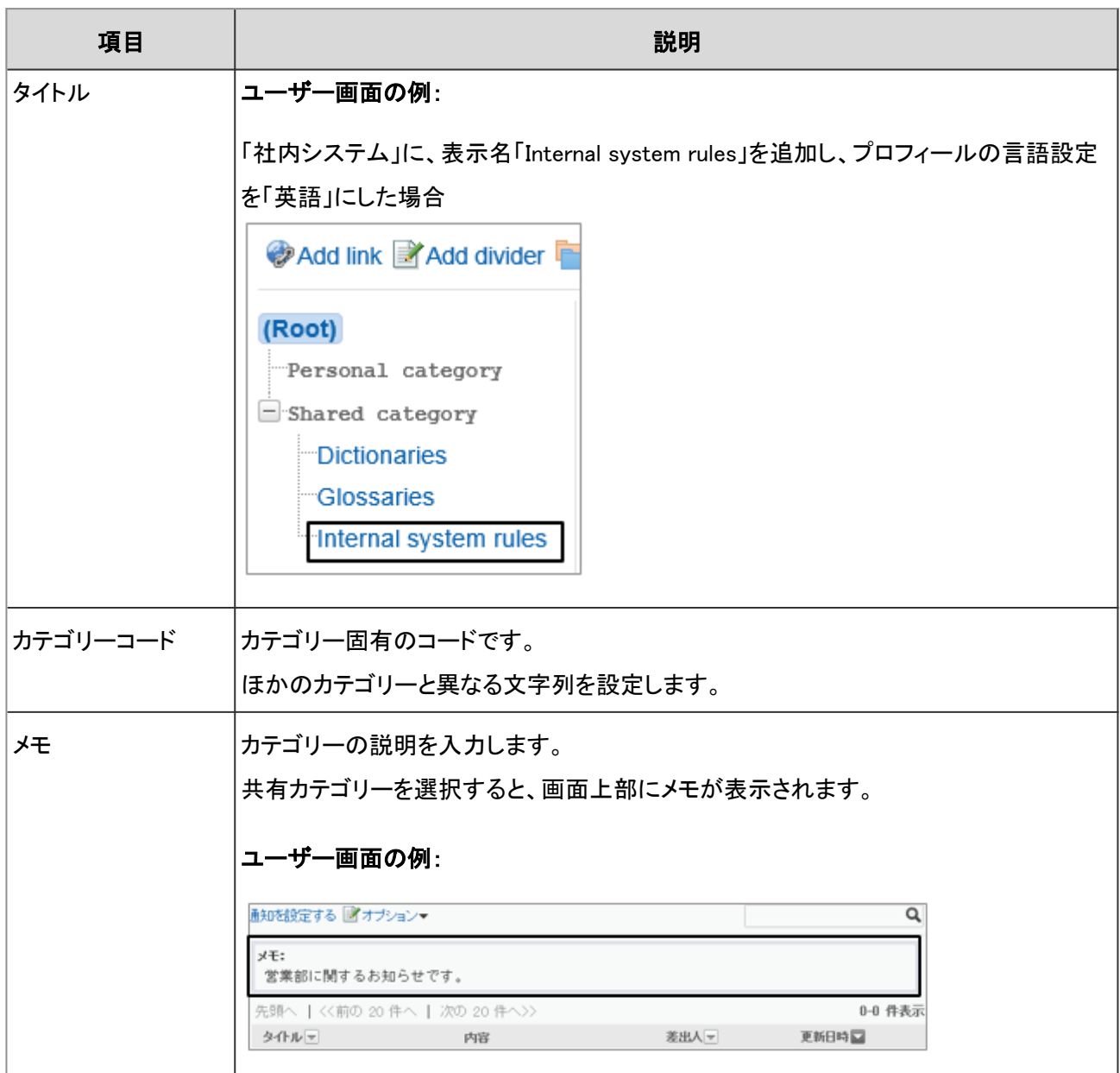

# 共有カテゴリーを変更する

共有カテゴリーを変更します。

## 操作手順:

1. [各アプリケーションの管理] > [リンク集] > [共有リンク集] の順にクリックします。

2. 変更する共有カテゴリーを選択し、 [詳細] をクリックしま す。

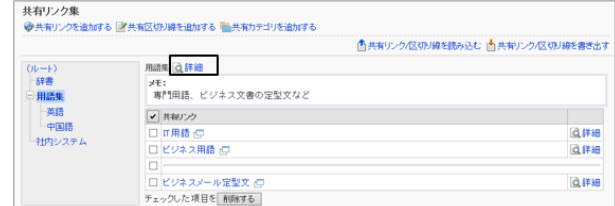

3. 「共有カテゴリの詳細」画面で、 [変更する] をクリックしま す。

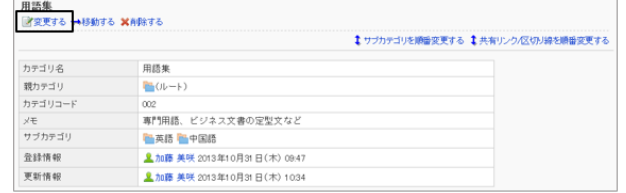

4. 必要な項目を設定し、 [変更する] をクリックします。 [共有カテゴリーの設定項目](#page-311-0) - 312ページ

## 共有カテゴリーを移動する

共有カテゴリーを別の共有カテゴリーの中に移動します。 「ルート」は移動できません。

## 操作手順:

1. [各アプリケーションの管理] > [リンク集] > [共有リンク集] の順にクリックします。

2. 移動する共有カテゴリーを選択し、 [詳細] をクリックしま す。

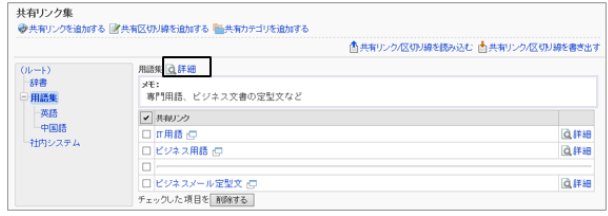

3. 「共有カテゴリの詳細」画面で、 [移動する] クリックしま す。

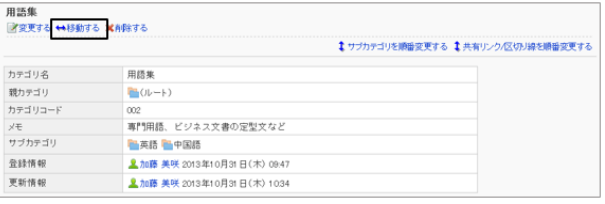

- 4. 移動先の共有カテゴリーを選択し、 [移動する] をクリック します。
	- カテゴリー名をクリックすると、クリックしたサブカテゴ リーに移動します。
	- キーワードを入力し、[カテゴリ検索]をクリックする と、移動先のカテゴリーを検索できます。

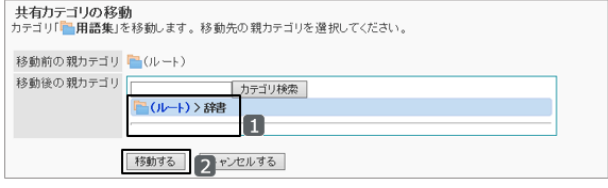

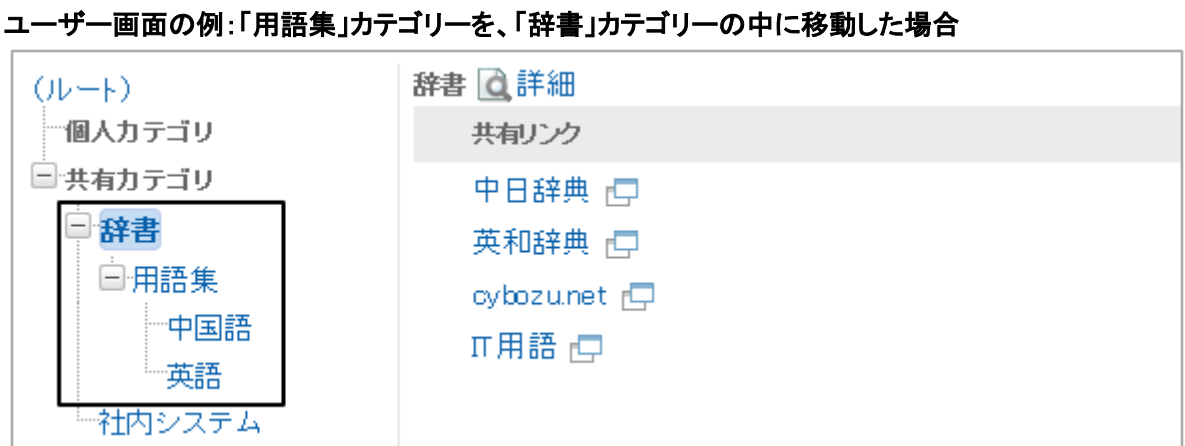

# 共有カテゴリーの表示順を変更する

共有カテゴリー内の、サブカテゴリーの表示順を変更します。

## 操作手順:

1. [各アプリケーションの管理] > [リンク集] > [共有リンク集] の順にクリックします。

2. サブカテゴリーの表示順を変更する共有カテゴリーを選 択し、 [詳細] をクリックします。

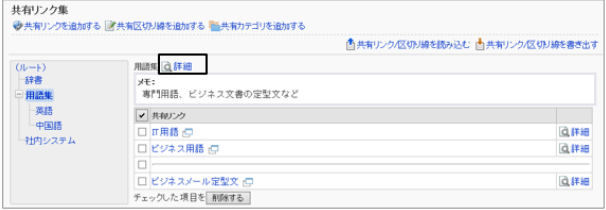

3. 「共有カテゴリの詳細」画面で、 [サブカテゴリを順番変更 する] をクリックします。

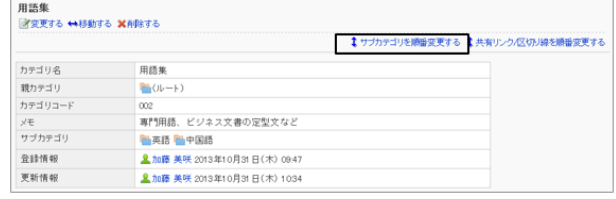

4. カテゴリーの順番を変更し、[変更する]をクリックします。

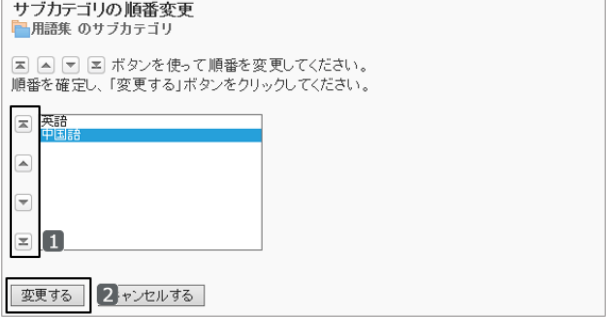

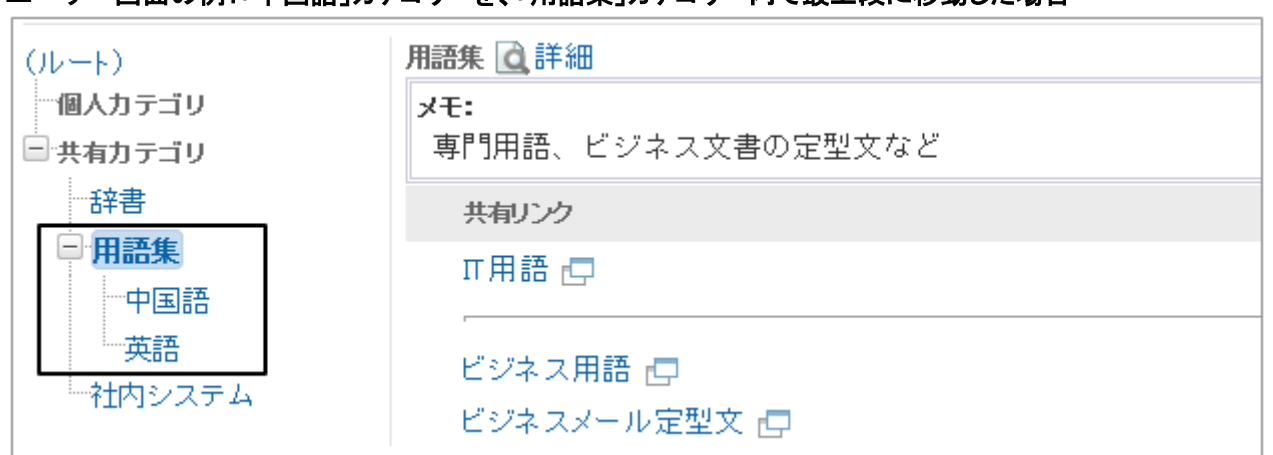

コーザー画面の例:「中国語」カテゴリーを「用語集」カテゴリー内で最上段に移動した場合

## 共有カテゴリーを削除する

共有カテゴリーを削除します。

共有カテゴリーを削除すると、共有カテゴリー内のすべての共有リンクが削除されます。また、配下のサブカテゴリー とサブカテゴリー内の共有リンクも削除されます。

削除した共有カテゴリーは元に戻せません。

「ルート」は削除できません。

### 操作手順:

1. [各アプリケーションの管理] > [リンク集] > [共有リンク集] の順にクリックします。

2. 共有カテゴリーを削除する親カテゴリーを選択し、 [詳細] をクリックします。

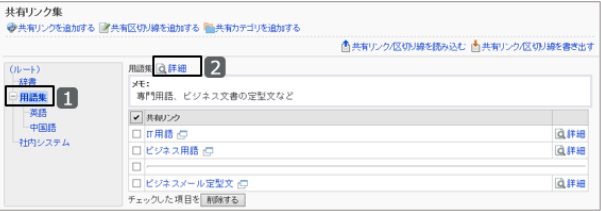

3. 「共有カテゴリの詳細」画面で、 [削除する] クリックしま す。

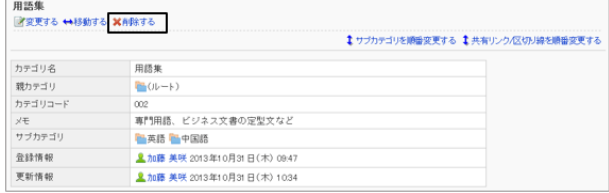

4. 確認画面で、 [はい] をクリックします。 削除を中止する場合は、 [いいえ] をクリックします。

#### <span id="page-316-0"></span>補足

● 15階層以上のサブカテゴリーを持つカテゴリーは、削除できません。サブカテゴリーを14階層以下に減らして から削除します。

# 2.4.4 リンク集の権限を管理する

カテゴリーに対して、組織、ユーザー、またはロールごとに、共有リンクの閲覧権限を設定します。 共有カテゴリーに設定したアクセス権は、サブカテゴリーには継承されません。

リンク集の権限は、セキュリティモデルによって異なります。 初期設定では、セキュリティモデルには「制限の対象を選択する」が設定されます。 また、すべてのユーザーに共有リンクの閲覧が許可されています。

[1.1.7 ユーザーの権限](#page-35-0) - 36ページ

[1.1.8 優先されるアクセス権](#page-37-0) - 38ページ

## カテゴリーに対するアクセス権を設定する

共有カテゴリーにアクセス権を設定します。

セキュリティモデルで「許可の対象を選択する」を選択し、特定のユーザーに対して、共有リンクの閲覧を許可する場 合を例に説明します。

#### 操作手順:

1. [各アプリケーションの管理] > [リンク集] > [アクセス権の設定] の順にクリックします。

2. 「アクセス権の設定」画面で、アクセス権を設定する共有 カテゴリーを選択し、[設定する] をクリックします。

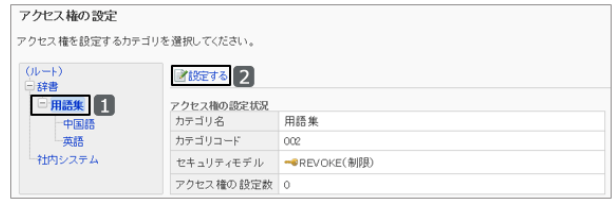

3. セキュリティモデルが「GRANT(許可の対象を選択する)」 になっていることを確認します。

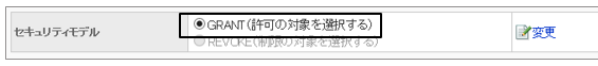

セキュリティモデルが「REVOKE(制限の対象を選択する)」の場合は、GRANTに変更します。

[セキュリティモデルを変更する](#page-36-0) - 37ページ

4. 「アクセス権の一覧」画面で、[追加する] をクリックしま す。

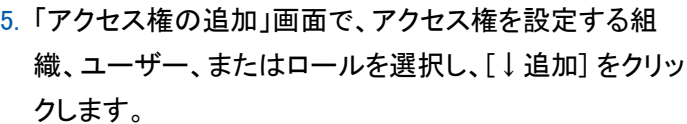

ロールを選択するには、「ロール」タブに表示を切り替えま す。

[↓追加] をクリックしたあとにタブを切り替えると、切り替 える前に選択した組織、ユーザー、またはロールの選択 が解除されます。

6. 「追加する状態」で、「閲覧」が選択されていることを確認 し、[追加する] をクリックします。

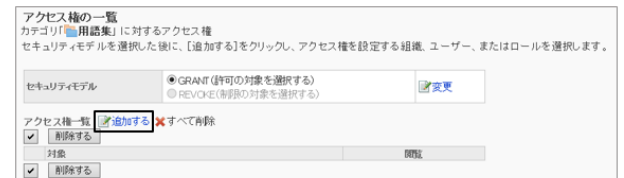

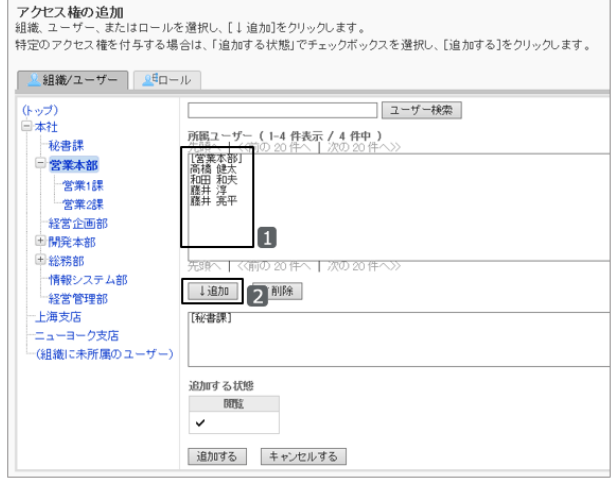

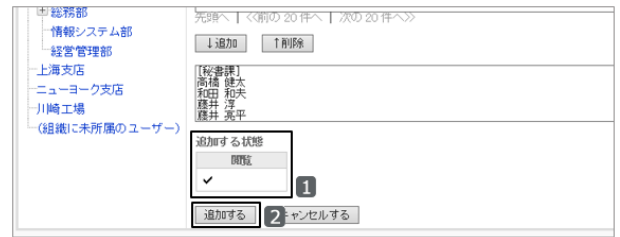

7. 「アクセス権の一覧」画面で、設定が反映されていること を確認します。

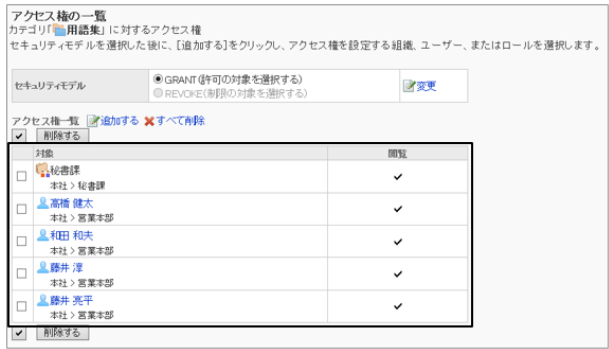

## アクセス権を削除する

設定したアクセス権を削除します。

アクセス権を削除した場合、セキュリティモデルによって、共有リンクを閲覧できる対象が次のように変わります。

● GRANTの場合:

アクセス権を削除されたユーザーや、組織またはロールに所属するユーザーは、共有リンクを閲覧できなくなりま す。

<span id="page-318-0"></span>● REVOKEの場合:

アクセス権を削除されたユーザーや、組織またはロールに所属するユーザーは、共有リンクを閲覧できるようにな ります。

## 操作手順:

- 1. [各アプリケーションの管理] > [リンク集] > [アクセス権の設定] の順にクリックします。
- 2. 「アクセス権の設定」画面で、アクセス権を削除する共有 カテゴリーを選択し、[設定する] をクリックします。

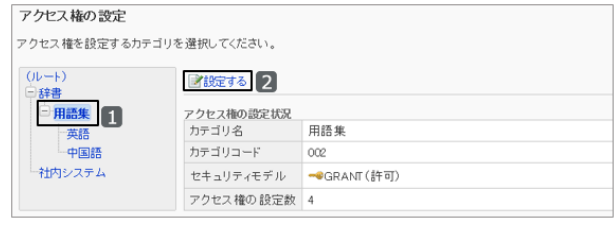

3. 「アクセス権の一覧」画面で、削除するアクセス権のチェッ クボックスを選択し、[削除する] をクリックします。

設定されているアクセス権をすべて削除する場合は、[す べて削除] をクリックします。

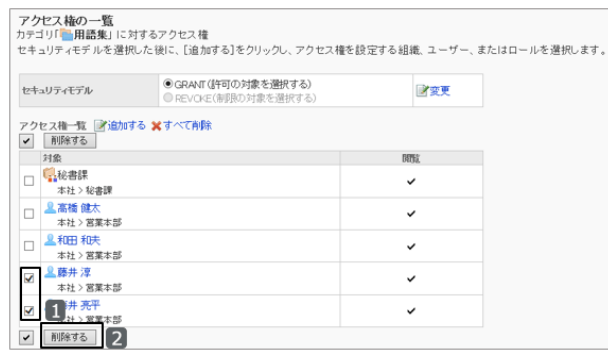

4. 確認画面で、[はい] をクリックします。 削除を中止する場合は、[いいえ] をクリックします。

# 2.4.5 カテゴリーの運用管理権限を設定する

共有カテゴリーを管理する運用管理者を設定します。 運用管理者の「リンク集」画面には、共有カテゴリーを管理するためのメニュー(オプション)が表示されます。 運用管理権限の設定は、サブフォルダーに継承されます。

## 操作手順:

1. [各アプリケーションの管理] > [リンク集] > [運用管理権限の設定] の順にクリックします。

2. 運用管理権限を設定するカテゴリーを選択し、[設定する] をクリックします。

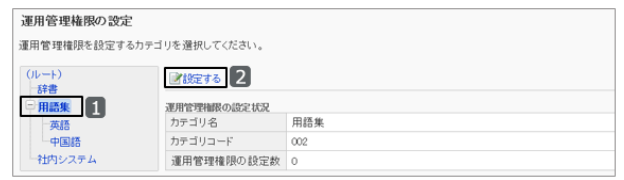

- 3. 「運用管理権限の一覧」画面で、[追加する] をクリックし ます。
- 4. 「運用管理権限の追加」画面で、運用管理権限を設定す る組織、ユーザー、またはロールを選択し、[↓追加] をク リックします。
	- ロールを選択するには、「ロール」タブに表示を切り 替えます。
	- [↓追加] をクリックしたあとにタブを切り替えると、切 り替える前に選択した組織、ユーザー、またはロー ルの選択が解除されます。
- 5. [追加する] をクリックします。

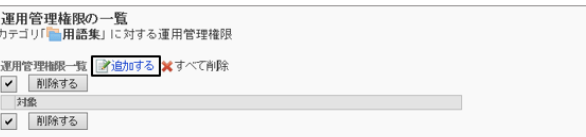

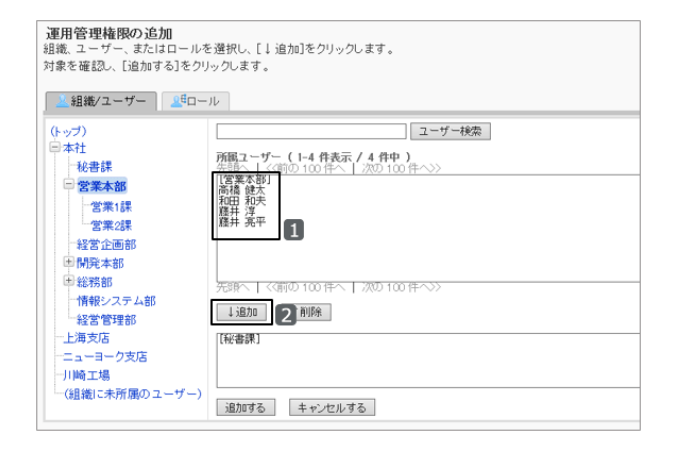

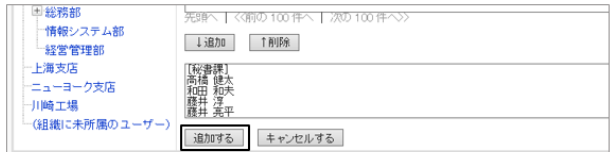

6. 「アクセス権の一覧」画面で、設定が反映されていること を確認します。

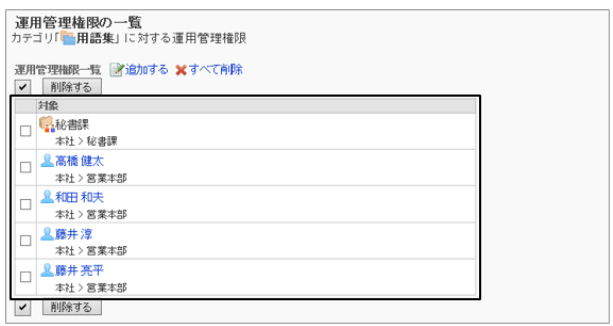

## 運用管理者ができる操作

システム管理者からカテゴリーの運用管理権限を付与された運用管理者の「リンク集」画面、および「カテゴリの詳細」 画面には、共有リンクを管理するためのメニューが表示されます。

#### 「リンク集」画面の例

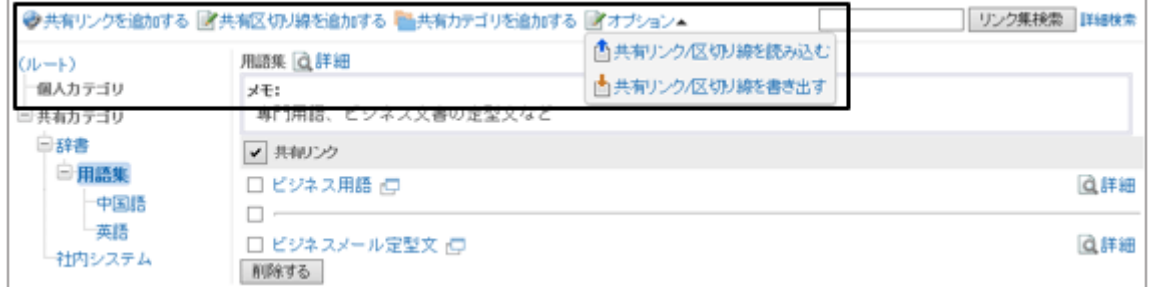

運用管理者の画面には、次のメニューが表示されます。

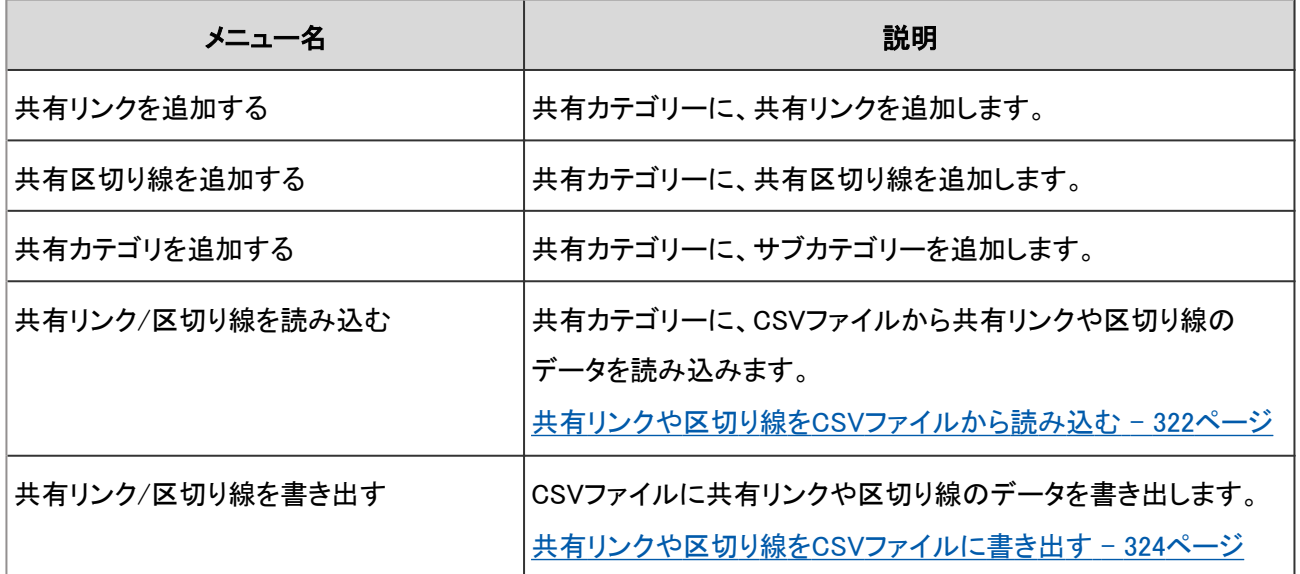

#### 「カテゴリの詳細」画面の例

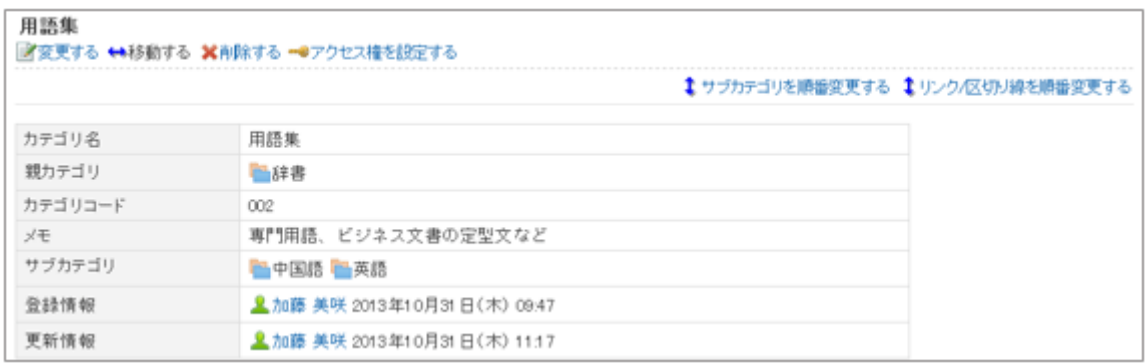

### 運用管理者は、次の操作ができます。

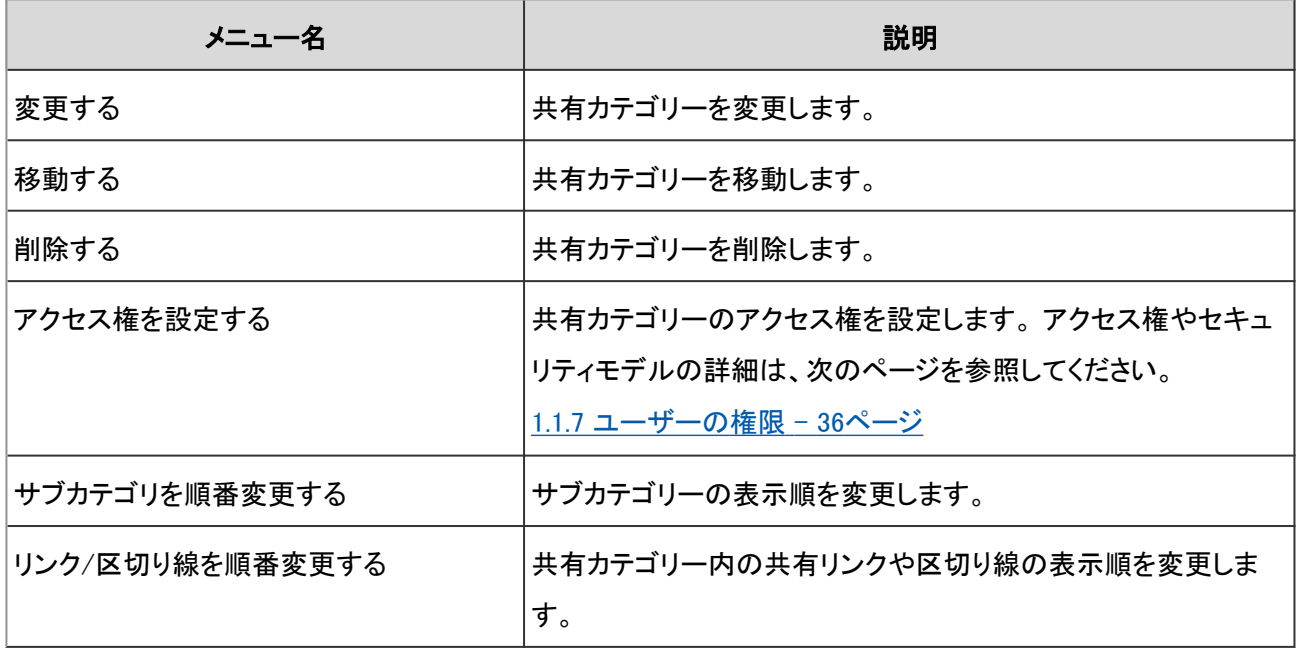

### <span id="page-321-0"></span>運用管理権限を削除する

共有カテゴリーを管理する運用管理者を削除します。 運用管理権限を削除されたユーザーの画面には、共有リンク集を管理するためのメニューが表示されなくなります。

#### 操作手順:

1. [各アプリケーションの管理] > [リンク集] > [運用管理権限の設定] の順にクリックします。

2. 「運用管理権限の設定」画面で、運用管理権限を削除す る共有カテゴリーを選択し、[設定する] をクリックします。

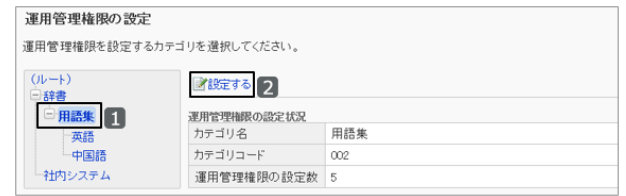

3. 削除する権限のチェックボックスを選択し、[削除する] を クリックします。

設定されているすべての運用管理権限を削除する場合 は、[すべて削除] をクリックします。

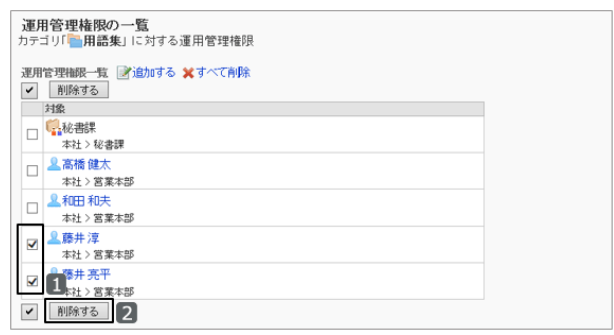

4. 確認画面で、[はい] をクリックします。 削除を中止する場合は、[いいえ] をクリックします。

# 2.4.6 CSVファイルを使ったデータ管理

共有リンクや区切り線のデータ、およびアクセス権の設定をCSVファイルから読み込んだり、書き出したりできます。

## CSVファイルからデータを読み込む

CSVファイルから共有リンクや区切り線のデータ、およびアクセス権の設定を読み込みます。 CSVファイルの読み込み中にエラーが発生した場合、読み込みが中止されます。 途中まで読み込まれた内容はガルーンに反映されません。

#### 共有リンクや区切り線をCSVファイルから読み込む

指定した共有カテゴリーに、共有リンクや区切り線のデータをCSVファイルから読み込みます。

#### 操作手順:

1. 次のページを参照し、データを読み込むためのCSVファイルを作成します。

<span id="page-322-0"></span>CSVファイルのフォーマット: 4.6.9 リンク集 - 809ページ

- 2. [各アプリケーションの管理] > [リンク集] > [共有リンク集] の順にクリックします。
- 3. 「共有リンク集」画面で、データを書き出す共有カテゴリー を選択し、[共有リンク/区切り線を読み込む] をクリックし ます。
- 4. 「共有リンク/区切り線の読み込み- Step 1/2」画面で、読 み込む方法を選択し、[次へ>>] をクリックします。
	- ファイル: CSVファイルを選択します。
	- 文字コード: CSVファイルのデータをエンコードする文字コードを 選択します。 選択できる文字コードは次のとおりです。
		- $\bullet$  ユニコード(UTF-8)
		- 日本語(シフトJIS)
		- ASCII
		- Latin1(ISO-8859-1)
		- 簡体字中国語(GB2312)
		- タイ語(TIS-620)
	- 先頭行をスキップする: 先頭行に、項目名やコメントなどデータ以外の情報が記述されている場合は、「はい」を選択します。

5. CSVファイルの内容を確認し、[読み込む] をクリックします。

#### アクセス権をCSVファイルから読み込む

アクセス権の設定をCSVファイルから読み込みます。

ガルーンに登録されていないカテゴリーがCSVファイルに含まれている場合は、エラーが発生します。

### 操作手順:

- 1. 次のページを参照し、データを読み込むためのCSVファイルを作成します。 CSVファイルのフォーマット[:4.6.9 リンク集](#page-808-0) - 809ページ
- 2. [各アプリケーションの管理] > [リンク集] > [アクセス権の読み込み] の順にクリックします。

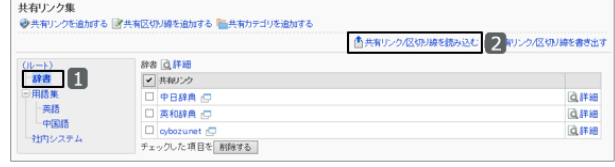

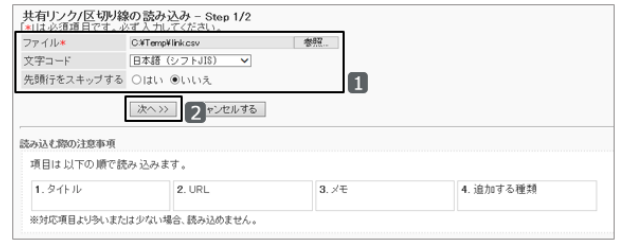

- <span id="page-323-0"></span>3. 「アクセス権の読み込み- Step 1/2」画面で、読み込む方 法を選択し、[次へ>>] をクリックします。
	- ファイル: CSVファイルを選択します。
	- 文字コード: CSVファイルのデータをエンコードする文字コードを 選択します。 選択できる文字コードは次のとおりです。
		- $\bullet$  ユニコード(UTF-8)
		- 日本語(シフトJIS)
		- **ASCII**
		- Latin1(ISO-8859-1)
		- **簡体字中国語(GB2312)**
		- タイ語(TIS-620)
	- 先頭行をスキップする: 先頭行に、項目名やコメントなどデータ以外の情報が記述されている場合は、「はい」を選択します。
- 4. 「アクセス権の読み込み- Step 2/2」画面で、CSVファイルの内容を確認し、[読み込む] をクリックします。

## CSVファイルにデータを書き出す

共有リンクや区切り線のデータ、およびアクセス権の設定を、CSVファイルに書き出します。

#### 共有リンクや区切り線をCSVファイルに書き出す

指定した共有カテゴリーの、共有リンクや区切り線のデータをCSVファイルに書き出します。

### 操作手順:

1. [各アプリケーションの管理] > [リンク集] > [共有リンク集] の順にクリックします。

2. 共有カテゴリーを選択し、[共有リンク/区切り線を書き出 す] をクリックします。

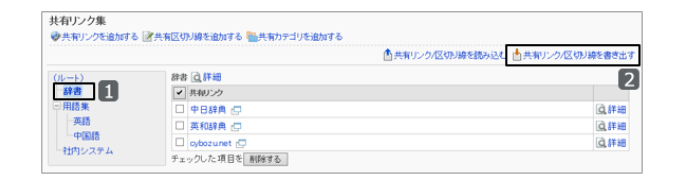

- 3. 「共有リンク/区切り線の書き出し」画面で、書き出す方法 を選択し、[書き出す] をクリックします。
	- 文字コード: データをエンコードするための文字コードを選択しま す。

選択できる文字コードは次のとおりです。

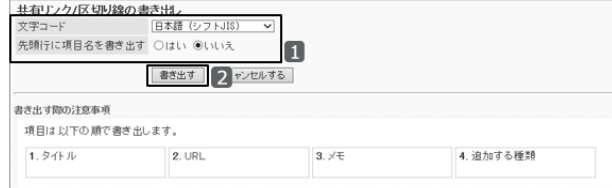

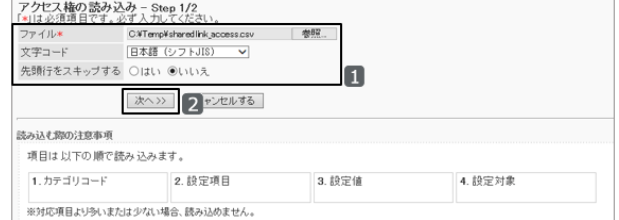
- $\bullet$  ユニコード(UTF-8)
- 日本語(シフトJIS)
- **ASCII**
- Latin1(ISO-8859-1)
- 簡体字中国語(GB2312)
- タイ語(TIS-620)
- 先頭行に項目名を書き出す: 「はい」を選択すると、CSVファイルの先頭行に項目名が書き出されます。
- 4. ファイルを保存します。

#### アクセス権をCSVファイルに書き出す

アクセス権の設定をCSVファイルに書き出します。

## 操作手順:

1. [各アプリケーションの管理] > [リンク集] > [アクセス権の書き出し] の順にクリックします。

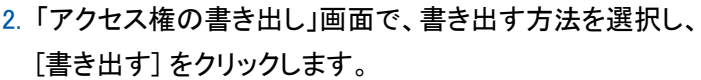

● 文字コード: データをエンコードするための文字コードを選択しま す。

選択できる文字コードは次のとおりです。

- ユニコード(UTF-8)
- 日本語(シフトJIS)
- **ASCII**
- Latin1(ISO-8859-1)
- 簡体字中国語(GB2312)
- タイ語(TIS-620)
- 先頭行に項目名を書き出す: 「はい」を選択すると、CSVファイルの先頭行に項目名が書き出されます。
- 3. ファイルを保存します。

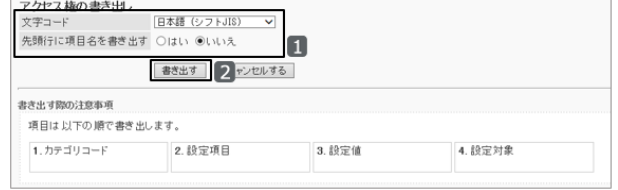

# 2.5 スケジュール

# 2.5.1 「スケジュール」で管理できること

「スケジュール」では、次の管理メニューを使用します。

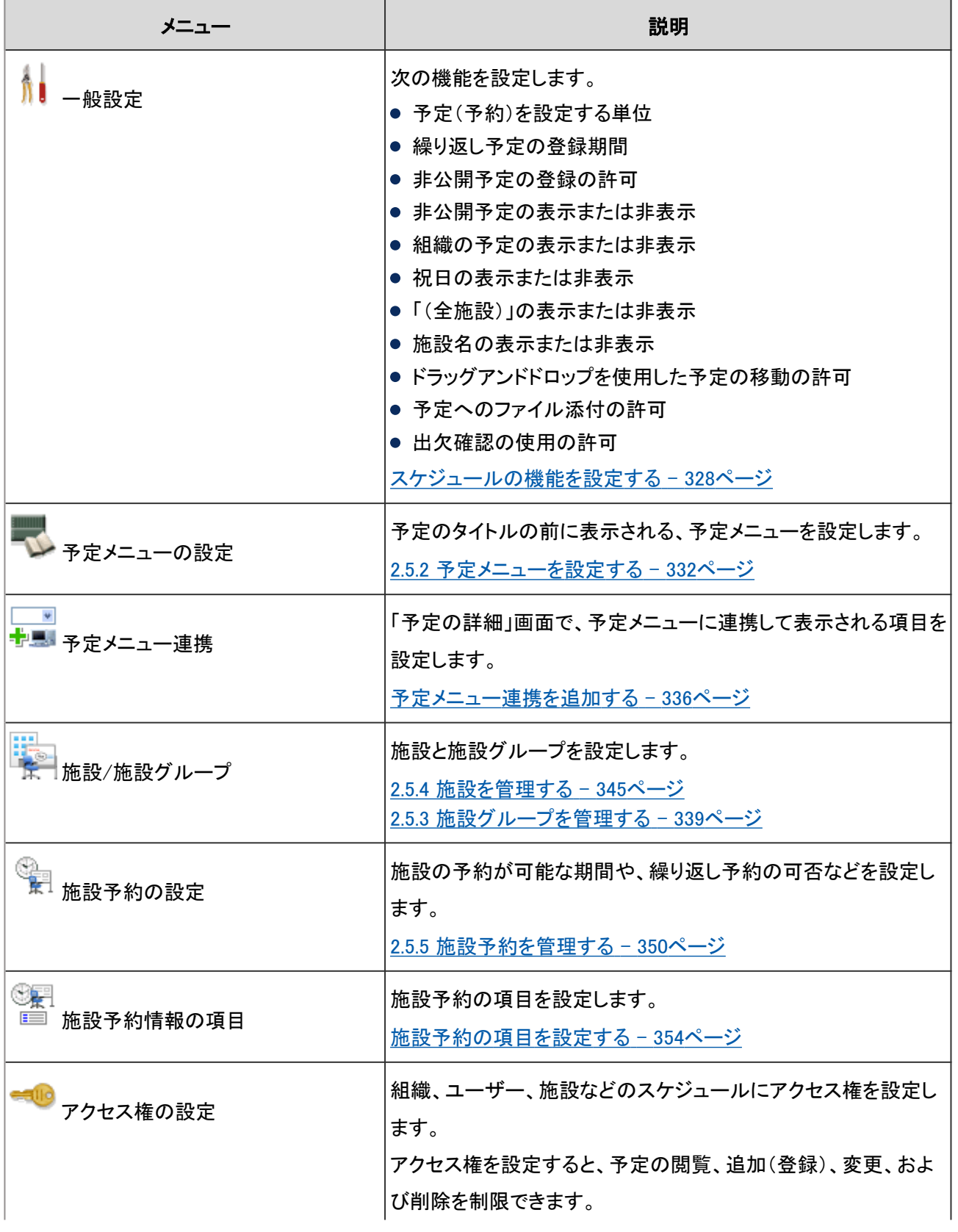

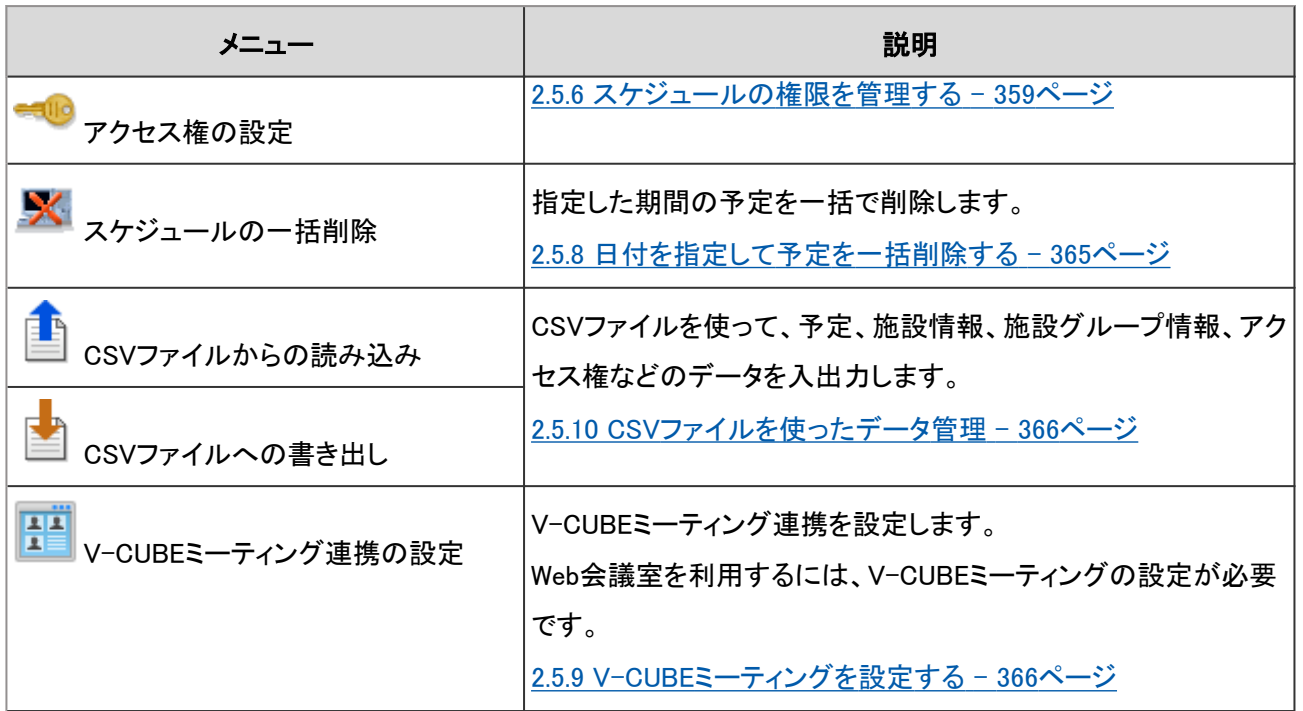

ユーザーがスケジュールを使用するために必要な設定を、次の順序で行います。

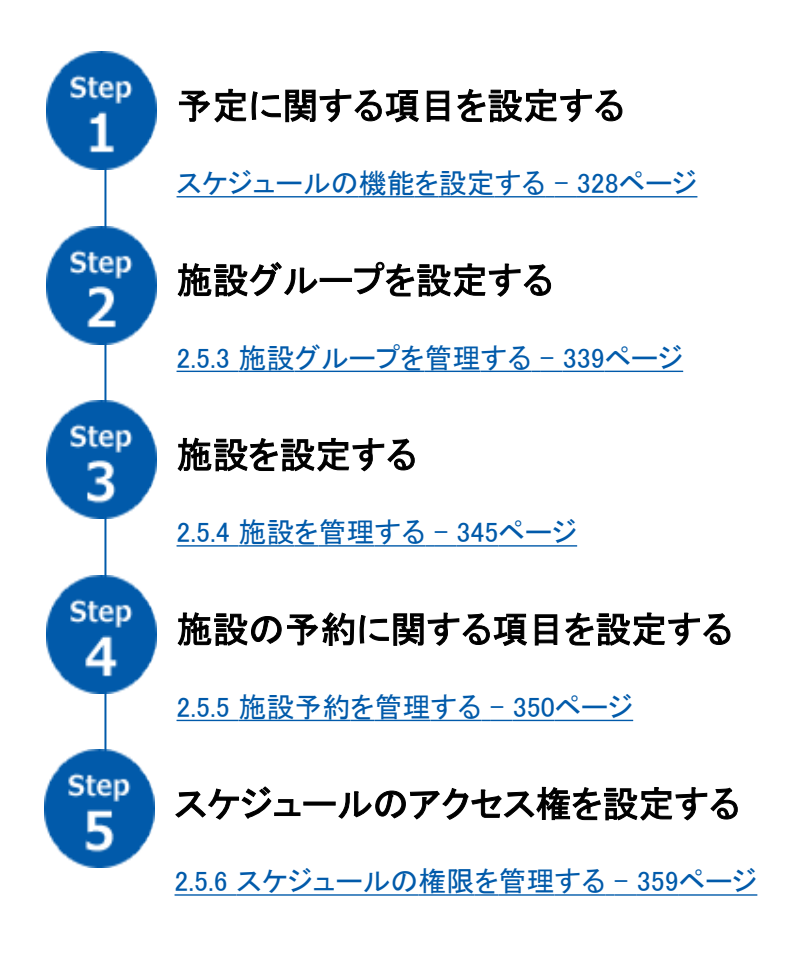

必要に応じて、さらに次の項目を設定します。

● 予定メニュー

[2.5.2 予定メニューを設定する](#page-331-0) - 332ページ

- <span id="page-327-0"></span>● 予定メニュー連携 [予定メニュー連携を追加する](#page-335-0) - 336ページ
- 施設の運用管理者 [2.5.7 施設の運用管理権限を設定する](#page-362-0) - 363ページ

## スケジュールの機能を設定する

スケジュールの「一般設定」画面で、スケジュールの基本的な機能を設定します。 「一般設定」画面にアクセスするには、「各アプリケーションの管理] > [スケジュール] > [一般設定] の順にクリックし ます。

設定できる項目は次のとおりです。

## ● 予定(予約)を設定する単位

予定の登録や施設を予約できる時間の単位を選択します。

#### ユーザー画面の例:「10分単位」を設定した場合

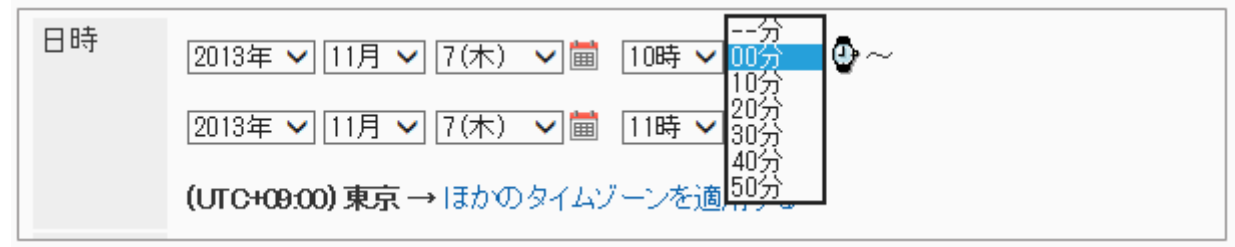

### ● 繰り返し予定の登録期間

1つの繰り返し予定を登録できる期間を設定します。

#### ユーザー画面の例:期間を1か月にした場合

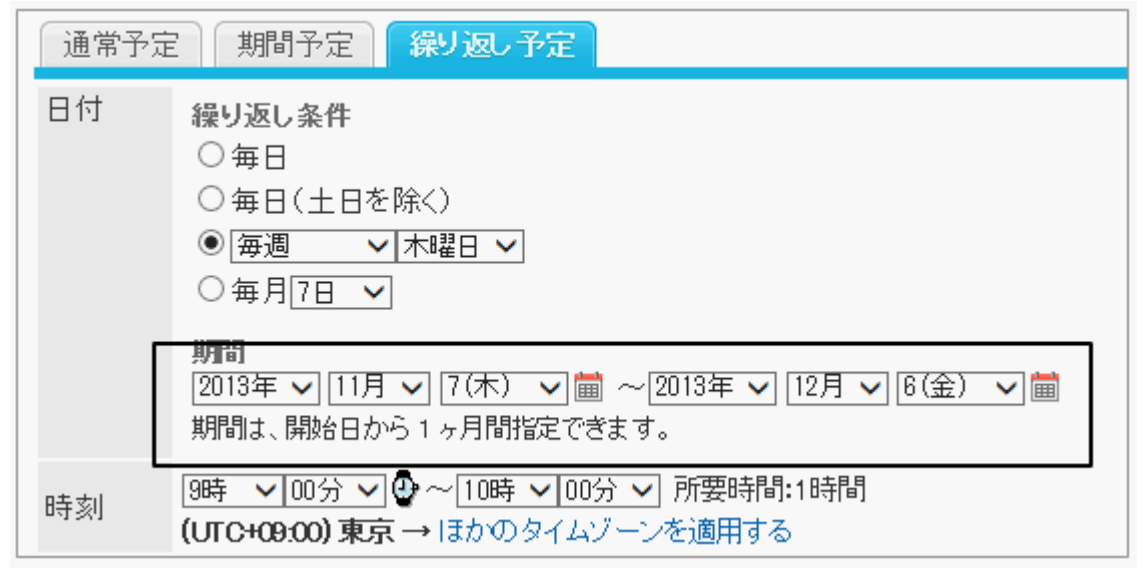

## ● 非公開の予定

非公開の予定の登録を許可するかどうかを設定します。

「登録できる」のチェックボックスを選択すると、ユーザーは非公開の予定を登録できるようになります。 非公開の予定は、予定を公開されていないユーザーの画面では、「予定あり」と表示されます。 非公開の予定を完全に隠す場合は、「非公開の予定の表示」を設定します。

### 非公開の予定の表示 - 329ページ

### ユーザー画面の例:

予定を公開しているユーザーの画面

予定を公開していないユーザーの画面

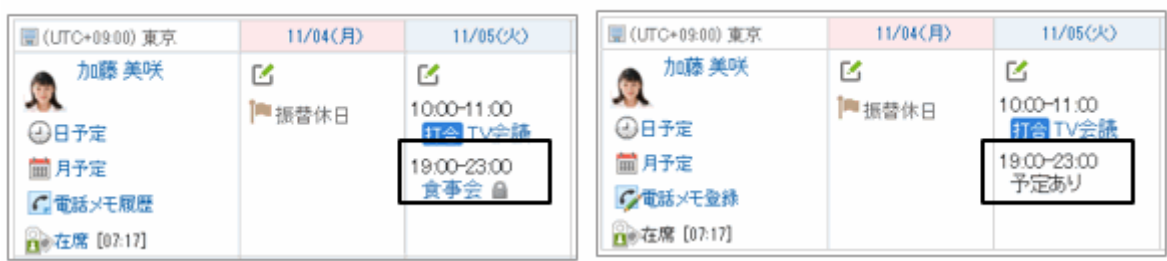

## ● 非公開の予定の表示

非公開の予定を、公開されていないユーザーの画面にどのように表示するかを設定します。

「登録された非公開の予定を完全に隠す」のチェックボックスを選択すると、予定を公開されていないユーザーの画面 に、非公開の予定に関する情報が何も表示されなくなります。

非公開の予定の参加者と公開先を除くユーザーには、非公開の予定が登録されていることがわかりません。

### ユーザー画面の例:登録された非公開の予定を完全に隠す場合

予定を公開しているユーザーの画面 予定を公開していないユーザーの画面

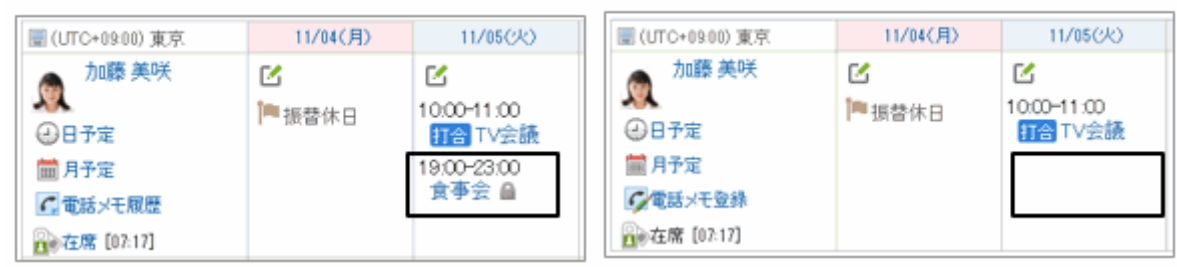

## ● 組織の予定の表示

組織の予定の登録や表示を許可するかどうかを設定します。

「表示する」のチェックボックスを選択すると、組織の予定を登録できます。

#### ユーザー画面の例:組織の予定を表示する場合

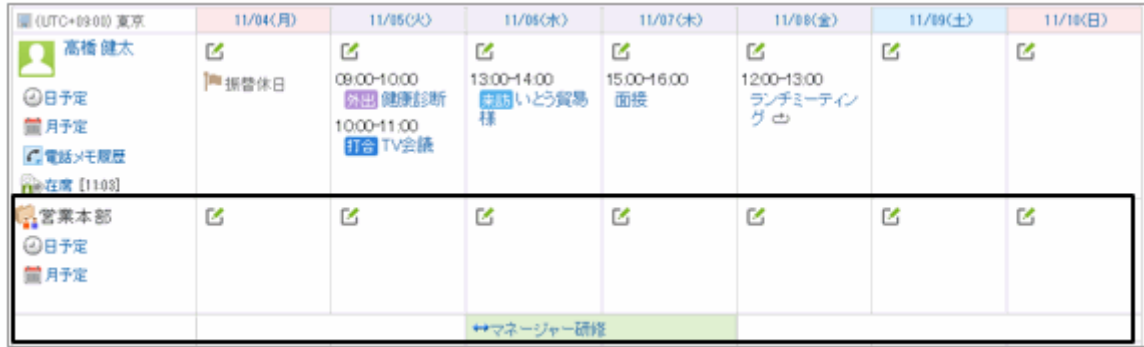

### ● 祝日の表示

スケジュールに祝日を表示するかどうかを設定します。

「表示する」のチェックボックスを選択すると、ユーザーのスケジュールに祝日が表示されます。

#### ユーザー画面の例:

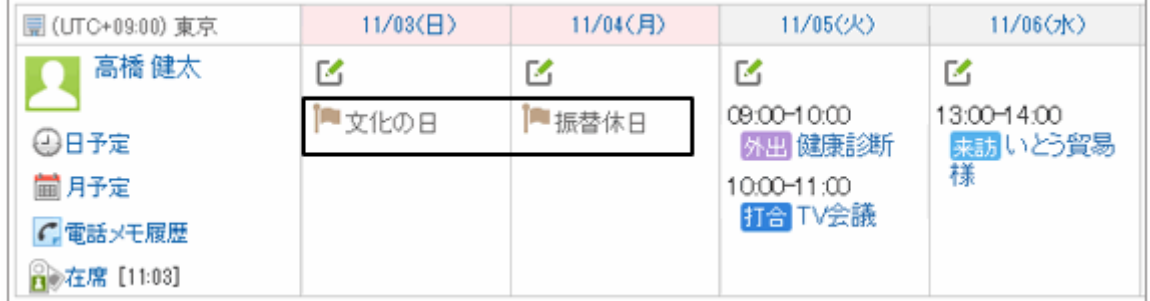

### ● (全施設)の表示

施設を選択するドロップダウンリストに、「(全施設)」を表示するかどうかを設定します。 「表示する」のチェックボックスを選択すると、施設選択のドロップダウンリストに、「(全施設)」が表示されます。 多くの施設や施設グループを登録している場合、「(全施設)」のリンクを表示しない設定を推奨します。「(全施設)」のリ ンクを表示すると、パフォーマンスが低下する恐れがあります。

#### ユーザー画面の例:

施設検索

(全施設)

第1会讓室 |第2会議室|<br>|№0会議室A Web会議室B |Web会議室

「(全施設)」を表示する場合

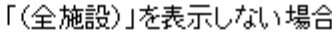

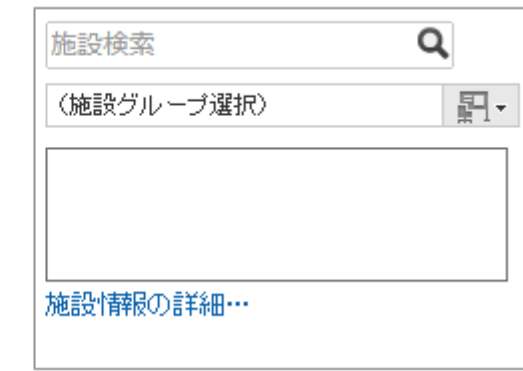

### ● 施設名の表示

所属施設グループ: 施設性報の詳細…

予定のタイトルに施設名を併記するかどうかを設定します。

Q

四、

「予定のタイトルの前/後に表示する」のチェックボックスを選択する場合は、次のどちらかの配置を選択します。

- タイトルの前
- タイトルの後

### ユーザー画面の例:施設名を表示した場合

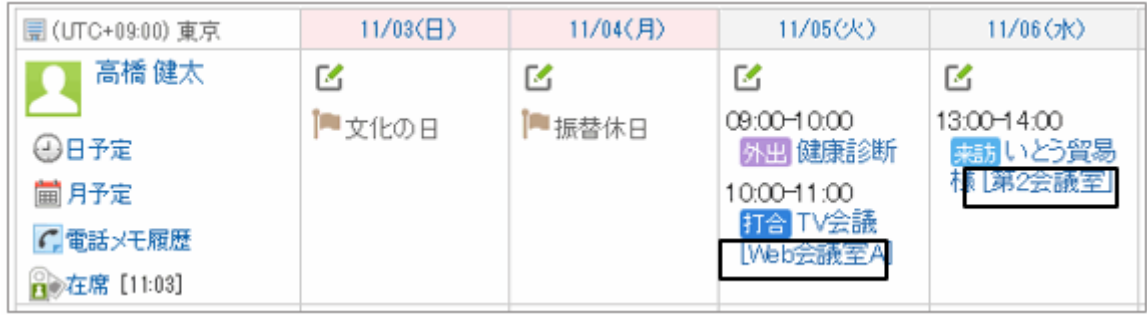

### ●ドラッグアンドドロップの使用

ドラッグアンドドロップを使用した予定の移動を許可するかどうかを設定します。

「許可する」のチェックボックスを選択すると、ユーザーは、ユーザーは次の画面またはポートレットで、ドラッグアンドド ロップで予定を移動できます。

- 「日表示」画面
- 「週表示」画面
- ●「スケジュール(日表示)」ポートレット
- 「スケジュール(週表示)」ポートレット

### ● ファイルの添付

予定へのファイル添付を許可するかどうかを設定します。ファイル添付を許可すると、ユーザーは「予定の登録」画面 や「予定の変更」画面で、ファイルを添付できます。

ただし、次の画面ではファイルを添付できません。

- 繰り返し予定の登録画面と変更画面
- 仮予定の登録画面と変更画面
- 予定の調整を使用した予定の登録画面
- ケータイの予定の登録画面と変更画面

ファイルの添付機能を許可から禁止に変更すると、添付ファイルは非表示になりますが、削除されずに残ります。 ファイルの添付機能を許可に戻すと、すでに添付されていたファイルが再度表示されます。

#### ユーザー画面の例:  $-1 = 10 \times 10^{-4}$

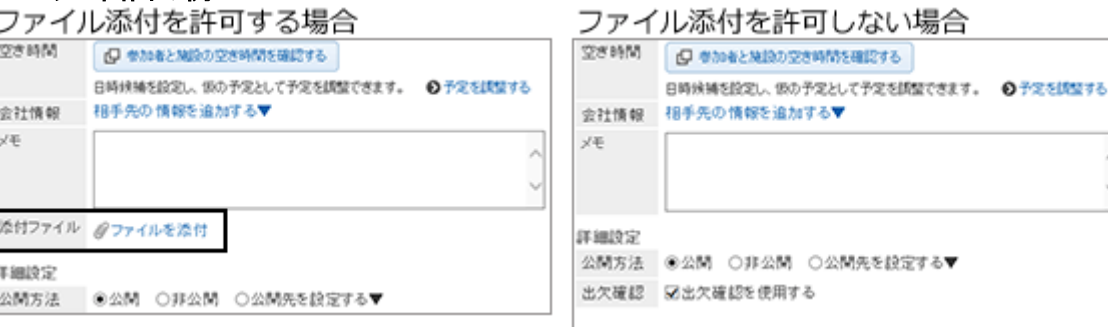

### <span id="page-331-0"></span>● 出欠確認の使用

出欠確認の使用を許可するかどうかを設定します。

出欠確認は、予定の参加者の出欠を確認する機能です。通常予定でのみ使用できます。

出欠確認の使用を許可すると、「予定の登録」画面や「予定の変更」画面に「出欠確認を使用する」のチェックボックス が表示されます。ユーザーがチェックボックスを選択すると、予定の参加者に出席するかどうか回答を求めることがで きます。

ユーザーは、自分が参加している出欠確認予定や、自分が登録した出欠確認予定の回答状況を、一覧でまとめて確 認できます。

#### 出欠確認を使用した予定の例:

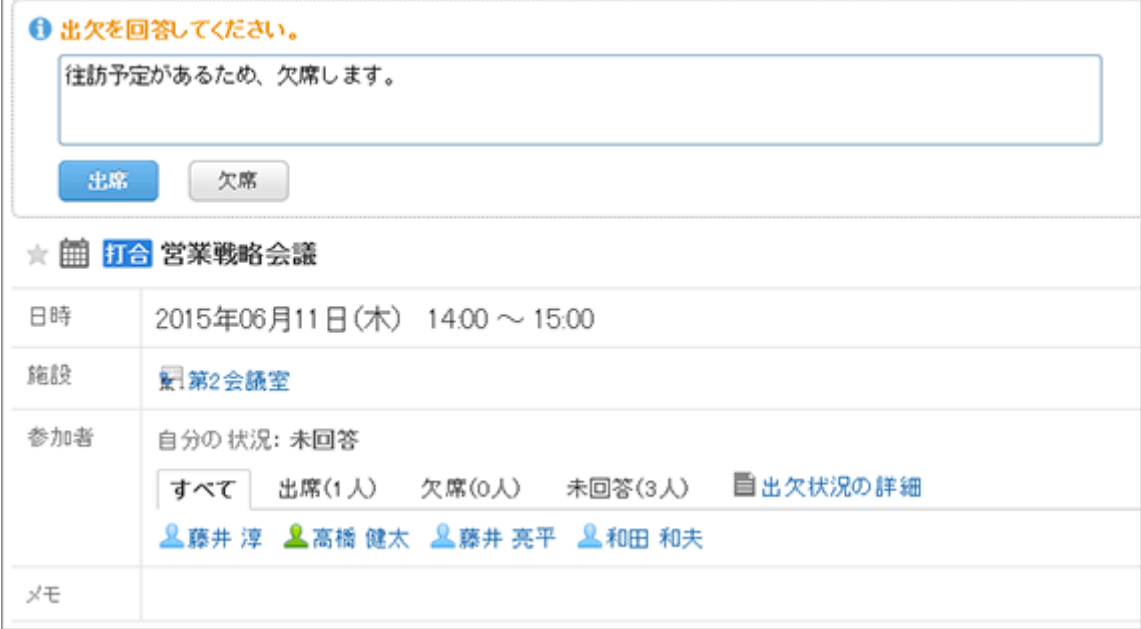

補足

- ケータイの画面では、予定に添付されたファイルのファイル名のみ確認できます。ファイルの添付、更新、ダウ ンロード、および削除はできません。
- KUNAIの予定の登録画面と変更画面では、ファイルを添付できません。

# 2.5.2 予定メニューを設定する

予定メニューは、予定のタイトルの前に表示される予定の種類を表す文字列です。ユーザーは、予定を登録すると き、タイトル欄から予定メニューを選択できます。

タイトルとあわせて予定メニューを表示すると、打ち合わせや休みなど、予定の種類がひと目で分かります。

#### ユーザー画面の例: ■(UTC+09:00) 東京 11/04(月) 11/05(火) 11/06(水) 11/07(木) 高橋 健太 环 凶 凶 K ■振替休日 09:00-10:00 13:00-14:00 17:00-23:00 ⊕日予定 外出 健康診断 打合いどう貿易 時差出動8:00-様 |第2会議室| 1700 10:00-11:00 ■月予定 打合 TV会議 ●電話メモ履歴 eb会議室A Γv **骨)在席 [09:22]** b) c) a)

- a): 管理者が追加した予定メニュー
- b): 初期設定で設定されている予定メニュー
- c): ユーザーが設定した予定メニュー

## 予定メニューを追加する

初期設定では、次の予定メニューが登録されています。

- 打合
- 来訪
- 往訪
- 出張
- 休み

予定メニューとして表示する表示名と、背景の色を設定します。

### 操作手順:

1. [各アプリケーションの管理] > [スケジュール] > [予定メニューの設定] の順にクリックします。

- 2. 「予定メニューの設定」画面で、「追加する] をクリックし、 必要な項目を設定します。
	- 予定メニュー: メニューの表示名を入力します。
	- 色: 表示名の背景色を選択します。  $\Box$  は無色です。

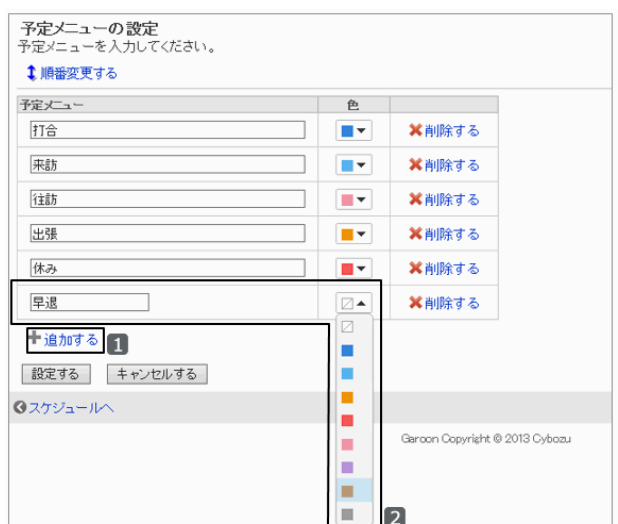

3. [設定する] をクリックします。

4. 「予定の登録」画面や「予定の変更」画面で、追加した予 定メニューが表示されることを確認します。

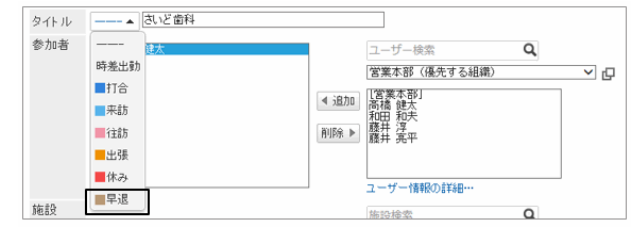

### 補足

- ユーザーごとに、個人設定で予定メニューを追加できます。背景色は無色です。
- ユーザーが追加した予定メニューは、システム管理者が追加した予定メニューより上に表示されます。

## 予定メニューを変更する

予定メニューの表示名や色を変更します。

変更した表示名や色は、変更前に登録された予定の予定メニューには反映されません。

### 操作手順:

1. [各アプリケーションの管理] > [スケジュール] > [予定メニューの設定] の順にクリックします。

2. 予定メニューを変更し、 [設定する] をクリックします。

### 予定メニューの表示順を変更する

予定を登録する際に表示される予定メニューの表示順を変更します。

### 操作手順:

1. [各アプリケーションの管理] > [スケジュール] > [予定メニューの設定] の順にクリックします。

2. [順番変更する] をクリックします。

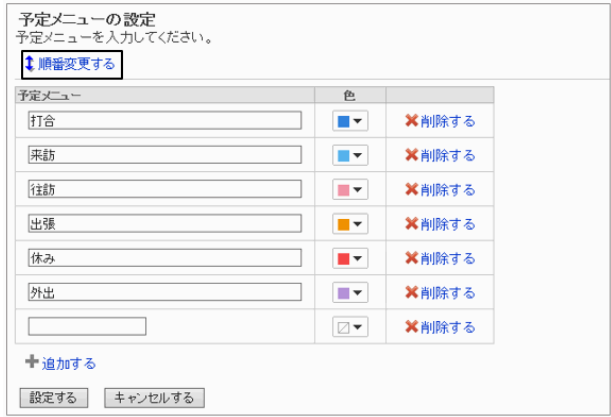

3. 予定メニューの表示順を変更し、 [変更する] をクリックし ます。

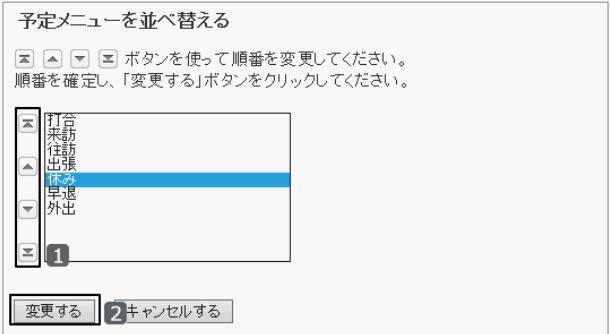

### ユーザー画面の例:「休み」を最下段に移動した場合

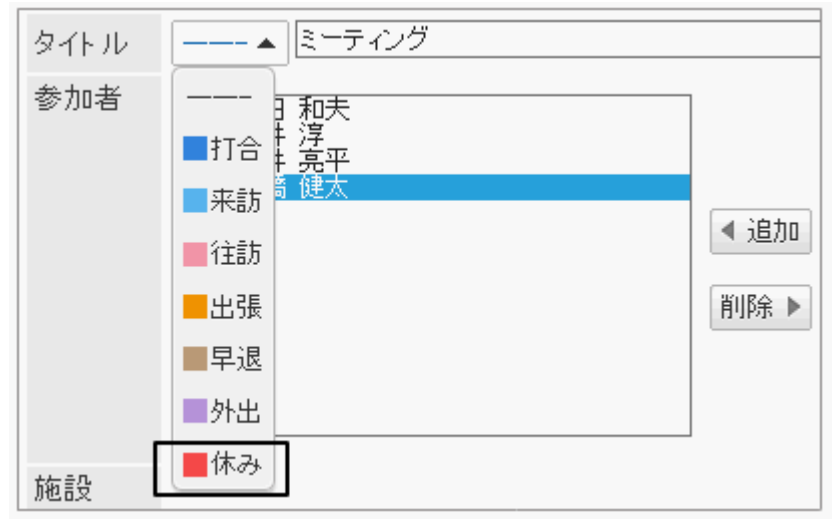

## 予定メニューを削除する

予定メニューを削除します。

削除する前に登録された予定の予定メニューは削除されません。

## 操作手順:

1. [各アプリケーションの管理] > [スケジュール] > [予定メニューの設定] の順にクリックします。

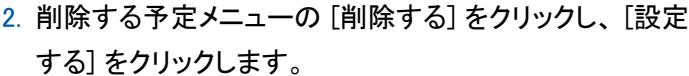

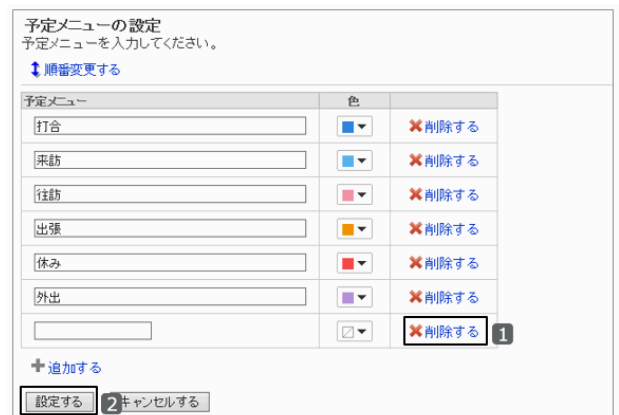

## <span id="page-335-0"></span>予定メニュー連携を追加する

予定メニュー連携は、予定の登録時に選択する「予定メニュー」に連携して、あらかじめ設定しておいた文字や画像な どを、「予定の詳細」画面に表示する機能です。ユーザーが予定を登録する際、予定メニュー連携が設定されている 予定メニューを選択すると、登録した予定の詳細画面に予定メニュー名の項目が表示されます。

例えば、会議室を使用する場合の注意事項や、社用車のナンバーなどを設定しておけば、「予定の詳細」画面に自動 的に表示できます。

## 操作手順:

1. [各アプリケーションの管理] > [スケジュール] > [予定メニュー連携] の順にクリックします。

- 2. [予定メニュー連携を追加する] をクリックします。
- 予定メニュー連携 ■予定メニュー連携を追加する ↓予定メニュー連携を順番変更する ※全予定メニュー連携を削除する  $\begin{tabular}{|c|c|c|} \hline \textbf{I} & \textbf{F}\hat{\textbf{z}}\textbf{X}\hat{\textbf{z}}\textbf{Y} \end{tabular} \begin{tabular}{|c|c|c|c|c|} \hline \textbf{I} & \textbf{F}\hat{\textbf{z}}\textbf{X}\hat{\textbf{z}}\textbf{Y} \end{tabular}$  $\Box$ **Q往訪**  $\Box$ **ld 打合**  $\Box$ 回出張 |ロー||**||乌山 1**球<br>先頭へ ||〈〈前の <u>20 件へ |</u>| 次の 20 件へ〉|<br>チェックした項目を<mark>||削除する</mark>|
- 3. 予定メニュー連携を設定し、 [追加する] をクリックしま す。
	- 予定メニュー名 連携する予定メニューを選択します。
	- ポートレット html形式で、「予定の詳細」画面に表示する文字列 やリンク先のURLなどを記述します。 次のタグは不要です。
		- <html>と</html>
		- <head>と</head>
		- <body>と</body>

「ポートレット」の「コメント」を選択すると、初期設定のタグとサンプルの文字列が入力されます。 初期設定:<font color=blue>ここにコメントが書けます。</font>

キーワードを入力すると、ユーザー情報を表示できます。

[使用できるキーワード](#page-336-0) - 337ページ

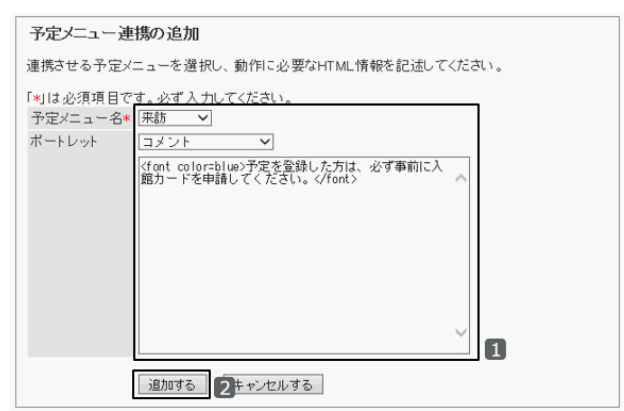

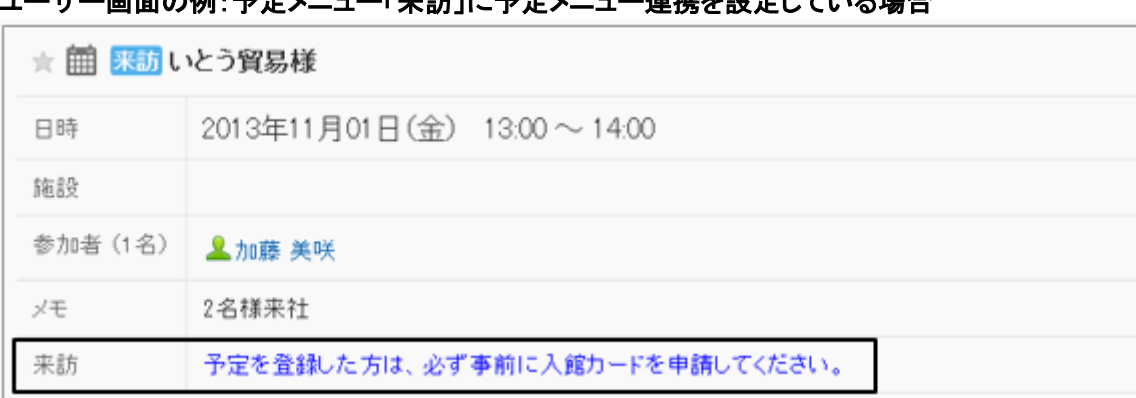

#### <span id="page-336-0"></span>ユーザー画面の例:予定メニュー「来訪」に予定メニュー連携を設定している場合

### 補足

- 予定メニュー連携を設定する前に、予定メニューを登録する必要があります。
- 1つの予定メニューに複数の予定メニュー連携を設定している場合は、先に登録した予定メニューが適用され ます。
- ほかのWebサイトを表示する場合は、<iframe src=http:// ~ ></iframe> を利用すると便利です。

#### 使用できるキーワード

予定メニュー連携に、キーワードを使用できます。

キーワードは、スケジュールを使用するユーザーのユーザー情報に置き換わります。

次のキーワードを使用できます。

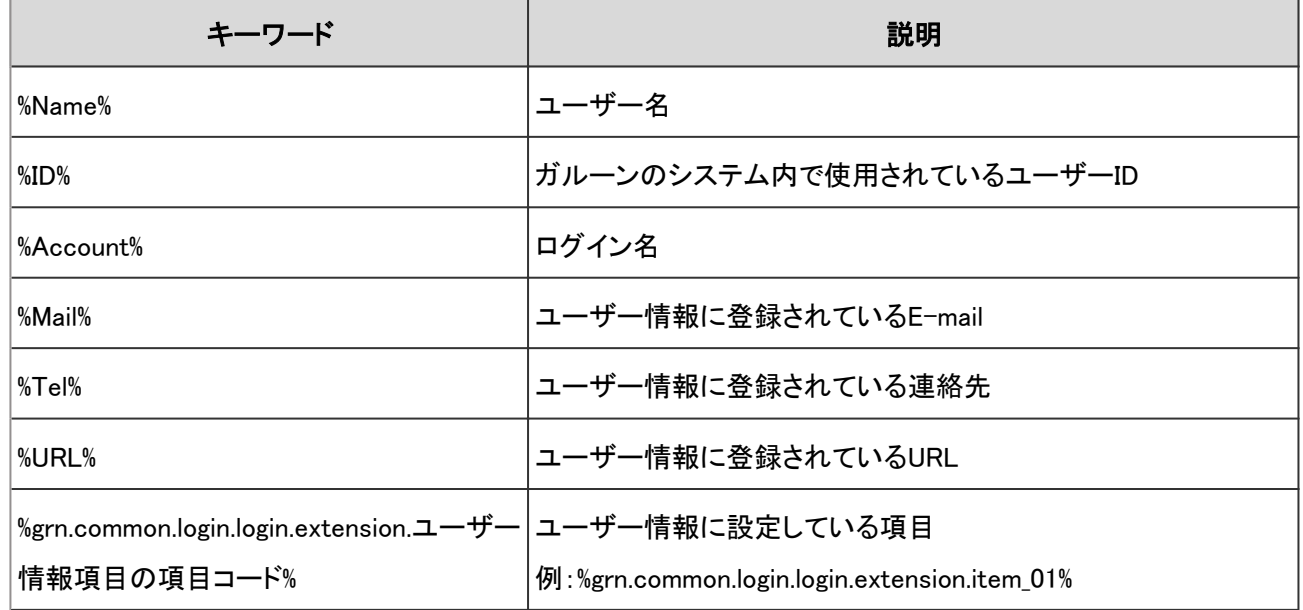

## 予定メニュー連携を変更する

登録されている予定メニュー連携の内容を変更します。 予定メニュー連携を変更すると、登録されている予定に表示される内容が変更されます。

### 操作手順:

1. [各アプリケーションの管理] > [スケジュール] > [予定メニュー連携] の順にクリックします。

- 2. 予定メニュー連携を変更する予定メニュー名を選択します。
- 3. 「予定メニュー連携の詳細」画面で、 [変更する] をクリッ クします。

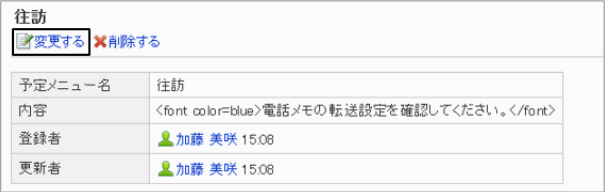

4. 予定メニュー連携の設定を変更し、 [変更する] をクリックします。

## 予定メニュー連携の表示順を変更する

システム管理の「予定メニュー連携」画面に表示される予定メニュー連携の表示順を変更します。 予定メニュー連携の表示順は、ユーザー画面には影響しません。

補足

● 1つの予定メニューに複数の予定メニュー連携を設定している場合は、先に登録した予定メニューが適用され ます。表示順を変更しても、予定メニュー連携が適用される順番は変わりません。

## 操作手順:

1. [各アプリケーションの管理] > [スケジュール] > [予定メニュー連携] の順にクリックします。

2. [予定メニュー連携を順番変更する] をクリックします。

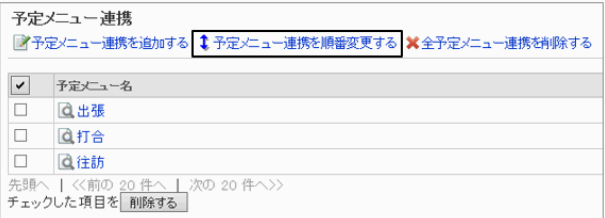

<span id="page-338-0"></span>3. 予定メニュー連携の表示順を変更し、 [変更する] をクリッ クします。

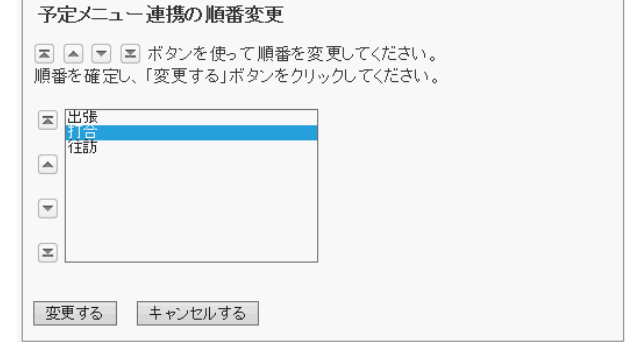

## 予定メニュー連携を削除する

登録されている予定メニュー連携を削除します。削除した予定メニュー連携は元に戻せません。 1つの予定メニューに複数の予定メニュー連携を設定している場合、最初に登録された予定メニュー連携を削除する と、次に登録された予定メニュー連携が適用されます。

### 操作手順:

1. [各アプリケーションの管理] > [スケジュール] > [予定メニュー連携] の順にクリックします。

2. 削除する予定メニューのチェックボックスを選択し、「削除 する] をクリックします。

登録されているすべての予定メニュー連携を削除する場 合は、 [全予定メニュー連携を削除する] をクリックしま す。

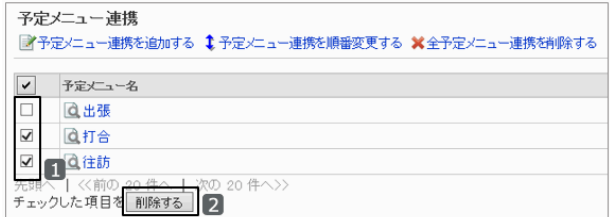

3. 確認画面で、 [はい] をクリックします。

#### 補足

● 「予定メニュー連携の詳細」画面で、[削除する] をクリックしても、予定メニュー連携を削除できます。

# 2.5.3 施設グループを管理する

施設グループは、複数の施設を目的に合わせてまとめたグループです。 ユーザーは、予定を登録するときに、施設欄で施設グループを選択できます。

施設グループは最大で3階層まで作成できます。

### 例:

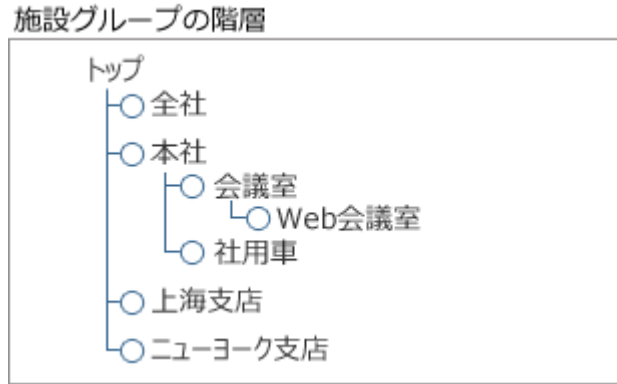

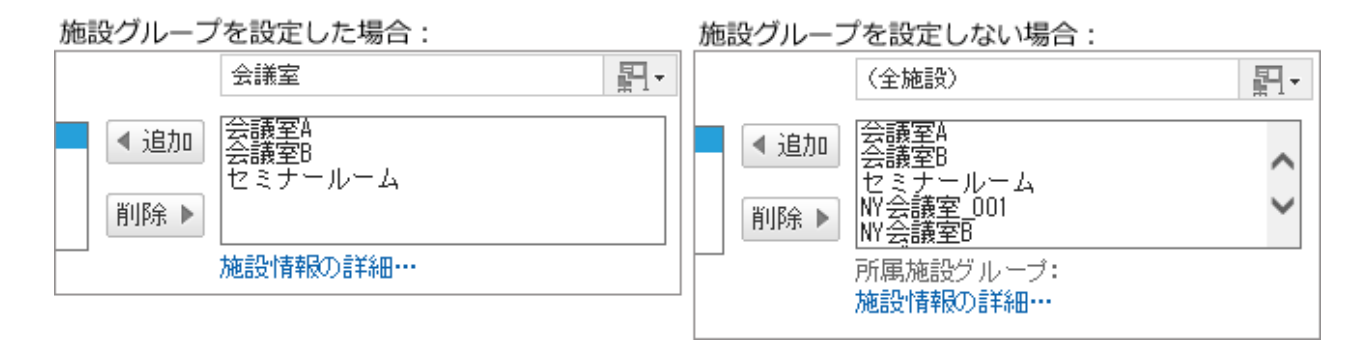

## 施設グループを追加する

施設グループを追加します。追加したグループに所属させる施設は、「施設の詳細」画面で設定します。

## 操作手順:

1. [各アプリケーションの管理] > [スケジュール] > [施設/施設グル—プ] の順にクリックします。

2. 施設グループを追加する、親の施設グループを選択し、 [子施設グループを追加する]をクリックします。

4階層目以降の階層にはグループを追加できません。

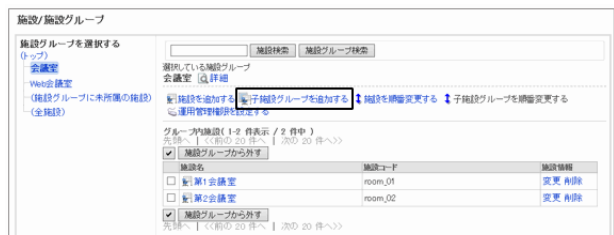

3. 必要な項目を設定し、 [追加する] をクリックします。 [施設グループの設定項目](#page-340-0) - 341ページ

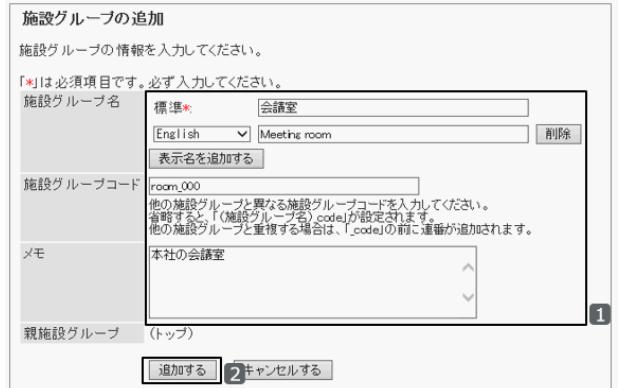

<span id="page-340-0"></span>4. 「施設/施設グループ」画面に、追加した施設グループが表示されていることを確認します。

### ● 施設グループの設定項目

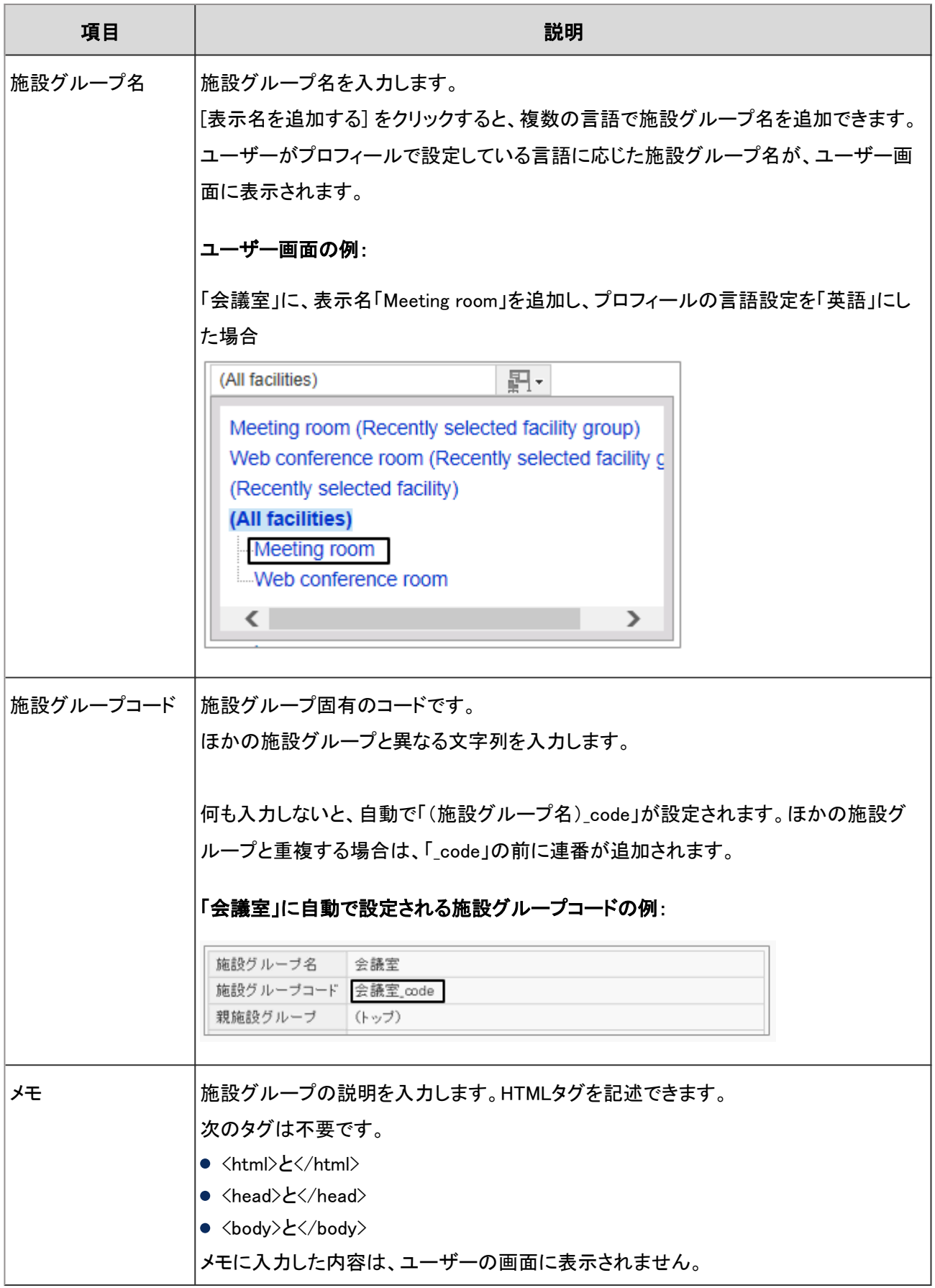

## 施設グループを変更する

施設グループ名やグループコードを変更します。 所属している親グループを変更する場合は、次のページを参照してください。

[施設グループを移動する](#page-342-0) - 343ページ

## 操作手順:

1. [各アプリケーションの管理] > [スケジュール] > [施設/施設グル—プ] の順にクリックします。

2. 変更する施設グループを選択し、 [詳細] をクリックしま す。

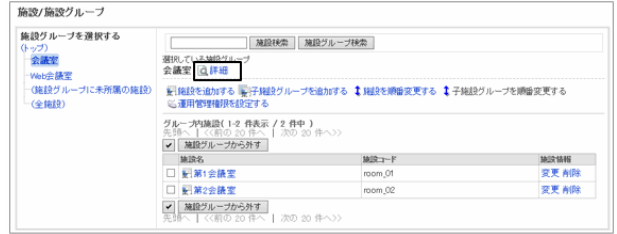

3. [変更する] をクリックします。

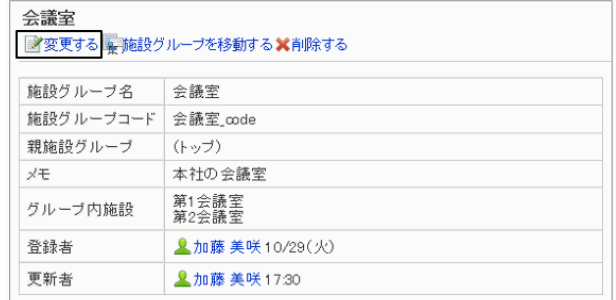

4. 「施設グループの変更」画面で設定を変更し、 [変更する] をクリックします。

## 施設グループの表示順を変更する

施設を予約する際に表示される施設グループの表示順を変更します。

## 操作手順:

1. [各アプリケーションの管理] > [スケジュール] > [施設/施設グル—プ] の順にクリックします。

2. 表示順を変更する施設グループの親グループを選択し、 [子施設グループを順番変更する] をクリックします。

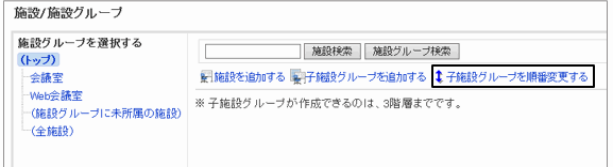

<span id="page-342-0"></span>3. 子施設グループの表示順を変更し、 [変更する] をクリッ クします。

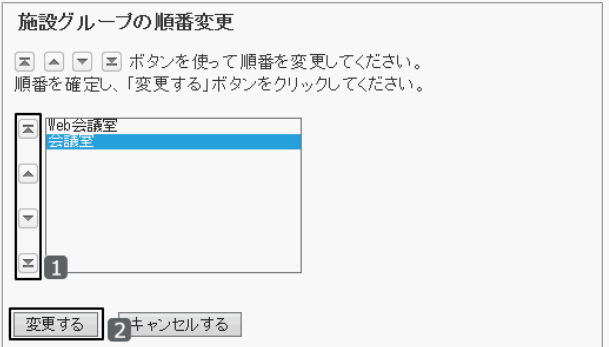

#### ユーザー画面の例:会議室を最下段に移動した場合

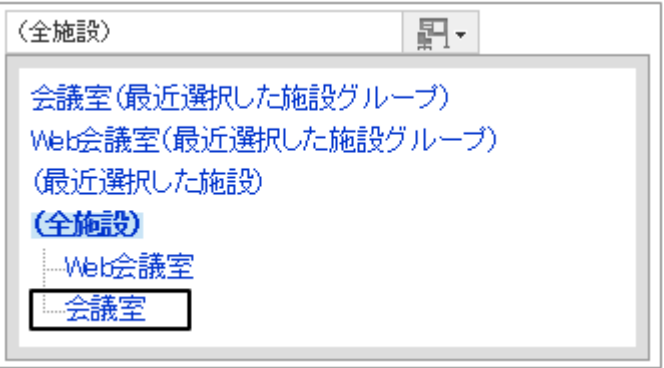

## 施設グループを移動する

登録されている施設グループをほかの施設グループに移動します。 子施設グループがある場合は、子施設グループも一緒に移動されます。

## 操作手順:

1. [各アプリケーションの管理] > [スケジュール] > [施設/施設グル—プ] の順にクリックします。

2. 移動する施設グループを選択し、 [詳細] をクリックしま す。

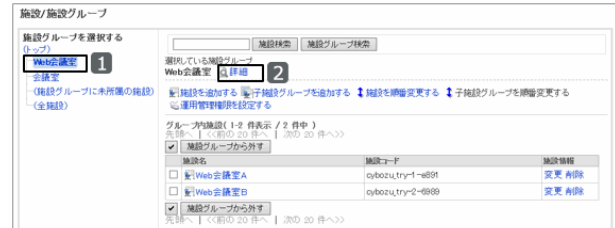

3. [施設グループを移動する] をクリックします。

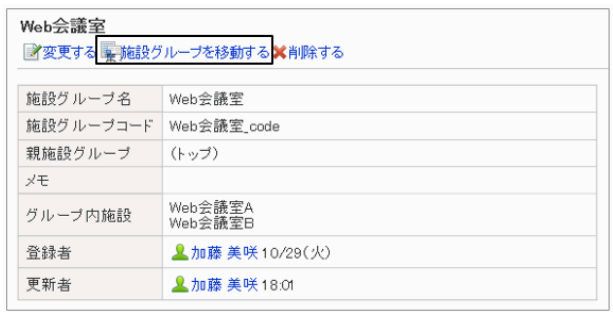

4. 移動先の施設グループを選択し、 [移動する] をクリックし ます。

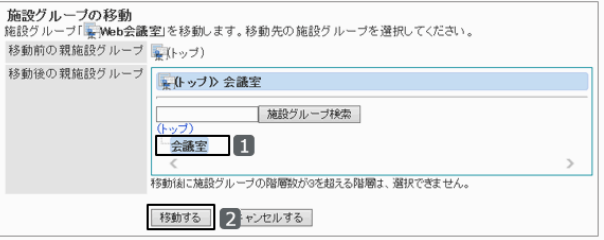

#### ユーザー画面の例:「Web会議室」を「会議室」の下に移動した場合

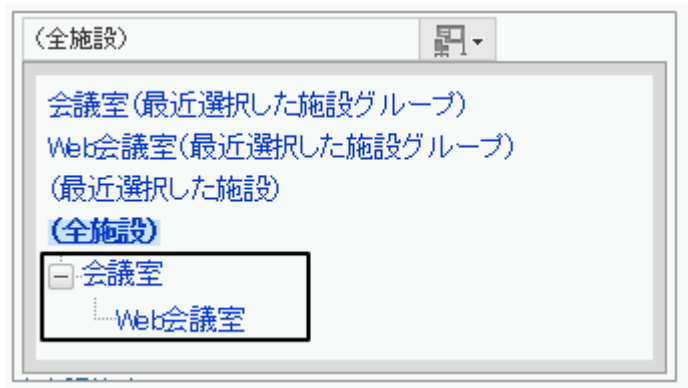

## 施設グループを削除する

登録されている施設グループを削除します。施設グループを削除すると、子施設グループもすべて削除されます。 削除した施設グループは元に戻せません。

### 操作手順:

1. [各アプリケーションの管理] > [スケジュール] > [施設/施設グル—プ] の順にクリックします。

2. 削除する施設グループを選択し、 [詳細] をクリックしま す。

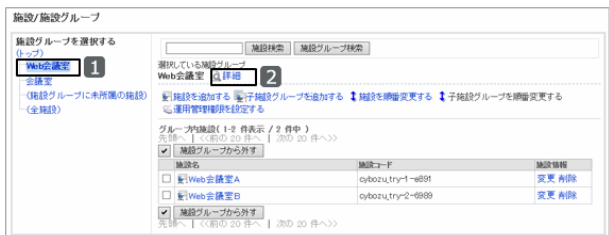

3. [削除する] をクリックします。

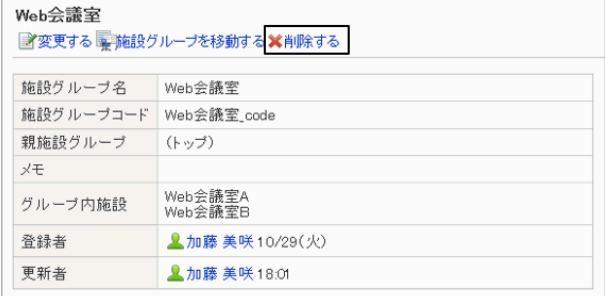

4. 確認画面で、[はい] をクリックします。

#### <span id="page-344-0"></span>補足

- 施設グループを削除しても、所属している施設は削除されません。
- 所属する施設グループが削除された施設は、「(施設グループに未所属の施設)」に移動されます。

# 2.5.4 施設を管理する

施設予約や予定で使用する施設を追加、変更、または削除します。

## 施設を追加する

施設を追加します。施設が所属する施設グループを指定できます。

## 操作手順:

1. [各アプリケーションの管理] > [スケジュール] > [施設/施設グル—プ] の順にクリックします。

- 2. 施設を追加する施設グループを選択し、 [施設を追加する] をクリックします。
- 3. 必要な項目を設定し、 [追加する] をクリックします。 施設の設定項目 - 345ページ

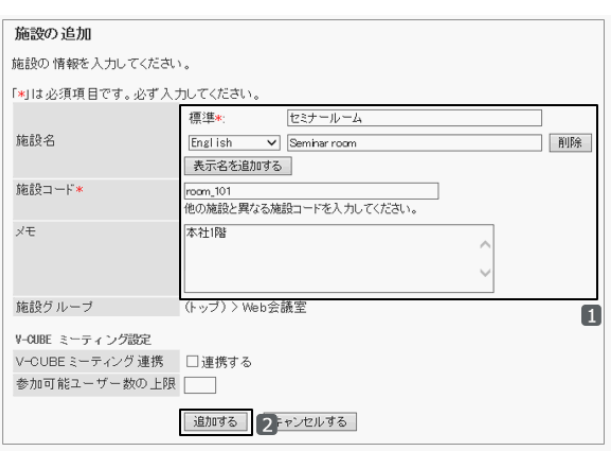

4. 「施設/施設グループ」画面に、追加した施設が表示されていることを確認します。

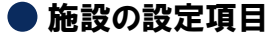

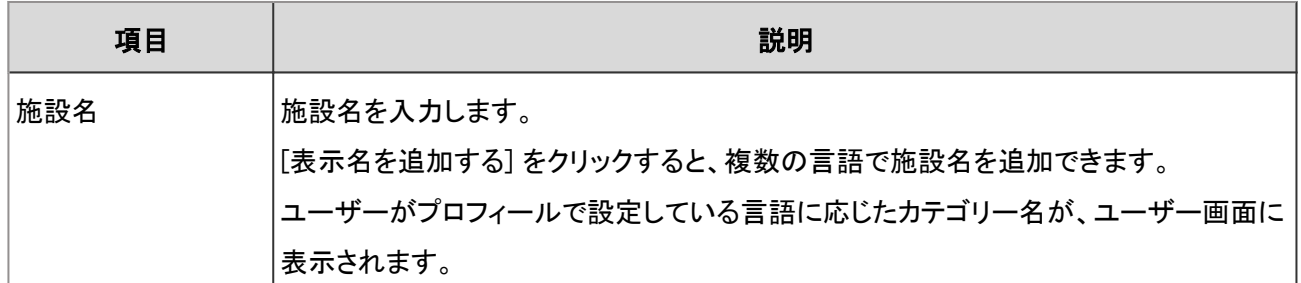

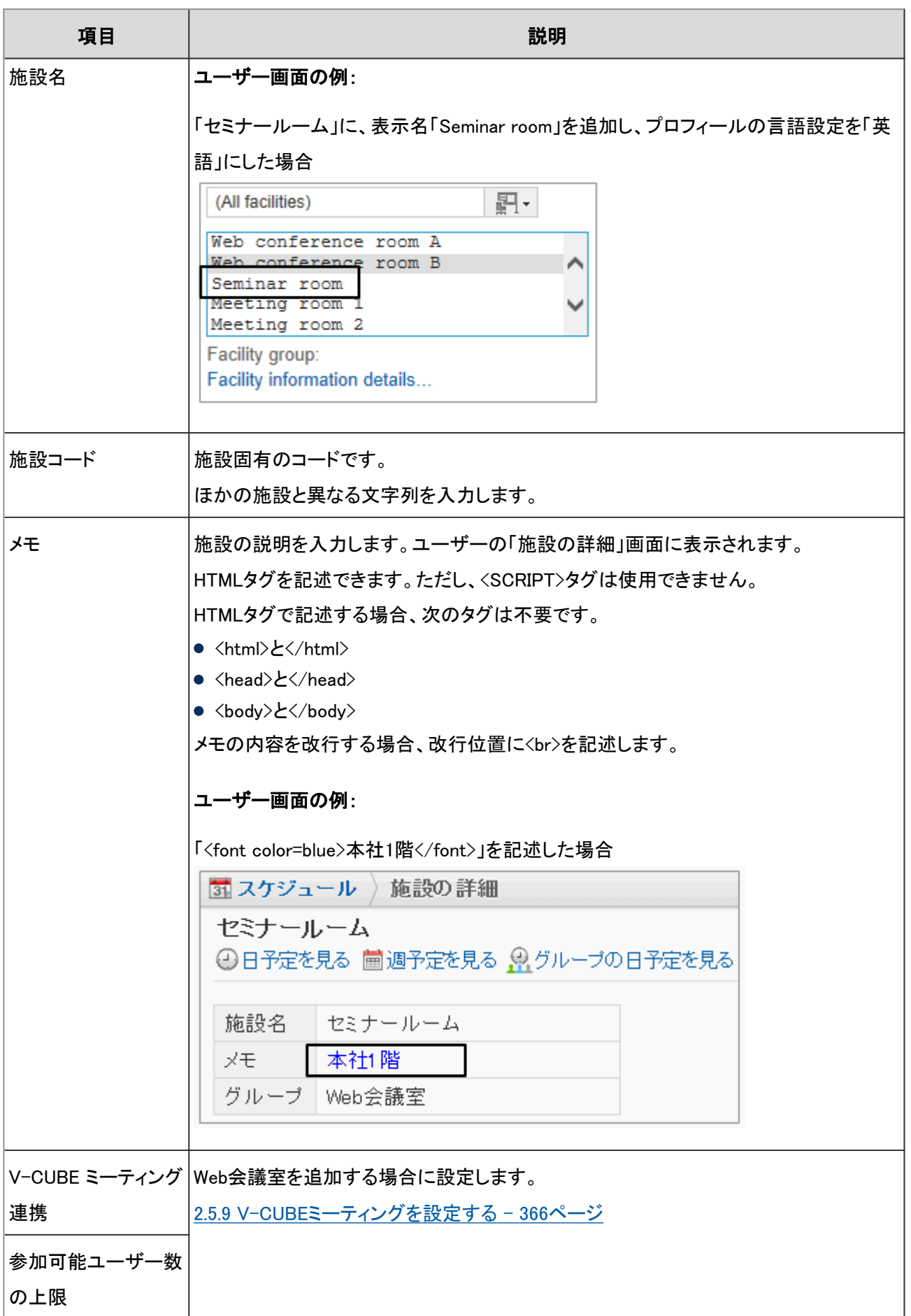

#### 補足

● 施設は1つの施設グループだけに所属できます。

## 施設を変更する

施設名やコードを変更します。

所属している施設グループを変更する場合は、次のセクションを参照してください。

所属する施設グループを変更する - 347ページ

### 操作手順:

1. [各アプリケーションの管理] > [スケジュール] > [施設/施設グル—プ] の順にクリックします。

2. 変更する施設が所属する施設グループを選択します。

3. 変更する施設の [変更] をクリックします。

変更する施設の施設名をクリックし、 [変更する] をクリッ クしても、「施設情報の変更」画面が表示されます。

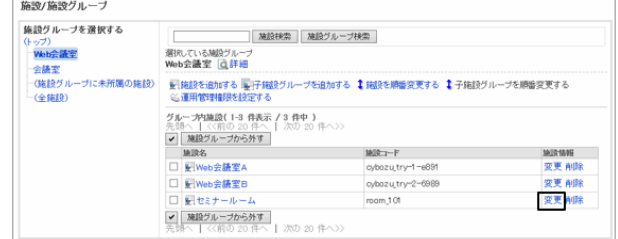

4. 施設の設定を変更し、 [変更する] をクリックします。

#### 所属する施設グループを変更する

施設が所属する施設グループを変更します。

## 操作手順:

1. [各アプリケーションの管理] > [スケジュール] > [施設/施設グル—プ] の順にクリックします。

2. 所属する施設グループを変更する施設の、施設名をク リックします。

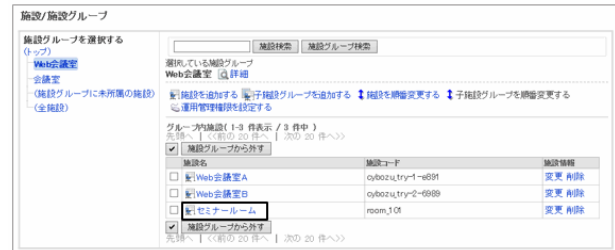

3. [施設グループを変更する] をクリックします。

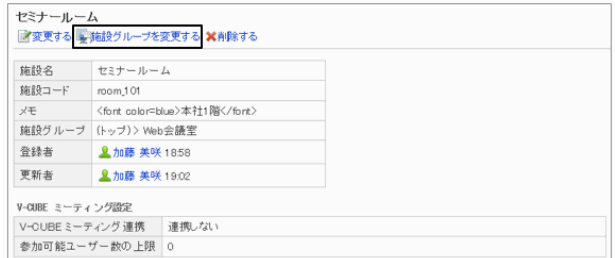

4. 移動先の施設グループを選択し、 [変更する] をクリックし ます。

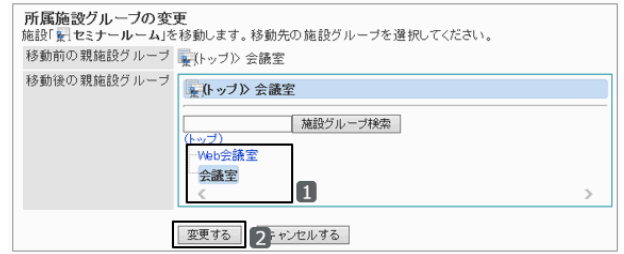

#### ユーザー画面の例:施設「セミナールーム」を施設グループ「会議室」に移動した場合

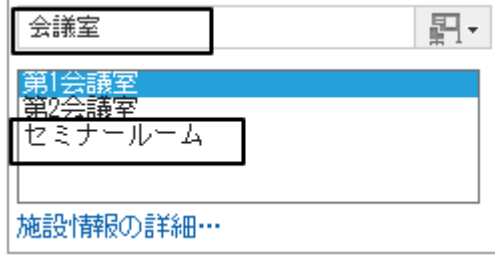

### 選択した施設を施設グループから外す

所属している施設グループから、施設を外します。 所属グループから外された施設は、「(施設グループに未所属の施設)」に移動します。

### 操作手順:

- 1. [各アプリケーションの管理] > [スケジュール] > [施設/施設グル—プ] の順にクリックします。
- 2. 対象の施設が所属する施設グループを選択します。
- 3. 所属から外す施設のチェックボックスを選択し、 [施設グ ループから外す] をクリックします。

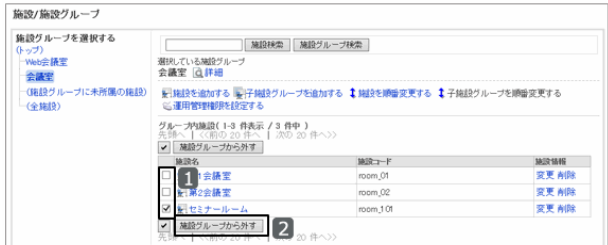

4. 確認画面で、 [はい] をクリックします。

## 施設の表示順を変更する

施設を予約する際に表示される、施設グループ内の施設の表示順を変更します。

### 操作手順:

1. [各アプリケーションの管理] > [スケジュール] > [施設/施設グル—プ] の順にクリックします。

2. 表示順を変更する施設が所属する施設グループを選択します。

3. [施設を順番変更する] をクリックします。

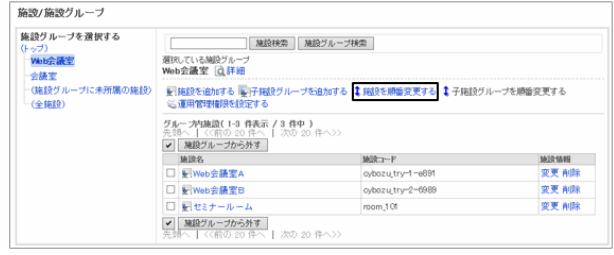

4. 施設の表示順を変更し、 [変更する] をクリックします。

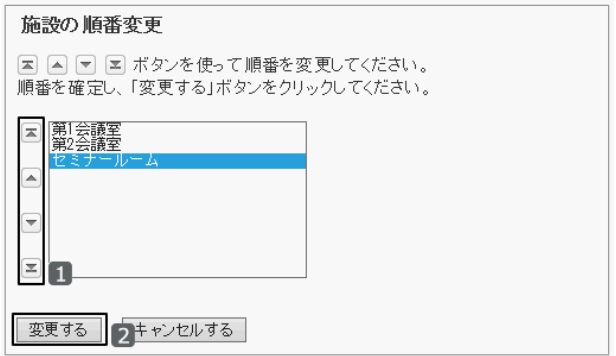

### ユーザー画面の例:「セミナールーム」を最上段に移動した場合

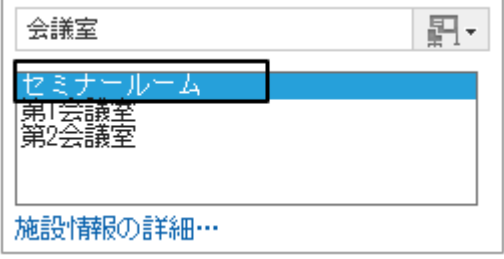

## 施設を削除する

登録されている施設を削除します。 削除された施設を登録している予定は、施設予約が解除されます。 削除した施設は元に戻せません。

## 操作手順:

1. [各アプリケーションの管理] > [スケジュール] > [施設/施設グル—プ] の順にクリックします。

- <span id="page-349-0"></span>2. 削除する施設が所属する施設グループを選択します。
- 3. 削除する施設の [削除] をクリックします。 削除する施設の施設名をクリックし、 [削除する] をクリッ クしても、削除の確認画面が表示されます。

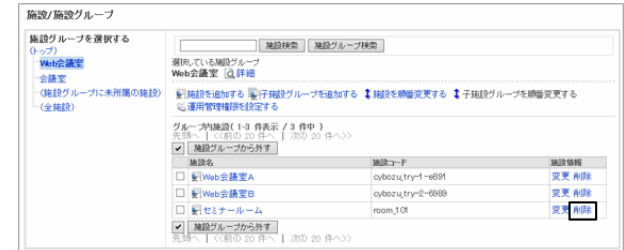

4. 確認画面で、 [はい] をクリックします。 削除を中止する場合は、 [いいえ] をクリックします。

# 2.5.5 施設予約を管理する

施設が予約できる期間、施設の予約を変更できるユーザーなど、施設予約に関する項目を、施設グループまたは施 設ごとに設定します。

## 施設予約の設定を変更する

施設グループや施設の予約に関する設定を変更します。 親施設グループの設定を反映したり、予約設定が可能な期間を設定したりできます。

### 操作手順:

1. [各アプリケーションの管理] > [スケジュール] > [施設予約の設定] の順にクリックします。

2. 親施設グループを選択し、設定を変更する施設、または 施設グループを選択します。

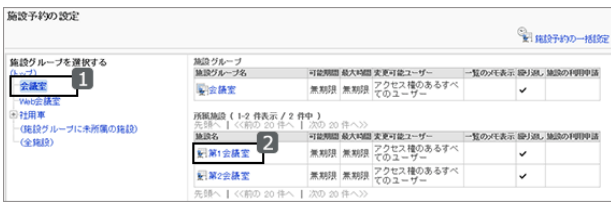

3. 「設定の変更」画面で、設定を変更し、 [変更する] をク リックします。

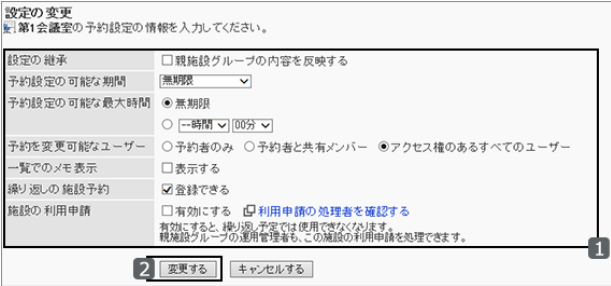

施設予約の設定で変更できる項目は次のとおりです。

### ●設定の継承

所属している施設グループの設定を継承するかどうかを設定します。

「親施設グループの内容を反映する」のチェックボックスを選択すると、選択している施設の親施設グループの設定を 継承します。

その場合、施設予約のほかの設定は変更できません。

施設予約の設定は、次のように継承されます。

- 施設グループが複数の階層を持っている場合 次のように継承されます。
	- 1つ上の階層の施設グループの設定が継承されます。
	- 1つ上の施設グループが、その親の施設の設定を継承している場合、さらに上の階層の施設グループの設定が 継承されます。
- 上の階層に施設グループがない場合 初期値が継承されます。
- 施設や施設グループを移動する場合 変更先の親施設グループの設定が継承されます。 親施設グループの設定を変更すると、継承している施設グループと施設にも変更した内容が反映されます。 施設を追加すると、施設予約の設定の初期値は、所属する施設グループの設定内容が継承されます。

補足

「繰り返しの施設予約」を無効にしても、すでに登録された繰り返し予定の施設予約は有効です。

### ● 予約設定の可能な期間

何か月先まで施設を予約できるかを設定します。上限を指定するか、「無期限」を選択します。

#### ● 予約設定の可能な最大時間

1回あたりに予約できる最大の時間を、30分単位で指定します。23時間30分までの30分単位で時間を選択するか、 「無制限」を選択します。

24時間以上の予約を許可する場合は、「無制限」を選択します。

#### ● 予約を変更可能なユーザー

予約を変更できるユーザーを、次のユーザーから選択します。

- 予約者のみ
- 予約者と共有メンバー
- アクセス権のあるすべてのユーザー

予約者の画面:

### ユーザーの画面例:「予約者のみ」を設定した場合

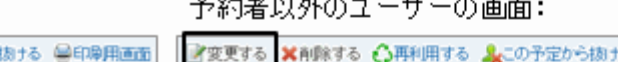

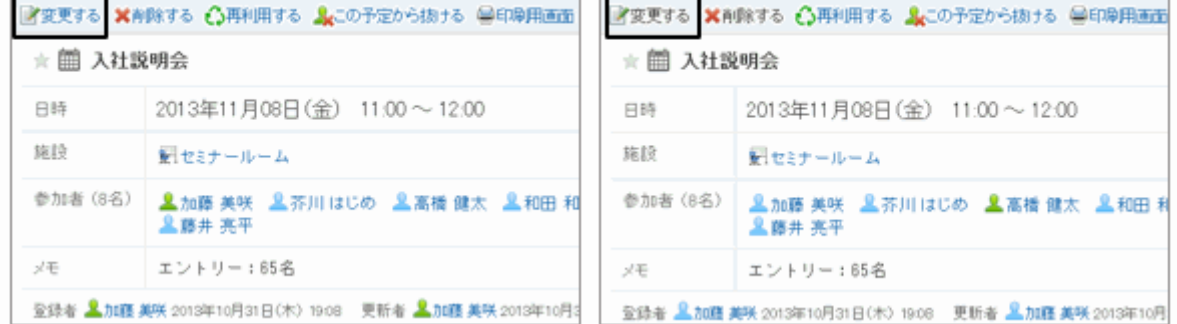

### ● 一覧でのメモの表示

施設に設定されているメモの内容を、施設の一覧画面に表示するかどうかを設定します。

「表示する」のチェックボックスを選択すると、スケジュール画面の施設の一覧画面に施設のメモが表示されます。

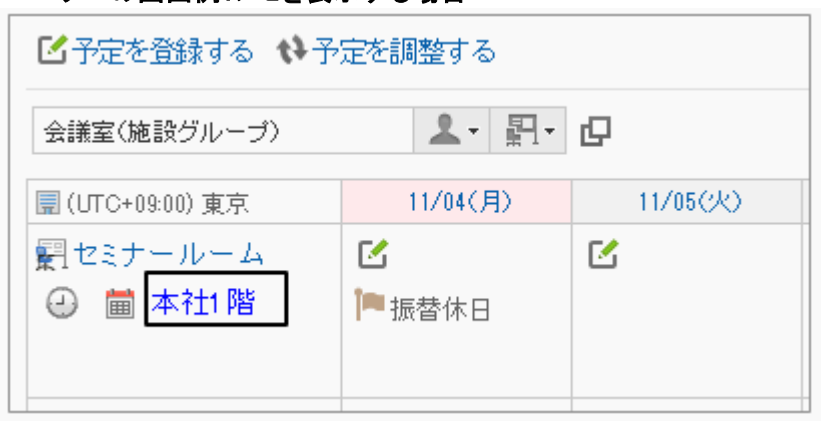

### ユーザーの画面例:メモを表示する場合

### ● 繰り返しの施設予約

施設の繰り返し予約を許可するかどうかを設定します。

「登録できる」のチェックボックスを選択すると、施設の繰り返し予定を登録できるようになります。

#### 補足

- 運用管理権限を持つユーザーは、施設予約の設定にかかわらず、自分に権限がある施設や施設グループの 予約を登録および変更できます。
- 繰り返し予定に登録した施設は、「繰り返しの施設予約」のチェックボックスの選択を外しても、予定期間が終 了するまで繰り返しの施設予約が有効です。
- 追加する施設には、施設予約の設定の初期値に所属する施設グループの設定内容が継承されます。

### ● 施設の利用申請

ユーザーが施設を利用する場合に、施設の運用管理者の承認を必要とするかどうかを設定できます。

施設グループの運用管理者だけが、施設の利用申請を承認または却下できます。

例えば、施設グループ「応接室」の運用管理者に「秘書」ロールを設定した場合、施設の利用申請を有効にすると、

「秘書」ロールに所属するユーザーが応接室の利用を許可または却下できるように設定できます。 施設の利用申請は、通常予定でのみ使用できます。

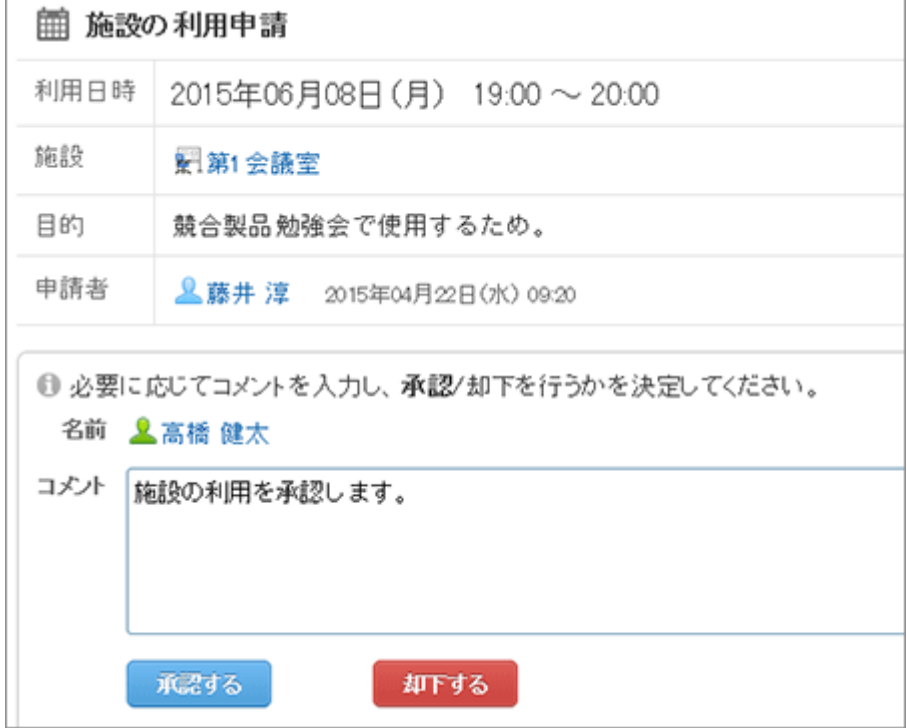

ユーザーの画面例: 運用管理者が施設の利用申請を処理する場合

ユーザーヘルプ: ロ[施設の利用申請を処理する](https://help.cybozu.com/ja/g42/user/application/scheduler/approval_facility.html)

#### 運用管理権限を確認または追加する

[利用申請の処理者を確認する]をクリックすると、選択している施設グループまたは選択している施設が所属する施 設グループと、親施設グループの運用管理権限を確認できます。

「利用申請の処理者の確認」ダイアログで、[運用管理権限を設定する]をクリックすると、施設グループの運用管理権 限を追加できます。

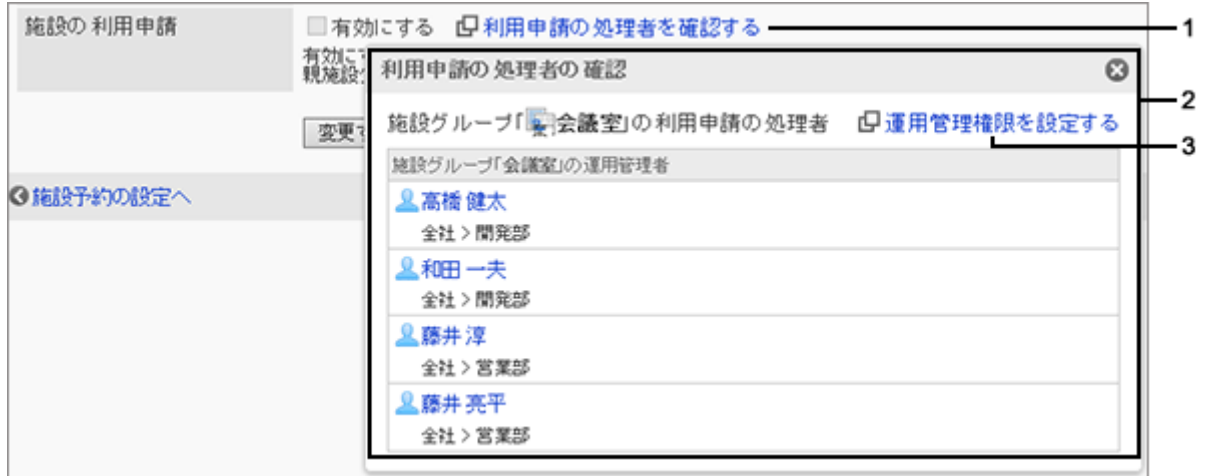

1:「利用申請の処理者の確認」ダイアログ(2)が表示されます。

2:「運用管理権限の確認」ダイアログ

3:「運用管理権限の追加」画面で、施設グループの運用管理権限を追加できます。

[2.5.7 施設の運用管理権限を設定する](#page-362-0) - 363ページ

#### <span id="page-353-0"></span>補足

● 繰り返し予定に設定されている施設が、利用申請が必要な施設に変更された場合、ユーザーが予定を変更し てもエラーが発生して変更できません。施設の運用管理者だけが、その予定を変更できます。

## 施設予約の項目を一括設定する

施設や施設グループごとの施設予約の設定を、指定した内容で一括で設定します。

### 操作手順:

1. [各アプリケーションの管理] > [スケジュール] > [施設予約の設定] の順にクリックします。

2. [施設予約の一括設定] をクリックします。

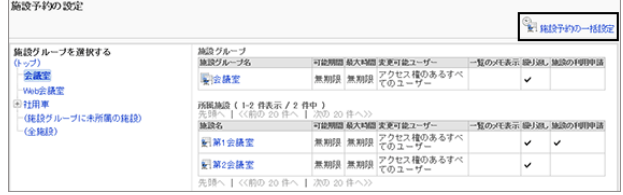

3. 施設予約の設定を変更し、 [設定する] をクリックします。 すべての施設グループと施設に、設定した内容が適用されます。

## 施設予約の項目を設定する

施設予約には、次の2種類の項目があります。

- 組み込み項目 初期設定で用意されている項目です。 一覧での表示または非表示の設定を変更できます。 ほかの設定は変更できません。
- カスタマイズ項目 管理者が設定する項目です。 追加、変更、表示順の変更などができます。

#### 施設予約のカスタマイズ項目を追加する

施設予約に項目を追加します。 追加した項目をすぐに使わずに、後で使用可能にすることもできます。

## 操作手順:

1. [各アプリケーションの管理] > [スケジュール] > [施設予約情報の項目] の順にクリックします。

2. [カスタマイズ項目を追加する] をクリックします。

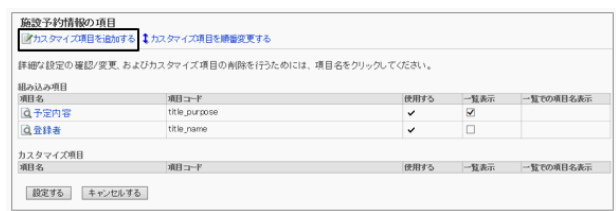

3. 項目を設定し、 [追加する] をクリックします。

カスタマイズ項目の設定項目 - 355ページ

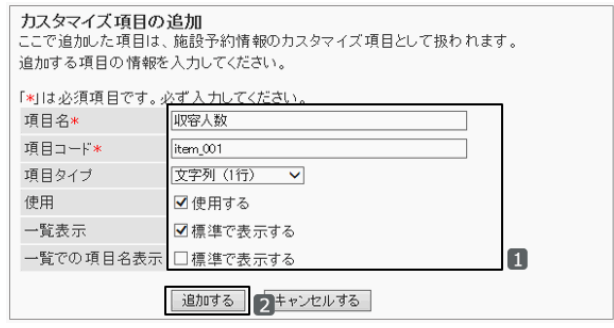

4. 「施設予約情報の項目」画面で、 [設定する] をクリックします。

### ● カスタマイズ項目の設定項目

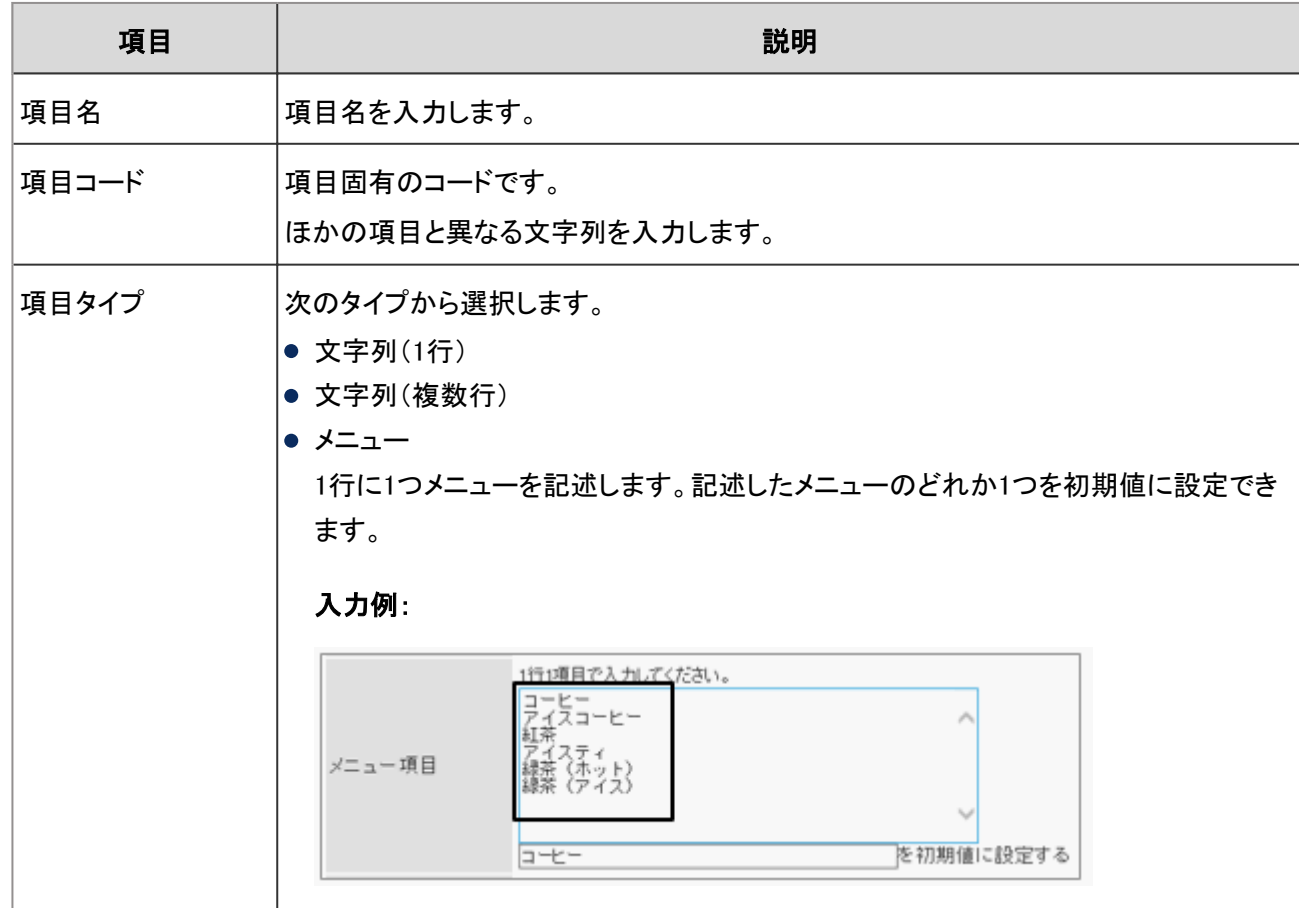

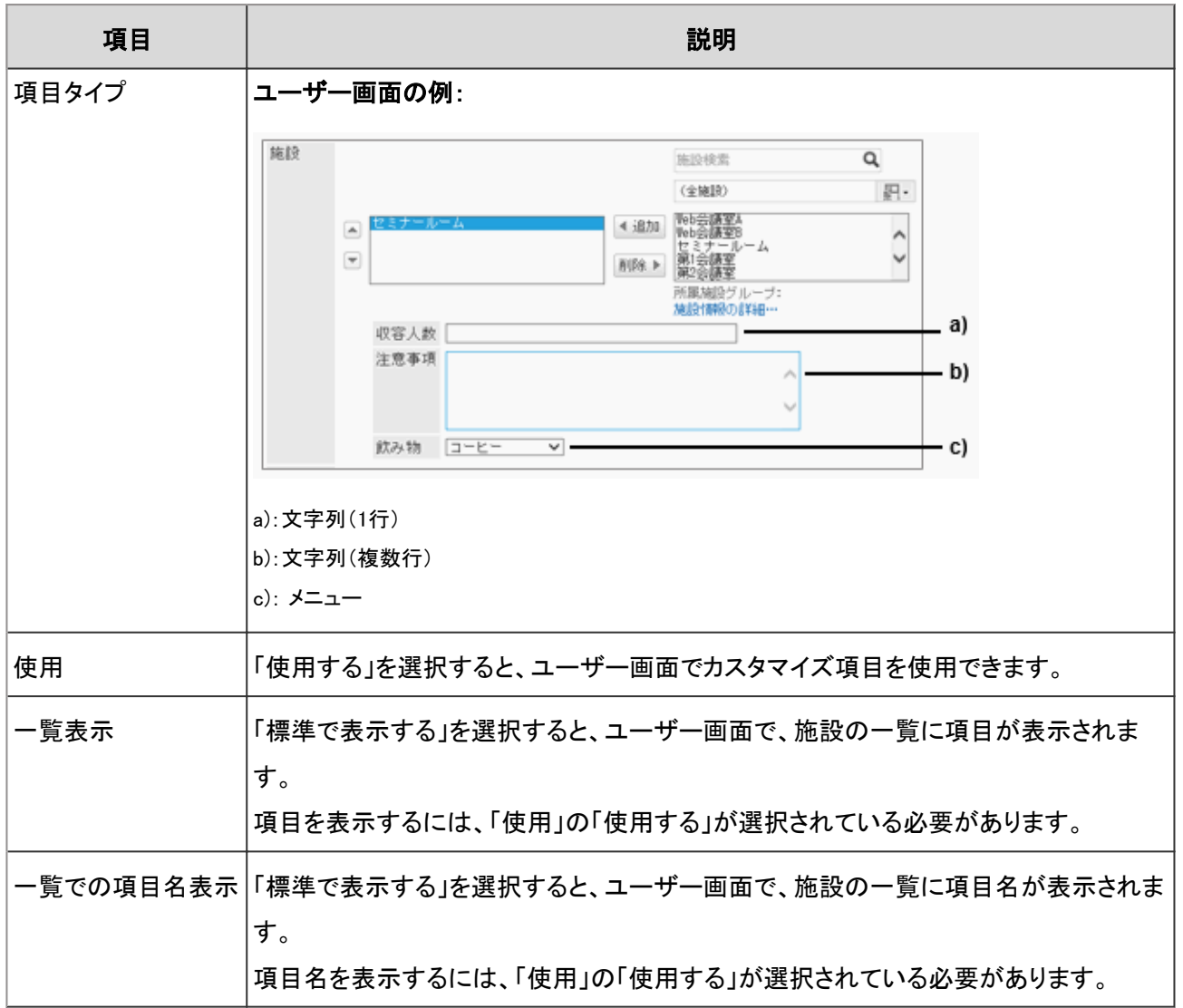

### 施設予約のカスタマイズ項目を変更する

追加されたカスタマイズ項目の内容を変更します。

## 操作手順:

1. [各アプリケーションの管理] > [スケジュール] > [施設予約情報の項目] の順にクリックします。

2. 「カスタマイズ項目」の項目を選択します。

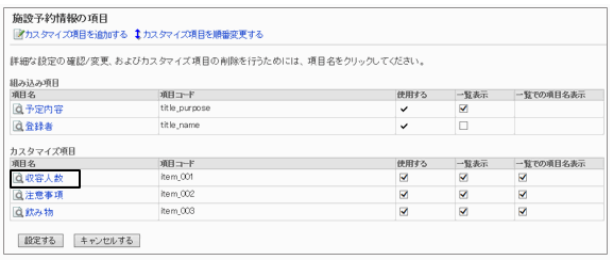

3. [変更する] をクリックします。

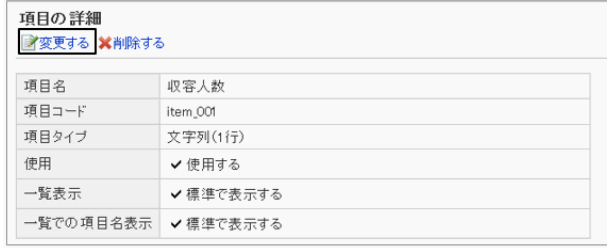

4. カスタマイズ項目の設定を変更し、 [設定する] をクリックします。

#### 施設予約のカスタマイズ項目の表示順を変更する

スケジュールに表示されるカスタマイズ項目の表示順を変更します。

### 操作手順:

1. [各アプリケーションの管理] > [スケジュール] > [施設予約情報の項目] の順にクリックします。

2. [カスタマイズ項目を順番変更する] をクリックします。

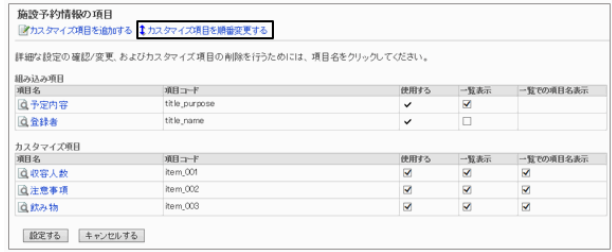

3. カスタマイズ項目の表示順を変更し、 [変更する] をクリッ クします。

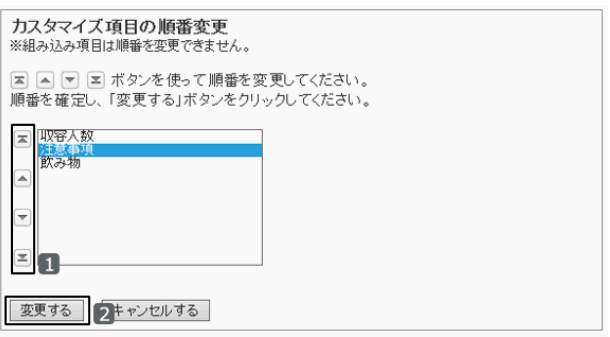

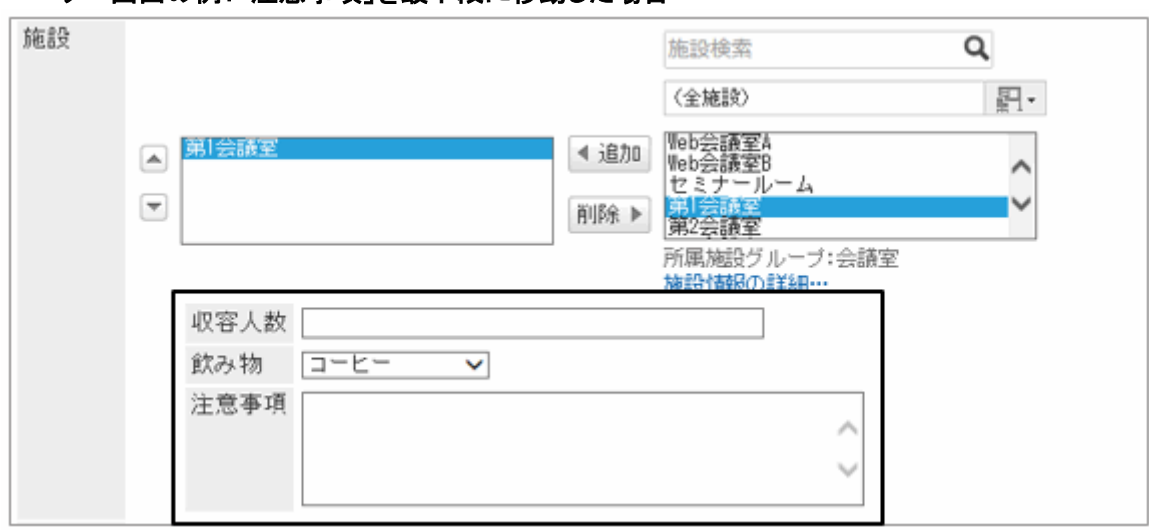

### ユーザー画面の例:「注意事項」を最下段に移動した場合

### 施設予約のカスタマイズ項目を削除する

追加されたカスタマイズ項目を削除します。

## 操作手順:

1. [各アプリケーションの管理] > [スケジュール] > [施設予約情報の項目] の順にクリックします。

2. 削除するカスタマイズ項目を選択します。

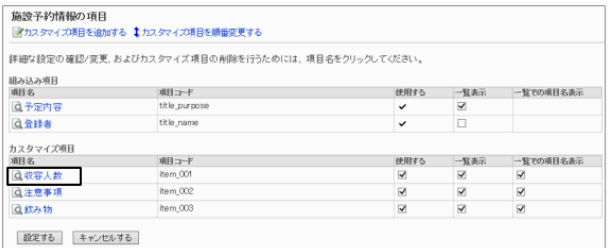

3. [削除する] をクリックします。

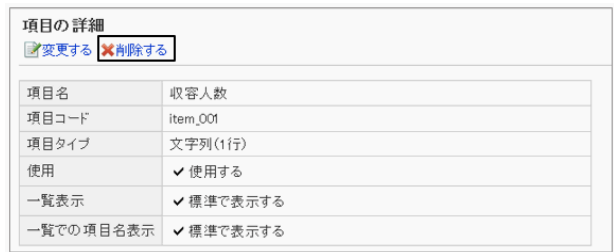

4. 確認画面で、 [はい] をクリックします。 削除を中止する場合は、 [いいえ] をクリックします。

## 施設の予約情報の表示設定を変更する

施設の予約情報の項目を使用するかどうかや、施設の一覧に表示するかどうかなどを変更します。 組み込み項目は、施設の一覧に表示するかどうかだけを変更できます。

## <span id="page-358-0"></span>操作手順:

1. [各アプリケーションの管理] > [スケジュール] > [施設予約情報の項目] の順にクリックします。

2. 「施設予約情報の項目」画面で、使用する項目や表示す る項目のチェックボックスを選択し、 [設定する] をクリック します。

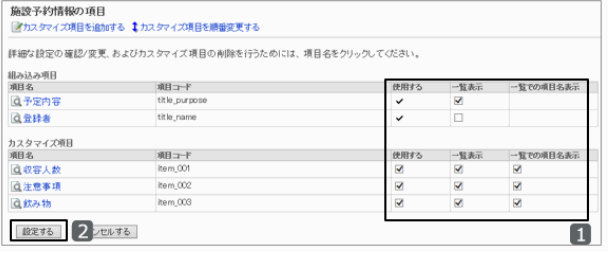

# 2.5.6 スケジュールの権限を管理する

1人のユーザー、または1つの施設のスケジュールに対し、複数のアクセス権を設定できます。

組織、ユーザー、ロール、施設、または施設グループごとに、次の権限を設定します。

- 閲覧権限
- 追加権限
- 変更権限
- 削除権限

組織のスケジュールに設定するアクセス権は、組織のスケジュールと、組織に所属するユーザーのスケジュールに適 用されます。

施設グループに設定するアクセス権は、施設グループに所属する施設に適用されます。

例えば、施設グループ「会議室」に、「セミナールーム」と「第1会議室」という2つの施設が所属している場合、「会議 室」に設定したアクセス権が、「セミナールーム」と「第1会議室」にも適用されます。

スケジュールの権限は、セキュリティモデルによって異なります。 初期設定では、セキュリティモデルには「制限の対象を選択する」が設定されます。 また、すべてのユーザーに、スケジュールの閲覧、追加、変更、および削除が許可されています。

[1.1.7 ユーザーの権限](#page-35-0) - 36ページ [1.1.8 優先されるアクセス権](#page-37-0) - 38ページ

注意

- 閲覧権限のみ設定されているユーザーも、自分が参加している予定を変更または削除できます。
- 本人が参加していない予定の詳細画面を表示する場合、そのユーザーが予定を閲覧できないユーザーが参 加者に含まれていると、エラー(GRN\_SCHD\_13002)が発生します。

補足

● スケジュールのアクセス権を、施設と、所属している施設グループの両方に設定している場合に優先されるア クセス権については、次のページを参照してください。 [1.1.8 優先されるアクセス権](#page-37-0) - 38ページ

## スケジュールのアクセス権を設定する

セキュリティモデルで「許可の対象を選択する」を選択し、組織単位でスケジュールの閲覧を制限する場合を例に、ア クセス権を設定する手順を説明します。

セキュリティモデル

セキュリティモデル

アクセス権一覧 <mark>す追加する x</mark>すべて削除<br>|v| | 削除する |

## 操作手順:

1. [各アプリケーションの管理] > [スケジュール] > [アクセス権の設定] の順にクリックします。

2. アクセス権を設定する組織、ユーザー、施設などを選択します。

[セキュリティモデルを変更する](#page-36-0) - 37ページ

- 4. 「アクセス権の一覧」画面で、 [追加する] をクリックしま す。
- 5. 「アクセス権の追加」画面で、組織、ユーザー、またはロー ルを選択し、 [↓追加] をクリックします。

ロールを選択するには、 [ロール] タブで表示を切り替え ます。

「↓追加] をクリックしたあとにタブをクリックすると、表示 を切り替える前に選択した組織、ユーザー、またはロール の選択が解除されます。

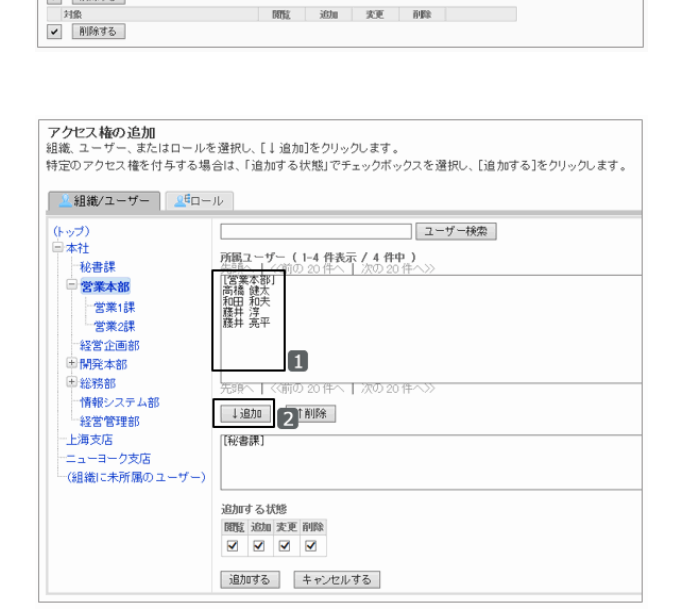

● GRANT (許可の対象を選択する)

**アクセス権一覧**<br>施設「髪」セミ**ナールーム**」 に対するアクセス権<br>セキュリティモデルを選択した後に、「追加する」をクリックし、アクセス権を設定する組織、ユーザー、またはロールを選択します。

**Dental** 

● GRANT (許可の対象を選択する)

学变更

<sup>3.</sup> セキュリティモデルが「GRANT(許可の対象を選択する)」 になっていることを確認します。
<span id="page-360-0"></span>6. 「追加する状態」の、許可する権限のチェックボックスを選 択し、 [追加する] をクリックします。

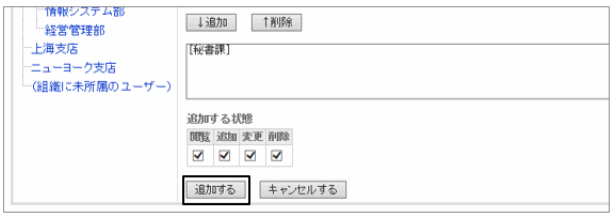

7. 「アクセス権の一覧」画面で、設定が反映されていることを確認します。

#### アクセス権の組み合わせ

ユーザーに操作を許可または禁止するために設定するアクセス権は、次のとおりです。

#### ● セキュリティモデルがGRANT(許可の対象を選択する)の場合

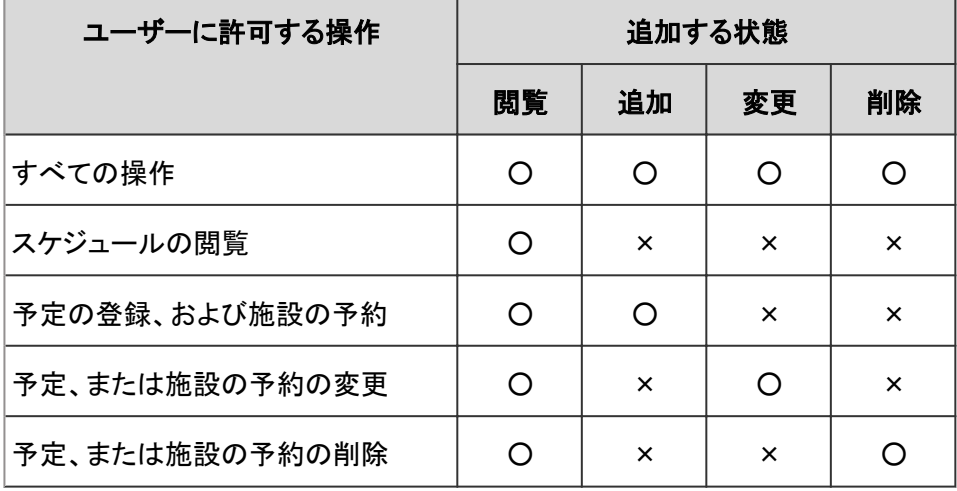

○:権限を付与する

×:権限を付与しない

すべての操作を禁止する場合は、そのユーザーを許可する対象から削除します。

#### **● セキュリティモデルがREVOKE(制限の対象を選択する)の場合**

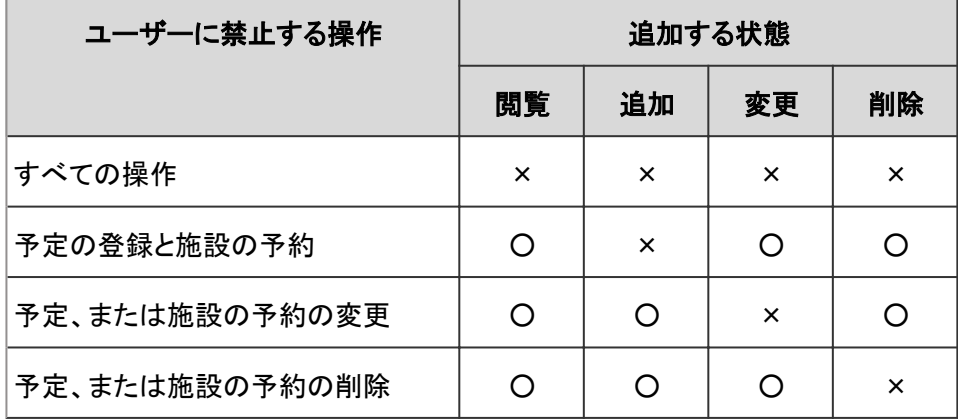

○:権限を付与する

×:権限を付与しない

すべての操作を許可する場合は、そのユーザーを制限の対象から削除します。

#### ユーザーAが保持するアクセス権の例:

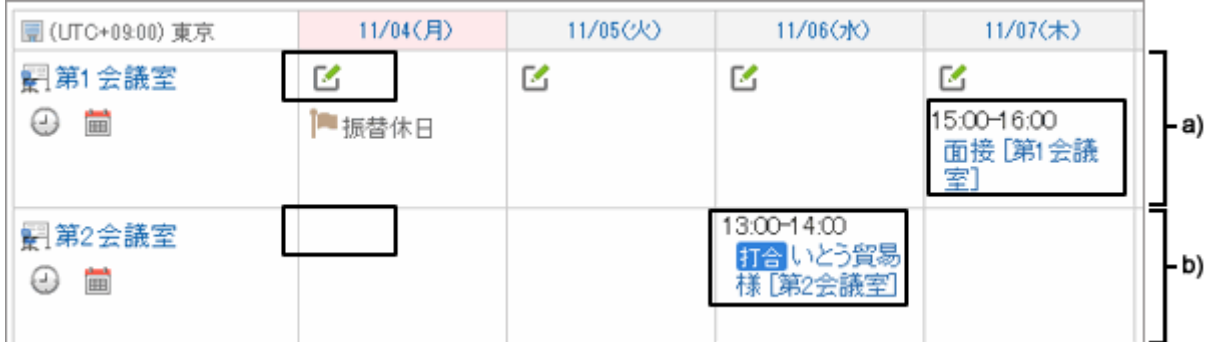

a):予定の閲覧と、予約が可能な施設

b):予定は閲覧できるが、予約できない施設

補足

● 1人のユーザーのスケジュールに対して、ユーザーと、そのユーザーの所属組織または所属ロールのアクセス 権が設定されている場合は、ユーザーのアクセス権が優先されます。 [1.1.8 優先されるアクセス権](#page-37-0) - 38ページ

## アクセス権を変更する

ユーザーや組織に付与された、ユーザーや施設のスケジュールに対するアクセス権を変更します。

### 操作手順:

1. [各アプリケーションの管理] > [スケジュール] > [アクセス権の設定] の順にクリックします。

- 2. アクセス権を変更する組織、ユーザー、施設などを選択します。
- 3. 「アクセス権の一覧」画面で、変更するアクセス権の [変 更] をクリックします。

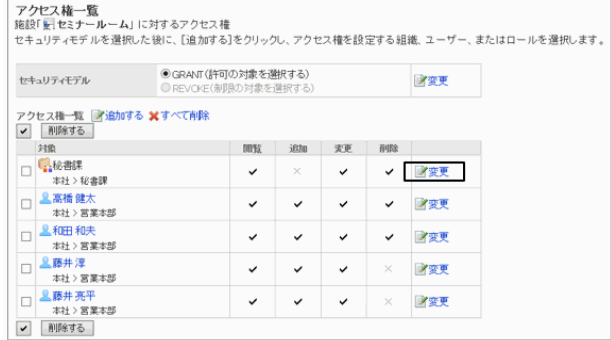

4. 「アクセス権の変更」画面で、アクセス権を変更し、 [変更する] をクリックします。 [アクセス権の組み合わせ](#page-360-0) - 361ページ

## アクセス権を削除する

ユーザーや組織に付与された、ユーザーや施設のスケジュールに対するアクセス権を削除します。

アクセス権を削除した場合、セキュリティモデルによって、ユーザーが行える操作が次のように変わります。

GRANTの場合:アクセス権を削除されたユーザーや、組織またはロールに所属するユーザーは、許可されていた操 作ができなくなります。

REVOKEの場合:アクセス権を削除されたユーザーや、組織またはロールに所属するユーザーは、制限されていた操 作ができるようになります。

削除したアクセス権は元に戻せません。

## 操作手順:

1. [各アプリケーションの管理] > [スケジュール] > [アクセス権の設定] の順にクリックします。

2. アクセス権を削除する組織、ユーザー、またはロールを選択します。

3. 「アクセス権の一覧」画面で、削除するアクセス権のチェッ クボックスを選択し、 [削除する] をクリックします。

設定されているアクセス権をすべて削除するには、 [すべ て削除] をクリックします。

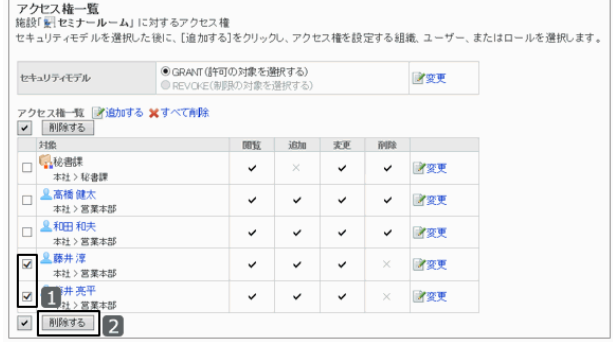

4. 確認画面で、 [はい] をクリックします。 削除を中止する場合は、[いいえ] をクリックします。

# 2.5.7 施設の運用管理権限を設定する

選択した施設または施設グループの運用管理者を指定します。

指定されたユーザーの「スケジュール」画面には、施設や施設グループを管理するためのメニュー(オプション)が表 示されます。

[運用管理者ができること](#page-363-0) - 364ページ

## 施設グループの運用管理権限を設定する

施設グループごとに、運用管理者を設定します。 運用管理権限の設定は、子施設や子施設グループに継承されます。

### <span id="page-363-0"></span>操作手順:

1. [各アプリケーションの管理] > [スケジュール] > [施設/施設グループ] の順にクリックします。

2. 運用管理権限を設定する施設グループを選択し、 [運用 管理権限を設定する] をクリックします。

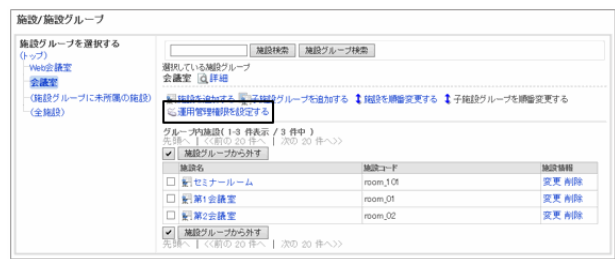

3. [追加する] をクリックします。

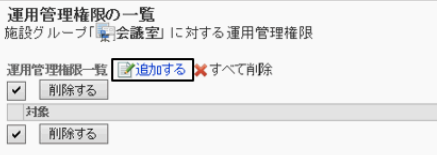

運用管理権限の追加

4. 「運用管理権限の追加」画面で、運用管理権限を設定す る組織、ユーザー、またはロールを選択し、 [↓追加] をク リックします。

ロールを選択するには、「ロール」タブに表示を切り替えま す。

[↓追加] をクリックしたあとにタブを切り替えると、切り替 える前に選択した組織、ユーザー、またはロールの選択 が解除されます。

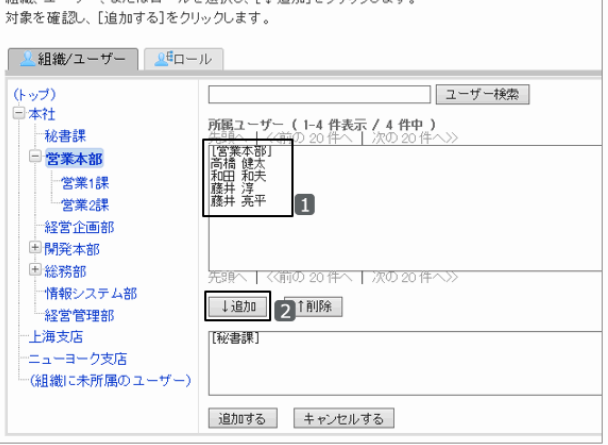

※取り、「上浜市試み方しい方します

5. [追加する] をクリックします。

6. 「運用管理権限の一覧」画面で、設定が反映されていることを確認します。

## 運用管理者ができること

システム管理者から施設の運用管理権限を付与された運用管理者は、「施設予約の設定」にかかわらず、権限があ る施設や施設グループの予約を登録、または変更できます。

スケジュール画面に「施設の設定」が表示されます。

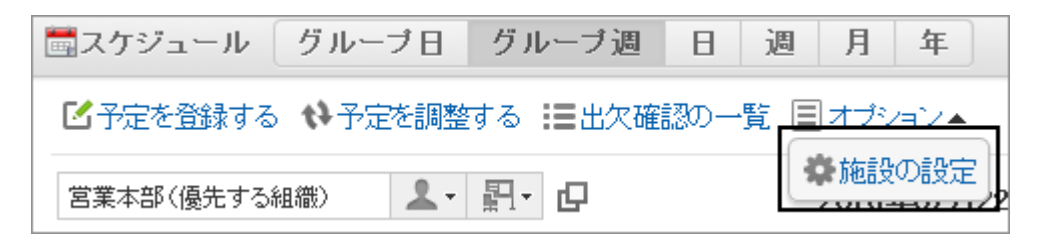

運用管理者は、権限を付与されている施設と施設グループを管理できます。

ただし、運用管理権限は設定できません。

[2.5.4 施設を管理する](#page-344-0) - 345ページ [2.5.3 施設グループを管理する](#page-338-0) - 339ページ

#### ● 施設の利用申請の処理

自分に運用管理権限がある施設や施設グループの「施設の利用申請」が有効な場合、ユーザーから申請された施設 の利用申請を処理できます。 施設の利用申請の詳細は、次のページを参照してください。

ユーザーヘルプ: ロ[施設の利用申請を処理する](https://help.cybozu.com/ja/g42/user/application/scheduler/approval_facility.html) ユーザーヘルプ: [施設の利用申請の処理状況を確認する](https://help.cybozu.com/ja/g42/user/application/scheduler/facility_status.html)

## 運用管理権限を削除する

組織やユーザーに付与された運用管理権限を削除します。 運用管理権限を削除されたユーザーの画面には、「施設の設定」が表示されなくなります。 削除した運用管理権限は元に戻せません。

### 操作手順:

1. [各アプリケーションの管理] > [スケジュール] > [施設/施設グループ] の順にクリックします。

- 2. 運用管理権限を削除する施設グループを選択し、 [運用管理権限を設定する] をクリックします。
- 3. 削除する権限のチェックボックスを選択し、 [削除する] を クリックします。

設定されているすべての運用管理権限を削除する場合 は、 [すべて削除] をクリックします。

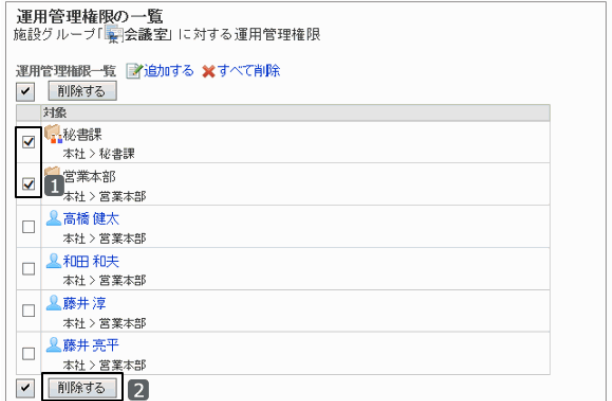

4. 確認画面で、 [はい] をクリックします。 削除を中止する場合は、[いいえ] をクリックします。

# 2.5.8 日付を指定して予定を一括削除する

指定した日時より前に登録されたすべての予定を一括で削除します。 削除した予定を元に戻すことはできません。

## 操作手順:

1. [各アプリケーションの管理] > [スケジュール] > [スケジュールの一括削除] の順にクリックします。

2. 削除の基準の日付を選択し、 [削除する] をクリックしま す。

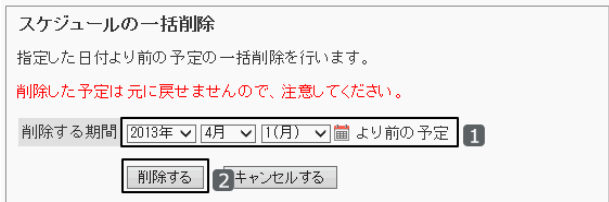

3. 確認画面で、 [はい] をクリックします。 削除を中止する場合は [いいえ] をクリックします。

# 2.5.9 V-CUBEミーティングを設定する

重要

● V-CUBE ミーティング on cybozu.com、およびV-CUBE ミーティング 4は、サービスが終了しています。

# 2.5.10 CSVファイルを使ったデータ管理

次のデータをCSVファイルで管理できます。

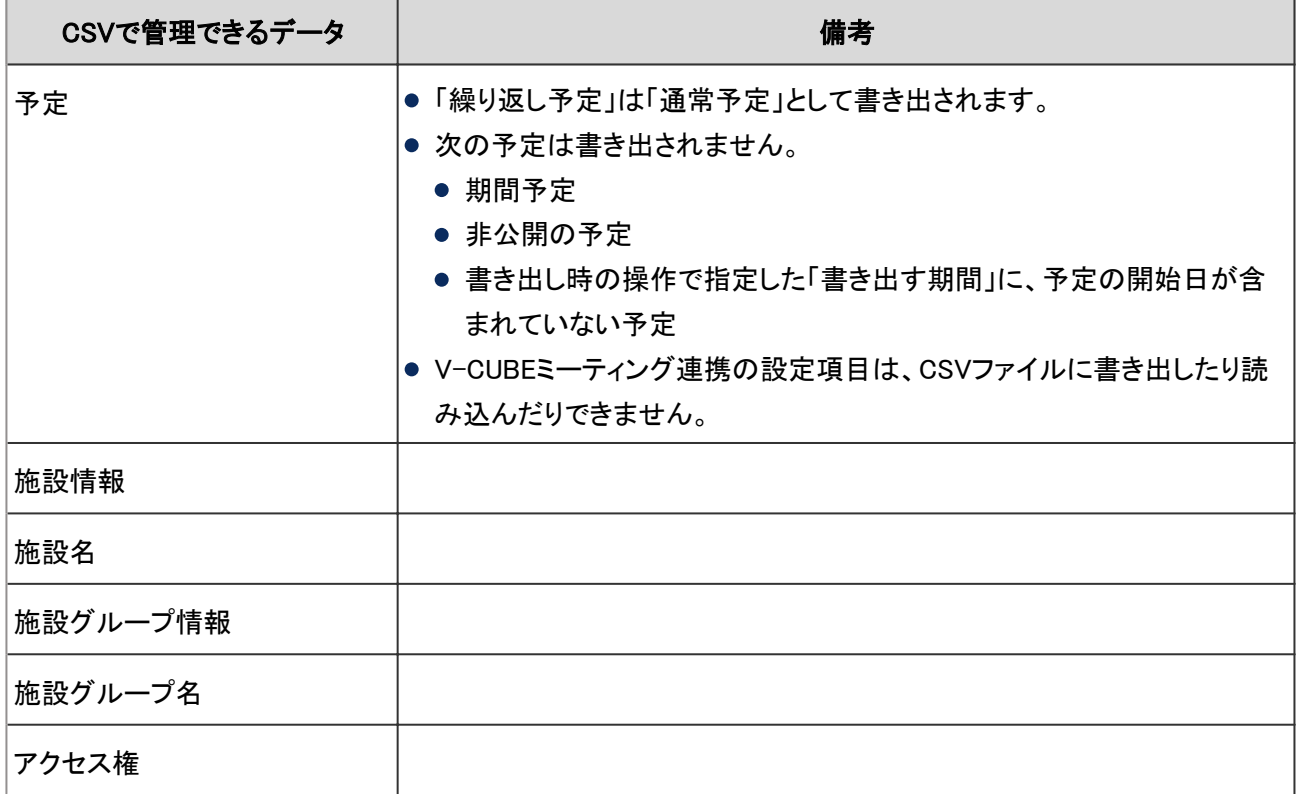

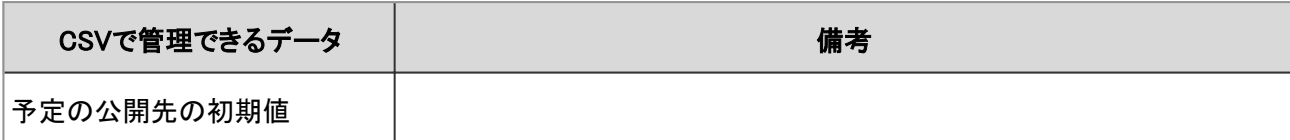

# データをCSVファイルから読み込む

スケジュールのデータをCSVファイルから読み込みます。

CSVファイルの読み込み中にエラーが発生した場合、読み込みが中止されます。途中まで読み込まれた内容はガ ルーンに反映されません。

補足

- アクセス権のデータを読み込む場合、CSVファイルに記述されている対象がガルーンに登録されていないと、 エラーが発生します。
- アクセス権は、既存のアクセス権データとの差分を読み込みます。

### 操作手順:

- 1. 次のページを参照し、データを読み込むためのCSVファイルを作成します。 CSVファイルのフォーマット[:4.6.10 スケジュール](#page-810-0) - 811ページ
- 2. [各アプリケーションの管理] > [スケジュール] > [CSVファイルからの読み込み] の順にクリックします。
- 3. 読み込むデータを選択します。
- 4. 読み込む方法を選択し、[次へ>>] をクリックします。
	- ファイル: CSVファイルを選択します。
	- 文字コード: CSVファイルのデータをエンコードする文字コードを 選択します。 選択できる文字コードは次のとおりです。
		- $\bullet$  ユニコード(UTF-8)
		- 日本語(シフトJIS)
		- ASCII
		- Latin1(ISO-8859-1)
		- 簡体字中国語(GB2312)
		- タイ語(TIS-620)
	- 先頭行をスキップする: 先頭行に、項目名やコメントなどデータ以外の情報が記述されている場合は、「はい」を選択します。

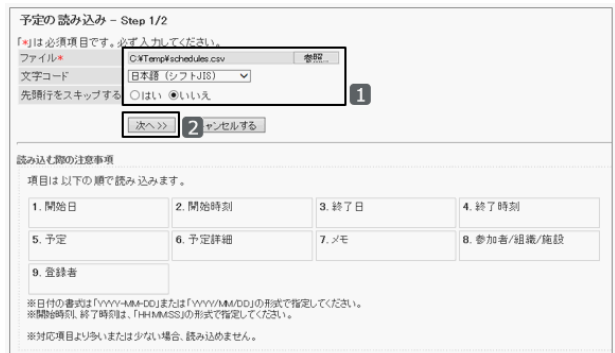

5. CSVファイルの内容を確認し、 [読み込む] をクリックします。

## データをCSVファイルに書き出す

スケジュールのデータをCSVファイルに書き出します。

## 操作手順:

1. [各アプリケーションの管理] > [スケジュール] > [CSVファイルへの書き出し] の順にクリックします。

2. 書き出すデータを選択します。

次のデータを書き出す場合は、手順4に進みます。

- 施設情報
- 施設名
- 施設グループ情報
- 施設グループ名
- アクセス権
- 3. 予定を書き出す組織、ユーザー、または施設を選択し、 [↓追加] をクリックして、 [次へ>>] をクリックします。

複数の組織、ユーザー、および施設を選択できます。

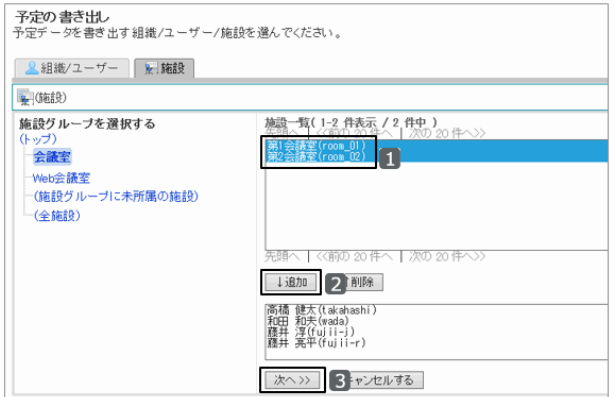

- 4. 書き出す方法を選択し、 [書き出す] をクリックします。
	- 書き出す期間:この項目は、予定を書き出す場合に 表示されます。 書き出す予定の期間を選択します。
	- 文字コード: データをエンコードするための文字コードを選択しま す。

選択できる文字コードは次のとおりです。

- $\bullet$  ユニコード(UTF-8)
- 日本語(シフトJIS)
- **ASCII**
- Latin1(ISO-8859-1)
- 簡体字中国語(GB2312)

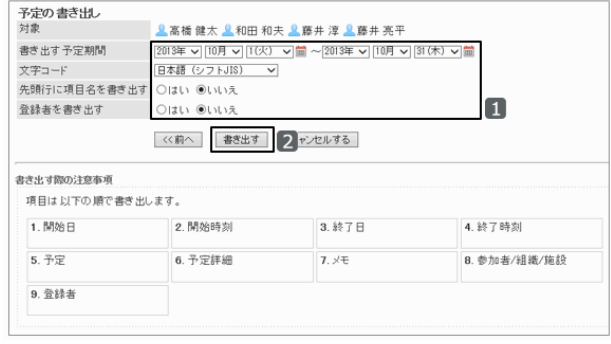

- タイ語(TIS-620)
- 先頭行に項目名を書き出す: 「はい」を選択すると、CSVファイルの先頭行に項目名が書き出されます。
- 登録者を書き出す: この項目は、予定を書き出す場合に表示されます。 予定の登録者をCSVファイルに書き出す場合は「はい」を選択します。
- 書き出す言語:

この項目は、施設名または施設グループ名を書き出す場合に表示されます。 言語のチェックボックスを選択すると、選択した言語で設定している施設名または施設グループ名がCSV ファイルに書き出されます。 選択できる言語は次のとおりです。

- すべて
- 日本語
- **•** English
- 中文(简体)

5. ファイルを保存します。

# 2.6 メッセージ

# 2.6.1 「メッセージ」で管理できること

「メッセージ」では、次の管理メニューを使用します。

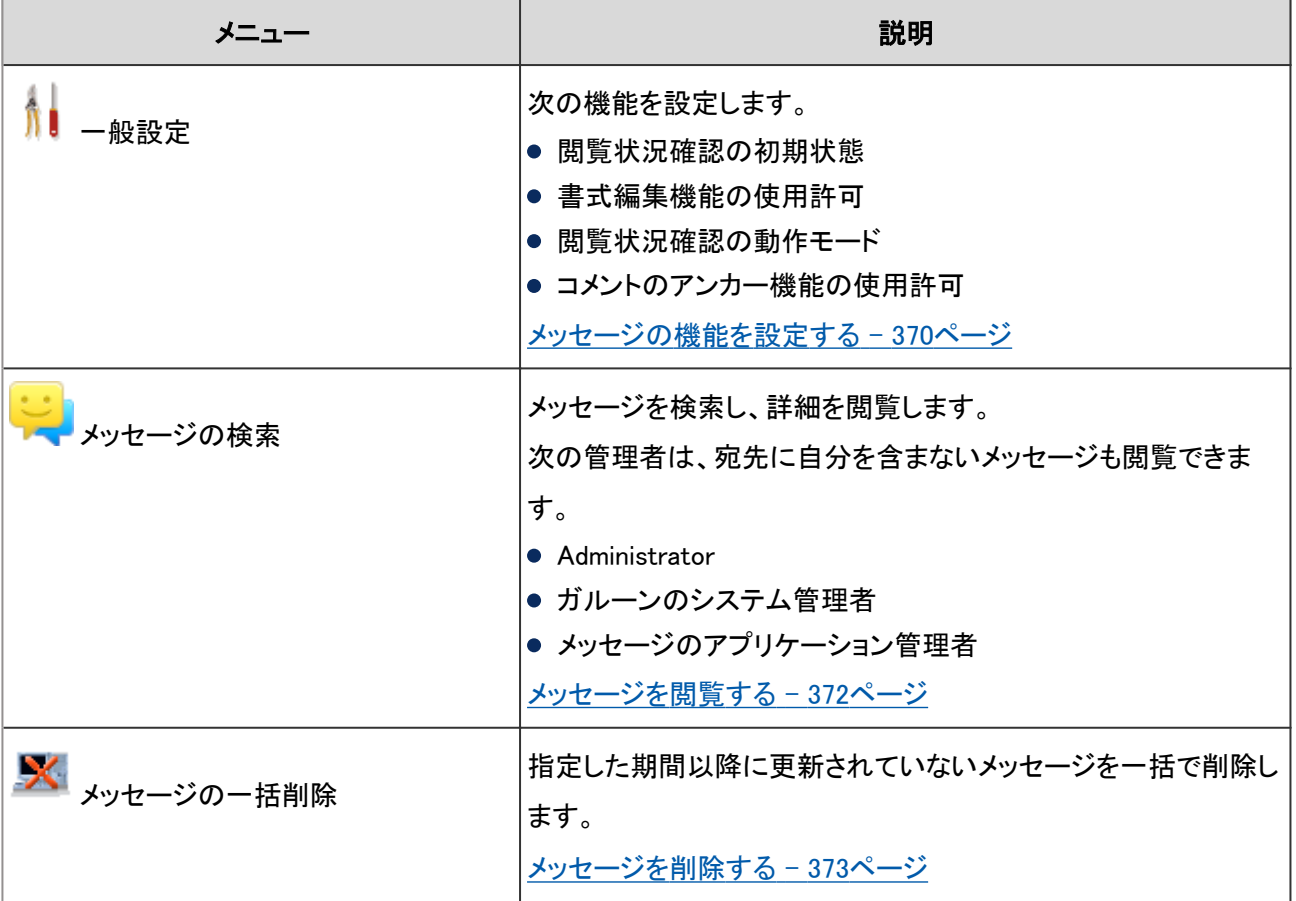

# メッセージの機能を設定する

「一般設定」画面で、閲覧確認機能や書式編集機能の使用を許可するかどうかなど、メッセージの基本的な機能を設 定します。

「一般設定」画面にアクセスするには、 [各アプリケーションの管理] > [メッセージ] > [一般設定] の順にクリックしま す。

設定できる項目は次のとおりです。

#### ● 閲覧確認機能の初期値

ユーザーが「メッセージの作成」画面で選択する、「閲覧状況を確認する」の初期状態を設定します。

ユーザー画面の例:閲覧状況の初期状態をチェックした場合

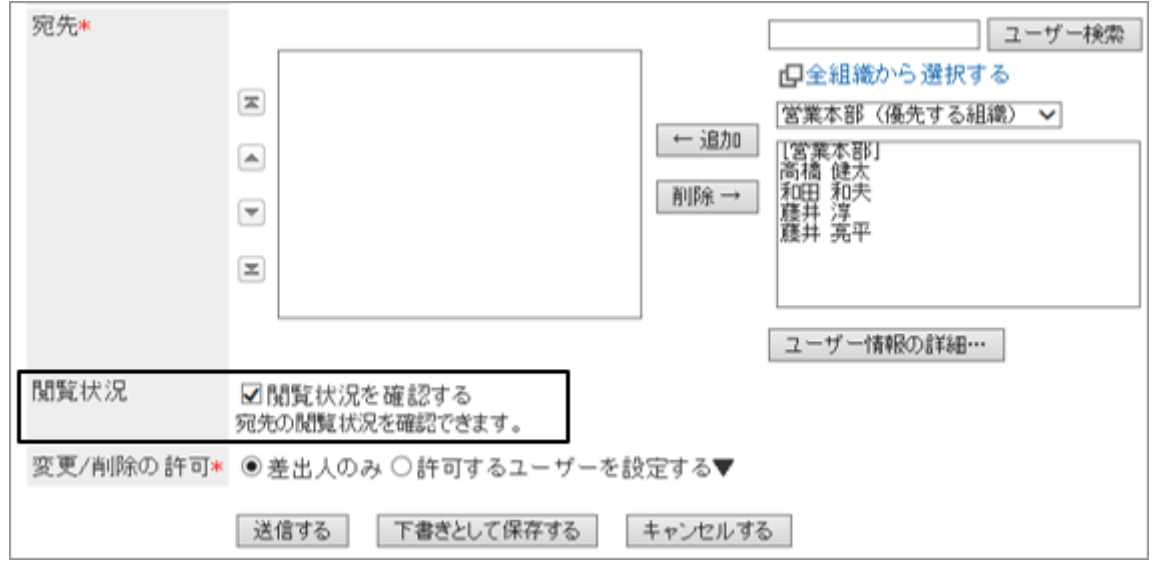

#### ● ユーザー画面での書式編集の使用

ユーザー画面でメッセージを作成したりコメントを書き込んだりするときに、書式編集を使用できるかどうかを設定しま す。

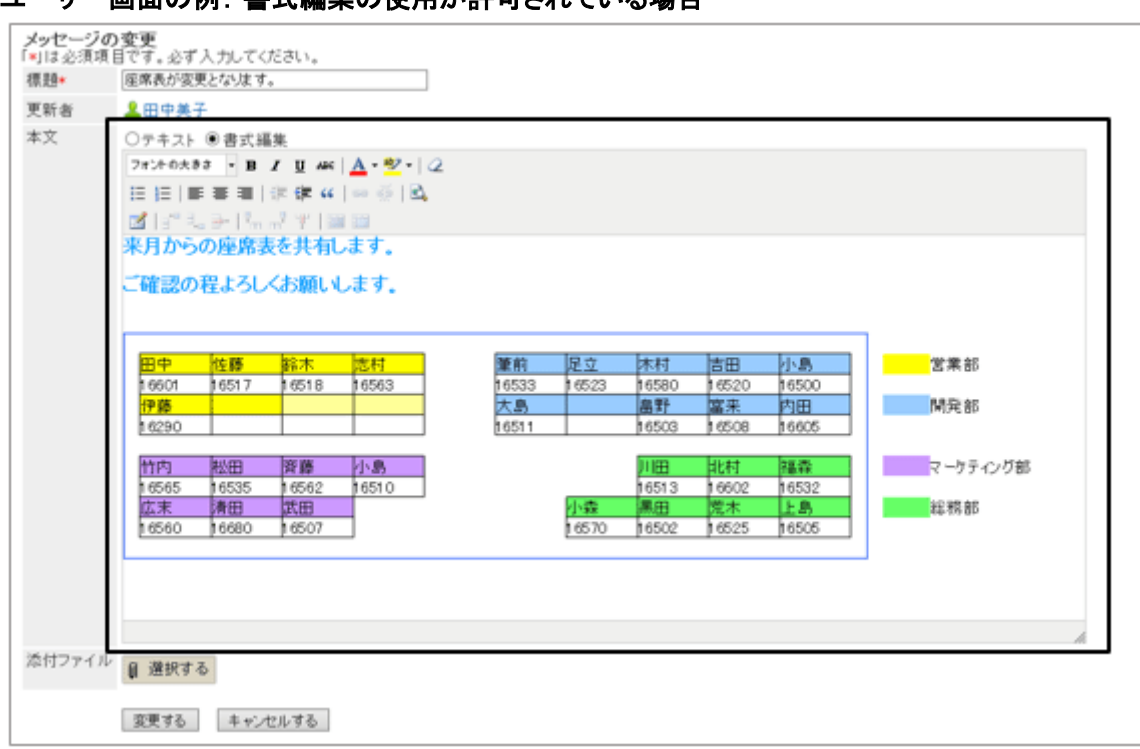

#### -ザー画面の例 · 韋式編集の使用が許可されている場合

### ● 閲覧確認機能の動作モード

次のどちらかの動作モードを選択します。

手動:

宛先のユーザーが「メッセージの詳細」画面の[確認しました] をクリックすると、閲覧済みのメッセージとして扱われ ます。

自動:

宛先のユーザーが「メッセージの詳細」画面を表示すると、閲覧済みのメッセージとして扱われます。

#### <span id="page-371-0"></span>● コメントのアンカー機能の使用

メッセージのコメントでアンカー機能を使用できるかどうかを設定します。 アンカー機能とは、コメントに「>>1」のように記入すると、記入したコメントにリンクが設定される機能です。

#### ユーザー画面の例: アンカー機能の使用が許可されている場合

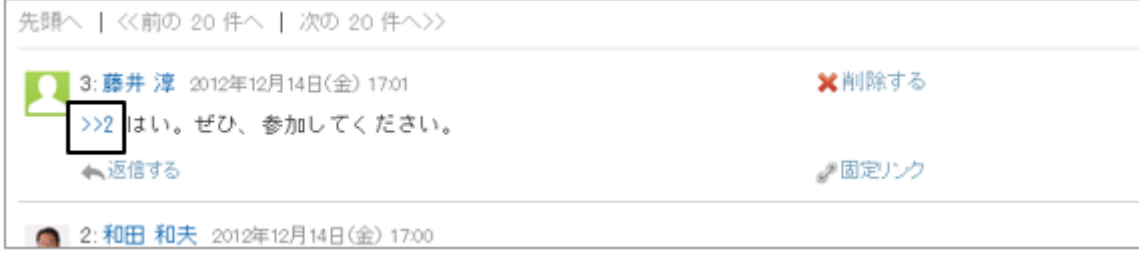

# 2.6.2 メッセージを管理する

システム管理者またはアプリケーション管理者は、宛先に自分を含まないメッセージもすべて閲覧および削除できま す。

ただし、下書きのメッセージは閲覧できません。

## メッセージを閲覧する

メッセージを検索し、メッセージの詳細を確認します。 メッセージの添付ファイルの確認、変更、および削除もできます。

### 操作手順:

1. [各アプリケーションの管理] > [メッセージ] > [メッセージの検索] の順にクリックします。

2. 検索条件を指定し、 [検索する] をクリックします。

[メッセージの検索条件](#page-372-0) - 373ページ

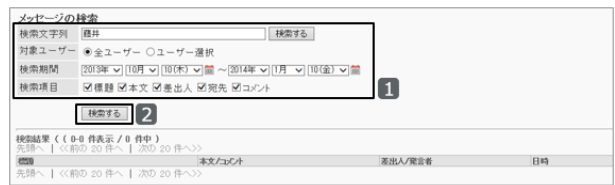

3. メッセージを選択し、内容を閲覧します。

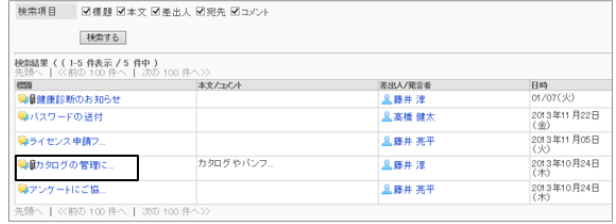

<span id="page-372-0"></span>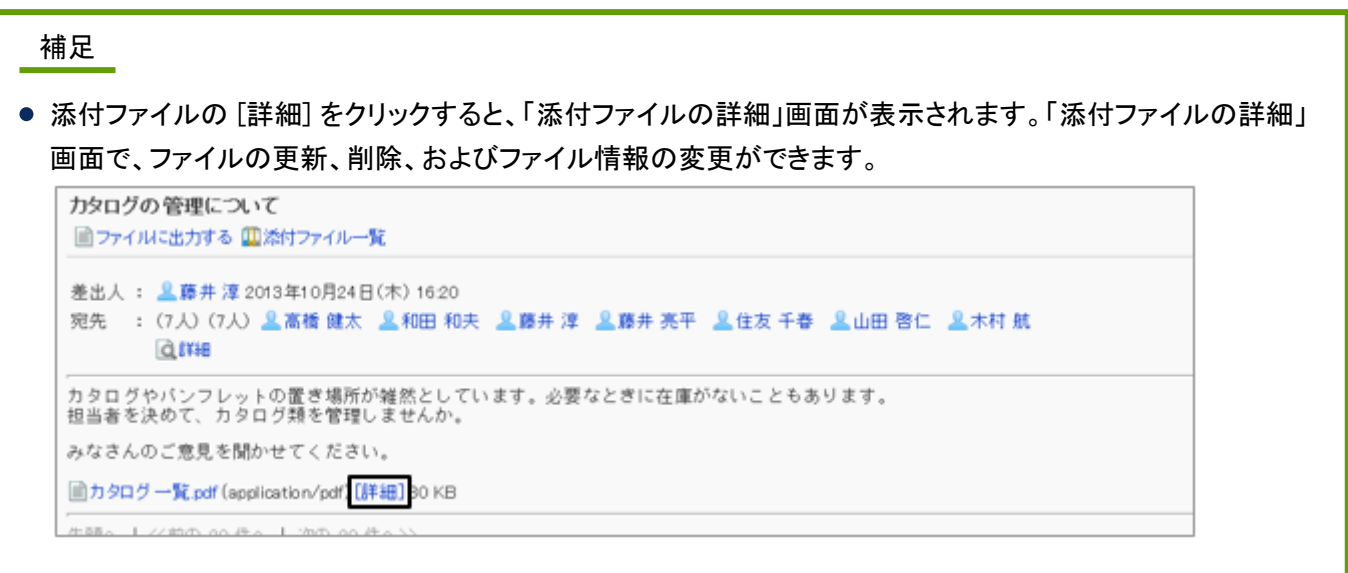

#### メッセージの検索条件

次の条件を指定し、メッセージを検索できます。

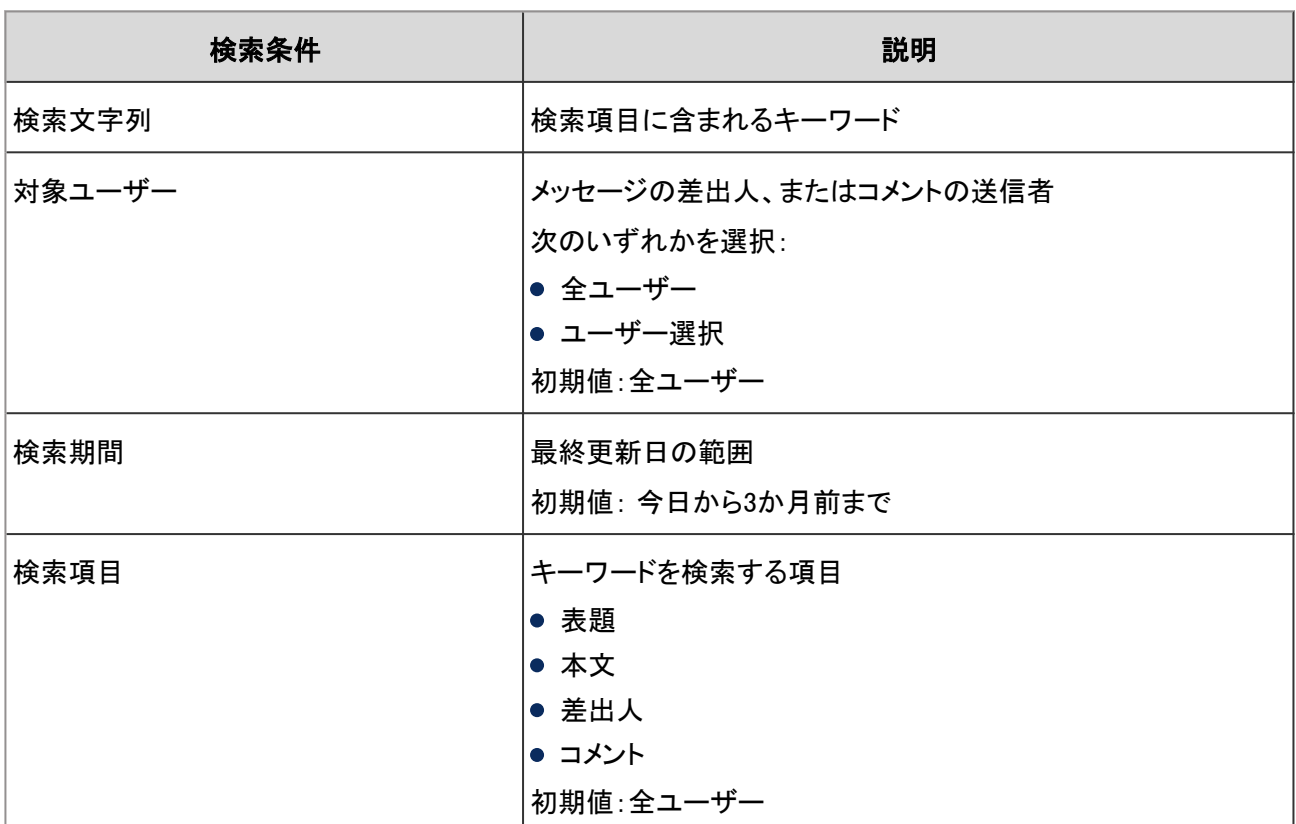

# メッセージを削除する

指定した日付以降に更新されていないすべてのメッセージを削除します。 削除したメッセージは元に戻せません。

## 操作手順:

1. [各アプリケーションの管理] > [メッセージ] > [メッセージの一括削除] をクリックします。

2. 削除の基準となる日付を指定し、 [削除する] をクリックし ます。

削除の基準は、メッセージの最終更新日です。

3. 確認画面で [はい] をクリックします。 中止する場合は、 [いいえ] をクリックします。 **メッセージの一括削除**<br>指定した日付より前の更新されていないメッセージの一括削除を行います。<br>削除したメッセージは復旧できません。 削除する基準となる日付 2013年 v 1月 v 100木) v <mark>産</mark> 1 前の更新されていないメッセージ |削除する | 2 ャンセルする |

# 2.7 掲示板

# 2.7.1 「掲示板」で管理できること

「掲示板」では、次の管理メニューを使用します。

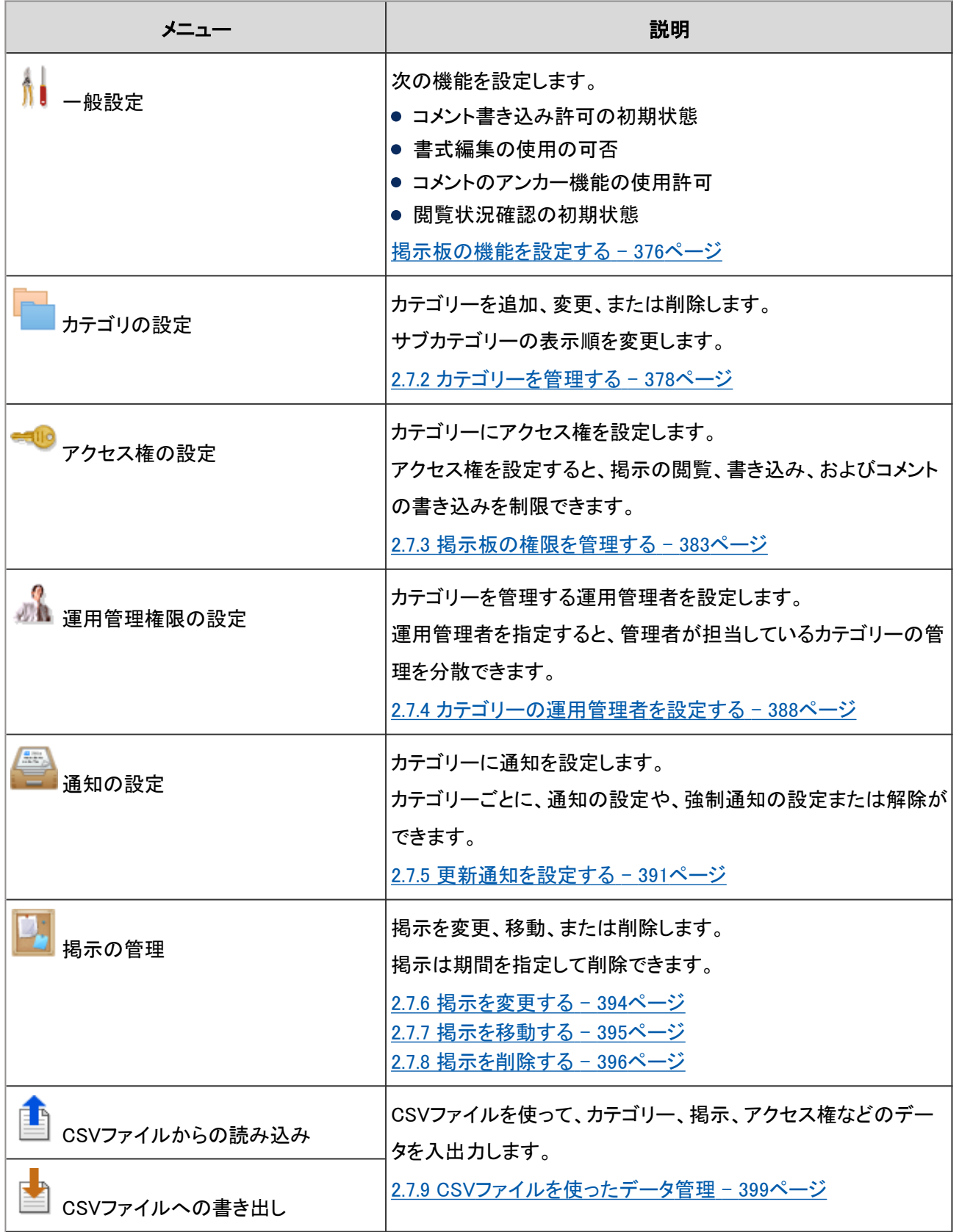

## <span id="page-375-0"></span>掲示板の機能を設定する

コメント書き込み許可の初期状態や書式編集の使用を許可するかどうかなど、掲示板の基本的な機能を、「一般設 定」画面で設定します。

「一般設定」画面にアクセスするには、システム管理の [各アプリケーションの管理] > [掲示板] > [一般設定] の順に クリックします。

設定できる項目は次のとおりです。

### ● コメント書き込み許可の初期状態

「掲示を書き込む」画面の「コメントの書き込みを許可する」の初期状態を、選択済みにするかどうかを設定します。

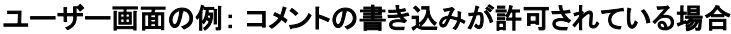

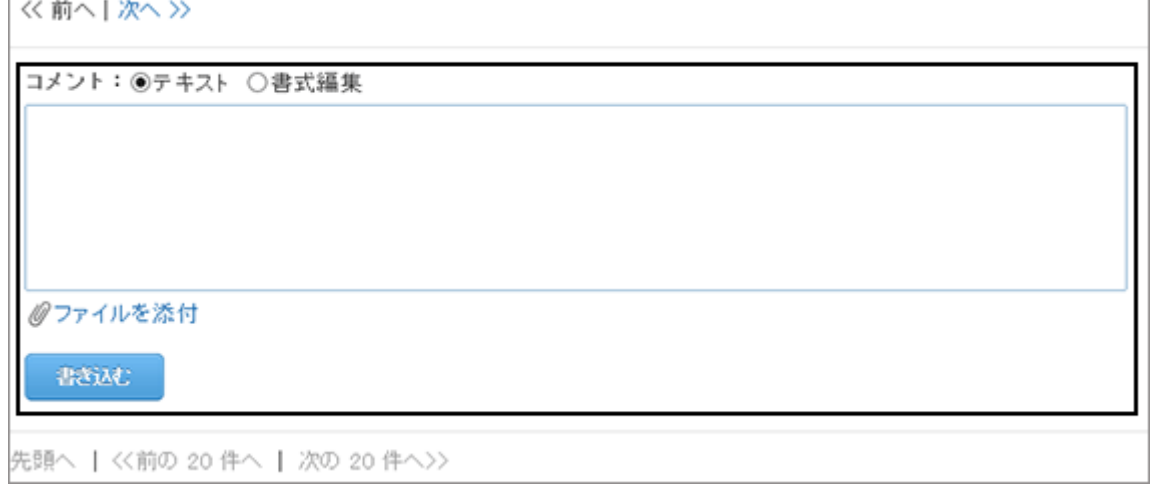

### ● 書式編集の使用許可

掲示の作成や、コメントを書き込む際の書式編集の使用を許可するかどうかを設定します。

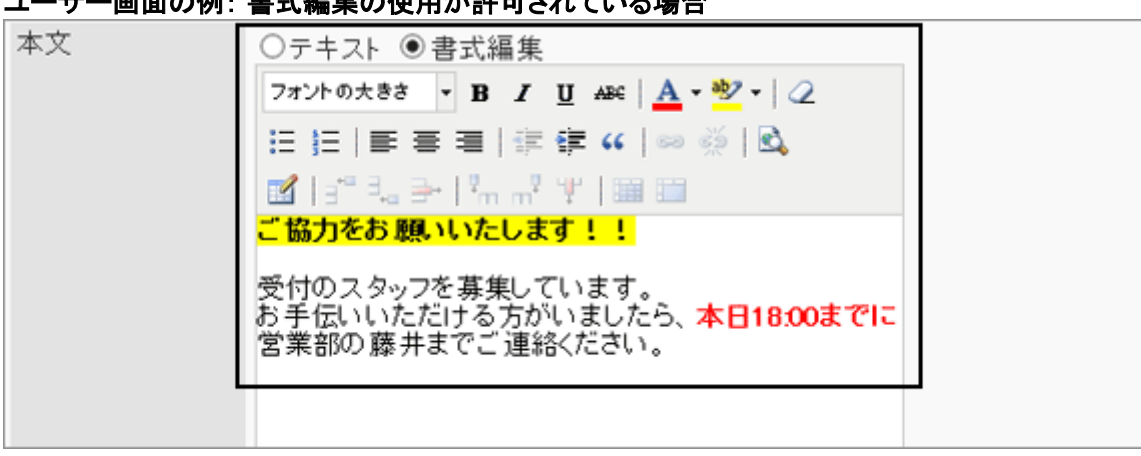

## ユウ まての 例: 書書信集の仕田 お許 マキル イレック 増入

#### ● コメントのアンカー機能の使用許可

コメントのアンカー機能の使用を許可するかどうかを設定します。

アンカー機能とは、既存のコメントのコメント番号の前に、「>>(半角不等号)」をつけると、そのコメントへのリンクが生 成される機能です。

## ユーザー画面の例: アンカー機能の使用が許可されている場合

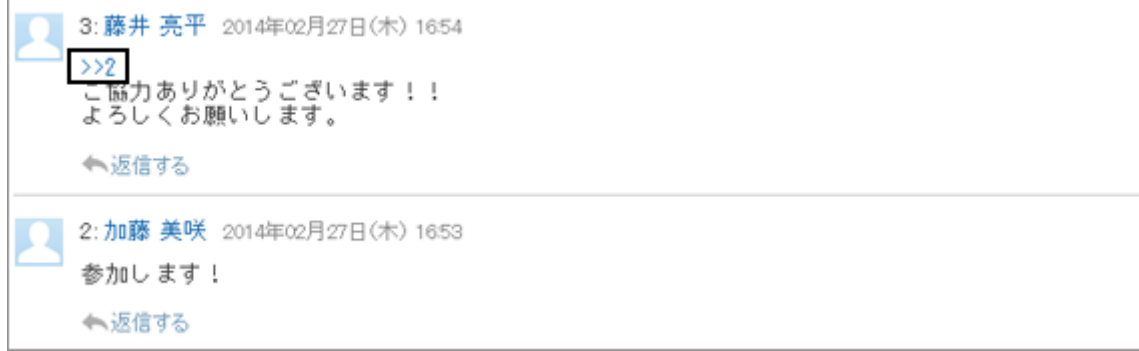

#### ● 閲覧状況確認の初期状態

「掲示を書き込む」画面の「閲覧状況を確認する」の初期状態を、選択済みにするかどうかを設定します。 閲覧状況確認とは、通知先に設定されているユーザーが、いつ掲示を閲覧したのかを確認できる機能です。

掲示の閲覧状況は、「(a/b)」で表示されます。

a:掲示を閲覧したユーザーの人数

b:掲示を作成した時点で、カテゴリーの通知先に設定されているユーザーの人数

閲覧状況は、掲示の閲覧権限を持つユーザーが確認できます。システム管理または運用管理の「掲示の詳細」画面 では、閲覧状況を確認できません。

#### ユーザー画面の例:

#### 閲覧状況

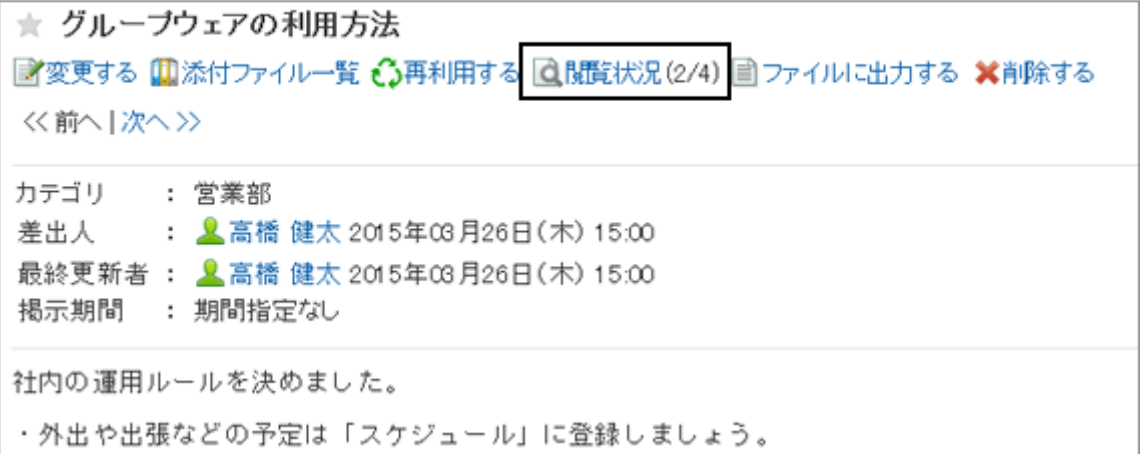

#### 閲覧状況の表示

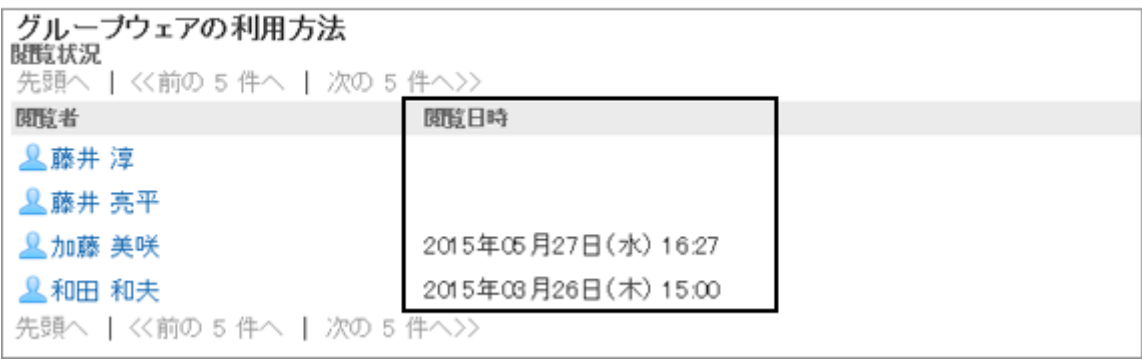

#### <span id="page-377-0"></span>補足

- 掲示の次の項目は、初期値を変更できません。
	- 掲示期間:初期値には「掲示期間を指定しない」が設定されます。「期間」には変更できません。
	- 本文:「テキスト」が設定されます。「書式編集」には変更できません。

# 2.7.2 カテゴリーを管理する

掲示をカテゴリーごとに管理します。

部門別に掲示をまとめたり、特定のカテゴリーにアクセス権を設定して、閲覧や書き込みを制限したりできます。 カテゴリーは階層化できます。

## カテゴリーを追加する

カテゴリーにサブカテゴリーを追加します。

サブカテゴリーには、親カテゴリー、または親カテゴリー内のサブカテゴリーに設定されているアクセス権と通知設定 を継承できます。

#### 操作手順:

1. [各アプリケーションの管理] > [掲示板] > [カテゴリの設定] の順にクリックします。

2. 「カテゴリの設定」画面で、サブカテゴリーを追加するカテ ゴリーを選択し、 [カテゴリを追加する] をクリックします。

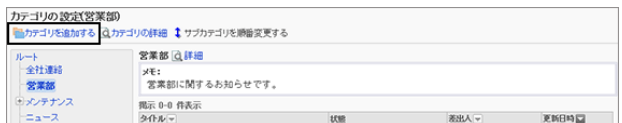

3. 必要な項目を設定し、 [追加する] をクリックします。 [カテゴリーの設定項目](#page-378-0) - 379ページ

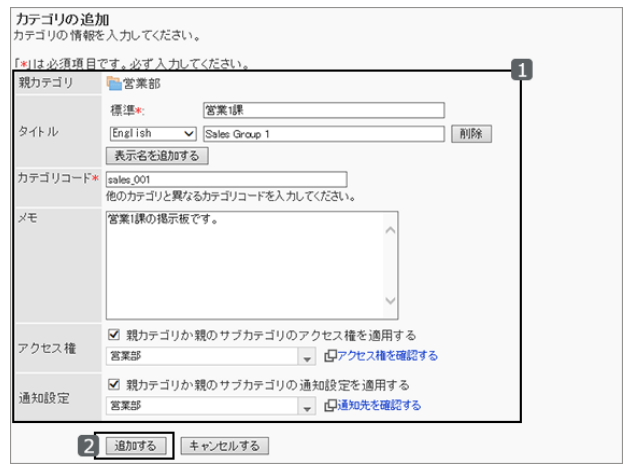

4. 「カテゴリの設定」画面に、追加したカテゴリーが表示されていることを確認します。

### <span id="page-378-0"></span>● カテゴリーの設定項目

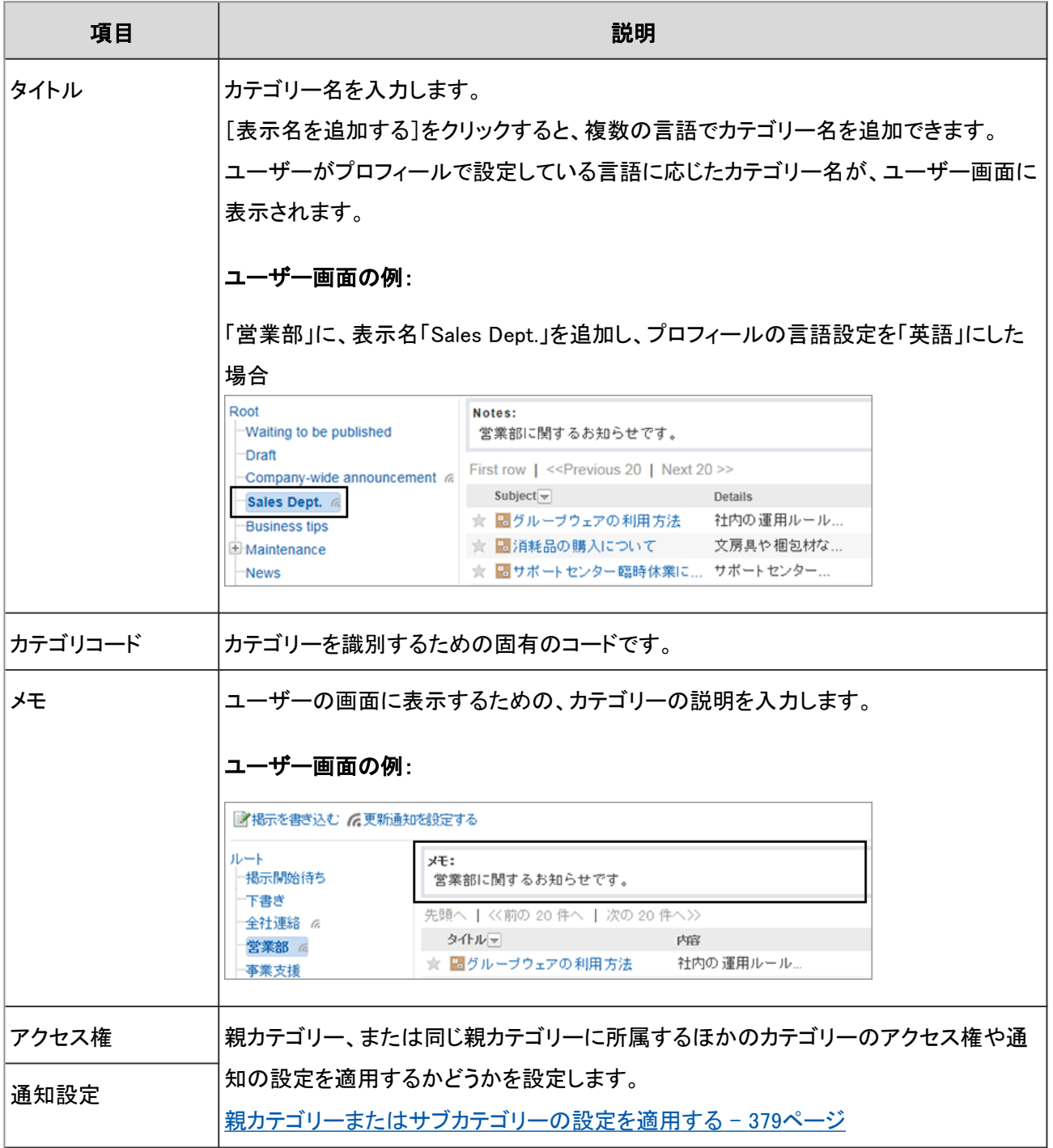

#### 親カテゴリーまたはサブカテゴリーの設定を適用する

「カテゴリの追加」画面の初期状態では、アクセス権および通知の設定は親カテゴリーの設定が選択されています。 同じ親カテゴリーに所属するほかのサブカテゴリーの設定をコピーし、適用することもできます。

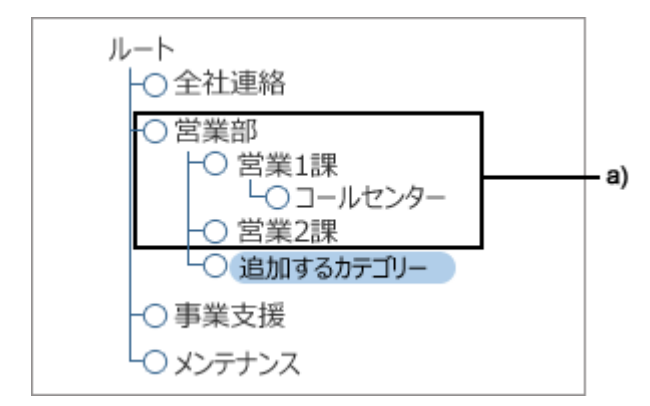

a):追加するカテゴリーに対して、同じアクセス権または通知設定を適用できるカテゴリーの範囲

設定をコピーするカテゴリーは、「カテゴリの追加」画面の「アクセス権」または「通知設定」のドロップダウンリストで選 択します。

[アクセス権を確認する] または [通知先を確認する] をクリックすると、ドロップダウンリストで指定したカテゴリーの設 定を確認できます。

「アクセス権の確認」画面例:

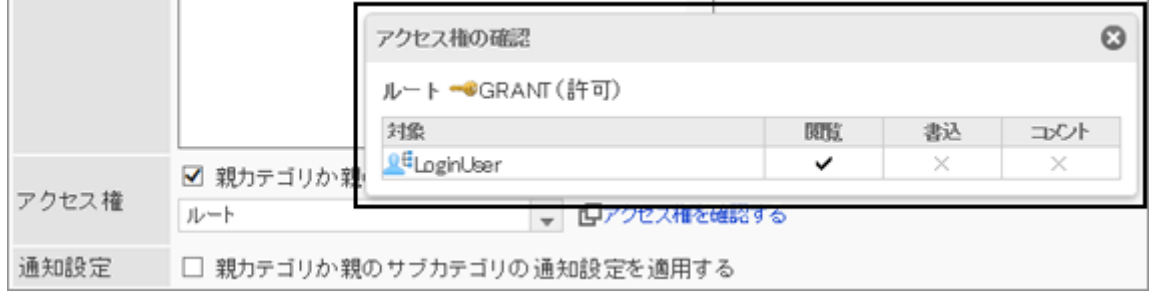

#### 補足

● カテゴリーの設定をコピーしたあとに、コピー元のカテゴリーの設定を変更しても、コピー先のカテゴリーには 反映されません。

# カテゴリーを変更する

カテゴリーのタイトル、コード、アクセス権などの設定を変更します。 変更できる項目については、次のページを参照してください。

[カテゴリーの設定項目](#page-378-0) - 379ページ

## 操作手順:

1. [各アプリケーションの管理] > [掲示板] > [カテゴリの設定] の順にクリックします。

2. 変更するカテゴリーを選択し、 [カテゴリの詳細] をクリッ クします。

カテゴリー名の右の [詳細] をクリックしても、「カテゴリの 詳細」画面が表示されます。

3. 「カテゴリの詳細」画面で [変更する] をクリックします。

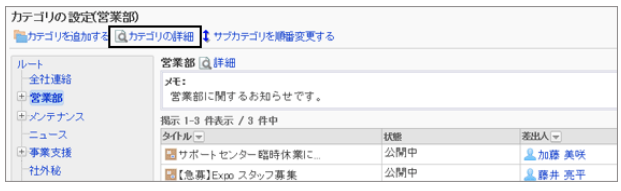

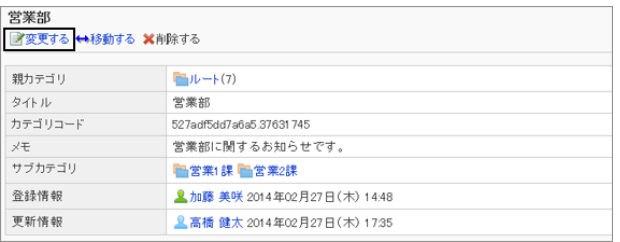

4. 項目を変更し、 [変更する] をクリックします。

# サブカテゴリーの表示順を変更する

カテゴリー内の、サブカテゴリーの表示順を変更します。

## 操作手順:

1. [各アプリケーションの管理] > [掲示板] > [カテゴリの設定] の順にクリックします。

2. サブカテゴリーの表示順を変更するカテゴリーを選択し、 [サブカテゴリを順番変更する]をクリックします。

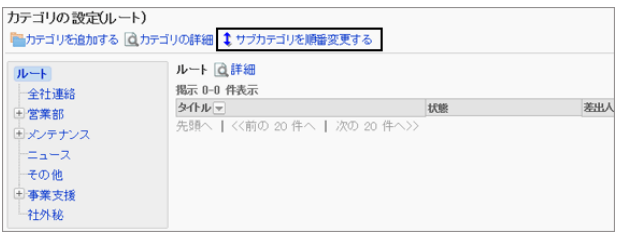

3. カテゴリーの表示順を変更し、 [変更する] をクリックしま す。

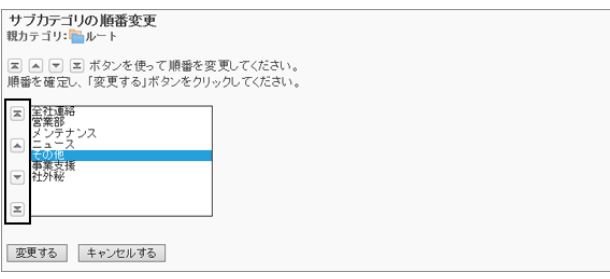

#### ユーザー画面の例:「その他」を最下段に移動した場合

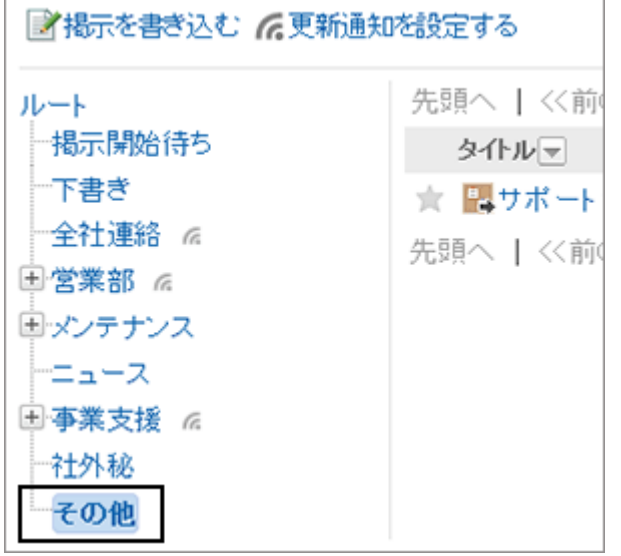

# カテゴリーを移動する

サブカテゴリーを、ほかのカテゴリーの下に移動します。 「ルート」は移動できません。

#### 操作手順:

1. [各アプリケーションの管理] > [掲示板] > [カテゴリの設定] の順にクリックします。

2. 移動するカテゴリーを選択します。

3. 「カテゴリの詳細」画面で、 [移動する] をクリックします。

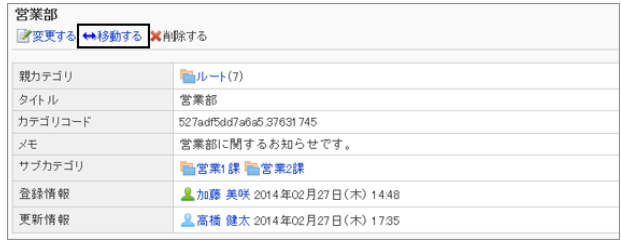

- 4. 移動先のカテゴリーを選択し、 [移動する] をクリックしま す。
	- [1つ上] をクリックすると、1つ上のカテゴリーに移動 します。
	- カテゴリー名をクリックすると、クリックしたサブカテゴ リーに移動します。数字はサブカテゴリーの数を表し ます。
- **力テゴリの移動**<br>以下のカテゴリを移動します。移動先の親カテゴリを選択してください。<br>カテゴリ:<mark>「</mark>警業部 移動前の親カテゴリ 移動後の親カテゴリ「 カテゴリ検索 ロルート サブカテゴリ<br>||当全社選絡||当メンテナンス(1)|||当ニュース||当事業支援(1)||当社外秘||当その他 2 移動する キャンセルする
- キーワードを入力し、[カテゴリ検索] をクリックすると、移動先のカテゴリーを検索できます。

# <span id="page-382-0"></span>カテゴリーを削除する

空のカテゴリーを削除します。削除したカテゴリーは元に戻せません。 次のカテゴリーは削除できません。

- 「ルート」カテゴリー
- 掲示やサブカテゴリーを含むカテゴリー

## 操作手順:

1. [各アプリケーションの管理] > [掲示板] > [カテゴリの設定] の順にクリックします。

- 2. 削除するカテゴリーを選択します。
- 3. 「カテゴリーの詳細」画面で、 [削除する] をクリックしま す。

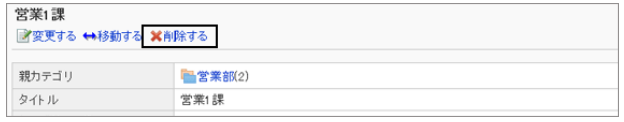

4. 確認画面で、 [はい] をクリックします。 削除を中止する場合は、 [いいえ] をクリックします。

# 2.7.3 掲示板の権限を管理する

カテゴリーに対して、組織、ユーザー、またはロールごとに、次の権限を設定します。

- 閲覧権限
- 書き込み権限
- コメントの書き込み権限

掲示板の権限は、セキュリティモデルによって異なります。 初期設定は、次のとおりです。

● ルート: セキュリティモデルには「許可の対象を選択する」が設定されます。

ログインユーザーに、掲示とコメントの閲覧が許可されています。

- サブカテゴリー
	- 親カテゴリーや親のサブカテゴリーのアクセス権を適用した場合: 選択した親カテゴリーか親のサブカテゴリーの、ヤキュリティモデルと権限が設定されます。
	- 親カテゴリーや親のサブカテゴリーのアクセス権を適用しない場合: セキュリティモデルには「制限の対象を選択する」が設定されます。 すべてのユーザーに掲示の閲覧、コメントの書き込み、および掲示の書き込みが許可されます。

[1.1.7 ユーザーの権限](#page-35-0) - 36ページ [1.1.8 優先されるアクセス権](#page-37-0) - 38ページ

# カテゴリーにアクセス権を設定する

カテゴリーにアクセス権を設定します。

セキュリティモデルが「許可の対象を選択する」(GRANT)の状態で、特定のユーザーに対して、掲示の閲覧を許可す る場合を例に説明します。

#### 注意

● セキュリティモデルを変更すると、変更前に設定していたアクセス権が初期化されます。

## 操作手順:

- 1. [各アプリケーションの管理] > [掲示板] > [アクセス権の設定] の順にクリックします。
- 2. アクセス権を設定するカテゴリーを選択し、 [設定する] を クリックします。

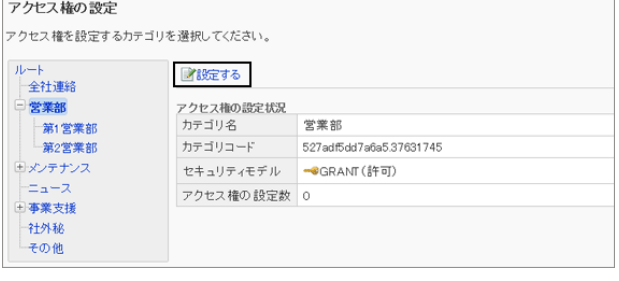

3. セキュリティモデルが「GRANT(許可の対象を選択する)」 になっていることを確認します。

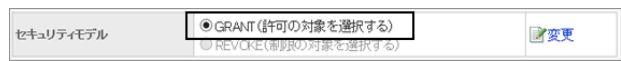

セキュリティモデルが「REVOKE(制限の対象を選択する)」の場合は、 [変更] をクリックして、GRANTに変更しま す。

[セキュリティモデルを変更する](#page-36-0) - 37ページ

4. 「アクセス権の一覧」画面で、 [追加する] をクリックしま す。

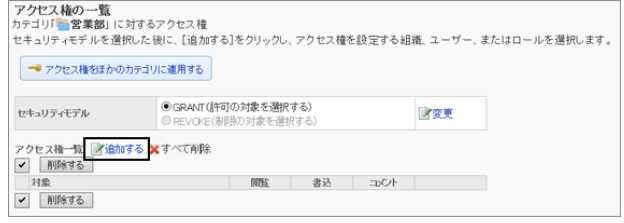

5. 「アクセス権の追加」画面で、アクセス権を設定する組 織、ユーザー、またはロールを選択し、 [↓追加] をクリッ クします。

ロールを選択するには、「ロール」タブに表示を切り替えま す。

[↓追加] をクリックしたあとにタブを切り替えると、切り替 える前に選択した組織、ユーザー、またはロールの選択 が解除されます。

6. 「追加する状態」で、許可する権限のチェックボックスを選 択し、 [追加する] をクリックします。

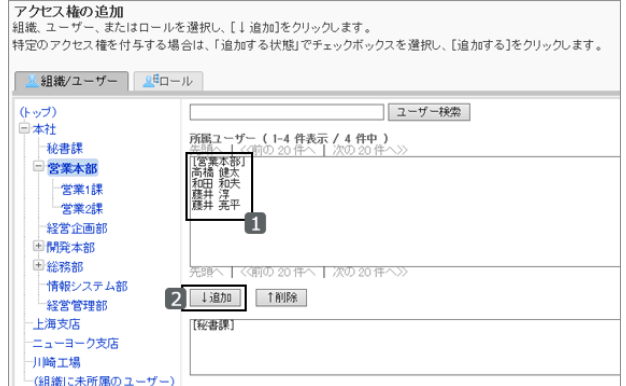

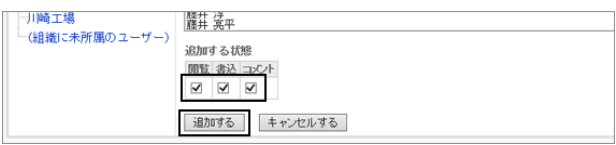

7. 「アクセス権の一覧」画面で、設定が反映されていることを確認します。

#### アクセス権の組み合わせ

ユーザーに操作を許可または禁止するために設定するアクセス権は、次のとおりです。

#### ● セキュリティモデルがGRANT(許可の対象を選択する)の場合

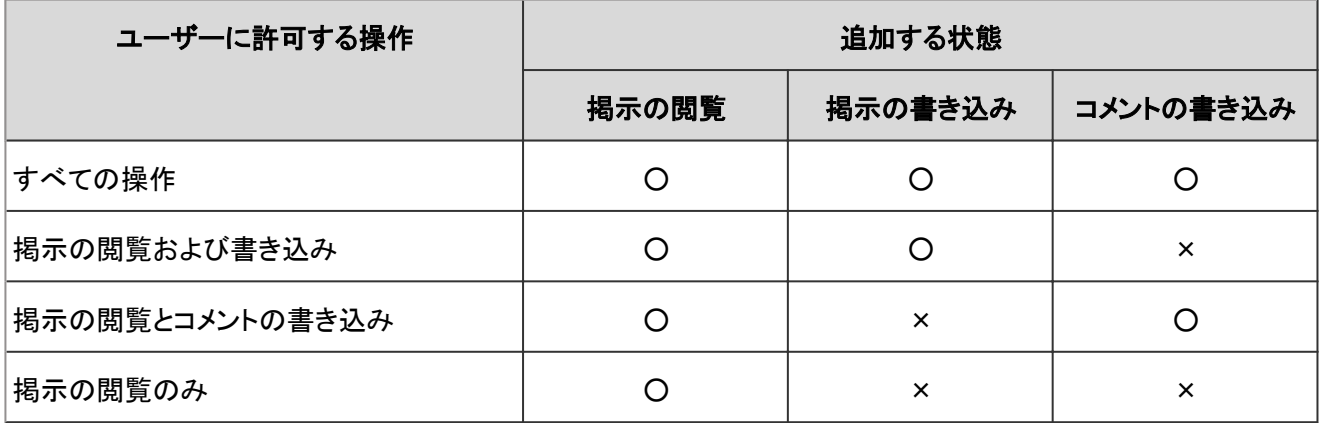

○:権限を付与する

×:権限を付与しない

すべての操作を禁止する場合は、そのユーザーを許可する対象から削除します。

#### セキュリティモデルがREVOKE(制限の対象を選択する)の場合

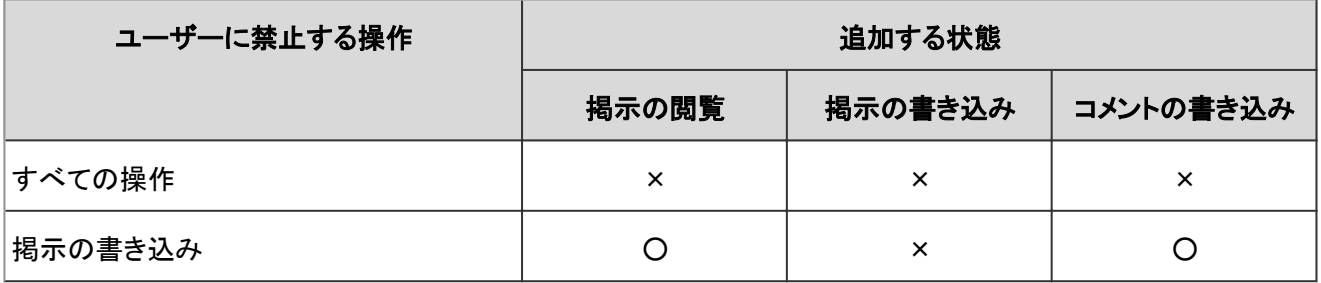

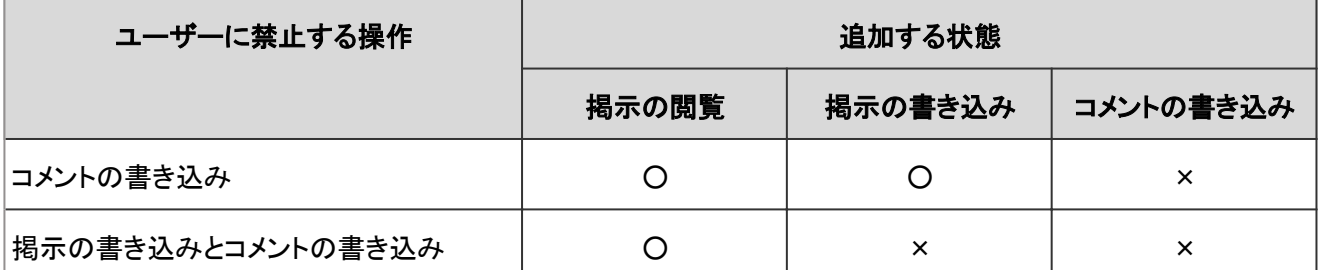

○:権限を付与する

×:権限を付与しない

すべての操作を許可する場合は、そのユーザーを制限の対象から削除します。

例えば、「社外秘」カテゴリーに対して、社長、取締役、および秘書課に所属するユーザーだけに掲示の閲覧、書き込 み、およびコメントの書き込みを許可する場合は、次のように設定します。

- セキュリティモデル:GRANT
- 対象:
	- 組織/ユーザー:秘書課 追加する状態:「閲覧」、「書込」、および「コメント」を選択
	- ロール:社長および取締役 追加する状態:「閲覧」、「書込」、および「コメント」を選択

#### アクセス権を所持するユーザーの画面:

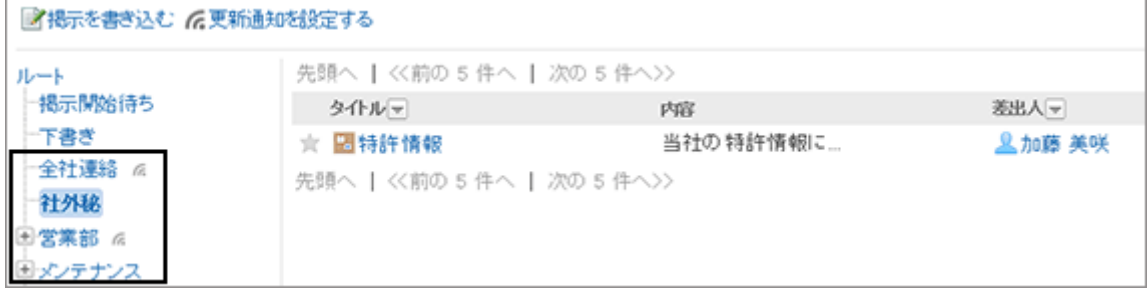

#### アクセス権がないユーザーの画面:

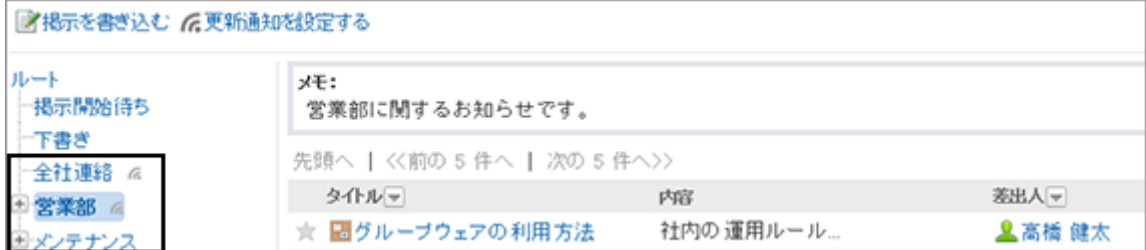

# アクセス権を変更する

カテゴリーごとに設定されているアクセス権を変更します。

### 操作手順:

1. [各アプリケーションの管理] > [掲示板] > [アクセス権の設定] の順にクリックします。

2. アクセス権を変更するカテゴリーを選択し、 [設定する] を クリックします。

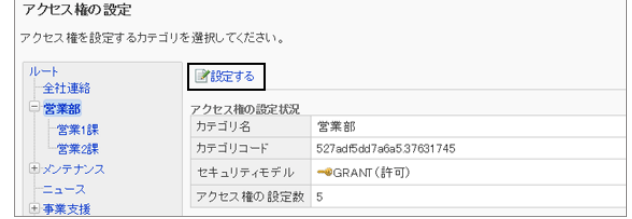

3. 「アクセス権の一覧」画面で、変更する権限の [変更] をク リックします。

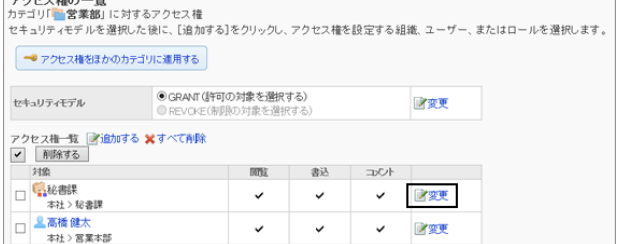

This Title B

4. アクセス権を変更し、 [変更する] をクリックします。

# アクセス権を削除する

設定されているアクセス権を削除します。

アクセス権を削除すると、ユーザーができる操作が次のように変わります。

- セキュリティモデルがGRANT(許可の対象を選択する)の場合: すべてのユーザーが、選択したカテゴリーにアクセスできなくなります。
- セキュリティモデルがREVOKE(制限の対象を選択する)の場合: すべてのユーザーが、選択したカテゴリーにアクセスして掲示を閲覧したり、追加したりできるようになります。

### 操作手順:

- 1. [各アプリケーションの管理] > [掲示板] > [アクセス権の設定] の順にクリックします。
- 2. アクセス権を削除する組織、ユーザー、またはロールを選択します。
- 3. 「アクセス権の一覧」画面で、削除するアクセス権のチェッ クボックスを選択し、 [削除する] をクリックします。

対象をすべて削除する場合は、[すべて削除] をクリックし ます。

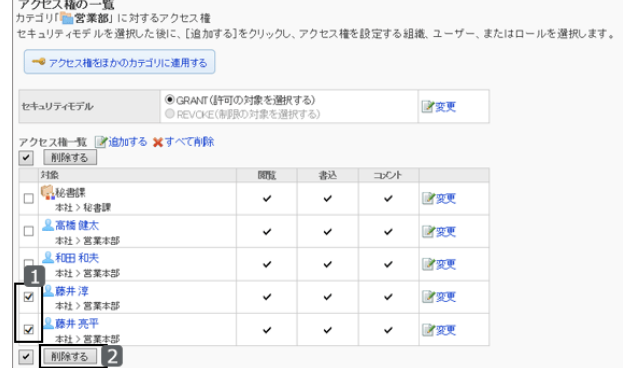

4. 確認画面で、 [はい] をクリックします。 削除を中止する場合は、 [いいえ] をクリックします。

# <span id="page-387-0"></span>アクセス権をほかのカテゴリーに適用する

カテゴリーのアクセス権をコピーし、ほかのカテゴリーに適用します。 コピー先のカテゴリーのアクセス権の設定は、コピー元の設定で上書きされます。

ルートには、ほかのカテゴリーのアクセス権の設定を適用できません。 ほかのカテゴリーのアクセス権の設定を適用後にコピー元のカテゴリーの設定を変更しても、コピー先のカテゴリーに は反映されません。

## 操作手順:

1. アクセス権をコピーするカテゴリーの「アクセス権の一覧」 画面で、 [アクセス権をほかのカテゴリに適用する] をク リックします。

画面の右側に、コピー元のアクセス権の設定の一覧が表 示されます。

「ルート」をクリックすると、カテゴリーの選択をすべて解除 できます。

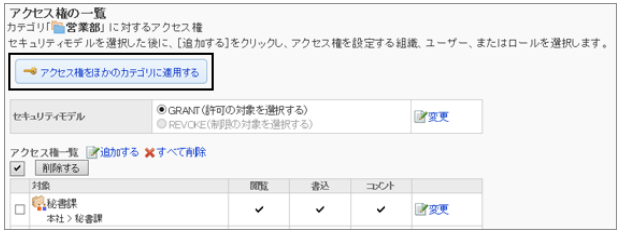

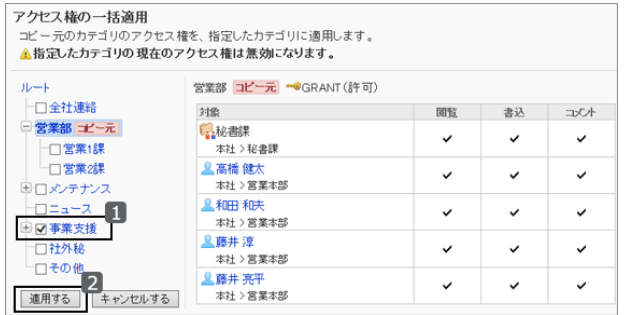

# 2.7.4 カテゴリーの運用管理者を設定する

カテゴリーごとに運用管理者を指定します。運用管理権限の設定は、サブカテゴリーに継承されます。 運用管理者の「掲示板」画面には、カテゴリーや掲示を管理するためのメニュー(オプション)が表示されます。

[運用管理者ができること](#page-388-0) - 389ページ

## 操作手順:

1. [各アプリケーションの管理] > [掲示板] > [運用管理権限の設定] の順にクリックします。

<sup>2.</sup> 「アクセス権の一括適用」画面で、アクセス権を適用する カテゴリーのチェックボックスを選択し、 [適用する] をク リックします。

<span id="page-388-0"></span>2. 運用管理権限を設定するカテゴリーを選択し、 [設定す る] をクリックします。

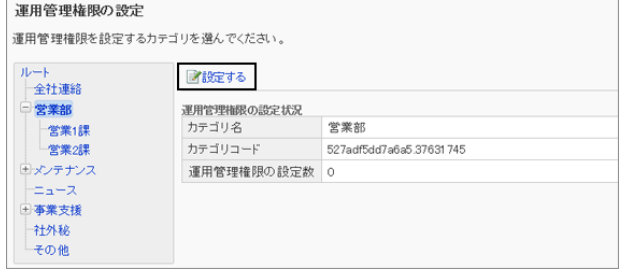

3. [追加する] をクリックします。

クします。

す。

- 運用管理権限一覧 21追加する ×すべて削除<br>|v|||削除する| 対象 **▽** | 削除する | 運用管理権限の追加<br>組織コーザー またけロールを巡り、「しゃね」をクリックします。 4. 「運用管理権限の追加」画面で、アクセス権を設定する組
	- 織、ユーザー、またはロールを選択し、 [↓追加] をクリッ ロールを選択するには、「ロール」タブに表示を切り替えま

運用管理権限の一覧<br>カテゴリ「<mark>一</mark>営業部」に対する運用管理権限

[↓追加] をクリックしたあとにタブを切り替えると、切り替 える前に選択した組織、ユーザー、またはロールの選択 が解除されます。

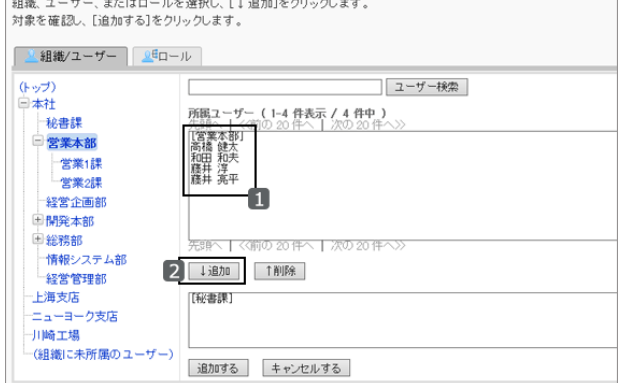

5. [追加する] をクリックします。

情報システム部 | 1追加 | 1削除 | 経営管理部 [秘書課]<br>高橋健太<br>和田井淳亮<br>藤井亮井 上海支店 エ<sub>ザベロ</sub><br>ニューヨーク支店  $-1188 + 18$ (組繕に未所属のユ 「追加する | キャンセルする |

6. 「運用管理権限の一覧」画面で、設定が反映されていることを確認します。

# 運用管理者ができること

運用管理者は、システム管理者からカテゴリーの運用管理権限を付与されているユーザーです。 運用管理者に設定されると、「掲示」画面に「オプション」が表示され、ユーザー画面でカテゴリーと掲示を管理できる ようになります。

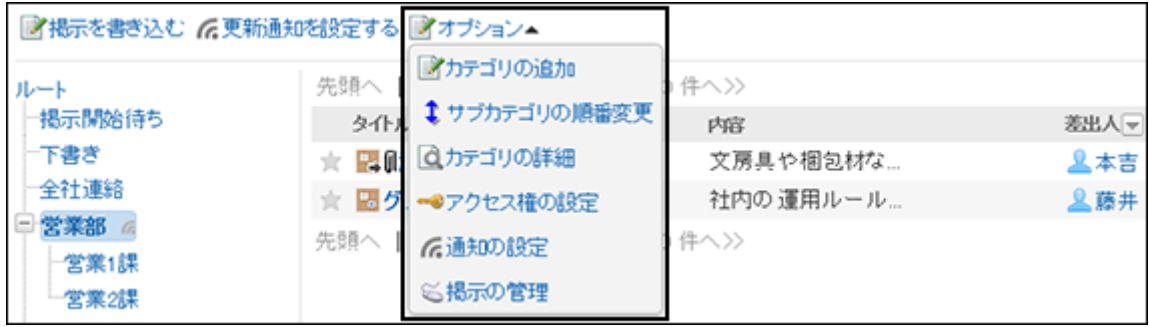

運用管理者は、「オプション」から次の操作ができます。

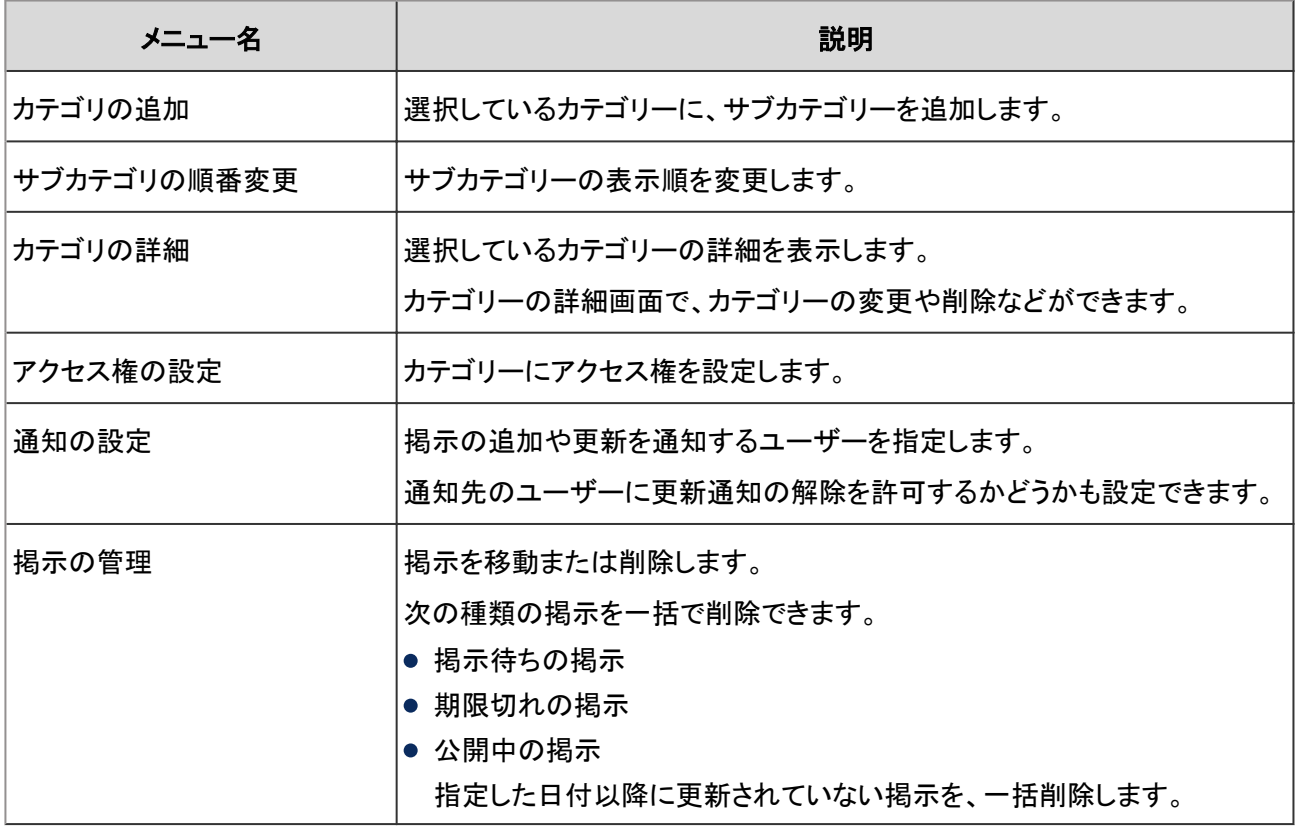

# 運用管理権限を削除する

組織やユーザーに付与された運用管理権限を削除します。

運用管理権限を削除すると、権限を削除されたユーザーは、ユーザー画面でカテゴリーや掲示を管理できなくなりま す。

# 操作手順:

1. [各アプリケーションの管理] > [掲示板] > [運用管理権限の設定] の順にクリックします。

2. 運用管理権限を削除するカテゴリーを選択し、 [設定す る] をクリックします。

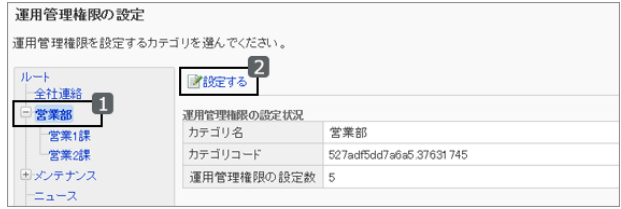

<span id="page-390-0"></span>3. 「運用管理権限の一覧」画面で、削除する対象のチェック ボックスを選択し、 [削除する] をクリックします。

設定されているすべての対象を削除する場合は、 [すべ て削除] をクリックします。

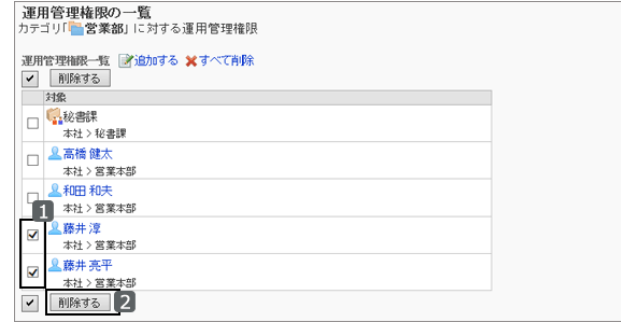

4. 確認画面で、 [はい] をクリックします。 削除を中止する場合は、 [いいえ] をクリックします。

# 2.7.5 更新通知を設定する

カテゴリーに掲示が追加されたり、掲示にコメントが書き込まれたりした場合に、更新通知を送信できます。 通知先は、組織、ユーザー、またはロールを指定します。

更新通知を設定すると、ユーザーの「更新通知の設定」画面で、カテゴリー名の横に が表示されます。

補足

● 通知先に設定されていても、そのカテゴリーの閲覧を許可されていない場合は、更新通知は送信されません。

## カテゴリーに更新通知を設定する

選択したカテゴリーに更新通知を設定します。

ほかのカテゴリーに設定されている更新通知を、選択したカテゴリーに適用することもできます。

## 操作手順:

1. [各アプリケーションの管理] > [掲示板] > [通知の設定] の順にクリックします。

2. 通知を設定するカテゴリーを選択し、 [設定する] をクリッ クします。

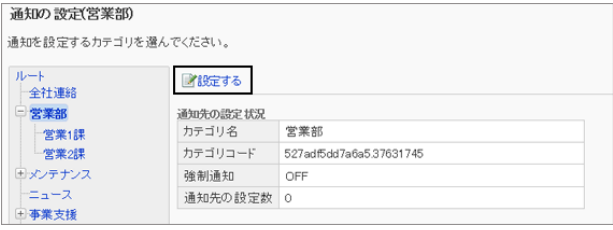

3. 必要に応じて、強制通知の設定を変更します。 [強制通知の設定を変更する](#page-393-0) - 394ページ

4. 「通知の一覧」画面で、 [追加する] をクリックします。

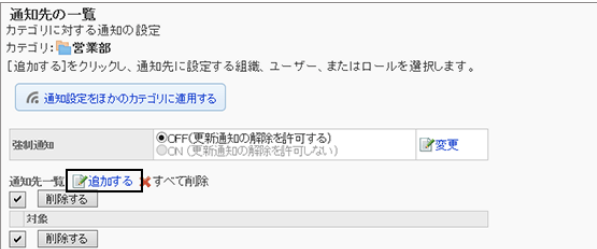

- 5. [通知先の追加] 画面で、通知を設定する組織、ユー ザー、またはロールを選択し、 [↓追加] をクリックしま す。
	- ロールを選択するには、「ロール」タブに表示を切り 替えます。
	- [↓追加] をクリックしたあとにタブを切り替えると、 切り替える前に選択した組織、ユーザー、または ロールの選択が解除されます。
- 6. [追加する] をクリックします。

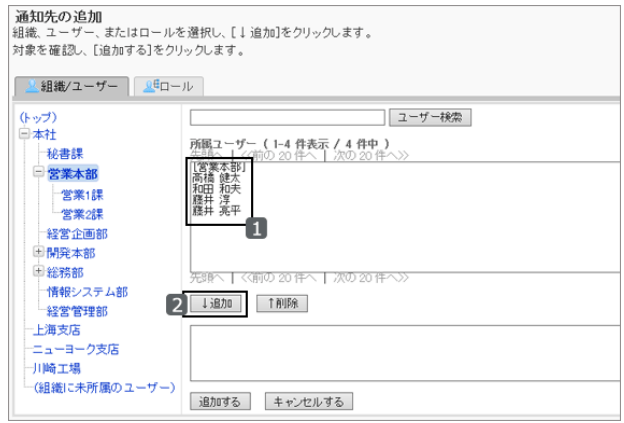

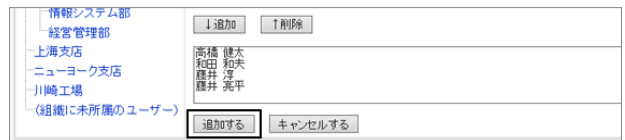

7. 「通知先の一覧」画面で、設定が反映されていることを確認します。

#### 通知先を削除する

カテゴリーに設定されている通知先を削除します。

選択したカテゴリーの通知設定をほかのカテゴリーに適用している場合、通知先を削除しても適用先のカテゴリーに は反映されません。

## 操作手順:

1. [各アプリケーションの管理] > [掲示板] > [通知の設定] の順にクリックします。

2. 通知先を削除するカテゴリーを選択し、 [設定する] をク リックします。

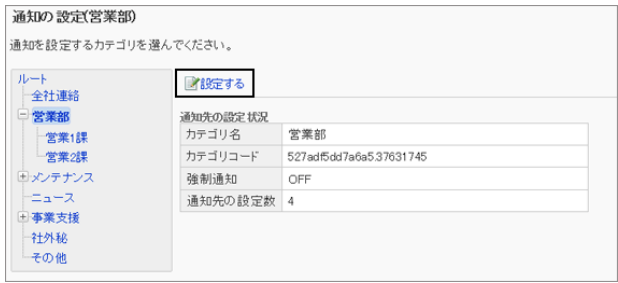

3. 「通知の設定」画面で、削除する通知先のチェックボック スを選択し、 [削除する] をクリックします。

設定されている対象をすべて削除する場合は、 [すべて 削除] をクリックします。

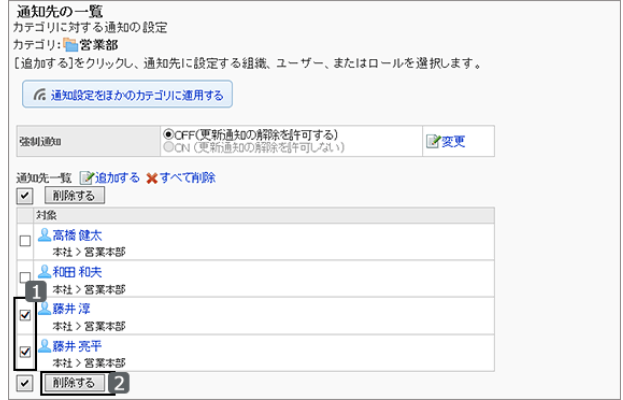

4. 確認画面で、 [はい] をクリックします。 削除を中止する場合は、 [いいえ] をクリックします。

# 通知設定をほかのカテゴリーに適用する

カテゴリーの通知設定をコピーし、ほかのカテゴリーに適用します。 コピー先のカテゴリーの通知設定は、コピー元の設定で上書きされます。

ルートには、ほかのカテゴリーの通知設定を適用できません。

ほかのカテゴリーの通知設定を適用後にコピー元のカテゴリーの設定を変更しても、コピー先のカテゴリーには反映 されません。

# 操作手順:

1. [各アプリケーションの管理] > [掲示板] > [通知の設定] の順にクリックします。

2. 通知設定をコピーするカテゴリーを選択し、 [設定する] を クリックします。

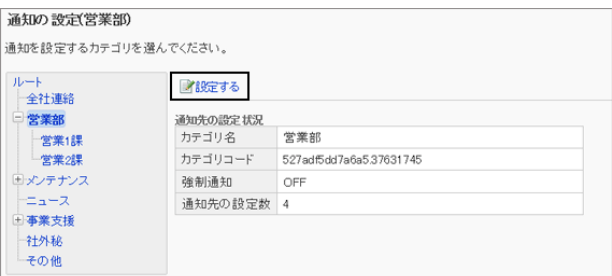

3. 「通知先の一覧」画面で、 [通知設定をほかのカテゴリに 適用する] をクリックします。

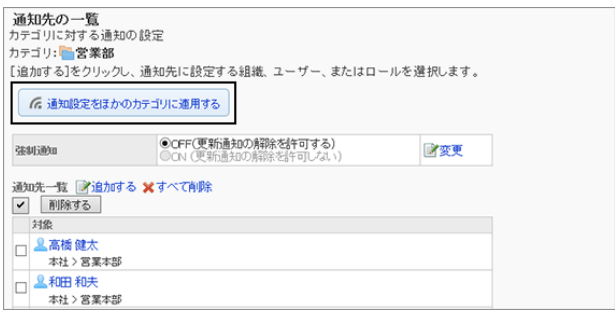

<span id="page-393-0"></span>4. 「通知設定の一括適用」画面で、通知設定を適用するカ テゴリのチェックボックスを選択し、 [適用する] をクリック します。

画面の右側に、コピー元の通知設定の一覧が表示されま す。

「ルート」をクリックすると、カテゴリーの選択をすべて解除 できます。

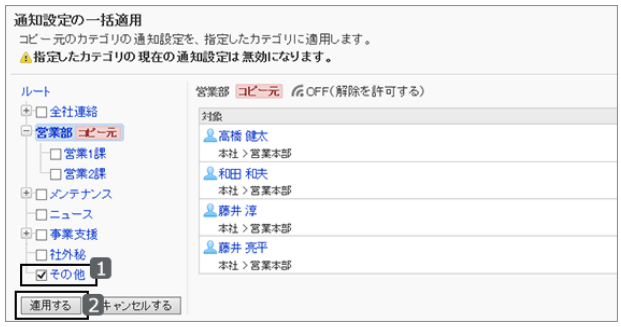

## 強制通知の設定を変更する

ユーザーに更新通知の解除を許可するかどうかを設定します。

強制通知を「ON(更新通知の解除を許可しない)」にすると、ユーザーは、選択したカテゴリー内の掲示ごとの更新通 知を解除できません。

### 操作手順:

1. [各アプリケーションの管理] > [掲示板] > [通知の設定] の順にクリックします。

2. 強制通知の設定を変更するカテゴリーを選択し、 [設定す る] をクリックします。

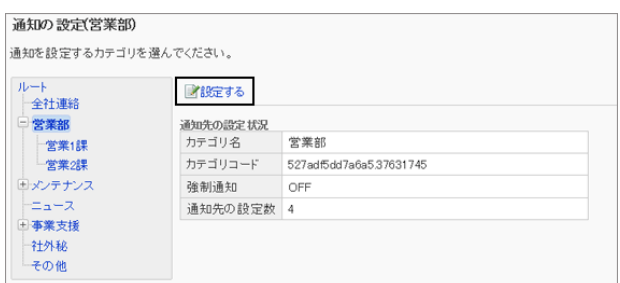

3. 「通知先の一覧」画面で「強制通知」の [変更] をクリックし ます。

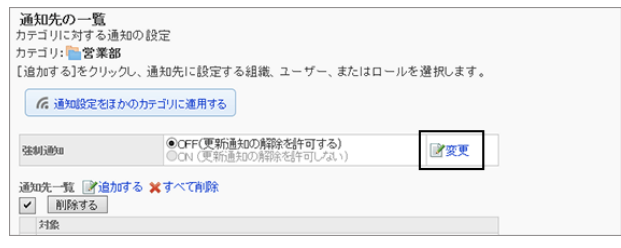

4. 強制通知の解除を許可するかどうかを選択し、 [変更す る] をクリックします。

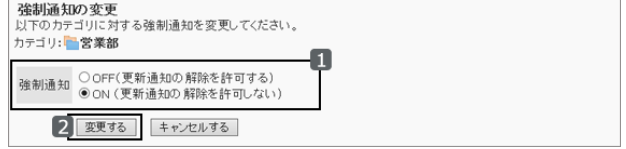

# 2.7.6 掲示を変更する

「掲示の詳細」画面で、掲示の内容を変更します。 「掲示の詳細」画面では、添付ファイルやコメントを削除できます。

# <span id="page-394-0"></span>操作手順:

1. [各アプリケーションの管理] > [掲示板] > [掲示の管理] の順にクリックします。

2. 変更する掲示を選択します。

3. 「掲示の詳細」画面で、 [変更する] をクリックします。

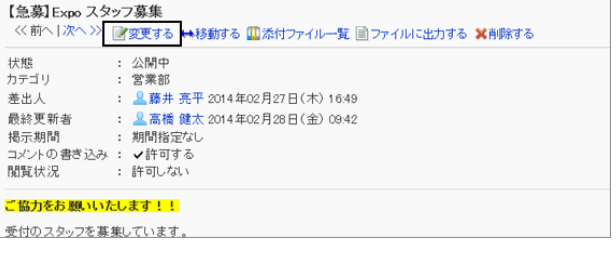

4. 「掲示の変更」画面で掲示を変更し、[変更する] をクリックします。

# 2.7.7 掲示を移動する

選択した掲示をほかのカテゴリーに移動します。

移動後にはじめて「掲示の詳細」画面を表示すると、本文が未読を表す背景色(黄色)で表示されます。

## 操作手順:

1. [各アプリケーションの管理] > [掲示板] > [掲示の管理] の順にクリックします。

2. 移動する掲示のチェックボックスを選択し、 [移動する] を クリックします。

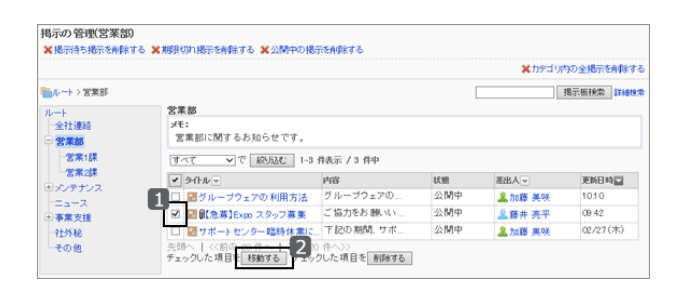

- 3. 「移動先のカテゴリーを選択し、 [移動する] をクリックしま す。
	- [1つ上]をクリックすると、1つ上のカテゴリーに移動 します。
	- カテゴリー名をクリックすると、クリックしたサブカテゴ リーに移動します。数字はサブカテゴリーの数を表し ます。

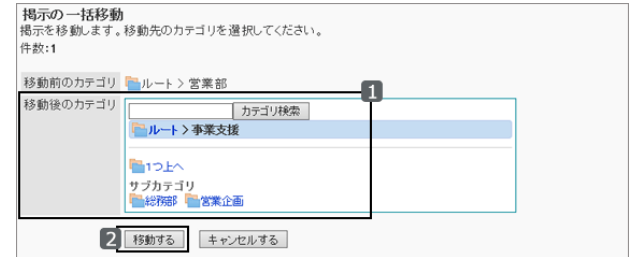

● キーワードを入力し、 [フォルダ検索] をクリックすると、移動先のカテゴリーを検索できます。

#### <span id="page-395-0"></span>補足

- 手順2で掲示を選択し、「掲示の詳細」画面で [移動する] をクリックしても、掲示を移動できます。
- ●「掲示の閲覧状況」に表示されるユーザー数「(a/b)」の「b」は、掲示を移動しても変わりません。 a:掲示を閲覧したユーザーの人数
	- b:掲示を作成した時点で、カテゴリーの通知先に設定されているユーザーの人数

# 2.7.8 掲示を削除する

掲示を削除します。

削除した掲示は、すべてのユーザーから見えなくなります。削除した掲示は元に戻せません。 次のいずれかの方法で掲示を削除します。

- a): 「掲示の管理」画面で、削除する掲示のチェックボックスを選択し、 [削除する] をクリックする。 ドロップダウンリストを使って、次の掲示を絞り込めます。
	- 掲示開始待ち
	- 公開中
	- 期限切れ
- b): 「掲示の管理」画面で、対象を指定して掲示を削除する。 次の掲示を削除します。
	- 掲示待ち掲示 [掲示待ちの掲示をすべて削除する](#page-396-0) - 397ページ
	- 期限切れの掲示 [期間切れの掲示をすべて削除する](#page-397-0) - 398ページ
	- 公開中の掲示 [公開中の掲示を日付を指定して削除する](#page-397-0) - 398ページ
- c): 選択しているカテゴリー内の全掲示を削除する。 [指定したカテゴリー内の掲示をすべて削除する](#page-398-0) - 399ページ
- d): 「掲示の詳細」画面で[削除する] をクリックする。 「掲示の詳細」画面を表示するには、「掲示の管理」画面で、削除する掲示のタイトルをクリックします。
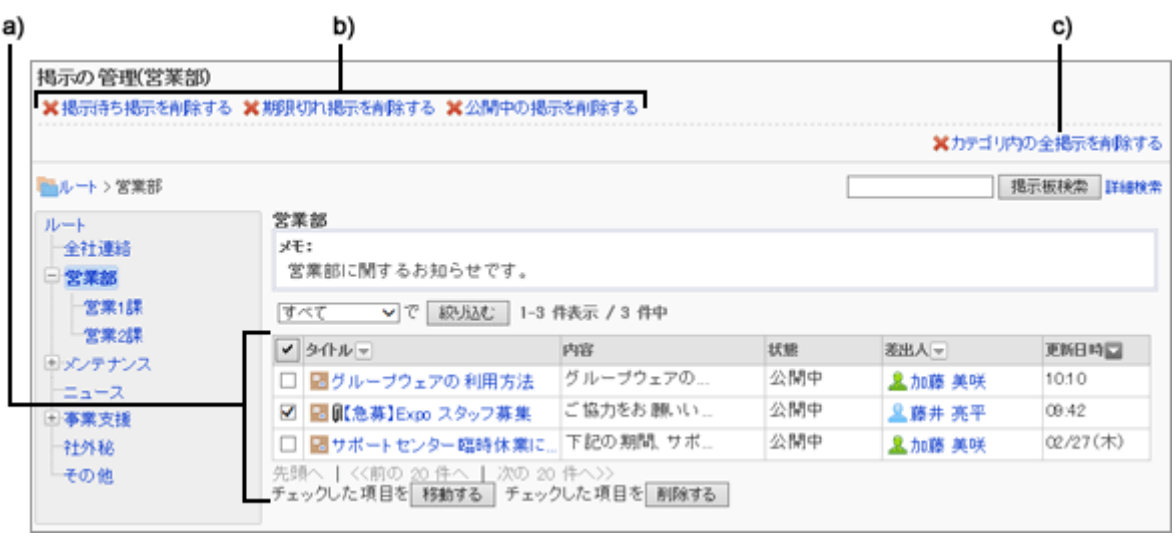

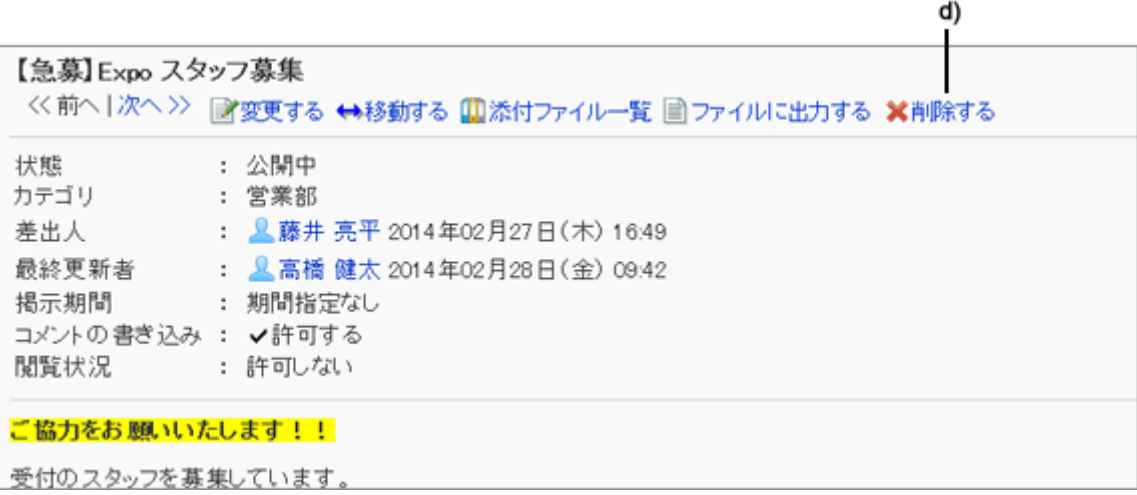

# 掲示待ちの掲示をすべて削除する

選択したカテゴリー内の掲示待ちの掲示(未公開の掲示)を一括削除します。 削除した掲示は戻せません。削除する前に、対象の掲示を確認してください。

# 操作手順:

- 1. [各アプリケーションの管理] > [掲示板] > [掲示の管理] の順にクリックします。
- 2. 「掲示の管理」画面で、 [掲示待ちの掲示を削除する] を クリックします。

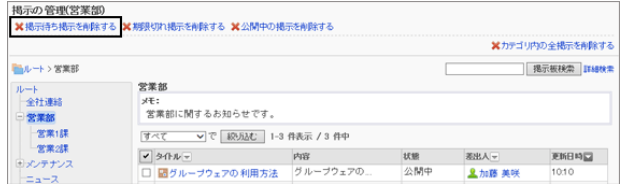

3. 「掲示開始待ちの一括削除」画面で、 [はい] をクリックします。 削除を中止する場合は、[いいえ] をクリックします。

## 期間切れの掲示をすべて削除する

選択したカテゴリー内の、掲示期間を過ぎた掲示(期間切れの掲示)を一括削除します。 削除した掲示は戻せません。削除する前に、対象の掲示を確認してください。

### 操作手順:

1. 「掲示の管理」画面で、 [期限切れ掲示を削除する] をク リックします。

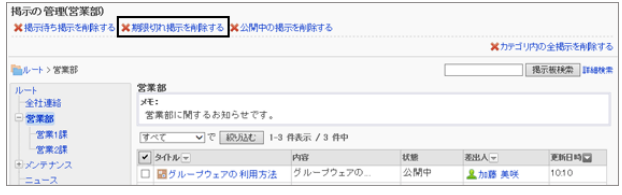

2. 「期限切れ掲示の一括削除」画面で、 [はい] をクリックします。 削除を中止する場合は、[いいえ] をクリックします。

# 公開中の掲示を日付を指定して削除する

選択したカテゴリーで、次の条件をすべて満たす掲示を一括削除します。

- 公開中の掲示である
- 最終更新日が指定した日付より前である

削除した掲示は戻せません。削除する前に、対象の掲示を確認してください。

## 操作手順:

1. 「掲示の管理」画面で、 [公開中の掲示を削除する] をク リックします。

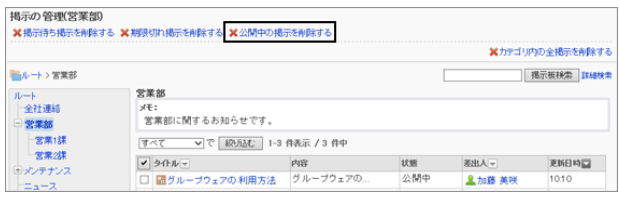

2. 削除の基準となる日付を指定し、 [削除する] をクリックし ます。

選択した日付以降に更新された掲示は削除されません。

例:「削除する掲示の日付」に2012年8月7日を指定した場合

- 最終更新日が2012年8月6日の掲示:削除されます。
- 最終更新日が2012年8月7日の掲示:削除されません。
- 3. 「公開中掲示の一括削除」画面で、 [はい] をクリックします。 削除を中止する場合は、 [いいえ] をクリックします。

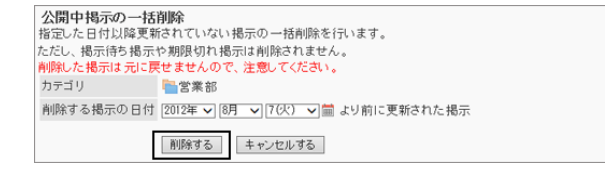

# 指定したカテゴリー内の掲示をすべて削除する

「掲示の管理」画面で、選択したカテゴリー内の、すべての掲示を削除します。 削除した掲示は戻せません。削除する前に、対象の掲示を確認してください。

### 操作手順:

1. 「掲示の管理」画面で、 [カテゴリ内の全掲示を削除する] をクリックします。

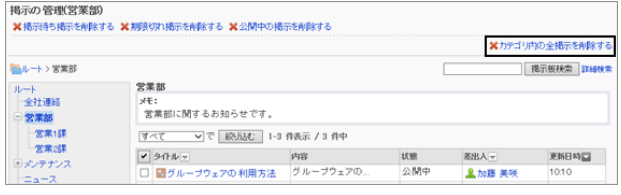

2. 「カテゴリ内の全掲示の削除」画面で、 [はい] をクリックします。 削除を中止する場合は、 [いいえ] をクリックします。

# 2.7.9 CSVファイルを使ったデータ管理

次のデータをCSVファイルで管理できます。

- カテゴリー
- カテゴリー名
- アクセス権
- 通知設定

## CSVファイルからデータを読み込む

カテゴリーやアクセス権などの掲示板のデータをCSVファイルから読み込みます。 CSVファイルの読み込み中にエラーが発生した場合、読み込みが中止されます。途中まで読み込まれた内容はガ ルーンに反映されません。

ガルーンに登録されていないカテゴリーがCSVファイルに記述されている場合は、エラーが発生します。 CSVファイルからアクセス権データを読み込む場合は、既存のアクセス権データとの差分が読み込まれます。

## 操作手順:

- 1. 次のページを参照し、データを読み込むためのCSVファイルを作成します。 CSVファイルのフォーマット[:4.6.11 掲示板](#page-818-0) - 819ページ
- 2. [各アプリケーションの管理] > [掲示板] > [CSVファイルからの読み込み] の順にクリックします。
- 3. 読み込むデータを選択します。
- 4. 読み込む方法を選択し、[次へ>>] をクリックします。
	- ファイル: CSVファイルを選択します。
	- 文字コード: CSVファイルのデータを、選択した文字コードでエン コードします。

選択できる文字コードは次のとおりです。

- $\bullet$  ユニコード(UTF-8)
- 日本語(シフトJIS)
- **ASCII**
- Latin1(ISO-8859-1)
- 簡体字中国語(GB2312)
- タイ語(TIS-620)
- 先頭行をスキップする: 先頭行に、項目名やコメントなどデータ以外の情報が記述されている場合は、「はい」を選択します。

5. CSVファイルの内容を確認し、 [読み込む] をクリックします。

# CSVファイルにデータを書き出す

カテゴリーやアクセス権などの掲示板のデータをCSVファイルに書き出します。

### 操作手順:

1. [各アプリケーションの管理] > [掲示板] > [CSVファイルへの書き出し] の順にクリックします。

- 2. 書き出すデータを選択します。
- 3. 書き出す方法を選択し、 [書き出す] をクリックします。
	- 文字コード:

エンコードに使用する文字コードを選択します。 選択できる文字コードは次のとおりです。

- $\bullet$  ユニコード(UTF-8)
- 日本語(シフトJIS)
- **ASCII**
- Latin1(ISO-8859-1)
- 簡体字中国語(GB2312)
- タイ語(TIS-620)
- 先頭行に項目名を書き出す: CSVファイルの先頭行に項目名を書き出す場合は、「はい」を選択します。
- 書き出す言語: この項目は、カテゴリー名を書き出す場合に表示されます。

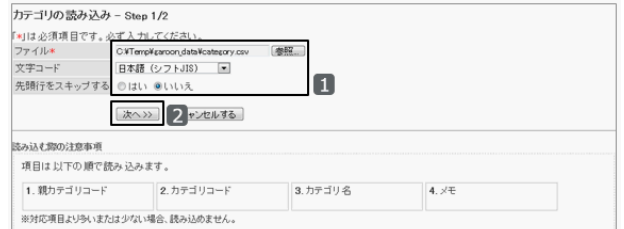

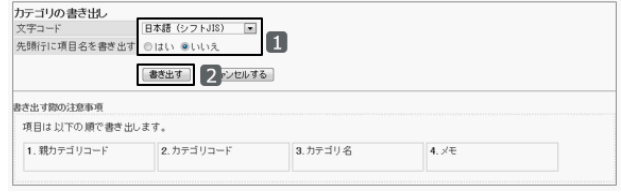

言語のチェックボックスを選択すると、選択した言語で設定しているカテゴリー名がCSVファイルに書き出さ れます。

選択できる言語は次のとおりです。

- すべて
- 日本語
- **•** English
- 中文(简体)

4. ファイルを保存します。

# <span id="page-401-0"></span>2.8 ファイル管理

# 2.8.1 「ファイル管理」で管理できること

「ファイル管理」では、次のメニューを使用します。

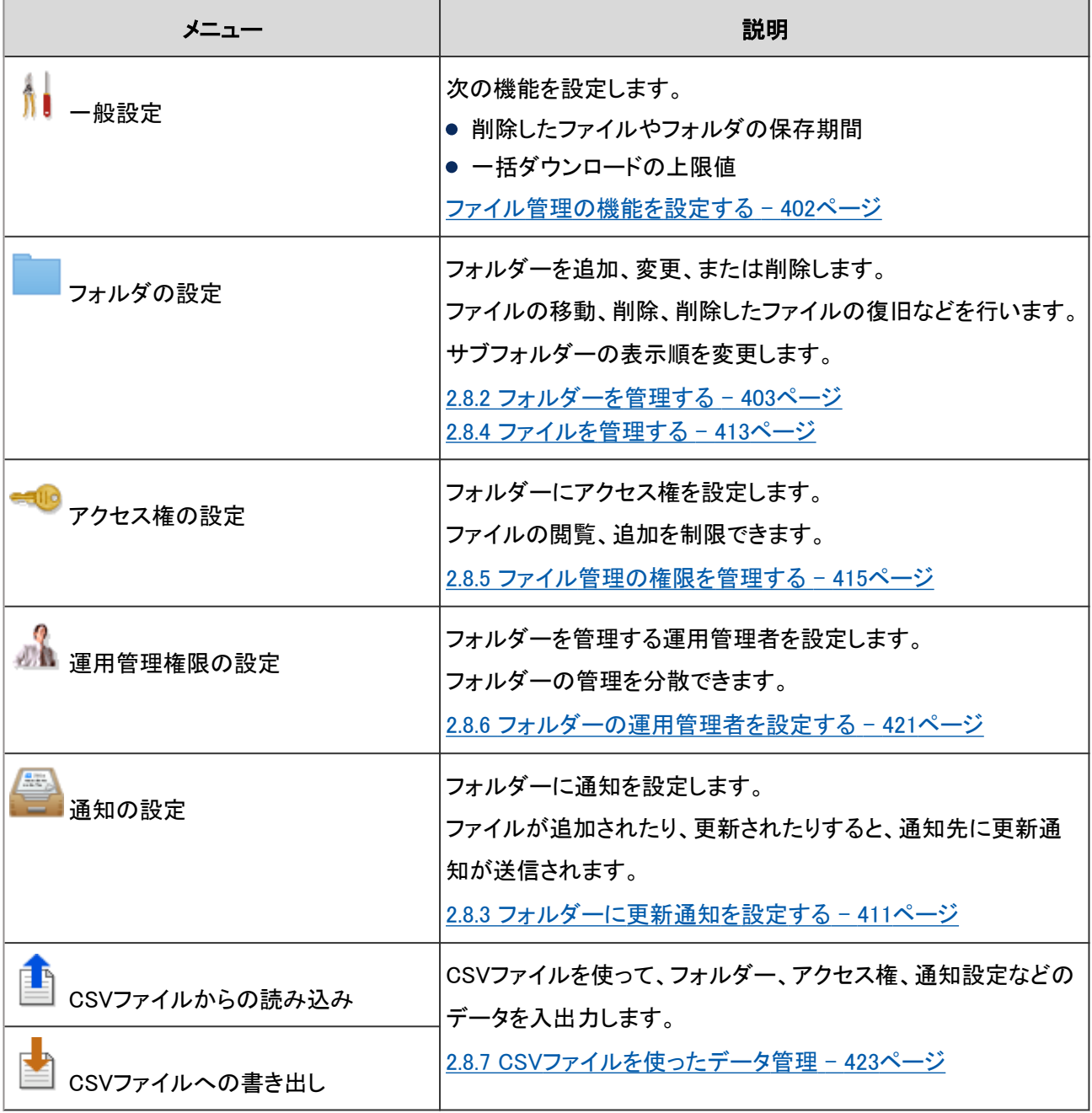

# ファイル管理の機能を設定する

ファイル管理の基本的な機能を、「一般設定」画面で設定します。

「一般設定」画面にアクセスするには、 [各アプリケーションの管理] > [ファイル管理] > [一般設定] の順にクリックし ます。

設定できる項目は次のとおりです。

### <span id="page-402-0"></span>● 削除したファイル/フォルダの保存期間

削除されたファイルやフォルダーを保存する期間を設定します。 復旧可能期間内であれば、ファイルを元に戻せます。

#### 補足

● システム管理者とアプリケーション管理者だけが、削除されたフォルダーを復旧できます。

### ● 一括ダウンロードの上限値

複数のファイルを1つのzipファイルにまとめてダウンロードするときに、一度にダウンロードできるファイルサイズの上 限値を設定します。

zipファイルに圧縮される前のファイルサイズの合計値を指定します。

# 2.8.2 フォルダーを管理する

ファイルはフォルダーごとに管理します。

部門ごとにファイルを管理したり、フォルダーごとにアクセス権を設定してファイルの閲覧や追加を制限したりできま す。

フォルダーは階層化できます。

# フォルダーを追加する

フォルダーにサブフォルダーを追加します。

サブフォルダーを追加する際、親フォルダー、または親フォルダー内のサブフォルダーに設定されているアクセス権と 通知設定を継承できます。

### 操作手順:

1. [各アプリケーションの管理] > [ファイル管理] > [フォルダの設定] の順にクリックします。

2. 「フォルダの設定」画面で、サブフォルダーを追加するフォ ルダーを選択し、 [フォルダを追加する] をクリックします。

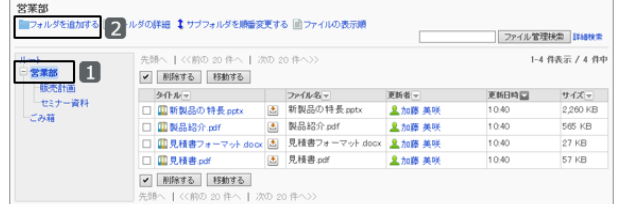

<span id="page-403-0"></span>3. 必要な項目を設定し、 [追加する] をクリックします。

フォルダーの設定項目 - 404ページ

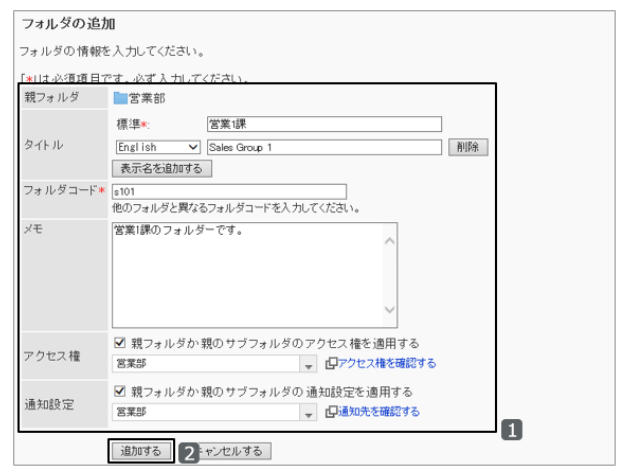

4. 「フォルダの設定」画面に、追加したフォルダーが表示されていることを確認します。

#### ● フォルダーの設定項目

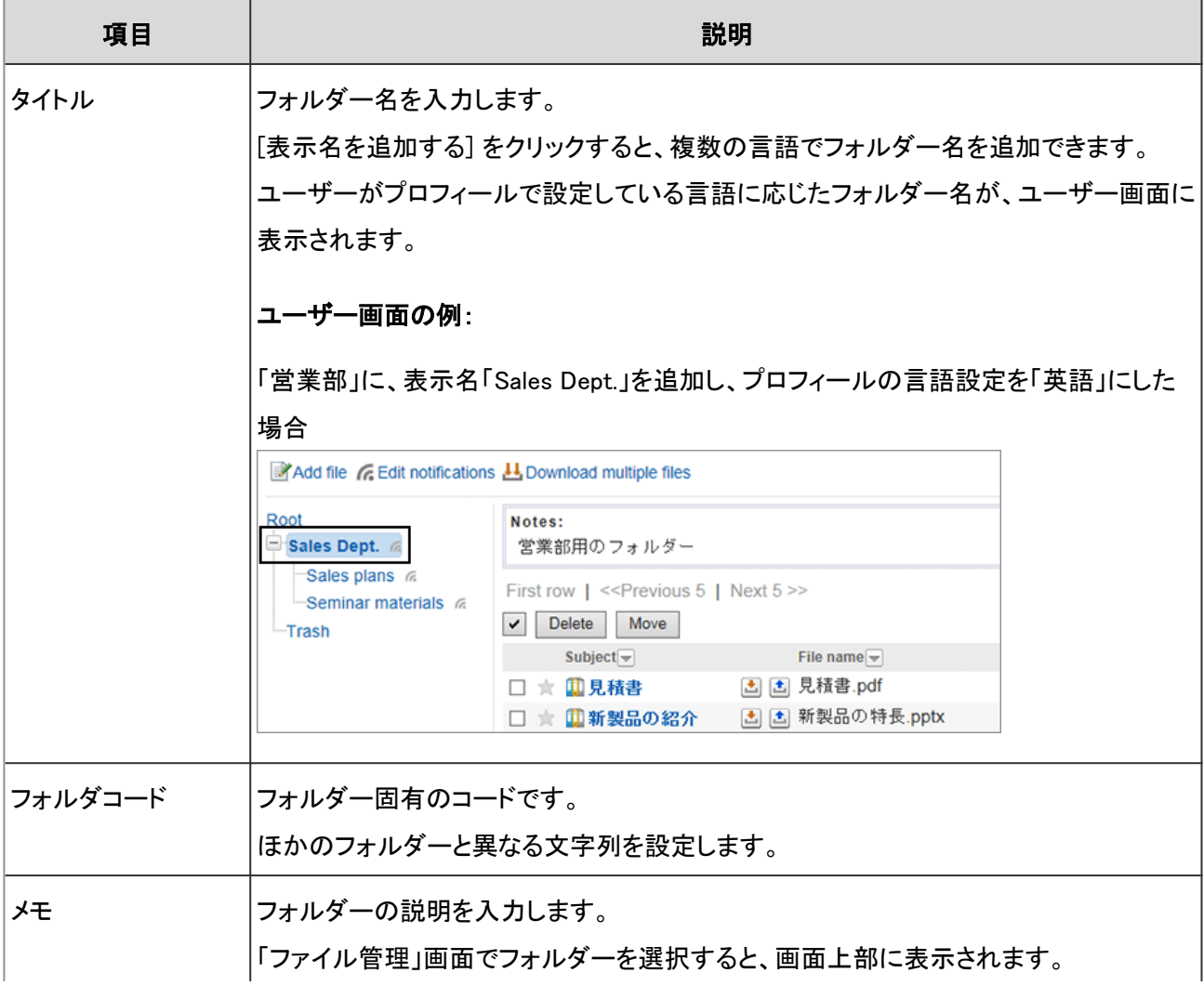

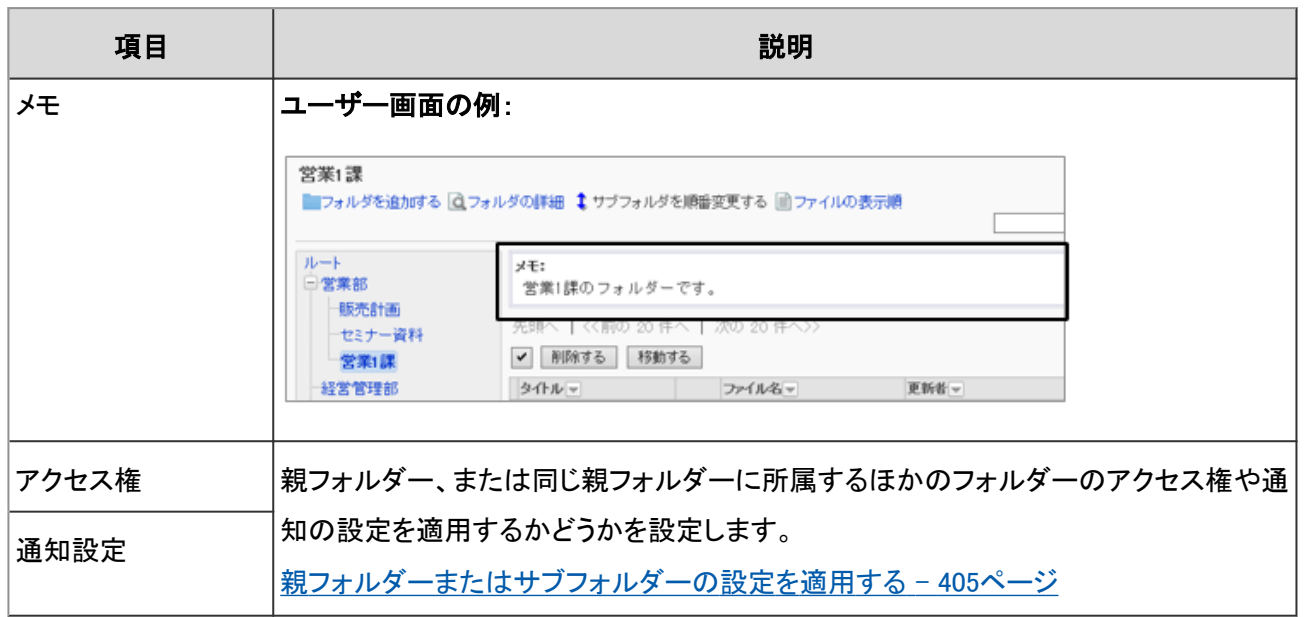

#### 親フォルダーまたはサブフォルダーの設定を適用する

「フォルダの追加」画面の初期状態では、アクセス権および通知の設定は親フォルダーの設定が選択されています。 同じ親フォルダーに所属する、ほかのフォルダーの設定をコピーし、適用するように変更できます。

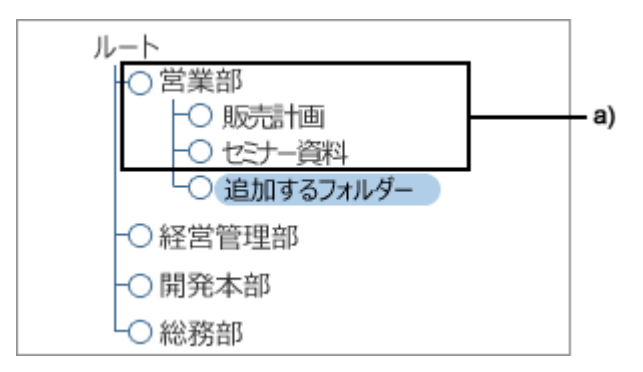

a):追加するフォルダーに対して、同じアクセス権または通知設定を適用できるフォルダーの範囲

設定をコピーするフォルダーは、「フォルダの追加」画面の「アクセス権」または「通知設定」のドロップダウンリストで選 択します。

[アクセス権を確認する] または[通知先を確認する] をクリックすると、ドロップダウンリストで指定したフォルダーの設 定を確認できます。

#### 「アクセス権の確認」画面例:

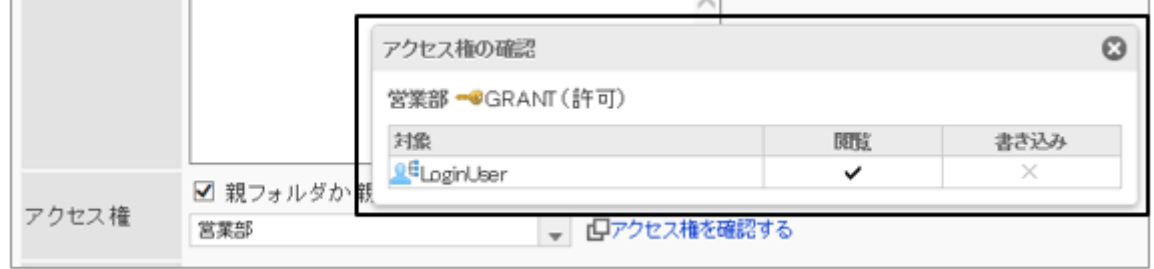

#### 補足

● フォルダーの設定をコピーしたあとに、コピー元のフォルダーの設定を変更しても、コピー先のフォルダーには 反映されません。

### フォルダーを変更する

フォルダーのタイトルやコードなどを変更します。 変更できる項目は、次のページを参照してください。

[フォルダーの設定項目](#page-403-0) - 404ページ

### 操作手順:

1. [各アプリケーションの管理] > [ファイル管理] > [フォルダの設定] の順にクリックします。

2. 変更するフォルダーを選択し、 [フォルダの詳細] をクリッ クします。

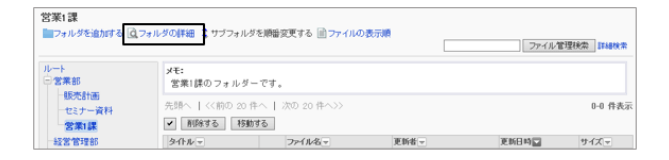

3. 「フォルダの詳細」画面で [変更する] をクリックします。

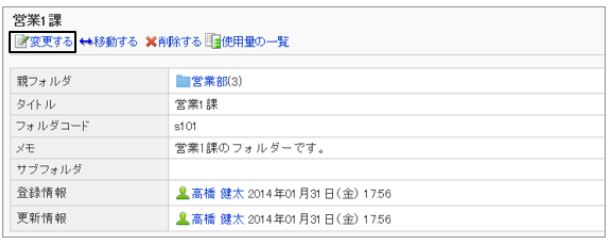

4. 項目を変更し、 [変更する] をクリックします。

## サブフォルダーの表示順を変更する

フォルダー内の、サブフォルダーの表示順を変更します。

#### 操作手順:

1. [各アプリケーションの管理] > [ファイル管理] > [フォルダの設定] の順にクリックします。

2. サブフォルダーの表示順を変更するフォルダーを選択し、 [サブフォルダを順番変更する] をクリックします。

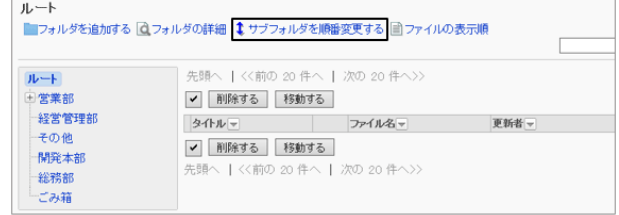

3. フォルダーの表示順を変更し、 [変更する] をクリックしま す。

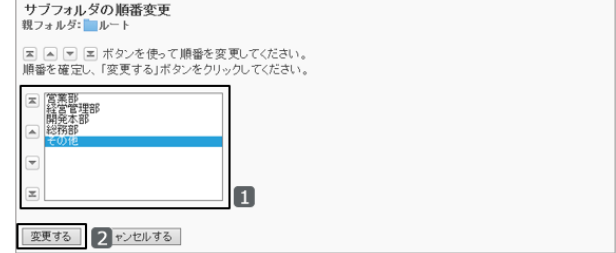

#### 「その他」を最下段に移動した後のユーザー画面:

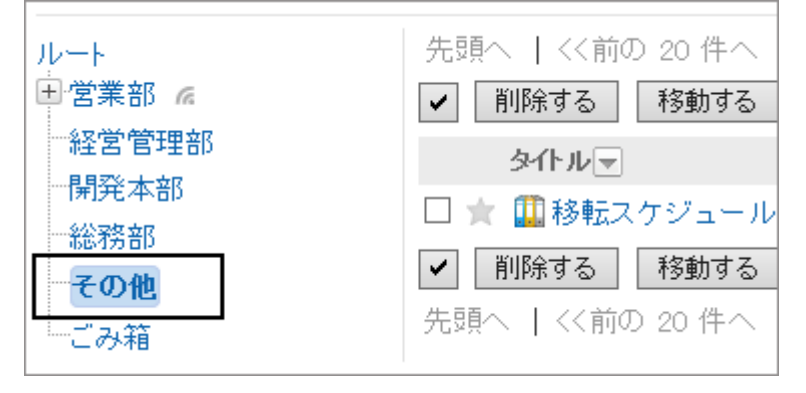

# フォルダーを移動する

サブフォルダーを、ほかのフォルダーの下に移動します。 「ルート」は移動できません。

## 操作手順:

1. [各アプリケーションの管理] > [ファイル管理] > [フォルダの設定] の順にクリックします。

2. 移動するフォルダーを選択し、[フォルダの詳細] をクリッ クします。

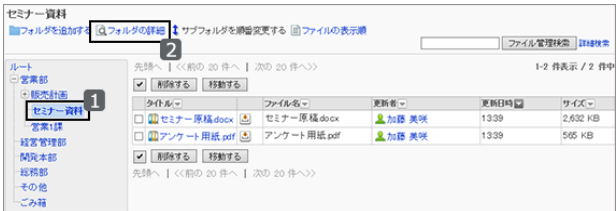

3. 「フォルダーの詳細」画面で、 [移動する] をクリックしま す。

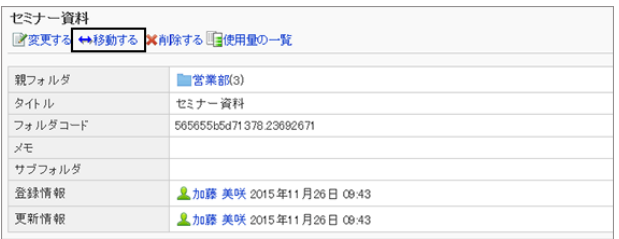

- 4. 移動するフォルダーを選択し、 [移動する] をクリックしま す。
	- [1つ上] をクリックすると、1つ上のフォルダーに移 動します。
	- フォルダー名をクリックすると、クリックしたサブフォ ルダーに移動します。数字はサブフォルダーの数を 表します。

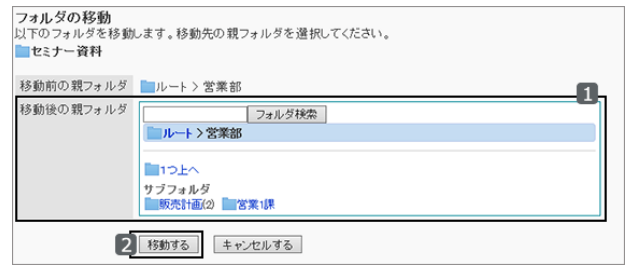

● キーワードを入力し、 [フォルダ検索] をクリックすると、移動先のフォルダーを検索できます。

### フォルダーを削除する

フォルダーを削除します。フォルダーにファイルが登録されていても削除できます。 フォルダーを削除すると、そのフォルダー内のファイルやサブフォルダーも削除されます。 「ルート」フォルダーは削除できません。

### 操作手順:

1. [各アプリケーションの管理] > [ファイル管理] > [フォルダの設定] の順にクリックします。

2. 削除するフォルダーを選択し、[フォルダの詳細] をクリッ クします。

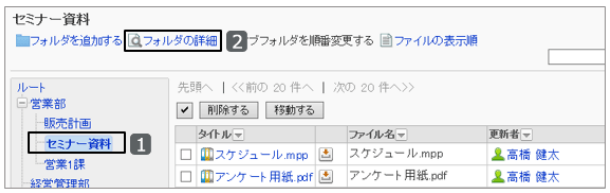

3. 「フォルダの詳細」画面で、 [削除する] をクリックします。

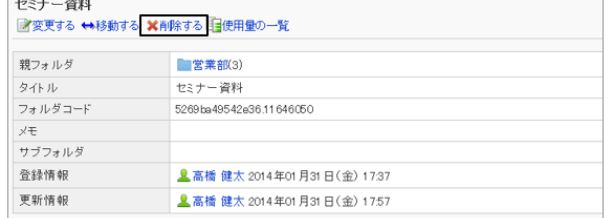

 $\sim$ 

4. 確認画面で、 [はい] をクリックします。 削除を中止する場合は、 [いいえ] をクリックします。

#### フォルダーを完全に削除する

削除されたフォルダーを完全に削除します。 選択したフォルダーに含まれるすべてのサブフォルダーとファイルも完全に削除されます。 完全に削除されたフォルダーやファイルは、元に戻せません。

# 操作手順:

1. [各アプリケーションの管理] > [ファイル管理] > [フォルダの設定] の順にクリックします。

2. 完全に削除するフォルダーを選択します。

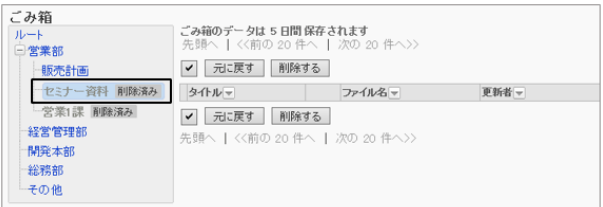

3. 「フォルダの設定」画面で、 [完全に削除する] をクリックし ます。

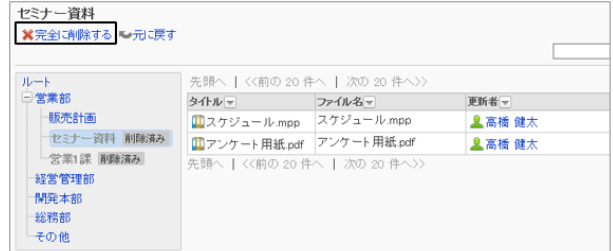

4. 確認画面で、 [はい] をクリックします。 削除を中止する場合は、 [いいえ] をクリックします。

# 削除したフォルダーを元に戻す

削除されたフォルダーを元に戻します。ただし、削除する前に設定していたアクセス権や通知先は、すべて削除されま す。

フォルダーを戻すと、フォルダーに保存されていたファイルも元に戻ります。

システム管理者とアプリケーション管理者だけが、削除されたフォルダーを元に戻せます。

### 操作手順:

1. [各アプリケーションの管理] > [ファイル管理] > [フォルダの設定] の順にクリックします。

2. 元に戻すフォルダーを選択します。

削除されたフォルダーは、「削除済み」と表示されます。

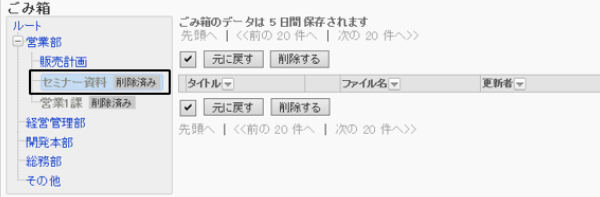

3. 「フォルダの設定」画面で、 [元に戻す] をクリックします。

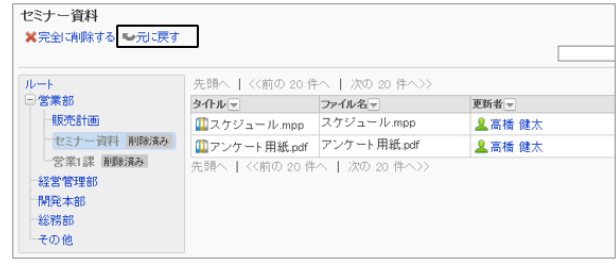

4. 確認画面で、 [はい] をクリックします。 フォルダーは、削除される前に保存されていた親フォルダーに移動します。 削除される前に保存されていたサブフォルダーとファイルも元に戻ります。

補足

● 削除されたフォルダー内のファイルだけを元に戻すことはできません。フォルダーごと元に戻す必要がありま す。

## フォルダーの使用量を確認する

フォルダーごとに使用量を確認します。

### 操作手順:

1. [各アプリケーションの管理] > [ファイル管理] > [フォルダの設定] の順にクリックします。

2. 使用量を確認するフォルダーを選択し、 [フォルダの詳 細] をクリックします。

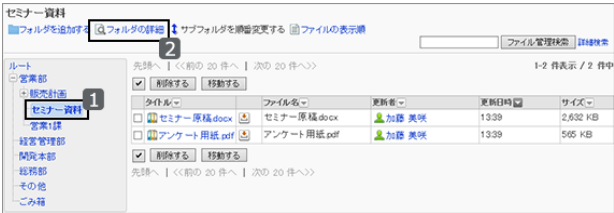

3. 「フォルダの詳細」画面で、 [使用量の一覧] をクリックし ます。

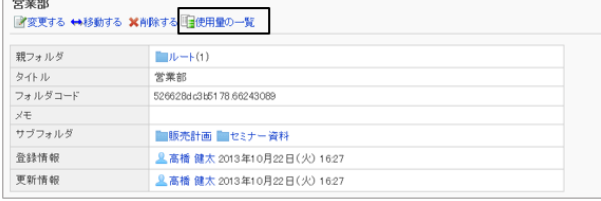

4. フォルダーの使用量を確認します。

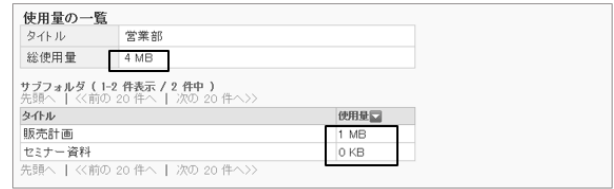

# <span id="page-410-0"></span>2.8.3 フォルダーに更新通知を設定する

フォルダーにファイルが追加されたり、更新されたりした場合に、更新通知を送信できます。 通知先は、組織、ユーザー、またはロールを指定します。

更新通知を設定すると、ユーザーの「更新通知の設定」画面で、フォルダー名の横に が表示されます。

#### 補足

● 通知先に設定されていても、そのフォルダーの閲覧を許可されていない場合は、更新通知は送信されませ ん。

## 通知先を設定する

フォルダーごとに、更新通知の通知先を設定します。

### 操作手順:

1. [各アプリケーションの管理] > [ファイル管理] > [通知の設定] の順にクリックします。

2. 通知を設定するフォルダーを選択し、 [設定する] をクリッ クします。

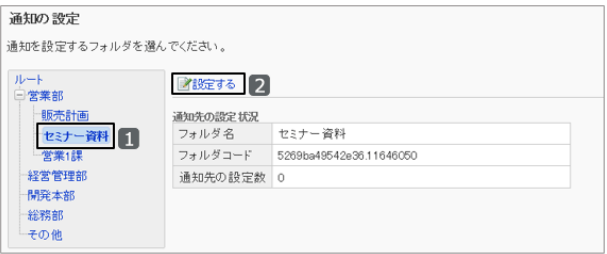

3. 「通知先の一覧」画面で、 [追加する] をクリックします。

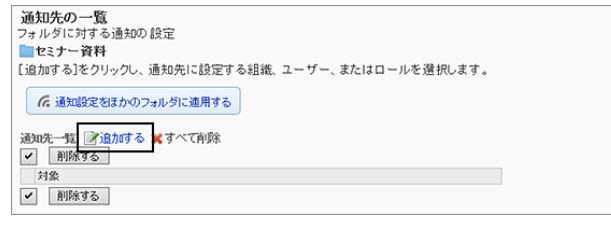

- 4. 「通知先の追加」画面で、通知を設定する組織、ユー ザー、またはロールを選択し、 [↓追加] をクリックしま す。
	- ロールを選択するには、「ロール」タブに表示を切り 替えます。
	- [↓追加] をクリックしたあとにタブを切り替えると、 切り替える前に選択した組織、ユーザー、または ロールの選択が解除されます。

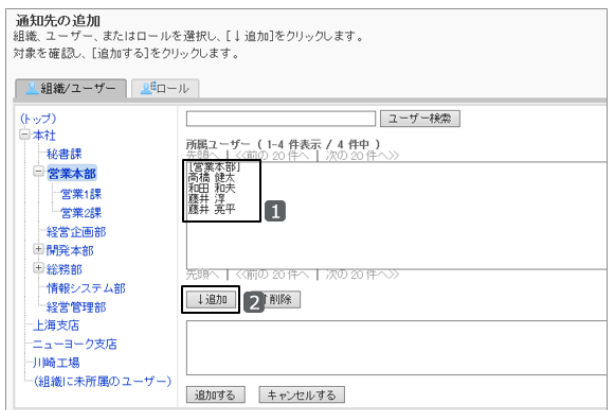

5. [追加する] をクリックします。

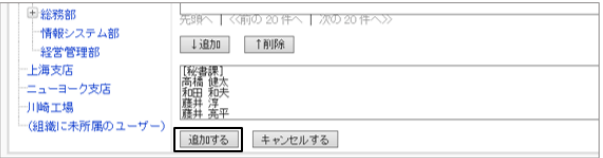

6. 「通知先の一覧」画面で、設定が反映されていることを確認します。

## 通知設定をほかのフォルダーに適用する

フォルダーの通知設定をコピーし、ほかのフォルダーに適用します。 コピー先のフォルダーの通知設定は、コピー元の設定で上書きされます。

ルートには、ほかのフォルダーの通知設定を適用できません。

ほかのフォルダーの通知設定を適用後にコピー元のフォルダーの設定を変更しても、コピー先のフォルダーには反映 されません。

## 操作手順:

1. [各アプリケーションの管理] > [ファイル管理] > [通知の設定] の順にクリックします。

2. 通知設定をコピーするフォルダーを選択し、 [設定する] をクリックします。

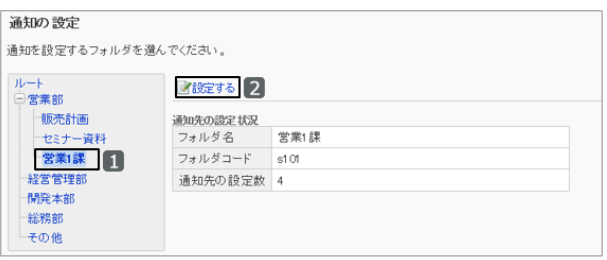

3. 「通知先の一覧」画面で、 [通知設定をほかのフォルダに 適用する] をクリックします。

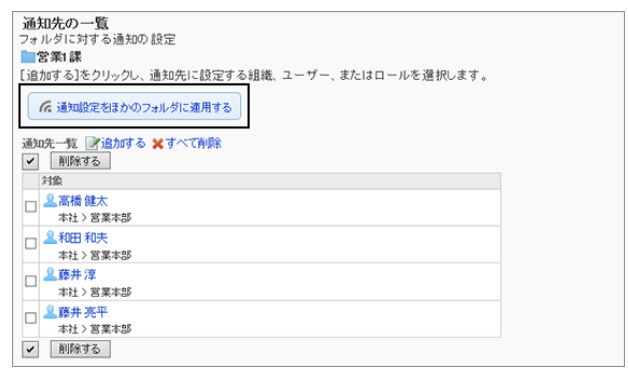

<span id="page-412-0"></span>4. 「通知設定の一括適用」画面で、通知設定を適用するフォ ルダーのチェックボックスを選択し、 [適用する] をクリック します。

画面の右側に、コピー元の通知設定の一覧が表示されま す。

「ルート」をクリックすると、フォルダーの選択をすべて解 除できます。

# 2.8.4 ファイルを管理する

不要なファイルを削除したり、別のフォルダーに移動したりします。 フォルダー内のファイルの表示順の初期値を変更することもできます。

# ファイルを移動する

ファイルをほかのフォルダーに移動します。

更新通知が設定されているフォルダーにファイルを移動すると、通知先に更新通知が送信されます。

### 操作手順:

1. [各アプリケーションの管理] > [ファイル管理] > [フォルダの設定] の順にクリックします。

- 2. 移動するファイルが保存されているフォルダーを選択しま す。
- 3. 移動するファイルのチェックボックスを選択し、 [移動する] をクリックします。

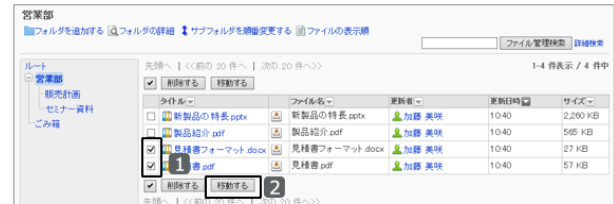

、| 次の 20 件へ)

更新者。

<mark>皇加藤 美咲</mark><br>皇加藤 美咲

→ タイルマ<br>□ 国新製品の特長pptx と 新製品の特長pptx<br>□ 国製品紹介pdf と 製品紹介pdf → 国製品紹介pdf

営業部<br>■<br>■フォルダを追加する [Qフォルダの詳細 ↓サブフォルダを順番変更する [前ファイルの表示順

先頭へ | <<前の 20件

v | 削除する | 移動する |

□ 営業部

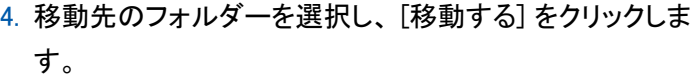

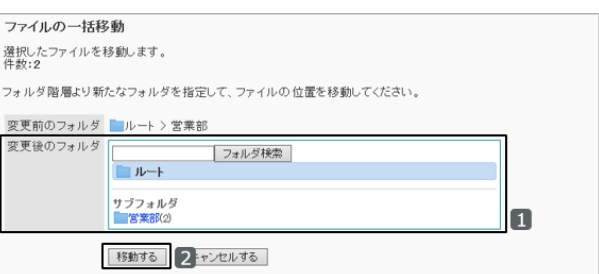

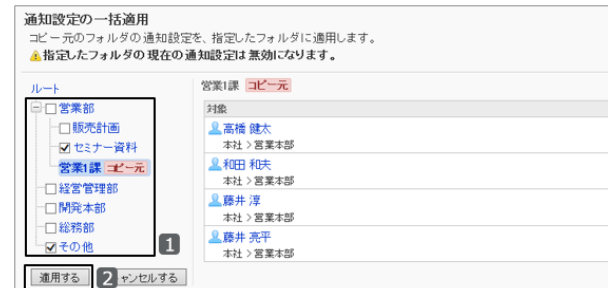

ファイル管理検索 THANG

更新日時日 サイズマ

 $\frac{10.40}{10.40}$ 

1-4 件表示 / 4 件中

2,260 KB<br>565 KB

#### 補足

● 手順3でファイルを選択し、「ファイルの詳細」画面で 「ファイルを移動する] をクリックしても、ファイルを移動で きます。

## ファイルの表示順の初期値を変更する

フォルダーを選択したときに表示されるファイルの表示順の初期値を設定します。 ユーザーがタイトルやファイル名などをソートしてファイルの表示順を変更しても、初期値は変更されません。

### 操作手順:

1. [各アプリケーションの管理] > [ファイル管理] > [フォルダの設定] の順にクリックします。

2. ファイルの表示順の初期値を変更するフォルダーを選択 し、 [ファイルの表示順] をクリックします。

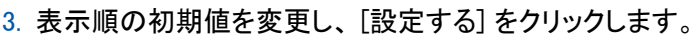

次の項目の昇順または降順を設定します。

- タイトル
- ファイル名
- 更新日時

## ファイルを削除する

不要なファイルを削除します。削除したファイルは、「ごみ箱」に移動されます。「ごみ箱」のファイルは指定した期間保 存されます。

「ごみ箱」内のファイルを削除すると、完全に削除され、元に戻せません。

[ファイル管理の機能を設定する](#page-401-0) - 402ページ

### 操作手順:

1. [各アプリケーションの管理] > [ファイル管理] > [フォルダの設定] の順にクリックします。

2. ファイルを削除するフォルダーを選択します。

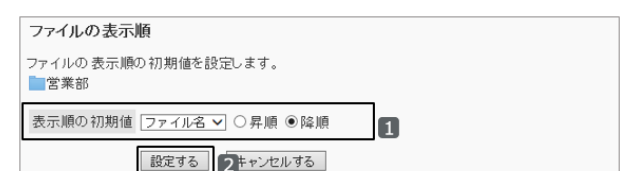

新製品の特長.pptx  $\Xi$ 

5 製品紹介.pdf

<mark>皇加藤美咲</mark><br>皇加藤美咲

ファイル管理検索  $1-4.438\overline{x}$  /  $4.48$ 

更新日時日

 $50.80$ 

サイズマ

**565 KB** 

260 KB

営業部<br>■フォルダを追加する 図フォルダの評組 ‡ サブフォルダを順番変更する 図ファイルの表示順 2

|v|| Allistする | 移動する | -<br>タイルマ<br>□ <mark>Ⅲ新製品の特長pp</mark>b

面製品紹介

 $-273$ 

「一セミナー資料<br>ごみ箱

<span id="page-414-0"></span>3. 削除するファイルのチェックボックスを選択し、「削除する] をクリックします。

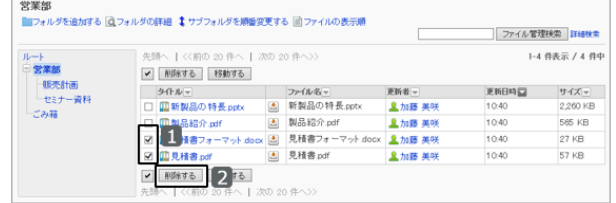

4. 確認画面で、 [はい] をクリックします。 削除を中止する場合は、 [いいえ] をクリックします。

#### 補足

● 手順3で削除するファイルを選択し、「ファイルの詳細」画面で [削除する] をクリックしても、ファイルを削除でき ます。

## 削除したファイルを元に戻す

削除して「ごみ箱」に移動されたファイルを元に戻します。

### 操作手順:

1. [各アプリケーションの管理] > [ファイル管理] > [フォルダの設定] の順にクリックします。

2. 元に戻すファイルが、「ごみ箱」に移動される前に保存さ れていたフォルダーを選択し、 [ごみ箱] をクリックます。

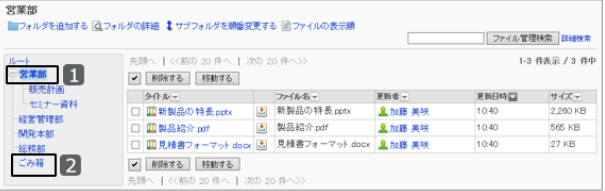

3. 元に戻すファイルのチェックボックスを選択し、 [元に戻 す] をクリックします。

ファイルは、削除される前に保存されていたフォルダーに 移動します。

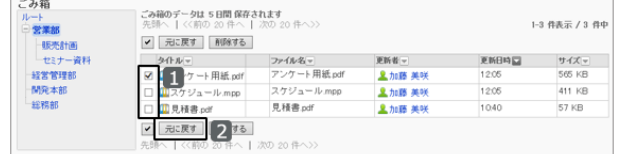

# 2.8.5 ファイル管理の権限を管理する

フォルダーにアクセス権を設定します。ユーザーが使用するフォルダーを制限できます。

フォルダーに対して、組織、ユーザー、またはロールごとに、次の権限を設定します。

- 閲覧権限
- 書き込み権限(フォルダーにファイルを追加する権限)

ファイル管理の権限は、セキュリティモデルによって異なります。 初期設定は、次のとおりです。

- ルート: セキュリティモデルには「許可の対象を選択する」が設定されます。 ログインユーザーに、ファイルの閲覧が許可されています。
- サブカテゴリー
	- 親フォルダーや親のサブフォルダーのアクセス権を適用した場合: 選択した親フォルダーか親のサブフォルダーの、セキュリティモデルと権限が設定されます。
	- 親フォルダーや親のサブフォルダーのアクセス権を適用しない場合: セキュリティモデルには「制限の対象を選択する」が設定されます。 すべてのユーザーに、ファイルの閲覧と書き込みが許可されます。

[1.1.7 ユーザーの権限](#page-35-0) - 36ページ [1.1.8 優先されるアクセス権](#page-37-0) - 38ページ

# フォルダーのアクセス権を設定する

フォルダーにアクセス権を設定します。

セキュリティモデルが「GRANT(許可の対象を選択する)」の状態で、特定のユーザーに対して、ファイルの閲覧を制 限する場合を例に説明します。

## 操作手順:

1. [各アプリケーションの管理] > [ファイル管理] > [アクセス権の設定] の順にクリックします。

2. アクセス権を設定するフォルダーを選択し、[設定する] をクリックします。

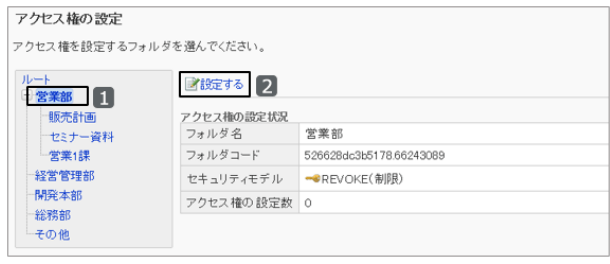

3. セキュリティモデルが「REVOKE(制限の対象を選択す る)」の場合は、 [変更] をクリックして、「GRANT(許可の 対象を選択する)」に変更します。

● GRANT (許可の対象を選択する) セキュリティモデル 学変更

[セキュリティモデルを変更する](#page-36-0) - 37ページ

4. 「アクセス権の一覧」画面で、 [追加する] をクリックしま す。

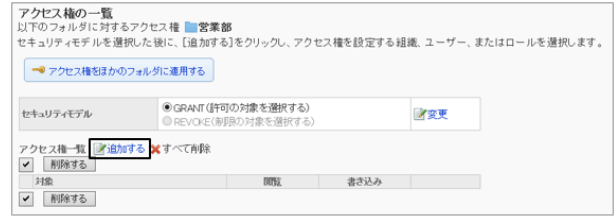

- 5. 「アクセス権の追加」画面で、アクセス権を設定する組 織、ユーザー、またはロールを選択し、「↓追加]をクリッ クします。
	- ロールを選択するには、「ロール」タブに表示を切り 替えます。
	- [↓追加] をクリックしたあとにタブを切り替えると、切 り替える前に選択した組織、ユーザー、またはロー ルの選択が解除されます。

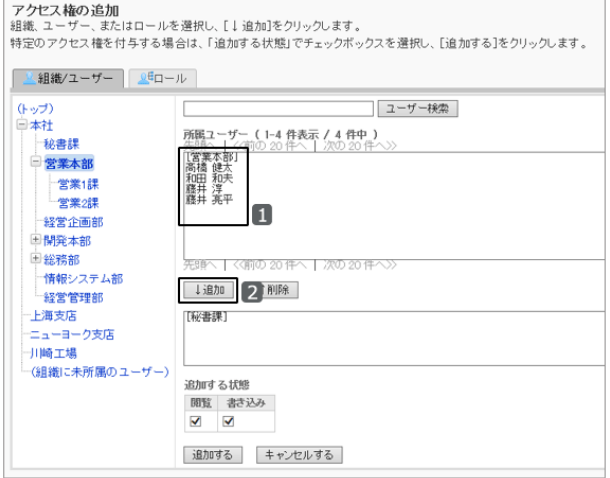

6. 「追加する状態」で、「閲覧」や「書き込み」のチェックボック スを選択し、[追加する] をクリックします。

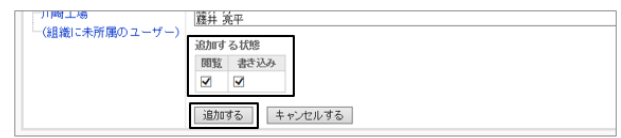

7. 「アクセス権の一覧」画面で、設定が反映されていることを確認します。

#### アクセス権の組み合わせ

ユーザーに操作を許可または禁止するために設定するアクセス権は、次のとおりです。

#### ● セキュリティモデルがGRANT(許可の対象を選択する)の場合

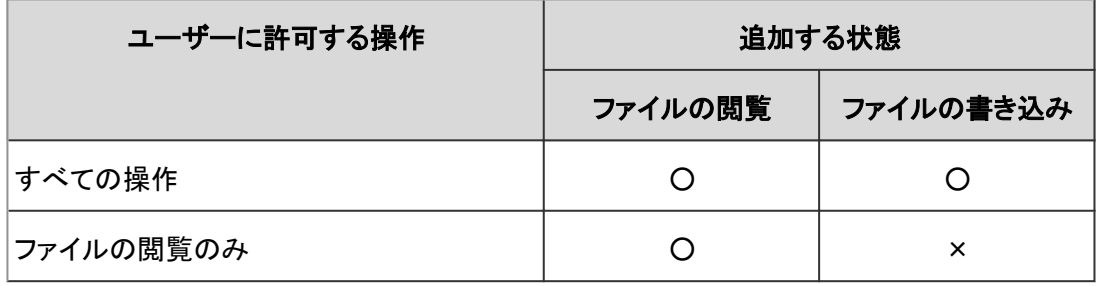

○:権限を付与する

×:権限を付与しない

すべての操作を禁止する場合は、そのユーザーを許可する対象から削除します。

### ● セキュリティモデルがREVOKE(制限の対象を選択する)の場合

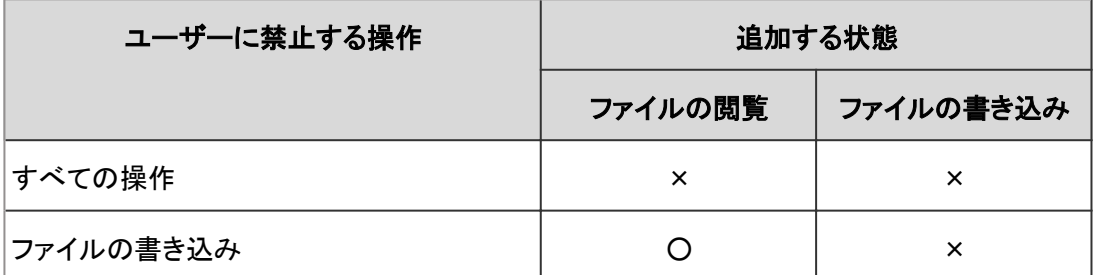

○:権限を付与する

×:権限を付与しない

すべての操作を許可する場合は、そのユーザーを制限の対象から削除します。

例えば、「社外秘」フォルダーに対して、社長、取締役、および秘書課に所属するユーザーだけにファイルの閲覧や追 加を許可する場合は、次のように設定します。

- セキュリティモデル:GRANT
- アクセス権の設定対象:
	- 組織/ユーザー:秘書課 追加する状態:「閲覧」および「書き込み」を選択
	- ロール:社長および取締役 追加する状態:「閲覧」および「書き込み」を選択

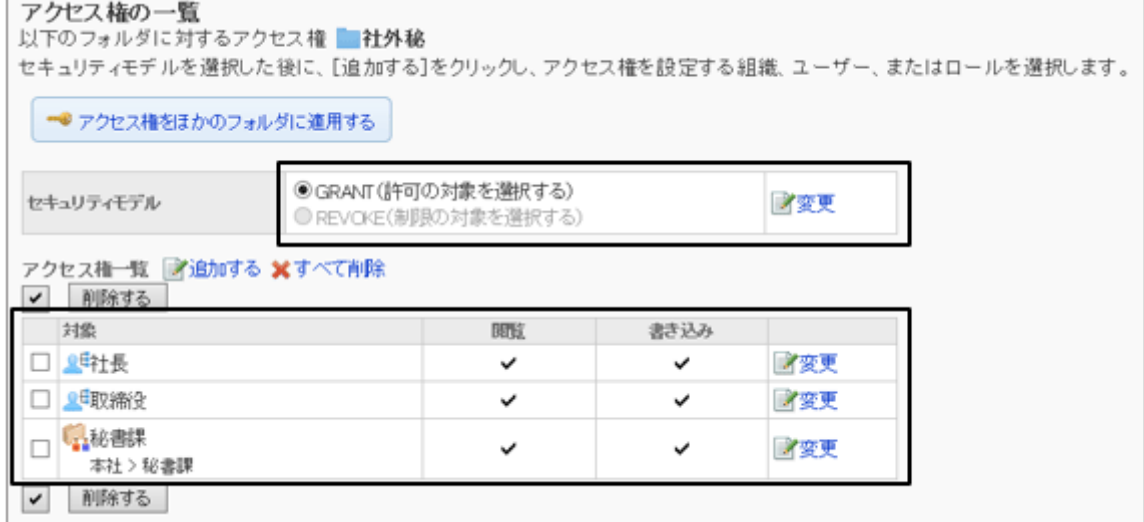

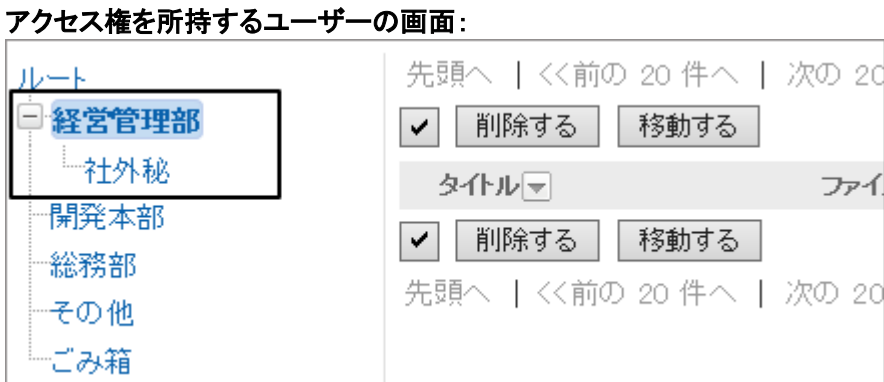

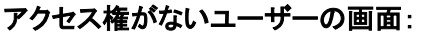

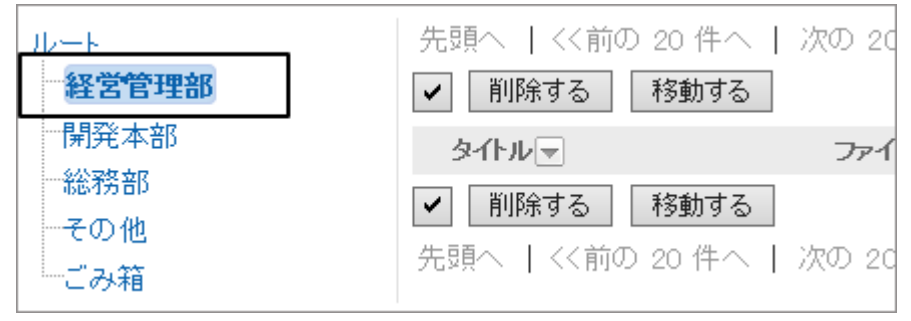

## アクセス権を変更する

「アクセス権の一覧」画面で、対象ごとにアクセス権を変更します。

### 操作手順:

1. [各アプリケーションの管理] > [ファイル管理] > [アクセス権の設定] の順にクリックします。

2. アクセス権を変更するフォルダーを選択し、[設定する] をクリックします。

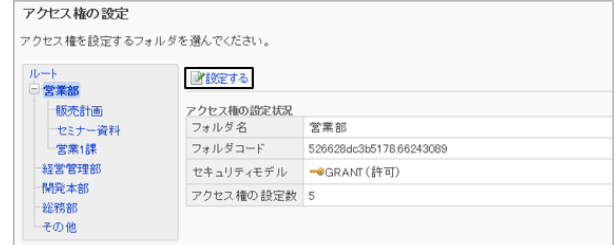

3. 「アクセス権の一覧」画面で、変更する権限の [変更] をク リックします。

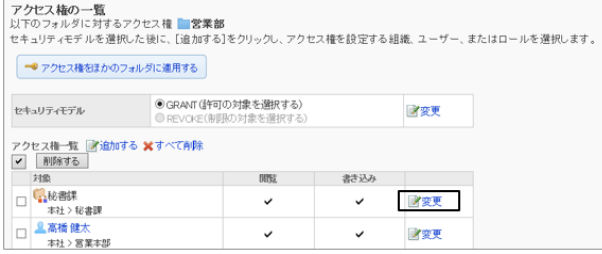

4. アクセス権を変更し、 [変更する] をクリックします。

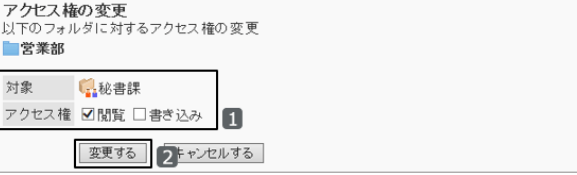

## アクセス権を削除する

設定されているアクセス権を削除します。

アクセス権をすべて削除した場合、ユーザーができる操作が次のように変わります。

● セキュリティモデルがGRANT(許可の対象を選択する)の場合: すべてのユーザーが、選択したフォルダーにアクセスできなくなります。 ● セキュリティモデルがREVOKE(制限の対象を選択する)の場合: すべてのユーザーが、選択したフォルダーにアクセスしてファイルを閲覧したり、追加したりできるようになります。

### 操作手順:

- 1. [各アプリケーションの管理] > [掲示板] > [アクセス権の設定] の順にクリックします。
- 2. アクセス権を削除する組織、ユーザー、またはロールを選択します。
- 3.「アクヤス権の一覧」画面で、削除するアクヤス権のチェッ クボックスを選択し、 [削除する] をクリックします。

追加した対象をすべて削除する場合は、 [すべて削除] を クリックします。

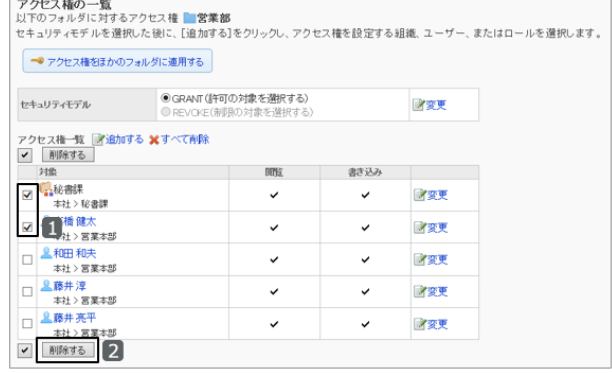

4. 確認画面で、 [はい] をクリックします。 削除を中止する場合は、 [いいえ] をクリックします。

## アクセス権をほかのフォルダーに適用する

フォルダーのアクセス権をコピーし、ほかのフォルダーに適用します。 コピー先のフォルダーのアクセス権の設定は、コピー元の設定で上書きされます。

ルートには、ほかのフォルダーのアクセス権の設定を適用できません。 ほかのフォルダーのアクセス権の設定を適用後にコピー元のフォルダーの設定を変更しても、コピー先のフォルダー には反映されません。

### 操作手順:

1. アクセス権をコピーするフォルダーの「アクセス権の一覧」 画面で、 [アクセス権をほかのフォルダに適用する] をク リックします。

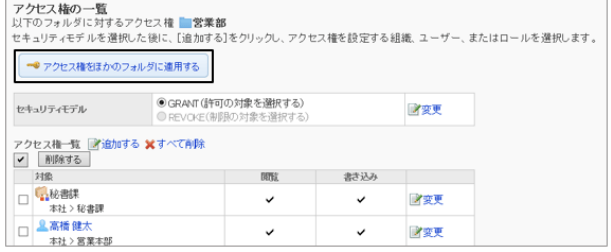

- <span id="page-420-0"></span>2. 「アクセス権の一括適用」画面で、アクセス権を適用する フォルダーのチェックボックスを選択し、 [適用する] をク リックします。
	- 画面の右側に、コピー元のアクセス権の設定の一覧 が表示されます。
	- ●「ルート」をクリックすると、フォルダーの選択をすべ て解除できます。

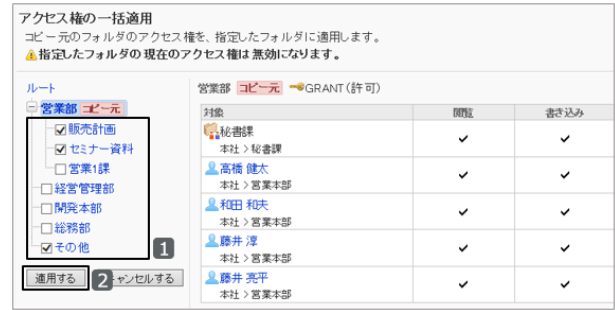

# 2.8.6 フォルダーの運用管理者を設定する

フォルダーごとに運用管理者を指定します。管理者が担当しているフォルダーの管理を分散できます。 指定されたユーザーの「ファイル管理」画面には、フォルダーを管理するためのメニュー(オプション)が表示されます。 運用管理権限の設定は、サブフォルダーに継承されます。

### 操作手順:

1. [各アプリケーションの管理] > [ファイル管理] > [運用管理権限の設定] の順にクリックします。

2. 運用管理権限を設定するフォルダーを選択し、 [設定す る] をクリックします。

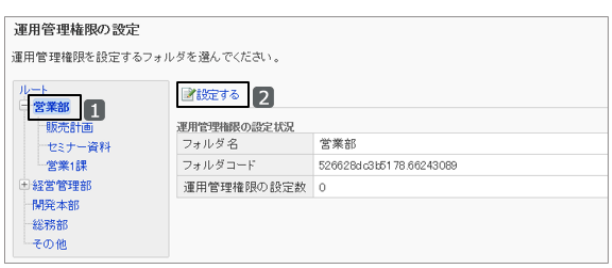

3. 「運用管理権限の一覧」画面で、 [追加する] をクリックし ます。

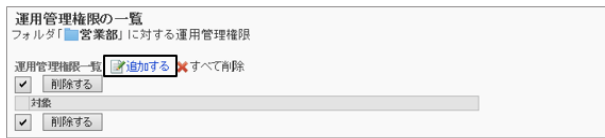

4. 「運用管理権限の追加」画面で、運用管理権限を設定す る組織、ユーザー、またはロールを選択し、 [↓追加] をク リックします。

ロールを選択するには、「ロール」タブに表示を切り替えま す。

[↓追加] をクリックしたあとにタブを切り替えると、切り替 える前に選択した組織、ユーザー、またはロールの選択 が解除されます。

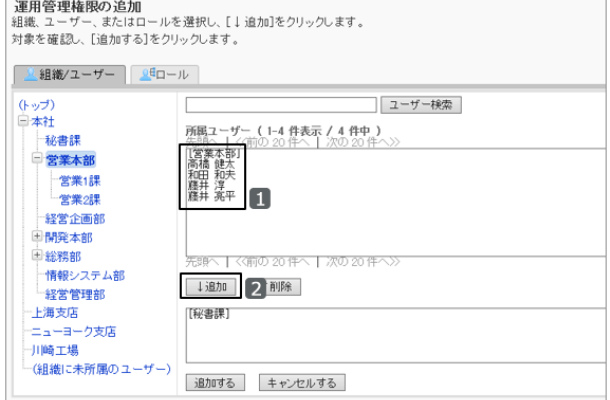

5. [追加する] をクリックします。

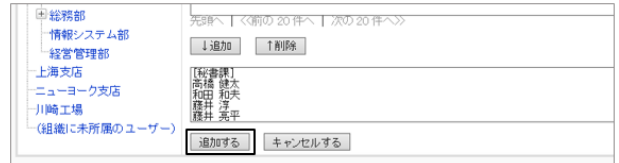

6. 「運用管理権限の一覧」画面で、設定が反映されていることを確認します。

# 運用管理者ができること

運用管理者は、システム管理者からフォルダーの運用管理権限を付与されているユーザーです。 運用管理者に設定されると、「ファイル管理」画面に「オプション」が表示され、ユーザー画面でフォルダーを管理でき るようになります。

| 第ファイルを追加する 存更新通知を設定する 基まとめてダウンロードする                         |                                                             |  | (オオプショント)             |      |       |          |
|-------------------------------------------------------------|-------------------------------------------------------------|--|-----------------------|------|-------|----------|
| リレート<br>全社<br>総務部<br>日営業部<br>顿亮計画<br>一セミナー資料<br>情発部<br>一つみ箱 | 先頭へ   << 前の 20 件へ   次の 20 件<br>削除する<br>移動する<br>$\checkmark$ |  | コフォルダを追加する<br>dフォルダ詳細 |      |       | 1-4 件表示  |
|                                                             | タイトルー                                                       |  | 1サブフォルダを順番変更する 者→     |      | 更新日時間 | サイズー     |
|                                                             | □ ☆ 国新製品の特長.pptx                                            |  | →マクセス権の設定             | 医井 淳 | 14.52 | 2,260 KB |
|                                                             | □ ☆ 国製品紹介.pdf                                               |  | 「伝通知の設定               | 雅井 淳 | 14.52 | 565 KB   |
|                                                             | □ ☆ 国見積書pdf                                                 |  | ファイルの表示順              | 医井 淳 | 14:52 | 57 KB    |
|                                                             | □ ☆ 四見積書フォーマット.docx 3                                       |  |                       | 應井 淳 | 14.52 | 27 KB    |

運用管理者は、「オプション」から次の操作ができます。

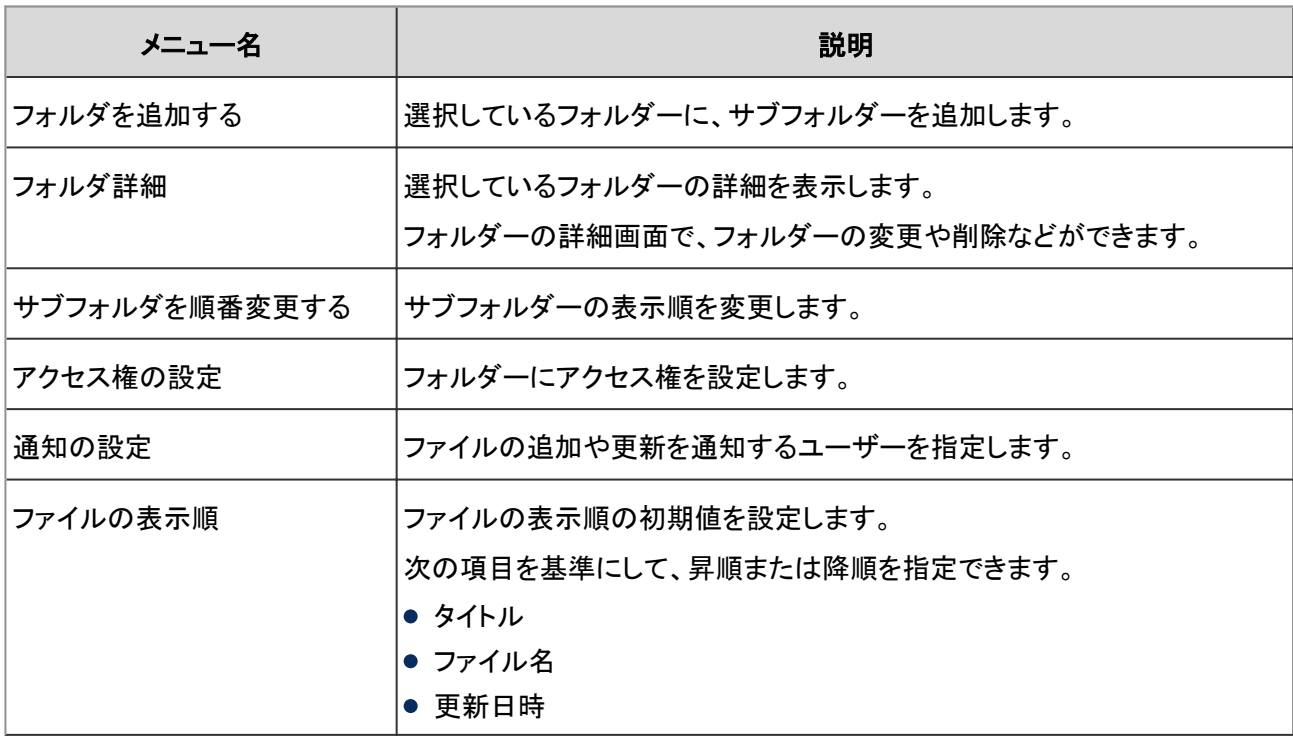

## 運用管理権限を削除する

組織やユーザーに付与された運用管理権限を削除します。 運用管理権限を削除すると、権限を削除されたユーザーはユーザー画面でフォルダーを管理できなくなります。

# <span id="page-422-0"></span>操作手順:

1. [各アプリケーションの管理] > [ファイル管理] > [運用管理権限の設定] の順にクリックします。

2. 運用管理権限を削除するフォルダーを選択し、[設定す る] をクリックします。

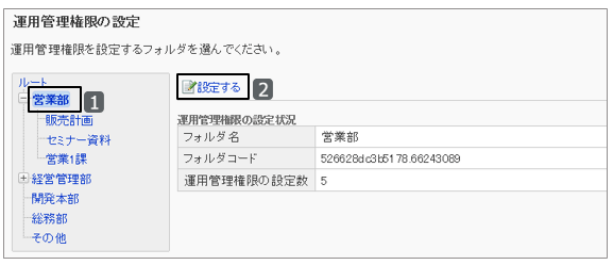

3. 削除する権限のチェックボックスを選択し、 [削除する] を クリックします。

追加した対象をすべて削除する場合は、 [すべて削除] を クリックします。

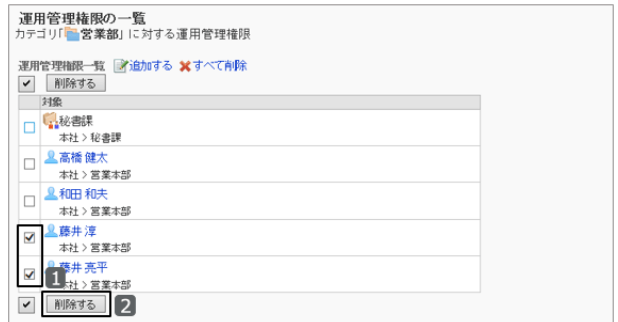

4. 確認画面で、 [はい] をクリックします。 削除を中止する場合は、 [いいえ] をクリックします。

# 2.8.7 CSVファイルを使ったデータ管理

次のデータをCSVファイルで管理できます。

- フォルダー
- フォルダー名
- アクセス権
- 通知設定

## CSVファイルからデータを読み込む

フォルダーやアクセス権などのファイル管理のデータをCSVファイルから読み込みます。 CSVファイルの読み込み中にエラーが発生した場合、読み込みが中止されます。途中まで読み込まれた内容はガ ルーンに反映されません。

#### 補足

- アクセス権のデータを読み込む場合、CSVファイルに記述されているフォルダーがガルーンに登録されていな いと、エラーが発生します。
- アクセス権は、既存のアクセス権データとの差分を読み込みます。

### 操作手順:

- 1. 次のページを参照し、データを読み込むためのCSVファイルを作成します。 CSVファイルのフォーマット[:4.6.12 ファイル管理](#page-823-0) - 824ページ
- 2. [各アプリケーションの管理] > [ファイル管理] > [CSVファイルからの読み込み] の順にクリックします。
- 3. 読み込むデータを選択します。
- 4. 読み込む方法を選択し、 [次へ>>] をクリックします。
	- ファイル: CSVファイルを選択します。
	- 文字コード: CSVファイルのデータをエンコードする文字コードを 選択します。 選択できる文字コードは次のとおりです。
		- $\bullet$  ユニコード(UTF-8) ● 日本語(シフトJIS)
		- ASCII
		- Latin1(ISO-8859-1)
		- 簡体字中国語(GB2312)
		- タイ語(TIS-620)
	- 先頭行をスキップする: 先頭行に、項目名やコメントなどデータ以外の情報が記述されている場合は、「はい」を選択します。

5. CSVファイルの内容を確認し、 [読み込む] をクリックします。

# CSVファイルにデータを書き出す

フォルダーやアクセス権などのファイル管理のデータをCSVファイルに書き出します。

### 操作手順:

1. [各アプリケーションの管理] > [ファイル管理] > [CSVファイルへの書き出し] の順にクリックします。

2. 書き出すデータを選択します。

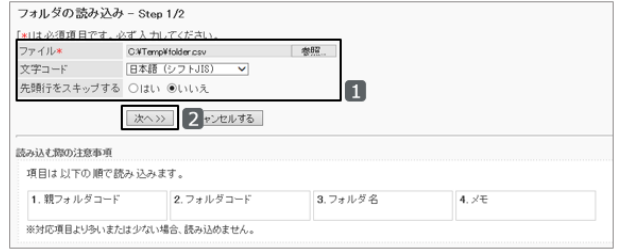

- 3. 書き出す方法を選択し、 [書き出す] をクリックします。
	- 文字コード: エンコードに使用する文字コードを選択します。 選択できる文字コードは次のとおりです。
		- ユニコード(UTF-8)
		- 日本語(シフトJIS)
		- **ASCII**
		- Latin1(ISO-8859-1)
		- 簡体字中国語(GB2312)
		- タイ語(TIS-620)
	- 先頭行に項目名を書き出す: 「はい」を選択すると、CSVファイルの先頭行に項目名が書き出されます。
	- 書き出す言語:

この項目は、フォルダー名を書き出す場合に表示されます。

言語のチェックボックスを選択すると、選択した言語で設定しているフォルダー名がCSVファイルに書き出さ れます。

選択できる言語は次のとおりです。

- すべて
- 日本語
- **•** English
- 中文(简体)

4. ファイルを保存します。

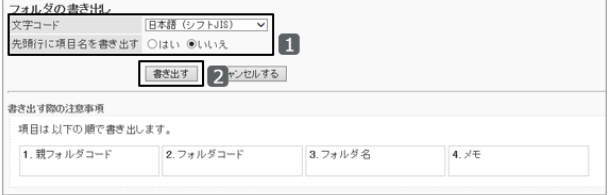

# 2.9 メモ

# 2.9.1 「メモ」で管理できること

「メモ」は、メモやファイルを追加したユーザーだけが、閲覧、変更、および削除できるアプリケーションです。 システム管理者やアプリケーション管理者などの管理者は、ユーザーが「メモ」で利用する機能を管理します。

## メモの機能を設定する

「一般設定」画面で、「メモ」で使用できるファイルの総サイズや書式編集機能の利用の可否を設定します。 「一般設定」画面にアクセスするには、システム管理の [各アプリケーションの管理] > [メモ] > [一般設定] の順にク リックします。

設定できる項目は次のとおりです。

#### ● 利用できる総ファイルサイズ

各ユーザーが「メモ」で使用できるファイルの、総サイズを制限します。 総ファイルサイズは、次のファイルのサイズの合計です。

- フォルダーに追加されたファイル
- メモに添付されたファイル

#### ● ユーザー画面での書式編集の使用

メモを作成する際の書式編集の使用を許可するかどうかを設定します。

#### ユーザー画面例:書式編集の使用が許可されている場合

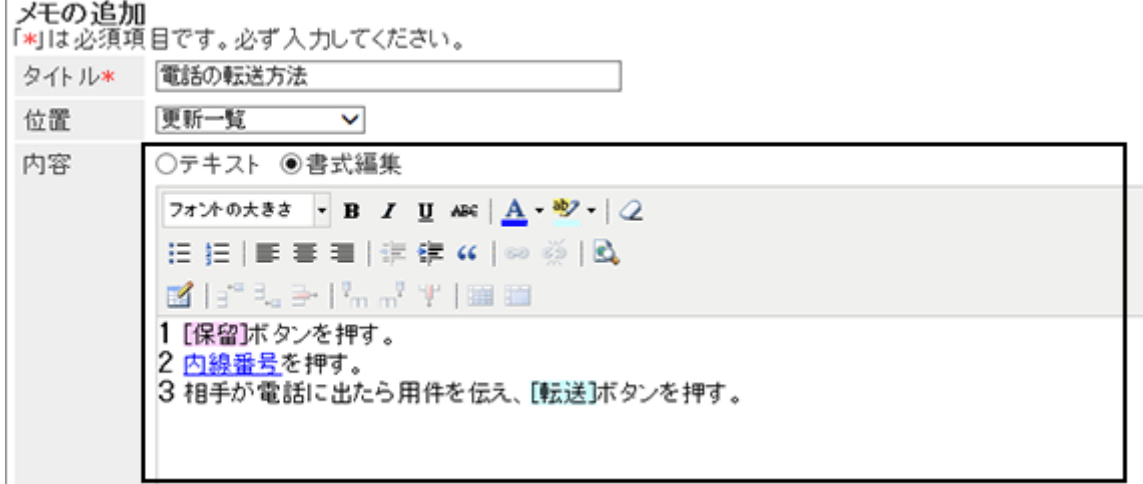

# 2.10 電話メモ

# 2.10.1 「電話メモ」で管理できること

「電話メモ」では、次の管理メニューを使用します。

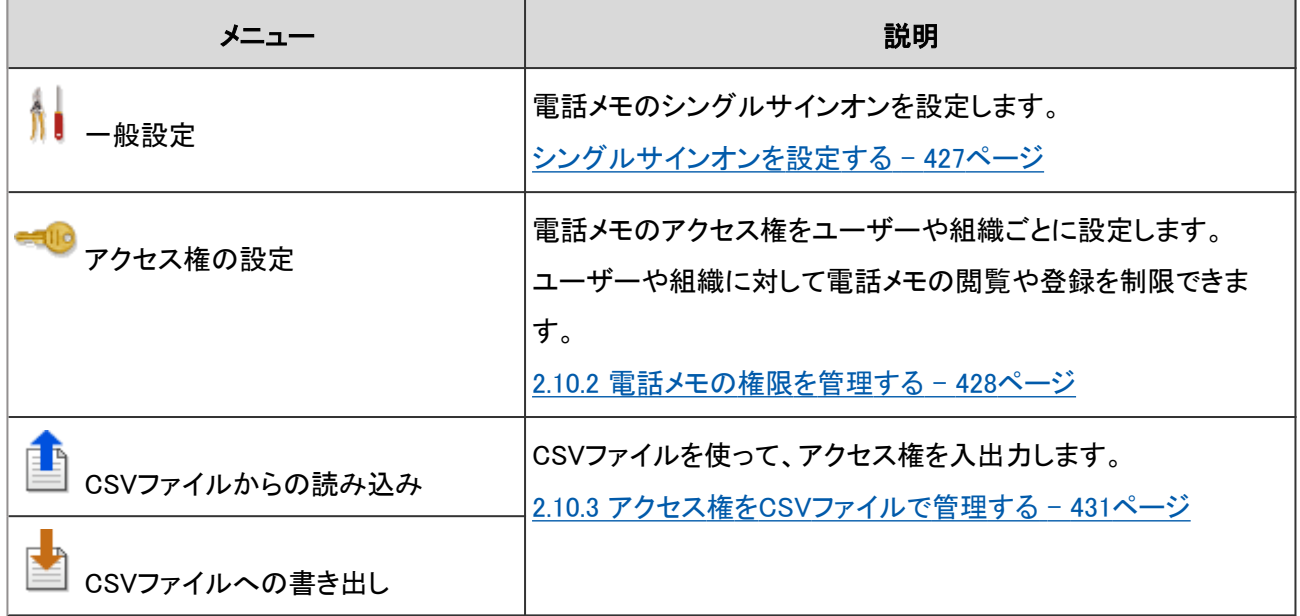

# シングルサインオンを設定する

「一般設定」画面で、電話メモにシングルサインオンを設定します。

シングルサインオンを設定した場合、「電話メモ」画面でユーザーがユーザー名をクリックすると、そのユーザーは指 定されたシステムにシングルサインオンでログインできます。

シングルサインオンの設定について、詳細は次のページを参照してください。

[1.4.2 シングルサインオンを管理する](#page-119-0) - 120ページ

## 操作手順:

1. [各アプリケーションの管理] > [電話メモ] > [一般設定] の順にクリックします。

2. 「一般設定」画面で、電話メモのシングルサインオンを選 択し、 [変更する] をクリックします。

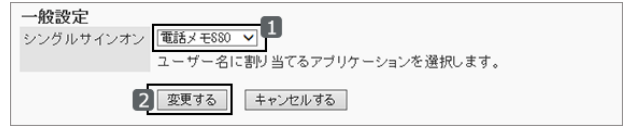

ドロップダウンリストには、基本システムの「シングルサイ ンオン」に登録されている、電話メモに関連するシングルサインオンが表示されます。

# <span id="page-427-0"></span>2.10.2 電話メモの権限を管理する

1人のユーザーの電話メモに対し、複数のアクセス権を設定できます。

- 組織としてのアクセス権
- 組織の所属ユーザーとしてのアクセス権
- ロールとしてのアクセス権

組織、ユーザー、またはロールごとに、次の権限を設定します。

- 閲覧権限
- 登録権限

電話メモの権限は、セキュリティモデルによって異なります。

初期設定では、セキュリティモデルには「制限の対象を選択する」が設定されます。

また、すべてのユーザーに、電話メモの閲覧と登録が許可されています。

1人のユーザーに対し、所属する組織やロールなどで異なるアクセス権を設定した場合、優先される権限が異なりま す。

詳細は次のページを参照してください。

[1.1.7 ユーザーの権限](#page-35-0) - 36ページ [アクセス権の組み合わせ](#page-428-0) - 429ページ

## 「電話メモ」にアクセス権を設定する

組織、ユーザー、ロールの電話メモに対して、組織、ユーザー、ロール単位でアクセス権を設定します。

セキュリティモデルが「GRANT(許可の対象を選択する)」の状態で、組織単位で電話メモの閲覧を許可する場合を例 に説明します。

### 操作手順:

1. [各アプリケーションの管理] > [電話メモ] > [アクセス権の設定] の順にクリックします。

2. アクセス権を設定する組織、ユーザー、またはロールを選択します。

3. セキュリティモデルが「GRANT(許可の対象を選択する)」 ● GRANT (許可の対象を選択する) セキュリティモデル 学变更 になっていることを確認します。

セキュリティモデルが「REVOKE(制限の対象を選択する)」の場合は、 [変更] をクリックして、GRANTに変更しま す。

[セキュリティモデルを変更する](#page-36-0) - 37ページ

<span id="page-428-0"></span>4. 「アクセス権の一覧」画面で、 [追加する] をクリックしま す。

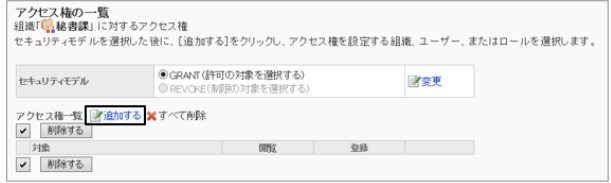

5. 「アクセス権の追加」画面で、組織、ユーザー、またはロー フクセスキャッショ ルを選択し、 [↓追加] をクリックします。

ロールを選択するには、 [ロール] タブで表示を切り替え ます。

[↓追加] をクリックしたあとにタブをクリックすると、表示 を切り替える前に選択した組織、ユーザー、またはロール の選択が解除されます。

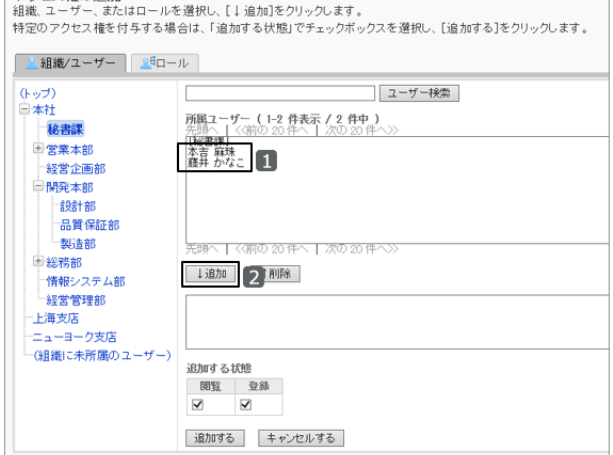

6. 「追加する状態」で、「閲覧」のチェックボックスを選択し、 [追加する] をクリックします。

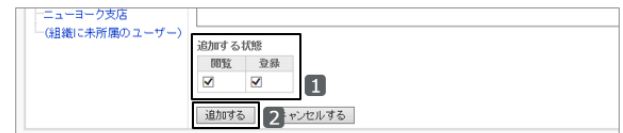

7. 「アクセス権の一覧」画面で、設定が反映されていることを確認します。

#### アクセス権の組み合わせ

ユーザーに操作を許可または禁止するために設定するアクセス権は、次のとおりです。

#### セキュリティモデルがGRANT(許可の対象を選択する)の場合

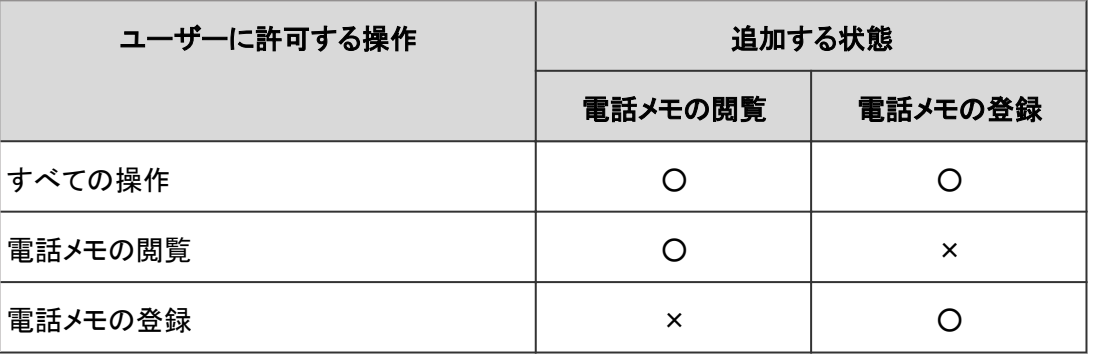

○:許可する

×:許可しない

すべての操作を禁止する場合は、そのユーザーを許可する対象から削除します。

また、閲覧と登録の両方ともチェックボックスの選択を外しても、許可する対象から削除されます。

### セキュリティモデルがREVOKE(制限の対象を選択する)の場合

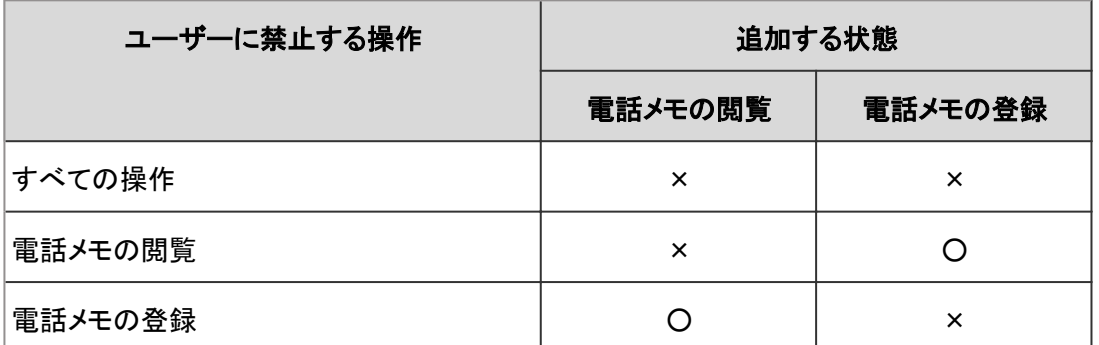

○:許可する

×:許可しない

すべての操作を許可する場合は、そのユーザーを制限の対象から削除します。

また、閲覧と登録の両方ともチェックボックスを選択しても、制限の対象から削除されます。

#### ユーザーAが保持するアクセス権の例:

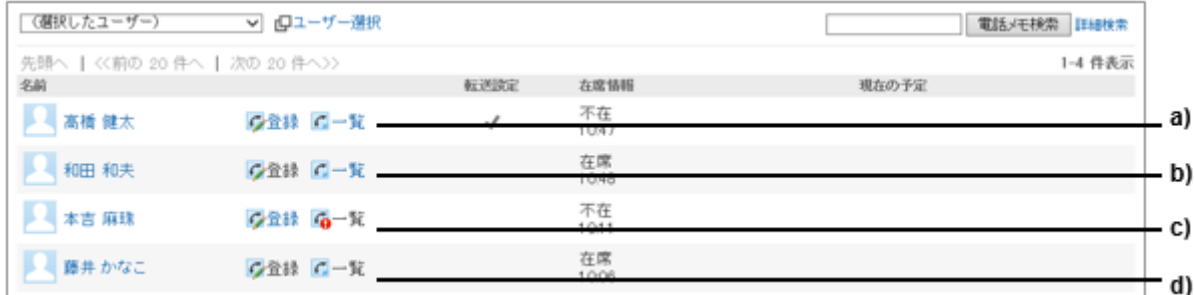

a):ユーザー「高橋健太」の電話メモの登録と閲覧ができる。 b):ユーザー「和田和夫」の電話メモを登録できないが、閲覧できる。 c):ユーザー「本吉麻珠」の電話メモを登録できるが閲覧できない。 d):ユーザー「藤井かなこ」の電話メモの登録と閲覧ができない。

#### 補足

● 1人のユーザーの電話メモに対して、ユーザーと、そのユーザーの所属組織または所属ロールのアクセス権 が設定されている場合は、ユーザーのアクセス権が優先されます。 [1.1.8 優先されるアクセス権](#page-37-0) - 38ページ

# アクセス権を変更する

設定されている電話メモのアクセス権を変更します。

### 操作手順:

1. [各アプリケーションの管理] > [電話メモ] > [アクセス権の設定] の順にクリックします。

2. アクセス権を変更する組織、ユーザー、またはロールを選択します。

<span id="page-430-0"></span>3. 「アクセス権の一覧」画面で、変更するアクセス権の [変 更] をクリックします。

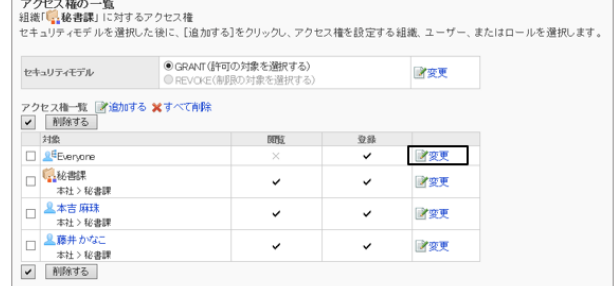

4. 「アクセス権の変更」画面で、アクセス権を変更し、 [変更する] をクリックします。

# アクセス権を削除する

設定されている電話メモのアクセス権を削除します。

アクセス権をすべて削除した場合、ユーザーが操作できる機能が次のように変わります。

- セキュリティモデルがGRANT(許可の対象を選択する)の場合: すべてのユーザーの電話メモの閲覧と登録ができなくなります。
- セキュリティモデルがREVOKE(制限の対象を選択する)の場合: すべてのユーザーの電話メモの閲覧と登録ができるようになります。

### 操作手順:

- 1. [各アプリケーションの管理] > [電話メモ] > [アクセス権の設定] の順にクリックします。
- 2. アクセス権を削除する組織、ユーザー、またはロールを選択します。
- 3. 「アクセス権の一覧」画面で、削除するアクセス権のチェッ クボックスを選択し、 [削除する] をクリックします。

追加した対象をすべて削除する場合は、 [すべて削除] を クリックします。

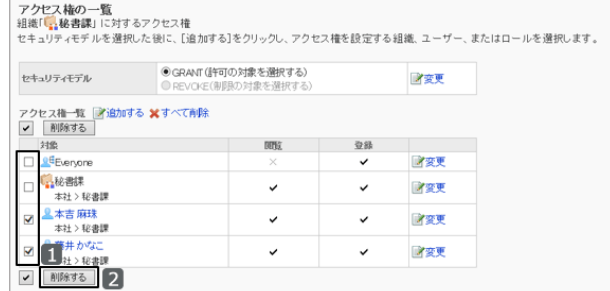

4. 確認画面で、 [はい] をクリックします。 削除を中止する場合は、 [いいえ] をクリックします。

# 2.10.3 アクセス権をCSVファイルで管理する

電話メモのアクセス権を、CSVファイルで管理します。

# アクセス権をCSVファイルから読み込む

電話メモのアクセス権をCSVファイルから読み込みます。

既存のアクセス権との差分を読み込みます。

CSVファイルの読み込み中にエラーが発生した場合、読み込みが中止されます。途中まで読み込まれた内容はガ ルーンに反映されません。

## 操作手順:

1. 次のページを参照し、データを読み込むためのCSVファイルを作成します。 CSVファイルのフォーマット[:4.6.13 電話メモ](#page-827-0) - 828ページ

2. [各アプリケーションの管理] > [電話メモ] > [アクセス権の読み込み] の順にクリックします。

3. 読み込む方法を選択し、[次へ>>] をクリックします。

- ファイル: CSVファイルを選択します。
- 文字コード: CSVファイルのデータをエンコードする文字コードを 選択します。 選択できる文字コードは次のとおりです。
	- $\bullet$  ユニコード(UTF-8)
	- 日本語(シフトJIS)
	- ASCII
	- Latin1(ISO-8859-1)
	- 簡体字中国語(GB2312)
	- タイ語(TIS-620)
- 先頭行をスキップする:

先頭行に、項目名やコメントなどデータ以外の情報が記述されている場合は、「はい」を選択します。

4. CSVファイルの内容を確認し、 [読み込む] をクリックします。

# アクセス権をCSVファイルに書き出す

電話メモのアクセス権データをCSVファイルに書き出します。

### 操作手順:

1. [各アプリケーションの管理] > [電話メモ] > [アクセス権の書き出し] の順にクリックします。

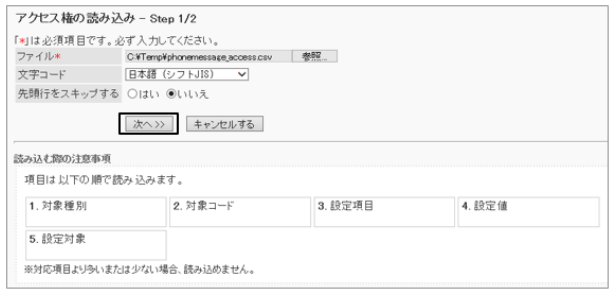
- 2. 書き出す方法を選択し、 [書き出す] をクリックします。
	- 文字コード: エンコードに使用する文字コードを選択します。 選択できる文字コードは次のとおりです。
		- $\bullet$  ユニコード(UTF-8)
		- 日本語(シフトJIS)
		- **ASCII**
		- Latin1(ISO-8859-1)
		- 簡体字中国語(GB2312)
		- タイ語(TIS-620)
	- 先頭行に項目名を書き出す: CSVファイルの先頭行に項目名を書き出す場合は、「はい」を選択します。
- 3. ファイルを保存します。

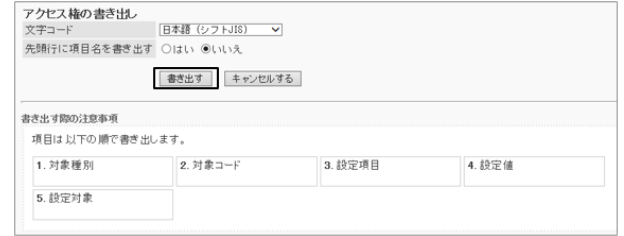

# 2.11 タイムカード

## 2.11.1 「タイムカード」で管理できること

「タイムカード」では、次の管理メニューを使用します。

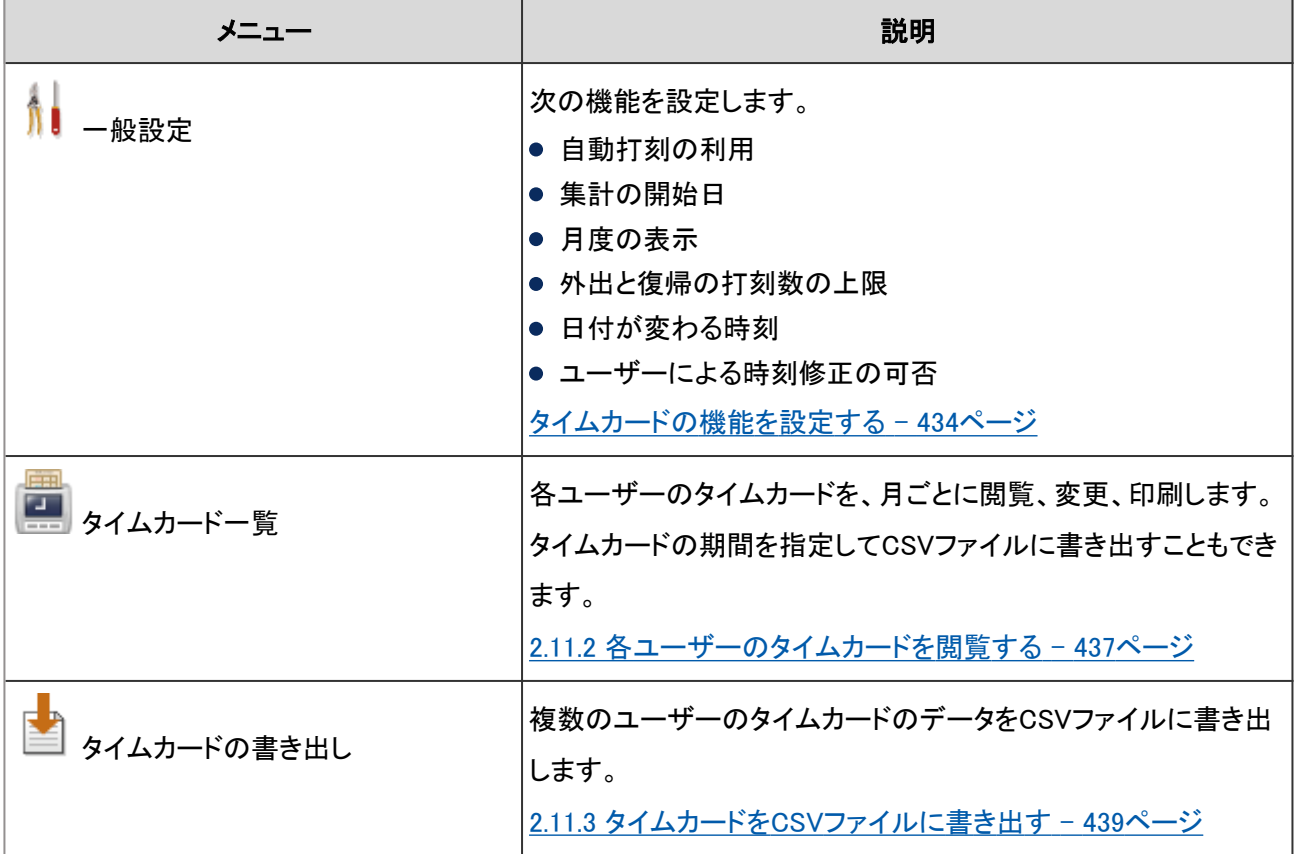

### タイムカードの機能を設定する

自動打刻、集計の開始日、日付が変わる時刻などを、「一般設定」画面で設定します。

「一般設定」画面にアクセスするには、 [各アプリケーションの管理] > [タイムカード] > [一般設定] の順にクリックしま す。

設定できる項目は次のとおりです。

#### ● タイムカードの自動打刻を利用する

自動打刻を利用すると、ユーザーの出社時刻と退社時刻が自動的に記録されます。 タイムカードに打刻されるタイミングは、自動打刻と手動打刻で異なります。

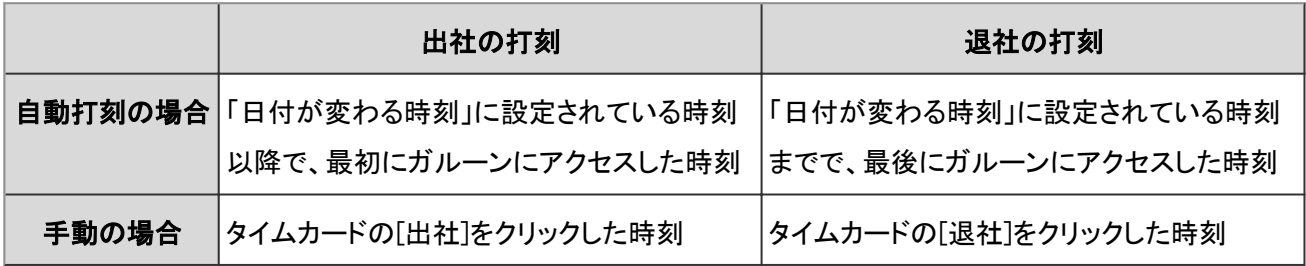

ガルーンへのアクセスとは、次のいずれかの操作です。

- タイムカードの[出社]または[退社]をクリックする
- メールの[受信]または[一括受信]をクリックする
- ガルーンのアプリケーション画面を表示する 例:掲示板を表示する
- ガルーンの画面を再読み込みする

次の操作では、退社の打刻はされません。

- KUNAIやケータイからガルーンにアクセスする
- ガルーンからログアウトする
- Webブラウザーを閉じる
- パソコンを終了する

#### ● 集計の開始日

月ごとの集計が始まる日を設定します。設定した開始日が「タイムカード」画面の1番上に表示されます。

#### 集計の開始日が15日の例:

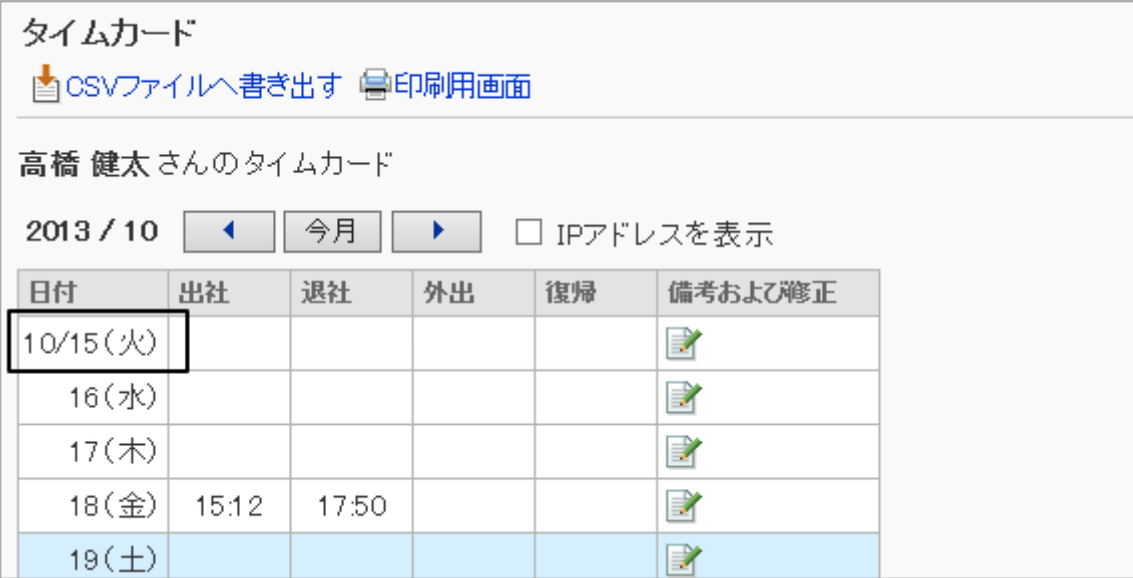

#### ● 月度の表示

集計の月を表示します。

設定した値を集計開始日の月に加算した月が、月度になります。

#### 集計の開始日の月が「10月」で、月度の表示が「1」の場合の例:

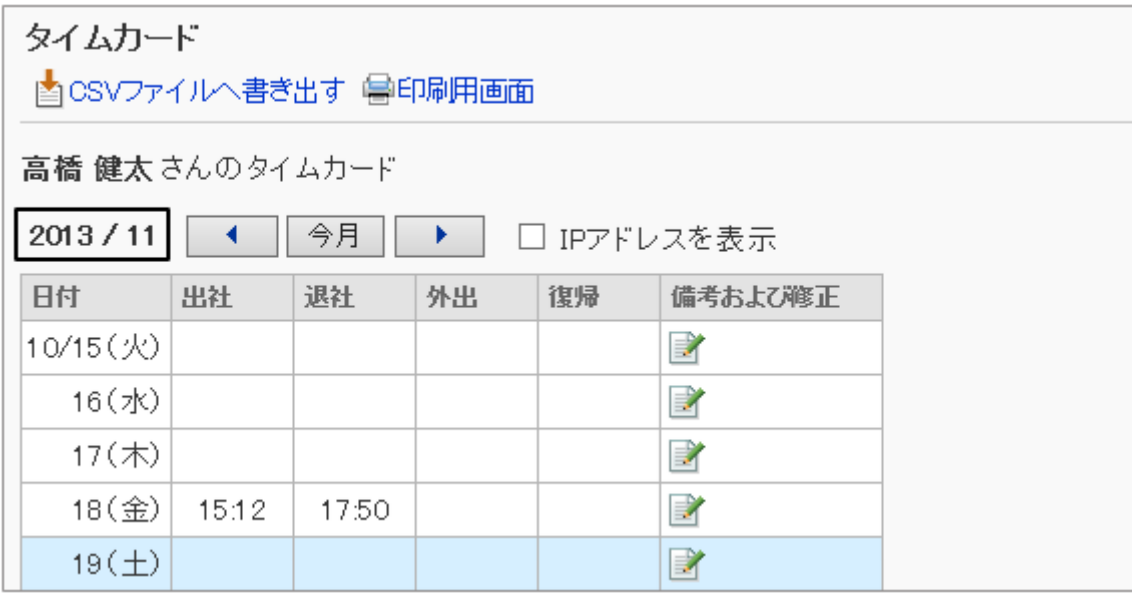

#### ● 外出/復帰の最大数

1日のうちで外出、または復帰の時刻の記録を何回まで許可するかを設定します。

「外出/復帰の最大数」を回数で指定すると、指定した回数に応じてユーザーの「タイムカード」画面に [外出] と [復 帰] が表示されます。

ユーザーが [外出] または [復帰] をクリックした時刻が、外出時刻または復帰時刻として記録されます。

#### 最大数が2回の例:

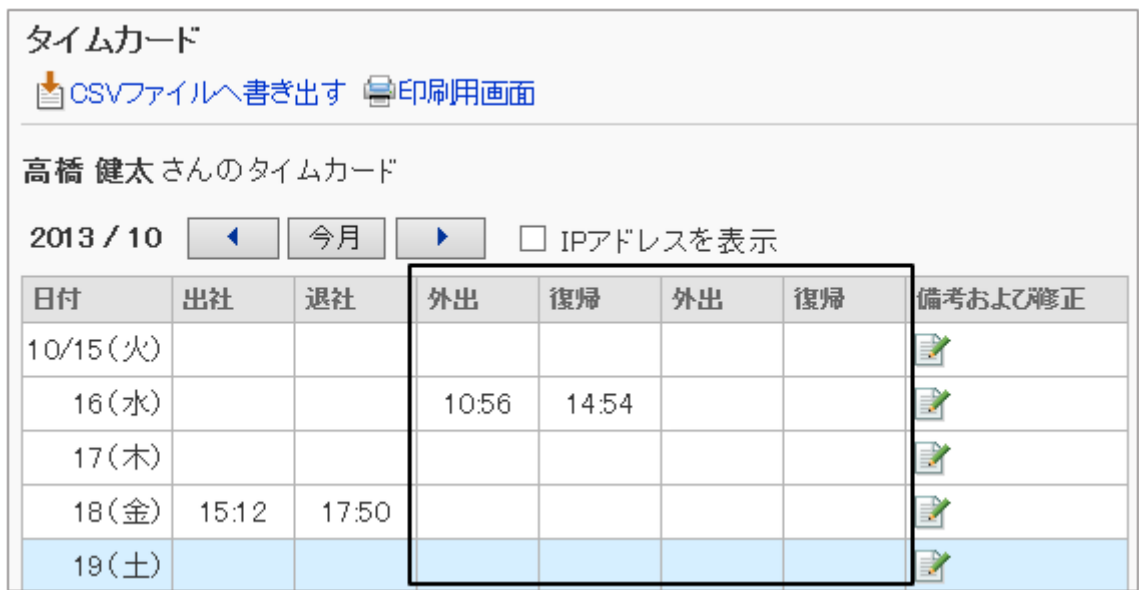

#### ● 日付が変わる時刻

設定した時刻を過ぎると、次の日のタイムカードに変わります。

#### ● ユーザーに時刻の修正を許可する

タイムカードに打刻された時刻の修正を、ユーザーに許可するかどうかを設定します。

許可しない設定にした場合は、ユーザーの「時刻の修正」画面の、次の項目は表示されません。

出社/退社

<span id="page-436-0"></span>● 外出/復帰

#### 「時刻の修正」画面の例:ユーザーに時刻の修正を許可する場合

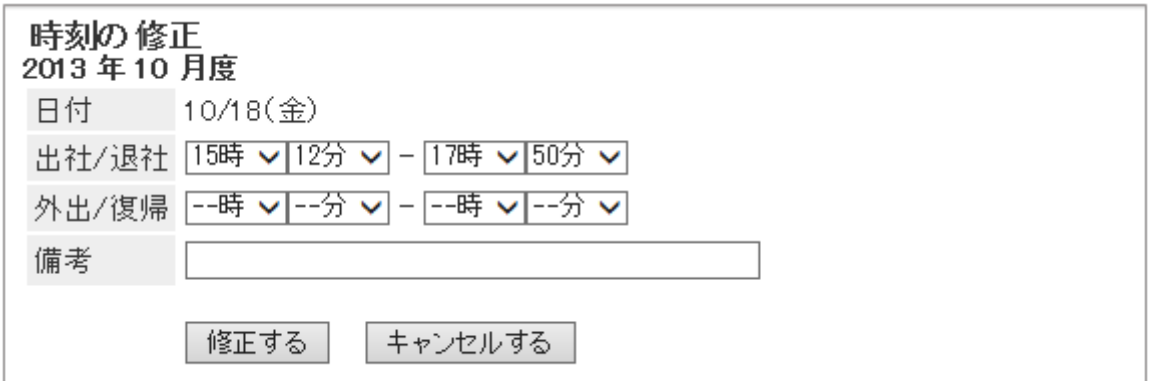

#### 「時刻の修正」画面の例:ユーザーに時刻の修正を許可しない場合

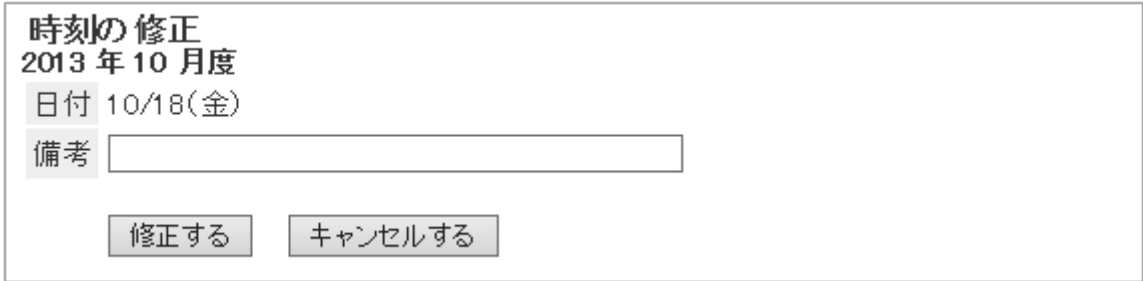

## 2.11.2 各ユーザーのタイムカードを閲覧する

各ユーザーのタイムカードを閲覧したり修正したりできます。 タイムカードの時刻は、各ユーザーのロケールの設定で指定している時刻の形式で表示されます。 タイムカードの設定で使用する日時には、ユーザー情報に設定されているタイムゾーンが適用されます。

#### ● IPアドレスの表示

ユーザーのタイムカードの時刻欄には、時刻が打刻されたときのユーザーのアクセス元のIPアドレスを表示できます。 IPアドレスは次のタイミングで記録されます。

- タイムカードに時刻が打刻されたとき
- ユーザー画面の「タイムカード」画面、またはタイムカードポートレットで、次のいずれかのボタンがクリックされたと き
	- 出社
	- 退社
	- 外出
	- 復帰
- タイムカードが修正されたとき

### タイムカードを修正する

選択したユーザーのタイムカードに打刻された時間や備考を修正できます。 アプリケーション管理者は、「ユーザーに時刻の修正を許可する」の設定に関係なく時刻を修正できます。

記録されたIPアドレスは修正できません。

### 操作手順:

1. [各アプリケーションの管理] > [タイムカード] > [タイムカード一覧] の順にクリックします。

2. 組織を選択し、タイムカードを修正するユーザーの月度を 選択します。

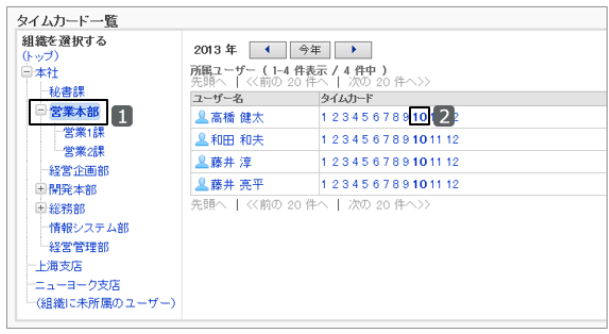

3. 「備考および修正」欄のアイコンをクリックします。

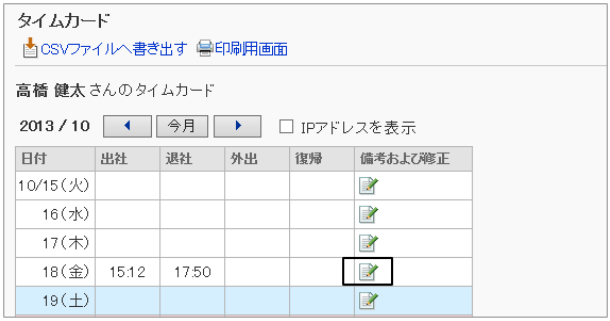

4. 「時刻の修正」画面で、タイムカードを修正し、 [修正する] をクリックします。

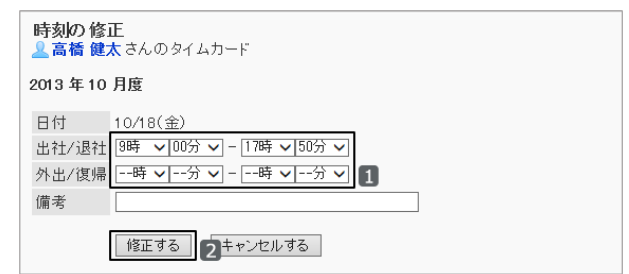

### タイムカードを印刷する

選択したユーザーのタイムカードを印刷します。

ユーザーのアクセス元のIPアドレスを印刷するには、「印刷の設定」画面で、「IPアドレスを表示する」のチェックボック スを選択します。

### <span id="page-438-0"></span>操作手順:

1. 基本システムの [各アプリケーションの管理] > [タイムカード] > [タイムカード一覧] の順にクリックします。

2. 組織を選択し、タイムカードを印刷するユーザーの月度を 選択します。

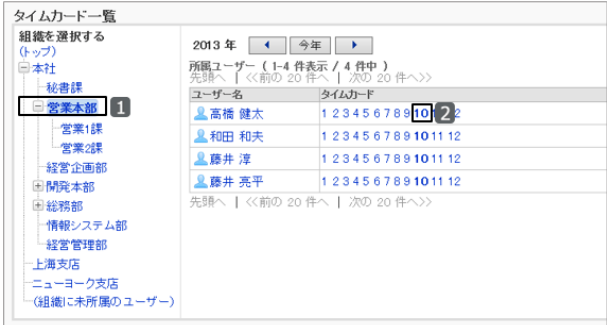

3. 「タイムカード」画面で、 [印刷用画面] をクリックします。

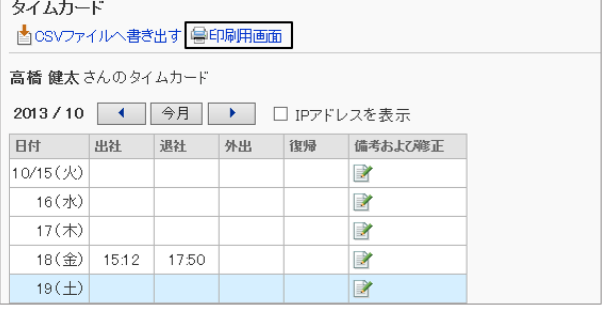

4. 必要な項目を設定し、 [印刷する] をクリックします。

- 文字サイズ: 印刷する文字のサイズを選択します。
- ロケール:

日付と時刻を表示する形式を設定します。 ユーザーのロケールの設定か、印刷用のロケールのどちらかを選択します。 [ローカライズの機能を設定する](#page-191-0) - 192ページ

- 打刻情報の表示: タイムカードに時刻が記録されたときの、ユーザーのアクセス元のIPアドレスを表示します。 使用する場合は、「IPアドレスを表示する」のチェックボックスを選択します。
- 5. タイムカードを印刷します。

## 2.11.3 タイムカードをCSVファイルに書き出す

選択したユーザーのタイムカードをCSVファイルに書き出します。 次の項目を書き出せます。

- ログイン名
- ユーザー名
- 打刻した日付
- 出社時刻
- 出社時刻IPアドレス
- 退社時刻
- 退社時刻IPアドレス
- 外出時刻
- 外出時刻IPアドレス
- 復帰時刻
- 復帰時刻IPアドレス
- 備考

#### 補足

- CSVファイルに書き出したタイムカードは、ガルーンに読み込めません。
- 外出と復帰は、「一般設定」画面の「外出/復帰の最大数」に設定している回数と同じ数だけ書き出されます。 例:「外出/復帰の最大数」が2回の場合に、CSVファイルに出力される項目
	- ログイン名
	- ユーザー名
	- 打刻した日付
	- 出社時刻
	- 出社時刻IPアドレス
	- 退社時刻
	- 退社時刻IPアドレス
	- 外出時刻
	- 外出時刻IPアドレス
	- 復帰時刻
	- 復帰時刻IPアドレス
	- 外出時刻
	- 外出時刻IPアドレス
	- 復帰時刻
	- 復帰時刻IPアドレス
	- 備考

### 複数のユーザーのデータをCSVファイルに書き出す

選択した複数のユーザーのタイムカードを1つのCSVファイルに書き出します。

### 操作手順:

1. [各アプリケーションの管理] > [タイムカード] > [タイムカードの書き出し] の順にクリックします。

2. 組織、ユーザーの順に選択し、[↓追加] をクリックしま す。

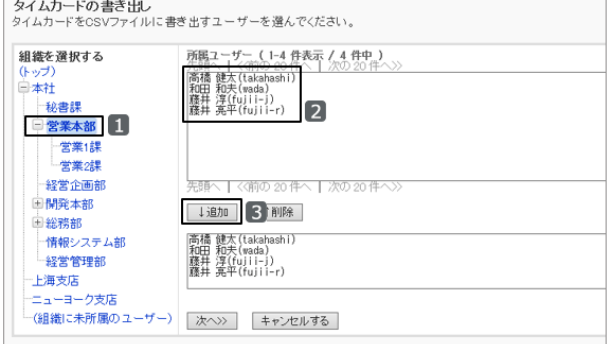

3. [次へ>>] をクリックします。

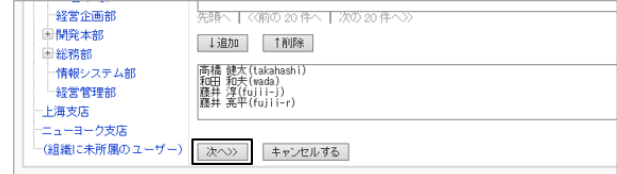

- 4. 書き出す方法を選択し、 [書き出す] をクリックします。
	- 書き出す期間: 書き出すデータの範囲を選択します。
	- 文字コード: エンコードに使用する文字コードを選択します。 選択できる文字コードは次のとおりです。
		- $\bullet$  ユニコード(UTF-8)
		- 日本語(シフトJIS)
		- **ASCII**
		- Latin1(ISO-8859-1)
		- 簡体字中国語(GB2312)
		- タイ語(TIS-620)
	- 先頭行に項目名を書き出す: CSVファイルの先頭行に項目名を書き出す場合は、「はい」を選択します。

5. ファイルを保存します。

### ユーザーごとのデータをCSVファイルに書き出す

選択したユーザーのタイムカードのデータをCSVファイルに書き出します。

#### 操作手順:

1. [各アプリケーションの管理] > [タイムカード] > [タイムカード一覧] の順にクリックします。

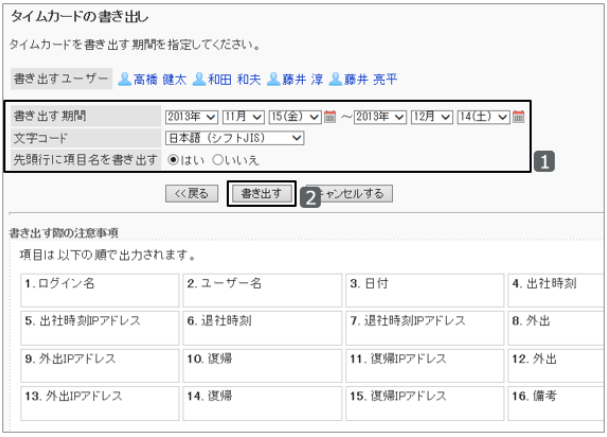

2. 組織を選択し、データを書き出すユーザーの月度を選択 します。

タイムカードを書き出す期間は、手順4で指定できます。

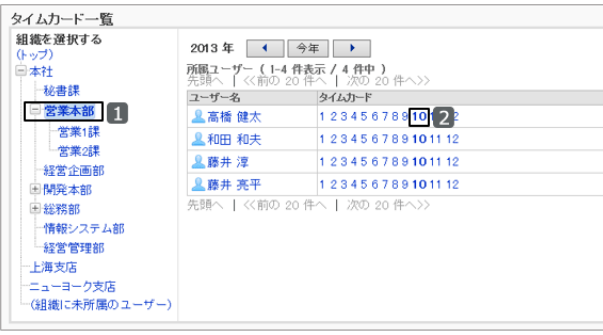

3. 「タイムカード」画面で、 [CSVファイルへ書き出す] をク リックします。

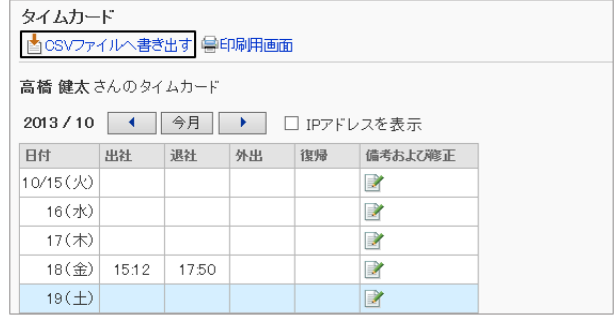

- 4. 書き出す方法を選択し、 [書き出す] をクリックします。
	- 書き出す期間: 書き出すデータの範囲を選択します。
	- 文字コード: エンコードに使用する文字コードを選択します。 選択できる文字コードは次のとおりです。
		- $\bullet$  ユニコード(UTF-8)
		- 日本語(シフトJIS)
		- **ASCII**
		- Latin1(ISO-8859-1)
		- 簡体字中国語(GB2312)
		- タイ語(TIS-620)
	- 先頭行に項目名を書き出す: CSVファイルの先頭行に項目名を書き出す場合は、「はい」を選択します。
- 5. ファイルを保存します。

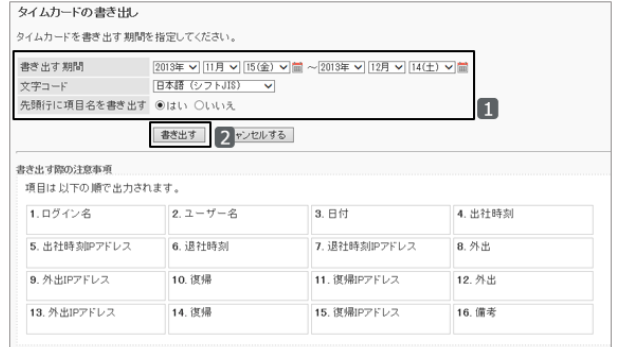

# 2.12 アドレス帳

## 2.12.1 「アドレス帳」で管理できること

アドレス帳は、個人が使用するアドレス情報や、共有して使用するアドレス情報などをブックという形式で分類し、保管 するアプリケーションです。

「アドレス帳」では、次の管理メニューを使用します。

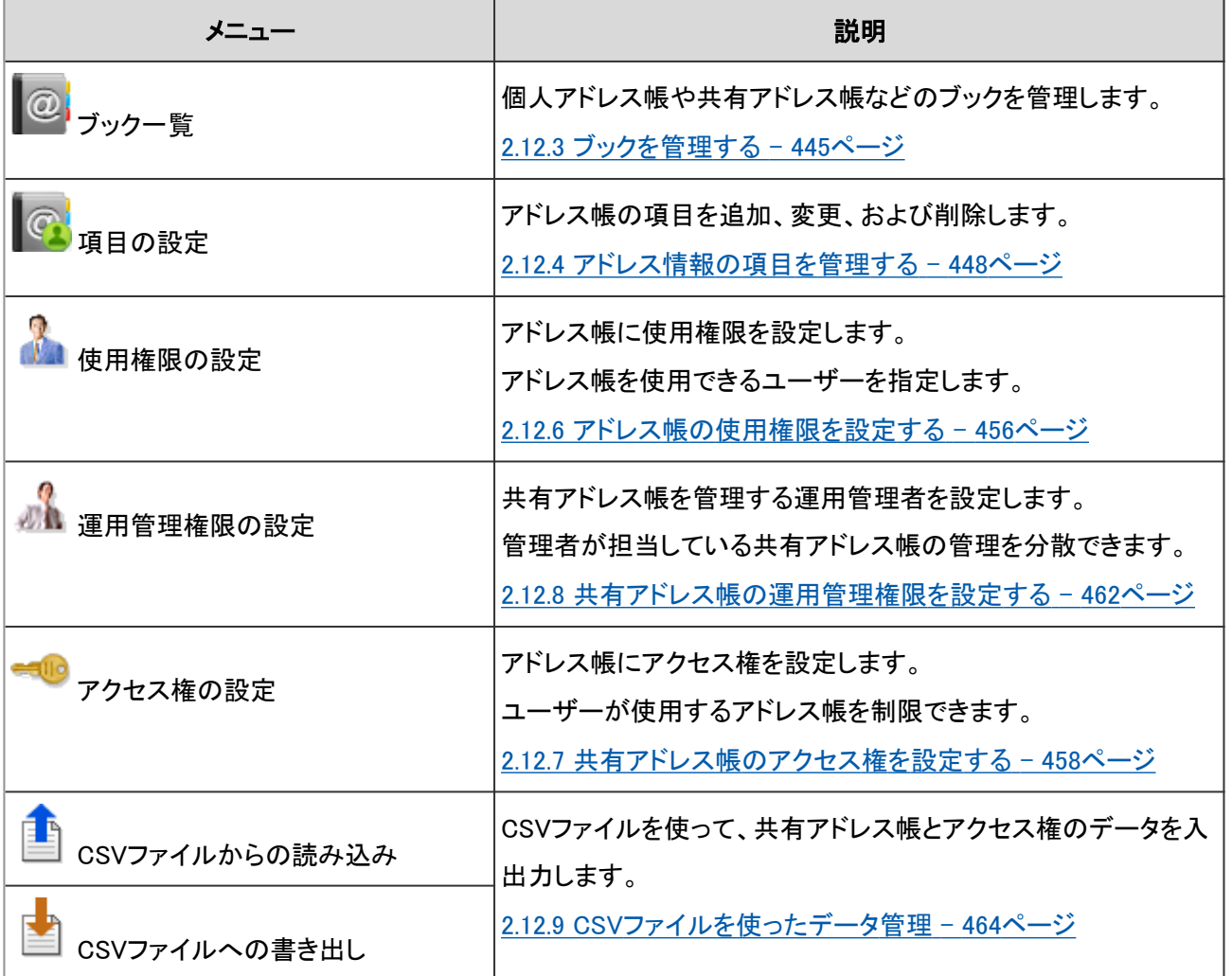

補足

- 次のメニューは、共有アドレス帳のブックを設定している場合に表示されます。
	- 運用管理権限の設定
	- アクセス権の設定
	- CSVファイルからの読み込み
	- CSVファイルへの書き出し

### アドレス帳の種類

ガルーンには次のアドレス帳があります。

#### アドレス帳の例:

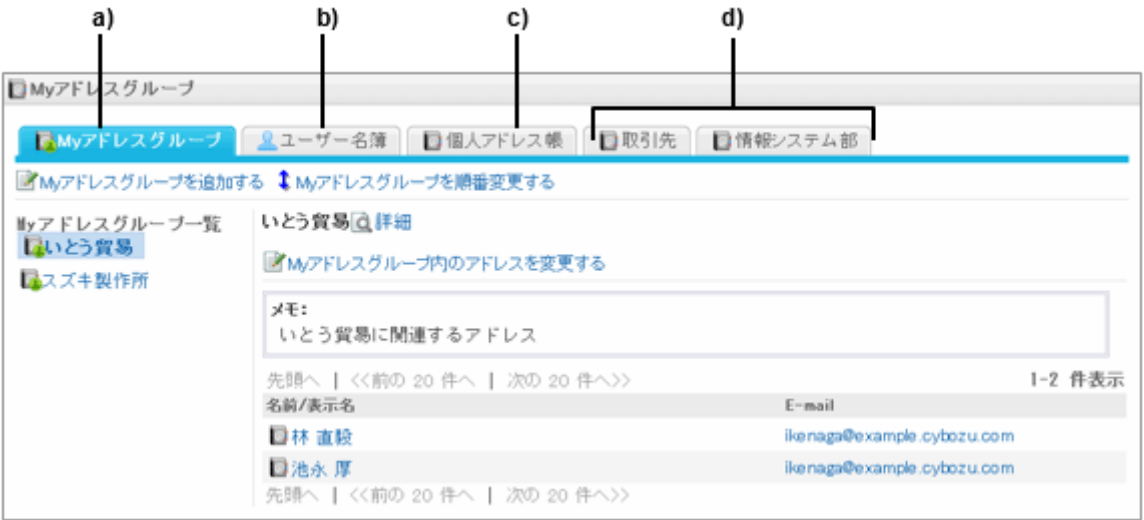

a):Myアドレスグループ b):ユーザー名簿 c):個人アドレス帳

d):共有アドレス帳

#### ● Myアドレスグループ

ユーザーが、各ブックに登録されたアドレス情報のグループです。複数のMyアドレスグループを追加できます。 Myアドレスグループはユーザー個人が使用します。ほかのユーザーとは共有できません。

#### ● ユーザー名簿

ガルーンに登録されているユーザー情報です。 ユーザー名簿のアドレスは、追加、変更、および削除できません。

#### ● 個人アドレス帳

ユーザー個人が使用するアドレス帳です。ユーザーは個人アドレス帳に、任意のアドレスを追加、変更、および削除 できます。

個人アドレス帳は、ほかのユーザーとは共有できません。

#### ● 共有アドレス帳

クライアント名簿や関連企業の名簿など、ユーザーが共有するアドレス帳です。 アドレス情報をブックで管理します。共有アドレス帳には、複数のブックを追加できます。 システム管理者またはアプリケーション管理者が追加、変更、および削除します。

#### ● ユーザー名簿やアドレスの表示順について

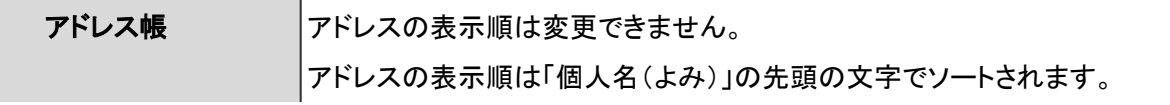

<span id="page-444-0"></span>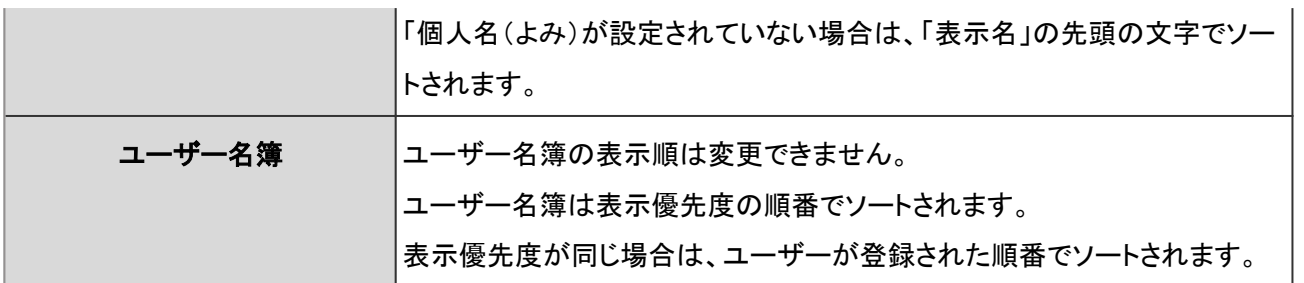

## 2.12.2 アドレス帳の設定の流れ

次の流れでアドレス帳を設定します。

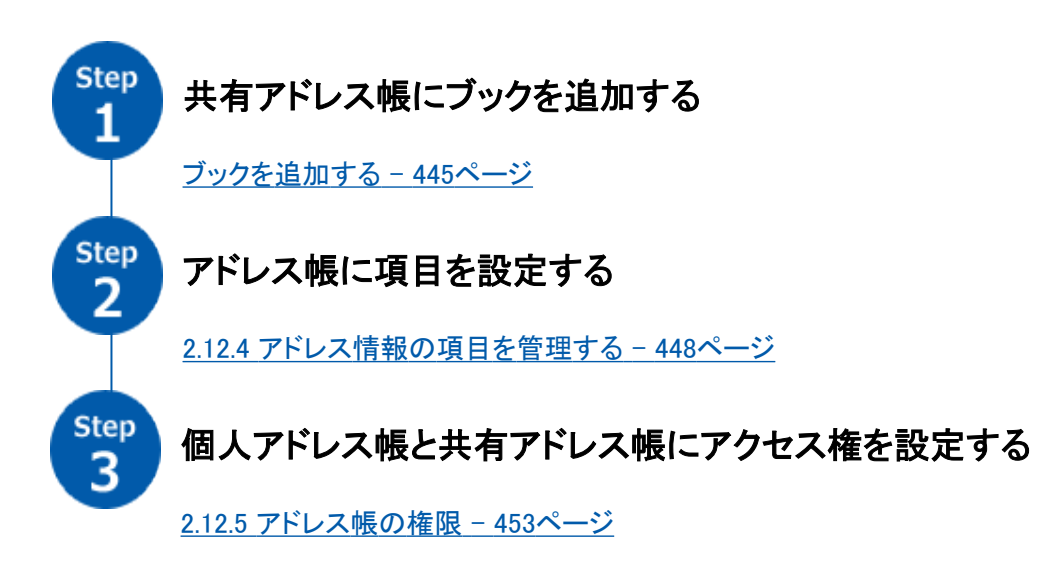

必要に応じて、さらに次の項目を設定します。

● 共有アドレス帳の運用管理者 [2.12.8 共有アドレス帳の運用管理権限を設定する](#page-461-0) - 462ページ

## 2.12.3 ブックを管理する

共有アドレス帳は、ブックごとにアドレス情報を管理します。 複数のブックを追加できます。

### ブックを追加する

共有アドレス帳として使うブックを追加します。複数のブックを追加できます。

### 操作手順:

1. [各アプリケーションの管理] > [アドレス帳] > [ブック一覧] の順にクリックします。

2. [ブックを作成する] をクリックします。

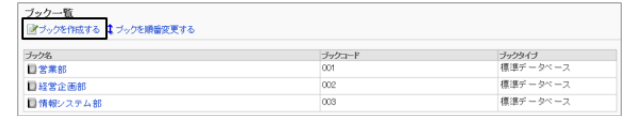

3. 項目を設定し、 [追加する] をクリックします。

ブックの設定項目 - 446ページ

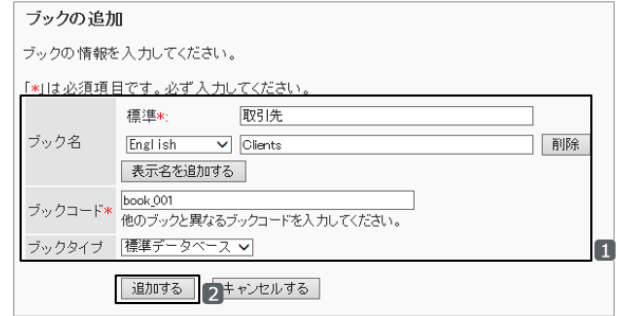

#### ● ブックの設定項目

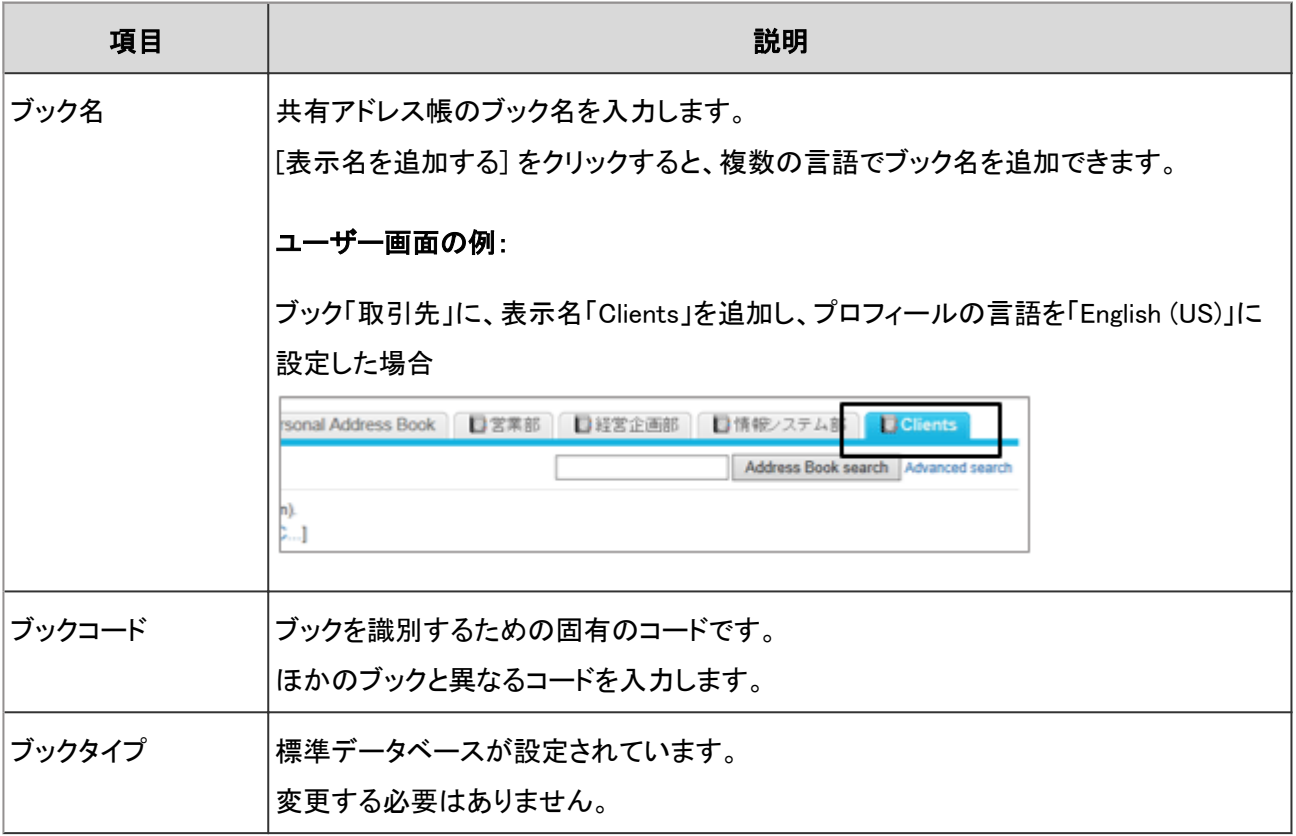

### ブックを変更する

共有アドレス帳のブック名やブックコードを変更します。

### 操作手順:

1. [各アプリケーションの管理] > [アドレス帳] > [ブック一覧] の順にクリックします。

2. 変更するブックのブック名をクリックします。

3. [変更する] をクリックします。

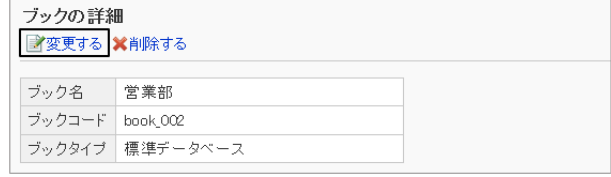

4. 項目を変更し、 [変更する] をクリックします。

#### 補足

- 次の項目は編集できません。
	- 項目名
	- 項目コード

### ブックの表示順を変更する

共有アドレス帳のタブの表示順を変更します。

表示順を変更できるブックは共有アドレス帳だけです。Myアドレスグループ、ユーザー名簿、および個人アドレス帳の 表示順は変更できません。

共有アドレス帳のブックの表示順は、ユーザー画面での共有アドレス帳のブックの表示順に反映されます。

### 操作手順:

1. [各アプリケーションの管理] > [アドレス帳] > [ブック一覧] の順にクリックします。

2. [ブックを順番変更する] をクリックします。

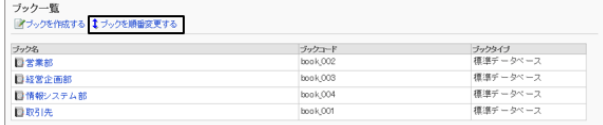

3. ブックの表示順を変更し、 [変更する] をクリックします。

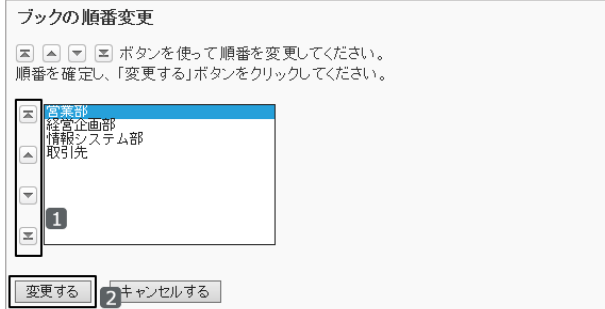

#### 「営業部」を最下段に移動した後のユーザー画面:

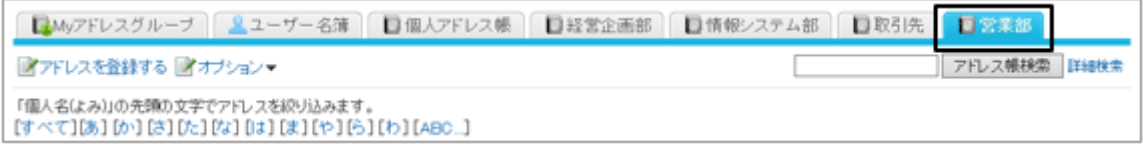

### <span id="page-447-0"></span>ブックを削除する

共有アドレス帳を削除します。削除できるブックは共有アドレス帳だけです。 ブックを削除すると、ブックに登録したアドレスも削除されます。削除されたブックやアドレスは元に戻せません。

#### 操作手順:

1. [各アプリケーションの管理] > [アドレス帳] > [ブック一覧] の順にクリックします。

2. 削除するブックを選択します。

3. 「ブックの詳細」画面で、 [削除する] をクリックします。

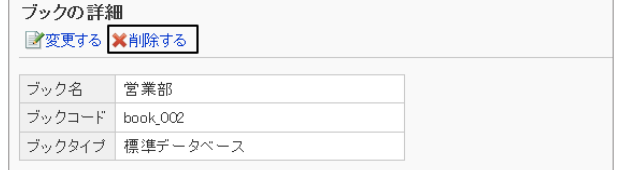

4. 確認画面で、 [はい] をクリックします。 削除を中止する場合は、 [いいえ] をクリックします。

## 2.12.4 アドレス情報の項目を管理する

共有アドレス帳の項目を設定します。

共有アドレス帳には、次の2種類の項目があります。

#### ● 組み込み項目

表示名、個人名など、初期設定で設定されている項目です。「表示名」以外の項目を変更できます。 組み込み項目は 削除できません。

#### ● カスタマイズ項目

必要に応じて、管理者が追加、変更、および削除する項目です。

### アドレス情報の項目を追加する

個人アドレス帳または共有アドレス帳に、カスタマイズ項目を追加します。

#### 操作手順:

1. [各アプリケーションの管理] > [アドレス帳] > [項目の設定] の順にクリックします。

2. 項目を設定する個人アドレス帳、または共有アドレス帳を選択します。

3. [カスタマイズ項目を追加する] をクリックします。

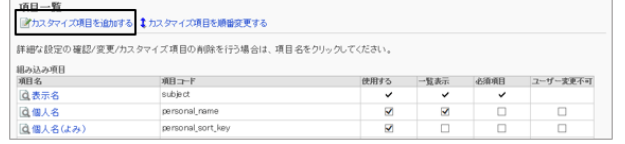

4. 項目名や項目タイプなどを入力し、 [追加する] をクリック します。

項目の設定項目 - 449ページ

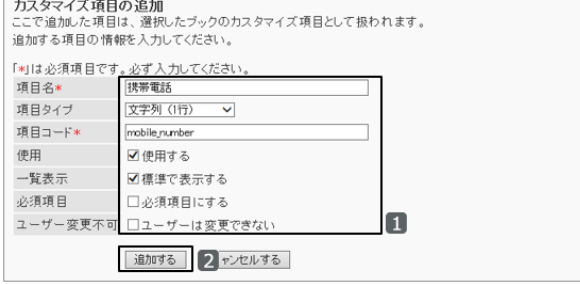

#### ● 項目の設定項目

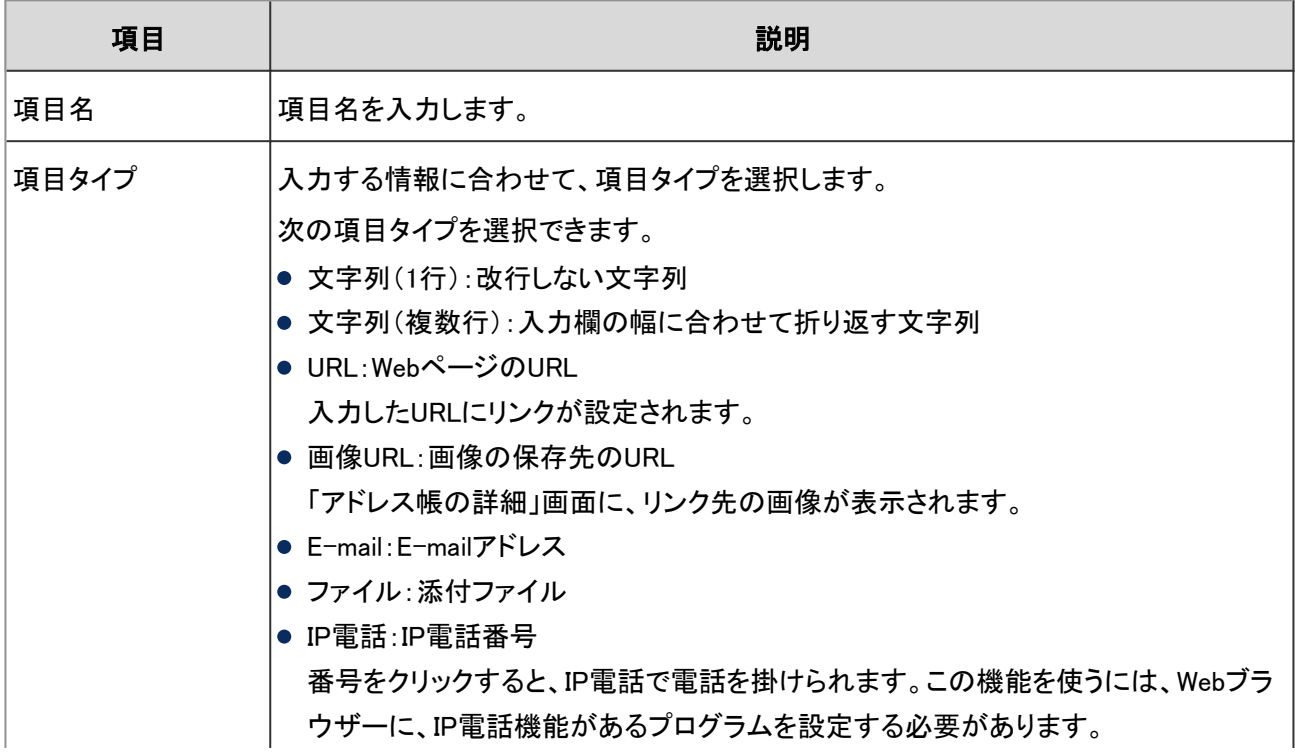

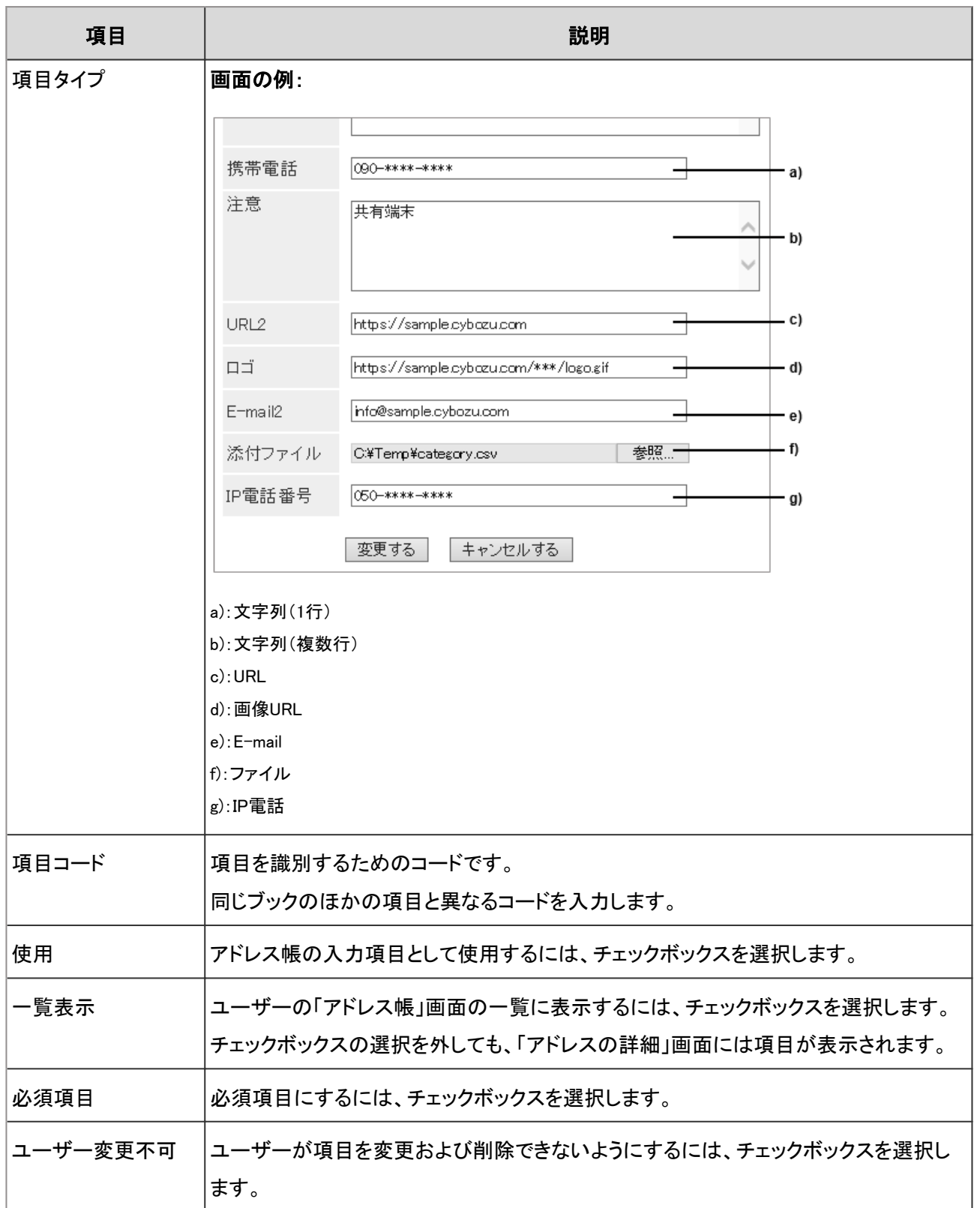

#### 補足

- ユーザー画面でアドレス帳の項目を使用するためには、次の項目を有効にする必要があります。
	- ●「使用する」
	- 「一覧表示」
- ●「必須項目にする」と「ユーザー変更不可」のチェックボックスが両方選択されている場合、ユーザー画面で項 目の値が空欄のままアドレスを保存してもエラーは発生しません。
- ユーザーが変更できない項目は、CSVファイルでデータを読み込んだり、書き出したりできます。 [2.12.9 CSVファイルを使ったデータ管理](#page-463-0) - 464ページ

### アドレス情報の項目を変更する

アドレス帳のカスタマイズ項目を変更します。

組み込み項目の「表示名」は、設定を変更できません。また、「表示名」を除く組み込み項目の、次の項目は編集でき ません。

- 項目名
- 項目タイプ
- 項目コード

#### 操作手順:

1. [各アプリケーションの管理] > [アドレス帳] > [項目の設定] の順にクリックします。

2. 項目を変更するブックを選択します。

- 3. 項目名を選択します。
- 4. [変更する] をクリックします。

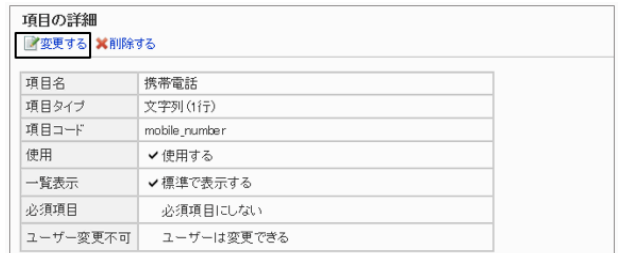

5. カスタマイズ項目の設定を変更し、 [変更する] をクリックします。

#### 項目の設定を変更する

アドレス帳に表示する項目や、一覧画面に表示する項目などを設定します。

#### 操作手順:

1. [各アプリケーションの管理] > [アドレス帳] > [項目の設定] の順にクリックします。

- 2. 項目を変更するブックのブック名をクリックします。
- 3. 設定を変更する項目のチェックボックスを選択し、 [変更 する] をクリックします。

変更できない項目はチェックボックスが表示されません。

- 使用する: アドレスの詳細画面や登録画面で項目を使用する 場合に選択します。
- 一覧表示: アドレス帳の一覧画面に項目を表示する場合に選 択します。
- 必須項目: 項目の入力を必須にする場合に選択します。
- ユーザー変更不可: ユーザーに値の変更を禁止する場合に選択します。

### アドレス情報の項目の表示順を変更する

カスタマイズ項目の表示順を変更します。

カスタマイズ項目は組み込み項目の下に表示されます。組み込み項目の表示順は変更できません。

#### 操作手順:

1. [各アプリケーションの管理] > [アドレス帳] > [項目の設定] の順にクリックします。

2. 項目の表示順を変更するブックを選択します。

3. [カスタマイズ項目を順番変更する] をクリックします。

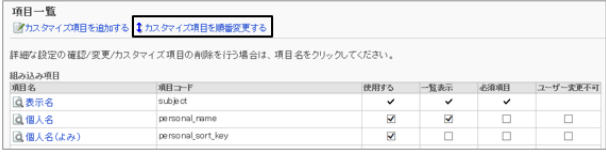

4. アドレス情報の項目の表示順を変更し、 [変更する] をク トラスタマイズ項目の順番変更 リックします。

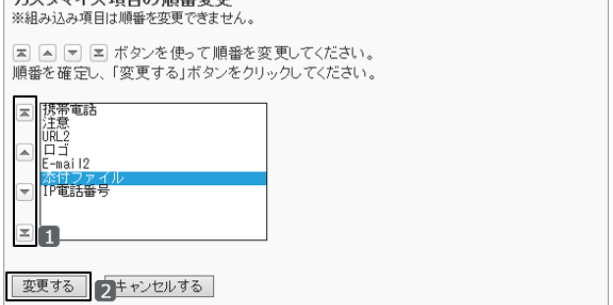

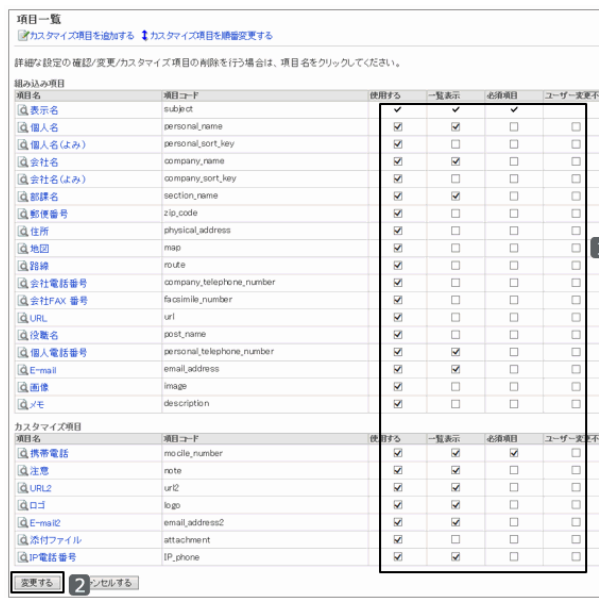

#### <span id="page-452-0"></span>ユーザー画面の例:「添付ファイル」を最下段に移動した場合

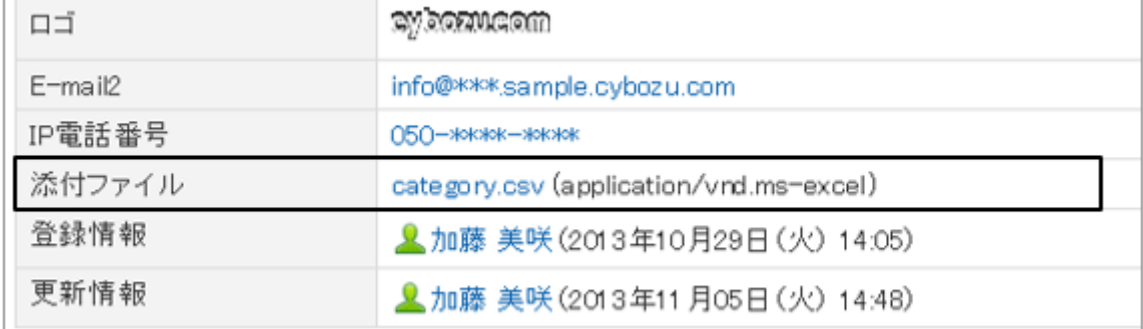

### アドレス情報の項目を削除する

カスタマイズ項目を削除します。削除した項目は元に戻せません。 組み込み項目は削除できません。

### 操作手順:

1. [各アプリケーションの管理] > [アドレス帳] > [項目の設定] の順にクリックします。

2. 項目を削除するブックを選択します。

- 3. 削除する項目の項目名を選択します。
- 4. [削除する] をクリックします。

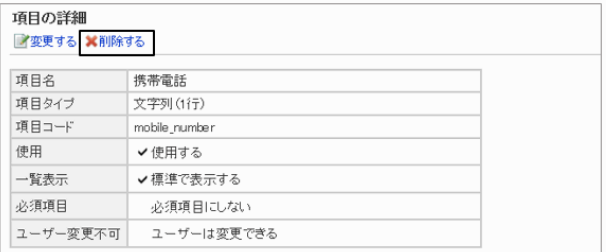

5. 確認画面で、 [はい] をクリックします。 削除を中止する場合は、 [いいえ] をクリックします。

## 2.12.5 アドレス帳の権限

アドレス帳は、次の2種類の権限によって、ブックを使用するユーザーを管理します。

#### ● 使用権限

個人アドレス帳と共有アドレス帳の使用を許可または禁止するユーザーを設定します。 組織、ユーザー、またはロールごとに、次の権限を設定します。

● 個人アドレス帳の使用権限

● 共有アドレス帳の使用権限

使用を許可されたユーザーは、共有アドレス帳のすべてのブックを使用できます。 ブックごとに使用を制限するには、アクセス権を設定します。

#### ● アクセス権

共有アドレス帳のブックごとに、閲覧や編集を許可または禁止するユーザーを設定します。 組織、ユーザー、またはロールごとに、次の権限を設定します。

- 閲覧権限
- 編集権限

権限の対象は、セキュリティモデルによって異なります。

初期設定では、セキュリティモデルには「制限の対象を選択する」が設定されています。すべてのユーザーが、個人ア ドレス帳と共有アドレス帳を使用できます。

[1.1.7 ユーザーの権限](#page-35-0) - 36ページ [1.1.8 優先されるアクセス権](#page-37-0) - 38ページ

#### 補足

- 共有アドレス帳にブックが存在する場合にだけ、共有アドレス帳の使用権限とアクセス権を設定できます。
- 個人アドレス帳にはアクセス権を設定できません。

### 管理者とユーザーが可能な操作

アクセス権による制限がない場合の、管理権限があるユーザーと一般ユーザーが可能な操作は、次のとおりです。

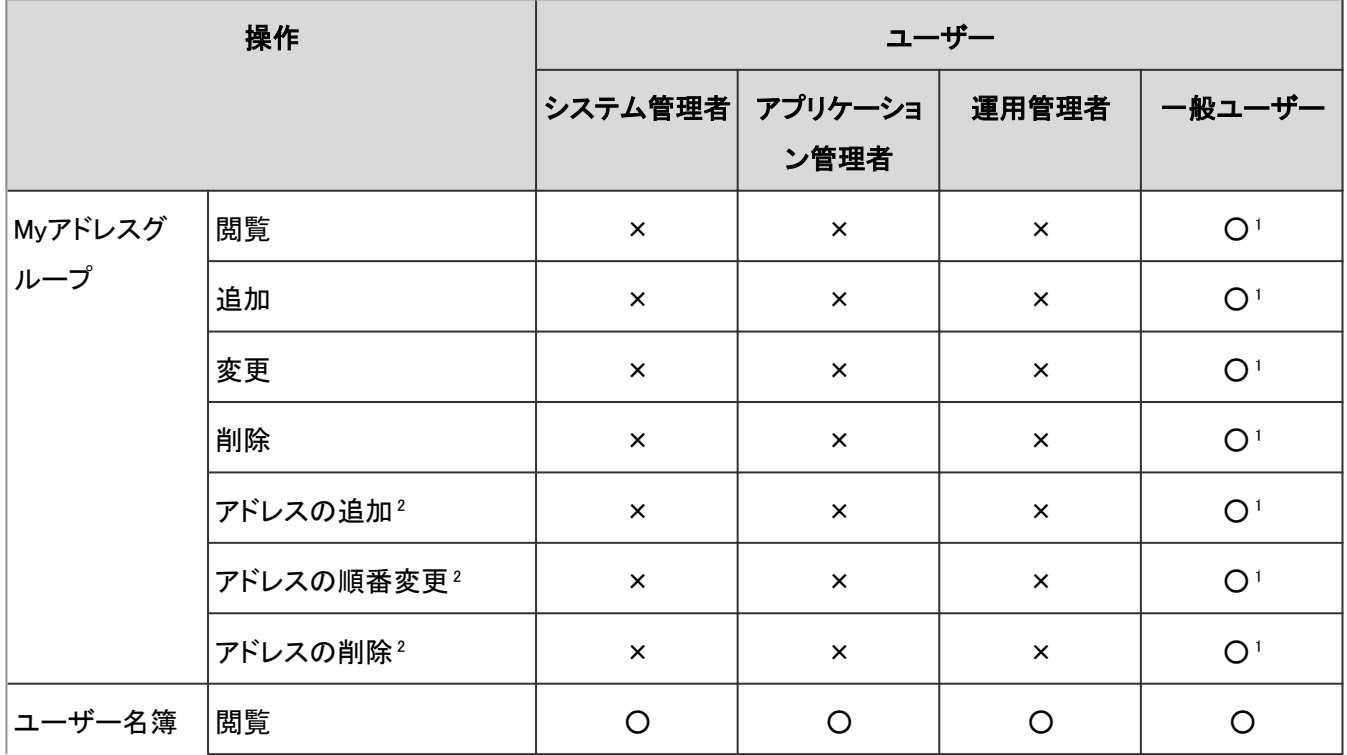

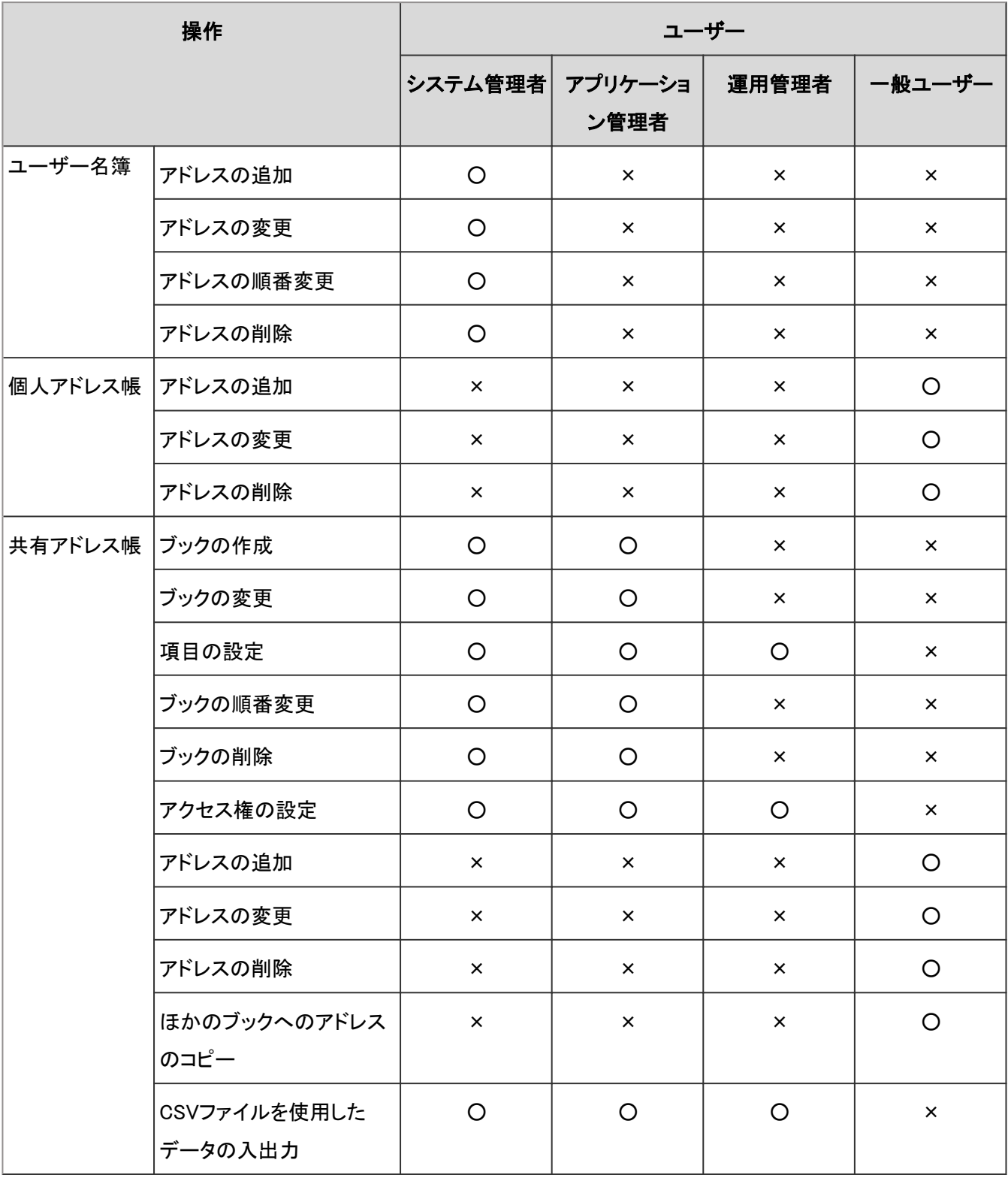

○:可

×:不可

1:自分が作成したMyアドレスグループだけ操作可能

<sup>2</sup>:ユーザー名簿や個人アドレス帳などに登録されているアドレスの、Myアドレスグループへの追加、変更、および削除 ユーザーヘルプ:ロ[Myアドレスグループを設定する](https://help.cybozu.com/ja/g42/user/application/address/myaddress.html)

## <span id="page-455-0"></span>2.12.6 アドレス帳の使用権限を設定する

個人アドレス帳、共有アドレス帳、または両方のアドレス帳を使用できるユーザーを設定します。 使用権限を追加すると、追加した使用権限で設定が上書きされます。

セキュリティモデルで「許可の対象を選択する」を選択し、アドレス帳の使用権限を設定する場合を例に説明します。

#### 注意

● セキュリティモデルを変更すると、変更前に設定していた使用権限が初期化されます。

#### 操作手順:

1. [各アプリケーションの管理] > [アドレス帳] > [使用権限の設定] の順にクリックします。

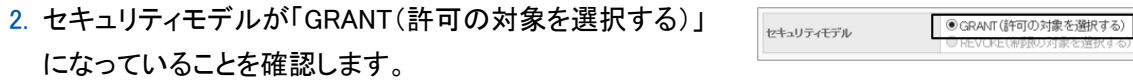

セキュリティモデルが「REVOKE(制限の対象を選択する)」の場合は、GRANTに変更します。

[セキュリティモデルを変更する](#page-36-0) - 37ページ

3. 「使用権限の設定」画面で、 [追加する] をクリックします。

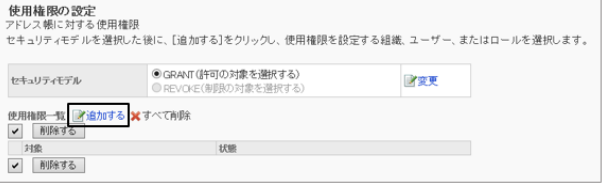

学変更

4. 権限を設定する組織、ユーザー、またはロールを選択し、 [↓追加] をクリックします。

ロールを選択するには、「ロール」タブに表示を切り替えま す。

[↓追加] をクリックしたあとにタブを切り替えると、切り替 える前に選択した組織、ユーザー、またはロールの選択 が解除されます。

5. 「追加する状態」で、使用を許可するアドレス帳を選択し、 [追加する] をクリックします。

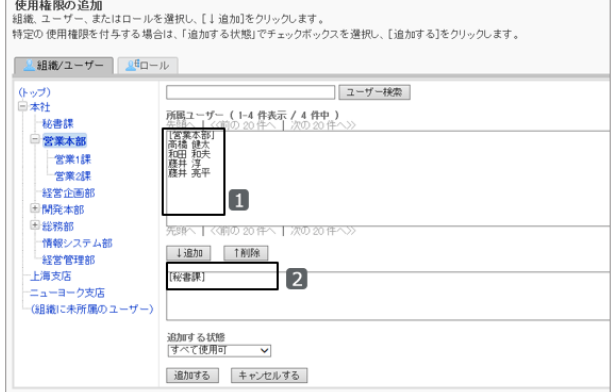

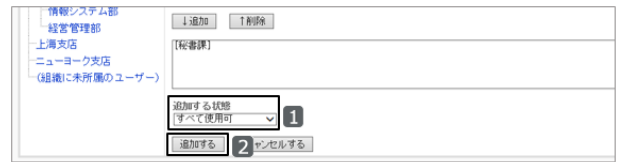

6. 「使用権限の一覧」画面で、設定が反映されていることを確認します。

#### ユーザー画面の例:

#### 個人アドレス帳と共有アドレス帳を両方とも使用できる場合

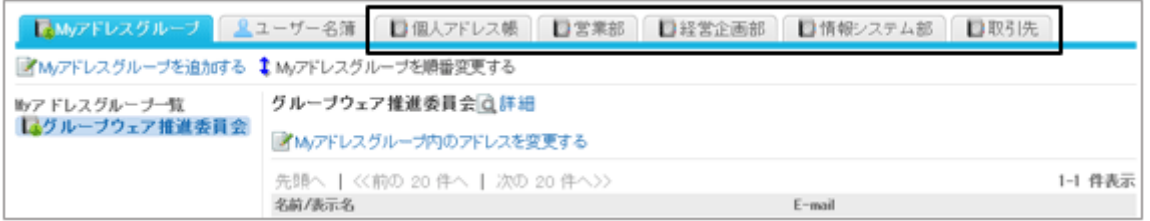

#### 個人アドレス帳と共有アドレス帳を両方とも使用できない場合

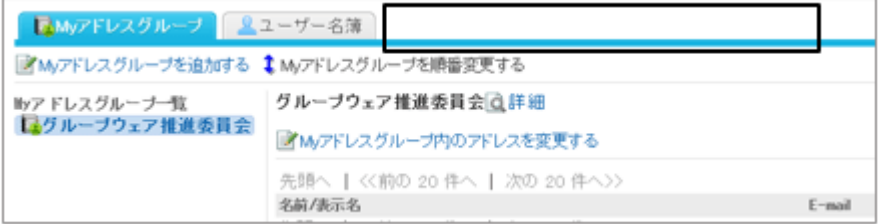

#### 使用権限の組み合わせ

ユーザーに許可、または禁止する操作に応じて、次のように使用権限を設定します。

#### ● セキュリティモデルが「GRANT(許可の対象を選択する)」の場合

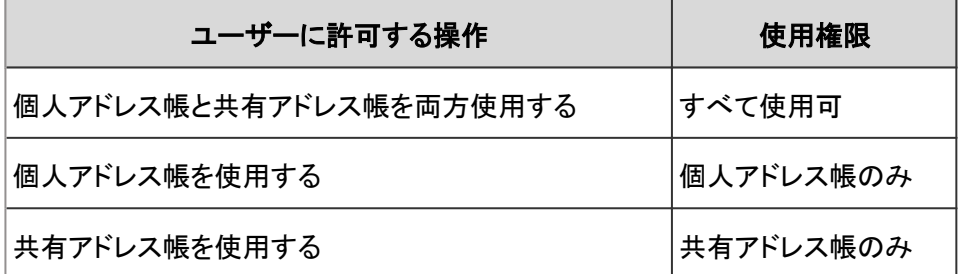

すべてのアドレス帳の使用を禁止する場合は、そのユーザーを許可する対象から削除します。

#### ● セキュリティモデルが「REVOKE(制限の対象を選択する)」の場合

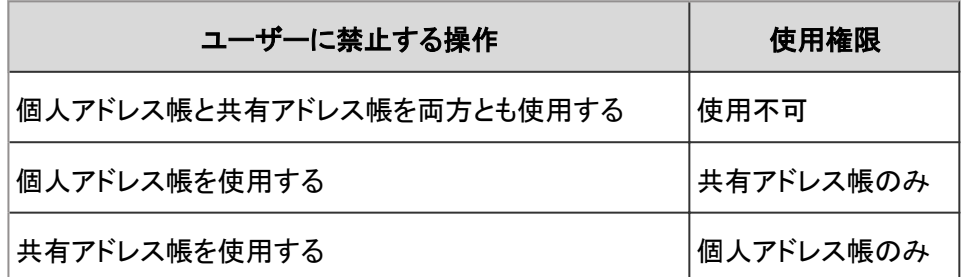

すべてのアドレス帳の使用を許可する場合は、そのユーザーを制限する対象から削除します。

### <span id="page-457-0"></span>使用権限を削除する

アドレス帳の使用権限を削除します。削除した使用権限は元に戻せません。 使用権限をすべて削除すると、ユーザーができる操作が次のように変わります。

- セキュリティモデルがGRANT(許可の対象を選択する)の場合: 個人アドレス帳と共有アドレス帳が両方とも使用できなくなります。
- セキュリティモデルがREVOKE(制限の対象を選択する)の場合: 個人アドレス帳と共有アドレス帳が両方とも使用できるようになります。

#### 操作手順:

- 1. [各アプリケーションの管理] > [アドレス帳] > [使用権限の設定] の順にクリックします。
- 2. 削除する使用権限を選択し、 [削除する] をクリックしま す。

[すべて削除] をクリックすると、設定されている使用権限 をすべて削除できます。

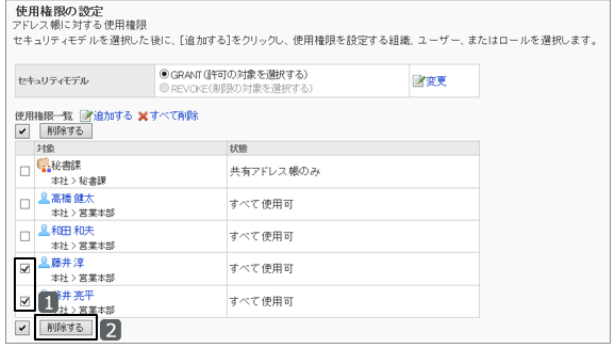

3. 確認画面で [はい] をクリックします。 削除を中止する場合は、 [いいえ] をクリックします。

## 2.12.7 共有アドレス帳のアクセス権を設定する

共有アドレス帳のブックに対して、組織、ユーザー、またはロールごとに、閲覧や編集の権限を設定します。 セキュリティモデルで「許可の対象を選択する」を選択し、共有アドレス帳のブックにアクセス権を設定する場合を例に 説明します。

注意

● セキュリティモデルを変更すると、変更前に設定していたアクセス権が初期化されます。

#### 操作手順:

1. [各アプリケーションの管理] > [アドレス帳] > [アクセス権の設定] の順にクリックします。

2. アクセス権を設定するブックを選択します。

諸変更

3. セキュリティモデルが「GRANT(許可の対象を選択する)」 になっていることを確認します。

セキュリティモデルが「REVOKE(制限の対象を選択する)」の場合は、GRANTに変更します。

[セキュリティモデルを変更する](#page-36-0) - 37ページ

4. 「アクセス権一覧」画面で、 [追加する] をクリックします。

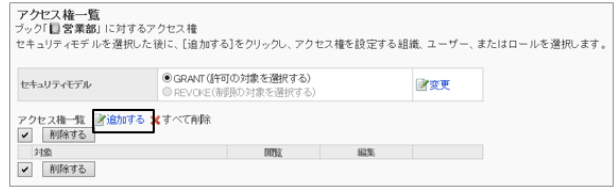

● GRANT (許可の対象を選択する)

セキュリティモデル

5. 権限を設定する組織、ユーザー、またはロールを選択し、 [↓追加] をクリックします。

ロールを選択するには、「ロール」タブに表示を切り替えま す。

[↓追加] をクリックしたあとにタブを切り替えると、切り替 える前に選択した組織、ユーザー、またはロールの選択 が解除されます。

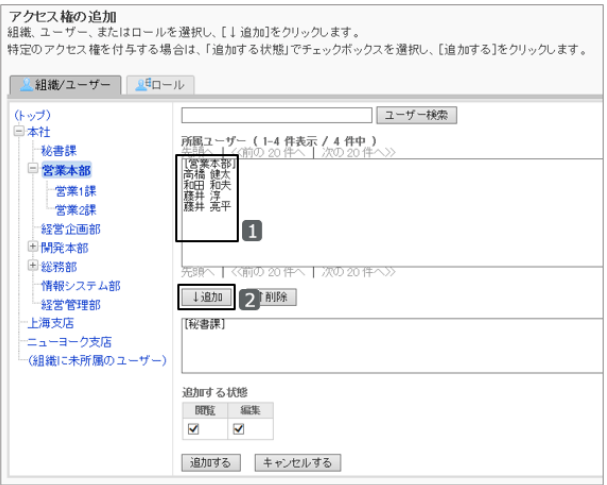

6. 「追加する状態」で、許可する操作を選択し、「追加する] をクリックします。

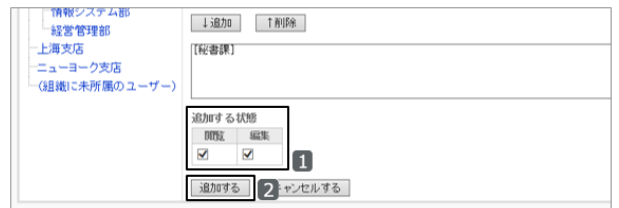

7. 「アクセス権一覧」画面で、設定が反映されていることを確認します。

#### ユーザー画面の例:

#### ブック「営業部」の閲覧と、アドレスの追加、変更、および削除ができる場合

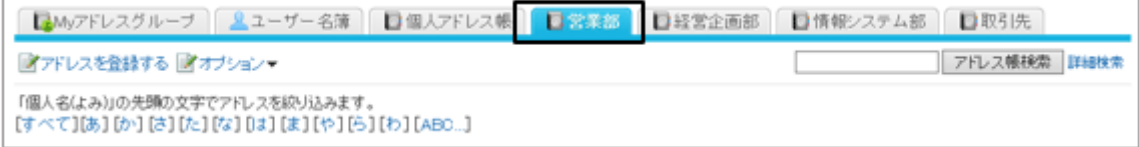

#### ブック「営業部」を閲覧できない場合

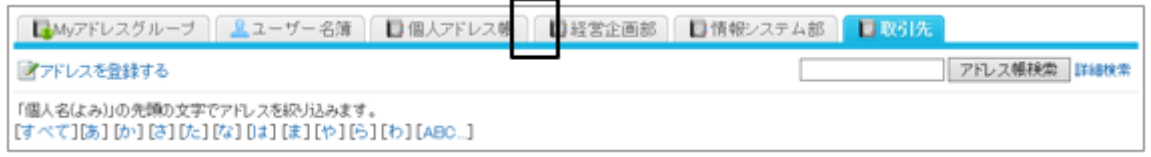

### アクセス権の組み合わせ

ユーザーに許可、または禁止する操作に応じて、次のようにアクセス権を設定します。

#### セキュリティモデルがGRANT(許可の対象を選択する)の場合

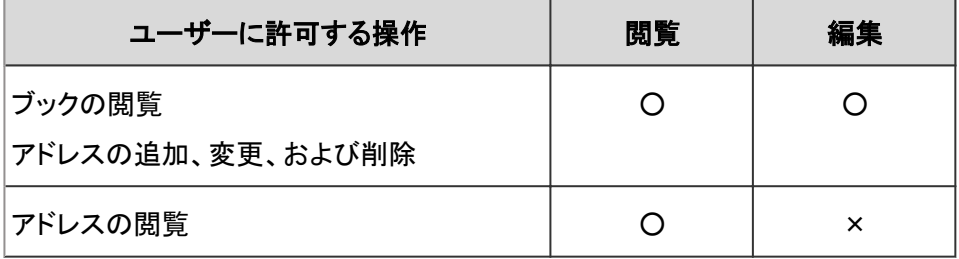

○:権限を付与する

×:権限を付与しない

すべての操作を禁止する場合は、そのユーザーを許可する対象から削除します。

#### セキュリティモデルがREVOKE(制限の対象を選択する)の場合

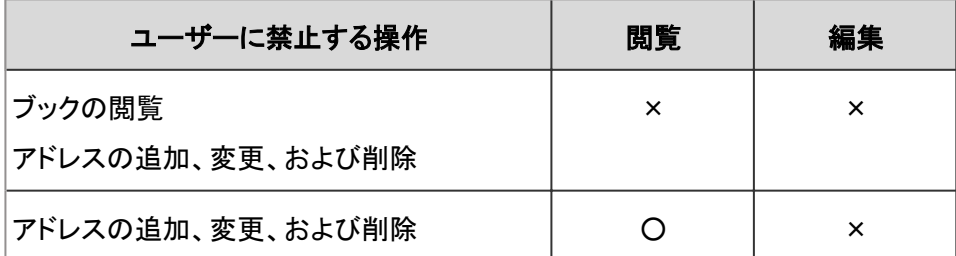

○:権限を付与する

×:権限を付与しない

すべての操作を許可する場合は、そのユーザーを制限の対象から削除します。

補足

● 1人のユーザーのスケジュールに対して、ユーザーと、そのユーザーの所属組織または所属ロールのアクセス 権が設定されている場合は、ユーザーのアクセス権が優先されます。 [1.1.8 優先されるアクセス権](#page-37-0) - 38ページ

### アクセス権を変更する

設定されているアクセス権を変更します。

### 操作手順:

1. [各アプリケーションの管理] > [アドレス帳] > [アクセス権の設定] の順にクリックします。

- 2. アクセス権を変更するブックを選択します。
- 3. 「アクセス権一覧」画面で、変更するアクセス権の [変更] をクリックします。

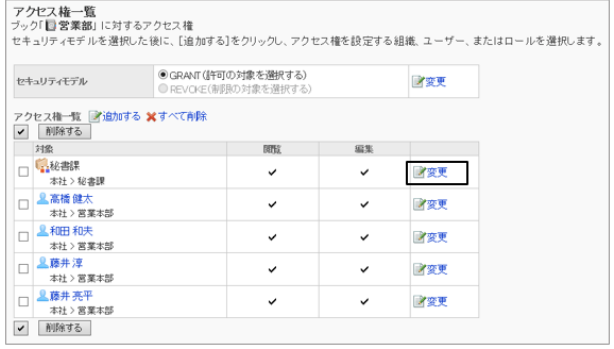

4. 「アクセス権の変更」画面でアクセス権を変更し、 [変更する] をクリックします。

### アクセス権を削除する

設定されているアクセス権を削除します。

アクセス権をすべて削除すると、ユーザーができる操作が次のように変わります。

- セキュリティモデルがGRANT(許可の対象を選択する)の場合: ブックの閲覧とアドレスの編集が両方ともできなくなります。
- セキュリティモデルがREVOKE(制限の対象を選択する)の場合: ブックの閲覧とアドレスの編集が両方ともできるようになります。

#### 操作手順:

- 1. [各アプリケーションの管理] > [アドレス帳] > [アクセス権の設定] の順にクリックします。
- 2. アクセス権を削除するブックを選択します。
- 3. 「アクセス権一覧」画面で、削除するアクセス権のチェック ボックスを選択し、 [削除する] をクリックします。

設定されているアクセス権をすべて削除する場合は、 [す べて削除] をクリックします。

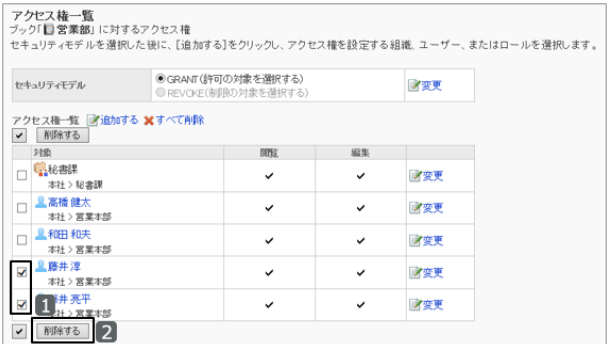

<span id="page-461-0"></span>4. 確認画面で、 [はい] をクリックします。 削除を中止する場合は、 [いいえ] をクリックします。

## 2.12.8 共有アドレス帳の運用管理権限を設定する

共有アドレス帳のブックごとに運用管理者を指定します。

運用管理者に指定されたユーザーの「アドレス帳」画面には、共有アドレス帳を管理するためのメニュー(オプション) が表示されます。

[運用管理者ができること](#page-462-0) - 463ページ

#### 操作手順:

1. [各アプリケーションの管理] > [アドレス帳] > [運用管理権限の設定] の順にクリックします。

2. 運用管理権限を設定するブックを選択します。

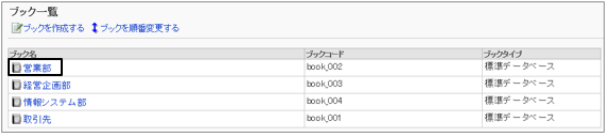

3. [追加する] をクリックします。

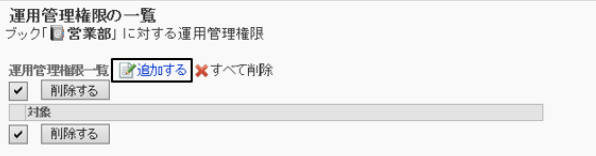

4. 「運用管理権限の追加」画面で、運用管理権限を設定す る組織、ユーザー、またはロールを選択し、「↓追加]をク リックします。

ロールを選択するには、「ロール」タブに表示を切り替えま す。

[↓追加] をクリックしたあとにタブを切り替えると、切り替 える前に選択した組織、ユーザー、またはロールの選択 が解除されます。

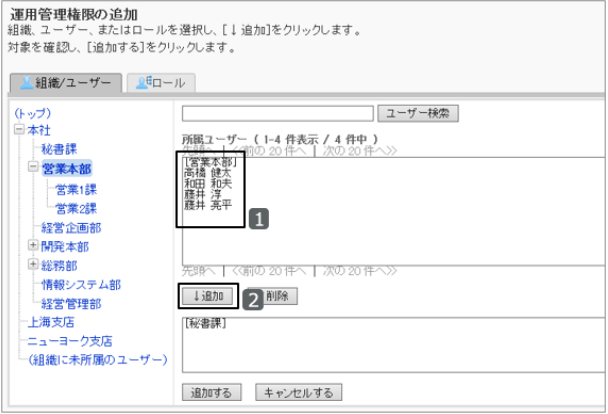

5. [追加する] をクリックします。

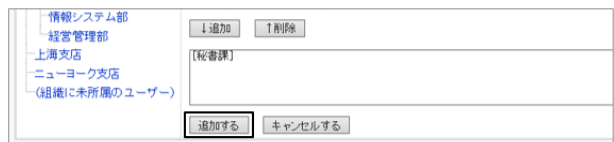

6. 「運用管理権限の一覧」画面で、設定が反映されていることを確認します。

#### <span id="page-462-0"></span>補足

● 共有アドレス帳のブックを設定していないと、メニューに「運用管理権限の設定」が表示されません。

### 運用管理者ができること

運用管理者は、共有アドレス帳の項目の設定、アクセス権の設定、およびCSVファイルを使ったアドレス帳データの入 出力ができます。

運用管理者に指定されているユーザーは、「アドレス帳」画面に [オプション] が表示されます。

#### ユーザー画面の例:

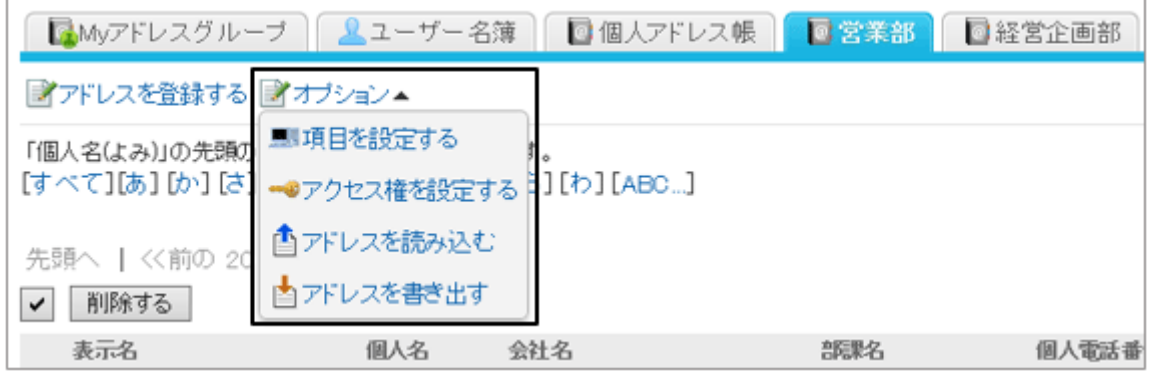

#### 運用管理者は、「オプション」から次の操作ができます。

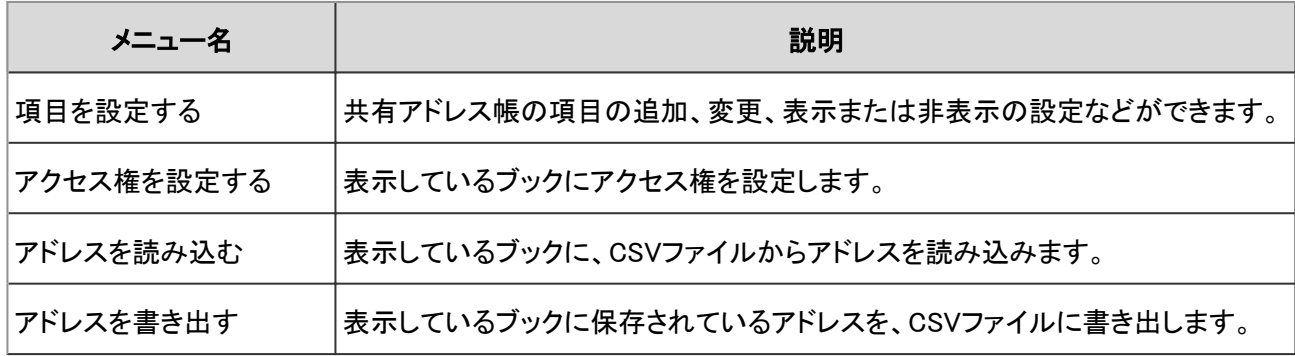

### 運用管理権限を削除する

共有アドレス帳のブックの運用管理権限を削除します。 運用管理権限を削除されたユーザーの画面には、ブックを管理するためのメニュー(オプション)が表示されなくなりま す。

#### 操作手順:

1. [各アプリケーションの管理] > [アドレス帳] > [運用管理権限の設定] の順にクリックします。

2. 運用管理権限を削除するブックを選択します。

<span id="page-463-0"></span>3. 削除する権限のチェックボックスを選択し、 [削除する] を クリックします。

設定されている運用管理権限をすべて削除する場合は、 [すべて削除] をクリックします。

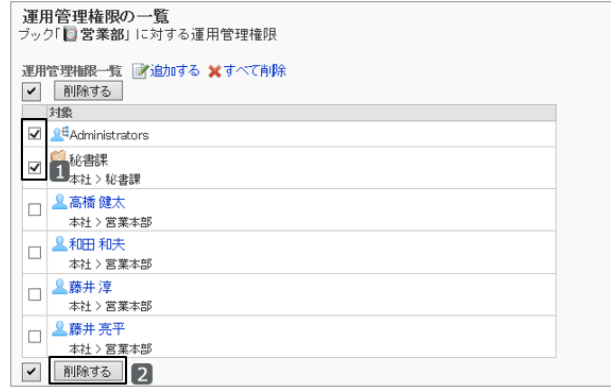

4. 確認画面で、 [はい] をクリックします。 削除を中止する場合は、 [いいえ] をクリックします。

## 2.12.9 CSVファイルを使ったデータ管理

次のデータをCSVファイルで読み込んだり書き出したりできます。

- 共有アドレス帳のアドレス
- アクセス権

#### CSVファイルからデータを読み込む

CSVファイルから共有アドレス帳のアドレス、またはアクセス権のデータを読み込みます。

データの読み込み中にエラーが発生した場合、読み込みが中止されます。途中まで読み込まれた内容は反映されま せん。

CSVファイルに既存のアドレスが記述されている場合は、読み込んだアドレスが追加されます。 CSVファイルからアクセス権データを読み込む場合、既存のアクセス権データとの差分が読み込まれます。

#### 操作手順:

1. 次のページを参照し、データを読み込むためのCSVファイルを作成します。 CSVファイルのフォーマット[:4.6.15 アドレス帳](#page-831-0) - 832ページ

2. [各アプリケーションの管理] > [アドレス帳] > [CSVファイルからの読み込み] の順にクリックします。

3. 「CSVファイルからの読み込み」画面で、読み込むデータを選択します。

- 4. 読み込む方法を選択し、[次へ>>] をクリックします。
	- ブック: データを読み込むブックを選択します。 選択したブック以外のデータがCSVファイルに記述さ れていた場合は、選択したブックに対するデータだ けが読み込まれます。
	- ファイル: CSVファイルを選択します。
	- 文字コード: CSVファイルのデータをエンコードする文字コードを選択します。 選択できる文字コードは次のとおりです。
		- $\bullet$  ユニコード(UTF-8)
		- 日本語(シフトJIS)
		- **ASCII**
		- Latin1(ISO-8859-1)
		- 簡体字中国語(GB2312)
		- タイ語(TIS-620)
	- 先頭行をスキップする: 先頭行に、項目名やコメントなどデータ以外の情報が記述されている場合は、「はい」を選択します。
- 5. CSVファイルの内容を確認し、 [読み込む] をクリックします。

### CSVファイルにデータを書き出す

CSVファイルに共有アドレス帳のアドレス、またはアクセス権のデータを書き出します。

#### 操作手順:

- 1. [各アプリケーションの管理] > [アドレス帳] > [CSVファイルへの書き出し] の順にクリックします。
- 2. 「CSVファイルへの書き出し」画面で、書き出すデータを選択します。
- 3. 書き出す方法を選択し、 [書き出す] をクリックします。
	- ブック: データを書き出すブックを選択します。
	- 文字コード: エンコードに使用する文字コードを選択します。 選択できる文字コードは次のとおりです。
		- $\bullet$  ユニコード(UTF-8)
		- 日本語(シフトJIS)
		- **ASCII**
		- Latin1 (ISO-8859-1)

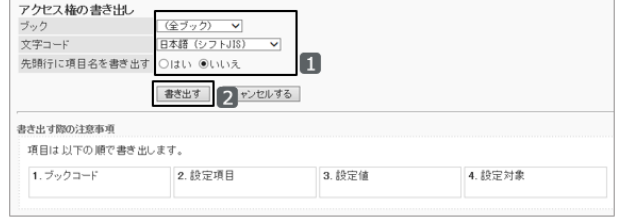

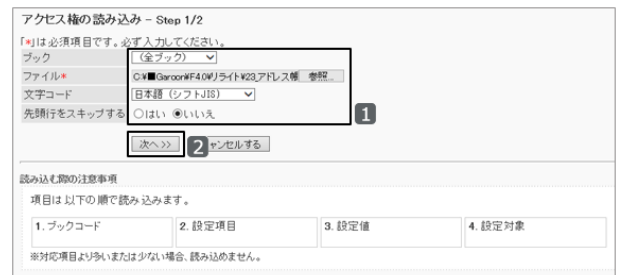

- 簡体字中国語(GB2312)
- タイ語(TIS-620)
- 先頭行に項目名を書き出す: CSVファイルの先頭行に項目名を書き出す場合は、「はい」を選択します。
- 4. ファイルを保存します。

## 2.12.10 バージョンアップ時の注意

バージョン 3.7から、アドレスの表示順を次のように変更しました。

- バージョン 3.5以前:名前の順番
- バージョン 3.7以降:名前のよみの順番

バージョンアップ前と同じ順番でアドレスを表示する場合は、名前のよみを変更してください。

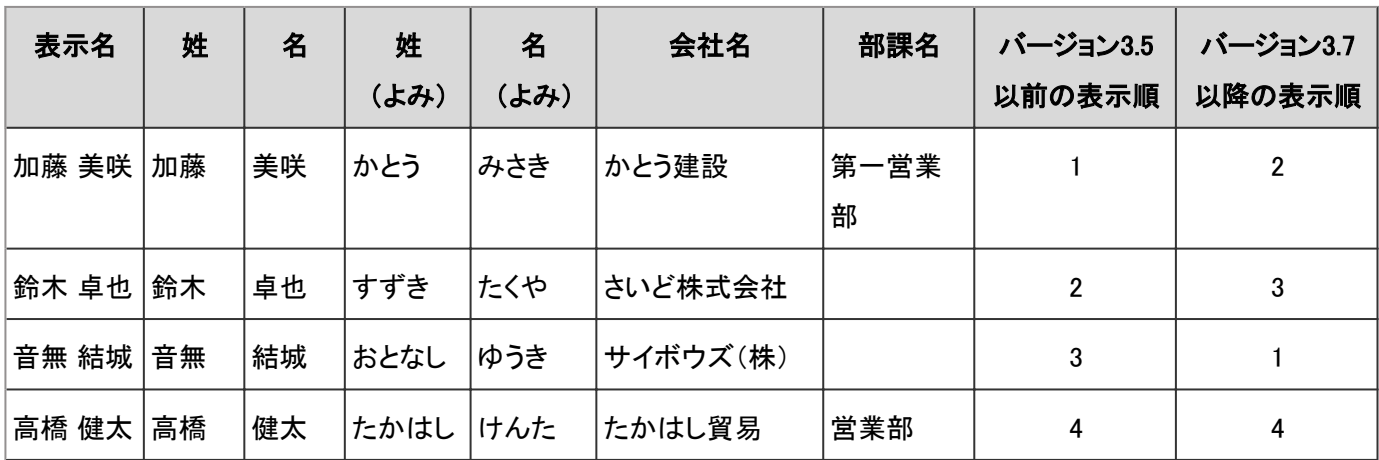

次のアドレスを表示した場合の例です。

#### バージョン 3.5の画面:

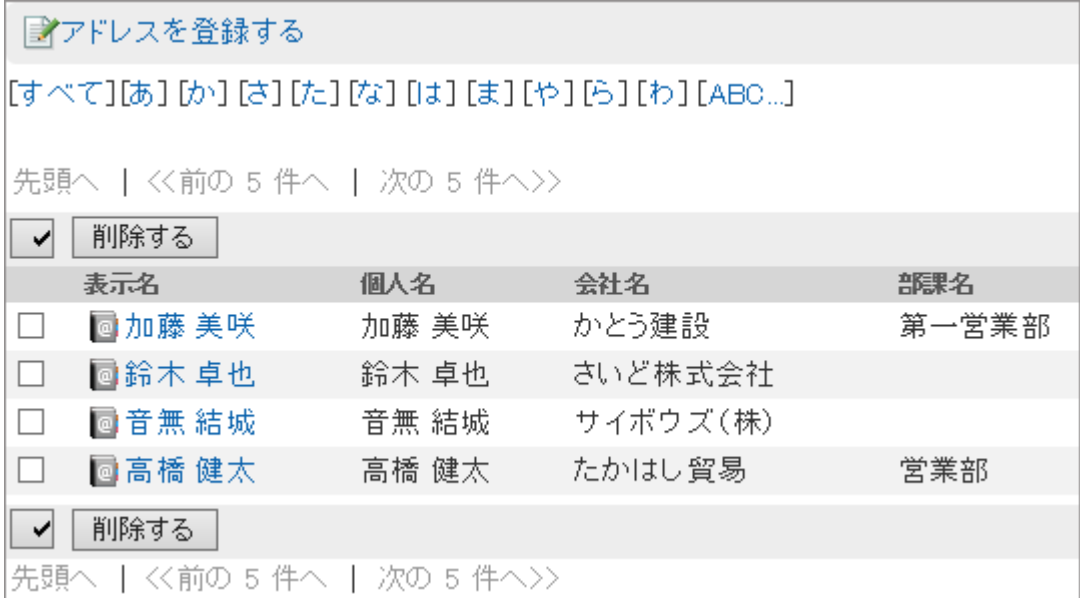

#### バージョン 3.7の画面:

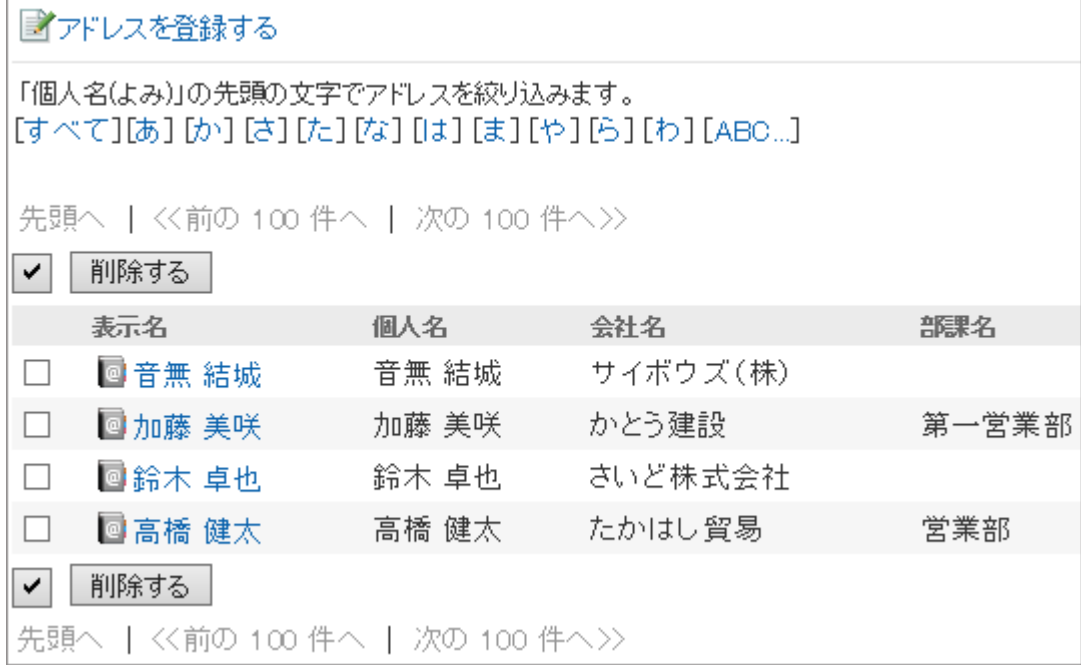

# 2.13 メール

## 2.13.1 「メール」で管理できること

「メール」では、次の管理メニューを使用します。

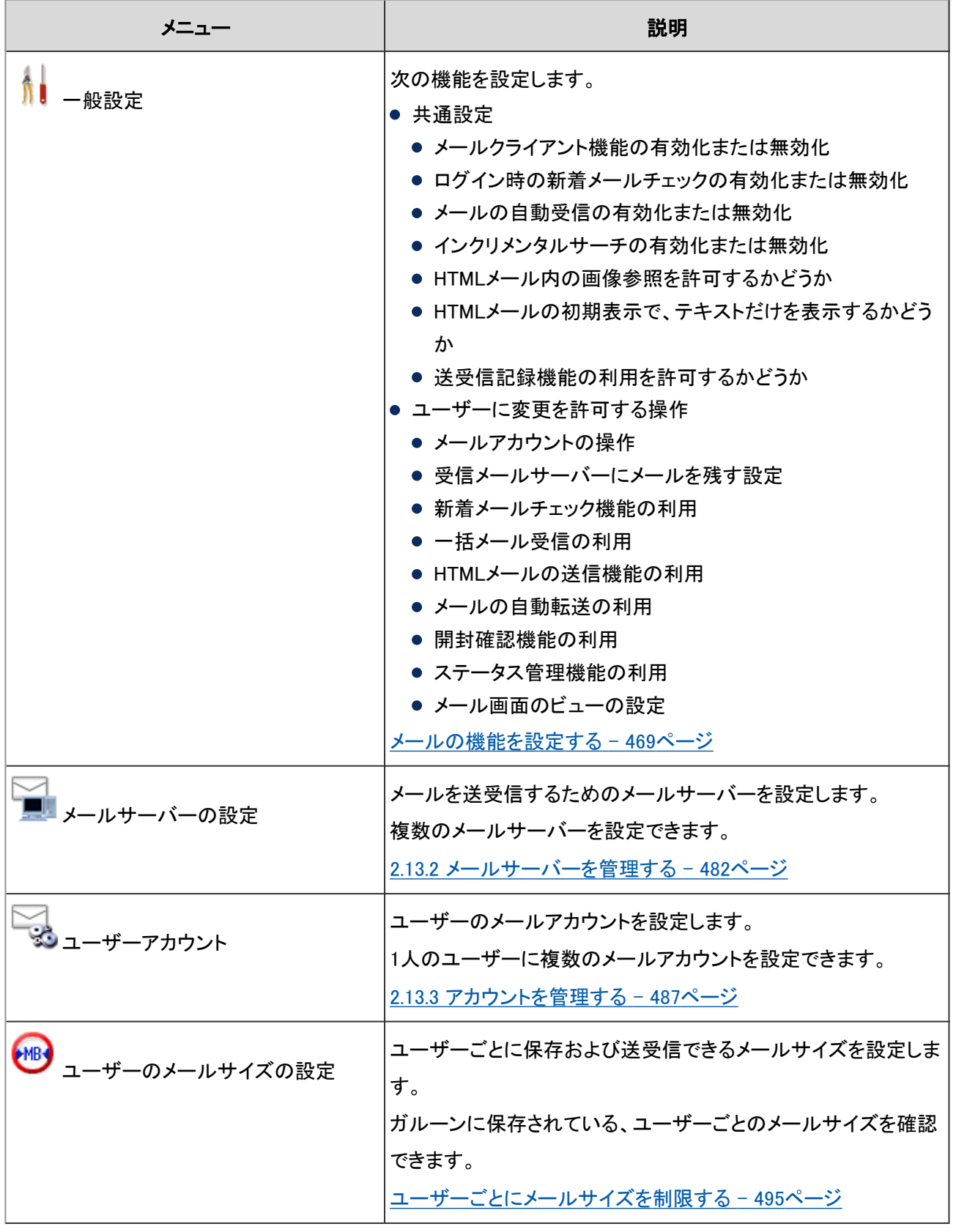
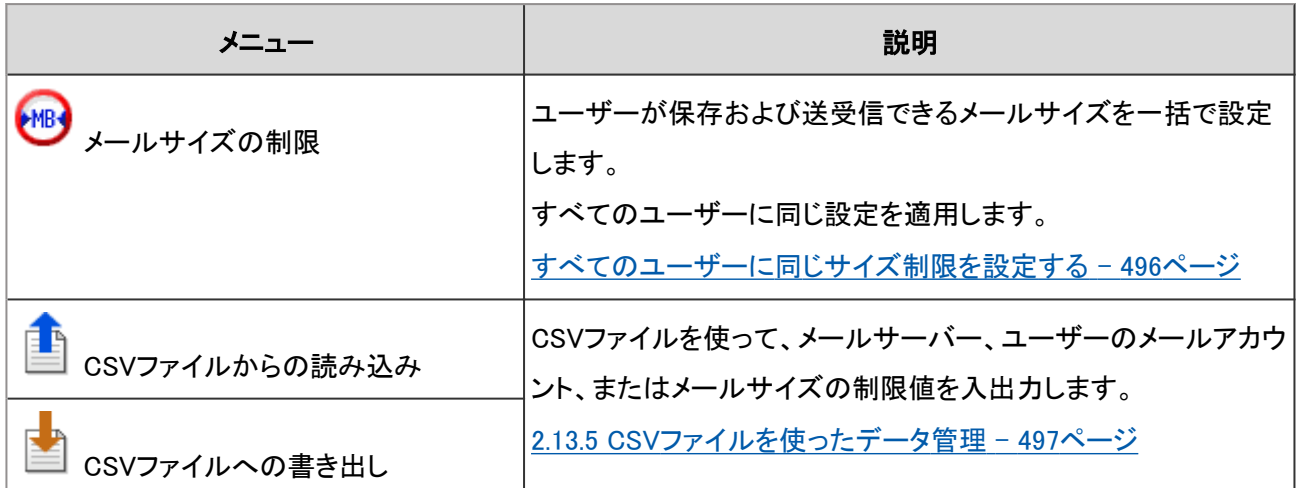

ユーザーがメールを使用するために必要な設定を、次の順序で行います。

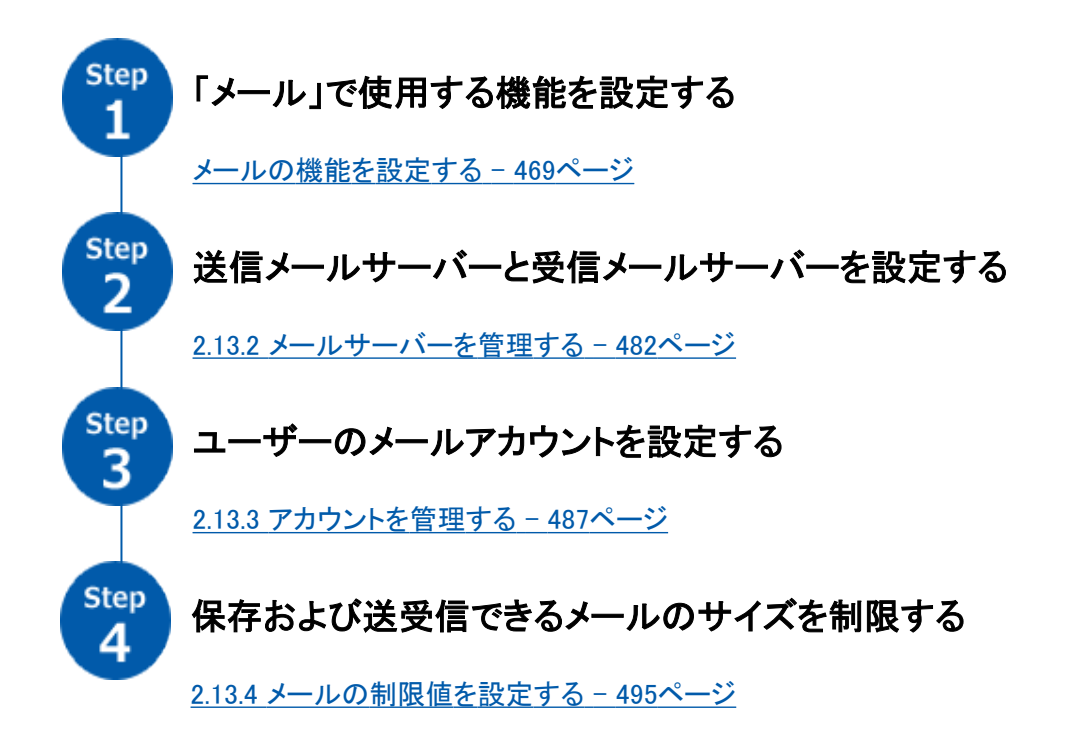

注意

● ガルーンにはメールサーバー機能がありません。E-mailを送受信するには、メールサーバーを用意する必要 があります。

[2.13.2 メールサーバーを管理する](#page-481-0) - 482ページ

# メールの機能を設定する

メールの「一般設定」画面で、メールクライアント機能の停止や、ログイン時に新着メールを確認するかどうかなど、 メールの基本的な機能を設定します。

「一般設定」画面にアクセスするには、 [各アプリケーションの管理] > [メール] > [一般設定] の順にクリックします。

設定できる機能は次のとおりです。

#### 共通設定

### ● メールクライアント機能の停止

ガルーンをメールクライアントとして使用しない場合は、クライアント機能を停止します。

メールクライアント機能を停止すると、次の機能が使えなくなります。

- メールの送受信
- 新着メールのチェック

#### ● ログイン時の新着メールチェック

新着メールチェックは、メールサーバーが受信したメールを確認し、新着メールの件数をユーザーのメール画面や新 着メール情報ポートレットに表示する機能です。

ユーザーがガルーンにログインしたときに、ユーザーの新着メールを確認するかどうかを設定します。

#### 新着メール情報ポートレットの画面例:

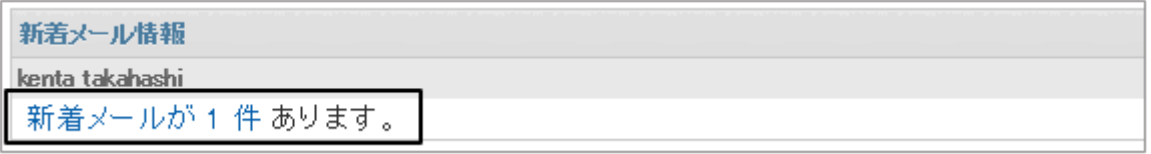

補足

● ガルーンが新着メールチェックで確認したメールをユーザーが閲覧するには、ユーザーがメール画面で [受信] または [一括受信] をクリックします。 ユーザーヘルプ:ロ[メールを受信する](https://help.cybozu.com/ja/g42/user/application/mail/receive.html)

### ● メールの自動受信

指定した時刻、または指定した時間ごとに、メールを自動受信します。 メールの自動受信中は、ガルーンの負荷が高くなります。深夜や早朝など、ガルーンへのアクセスが少ない時間帯に メールを自動受信しておくと、アクセスが集中する時間帯にサーバーに掛かる負荷を軽減できます。

1人のユーザーが複数のメールアカウントを使用している場合は、ユーザーのメール画面に最初に表示されるアカウ ントのメールだけが自動受信されます。

#### 複数のアカウントを使用しているユーザーの画面例:

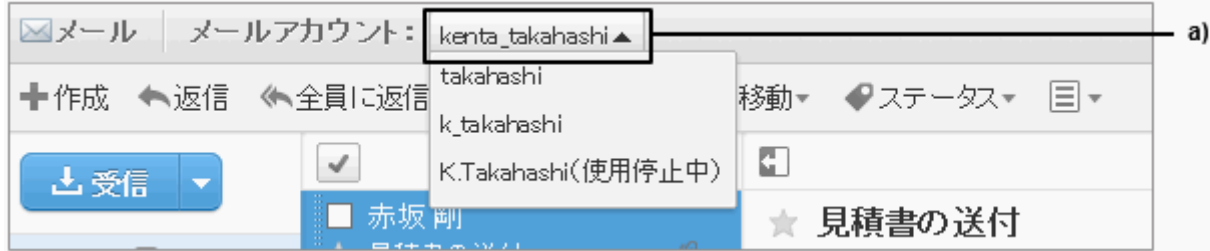

a):最初に表示されるメールアカウント

メールの自動受信には、次の方法があります。

● 指定した時刻にメールを自動受信する

毎日、指定した時刻にメールを自動受信します。[時間を追加する] をクリックすると、複数の時刻を指定できます。

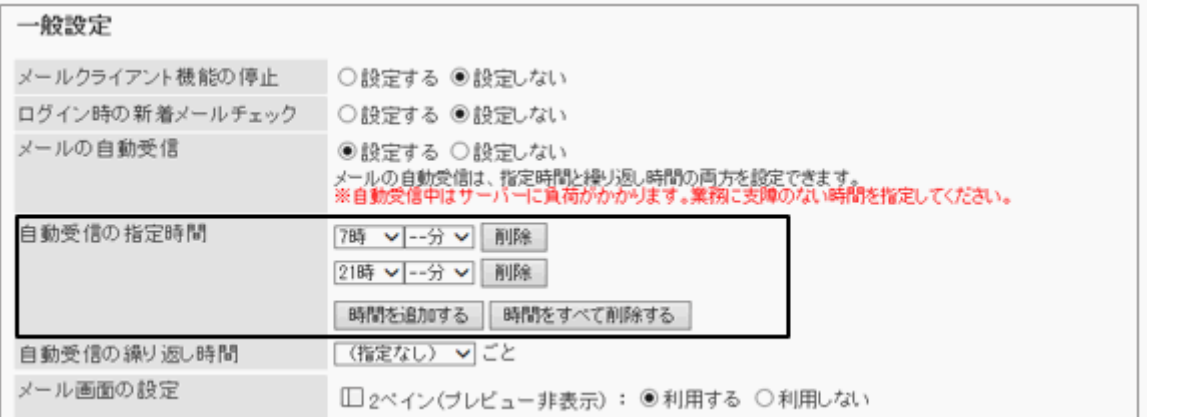

#### ● 指定した間隔でメールを自動受信する

「自動受信の繰り返し時間」で指定した間隔で、定期的にメールを自動受信します。

「一般設定」画面で設定した内容がガルーンに保存されてから、繰り返し時間に指定した時間が経過すると、1回目 の自動受信が実行されます。

次の設定でメールを自動受信する場合の例:

- 設定: 自動受信の繰り返し時間:12時間 設定が保存された日時:11月22日12時34分
- メールが自動受信される日時:
	- 1回目:11月23日0時34分
	- 2回目:11月23日12時34分
	- 3回目以降:前回実行した時刻の12時間後に実行

メールの自動受信には、自動受信を設定した管理者のタイムゾーンが適用されます。管理者が、サマータイムを設定 しているタイムゾーンを使用している場合は、サマータイムの時刻でメールを自動受信します。

#### <span id="page-471-0"></span>補足

- 自動受信の繰り返しを停止するには、「自動受信の繰り返し時間」を「(指定なし)」に変更します。
- 指定時間と繰り返し時間を両方設定している場合は、両方とも有効です。
- メールの振り分けや通知などの設定は、自動的に受信したメールに対しても有効です。
- 受信メールのサイズ制限を超えるメールは自動受信できません。
- メールの自動受信では、1アカウントあたり一度に500MBまで受信できます。

## インクリメンタルサーチ

メールアドレスのインクリメンタルサーチを利用するかどうかを設定します。

[メールのインクリメンタルサーチ\(逐次検索\)の仕様](#page-479-0) - 480ページ

#### ● HTMLメール内の画像参照

HTMLメールに画像のリンクが挿入されている場合に、リンク先の参照を許可するかどうかを設定します。 画像の参照を許可しない場合は、HTMLメールの詳細画面で、リンク先の画像や [画像を表示する] が表示されませ ん。

#### ユーザーの画面例:

#### 画像参照が許可されている場合

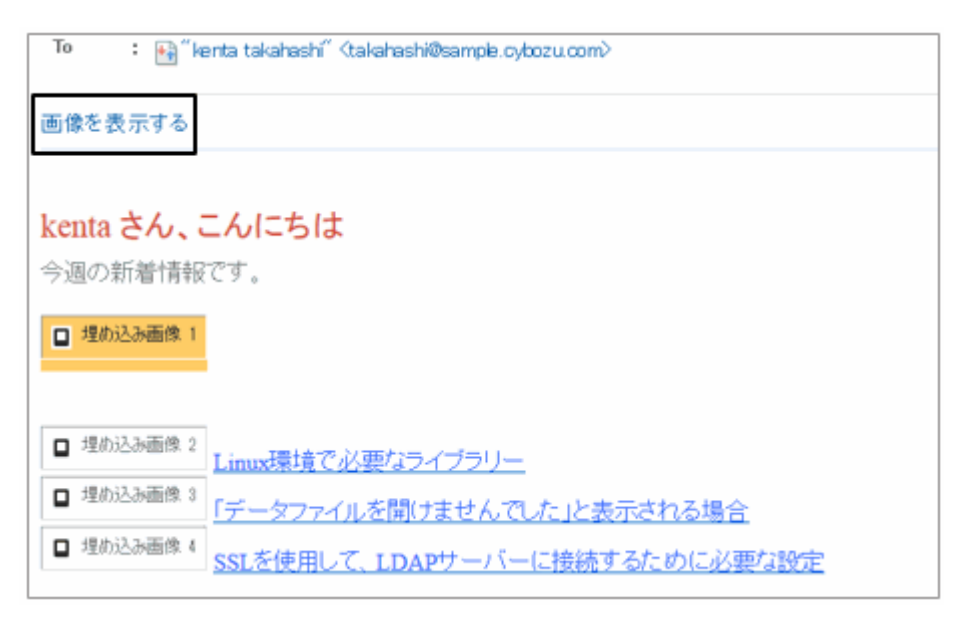

## 画像参照が許可されていない場合

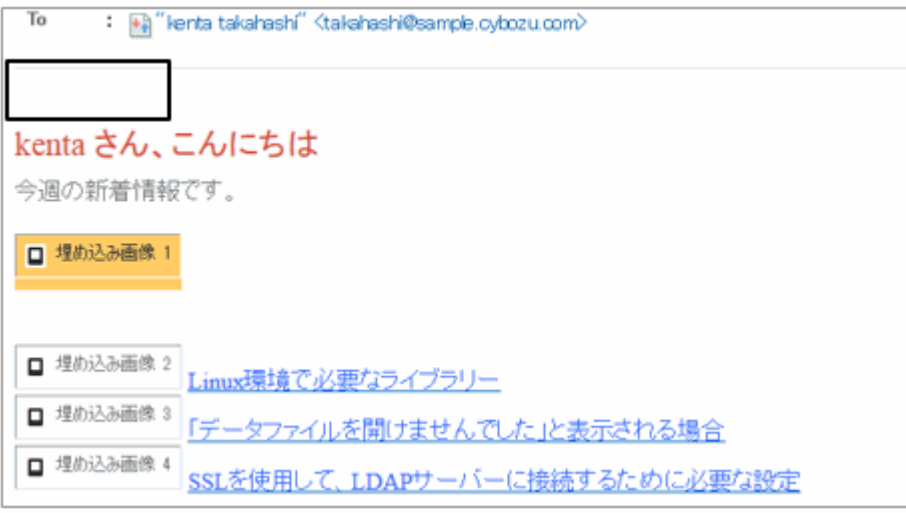

## ● HTMLメールの初期表示

「テキストのみ表示する」のチェックボックスを選択すると、ユーザーがHTMLメールの詳細画面を表示した際に、テキ ストだけが表示されます。メールの詳細画面には、 [HTML形式で表示する] のリンクが表示されます。リンクをクリック すると、別ウィンドウにHTML形式でメールの内容が表示されます。HTMLメール内に画像ファイルが挿入されている 場合は、画像も別ウィンドウに表示されます。

#### ユーザーの画面例:

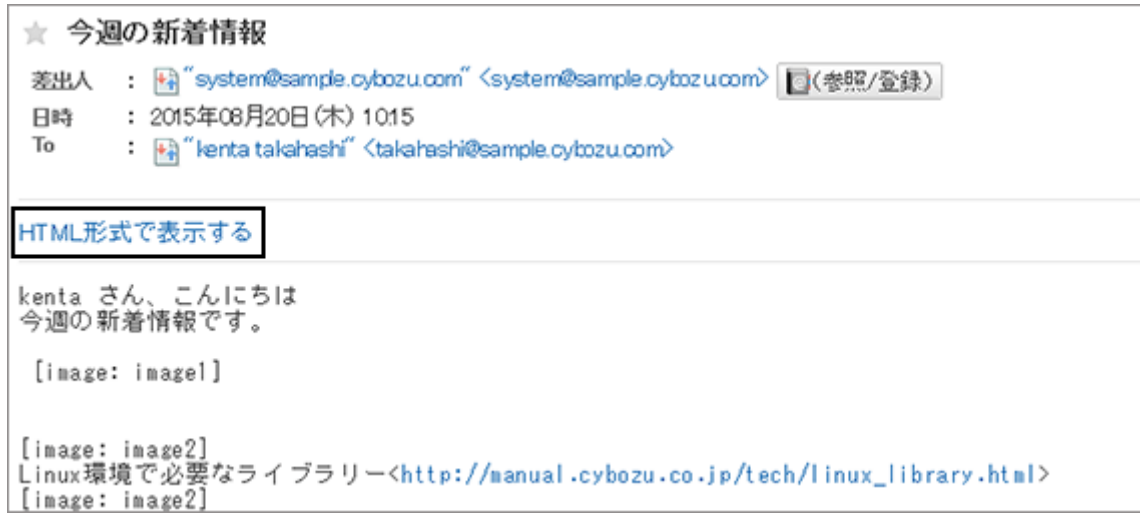

### 補足

- [HTML形式で表示する] をクリックしても、別ウィンドウには [画像を表示する] のリンクは表示されません。 [HTMLメール内の画像参照](#page-471-0) - 472ページ
- HTMLメールをテキストだけで表示していた場合、そのメールへの返信または転送メールもテキスト形式のメー ルになります。

## <span id="page-473-0"></span>送受信記録機能

送受信記録機能の使用を許可するかどうかを設定します。

使用を許可すると、ユーザーは「送受信記録の表示」画面で、差出人ごとに送受信したメールや送信日時などを確認 できます。

送受信記録機能の使用が許可されている場合の画面例:

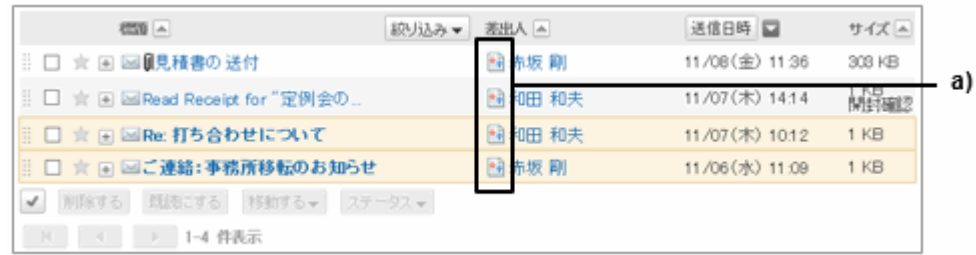

a):アイコンをクリックすると、「送受信記録の表示」画面が表示されます。

#### 「送受信記録の表示」画面の例:

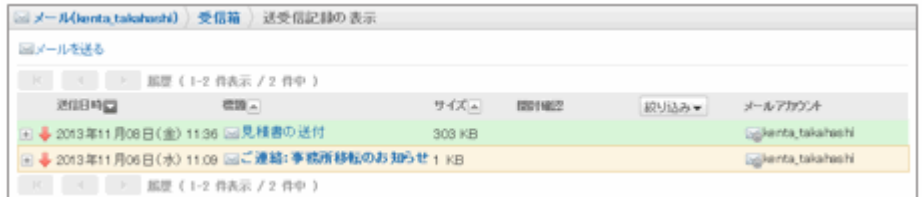

#### 送受信記録機能の使用が許可されていない場合の画面例:

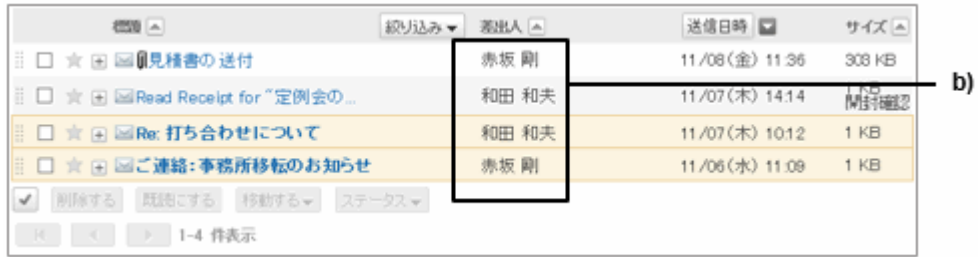

b):「送受信記録の表示」画面を表示するアイコンが表示されません。

#### ユーザーが変更可能な設定

#### ● メールアカウントの操作

ユーザーにメールアカウントの追加、変更、および削除を許可するかどうかを設定します。 許可すると、ユーザーは個人設定で、メールアカウントの追加や変更などができます。 ユーザーに許可する操作は、次のどちらかを選択します。

- 追加/変更/削除を許可する
- 変更のみ許可する

### ユーザーの画面例:

#### メールアカウントの追加、変更、および削除が許可されている場合

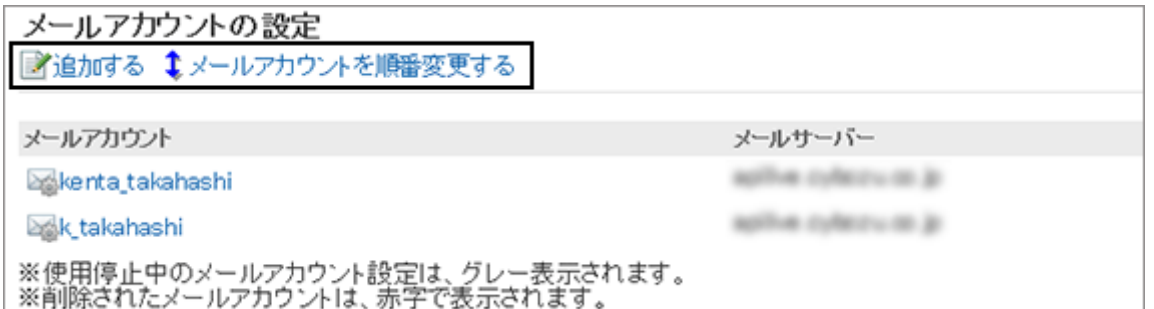

#### メールアカウントの変更のみが許可されている場合

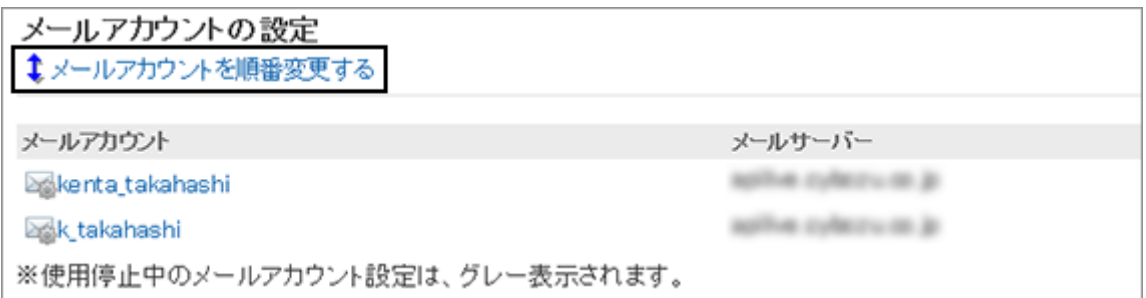

## メールアカウントの追加、変更、および削除が禁止されている場合

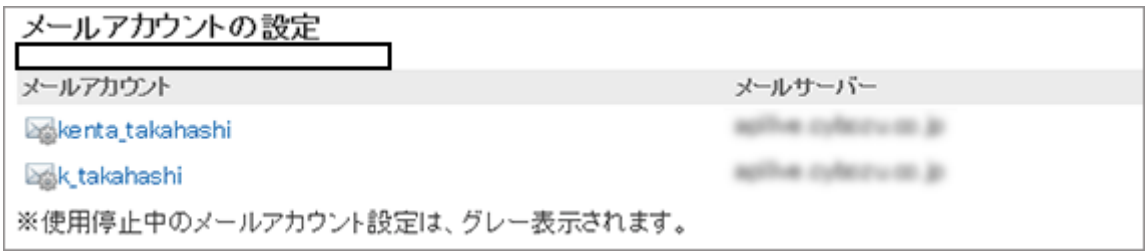

# ● 受信メールサーバーにメールを残す

受信メールサーバーにメールを残す設定の変更を許可するかどうかを設定します。 変更を許可すると、ユーザーは個人設定で、受信メールサーバーにメールを残すかどうかを設定できます。

受信メールサーバーにメールを残さない場合、ユーザーがメールを受信すると、メールサーバーからメールが削除さ れます。ほかのメールクライアントを併用している場合は、ガルーンで受信したメールをほかのメールクライアントで受 信できなくなります。

受信メールにIMAPサーバーを使用している場合は、受信メールサーバーにメールを残す設定を推奨します。

### ● 新着メールチェック機能

ユーザーに、新着メールチェック機能の使用を許可するかどうかを設定します。

使用を許可すると、ユーザーは個人設定で、新着メール情報ポートレットで新着メールの件数をチェックする間隔を変 更できます。

ユーザーが新着メールチェックを使用しない場合、ガルーンは画面の読み込み時やセッションの更新時などのタイミン グで新着メールをチェックします。

#### ユーザーの画面例:

#### 新着メールチェック機能の使用が許可されている場合

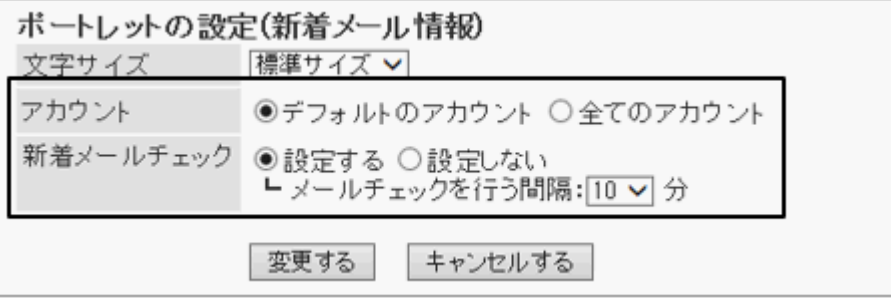

#### 新着メールチェック機能の使用が許可されていない場合

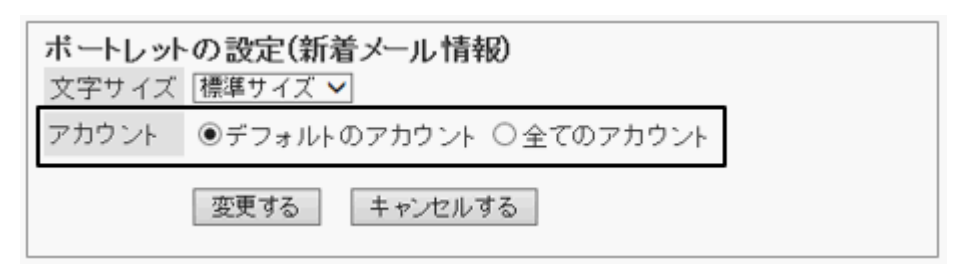

### ● 一括メール受信機能

1人のユーザーに複数のメールアカウントが設定されている場合に、メールの一括受信を許可するかどうかを設定し ます。

一括受信を許可すると、ユーザーのメール画面に [一括受信] が表示されます。 [一括受信] をクリックすると、使用 中のすべてのメールアカウントのメールが一括で受信されます。

### ユーザーの画面例:

#### 一括受信が許可されている場合

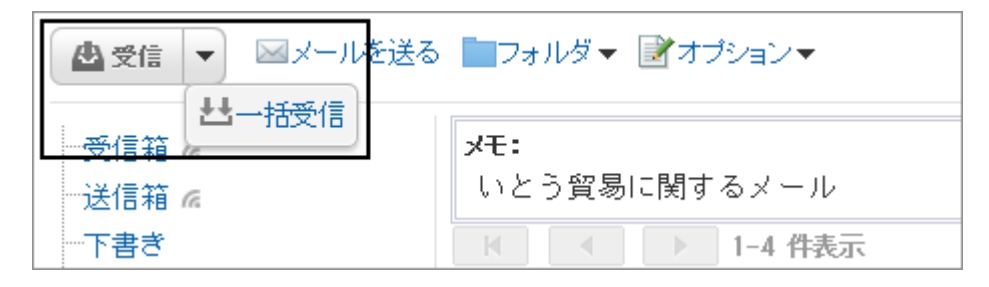

## 一括受信が許可されていない場合

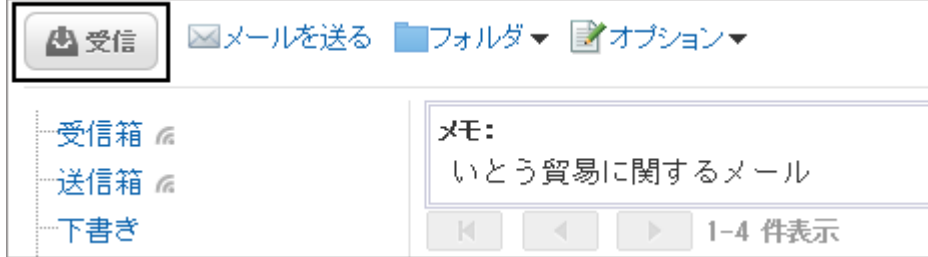

## ● HTMLメール送信機能

HTMLメール送信機能の使用を許可するかどうかを設定します。 許可すると、ユーザーは、書式編集を使用してHTMLメールを作成し、送信できます。

## ● メールの自動転送

ユーザーによるメールの自動転送を許可するかどうかを設定します。 自動転送を利用すると、ガルーンで受信したメールが、転送先のメールアドレスに自動的に転送されます。 転送先のメールアドレスは、ユーザーの個人設定で設定します。

補足

● 転送されたメールの送信元と、ユーザーが自動転送設定で指定した転送先のメールアドレスが一致する場 合、そのメールは転送されません。

### 開封確認機能

開封確認の使用を許可するかどうかを設定します。

開封確認は、宛先のユーザーがメールを開封したことを、送信者にメールで自動的に通知する機能です。

開封確認を使用すると、送信先がメールを読んだかどうかを確認できます。

ただし、宛先のユーザーが開封確認の通知を承諾しないと、開封確認メールは送信されません。

#### ユーザーの画面例:

#### メールの送信者が受信した開封確認メールの詳細画面

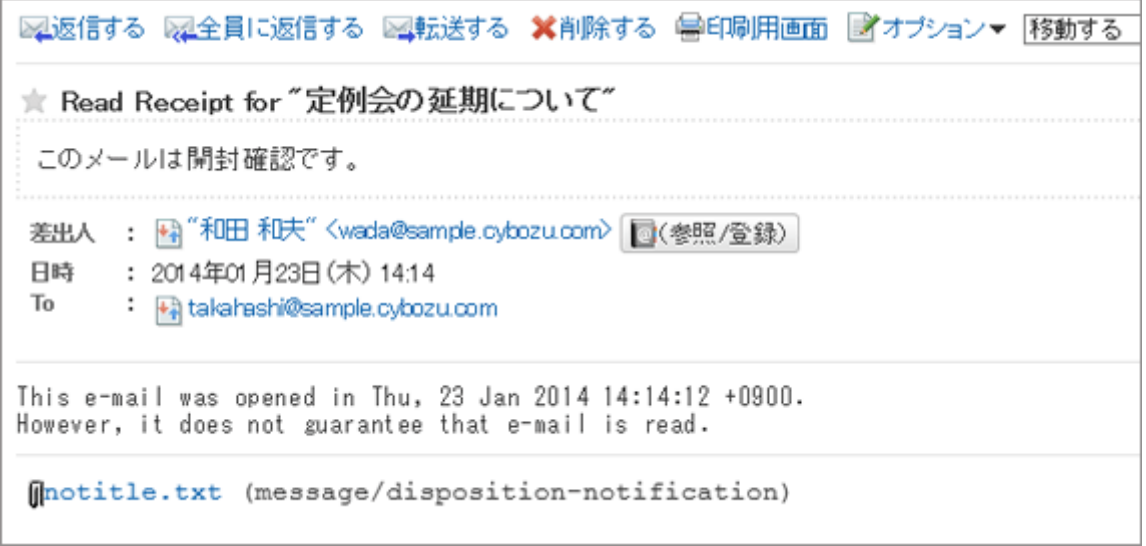

# ● ステータス管理機能

ステータス管理機能の使用を許可するかどうかを設定します。

ステータス管理機能は、ユーザーがメールの既読、未読、状況などを設定してメールを管理する機能です。 ステータス管理機能の使用を許可すると、ユーザーは次のステータスを設定できます。

- 未設定
- 未処理
- 要送信
- 処理済
- 保留
- 送信待ち

# ユーザーの画面例:

#### ステータス管理機能の使用が許可されている場合

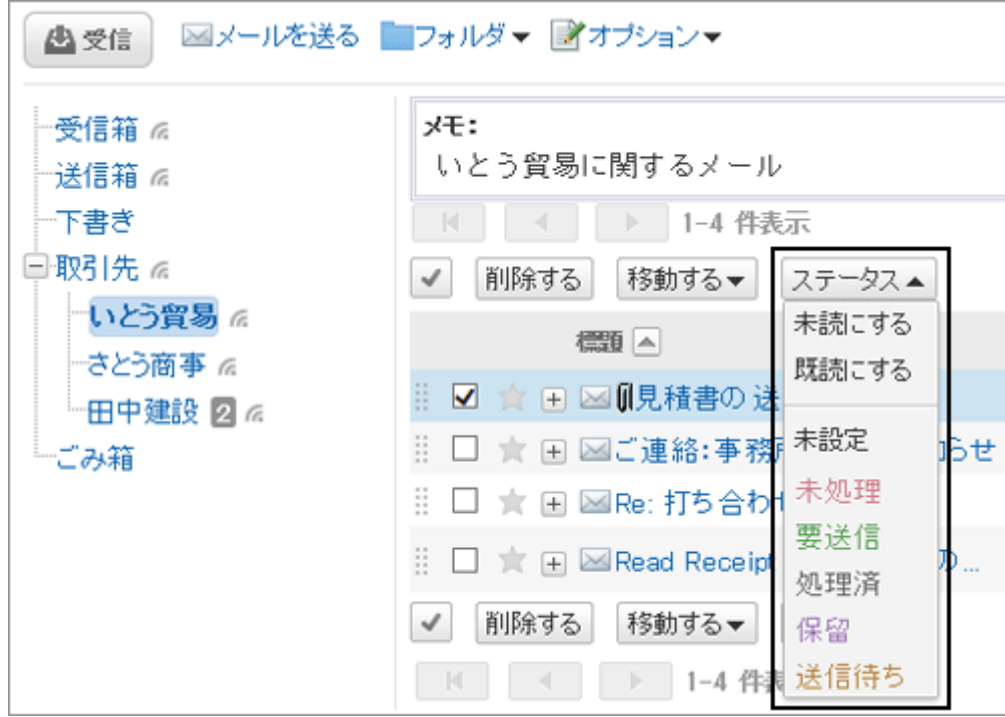

#### ステータス管理機能の使用が許可されていない場合

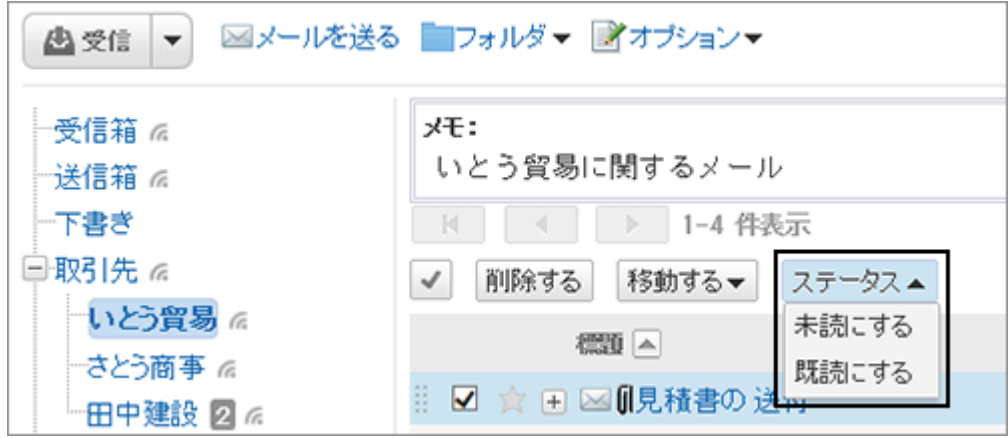

# ● メール画面の設定

ユーザーに利用を許可する、メール画面の構成を選択します。 2ペインと3ペインの両方の画面構成を利用する設定にした場合、ユーザーはメール画面の「オプション」で、プレ ビューの表示または非表示を選択できます。

● 2ペイン(プレビュー非表示):

ユーザーのメール画面に、フォルダーと、フォルダー内のメールの一覧が表示されます。 メールの標題の左横に表示されている「+」をクリックすると、メールの本文が表示されます。

# <span id="page-479-0"></span>2ペイン(プレビュー非表示)の画面例:

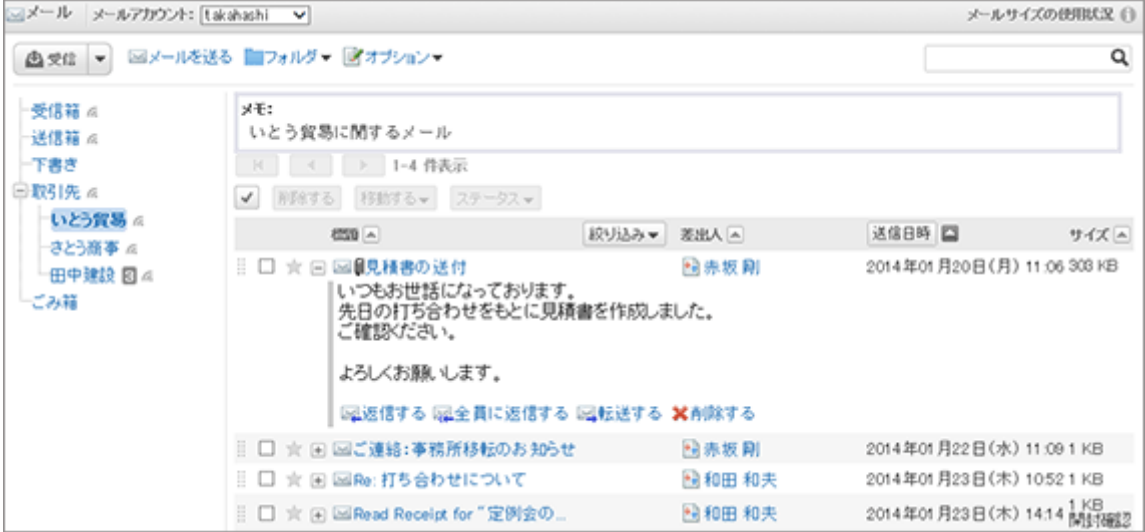

● 3ペイン(プレビュー表示):

ユーザーのメール画面に、フォルダー、フォルダー内のメールの一覧、および選択したメールのプレビューが表示さ れます。

## 3ペイン(プレビュー表示)の画面例:

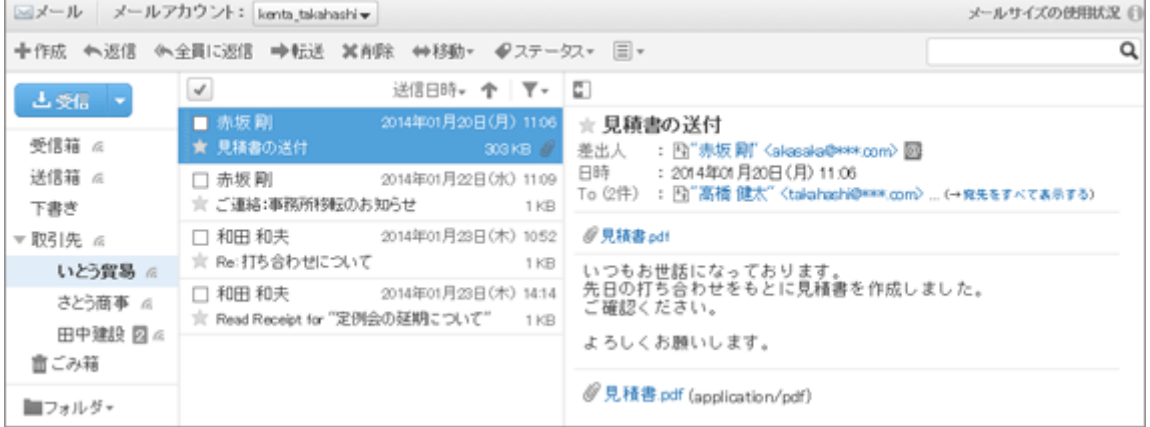

# メールのインクリメンタルサーチ(逐次検索)の仕様

ユーザー画面のメールのアドレス入力欄に文字を入力すると、先頭の文字が一致するユーザーの表示名またはメー ルアドレスが、入力候補として表示されます。入力候補は、表示名、メールアドレスの順に、昇順で最大10件表示され ます。

## ユーザーの画面例: 送信する 下書きとして保存する キャンセルする 赤坂 To: 赤坂様 <akasaka@\*\*\*.sample.cybozu.com> Cc: Bccを追加

入力候補には、送信済みメールの宛先のアドレスが表示されます。

次のアドレス帳に登録されているアドレスも、入力候補として表示されます。

- ユーザー名簿
- 個人アドレス帳
- アクセス権がある共有アドレス帳

#### 補足

● アドレス帳のカスタマイズ項目の「E-mail」のアドレスは、入力候補として表示されません。

## 検索項目と表示結果の順序

検索の優先順位と検索結果の表示順は、次のとおりです。

### ● 検索の優先順位

検索する項目の順序は次のとおりです。

1. 表示名

表示名に空白が含まれている場合は、空白の前の文字列を検索します。

個人アドレス帳、共有アドレス帳、ユーザー名簿の順に、検索結果が10件になるまで検索します。

2. 表示名の空白後の文字列

1の検索結果が10件未満の場合は、空白を含む表示名の空白後の文字列を検索します。

個人アドレス帳、共有アドレス帳、ユーザー名簿の順に、検索結果の合計が10件になるまで検索します。

3. メールアドレス

1と2の検索結果の合計が10件未満の場合は、メールアドレスを検索します。 個人アドレス帳、共有アドレス帳、ユーザー名簿の順に、検索結果の合計が10件になるまで検索します。

#### ● 検索結果の表示順

「aiko」を検索した場合、次の順番でインクリメンタルサーチの検索結果が表示されます。

<span id="page-481-0"></span>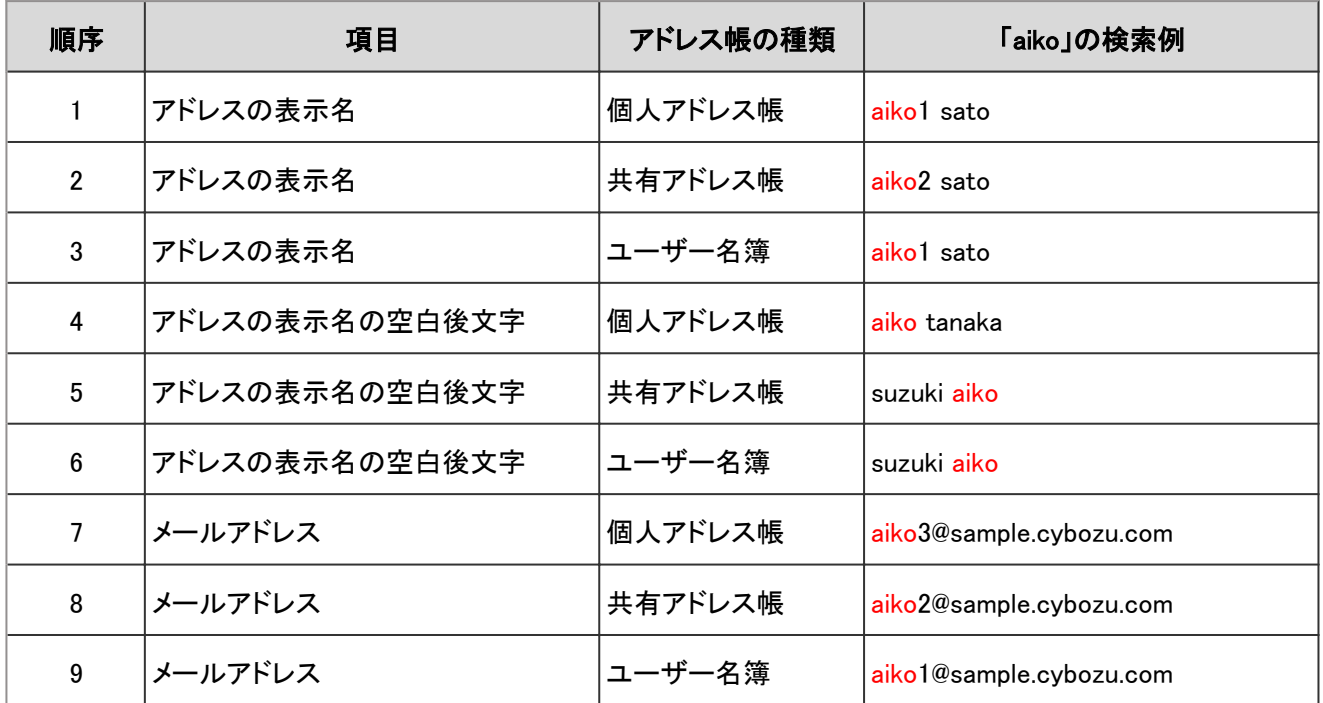

#### 補足

● 大文字と小文字は区別されません。

# 対応している文字コード

ガルーンのメール機能が対応している文字コードは次のとおりです。

- $\bullet$  ユニコード(UTF-8)
- 日本語 (シフトJIS)
- 日本語 (JIS)
- 日本語 (EUC)
- 英語 (ASCII)
- **西ヨーロッパ言語(ISO-8859-1)**
- **簡体字中国語(GB2312)**
- タイ語(TIS-620)

# 2.13.2 メールサーバーを管理する

ガルーンは、メールサーバー機能を持っていません。メールの送受信を行う場合は、別途メールサーバーが必要で す。

ガルーンは、次のプロトコル、および認証形式のメールサーバーに対応しています。

# ● メールの受信

- 対応しているプロトコル
	- $\bullet$  POP3
- <span id="page-482-0"></span>● POP3 over SSL(SSL 2.0および3.0)
- $\bullet$  IMAP4
- IMAP4 over SSL(SSL 2.0および3.0)
- 対応している認証形式
	- APOP

## ● メールの送信

- 対応しているプロトコル
	- SMTP
	- SMTP over SSL(SSL 2.0および3.0)
	- SMTP STARTTLS(TLS 1.0)
- 対応している認証形式
	- POP before SMTP
	- SMTP Authentication

#### 補足

● 送受信したメールの内容は、ガルーンに保存されます。

# メールサーバーを追加する

構築済みのメールサーバーを、ガルーンでのメールの送受信に使用するメールサーバーとして登録します。 複数のメールサーバーを追加できます。

# 操作手順:

- 1. [各アプリケーションの管理] > [メール] > [メールサーバーの設定] の順にクリックします。
- 2. 「メールサーバーの設定」画面で、 [メールサーバーを追 加する] をクリックします。
- 3. 「メールサーバーの追加」画面で、必要な項目を設定し、 [追加する] をクリックします。

[メールサーバーの設定項目](#page-483-0) - 484ページ

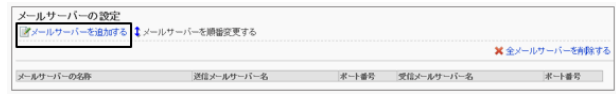

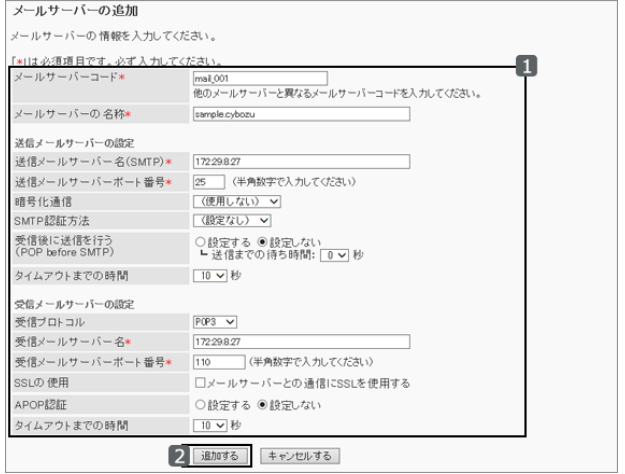

<span id="page-483-0"></span>4. 「メールサーバーの設定」画面に、追加したメールサーバーが表示されていることを確認します。

## メールサーバーの設定項目

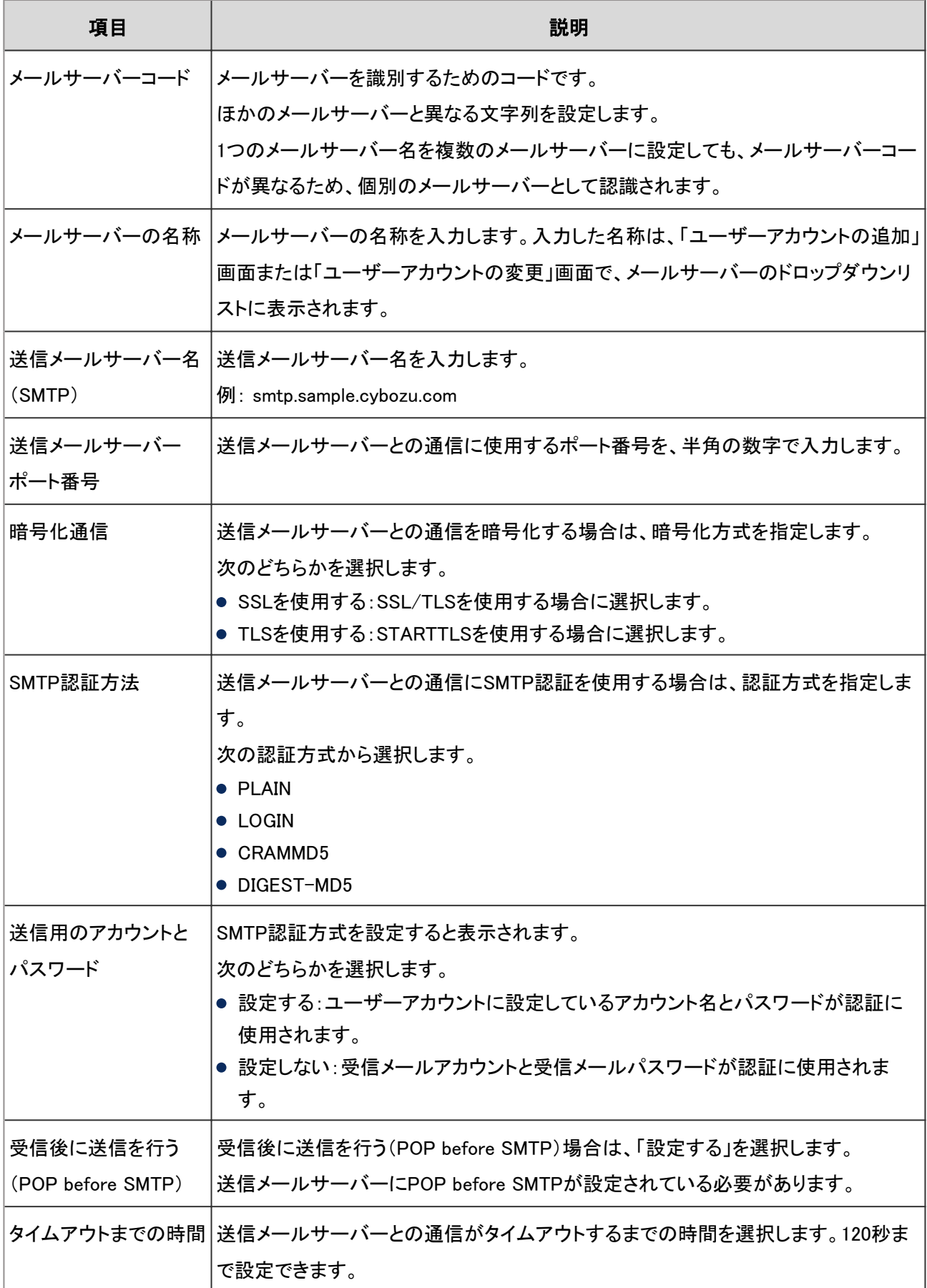

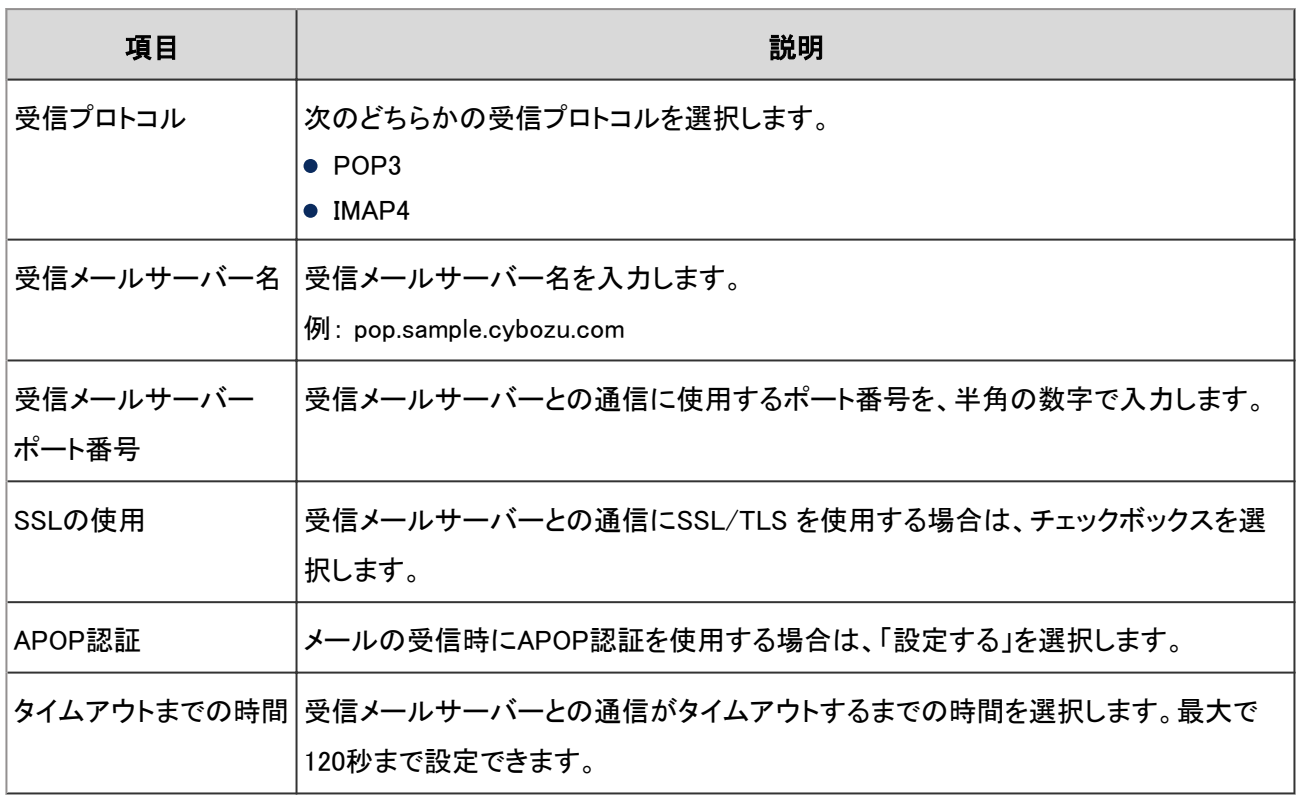

#### 補足

- 送信メールサーバーで暗号化通信を使用する場合は、SSLまたはTLSを使用します。 バージョン 3.5.4以前の ガルーンで「メールサーバーとの通信にSSLを使用する」のチェックボックスを選択していた場合、最新版のガ ルーンにバージョンアップすると、「暗号化通信」で「SSLを使用する」が自動的に選択されます。
- SSLを使用してLDAPSサーバーに接続する場合は、ガルーンの設定を変更する必要があります。詳細は弊社 のWebサイトを参照してください。

<https://manual.cybozu.co.jp/tech/sslsetup.html>

#### IMAPサーバーを使用する場合の注意

メールサーバーにIMAPサーバーを使用する場合は、次の点に注意する必要があります。

- IMAPサーバーでメールを取得すると、INBOXフォルダーの未読メールだけが取得されます。
- 受信メールサーバーにメールを残す設定を有効にします。 受信メールサーバーにメールを残さない設定でメールを受信すると、メールサーバーからメールが削除されます。 ほかのメールクライアントを併用している場合は、ガルーンで受信したメールをほかのメールクライアントで受信で きなくなります。

# メールサーバーを変更する

メールサーバーコードやメールサーバーの表示名などを変更します。

# 操作手順:

1. [各アプリケーションの管理] > [メール] > [メールサーバーの設定] の順にクリックします。

- 2. 「メールサーバーの設定」画面で、設定を変更するメールサーバーを選択します。
- 3. 「メールサーバーの詳細」画面で、 [変更する] をクリック します。

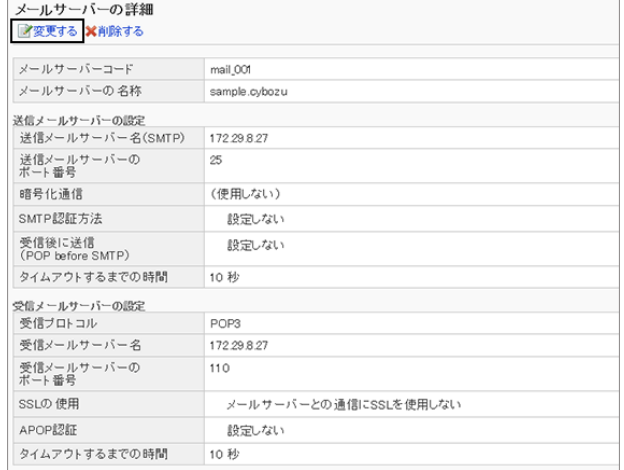

4. 「メールサーバーの変更」画面で、メールサーバーの設定を変更し、 [変更する] をクリックします。 [メールサーバーの設定項目](#page-483-0) - 484ページ

# メールサーバーの表示順を変更する

次の画面に表示されるメールサーバーの表示順を変更します。

- ●「メールサーバーの設定」画面
- ●「ユーザーアカウントの追加」画面
- ●「ユーザーアカウントの変更」画面

# 操作手順:

1. [各アプリケーションの管理] > [メール] > [メールサーバーの設定] の順にクリックします。

- 2. 「メールサーバーの設定」画面で、 [メールサーバーを順 番変更する] をクリックします。
- 3. 「メールサーバーの順番変更」画面で、メールサーバーの 表示順を変更し、 [変更する] をクリックします。

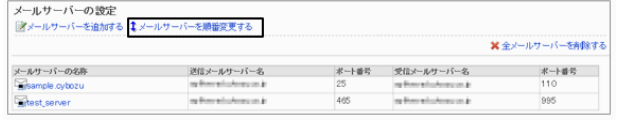

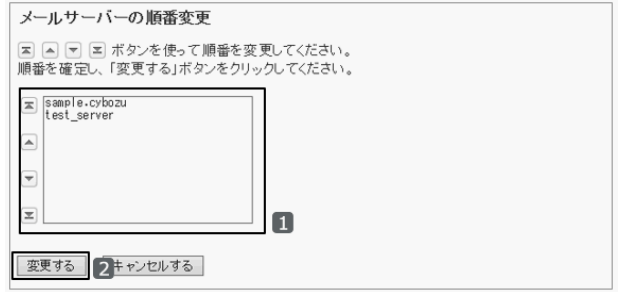

# <span id="page-486-0"></span>メールサーバーを削除する

メールサーバーを削除します。

メールサーバーを削除しても、ユーザーアカウントに設定しているメールサーバーの情報は削除されません。 必要に応じて、ユーザーアカウントの設定を変更します。

[ユーザーアカウントを変更する](#page-488-0) - 489ページ

# 操作手順:

- 1. [各アプリケーションの管理] > [メール] > [メールサーバーの設定] の順にクリックします。
- 2. 「メールサーバーの設定」画面で、削除するメールサー バーを選択します。

すべてのメールサーバーを削除する場合は、[全メール サーバーを削除する] をクリックします。

3. 「メールサーバーの詳細」画面で、 [削除する] をクリック します。

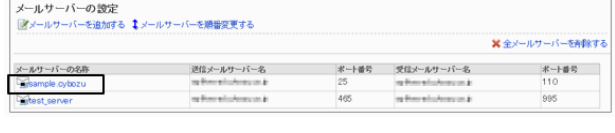

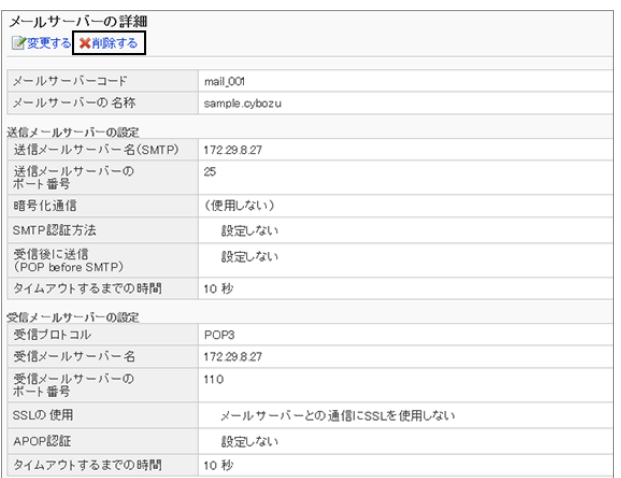

4. 確認画面で、 [はい] をクリックします。 削除を中止する場合は、 [いいえ] をクリックします。

# 2.13.3 アカウントを管理する

ユーザーアカウントはメールの送受信に使用するアカウントです。ユーザーは、設定されたユーザーアカウントを、 メールアカウントとして使用します。

複数のアカウントを設定されたユーザーは、メールアカウントを選択して、メールを送受信します。 CSV ファイルを使用してユーザーアカウントを一括で管理することもできます。

[2.13.5 CSVファイルを使ったデータ管理](#page-496-0) - 497ページ

# <span id="page-487-0"></span>ユーザーアカウントを追加する

ユーザーごとにアカウントを追加します。 1人のユーザーに対して複数のユーザーアカウントを設定できます。

# 操作手順:

1. [各アプリケーションの管理] > [メール] > [ユーザーアカウント] の順にクリックします。

2. 「ユーザーアカウント」画面で、アカウントを追加するユーザーを選択します。

3. 「ユーザーアカウント一覧」画面で、 [ユーザーアカウント を追加する] をクリックします。

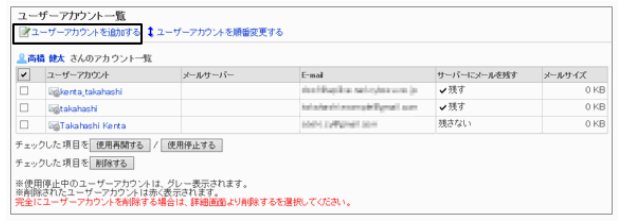

4. 「ユーザーアカウントの追加」画面で、必要な項目を設定 し、 [追加する] をクリックします。

ユーザーアカウントの設定項目 - 488ページ

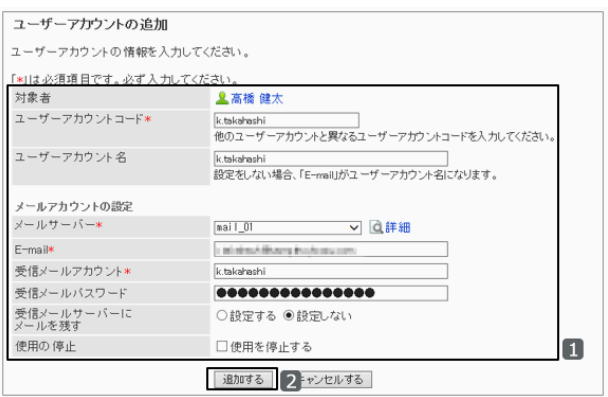

5. 「ユーザーアカウント一覧」画面に、追加したユーザーアカウントが表示されていることを確認します。

#### ● ユーザーアカウントの設定項目

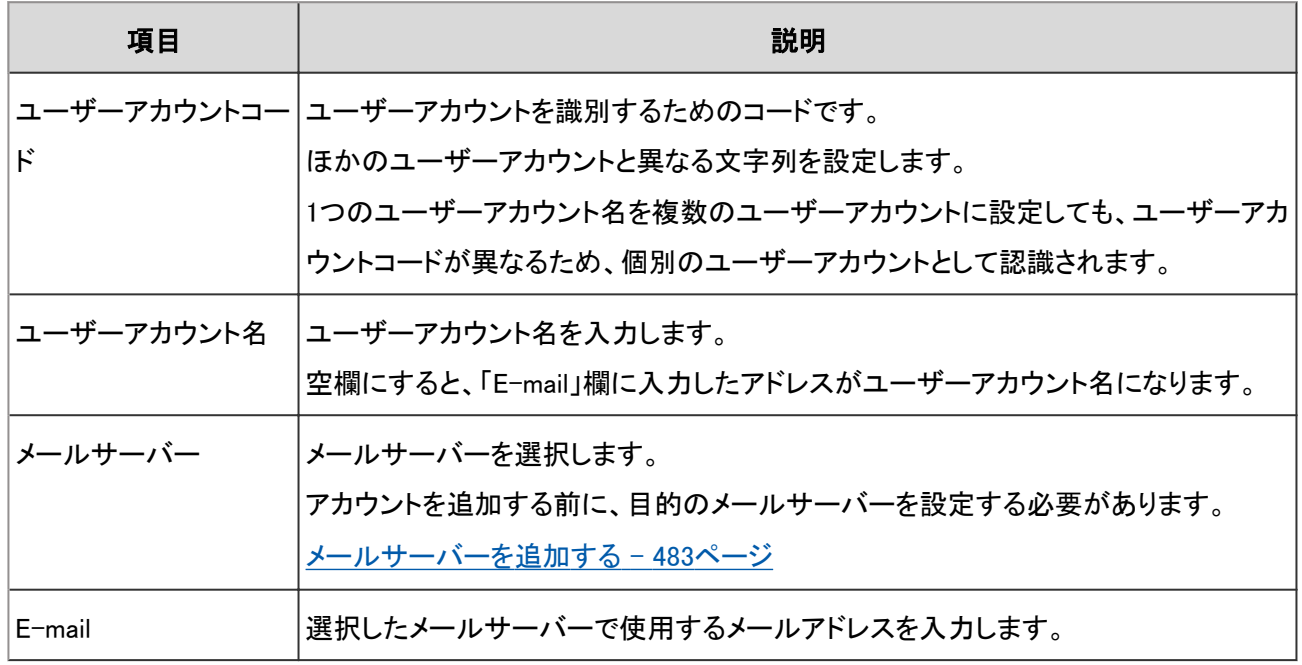

<span id="page-488-0"></span>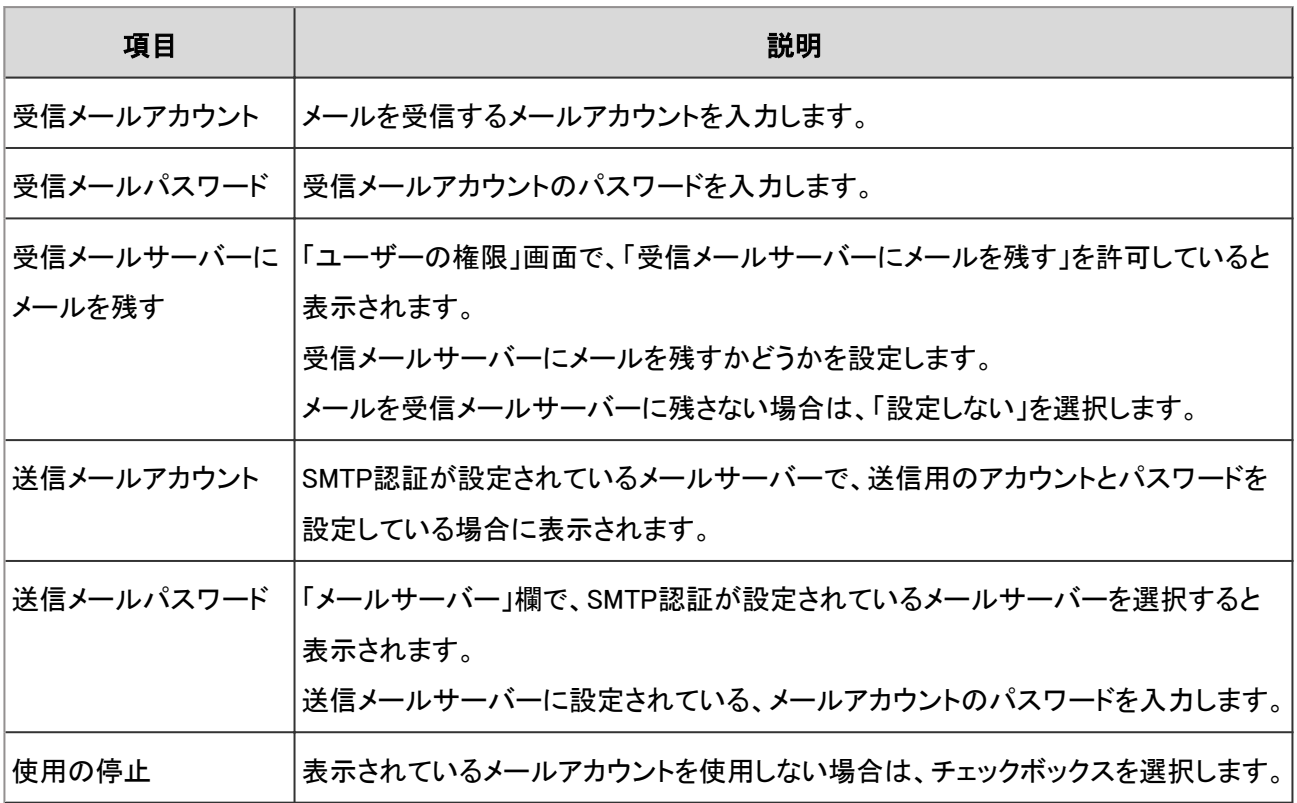

# ユーザーアカウントを変更する

ユーザーアカウントの設定を変更します。

# 操作手順:

1. [各アプリケーションの管理] > [メール] > [ユーザーアカウント] の順にクリックします。

- 2. 「ユーザーアカウント」画面で、ユーザーアカウントを変更するユーザーを選択します。
- 3. 「ユーザーアカウント一覧」画面で、変更するユーザーア カウントを選択します。

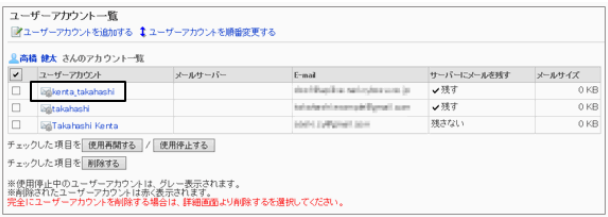

4. 「ユーザーアカウントの詳細」画面で、 [変更する] をクリッ クします。

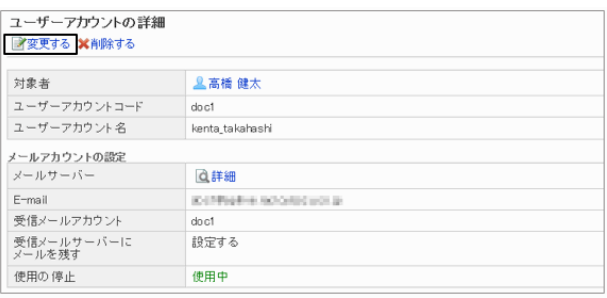

5. 「ユーザーアカウントの変更」画面で、設定を変更し、 [変更する] をクリックします。

[ユーザーアカウントの設定項目](#page-487-0) - 488ページ

#### 補足

● ユーザーにユーザーアカウントの変更を許可すると、ユーザー自身がユーザーアカウント(メールアカウント) を変更できます。 [ユーザーが変更可能な設定](#page-473-0) - 474ページ

# ユーザーアカウントの表示順を変更する

ユーザーアカウント一覧や、ユーザーの「メール」画面に表示されるユーザーアカウントの表示順を変更します。 設定した表示順は、「メール」画面で、メールアカウントを選択するドロップダウンリストの表示順に反映されます。 最上段に記述されているユーザーアカウントが、標準のメールアカウントになります。

#### ユーザー画面の例:「kenta\_takahashi」を最上段に移動した場合

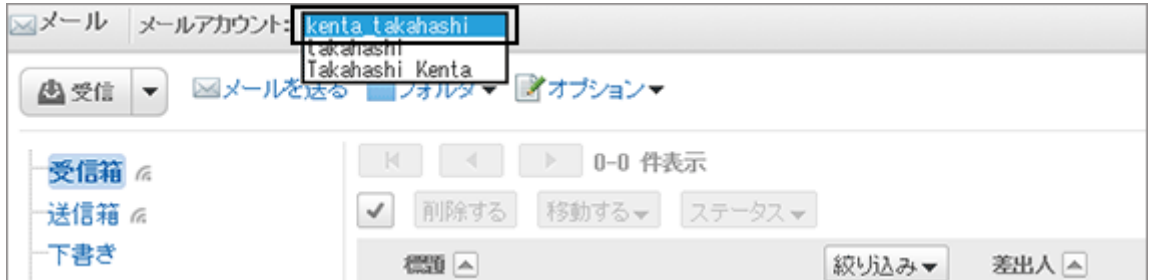

# 操作手順:

- 1. [各アプリケーションの管理] > [メール] > [ユーザーアカウント] の順にクリックします。
- 2. 「ユーザーアカウント」画面で、ユーザーアカウントの表示順を変更するユーザーを選択します。
- 3. 「ユーザーアカウント一覧」画面で、[ユーザーアカウントを 順番変更する] をクリックします。

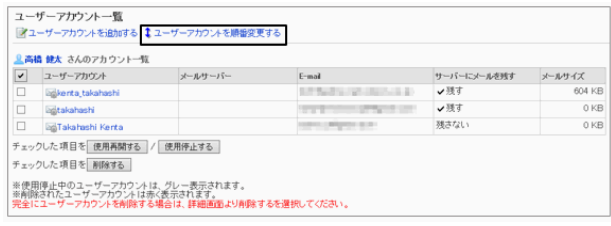

4. 「ユーザーアカウントの順番変更」画面で、ユーザーアカ ウントの表示順を変更し、 [変更する] をクリックします。

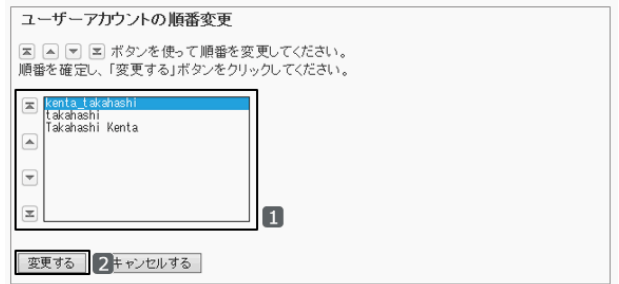

#### 補足

● ユーザーにユーザーアカウントの変更を許可すると、ユーザー自身がユーザーアカウント(メールアカウント) の表示順を変更できます。

# ユーザーアカウントの使用を停止する

メールアカウントを削除せずに、ユーザーが使用できないようにするには、ユーザーアカウントの使用を停止します。 ユーザーアカウントの使用を停止すると、停止したアカウントのメールを送受信できなくなります。 使用を停止する前に送受信したメールは、送信一覧や受信一覧などのフォルダーに残ります。

# 操作手順:

1. [各アプリケーションの管理] > [メール] > [ユーザーアカウント] の順にクリックします。

- 2. 「ユーザーアカウント」画面で、ユーザーアカウントの使用を停止するユーザーを選択します。
- 3. 「ユーザーアカウント一覧」画面で、使用を停止するユー ザーアカウントのチェックボックスを選択し、 [使用停止す る] をクリックします。

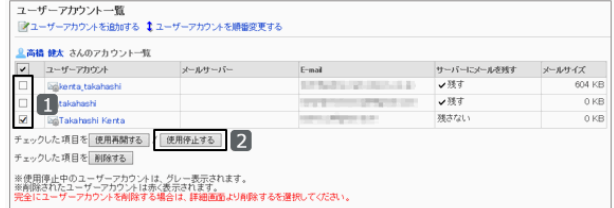

4. 確認画面で、 [はい] をクリックします。

補足

- 使用停止中のユーザーアカウントは、「ユーザーアカウント一覧」画面で、グレーで表示されます。
- 停止しているユーザーアカウントを再開するには、手順3で使用を再開するユーザーアカウントのチェックボッ クスを選択し、[使用再開する] をクリックします。使用を開始すると、停止中にメールサーバーに送信された メールを受信できます。

## 使用を停止したユーザーアカウントの例:

## システム管理画面

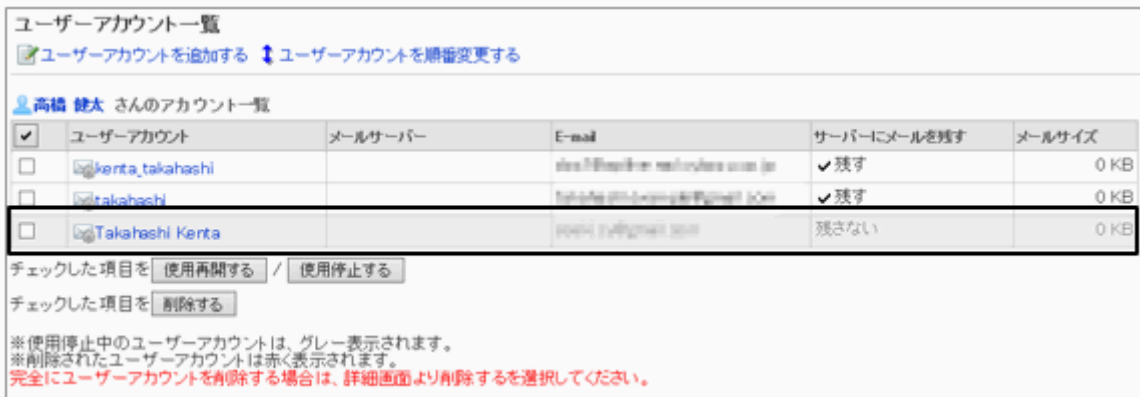

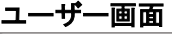

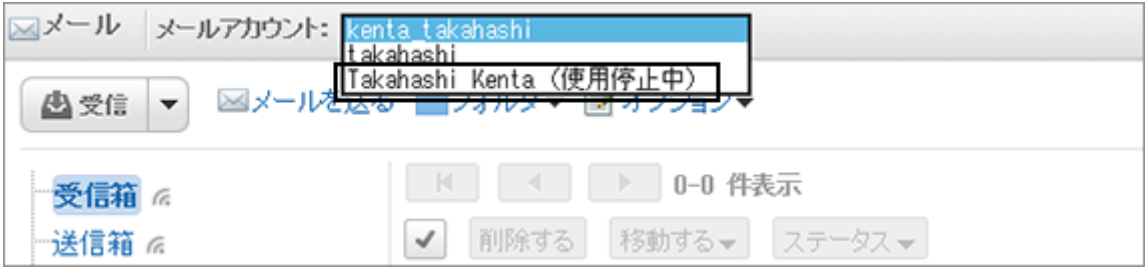

# ユーザーアカウントを削除する

ユーザーアカウントを削除します。ユーザーアカウントを削除すると、削除したアカウントのメールを送受信できなくな ります。

- ユーザーアカウントの削除には、次の方法があります。
- ユーザーアカウントとメールデータの両方を削除する
- ユーザーアカウントだけを一括削除する

削除したユーザーアカウントにメールデータが残っている場合は、「アカウント一覧」画面でユーザーアカウントが赤く 表示されます。

#### 画面例:

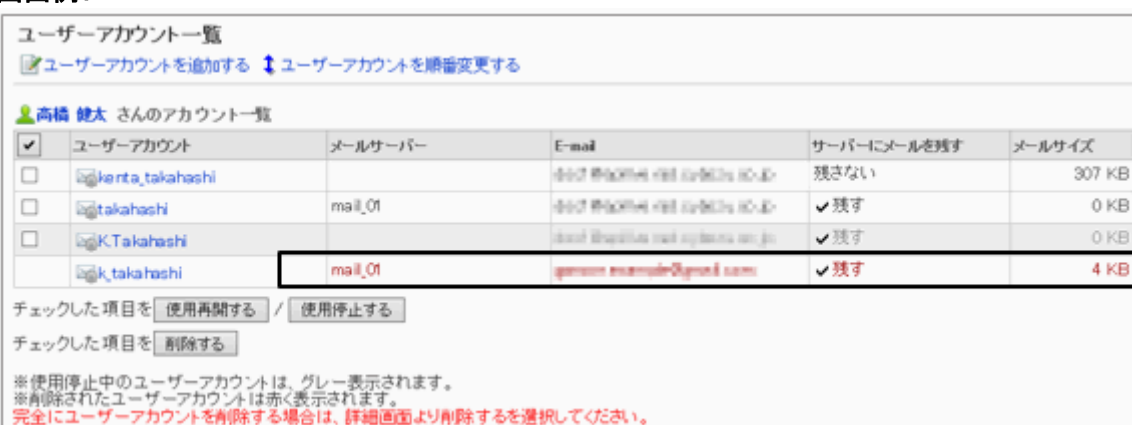

補足

● ユーザーアカウントを誤って削除した場合は、削除したメールアカウントと同じアカウントコードでユーザーアカ ウントを追加すると、再びメールを受信できます。ただし、メールアカウントと同時に削除したメールデータは元 に戻せません。

#### ユーザーアカウントとメールデータを削除する

ユーザーアカウントとメールデータの両方を削除します。 削除したメールデータは元に戻せません。

# 操作手順:

1. [各アプリケーションの管理] > [メール] > [ユーザーアカウント] の順にクリックします。

- 2. 「ユーザーアカウント」画面で、ユーザーアカウントとメールデータを削除するユーザーを選択します。
- 3. 「ユーザーアカウント一覧」画面で、削除するユーザーアカウントを選択します。
- 4. 「アカウントの詳細」画面で、 [削除する] をクリックしま す。

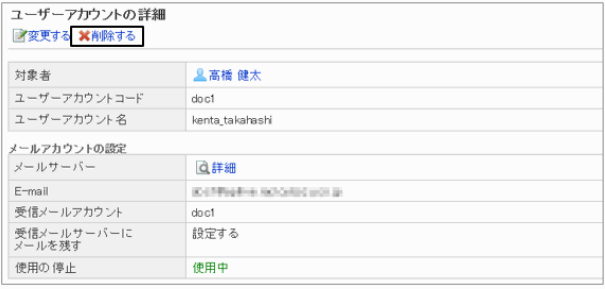

5. 「ユーザーアカウントの削除」画面で、「アカウントのすべ てのメールデータも削除する」のチェックボックスを選択 し、 [はい] をクリックします。

削除を中止する場合は、 [いいえ] をクリックします。

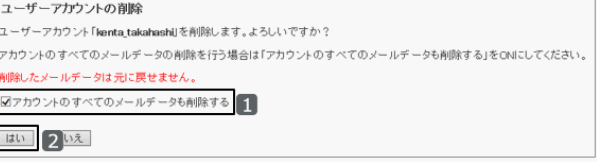

補足

● 手順5でチェックボックスを選択しないで[はい] をクリックすると、ユーザーアカウントだけが削除されます。アカ ウントを削除する前に受信したメールはフォルダーに残ります。アカウントを削除した後も、受信箱や送信箱な どのフォルダーに保存されているデータの、閲覧や書き出しなどができます。

#### ユーザーアカウントだけを一括で削除する

選択したユーザーアカウントを削除します。アカウントを削除する前に受信したメールはフォルダーに残ります。アカウ ントを削除した後も、受信箱や送信箱などのフォルダーに保存されているデータの、閲覧や書き出しなどができます。

### 操作手順:

1. [各アプリケーションの管理] > [メール] > [ユーザーアカウント] の順にクリックします。

2. 「ユーザーアカウント」画面で、ユーザーアカウントを削除 するユーザーを選択します。

すべてのユーザーアカウントを削除するには、 [全ユー ザーアカウントを削除する] をクリックします。

- 3. 「ユーザーアカウントー覧」画面で、削除するユーザーア カウントのチェックボックスを選択し、 [削除する] をクリッ クします。
- 4. 確認画面で、 [はい] をクリックします。 削除を中止する場合は、 [いいえ] をクリックします。

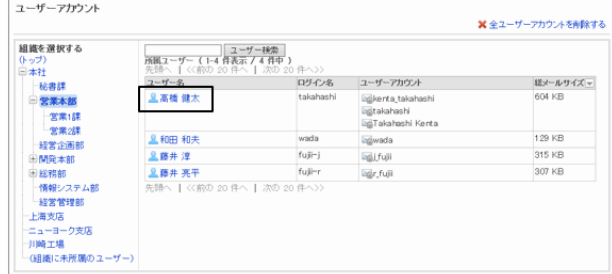

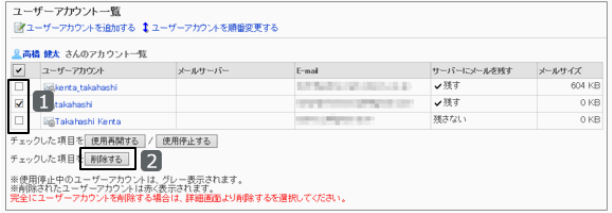

# <span id="page-494-0"></span>2.13.4 メールの制限値を設定する

サイズが大きいメールを送受信すると、メールサーバーとの通信処理に大きな負荷がかかり、システムのパフォーマ ンスが低下する恐れがあります。受信メールや送信メールのサイズを制限して、メールの送受信によるパフォーマン スの低下を防止します。

ユーザーごとに制限値を設定するか、すべてのユーザーに同じ制限値を設定します。

#### 注意

- ユーザーが個人設定で読み込めるメールデータは、1ファイルあたり300MB未満です。ガルーンは、300MB以 上のメールデータをファイルに出力できますが、そのファイルはメールデータとして読み込めません。
- 受信メールにPOP3サーバーを使用している場合、メールサイズの制限値を設定するには、POP3サーバーが UIDLコマンドに対応している必要があります。
- 送信メールサイズの制限は、エンコード後のデータに適用されます。 添付ファイルや、ASCII以外の文字コードで記述されているメールは、送信時にASCIIにエンコードされます。送 信前のメールサイズが制限サイズ以下でも、エンコードによって制限値を超えると、エラーが発生します。 よくあるご質問: ロ 制限サイズ以下のメールを送信する際に、エラー (GRN\_MAIL\_24155)が発生し、メールの [送信に失敗します。](https://faq.cybozu.info/alphascope/cybozu/web/garoon4/Detail.aspx?id=94)

# ユーザーごとにメールサイズを制限する

選択したユーザーにメールサイズの制限値を設定します。

複数のメールアカウントが設定されているユーザーは、「ユーザーのメールサイズの設定」画面にメールアカウントの 合計サイズが表示されます。

#### 注意

●「メールサイズの制限」画面で、すべてのユーザーに同じサイズ制限を設定すると、設定した値で、ユーザーご とのメールサイズの制限の設定が上書きされます。 [すべてのユーザーに同じサイズ制限を設定する](#page-495-0) - 496ページ

# 操作手順:

1. [各アプリケーションの管理] > [メール] > [ユーザーのメールサイズの設定] をクリックします。

2. 設定を変更するユーザーの [変更] をクリックします。

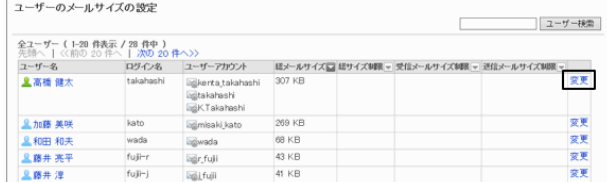

<span id="page-495-0"></span>3. 設定を変更し、 [変更する] をクリックします。 メールサイズ制限の設定項目 - 496ページ

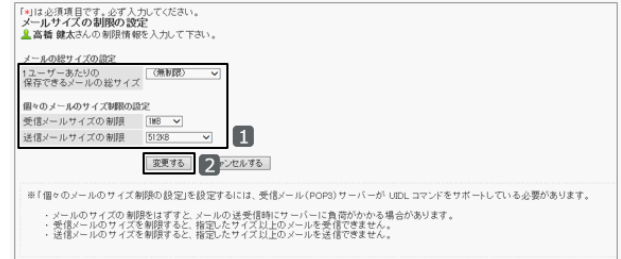

### ● メールサイズ制限の設定項目

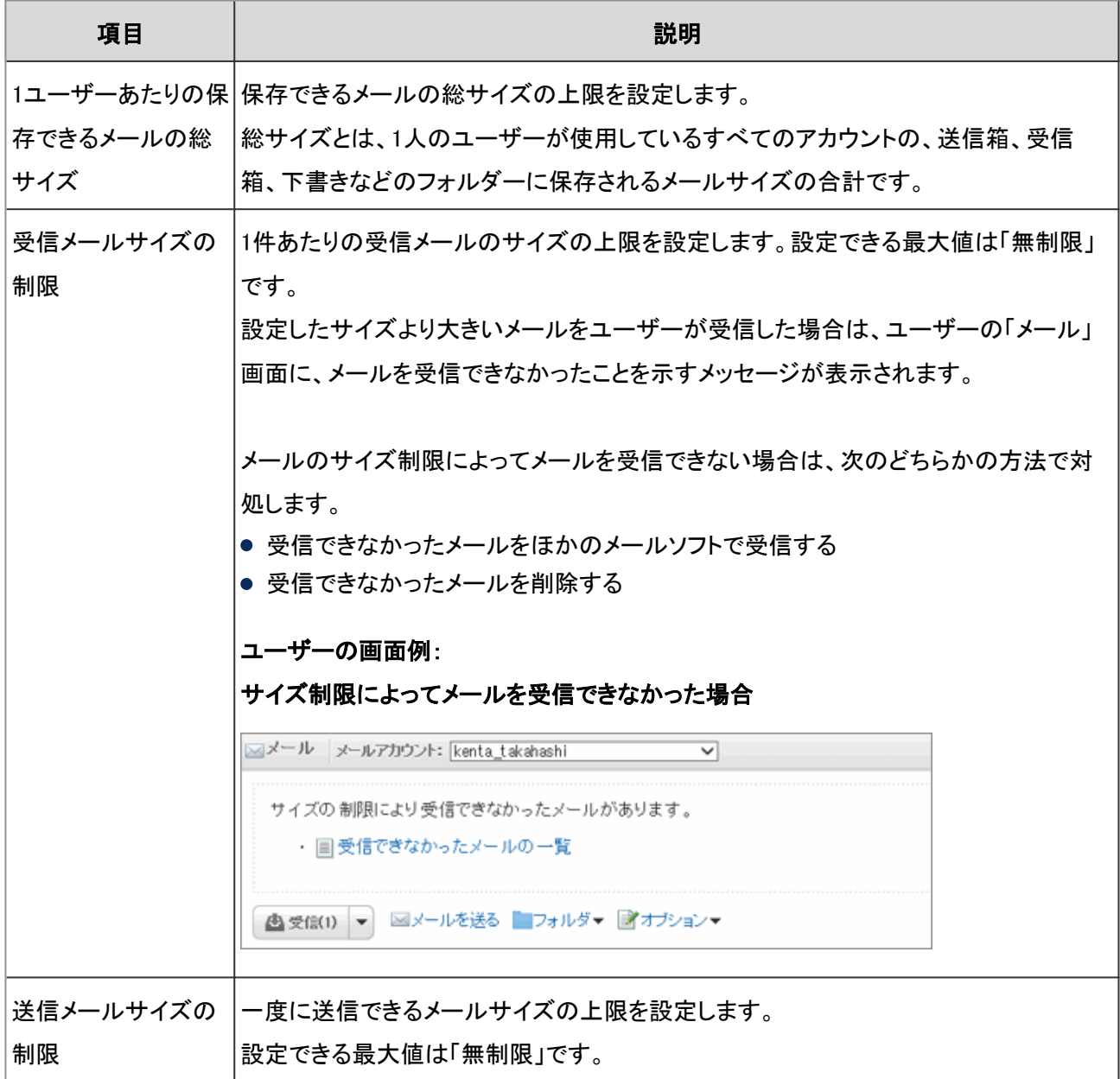

# すべてのユーザーに同じサイズ制限を設定する

ユーザー1人あたりのメールサイズの制限値を設定します。すべてのユーザーに同じ設定が適用されます。 「ユーザーのメールサイズの設定」でユーザーごとに設定しているメールサイズは、「メールサイズの制限」画面で設 定した値で上書きされます。

# <span id="page-496-0"></span>操作手順:

1. [各アプリケーションの管理] > [メール] > [メールサイズの制限] をクリックします。

2. 「メールサイズの制限」画面で設定を変更し、[変更する] をクリックします。

[メールサイズ制限の設定項目](#page-495-0) - 496ページ

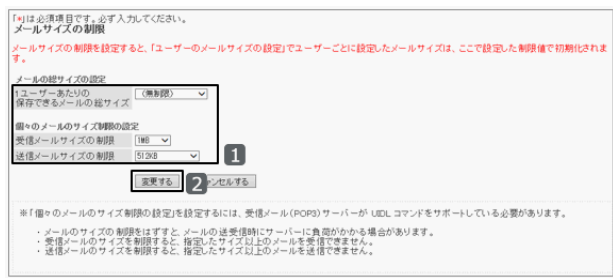

# 2.13.5 CSVファイルを使ったデータ管理

次のデータをCSVファイルで管理できます。

- メールサーバー
- ユーザーアカウント
- メールサイズ制限値

# CSVファイルからデータを読み込む

CSVファイルからメールサーバー、ユーザーのメールアカウント、またはメールサイズの制限値を読み込みます。 データの読み込み中にエラーが発生した場合、読み込みが中止されます。途中まで読み込まれた内容は反映されま せん。

# 操作手順:

- 1. 次のページを参照し、データを読み込むためのCSVファイルを作成します。 CSVファイルのフォーマット[:4.6.16 メール](#page-834-0) - 835ページ
- 2. [各アプリケーションの管理] > [メール] > [CSVファイルからの読み込み] の順にクリックします。
- 3. 読み込むデータを選択します。
- 4. 読み込む方法を選択し、「次へ>>1 をクリックします。
	- ファイル: CSVファイルを選択します。
	- 文字コード: CSVファイルのデータをエンコードする文字コードを 選択します。 選択できる文字コードは次のとおりです。  $\bullet$  ユニコード(UTF-8)

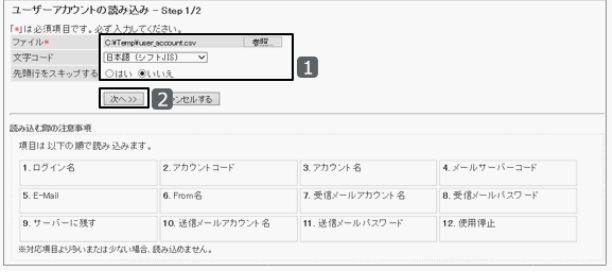

- 日本語(シフトJIS)
- **ASCII**
- Latin1(ISO-8859-1)
- 簡体字中国語(GB2312)
- タイ語(TIS-620)
- 先頭行をスキップする: 先頭行に、項目名やコメントなどデータ以外の情報が記述されている場合は、「はい」を選択します。

5. CSVファイルの内容を確認し、 [読み込む] をクリックします。

# CSVファイルにデータを書き出す

CSVファイルにメールサーバー、ユーザーのメールアカウント、またはメールサイズの制限値を書き出します。

# 操作手順:

1. [各アプリケーションの管理] > [メール] > [CSVファイルへの書き出し] の順にクリックします。

2. CSVファイルに書き出すデータを選択します。

- 3. 書き出す方法を選択し、 [書き出す] をクリックします。
	- 文字コード: データのエンコードに使用する文字コードを選択しま す。

選択できる文字コードは次のとおりです。

- ユニコード(UTF-8)
- 日本語(シフトJIS)
- **ASCII**
- Latin1(ISO-8859-1)
- 簡体字中国語(GB2312)
- タイ語(TIS-620)
- 先頭行に項目名を書き出す: CSVファイルにデータだけを書き出す場合は、「いいえ」を選択します。

4. ファイルを保存します。

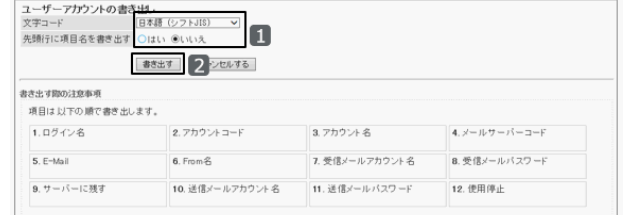

# 2.14 ワークフロー

# 2.14.1 「ワークフロー」で管理できること

「ワークフロー」は、申請や承認などの決裁または回覧を、Webブラウザー上で行うアプリケーションです。 「ワークフロー」では、次の管理メニューを使用します。

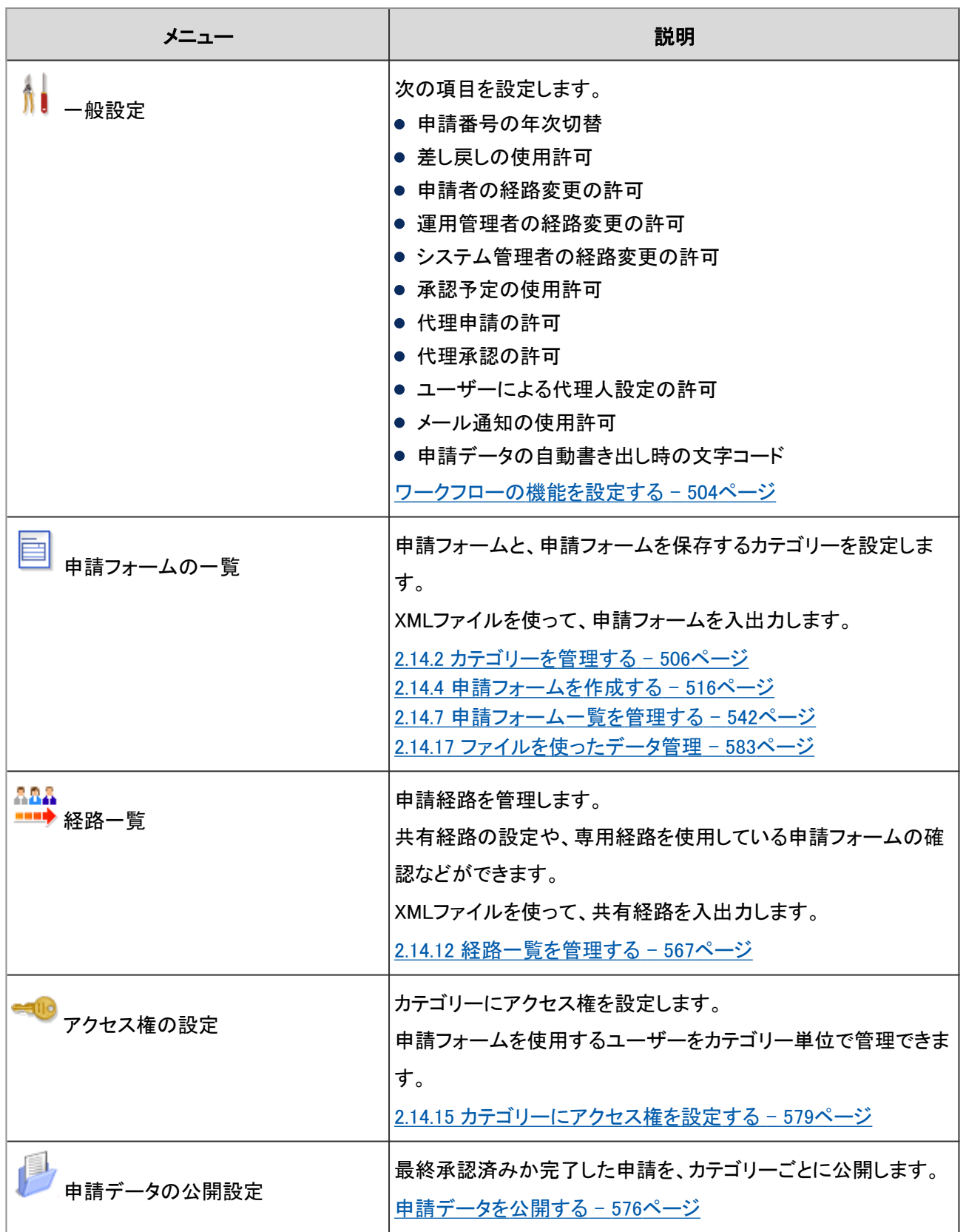

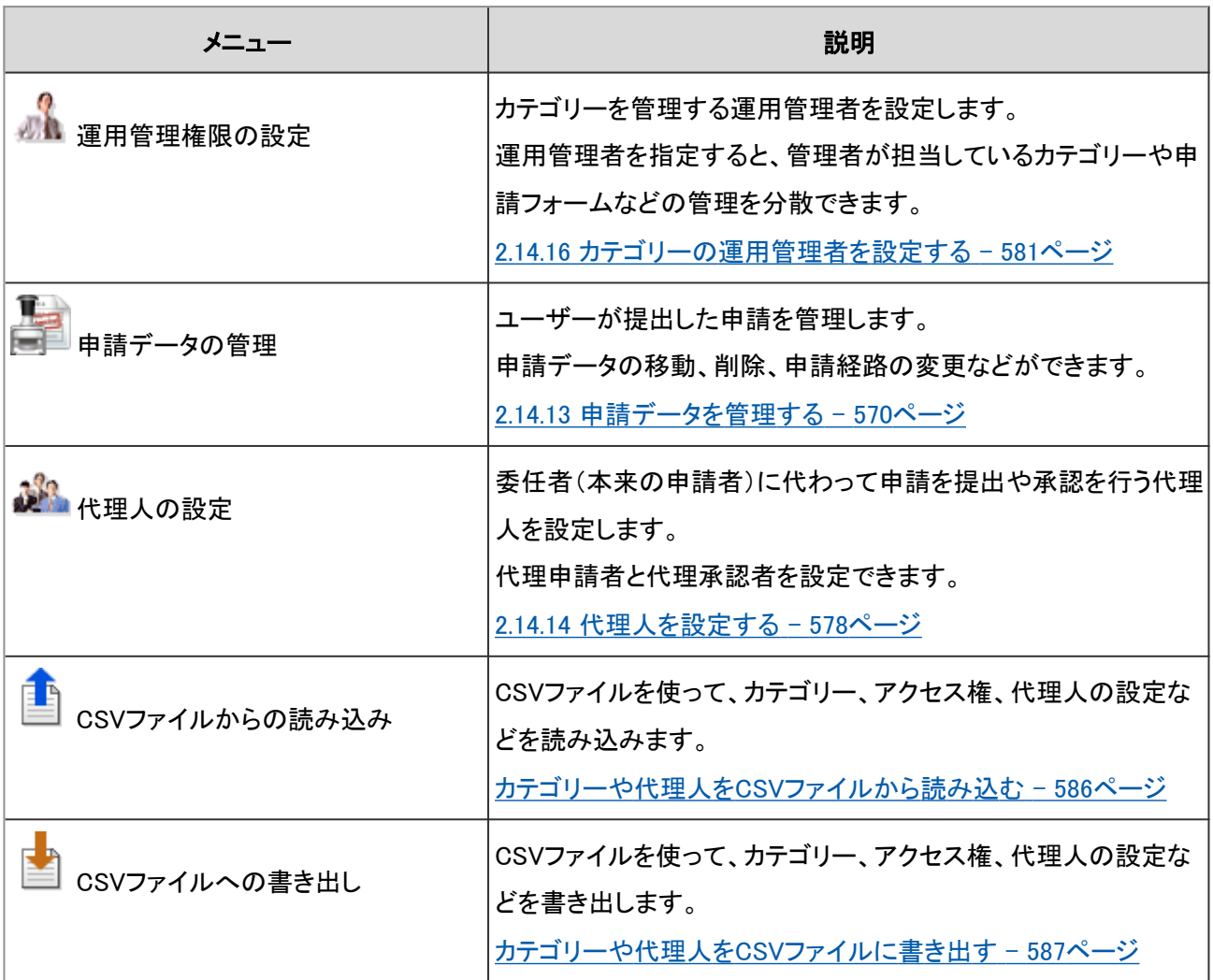

ユーザーがワークフローを使うために必要な設定を、次の流れで行います。

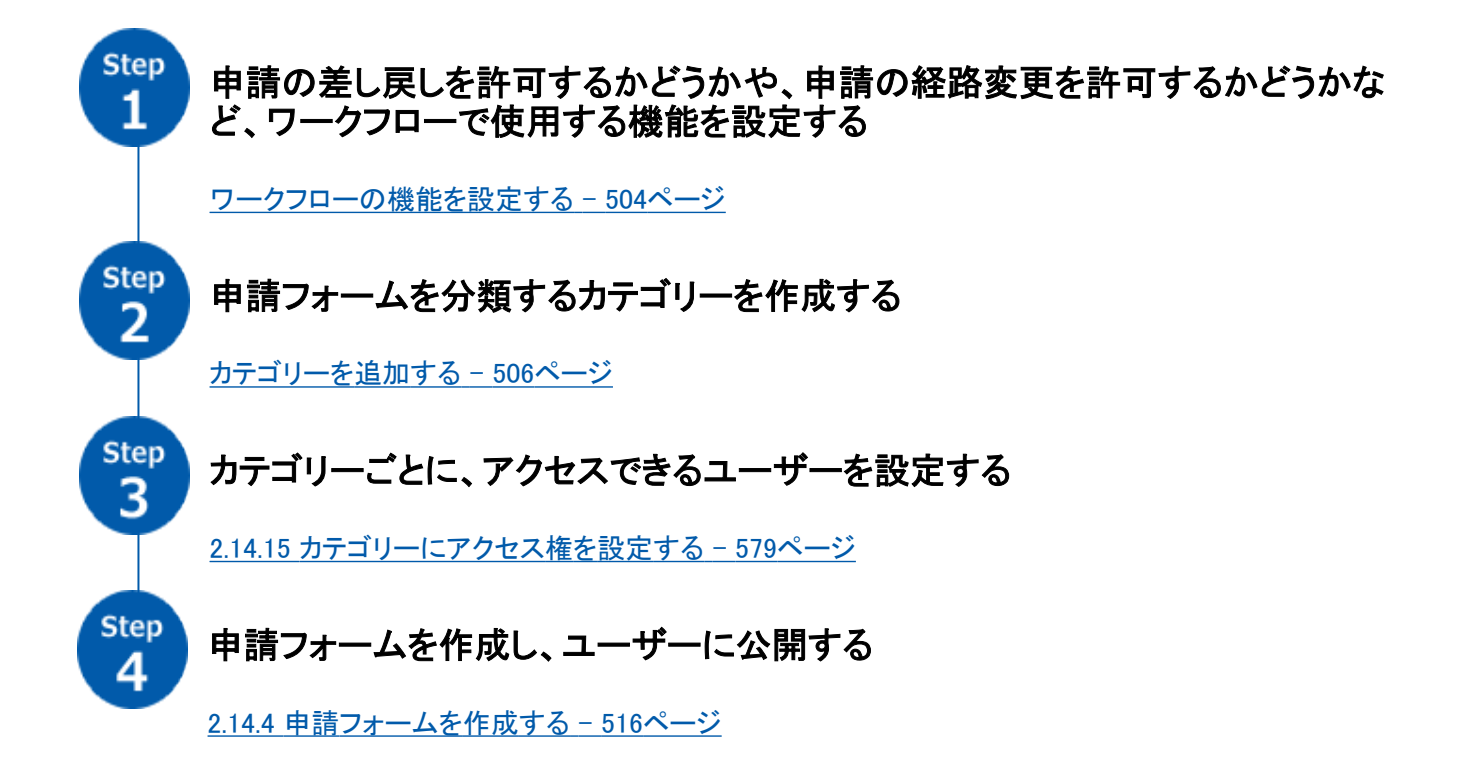

必要に応じて、さらに次の項目を設定します。

- カテゴリーの運用管理者 [2.14.16 カテゴリーの運用管理者を設定する](#page-580-0) - 581ページ
- 申請を公開するカテゴリー [申請データを公開する](#page-575-0) - 576ページ
- 代理人の設定 [2.14.14 代理人を設定する](#page-577-0) - 578ページ

ワークフローの機能を設定する前に、申請の流れを理解する必要があります。 ワークフローの申請から承認または却下の流れは次のとおりです。

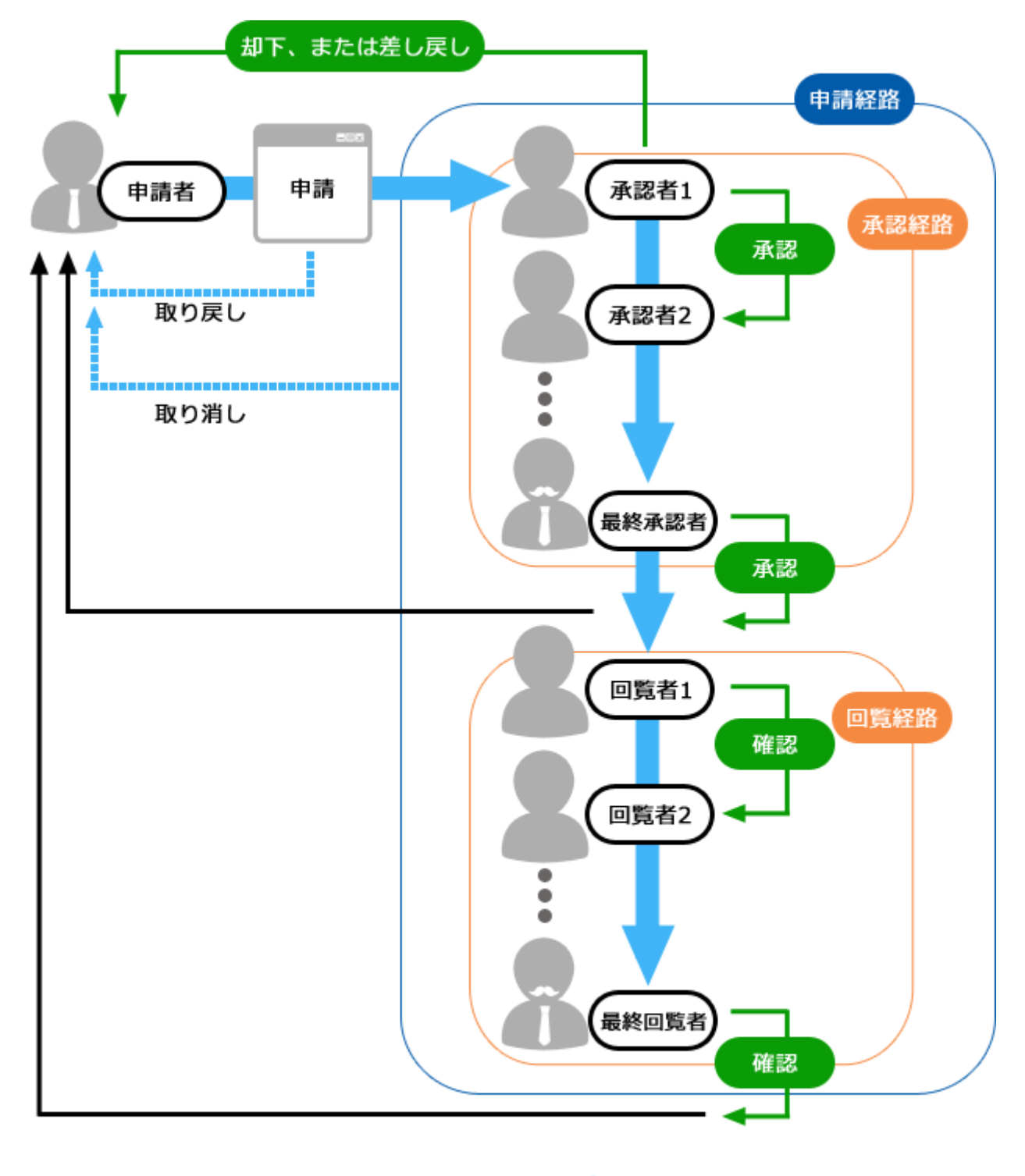

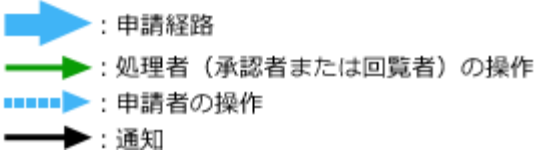

# ワークフローで使用する用語

ワークフローでは、次の用語を使用します。

# 用語一覧:

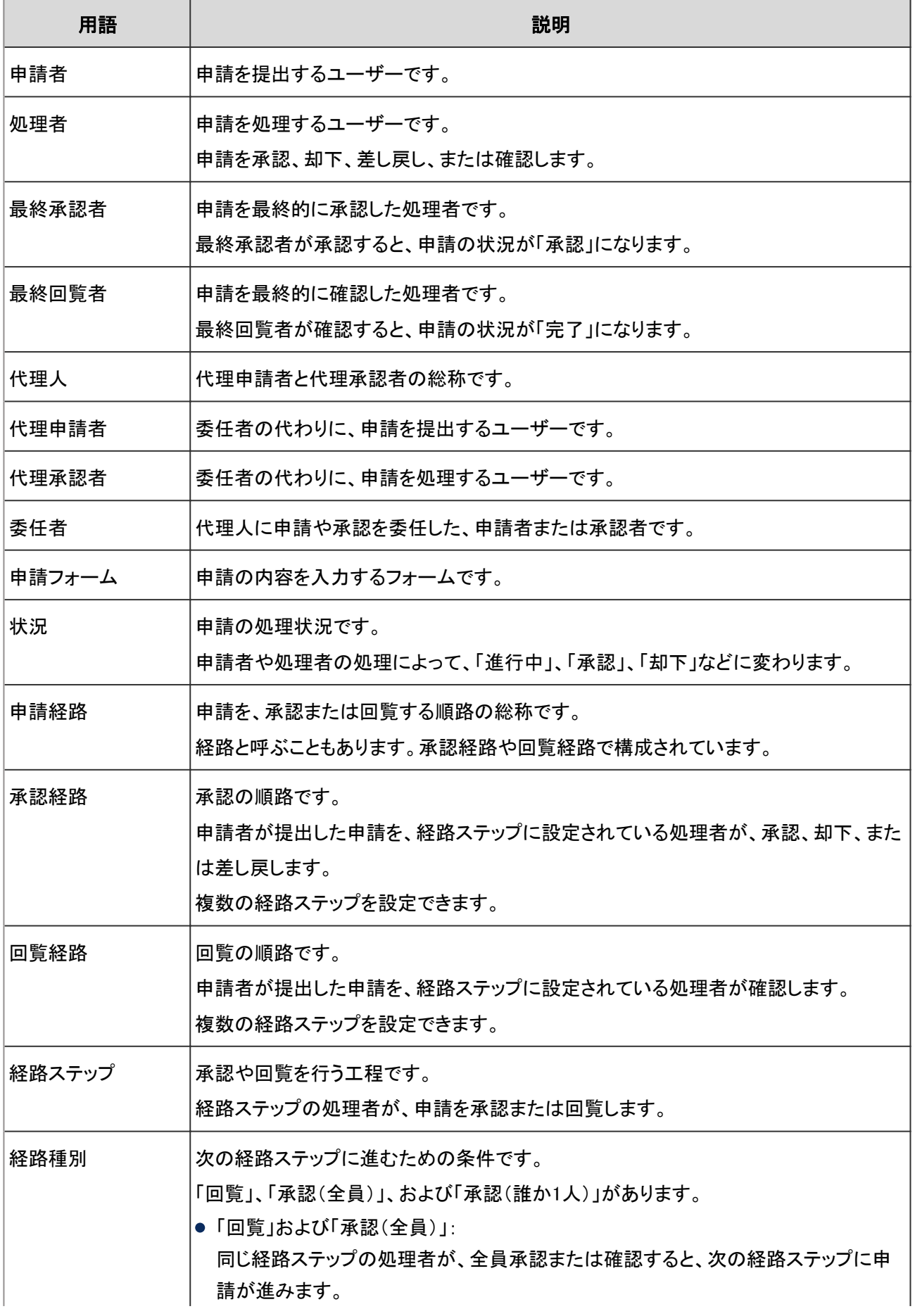

<span id="page-503-0"></span>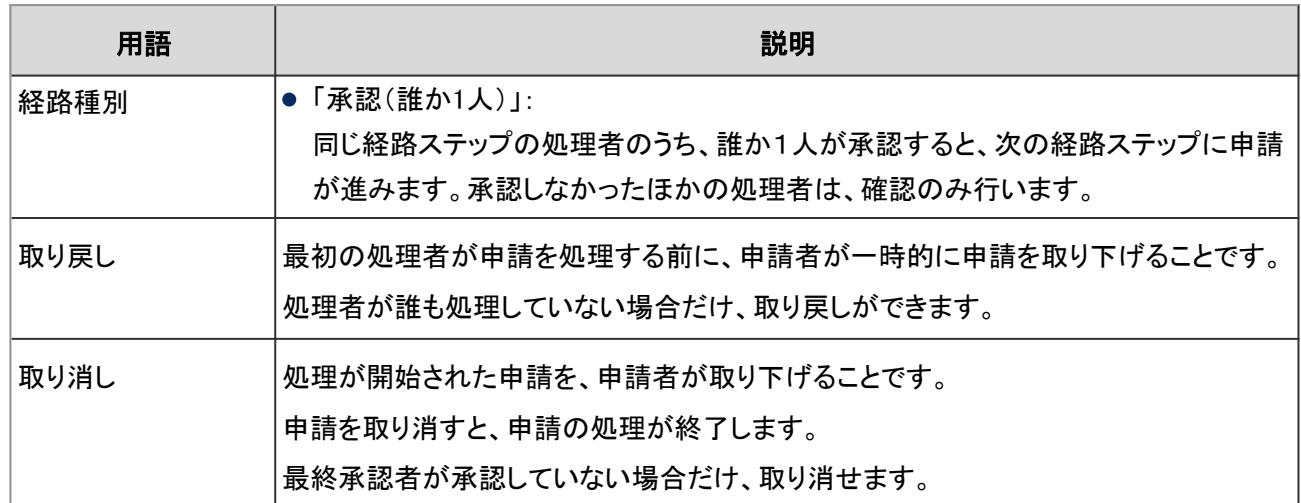

# ワークフローの機能を設定する

「一般設定」画面で、申請番号の年次を切り替える日時や、申請の差し戻しの使用許可など、ワークフローの基本的 な機能を設定します。

「一般設定」画面にアクセスするには、システム管理の[各アプリケーションの管理] > [ワークフロー] > [一般設定] の 順にクリックします。

設定できる項目は次のとおりです。

## ● 申請番号の年次切替

申請に割り振られる申請番号を1年に1回リセットし、年度を切り替える日時を設定します。

この設定は、申請フォームごとの申請番号を使用する場合に有効です。

#### 申請番号の表示例:

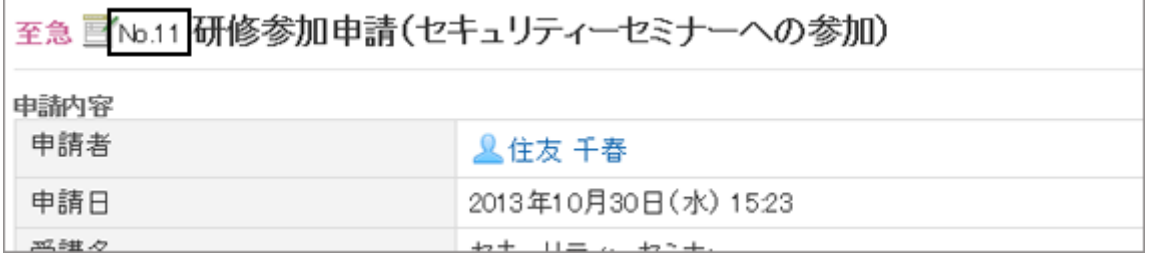

「申請番号の年次切替」のドロップダウンリストに表示される日時には、「一般設定」画面を表示している管理者のタイ ムゾーンが適用されます。 年次切替の設定を無効にする場合は、「-- 月」「-- 日」「-- 時」「-- 分」を選択します。

申請番号の書式に日付(%YYYY%、%YY%、%MM%、および%DD%)が使用されている場合、ロケールの初期値のタイム ゾーンに合わせて日付が変わります。

ロケールの初期値の設定については、次のページを参照してください。

[ローカライズの機能を設定する](#page-191-0) - 192ページ

### ● 差し戻しの使用許可

処理者による申請の差し戻しを許可するかどうかを設定します。

差し戻しを許可すると、処理者は申請者やほかの処理者に申請を差し戻せます。
#### ● 申請者の経路変更の許可

申請者による経路変更を許可するかどうかを設定します。 経路変更を許可すると、申請者は経路ステップの処理者を変更できます。 経路変更を許可しない場合、申請フォームの経路ステップに初期値を設定します。

#### ● 運用管理者の経路変更の許可

運用管理者による経路変更を許可するかどうかを設定します。 経路の変更を許可すると、運用管理者はユーザー画面の「申請データの管理」画面で、進行中の申請の経路を変更 できます。

#### ● システム管理者の経路変更の許可

システム管理者による経路変更を許可するかどうかを設定します。 経路の変更を許可すると、システム管理者は「申請データの管理」画面で、進行中の申請の経路を変更できます。

#### ● 承認予定の使用許可

承認予定一覧の表示を許可するかどうかを設定します。

承認予定一覧の表示を許可すると、ユーザーは「ワークフロー(承認予定一覧)」画面で、自分が処理者に設定されて いる申請の進行状況を確認できます。

補足

● ユーザーが回覧経路の処理者としてのみ設定されている場合、承認予定一覧に進行状況は表示されませ ん。

#### ● 代理申請の許可

代理人による申請を許可するかどうかを設定します。 代理申請の詳細は、次のページを参照してください。

ユーザーヘルプ: ロ [代理で申請を提出する](https://help.cybozu.com/ja/g42/user/application/workflow/proxyapplicant.html)

#### ● 代理承認の許可

代理人による承認を許可するかどうかを設定します。 代理承認の詳細は、次のページを参照してください。

ユーザーヘルプ: ロ[代理で申請を処理する](https://help.cybozu.com/ja/g42/user/application/workflow/proxyapprover.html)

#### ● ユーザーによる代理人設定の許可

ユーザー自身による申請と承認の代理人の設定を、許可するかどうかを設定します。 ユーザーによる代理人設定の詳細は、次のページを参照してください。

ユーザーヘルプ:*©* [代理人を設定する](https://help.cybozu.com/ja/g42/user/application/workflow/proxy.html)

#### ● メール通知の使用許可

メール通知の使用を許可するかどうかを設定します。 メール通知は、最新一覧の内容を、ユーザーがメールで受信する機能です。 メール通知を使用するには、各ユーザーが個人設定で、通知に記述するリンク先のURLを指定します。 メール通知の設定の詳細は、次のページを参照してください。

ユーザーヘルプ: ロ [申請の状況をメールで受信する](https://help.cybozu.com/ja/g42/user/application/workflow/mailnotification.html)

#### 補足

メール通知を使用するためには、システムメールアカウントを設定します。 [1.10.2 メール通知の準備をする](#page-185-0) - 186ページ

#### ● 自動書き出し時の文字コード

承認された申請データが自動的にCSVファイルに書き出される場合に、エンコードに使用する文字コードを選択しま す。

選択できる文字コードは次のとおりです。

- $\bullet$  ユニコード(UTF-8)
- 日本語(シフトJIS)
- **ASCII**
- Latin1(ISO-8859-1)
- 簡体字中国語(GB2312)
- タイ語(TIS-620)

申請データの自動書き出しの詳細は、次のページを参照してください。

[申請データを自動的に書き出す](#page-574-0) - 575ページ

# 2.14.2 カテゴリーを管理する

カテゴリーを使用して申請フォームを整理します。カテゴリーごとにユーザーのアクセス権や運用管理権限を設定でき ます。

### カテゴリーを追加する

選択したカテゴリーにサブカテゴリーを追加します。カテゴリーは階層化できます。 サブカテゴリーを追加しても、親カテゴリー、または親カテゴリー内のサブカテゴリーのアクセス権は継承されません。

#### 操作手順:

1. [各アプリケーションの管理] > [ワークフロー] > [申請フォームの一覧] の順にクリックします。

2. カテゴリーを追加する親カテゴリーを選択し、 [カテゴリを 追加する] をクリックします。

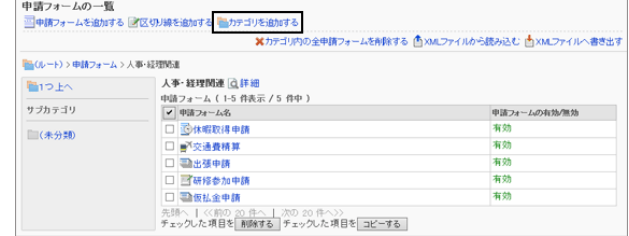

3. 「カテゴリの追加」画面で、必要な項目を設定し、 [追加す る] をクリックします。

カテゴリーの設定項目 - 507ページ

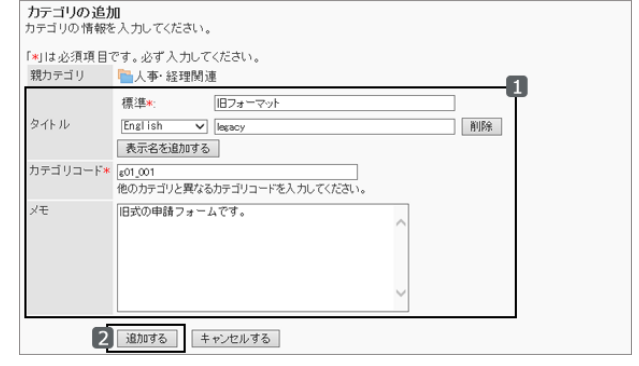

## ● カテゴリーの設定項目

次の項目を設定します。

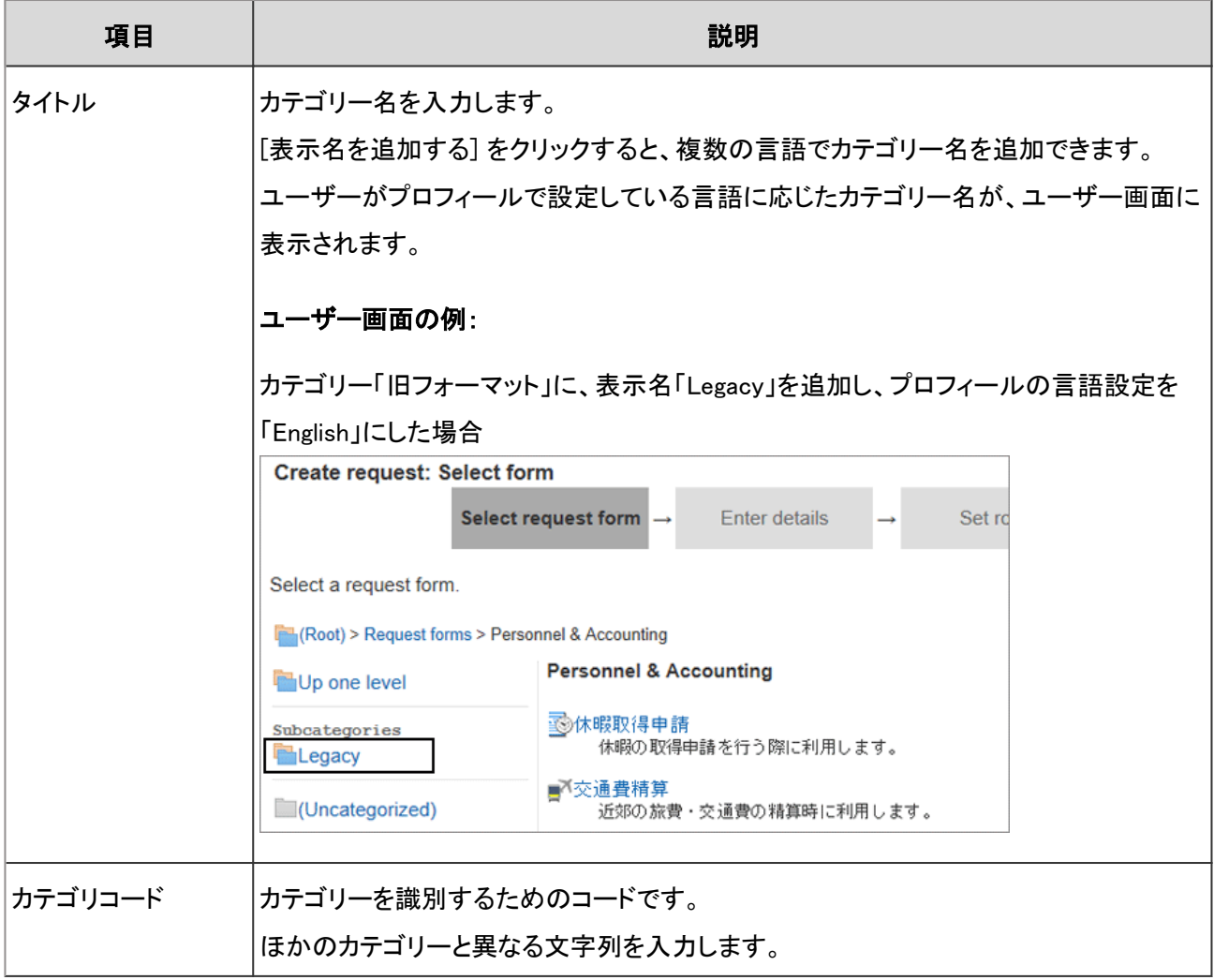

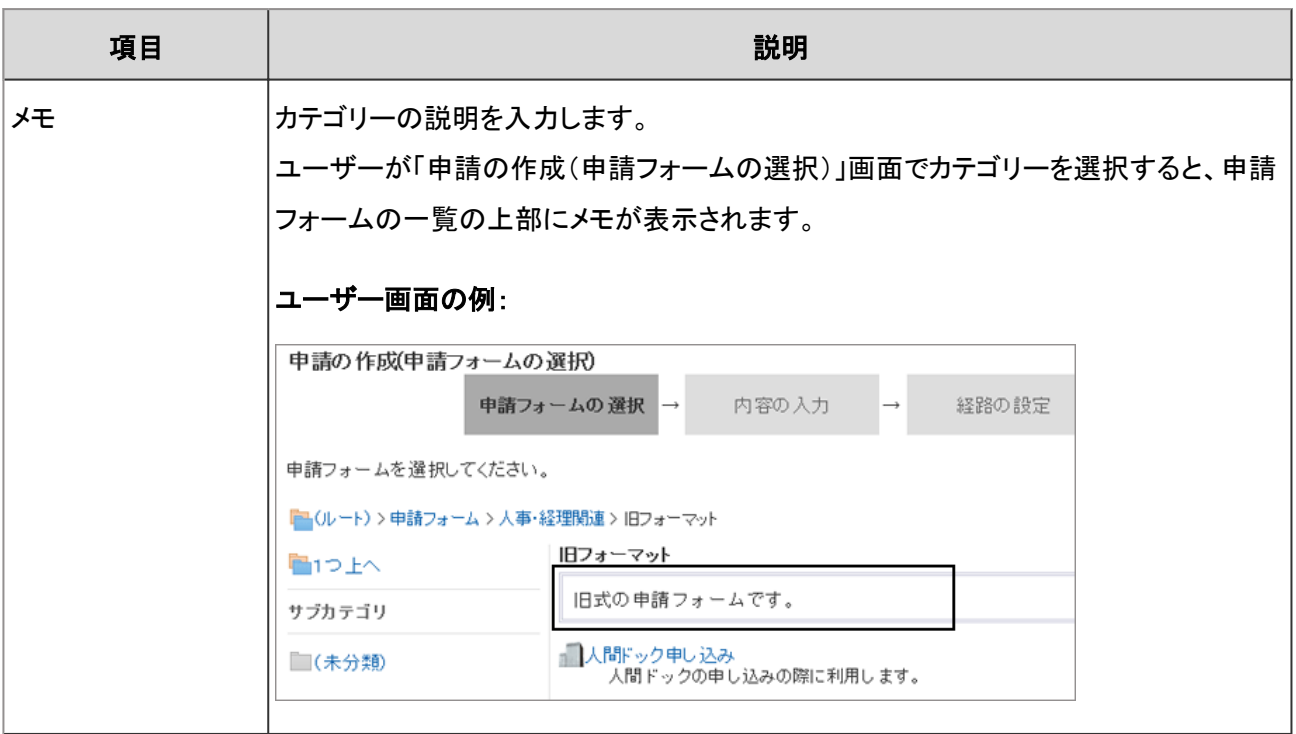

## カテゴリーを変更する

カテゴリーのタイトルやカテゴリコードなどを変更します。

### 操作手順:

1. [各アプリケーションの管理] > [ワークフロー] > [申請フォームの一覧] の順にクリックします。

2. 「申請フォームの一覧」画面で、変更するカテゴリーを選 択し、 [詳細] をクリックします。

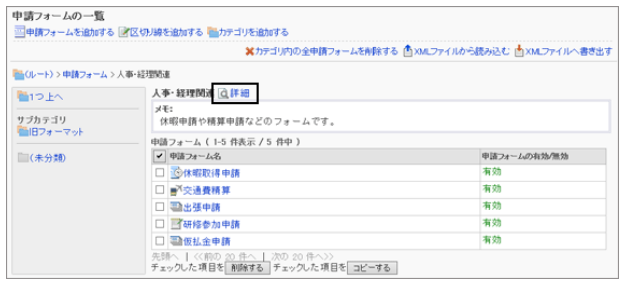

3. 「カテゴリの詳細」画面で、 [変更する] をクリックします。

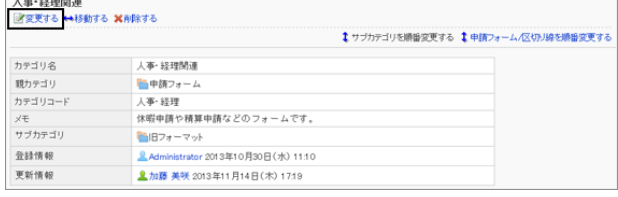

4. カテゴリーの設定を変更し、 [変更する] をクリックします。

## サブカテゴリーの表示順を変更する

選択したカテゴリーのサブカテゴリーの表示順を変更します。 設定した表示順は、「申請の作成(申請フォームの選択)」画面に反映されます。 次のカテゴリーは表示順を変更できません。

- ルート
- 未分類

## 操作手順:

- 1. [各アプリケーションの管理] > [ワークフロー] > [申請フォームの一覧] の順にクリックします。
- 2. 「申請フォームの一覧」画面で、サブカテゴリーの表示順 を変更するカテゴリーを選択し、 [詳細] をクリックします。

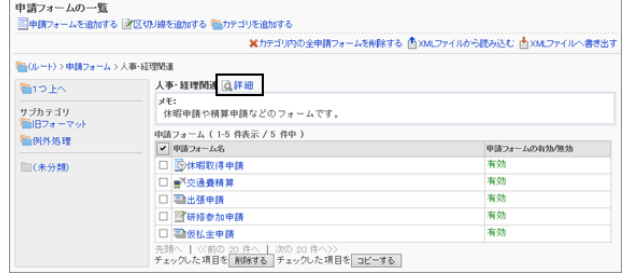

3. 「カテゴリの詳細」画面で [サブカテゴリを順番変更する] をクリックします。

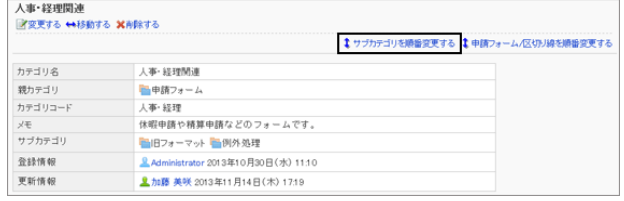

4. サブカテゴリーの表示順を変更し、 [変更する] をクリック します。

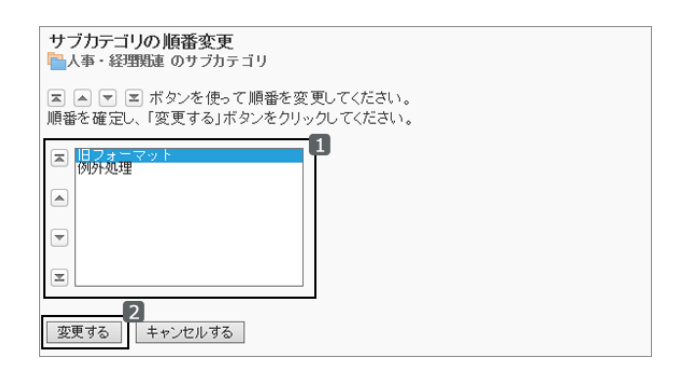

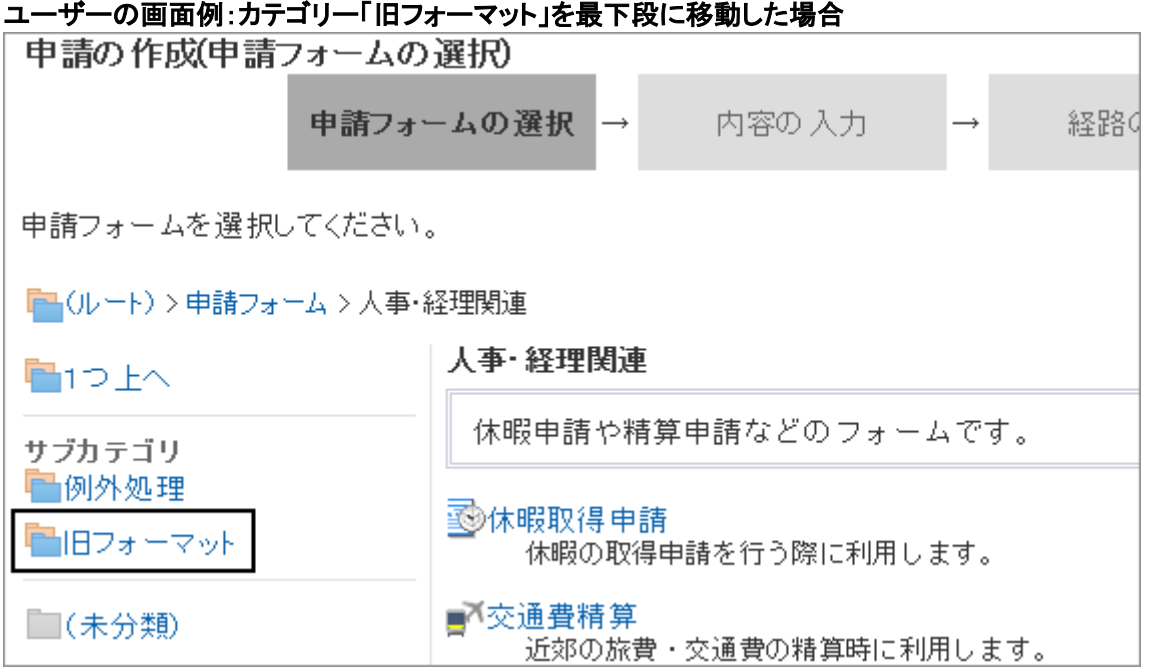

## カテゴリーを移動する

カテゴリーをほかのカテゴリーに移動します。

カテゴリーを移動すると、移動したカテゴリーのサブカテゴリーと、カテゴリー内の申請フォームも移動します。 移動先のカテゴリーにアクセス権が設定されていると、ユーザーによっては、移動したカテゴリー内の申請フォームを 使えなくなる場合があります。

カテゴリーを移動する前に、移動先の親カテゴリーのアクセス権を確認しておく必要があります。

[2.14.15 カテゴリーにアクセス権を設定する](#page-578-0) - 579ページ

次のカテゴリーは移動できません。

- ルート
- 未分類

### 操作手順:

- 1. [各アプリケーションの管理] > [ワークフロー] > [申請フォームの一覧] の順にクリックします。
- 2. 「申請フォームの一覧」画面で、移動するカテゴリーを選 択し、 [詳細] をクリックします。

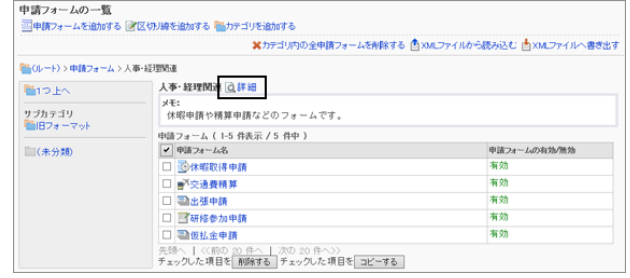

3. 「カテゴリの詳細」画面で、 [移動する] をクリックします。

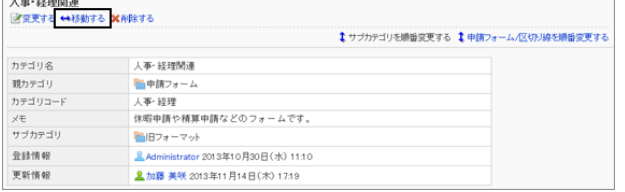

4. 「カテゴリの移動」画面で、移動先のカテゴリーを選択し、 [移動する] をクリックします。

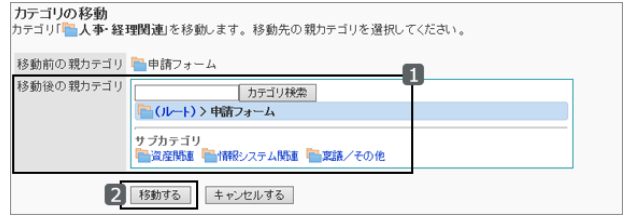

## カテゴリーを削除する

追加されたカテゴリーを削除します。

カテゴリーを削除すると、そのカテゴリーに含まれるサブカテゴリーも削除されます。 削除されたカテゴリーとそのサブカテゴリー内に含まれる申請フォームは、「未分類」に移動されます。 次のカテゴリーは削除できません。

- ルート
- 未分類

### 操作手順:

1. [各アプリケーションの管理] > [ワークフロー] > [申請フォームの一覧] の順にクリックします。

2. 「申請フォームの一覧」画面で、削除するカテゴリーを選 択し、 [詳細] をクリックします。

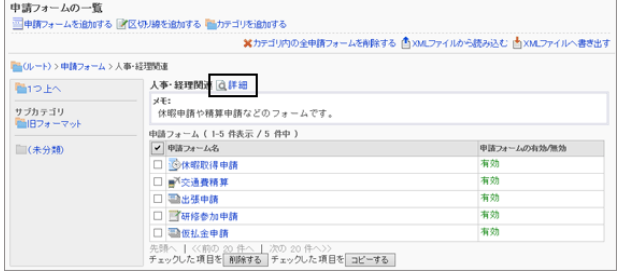

3. 「カテゴリの詳細」画面で、 [削除する] をクリックします。

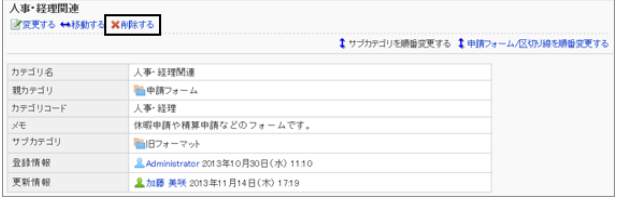

4. 確認画面で、 [はい] をクリックします。 削除を中止する場合は、 [いいえ] をクリックします。

#### 補足

- サブカテゴリーの階層が15個以上ある場合、親カテゴリーを削除できません。
- 運用管理者は、運用管理権限を付与されたカテゴリーだけを削除できます。

# 2.14.3 申請フォームの作成の流れ

申請フォームを追加して、ユーザーがその申請フォームを使って申請できるようになるまでに必要な作業は、次のとお りです。

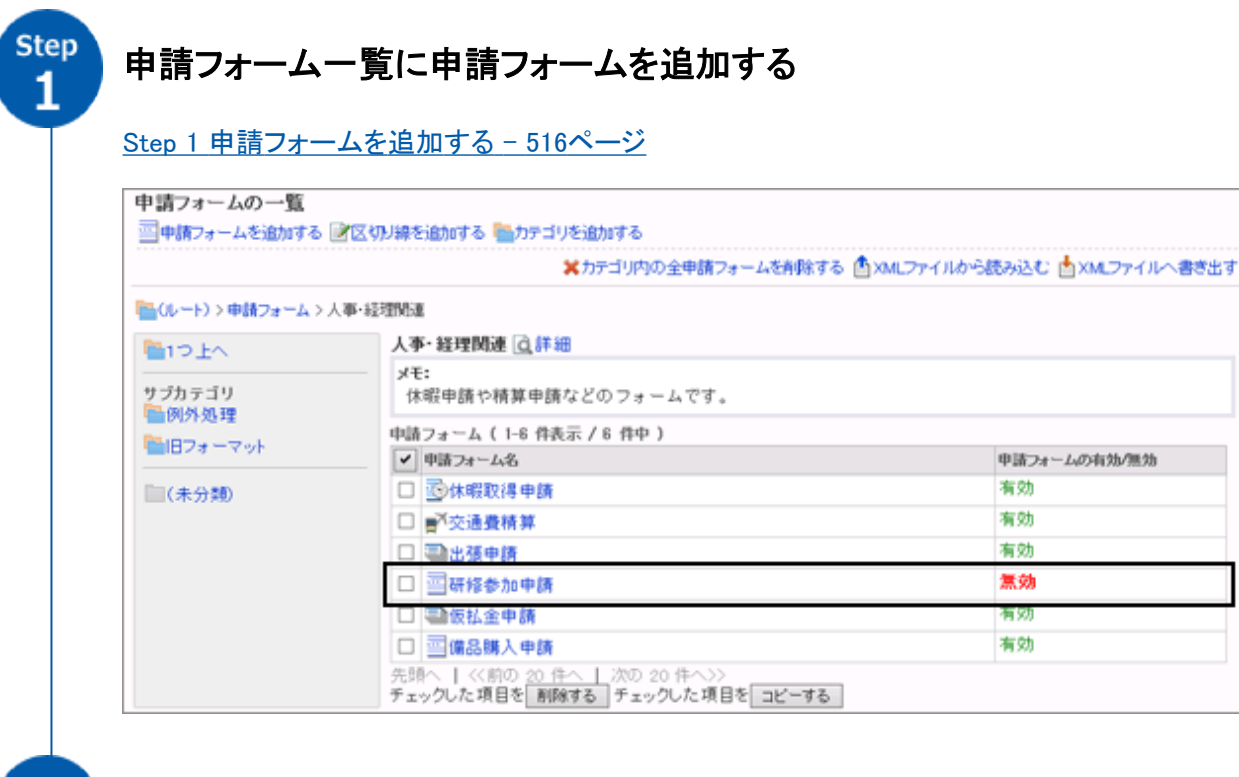

Step 5

申請フォームに項目を追加し、項目に入力できる文字の制限や、初期値の設定 などを行う

[Step 2 申請フォームに項目を追加する](#page-516-0) - 517ページ

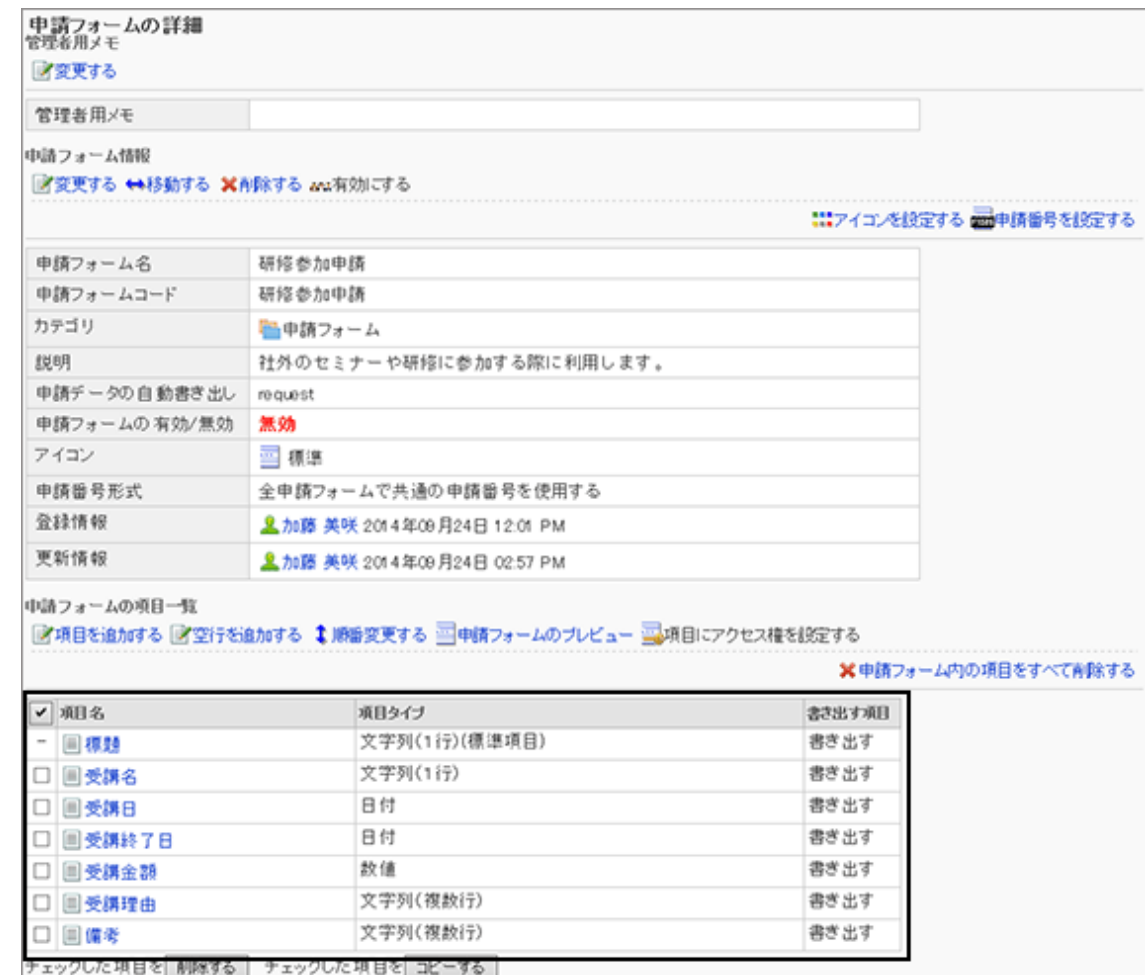

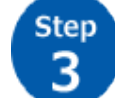

## 申請フォームをプレビューし、項目の配置や幅などを確認する

[Step 3 申請フォームの表示を確認する](#page-523-0) - 524ページ

### **Step**  $\overline{4}$

## 申請フォームに申請経路の経路情報を設定する

#### [Step 4 申請経路を設定する](#page-524-0) - 525ページ

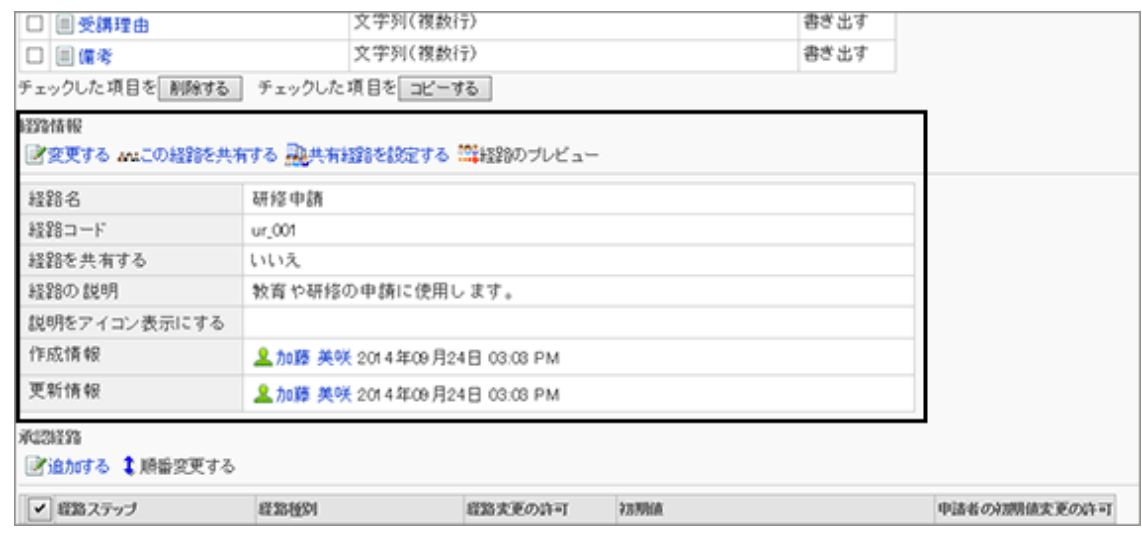

**Step**  $\overline{5}$ 

## 承認の工程に合わせて、承認経路に経路ステップを追加する

[Step 5 承認経路に経路ステップを追加する](#page-525-0) - 526ページ

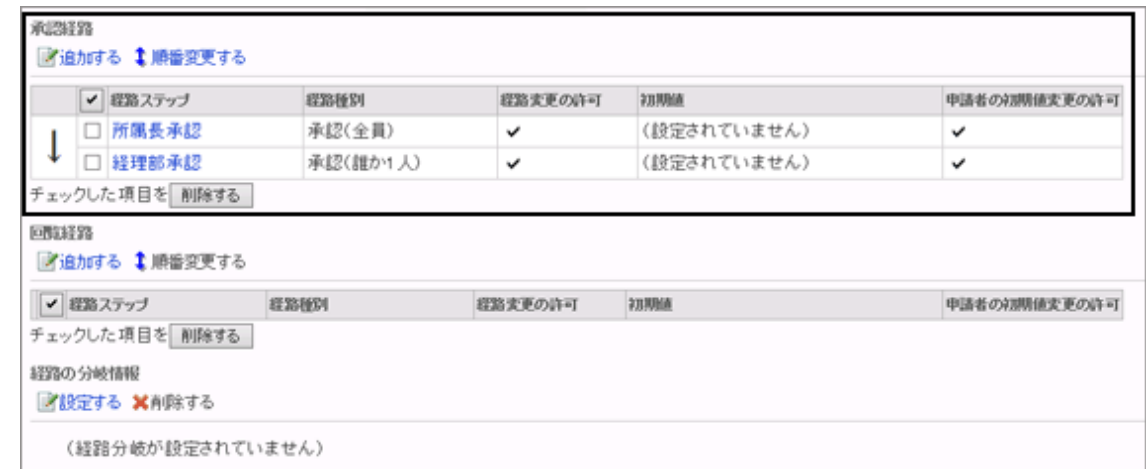

**Step** 6

## 承認経路の経路ステップに、処理者の初期値を設定する

[Step 6 承認経路の経路ステップに初期値を設定する](#page-526-0) - 527ページ

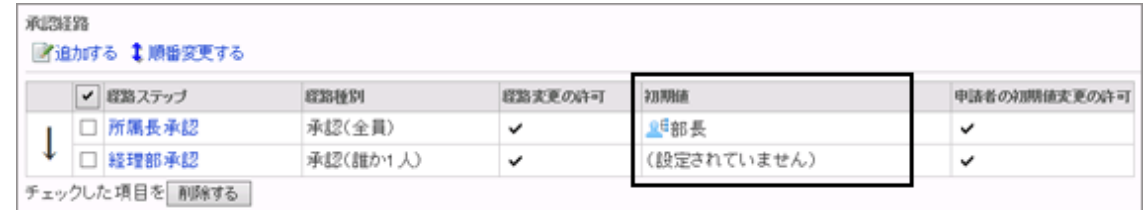

**Step** 7

## 回覧の順序に合わせて、回覧経路に経路ステップを追加する

[Step 7 回覧経路に経路ステップを追加する](#page-527-0) - 528ページ

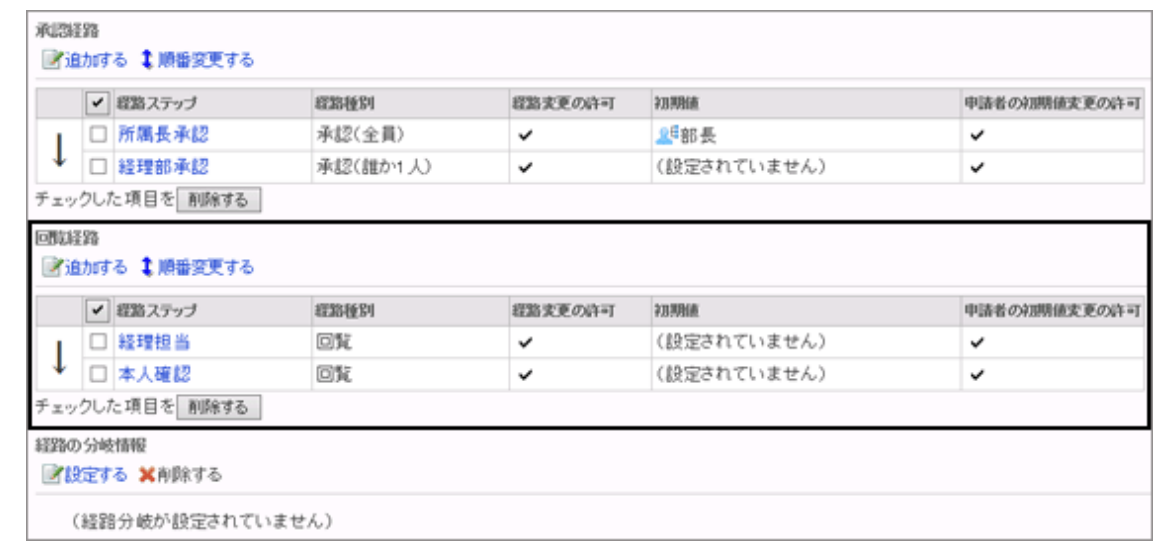

**Step** 8

回覧経路の経路ステップに、処理者の初期値を設定する

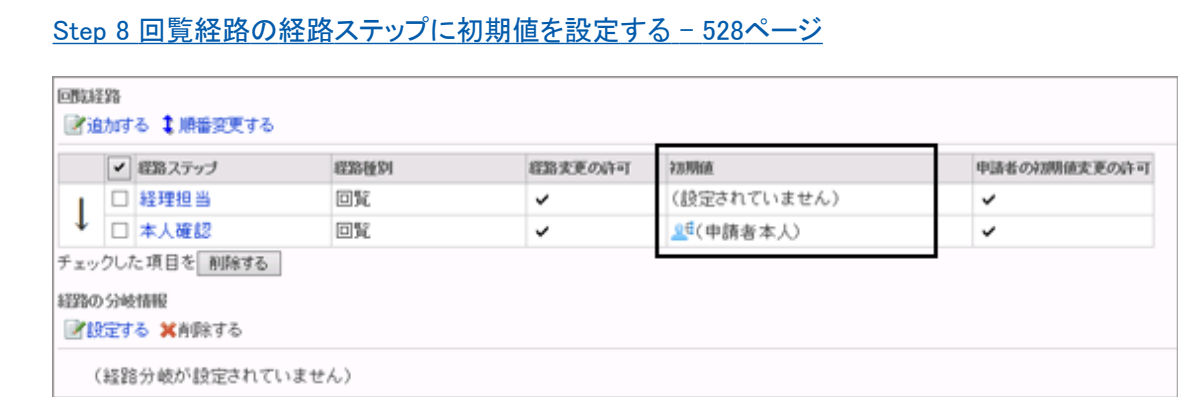

**Step**  $\overline{9}$ 

## 申請経路をプレビューし、承認経路や回覧経路が正しく設定されていることを確 認する

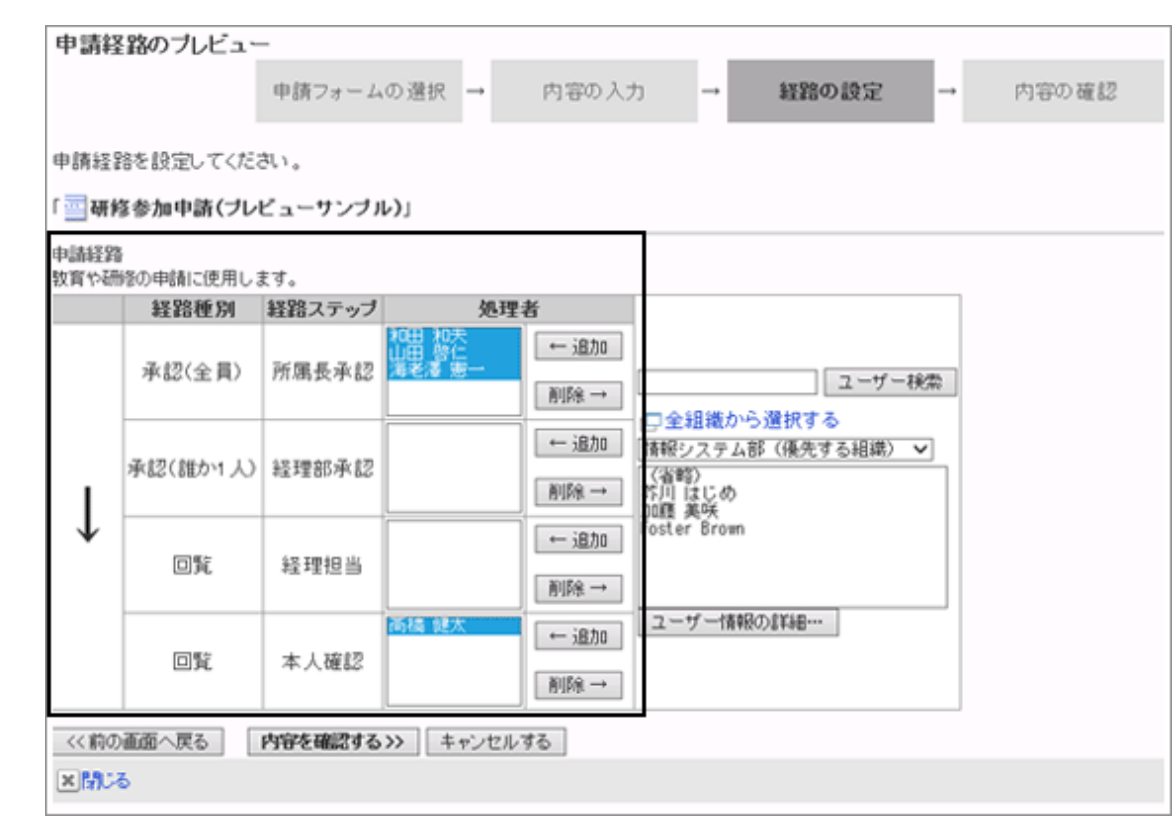

**Step** 

## 作成した申請フォームをユーザーが使用できるようにするために、申請フォーム を有効にする

[Step 10 申請フォームを有効にする](#page-529-0) - 530ページ

[Step 9 申請経路をプレビューする](#page-529-0) - 530ページ

<span id="page-515-0"></span>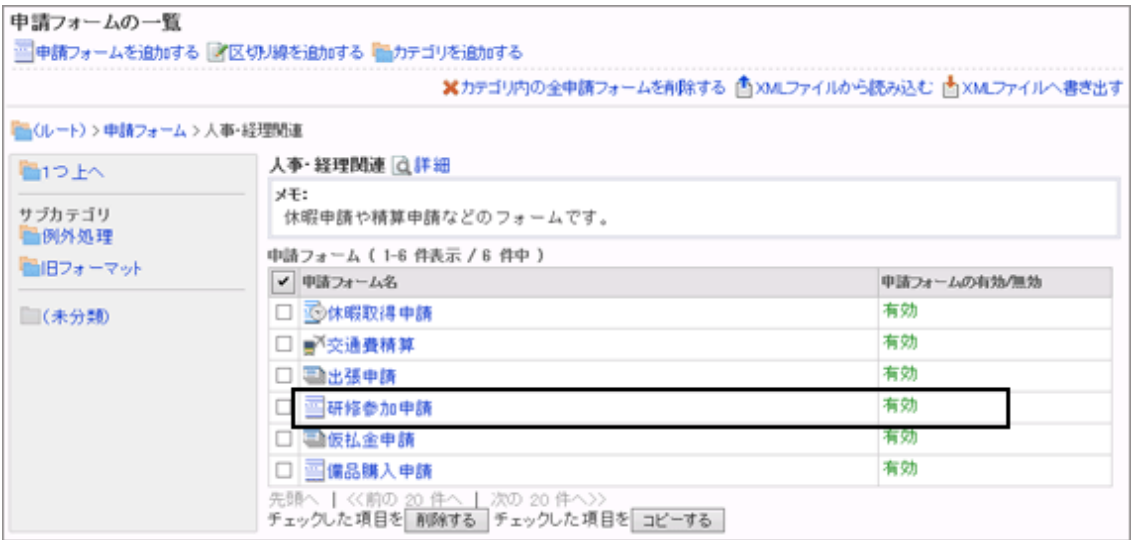

さらに、必要に応じて、次の項目を設定します。

- 管理者用メモ [管理者用メモを変更する](#page-530-0) - 531ページ
- 申請フォームのアイコン [申請フォームのアイコンを変更する](#page-532-0) - 533ページ
- 申請フォームの申請番号 [申請フォームの申請番号を設定する](#page-532-0) - 533ページ
- 経路分岐 [2.14.11 経路分岐を設定する](#page-559-0) - 560ページ

# 2.14.4 申請フォームを作成する

ユーザーが申請に使用する、申請フォームを作成します。

## Step 1 申請フォームを追加する

選択したカテゴリーに申請フォームを追加します。 申請フォーム名や申請フォームコードなどの申請フォーム情報を入力します。

### 操作手順:

1. [各アプリケーションの管理] > [ワークフロー] > [申請フォームの一覧] の順にクリックします。

<span id="page-516-0"></span>2. 申請フォームを追加するカテゴリーを選択し、「申請 フォームを追加する] をクリックします。

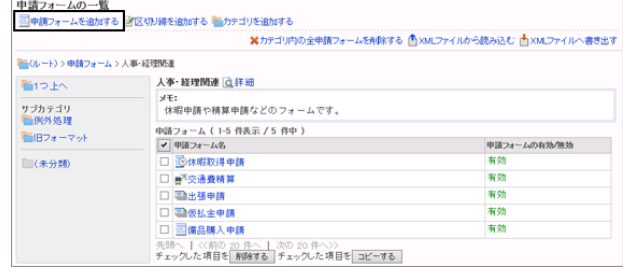

- 3. 「申請フォームの追加」画面で、必要な項目を設定し、 [追加する] をクリックします。
	- 申請フォーム名: 申請フォームの表示名を入力します。
	- 申請フォームコード: 申請フォームを識別するための固有のコードです。
	- 説明: 申請フォームの説明を入力します。申請フォームの 説明は、ユーザーの「申請の作成(申請フォームの 選択)」画面に示されます。

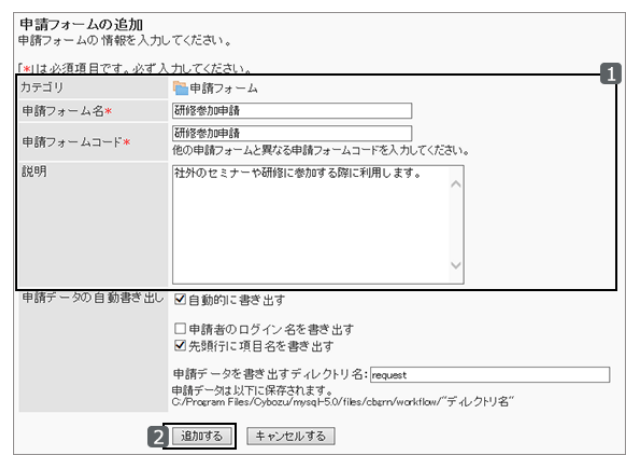

- 申請データの自動書き出し: 最終承認後、申請ごとに自動的にCSVファイルに書き出すかどうかを設定します。 「自動的に書き出す」を選択し、次の項目を設定します。
	- 申請者のログイン名を書き出す: CSVファイルに申請者のログイン名を書き出すかどうかを設定します。
	- 先頭行に項目名を書き出す: CSVファイルの先頭行に項目名を書き出すかどうかを設定します。
	- 申請データを書き出すディレクトリ名: CSVファイルを保存するディレクトリーを指定します。

[申請データを自動的に書き出す](#page-574-0) - 575ページ

4. [各アプリケーションの管理] > [ワークフロー] > [「申請 フォームの一覧」画面] に、追加した申請フォームが表示 されていることを確認します。

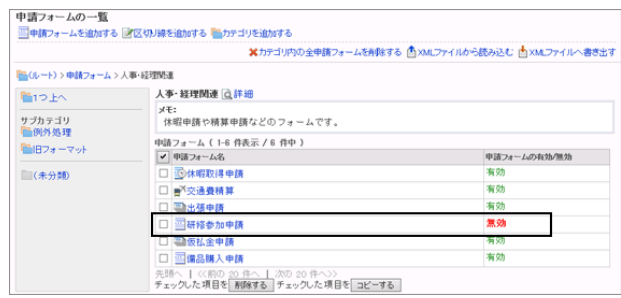

## Step 2 申請フォームに項目を追加する

Step 1で作成した申請フォームに、申請の内容を入力する項目を追加します。文字列、日付、数値などの項目を追加 できます。

追加できる項目は、次のページを参照してください。

申請フォームの項目一覧 - 518ページ

### 操作手順:

1. 「申請フォームの詳細」画面で、「申請フォームの項目一 覧」の [項目を追加する] をクリックします。

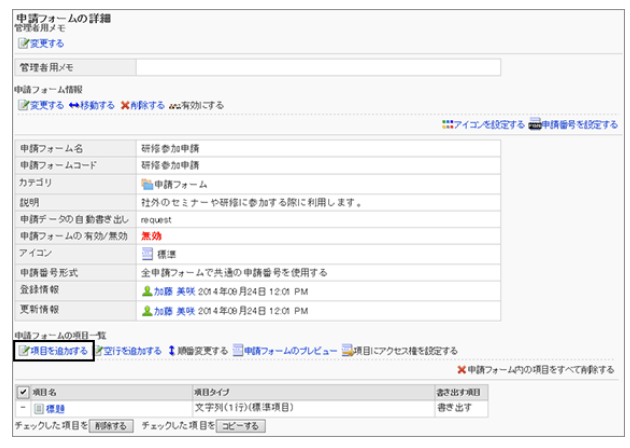

- 2. 「項目の追加」画面で、申請フォームの項目の情報を入 力し、 [追加する] をクリックします。
	- タイプ: 項目のタイプを選択します。
	- 項目名: 項目の表示名を入力します。
	- その他の項目 項目のタイプに合わせて必要な項目を設定します。 申請フォームの項目一覧 - 518ページ

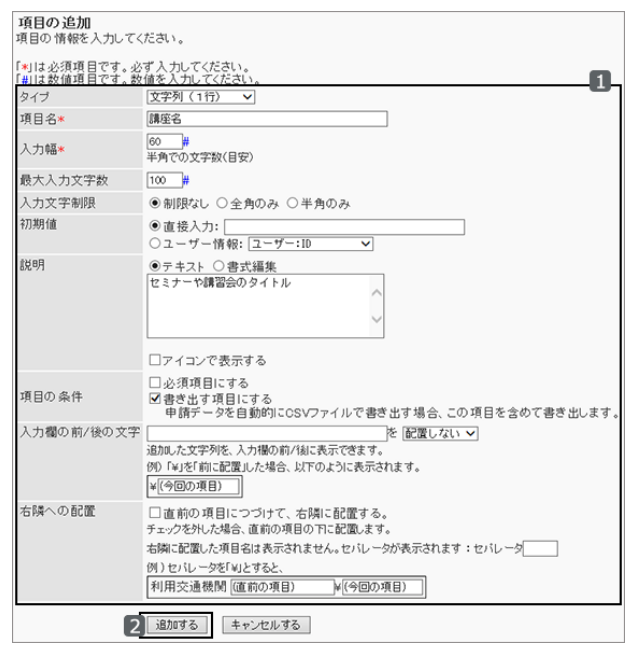

#### 補足

- 項目にアクセス権を設定し、申請者や処理者による項目の閲覧や変更を制限できます。 [申請フォームの項目にアクセス権を設定する](#page-537-0) - 538ページ
- 項目のタイプによって、入力された値で経路を分岐できます。 [2.14.11 経路分岐を設定する](#page-559-0) - 560ページ

#### 申請フォームの項目一覧

次の設定画面を例に、申請フォームに追加できる項目を説明します。

### 申請フォームの項目タイプと項目の設定例:

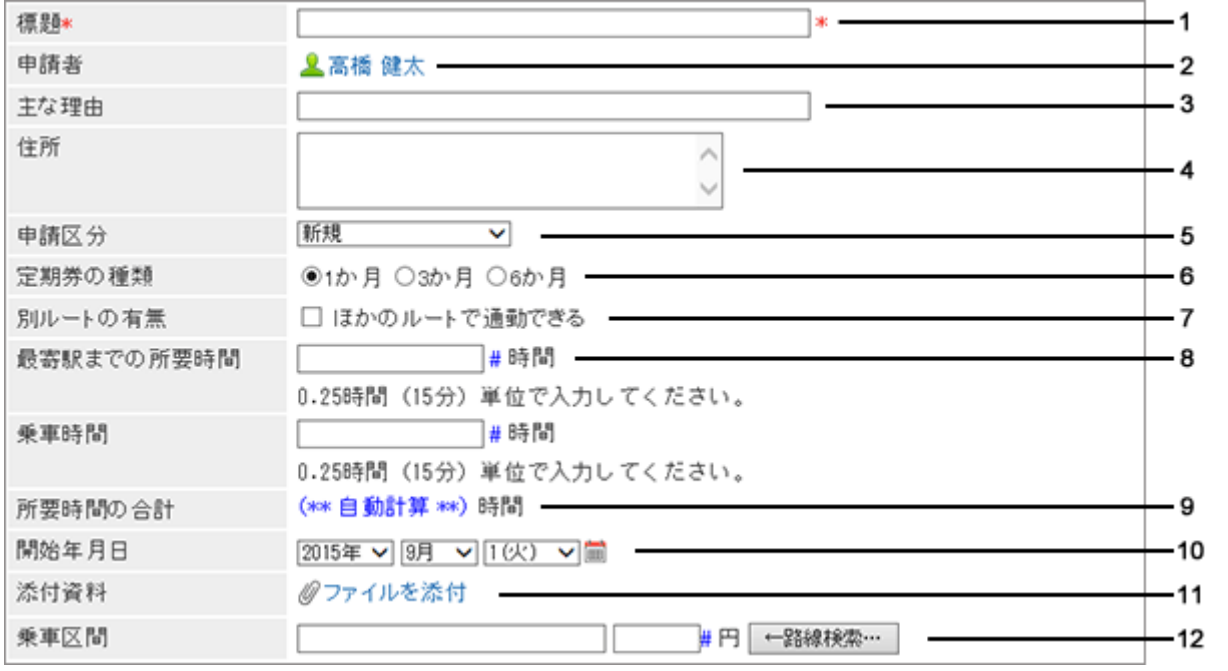

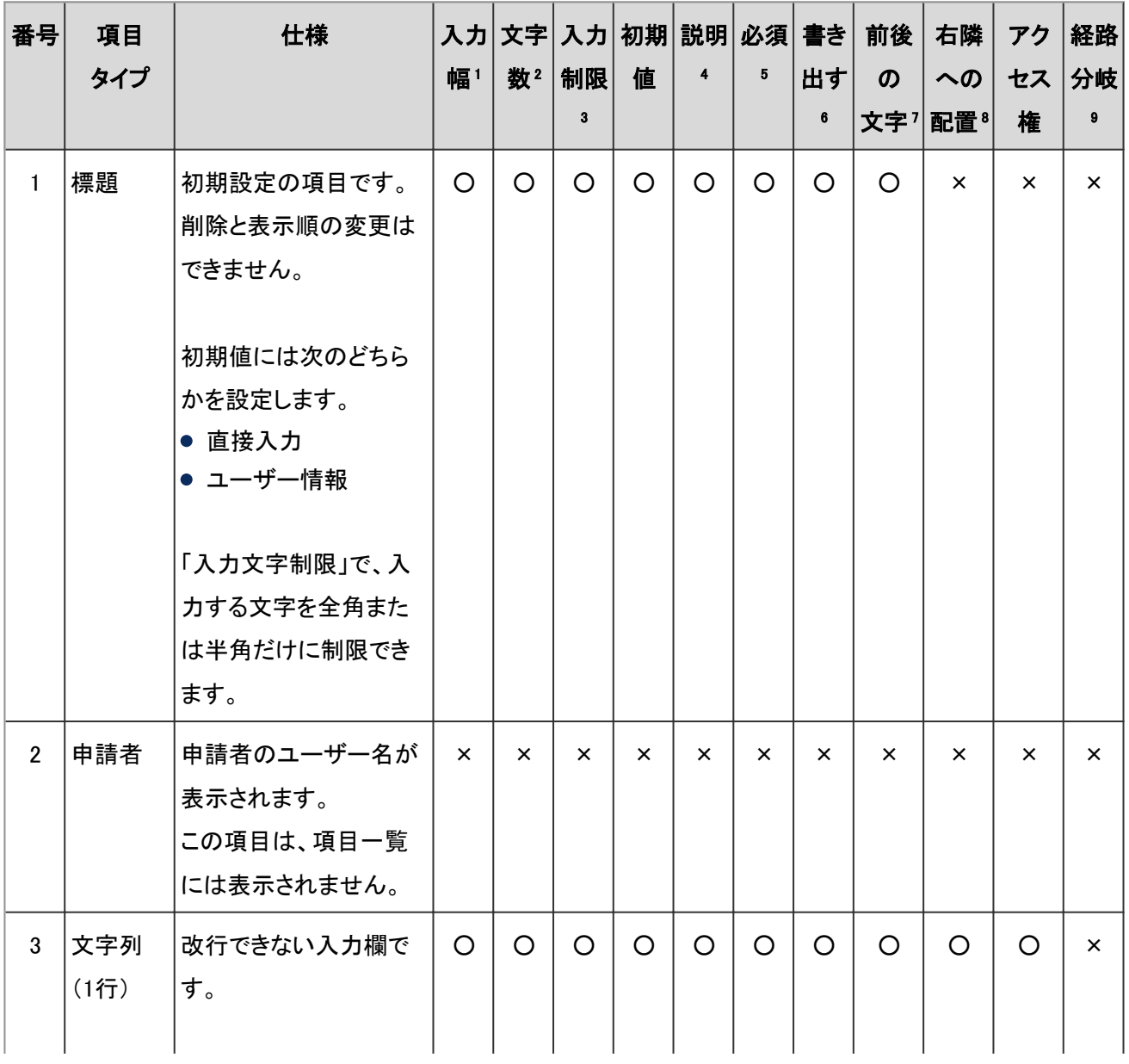

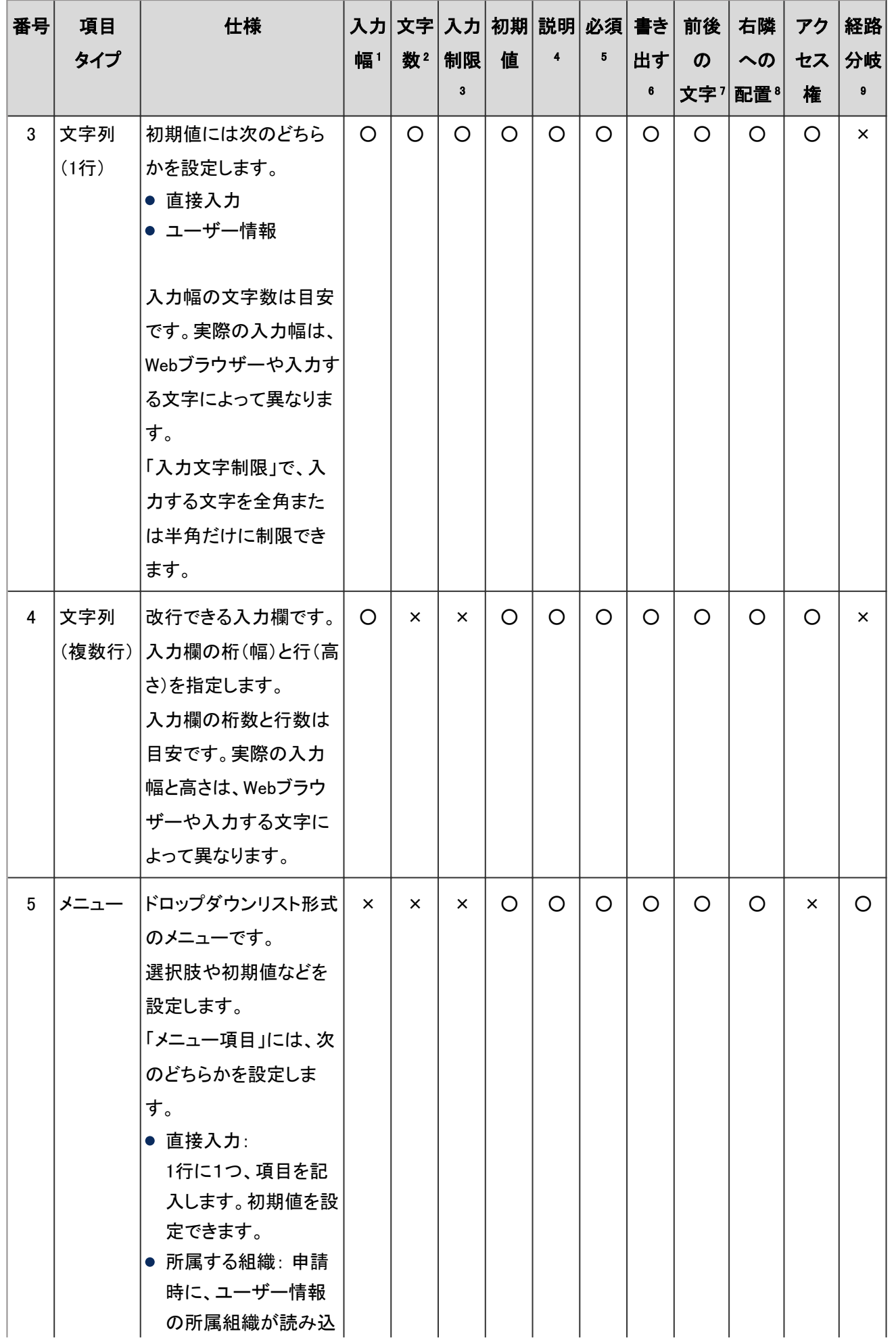

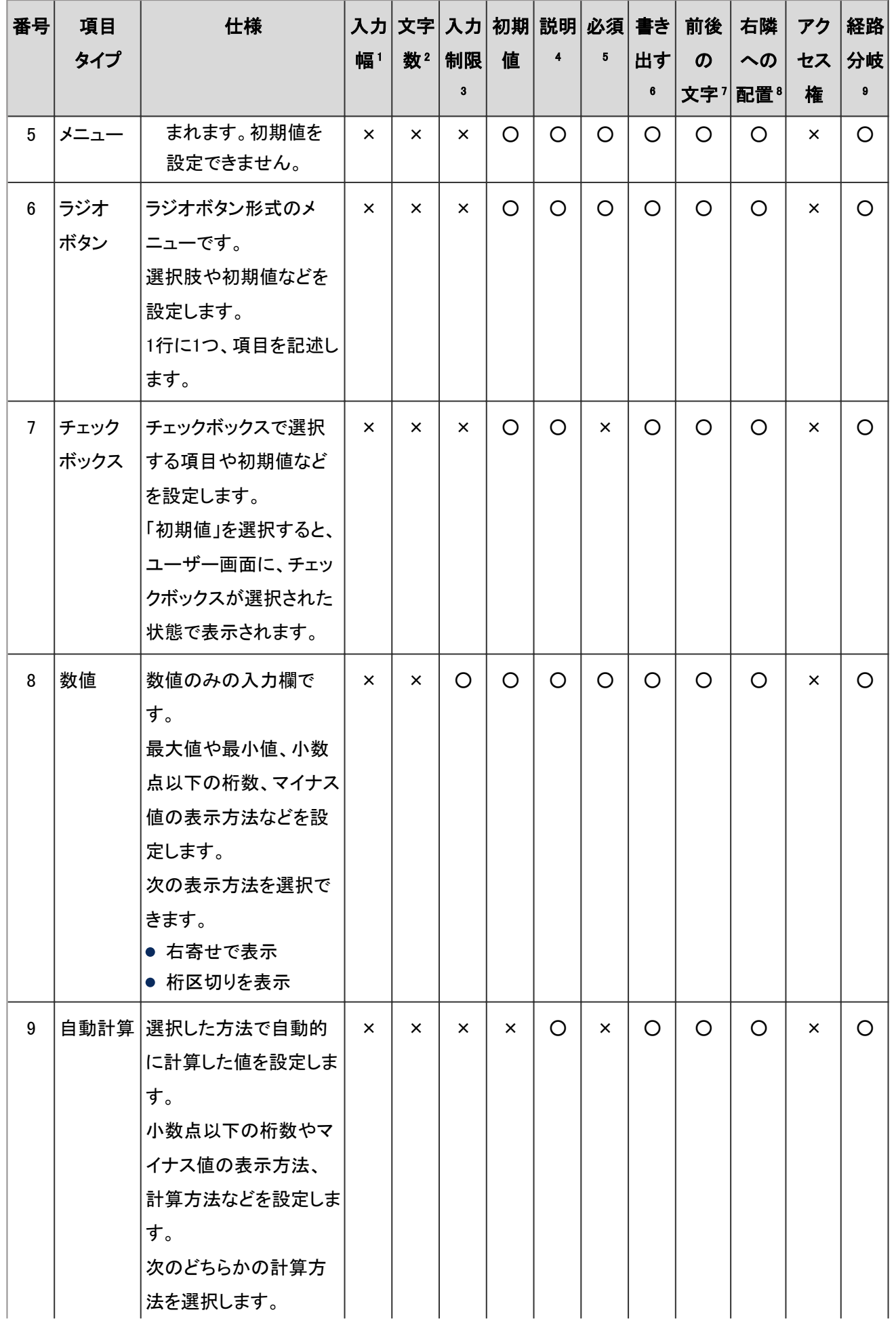

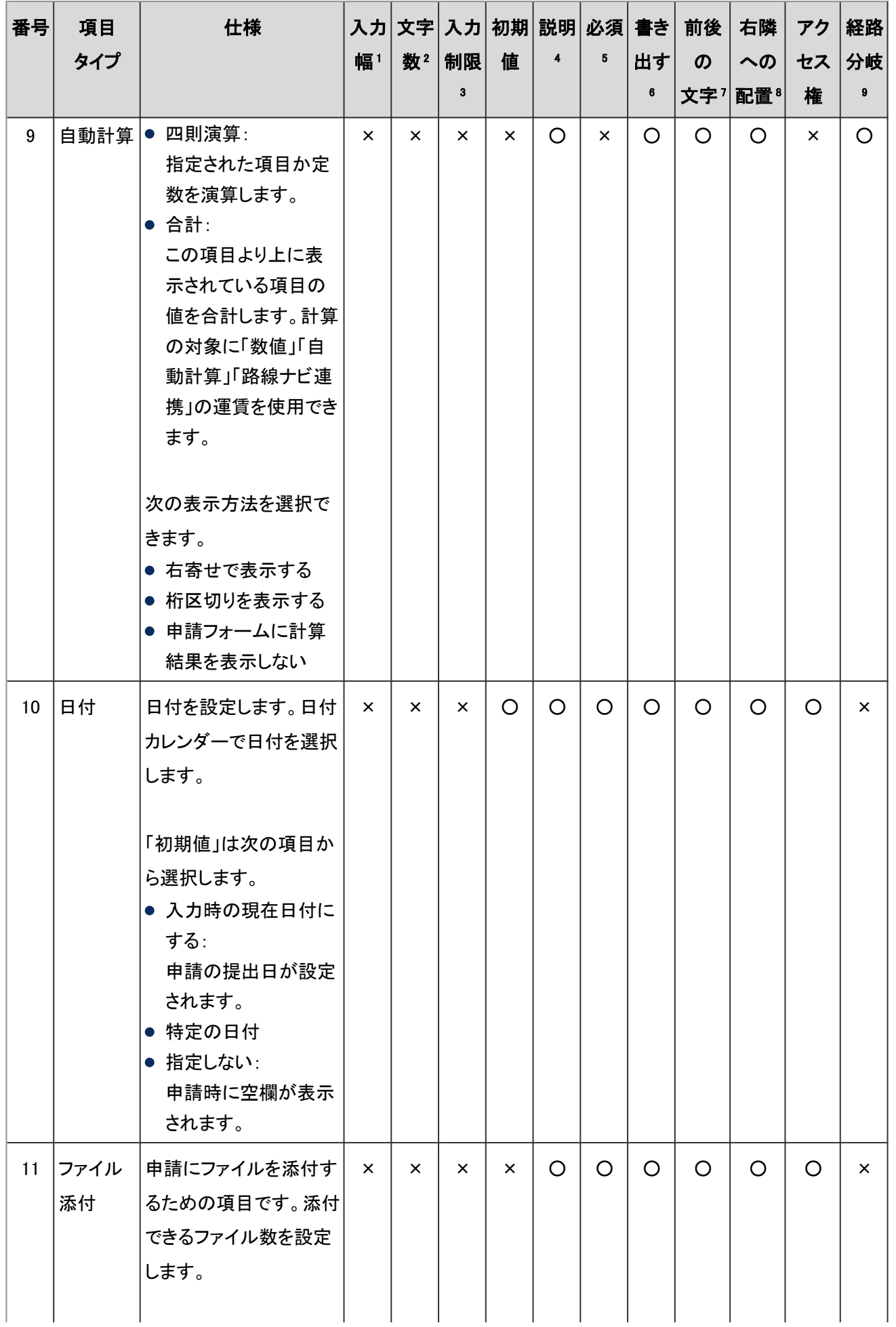

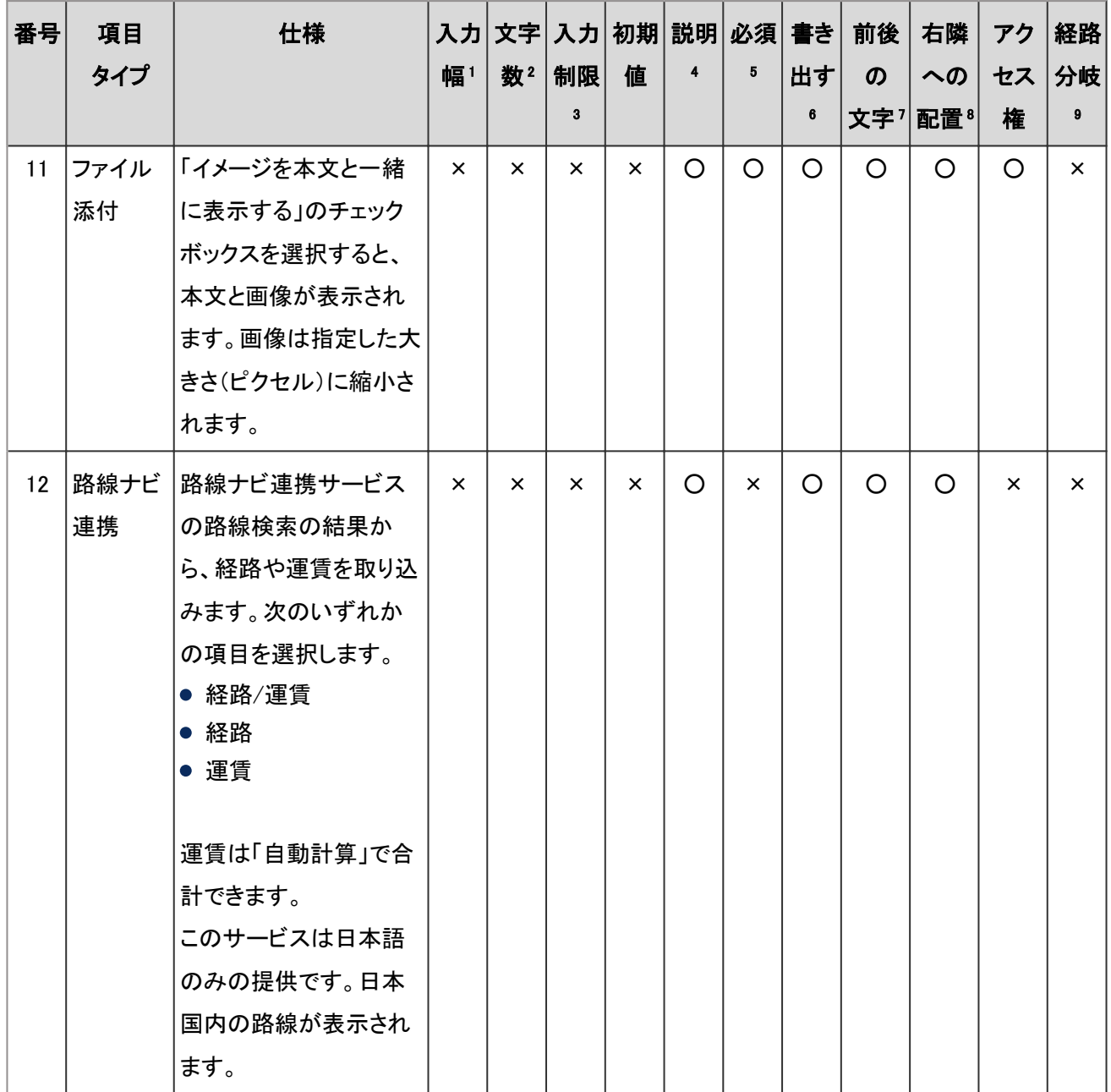

○:設定可能

×:設定不可

<sup>1</sup>:半角の文字数を入力します。

- 2:入力できる最大の文字数を入力します。全角と半角の区別はありません。
- 3:入力する文字、または入力値を制限します。
- <sup>4</sup>:項目の説明を入力します。書式編集を使用できます。説明を別の画面で表示する場合は、「アイコンで表示する」のチェックボックスを 選択します。
- 5:項目への入力を必須にするには、「必須項目にする」のチェックボックスを選択します。
- <sup>6</sup>:承認された申請データを自動的にCSVファイルに書き出すとき、項目を書き出さない場合はチェックボックスの選択を外します。 初期設定ではすべての項目が自動的にCSVファイルに書き出されます。
- <sup>7</sup>:項目の前後に文字列を配置できます。

<sup>8</sup>:「直前の項目につづけて、右隣に配置する」のチェックボックスを選択すると、1つ前の項目の右に配置されます。

<sup>9</sup>:経路分岐の条件に使用できます。

#### <span id="page-523-0"></span>補足

- 「直前の項目につづけて右隣に配置する」を有効にし、複数の項目を1行に配置した場合、次の制限がありま す。
	- ●「項目名」と「説明」は先頭(左端)の項目のみ表示されます。
	- ユーザーが誤った値を入力し、エラーが発生した場合、エラーメッセージには、エラー対象の項目ではなく 先頭(左端)の項目名が表示されます。
- ●「路線ナビ連携」を使用するには、ネット連携サービスを有効にします。
- ●「項目の条件」の「書き出す項目にする」の選択を外していても、次の場合はすべての項目がCSVファイルに書 き出されます。
	- ●「申請データの管理」画面からCSVファイルへ書き出す操作を行った場合
	- コマンドラインで申請データを書き出した場合

### Step 3 申請フォームの表示を確認する

申請フォームのタイトルと項目を、プレビュー画面で確認します。

ユーザーを選択し、選択したユーザーの画面ではどのように表示されるかを確認できます。

### 操作手順:

1. 「申請フォームの詳細」画面で、「申請フォームの項目一 覧」の [申請フォームのプレビュー] をクリックします。

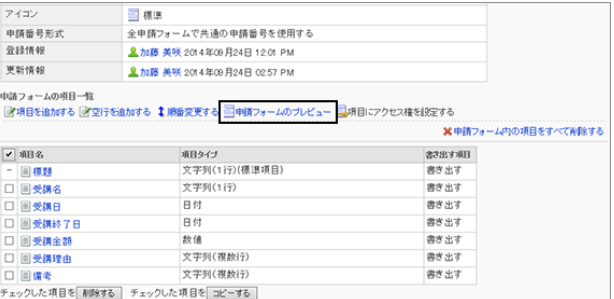

2. 「申請フォームのプレビュー(ユーザー一覧)」画面で、表 示を確認するユーザーを選択します。

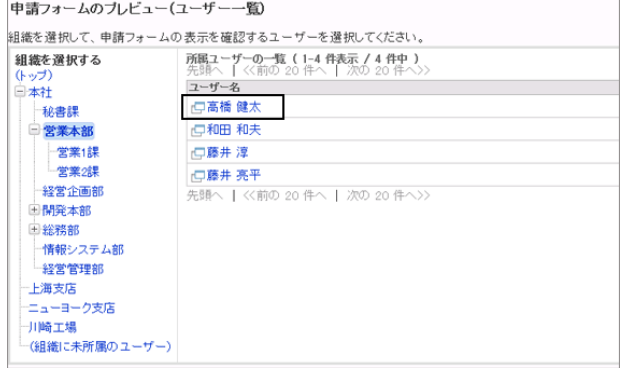

- 3. 申請フォームのプレビュー画面で、申請フォーム名や項目が正しく設定されていることを確認します。
- 4. 「申請フォームのプレビュー」画面の左下の [閉じる] をクリックして、プレビュー画面を閉じます。 タブを閉じるかどうか確認するダイアログが表示された場合は、 [はい] をクリックします。

<span id="page-524-0"></span>5. [申請フォームの詳細へ] をクリックします。

#### 補足

- ●「申請フォームのプレビュー」画面で、 [経路を設定する] や [キャンセルする] などのボタンは使用できませ ん。
- 項目にアクセス権を設定していると、選択したユーザーによって表示される項目が異なります。 [申請フォームの項目にアクセス権を設定する](#page-537-0) - 538ページ

### Step 4 申請経路を設定する

処理者に回覧または承認を依頼するための経路を設定します。

申請経路には、この申請フォームだけで使用する「専用経路」と、複数の申請フォームで使用できる「共有経路」の2種 類があります。

「共有経路」はあらかじめ作成しておく必要があります。

[2.14.9 共有経路を作成する](#page-547-0) - 548ページ

#### 専用経路を設定する

この申請フォームだけで使用する経路を作成し、設定します。

#### 操作手順:

1. 「申請フォームの詳細」画面で、「経路情報」の [専用経路 を設定する] をクリックします。

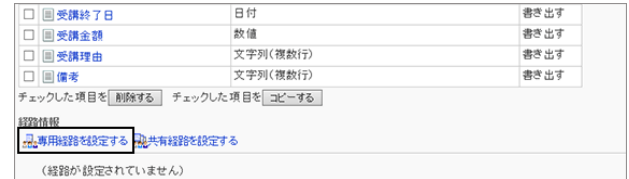

2. 「専用経路の設定」画面で、必要な項目を設定し、 [設定 する] をクリックします。 [経路情報の設定項目](#page-547-0) - 548ページ

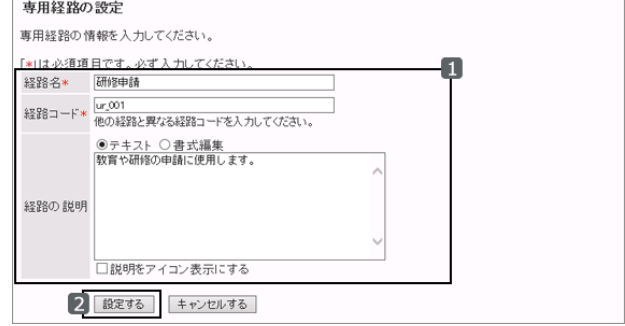

#### 共有経路を設定する

登録されている共有経路から目的の経路を選択し、申請フォームに適用します。

## <span id="page-525-0"></span>操作手順:

1. 「申請フォームの詳細」画面で、「経路情報」の [共有経路 を設定する] をクリックします。

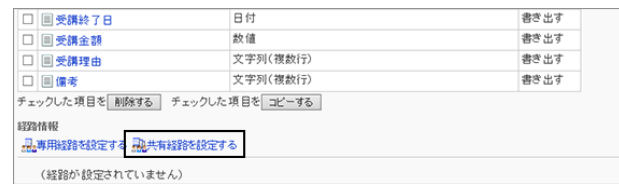

2. 共有経路を選択し、 [適用する] をクリックします。

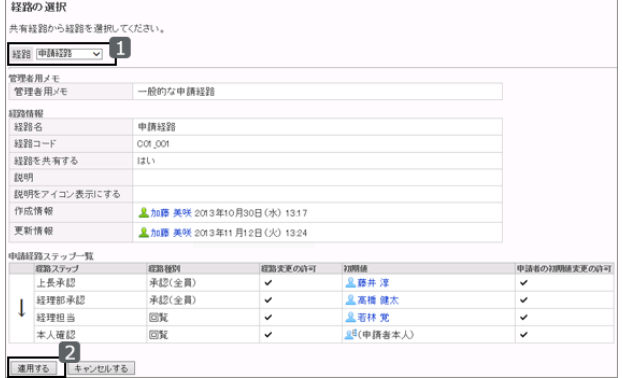

3. Step9に進みます。 [Step 9 申請経路をプレビューする](#page-529-0) - 530ページ

## Step 5 承認経路に経路ステップを追加する

専用経路の承認経路に経路ステップを追加します。

承認経路を設定せず、回覧経路だけを設定する場合は、Step7に進みます。

承認経路には、複数の経路ステップを追加できます。また、1つの経路ステップに複数の処理者を設定できます。

## 操作手順:

1. 「申請フォームの詳細」画面で、「承認経路」の [追加する] をクリックします。

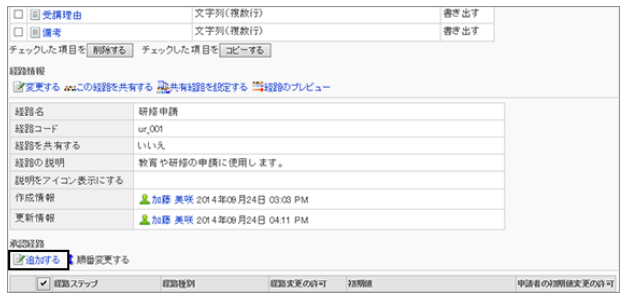

2. 「経路ステップの追加」画面で、必要な項目を設定し、 [追 加する] をクリックします。

[承認経路の経路ステップの設定項目](#page-548-0) - 549ページ

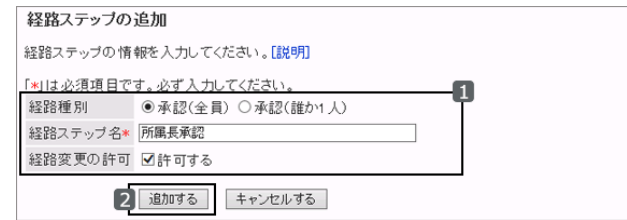

## <span id="page-526-0"></span>Step 6 承認経路の経路ステップに初期値を設定する

承認経路の経路ステップに、処理者の初期値を設定します。

ユーザーが申請を作成する際、ここで設定した処理者が初期値として表示されるため、処理者を選択する手間が省 けます。

申請者による初期値の変更を禁止することもできます。

### 操作手順:

1. 「申請フォームの詳細」画面で、初期値を設定する承認経 路の経路ステップを選択します。

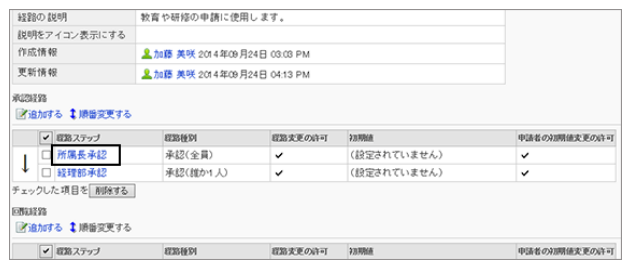

2. 「経路ステップの詳細」画面で、「初期値を設定する] をク リックします。

初期値に「(省略)」や申請者の上長を設定できます。「初 期値の設定」画面で設定できる項目については、次の ページを参照してください。

[「初期値の設定」画面で設定できる項目](#page-550-0) - 551ページ

3. 「初期値の設定」画面で、 [追加する] をクリックします。

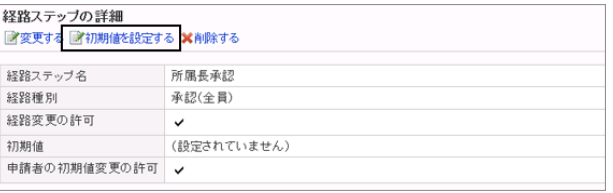

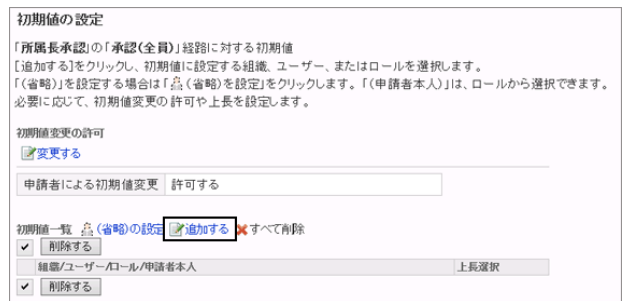

4. 「初期値の追加」画面で、初期値に設定する組織、ユー ザー、またはロールを選択し、 [↓追加] をクリックしま す。

組織を選択すると、申請時の申請フォームの経路ステッ プには、組織に所属するすべてのユーザーが表示されま す。

複数の組織、ユーザー、およびロールを設定できます。

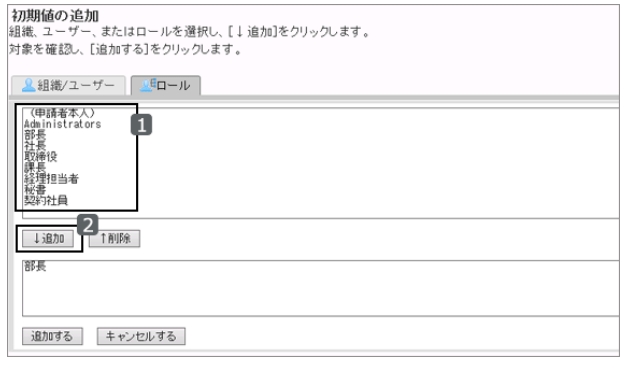

<span id="page-527-0"></span>5. [追加する] をクリックします。

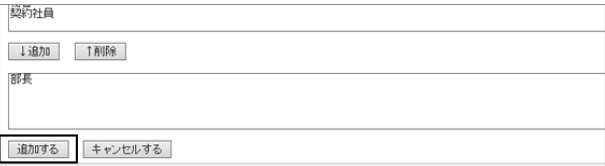

6. [経路ステップの詳細へ] > [申請フォームの詳細へ] の順にクリックします。

## Step 7 回覧経路に経路ステップを追加する

専用経路の回覧経路に経路ステップを追加します。

承認経路を設定せず、回覧経路だけを設定する場合は、Step9に進みます。

承認経路には、複数の経路ステップを追加できます。また、1つの経路ステップに複数の処理者を設定できます。

### 操作手順:

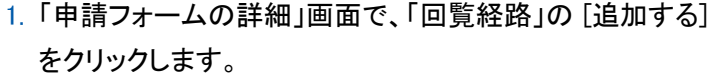

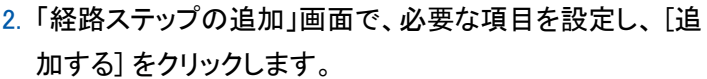

[回覧経路の経路ステップの設定項目](#page-552-0) - 553ページ

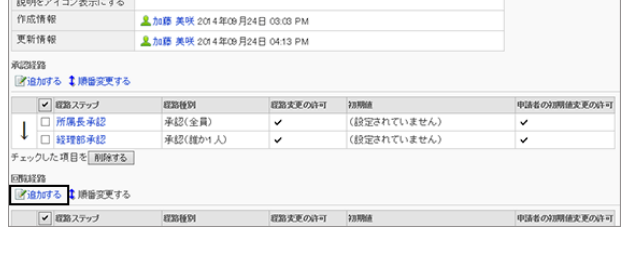

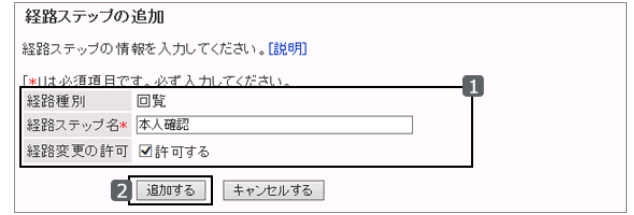

## Step 8 回覧経路の経路ステップに初期値を設定する

回覧経路の経路ステップに、処理者の初期値を設定します。

ユーザーが申請を作成する際、ここで設定した処理者が初期値として表示されるため、処理者を選択する手間が省 けます。

申請者による初期値の変更を禁止することもできます。

## 操作手順:

1. 「申請フォームの詳細」画面で、初期値を設定する回覧経 路の経路ステップを選択します。

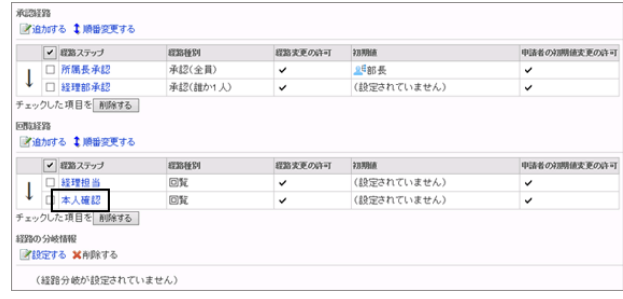

経路ステップの詳細

終験ステップ名

経路変更の許可

經验種別

初期値

<sub>軽峙</sub>ステップの計画<br>■変更する ■初期値を設定する <mark>×</mark>削除する

申請者の初期値変更の許可

本人確認

(設定されていません)

同覧

 $\overline{a}$ 

**初期値の追加**<br>組織、ユーザー、またはロールを選択し、[1 追加]をクリックします。

3組織/ユーザー | エロール (申請者本人)<br>Administrators 、A的無限<br>中国語長長線<br>社取課程<br>秘書程<br>契約<br>契約

 $\frac{2}{100}$ (申請者本人)

追加する キャンセルする

n

2. 「経路ステップの詳細」画面で、 [初期値を設定する] をク リックします。

初期値に「(省略)」や申請者の上長を設定できます。「初 期値の設定」画面で設定できる項目については、次の ページを参照してください。

[「初期値の設定」画面で設定できる項目](#page-550-0) - 551ページ

- 3. 「初期値の設定」画面で、 [追加する] をクリックします。
- 初期値の設定 「本人確認」の「回覧」 経路に対する初期値 2008年変更の許可 才変更する 申請者による初期値変更 許可する 組織/ユーザー/ロール/申請者本人 上長選択 ▼ 削除する
- 4. 「初期値の追加」画面で、初期値に設定する組織、ユー ザー、またはロールを選択し、 [↓追加] をクリックしま す。

組織を選択すると、申請時の申請フォームの経路ステッ プには、組織に所属するすべてのユーザーが表示されま す。

複数の組織、ユーザー、およびロールを設定できます。

5. [追加する] をクリックします。

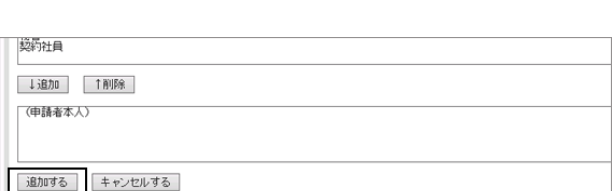

6. [経路ステップの詳細へ] > [経路ステップの詳細へ] の順にクリックします。

## <span id="page-529-0"></span>Step 9 申請経路をプレビューする

設定した申請経路をプレビューします。

ユーザーを選択し、選択したユーザーが申請するとどのような経路が設定されるかを確認できます。

### 操作手順:

1. 「申請フォームの詳細」画面で、「経路情報」の [経路のプ レビュー] をクリックします。

2. 「申請経路のプレビュー(ユーザー一覧)」画面で、表示を 確認するユーザーを選択します。

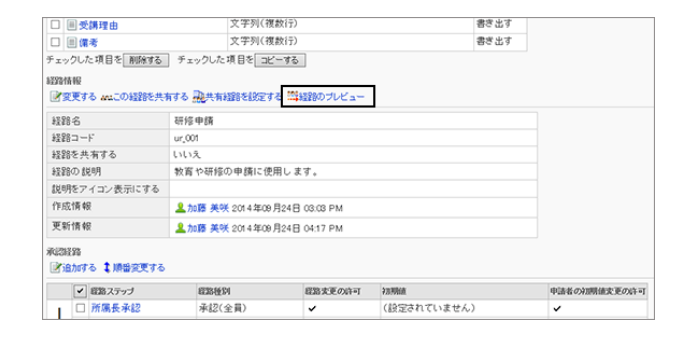

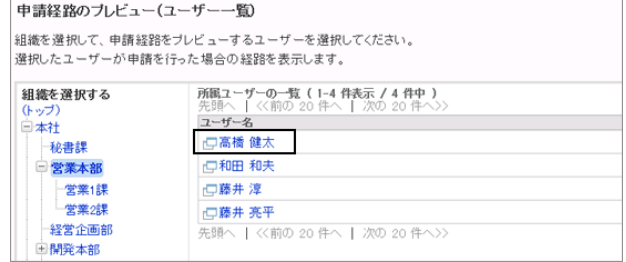

- 3. 「申請経路のプレビュー」画面で、申請経路を確認しま す。
	- 経路ステップに初期値を設定している場合は、各経 路ステップの処理者に初期値のユーザーが表示さ れることを確認します。
	- ●「申請経路のプレビュー」画面で、[← 追加] や [キャンセルする] などのボタンは使用できません。
	- ユーザー選択のドロップダウンリストに、操作してい るユーザーの優先する組織が表示されます。

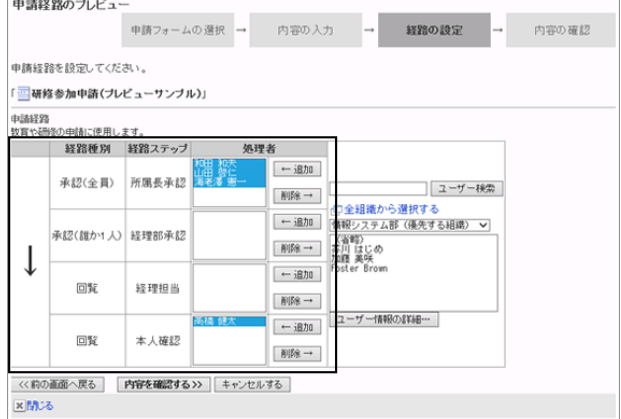

- 4. 「申請経路のプレビュー」画面の左下の [閉じる] をクリックして、プレビューを終了します。 タブを閉じるかどうか確認するダイアログが表示された場合は、 [はい] をクリックします。
- 5. [申請フォームの詳細へ] をクリックして、「申請フォームの詳細」画面に戻ります。

## Step 10 申請フォームを有効にする

作成した申請フォームをユーザーが使用できるようにするために、申請フォームを有効にします。 申請経路が設定されていない申請フォームは、有効にできません。

## <span id="page-530-0"></span>操作手順:

1. 「申請フォームの詳細」画面で、「申請フォーム情報」の [有効にする] をクリックします。

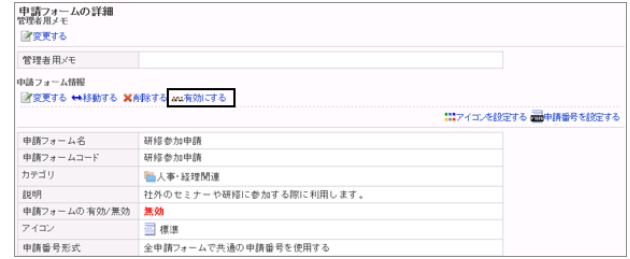

2. 確認画面で、 [はい] をクリックします。

# 2.14.5 申請フォームを編集する

申請フォームのアイコンを変更したり、申請番号の書式を設定したりできます。

申請フォームを編集すると、次の申請データに適用されます。

- 下書きから作成する申請データ
- 取り戻し後に作成する申請データ
- 再利用して作成する申請データ

次の申請データには、編集前の申請フォームが適用されます。

- 進行中の申請データ
- 差し戻された申請データ

申請フォームは、申請フォームを無効にしてから編集することを推奨します。

### 管理者用メモを変更する

申請フォームに、申請フォームを管理しやすくするためのメモを入力します。 管理者用メモは「申請フォームの詳細」画面だけに表示されます。一般ユーザーは管理者用メモを閲覧できません。

### 操作手順:

1. [各アプリケーションの管理] > [ワークフロー] > [申請フォームの一覧] の順にクリックします。

- 2. 「申請フォームの一覧」画面で、管理者用メモを変更する申請フォームを選択します。
- 3. 「申請フォームの詳細」画面で、「管理者用メモ」の [変更 する] をクリックします。

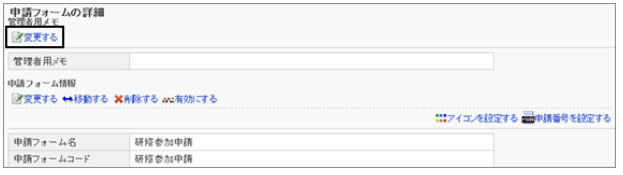

4. 申請フォームに関するメモを記述し、 [変更する] をクリッ クします。

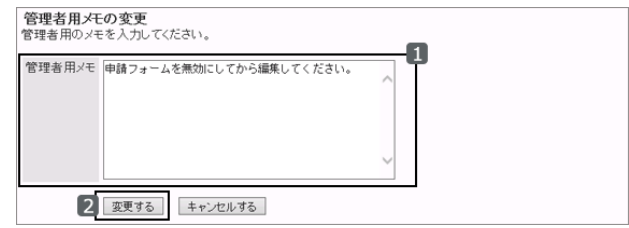

### 申請フォームを無効にする

申請フォームを無効にすると、ユーザーが申請を作成するとき、申請フォームの一覧に表示されなくなります。

### 操作手順:

- 1. [各アプリケーションの管理] > [ワークフロー] > [申請フォームの一覧] の順にクリックします。
- 2. 「申請フォームの一覧」画面で、無効にする申請フォームを選択します。
- 3. 「申請フォームの詳細」画面で、「申請フォーム情報」の [無効にする] をクリックします。

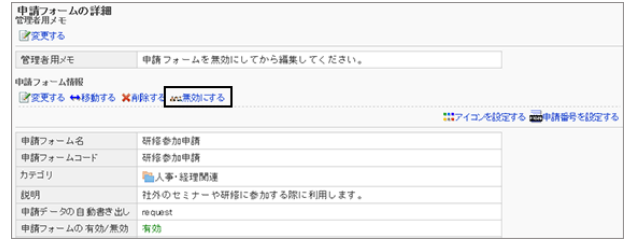

4. 確認画面で、 [はい] をクリックします。

### 申請フォーム情報を変更する

申請フォーム名や申請フォームコードなどを変更します。

### 操作手順:

- 1. [各アプリケーションの管理] > [ワークフロー] > [申請フォームの一覧] の順にクリックします。
- 2. 「申請フォームの一覧」画面で、情報を変更する申請フォームを選択します。
- 3. 「申請フォームの詳細」画面で、「申請フォーム情報」の [変更する] をクリックします。

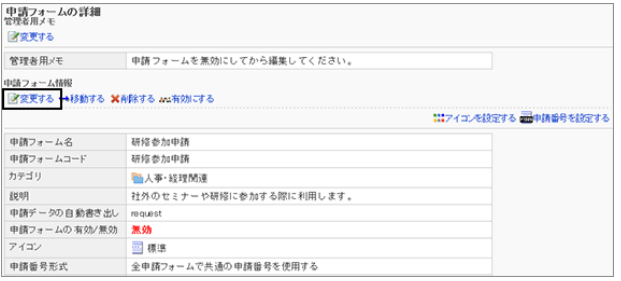

4. 「申請フォームの変更」画面で、必要な項目を変更し、 [変更する] をクリックします。

## <span id="page-532-0"></span>申請フォームのアイコンを変更する

ユーザー画面や「申請フォームの一覧」画面で、申請フォーム名の先頭に表示されるアイコンを設定します。 任意の画像ファイルのURL を指定してアイコンに使用できます。 初期設定では、 … (標準のアイコン)が設定されます。

## 操作手順:

1. [各アプリケーションの管理] > [ワークフロー] > [申請フォームの一覧] の順にクリックします。

2. アイコンを変更する申請フォームを選択します。

3. 「申請フォームの詳細」画面で、「申請フォーム情報」の [アイコンを設定する] をクリックします。

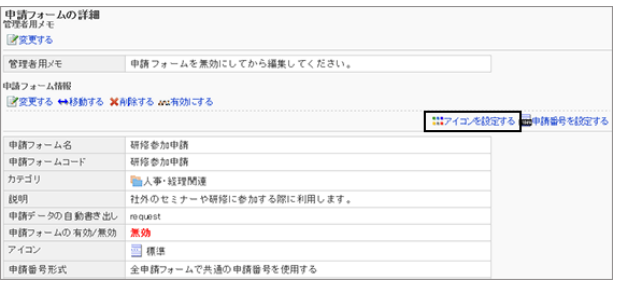

4. 「アイコンの設定」画面で、使用するアイコンを選択し、 [設定する] をクリックします。

Webサーバーにある画像を設定する場合は、「URL指定」 を選択し、画像のURLを入力します。

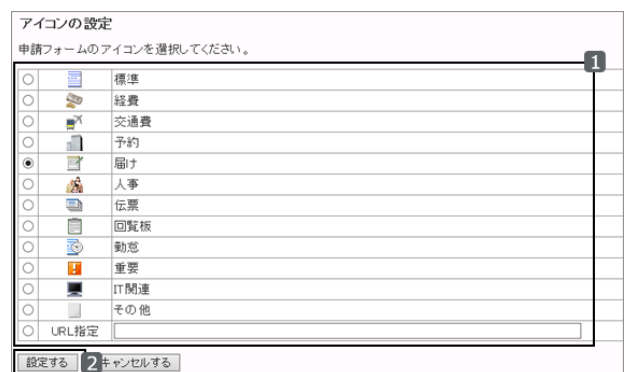

## 申請フォームの申請番号を設定する

申請データに振られる申請番号を設定します。申請番号は、申請された順に連番が振られます。

### 操作手順:

1. [各アプリケーションの管理] > [ワークフロー] > [申請フォームの一覧] の順にクリックします。

2. 申請番号を設定する申請フォームを選択します。

3. 「申請フォームの詳細」画面で、「申請フォーム情報」の [申請番号を設定する] をクリックします。

「申請番号形式」で、申請番号の振りかた選択します。次 の申請番号形式を選択できます。

- 全申請フォームで共通の申請番号を使用する: すべての申請フォームに共通した番号が、ユーザー が申請した順に振られます。
- 申請フォームごとの申請番号を使用する: 申請フォームごとに、ユーザーが申請した順に連番が振られます。 申請番号に書式を設定する場合は、「申請番号書式」に書式を入力します。
- 申請番号を使用しない: 申請に番号が付きません。
- 4. 「申請番号の設定」画面で、申請番号の形式と書式を指 定し、 [設定する] をクリックします。

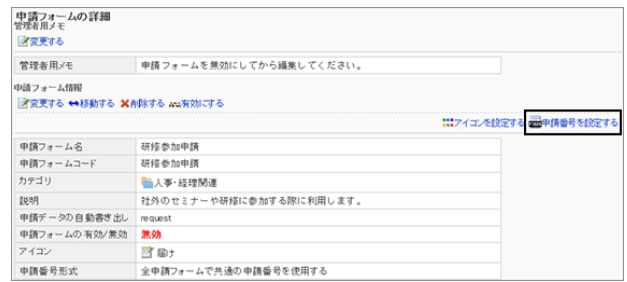

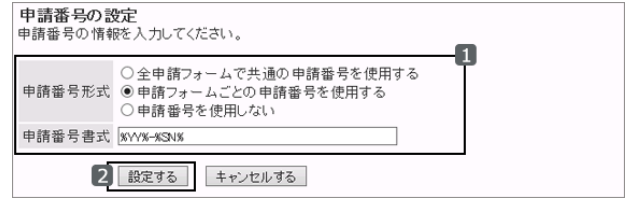

#### 申請番号の書式

#### キーワードを使用して申請番号の書式を設定します。キーワードは半角で入力します。

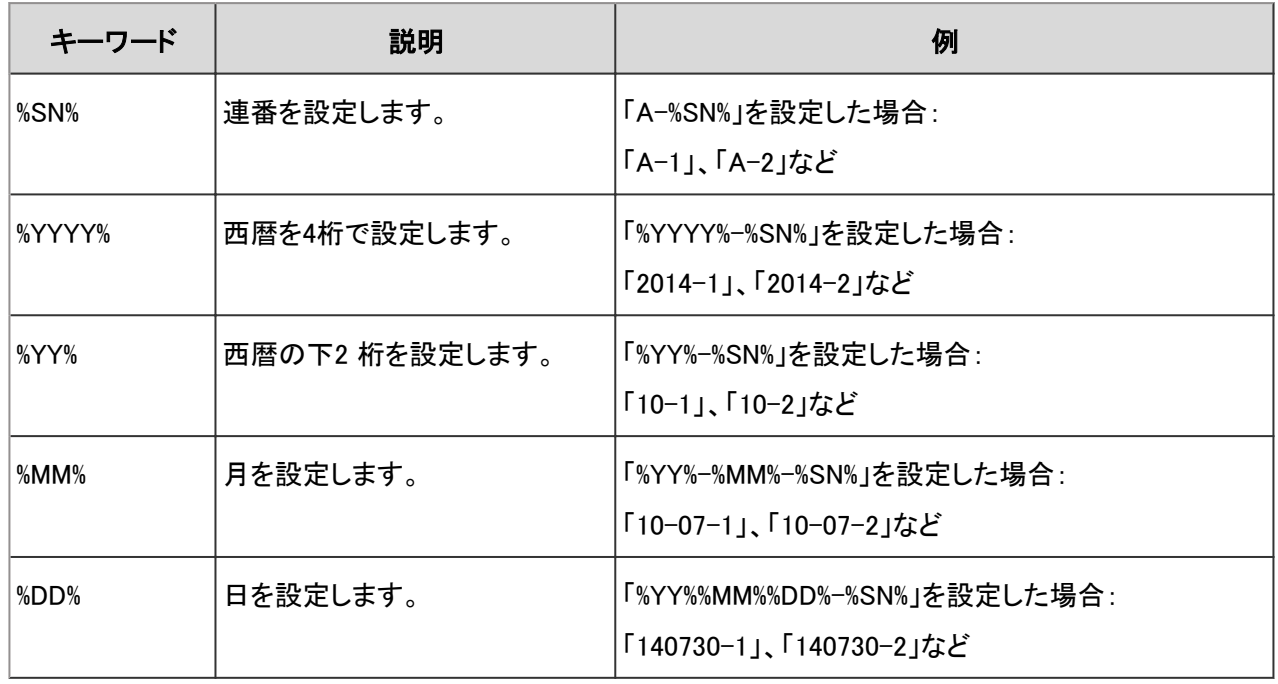

#### 補足

- 「申請番号の年次切替」を設定している場合は、「%YYYY%」や「%YY%」に年度が設定されます。
- 申請番号の連番の最大値は2147483647です。最大値を超えるとリセットされ、1からの連番になります。

### 申請フォームの申請番号を初期化する

申請フォームごとに振られる連番をリセットします。

「申請フォームの申請番号を設定する」で「申請フォームごとの申請番号を使用する」を設定している場合にだけリセッ トできます。

申請番号の初期値を設定することもできます。

リセットした申請番号は元に戻せません。

### 操作手順:

1. [各アプリケーションの管理] > [ワークフロー] > [申請フォームの一覧] の順にクリックします。

2. 申請番号を初期化する申請フォームを選択します。

3.「申請フォームの詳細」画面で、「申請フォーム情報」の 「最終申請番号」の [初期化する] をクリックします。

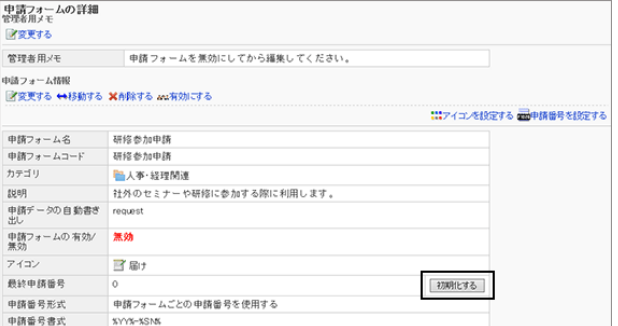

4. 「申請番号の初期化- Step 1/2」画面で、新しい申請番号 の初期値を入力し、 [初期化する] をクリックします。

ここで入力した番号が、新しい申請番号の初期値になり ます。

初期化後に設定される最初の申請の申請番号は、初期値に1を足した値になります。 例:

新しい申請番号:100

初期化後、最初に提出された申請の申請番号:101

5. 確認画面で、 [はい] をクリックします。 初期化を中止する場合は、 [いいえ] をクリックします。

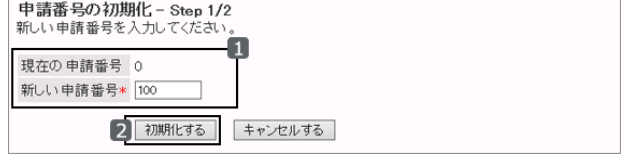

# 2.14.6 申請フォームの項目を編集する

申請フォームを使いやすくするために、申請フォームに空行を追加したり、項目にアクセス権を設定したりできます。

## 申請フォームに空行を追加する

申請フォームに空行を追加して、項目を見やすくします。

空行は、申請フォームの項目一覧の末尾に追加されますが、申請フォームの項目と同様に順番を変更できます。

### 操作手順:

1. [各アプリケーションの管理] > [ワークフロー] > [申請フォームの一覧] の順にクリックします。

2. 「申請フォームの一覧」画面で、空行を追加する申請フォームを選択します。

3. 「申請フォームの詳細」画面で、「申請フォームの項目一 覧」の [空行を追加する] をクリックします。

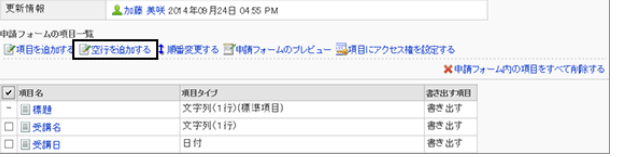

4. 確認画面で、 [はい] をクリックします。

#### 空行の例:

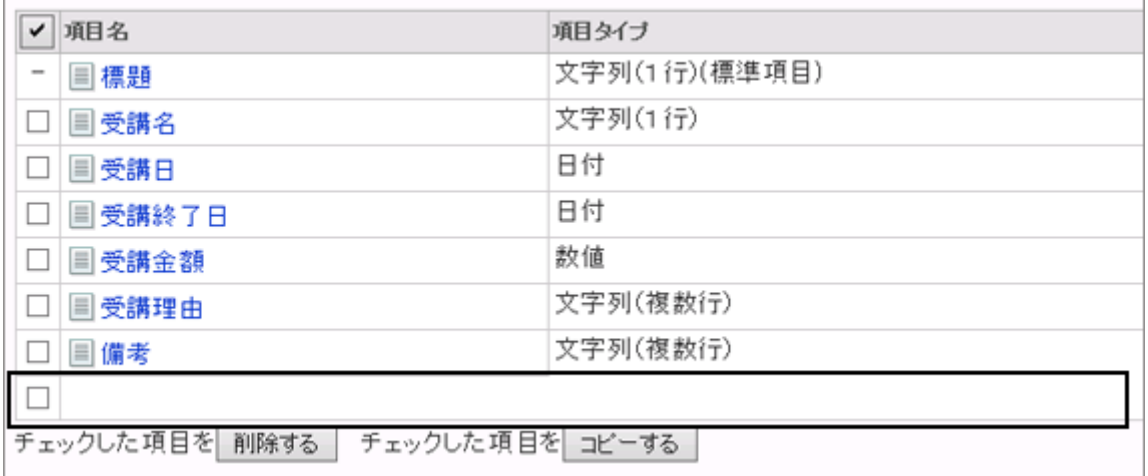

### 申請フォームの項目をコピーする

同じ申請フォームにある項目をコピーして、同じ設定の新しい項目として項目一覧に追加します。項目名の初期値は 「(コピー元の項目名)のコピー」です。

コピーした項目は、申請フォームの項目一覧の末尾に追加されます。

### 操作手順:

1. [各アプリケーションの管理] > [ワークフロー] > [申請フォームの一覧] の順にクリックします。

2. 「申請フォームの一覧」画面で、項目をコピーする申請フォームを選択します。

3. 「申請フォームの詳細」画面で、コピーする項目のチェック ボックスを選択し、 [コピーする] をクリックします。

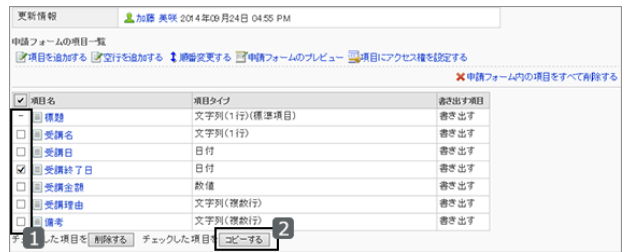

4. 必要に応じて、項目の設定や表示順などを変更します。

### 申請フォームの項目を変更する

項目の表示名や初期値などを変更します。

### 操作手順:

1. [各アプリケーションの管理] > [ワークフロー] > [申請フォームの一覧] の順にクリックします。

2. 「申請フォームの一覧」画面で、項目を変更する申請フォームを選択します。

3. 「申請フォームの詳細」画面で、変更する項目を選択しま す。

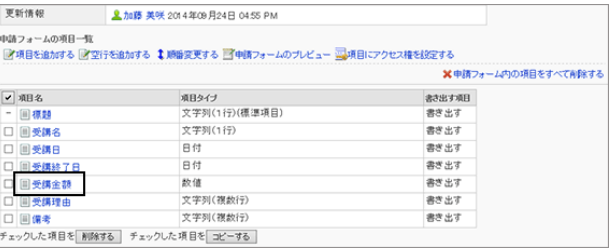

4. 「項目の詳細」画面で、 [変更する] をクリックします。

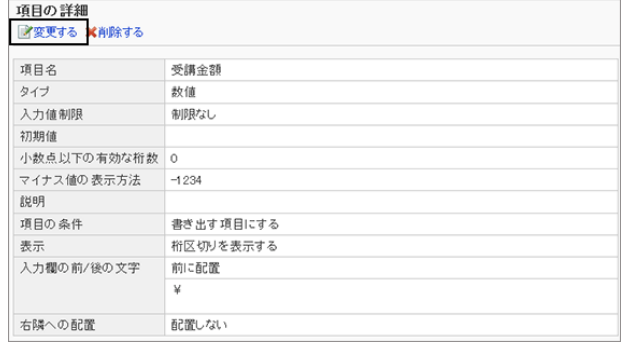

5. 「項目の変更」画面で、項目の設定を変更し、 [変更する] をクリックします。

## 申請フォームの項目の表示順を変更する

申請フォームの項目や空行の表示順を変更します。

### <span id="page-537-0"></span>操作手順:

1. [各アプリケーションの管理] > [ワークフロー] > [申請フォームの一覧] の順にクリックします。

- 2. 「申請フォームの一覧」画面で、項目の表示順を変更する申請フォームを選択します。
- 3. 「申請フォームの詳細」画面で、「申請フォームの項目一 覧」の [順番変更する] をクリックします。

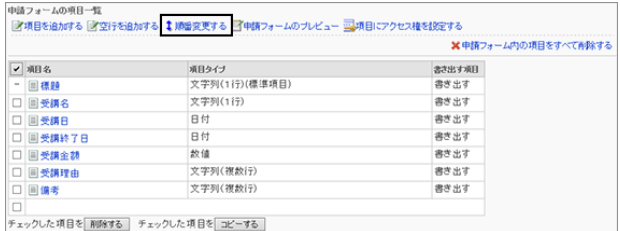

4. 申請フォームの項目の表示順を変更し、 [変更する] をク リックします。

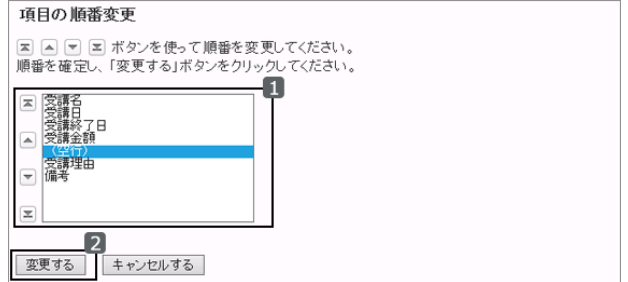

#### 画面例:空行を移動した場合

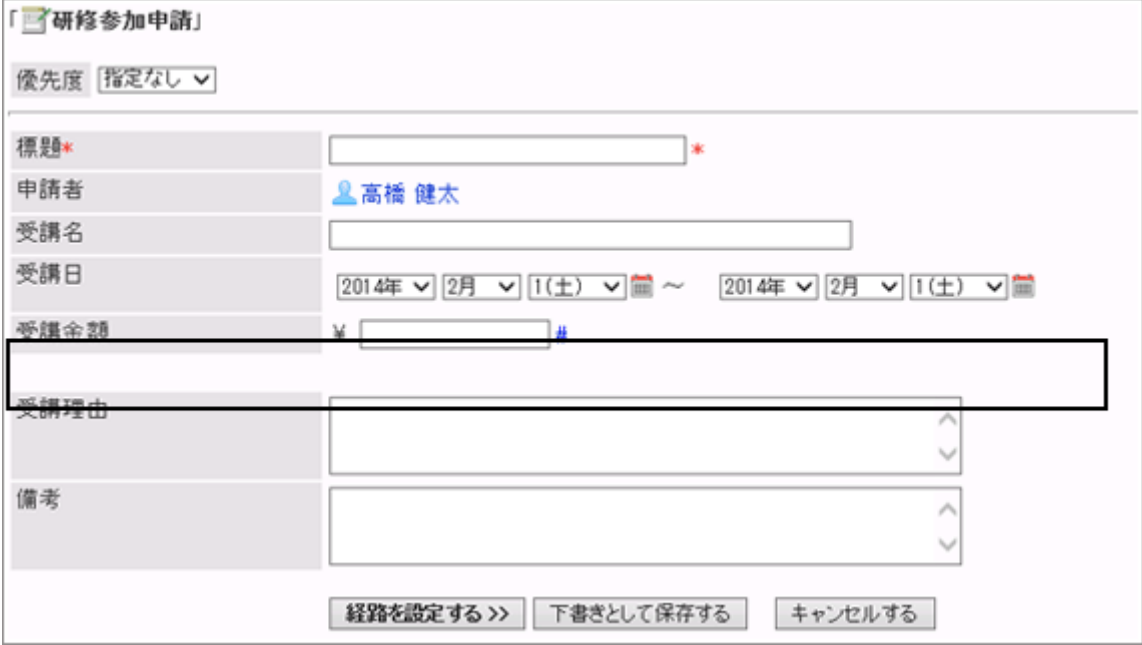

## 申請フォームの項目にアクセス権を設定する

承認経路の経路ステップごとに、項目に対するアクセス権を設定します。

項目ごとに、どの経路ステップで、誰に閲覧や編集を許可するかを設定できます。ただし、公開一覧では、項目のアク セス権は適用されません。

アクセス権を設定できる項目タイプは、次のとおりです。

- 文字列(1 行)
- 文字列(複数行)
- 日付
- ファイル:

必須項目が設定された「ファイル添付」項目の編集権限を付与されたユーザーは、1つ以上のファイルを添付する 必要があります。

同じユーザーが複数のアクセス権の対象になる場合は、次のアクセス権が適用されます。

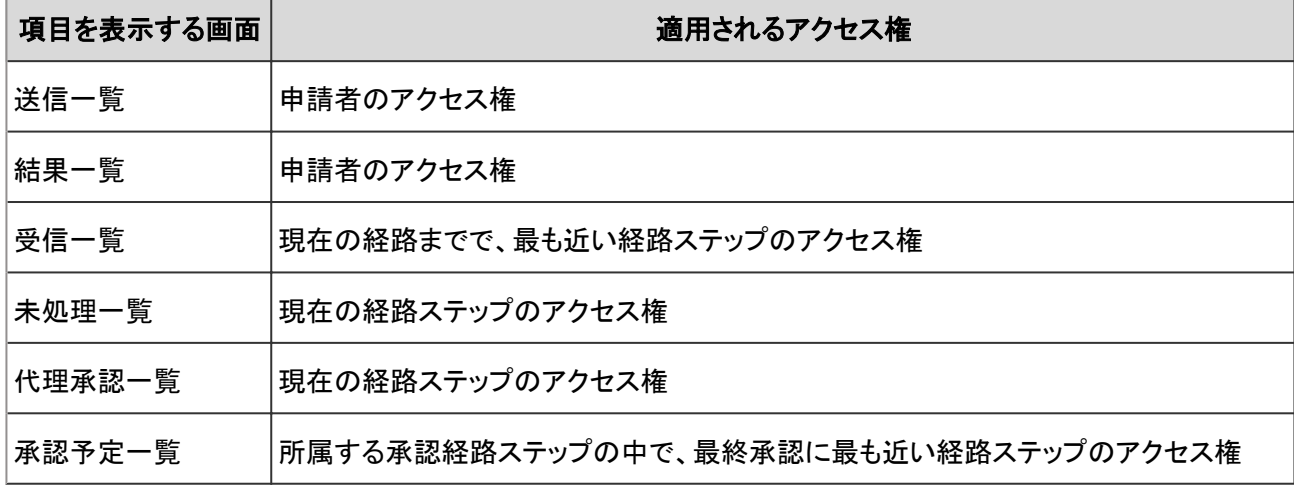

#### 項目のアクセス権の設定例:

申請者と、経路ステップの処理者が同じユーザーだった場合、項目「精算予定日」に設定されているアクセス権と、 「送信一覧」画面および「受信一覧」画面の例は、次のとおりです。

#### 項目のアクセス権の設定:

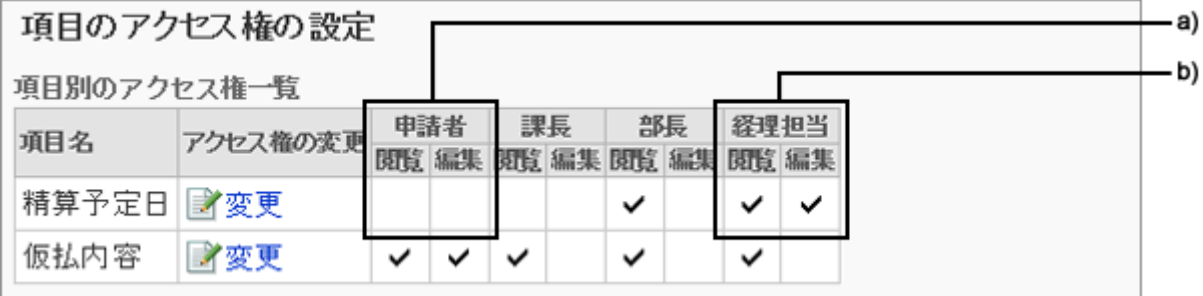

a):「申請者」には、閲覧権限と編集権限が設定されていません。

b):「経理担当」には、閲覧権限と編集権限が設定されています。

#### 申請者の「送信一覧」画面:

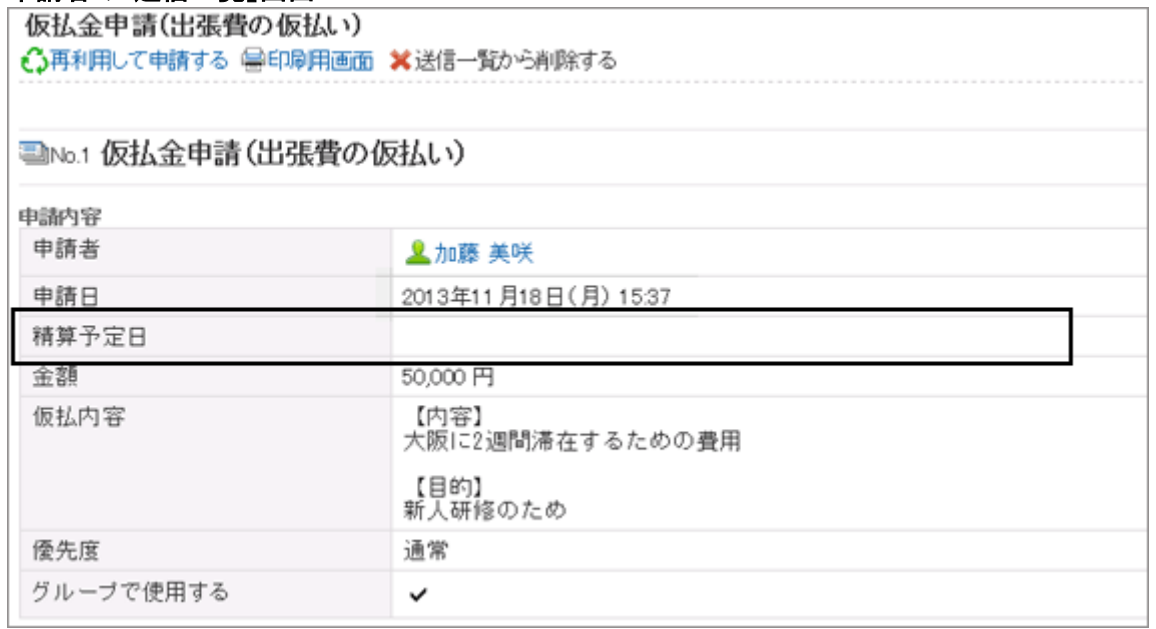

#### 経理担当の「受信一覧」画面:

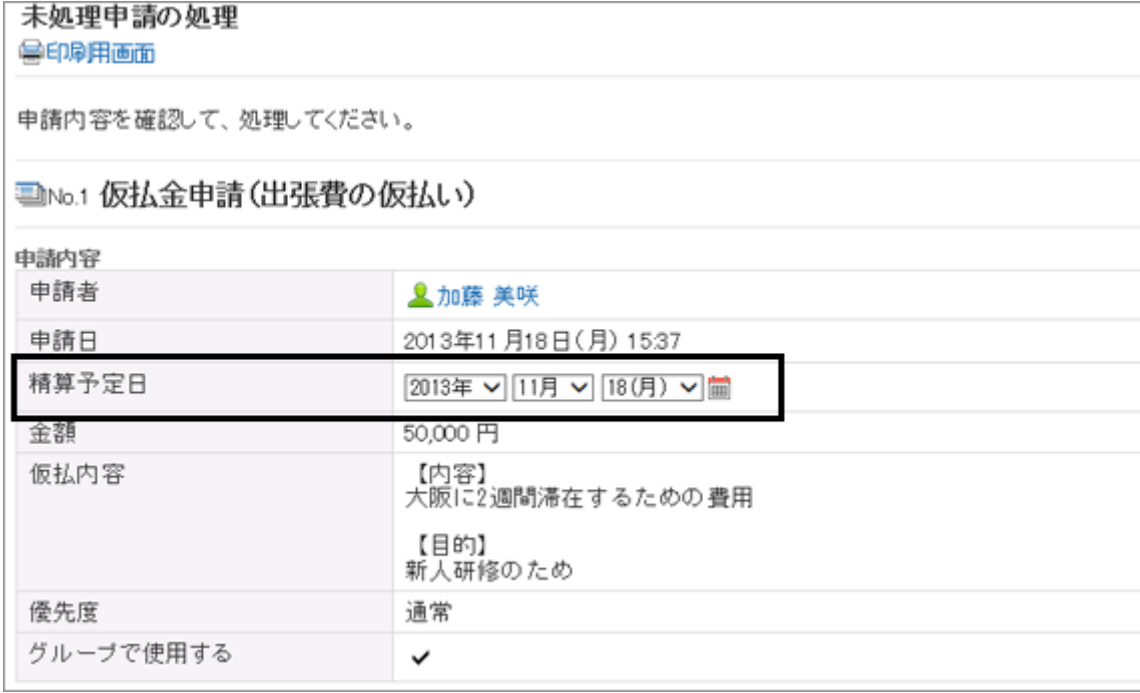

## 操作手順:

1. [各アプリケーションの管理] > [ワークフロー] > [申請フォームの一覧] の順にクリックします。

2. 「申請フォームの一覧」画面で、項目にアクセス権を設定する申請フォームを選択します。
- 3. 「申請フォームの詳細」画面で、「申請フォームの項目一 覧」の [項目にアクセス権を設定する] をクリックします。
- 4. 「項目のアクセス権の設定」画面で、アクセス権を設定す る項目の [変更] をクリックします。

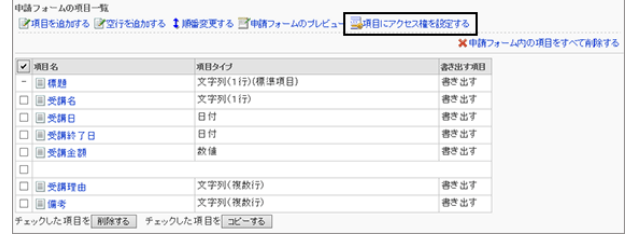

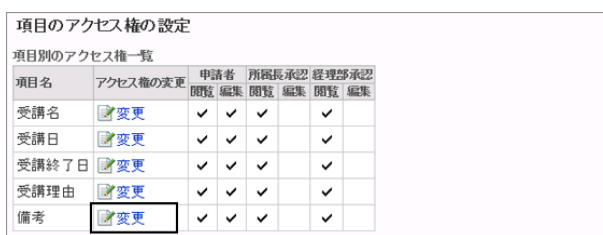

5. 経路ステップごとに、設定する権限のチェックボックスを選 択し、 [変更する] をクリックします。

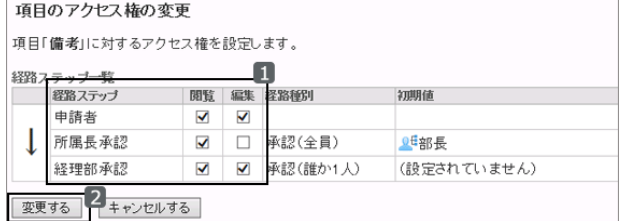

# 申請フォームの項目や空行を削除する

申請フォームの項目や空行を削除します。

「経路の分岐情報」で使用している項目を削除すると、経路分岐情報も削除されます。 「標題」と申請者名は、削除できません。

## 操作手順:

1. [各アプリケーションの管理] > [ワークフロー] > [申請フォームの一覧] の順にクリックします。

中請フォームの項目一覧

2. 「申請フォームの一覧」画面で、項目や空行を削除する申請フォームを選択します。

3. 「申請フォームの詳細」画面で、削除する項目や空行の チェックボックスを選択し、 [削除する] をクリックします。 申請フォームのすべての項目と空行を削除する場合は、 [申請フォーム内の項目をすべて削除する] をクリックしま す。

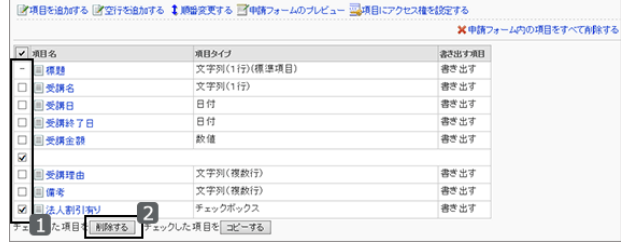

4. 確認画面で、 [はい] をクリックします。 初期化を中止する場合は、 [いいえ] をクリックします。

# 2.14.7 申請フォーム一覧を管理する

申請フォームは、カテゴリーごとに管理します。

区切り線を追加して申請フォームの一覧を見やすくしたり、カテゴリー内の不要な申請フォームを削除したりできま す。

# 申請フォーム一覧に区切り線を追加する

カテゴリーごとに、申請フォームの一覧に区切り線を追加します。 区切り線は、申請フォームの項目一覧の末尾に追加されますが、追加したあとで自由に順番を変更できます。

## 操作手順:

1. [各アプリケーションの管理] > [ワークフロー] > [申請フォームの一覧] の順にクリックします。

2. 「申請フォームの一覧」画面で、申請フォームの一覧に区切り線を追加するカテゴリーを選択します。

3. [区切り線を追加する] をクリックします。

区切り線は申請フォームの末尾に追加されます。

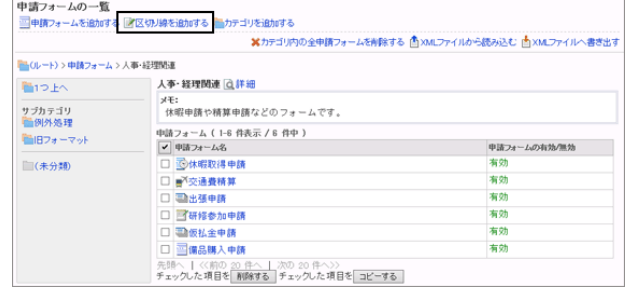

# 申請フォーム一覧の表示順を変更する

申請フォーム一覧の申請フォームや区切り線の表示順を変更します。

#### 操作手順:

1. [各アプリケーションの管理] > [ワークフロー] > [申請フォームの一覧] の順にクリックします。

2. 「申請フォームの一覧」画面で、申請フォームや区切り線の表示順を変更するカテゴリーを選択します。

3. カテゴリーの [詳細] をクリックします。

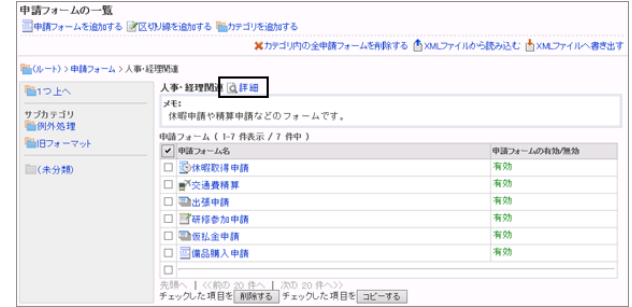

4. 「カテゴリの詳細」画面で、 [申請フォーム/区切り線を順 番変更する] をクリックします。

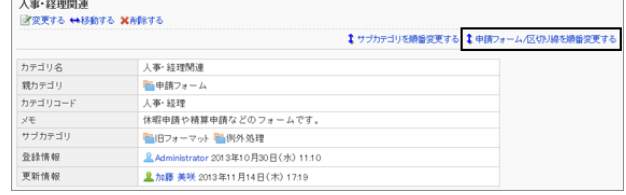

5. 「申請フォーム/区切り線の順番変更」画面で、申請フォー ムや区切り線の表示順を変更し、 [変更する] をクリックし ます。

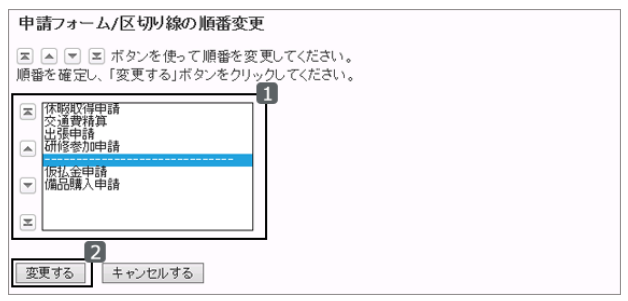

# 申請フォーム一覧の区切り線を削除する

「申請フォームの一覧」画面で、追加した区切り線を削除します。 削除した区切り線は元に戻せません。

#### 操作手順:

1. [各アプリケーションの管理] > [ワークフロー] > [申請フォームの一覧] の順にクリックします。

- 2. 「申請フォームの一覧」画面で、一覧の区切り線を削除するカテゴリーを選択します。
- 3. 削除する区切り線のチェックボックスを選択し、 [削除す る] をクリックします。

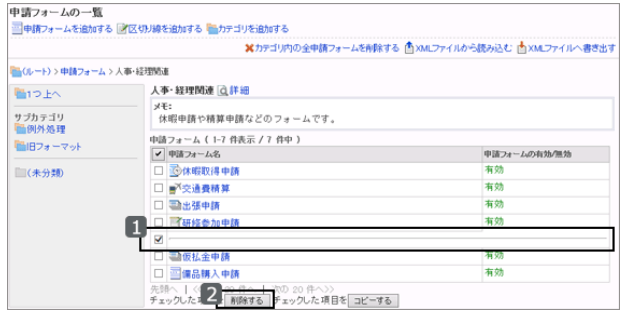

4. 確認画面で、 [はい] をクリックします。 削除を中止する場合は、 [いいえ] をクリックします。

# 申請フォームをコピーする

カテゴリー内の申請フォームをコピーして、同じ設定の新しい申請フォームとして追加します。 コピーした申請フォームは、申請フォームの一覧の末尾に追加されますが、自由に順番変更できます。

申請フォーム名の初期値は「(コピー元の申請フォーム名)のコピー」です。

コピー元の申請フォームが有効で、かつ共有経路を使用している場合、コピーした申請フォームも有効になります。 専用経路を使用した申請フォームをコピーすると、申請フォームは無効になります。

#### 操作手順:

1. [各アプリケーションの管理] > [ワークフロー] > [申請フォームの一覧] の順にクリックします。

- 2. 「申請フォームの一覧」」画面で、申請フォームをコピーするカテゴリーを選択します。
- 3. コピーする申請フォームのチェックボックスを選択し、 [コ ピーする] をクリックします。

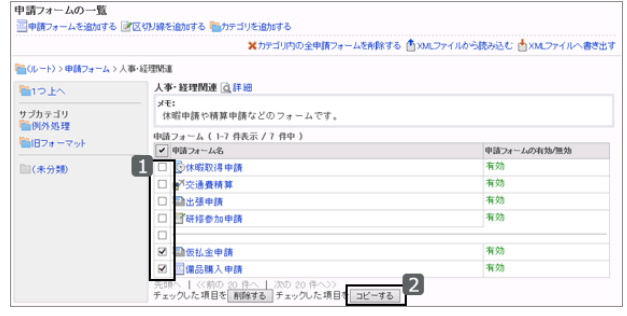

## 申請フォームを移動する

申請フォームをほかのカテゴリーに移動します。

#### 操作手順:

1. [各アプリケーションの管理] > [ワークフロー] > [申請フォームの一覧] の順にクリックします。

2. 「申請フォームの一覧」」画面で、移動する申請フォームを選択します。

3. 「申請フォームの詳細」画面で、「申請フォーム情報」の [移動する] をクリックします。

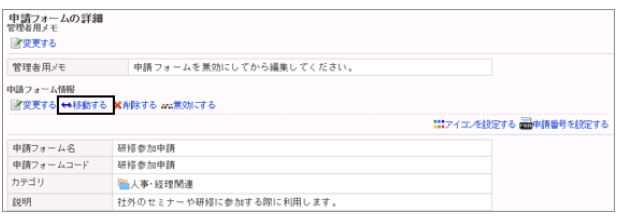

4. 移動先のカテゴリーを選択し、 [移動する] をクリックしま す。

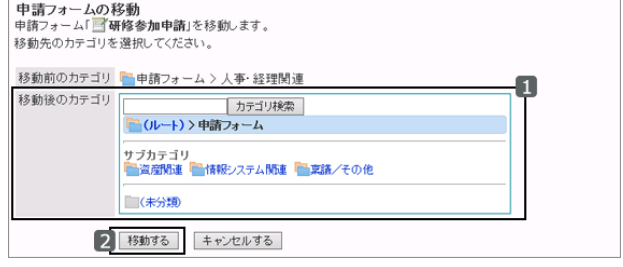

# 申請フォームを削除する

申請フォームを削除します。削除した申請フォームは元に戻せません。

削除した申請フォームを使用している申請は、「申請データの管理」画面で、削除前のカテゴリーに表示されます。 「申請データの管理」画面では、削除された申請フォーム名の後に「削除」と表示されます。

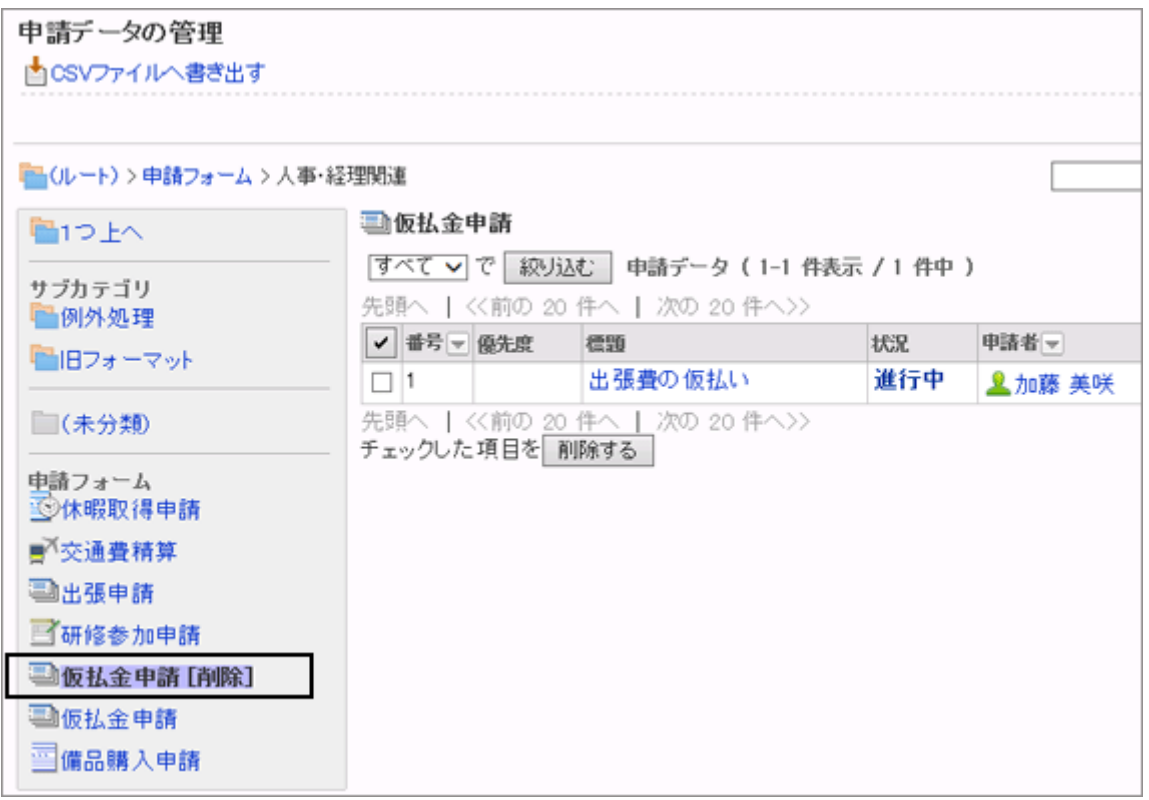

申請フォームを削除すると、その申請フォームを使用していた申請は、次の機能が使用できなくなります。

- 申請の再利用
- 下書きの申請の変更
- 下書きの申請の提出

## 操作手順:

1. [各アプリケーションの管理] > [ワークフロー] > [申請フォームの一覧] の順にクリックします。

2. 「申請フォームの一覧」画面で、削除する申請フォームの チェックボックスを選択し、 [削除する] をクリックします。 選択したカテゴリー内のすべての申請フォームを削除す

る場合は、[カテゴリ内の全申請フォームを削除する] をク リックします。

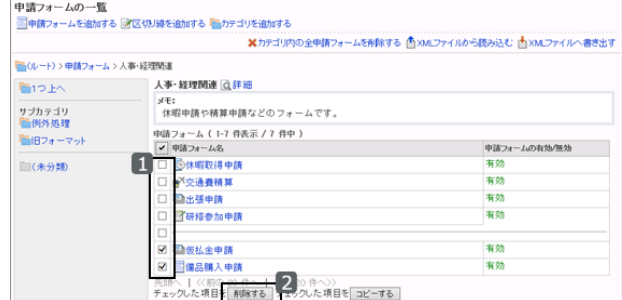

3. 確認画面で、 [はい] をクリックします。 初期化を中止する場合は、 [いいえ] をクリックします。

#### 補足

● 手順2で、削除する申請フォームを選択し、「申請フォームの詳細」画面で [削除する] をクリックしても、申請 フォームを削除できます。

# 2.14.8 共有経路の作成の流れ

処理者に承認または回覧を依頼するための経路を設定します。 経路には次の種類があります。

- 共有経路:複数の申請フォームで共用できる申請経路です。
- 専用経路:申請フォーム固有の申請経路です。

あらかじめ共有経路を設定しておくと、申請フォームを作成する際に、経路を簡単に設定できます。 次の順番で共有経路を作成します。

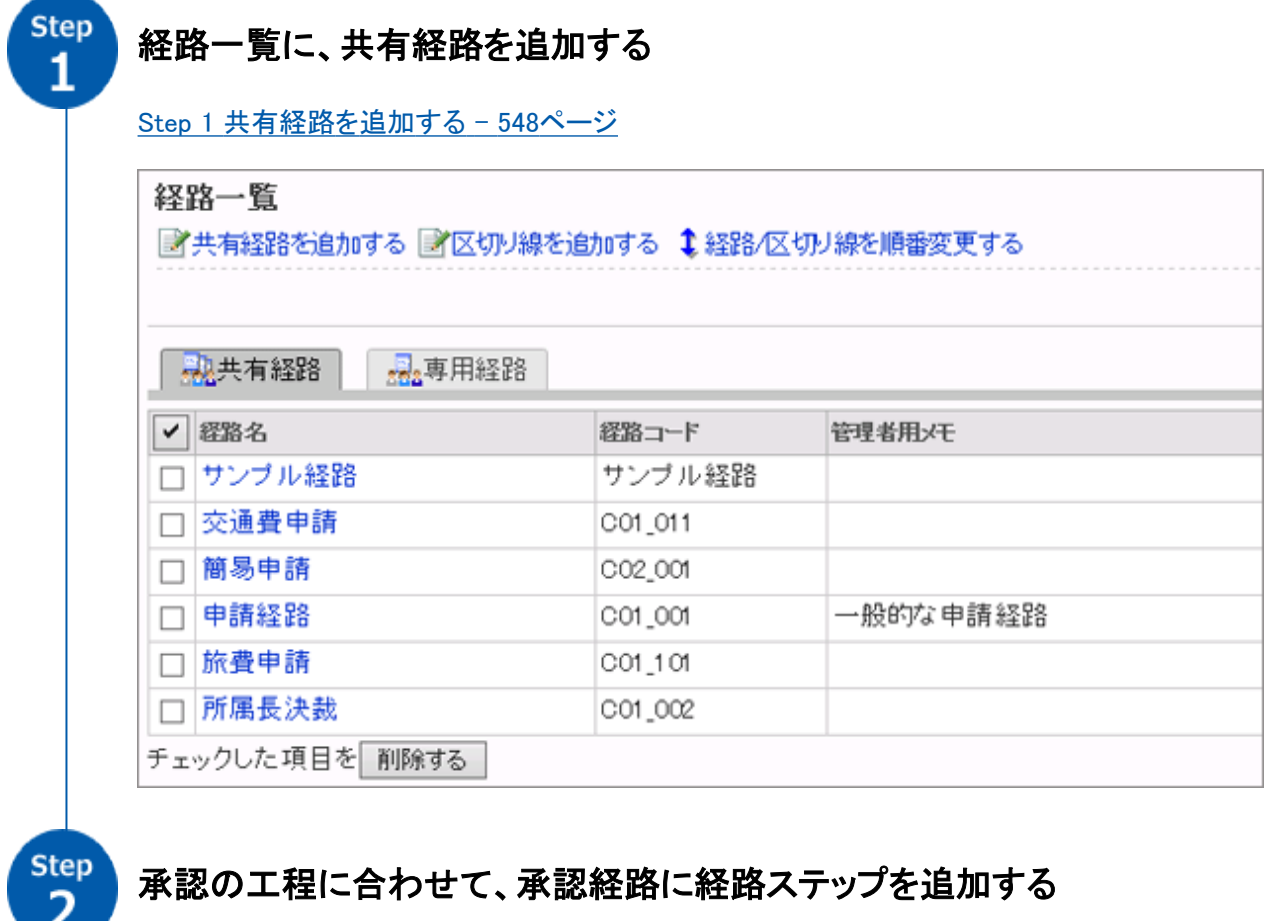

[Step 2 承認経路に経路ステップを追加する](#page-548-0) - 549ページ

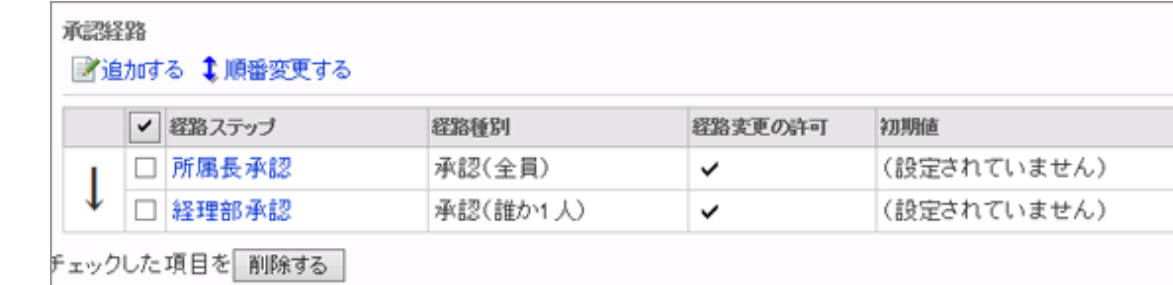

step<br>3

# 承認経路の経路ステップに、処理者の初期値を設定する

[Step 3 承認経路の経路ステップに初期値を設定する](#page-549-0) - 550ページ

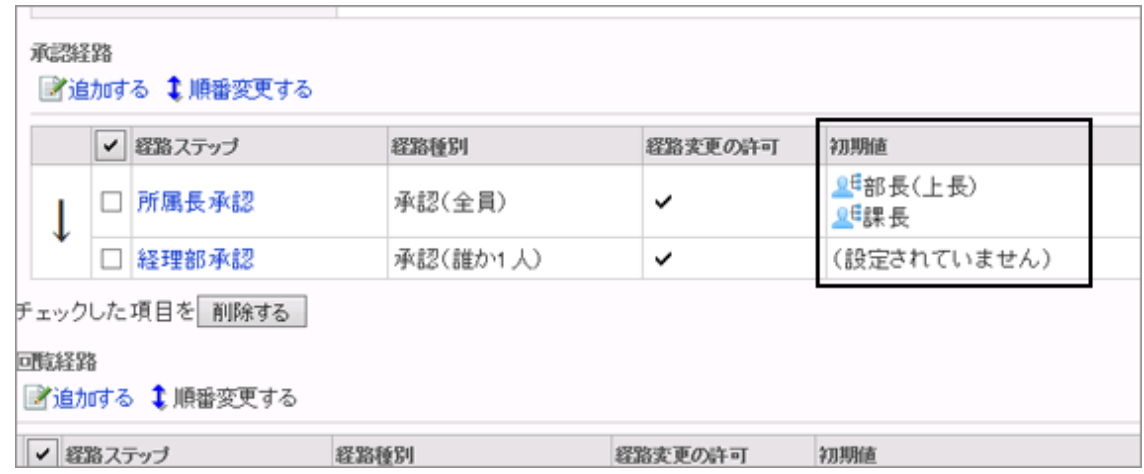

Step  $\overline{4}$ 

# 回覧の順序に合わせて、回覧経路に経路ステップを追加する

[Step 4 回覧経路に経路ステップを追加する](#page-552-0) - 553ページ

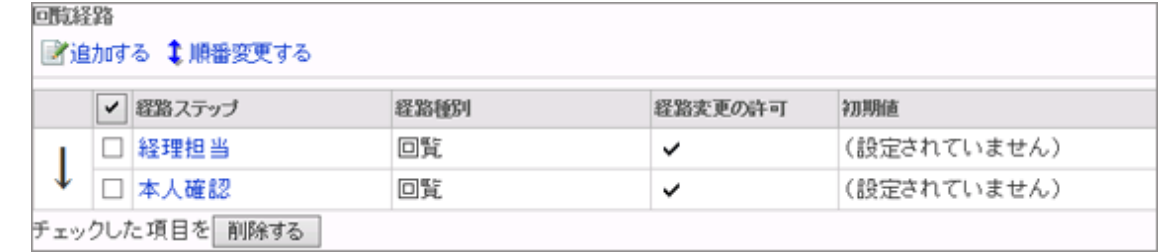

Step<br>5

# 回覧経路の経路ステップに、処理者の初期値を設定する

[Step 5 回覧経路の経路ステップに初期値を設定する](#page-553-0) - 554ページ

回覧経路

■追加する 1順番変更する

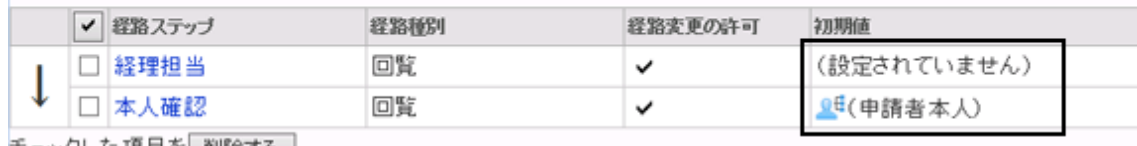

チェックした項目を 削除する

<span id="page-547-0"></span>補足

● 専用経路は共有経路に変更できますが、共有経路は専用経路に変更できません。

# 2.14.9 共有経路を作成する

## Step 1 共有経路を追加する

共有経路を追加します。 共有経路の名前や説明などを設定します。

#### 操作手順:

1. [各アプリケーションの管理] > [ワークフロー] > [経路一覧] の順にクリックします。

2. 「経路一覧」画面で、 [共有経路] のタブをクリックし、 [共 有経路を追加する] をクリックします。

3. 「共有経路の追加」画面で、必要な項目を設定し、 [追加

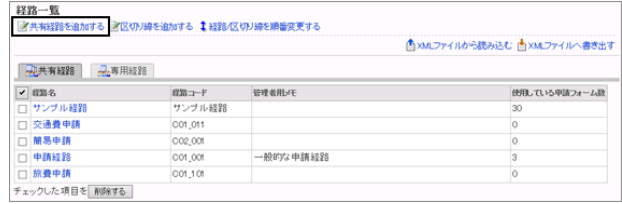

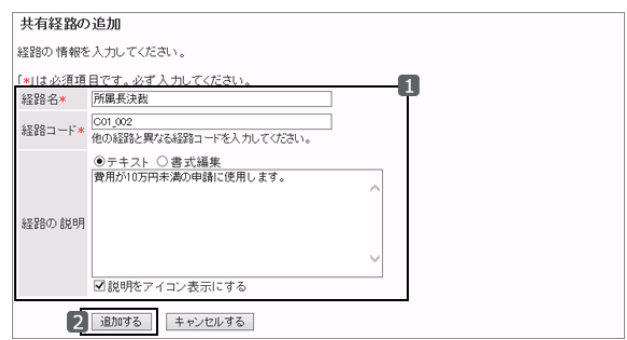

## ● 経路情報の設定項目

する] をクリックします。

経路情報の設定項目 - 548ページ

次の項目を設定します。

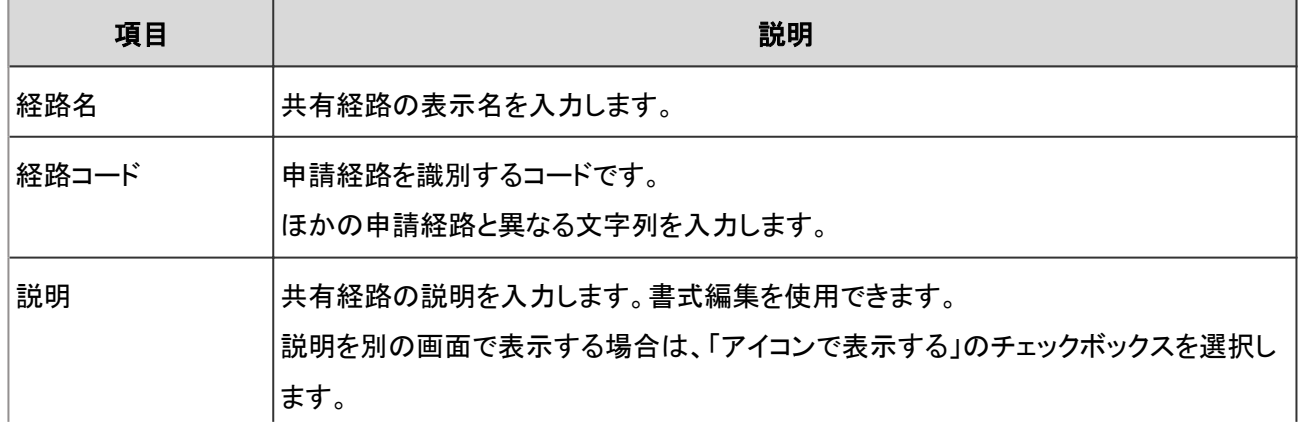

<span id="page-548-0"></span>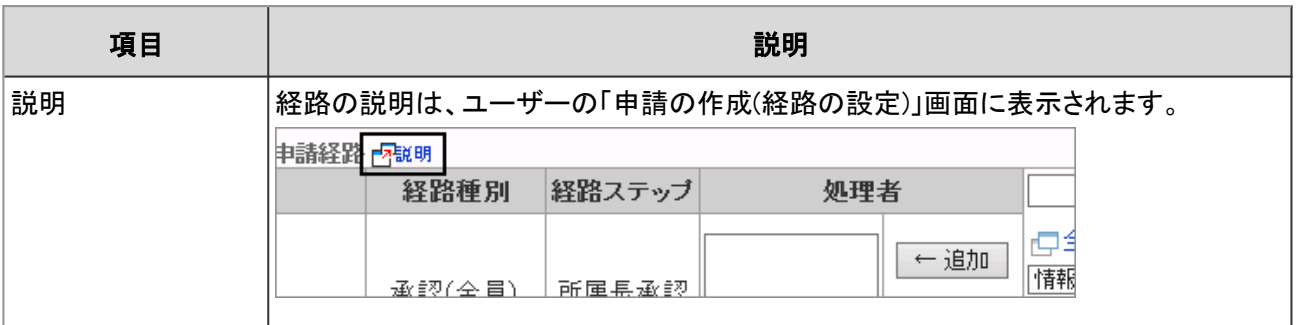

# Step 2 承認経路に経路ステップを追加する

Step 1で作成した共有経路の承認経路に、経路ステップを追加します。 承認経路を設定せず、回覧経路だけを設定する場合は、Step 4に進みます。 承認経路には、複数の経路ステップを追加できます。また、1つの経路ステップに複数の処理者を設定できます。

## 操作手順:

1. 「経路一覧」画面で、 [共有経路] のタブをクリックし、承認経路に経路ステップを追加する経路を選択します。

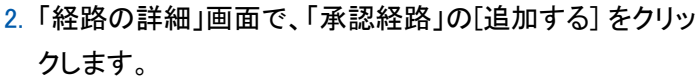

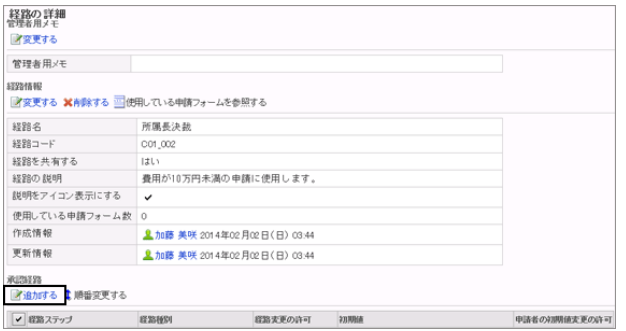

3. 「経路ステップの追加」画面で、必要な項目を設定し、 [追 加する] をクリックします。

承認経路の経路ステップの設定項目 - 549ページ

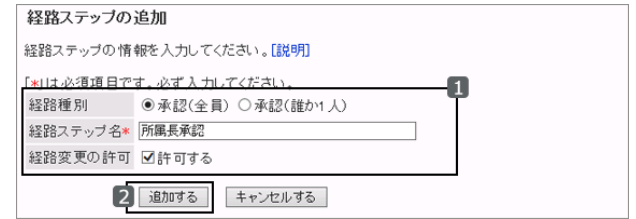

#### ● 承認経路の経路ステップの設定項目

次の項目を設定します。

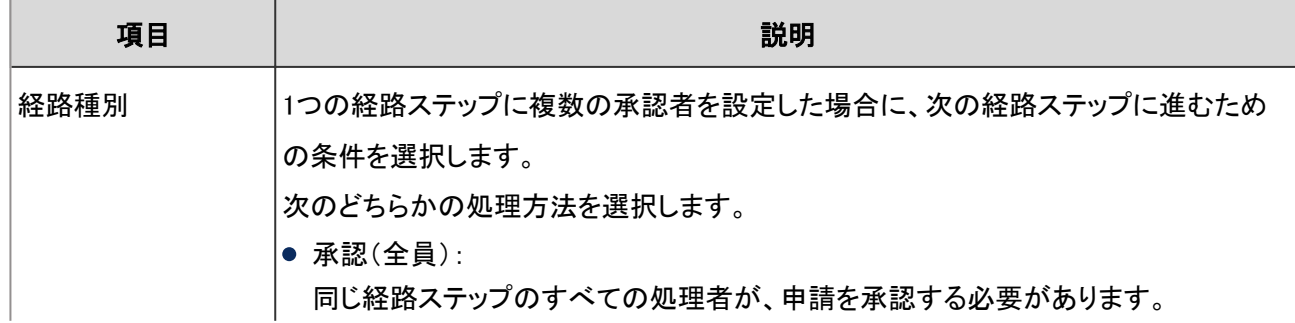

<span id="page-549-0"></span>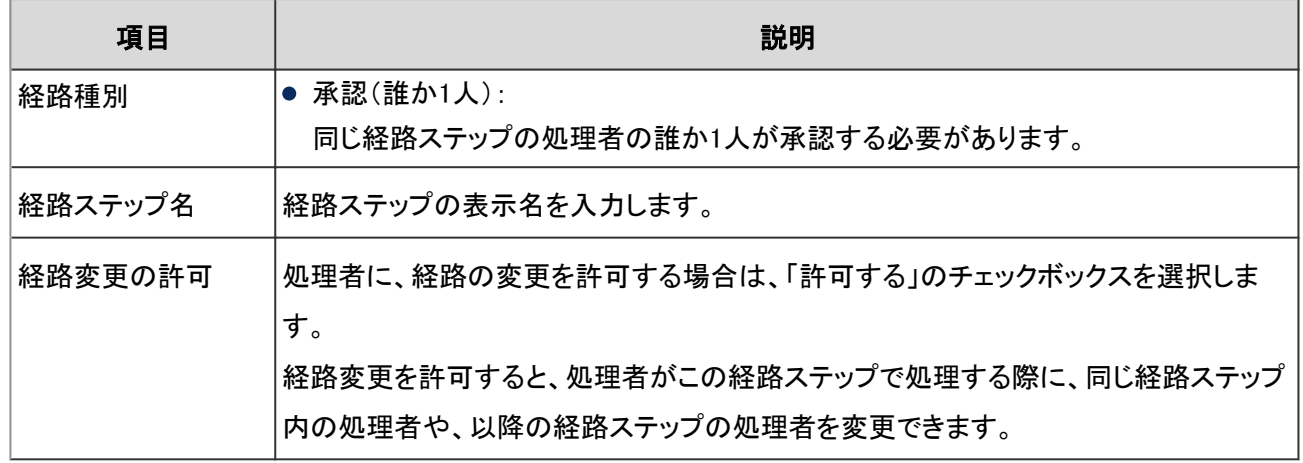

補足

● 経路種別に「承認(全員)」を設定した場合、承認者の誰かひとりが差し戻すと、その時点で申請は差し戻され ます。承認者の誰かひとりが却下した場合も同様です。

# Step 3 承認経路の経路ステップに初期値を設定する

承認経路の経路ステップに、処理者の初期値を設定します。

ユーザーが申請を作成する際、ここで設定した処理者が初期値として表示されるため、処理者を選択する手間が省 けます。

申請者に初期値の変更を禁止することもできます。

# 操作手順:

1. 「経路の詳細」画面で、初期値を設定する承認経路の経路ステップを選択します。

2. 「経路ステップの詳細」画面で、 [初期値を設定する] をク リックします。

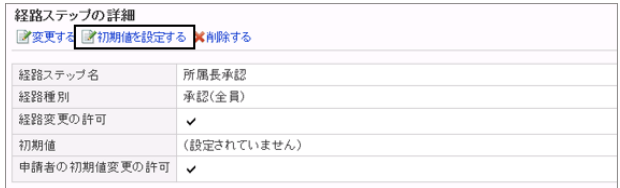

3. 「初期値の設定」画面で、 [追加する] をクリックします。

「初期値の設定」画面で設定できる項目については、次の ページを参照してください。

[「初期値の設定」画面で設定できる項目](#page-550-0) - 551ページ

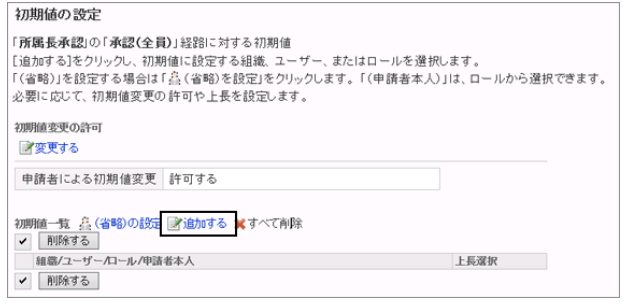

<span id="page-550-0"></span>4. 「初期値の追加」画面で、初期値に設定する組織、ユー ザー、またはロールを選択し、 [↓追加] をクリックしま す。

組織を選択すると、申請時の申請フォームの経路には、 組織に所属するすべてのユーザーが表示されます。

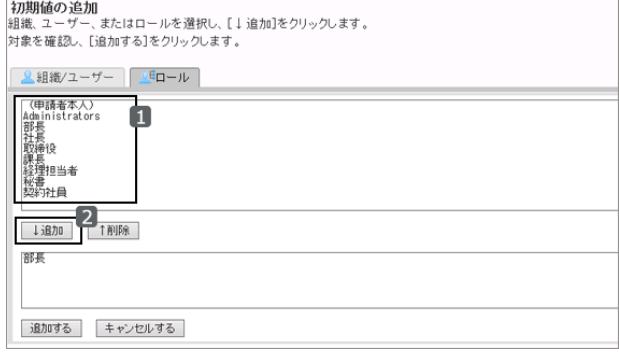

5. [追加する] をクリックします。

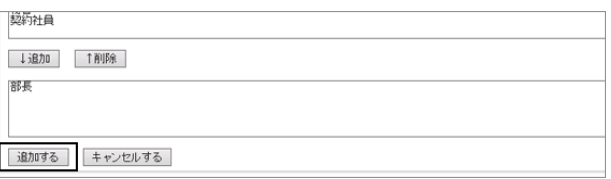

6. 「初期値の設定」画面で、 [経路ステップの詳細へ] をクリックします。

#### 「初期値の設定」画面で設定できる項目

「初期値の設定」画面で設定できる項目は次のとおりです。

# 「(省略)」を設定する

この経路ステップの初期値に「(省略)」が設定されます。 承認経路の最終経路ステップでは、「(省略)」は設定できません。

#### ユーザーの画面例:初期値に「(省略)」を設定した場合

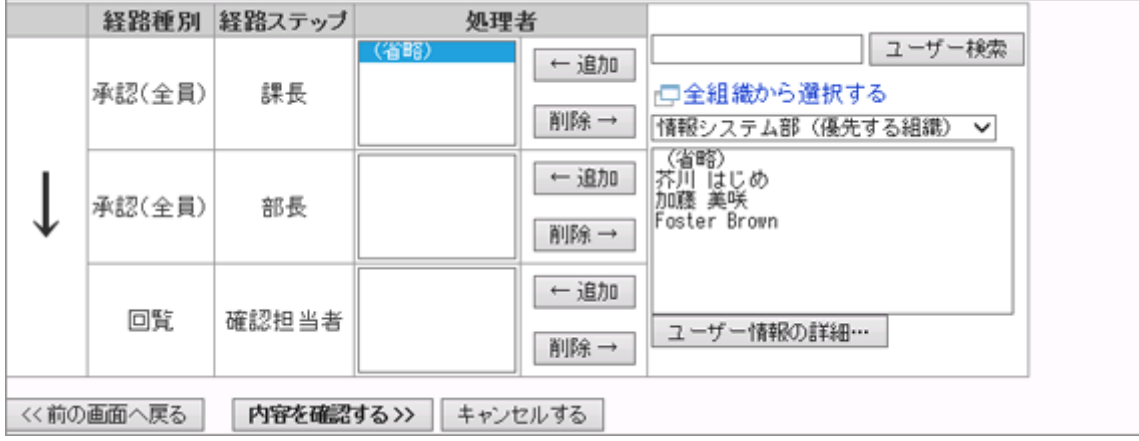

申請者による初期値の変更を許可する

申請者に、経路ステップに設定した初期値の変更を許可するかどうかを設定します。 初期設定では、申請者による初期値の変更は許可されています。

#### 操作手順:

1. 「初期値の設定」画面で、「初期値変更の許可」の [変更 する] をクリックします。

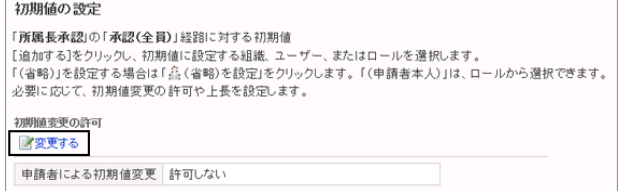

2. 「初期値変更の許可」画面で、「申請者による初期値の変 更を許可する」のチェックボックスを選択し、 [変更する] をクリックします。

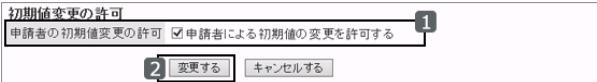

#### 上長を設定する

初期値にロールを追加すると、この経路ステップの処理者の初期値に、ロールを所持するユーザー、および上位の組 織に所属するユーザーが設定されます。

申請者の上長のみを処理者の初期値として設定することもできます。

上長を設定すると、「経路の詳細」画面では、ロール名の後に「(上長)」と表示されます。

処理者の初期値には、次の順番で申請者の上長が適用されます。

- 1. 申請者の「優先する組織」に所属し、指定されたロールを保持するユーザー
- 2. 申請者の「優先する組織」の上位の組織に属し、指定されたロールを保持するユーザー

#### 操作手順:

1. 「初期値の設定」画面で、初期値に上長を設定するロー ルの、「上長選択」の [変更] をクリックします。

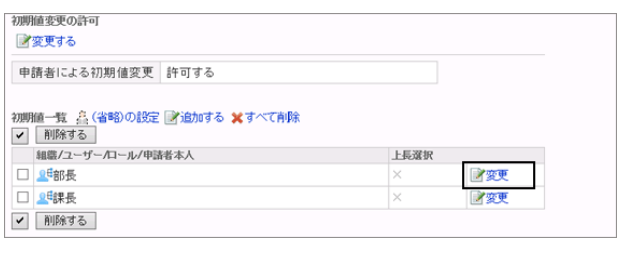

2. 「申請者の上長を選択する」にチェックを入れ、「変更す る] をクリックします。

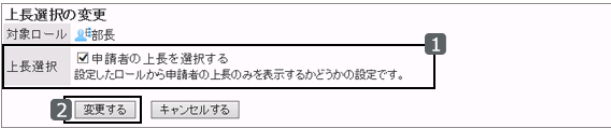

#### <span id="page-552-0"></span>ユーザーの画面例:初期値に上長を設定した場合

申請経路

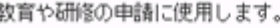

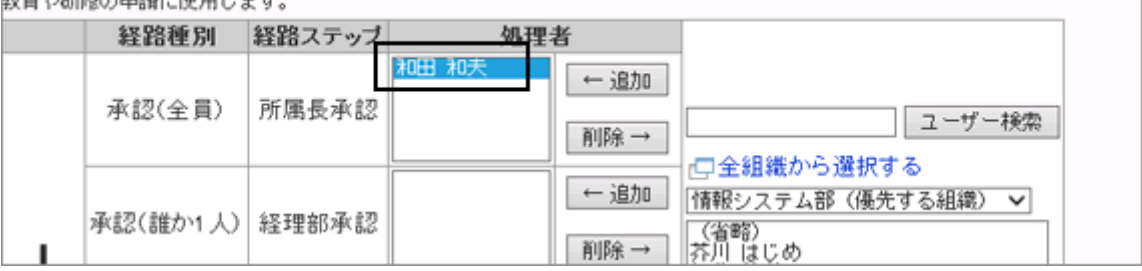

# Step 4 回覧経路に経路ステップを追加する

共有経路の回覧経路に経路ステップを追加します。

回覧経路には、複数の経路ステップを追加できます。また、1つの経路ステップに複数の回覧者を設定できます。

# 操作手順:

1. 「経路の詳細」画面で、「回覧経路」の [追加する] をクリッ クします。

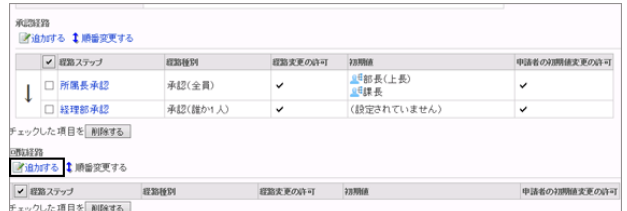

2. 「経路ステップの追加」画面で、必要な項目を設定し、 [追 加する] をクリックします。

回覧経路の経路ステップの設定項目 - 553ページ

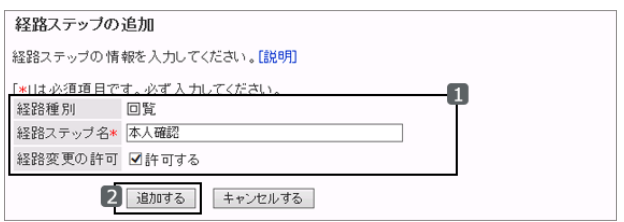

#### ● 回覧経路の経路ステップの設定項目

次の項目を設定します。

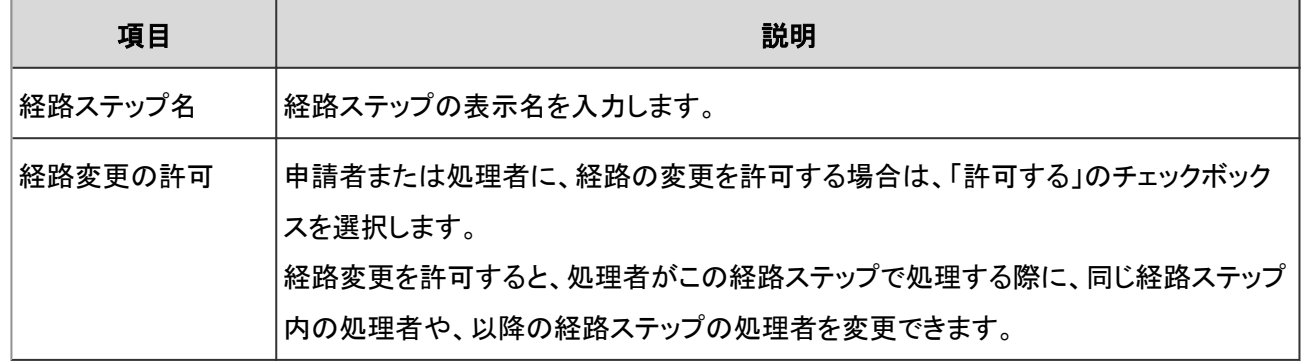

# <span id="page-553-0"></span>Step 5 回覧経路の経路ステップに初期値を設定する

回覧経路の経路ステップに、処理者の初期値を設定します。

ユーザーが申請を作成する際、ここで設定した処理者が初期値として表示されるため、処理者を選択する手間が省 けます。

申請者に初期値の変更を禁止することもできます。

## 操作手順:

1. 「経路の詳細」画面で、初期値を設定する回覧経路の経路ステップを選択します。

2. 「経路ステップの詳細」画面で、「初期値を設定する] をク リックします。

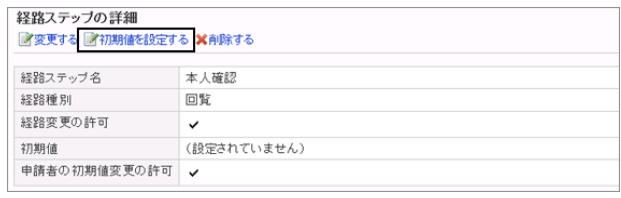

3. 「初期値の設定」画面で、 [追加する] をクリックします。 「初期値の設定」画面で設定できる項目については、次の ページを参照してください。

[「初期値の設定」画面で設定できる項目](#page-550-0) - 551ページ

4. 「初期値の追加」画面で、初期値に設定する組織、ユー ザー、またはロールを選択し、 [↓追加] をクリックしま す。

組織を選択すると、申請時の申請フォームの経路には、 組織に所属するすべてのユーザーが表示されます。

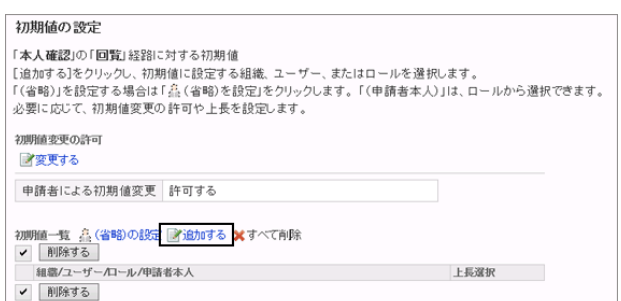

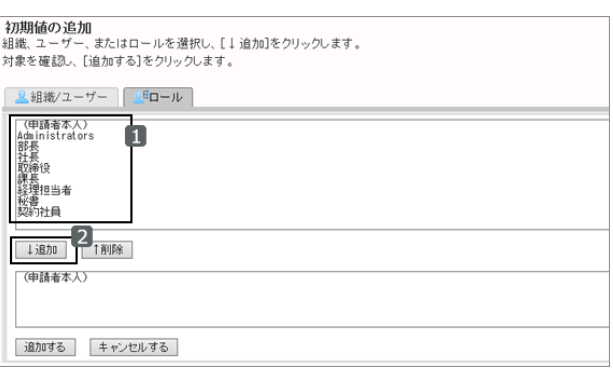

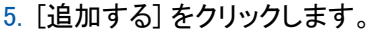

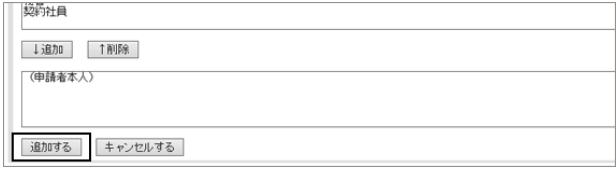

6. 「初期値の設定」画面で、 [経路ステップの詳細へ] をクリックします。

# 2.14.10 経路を編集する

経路情報の変更や、経路ステップの削除や順番変更ができます。 経路を編集すると、次の申請データに編集後の経路が適用されます。

- 下書きから作成する申請
- 再利用して作成する申請

経路を編集しても、次の申請には編集前の申請経路が適用されます。

- 進行中の申請
- 差し戻された申請
- 取り戻し後に作成する申請

# 経路の管理者用メモを変更する

共有経路や専用経路の管理者用メモを変更します。 管理者用メモは「経路一覧」画面に表示されます。ユーザー画面には表示されません。

## 操作手順:

1. [各アプリケーションの管理] > [ワークフロー] > [経路一覧] の順にクリックします。

2. [共有経路] のタブ、または [専用経路] のタブをクリックし、メモを変更する経路を選択します。

3. 「管理者用メモ」の「変更する」をクリックします。

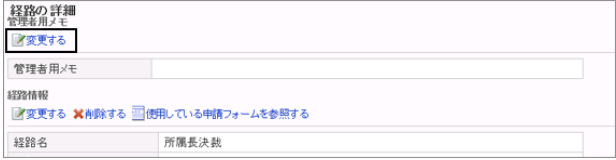

4. 「管理者メモの変更」画面で、管理者用メモを変更し、[変 更する] をクリックします。

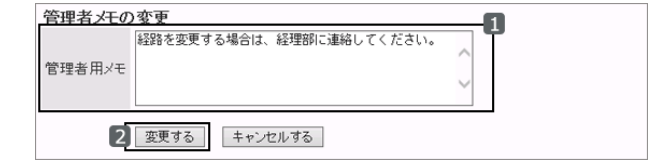

# 経路情報を変更する

共有経路や専用経路の経路名や経路コードなどを変更します。

## 操作手順:

1. [各アプリケーションの管理] > [ワークフロー] > [経路一覧] の順にクリックします。

2. 「経路の一覧」画面で、 [共有経路] のタブまたは [専用経路] のタブをクリックし、経路情報を変更する経路を選 択します。

3. 「経路の詳細」画面で、「経路情報」の [変更する] をクリッ クします。

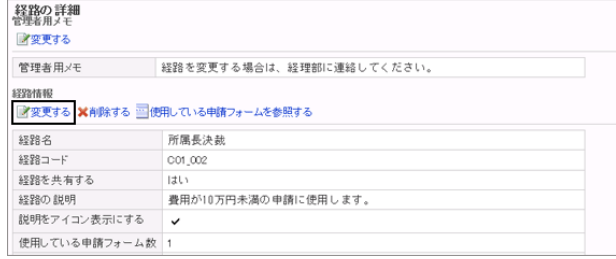

4. 「専用経路の変更」画面または「共有経路の変更」画面 で、経路情報を変更し、 [変更する] をクリックします。

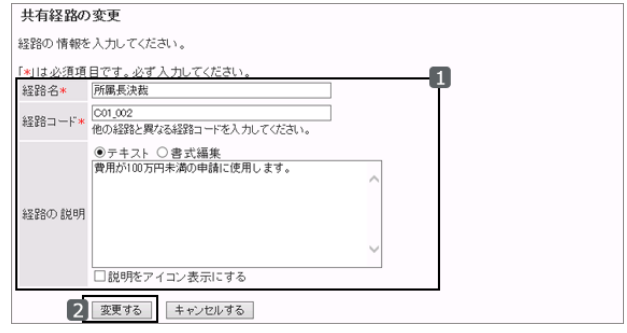

#### 補足

● 専用経路の経路情報は、「申請の詳細」画面でも変更できます。

# 経路ステップを変更する

共有経路や専用経路の経路種別や経路ステップ名などを変更します。

#### 操作手順:

1. 「経路ステップの詳細」画面にアクセスします。

共有経路:

- 1. [各アプリケーションの管理] > [ワークフロー] > [経路一覧] の順にクリックします。
- 2. 「経路一覧」画面で、[共有経路] のタブをクリックし、経路ステップを変更する共有経路を選択します。
- 3. 「経路の詳細」画面で、変更する経路ステップを選択します。

#### 専用経路:

- 1. [各アプリケーションの管理] > [ワークフロー] > [申請フォームの一覧] の順にクリックします。
- 2. 「申請フォームの一覧」画面で、経路ステップを変更する申請フォームを選択します。
- 3. 「申請フォームの詳細」画面の「経路情報」で、変更する経路ステップを選択します。

2. 「経路ステップの詳細」画面で、 [変更する] をクリックしま す。

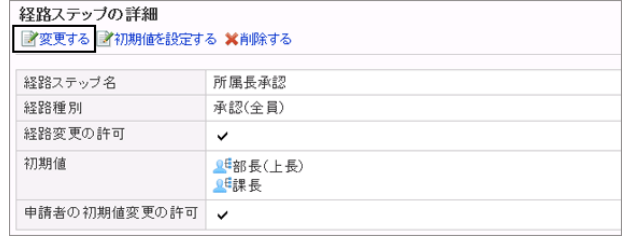

3. 「経路ステップの変更」画面で、必要な項目を変更し、 [変更する] をクリックします。

# 経路ステップの表示順を変更する

共有経路や専用経路の経路ステップの表示順を変更します。 経路ステップの表示順を変更すると、処理者の順番が変わります。

## 操作手順:

1. 「経路ステップの順番変更」画面にアクセスします。

共有経路:

- 1. [各アプリケーションの管理] > [ワークフロー] > [経路 一覧] の順にクリックします。
- 2. 「経路一覧」画面で、「共有経路]のタブをクリックし、 経路ステップの表示順を変更する共有経路を選択し ます。
- 3. 「経路の詳細」画面で、承認経路や回覧経路の「順番変更する] をクリックします。

#### 専用経路:

- 1. [各アプリケーションの管理] > [ワークフロー] > [申請フォームの一覧] の順にクリックします。
- 2. 「申請フォームの一覧」画面で、経路ステップを変更する申請フォームを選択します。
- 3. 「申請フォームの詳細」画面の「経路情報」で、承認経路や回覧経路の[順番変更する] をクリックします。
- 2. 「経路ステップの順番変更」画面で、経路ステップの順番 を変更し、 [変更する] をクリックします。

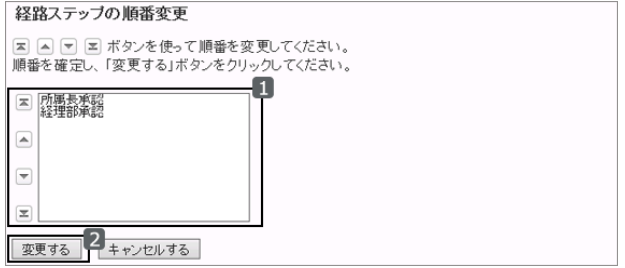

# 経路ステップの初期値を変更する

共有経路や専用経路の経路ステップの初期値を変更します。

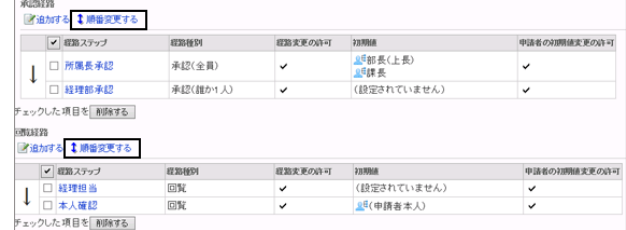

#### 操作手順:

1. 「経路ステップの詳細」画面にアクセスします。

共有経路:

- 1. [各アプリケーションの管理] > [ワークフロー] > [経路 一覧] の順にクリックします。
- 2. 「経路一覧」画面で、[共有経路] のタブをクリックし、 経路ステップの初期値を変更する共有経路を選択し ます。

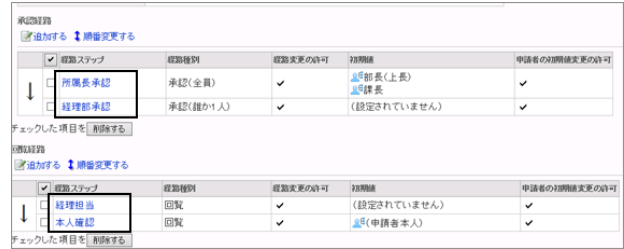

3. 「経路の詳細」画面で、初期値を変更する経路ステップを選択します。

専用経路:

- 1. [各アプリケーションの管理] > [ワークフロー] > [申請フォームの一覧] の順にクリックします。
- 2. 「申請フォームの一覧」画面で、経路ステップの初期値を変更する申請フォームを選択します。
- 3. 「申請フォームの詳細」画面の「経路情報」で、初期値を変更する経路ステップを選択します。
- 2. 「経路ステップの詳細」画面で、 [初期値を設定する] をク リックします。

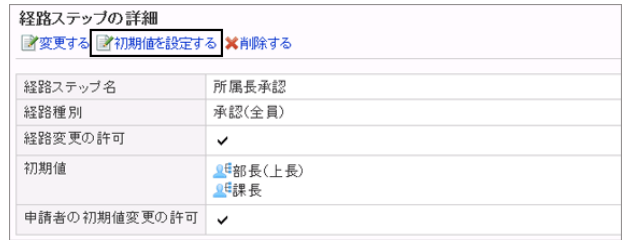

3. 「初期値の設定」画面で、初期値を変更します。 [「初期値の設定」画面で設定できる項目](#page-550-0) - 551ページ

# 経路ステップの初期値を削除する

共有経路や専用経路の経路ステップの初期値を削除します。 削除した初期値は元に戻せません。

## 操作手順:

- 1. 「経路ステップの詳細」画面にアクセスします。 共有経路:
	- 1. [各アプリケーションの管理] > [ワークフロー] > [経路一覧] の順にクリックします。
	- 2. 「経路一覧」画面で、[共有経路] のタブをクリックし、経路ステップの初期値を削除する共有経路を選択しま す。
	- 3. 「経路の詳細」画面で、初期値を削除する経路ステップを選択します。

専用経路:

- 1. [各アプリケーションの管理] > [ワークフロー] > [申請フォームの一覧] の順にクリックします。
- 2. 「申請フォームの一覧」画面で、経路ステップの初期値を削除する申請フォームを選択します。
- 3. 「申請フォームの詳細」画面の「経路情報」で、初期値を削除する経路ステップを選択します。
- 2. 「経路ステップの詳細」画面で、「初期値を設定する] をク リックします。

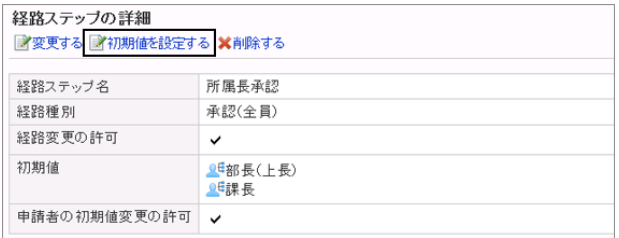

3. 「初期値の設定」画面で、削除する初期値のチェックボッ クスを選択し、 [削除する] をクリックします。

[すべて削除] をクリックすると、選択している経路ステップ のすべての初期値を削除できます。

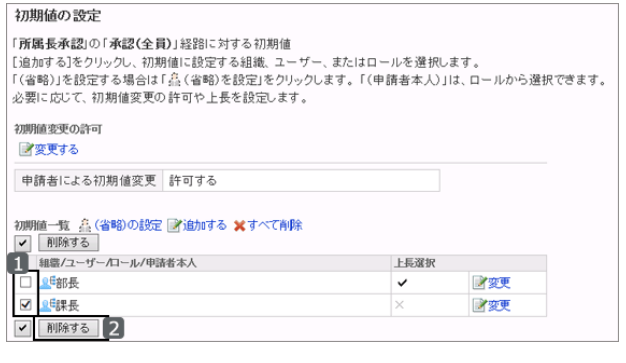

4. 確認画面で、 [はい] をクリックします。 削除を中止する場合は [いいえ] をクリックします。

# 経路ステップを削除する

共有経路や専用経路の経路ステップを削除します。承認経路と回覧経路のそれぞれで、経路ステップを削除します。 削除した経路ステップは元に戻せません。

## 操作手順:

1. 「経路の詳細」画面、または「申請フォームの詳細」画面にアクセスします。

共有経路:

- 1. [各アプリケーションの管理] > [ワークフロー] > [経路一覧] の順にクリックします。
- 2. 「経路一覧」画面で、[共有経路] のタブをクリックし、経路ステップを削除する共有経路を選択します。

#### 専用経路:

- 1. [各アプリケーションの管理] > [ワークフロー] > [申請フォームの一覧] の順にクリックします。
- 2. 「申請フォームの一覧」画面で、経路ステップを削除する申請フォームを選択します。

2. 「経路の詳細」画面、または「申請フォームの詳細」画面 の「経路情報」で、削除する経路ステップのチェックボック スを選択し、 [削除する] をクリックします。

承認経路と回覧経路のそれぞれで経路ステップを削除し ます。

3. 確認画面で、 [はい] をクリックします。 削除を中止する場合は [いいえ] をクリックします。

補足

● 手順2で、削除する経路ステップを選択し、「経路ステップの詳細」画面で [削除する] を選択しても、経路ステッ プを削除できます。

# 2.14.11 経路分岐を設定する

申請経路に経路分岐を設定します。

経路分岐を設定すると、申請者が入力した値によって一部の経路ステップを省略できます。

例えば、5万円未満の備品の購入は課長の承認だけ、5万円以上は課長と部長の承認が必要、といった使い分けが できます。

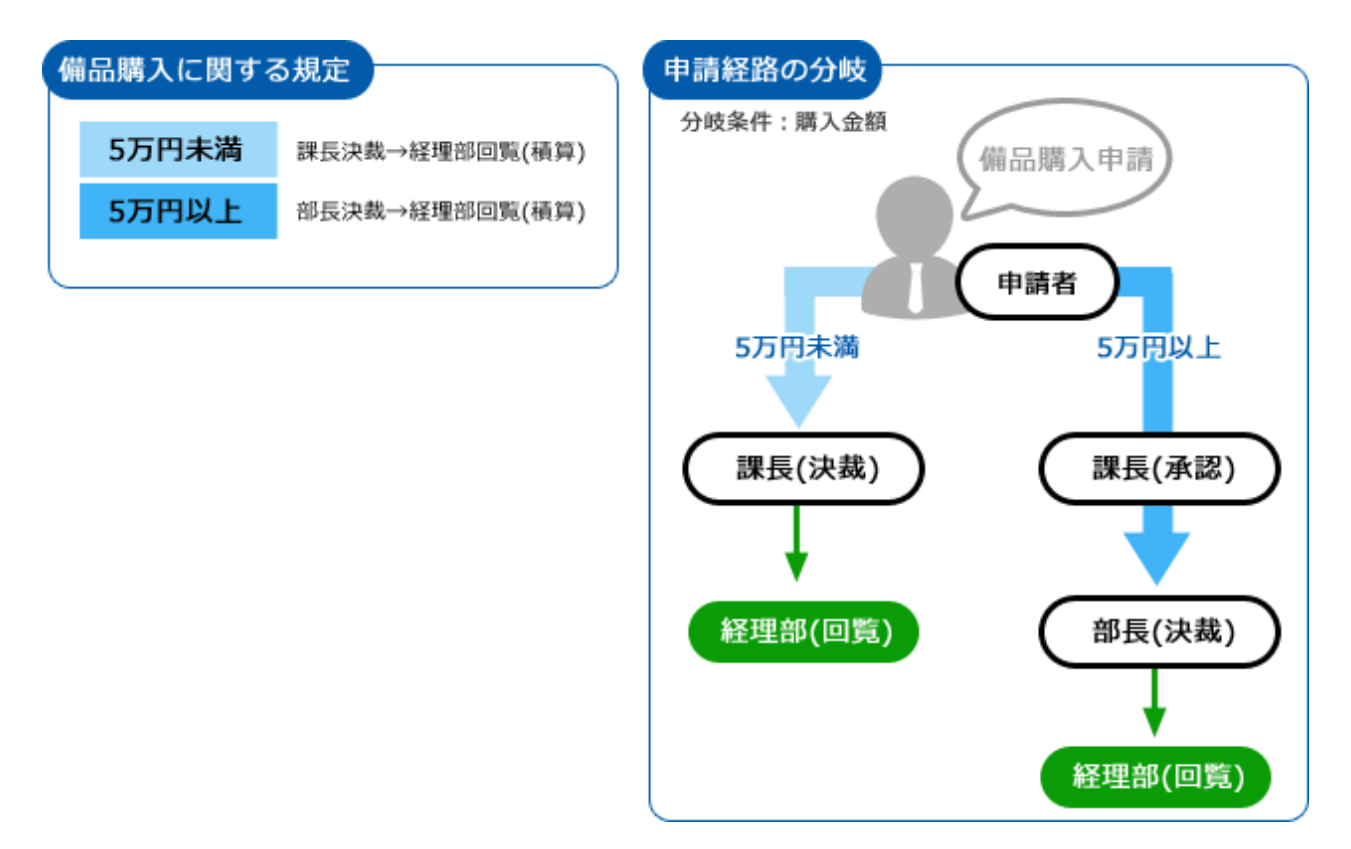

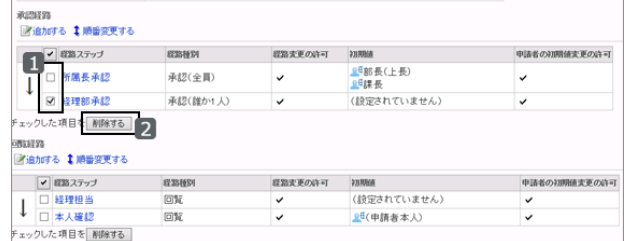

経路分岐情報を設定する場合は、申請フォームに次の項目が1つ以上追加されている必要があります。

- メニュー
- 数値
- ラジオボタン
- チェックボックス
- 自動計算

経路分岐情報は共有できません。共有経路を使用していても、申請フォームごとに経路分岐を設定する必要がありま す。

# Step1 経路分岐情報を設定する

申請経路を分岐するために経路分岐情報を設定します。

経路を分岐する条件になる項目の情報を設定します。

分岐情報は1つだけ設定できます。設定した分岐情報を変更する場合は、設定している経路分岐情報を削除した後、 新しい経路分岐情報を設定します。

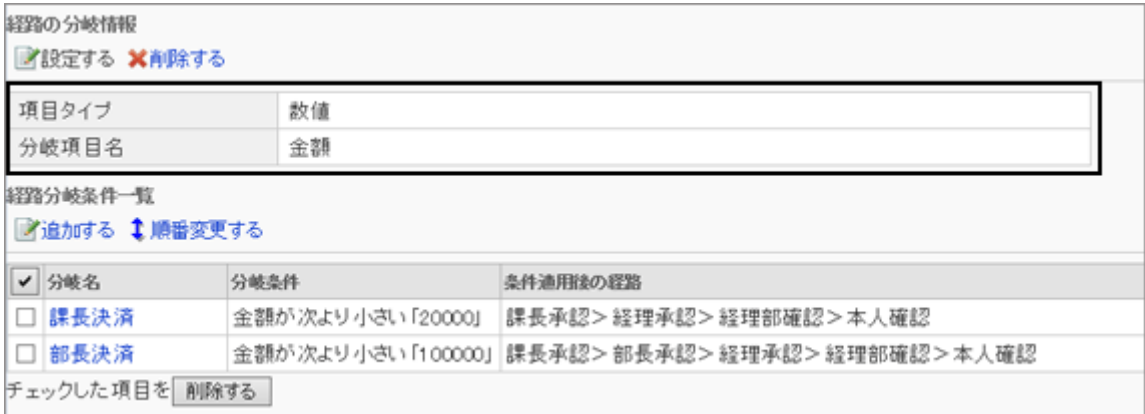

## 操作手順:

- 1. [各アプリケーションの管理] > [ワークフロー] > [申請フォームの一覧] の順にクリックします。
- 2. 「申請フォームの一覧」画面で、経路分岐を設定する申請フォームを選択します。
- 3. 「申請フォームの詳細」画面で、「経路の分岐情報」の [設 定する] をクリックします。

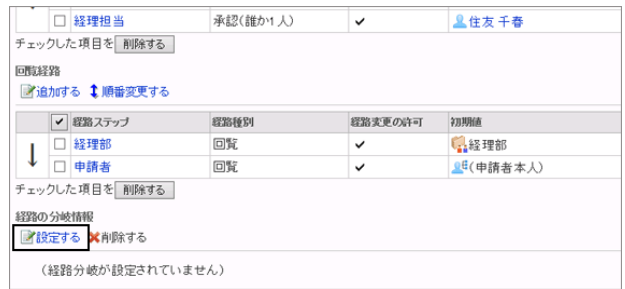

- 4. 経路分岐の条件になる申請フォームの項目を選択し、 [適用する] をクリックします。
	- 項目タイプ: 経路分岐の条件になる項目の、項目タイプを絞り込 みます。
	- 分岐項目: 経路分岐の条件になる、申請フォームの項目を選択します。
- 5. 「経路の分岐情報」の下に、「経路分岐条件一覧」が表示 されていることを確認します。

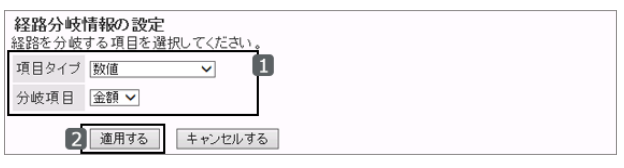

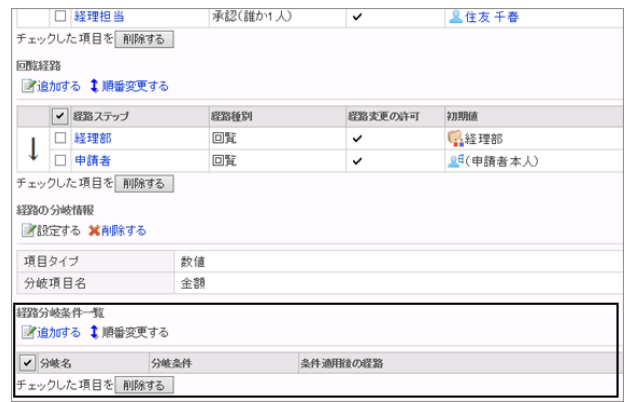

# Step2 分岐条件を追加する

Step1で設定した分岐項目の値によって経路ステップが省略されるように、経路の分岐条件を追加します。 複数の経路分岐条件を追加した場合は、経路分岐条件一覧の上から順に分岐条件が適用されます。

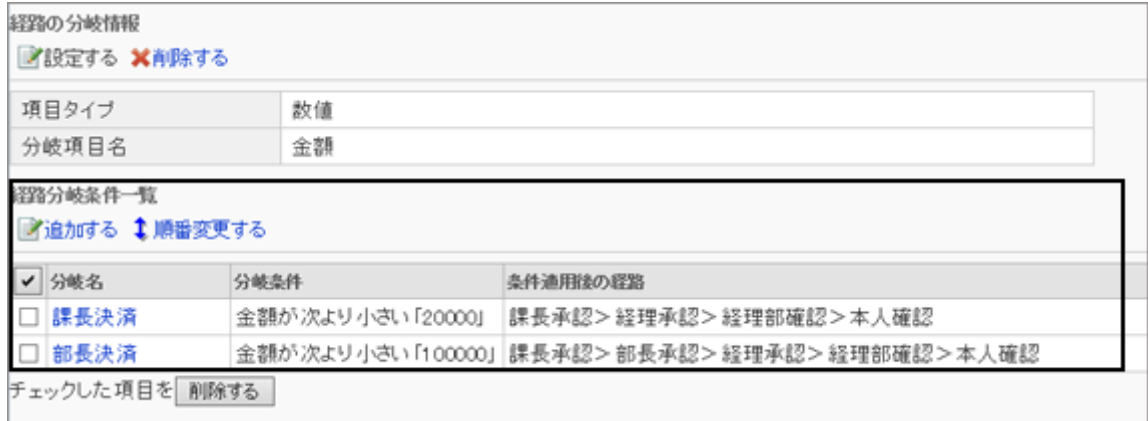

# 操作手順:

1. 「申請フォームの詳細」画面で、「経路分岐条件一覧」の [追加する] をクリックします。

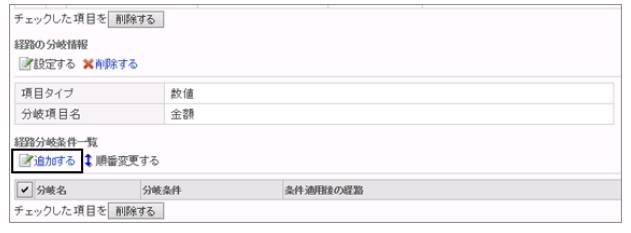

2. 「申請経路ステップの分岐条件の追加」画面で、必要な項 – 中請経路ステップの分岐条件の追加 目を設定し、 [追加する] をクリックします。

分岐条件の設定項目 - 563ページ

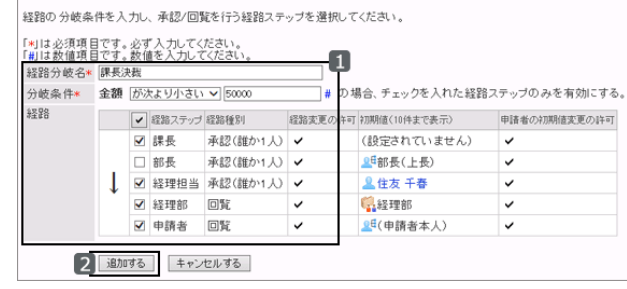

3. 「申請フォームの詳細」画面で、追加した経路分岐条件が 表示されていることを確認します。

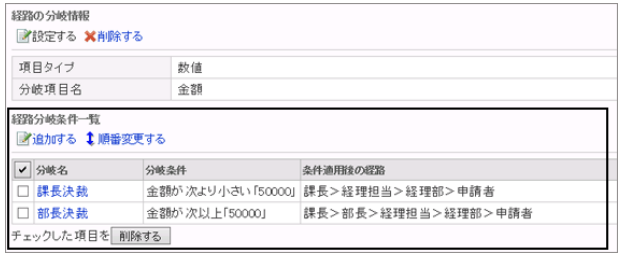

## ● 分岐条件の設定項目

「申請経路ステップの分岐条件の追加」画面で、次の項目を設定します。

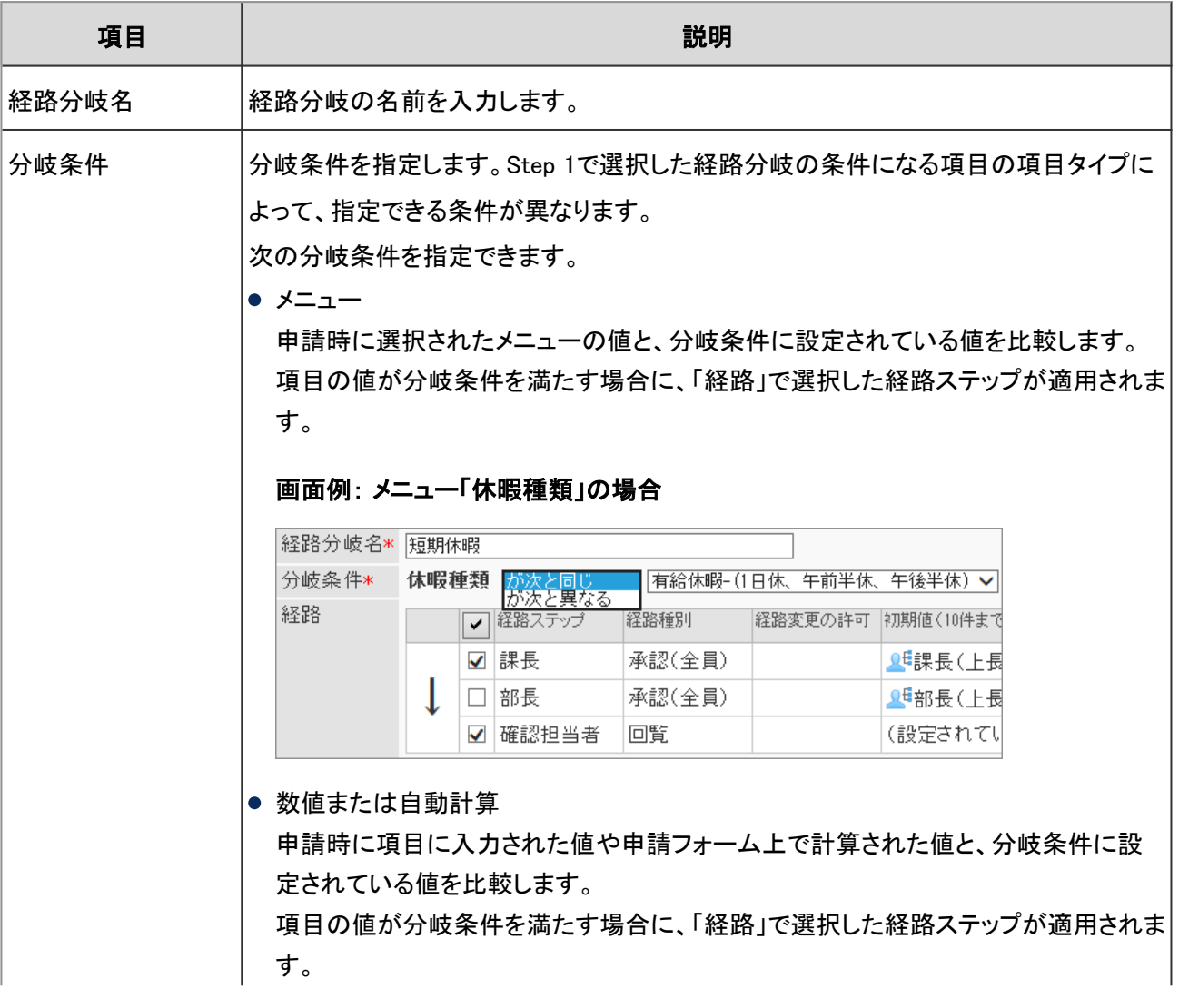

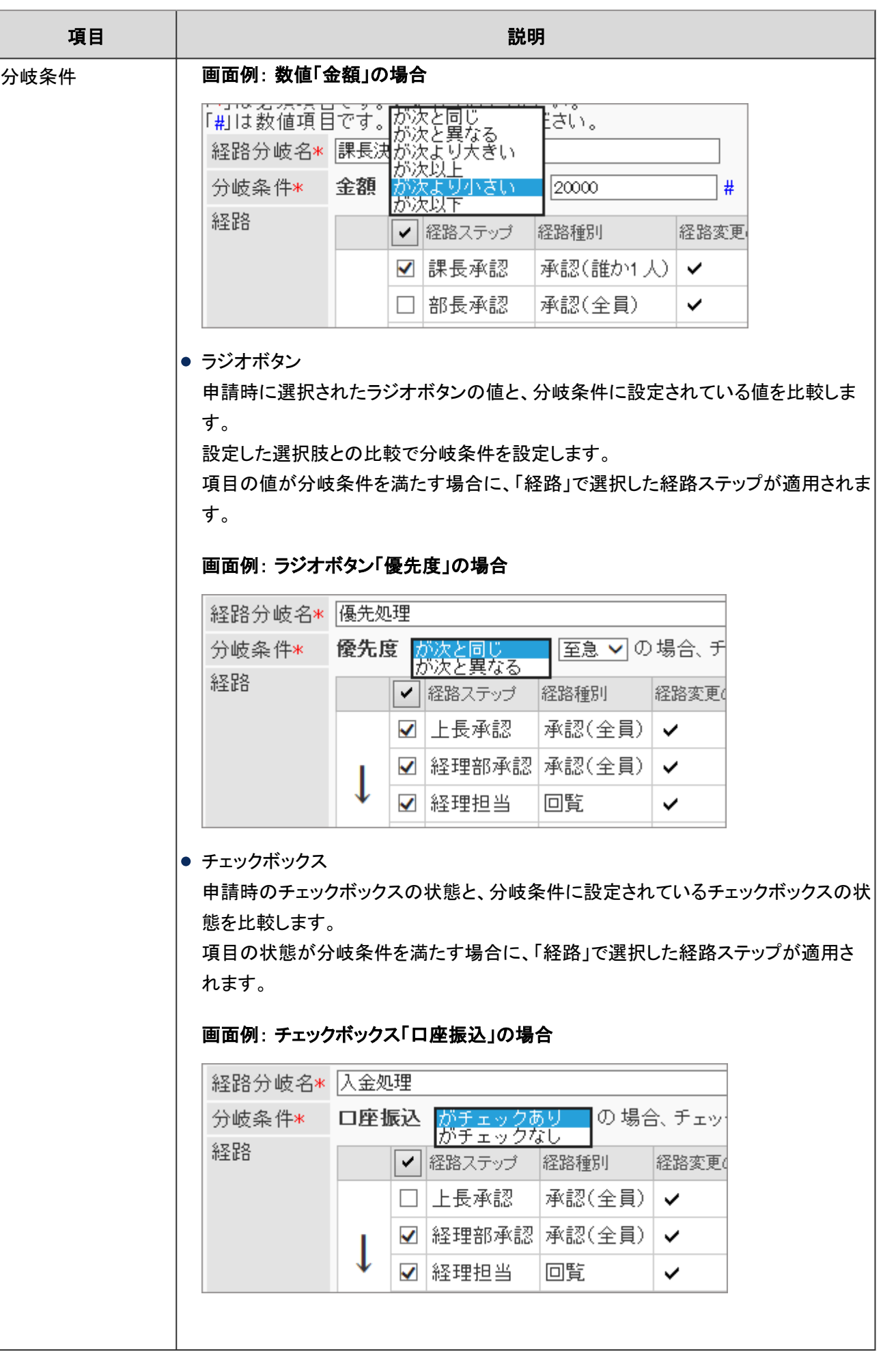

# 分岐条件を変更する

経路分岐名や省略される経路ステップなど、経路の分岐条件を変更します。

#### 操作手順:

1. [各アプリケーションの管理] > [ワークフロー] > [申請フォームの一覧] の順にクリックします。

2. 「申請フォームの一覧」画面で、経路の分岐条件を変更する申請フォームを選択します。

3. 「申請フォームの詳細」画面の「経路分岐条件一覧」で、変更する分岐条件を選択します。

4. 分岐条件の表示順を変更し、 [変更する] をクリックしま す。「申請経路ステップの分岐条件の詳細」画面で、 [変 更する] をクリックします。

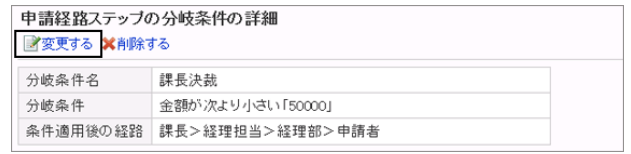

5. 「申請経路ステップの分岐条件の変更」画面で、必要な項目を変更し、 [変更する] をクリックします。

# 分岐条件の表示順を変更する

分岐条件の表示順を変更します。

複数の経路分岐条件を設定している場合は、上段に設定されている分岐条件から順に適用されます。

#### 操作手順:

1. [各アプリケーションの管理] > [ワークフロー] > [申請フォームの一覧] の順にクリックします。

- 2. 「申請フォームの一覧」画面で、分岐条件の表示順を変更する申請フォームを選択します。
- 3. 「申請フォームの詳細」画面の「経路分岐条件一覧」で、 [順番変更する] をクリックします。

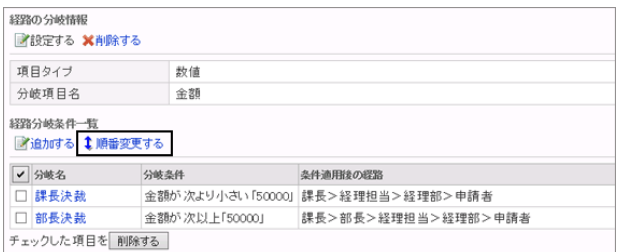

4. 「申請経路ステップの分岐条件の順番変更」画面で、分岐条件の表示順を変更し、 [変更する] をクリックします。

# 分岐条件を削除する

経路の分岐条件を削除します。削除した分岐条件は元に戻せません。

#### 操作手順:

1. [各アプリケーションの管理] > [ワークフロー] > [申請フォームの一覧] の順にクリックします。

- 2. 「申請フォームの一覧」画面で、経路分岐を削除する申請フォームを選択します。
- 3. 「申請フォームの詳細」画面の「経路分岐条件一覧」で、 削除する分岐条件のチェックボックスを選択し、 [削除す る] をクリックします。

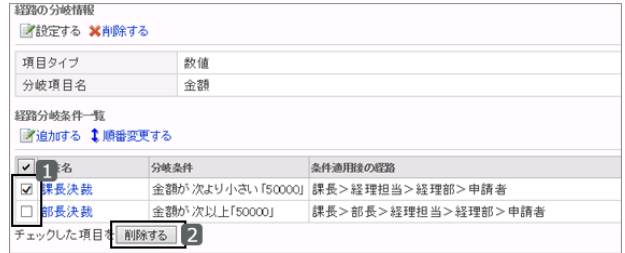

4. 確認画面で、 [はい] をクリックします。 削除を中止する場合は、 [いいえ] をクリックします。

#### 補足

● 手順3で、削除する経路分岐条件を選択し、「申請経路ステップの分岐条件の詳細」画面で [削除する] をク リックしても、経路分岐条件を削除できます。

# 経路分岐情報を削除する

経路分岐情報を削除します。

経路分岐情報を削除すると、設定した分岐条件もすべて削除されます。削除された経路分岐情報は元に戻せませ  $\mathcal{L}_{\alpha}$ 

#### 操作手順:

- 1. [各アプリケーションの管理] > [ワークフロー] > [申請フォームの一覧] の順にクリックします。
- 2. 「申請フォームの一覧」画面で、経路分岐情報を削除する申請フォームを選択します。
- 3. 「申請フォームの詳細」画面で、「経路分岐条件一覧」の [削除する] をクリックします。

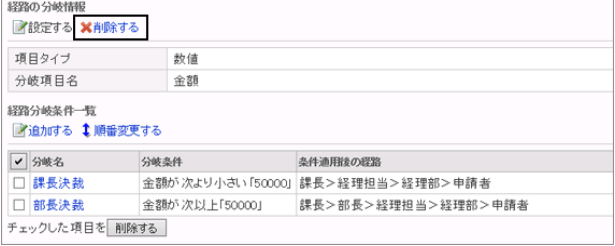

4. 確認画面で、 [はい] をクリックします。 削除を中止する場合は、 [いいえ] をクリックします。

# 2.14.12 経路一覧を管理する

経路一覧を管理します。

共有経路に区切り線を追加して経路一覧を見やすくしたり、不要な共有経路を削除したりできます。 経路一覧では、経路の種類によって管理できることが異なります。

共有経路

共有経路の一覧が表示されます。 共有経路の一覧に区切り線を追加したり、経路と区切り線の表示順を変更したりできます。 共有経路を追加、変更、および削除できます。 「経路の詳細」画面から、専用経路を使用している申請フォームを参照できます。 XMLファイルを使用して、共有経路を入出力できます。

● 専用経路

専用経路の一覧が表示されます。

「経路の詳細」画面から、専用経路を使用している申請フォームを参照できます。

# 共有経路一覧に区切り線を追加する

共有経路の経路一覧に区切り線を追加します。区切り線は、経路一覧の末尾に追加されますが、追加したあとで順 番を変更できます。

#### 操作手順:

1. [各アプリケーションの管理] > [ワークフロー] > [経路一覧] の順にクリックします。

2. 「経路一覧」画面で、 [共有経路] のタブをクリックし、 [区 切り線を追加する] をクリックします。

| 経路一覧<br>図共有経路を追加する 図区切り線を追加する まま路/区切り線を順番変更する |         |          |                              |
|-----------------------------------------------|---------|----------|------------------------------|
|                                               |         |          | ▲XMLファイルから読み込む ▲XMLファイルへ書き出す |
| 最専用経路<br>共有経路                                 |         |          |                              |
| ✔ 甜器名                                         | 将路コード   | 管理者用/任   | 使用している申請フォーム数                |
| □ サンブル経路                                      | サンブル経路  |          | 30                           |
| $\Box$                                        |         |          |                              |
| □ 交通費申請                                       | C01.011 |          | o                            |
| □ 簡易申請                                        | C02.001 |          |                              |
| □ 中請経路                                        | C01.001 | 一般的な申請経路 |                              |
| □ 旅費申請                                        | C01,101 |          |                              |
| □ 所属長決裁                                       | C01.002 |          |                              |
| チェックした項目を副除する                                 |         |          |                              |

3. 確認画面で、 [はい] をクリックします。

# 共有経路一覧の表示順を変更する

共有経路と区切り線の表示順を変更します。

## 操作手順:

1. [各アプリケーションの管理] > [ワークフロー] > [経路一覧] の順にクリックします。

<span id="page-567-0"></span>2. 「経路一覧」画面で、 [共有経路] のタブをクリックし、 [経 路/区切り線を順番変更する] をクリックします。

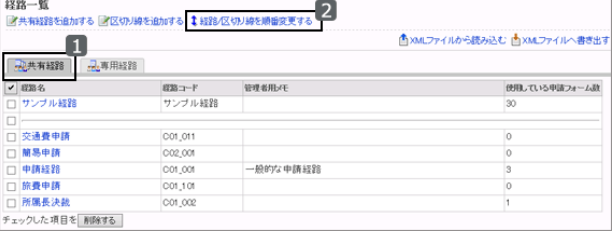

3. 「経路/区切り線の順番変更」画面で、経路や区切り線の表示順を変更し、 [変更する] をクリックします。

## 経路を使用している申請フォームを参照する

選択した経路が使用されている申請フォームを参照できます。専用経路、共有経路ともに同様の手順で操作します。

#### 補足

● 経路を削除する場合は、削除する前に、その経路を使用している申請フォームがないか、経路を削除しても問 題がないことを確認してください。

#### 操作手順:

- 1. [各アプリケーションの管理] > [ワークフロー] > [経路一覧] の順にクリックします。
- 2. 「経路一覧」画面で、 [共有経路] または [専用経路] のタブをクリックし、使用状況を確認する経路を選択します。
- 3. 「経路の詳細」画面で、 [使用している申請フォームを参 照する] をクリックします。

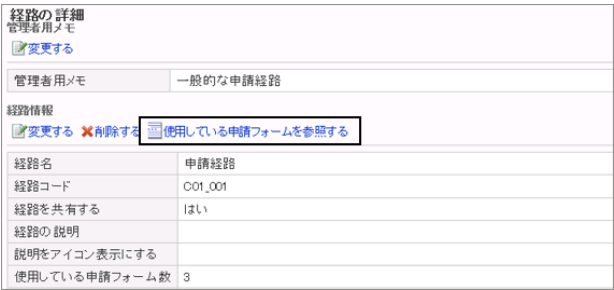

4. 「申請フォームの一覧」画面で、選択した経路を使用して いる申請フォームの数や申請フォーム名などを確認しま す。

申請フォームを選択すると、「申請フォームの詳細」画面 が表示されます。

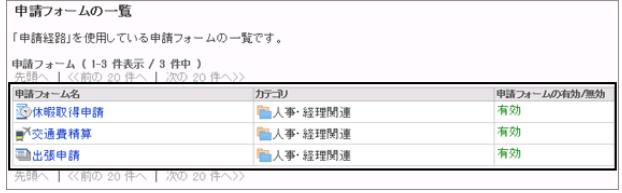

# 専用経路を共有経路に変更する

専用経路を共有経路に変更し、ほかの申請フォームでもこの経路を使用できるようにします。 共有経路から専用経路には変更できません。また、一度共有経路に変更すると、専用経路には戻せません。

#### 申請フォームの一覧で変更する

「申請フォームの一覧」画面で、専用経路を共有経路に変更します。

#### 操作手順:

1. [各アプリケーションの管理] > [ワークフロー] > [申請フォームの一覧] の順にクリックします。

2. 「申請フォームの一覧」画面で、経路情報の [この経路を 共有する] をクリックします。

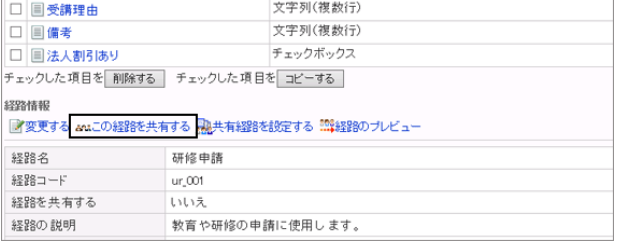

3. 確認画面で、 [はい] をクリックします。 共有経路への変更を中止する場合は、 [いいえ] をクリックします。

#### 経路一覧で変更する

経路一覧の「経路の詳細」画面で、専用経路を共有経路に変更します。

#### 操作手順:

- 1. [各アプリケーションの管理] > [ワークフロー] > [経路一覧] の順にクリックします。
- 2. 「経路一覧」画面で、「専用経路] のタブをクリックし、共有経路に変更する経路を選択します。
- 3. 「経路の詳細」画面で、 [共有経路に設定する] をクリック します。

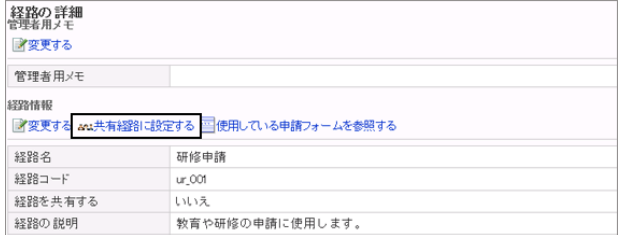

4. 確認画面で、 [はい] をクリックします。 共有経路への変更を中止する場合は、 [いいえ] をクリックします。

## 共有経路を削除する

共有経路を削除します。

共有経路を削除すると、削除された共有経路を使用している申請フォームから、申請経路が削除されます。 経路を削 除する前に、その経路を使用している申請フォームを参照し、削除しても問題がないことを確認してください。

[経路を使用している申請フォームを参照する](#page-567-0) - 568ページ

#### 操作手順:

1. [各アプリケーションの管理] > [ワークフロー] > [経路一覧] の順にクリックします。

- 2. 「経路一覧」画面で、 [共有経路] のタブをクリックします。
- 3. 削除する経路のチェックボックスを選択し、 [削除する] を クリックします。

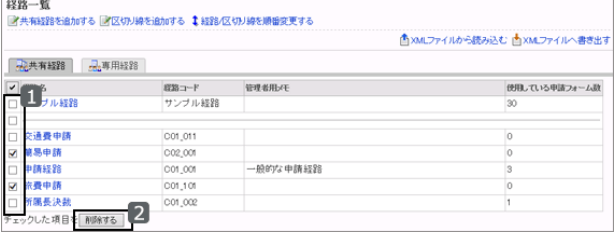

補足

● 手順3で、削除する共有経路を選択し、「経路の詳細」画面で [削除する] をクリックしても、共有経路を削除で きます。

# 2.14.13 申請データを管理する

管理者は、権限の範囲内で、ユーザーが提出した申請の確認、削除、および経路の変更ができます。

#### 申請の状況を確認する

申請フォームごとに、申請の処理状況を確認できます。

#### 操作手順:

1. [各アプリケーションの管理] > [ワークフロー] > [申請データの管理] をクリックします。

2. 「申請データの管理」画面で、カテゴリーを選択し、確認する申請が使用している申請フォームを選択します。 選択した申請フォームを使用している申請データの一覧に、申請の進行状況が表示されます。

#### 状況の表示例:

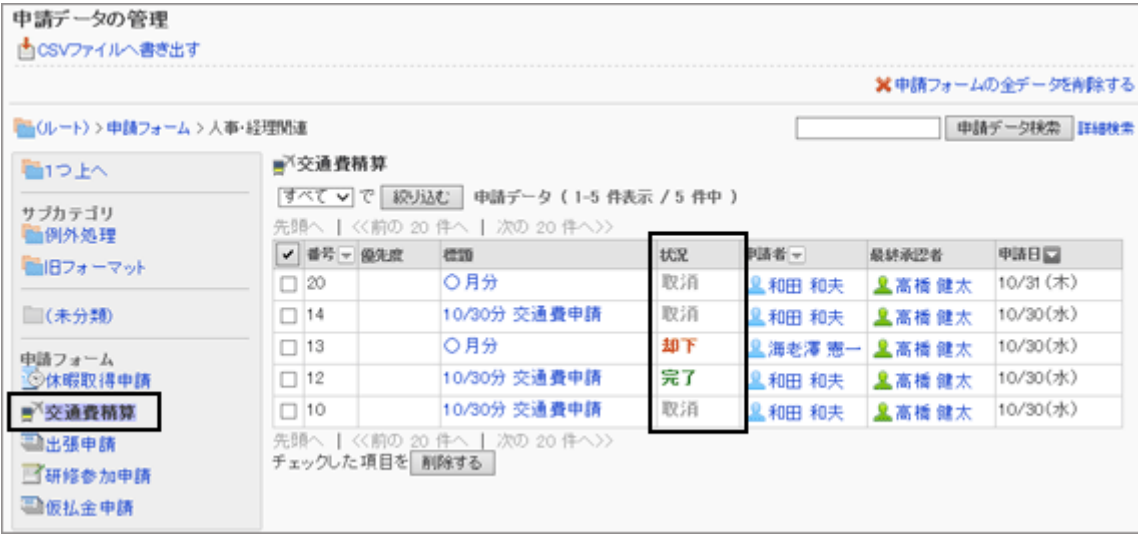

申請データの状態によって、「状況」欄に次のステータスが表示されます。

#### ● 下書き

申請者が申請を下書きとして保存している状態です。 申請者が申請を提出すると、「進行中」に変わります。

最初の処理者によって申請が処理される前に、申請者が申請を取り戻した場合も、「下書き」に変わります。 申請者が、取り戻した申請を下書きから削除しても、状況は「下書き」のままです。

#### ● 進行中

申請者が申請を提出したあと、最終承認者が処理するまでの状態です。

次の場合も「進行中」が表示されます。

- 承認者が申請を差し戻した
- 回覧経路のみの申請で、最後の回覧者が確認していない

#### ● 承認

最終承認者以外の承認者が申請を承認した状態です。最終承認者が承認すると、「完了」に変わります。 承認経路のあとに回覧経路が設定されている場合は、回覧が終了するまで「承認」が表示されます。

#### ● 却下

承認者が申請を却下した状態です。 却下されると申請の処理は終了し、後続の経路ステップの承認者や回覧者には通知されません。

#### ● 取消

次のいずれかに該当する状態です。

- 承認経路を含む経路で、最終承認者が処理する前に、申請者が申請を取り消した
- 回覧経路のみの経路で、最終回覧者が処理する前に、申請者が申請を取り消した

#### ● 完了

経路ステップのすべての処理が終わり、申請が完了した状態です。

# 申請データを状況で絞り込む

選択した申請フォームを使用している申請を、申請データの状況で絞り込んで表示します。

#### 操作手順:

1. [各アプリケーションの管理] > [ワークフロー] > [申請データの管理] をクリックします。

2. 「申請データの管理」画面で、カテゴリーを選択し、確認す る申請が使用している申請フォームを選択します。

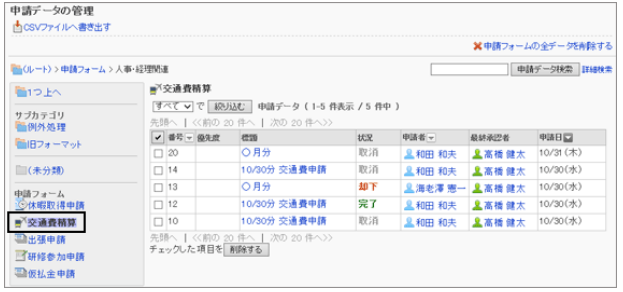

3. 絞り込む状況を選択し、 [絞り込む] をクリックします。 使用しているWebブラウザーによっては、ドロップダウンリ ストで状況を選択するだけで、申請データを絞り込めま す。

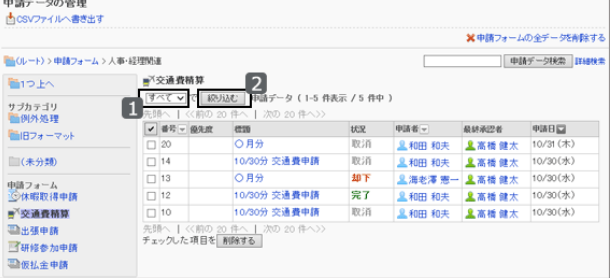

4. 表示された申請データを確認します。

# 申請データを印刷する

選択した申請の内容や状況などを印刷します。

## 操作手順:

1. [各アプリケーションの管理] > [ワークフロー] > [申請データの管理] をクリックします。

2. 「申請データの管理」画面で、カテゴリーを選択し、印刷す る申請が使用している申請フォームを選択します。

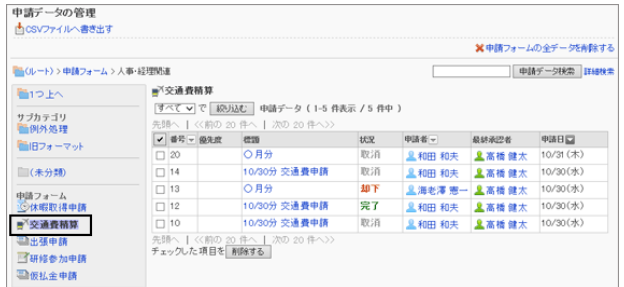

#### 3. 印刷する申請を選択します。

4. 「申請データの詳細」画面で、 [印刷用画面] をクリックし ます。

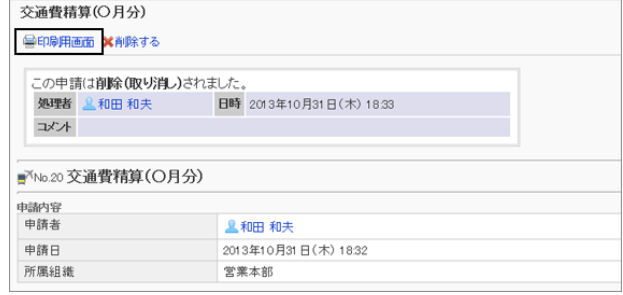

- 5. 「印刷の設定」画面で、必要な項目を設定し、 [印刷する] をクリックします。
	- 文字サイズ 印刷時の文字サイズを選択します。
	- 各項目の横幅 項目の横幅を揃えます。
	- ロケール 選択したロケールの言語やタイムゾーンなどを適用 します。

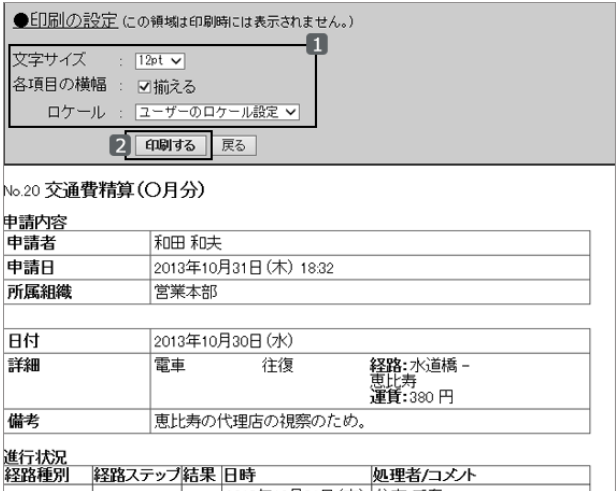

6. 申請データを印刷します。

# 経路変更履歴を確認する

申請経路の変更履歴を確認します。

経路ステップの処理者を変更したユーザー、追加または削除された処理者などが確認できます。

## 操作手順:

1. [各アプリケーションの管理] > [ワークフロー] > [申請データの管理] をクリックします。

2. 「申請データの管理」画面で、目的の申請が使用している申請フォームを選択し、申請を選択します。

3. 「申請データの詳細」画面で、 [経路変更履歴] をクリック します。

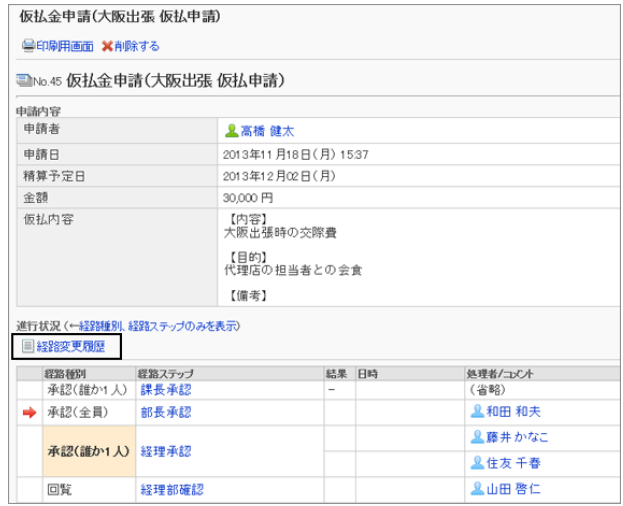

4. 「経路変更履歴」画面で、経路の変更履歴を確認します。

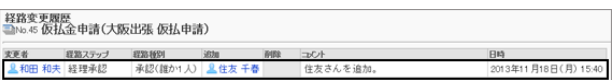

# 経路ステップの処理者を変更する

管理画面で、進行中の申請の、経路ステップの処理者を変更できます。

「一般設定」で経路の変更が禁止されている場合、および経路ステップで経路変更が禁止されている場合は、処理者 を変更できません。

## 操作手順:

1. [各アプリケーションの管理] > [ワークフロー] > [申請データの管理] をクリックします。

- 2. 「申請データの管理」画面で、目的の申請が使用している申請フォームを選択し、申請を選択します。
- 3. 「申請データの詳細」画面で、処理者を変更する経路ステップを選択します。
- 4. 「経路ステップの詳細」画面で、 [変更する] をクリックしま す。

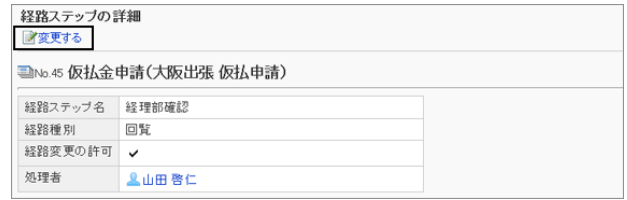

5. 「経路ステップの変更」画面で、処理者を変更し、 [変更す る] をクリックします。

必要に応じて、コメントに変更した理由や補足などを記入 します。

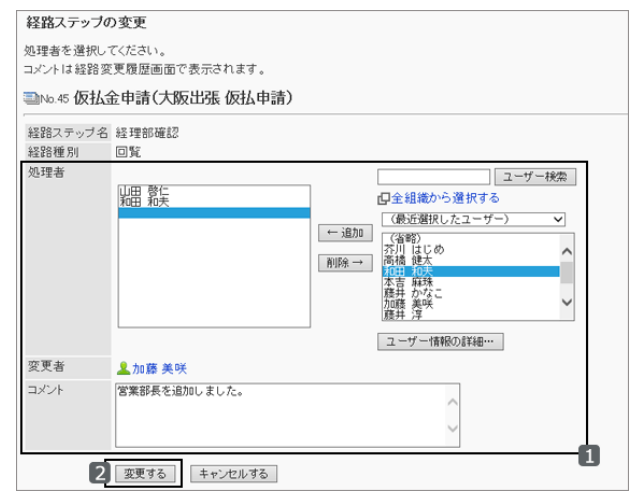

# 申請データを自動的に書き出す

申請データの自動書き出しを設定すると、最終承認後の申請データが、1件ずつ自動的にCSVファイルに書き出され ます。書き出す項目は、申請フォームの項目ごとに「項目の条件」で設定できます。

[申請フォームの項目一覧](#page-517-0) - 518ページ

CSVファイルは、ガルーンをインストールしたディレクトリー内に保存されます。 CSVファイルの保存先は、「申請フォームの詳細」画面で設定します。

[Step 1 申請フォームを追加する](#page-515-0) - 516ページ

ファイルの文字コードは「一般設定」画面で設定します。

[ワークフローの機能を設定する](#page-503-0) - 504ページ

次の環境でガルーンをインストールした場合を例に、申請データの保存先とCSVファイル名を説明します。

- インストール識別子: cbgrn
- インストールディレクトリー:
	- Windows 環境: C:¥Program Files¥cybozu
	- Linux 環境:/usr/local/cybozu/

申請データが保存されるディレクトリーとCSVファイル名は次のとおりです。

- Windows環境:C: ¥Program Files¥cybozu¥mysql-5.0¥files¥cbgrn¥workflow¥(設定したディレクトリー名)¥(内部 ID).csv
- Linux環境:/usr/local/cybozu/mysql-5.0/files/cbgrn/workflow/(設定したディレクトリー名)/(内部ID).csv

ディレクトリー名に使用できる文字は、次のとおりです。

- 半角英数字
- -(ハイフン)
- (アンダーバー)

# 申請データを削除する

申請データを削除します。

申請フォーム内の申請データをまとめて削除したり、目的の申請データを検索して削除したりできます。 ユーザーの「最新一覧」や「受信一覧」などに送信された申請データも削除されます。 削除した申請データは元に戻せません。

#### 操作手順:

1. [各アプリケーションの管理] > [ワークフロー] > [申請データの管理] をクリックします。

- 2. 「申請データの管理」画面で、削除する申請データが使用している申請フォームを選択します。
- 3. 削除する申請データのチェックボックスを選択し、「削除 する] をクリックします。

選択している申請フォームを使用しているすべての申請 データを削除する場合は、 [申請フォームの全データを削 除する] をクリックします。

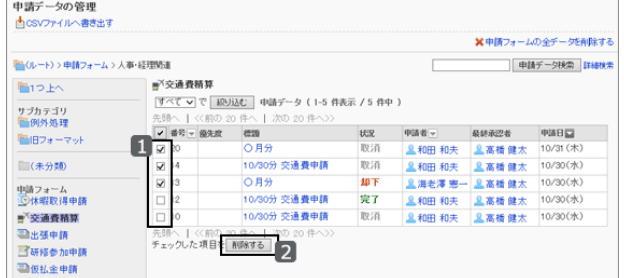

4. 確認画面で、 [はい] をクリックします。 削除を中止する場合は、 [いいえ] をクリックします。

補足

● 手順2で削除する申請データを選択し、「申請データの詳細」画面で [削除する] をクリックしても、申請データを 削除できます。

## 申請データを公開する

申請データを公開すると、申請者や申請経路の処理者以外のユーザーも、申請内容を閲覧できます。 公開されるのは処理が完了した申請です。進行中の申請は公開されません。 公開した申請データは、項目のアクセス権にかかわらずすべての内容を閲覧できます。 項目にアクセス権を設定している場合は、その項目を公開してもよいかどうかを確認します。

カテゴリーごとに、申請データを公開するかどうかを設定します。 サブカテゴリーに公開設定を設定する場合は、サブカテゴリーのすべての親カテゴリーに公開設定を設定します。 「未分類」には、公開設定を設定できません。

セキュリティモデルで「許可の対象を選択する」を選択し、公開設定を設定する場合を例に説明します。
#### 注意

● セキュリティモデルを変更すると、変更前に設定していた公開設定が初期化されます。

#### 操作手順:

1. [各アプリケーションの管理] > [ワークフロー] > [申請データの公開設定] をクリックします。

2. セキュリティモデルが「GRANT(許可の対象を選択する)」 になっていることを確認します。

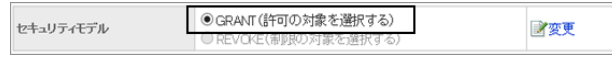

セキュリティモデルが「REVOKE(制限の対象を選択する)」の場合は、GRANTに変更します。

[セキュリティモデルを変更する](#page-36-0) - 37ページ

3. 「申請データの公開設定」画面で、申請データを公開する カテゴリーを選択し、 [設定する] をクリックします。

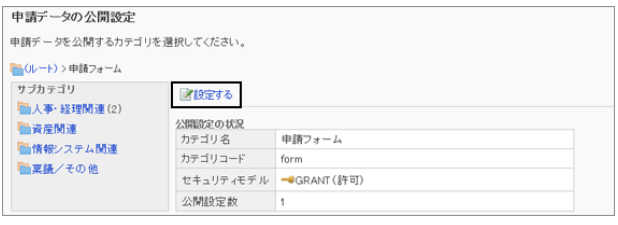

4. 「公開設定の一覧」画面で、 [追加する] をクリックします。

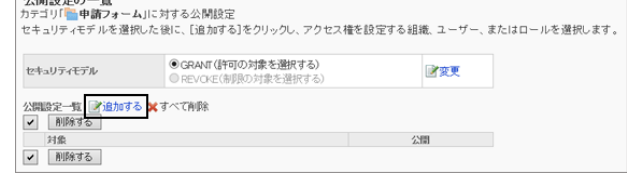

APROACTOR BE

5. 「公開先の追加」画面で、権限を設定する組織、ユー ザー、またはロールを選択し、 [↓追加] をクリックしま す。

ロールを選択するには、「ロール」タブに表示を切り替えま す。

[↓追加] をクリックしたあとにタブを切り替えると、切り替 える前に選択した組織、ユーザー、またはロールの選択 が解除されます。

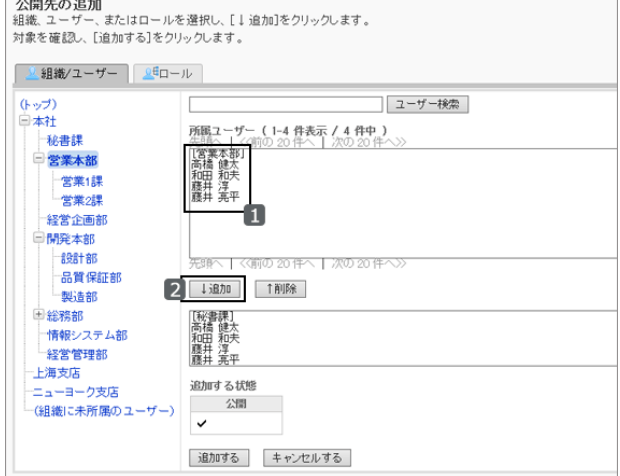

6. [追加する] をクリックします。

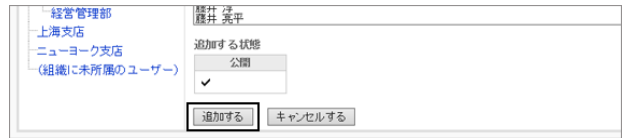

7. 「公開設定の一覧」画面で、設定が反映されていることを確認します。

# 2.14.14 代理人を設定する

代理申請者と代理承認者を設定します。

ユーザーごとに、代理申請者と代理承認者を1人ずつ設定できます。代理承認者と代理申請者には、同一のユー ザーを設定できます。

代理申請者が行った申請に対しても、申請を委任したユーザーは次の操作が可能です。

- 閲覧
- 取り戻し
- 取り消し
- 再利用

代理申請や代理承認を行うには、「一般設定」で代理申請や代理承認を許可します。

[ワークフローの機能を設定する](#page-503-0) - 504ページ

#### 補足

● 代理申請者や代理承認者に設定されたユーザーには、代理人として設定されても通知されません。

#### 操作手順:

- 1. [各アプリケーションの管理] > [ワークフロー] > [代理人の設定] の順にクリックします。
- 2. 「代理人の設定」画面で、代理人を設定するユーザーが所属する組織を選択します。
- 3. 「代理人の設定」画面で、対象のユーザーの [変更] をク リックします。

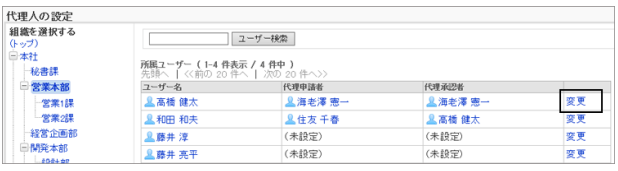

4. 「代理人の変更」画面で、代理申請者または代理承認者 を選択し、[←追加] をクリックします。

代理申請者または代理承認者だけでも設定できます。

代理人を削除するには、設定されている代理申請者また は代理承認者を選択し、 [削除→] をクリックします。

5. [変更する] をクリックします。

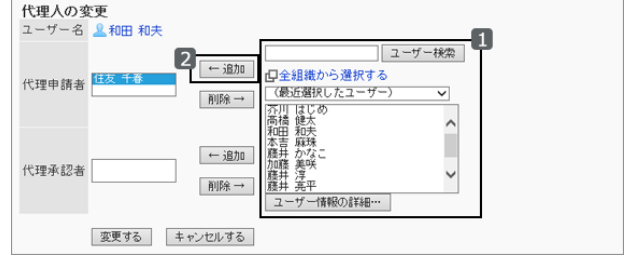

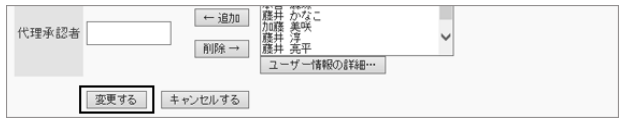

# 2.14.15 カテゴリーにアクセス権を設定する

組織、ユーザー、またはロールごとに、申請フォームの閲覧を許可するかどうかを設定します。 ユーザーは、閲覧権限があるカテゴリー内の申請フォームを利用できます。 「未分類」には、アクセス権を設定できません。

サブカテゴリーの閲覧を許可する場合は、サブカテゴリーのすべての親カテゴリーの閲覧を許可します。

ワークフローの権限は、セキュリティモデルによって異なります。 初期設定では、セキュリティモデルには「制限の対象を選択する」が設定されます。 また、すべてのユーザーがカテゴリーを閲覧できます。

[1.1.7 ユーザーの権限](#page-35-0) - 36ページ [1.1.8 優先されるアクセス権](#page-37-0) - 38ページ

セキュリティモデルが「許可の対象を選択する(GRANT)」の状態で、特定のユーザーに対して、申請フォームの閲覧 を許可する場合を例に説明します。

#### 注意

● セキュリティモデルを変更すると、変更前に設定していたアクセス権が初期化されます。

## 操作手順:

1. [各アプリケーションの管理] > [ワークフロー] > [アクセス権の設定] の順にクリックします。

2. アクセス権を設定するカテゴリーを選択し、 [設定する] を クリックします。

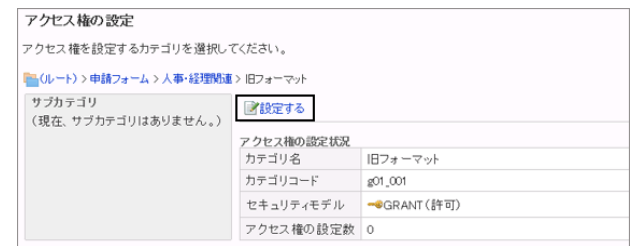

3. セキュリティモデルが「GRANT(許可の対象を選択する)」 になっていることを確認します。

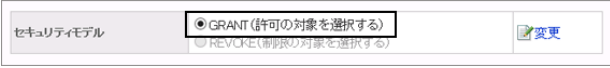

セキュリティモデルが「REVOKE(制限の対象を選択する)」の場合は、 [変更] をクリックして、GRANTに変更しま す。

[セキュリティモデルを変更する](#page-36-0) - 37ページ

4. 「アクセス権の一覧」画面で、 [追加する] をクリックしま す。

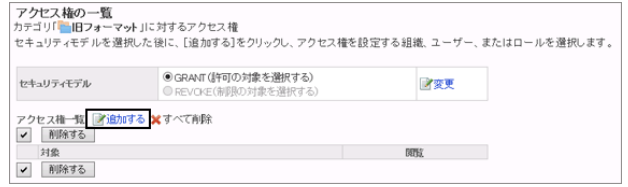

5. 「アクセス権の追加」画面で、アクセス権を設定する組 織、ユーザー、またはロールを選択し、「↓追加]をクリッ クします。

ロールを選択するには、「ロール」タブに表示を切り替えま す。

[↓追加] をクリックしたあとにタブを切り替えると、切り替 える前に選択した組織、ユーザー、またはロールの選択 が解除されます。

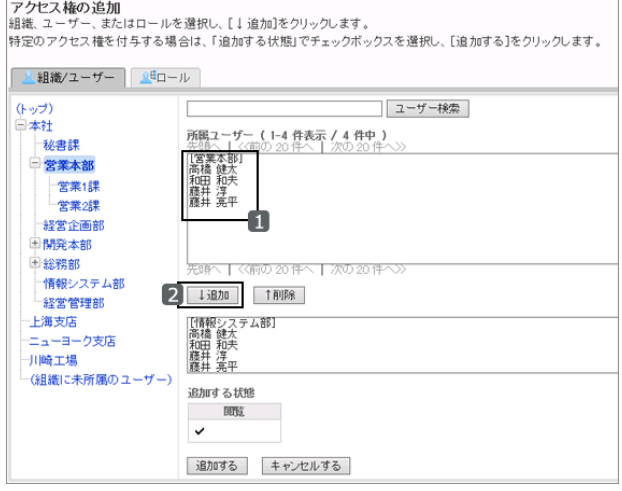

6. [追加する] をクリックします。

7. 「アクセス権の一覧」画面で、設定が反映されていることを確認します。

# アクセス権を削除する

設定されているアクセス権を削除します。

アクセス権を削除すると、ユーザーができる操作が次のように変わります。

- セキュリティモデルがGRANT(許可の対象を選択する)の場合:
- アクセス権を削除されたユーザーは、選択したカテゴリーにアクセスできません。
- セキュリティモデルがREVOKE(制限の対象を選択する)の場合: アクセス権を削除されたユーザーは、選択したカテゴリーにアクセスして、申請フォームを使用したり、公開された 申請を閲覧したりできます。

### 操作手順:

1. [各アプリケーションの管理] > [ワークフロー] > [アクセス権の設定] の順にクリックします。

2. 「アクセス権の設定」画面で、アクセス権を削除するカテゴ リーを選択し、 [設定する] をクリックします。

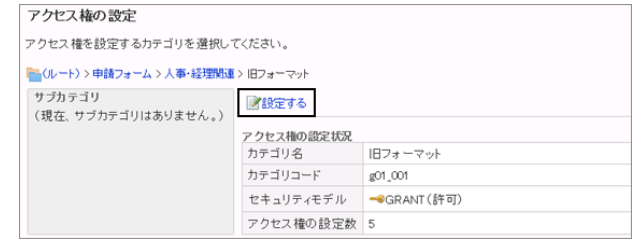

3. 「アクセス権の一覧」画面で、削除するアクセス権のチェッ クボックスを選択し、 [削除する] をクリックします。

設定されているすべての対象を削除する場合は、 [すべ て削除] をクリックします。

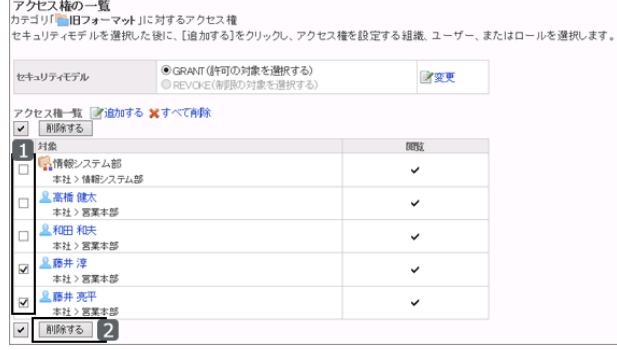

4. 確認画面で、 [はい] をクリックします。 削除を中止する場合は、 [いいえ] をクリックします。

# 2.14.16 カテゴリーの運用管理者を設定する

カテゴリーごとに運用管理者を指定します。

運用管理者に設定されたユーザーの操作画面には、カテゴリーや申請フォームなどを管理するためのメニュー(オプ ション)が表示されます。

「未分類」には、運用管理者を設定できません。

### 操作手順:

1. [各アプリケーションの管理] > [ワークフロー] > [運用管理権限の設定] の順にクリックします。

2. 運用管理者を設定するカテゴリーを選択し、 [設定する] をクリックします。

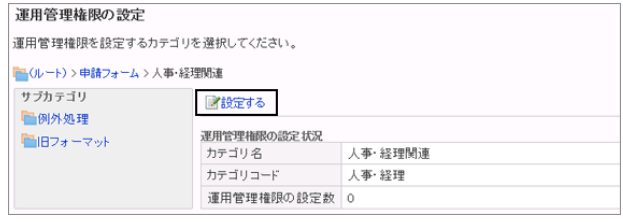

3. [追加する] をクリックします。

運用管理権限の一覧<br>カテゴリ「<mark>」人事・経理関連</mark>ル対する運用管理権限 運用管理補限一覧 す 追加する メすべて削除 ー<br>- 削除する<br>- 対象 √ | 削除する |

4. 「運用管理権限の追加」画面で、運用管理者として設定 する組織、ユーザー、またはロールを選択し、[↓追加] をクリックします。

ロールを選択するには、「ロール」タブに表示を切り替えま す。

[↓追加] をクリックしたあとにタブを切り替えると、切り替 える前に選択した組織、ユーザー、またはロールの選択 が解除されます。

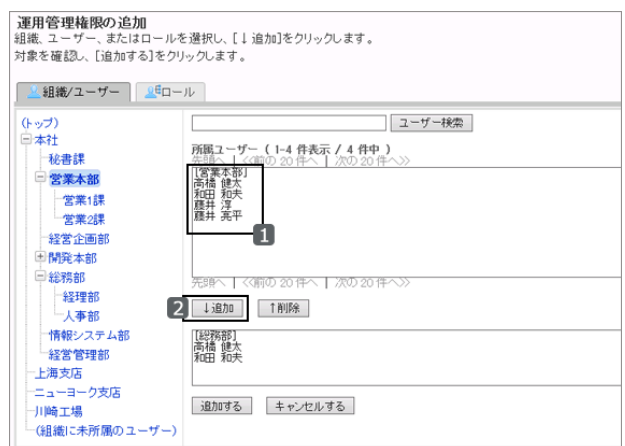

5. [追加する] をクリックします。

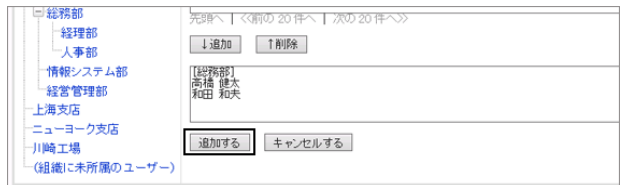

6. 「運用管理権限の一覧」画面で、設定が反映されていることを確認します。

# 運用管理者ができること

運用管理者に設定されたユーザーの操作画面には「オプション」が表示され、申請データや申請フォームなどを管理 できます。

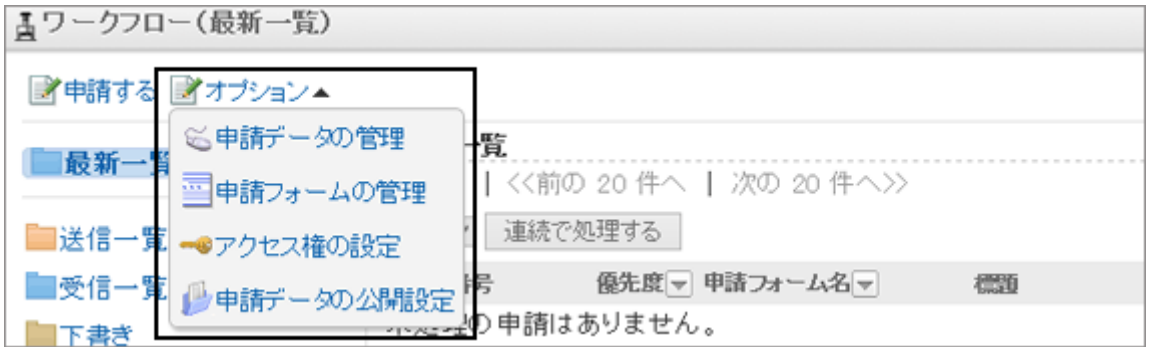

運用管理者は、「オプション」から次の操作ができます。

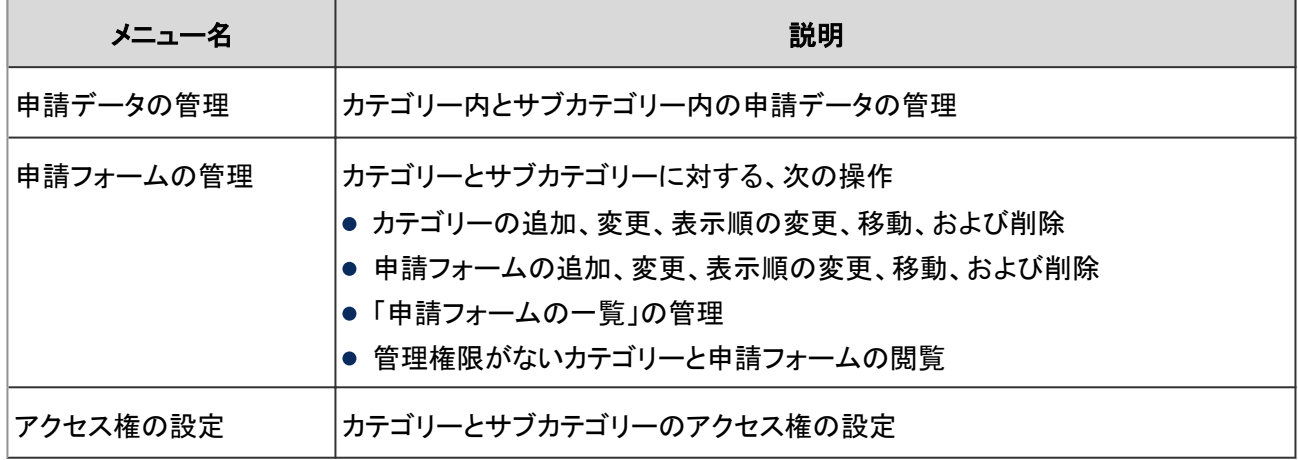

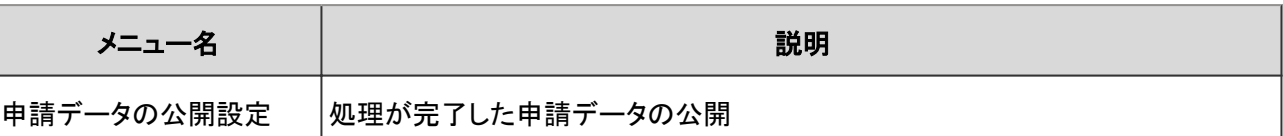

# 運用管理者を削除する

カテゴリーに設定された運用管理者を削除します。 運用管理者に設定されていたユーザーの操作画面には「オプション」が表示されなくなり、カテゴリーや申請フォーム などを管理できなくなります。

# 操作手順:

1. [各アプリケーションの管理] > [ワークフロー] > [運用管理権限の設定] の順にクリックします。

- 2. 運用管理者を削除するカテゴリーを選択します。
- 3. 削除する対象のチェックボックスを選択し、 [削除する] を クリックします。

設定されているすべての対象を削除する場合は、 [すべ て削除] をクリックします。

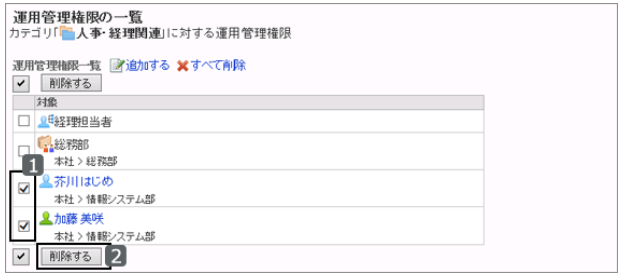

4. 確認画面で、 [はい] をクリックします。 削除を中止する場合は、 [いいえ] をクリックします。

# 2.14.17 ファイルを使ったデータ管理

申請フォームや共有経路、カテゴリーなどを、ファイルを使って読み込んだり、書き出したりします。 次のデータはXMLファイルで管理します。

- 申請フォーム
- 共有経路

次のデータはCSVファイルで管理します。

- カテゴリー
- カテゴリー名
- カテゴリーのアクセス権
- 代理人

ファイルの読み込み中にエラーが発生した場合は、読み込みが中止され、途中まで読み込まれた内容は反映されま せん。

## 申請フォームをXMLファイルから読み込む

選択したカテゴリーにXMLファイルから申請フォームを読み込みます。 XMLファイル内の申請フォームコードと、読み込み先のカテゴリー内に保存されている申請フォームの申請フォーム コードが一致する場合は、XMLファイルのデータで上書きされます。

#### 操作手順:

1. [各アプリケーションの管理] > [ワークフロー] > [申請フォームの一覧] の順にクリックします。

2. 「申請フォームの一覧」画面で、申請フォームをXMLファイ ルから読み込むカテゴリーを選択し、 [XMLファイルから 読み込む] をクリックします。

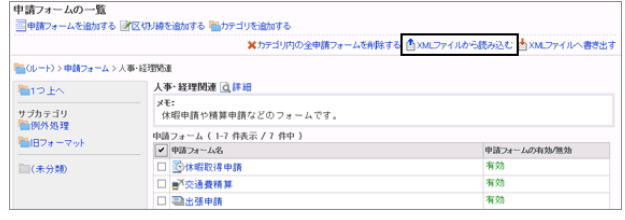

3. 「申請フォームの読み込み」画面で、読み込むファイルを 選択し、 [読み込む] をクリックします。

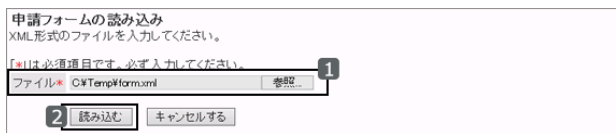

補足

- 次の場合はエラーが発生します。
	- ほかのカテゴリー内の申請フォームの申請フォームコードと、XMLファイル内の申請フォームコードが一致 する。
	- XMLファイル内の申請フォームデータで使用されている共有経路が、ガルーンに存在しない。

#### ● 経路分岐を設定しているファイルを読み込む場合の制限事項

経路分岐を設定している申請フォームを読み込む場合の制限事項は、次のとおりです。

- 既存の共有経路を、XMLファイルのデータで上書きした場合、経路分岐で設定した分岐条件にかかわらず、すべて の経路ステップが選択された状態で読み込まれます。
- 経路ステップごとのアクセス権は、すべての経路に対して「閲覧」のチェックボックスだけが選択されています。

### 申請フォームをXMLファイルに書き出す

カテゴリー内の申請フォームをXMLファイルに書き出します。

1つのカテゴリーに複数の申請フォームが保存されている場合、すべての申請フォームが1つのXMLファイルに書き出 されます。

XMLファイルは編集せず、データのバックアップやリストアのためにだけ使用することを推奨します。

#### 操作手順:

1. [各アプリケーションの管理] > [ワークフロー] > [申請フォームの一覧] の順にクリックします。

2. 「申請フォームの一覧」画面で、申請フォームをXMLファイ ルに書き出すカテゴリーを選択し、 [XMLファイルへ書き 出す] をクリックします。

申請フォームが保存されていないカテゴリーは、[XMLファ イルへ書き出す] のリンクが無効です。

- 3. 確認画面で、 [書き出す] をクリックします。
- 4. ファイルを保存します。

# 共有経路をXMLファイルから読み込む

XMLファイルから共有経路を読み込みます。

#### 補足

- 共有経路一覧の経路コードと、読み込むデータの経路コードが重複する場合、読み込むデータの内容で上書 きされます。
- 専用経路一覧の経路コードと、読み込むデータの経路コードが重複する場合、エラーが発生します。読み込み は中止され、経路コードが重複しないものが含まれていても、データは読み込まれません。
- 既存の共有経路を上書きする場合、上書きした共有経路を使用している申請フォームには、次の制限があり ます。
	- 経路分岐で設定した分岐条件: すべての経路ステップのチェックボックスが選択されています。経路を省略せず、もとの申請経路のままの 状態で読み込まれます。
	- 項目のアクセス権: 経路ステップごとのアクセス権は、すべての経路に対して「閲覧」のみが許可されている状態で読み込まれ ます。

共有経路の読み込み後、再度項目を設定してください。

● 項目のアクセス権に設定されている申請者のアクセス権は、正常に読み込まれます。

#### 操作手順:

1. [各アプリケーションの管理] > [ワークフロー] > [経路一覧] の順にクリックします。

2. 「経路一覧」画面で、「共有経路]のタブをクリックし、 [XMLファイルから読み込む] をクリックします。

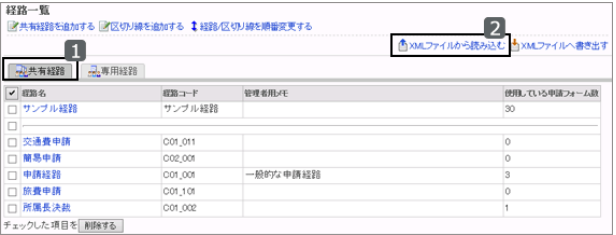

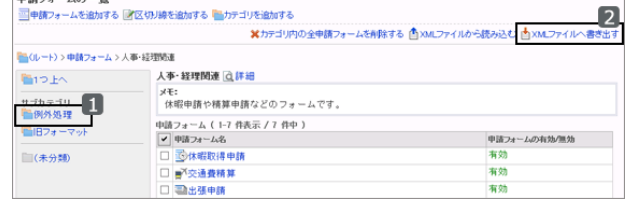

3. 「共有経路の読み込み」画面で、読み込むファイルを選択 し、 [読み込む] をクリックします。

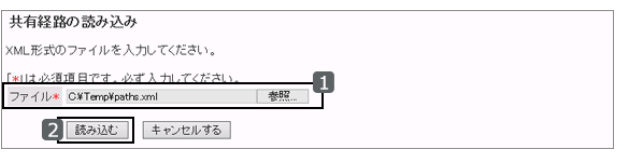

# 共有経路をXMLファイルに書き出す

XMLファイルに共有経路を書き出します。

XMLファイルは編集せず、データのバックアップやリストアのためにだけ使用することを推奨します。

### 操作手順:

1. [各アプリケーションの管理] > [ワークフロー] > [経路一覧] の順にクリックします。

2. 「経路一覧」画面で、[共有経路] のタブをクリックし、 [XMLファイルへ書き出す] をクリックします。

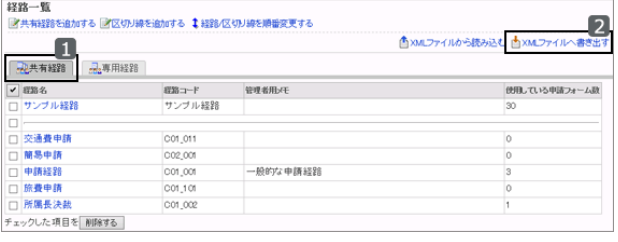

3. 確認画面で、 [書き出す] をクリックします。

4. ファイルを保存します。

# カテゴリーや代理人をCSVファイルから読み込む

CSVファイルから、代理人、またはカテゴリーの設定を読み込みます。 CSVファイルからカテゴリーのアクセス権の設定を読み込むときには、次の点に注意します。

- CSVファイルに記述されているカテゴリーがガルーンに登録されていない場合は、エラーが発生します。
- 既存のアクセス権データとの差分を読み込みます。

CSVファイルから代理人の設定を読み込む場合は、次の点に注意します。

- ガルーンに登録されていないログイン名は読み込まれません。
- CSVファイルに、同じログイン名が複数記述されている場合は、ファイルの最後に記述されているログイン名の代 理人の設定が適用されます。
- 代理申請者および代理承認者のログイン名は、ガルーンのログイン名として登録されている必要があります。

#### 操作手順:

- 1. 次のページを参照し、データを読み込むためのCSVファイルを作成します。 CSVファイルのフォーマット[:4.6.17 ワークフロー](#page-839-0) - 840ページ
- 2. [各アプリケーションの管理] > [ワークフロー] > [CSVファイルからの読み込み] の順にクリックします。

3. 「CSVファイルからの読み込み」画面で、読み込むデータを選択します。

選択できるデータは次のとおりです。

- カテゴリー
- カテゴリー名
- アクセス権
- 代理申請者
- 代理承認者
- 4. 読み込む方法を選択し、 [次へ>>] をクリックします。
	- ファイル: CSVファイルを選択します。
	- 文字コード: CSVファイルのデータをエンコードする文字コードを 選択します。 選択できる文字コードは次のとおりです。  $\bullet$  ユニコード(UTF-8)
		-
		- 日本語(シフトJIS)
		- **ASCII**
		- Latin1(ISO-8859-1)
		- 簡体字中国語(GB2312)
		- タイ語(TIS-620)
	- 先頭行をスキップする: 先頭行に、項目名やコメントなどデータ以外の情報が記述されている場合は、「はい」を選択します。

5. CSVファイルの内容を確認し、 [読み込む] をクリックします。

# カテゴリーや代理人をCSVファイルに書き出す

CSVファイルに、カテゴリー、カテゴリー名、アクセス権、または代理人の設定を書き出します。

# 操作手順:

1. [各アプリケーションの管理] > [ワークフロー] > [CSVファイルへの書き出し] の順にクリックします。

2. 「CSVファイルへの書き出し」画面で、書き出すデータを選択します。 選択できるデータは次のとおりです。

- カテゴリー
- カテゴリー名
- アクセス権
- 代理申請者
- 代理承認者

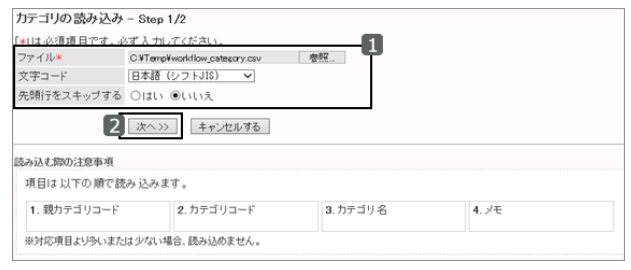

- 3. 書き出す方法を選択し、 [書き出す] をクリックします。
	- 文字コード: データのエンコードに使用する文字コードを選択しま す。

選択できる文字コードは次のとおりです。

- $\bullet$  ユニコード(UTF-8)
- 日本語(シフトJIS)
- ASCII
- Latin1(ISO-8859-1)
- 簡体字中国語(GB2312)
- タイ語(TIS-620)
- 先頭行に項目名を書き出す: 「はい」を選択すると、CSVファイルの先頭行に項目名が書き出されます。
- 書き出す言語:

この項目は、カテゴリー名を書き出す場合に表示されます。

言語のチェックボックスを選択すると、選択した言語で設定しているカテゴリー名がCSVファイルに書き出さ れます。

選択できる言語は次のとおりです。

- すべて
- 日本語
- **•** English
- 中文(简体)

4. ファイルを保存します。

## 申請データをCSVファイルに書き出す

選択したカテゴリーの申請データをCSVファイルに書き出します。 書き出した申請データはワークフローに読み込めません。

#### 操作手順:

1. [各アプリケーションの管理] > [ワークフロー] > [申請データの管理] の順にクリックします。

2. 「申請データの管理」画面で、申請データを書き出す申請 フォームを選択し、 [CSVファイルへ書き出す] をクリックし ます。

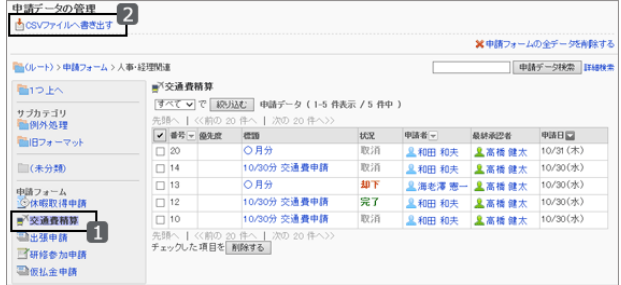

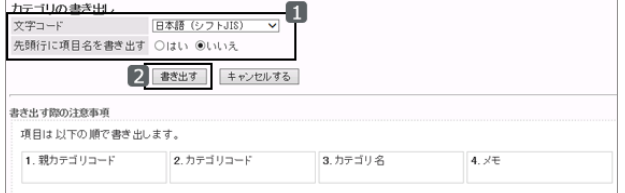

3. 書き出すデータの絞り込み条件、文字コード、項目などを 指定し、[書き出す] をクリックします。

申請データの書き出しの設定項目 - 589ページ

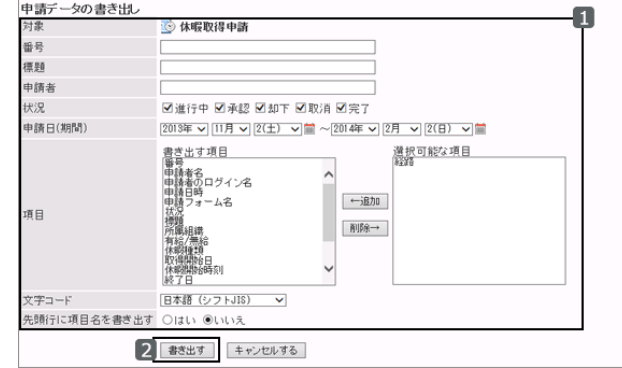

4. ファイルを保存します。

補足

- 先頭行に項目名を書き出す場合、項目名が書き出されるのは、経路1の1人目の処理者の項目のみです。 経路1の2人目以降の処理者の項目や、経路2以降の経路の項目は、項目名が書き出されません。
- バージョン3.7.0で、申請データの管理で書き出すCSVファイルのフォーマットを変更しました。ほかのシステム で申請データのCSVファイルを利用する場合は、書き出したCSVファイルが正しく処理されることを確認してく ださい。

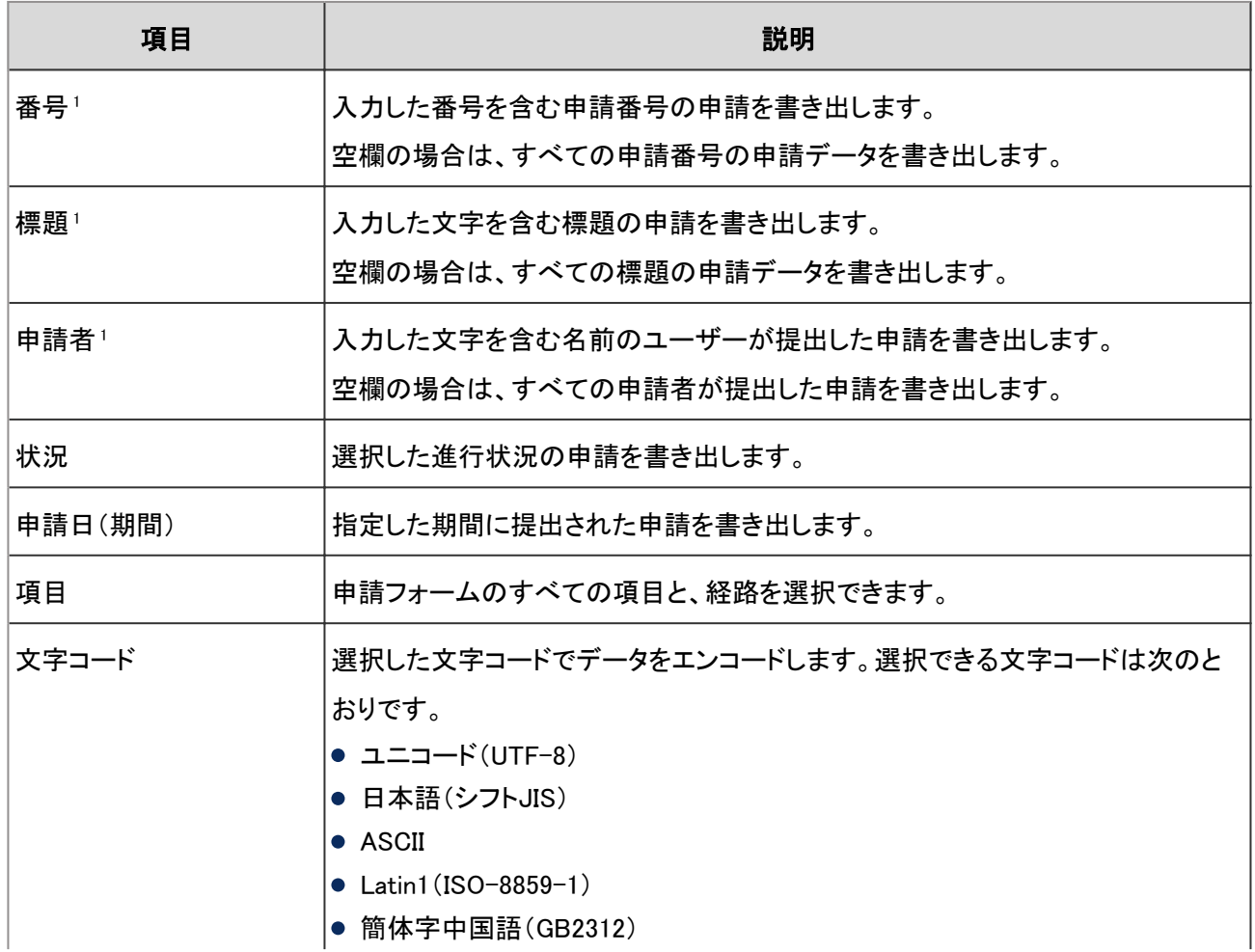

#### 申請データの書き出しの設定項目

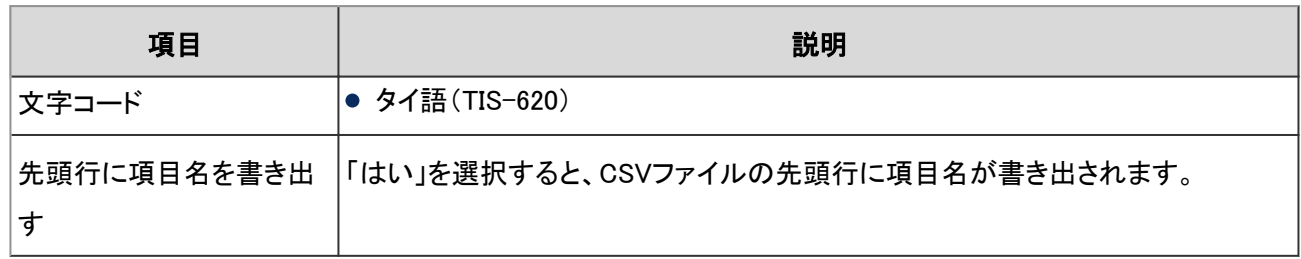

1:複数の項目を組み合わせて、書き出す申請データを絞り込めます。

1つの項目に複数の値を入力しても、AND検索およびOR検索はできません。

# 2.15 マルチレポート

# 2.15.1 「マルチレポート」で管理できること

「マルチレポート」は、議事録や日報など業務に必要なレポートを共有するアプリケーションです。 「マルチレポート」では、次の管理メニューを使用します。

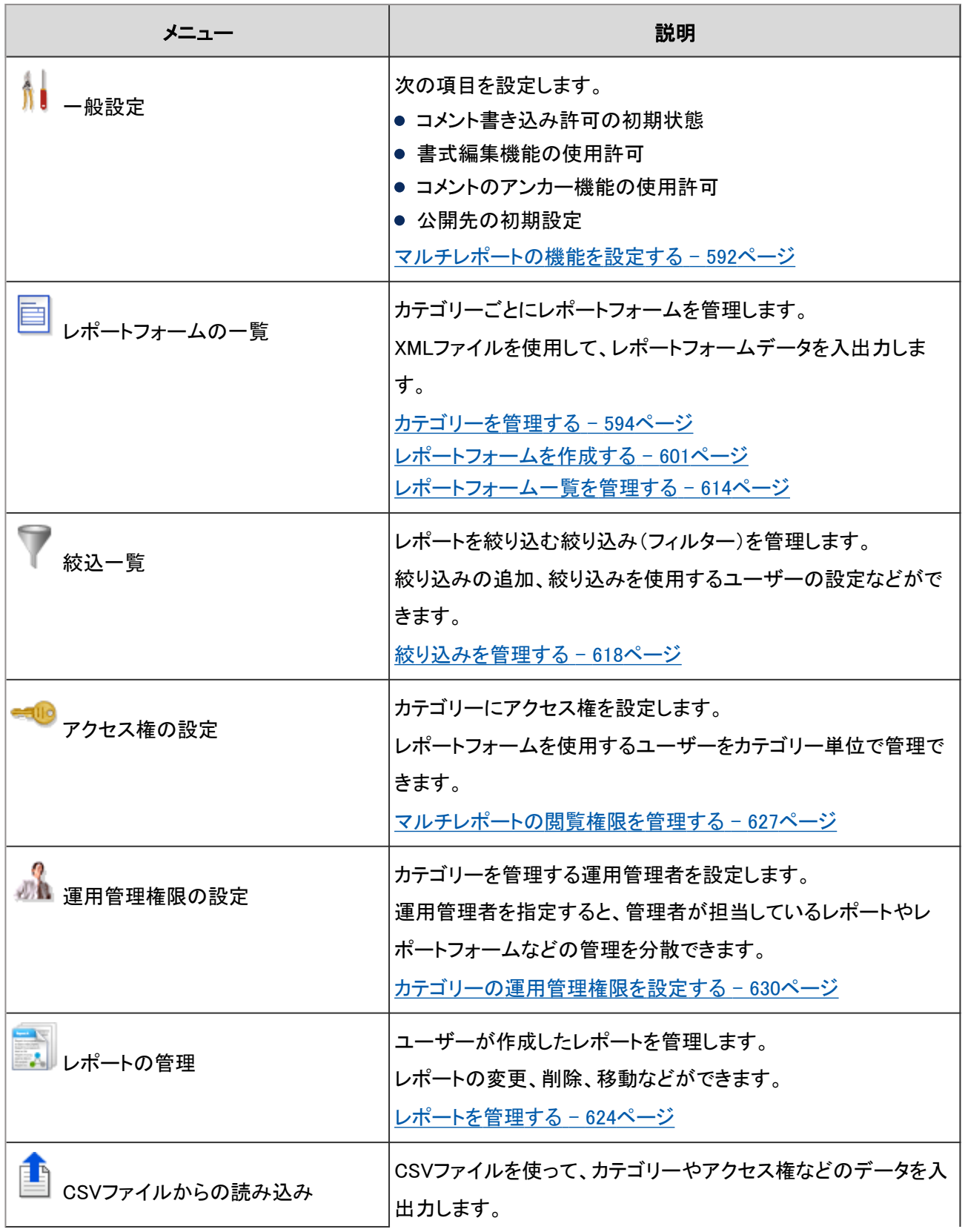

<span id="page-591-0"></span>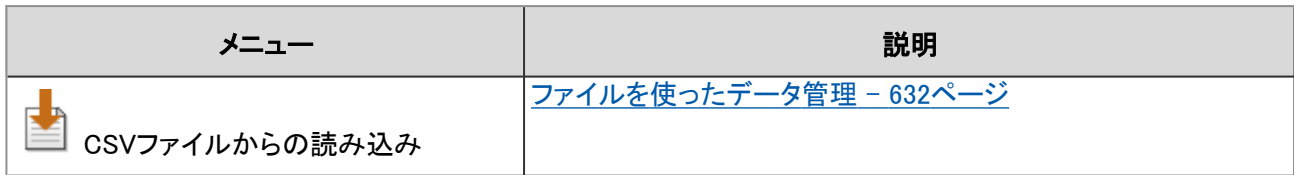

ユーザーがマルチレポートを使用するために必要な設定を、次の順序で行います。

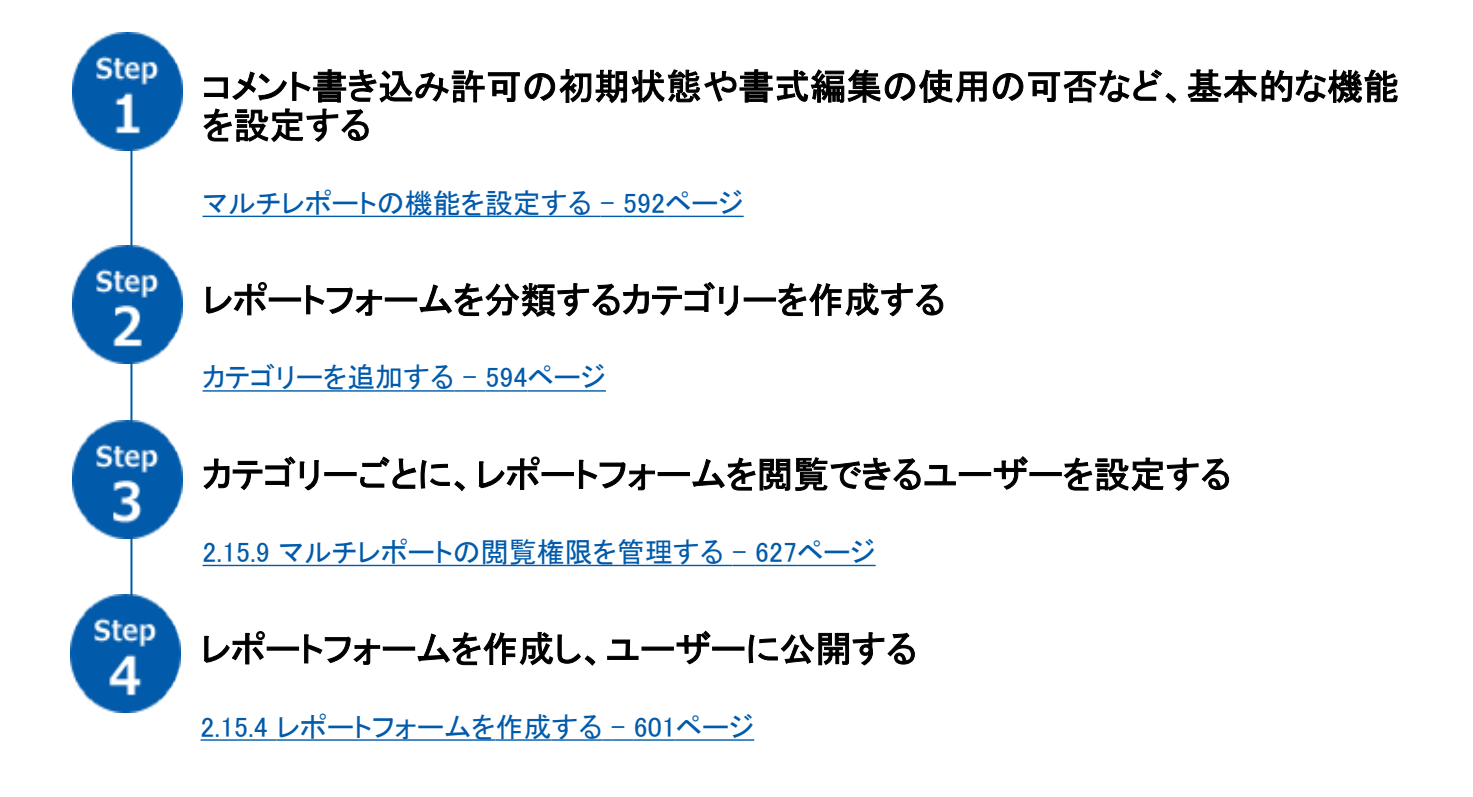

必要に応じて、さらに次の項目を設定します。

- カテゴリーの運用管理者 [2.15.10 カテゴリーの運用管理者を設定する](#page-629-0) - 630ページ
- レポートの絞込 [2.15.7 絞り込みを管理する](#page-617-0) - 618ページ

# マルチレポートの機能を設定する

コメント書き込み許可の初期状態や、書式編集を使用するかどうかなど、マルチレポートの基本的な機能を、「一般設 定」画面で設定します。

「一般設定」画面にアクセスするには、[各アプリケーションの管理] > [マルチレポート] > [一般設定] の順にクリックし ます。

設定できる項目は次のとおりです。

#### ● コメントの書き込み許可の初期状態

「レポートフォームの追加」画面の、「コメントの書き込みを許可する」の初期状態を、オンにするかどうかを設定しま す。

コメントの書き込みを許可する機能については、次のページを参照してください。

[レポートフォームの設定項目](#page-601-0) - 602ページ

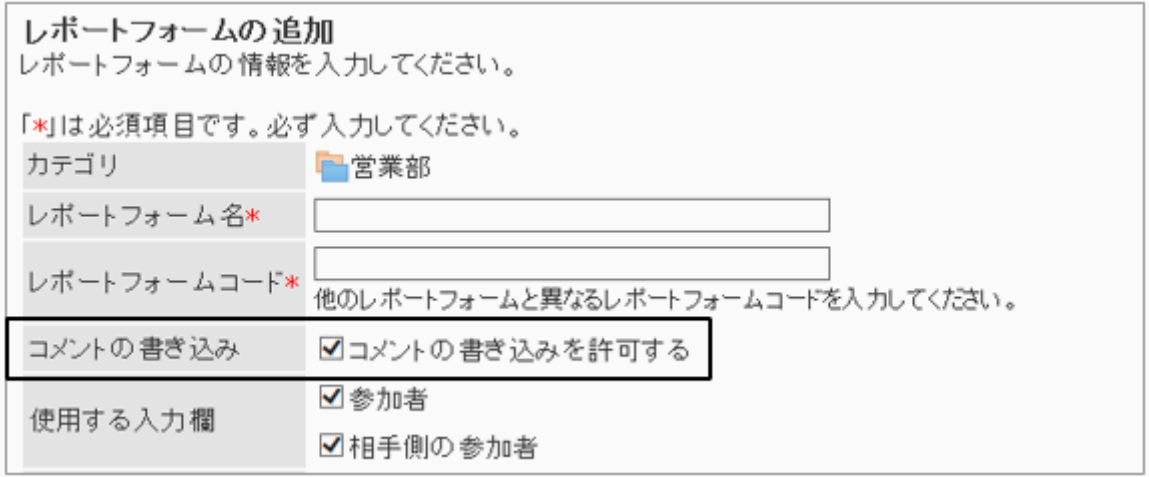

#### ● 書式編集機能の使用許可

レポート内の項目や、コメントを書き込む際の書式編集の使用を許可するかどうかを設定します。

#### ● コメントのアンカー機能の使用許可

アンカー機能の使用を許可するかどうかを設定します。

アンカー機能とは、レポートのコメントに「>>1」のように、既存のコメント番号の前に「>>」を付けると、該当するコメント へのリンクが設定される機能です。

画面例:

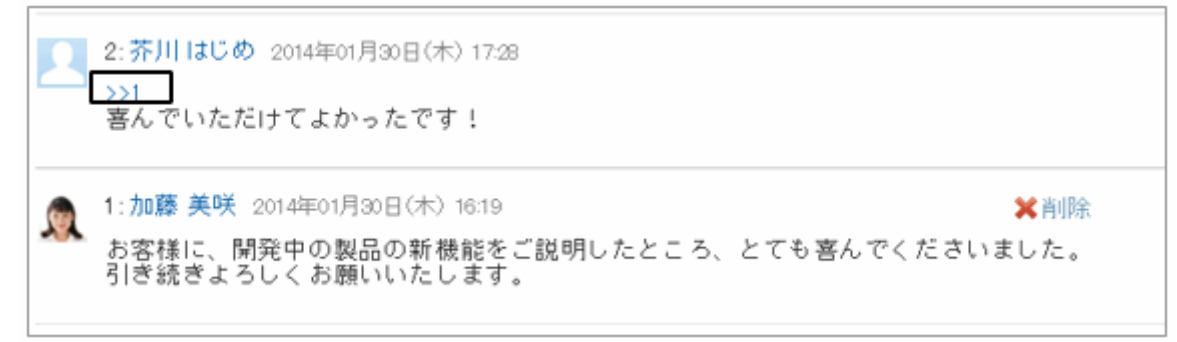

#### ● 公開先の初期設定

「レポートの作成」画面の、公開先の初期値を次のどちらにするかを設定します。

- すべてのユーザー
- 参加者と通知先のユーザー

#### <span id="page-593-0"></span>画面例:

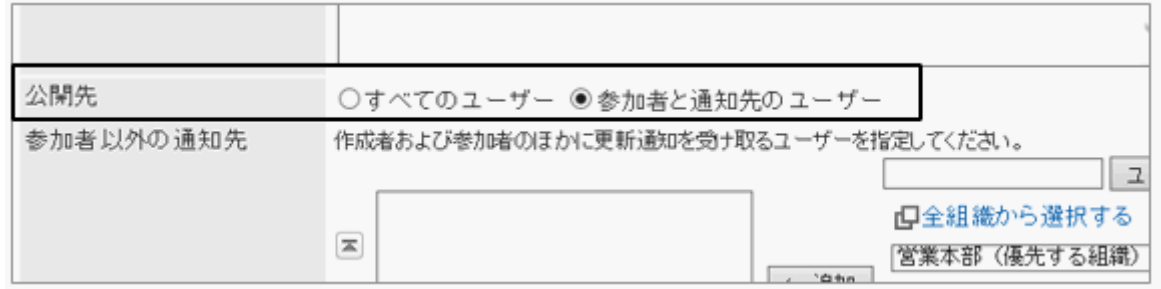

# 2.15.2 カテゴリーを管理する

カテゴリーを使用してレポートフォームを整理します。カテゴリーごとにユーザーのアクセス権や運用管理権限を設定 できます。

# カテゴリーを追加する

選択したカテゴリーにサブカテゴリーを追加します。カテゴリーは階層化できます。 サブカテゴリーを追加しても、親カテゴリー、または親カテゴリー内のサブカテゴリーのアクセス権は継承されません。

### 操作手順:

1. [各アプリケーションの管理] > [マルチレポート] > [レポートフォームの一覧] をクリックします

2. 「レポートフォームの一覧」画面で、カテゴリーを追加する 親カテゴリーを選択し、[カテゴリを追加する] をクリックし ます。

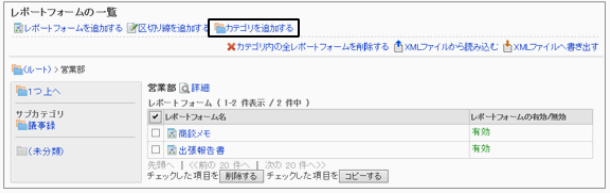

3. 「カテゴリの追加」画面で、必要な項目を設定し、[追加す る] をクリックします。

[カテゴリーの設定項目](#page-594-0) - 595ページ

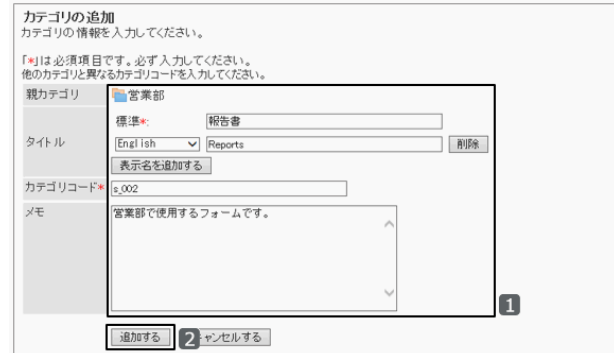

## <span id="page-594-0"></span>● カテゴリーの設定項目

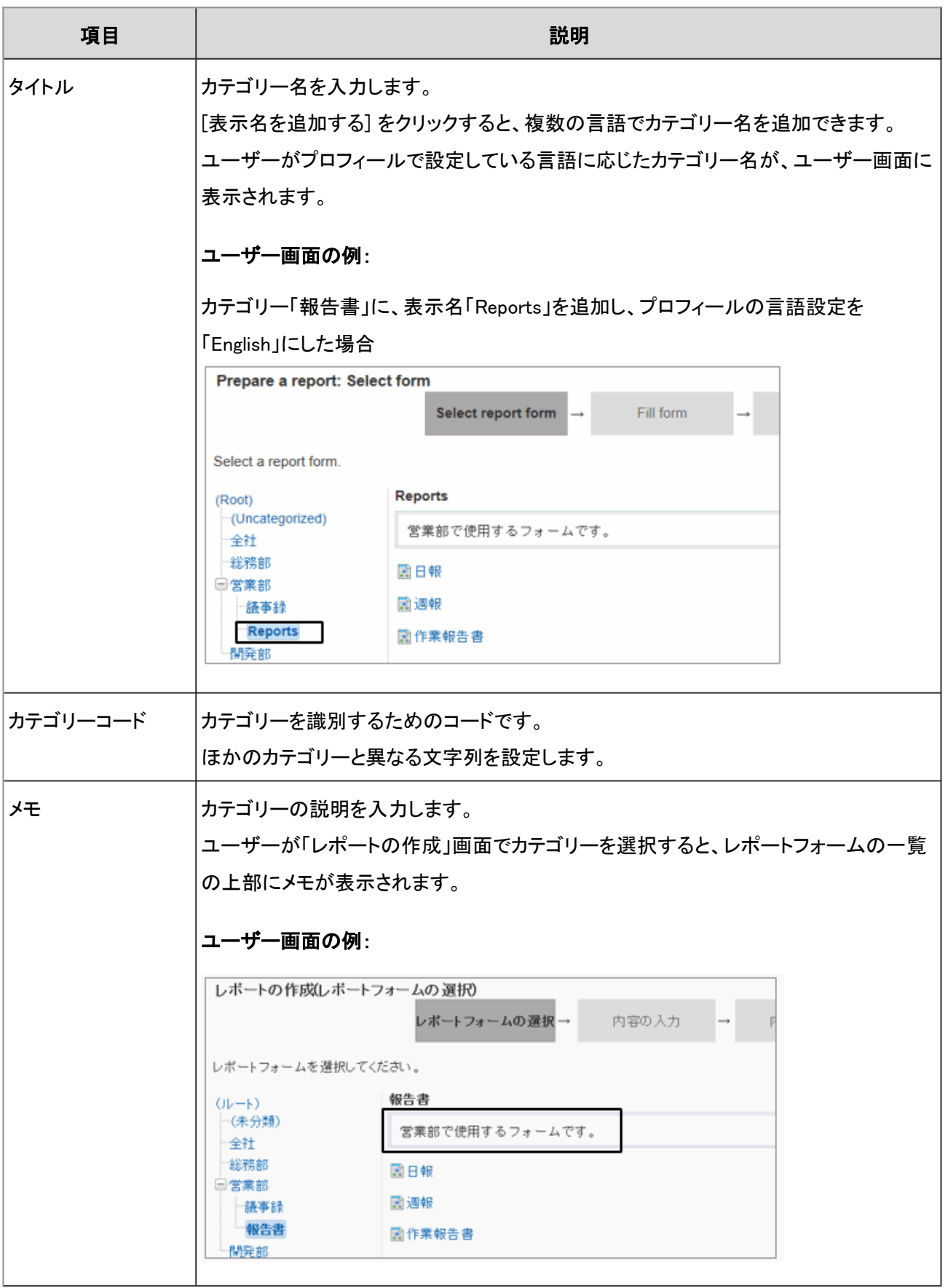

## カテゴリーを変更する

カテゴリーのタイトルやカテゴリコードなどを変更します。

## 操作手順:

1. [各アプリケーションの管理] > [マルチレポート] > [レポートフォームの一覧] の順にクリックします。

2. 「レポートフォームの一覧」画面で、変更するカテゴリーを 選択し、[詳細] をクリックします。

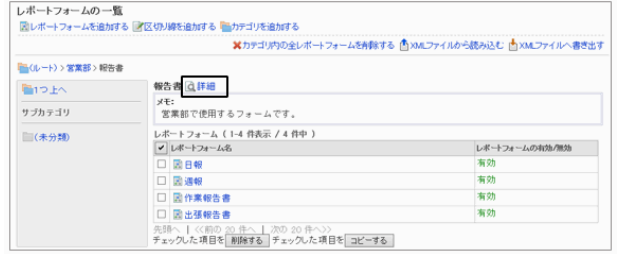

3. 「カテゴリの詳細」画面で、[変更する] をクリックします。

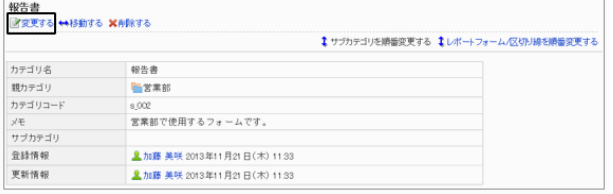

4. カテゴリーの設定を変更し、[変更する] をクリックします。

# サブカテゴリーの表示順を変更する

選択したカテゴリーのサブカテゴリーの表示順を変更します。

次のカテゴリーは表示順を変更できません。

- ルート
- 未分類

## 操作手順:

1. [各アプリケーションの管理] > [マルチレポート] > [レポートフォームの一覧] の順にクリックします。

2. 「レポートフォームの一覧」画面で、サブカテゴリーの表示 順を変更するカテゴリーを選択し、[詳細] をクリックしま す。

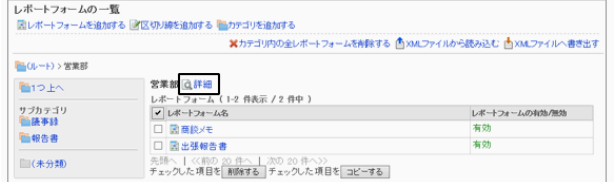

3. 「カテゴリの詳細」画面で[サブカテゴリを順番変更する] をクリックします。

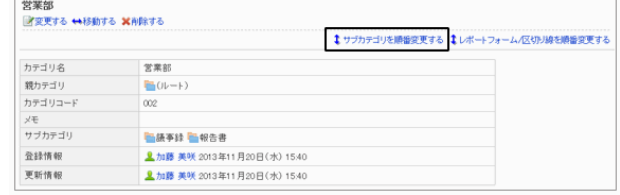

4. サブカテゴリーの表示順を変更し、[変更する] をクリック 「サブカテゴリの順番変更 します。

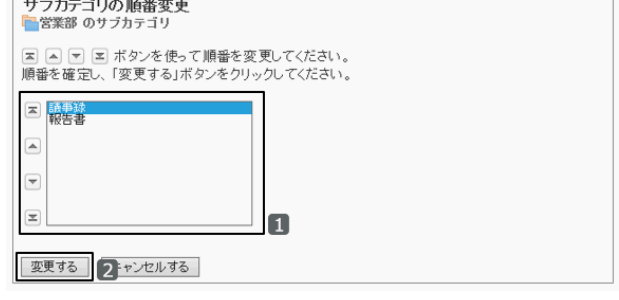

#### ユーザー画面の例:

カテゴリー「議事録」を最下段に移動した場合

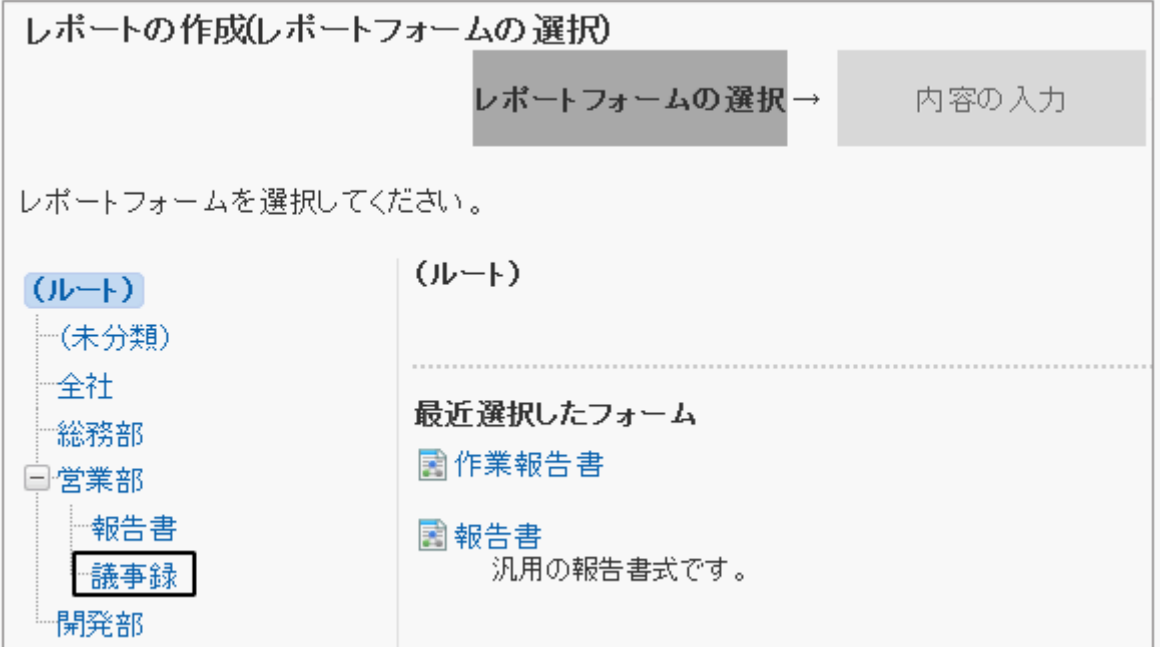

# カテゴリーを移動する

カテゴリーをほかのカテゴリーに移動します。

カテゴリーを移動すると、移動したカテゴリーのサブカテゴリーと、カテゴリー内のレポートフォームも移動します。 移動先のカテゴリーにアクセス権が設定されていると、ユーザーによっては、移動したカテゴリー内のレポートフォー ムを使えなくなる場合があります。

カテゴリーを移動する前に、移動先の親カテゴリーのアクセス権を確認しておく必要があります。

[2.15.9 マルチレポートの閲覧権限を管理する](#page-626-0) - 627ページ

次のカテゴリーは移動できません。

- ルート
- 未分類

## 操作手順:

1. [各アプリケーションの管理] > [マルチレポート] > [レポートフォームの一覧] の順にクリックします。

2. 「レポートフォームの一覧」画面で、移動するカテゴリーを 選択し、[詳細] をクリックします。

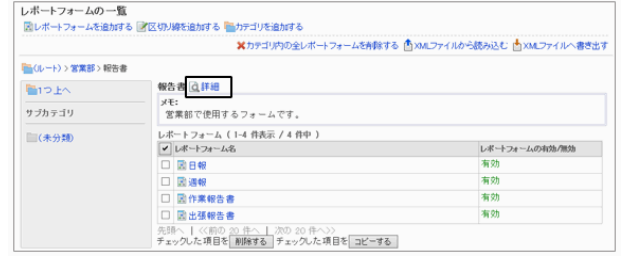

3. 「カテゴリの詳細」画面で、[移動する] をクリックします。

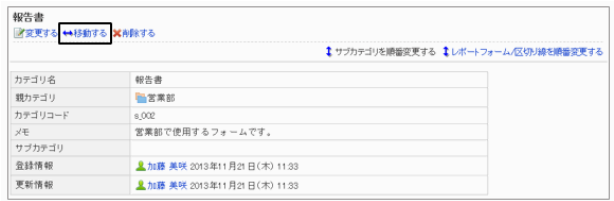

4. 「カテゴリの移動」画面で、移動先のカテゴリーを選択し、 [移動する] をクリックします。

カテゴリー名でカテゴリーを検索できます。

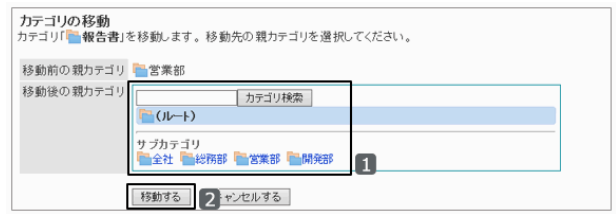

# カテゴリーを削除する

追加されたカテゴリーを削除します。 カテゴリーを削除すると、そのカテゴリーに含まれるサブカテゴリーも削除されます。 削除されたカテゴリーとそのサブカテゴリー内に含まれるレポートフォームは、「未分類」に移動されます。 次のカテゴリーは削除できません。

- ルート
- 未分類

### 操作手順:

1. [各アプリケーションの管理] > [マルチレポート] > [レポートフォームの一覧] の順にクリックします。

2. 「レポートフォームの一覧」画面で、削除するカテゴリーを 選択し、[詳細] をクリックします。

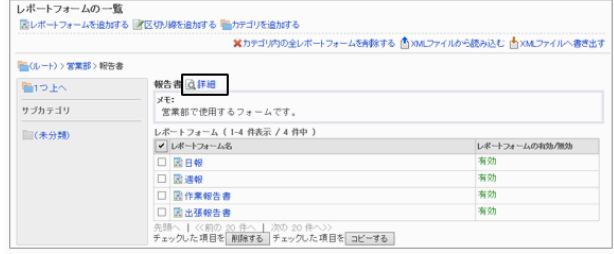

3. 「カテゴリの詳細」画面で、[削除する] をクリックします。

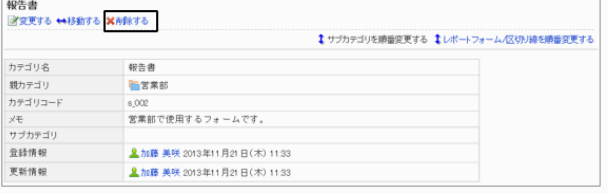

4. 確認画面で、[はい] をクリックします。 削除を中止する場合は、[いいえ] をクリックします。

### 補足

- サブカテゴリーの階層が15個以上ある場合、親カテゴリーを削除できません。
- 運用管理者は、自分に権限がないカテゴリーを削除できません。

# 2.15.3 レポートフォームの作成の流れ

レポートフォームは、次の順番で作成します。

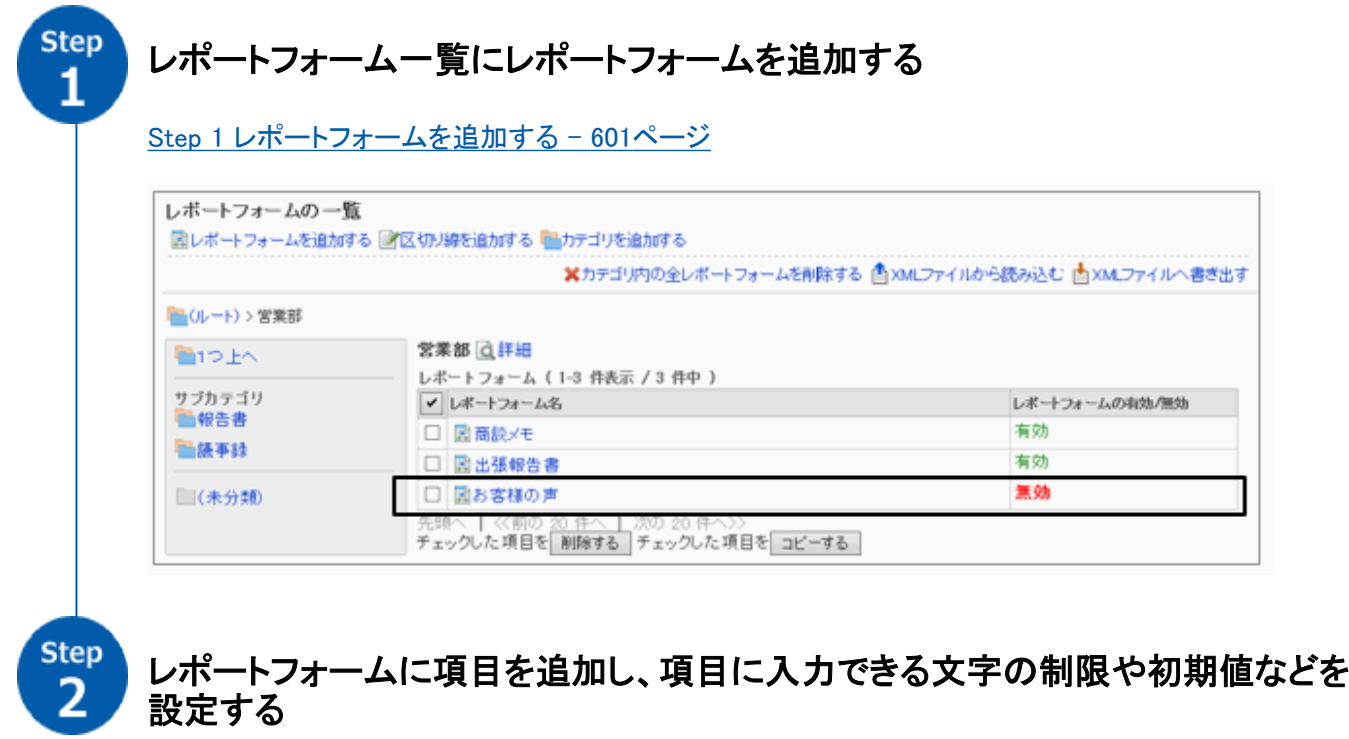

[Step 2 レポートフォームに項目を追加する](#page-602-0) - 603ページ

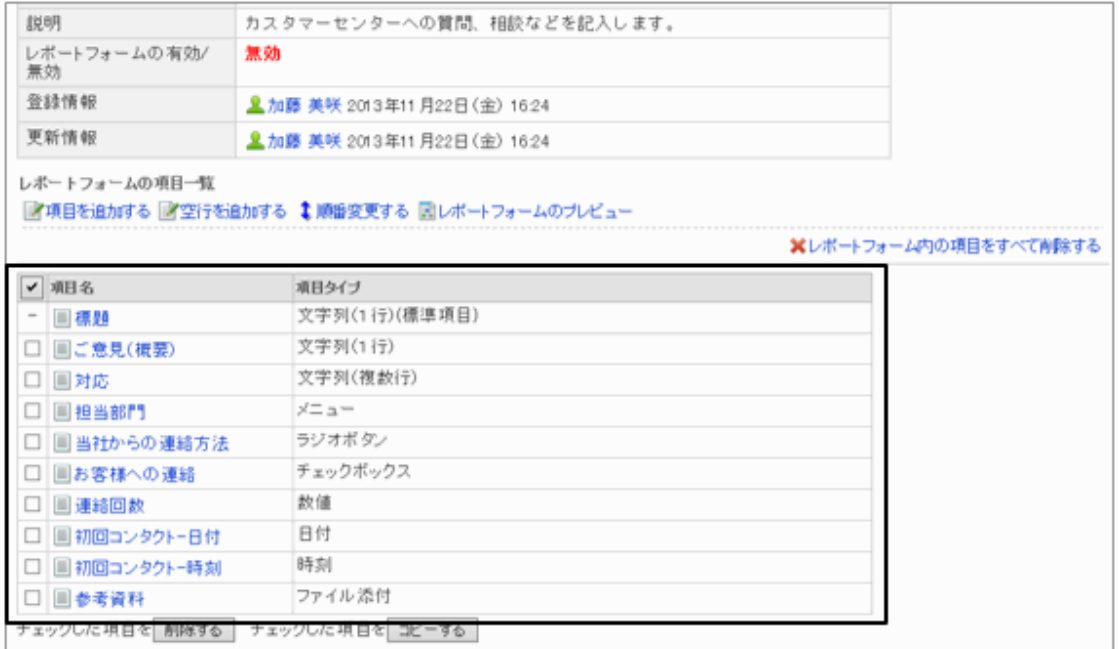

step<br>3

# レポートフォームをプレビューし、項目の配置や幅などを確認する

[Step 3 レポートフォームの表示を確認する](#page-608-0) - 609ページ

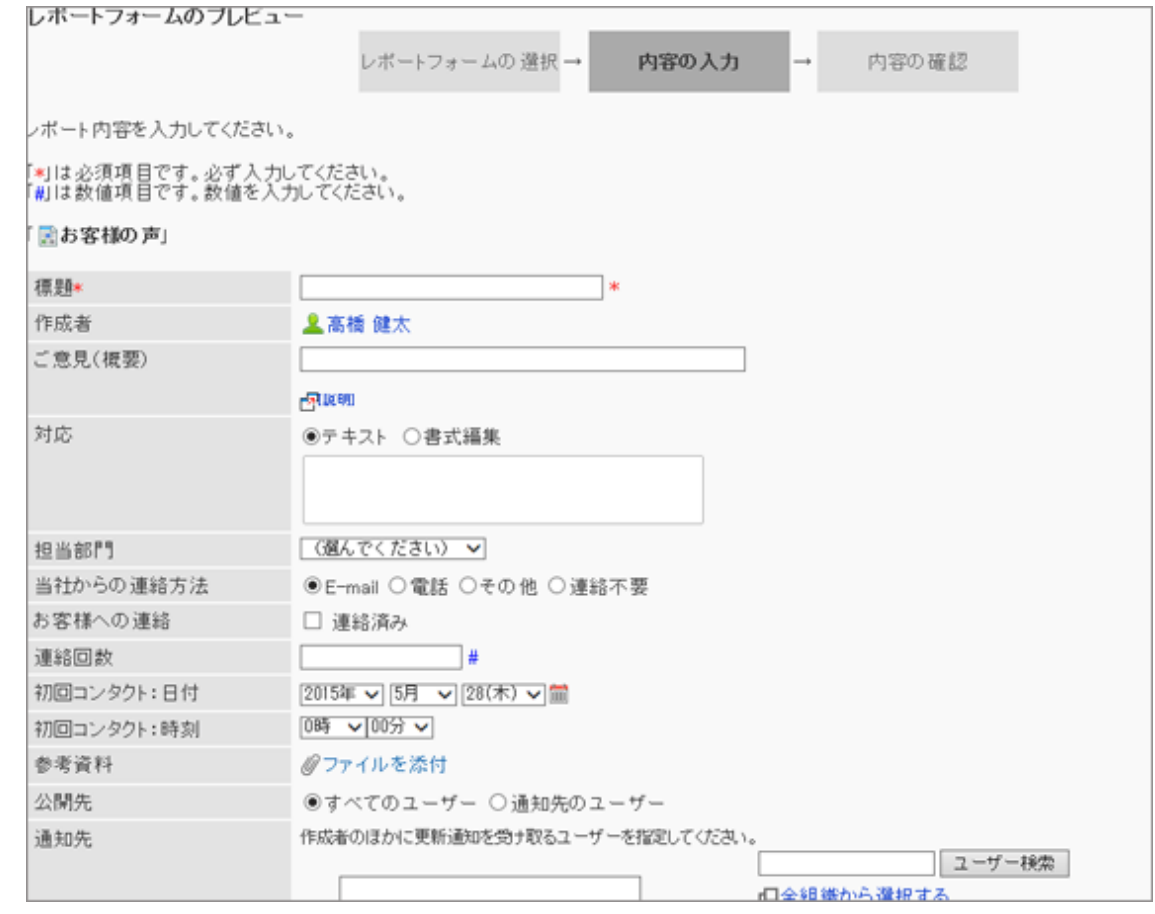

<span id="page-600-0"></span>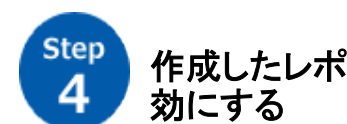

作成したレポートフォームをユーザーが使用できるように、レポートフォームを有

[Step 4 レポートフォームを有効にする](#page-608-0) - 609ページ

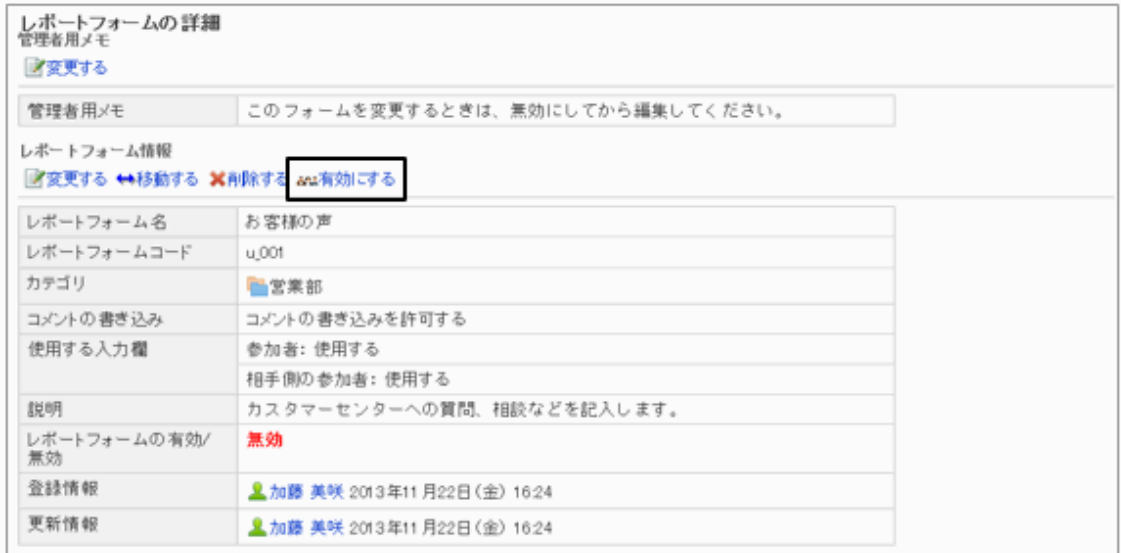

さらに、必要に応じて次の項目を設定します。

● 管理者用メモ [管理者用メモを変更する](#page-609-0) - 610ページ

# 2.15.4 レポートフォームを作成する

ユーザーがレポートの作成に使用する、レポートフォームを作成します。

## Step 1 レポートフォームを追加する

選択したカテゴリーにレポートフォームを追加します。 レポートフォーム名やレポートフォームコードなどのレポートフォーム情報を入力します。

### 操作手順:

1. [各アプリケーションの管理] > [マルチレポート] > [レポートフォームの一覧] の順にクリックします。

2. 「レポートフォームの一覧」画面で、レポートフォームを追 加するカテゴリーを選択し、[レポートフォームを追加する] をクリックします。

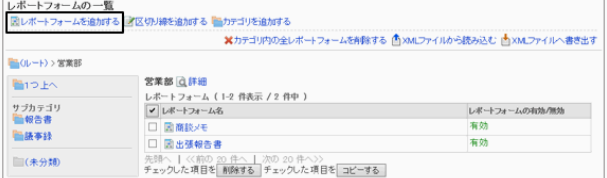

<span id="page-601-0"></span>3. 「レポートフォームの作成」画面で、必要な項目を設定し、 [追加する] をクリックします。

レポートフォームの設定項目 - 602ページ

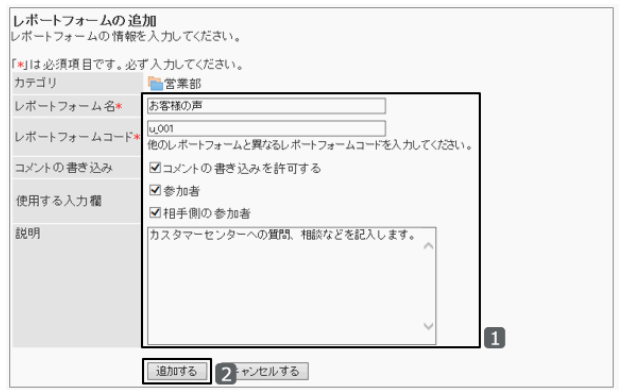

- 4. 追加したレポートフォームが、「レポートフォームの一覧」画面に表示されていることを確認します。
- ●レポートフォームの設定項目

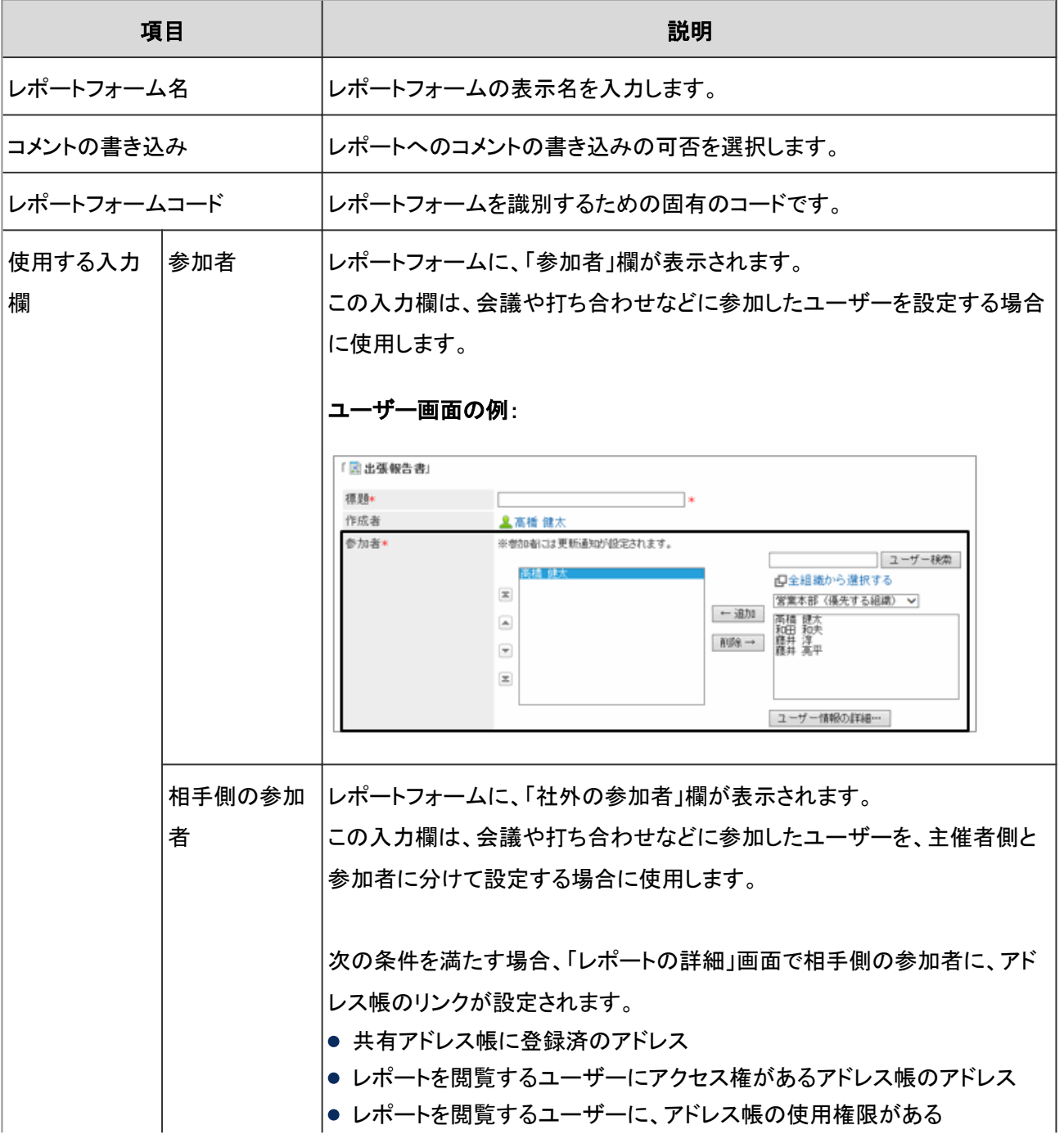

<span id="page-602-0"></span>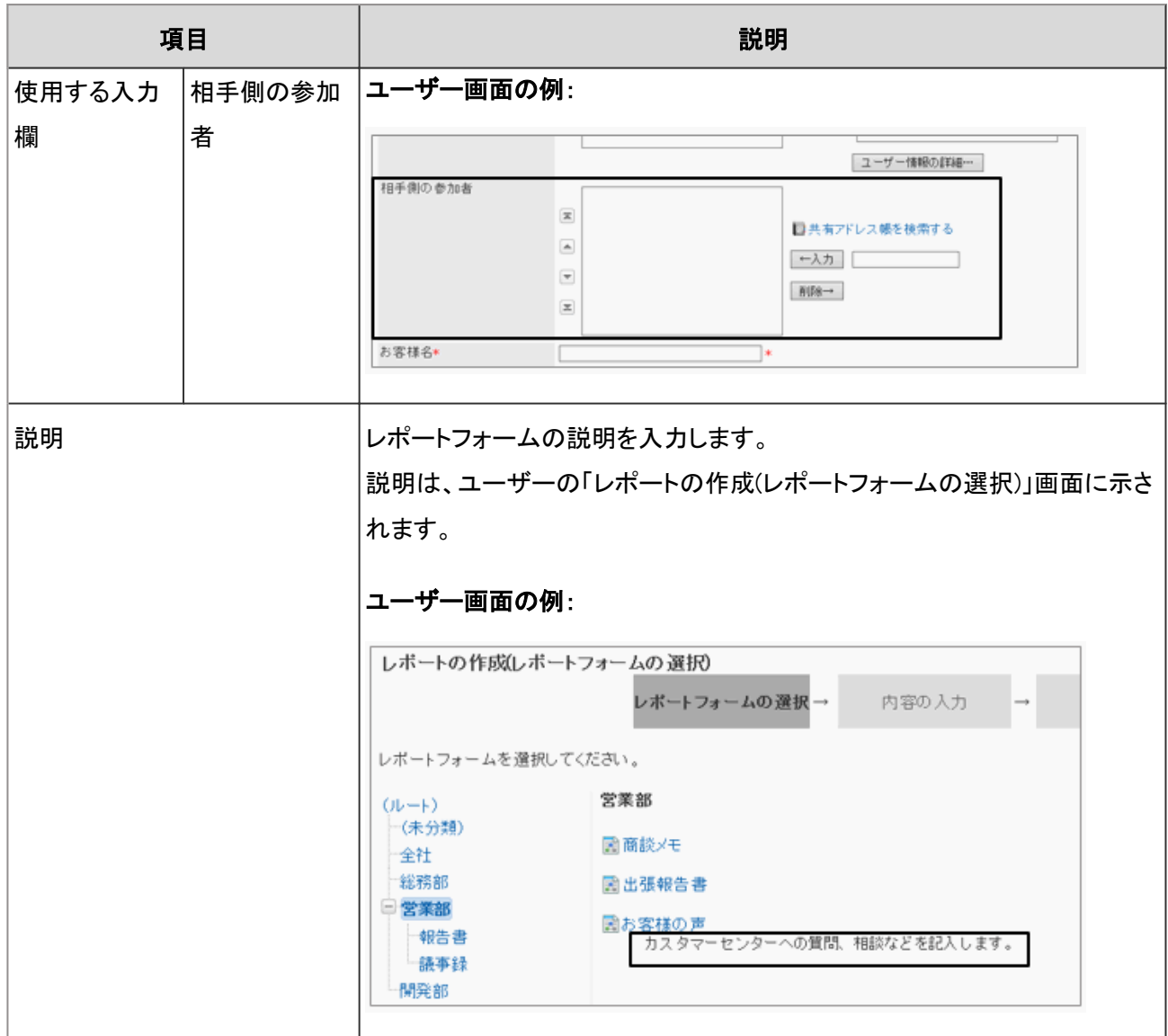

# Step 2 レポートフォームに項目を追加する

レポートの内容を入力する項目を追加します。文字列、日付、数値などの項目を追加できます。 追加できる項目は、次のページを参照してください。

[レポートフォームの項目一覧](#page-603-0) - 604ページ

<span id="page-603-0"></span>1. 「レポートフォームの詳細」画面で、「レポートフォームの 項目一覧」の[項目を追加する] をクリックします。

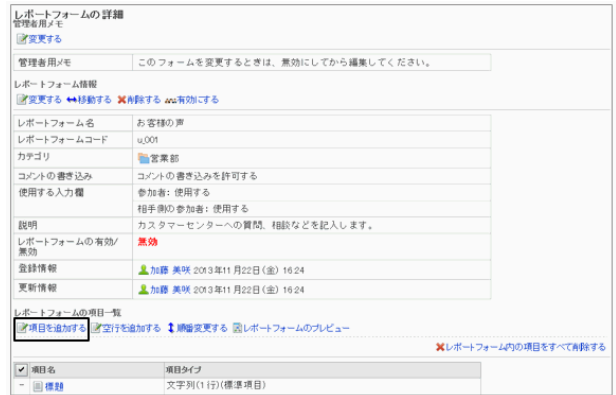

- 2. 「項目の追加」画面で、レポートフォームの項目の情報を 入力し、[追加する] をクリックします。
	- タイプ: 項目のタイプを選択します。
	- 項目名: 項目の表示名を入力します。
	- その他の項目 項目のタイプに合わせて必要な項目を設定します。 レポートフォームの項目一覧 - 604ページ

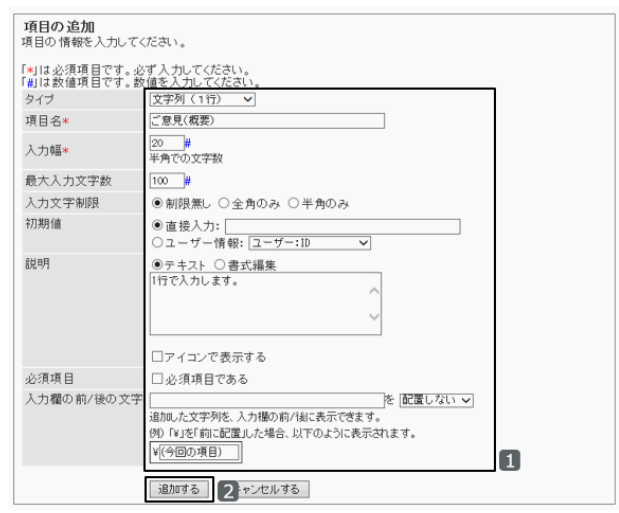

#### レポートフォームの項目一覧

次の設定画面を例に、レポートフォームに追加できる項目を説明します。

## 項目タイプと項目の設定例:

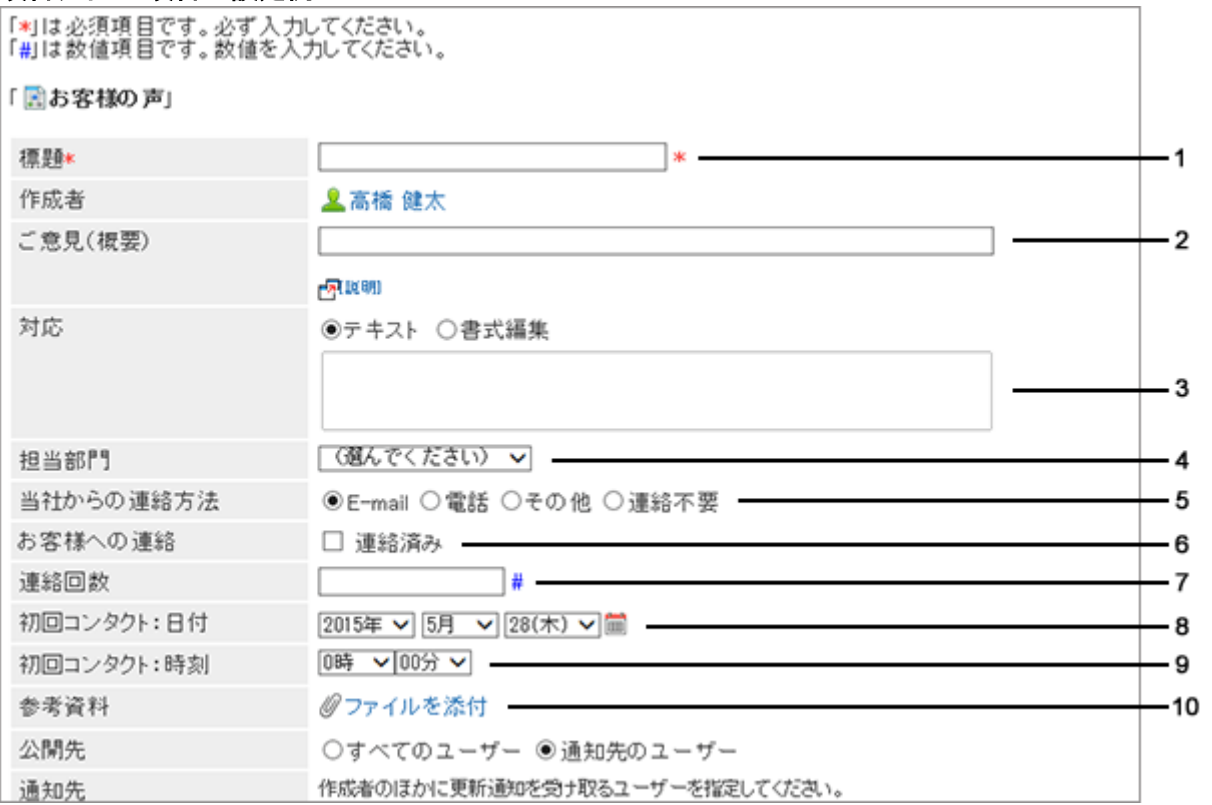

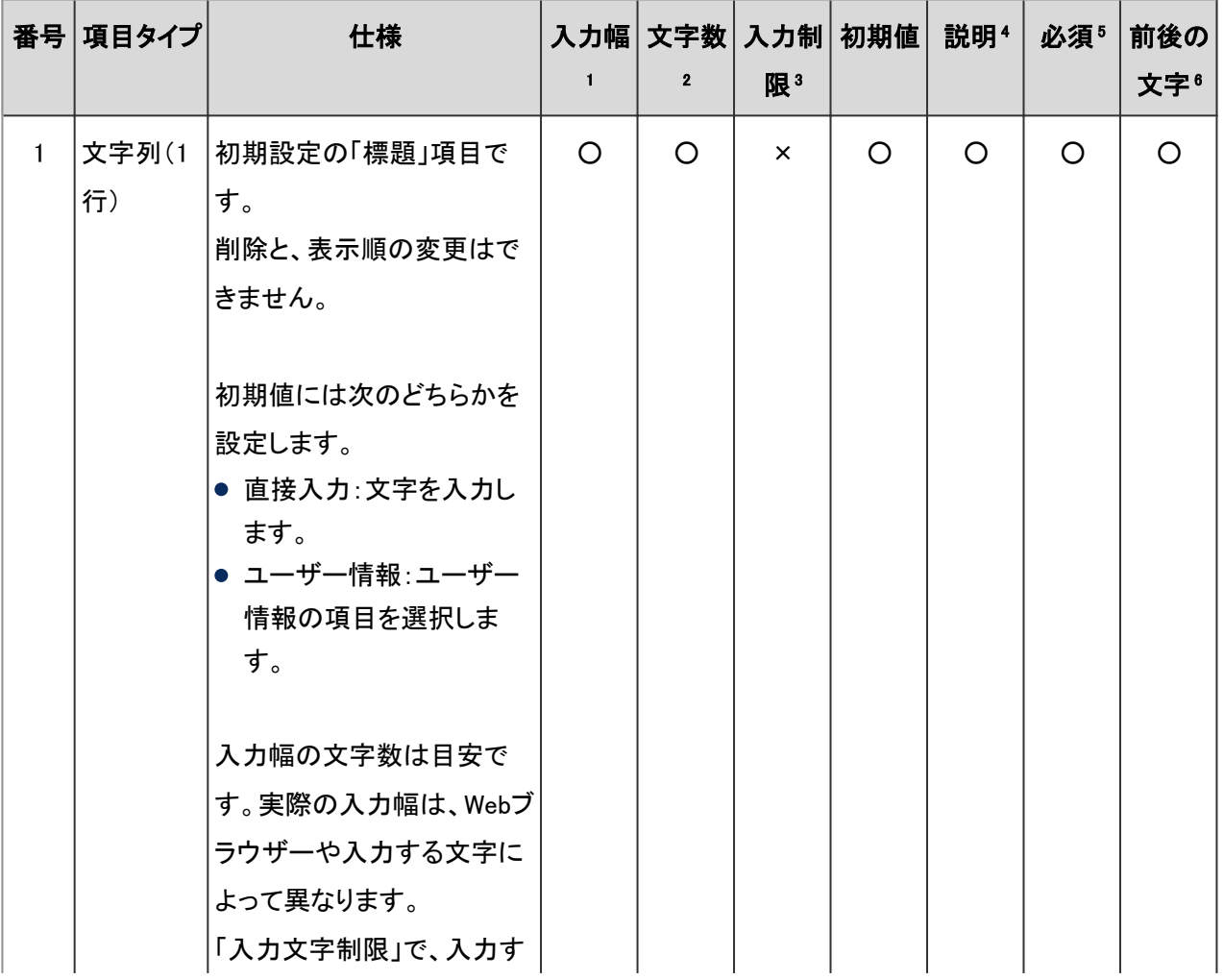

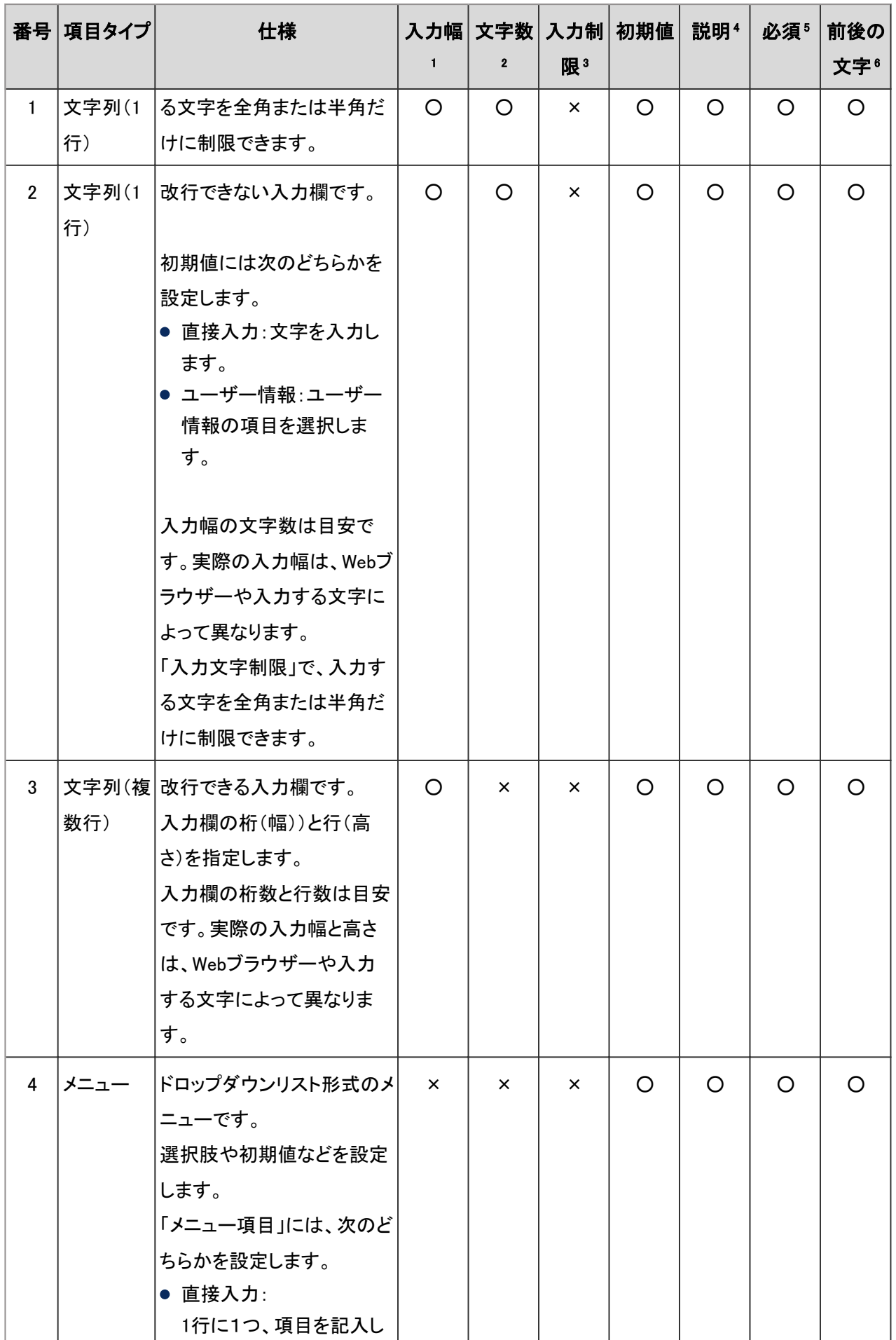

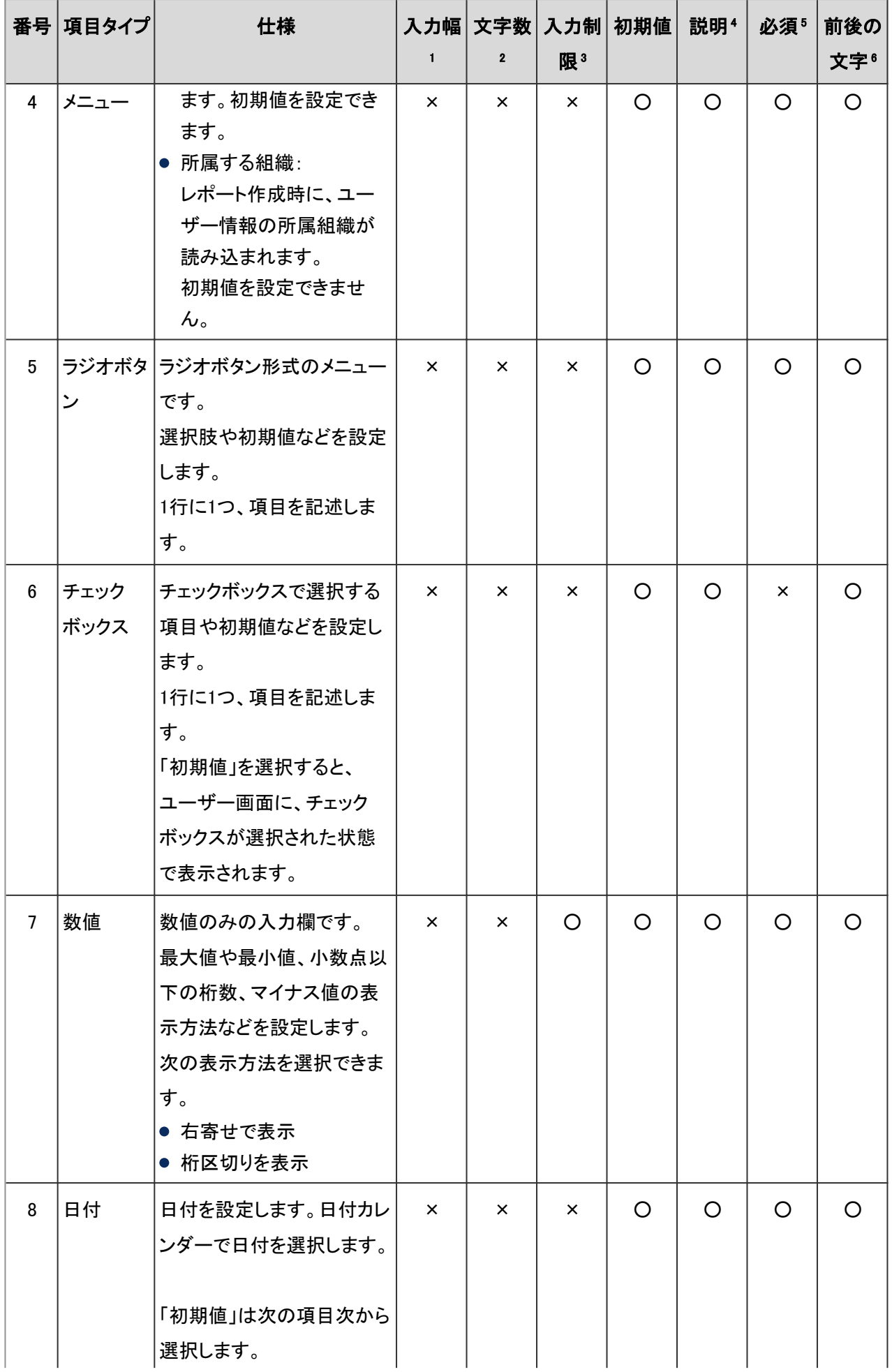

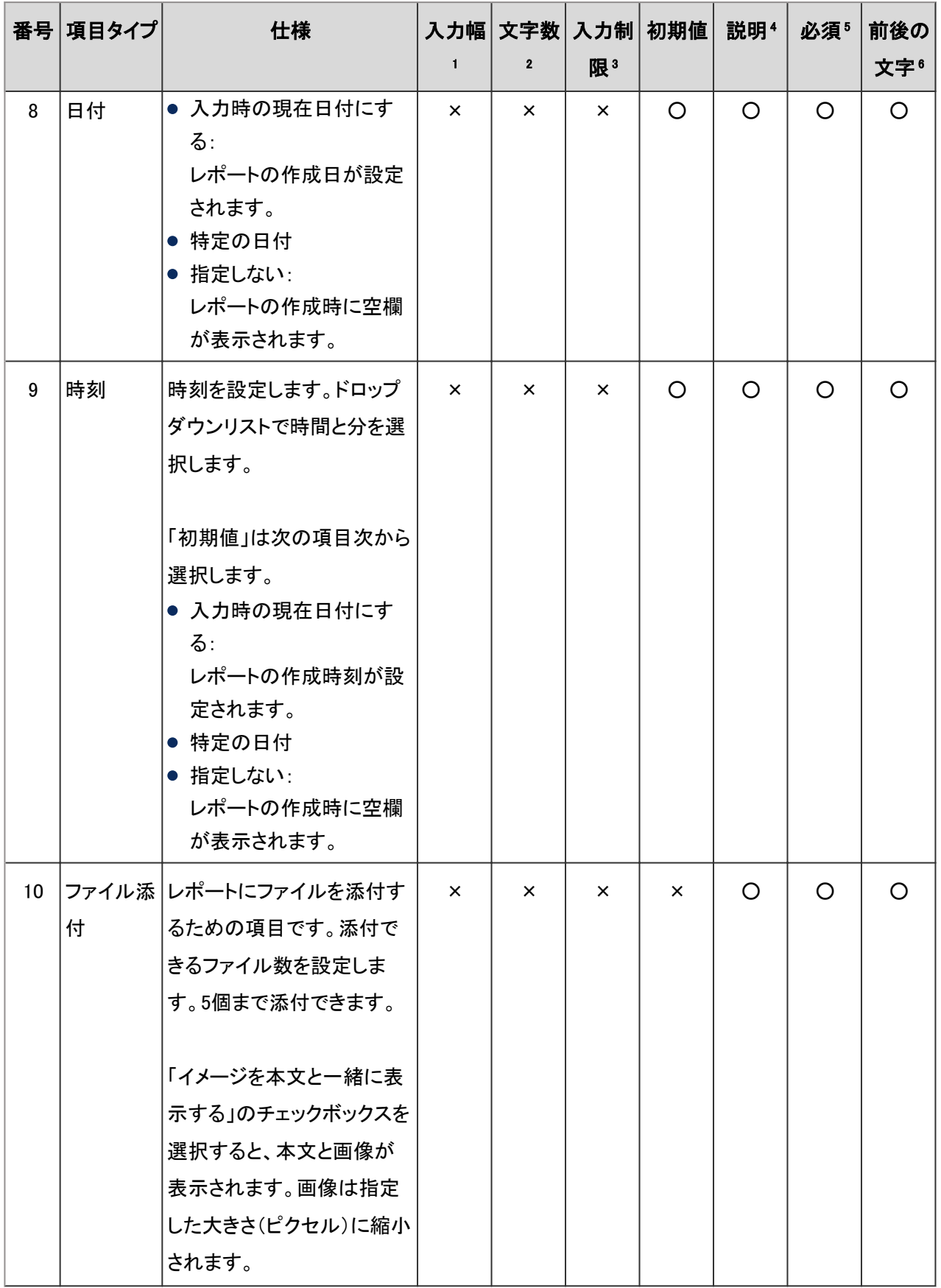

○:設定可能

×:設定不可

<sup>1</sup>:半角の文字数を入力します。

2:入力できる最大の文字数を入力します。全角の文字と半角の文字の区別はありません。

<span id="page-608-0"></span>3:入力する文字、または入力値を制限します。

- <sup>4</sup>:項目の説明を入力します。書式編集を使用できます。説明を別の画面で表示する場合は、「アイコンで表示する」のチェックボックスを 選択します。
- 5:項目への入力を必須にするには、「必須項目にする」のチェックボックスを選択します。

<sup>6</sup>:項目の前後に文字列を配置できます。

#### 補足

● 作成者名は項目一覧には表示されません。

### Step 3 レポートフォームの表示を確認する

レポートフォームのタイトルと項目を、プレビュー画面で確認します。

ユーザーを選択し、選択したユーザーの画面ではどのように表示されるかを確認できます。

### 操作手順:

1. 「レポートフォームの詳細」画面で、「レポートフォームの 項目一覧」の[レポートフォームのプレビュー] をクリックし ます。

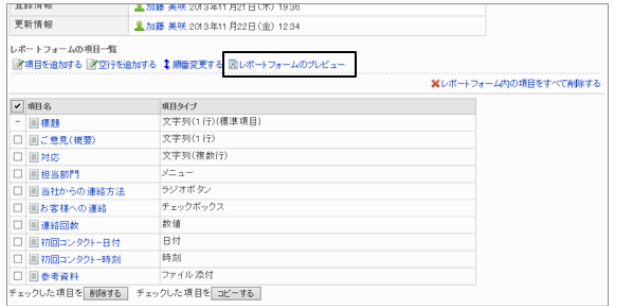

- 2. 「レポートフォームのプレビュー」画面で、レポートフォーム名や項目が正しく設定されていることを確認します。 プレビュー画面では、[内容を確認する] や[キャンセルする] などのボタンは使用できません。
- 3. 「レポートフォームのプレビュー」画面の左下の[閉じる] をクリックして、プレビュー画面を閉じます。 タブまたはウィンドウを閉じるかどうか確認するダイアログが表示された場合は、[はい] をクリックします。

## Step 4 レポートフォームを有効にする

作成したレポートフォームをユーザーが使用できるようにするために、レポートフォームを有効にします。

<span id="page-609-0"></span>1. 「レポートフォームの詳細」画面で、「レポートフォーム情 報」の[有効にする] をクリックします。

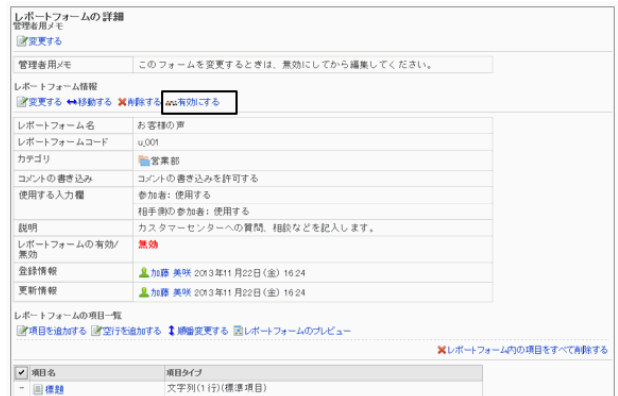

2. 確認画面で、[はい] をクリックします。

#### レポートフォームを無効にする

レポートフォームを無効にする場合は、「レポートフォームの詳細」画面で、[無効にする] をクリックします。 レポートフォームを編集する場合は、レポートフォームを無効にしてから編集することを推奨します。

# 2.15.5 レポートフォームを編集する

レポートフォームを編集し、レポートフォーム名や参加者欄の設定などを変更できます。 レポートフォームを変更すると、次のレポートに反映されます。

- 新規に作成するレポート
- 
- 既存のレポートを再利用して作成するレポート

● 下書きに保存したレポートで、レポートフォームの変更後に編集したレポート レポートフォームを編集する場合は、レポートフォームを無効にしてから編集することを推奨します。 レポートフォームを無効にする - 610ページ

#### 補足

● すでに作成されたレポートには、変更後のレポートフォームの内容は反映されません。

#### 管理者用メモを変更する

レポートフォームに、レポートフォームを管理しやすくするためのメモを入力します。

管理者用メモは「レポートフォームの詳細」画面だけに表示されます。一般ユーザーは管理者用メモを閲覧できませ  $\mathcal{L}_{1}$ 

1. [各アプリケーションの管理] > [マルチレポート] > [レポートフォームの一覧] の順にクリックします。

2. 「レポートフォームの一覧」画面で、管理者用メモを変更するレポートフォームを選択します。

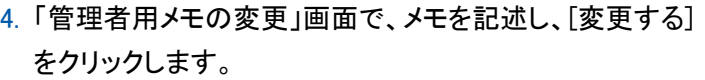

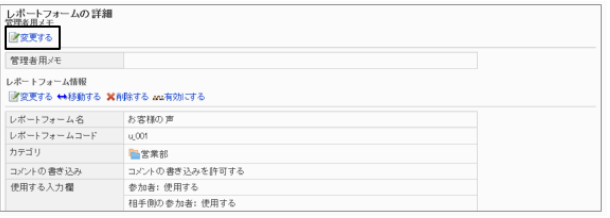

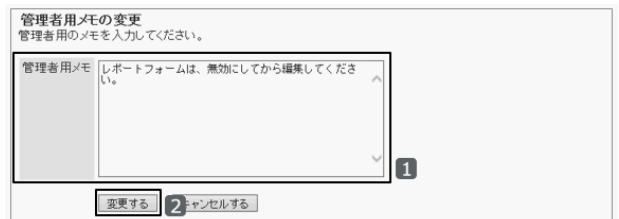

## レポートフォーム情報を変更する

同じレポートフォームにある項目をコピーして、同じ設定の新しい項目として項目一覧に追加します。項目名の初期値 は「(コピー元の項目名)のコピー」です。

コピーした項目は、レポートフォームの項目一覧の末尾に追加されます。

#### 操作手順:

1. [各アプリケーションの管理] > [マルチレポート] > [レポートフォームの一覧] の順にクリックします。

- 2. 「レポートフォームの一覧」画面で、情報を変更するレポートフォームを選択します。
- 3. 「レポートフォームの詳細」画面で、「レポートフォーム情 報」の[変更する] をクリックします。

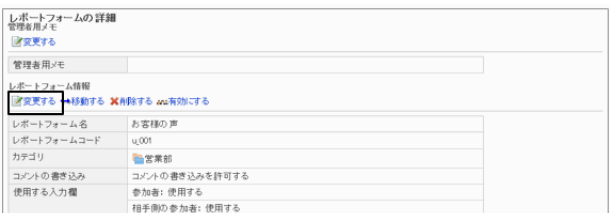

4. 「レポートフォームの変更」画面で、必要な項目を変更し、[変更する] をクリックします。

## レポートフォームの項目をコピーする

コピーした項目は、レポートフォームの項目一覧の末尾に追加されますが、自由に順番を変更できます。 項目名の初期値は「(コピー元の項目名)のコピー」です。コピーできるのは、同じレポートフォームの項目だけです。

<sup>3.「</sup>レポートフォームの詳細」画面で、「管理者用メモ」の「変 更する] をクリックします。

1. [各アプリケーションの管理] > [マルチレポート] > [レポートフォームの一覧] の順にクリックします。

2. 「レポートフォームの一覧」画面で、項目をコピーするレポートフォームを選択します。

3. 「レポートフォームの詳細」画面で、コピーする項目の チェックボックスを選択し、[コピーする] をクリックします。

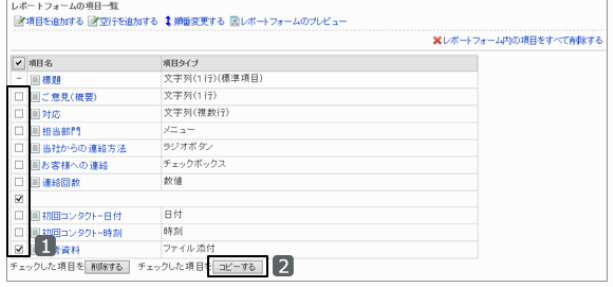

# レポートフォームに空行を追加する

レポートフォームに空行を追加して、項目を見やすくします。

空行は、レポートフォームの項目一覧の末尾に追加されますが、レポートフォームの項目と同様、自由に順番を変更 できます。

### 操作手順:

1. [各アプリケーションの管理] > [マルチレポート] > [レポートフォームの一覧] の順にクリックします。

- 2. 「レポートフォームの一覧」画面で、空行を追加するレポートフォームを選択します。
- 3. 「レポートフォームの詳細」画面で、「レポートフォームの 項目一覧」の[空行を追加する] をクリックします。

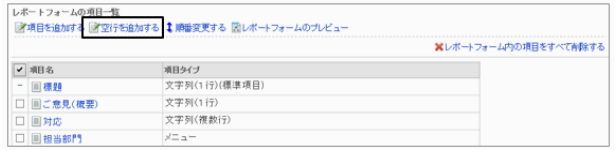

4. 確認画面で、[はい] をクリックします。

# レポートフォームの項目を変更する

項目のタイプや、必須項目にするかどうかなどの設定を変更します。

#### 操作手順:

1. [各アプリケーションの管理] > [マルチレポート] > [レポートフォームの一覧] の順にクリックします。

2. 「レポートフォームの一覧」画面で、項目を変更するレポートフォームを選択します。

3. 「レポートフォームの詳細」画面で、レポートフォームの項目一覧から、変更する項目を選択します。
4. 「項目の詳細」画面で、[変更する] をクリックします。 項目の詳細は、次のページを参照してください。 [レポートフォームの項目一覧](#page-603-0) - 604ページ

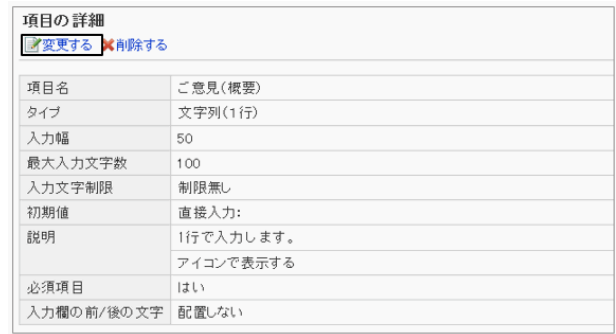

5. 「項目の変更」画面で、項目の設定を変更し、[変更する] をクリックします。

## レポートフォームの項目や空行の表示順を変更する

レポートフォームの項目や空行の表示順を変更します。

#### 操作手順:

1. [各アプリケーションの管理] > [マルチレポート] > [レポートフォームの一覧] の順にクリックします。

- 2. 「レポートフォームの一覧」画面で、項目の表示順を変更するレポートフォームを選択します。
- 3. 「レポートフォームの詳細」画面で、「レポートフォームの 項目一覧」の[順番変更する] をクリックします。
- 4. レポートフォームの項目の表示順を変更し、[変更する] を クリックします。

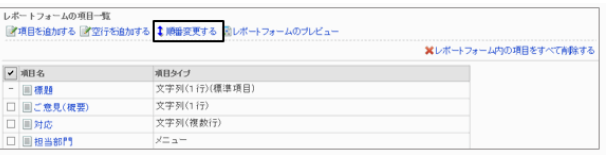

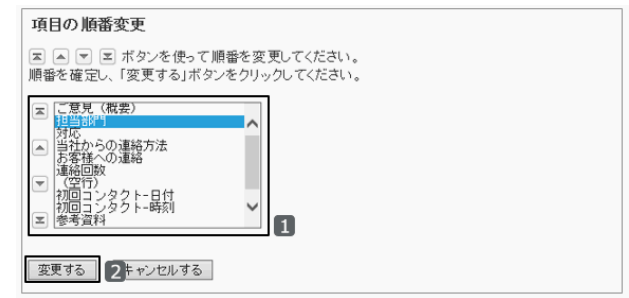

#### レポートフォームの項目や空行を削除する

レポートフォームに設定されている項目や空行を削除します。 「標題」と作成者名は、削除できません。

#### 操作手順:

1. [各アプリケーションの管理] > [マルチレポート] > [レポートフォームの一覧] の順にクリックします。

2. 「レポートフォームの一覧」画面で、項目や空行を削除するレポートフォームを選択します。

3. 「レポートフォームの詳細」画面で、レポートフォームの項 目一覧から、削除する項目や空行のチェックボックスを選 択し、[削除する] をクリックします。

レポートフォームに設定されているすべての項目と空行を 削除する場合は、[レポートフォーム内の項目をすべて削 除する] をクリックします。

4. 確認画面で、[はい] をクリックします。 削除を中止する場合は「いいえ」をクリックします。

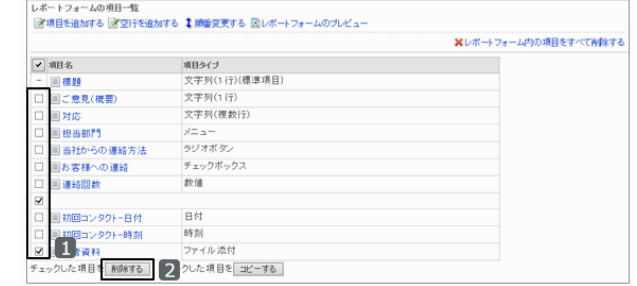

## 2.15.6 レポートフォーム一覧を管理する

レポートフォームは、カテゴリーごとに管理します。

区切り線を追加してレポートフォームの一覧を見やすくしたり、カテゴリー内の不要なレポートフォームを削除したりで きます。

### レポートフォーム一覧に区切り線を追加する

カテゴリーごとに、レポートフォームの一覧に区切り線を追加します。 区切り線は、レポートフォームの項目一覧の末尾に追加されますが、追加したあとで自由に順番を変更できます。

#### 操作手順:

1. [各アプリケーションの管理] > [マルチレポート] > [レポートフォームの一覧] の順にクリックします。

2. 「レポートフォームの一覧」画面で、レポートフォームの一 覧に区切り線を追加するカテゴリーを選択し、[区切り線を 追加する] をクリックします。

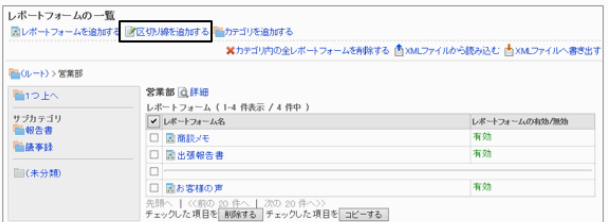

3. 確認画面で、[はい] をクリックします。

レポートフォーム一覧の末尾に、区切り線が追加されます。

## レポートフォーム一覧の表示順を変更する

レポートフォーム一覧のレポートフォームや区切り線の表示順を変更します。

#### 操作手順:

1. [各アプリケーションの管理] > [マルチレポート] > [レポートフォームの一覧] の順にクリックします。

2. 「レポートフォームの一覧」画面で、レポートフォームや区 切り線の表示順を変更するカテゴリーを選択し、カテゴ リーの[詳細] をクリックします。

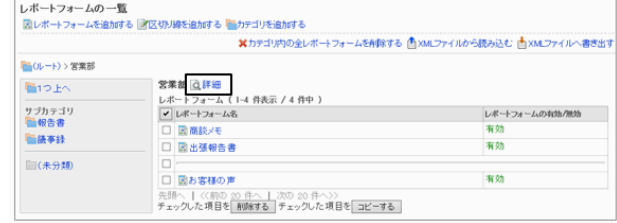

3. 「カテゴリの詳細」画面で、[レポートフォーム/区切り線を 順番変更する] をクリックします。

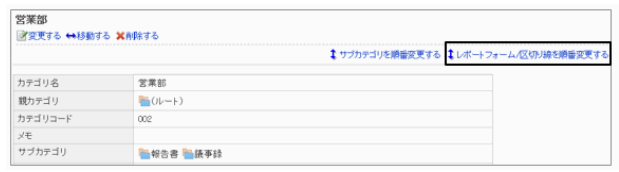

4. 「レポートフォーム/区切り線の順番変更」画面で、レポー トフォームや区切り線の表示順を変更し、[変更する] をク リックします。

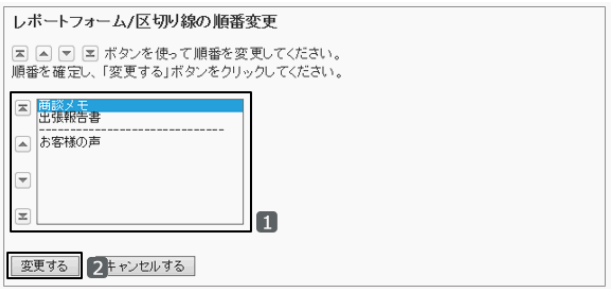

## レポートフォーム一覧の区切り線を削除する

「レポートフォームの一覧」画面で、追加した区切り線を削除します。 削除した区切り線は元に戻せません。

#### 操作手順:

1. [各アプリケーションの管理] > [マルチレポート] > [レポートフォームの一覧] の順にクリックします。

- 2. 「レポートフォームの一覧」画面で、一覧の区切り線を削除するカテゴリーを選択します。
- 3. 削除する区切り線のチェックボックスを選択し、[削除する] をクリックします。

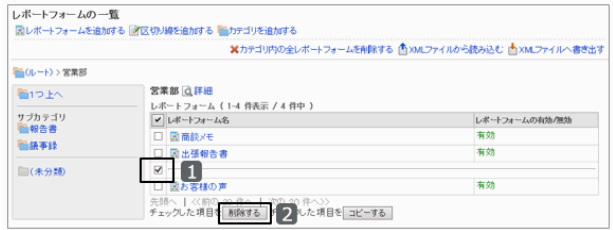

4. 確認画面で、[はい] をクリックします。 削除を中止する場合は、[いいえ] をクリックします。

#### レポートフォームをコピーする

カテゴリー内のレポートフォームをコピーして、同じ設定の新しいレポートフォームとして追加します。 コピーしたレポートフォームは、レポートフォームの一覧の末尾に追加されますが、自由に順番変更できます。

レポートフォーム名の初期値は「(コピー元のレポートフォーム名)のコピー」です。 コピー元のレポートフォームが有効の場合は、コピーしたレポートフォームも有効になります。

#### 操作手順:

1. [各アプリケーションの管理] > [マルチレポート] > [レポートフォームの一覧] の順にクリックします。

- 2. 「レポートフォームの一覧」」画面で、レポートフォームをコピーするカテゴリーを選択します。
- 3. コピーするレポートフォームのチェックボックスを選択し、 [コピーする] をクリックします。

レポートフォームの一覧の末尾に、コピーしたレポート フォームが追加されます。

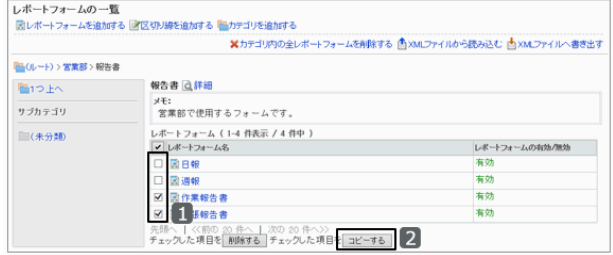

### レポートフォームを移動する

レポートフォームをほかのカテゴリーに移動します。

#### 操作手順:

- 1. [各アプリケーションの管理] > [マルチレポート] > [レポートフォームの一覧] の順にクリックします。
- 2. 「レポートフォームの一覧」」画面で、レポートフォームを移動するカテゴリーを選択します。
- 3. 「レポートフォームの詳細」画面で、「レポートフォーム情 報」の[移動する] をクリックします。

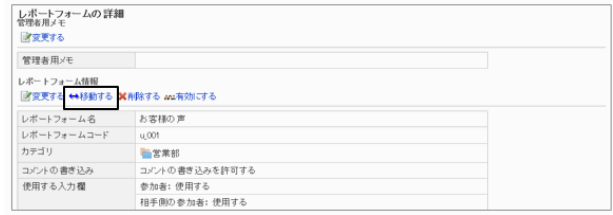

4. 移動先のカテゴリーを選択し、[移動する] をクリックしま す。

キーワードを入力し、[カテゴリ検索] をクリックすると、 キーワードを含むカテゴリー名で移動先のカテゴリーを検 索できます。

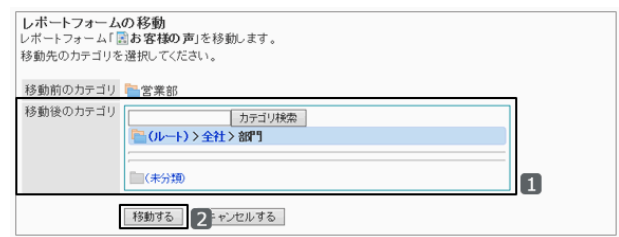

## レポートフォームを削除する

レポートフォームを削除します。削除したレポートフォームは元に戻せません。

レポートフォームを削除すると、そのレポートフォームを使用していたレポートは、次の機能が使用できなくなります。

- レポートの再利用
- 下書きのレポートの変更
- 下書きのレポートの送信

削除されたレポートフォームを使用しているレポートデータは、レポートフォームが削除される前のカテゴリーに残りま す。

レポートデータ一覧では、削除されたレポートフォーム名の後に「削除」と表示されます。

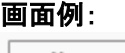

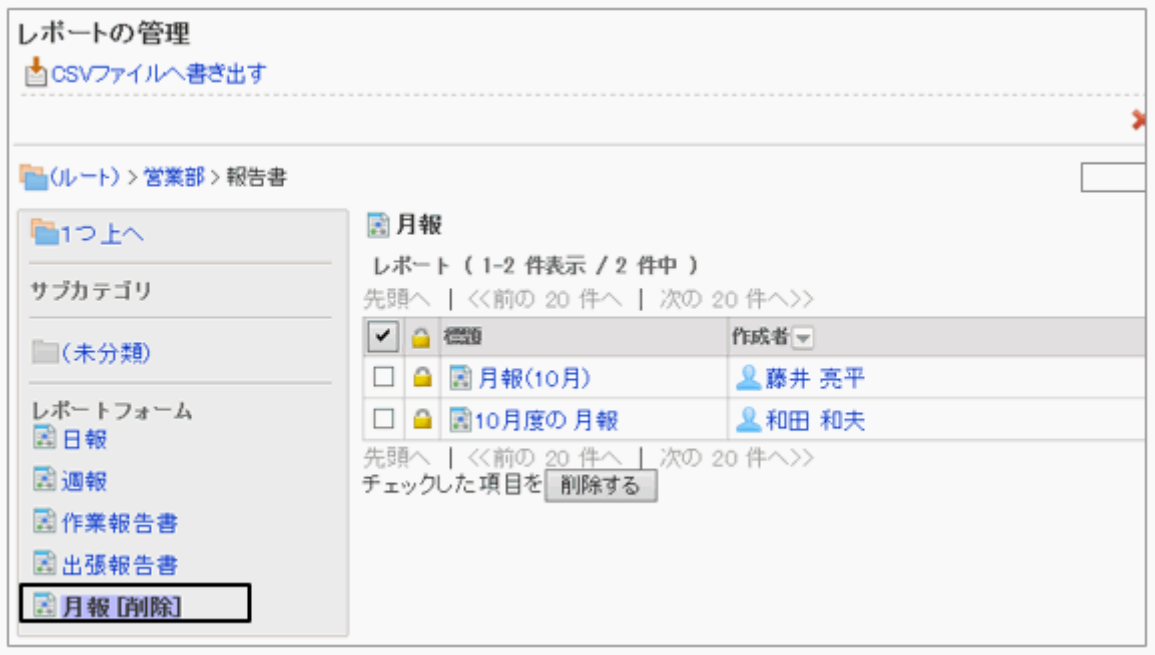

## 操作手順:

1. [各アプリケーションの管理] > [マルチレポート] > [レポートフォームの一覧] の順にクリックします。

2. 「レポートフォームの一覧」画面で、削除するレポート フォームのチェックボックスを選択し、[削除する] をクリッ クします。

カテゴリー内のすべてのレポートフォームを削除する場合 は、[カテゴリ内の全レポートフォームを削除する] をクリッ クします。

3. 確認画面で、[はい] をクリックします。 削除を中止する場合は、[いいえ] をクリックします。

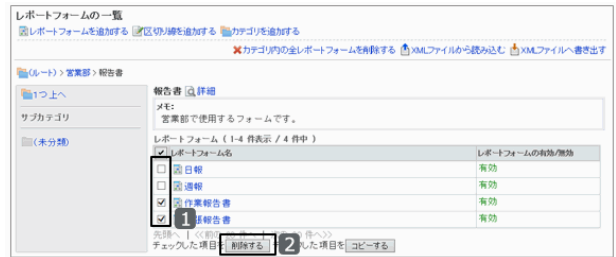

補足

● 手順2で、削除するレポートフォームを選択し、「レポートフォームの詳細」画面で「削除する] をクリックしても、 レポートフォームを削除できます。

## 2.15.7 絞り込みを管理する

レポートの検索条件を、絞り込みとして登録します。絞り込みを使うと、閲覧可能なレポートを探しやすくなります。

補足

● 絞り込みは移動できません。

#### ユーザー画面の絞り込みの一覧

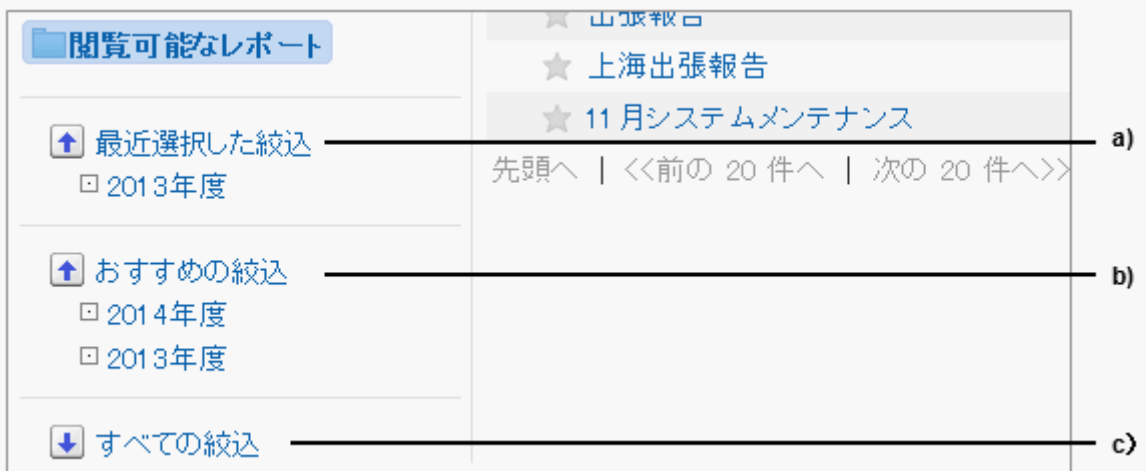

a):最近選択した絞込

ユーザーがこれまでに選択した絞り込みです。最大5件表示されます。

b):おすすめの絞込

絞り込みの利用を推奨されている「推奨ユーザー」に設定されたユーザーの、「マルチレポート」画面に表示される絞込です。 c):すべての絞込

ユーザーが使用できるすべての絞り込みです。

## 絞り込みを作成する

レポートの検索条件を設定し、絞り込みを作成します。

作成した絞り込みは、ユーザーの「マルチレポート」画面に表示されます。

カテゴリーにアクセス権が設定されている場合は、アクセス権がある組織、ユーザー、またはロールのみが、絞り込み を使用できます。

#### Step 1 絞り込みを追加する

カテゴリーごとに絞り込みを追加します。 絞り込みの利用を推奨するユーザーを指定できます。

## 操作手順:

1. [各アプリケーションの管理] > [マルチレポート] > [絞込一覧] をクリックします。

2. 絞り込みを追加するカテゴリーを選択し、[絞込を追加す る] をクリックします。

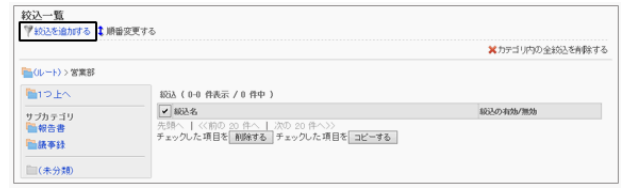

3. 「絞込の追加」画面で、必要な項目を設定し、[追加する] をクリックします。

絞り込みの設定項目 - 619ページ

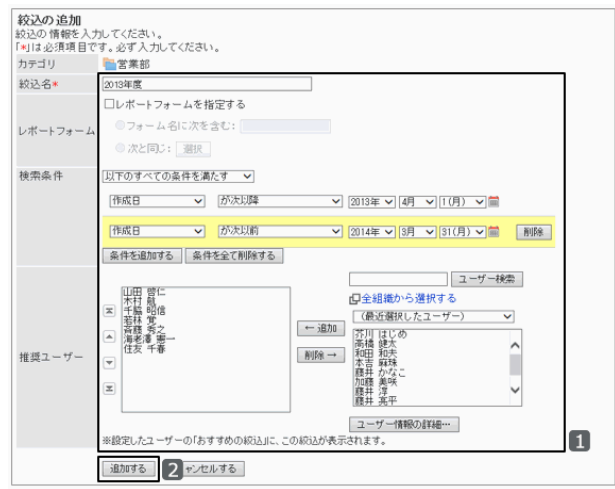

4. 追加した絞り込みが、「絞込一覧」画面に表示されていることを確認します。

#### ● 絞り込みの設定項目

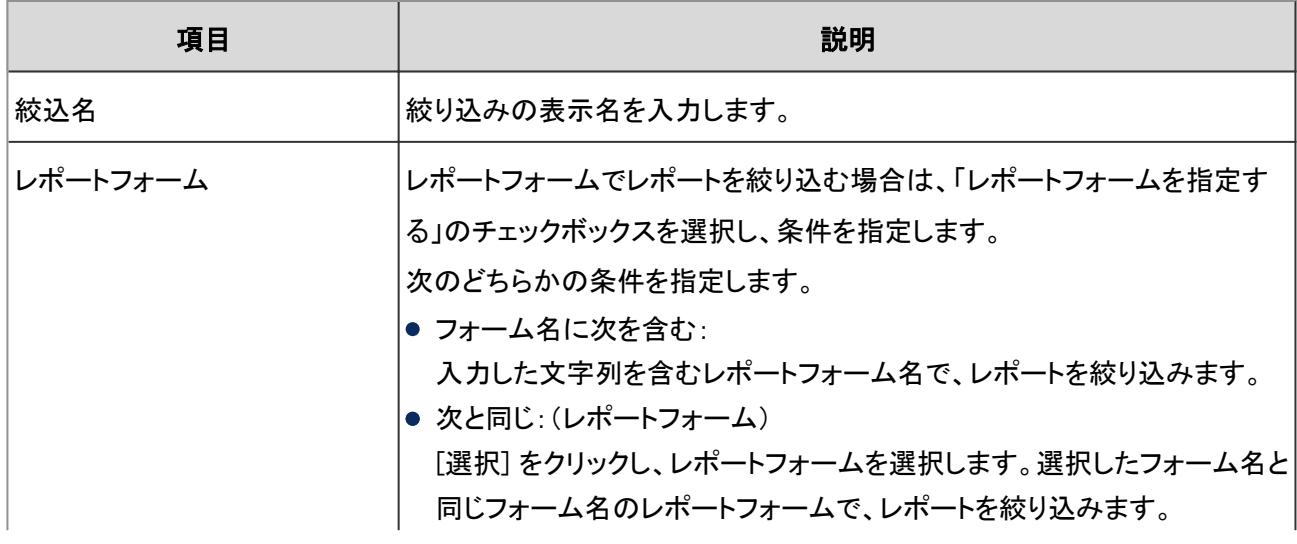

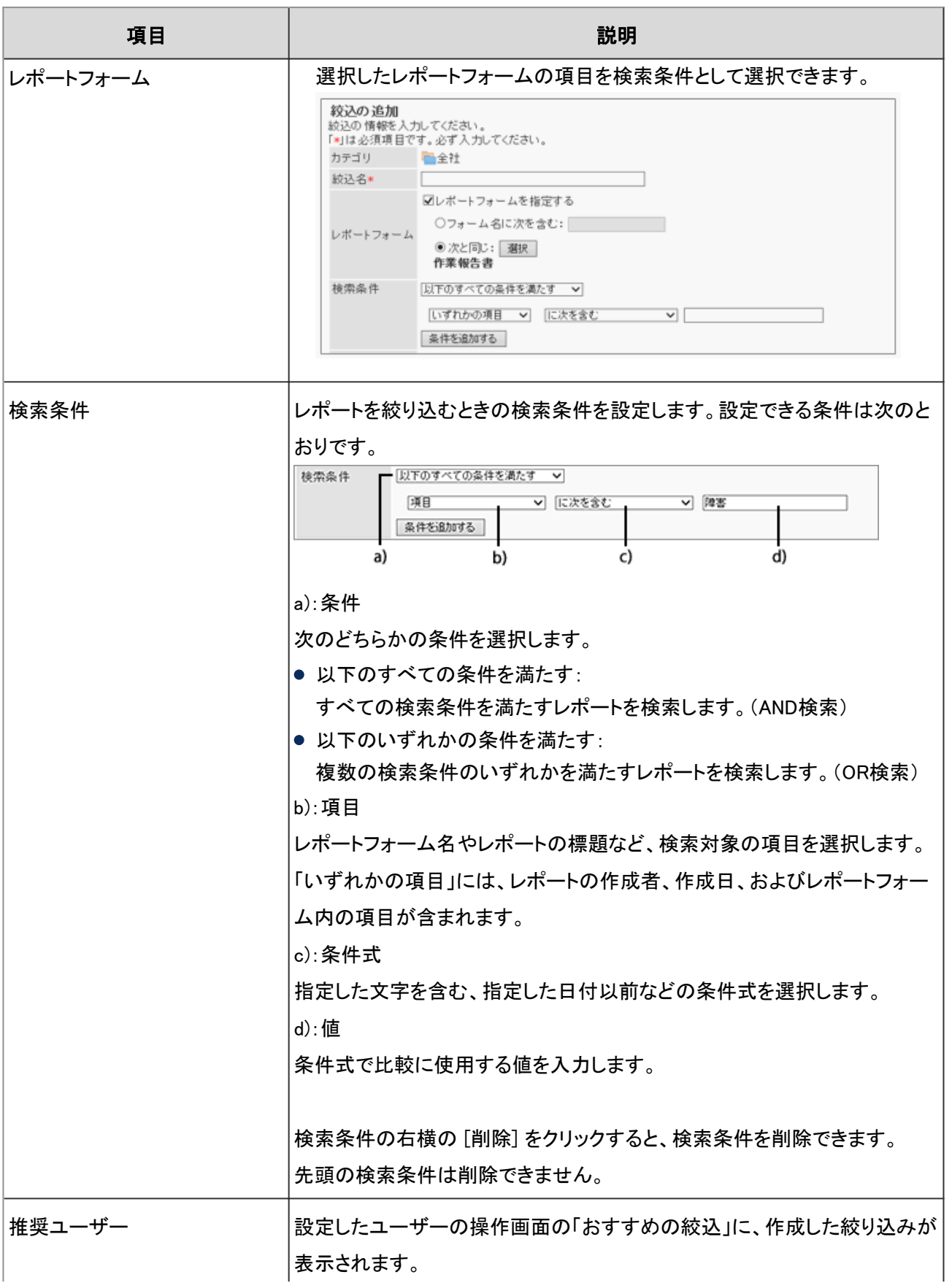

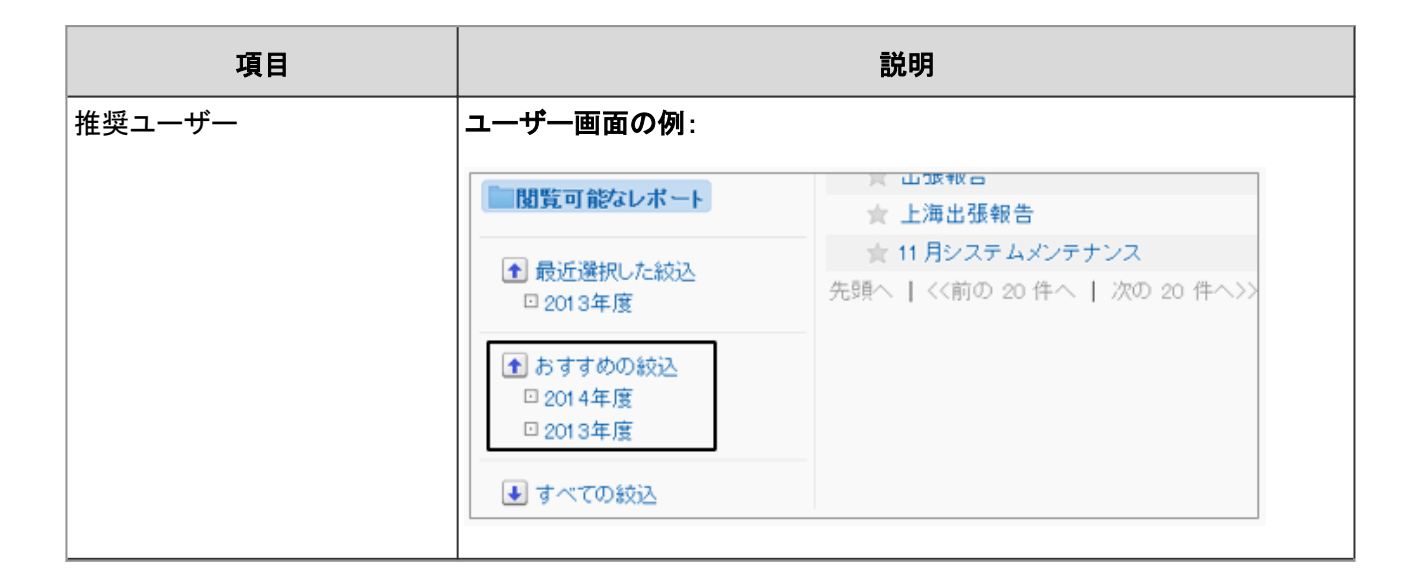

#### Step 2 絞り込みを有効にする

追加した絞り込みを有効にします。絞り込みを有効にすると、この絞り込みを使用できるようになります。 絞り込みを変更する場合は、絞り込みを無効にして、使用できない状態にしてから変更することを推奨します。

#### 操作手順:

1. 「絞込の詳細」画面で、[有効にする] をクリックします。

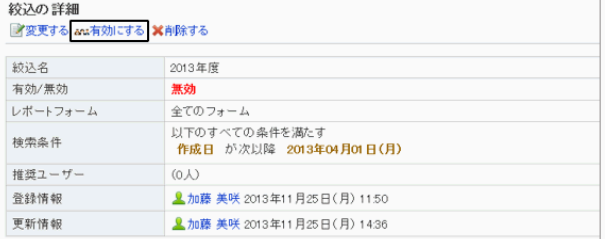

2. 確認画面で、[はい] をクリックします。

#### 絞り込みを無効にする

絞り込みを無効にする場合は、「絞込の詳細」画面で、[無効にする] をクリックします。

#### 絞り込みを変更する

絞り込みの表示名や、検索条件などを変更します。

#### 操作手順:

1. [各アプリケーションの管理] > [マルチレポート] > [絞込一覧] をクリックします。

2. 変更する絞り込みを選択します。

3. 「絞込の詳細」画面で、[変更する] をクリックします。

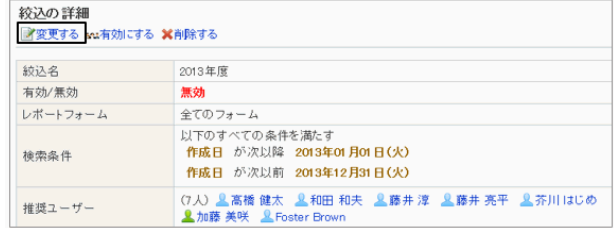

4. 「絞込の変更」画面で、絞り込みの設定を変更し、[変更する] をクリックします。

## 絞り込みをコピーする

カテゴリー内の絞り込みをコピーして、同じ設定の新しい絞り込みとして追加します。 コピーした絞り込みは、絞り込み一覧の末尾に追加されますが、自由に順番変更できます。 絞り込み名の初期値は「(コピー元の絞り込み名)のコピー」です。 コピー元の絞り込みが有効の場合は、コピーした絞り込みも有効になります。

1. [各アプリケーションの管理] > [マルチレポート] > [絞込一覧] をクリックします。

2. 「絞込一覧」画面で、コピーする絞込のチェックボックスを 選択し、[コピーする] をクリックします。

絞込一覧の末尾にコピーした絞込が追加されます。

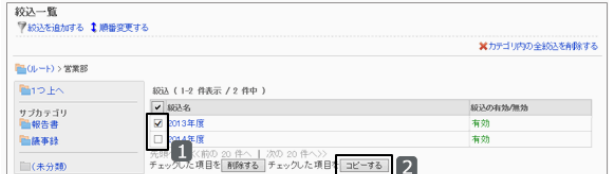

#### 絞り込みの表示順を変更する

絞り込み一覧の絞り込みの表示順を変更します。

#### 操作手順:

1. [各アプリケーションの管理] > [マルチレポート] > [絞込一覧] をクリックします。

2. 「絞込一覧」画面で、絞り込みの表示順を変更するカテゴ リーを選択し、[順番変更する] をクリックします。

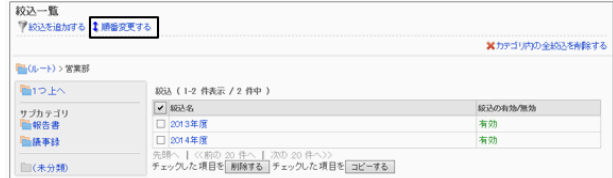

3. 「絞込の順番変更」画面で、絞り込みの表示順を変更し、 [変更する] をクリックします。

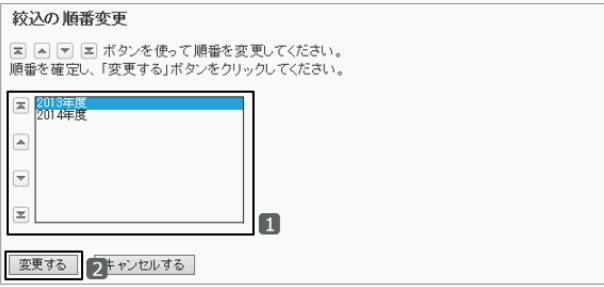

#### ユーザーの画面例:「2013年度」を最下段にした場合

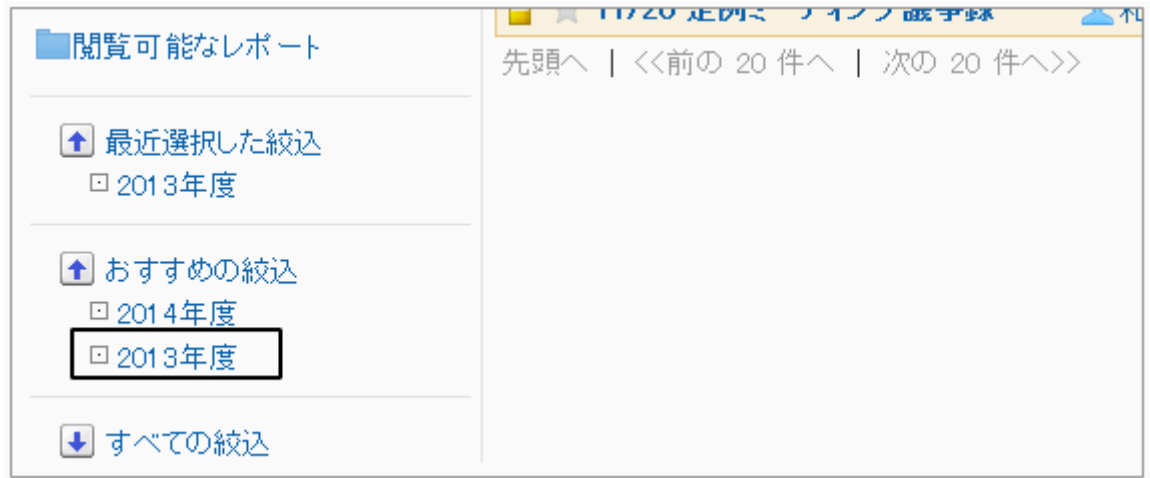

### 絞り込みを削除する

カテゴリー内の絞込を削除します。 削除した絞込は元に戻せません。

#### 操作手順:

1. [各アプリケーションの管理] > [マルチレポート] > [絞込一覧] をクリックします。

2. 「絞込一覧」画面で、削除する絞り込みのチェックボックス を選択し、[削除する] をクリックします。

カテゴリー内のすべての絞り込みを削除する場合は、[カ テゴリ内の全絞込を削除する] をクリックします。

3. 確認画面で、[はい] をクリックします。 削除を中止する場合は、[いいえ] をクリックします。

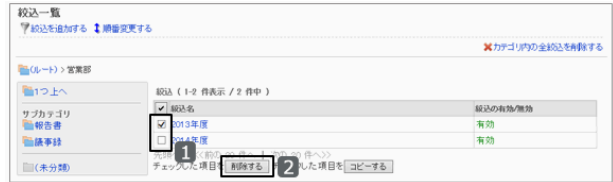

補足

● 手順2で、削除する絞り込みを選択し、「絞込の詳細」画面で[削除する] をクリックしても、絞り込みを削除でき ます。

## 2.15.8 レポートを管理する

管理者およびカテゴリーの運用管理者に設定されたユーザーは、ほかのユーザーが作成したレポートを削除したり、 レポートの内容を変更したりできます。

## レポートを変更する

参加者や報告内容などを変更します。 レポートを変更すると、レポートの作成者、参加者、および通知先のユーザーに通知されます。

#### 操作手順:

1. [各アプリケーションの管理] > [マルチレポート] > [レポートの管理] の順にクリックします。

2. 「レポートの管理」画面で、目的のレポートが使用している レポートフォームを選択し、レポートを選択します。

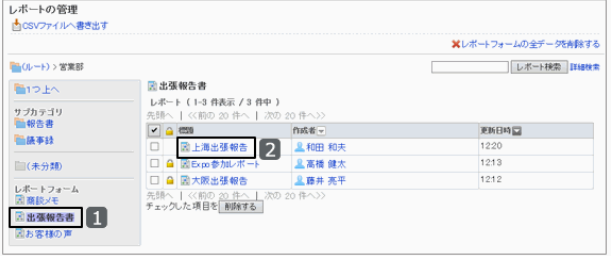

3. 「レポートの詳細」画面で、[変更する] をクリックします。

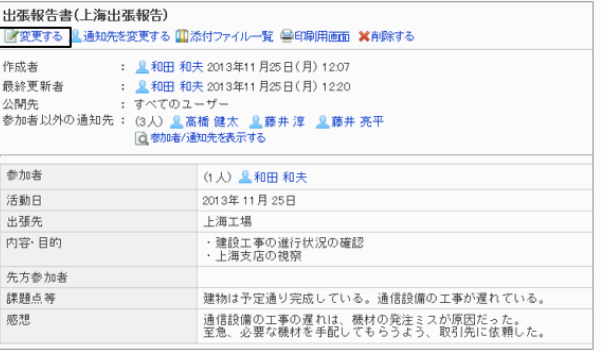

4. 「レポートの変更」画面で、レポートを変更し、[変更する] をクリックします。

## レポートの通知先を変更する

レポートの通知先のユーザーと、レポートを変更できるユーザーを変更します。 通知先の変更時には、レポートの作成者と追加されたユーザーに更新通知が送信されます。参加者や通知先のユー ザーには送信されません。

#### 操作手順:

1. [各アプリケーションの管理] > [マルチレポート] > [レポートの管理] の順にクリックします。

2. 「レポートの管理」画面で、目的のレポートが使用している レポートフォームを選択し、レポートを選択します。

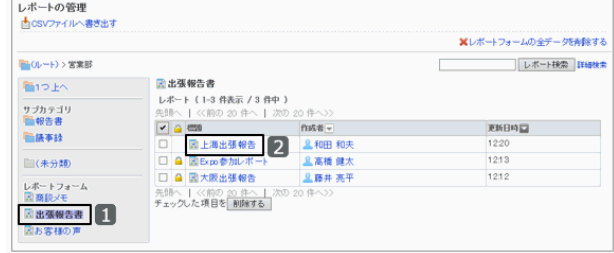

3. 「レポートの詳細」画面で、[通知先を変更する] をクリック します。

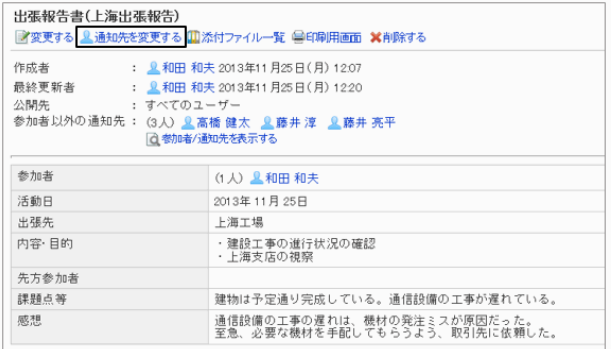

4. 「通知先の変更」画面で、通知先やレポートを変更できる ユーザーを変更し、[変更する] をクリックします。

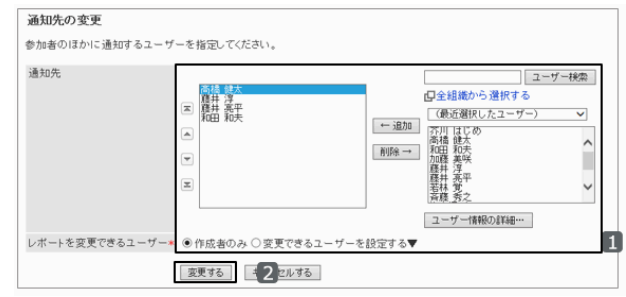

## レポートを印刷する

選択したレポートを印刷します。 次の項目は、印刷されません。

- 通知先のユーザー
- レポートを変更できるユーザー
- 添付ファイル 印刷用画面には、本文に添付されたファイルのファイル名だけが表示されます。 レポートフォームのファイル添付項目で、「イメージを本文と一緒に表示する」を有効にしている場合は、印刷用画 面にも画像が表示されます。
- コメント

#### 操作手順:

1. [各アプリケーションの管理] > [マルチレポート] > [レポートの管理] の順にクリックします。

2. 「レポートの管理」画面で、目的のレポートが使用している レポートフォームを選択し、レポートを選択します。

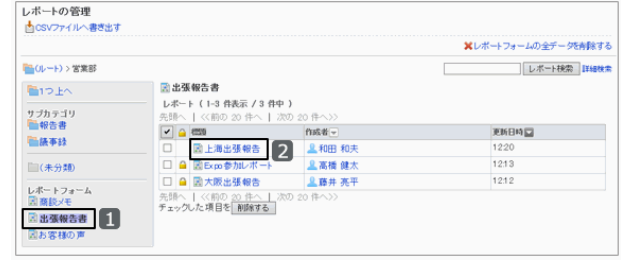

3. 「レポートの詳細」画面で、[印刷用画面] をクリックしま す。

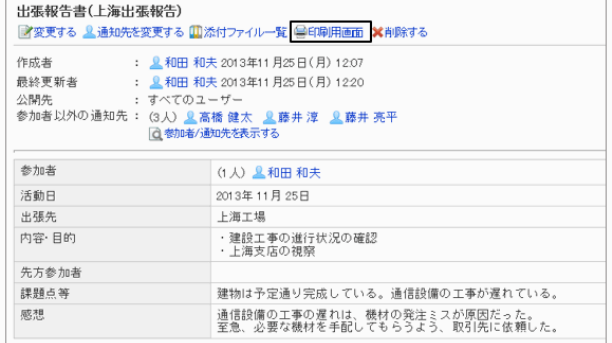

- 4. 「印刷の設定」画面で、必要な項目を設定し、[印刷する] をクリックします。
	- 文字サイズ
	- ロケール 選択したロケールに設定されている言語やタイム ゾーンなどを適用します。

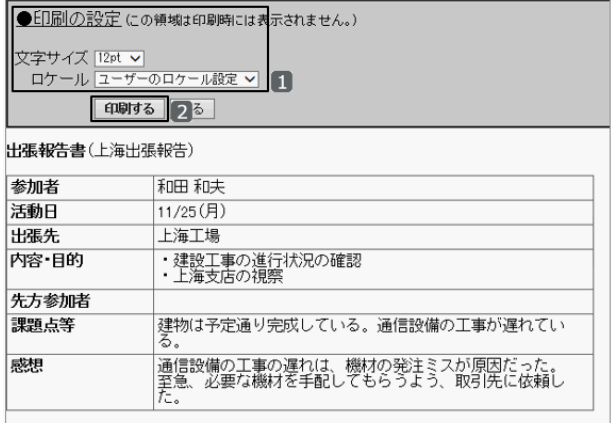

5. レポートを印刷します。

## レポートを削除する

選択したレポートを削除します。 削除したレポートは元に戻せません。

### 操作手順:

1. [各アプリケーションの管理] > [マルチレポート] > [レポートの管理] の順にクリックします。

2. 「レポートの管理」画面で、削除するレポートが使用しているレポートフォームを選択します。

3. 削除するレポートのチェックボックスを選択し、[削除する] をクリックします。

選択したレポートフォームを使用しているすべてのレポー トを削除する場合は、[レポートフォームの全データを削除 する] をクリックします。

4. 確認画面で、[はい] をクリックします。 削除を中止する場合は[いいえ] をクリックします。

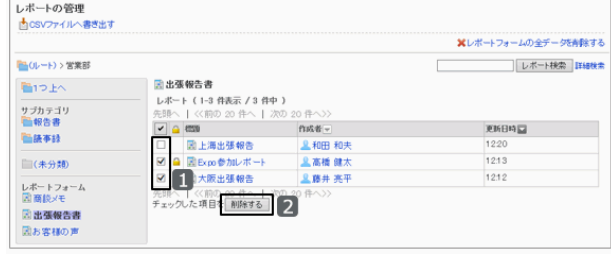

#### 補足

● 手順3で、削除するレポートを選択し、「レポートの詳細」画面で[削除する] をクリックしても、レポートを削除で きます。

## 2.15.9 マルチレポートの閲覧権限を管理する

カテゴリーごとに、組織、ユーザー、またはロールに閲覧権限を付与するかどうかを設定します。

閲覧権限を付与されていないユーザーは、次の機能を使用できません。

- カテゴリーに保存されているレポートフォームの使用
- カテゴリーに保存されている絞り込みの使用
- カテゴリーに保存されているレポートフォームで作成されたレポートの閲覧

「未分類」のカテゴリーには、アクセス権を設定できません。

### カテゴリーに閲覧権限を設定する

カテゴリーに閲覧権限を設定します。ユーザーは、閲覧を許可されているカテゴリーのレポートフォームを使用したり、 公開されたレポートを閲覧したりできます。

サブカテゴリーの閲覧を許可する場合は、サブカテゴリーのすべての親カテゴリーの閲覧を許可する必要がありま す。

マルチレポートの閲覧権限は、セキュリティモデルによって異なります。 初期設定では、セキュリティモデルには「制限の対象を選択する」が設定されます。 すべてのユーザーがカテゴリーを閲覧できます。

[1.1.7 ユーザーの権限](#page-35-0) - 36ページ [1.1.8 優先されるアクセス権](#page-37-0) - 38ページ セキュリティモデルが「許可の対象を選択する(GRANT)」の状態で、特定のユーザーに対して、レポートフォームの閲 覧を許可する場合を例に説明します。

#### 注意

● セキュリティモデルを変更すると、変更前に設定していたアクセス権が初期化されます。

#### 操作手順:

1. [各アプリケーションの管理] > [マルチレポート] > [アクセス権の設定] の順にクリックします。

2. アクセス権を設定するカテゴリーを選択し、[設定する] を クリックします。

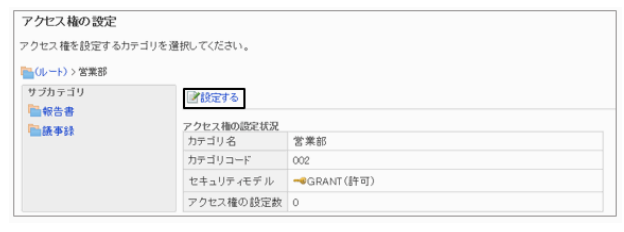

● GRANT (許可の対象を選択する)

諸変更

3. セキュリティモデルが「GRANT(許可の対象を選択する)」 になっていることを確認します。

セキュリティモデルが「REVOKE(制限の対象を選択する)」の場合は、[変更] をクリックして、GRANTに変更しま す。

セキュリティモデル

[セキュリティモデルを変更する](#page-36-0) - 37ページ

4. 「アクセス権の一覧」画面で、[追加する] をクリックしま す。

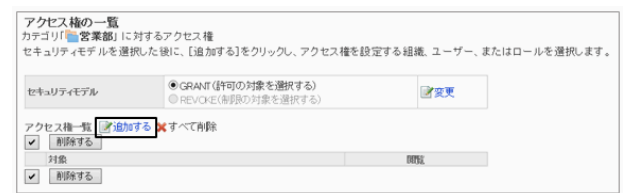

5. 「アクセス権の追加」画面で、アクセス権を設定する組 織、ユーザー、またはロールを選択し、[↓追加] をクリッ クします。

ロールを選択するには、「ロール」タブに表示を切り替えま す。

[↓追加] をクリックしたあとにタブを切り替えると、切り替 える前に選択した組織、ユーザー、またはロールの選択 が解除されます。

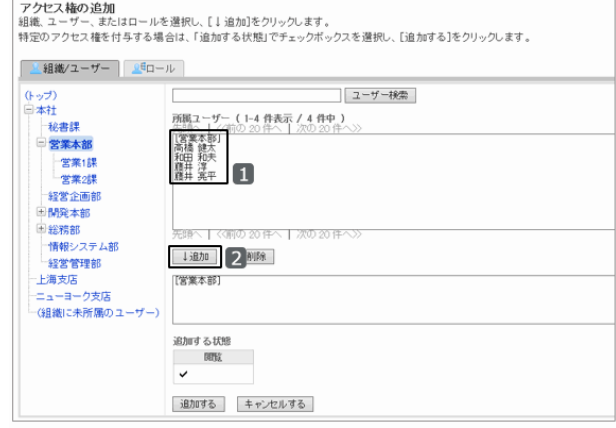

6. [追加する] をクリックします。

7. 「アクセス権の一覧」画面で、設定が反映されていることを確認します。

#### ユーザー画面の例:

#### 「営業部」のアクセス権を付与されている場合

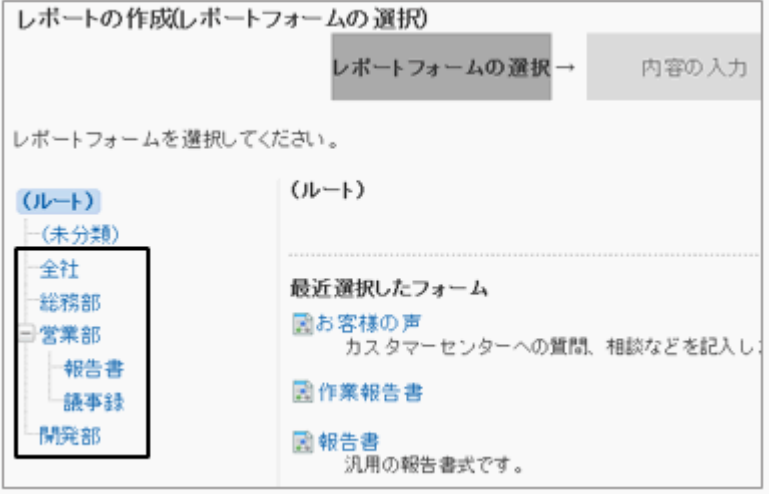

「営業部」のアクセス権を付与されていない場合

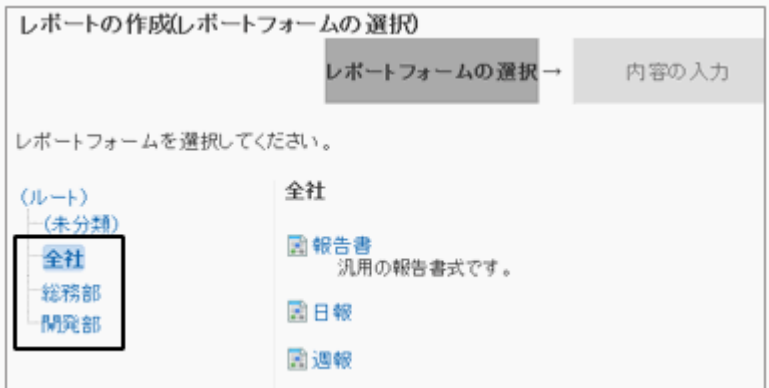

## アクセス権を削除する

設定されているアクセス権を削除します。

アクセス権を削除すると、ユーザーができる操作が次のように変わります。

- セキュリティモデルがGRANT(許可の対象を選択する)の場合: すべてのユーザーが、選択したカテゴリーにアクセスできなくなります。
- セキュリティモデルがREVOKE(制限の対象を選択する)の場合: すべてのユーザーが、選択したカテゴリーにアクセスして、レポートフォームを使用したり、公開されたレポートを閲 覧したりできるようになります。

#### 操作手順:

1. [各アプリケーションの管理] > [マルチレポート] > [アクセス権の設定] の順にクリックします。

2. 「アクセス権の設定」画面で、アクセス権を削除するカテゴ リーを選択し、[設定する] をクリックします。

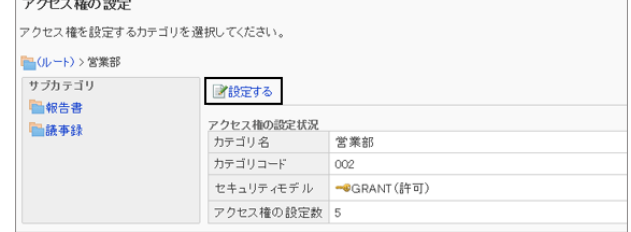

3. 「アクセス権の一覧」画面で、削除するアクセス権のチェッ クボックスを選択し、[削除する] をクリックします。

設定されているすべての対象を削除する場合は、[すべて 削除] をクリックします。

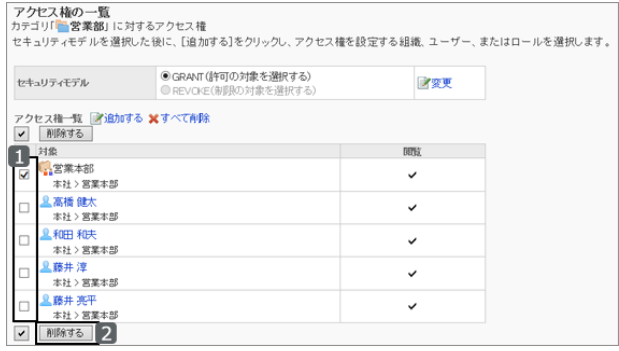

4. 確認画面で、[はい] をクリックします。 削除を中止する場合は、[いいえ] をクリックします。

## 2.15.10 カテゴリーの運用管理者を設定する

カテゴリーごとに運用管理者を指定します。

運用管理者の「マルチレポート」画面には、カテゴリーやレポートフォームなどを管理するためのメニュー(オプション) が表示されます。

「未分類」には、運用管理権限を設定できません。

#### 操作手順:

1. [各アプリケーションの管理] > [マルチレポート] > [運用管理権限の設定] の順にクリックします。

2. 運用管理権限を設定するカテゴリーを選択し、[設定する] をクリックします。

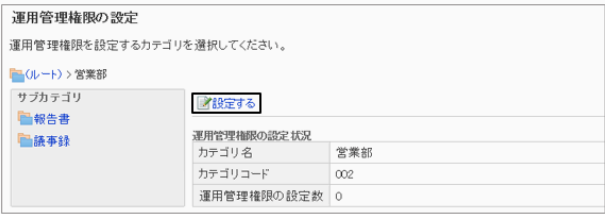

3. [追加する] をクリックします。

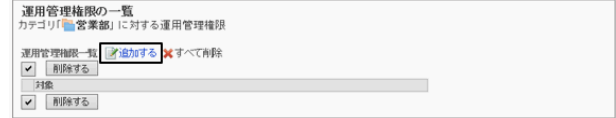

4. 「運用管理権限の追加」画面で、アクセス権を設定する組 織、ユーザー、またはロールを選択し、[↓追加] をクリッ クします。

ロールを選択するには、「ロール」タブに表示を切り替えま す。

[↓追加] をクリックしたあとにタブを切り替えると、切り替 える前に選択した組織、ユーザー、またはロールの選択 が解除されます。

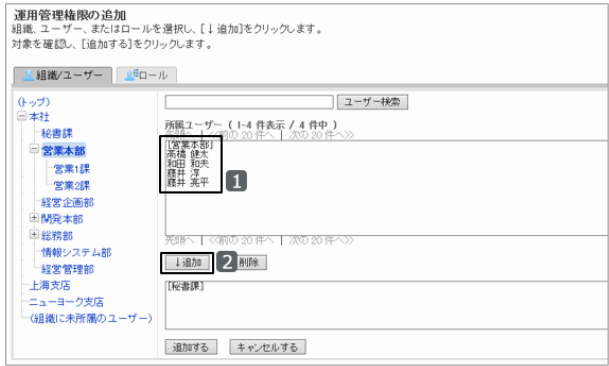

5. [追加する] をクリックします。

6. 「運用管理権限の一覧」画面で、設定が反映されていることを確認します。

## 運用管理者ができること

運用管理者に設定されたユーザーの操作画面には「オプション」が表示され、レポートやレポートフォームなどを管理 できます。

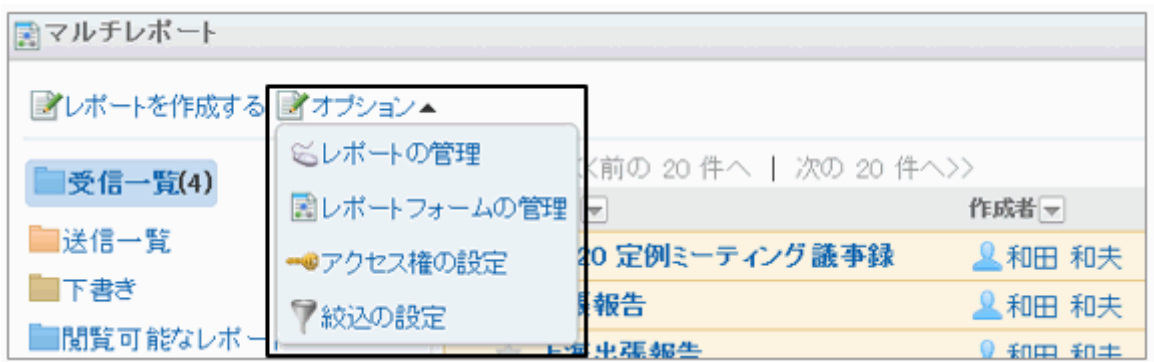

#### 運用管理者は、「オプション」から次の操作ができます。

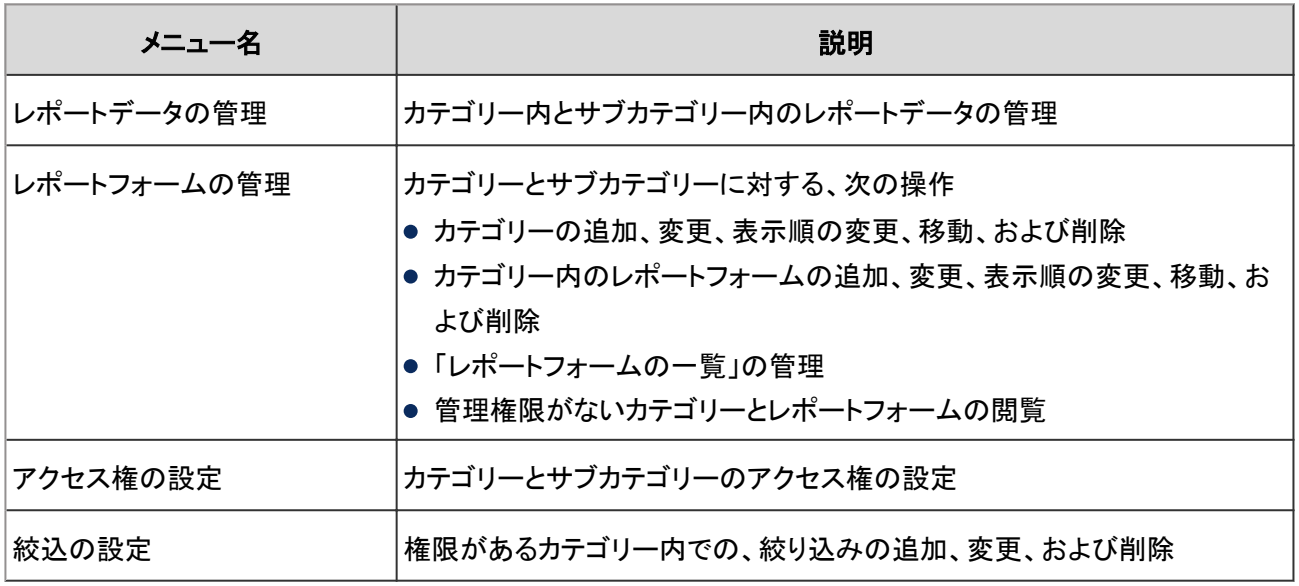

## 運用管理者を削除する

カテゴリーに設定された運用管理者を削除します。

運用管理者に設定されていたユーザーの操作画面には「オプション」が表示されなくなり、レポートやレポートフォーム などを管理できなくなります。

#### 操作手順:

1. [各アプリケーションの管理] > [マルチレポート] > [運用管理権限の設定] の順にクリックします。

2. 運用管理者を削除するカテゴリーを選択します。

3. 削除する対象のチェックボックスを選択し、[削除する] を クリックします。

設定されているすべての対象を削除する場合は、[すべて 削除] をクリックします。

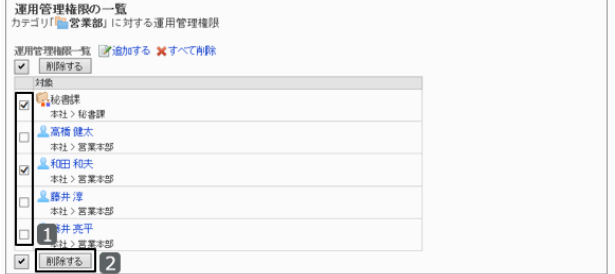

4. 確認画面で、[はい] をクリックします。 削除を中止する場合は、[いいえ] をクリックします。

## 2.15.11 ファイルを使ったデータ管理

次のデータをXMLファイルで管理できます。

● レポートフォーム

次のデータをCSVファイルで管理できます。

- カテゴリー
- カテゴリー名
- アクセス権

次のデータをCSVファイルに書き出せます。

● レポートデータ

ファイルの読み込み中にエラーが発生した場合は、読み込みが中止され、途中まで読み込まれた内容は反映されま せん。

### レポートフォームをXMLファイルから読み込む

選択したカテゴリーにレポートフォームを読み込みます。

読み込むレポートフォームのレポートフォームコードが、同じカテゴリーにあるレポートフォームのレポートフォームコー ドと一致する場合は、読み込むデータで上書きされます。

ほかのカテゴリー内のレポートフォームコードと、読み込むレポートフォームコードが重複する場合は、エラーが発生し ます。

XMLファイルは編集が難しいため、編集せず、データのバックアップやリストアだけに使用することを推奨します。

### 操作手順:

1. [各アプリケーションの管理] > [マルチレポート] > [レポートフォームの一覧] の順にクリックします。

2. 「レポートフォームの一覧」画面で、カテゴリーを選択し、 [XMLファイルから読み込む] をクリックします

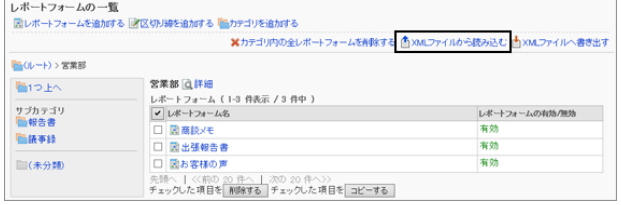

3. 「レポートフォームの読み込み」画面で、読み込むファイルを選択し、[読み込む] をクリックします。

## レポートフォームをXMLファイルに書き出す

選択したカテゴリーからレポートフォームを書き出します。 カテゴリー内のレポートフォームをXMLファイルに書き出します。 カテゴリー内のレポートフォームがまとめて出力されます。

XMLファイルは編集が難しいため、編集せず、データのバックアップやリストアだけに使用することを推奨します。

#### 操作手順:

1. [各アプリケーションの管理] > [マルチレポート] > [レポートフォームの一覧] の順にクリックします。

2. 「レポートフォームの一覧」画面で、カテゴリーを選択し、 [XMLファイルへ書き出す] をクリックします。 レポートフォームが0件のカテゴリーは、[XMLファイルへ 書き出す] のリンクが無効です。

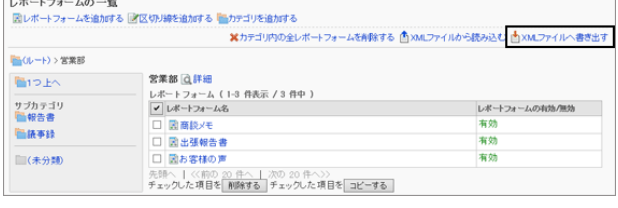

- 3. 確認画面で、[書き出す] をクリックします。
- 4. ファイルを保存します。

## カテゴリーやアクセス権をCSVファイルから読み込む

CSVファイルから、カテゴリー、カテゴリー名、およびアクセス権を読み込みます。 既存のアクセス権データとの差分が読み込まれます。

#### 注意

● アクセス権を読み込む場合、CSVファイルに記述されているカテゴリーがガルーンに登録されていないと、エ ラーが発生します。

#### 操作手順:

- 1. 次のページを参照し、データを読み込むためのCSVファイルを作成します。 CSVファイルのフォーマット[:4.6.18 マルチレポート](#page-846-0) - 847ページ
- 2. [各アプリケーションの管理] > [マルチレポート] > [CSVファイルからの読み込み] の順にクリックします。
- 3. 「CSVファイルからの読み込み」画面で、読み込むデータを選択します。 選択できるデータは次のとおりです。
	- カテゴリー
	- カテゴリー名
	- アクセス権
- 4. 読み込む方法を選択し、[次へ>>] をクリックします。
	- ファイル: CSVファイルを選択します。
	- 文字コード: CSVファイルのデータをエンコードする文字コードを 選択します。 選択できる文字コードは次のとおりです。
		- $\bullet$  ユニコード(UTF-8)
		- 日本語(シフトJIS)
		- ASCII
		- Latin1(ISO-8859-1)
		- 簡体字中国語(GB2312)
		- タイ語(TIS-620)
	- 先頭行をスキップする: 先頭行に、項目名やコメントなどデータ以外の情報が記述されている場合は、「はい」を選択します。
- 5. CSVファイルの内容を確認し、[読み込む] をクリックします。

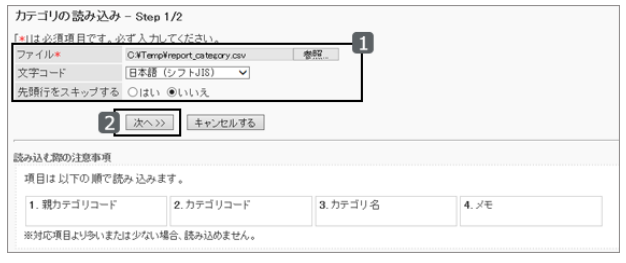

## カテゴリーやアクセス権をCSVファイルに書き出す

CSVファイルに、カテゴリー、カテゴリー名、およびアクセス権のデータを書き出します。

#### 操作手順:

1. [各アプリケーションの管理] > [マルチレポート] > [CSVファイルへの書き出し] の順にクリックします。

2. 「CSVファイルへの書き出し」画面で、書き出すデータを選択します。

選択できるデータは次のとおりです。

- カテゴリー
- カテゴリー名
- アクセス権
- 3. 書き出す方法を選択し、[書き出す] をクリックします。
	- 文字コード:

データのエンコードに使用する文字コードを選択しま す。

選択できる文字コードは次のとおりです。

- $\bullet$  ユニコード(UTF-8)
- 日本語(シフトJIS)
- $\bullet$  ASCII
- Latin1(ISO-8859-1)
- 簡体字中国語(GB2312)
- タイ語(TIS-620)
- 先頭行に項目名を書き出す: 「はい」を選択すると、CSVファイルの先頭行に項目名が書き出されます。
- 書き出す言語:

この項目は、カテゴリー名を書き出す場合に表示されます。 言語のチェックボックスを選択すると、選択した言語で設定しているカテゴリー名がCSVファイルに書き出さ れます。

選択できる言語は次のとおりです。

- すべて
- 日本語
- **•** English
- 中文(简体)

```
4. ファイルを保存します。
```
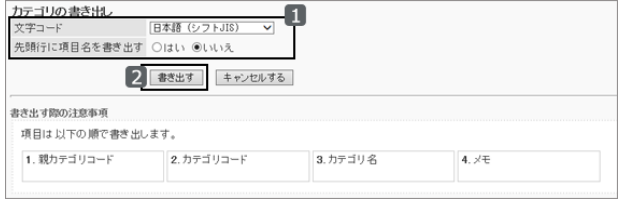

## レポートデータをCSVファイルに書き出す

フォームごとに、レポートデータをCSVファイルに書き出します。書き出したデータは、レポートの保存やほかの製品で の引用に利用できます。

レポートデータはCSVファイルへの書き出しのみ可能です。データの読み込みはできません。

#### 操作手順:

1. [各アプリケーションの管理] > [マルチレポート] > [レポートの管理] をクリックします。

2. 「レポートの管理」画面で、ファイルに書き出すレポートが 使用しているレポートフォームを選択し、[CSVファイルへ 書き出す]をクリックします。

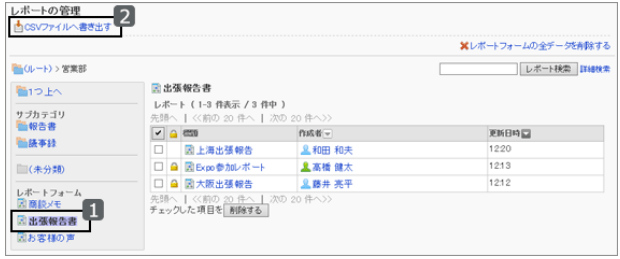

- 3. 書き出す項目と方法を選択し、[書き出す] をクリックしま す。
	- 項目: CSVファイルに書き出す項目を選択します。 「選択可能な項目」で、CSVファイルに書き出すレ ポートフォームの項目を選択し、[← 追加] をクリック します。

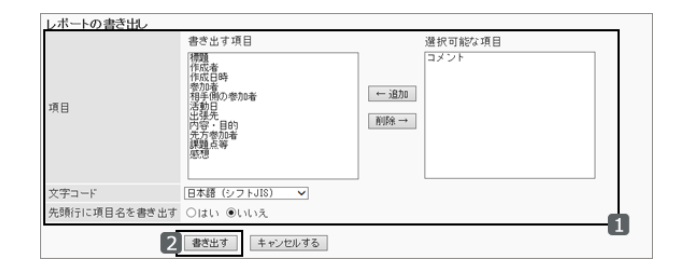

「書き出す項目」から項目を削除するには、削除する項目を選択し、[削除→] をクリックします。 削除した項目はCSVファイルに書き出されません。

● 文字コード:

データのエンコードい使用する文字コードを選択します。 選択できる文字コードは次のとおりです。

- $\bullet$  ユニコード(UTF-8)
- 日本語(シフトJIS)
- **ASCII**
- Latin1(ISO-8859-1)
- 簡体字中国語(GB2312)
- タイ語(TIS-620)
- 先頭行に項目名を書き出す:

「はい」を選択すると、CSVファイルの先頭行に項目名が書き出されます。

4. ファイルを保存します。

# 2.16 ネット連携サービス

## 2.16.1 「ネット連携サービス」で管理できること

ネット連携サービスは、インターネットを経由して、次のサービスやデータをガルーンで使用できるようにするアプリ ケーションです。

- サービス
	- 企業検索
	- 郵便番号検索(住所検索)
	- 地図検索
	- 路線検索
- イベントデータ
	- 天気予報
	- 六曜

「ネット連携サービス」では、次の管理メニューを使用します。

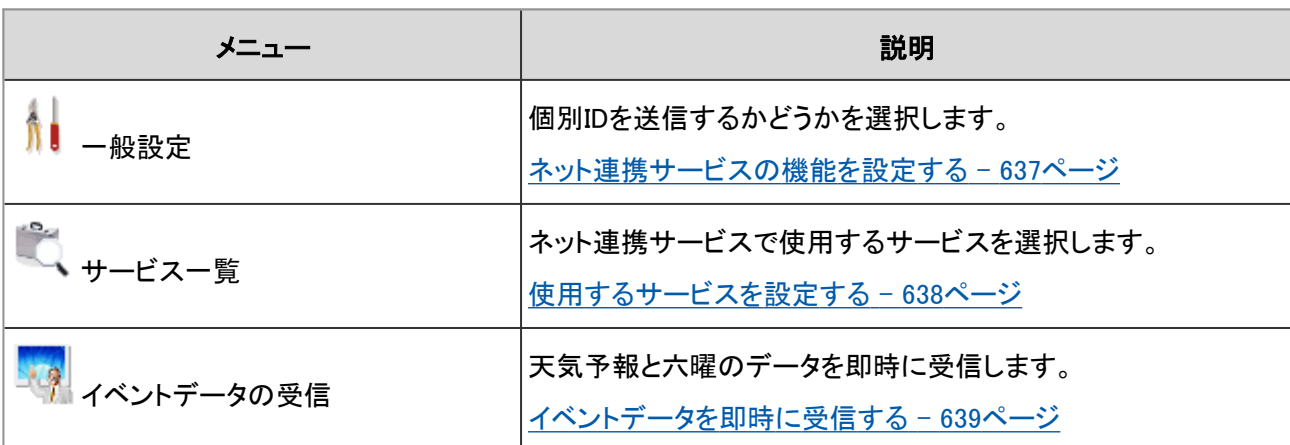

## ネット連携サービスの機能を設定する

ネット連携サービスのサイトへ個別IDを送信するかどうかを、「一般設定」画面で設定します。 個別IDは、ネット連携サービス側がお客様やご利用のガルーンを識別するためのIDです。 個別IDを送信するように設定すると、次のサービスを利用できます。

- 企業検索
- 住所検索
- 地図検索
- 路線検索
- 天気予報
- 六曜

「一般設定」画面にアクセスするには、[各アプリケーションの管理] > [ネット連携サービス] > [一般設定] の順にクリッ クします。

#### <span id="page-637-0"></span>ユーザー画面の例:

ネット連携サービスのサイトに個別IDを送信した場合

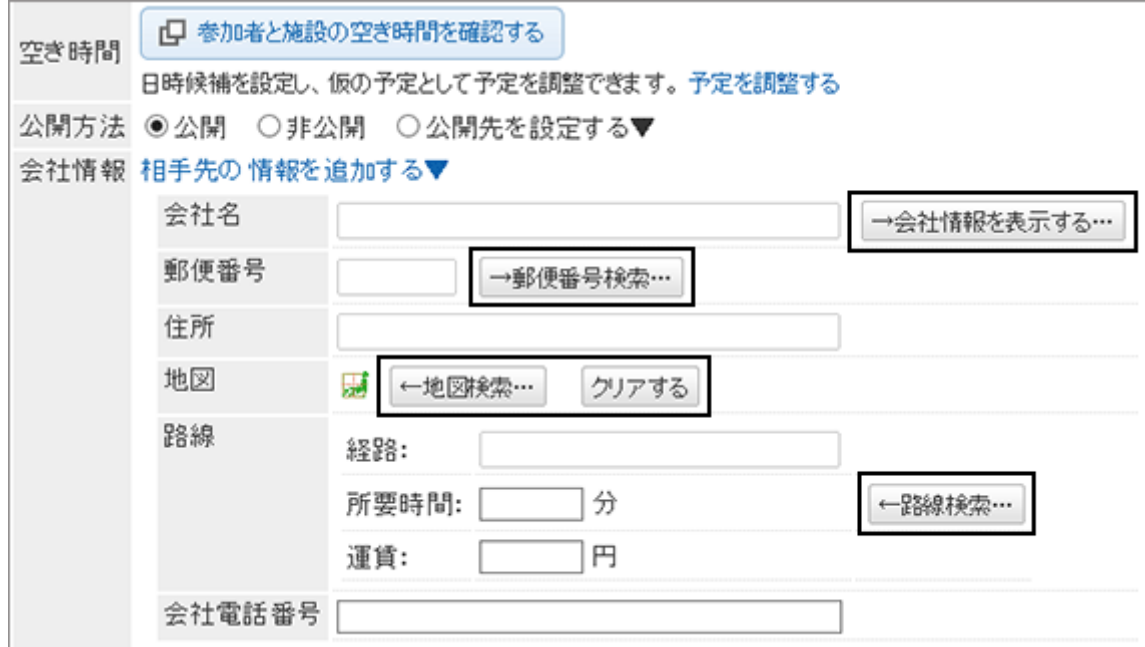

#### ネット連携サービスのサイトに個別IDを送信しない場合

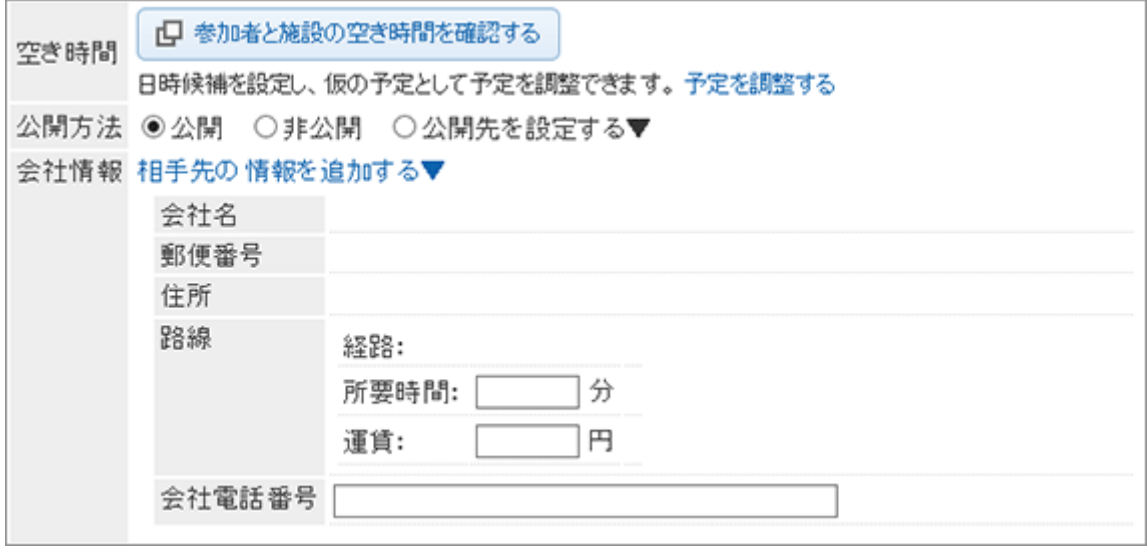

## 2.16.2 使用するサービスを設定する

ネット連携サービスで使用するサービスや、受信するデータを選択します。 日本国内だけの企業情報、住所、地図、路線情報、および天気予報を提供します。 サービスやイベントデータは、日本語だけで利用できます。

ユーザー画面に六曜と天気予報を表示するには、ユーザーの個人設定で、カレンダーの表示項目を設定します。

ユーザーヘルプ: ロ[カレンダーに表示する項目を設定する](https://help.cybozu.com/ja/g42/user/usable/calendar/index.html)

- <span id="page-638-0"></span>1. [各アプリケーションの管理] > [ネット連携サービス] > [サービス一覧] の順にクリックします。
- 2. 「サービスー覧」画面で、使用するサービスのチェックボッ クスを選択し、[設定する] をクリックします。

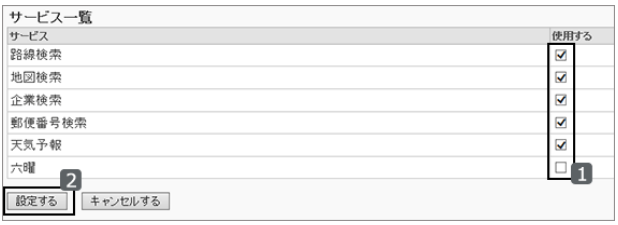

## 2.16.3 イベントデータを即時に受信する

天気予報と六曜のイベントデータを即時に受信します。

ネット連携サービスの設定が終了してから、天気予報と六曜のデータを自動的に受信するまでに時間がかかる場合 に有効です。

1. [各アプリケーションの管理] > [ネット連携サービス] > [イベントデータの受信] の順にクリックします。

2. 「イベントデータの受信」画面で、受信するコンテンツの チェックボックスを選択し、[受信する] をクリックします。

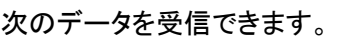

- 天気予報
- 六曜

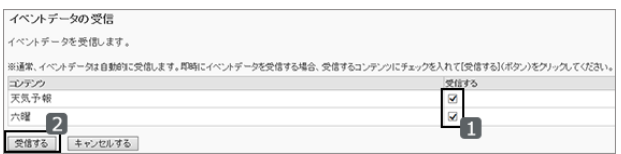

# 2.17 RSSリーダー

# 2.17.1 「RSSリーダー」で管理できること

RSSリーダーは、設定したサイトのRSS情報を一定時間ごとに受信し、更新情報を表示するアプリケーションです。 RSSリーダーには、次の2種類のサイトがあります。

- 共有サイト:システム管理者またはアプリケーション管理者が設定します。
- 個人サイト:ユーザー個人が設定します。

「RSSリーダー」では、次の管理メニューを使用します。

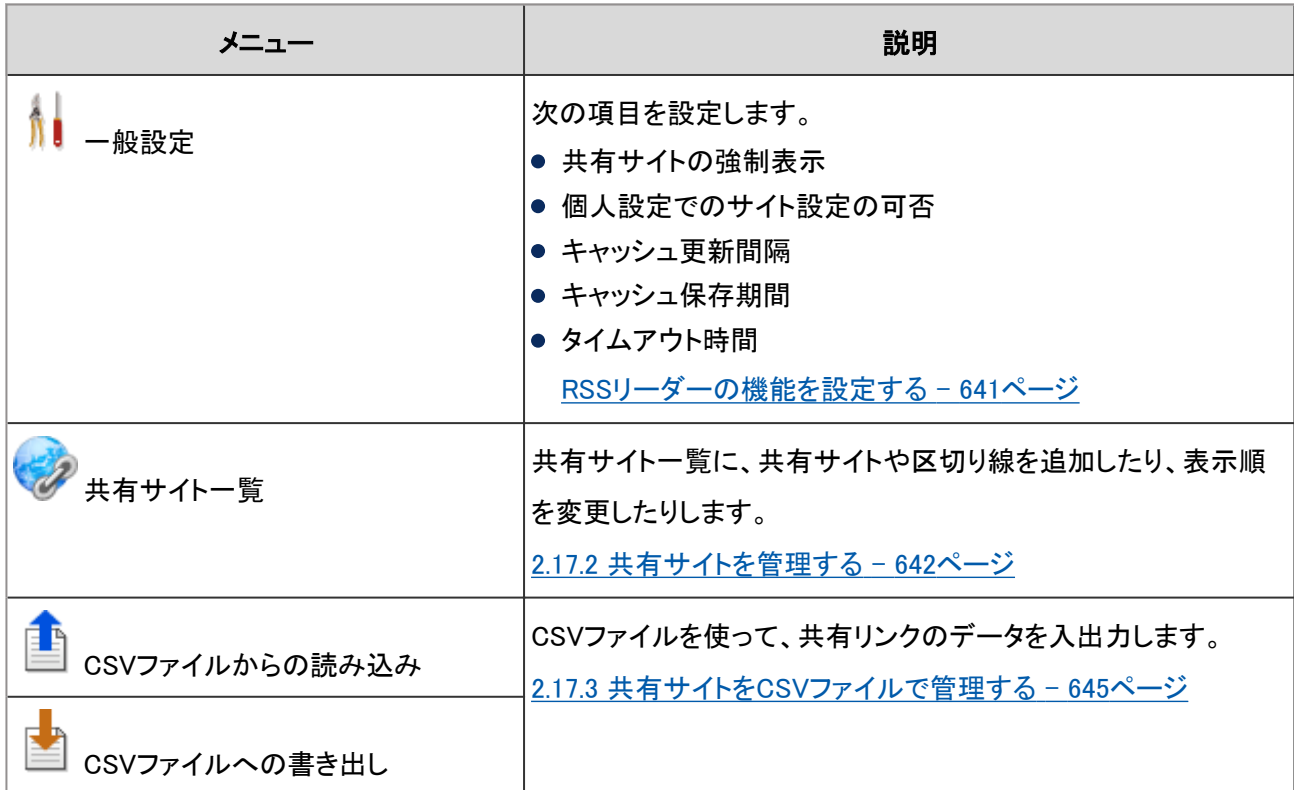

ユーザーがRSSリーダーを使用するために必要な設定を、次の順序で行います。

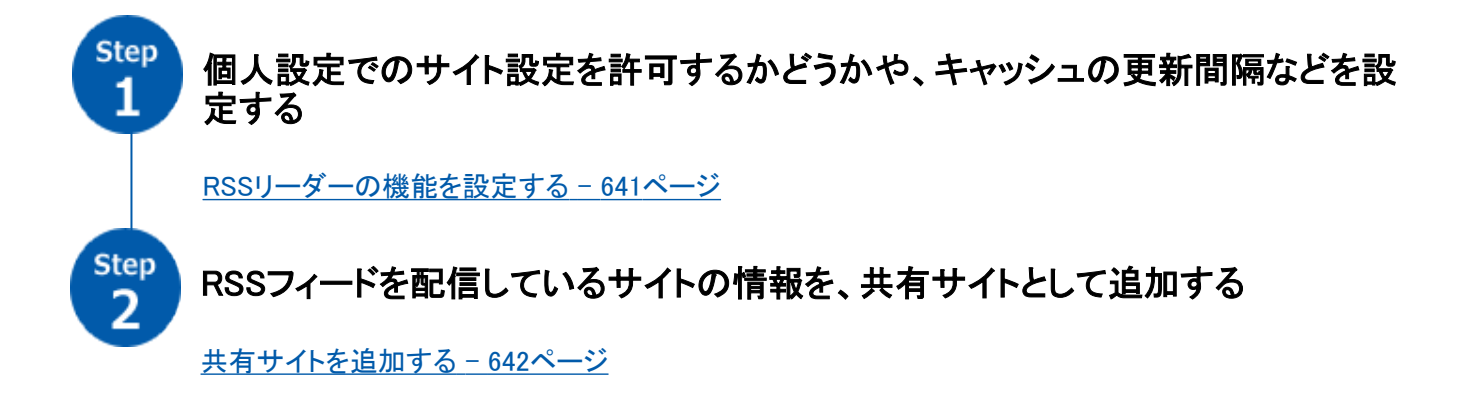

<span id="page-640-0"></span>補足

● RSSリーダーは、RSS1.0、RSS2.0、およびAtom0.3に対応しています。

#### RSSリーダーの機能を設定する

個人設定でのサイト設定を許可するかどうかや、キャッシュの更新間隔など、RSSリーダーの基本的な機能を、「一般 設定」画面で設定します。

「一般設定」画面にアクセスするには、[各アプリケーションの管理] > [RSSリーダー] > [一般設定] の順にクリックしま す。

設定できる項目は次のとおりです。

#### ● 共有サイト

ユーザー画面に共有サイトを必ず表示するかどうかを選択します。

「共有サイトを強制的に表示する」のチェックボックスを選択すると、個人設定で、共有サイトの表示、非表示を設定で きません。

#### ユーザー画面の例:

共有サイトの強制表示が設定されている場合

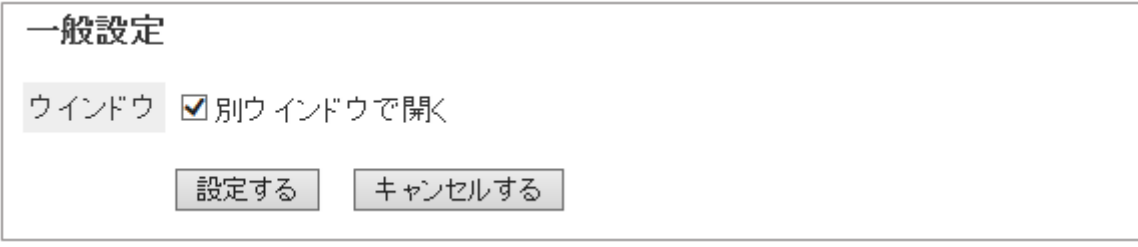

#### 共有サイトの強制表示が設定されていない場合

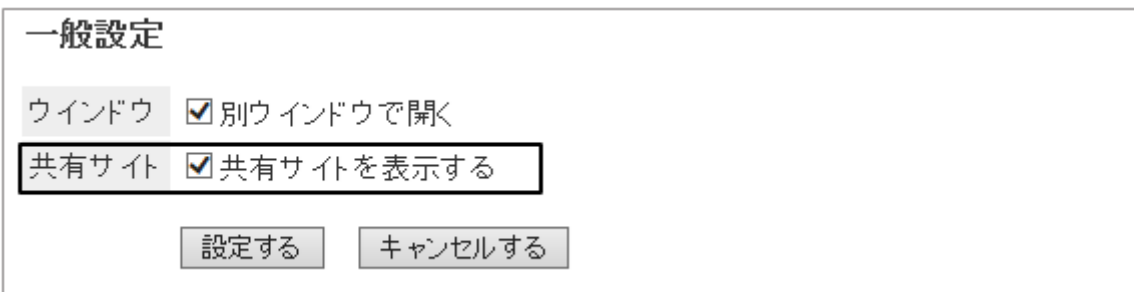

#### ● 個人設定

ユーザーに個人サイトの登録を許可するかどうかを設定します。

#### <span id="page-641-0"></span>「RSSリーダー」画面の例:

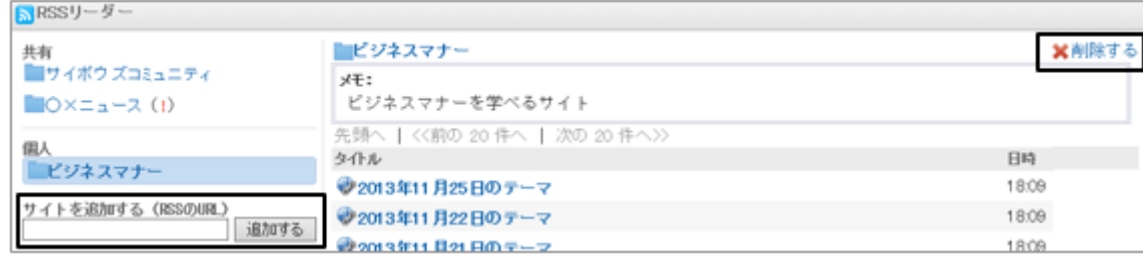

#### ● キャッシュの更新間隔

RSSの情報を更新する間隔を設定します。

ガルーンがサイトにアクセスし、新しく配信されたRSSフィードを受信します。

#### ● キャッシュの保存期間

RSSの情報の保存期間を設定します。 保存期間を過ぎた記事は、ユーザーの「RSSリーダー」画面から削除されます。

#### ● タイムアウト時間

サイト接続のタイムアウト時間を秒で指定します。

## 2.17.2 共有サイトを管理する

管理者とアプリケーション管理者は、共有サイトを追加、変更、および削除できます。

## 共有サイトを追加する

RSSフィードを配信しているサイトの情報を入力し、共有サイトを追加します。 外部のサイトを追加するには、ガルーンがインターネットに接続している必要があります。

#### 操作手順:

1. [各アプリケーションの管理] > [RSSリーダー] > [共有サイト一覧] の順にクリックします。

2. 「共有サイトの一覧」画面で、「共有サイトを追加する] をク リックします。

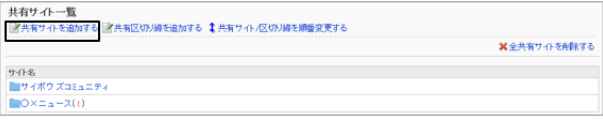

- 3. 「共有サイトの追加」画面で、必要な項目を設定し、[追加 する] をクリックします。
	- サイト名 共有サイトの表示名を入力します。
	- $\bullet$  URL RSSフィードを配信しているURLを入力します。
	- メモ 共有サイトに関するメモを入力します。

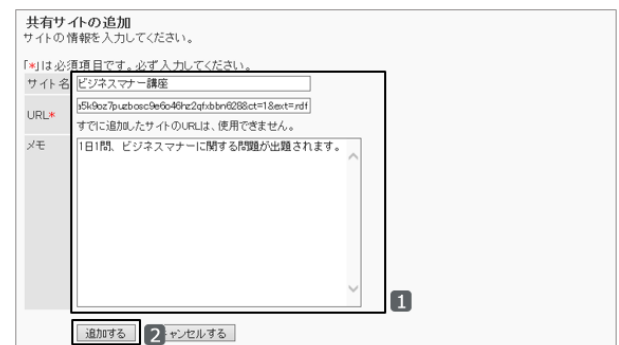

4. [追加する] をクリックします。

追加した共有サイトが、「共有サイト一覧」画面に表示されていることを確認します。

#### 補足

- 次の場合は、サイト名の後ろに「(!)」が表示されます。
	- RSSを配信しているWebサイトと接続できていない
	- RSSフィードが対応していないデータである

## 共有サイトを変更する

共有サイトのサイト名やURLなどを変更します。

#### 操作手順:

- 1. [各アプリケーションの管理] > [RSSリーダー] > [共有サイト一覧] の順にクリックします。
- 2. 「共有サイトの一覧」画面で、変更する共有サイトを選択します。
- 3. [変更する] をクリックします。

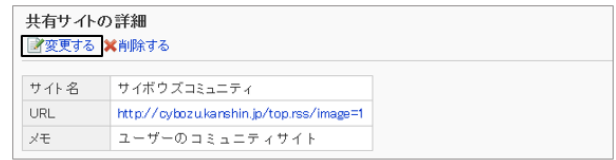

4. 「共有サイトの変更」画面で、必要な項目を変更し、[変更する] をクリックします。

#### 共有サイト一覧に区切り線を追加する

共有サイトの一覧に区切り線を追加します。

区切り線は、共有サイト一覧の末尾に追加されますが、追加したあとで自由に順番を変更できます。

#### 操作手順:

1. [各アプリケーションの管理] > [RSSリーダー] > [共有サイト一覧] の順にクリックします。

2. 「共有サイト一覧」画面で、[共有区切り線を追加する] を クリックします。

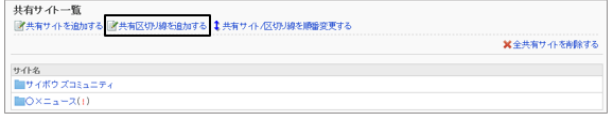

3. 確認画面で、[はい] をクリックします。

### 共有サイトの表示順を変更する

共有サイト一覧の共有サイトと区切り線の表示順を変更します。

#### 操作手順:

1. [各アプリケーションの管理] > [RSSリーダー] > [共有サイト一覧] の順にクリックします。

2. [共有サイト/区切り線を順番変更する] をクリックします。

3. 「共有サイトの順番変更」画面で、共有サイトや区切り線 の表示順を変更し、[変更する] をクリックします。

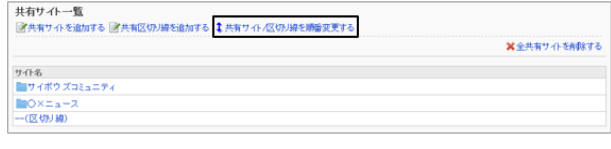

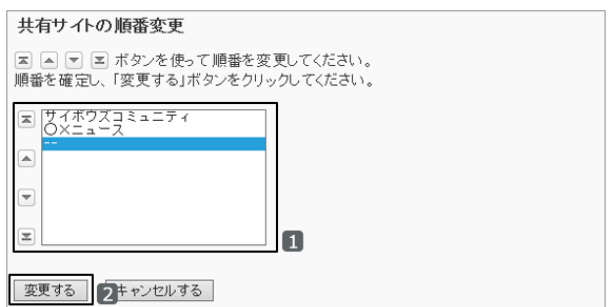

#### ユーザー画面の例:

区切り線を中央に移動した場合

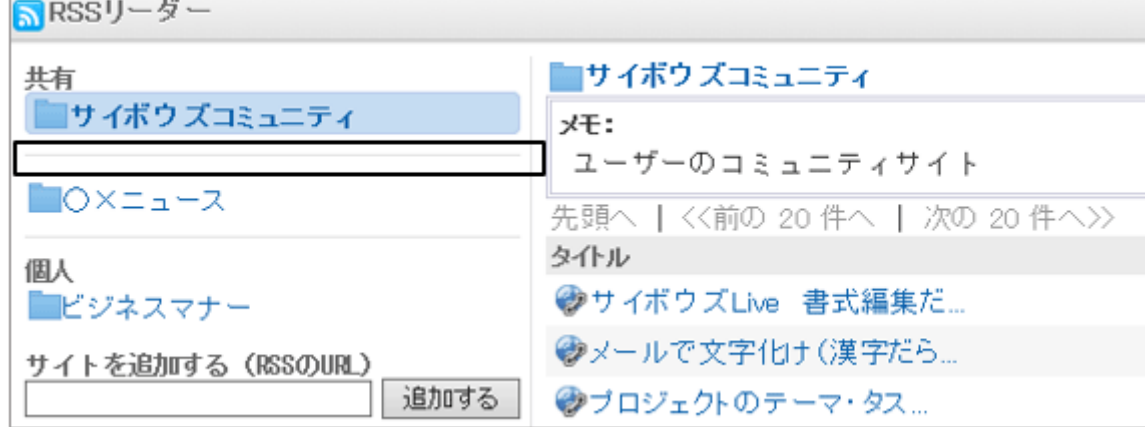

## <span id="page-644-0"></span>共有サイトや区切り線を削除する

共有サイトや区切り線を削除します。 削除した共有サイトや区切り線は元に戻せません。

#### 操作手順:

1. [各アプリケーションの管理] > [RSSリーダー] > [共有サイト一覧] の順にクリックします。

- 2. 「共有サイト一覧」画面で、削除する共有サイトまたは共有区切り線を選択します。
- 3. 「共有サイトの詳細」画面、または「区切り線の詳細」画面 で、[削除する] をクリックします。

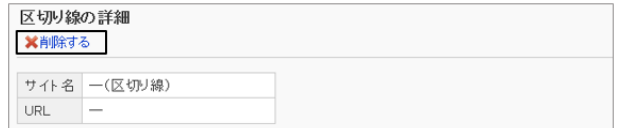

4. 確認画面で、[はい] をクリックします。 削除を中止する場合は、[いいえ] をクリックします。

補足

● 手順2で、「全共有サイトを削除する]をクリックすると、すべての共有サイトと共有区切り線を削除できます。

## 2.17.3 共有サイトをCSVファイルで管理する

共有サイトの情報を、CSVファイルを使って読み込んだり、書き出したりできます。

## 共有サイトをCSVファイルから読み込む

CSVファイルから共有サイトを読み込みます。

読み込む共有サイトのURLが一致し、サイト名が異なる場合は、CSVファイルの内容で上書きします。

サイト名が一致し、URLが異なる場合は、新しいサイトとして追加します。

ファイルの読み込み中にエラーが発生した場合、読み込みが中止され、途中まで読み込まれた内容は反映されませ ん。

#### 操作手順:

- 1. 次のページを参照し、データを読み込むためのCSVファイルを作成します。 CSVファイルのフォーマット[:4.6.19 RSSリーダー](#page-850-0) - 851ページ
- 2. [各アプリケーションの管理] > [RSSリーダー] > [CSVファイルからの読み込み] の順にクリックします。
- 3. 読み込む方法を選択し、[次へ>>] をクリックします。
	- ファイル: CSVファイルを選択します。
	- 文字コード: CSVファイルのデータをエンコードする文字コードを 選択します。選択できる文字コードは次のとおりで す。
		- $\bullet$  ユニコード(UTF-8)
		- 日本語(シフトJIS)
		- **ASCII**
		- Latin1(ISO-8859-1)
		- 簡体字中国語(GB2312)
		- タイ語(TIS-620)
	- 先頭行をスキップする: 先頭行に、項目名やコメントなどデータ以外の情報が記述されている場合は、「はい」を選択します。

4. CSVファイルの内容を確認し、[読み込む] をクリックします。

### 共有サイトをCSVファイルに書き出す

CSVファイルに共有サイトを書き出します。 区切り線はCSVファイルに書き出せません。

#### 操作手順:

1. [各アプリケーションの管理] > [RSSリーダー] > [CSVファイルへの書き出し] の順にクリックします。

- 2. 書き出す方法を選択し、[書き出す] をクリックします。
	- 文字コード: エンコードに使用する文字コードを選択します。 選択できる文字コードは次のとおりです。
		- $\bullet$  ユニコード(UTF-8)
		- 日本語(シフトJIS)
		- **ASCII**
		- Latin1(ISO-8859-1)
		- 簡体字中国語(GB2312)
		- タイ語(TIS-620)
	- 先頭行に項目名を書き出す: CSVファイルの先頭行に項目名を書き出す場合は、「はい」を選択します。
- 3. ファイルを保存します。

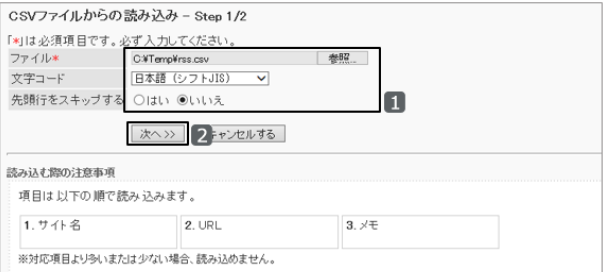

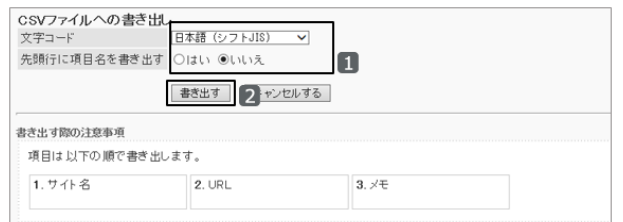

# 2.18 在席確認

# 2.18.1 「在席確認」で管理できること

「在席確認」は、スケジュールや電話メモなどに、ユーザーの在席状況を表示するアプリケーションです。 「在席確認」では、次の管理メニューを使用します。

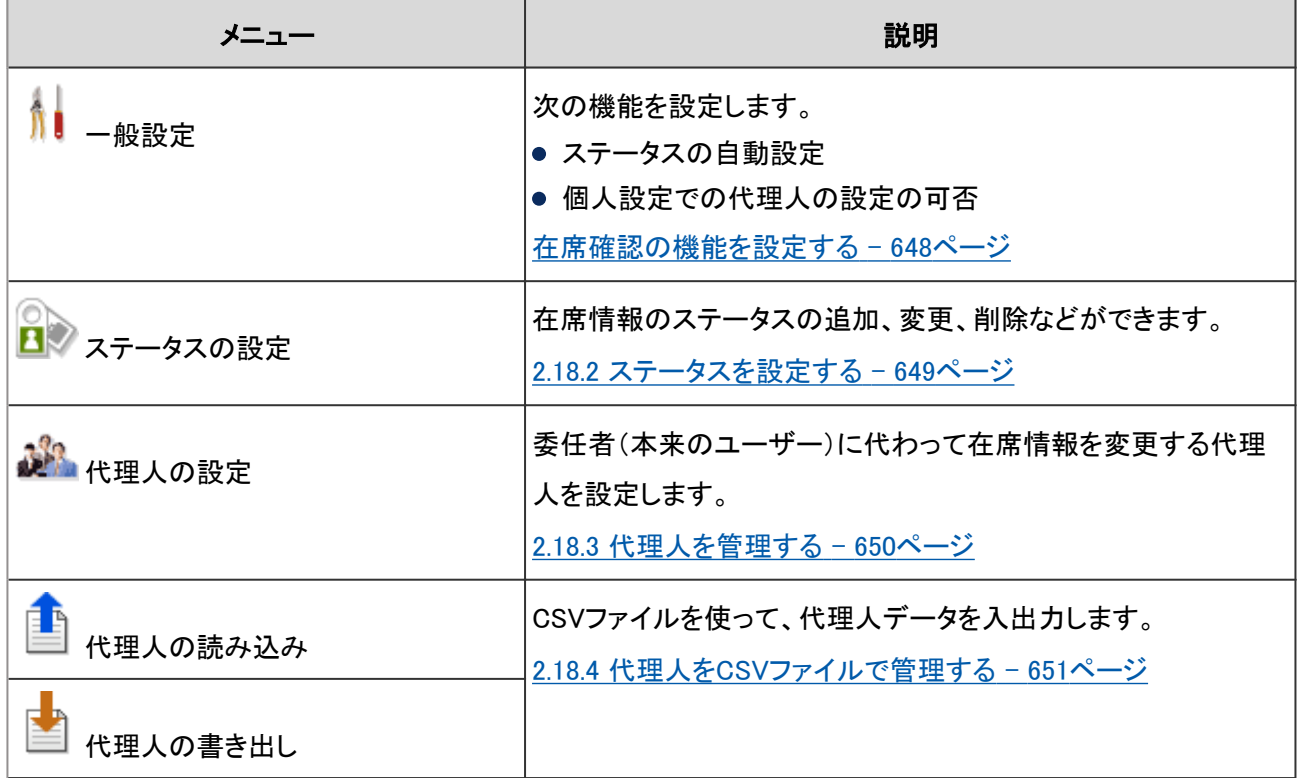

ユーザーが在席確認を使用するために必要な設定を、次の順序で行います。

**Step** ステータスの自動設定や個人設定での代理人の設定を許可するかどうかを設定 1 する [在席確認の機能を設定する](#page-647-0) - 648ページ **Step** 在席情報のステータスを追加する  $\overline{\mathbf{z}}$ [ステータスを追加する](#page-648-0) - 649ページ

必要に応じて、さらに次の項目を設定します。

● 代理人の設定 [代理人を追加する](#page-649-0) - 650ページ

#### <span id="page-647-0"></span>在席確認の機能を設定する

ステータスの自動設定を許可するかどうかや、個人設定での代理人の設定を許可するかどうかを、「一般設定」画面 で設定します。

「一般設定」画面にアクセスするには、システム管理の[各アプリケーションの管理] > [在席確認] > [一般設定] の順 にクリックします。

#### ● ステータスの自動設定

次の2点を設定します。

- ログイン時に在席を設定する:
- ユーザーがログインすると、ステータスが自動的に「在席」に設定されます。
- ログアウト時に不在を設定する:

ユーザーがログアウトすると、ステータスが自動的に「不在」に設定されます。

#### ユーザー画面の例:

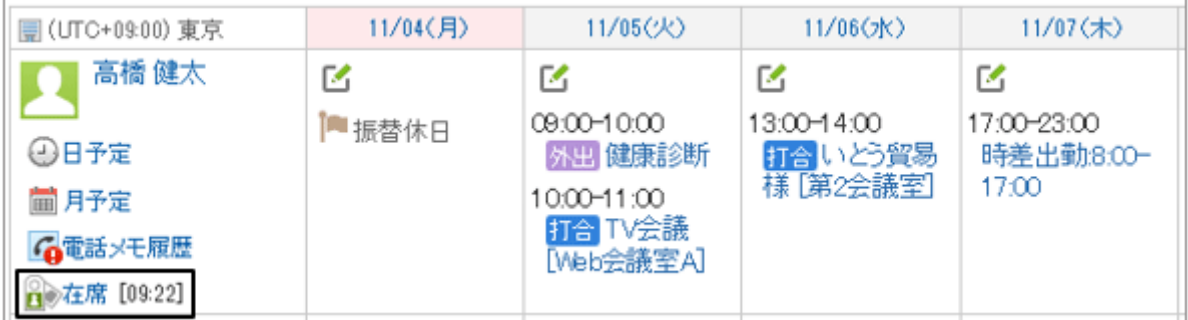

「在席」と「不在」の両方の自動設定を有効にできます。

「ログイン時に在席を設定する」を選択した場合、ユーザーがログインする度に、在席情報に表示される時刻が更新さ れます。ただし、前回ログインしたときのセッションが継続中の場合は、再度ログインしても在席情報の時刻は変更さ れません。

「ログアウト時に不在に設定する」を選択していても、ユーザーがWebブラウザーを閉じただけでは、ステータスは変わ りません。ユーザーが[ログアウト]をクリックしたときに、ステータスが変わります。

また、ステータスの自動設定を設定しても、次のサービスや製品でログインまたはログアウトしたときは、ステータスは 変わりません。

- ケータイ
- Cybozu Desktop 2
- サイボウズモバイル KUNAI

#### 補足

共通認証や環境変数認証などの認証を設定していると、ステータスの自動設定は無効になります。

#### ● 個人設定

ユーザー自身による、在席情報を変更する代理人の設定を、許可するかどうかを設定します。

ユーザーヘルプ: ロ[代理人を設定する](https://help.cybozu.com/ja/g42/user/application/workflow/proxy.html)
# 2.18.2 ステータスを設定する

在席情報のステータスを設定します。

ここで設定したステータスは、ユーザー情報や電話メモ、在席情報ポートレットなどで、メニューとして選択できます。 初期値のステータスとして「在席」と「不在」が設定されています。

# ステータスを追加する

在席情報のステータスメニューに、ステータスを追加します。

## 操作手順:

1. [各アプリケーションの管理] > [在席確認] > [ステータスの設定] の順にクリックします。

2. 「ステータスの設定」画面で、1行に1つステータスを入力 し、[設定する] をクリックします。

ステータスは、入力した順に、ユーザー画面に表示されま す。

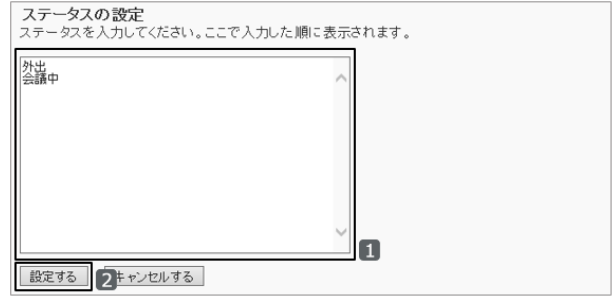

#### ユーザーの画面例:

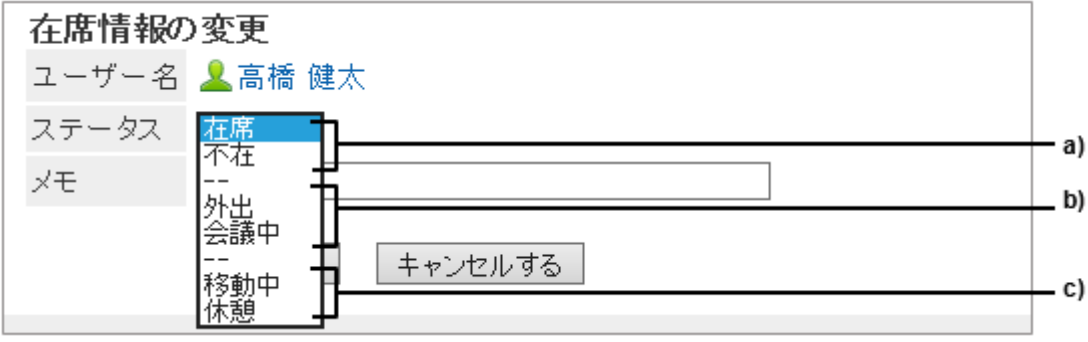

a):初期設定で設定されているステータス

b):管理者またはアプリケーション管理者が追加したステータス

c):ユーザーが追加したステータス

ユーザーが追加したステータスは、ユーザー画面で、管理者が設定したステータスの次に表示されます。

# ステータスを変更または削除する

管理者またはアプリケーション管理者が追加したステータスを変更または削除します。 「在席」と「不在」は、変更も削除もできません。

## 操作手順:

1. [各アプリケーションの管理] > [在席確認] > [ステータスの設定] の順にクリックします。

2. 「ステータスの設定」画面で、ステータスを変更または削 除し、[設定する] をクリックします。

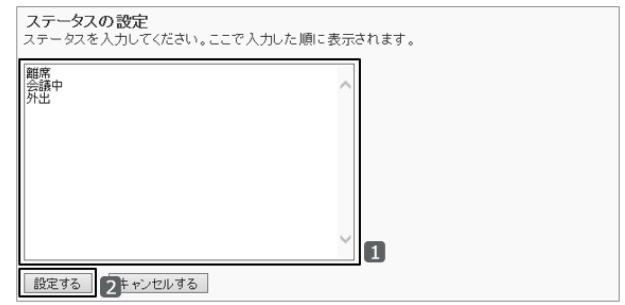

# 2.18.3 代理人を管理する

在席情報の代理人とは、本人の代わりにそのユーザーの在席情報を変更できるユーザーです。 組織に対して代理人を設定すると、その組織に所属しているすべてのユーザーに、同じ代理人が設定されます。 ユーザーは個人設定で、代理人の変更や削除ができます。

# 代理人を追加する

組織またはユーザーごとに代理人を追加します。

#### 操作手順:

1. [各アプリケーションの管理] > [在席確認] > [代理人の設定] の順にクリックします。

2. 「代理人の設定」画面で、代理人を設定する組織またはユーザーを選択します。

3. 「代理人一覧」画面で、「追加する」をクリックします。

4. 「代理人の追加」画面で、代理人となる組織またはユー ザーを選択し、[↓追加] をクリックします。

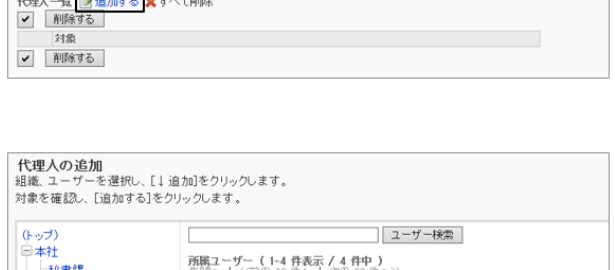

LaTA 健太郎<br>高橋田和夫<br>藤井 亮平<br>藤井 亮平

高橋 健太<br>和田和夫<br>藤井 浑<br>藤井

 $\blacksquare$ 

通加する キャンセルする

| J追加 | 2 削除 |

 $20 - 45$ 

**代理人一覧**<br>ユーザー「<mark>↓高橋 健太</mark>口に対する代理人

.<br>. . . <del>. .</del>

営業本部

电图像本部 国総務部

宮業1課 

情報システム部

(組織に未所属のユーザー

- IB報ンベリン<br>- 経営管理部 - 1111 - 1111<br>上海支店<br>ニューヨーク支店

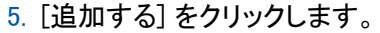

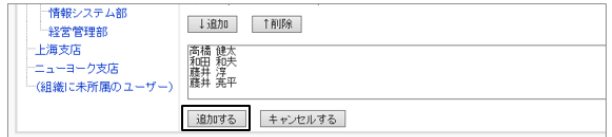

# 代理人を削除する

組織またはユーザーの代理人を削除します。

## 操作手順:

1. [各アプリケーションの管理] > [在席確認] > [代理人の設定] の順にクリックします。

2. 「代理人の設定」画面で、代理人を削除する組織またはユーザーを選択します。

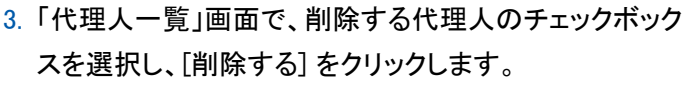

選択しているユーザーのすべての代理人を削除する場合 は、[すべて削除] をクリックします。

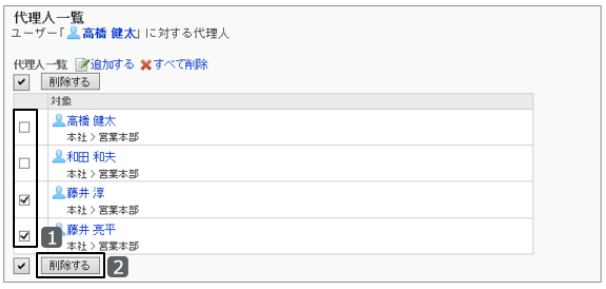

4. 確認画面で、[はい] をクリックします。 削除を中止する場合は[いいえ] をクリックします。

# 2.18.4 代理人をCSVファイルで管理する

CSVファイルを使って代理人のデータを入出力します。

# 代理人をCSVファイルから読み込む

CSVファイルから代理人のデータを読み込みます。

ガルーンに登録されていないログイン名は読み込まれません。CSVファイル内に、同じログイン名が複数存在する場 合は、最後に読み込んだログイン名で上書きされます。

CSVファイルの読み込み中にエラーが発生した場合、読み込みが中止され、途中まで読み込まれた内容は反映され ません。

#### 操作手順:

1. 次のページを参照し、データを読み込むためのCSVファイルを作成します。 CSVファイルのフォーマット[:4.6.20 在席確認](#page-851-0) - 852ページ

2. [各アプリケーションの管理] > [在席確認] > [代理人の読み込み] の順にクリックします。

- 3. 読み込む方法を選択し、[次へ>>] をクリックします。
	- ファイル: CSVファイルを選択します。
	- 文字コード: CSVファイルのデータをエンコードする文字コードを 選択します。選択できる文字コードは次のとおりで す。
		- $\bullet$  ユニコード(UTF-8)
		- 日本語(シフトJIS)
		- **ASCII**
		- Latin1(ISO-8859-1)
		- 簡体字中国語(GB2312)
		- タイ語(TIS-620)
	- 先頭行をスキップする: 先頭行に、項目名やコメントなどデータ以外の情報が記述されている場合は、「はい」を選択します。

4. CSVファイルの内容を確認し、[読み込む] をクリックします。

## 代理人をCSVファイルに書き出す

CSVファイルに代理人のデータを書き出します。

#### 操作手順:

1. [各アプリケーションの管理] > [在席確認] > [代理人の書き出し] の順にクリックします。

2. 書き出す方法を選択し、[書き出す] をクリックします。

● 文字コード:

エンコードに使用する文字コードを選択します。 選択できる文字コードは次のとおりです。

- $\bullet$  ユニコード(UTF-8)
- 日本語(シフトJIS)
- **ASCII**
- Latin1(ISO-8859-1)
- 簡体字中国語(GB2312)
- タイ語(TIS-620)
- 先頭行に項目名を書き出す:

CSVファイルにデータだけを書き出す場合は、「いいえ」を選択します。 「はい」を選択すると、CSVファイルの先頭行に項目名が書き出されます。

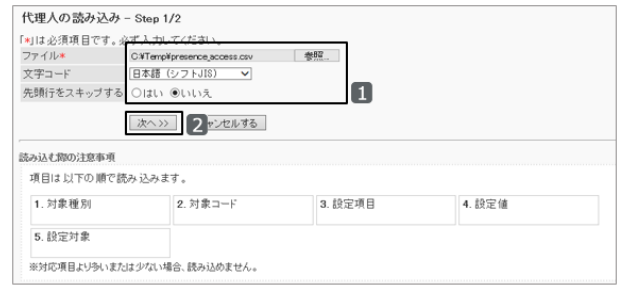

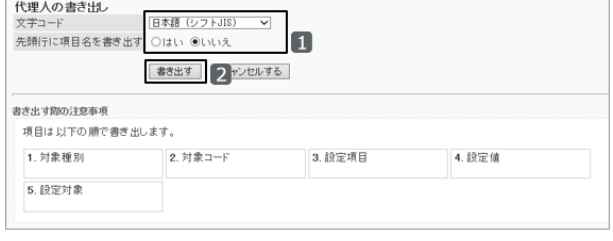

3. ファイルを保存します。

# 2.19 お気に入り

# 2.19.1 「お気に入り」で管理できること

「お気に入り」は、よく使うファイルや掲示などを一覧に登録し、簡単に閲覧できるようにするアプリケーションです。 「お気に入り」では、次の管理メニューを使用します。

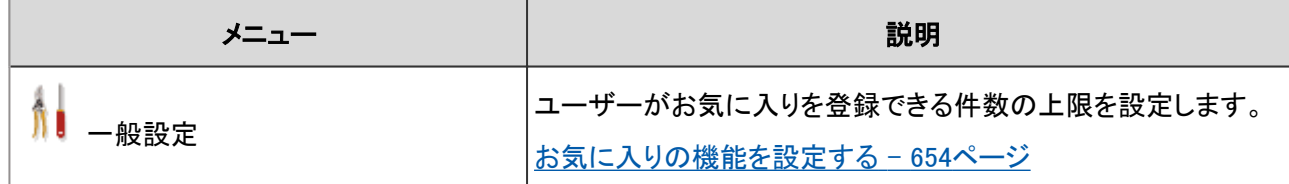

# お気に入りの機能を設定する

「一般設定」画面の「お気に入りの上限値」で、ユーザーがアプリケーションの項目をお気に入りに登録できる数の上 限値を設定します。

「一般設定」画面にアクセスするには、 [各アプリケーションの管理] > [お気に入り] > [一般設定] の順にクリックしま す。

お気に入りの上限値は、お気に入りに追加できるアプリケーションの項目の合計です。初期値は50件です。 次のいずれかの件数を選択します。

- 50
- $100$
- $200$
- 300
- 無制限

# ユーザーがお気に入りに追加できる項目

ユーザーは、次のアプリケーションの項目を、お気に入りに追加できます。

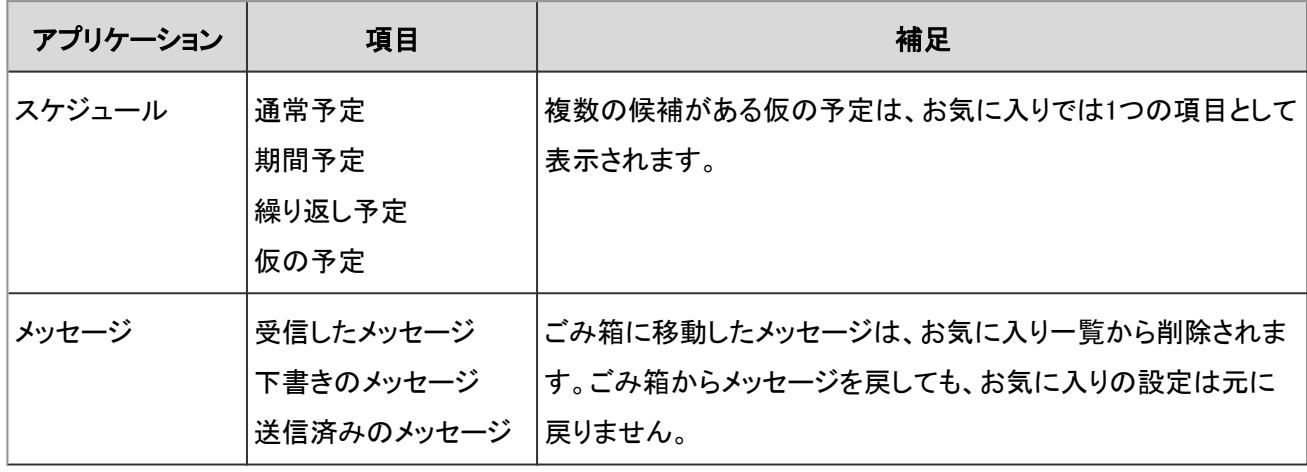

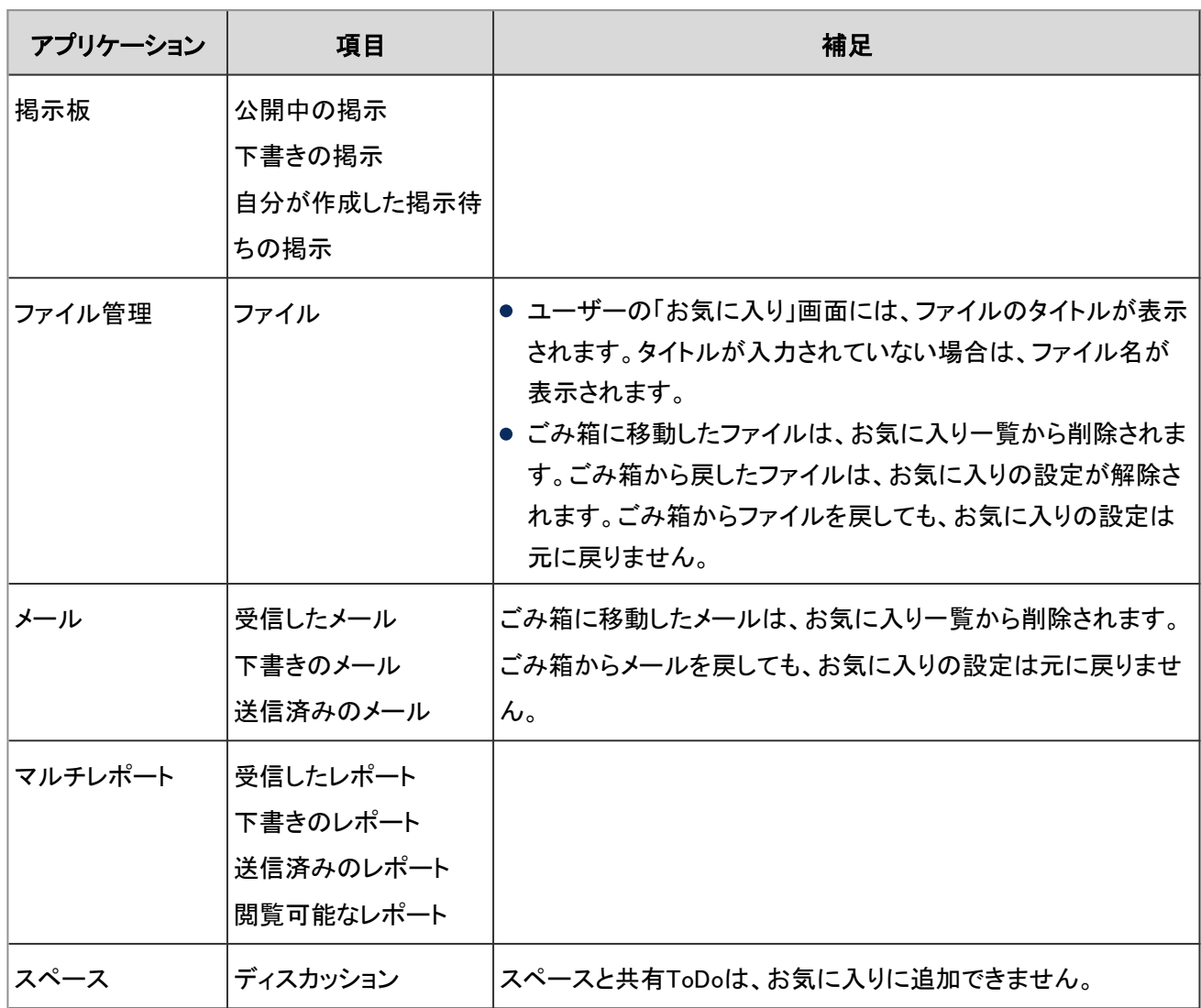

# 2.20 通知一覧

# 2.20.1 「通知一覧」で管理できること

「通知一覧」は、スケジュールや掲示板など、ほかのアプリケーションでの更新情報を一覧で確認できるアプリケー ションです。

通知一覧に表示される通知の保存期間は30日間です。保存期間を過ぎると、通知は自動的に削除されます。通知の 削除処理の開始時刻は、「自動削除の設定」で変更できます。

ただし、ワークフローの未確認通知は、30日を過ぎても確認済みになるまで削除されません。

「通知一覧」では、次の管理メニューを使用します。

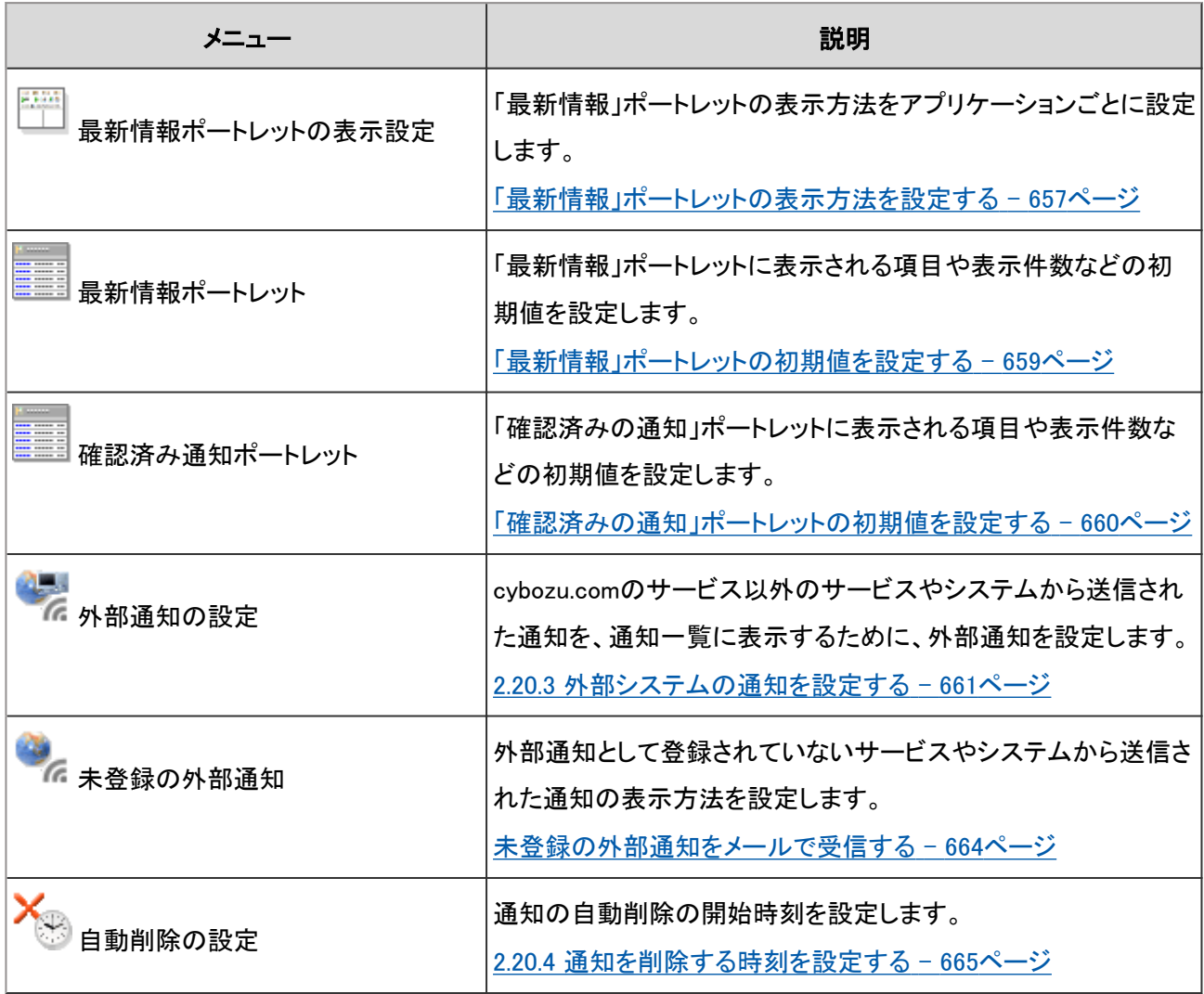

補足

● メッセージや掲示などの更新時にユーザーが通知を受信するには、フォルダーやカテゴリーごとに更新通知を 設定する必要があります。

# <span id="page-656-0"></span>2.20.2 「最新情報」/「確認済みの通知」ポートレットの表示を設 定する

「最新情報」ポートレットと「確認済みの通知」ポートレットの表示に関する項目を設定します。

ポータルに「最新情報」ポートレットを設定する方法は、次のページを参照してください。

[Step 3 ポートレットを配置する](#page-219-0) - 220ページ

# 「最新情報」ポートレットの表示方法を設定する

「最新情報」ポートレットに表示するアプリケーションの通知と表示方法を設定します。 表示方法はアプリケーションごとに設定できます。

#### 操作手順:

1. [各アプリケーションの管理] > [通知一覧] > [最新情報ポートレットの表示設定] の順にクリックします。

2. 「最新情報」ポートレットの表示方法を設定します。

「最新情報」ポートレットの表示設定の項目 - 657ページ

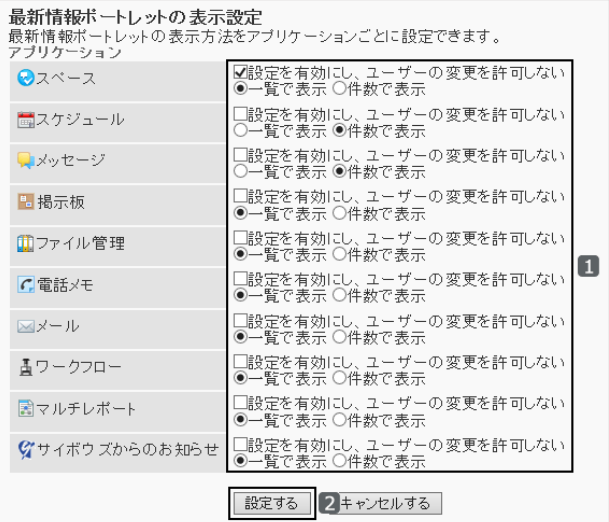

3. [設定する] をクリックします。

補足

- 件数で表示する場合、最新情報が100件以上あると、件数が「99+」と表示されます。
- 「最新情報」ポートレットに表示する項目と件数は、「最新情報ポートレットの設定」で変更します。 [「最新情報」ポートレットの初期値を設定する](#page-658-0) - 659ページ

#### ●「最新情報」ポートレットの表示設定の項目

アプリケーションごとに次の項目を設定します。

● 設定を有効にし、ユーザーの変更を許可しない 設定を固定にし、個人設定での変更を禁止する場合は、チェックボックスを選択します。 チェックボックスを選択すると、ユーザーの画面に、表示方法の設定が即時に反映されます。 また、システム管理のポータルの「ポータルの詳細」画面と、ユーザーのMyポータルの「ポータルの詳細」画面で、 「最新情報」ポートレットの表示方法を変更できなくなります。

ユーザー画面の例:

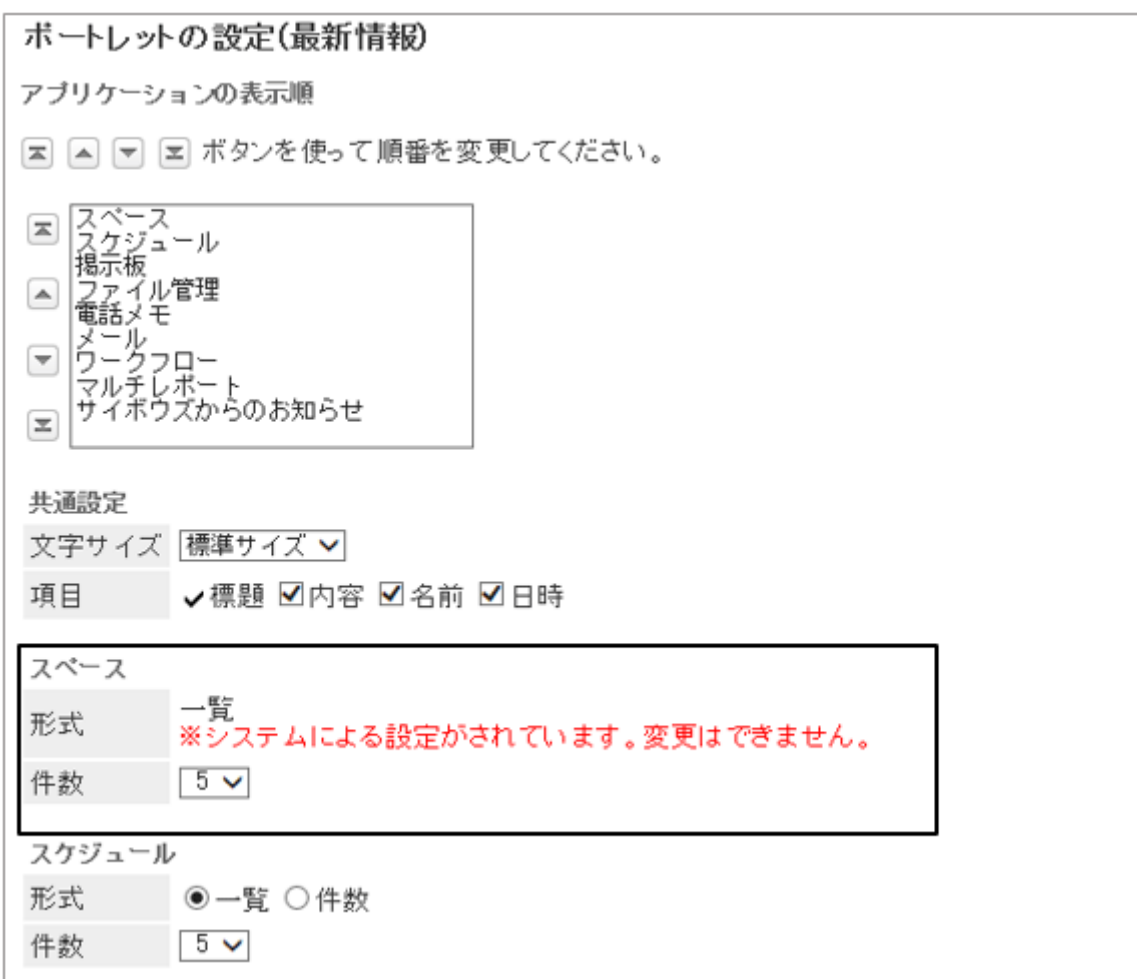

● 一覧で表示

「最新情報」ポートレットに、最新情報を一覧で表示します。標題や更新者のユーザー名などが表示されます。

#### <span id="page-658-0"></span>ユーザー画面の例:

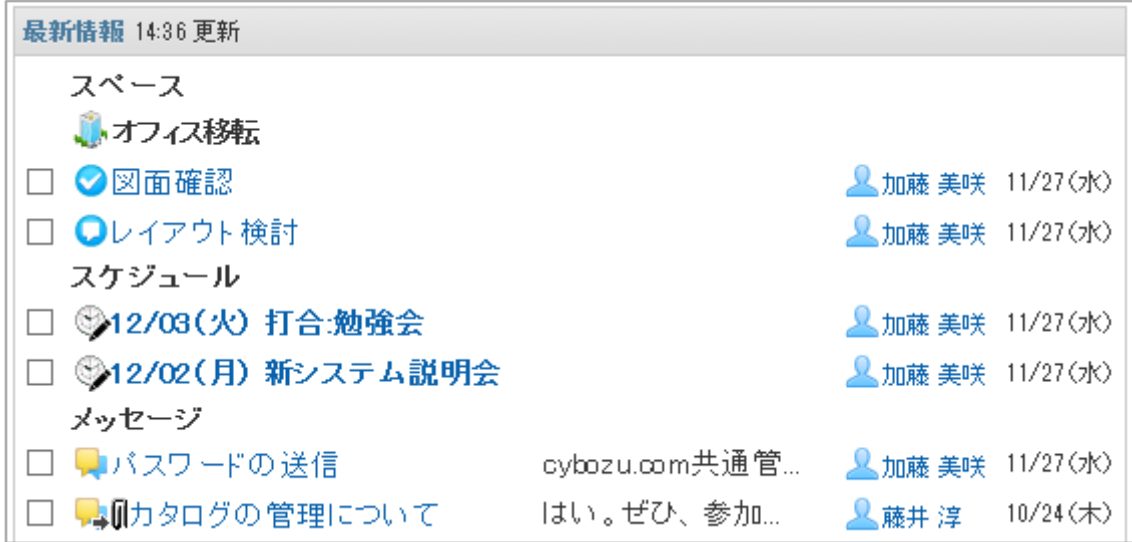

#### ● 件数で表示

更新されたアプリケーションの内容と件数が表示されます。

#### ユーザー画面の例:

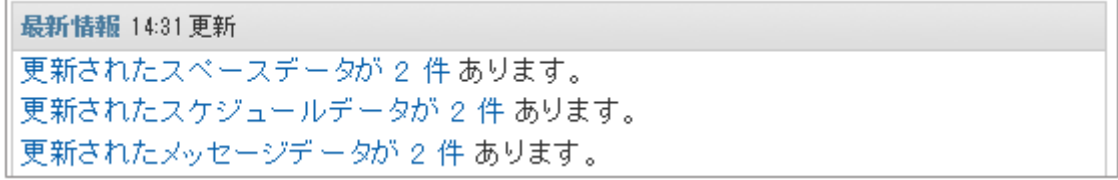

# 「最新情報」/「確認済みの通知」ポートレットの初期値を設定する

「最新情報」ポートレットと「確認済みの通知」ポートレットの初期値を設定します。初期値は、ポータルにポートレットを 配置したときに反映されます。

#### 「最新情報」ポートレットの初期値を設定する

「最新情報」ポートレットに表示する項目や、表示する通知の件数の初期値を設定します。

#### 補足

「最新情報」ポートレットの設定自体を変更する方法については、次のページを参照してください。 [Step 5 ポートレットの設定を変更する](#page-224-0) - 225ページ

#### 操作手順:

1. [各アプリケーションの管理] > [通知一覧] > [最新情報ポートレット] の順にクリックします。

- <span id="page-659-0"></span>2. 「最新情報ポートレット」画面で、表示する項目と表示件 数の初期値を設定し、 [設定する] をクリックします。
	- 表示項目の初期設定 すべてのアプリケーションの通知に対して、表示する 項目のチェックボックスを選択します。「標題」は非表 示にできません。 次の項目を設定できます。
		- 内容
		- 名前
		- 日時
	- 表示件数の初期設定 アプリケーションごとに表示件数を指定します。

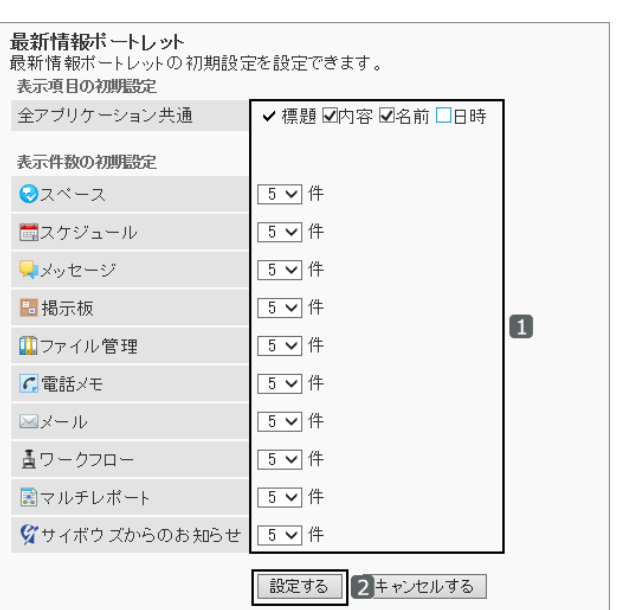

#### ユーザーの画面例:

「内容」と「名前」のチェックボックスだけが選択されている場合

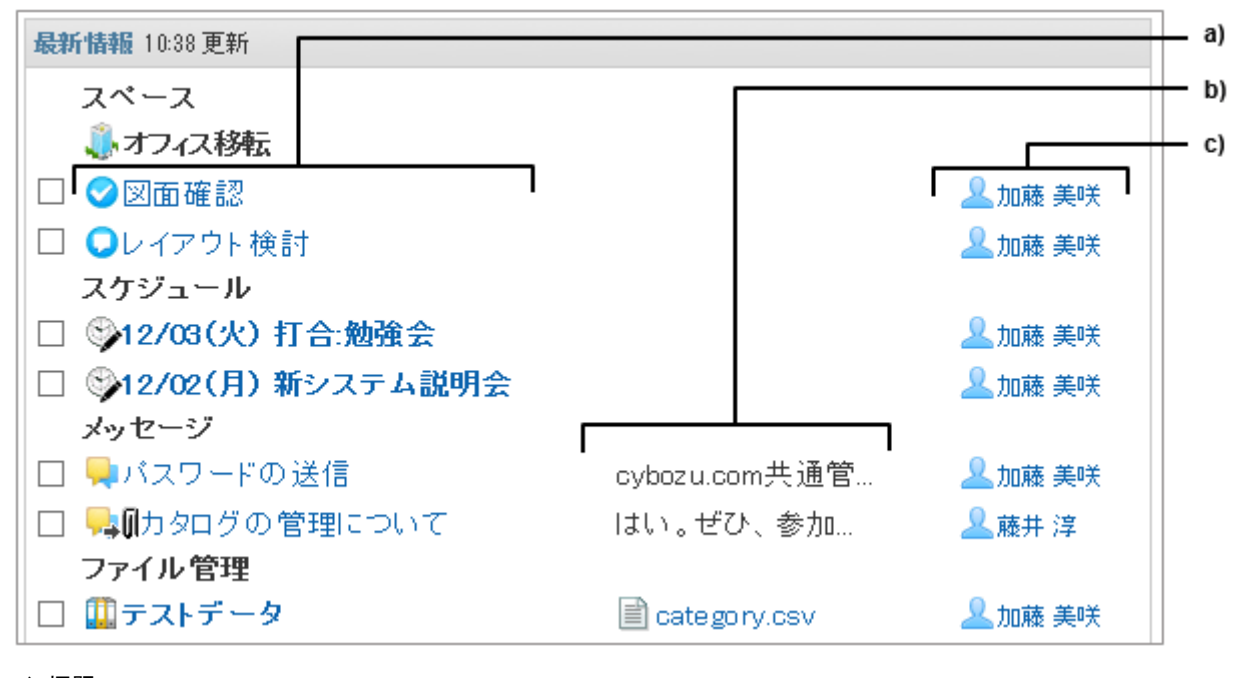

a):標題

b):内容

c):名前

#### 「確認済みの通知」ポートレットの初期値を設定する

「確認済みの通知」ポートレットに表示する項目や、表示する通知の件数の初期値を設定します。

## 操作手順:

1. [各アプリケーションの管理] > [通知一覧] > [確認済み通知ポートレット] の順にクリックします。

<span id="page-660-0"></span>2. 「確認済み通知ポートレット」画面で、表示項目と表示件 数の初期状態(初期値)を設定し、 [設定する] をクリック します。

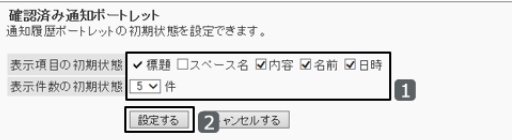

● 表示項目の初期状態

すべてのアプリケーションの通知で表示する項目のチェックボックスを選択します。「標題」は非表示にできま せん。

次の項目を設定できます。

- スペース名 スペースにだけ有効です。
- 内容
- 名前
- 日時
- 表示件数の初期状態 通知を表示する件数を選択します。

#### ユーザーの画面例:

「内容」と「名前」のチェックボックスだけが選択されている場合

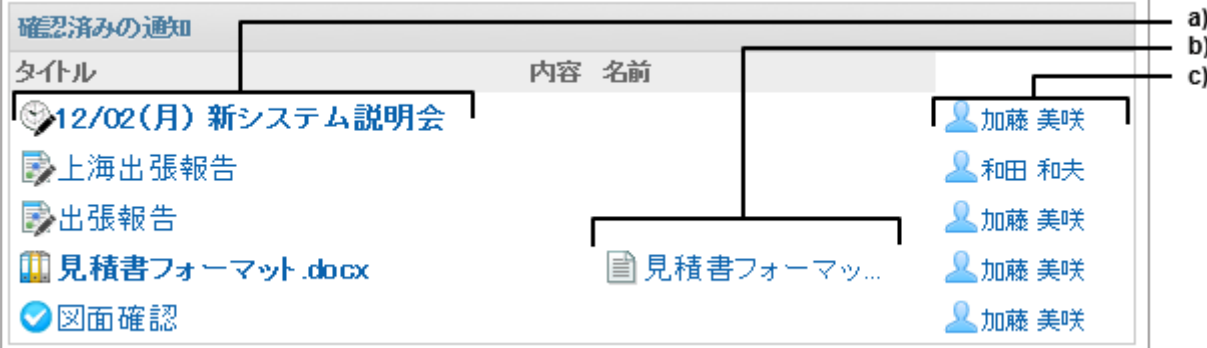

a):標題

b):内容

c):名前

# 2.20.3 外部システムの通知を設定する

外部通知を設定すると、ガルーン以外のシステムから送信された通知を「最新情報」ポートレットに表示できます。 外部通知を設定しないシステムからの通知は、メールとして処理されます。

安全な運用管理のために、信頼できるシステムから送信される通知だけを外部通知として設定することを推奨しま す。

通知一覧や「最新情報」ポートレットに、外部通知として表示するためには、次の項目を設定します。

- 外部通知コード
- 許可するURL

# 外部通知を設定する

ガルーン以外のシステムからの通知を受信できるように、外部通知を設定します。

外部通知を設定し、ガルーン以外のシステムの通知を受信すると、ユーザーの「メール」画面に「外部からの通知を 「n」件受信しました。」と表示されます。

メールを受信した後、通知一覧または「最新情報」ポートレットを表示すると、外部通知の内容が表示されます。

#### ユーザーの「メール」画面の例:

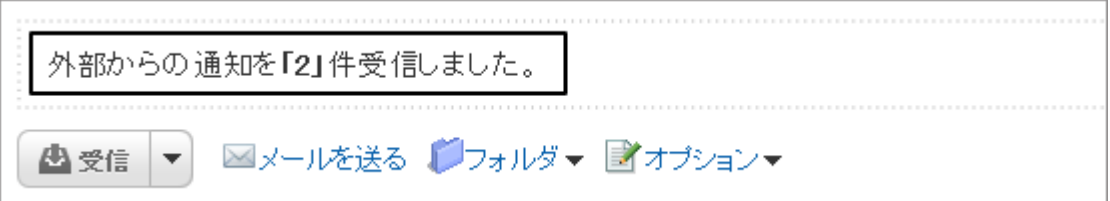

#### メールを受信した後の「最新情報」ポートレットの例:

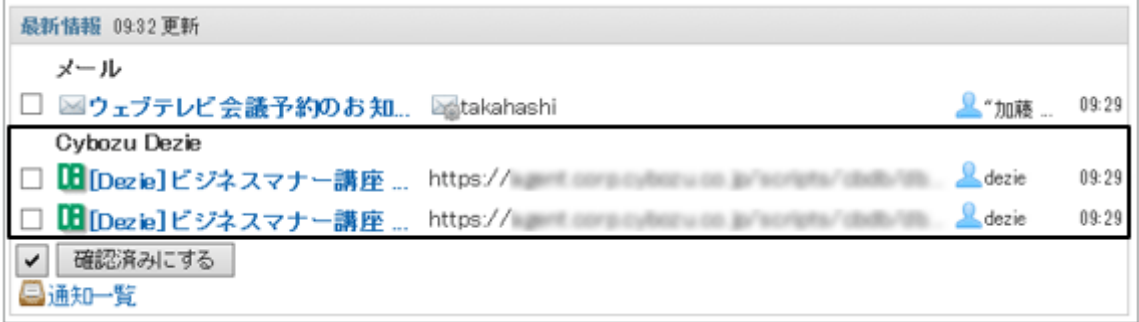

#### 補足

- 初期設定で、「サイボウズからのお知らせ」の外部通知が設定されています。この外部通知は削除できませ ん。
- ガルーン以外のシステムから送信される通知は、メールの一覧画面に表示されません。

# 操作手順:

- 1. [各アプリケーションの管理] > [通知一覧] > [外部通知の設定] の順にクリックします。
- 2. 「外部通知の設定」画面で、 [外部通知を追加する] をク リックします。

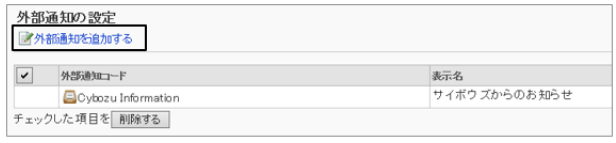

3. 「外部通知の追加」画面で、必要な項目を入力し、 [追加 する] をクリックします。

外部通知の設定項目 - 663ページ

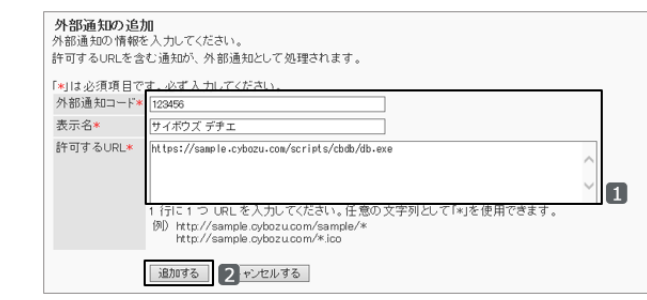

## ● 外部通知の設定項目

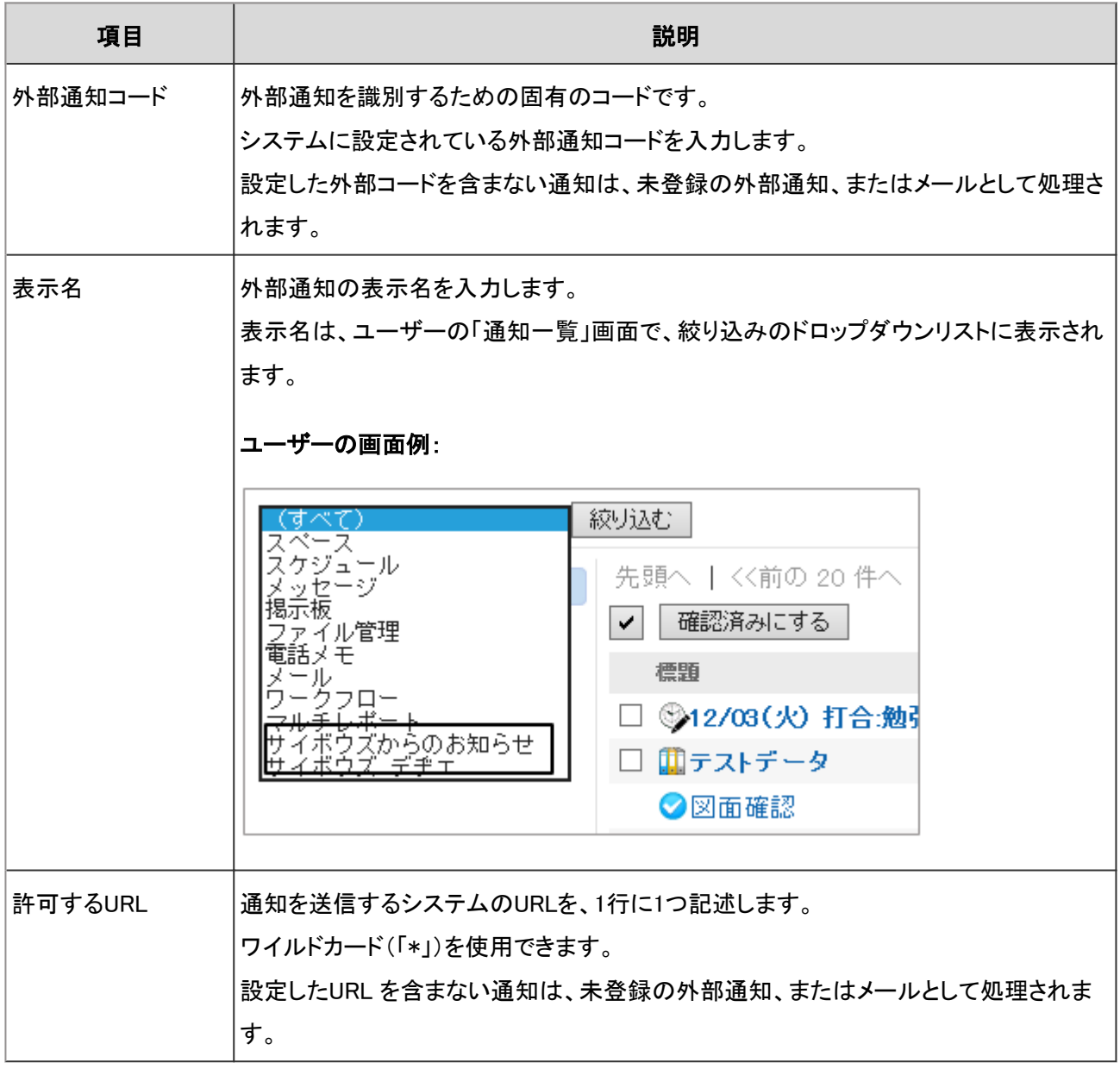

## 外部通知を変更する

外部通知の外部コードや表示名などを変更します。

## 操作手順:

1. [各アプリケーションの管理] > [通知一覧] > [外部通知の設定] の順にクリックします。

<span id="page-663-0"></span>2. 「外部通知の設定」画面で、変更する外部通知を選択します。

3. 「外部通知の詳細」画面で、 [変更する] をクリックします。

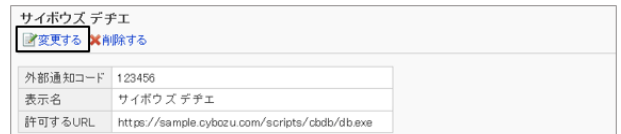

4. 「外部通知の変更」画面で、必要な項目を変更し、 [変更する] をクリックします。

## 外部通知を削除する

登録されている外部通知の設定を削除します。

外部通知の設定を削除しても、通知自体は削除されません。ただし、ユーザーの通知一覧画面での絞り込みができ なくなります。

削除した外部通知の設定は元に戻せません。

#### 操作手順:

1. [各アプリケーションの管理] > [通知一覧] > [外部通知の設定] の順にクリックします。

2. 「外部通知の設定」画面で、削除する外部通知のチェック ボックスを選択し、 [削除する] をクリックします。

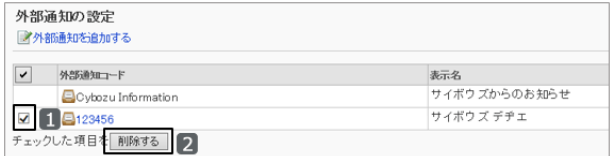

3. 確認画面で、 [はい] をクリックします。 削除を中止する場合は、 [いいえ] をクリックします。

補足

● 手順2で、削除する外部通知を選択し、「外部通知の詳細」画面で 「削除する] をクリックしても、 外部通知を削 除できます。

## 未登録の外部通知をメールで受信する

外部通知を設定していないシステムから送信された通知を、メールとしてユーザーの「メール」画面に表示します。

重要

<span id="page-664-0"></span>● 安全な運用管理のために、外部通知コードを確認できないシステムからの通知や、安全性が保証されないシ ステムからの通知は、メールで受信することを推奨します。ガルーン以外のWebサイトにリダイレクトする通知 が作成されていると、通知をクリックするだけで、悪意のあるサイトにアクセスする恐れがあります。

## 操作手順:

1. [各アプリケーションの管理] > [通知一覧] > [未登録の外部通知] の順にクリックします。

2. 「未登録の外部通知」画面で、「メールとして処理する」の チェックボックスを選択し、 [設定する] をクリックします。

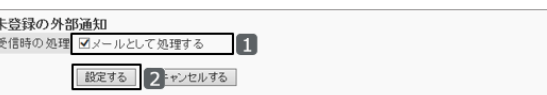

「外部通知の設定」画面で登録していないシステムからの 通知をメールとして受信できます。 メールで受信する場合は、チェックボックスを選択します。

#### ユーザーの「メール」画面の例:

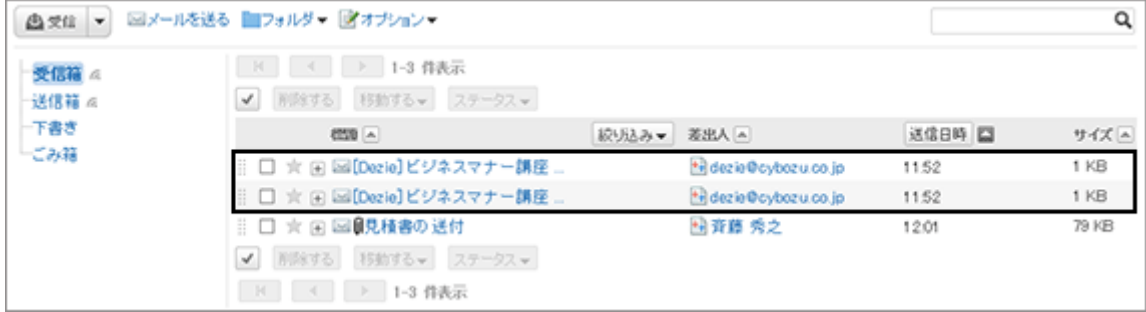

# あらかじめ設定されている外部通知

標準データをインストールすると、次のサイボウズ製品の外部通知コードと表示名が登録されます。

- サイボウズ デヂエ
- メールワイズ パッケージ版
- サイボウズLive

外部通知コードごとに「許可するURL」を追加すると、上記のサイボウズ製品の外部通知を使用できます。

# 2.20.4 通知を削除する時刻を設定する

保存期間を過ぎると、設定した時刻に自動的に通知が削除されます。

初期設定では、保存期間が終了した翌日の23時00分(UTC 14:00)に通知の自動削除を開始します。

通知の自動削除を開始する時刻を変更します。

## 操作手順:

1. [各アプリケーションの管理] > [通知一覧] > [自動削除の設定] の順にクリックします。

2. 通知の削除処理を開始する時刻を指定します。

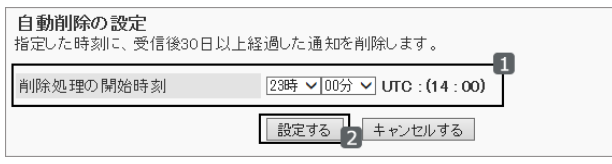

3. [設定する] をクリックします。

補足

● 通知の削除処理の開始時刻には、開始時刻を設定した管理者のタイムゾーンが適用されます。管理者が、サ マータイムを設定しているタイムゾーンを使用している場合は、サマータイムの時刻で通知の削除が開始され ます。

# 2.21 ケータイ

# 2.21.1 「ケータイ」で管理できること

「ケータイ」は、Webブラウザー機能を搭載した携帯電話で、ガルーンにアクセスするアプリケーションです。

#### ケータイの画面例:

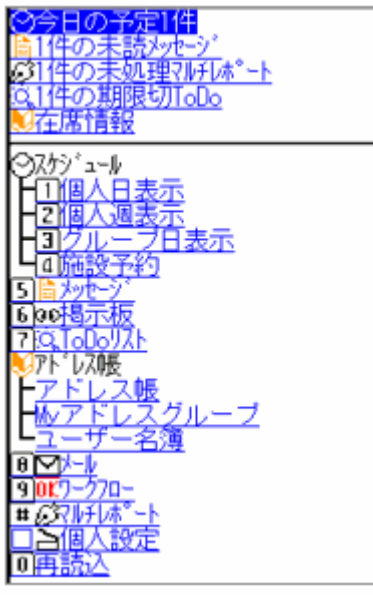

「ケータイ」の機能を使用するためには、携帯電話からガルーンにアクセスできる環境を用意する必要があります。 携帯電話からガルーンにアクセスする環境を構築する場合、セキュリティ対策を講じる必要があります。セキュリティ 対策やネットワークの構築に不安がある場合は、専門のシステムインテグレーターに相談してください。

ケータイでは、次の管理メニューを使用します。

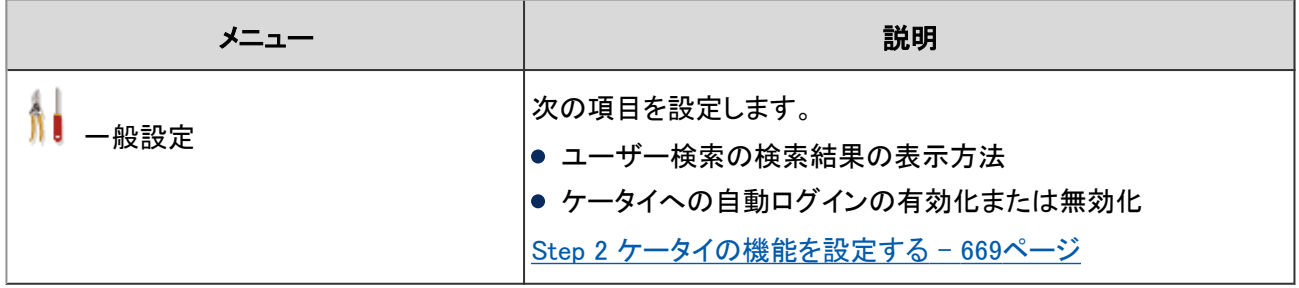

#### 補足

- 試用期間中はガルーンのすべてのユーザーに、ケータイの使用が許可されています。
- ケータイは日本語だけに対応しています。
- Cookie対応ブラウザーを搭載している機種だけに対応しています。 ケータイ対応対応端末の詳細は、次のページを参照してください。 <https://garoon.cybozu.co.jp/product/environment/client/>

# 2.21.2 ケータイの使用を開始する前の準備

ユーザーがケータイを使用できるようになるまでに必要な作業は次のとおりです。

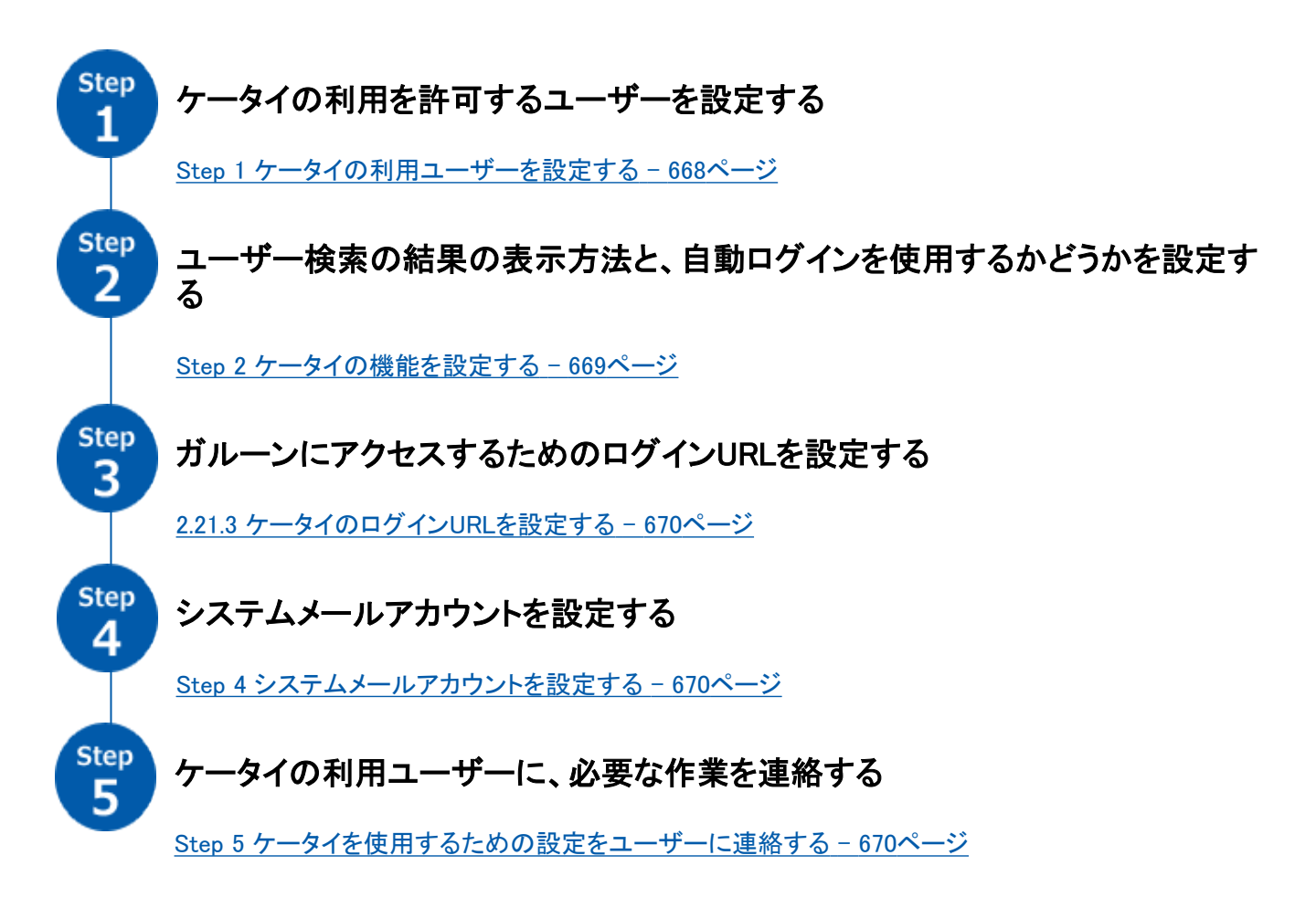

必要に応じて、さらに次の項目を設定します。

● ログイン認証 [2.21.4 ケータイのログイン認証を変更する](#page-670-0) - 671ページ

# Step 1 ケータイの利用ユーザーを設定する

ケータイを使用したガルーンへのアクセスを許可するユーザーを設定します。 試用期間中はガルーンのすべてのユーザーに、ケータイの使用が許可されています。 ケータイの利用ユーザーを設定すると、ケータイを使用するユーザーを制限できます。

詳細は次のページを参照してください。

[2.1.3 利用を許可するアプリケーションを設定する](#page-203-0) - 204ページ

## <span id="page-668-0"></span>Step 2 ケータイの機能を設定する

ケータイの「一般設定」画面で、ユーザーの検索結果の表示方法と、自動ログインの使用を許可するかどうかを設定 します。

「一般設定」画面にアクセスするには、 [各アプリケーションの管理] > [ケータイ] > [一般設定] の順にクリックします。 設定できる項目は次のとおりです。

#### ● ユーザー検索の結果表示

ケータイのアドレス帳でユーザーを検索したときの結果の表示方法を、次のどちらかに設定します。

- 名前のみ表示する 検索結果画面にユーザー名だけが表示されます。
- 名前と次の項目を表示する ユーザー情報の項目から、最大2個の項目を表示します。

#### ● ログイン方法

自動ログインは、1度ケータイからガルーンにログインしたユーザーが、次回からログイン名とパスワードの入力を省 略してケータイにアクセスできる機能です。

自動ログインを有効にするには、「自動ログインを使用する」のチェックボックスを選択します。

#### 自動ログインの有効期間

初期設定では、自動ログインは、ユーザーが最後にガルーンにアクセスしてから、3日間(72時間)有効です。 自動ログインの有効期間を変更する場合は、common.ini ファイル(設定ファイル)を変更します。

標準のインストール先ディレクトリーにガルーンをインストールした場合は、次のディレクトリーにcommon.ini ファイル が保存されます。

- Windows環境: C:¥Inetpub¥scripts¥cbgrn
- Linux環境: /var/www/cgi-bin/cbgrn

## 操作手順:

1. ガルーンがインストールされているサーバーマシンのWebサーバーを停止します。

- 2. common.iniファイルを開きます。
- 3. [Cellular]セクションのtoken expirationに、自動ログインの有効期間を日数で指定します。 指定できる数字は、1から10の整数です。 例:自動ログインを2日間有効にする場合 token\_expiration = "2"
- 4. common.iniファイルを保存します。 複数のサーバーでガルーンを運用している場合は、すべてのサーバーで手順2から手順4を実行します。

<span id="page-669-0"></span>5. ガルーンがインストールされているサーバーマシンのWebサーバーを起動します。

#### 注意

● 自動ログインを有効にしている場合、ユーザーが紛失した携帯電話を入手した悪意のあるユーザーが、ガ ルーンに不正にログインする恐れがあります。ユーザーが携帯電話を紛失した場合は、利用ユーザーを削除 する、ユーザーが個人設定でケータイの「利用の停止」を設定する、などの対応が必要です。

## Step 3 ケータイのログインURLを設定する

ケータイからガルーンにログインするためのURLを設定します。 携帯電話に送信されたURLをユーザーがクリックすると、ケータイにアクセスできます。 詳細は次のページを参照してください。

2.21.3 ケータイのログインURLを設定する - 670ページ

## Step 4 システムメールアカウントを設定する

ユーザーがケータイのログインURLを送信するには、システムメールアカウントが必要です。 システムメールアカウントの設定については、次のページを参照してください。

[1.10.2 メール通知の準備をする](#page-185-0) - 186ページ

## Step 5 ケータイを使用するための設定をユーザーに連絡する

ケータイを使用するユーザーに、次の項目を設定するように連絡します。

- 携帯電話のメールアドレスの登録
- 携帯電話へのログイン用URLの送信

設定の詳細は次のページを参照してください。

ユーザーヘルプ: [携帯電話にケータイ用のログインURLを送信する](https://help.cybozu.com/ja/g42/user/usable/mobile/keitai.html#mobile_keitai_03)

# 2.21.3 ケータイのログインURLを設定する

携帯電話からログインするためのURL を設定します。 携帯電話に送信されたURLをユーザーがクリックすると、ケータイにアクセスできます。

#### 操作手順:

1. [各アプリケーションの管理] > [ケータイ] > [ログインURLの設定] の順にクリックします。

<span id="page-670-0"></span>2. 携帯電話からガルーンにログインするためのURLを入力 し、 [設定する] をクリックします。

ログインURLの形式は次のとおりです。

(ユーザー画面のログイン画面のURL)/cellular/index?

URLの例:

- Windows環境:http://sample.cybozu.com/scripts/cbgrn/grn.exe/cellular/index?
- Linux環境:http://sample.cybozu.com/cgi-bin/cbgrn/grn.cgi/cellular/index?

# 2.21.4 ケータイのログイン認証を変更する

ケータイからガルーンにログインする際に、ケータイ用のログイン認証を行います。 必要に応じて、認証の表示名と認証データベースを変更します。

## 操作手順:

1. [各アプリケーションの管理] > [ケータイ] > [ログイン認証] の順にクリックします。

2. 「ログイン認証」画面で、 [変更する] をクリックします。

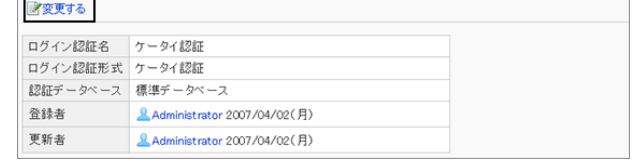

ケータイ認証

- 3. 「ログイン認証の変更」画面で、項目を変更し、 [変更す る] をクリックします。
	- 表示名: ログイン認証名を入力します。
	- 認証データベース: 標準データベースか追加した認証データベースから選択します。 [1.3.6 認証データベースを管理する](#page-115-0) - 116ページ

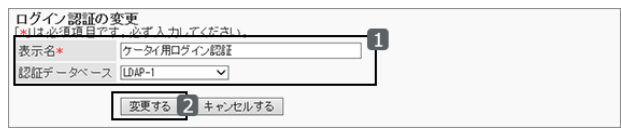

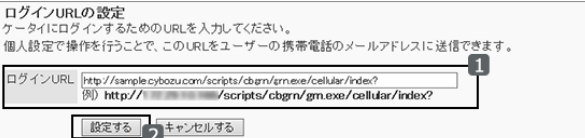

# 2.22 KUNAI

# 2.22.1 「KUNAI」で管理できること

#### 重要

● 2024年11月29日をもちまして「[サイボ](https://cs.cybozu.co.jp/2023/010582.html)ウズ KUNAI」のサポートを終了させていただきます。詳細は、ロサイボ [ウズからのお知らせをご](https://cs.cybozu.co.jp/2023/010582.html)確認ください。

KUNAIは、ガルーンに登録されている予定や掲示などを、スマートフォンで閲覧したり、コメントを書き込んだりするア プリケーションです。

バージョン2.1.0以降のKUNAIを使用する場合、システム管理者は、ユーザーが「KUNAI」で使用できるアプリケーショ ンを制限できます。

KUNAIで使用できるガルーンのアプリケーションは、次のWebサイトを参照してください。

サイボウズKUNAI: ロ [アプリケーション一覧](http://products.cybozu.co.jp/kunai/product/application/)

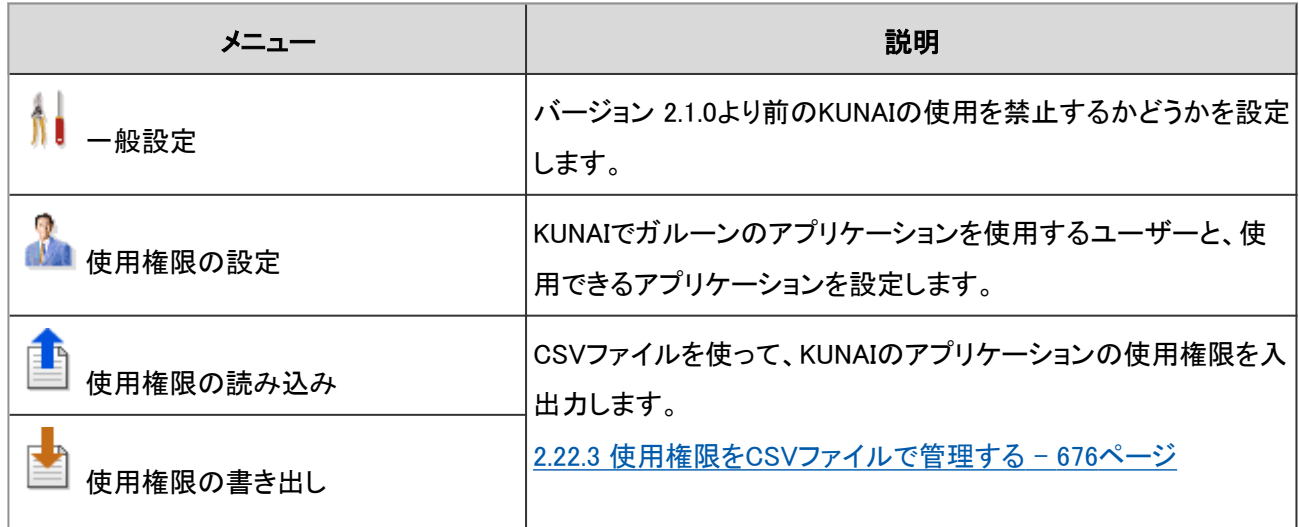

「KUNAI」では、次の管理メニューを使用します。

## 使用するKUNAIのバージョンを制限する

ユーザーにバージョン2.1.0より前のKUNAIの使用を制限するかどうかを、「一般設定」画面で設定します。 ユーザーがバージョン2.1.0より前のKUNAIを使用している場合、システム管理者は、ユーザーがKUNAIで使用するア プリケーションを制限できません。

「一般設定」画面にアクセスするには、 [各アプリケーションの管理] > [KUNAI] > [一般設定] の順にクリックします。 設定できる項目は次のとおりです。

#### ● 旧バージョンの使用

バージョン2.1.0より前のKUNAIからのガルーンへのアクセスを禁止する場合は、チェックボックスを選択します。

# 2.22.2 KUNAIで使用できるアプリケーションを制限する

#### 重要

● 2024年11月29日をもちまして「[サイボ](https://cs.cybozu.co.jp/2023/010582.html)ウズ KUNAI」のサポートを終了させていただきます。詳細は、ロ サイボ <u>ウズからのお知らせを</u>ご確認ください。

使用権限の設定

 $\Box$   $\frac{2^{\frac{3}{2}}}{\text{Exenome}}$   $\vee$ 

v [ 削除する ]

 $\blacktriangledown$ | 削除する |

使用権限の設定状況 (1 件) す追加する メすべて削除

 $\checkmark$ 

#### 操作手順:

- 1. [各アプリケーションの管理] > [KUNAI] > [使用権限の設定] の順にクリックします。
- 2. 「使用権限の設定」画面で、 [追加する] をクリックします。

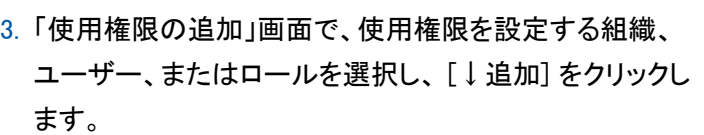

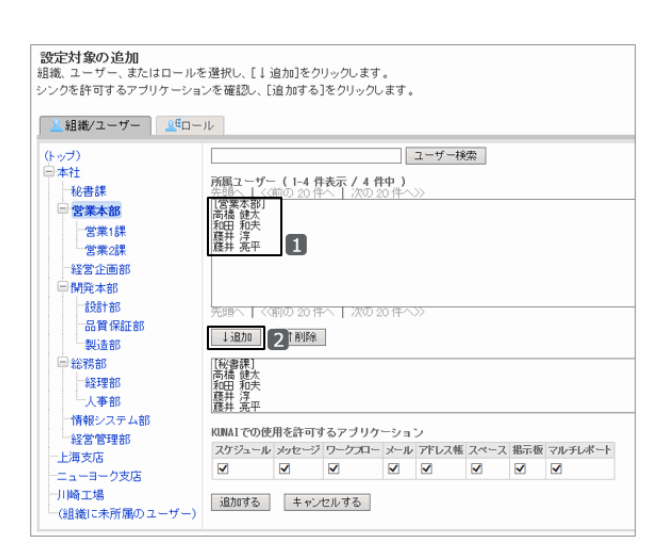

- nava-s-a-<br>- 対象 - スケジュール メッセージ ワークプロー メール アドレス帳 スペース 掲示板 マルチレポート

 $\begin{array}{cccccccccccccc} \vee & \vee & \vee & \vee & \vee & \vee & \vee \end{array}$ 

■変更

4. 手順3で選択した組織、ユーザー、またはロールに対し て、KUNAIでの使用を許可するアプリケーションのチェック ボックスを選択し、 [追加する] をクリックします。

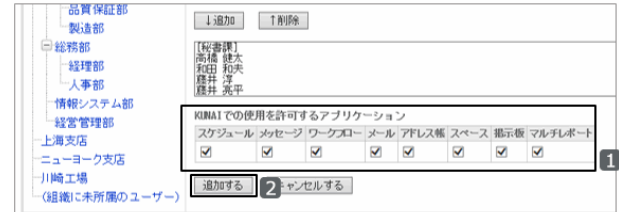

5. 「使用権限の設定」画面に、追加した権限が表示されていることを確認します。

#### 注意

#### ● KUNAIのモバイルビューモードについて

- KUNAIのモバイルビューモードは、ガルーンの管理者がモバイル表示を許可すると利用できます。 [モバイル表示](#page-133-0) - 134ページ
- システム管理者がKUNAIで使用するアプリケーションを制限していても、KUNAIのモバイルビューモードには 反映されません。モバイルビューモードでは、KUNAIに対応するすべてのアプリケーションを使用できます。

補足

- ユーザーは、システム管理者が使用を許可したアプリケーションの中から、自分が使用するアプリケーションを 選択できます。使用するアプリケーションは、KUNAIの個人設定で設定します。
- 使用停止中のアプリケーションは、使用権限を変更できません。

## 異なる使用権限が設定されている場合に優先される権限

組織、ユーザー、およびロールで使用権限を設定すると、1人のユーザーに複数の権限が設定される場合がありま す。異なる権限が設定されている場合は、いずれかの設定で許可されているアプリケーションの使用権限が付与され ます。

社員Aに設定されている権限を例に説明します。

社員Aは組織「総務部」と、ロール「経理担当」に所属しています。

社員Aに設定されている使用権限と、社員AがKUNAIで使用できるアプリケーションは、次のとおりです。

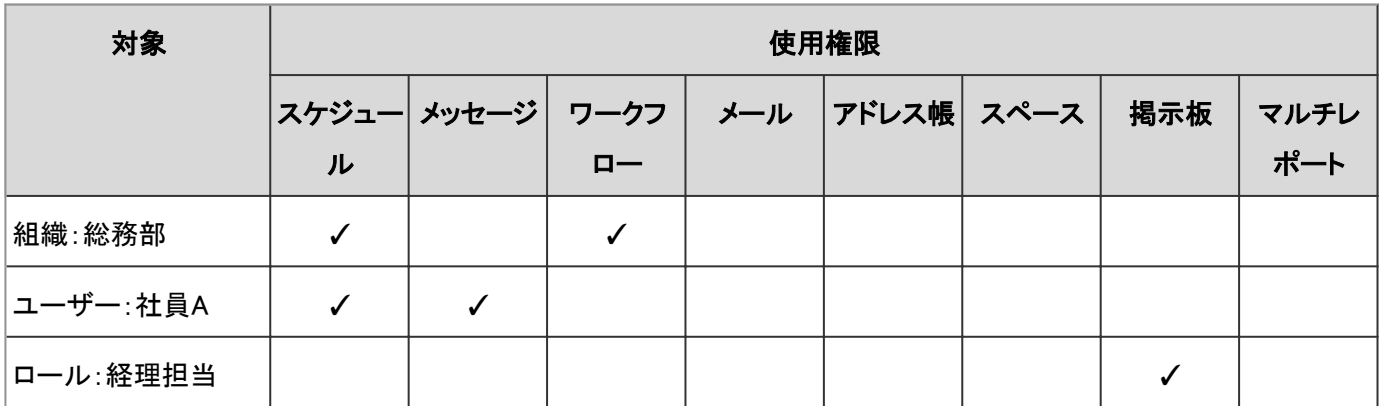

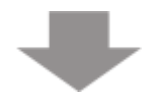

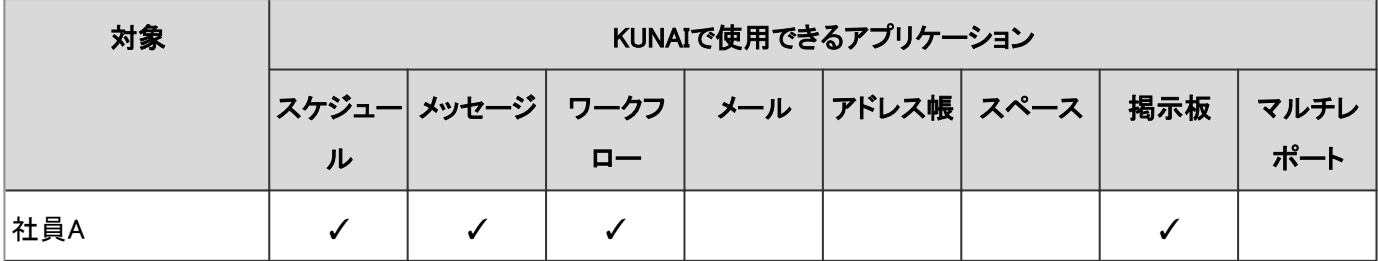

✓:許可

# KUNAIでのアプリケーションの使用権限を変更する

組織、ユーザー、またはロールごとに、KUNAIでの使用を許可するアプリケーションを変更します。

## 操作手順:

1. [各アプリケーションの管理] > [KUNAI] > [使用権限の設定] の順にクリックします。

2. 「使用権限の設定」画面で、使用権限を変更する組織、 ユーザー、またはロールの [変更] をクリックします。

| $\checkmark$ | 使用権限の設定<br>使用権限の設定状況 (6 件) す追加する ※すべて削除<br>削除する |              |              |              |              |   |              |              |                                                |     |
|--------------|-------------------------------------------------|--------------|--------------|--------------|--------------|---|--------------|--------------|------------------------------------------------|-----|
|              | 対象                                              |              |              |              |              |   |              |              | スケジュール メッセージ ワークフロー メール アドレス帳 スペース 掲示板 マルチレポート |     |
|              | □ <b>Lef</b> Everyone                           | $\checkmark$ | $\checkmark$ | $\checkmark$ | $\checkmark$ | ✓ | $\checkmark$ | $\checkmark$ | ✓                                              | 学变更 |
| П            | L.秘書課<br>本社 > 秘書<br>課                           | $\checkmark$ |              |              | $\checkmark$ | V |              |              |                                                | 才変更 |
| □            | 2.高橋健太<br>本社>営業                                 | $\checkmark$ | $\checkmark$ |              | $\checkmark$ | v |              |              |                                                | 才変更 |
| ப            | 細田和夫<br>本社 > 営業<br>本部                           | $\checkmark$ |              |              | $\checkmark$ | ✓ |              |              |                                                | 才変更 |
| □            | <b>L藤井淳</b><br>本社 > 営業<br>本部                    | $\checkmark$ |              |              | $\checkmark$ | ✓ |              |              |                                                | 才变更 |
| $\Box$       | 高井 亮平<br>本社 > 宮薬                                | ✓            |              |              | $\checkmark$ | ◡ |              |              |                                                | 才変更 |
| $\checkmark$ | 削除する                                            |              |              |              |              |   |              |              |                                                |     |

3. 「使用権限の変更」画面で、使用権限を変更し、 [変更する] をクリックします。

# KUNAIでのアプリケーションの使用権限を削除する

KUNAIでアプリケーションを使用する権限を削除します。

権限を削除されたユーザーと組織またはロールに所属するユーザーは、KUNAIでガルーンのアプリケーションを使用 できなくなります。

削除した使用権限は元に戻せません。

## 操作手順:

1. [各アプリケーションの管理] > [KUNAI] > [使用権限の設定] の順にクリックします。

<span id="page-675-0"></span>2. 「使用権限の設定」画面で、変更する使用権限のチェック ボックスを選択し、 [削除する] をクリックします。

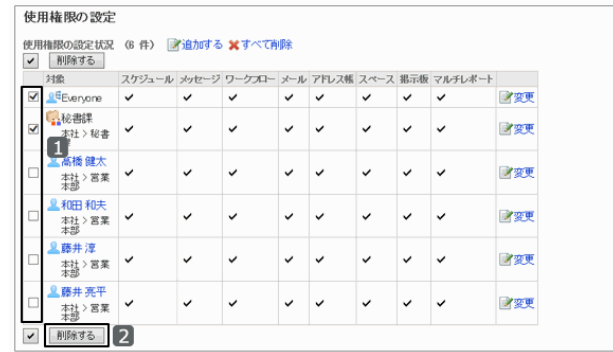

3. 確認画面で、 [はい] をクリックします。 削除を中止する場合は、 [いいえ] をクリックします。

# 2.22.3 使用権限をCSVファイルで管理する

#### 重要

● 2024年11月29日をもちまして「[サイボ](https://cs.cybozu.co.jp/2023/010582.html)ウズ KUNAI」のサポートを終了させていただきます。詳細は、 ロ サイボ [ウズからのお知らせをご](https://cs.cybozu.co.jp/2023/010582.html)確認ください。

ユーザーにKUNAIでの使用を許可するアプリケーションを、CSVファイルで管理できます。

## 使用権限をCSVファイルから読み込む

KUNAIで使用するアプリケーションの使用権限をCSVファイルから読み込みます。

CSVファイルに記述されている組織、ユーザー、またはロールがガルーンに登録されていない場合は、ファイルを読 み込むとエラーが発生します。

CSVファイルの読み込み中にエラーが発生した場合、読み込みが中止されます。途中まで読み込まれた内容はガ ルーンに反映されません。

## 操作手順:

- 1. 次のページを参照し、データを読み込むためのCSVファイルを作成します。 CSVファイルのフォーマット[:4.6.21 KUNAI](#page-851-0) - 852ページ
- 2. [各アプリケーションの管理] > [KUNAI] > [使用権限の読み込み] の順にクリックします。
- 3. 「使用権限の読み込み- Step 1/2」画面で、読み込む方 法を選択し、 [次へ>>] をクリックします。
	- ファイル: CSVファイルを選択します。
	- 文字コード: CSVファイルのデータをエンコードする文字コードを 選択します。 選択できる文字コードは次のとおりです。
		- $\bullet$  ユニコード(UTF-8)
		- 日本語(シフトJIS)
		- **ASCII**
		- Latin1(ISO-8859-1)
		- 簡体字中国語(GB2312)
		- タイ語(TIS-620)
	- 先頭行をスキップする: 先頭行に、項目名やコメントなどデータ以外の情報が記述されている場合は、「はい」を選択します。

4. CSVファイルの内容を確認し、 [読み込む] をクリックします。

# 使用権限をCSVファイルに書き出す

KUNAIで使用するアプリケーションの使用権限をCSVファイルに書き出します。

## 操作手順:

1. [各アプリケーションの管理] > [KUNAI] > [使用権限の書き出し] の順にクリックします。

- 2. 「使用権限の書き出し」画面で、書き出す方法を選択し、 [書き出す] をクリックします。
	- 文字コード:

エンコードに使用する文字コードを選択します。 選択できる文字コードは次のとおりです。

- $\bullet$  ユニコード(UTF-8)
- 日本語(シフトJIS)
- **ASCII**
- Latin1(ISO-8859-1)
- 簡体字中国語(GB2312)
- タイ語(TIS-620)
- 先頭行に項目名を書き出す: CSVファイルにデータだけを書き出す場合は、「いいえ」を選択します。
- 3. ファイルを保存します。

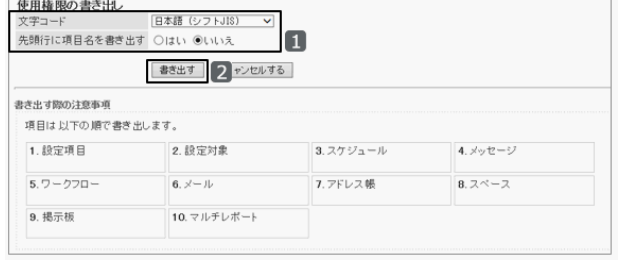

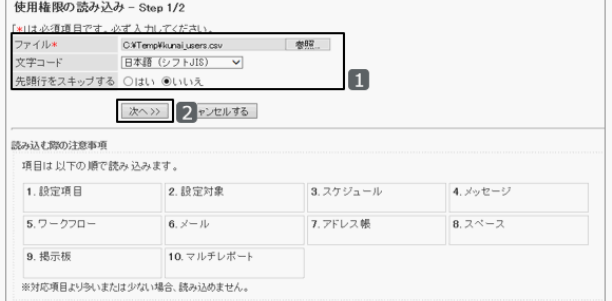

# 2.23 サイボウズ製品との連携

# 2.23.1 ほかのサイボウズ製品と連携する

2023年9月30日をもちまして「サイボウズ デヂエ 8」は、すべての販売とサポートを終了しました。 詳細は、ロ[サイボウスからのお知らせ](https://cs.cybozu.co.jp/2017/006363.html)をご参照ください。

# 3章 ガルーンの保守

# 3.1 バックアップとリストア

# 3.1.1 バックアップの概要

Windows環境では「Administrator」権限を持つユーザー、Linux環境の場合はrootユーザーが、ガルーンのデータを バックアップまたはリストアします。

データのバックアップ中は、ガルーンを使用できません。

データのサイズによっては、バックアップに時間が掛かる場合があります。

次の環境でガルーンをインストールした場合を例に、データをバックアップおよびリストアする方法を説明します。

- インストール識別子: cbgrn
- インストールディレクトリー
	- Windows環境:
		- C:¥Program Files¥cybozu
		- $\bullet$  C:\Inetpub\scripts
	- Linux環境:
		- /usr/local/cybozu/
		- $\bullet$  /var/www/cgi-bin

ガルーンは、MySQLのdataディレクトリーに、掲示やメッセージなどのデータを保存しています。また、filesディレクト リーに、添付ファイルのデータを保存しています。

dataディレクトリーのデータとfilesディレクトリーのデータは、密接にリンクしています。リストアには両方のデータが必 要です。

データをバックアップするときは、dataディレクトリーのデータとfilesディレクトリーのデータに不整合が発生しないよう に、慎重にバックアップ計画を立てる必要があります。

#### 注意

- バックアップデータは、ガルーンが使用しないディレクトリーに保存します。 ガルーンが使用するディレクトリーにバックアップデータを保存すると、バージョンアップや、Service Packの適 用などを行った場合に、データを消失する恐れがあります。 次のディレクトリーにはバックアップデータを保存しないでください。
	- Windows環境:
		- C:¥Program Files¥cvbozuおよびサブディレクトリー
		- C:\Inetpub\scripts\cbgrnおよびサブディレクトリー
	- Linux環境:
		- /usr/local/cybozuおよびサブディレクトリー
		- /var/www/cgi-bin/cbgrnおよびサブディレクトリー
- データのバックアップ元とリストア先のガルーンのバージョンは同一である必要があります。
- バックアップ作業は、0:00前後の時間帯を指定しないことを推奨します。 バックアップ作業を0:00前後の時間帯 に行う場合は、スケジューリングサービス(ガルーンが定期的に行うタスク)の実行時間を変更します。 [3.1.3 スケジューリングサービスとは?](#page-683-0) - 684ページ

#### 補足

● ガルーンはMySQLのテーブルにInnoDBを使用しています。mysqlhotcopyは使用できません。

# インストール済みのMySQLを使用する場合

ガルーンのインストール時に、インストーラーに同梱されているMySQLをインストールするか、インストール済みの MySQLを使用するかを選択できます。

この管理者ガイドでは、インストーラーに同梱されているMySQLをインストールしている場合を例に、説明します。 インストール済みのMySQLを使用している場合は、下記を参考に読み替えてください。

#### **● Windows環境**

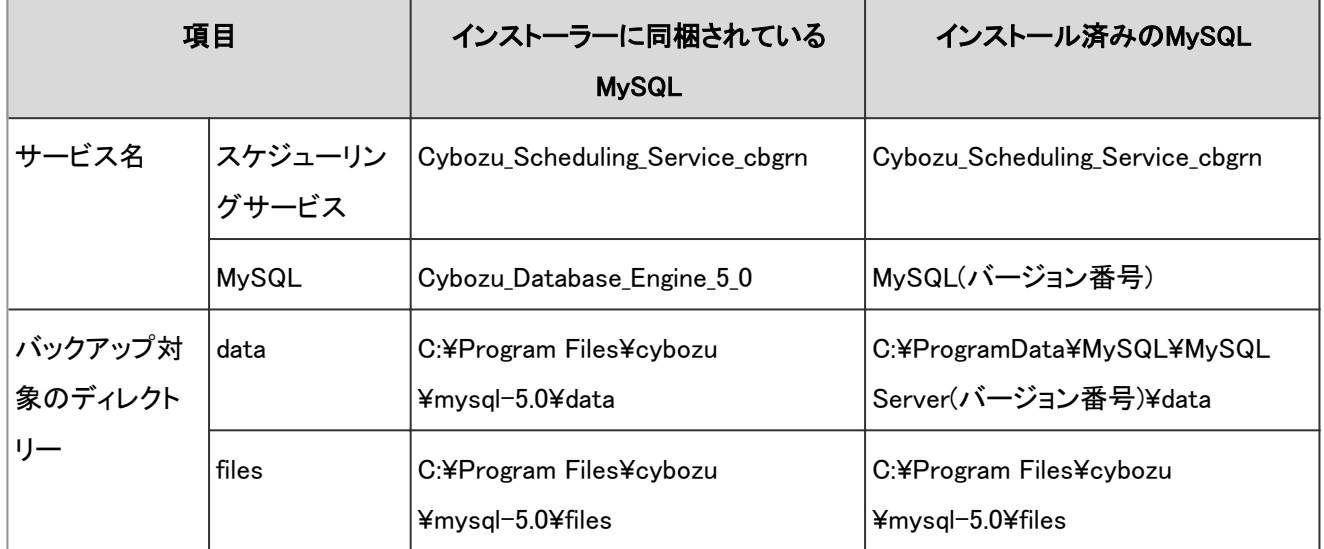

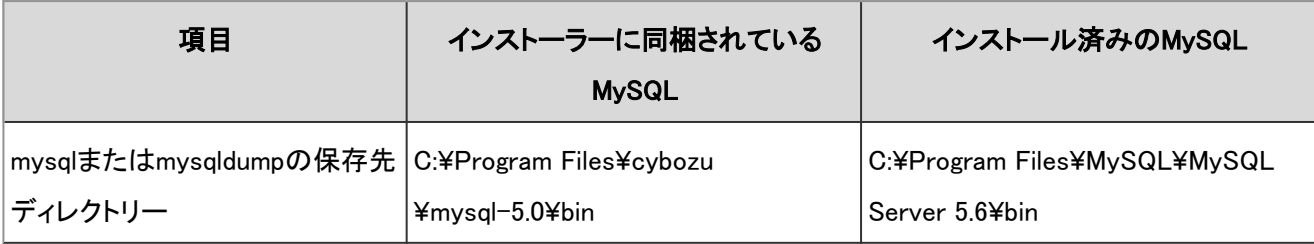

## Linux環境

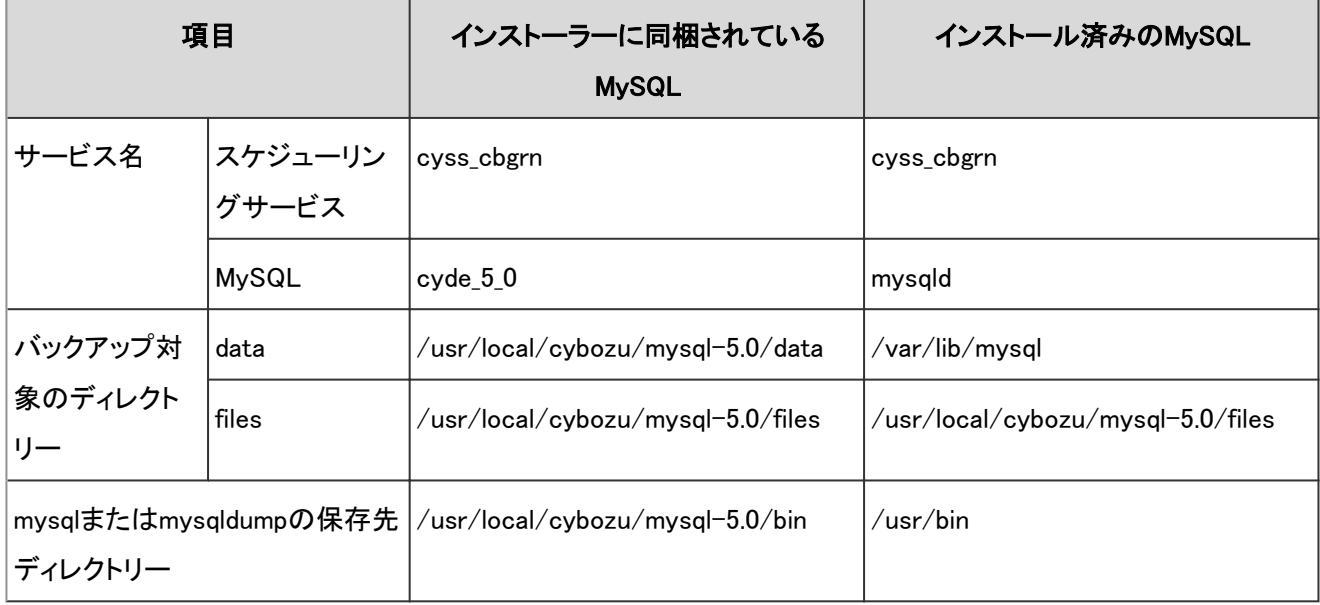

# バックアップの対象となるデータ

ガルーンでは、データベース(MySQL)の次のディレクトリーに保存されているデータをバックアップします。

- Windows環境:
	- C:¥Program Files¥cybozu¥mysql-5.0¥data
	- C:¥Program Files¥cybozu¥mysql-5.0¥files
- Linux環境:
	- /usr/local/cybozu/mysql-5.0/data
	- /usr/local/cybozu/mysql-5.0/files

各ディレクトリーに保存されているデータは、次のとおりです。

- dataディレクトリーに保存されているデータ
	- mysql: データベース管理ユーザーのパスワードのような、MySQL が動作するために必要なデータです。
	- cb\_cbgrn: ユーザー情報や、メッセージ、スケジュールなどのガルーンのアプリケーションのデータです。
- filesディレクトリーに保存されているデータ filesディレクトリーには、メッセージや掲示などに添付されているファイルが保存されています。 MySQLのデータと添付ファイルのデータは連携しています。データ同士で不整合が発生しないように、計画的に バックアップやリストアを行う必要があります。

# 3.1.2 バックアップ方法

MySQLのデータは、OSのコマンドを使用してコピーするか、mysqldumpを使用してバックアップします。

添付ファイルは、OSのコマンドを使用してバックアップします。

OSのコマンドを使用するときは、MySQLとガルーンのスケジューリングサービスを停止します。

各サービスやデーモンの動作を監視している場合は、作業が終了するまで監視の対象からガルーンを外すことを推 奨します。

また、安全にデータをバックアップするため、ガルーンのプロセスが残っていないことを確認してください。

#### 補足

● mysqldumpは、MySQL と同時にインストールされます。

#### ● プロセスの確認方法

ガルーンのプロセスの確認方法は次のとおりです。

- Windows環境:
	- 1. タスクマネージャーを起動します。
	- 2. Windows タスクマネージャーで、 [プロセス] のタブをクリックします。
	- 3. sched.exeおよびmysqld.exeが表示されないことを確認します。
- Linux環境:

次のコマンドを実行し、実行中のプロセスの一覧に、スケジューリングサービスとMySQLが表示されないことを確認 します。

ps  $-aux$  grep cyss

ps -aux | grep mysql

# 添付ファイルのバックアップ

添付ファイルのデータは、filesディレクトリーに実ファイルが保存されます。

添付ファイルはOSコマンド(cp、copyなど)でバックアップします。

また、スナップショット機能やストレージ機能を利用すれば、短時間でフルバックアップや差分バックアップを実行でき ます。

# MySQLのバックアップ

MySQLのdataディレクトリーをバックアップします。 次の2通りのバックアップ方法があります。

- OSのコマンドを使用してバックアップする
- mysqldump を使用してバックアップする

## ● OSのコマンドを使用したバックアップ

OSのコマンドを使用して、データが保存されているディレクトリーをコピーします。

作業中はデータベースを停止するため、ユーザーはガルーンにアクセスできません。

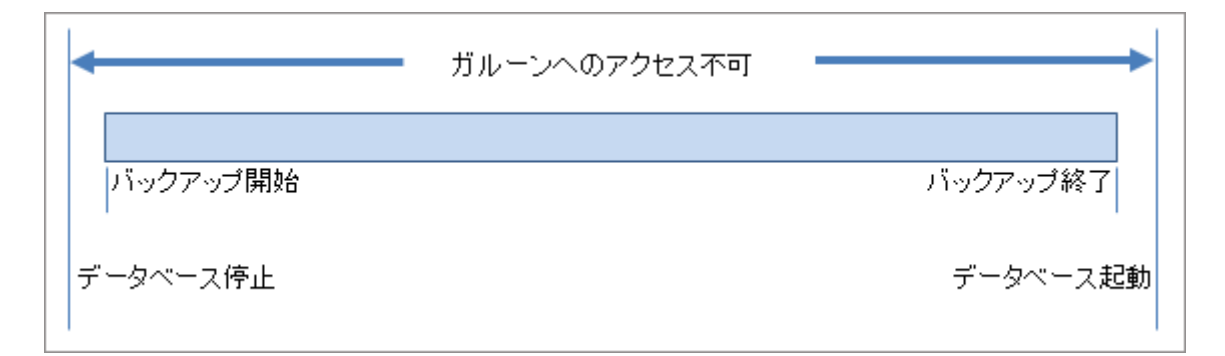

#### バックアップ中にアクセスした場合のエラー画面:

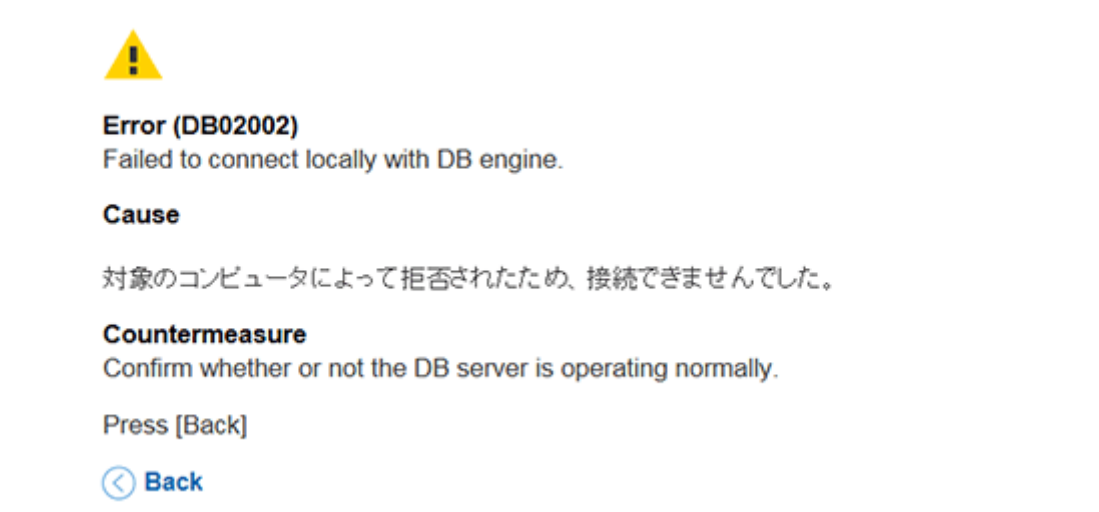

#### ● mysqldump(バックアップツール)を使用したバックアップ

mysqldumpを使用してデータをバックアップします。

バックアップによって取得したデータは、データベースの未使用領域が削除されます。このデータをリストアすると、リ ストアする前よりディスク使用量が減少する場合があります。

mysqldumpを使用するときはデータベースを停止する必要はありませんが、データの不整合を防ぐため、バックアップ モードを使用してユーザーがガルーンにアクセスできないように設定します。

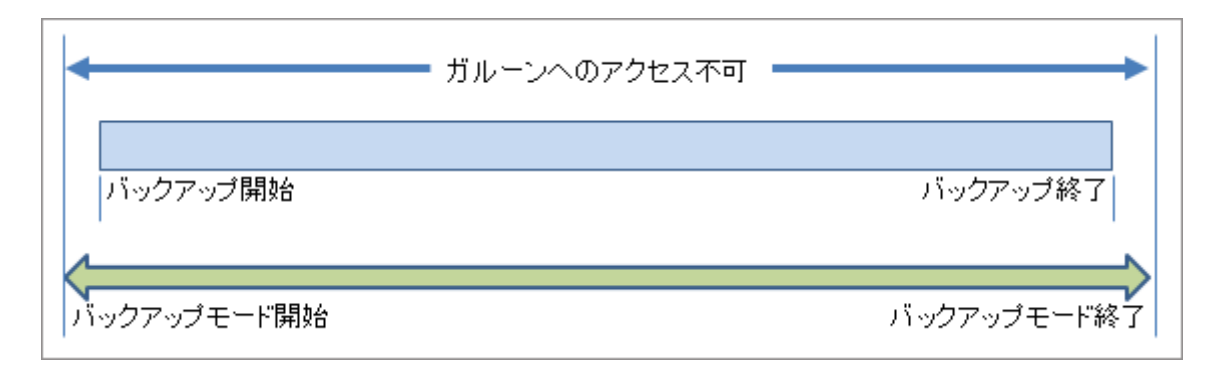

#### <span id="page-683-0"></span>バックアップ中にアクセスした場合のエラー画面:

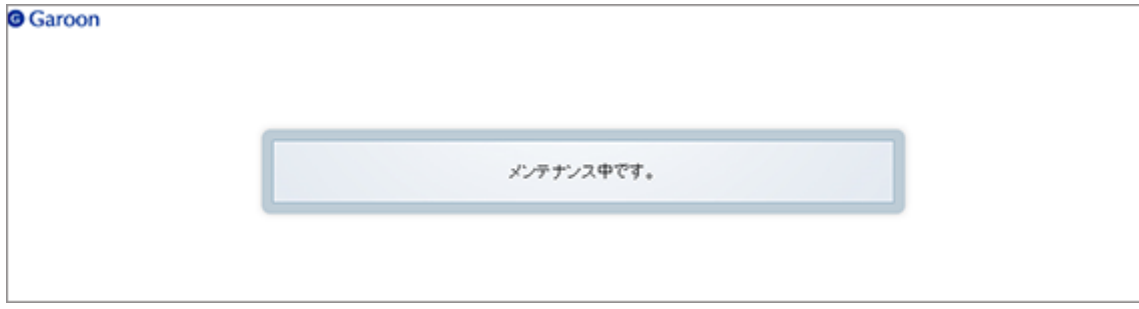

# 3.1.3 スケジューリングサービスとは?

スケジューリングサービスとは、設定された時間に決められた処理を行うサービスです。sched.iniファイルで設定され た時間に、ガルーンに存在する不要なファイルの削除や、天気予報の取得などを自動で行います。

[4.3.1 スケジューリングサービスの概要](#page-738-0) - 739ページ

スケジューリングサービスは、設定方法によって適用されるタイムゾーンが異なります。

- 画面で開始時刻を設定した場合: 設定したユーザーのタイムゾーン 例:ユーザーデータの削除時間の設定
- 設定ファイルで開始時刻を設定した場合: スケジューリングサービスを実行しているサーバーマシンの、システム日付に使用されているタイムゾーン 例:「サイボウズからのお知らせ」の受信時刻の設定

スケジューリングサービスを停止すると、予定していたタスクが実行されません。

スケジューリングサービスが実行するタスクには、0時00分に開始するタスクがあります。データのバックアップやパッ チの適用などで、0時00分前後にスケジューリングサービスを停止する場合は、同じ時間に実行されるタスクの開始 時間を変更する必要があります。

変更するファイルと内容は、次のとおりです。

#### ● 変更するファイル

(CGI実行可能ディレクトリー)/(インストール識別子)/sched.ini

#### 例:

- Windows 環境: C:\Inetpub\scripts\cbgrn\sched.ini
- Linux環境:/var/www/cgi-bin/cbgrn/sched.ini

#### ● 変更する内容

[daily]の下の「minute=0」と「hour=0」に、スケジューリングサービスを実行する時刻(分と時間)を記述します。 23:00に変更する場合の例:

[daily]
<span id="page-684-0"></span>minute=0

hour=23

#### 注意

- スケジューリングサービスは、MySQLを停止する前に停止する必要があります。
- スケジューリングサービスは、MySQLが起動した後に起動する必要があります。
- スケジューリングサービスとMySQLは、次のユーザーが起動および停止します。
	- Windows環境:WindowsのAdministrator権限を持つユーザー
	- Linux環境: rootユーザー

# 3.1.4 Windows環境でバックアップする

Windows環境でOSのコマンドを使用して、バックアップ対象のディレクトリーをコピーします。 データのバックアップは、ユーザーがガルーンにアクセスしない時間帯に行います。 このセクションでは、次のディレクトリーにデータをバックアップする場合を例に、バックアップ手順を説明します。

ディレクトリー例:

C:¥backup¥YYYYMMDD

#### 補足

● MySQLのサービス名は、お使いの環境に合わせて読み替えてください。 [インストール済みのMySQLを使用する場合](#page-679-0) - 680ページ

# 操作手順:

- 1. Webサーバーを停止します。
- 2. スケジューリングサービス、MySQLの順に停止します。 Windows のスタートメニューから、[管理ツール] > [サービス] を選択し、次のサービスを停止します。
	- Cybozu\_Scheduling\_Service\_cbgrn<sup>1</sup>
	- Cybozu\_Database\_Engine\_5\_0
	- 1: 「cbgrn」の部分には、インストール時に指定した識別子が設定されます。
- 3. コマンドプロンプトを起動します。
- 4. カレントディレクトリーの下にバックアップ先のディレクトリーを作成します。 mkdir C:¥backup¥YYYYMMDD

<span id="page-685-0"></span>5. dataディレクトリーとfilesディレクトリーを、手順4で作成したディレクトリーにコピーします。 xcopy "C:¥Program Files¥cybozu¥mysql-5.0¥data" C:¥backup¥YYYYMMDD¥data /e /i xcopy "C:¥Program Files¥cybozu¥mysql-5.0¥files" C:¥backup¥YYYYMMDD¥files /e /i

既存のディレクトリーにコピーした場合は、データを上書きするかどうか確認するメッセージが表示されます。上書 きする場合は「Yes」または「All」、中止する場合は「No」を入力します。

- 6. MySQL、スケジューリングサービスの順に起動します。 Windowsのスタートメニューから、[管理ツール] > [サービス] を選択し、次のサービスを起動します。
	- Cybozu\_Database\_Engine\_5\_0
	- Cybozu\_Scheduling\_Service\_cbgrn
- 7. Webサーバーを起動します。
- 8. ガルーンに正常にアクセスできることを確認します。

# 3.1.5 Linux環境でバックアップする

Linux環境でOSのコマンドを使用して、バックアップ対象のディレクトリーをコピーします。 データのバックアップは、ユーザーがガルーンにアクセスしない時間帯に行います。 このセクションでは、次のディレクトリーにデータをバックアップする場合を例に、バックアップ手順を説明します。

ディレクトリー例:

/backup/YYYYMMDD

#### 補足

● MySQLのサービス名は、お使いの環境に合わせて読み替えてください。 [インストール済みのMySQLを使用する場合](#page-679-0) - 680ページ

## 操作手順:

1. コマンドラインの入力画面を起動します。

- 2. Webサーバーを停止します。
	- Red Hat Enterprise Linux 6以前の場合: /etc/init.d/httpd stop
	- Red Hat Enterprise Linux 7以降の場合: systemctl stop httpd.service

<span id="page-686-0"></span>3. スケジューリングサービス、MySQLの順に停止します。

/etc/init.d/cyss\_cbgrn stop<sup>1</sup>

/etc/init.d/cyde\_5\_0 stop

- 1:「cbgrn」の部分には、インストール時に指定した識別子が設定されます。
- 4. バックアップ先のディレクトリーを作成します。 mkdir -p /backup/YYYYMMDD
- 5. dataディレクトリーとfilesディレクトリーを、手順4で作成したディレクトリーにコピーします。 cp -rp /usr/local/cybozu/mysql-5.0/data /backup/YYYYMMDD/ cp -rp /usr/local/cybozu/mysql-5.0/files /backup/YYYYMMDD/
- 6. MySQL、スケジューリングサービスの順に起動します。 /etc/init.d/cyde\_5\_0 start /etc/init.d/cyss\_cbgrn start
- 7. Webサーバーを起動します。
	- Red Hat Enterprise Linux 6以前の場合: /etc/init.d/httpd start
	- Red Hat Enterprise Linux 7以降の場合: systemctl start httpd.service
- 8. ガルーンに正常にアクセスできることを確認します。

# 3.1.6 Windows環境でリストアする

OSのコマンドを使用して、コピーしたデータをリストアします。 データのリストアは、ユーザーがガルーンにアクセスしない時間帯に行います。 このセクションでは、次のディレクトリーにデータをバックアップした場合を例に、リストア手順を説明します。

ディレクトリー例: C:¥backup¥YYYYMMDD

#### 補足

- MvSQLのサービス名は、お使いの環境に合わせて読み替えてください。 [インストール済みのMySQLを使用する場合](#page-679-0) - 680ページ
- ユーザーにメールの自動転送を許可している場合、バックアップデータに未処理の自動転送データが含まれ ている場合があります。バックアップデータのリストア時に、未処理の自動転送データが処理されるため、メー ルが二重に転送される可能性があります。

## 操作手順:

1. Webサーバーを停止します。

- 2. スケジューリングサービス、MySQLの順に停止します。 Windows のスタートメニューから、 [管理ツール] > [サービス] を選択し、次のサービスを停止します。
	- Cybozu\_Scheduling\_Service\_cbgrn<sup>1</sup>
	- Cybozu Database Engine 5 0
	- 1:「cbgrn」の部分には、インストール時に指定した識別子が設定されます。
- 3. コマンドプロンプトを起動します。
- 4. 既存のデータベース領域と添付ファイル領域を削除します。 rmdir /s /q "C:¥Program Files¥cybozu¥mysql-5.0¥data" rmdir /s /q "C:¥Program Files¥cybozu¥mysql-5.0¥files"
- 5. バックアップしたデータを元のディレクトリーにコピーします。 xcopy C:¥backup¥YYYYMMDD¥data "C:¥Program Files¥cybozu¥mysql-5.0¥data" /e /i xcopy C:¥backup¥YYYYMMDD¥files "C:¥Program Files¥cybozu¥mysql-5.0¥files" /e /i
- 6. 手順5でコピーしたディレクトリーに、Everyoneにフルコントロール権限が付与されていることを確認します。 付与されていない場合は、Everyoneにフルコントロールの許可を設定します。
- 7. MySQL、スケジューリングサービスの順に起動します。 Windowsのスタートメニューから、[管理ツール] > [サービス] を選択し、次のサービスを起動します。
	- Cybozu Database Engine 5 0
	- Cybozu\_Scheduling\_Service\_cbgrn
- 8. Webサーバーを起動します。
- 9. ガルーンに正常にアクセスできることを確認します。

#### <span id="page-688-0"></span>補足

- リストア後にディレクトリーの権限が変わると、MySQLが起動しない場合があります。その場合は、MySQLの データ領域(データベース領域と添付ファイル領域)の権限を変更する必要があります。
- リストア後に、ガルーンでファイルを添付する際にエラーが発生する場合は、次のページを参照してください。 [https://manual.cybozu.co.jp/tech/support/trouble/access\\_05.html](https://manual.cybozu.co.jp/tech/support/trouble/access_05.html)
- データベース領域と添付ファイル領域に設定する権限は、ガルーンを運用しているサーバーの構成やOSに よって異なります。詳細はオフィシャルパートナー、または販売元にお問い合わせください。 <https://cybozu.co.jp/products/partner/>

# 3.1.7 Linux環境でリストアする

OSのコマンドを使用して、コピーしたデータをリストアします。

データのリストアは、ユーザーがガルーンにアクセスしない時間帯に行います。

このセクションでは、次のディレクトリーにデータをバックアップした場合を例に、リストア手順を説明します。

ディレクトリー例:

/backup/YYYYMMDD

#### 補足

- MvSQLのサービス名は、お使いの環境に合わせて読み替えてください。 [インストール済みのMySQLを使用する場合](#page-679-0) - 680ページ
- ユーザーにメールの自動転送を許可している場合、バックアップデータに未処理の自動転送データが含まれ ている場合があります。バックアップデータのリストア時に、未処理の自動転送データが処理されるため、メー ルが二重に転送される可能性があります。

## 操作手順:

- 1. Webサーバーを停止します。
	- Red Hat Enterprise Linux 6以前の場合: /etc/init.d/httpd stop
	- Red Hat Enterprise Linux 7以降の場合: systemctl stop httpd.service
- 2. スケジューリングサービス、MySQLの順に停止します。

/etc/init.d/cyss\_cbgrn stop<sup>1</sup>

/etc/init.d/cyde\_5\_0 stop

1:「cbgrn」の部分には、インストール時に指定した識別子が設定されます。

- 3. 既存のデータベース領域と添付ファイル領域を削除します。 rm -rf /usr/local/cybozu/mysql-5.0/data rm -rf /usr/local/cybozu/mysql-5.0/files
- 4. バックアップしたデータを元のディレクトリーにコピーします。 cp -rp /backup/YYYYMMDD/data /usr/local/cybozu/mysql-5.0/ cp -rp /backup/YYYYMMDD/files /usr/local/cybozu/mysql-5.0/
- 5. MySQL、スケジューリングサービスの順に起動します。 /etc/init.d/cyde\_5\_0 start /etc/init.d/cyss\_cbgrn start
- 6. Webサーバーを起動します。
	- Red Hat Enterprise Linux 6以前の場合: /etc/init.d/httpd start
	- Red Hat Enterprise Linux 7以降の場合: systemctl start httpd.service
- 7. ガルーンに正常にアクセスできることを確認します。

#### 補足

755

- リストアによってディレクトリーの権限が変わり、MySQLが起動しない場合があります。その場合は、ファイル の所有者をCGI実行ユーザー(例:apache)に変更します。 さらに、次のディレクトリーとファイルのパーミッションを変更します。
	- dataディレクトリー、dataのサブディレクトリー、およびそれらのディレクトリー内のファイル:
	- filesディレクトリーおよびfilesのサブディレクトリー: 755
	- filesディレクトリー内およびfilesのサブディレクトリー内のファイル: 644
- dataディレクトリーとfilesディレクトリーにパーミッションと所有者を設定するコマンドの例は、次のとおりです。 chmod -R 755 /usr/local/cybozu/mysql-5.0/data chown -R (CGI実行ユーザー):root /usr/local/cybozu/mysql-5.0/data

find /usr/local/cybozu/mysql-5.0/files/ -type d | xargs chmod 755 find /usr/local/cybozu/mysql-5.0/files/ -type f | xargs chmod 644 find /usr/local/cybozu/mysql-5.0/files/ | xargs chown (CGI実行ユーザー):root

# <span id="page-690-0"></span>3.1.8 mysqldumpを使用してバックアップする

バックアップは、ユーザーがガルーンにアクセスしない時間帯に行います。 mysqldumpは、バックアップモードで実行します。バックアップモードについては、次のページを参照してください。

バックアップモードを使用可能に変更する - 691ページ

# mysqldumpの速度

mysqldumpは、データ量に比例してバックアップとリストアの時間が長くなります。 リストアはバックアップより時間がかかります。

mysqldumpを使用したリストアは、OSコマンドを使用したリストアより時間がかかります。

# リストア後のディスク使用量

mysqldumpを使ってリストアすると、バックアップ前よりディスク使用量が少ない場合があります。バックアップしたデー タに未使用領域が含まれていないためです。データが欠落しているわけではありません。

# バックアップモードを使用可能に変更する

mysqldumpを使用してMySQLのデータをバックアップするには、データベースエンジンを起動させておく必要がありま す。

しかし、データベースエンジンが起動していると、バックアップ中にユーザーがガルーンにアクセスできるため、データ に不整合が生じる恐れがあります。

データの整合性を保つため、バックアップ中はバックアップモードをコマンドで実行し、ユーザーがガルーンにアクセス できないよう設定します。

初期設定ではバックアップモードは使用できません。

バックアップを開始する前に、設定ファイル(common.ini)の内容を変更し、バックアップモードを使用可能にします。

## ● 「common.ini」へのファイルパス

(CGI実行可能ディレクトリー)/(インストール識別子)/common.ini

#### 例:

Windows 環境: C:¥Inetpub¥scripts¥cbgrn¥common.ini

Linux 環境: /var/www/cgi-bin/cbgrn/common.ini

## ●「common.ini」で変更する内容

[BackupMode]の下の、「disable = "1"」の行を、次のように削除します。

#### 削除前:

[BackupMode]

disable  $=$  "1"

 $\text{driver} = \text{``xxxx''}$ 

#### 削除後:

[BackupMode]  $\text{driver} = \text{``xxxx''}$ 

#### 補足

- バックアップモードは、コマンドラインで設定または解除します。
- バックアップモードを使用不可にする場合は、ファイルの内容を元に戻します。

# 3.1.9 Windows環境でバックアップする

Windows環境でmysqldumpを使用して、バックアップを実行します。

バックアップモードが使用できるように、作業の前にガルーンの設定を変更します。

[バックアップモードを使用可能に変更する](#page-690-0) - 691ページ

このセクションでは、次のディレクトリーにデータをバックアップする場合を例に、バックアップ手順を説明します。

ディレクトリー例:

C:¥backup¥YYYYMMDD

#### 注意

- バージョン3.7以前と4.0以降のガルーンでは、コマンドラインで使用するコマンドとオプションが、次のように異 なります。
	- バージョン3.7以前のガルーン:.¥grn\_command.exe -f
	- バージョン4.0以降のガルーン:.¥grn.exe -C -q

#### 補足

● mysqldumpの保存先は、お使いの環境に合わせて読み替えてください。 [インストール済みのMySQLを使用する場合](#page-679-0) - 680ページ

# 操作手順:

1. コマンドプロンプトを起動します。

- 2. バックアップ先のディレクトリーを作成します。 mkdir C:¥backup¥YYYYMMDD
- 3. スケジューリングサービスを停止します。 Windows のスタートメニューから、[管理ツール] > [サービス] を選択し、次のサービスを停止します。 Cybozu\_Scheduling\_Service\_cbgrn <sup>1</sup> 1:「cbgrn」の部分には、インストール時に指定した識別子が設定されます。
- 4. ガルーンをバックアップモードに設定します。 cd C:¥Inetpub¥scripts¥cbgrn .¥grn.exe  $-C -q$  code¥command¥backupmode start.csp
- 5. データベース管理ユーザーで、mysqldumpを実行します。 "C:¥Program Files¥cybozu¥mysql-5.0¥bin¥mysqldump" --defaults-file="C:¥Program Files¥cybozu ¥mysql-5.0¥etc¥my.ini" --all-databases --single-transaction -u cbroot -p > C:¥backup¥YYYYMMDD¥full.sql
- 6. データベース管理ユーザーのパスワードを入力します。
- 7. 添付ファイルをバックアップします。 xcopy "C:¥Program Files¥cybozu¥mysql-5.0¥files" C:¥backup¥YYYYMMDD¥files /e /i
- 8. バックアップモードを解除します。 cd C:¥Inetpub¥scripts¥cbgrn .¥grn.exe -C -q code¥command¥backupmode\_end.csp
- 9. スケジューリングサービスを起動します。 Windows のスタートメニューから、[管理ツール] > [サービス] を選択し、次のサービスを起動します。 Cybozu\_Scheduling\_Service\_cbgrn
- 10. ガルーンに正常にアクセスできることを確認します。

# 3.1.10 Linux環境でバックアップする

Linux環境でmysqldumpを使用して、バックアップを実行します。 バックアップモードが使用できるように、作業の前にガルーンの設定を変更します。

[バックアップモードを使用可能に変更する](#page-690-0) - 691ページ

このセクションでは、次のディレクトリーにデータをバックアップする場合を例に、バックアップ手順を説明します。

ディレクトリー例:

/backup/YYYYMMDD

#### 注意

- バージョン3.7以前と4.0以降のガルーンでは、コマンドラインで使用するコマンドとオプションが、次のように異 なります。
	- バージョン3.7以前のガルーン:/grn\_command -f
	- バージョン4.0以降のガルーン:./grn.cgi -C -q

#### 補足

● mysqldumpの保存先は、お使いの環境に合わせて読み替えてください。 [インストール済みのMySQLを使用する場合](#page-679-0) - 680ページ

# 操作手順:

- 1. バックアップ先のディレクトリーを作成します。 mkdir -p /backup/YYYYMMDD
- 2. スケジューリングサービスを停止します。 /etc/init.d/cyss\_cbgrn stop<sup>1</sup> 1:「cbgrn」の部分には、インストール時に指定した識別子が設定されます。
- 3. ガルーンをバックアップモードに設定します。

cd /var/www/cgi-bin/cbgrn

./grn.cgi -C -q code/command/backupmode\_start.csp

4. データベース管理ユーザーで、mysqldumpを実行します。

/usr/local/cybozu/mysql-5.0/bin/mysqldump --defaults-file=/usr/local/cybozu/mysql-5.0/etc/my.ini --alldatabases  $-$ single-transaction  $-u$  cbroot  $-p$  > /backup/YYYYMMDD/full.sql

- 5. データベース管理ユーザーのパスワードを入力します。
- 6. 添付ファイルをバックアップします。 cp -rp /usr/local/cybozu/mysql-5.0/files /backup/YYYYMMDD/
- 7. バックアップモードを解除します。

cd /var/www/cgi-bin/cbgrn

./grn.cgi -C -q code/command/backupmode\_end.csp

- 8. スケジューリングサービスを起動します。 /etc/init.d/cyss\_cbgrn start
- 9. ガルーンに正常にアクセスできることを確認します。

# 3.1.11 mysqldumpを使用してリストアする

mysqldumpを使用して、バックアップしたデータと添付ファイルをリストアします。 リストアは、ユーザーがガルーンにアクセスしない時間帯に行います。

# MySQLのデータが破損した場合の対処

ディスクの破損やシステムの障害などでmysqlテーブル(権限データベース)が失われる場合があります。 mysqlテーブルの破損によってdumpしたデータ(mysqldumpで取得したデータ)が読み込めない場合は、次の流れで データをリストアします。

## 操作手順:

- 1. ガルーンを新規でインストールします。
- 2. 手順1でインストールしたガルーンのデータを、OSコマンドを使用してバックアップします。 [3.1.4 Windows環境でバックアップする](#page-684-0) - 685ページ [3.1.5 Linux環境でバックアップする](#page-685-0) - 686ページ
- 3. MySQLのデータが破損したガルーンに、手順2でバックアップしたデータを、OSコマンドを使用してリストアします。 [3.1.6 Windows環境でリストアする](#page-686-0) - 687ページ [3.1.7 Linux環境でリストアする](#page-688-0) - 689ページ
- 4. dumpしたデータを、mysqldumpを使用してリストアします。 3.1.12 Windows環境でリストアする - 695ページ [3.1.13 Linux環境でリストアする](#page-696-0) - 697ページ

# 3.1.12 Windows環境でリストアする

Windows環境でmysqldumpを使用して、バックアップ用のディレクトリーに保存したデータをリストアします。 バックアップモードが使用できるように、作業の前にガルーンの設定を変更します。

[バックアップモードを使用可能に変更する](#page-690-0) - 691ページ

このセクションでは、次のディレクトリーにデータをバックアップする場合を例に、リストア手順を説明します。

ディレクトリー例:

C:¥backup¥YYYYMMDD

#### 注意

- バージョン3.7以前と4.0以降のガルーンでは、コマンドラインで使用するコマンドとオプションが、次のように異 なります。
	- バージョン3.7以前のガルーン:.¥grn\_command.exe -f
	- バージョン4.0以降のガルーン:.¥grn.exe -C -q

#### 補足

- mysqldumpの保存先などは、お使いの環境に合わせて読み替えてください。 [インストール済みのMySQLを使用する場合](#page-679-0) - 680ページ
- ユーザーにメールの自動転送を許可している場合、バックアップデータに未処理の自動転送データが含まれ ている場合があります。バックアップデータのリストア時に、未処理の自動転送データが処理されるため、メー ルが二重に転送される可能性があります。

## 操作手順:

1. コマンドプロンプトを起動します。

- 2. スケジューリングサービスを停止します。 Windows のスタートメニューから、 [管理ツール] > [サービス] を選択し、次のサービスを停止します。 Cybozu\_Scheduling\_Service\_cbgrn <sup>1</sup> 1:「cbgrn」の部分には、インストール時に指定した識別子が設定されます。
- 3. ガルーンをバックアップモードに設定します。 cd C:¥Inetpub¥scripts¥cbgrn .¥grn.exe -C -q code¥command¥backupmode start.csp
- 4. データベース管理ユーザーで、バックアップしたデータを読み込みます。

"C:¥Program Files¥cybozu¥mysql-5.0¥bin¥mysql" --defaults-file="C:¥Program Files¥cybozu¥mysql-5.0¥etc ¥my.ini" -u cbroot -p < C:¥backup¥YYYYMMDD¥full.sql

- 5. データベース管理ユーザーのパスワードを入力します。
- 6. 既存の添付ファイル領域を削除します。

<span id="page-696-0"></span>rmdir /s /q "C:¥Program Files¥cybozu¥mysql-5.0¥files"

- 7. 添付ファイルをリストアします。 xcopy C:¥backup¥YYYYMMDD¥files "C:¥Program Files¥cybozu¥mysql-5.0¥files" /e /i
- 8. データをリストアしたあとに全文検索を使用する場合は、MySQLを再起動します。 全文検索を使用しない場合は、この手順は不要です。手順9に進みます。

Windowsのスタートメニューから、 [管理ツール] > [サービス] を選択し、次のサービスを再起動します。 Cybozu\_Database\_Engine\_5\_0

- 9. バックアップモードを解除します。 cd C:¥Inetpub¥scripts¥cbgrn .¥grn.exe -C -q code¥command¥backupmode end.csp
- 10. スケジューリングサービスを起動します。 Windows のスタートメニューから、 [管理ツール] > [サービス] を選択し、次のサービスを起動します。 Cybozu\_Scheduling\_Service\_cbgrn
- 11. ガルーンに正常にアクセスできることを確認します。

# 3.1.13 Linux環境でリストアする

Linux環境でmysqldumpを使用して、バックアップ用のディレクトリーに保存したデータをリストアします。 バックアップモードが使用できるように、作業の前にガルーンの設定を変更します。

[バックアップモードを使用可能に変更する](#page-690-0) - 691ページ

このセクションでは、次のディレクトリーにデータをバックアップする場合を例に、バックアップ手順を説明します。

ディレクトリー例: /backup/YYYYMMDD

注意

- バージョン3.7以前と4.0以降のガルーンでは、コマンドラインで使用するコマンドとオプションが、次のように異 なります。
	- バージョン3.7以前のガルーン:./grn\_command -f
	- バージョン4.0以降のガルーン:./grn.cgi -C -q

#### 補足

- mysqldumpの保存先などは、お使いの環境に合わせて読み替えてください。 [インストール済みのMySQLを使用する場合](#page-679-0) - 680ページ
- ユーザーにメールの自動転送を許可している場合、バックアップデータに未処理の自動転送データが含まれ ている場合があります。バックアップデータのリストア時に、未処理の自動転送データが処理されるため、メー ルが二重に転送される可能性があります。

## 操作手順:

1. スケジューリングサービスを停止します。 /etc/init.d/cyss cbgrn stop<sup>1</sup> 1: 「cbgrn」の部分には、インストール時に指定した識別子が設定されます。

- 2. ガルーンをバックアップモードに設定します。 cd /var/www/cgi-bin/cbgrn ./grn.cgi -C -q code/command/backupmode\_start.csp
- 3. データベース管理ユーザーで、バックアップしたデータを読み込みます。 /usr/local/cybozu/mysql-5.0/bin/mysql --defaults-file=/usr/local/cybozu/mysql-5.0/etc/my.ini -u cbroot -p < /backup/YYYYMMDD/full.sql
- 4. データベース管理ユーザーのパスワードを入力します。
- 5. 既存の添付ファイル領域を削除します。 rm -rf /usr/local/cybozu/mysql-5.0/files
- 6. 添付ファイルをリストアします。 cp -rp /backup/YYYYMMDD/files /usr/local/cybozu/mysql-5.0/
- 7. データをリストアしたあとに全文検索を使用する場合は、MySQLを再起動します。 全文検索を使用しない場合は、この手順は不要です。手順8に進みます。

次のコマンドを実行します。

/etc/init.d/cyde\_5\_0 restart

8. バックアップモードを解除します。

cd /var/www/cgi-bin/cbgrn

./grn.cgi -C -q code/command/backupmode\_end.csp

9. スケジューリングサービスを起動します。

/etc/init.d/cyss\_cbgrn start

10. ガルーンに正常にアクセスできることを確認します。

#### 補足

● リストア後にディレクトリーの権限が変わり、MySQLが起動しない場合があります。その場合はchownコマンド で、MySQLのデータ領域に、CGI実行ユーザー(例:apache)が読み書きできる権限を設定します。

# 3.2 サーバーの移行

# 3.2.1 サーバー移行の概要

ガルーンをほかのサーバーに移行します。

次の権限を持つユーザーで作業を行います。

- Windows環境: Windowsの「Administrator」権限を持つユーザー
- Linux環境: rootユーザー

ガルーンの移行元と移行先のサーバーで、次の情報が同一である必要があります。

- ガルーンのバージョン
- インストール識別子

インストール識別子は、common.iniファイルの[Global] セクションのapp\_nameで確認できます。

● データベース接続ユーザーのパスワード

#### 注意

- ガルーンをWindows環境に移行すると、IISの設定が初期設定に戻り、次の問題が発生する場合があります。
	- ファイルサイズが30MB以上のファイルをアップロードできない
	- ファイル名に半角スペース含む添付ファイルをダウンロードできない

詳細は次のページを参照してください。

よくあるご質問: [WebサーバーにIISを使用している場合、30MB以上のファイルをアップロードできません。](https://faq.cybozu.info/alphascope/cybozu/web/garoon3/Detail.aspx?id=1173)

# 3.2.2 同じOSにガルーンを移行する

64ビットのWindows同士、または64ビットのLinux同士のサーバーで、ガルーンを移行します。 MySQLの次のディレクトリーを、移行元のサーバーから移行先のサーバーにコピーします。

- data
- **•** files

# Windows環境

Windows環境で運用しているガルーンを、別のWindows環境に移行します。

## 操作手順:

1. 移行元のサーバーマシンで、ガルーンのデータをバックアップします。 [3.1.4 Windows環境でバックアップする](#page-684-0) - 685ページ

2. 移行先のサーバーマシンにガルーンをインストールし、初期化します。 移行元のガルーンと同じインストール識別子、データベース接続ユーザーのパスワードを使用します。 Administratorのパスワードは任意です。作業が終了した時点では、移行前に設定していたパスワードが設定され ます。

- 3. ガルーンのデータを、移行元から移行先のサーバーマシンにコピーします。 [3.1.6 Windows環境でリストアする](#page-686-0) - 687ページ
- 4. 移行先のサーバーマシンで稼働しているガルーンに、正常にアクセスできることを確認します。

#### 補足

- 初期化するときに設定する言語とタイムゾーンは、ガルーンの初期値になります。
- 移行後に、ガルーンでファイルを添付する際にエラーが発生する場合は、次のページを参照してください。 [https://manual.cybozu.co.jp/tech/support/trouble/access\\_05.html](https://manual.cybozu.co.jp/tech/support/trouble/access_05.html)

## Linux環境

Linux環境で運用しているガルーンを、別のLinux環境に移行します。

## 操作手順:

- 1. Linux環境のガルーンのデータをバックアップします。 [3.1.5 Linux環境でバックアップする](#page-685-0) - 686ページ
- 2. 移行先のサーバーにガルーンをインストールし、初期化します。 移行元のガルーンと同じインストール識別子、データベース接続ユーザーのパスワードを使用します。 Administratorのパスワードは任意です。作業が終了した時点では、移行前に設定していたパスワードが設定され ます。
- 3. 移行先のサーバーマシンで、スケジューリングサービス、MySQLの順に停止します。
- 4. ガルーンのデータを、移行元から移行先のサーバーマシンにコピーします。 [3.1.7 Linux環境でリストアする](#page-688-0) - 689ページ
- 5. 移行先のサーバーマシンで稼働しているガルーンに、正常にアクセスできることを確認します。

#### 補足

● 初期化するときに設定する言語とタイムゾーンは、ガルーンの初期値になります。

# 3.2.3 異なるOSにガルーンを移行する

64ビットのWindowsからLinux、または64ビットのLinuxからWindowsに、ガルーンを移行します。

MySQLの次のディレクトリーを、移行元のサーバーから移行先のサーバーにコピーします。

- $\bullet$  data
- **•** files

次の環境でガルーンをインストールした場合を例に、異なるOS にガルーンを移行する手順を説明します。

- インストール識別子: cbgrn
- インストールディレクトリー
	- Windows 環境:
		- C: ¥Program Files¥cybozu
		- C: ¥Inetpub¥scripts
	- Linux 環境:
		- /usr/local/cybozu/
		- $\bullet$  /var/www/cgi-bin

注意

● 全文検索サーバーを利用している場合は、ガルーンの移行先のサーバーと同じOSのサーバーに、全文検索 サーバーをインストールする必要があります。ガルーンを運用しているサーバーのOS と異なるOS に、全文検 索サーバーを移行することはできません。

# Windows環境からLinux環境に移行する

Windows環境で運用しているガルーンをLinux環境に移行します。

# 操作手順:

1. 移行元のガルーンを運用しているWindows環境で、MySQLが全文検索サーバーに送信する通知を無効化しま す。

この手順は、全文検索サーバーを利用している場合にのみ実行します。全文検索サーバーを利用していない場 合は、手順2に進みます。

1. 次のディレクトリーに移動します。

C:¥inetpub¥scripts¥cbgrn

2. 次のコマンドを実行します。コマンドは1行で入力します。

.¥grn.exe -C -q code¥command¥fts¥disable udf notifier.csp db admin password=(データベース管理ユー ザーのパスワード)

「UDF notifier is out of service.」と表示されることを確認します。

エラーメッセージが表示された場合は、『サイボウズ全文検索サーバーガイド』の「エラーメッセージ」を参照し てください。

[https://help.cybozu.com/ja/g4/guide/index.html#guide\\_index\\_07](https://help.cybozu.com/ja/g4/guide/index.html#guide_index_07)

- 2. Windows環境のガルーンのデータをバックアップします。 [3.1.4 Windows環境でバックアップする](#page-684-0) - 685ページ
- 3. Linux環境にガルーンをインストールし、初期化します。 移行元のガルーンと同じインストール識別子、データベース接続ユーザーのパスワードを使用します。 Administratorのパスワードは任意です。作業が終了した時点では、移行前に設定していたパスワードが設定され ます。
- 4. Linux環境に、Windows環境のガルーンのデータをコピーします。 [3.1.7 Linux環境でリストアする](#page-688-0) - 689ページ
- 5. Linux環境に、全文検索サーバーをインストールします。 この手順は、全文検索サーバーを利用している場合にのみ実行します。全文検索サーバーを利用していない場 合は、手順6に進みます。 全文検索サーバーのインストール手順は、『サイボウズ全文検索サーバーガイド』の「インストールする」を参照し てください。
	- $\Box$  [https://help.cybozu.com/ja/g4/guide/index.html#guide\\_index\\_07](https://help.cybozu.com/ja/g4/guide/index.html#guide_index_07)
- 6. アプリケーションメニューのキャッシュをクリアします。 異なるOSのサーバーマシンにガルーンを移行した場合、アプリケーションメニューやアプリ一覧のURLが更新され ず、移行前のURLのままになっています。 次の手順でアプリケーションメニューとアプリ一覧のキャッシュをクリアし、URLを更新します。
	- 1. [基本システムの管理] > [画面] > [ヘッダーとフッターの設定] の順にクリックします。
	- 2. 内容を変更せず、そのまま [設定する] をクリックします。
- 7. Linux環境のガルーンに正常にアクセスできることを確認します。

#### 補足

- 初期化するときに設定する言語とタイムゾーンは、ガルーンの初期値になります。
- 異なるOSにガルーンを移行すると、ガルーンのURLが変わります。メッセージや掲示板などでガルーンのURL を引用していると、移行後にそのURLにアクセスできなくなる場合があります。

## Linux環境からWindows環境に移行する

Linux環境で運用しているガルーンをWindows環境に移行します。

### 操作手順:

1. 移行元のガルーンを運用しているLinux環境で、MySQLが全文検索サーバーに送信する通知を無効化します。

この手順は、全文検索サーバーを利用している場合にのみ実行します。全文検索サーバーを利用していない場 合は、手順2に進みます。

1. 次のディレクトリーに移動します。

/var/www/cgi-bin/cbgrn/

2. 次のコマンドを実行します。コマンドは1行で入力します。

./grn.cgi -C -q code/command/fts/disable\_udf\_notifier.csp db\_admin\_password=(データベース管理ユーザー のパスワード)

「UDF notifier is out of service.」と表示されることを確認します。

エラーメッセージが表示された場合は、『サイボウズ全文検索サーバーガイド』の「エラーメッセージ」を参照し てください。

 $\Box$  [https://help.cybozu.com/ja/g4/guide/index.html#guide\\_index\\_07](https://help.cybozu.com/ja/g4/guide/index.html#guide_index_07)

- 2. Linux環境のガルーンのデータをバックアップします。 [3.1.5 Linux環境でバックアップする](#page-685-0) - 686ページ
- 3. Windows環境にガルーンをインストールし、初期化します。 移行元のガルーンと同じインストール識別子、データベース接続ユーザーのパスワードを使用します。 Administratorのパスワードは任意です。作業が終了した時点では、移行前に設定していたパスワードが設定され ます。
- 4. Windows環境に、Linux環境のガルーンのデータをコピーします。 [3.1.6 Windows環境でリストアする](#page-686-0) - 687ページ
- 5. Windows 環境に、全文検索サーバーをインストールします。 この手順は、全文検索サーバーを利用している場合にのみ実行します。全文検索サーバーを利用していない場 合は、手順6に進みます。 全文検索サーバーのインストール手順は、『サイボウズ全文検索サーバーガイド』の「インストールする」を参照し てください。

[https://help.cybozu.com/ja/g4/guide/index.html#guide\\_index\\_07](https://help.cybozu.com/ja/g4/guide/index.html#guide_index_07)

6. アプリケーションメニューのキャッシュをクリアします。

異なるOSのサーバーマシンにガルーンを移行した場合、アプリケーションメニューやアプリ一覧のURLが更新され ず、移行前のURLのままになっています。

次の手順でアプリケーションメニューとアプリ一覧のキャッシュをクリアし、URLを更新します。

- 1. [基本システムの管理] > [画面] > [ヘッダーとフッターの設定] の順にクリックします。
- 2. 内容を変更せず、そのまま [設定する] をクリックします。
- 7. Windows環境のガルーンに正常にアクセスできることを確認します。

#### 補足

- 初期化するときに設定する言語とタイムゾーンは、ガルーンの初期値になります。
- 異なるOSにガルーンを移行すると、ガルーンのURLが変わります。メッセージや掲示板などでガルーンのURL を引用していると、移行後にそのURLにアクセスできなくなる場合があります。
- 移行後に、ガルーンでファイルを添付する際にエラーが発生する場合は、次のページを参照してください。 [https://manual.cybozu.co.jp/tech/support/trouble/access\\_05.html](https://manual.cybozu.co.jp/tech/support/trouble/access_05.html)

# 全文検索の操作でエラー(DB99999)が発生する場合の対処

異なるOS にガルーンを移行する前に、MySQL から全文検索サーバーに送信される通知を無効化しないと、エラー (DB99999)が発生し、全文検索サーバーでインデックスが作成されない場合があります。

エラーメッセージの例:

[Thu, 18 Feb 2016 12:02:13 +0900] 1 messages indexed.Error: DB99999 データベースでエラーが発生しました。 データベースのエラー番号: 1305 Cause: データベースからの応答: FUNCTION cb cbgrn.notify does not exist Counter Measure: サイボウズオフィシャルパートナー、または販売元にお問い合わせください。

上記のエラーが発生した場合は、次の手順でMySQLのnotifyライブラリーを変更します。

#### Linux環境でnotifyライブラリーを変更する

Windows環境で運用していたガルーンをLinux環境に移行した場合、MySQLが使用するnotifyライブラリーを、Windows 用(notify.dll)からLinux用(notify.so)に変更します。

1. MySQLに登録されているsoファイルの情報を、dllファイルにコピーします。 次のコマンドを実行します。コマンドは1行で入力します。 cp -p /usr/local/cybozu/mysql-5.0/lib/plugin/notify.so /usr/local/cybozu/mysql-5.0/lib/plugin/notify.dll

2. MySQLを再起動します。

/etc/init.d/cyde\_5\_0 restart

3. 次のディレクトリーに移動します。

/var/www/cgi-bin/cbgrn/

4. MySQLが全文検索サーバーに送信する通知を有効化します。 次のコマンドを実行します。コマンドは1行で入力します。

./grn.cgi -C -q code/command/fts/enable\_udf\_notifier.csp db\_admin\_password=(データベース管理ユーザーのパ スワード)

「UDF notifier is available.」と表示されることを確認します。

エラーメッセージが表示された場合は、『サイボウズ全文検索サーバーガイド』の「エラーメッセージ」を参照してく ださい。

[https://help.cybozu.com/ja/g4/guide/index.html#guide\\_index\\_07](https://help.cybozu.com/ja/g4/guide/index.html#guide_index_07)

5. MySQLを停止します。 /etc/init.d/cyde\_5\_0 stop

- 6. 手順1で作成した、Windows環境用のnotifyライブラリー(notify.dll)を削除します。 rm /usr/local/cybozu/mysql-5.0/lib/plugin/notify.dll
- 7. MySQLを起動します。 /etc/init.d/cyde\_5\_0 start

#### 補足

● 全文検索を利用するには、notifyライブラリーを変更したあとに、全文検索サーバーでインデックスを作成する 必要があります。インデックスを作成する手順は、『サイボウズ全文検索サーバーガイド』の「インデックスを作 成する」を参照してください。

[https://help.cybozu.com/ja/g4/guide/index.html#guide\\_index\\_07](https://help.cybozu.com/ja/g4/guide/index.html#guide_index_07)

#### Windows 環境でnotify ライブラリーを変更する

Linux環境で運用していたガルーンをWindows環境に移行した場合、MySQLが使用するnotifyライブラリーを、Linux用 (notify.so)からWindows用(notify.dll)に変更します。

1. MySQLに登録されているdllファイルの情報を、soファイルにコピーします。 次のコマンドを実行します。コマンドは1行で入力します。 copy C: ¥Program Files¥cybozu¥mysql-5.0¥lib¥plugin¥notify.dll C: ¥Program Files¥cybozu¥mysql-5.0¥lib ¥plugin¥notify.so

2. MySQLを再起動します。

Windowsのスタートメニューから、[管理ツール] > [サービス] を選択し、次のサービスを再起動します。 Cybozu\_Database\_Engine\_5\_0

- 3. 次のディレクトリーに移動します。 C:¥inetpub¥scripts¥cbgrn
- 4. MySQLが全文検索サーバーに送信する通知を有効化します。 次のコマンドを実行します。コマンドは1行で入力します。 .¥grn.exe -C -q code¥command¥fts¥enable udf notifier.csp db admin password=(データベース管理ユーザーの パスワード)

「UDF notifier is available.」と表示されることを確認します。

エラーメッセージが表示された場合は、『サイボウズ全文検索サーバーガイド』の「エラーメッセージ」を参照してく ださい。

 $\Box$  [https://help.cybozu.com/ja/g4/guide/index.html#guide\\_index\\_07](https://help.cybozu.com/ja/g4/guide/index.html#guide_index_07)

- 5. MySQLを停止します。 Windowsのスタートメニューから、[管理ツール] > [サービス] を選択し、次のサービスを停止します。 Cybozu\_Database\_Engine\_5\_0
- 6. 手順1で作成した、Linux環境用のnotifyライブラリー(notify.so)を削除します。 次のコマンドを実行します。コマンドは1行で入力します。 del C:¥Program Files¥cybozu¥mysql-5.0¥lib¥plugin¥notify.so
- 7. MySQLを起動します。 Windowsのスタートメニューから、[管理ツール] > [サービス] を選択し、次のサービスを起動します。 Cybozu\_Database\_Engine\_5\_0

補足

● 全文検索を利用するには、notifyライブラリーを変更したあとに、全文検索サーバーでインデックスを作成する 必要があります。インデックスを作成する手順は、『サイボウズ全文検索サーバーガイド』の「インデックスを作 成する」を参照してください。

[https://help.cybozu.com/ja/g4/guide/index.html#guide\\_index\\_07](https://help.cybozu.com/ja/g4/guide/index.html#guide_index_07)

# 4章 付録

# 4.1 通知の仕様

# 4.1.1 アプリケーションごとの仕様

スペース、スケジュールなどの各アプリケーションから送信される通知の仕様を説明します。 次の仕様は、すべてのアプリケーションで共通です。

- ユーザー自身がメッセージや掲示などを更新しても、通知は送信されません。
- 背景色やタイトルの太字など、通知一覧で通知の未読を表す表示は、通知の詳細画面を表示すると解除されま す。

# スペース

次の操作が行われたときに、通知が送信されます。

- スペースの追加または変更 通知先は、スペースのメンバーに指定されているユーザーです。
- ディスカッションの追加、変更、またはコメントの追加 通知先は、ディスカッションをフォローしているユーザーです。
- 共有ToDoの追加、変更、削除、またはコメントの追加 通知先は、共有ToDoの登録者、および担当者に指定されたユーザーです。

# スケジュール

日付が本日以降の予定に対して、次の操作が行われたときに、予定の参加者に通知が送信されます。

- 予定の登録
- 仮予定の決定
- 内容の変更
- 参加者の追加または削除
- 公開先の変更
- 施設の追加または削除
- コメントの書き込み

注意

● 本日より前の日付の予定を更新したりコメントを書き込んだりしても、通知は送信されません。

# メッセージ

次の操作が行われたときに、通知が送信されます。

- メッセージの送信
- 宛先の追加 宛先を追加した場合は、追加されたユーザーだけに通知が送信されます。宛先から削除されたユーザーを、再度 宛先に追加した場合も、追加されたユーザーに通知が送信されます。
- 本文の変更
- コメントの書き込み
- 添付ファイルの追加

#### 補足

- 次の操作が行われると、メッセージの本文の背景が黄色になり、未読のメッセージとして表示されます。
	- メッセージの送信
	- 本文の変更
	- 本文の添付ファイルの追加または削除
- ●「添付ファイルの詳細」画面で添付ファイルを削除した場合は、通知は送信されません。

## 掲示板

次の操作が行われたときに、通知が送信されます。

- 掲示の公開
- 本文の変更
- コメントの書き込み
- 添付ファイルの追加
- 通知先の設定

通知先に追加されたユーザーにだけ、通知が送信されます。すでに通知先に設定されているユーザーには送信さ れません。

#### 補足

- 次の操作が行われると、掲示の本文の背景が黄色になり、未読の掲示として表示されます。
	- 掲示の公開
	- 本文の変更
	- 本文の添付ファイルの追加
	- 掲示の移動
- 次の場合は、通知が送信されません。
	- ●「掲示の移動」のみの操作の場合
	- ●「添付ファイルの詳細」画面で添付ファイルを削除した場合
	- 通知先に設定されていても、そのカテゴリーの閲覧を許可されていない場合

# ファイル管理

次の操作が行われたときに、通知が送信されます。

- ファイルの追加
- ファイルの更新
- 古いバージョンからのファイルの復元
- ファイルの移動

#### 補足

● 通知先に設定されていても、そのフォルダーの閲覧を許可されていない場合は、更新通知は送信されませ ん。

# 電話メモ

次の操作が行われたときに、通知が送信されます。

● 雷話メモの登録

## メール

次の操作が行われたときに、通知が送信されます。

- 新着メールの受信
- 外部通知の受信

# ワークフロー

次の場合に、ユーザーに通知が送信されます。

- 自分が処理または確認する必要がある申請を受信した
- 自分が提出した申請が、最終承認者に承認された
- 誰かひとりの承認が必要な経路ステップで、自分が処理する前に、自分以外の処理者がその申請を処理した
- 受信した申請を処理する前に、申請者が申請を取り下げるか、取り戻した
- 自分が提出した申請の処理が完了した
- 自分が提出した申請が、却下または自分に差し戻された

#### 補足

- 代理申請者が申請を提出した場合は、代理申請者と申請者にメール通知が送信されます。
- 代理承認者には、申請に関する通知は送信されません。

# マルチレポート

次の操作が行われたときに、通知が送信されます。

- レポートの作成
- レポートの変更
- 参加者または通知先の追加
- コメントの書き込み
- レポートと予定の関連付け、または関連付けの削除

# 利用を停止したアプリケーションの通知

システム管理者がアプリケーションの利用を停止した場合、利用停止前にユーザーが受信した通知は、通知一覧に 表示されなくなります。

アプリケーションの利用を再開すると、通知も再表示されます。ただし、受信後30日を過ぎた通知は自動的に削除さ れます。

# 4.2 コマンドラインの使いかた

# 4.2.1 コマンドラインの概要

コマンドラインを実行すると、システム管理画面にアクセスせずにユーザーを追加したり、予定を一括削除したりでき ます。

コマンドラインを実行するには、ガルーンのシステム管理権限が必要です。

次のユーザーがコマンドラインを実行できます。

- Windows環境: WindowsのAdministrator権限を持つユーザー
- Linux環境:rootユーザー権限を持つユーザー

コマンドラインの実行権限を持つユーザーは、次の操作ができます。

- CSVファイルを使用したユーザー管理
- 削除したユーザーのデータの削除
- 予定の一括削除
- 期間を指定したメッセージの一括削除
- 期限切れ掲示の一括削除
- 期間を指定した掲示の一括削除
- 受信メールの一括削除
- メッセージを変更および削除する権限の一括削除
- 全文検索のインデックスの作成および更新
- ガルーンの初期化
- ログの一括削除
- ログデータのCSV ファイルへの書き出し

#### 注意

● コマンドラインを使用したアプリケーションのデータの削除は、ユーザーがガルーンを使用していない時間帯に 行うことを推奨します。 削除処理中はガルーンへの負荷が高くなり、業務に支障をきたす場合があります。

#### 補足

● コマンドラインを使用して、ユーザーの追加や予定の削除などの操作を、プログラムで自動化することもできま す。

# 4.2.2 コマンドの実行手順

次の環境でガルーンをインストールした場合を例に、コマンドラインの使いかたを説明します。

- インストール識別子: cbgrn
- インストールディレクトリー:
	- Windows環境: C:¥Inetpub¥scripts¥cbgrn
	- Linux環境:/var/www/cgi-bin/cbgrn

入力するコマンド名と引数については、各操作の説明を参照してください。

[4.2.3 組織、ユーザー、ロールをCSVファイルで管理する](#page-714-0) - 715ページ [4.2.4 削除したユーザーのデータを削除する](#page-718-0) - 719ページ [4.2.5 予定を一括削除する](#page-718-0) - 719ページ [4.2.6 メッセージを管理する](#page-720-0) - 721ページ [4.2.7 掲示を削除する](#page-723-0) - 724ページ [4.2.8 受信メールを削除する](#page-726-0) - 727ページ [4.2.10 ガルーンを初期化する](#page-730-0) - 731ページ [4.2.11 ログの管理](#page-733-0) - 734ページ [4.2.12 コマンドラインの実行ログ](#page-737-0) - 738ページ

## Windows環境でガルーンのコマンドを実行する

Windows環境でコマンドラインを実行します。

サーバー分離構成でガルーンを運用している場合は、いずれかのアプリケーションサーバー(Webサーバーが動作し ているサーバー)でコマンドラインを実行します。

#### 注意

● バージョン4.0から、コマンドラインで使用するガルーンのコマンドとオプションを、次のように変更しました。 変更前:.¥grn\_command.exe -f 変更後:.¥grn.exe -C -q

### 操作手順:

- 1. 【ガルーンを初期化する場合のみ】スケジューリングサービスを停止します。 Windowsのスタートメニューから、[管理ツール] > [サービス]を選択し、次のサービスを停止します。 Cybozu Scheduling Service cbgrn<sup>1</sup> 1:「cbgrn」の部分には、インストール時に指定した識別子が設定されます。
- 2. コマンドプロンプトを起動します。
- 3. カレントディレクトリーを次のディレクトリーに変更します。 C:¥Inetpub¥scripts¥cbgrn
- 4. 次のコマンドを実行します。

.¥grn.exe -C -q code¥command¥[コマンド] [引数]

ユーザー管理用のCSVファイルを書き出す場合は、次のコマンドを実行します。

.¥grn.exe -C -q code¥command¥[コマンド] [引数] > [ファイル名]

5. 【ガルーンを初期化する場合のみ】スケジューリングサービスを起動します。

Windowsのスタートメニューから、[管理ツール] > [サービス] を選択し、次のサービスを起動します。

Cybozu Scheduling Service cbgrn<sup>1</sup>

1:「cbgrn」の部分には、インストール時に指定した識別子が設定されます。

#### 補足

● ユーザー管理用のCSVファイルを書き出すと、コマンドの実行ディレクトリーに、指定したファイル名でCSVファ イルが書き出されます。

## Linux環境でガルーンのコマンドを実行する

Linux環境でコマンドラインを実行します。

サーバー分離構成またはDB分割構成でガルーンを運用している場合は、いずれかのアプリケーションサーバー(Web サーバーが動作しているサーバー)で、コマンドラインを実行します。

注意

● バージョン4.0から、コマンドラインで使用するガルーンのコマンドとオプションを、次のように変更しました。 変更前:./grn\_command -f 変更後: ./grn.cgi -C -q

## 操作手順:

1. コンソールを起動します。

2. 【ガルーンを初期化する場合のみ】スケジューリングサービスを停止します。

/etc/init.d/cyss cbgrn stop<sup>1</sup>

1:「cbgrn」の部分には、インストール時に指定した識別子が設定されます。

3. ディレクトリーを次のディレクトリーに移動します。

/var/www/cgi-bin/cbgrn

4. 次のコマンドを実行します。

./grn.cgi -C -q code/command/[コマンド] [引数]

ユーザー管理用のCSVファイルを書き出す場合は、次のコマンドを実行します。

./grn.cgi -C -q code/command/[コマンド][引数] > [ファイル名]

```
5. 【ガルーンを初期化する場合のみ】スケジューリングサービスを起動します。
```
/etc/init.d/cyss cbgrn start<sup>1</sup>

1: 「cbgrn」の部分には、インストール時に指定した識別子が設定されます。

#### 補足

● ユーザー管理用のCSVファイルを書き出すと、コマンドの実行ディレクトリーに、指定したファイル名でCSVファ イルが書き出されます。

# 4.2.3 組織、ユーザー、ロールをCSVファイルで管理する

組織やユーザーを管理するためのCSVファイルを、コマンドラインで読み込んだり書き出したりできます。 コマンドラインで読み込み、または書き出しができる情報は、次のとおりです。

- 組織
	- 情報
	- 組織の所属ユーザー
- ユーザー
	- ユーザー情報
	- ユーザーの所属組織
	- ユーザーの所持ロール
- ロール
	- ロール情報
	- ロールの所持ユーザー

補足

- コマンドラインで組織、ユーザー、またはロールを読み込むと、次の項目が空欄になります。
	- 登録者
	- 更新者

## CSVファイルを読み込むコマンドと引数

ユーザー管理用のCSVファイルを読み込むときに指定するコマンド名と引数は次のとおりです。

● コマンド

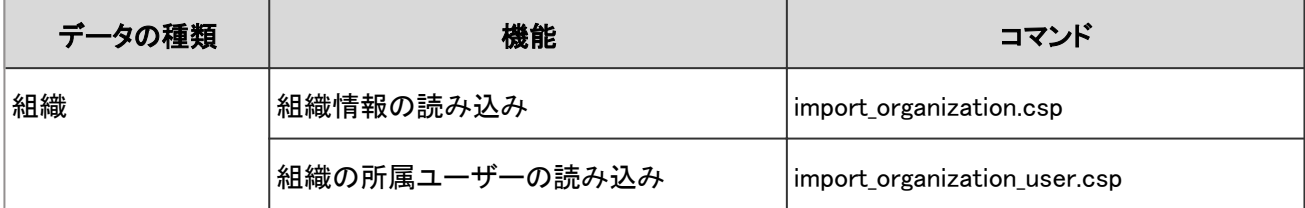

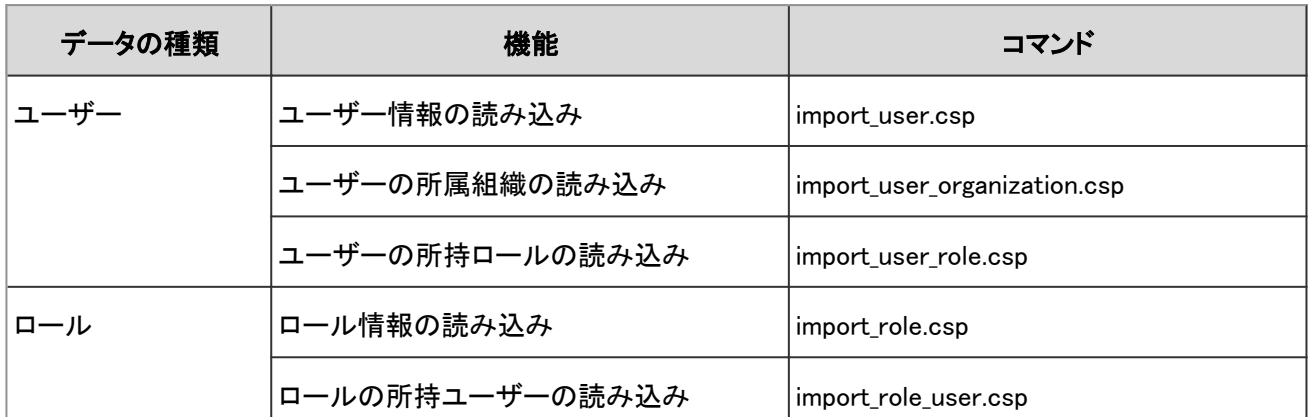

## 引数

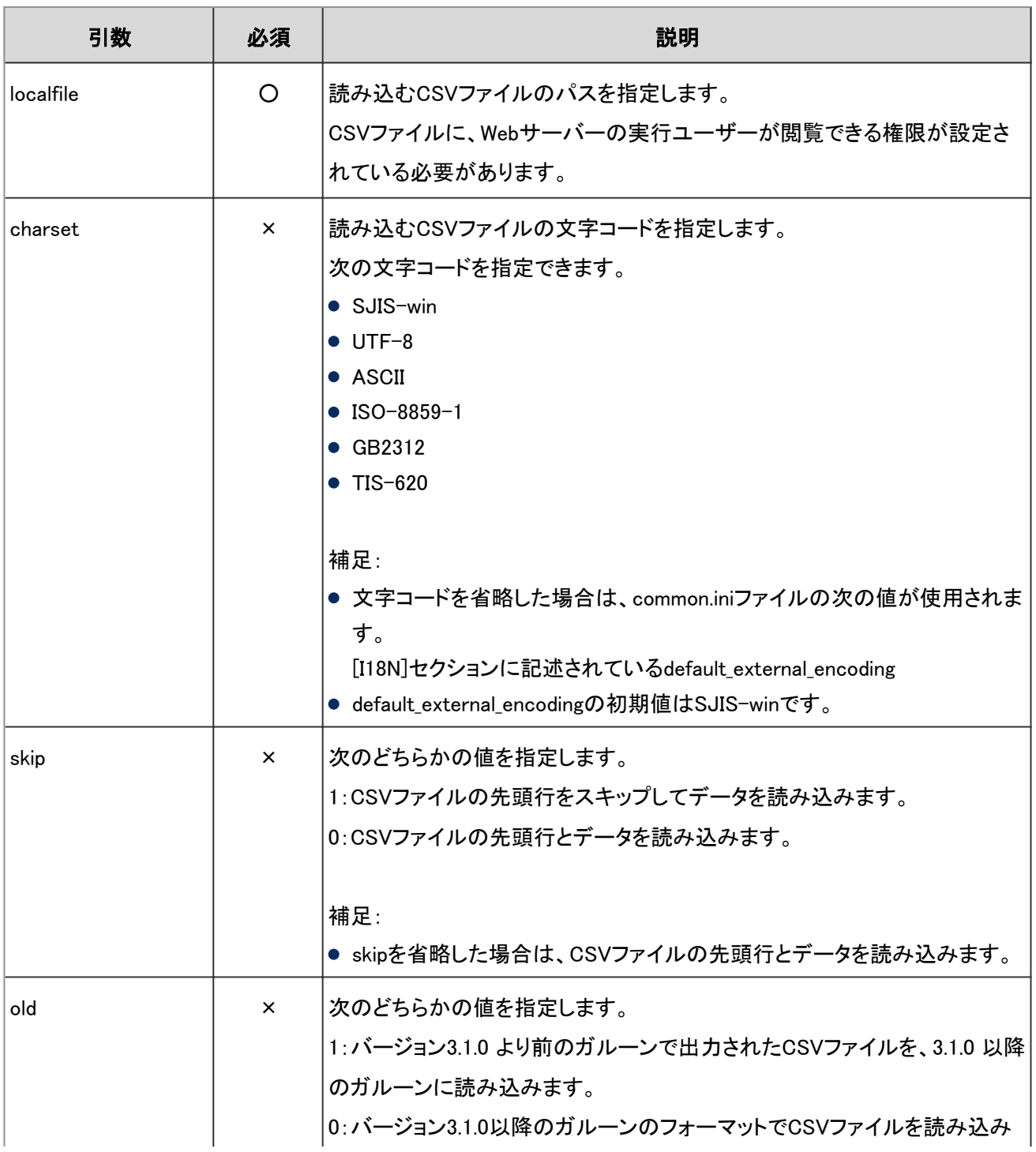

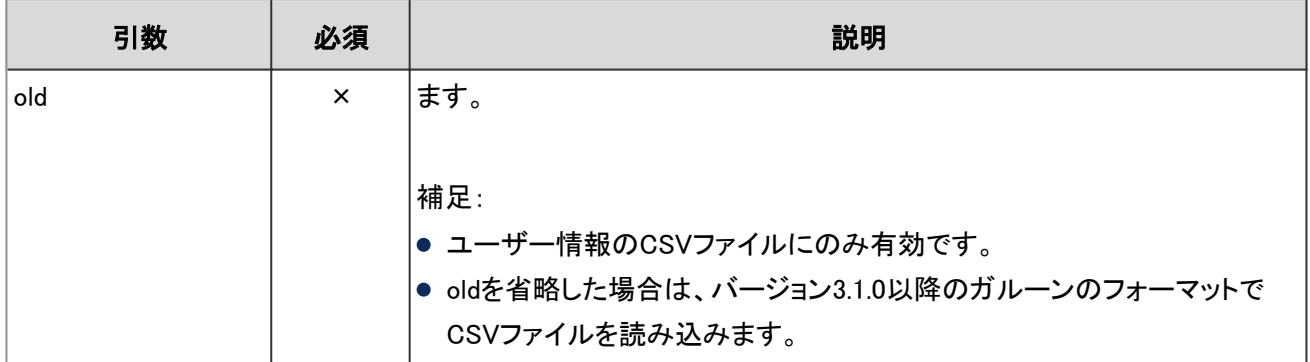

○:必須、×:任意

例:次の環境と設定でCSVファイルを読み込みます。

- OS:Linux
- データの種類:ユーザー情報
- 文字コード: UTF-8
- 先頭行:スキップする

./grn.cgi -C -q code/command/import\_user.csp localfile=user.csv charset=UTF-8 skip=1

# CSVファイルを書き出すコマンドと引数

組織情報やユーザー情報など、ユーザー管理用のCSVファイルを書き出すときに指定するコマンド名と引数は次のと おりです。

#### ● コマンド

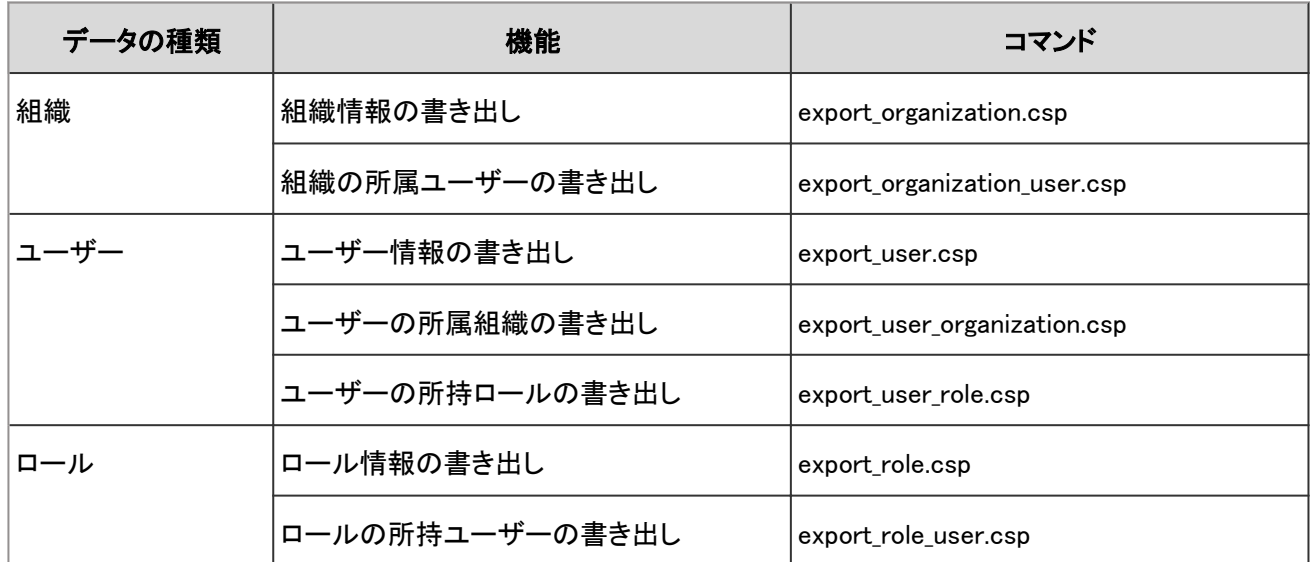

### ● 引数

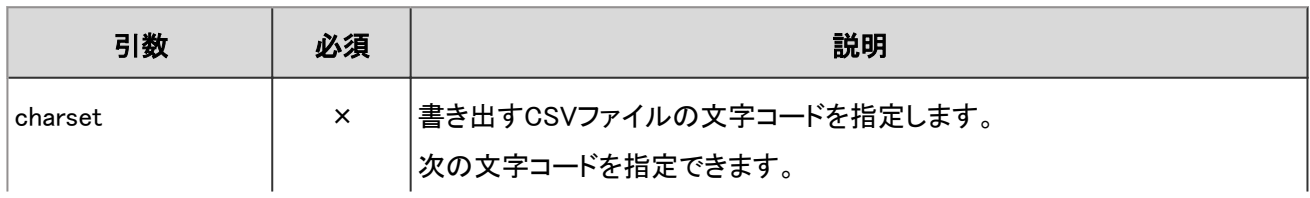

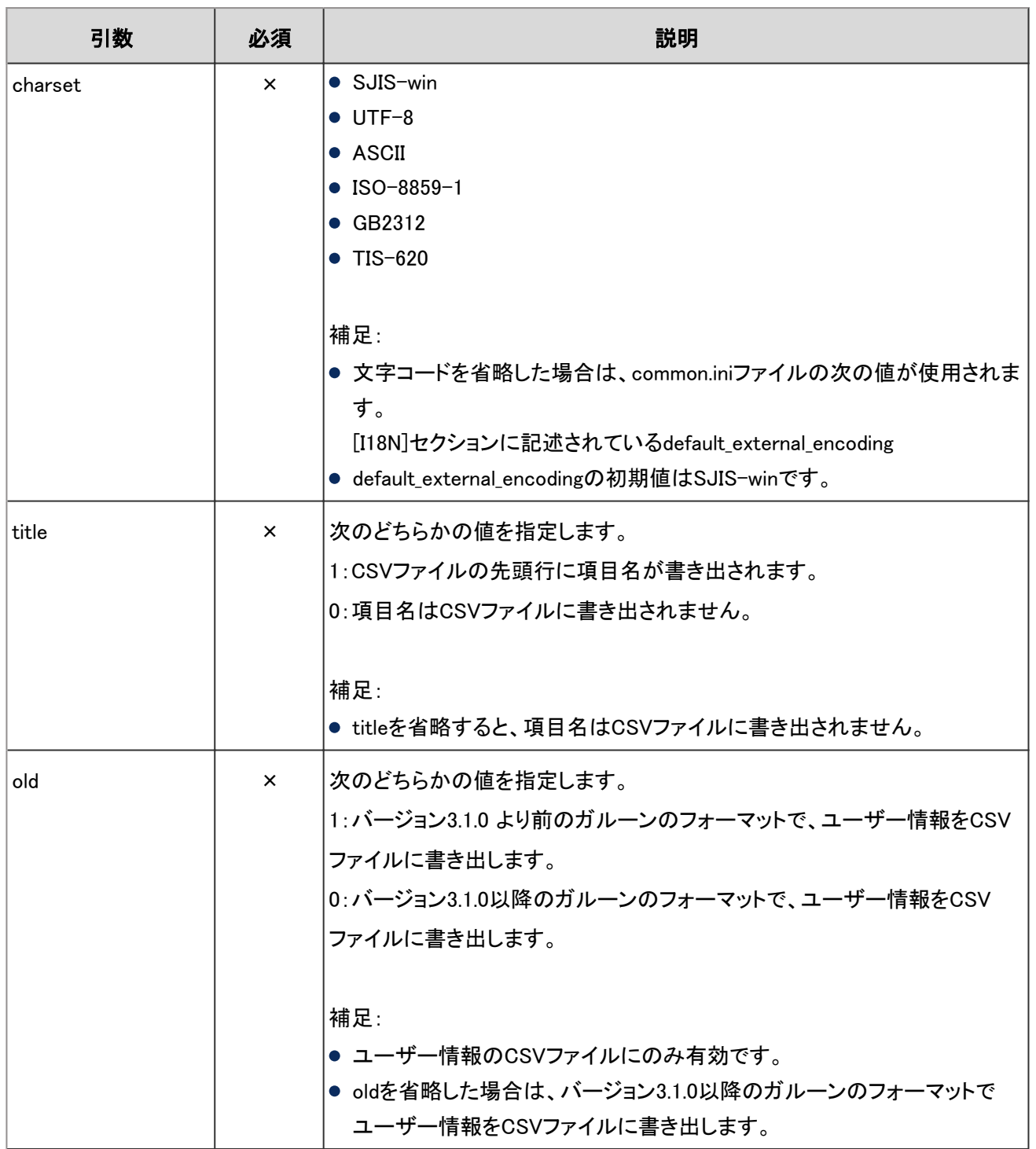

○:必須、×:任意

例:次の環境と設定でCSVファイルを書き出します。

- OS:Linux
- データの種類:ユーザー情報
- 文字コード: UTF-8
- 先頭行:項目名を書き出します。

./grn.cgi -C -q code/command/export\_user.csp charset=UTF-8 title=1 > user.csv

# <span id="page-718-0"></span>4.2.4 削除したユーザーのデータを削除する

削除したユーザーのユーザー情報、アクセス権、通知などを削除します。対象となるユーザーを指定してデータを削 除できます。

### ● コマンド

delete user.csp

#### ● 引数

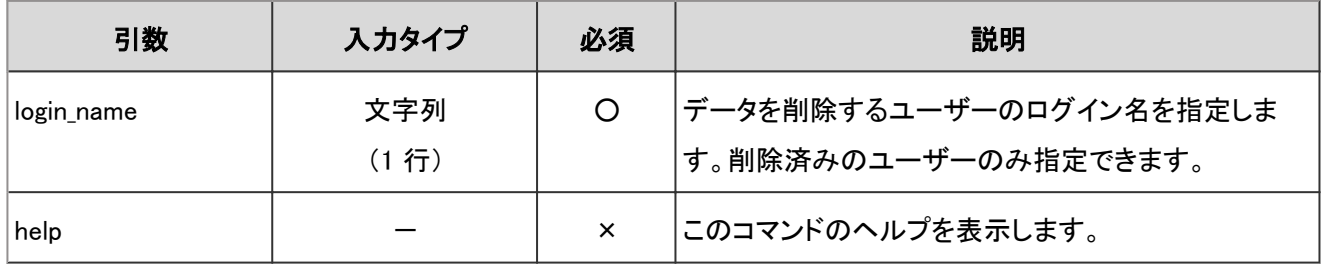

○:必須、×:任意

例:次の環境と設定で、削除したユーザーのデータを削除します。

- OS:Linux
- ログイン名:sato

./grn.cgi -C -q code/command/delete\_user.csp login\_name=sato

#### 補足

- ●「システム管理」画面で、削除したユーザーのデータを自動的に削除する時間帯を設定できます。
- コマンドラインを実行すると、次のファイルにログが出力されます。
	- Windows環境: C:¥Inetpub¥scripts¥cbgrn¥delete\_user.log
	- Linux環境: /var/www/cgi-bin/cbgrn/delete\_user.log

ログについては、次のページを参照してください。 [4.2.12 コマンドラインの実行ログ](#page-737-0) - 738ページ

# 4.2.5 予定を一括削除する

指定した日付よりも前に終了した予定を削除します。

削除した予定は復旧できません。削除しない予定は、予定の内容を変更するか、コメントを書き込んで、予定の終了 日の日付を更新し、削除の対象から外します。

## ● コマンド

delete\_schedules.csp

## 引数

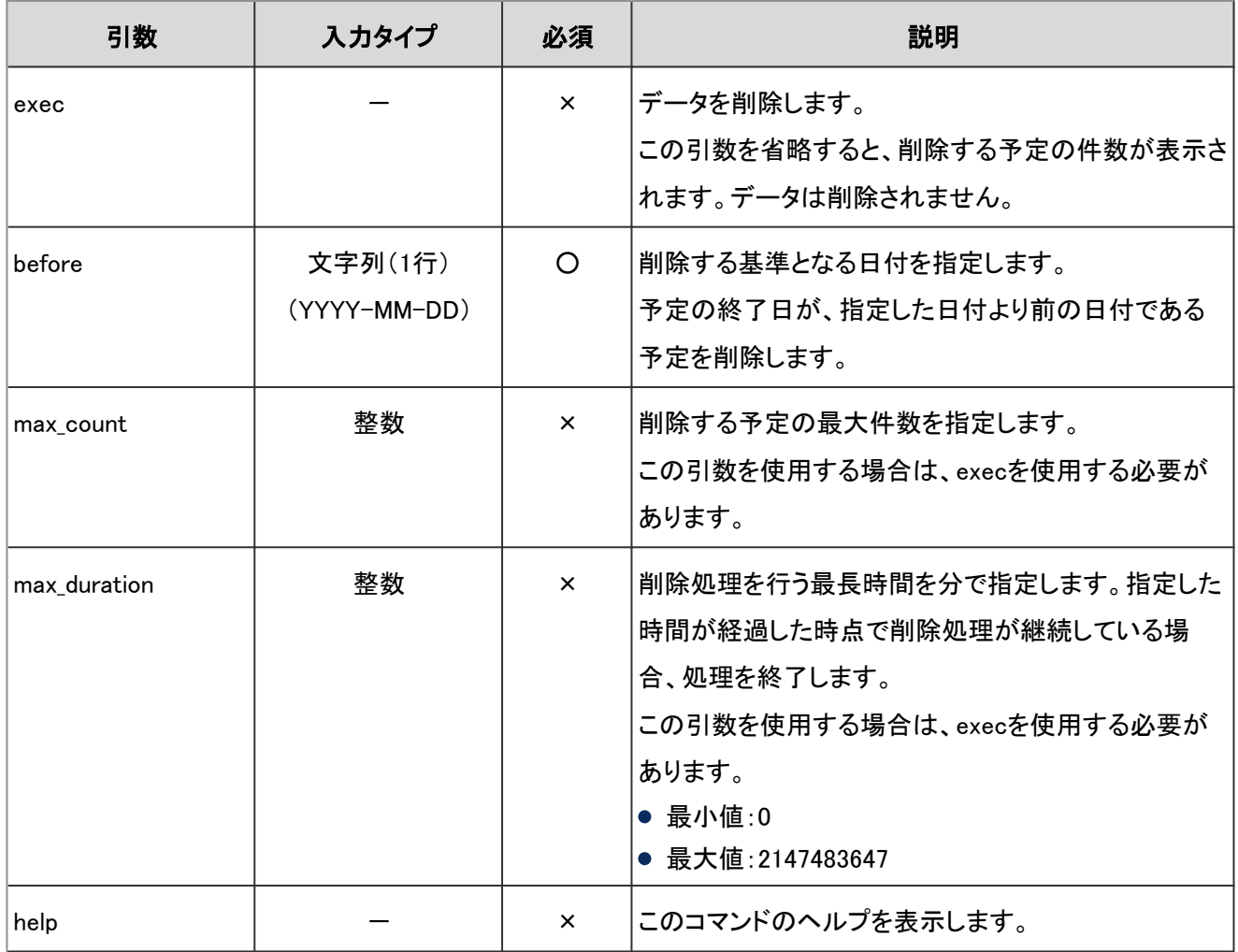

○:必須、×:任意

例:次の環境と設定で予定を削除します。

- OS:Linux
- 削除する基準の日: 2011年5月30日
- 削除処理の最長時間:3時間(180分)

```
./grn.cgi -C -q code/command/delete_schedules.csp exec before=2011-05-30 max_duration=180
```
#### 補足

- コマンドラインを実行すると、次のファイルにログが出力されます。
	- Windows環境: C:¥Inetpub¥scripts¥cbgrn¥delete\_schedules.log
	- Linux環境: /var/www/cgi-bin/cbgrn/delete\_schedules.log
	- ログについては、次のページを参照してください。 [4.2.12 コマンドラインの実行ログ](#page-737-0) - 738ページ

# 4.2.6 メッセージを管理する

コマンドラインを使用して、次の操作を実行できます。

- 指定した日付以降に更新されていないメッセージの一括削除
- メッセージを変更および削除する権限の削除

# 期間を指定してメッセージを一括削除する

最終更新日が、指定した日付よりも前の日付であるメッセージを削除します。

#### 注意

● 削除したメッセージは復旧できません。

#### 補足

- 削除対象のメッセージは、次のいずれかの方法で最終更新日の日付を更新すると、削除対象から除外されま す。
	- メッセージの内容を変更する
	- コメントを書き込む
- メッセージを削除すると、削除したメッセージの通知や添付ファイルも削除されます。

### ● コマンド

delete\_messages.csp

# 引数

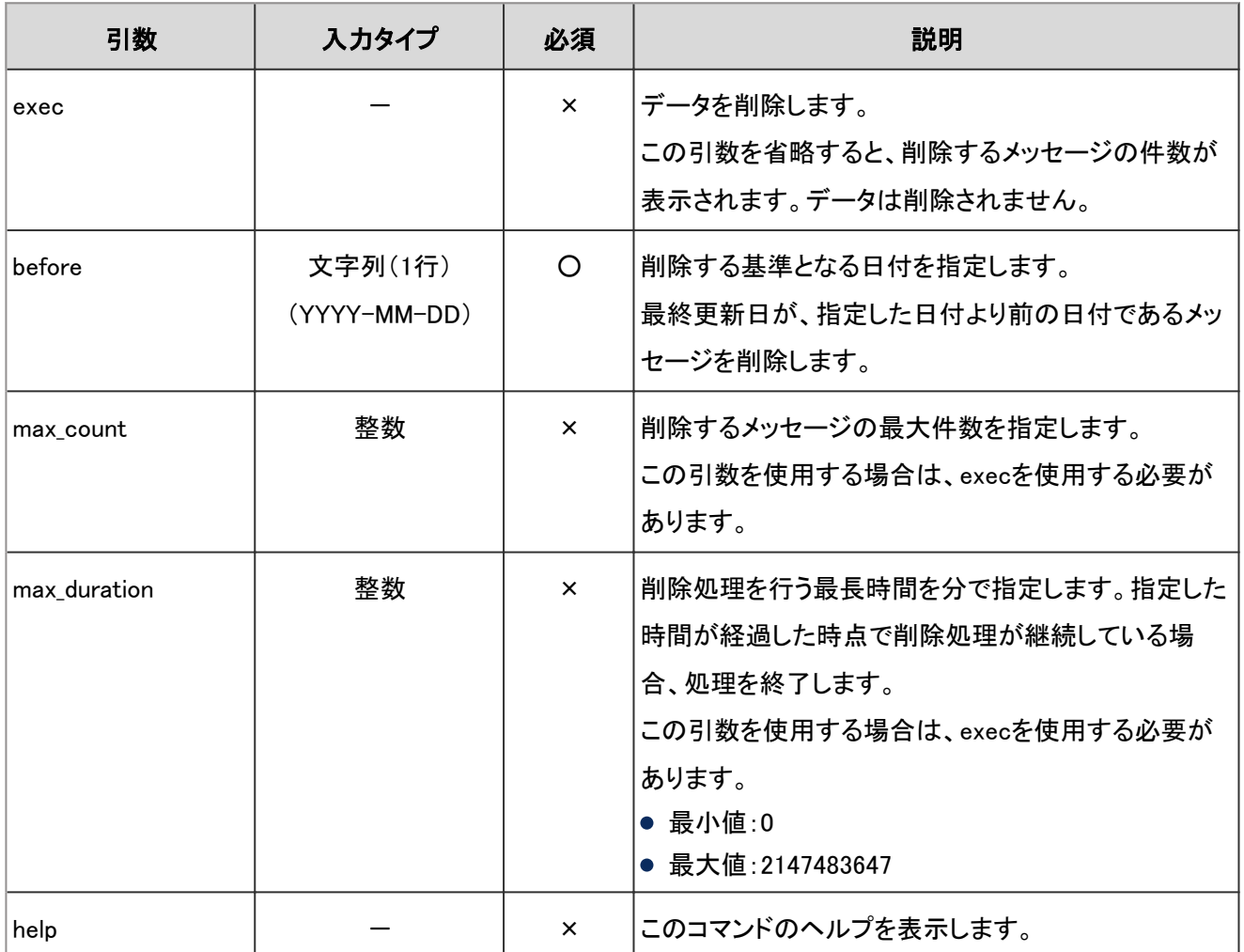

○:必須、×:任意

例:次の環境と設定でメッセージを削除します。

- OS:Linux
- 削除する基準の日:2011年5月30日
- 削除処理の最長時間:3時間(180分)

./grn.cgi -C -q code/command/delete\_messages.csp exec before=2011-05-30 max\_duration=180

#### 補足

- コマンドラインを実行すると、次のファイルにログが出力されます。
	- Windows環境: C:¥Inetpub¥scripts¥cbgrn¥delete\_messages.log
	- Linux環境: /var/www/cgi-bin/cbgrn/delete\_messages.log
- ログについては、次のページを参照してください。 [4.2.12 コマンドラインの実行ログ](#page-737-0) - 738ページ

# メッセージを変更および削除する権限を削除する

メッセージの宛先のユーザーに設定された、メッセージの変更および削除権限を削除します。

メッセージの削除権限とは、「変更/削除の許可」の「許可するユーザー」に設定されたユーザーが、宛先のユーザー の受信箱からメッセージを削除できる権限です。

### ● コマンド

delete messages maintainer.csp

#### ● 引数

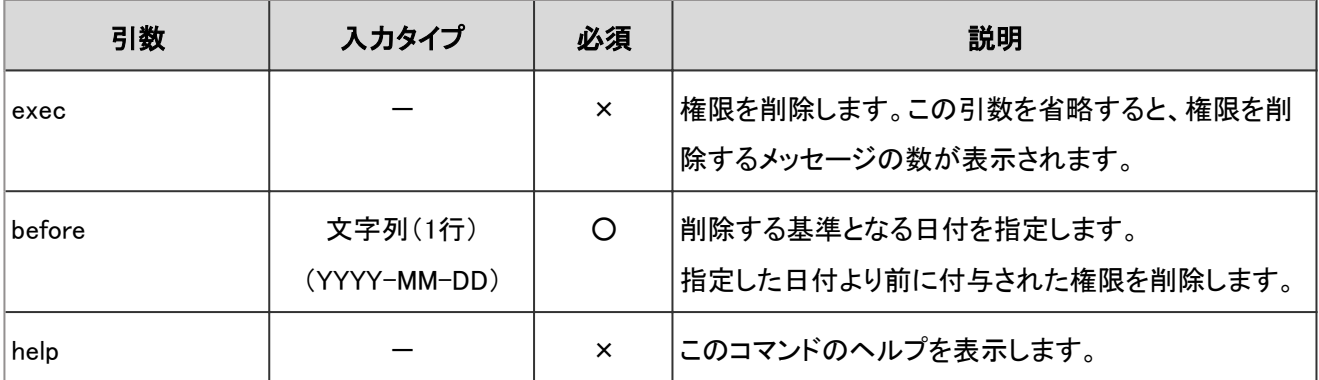

○:必須、×:任意

例:次の環境と設定で、メッセージの変更および削除権限を削除します。

- OS:Linux
- 削除する基準の日:2011年5月30日

./grn.cgi -C -q code/command/delete\_messages\_maintainer.csp before=2011-05-30 exec

#### 注意

● 削除したメッセージの変更および削除権限は復旧できません。

#### 補足

- コマンドラインを実行すると、次のファイルにログが出力されます。
	- Windows版の場合 C:¥Inetpub¥scripts¥cbgrn¥delete\_messages\_maintainer.log
	- Linux版の場合 /var/www/cgi-bin/cbgrn/delete\_messages\_maintainer.log
- ログについては、次のページを参照してください。 [4.2.12 コマンドラインの実行ログ](#page-737-0) - 738ページ

# 4.2.7 掲示を削除する

コマンドラインを使用して、掲示を削除します。

# 期限切れの掲示を一括削除する

掲示期間を過ぎた掲示を削除します。

### ● コマンド

delete\_bulletin\_over.csp

#### ● 引数

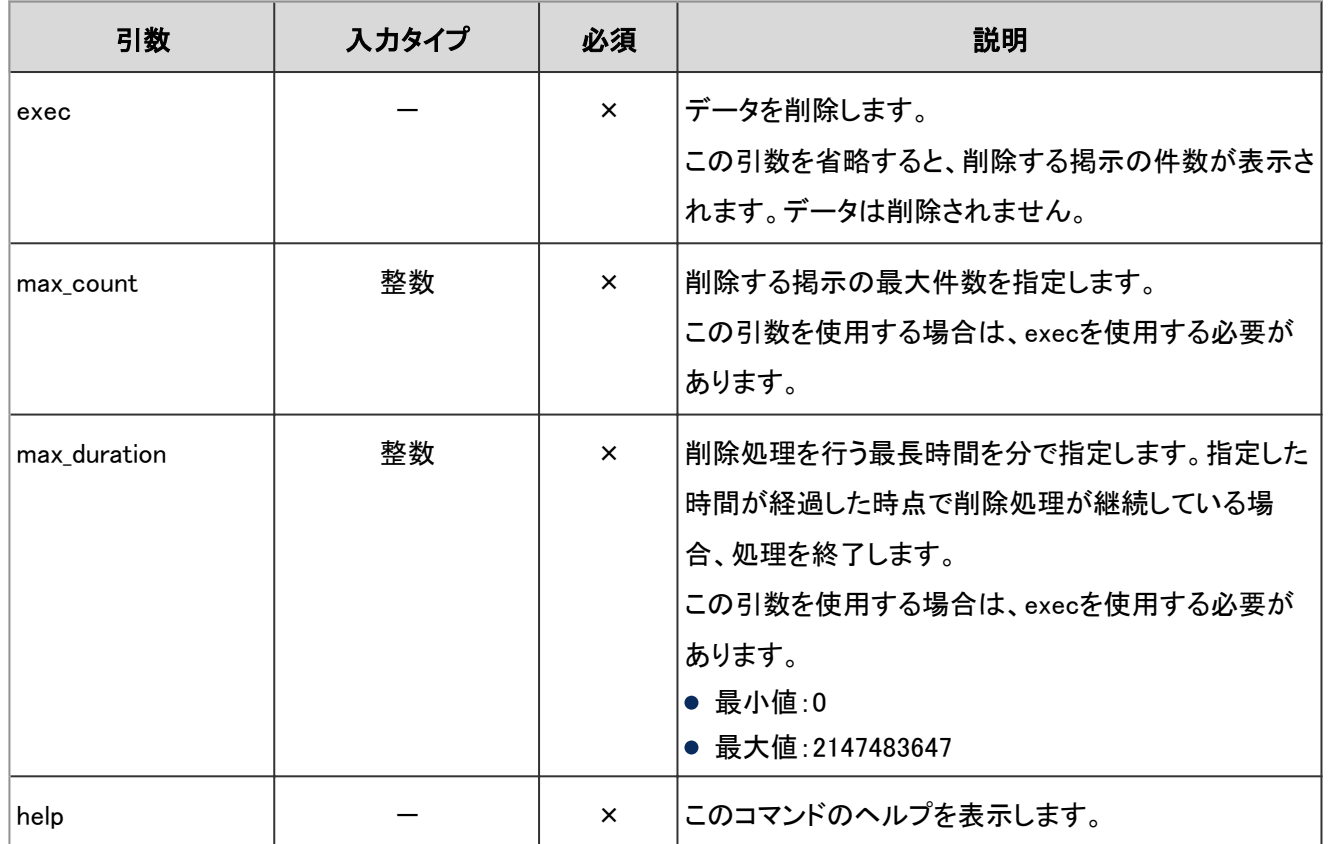

○:必須、×:任意

例:次の環境と設定で期限切れの掲示を削除します。

- OS: Linux
- 削除する掲示の最大件数:10000

./grn.cgi -C -q code/command/delete\_bulletin\_over.csp exec max\_count=10000

#### 補足

- コマンドラインを実行すると、次のファイルにログが出力されます。
	- Windows環境: C:¥Inetpub¥scripts¥cbgrn¥delete\_bulletin\_over.log
	- Linux環境: /var/www/cgi-bin/cbgrn/delete\_bulletin\_over.log
- ログについては、次のページを参照してください。 [4.2.12 コマンドラインの実行ログ](#page-737-0) - 738ページ

# 期間を指定して掲示を一括削除する

最終更新日が、指定した日付よりも前の日付である掲示を削除します。

#### 注意

● 削除した掲示は復旧できません。

#### 補足

- 削除対象の掲示は、次のいずれかの方法で最終更新日の日付を更新すると、削除対象から除外されます。
	- 掲示の内容を変更する
	- コメントを書き込む
- 掲示を削除すると、削除した掲示の通知や添付ファイルも削除されます。

### ● コマンド

delete\_bulletins.csp

# 引数

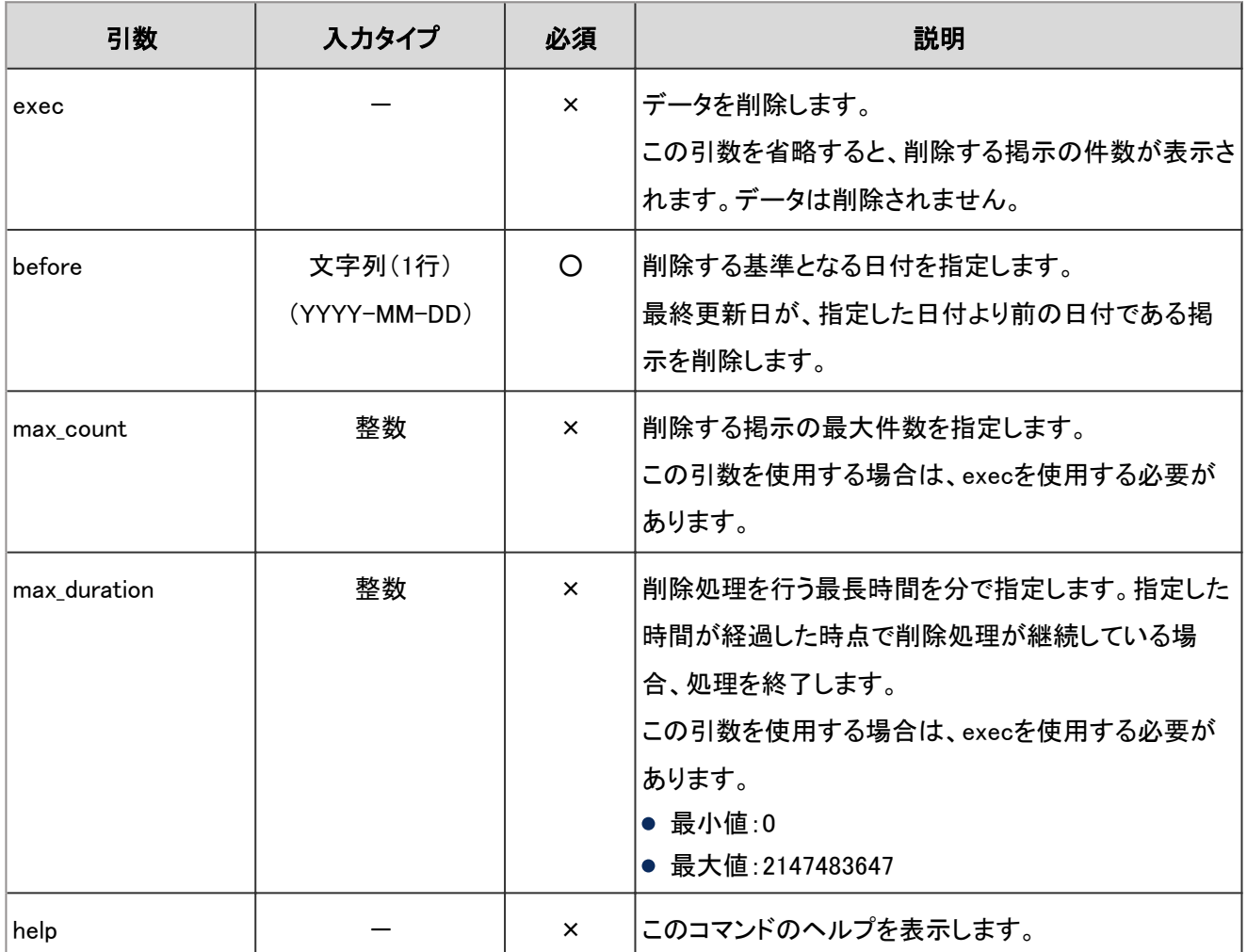

○:必須、×:任意

例:次の環境と設定で掲示を削除します。

- OS:Linux
- 削除する基準の日:2011年5月30日
- 削除処理の最長時間:3時間(180分)

./grn.cgi -C -q code/command/delete\_bulletins.csp exec before=2011-05-30 max\_duration=180

#### 補足

- コマンドラインを実行すると、次のファイルにログが出力されます。
	- Windows環境: C:¥Inetpub¥scripts¥cbgrn¥delete\_bulletins.log
	- Linux環境: /var/www/cgi-bin/cbgrn/delete\_bulletins.log
- ログについては、次のページを参照してください。 [4.2.12 コマンドラインの実行ログ](#page-737-0) - 738ページ

# 4.2.8 受信メールを削除する

受信したメールを一括で削除します。

# ● コマンド

delete mails.csp

#### ● 引数

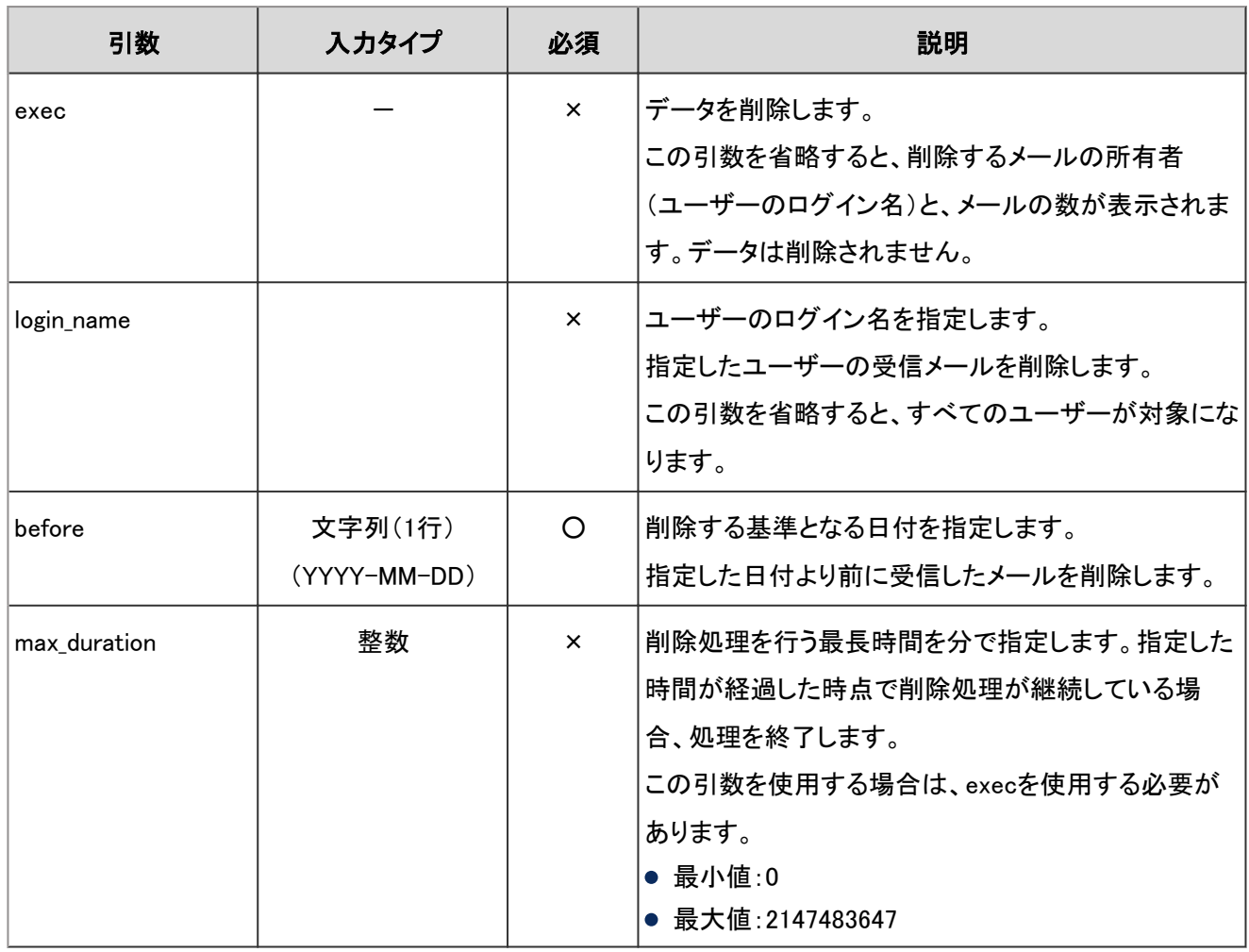

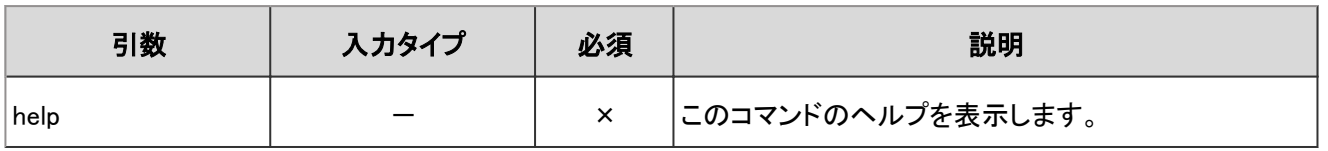

○:必須、×:任意

例:次の環境と設定で受信メールを削除します。

- OS:Linux
- 削除する基準の日:2011年5月30日
- ログイン名が「sato」のユーザーの受信メールを削除する

./grn.cgi -C -q code/command/delete\_mails.csp login\_name=sato before=2011-05-30 exec

#### 注意

● 削除した受信メールは復旧できません。

#### 補足

- コマンドラインを実行すると、次のファイルにログが出力されます。
	- Windows版の場合 C:¥Inetpub¥scripts¥cbgrn¥delete\_mails.log
	- Linux版の場合 /var/www/cgi-bin/cbgrn/delete\_mails.log
- ログについては、次のページを参照してください。 [4.2.12 コマンドラインの実行ログ](#page-737-0) - 738ページ

# 4.2.9 全文検索のインデックスを管理する

コマンドラインを使用して、全文検索サーバーのインデックスの作成や更新ができます。DB分割構成のガルーンで は、キューを管理するサーバーでコマンドを実行します。 全文検索サーバーのインデックスを管理するには、ftsディレクトリーのコマンドを実行します。

#### 例:

- Windows環境: ¥grn.exe -C -q code¥command¥fts¥[コマンド] [引数]
- Linux環境: /grn.cgi -C -q code/command/fts/[コマンド] [引数]

#### 補足

● インデックスを作成または更新している間も、全文検索を利用できます。

# インデックスを作成する

全文検索を利用するために必要となるインデックスを作成します。 インデックスの作成の詳細は、次のマニュアルを参照してください。

全文検索サーバーガイド:ロ[インデックスを再作成する](https://help.cybozu.com/ja/g4/guide/index.html#guide_index_07)

#### 注意

● インデックスの作成中は、ガルーンを運用しているサーバーに高い負荷がかかります。業務時間を避けてイン デックスを作成してください。

#### ● コマンド

full\_index.csp

#### ● 引数

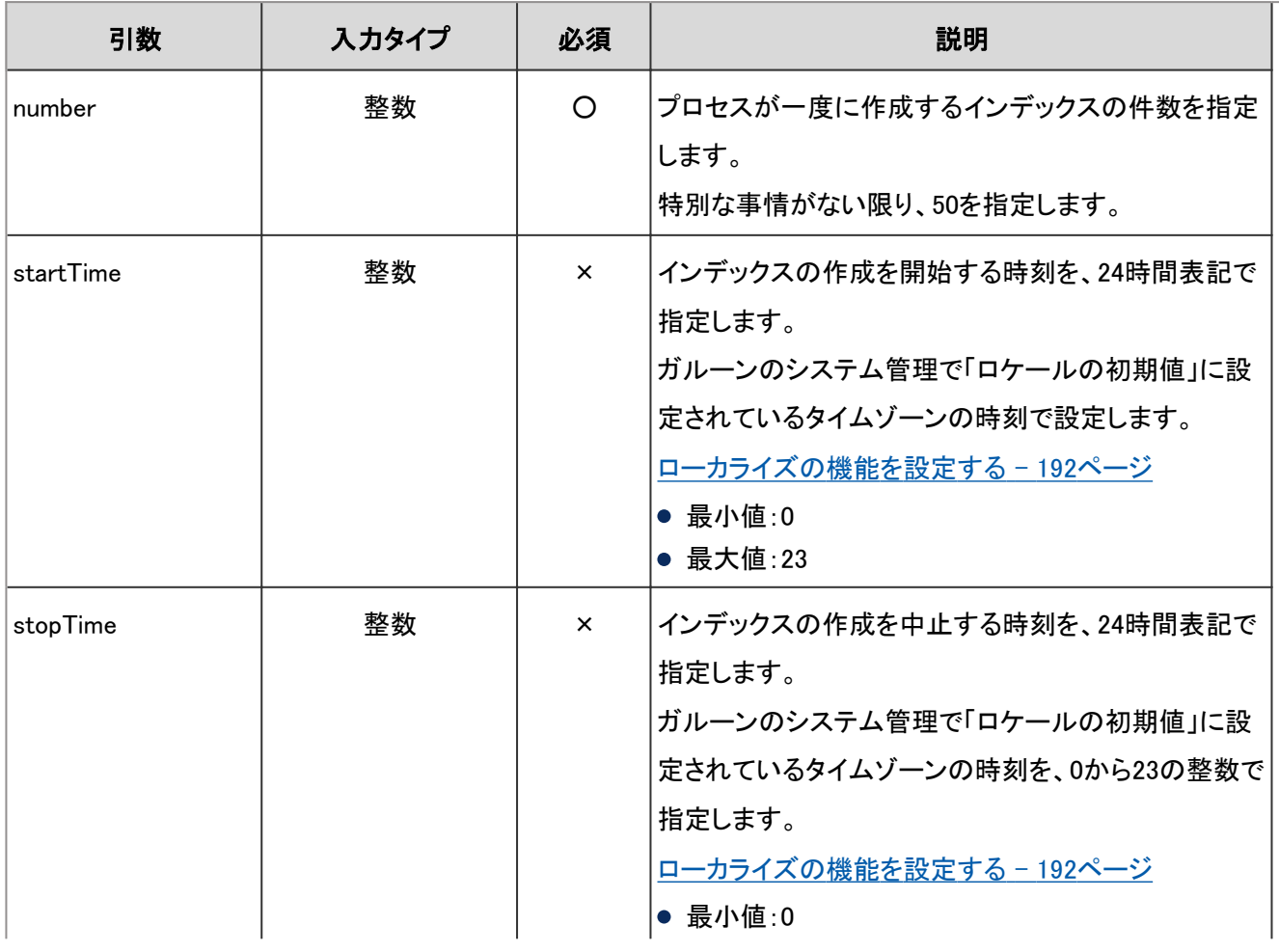

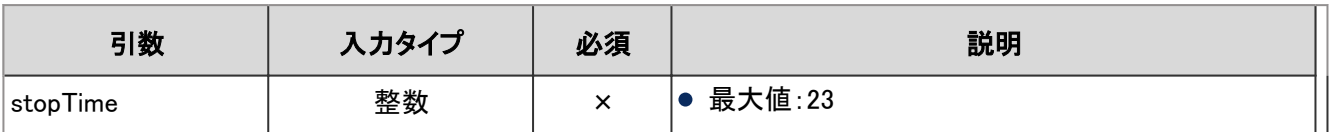

○:必須、×:任意

例:次の環境でインデックスを作成します。

- OS: Linux
- プロセスが一度に作成するインデックスの件数:50件
- 開始時刻: 20:00
- 終了時刻:翌日の8:00

./grn.cgi -C -q code/command/fts/full\_index.csp number=50 startTime=20 stopTime=8

#### 補足

● startTimeとstopTimeはセットで指定します。ただし、startTimeとstopTimeには、同じ値は指定できません。

# インデックスを更新する

メッセージに関するデータのインデックスを更新します。このコマンドを実行すると、大量のメッセージを保存している ユーザーが全文検索でメッセージを検索した際に、検索にかかる時間が短縮されます。

インデックスの更新は、ガルーンをバージョン 4.0.0以前から4.2.0以降にバージョンアップしたあとに、1度だけ実行し ます。ただし、バージョンアップ後にfull\_index.cspを実行してインデックスを再作成した場合は、インデックスの更新は 不要です。

インデックスの更新がガルーンにかける負荷は低いため、業務時間中でもインデックスを更新できます。

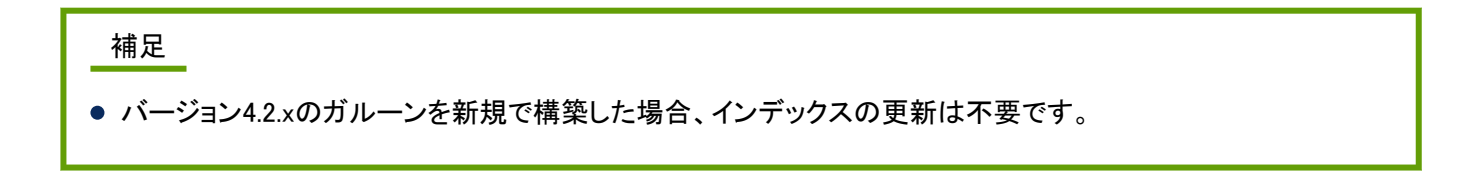

#### ■ コマンド

update\_index.csp

#### 引数

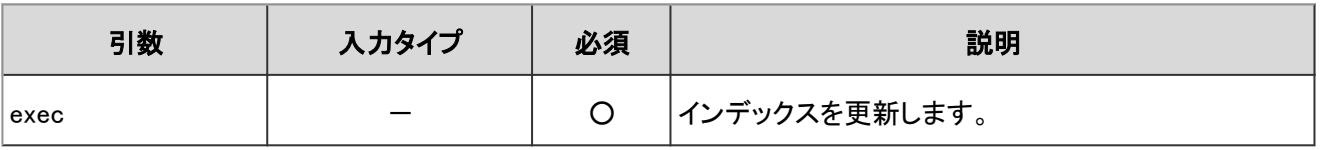

○:必須

例:次の環境でインデックスを更新します。

● OS: Linux

./grn.cgi -C -q code/command/fts/update\_index.csp exec

#### 補足

● 「Finish indexing of message data.」と表示され、ガルーンでメッセージを検索できれば、インデックスの更新は 完了です。

# 4.2.10 ガルーンを初期化する

コマンドラインを使用して、ガルーンを初期化します。

ガルーンの初期化には、次の2つのコマンドラインがあります。

- grn\_initialize.csp ガルーン全体を初期化します。
- initialize.bat ロケールを初期化します。Windows環境だけで使用できるコマンドです。

#### 注意

- ガルーンの初期化中に初期化をキャンセルすると、ガルーンが使用できなくなる場合があります。ガルーンの 初期化を途中でキャンセルした場合は、初期化する前のガルーンに戻して最初から操作をやり直してくださ い。
- 初期化したデータは復旧できません。

#### 補足

- コマンドラインを実行すると、次のファイルにログが出力されます。
	- Windows版の場合 C:¥Inetpub¥scripts¥cbgrn¥grn\_initialize.log
	- Linux版の場合 /var/www/cgi-bin/cbgrn/grn\_initialize.log

● ログについては、次のページを参照してください。

[4.2.12 コマンドラインの実行ログ](#page-737-0) - 738ページ

# grn\_initialize.cspを使用した初期化

ガルーンのインストール後に追加または変更したデータや設定などを初期化します。 初期化の際に、標準データやサンプルデータをインストールすることもできます。

# ● コマンド

grn\_initialize.csp

### ● 引数

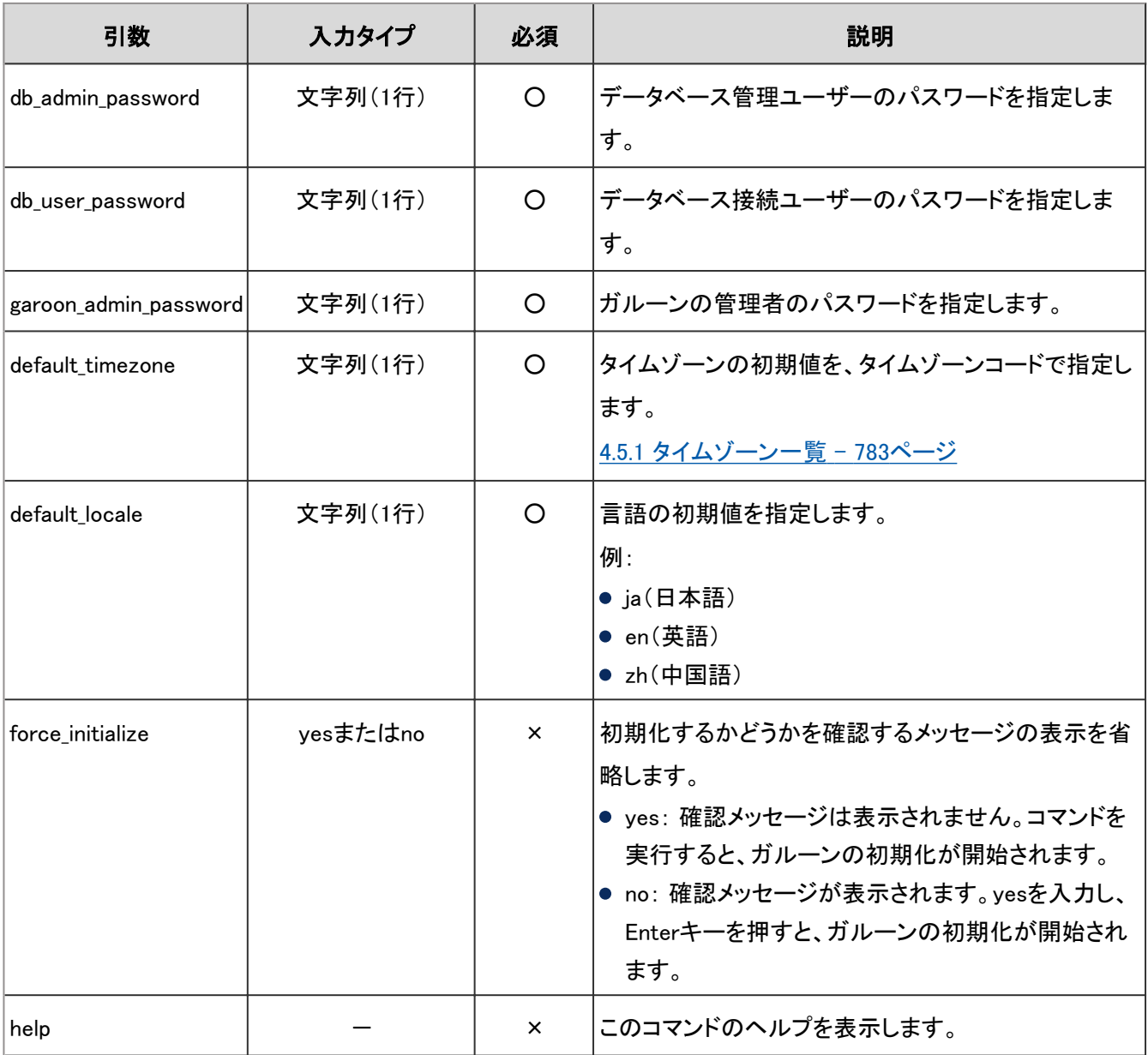

○:必須、×:任意

例:次の環境と設定でガルーンを初期化します。

- OS: Linux
- データベース管理ユーザーのパスワード:cybozu
- データベース接続ユーザーのパスワード:cybozu
- ガルーンの管理者のパスワード: cybozu
- タイムゾーンの初期値: 東京(Asia/Tokyo)
- 言語の初期値:日本語(ja)

./grn.cgi -C -q code/command/grn\_initialize.csp db\_admin\_password=cybozu db\_user\_password=cybozu garoon\_admin\_password=cybozu default\_timezone=Asia/Tokyo default\_locale=ja

# initialize.batを使用した初期化

initialize.batを使用してガルーンを初期化すると、ロケールの初期値が自動的に設定されます。 このコマンドは、Windows環境だけで使用できます。

### ● コマンド

● 引数

cd C:¥inetpub¥scripts¥cbgrn¥initialize

.¥initialize.bat (言語) "(データベースのインストールディレクトリー)" (パスワード)

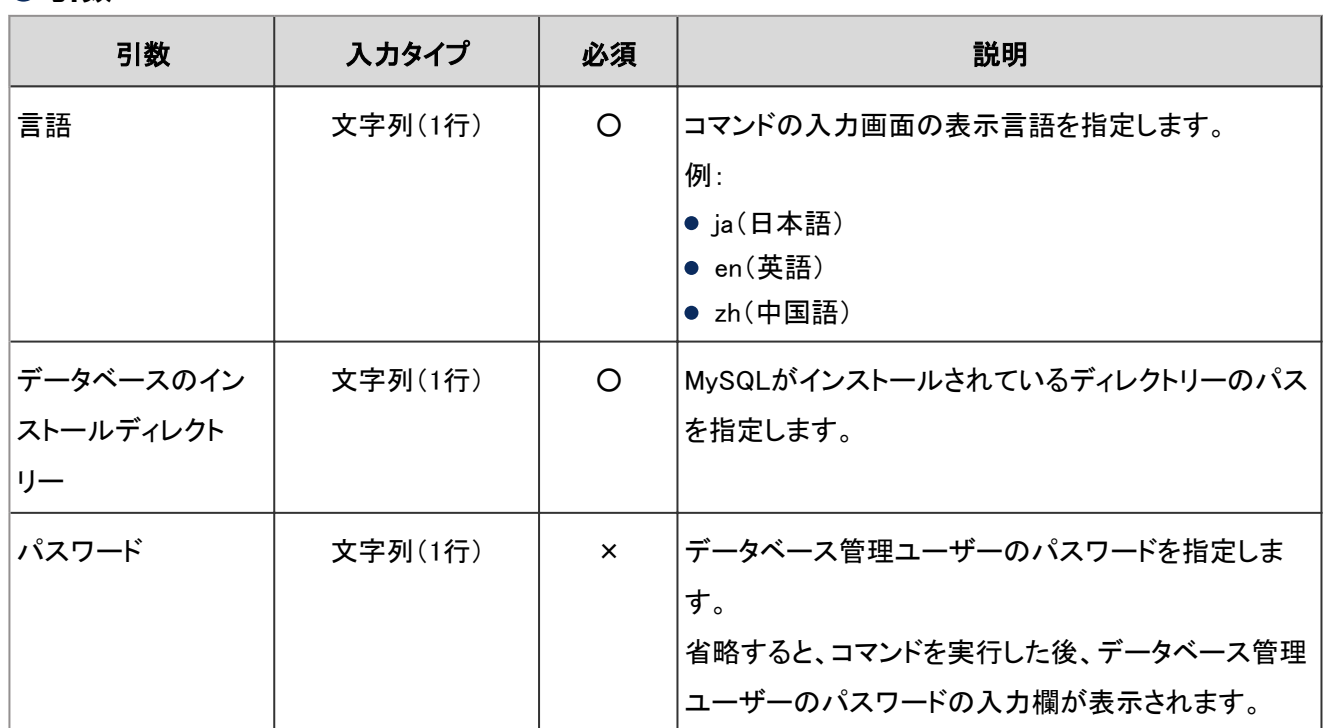

○:必須、×:任意

コマンドの入力画面の表示言語に合わせて、次のロケールの言語とタイムゾーンが自動的に設定されます。

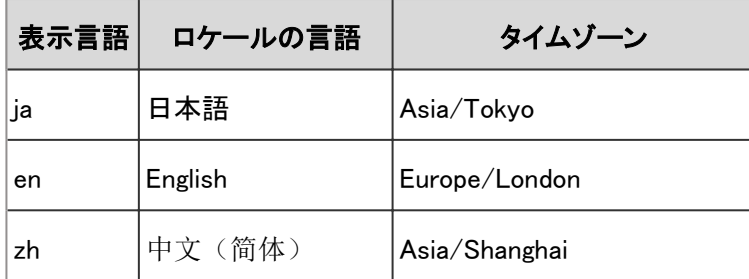

例:次の環境と設定でガルーンを初期化します。

- 言語:ja
- データベースのインストールディレクトリー:C:\Program Files\cybozu\mysql-5.0
- パスワード: cybozu

cd C:¥inetpub¥scripts¥cbgrn¥initialize

initialize.bat ja "C:¥Program Files¥cybozu¥mysql-5.0" cybozu

#### 補足

● initialize.batを実行し、「このメッセージが正しく表示されている場合はYを入力します。」が表示された後、「N」 を入力すると、画面の表示言語は英語になります。

# 4.2.11 ログの管理

コマンドラインを使用して、ログを削除したり、ファイルに書き出したりできます。

# ログを一括削除する

ログの出力日が指定した日付よりも前の日付であるログを削除します。

#### 注意

● 削除したログは復旧できません。

#### ● コマンド

delete\_loggings.csp

#### ● 引数

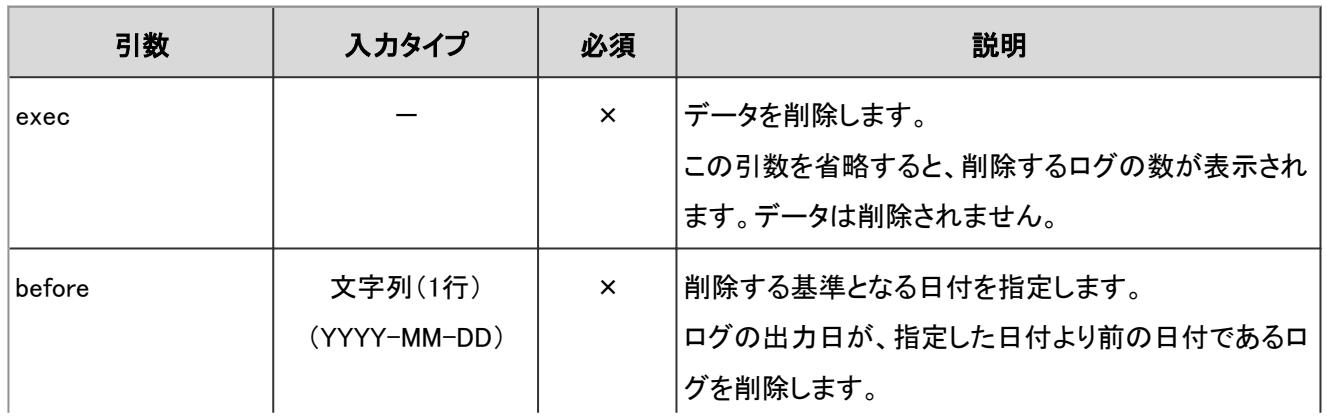

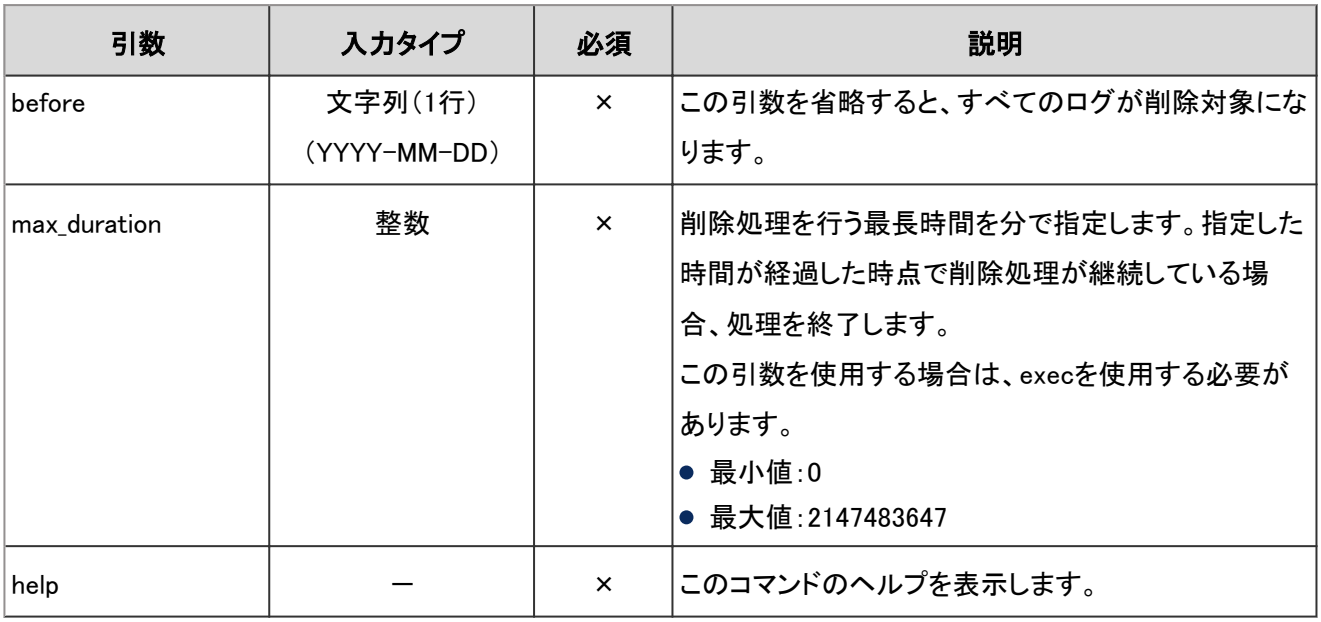

×:任意

例:次の環境と設定でログを削除します。

- OS: Linux
- 削除する基準の日:2011年5月30日
- 削除処理の最長時間:3時間(180分)

./grn.cgi -C -q code/command/delete\_loggings.csp exec before=2011-05-30 max\_duration=180

#### 補足

- コマンドラインを実行すると、次のファイルにログが出力されます。
	- Windows版の場合 C:¥Inetpub¥scripts¥cbgrn¥delete\_loggings.log
	- Linux版の場合 /var/www/cgi-bin/cbgrn/delete\_loggings.log
- ログについては、次のページを参照してください。

[4.2.12 コマンドラインの実行ログ](#page-737-0) - 738ページ

# ログデータをCSVファイルに書き出す

ログデータをCSVファイルに書き出すためのコマンドと引数は次のとおりです。

### ● コマンド

export\_loggings.csp

### ● 引数

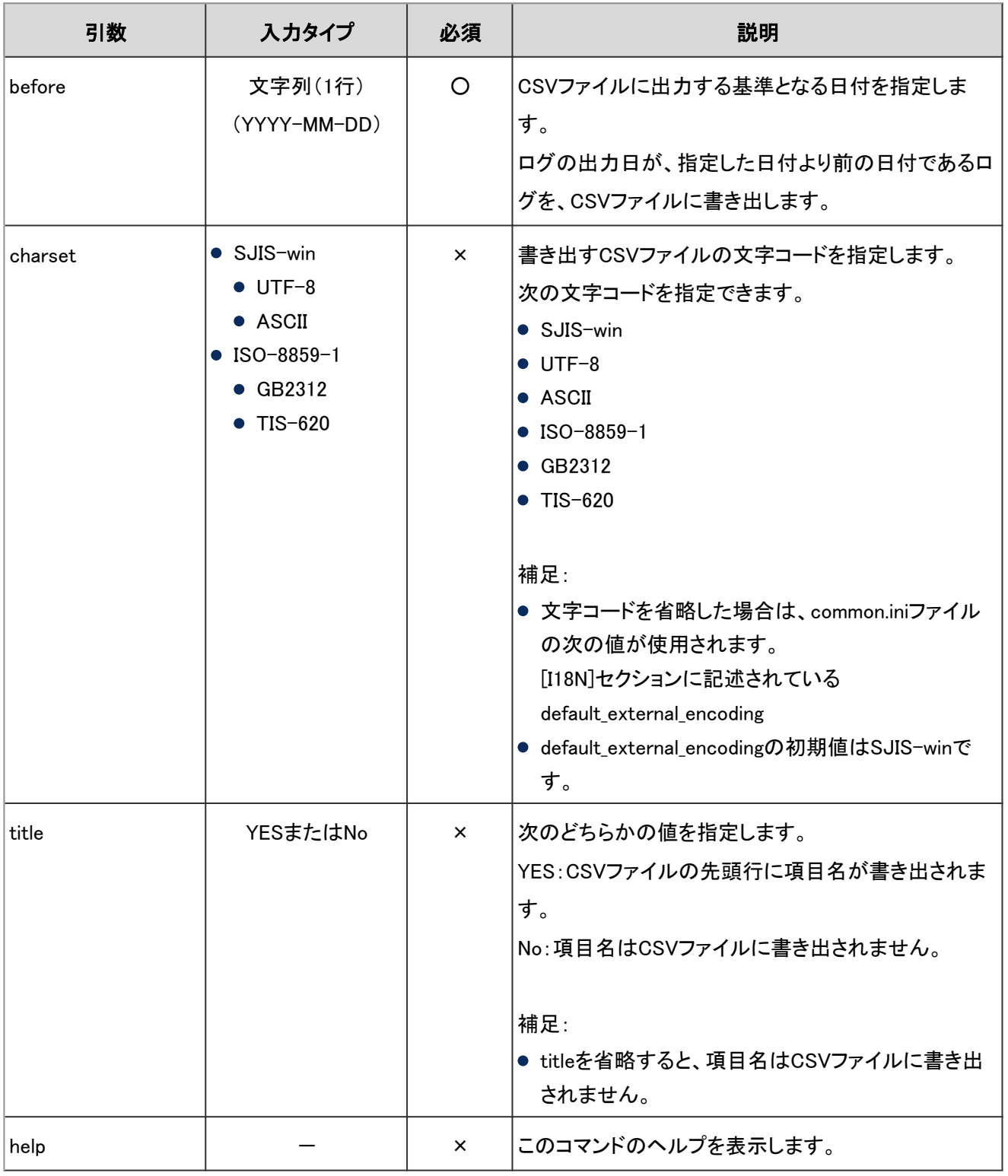

○:必須、×:任意

例:次の環境と設定で、ログをCSVファイルに書き出します。

- OS:Linux
- 書き出す基準の日:2011年5月30日
- 文字コード: UTF-8
- 先頭行:項目名を書き出す
- 出力先のファイル名:logdata.csv

./grn.cgi -C -q code/command/export\_loggings.csp before=2011-05-30 charset=UTF-8 title=YES >logdata.csv

# ログをアーカイブする

出力後91日以上経過したログ(古いログ)をファイルにアーカイブします。アーカイブされたログはデータベースから削 除されます。

アーカイブのファイル形式は、システム管理の「ロギング」の「アーカイブの設定」画面で変更できます。初期値は XLSX形式です。

最大で50週間分のログをアーカイブできます。

アーカイブ実行日ごとに、最大50万行のログがアーカイブされます。ログは、1つのファイルに最大10万行保存されま す。アーカイブ対象のログが10万行を超える場合は、2個以上のファイルが作成されます。

データベースに古いログがない場合、アーカイブは実行されません。

#### ● コマンド

archive\_log.csp

#### ● 引数

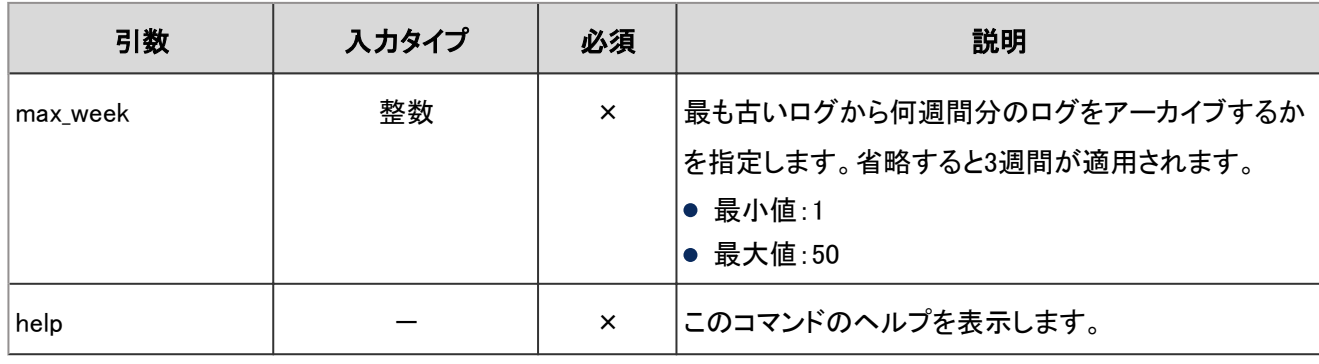

×:任意

例:次の環境と設定でログを削除します。

- OS: Linux
- アーカイブの範囲:最も古い出力日から10週間

./grn.cgi -C -q code/command/archive\_log.csp max\_week=10

コマンドラインを実行すると、次のファイルにログが出力されます。

- archive\_log.log :アーカイブされたログの情報が出力されます。
- delete\_log\_file.log : サーバーから削除されたアーカイブの情報が出力されます。

# 標準のインストール先ディレクトリーにガルーンをインストールすると、次のディレクトリーにarchive\_log.logと

delete\_log\_file.logが保存されます。

- Windows環境: C:¥Inetpub¥scripts¥cbgrn
- Linux環境:/var/www/cgi-bin/cbgrn/

# <span id="page-737-0"></span>4.2.12 コマンドラインの実行ログ

データが正常に削除されると、次のメッセージがログに出力されます。

#### 削除済みのユーザーのデータの削除:

2014-10-20 17:45:06 Garoon: Version 4.x.x 2014-10-20 17:45:06 [サーバーのシステム情報] 2014-10-20 17:45:06 Command Line Parameters: [コマンドラインの実行時に指定した引数] 2014-10-20 17:45:06 Starting 2014-10-20 17:45:06 Deleted [削除処理が完了したアプリケーション名] data of user "[削除対象ユーザーのロ グイン名]" 2014-10-20 17:45:07 Deleted user "[削除対象ユーザーのログイン名]" 2014-10-20 17:45:07 Done in [処理にかかった時間]: Deleted [削除したユーザー数]

#### 各アプリケーションのデータの削除:

2014-10-20 13:36:59 Writing to log file: [実行ログのファイルパス] 2014-10-20 13:36:59 Garoon: Version 4.x.x 2014-10-20 13:36:59 [サーバーのシステム情報] 2014-10-20 13:36:59 Command Line Parameters: [コマンドラインの実行時に指定した引数] 2014-10-20 13:36:59 Starting 2014-10-20 13:37:07 Deleted [削除されたデータのID] 2014-10-20 13:37:07 Committed. 2014-10-20 13:37:07 Done in [処理にかかった時間]: Deleted [削除したデータ数]

#### ガルーンの初期化:

2014-10-28 13:13:26 Writing to log file: [実行ログのファイルパス] 2014-10-28 13:13:26 Garoon: Version 4.x.x 2014-10-28 13:13:26 [サーバーのシステム情報] 2014-10-28 23:13:26 Command Line Parameters: [コマンドラインの実行時に指定した引数] 2014-10-28 23:13:26 Starting 2014-10-28 23:14:20 [処理にかかった時間]

# 4.3 スケジューリングサービスの機能

# 4.3.1 スケジューリングサービスの概要

スケジューリングサービスとは、自動的にガルーンのタスクを処理する機能です。 スケジューリングサービスは、スクリプトファイルを実行することによって、タスクを実行します。

ガルーンを標準のディレクトリーにインストールした場合、スクリプトファイルは次のディレクトリーに保存されます。

- Windows環境:C:¥inetpub¥scripts¥cbgrn¥code¥sched¥dynamic
- Linux環境:/var/www/cgi-bin/cbgrn/code/sched/dynamic

#### スケジューリングサービスが実行するスクリプトファイルと主なタスクは、次のとおりです。

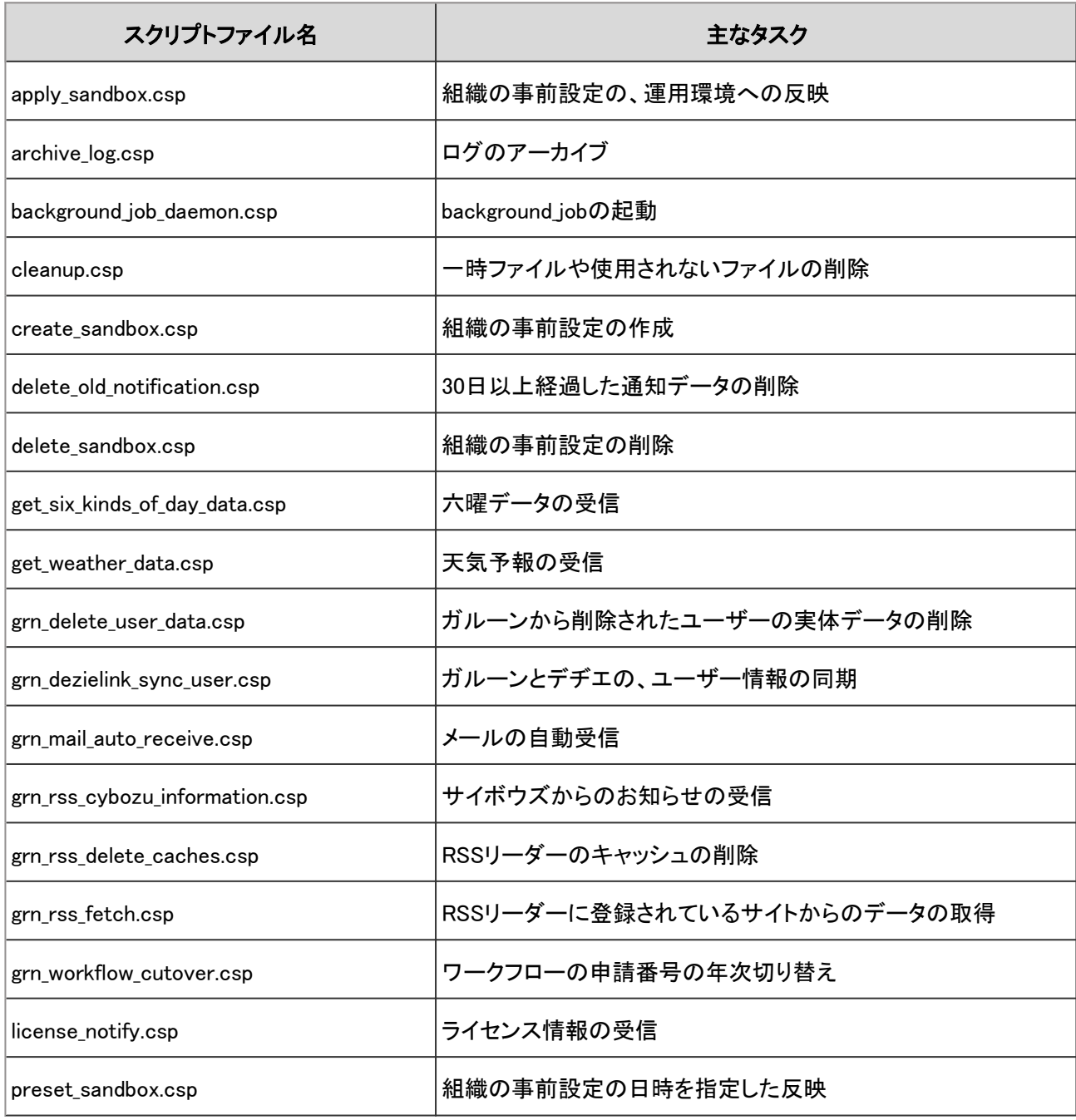

# 4.3.2 実行されるタスク

スケジューリングサービスが実行するスクリプトファイルと機能は、次のとおりです。

### apply\_sandbox.csp

組織の事前設定を、運用中の環境に反映します。 処理を実行した後、タスクは削除されます。

#### ●実行時間

タスクが実行されるタイミングは、システム管理者の設定によって異なります。

- 今すぐ反映する場合: 「組織の事前設定」画面で、システム管理者が[今すぐ反映する] をクリックすると、スケジューリングサービスにタス クが登録されます。 スケジューリングサービスにタスクが登録されてから1分以内に、タスクが実行されます。
- 反映する日時を指定した場合: 指定された日時

#### ● 実行されなかった場合の影響

組織の事前設定が、運用中の環境に反映されません。

# archive\_log.csp

ログをアーカイブします。

アーカイブの作成後、データベースから該当のログデータを削除します。サーバーに、保存期間を過ぎたアーカイブが 保存されている場合は、そのアーカイブも削除します。

#### ●実行時間

「システム管理(基本システム)」の「ロギング」の「アーカイブの設定」で、「アーカイブの作成日時」に設定されている 時間

#### 初期値:

JST:毎週日曜日0:00 UTC:毎週土曜日15:00

#### ● 実行されなかった場合の影響

ログがアーカイブされません。アーカイブされなかったログは、次にタスクが実行されたときにアーカイブされます。 アーカイブされるログは最大3週間分です。

# background\_job\_daemon.csp

background\_jobを起動します。

通知や、メールの自動転送などの処理を行います。

#### ● 実行時間

毎分

### ● 実行されなかった場合の影響

background\_jobが起動しません。次の実行時間まで、通知や、メールの自動転送などが実行されません。

### cleanup.csp

次のデータを削除します。

- (CGI実行可能ディレクトリー)/(インストール識別子)/upload tmp
- (CGI実行可能ディレクトリー)/(インストール識別子)/tmp
- 添付ファイル保存領域(common.iniファイルのfilesセクションで指定されたディレクトリー)に保存されてから、24時間 以上経過した一時ファイル
- ガルーンに存在しないユーザーに関連付けられているファイル1
	- メールソース2
	- メールの添付ファイル2
	- 受信メールの添付ファイルのインデクシングのために作成された一時ファイル
	- メモの添付ファイル
	- 個人アドレス帳の添付ファイル
	- 個人アドレス帳のカスタマイズ項目の「ファイル」項目
	- 共有アドレス帳のカスタマイズ項目の「ファイル」項目
	- 下書きの掲示の添付ファイル
	- 下書きのメッセージ
	- 下書きのメッセージの添付ファイル
	- 下書きの申請
	- 下書きの申請の添付ファイル
	- 送信者とすべての宛先のユーザーが削除されているメッセージ3と、そのメッセージの添付ファイル
	- 未使用のデヂエ連携ポートレットのキャッシュ
	- 削除されたユーザーの下書きのレポートと、そのレポートの添付
- ファイル管理のごみ箱に移動してから、「削除したファイルの復旧可能期間」で指定されている日を過ぎたファイル<sup>4</sup>

1:バージョン3.1.x以前のガルーンで、dailyで実行されていたcleanup application.cspの処理と同じ処理です。

2:受信メール、送信メール、および下書きのメールが対象です。

3:スナップショットは対象外です。

<sup>4</sup>:バージョン3.1.x以前のガルーンで、dailyで実行されていたgrn\_cabinet\_cleanup.cspの処理と同じ処理です。

#### ● 実行時間

JST:毎日3:00、9:00、15:00、および21:00

UTC:毎日0:00、6:00、12:00、および18:00

#### ● 実行されなかった場合の影響

- 該当するディレクトリーから一時ファイルが削除されません。
- ガルーンに存在しないユーザーに関連付けられているファイルが削除されません。
- ●「ごみ箱」に移動したデータが削除されません。

削除されなかったファイルやデータは、次にタスクが実行されたときに削除されます。

# create\_sandbox.csp

組織の事前設定を作成します。

#### ● 実行時間

「組織の事前設定」画面で、システム管理者が[作成する] をクリックすると、スケジューリングサービスにタスクが登録 されます。

スケジューリングサービスにタスクが登録されてから1分以内に、タスクが実行されます。

#### ● 実行されなかった場合の影響

組織の事前設定が作成されません。

# delete\_old\_notification.csp

30日以上経過した通知データを削除します。

#### ● 実行時間

JST:毎日23:00

UTC:毎日14:00

#### ● 実行されなかった場合の影響

通知データが削除されません。削除されなかった通知データは、次にタスクが実行されたときに削除されます。

# delete\_sandbox.csp

組織の事前設定を削除します。

#### ● 実行時間

「組織の事前設定」画面で、システム管理者が[削除する] をクリックすると、スケジューリングサービスにタスクが登録 されます。

スケジューリングサービスにタスクが登録されてから1分以内に、タスクが実行されます。

#### ● 実行されなかった場合の影響

組織の事前設定が削除されません。

# get\_six\_kinds\_of\_day\_data.csp

六曜データを受信します。

#### ● 実行時間

JST:12月1日16:00 UTC:12月1日7:00

#### ● 実行されなかった場合の影響

六曜データが受信されません。

実行時間にスケジューリングサービスが停止していた場合は、次の手順で六曜データを受信する必要があります。

### 操作手順:

1. [各アプリケーションの管理] > [ネット連携サービス] > [イベントデータの受信] の順にクリックします。

2. 「イベントデータの受信」画面で、六曜の「受信する」のチェックボックスを選択し、 [受信する] をクリックします。

### get\_weather\_data.csp

天気予報を受信します。

#### ● 実行時間

JST:毎日3:00、9:00、15:00、および21:00 UTC:毎日0:00、6:00、12:00、および18:00

#### ● 実行されなかった場合の影響

天気予報を受信できません。

実行時間にスケジューリングサービスが停止していた場合、次の実行時間を待つか、次の手順で天気予報を受信す る必要があります。

### 操作手順:

1. [各アプリケーションの管理] > [ネット連携サービス] > [イベントデータの受信] の順にクリックします。

2. 「イベントデータの受信」画面で、天気予報の「受信する」のチェックボックスを選択し、 [受信する] をクリックしま す。

### grn\_delete\_user\_data.csp

ガルーンから削除されたユーザーの実体データを削除します。

#### ● 実行時間

「ユーザー」の「ユーザーデータの削除時間の設定」画面で、「ユーザーデータの削除」に設定されている時間 初期値:

- JST:23:00から3:00
- UTC:14:00から18:00

#### ● 実行されなかった場合の影響

- ガルーンからユーザーが削除されません。
- 次にタスクが実行されるまで、削除されたユーザーと同じログイン名のユーザーを、ガルーンに追加できません。

### grn\_dezielink\_sync\_user.csp

ガルーンとデヂエのユーザー情報を同期します。

#### ● 実行時間

デヂエ連携の「デヂエ連携の設定」画面の、「ユーザー情報の自動同期」に設定されている時刻

#### ● 実行されなかった場合の影響

ユーザー情報の自動同期が実行されません。 次の手順でユーザー情報を同期する必要があります。

### 操作手順:

1. [各アプリケーションの管理] > [デヂエ連携] > [デヂエ連携の設定] の順にクリックします。

2. 「デヂエ連携の設定」画面で、 「手動で同期する] をクリックします。

3. 「ユーザー情報の同期」画面で、[はい] をクリックします。

### grn mail auto receive.csp

メールの自動受信を実行します。

#### ● 実行時間

メールの「一般設定」画面の、「メールの自動受信」に設定されている時間

#### ● 実行されなかった場合の影響

メールの自動受信が実行されません。次にタスクが実行されたとき、メールの自動受信を実行します。

ユーザーは次の操作で、自動受信されなかったメールを受信できます。

- ●「メール」画面で、[受信]または[一括受信]をクリックする。
- 「新着メール情報」ポートレットに表示された[新着メールがn件あります]をクリックする。
- リマインダーの「更新通知」画面または「最新情報」画面で、[新着メール(メールアドレス) n件]をクリックする。

# grn\_rss\_cybozu\_information.csp

サイボウズからのお知らせを受信します。

#### ● 実行時間

毎時0分

#### ● 実行されなかった場合の影響

サイボウズからのお知らせを受信できません。受信できなかったデータは、次にタスクが実行されたときに受信しま す。

### grn\_rss\_delete\_caches.csp

RSSリーダーのキャッシュを削除します。

#### ● 実行時間

JST:毎日3:00、9:00、15:00、および21:00 UTC:毎日0:00、6:00、12:00、および18:00

#### ● 実行されなかった場合の影響

RSSリーダーのキャッシュ情報が削除されません。

削除されるまでの間、「RSSリーダー」で古い情報が表示されるなどの問題が発生する場合があります。削除されな かったRSSリーダーのキャッシュは、次にタスクが実行されたときに削除されます。

### grn\_rss\_fetch.csp

RSSリーダーに登録されているサイトからデータを取得します。

次のサイトのRSSデータを取得します。

- 共有サイトに設定されているサイト
- 個人設定で設定されているサイトで、11人以上が共有しているサイト

このタスクは、共有サイトを追加している場合にのみ実行されます。

#### ● 実行時間

前回のタスクの実行後、設定されている時間ごとに実行されます。 実行の間隔は、「RSSリーダー」の「一般設定」画面の、「キャッシュ更新間隔」で設定します。

#### ● 実行されなかった場合の影響

RSSデータが更新されません。次にタスクが実行されたときに、新しいRSSデータを受信します。

### grn\_workflow\_cutover.csp

ワークフローの申請番号の年次を切り替えます。

#### ● 実行時間

ワークフローの「一般設定」画面の、「申請番号の年次切替」に設定している日時

#### ● 実行されなかった場合の影響

ワークフローの申請番号の年次が切り替わりません。

次にタスクが実行されるときに年次が切り替わるように、年次切替の日時を変更する必要があります。 次の手順で「申請番号の年次切替」の日時を変更します。

### 操作手順:

1. [各アプリケーションの管理] > [ワークフロー] > [一般設定] の順にクリックします。

2. 「一般設定」画面で、「申請番号の年次切替」の日時を変更し、 [適用する] をクリックします。 年次切替の日時には、設定を変更した当日より後の日付を設定します。 バックアップなどのガルーンの停止時間と異なる日時を設定する必要があります。

# license\_notify.csp

ライセンス情報を受信します。

#### ● 実行時間

JST:毎日3:00、9:00、15:00、および21:00 UTC:毎日0:00、6:00、12:00、および18:00

#### ● 実行されなかった場合の影響

ライセンスの期限切れ、サービス停止日などの通知を受信できません。受信できなかったライセンス情報は、次にタス クが実行されたときに受信します。

### preset\_sandbox.csp

システム管理者が組織の事前設定を反映する日時を指定すると、preset sandbox.cspはスケジューリングサービスに apply\_sandbox.cspを実行するタスクを登録します。 指定された日時にapply\_sandbox.cspが実行されると、preset\_sandbox.cspのタスクは削除されます。

### ● 実行時間

組織の事前設定を反映する日時

#### ● 実行されなかった場合の影響

指定した日時に組織の事前設定が反映されません。

# 4.4 検索仕様

# 4.4.1 標準検索

ガルーンでは、次の2種類の検索を利用できます。

標準検索

ガルーンに標準で搭載されている検索機能です。

全文検索

全文検索サーバーがインストール済みであり、かつ、全文検索サーバーのサービスライセンスが有効である場合 に利用できる検索機能です。

標準検索は、各アプリケーションの画面右上の検索ボックスから検索します。 1つのアプリケーション内のデータを検索する際に使用します。

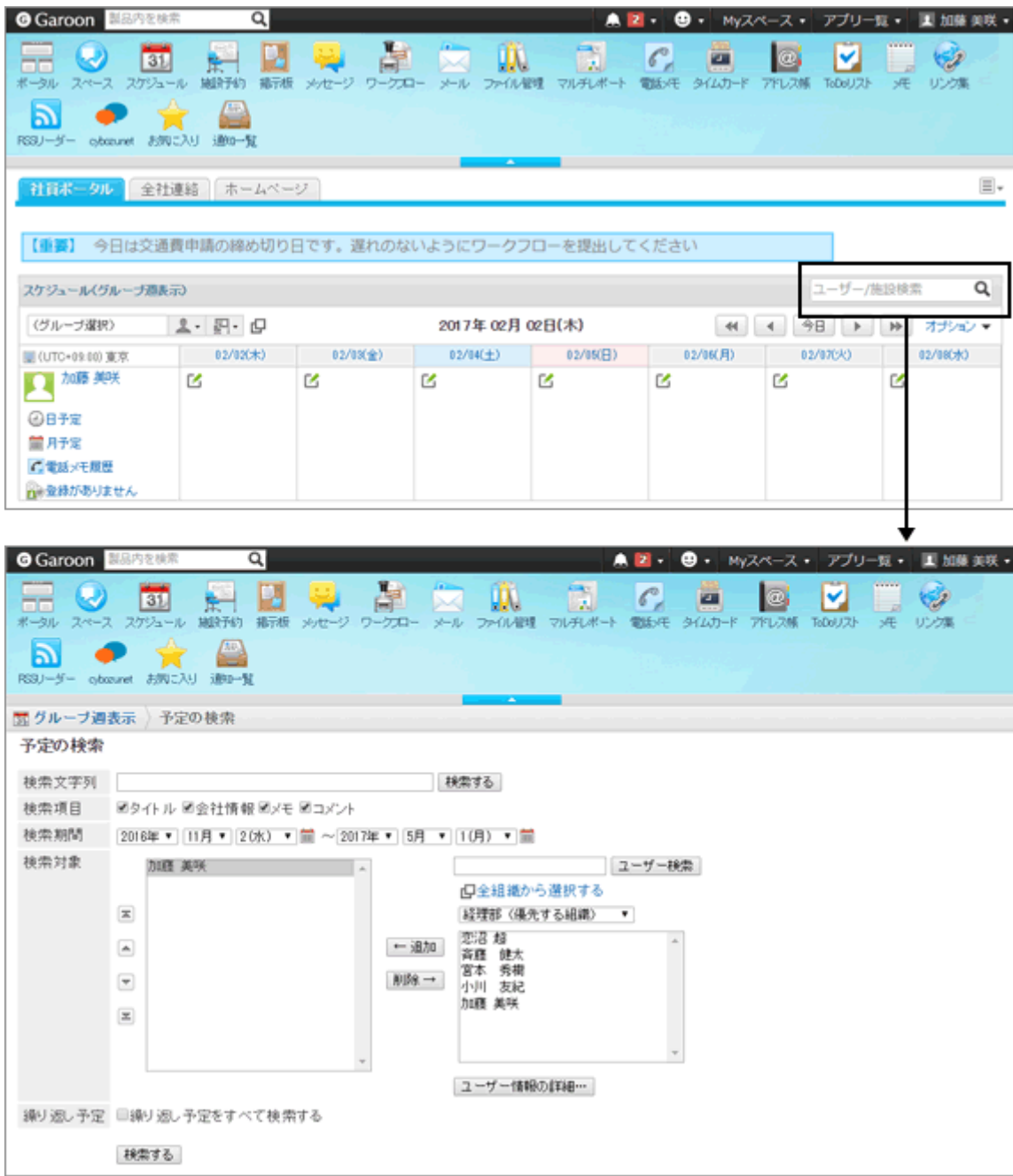

# 4.4.2 全文検索

ガルーンでは、次の2種類の検索を利用できます。

標準検索

ガルーンに標準で搭載されている検索機能です。

全文検索 全文検索サーバーがインストール済みであり、かつ、全文検索サーバーのサービスライセンスが有効である場合 に利用できる検索機能です。

全文検索は、ヘッダーの検索ボックスから検索します。

全文検索に対応する次のアプリケーションを横断して、データを検索できます。

- スペース
- メッセージ
- 掲示板
- ファイル管理
- メール

全文検索では、添付ファイル名やファイルの内容も含めた検索が可能です。 [4.4.25 全文検索で検索できるファイル](#page-779-0) - 780ページ

全文検索ではなく、各アプリケーション内のデータを検索する場合は、画面右上の検索ボックスを使用してください。

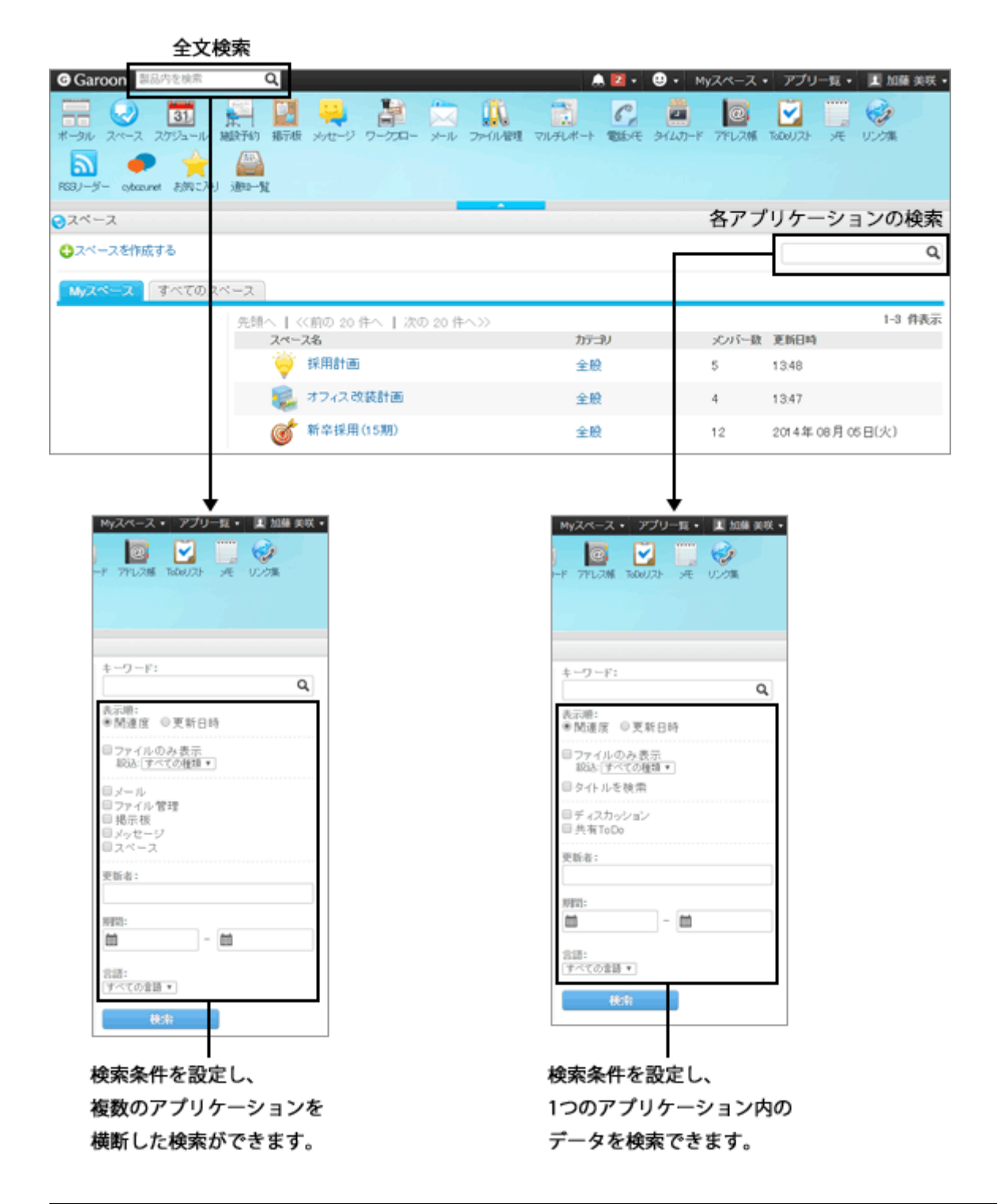

# 4.4.3 標準検索と全文検索の検索対象一覧

「ガルーンの標準検索」と「全文検索」では、検索に対応するアプリケーションが異なります。 全文検索に対応していないアプリケーションのデータを検索する場合は、ガルーンの標準検索を利用します。

#### 補足

● 全文検索は、全文検索サーバーがインストール済みであり、かつ、全文検索サーバーのサービスライセンス が有効である場合に利用できる検索機能です。

#### ● 標準検索と全文検索の検索対象一覧

○: 検索に対応しているアプリケーション

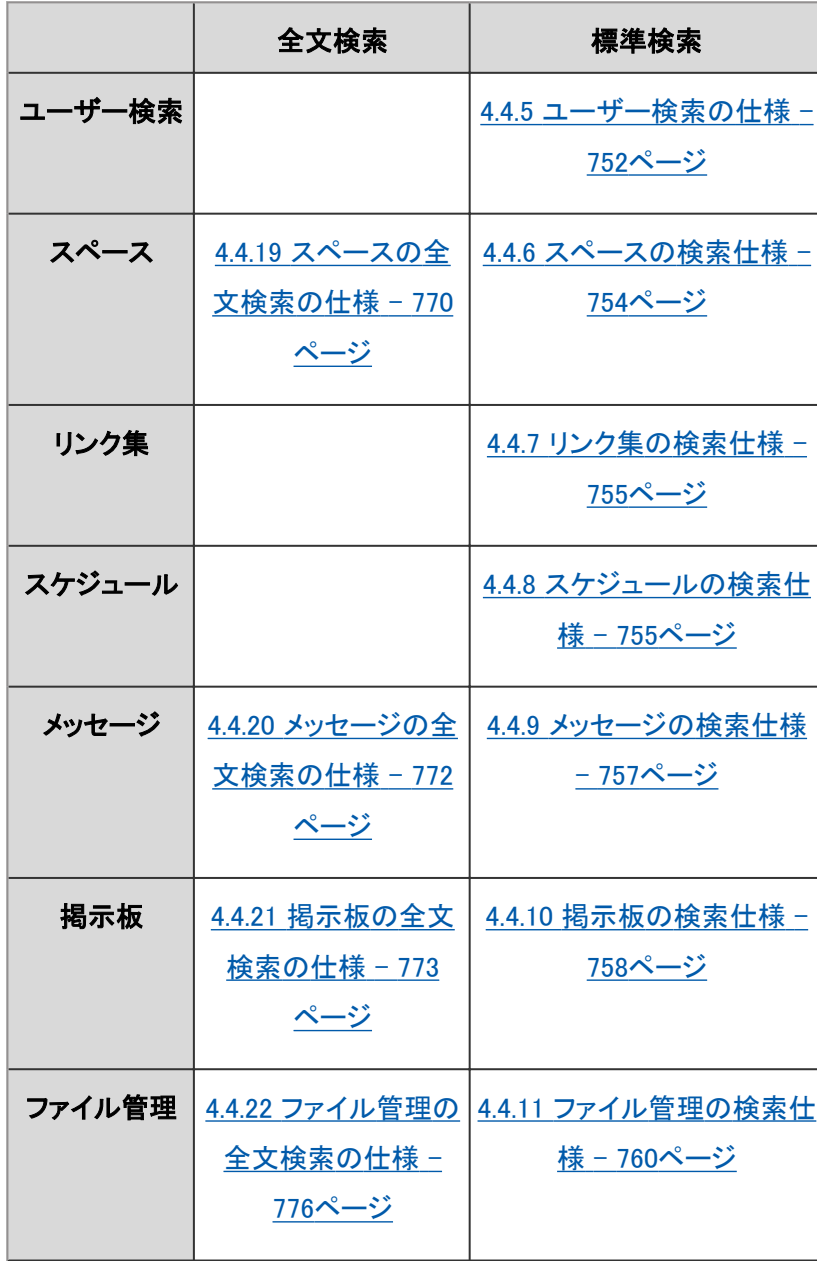

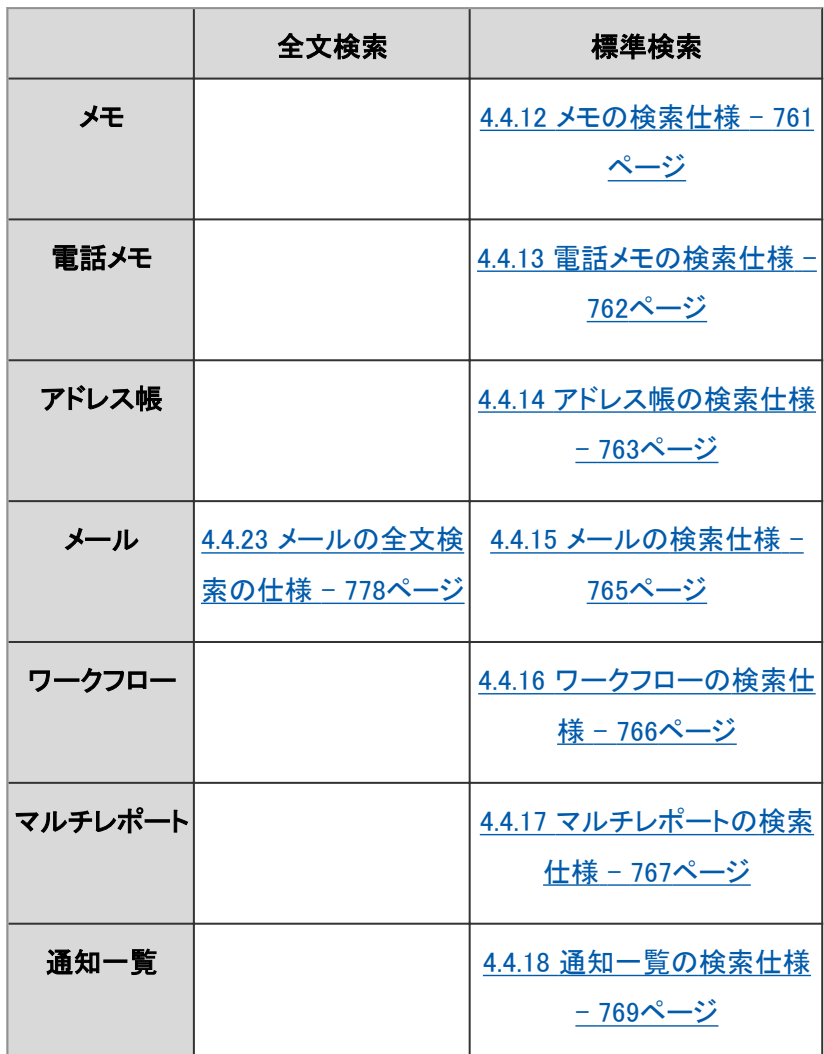

# 4.4.4 ユーザーが利用できる検索

ガルーンでは、システム管理画面とユーザー画面で、利用できる検索機能が異なります。

# システム管理画面

システム管理画面から検索する場合、システム管理者が閲覧可能なデータを、アプリケーションごとに検索できま す。一般ユーザーは利用できません。

システム管理画面では、検索ボックスの表示位置が、ユーザー画面と異なります。

<span id="page-751-0"></span>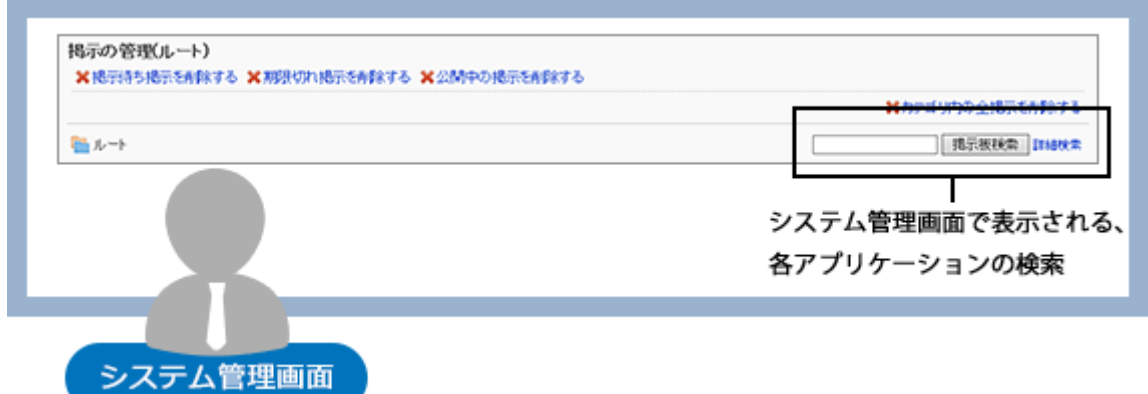

### ユーザー画面

ユーザー画面から検索する場合は、全文検索と標準検索を使用できます。

ユーザーが持つ権限によって、利用できるアプリケーションの検索機能や検索対象は異なります。

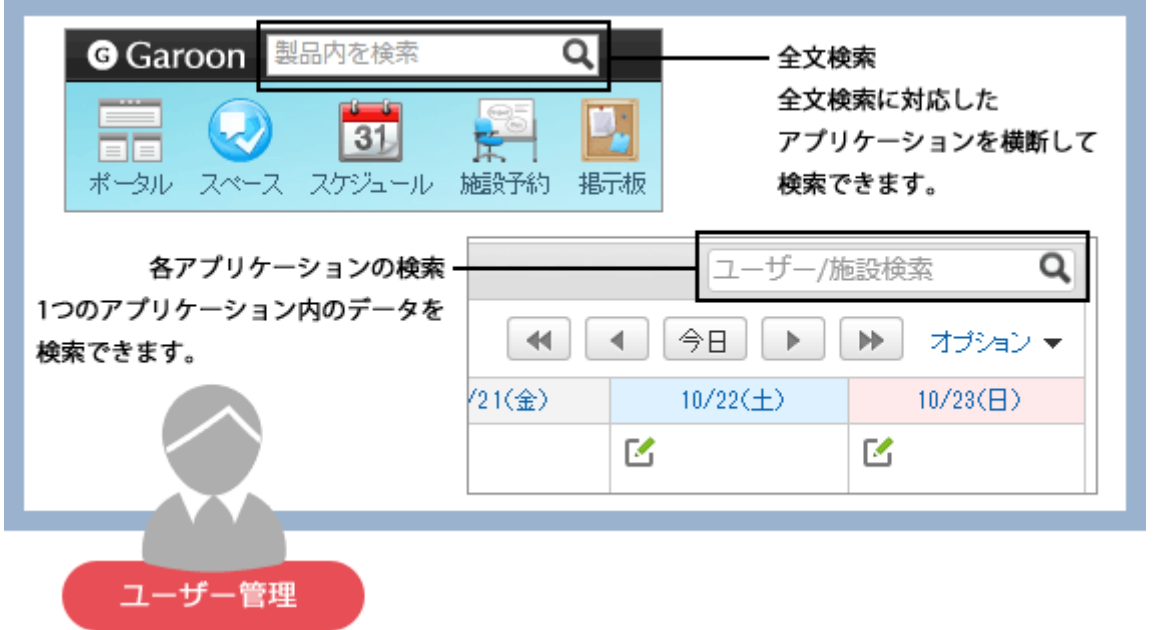

補足

● 全文検索は、全文検索サーバーがインストール済みであり、かつ、全文検索サーバーのサービスライセンス が有効である場合に利用できる検索機能です。

# 4.4.5 ユーザー検索の仕様

ユーザーの検索時だけでなく、ユーザーの選択時も、下記で案内する仕様が適用されます。

# システム管理画面で検索できる項目

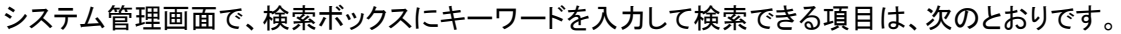

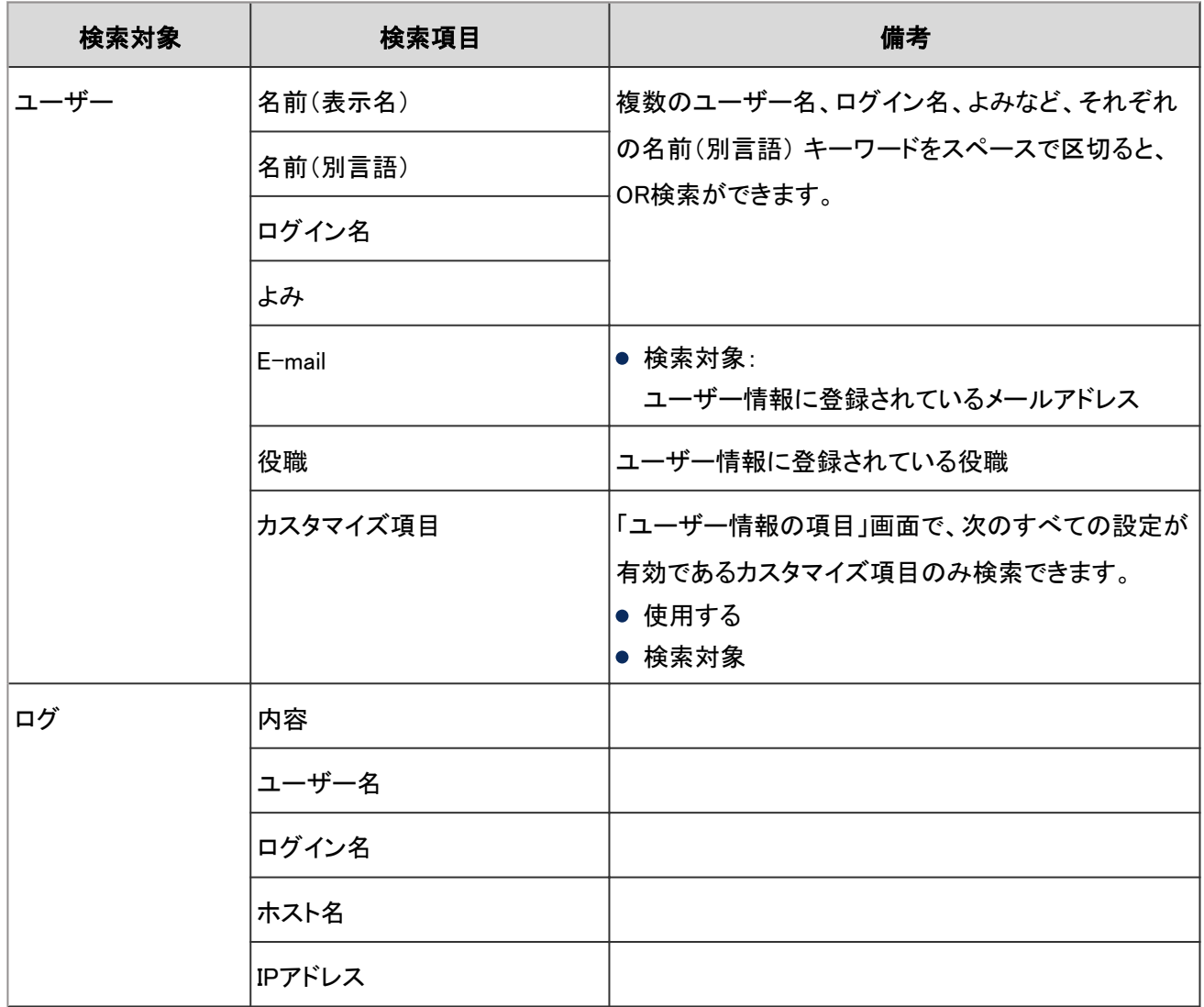

# ユーザー画面で検索できる項目

ユーザー画面で、検索ボックスにキーワードを入力して検索できる項目は、次のとおりです。

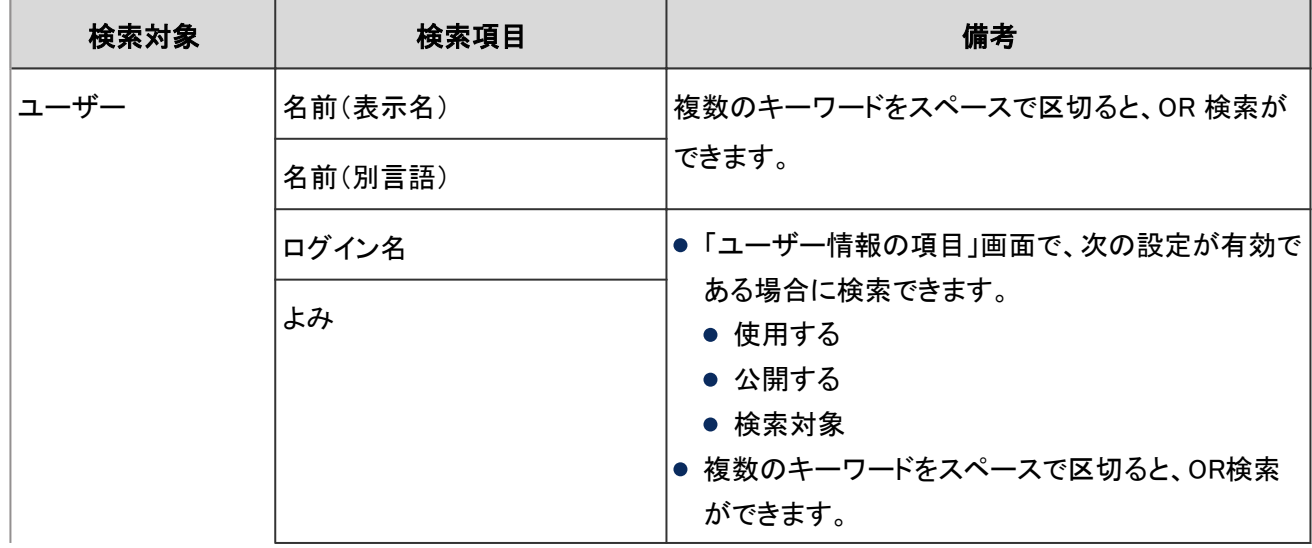

<span id="page-753-0"></span>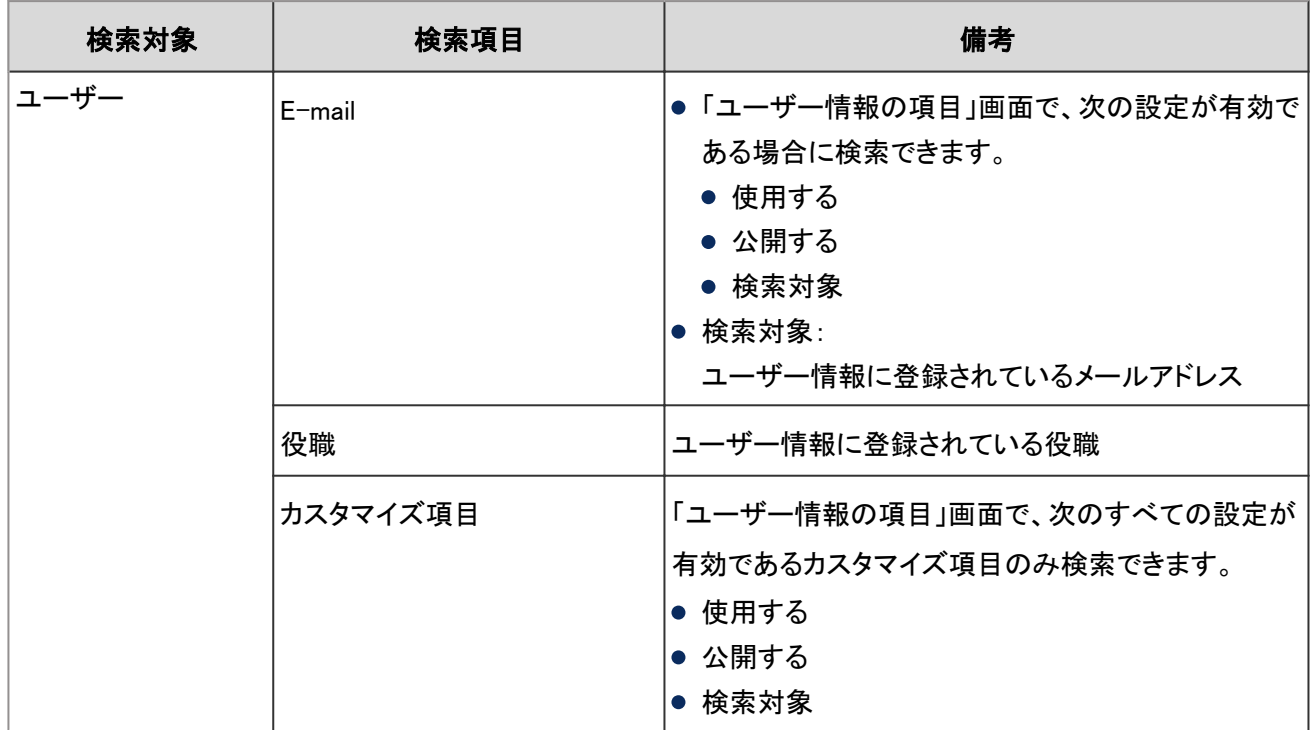

# 4.4.6 スペースの検索仕様

スペースで検索できる項目は、システム管理画面とユーザー画面で異なります。

# システム管理画面で検索できる項目

システム管理画面で、検索ボックスにキーワードを入力して検索できる項目は、次のとおりです。

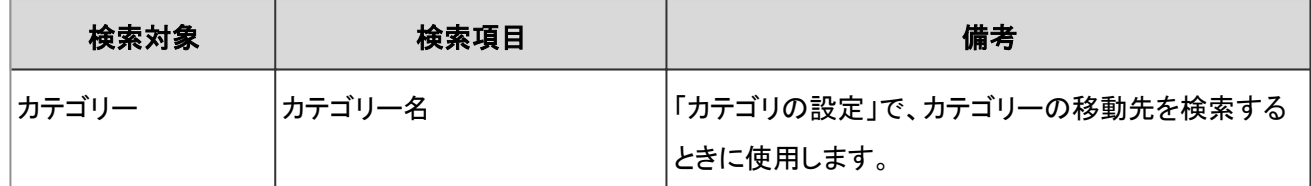

# ユーザー画面で検索できる項目

ユーザー画面で、検索ボックスにキーワードを入力して検索できる項目は、次のとおりです。

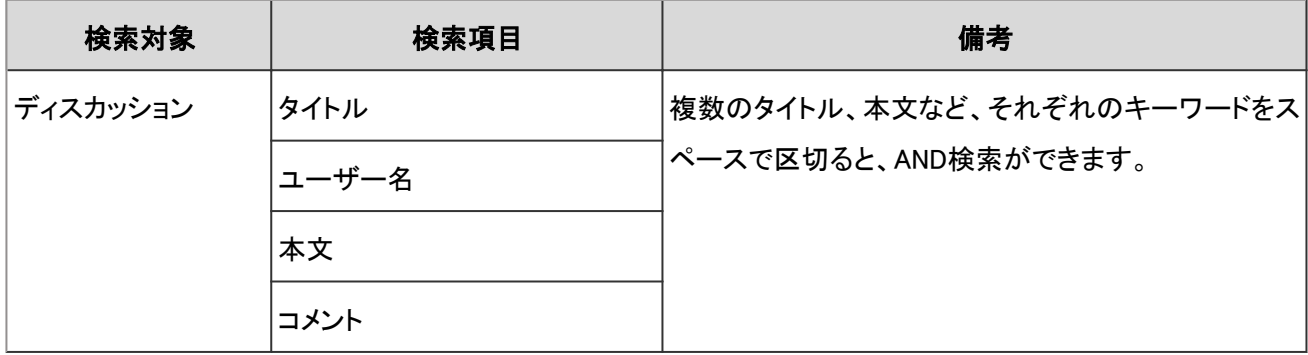

# <span id="page-754-0"></span>4.4.7 リンク集の検索仕様

リンク集で検索できる項目は、システム管理画面とユーザー画面で異なります。

# システム管理画面で検索できる項目

システム管理画面で、検索ボックスにキーワードを入力して検索できる項目は、次のとおりです。

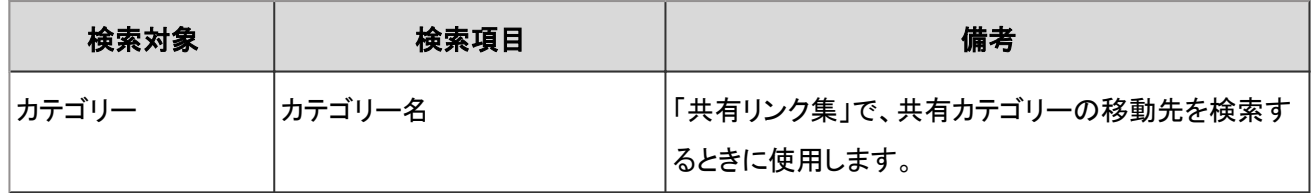

# ユーザー画面で検索できる項目

ユーザー画面で、検索ボックスにキーワードを入力して検索できる項目は、次のとおりです。

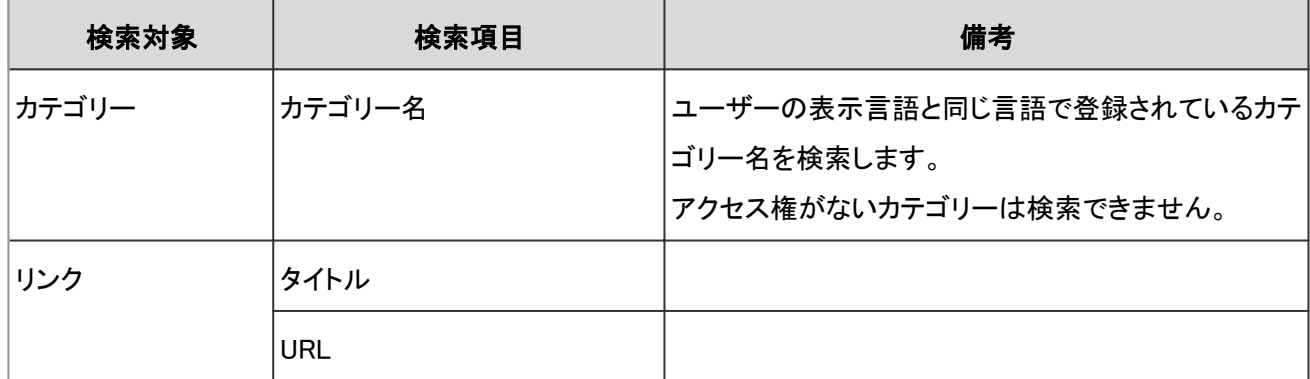

# 検索に使用できるオプション

「検索」画面では、次のオプションを使用して検索条件の設定や、検索結果の絞り込みができます。

- 検索文字列
	- 検索キーワードを入力します。
- 検索カテゴリ 現在選択しているカテゴリー内を検索するか、全カテゴリーを検索するか選択します。
- サブカテゴリ サブカテゴリーを合わせて検索する場合に選択します。
- 検索期間 指定した期間内に更新されたデータを検索します。
- 検索項目 項目を選択して検索します。

# 4.4.8 スケジュールの検索仕様

スケジュールで検索できる項目は、システム管理画面とユーザー画面で異なります。

# システム管理画面で検索できる項目

システム管理画面で、検索ボックスにキーワードを入力して検索できる項目は、次のとおりです。

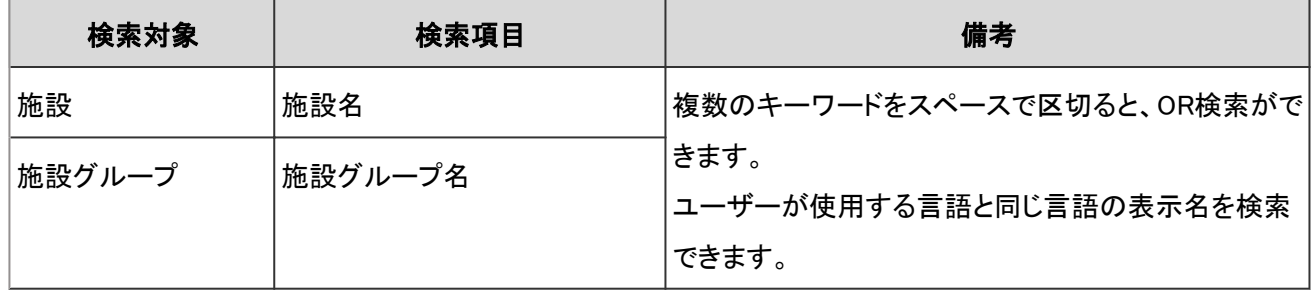

# ユーザー画面で検索できる項目

ユーザー画面で、検索ボックスにキーワードを入力して検索できる項目は、次のとおりです。

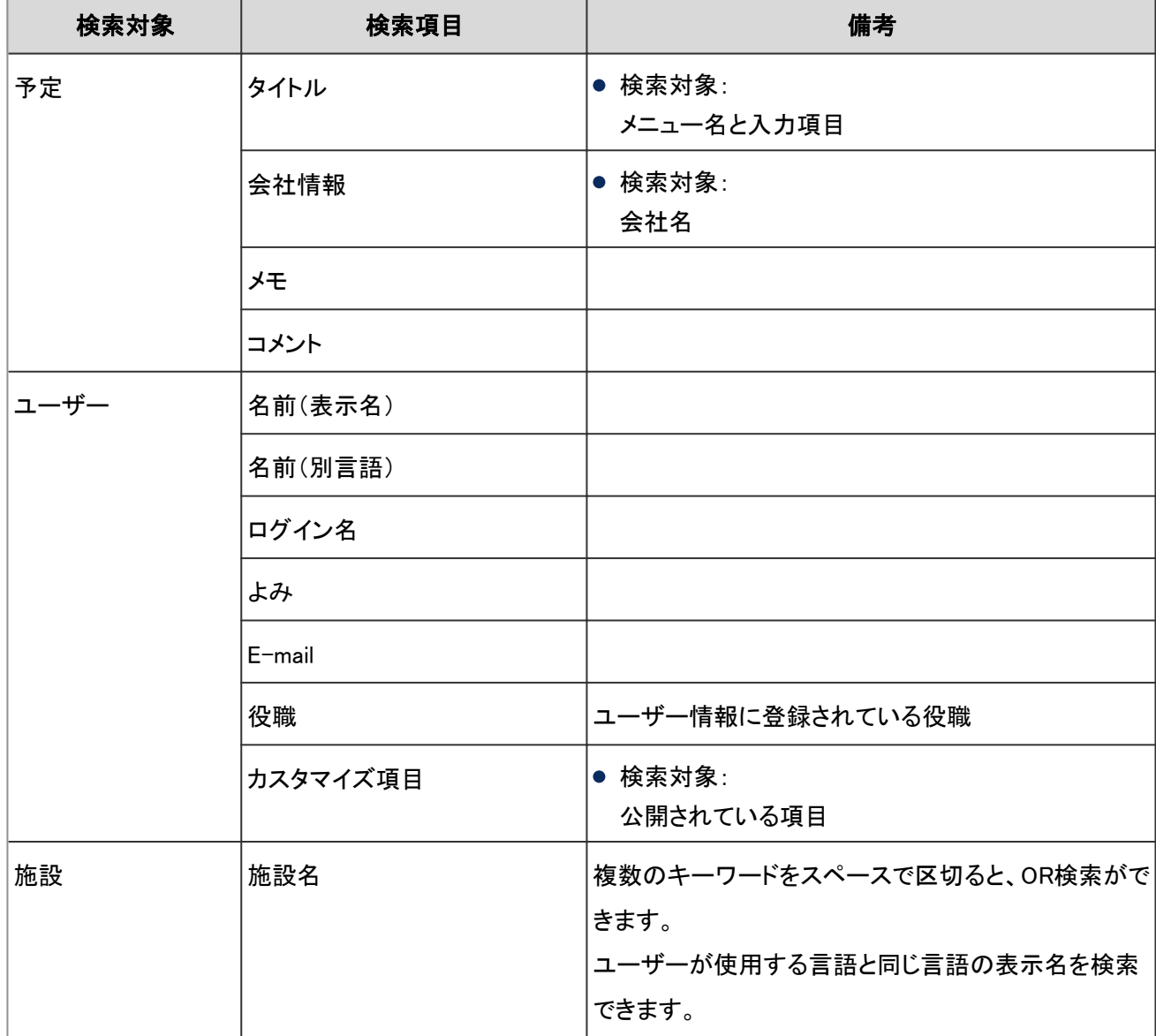
### 検索に使用できるオプション

「予定の検索」画面では、次のオプションを使用して検索条件の設定や、検索結果の絞り込みができます。

- 検索文字列 検索キーワードを入力します。
- 検索項目 項目を選択して検索します。
- 検索期間 指定した期間内に更新されたデータを検索します。
- 検索対象 ユーザーや組織を指定して検索します。
- 繰り返し予定 繰り返し予定をすべて検索する場合に選択します。

## 4.4.9 メッセージの検索仕様

メッセージで検索できる項目は、システム管理画面とユーザー画面で異なります。

#### システム管理画面で検索できる項目

システム管理画面で、検索ボックスにキーワードを入力して検索できる項目は、次のとおりです。

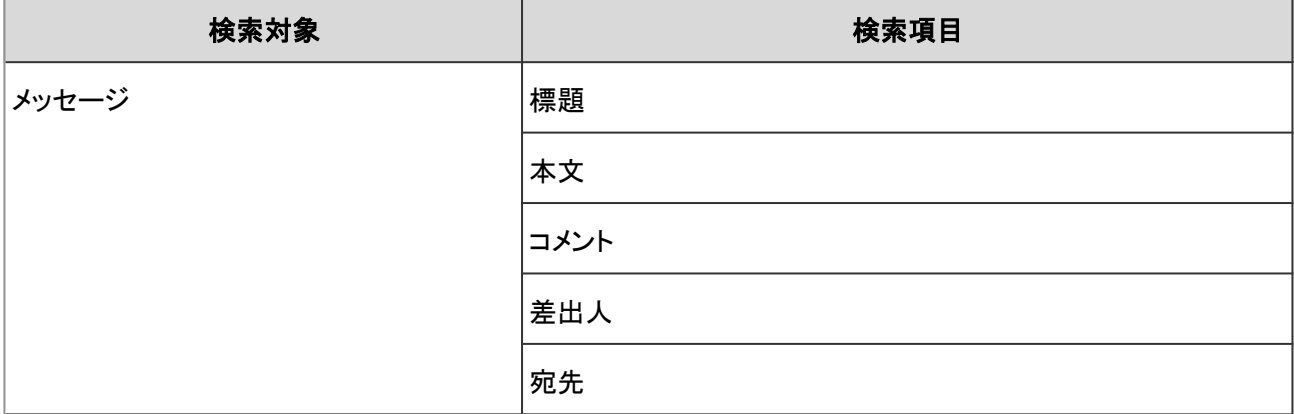

#### ユーザー画面で検索できる項目

ユーザー画面で、検索ボックスにキーワードを入力して検索できる項目は、次のとおりです。

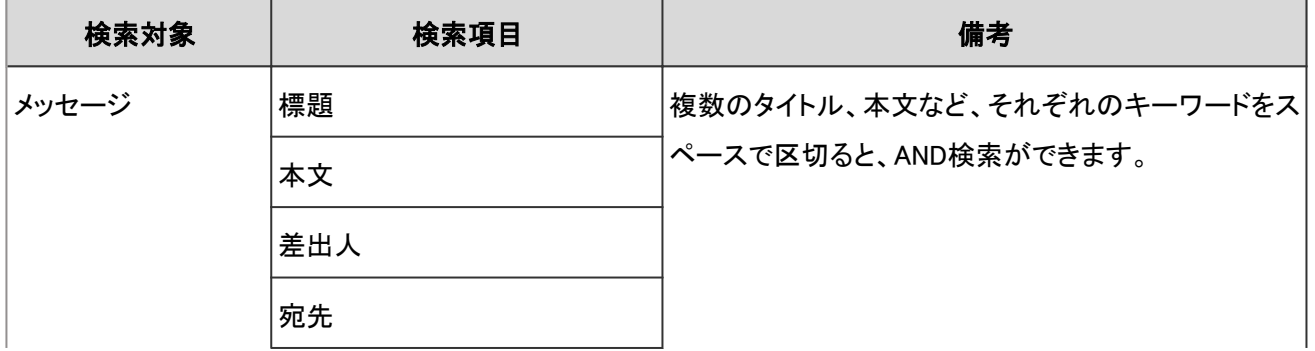

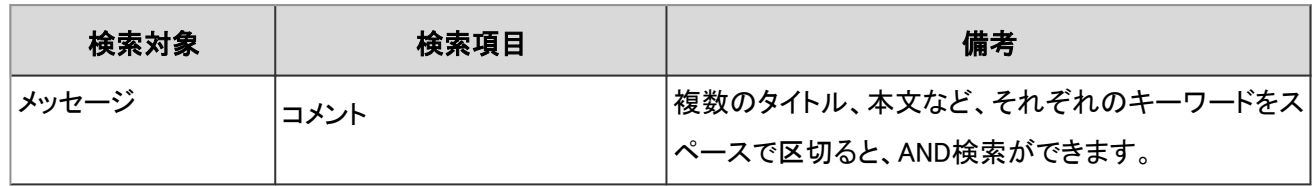

## 検索項目に「差出人」を指定する場合の注意

メッセージの送信時と送信後で差出人のユーザー名が変更されている場合、 検索するタイミングによっては、変更前と変更後の両方の差出人名が検索結果に表示されます。

例: 次のような手順の場合に現象が発生します。

- 1. Message1を「小島さとみ」さんが送信する。
- 2. Message2を「小島健吾」さんが送信する。
- 3. Message3を「児島博」さんが送信する。
- 4. 「小島さとみ」さんのユーザー名が「児島さとみ」に変更される。
- 5. 検索項目を「差出人」に指定し、「小島」でメッセージを検索する。 操作結果: 検索結果に、Message1とMessage2が表示される。

検索に使用できるオプション

「検索結果」画面では、次のオプションを使用して検索条件の設定や、検索結果の絞り込みができます。

- 検索文字列 検索キーワードを入力します。
- 検索フォルダ 検索するフォルダーを選択します。
- サブフォルダ サブフォルダーを合わせて検索する場合に選択します。
- 検索期間 指定した期間内に更新されたデータを検索します。
- 検索項目 項目を選択して検索します。

# 4.4.10 掲示板の検索仕様

掲示板で検索できる項目は、システム管理画面とユーザー画面で異なります。

## システム管理画面で検索できる項目

システム管理画面で、検索ボックスにキーワードを入力して検索できる項目は、次のとおりです。

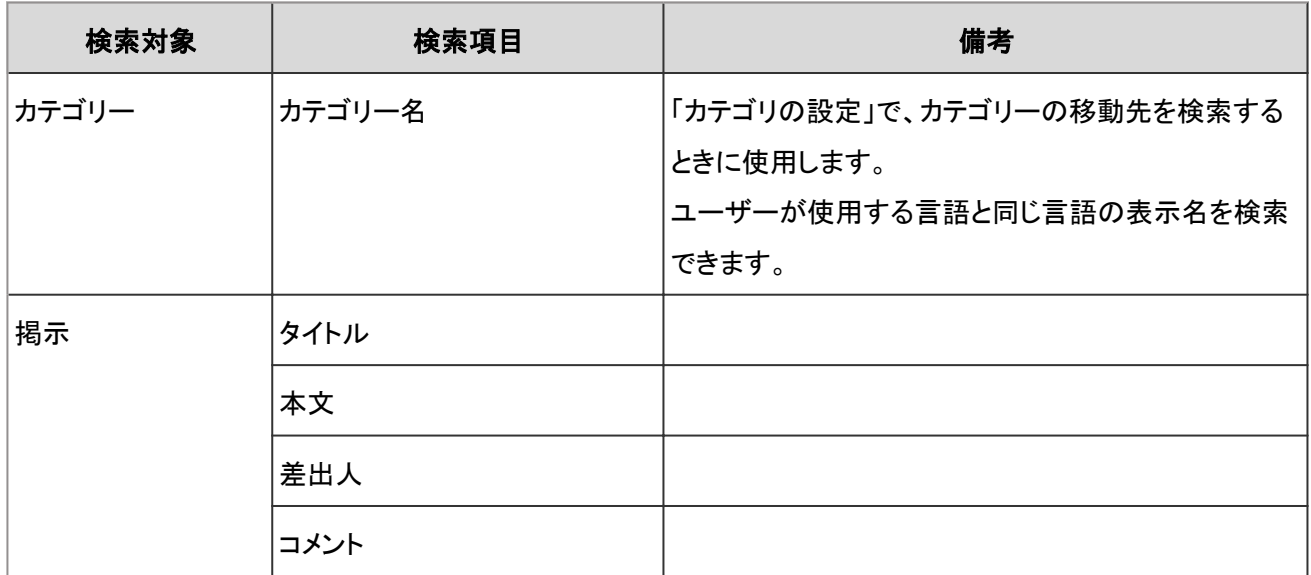

#### ユーザー画面で検索できる項目

ユーザー画面で、検索ボックスにキーワードを入力して検索できる項目は、次のとおりです。

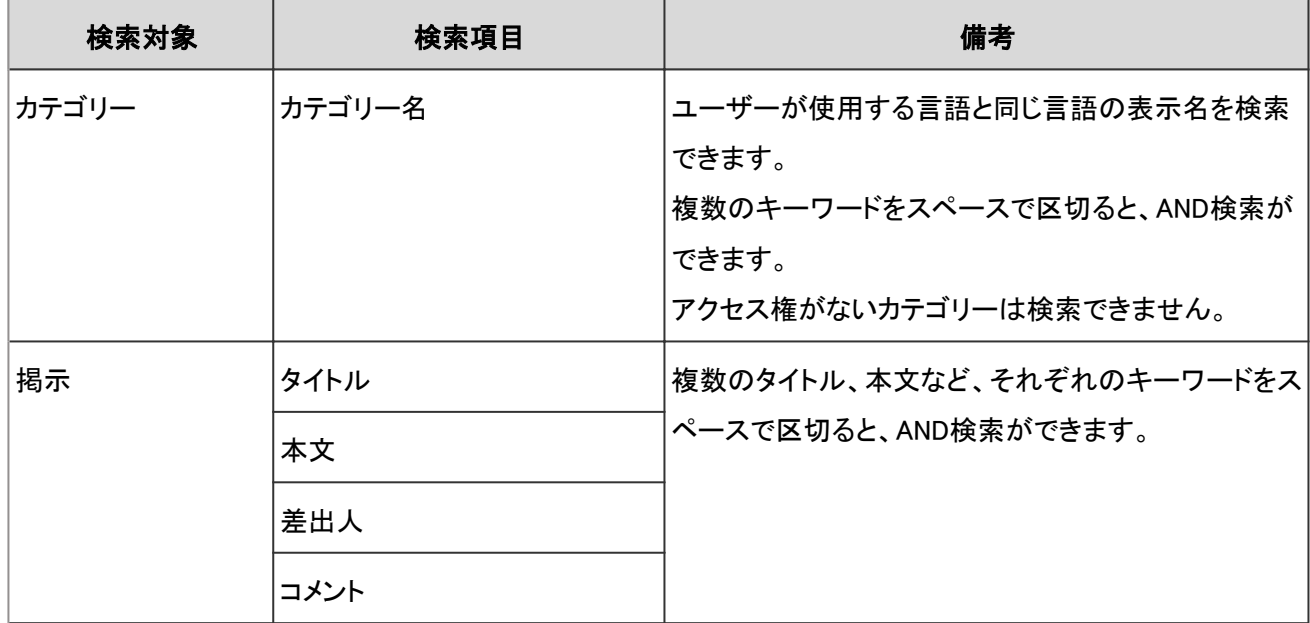

## 検索に使用できるオプション

「検索結果」画面では、次のオプションを使用して検索条件の設定や、検索結果の絞り込みができます。

- 検索文字列
	- 検索キーワードを入力します。大文字小文字を区別して検索できます。
- 検索カテゴリ 現在選択しているカテゴリー内を検索するか、全カテゴリーを検索するか選択します。 ● サブカテゴリ検索

サブカテゴリーを合わせて検索する場合に選択します。

- 検索期間 指定した期間内に更新されたデータを検索します。
- 検索項目 項目を選択して検索します。

#### 検索結果に表示されないデータ

次の項目やデータは、キーワードを含んでいても、検索結果に表示されません。

- 下書きの掲示
- 掲示開始待ちの掲示
- 期限切れの掲示

# 4.4.11 ファイル管理の検索仕様

ファイル管理で検索できる項目は、システム管理画面とユーザー画面で異なります。

#### システム管理画面で検索できる項目

システム管理画面で、検索ボックスにキーワードを入力して検索できる項目は、次のとおりです。

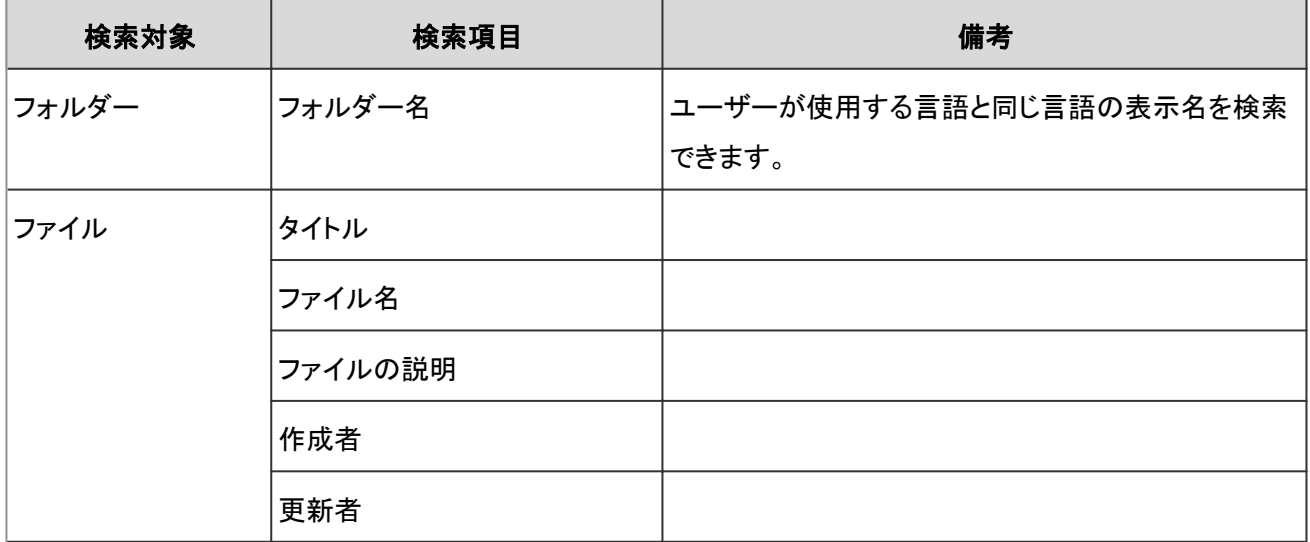

#### ユーザー画面で検索できる項目

ユーザー画面で、検索ボックスにキーワードを入力して検索できる項目は、次のとおりです。

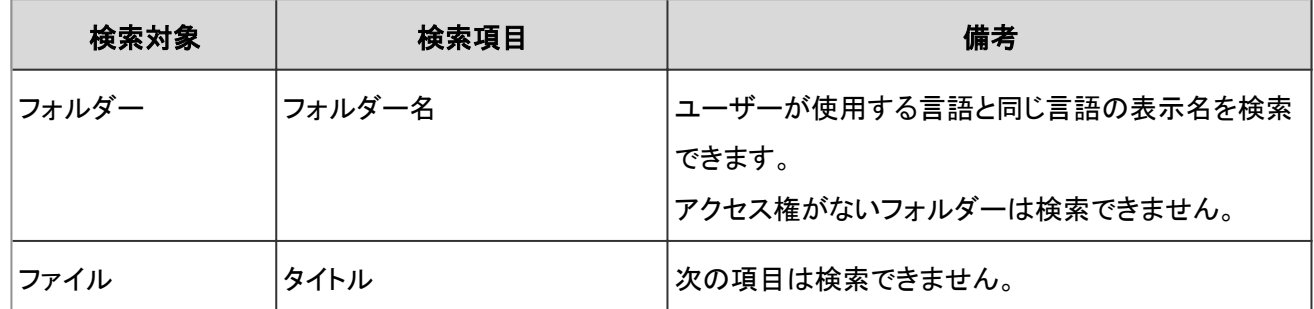

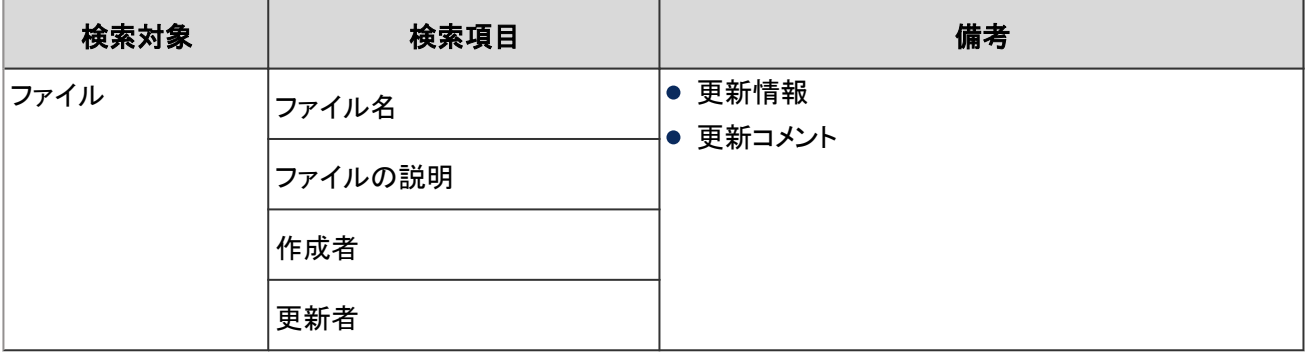

#### 検索に使用できるオプション

「検索結果」画面では、次のオプションを使用して検索条件の設定や、検索結果の絞り込みができます。

● 検索文字列

検索キーワードを入力します。

- 検索フォルダ 現在選択しているフォルダーを検索するか、全フォルダーを検索するか選択します。
- サブフォルダ サブフォルダ—を合わせて検索する場合に選択します。
- 検索期間 指定した期間内に更新されたデータを検索します。
- 検索項目 項目を選択して検索します。

#### 検索結果に表示されないデータ

次の項目やデータは、キーワードを含んでいても、検索結果に表示されません。

- ごみ箱のファイル
- 古い世代のファイル

# 4.4.12 メモの検索仕様

メモはユーザー画面でのみ検索できます。

#### ユーザー画面で検索できる項目

ユーザー画面で、検索ボックスにキーワードを入力して検索できる項目は、次のとおりです。

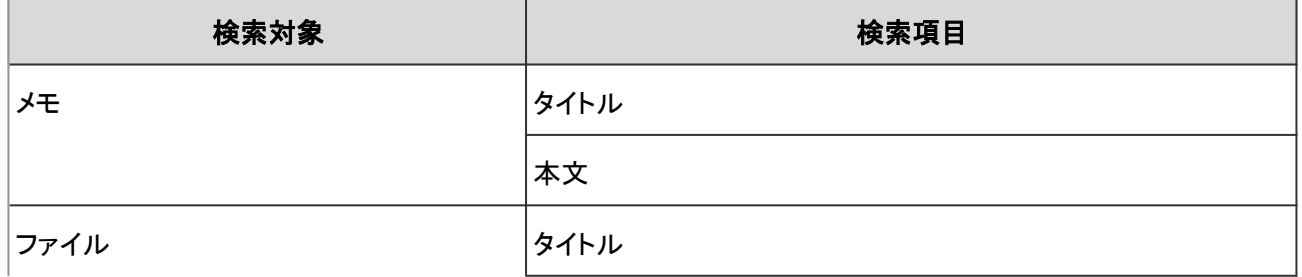

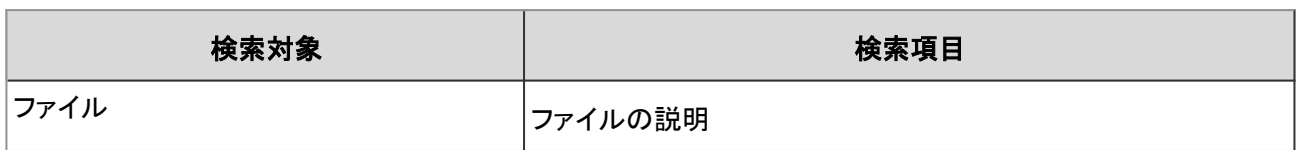

## 検索に使用できるオプション

「メモの検索」画面では、次のオプションを使用して検索条件の設定や、検索結果の絞り込みができます。

- 検索文字列 検索キーワードを入力します。大文字小文字を区別して検索できます。
- 検索フォルダ 現在選択しているフォルダー内を検索するか、全フォルダーを検索するかを選択します。
- サブフォルダ検索 サブフォルダーを合わせて検索する場合に選択します。
- 検索期間 指定した期間内に更新されたデータを検索します。
- 検索項目 項目を選択して検索します。

# 4.4.13 電話メモの検索仕様

電話メモはユーザー画面でのみ検索できます。

#### ユーザー画面で検索できる項目

ユーザー画面で、検索ボックスにキーワードを入力して検索できる項目は、次のとおりです。

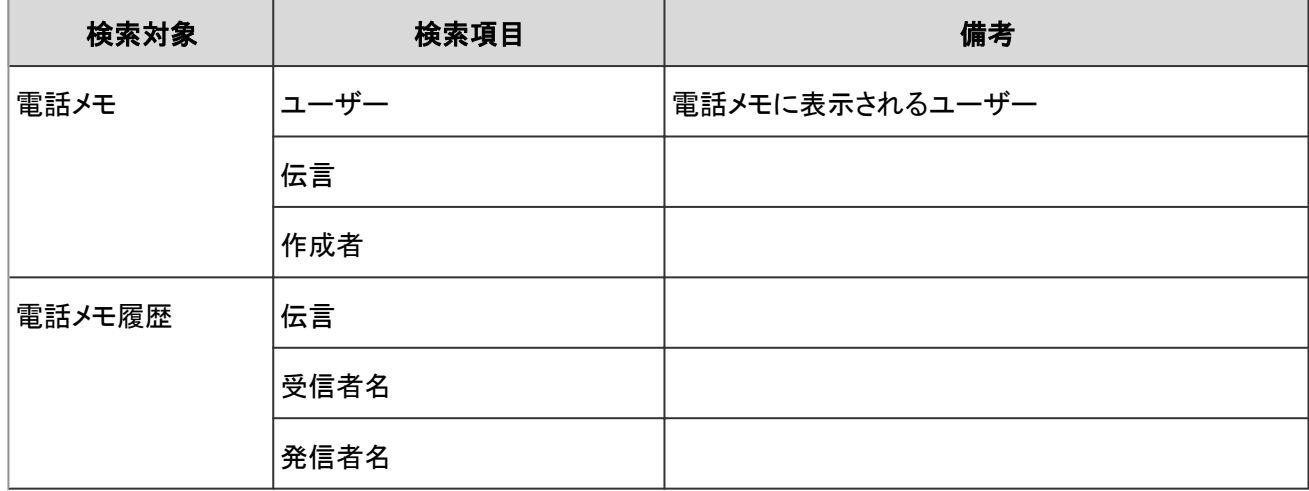

### 検索に使用できるオプション

「電話メモの検索」画面では、次のオプションを使用して検索条件の設定や、検索結果の絞り込みができます。

● 検索文字列

検索キーワードを入力します。大文字小文字を区別して検索できます。

# 4.4.14 アドレス帳の検索仕様

アドレス帳はユーザー画面でのみ検索できます。

## Myアドレスグループで検索できる項目

ユーザー名簿で検索できる項目は、次のとおりです。

Myアドレスグループ内のアドレスを変更する場合に、ユーザー名簿とアドレス帳のデータを検索できます。 それぞれ検索できる項目は、次の説明を参照してください。

ユーザー名簿で検索できる項目 - 763ページ 個人アドレス帳で検索できる項目 - 763ページ

## ユーザー名簿で検索できる項目

ユーザー名簿で検索できる項目は、次のとおりです。

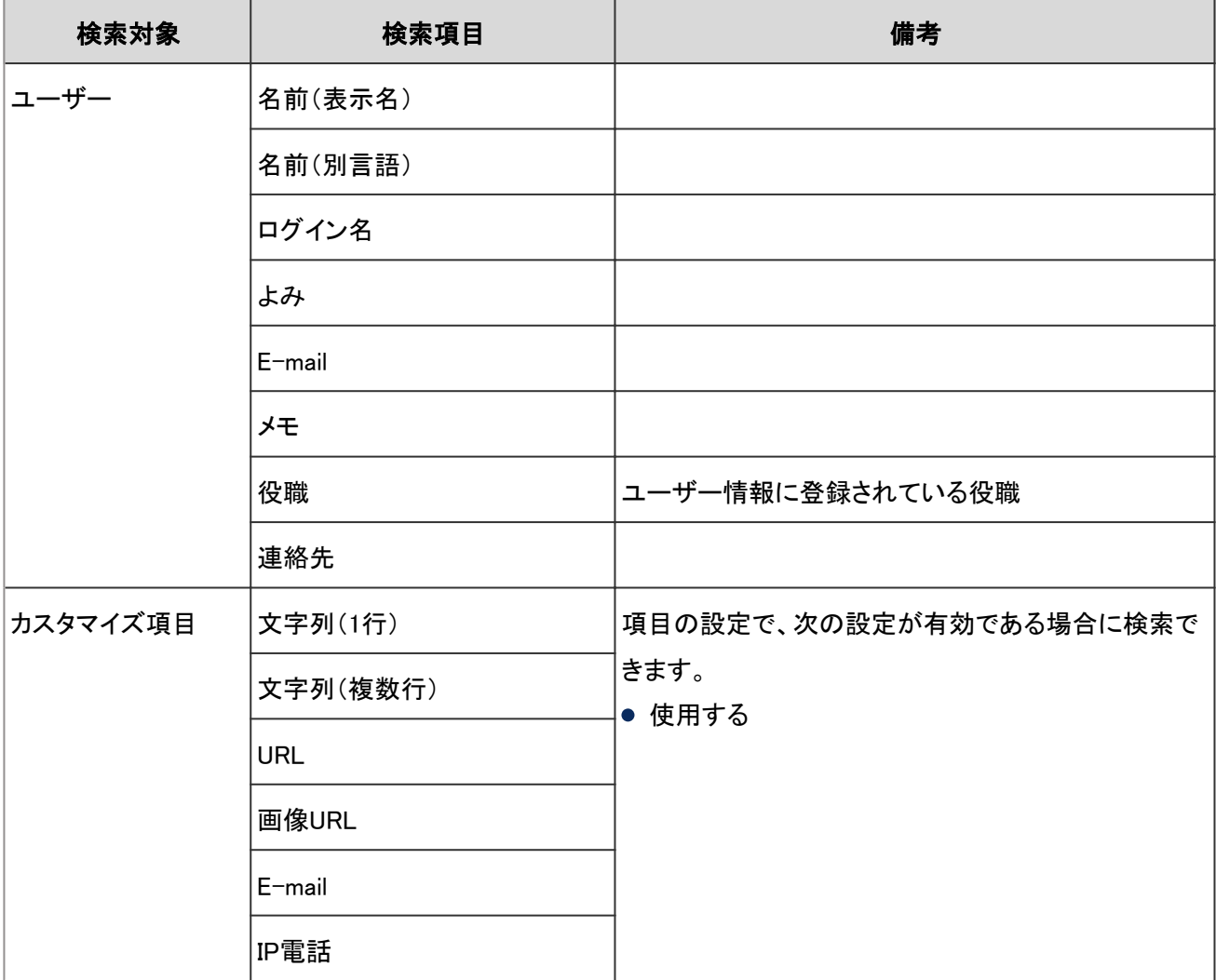

## 個人アドレス帳で検索できる項目

アドレス帳で検索できる項目は、次のとおりです。

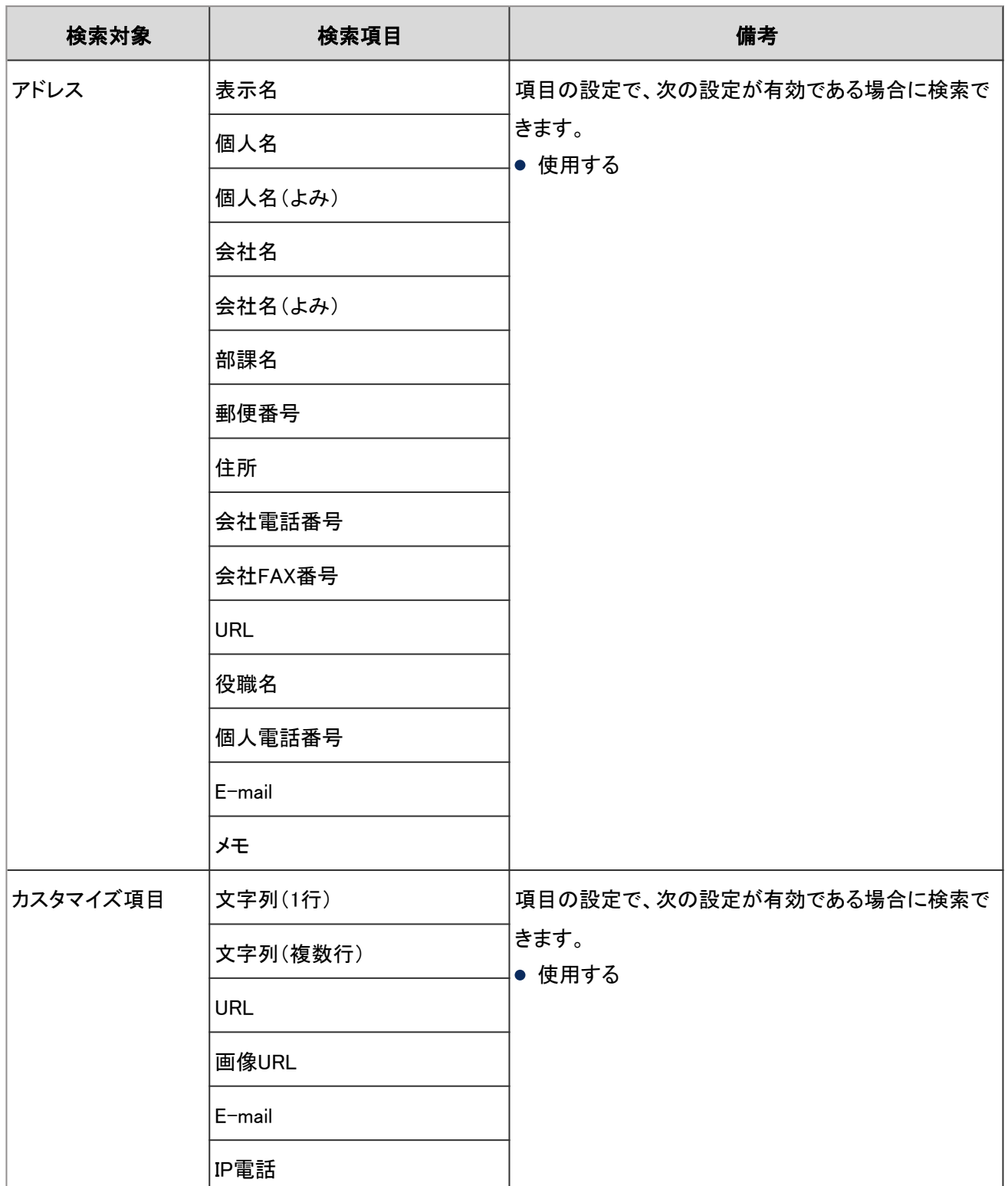

## 検索に使用できるオプション

#### ●「ユーザー名簿の検索」画面

次のオプションを使用して検索条件の設定や、検索結果の絞り込みができます。

● 検索文字列

検索キーワードを入力します。大文字小文字を区別して検索できます。

#### ●「アドレス帳の検索」画面

次のオプションを使用して検索条件の設定や、検索結果の絞り込みができます。

- 検索文字列 検索キーワードを入力します。大文字小文字を区別して検索できます。
- 検索ブック 検索するブックを選択します。

## 4.4.15 メールの検索仕様

メールはユーザー画面でのみ検索できます。

#### ユーザー画面で検索できる項目

ユーザー画面で、検索ボックスにキーワードを入力して検索できる項目は、次のとおりです。

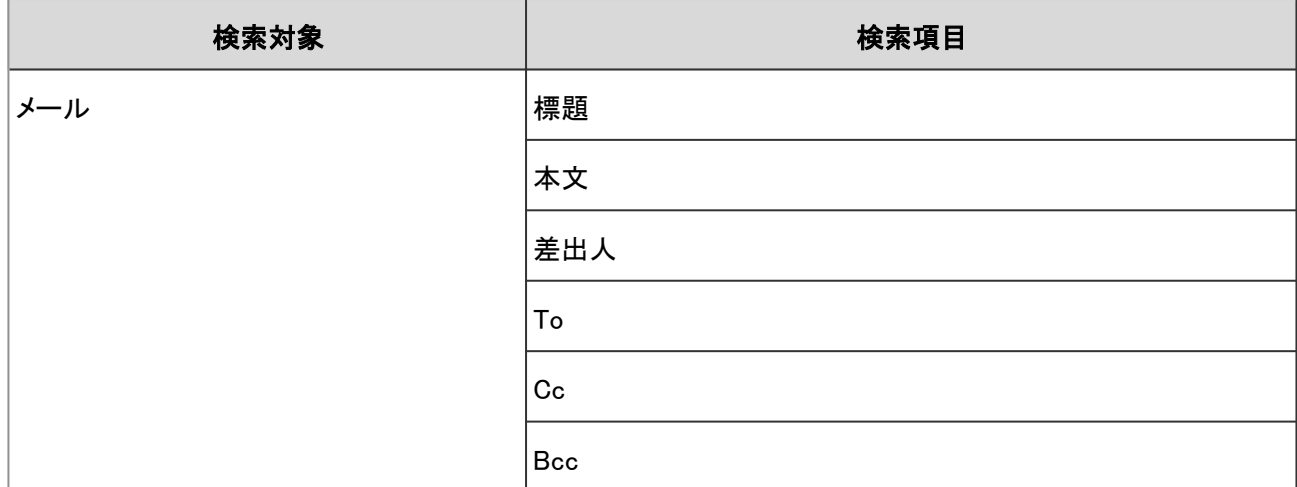

### 検索に使用できるオプション

「検索結果」画面では、次のオプションを使用して検索条件の設定や、検索結果の絞り込みができます。

● 検索文字列

検索キーワードを入力します。

- 検索メールアカウント
	- すべてのメールアカウントのフォルダーを対象にする場合に選択します。
- 検索フォルダ 検索対象にするメールアカウントとフォルダーを選択します。
- サブフォルダ検索 サブフォルダーを合わせて検索する場合に選択します。
- 検索期間 指定した期間内に更新されたデータを検索します。
- 検索項目 項目を選択して検索します。

#### 検索結果に表示されないデータ

次の項目やデータは、キーワードを含んでいても、検索結果に表示されません。

● 1度も既読にしていないメール

# 4.4.16 ワークフローの検索仕様

ワークフローで検索できる項目は、システム管理画面とユーザー画面で異なります。

#### システム管理画面で検索できる項目

システム管理画面で、検索ボックスにキーワードを入力して検索できる項目は、次のとおりです。

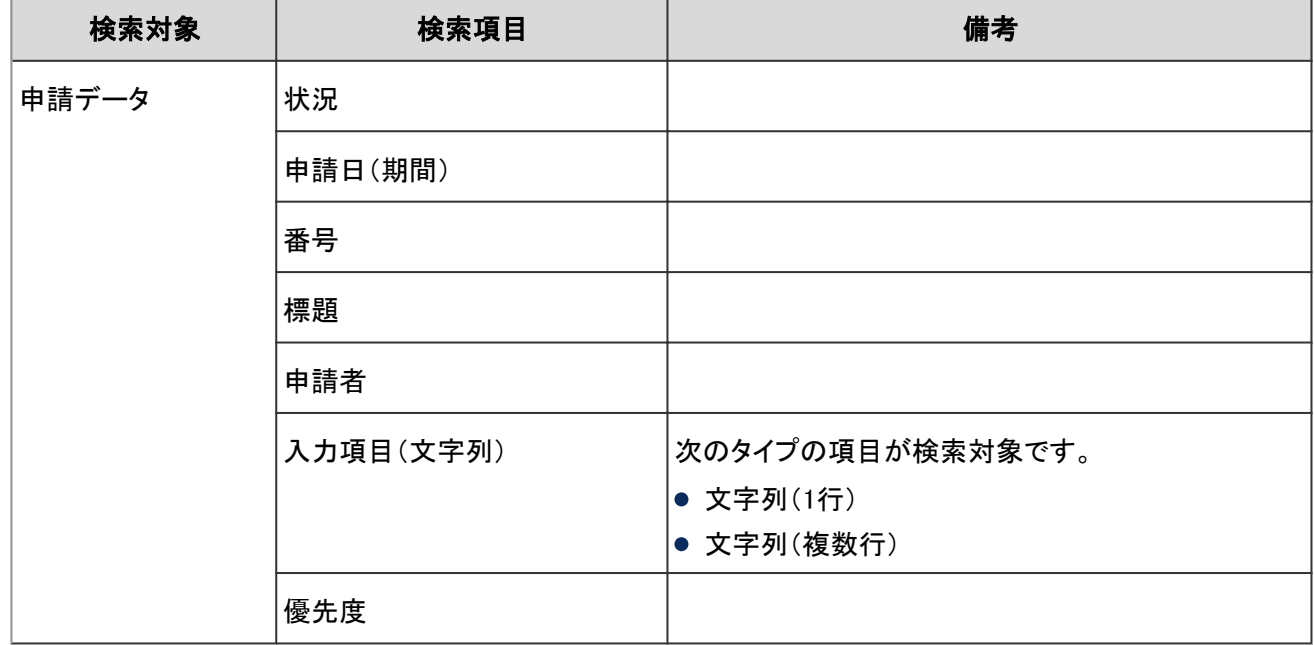

補足

● 選択した申請フォームを使用している申請データの中から検索します。

#### ユーザー画面で検索できる項目

ユーザー画面で、検索ボックスにキーワードを入力して検索できる項目は、次のとおりです。

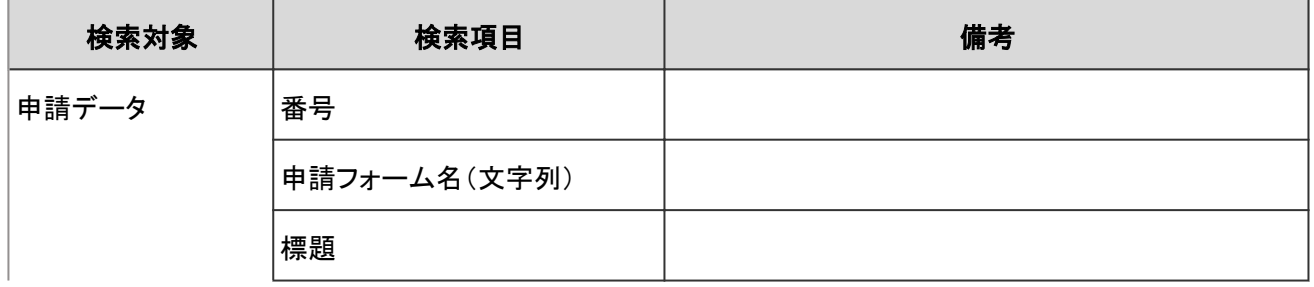

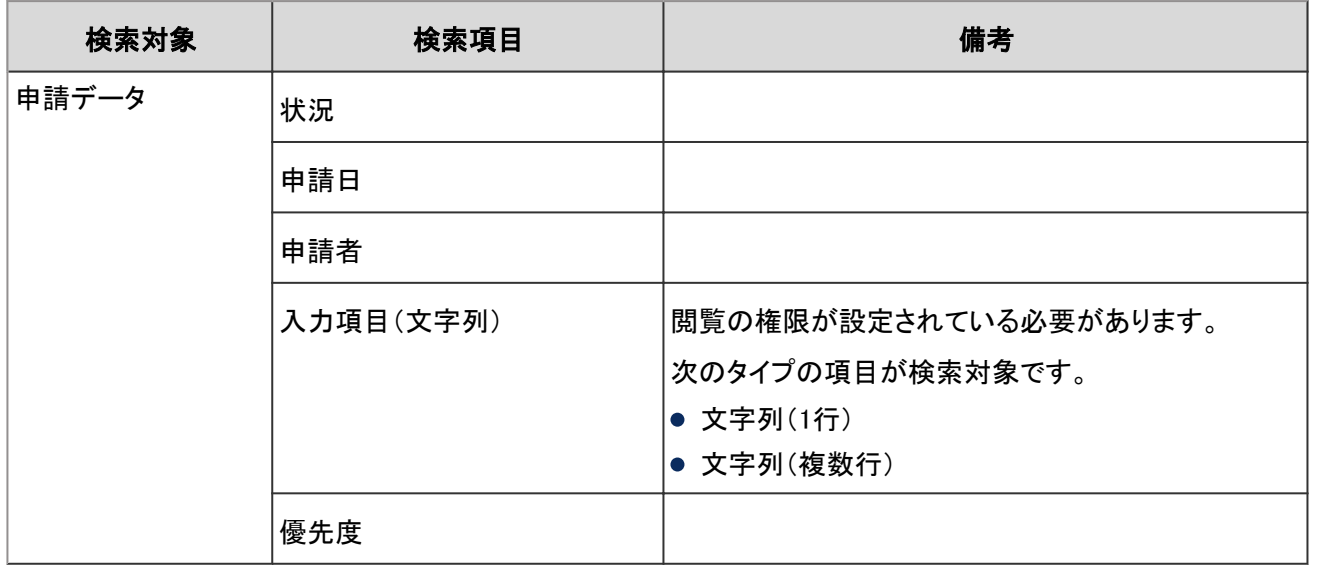

#### 補足

● 選択したフォルダー内の申請データの中から検索します。

#### 検索に使用できるオプション

「申請データの検索」画面では、次のオプションを使用して検索条件の設定や、検索結果の絞り込みができます。

検索対象

指定できる検索対象は次のとおりです。

- 最新一覧
- 受信一覧
- 送信一覧
- 承認予定一覧
- 公開一覧
- 表示件数

検索結果の表示件数を選択します。

● 検索条件 項目と条件式を組み合わせて、目的の申請データを検索します。

#### 検索結果に表示されないデータ

次の項目やデータは、キーワードを含んでいても、検索結果に表示されません。

● 下書きの申請

## 4.4.17 マルチレポートの検索仕様

マルチレポートで検索できる項目は、システム管理画面とユーザー画面で異なります。

## システム管理画面で検索できる項目

システム管理画面で、検索ボックスにキーワードを入力して検索できる項目は、次のとおりです。

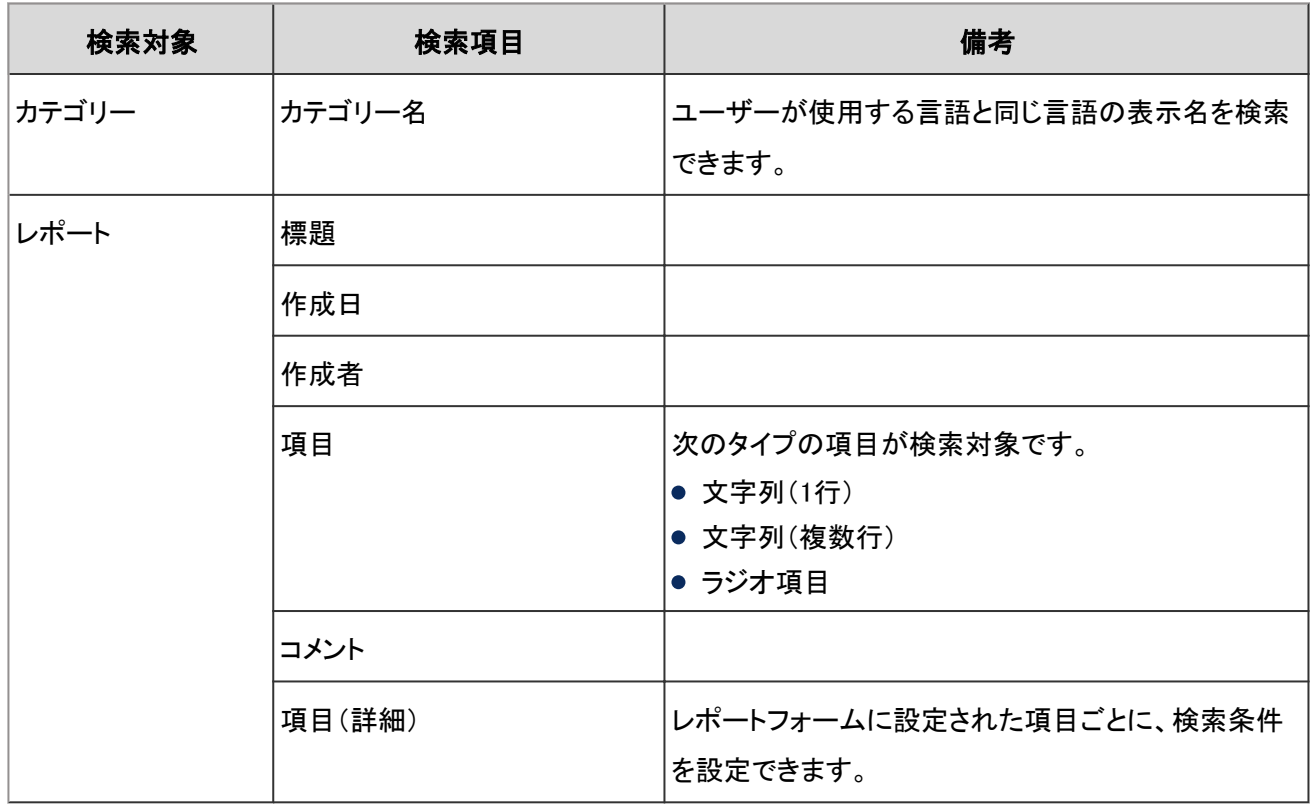

### ユーザー画面で検索できる項目

ユーザー画面で、検索ボックスにキーワードを入力して検索できる項目は、次のとおりです。

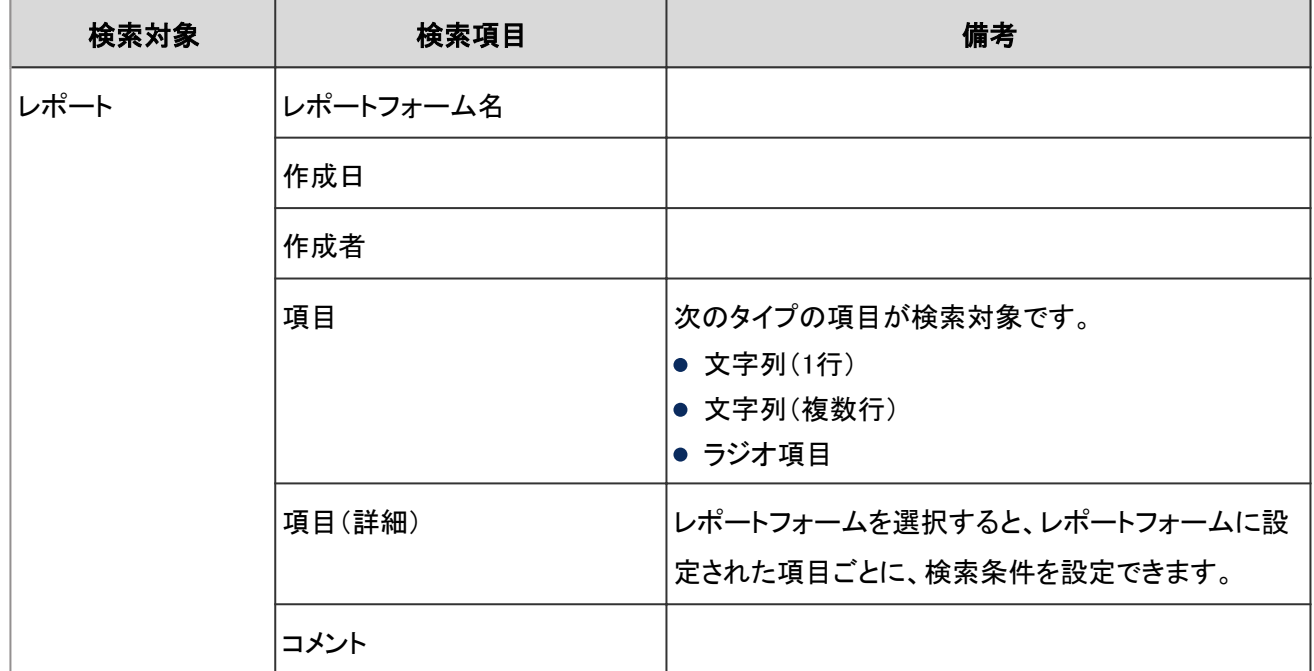

#### 検索に使用できるオプション

「レポートの検索」画面では、次のオプションを使用して検索条件の設定や、検索結果の絞り込みができます。

● フォルダ

指定できる検索対象は次のとおりです。

- 受信一覧
- 送信一覧
- 下書き
- 閲覧可能なレポート
- レポートフォーム レポートフォームのフォーム名をもとに検索します。
- 検索条件 項目と条件式を組み合わせて、目的のレポートを検索します。

#### 検索結果に表示されないデータ

次の項目やデータは、キーワードを含んでいても、検索結果に表示されません。

● 下書きのレポート

## 4.4.18 通知一覧の検索仕様

通知一覧はユーザー画面でのみ検索できます。

#### ユーザー画面で検索できる項目

ユーザー画面で、検索ボックスにキーワードを入力して検索できる項目は、次のとおりです。

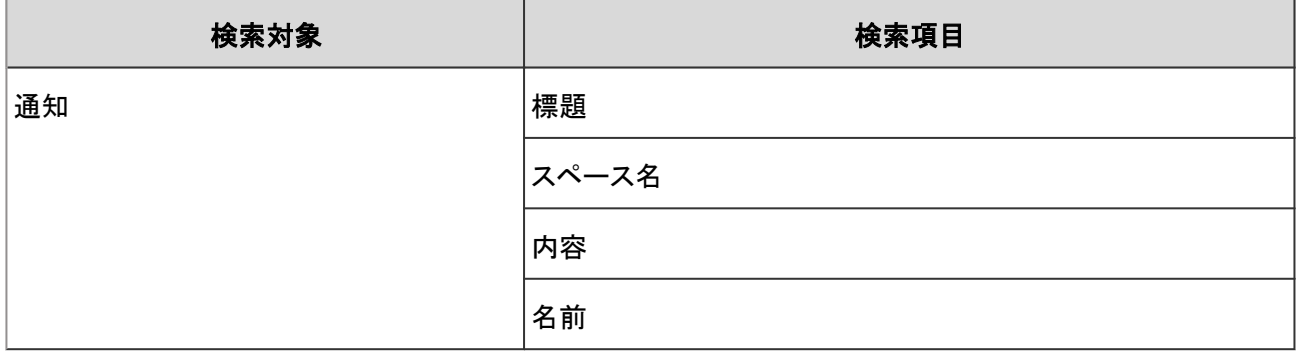

#### 検索に使用できるオプション

「通知一覧の検索」画面では、次のオプションを使用して検索条件の設定や、検索結果の絞り込みができます。

● 検索文字列

検索キーワードを入力します。

● 検索項目 項目を選択して検索します。

# 4.4.19 スペースの全文検索の仕様

スペースで検索できる項目は、システム管理画面とユーザー画面で異なります。

## システム管理画面で検索できる項目

システム管理画面で、検索ボックスにキーワードを入力して検索できる項目は、次のとおりです。

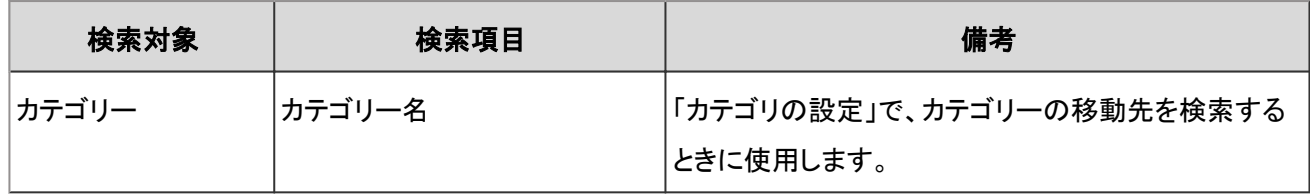

#### ユーザー画面で検索できる項目

ユーザー画面で、検索ボックスにキーワードを入力して検索できる項目は、次のとおりです。

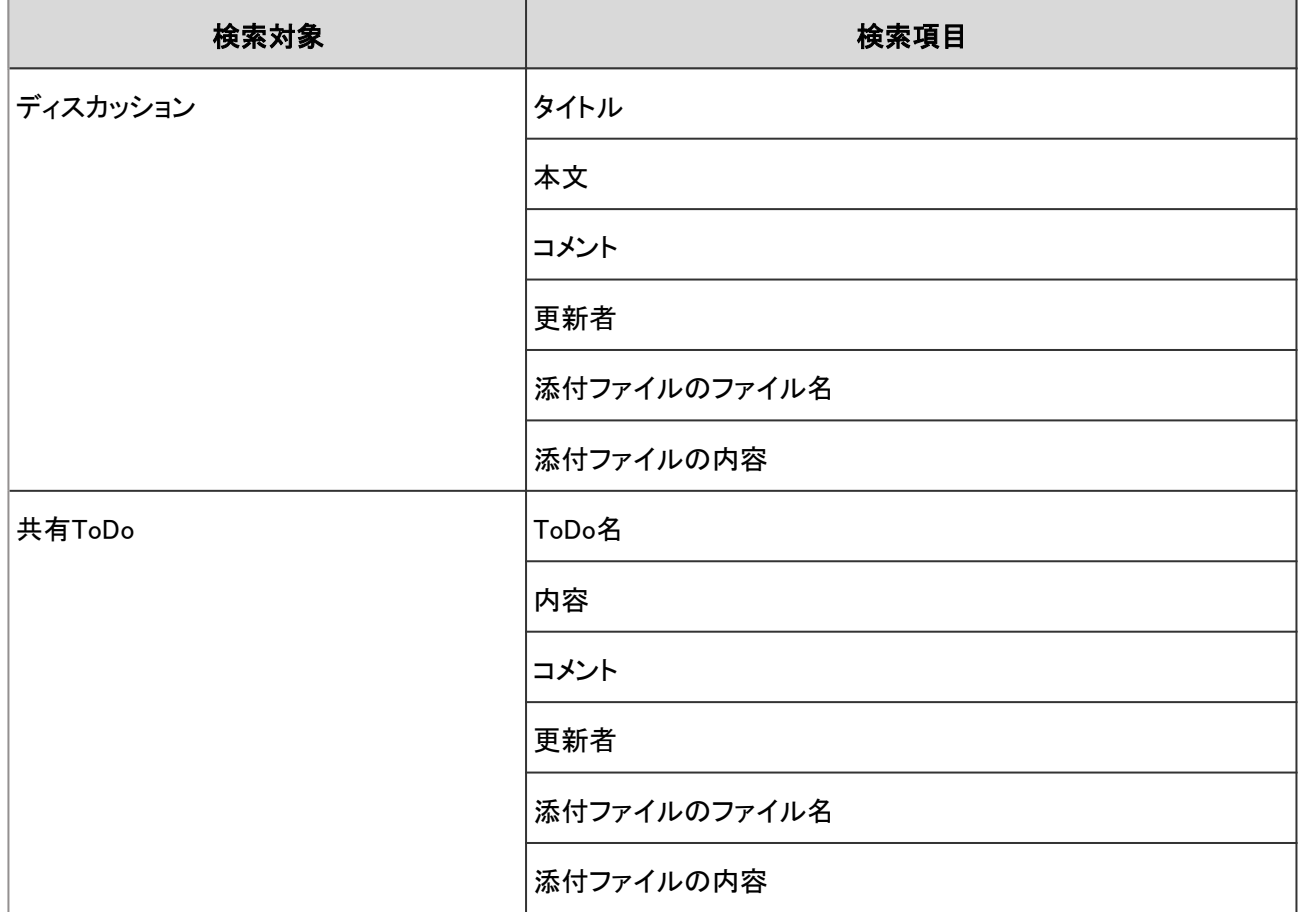

#### 補足

- 最大100万個のスペースを検索できます。
- サブフォルダーまたはサブカテゴリーを含め、最大10000個のフォルダーやカテゴリーを検索できます。10001 個以上のフォルダーやカテゴリーを検索する場合は、トップやルートなど、最上位のフォルダーまたはカテゴ リーを選択し、検索します。
- 検索できるファイルの形式は、次のページを参照してください。 [4.4.25 全文検索で検索できるファイル](#page-779-0) - 780ページ

#### 検索に使用できるオプション

「検索結果」画面では、次のオプションを使用して検索条件の設定や、検索結果の絞り込みができます。

表示順

検索結果を、指定された表示順で表示できます。指定できる表示順は次のとおりです。

関連度:

キーワードの使用頻度や、データ内のキーワードの間隔などをもとに、関連性が高い順に表示します。

更新日時:

更新日時が新しい順に表示します。

- ファイルのみ表示/タイトルを検索 検索の条件を指定します。「ファイルのみ表示」と「タイトルを検索」は併用できません。
	- ファイルのみ表示 添付ファイルのファイル名にキーワードが含まれるデータを検索します。添付ファイルの種類で絞り込めます。
- タイトルを検索 ディスカッションや共有ToDoのタイトルにキーワードが含まれるデータを検索します。
- 検索対象

検索対象を指定して検索します。指定できる検索対象は次のとおりです。

- ディスカッション
- 共有ToDo
- 更新者

検索結果を、データの最終更新者で絞り込めます。

期間

検索結果を、データの最終更新日で絞り込めます。

- 開始日のみを指定する場合: 指定した日付から今日までの期間に更新されたデータを検索します。
- 終了日のみを指定する場合:

更新日が最も古いデータから指定した日までの期間に更新されたデータを検索します。

言語

検索結果を言語で絞り込めます。

## 4.4.20 メッセージの全文検索の仕様

メッセージで検索できる項目は、システム管理画面とユーザー画面で異なります。

#### システム管理画面で検索できる項目

システム管理画面で、検索ボックスにキーワードを入力して検索できる項目は、次のとおりです。

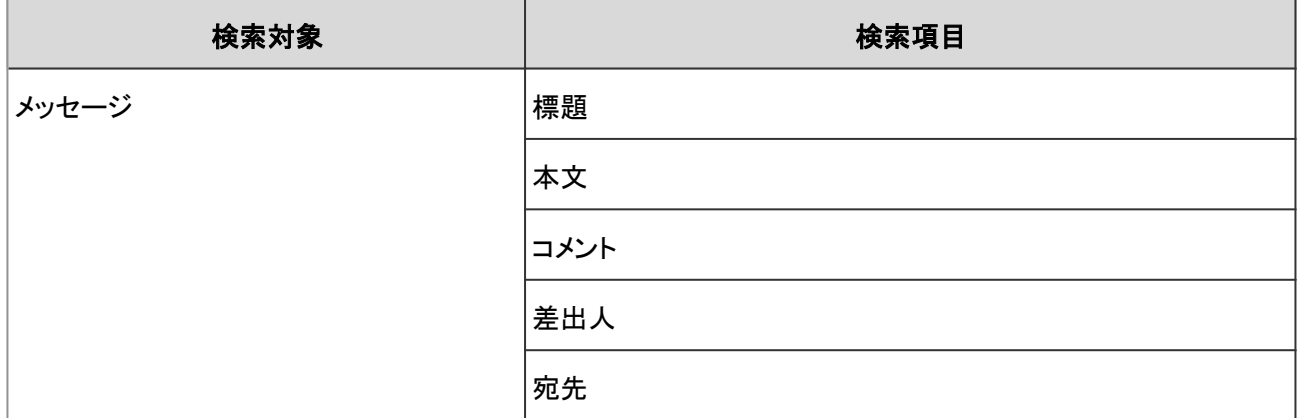

#### ユーザー画面で検索できる項目

ユーザー画面で、検索ボックスにキーワードを入力して検索できる項目は、次のとおりです。

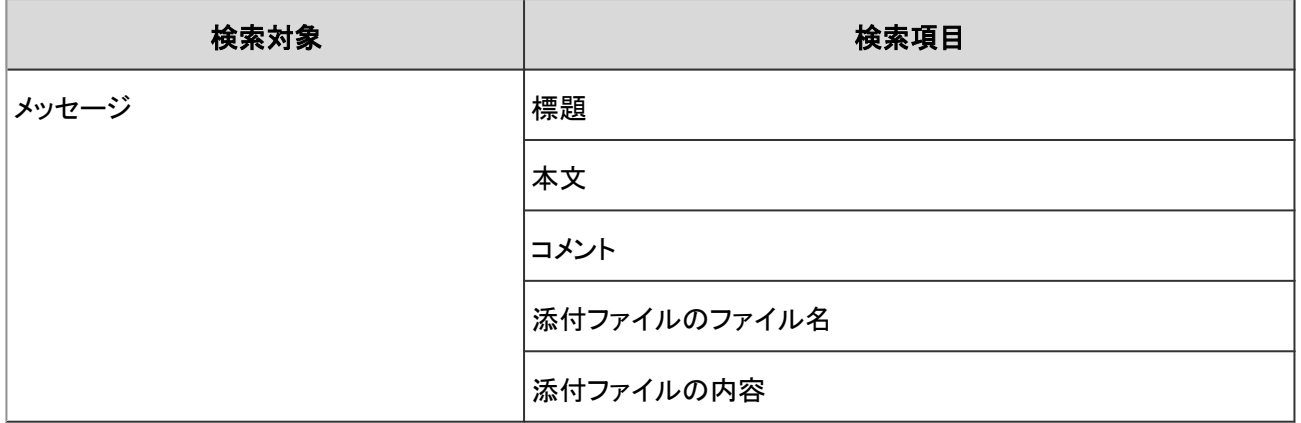

補足

- 最大100万個のメッセージを検索できます。
- サブフォルダーを含め、最大10000個のフォルダーを検索できます。10001個以上のフォルダーを検索する場 合は、最上位のフォルダーを選択し、検索します。
- 検索できるファイルの形式は、次のページを参照してください。 [4.4.25 全文検索で検索できるファイル](#page-779-0) - 780ページ

#### 検索に使用できるオプション

「検索結果」画面では、次のオプションを使用して検索条件の設定や、検索結果の絞り込みができます。

表示順

検索結果を、指定された表示順で表示できます。指定できる表示順は次のとおりです。

関連度:

キーワードの使用頻度や、データ内のキーワードの間隔などをもとに、関連性が高い順に表示します。

更新日時:

更新日時が新しい順に表示します。

● ファイルのみ表示/標題を検索

検索の条件を指定します。「ファイルのみ表示」と「標題を検索」は併用できません。

- ファイルのみ表示 添付ファイルのファイル名にキーワードが含まれるデータを検索します。添付ファイルの種類で絞り込めます。
- 標題を検索 標題にキーワードが含まれるデータを検索します。
- 検索フォルダ
	- 指定したフォルダー内のデータを検索します。
- 差出人

メッセージの差出人で、検索と絞り込みができます。「差出人」欄には、ユーザーの表示名を入力します。

- ●「キーワード」欄を空欄にし、「差出人」を入力した場合: 該当する差出人からのメッセージを検索します。
- ●「キーワード」欄に文字列を入力し、「差出人」欄にもユーザーの表示名を入力した場合: 「キーワード」欄に入力した文字列をもとにメッセージを検索し、検索した結果から「差出人」欄に入力した差出人 のメッセージを絞り込みます。
- 期間

検索結果を、データの最終更新日で絞り込めます。

- 開始日のみを指定した場合: 指定した日付から今日までの期間に更新されたデータを検索します。
- 終了日のみを指定した場合: 更新日が最も古いデータから指定した日までの期間に更新されたデータを検索します。
- 言語

検索結果を言語で絞り込めます。

#### 検索結果に表示されないデータ

次の項目やデータは、キーワードを含んでいても、検索結果に表示されません。

- 下書きのメッセージ
- ごみ箱のメッセージ

## 4.4.21 掲示板の全文検索の仕様

掲示板で検索できる項目は、システム管理画面とユーザー画面で異なります。

## システム管理画面で検索できる項目

システム管理画面で、検索ボックスにキーワードを入力して検索できる項目は、次のとおりです。

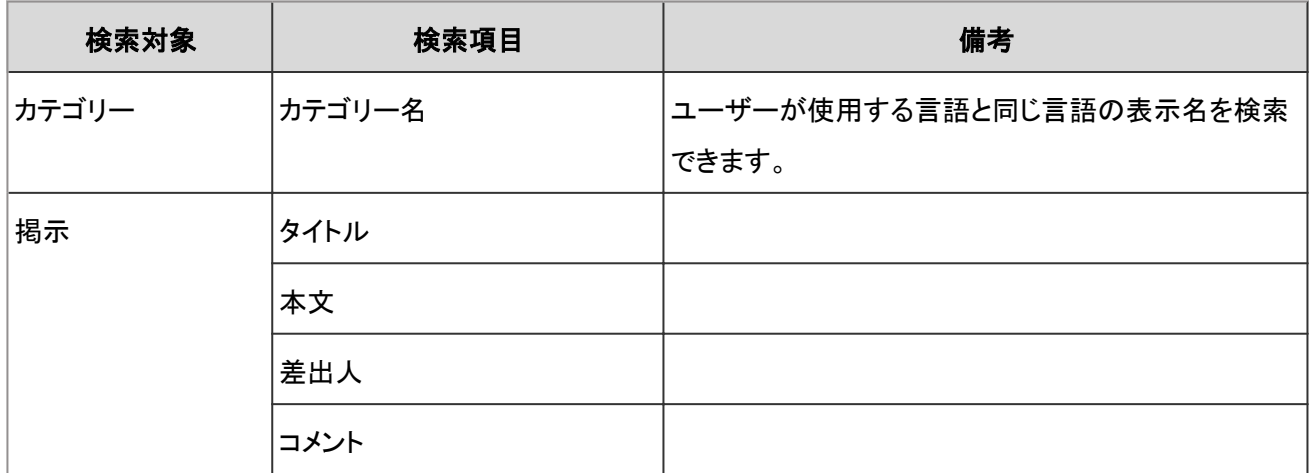

### ユーザー画面で検索できる項目

ユーザー画面で、検索ボックスにキーワードを入力して検索できる項目は、次のとおりです。

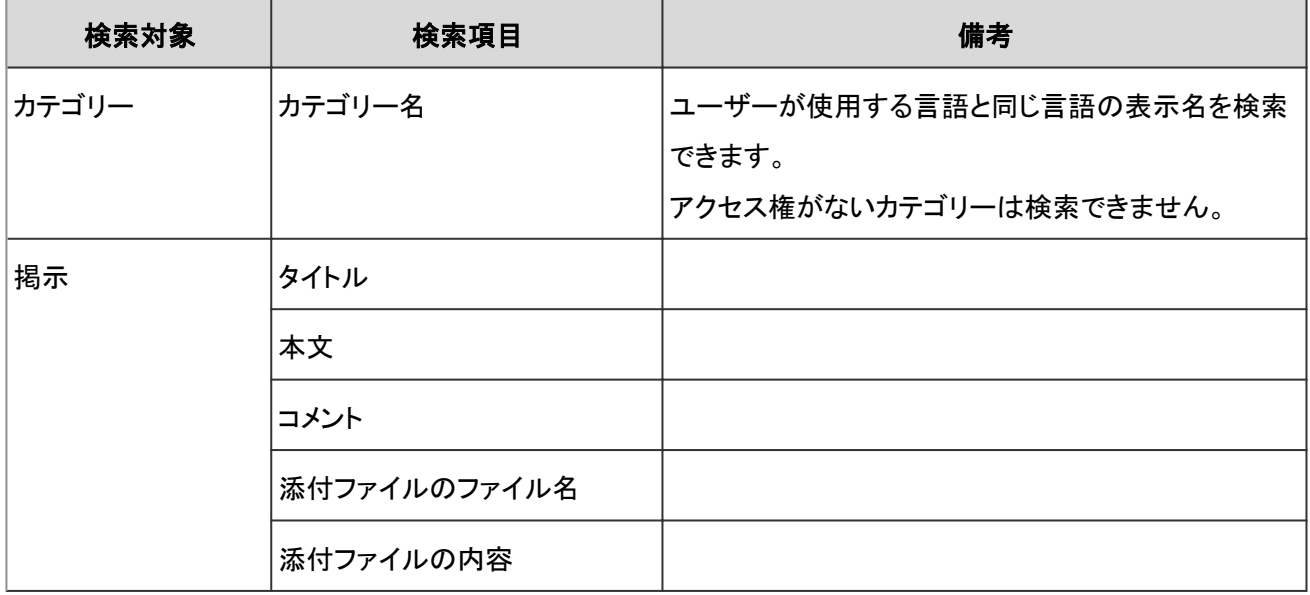

#### 補足

- サブカテゴリーを含め、最大10000個のカテゴリーを検索できます。10001個以上のカテゴリーを検索する場合 は、最上位のカテゴリーを選択し、検索します。
- 検索できるファイルの形式は、次のページを参照してください。 [4.4.25 全文検索で検索できるファイル](#page-779-0) - 780ページ

### 検索に使用できるオプション

「検索結果」画面では、次のオプションを使用して検索条件の設定や、検索結果の絞り込みができます。

検索対象

指定できる検索対象は次のとおりです。

- 掲示
- カテゴリ名

選択しているカテゴリーと、そのサブカテゴリーのカテゴリー名を検索できます。

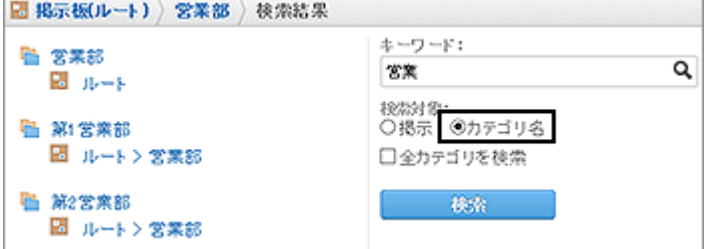

ルート以外のカテゴリーを選択している場合は、「全カテゴリを検索」が表示されます。

選択しているカテゴリーにかかわらず、掲示板の全カテゴリーを対象に検索する場合に選択します。

● 表示順

検索結果を、指定された表示順で表示します。指定できる表示順は次のとおりです。

関連度:

キーワードの使用頻度や、データ内のキーワードの間隔などをもとに、関連性が高い順に表示します。

更新日時:

更新日時が新しい順に表示します。

● ファイルのみ表示/タイトルを検索

検索の条件を指定します。「ファイルのみ表示」と「タイトルを検索」は併用できません。

● ファイルのみ表示

添付ファイルのファイル名にキーワードが含まれるデータを検索します。添付ファイルの種類で絞り込めます。

- タイトルを検索 タイトルにキーワードが含まれるデータを検索します。
- 差出人

掲示の最終更新者で絞り込めます。「差出人」欄には、ユーザーの表示名を入力します。

● 期間

検索結果を、データの最終更新日で絞り込めます。

- 開始日のみを指定する場合: 指定した日付から今日までの期間に更新されたデータを検索します。
- 終了日のみを指定する場合: 更新日が最も古いデータから指定した日までの期間に更新されたデータを検索します。
- 言語

検索結果を言語で絞り込めます。

#### 検索結果に表示されないデータ

次の項目やデータは、キーワードを含んでいても、検索結果に表示されません。

- 下書きの掲示
- 掲示開始待ちの掲示
- 期限切れの掲示

# 4.4.22 ファイル管理の全文検索の仕様

ファイル管理で検索できる項目は、システム管理画面とユーザー画面で異なります。

#### システム管理画面で検索できる項目

システム管理画面で、検索ボックスにキーワードを入力して検索できる項目は、次のとおりです。

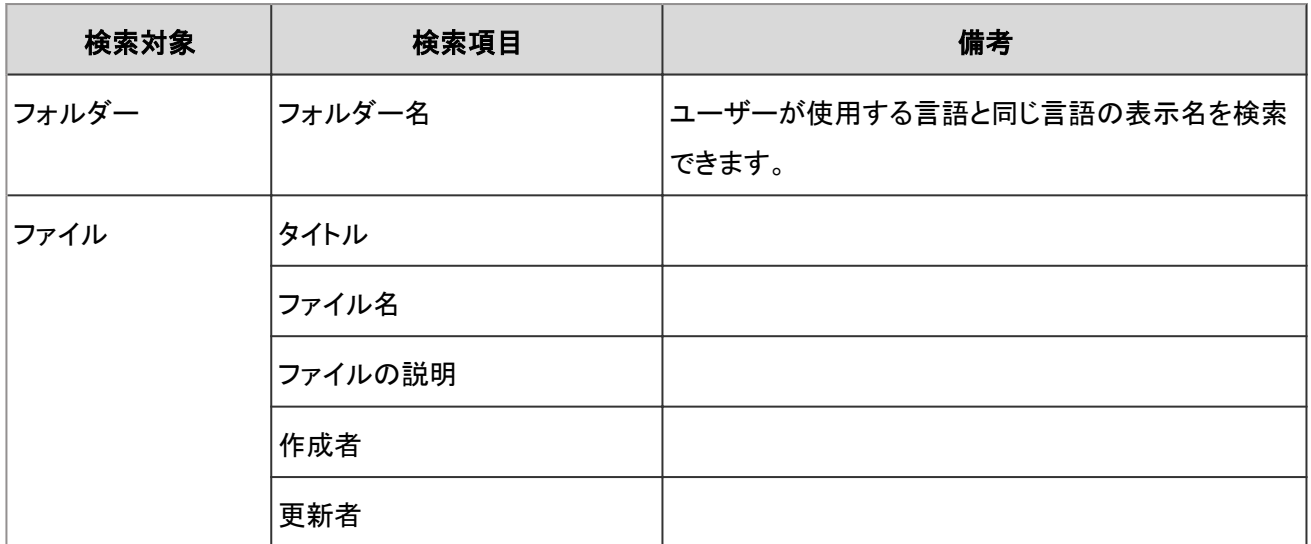

#### ユーザー画面で検索できる項目

ユーザー画面で、検索ボックスにキーワードを入力して検索できる項目は、次のとおりです。

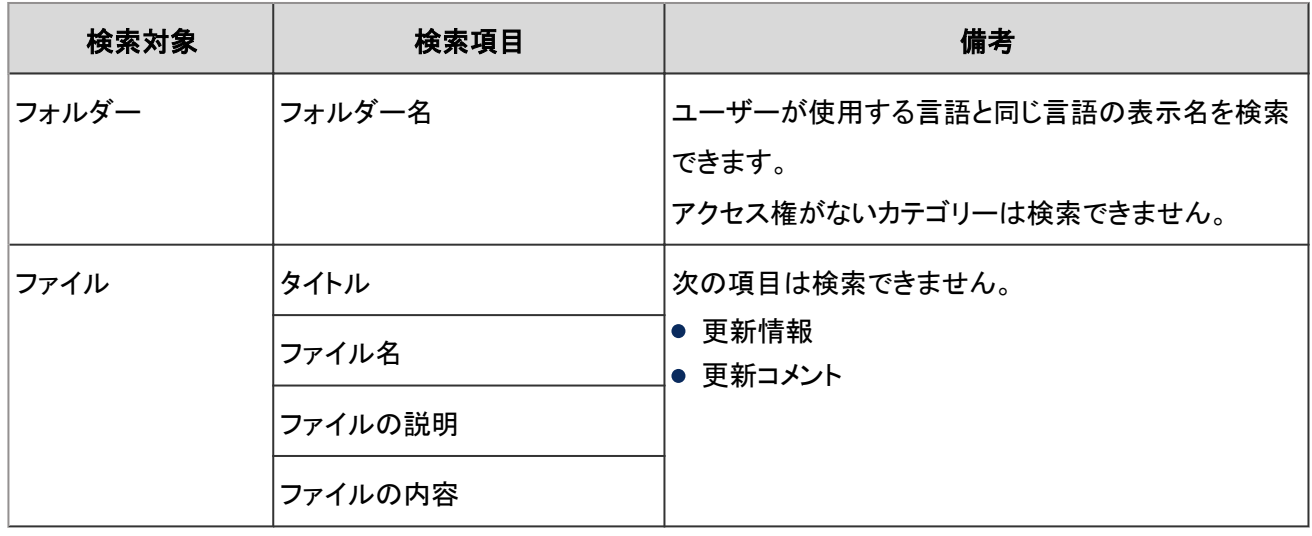

補足

- サブフォルダーを含め、最大10000個のフォルダーを検索できます。10001個以上のフォルダーを検索する場 合は、最上位のフォルダーを選択し、検索します。
- 検索できるファイルの形式は、次のページを参照してください。 [4.4.25 全文検索で検索できるファイル](#page-779-0) - 780ページ

#### 検索に使用できるオプション

「検索結果」画面では、次のオプションを使用して検索条件の設定や、検索結果の絞り込みができます。

検索対象

指定できる検索対象は次のとおりです。

- ファイル
- フォルダ名

検索対象の「フォルダ名」を選択します。

選択しているフォルダーと、そのフォルダーに含まれるサブフォルダーのフォルダー名を検索できます。

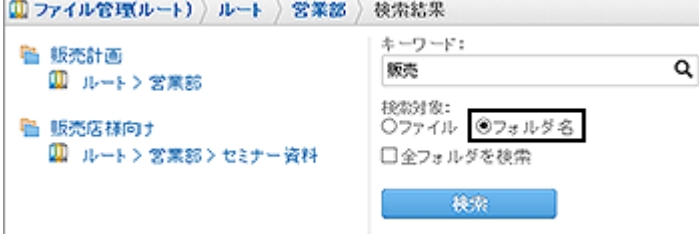

ルート以外のカテゴリーを選択している場合は、「全カテゴリを検索」が表示されます。

選択しているカテゴリーにかかわらず、掲示板の全カテゴリーを対象に検索する場合に選択します。

表示順

検索結果を、指定された表示順で表示します。指定できる表示順は次のとおりです。

関連度:

キーワードの使用頻度や、データ内のキーワードの間隔などをもとに、関連性が高い順に表示します。

更新日時:

更新日時が新しい順に表示します。

更新者

データの最終更新者で絞り込めます。「更新者」欄には、ユーザーの表示名を入力します。

期間

検索結果を、データの最終更新日で絞り込めます。

- 開始日のみを指定する場合: 指定した日付から今日までの期間に更新されたデータを検索します。
- 終了日のみを指定する場合: 更新日が最も古いデータから指定した日までの期間に更新されたデータを検索します。
- 言語

検索結果を言語で絞り込めます。

#### 検索結果に表示されないデータ

次の項目やデータは、キーワードを含んでいても、検索結果に表示されません。

- ごみ箱のファイル
- 古い世代のファイル
- 更新情報
- 更新コメント

# 4.4.23 メールの全文検索の仕様

メールはユーザー画面でのみ検索できます。

#### ユーザー画面で検索できる項目

ユーザー画面で、検索ボックスにキーワードを入力して検索できる項目は、次のとおりです。

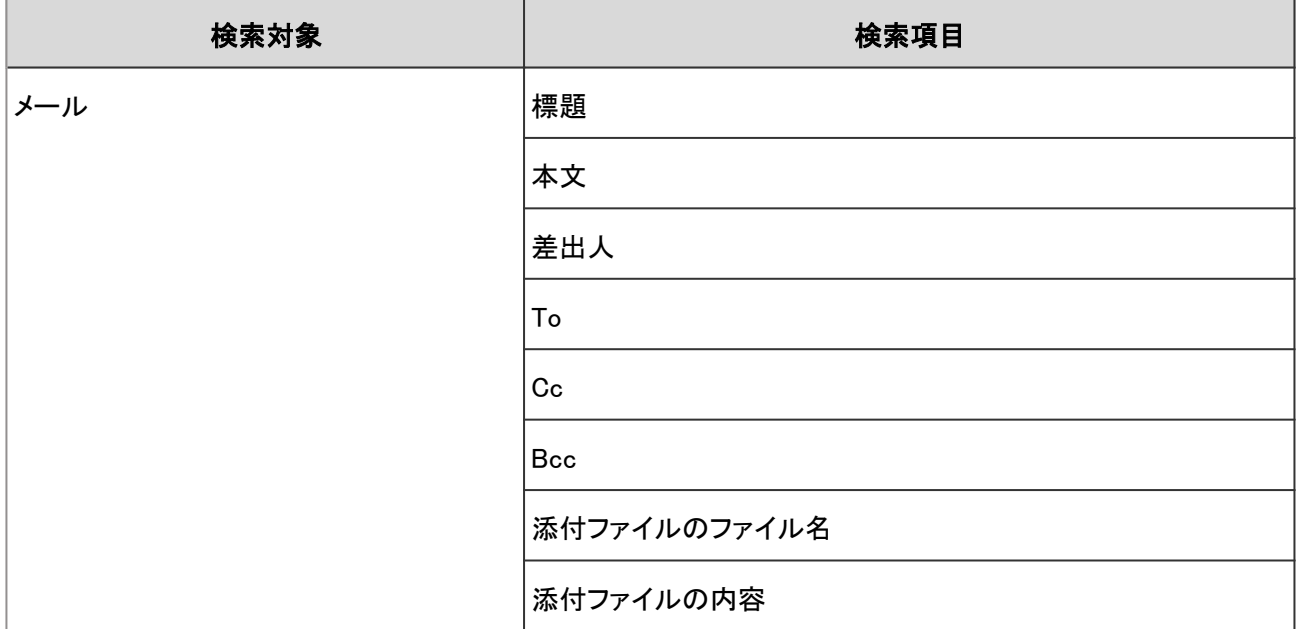

### 検索に使用できるオプション

「検索結果」画面では、次のオプションを使用して検索条件の設定や、検索結果の絞り込みができます。

表示順

検索結果を、指定された表示順で表示します。指定できる表示順は次のとおりです。

関連度:

キーワードの使用頻度や、データ内のキーワードの間隔などをもとに、関連性が高い順に表示します。

更新日時:

更新日時が新しい順に表示します。

● 標題を検索

標題にキーワードが含まれるデータを検索します。

● 検索フォルダ

フォルダーを指定して検索します。

差出人

メールの差出人をもとに、検索と絞り込みができます。「差出人」欄には、ユーザーの表示名を入力します。

- ●「キーワード」欄を空欄にし、「差出人」を入力した場合: 該当する差出人からのメールを検索します。
- ●「キーワード」欄に文字列を入力し、「差出人」欄にもユーザーの表示名を入力した場合: 「キーワード」欄に入力した文字列をもとにメッセージを検索し、検索した結果から「差出人」欄に入力した差出人 のメールを絞り込みます。

● To、Cc、Bcc

メールの宛先をもとに、検索と絞り込みができます。「To、Cc、Bcc」欄には、ユーザーの表示名を入力します。

期間

検索結果を、データの最終更新日で絞り込めます。

- 開始日のみを指定する場合: 指定した日付から今日までの期間に更新されたデータを検索します。
- 終了日のみを指定する場合: 更新日が最も古いデータから指定した日までの期間に更新されたデータを検索します。
- 言語

検索結果を言語で絞り込めます。

#### 検索結果に表示されないデータ

次の項目やデータは、キーワードを含んでいても、検索結果に表示されません。

- 1 度も既読にしていないメール
- 下書きのメール
- ごみ箱のメール

## 4.4.24 検索キーワードについて

全文検索の検索ボックスに入力する検索キーワードについて説明します。

#### 複数のキーワードで検索する

全文検索では、複数のキーワードを使った検索ができます。

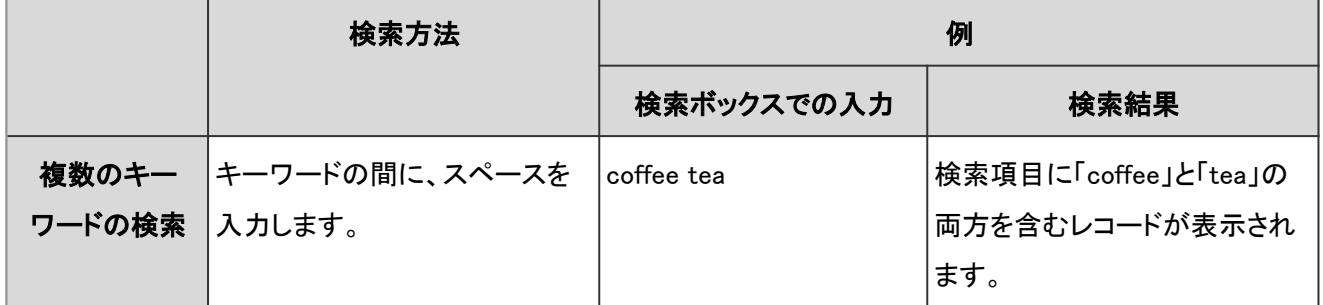

#### 日本語や中国語で検索する時の注意

掲示板のカテゴリー名とファイル管理のフォルダー名以外は、2文字以上のキーワードで検索する必要があります。

● 例: 値が「日本語」のデータを検索する場合

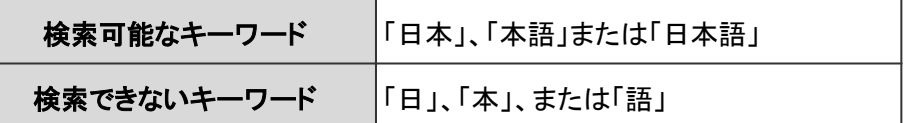

#### <span id="page-779-0"></span>補足

- 値が1文字のデータは、1文字のキーワードで検索できます。
- キーワードに句読点以外の全角記号を使用すると、検索できない場合があります。

#### 英数字で検索する時の注意

掲示板のカテゴリー名とファイル管理のフォルダー名以外は、単語単位で検索します。スペースまたは全角文字で区 切られた英数字が単語として認識されます。

アルファベットの大文字と小文字は区別されません。

● 例: 値が「Garoon」のデータを検索する場合

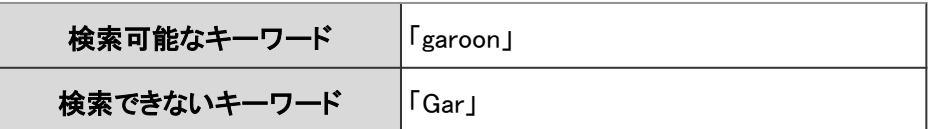

# 4.4.25 全文検索で検索できるファイル

ガルーンは、次の表に記載している製品で作成されたファイルや文書を検索できます。

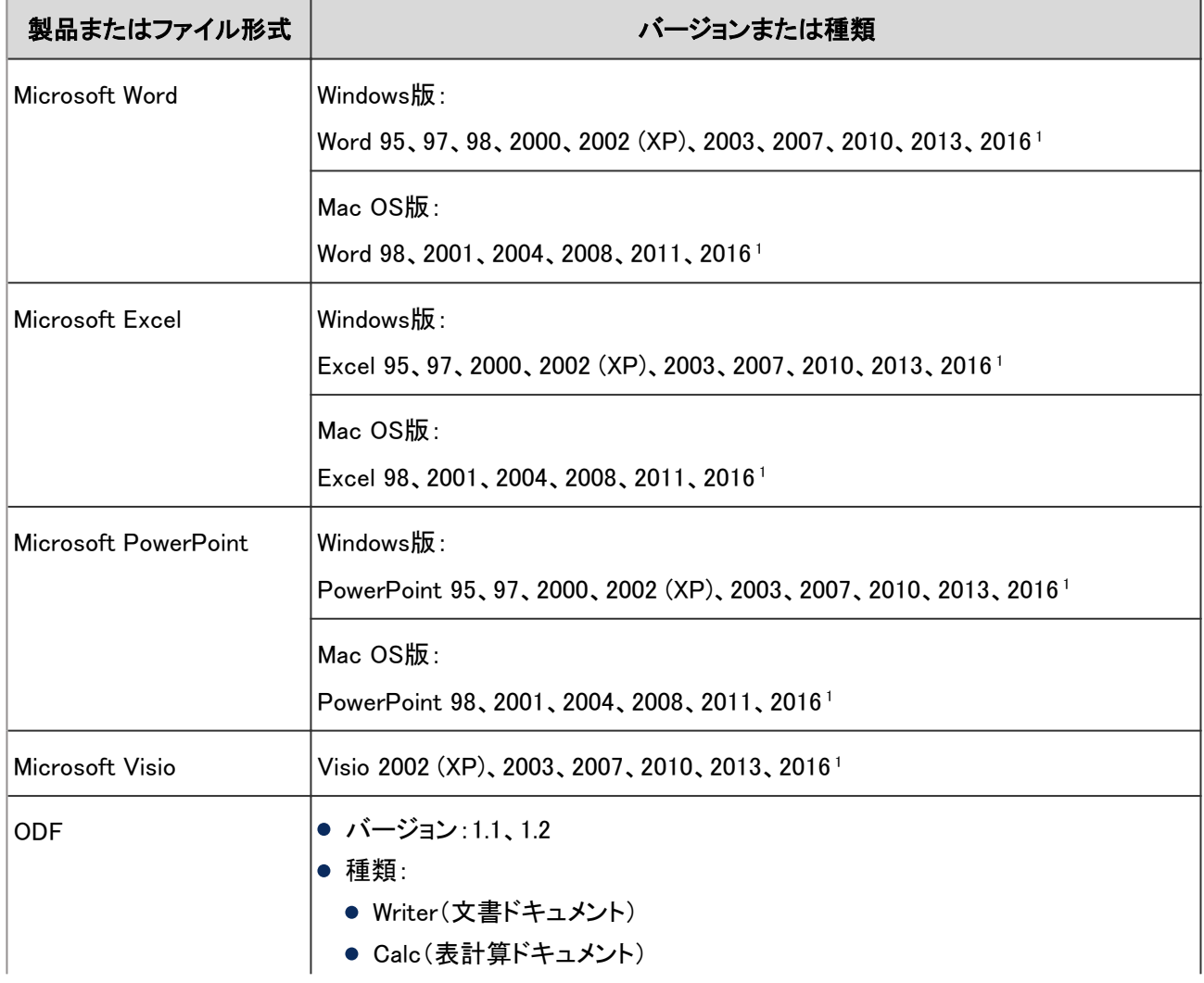

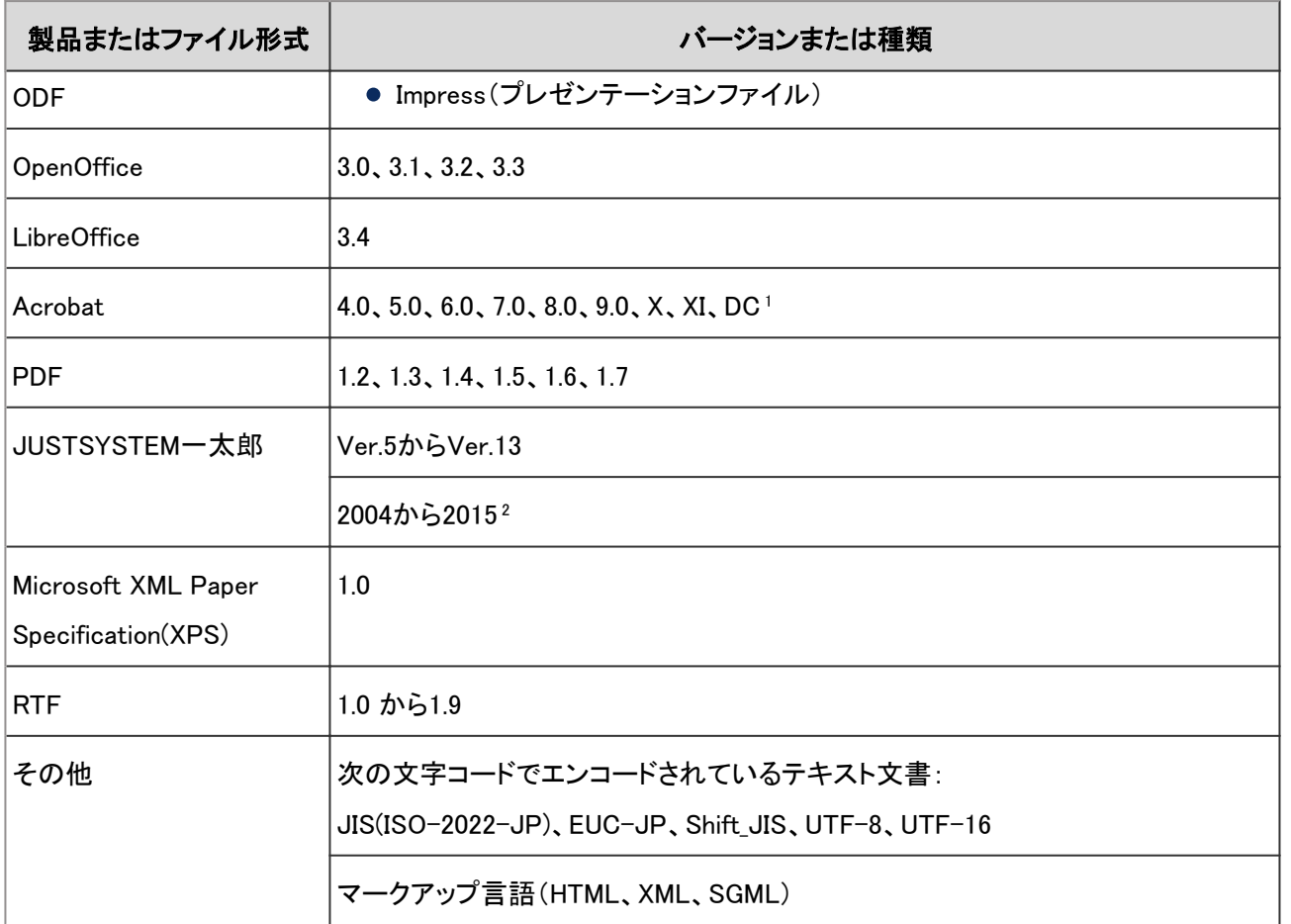

<sup>1</sup>:バージョン 2.0.2以降の全文検索サーバーで検索できることを確認しています。

<sup>2</sup>:バージョン 2.0.1以前の全文検索サーバーでは、バージョン 2006から2011までのファイルを検索できます。

#### 補足

- 検索できるファイルのファイルサイズの上限は、全文検索サーバーのバージョンによって異なります。
	- **バージョン 2.0.2の場合:50MB**
	- **バージョン 2.0.1の場合: 40MB**
- 全文検索サーバーを、2.0.1以前のバージョンから2.0.2以降のバージョンにバージョンアップした場合、検索で きるファイルサイズの上限に50MBが適用されるのは、バージョンアップ後にアップロードしたファイルだけで す。

バージョン 2.0.2にバージョンアップ後、インデックスを再作成すると、バージョン 2.0.1以前にアップロードした ファイルも含め、ファイルサイズが50MBまでのファイルを検索できます。 [全文検索サーバーガイド](https://help.cybozu.com/ja/g4/guide/index.html#guide_index_07)

- 全文検索サーバーは、検索対象のファイルからテキストのみを抽出してインデックスを作成します。抽出され たテキストの先頭から1,048,576文字までを検索できます。
- Office Web Appsで作成されたファイルは、バージョン 2.0.2以降の全文検索サーバーで検索できることを確認 しています。
- 暗号化されたPDFファイルも検索できます。ただし、Acrobat X以降の256-bit AES暗号化には未対応です。
- Unicode私用領域を利用した文字(例:外字)は、検索できない場合があります。また、検索結果画面に正しく 表示されない場合があります。

# 4.5 タイムゾーン

# 4.5.1 タイムゾーン一覧

ガルーンは、2015年8月16日に次のWebサイトで公開されたタイムゾーンデータを使用しています。

<http://pecl.php.net/package/timezonedb>

ガルーンで使用できるタイムゾーンは次のとおりです。

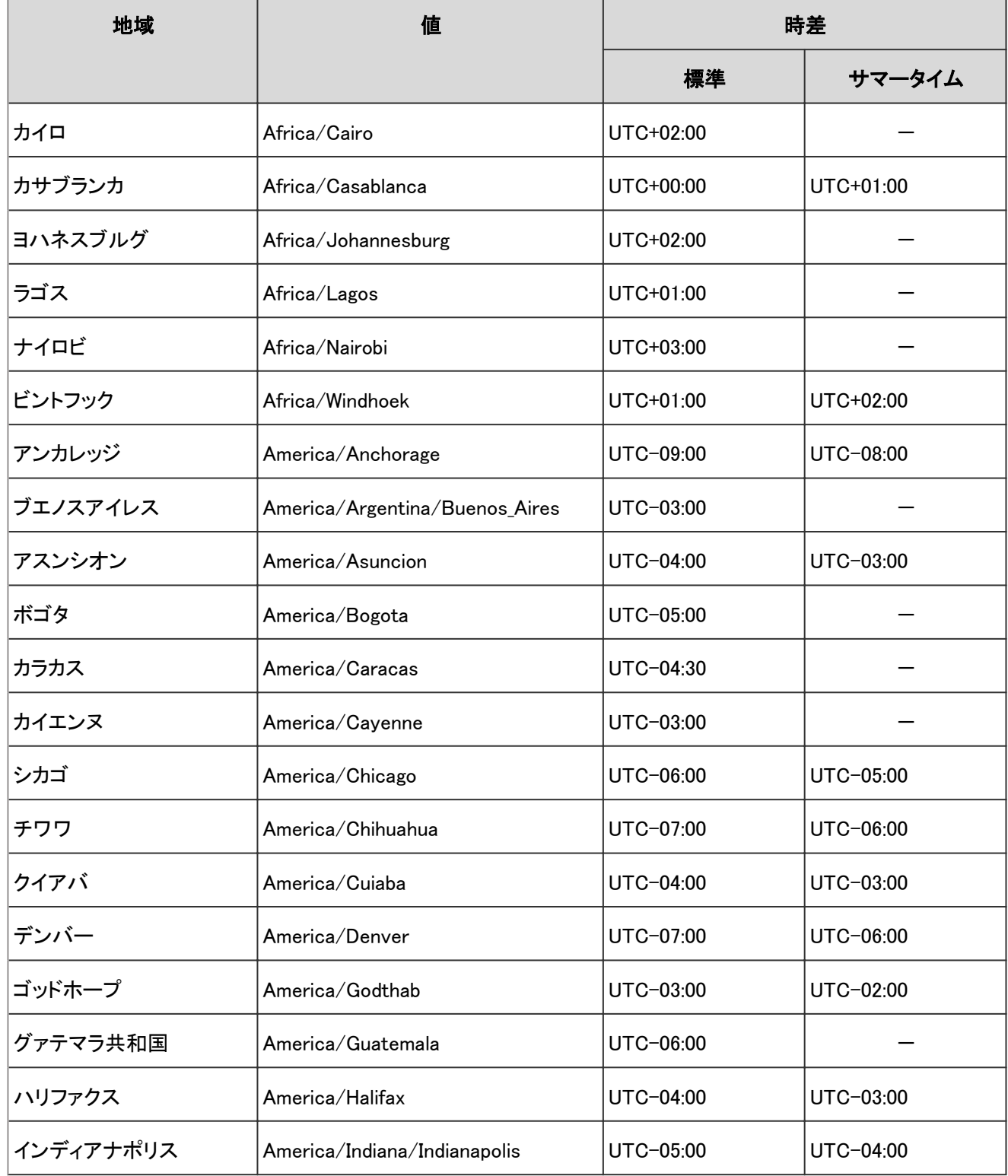

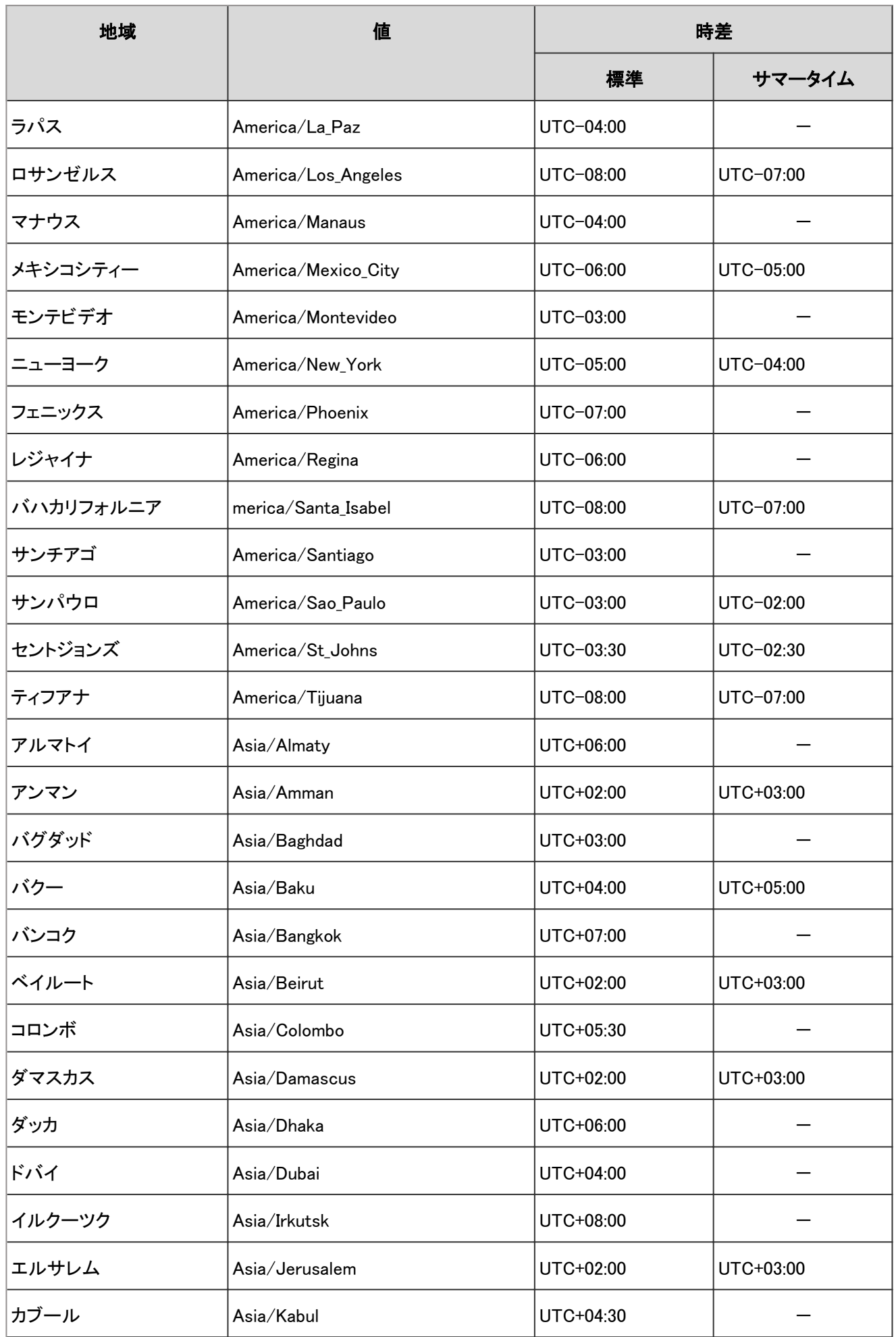

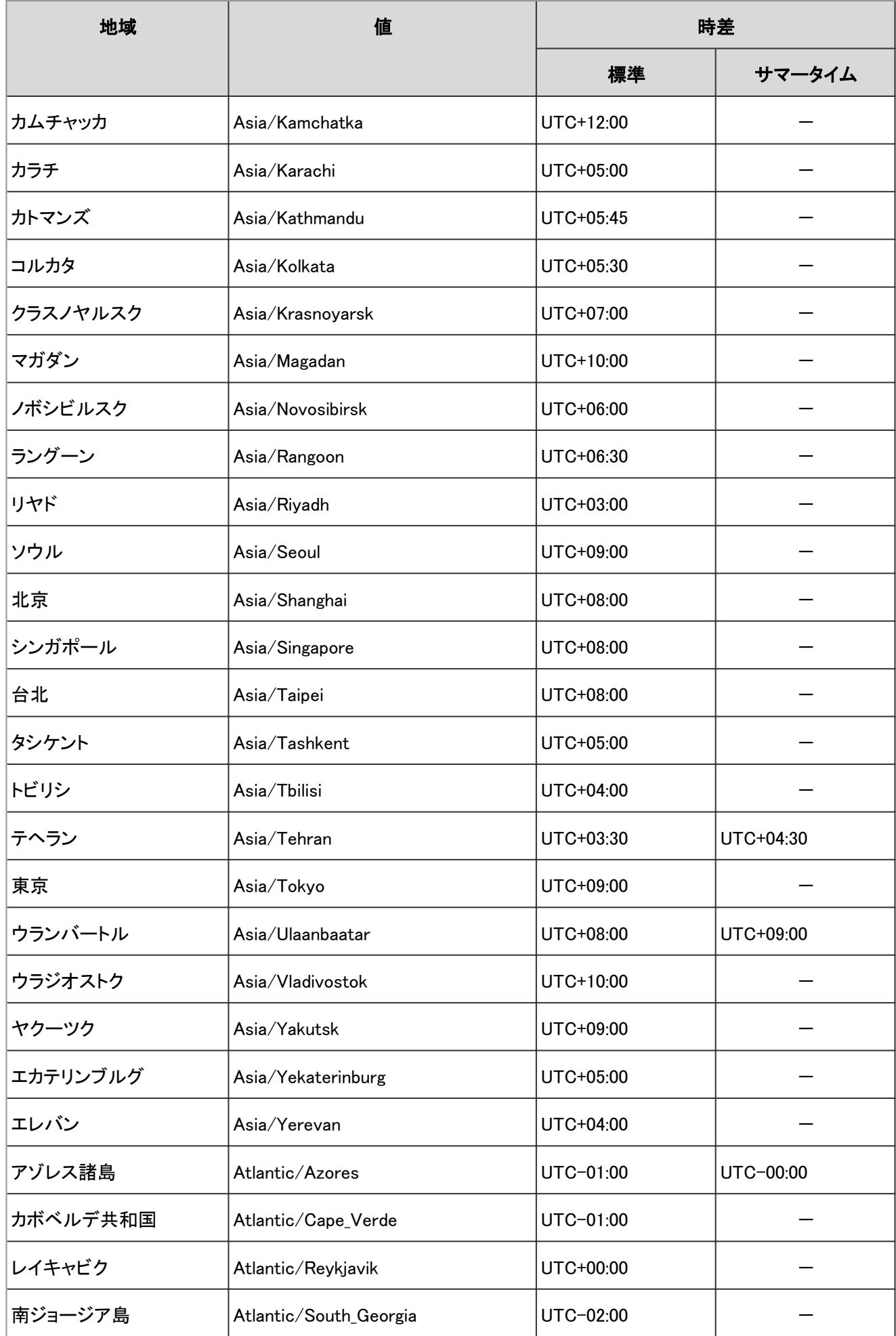

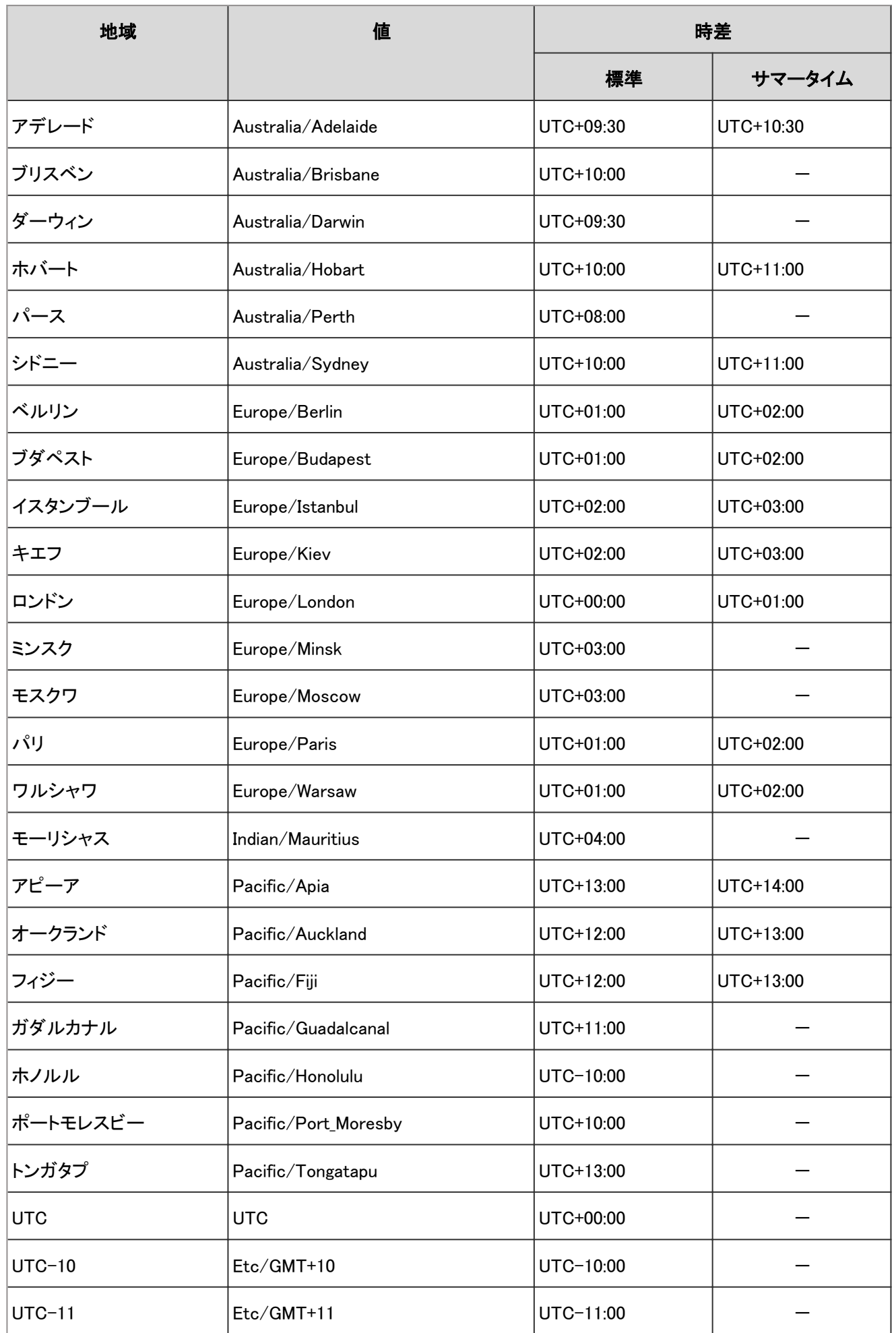

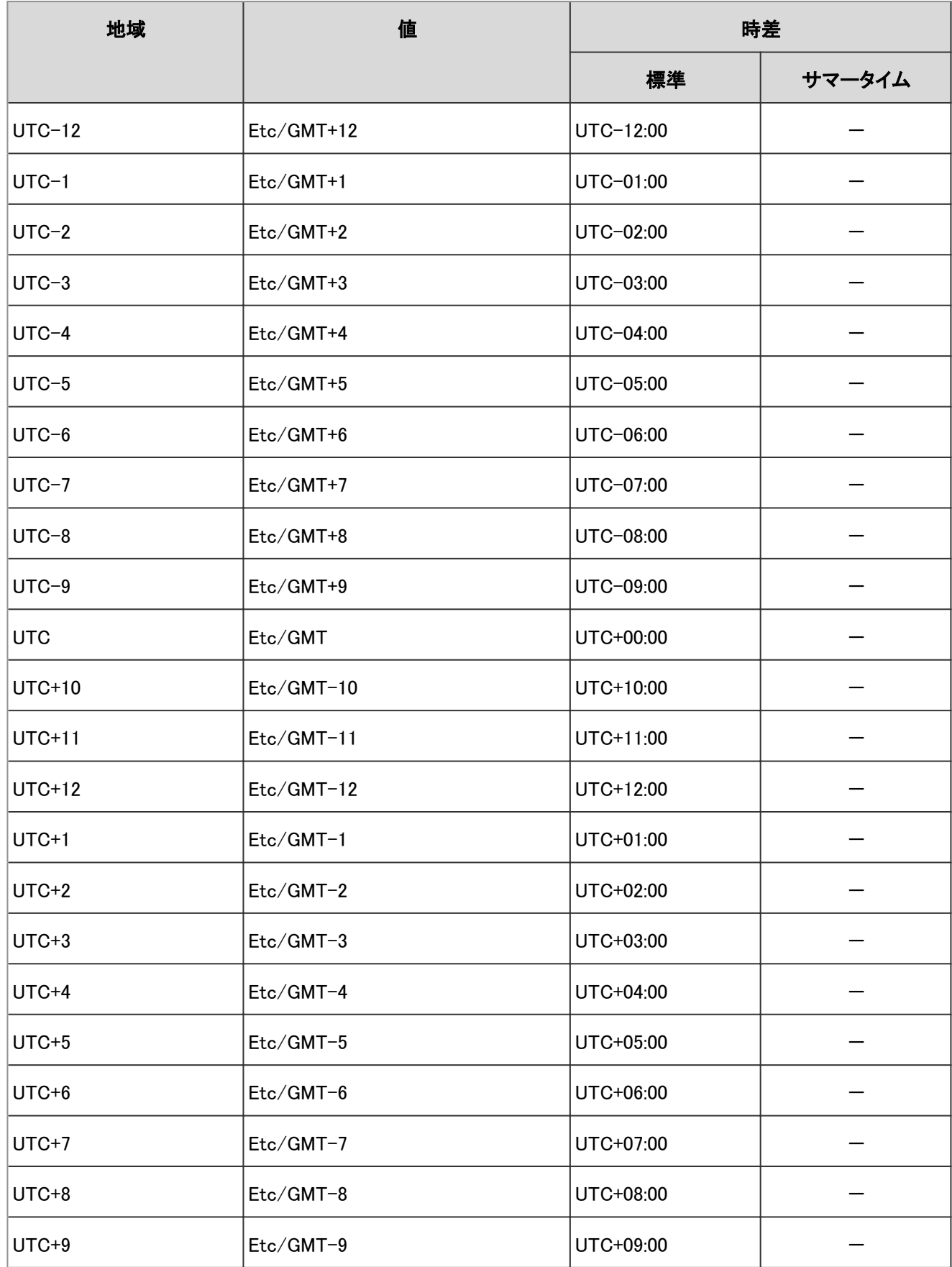

# 4.6 入出力可能なファイル

# 4.6.1 入出力可能なファイル

ガルーンは、CSVファイルやXMLファイルなどを使って、利用ユーザーの設定や予定のデータなどを入出力できます。

## データとファイルの対応表

ファイルで入出力できるガルーンのデータと、対応するファイルの形式(CSV、XML、テキスト、およびiCalendar)は、次 のとおりです。

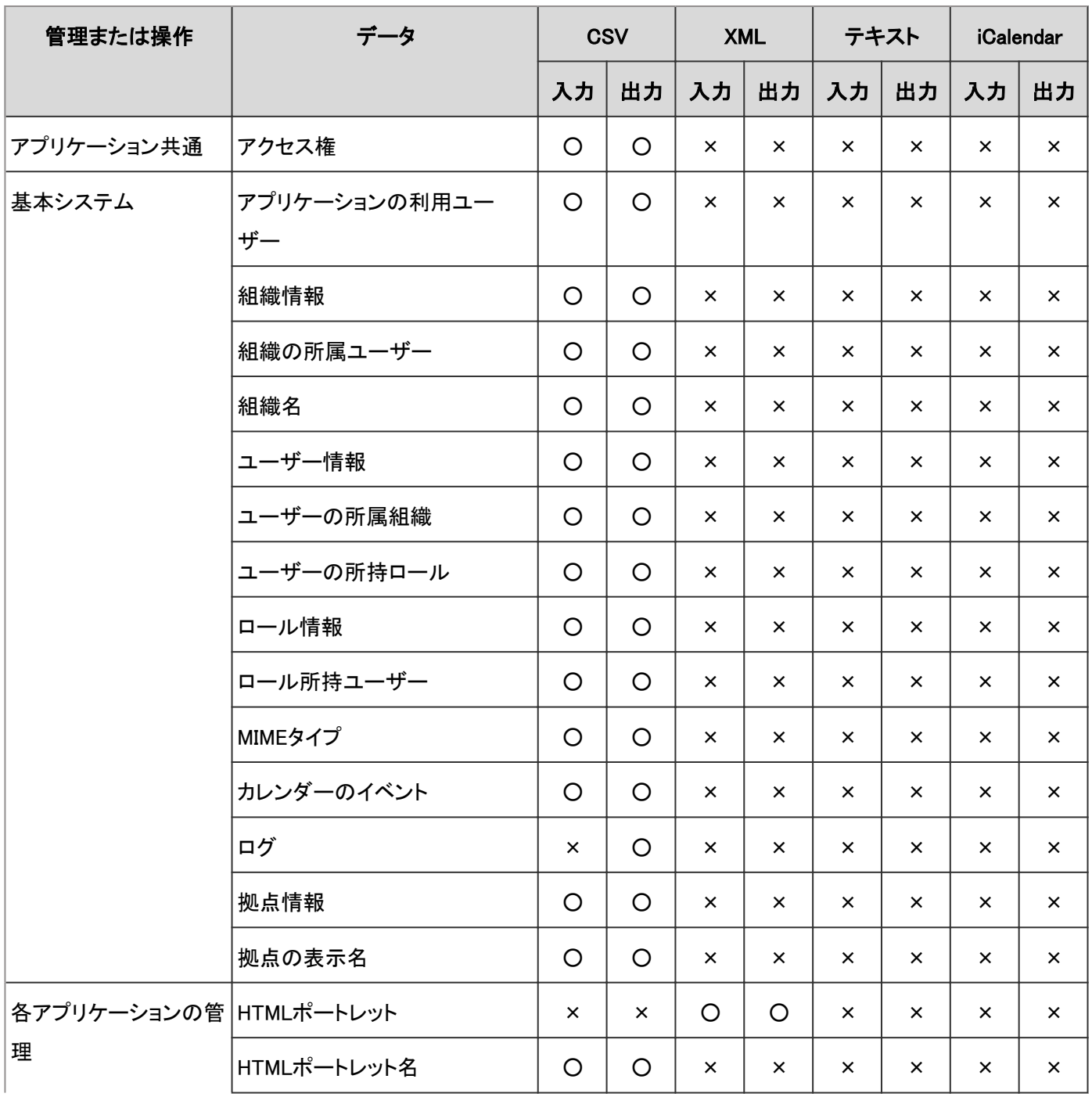

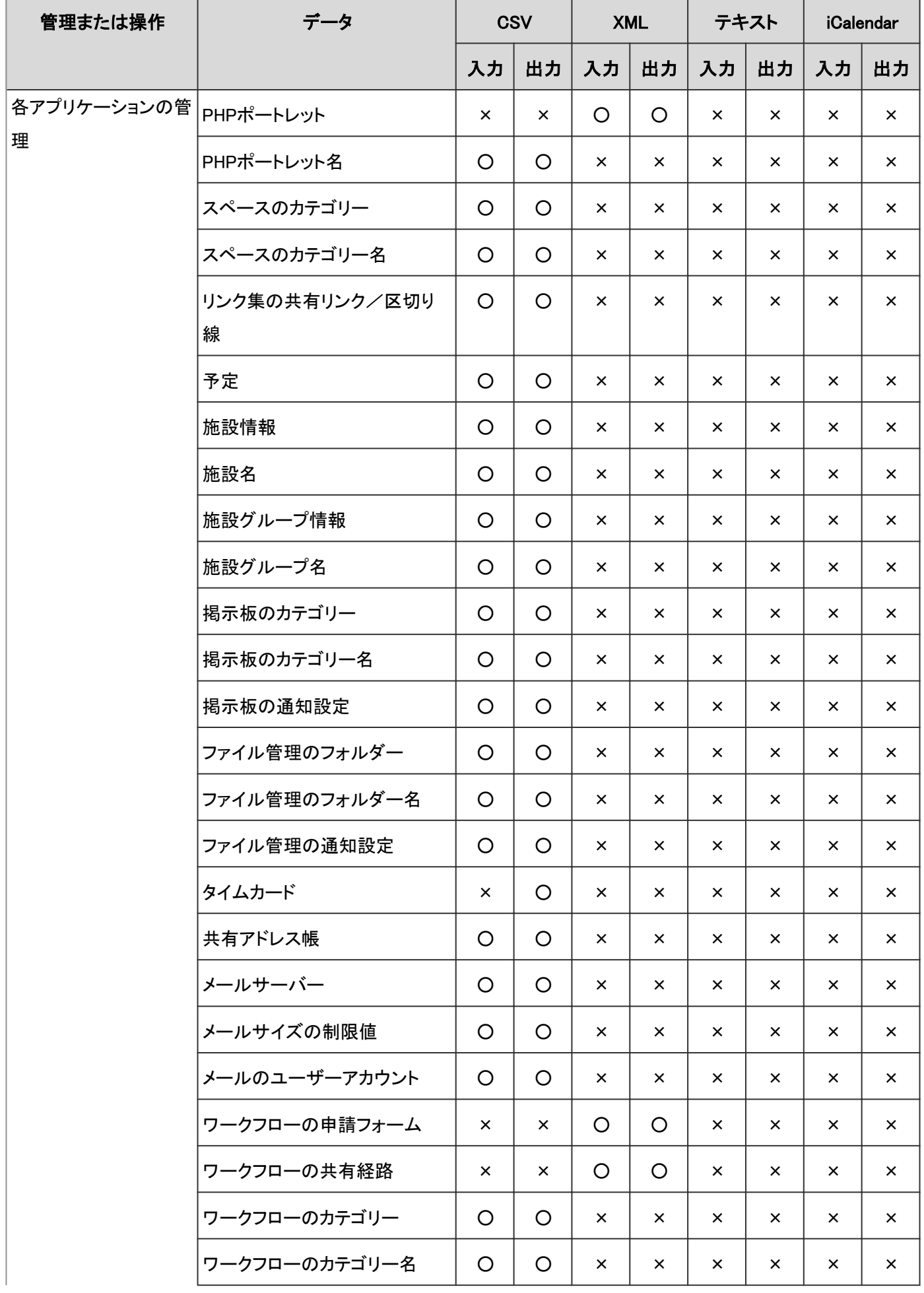

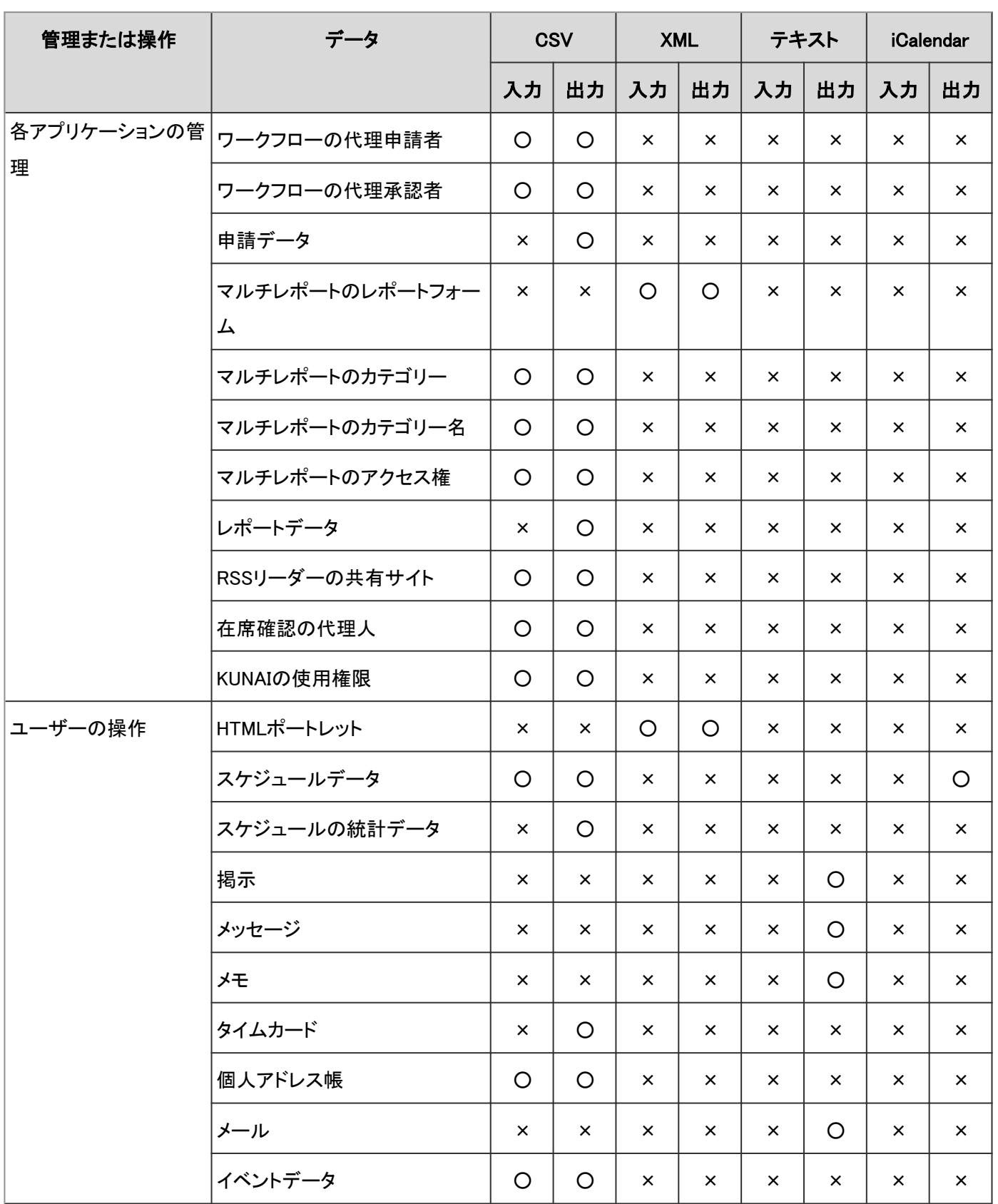

○:可

×:不可

#### 補足

- ユーザーは、メールの個人設定で、次の形式のメールデータを入出力できます。
	- UNIX mbox形式
	- $\bullet$  eml形式

## 4.6.2 CSVファイルを作成する場合の注意点

CSVファイルのデータを記述する項目をフィールドと呼びます。

CSVファイルを正常に読み込むためには、次の点に注意して、フィールド内にデータを正しく記述する必要がありま す。

#### 注意

- CSVファイルの読み込み中にエラーが発生すると、ガルーンはCSVファイルの読み込みを中止します。途中ま で読み込まれた内容はガルーンに反映されません。
- 読み込む項目とCSVに記述されている項目の数が一致しない場合は、CSVファイルを読み込めません。

文字コード

次の文字コードを使用できます。

- シフトJIS
- $\bullet$  UTF-8
- **ASCII**
- $\bullet$  ISO-8859-1
- GB2312
- **TIS-620**

#### 改行コード

レコードを区切る場合は、CSVファイルを読み込むパソコンのOSに合わせて、次の改行コードを使用します。

- Windows環境: CRLF
- Linux環境: LF

#### 特殊な文字の表記

次の文字を含むフィールドは、「"」(二重引用符)で囲む必要があります。

- (カンマ)
- LF:

改行を示す制御コードです。Microsoft Excelのセル内の改行コードとしても使用されます。

"(二重引用符)

#### 補足

● CSVのフィールド内に「"」を記述する場合は、「""」のように「"」を並べて記述します。 「xy"z」をCSVファイル内に記述する場合の例:

・・・,abc,"xy""z",def,・・・

#### ロールの記述方法

アクセス権の設定項目にロールを指定するには、項目欄に「role」を記述します。

次のロールを指定できます。

- システムに組み込まれているロール(Administrators、Evervone、およびLoginUser)
- 管理者が追加したロール

# 4.6.3 アプリケーションの利用ユーザー

アプリケーションの利用ユーザーの読み込みに使用するCSVファイルのフォーマットを説明します。

KUNAIを使用するユーザーと、KUNAIでの利用を許可するアプリケーションについては、次のセクションを参照してくだ さい。

#### [4.6.21 KUNAI](#page-851-0) - 852ページ

#### ● 表内の表記について

表内では、次の表記を使用しています。

- フィールド長:入力可能な文字数の上限です。
- 必須:○は入力や設定が必須の項目です。

#### ● CSVファイルの書式

設定項目,設定対象,スペース,リンク集,スケジュール,メッセージ,掲示板,ファイル管理,電話メモ,タイムカード,アドレ ス帳,メール,ワークフロー,マルチレポート,ケータイ

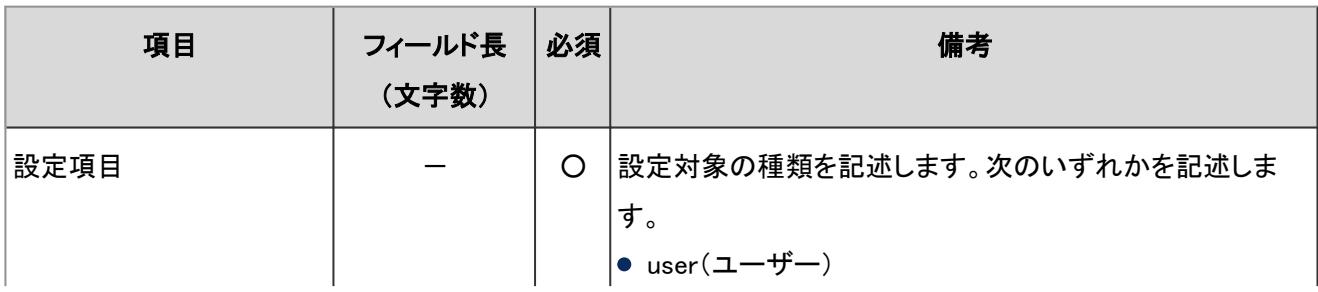

#### ● CSVファイルの項目と仕様
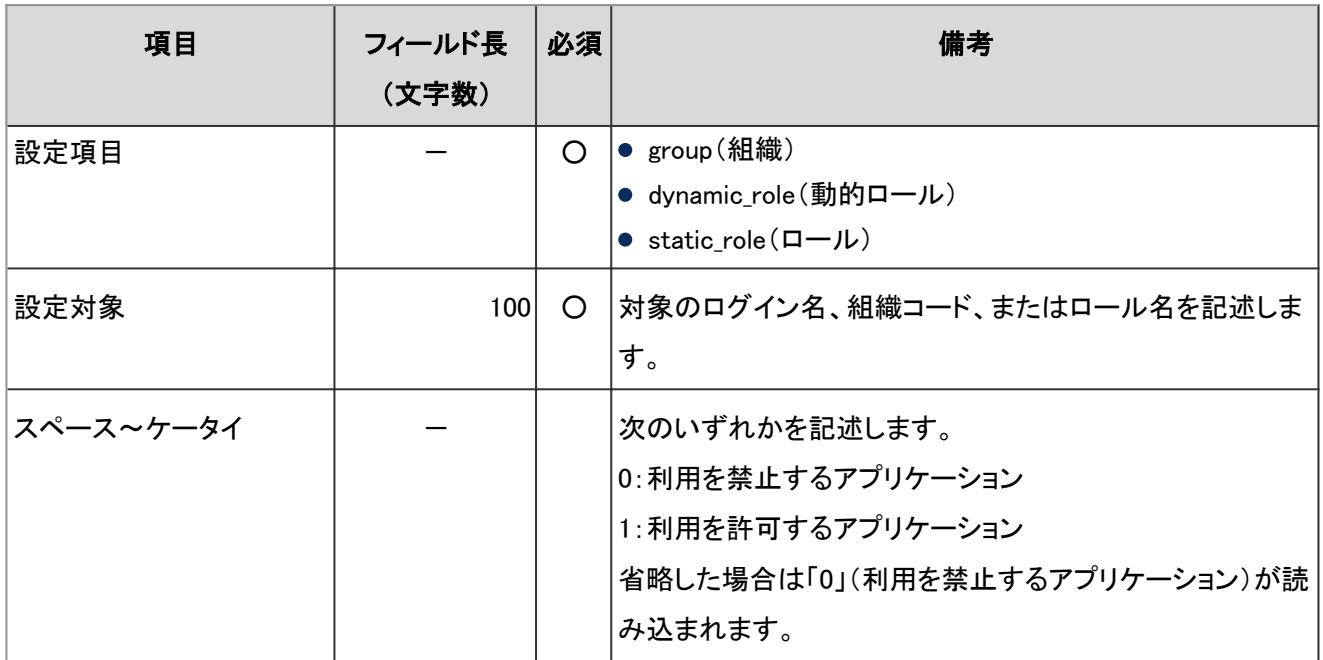

### 注意

- ガルーンに登録されていないログイン名、組織コード、およびロール名は読み込めません。
- CSVファイルにない組織、ユーザー、およびロールは、利用ユーザーから削除されます。

### 補足

● CSVファイルに同じ設定項目が複数ある場合は、最後に読み込んだログイン名の情報で上書きされます。

# 4.6.4 ユーザー

組織、ユーザー、およびロールに関するデータの読み込みに使用するCSVファイルのフォーマットを説明します。

### ● 表内の表記について

表内では、次の表記を使用しています。

- フィールド長:入力可能な文字数の上限です。
- 必須:○は入力や設定が必須の項目です。

### 組織情報

組織情報の読み込みに使用するCSVファイルのフォーマットを説明します。

組織は、子組織が親組織のコードを認識することで階層化されます。CSVファイルで階層化した組織を読み込む場合 は、子組織のレコードに親組織を記述します。

### ● CSVファイルの書式:

現組織コード,組織名,新組織コード,親組織コード,メモ

### ● CSVファイルの項目と仕様:

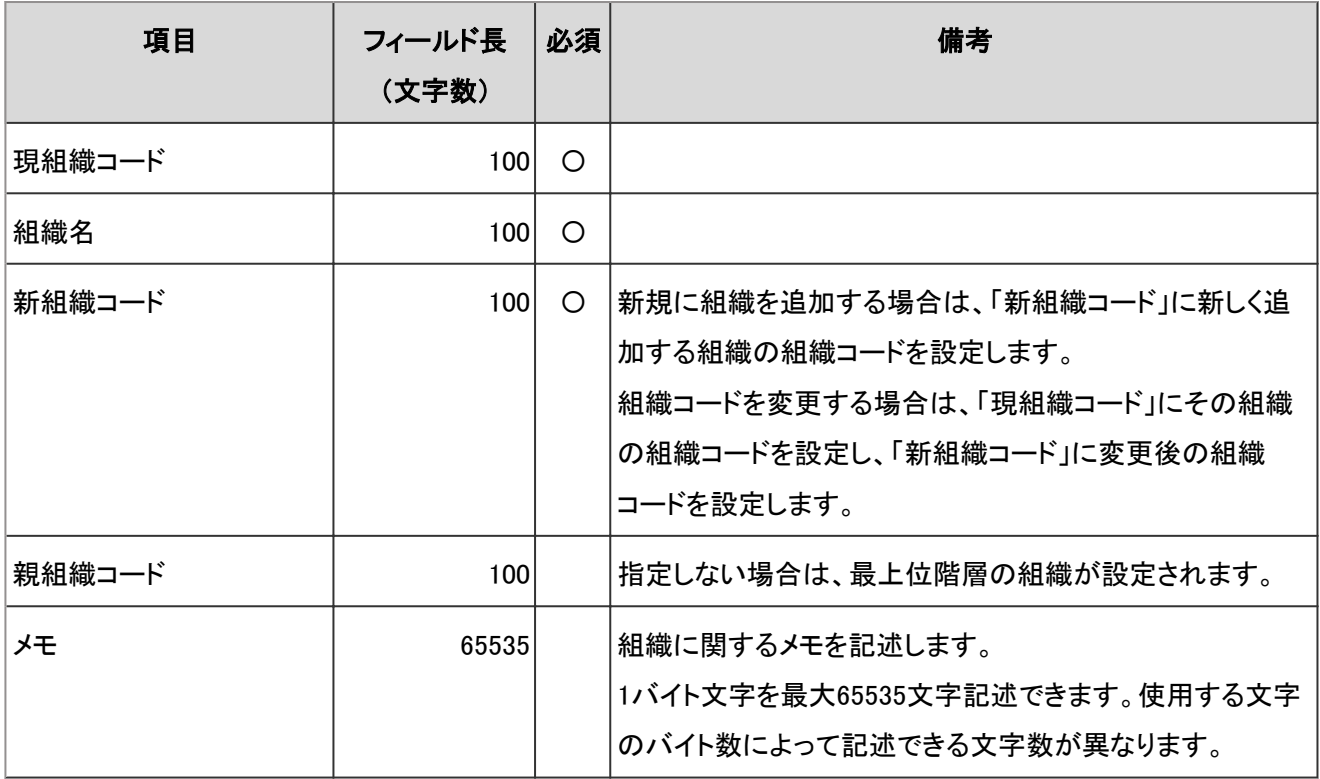

### 注意

● CSVファイルから組織データを読み込む場合、CSVファイルの現組織コードにない組織コードの組織は削除さ れます。

● 親組織は子組織よりも先に記述されている必要があります。

#### 補足

- フィールドに「\* |を指定すると、そのフィールドは上書きされません。
- 現組織コードに「\* 」を指定した場合は、新組織コードで新規に組織を追加します。
- 現組織コードに、すでに登録されている組織コードを指定した場合は、その組織の情報が変更されます。
- 運用管理者は、運用管理権限のある組織とその下位の階層にある組織に対してのみ、組織情報をCSVファイ ルで管理できます。
- 運用管理者がCSVファイルから組織データを読み込む場合、そのCSVファイルの先頭に、自分の運用管理権 限が設定されている組織を記述する必要があります。
- 運用管理者がCSVファイルから組織データを読み込む場合、親組織コードを指定する必要があります。現組 織コードの組織が最上位階層の組織だった場合のみ、親組織コードに空白を指定します。
- 運用管理者がCSVファイルから組織データを読み込む場合、親組織コードに「\*」は指定できません。
- 運用管理者がCSVファイルから組織データを読み込む場合、運用管理権限があり、かつCSVファイルに記述 されていない子組織は削除されます。

## 組織の所属ユーザー

組織の所属ユーザーの読み込みに使用するCSVファイルのフォーマットを説明します。

#### ● CSVファイルの書式:

組織コード,ログイン名1,ログイン名2,ログイン名3,・・・

### ● CSVファイルの項目と仕様:

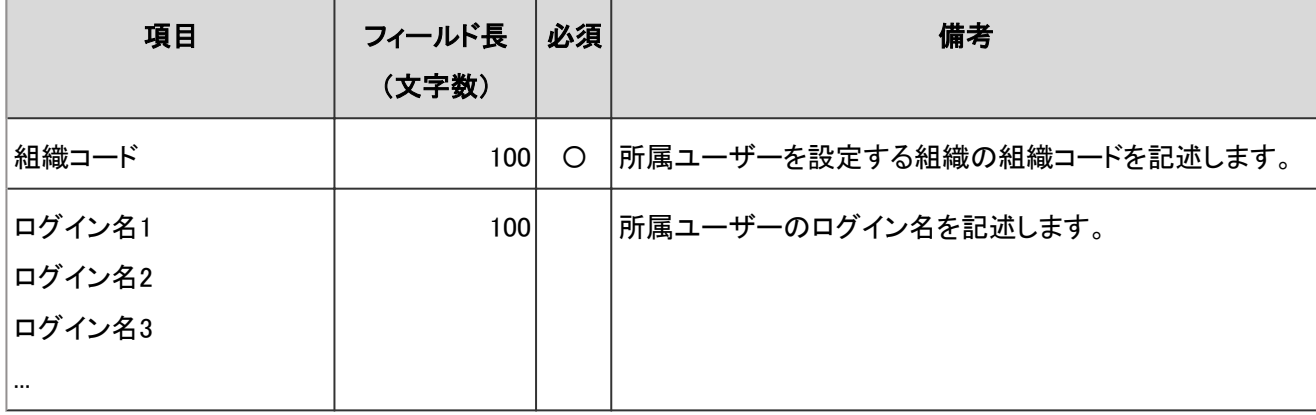

注意

- CSVファイルに記述されている組織およびユーザーが、ガルーンに登録されている必要があります。
- 運用管理者がCSVファイルからユーザーデータを読み込む場合、管理権限のない組織に所属するユーザー のユーザーデータが含まれていると、エラーが発生します。

# 組織名

組織名の読み込みに使用するCSVファイルのフォーマットを説明します。

### ● CSVファイルの書式:

組織コード,言語コード,組織名

### ● CSVファイルの項目と仕様:

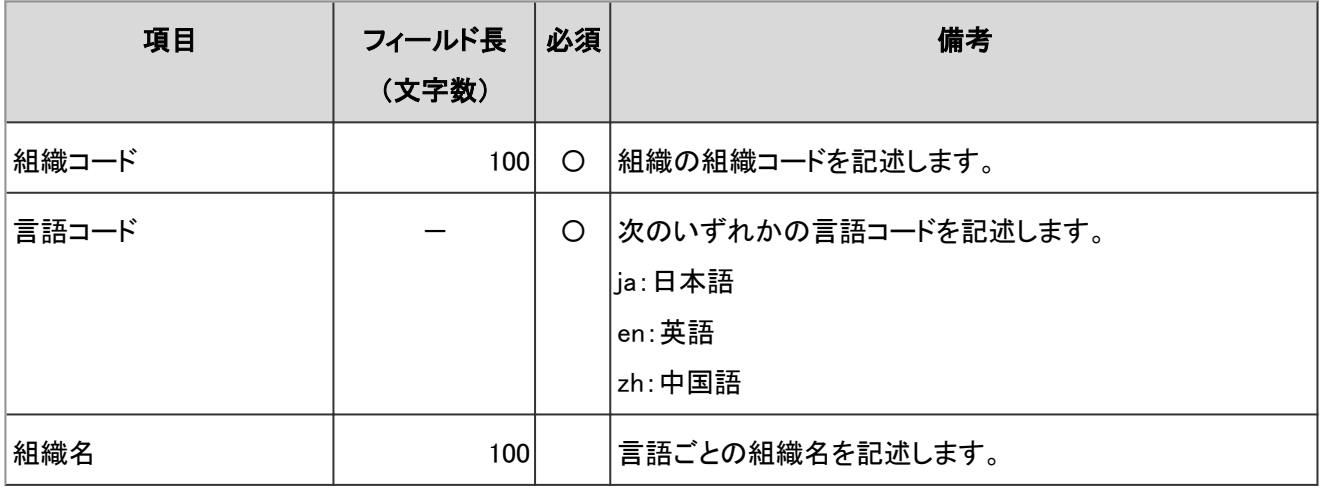

-:対象外

#### 注意

● 組織名データのCSVファイルに記述されている組織が、ガルーンに登録されている必要があります。

### 補足

● 言語コードを指定し、組織名を空欄にすると、指定した言語の組織名が削除されます。

# ユーザー情報

ユーザー情報の読み込みに使用するCSVファイルのフォーマットを説明します。

ガルーンのCSVファイルによるユーザー管理は、1つのファイルで次の処理が可能です。

- ユーザーの追加
- ユーザー情報の更新
- ユーザーの削除

#### バージョン3.1.0までのCSVファイルの書式:

現ログイン名,名前,新ログイン名,パスワード,表示優先度,使用の停止,削除フラグ(,ユーザー情報の項目・・・)

## バージョン3.1.0以降のCSVファイルの書式:

現ログイン名,名前,名前の言語,英語表記,新ログイン名,パスワード,ロケール,拠点,表示優先度,使用の停止,削除 フラグ(,ユーザー情報の項目・・・)

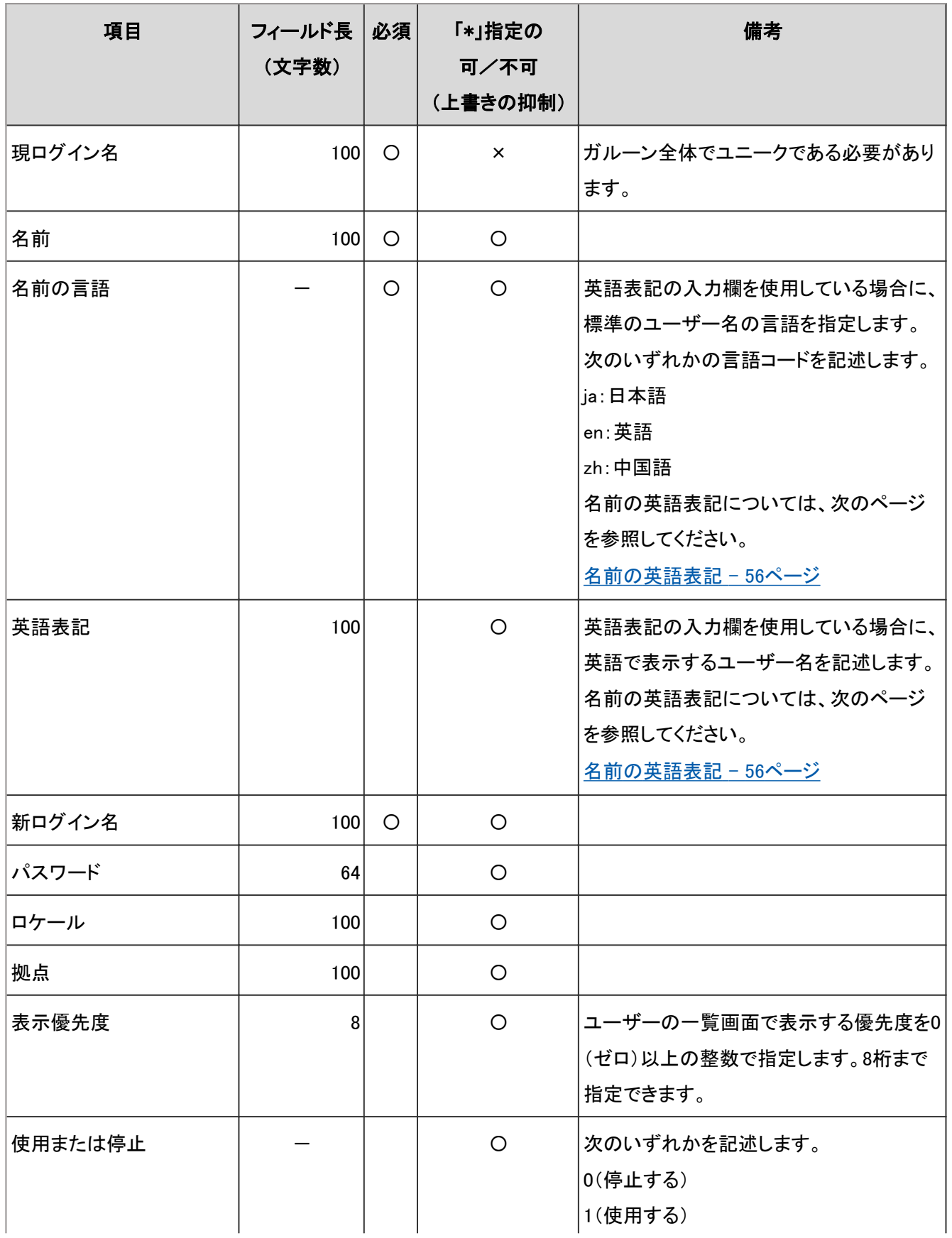

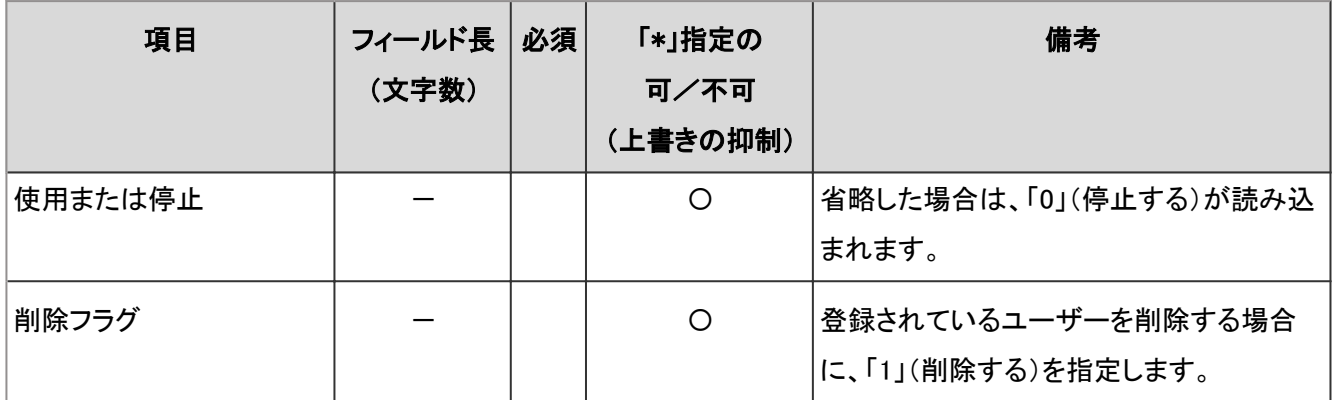

# 「ユーザー情報の項目」で設定される項目と仕様:

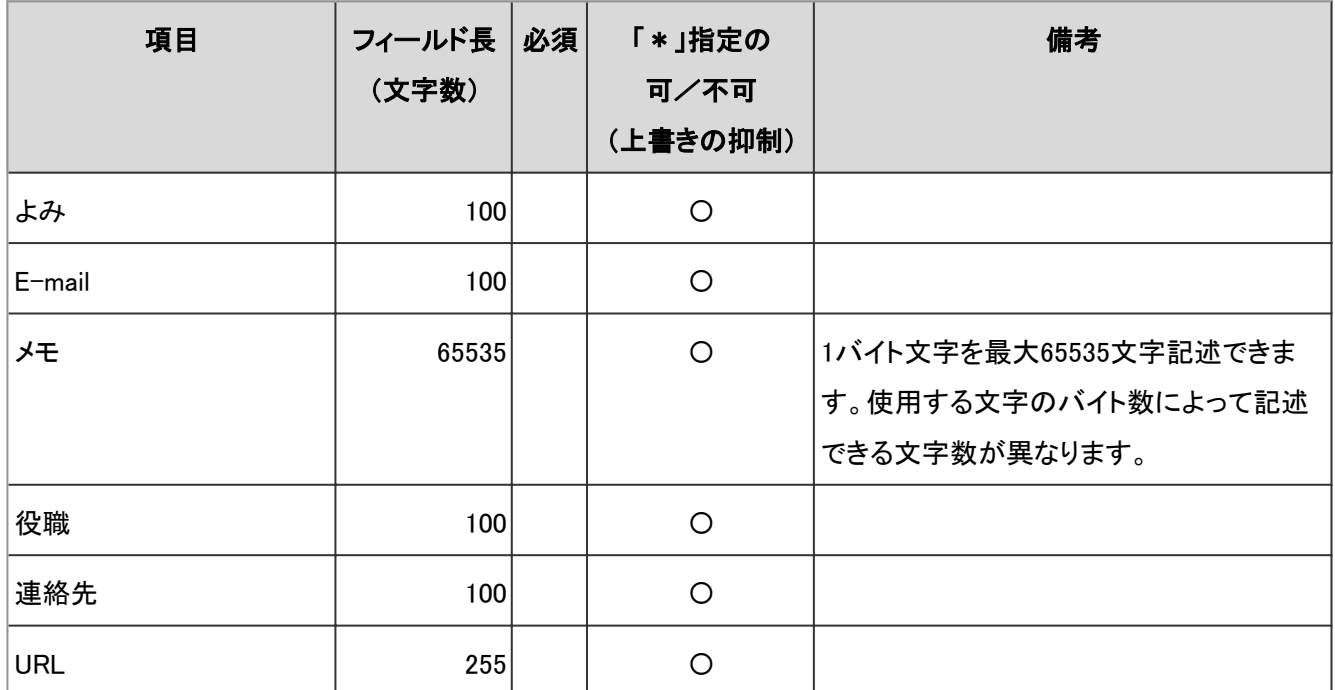

# ● カスタマイズ項目と仕様:

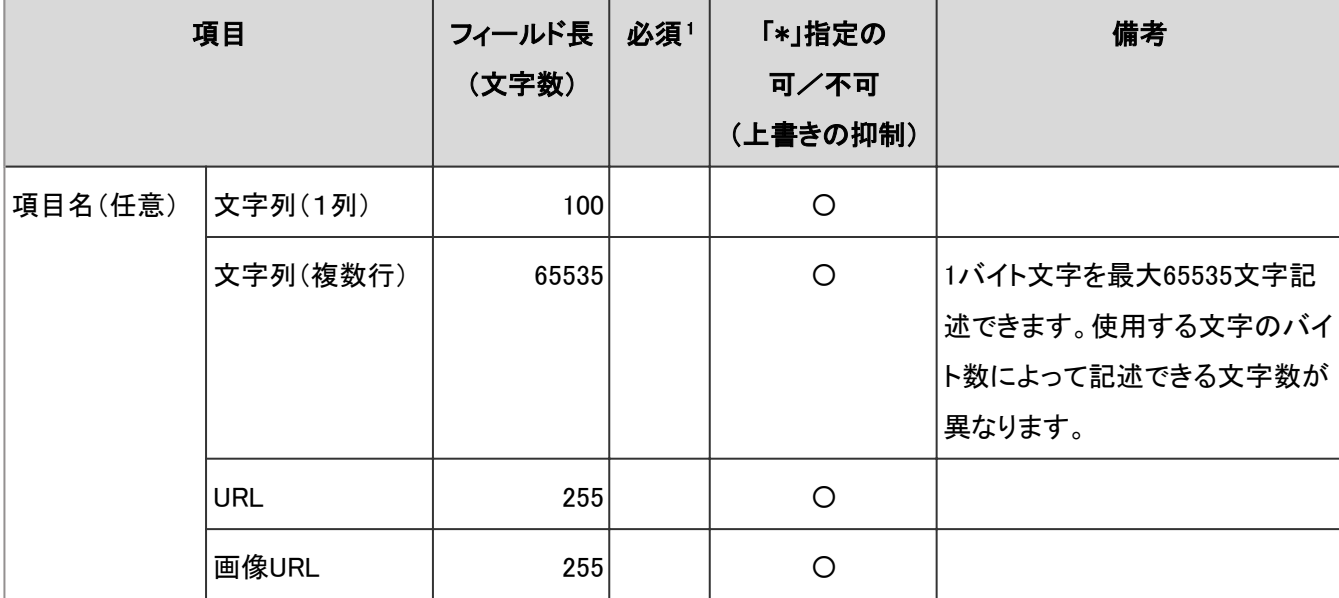

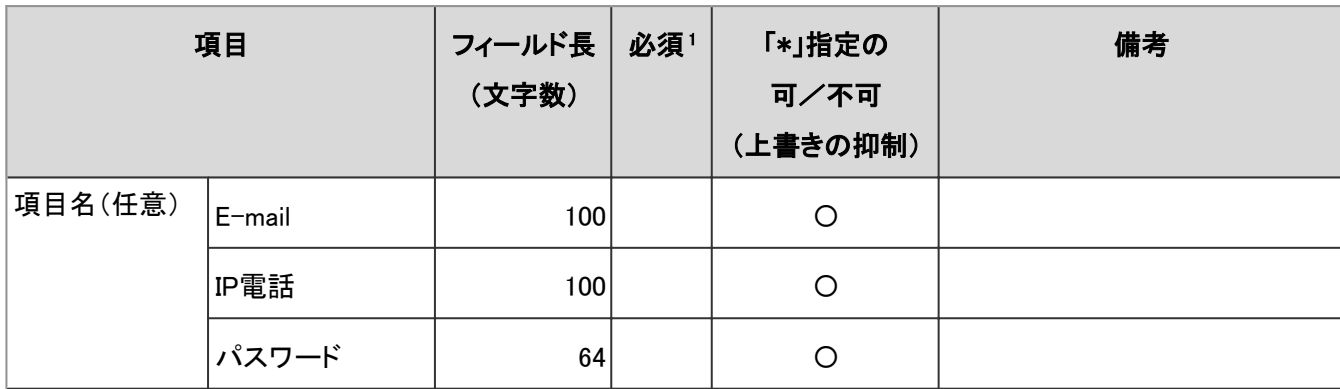

<sup>1</sup>:項目の設定で「必須項目にする」のチェックボックスを選択している場合は、必須です。

### 注意

- ユーザーを追加する場合は、現ログイン名、名前、および新ログイン名を記述する必要があります。
- 追加するユーザーの「現ログイン名」は、すでに登録されているユーザーのログイン名と異なる必要がありま す。ログイン名が重複していると、ユーザー情報の変更とみなされます。
- 運用管理者がCSVファイルからユーザーデータを読み込む場合、管理権限のない組織に所属するユーザー のユーザーデータが含まれていると、エラーが発生します。
- ユーザーが設定したパスワードをCSVファイルの読み込み時に上書きしないためには、パスワードフィールド に「\*」を指定する必要があります。

### 補足

- バージョン3.0以前のフォーマットを使用すると、ローカライズに関する情報の書き出しまたは読み込みができ ません。
- 削除したユーザーのスケジュールやメッセージなどのデータは、「ユーザーデータの削除時間の設定」画面で 設定した削除時間に、自動的に削除されます。

## ● 記述例

次のユーザー情報を例として説明します。

- 現ログイン名: akutagawa
- 名前:芥川 はじめ
- 名前の言語:ja
- 英語表記: H\_Akutagawa
- 新ログイン名: akutagawa
- パスワード:なし
- 表示優先度:5
- ユーザーを追加する場合
	- バージョン3.0.0 の記述例:

akutagawa,芥川はじめ,akutagawa,,5,1,

● バージョン3.1.0以降の記述例:

akutagawa,芥川はじめ,ja,H Akutagawa,akutagawa,.,,5,1,

### ● ユーザー情報を変更する場合

フィールドに「\*」(アスタリスク)を指定すると、そのフィールドは上書きされません。 例えばガルーンの導入時はパスワードフィールドに初期パスワードを設定しますが、次回からは「\*」を指定します。 下記は、名前を変更し、ログイン名とパスワードを変更しない場合のCSVファイルの記述例です。

● バージョン3.0.0の記述例:

akutagawa,芥川元,\*,\*,5,1,

● バージョン3.1.0以降の記述例:

akutagawa,芥川元,ja,Hajime A,\*,\*,,,5,1,

#### ● ユーザーを削除する場合

「削除フラグ」に「1」を指定します。

● バージョン3.0.0 の記述例:

akutagawa,芥川はじめ,\*,,5,1,1

● バージョン3.1.0以降の記述例:

akutagawa,芥川はじめ,ja,H\_Akutagawa,\*,,,,5,1,1

# ユーザーの所属組織

ユーザーの所属組織の読み込みに使用するCSVファイルのフォーマットを説明します。

### ● CSVファイルの書式:

ログイン名,組織コード1(優先する組織),組織コード2,組織コード3,・・・

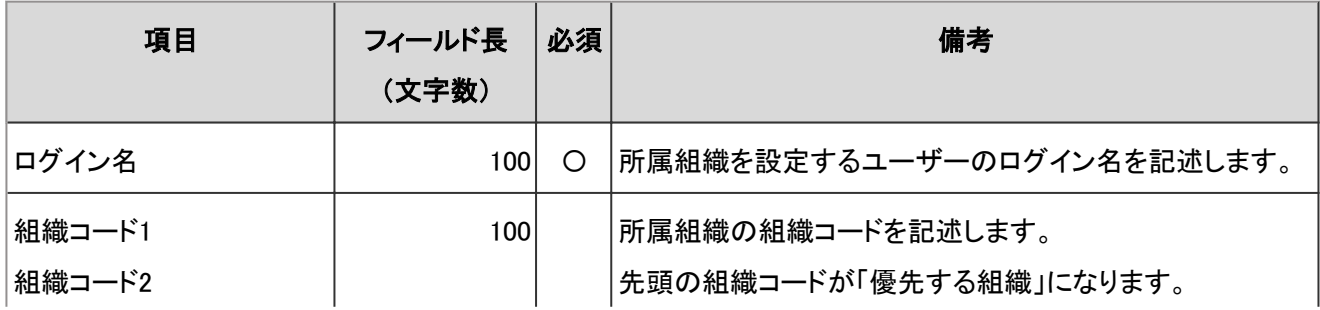

### ● CSVファイルの項目と仕様:

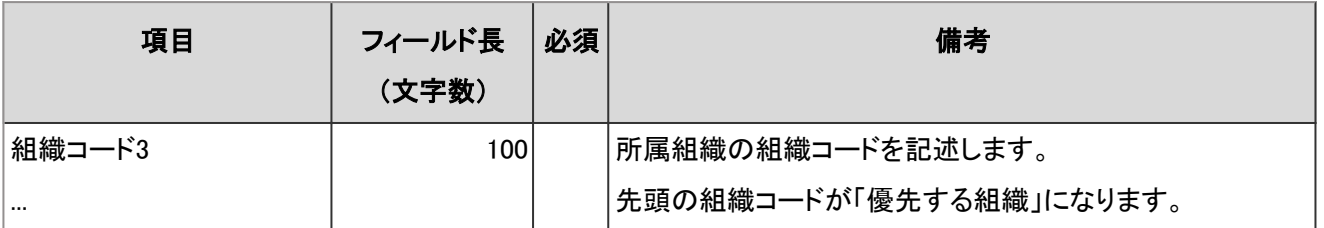

注意

● CSVファイルに記述されている組織およびユーザーが、ガルーンに登録されている必要があります。

# ユーザーの所持ロール

ユーザーの所持ロールの読み込みに使用するCSVファイルのフォーマットを説明します。

### ● CSVファイルの書式:

ログイン名,ロール名1,ロール名2,ロール名3,・・・

### ● CSVファイルの項目と仕様:

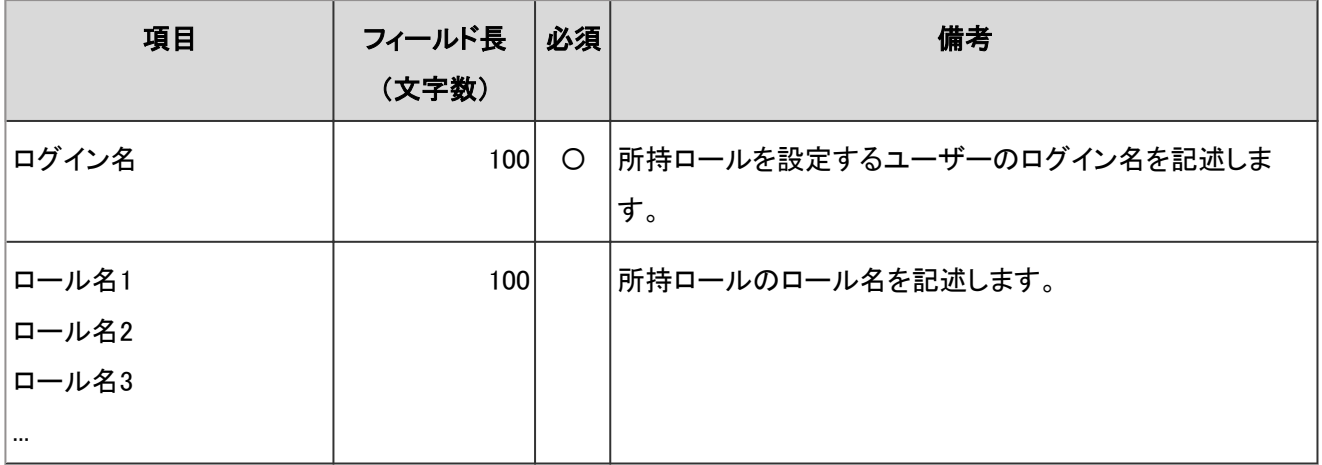

注意

● CSVファイルに記述されているユーザーおよびロールが、ガルーンに登録されている必要があります。

# ロール情報

ロール情報の読み込みに使用するCSVファイルのフォーマットを説明します。

### ● CSVファイルの書式:

ロール名,メモ

## ● CSVファイルの項目と仕様:

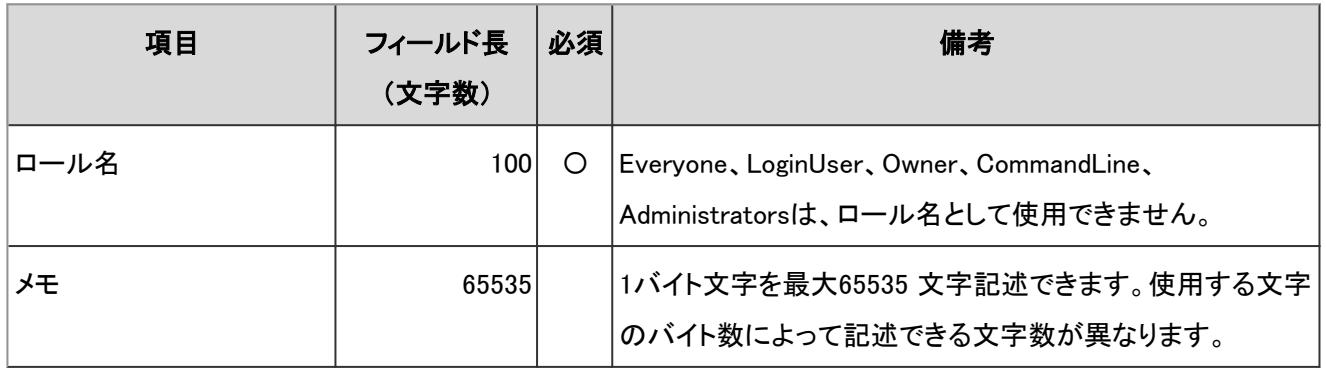

### 注意

● 追加するロールの「ロール名」は、すでに登録されているロールのロール名と異なる必要があります。ロール 名が重複していると、ロール情報の変更とみなされます。

# ロールの所持ユーザー

ロールの所持ユーザーの読み込みに使用するCSVファイルのフォーマットを説明します。

### ● CSVファイルの書式:

ロール名,ログイン名1,ログイン名2,ログイン名3,・・・

### ● CSVファイルの項目と仕様:

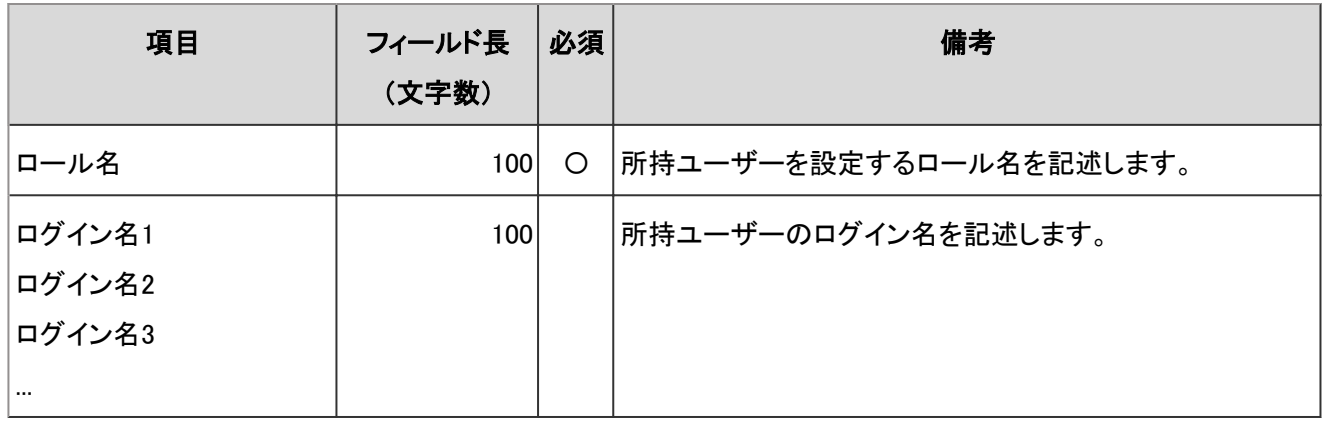

注意

● CSVファイルに記述されているユーザーおよびロールが、ガルーンに登録されている必要があります。

# 4.6.5 MIMEタイプ

システム管理の「ファイル」で、MIMEタイプの読み込みに使用するCSVファイルのフォーマットを説明します。

### ● CSVファイルの書式

拡張子,MIMEタイプ

### ● CSVファイルの項目と仕様

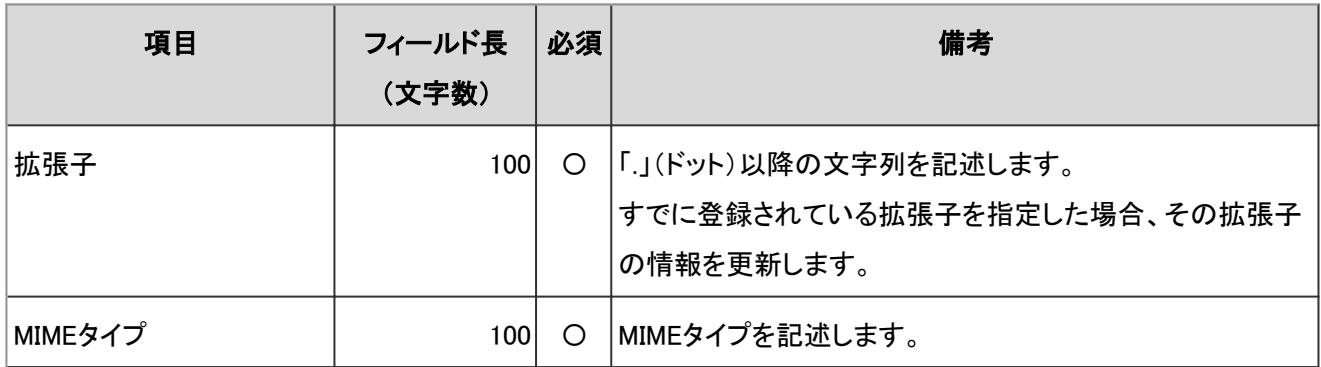

# 4.6.6 カレンダー

イベントと拠点に関するデータの読み込みに使用するCSVファイルのフォーマットを説明します。

# イベント

イベントの読み込みに使用するCSVファイルのフォーマットを説明します。

## ■CSVファイルの書式

日付,イベントタイプ,イベント内容

### CSVファイルの項目と仕様

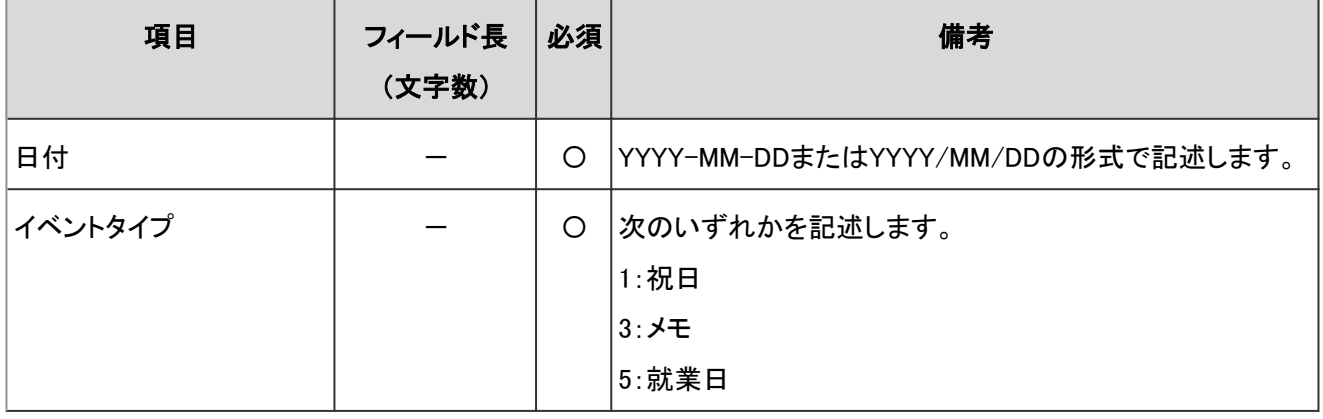

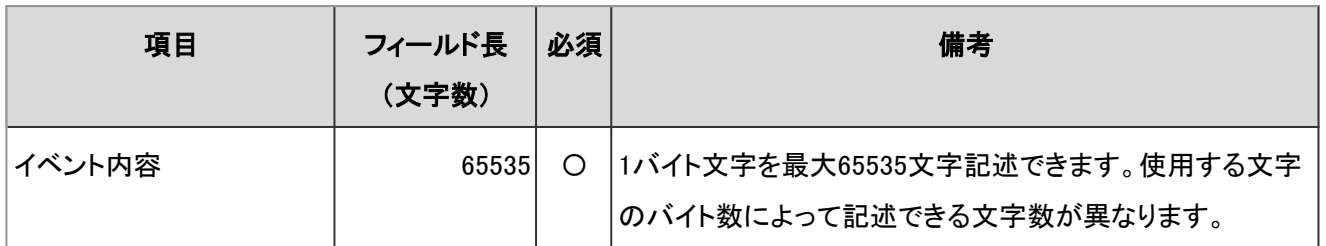

### 注意

● イベントタイプに「1」、「3」、および「5」以外の文字を指定すると、エラーが発生します。

### 補足

- すでにガルーンに登録されているイベントをCSVファイルに記述すると、新しいイベントとして追加されます。
- イベントデータの日付は、「YYYY/MM/DD」の形式でCSVファイルに出力されます。
- 弊社のWebサイトから日本の祝日のCSVファイルをダウンロードできます。このファイルは日本語のみで提供 されています。

<https://faq.cybozu.info/alphascope/cybozu/web/garoon4/Detail.aspx?id=101>

# 拠点情報

拠点情報の読み込みに使用するCSVファイルのフォーマットを説明します。

### **● CSVファイルの書式**

拠点名, 拠点コード,稼働曜日( 日曜日), 稼働曜日( 月曜日), 稼働曜日( 火曜日), 稼働曜日( 水曜日), 稼働曜日 ( 木曜日), 稼働曜日( 金曜日), 稼働曜日( 土曜日), カレンダーの就業日, カレンダーコード, 稼働時間1の開始時 刻, 稼働時間1の終了時刻, 稼働時間2の開始時刻, 稼働時間2の終了時刻, ...

### CSVファイルの項目と仕様

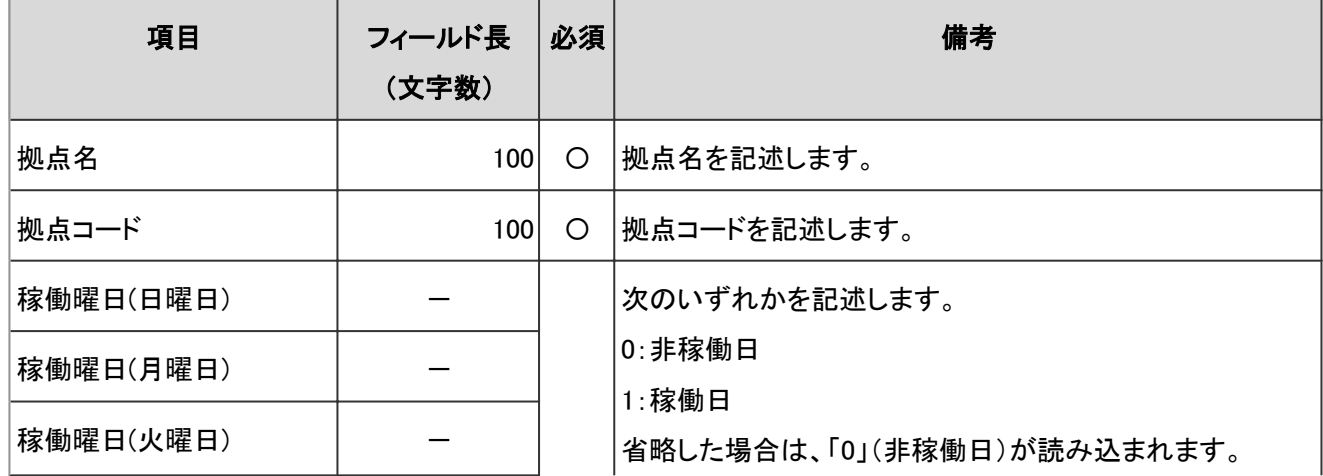

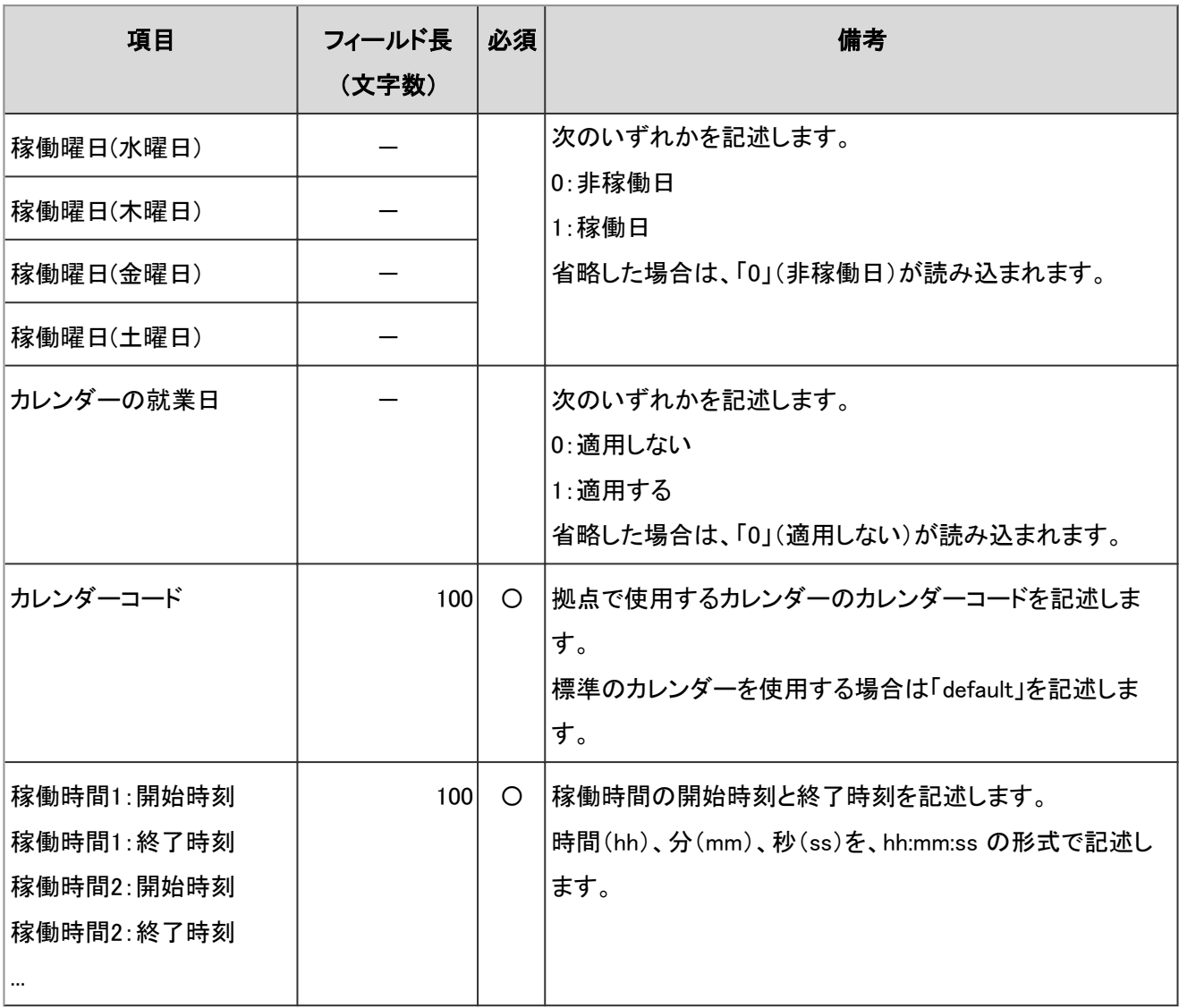

# 拠点の表示名

拠点の表示名の読み込みに使用するCSVファイルのフォーマットを説明します。

### ● CSVファイルの書式

拠点コード, 言語コード, 拠点の表示名

### ● CSVファイルの項目と仕様

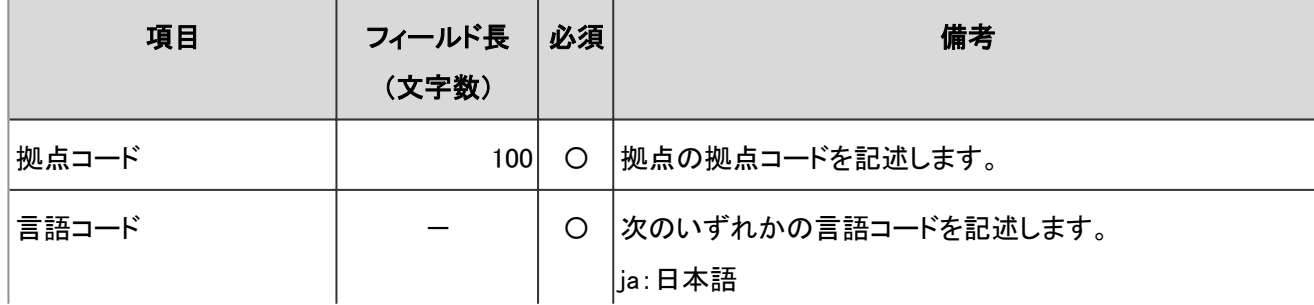

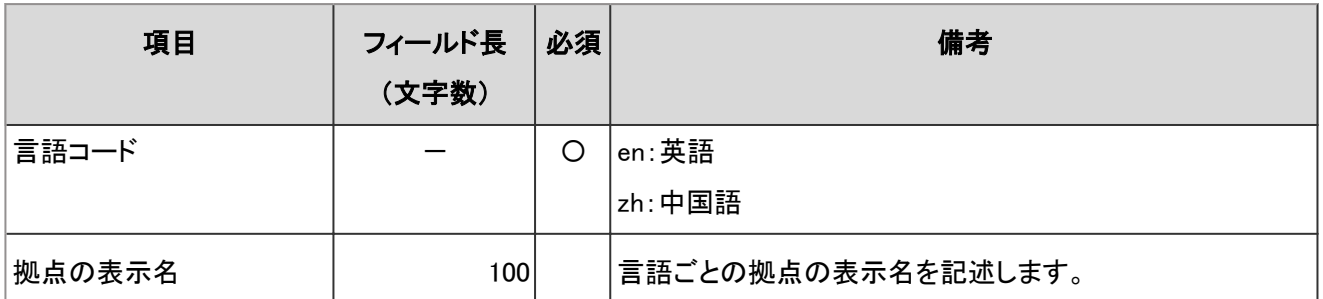

### 補足

● 言語コードを指定し、拠点の表示名を空欄にすると、指定した言語の拠点の表示名が削除されます。

# 4.6.7 ポータル

HTMLポートレット名やPHPポートレット名の読み込みに使用するCSVファイルのフォーマットを説明します。

# HTMLポートレット名

HTMLポートレット名の読み込みに使用するCSVファイルのフォーマットを説明します。

## ● CSVファイルの書式

HTMLポートレットID,言語コード,HTMLポートレット名

### ● CSVファイルの項目と仕様

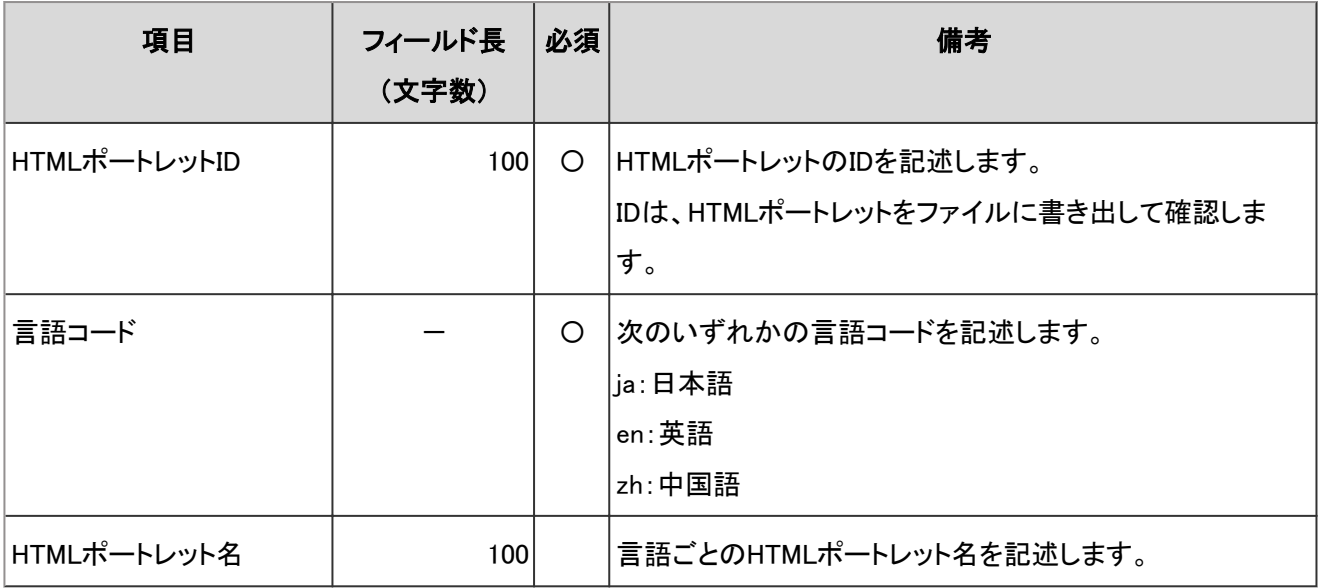

-:対象外

#### 補足

● 言語コードを指定し、HTMLポートレット名を空欄にすると、指定した言語のHTMLポートレット名が削除されま す。

# PHPポートレット名

PHPポートレット名の読み込みに使用するCSVファイルのフォーマットを説明します。

### ● CSVファイルの書式

PHPポートレットID,言語コード,PHPポートレット名

#### ● CSVファイルの項目と仕様

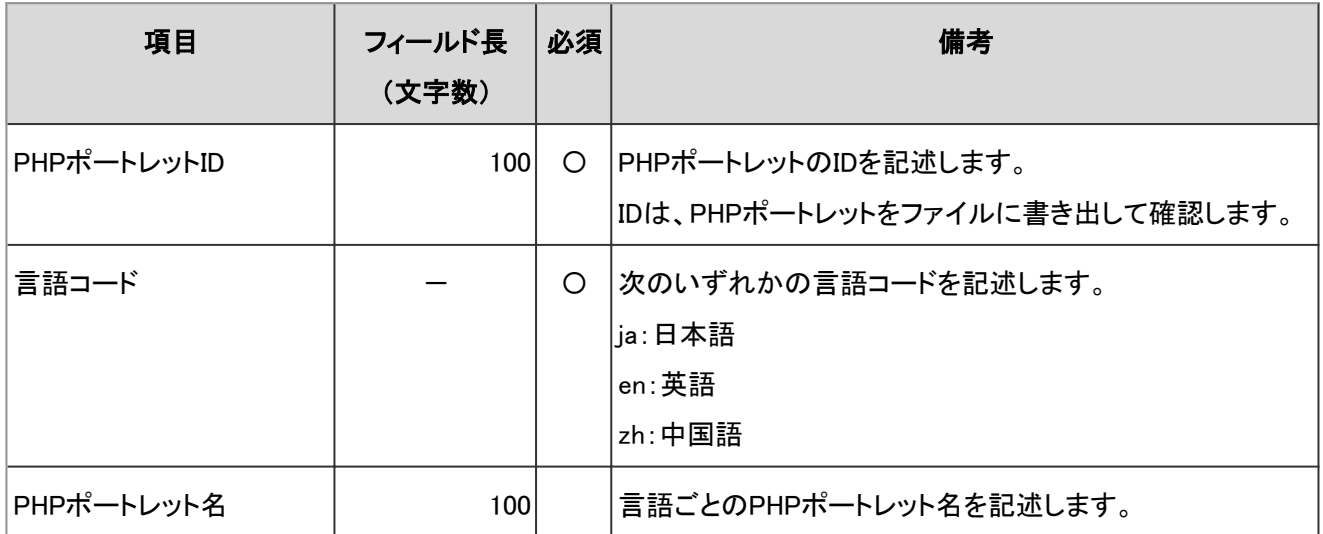

-:対象外

補足

● 言語コードを指定し、PHPポートレット名を空欄にすると、指定した言語のPHPポートレット名が削除されます。

# 4.6.8 スペース

カテゴリーに関するデータの読み込みに使用するCSVファイルのフォーマットを説明します。

# カテゴリー

カテゴリーの読み込みに使用するCSVファイルのフォーマットを説明します。

### ● CSVファイルの書式

親カテゴリーコード,カテゴリーコード,カテゴリー名,メモ

### ● CSVファイルの項目と仕様

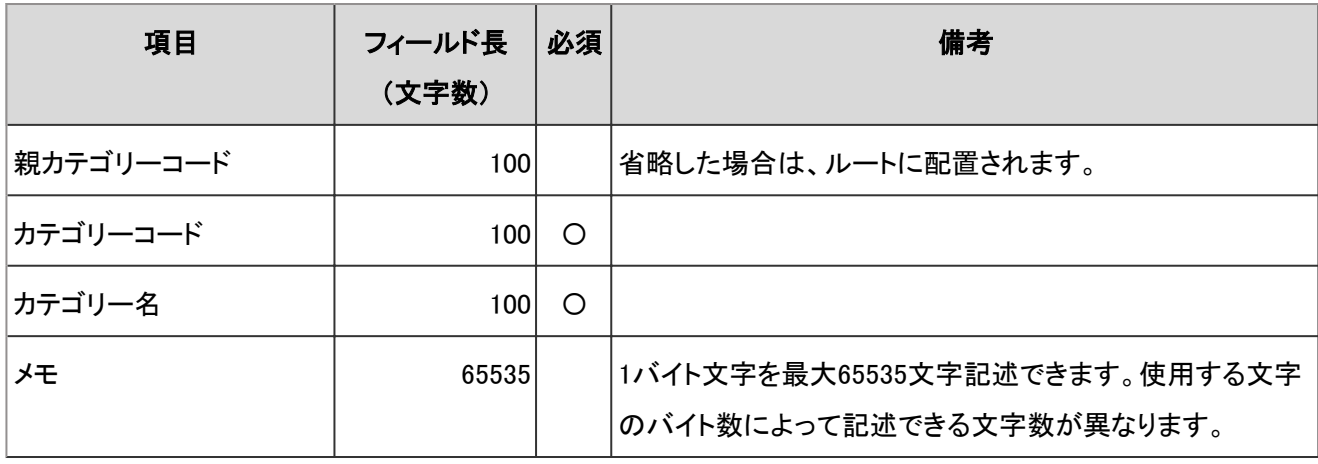

### 補足

● すでにガルーンに登録されているカテゴリーコードをCSVファイルに記述すると、カテゴリーの情報が更新され ます。

# カテゴリー名

カテゴリーの表示名の読み込みに使用するCSVファイルのフォーマットを説明します。

### ● CSVファイルの書式

カテゴリーコード,言語コード,カテゴリー名

### ● CSVファイルの項目と仕様

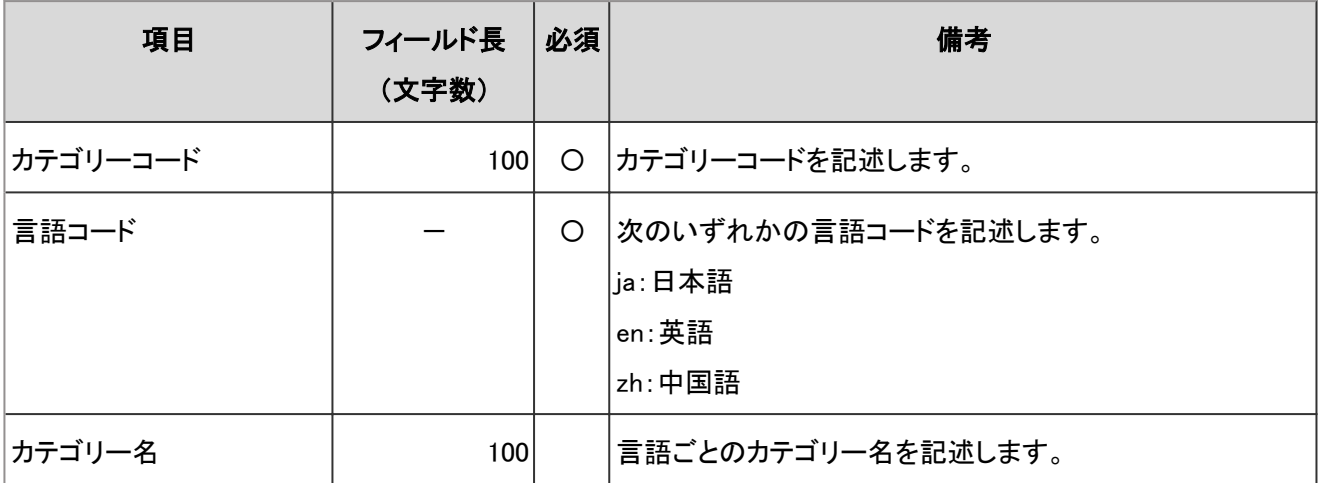

-:対象外

### 注意

● ガルーンに登録されていないカテゴリーコードをCSVファイルに記述しても、カテゴリー名は読み込まれませ ん。

### 補足

● 言語コードを指定し、カテゴリー名を空欄にすると、指定した言語のカテゴリー名が削除されます。

# 4.6.9 リンク集

リンク集に関するデータの読み込みに使用するCSVファイルのフォーマットを説明します。

# 共有リンクおよび区切り線

共有リンク集と区切り線の読み込みに使用するCSVファイルのフォーマットを説明します。

### ● CSVファイルの書式

タイトル,URL,メモ,追加する種類

### ● CSVファイルの項目と仕様

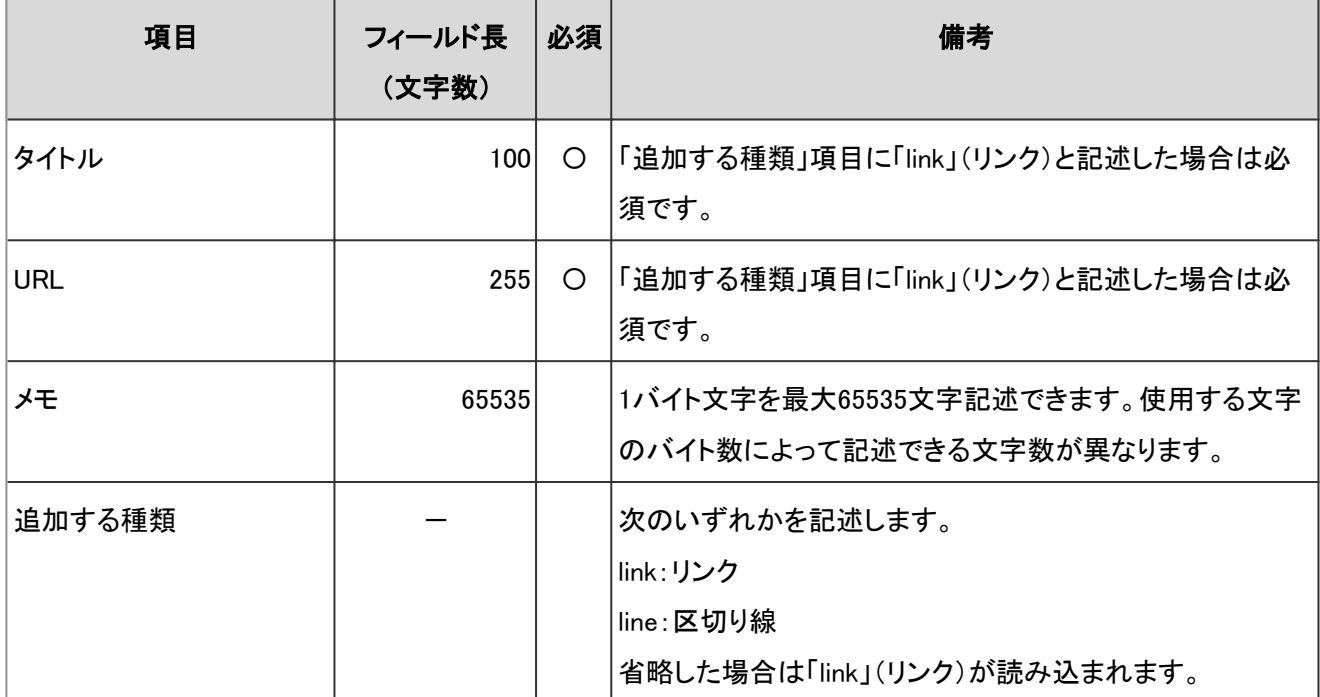

-:対象外

# アクセス権

アクセス権の読み込みに使用するCSVファイルのフォーマットを説明します。アクセス権は、カテゴリーに対して設定し ます。アクセス権を設定するカテゴリーごとに、セキュリティモデルを設定する行と、アクセス権を設定する行を記述し ます。

## ● CSVファイルの書式

● セキュリティモデルを設定する行:

カテゴリーのセキュリティモデルを記述します。書式は次のとおりです。

カテゴリコード,設定項目,設定値

### ● アクセス権を設定する行:

設定するアクセス権を、設定対象ごとに行を分けて記述します。書式は次のとおりです。

カテゴリコード,設定項目,設定値,設定対象

### 設定例:

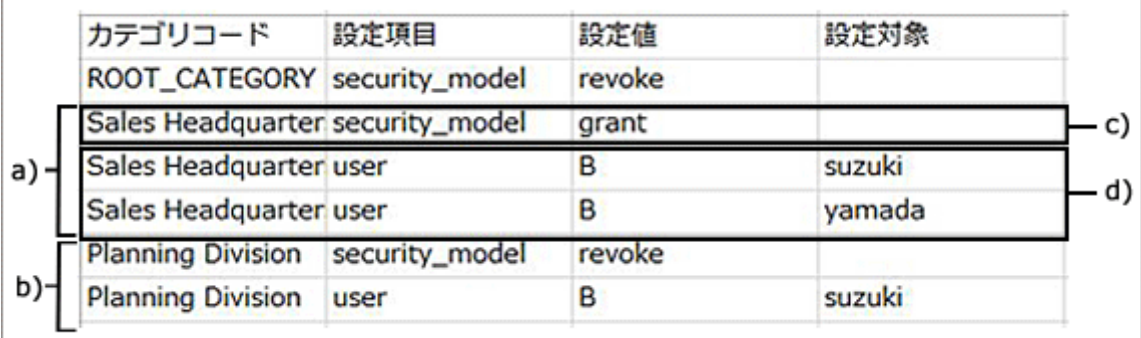

- a):1件目のデータ
- b):2件目のデータ
- c):セキュリティモデルを設定する行
- d):アクセス権を設定する行

### ● セキュリティモデルを設定する行の項目と仕様

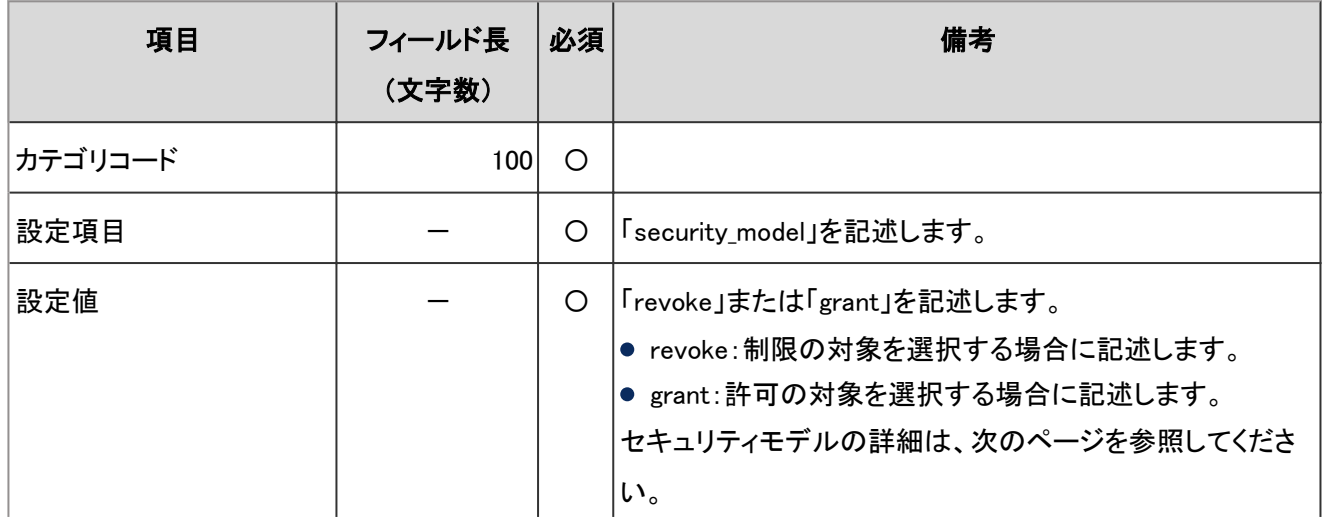

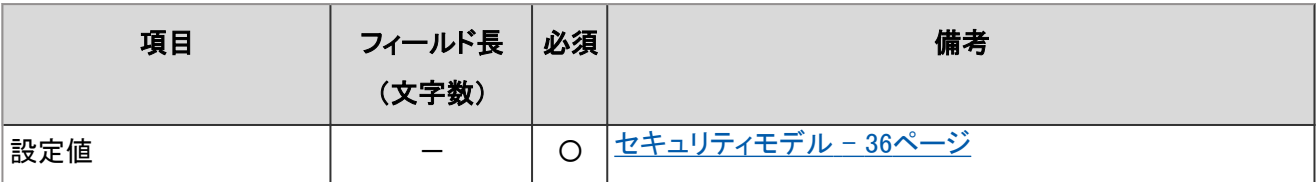

### ● アクセス権を設定する行の項目と仕様

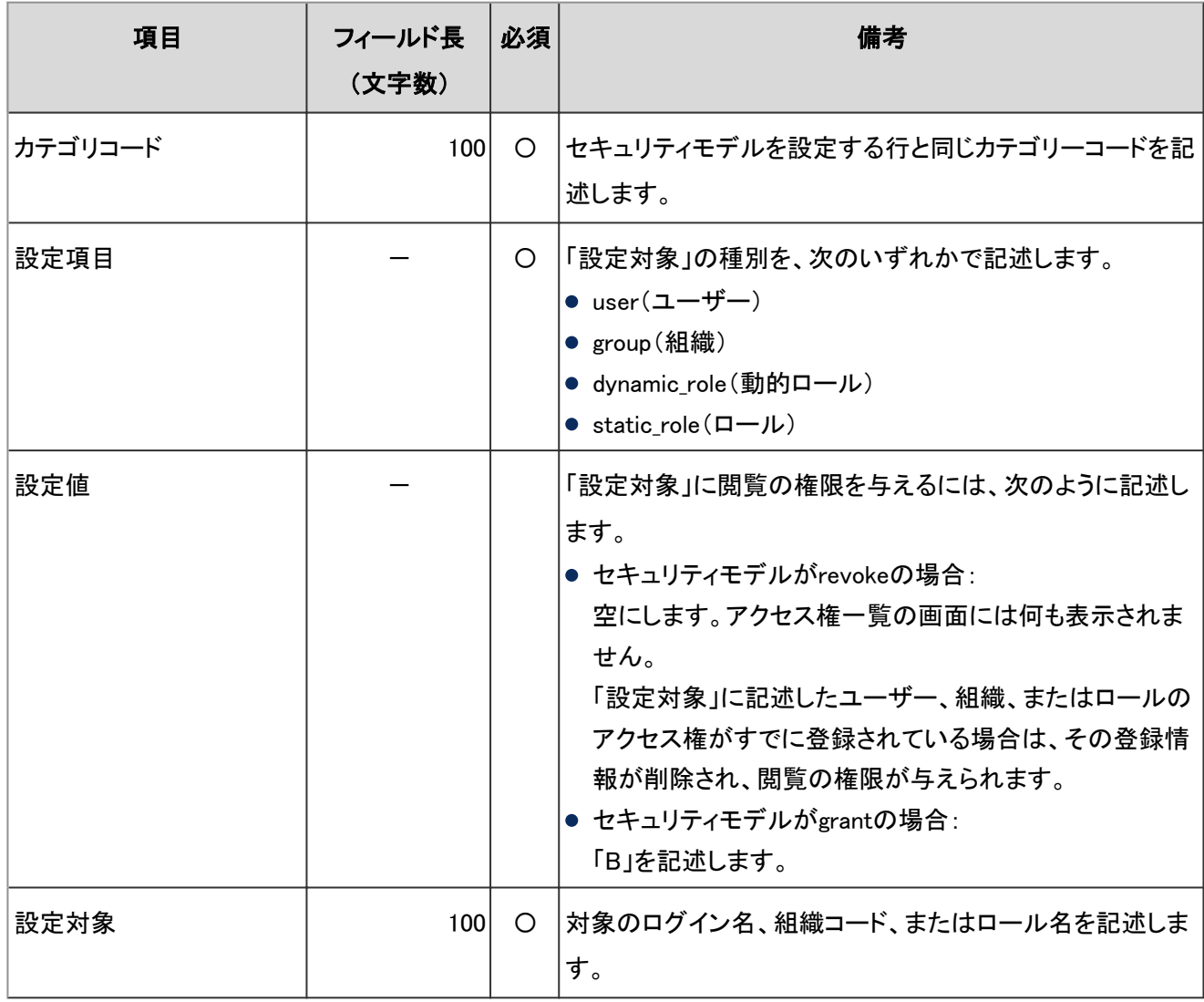

-:対象外

# 4.6.10 スケジュール

スケジュールに関するデータの読み込みに使用するCSVファイルのフォーマットを説明します。

# 予定

システム管理画面で予定を読み込む場合と、ユーザー画面の個人設定で予定を読み込む場合では、読み込みに使 用するCSVファイルのフォーマットが異なります。

### システム管理の「予定」

システム管理の「スケジュール」での予定の読み込みに使用するCSVファイルのフォーマットを説明します。

### ● CSVファイルの書式

開始日,開始時刻,終了日,終了時刻,予定,予定詳細,メモ,参加者、組織、または施設、登録者(、施設予約情報の カスタマイズ項目)

### ● CSVファイルの項目と仕様

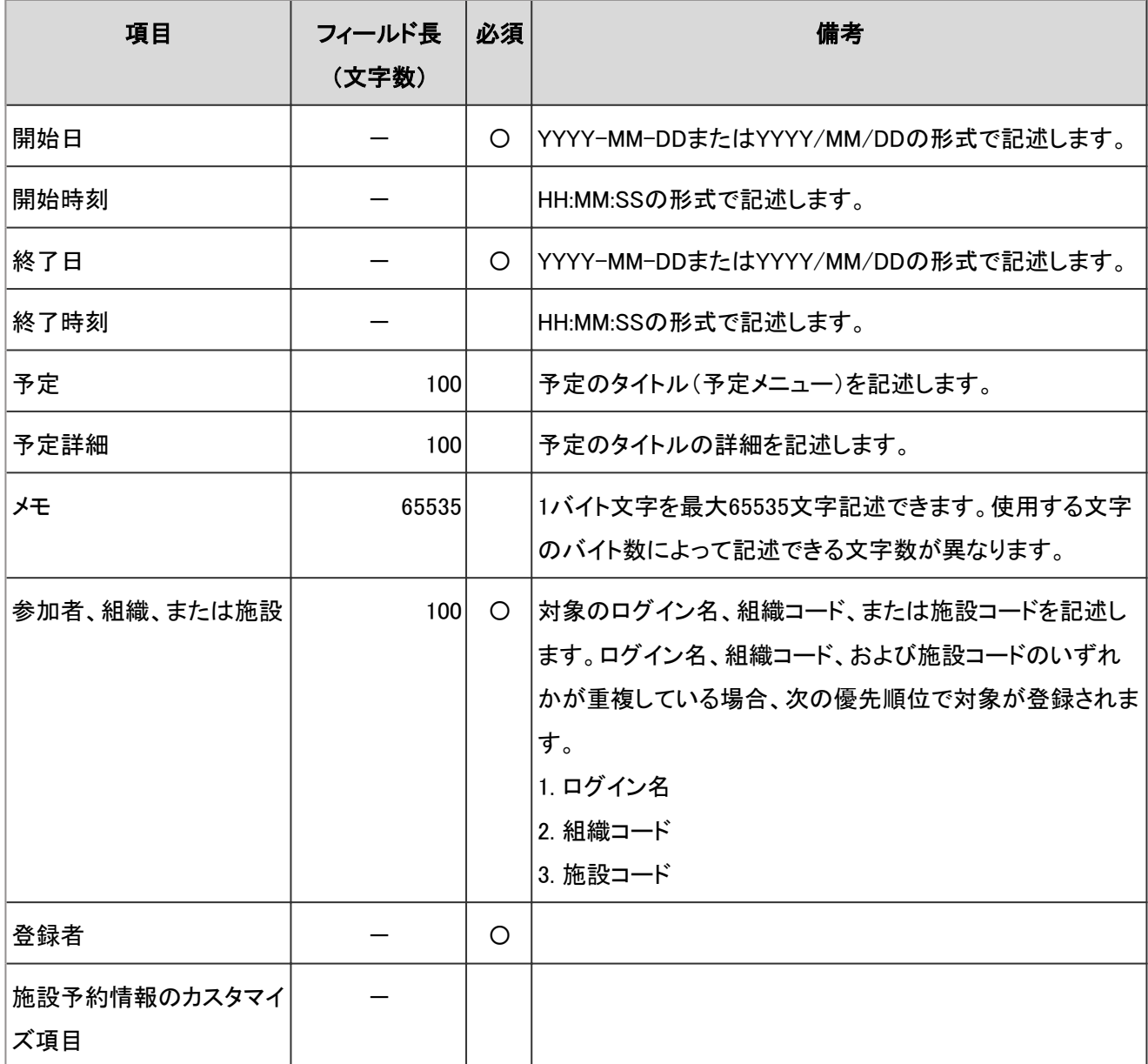

-:対象外

#### 補足

- CSVファイルに記述されている予定がすでにガルーンに登録されている場合、その予定は新しい予定として追 加されます。
- 予定データをCSVファイルに書き出した場合、開始日と終了日はYYYY/MM/DDの形式で出力されます。

### 個人設定の「予定」

個人設定の「スケジュール」での予定の読み込みに使用するCSVファイルのフォーマットを説明します。

### ● CSV ファイルの書式

開始日,開始時刻,終了日,終了時刻,予定,予定詳細,メモ

#### ● CSV ファイルの項目と仕様

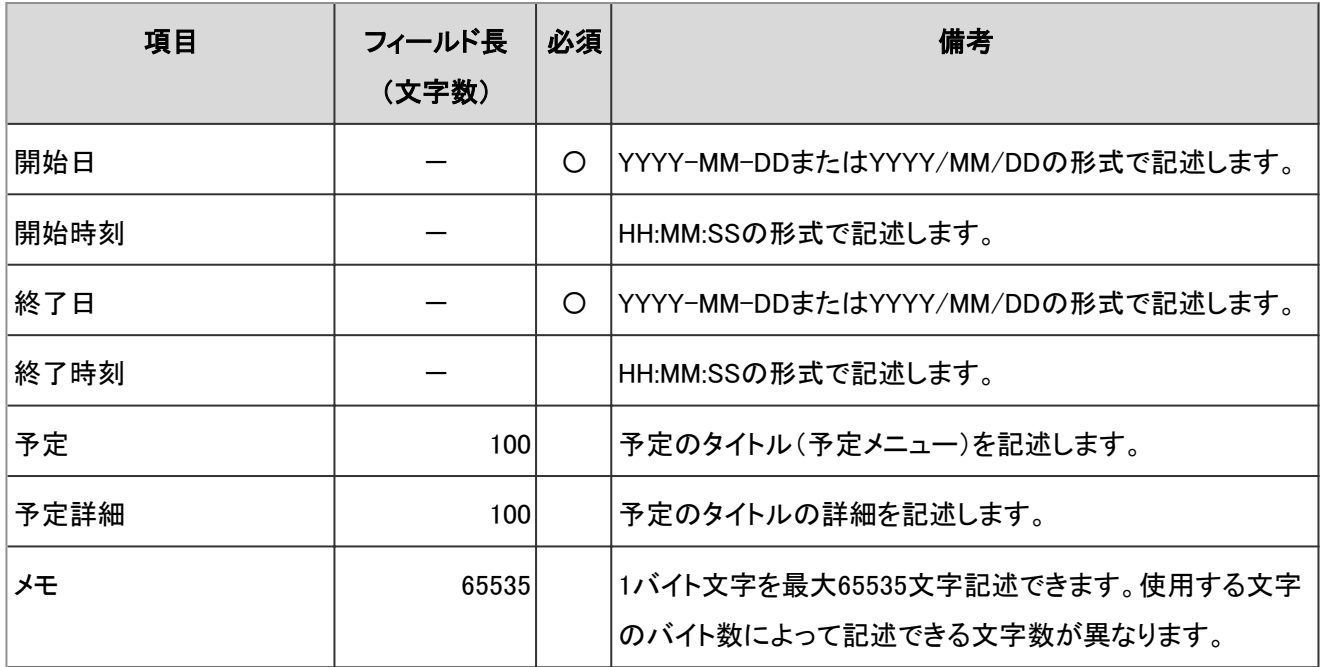

### 補足

- CSVファイルに記述されている予定がすでにガルーンに登録されている場合、その予定は新しい予定として追 加されます。
- 予定データをCSVファイルに書き出した場合、開始日と終了日はYYYY/MM/DDの形式で出力されます。

## 施設情報

施設情報の読み込みに使用するCSVファイルのフォーマットを説明します。

施設データのCSVファイルに施設グループの情報が記述されていた場合は、施設グループも設定されます。

### ● CSVファイルの書式

施設名,施設コード,所属グループコード,メモ

# ● CSVファイルの項目と仕様

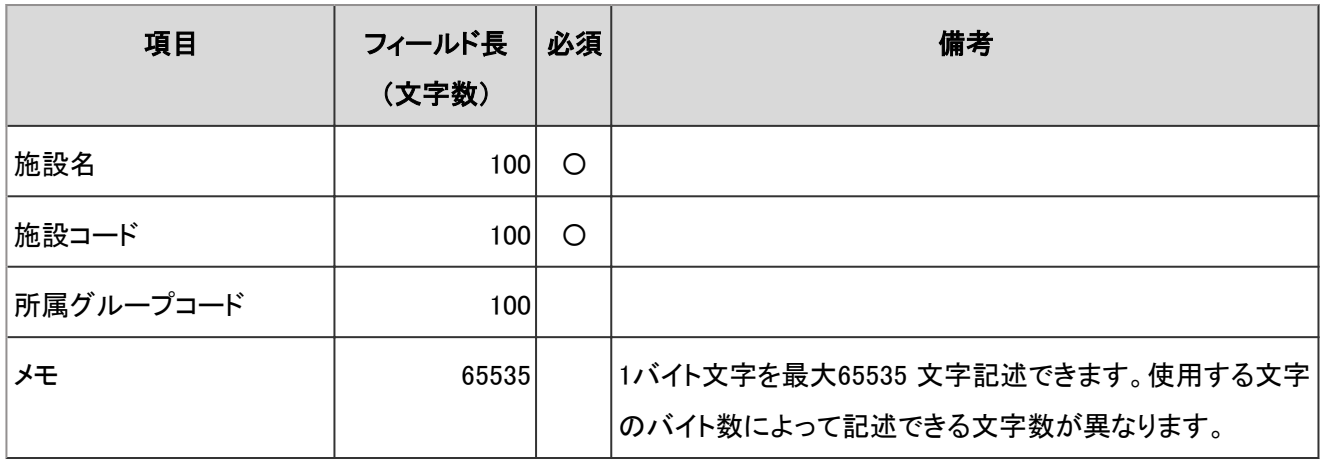

### 補足

● CSVファイルにガルーンに登録されている施設コードを記述した場合、その施設の情報が変更されます。

# 施設名

施設名の読み込みに使用するCSVファイルのフォーマットを説明します。

### ● CSVファイルの書式

施設コード,言語コード,施設名

### ● CSVファイルの項目と仕様

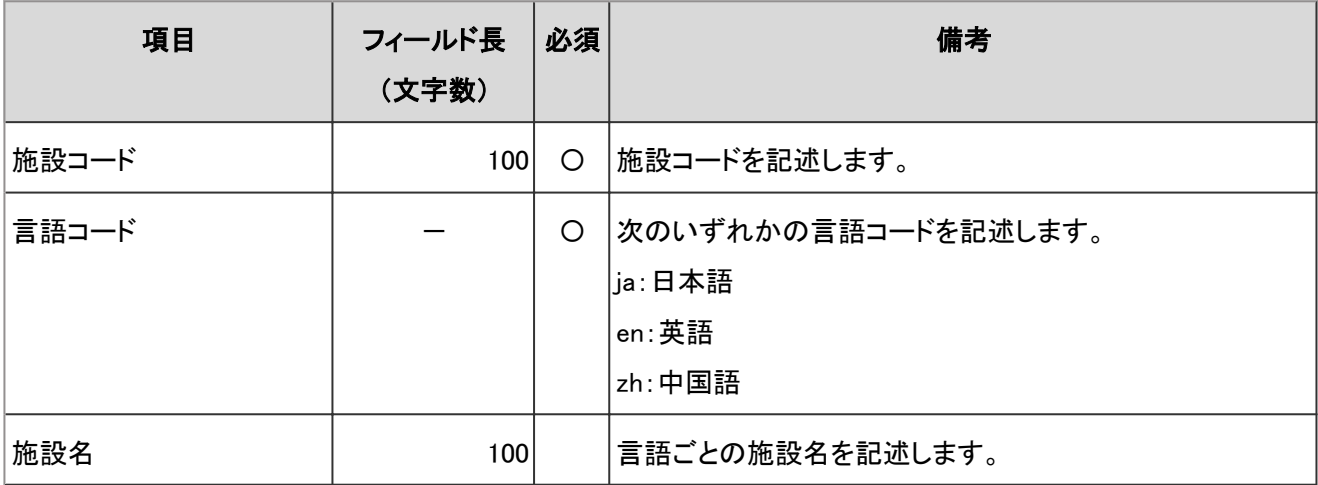

-:対象外

#### 注意

● ガルーンに登録されていない施設コードが設定されていた場合、その施設名は読み込まれません。

### 補足

● 言語コードを指定し、施設名を空欄にすると、指定した言語の施設名が削除されます。

# 施設グループ情報

施設グループの読み込みに使用するCSVファイルのフォーマットを説明します。

### ● CSVファイルの書式

親の施設グループコード,現施設グループコード,施設グループ名,メモ,新施設グループコード

### ● CSVファイルの項目と仕様

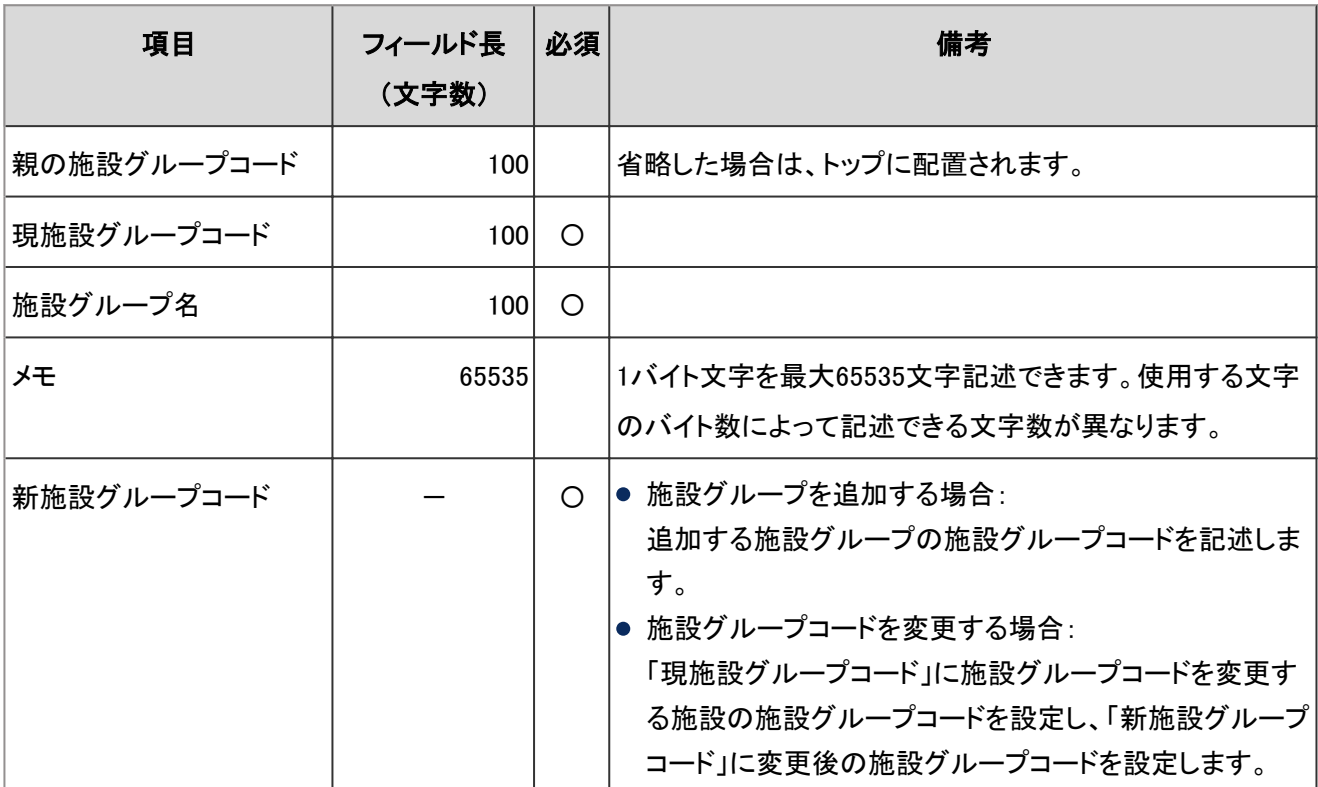

-:対象外

### 補足

- 現施設グループコードに「\*」(アスタリスク)を設定すると、新施設グループコードで新しい施設グループを追加 します。
- 現施設グループコードに、ガルーンに登録されている施設グループコードを設定した場合は、その施設グルー プの情報が変更されます。
- 新施設グループコードに「\*」を指定すると、施設グループコードは上書きされません。

# 施設グループ名

施設グループ名の読み込みに使用するCSVファイルのフォーマットを説明します。

### ● CSVファイルの書式

施設グループコード,言語コード,施設グループ名

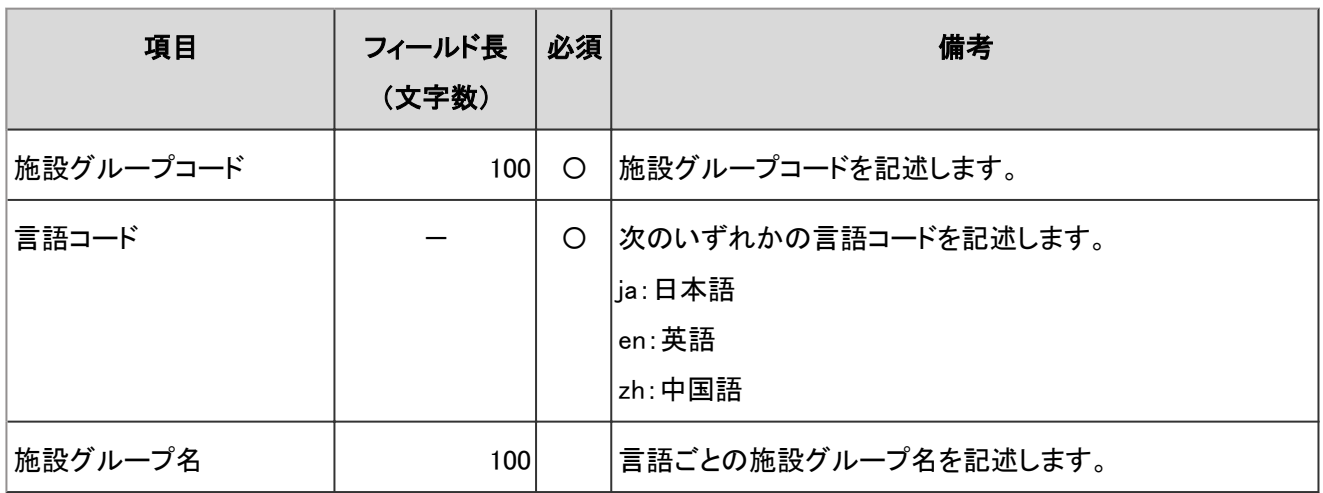

### ● CSVファイルの項目と仕様

-:対象外

### 注意

● CSVファイルにガルーンに登録されていない施設グループコードが設定されていた場合、その施設グループ 名は読み込まれません。

#### 補足

● 言語コードを指定し、施設グループ名を空欄にすると、指定した言語の施設グループ名が削除されます。

# アクセス権

アクセス権の読み込みに使用するCSVファイルのフォーマットを説明します。

アクセス権は、対象コードに対して設定します。アクセス権を設定する対象コードごとに、セキュリティモデルを設定す る行と、アクセス権を設定する行を記述します。

### ● CSVファイルの書式

● セキュリティモデルを設定する行:

対象コードのセキュリティモデルを設定します。書式は次のとおりです。

対象種別,対象コード,設定項目,設定値

### ● アクセス権を設定する行:

設定するアクセス権を、設定対象ごとに行を分けて記述します。書式は次のとおりです。

対象種別,対象コード,設定項目,設定値,設定対象

### 設定例:

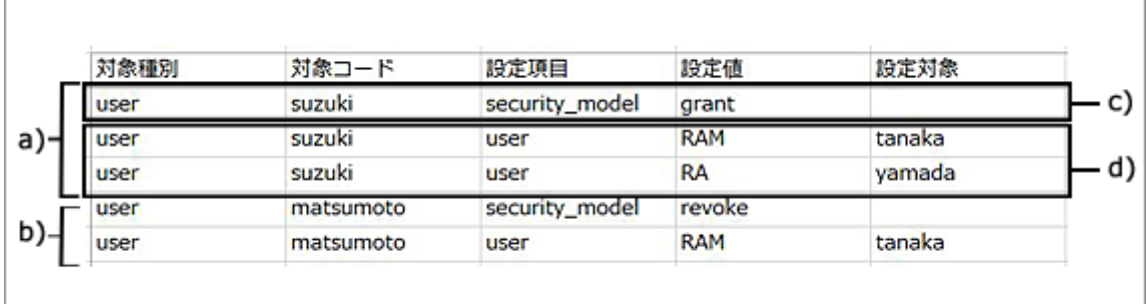

a):1件目のデータ

b):2件目のデータ

c):セキュリティモデルを設定する行

d):アクセス権を設定する行

### セキュリティモデルを設定する行の項目と仕様

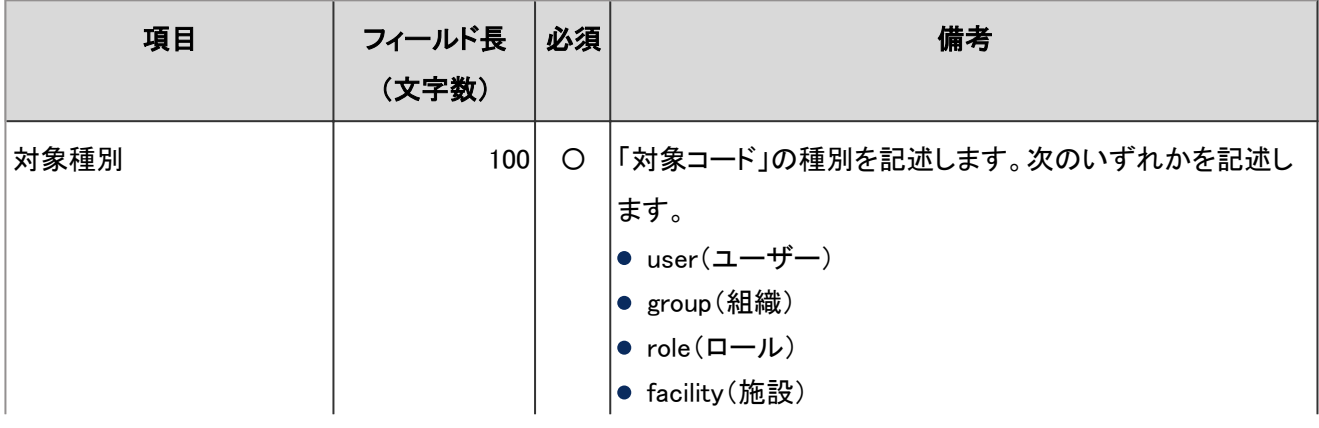

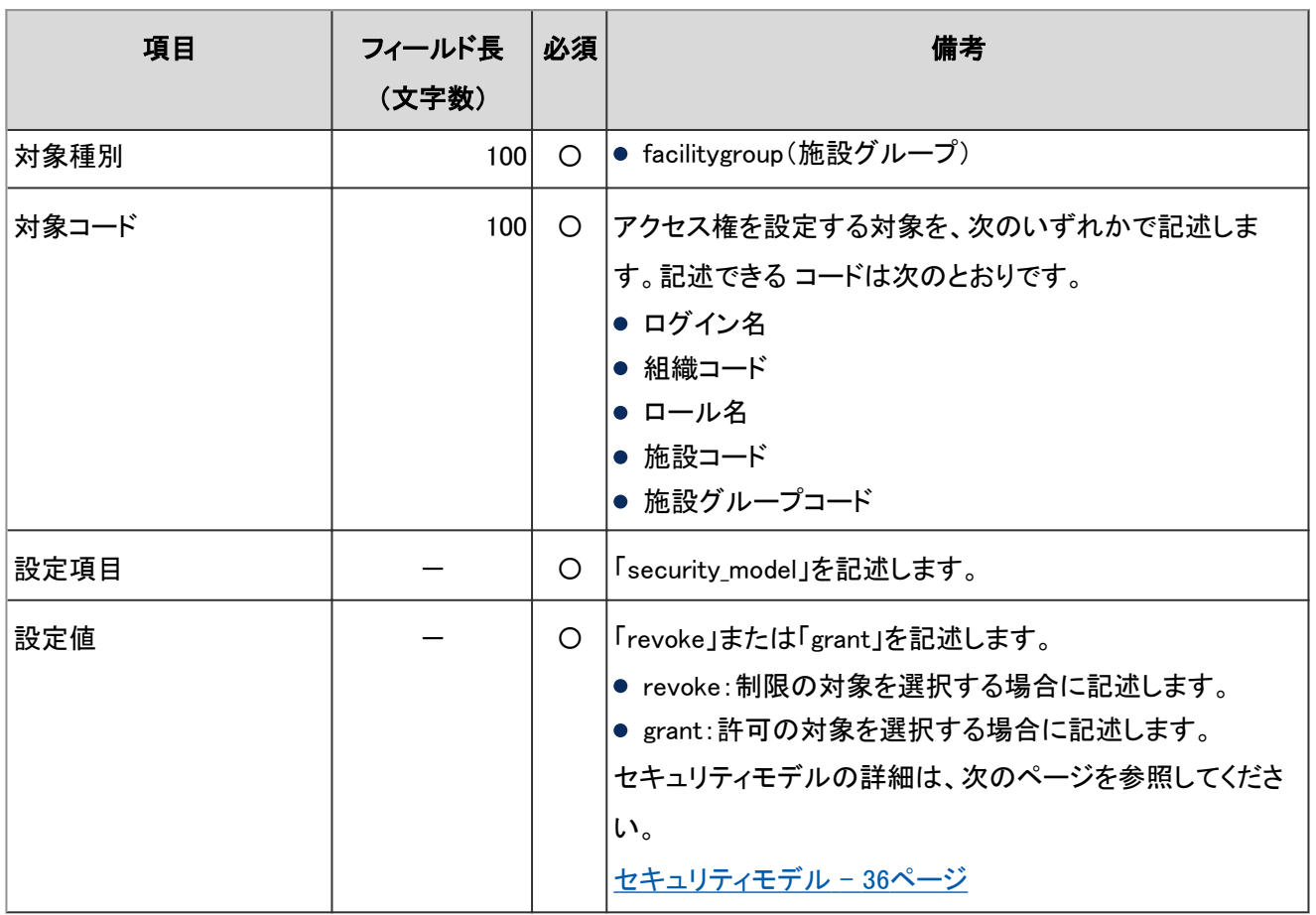

# ● アクセス権を設定する行の項目と仕様

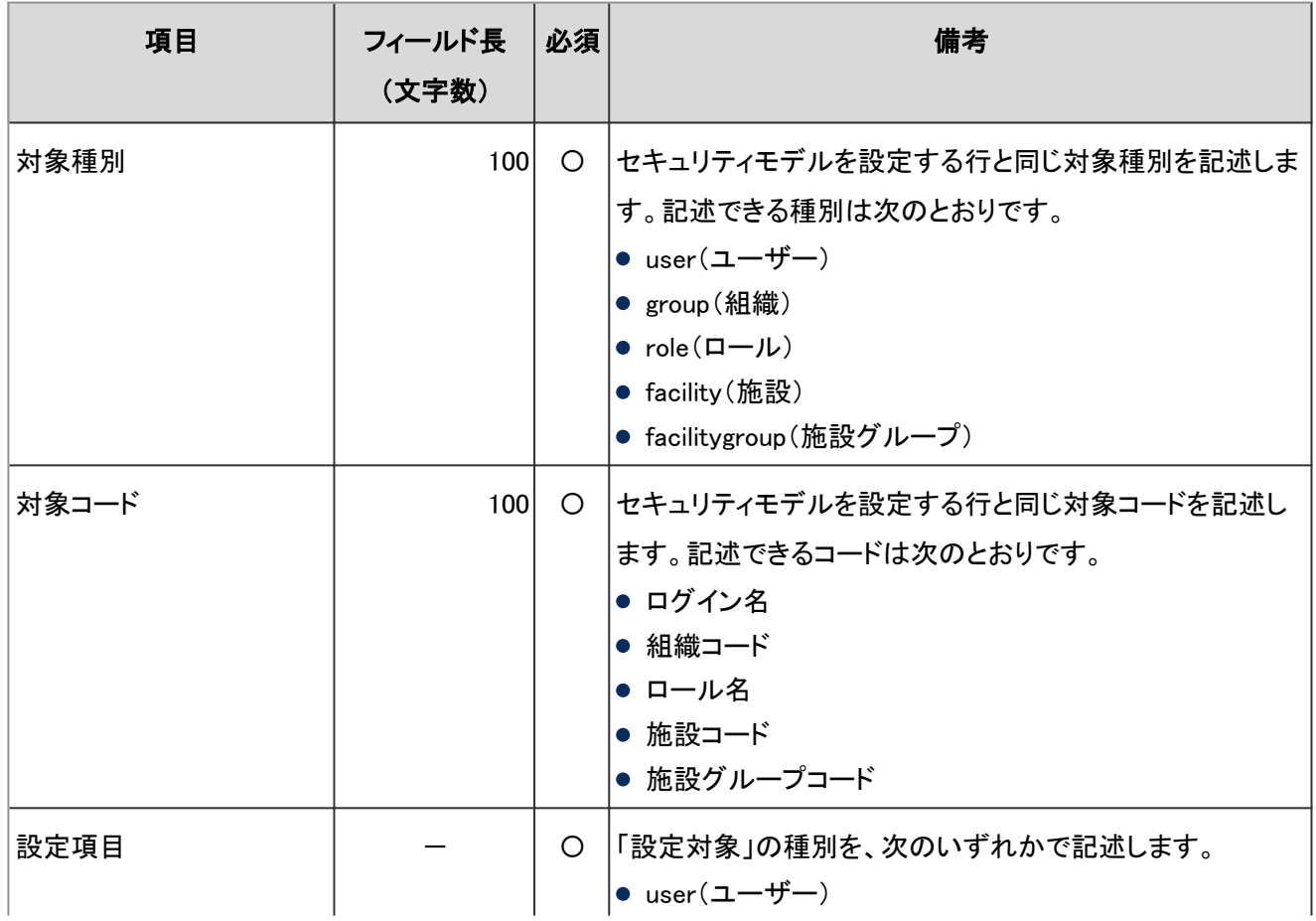

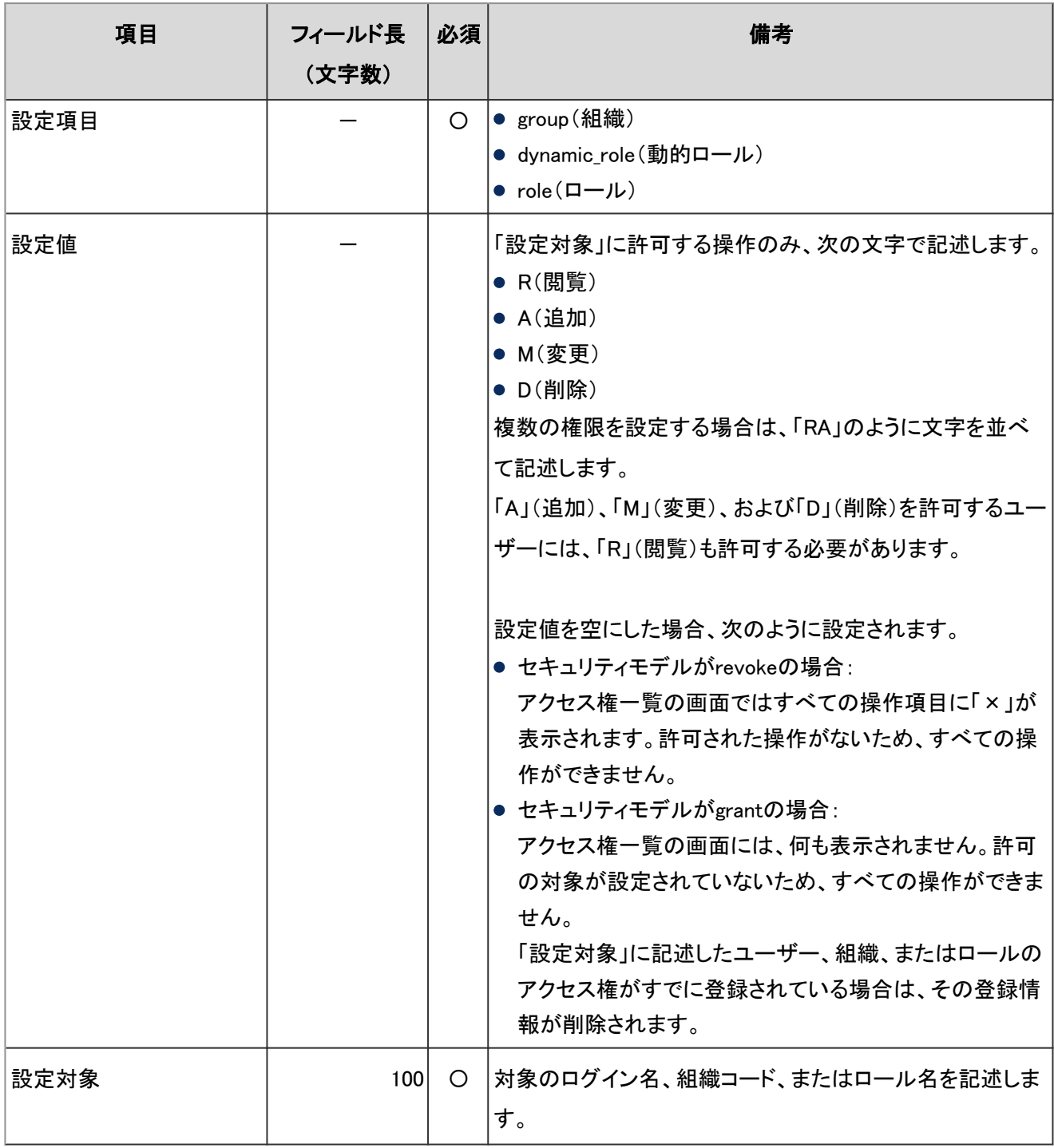

# 4.6.11 掲示板

掲示板に関するデータの読み込みに使用するCSVファイルのフォーマットを説明します。

# カテゴリー

カテゴリーの読み込みに使用するCSVファイルのフォーマットを説明します。

## ● CSVファイルの書式

親カテゴリコード,カテゴリコード,カテゴリ名,メモ

### ● CSVファイルの項目と仕様

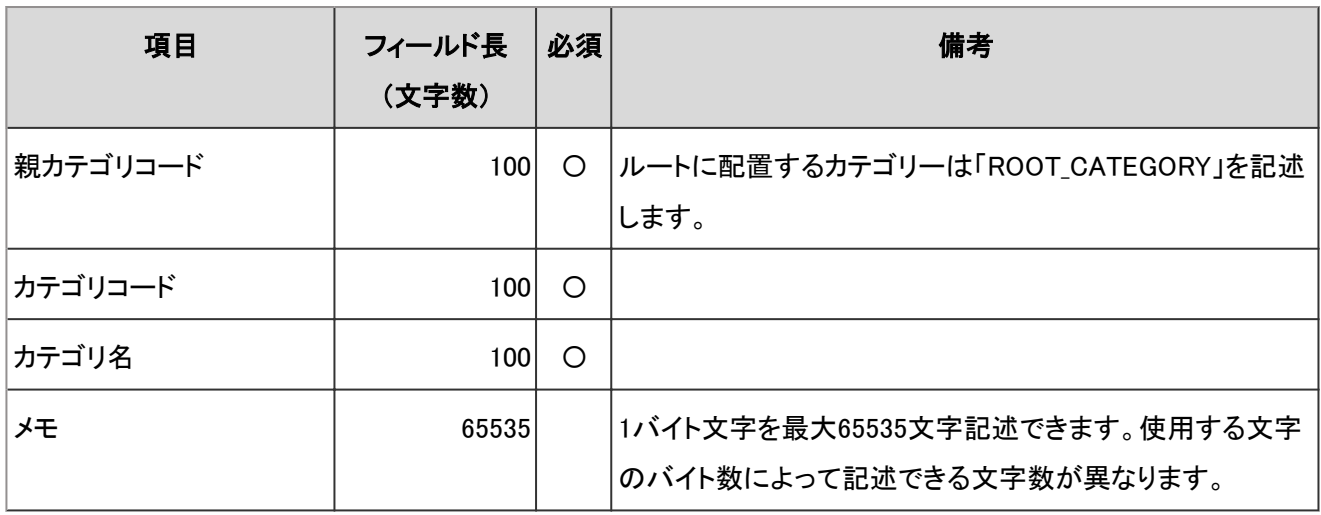

### 補足

● すでにガルーンに登録されているカテゴリーコードをCSVファイルに記述すると、カテゴリーの情報が更新され ます。

# カテゴリー名

カテゴリー名の読み込みに使用するCSVファイルのフォーマットを説明します。

### ● CSVファイルの書式

カテゴリコード,言語コード,カテゴリ名

### ● CSVファイルの項目と仕様

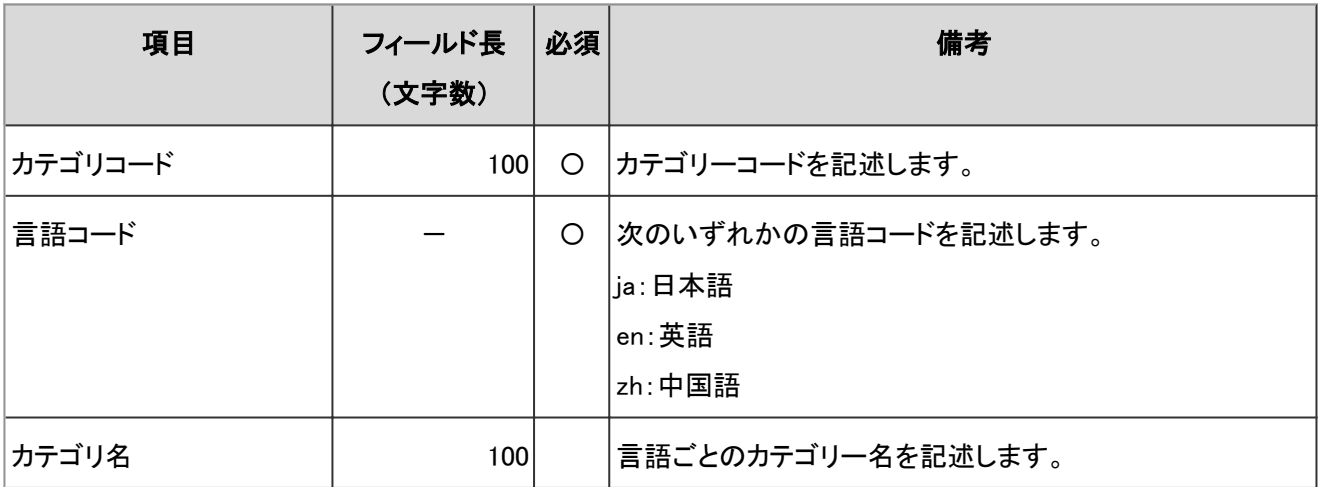

-:対象外

#### 注意

● ガルーンに登録されていないカテゴリーコードをCSVファイルに記述しても、カテゴリー名は読み込まれませ ん。

#### 補足

● 言語コードを指定し、カテゴリー名を空欄にすると、指定した言語のカテゴリー名が削除されます。

# アクセス権

アクセス権の読み込みに使用するCSVファイルのフォーマットを説明します。アクセス権は、カテゴリーに対して設定し ます。アクセス権を設定するカテゴリーごとに、セキュリティモデルを設定する行と、アクセス権を設定する行を記述し ます。

### ● CSVファイルの書式

● セキュリティモデルを設定する行:

カテゴリーのセキュリティモデルを設定します。書式は次のとおりです。

カテゴリコード,設定項目,設定値

● アクセス権を設定する行:

設定するアクセス権を、設定対象ごとに行を分けて記述します。書式は次のとおりです。

カテゴリコード,設定項目,設定値,設定対象

#### 設定例:

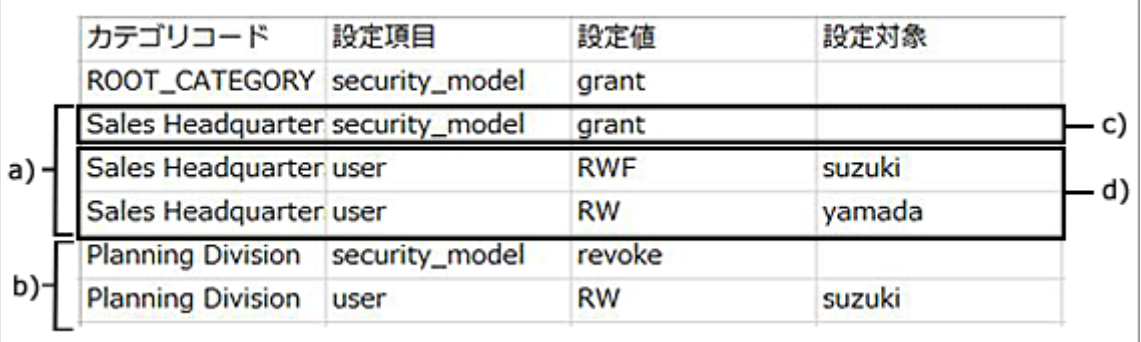

a):1件目のデータ

- b):2件目のデータ
- c):セキュリティモデルを設定する行
- d):アクセス権を設定する行

# ● セキュリティモデルを設定する行の項目と仕様

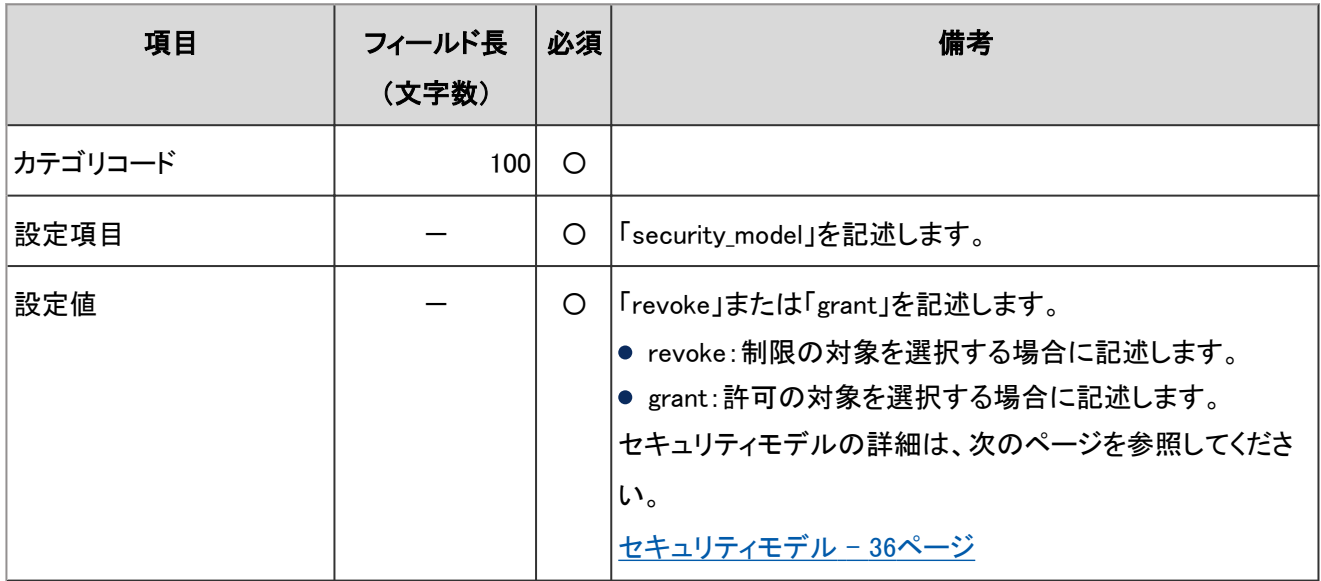

-:対象外

# ● アクセス権を設定する行の項目と仕様

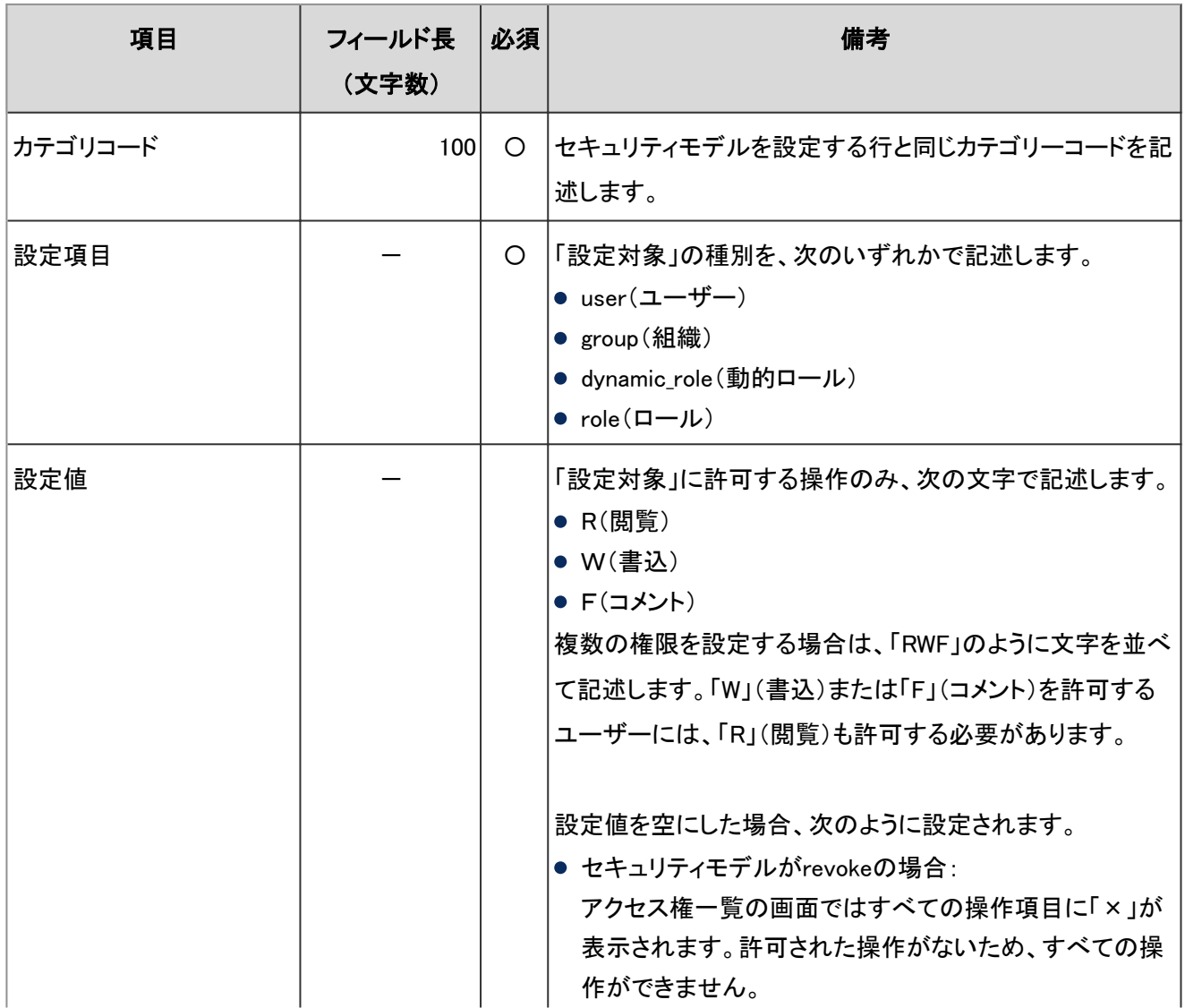

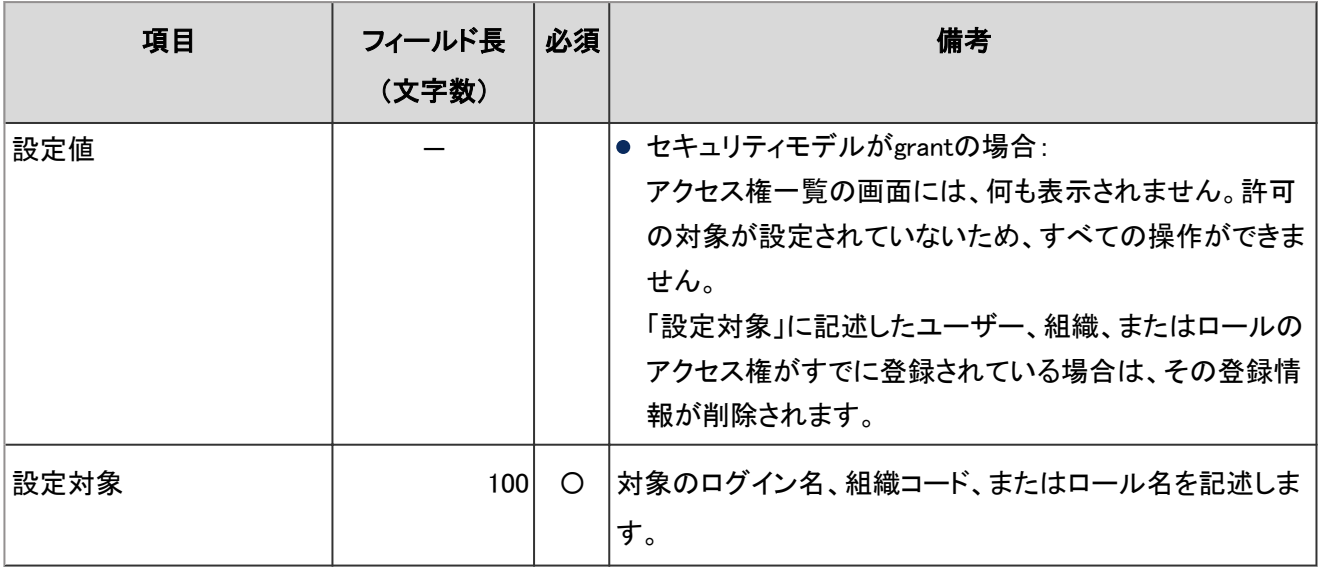

#### 注意

● CSVファイルからアクセス権データを読み込む場合、CSVファイルに記述されているカテゴリーコードがガルー ンに登録されている必要があります。

# 通知設定

カテゴリーの通知設定の読み込みに使用するCSVファイルのフォーマットを説明します。

### ● CSVファイルの書式

カテゴリコード,設定項目,設定値,設定対象

### ● CSVファイルの項目と仕様

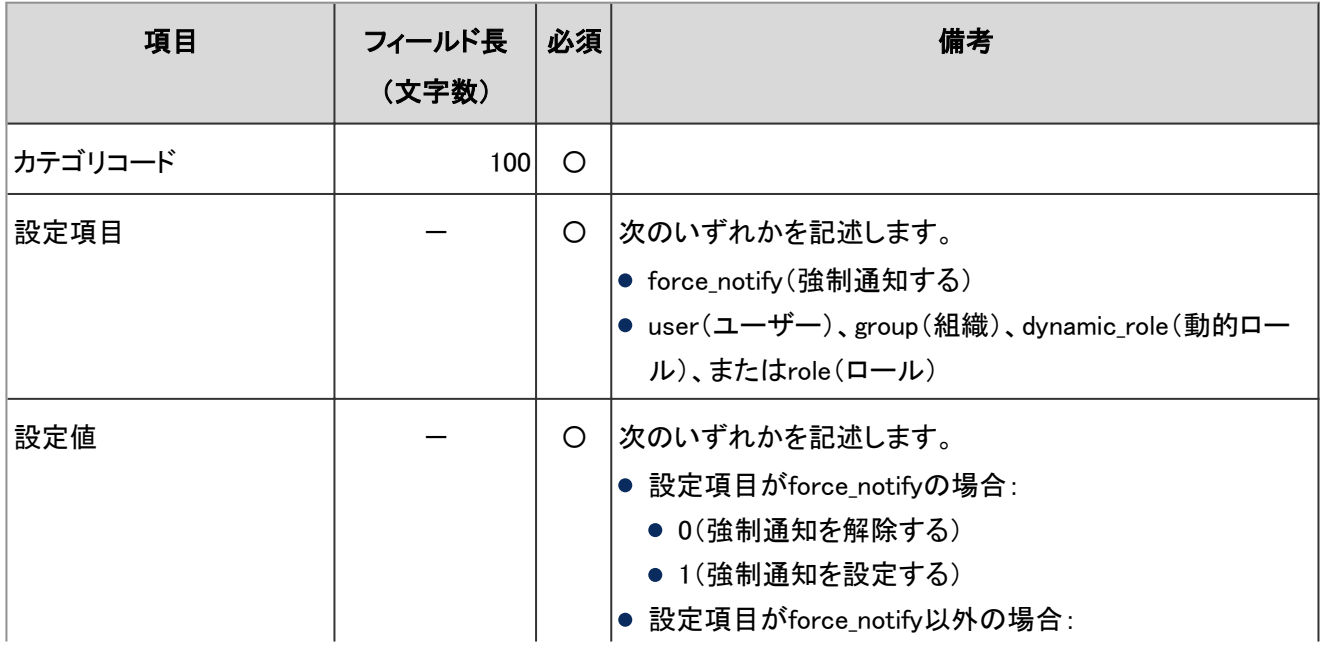

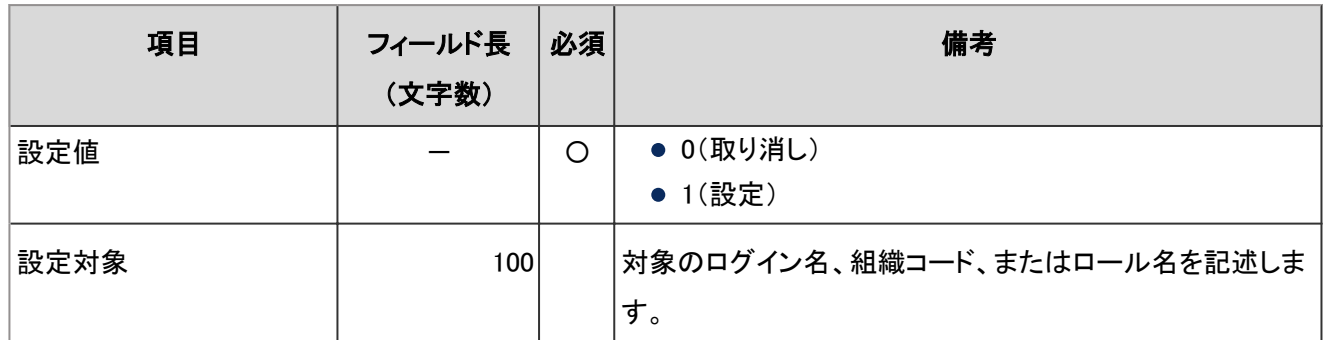

# 4.6.12 ファイル管理

ファイル管理に関するデータの読み込みに使用するCSVファイルのフォーマットを説明します。

# フォルダー

フォルダーの読み込みに使用するCSVファイルのフォーマットを説明します。

### ● CSVファイルの書式

親フォルダコード,フォルダコード,フォルダ名,メモ

### ● CSVファイルの項目と仕様

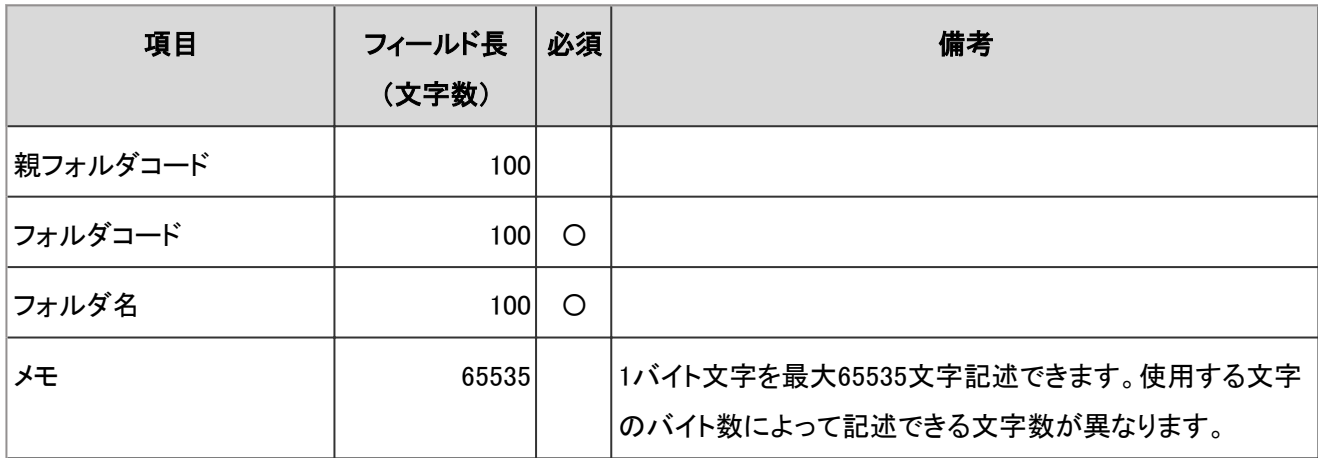

補足

● CSVファイルに、ガルーンに登録されているフォルダーコードを設定した場合は、そのフォルダーの情報が変 更されます。

# フォルダー名

フォルダー名の読み込みに使用するCSVファイルのフォーマットを説明します。

### ● CSVファイルの書式

フォルダコード, 言語コード,フォルダ名

### ● CSVファイルの項目と仕様

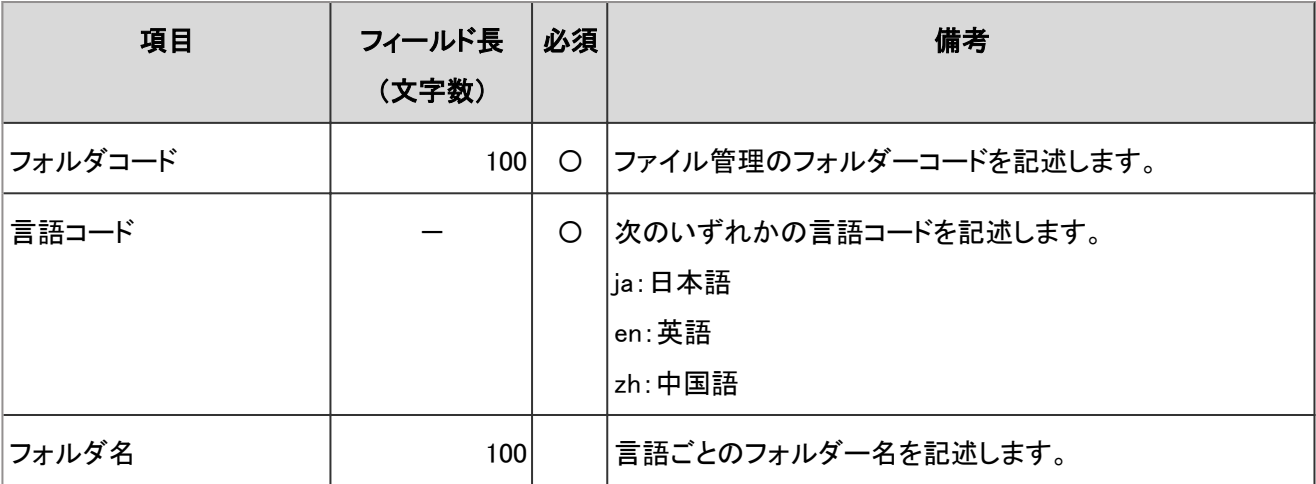

-:対象外

注意

● CSVファイルにガルーンに登録されていないフォルダーコードが設定されていた場合、そのフォルダー名は読 み込まれません。

#### 補足

● 言語コードを指定し、フォルダー名を空欄にすると、指定した言語のフォルダー名が削除されます。

## アクセス権

アクセス権の読み込みに使用するCSVファイルのフォーマットを説明します。アクセス権はフォルダーに対して設定し ます。アクセス権を設定するフォルダーごとに、セキュリティモデルを設定する行と、アクセス権を設定する行を記述し ます。

### ● CSVファイルの書式

● セキュリティモデルを設定する行: フォルダーのセキュリティモデルを記述します。書式は次のとおりです。

フォルダコード,設定項目,設定値

● アクセス権を設定する行:

設定するアクセス権を、設定対象ごとに行を分けて記述します。書式は次のとおりです。

フォルダコード,設定項目,設定値,設定対象

### 設定例:

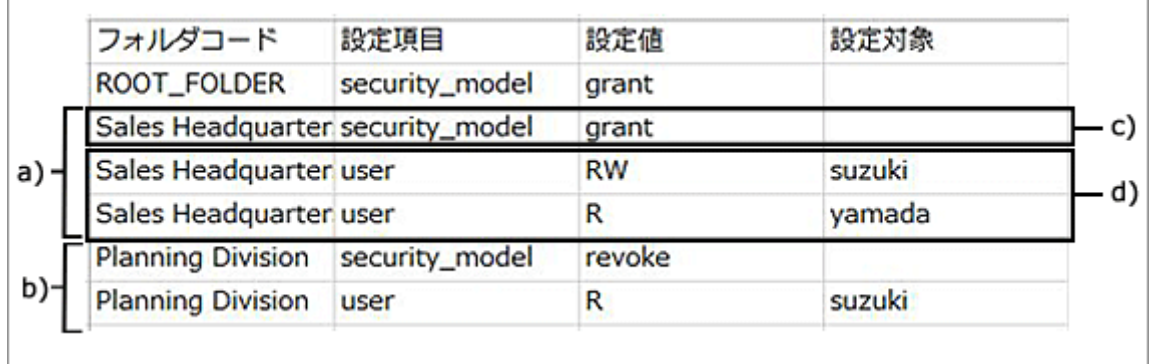

- a):1件目のデータ
- b):2件目のデータ
- c):セキュリティモデルを設定する行
- d):アクセス権を設定する行

## ● セキュリティモデルを設定する行の項目と仕様

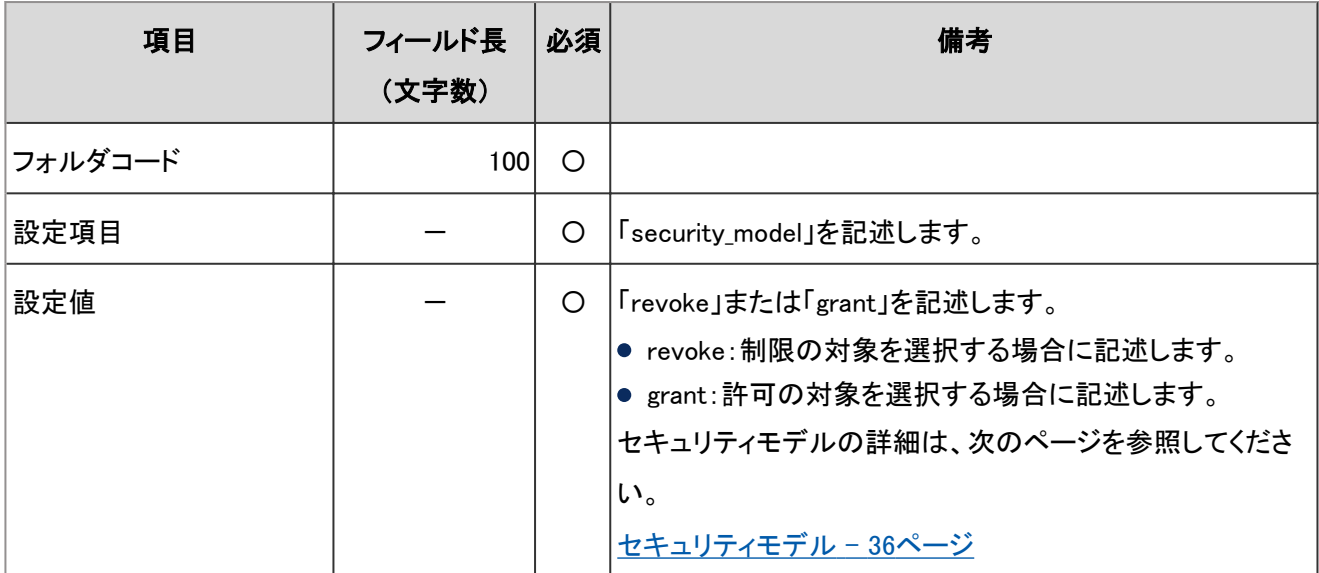

-:対象外

# ● アクセス権を設定する行の項目と仕様

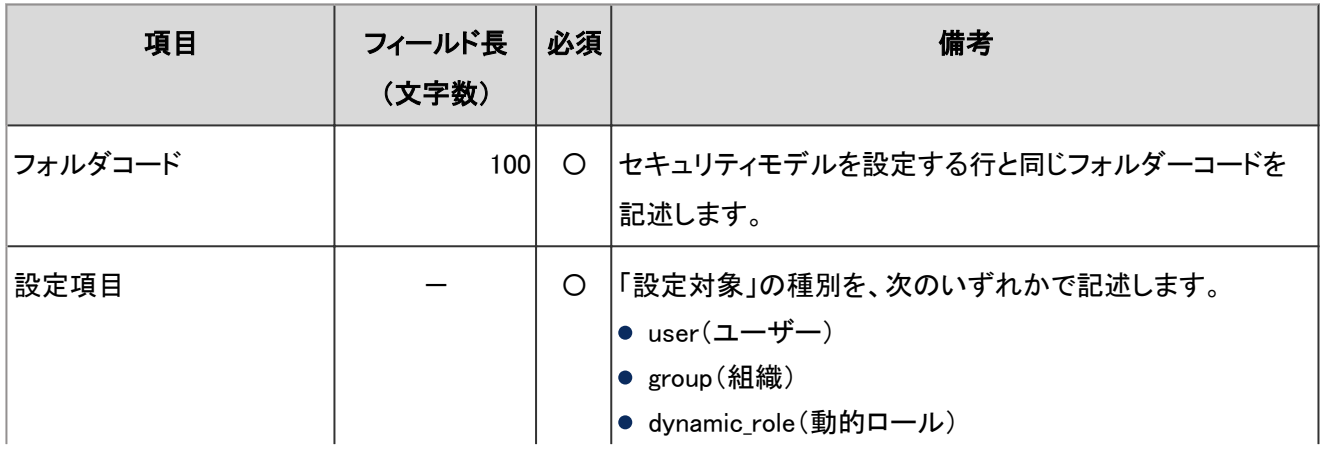

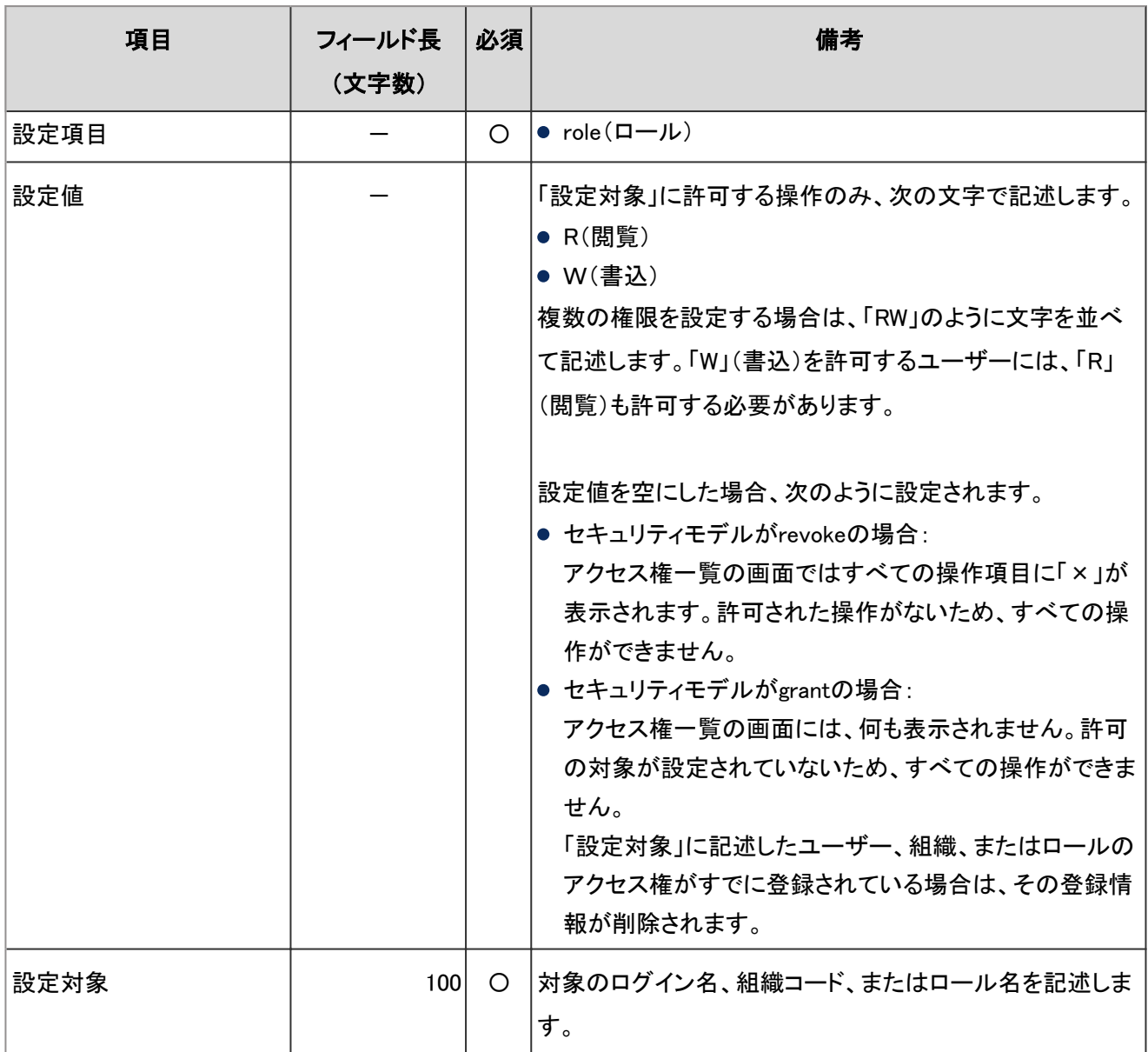

注意

● CSVファイルからアクセス権データを読み込む場合、CSVファイルに記述されているフォルダーコードがガルー ンに登録されている必要があります。

# 通知設定

フォルダーの通知設定の読み込みに使用するCSVファイルのフォーマットを説明します。

### ● CSVファイルの書式

フォルダコード,設定項目,設定値,設定対象

## ● CSVファイルの項目と仕様

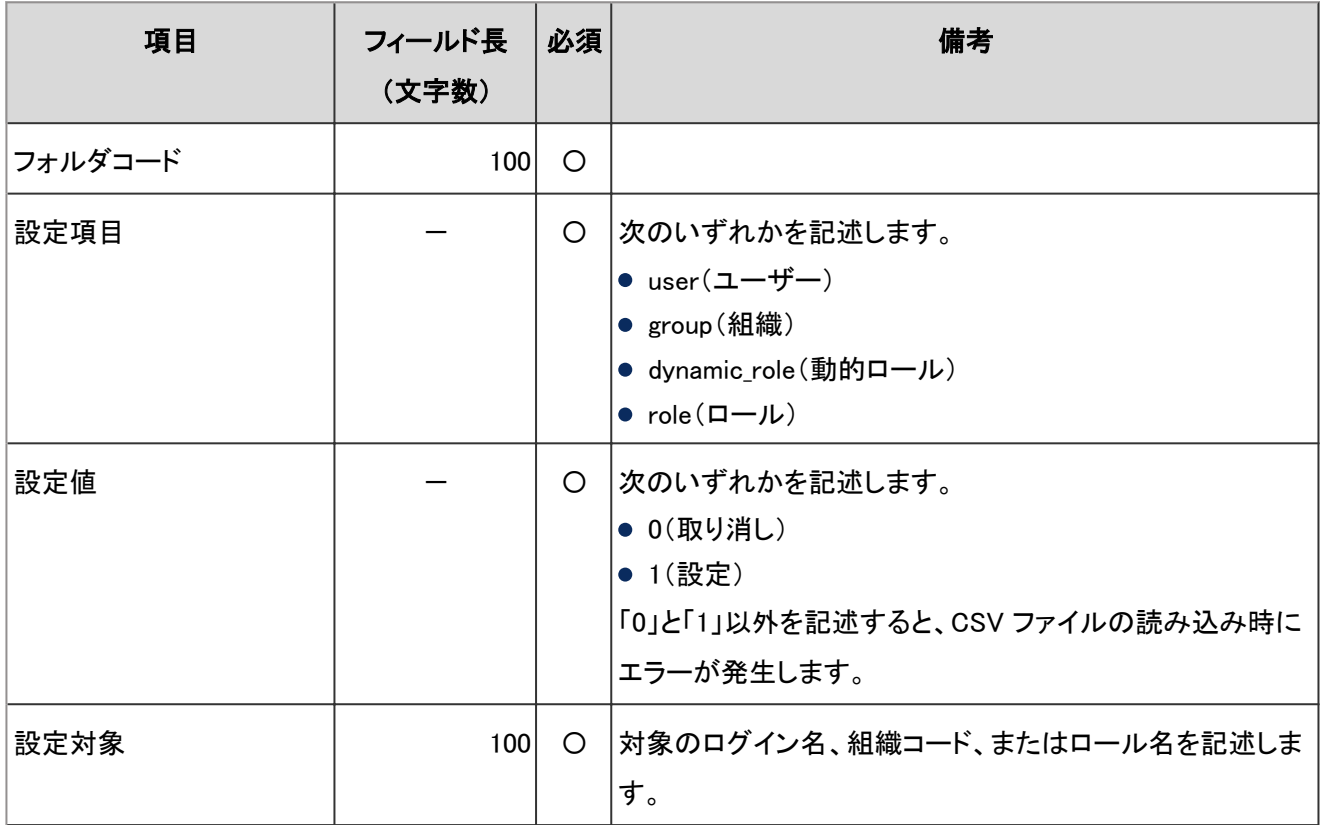

-:対象外

# 4.6.13 電話メモ

アクセス権の読み込みに使用するCSVファイルのフォーマットを説明します。アクセス権は、対象コードに対して設定し ます。1つの対象コードにつき、セキュリティモデルを設定する行と、アクセス権を設定する行を記述します。

### ● CSVファイルの書式

● セキュリティモデルを設定する行: 対象コードのセキュリティモデルを設定します。書式は次のとおりです。

対象種別,対象コード,設定項目,設定値

### ● アクセス権を設定する行:

設定するアクセス権を、設定対象ごとに行を分けて記述します。書式は次のとおりです。

対象種別,対象コード,設定項目,設定値,設定対象
#### 設定例:

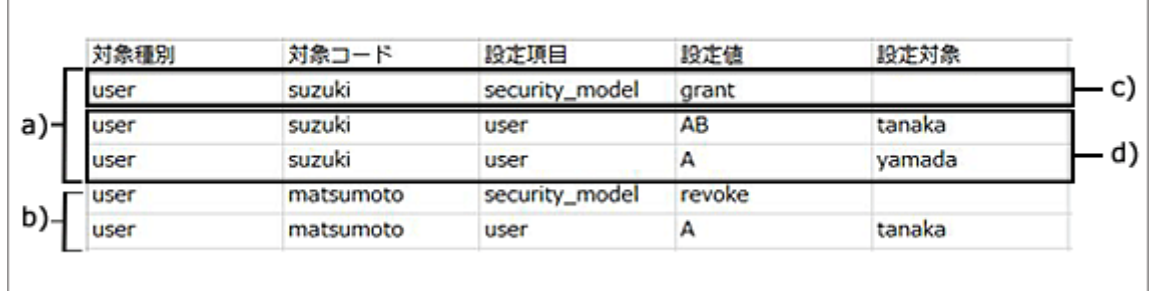

a):1件目のデータ

b):2件目のデータ

c):セキュリティモデルを設定する行

d):アクセス権を設定する行

## ● セキュリティモデルを設定する行の項目と仕様

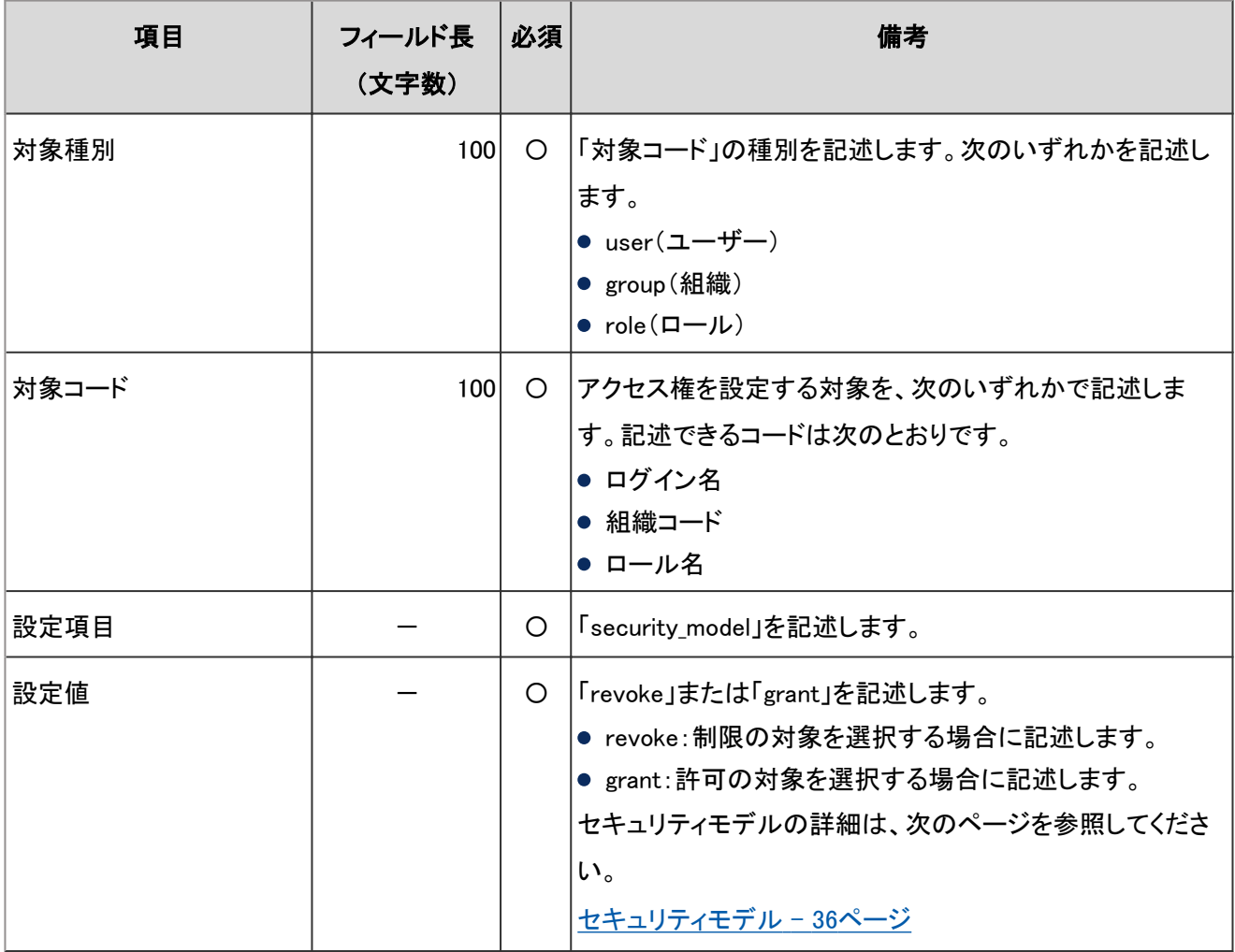

## ● アクセス権を設定する行の項目と仕様

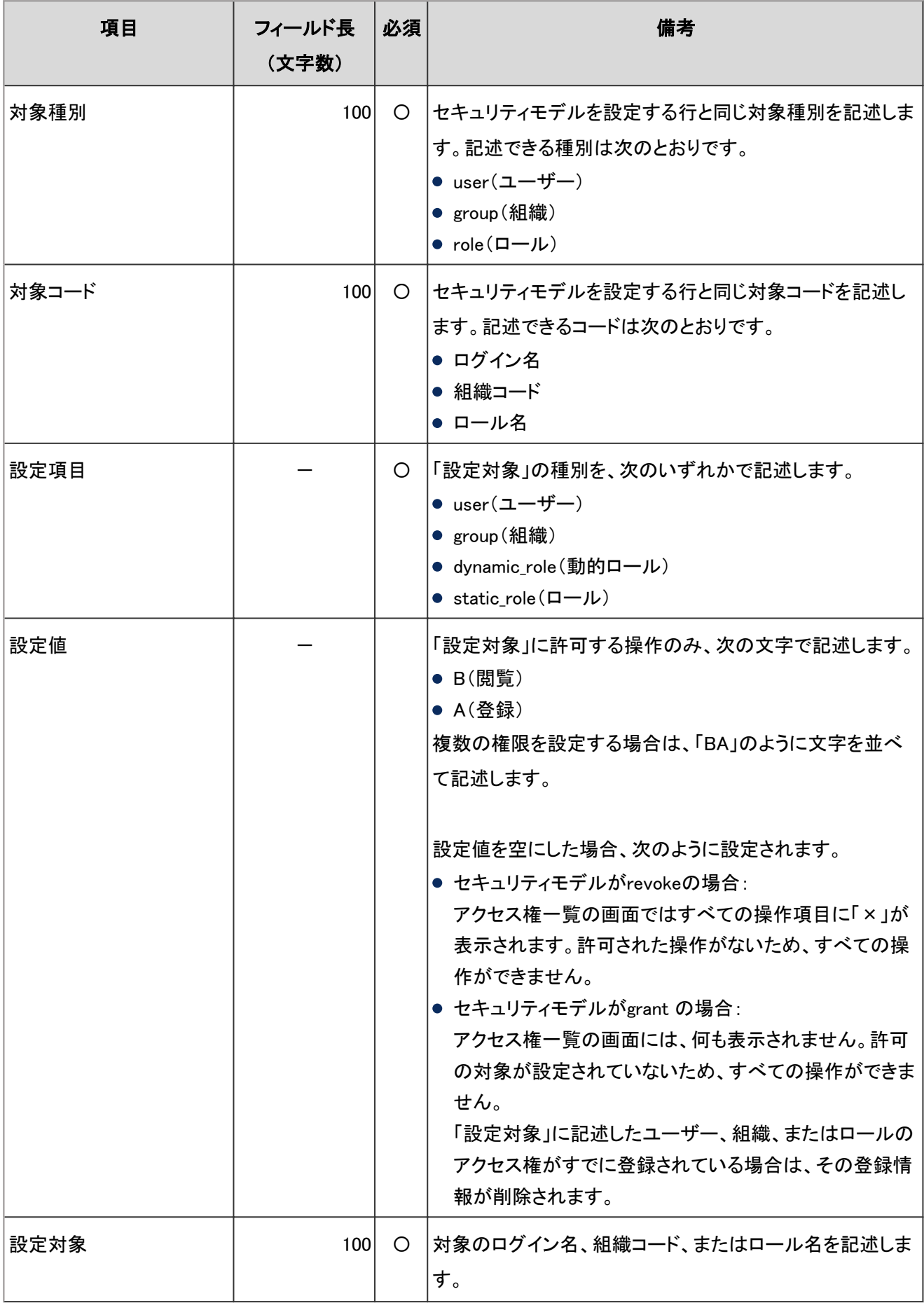

# 4.6.14 タイムカード

タイムカードデータは、ファイルの書き出しにだけ対応しています。作成したファイルを読み込むことはできません。 CSVファイルに出力されるタイムカードのフォーマットを説明します。

## ● CSVファイルの書式

ログイン名,ユーザー名,日付,出社時刻,出社時刻IPアドレス,退社時刻,退社時刻IPアドレス,外出時刻,外出時刻IP アドレス,復帰時刻,復帰時刻IPアドレス,備考

### ● CSVファイルの項目と仕様

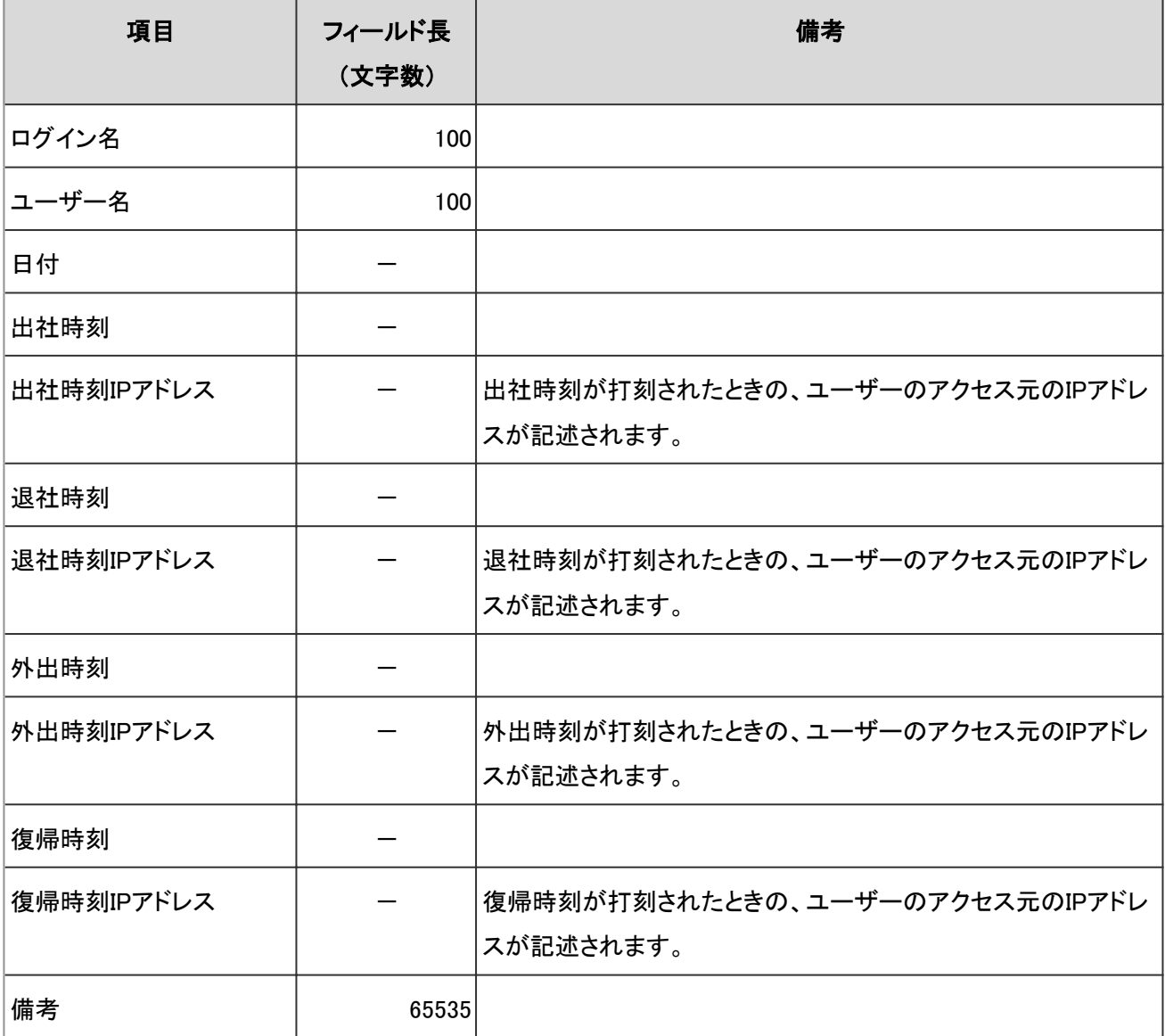

# 4.6.15 アドレス帳

アドレス帳に関するデータの読み込みに使用するCSVファイルのフォーマットを説明します。 選択したブック以外のデータがCSVファイルに記述されていても、選択したブックに対するデータのみが読み込まれま す。

## 共有アドレス帳/個人アドレス帳

共有アドレス帳や個人アドレス帳の読み込みに使用するCSVファイルのフォーマットを説明します。

### ● CSVファイルの書式

表示名,姓,名,姓(よみ),名(よみ),会社名,会社名(よみ),部課名,郵便番号,住所,経路,所要時間,運賃,会社電話番 号,会社Fax番号,URL,役職名,個人電話番号,E-mail,メモ(カスタマイズ項目・・・)

### **● 組み込み項目のCSVファイルの項目と仕様**

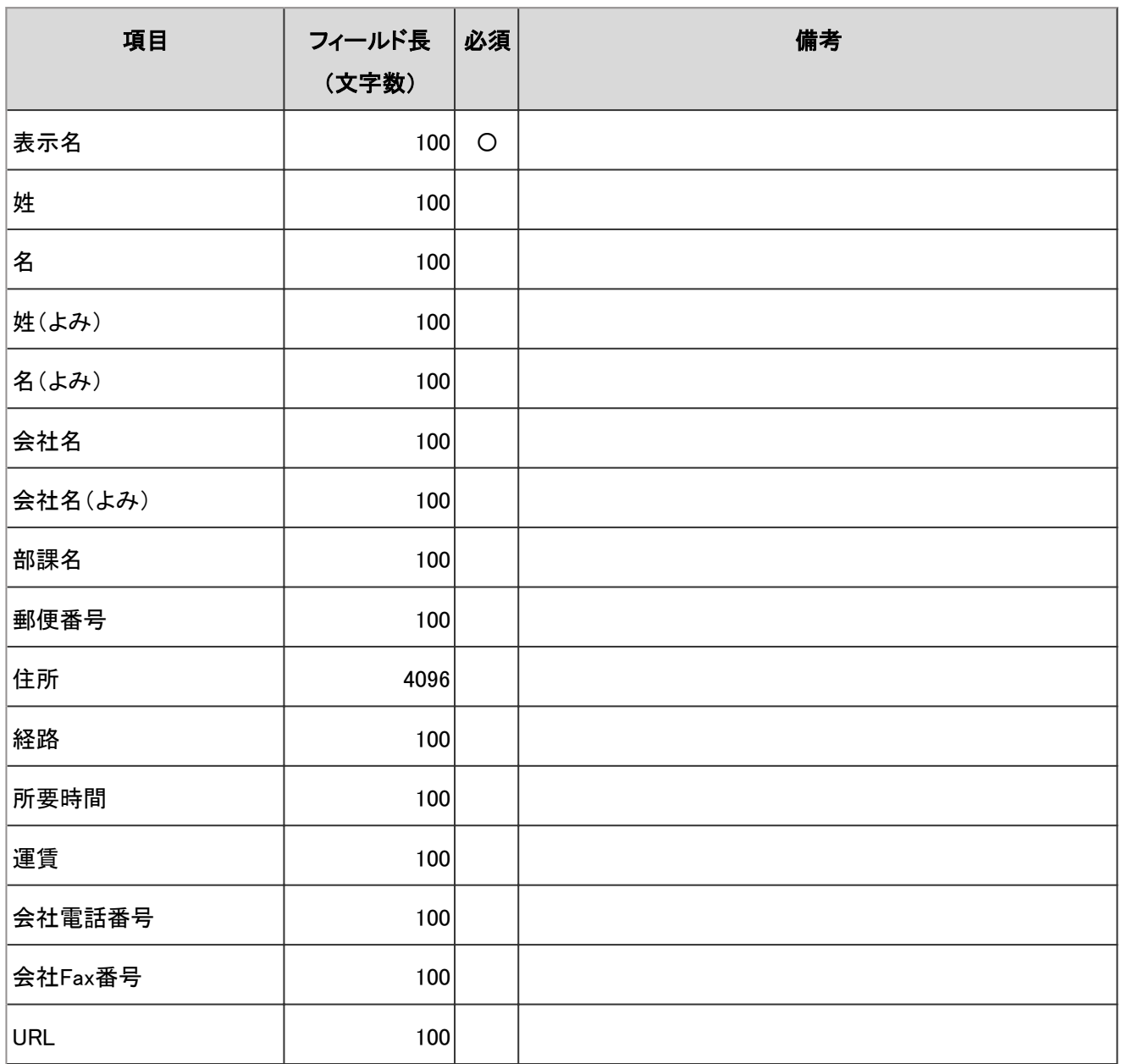

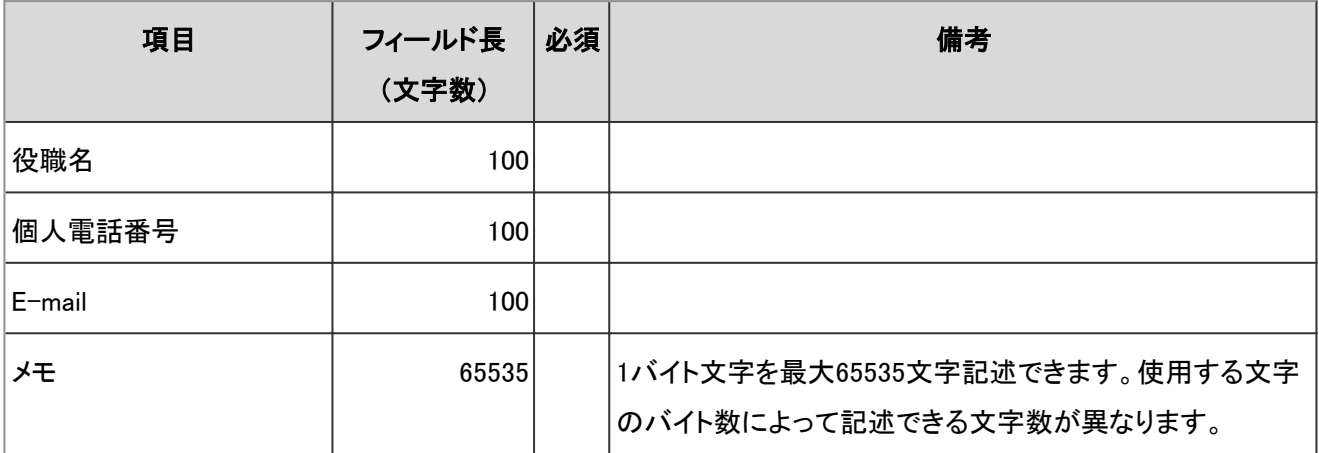

### **● カスタマイズ項目のCSVファイルの項目と仕様**

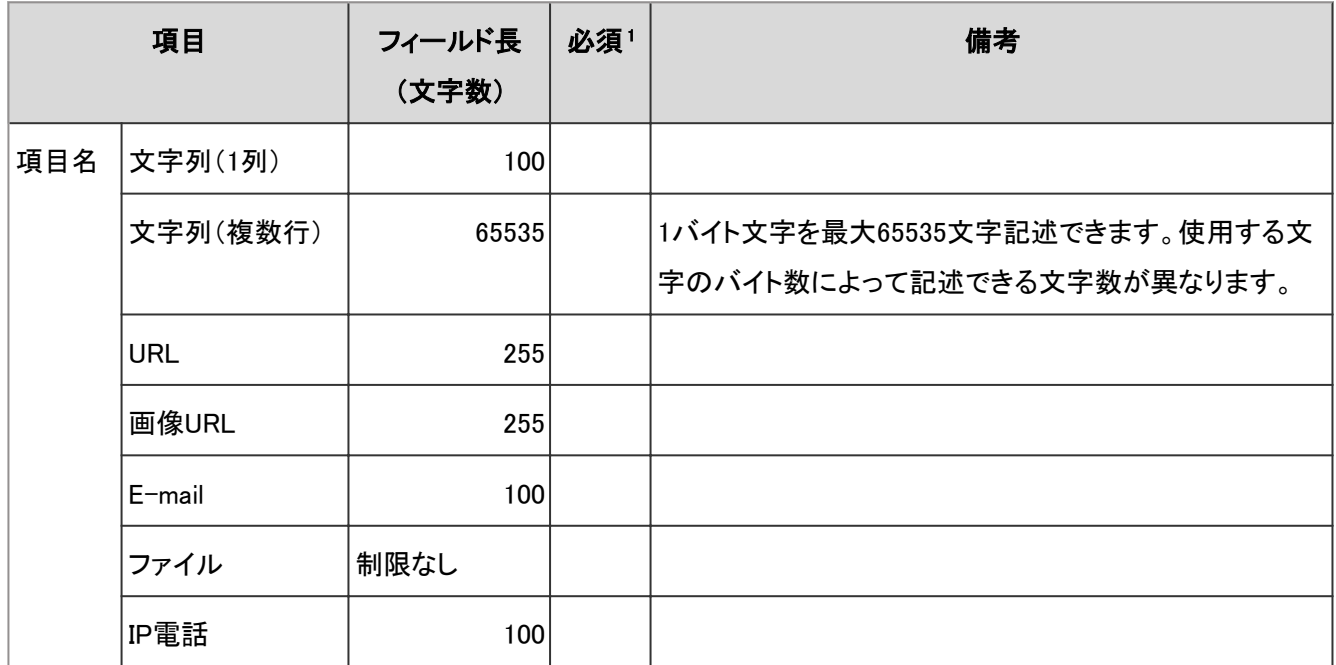

1 :項目の設定で「必須項目にする」のチェックボックスを選択している場合は、必須です。

#### 補足

- カスタマイズ項目は、「メモ」の後に記述します。
- CSVファイルに記述されているカスタマイズ項目は、アドレス帳の「項目の設定」で追加されている必要があり ます。
- 既存のデータをCSVファイルのデータで上書きすることはできません。
- CSVファイルに記述されているアドレスがすでにガルーンに登録されている場合、そのアドレスは新しいアドレ スとして追加されます。

## アクセス権

アクセス権の読み込みに使用するCSVファイルのフォーマットを説明します。アクセス権はブックコードに対して設定し ます。1つのブックコードにつき、セキュリティモデルを設定する行と、アクセス権を設定する行を記述します。

### ● CSVファイルの書式

● セキュリティモデルを設定する行: ブックコードのセキュリティモデルを設定します。書式は次のとおりです。

ブックコード,設定項目,設定値

#### ● アクセス権を設定する行:

設定するアクセス権を、設定対象ごとに行を分けて記述します。書式は次のとおりです。

ブックコード,設定項目,設定値,設定対象

設定例:

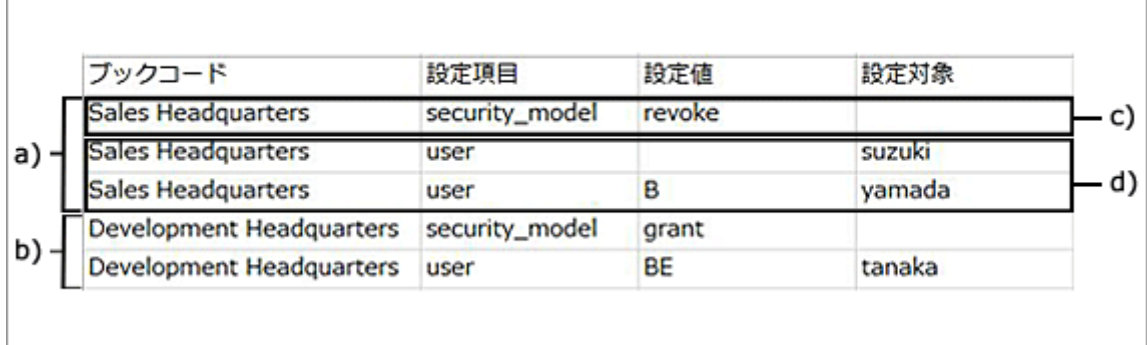

- a):1件目のデータ
- b):2件目のデータ
- c):セキュリティモデルを設定する行
- d):アクセス権を設定する行

### ● セキュリティモデルを設定する行の項目と仕様

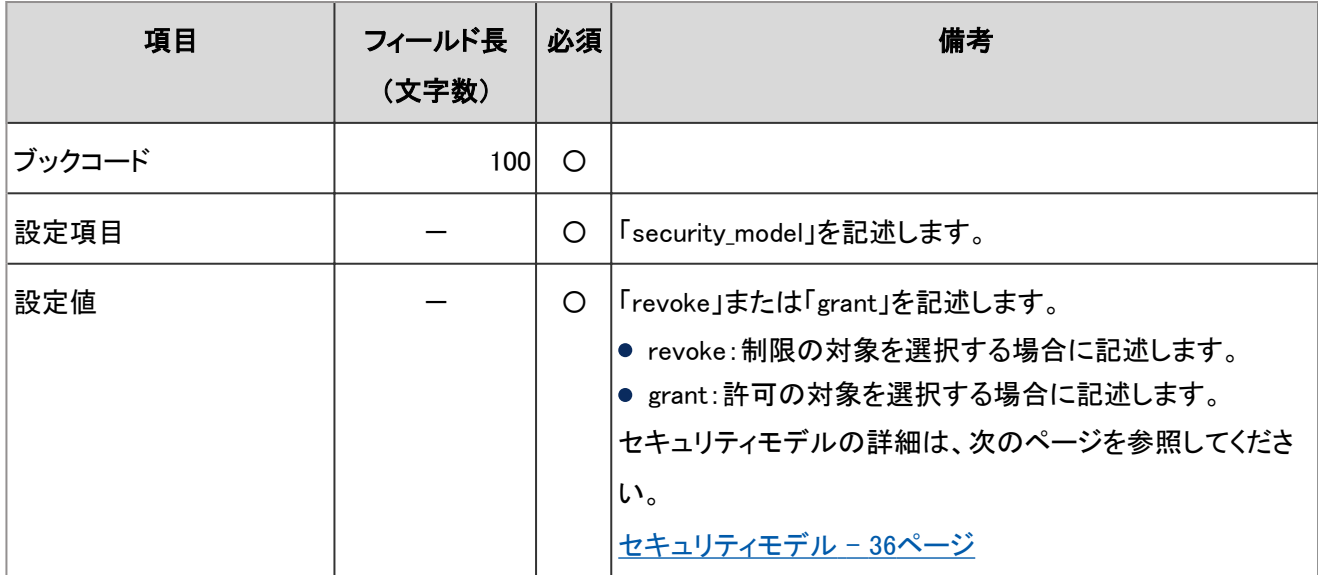

## アクセス権を設定する行の項目と仕様

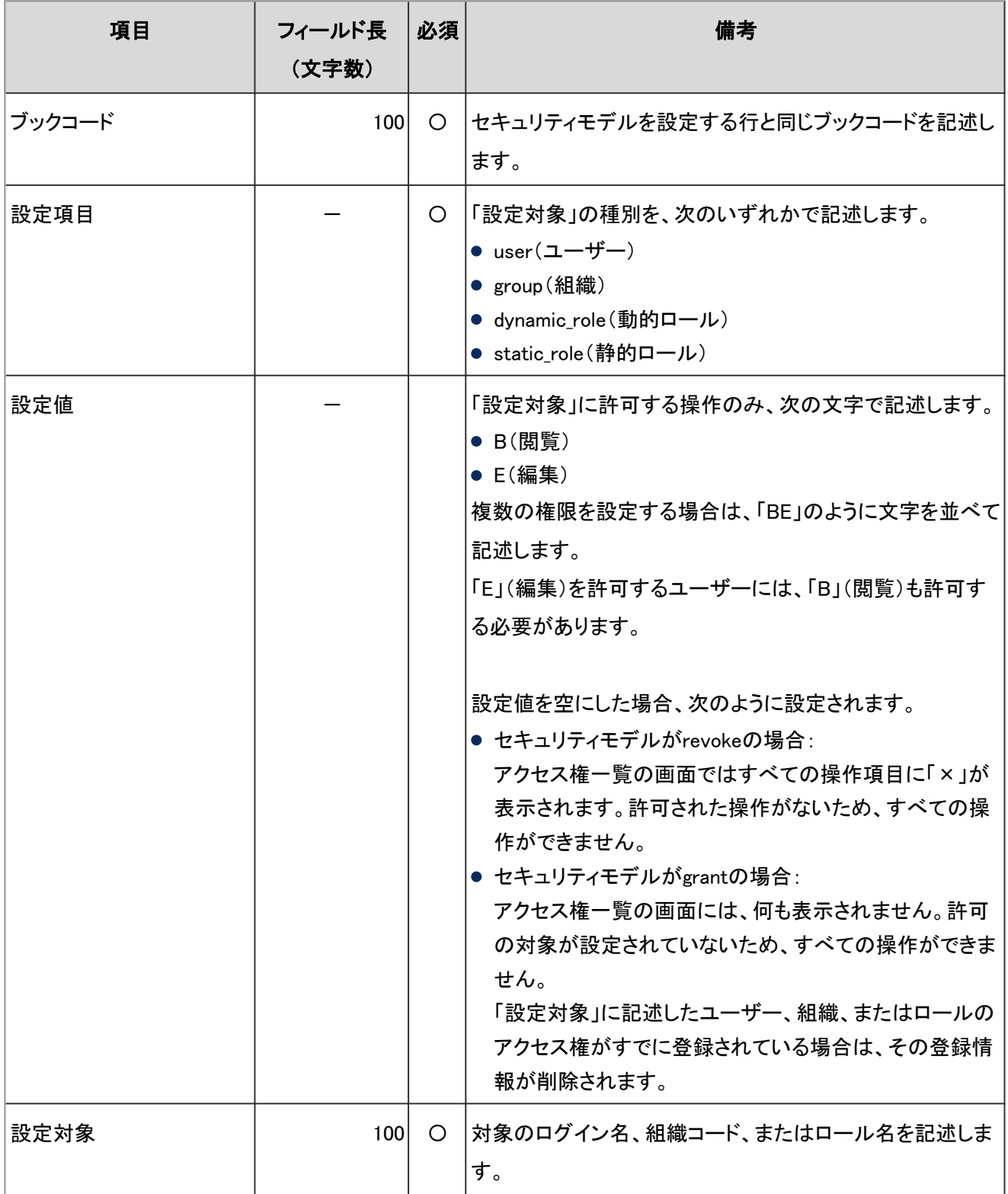

-:対象外

# 4.6.16 メール

メールに関するデータの読み込みに使用するCSVファイルのフォーマットを説明します。

## メールサーバー

メールサーバーの読み込みに使用するCSVファイルのフォーマットを説明します。

### ● CSVファイルの書式

メールサーバーコード,メールサーバー名,送信メールサーバー名(SMTP),送信メールサーバーポート番号,暗号 化通信,SMTP認証方法,送信用のアカウントとパスワードを設定する,受信後に送信を行う(POP before SMTP), 送信までの待ち時間,送信タイムアウトまでの時間,受信プロトコル,受信メールサーバー名,受信メールサーバー ポート番号,受信SSLの使用,受信認証方法,受信タイムアウトまでの時間

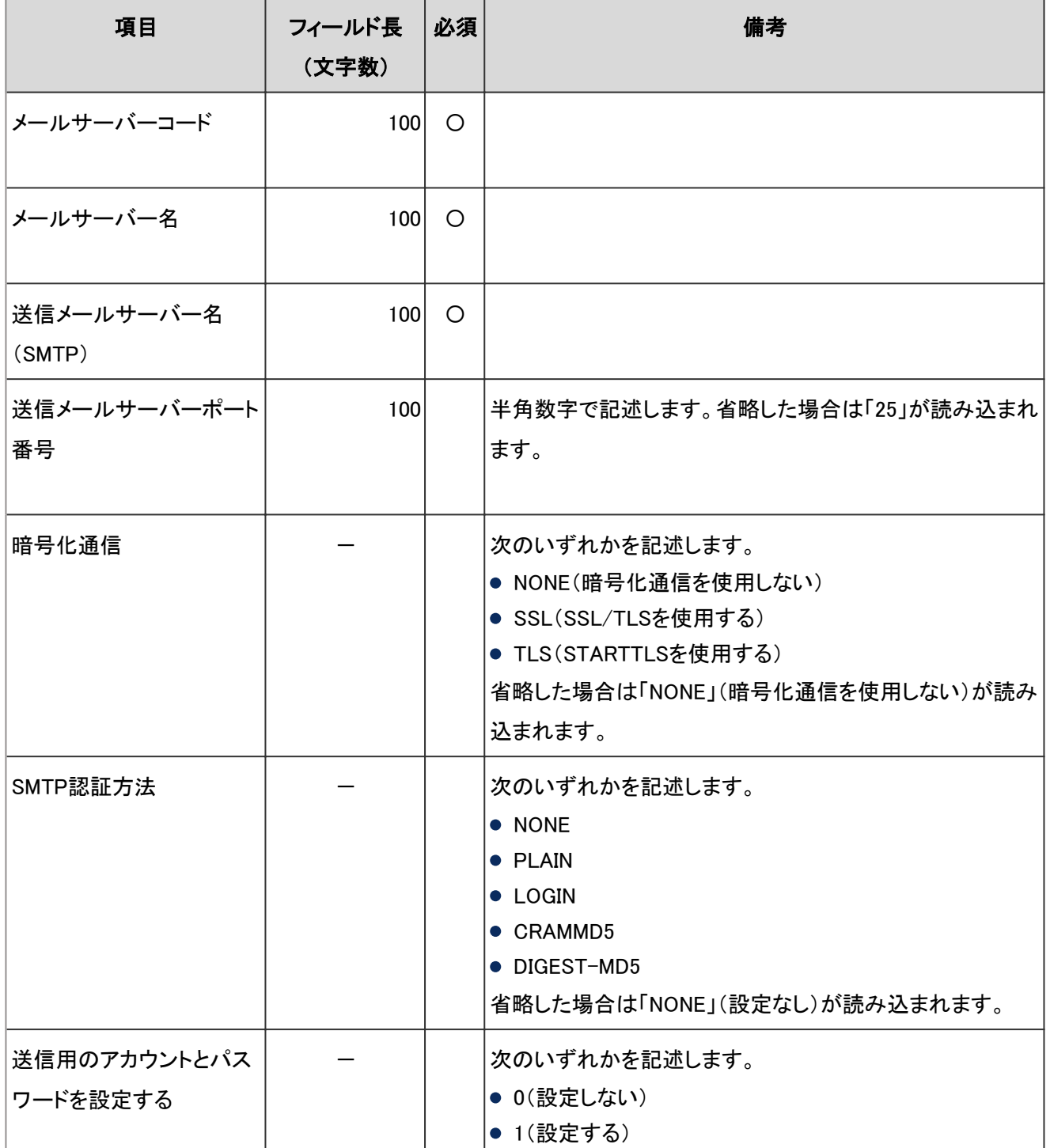

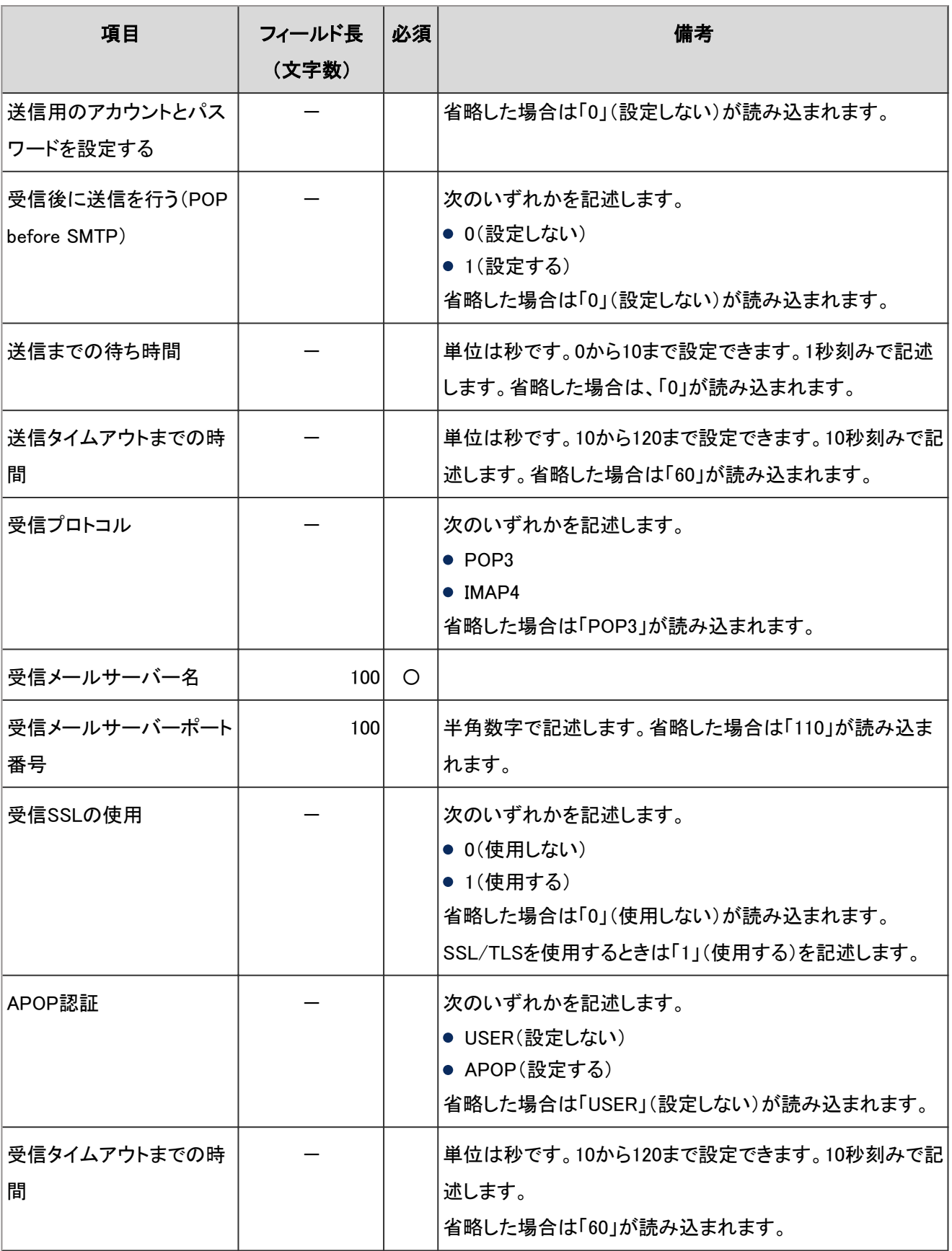

### 補足

● CSVファイルに、ガルーンに登録されているメールサーバーコードを設定した場合は、そのメールサーバーの 情報が変更されます。

## ユーザーアカウント

ユーザーのメールアカウントの読み込みに使用するCSVファイルのフォーマットを説明します。 CSVファイルに記述されているログイン名とアカウントコードが、ガルーンに登録されているユーザーのログイン名とア カウントコードと一致していれば、CSVファイルのデータでガルーンのデータを上書きできます。

#### ● CSVファイルの書式

ログイン名,アカウントコード,アカウント名,メールサーバーコード,E-Mail,From名,受信メールアカウント名,受信メー ルパスワード,サーバーに残す,送信メールアカウント名,送信メールパスワード,使用停止

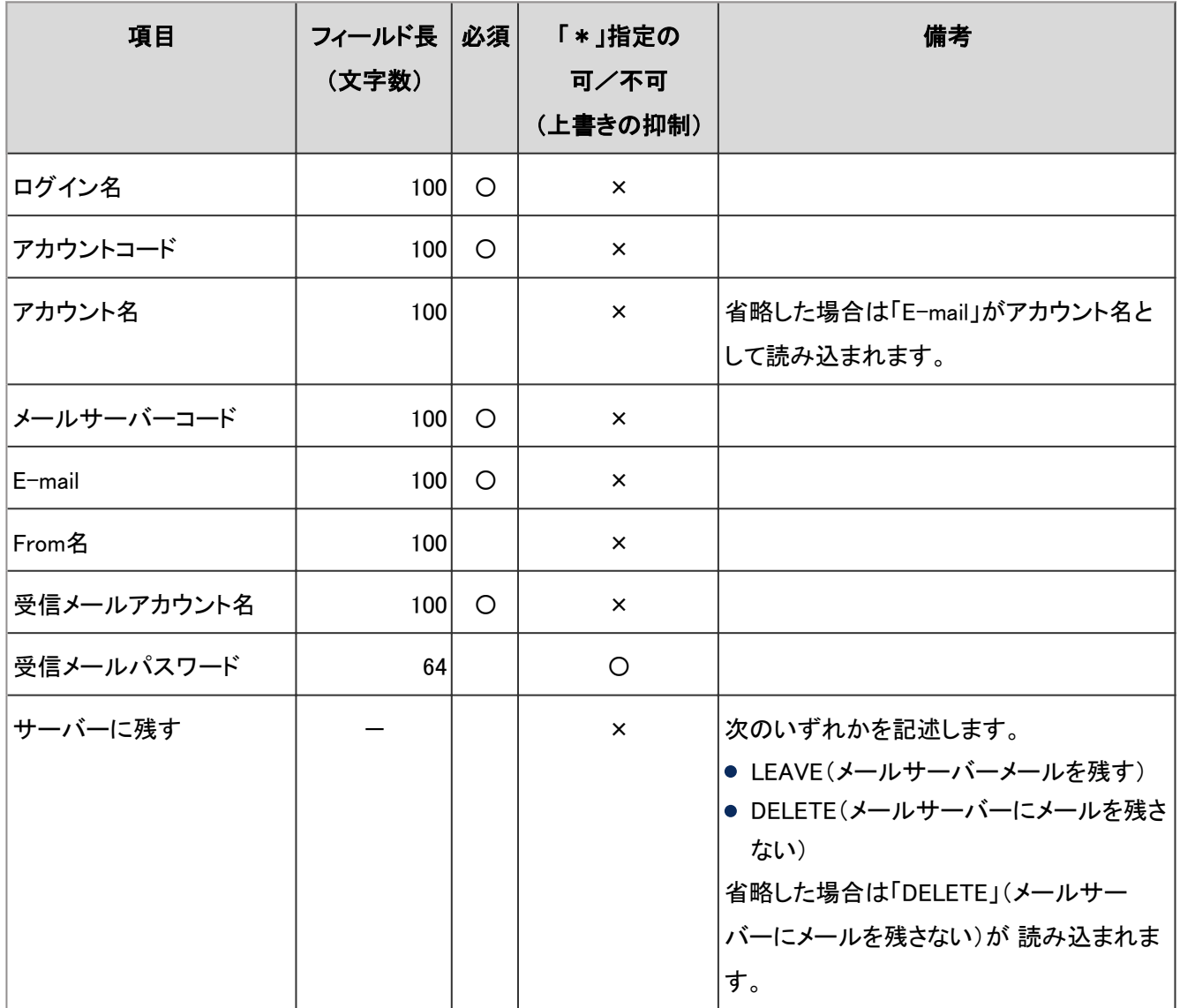

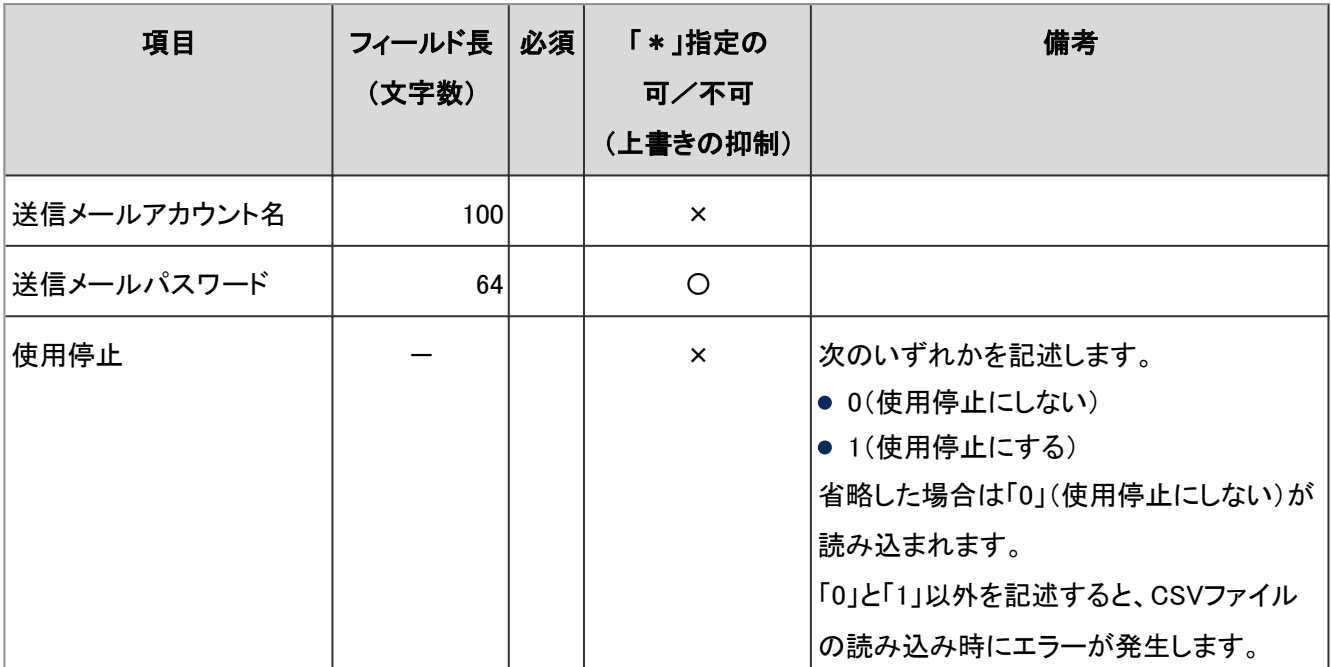

-:対象外

#### 補足

- フィールドに「\*」(アスタリスク)を指定すると、そのフィールドは上書きされません。
- CSVファイルに、ガルーンに登録されているログイン名を設定した場合は、そのユーザーの情報が変更されま す。

## メールサイズ制限値

メールサイズの制限値の読み込みに使用するCSVファイルのフォーマットを説明します。

### ● CSVファイルの書式

ログイン名,総サイズ(MB),受信メールサイズ(KB),送信メールサイズ(KB)

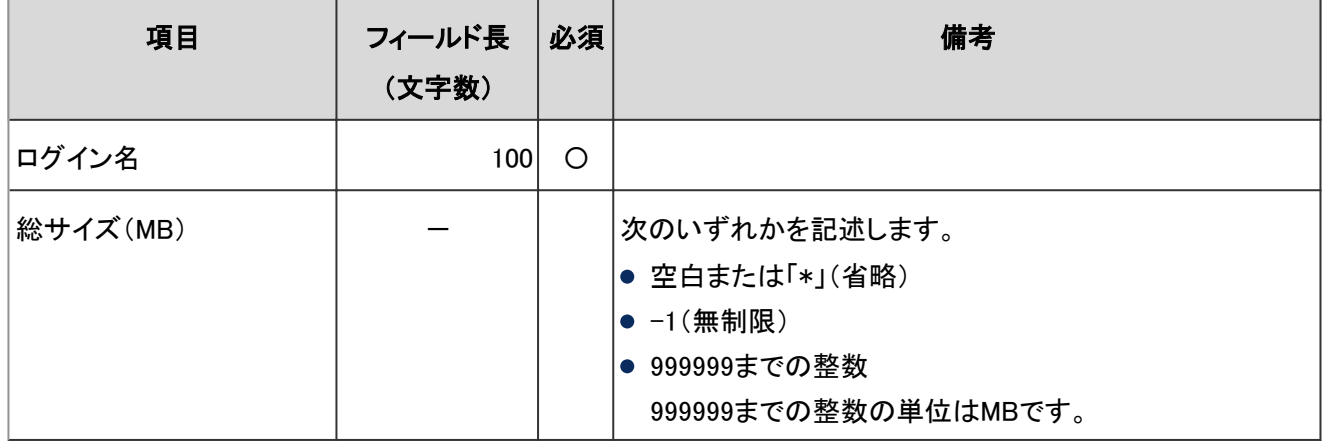

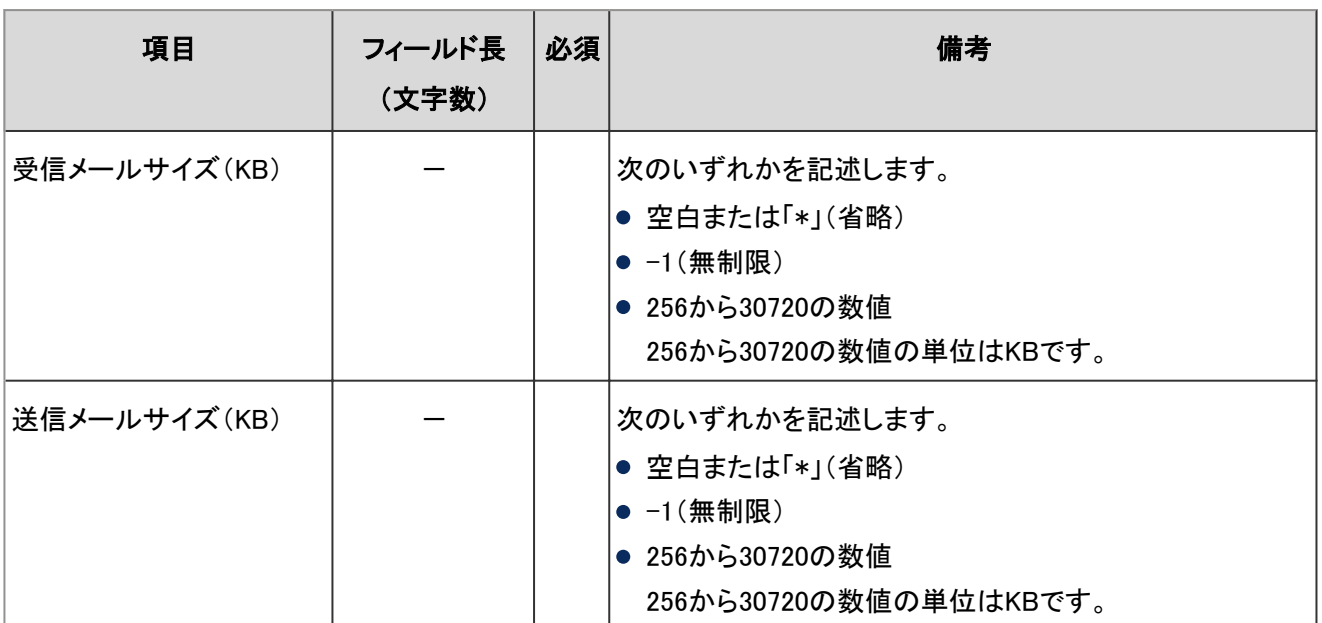

-:対象外

# 4.6.17 ワークフロー

ワークフローに関するデータのCSVファイルのフォーマットを説明します。

# カテゴリー

カテゴリーの読み込みに使用するCSVファイルのフォーマットを説明します。

## ● CSVファイルの書式

親カテゴリコード,カテゴリコード,カテゴリ名,メモ

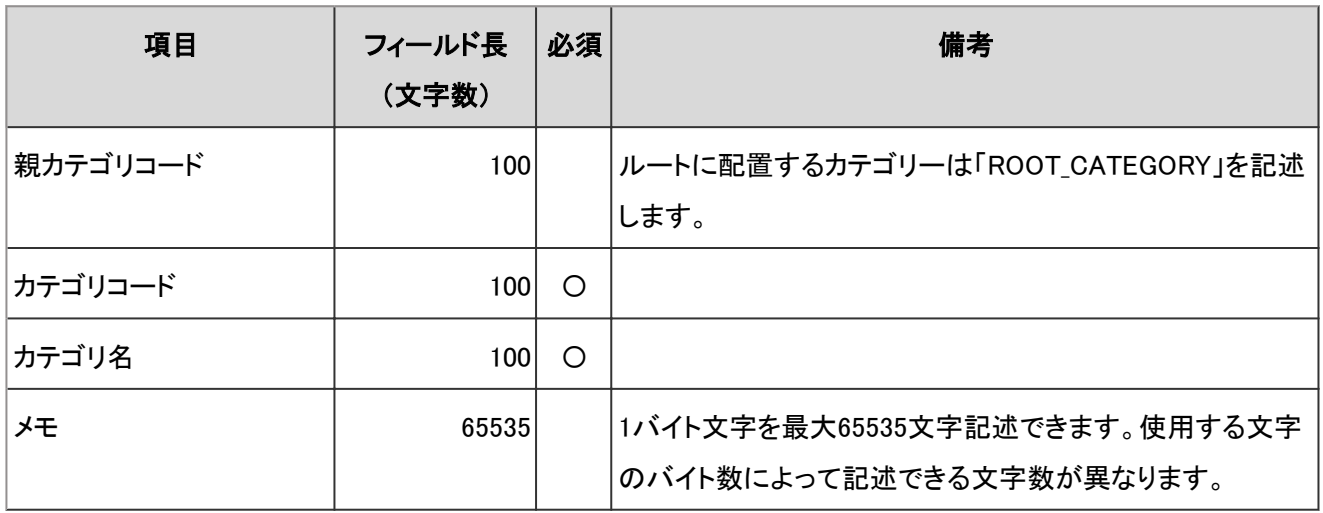

## カテゴリー名

カテゴリー名の読み込みに使用するCSVファイルのフォーマットを説明します。

### ● CSVファイルの書式

カテゴリコード,言語コード,カテゴリ名

#### ● CSVファイルの項目と仕様

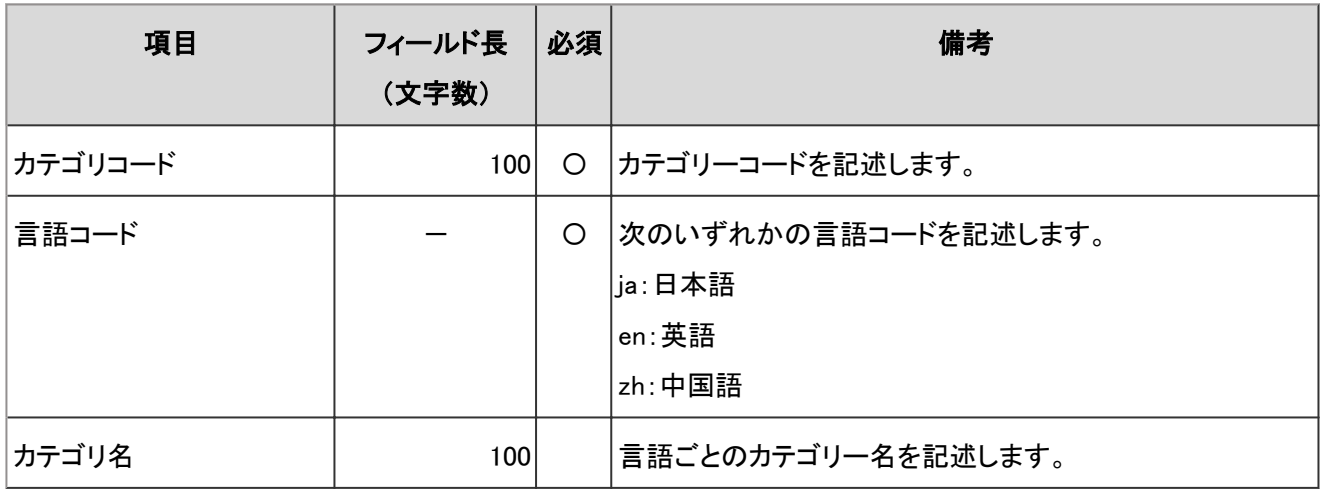

-:対象外

#### 注意

● ガルーンに登録されていないカテゴリーコードをCSVファイルに記述しても、カテゴリー名は読み込まれませ ん。

#### 補足

● 言語コードを指定し、カテゴリー名を空欄にすると、指定した言語のカテゴリー名が削除されます。

## アクセス権

アクセス権の読み込みに使用するCSVファイルのフォーマットを説明します。アクセス権はカテゴリーに対して設定し ます。1つのカテゴリーにつき、セキュリティモデルを設定する行と、アクセス権を設定する行を記述します。

#### ● CSVファイルの書式

#### ● セキュリティモデルを設定する行:

カテゴリーのセキュリティモデルを設定します。書式は次のとおりです。

カテゴリコード,設定項目,設定値

● アクセス権を設定する行:

設定するアクセス権を、設定対象ごとに行を分けて記述します。書式は次のとおりです。

カテゴリコード,設定項目,設定値,設定対象

#### 設定例:

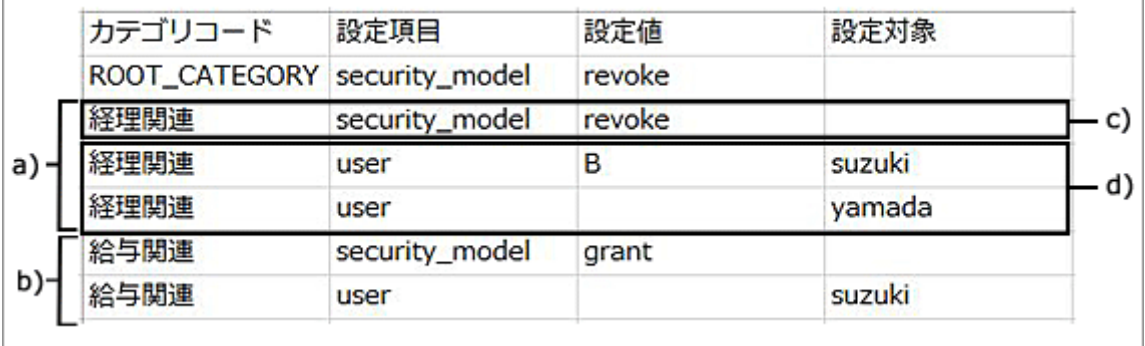

a):1件目のデータ

b):2件目のデータ

c):セキュリティモデルを設定する行

d):アクセス権を設定する行

### ● セキュリティモデルを設定する行の項目と仕様

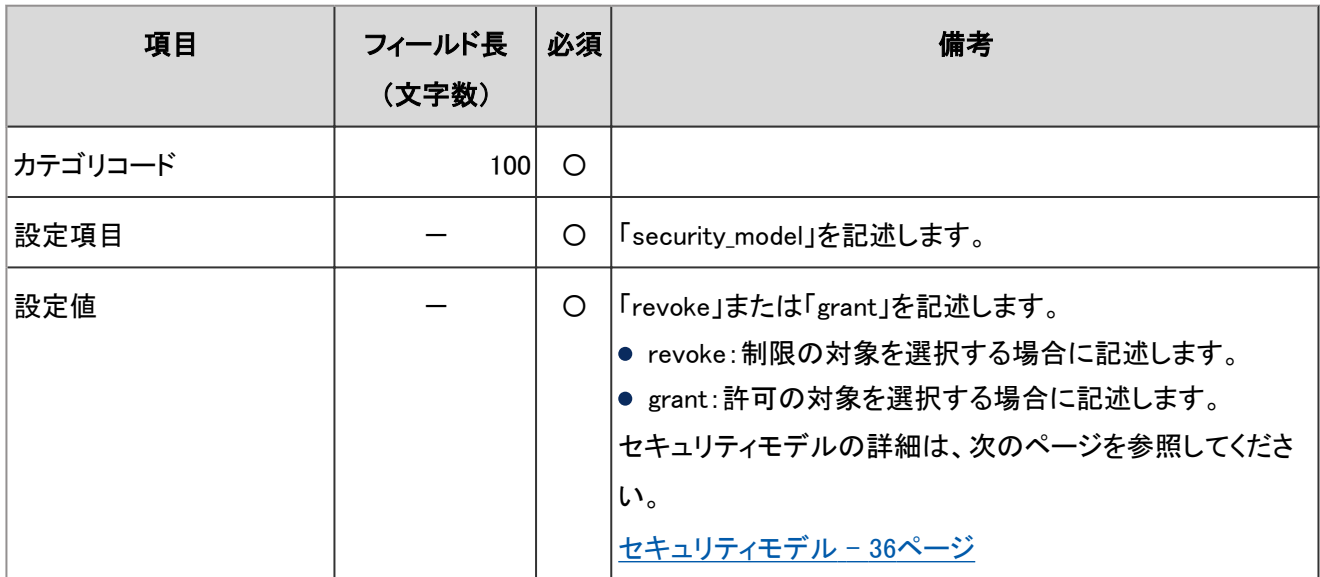

-:対象外

## ● アクセス権を設定する行の項目と仕様

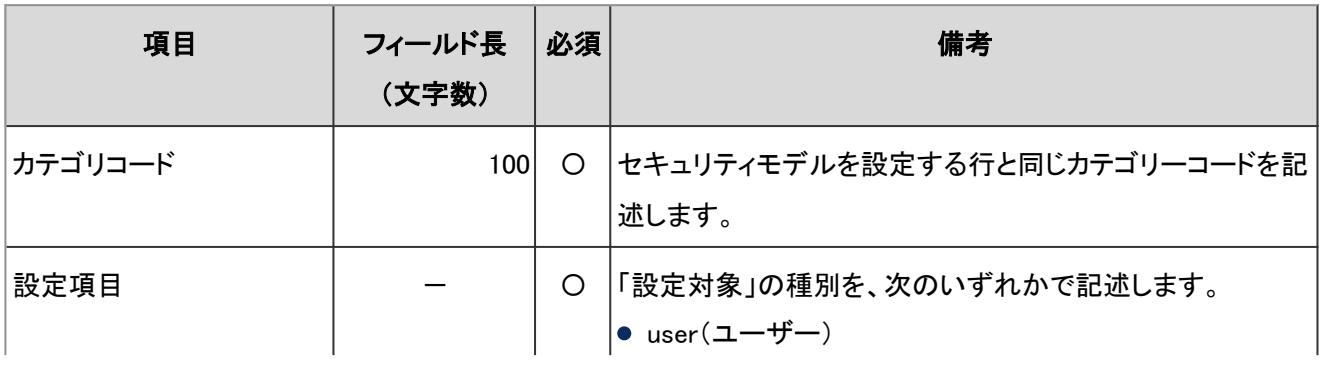

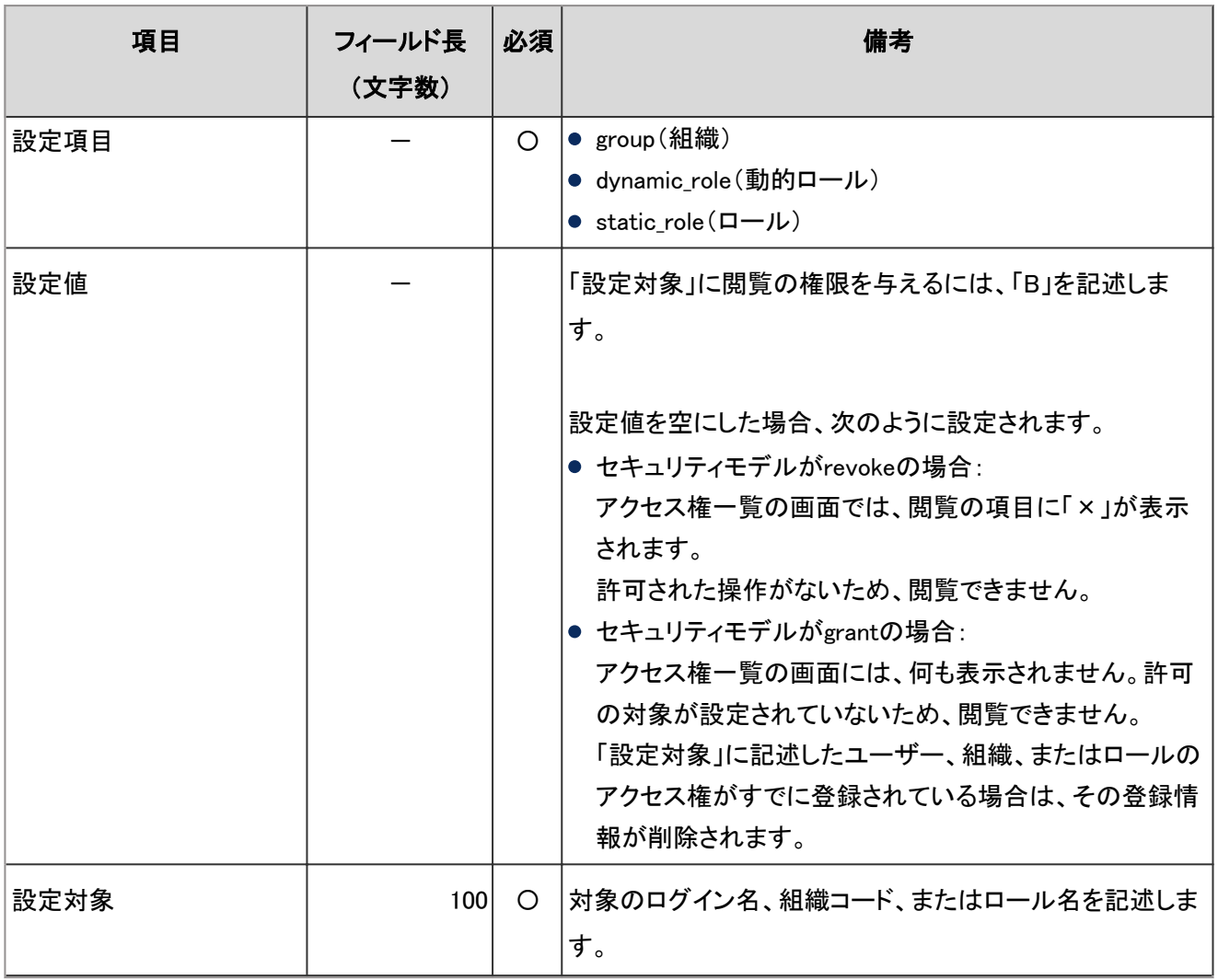

-:対象外

#### 注意

● CSVファイルからアクセス権データを読み込む場合、CSVファイルに記述されているカテゴリーがガルーンに登 録されている必要があります。

## 代理申請者

代理申請者の読み込みに使用するCSVファイルのフォーマットを説明します。

### ● CSVファイルの書式

ログイン名,代理申請者ログイン名

### ● CSVファイルの項目と仕様

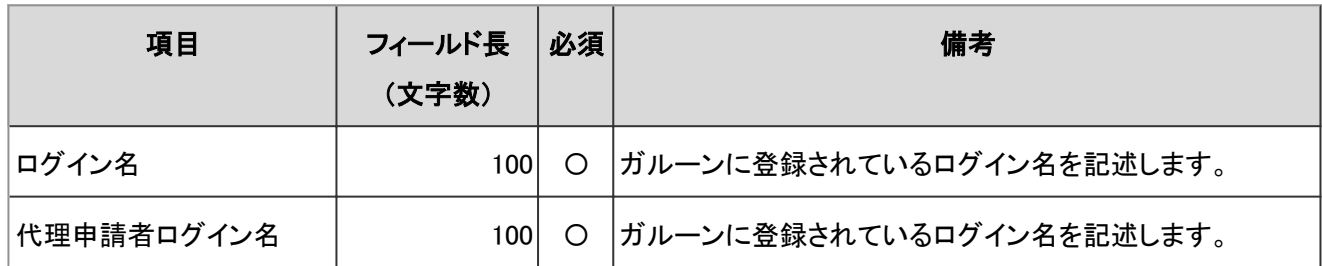

## 代理承認者

代理承認者の読み込みに使用するCSVファイルのフォーマットを説明します。

### ● CSVファイルの書式

ログイン名,代理承認者ログイン名

#### ● CSVファイルの項目と仕様

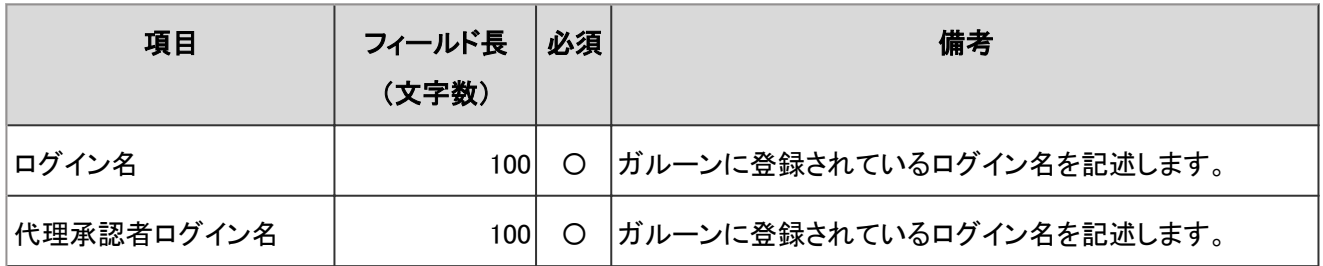

## 申請データ

申請データの書き出しの目的は、申請業務の記録です。そのため、ファイルの書き出しのみに対応しています。作成 したファイルを読み込むことはできません。

1 行に1件の申請データが書き出されます。はじめに申請フォームや申請番号などの概要、続けて各経路ステップの 詳細が書き出されます。

自動書き出しの場合と、手動書き出しの場合で、CSVファイルのフォーマットが異なります。

#### 手動で書き出した申請データ

手動で申請データを書き出した場合の、CSVファイルに出力されるデータのフォーマットを説明します。

#### ● CSVファイルの書式

● 申請フォーム情報

番号,申請者名,(申請者のログイン名,)申請日時,申請フォーム名,状況,標題,項目値1,項目値2,・・・

経路情報

経路ステップ名,ユーザー名1,結果1,コメント1,処理日時1,ユーザー名2,結果2,コメント2,処理日時2,・・・

#### ● CSVファイルの項目と仕様

● 申請フォーム情報

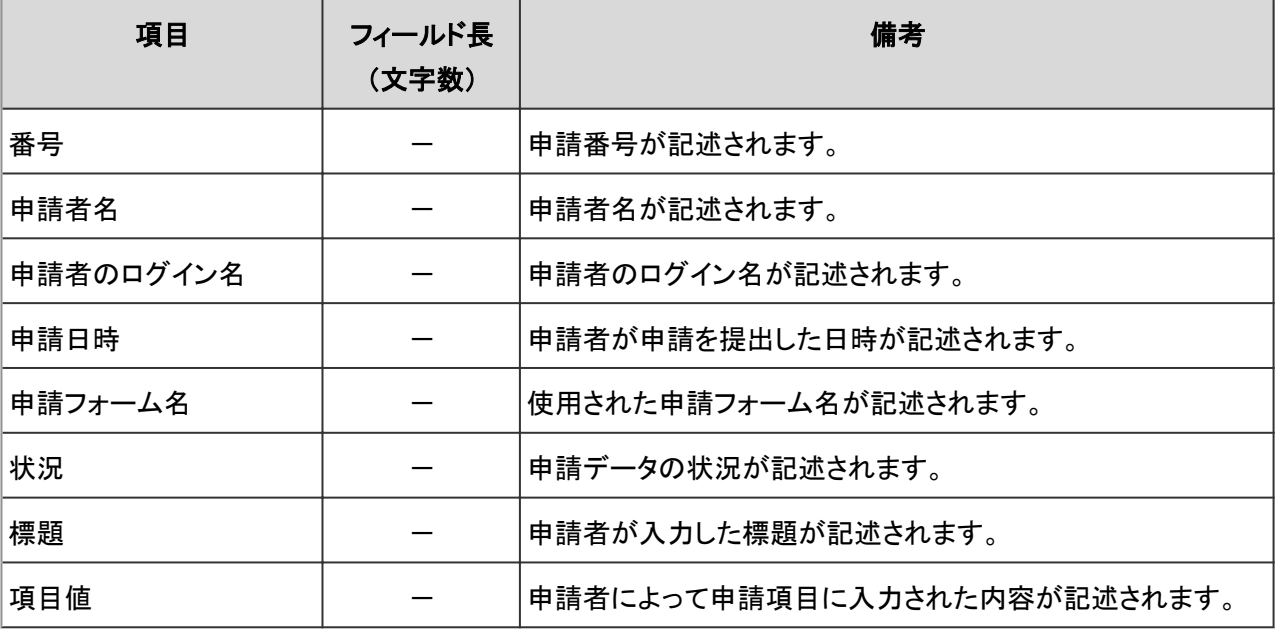

-:対象外

#### 経路情報

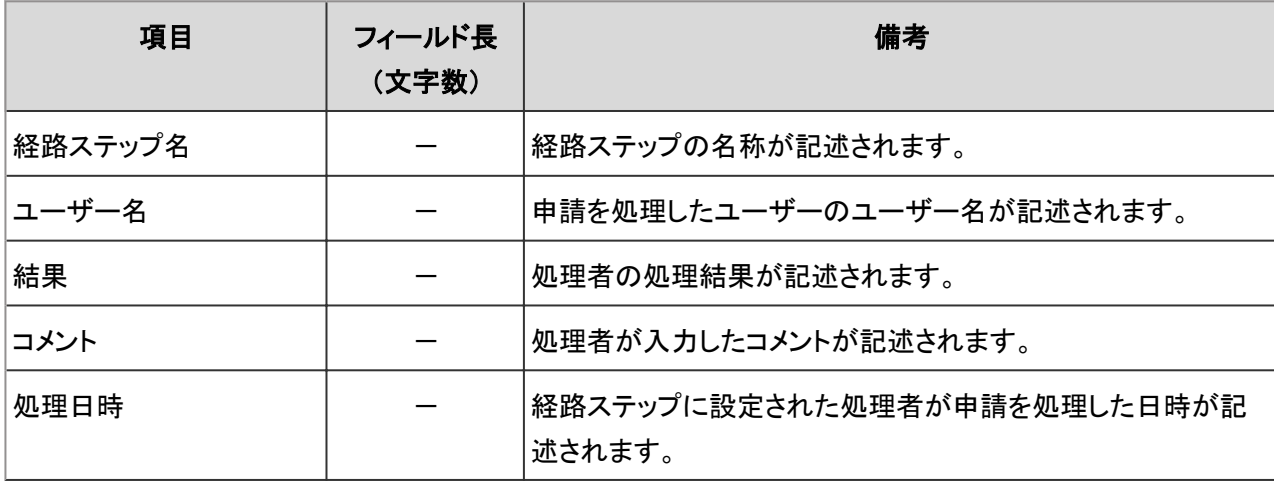

-:対象外

#### 補足

● 先頭行に項目名を書き出す場合、項目名が書き出されるのは、経路1の1人目の処理者の項目のみです。経 路1の2人目以降の処理者の項目や、経路2以降の経路の項目は、項目名が書き出されません。

#### 自動で書き出した申請データ

自動で申請データを書き出した場合の、CSVファイルに出力されるデータのフォーマットを説明します。

### ● CSVファイルの書式:

自動で書き出した申請データは、申請フォーム情報に項目情報と経路情報が追加されています。申請フォーム情報 には、項目名の次に項目値が記述されます。

#### ● 申請フォーム情報

番号,申請者名, (申請者のログイン名,)申請日時,申請フォーム名, 項目に関する記載の開始列と終了列,経 路に関する記載の開始列,標題,状況,項目名1,項目値1,項目名2,項目値2,・・・

#### 経路情報

経路ステップ名,ユーザー名1,結果1,コメント1,処理日時1,ユーザー名2,結果2,コメント2,処理日時2,・・・

### ● CSVファイルの項目と仕様:

● 申請フォーム情報

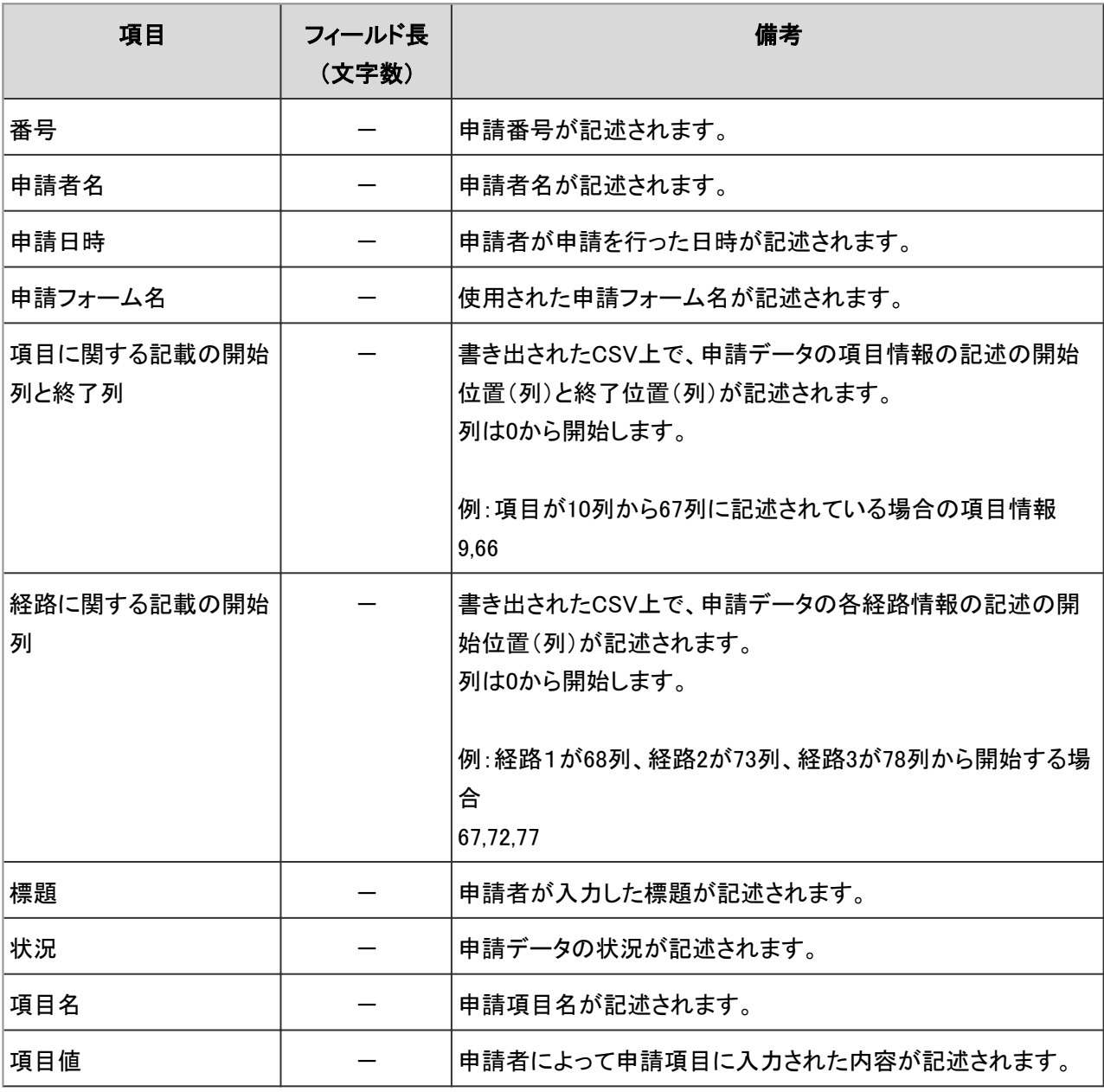

#### 経路情報

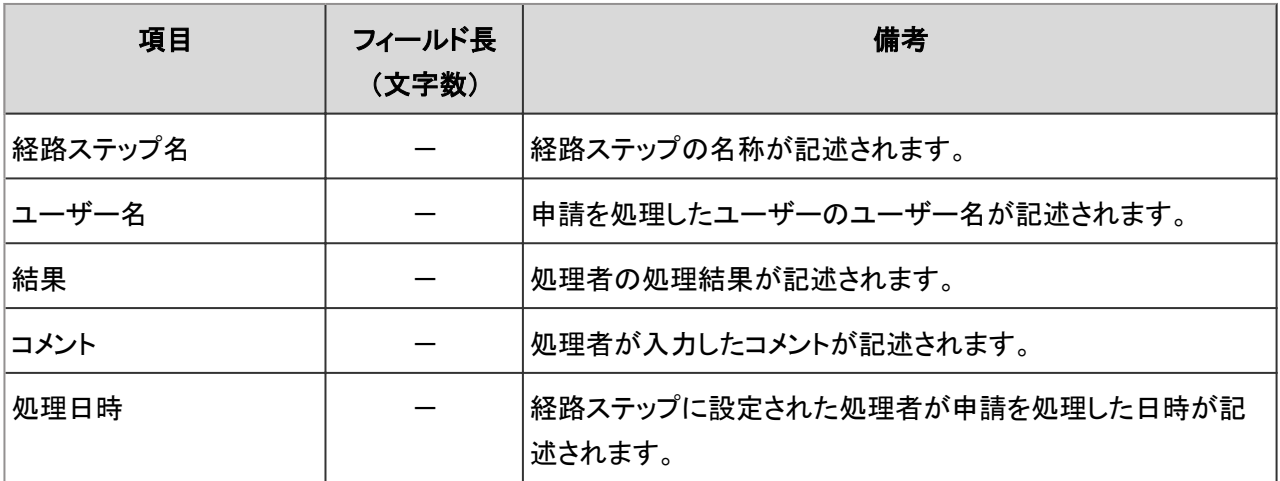

-:対象外

# 4.6.18 マルチレポート

マルチレポートに関するデータのCSVファイルのフォーマットを説明します。

## カテゴリー

カテゴリーの読み込みに使用するCSVファイルのフォーマットを説明します。

#### ● CSVファイルの書式

親カテゴリコード,カテゴリコード,カテゴリ名,メモ

#### ● CSVファイルの項目と仕様

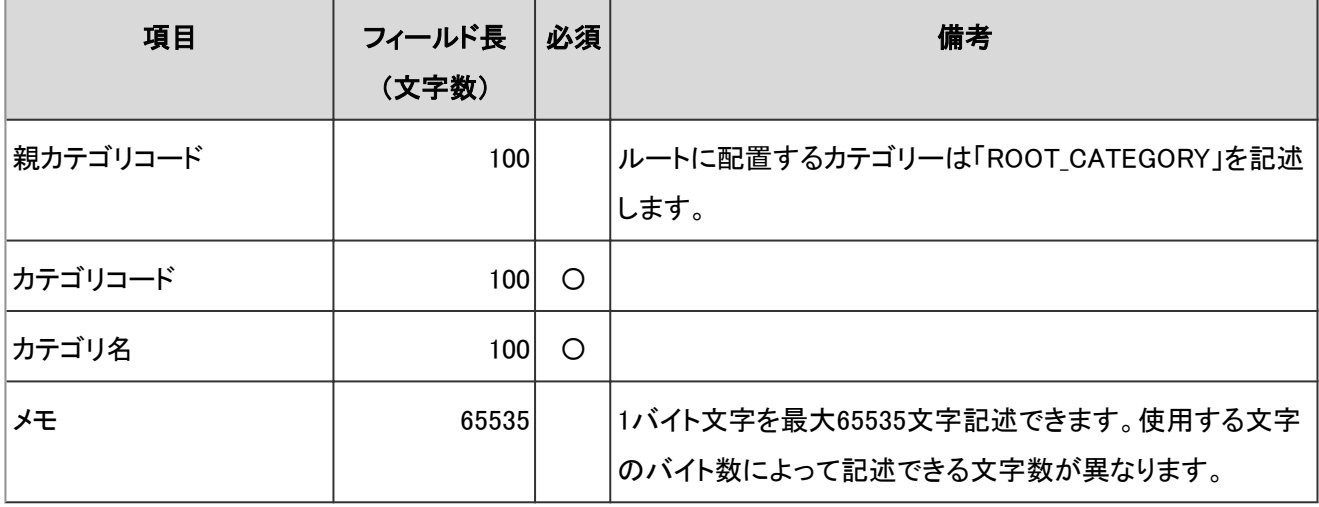

## カテゴリー名

カテゴリー名の読み込みに使用するCSVファイルのフォーマットを説明します。

### ● CSVファイルの書式

カテゴリコード,言語コード,カテゴリ名

#### CSVファイルの項目と仕様

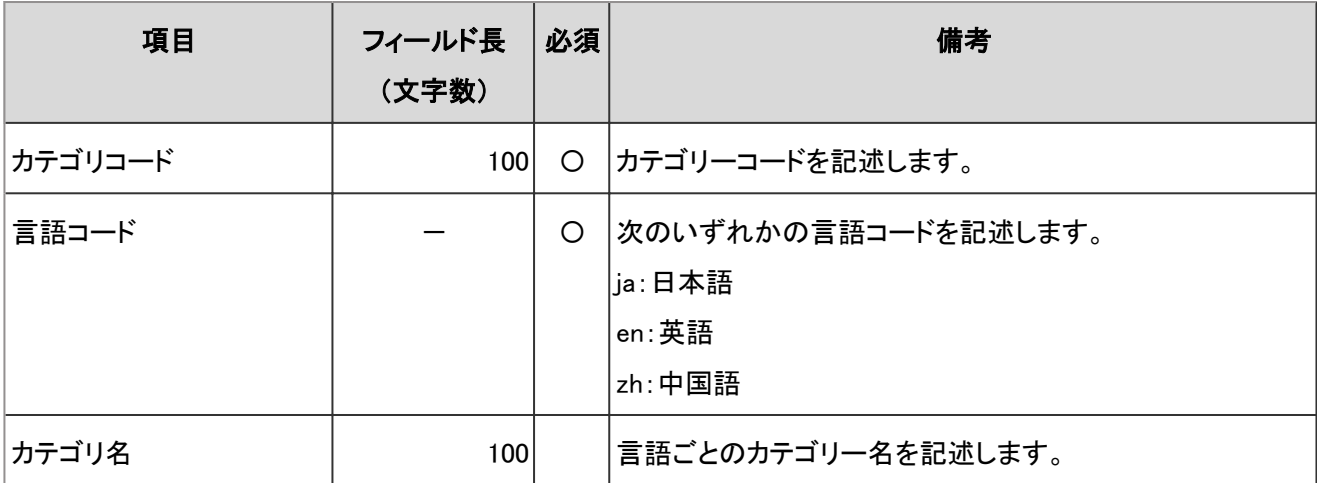

-:対象外

注意

● ガルーンに登録されていないカテゴリーコードをCSVファイルに記述しても、カテゴリー名は読み込まれませ ん。

#### 補足

● 言語コードを指定し、カテゴリー名を空欄にすると、指定した言語のカテゴリー名が削除されます。

## アクセス権

アクセス権の読み込みに使用するCSVファイルのフォーマットを説明します。アクセス権はカテゴリーに対して設定し ます。1つのカテゴリーにつき、セキュリティモデルを設定する行と、アクセス権を設定する行を記述します。

#### ● CSVファイルの書式

● セキュリティモデルを設定する行: カテゴリーのセキュリティモデルを記述します。書式は次のとおりです。

カテゴリコード,設定項目,設定値

● アクセス権を設定する行:

設定するアクセス権を、設定対象ごとに行を分けて記述します。書式は次のとおりです。

#### カテゴリコード,設定項目,設定値,設定対象

#### 設定例:

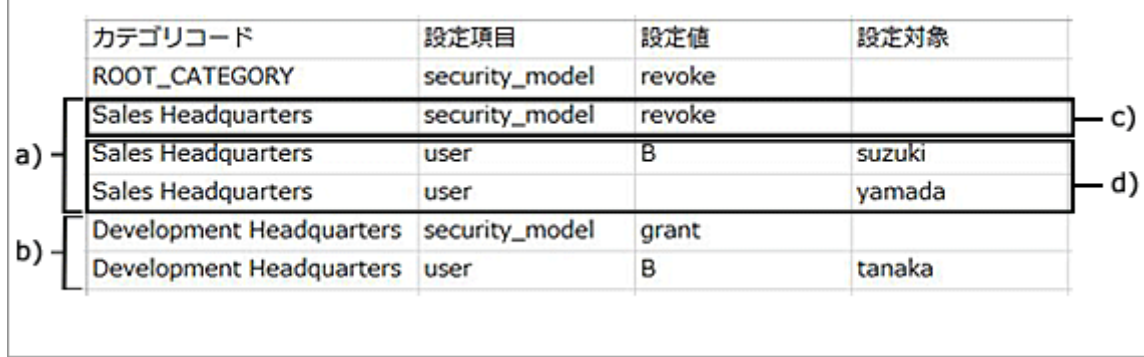

- a):1件目のデータ
- b):2件目のデータ
- c):セキュリティモデルを設定する行
- d):アクセス権を設定する行

### ● セキュリティモデルを設定する行の項目と仕様

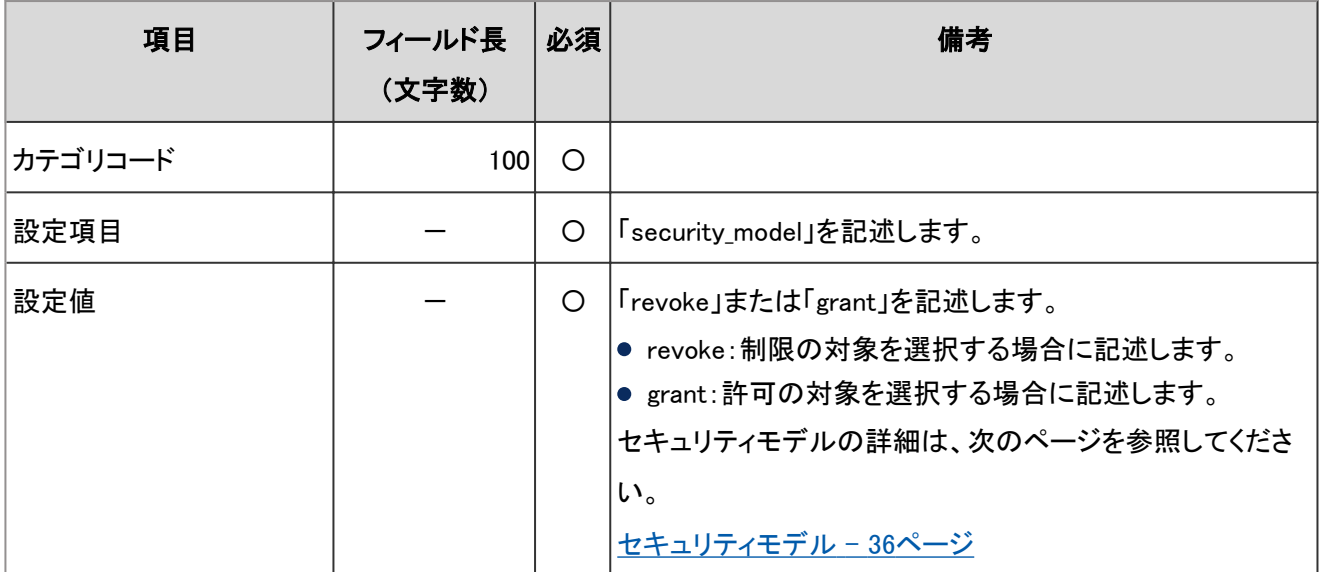

-:対象外

## ● アクセス権を設定する行の項目と仕様

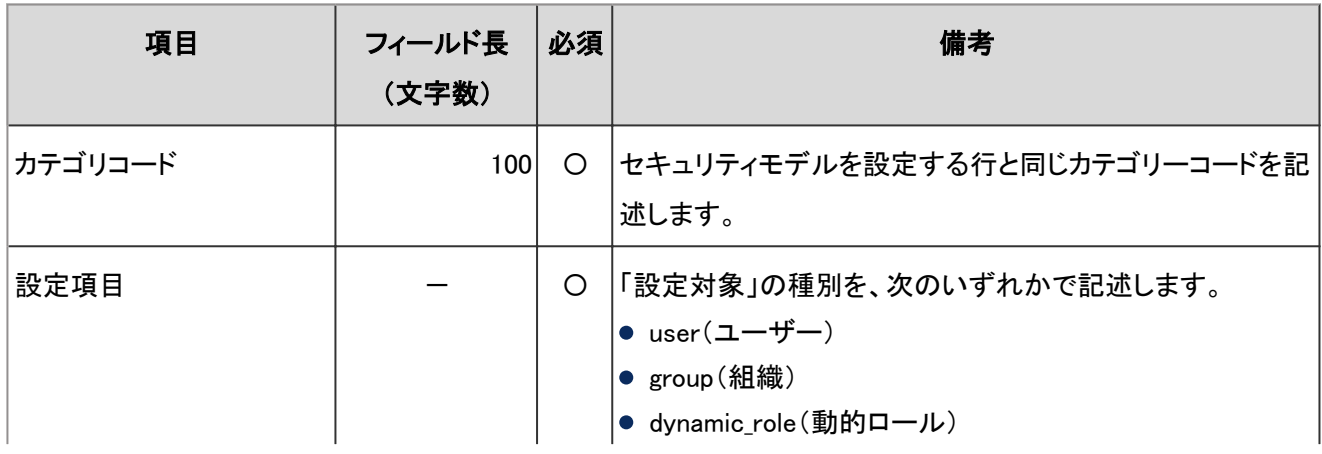

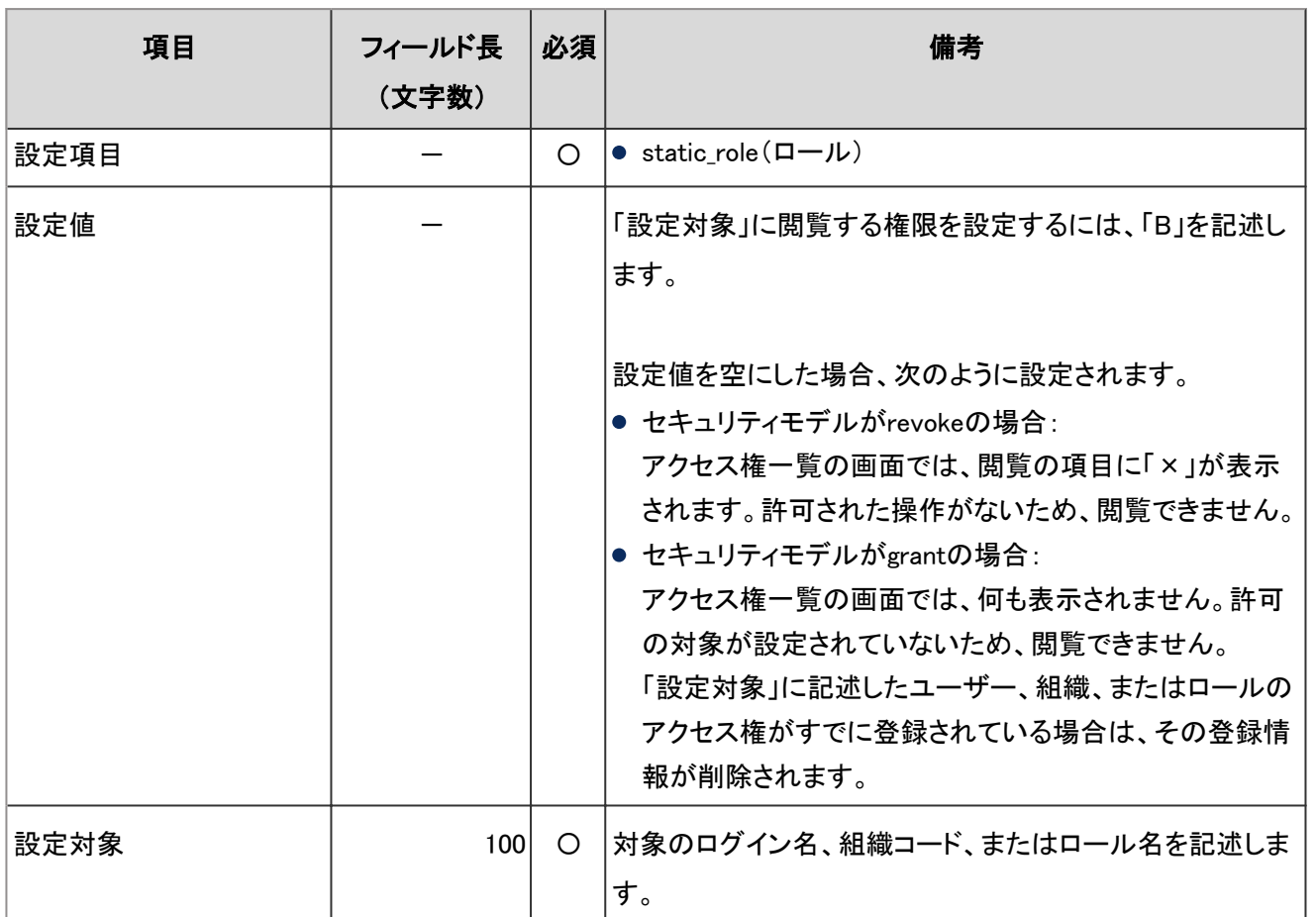

-:対象外

#### 注意

● CSVファイルからアクセス権データを読み込む場合、CSVファイルに記述されているカテゴリーがガルーンに登 録されている必要があります。

## レポートデータ

レポートデータの書き出しの目的は、レポートの記録です。そのため、CSVファイルの書き出しのみに対応していま す。CSVファイルからレポートデータを読み込むことはできません。 CSVファイルの書き出されるレポートデータのフォーマットを説明します。

## ● CSVファイルの書式

標題,作成者,作成日時(,参加者)(,相手側の参加者),項目1,項目2,...,コメント

## ● CSVファイルの項目と仕様

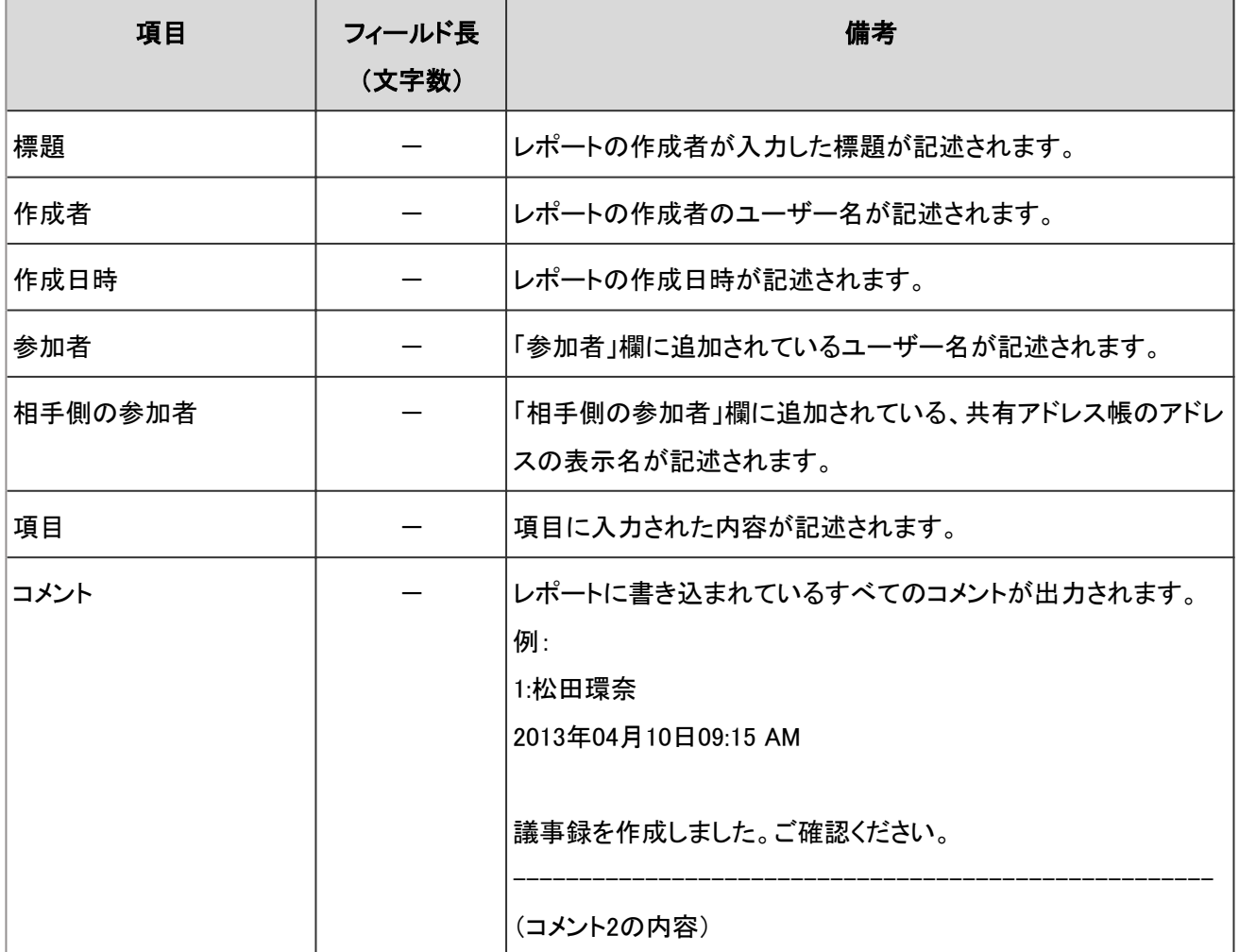

-:対象外

# 4.6.19 RSSリーダー

RSSリーダーのサイト情報の読み込みに使用するCSVファイルのフォーマットを説明します。

## ● CSVファイルの書式

サイト名,URL,メモ

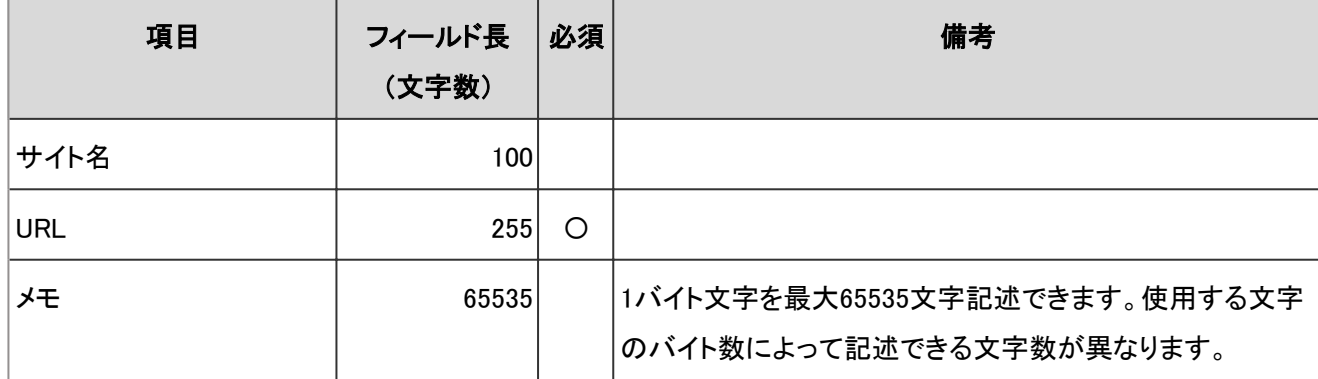

#### 補足

● CSVファイルに、ガルーンに登録されている共有サイトのURLを設定した場合は、その共有サイトの情報が変 更されます。

# 4.6.20 在席確認

代理人の読み込みに使用するCSVファイルのフォーマットを説明します。

### ● CSVファイルの書式

対象種別,対象コード,設定項目,設定値,設定対象

#### ● CSVファイルの項目と仕様

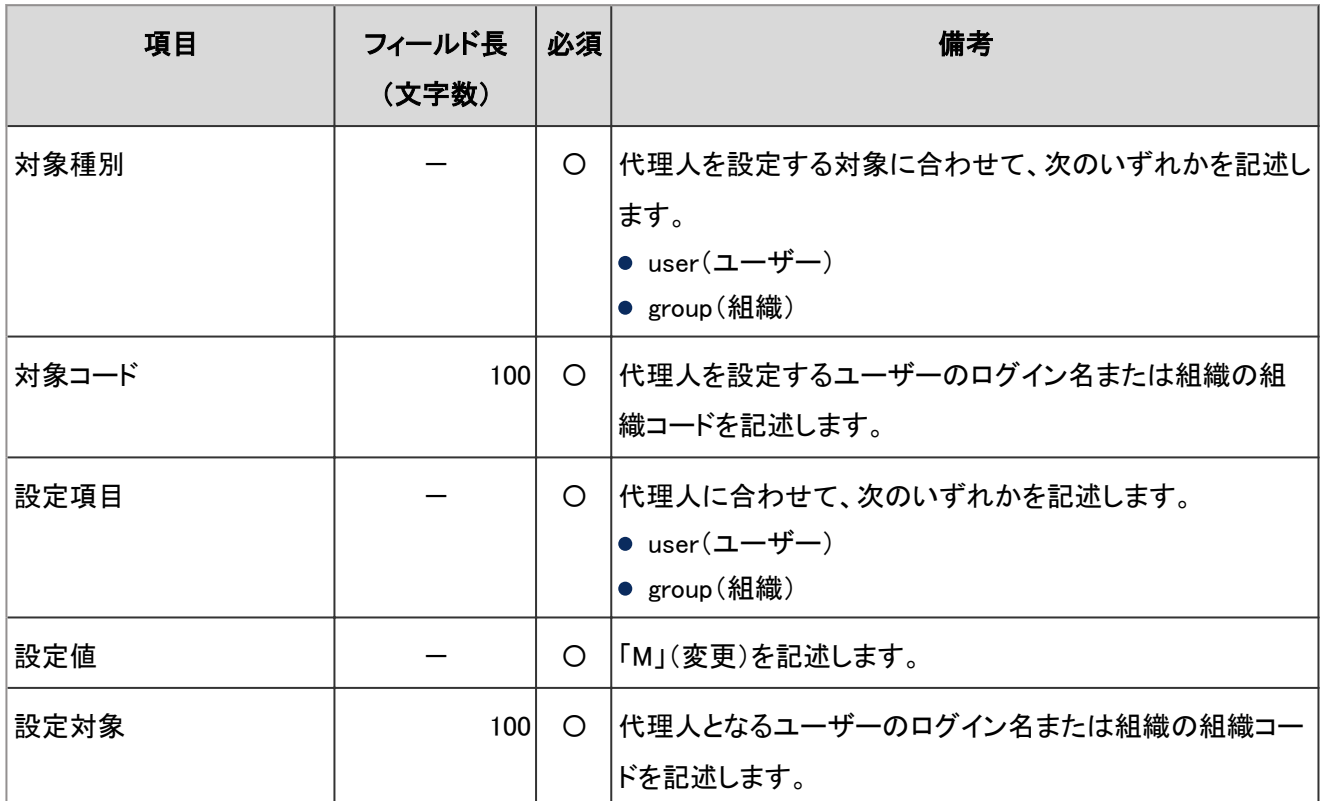

-:対象外

# 4.6.21 KUNAI

KUNAIを使用するユーザーと、KUNAIでの利用を許可するアプリケーションの読み込みに使用するCSVファイルの フォーマットを説明します。

### ● CSVファイルの書式

設定項目,設定対象,スケジュール,メッセージ,ワークフロー,メール,アドレス帳,スペース,掲示板,マルチレポート

## CSVファイルの項目と仕様

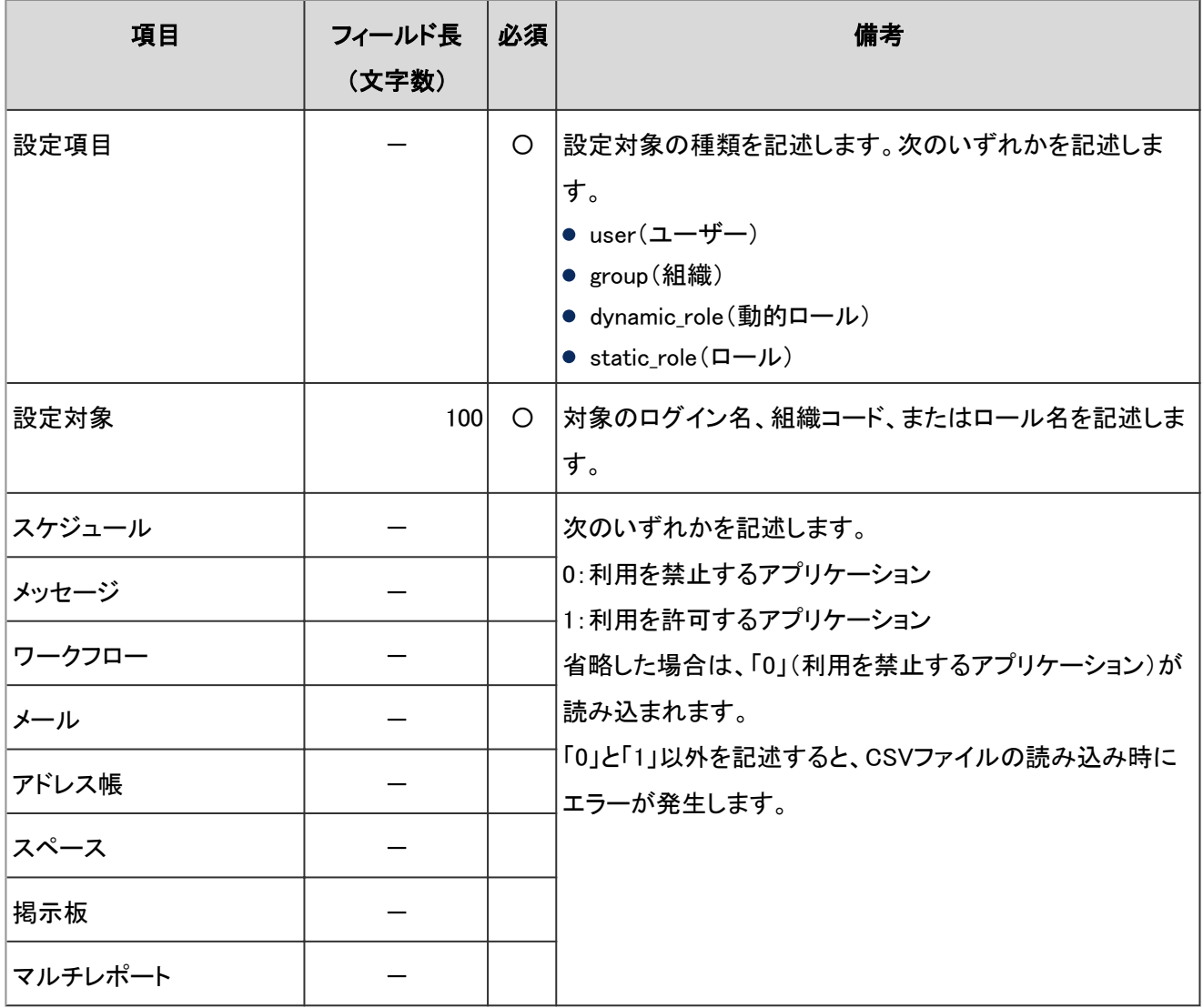

-:対象外

注意

- ユーザー情報に登録されていないログイン名、組織コード、およびロール名は読み込めません。
- CSVファイルにない組織、ユーザー、およびロールは、利用ユーザーから削除されます。

補足

● CSVファイルに同じ設定項目が複数ある場合は、最後に読み込んだログイン名の情報で上書きされます。

# 4.7 ログの出力仕様

# 4.7.1 ログの見かた

ガルーンの各サービスのログは、システム設定のロギングにある、「ログ一覧」画面で確認できます。

#### ログの表示例:

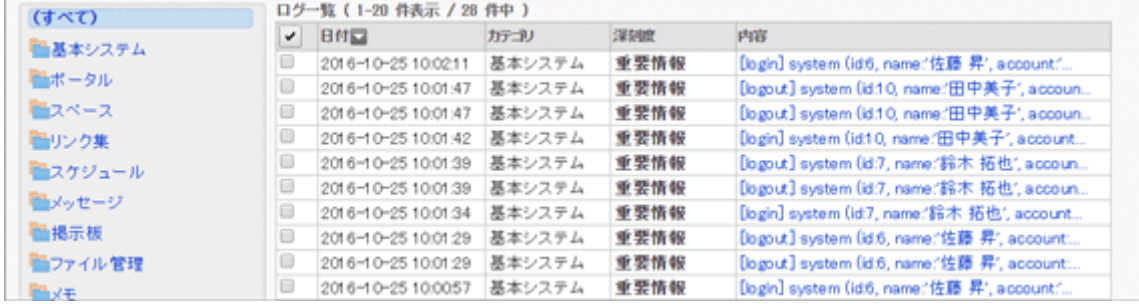

## ガルーンのログの構成

「ログ一覧」画面で、「内容」欄に表示されているリンクをクリックすると、ログの詳細が表示されます。

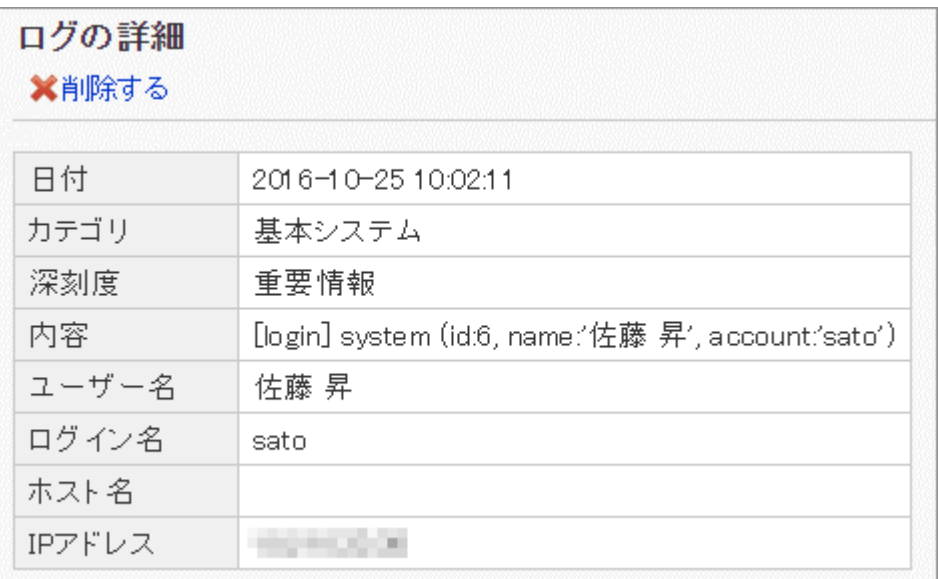

ログは、次の構成で表示されます。

[操作] 対象 (ログの内容)

操作:

ユーザーが行った操作です。[create](登録)、[delete](削除)、[modify](変更)、[browse](閲覧)などがあります。

対象:

監査対象のアプリケーション名やモジュール名などが表示されます。

● ログの内容:

操作を行ったユーザーや、ログの対象となったデータなどが、「プロパティー:値」の形式で記述されます。値と値の 間は、「,」(カンマ)とスペースで区切られています。

# 4.7.2 ログインとログアウトのログ

ユーザーがログインまたはログアウトした場合に出力されるログは、次のとおりです。

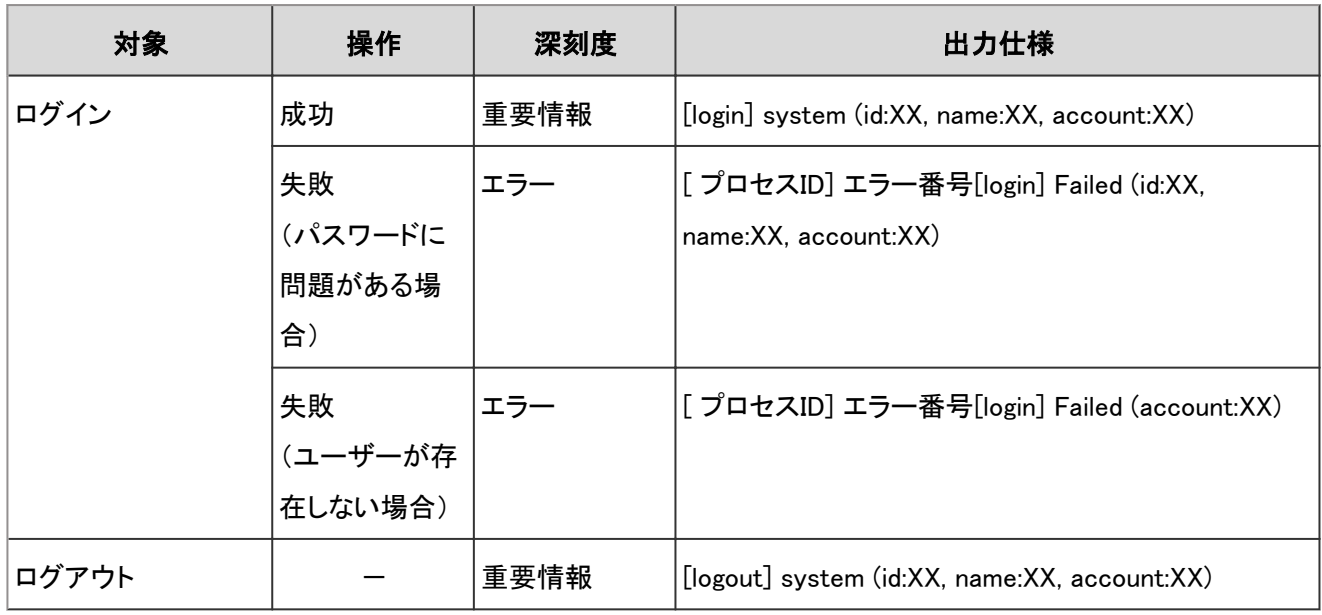

-:該当なし

## ログのプロパティ

ログインとログアウトのログで使用されるプロパティーは次のとおりです。

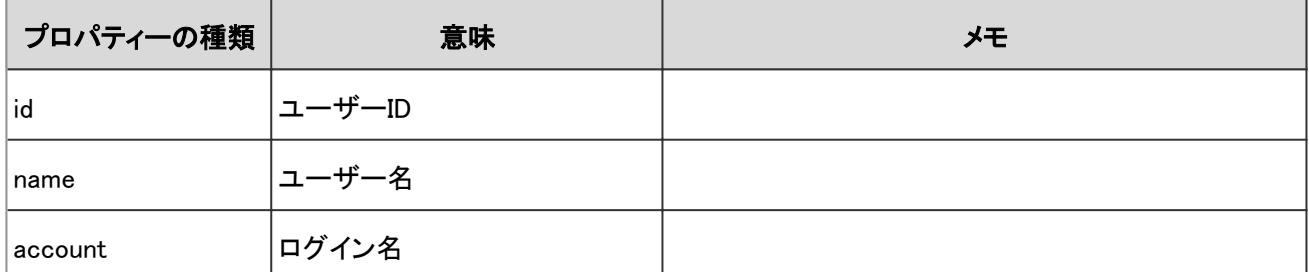

# 4.7.3 エラー時に出力されるログ

ガルーンの操作中にエラーが発生した場合に出力されるログは、次のとおりです。

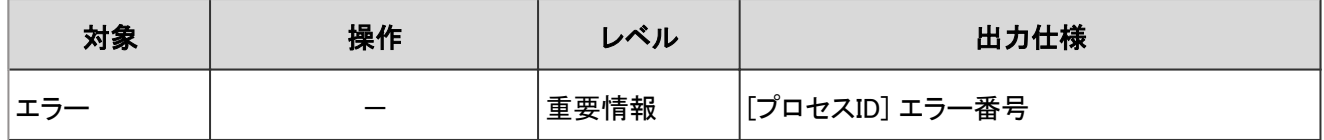

# 4.7.4 利用ユーザーの設定のログ

アプリケーションの利用を許可するユーザーに関する操作のログは、次のとおりです。

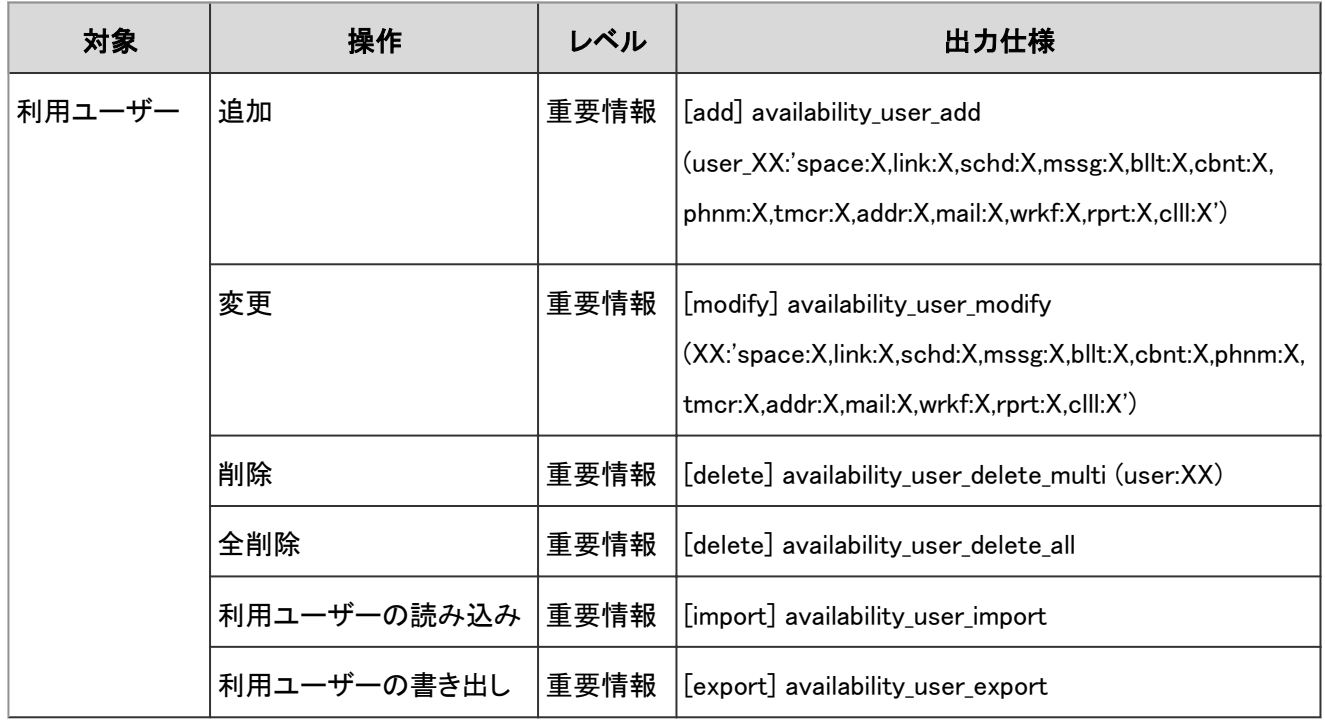

## ログのプロパティー

利用ユーザーの設定のログで使用されるプロパティーは次のとおりです。

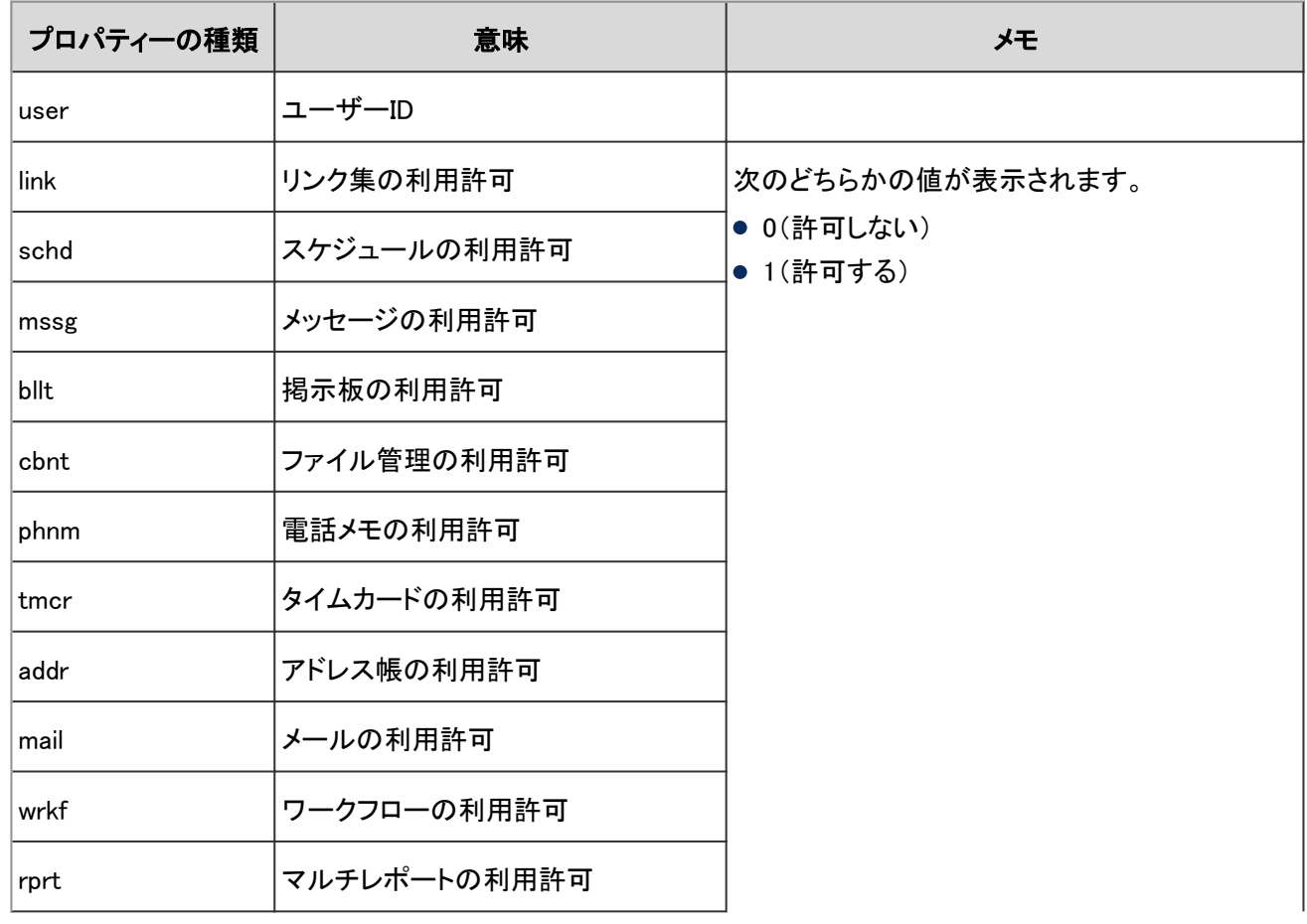

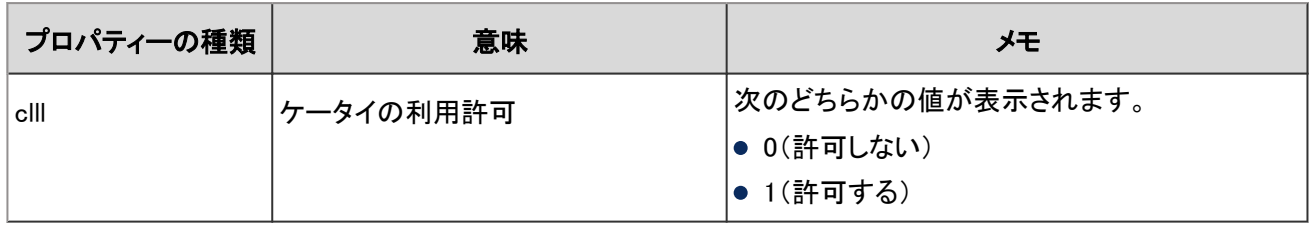

# 4.7.5 拠点の設定のログ

拠点に関する操作のログは、次のとおりです。

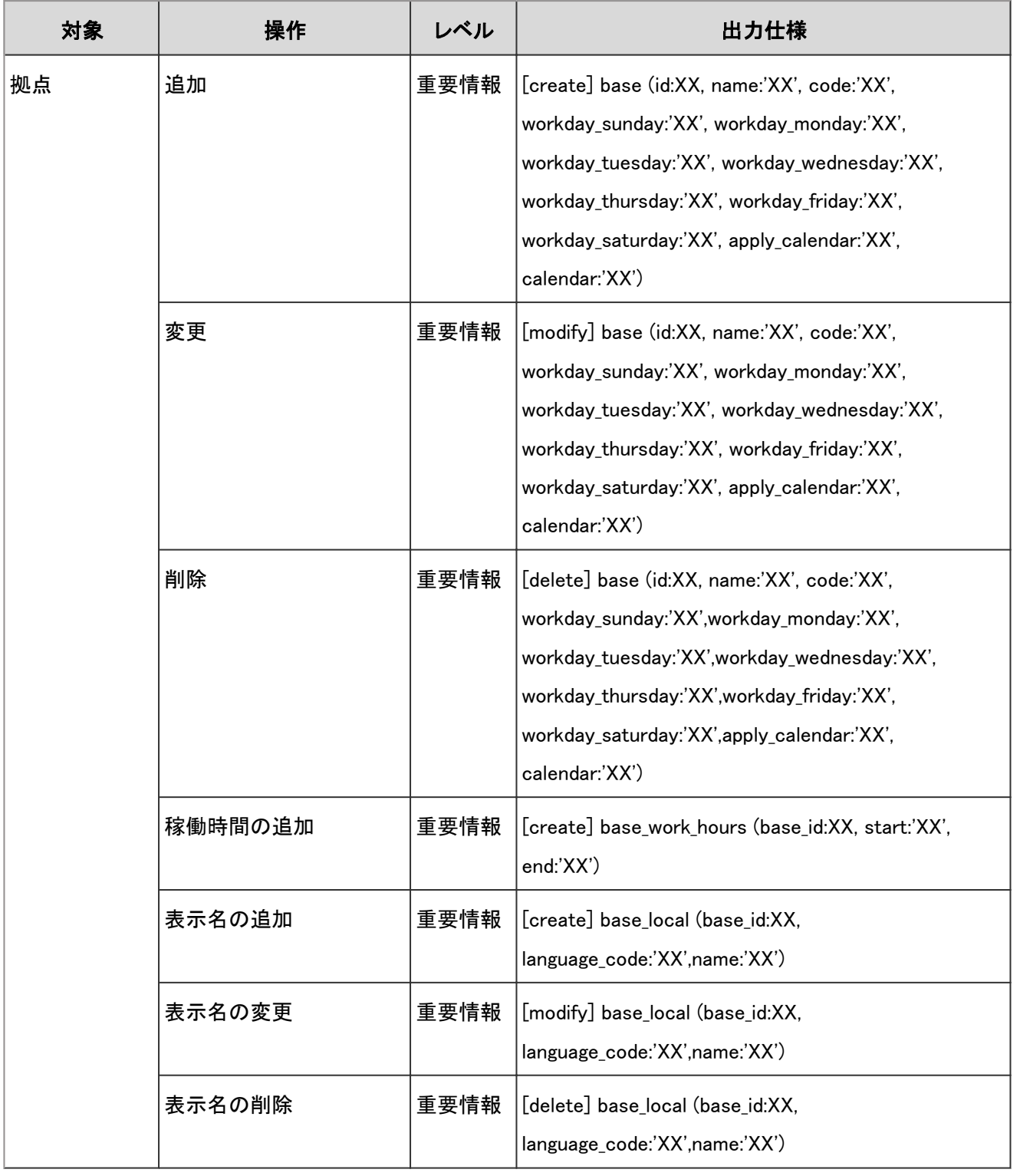

拠点の設定のログで使用されるプロパティーは次のとおりです。

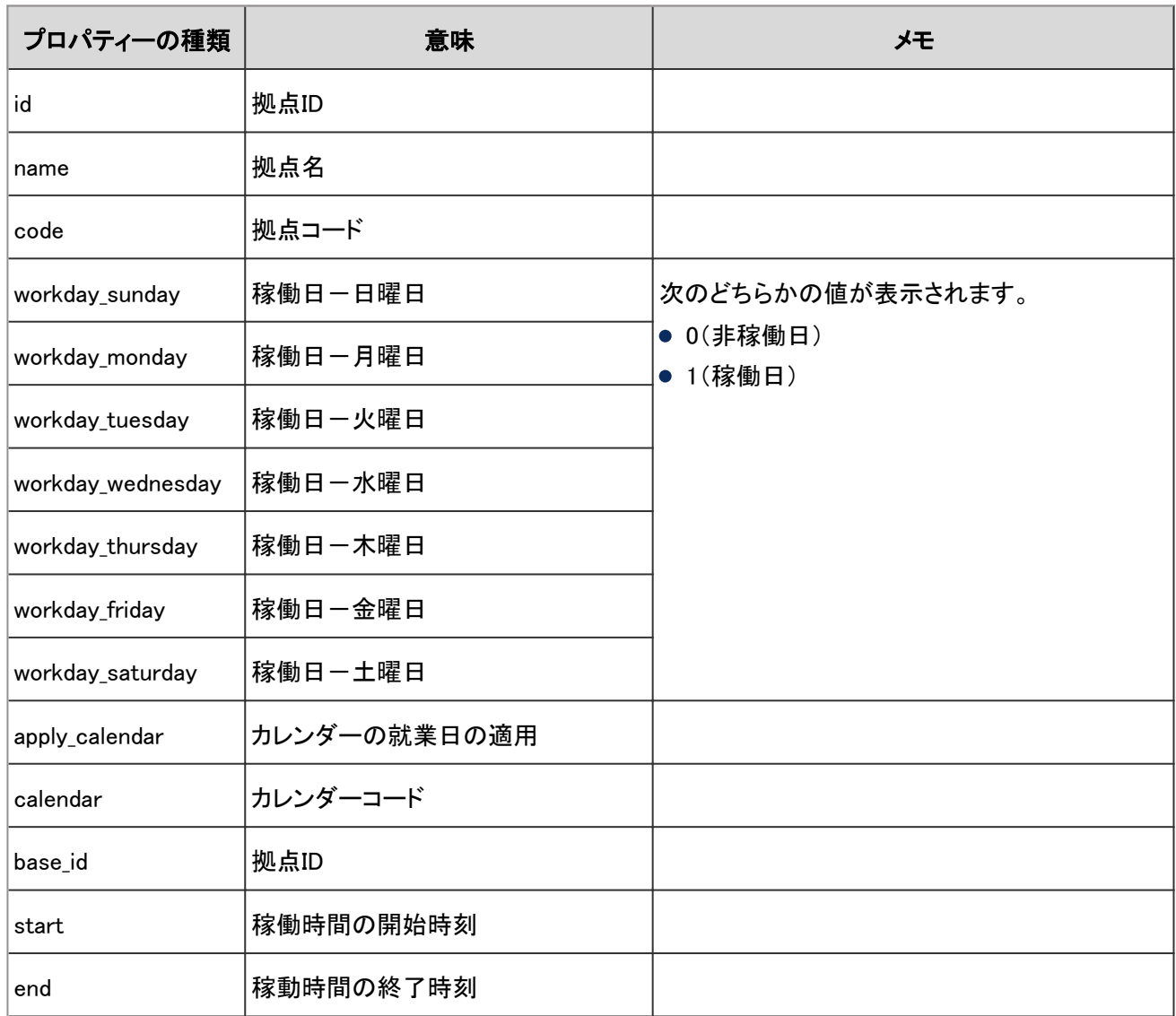

# 4.7.6 ロケールの設定のログ

ロケールを追加したり変更したりすると、次の仕様でログが出力されます。

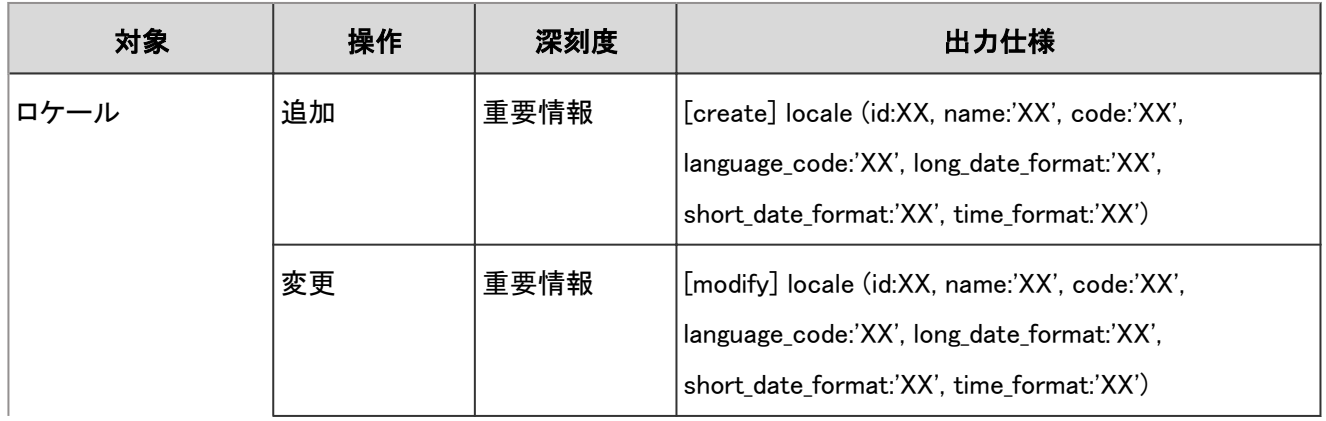

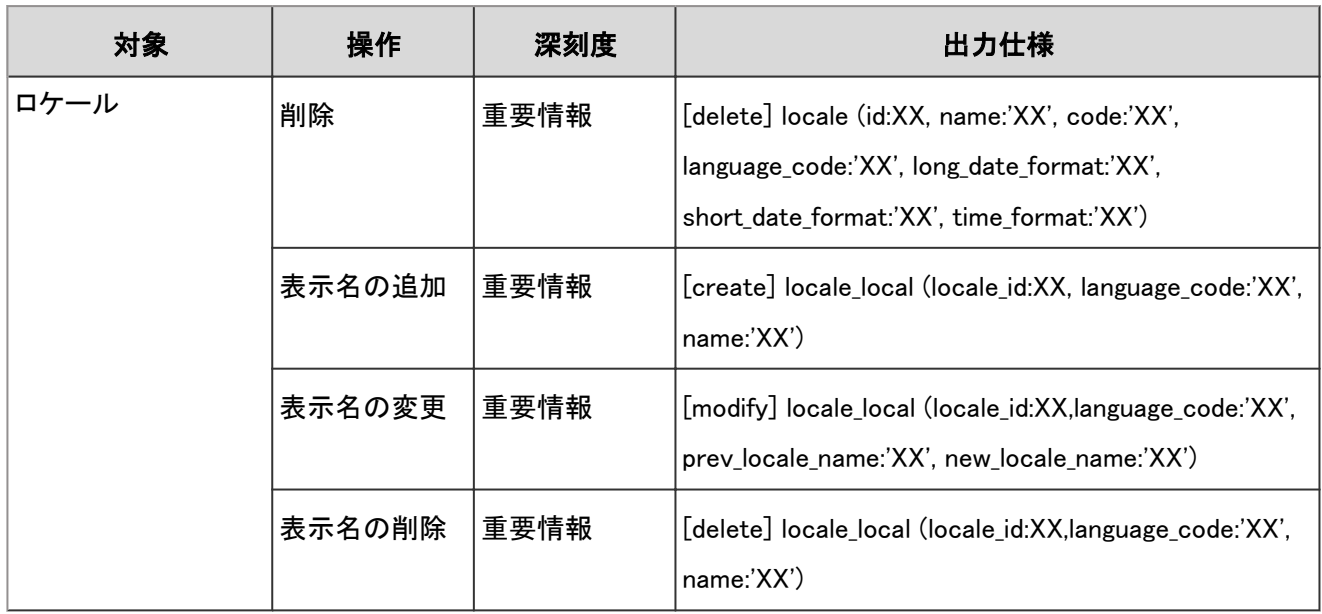

ロケールの設定のログで使用されるプロパティーは次のとおりです。

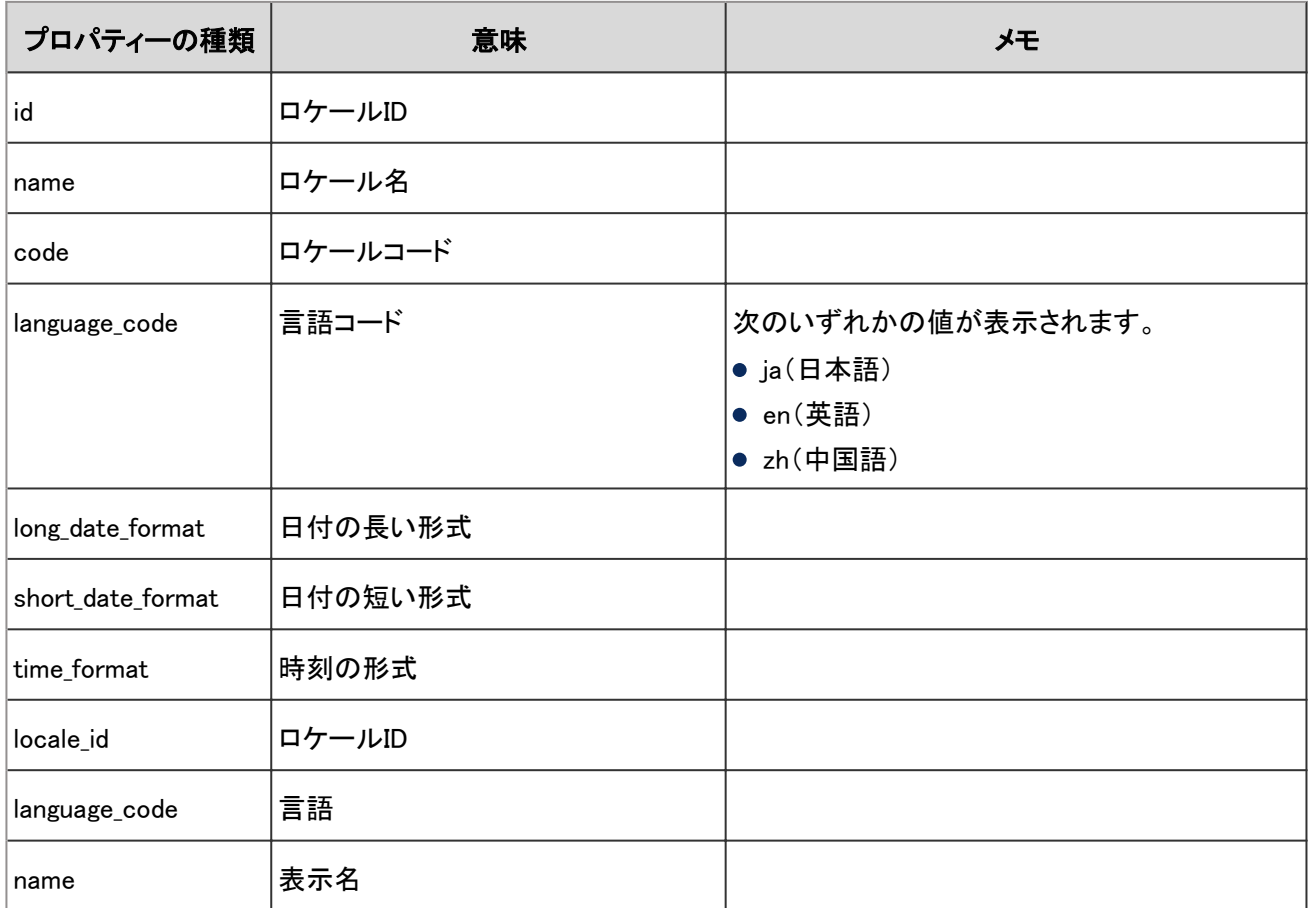

# 4.7.7 ユーザーのログ

ユーザーに関する操作のログは、次のとおりです。

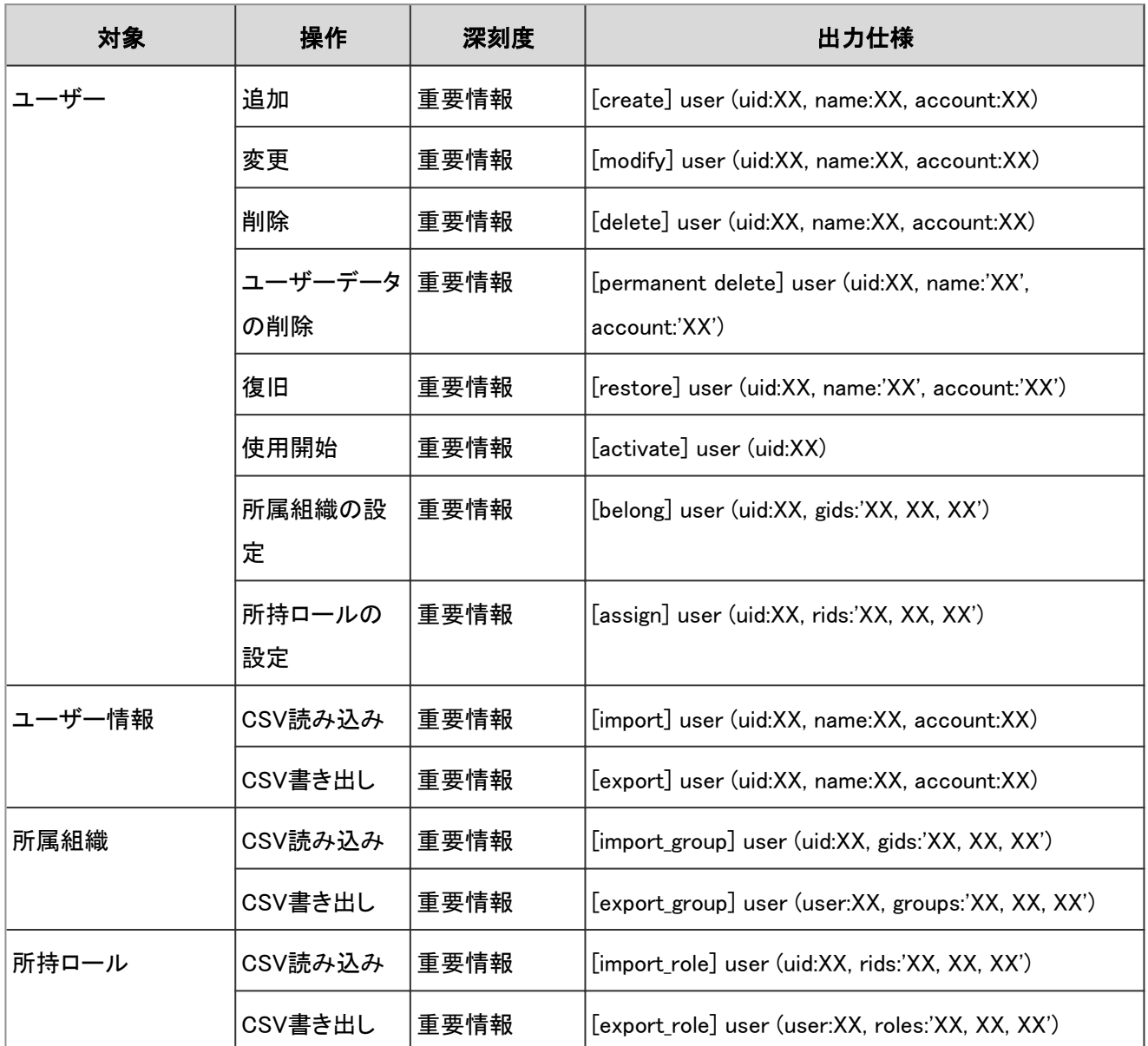

ユーザーに関する操作のログで使用されるプロパティーは次のとおりです。

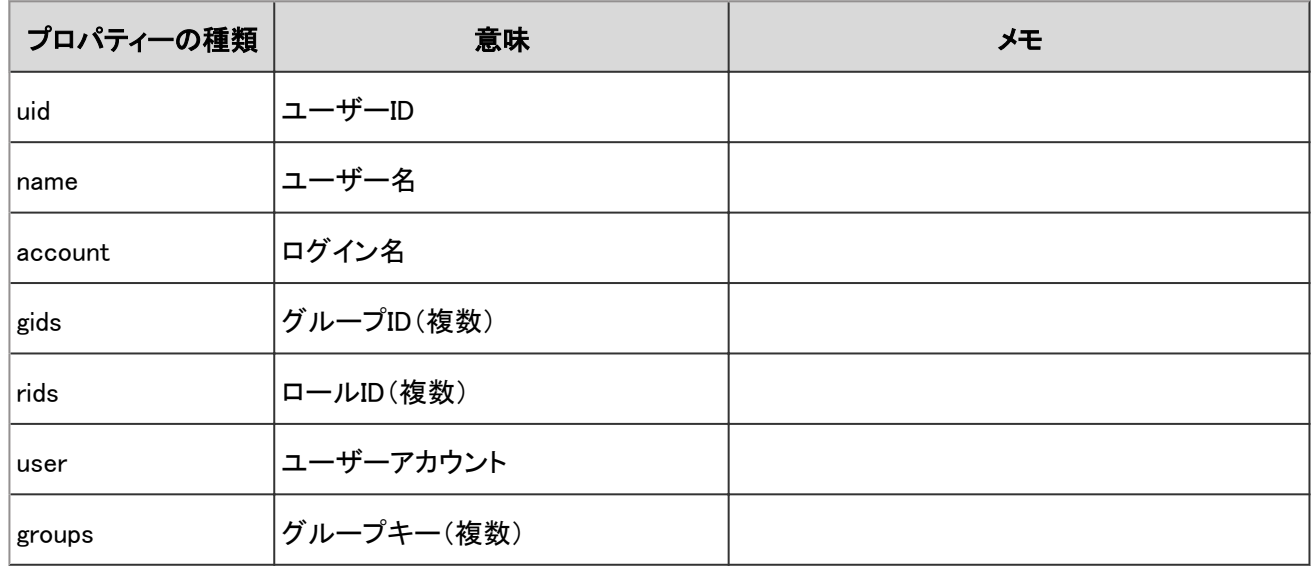

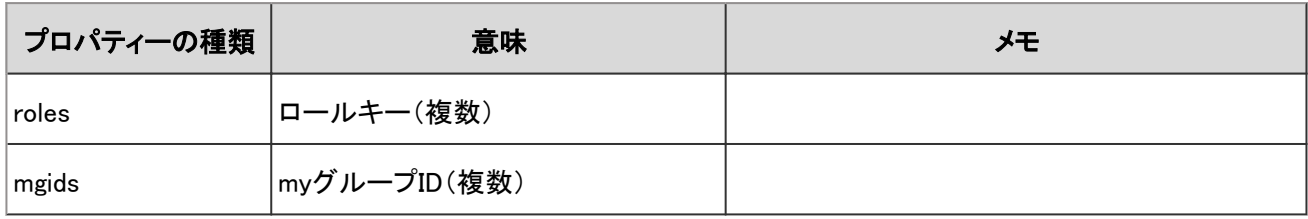

# 4.7.8 組織のログ

組織に関する操作のログは、次のとおりです。

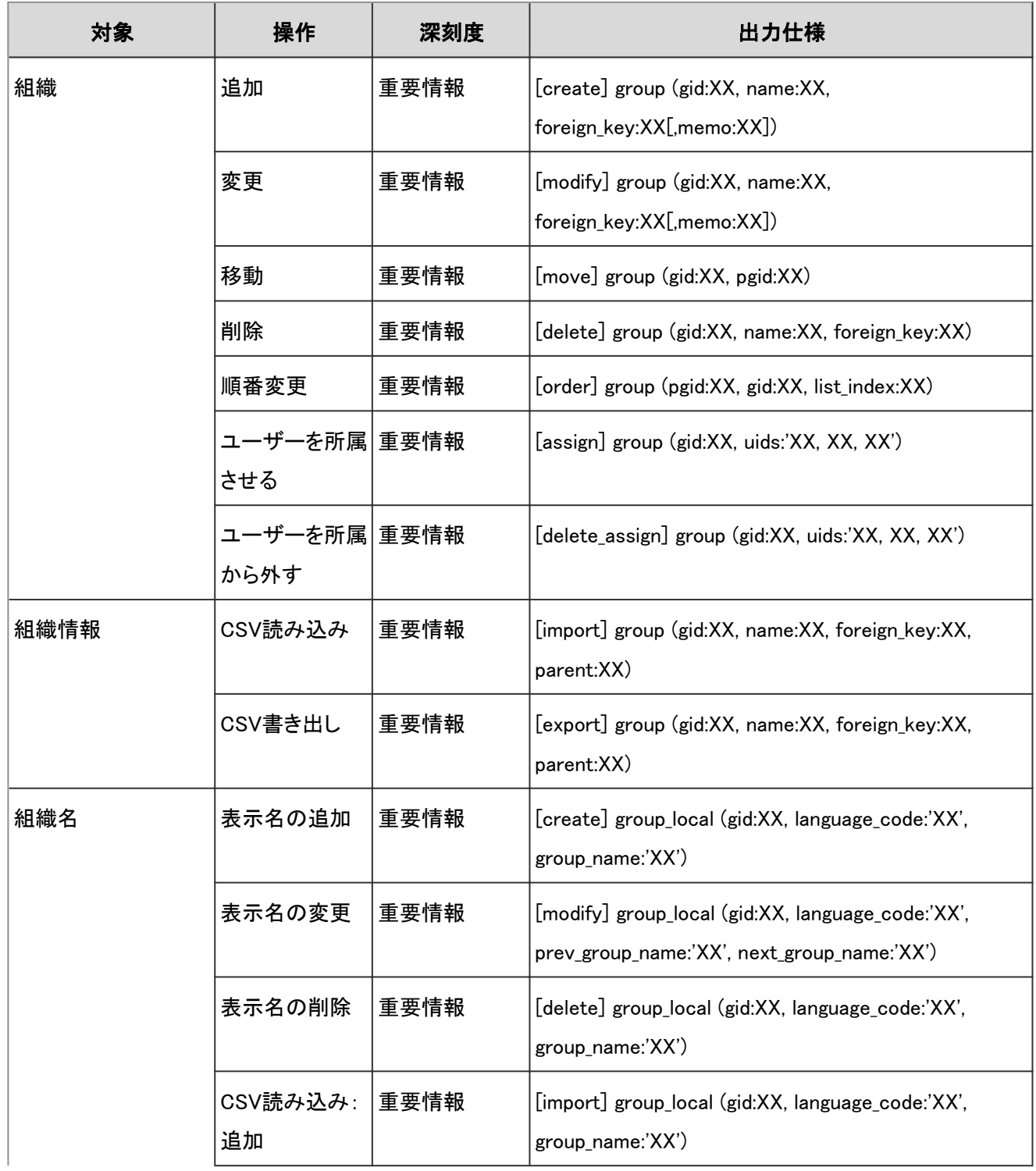

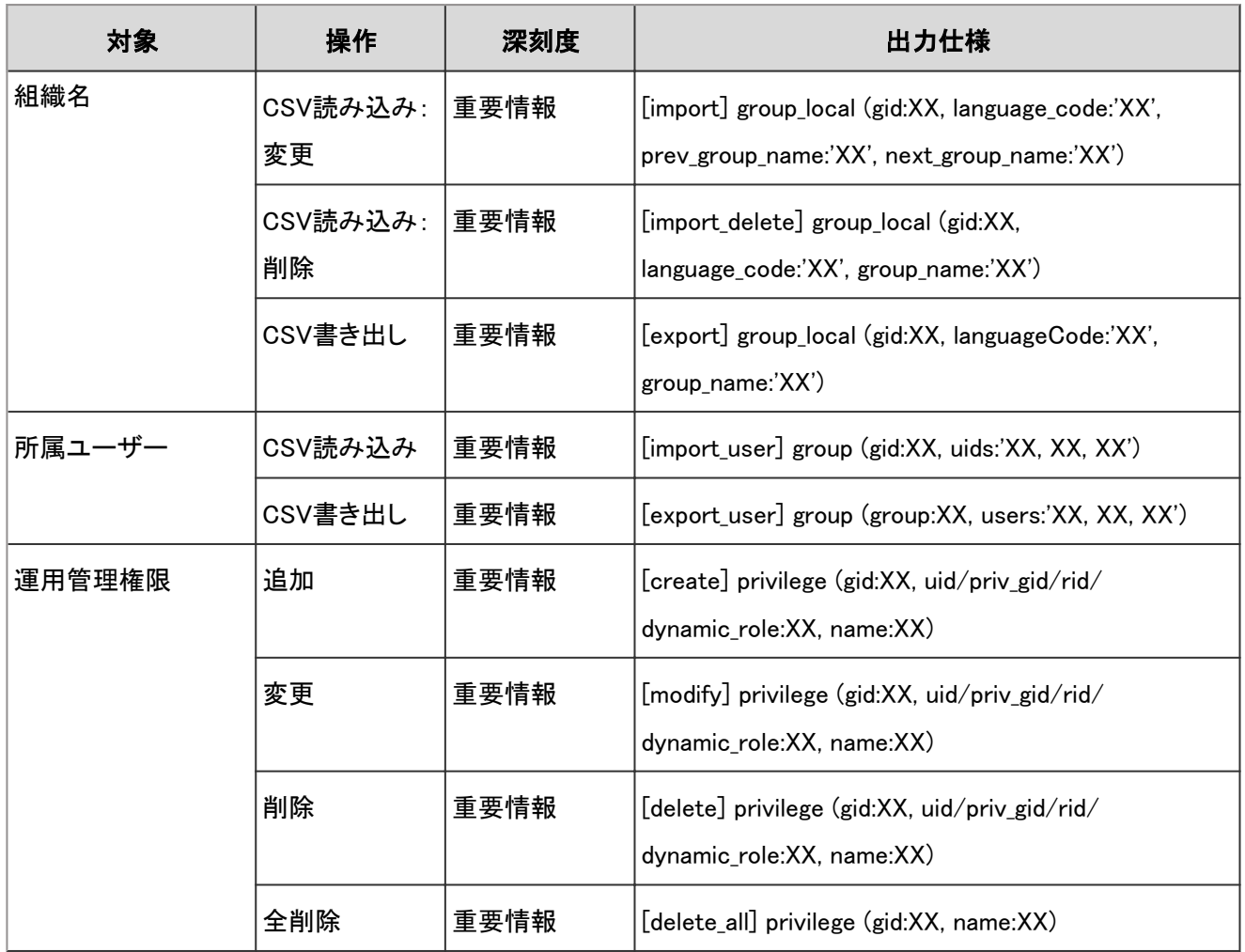

組織に関する操作のログで使用されるプロパティーは次のとおりです。

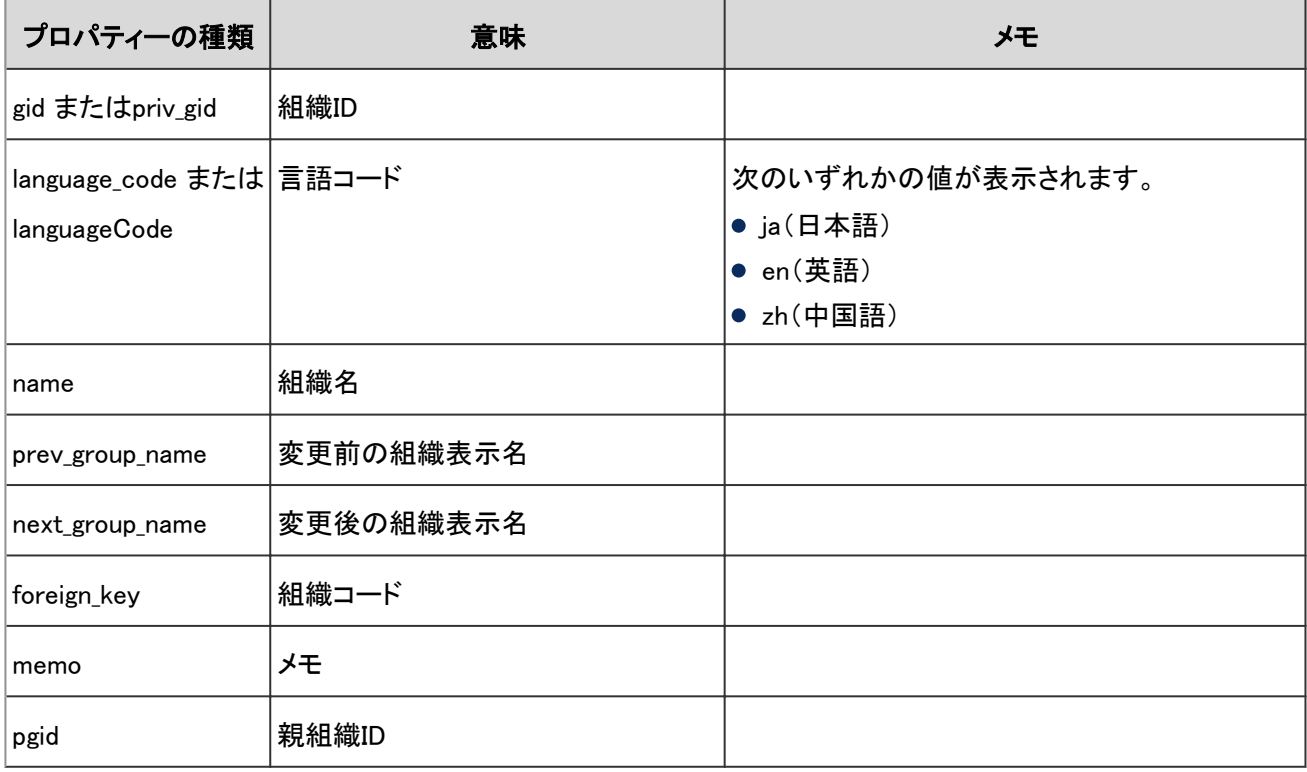

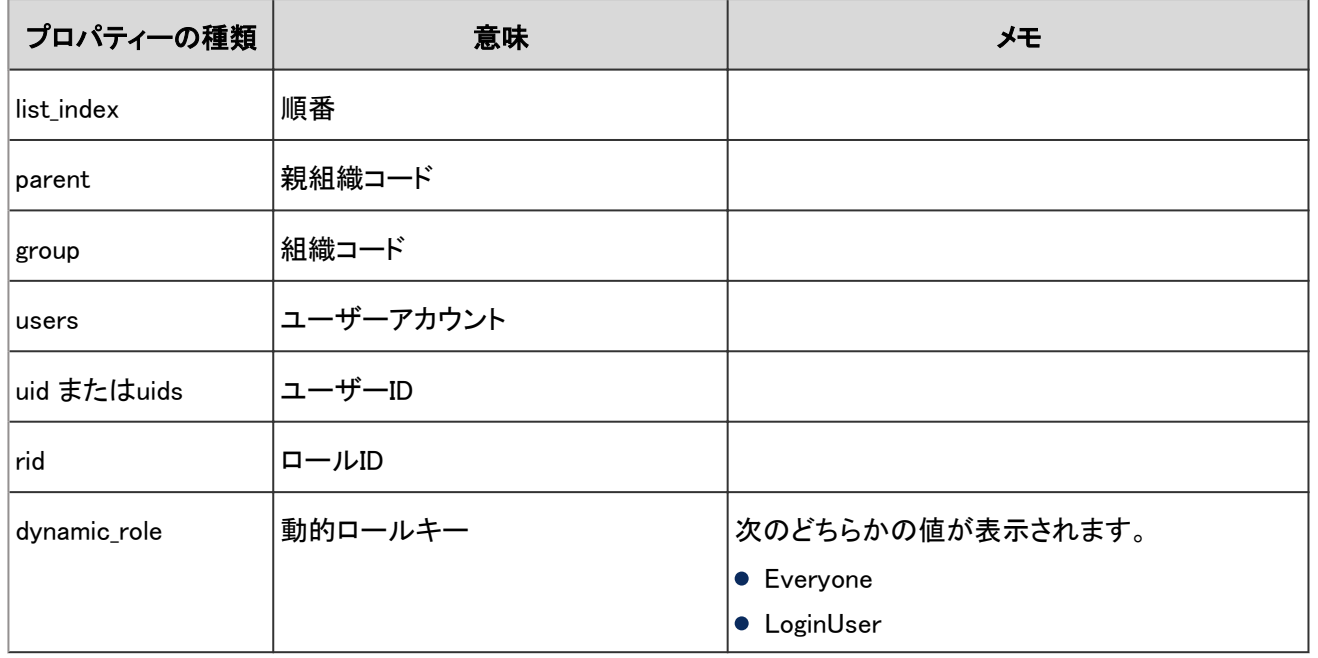

# 4.7.9 ロールのログ

ロールに関する操作のログは、次のとおりです。

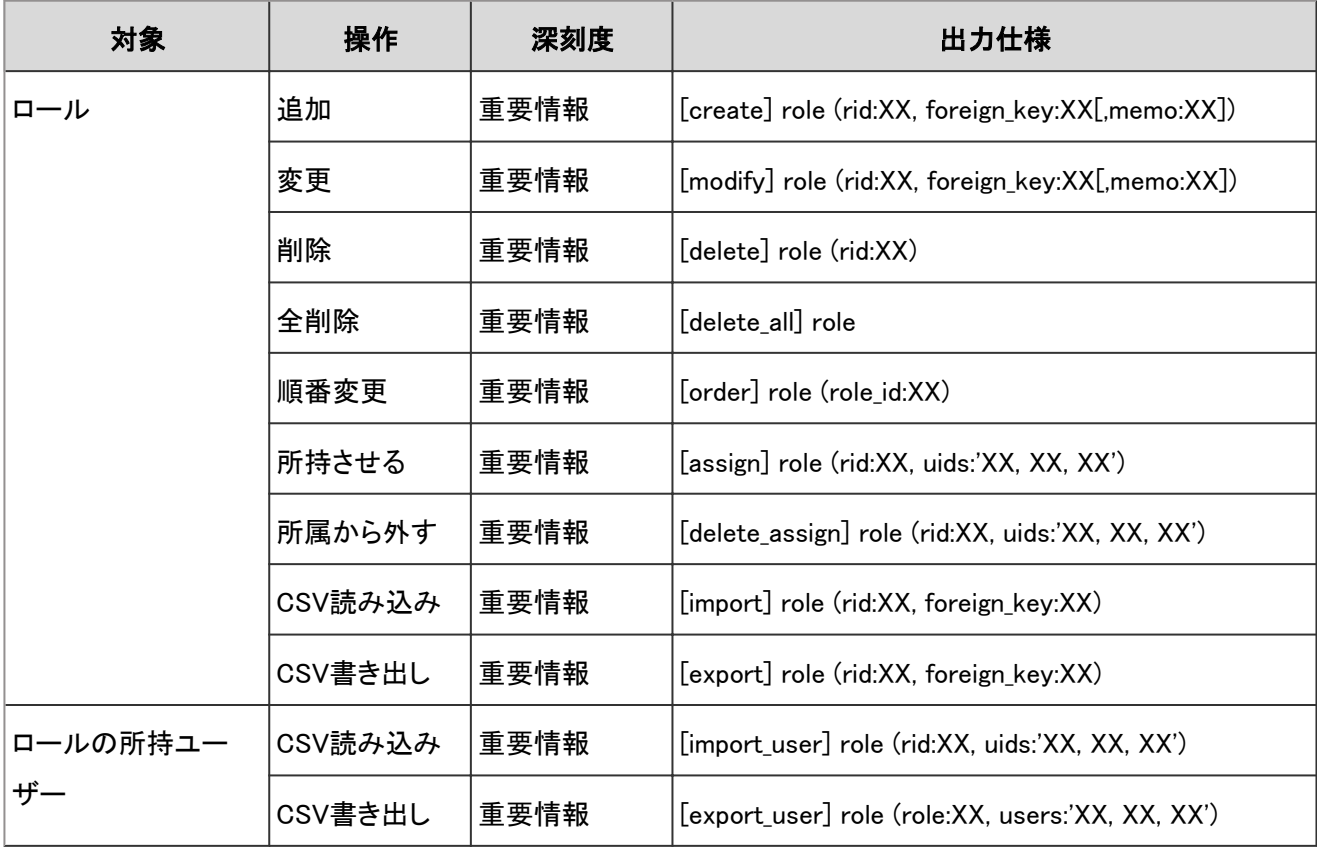

## ログのプロパティー

ロールに関する操作のログで使用されるプロパティーは次のとおりです。

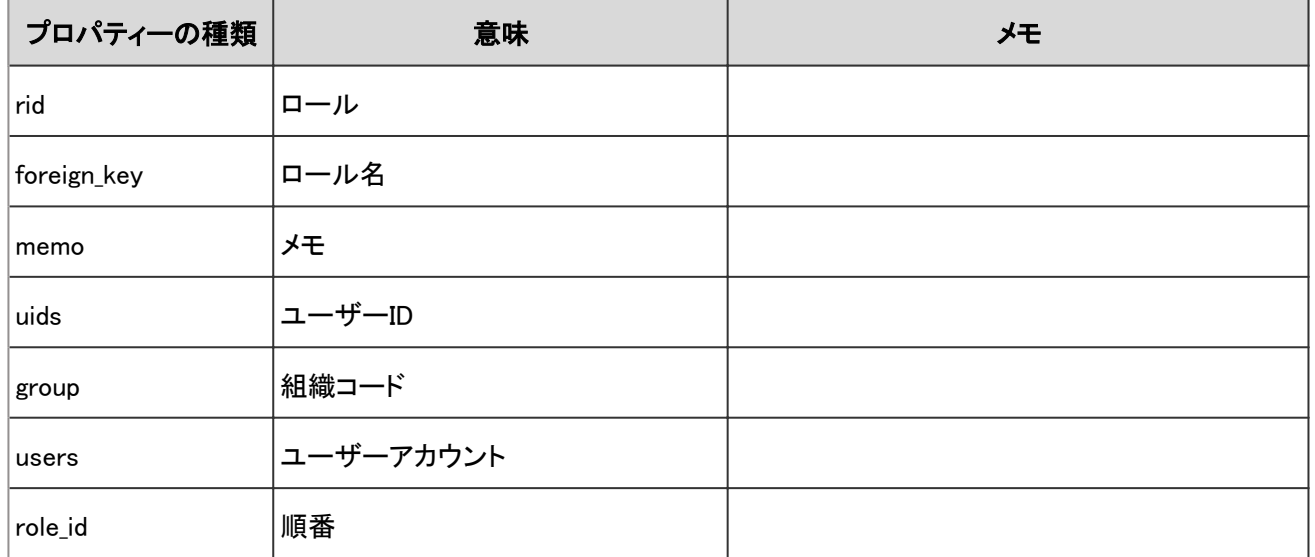

# 4.7.10 ユーザー情報の項目のログ

ユーザー情報の項目に関する操作のログは、次のとおりです。

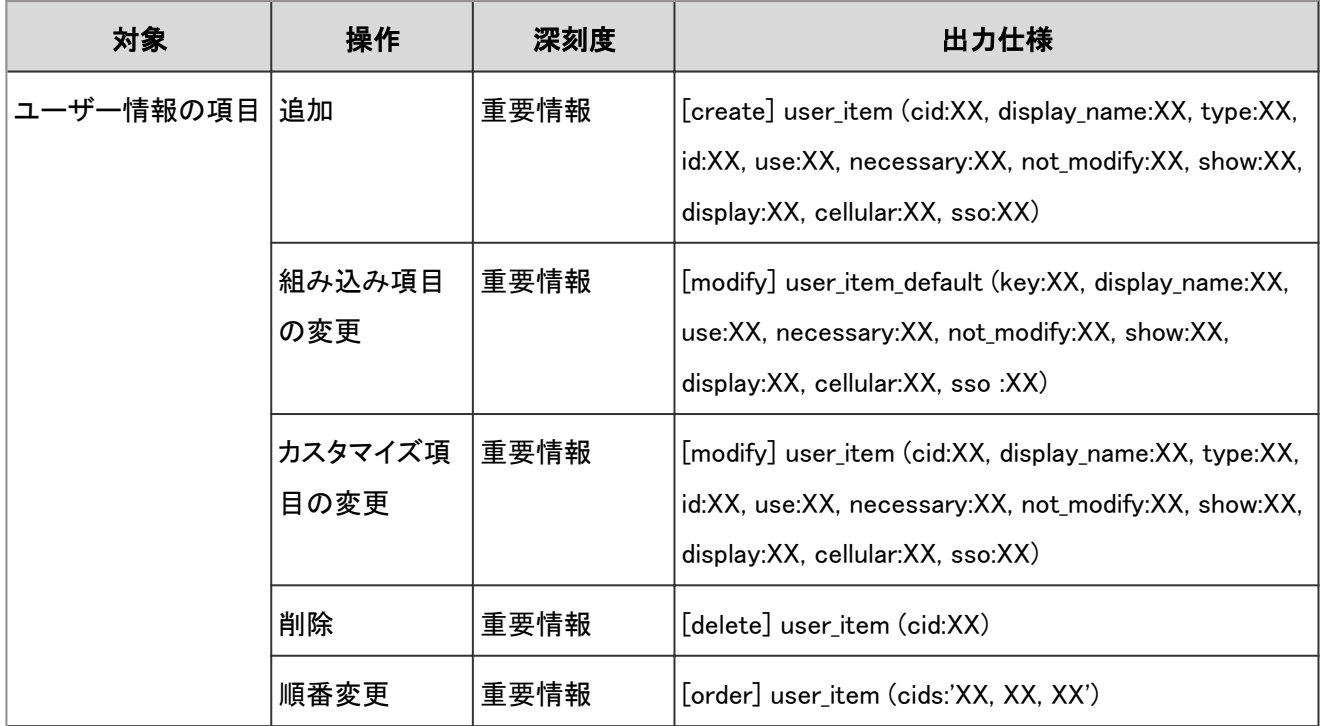

## ログのプロパティー

ユーザー情報の項目に関する操作のログで使用されるプロパティーは次のとおりです。

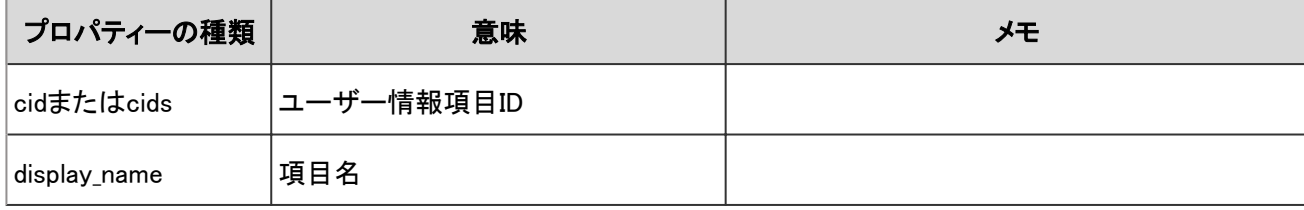
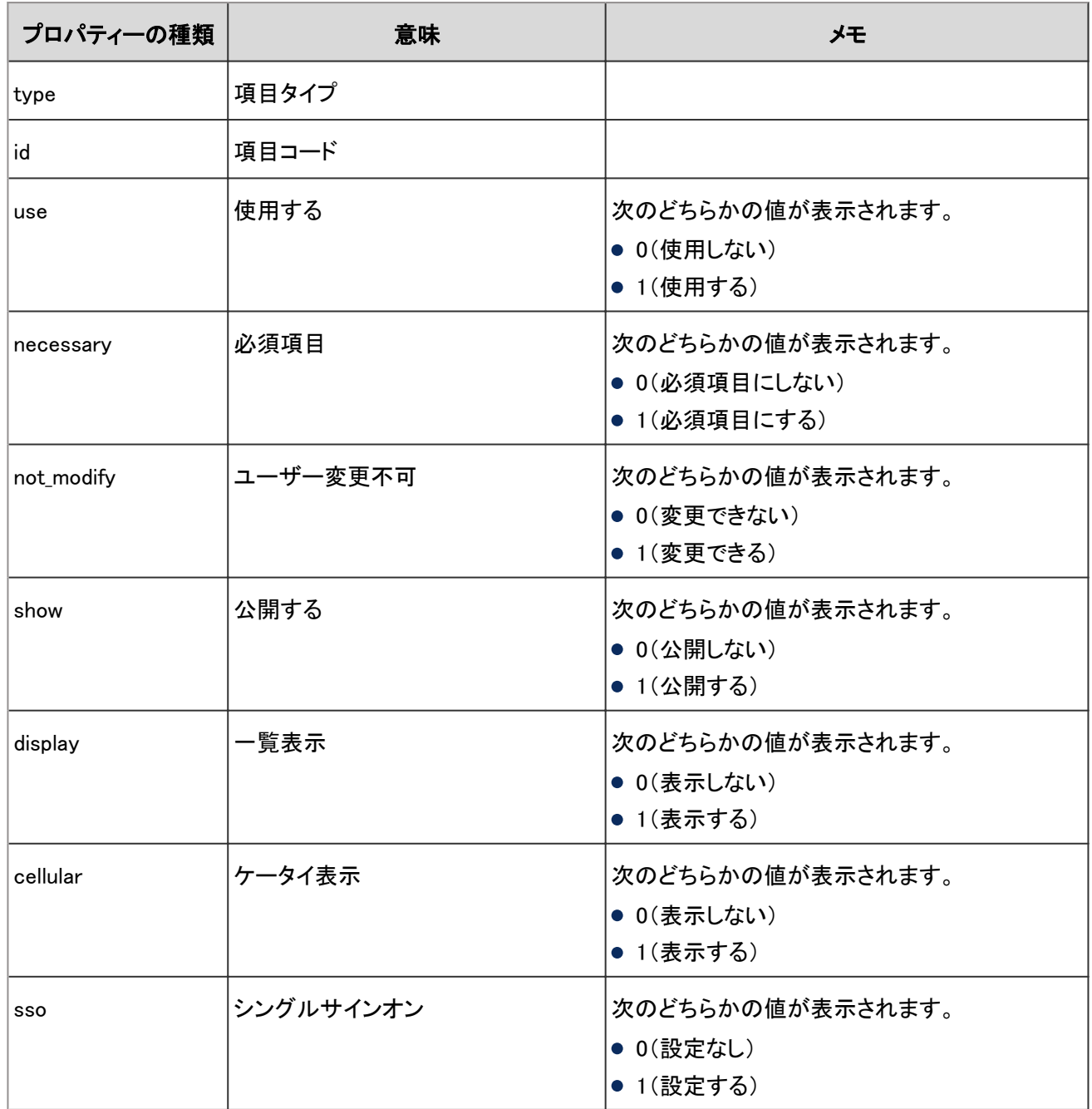

### 4.7.11 組織の事前設定のログ

組織の事前設定に関する操作のログは、次のとおりです。

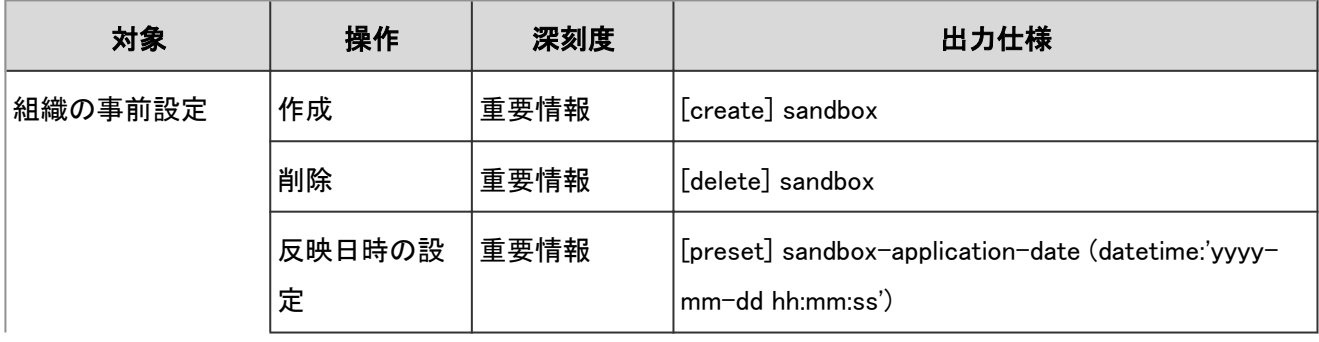

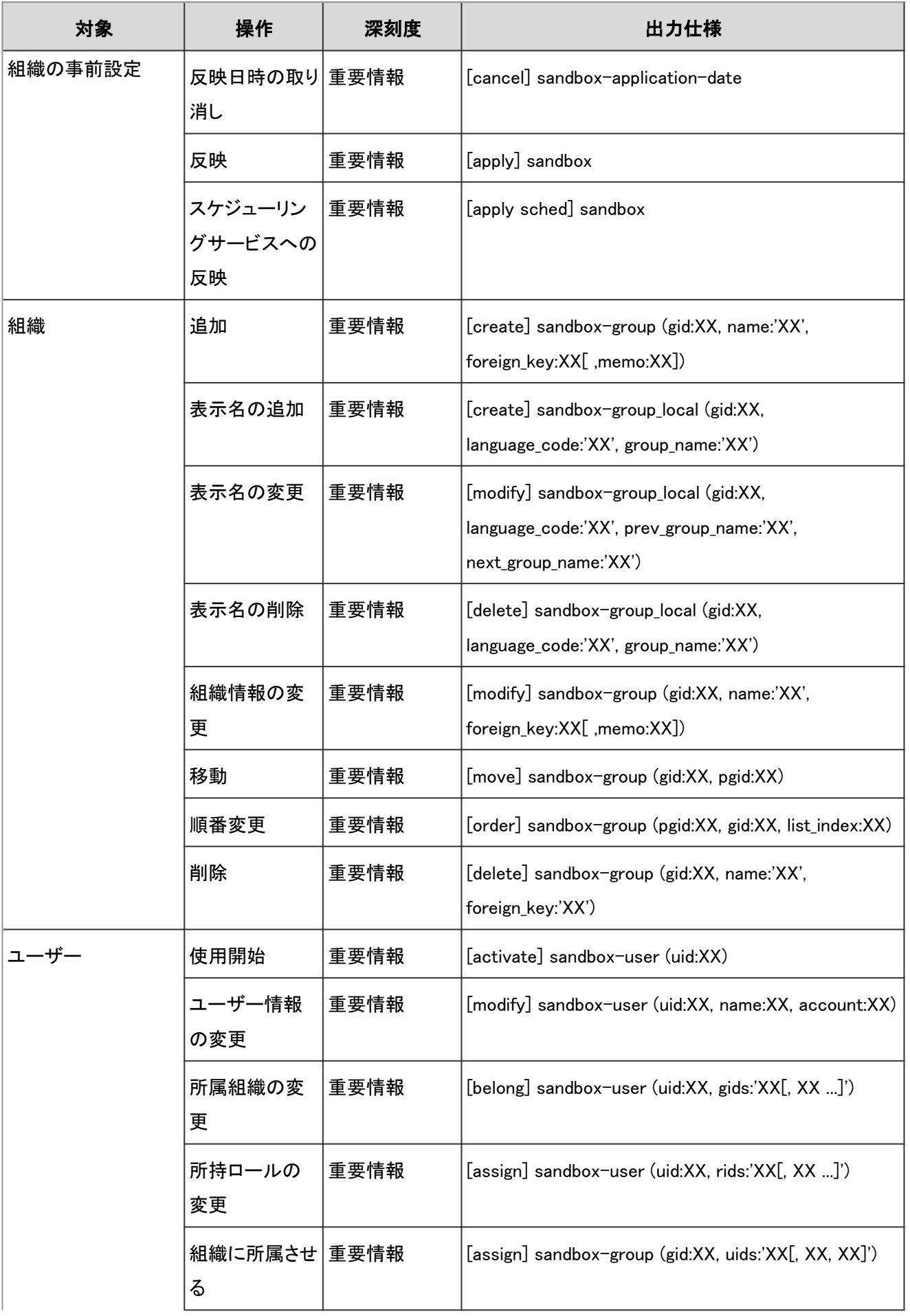

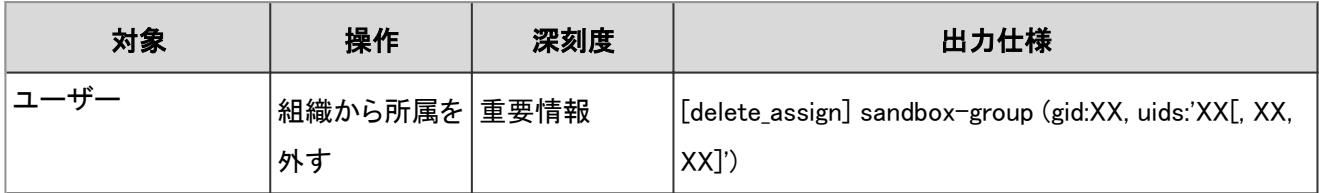

組織の事前設定に関する操作のログで使用されるプロパティーは次のとおりです。

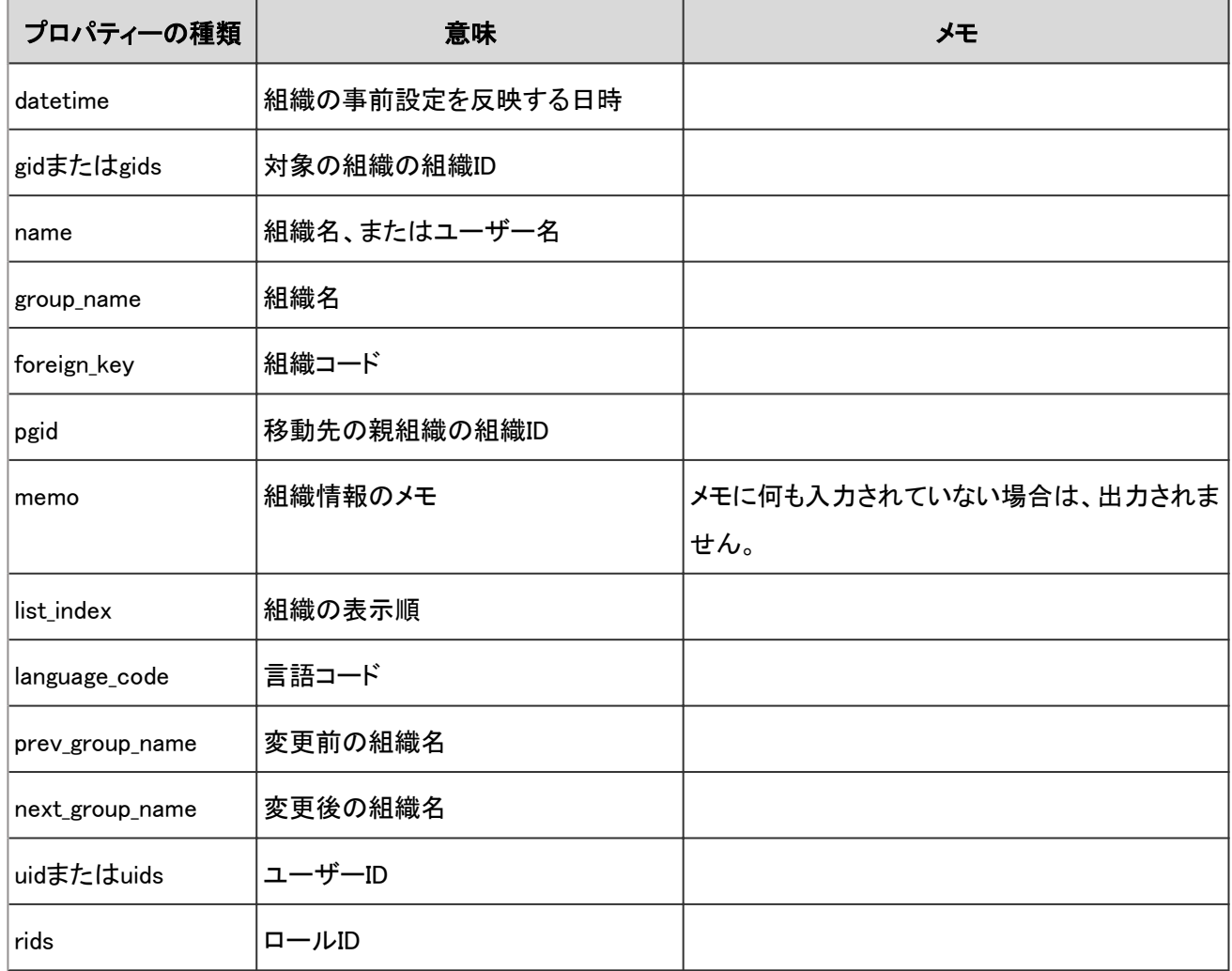

### 4.7.12 ポータルのシステム設定のログ

システム管理画面でのポータルに関する操作のログは、次のとおりです。

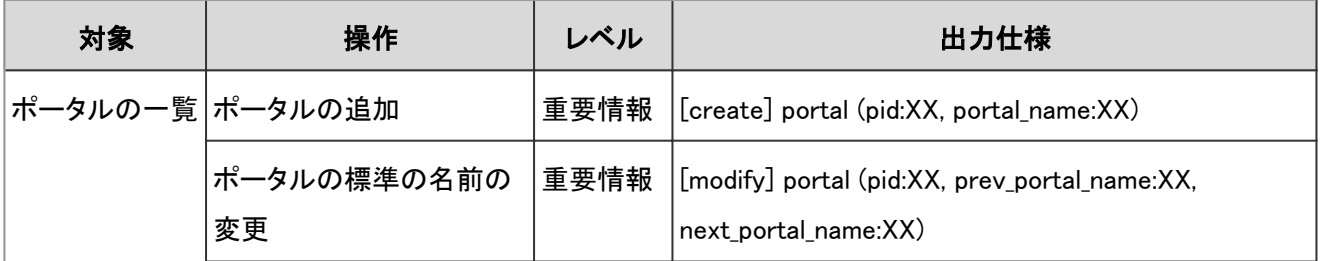

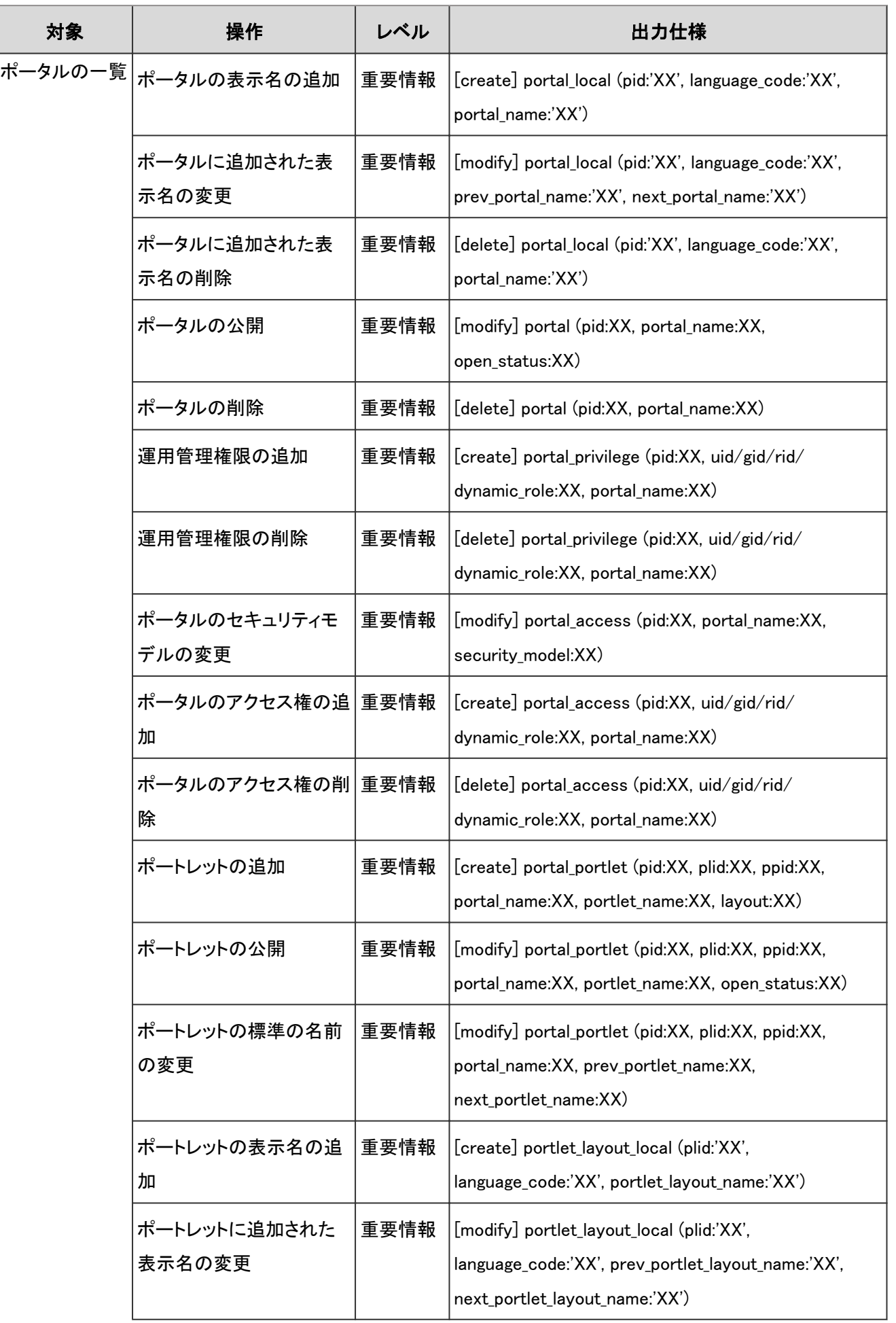

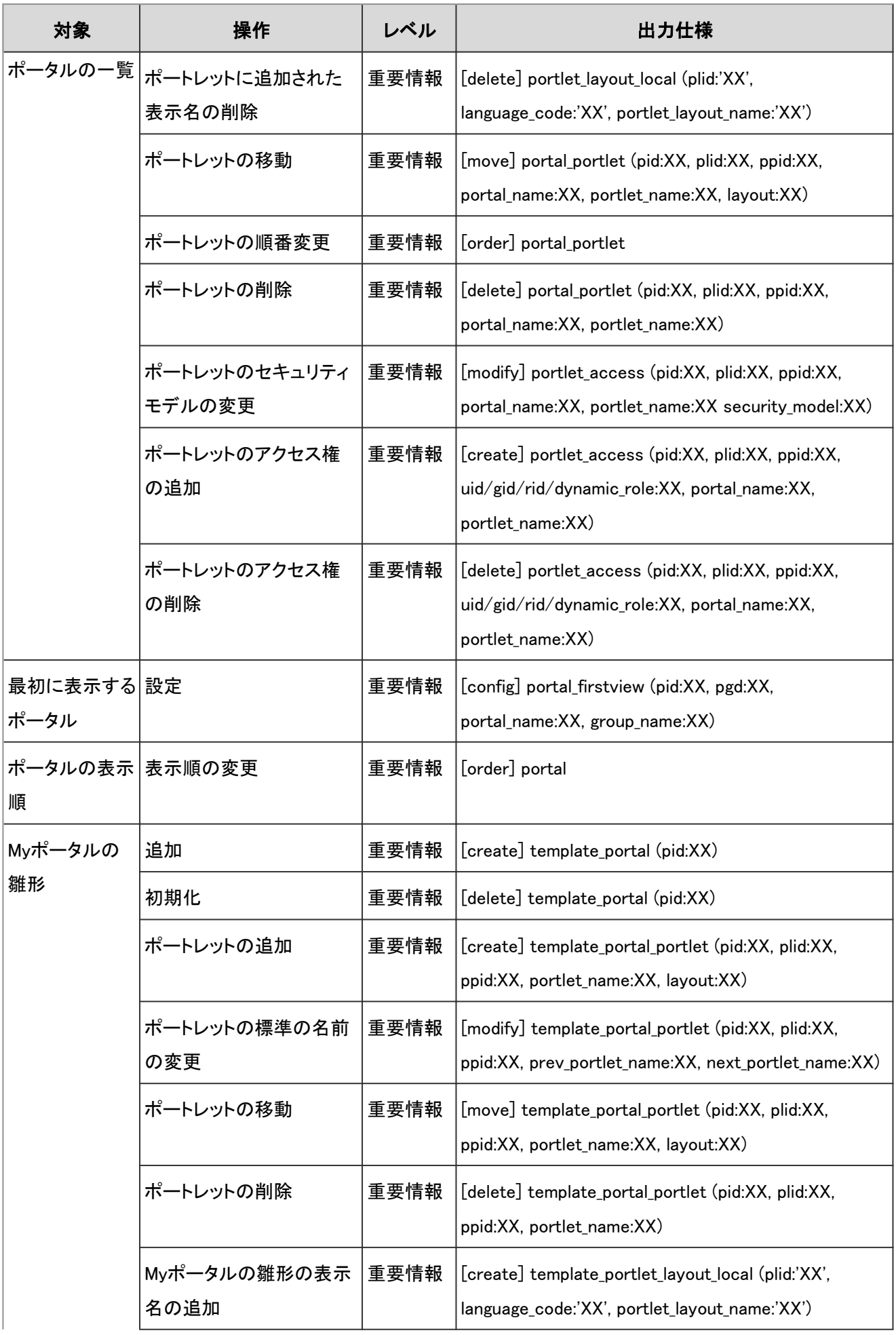

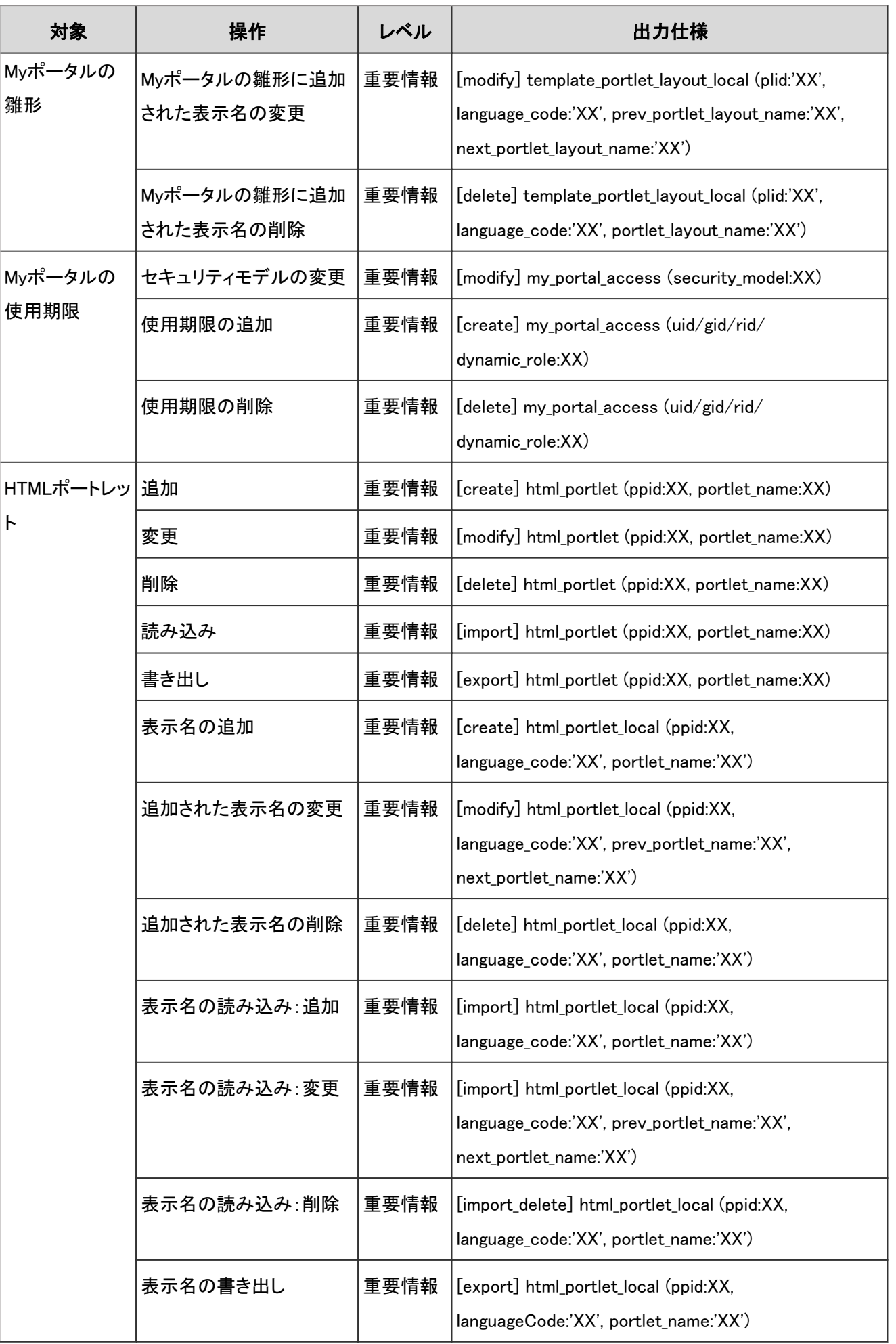

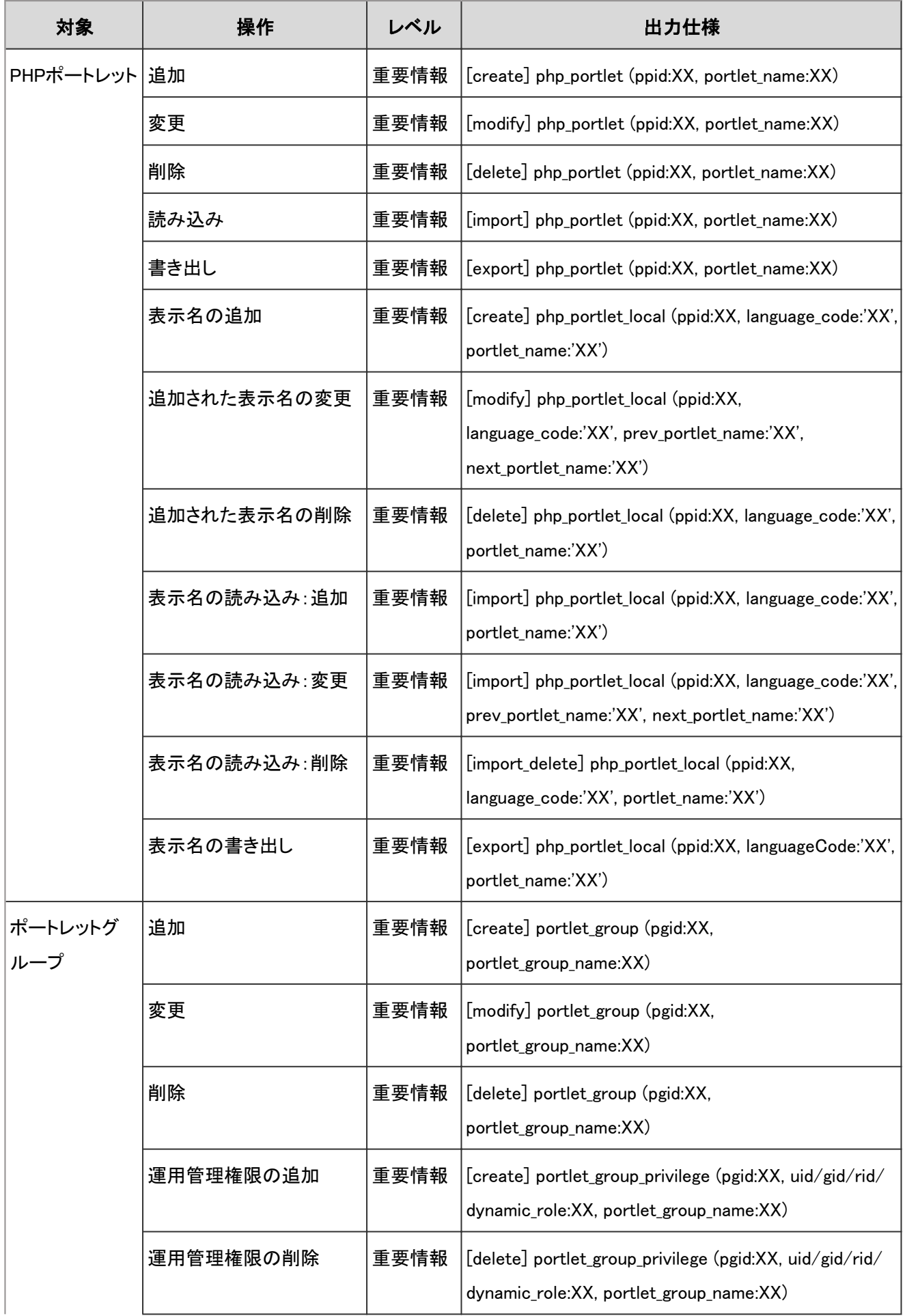

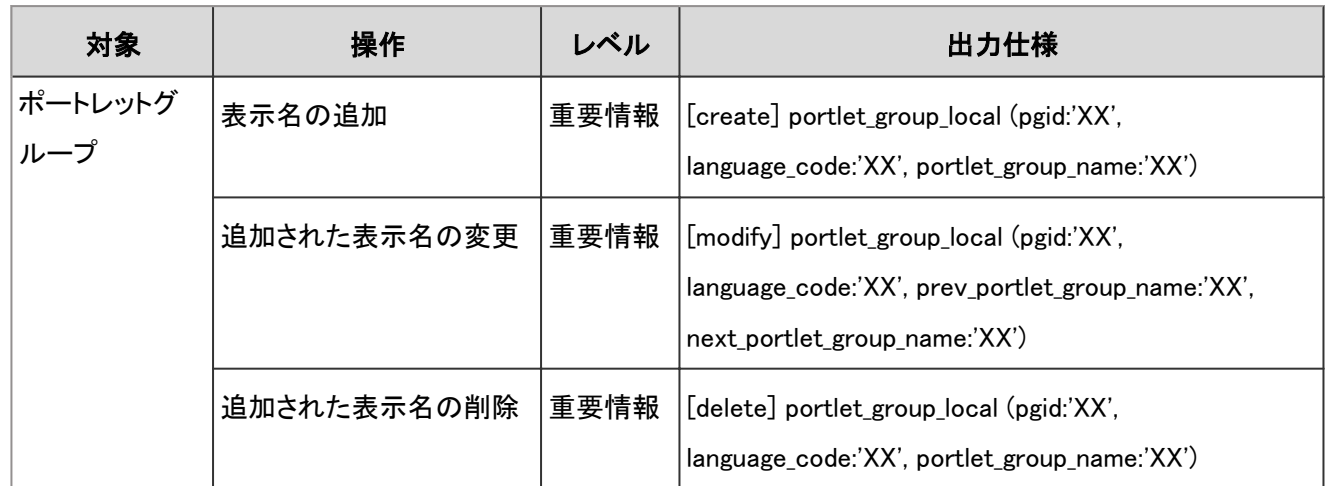

ポータルのシステム設定のログで使用されるプロパティーは次のとおりです。

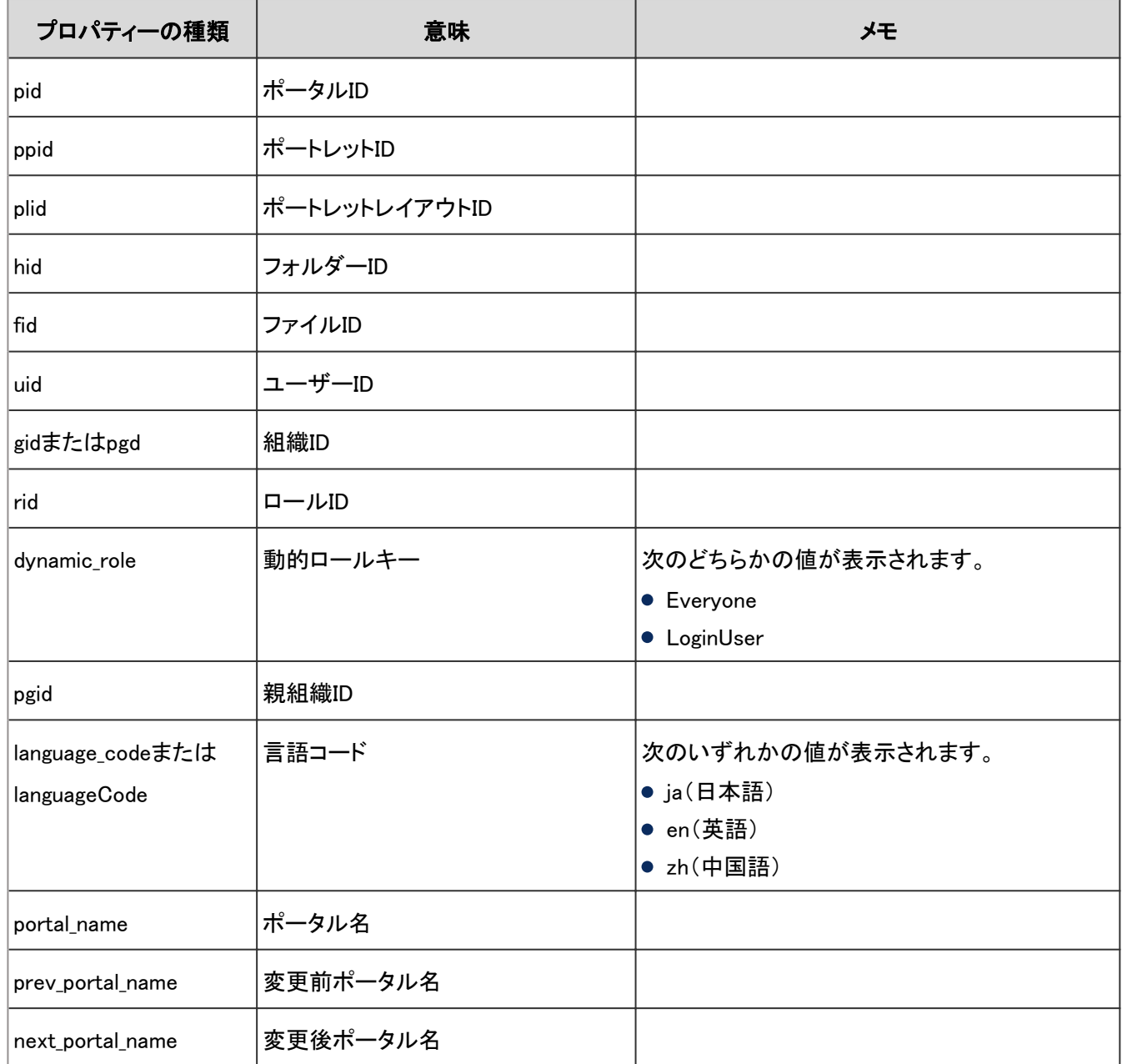

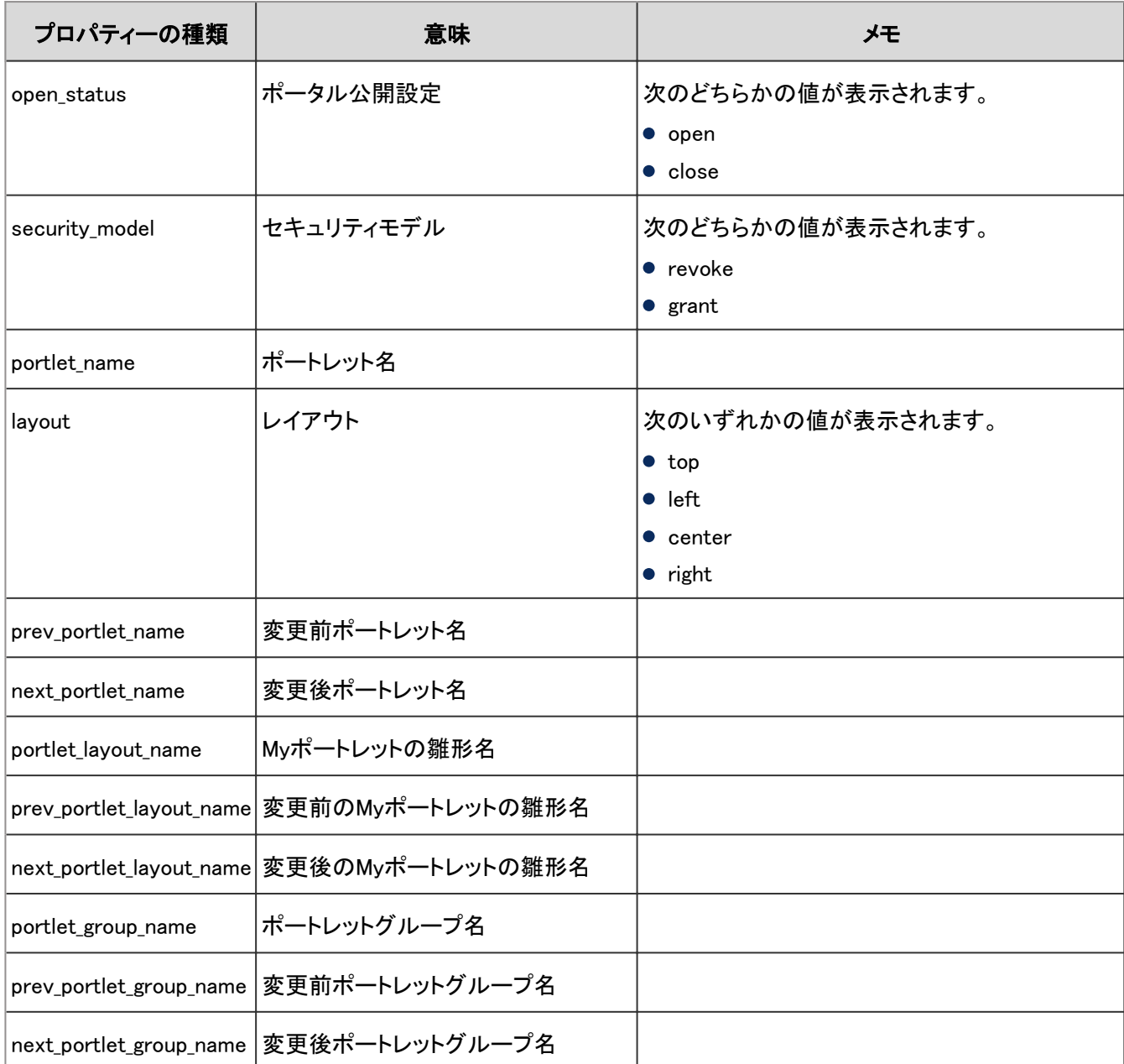

# 4.7.13 ポータルの個人設定のログ

個人設定でのMyポータルに関する操作のログは、次のとおりです。

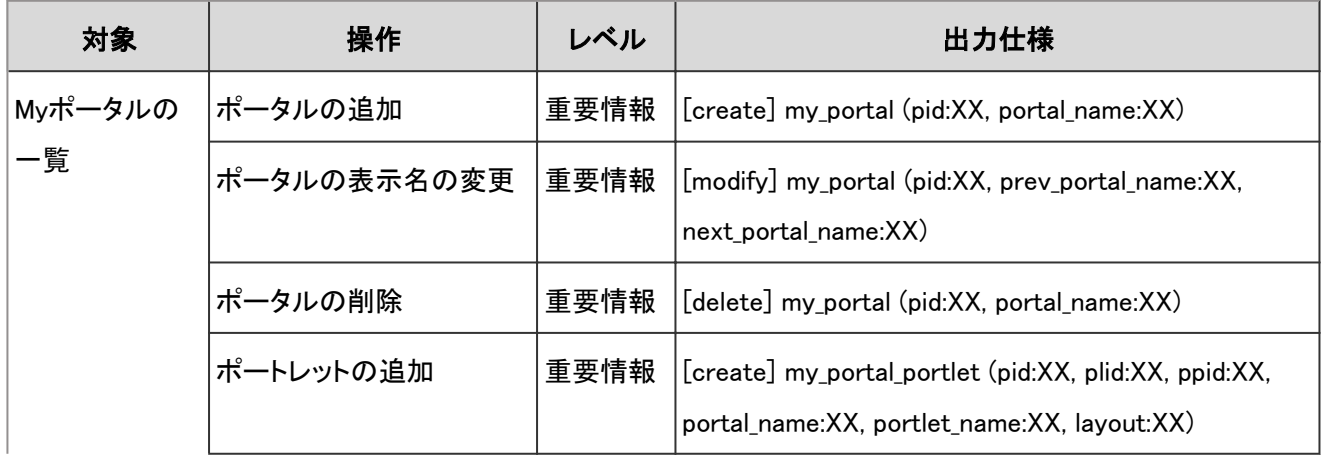

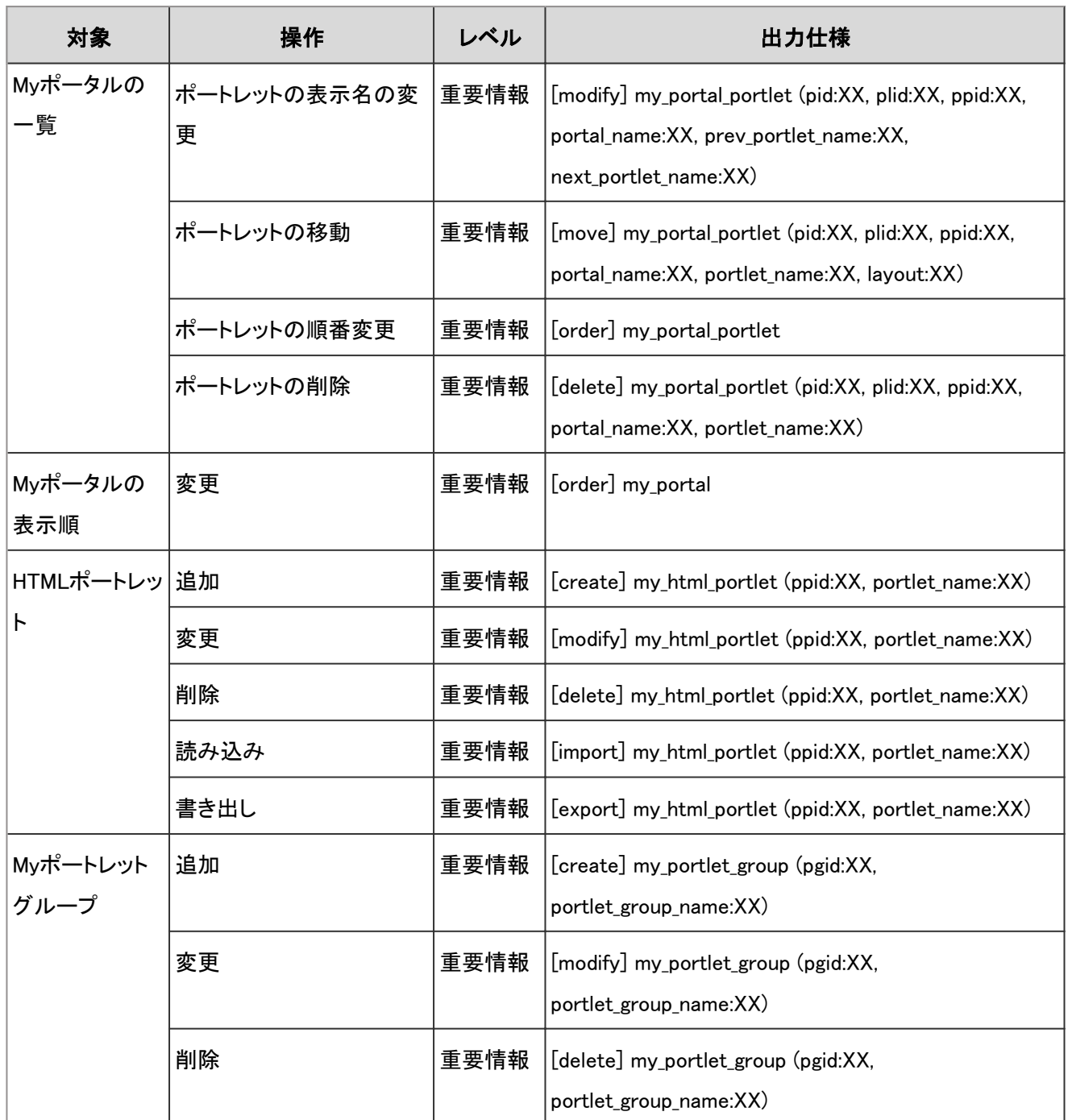

ポータルの個人設定のログで使用されるプロパティーは次のとおりです。

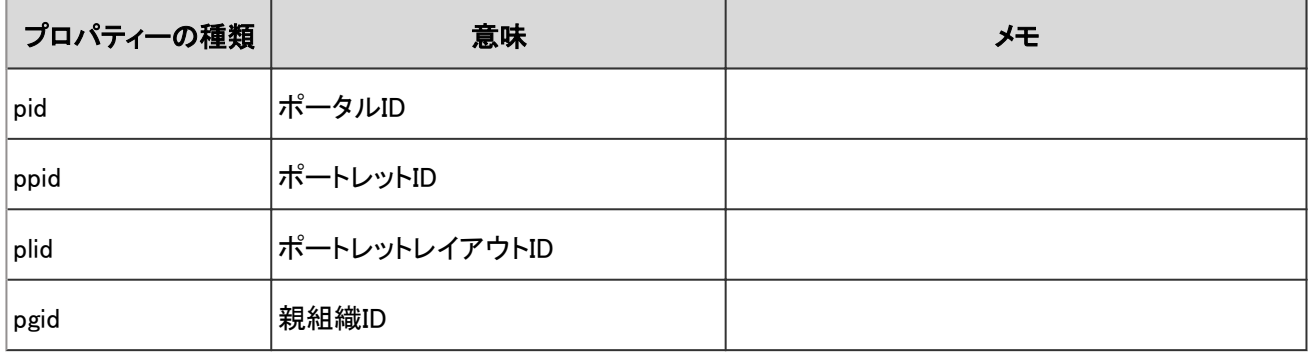

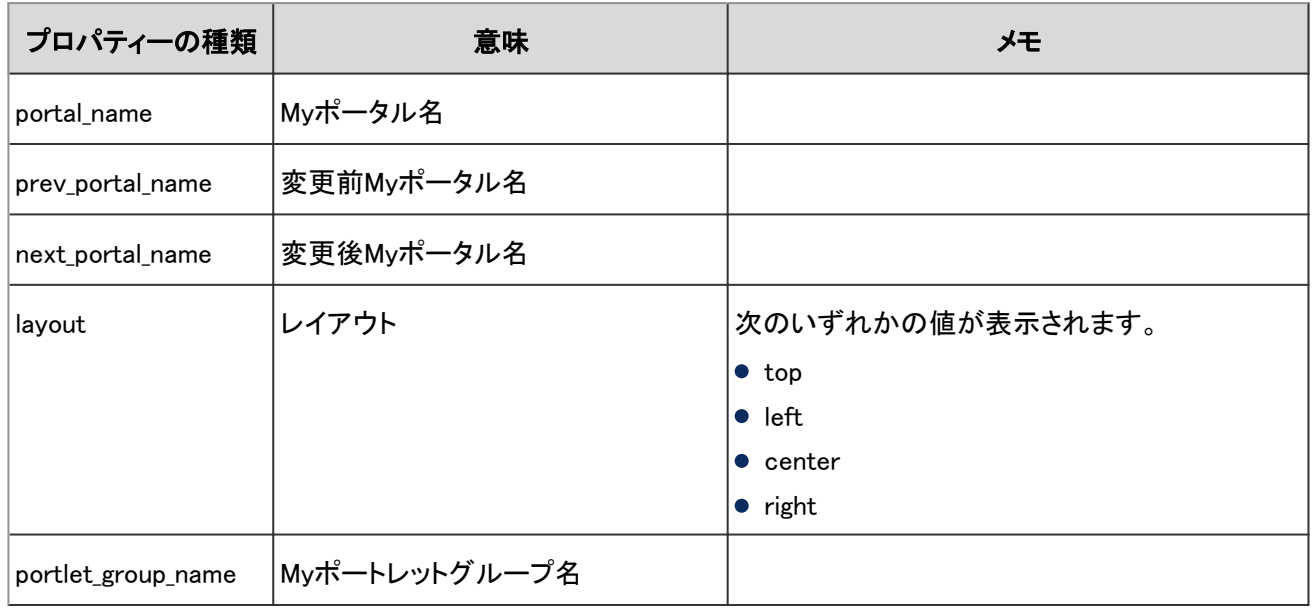

# 4.7.14 スペースのシステム設定のログ

システム管理画面でのスペースに関する操作のログは、次のとおりです。

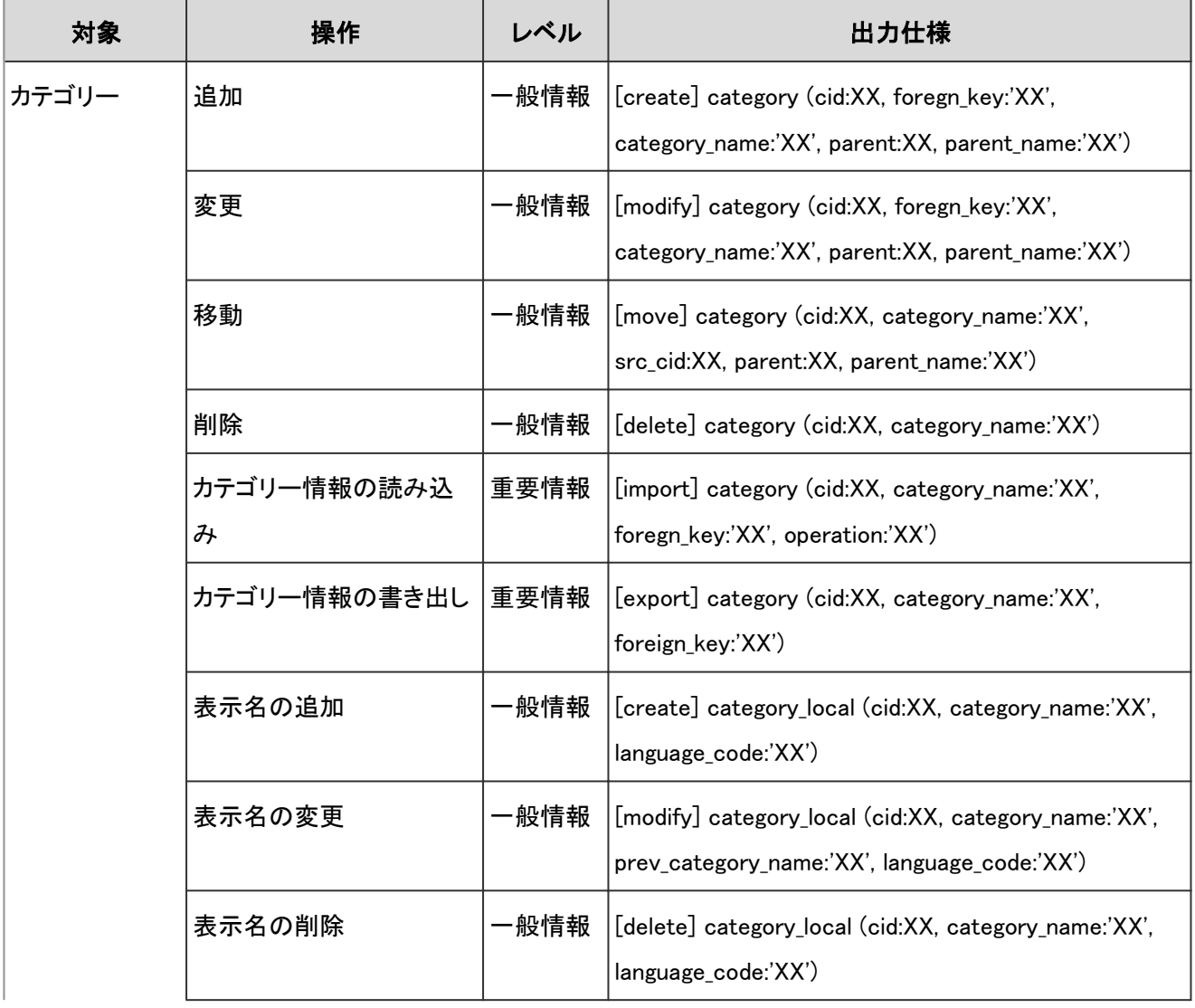

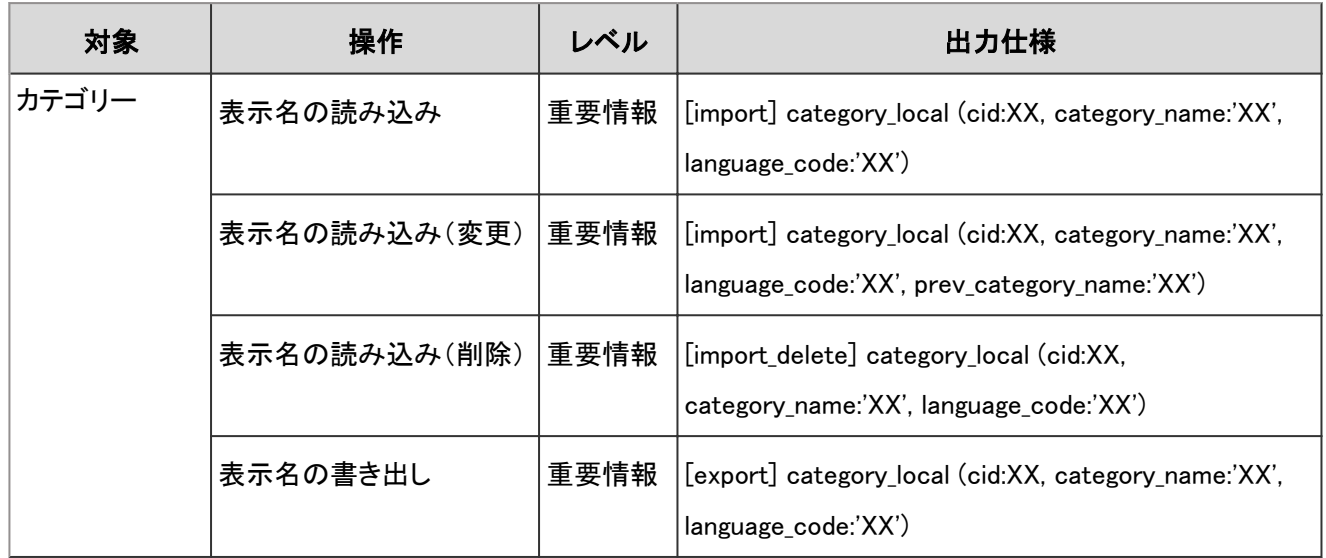

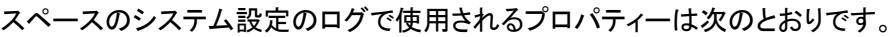

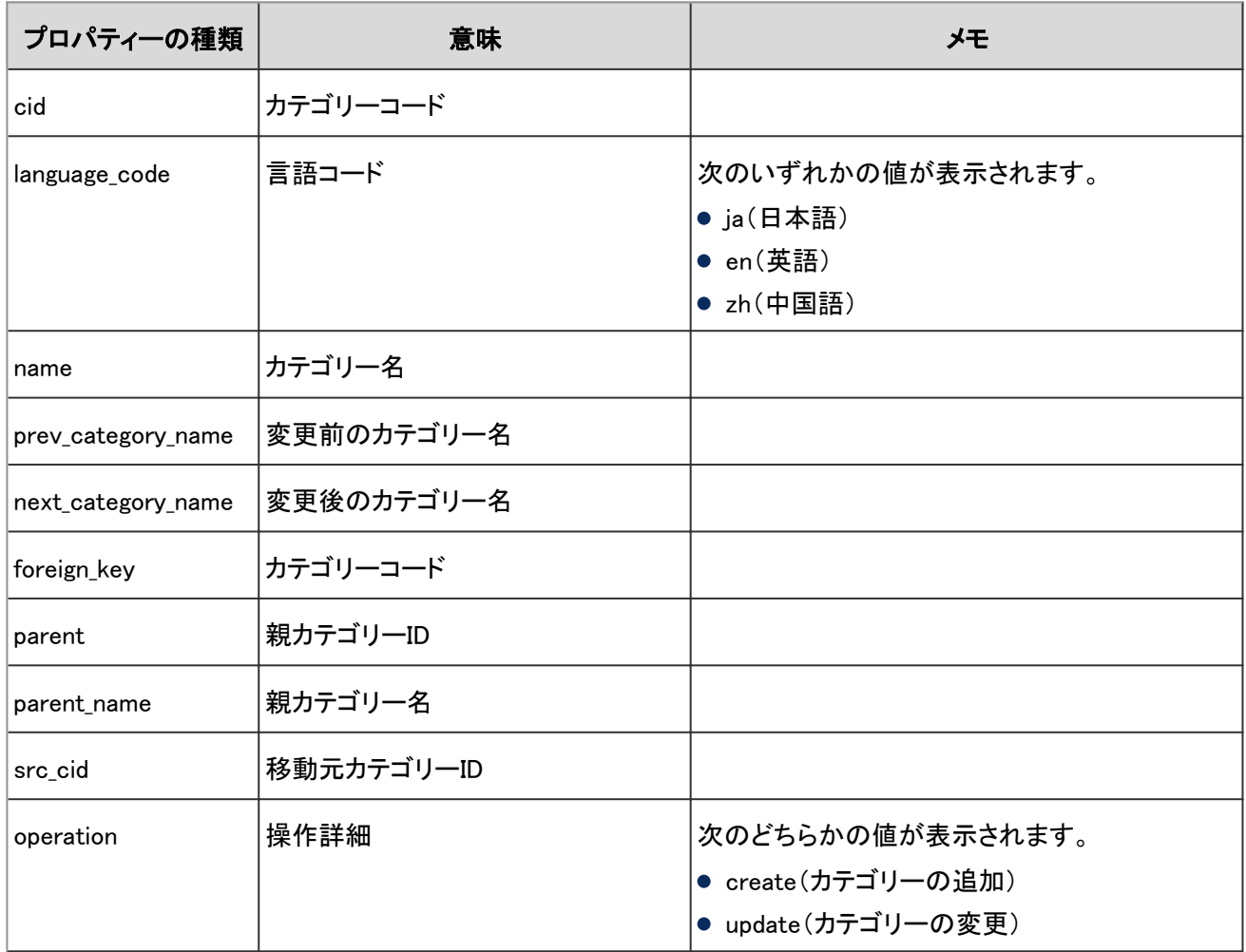

# 4.7.15 スペースのログ

ユーザー画面でのスペースやディスカッションに関する操作のログは、次のとおりです。

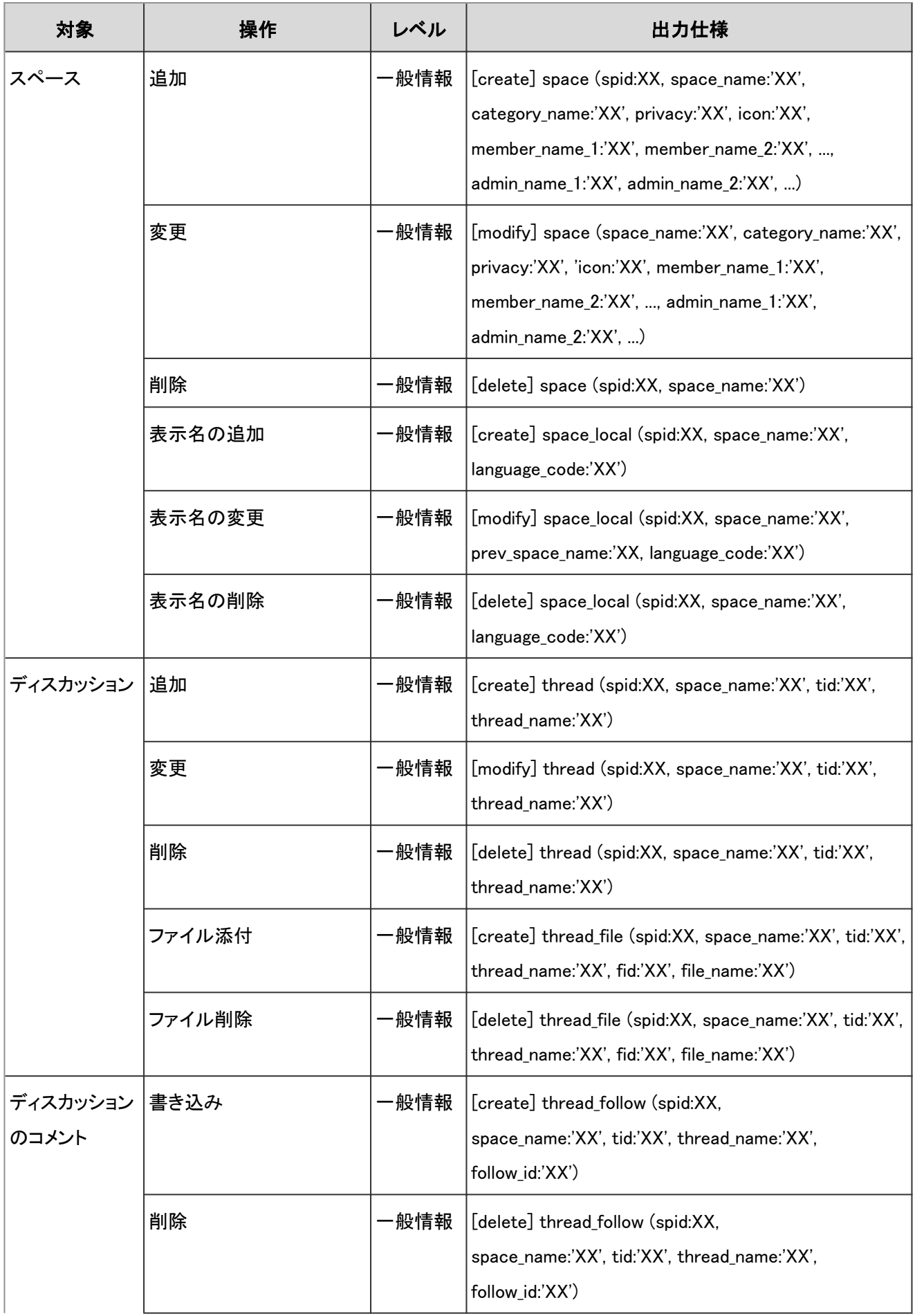

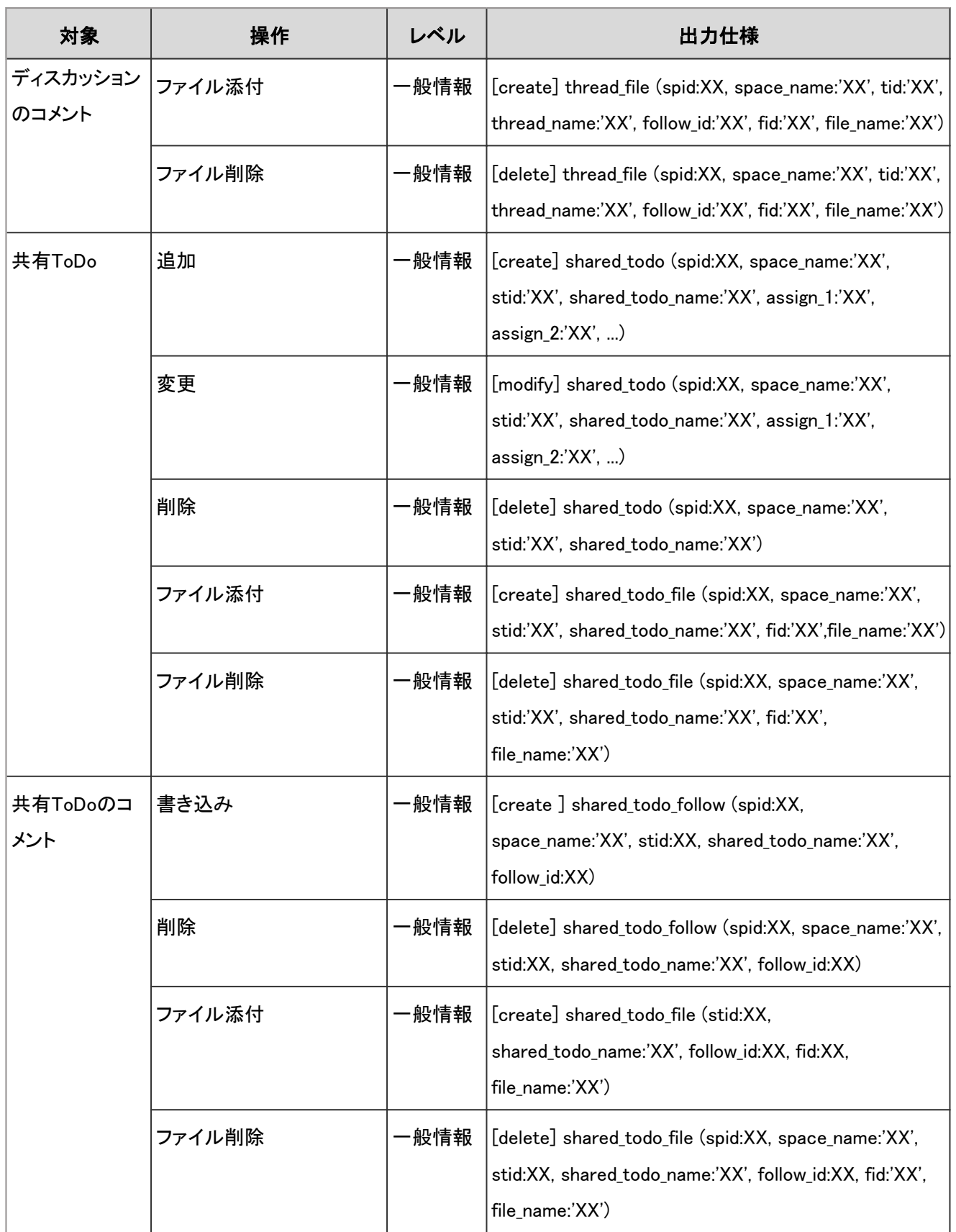

スペースのログで使用されるプロパティーは次のとおりです。

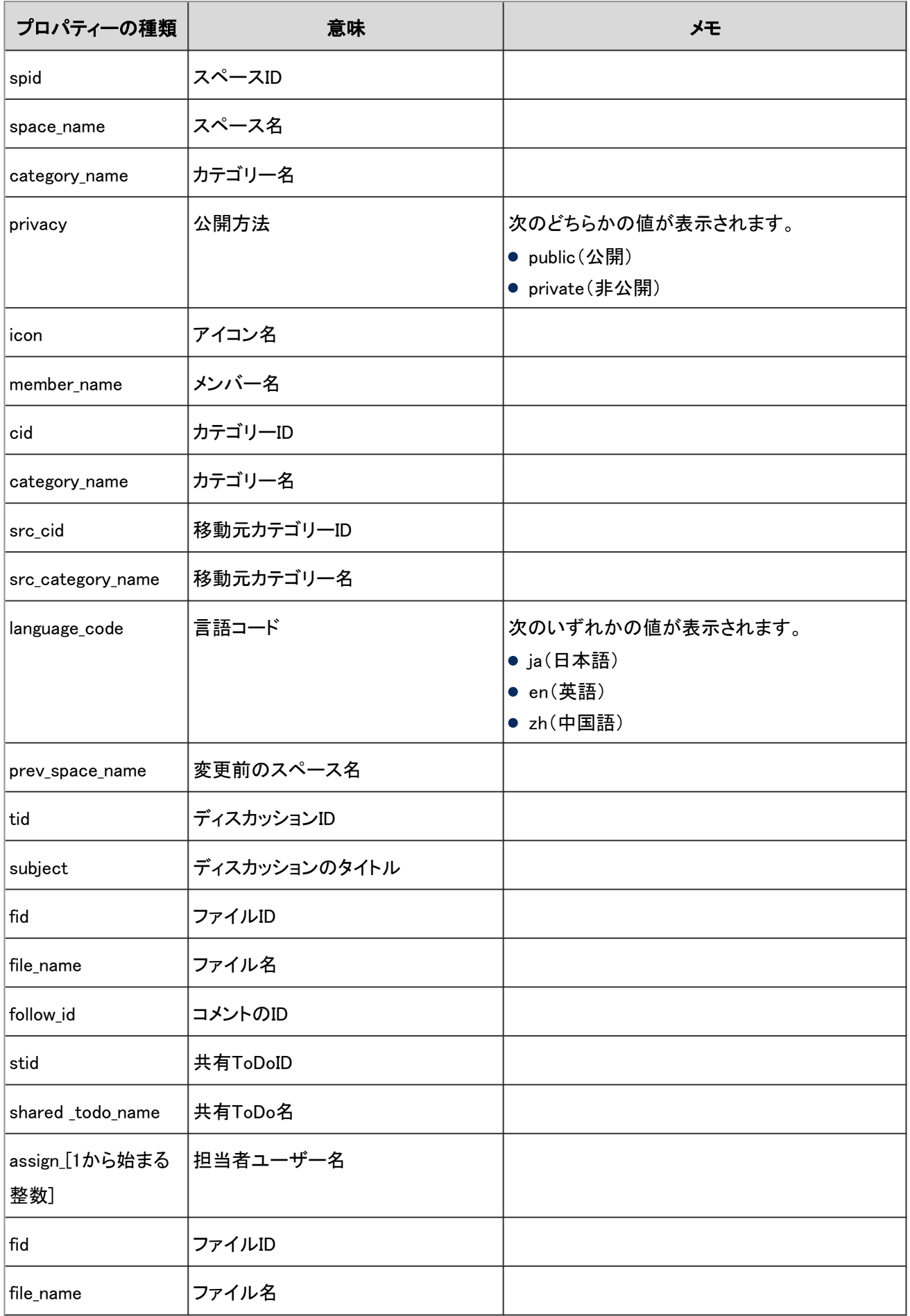

### 4.7.16 共有リンク集のログ

共有リンク集に関する操作のログは、次のとおりです。

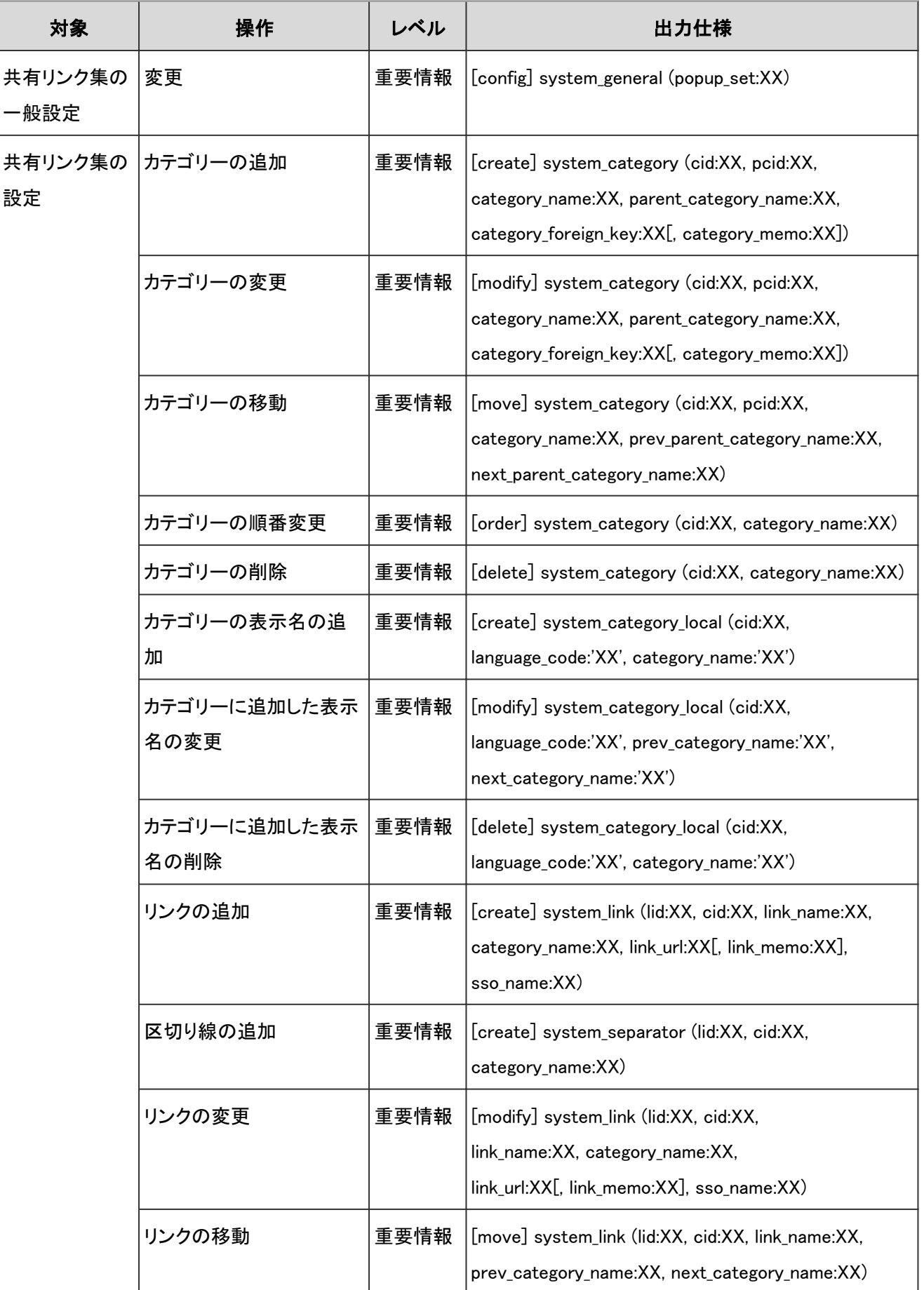

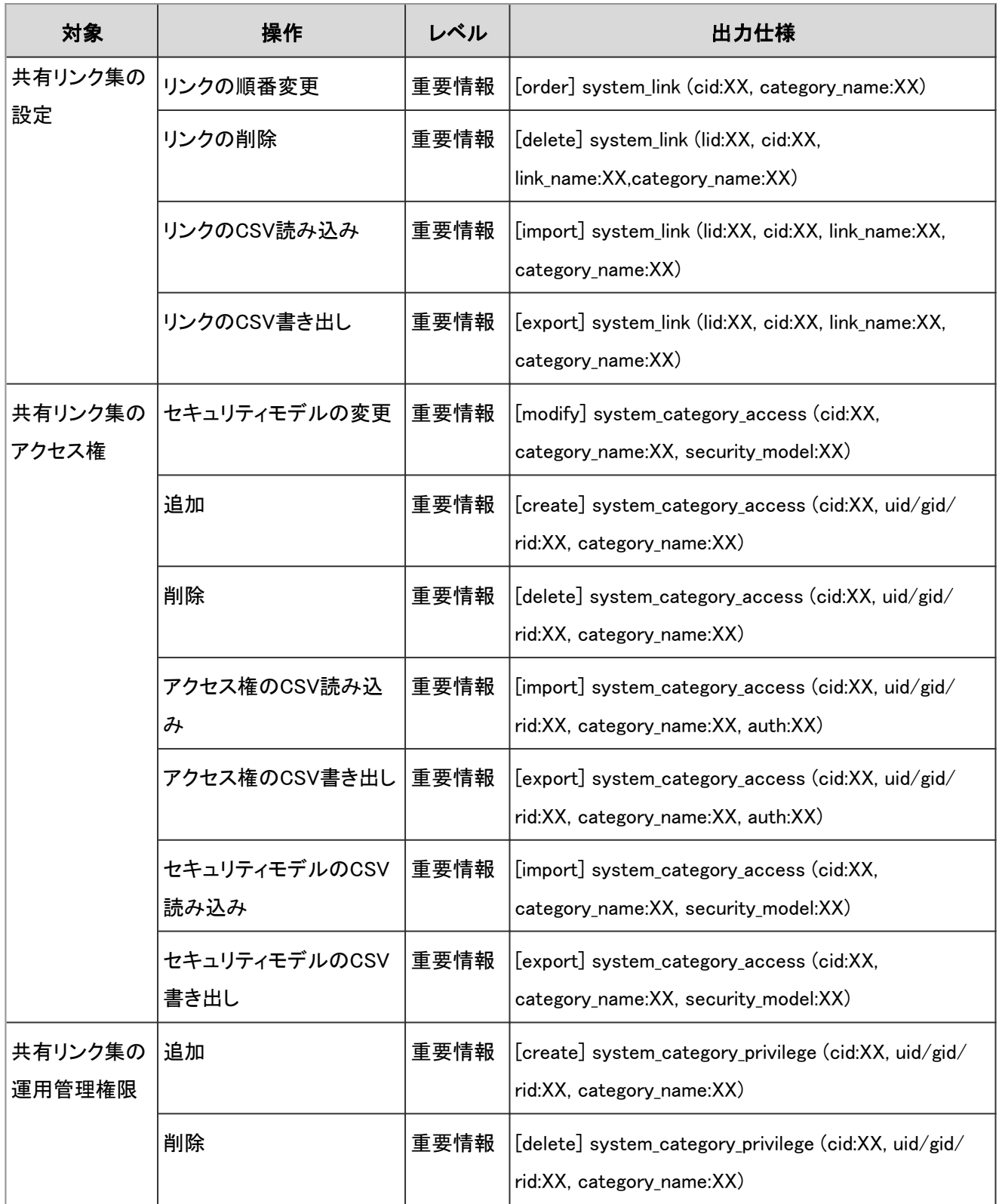

共有リンク集のログで使用されるプロパティーは次のとおりです。

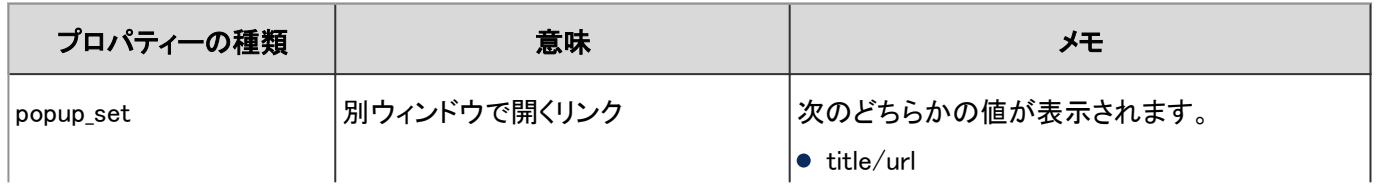

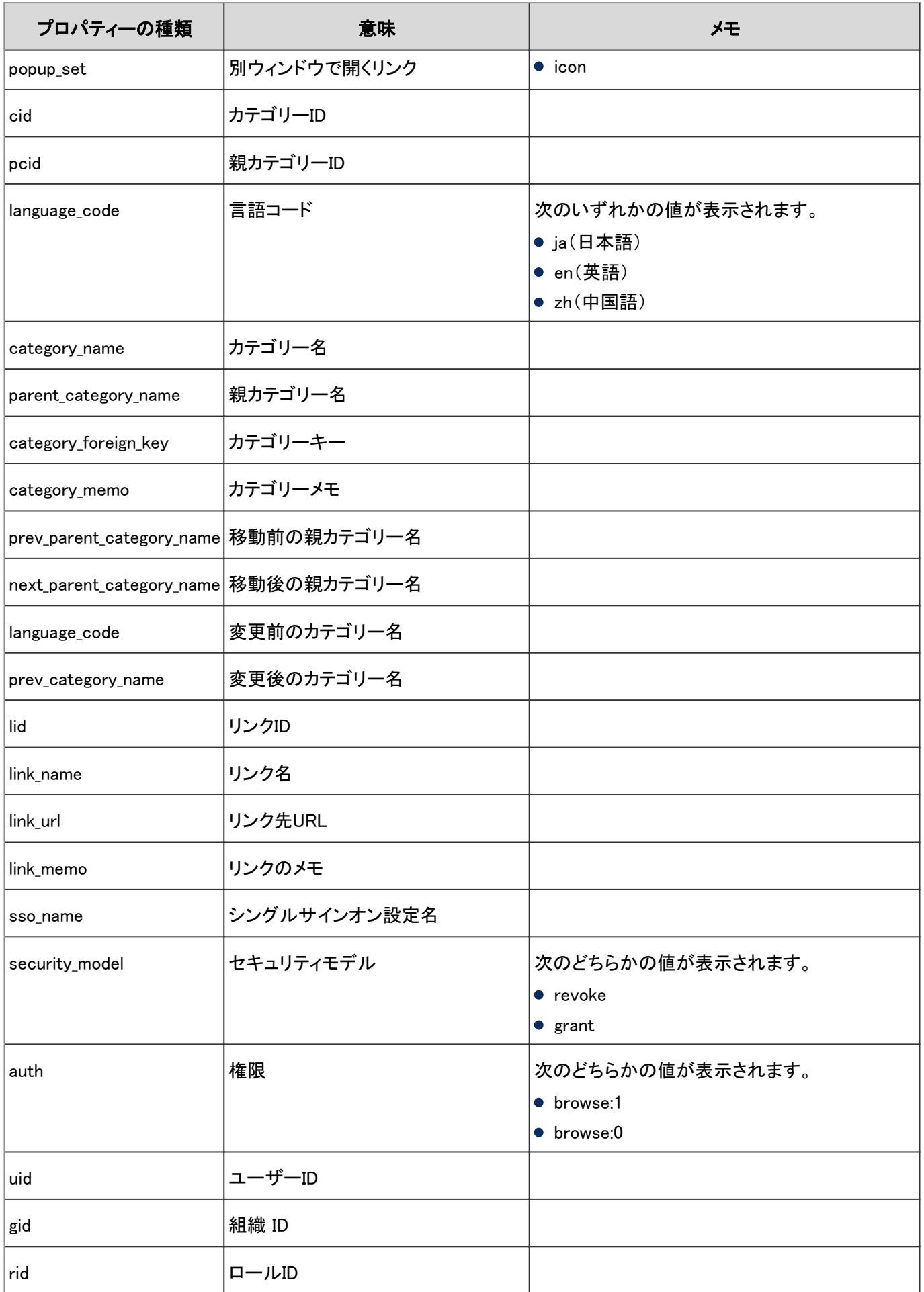

# 4.7.17 個人リンク集のログ

個人リンク集に関する操作のログは、次のとおりです。

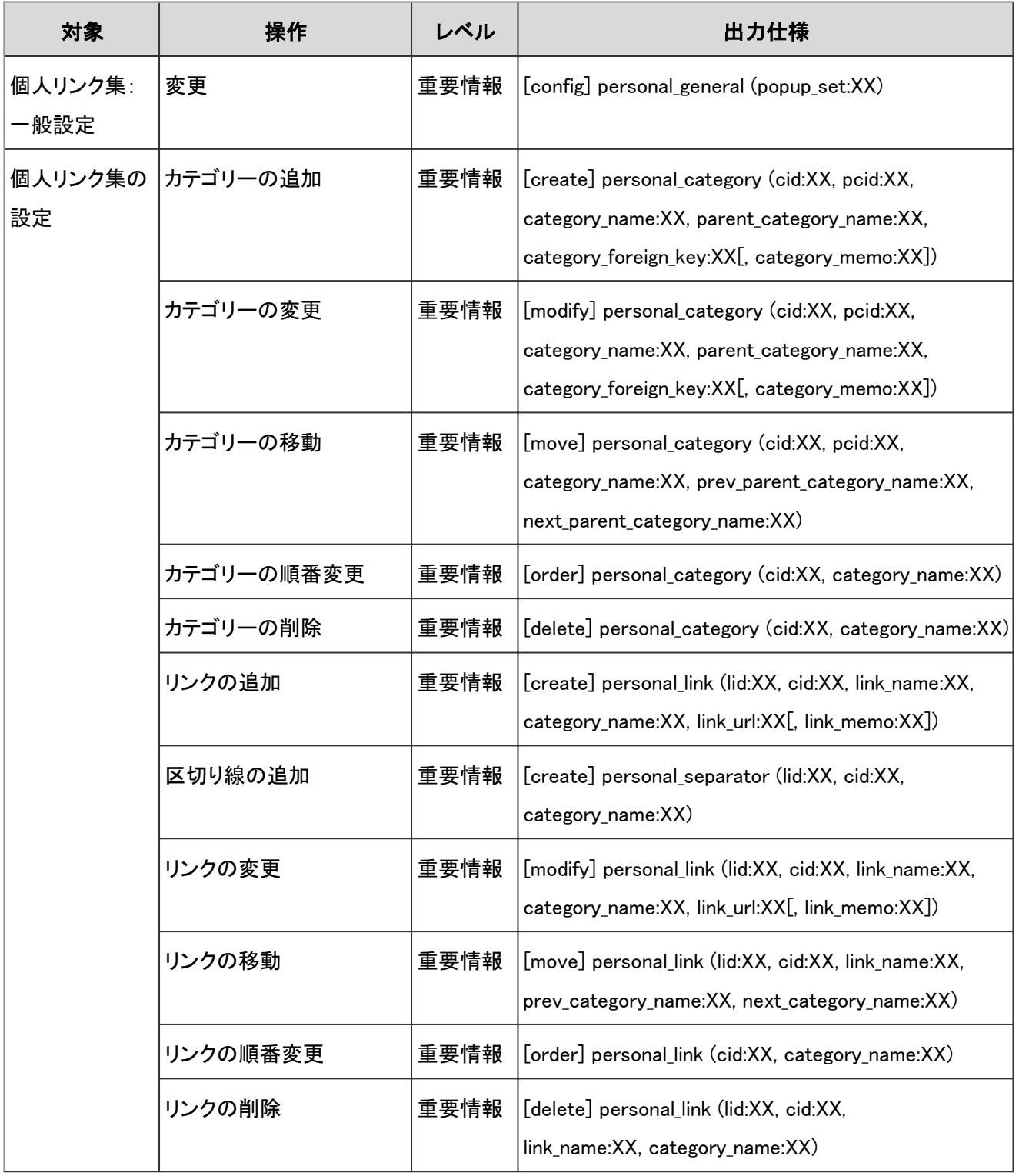

#### ログのプロパティー

個人リンク集のログで使用されるプロパティーは次のとおりです。

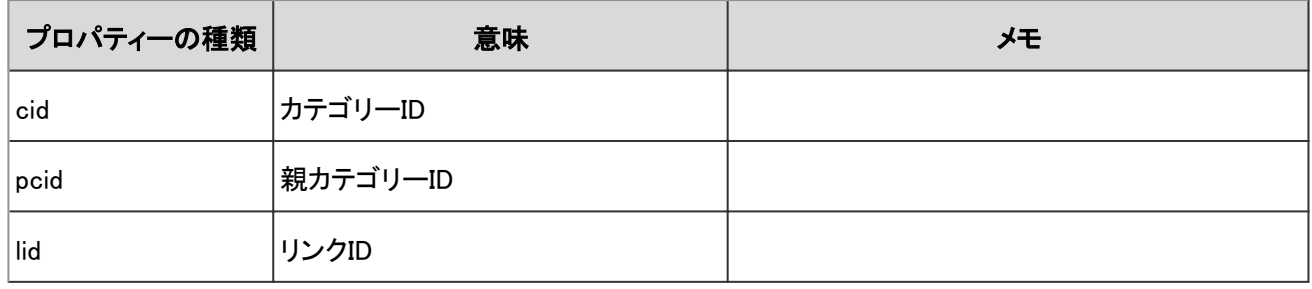

### 4.7.18 スケジュールのシステム設定のログ

システム管理画面でのスケジュールに関する操作のログは次のとおりです。

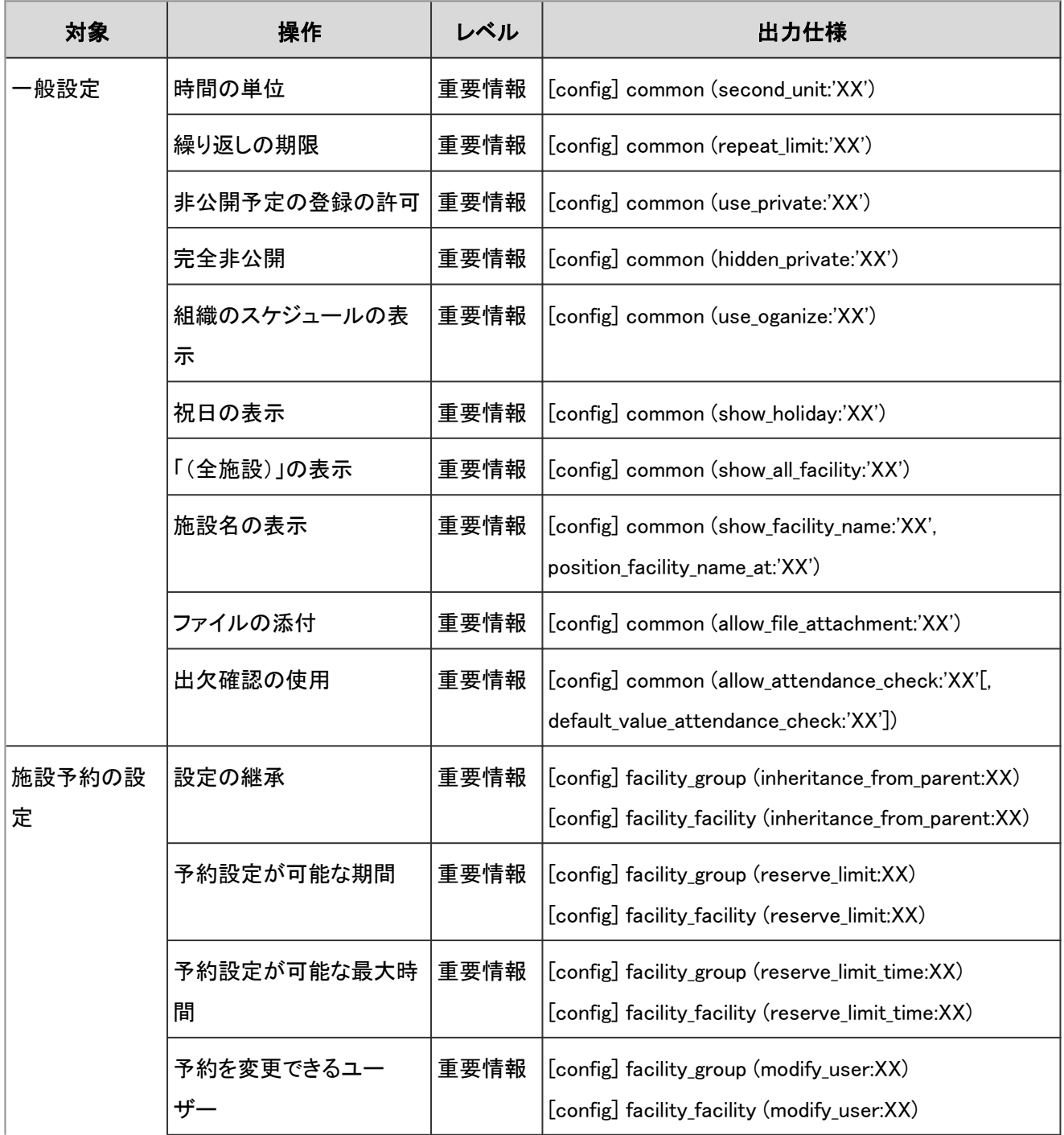

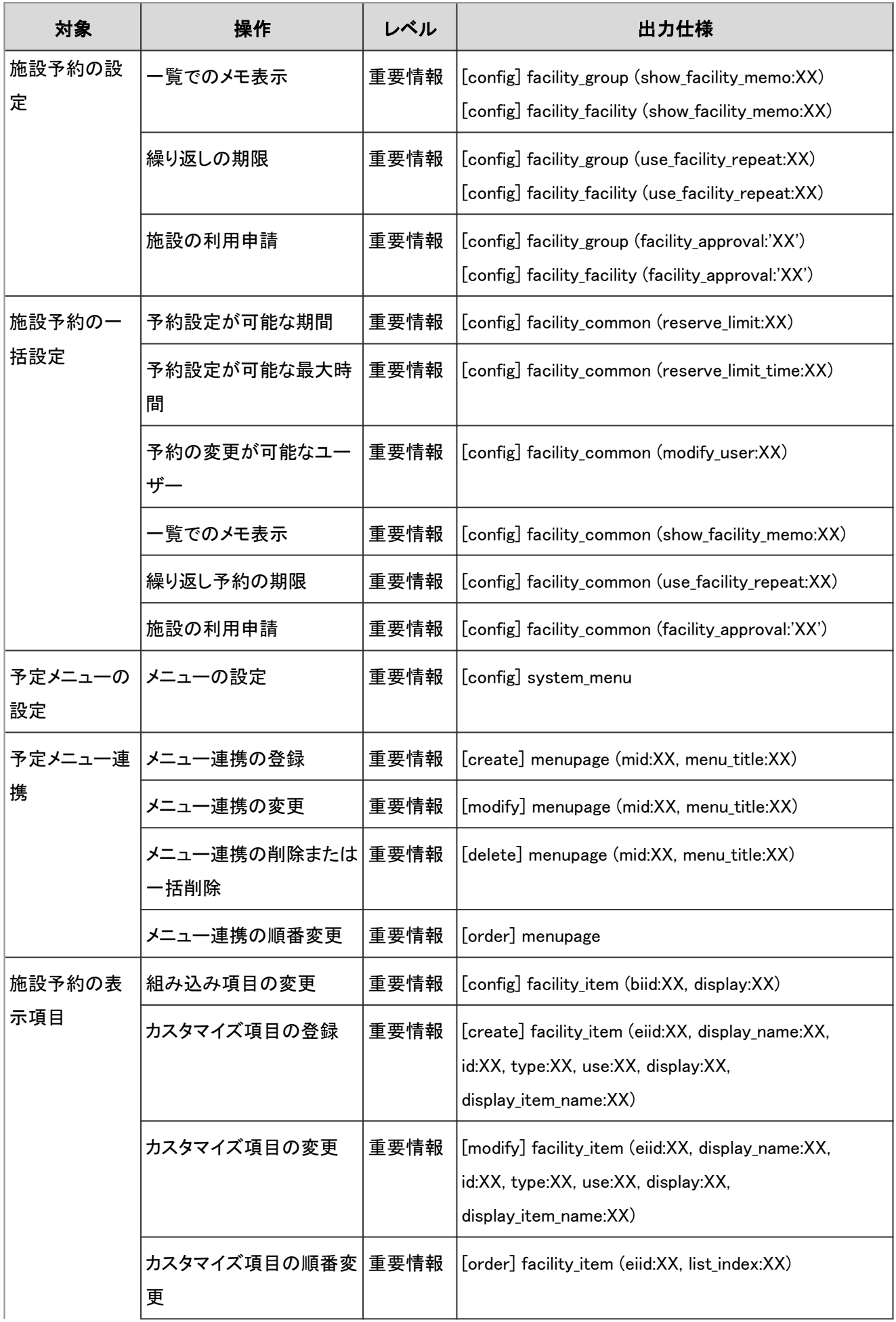

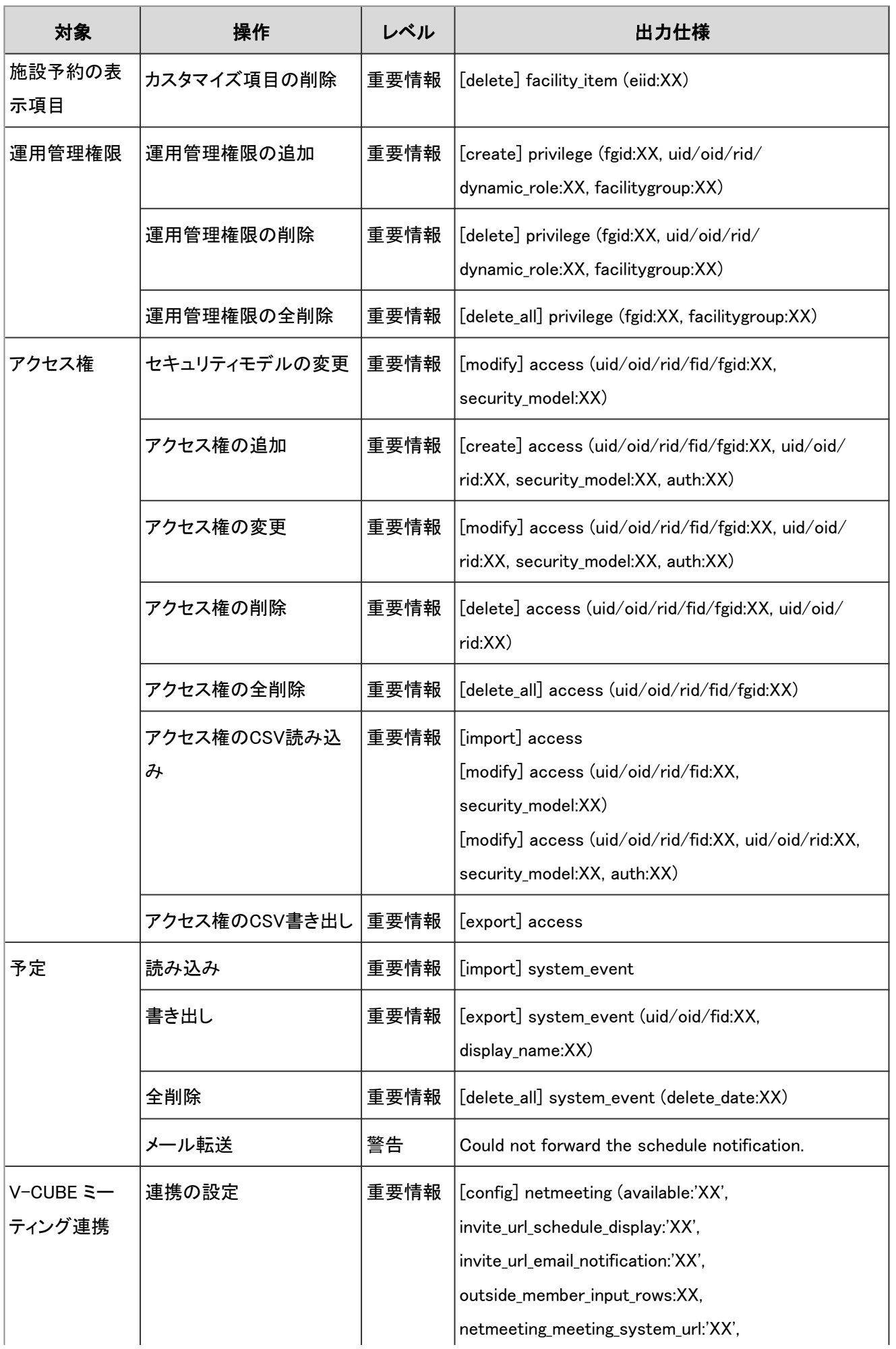

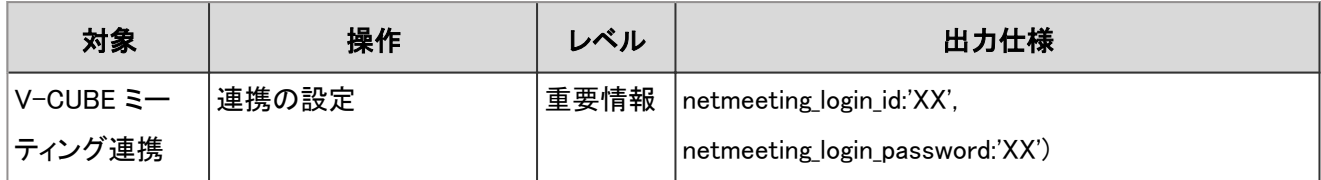

スケジュールのシステム設定のログで使用されるプロパティーは次のとおりです。

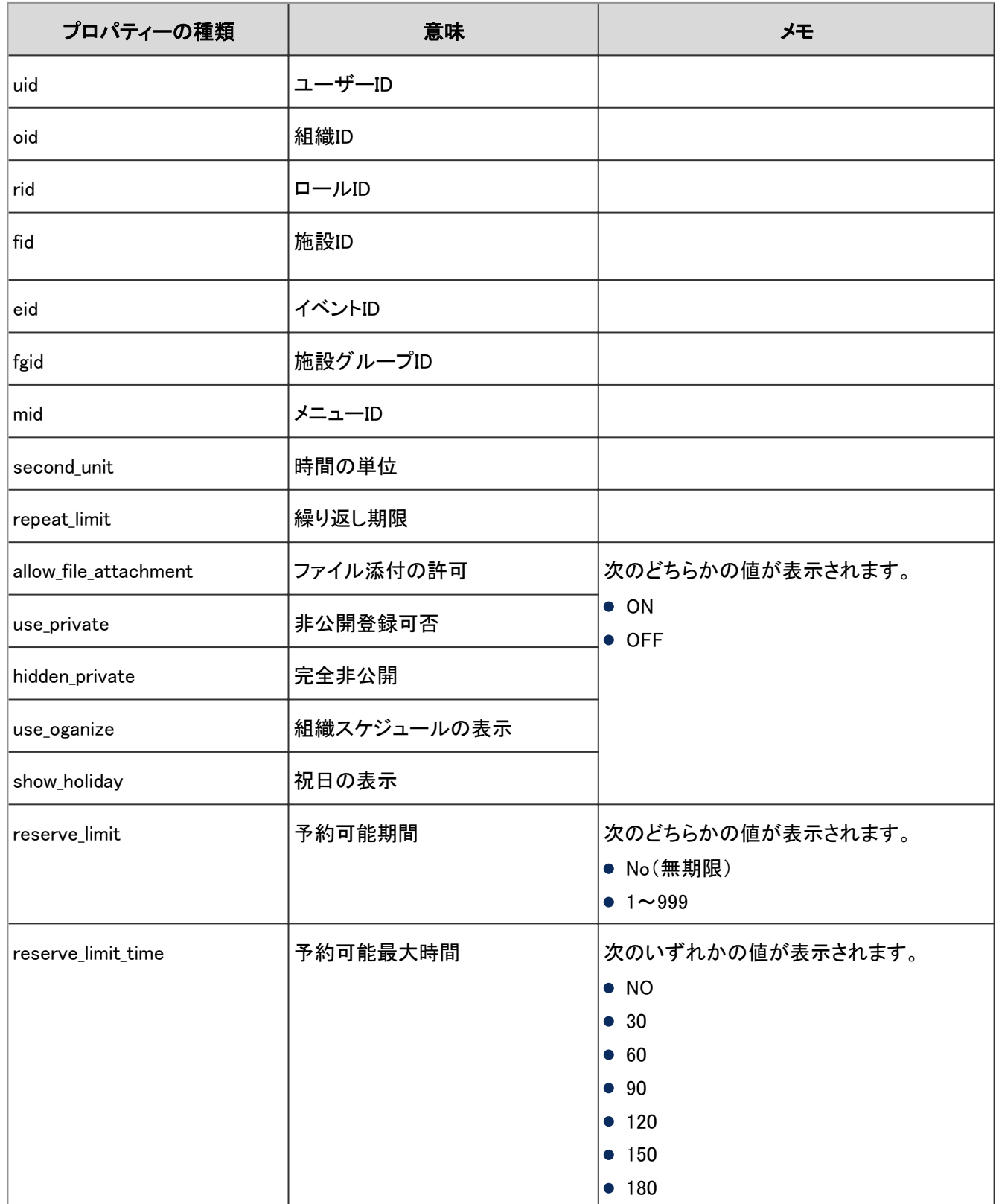

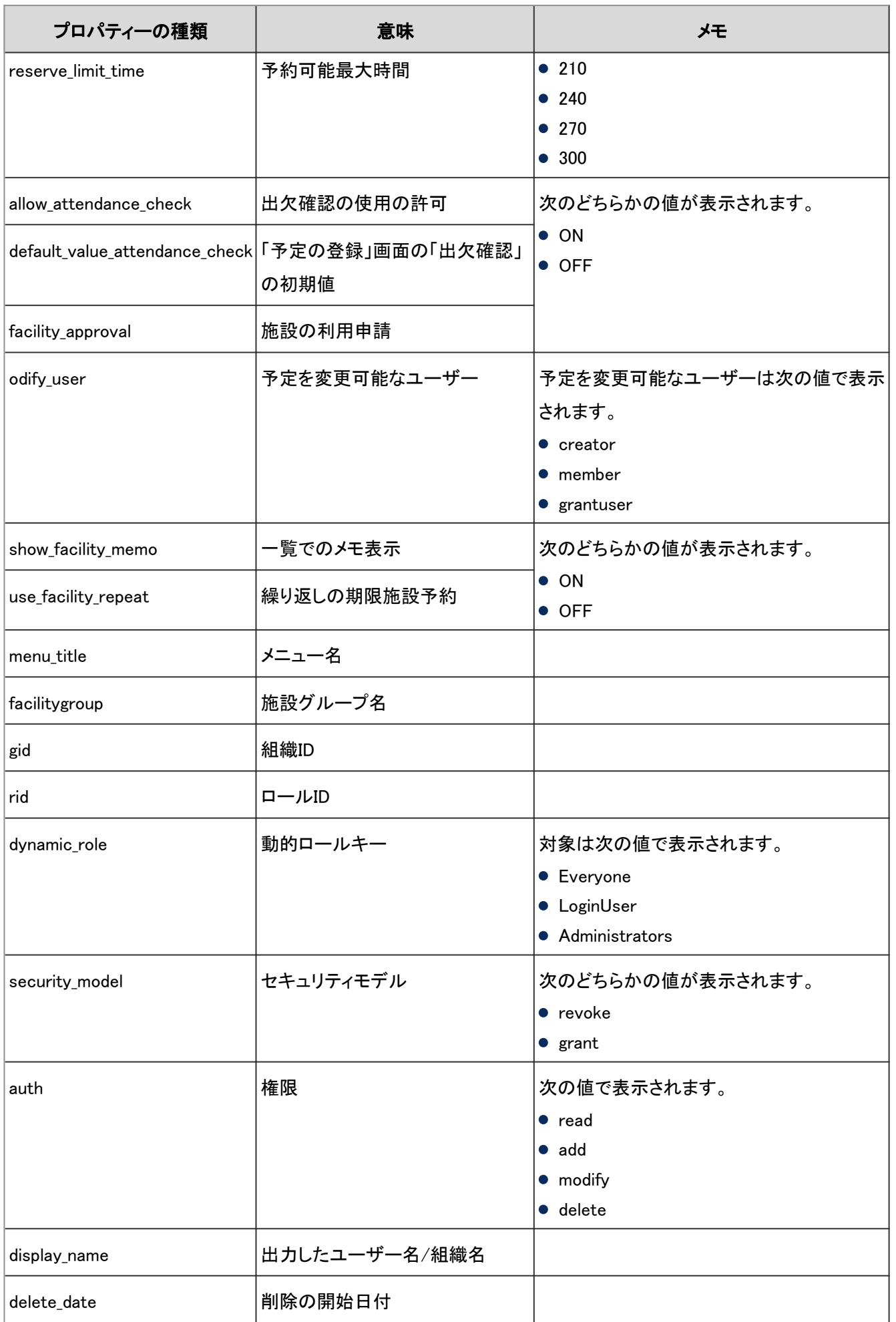

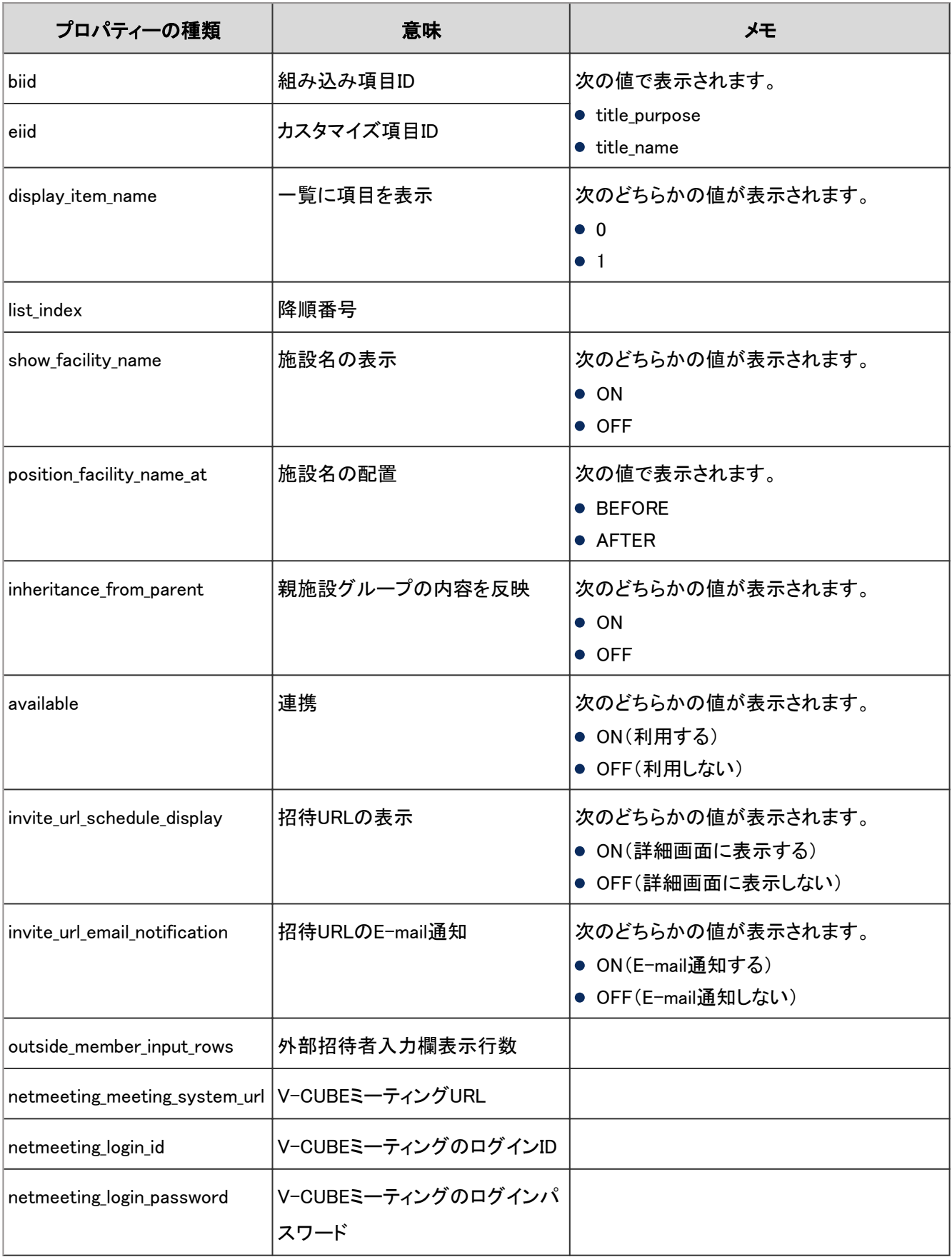

# 4.7.19 スケジュールの個人設定のログ

個人設定で予定の表示方法を変更したり、予定メニューを設定したりすると、次の仕様でログが出力されます。

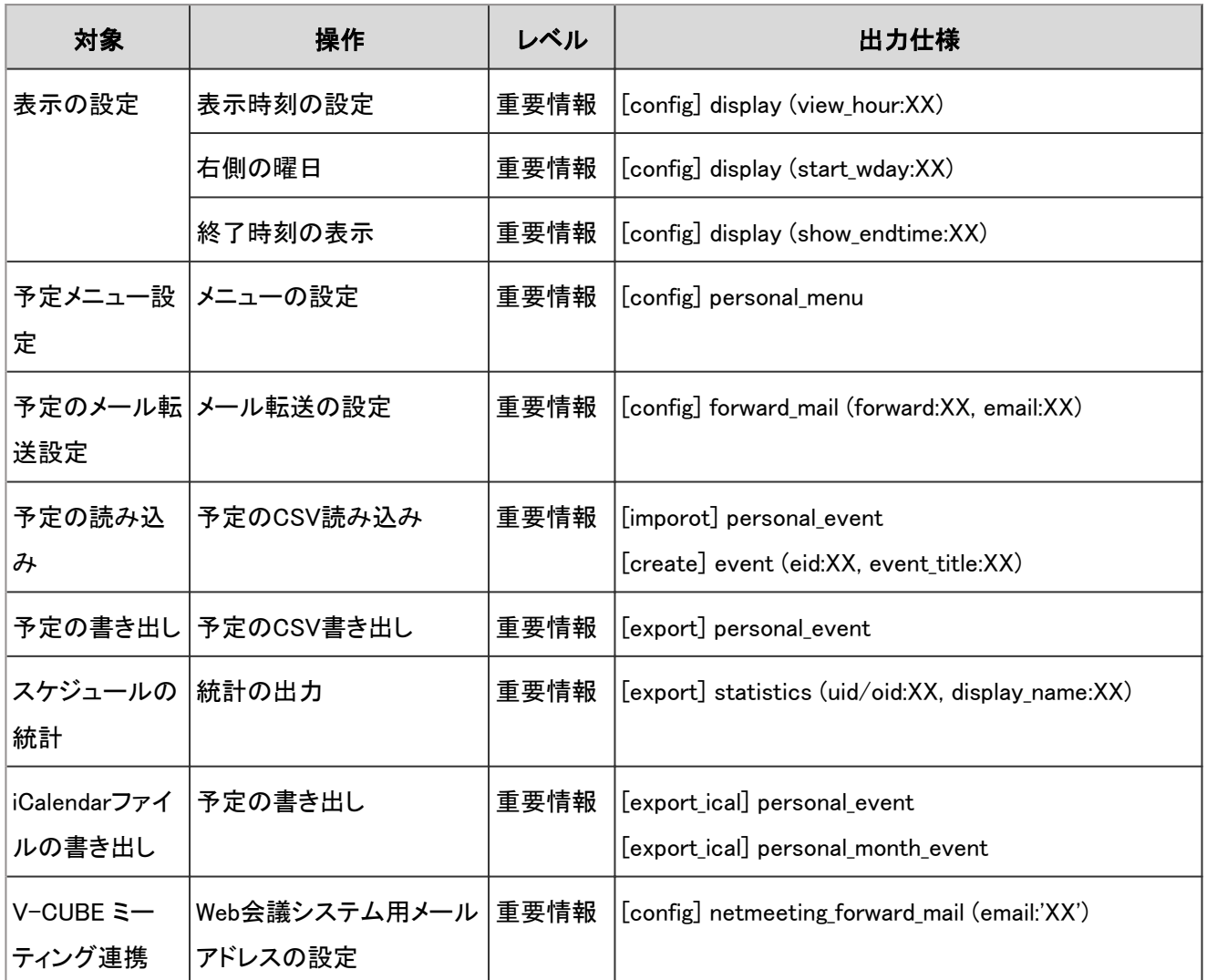

スケジュールの個人設定のログで使用されるプロパティーは次のとおりです。

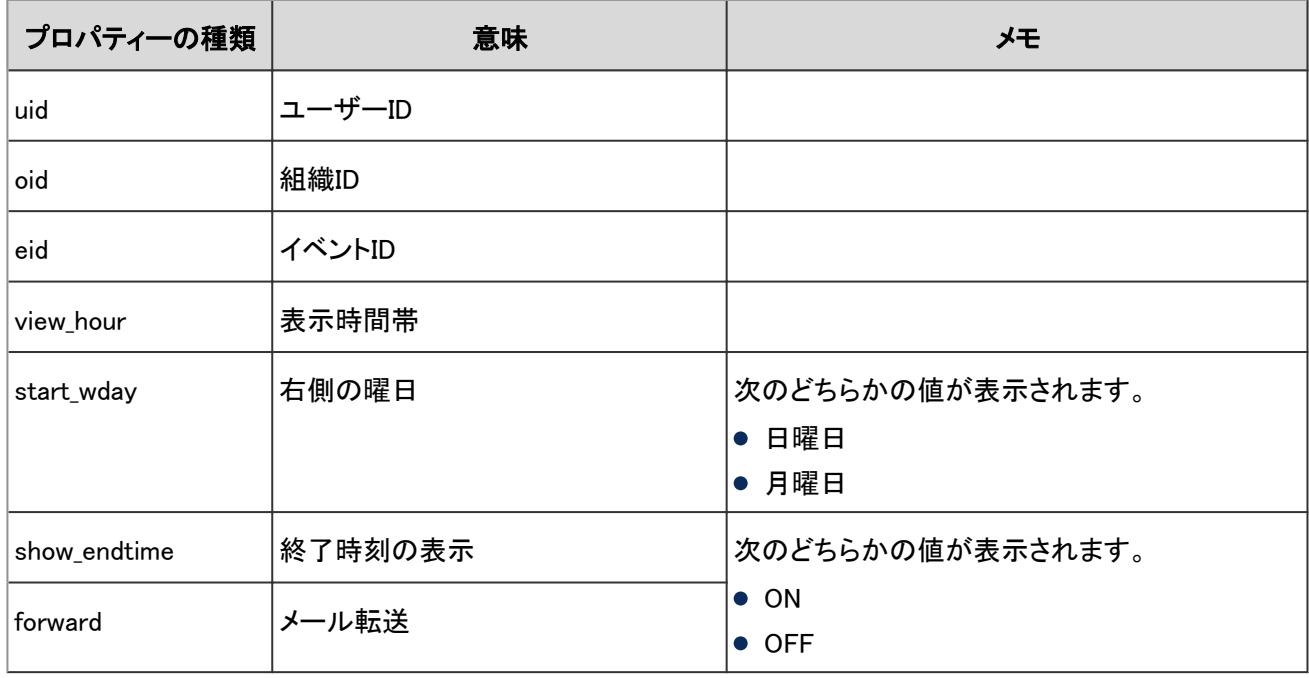

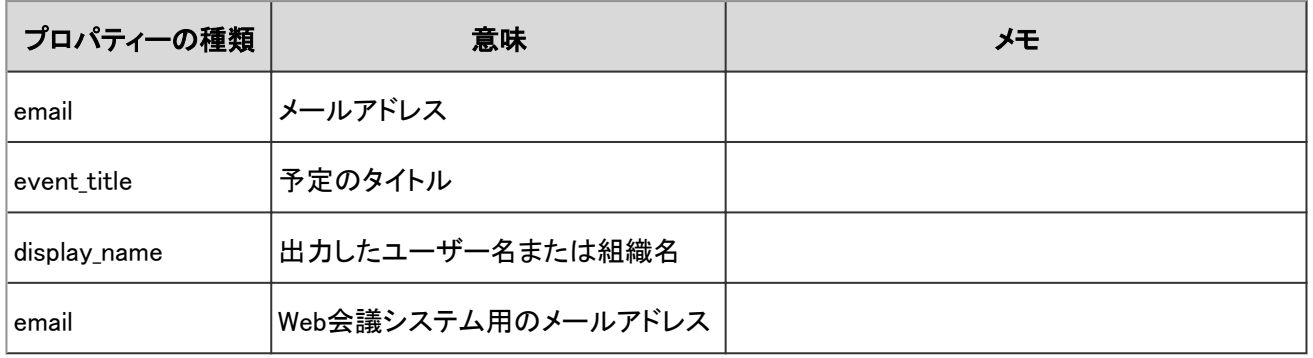

# 4.7.20 予定のログ

予定に関する操作のログは、次のとおりです。

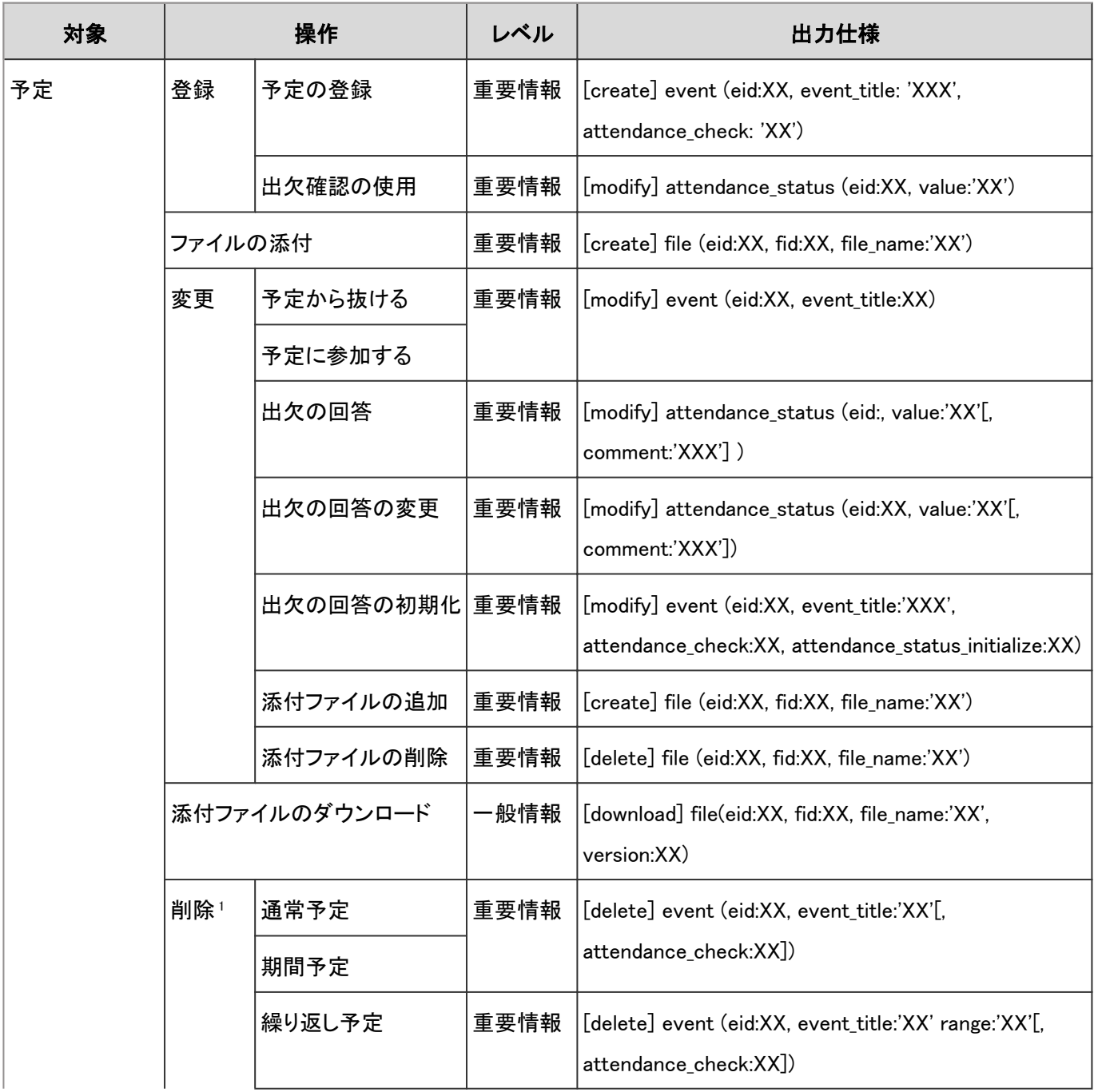

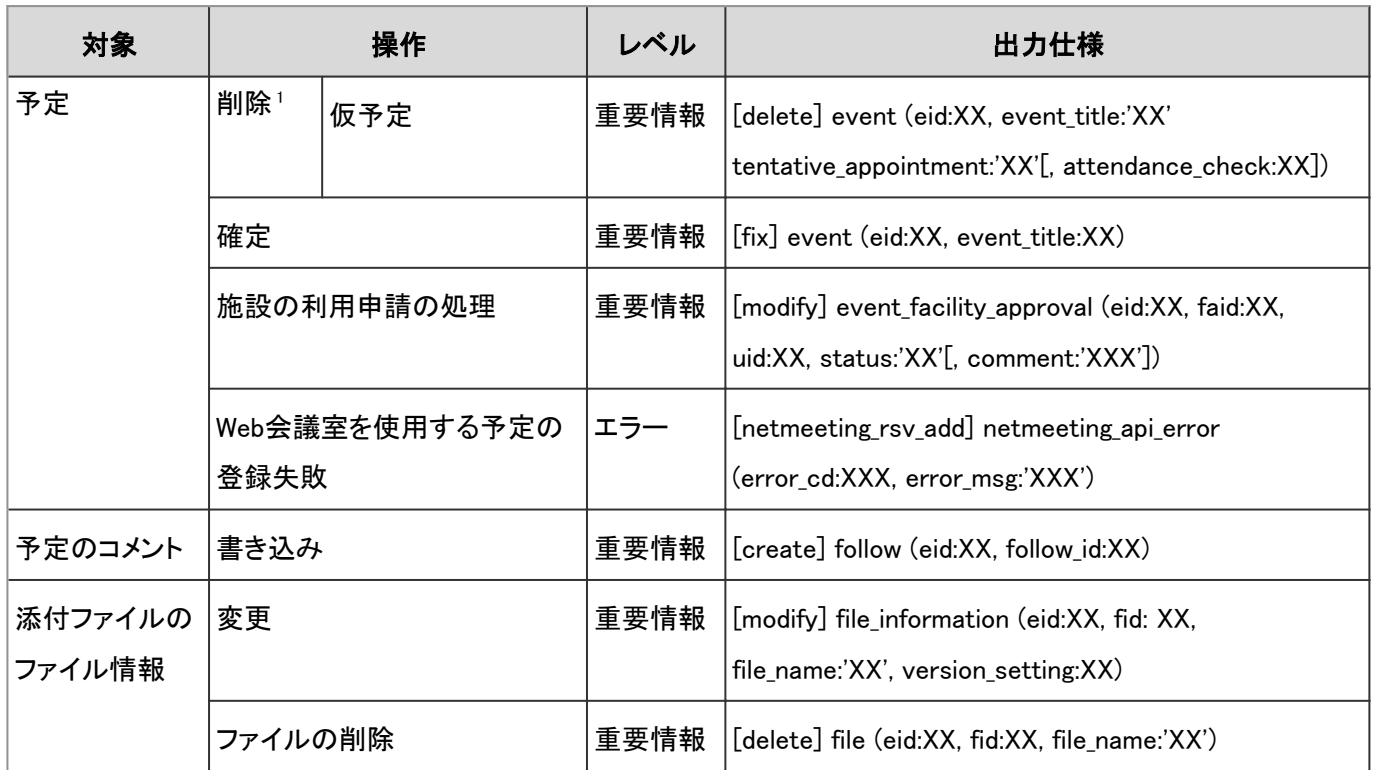

<sup>1</sup>:システム設定の、予定の全削除を除きます。

#### ログのプロパティー

予定のログで使用されるプロパティーは次のとおりです。

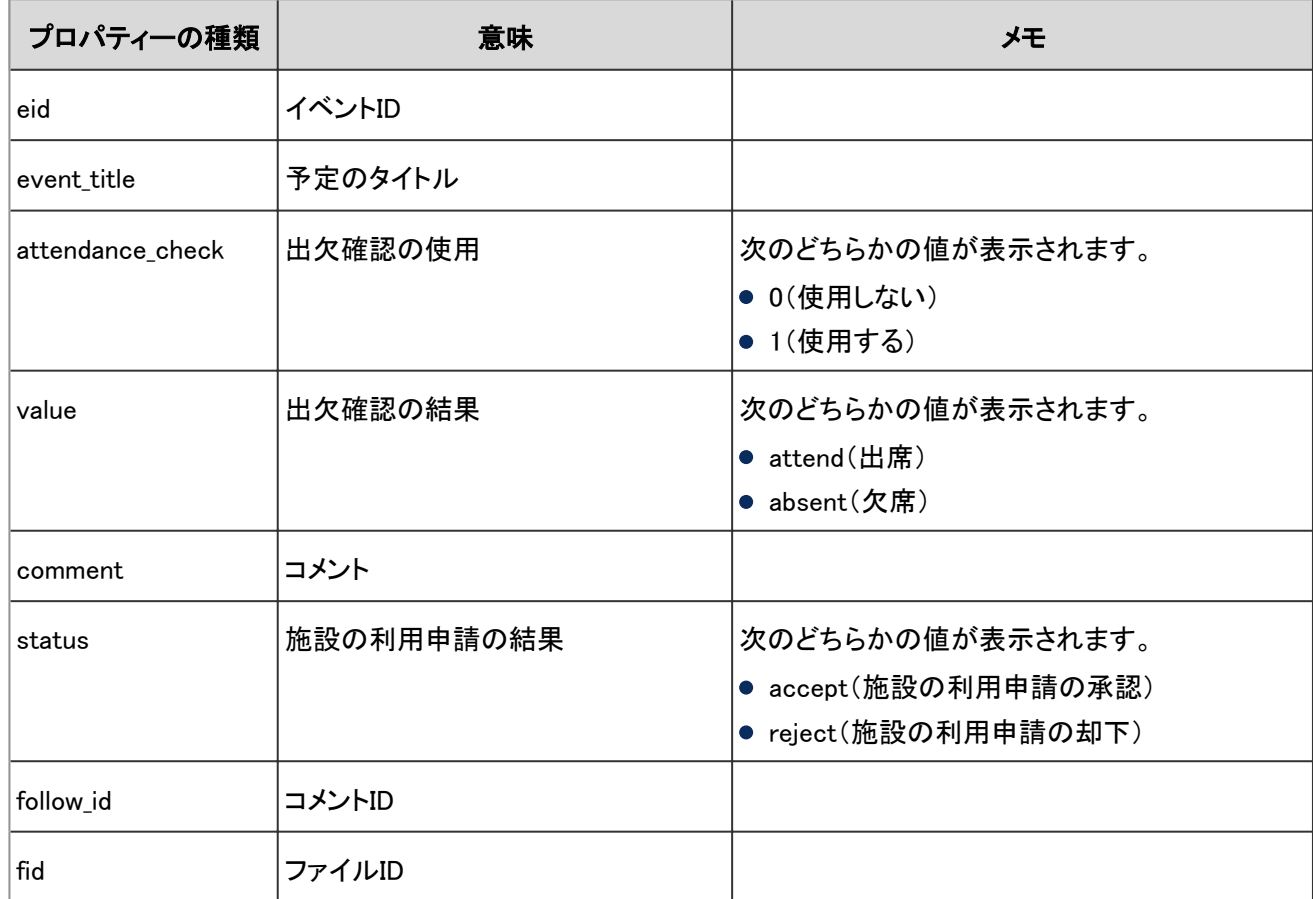

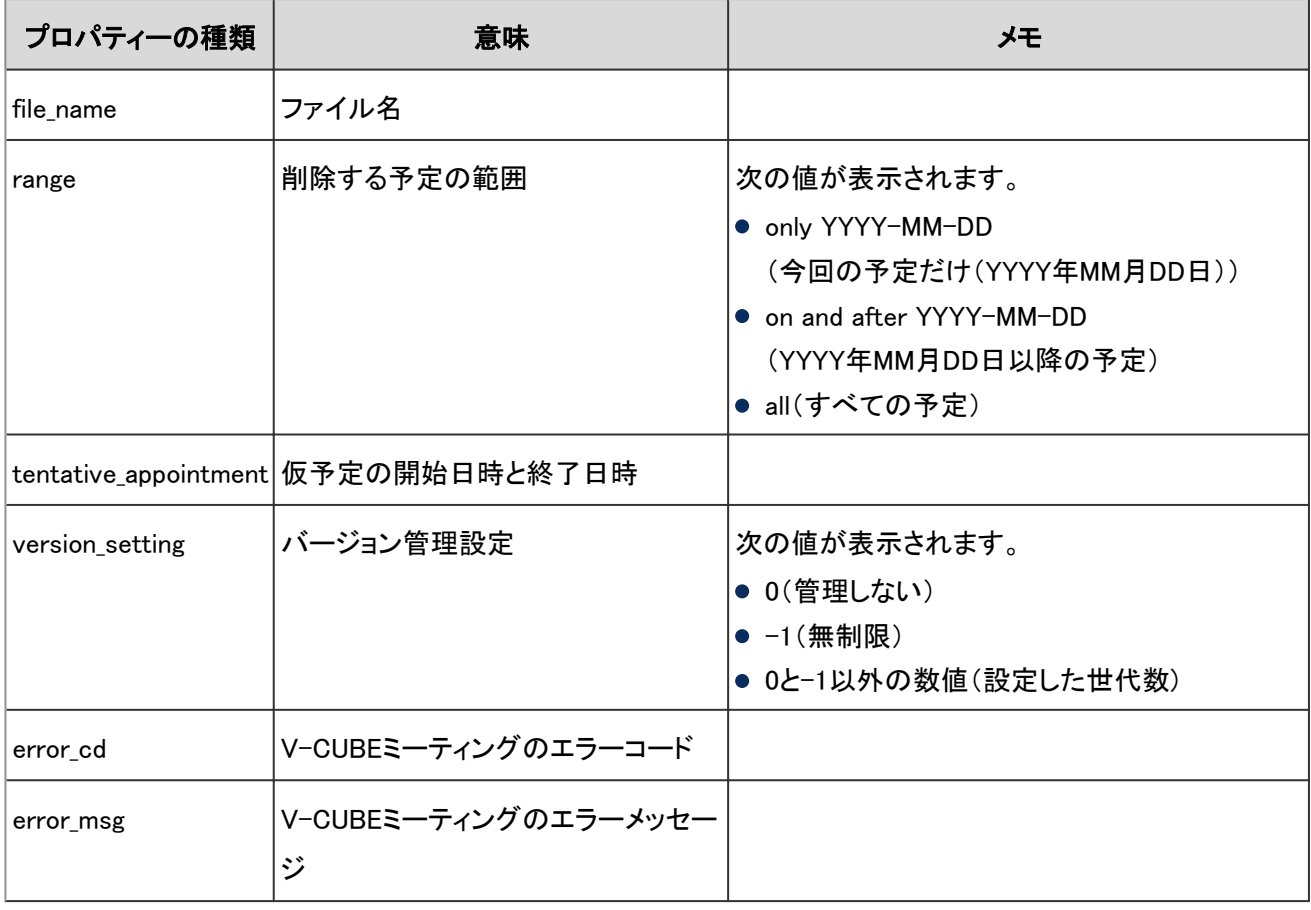

補足

● 「range」および「tentative\_appointment」には、予定を削除したユーザーのタイムゾーンが適用されます。

# 4.7.21 施設のログ

施設に関する操作のログは、次のとおりです。

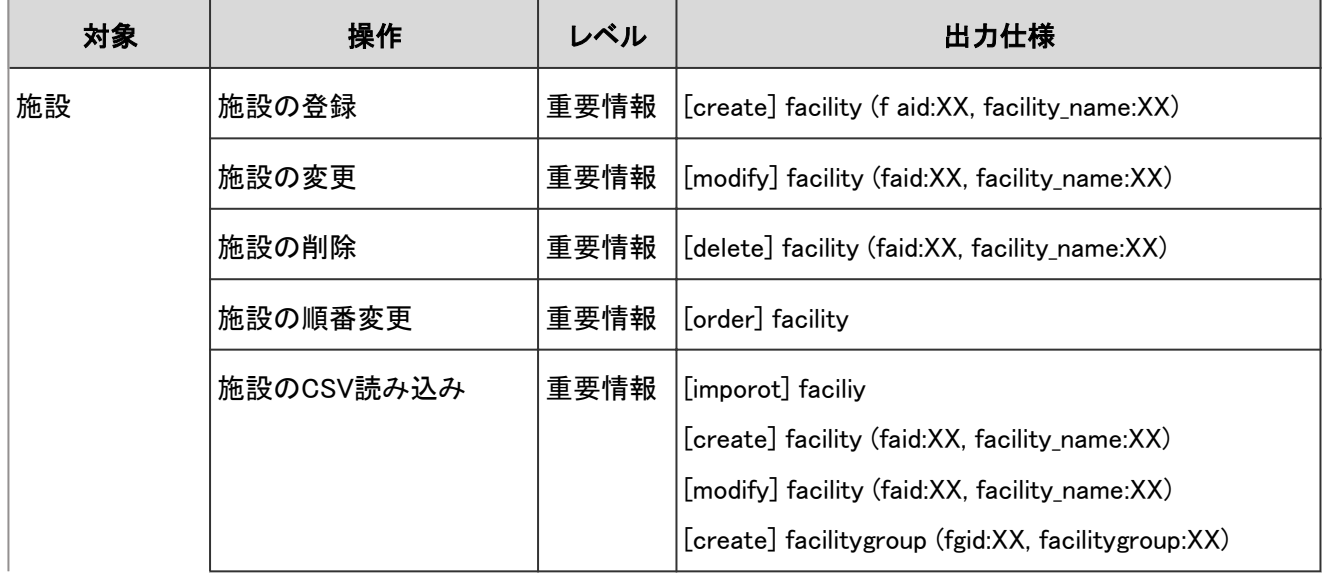

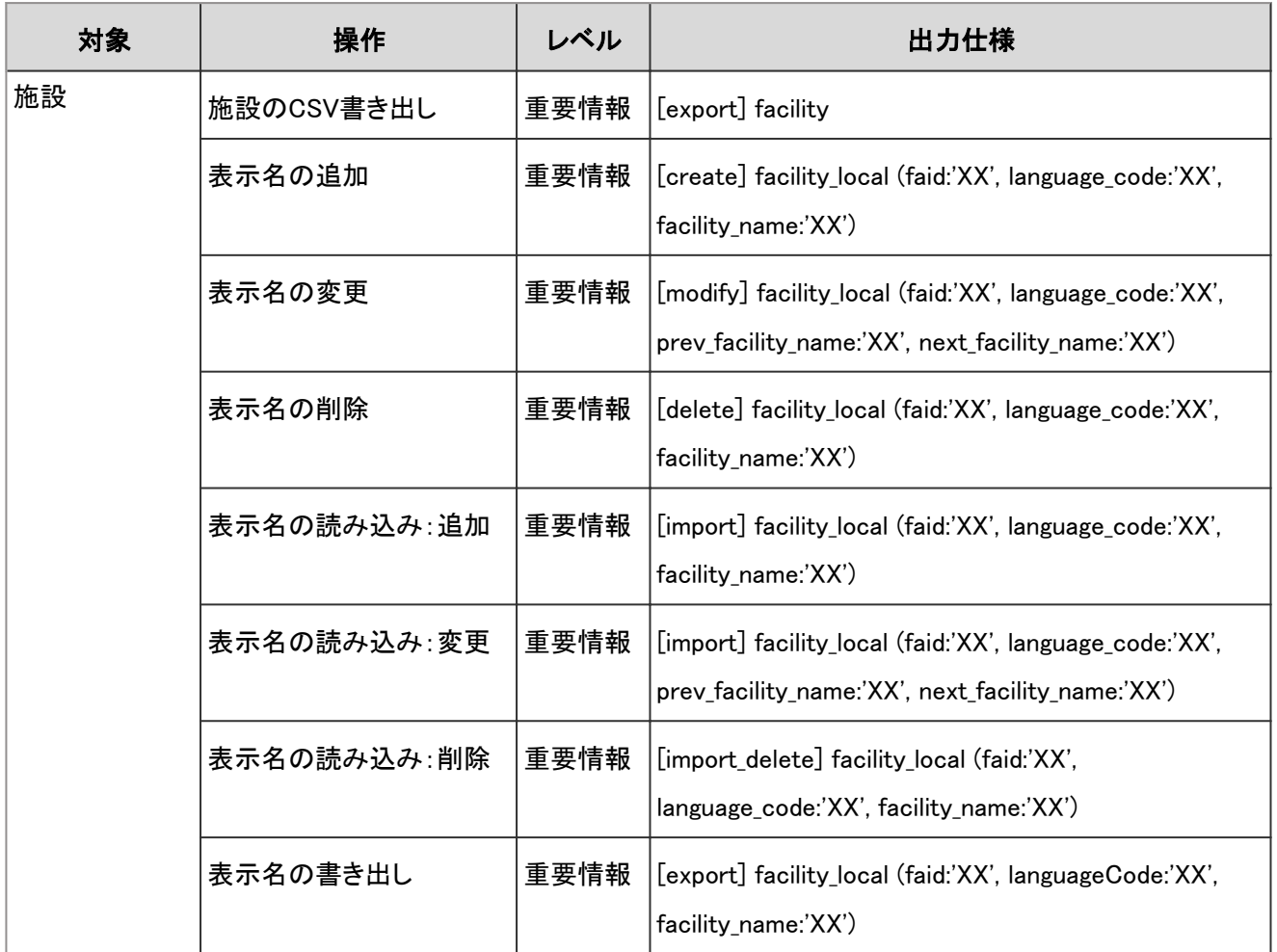

施設のログで使用されるプロパティーは次のとおりです。

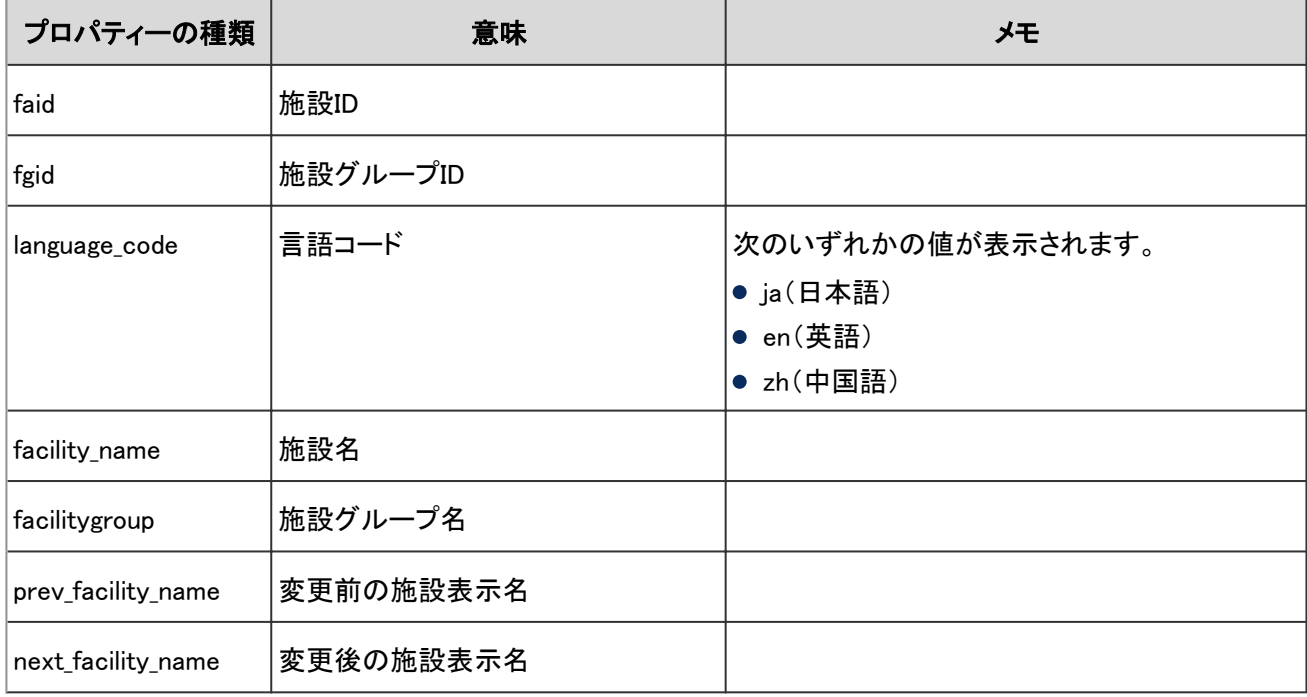

### 4.7.22 施設グループのログ

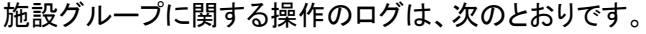

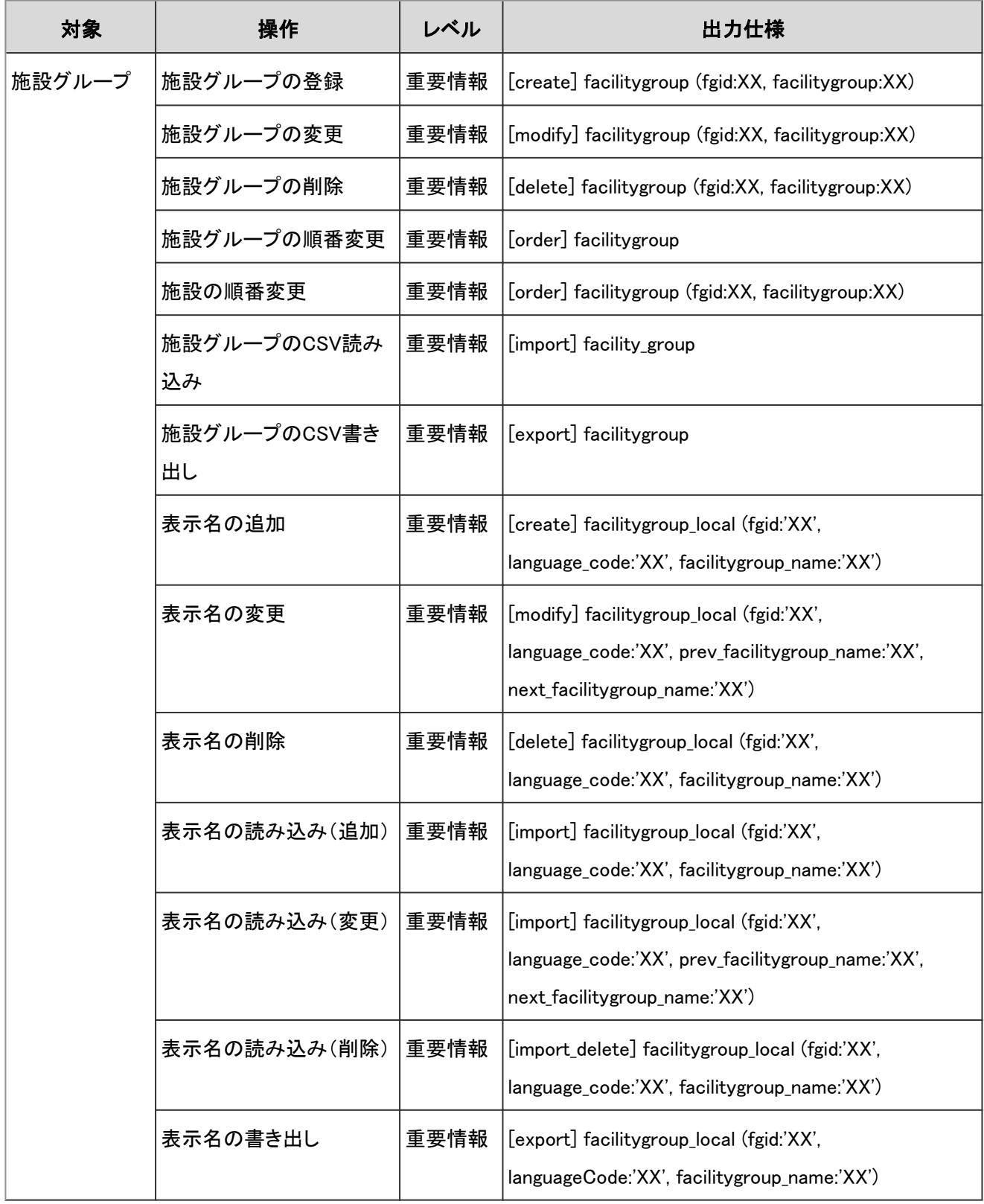

#### ログのプロパティー

施設グループのログで使用されるプロパティーは次のとおりです。

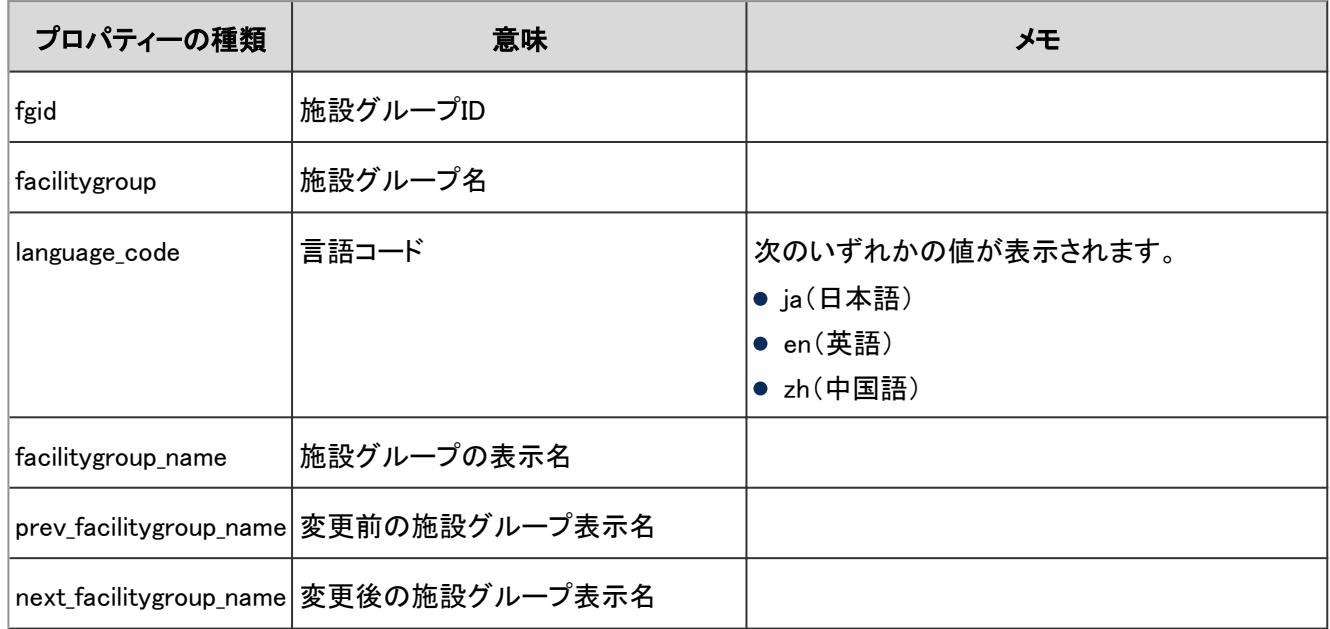

# 4.7.23 メッセージのシステム設定のログ

システム管理画面でのメッセージに関する操作のログは、次のとおりです。

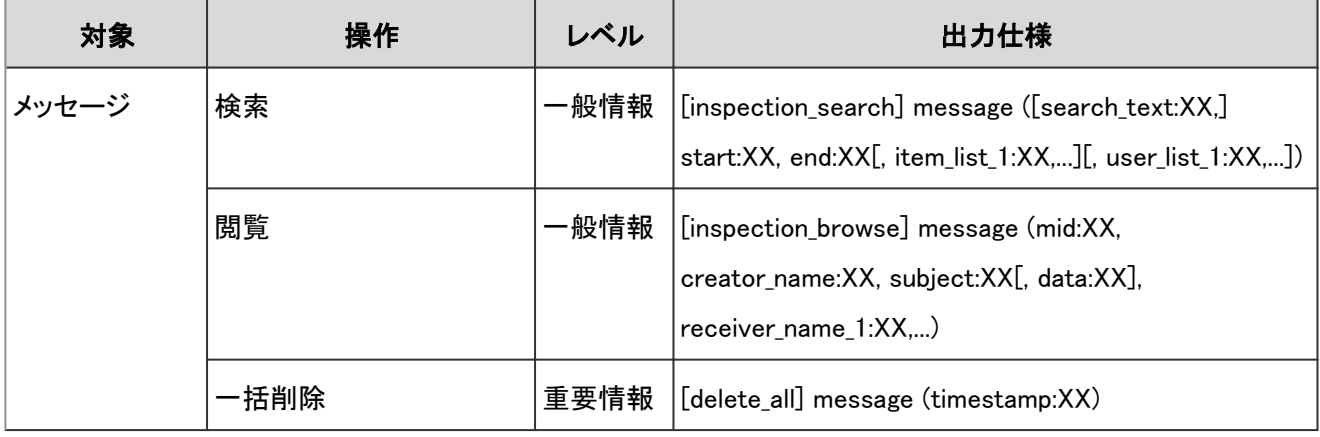

#### ログのプロパティー

メッセージのシステム設定のログで使用されるプロパティーは次のとおりです。

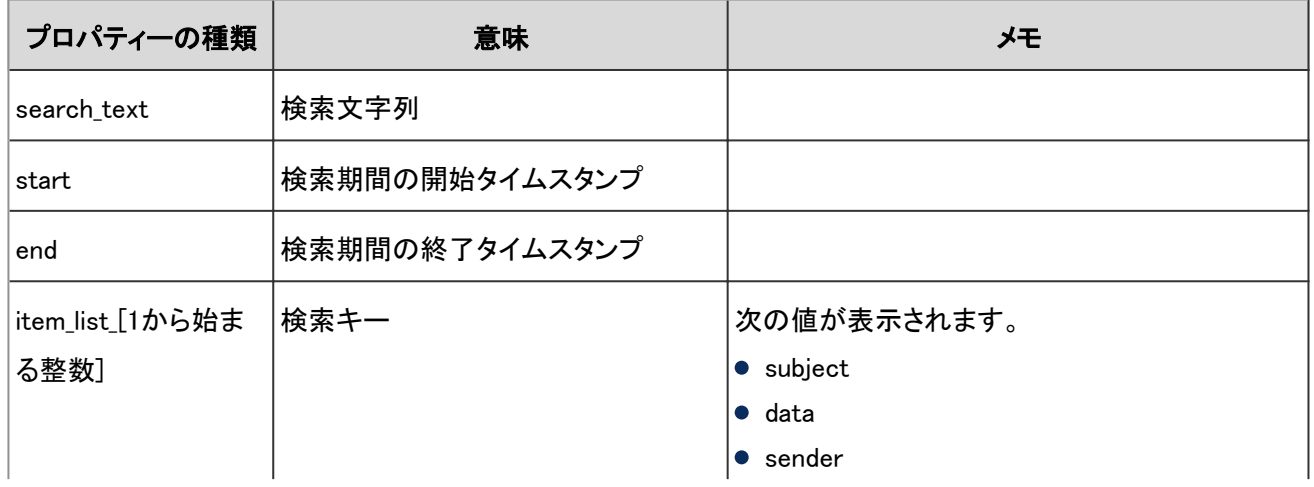

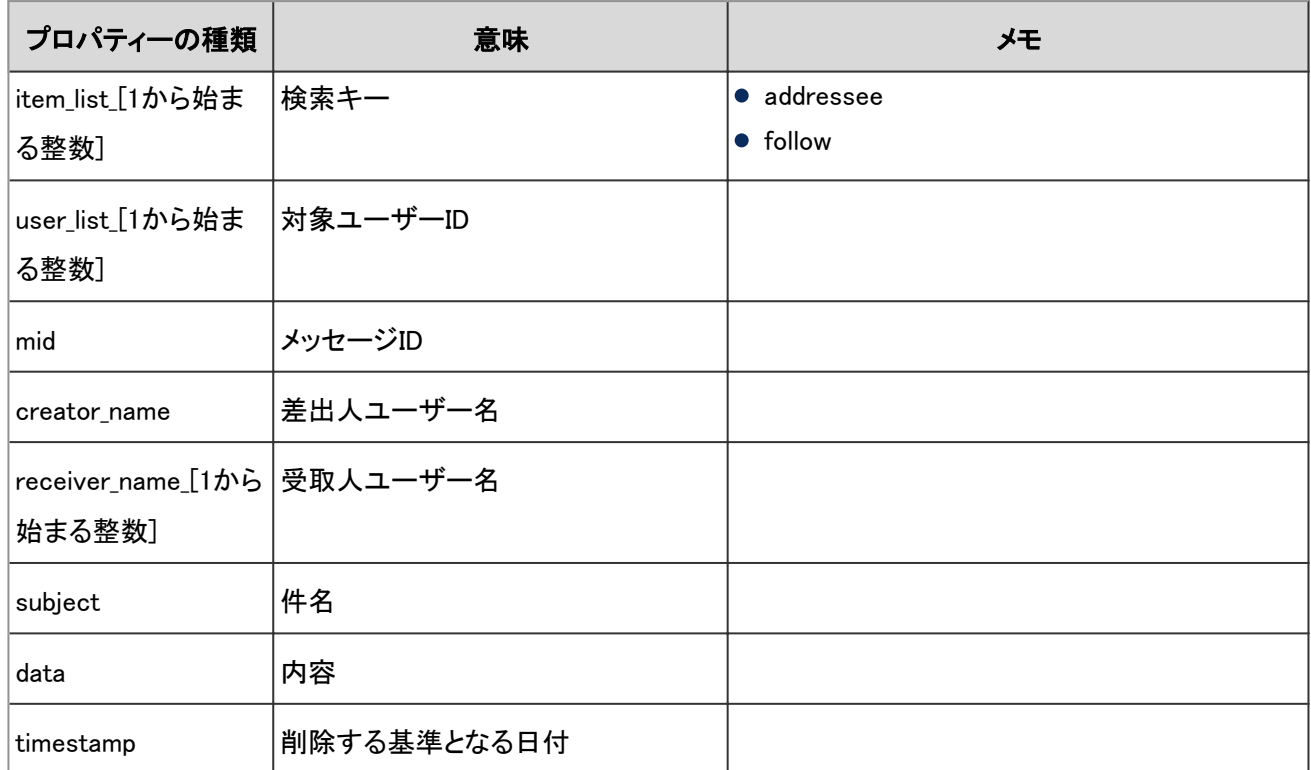

### 4.7.24 メッセージのフォルダーのログ

メッセージのフォルダーに関する操作のログは、次のとおりです。

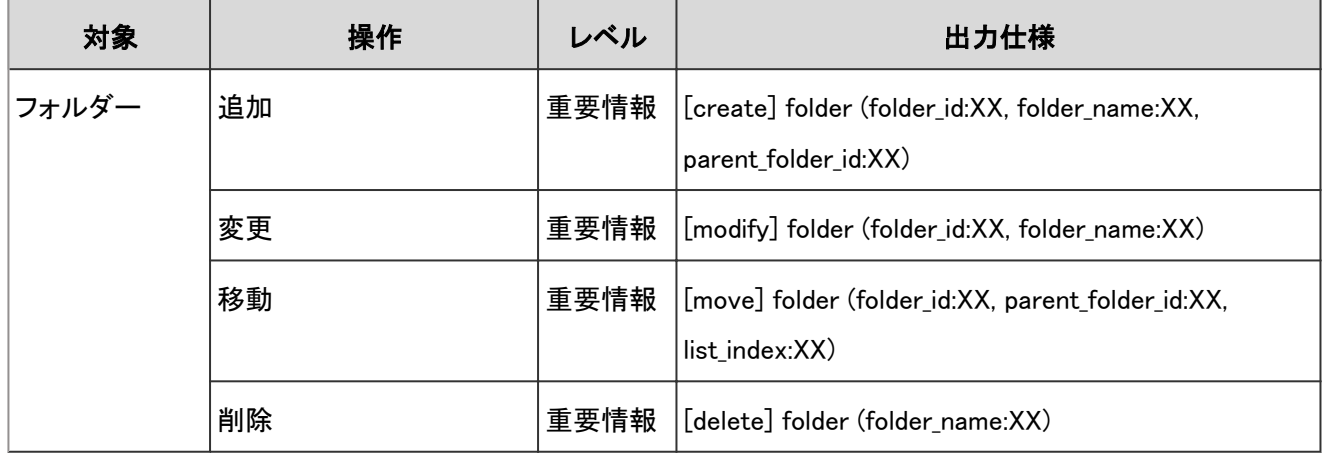

#### ログのプロパティー

メッセージのフォルダーのログで使用されるプロパティーは次のとおりです。

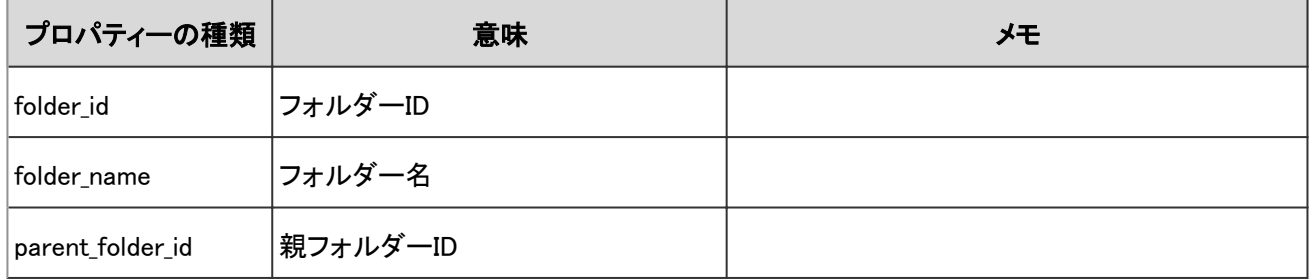

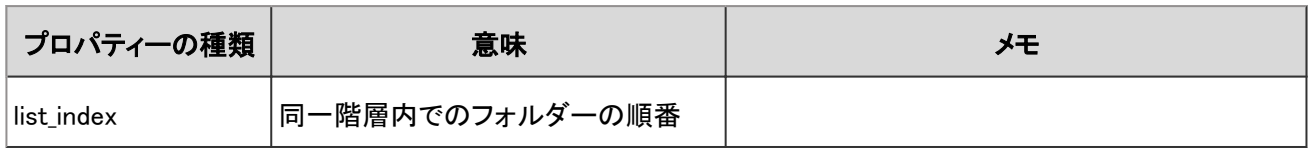

# 4.7.25 メッセージのログ

メッセージに関する操作のログは、次のとおりです。

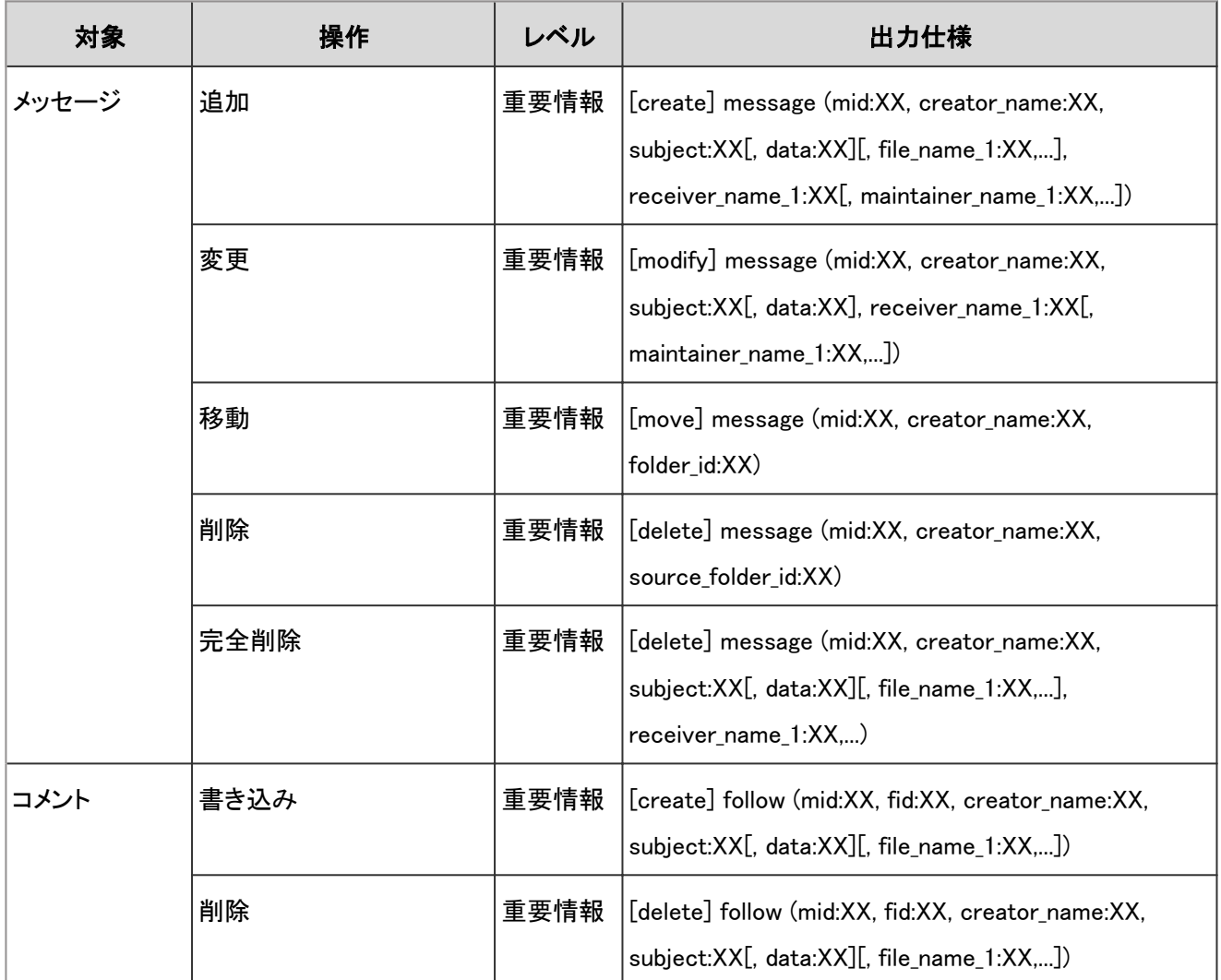

#### ログのプロパティー

メッセージのログで使用されるプロパティーは次のとおりです。

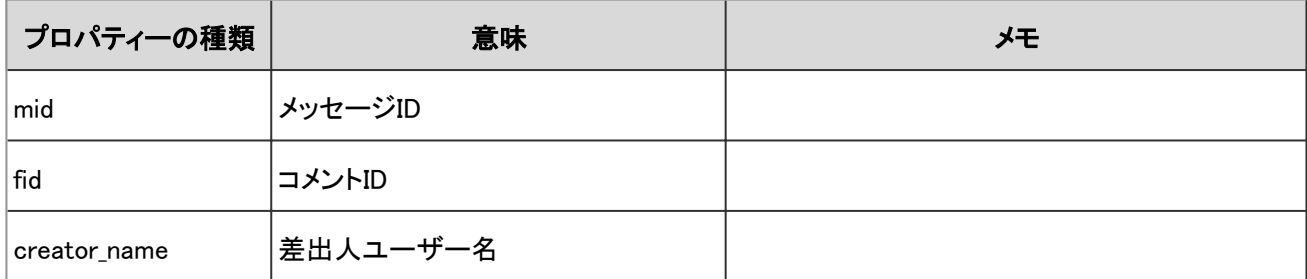

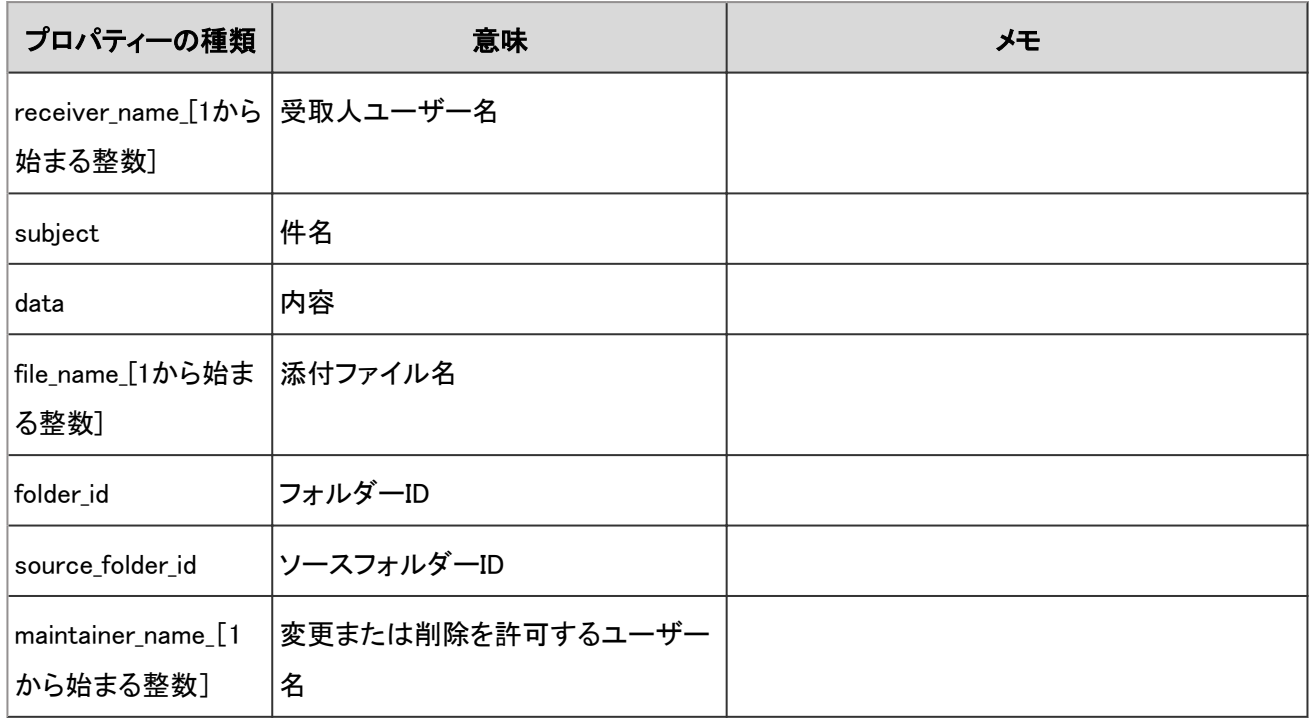

### 4.7.26 掲示板のシステム設定のログ

システム管理画面での掲示板に関する操作のログは、次のとおりです。

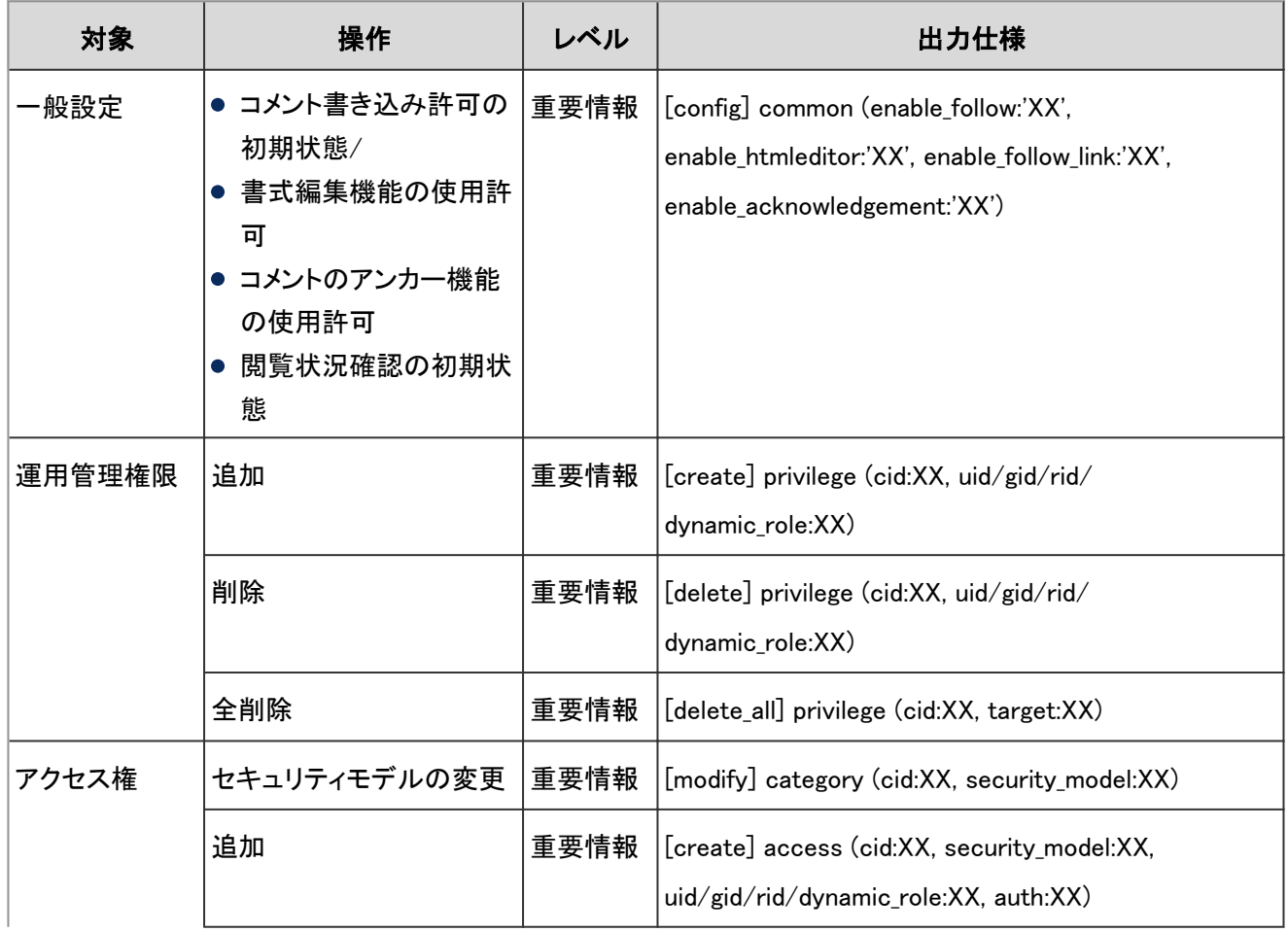

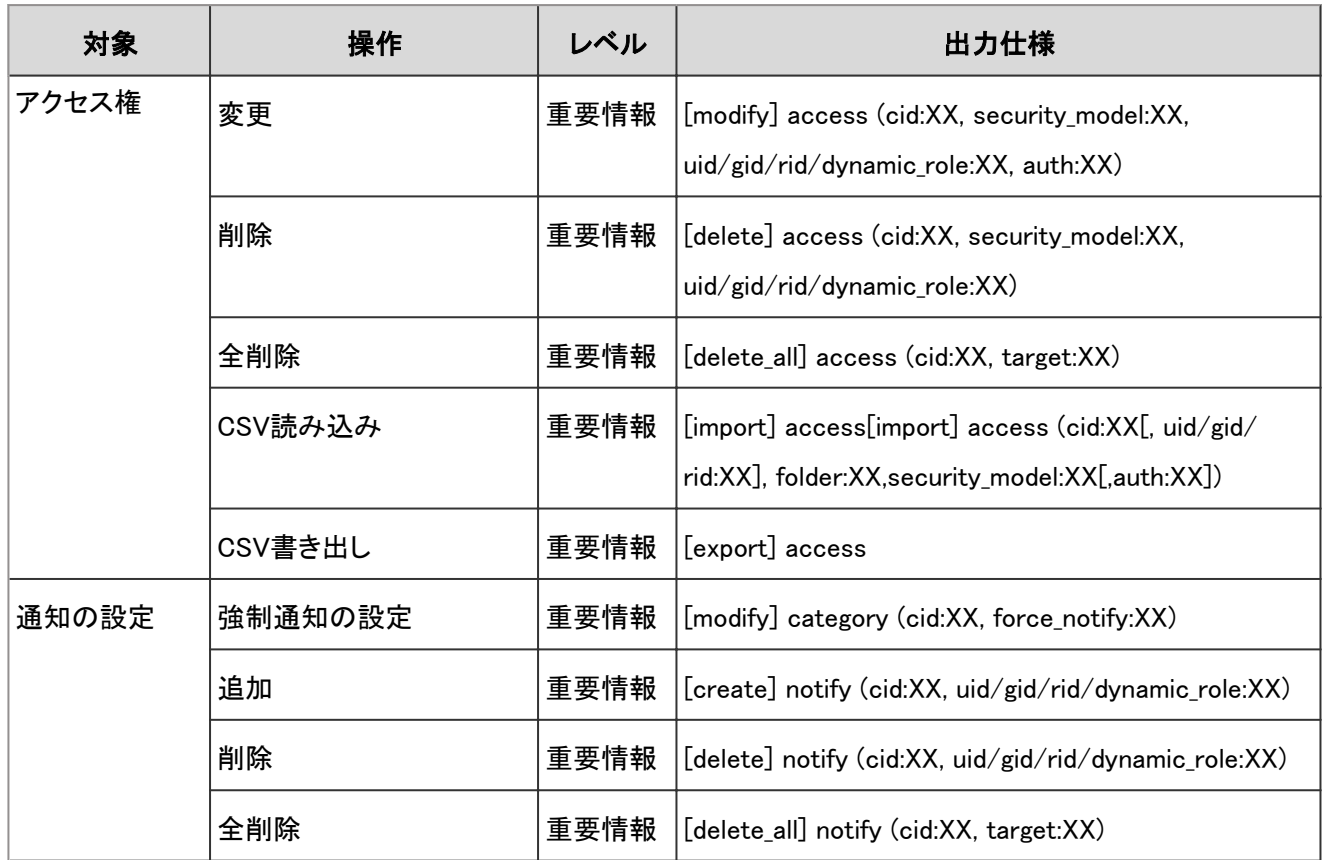

#### 掲示板のシステム設定のログで使用されるプロパティーは次のとおりです。

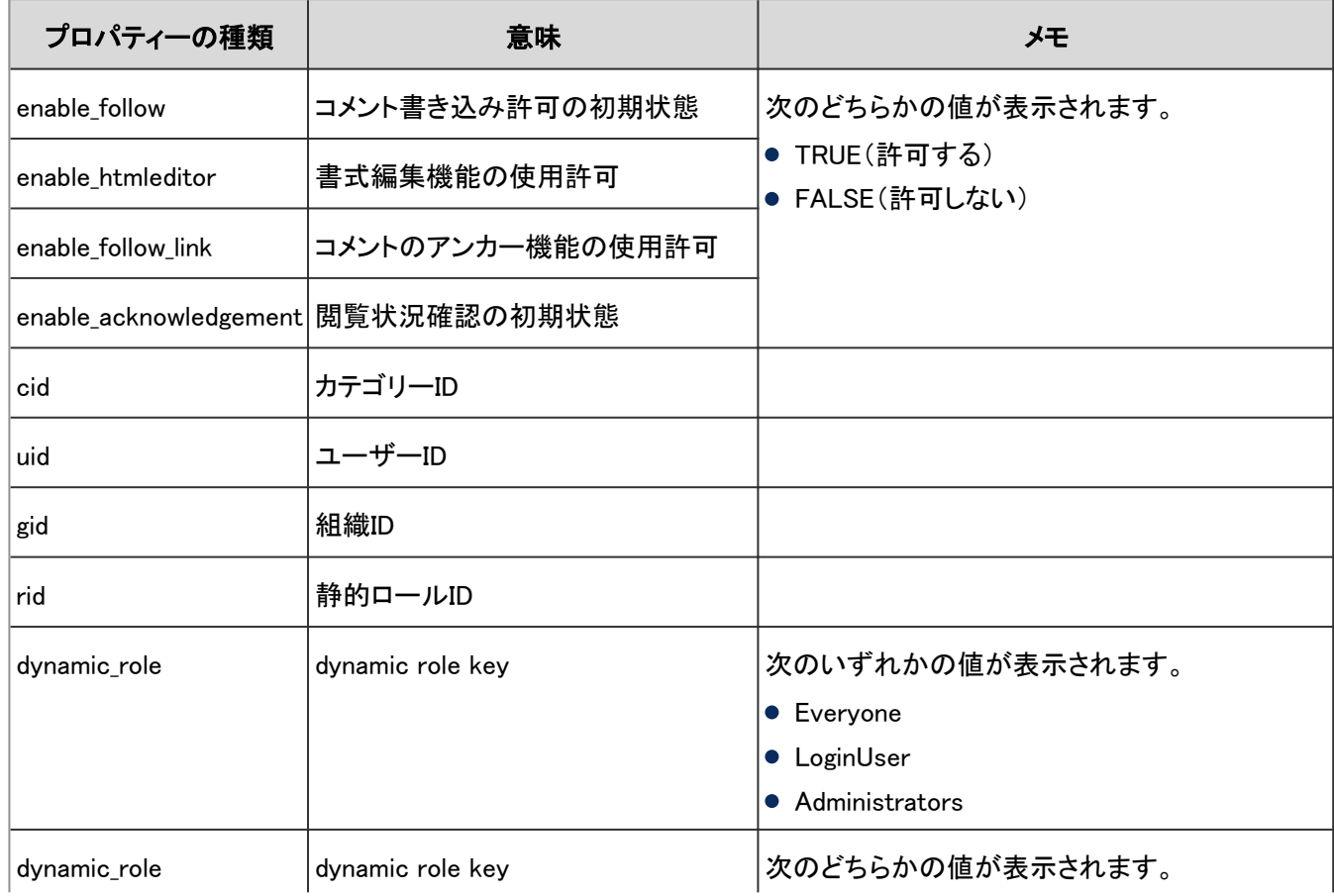
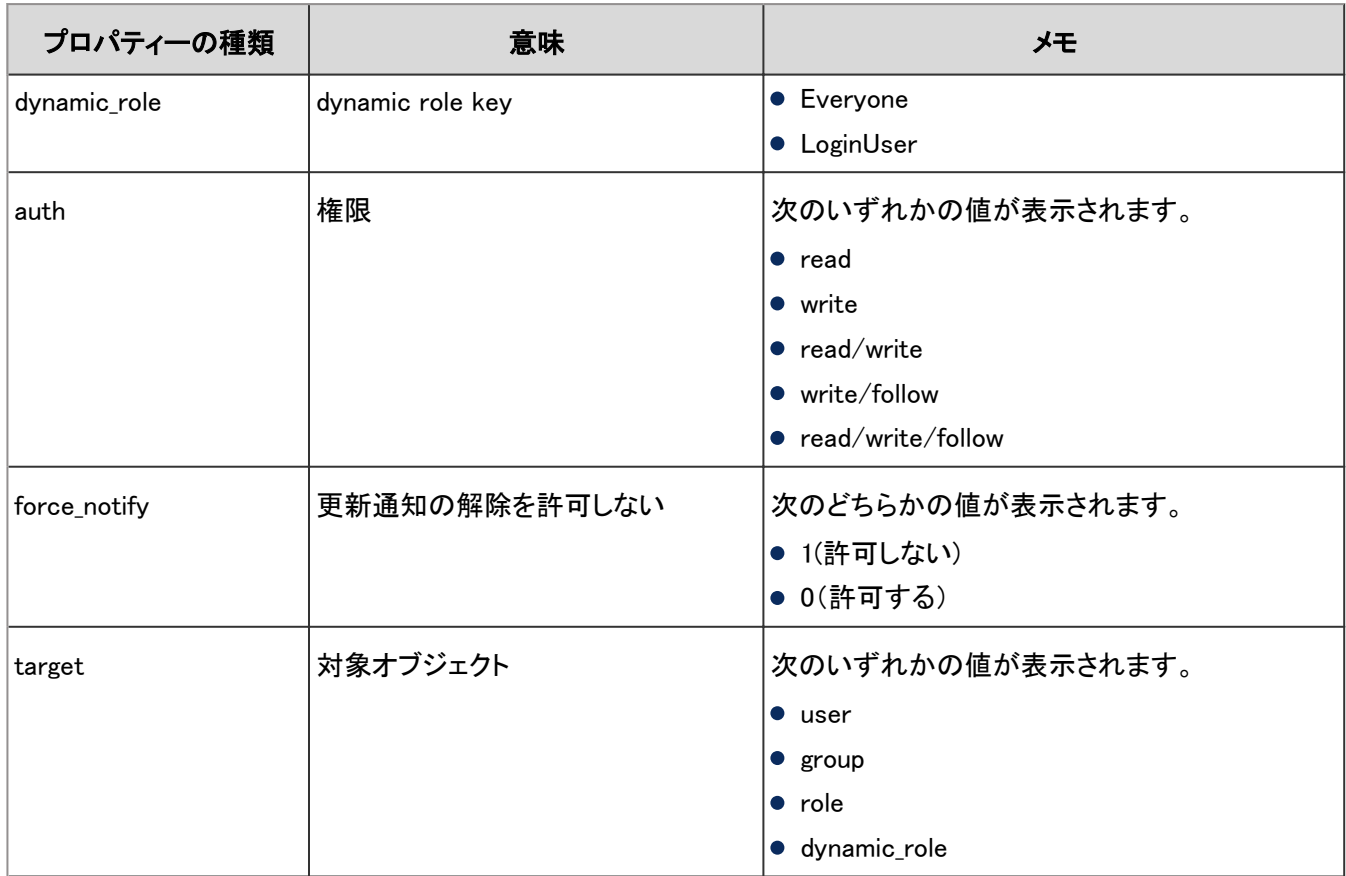

# 4.7.27 掲示板のカテゴリーのログ

掲示板のカテゴリーに関する操作のログは、次のとおりです。

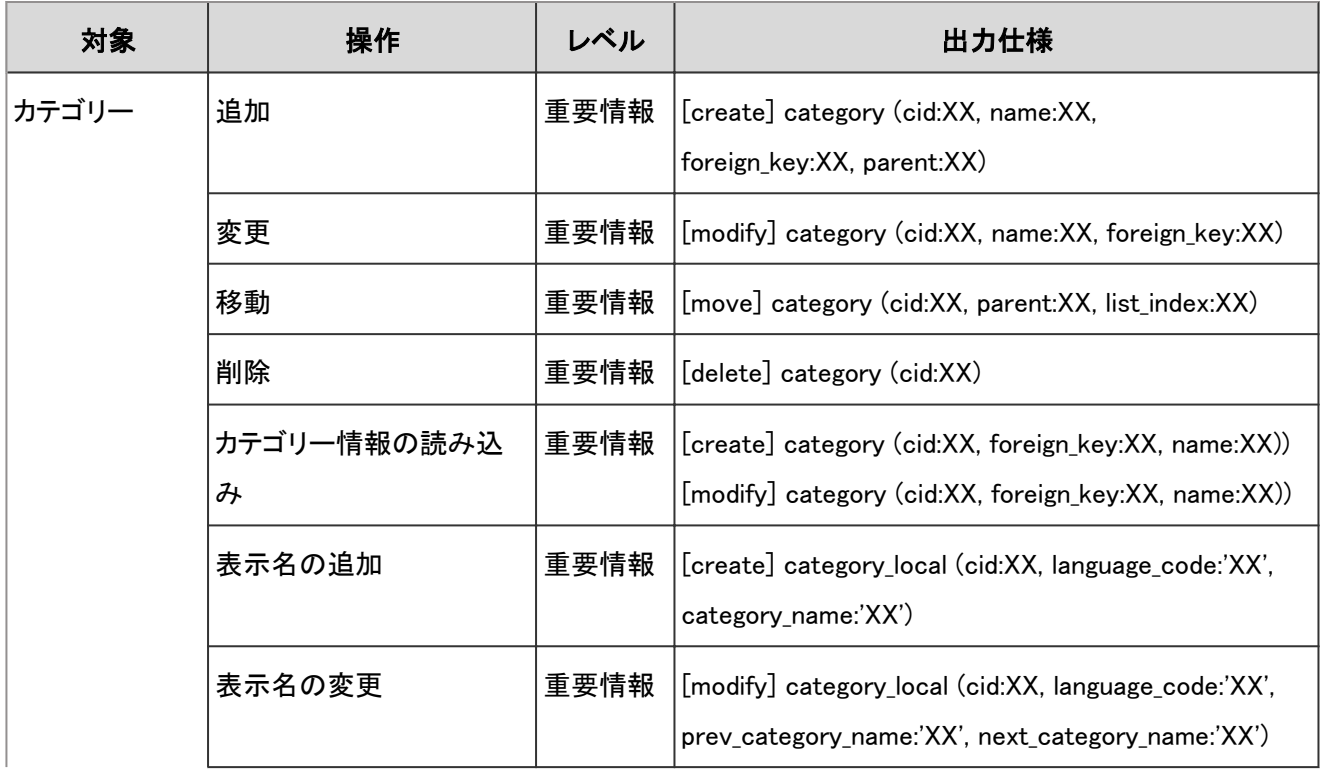

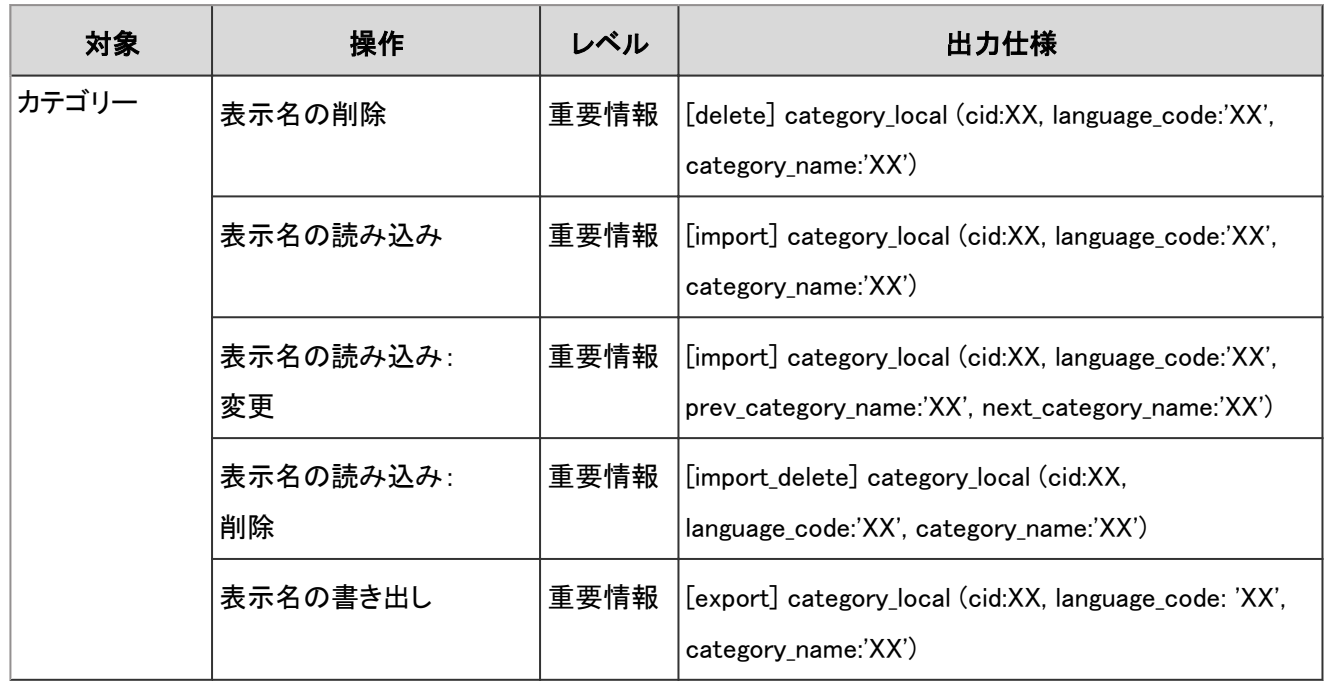

掲示板のカテゴリーのログで使用されるプロパティーは次のとおりです。

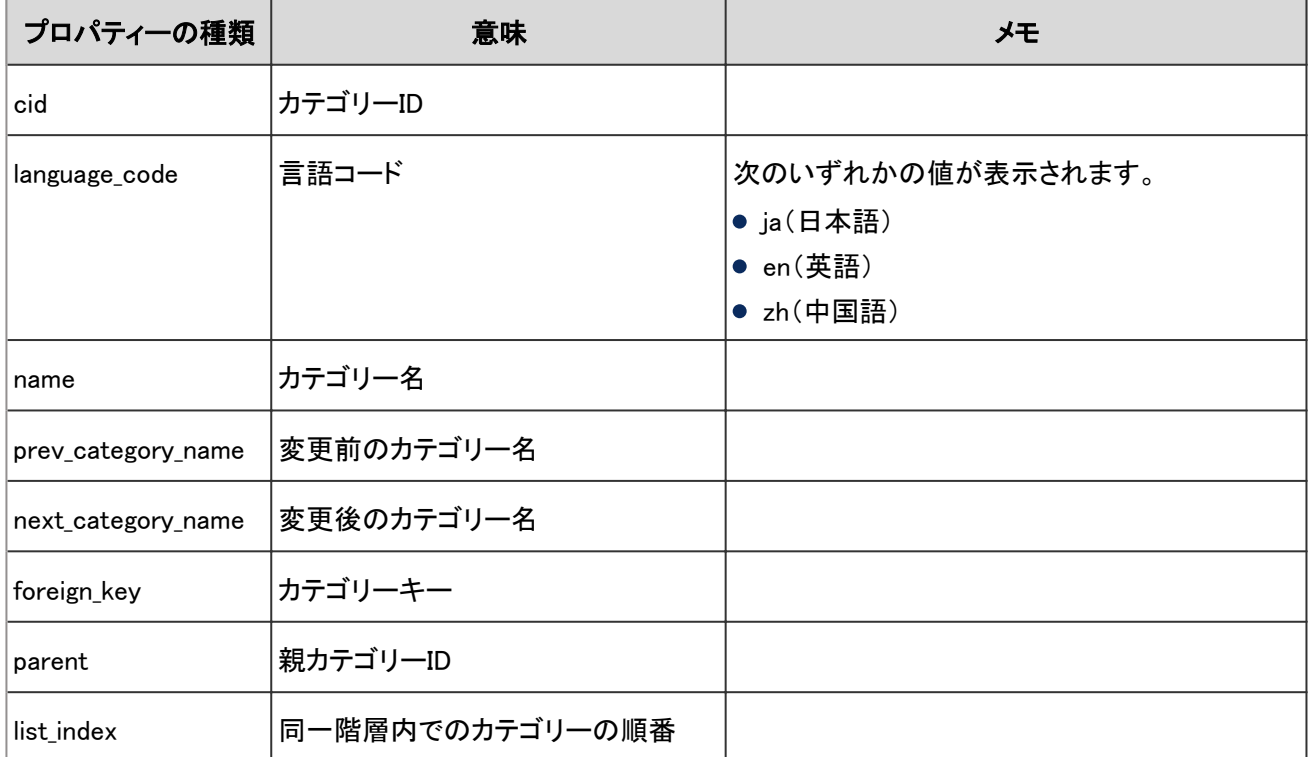

# 4.7.28 掲示のログ

掲示に関する操作のログは、次のとおりです。

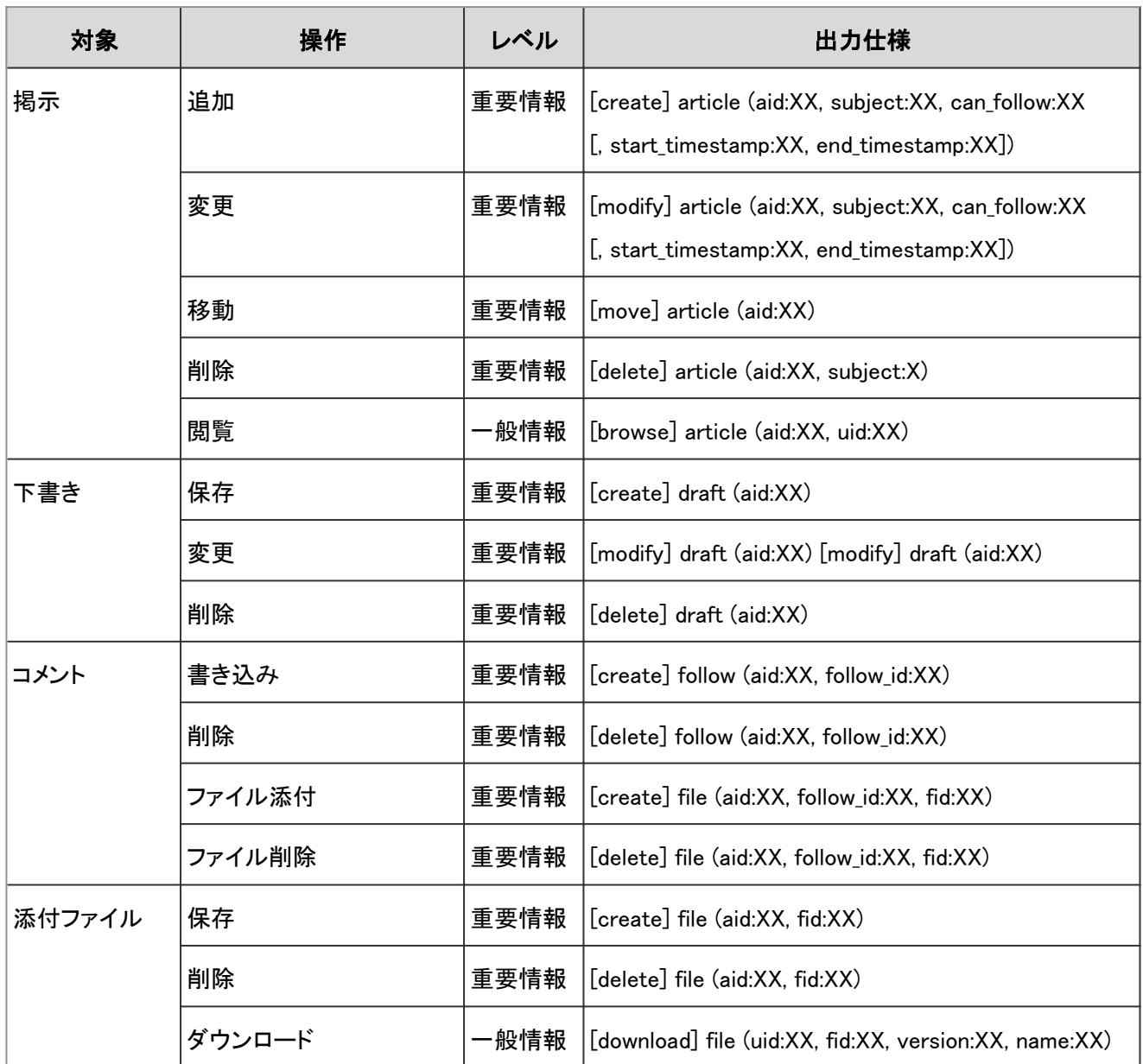

掲示板のログで使用されるプロパティーは次のとおりです。

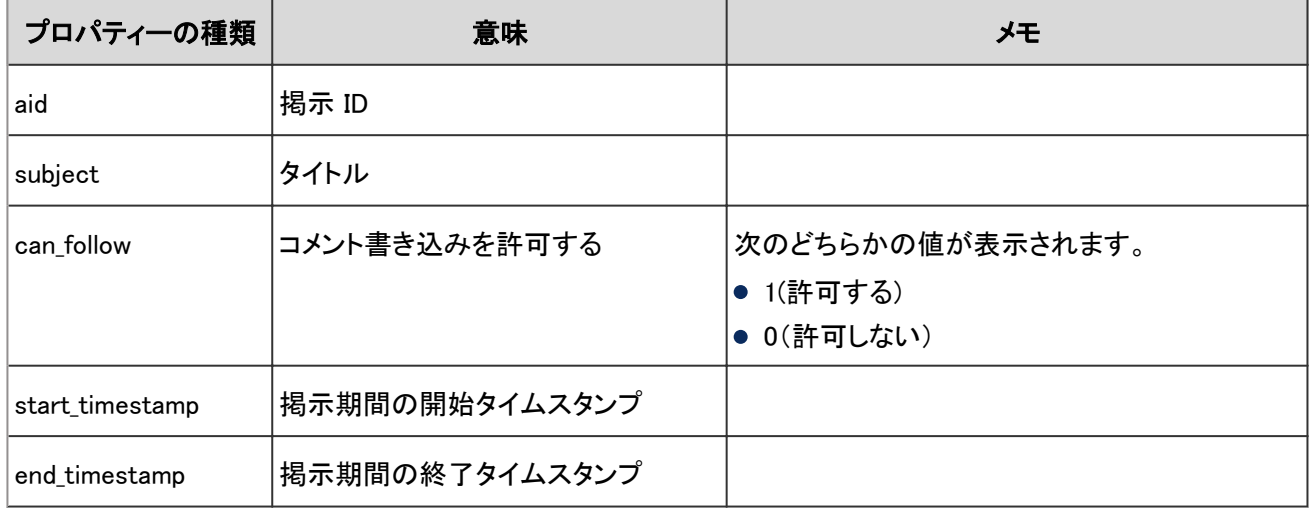

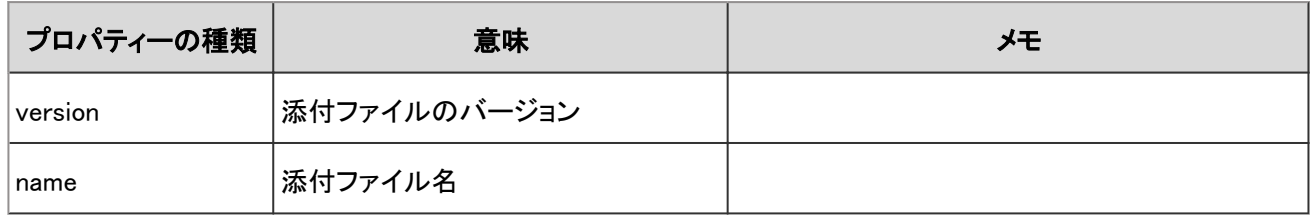

# 4.7.29 ファイル管理のフォルダーのログ

ファイル管理のフォルダーに関する操作のログは、次のとおりです。

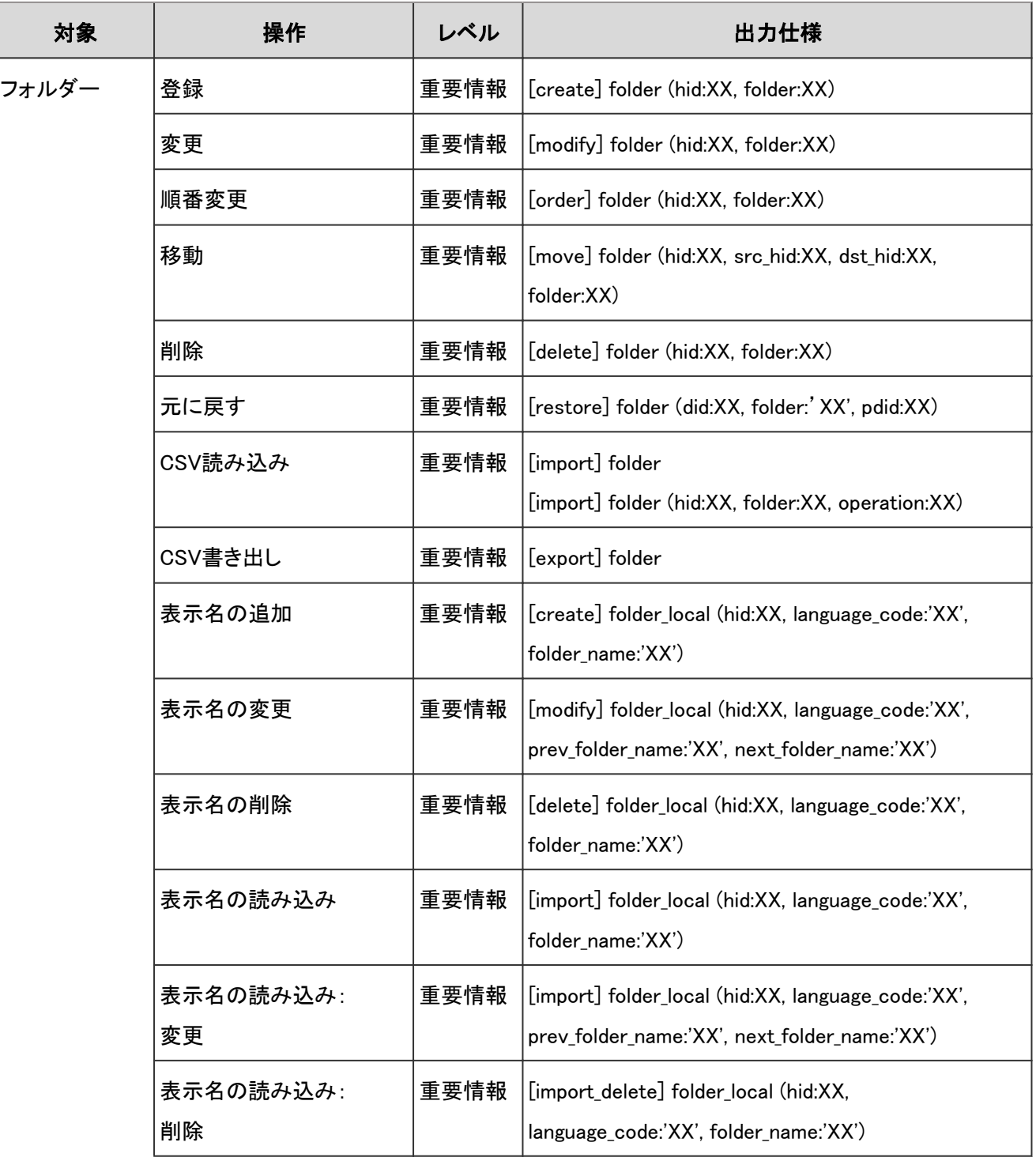

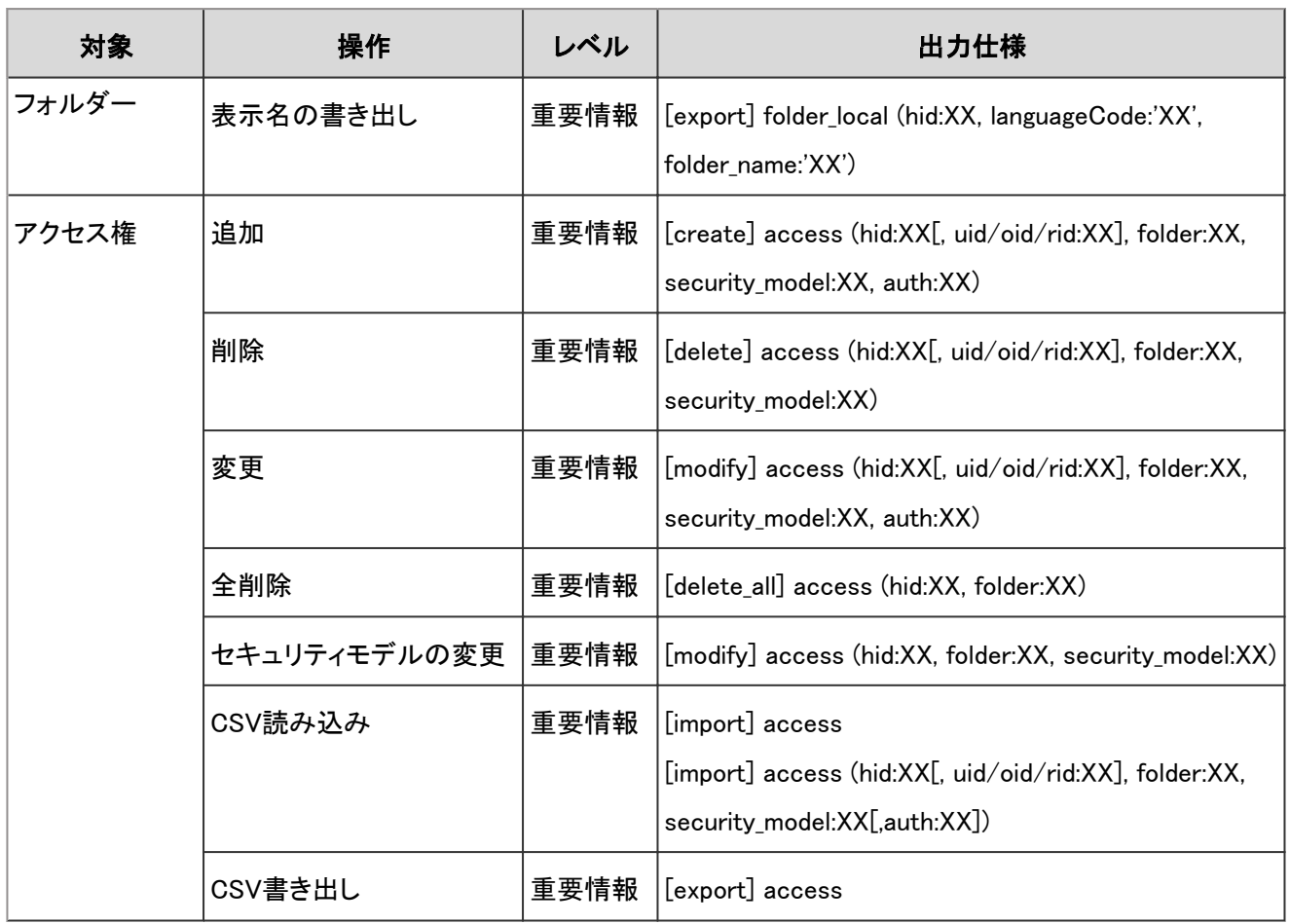

ファイル管理のフォルダーのログで使用されるプロパティーは次のとおりです。

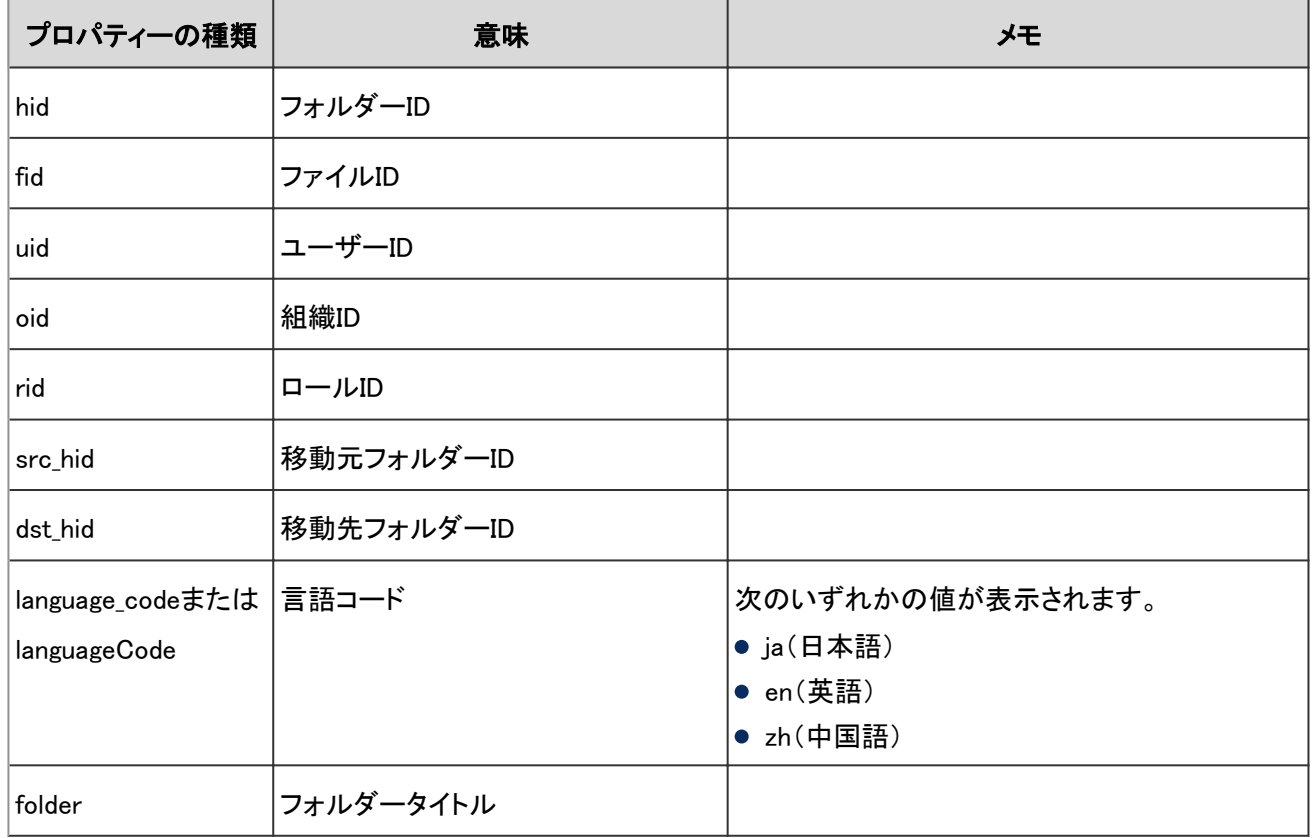

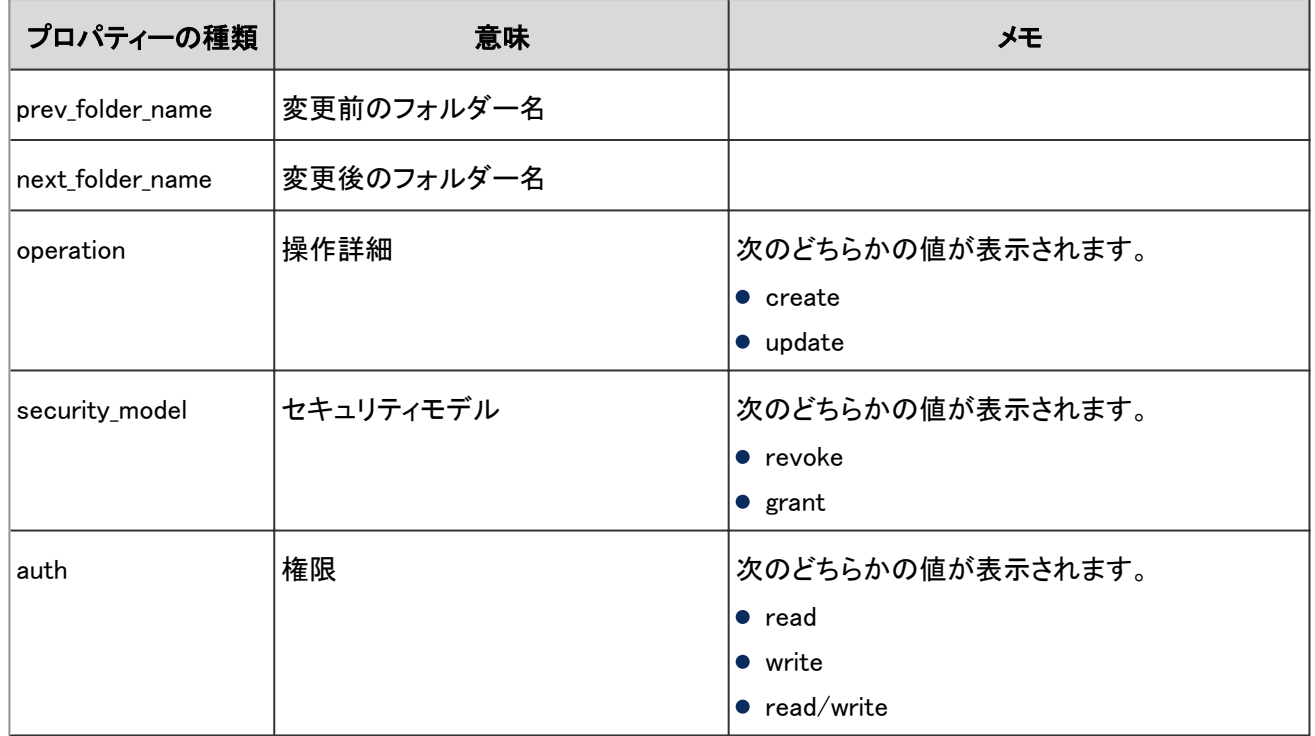

# 4.7.30 ファイル管理のファイルのログ

ファイル管理のファイルに関する操作のログは、次のとおりです。

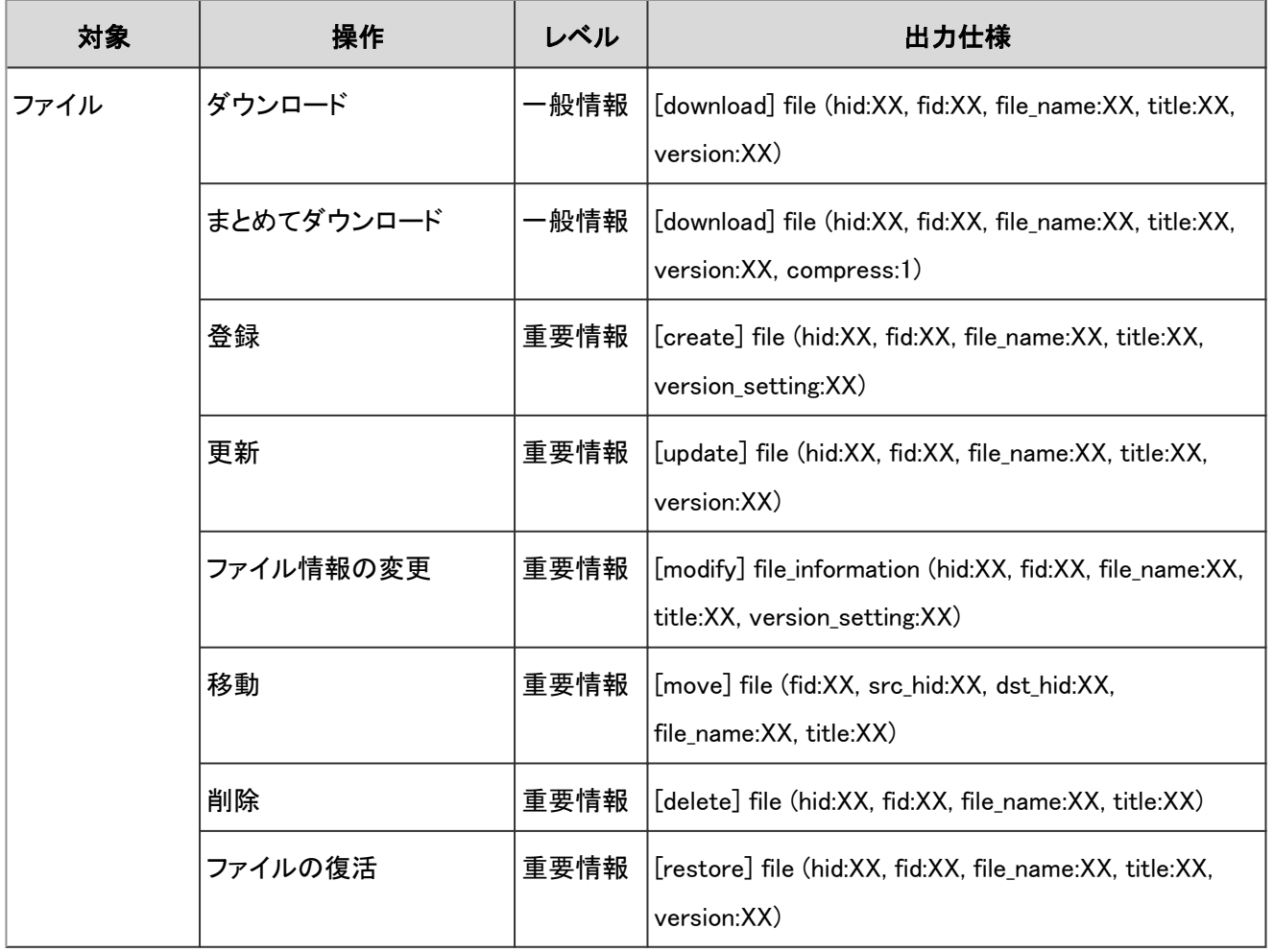

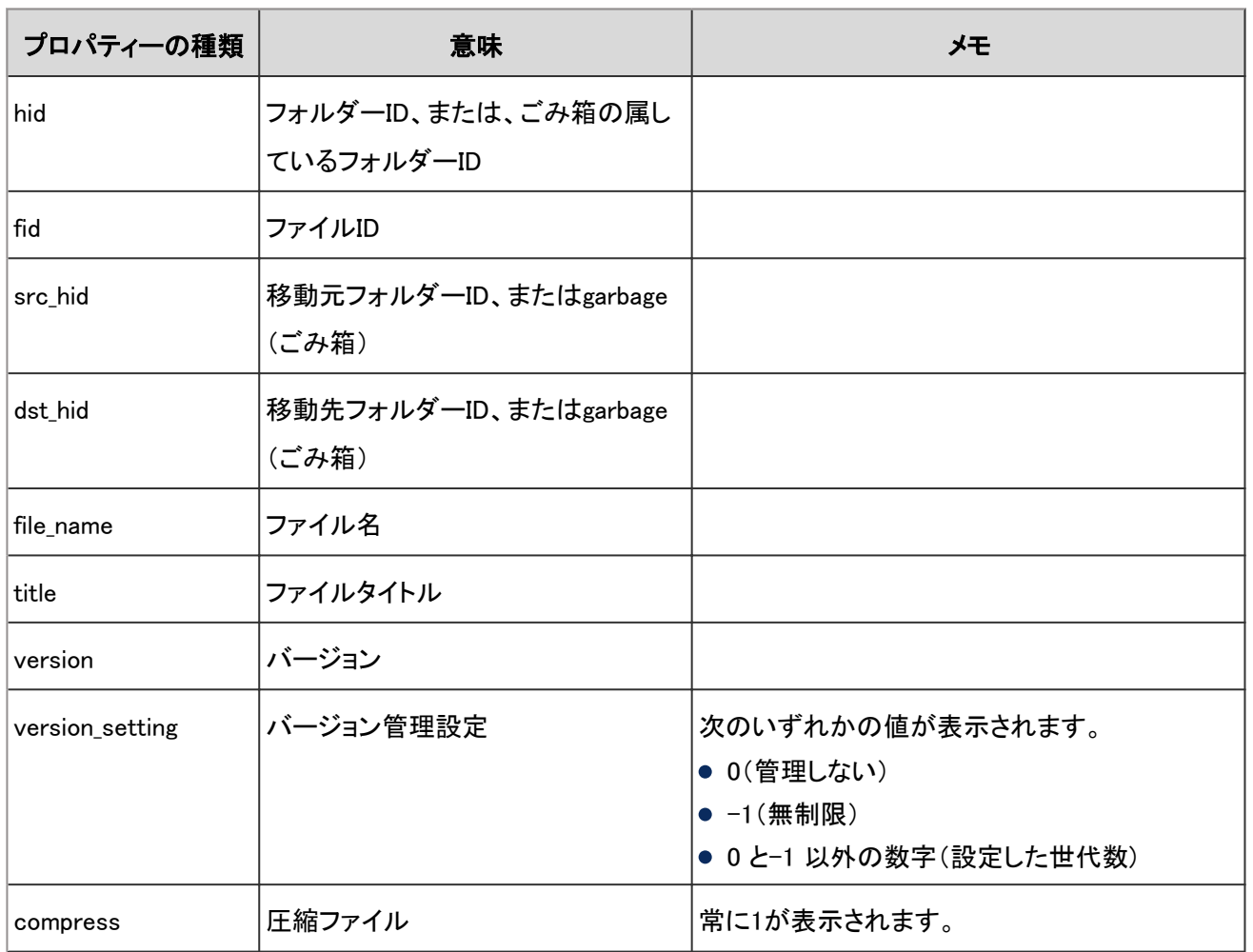

ファイル管理のファイルのログで使用されるプロパティーは次のとおりです。

## 4.7.31 メモのシステム設定のログ

システム管理画面でのメモに関する操作のログは、次のとおりです。

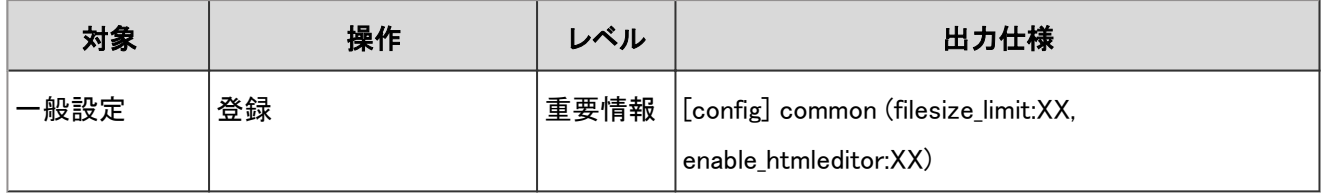

#### ログのプロパティー

メモのシステム設定のログで使用されるプロパティーは次のとおりです。

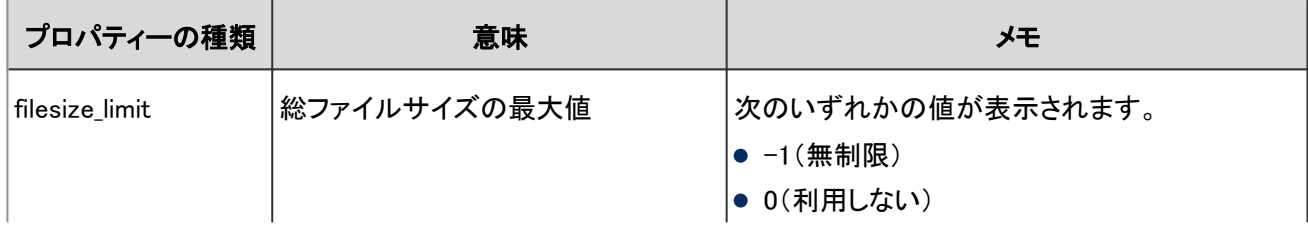

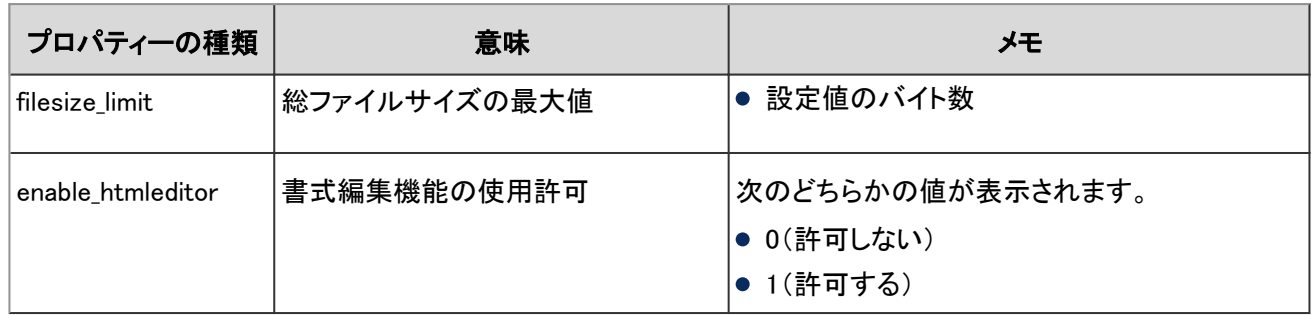

## 4.7.32 メモのフォルダーのログ

メモのフォルダーに関する操作のログは、次のとおりです。

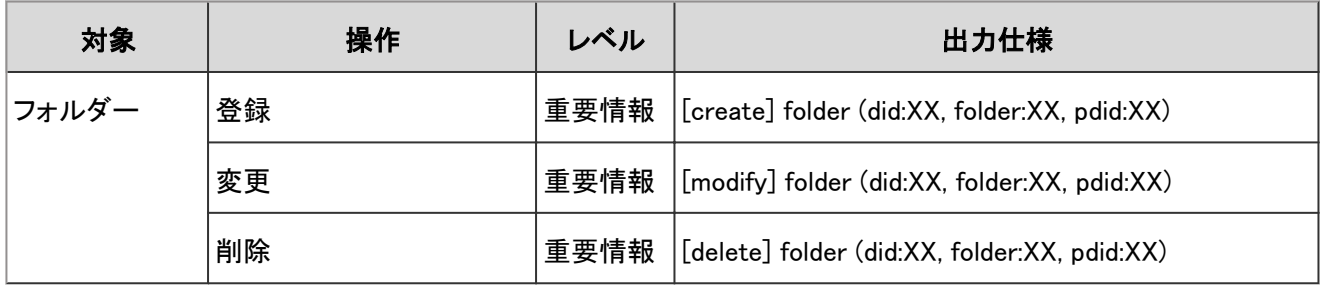

#### ログのプロパティー

メモのフォルダーのログで使用されるプロパティーは次のとおりです。

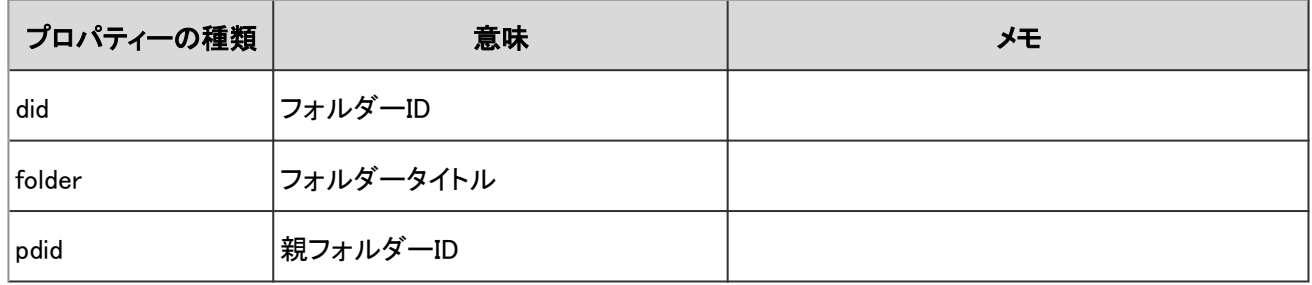

# 4.7.33 メモのログ

メモに関する操作のログは、次のとおりです。

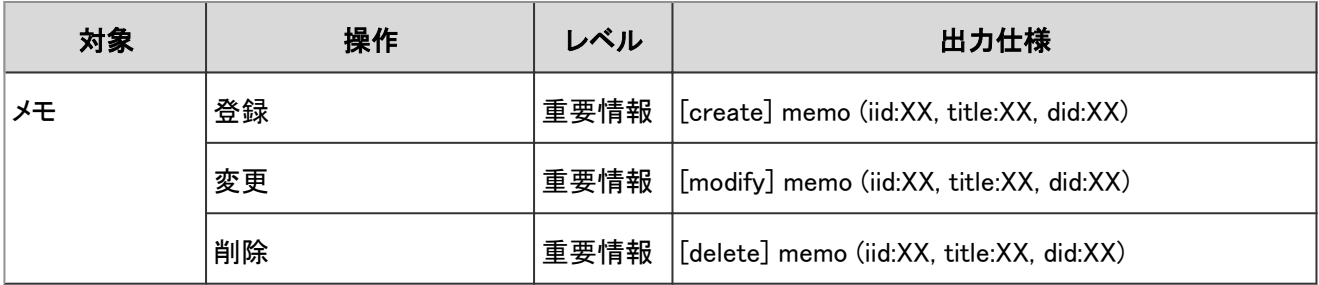

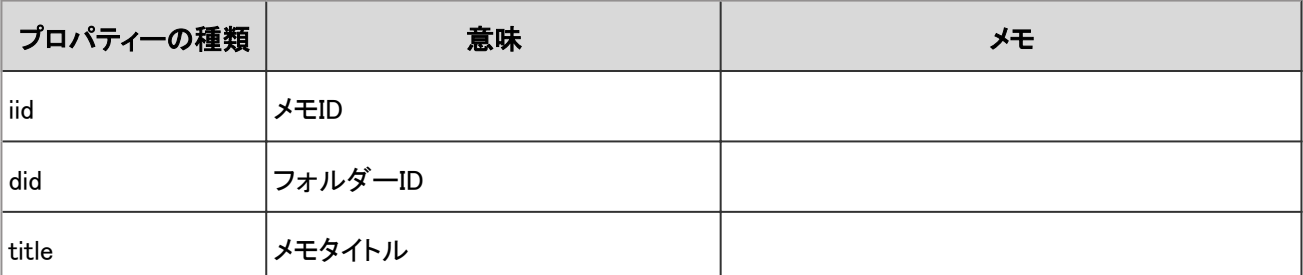

メモのログで使用されるプロパティーは次のとおりです。

# 4.7.34 メモのファイルのログ

メモのファイルに関する操作のログは、次のとおりです。

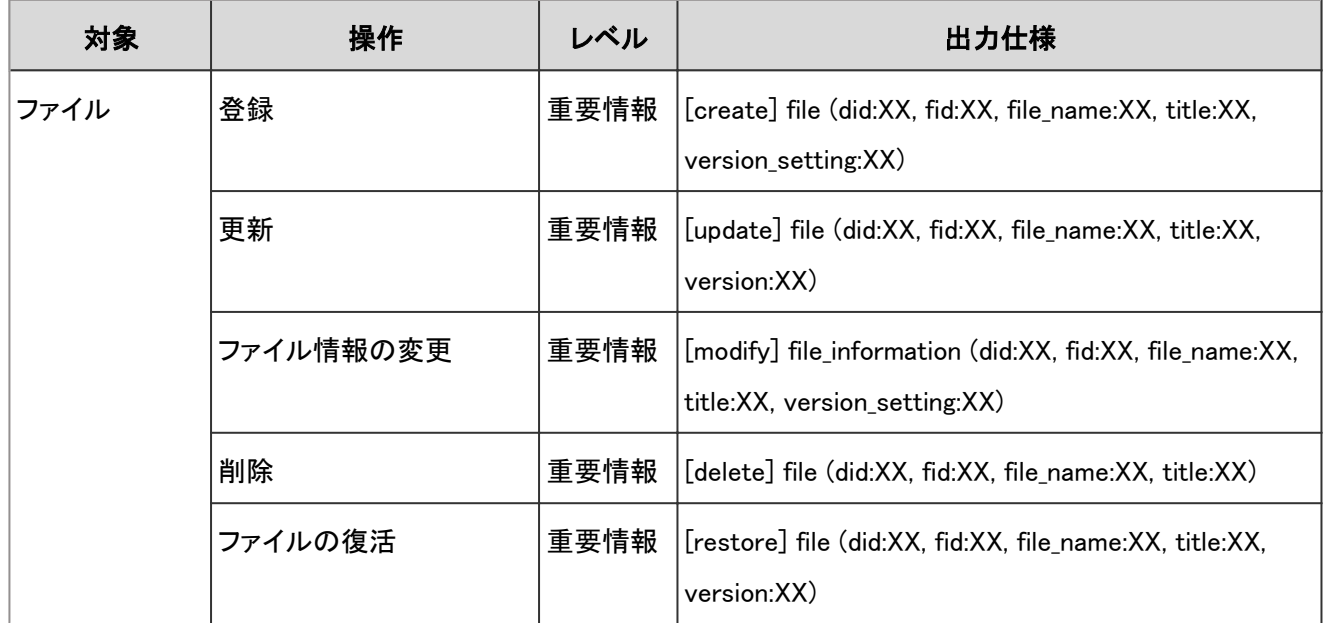

#### ログのプロパティー

メモのファイルのログで使用されるプロパティーは次のとおりです。

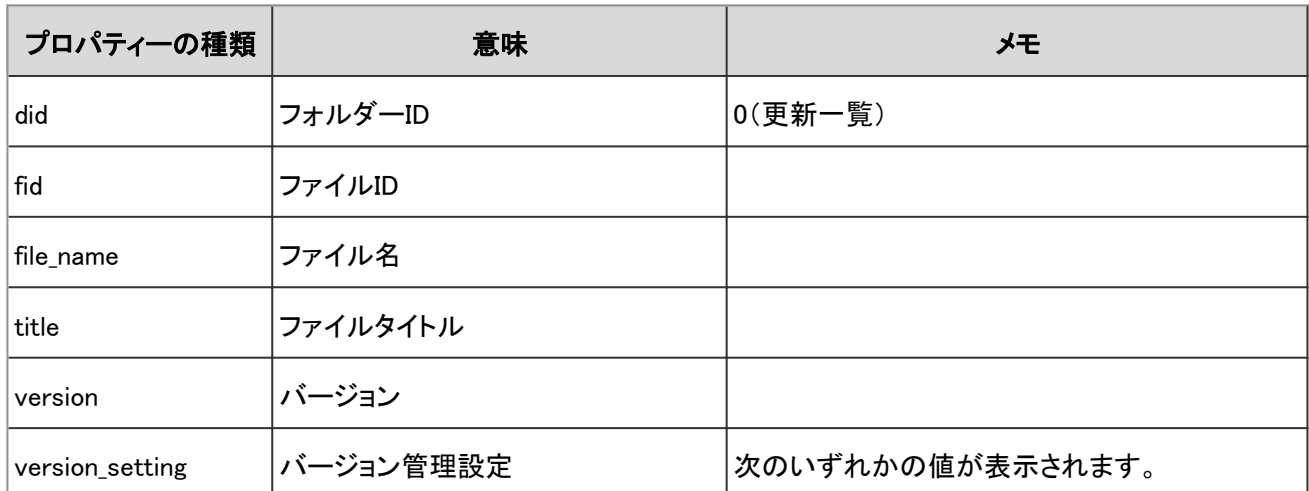

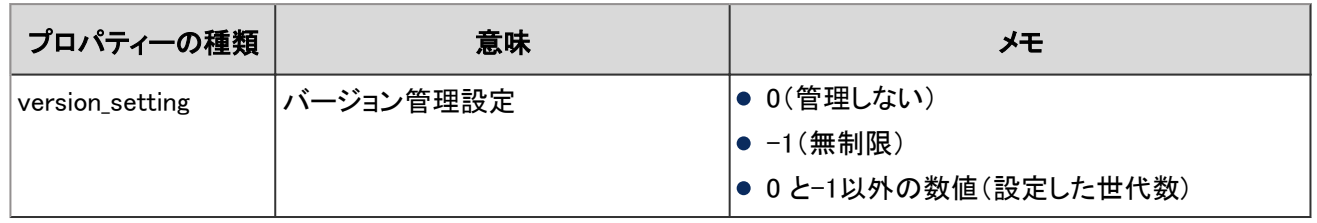

## 4.7.35 電話メモのシステム設定のログ

電話メモのアクセス権に関する操作のログは、次のとおりです。

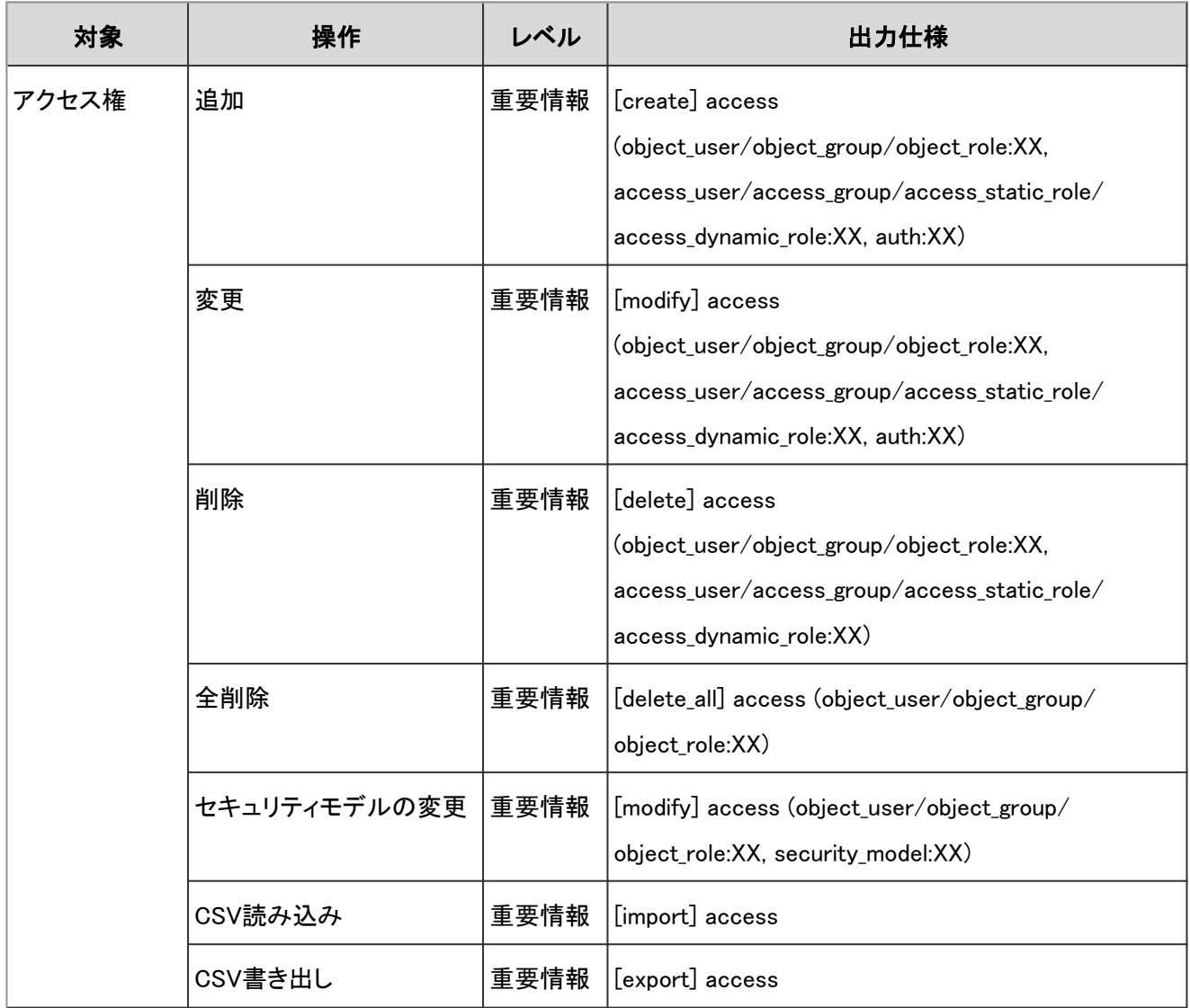

### ログのプロパティー

電話メモのシステム設定のログで使用されるプロパティーは次のとおりです。

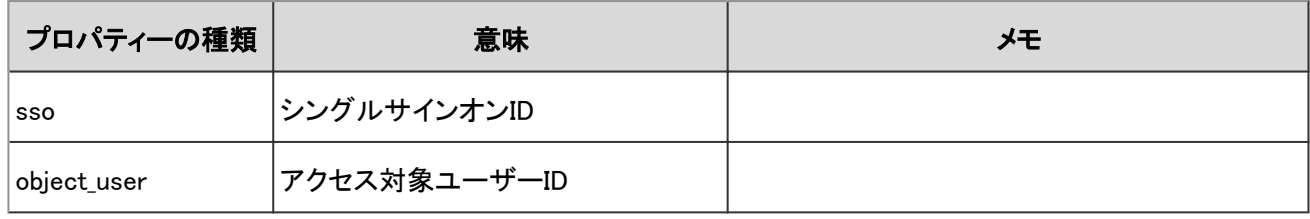

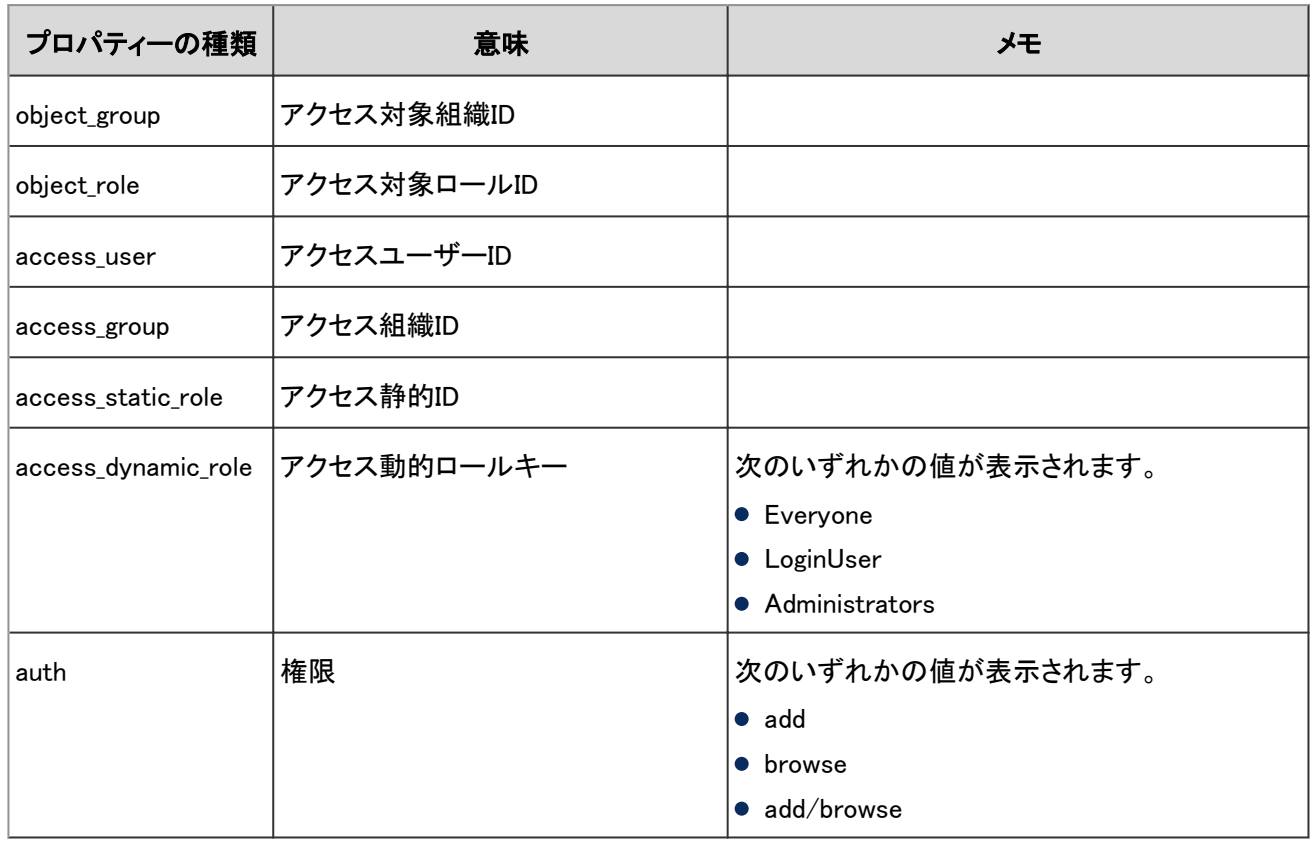

# 4.7.36 電話メモの個人設定のログ

個人設定で電話メモのメール転送を設定した場合に出力されるログは、次のとおりです。

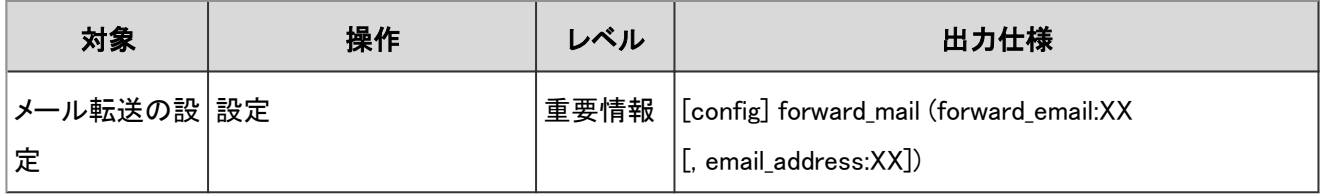

#### ログのプロパティー

電話メモの個人設定のログで使用されるプロパティーは次のとおりです。

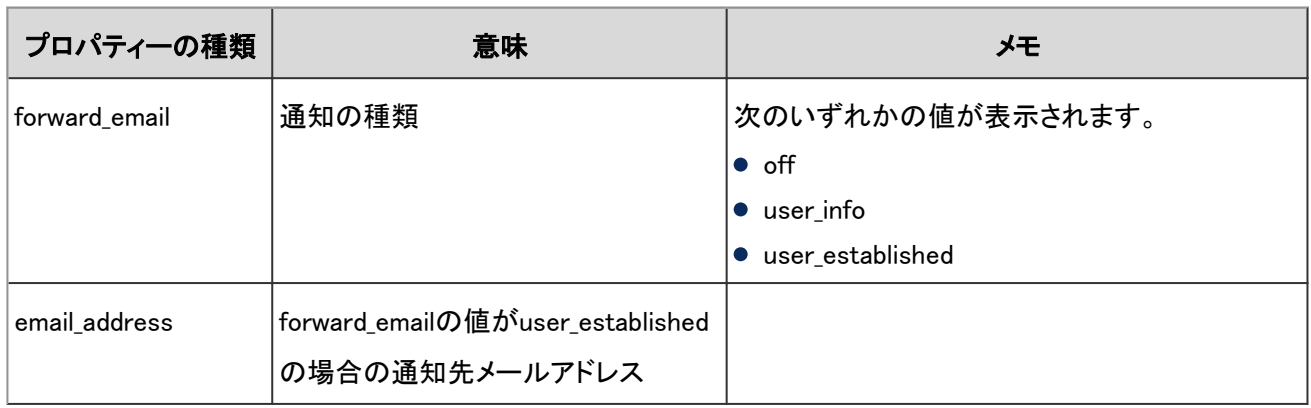

## 4.7.37 電話メモのログ

電話メモに関する操作のログは、次のとおりです。

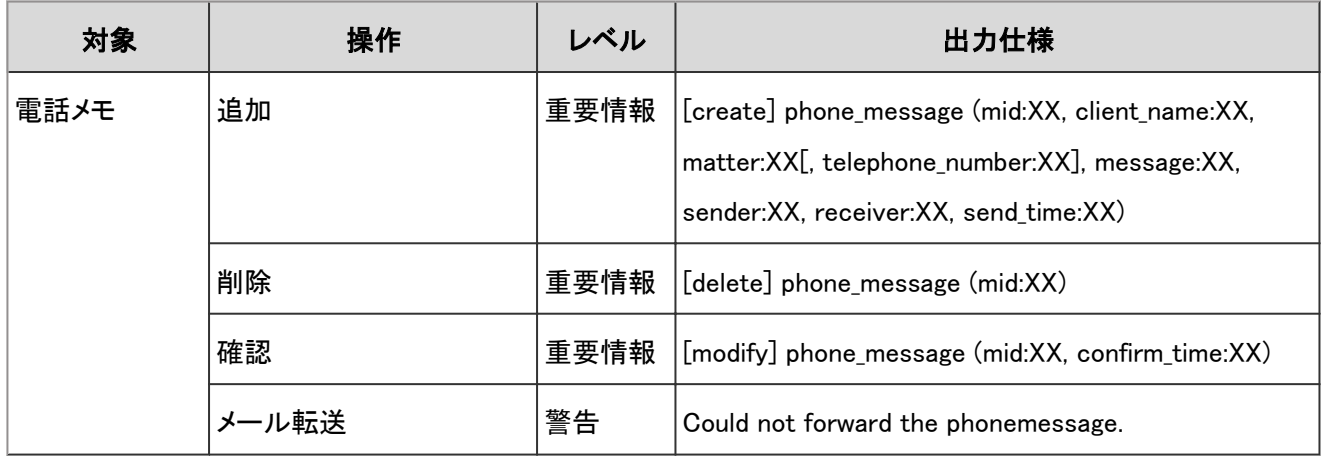

#### ログのプロパティー

電話メモのログで使用されるプロパティーは次のとおりです。

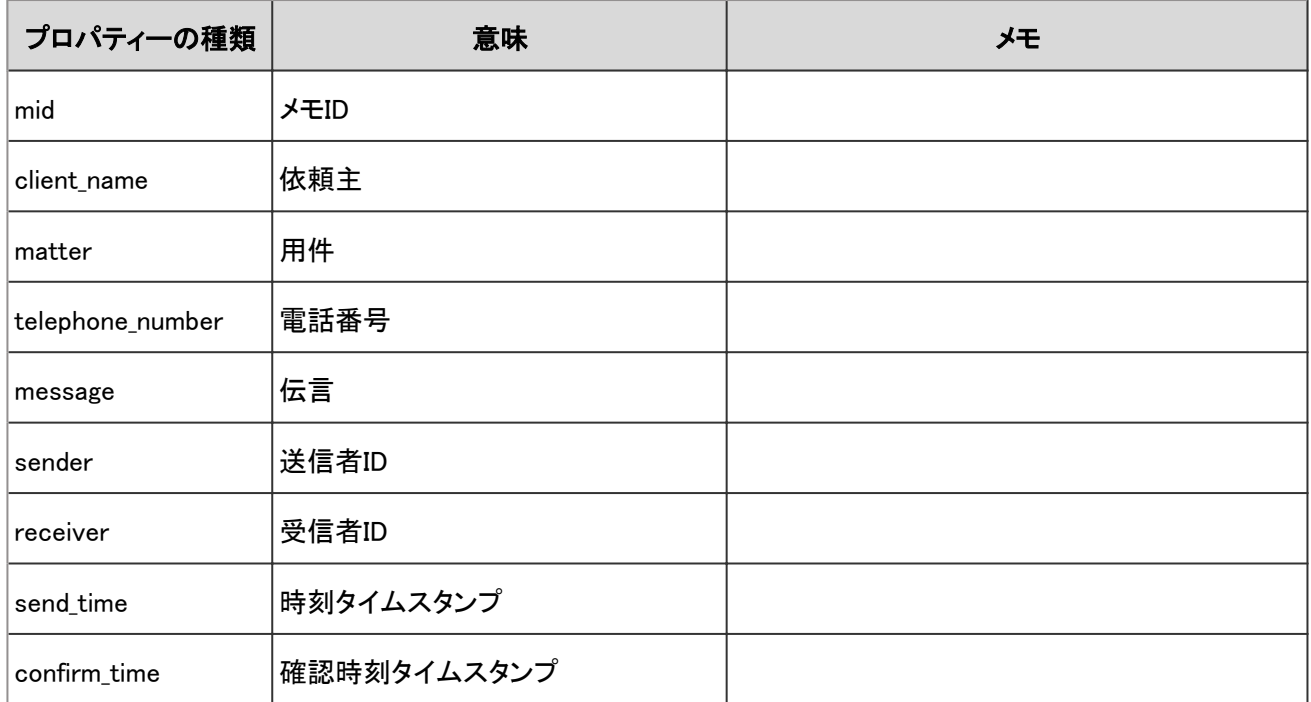

# 4.7.38 タイムカードのシステム設定のログ

タイムカードの一般設定の操作に関するログは、次のとおりです。

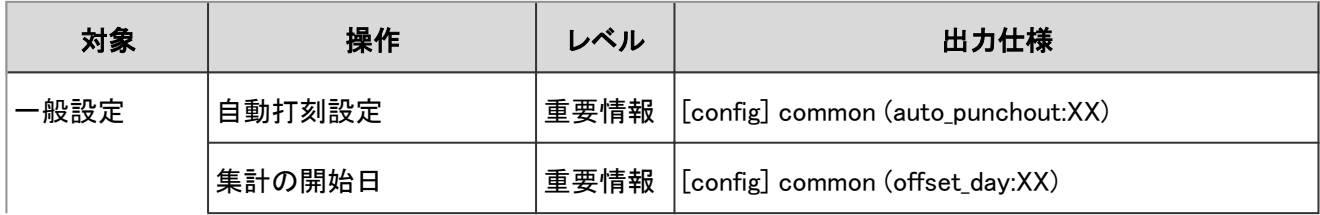

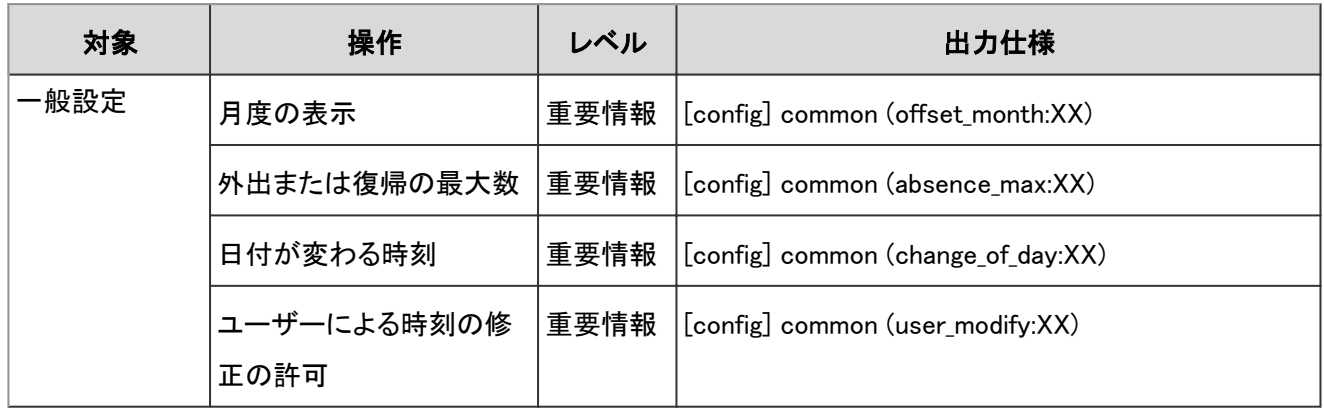

タイムカードのシステム設定のログで使用されるプロパティーは次のとおりです。

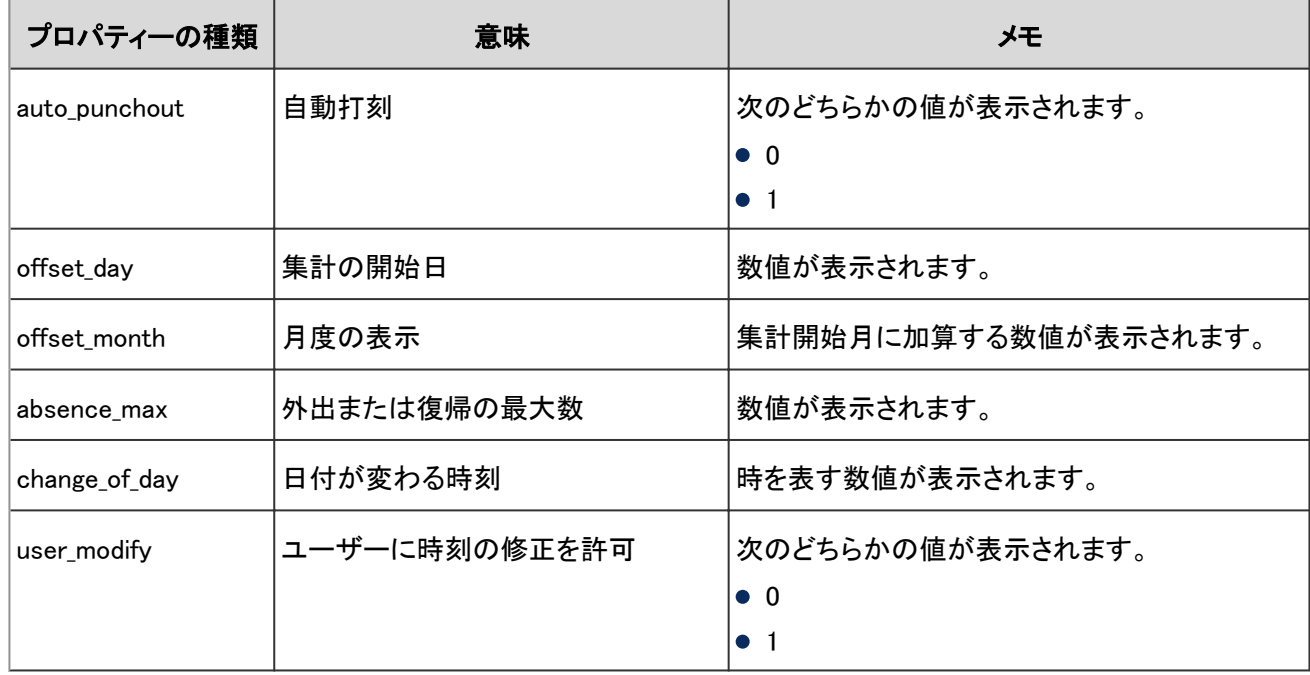

# 4.7.39 タイムカードデータのログ

タイムカードに打刻された時刻を変更した場合に出力されるログは、次のとおりです。

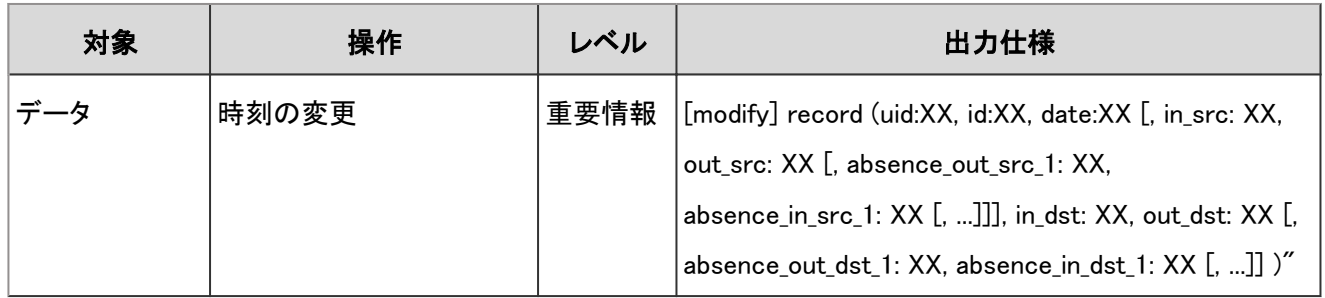

### ログのプロパティー

タイムカードデータのログで使用されるプロパティーは次のとおりです。

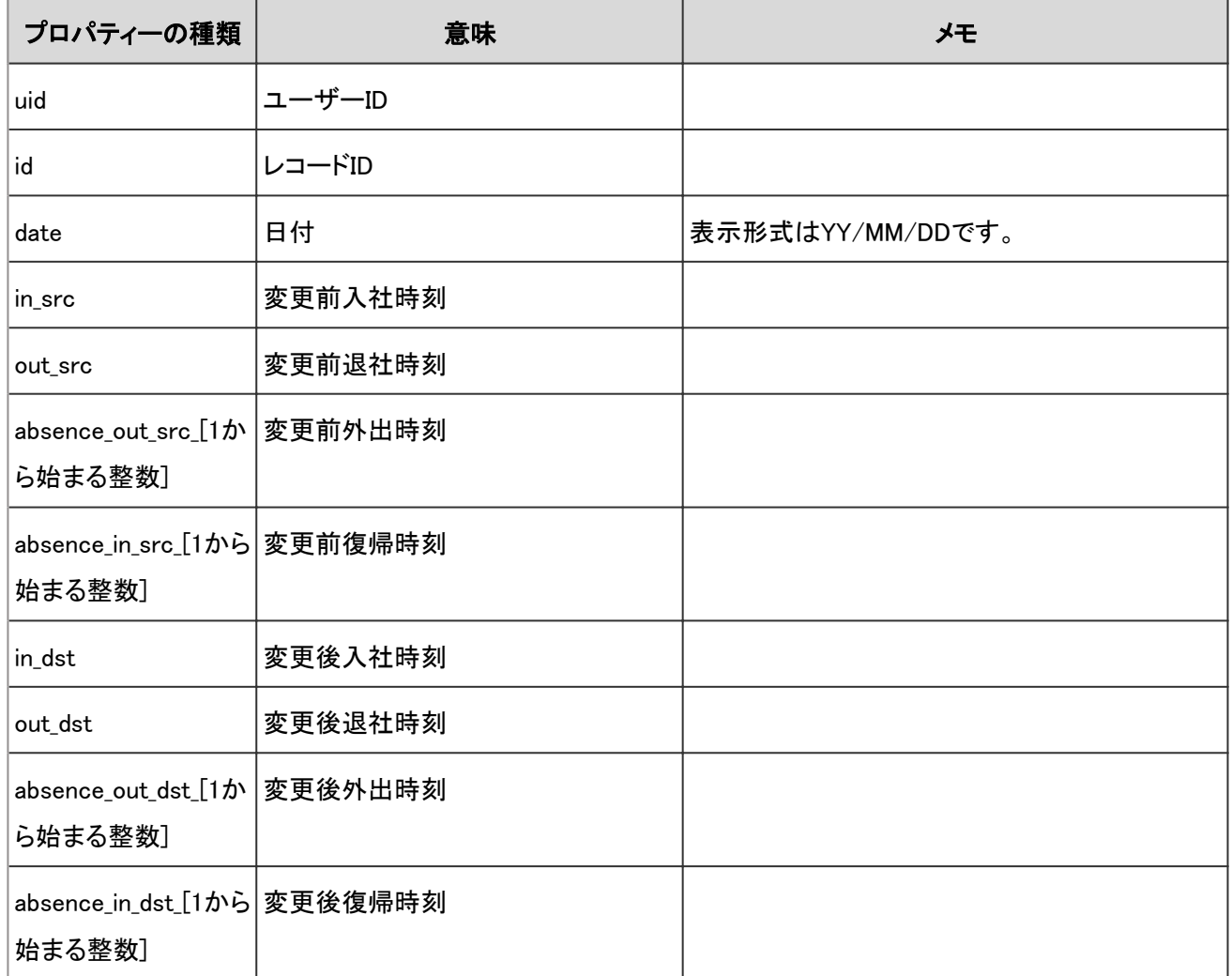

# 4.7.40 ToDoの操作のログ

ToDoに関する操作のログは、次のとおりです。

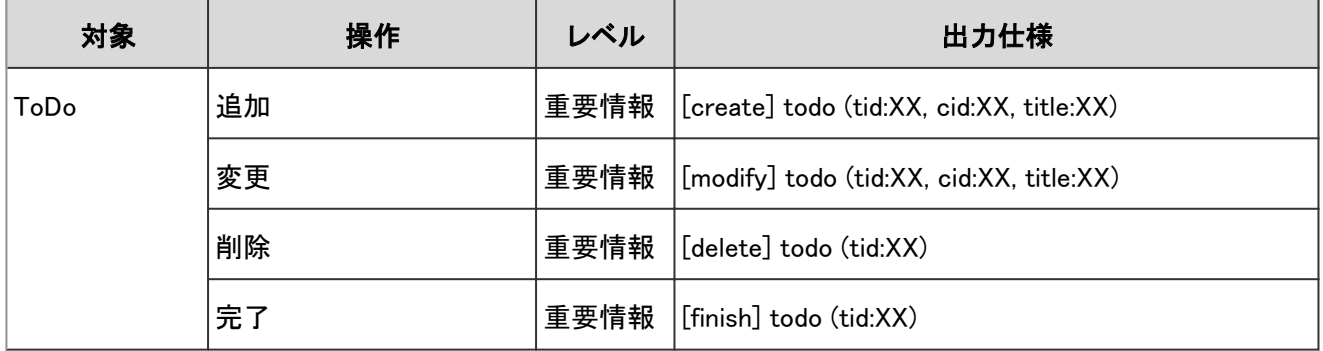

#### ログのプロパティー

ToDoの操作のログで使用されるプロパティーは次のとおりです。

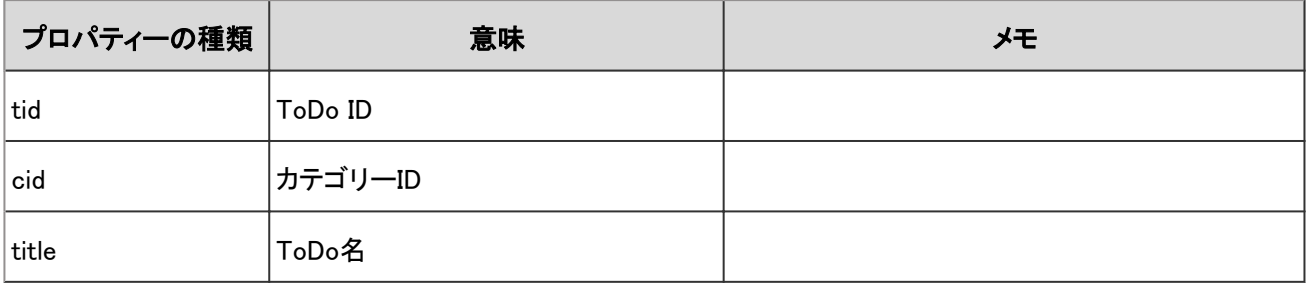

## 4.7.41 ToDoのカテゴリーのログ

ToDoのカテゴリーに関する操作のログは、次のとおりです。

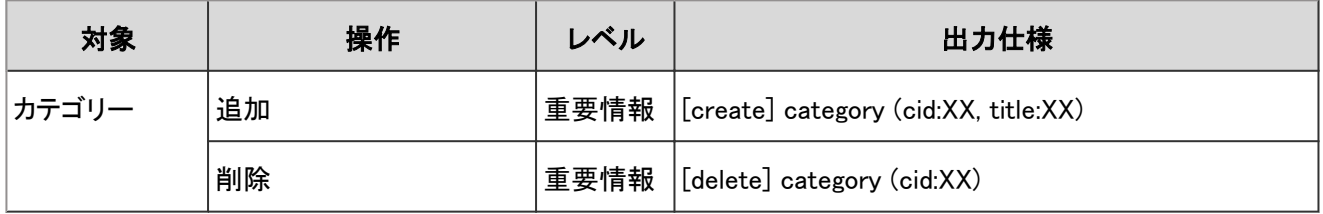

#### ログのプロパティー

ToDoのカテゴリーのログのプロパティーは次のとおりです。

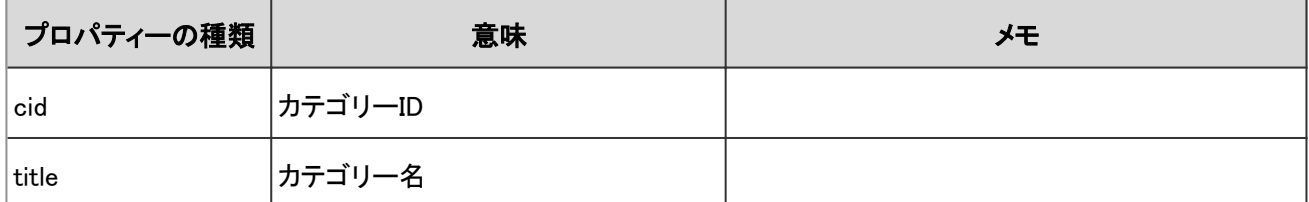

# 4.7.42 アドレス帳のシステム設定のログ

共有アドレス帳や個人アドレス帳のカスタマイズ項目に関する操作のログは、次のとおりです。

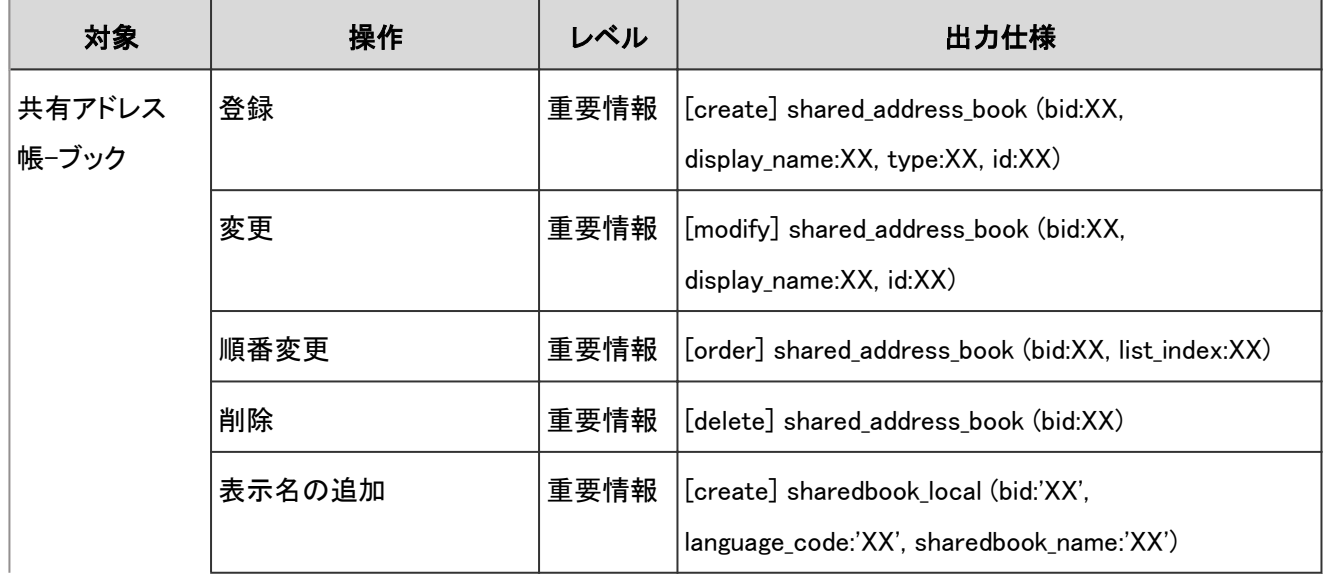

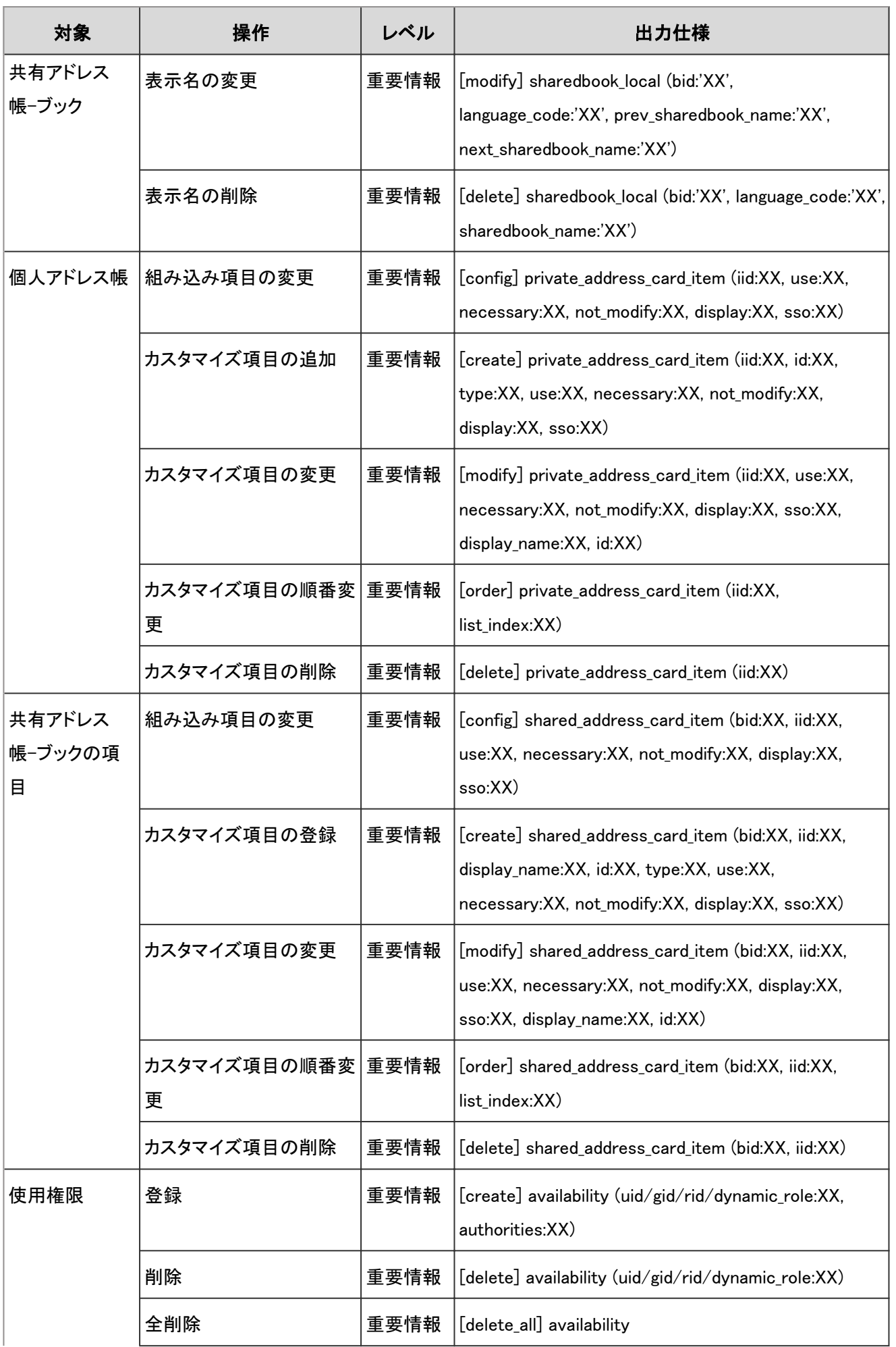

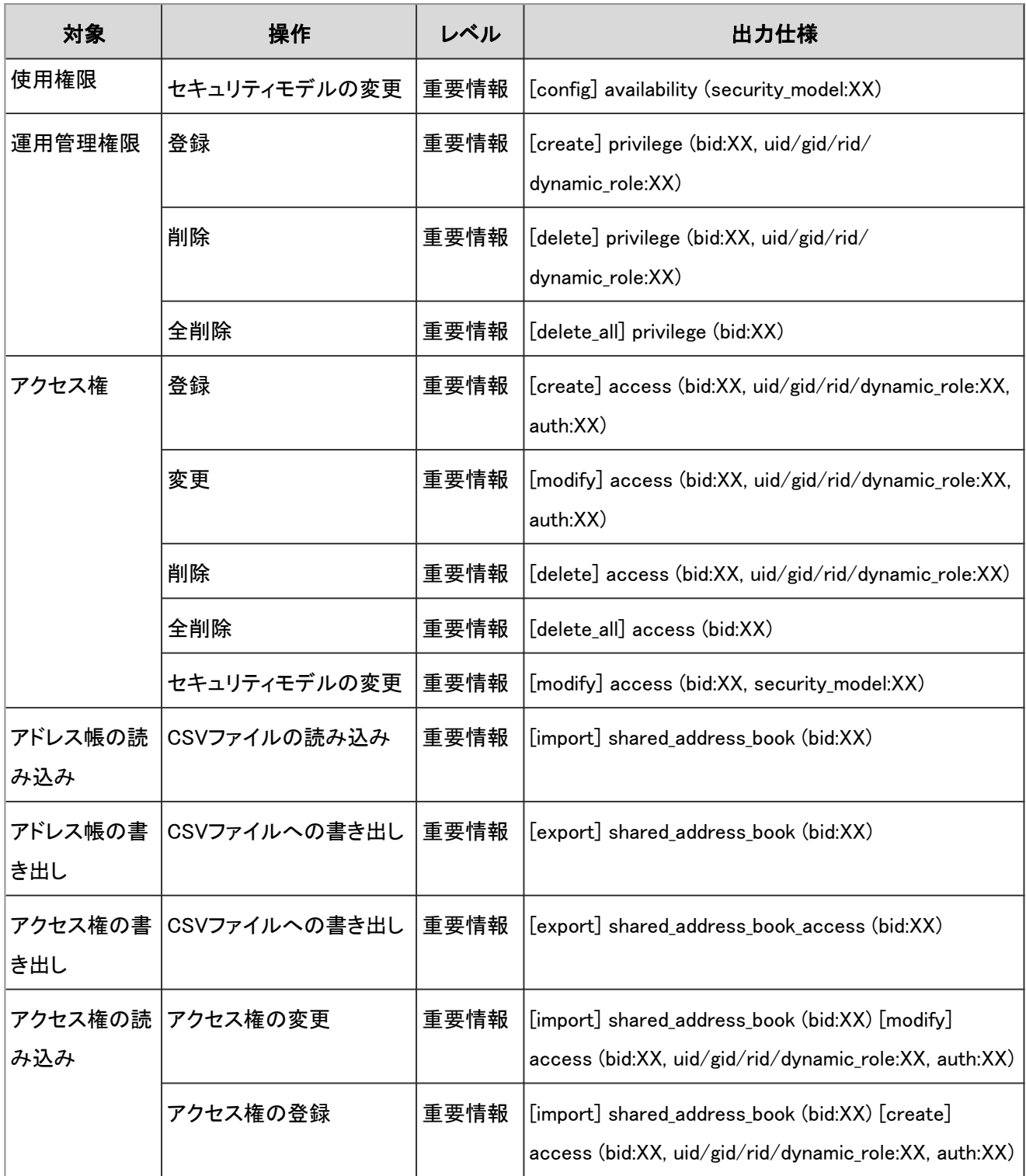

アドレス帳のシステム設定のログで使用されるプロパティーは次のとおりです。

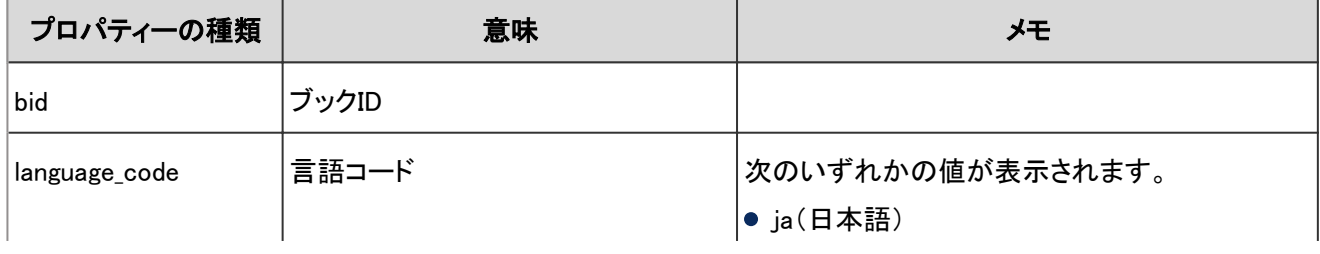

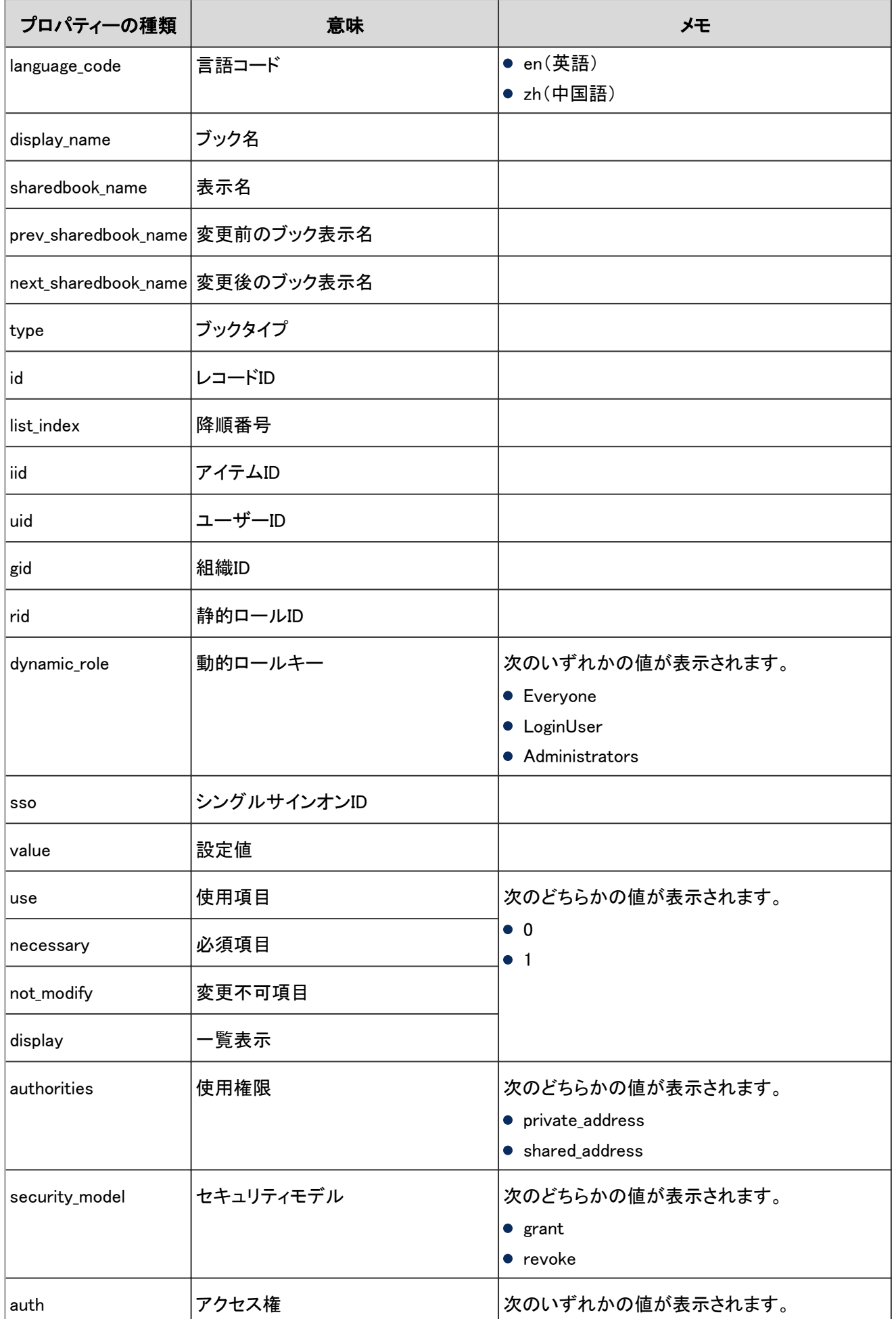

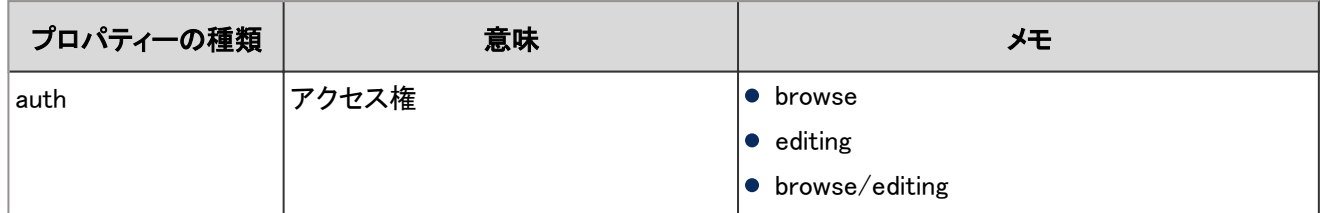

## 4.7.43 アドレス帳の個人設定のログ

個人設定のアドレス帳に関する操作のログは、次のとおりです。

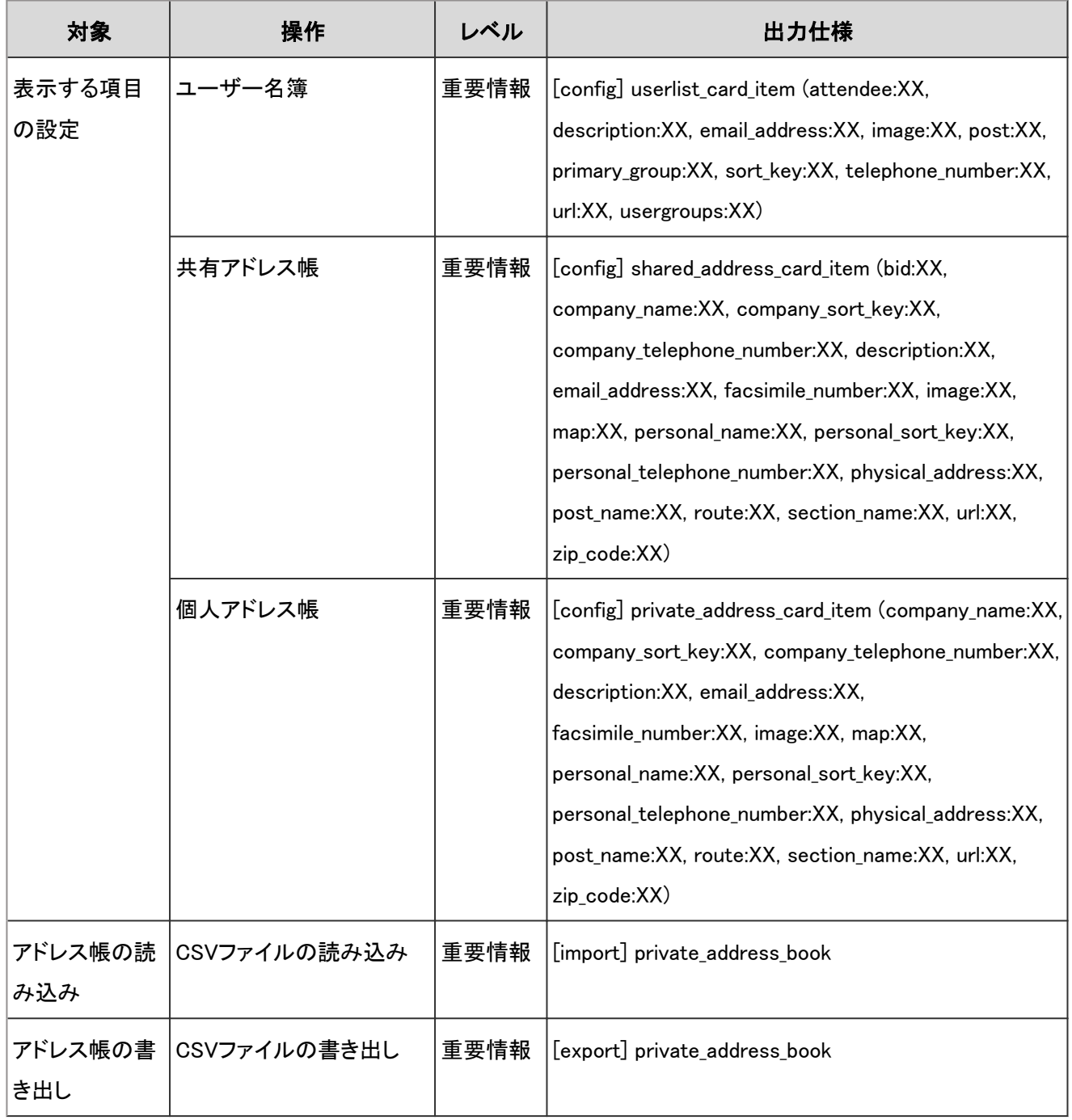

アドレス帳の個人設定のログで使用されるプロパティーは次のとおりです。

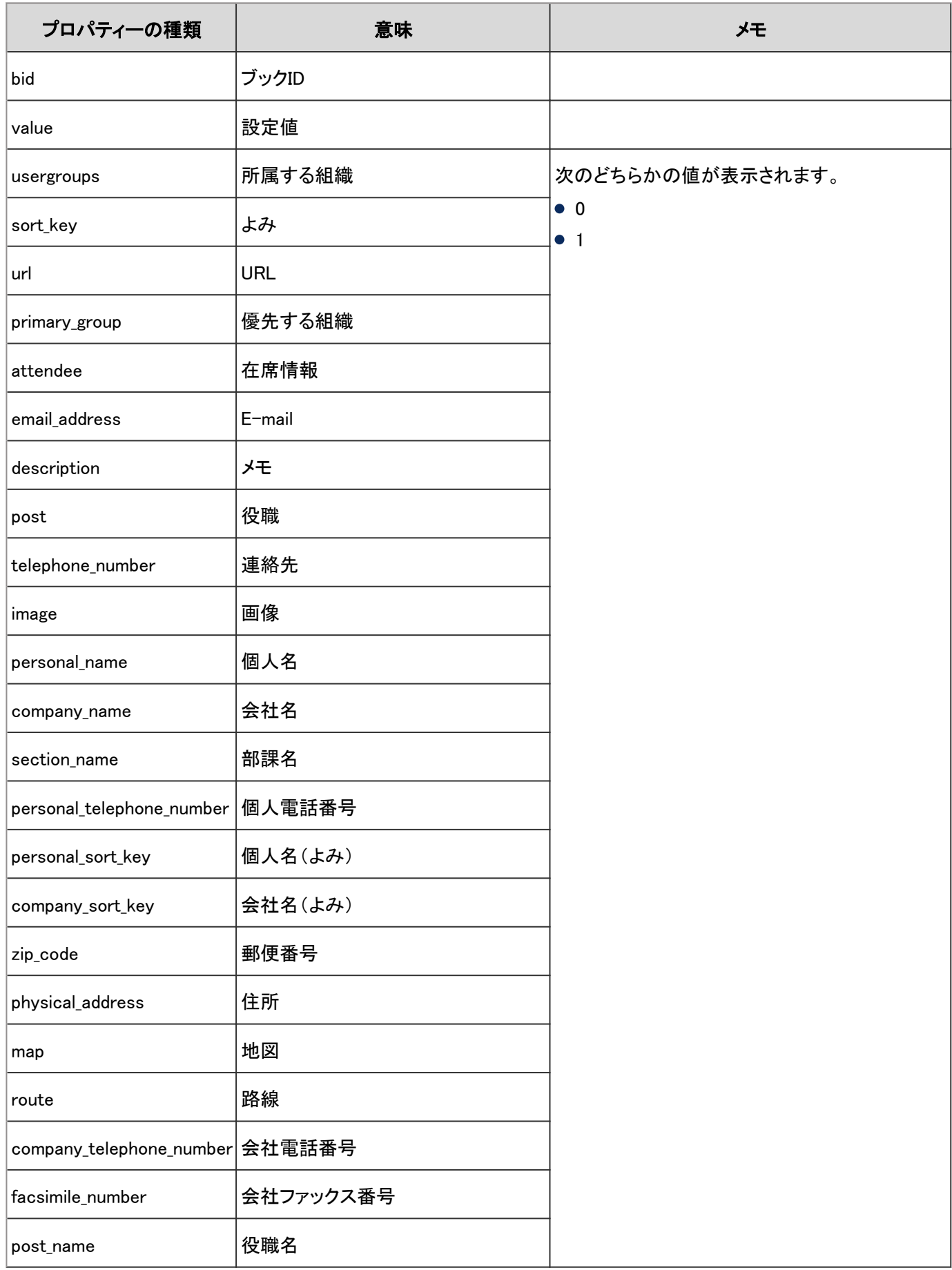

# 4.7.44 共有アドレス帳のログ

共有アドレス帳に関する操作のログは、次のとおりです。

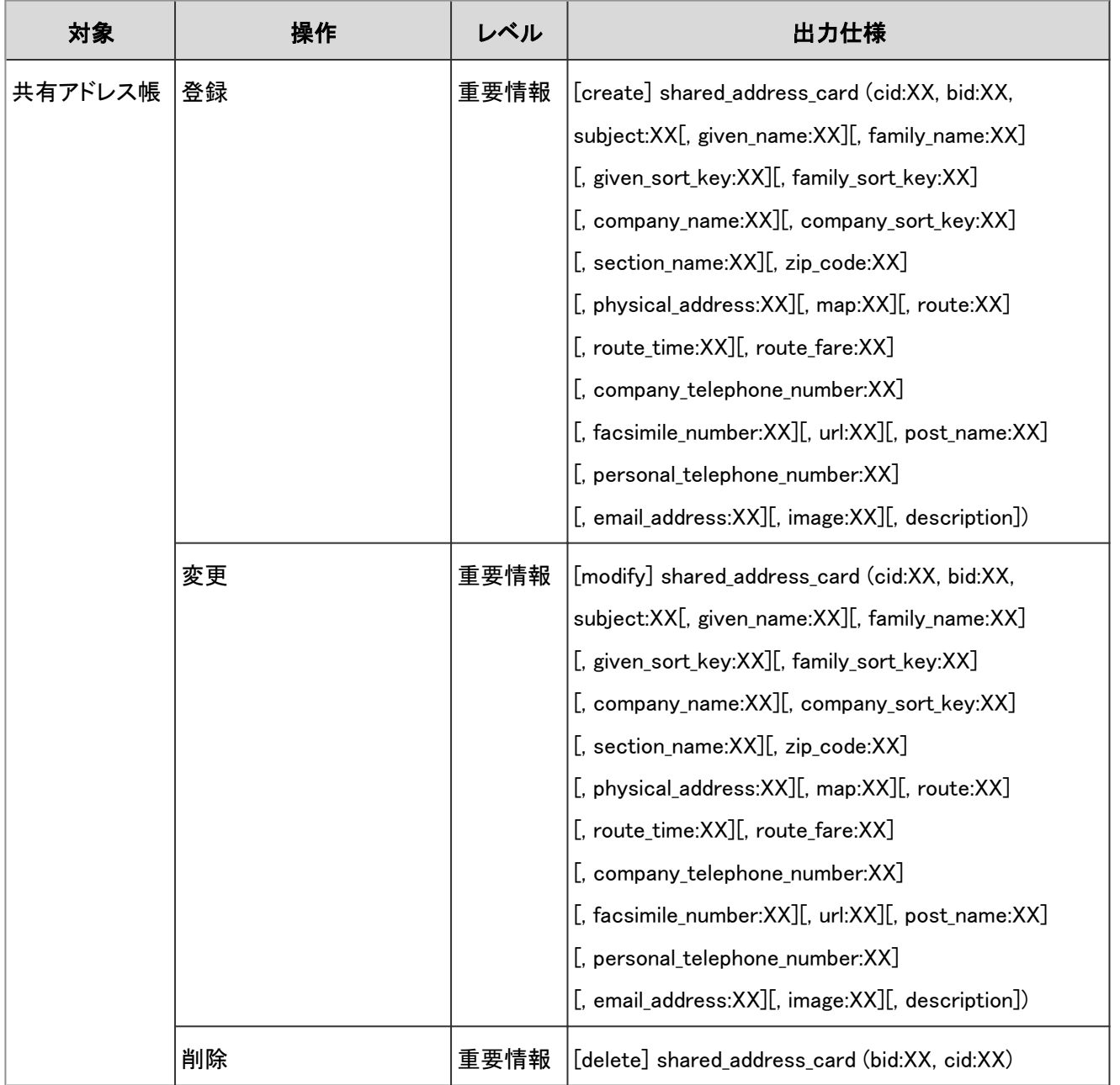

#### ログのプロパティー

共有アドレス帳のログで使用されるプロパティーは次のとおりです。

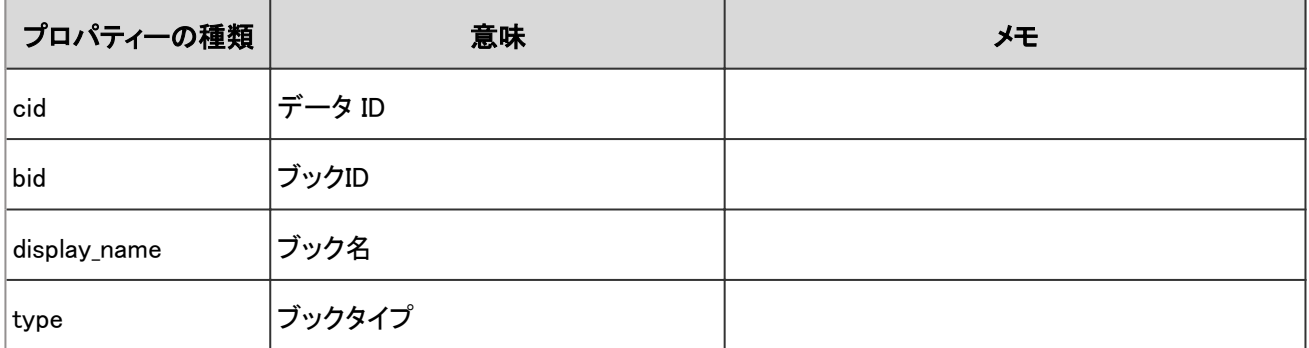

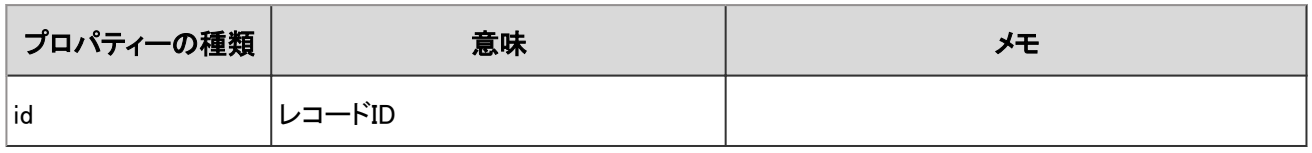

# 4.7.45 個人アドレス帳のログ

個人アドレス帳に関する操作のログは、次のとおりです。

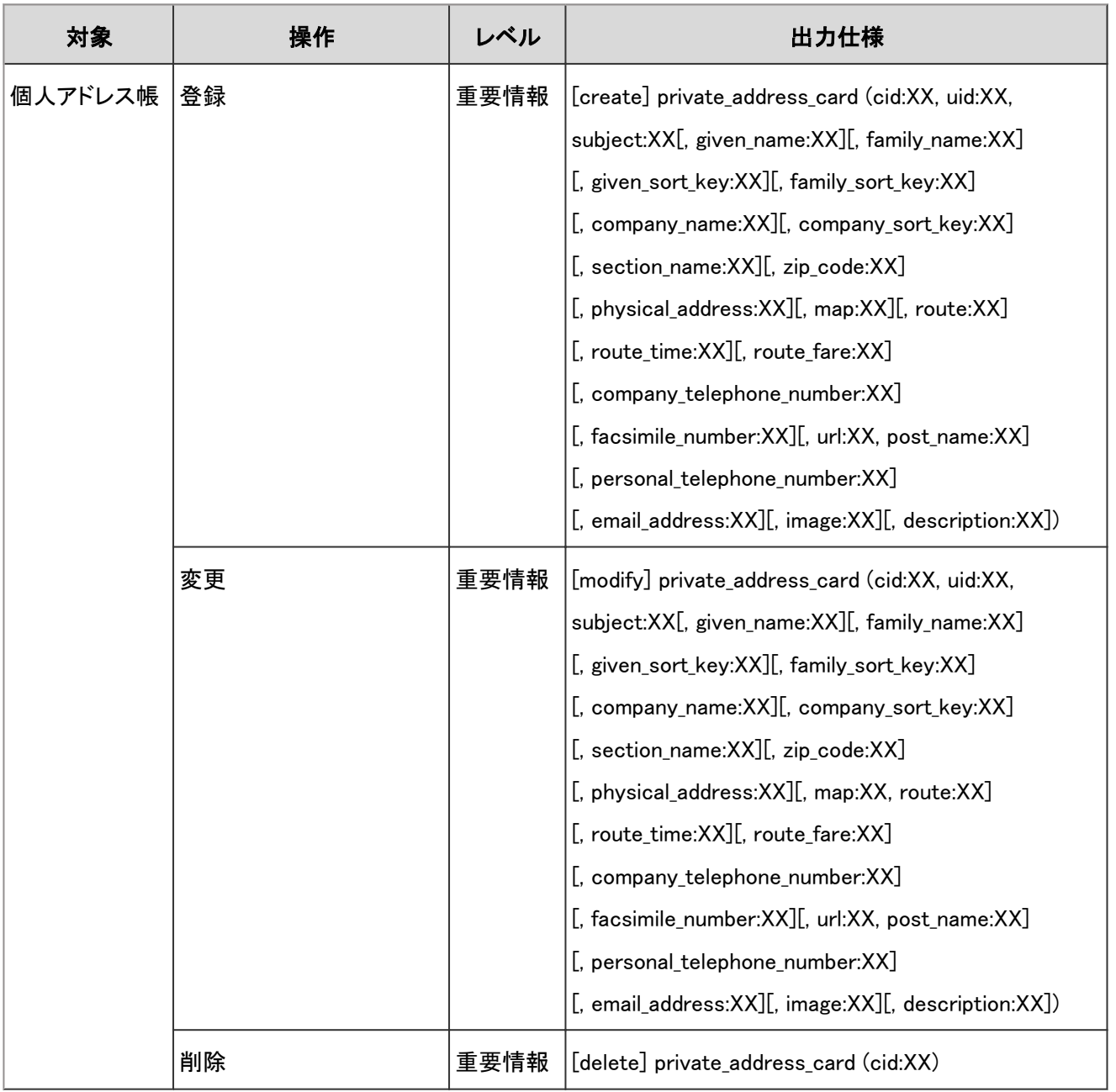

#### ログのプロパティー

個人アドレス帳のログで使用されるプロパティーは次のとおりです。

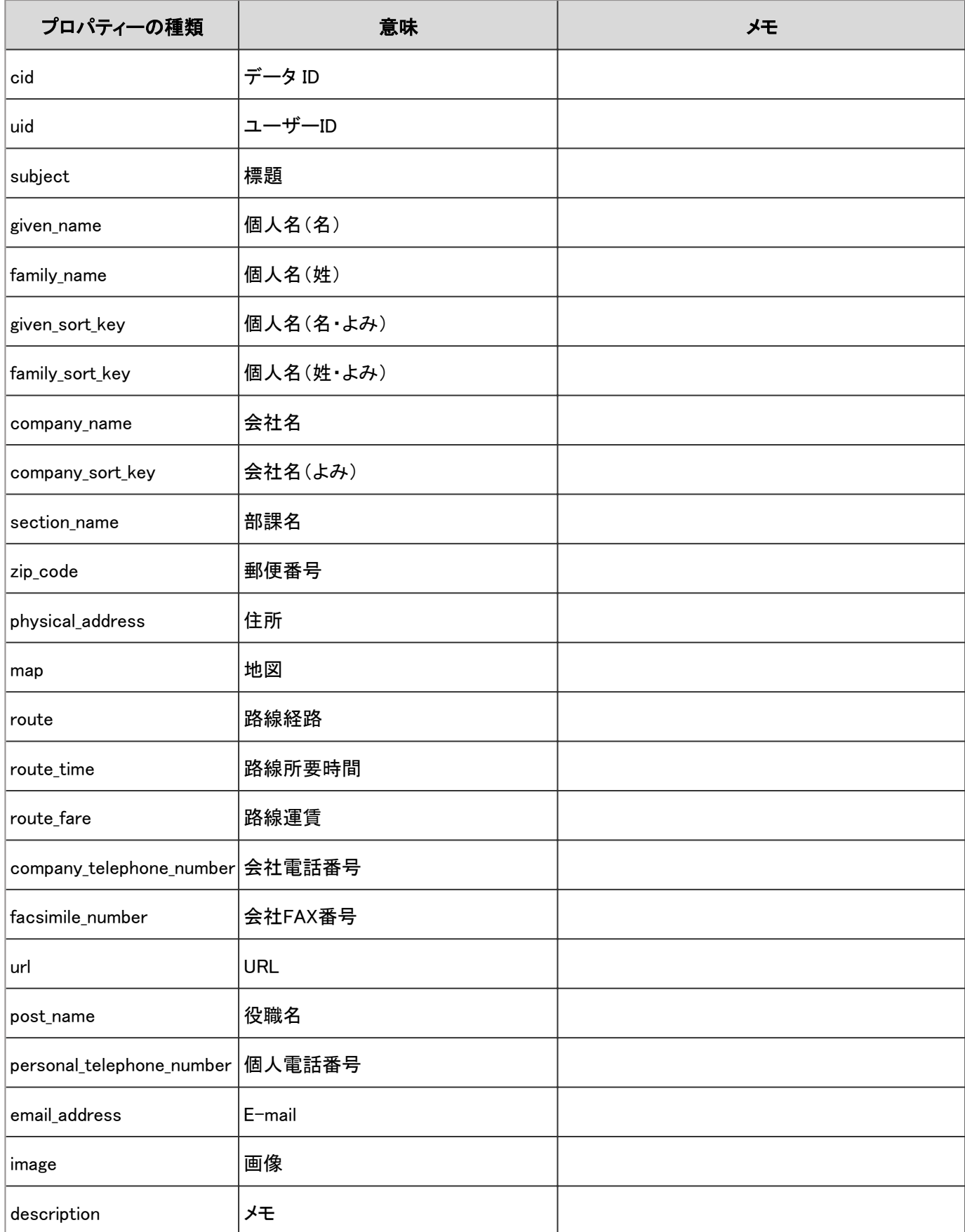

## 4.7.46 メールのシステム設定のログ

メールの設定やメールサーバーに関する操作のログは、次のとおりです。

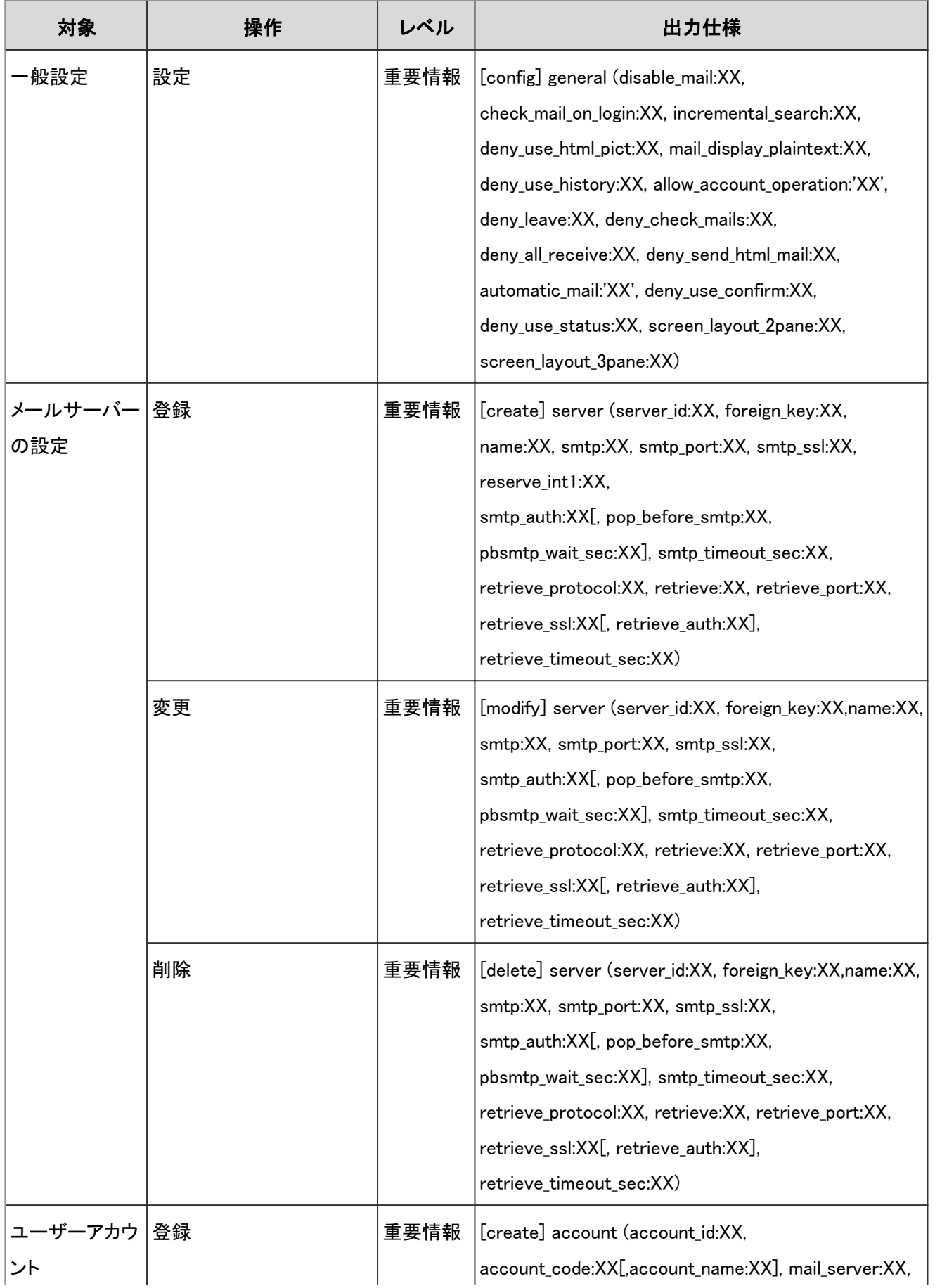

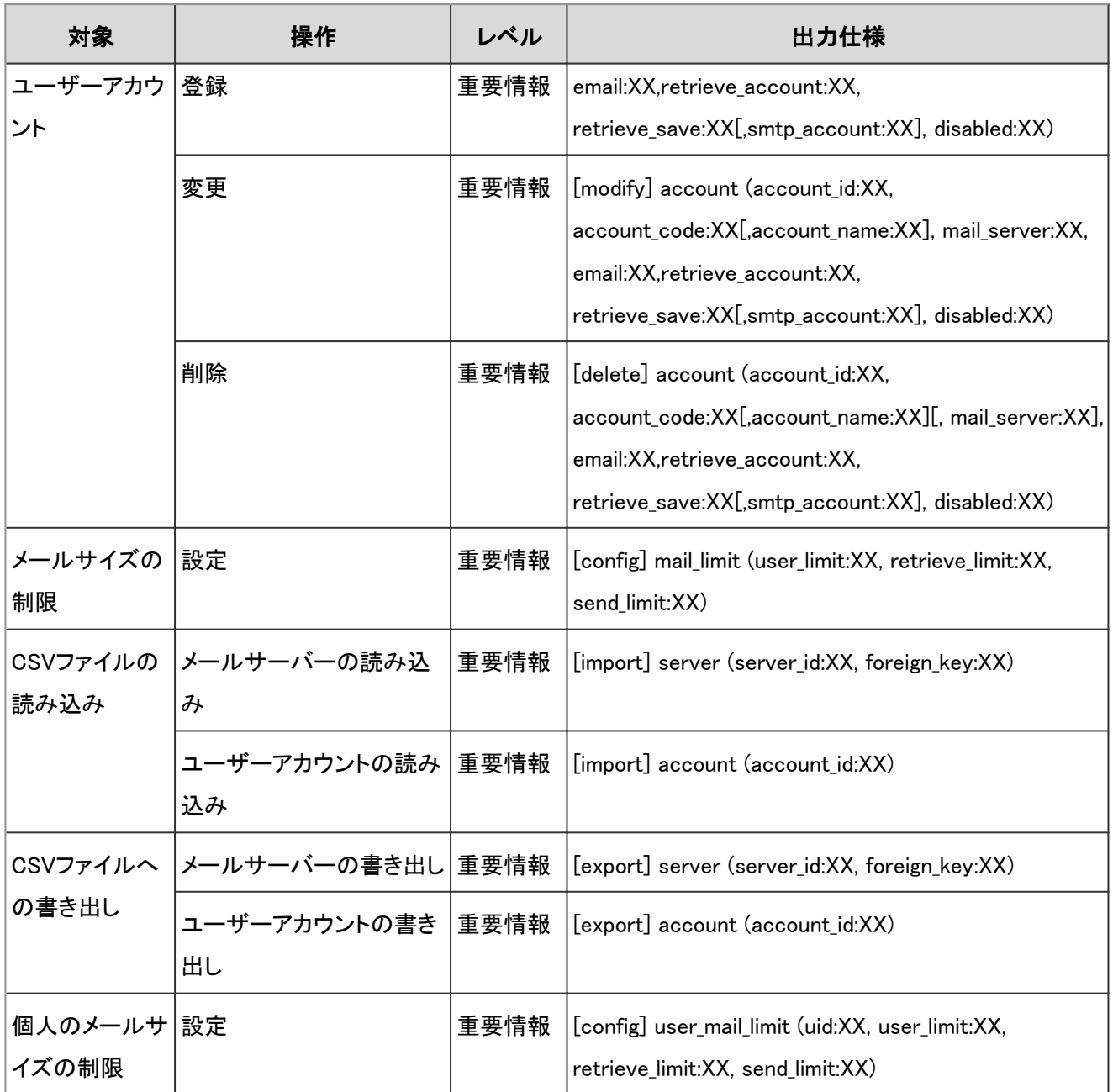

次のカテゴリーごとに、メールのシステム設定のログで使用されるプロパティーを説明します。

- 一般設定
- メールサーバーの設定
- ユーザーアカウント
- メールサイズの制限(システム設定)
- メールサイズの制限(個人設定)

#### 一般設定の場合

メールの一般設定で使用されるログのプロパティーは次のとおりです。

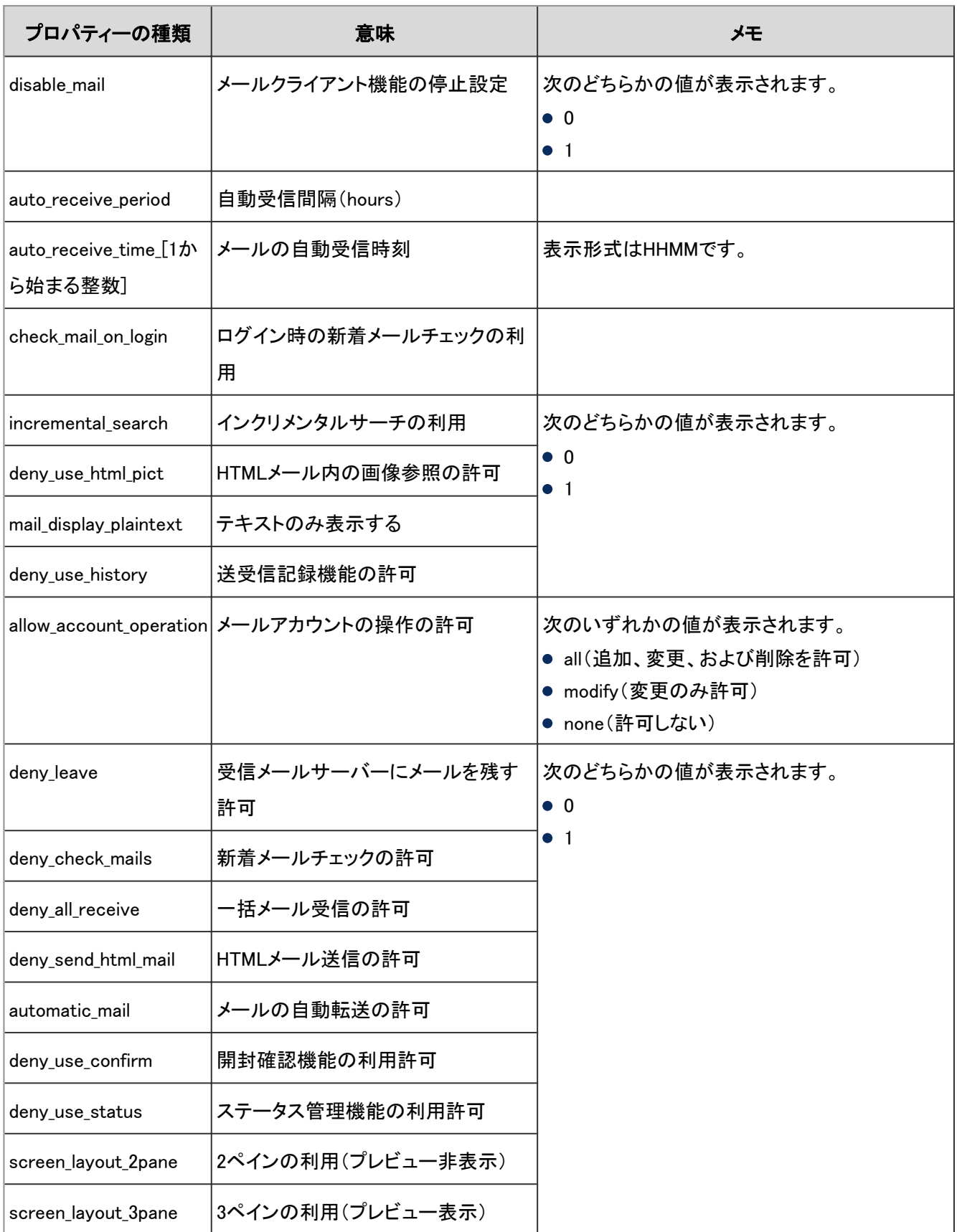

#### メールサーバーの設定の場合

メールサーバーの設定で使用されるログのプロパティーは次のとおりです。

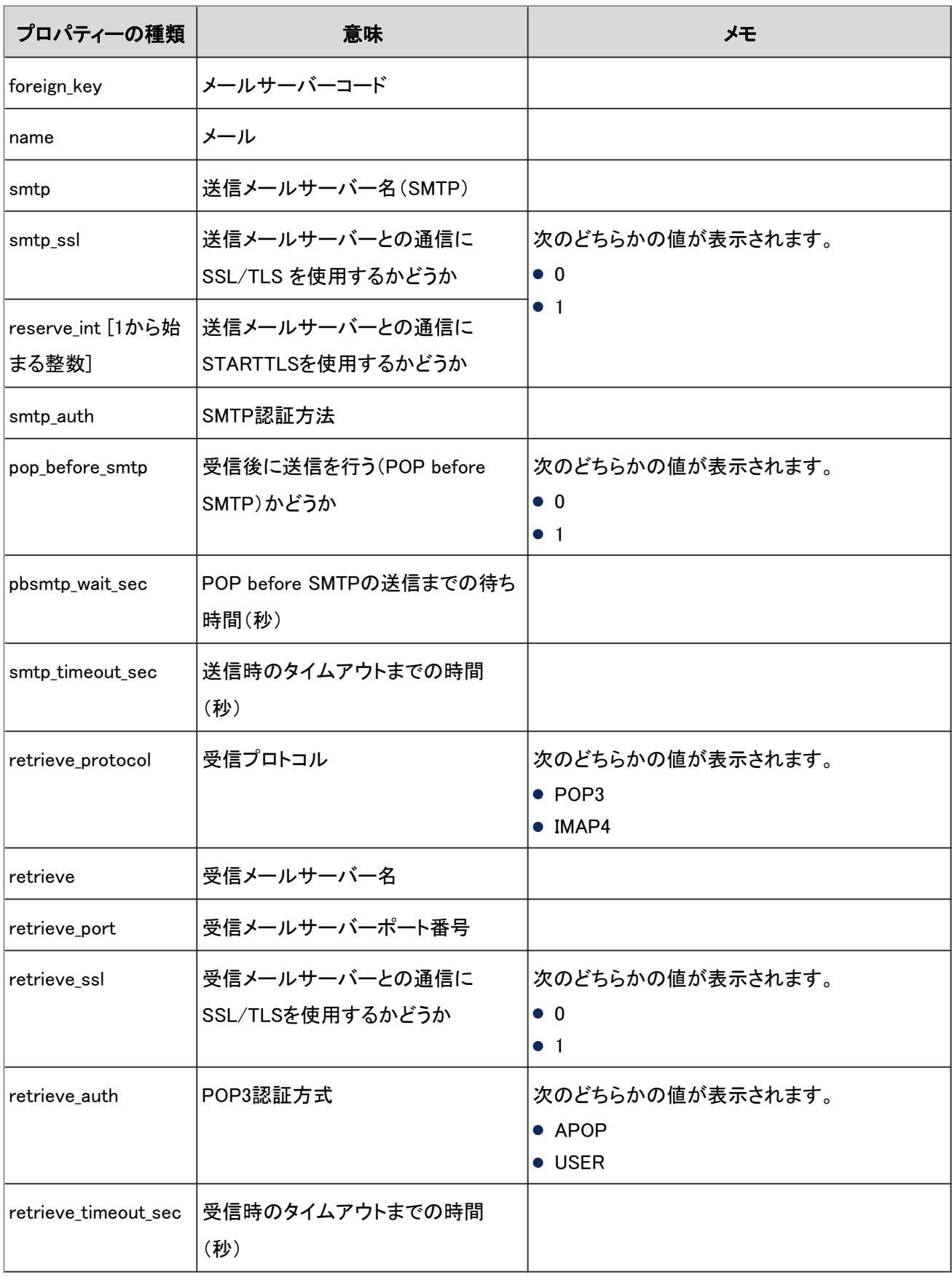

#### ユーザーアカウントの場合

ユーザーアカウントで使用されるログのプロパティーは次のとおりです。

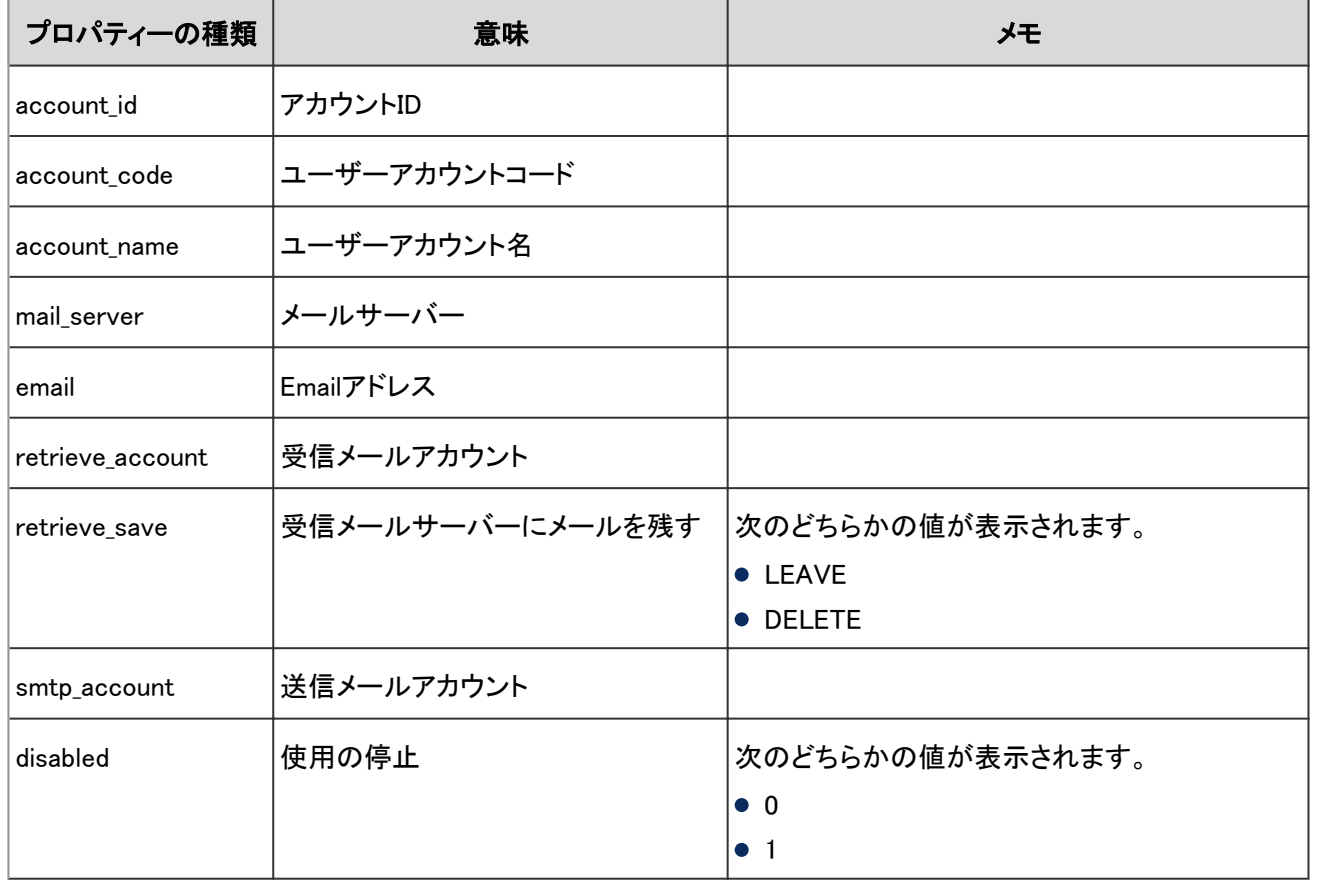

#### メールサイズの制限(システム設定)の場合

システム設定のメールサイズの制限で使用されるログのプロパティーは次のとおりです。

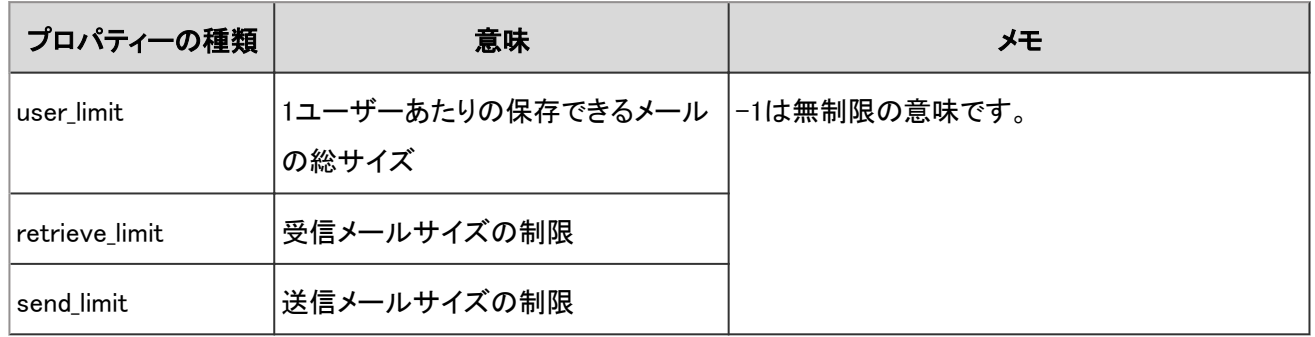

#### メールサイズの制限(個人設定)の場合

個人設定のメールサイズの制限で使用されるログのプロパティーは次のとおりです。

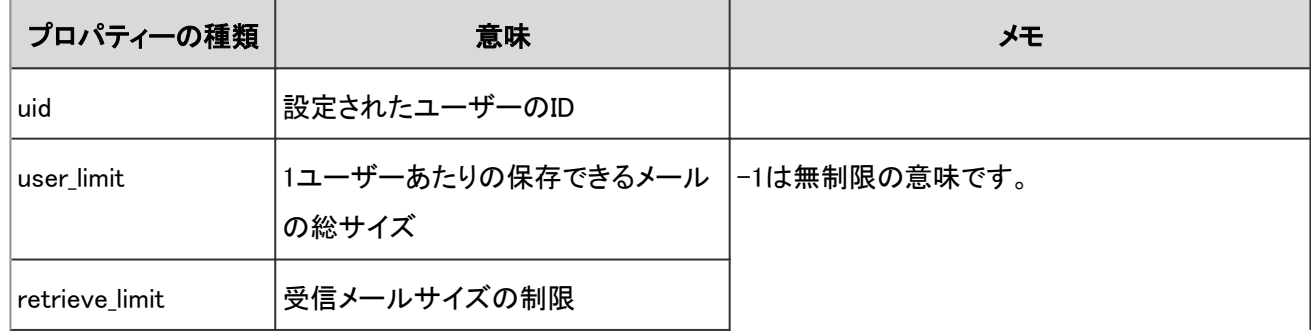

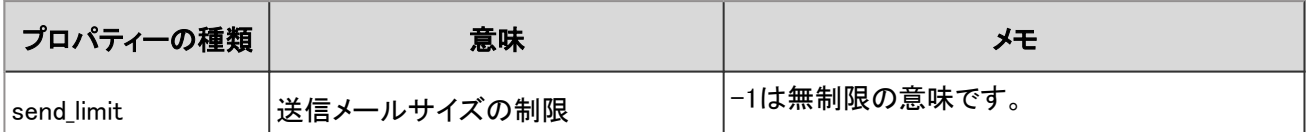

# 4.7.47 メールの個人設定のログ

個人設定でのメールに関する操作のログは、次のとおりです。

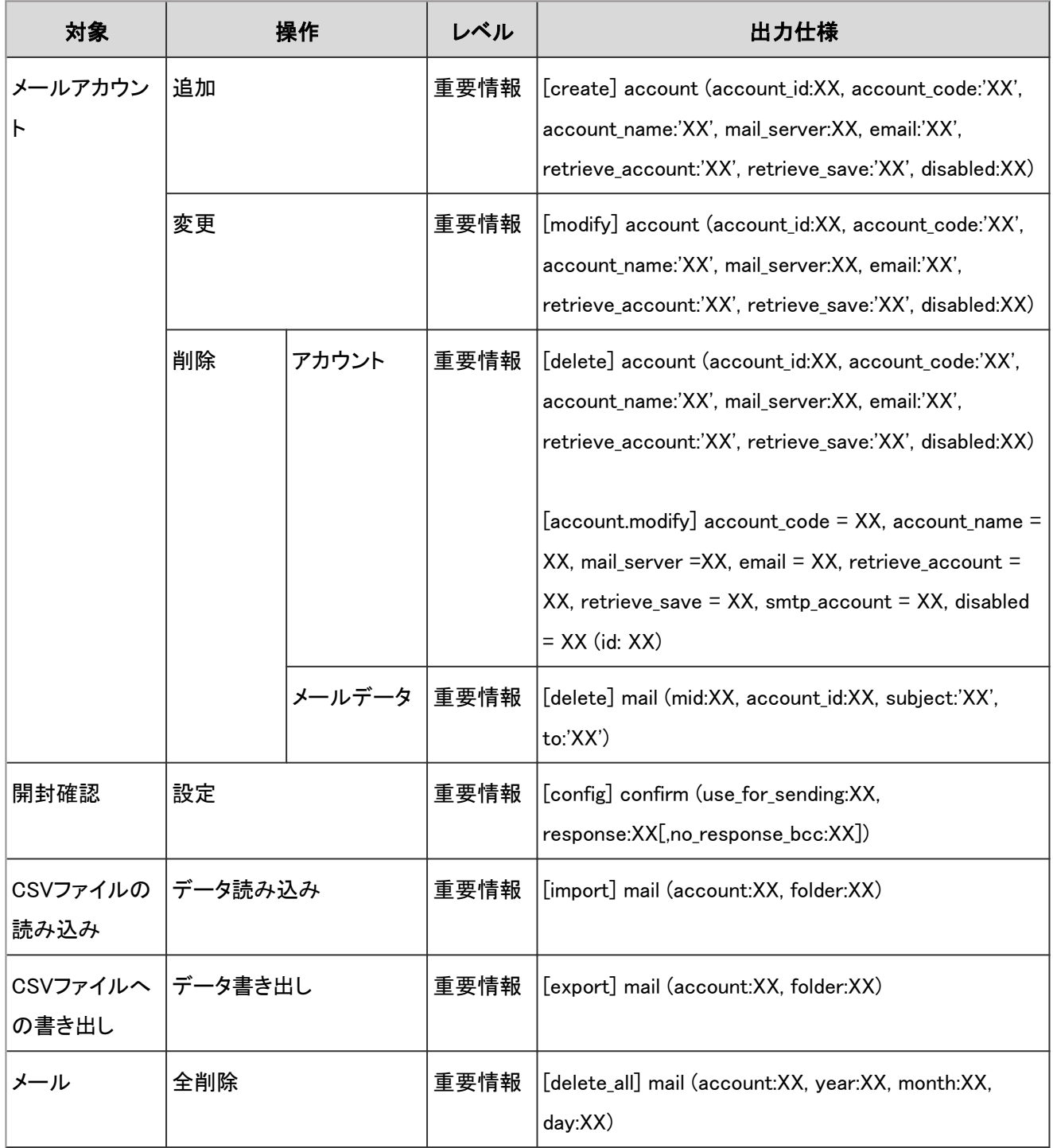

メールの個人設定のログで使用されるプロパティーは次のとおりです。

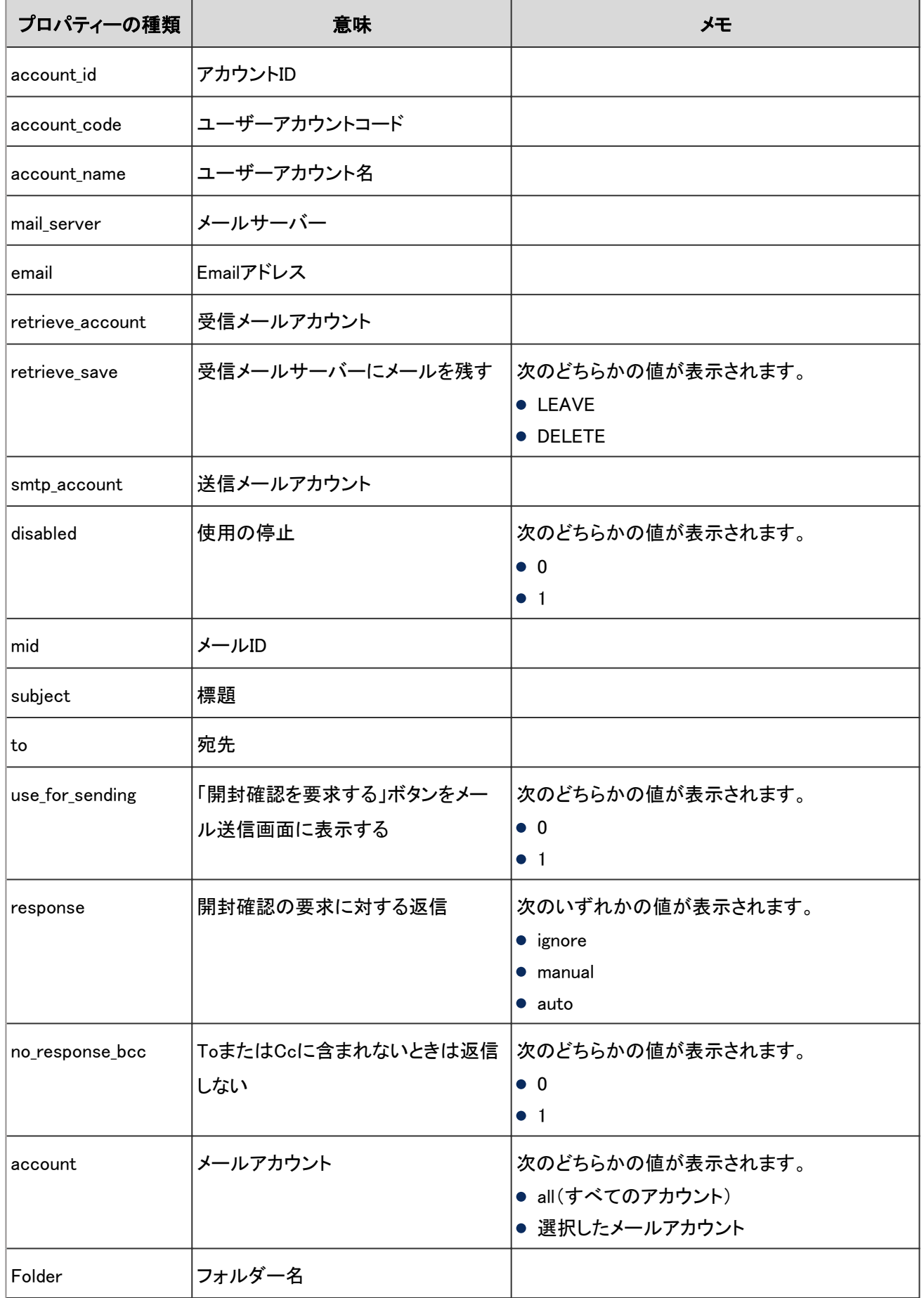

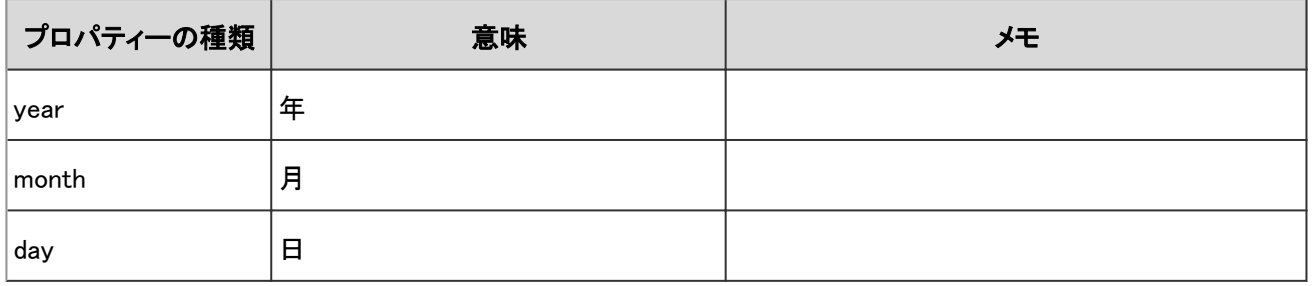

### 4.7.48 メールのフォルダーのログ

メールのフォルダーに関する操作のログは、次のとおりです。

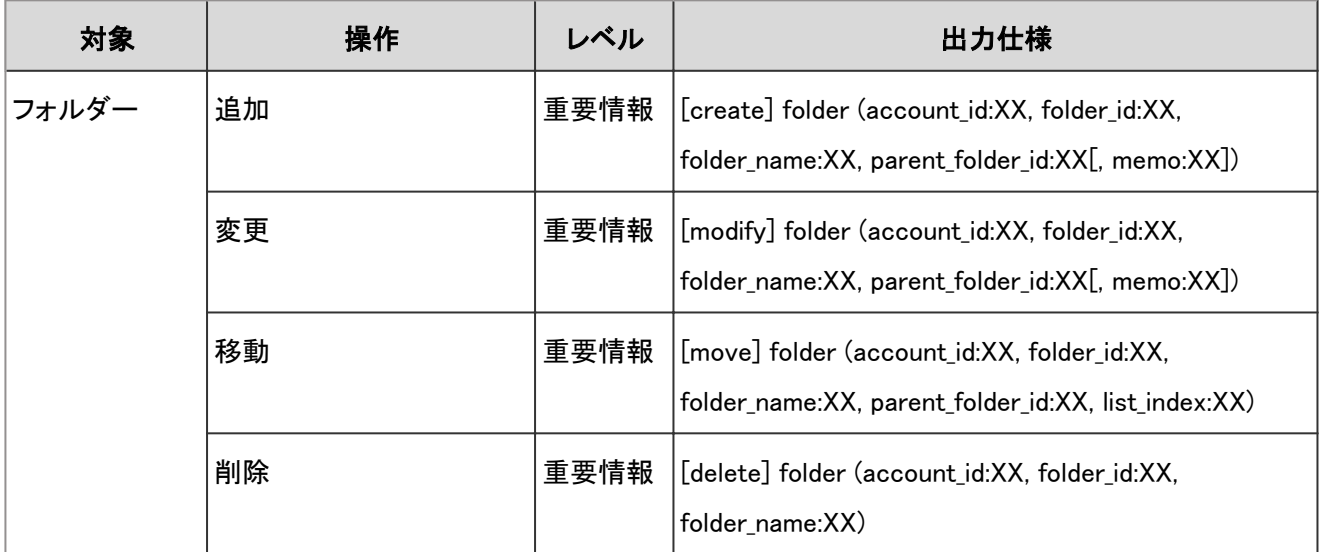

#### ログのプロパティー

メールのフォルダーのログで使用されるプロパティーは次のとおりです。

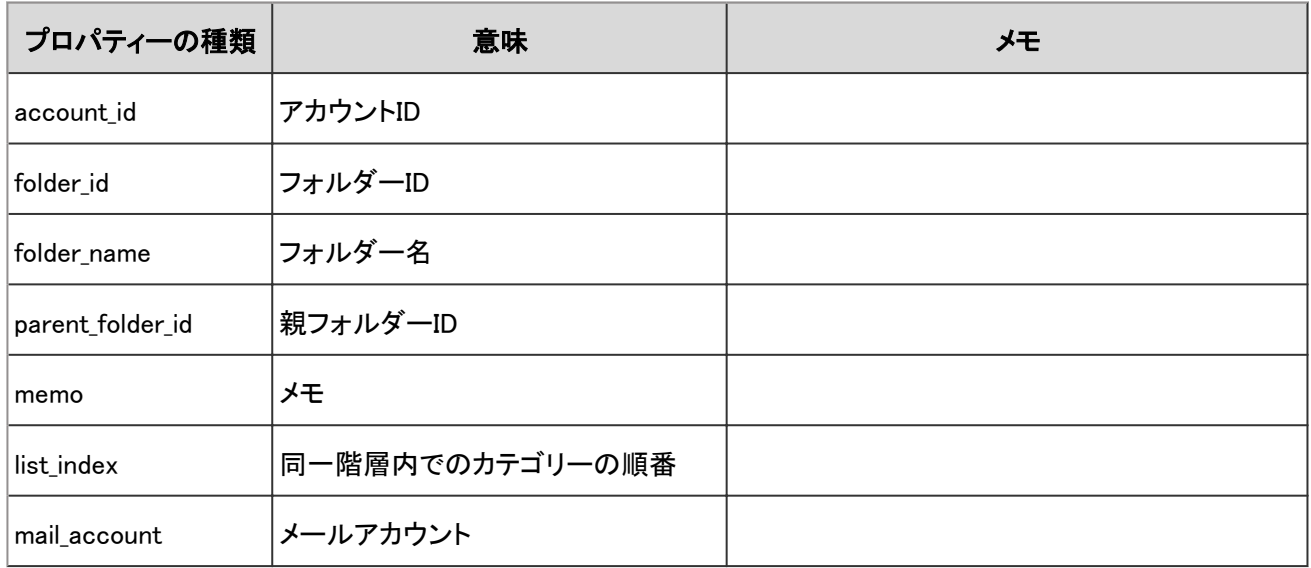

## 4.7.49 メールのログ

メールに関する操作のログは、次のとおりです。

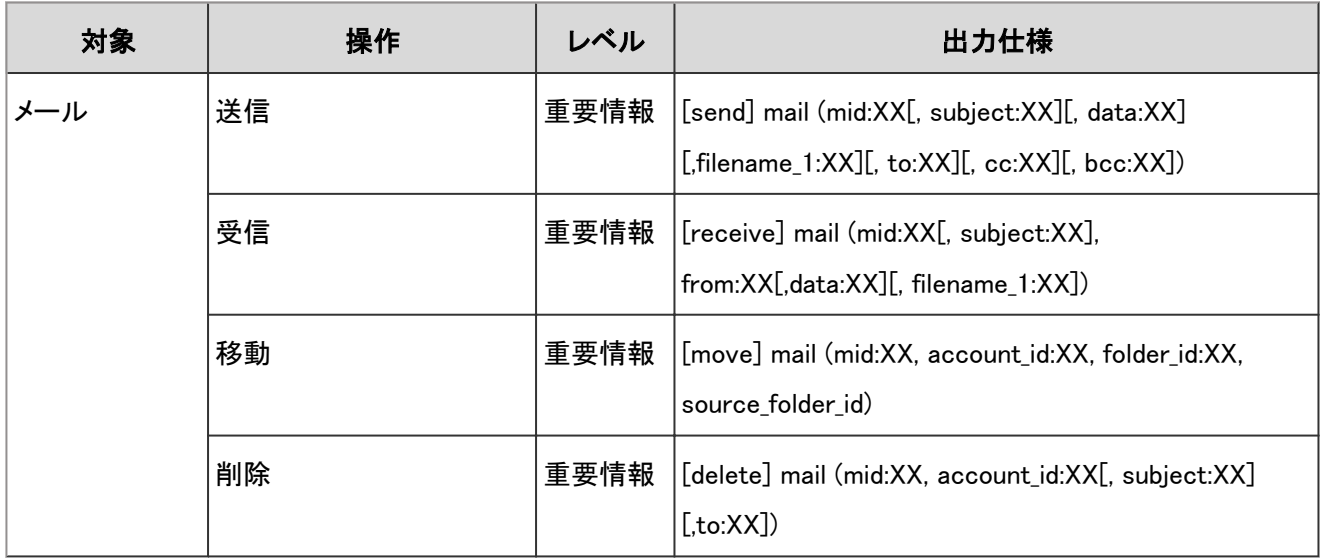

#### ログのプロパティー

メールのログで使用されるプロパティーは次のとおりです。

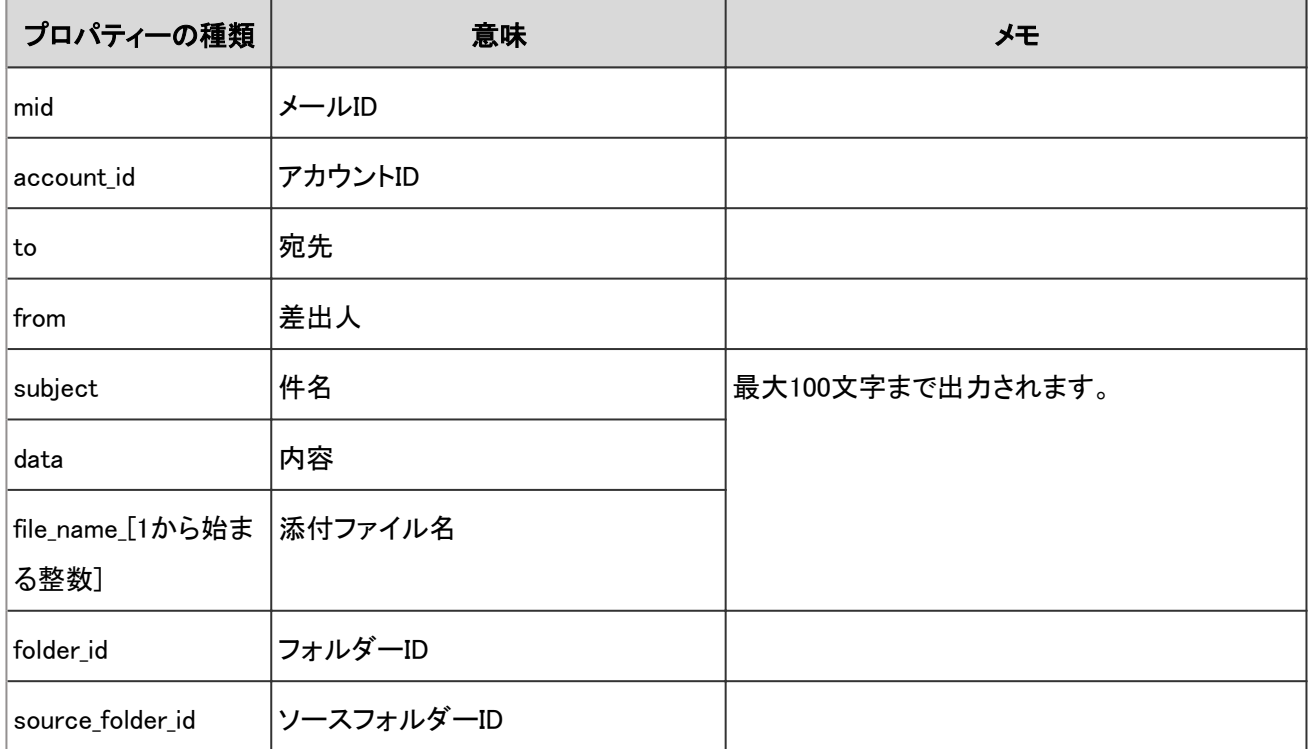

# 4.7.50 ネット連携サービスの設定のログ

ネット連携サービスの設定に関する操作のログは、次のとおりです。

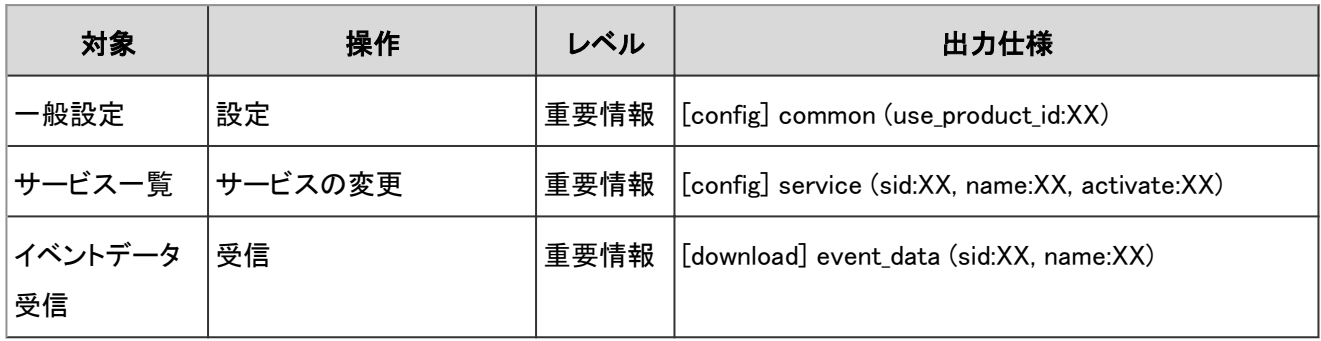

ネット連携サービスの設定のログで使用されるプロパティーは次のとおりです。

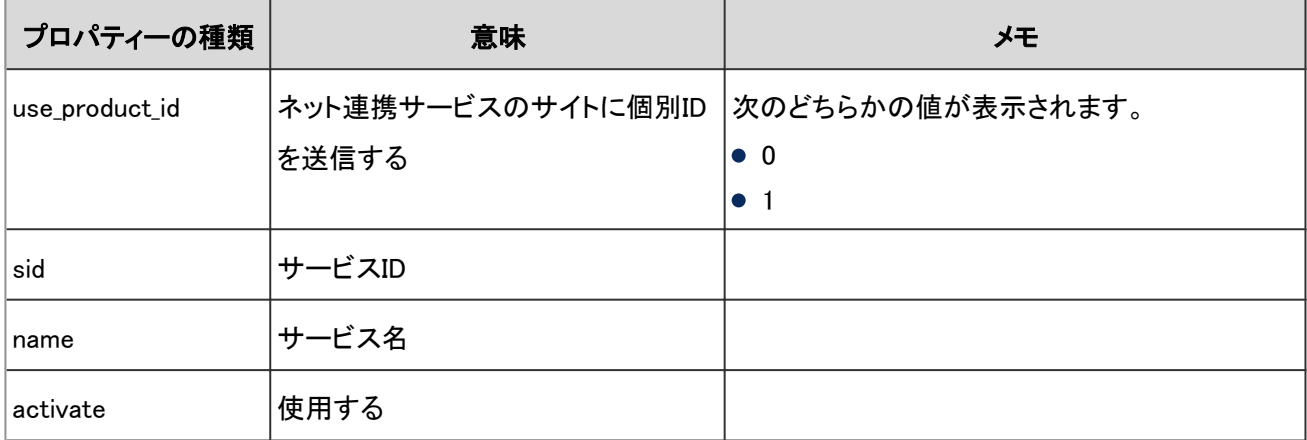

## 4.7.51 ネット連携サービスのエラーのログ

ネット連携サービスの使用中にエラーが発生した場合に出力されるログは、次のとおりです。

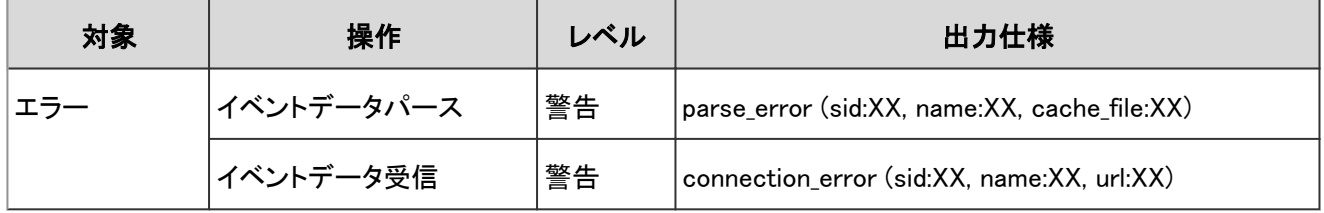

#### ログのプロパティー

ネット連携サービスのエラーのログで使用されるプロパティーは次のとおりです。

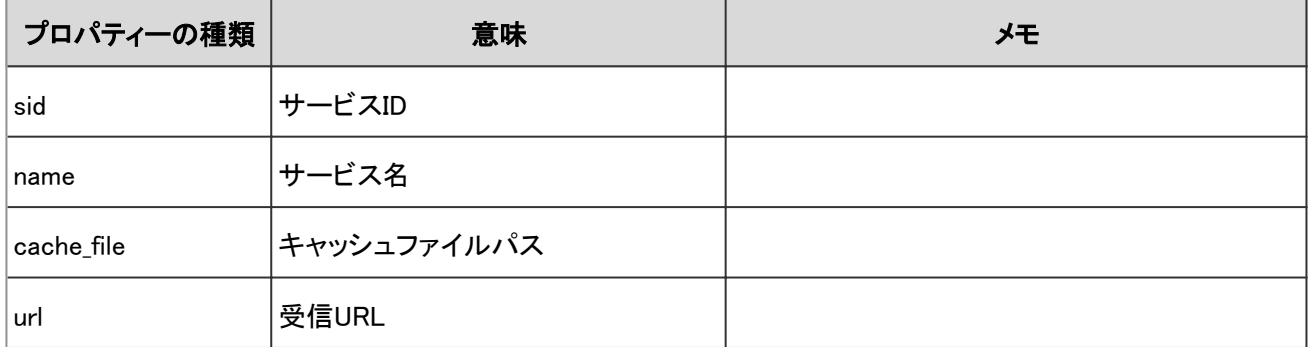

## 4.7.52 RSSリーダーのシステム設定のログ

RSSリーダーの設定に関する操作のログは、次のとおりです。

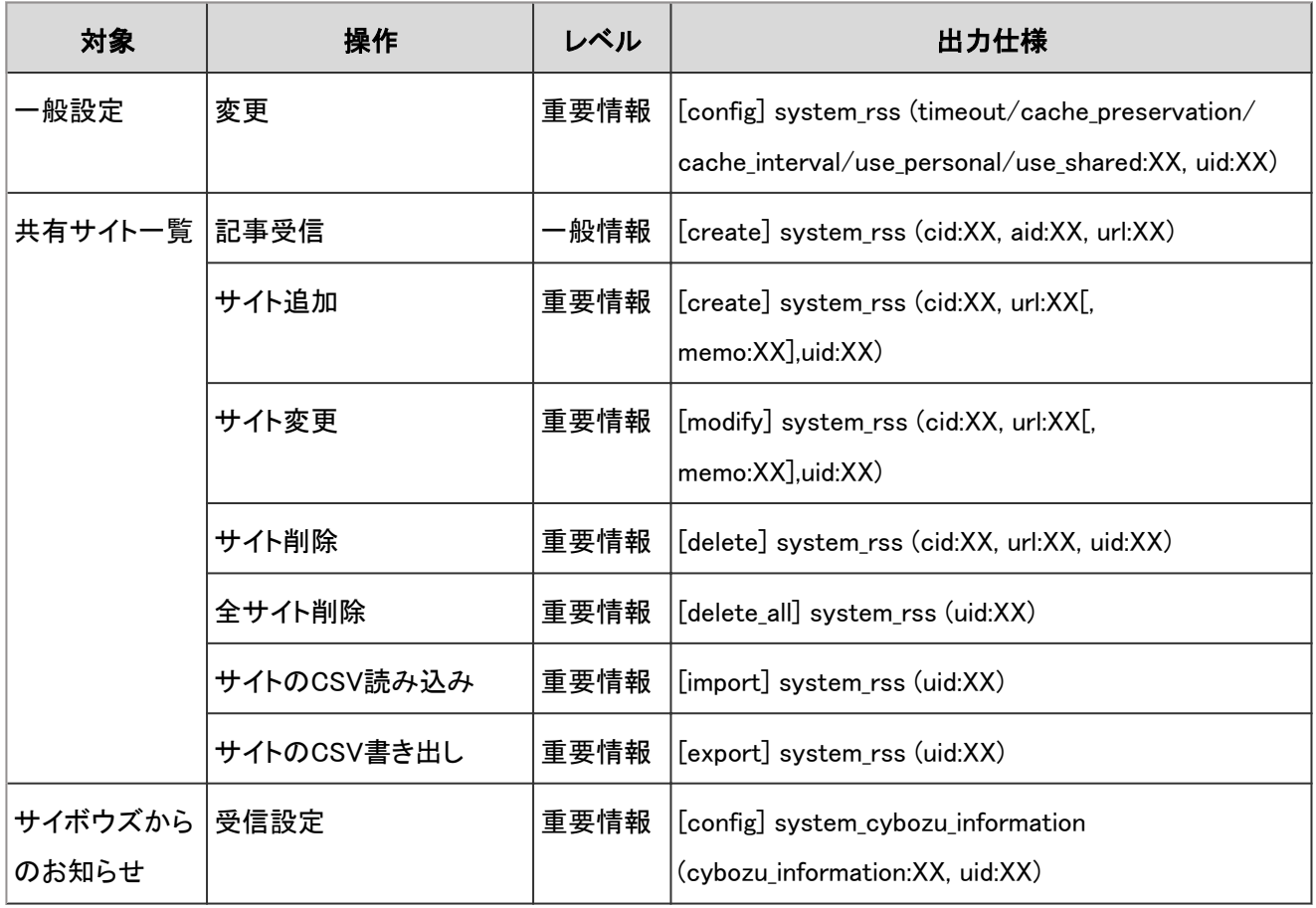

#### ログのプロパティー

RSSリーダーのシステム設定のログで使用されるプロパティーは次のとおりです。

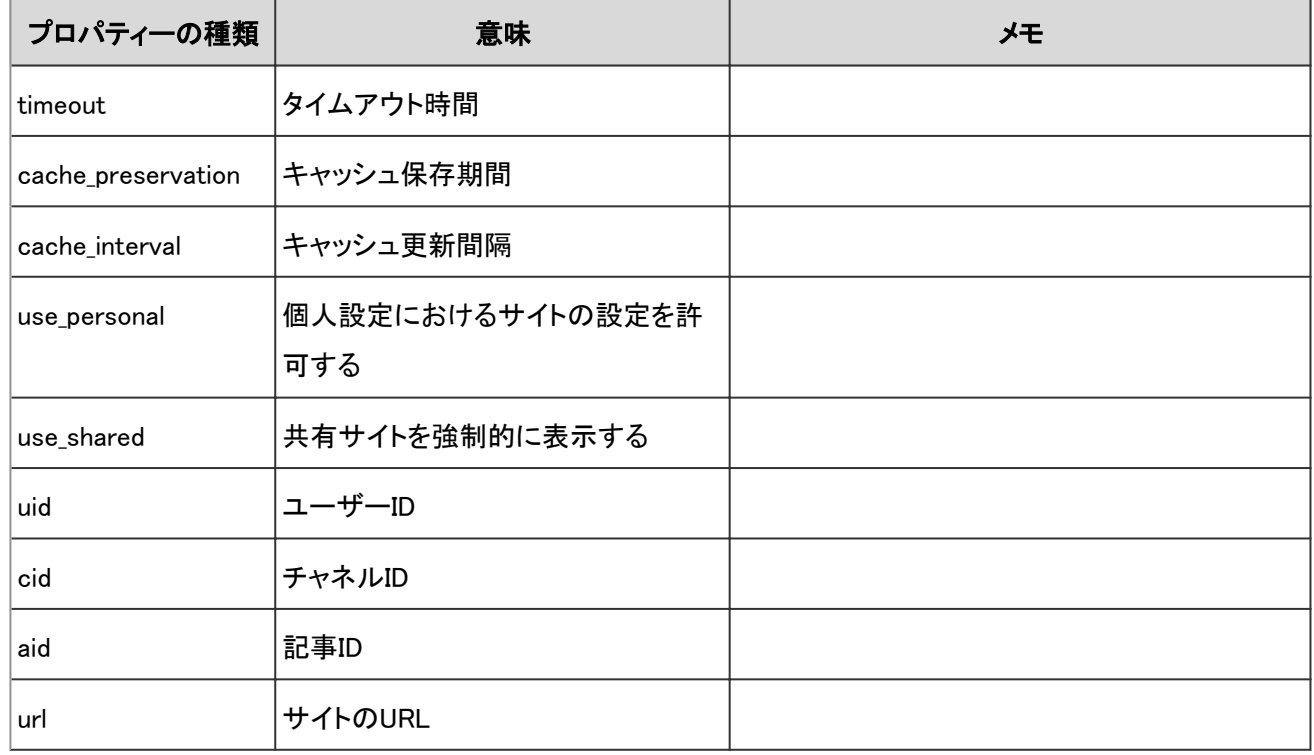

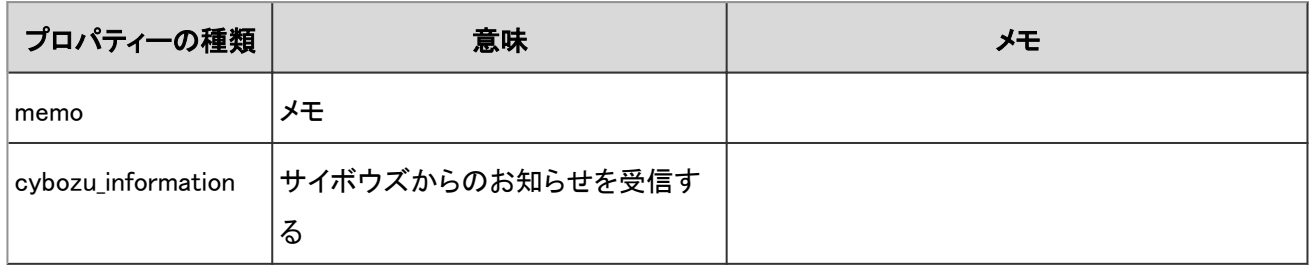

# 4.7.53 RSSリーダーの個人設定のログ

個人設定でのRSSリーダーの設定に関する操作のログは、次のとおりです。

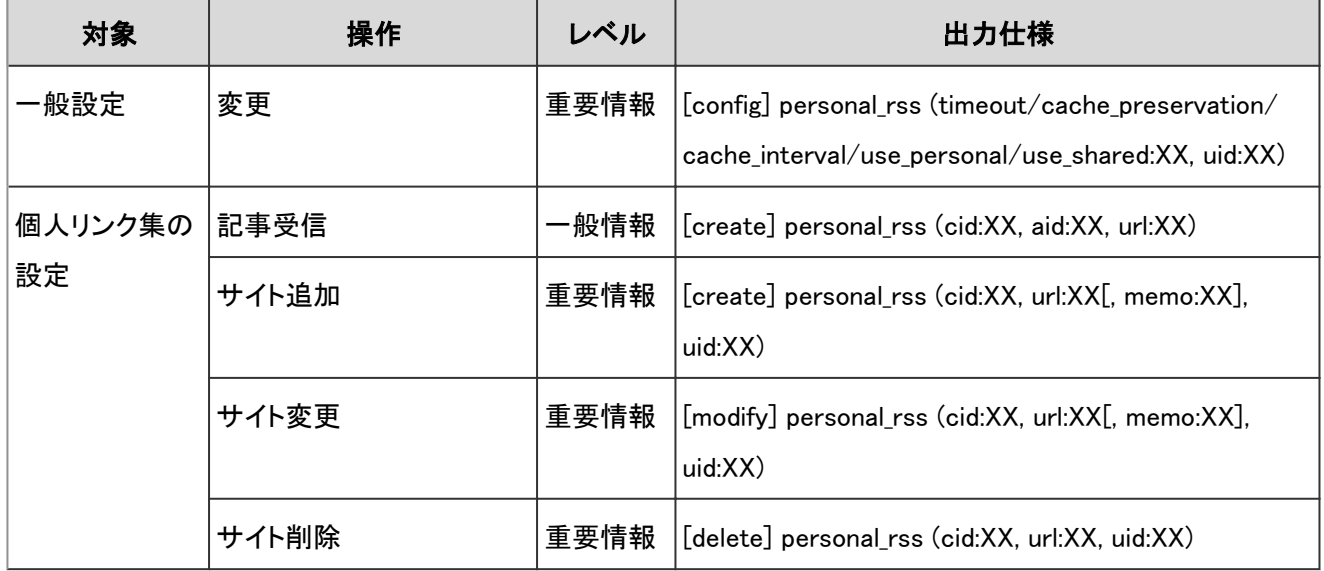

#### ログのプロパティー

RSSリーダーの個人設定のログで使用されるプロパティーは次のとおりです。

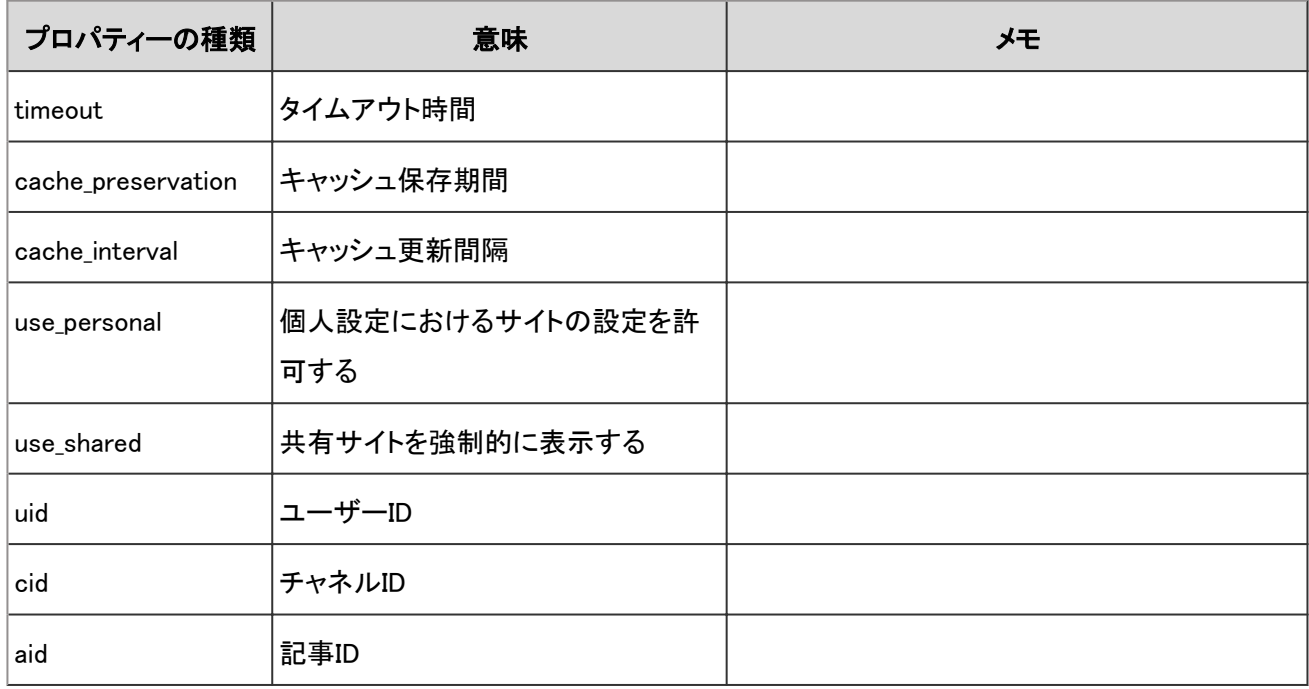

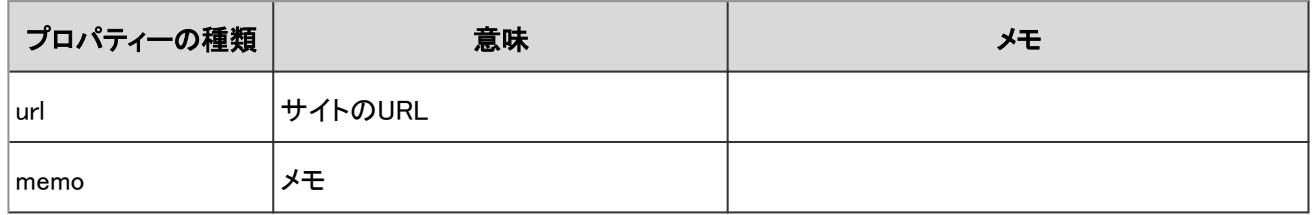

# 4.7.54 RSSリーダーのエラーのログ

RSSリーダーの使用中にエラーが発生した場合に出力されるログは、次のとおりです。

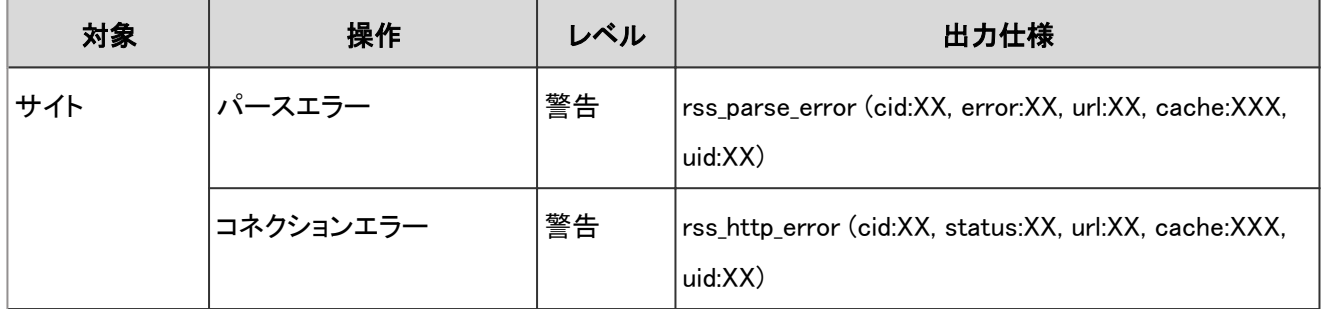

#### ログのプロパティー

RSSリーダーのエラーのログで使用されるプロパティーは次のとおりです。

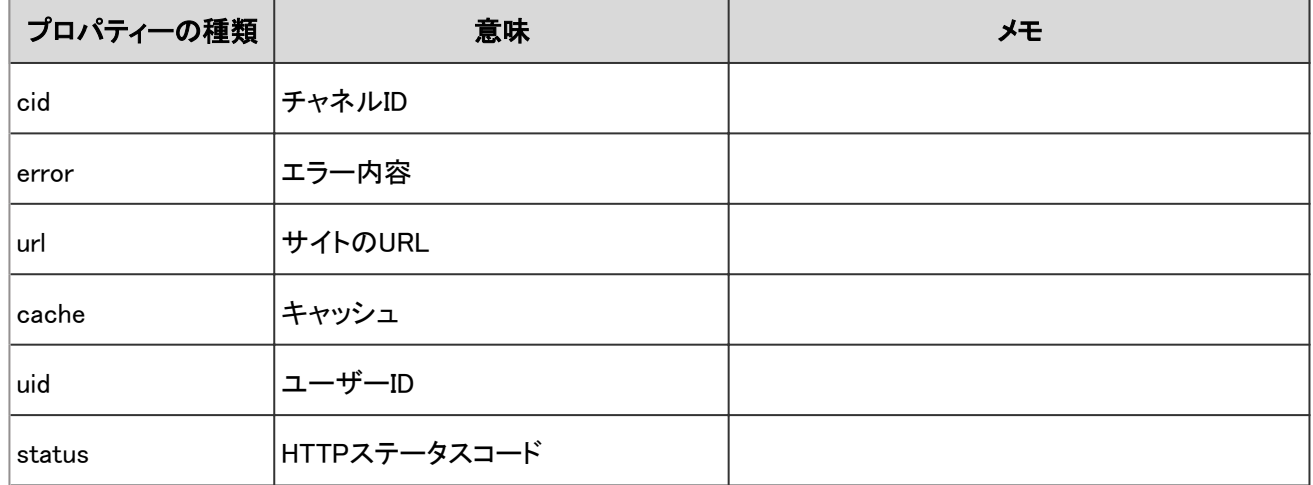

## 4.7.55 在席確認のシステム設定のログ

システム管理画面での在席確認に関する操作のログは、次のとおりです。

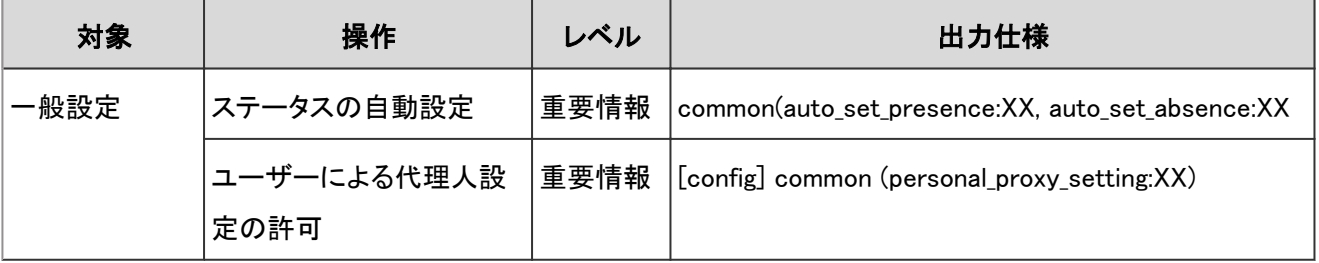
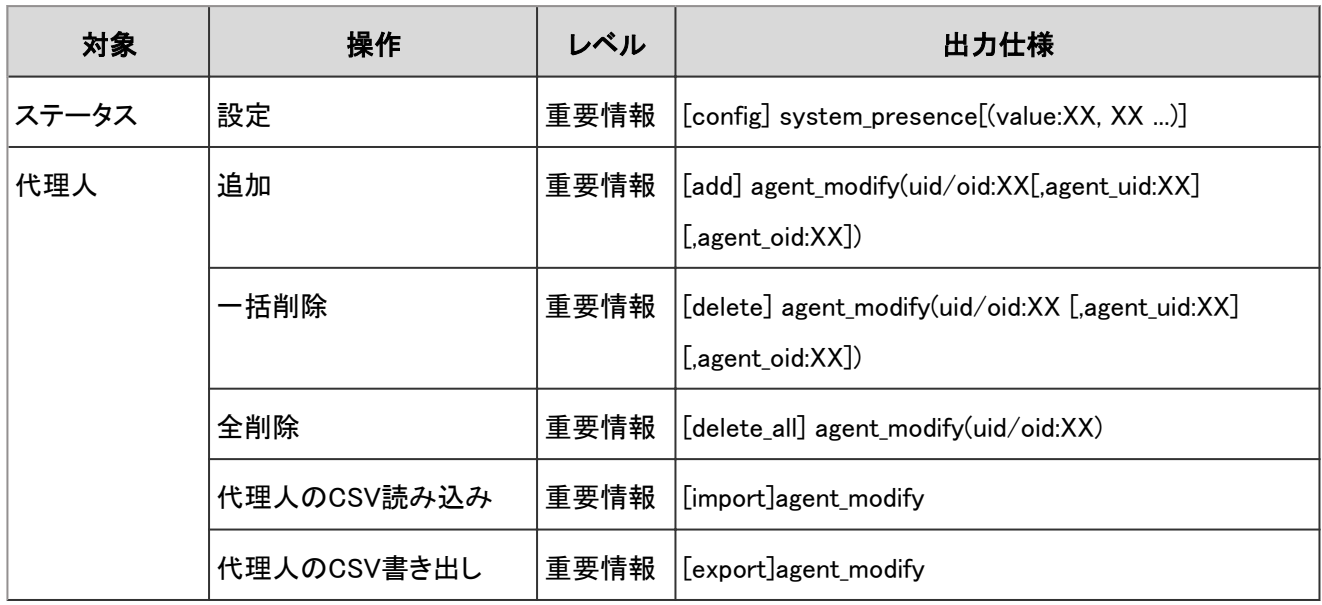

在席確認のシステム設定のログで使用されるプロパティーは次のとおりです。

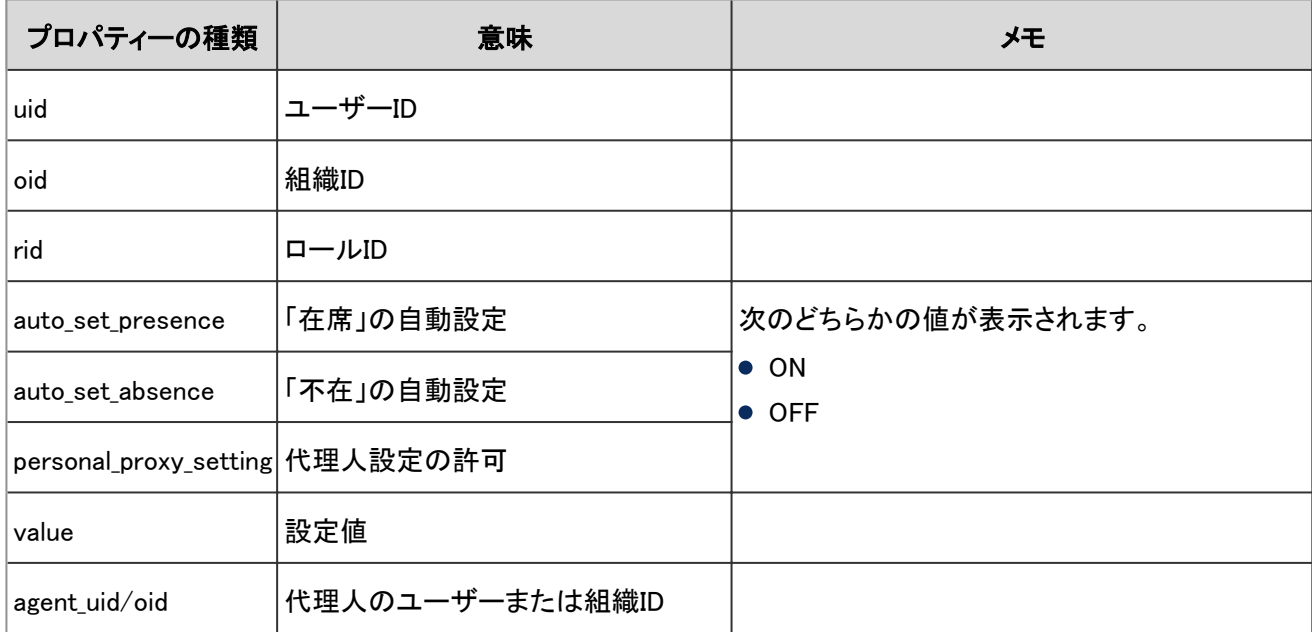

### 4.7.56 在席確認の個人設定のログ

個人設定での在席確認に関する操作のログは、次のとおりです。

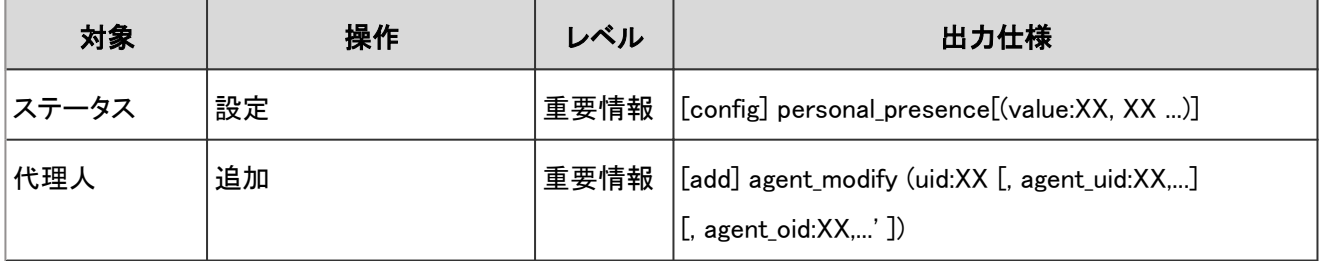

在席確認の個人設定のログで使用されるプロパティーは次のとおりです。

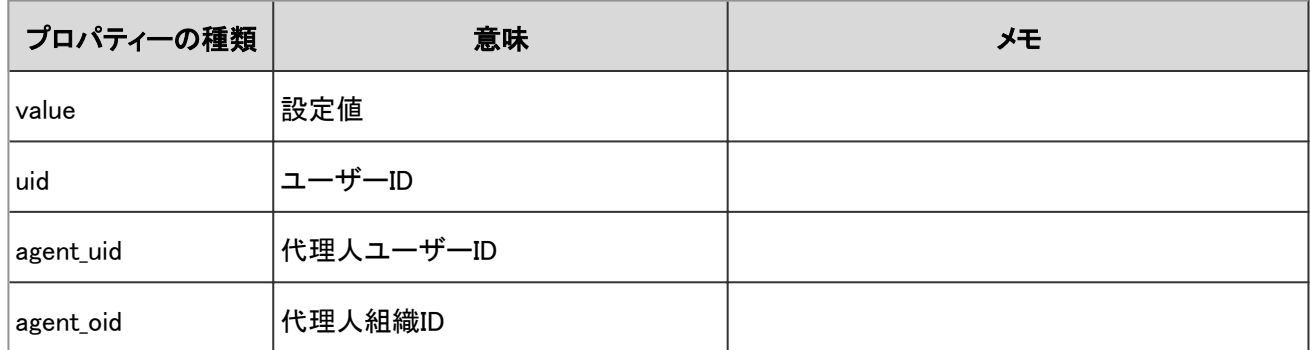

### 4.7.57 在席確認のログ

在席確認のステータスを変更した場合に出力されるログは、次のとおりです。

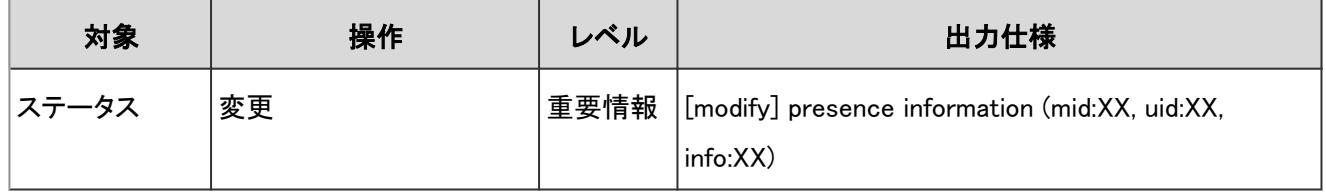

### ログのプロパティー

在席確認のログで使用されるプロパティーは次のとおりです。

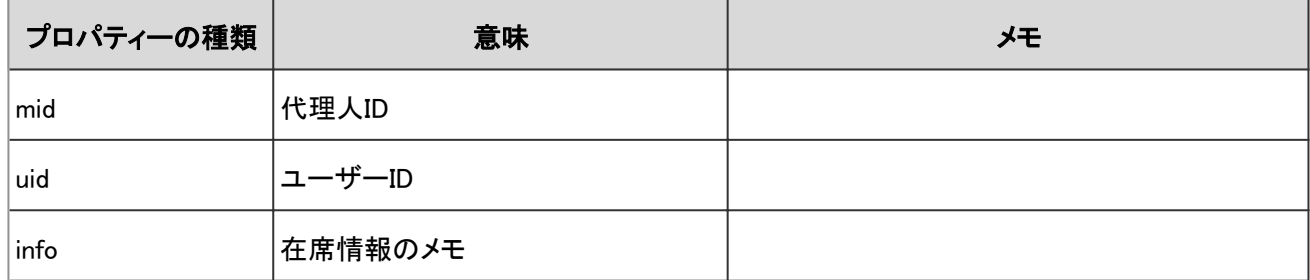

# 4.7.58 お気に入りのシステム設定のログ

システム管理画面で、一般設定の項目を変更した場合に出力されるログは、次のとおりです。

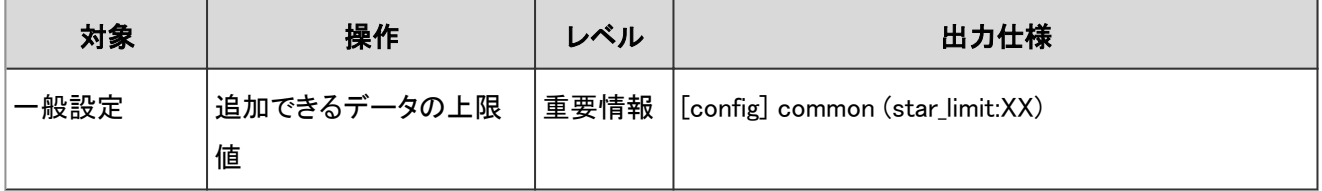

お気に入りのシステム設定のログで使用されるプロパティーは次のとおりです。

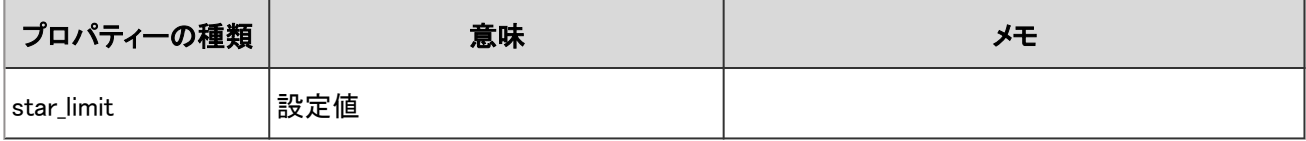

### 4.7.59 通知一覧のシステム設定のログ

システム管理画面での外部通知に関する操作のログは、次のとおりです。

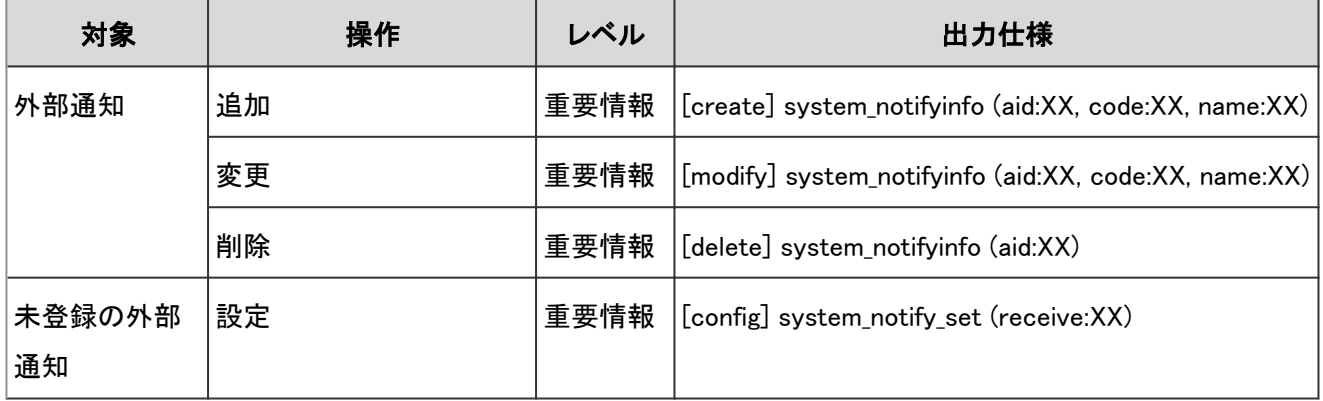

#### ログのプロパティー

通知一覧のシステム設定のログで使用されるプロパティーは次のとおりです。

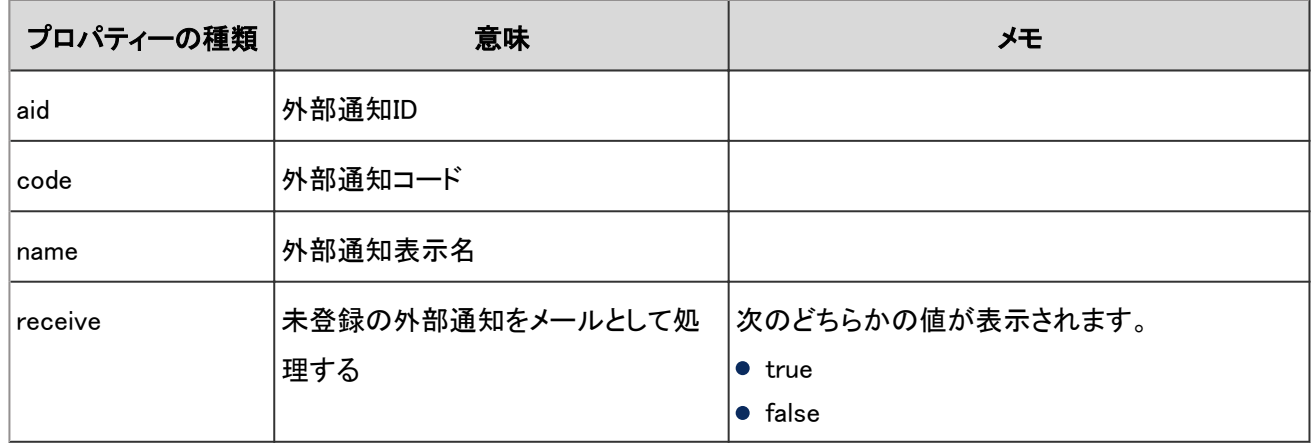

### 4.7.60 通知一覧の個人設定のログ

個人設定で外部通知の設定を変更した場合に出力されるログは、次のとおりです。

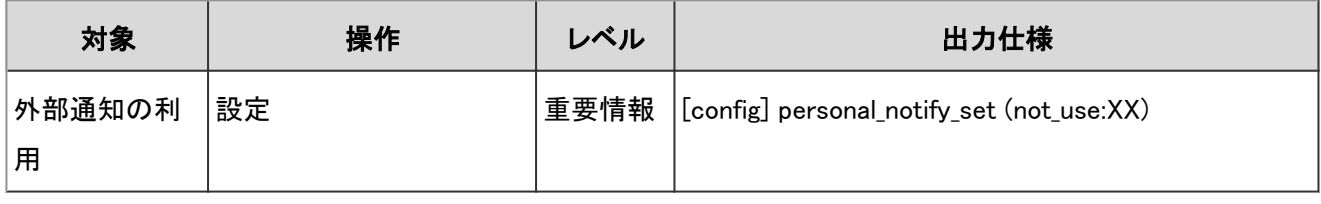

通知一覧の個人設定のログで使用されるプロパティーは次のとおりです。

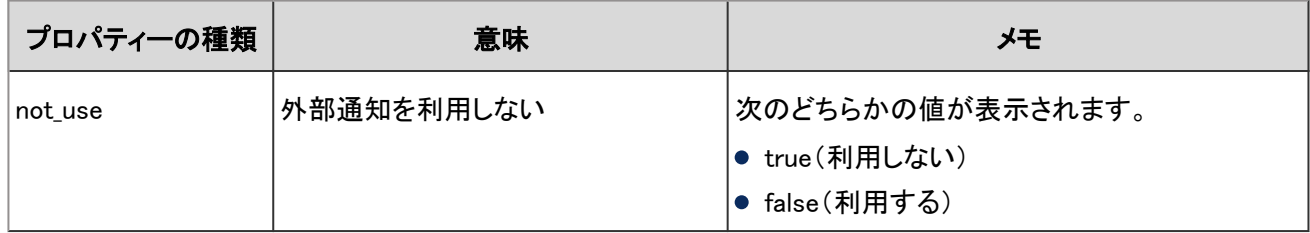

### 4.7.61 ワークフローの一般設定のログ

システム管理画面でのワークフローの一般設定に関する操作のログは、次のとおりです。

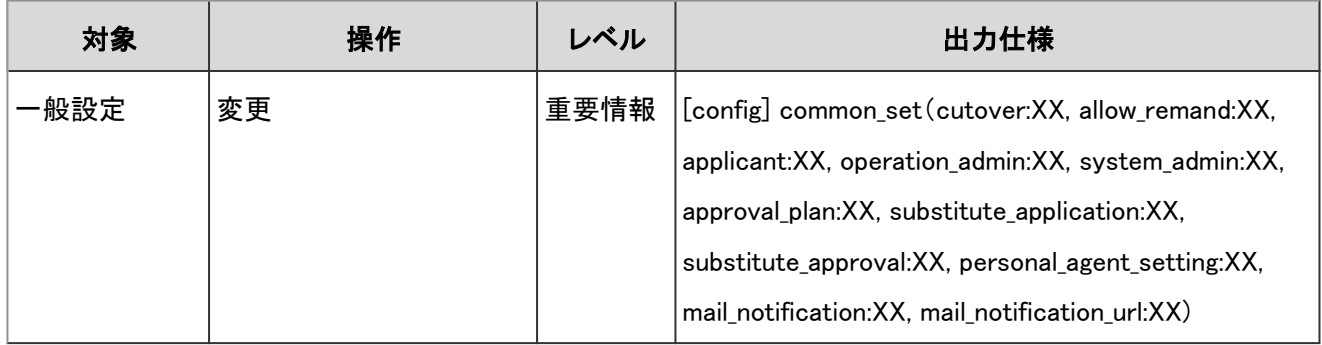

### ログのプロパティー

ワークフローの一般設定のログで使用されるプロパティーは次のとおりです。

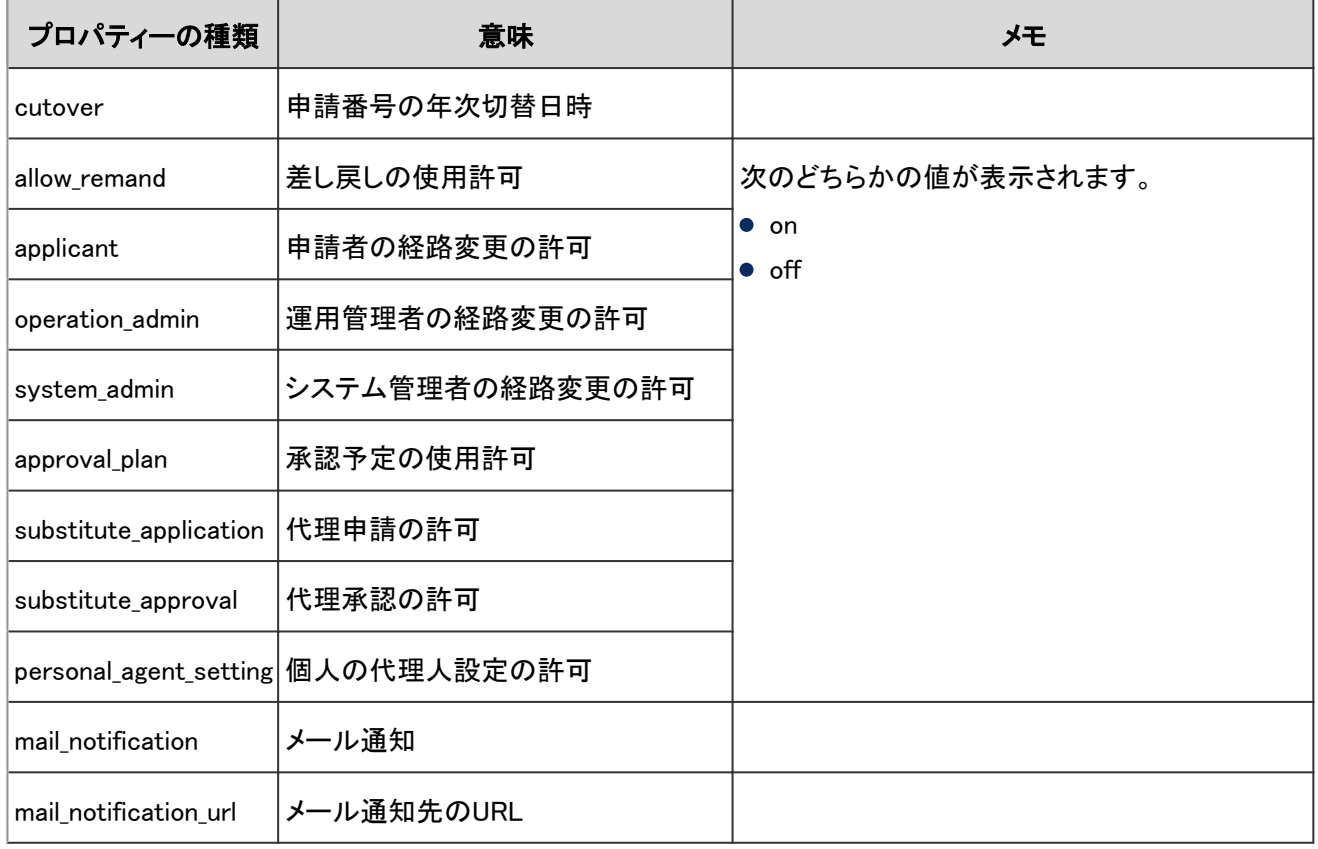

### 4.7.62 申請フォームの一覧のログ

ワークフローのカテゴリーや申請フォームに関する操作のログは、次のとおりです。

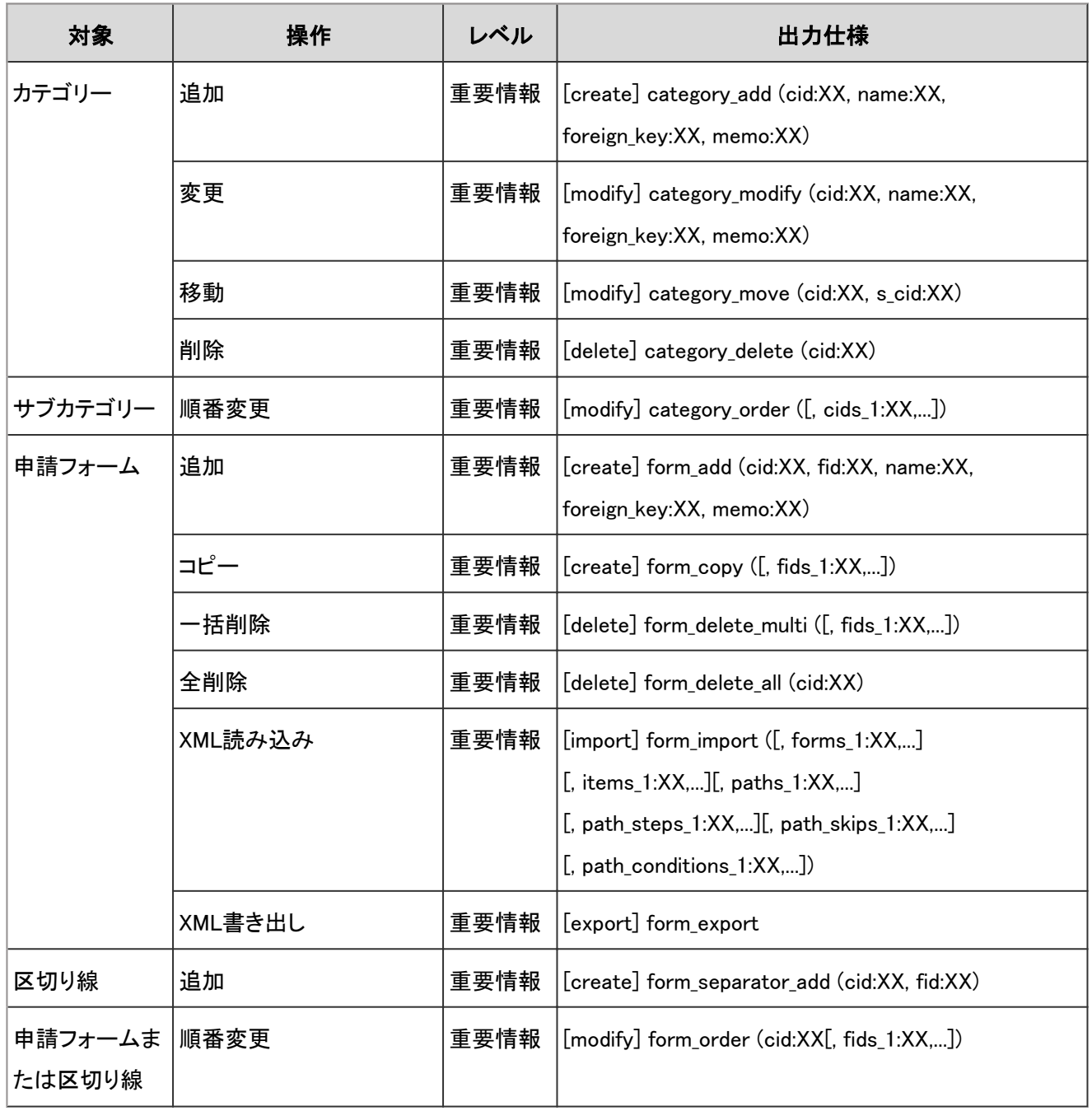

#### ログのプロパティー

申請フォームの一覧のログで使用されるプロパティーは次のとおりです。

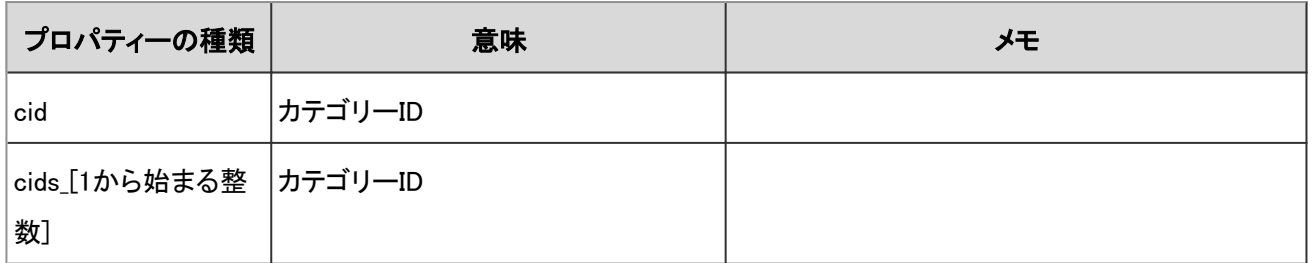

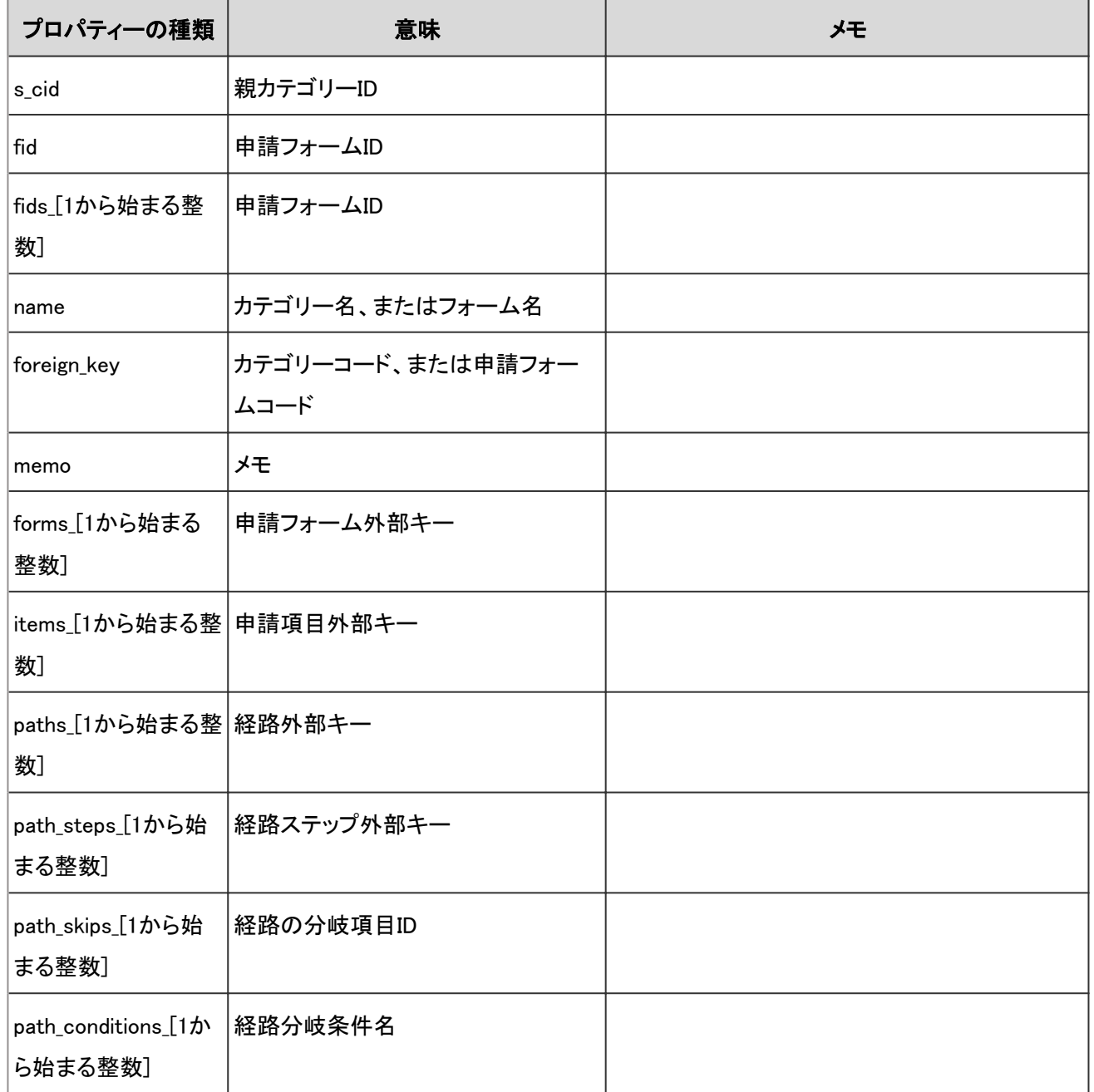

# 4.7.63 申請フォーム情報に関するログ

申請フォーム情報に関する操作のログは、次のとおりです。

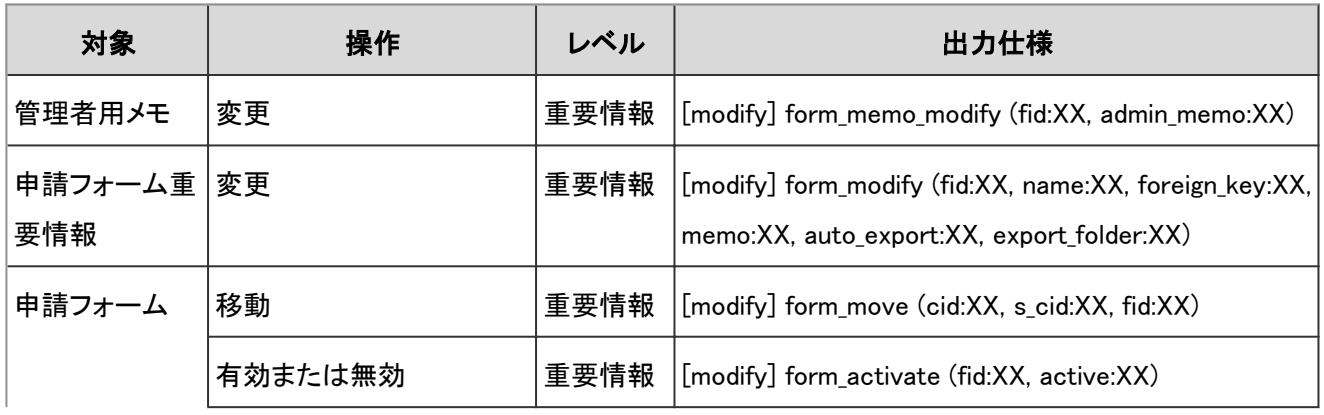

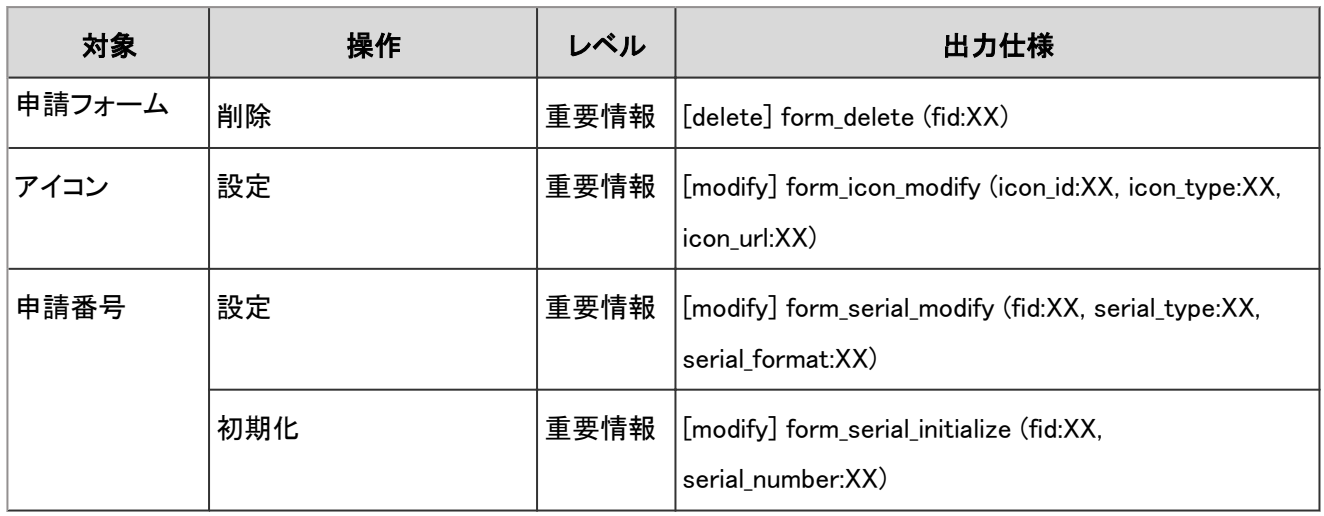

申請フォーム情報に関するログで使用されるプロパティーは次のとおりです。

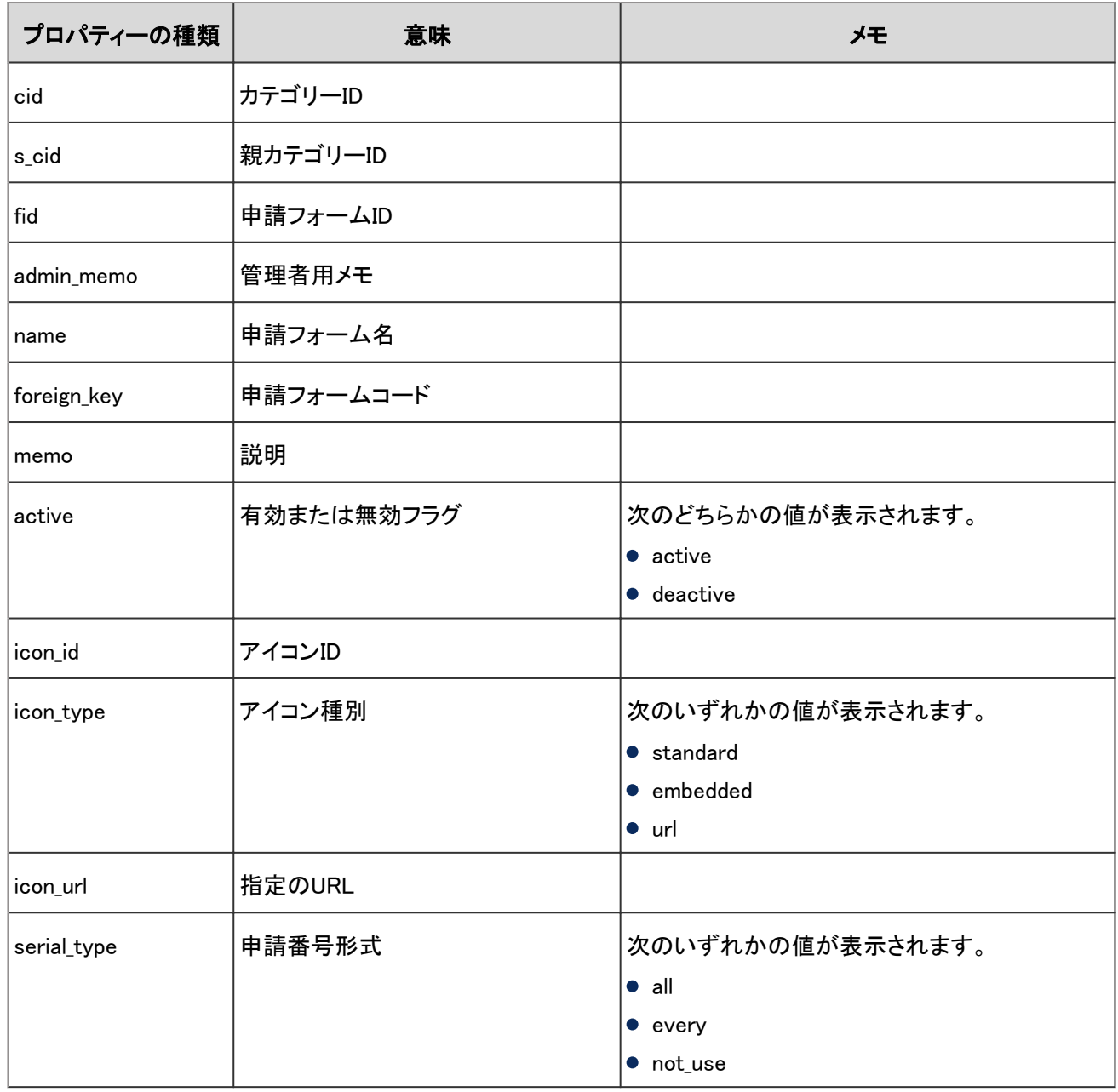

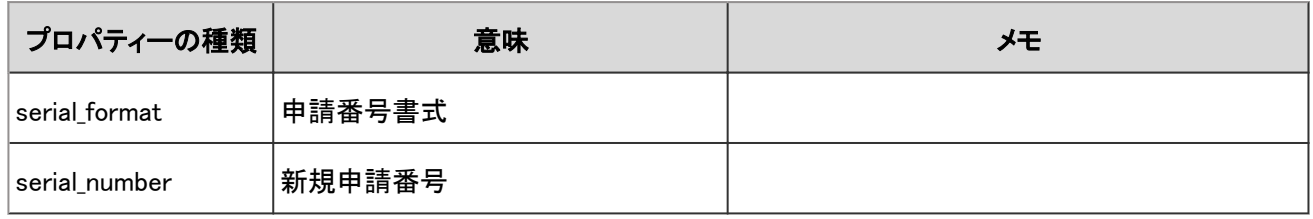

### 4.7.64 申請フォームの項目に関するログ

申請フォームの項目に関する操作のログは、次のとおりです。

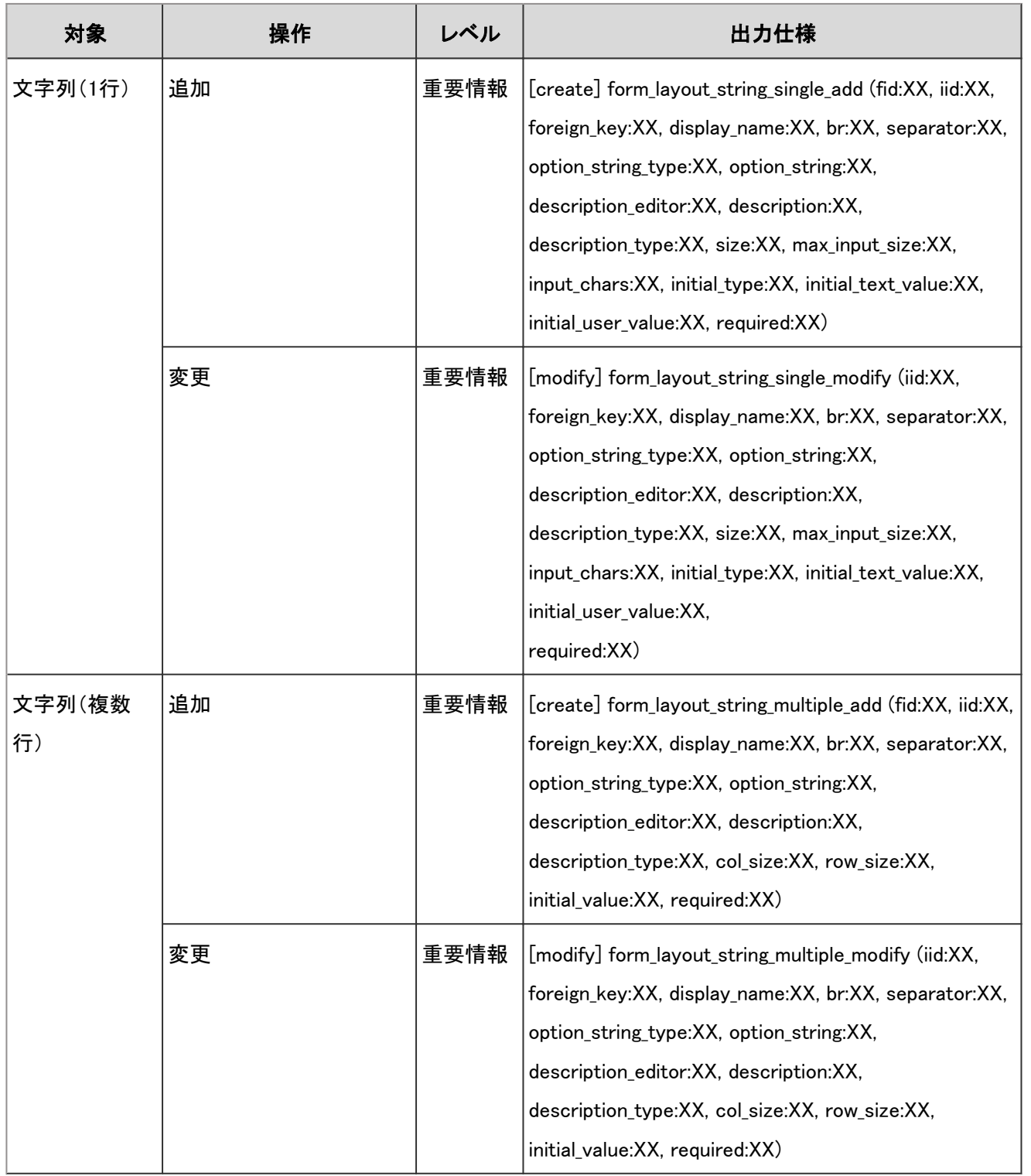

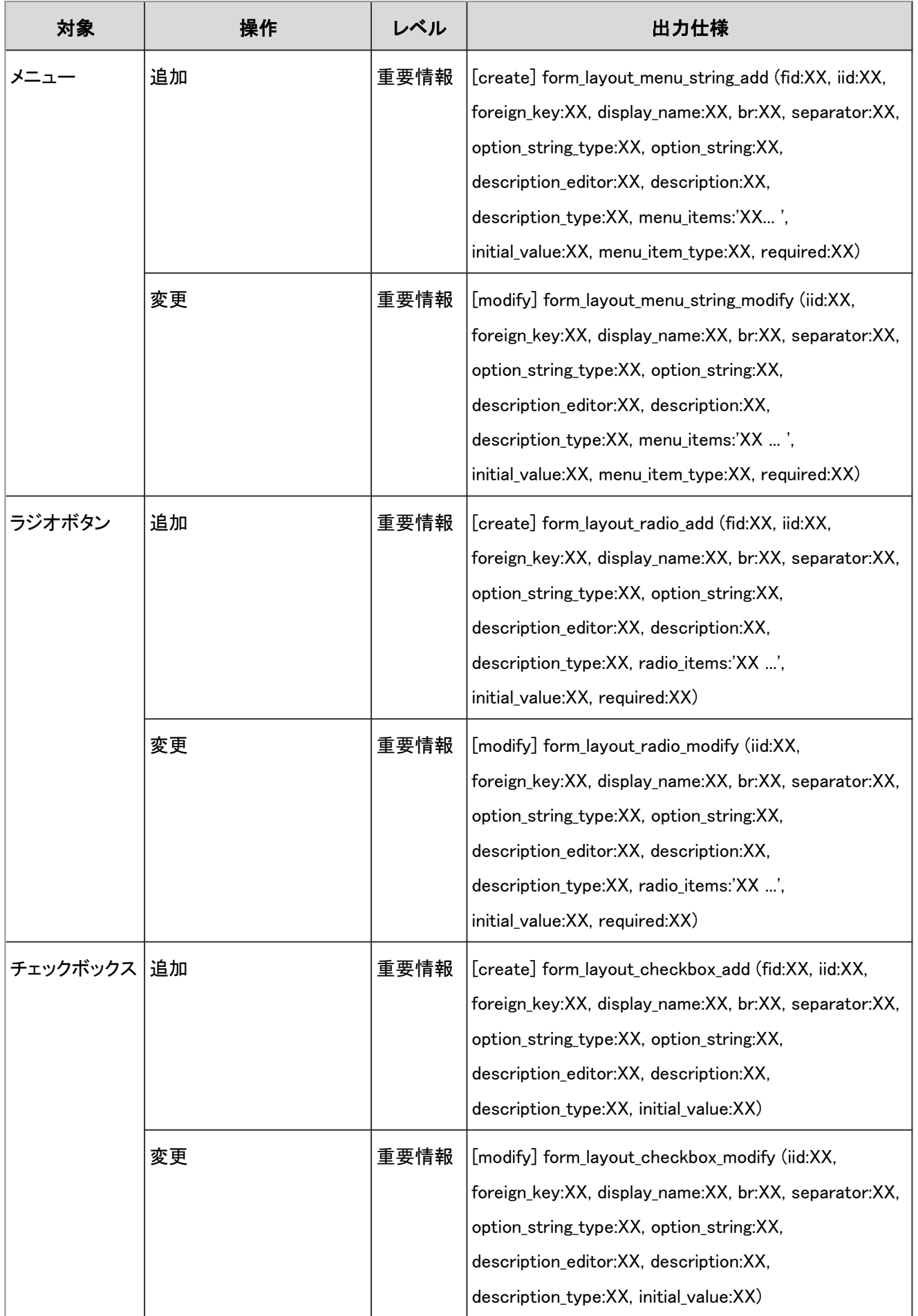

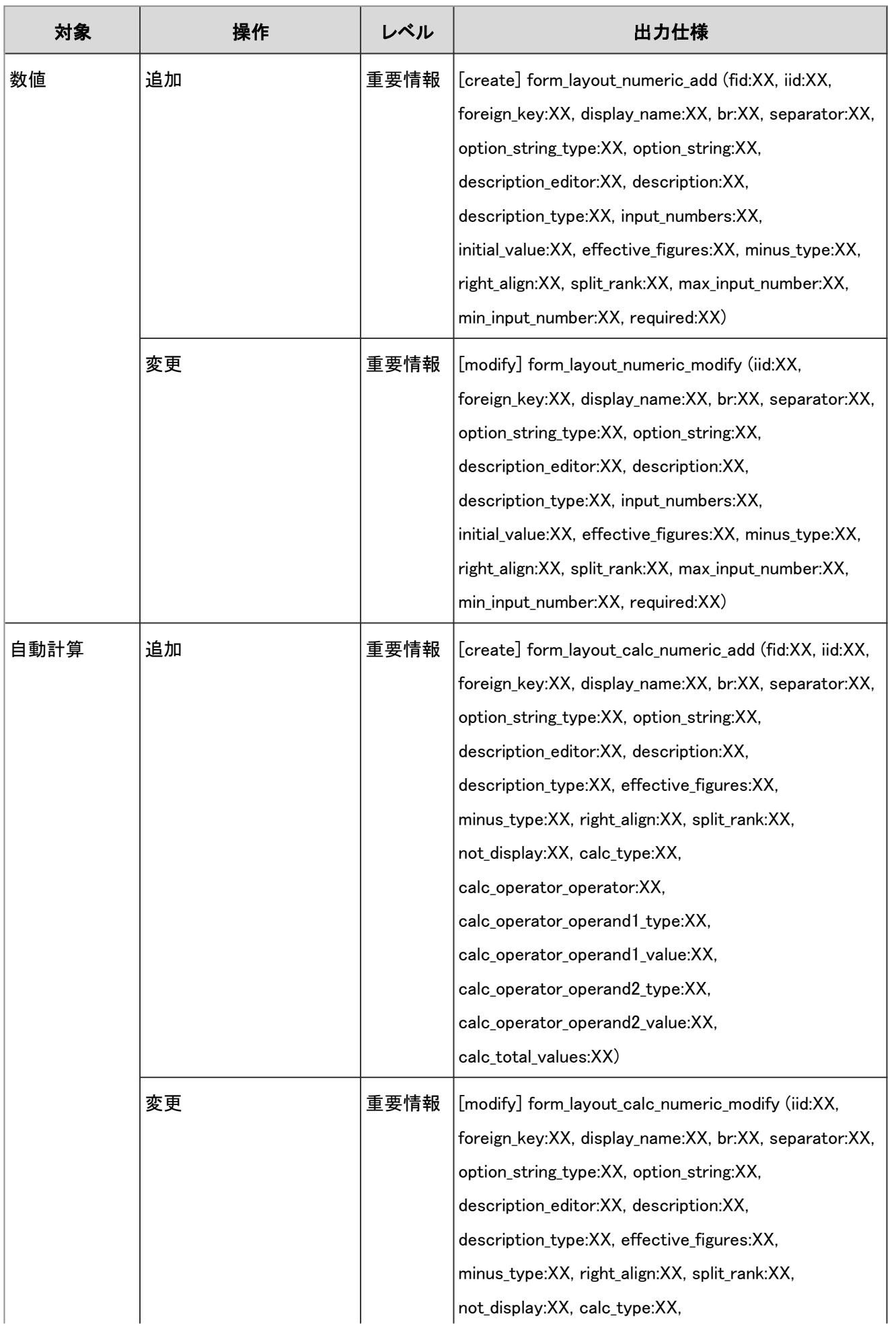

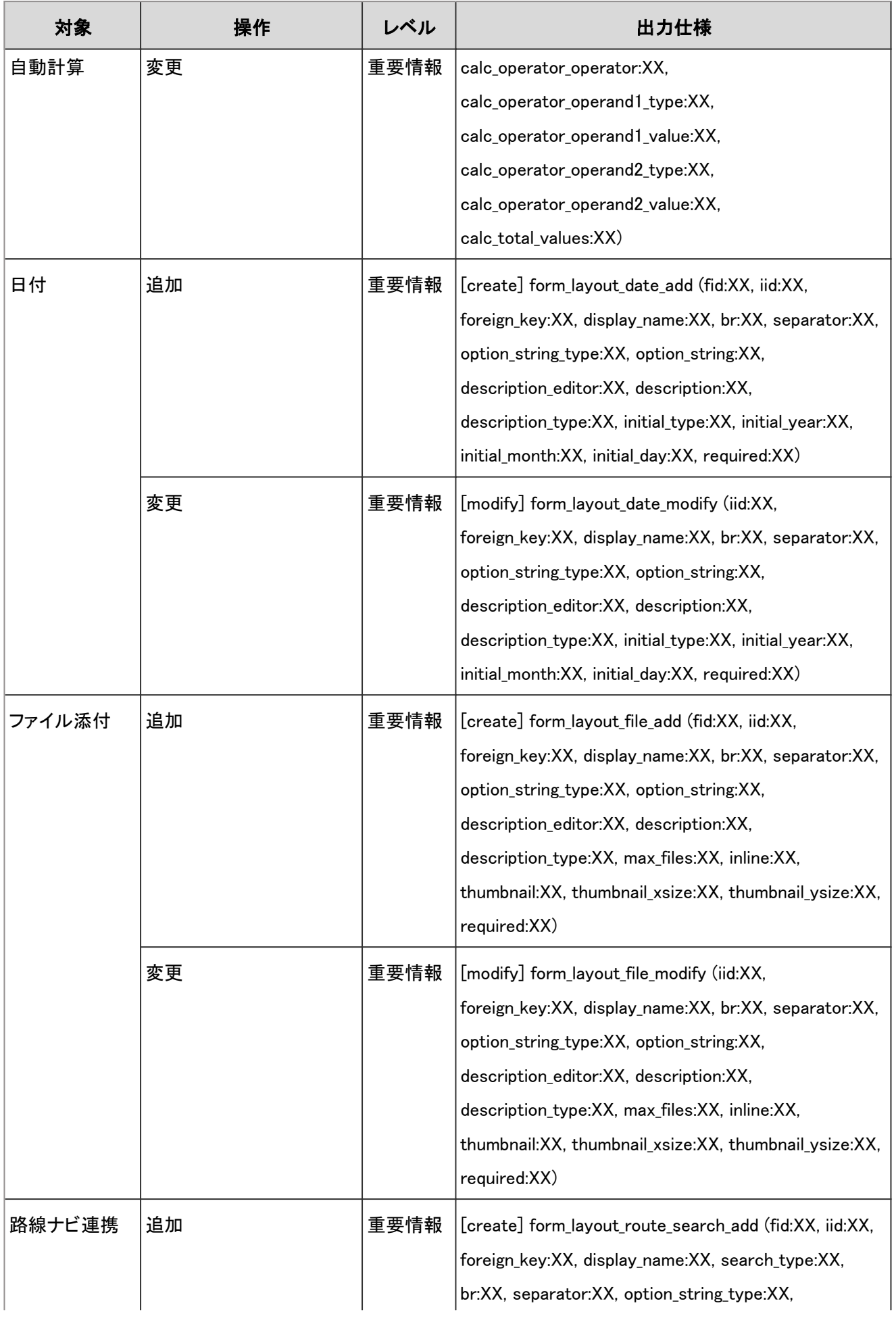

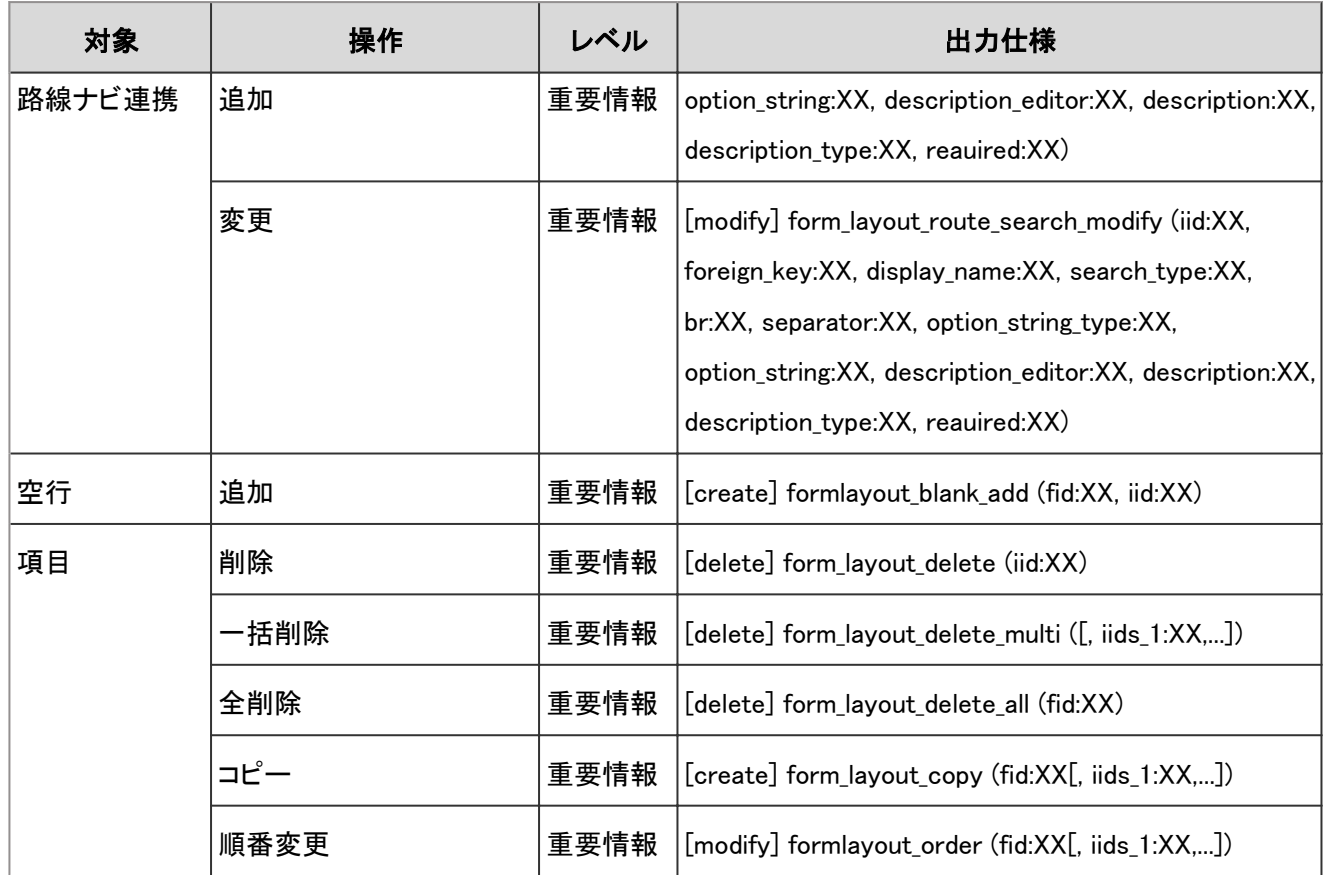

#### 申請フォームの項目に関するログで使用されるプロパティーは次のとおりです。

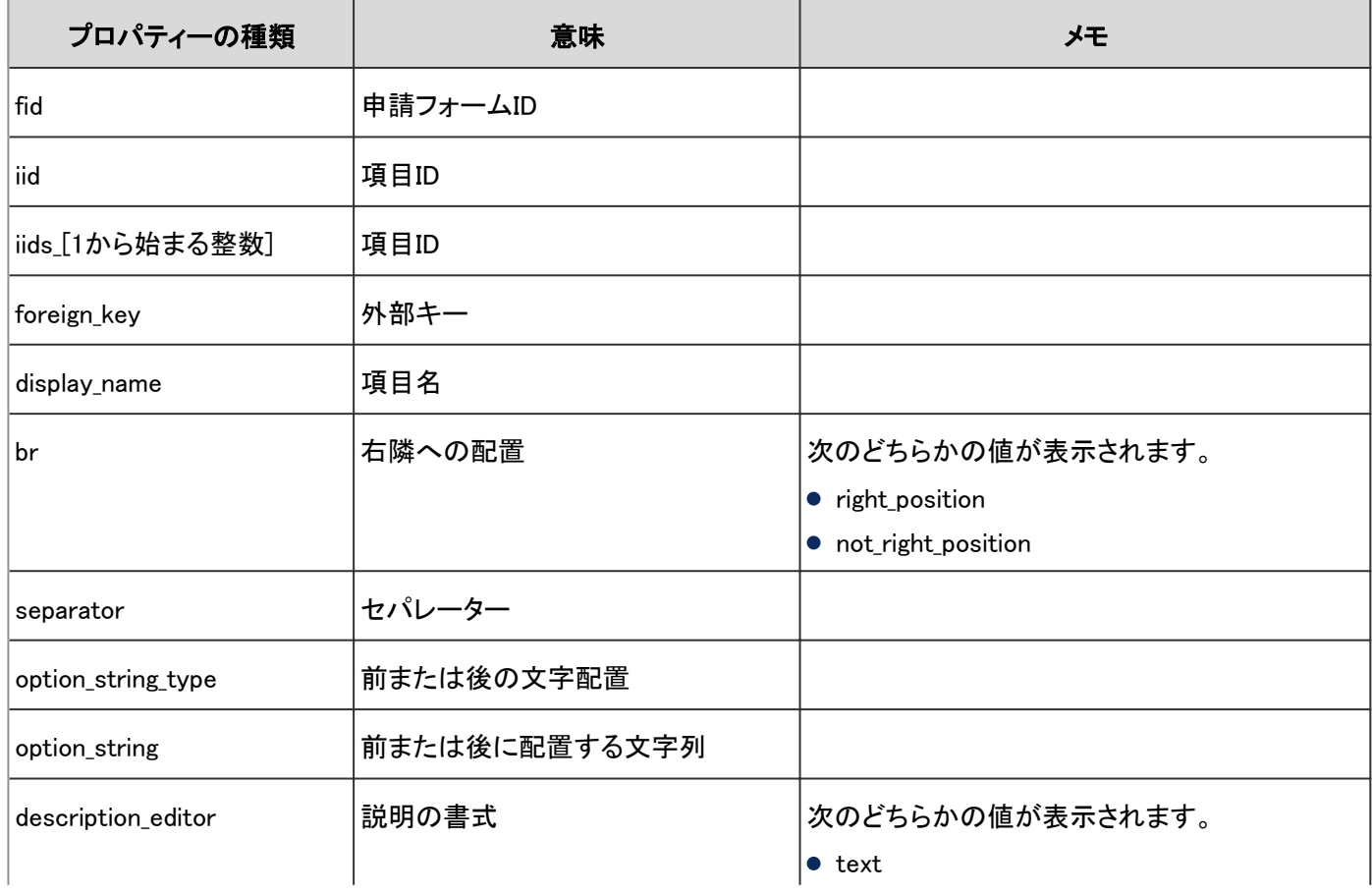

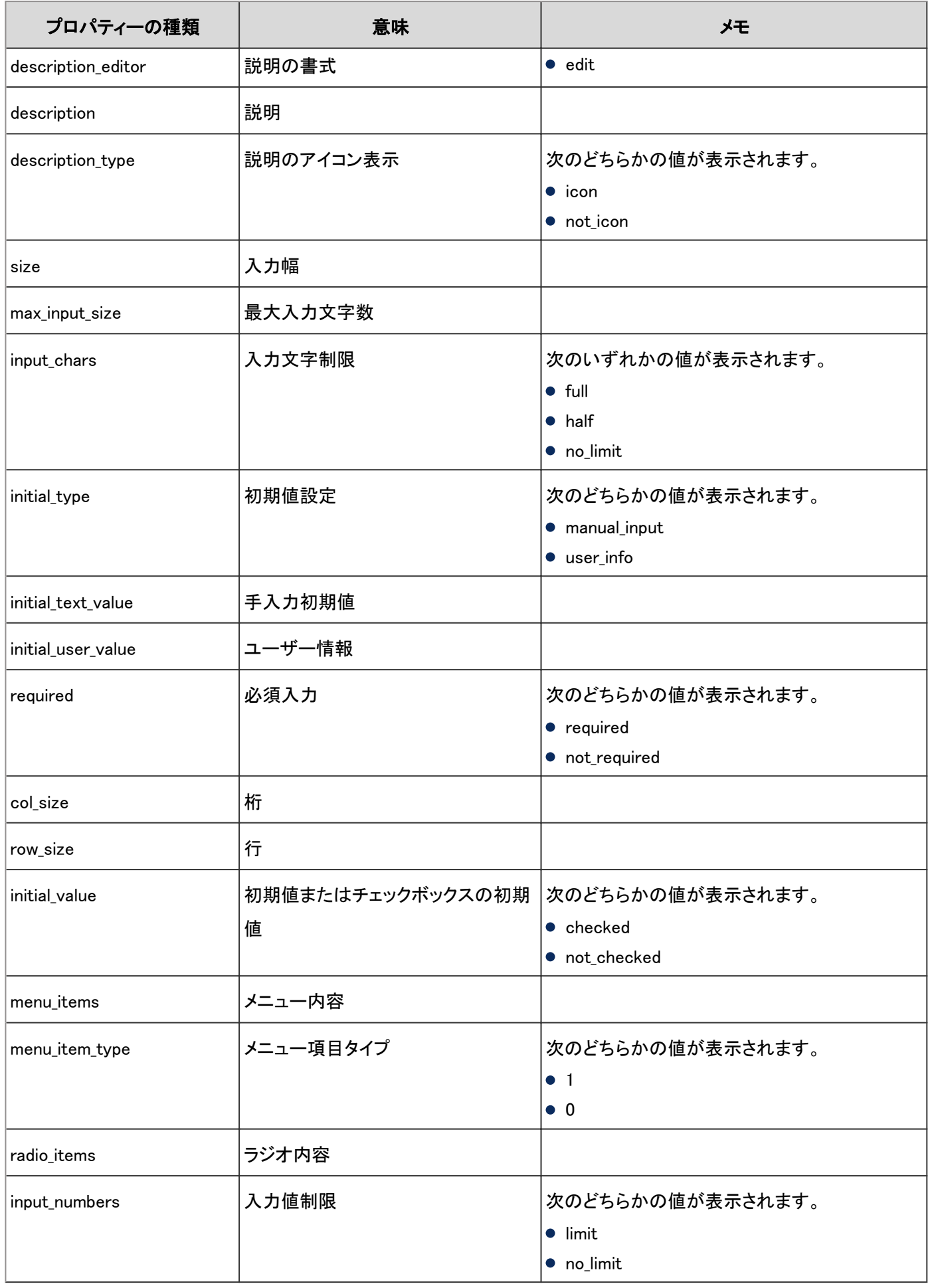

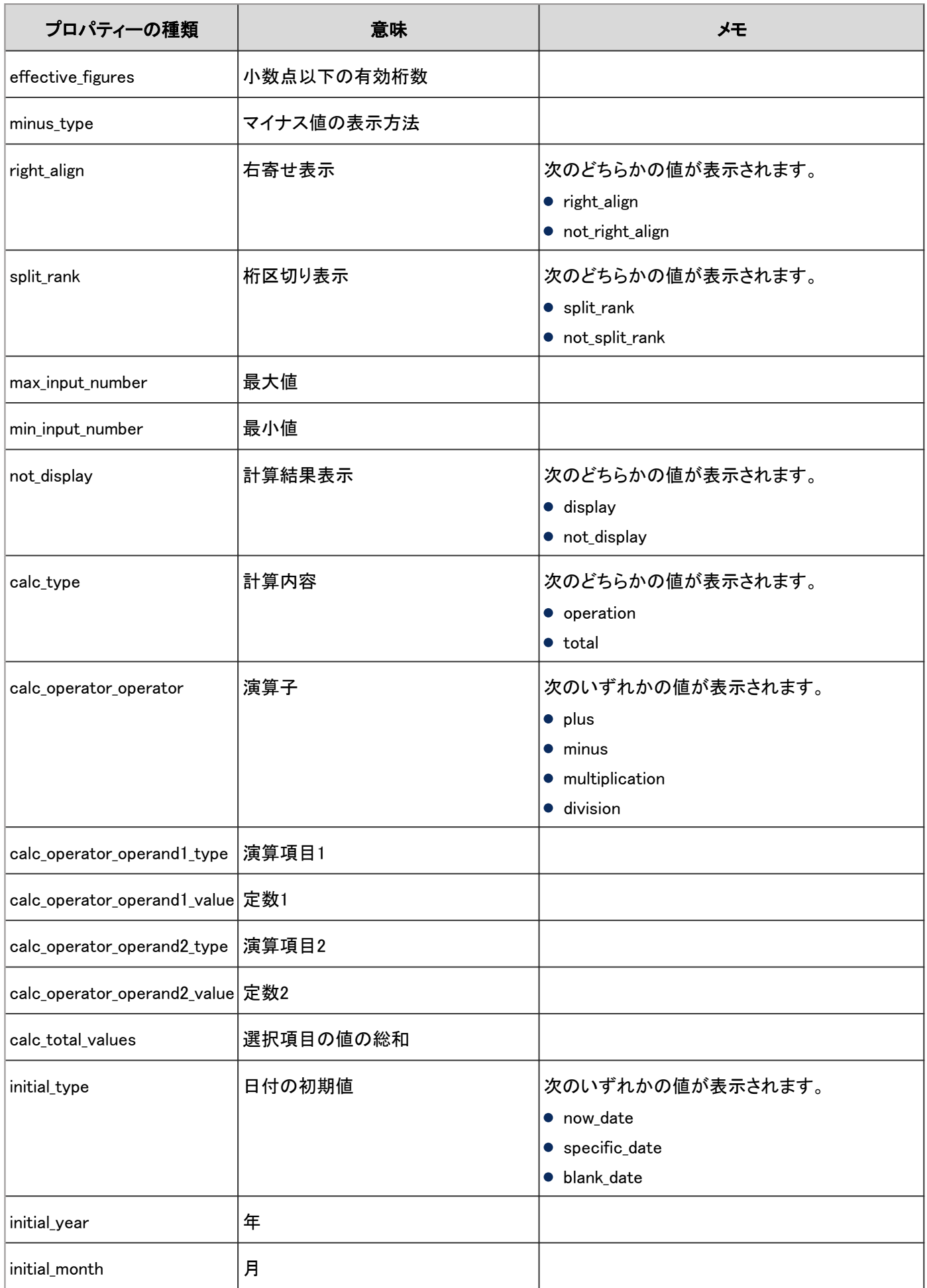

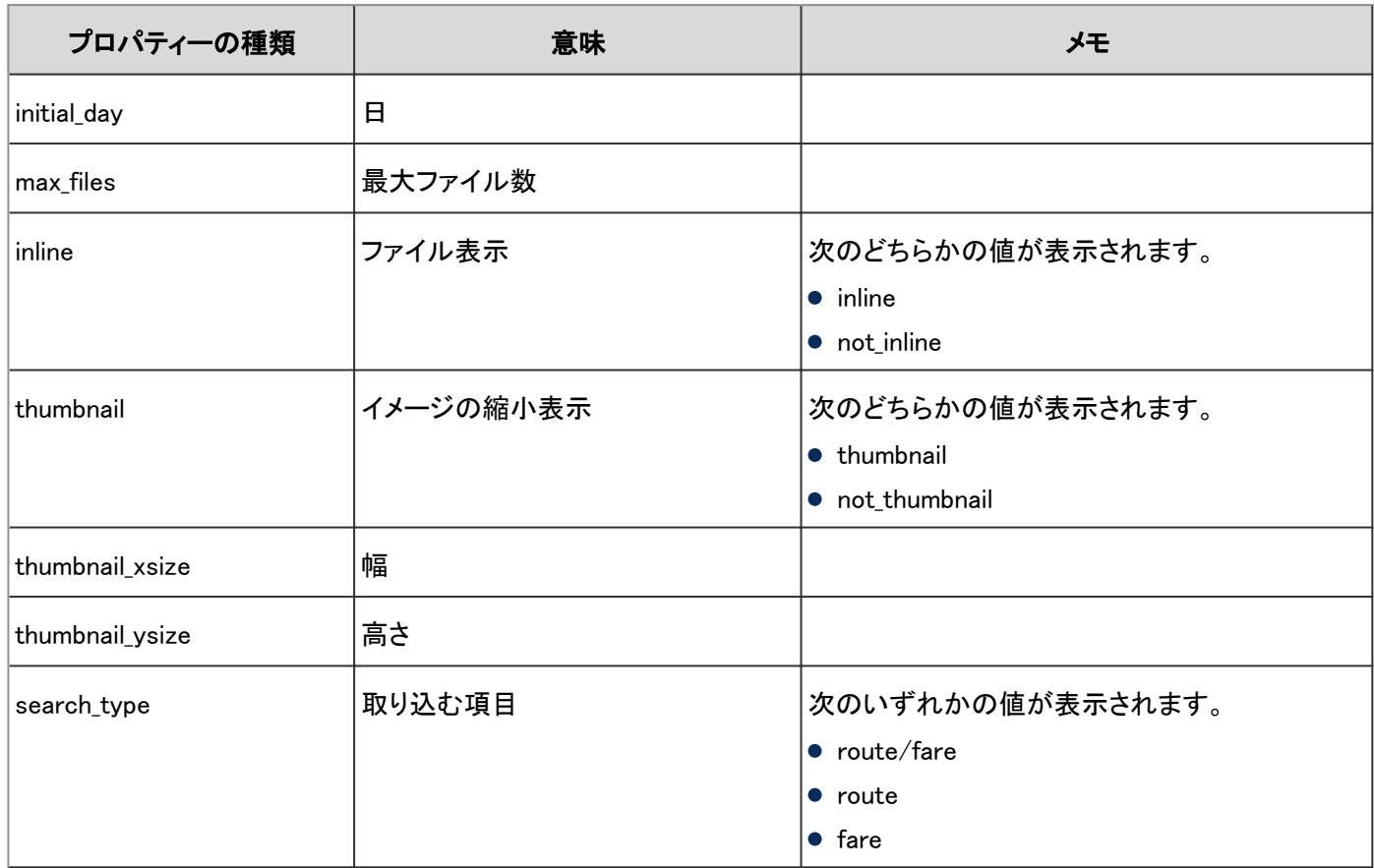

# 4.7.65 申請フォームの項目のアクセス権のログ

申請フォームの項目にアクセス権を設定した場合に出力されるログは、次のとおりです。

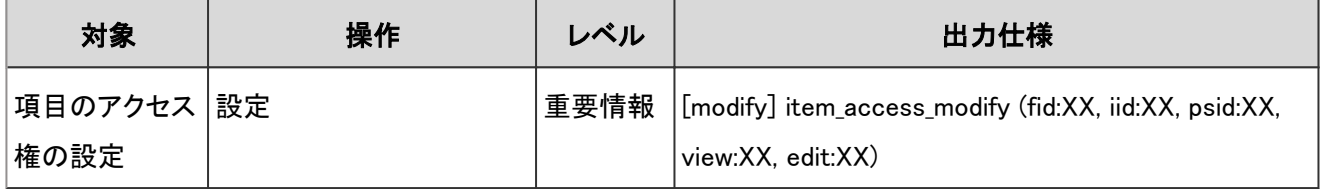

#### ログのプロパティー

申請フォームの項目のアクセス権のログで使用されるプロパティーは次のとおりです。

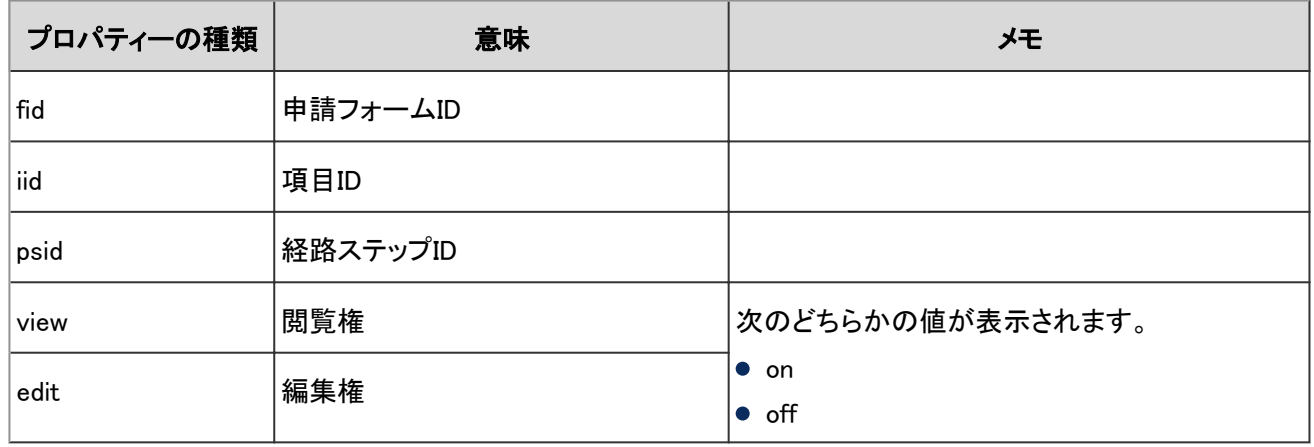

### 4.7.66 スケジュールへの自動登録に関するログ

スケジュールへの自動登録に関するログは次のとおりです。

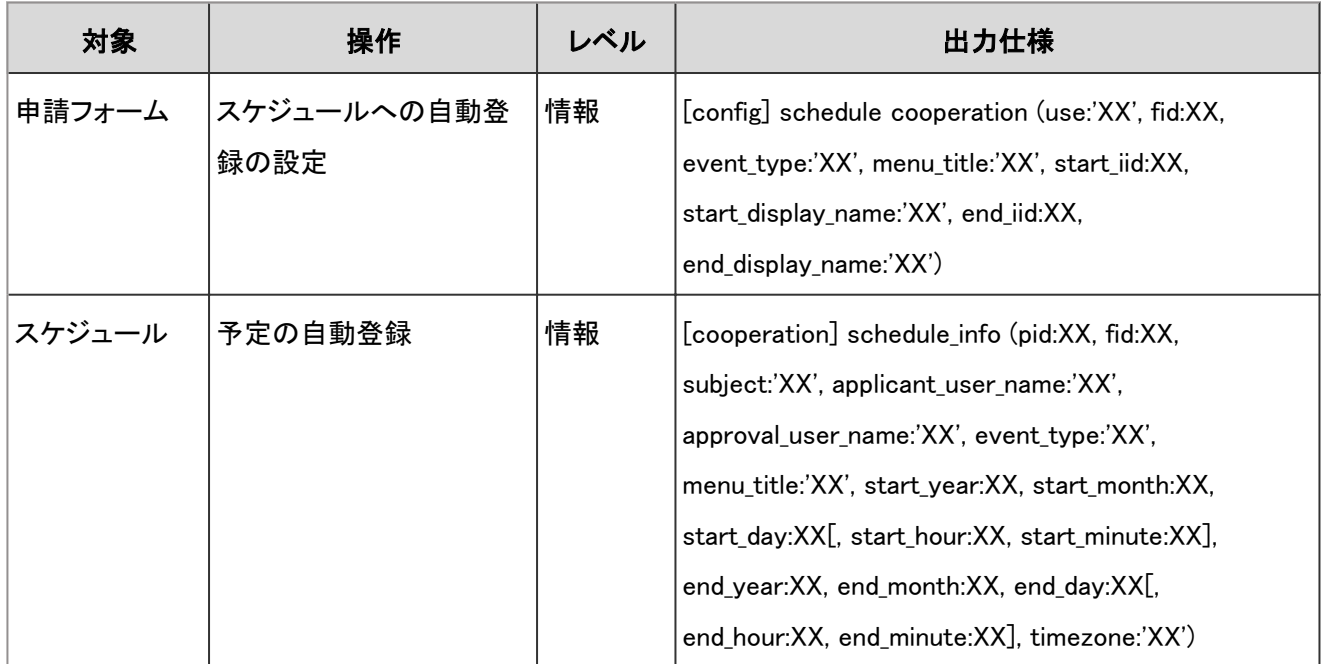

### ログのプロパティー

スケジュールへの自動登録に関するログで使用されるプロパティーは次のとおりです。

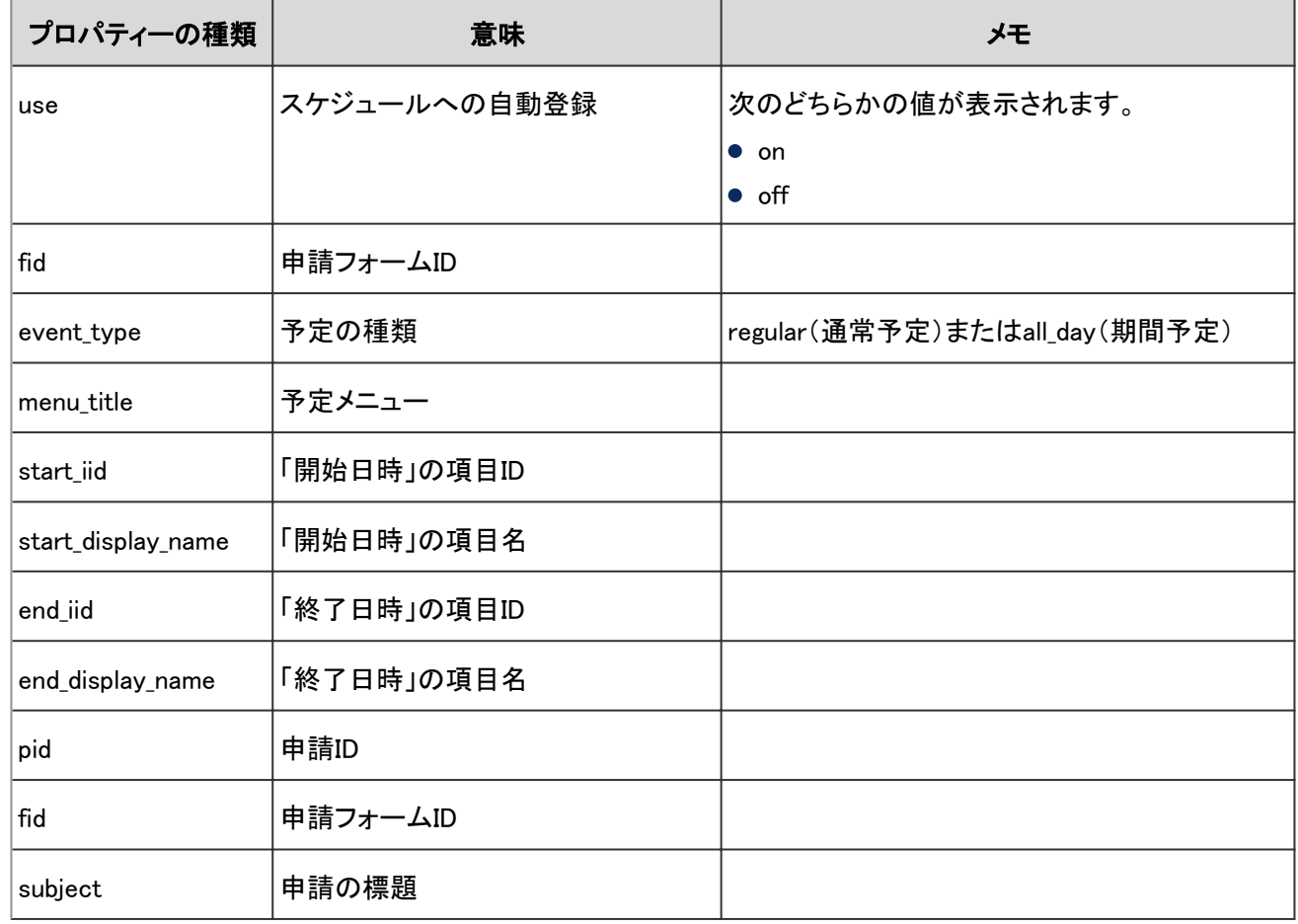

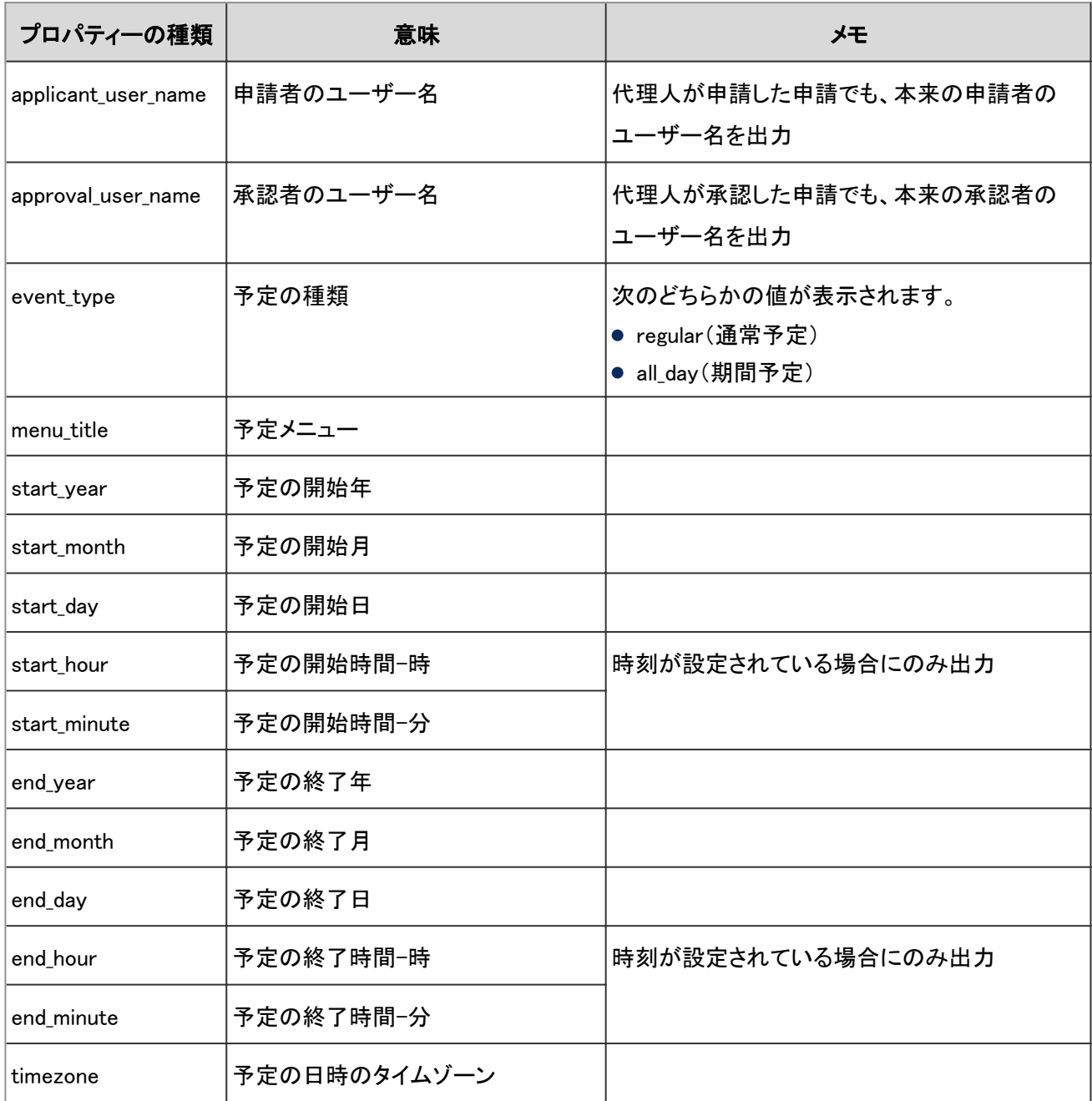

### 4.7.67 申請経路に関するログ

申請経路に関する操作のログは、次のとおりです。

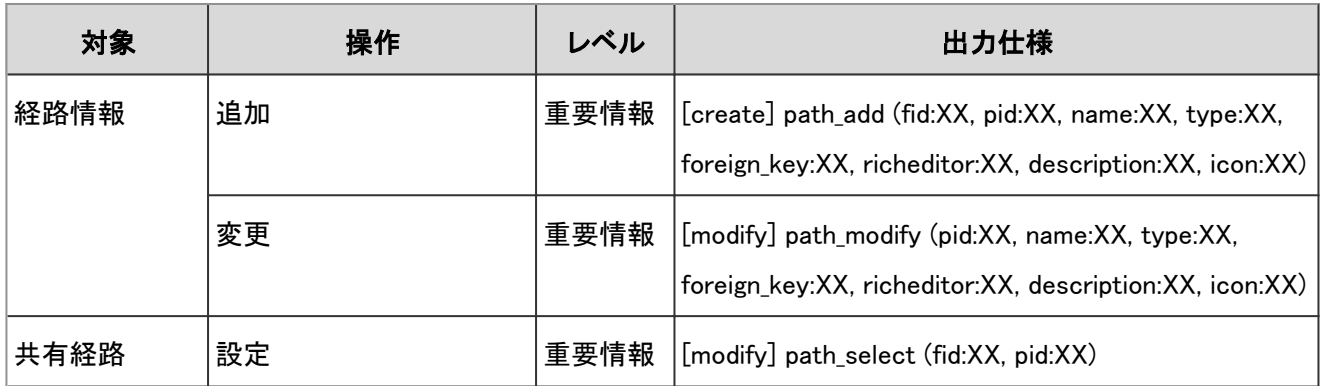

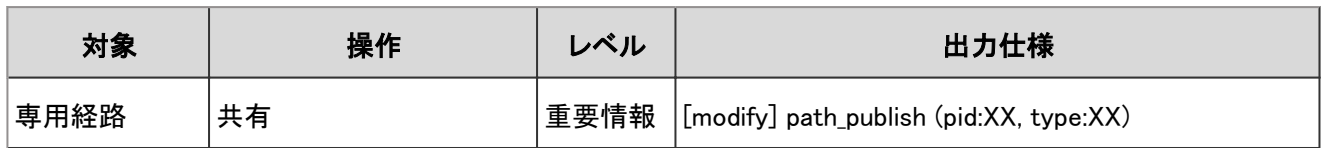

申請経路に関するログで使用されるプロパティーは次のとおりです。

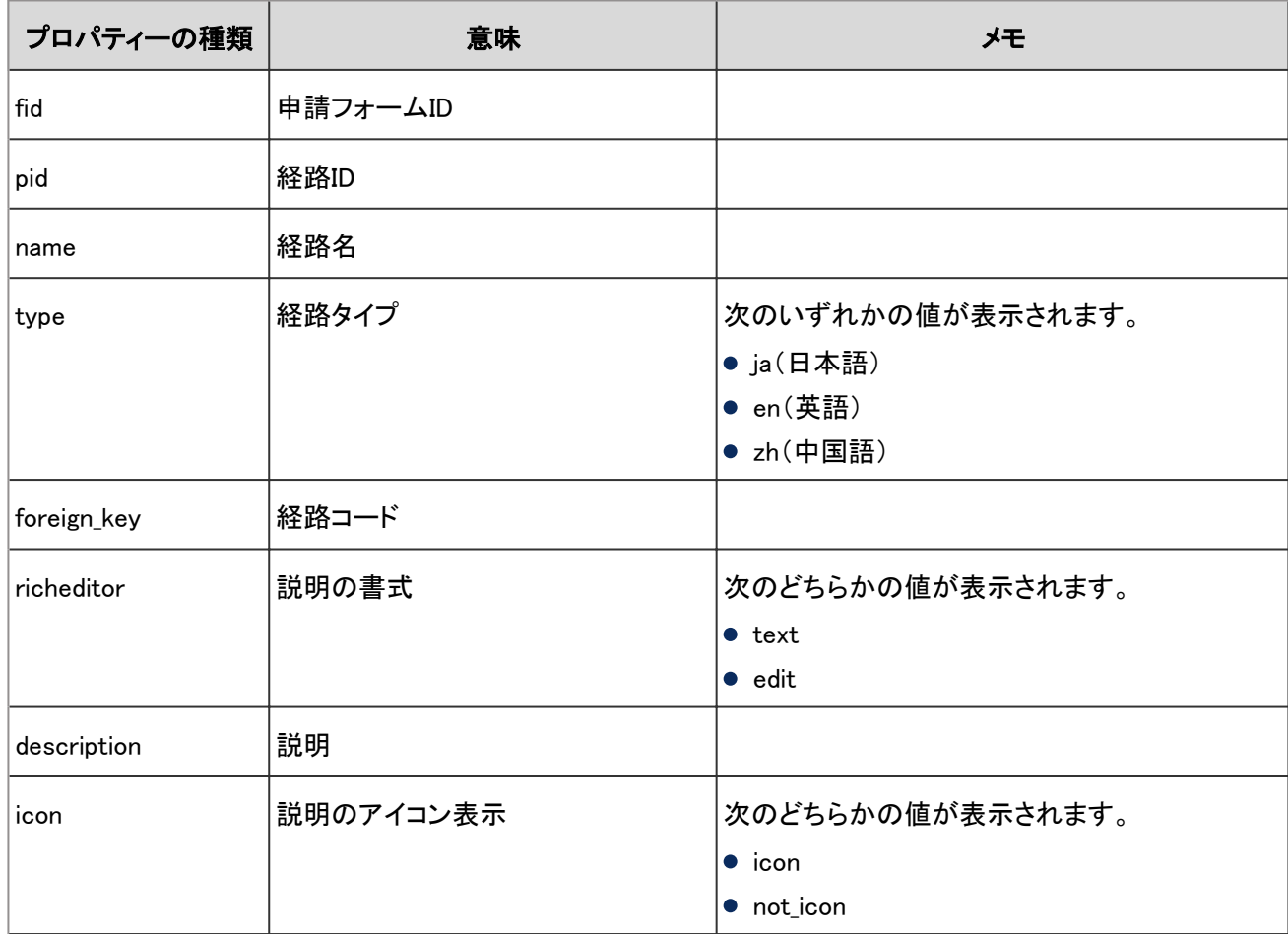

# 4.7.68 経路ステップに関するログ

経路ステップに関する操作のログは、次のとおりです。

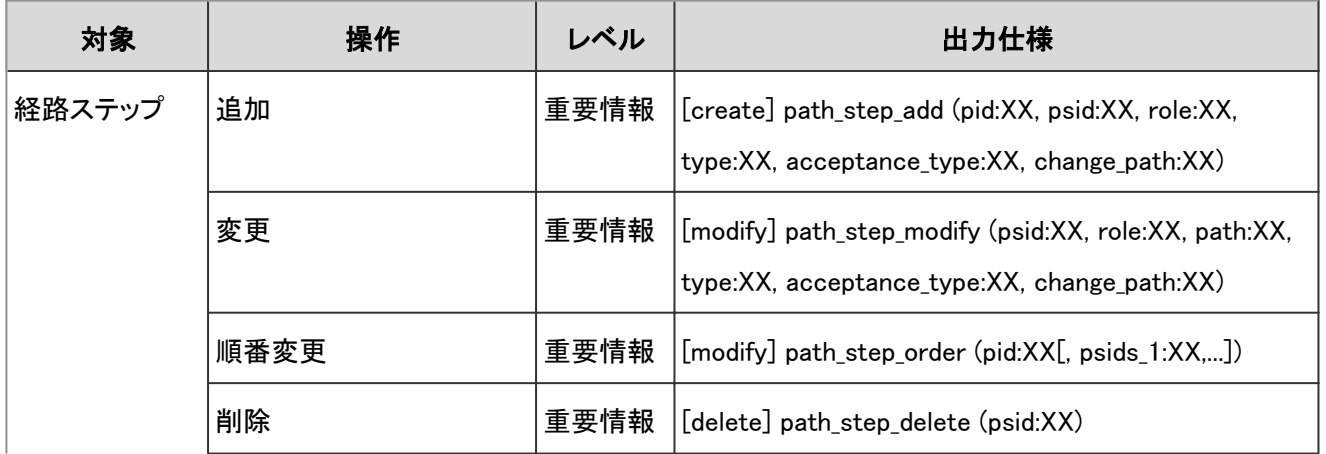

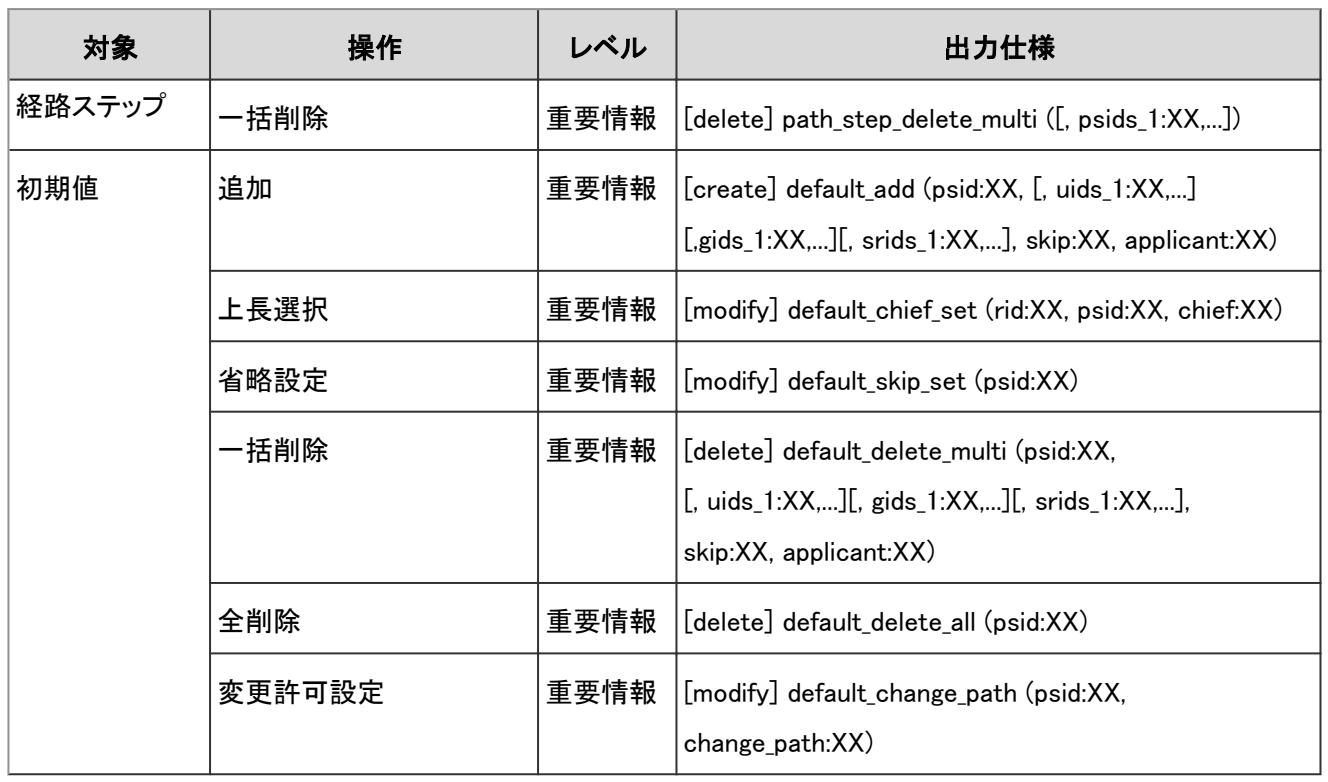

経路ステップに関するログで使用されるプロパティーは次のとおりです。

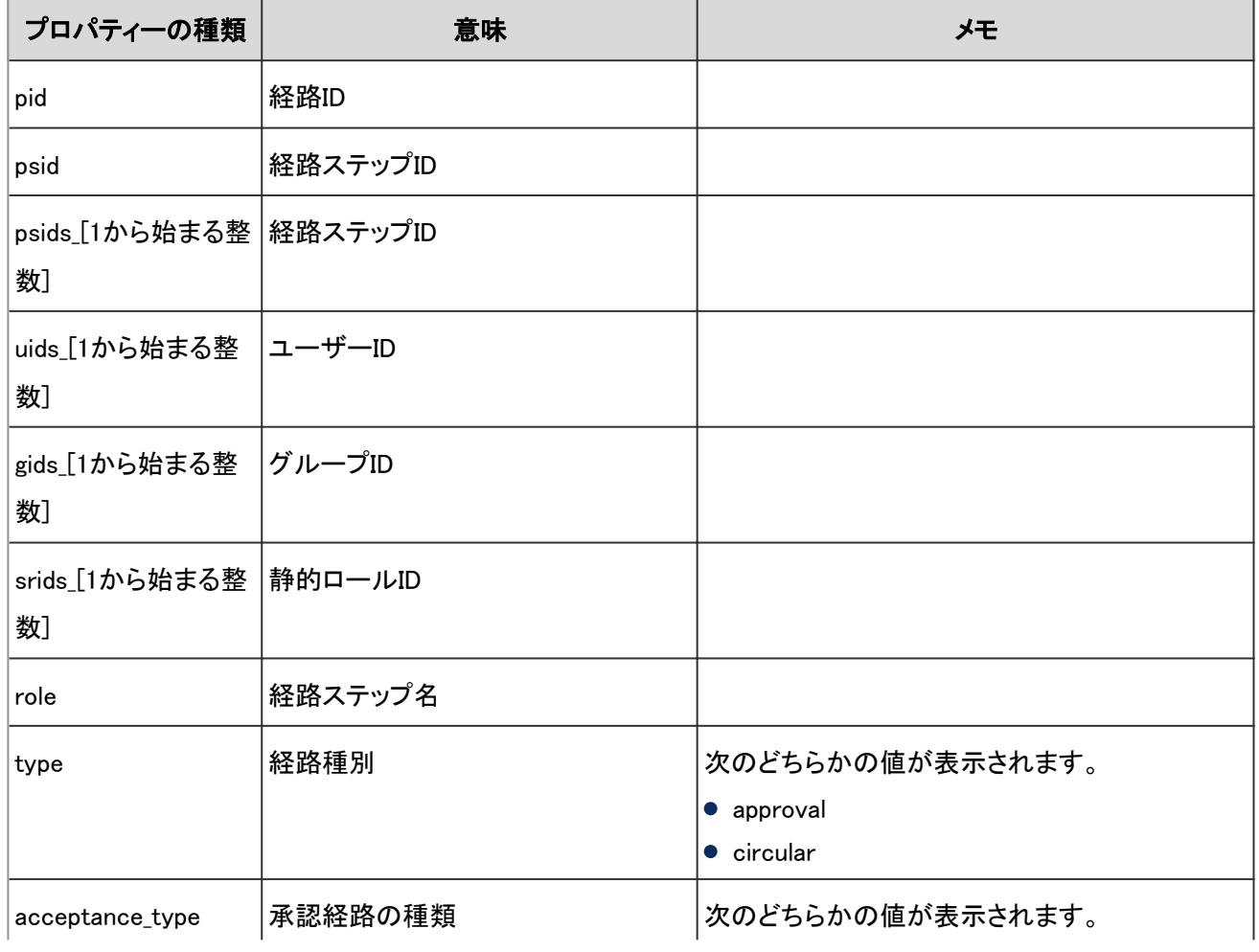

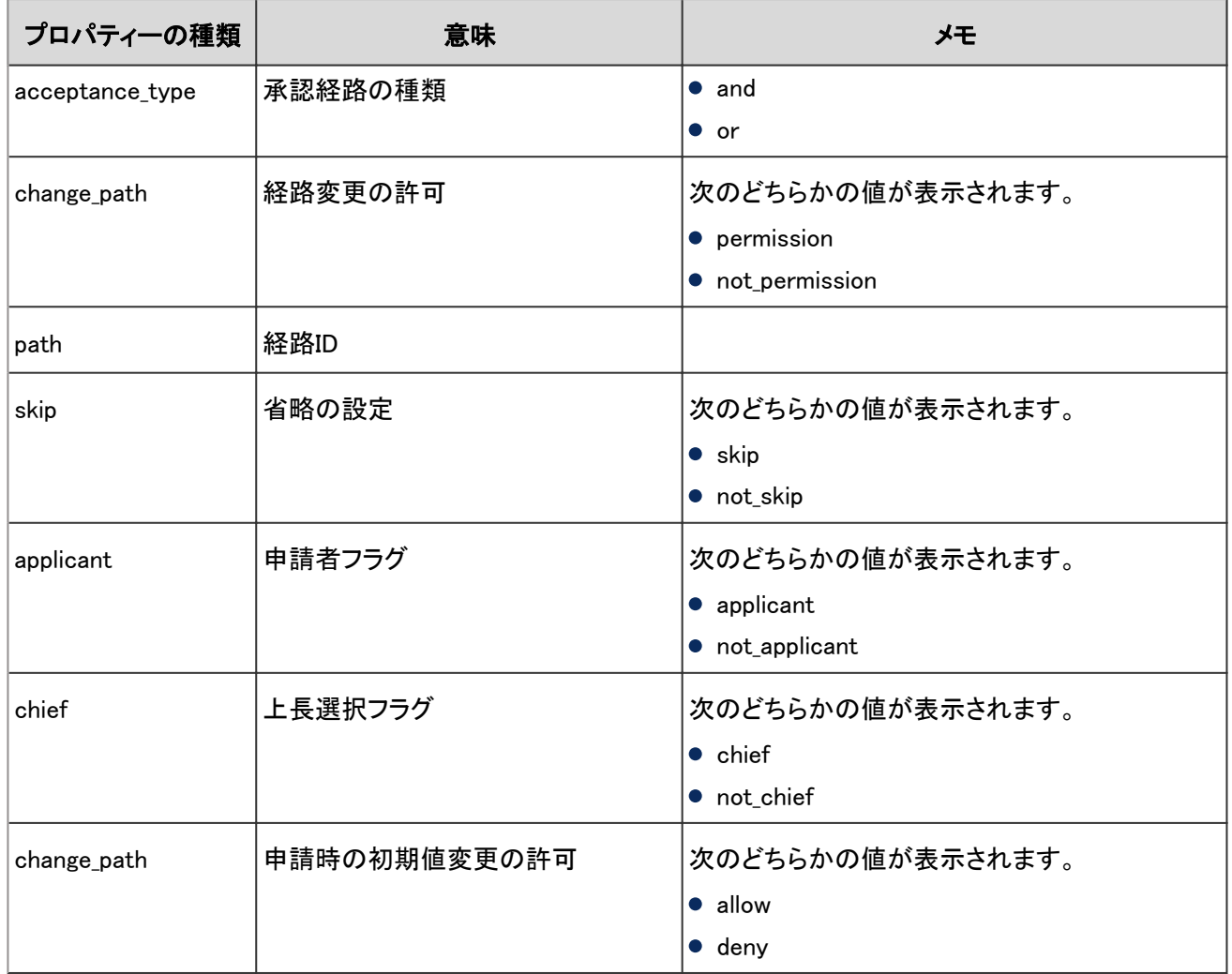

# 4.7.69 経路分岐に関するログ

経路分岐に関する操作のログは、次のとおりです。

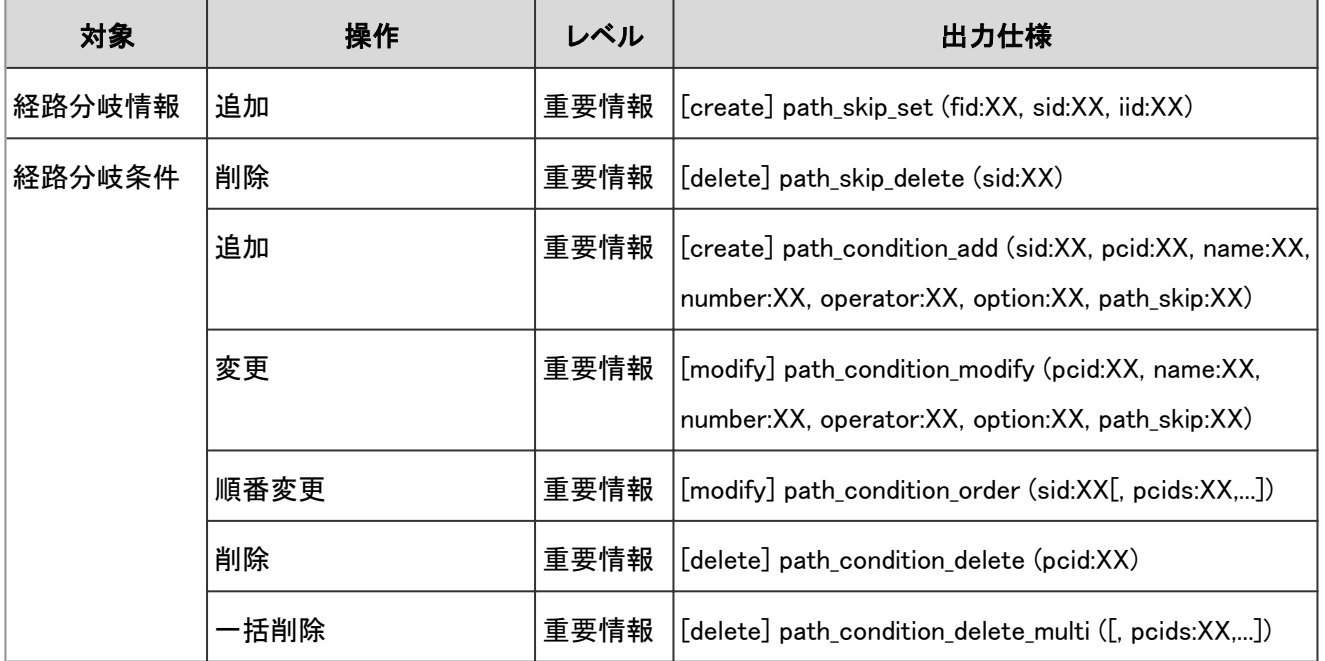

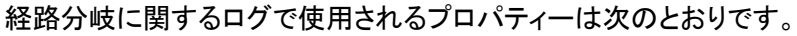

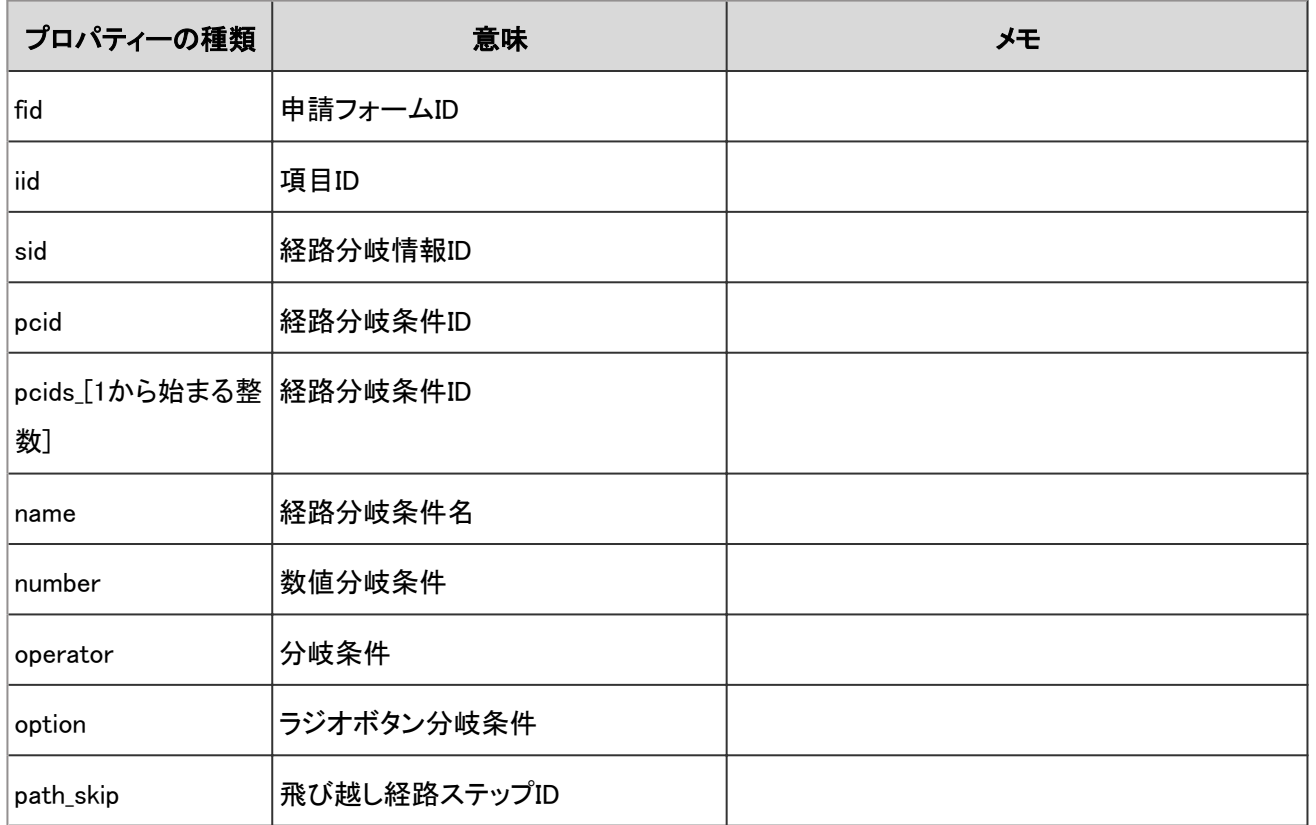

### 4.7.70 経路の一覧に関するログ

共有経路に関する操作のログは、次のとおりです。

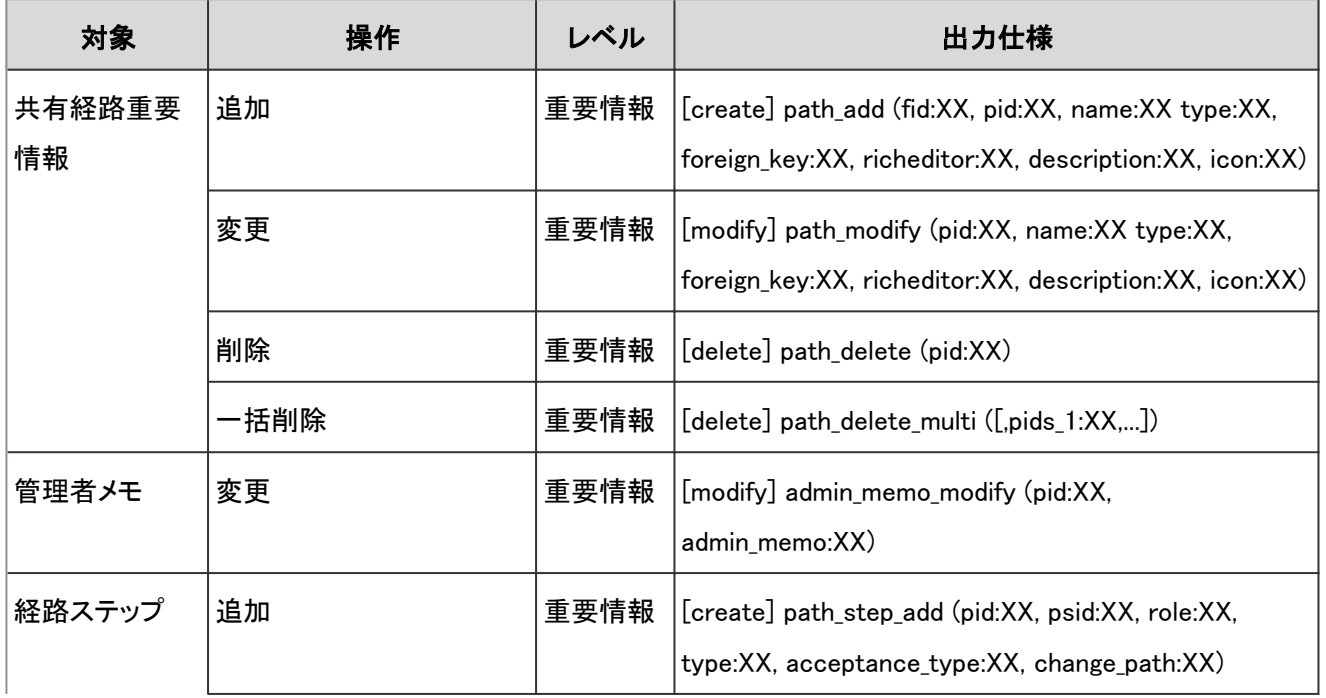

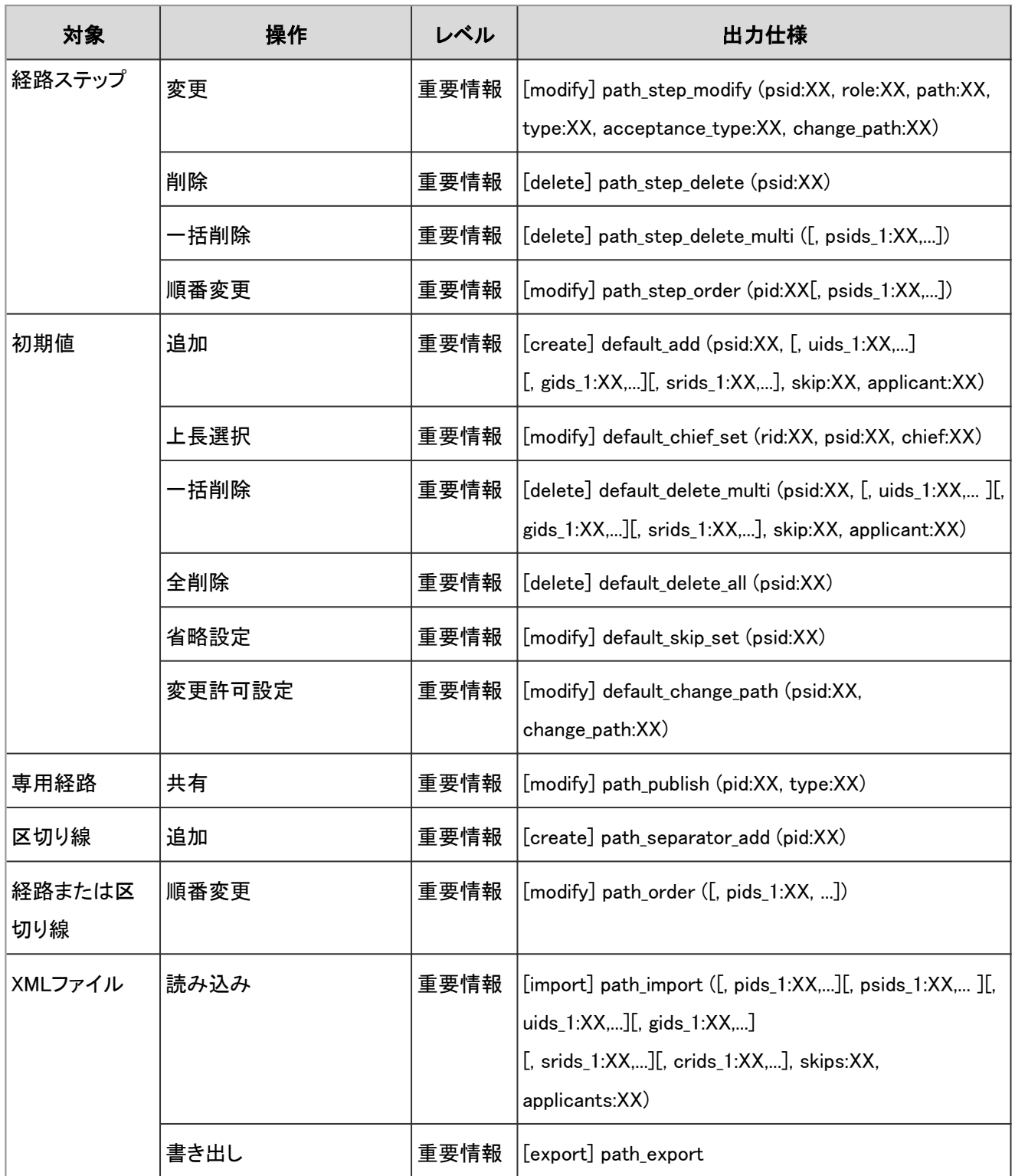

経路の一覧に関するログで使用されるプロパティーは次のとおりです。

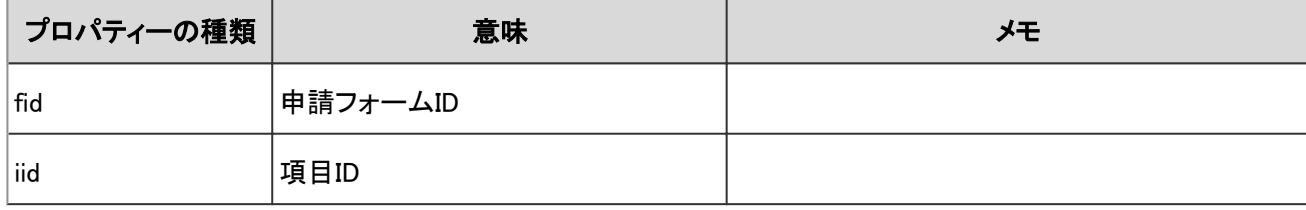

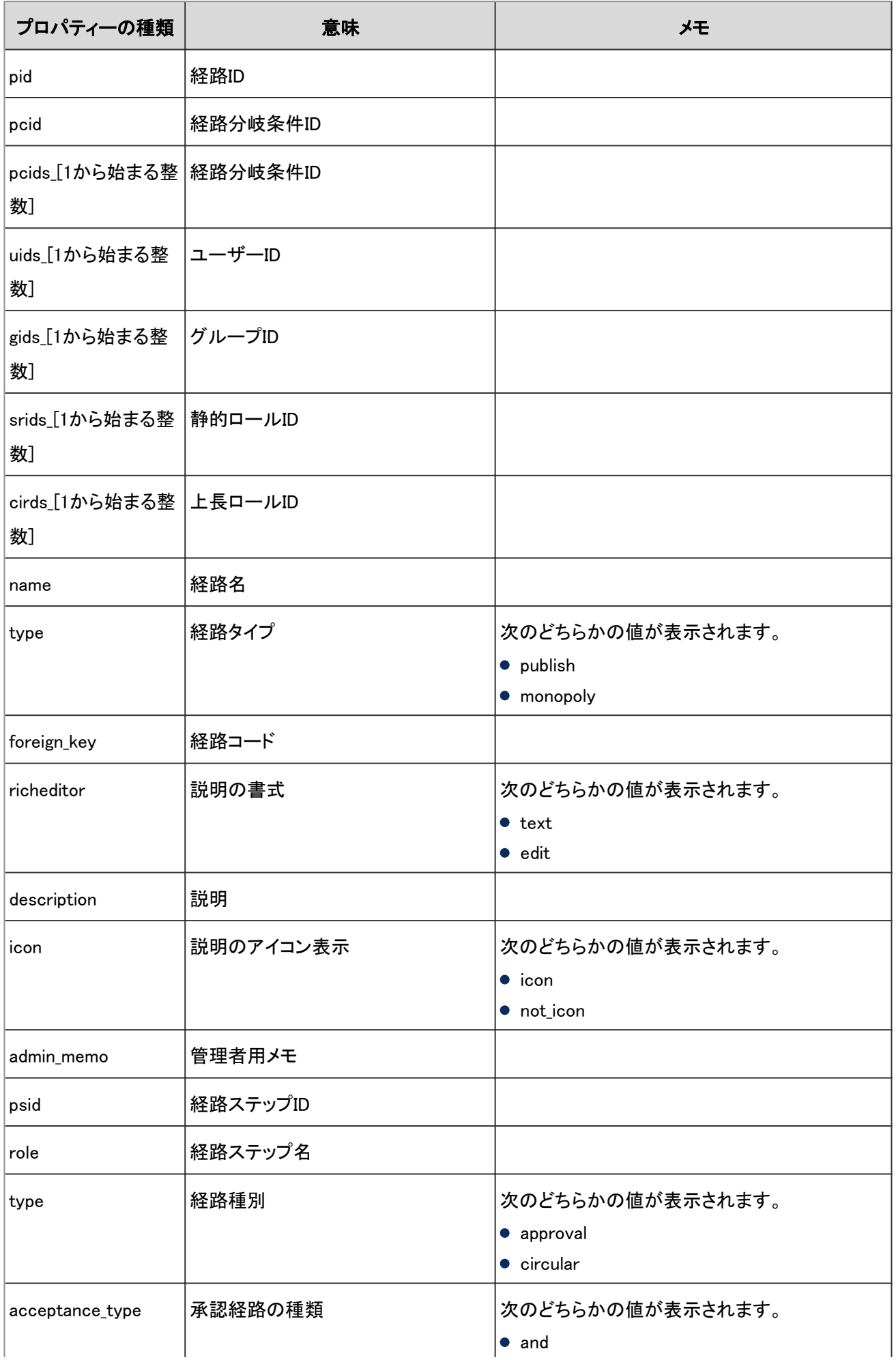

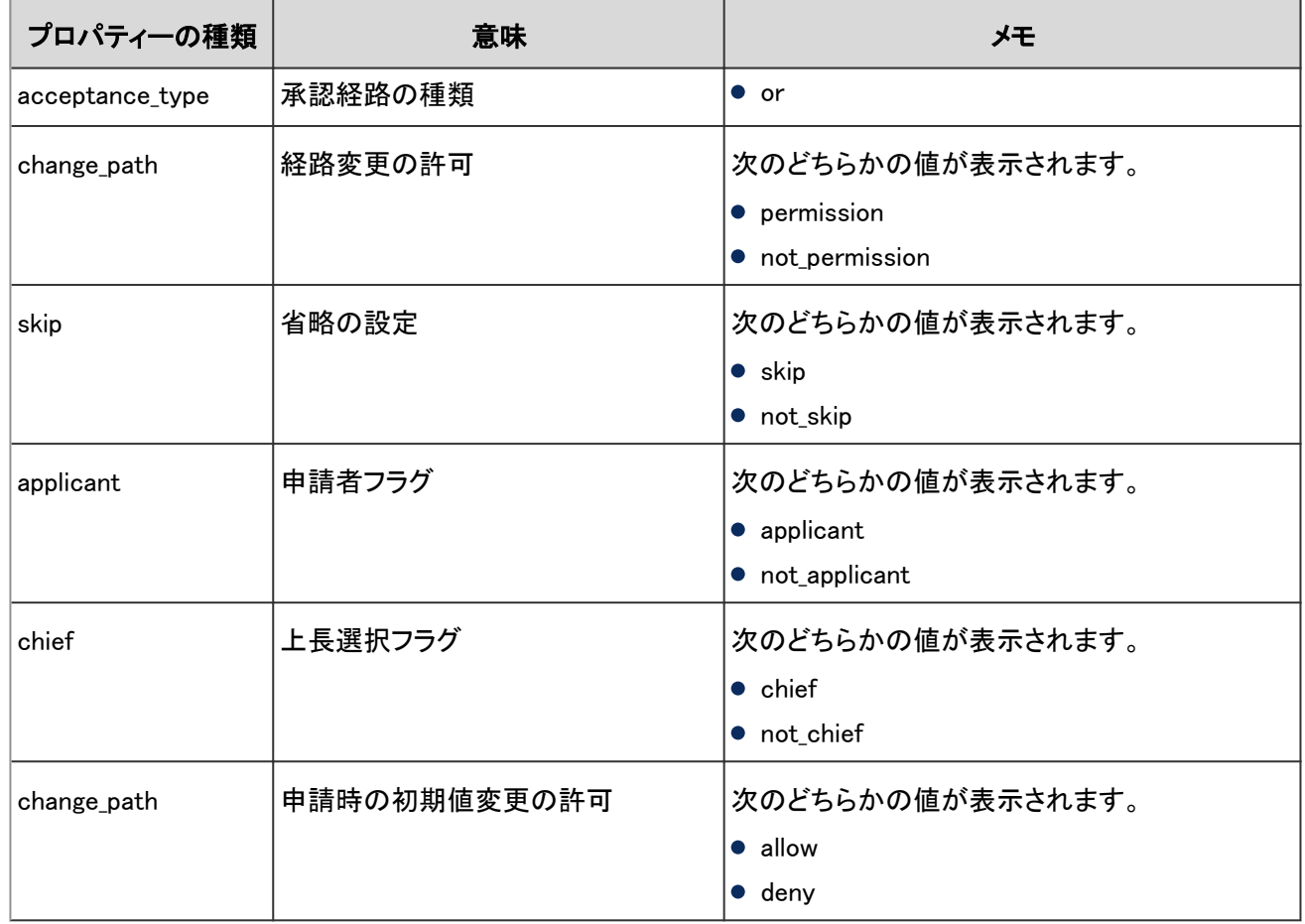

### 4.7.71 ワークフローのアクセス権のログ

カテゴリーのアクセス権に関する操作のログは、次のとおりです。

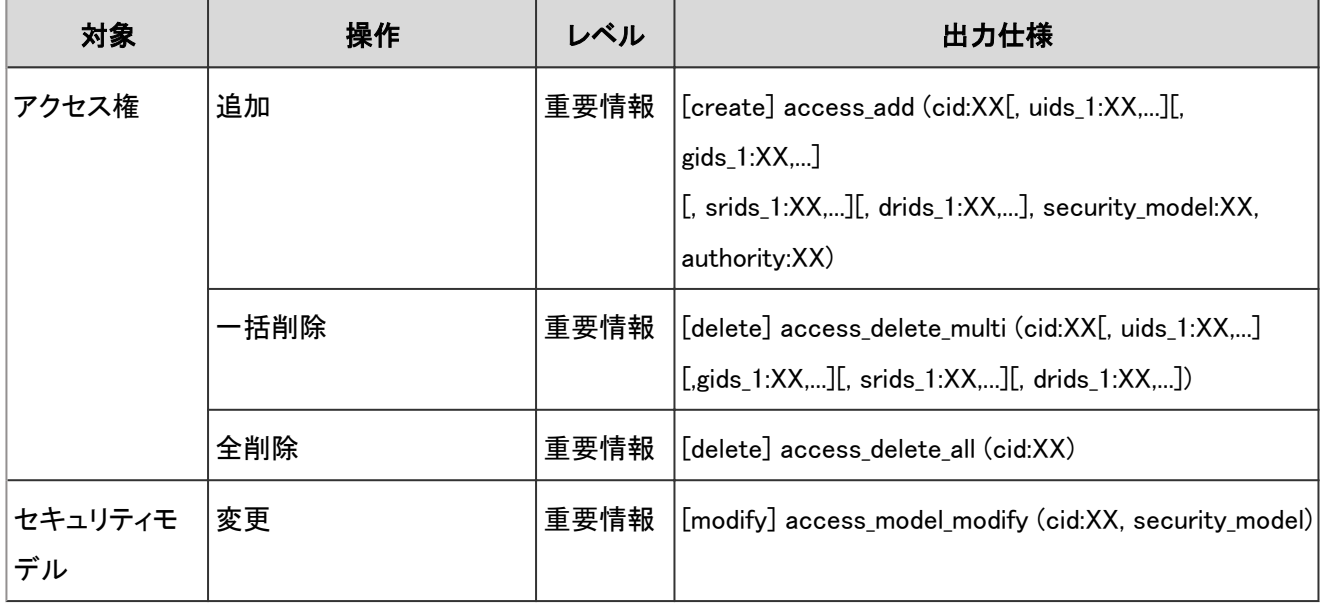

#### ログのプロパティー

ワークフローのアクセス権のログで使用されるプロパティーは次のとおりです。

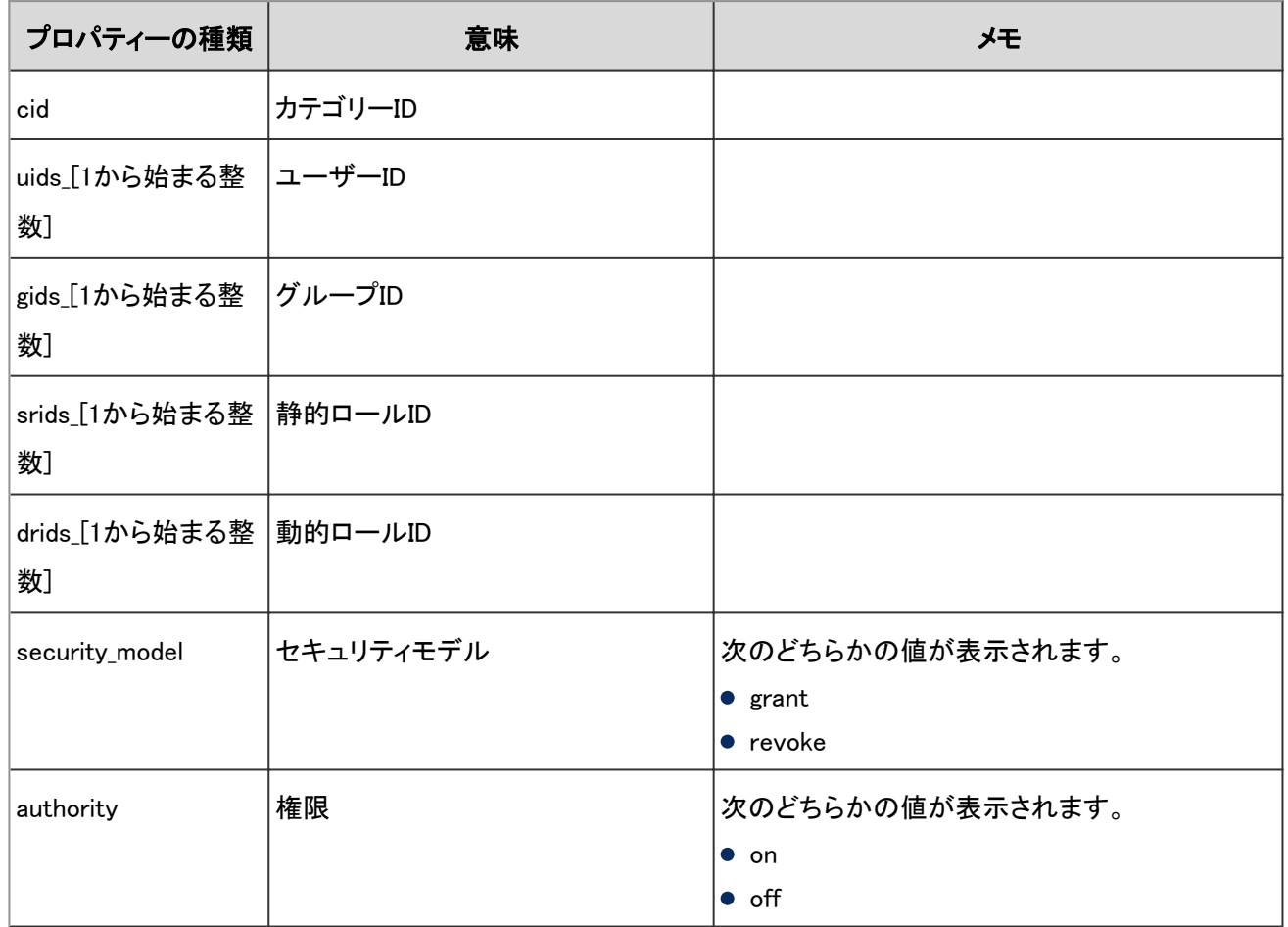

### 4.7.72 ワークフローの運用管理権限のログ

運用管理権限に関する操作のログは、次のとおりです。

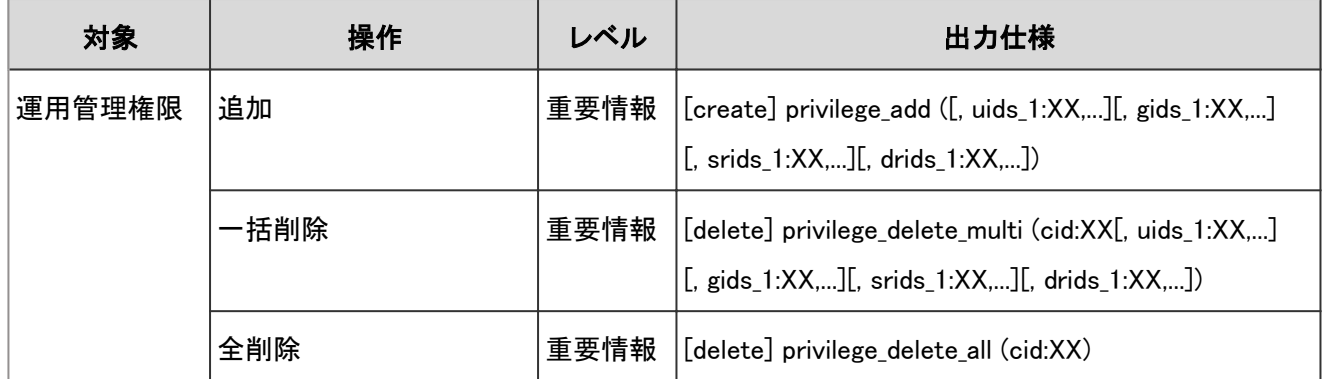

#### ログのプロパティー

ワークフローの運用管理権限のログで使用されるプロパティーは次のとおりです。

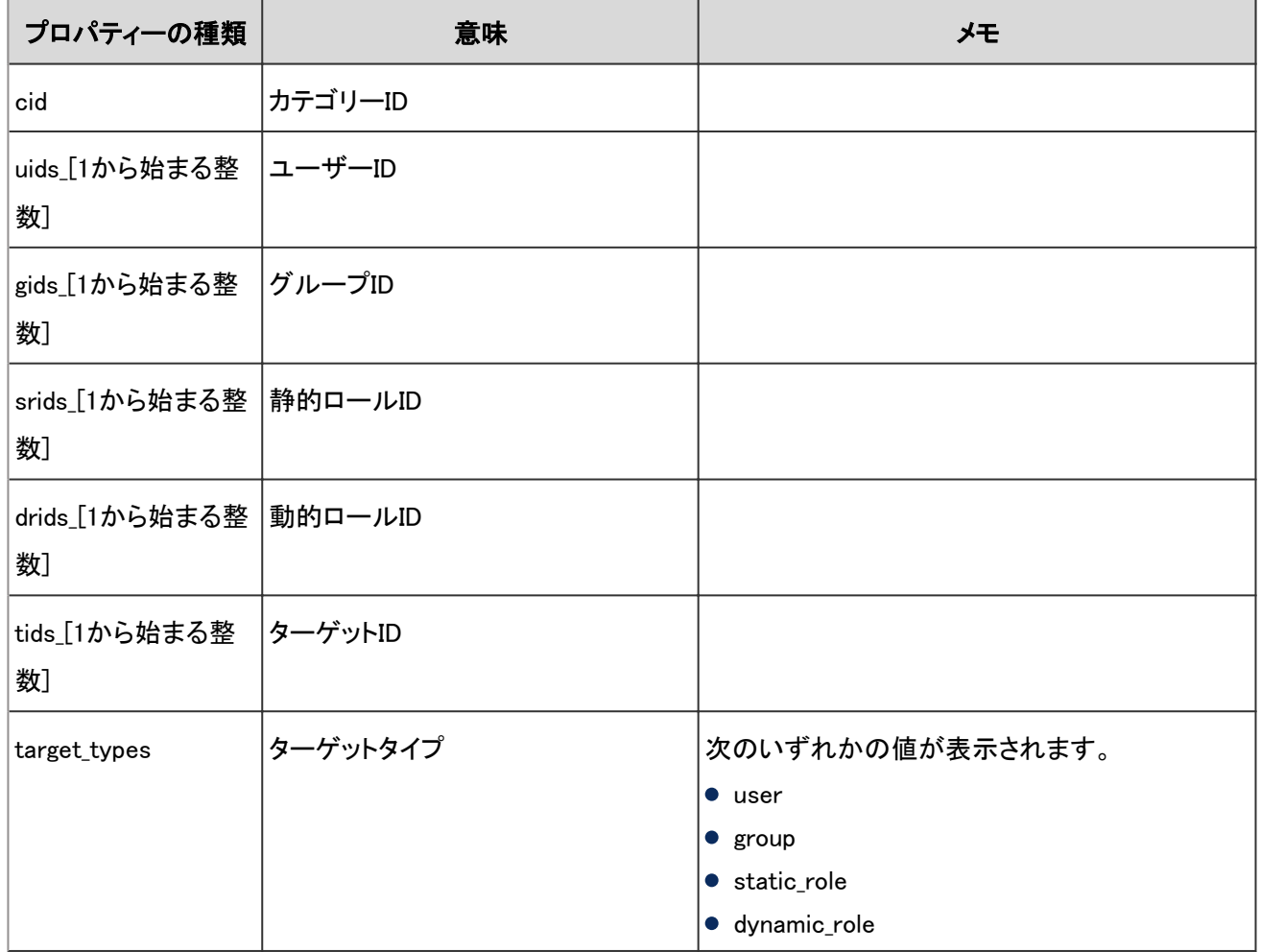

### 4.7.73 申請データの管理のログ

申請データに関する操作のログは、次のとおりです。

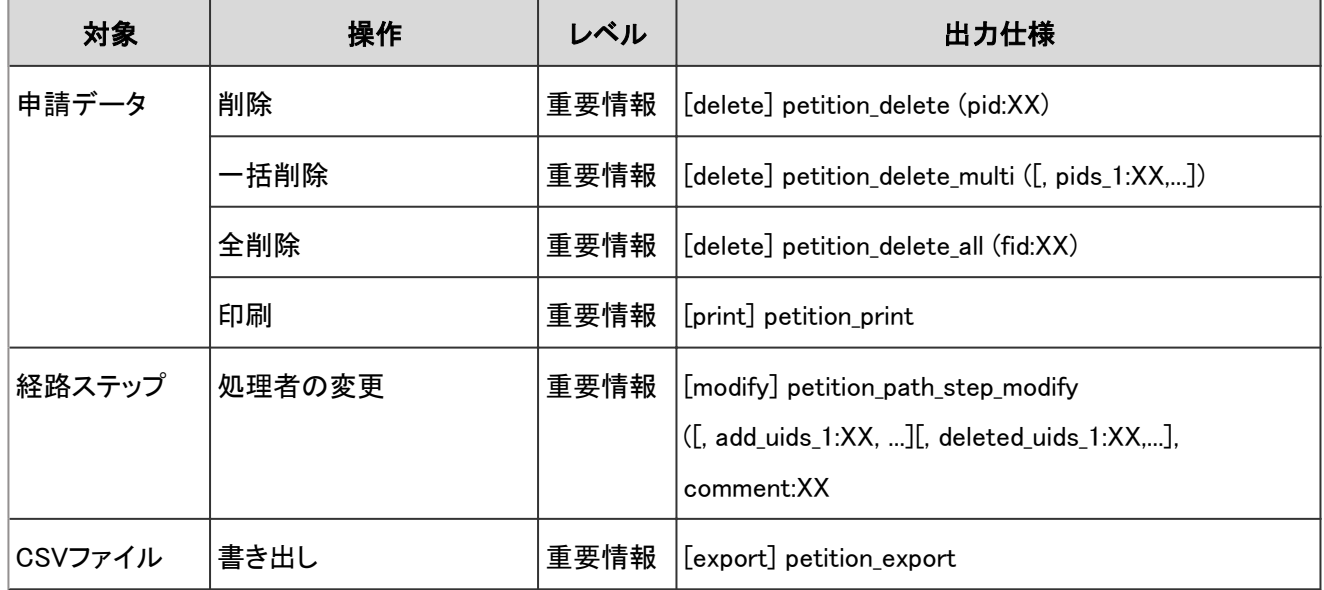

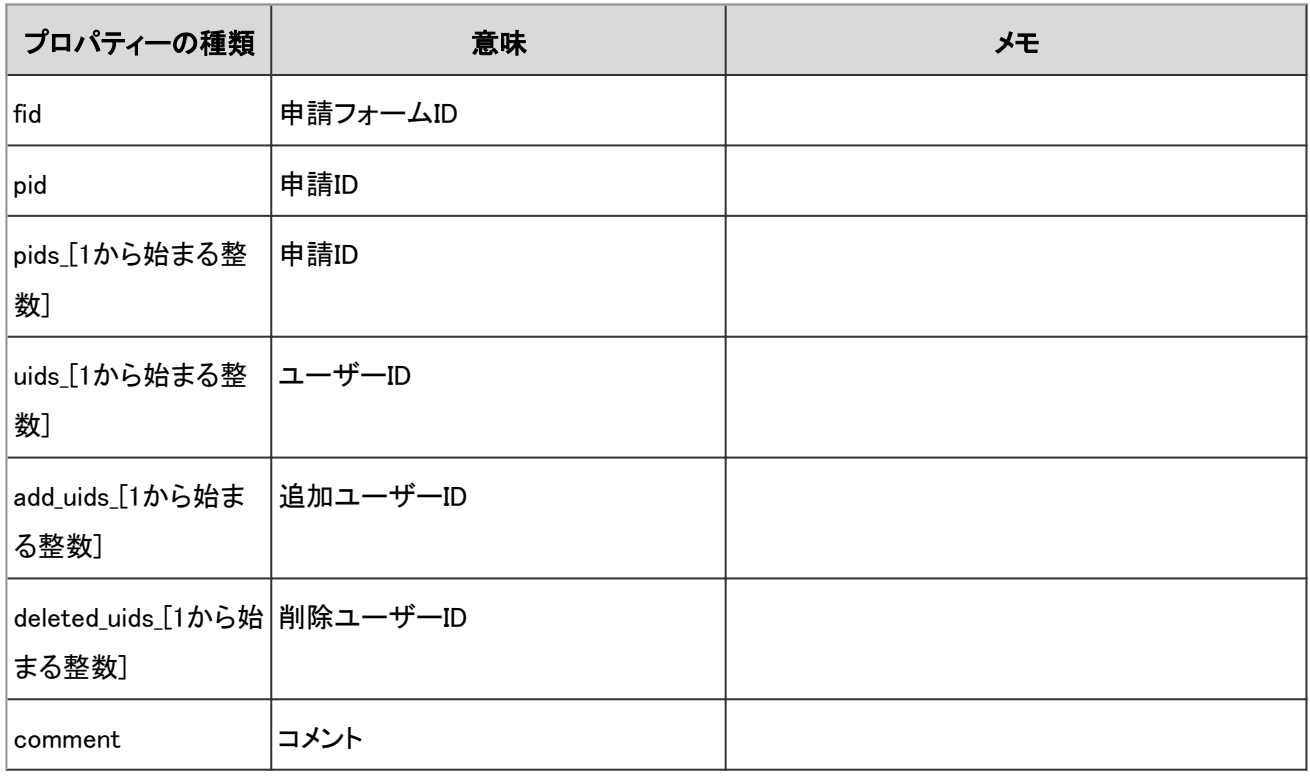

申請データの管理のログで使用されるプロパティーは次のとおりです。

# 4.7.74 ワークフローのCSVファイルの操作ログ

CSVファイルを使用してカテゴリーまたはアクセス権を読み込んだり書き出したりした場合に出力されるログは、次の とおりです。

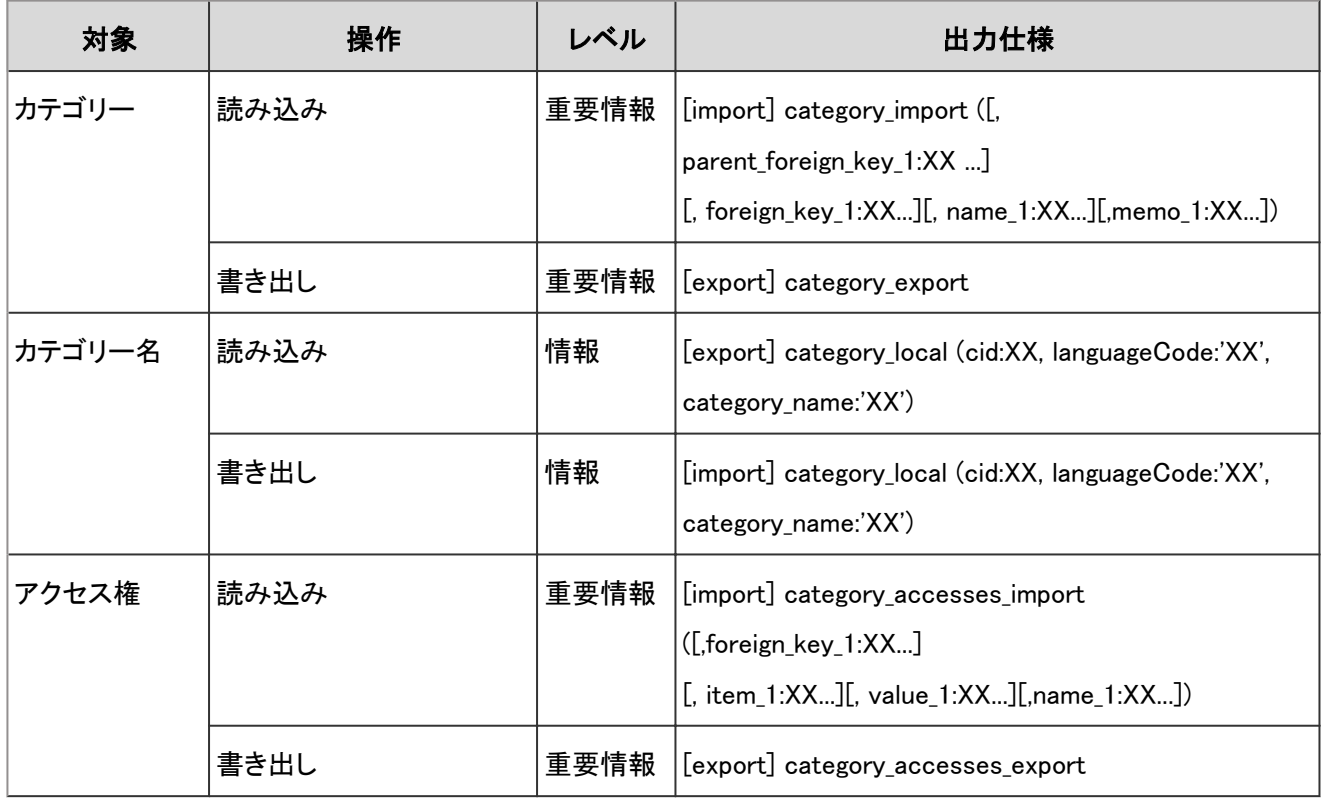

ワークフローのCSV ファイルの操作ログで使用されるプロパティーは次のとおりです。

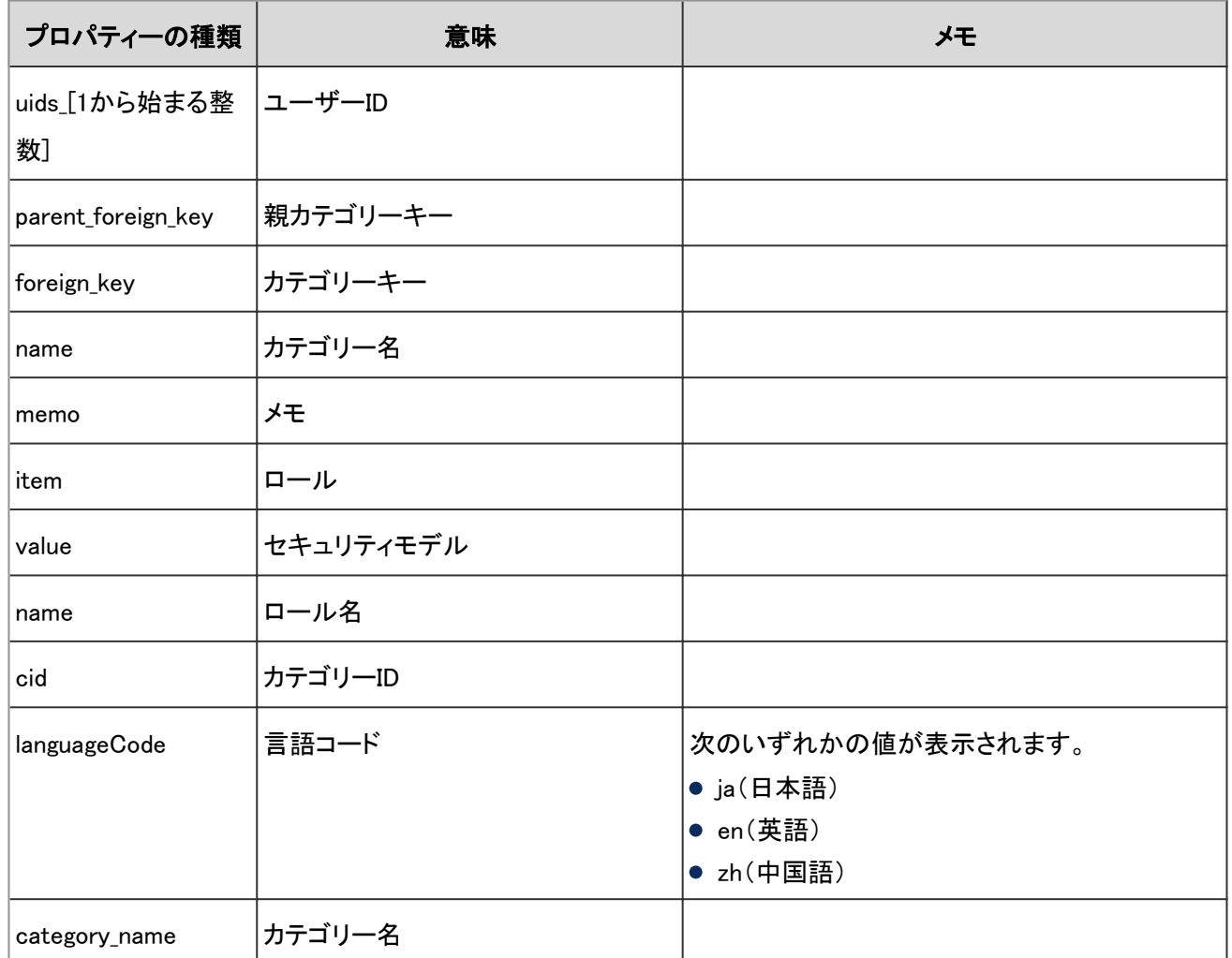

# 4.7.75 申請の作成のログ

申請を作成した場合に出力されるログは、次のとおりです。

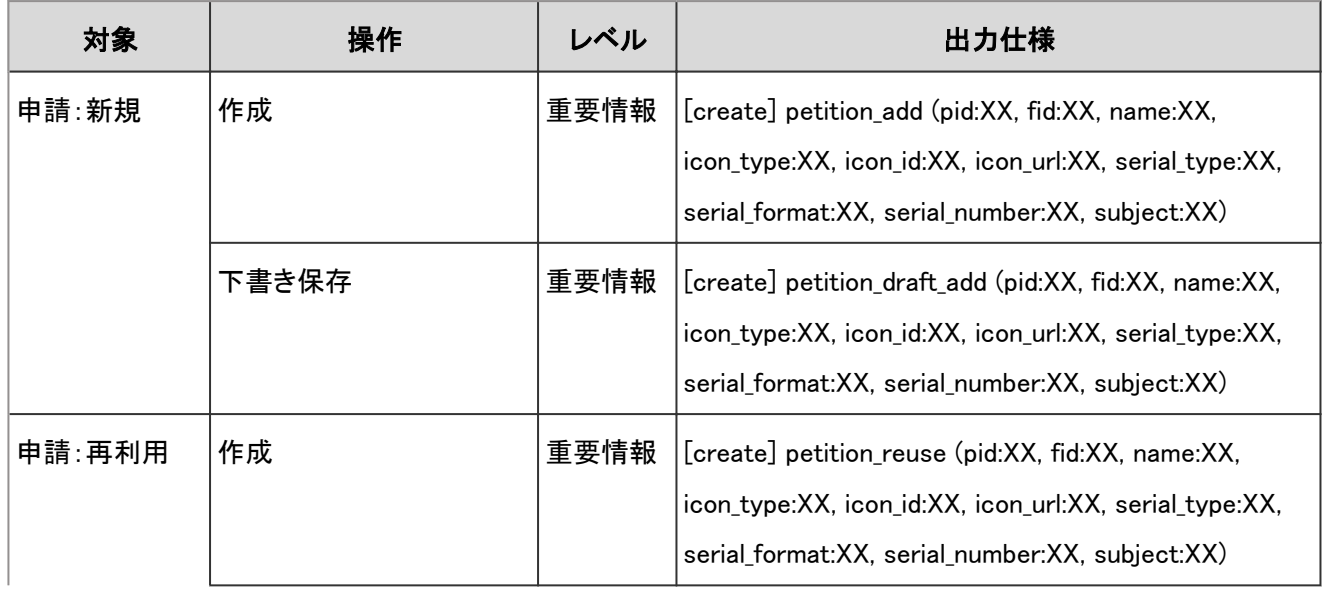

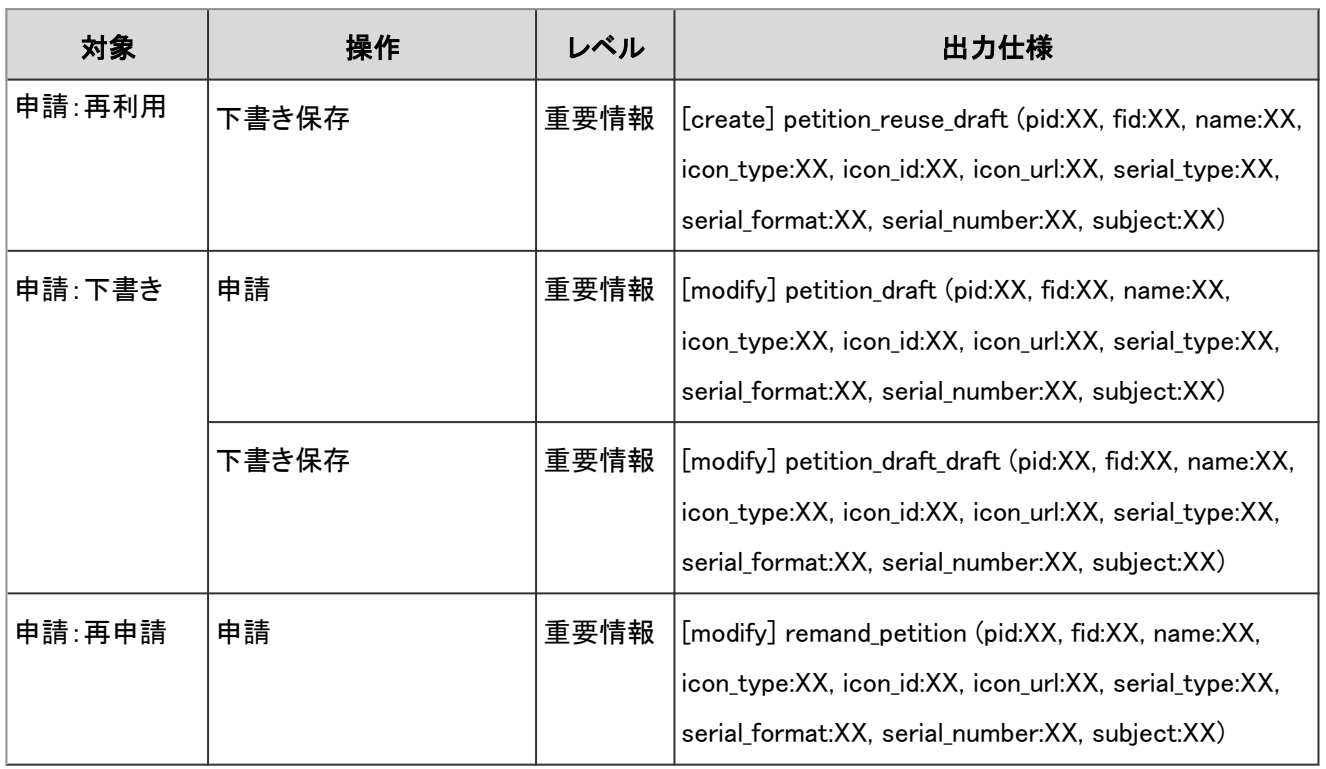

申請の作成のログで使用されるプロパティーは次のとおりです。

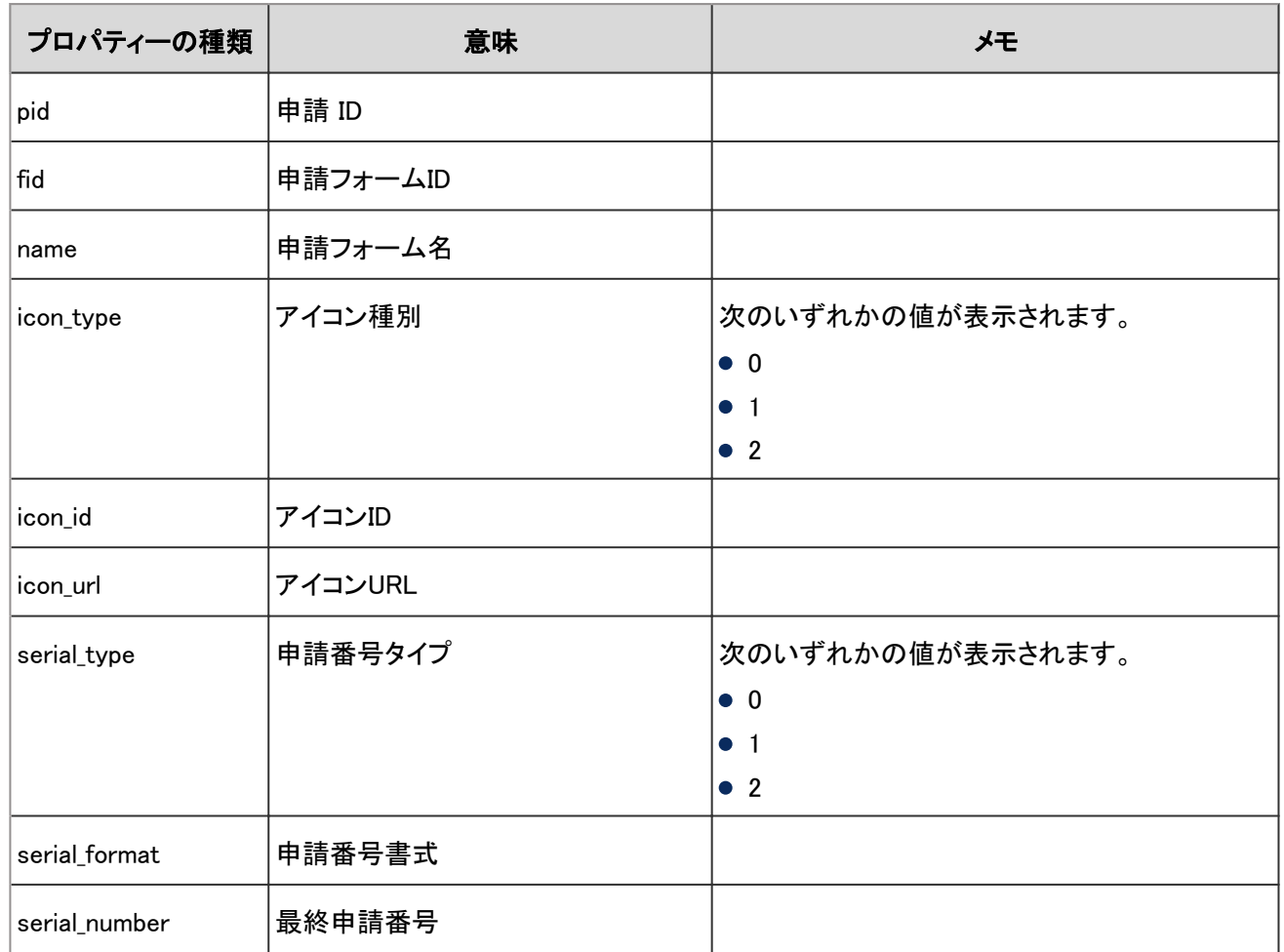

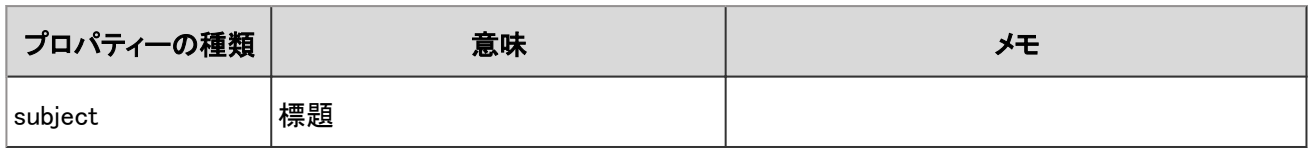

# 4.7.76 申請の処理のログ

申請を処理したり、処理者を変更したりした場合に出力されるログは、次のとおりです。

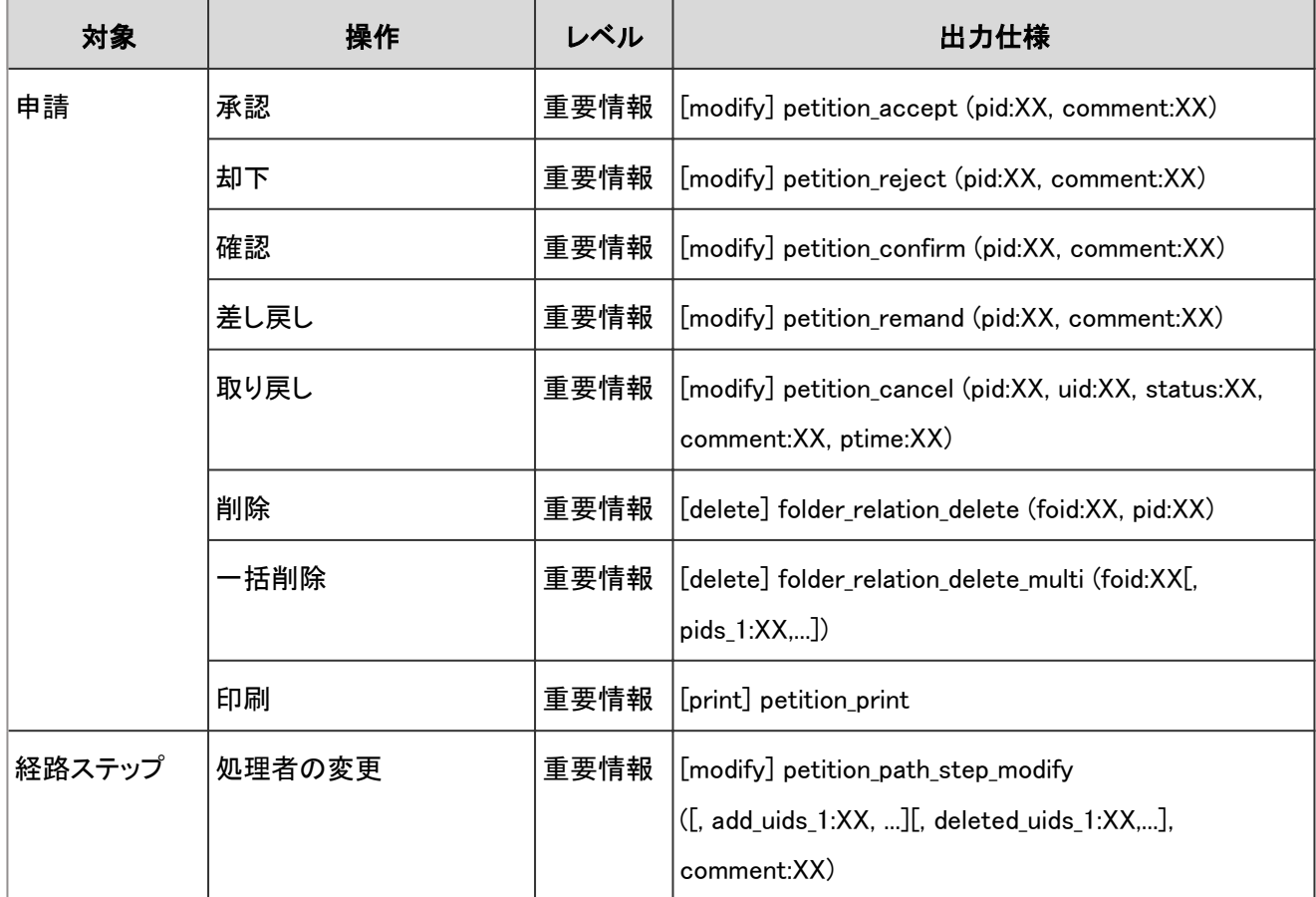

#### ログのプロパティー

申請の処理のログで使用されるプロパティーは次のとおりです。

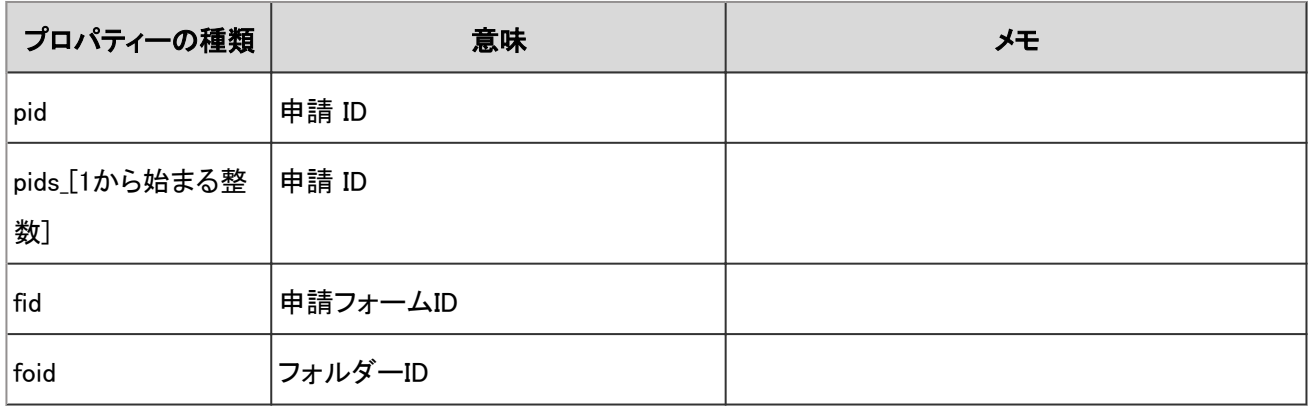

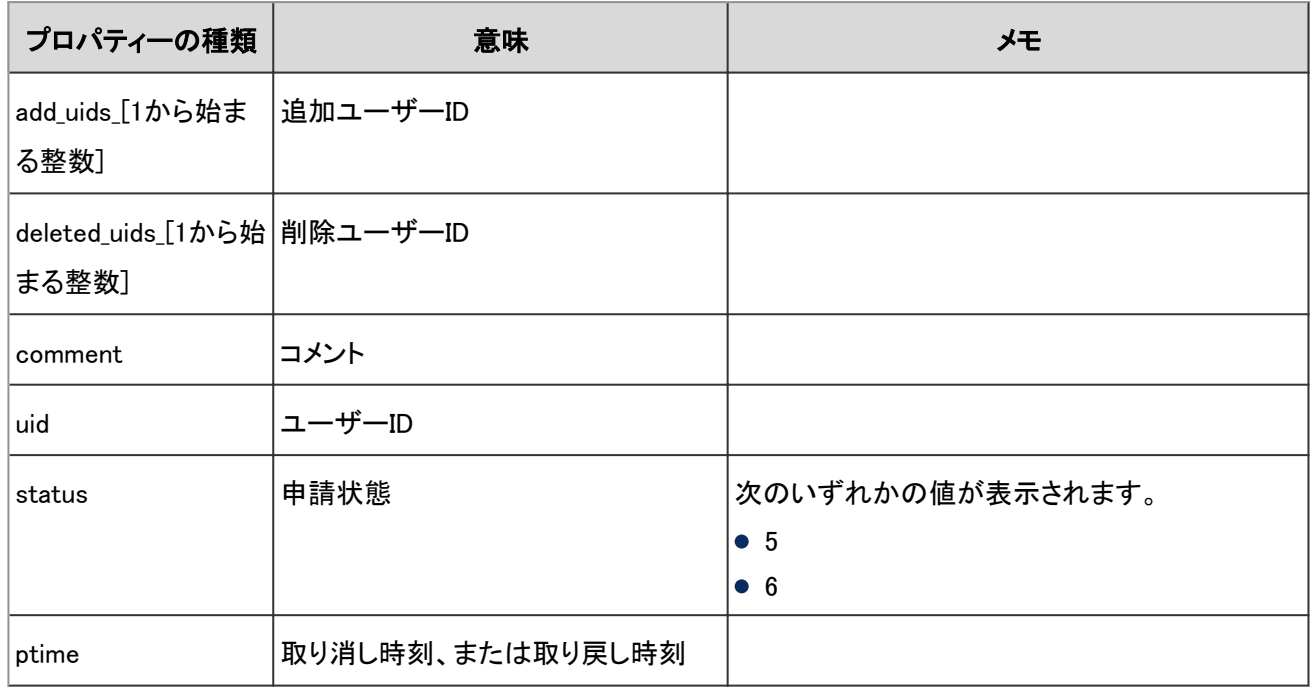

# 4.7.77 代理人の設定のログ

代理人に関する操作のログは、次のとおりです。

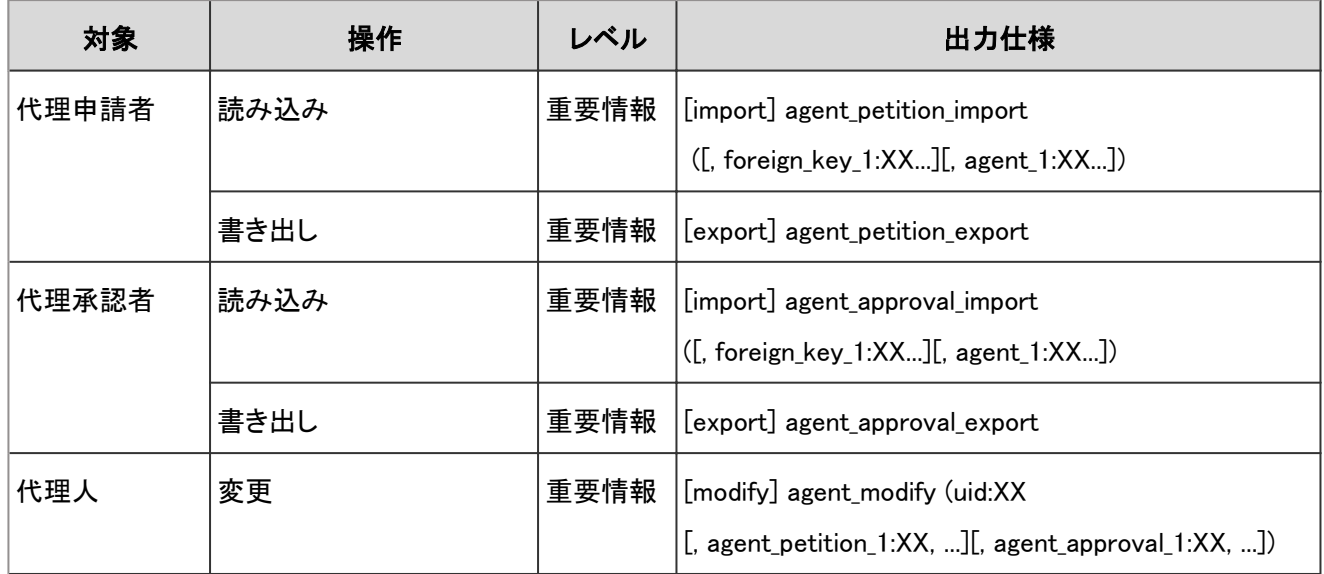

#### ログのプロパティー

代理人の設定のログで使用されるプロパティーは次のとおりです。

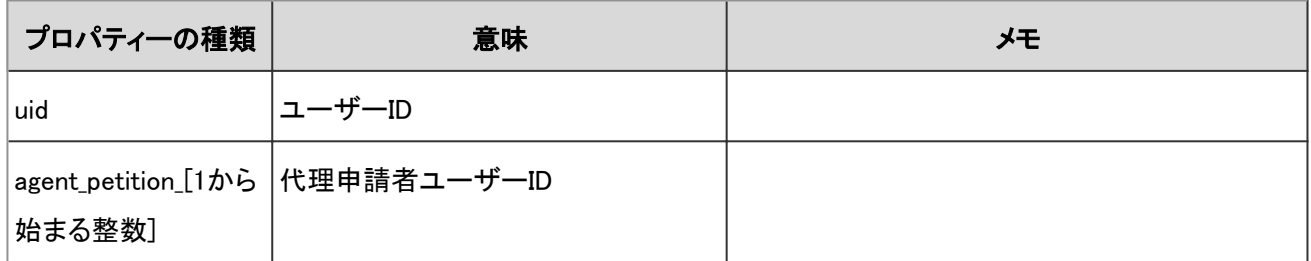

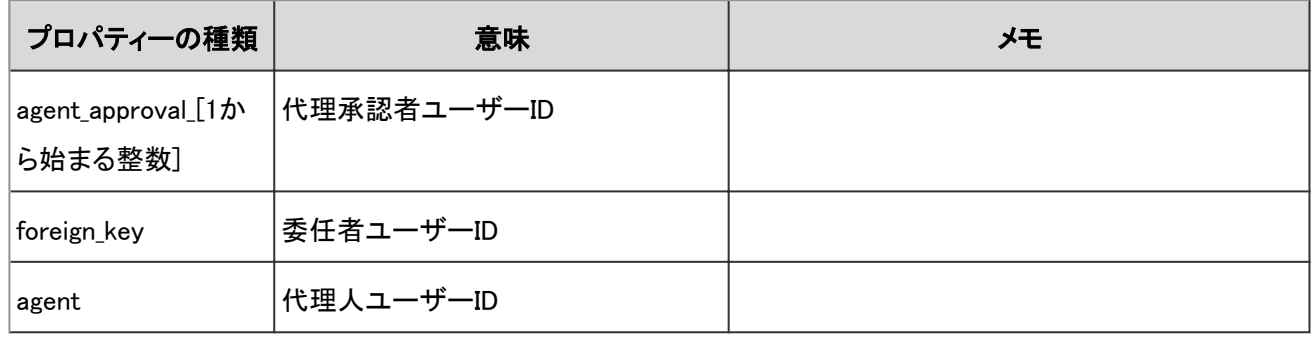

# 4.7.78 申請の公開設定のログ

申請の公開設定に関する操作のログは、次のとおりです。

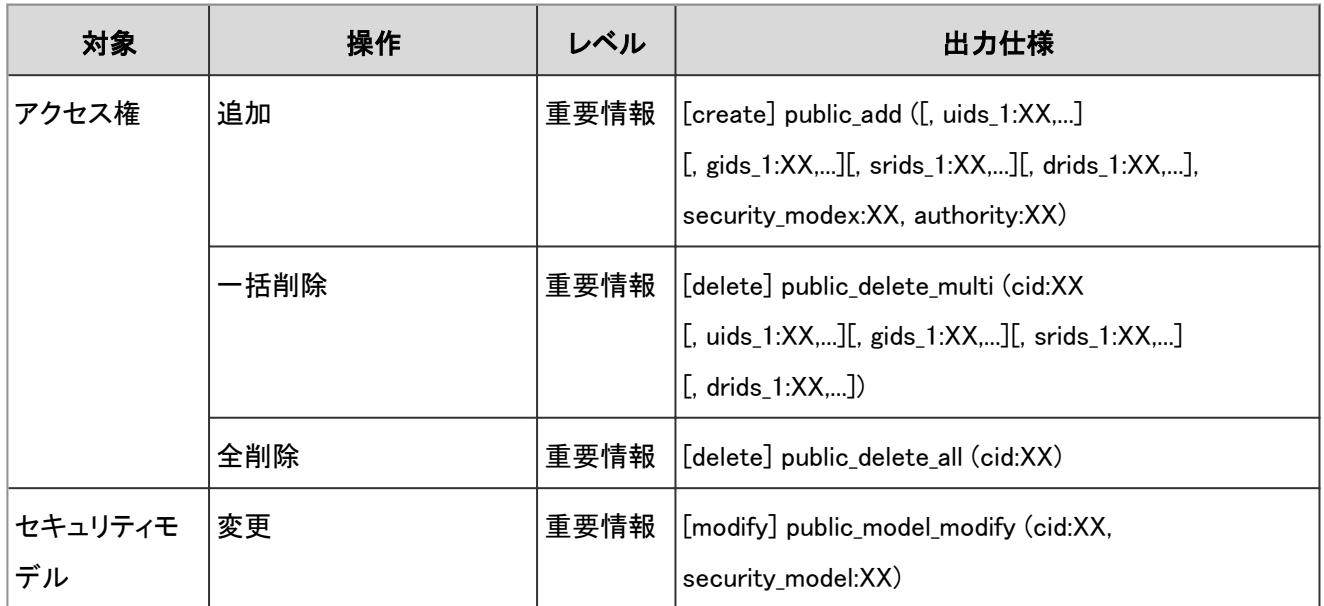

### ログのプロパティー

申請の公開設定のログで使用されるプロパティーは次のとおりです。

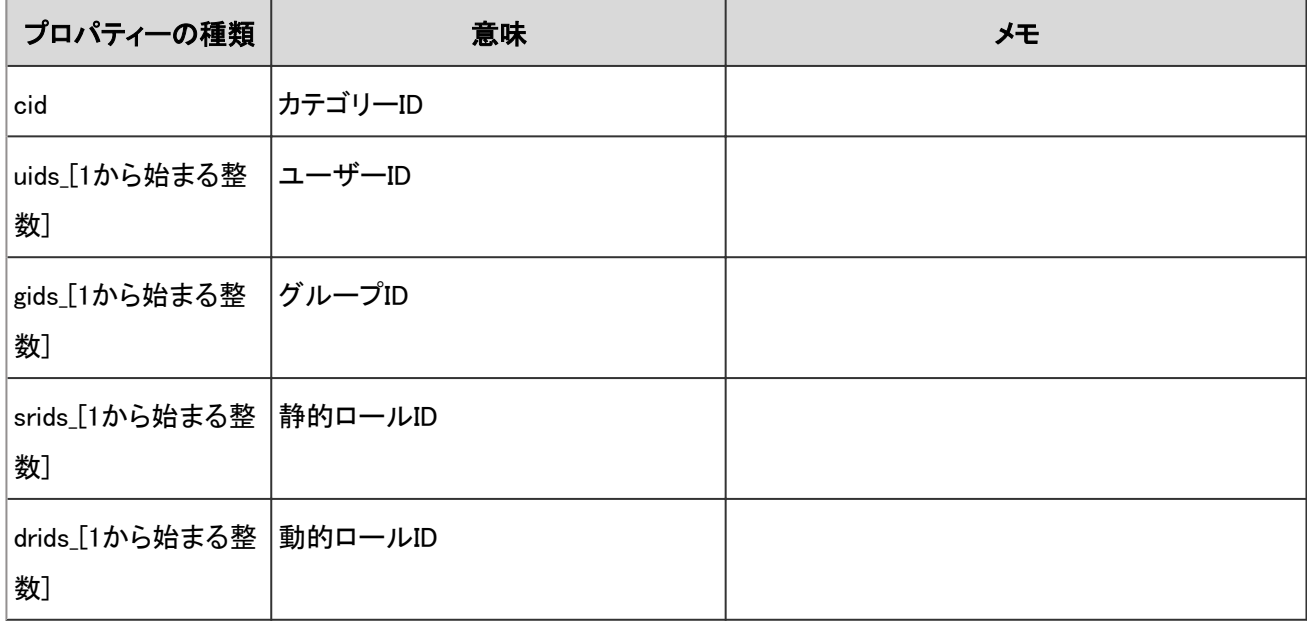

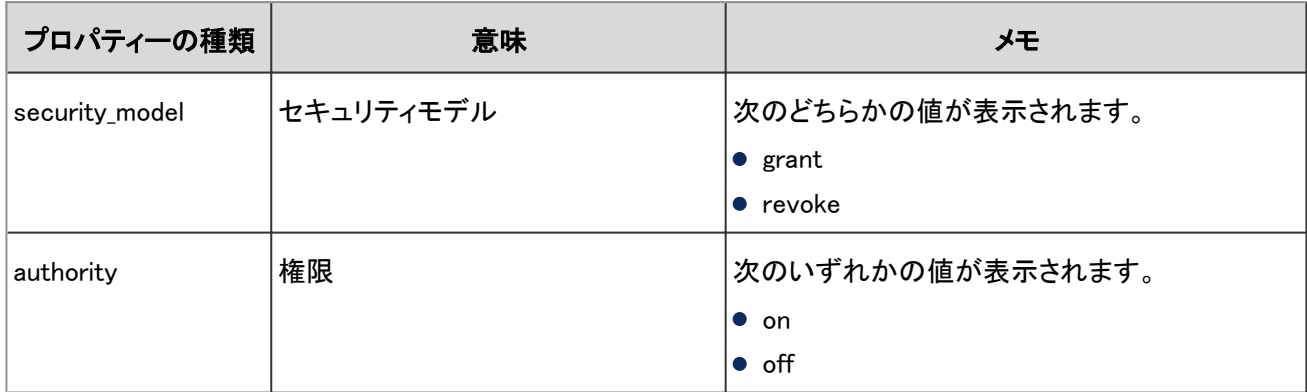

# 4.7.79 「ワークフロー」ポートレットの設定のログ

「ワークフロー」ポートレットを設定した場合に出力されるログは、次のとおりです。

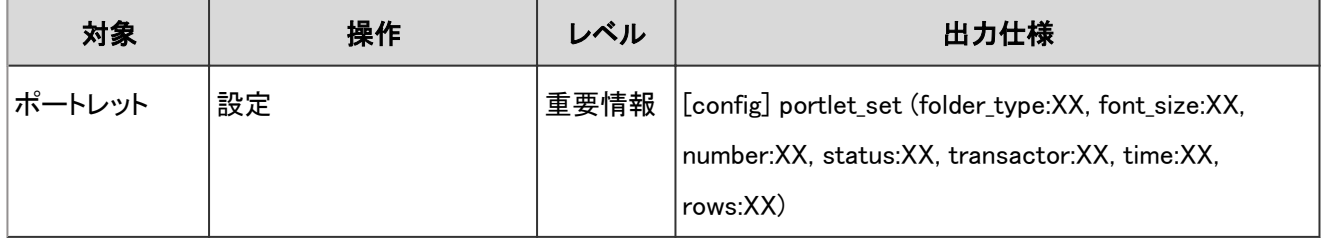

#### ログのプロパティー

「ワークフロー」ポートレットの設定のログで使用されるプロパティーは次のとおりです。

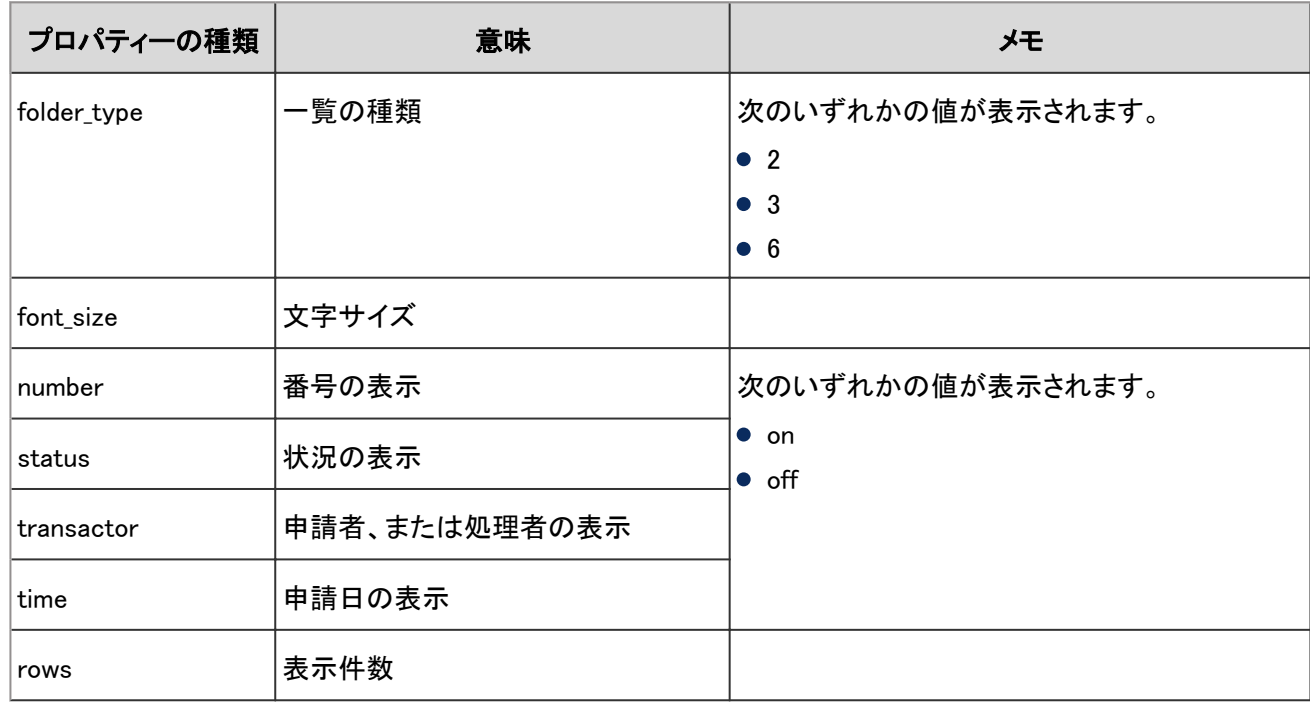

# 4.7.80 レポートフォームの一覧のログ

カテゴリーやレポートフォームに関する操作のログは、次のとおりです。

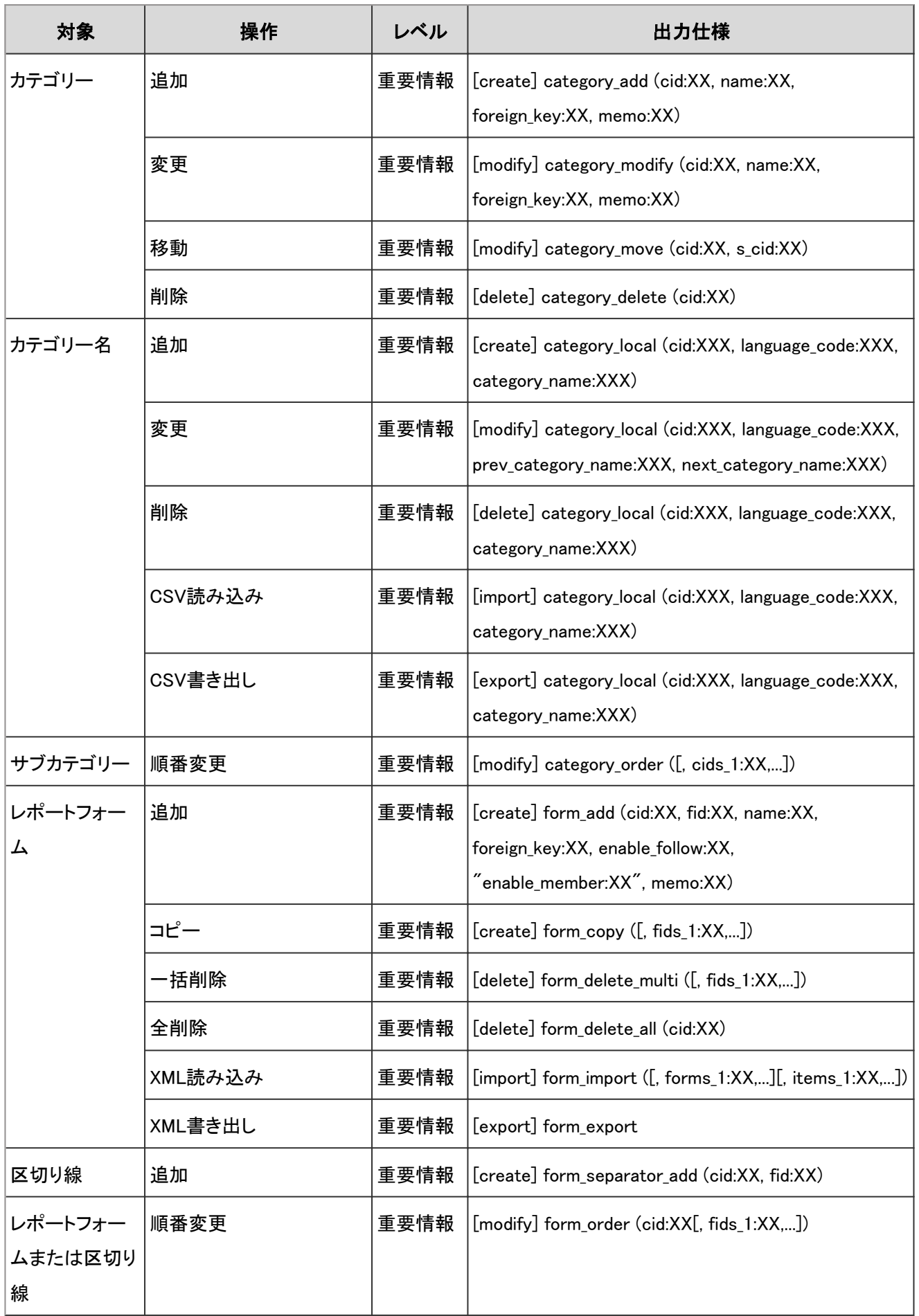

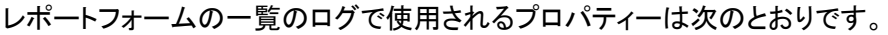

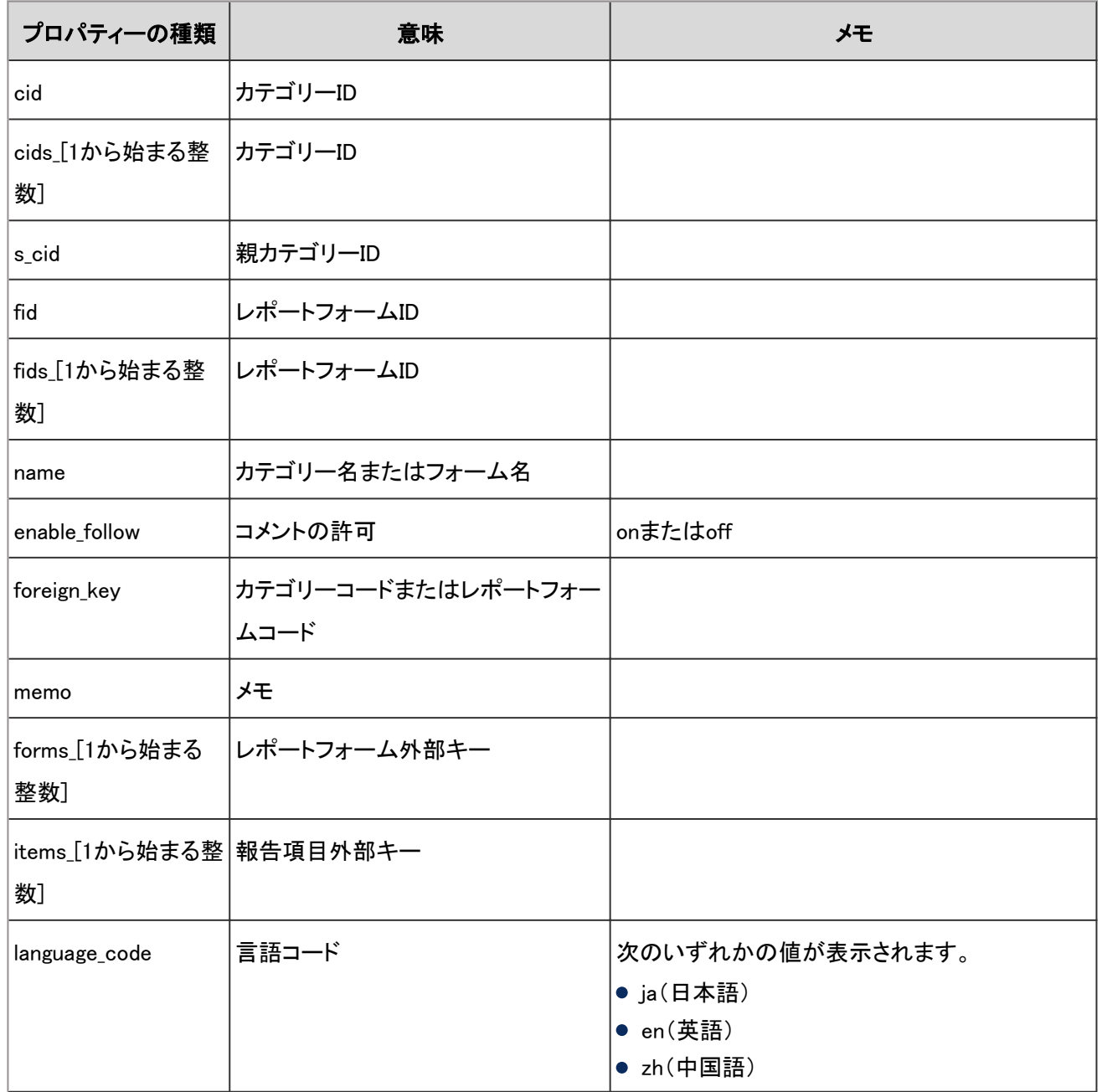

### 4.7.81 レポートフォーム情報に関するログ

レポートフォーム情報に関する操作のログは、次のとおりです。

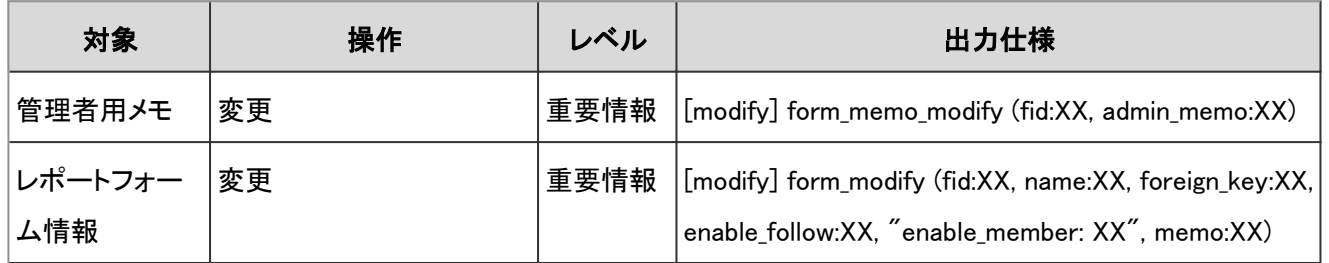

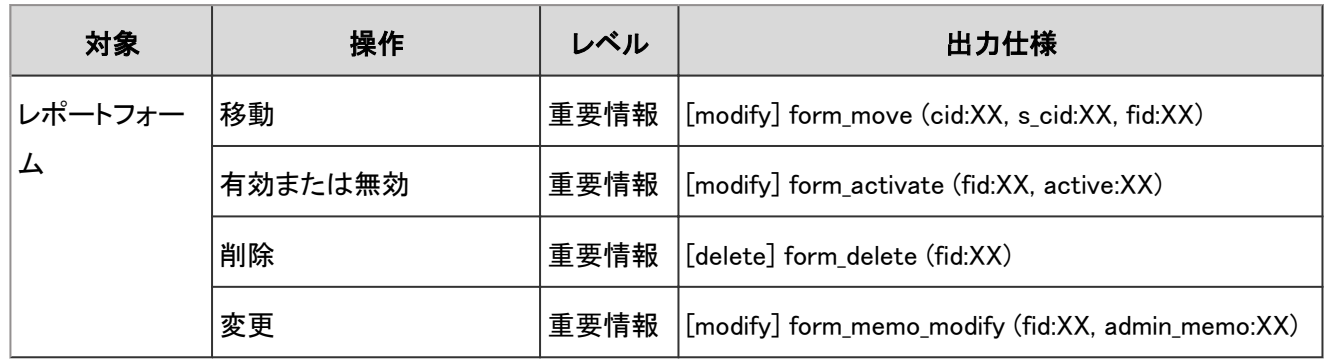

レポートフォーム情報に関するログで使用されるプロパティーは次のとおりです。

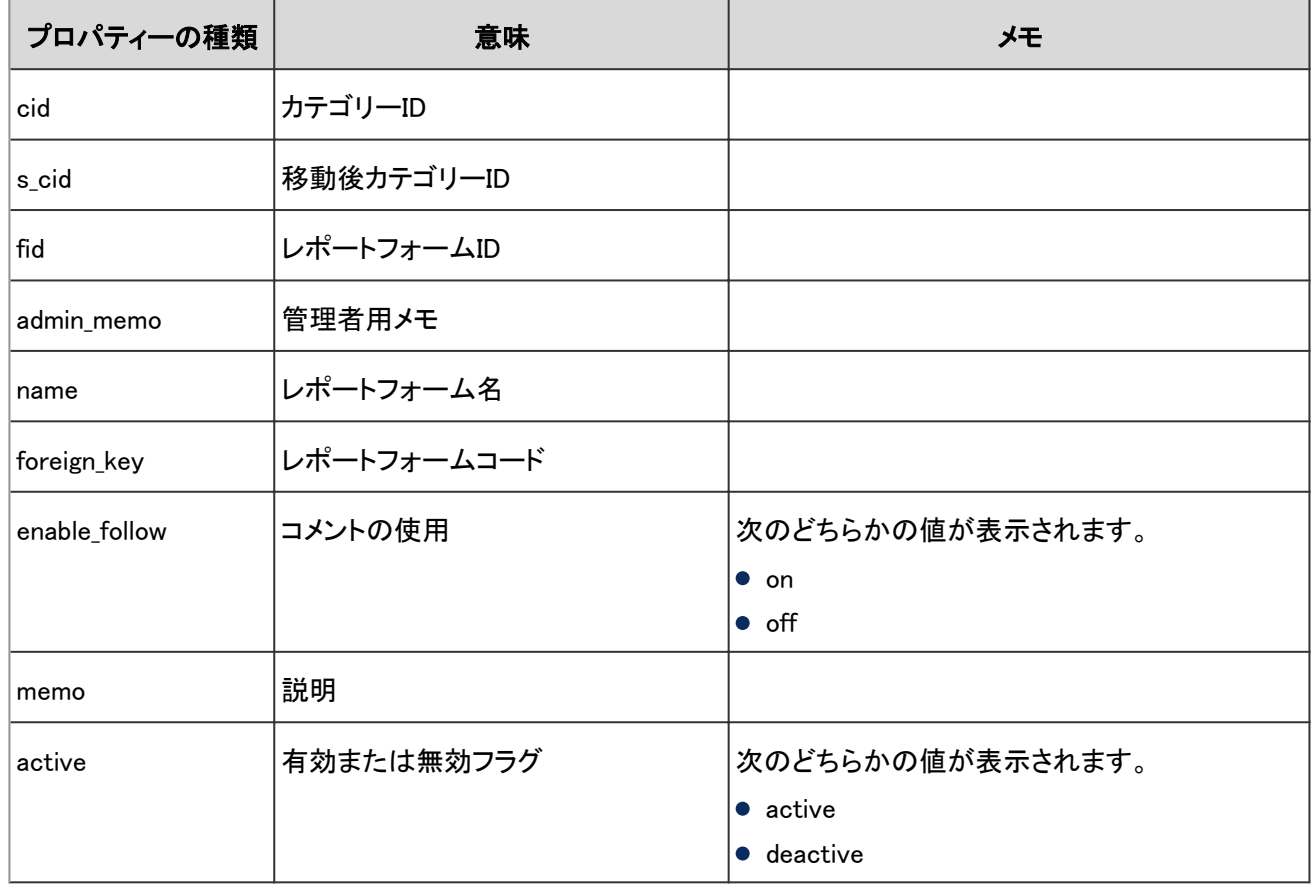

### 4.7.82 レポートフォームの項目に関するログ

レポートフォームの項目に関する操作のログは、次のとおりです。

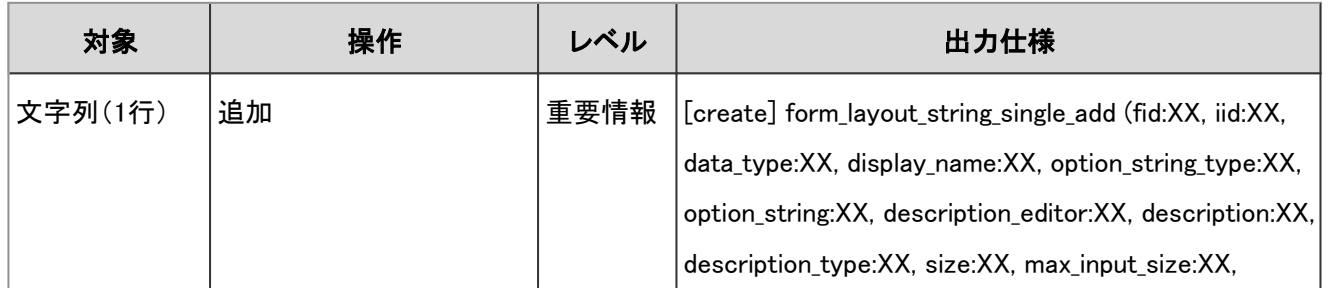
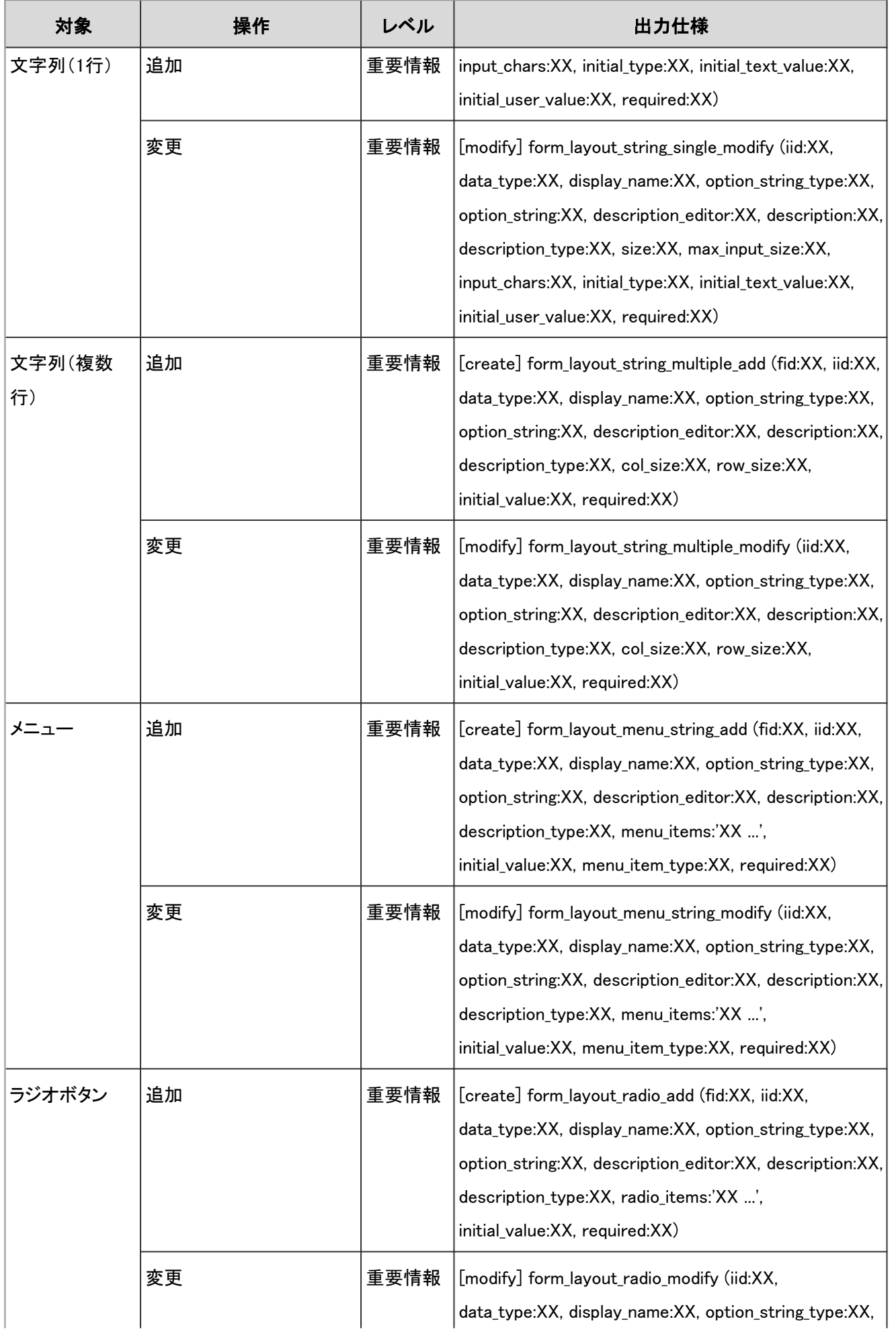

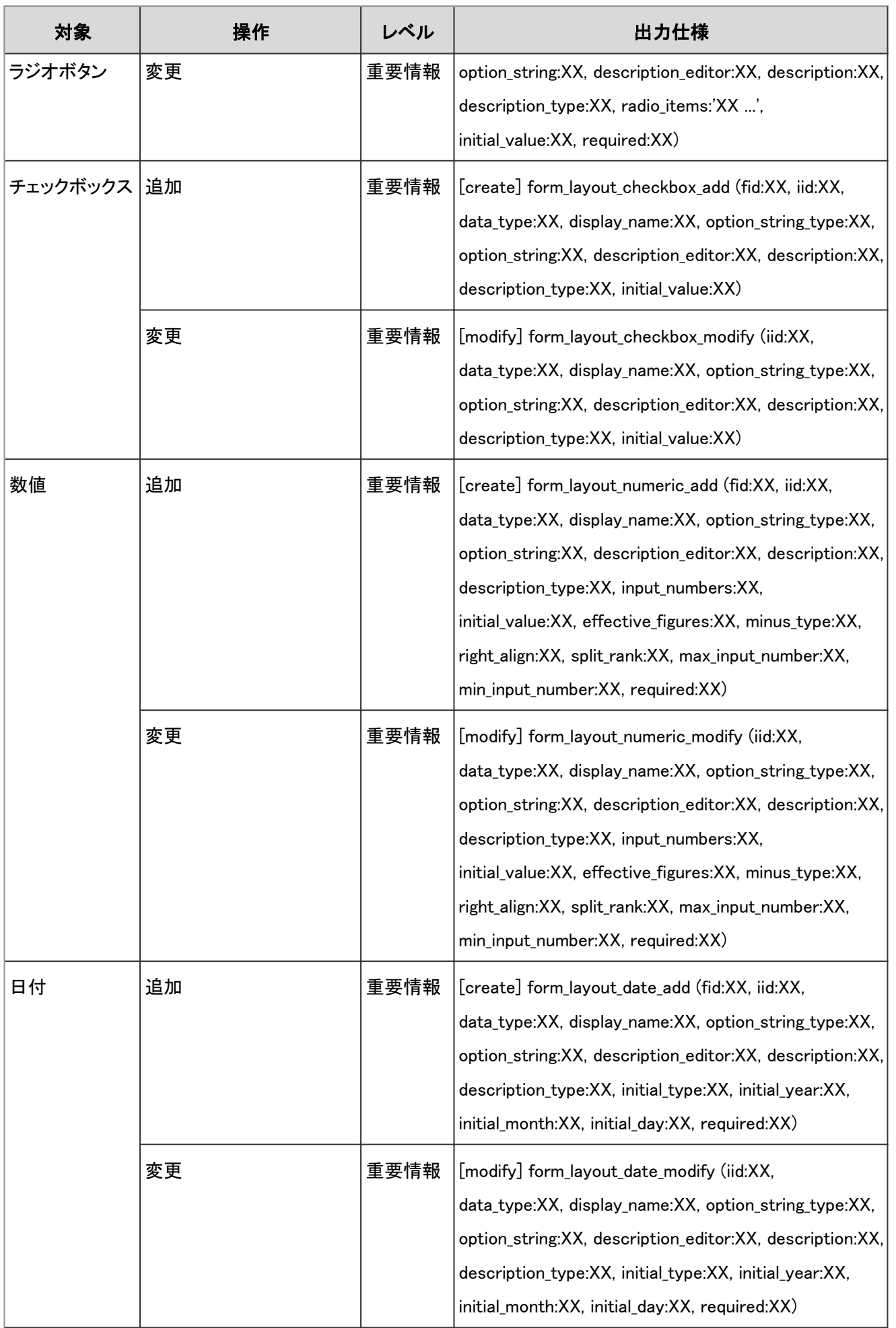

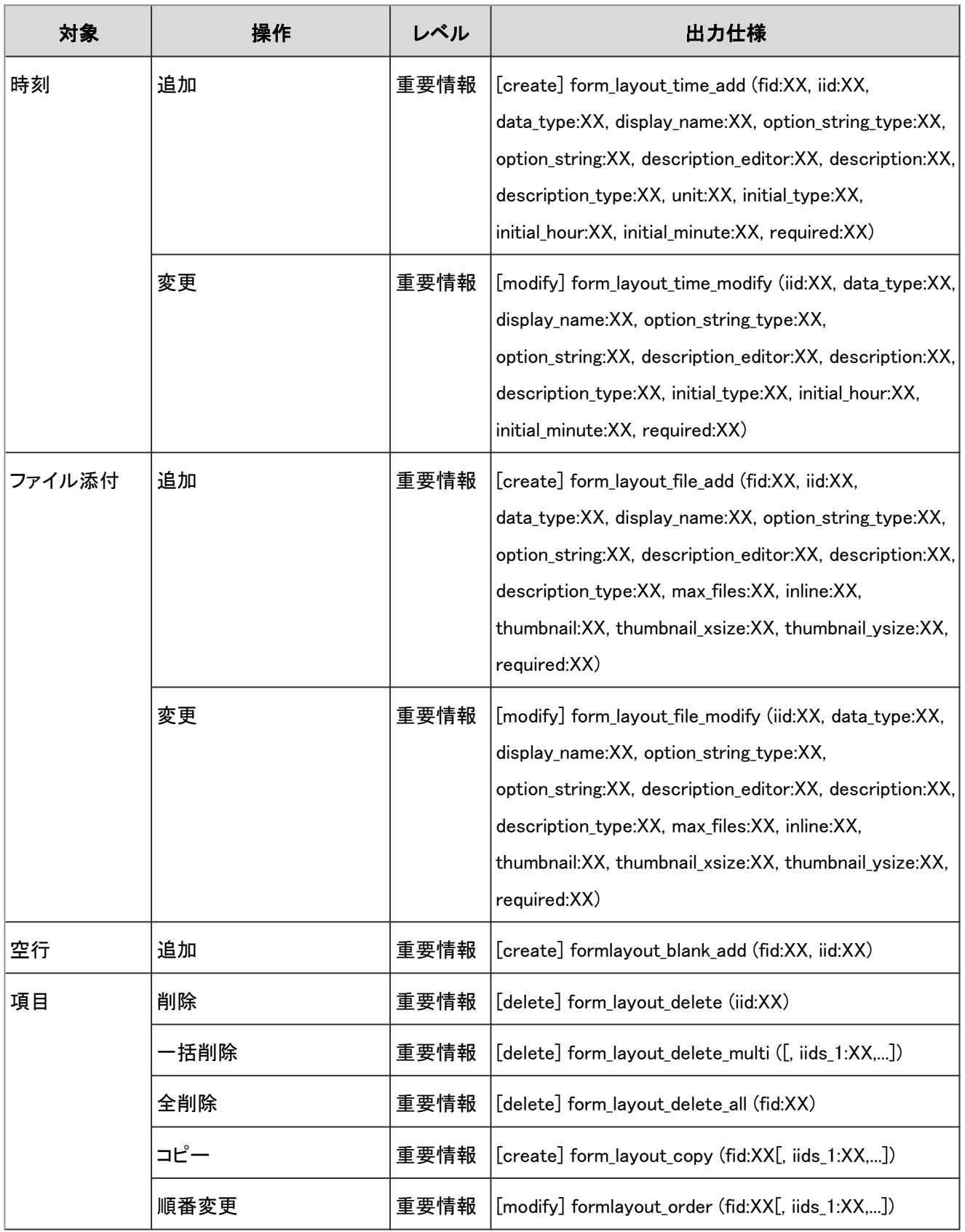

レポートフォームの項目に関するログで使用されるプロパティーは次のとおりです。

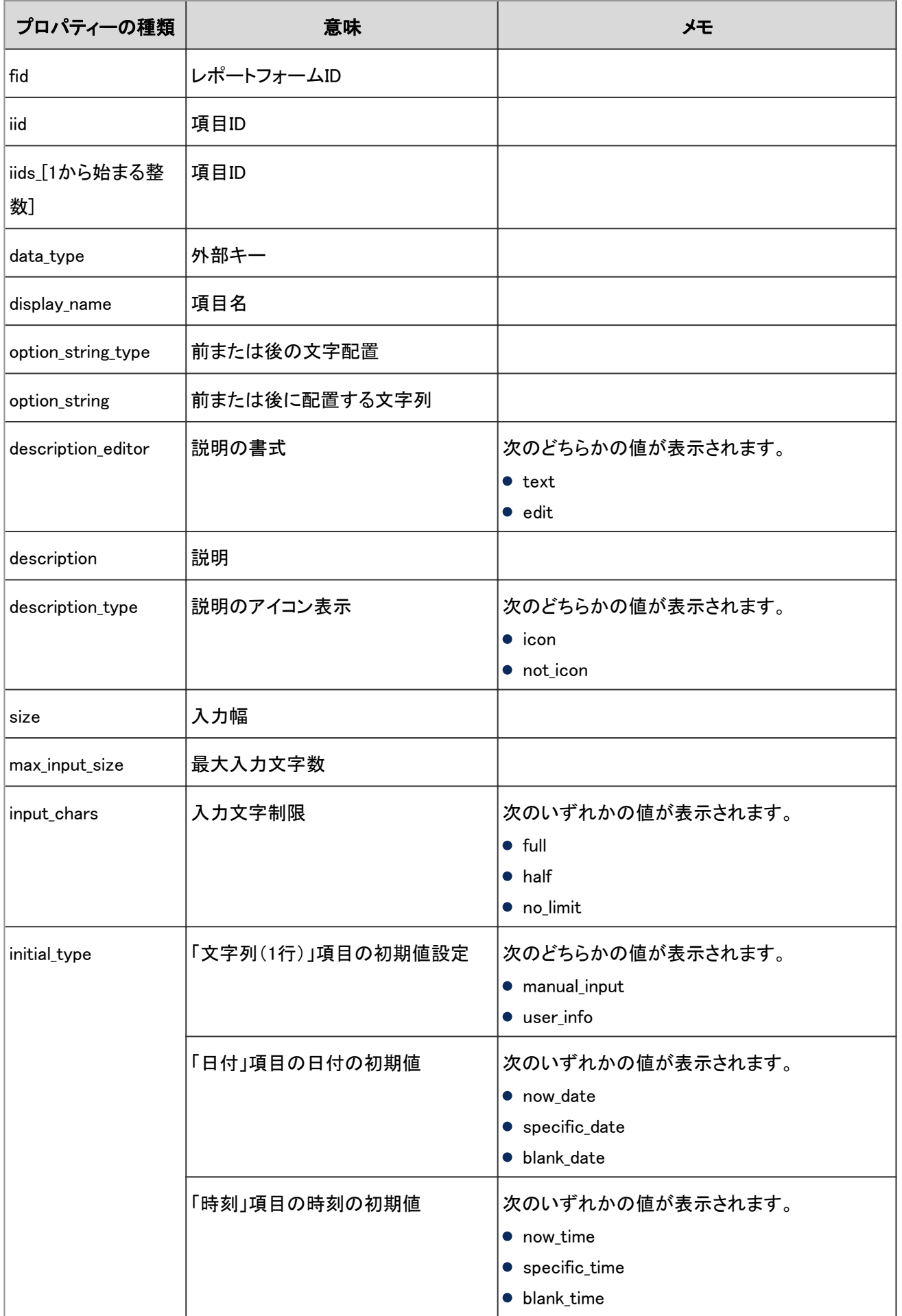

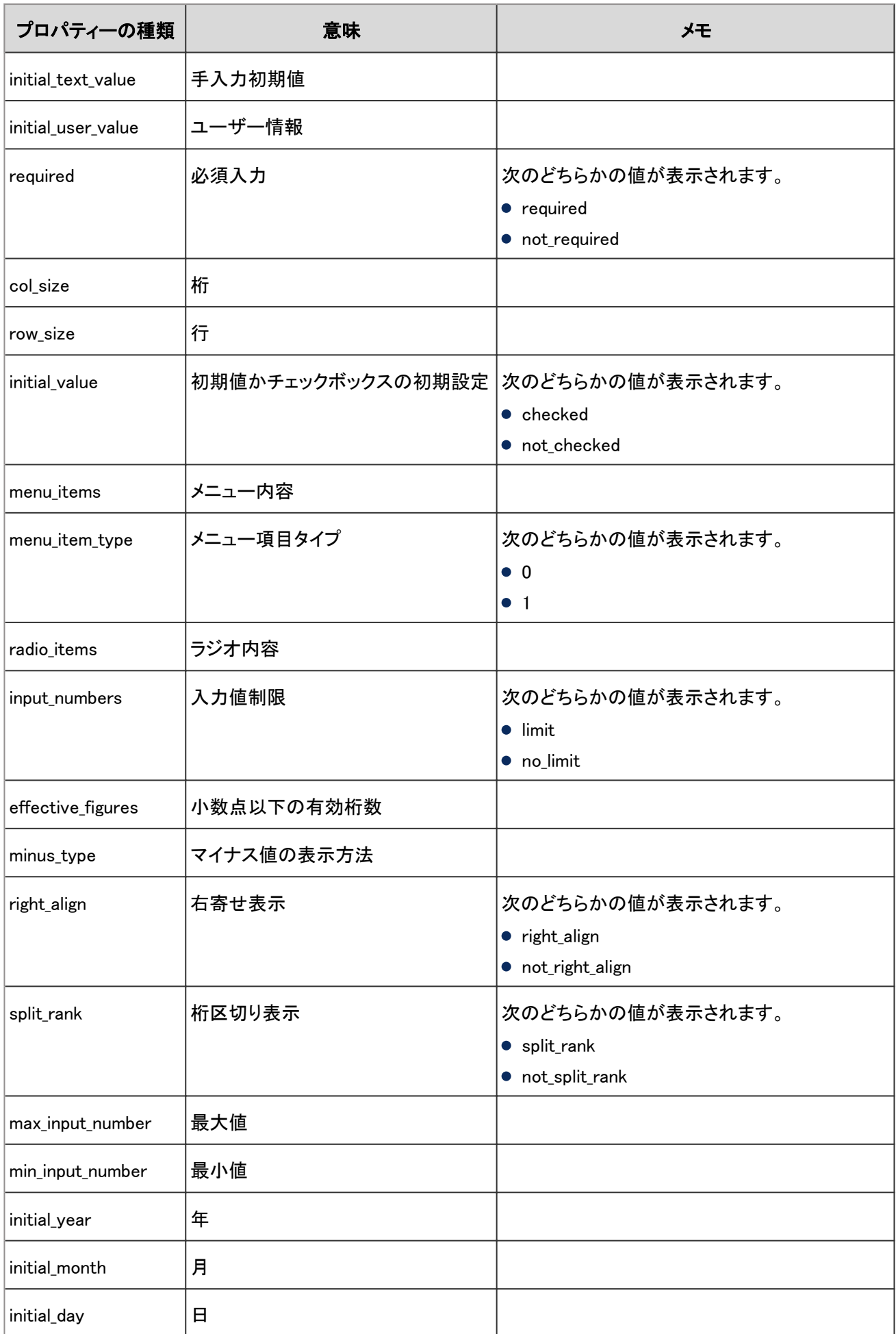

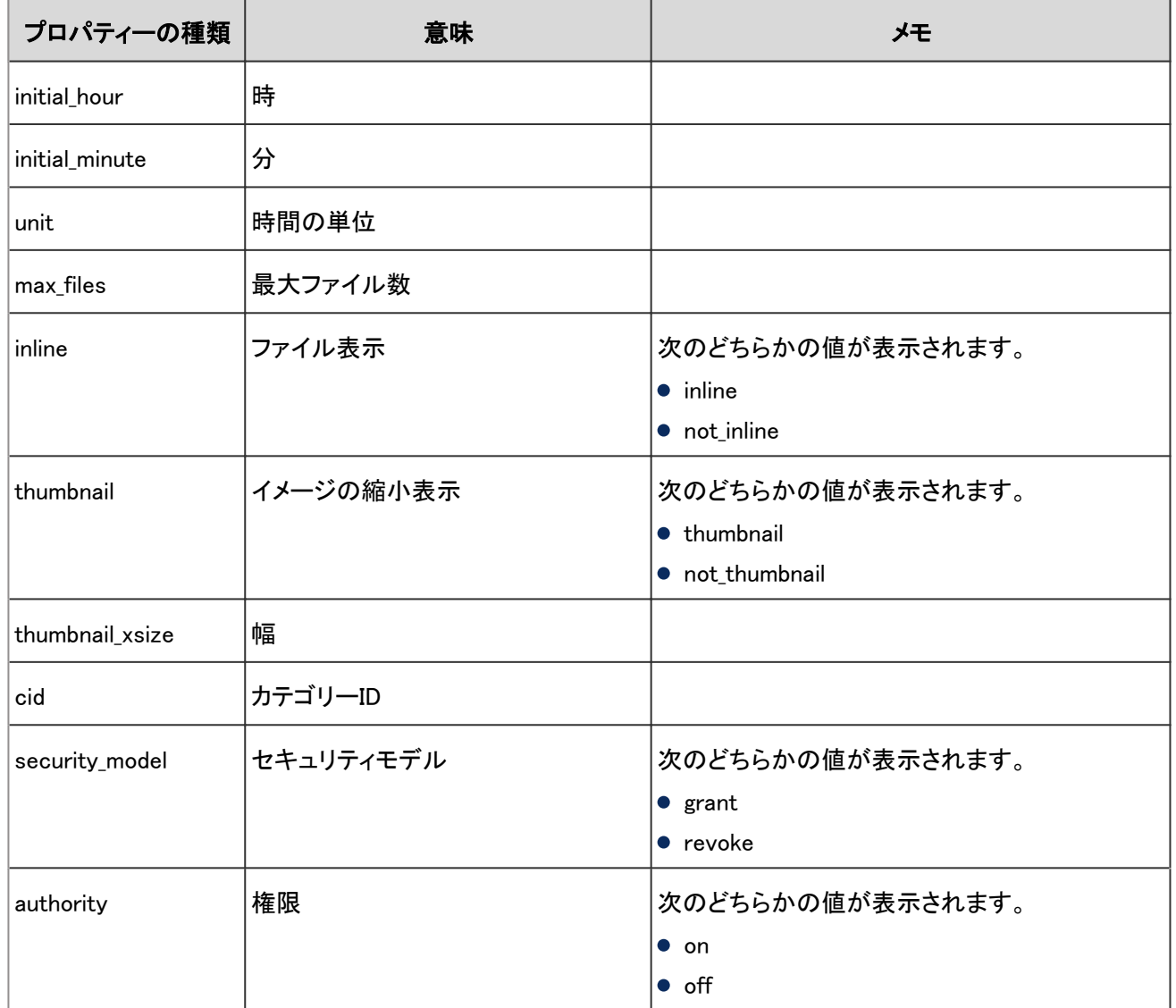

# 4.7.83 マルチレポートのアクセス権のログ

マルチレポートのカテゴリーのアクセス権に関する操作のログは、次のとおりです。

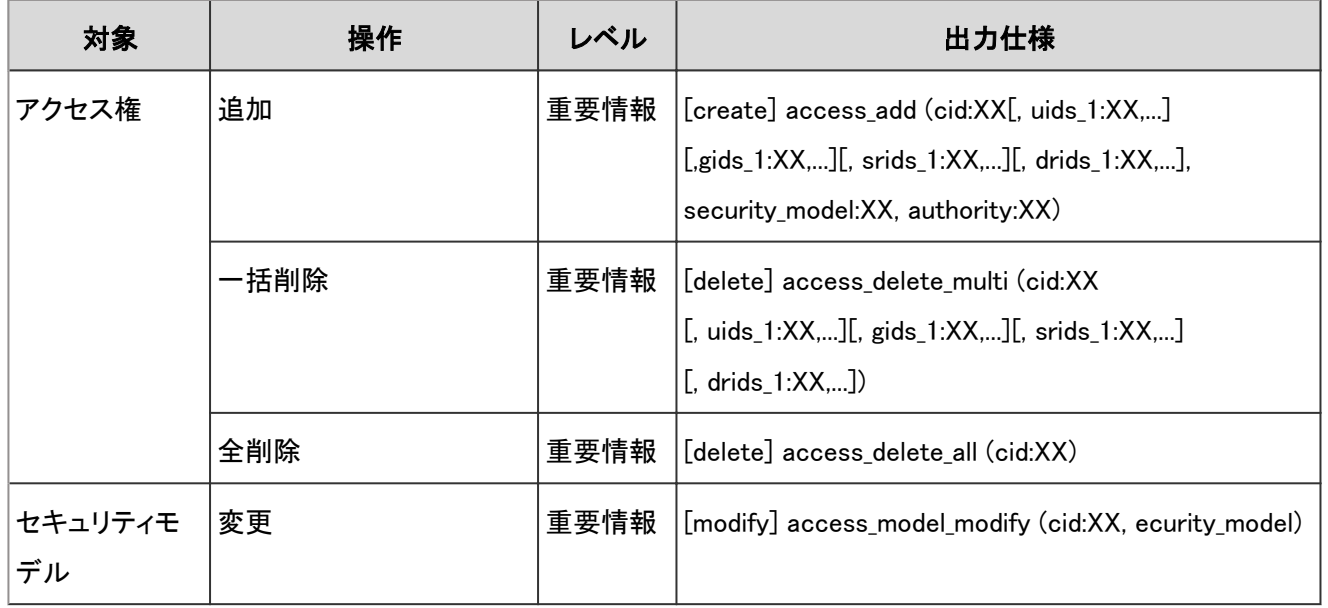

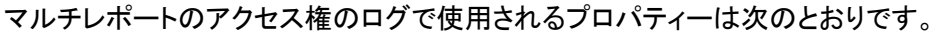

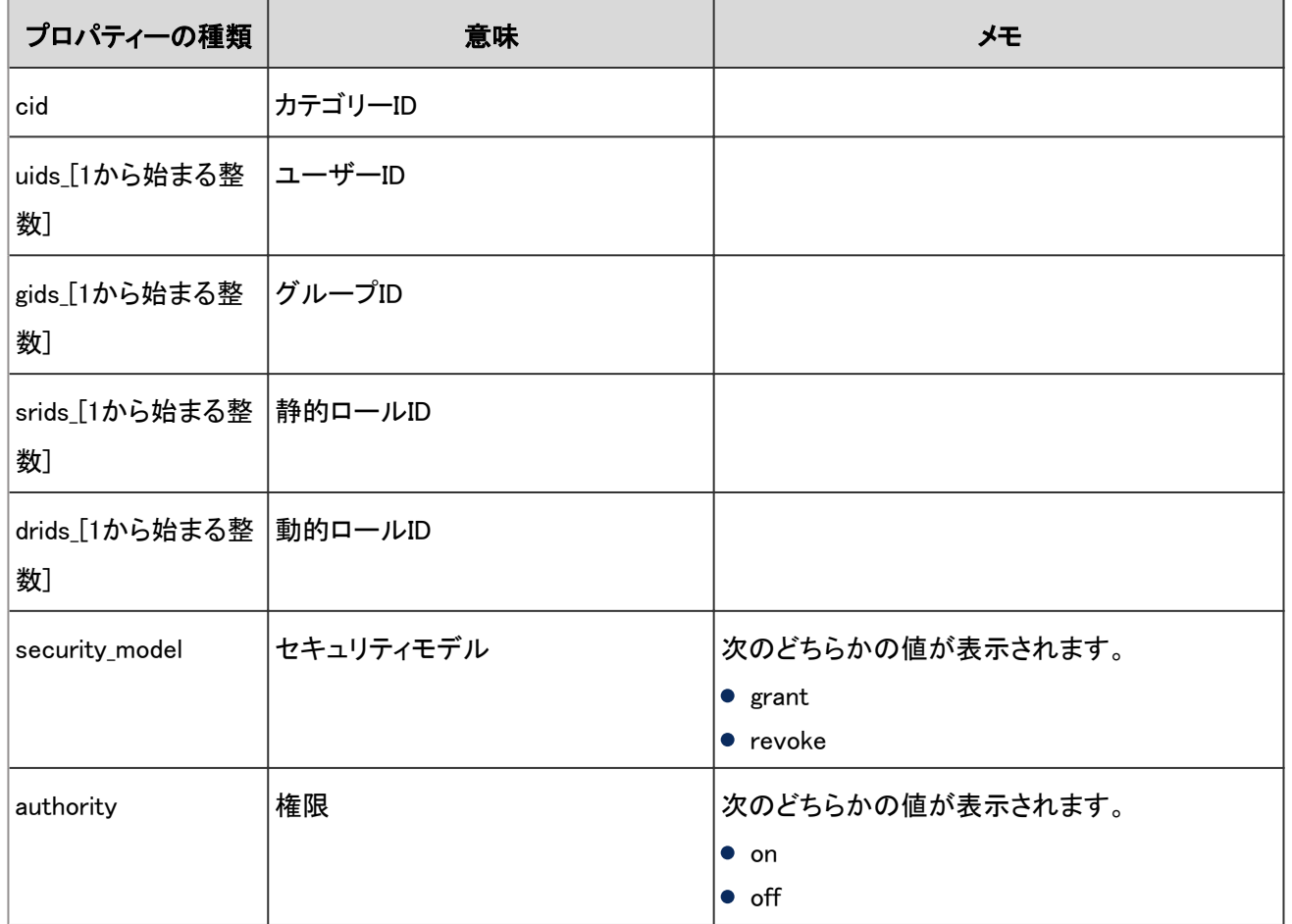

## 4.7.84 マルチレポートの運用管理権限のログ

運用管理権限に関する操作のログは、次のとおりです。

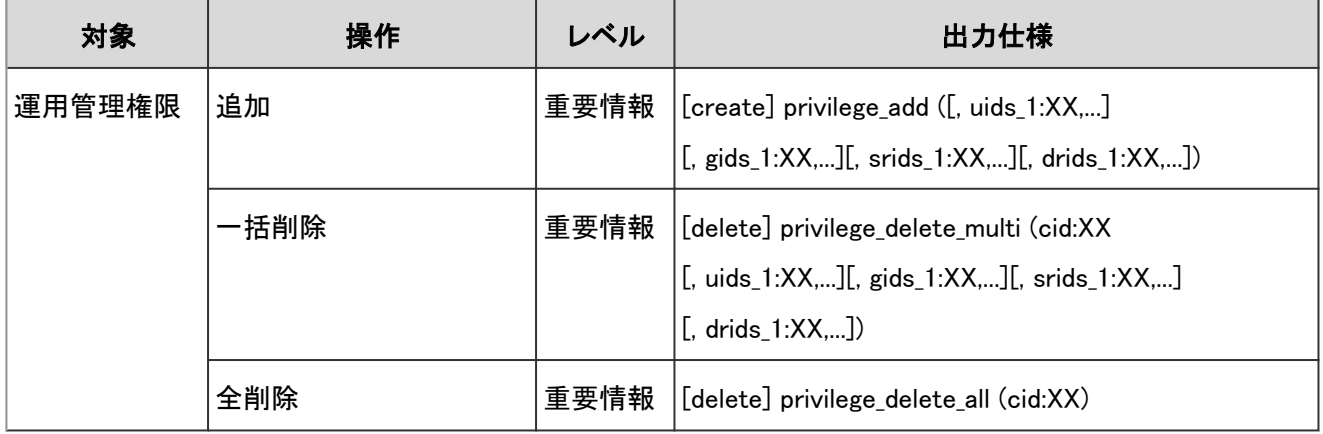

## ログのプロパティー

マルチレポートの運用管理権限のログで使用されるプロパティーは次のとおりです。

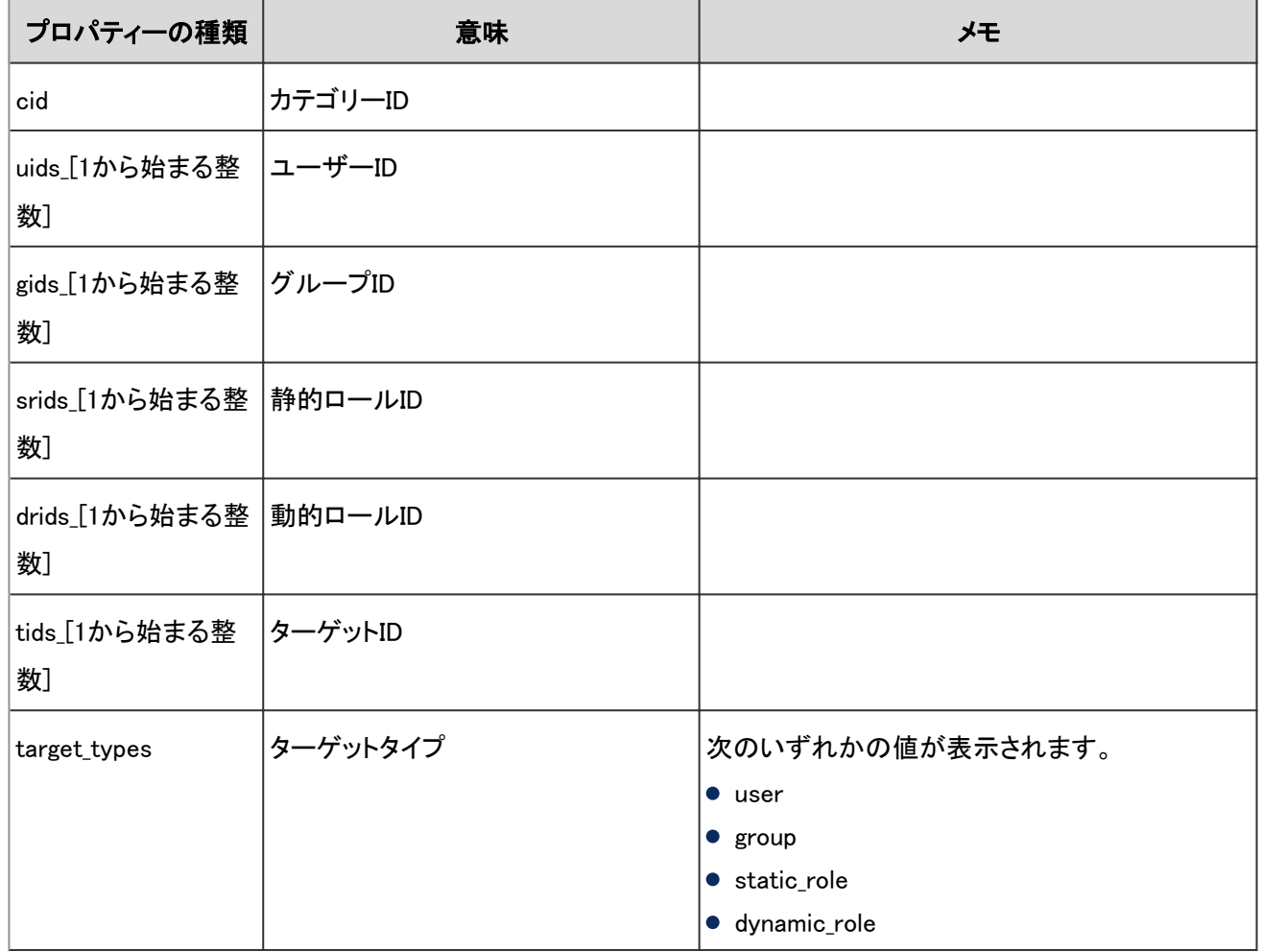

# 4.7.85 レポートの絞込のログ

レポートの絞込に関する操作のログは、次のとおりです。

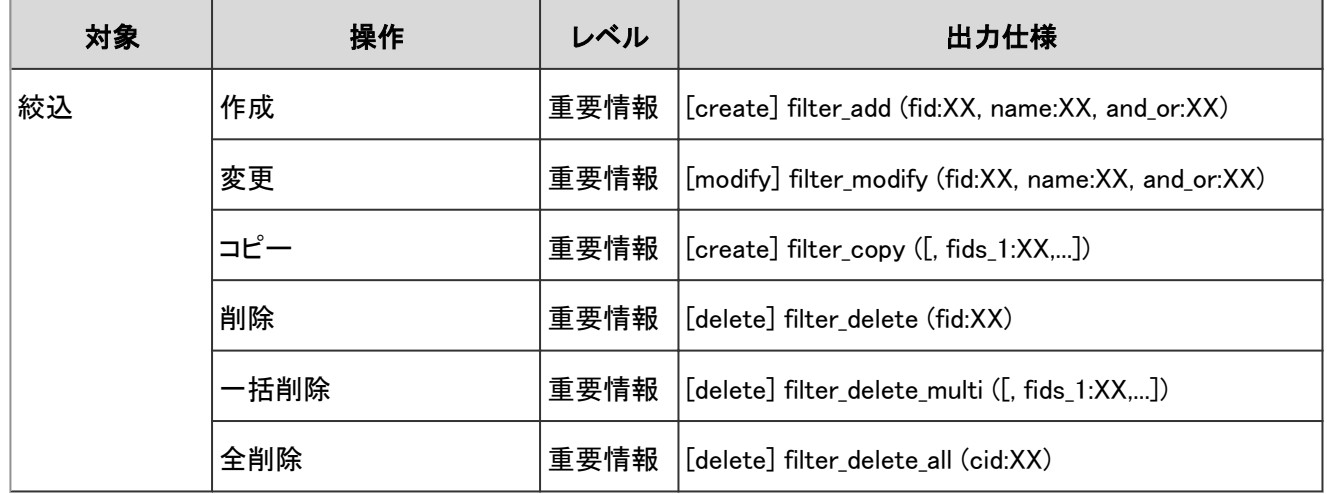

## ログのプロパティー

レポートの絞込のログで使用されるプロパティーは次のとおりです。

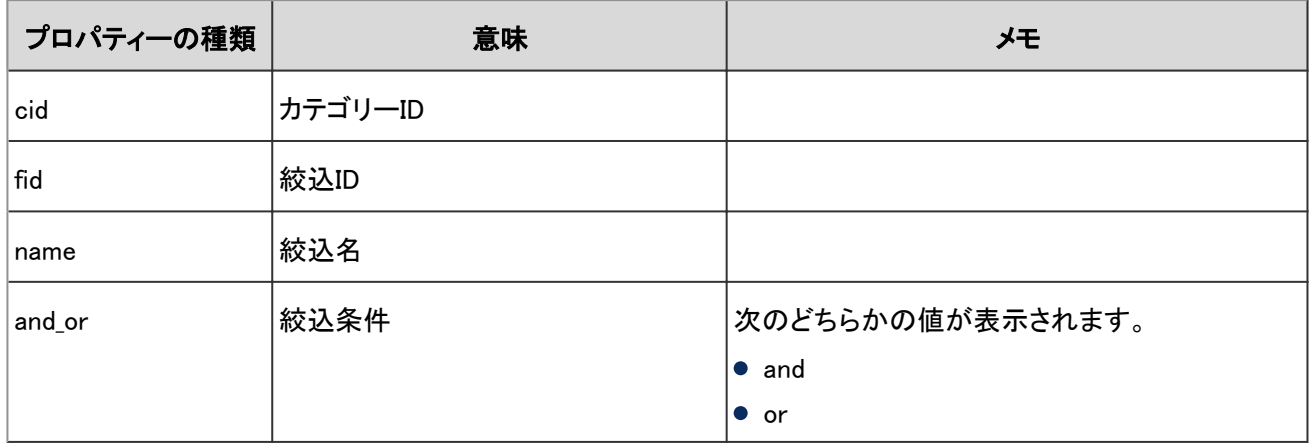

# 4.7.86 レポートの絞込条件のログ

絞り込みの条件に関する操作のログは、次のとおりです。

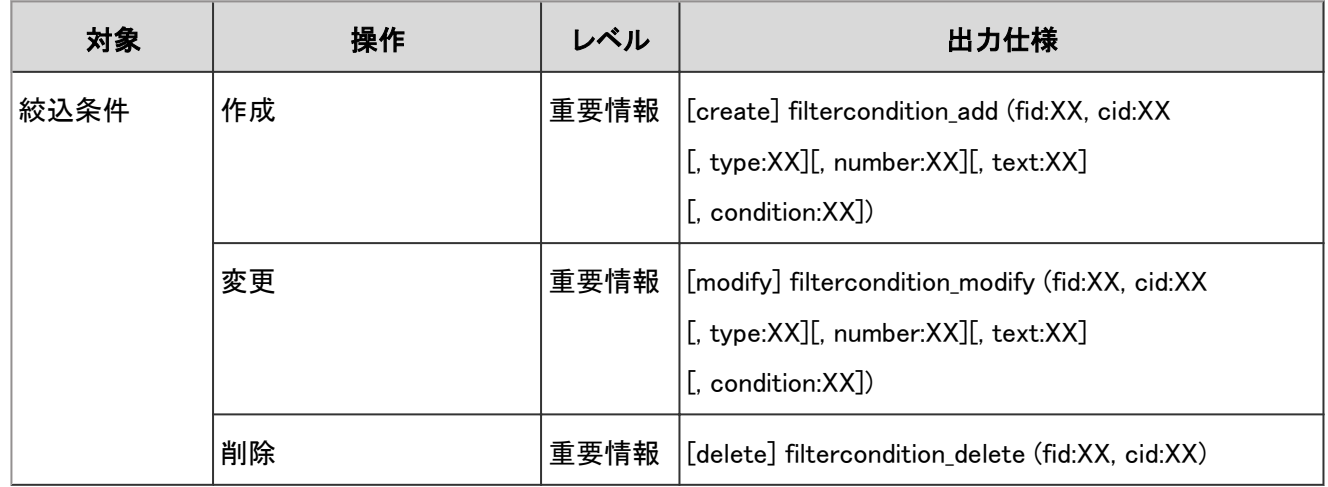

## ログのプロパティー

レポートの絞込条件のログで使用されるプロパティーは次のとおりです。

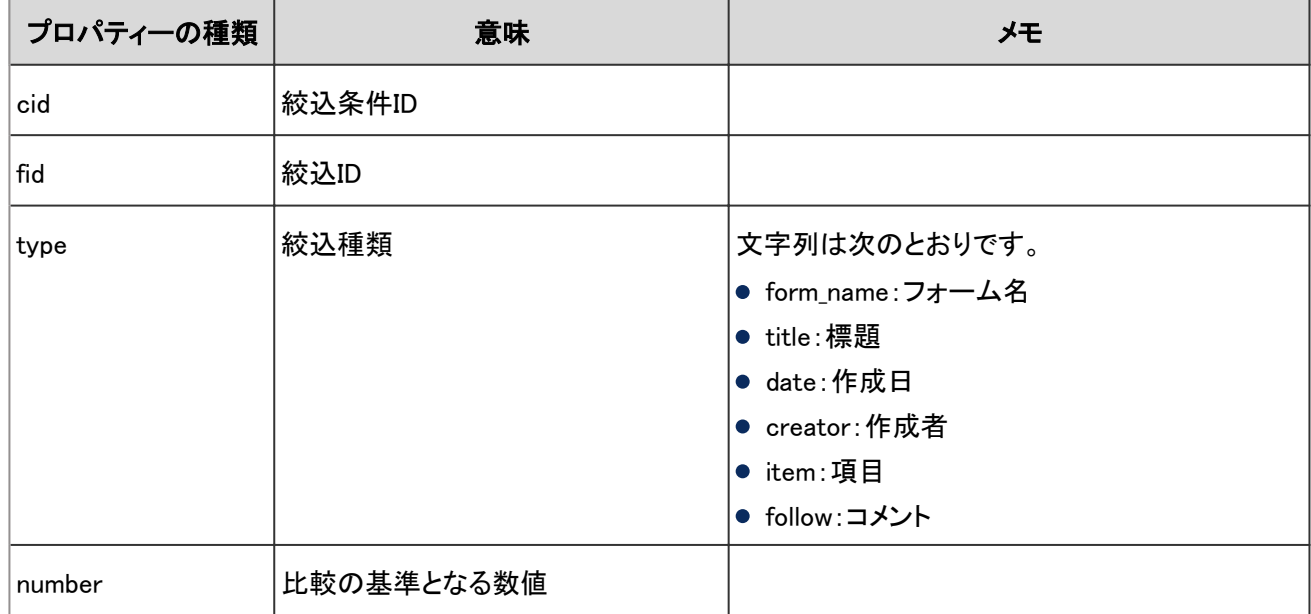

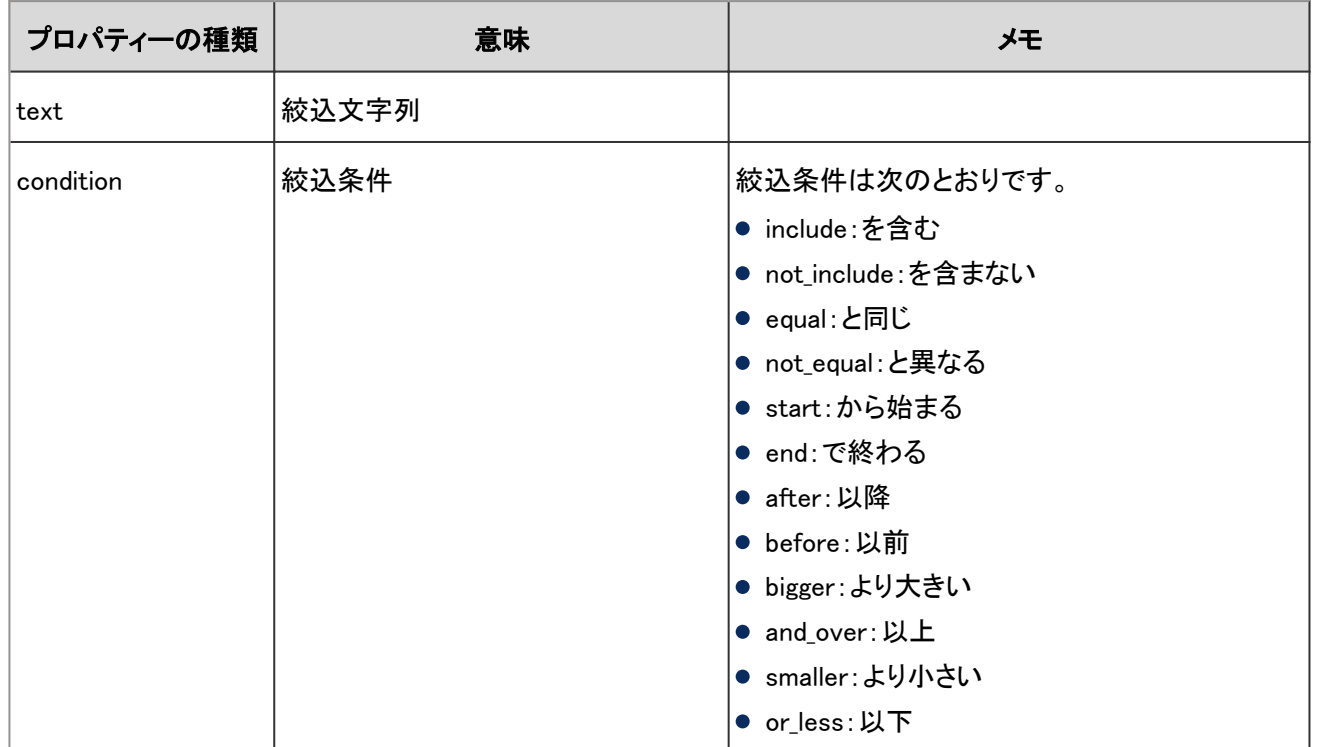

# 4.7.87 レポートの管理のログ

システム管理画面でレポートを削除した場合に出力されるログは、次のとおりです。

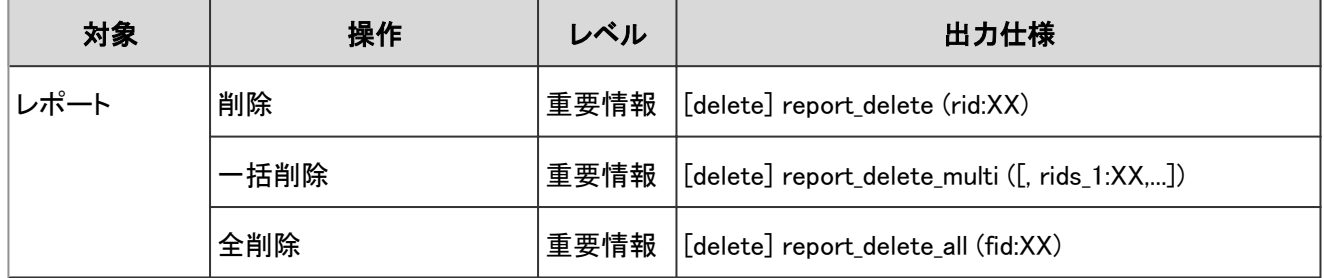

## ログのプロパティー

レポートの管理のログで使用されるプロパティーは次のとおりです。

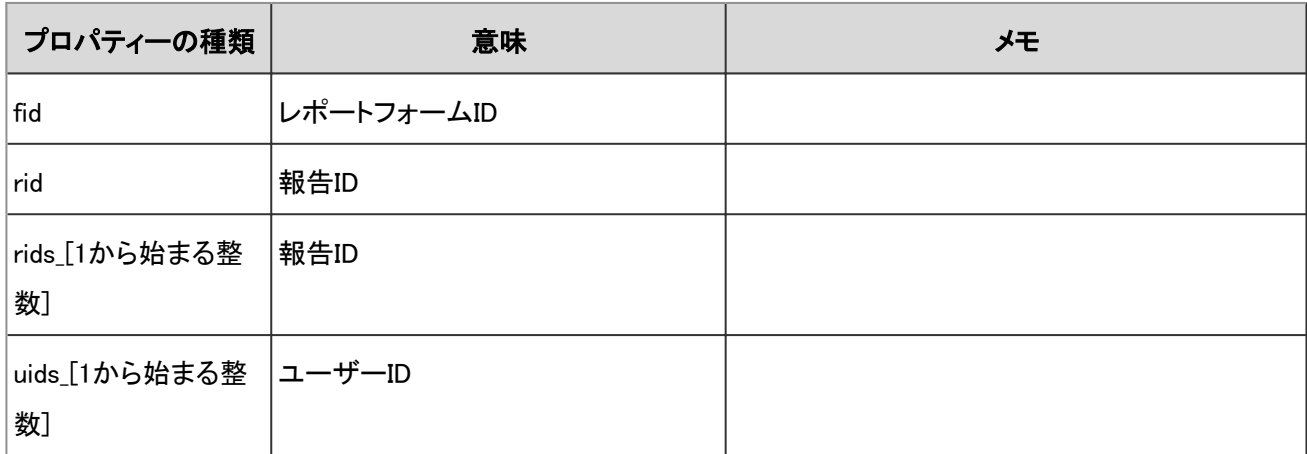

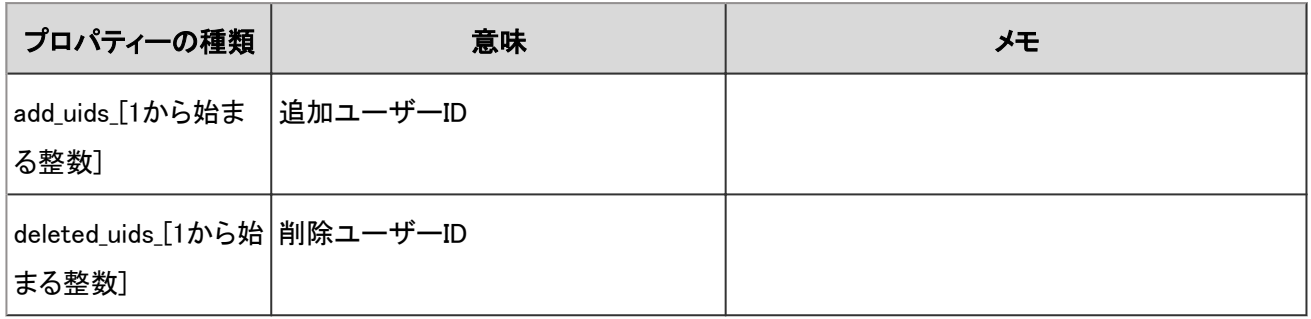

# 4.7.88 マルチレポートのCSVファイルの操作ログ

レポートのCSVファイルの読み込みや書き出しに関する操作のログは、次のとおりです。

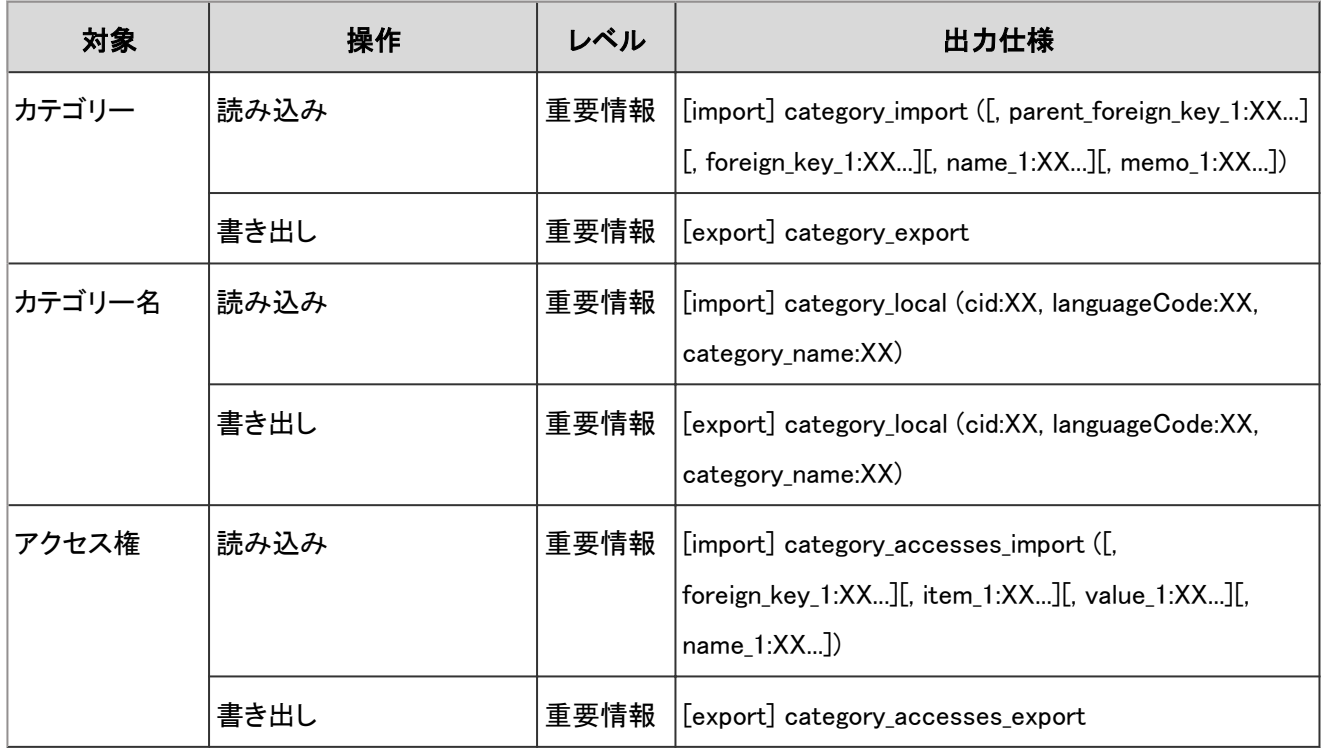

## ログのプロパティー

マルチレポートのCSVファイルの操作ログで使用されるプロパティーは次のとおりです。

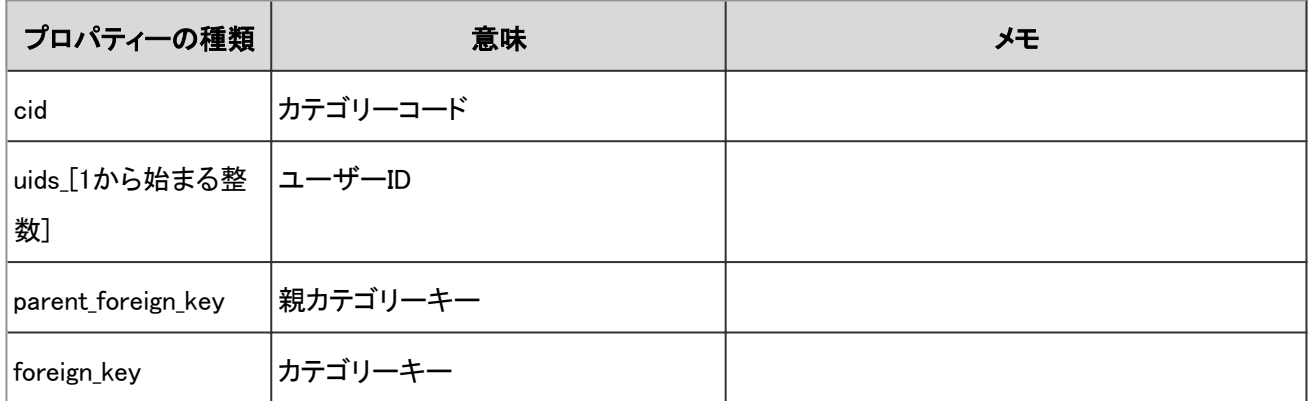

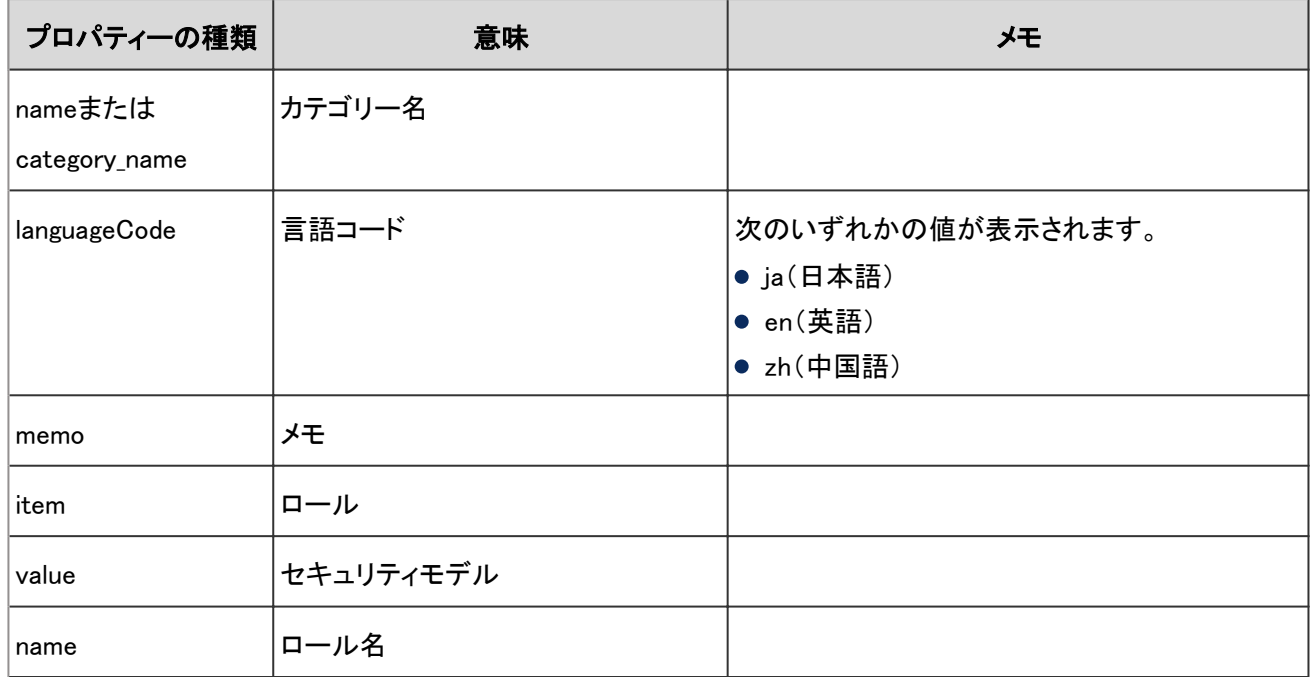

# 4.7.89 レポートのログ

レポートに関する操作のログは、次のとおりです。

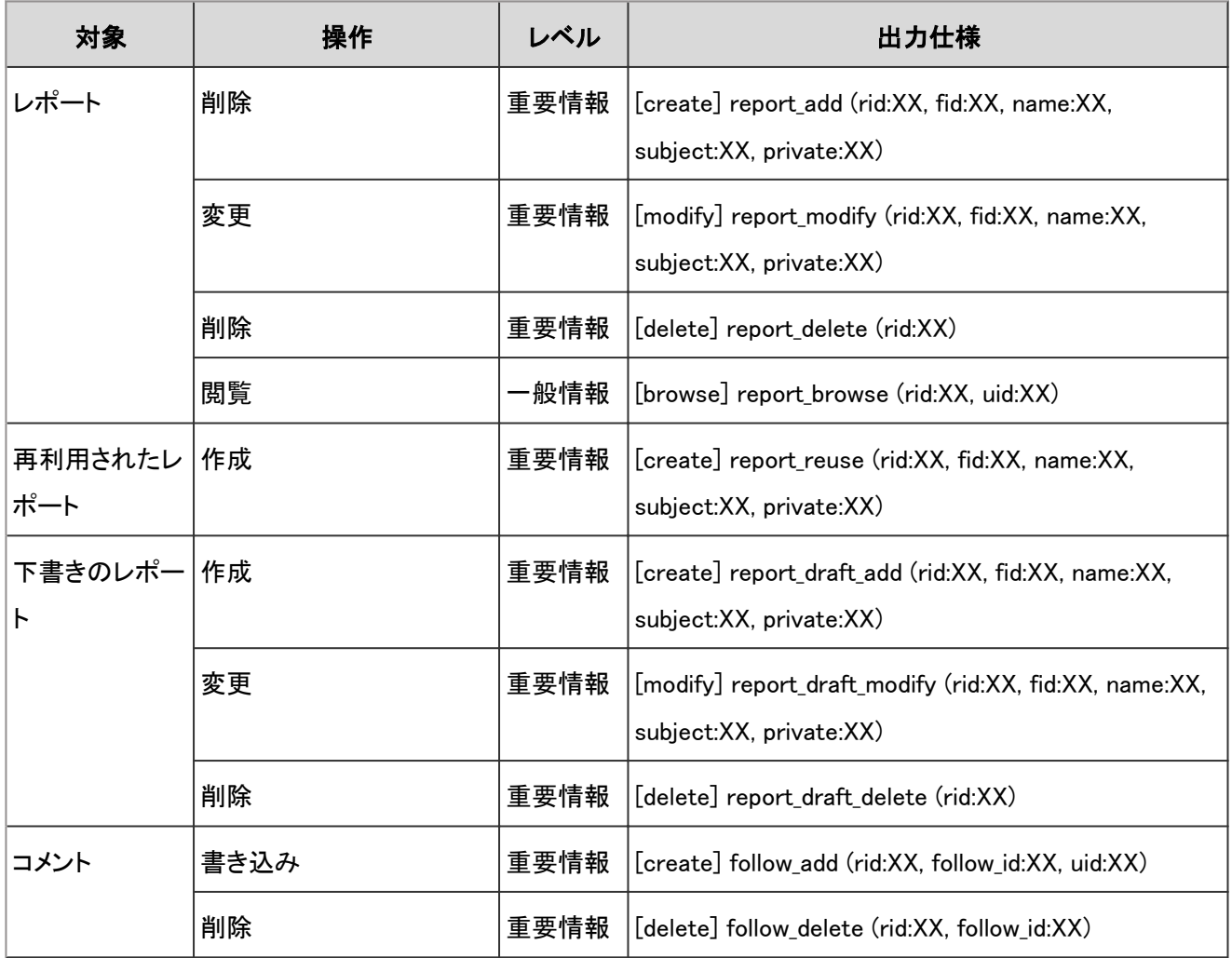

次のカテゴリーごとに、レポートのログで使用されるプロパティーを説明します。

- レポート
- コメント

#### レポートの場合

レポートのログで使用されるプロパティーは次のとおりです。

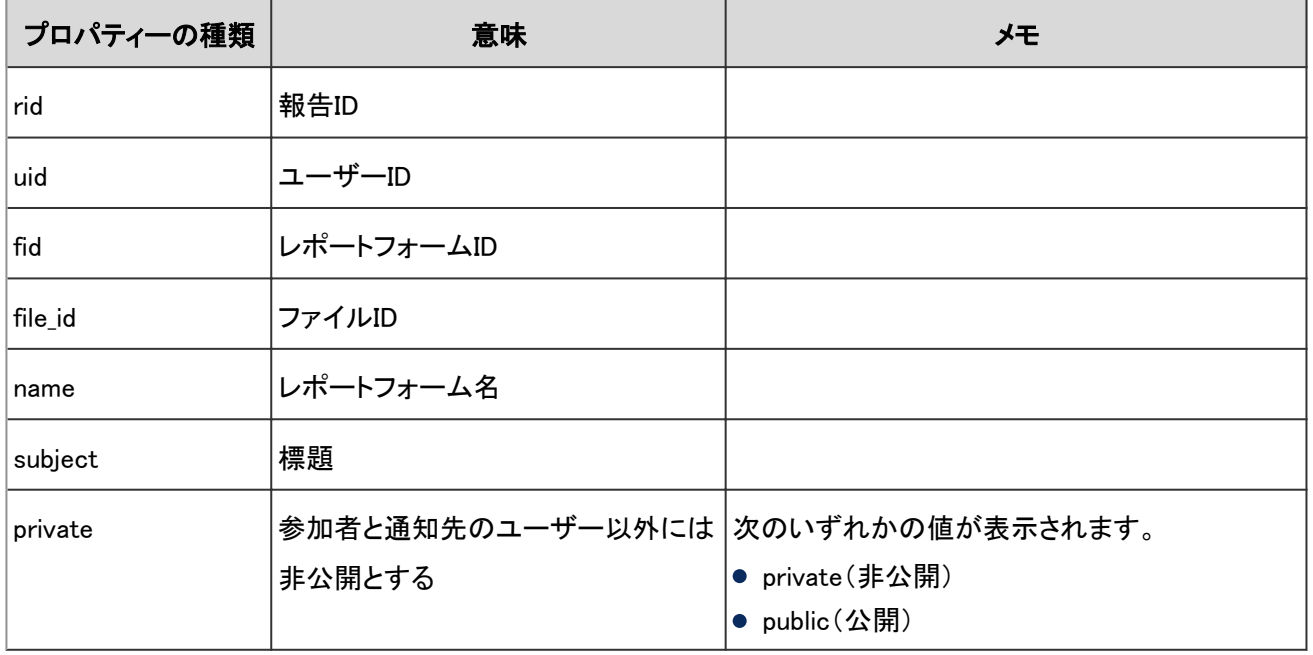

#### コメントの場合

レポートコメントのログで使用されるプロパティーは次のとおりです。

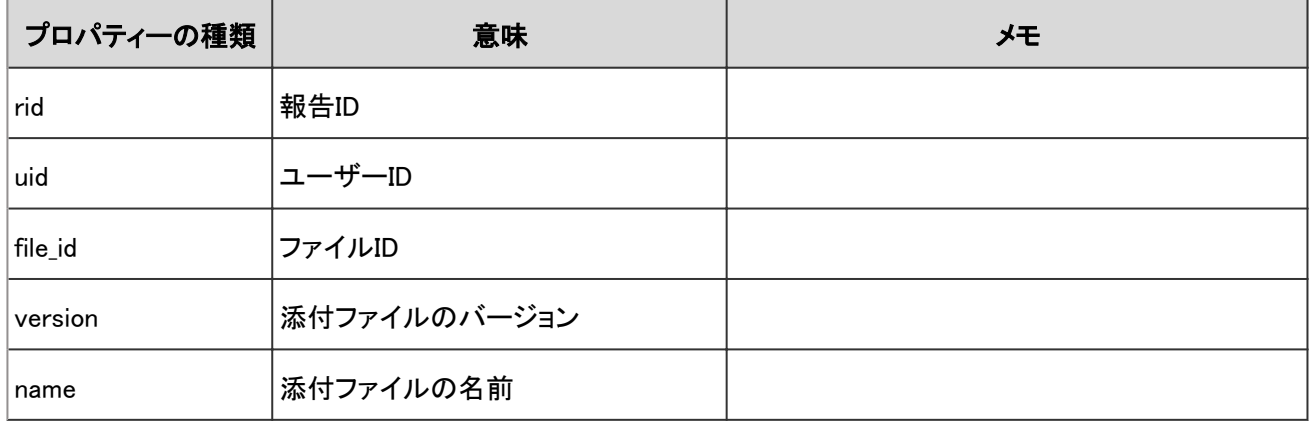

# 4.7.90 「マルチレポート」ポートレットの設定のログ

「マルチレポート」ポートレットを設定した場合に出力されるログは、次のとおりです。

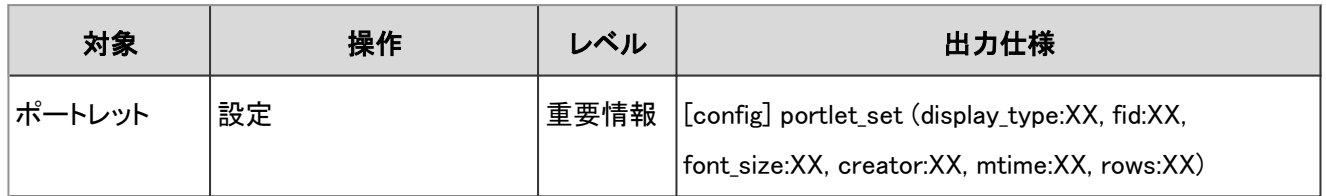

「マルチレポート」ポートレットの設定のログで使用されるプロパティーは次のとおりです。

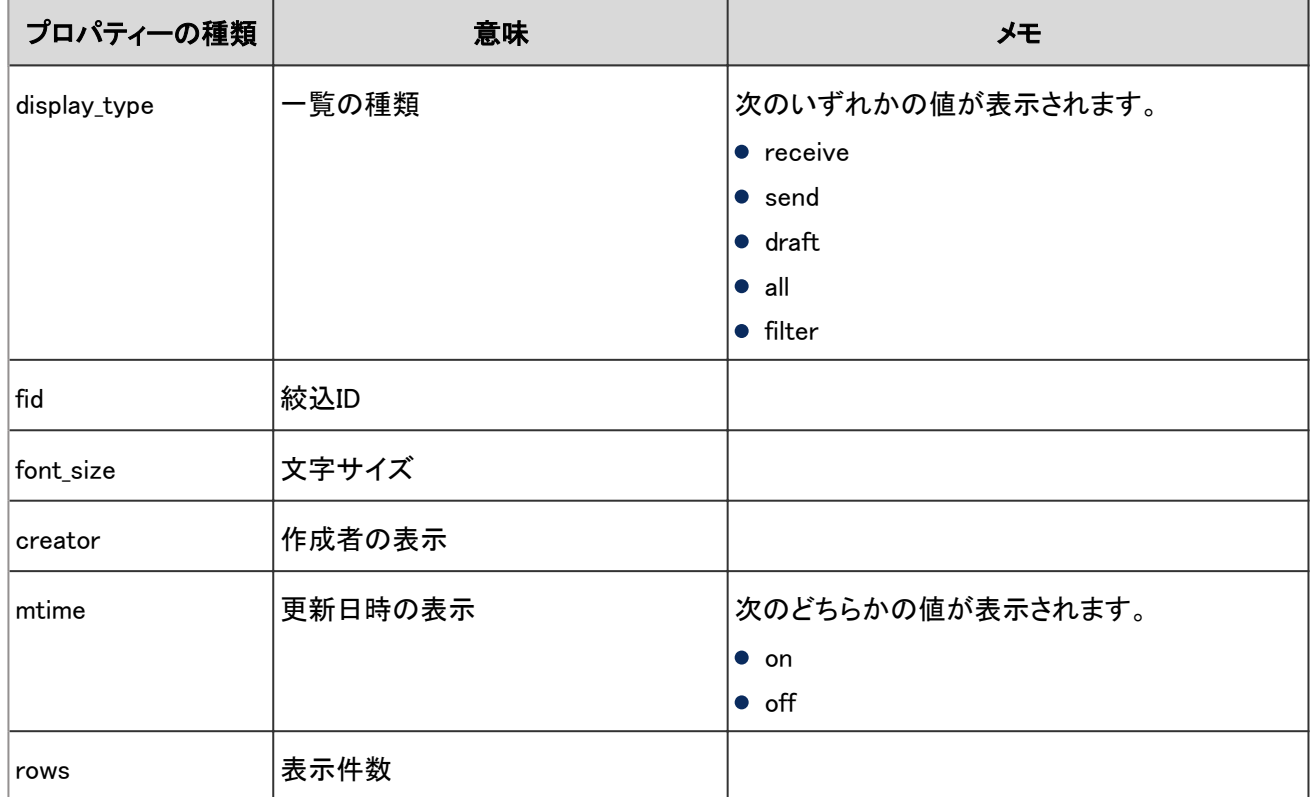

# 4.7.91 KUNAIの設定のログ

KUNAIでの使用を許可するアプリケーションに関する操作のログは、次のとおりです。

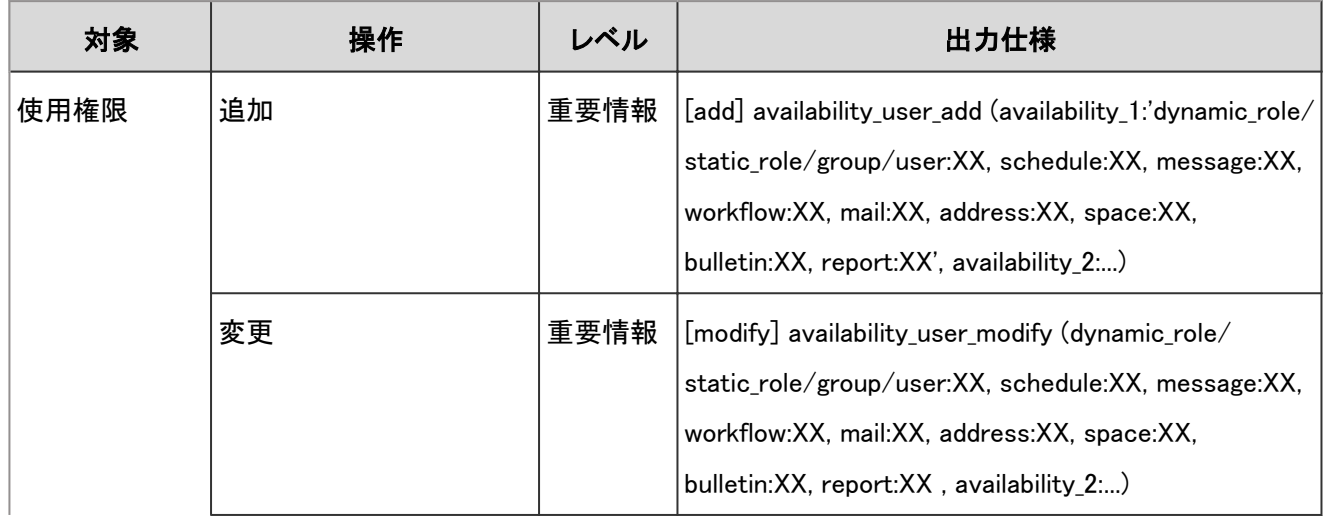

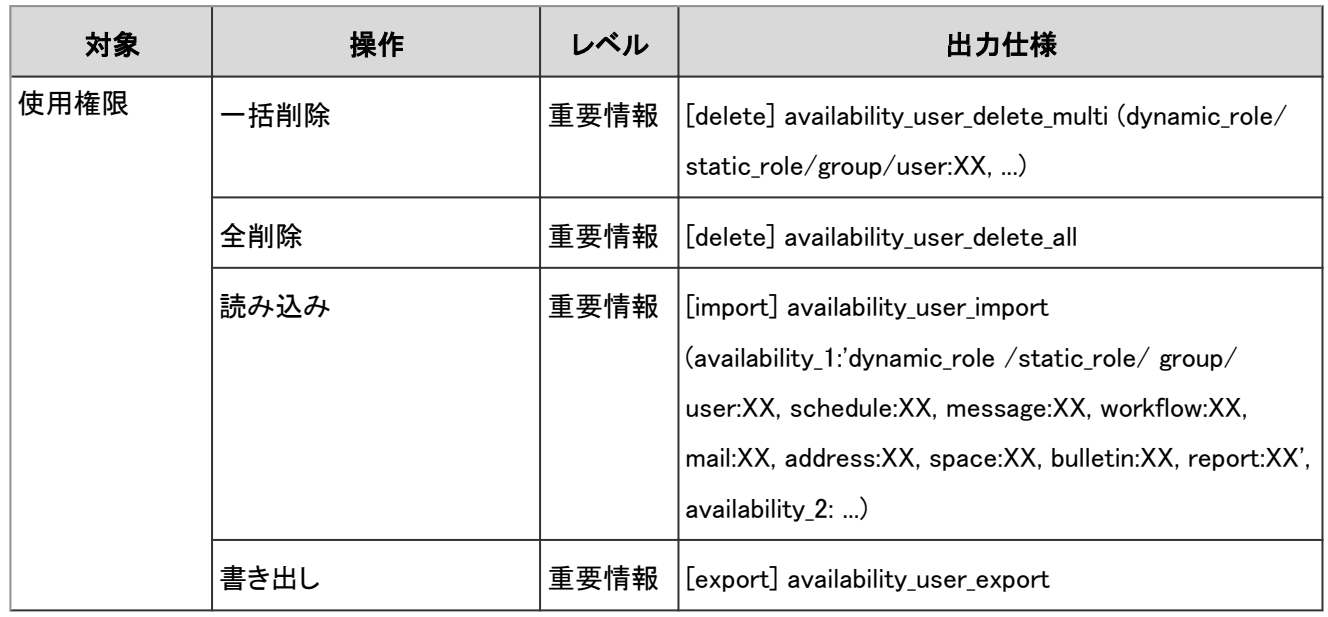

KUNAI の設定のログで使用されるプロパティーは次のとおりです。

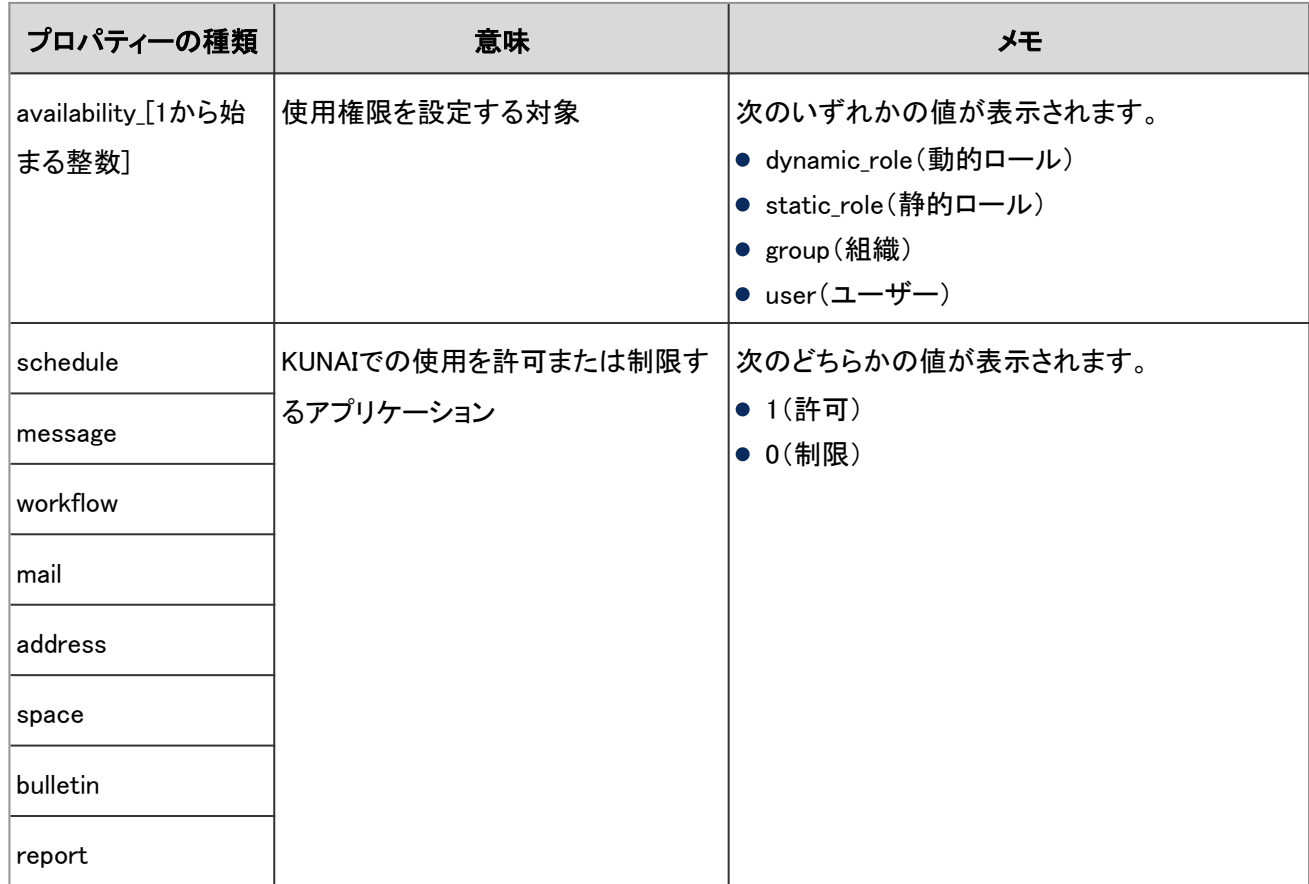

## 4.7.92 パスワードの変更のログ

個人設定でパスワードを変更すると、次の仕様でログが出力されます。

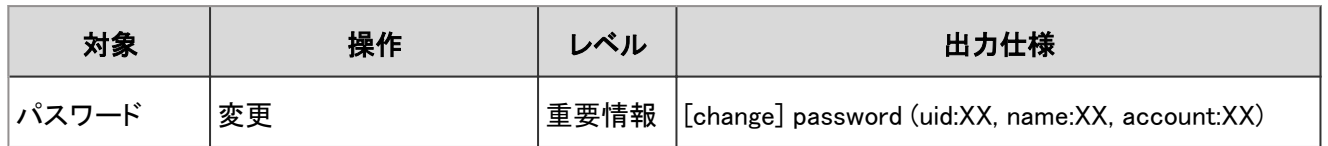

パスワードの変更のログで使用されるプロパティーは次のとおりです。

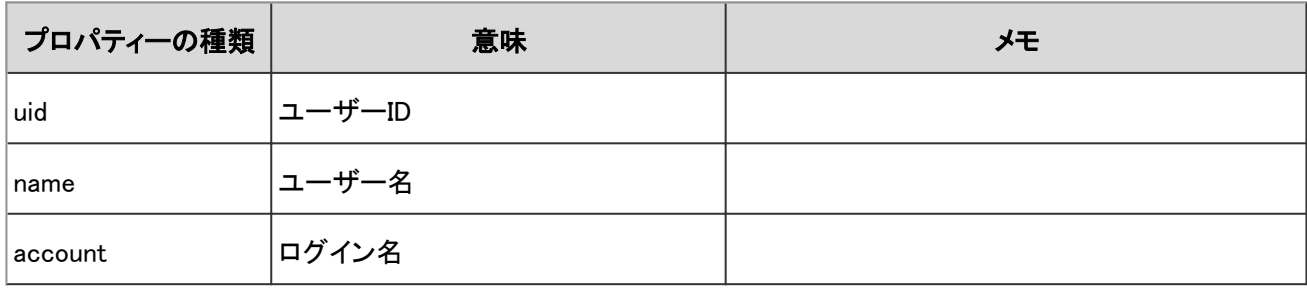

# 4.7.93 Myグループの設定のログ

Myグループに関する操作のログは、次のとおりです。

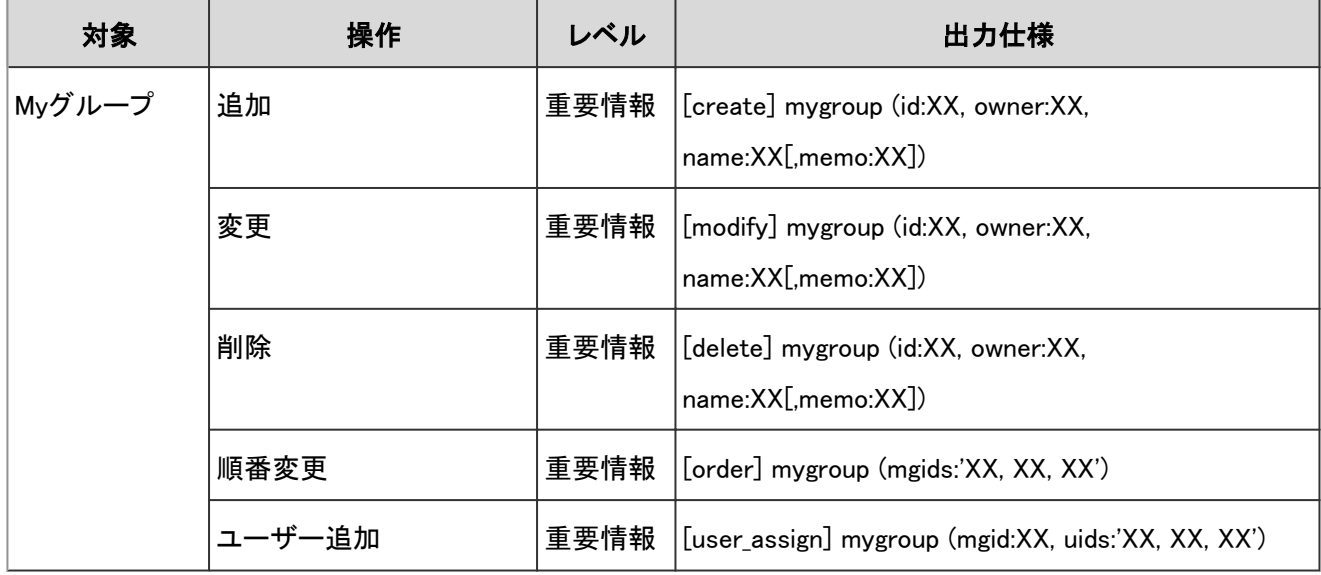

## ログのプロパティー

Myグループの設定のログで使用されるプロパティーは次のとおりです。

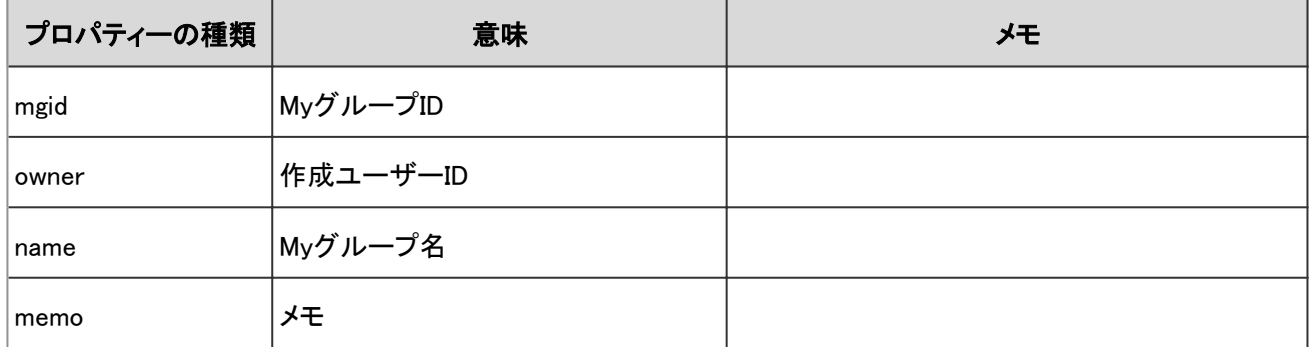

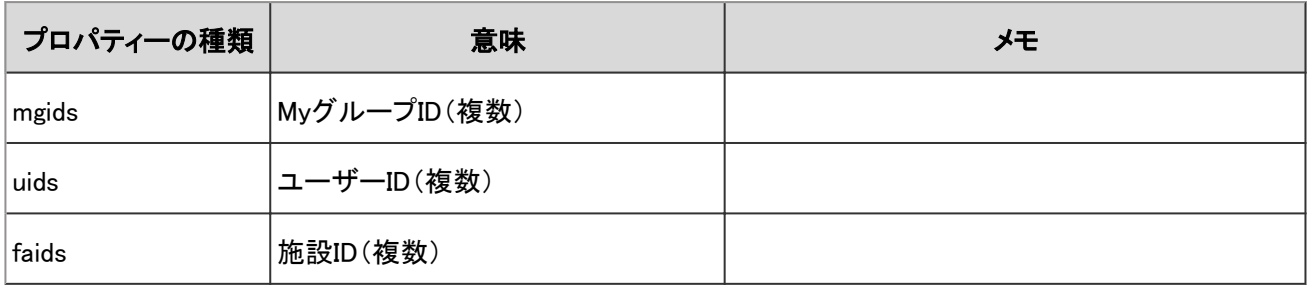

# 4.7.94 コマンドラインによる操作のログ

コマンドラインを使用すると、次の仕様でログが出力されます。

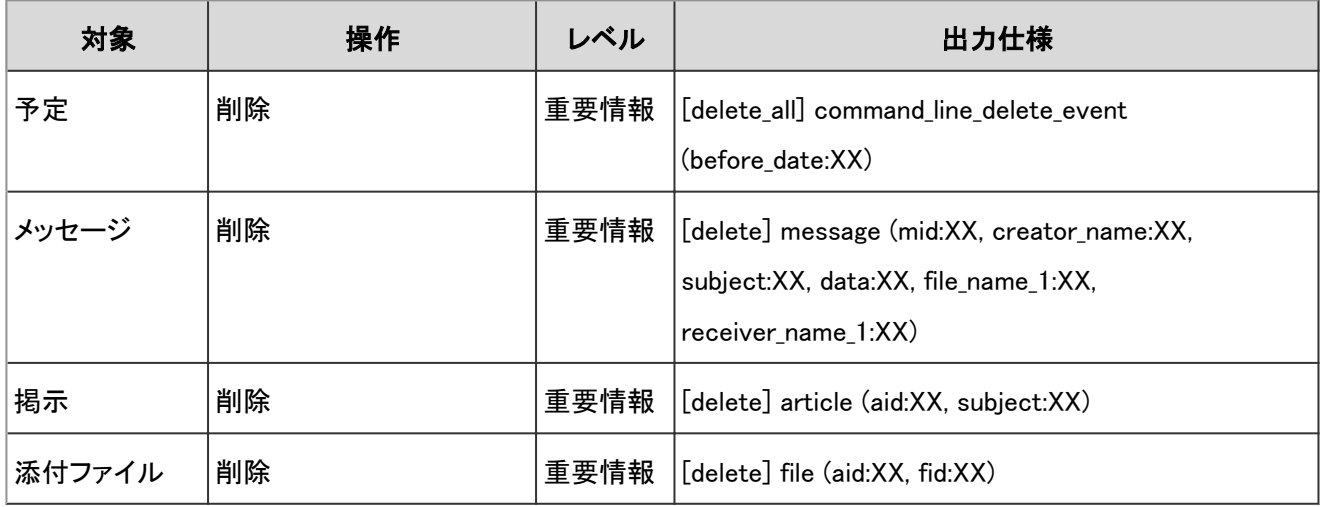

## ログのプロパティー

コマンドラインによる操作のログで使用されるプロパティーは次のとおりです。

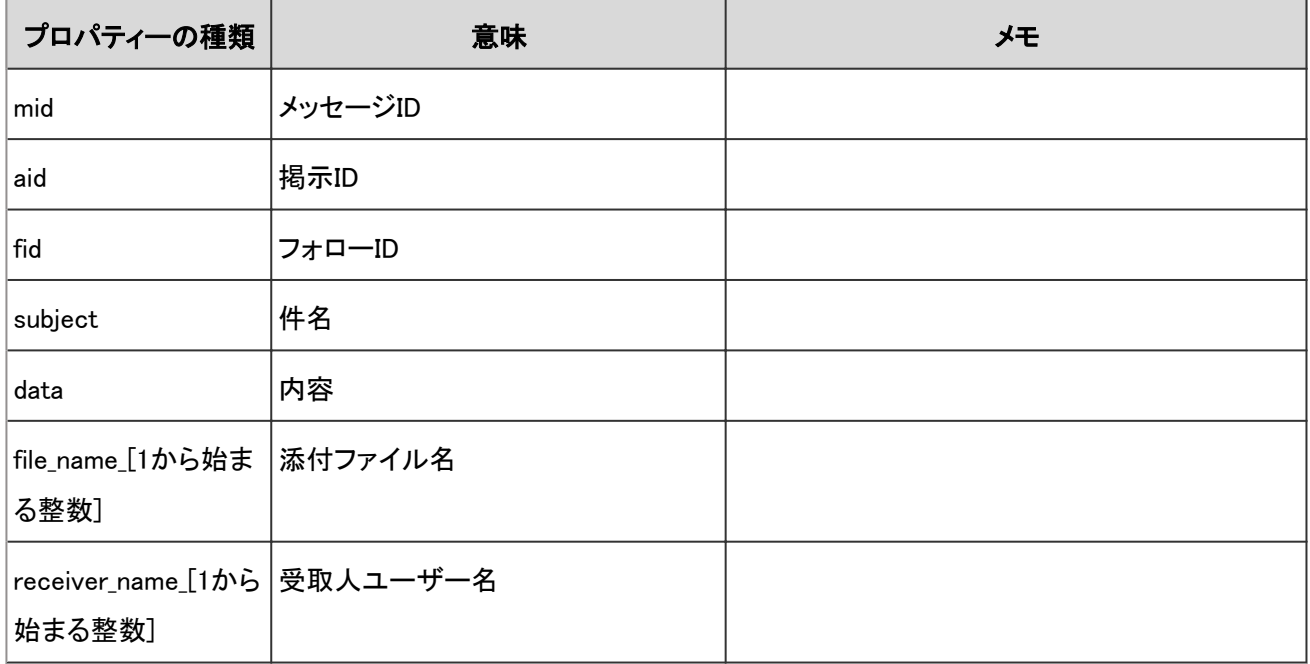

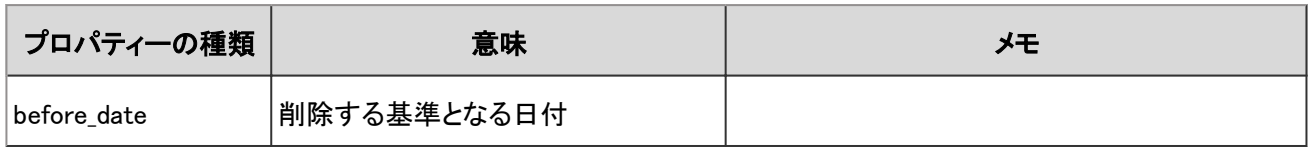

# 4.8 データ入力仕様

## 4.8.1 言語に関する仕様

システム管理とユーザー画面の、言語に関する項目の仕様を説明します。

## 選択可能な言語

複数の言語を使用できる場合、次の言語を選択できます。

- 日本語
- 英語(English)
- 中国語(中文(简体))

#### 設定画面の例:

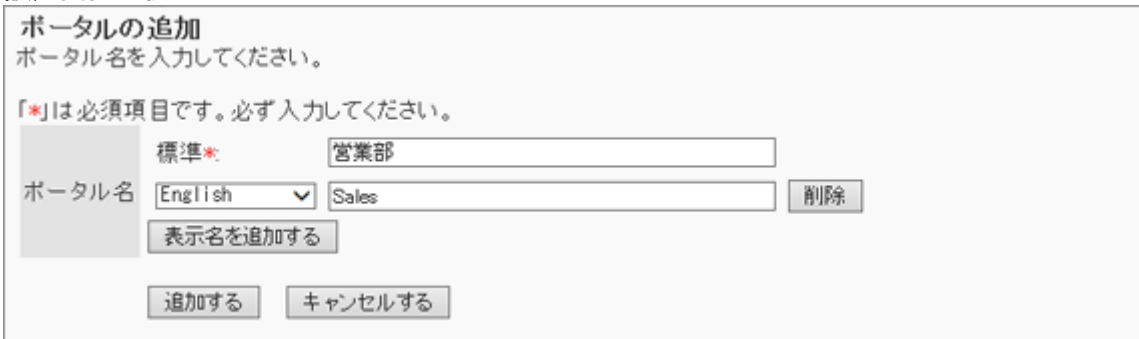

## 選択可能な文字コード

CSVファイルを使ってデータを読み込んだり、書き出したりする場合に、エンコードに使用できる文字コードは次のとお りです。

- $\bullet$  ユニコード(UTF-8)
- 日本語(シフトJIS)
- $\bullet$  ASCII
- Latin1(ISO-8859-1)
- 簡体字中国語(GB2312)
- タイ語(TIS-620)

#### 設定画面の例:

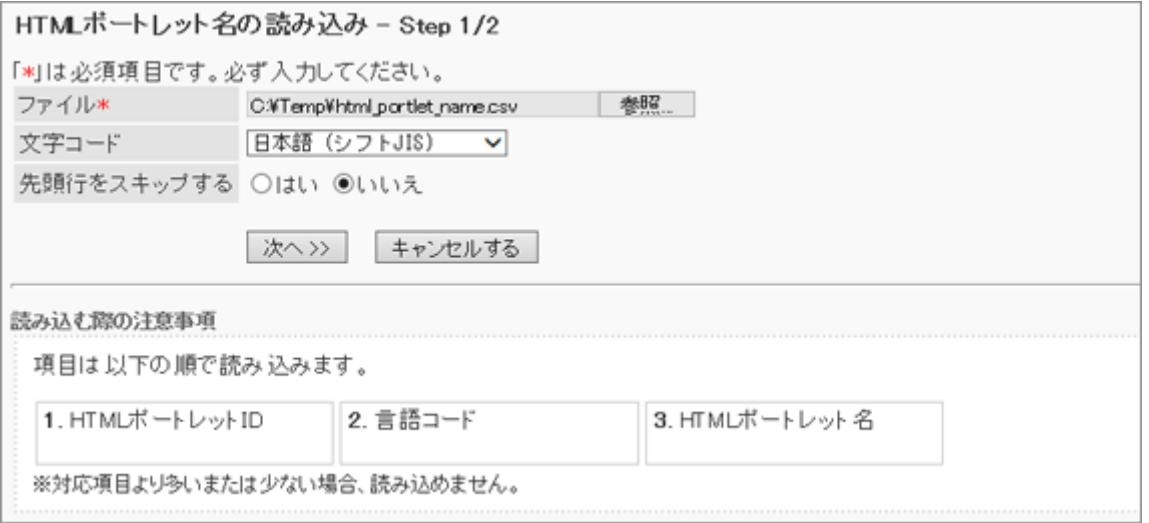

## 4.8.2 ユーザーに関する設定

「基本システムの管理」の、次のメニューで管理する項目の仕様を説明します。

- アプリケーション
- ユーザー
- 管理権限

#### ● 表内の表記について

表内では、次の表記を使用しています。

- 制限文字数:入力可能な文字数の上限です。
- 必須:○は入力や設定が必須の項目です。
- ユニーク:○は固有の文字列を入力する必要がある項目です。

### アプリケーション

「アプリケーション」に関する入力項目と仕様、および初期値を記述します。

アプリケーション一覧 - 992ページ

[利用ユーザーの設定](#page-993-0) - 994ページ

[利用ユーザーの読み込み](#page-993-0) - 994ページ

[利用ユーザーの書き出し](#page-993-0) - 994ページ

#### アプリケーション一覧

「アプリケーション一覧」の入力項目と仕様、および初期値は、次のとおりです。

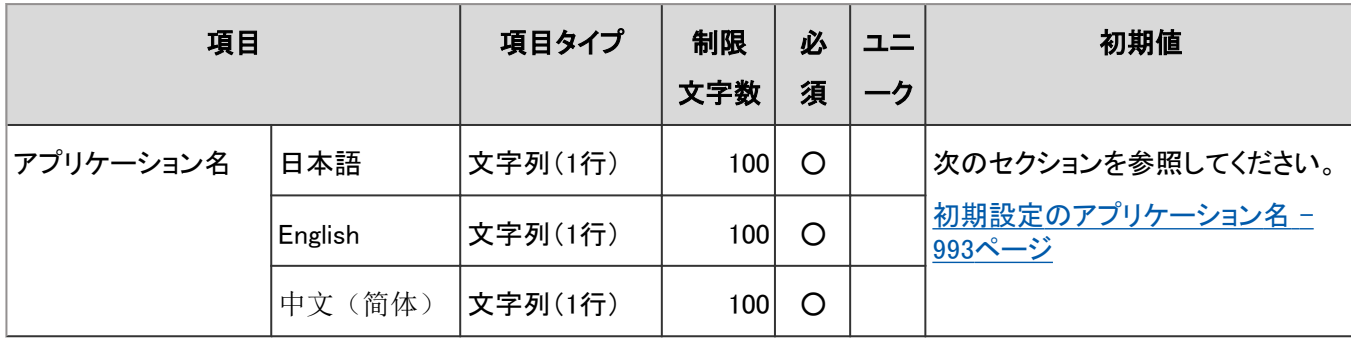

### ● 初期設定のアプリケーション名

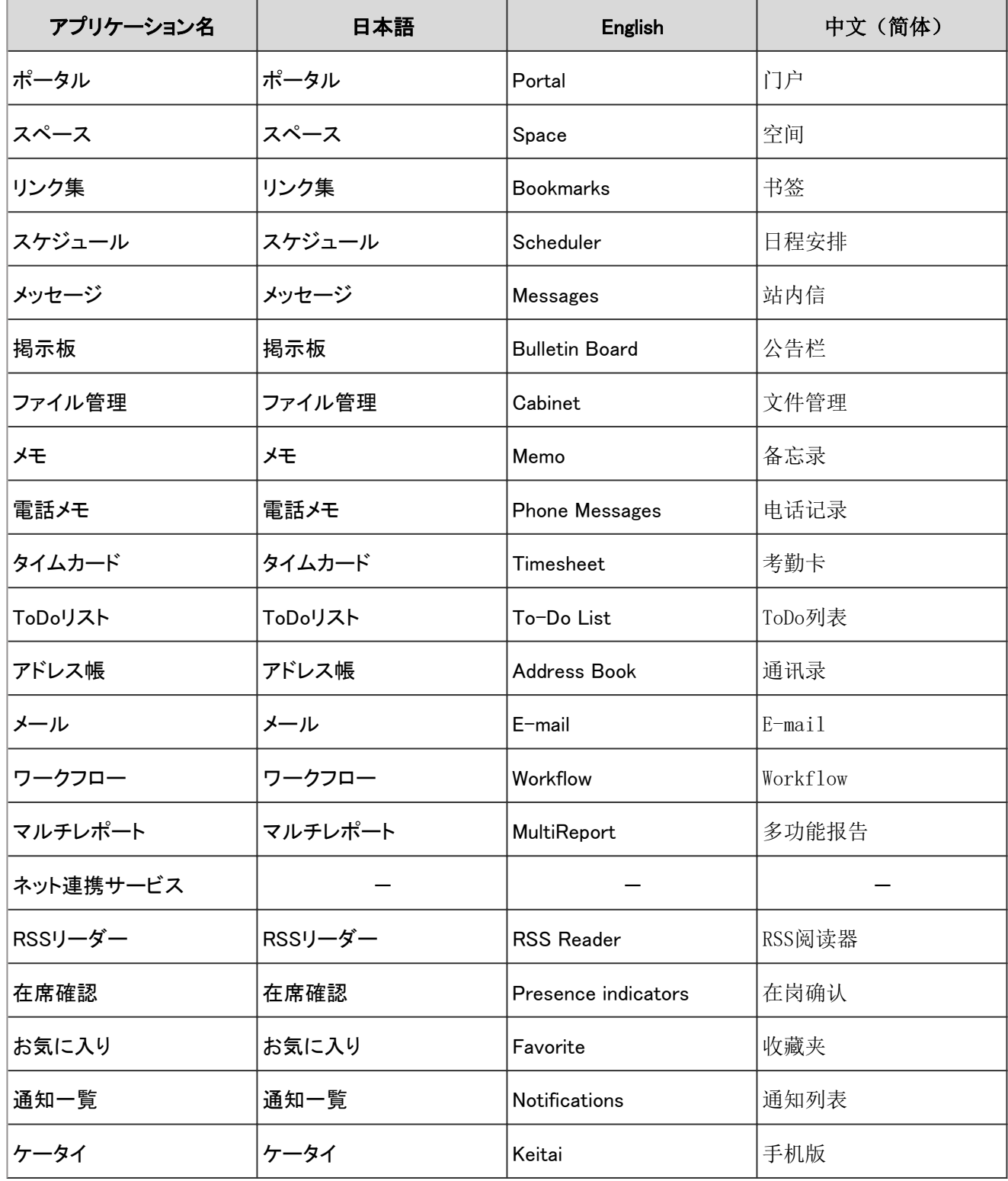

<span id="page-993-0"></span>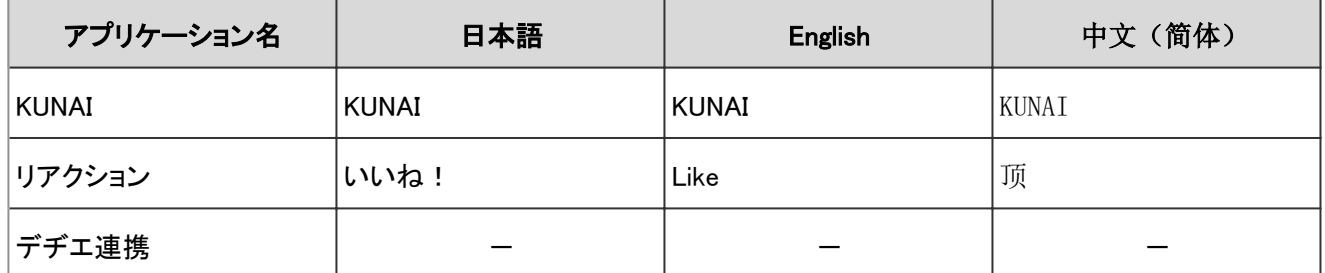

-:設定なし

#### 利用ユーザーの設定

「利用ユーザーの設定」の入力項目と仕様、および初期値は、次のとおりです。

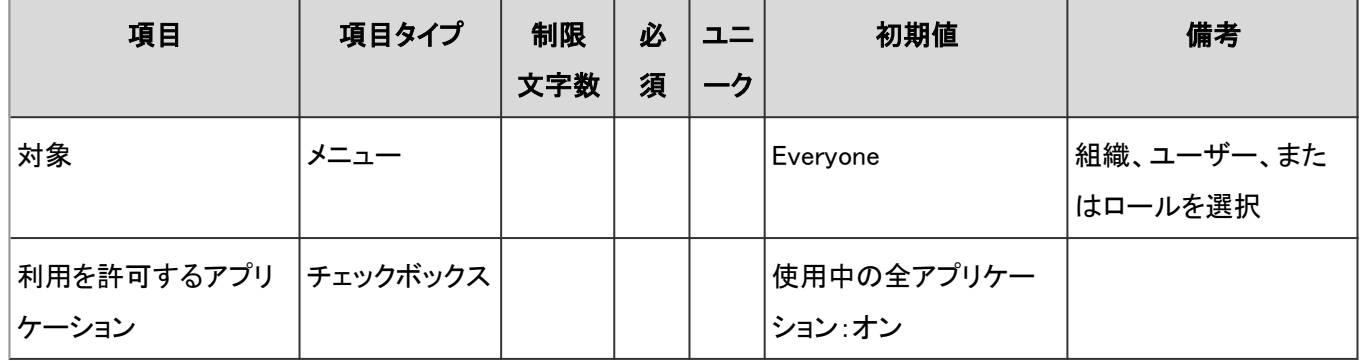

#### 利用ユーザーの読み込み

「利用ユーザーの読み込み」の入力項目と仕様、および初期値は、次のとおりです。

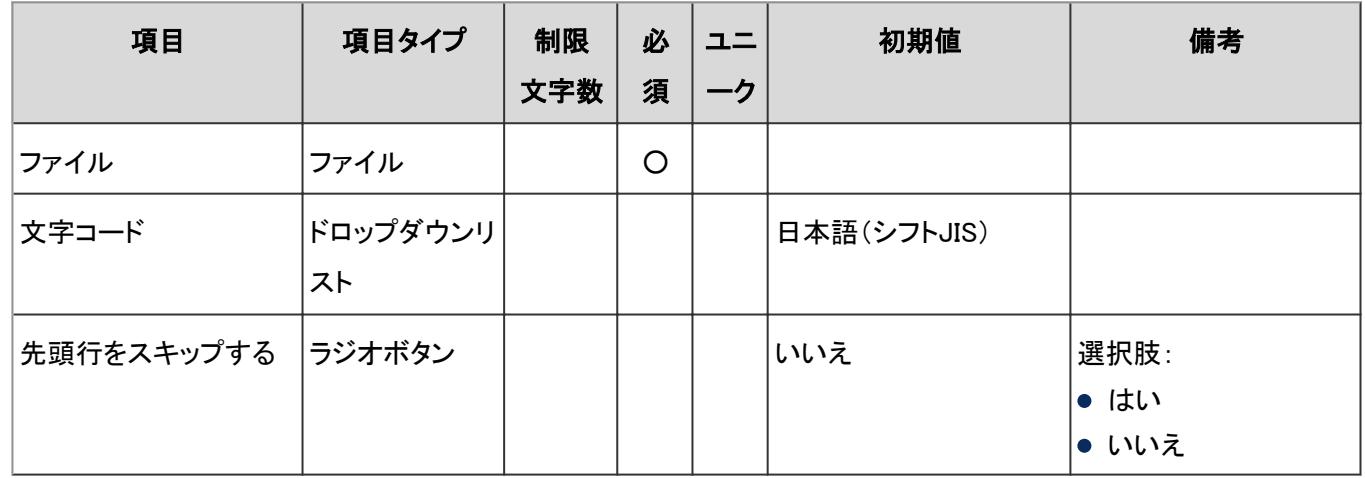

#### 利用ユーザーの書き出し

「利用ユーザーの書き出し」の入力項目と仕様、および初期値は、次のとおりです。

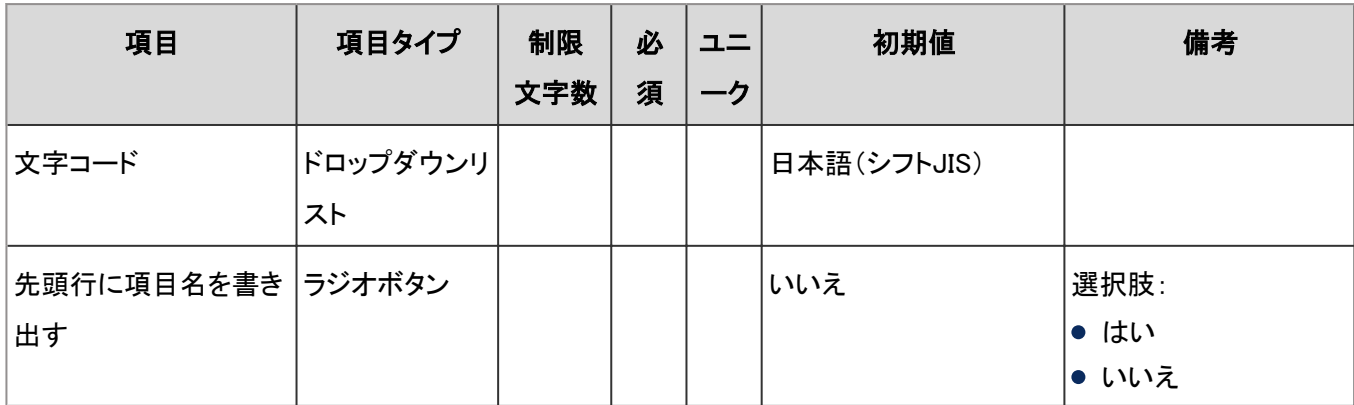

### ユーザー

「ユーザー」の、次の機能の入力項目と仕様を説明します。

ユーザー - 995ページ 組織 [- 996ページ](#page-995-0) ロール [- 996ページ](#page-995-0) [ユーザー情報の項目](#page-996-0) - 997ページ [パスワードの制限](#page-996-0) - 997ページ [ユーザーデータの削除時間](#page-997-0) - 998ページ [CSVファイルからの読み込み](#page-998-0) - 999ページ [CSVファイルへの書き出し](#page-998-0) - 999ページ

#### ユーザー

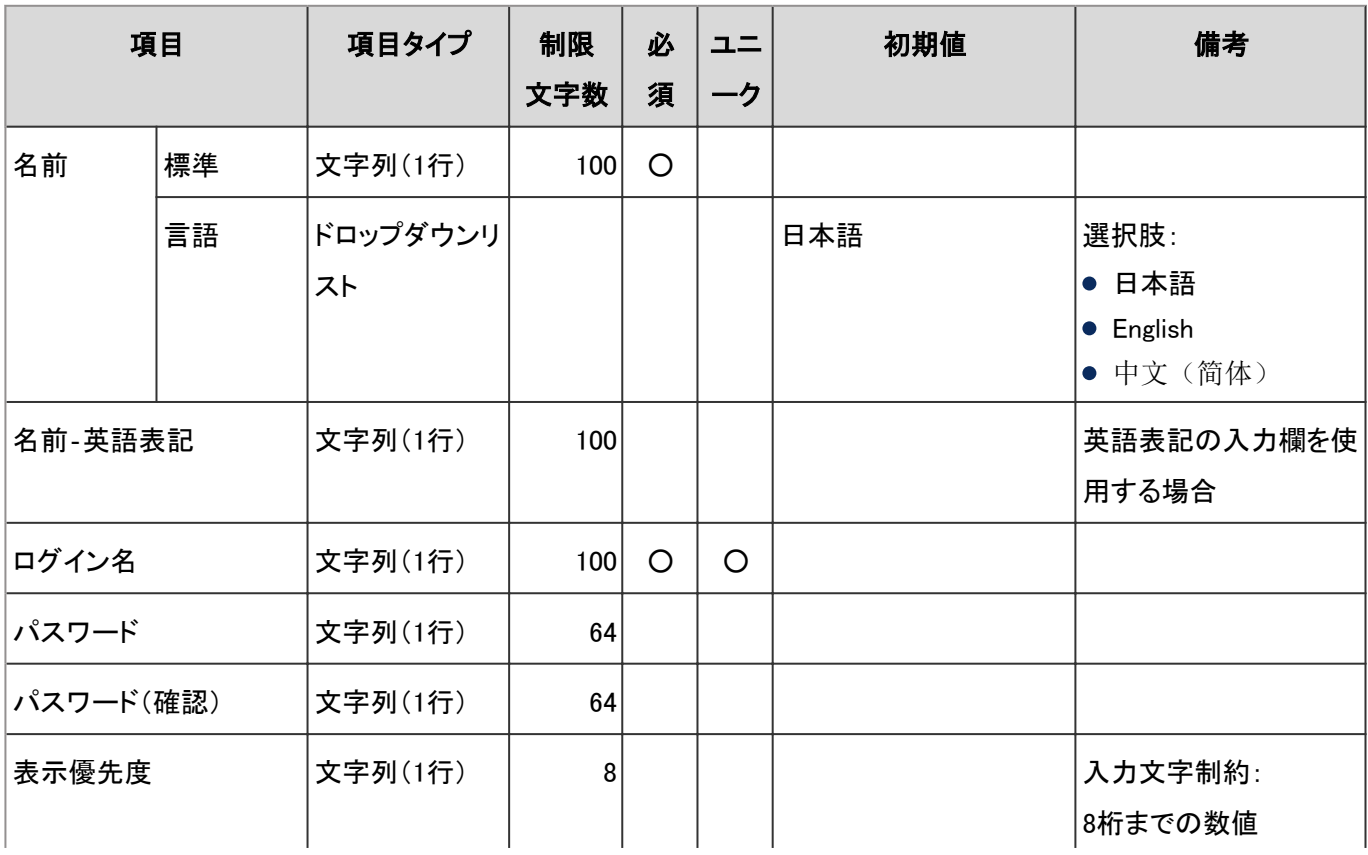

「ユーザー」の入力項目と仕様、および初期値は、次のとおりです。

<span id="page-995-0"></span>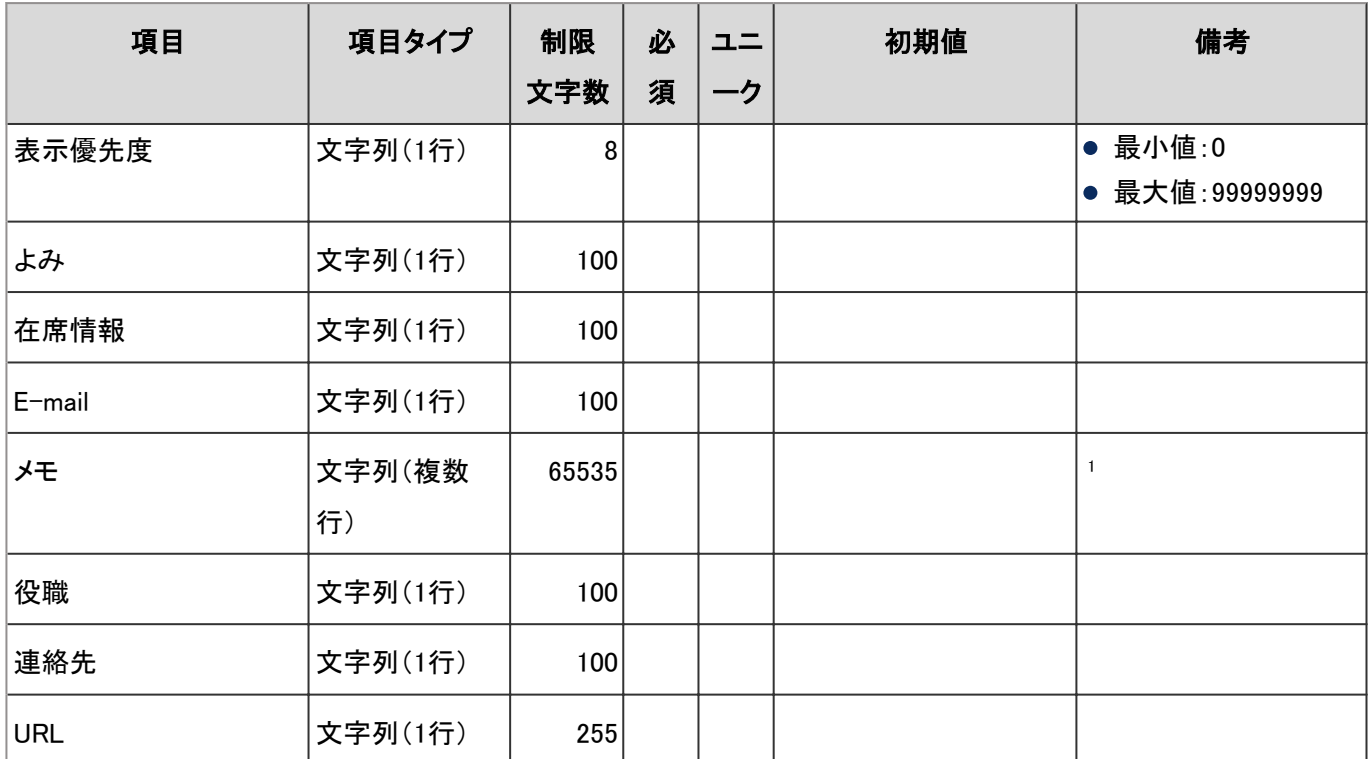

<sup>1</sup>:使用する文字のバイト数によって記述できる文字数が異なります。

#### 組織

「組織」の入力項目と仕様、および初期値は、次のとおりです。

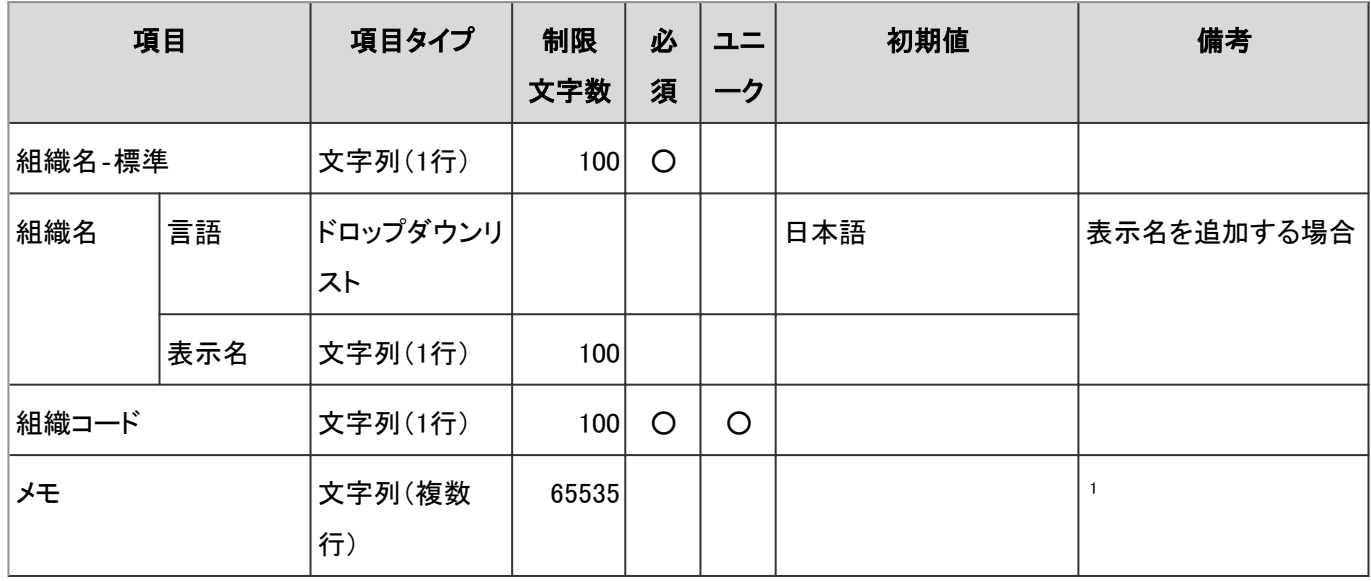

<sup>1</sup>:使用する文字のバイト数によって記述できる文字数が異なります。

#### ロール

「ロール」の入力項目と仕様、および初期値は、次のとおりです。

<span id="page-996-0"></span>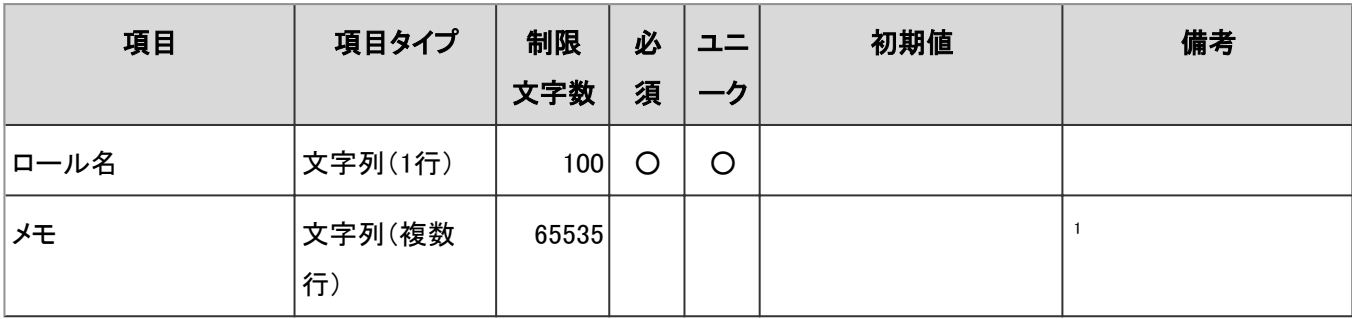

<sup>1</sup>:使用する文字のバイト数によって記述できる文字数が異なります。

#### ユーザー情報の項目

「ユーザー情報の項目」の入力項目と仕様、および初期値は、次のとおりです。

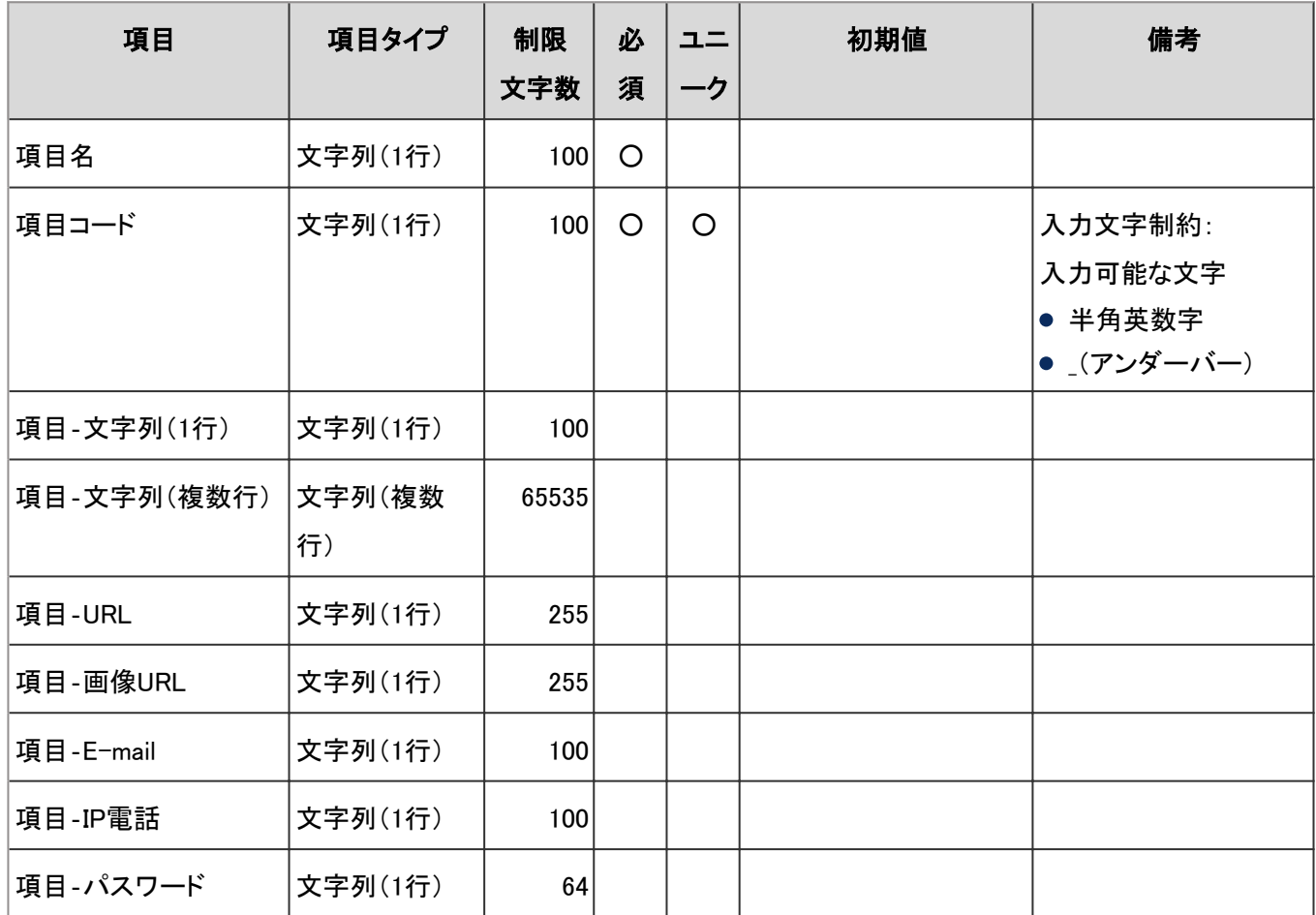

#### パスワードの制限

「パスワードの制限」の入力項目と仕様、および初期値は、次のとおりです。

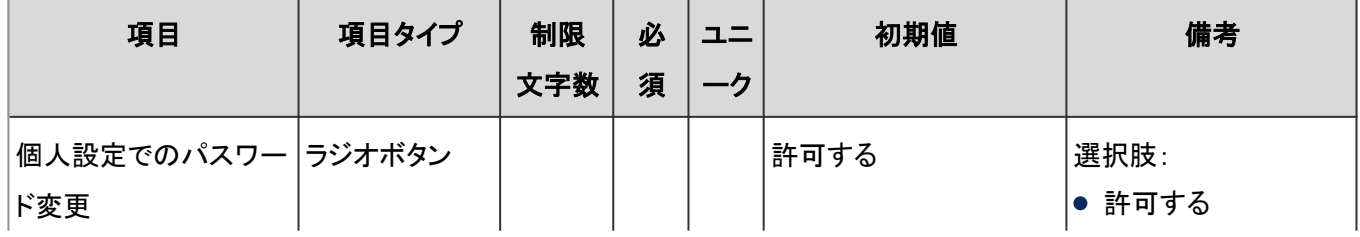

<span id="page-997-0"></span>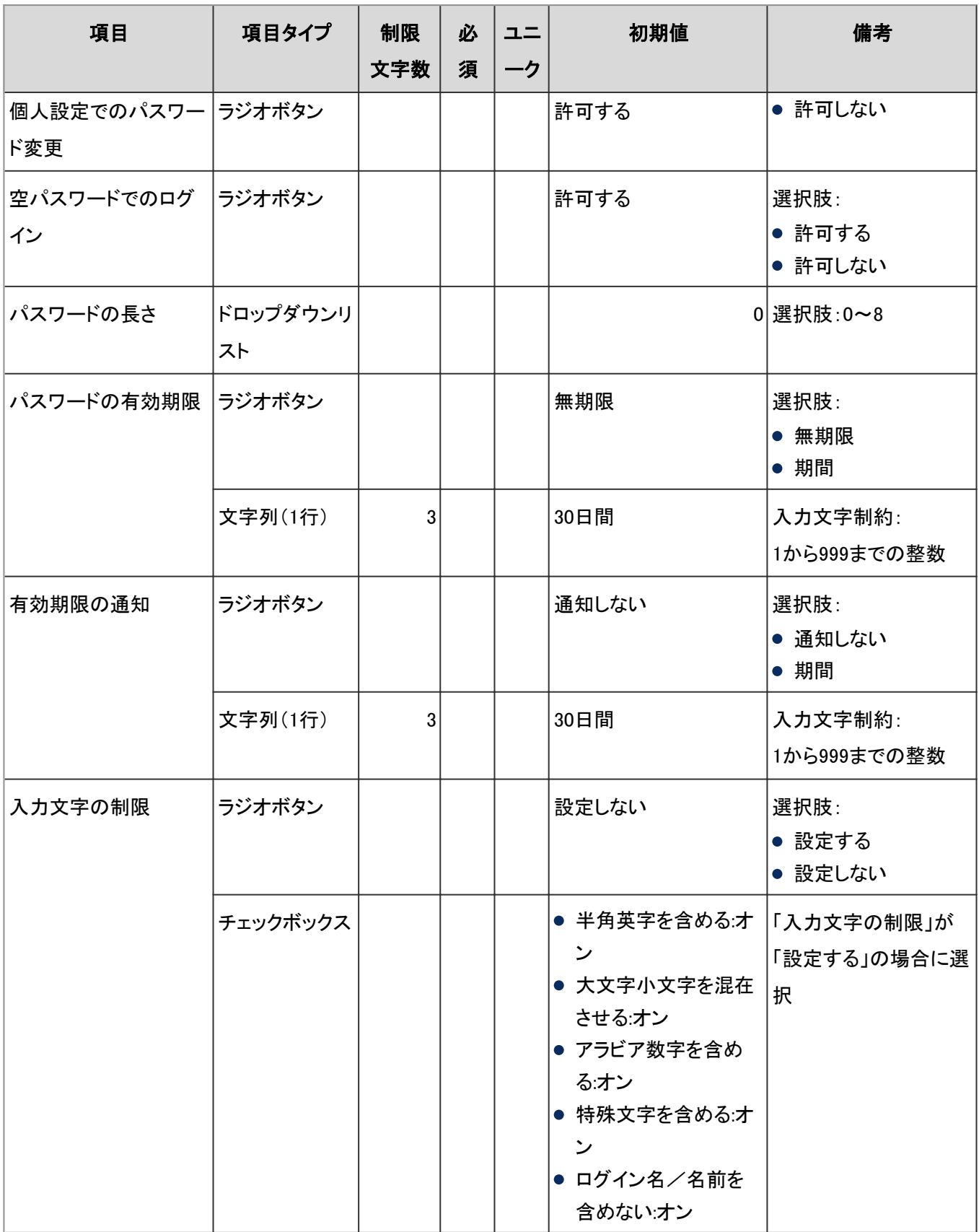

## ユーザーデータの削除時間

「ユーザーデータの削除時間」の入力項目と仕様、および初期値は、次のとおりです。

<span id="page-998-0"></span>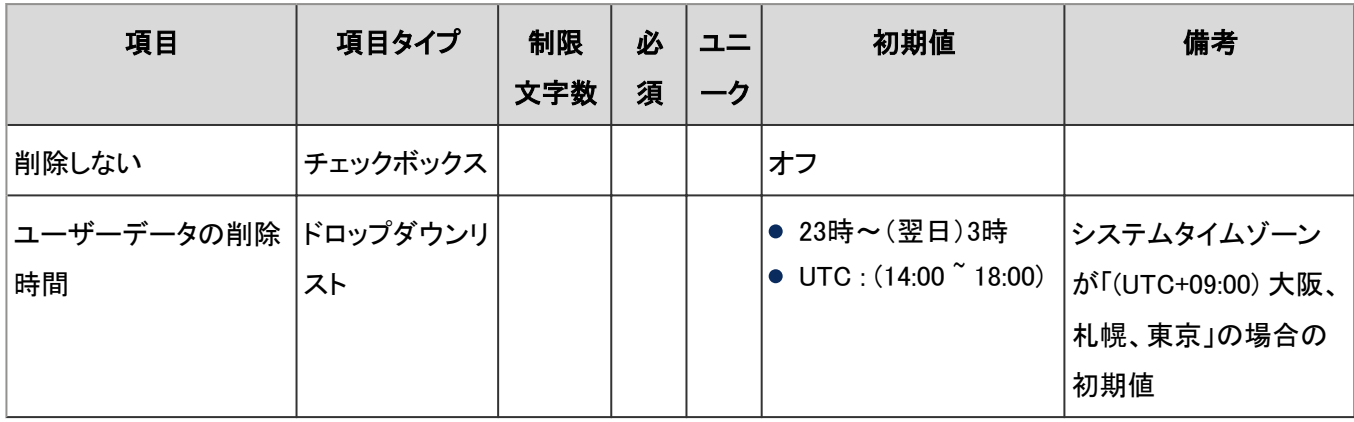

#### CSVファイルからの読み込み

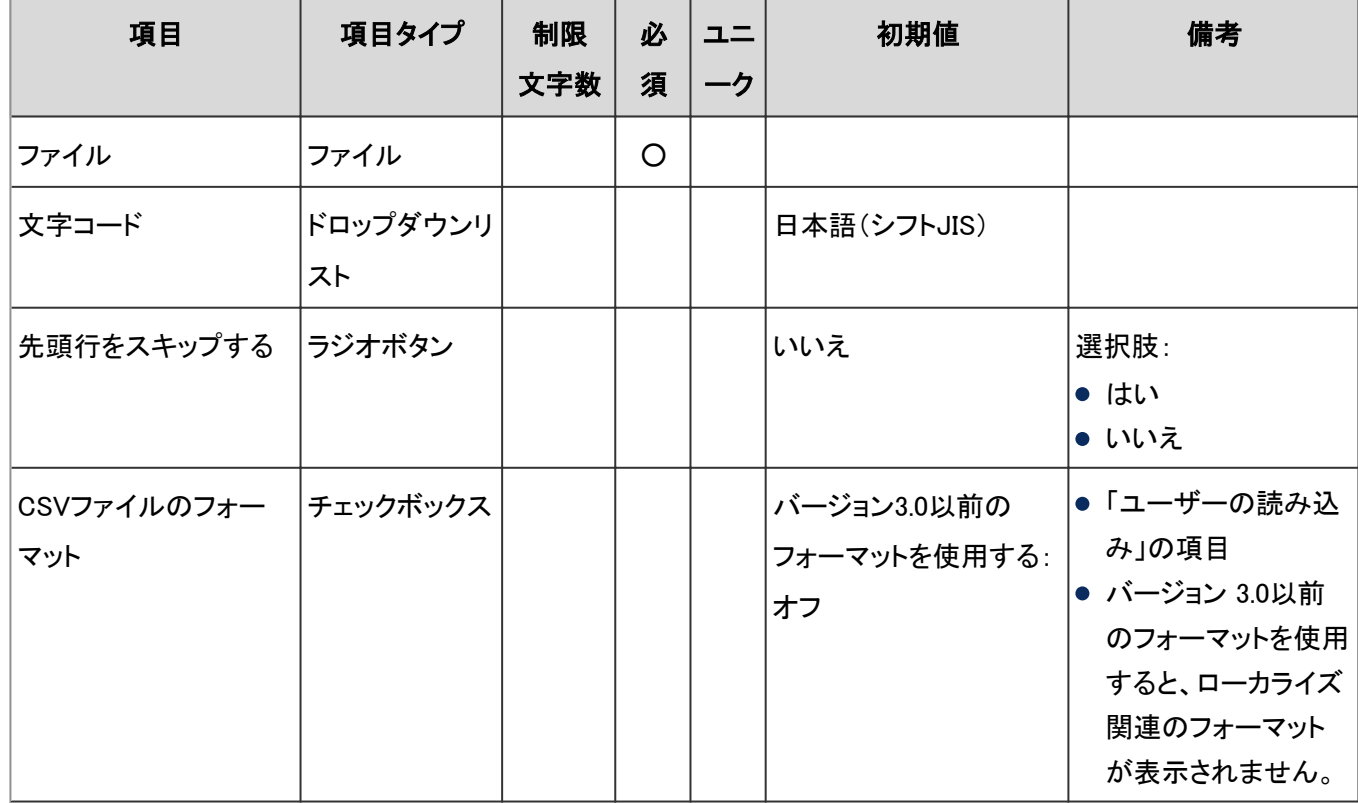

「利用ユーザーの読み込み」の入力項目と仕様、および初期値は、次のとおりです。

#### CSVファイルへの書き出し

「利用ユーザーの書き出し」の入力項目と仕様、および初期値は、次のとおりです。

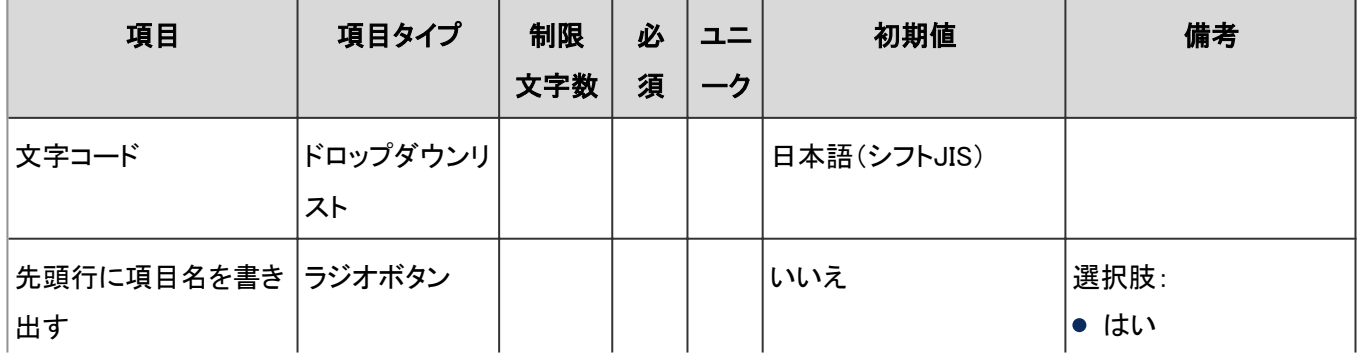

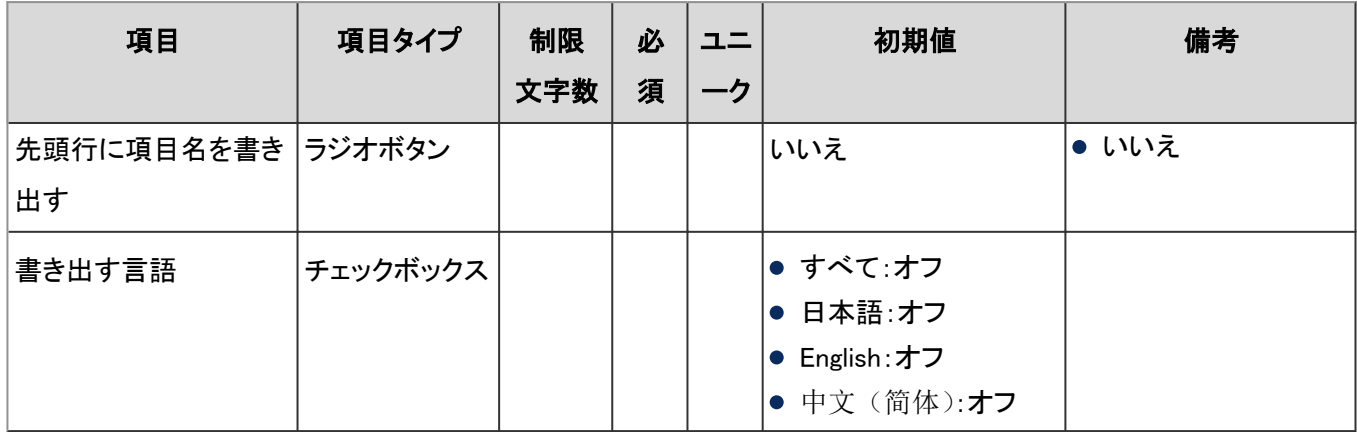

### 管理権限

「管理権限」の、次の機能の入力項目と仕様を説明します。

基本システムの管理権限 - 1000ページ アプリケーションの管理権限 - 1000ページ

#### 基本システムの管理権限

「基本システムの管理権限」の入力項目と仕様、および初期値は、次のとおりです。

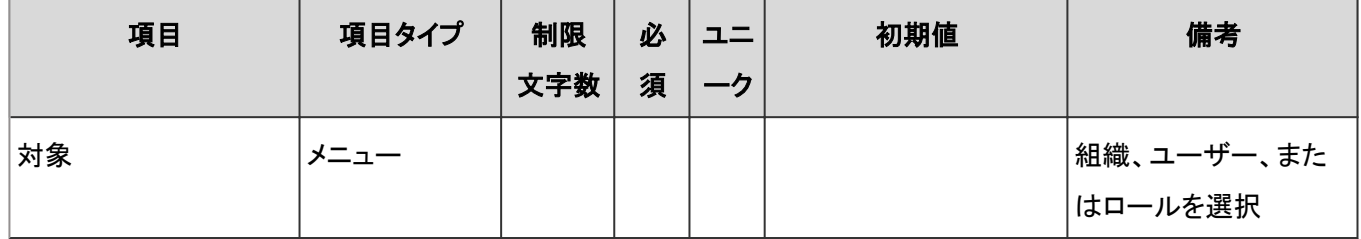

#### アプリケーションの管理権限

「アプリケーションの管理権限」の入力項目と仕様、および初期値は、次のとおりです。

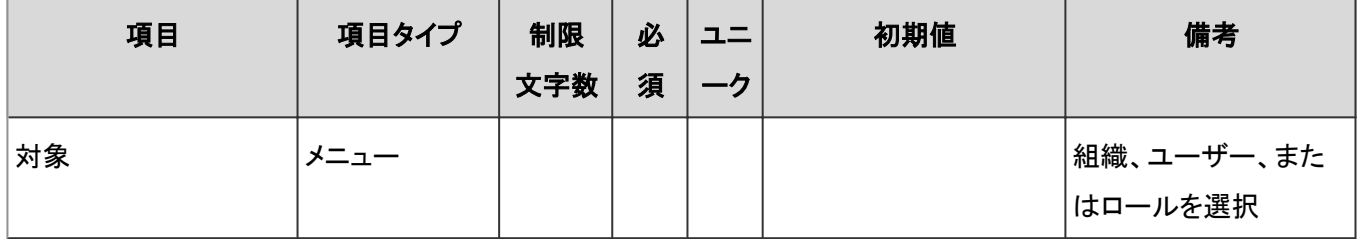

## 4.8.3 認証に関する設定

「基本システムの管理」の、次のメニューで管理する項目の仕様を説明します。

- 認証
- シングルサインオン

#### ● 表内の表記について

表内では、次の表記を使用しています。

- 制限文字数:入力可能な文字数の上限です。
- 必須:入力や設定が必須の項目に、〇を記述しています。
- ユニーク:固有の文字列を入力する必要がある項目に、〇を記述しています。

### 認証

```
ログイン認証 - 1001ページ
セッション認証 - 1001ページ
認証データベース - 1003ページ
```
#### ログイン認証

「ログイン認証」の入力項目と仕様、および初期値は、次のとおりです。

#### ● 環境変数認証

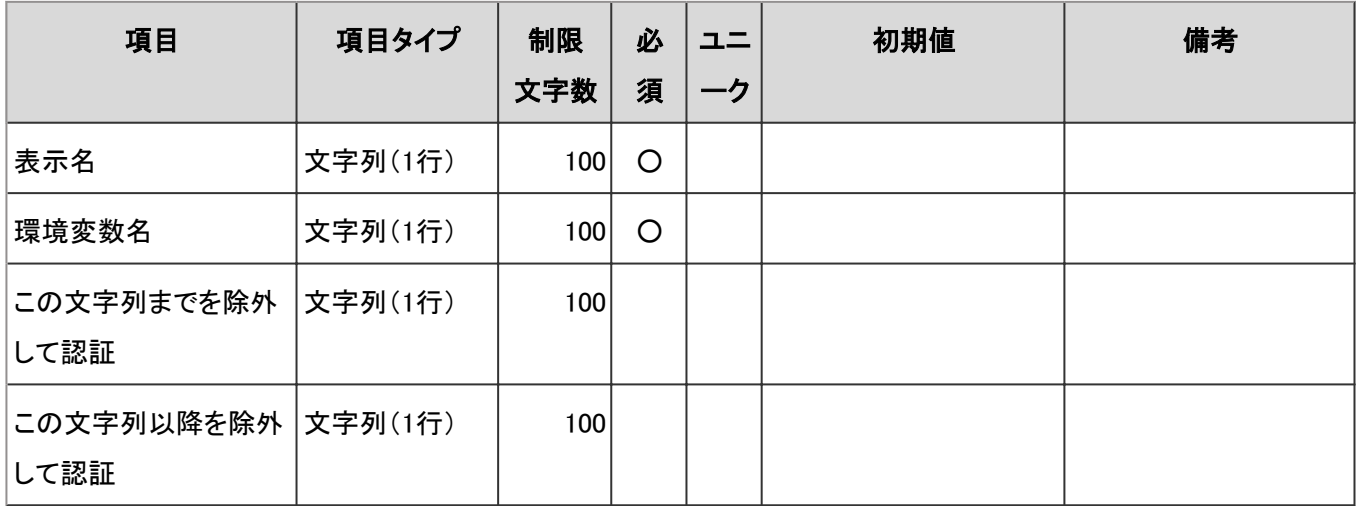

#### 標準認証

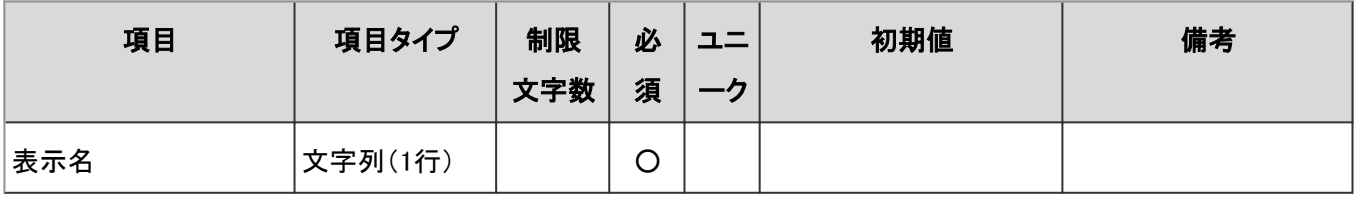

#### セッション認証

「セッション認証」の入力項目と仕様、および初期値は、次のとおりです。

## ● オープン統合認証ver.2またはサイボウズ共通認証

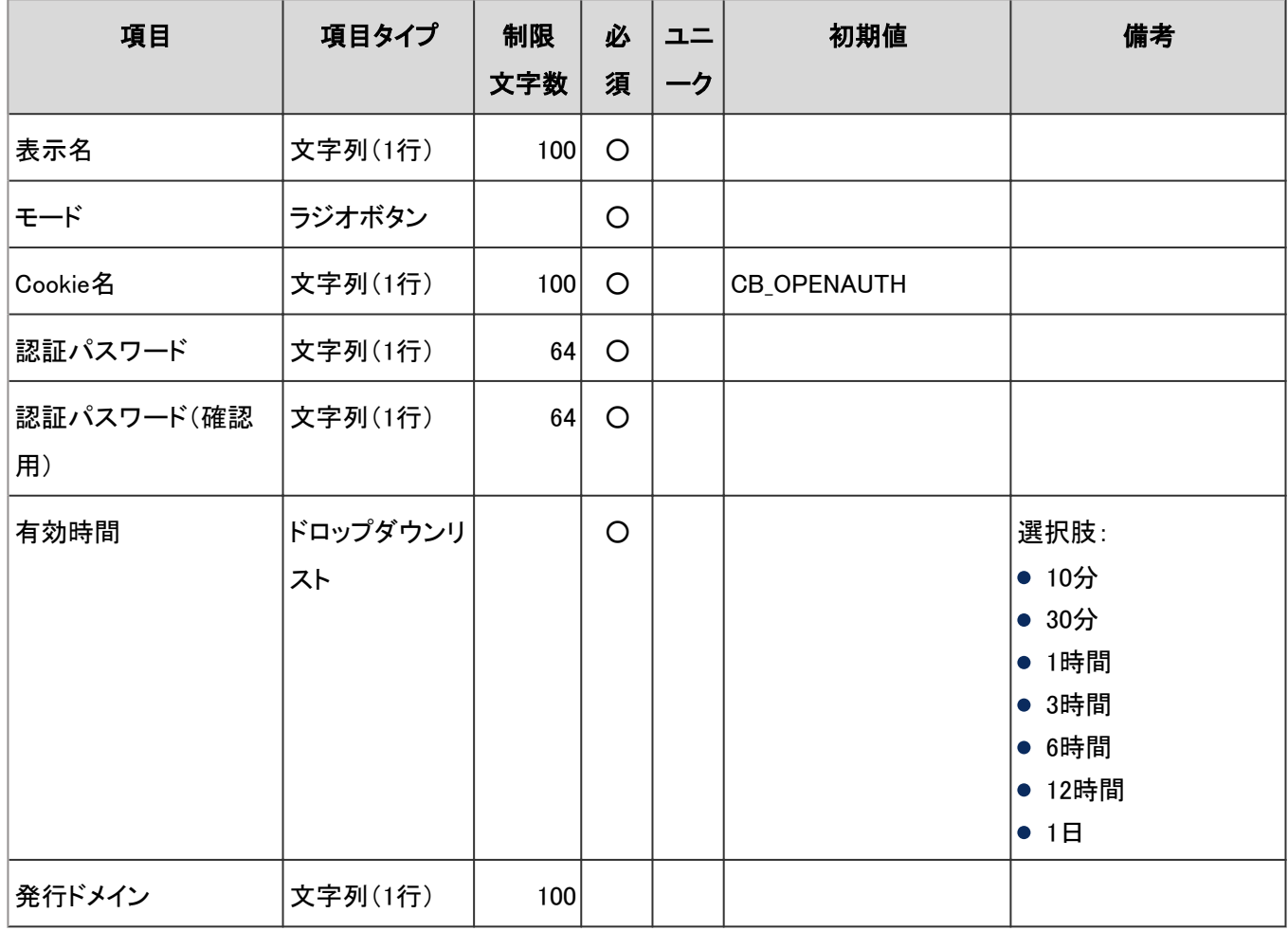

#### 環境認証

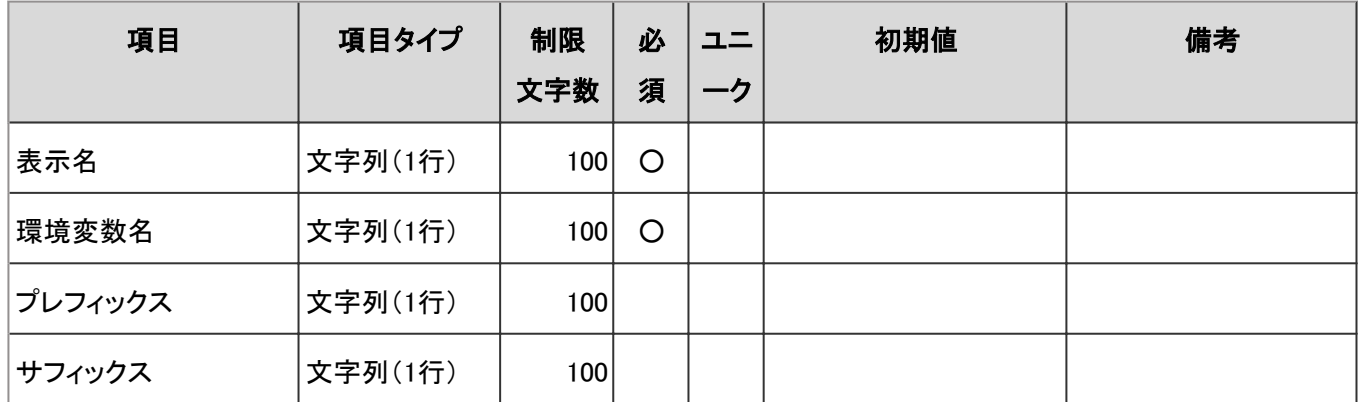

## ● オープン統合認証ver.1

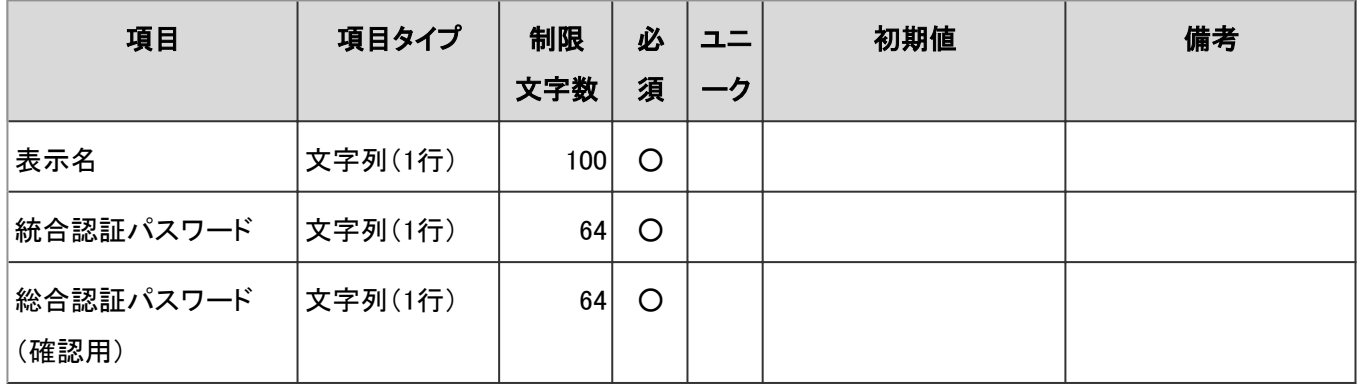

<span id="page-1002-0"></span>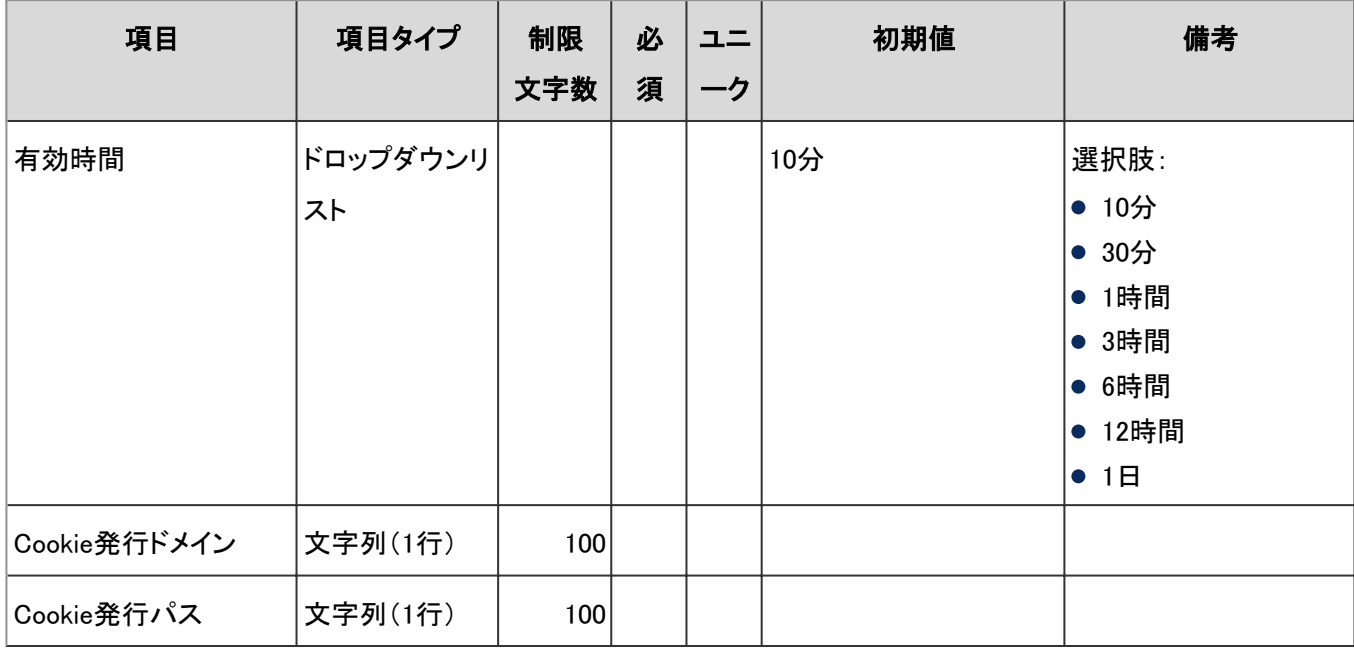

#### 標準認証

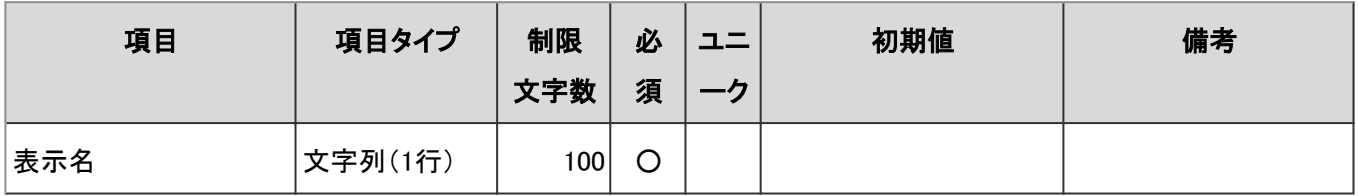

#### 認証データベース

「認証データベース」の入力項目と仕様、および初期値は、次のとおりです。

| 項目         | 項目タイプ   | 制限  | 必       | 그드 | 初期値 | 備考        |
|------------|---------|-----|---------|----|-----|-----------|
|            |         | 文字数 | 須       | ーク |     |           |
| 表示名        | 文字列(1行) | 100 | $\circ$ |    |     |           |
| サーバー名      | 文字列(1行) | 100 | $\circ$ |    |     |           |
| ポート番号      | 文字列(1行) | 100 | $\circ$ |    |     | 入力文字制約:数値 |
| アカウント名     | 文字列(1行) | 100 | $\circ$ |    |     |           |
| パスワード      | 文字列(1行) | 64  | $\circ$ |    |     |           |
| パスワード(確認用) | 文字列(1行) | 64  | $\circ$ |    |     |           |
| 検索基点DN     | 文字列(1行) | 100 | $\circ$ |    |     |           |
| 検索フィルター    | 文字列(1行) | 100 | O       |    |     |           |

## シングルサインオン

「シングルサインオン」の、次の機能の入力項目と仕様を説明します。

システム設定のシングルサインオンの設定 - 1004ページ 個人設定のシングルサインオンの設定 - 1004ページ

#### システム設定のシングルサインオンの設定

システム設定の「シングルサインオンの設定」の入力項目と仕様、および初期値は、次のとおりです。

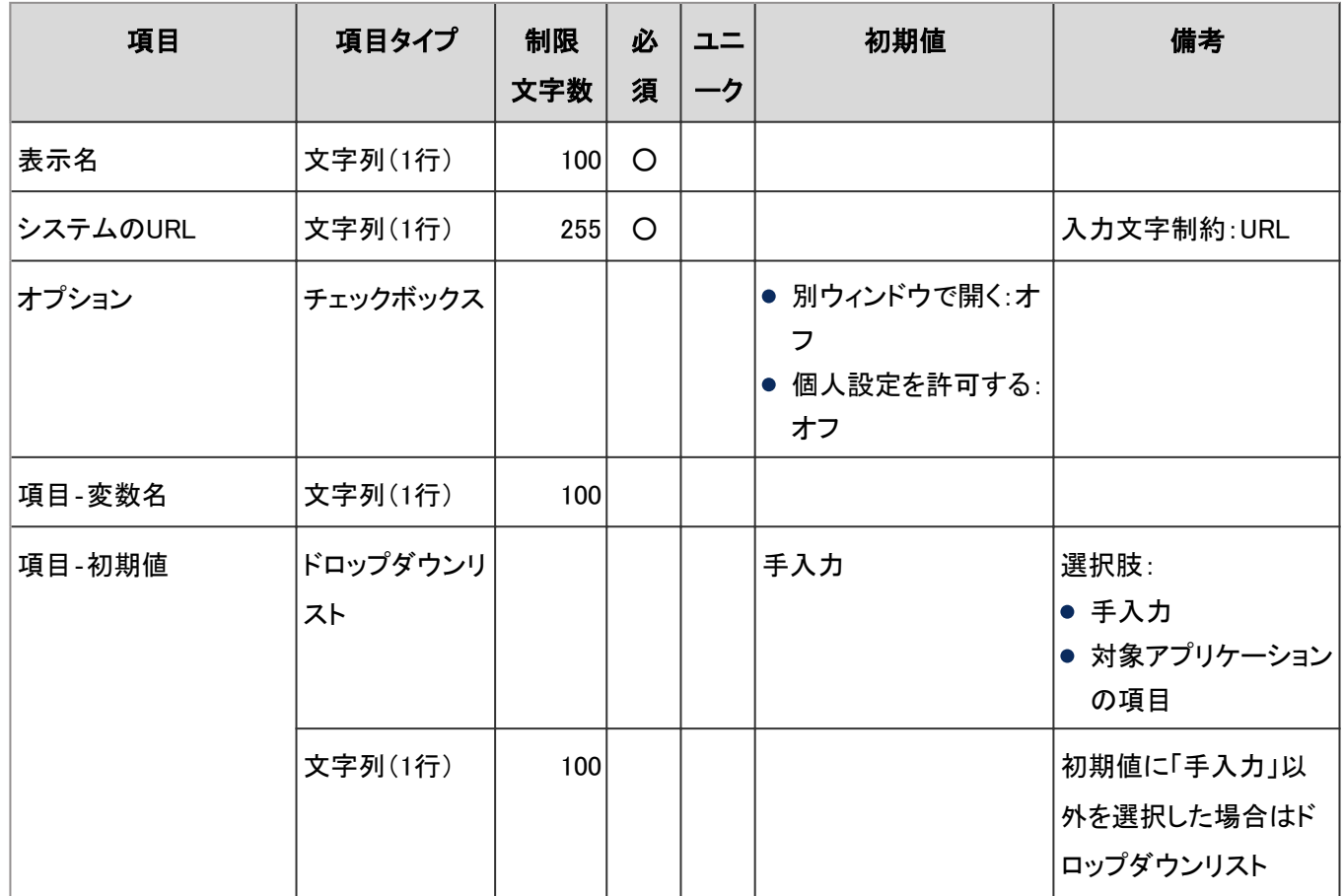

#### 個人設定のシングルサインオンの設定

個人設定の「シングルサインオンの設定」の入力項目と仕様、および初期値は、次のとおりです。

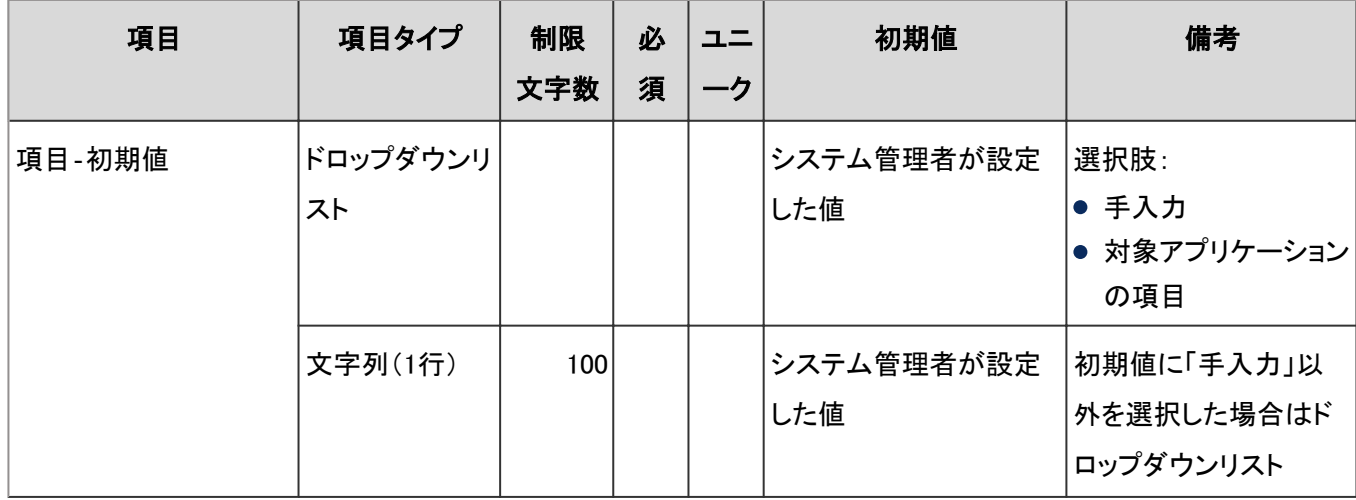

# 4.8.4 アプリケーション共通の設定

「基本システムの管理」の、次のメニューで管理する項目の仕様を説明します。

- ファイル
- 画面
- カレンダー
- ローカライズ

#### ● 表内の表記について

表内では、次の表記を使用しています。 制限文字数:入力可能な文字数の上限です。 必須:入力や設定が必須の項目に、○を記述しています。 ユニーク:固有の文字列を入力する必要がある項目に、○を記述しています。

## ファイル

「ファイル」の、次の機能の入力項目と仕様を説明します。

```
一般設定 - 1005ページ
MIMEタイプ - 1006ページ
MIMEタイプの読み込み - 1006ページ
MIMEタイプの書き出し - 1007ページ
```
#### 一般設定

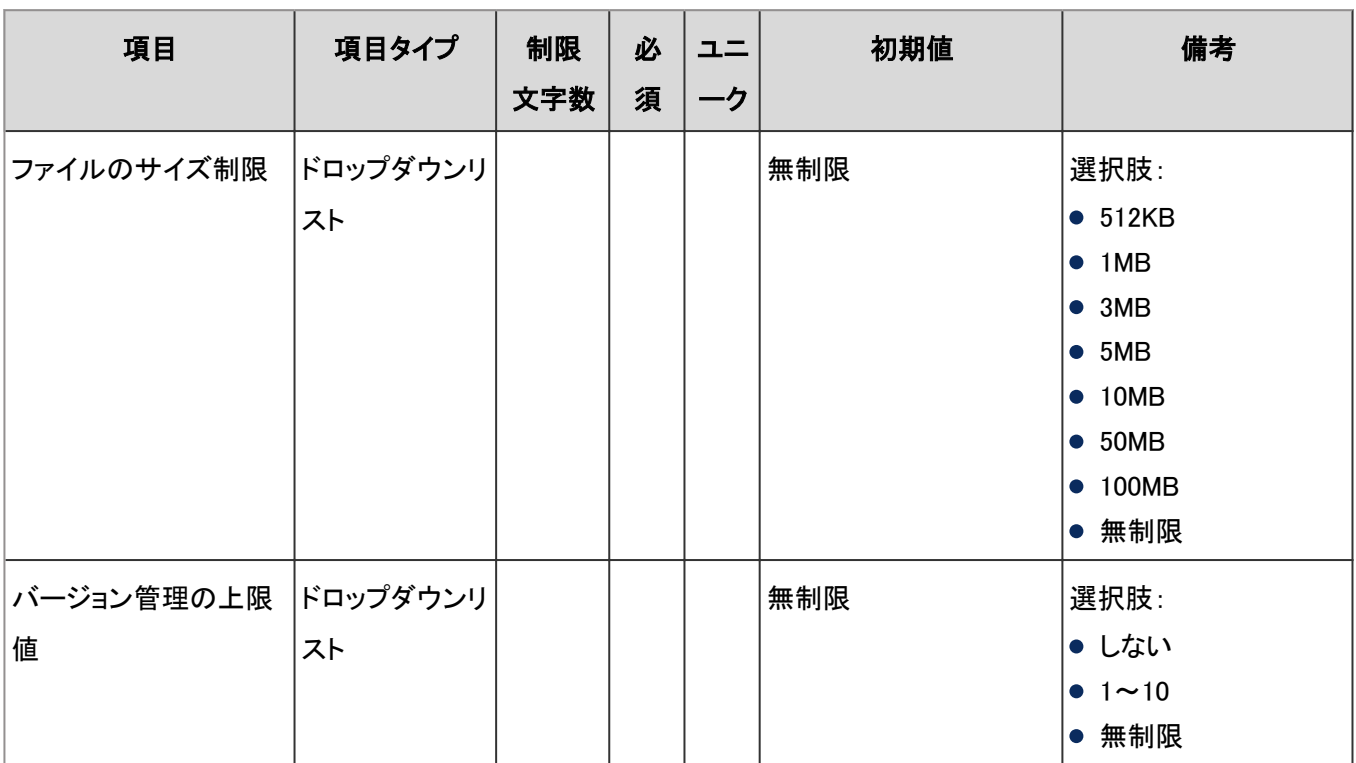

「一般設定」の入力項目と仕様、および初期値は、次のとおりです。

<span id="page-1005-0"></span>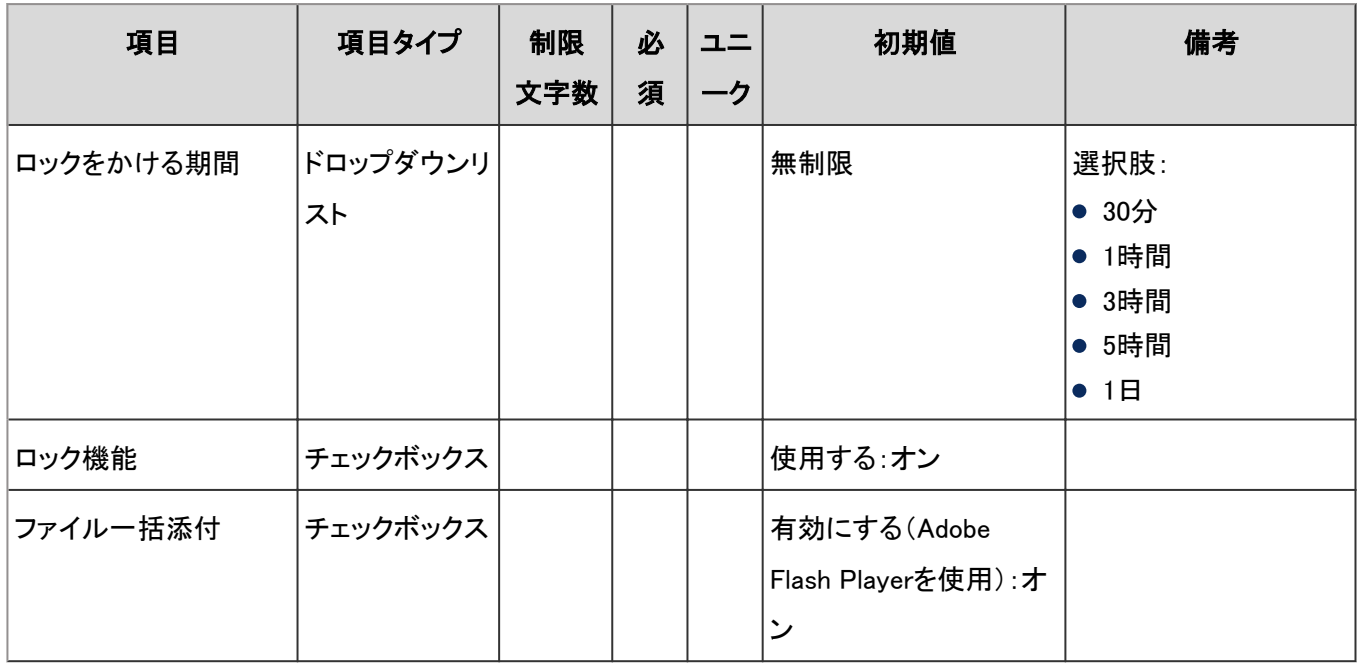

#### MIMEタイプ

「MIMEタイプ」の入力項目と仕様、および初期値は、次のとおりです。

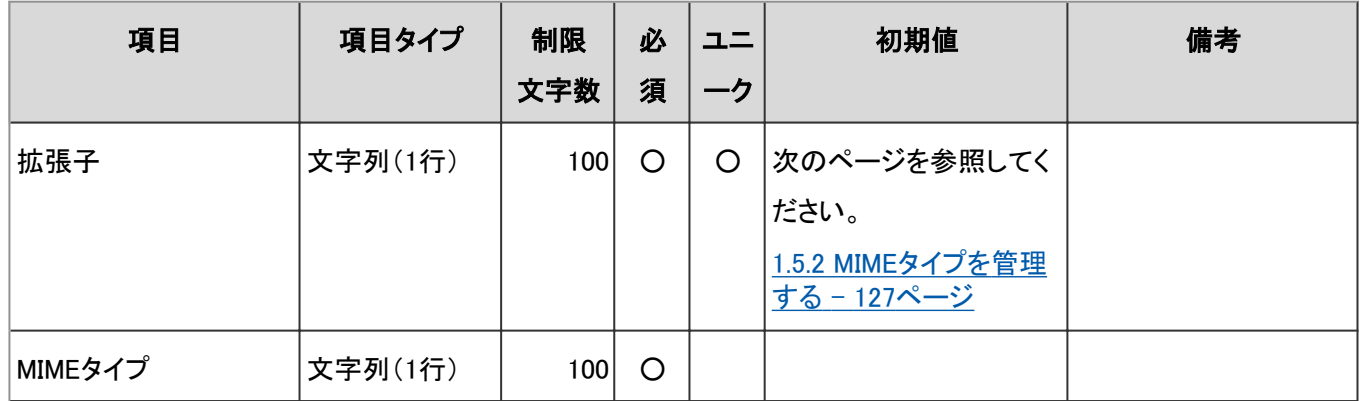

#### MIMEタイプの読み込み

「MIMEタイプの読み込み」の入力項目と仕様、および初期値は、次のとおりです。

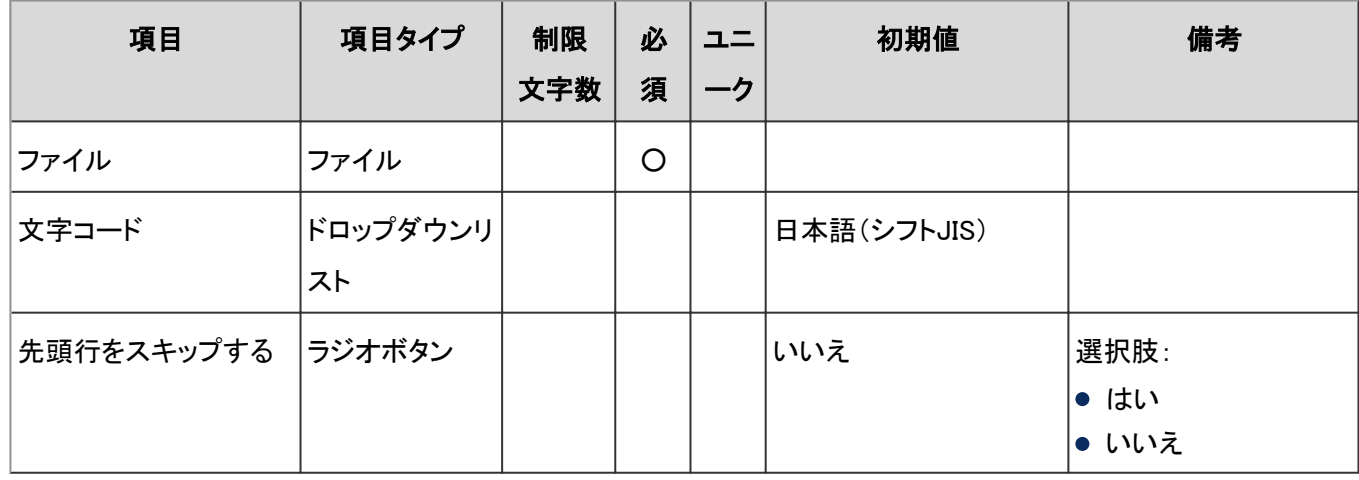

#### <span id="page-1006-0"></span>MIMEタイプの書き出し

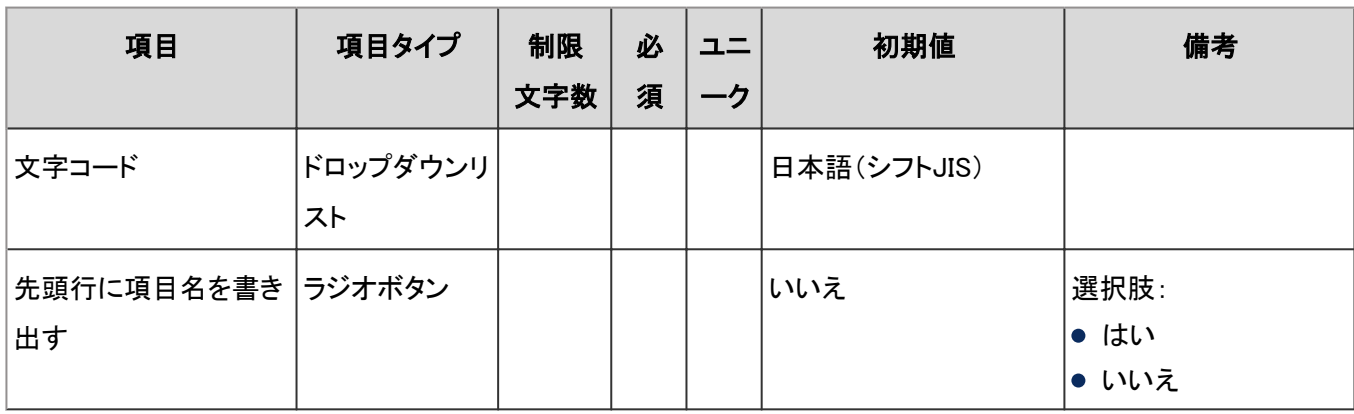

「MIMEタイプの書き出し」の入力項目と仕様、および初期値は、次のとおりです。

## 画面

「画面」の、次の機能の入力項目と仕様を説明します。

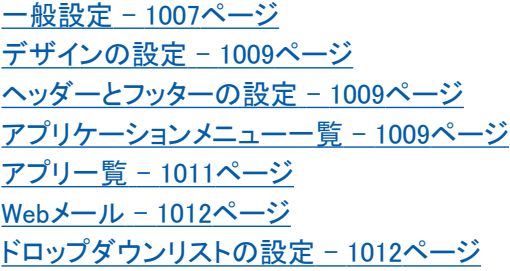

#### 一般設定

#### 「一般設定」の入力項目と仕様、および初期値は、次のとおりです。

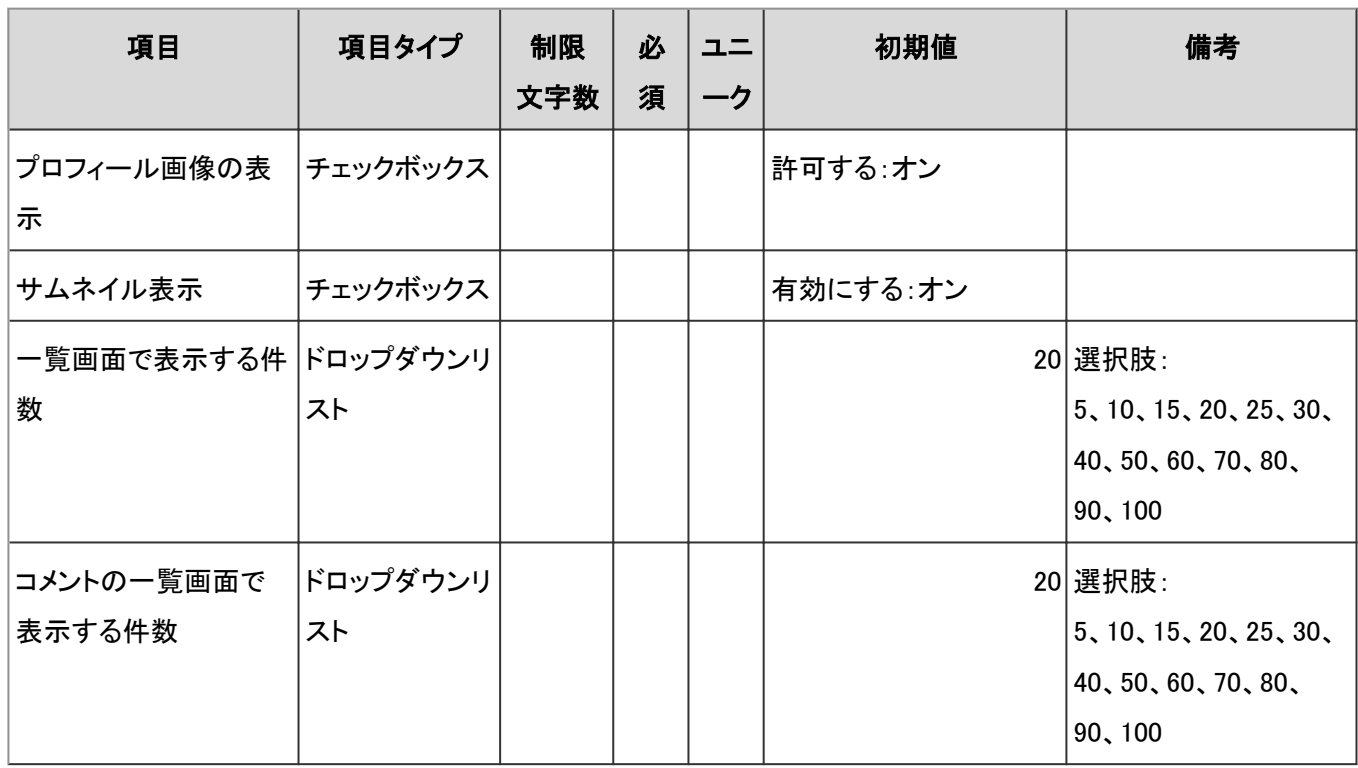

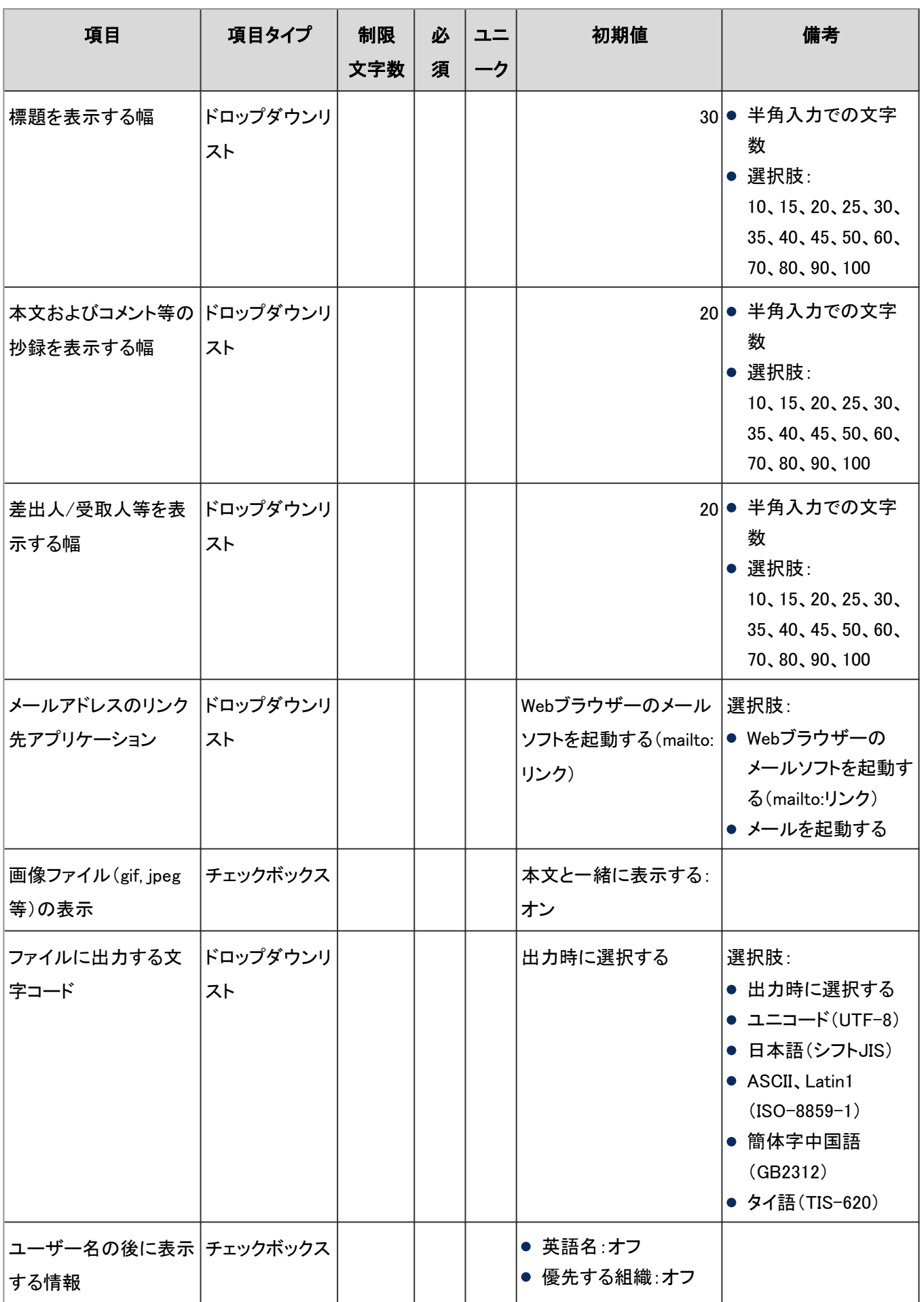
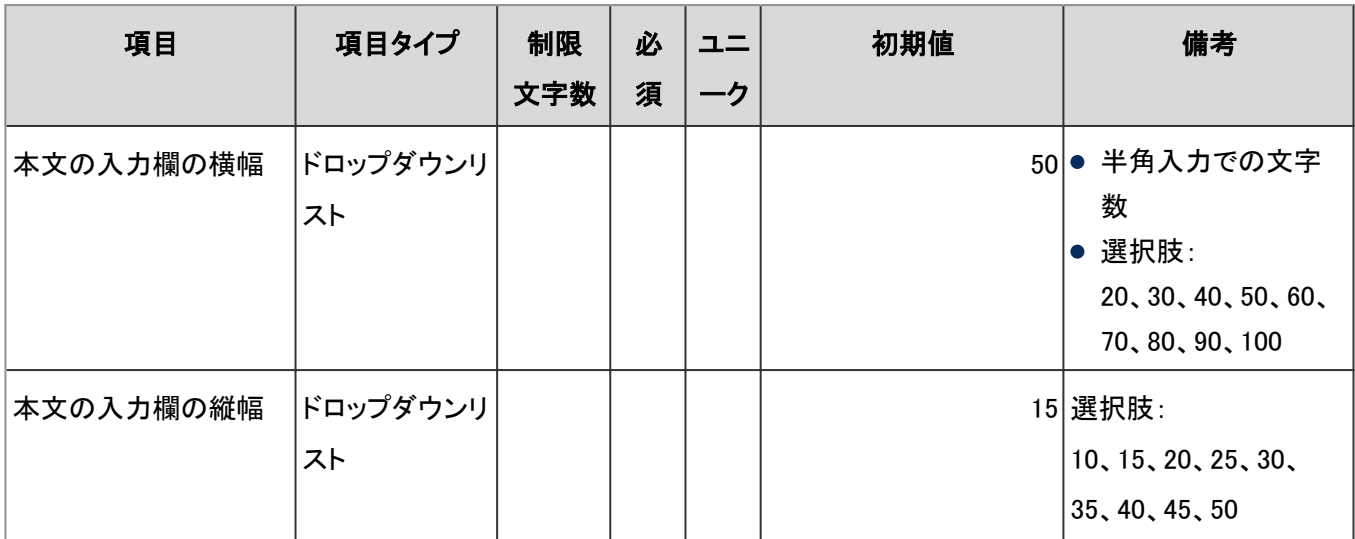

#### デザインの設定

「デザインの設定」の入力項目と仕様、および初期値は、次のとおりです。

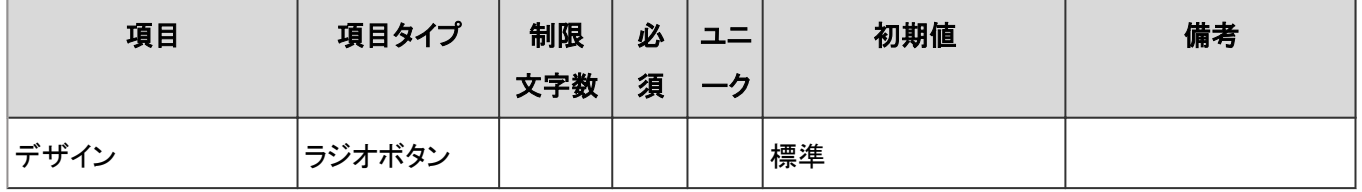

#### ヘッダーとフッターの設定

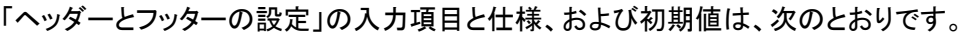

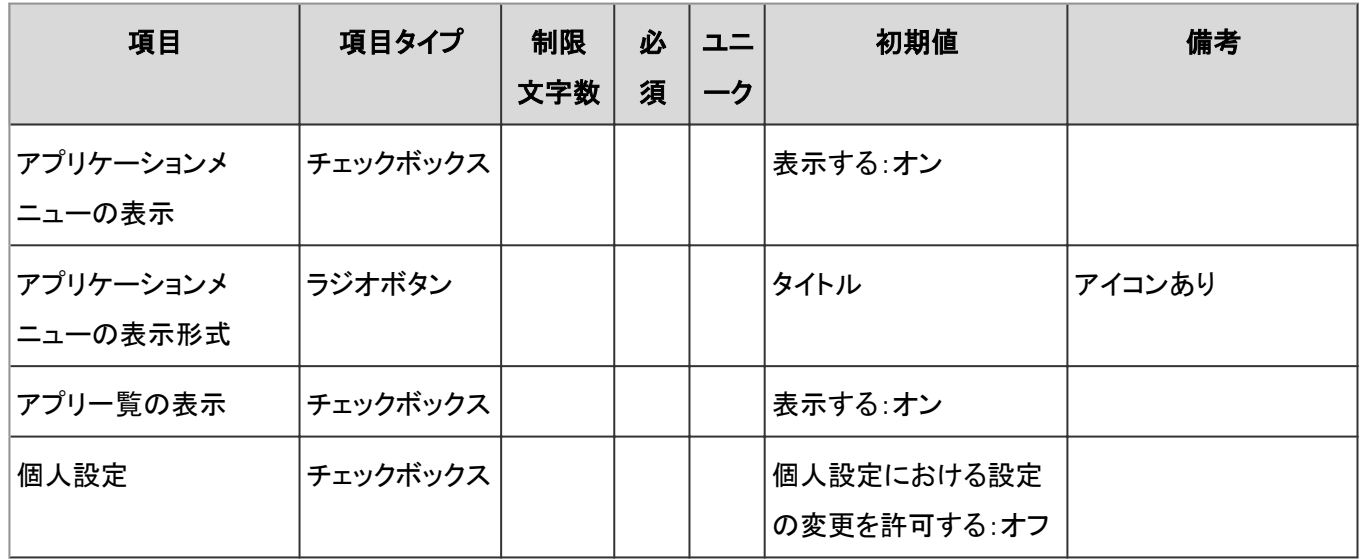

#### アプリケーションメニュー一覧

「アプリケーションメニュー一覧」の入力項目と仕様、および初期値は、次のとおりです。

## <span id="page-1009-0"></span>● アプリケーションメニュー

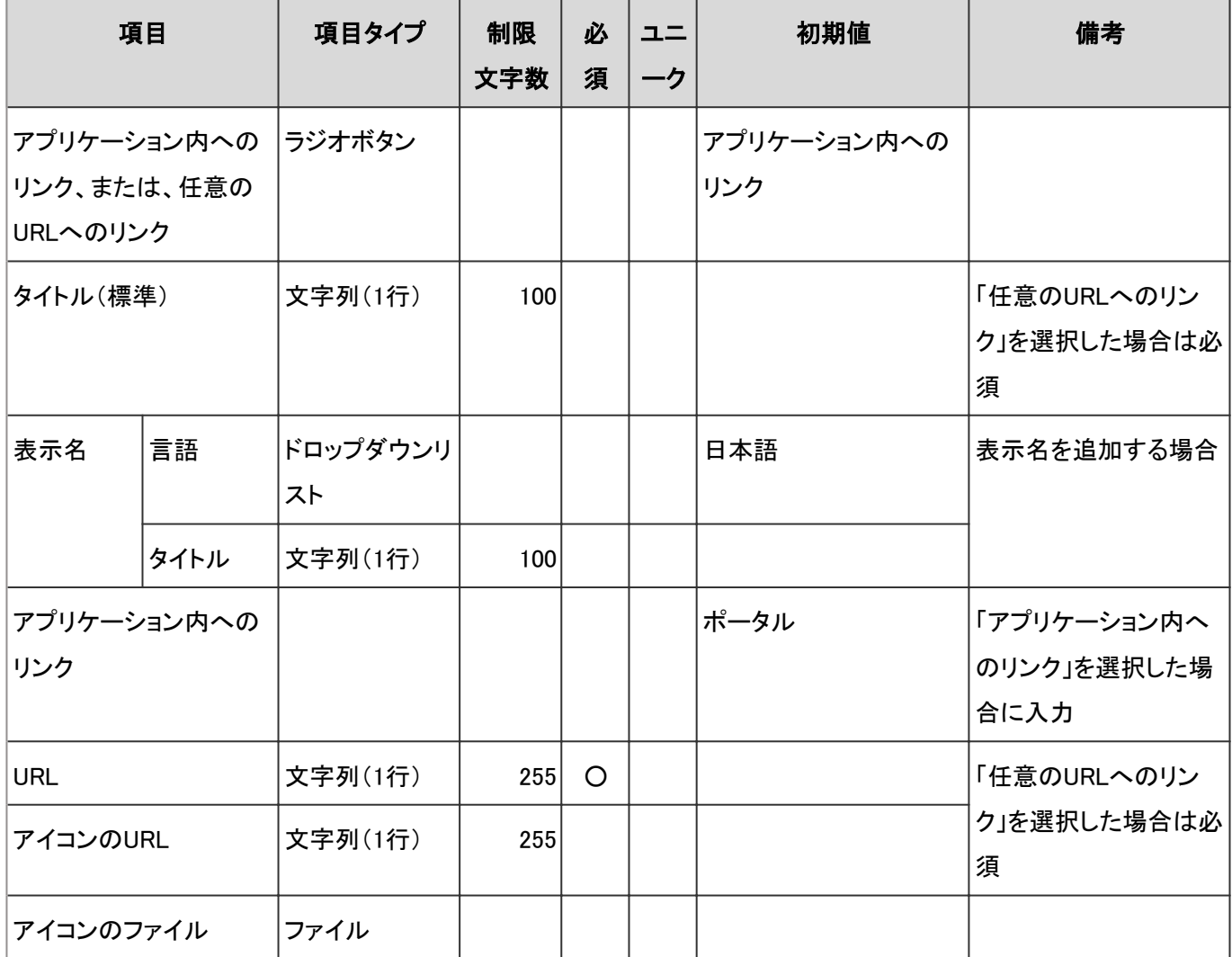

# 初期設定のアプリケーションのタイトルとリンク

「タイトル」は標準のタイトルです。

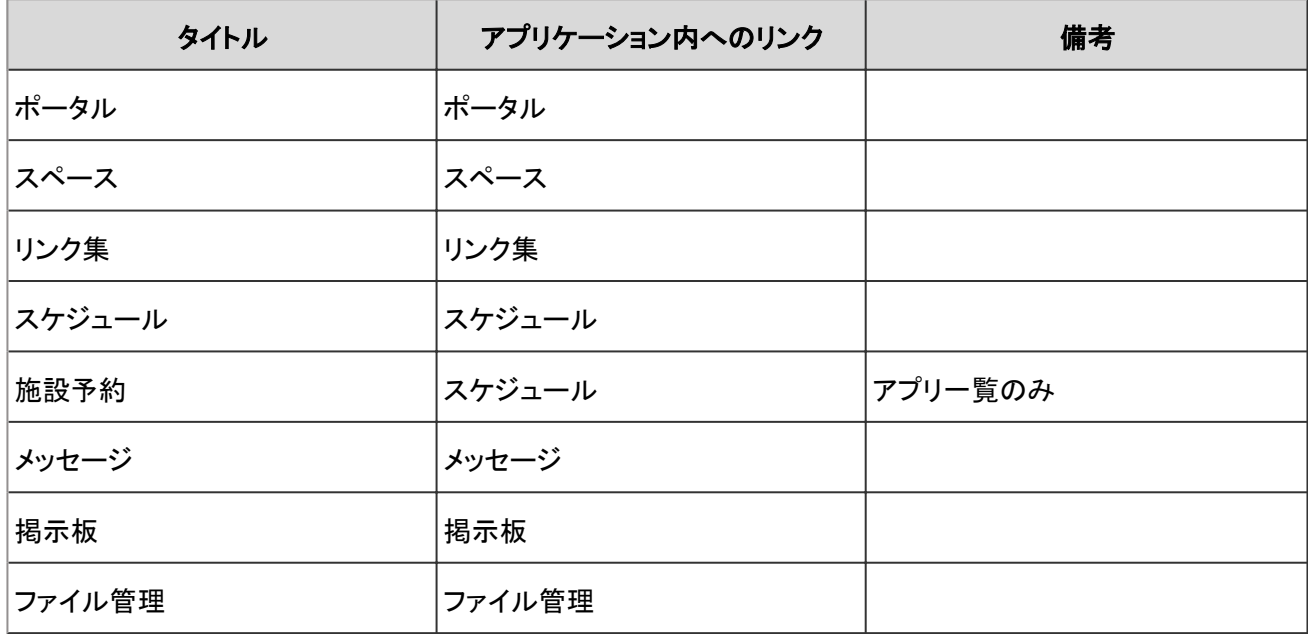

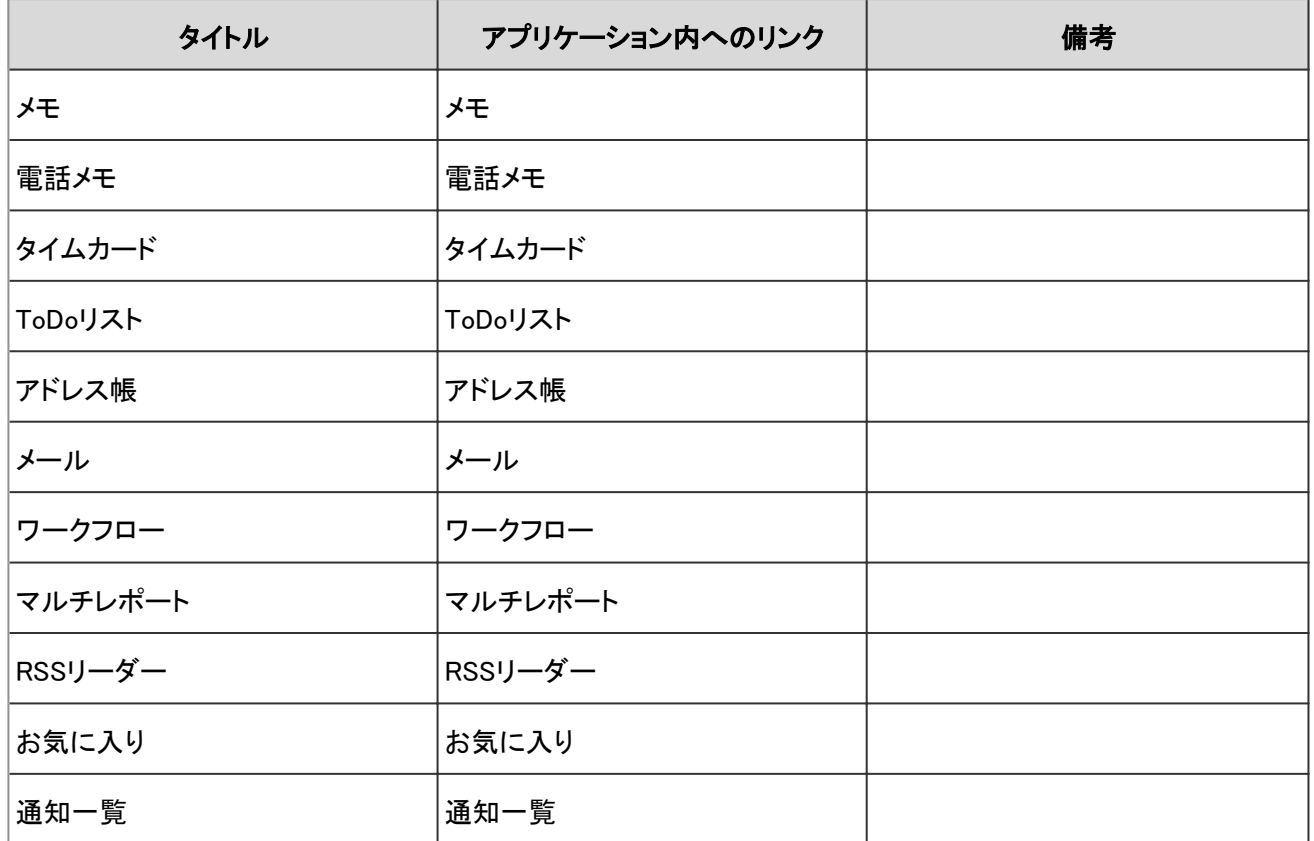

### ● アプリケーションメニューの順番変更

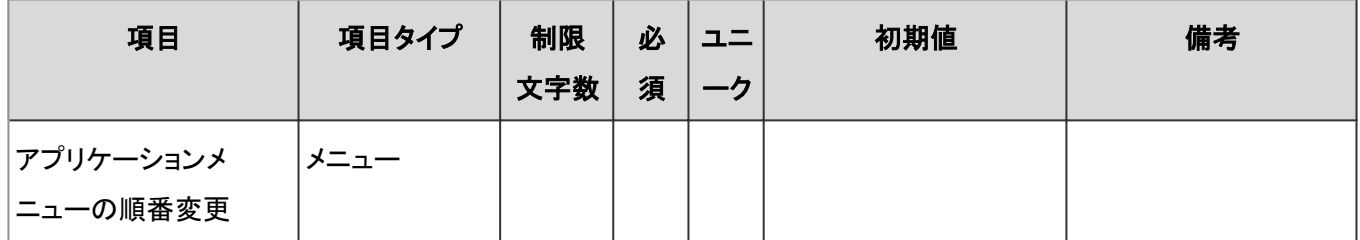

### アプリ一覧

「アプリ一覧」の入力項目と仕様、および初期値は、次のとおりです。

### メニュー

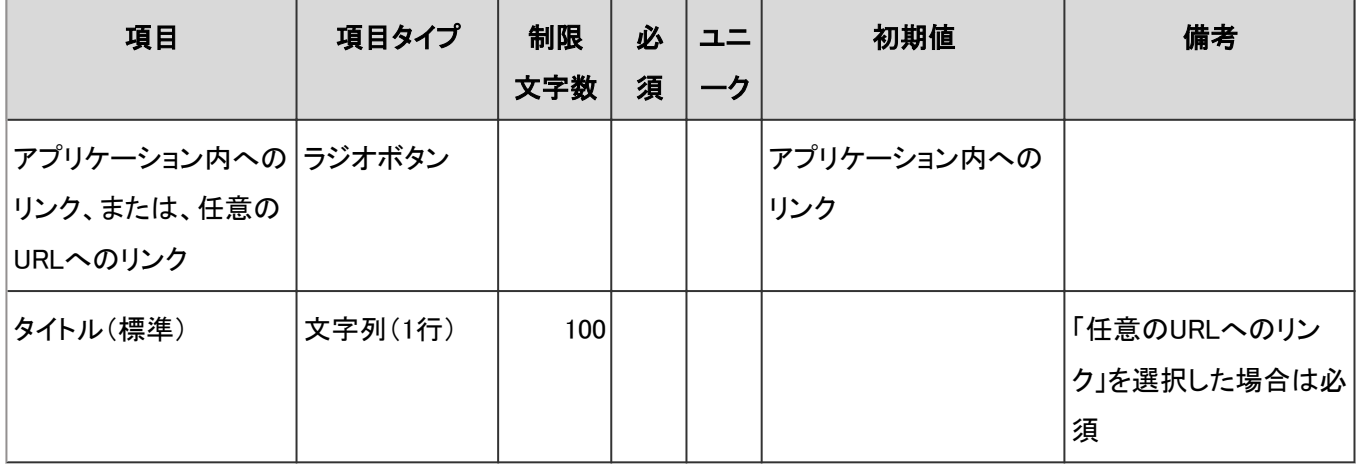

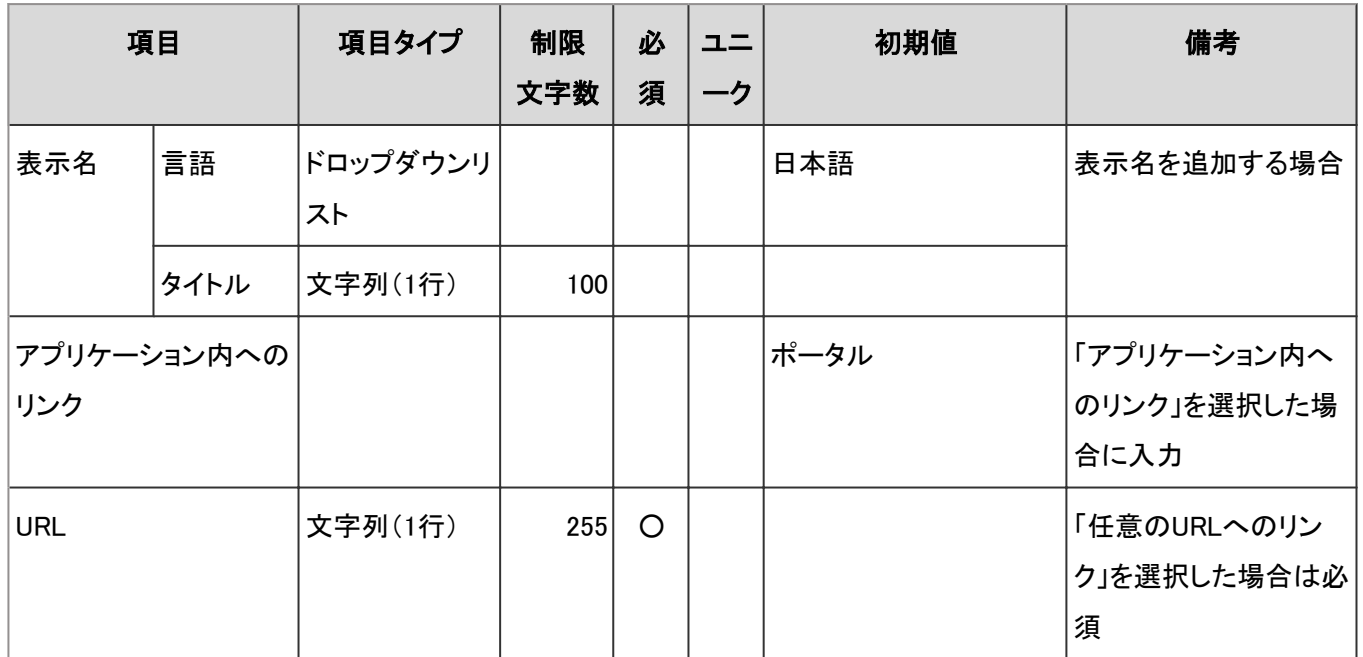

初期設定のアプリケーションのタイトルとリンクは、次のセクションを参照してください。

#### [初期設定のアプリケーションのタイトルとリンク](#page-1009-0) - 1010ページ

#### メニューの順番変更

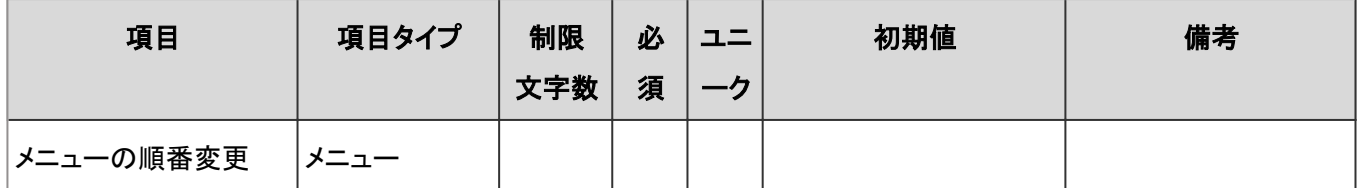

#### Webメール

「Webメール」の入力項目と仕様、および初期値は、次のとおりです。

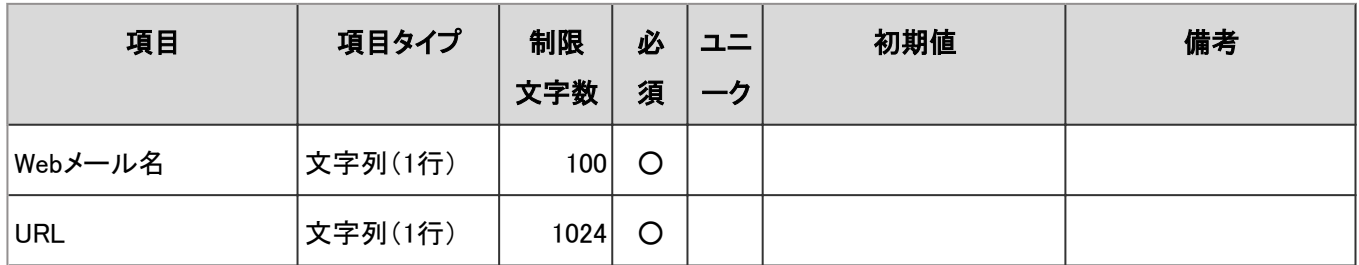

#### ドロップダウンリストの設定

「ドロップダウンリストの設定」の入力項目と仕様、および初期値は、次のとおりです。

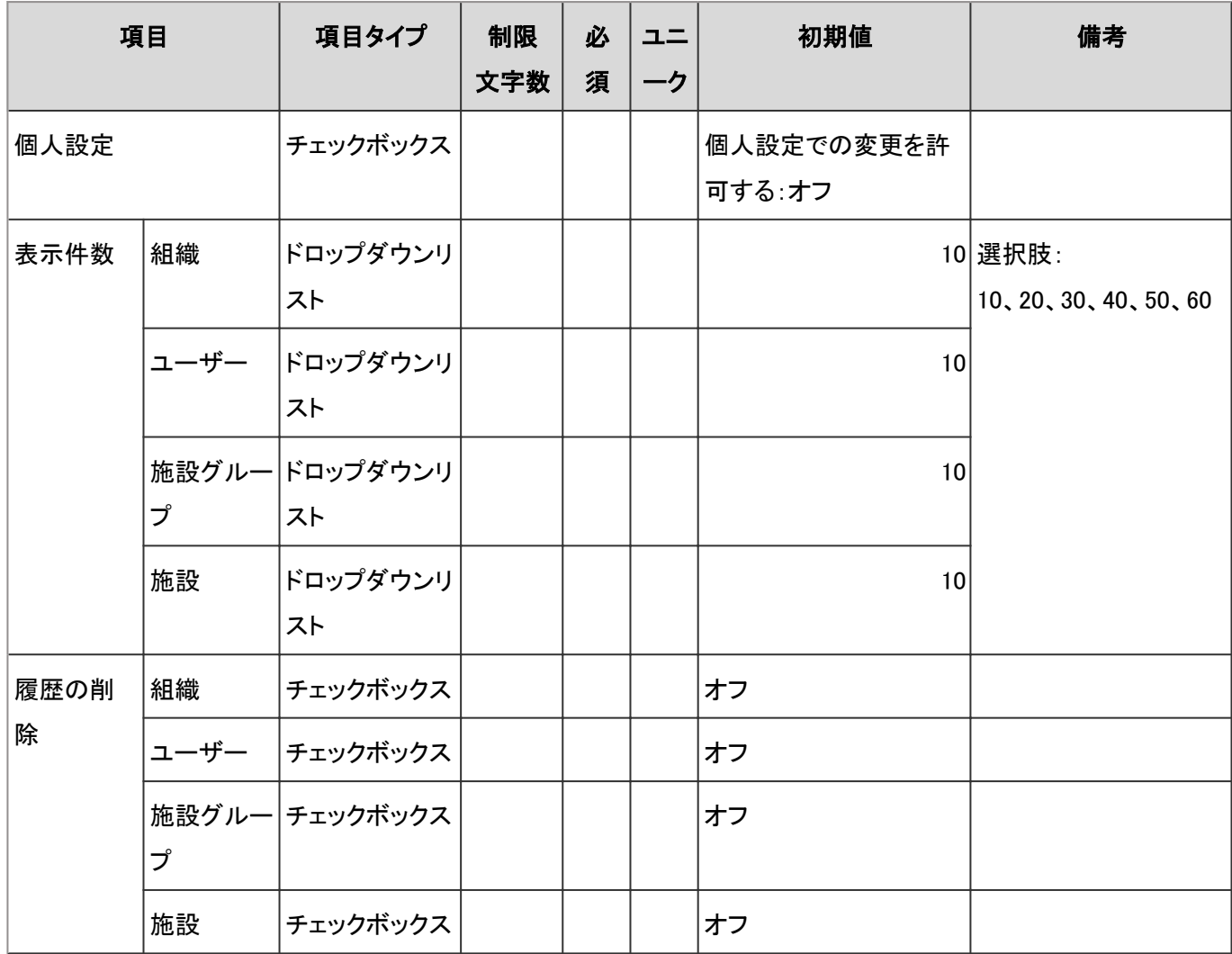

# カレンダー

「カレンダー」の、次の機能の入力項目と仕様を説明します。

カレンダーの設定 - 1013ページ 拠点の設定 [- 1015ページ](#page-1014-0) [CSVファイルからの読み込み](#page-1014-0) - 1015ページ [CSVファイルへの書き出し](#page-1015-0) - 1016ページ

### カレンダーの設定

「カレンダーの設定」の入力項目と仕様、および初期値は、次のとおりです。

#### ● カレンダーの登録

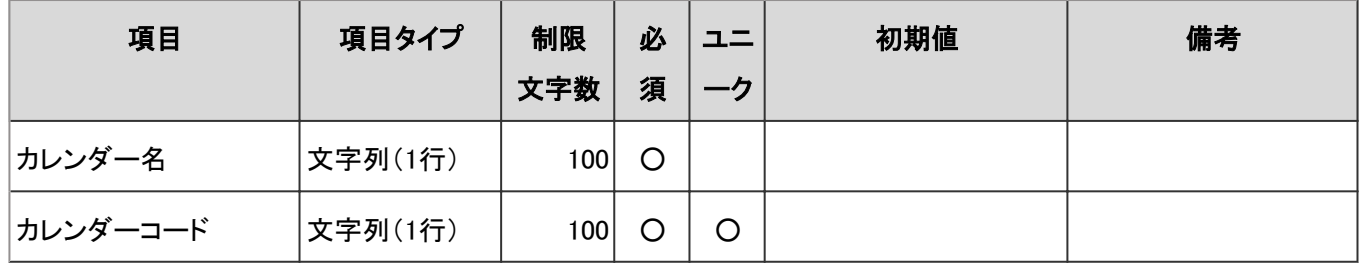

カレンダーを変更する場合の入力仕様は、追加する場合と同様です。

#### ● イベントの登録

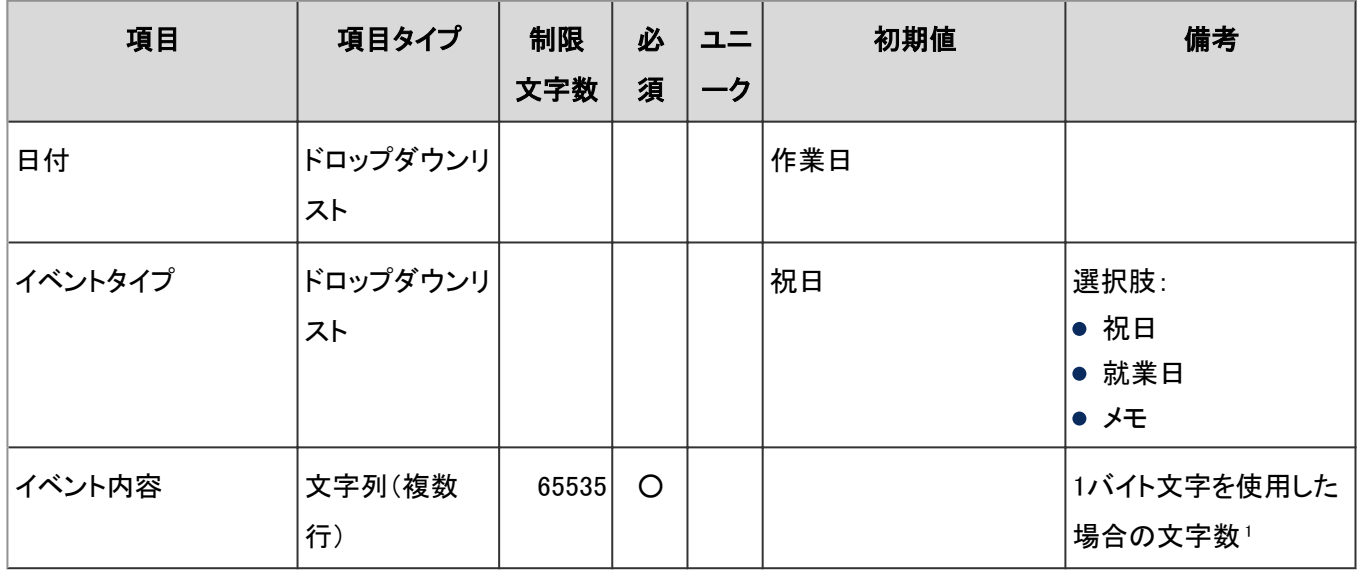

<sup>1</sup>:使用する文字のバイト数によって記述できる文字数が異なります。

イベントを変更する場合の入力仕様は、追加する場合と同様です。

#### ● イベントの読み込み

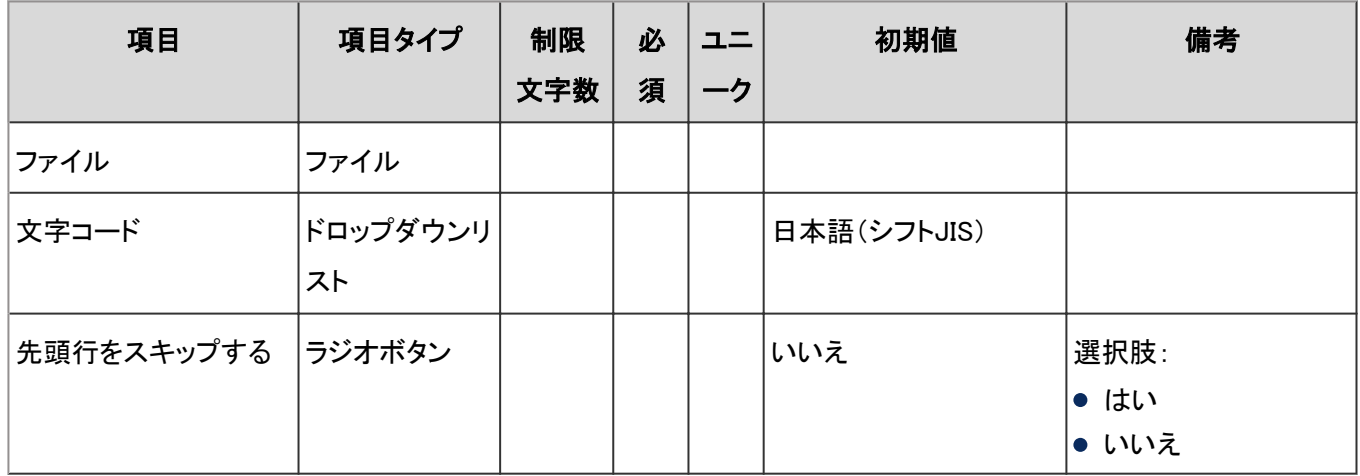

### ● イベントの書き出し

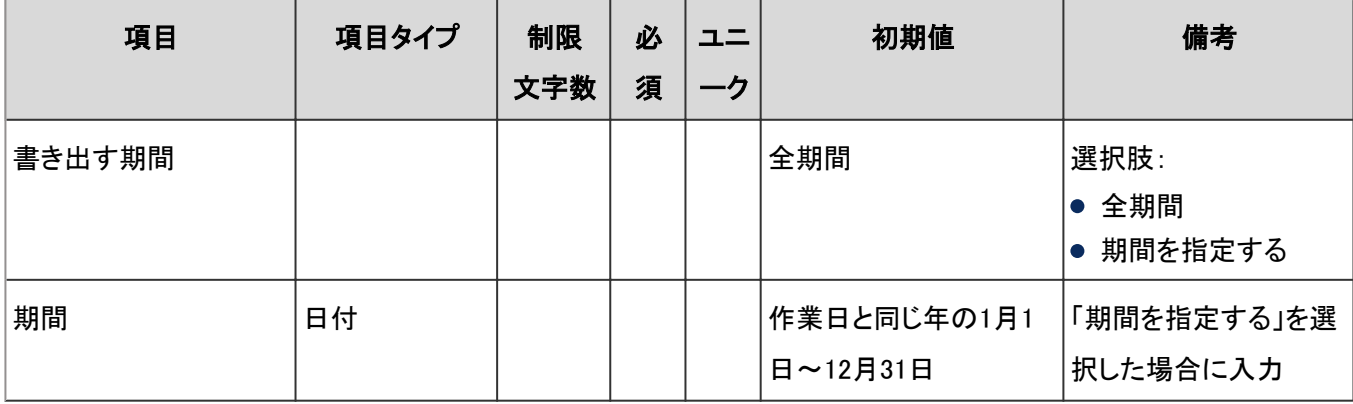

<span id="page-1014-0"></span>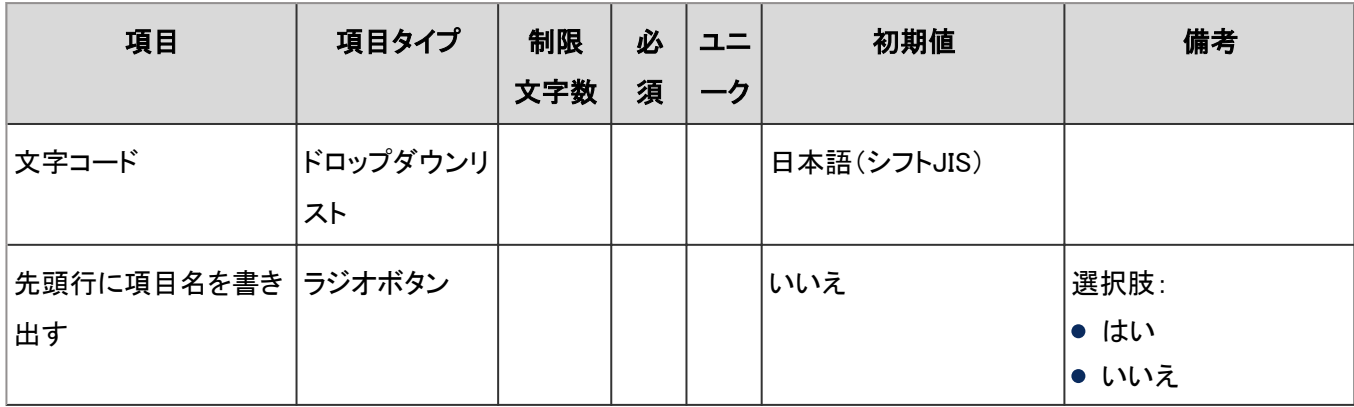

#### 拠点の設定

「拠点の設定」の入力項目と仕様、および初期値は、次のとおりです。

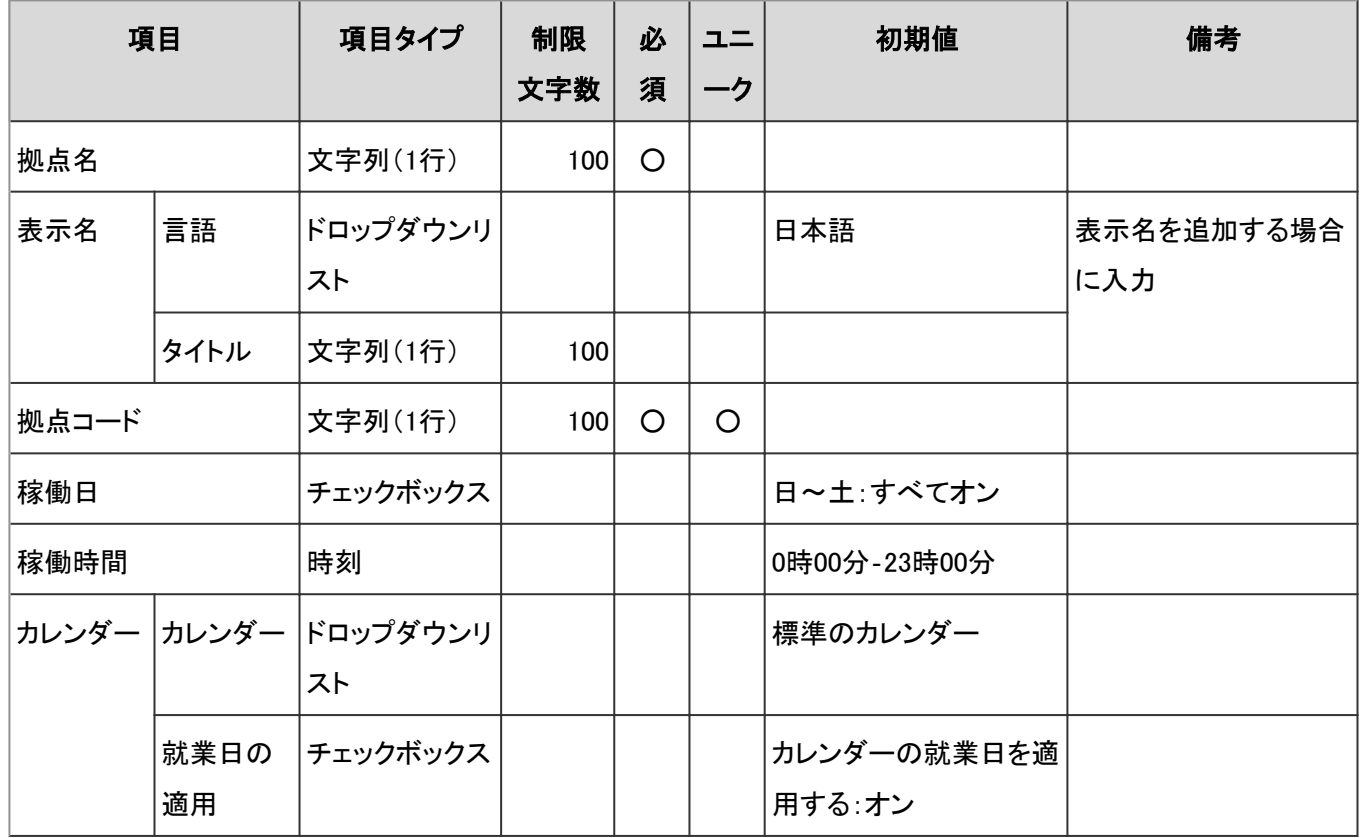

#### CSVファイルからの読み込み

「CSVファイルからの読み込み」の入力項目と仕様は次のとおりです。

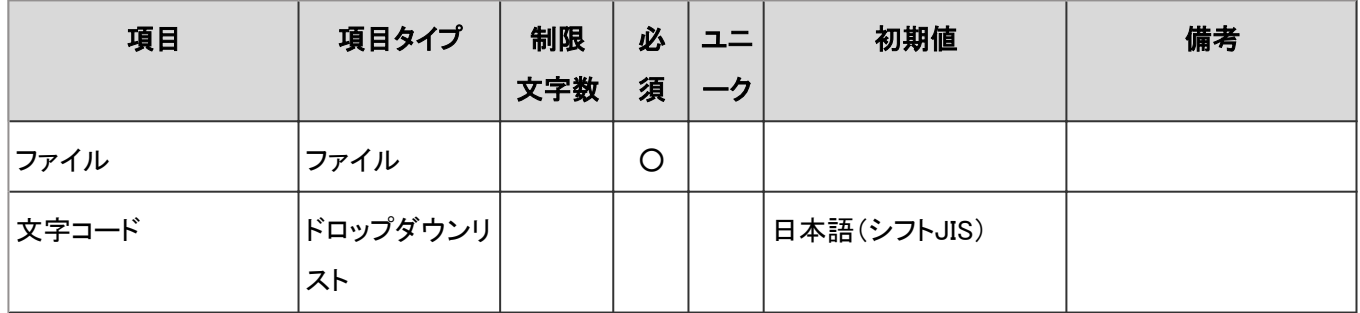

<span id="page-1015-0"></span>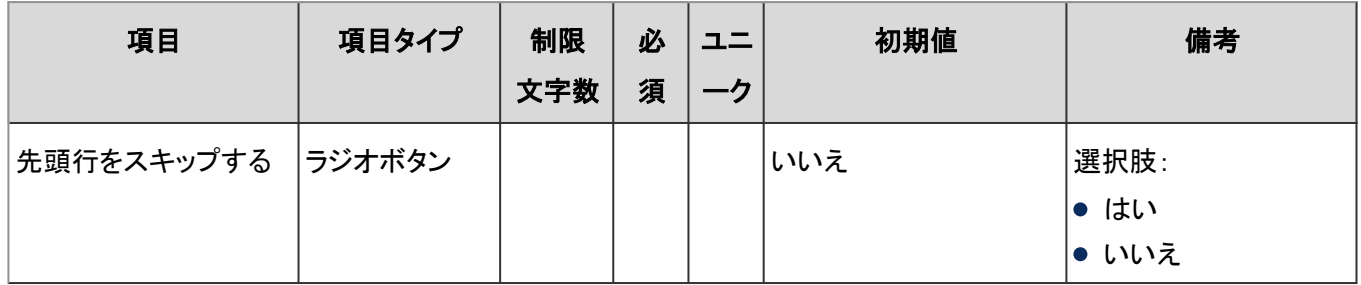

#### CSVファイルへの書き出し

「CSVファイルへの書き出し」の入力項目と仕様は次のとおりです。

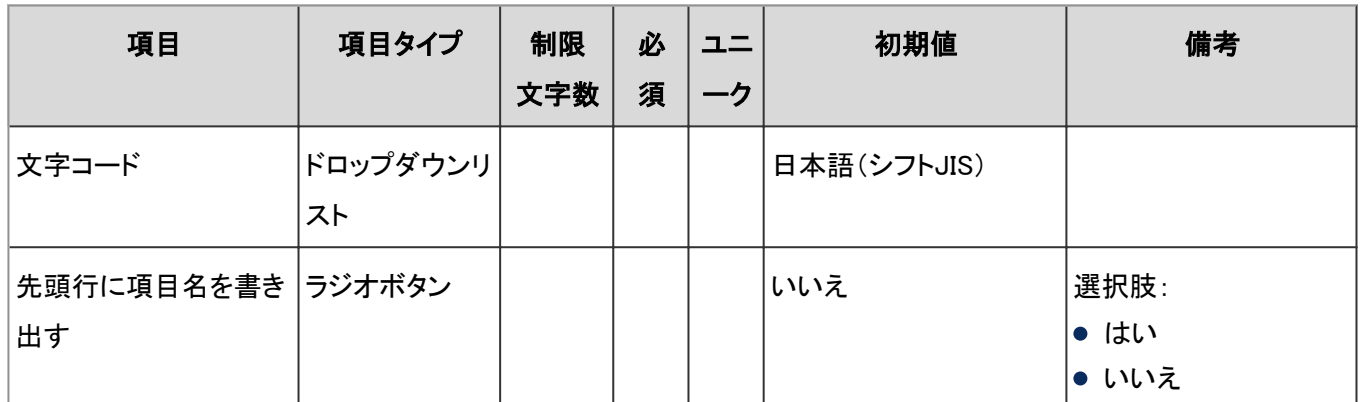

# ローカライズ

「ローカライズ」の、次の機能の入力項目と仕様を説明します。

一般設定 - 1016ページ [ロケールの設定](#page-1017-0) - 1018ページ

### 一般設定

「一般設定」の入力項目と仕様、および初期値は、次のとおりです。

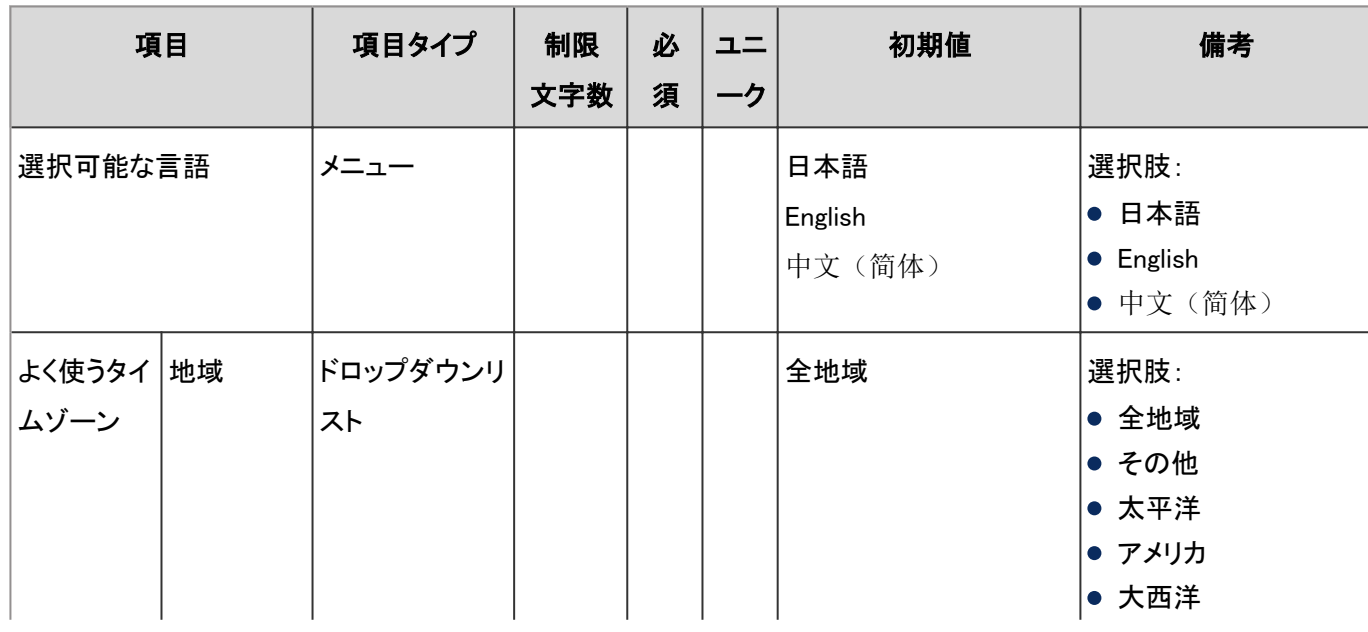

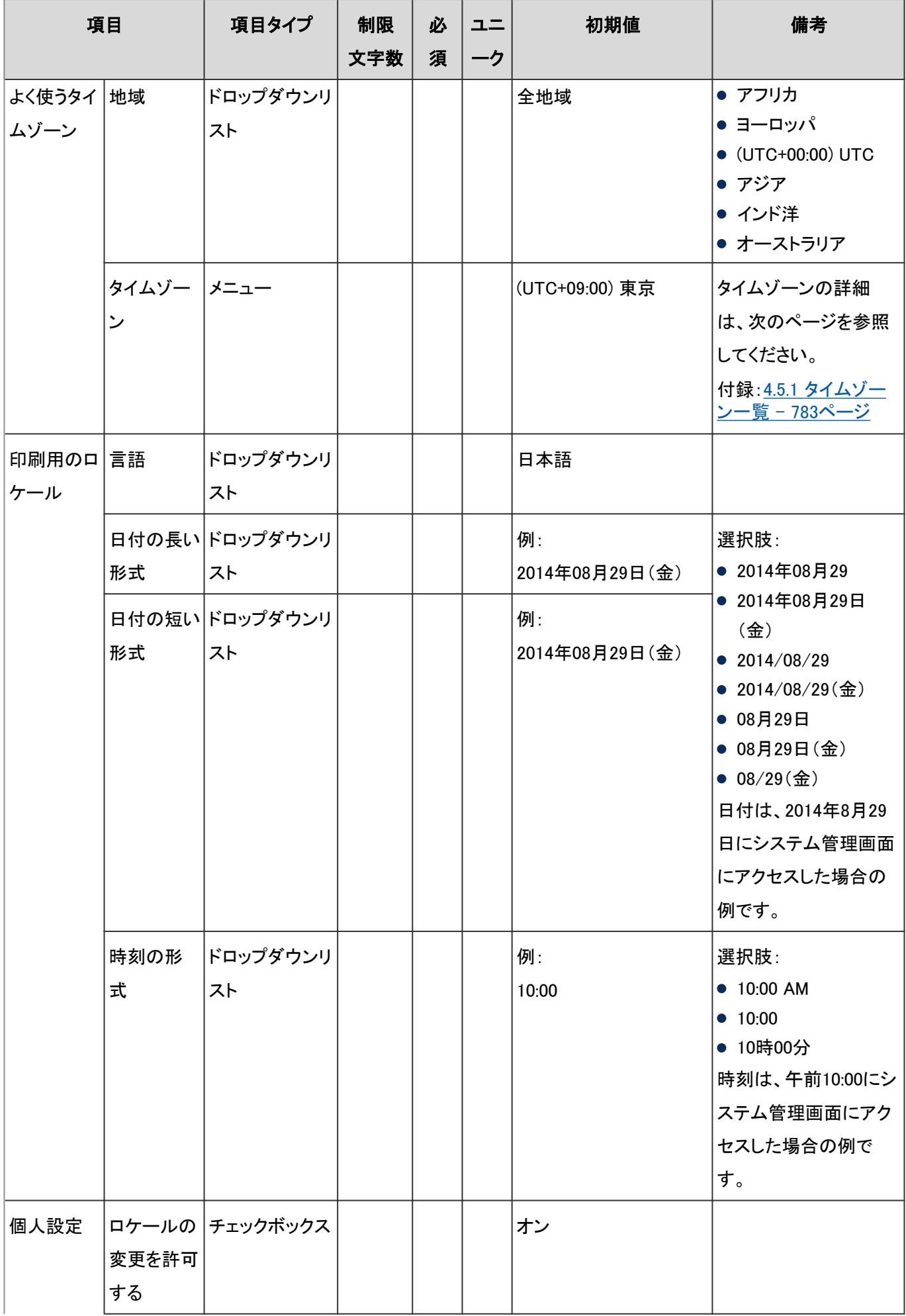

<span id="page-1017-0"></span>4章 付録

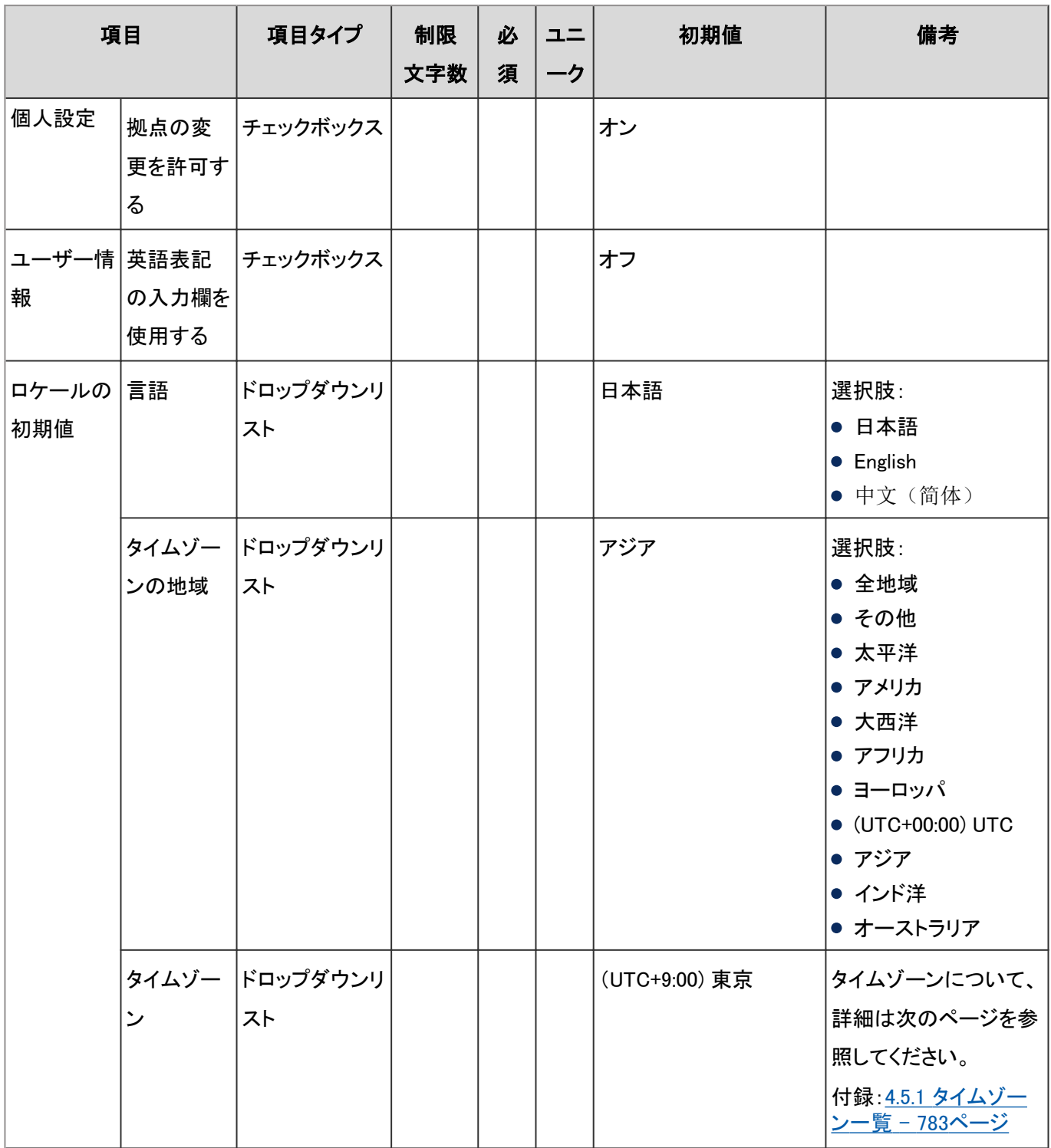

#### ロケールの設定

「ロケールの設定」の入力項目と仕様、および初期値は、次のとおりです。

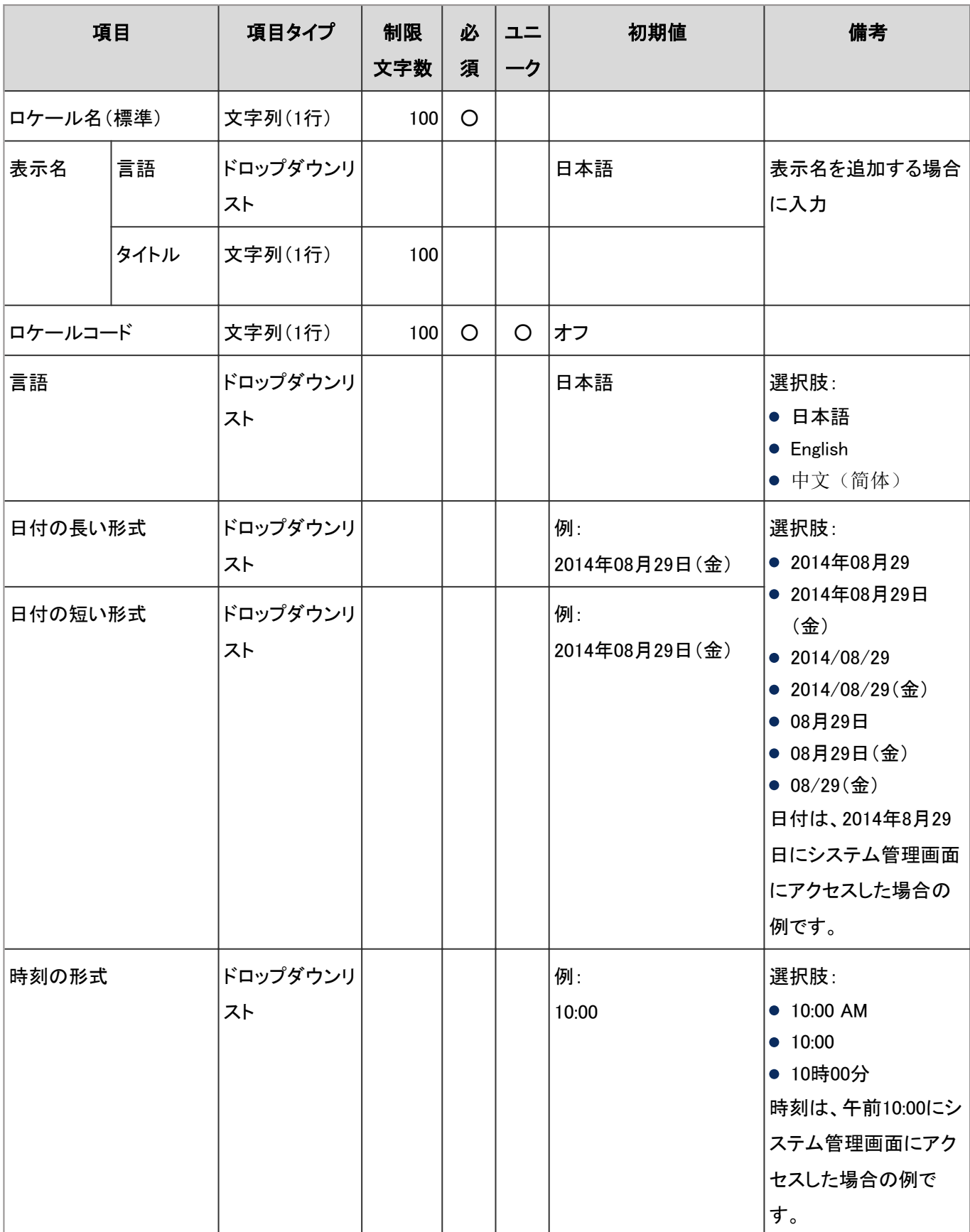

# 4.8.5 その他の基本システム

「基本システムの管理」の、次のメニューで管理する項目の仕様を説明します。

- お客様情報
- 通知
- ロギング
- ライセンス
- 外部サーバー

#### ● 表内の表記について

表内では、次の表記を使用しています。

- 制限文字数:入力可能な文字数の上限です。
- 必須:入力や設定が必須の項目に、〇を記述しています。
- ユニーク:固有の文字列を入力する必要がある項目に、〇を記述しています。

## お客様情報

「お客様情報」の「お客様情報の確認」の入力項目と仕様、および初期値は、次のとおりです。

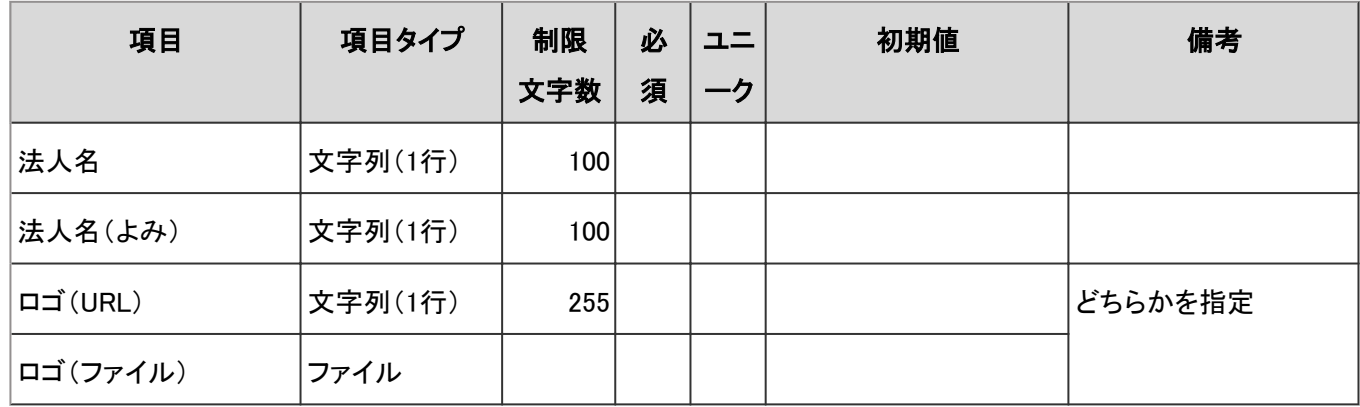

## 通知

「通知」の「サイボウズからのお知らせ」の入力項目と仕様、初期値は、次のとおりです。

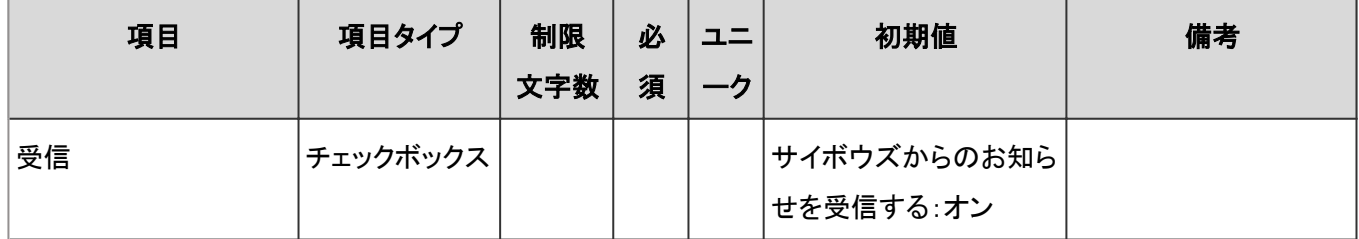

## ロギング

「ロギング」の、次の機能の入力項目と仕様を説明します。

ログ一覧 [- 1021ページ](#page-1020-0) [アーカイブの設定](#page-1021-0) - 1022ページ

### <span id="page-1020-0"></span>ログ一覧

「ログ一覧」の入力項目と仕様、初期値は、次のとおりです。

### ● ログの設定

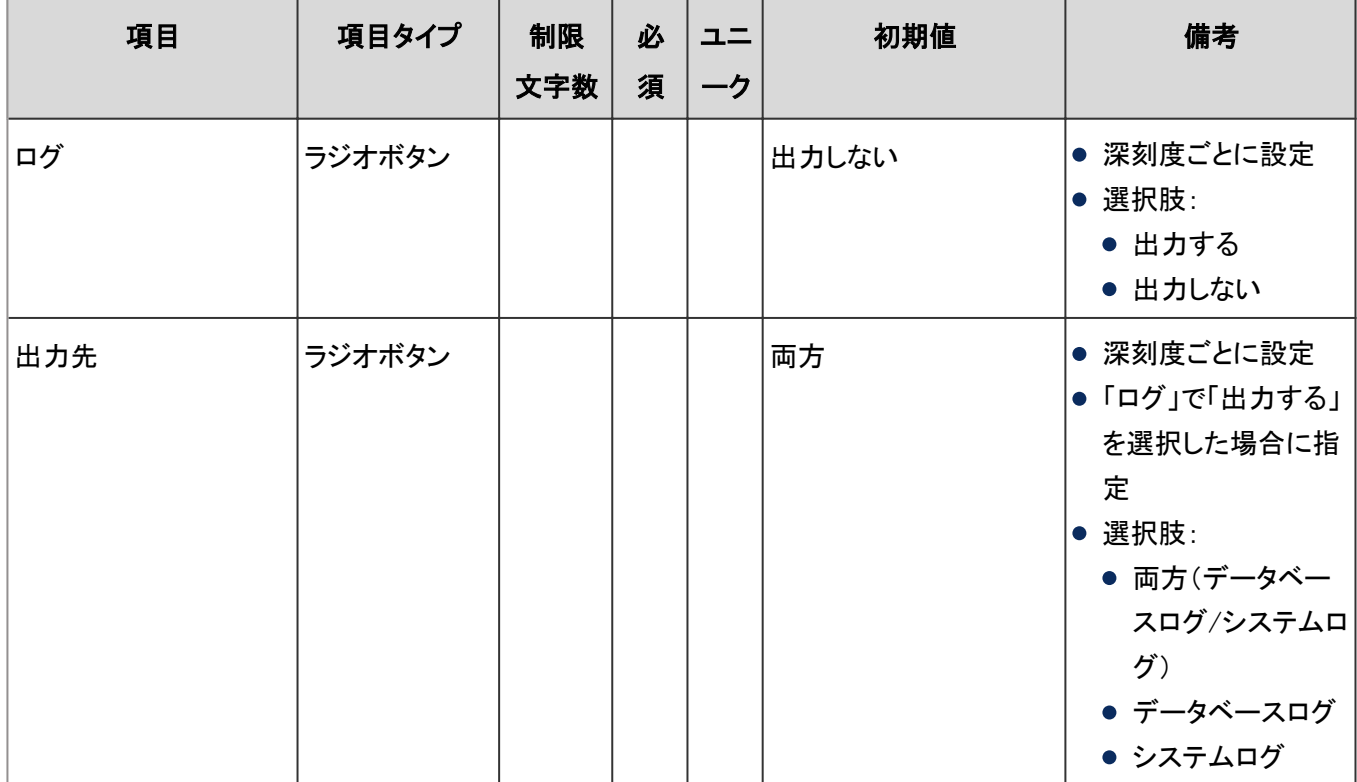

### ● ログの書き出し

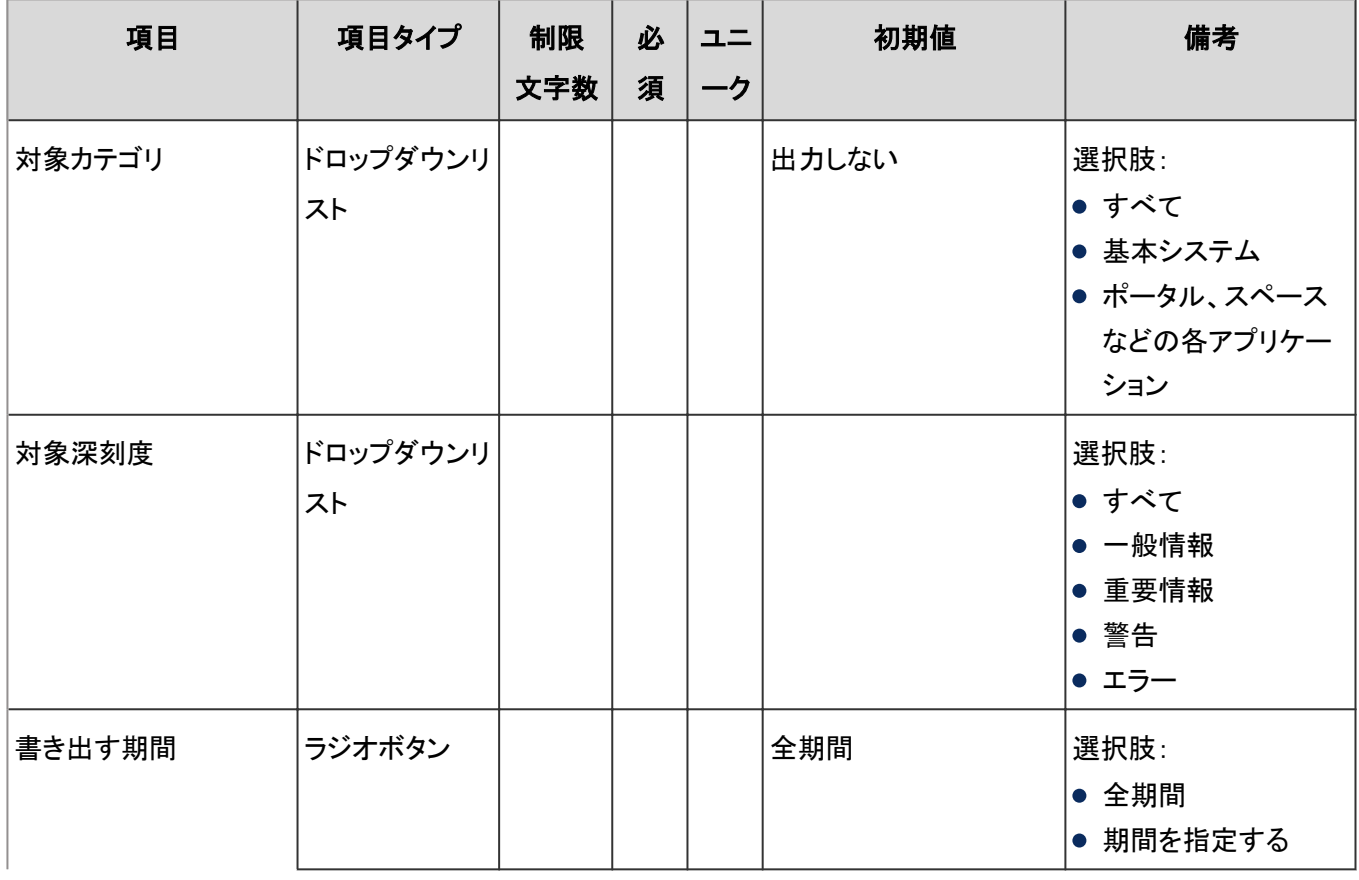

<span id="page-1021-0"></span>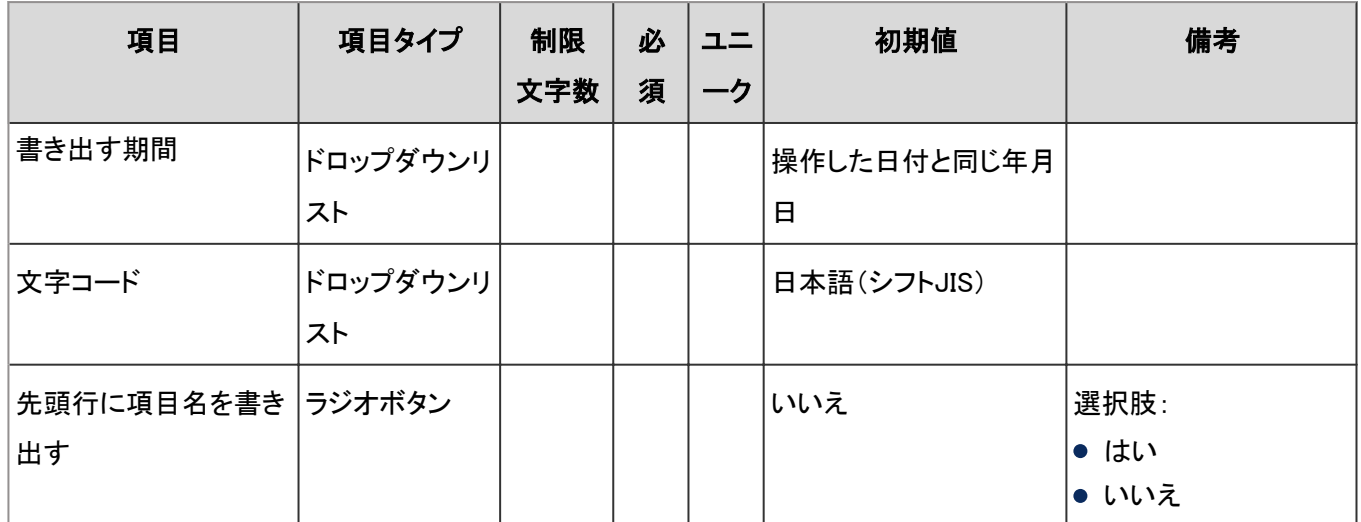

### アーカイブの設定

「アーカイブの設定」の入力項目と仕様、初期値は、次のとおりです。

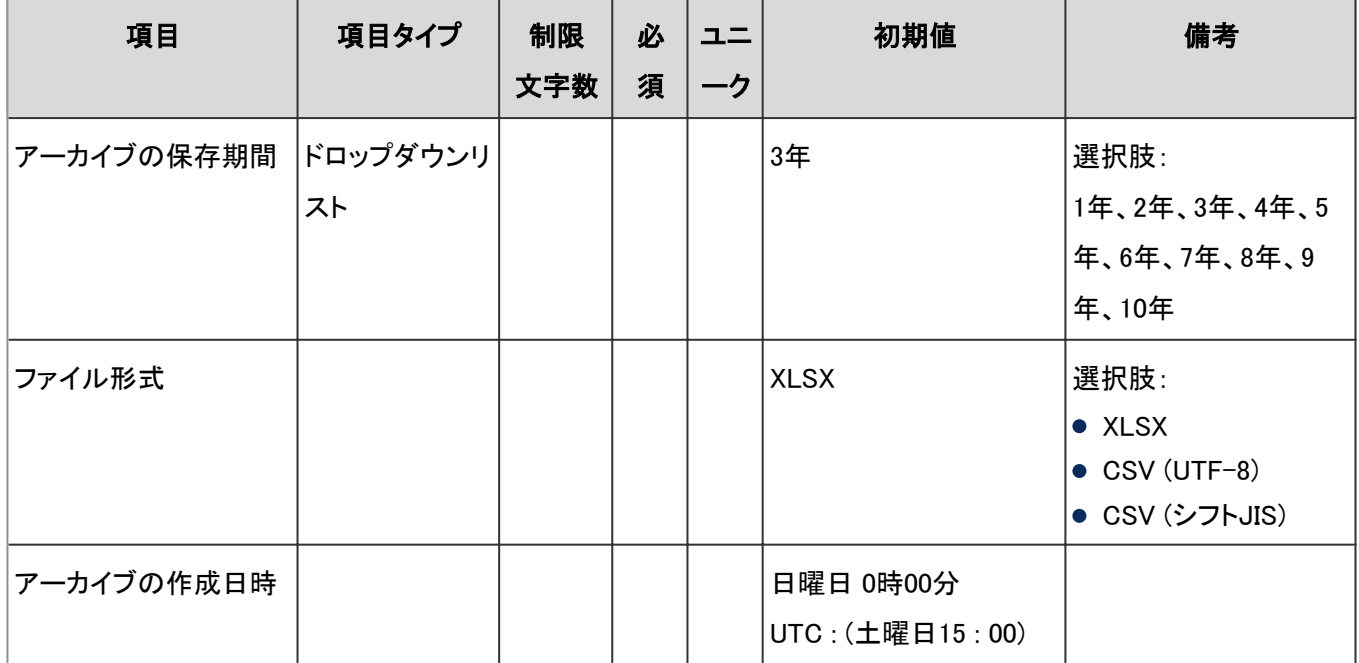

# ライセンス

「ライセンス」の「ライセンスの管理」の入力項目と仕様、初期値は、次のとおりです。

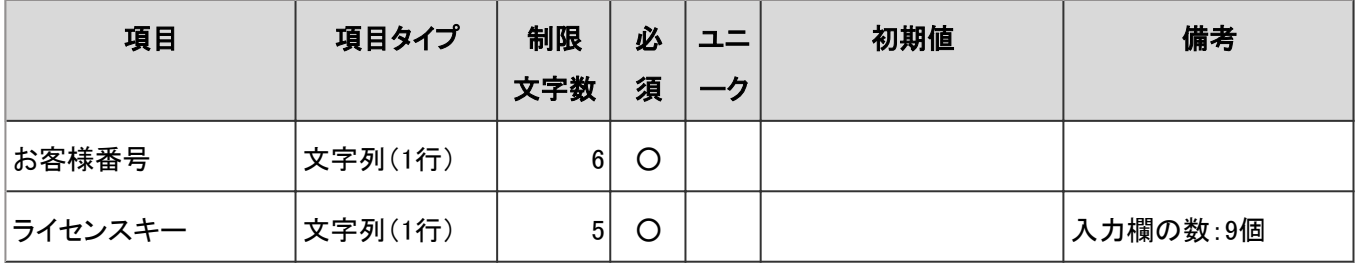

# 外部サーバー

「外部サーバー」の、次の機能の入力項目と仕様を説明します。

システムメールアカウントの設定 - 1023ページ [Webプロキシの設定](#page-1024-0) - 1025ページ

### システムメールアカウントの設定

「システムメールアカウントの設定」の入力項目と仕様は次のとおりです。

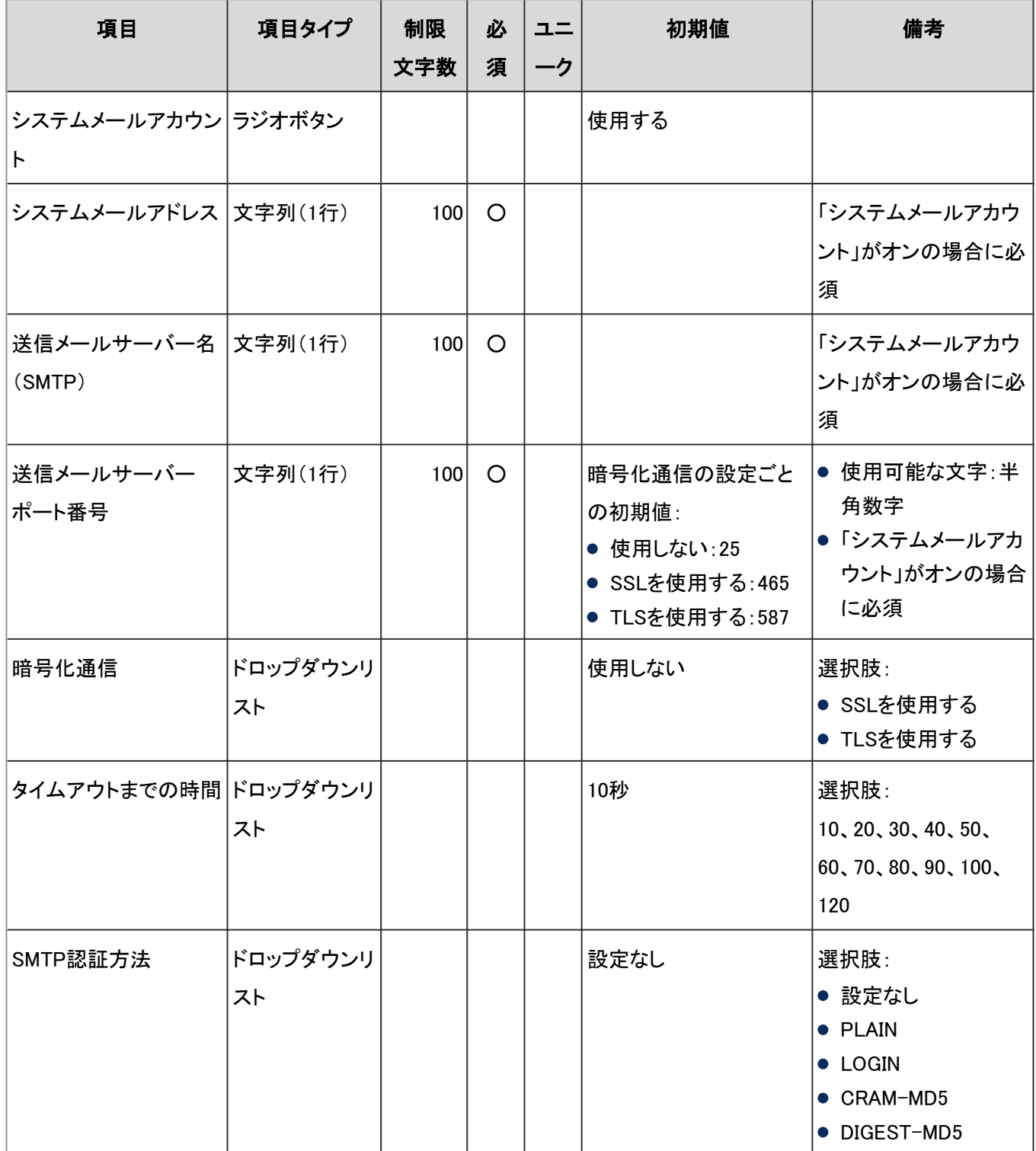

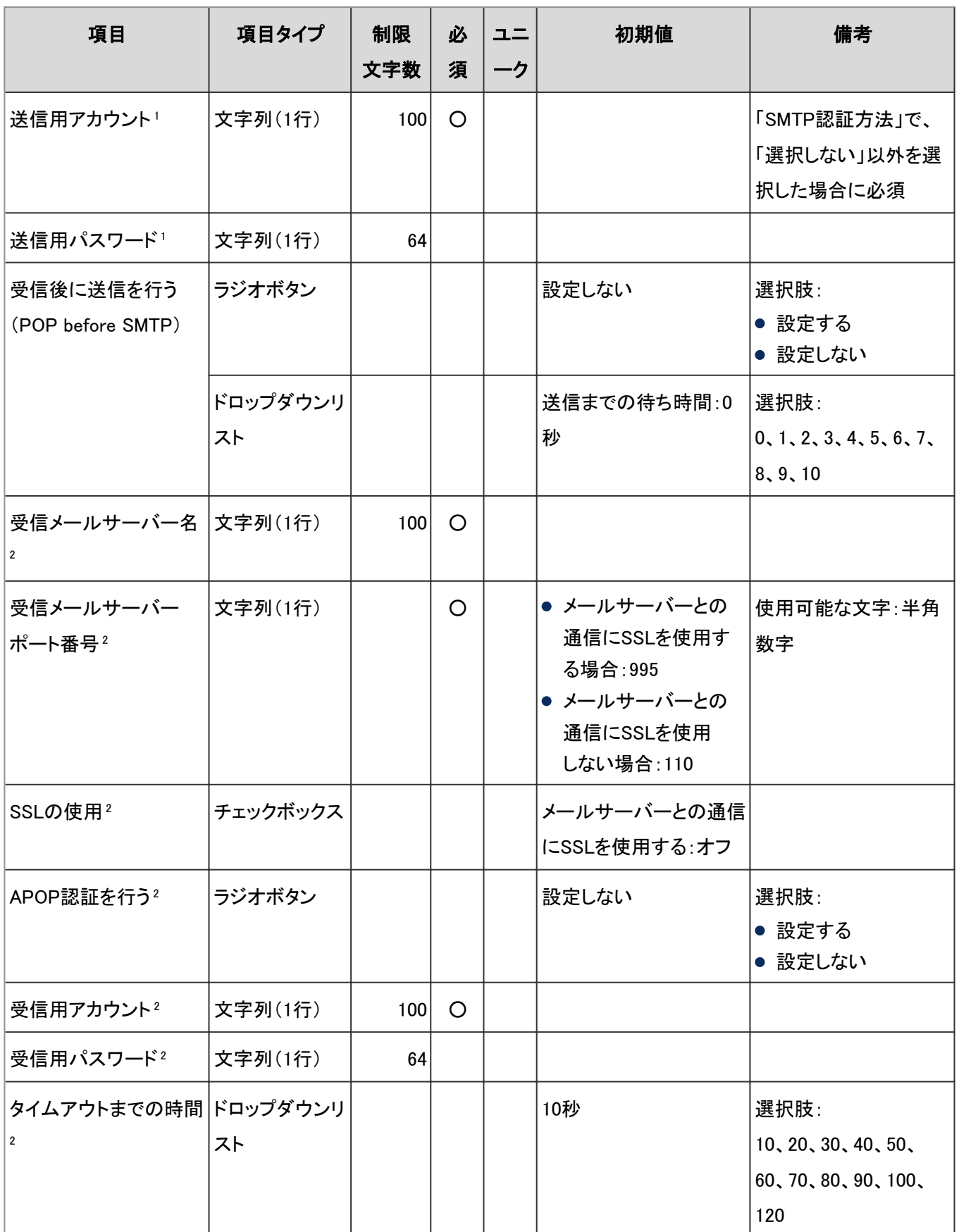

<sup>1</sup>:いずれかのSMTP認証方法を選択すると、項目が表示されます。

<sup>2</sup>:「受信後に送信を行う(POP before SMTP)」で、「設定する」を選択すると、項目が表示されます。

#### <span id="page-1024-0"></span>Webプロキシの設定

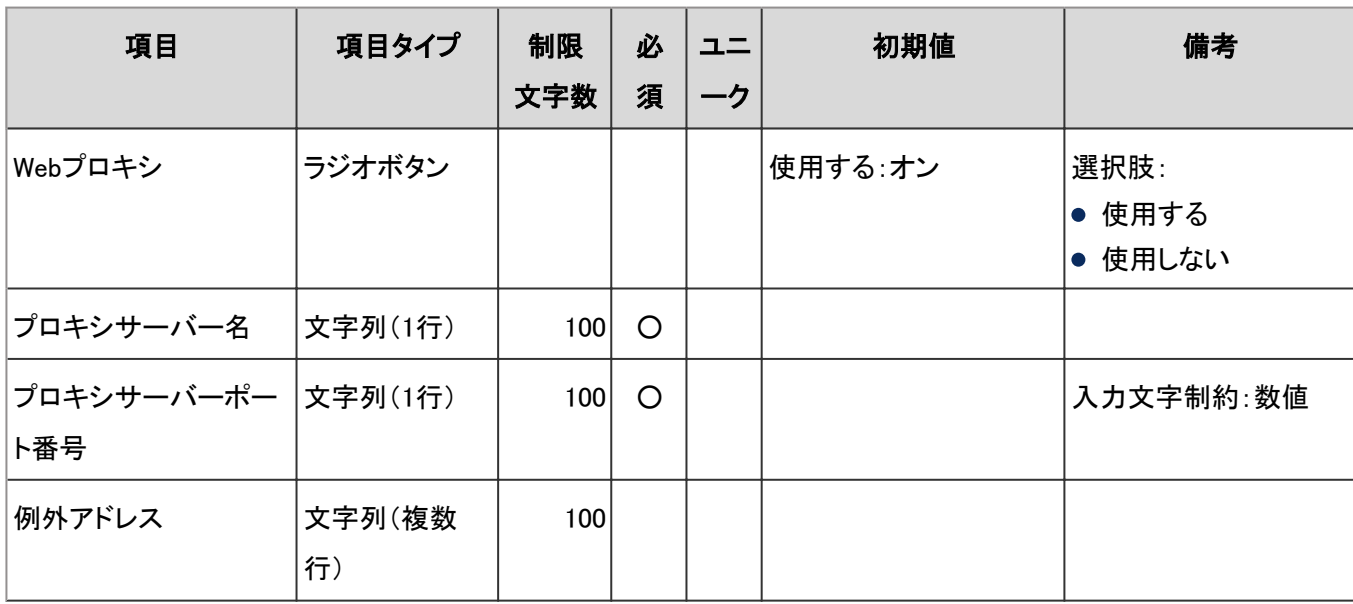

「Webプロキシの設定」の入力項目と仕様は次のとおりです。

# 4.8.6 ポータル

「ポータル」に関する入力項目と仕様、および初期値を記述します。

#### ● 表内の表記について

表内では、次の表記を使用しています。

- 制限文字数:入力可能な文字数の上限です。
- 必須:入力や設定が必須の項目に、〇を記述しています。
- ユニーク:固有の文字列を入力する必要がある項目に、〇を記述しています。

## ポータルの一覧

「ポータルの追加」画面と「ポータル名の変更」画面の入力項目と仕様、および初期値は、次のとおりです。

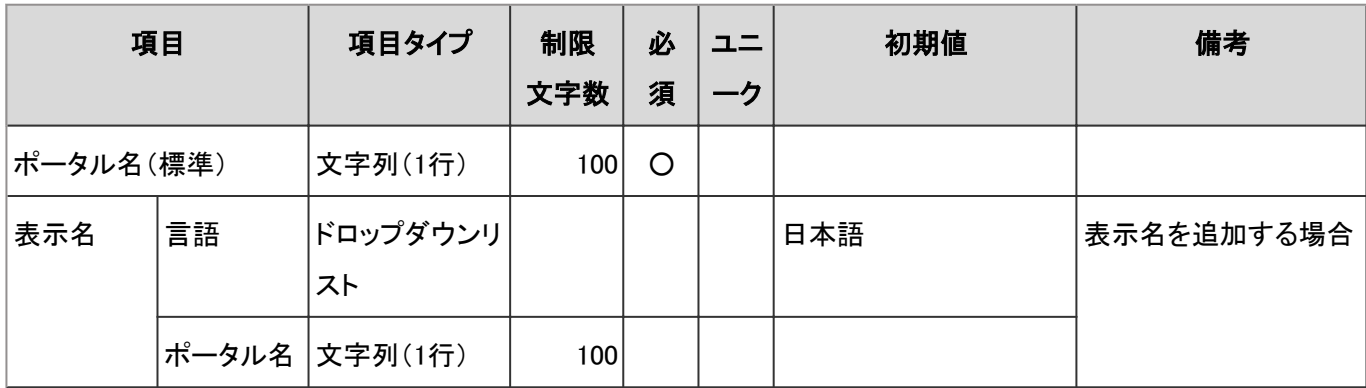

## 最初に表示するポータル

「最初に表示するポータルの設定」の入力項目と仕様、および初期値は、次のとおりです。

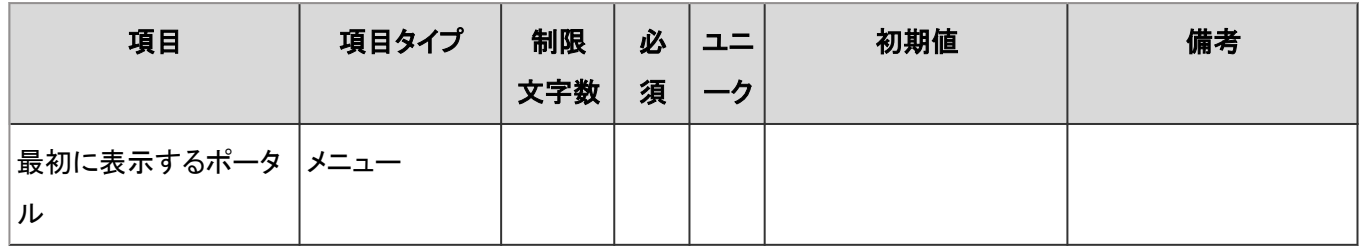

# ポータルの表示順

「ポータルの表示順」の入力項目と仕様、および初期値は、次のとおりです。

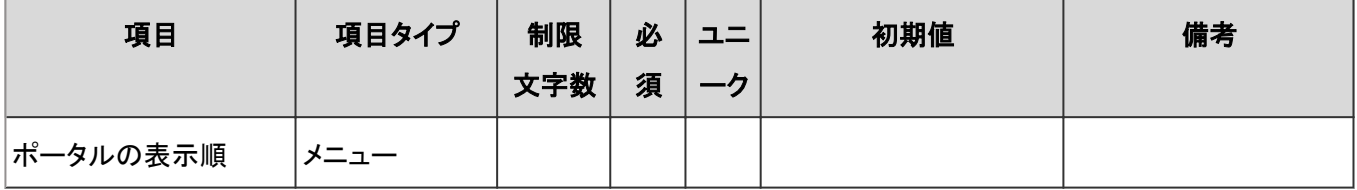

# Myポータルの使用権限

「Myポータルの使用権限」の入力項目と仕様、および初期値は、次のとおりです。

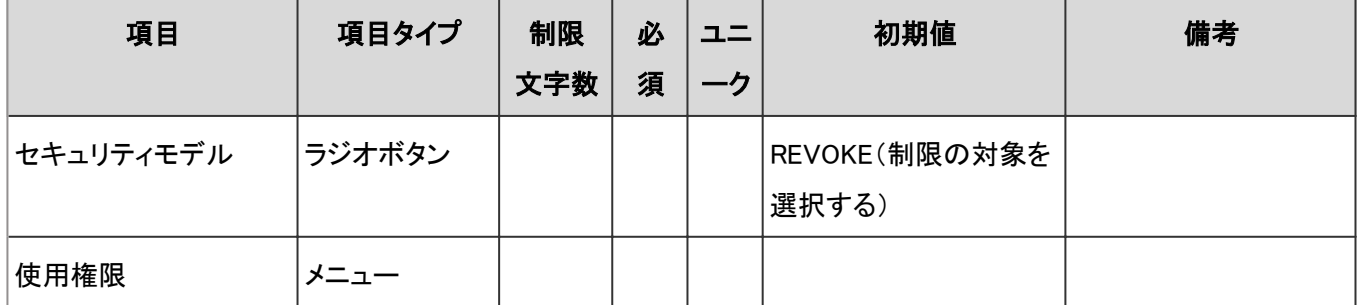

# ポートレットグループ

「ポートレットグループ」の入力項目と仕様、および初期値は、次のとおりです。

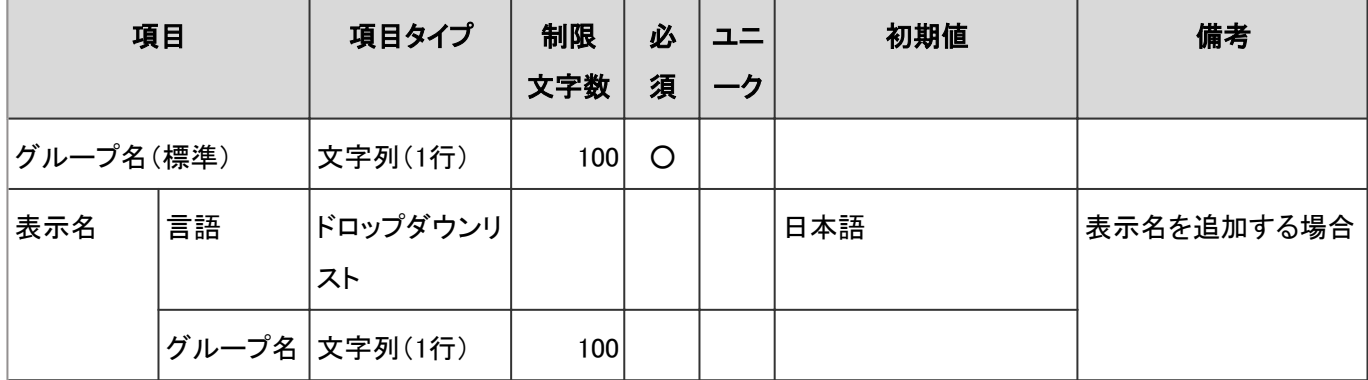

## HTMLポートレット

「HTMLポートレット」の入力項目と仕様、および初期値は、次のとおりです。

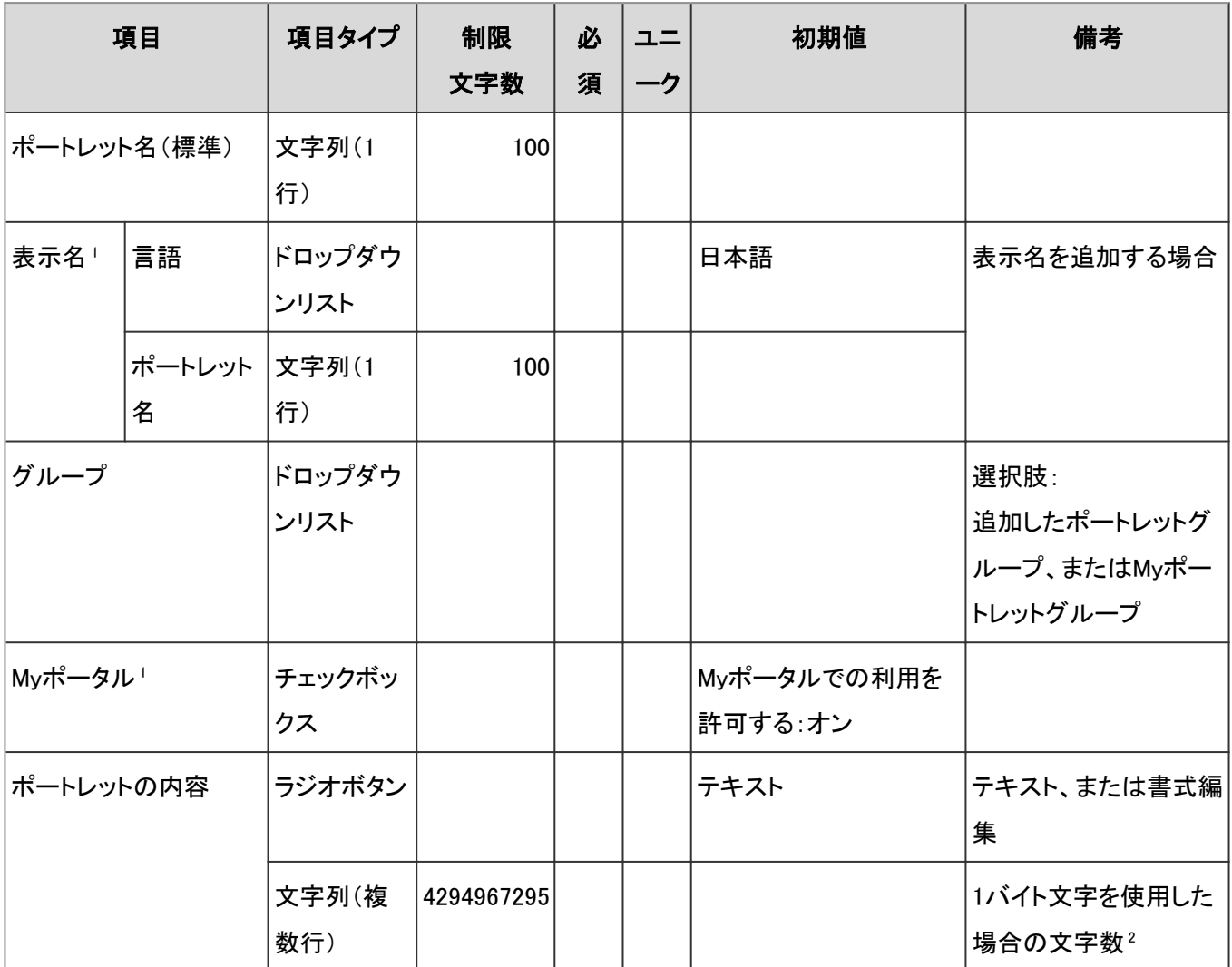

<sup>1</sup>:管理者が作成するHTMLポートレットだけで使用する項目です。

2:使用する文字のバイト数によって記述できる文字数が異なります。

# PHPポートレット

「PHPポートレット」の入力項目と仕様、および初期値は、次のとおりです。

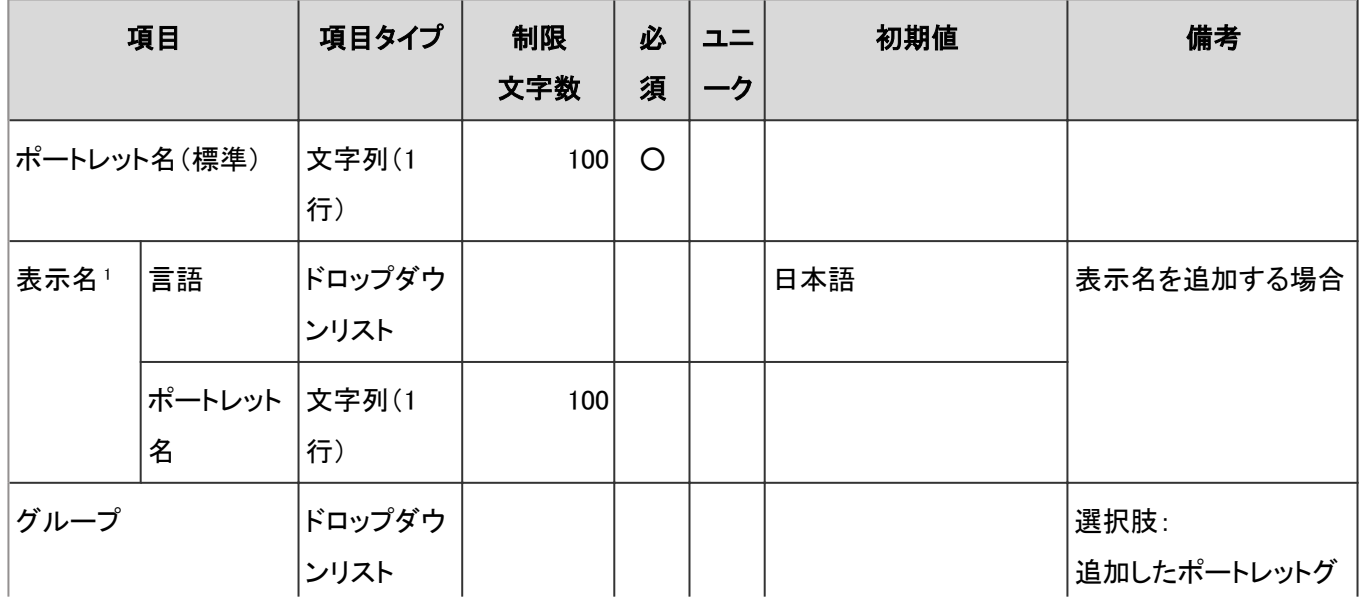

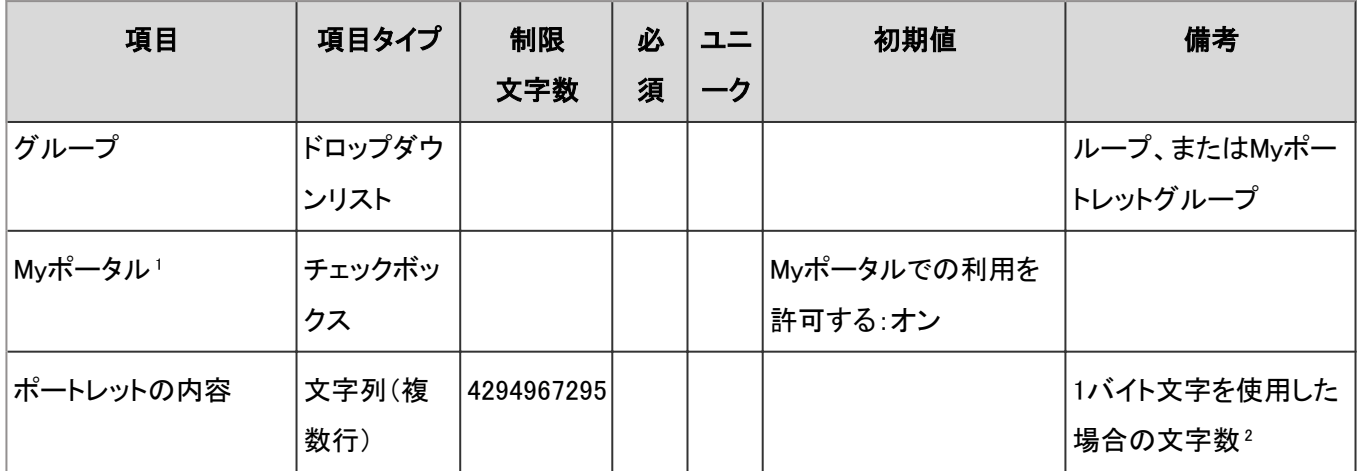

<sup>1</sup>:管理者が作成するPHPポートレットだけで使用する項目です。

2:使用する文字のバイト数によって記述できる文字数が異なります。

# ファイルからの読み込み

「ファイルからの読み込み」の入力項目と仕様、および初期値は、次のとおりです。

#### ● HTMLポートレットまたはPHPポートレットの読み込み

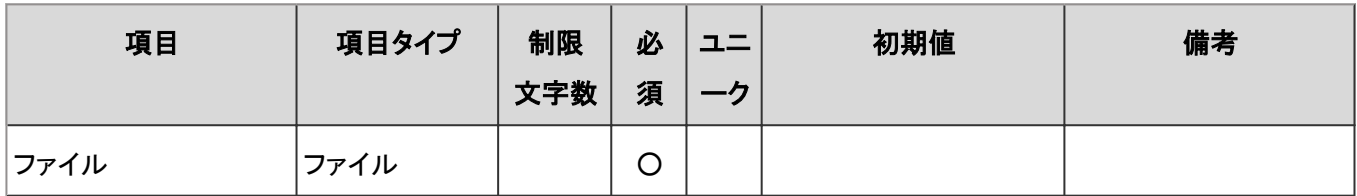

### ● HTMLポートレット名またはPHPポートレット名の読み込み

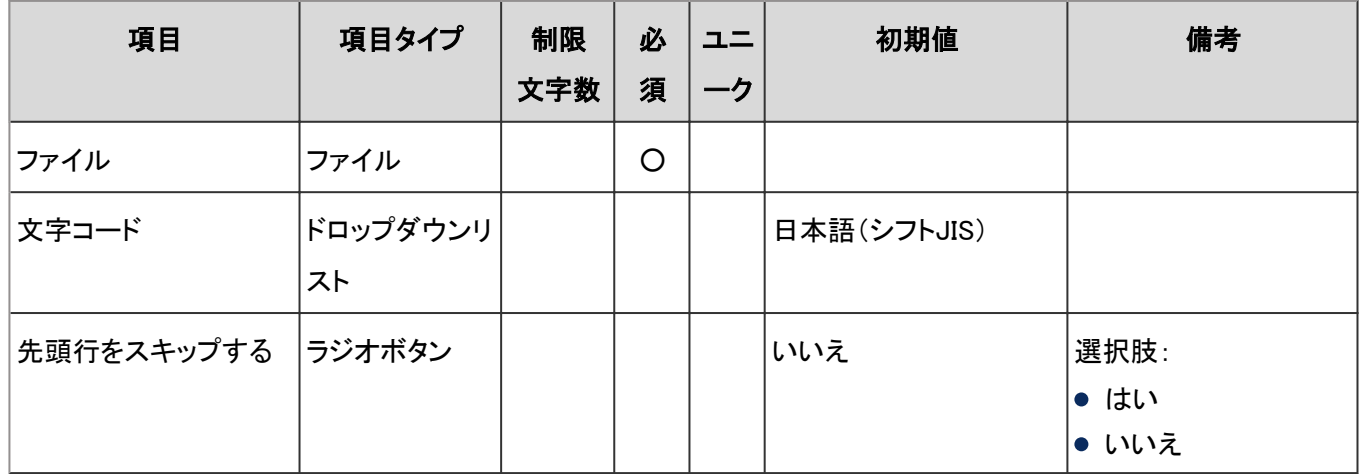

# ファイルへの書き出し

「ファイルへの書き出し」の入力項目と仕様、および初期値は、次のとおりです。

### **● HTMLポートレットまたはPHPポートレットの書き出し**

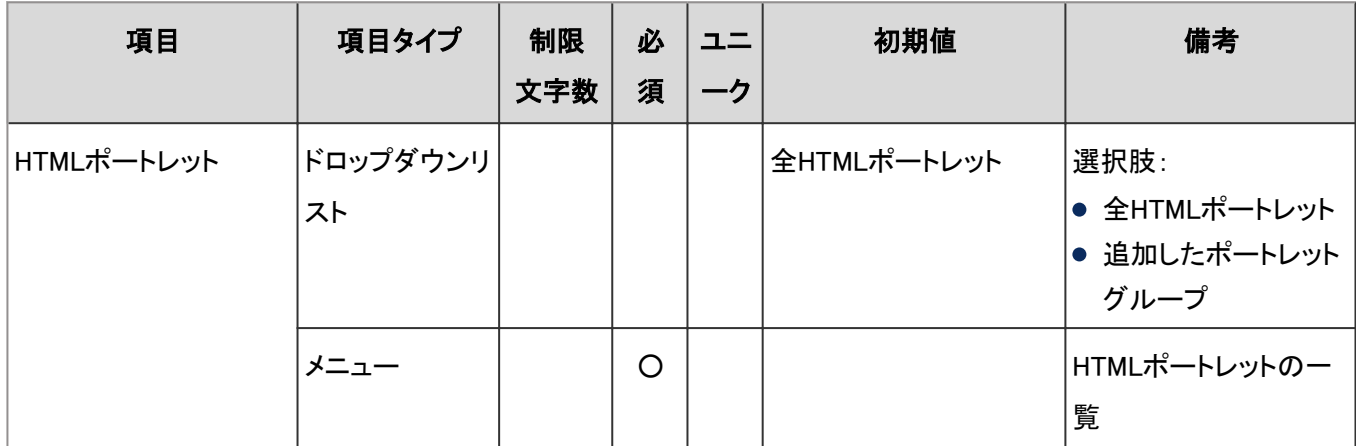

### ● HTMLポートレット名またはPHPポートレット名の書き出し

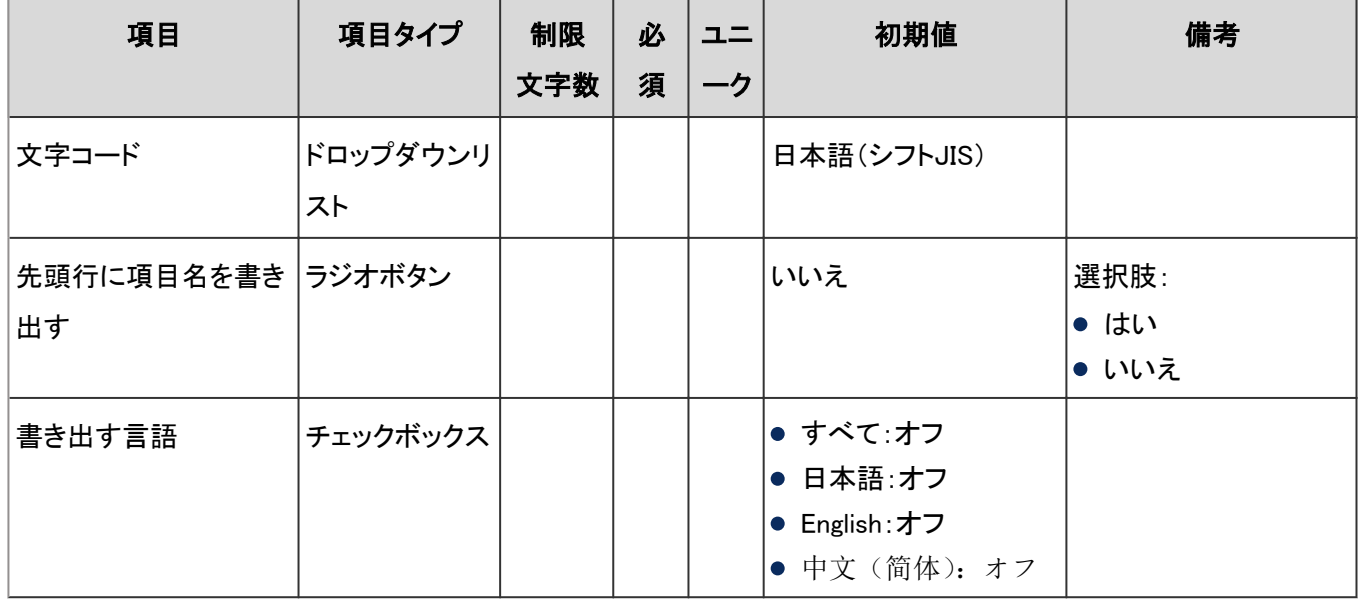

# Myポータルの一覧

「Myポータルの一覧」の入力項目と仕様、および初期値は、次のとおりです。

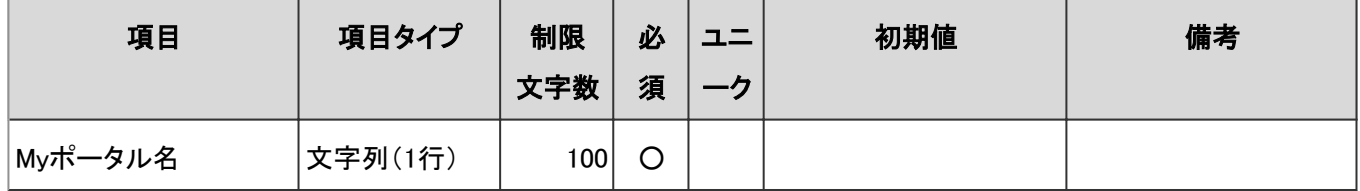

## Myポータルの表示順

「Myポータルの表示順」の入力項目と仕様、および初期値は、次のとおりです。

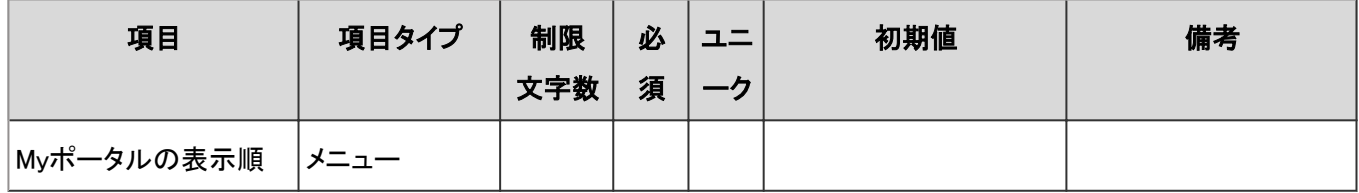

# Myポートレットグループ

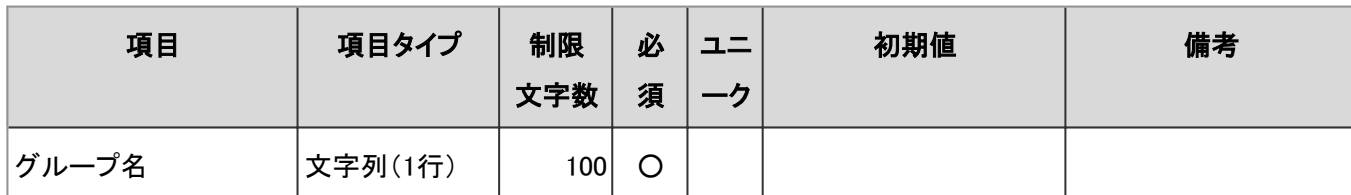

「Myポートレットグループ」の入力項目と仕様、および初期値は、次のとおりです。

# 4.8.7 ポートレット

「ポートレット」に関する入力項目と仕様、および初期値を記述します。

### ● 表内の表記について

表内では、次の表記を使用しています。

- 制限文字数:入力可能な文字数の上限です。
- 必須:入力や設定が必須の項目に、〇を記述しています。
- ユニーク:固有の文字列を入力する必要がある項目に、〇を記述しています。

# ポートレットの設定

各ポートレットの「ポートレットの設定」の入力項目と仕様、および初期値は、次のとおりです。

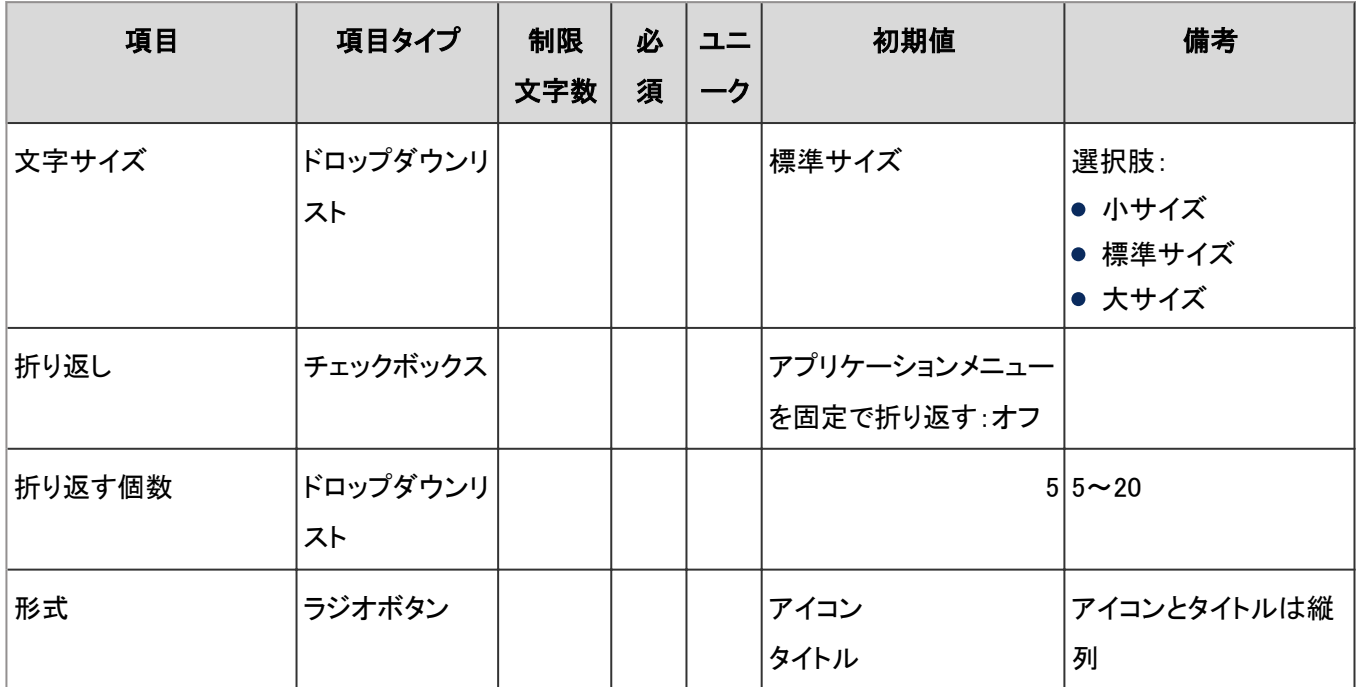

#### 「アプリケーションメニュー」ポートレット

## ●「お知らせ」ポートレット

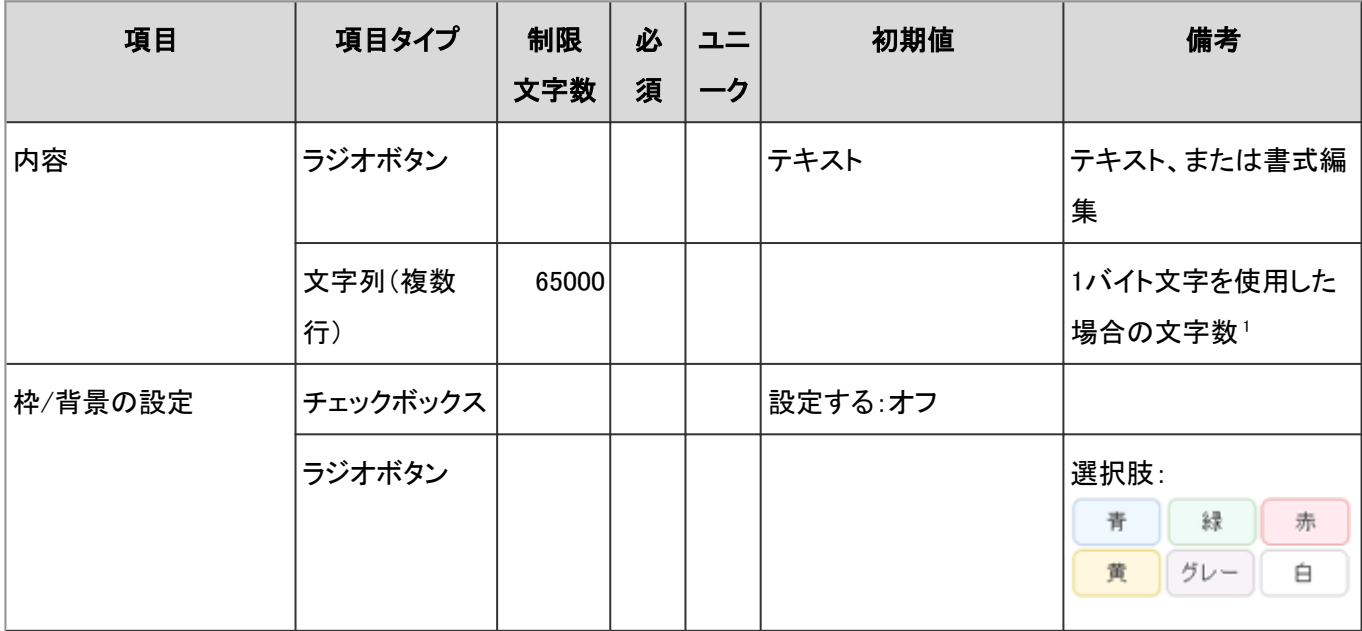

<sup>1</sup>:使用する文字のバイト数によって記述できる文字数が異なります。

## 「カレンダー」ポートレット

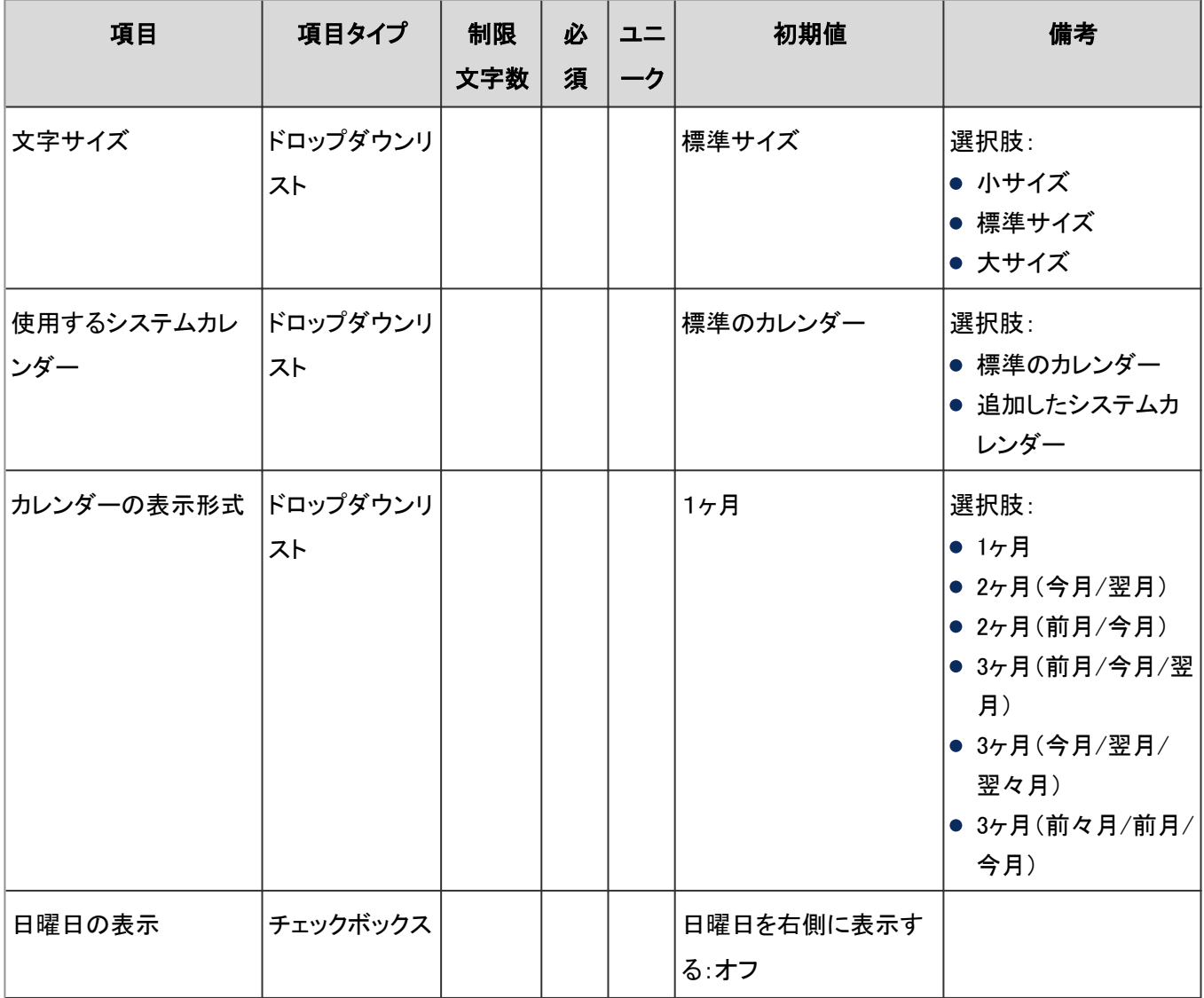

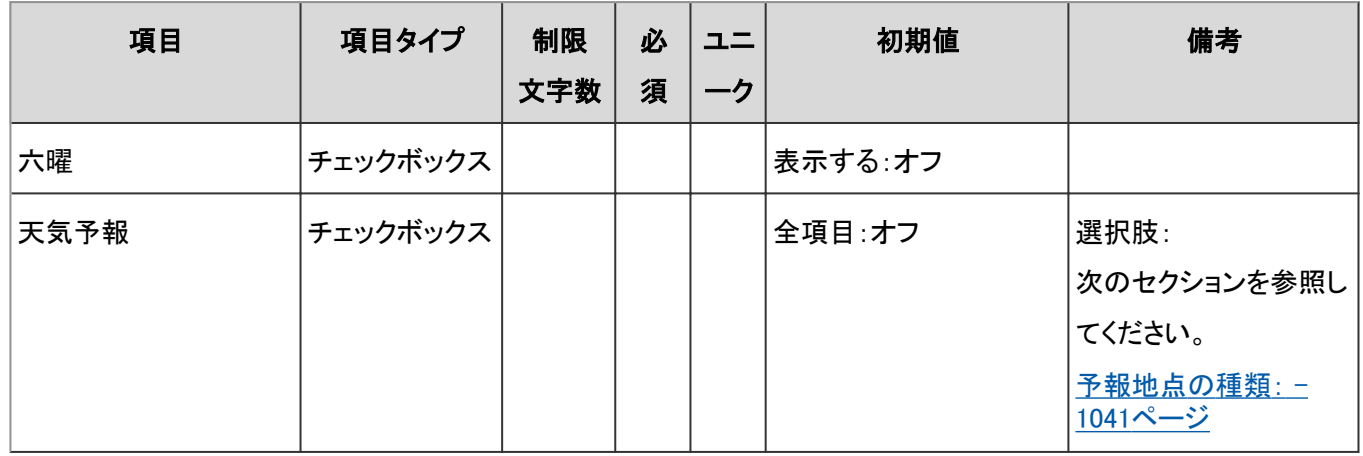

# 「リンク集」ポートレット

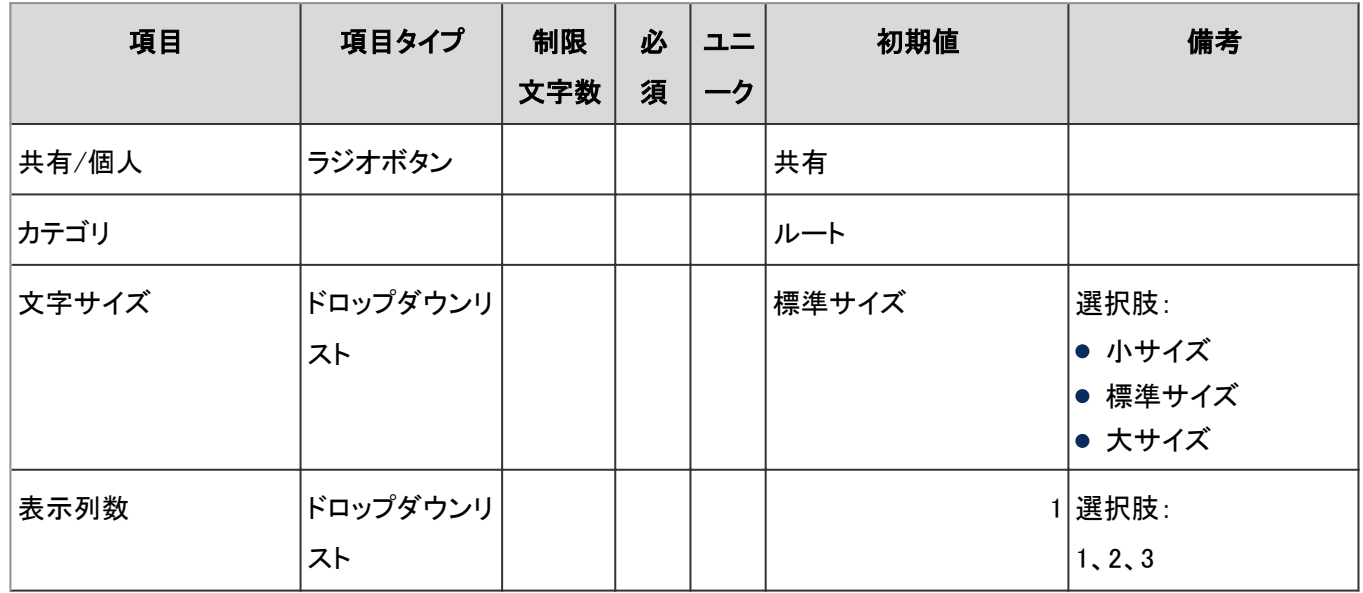

### ● 「スケジュール(グループ日表示)」ポートレット

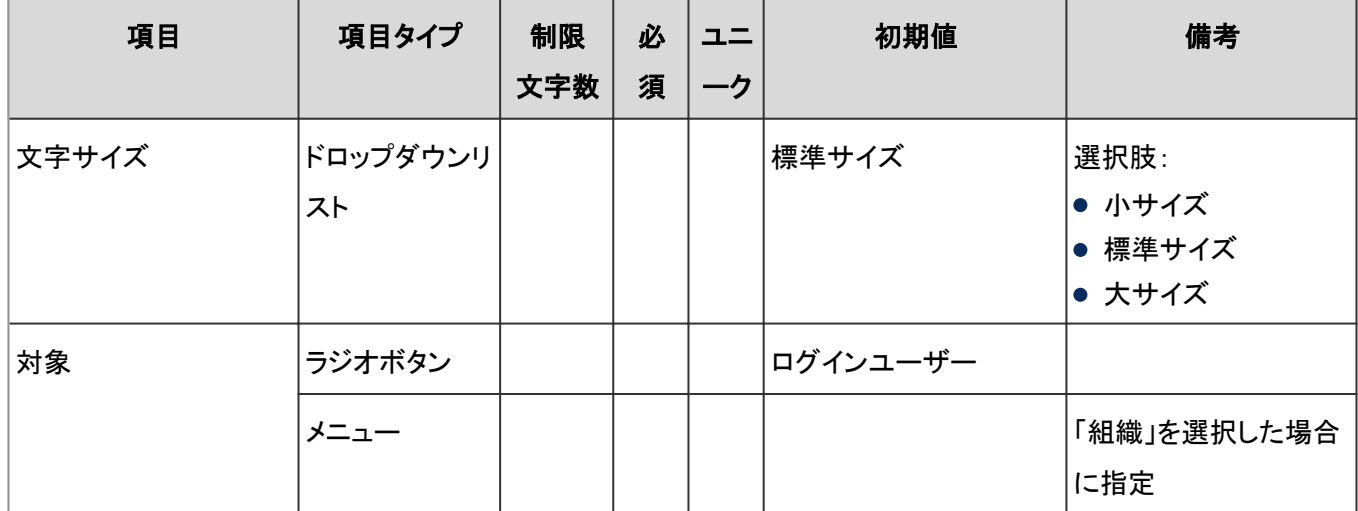

### ● 「スケジュール(グループ週表示)」ポートレット

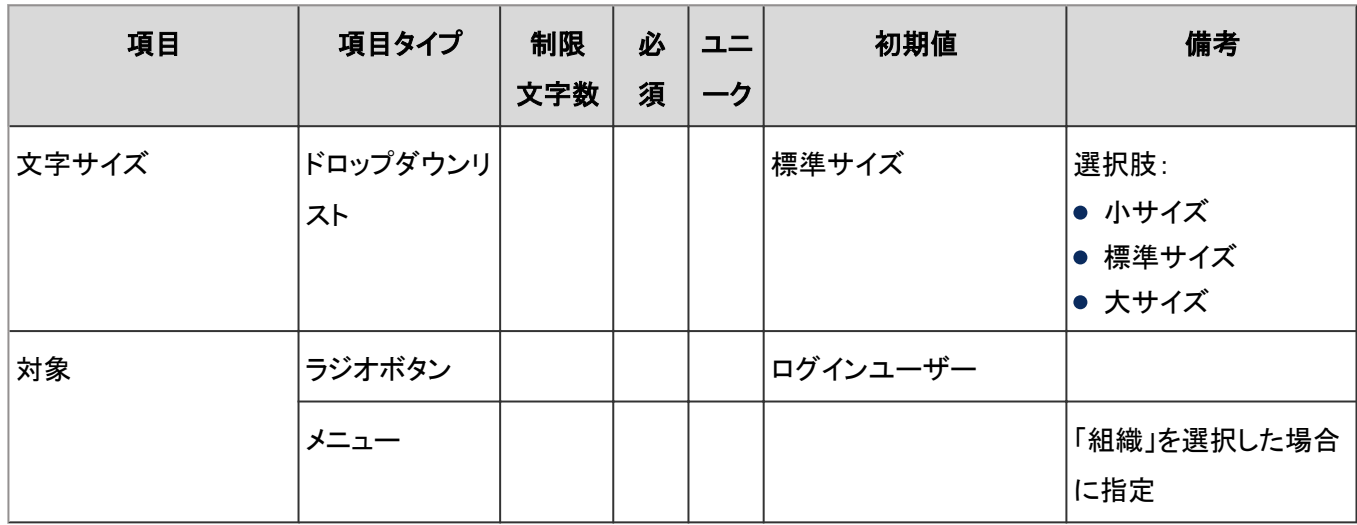

## ● 「スケジュール(日表示)」ポートレット

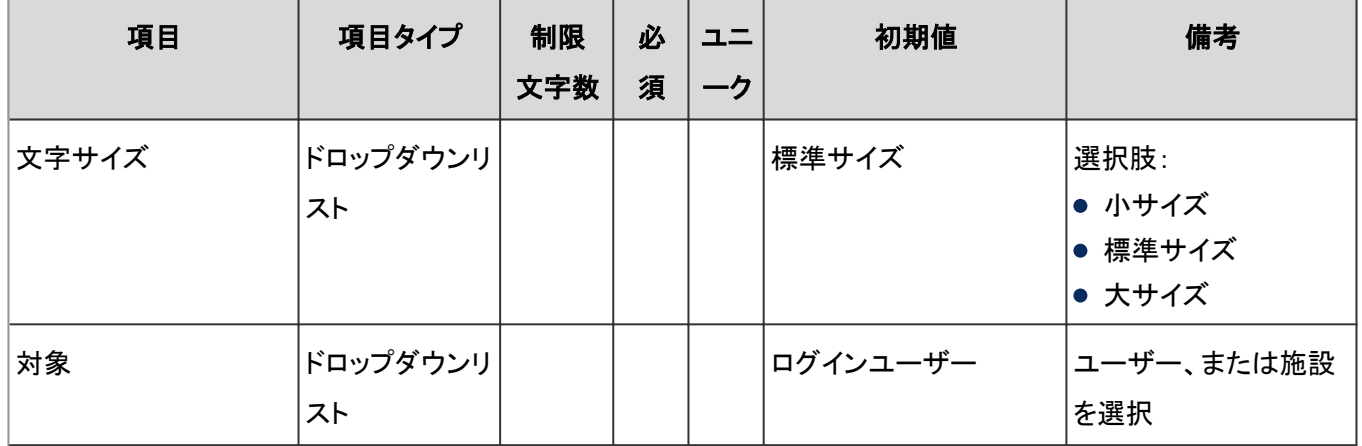

### ● 「スケジュール(週表示)」ポートレット

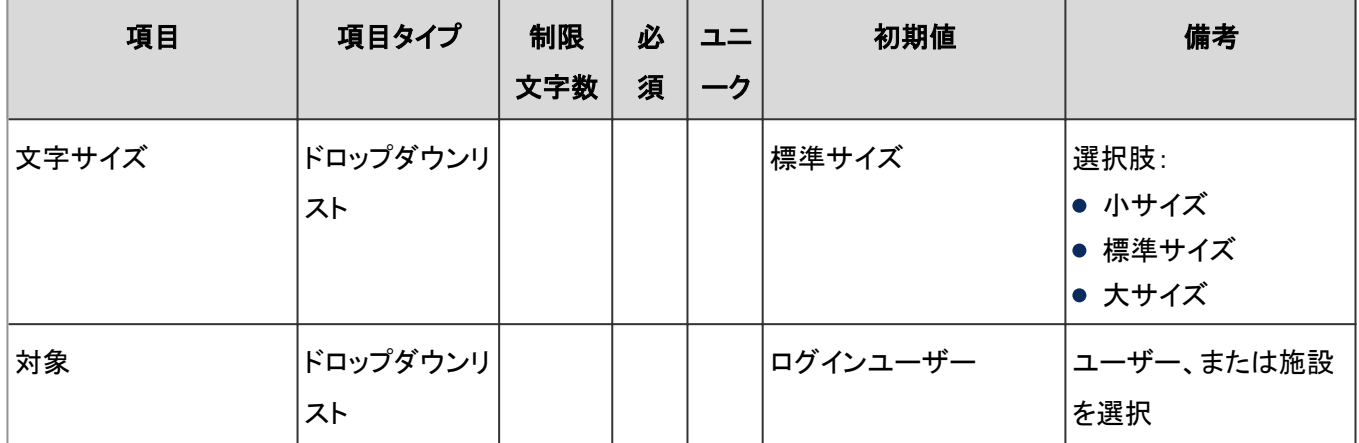

## ● 「スケジュール(月表示)」ポートレット

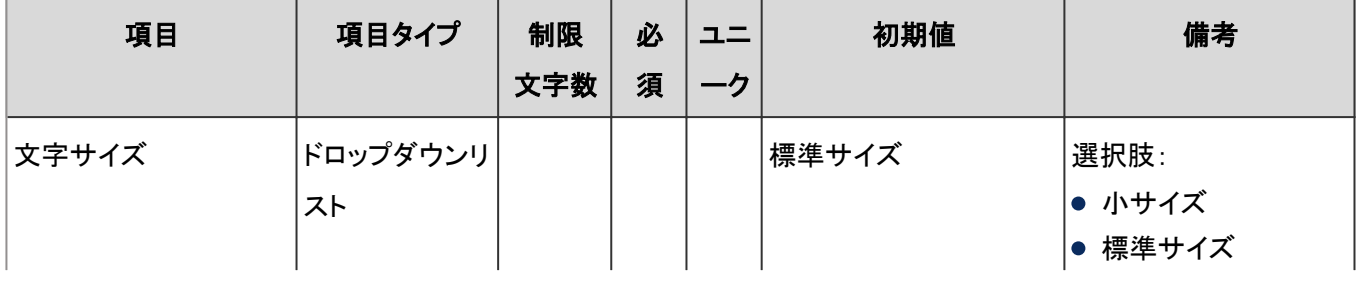

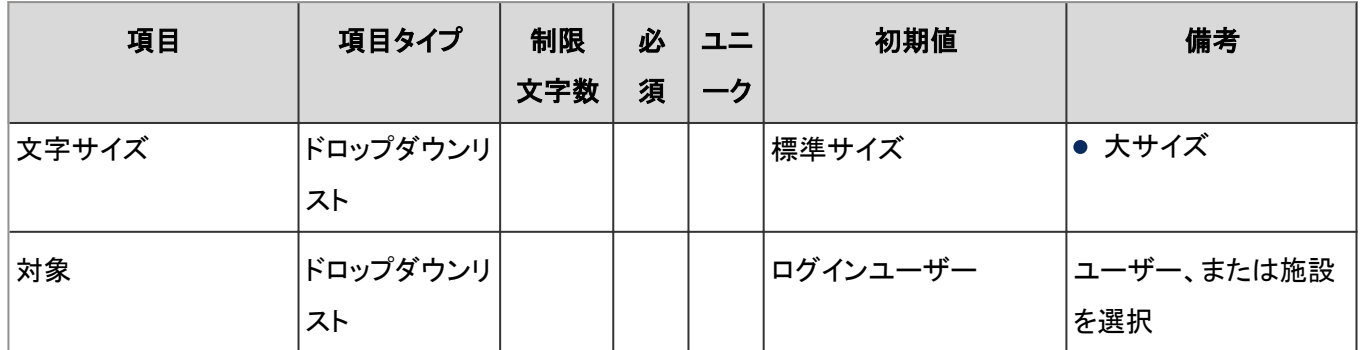

# ● 「スケジュール(年表示)」ポートレット

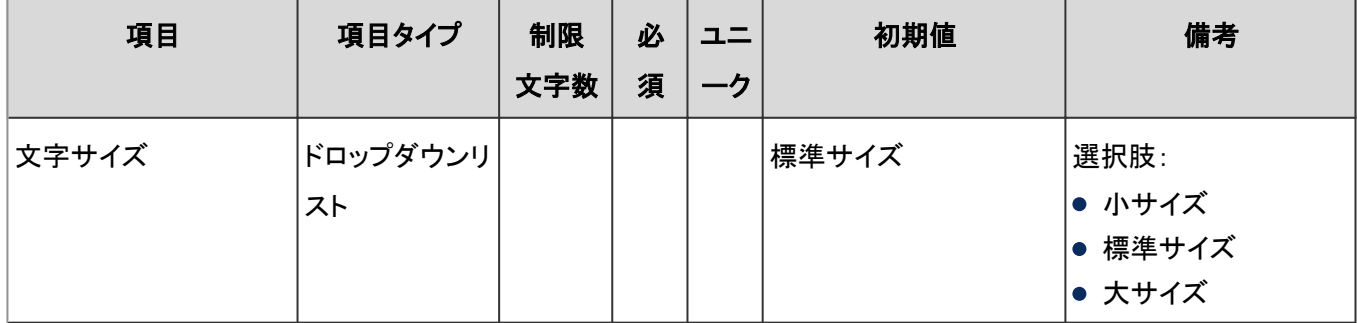

## 「メッセージ」ポートレット

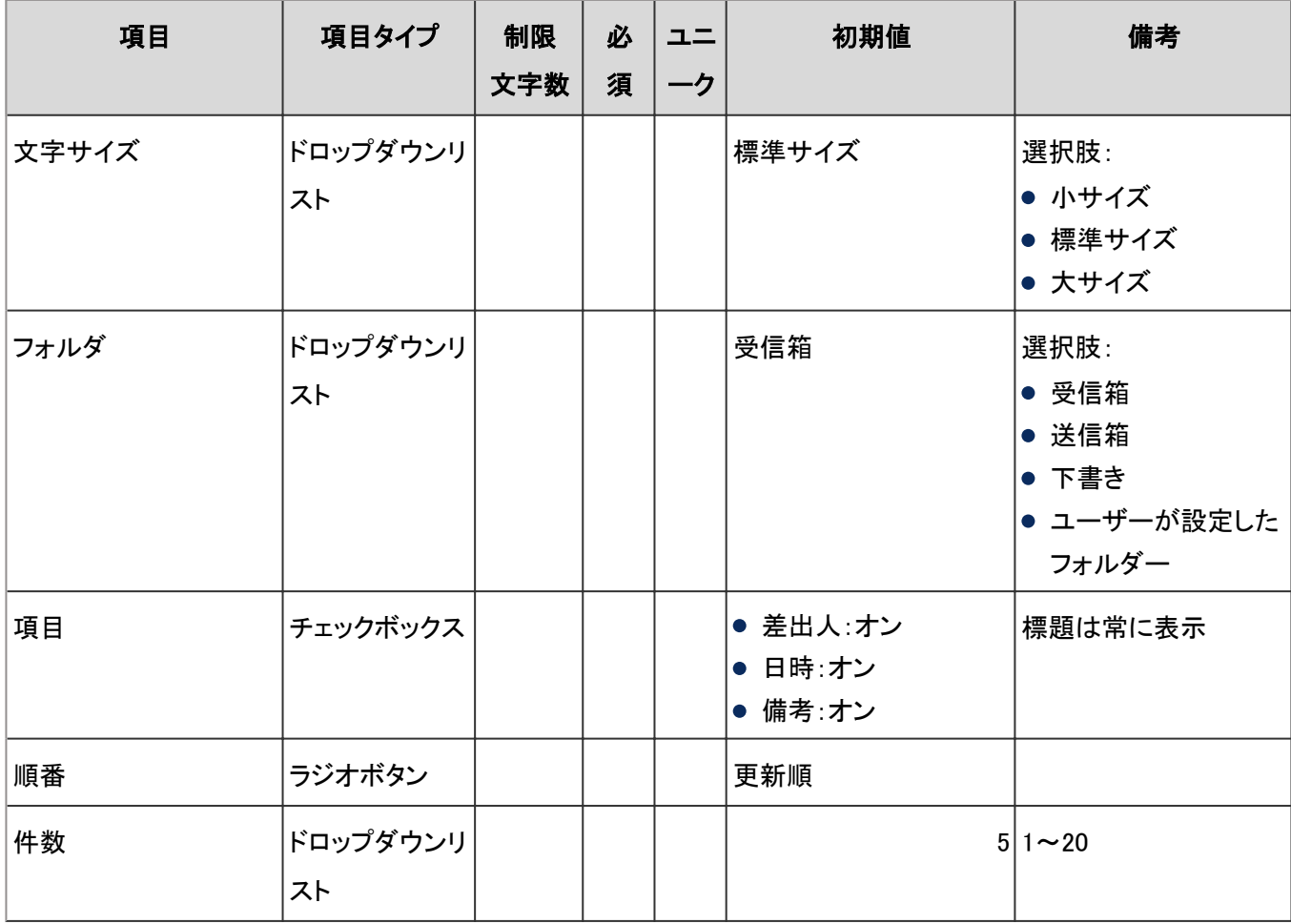

### ●「未確認メッセージ」ポートレット

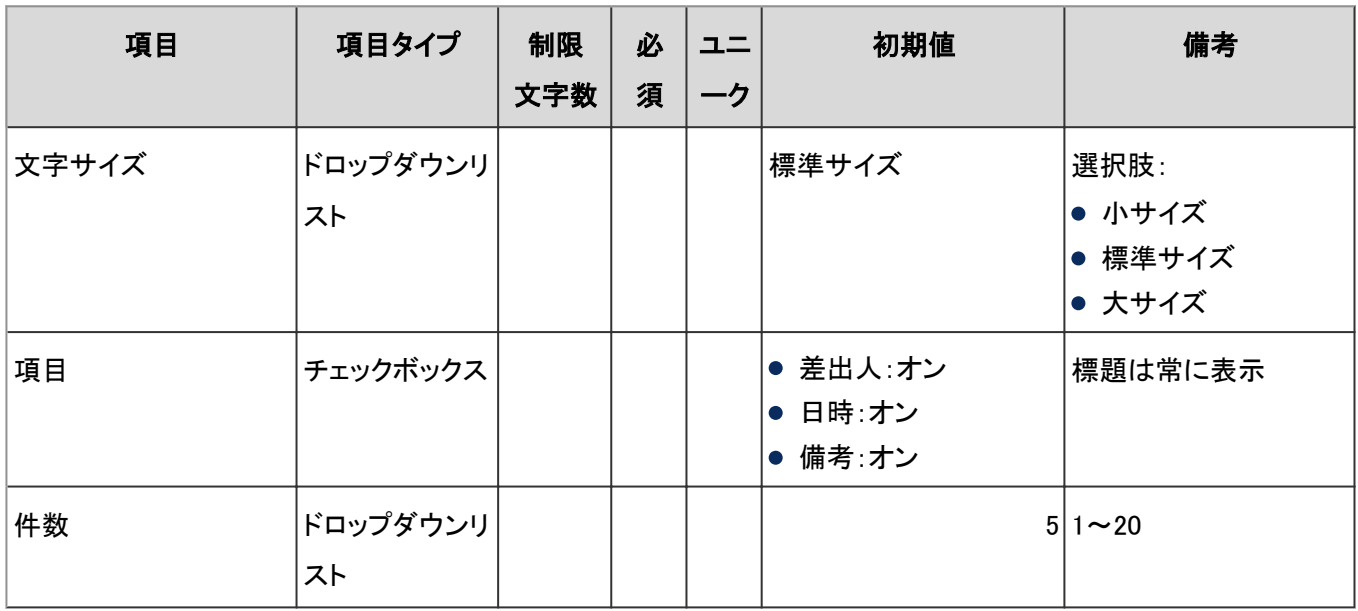

# ●「メッセージ閲覧状況」ポートレット

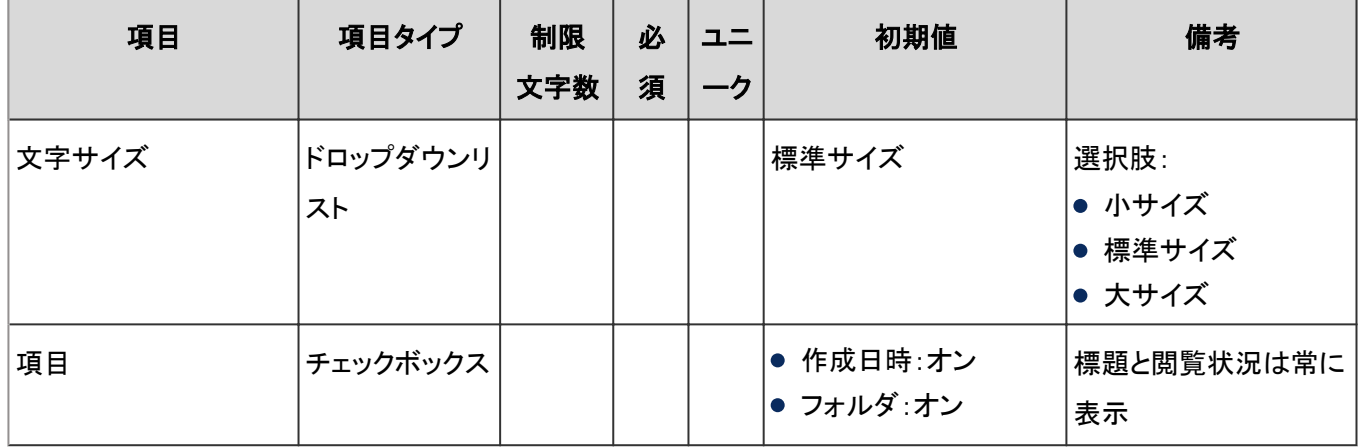

### ●「掲示板」ポートレット

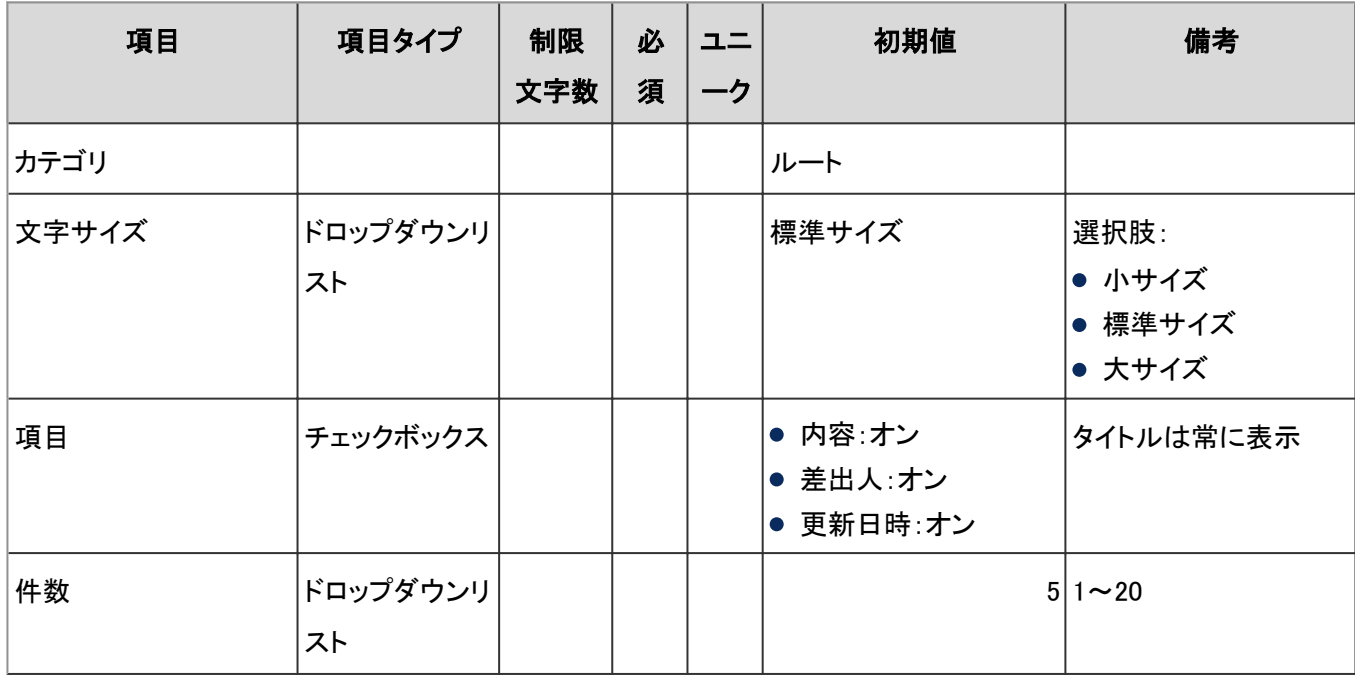

### ● 「ファイル管理」ポートレット

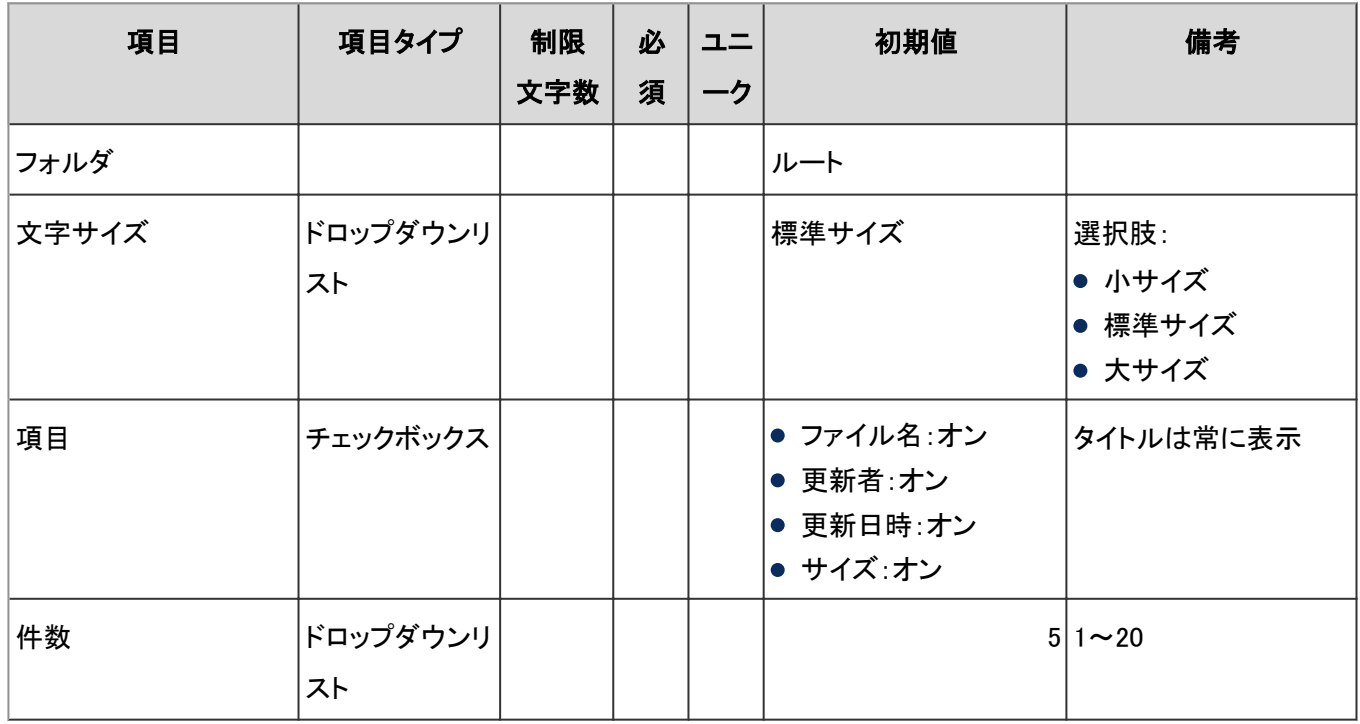

### 「メモ」ポートレット

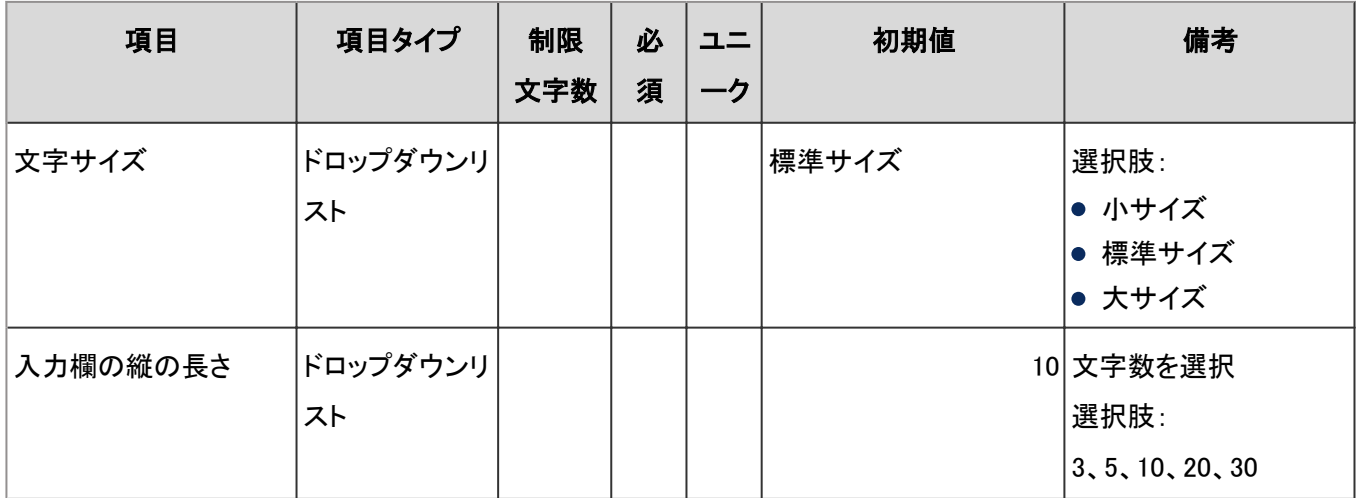

## ●「電話メモ」ポートレット

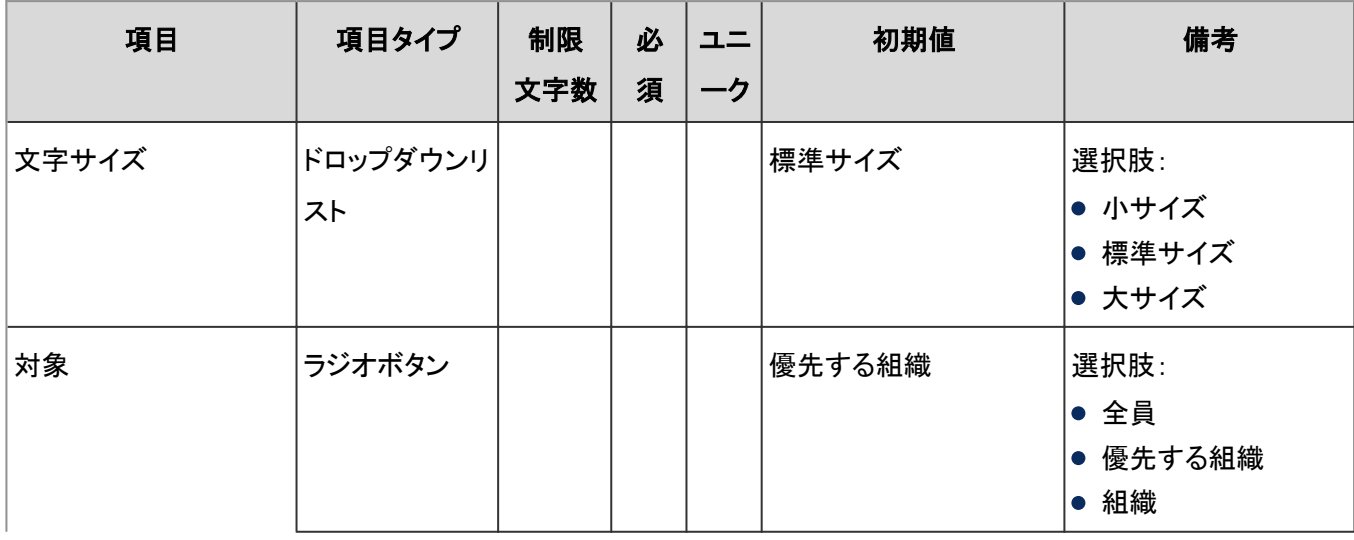

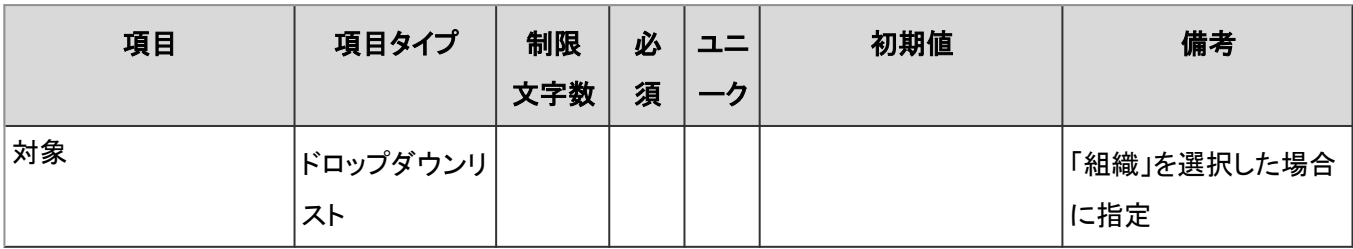

### ●「ToDoリスト」ポートレット

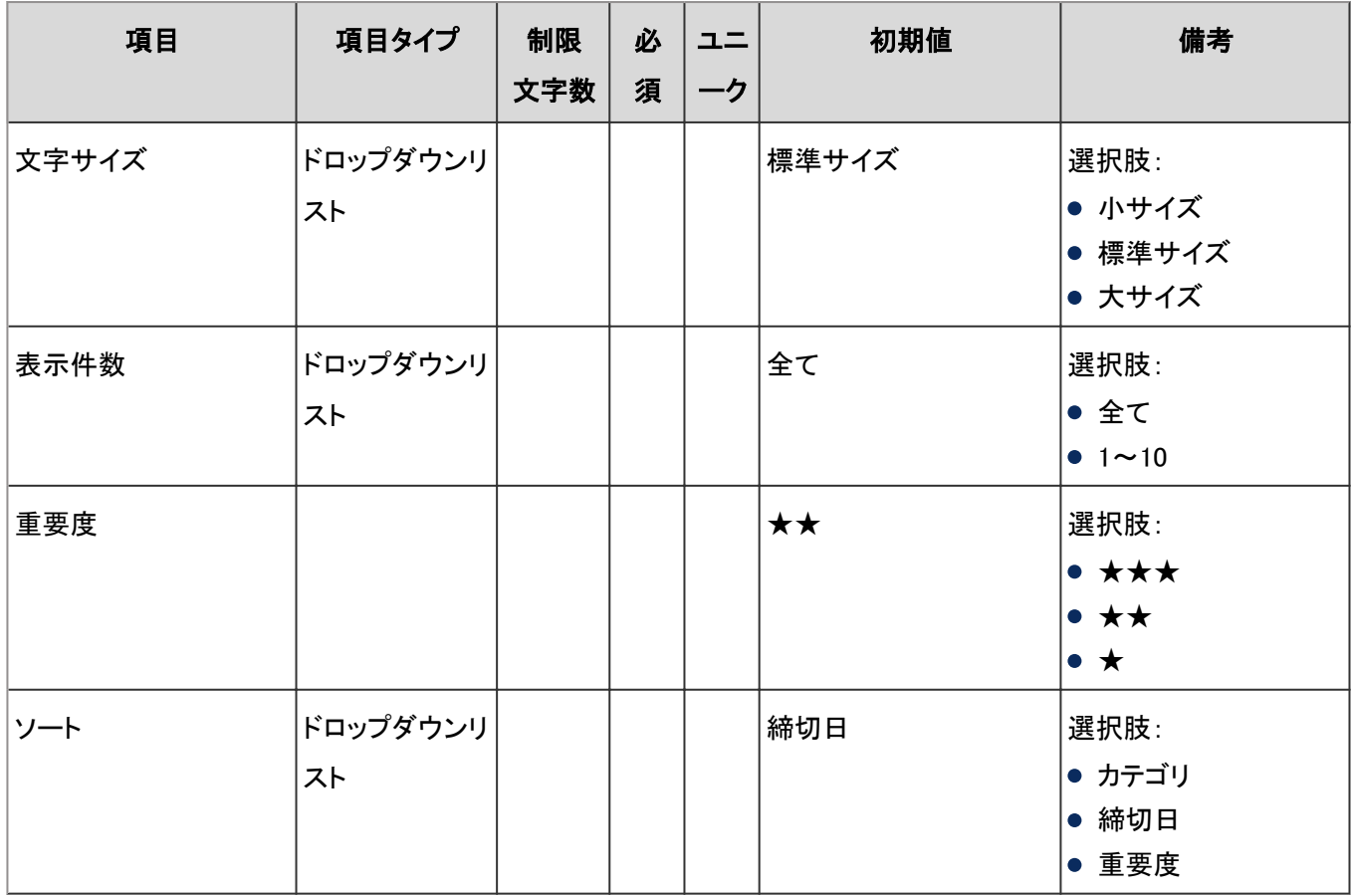

### ●「ユーザー名簿」ポートレット

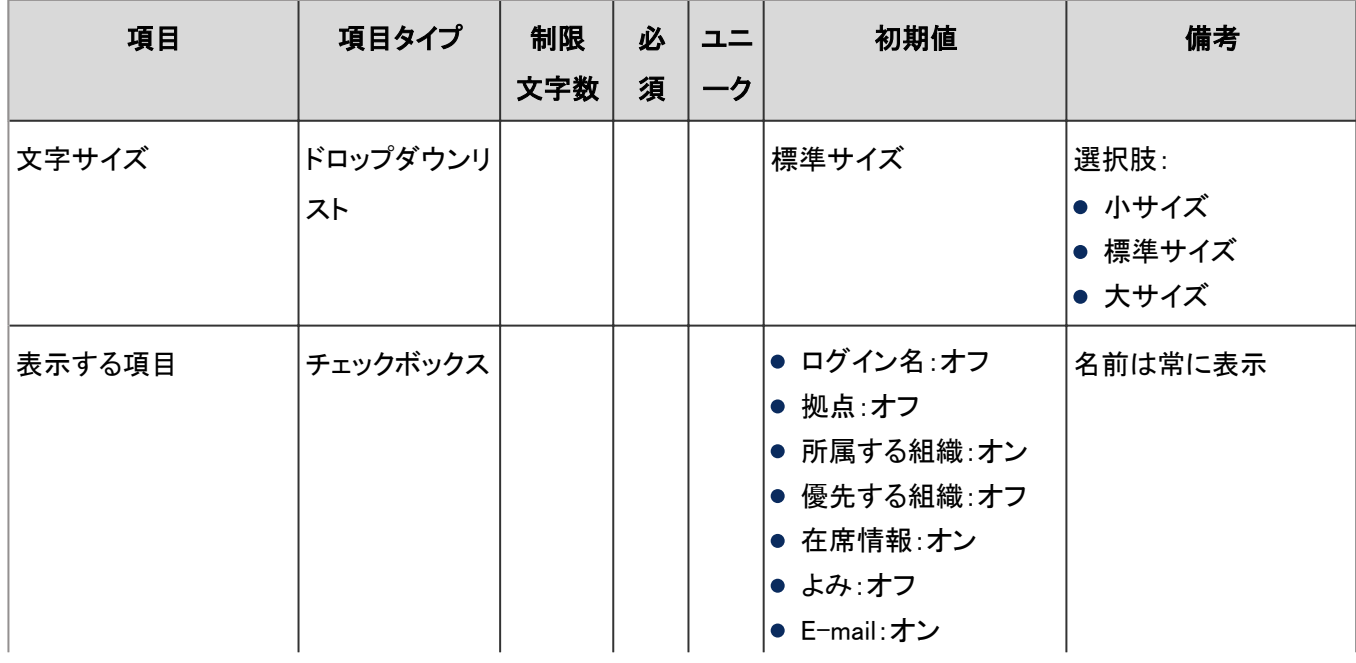

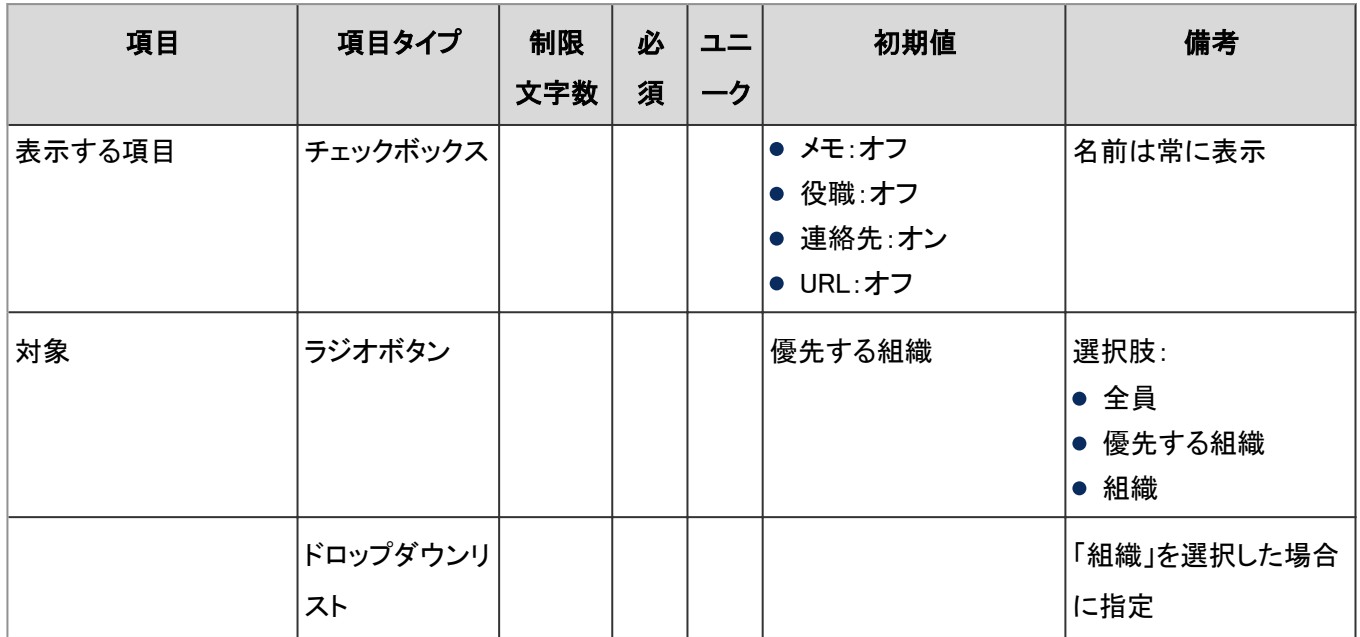

## ●「新着メール情報」ポートレット

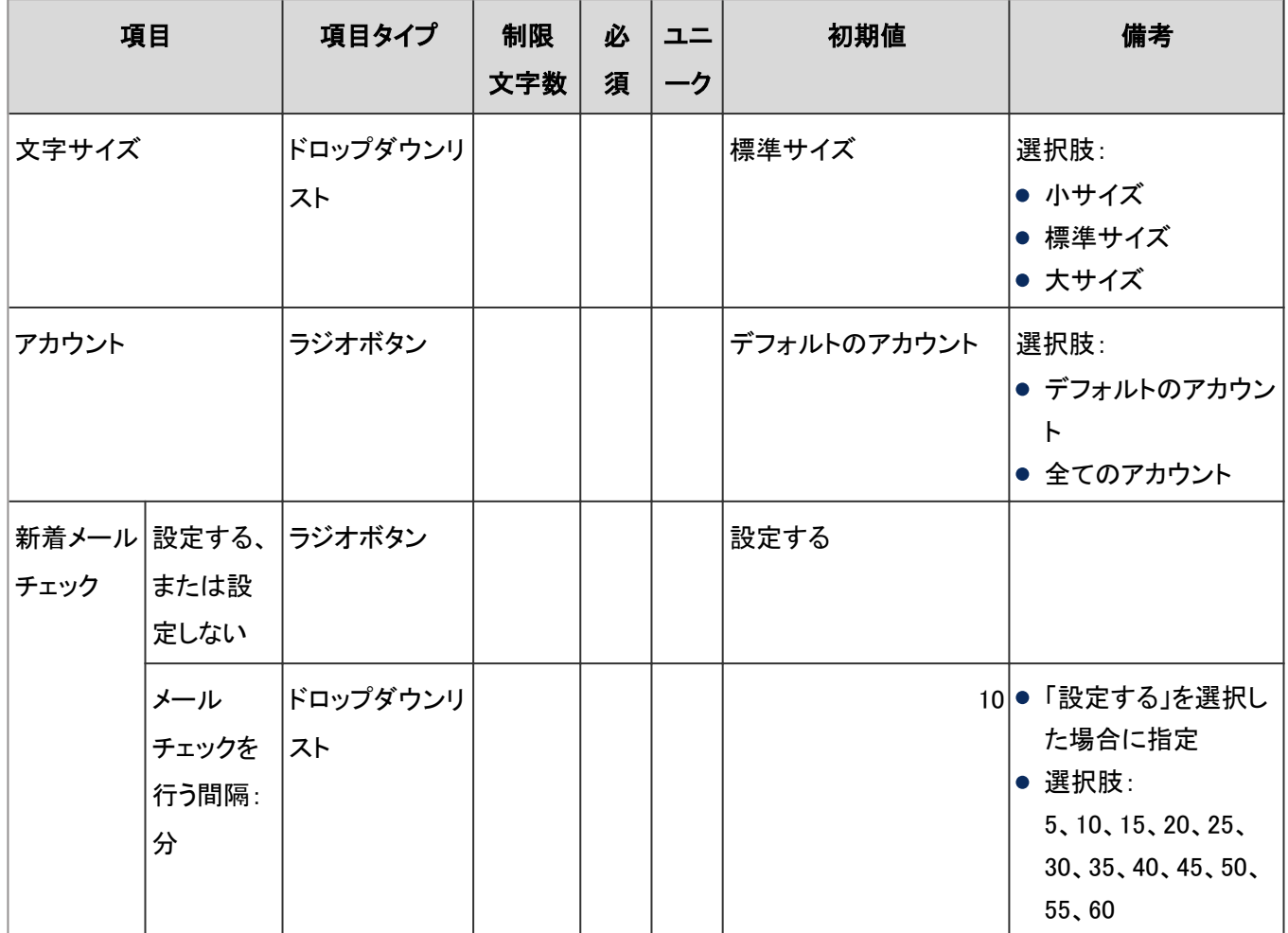

## 「メール」ポートレット

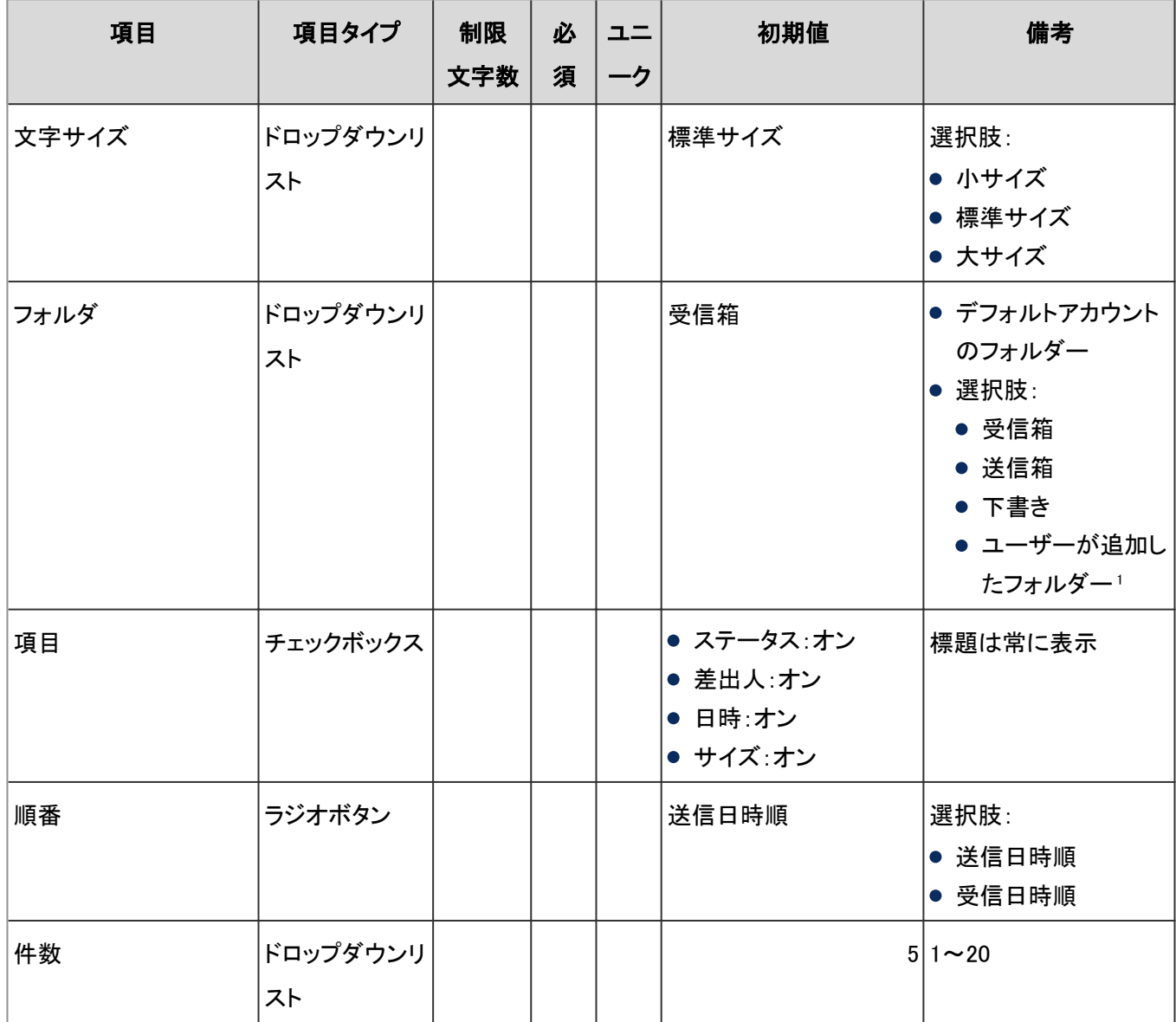

<sup>1</sup>:個人設定で設定する場合にだけ有効です。

### 「ワークフロー」ポートレット

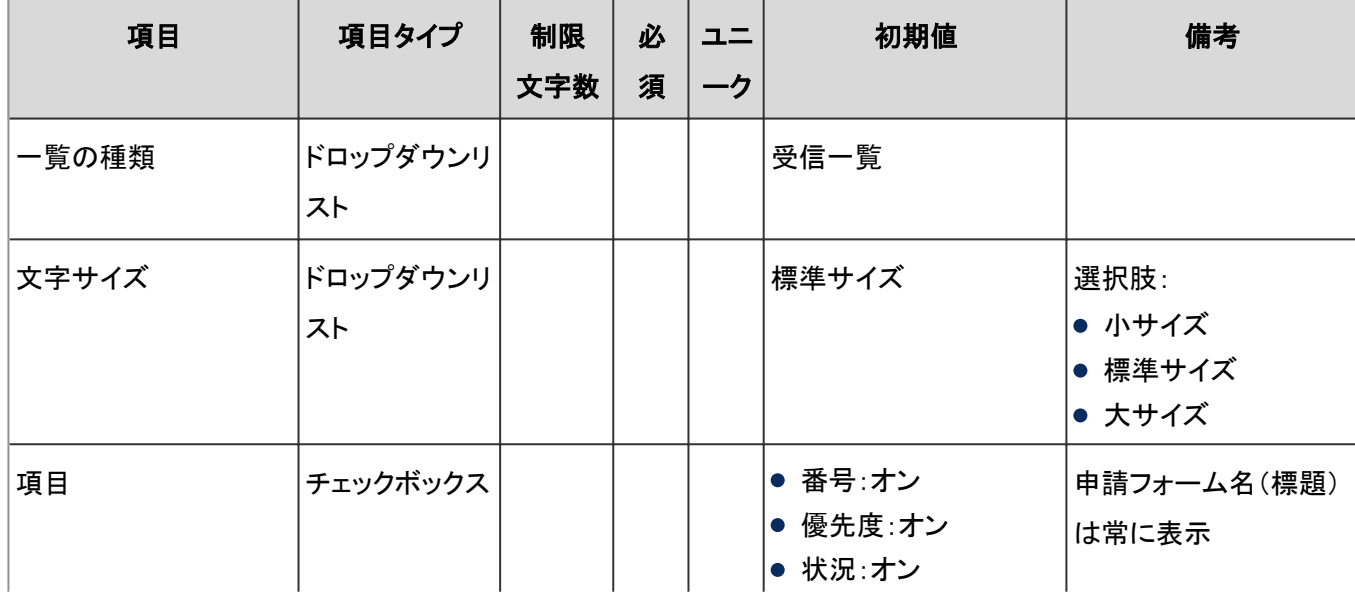

サイボウズ ガルーン バージョン 4.2 管理者ガイド 1039

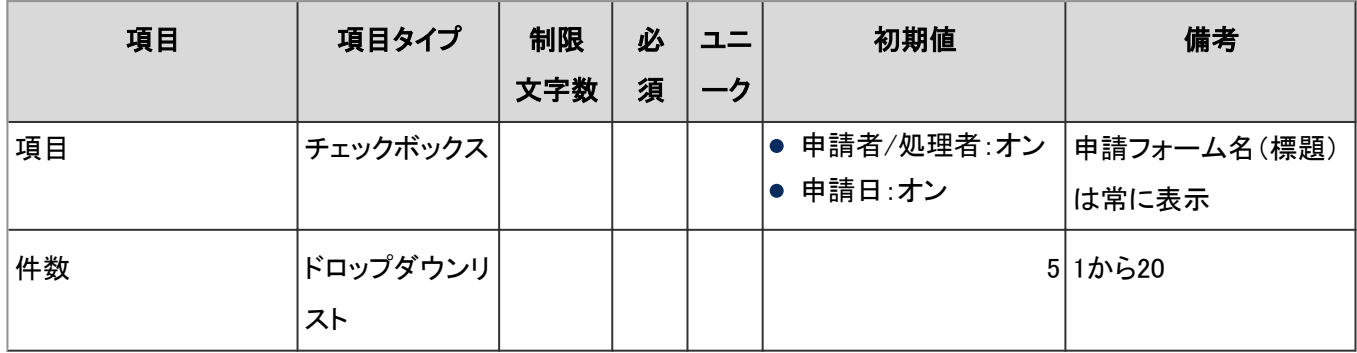

## 「マルチレポート」ポートレット

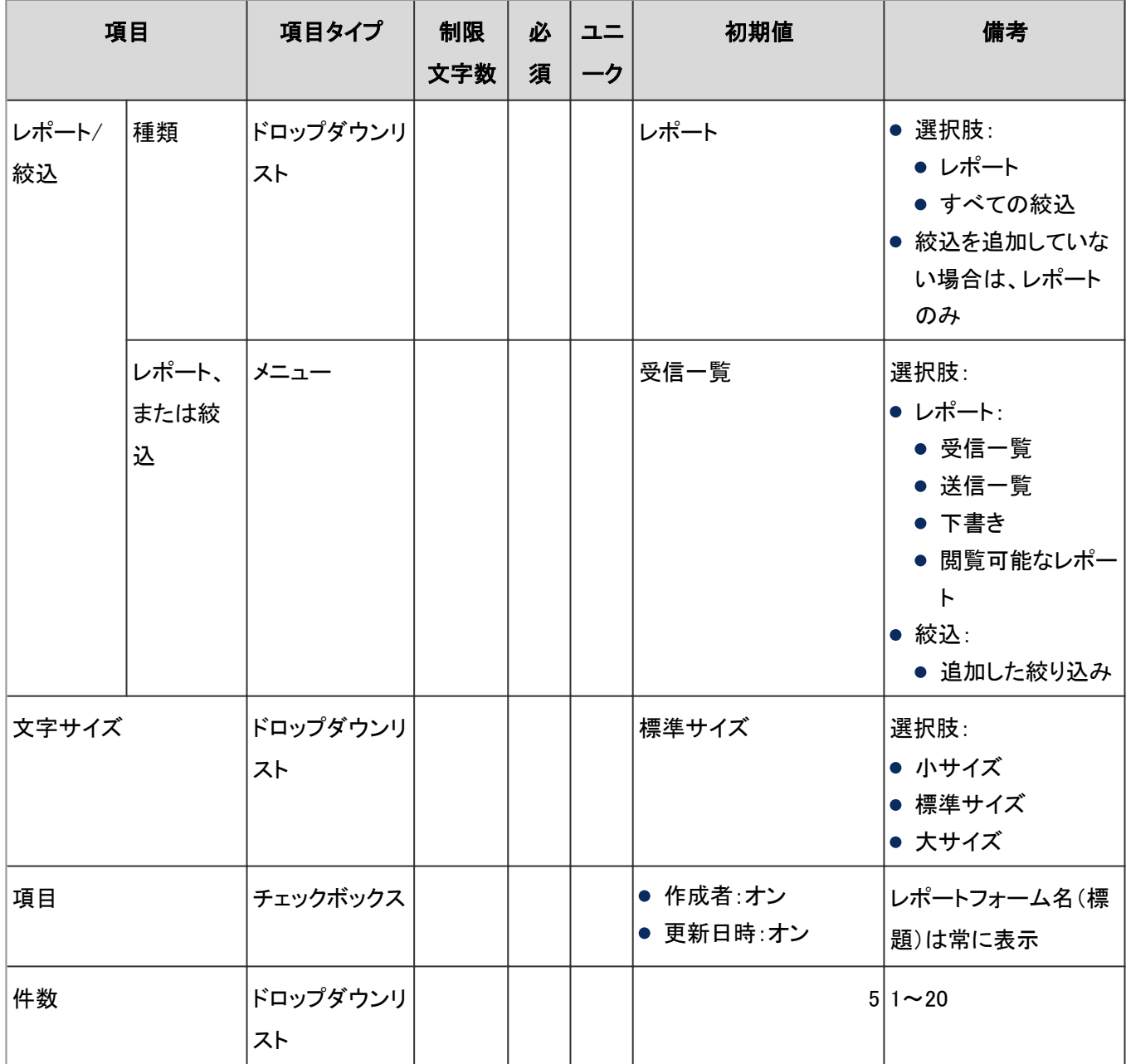

### <span id="page-1040-0"></span>●「天気予報」ポートレット

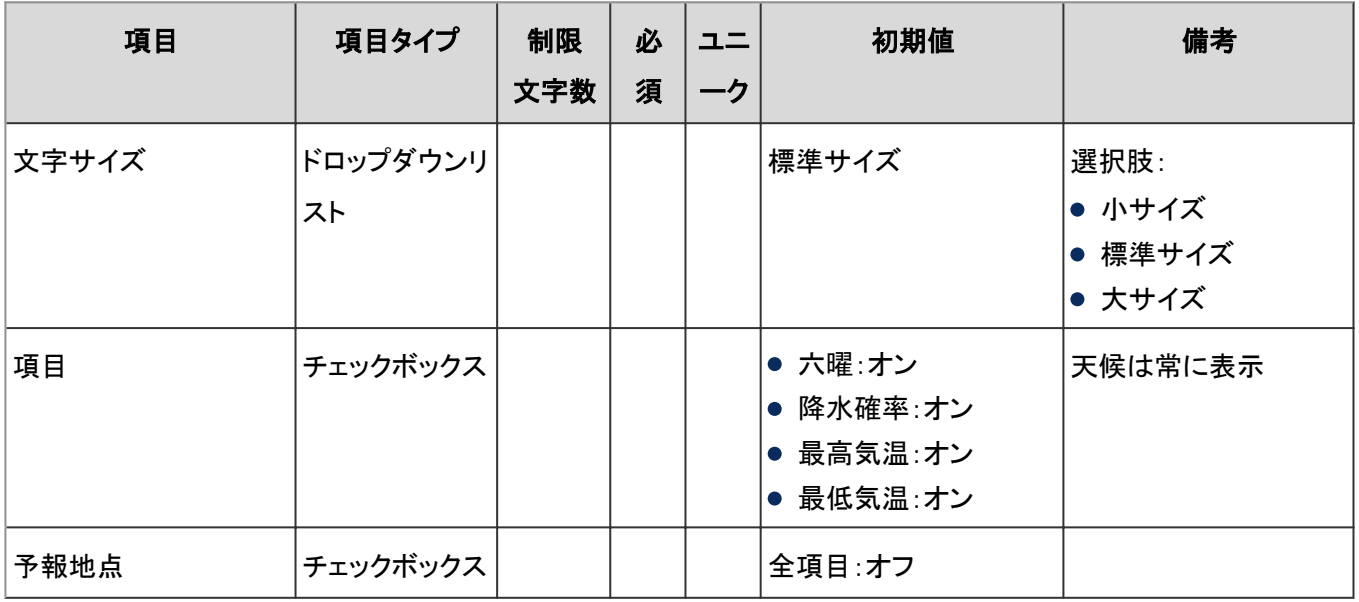

## 予報地点の種類:

「天気予報」ポートレットには、選択した地域の天気予報が表示されます。複数の予報地点を選択できます。

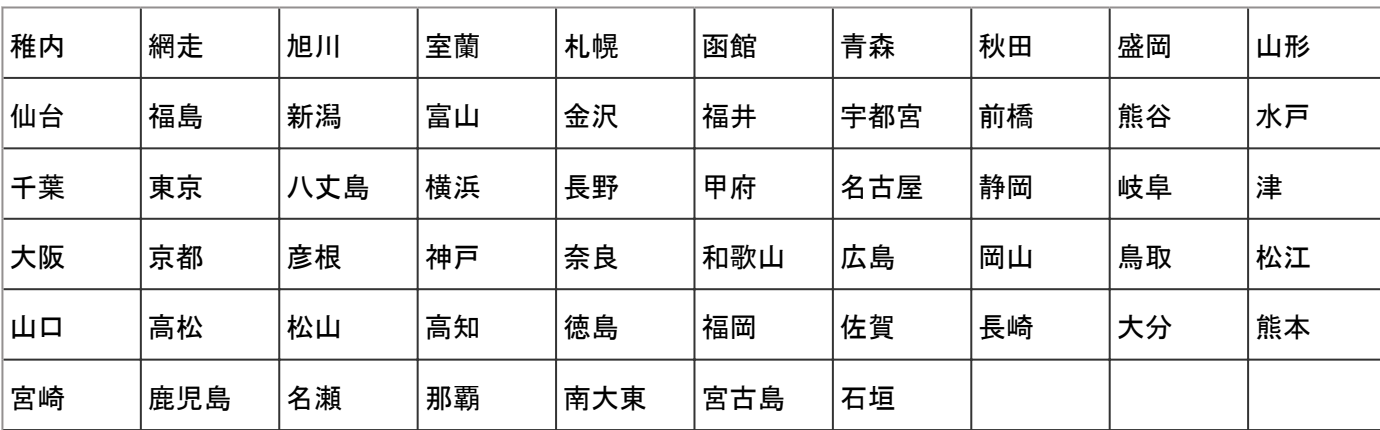

選択できる予報地点は次のとおりです。

### ●「企業検索」ポートレット

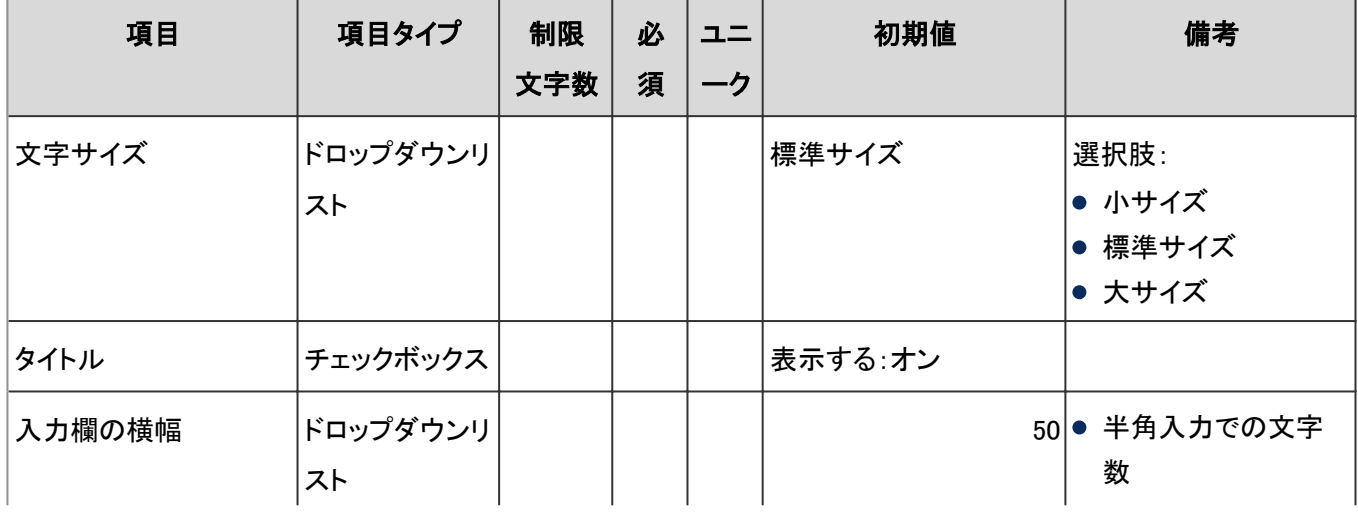

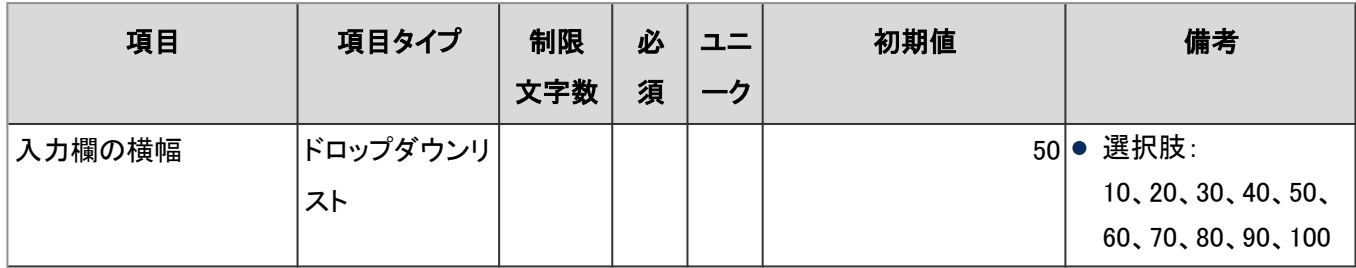

## ●「郵便番号検索」ポートレット

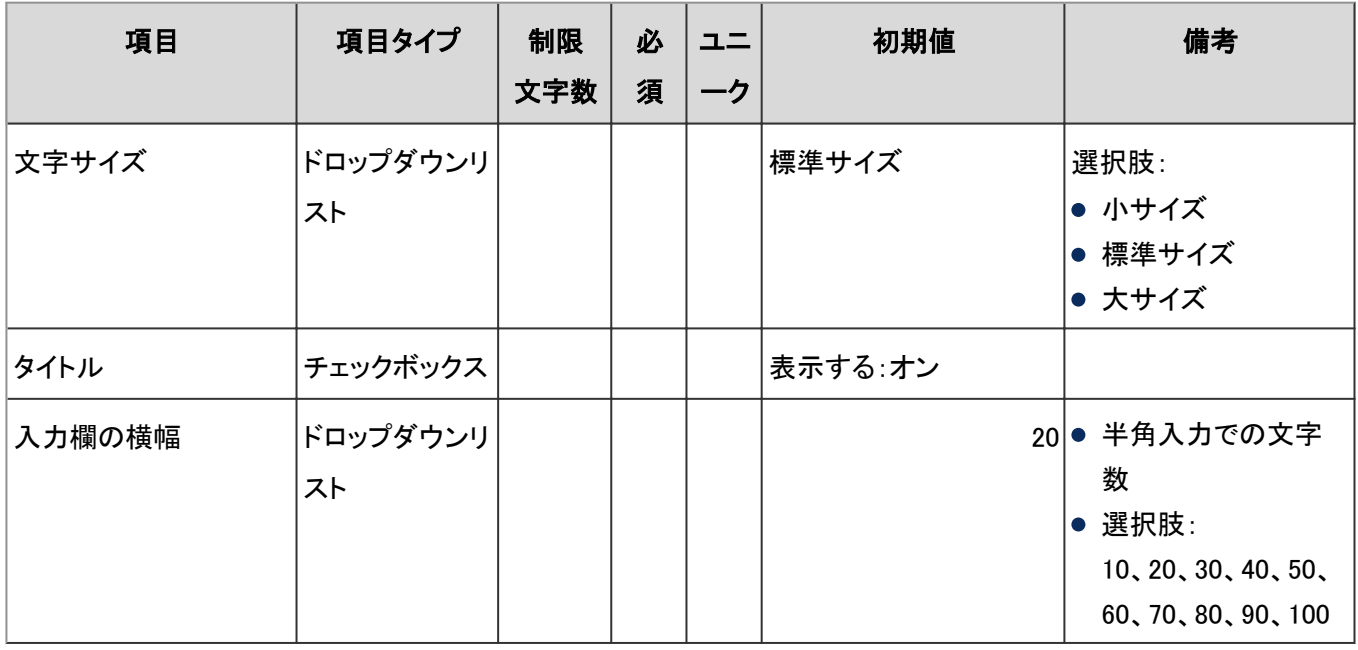

# ●「地図検索」ポートレット

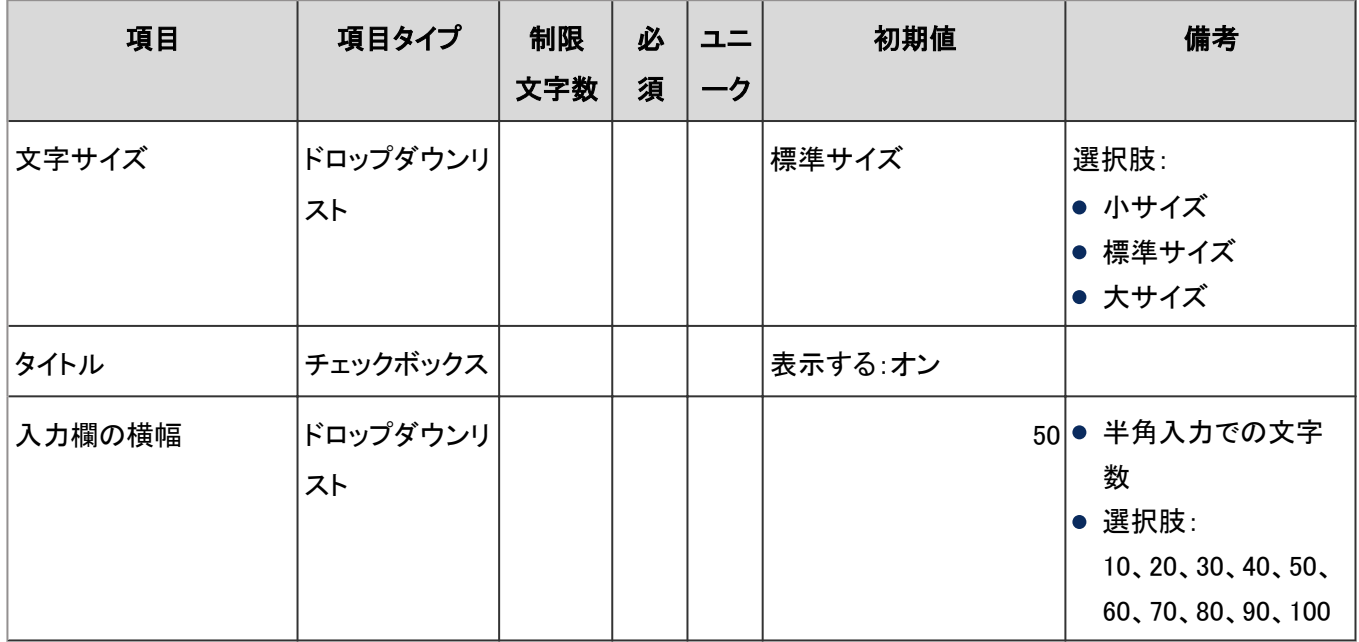

### ●「路線検索」ポートレット

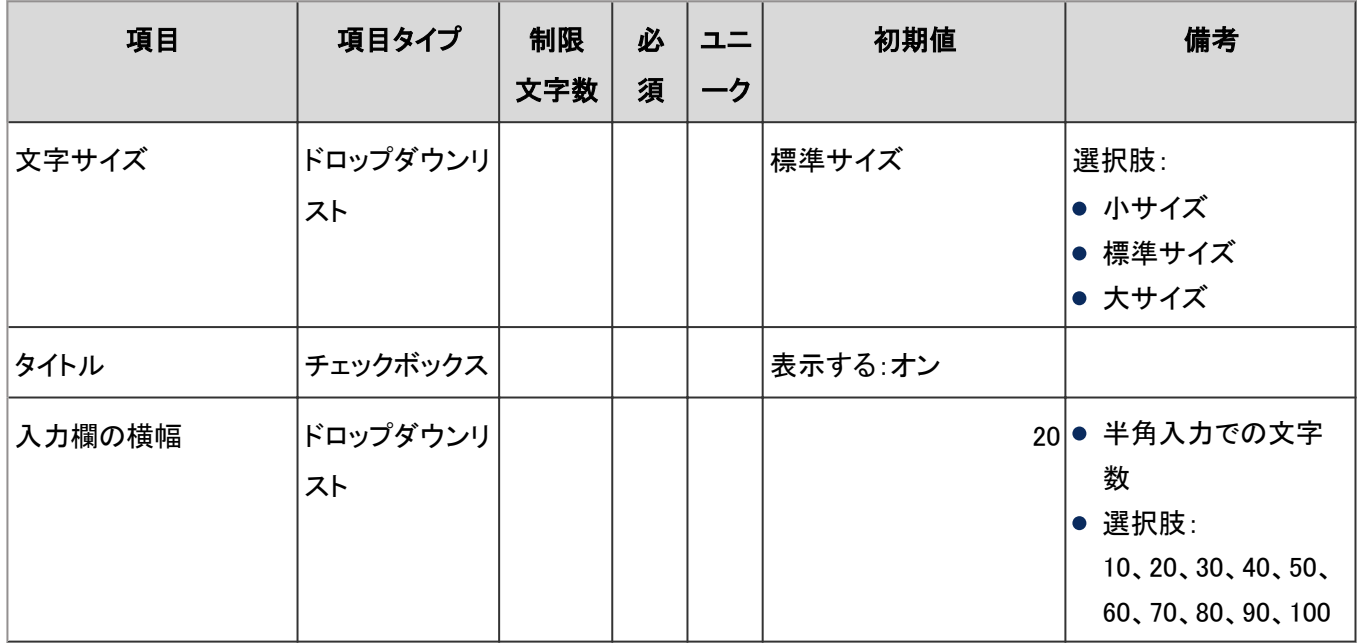

### ●「RSSリーダーサイト一覧」ポートレット

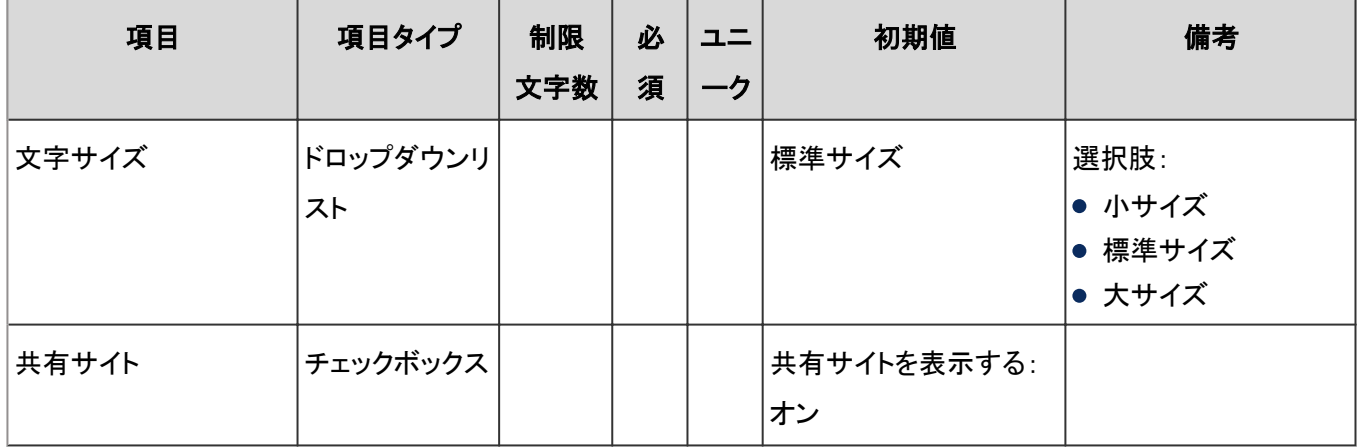

# ●「RSSリーダー記事一覧」ポートレット

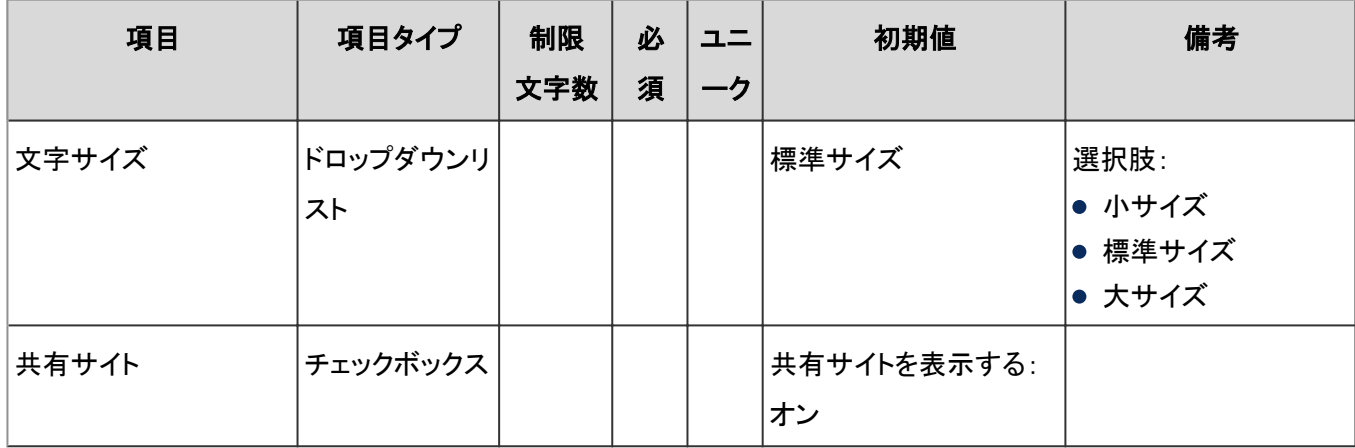

## ●「お気に入り」ポートレット

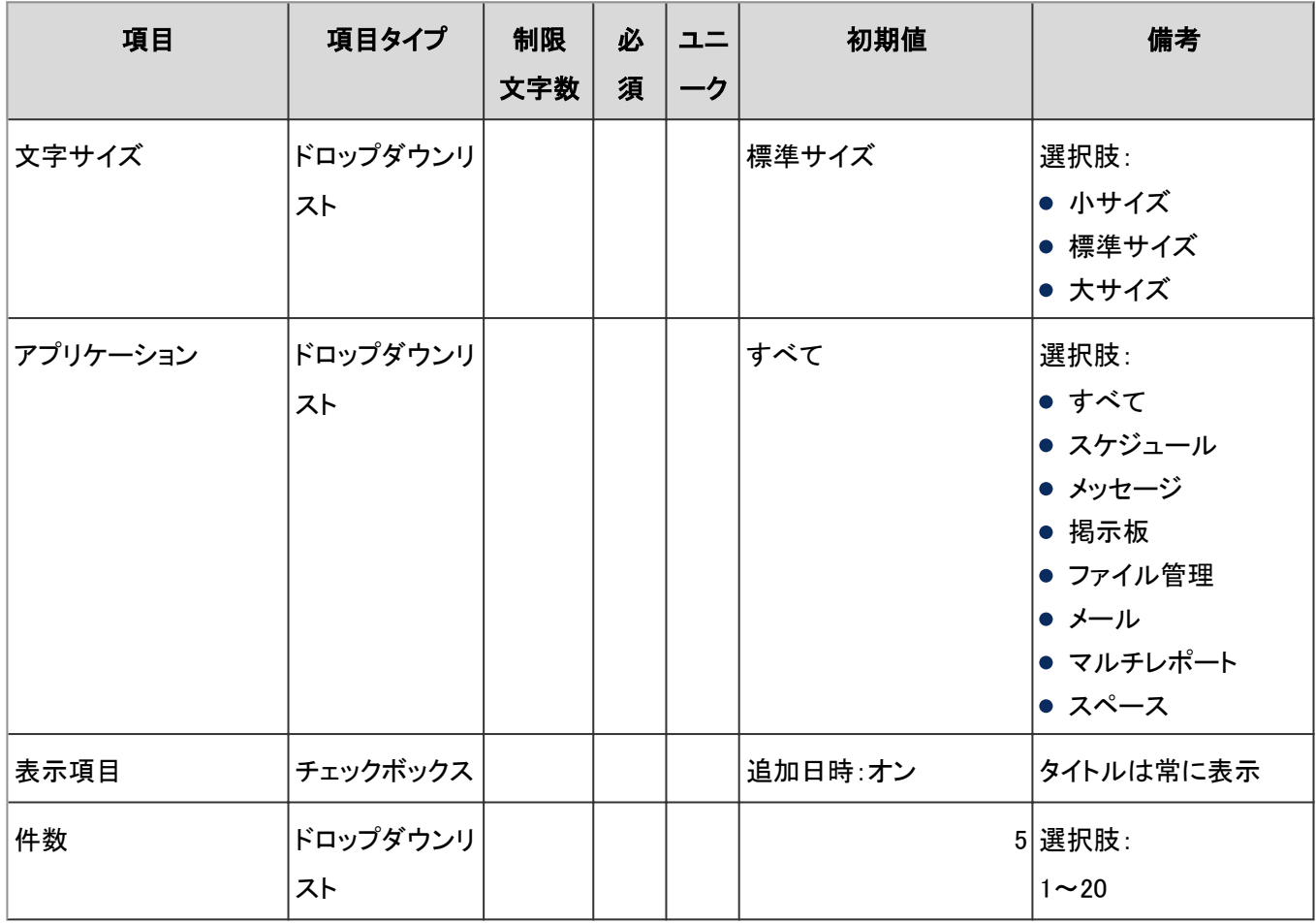

### ●「最新情報」ポートレット

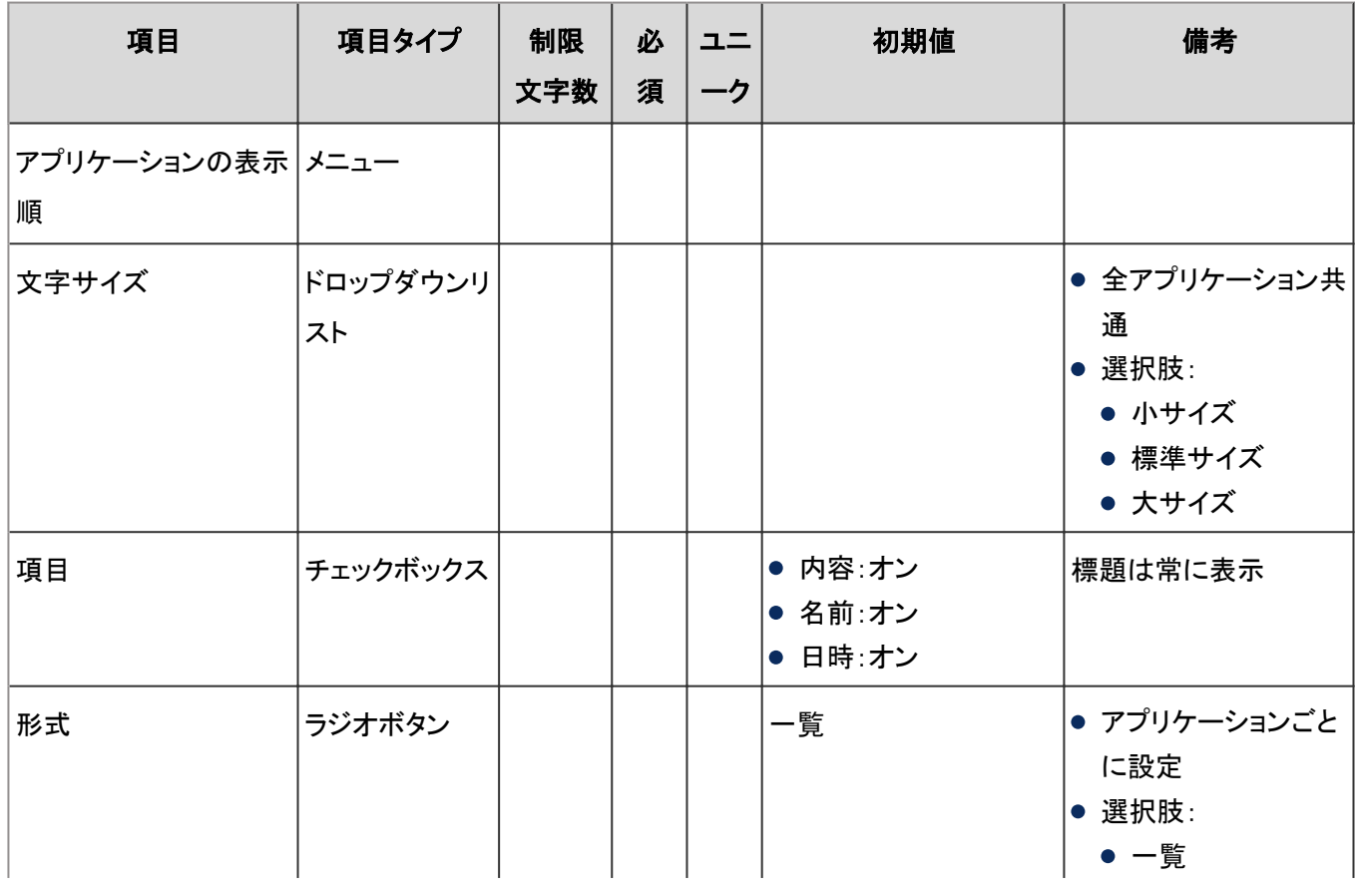
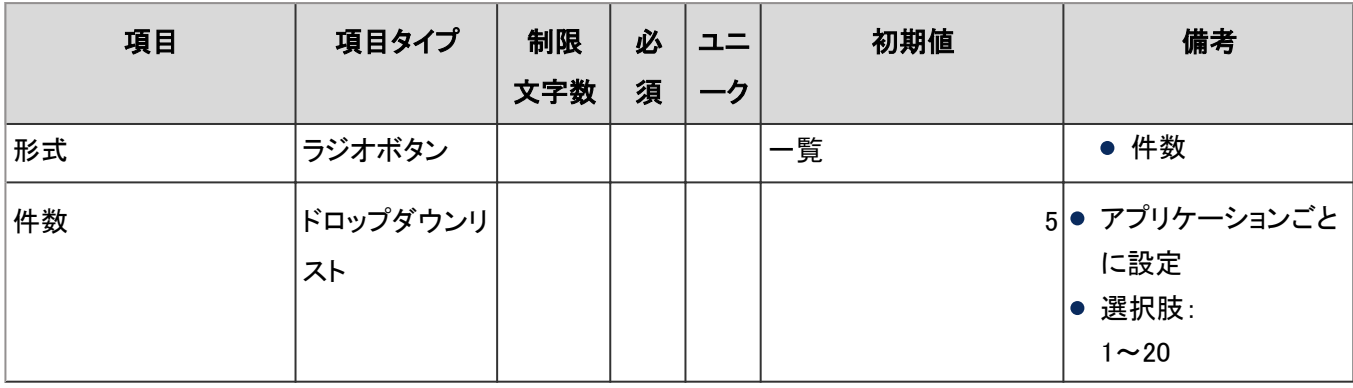

### ●「確認済みの通知」ポートレット

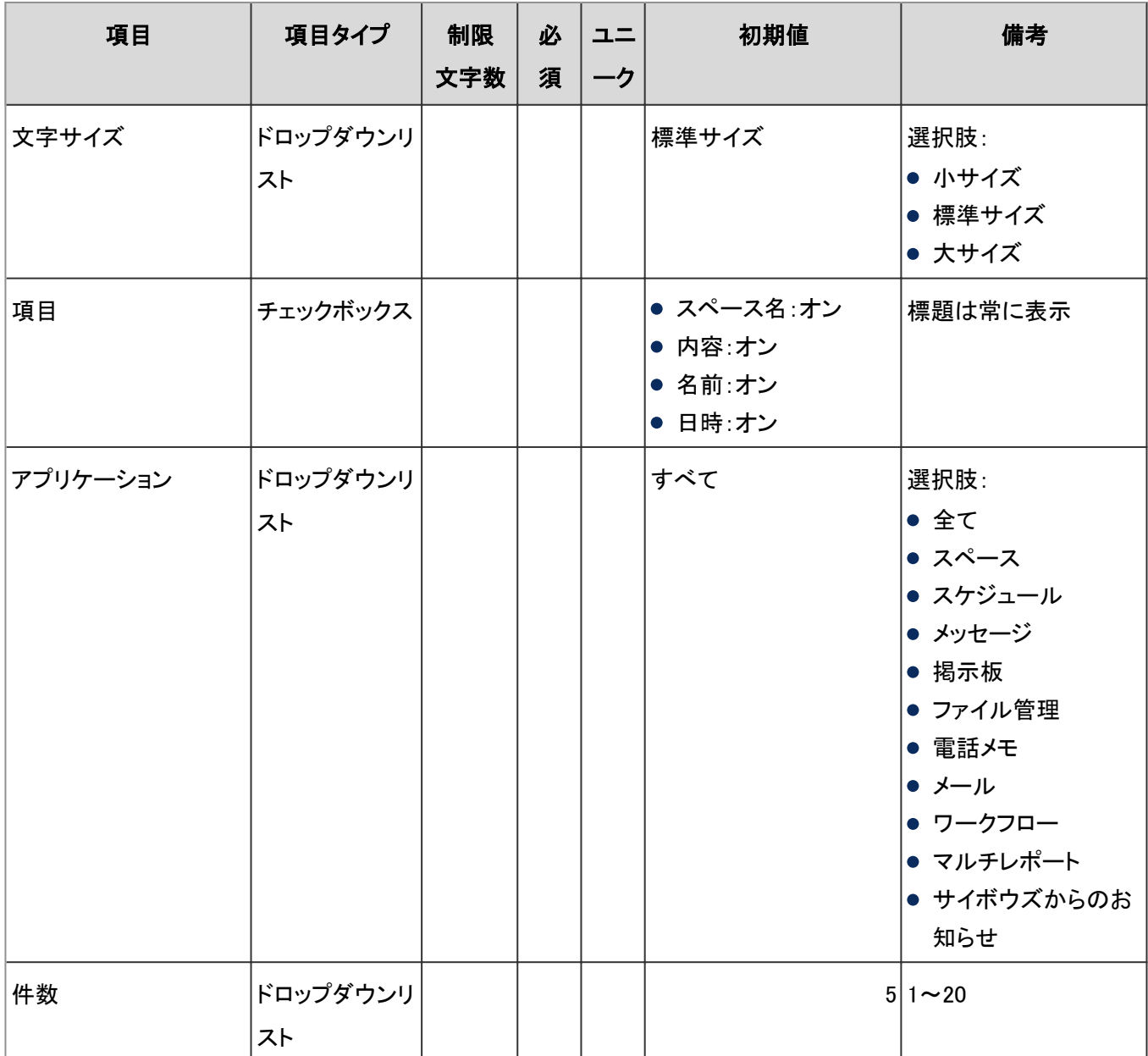

#### ●「未確認掲示」ポートレット

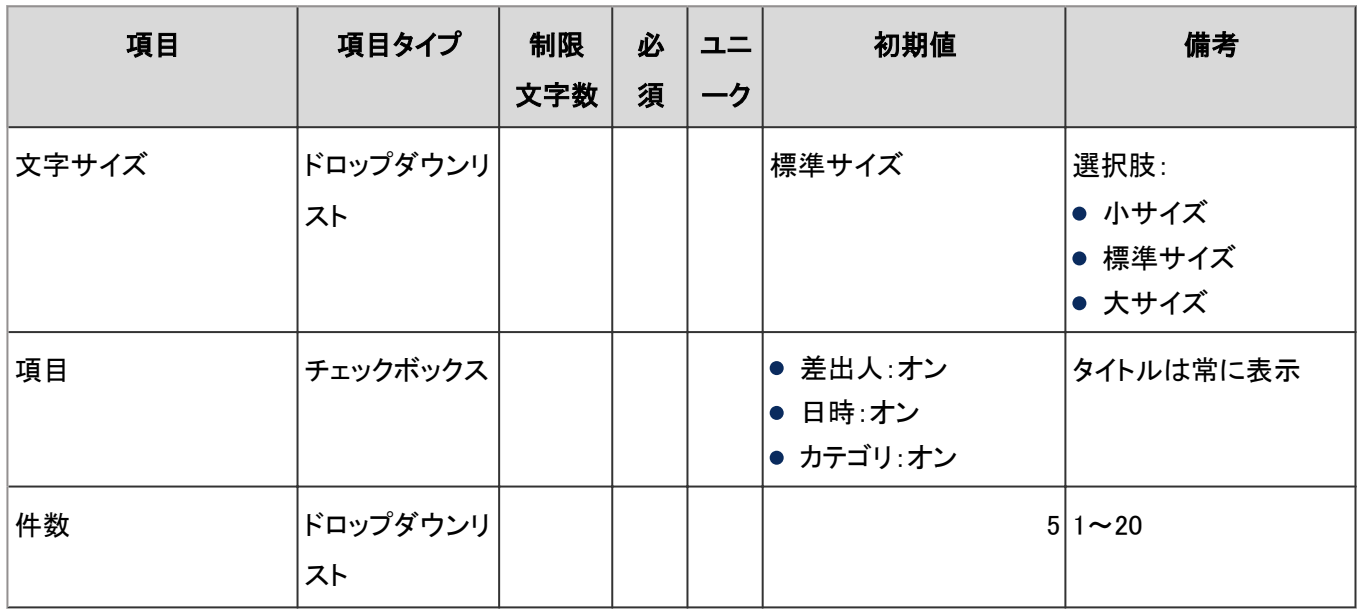

# 4.8.8 スペース

「スペース」に関する入力項目と仕様、および初期値を記述します。

#### ● 表内の表記について

表内では、次の表記を使用しています。

- 制限文字数:入力可能な文字数の上限です。
- 必須:入力や設定が必須の項目に、〇を記述しています。
- ユニーク:固有の文字列を入力する必要がある項目に、〇を記述しています。

## カテゴリの設定

「カテゴリの設定」の入力項目と仕様、および初期値は、次のとおりです。

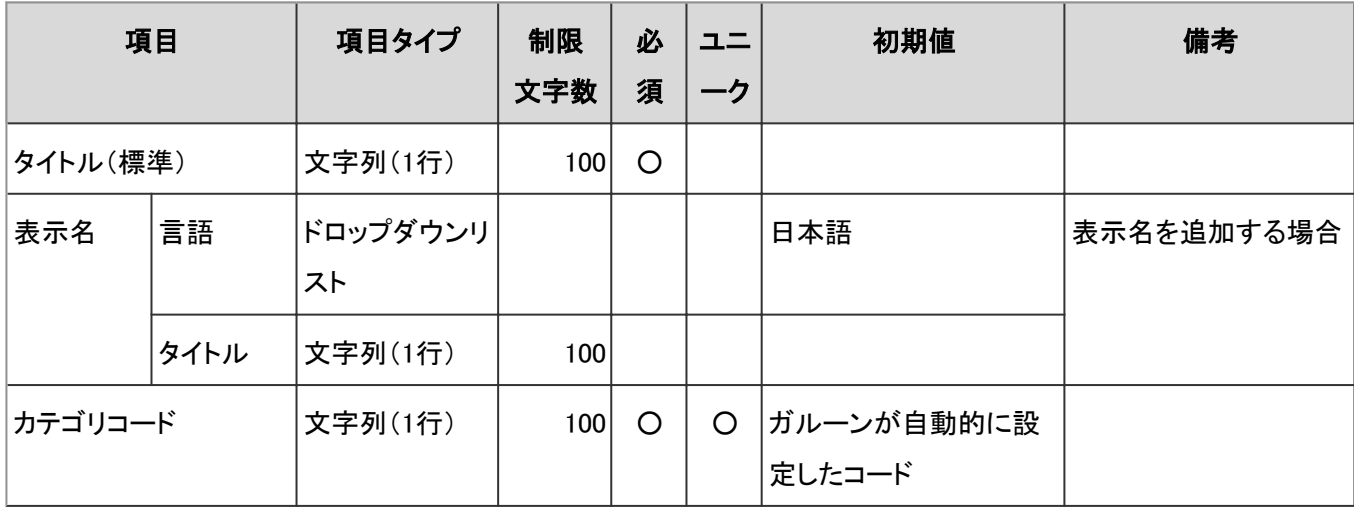

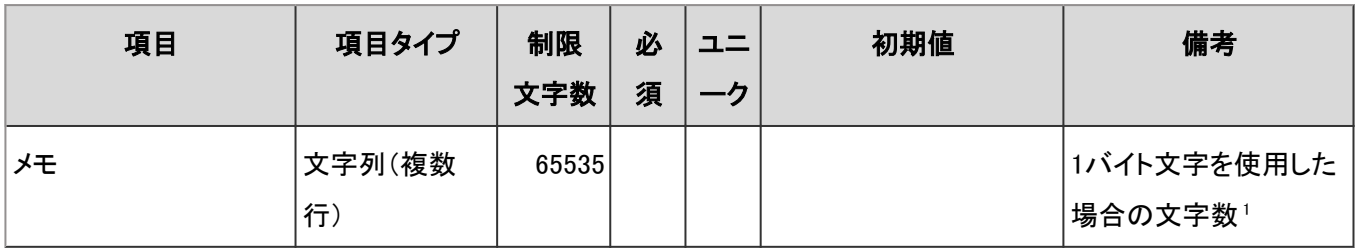

## ユーザー画面「スペース」

ユーザー画面の「スペース」の入力項目と仕様、および初期値は、次のとおりです。

#### ● スペース

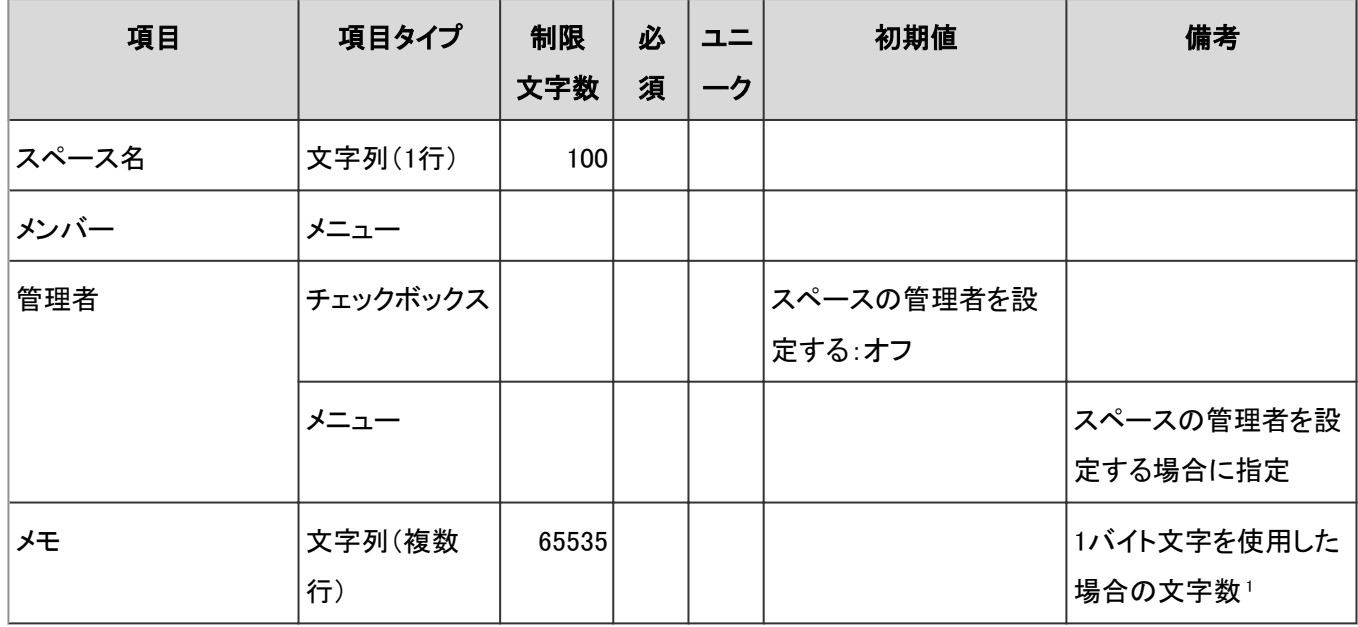

<sup>1</sup>:使用する文字のバイト数によって記述できる文字数が異なります。

#### ● ディスカッション

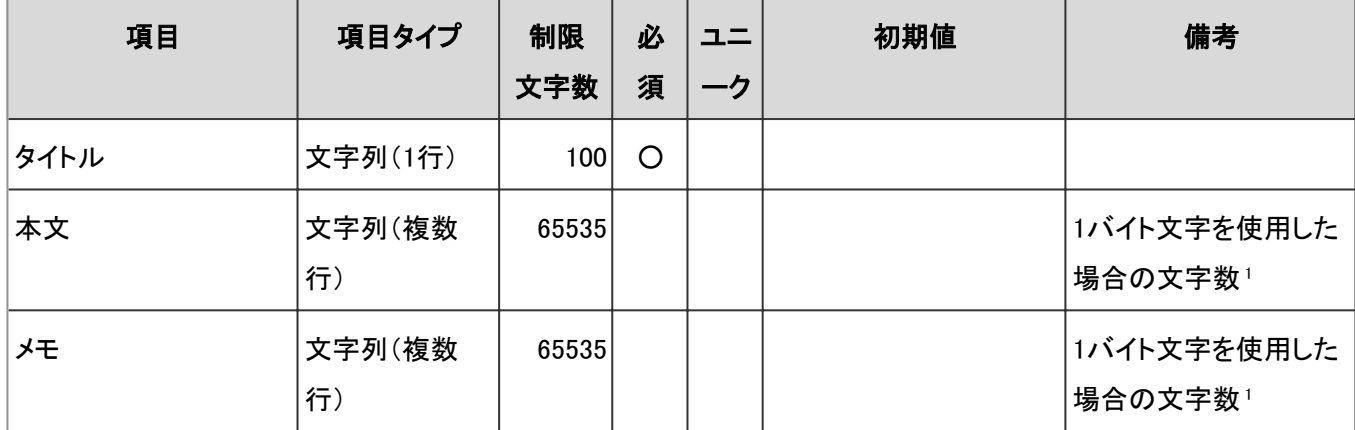

<sup>1</sup>:使用する文字のバイト数によって記述できる文字数が異なります。

#### ● 共有ToDo

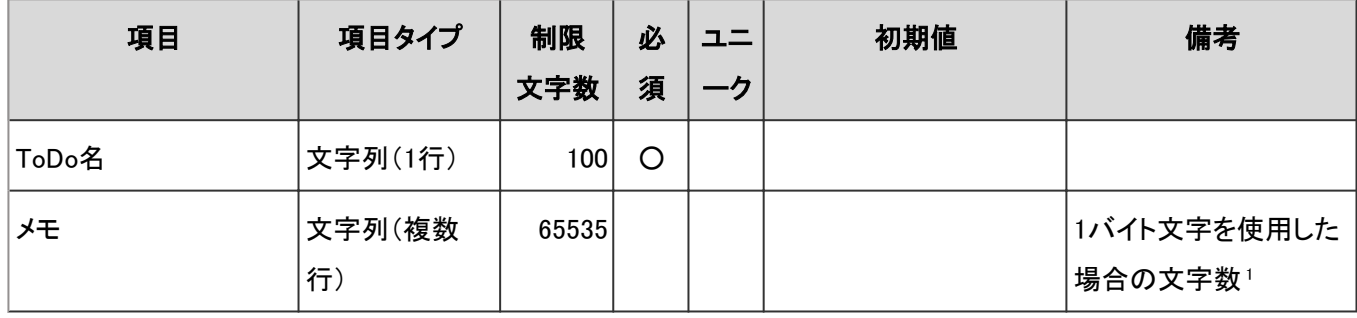

<sup>1</sup>:使用する文字のバイト数によって記述できる文字数が異なります。

## CSVファイルからの読み込み

「CSVファイルからの読み込み」の入力項目と仕様、および初期値は、次のとおりです。

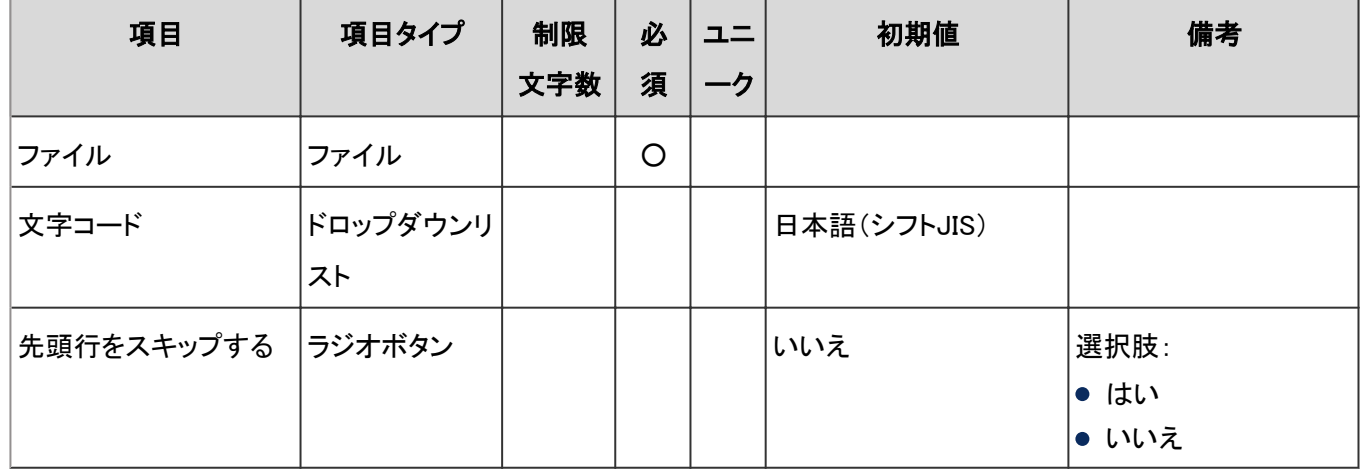

### CSVファイルへの書き出し

「CSVファイルへの書き出し」の入力項目と仕様、および初期値は、次のとおりです。

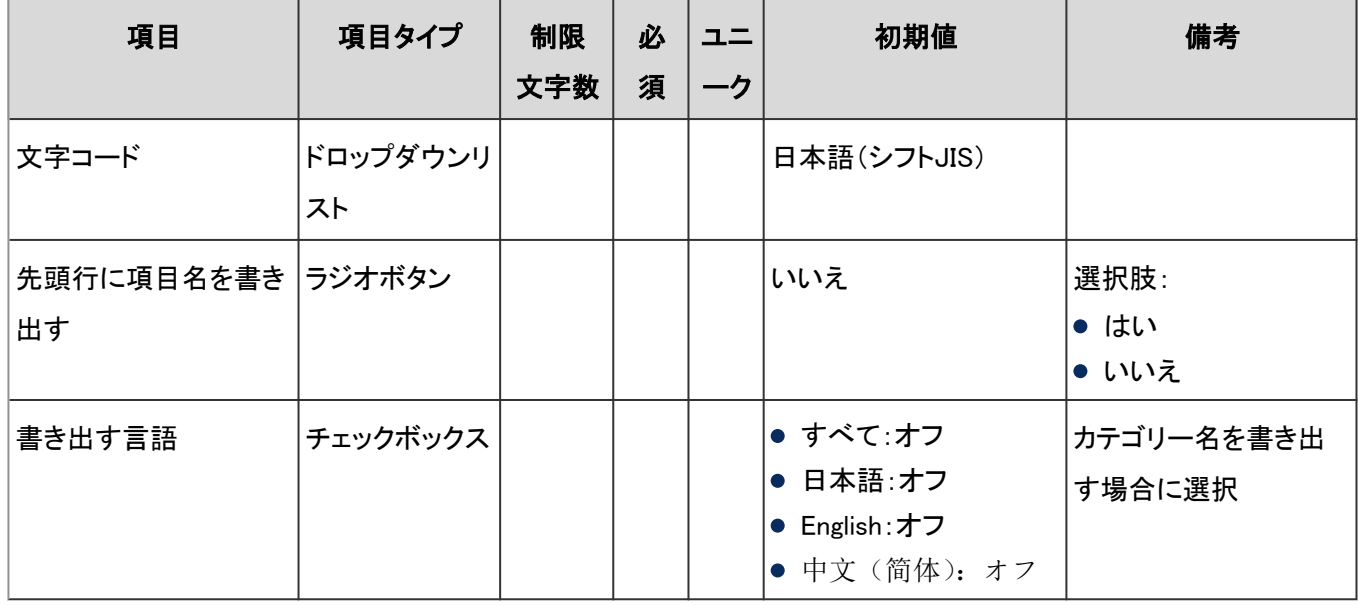

# 4.8.9 リンク集

「リンク集」に関する入力項目と仕様、および初期値を記述します。

#### ● 表内の表記について

表内では、次の表記を使用しています。

- 制限文字数:入力可能な文字数の上限です。
- 必須:入力や設定が必須の項目に、〇を記述しています。
- ユニーク:固有の文字列を入力する必要がある項目に、〇を記述しています。

### 一般設定

システム管理および個人設定の、「一般設定」の入力項目と仕様、および初期値は、次のとおりです。

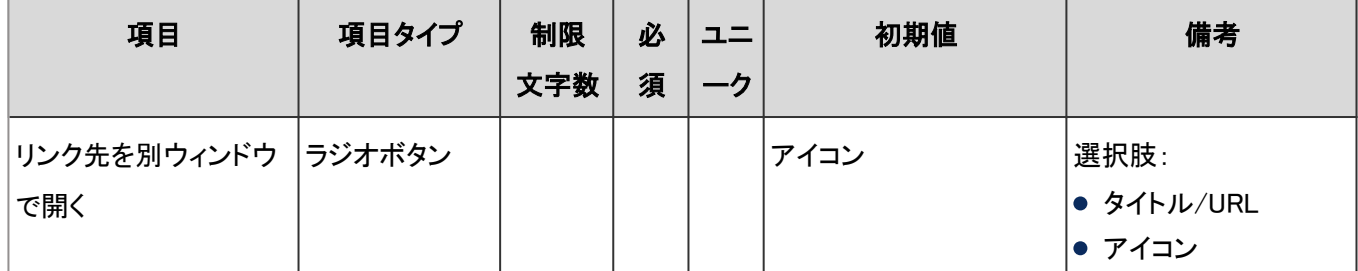

### 共有リンク集

「共有リンク集」の入力項目と仕様、および初期値は、次のとおりです。

#### ● 共有リンク

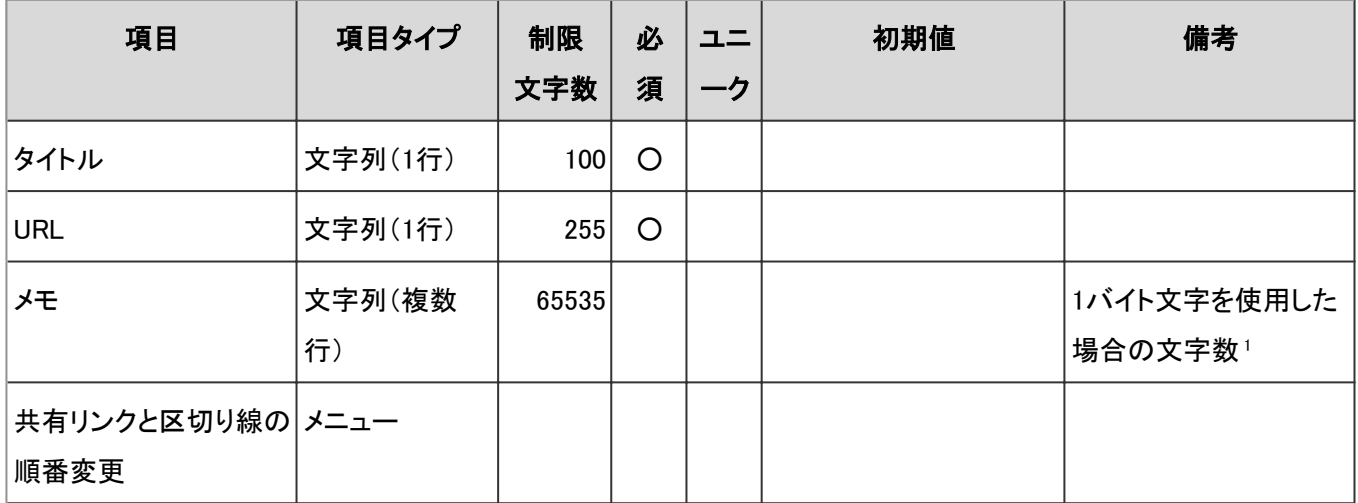

1:使用する文字のバイト数によって記述できる文字数が異なります。

#### ● 共有カテゴリ

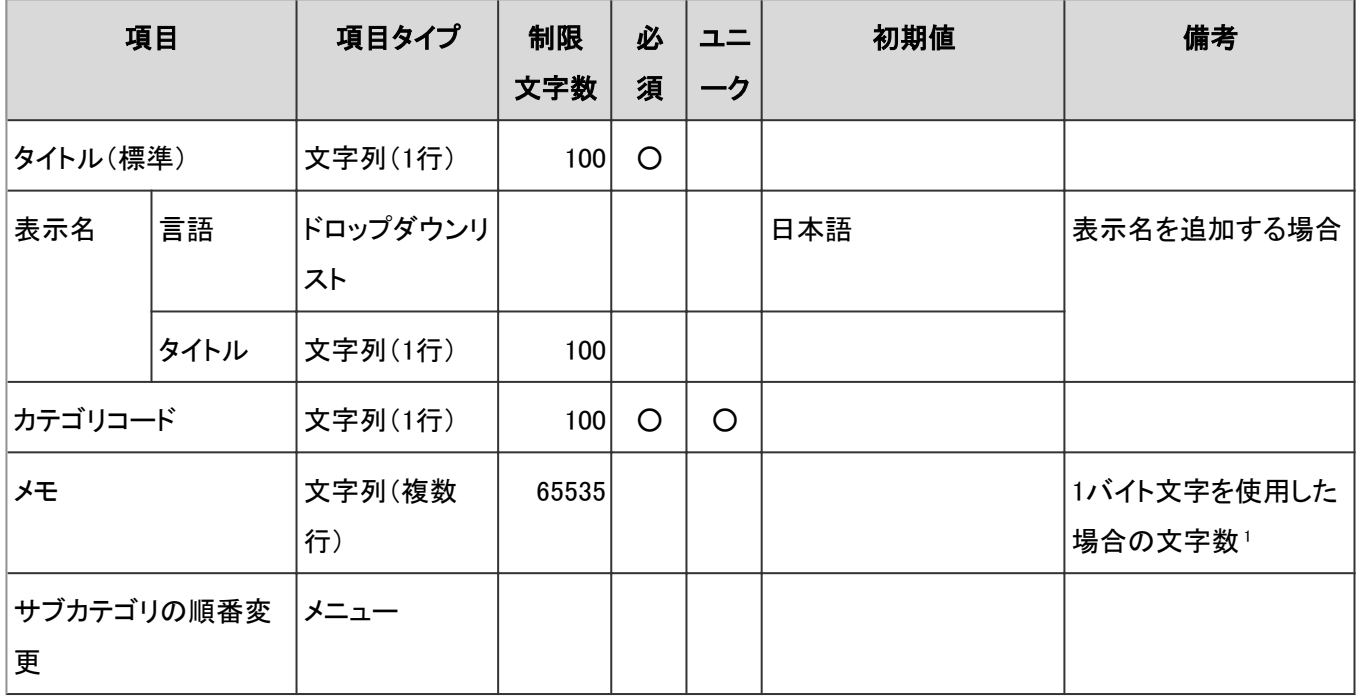

<sup>1</sup>:使用する文字のバイト数によって記述できる文字数が異なります。

#### ● 共有リンクと区切り線の読み込み

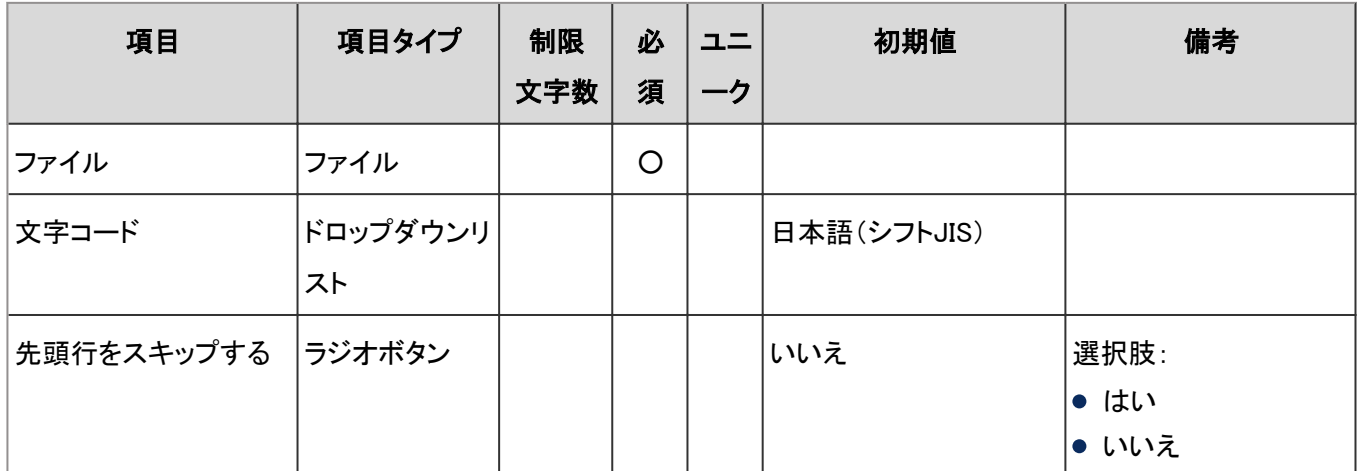

#### ● 共有リンクと区切り線の書き出し

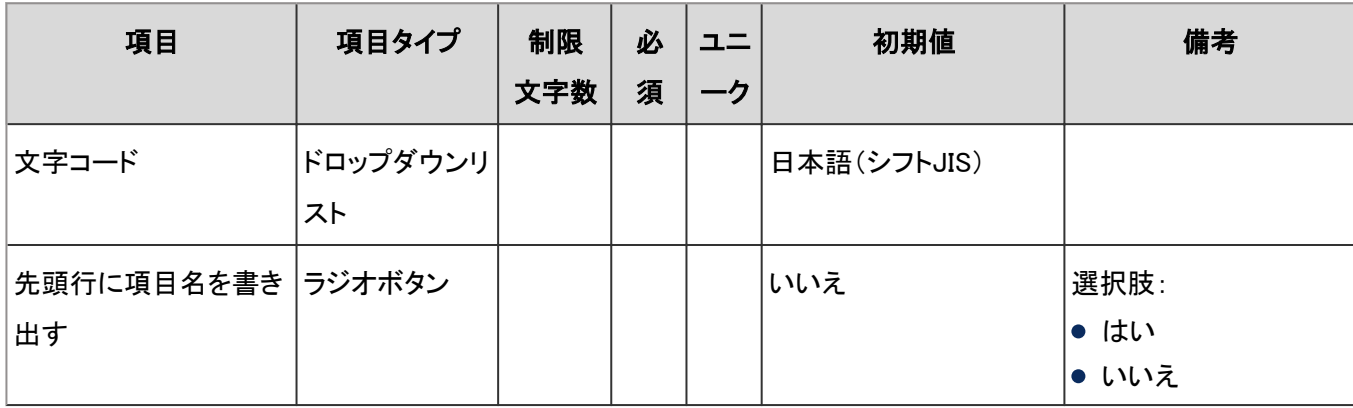

## 個人リンク集

ユーザー画面の「リンク集」の入力項目と仕様、および初期値は、次のとおりです。

#### ●リンク

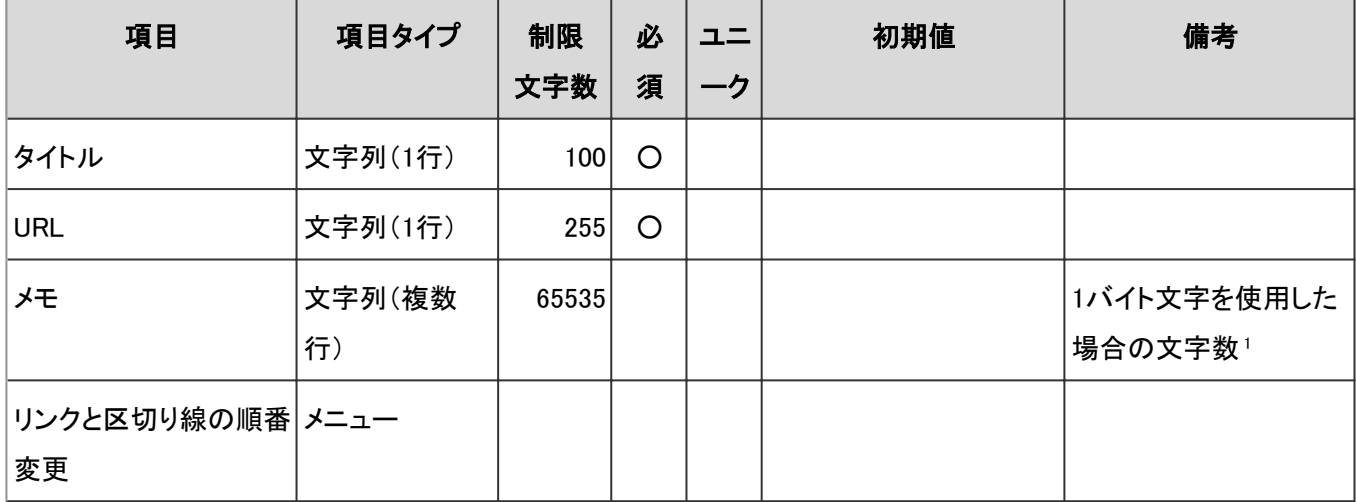

<sup>1</sup>:使用する文字のバイト数によって記述できる文字数が異なります。

#### ● 個人カテゴリ

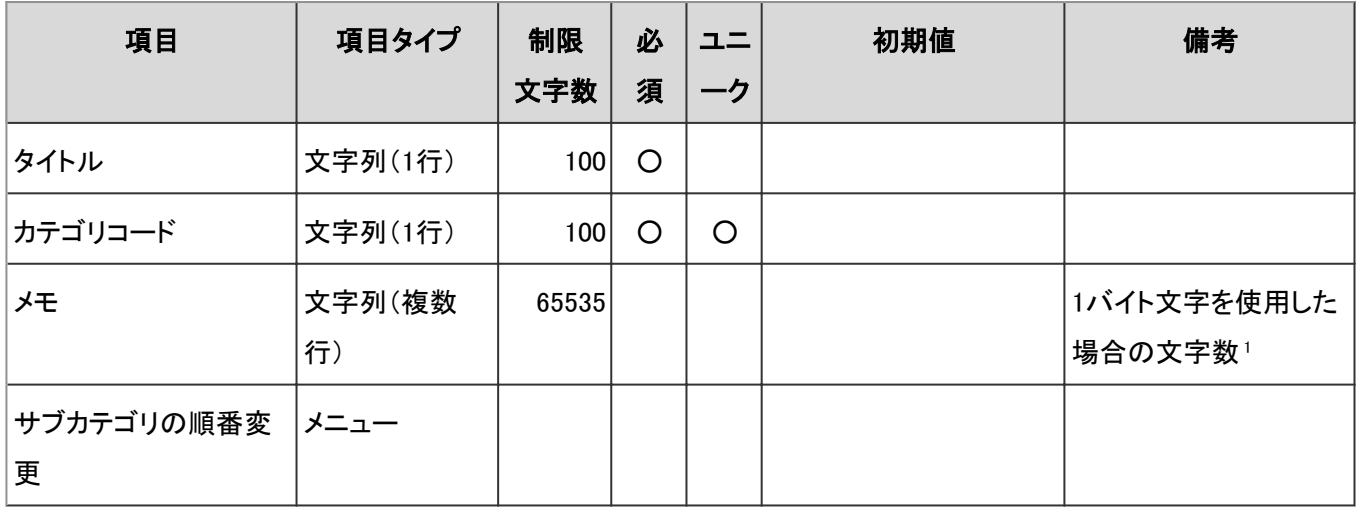

<sup>1</sup>:使用する文字のバイト数によって記述できる文字数が異なります。

#### ● リンク集検索

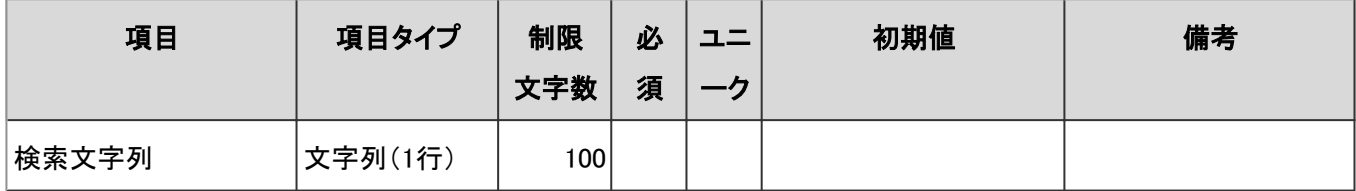

### アクセス権の読み込み

「アクセス権の読み込み」の入力項目と仕様、および初期値は、次のとおりです。

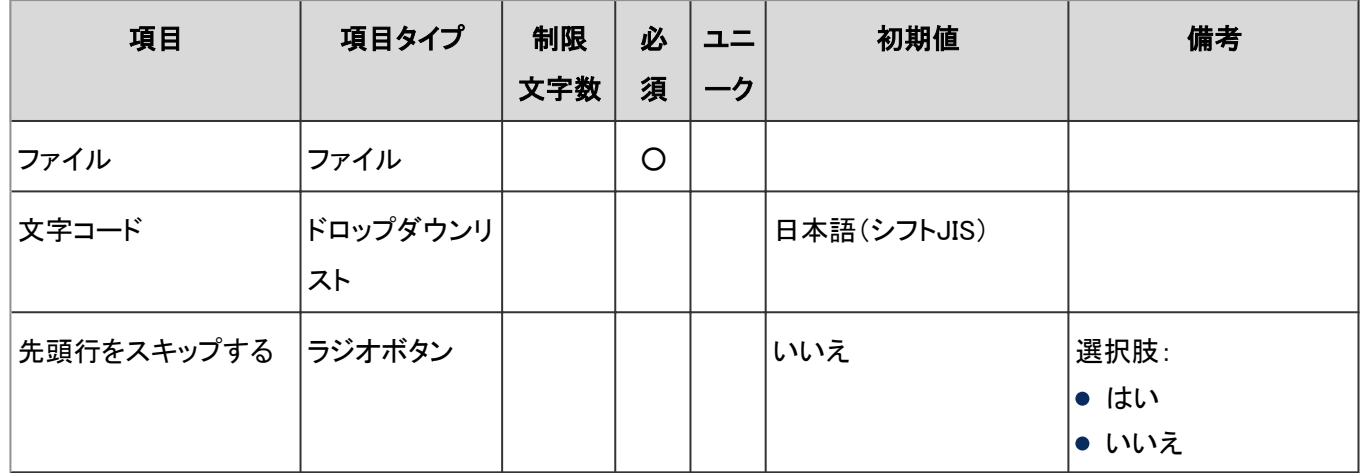

## アクセス権の書き出し

「アクセス権の書き出し」の入力項目と仕様、および初期値は、次のとおりです。

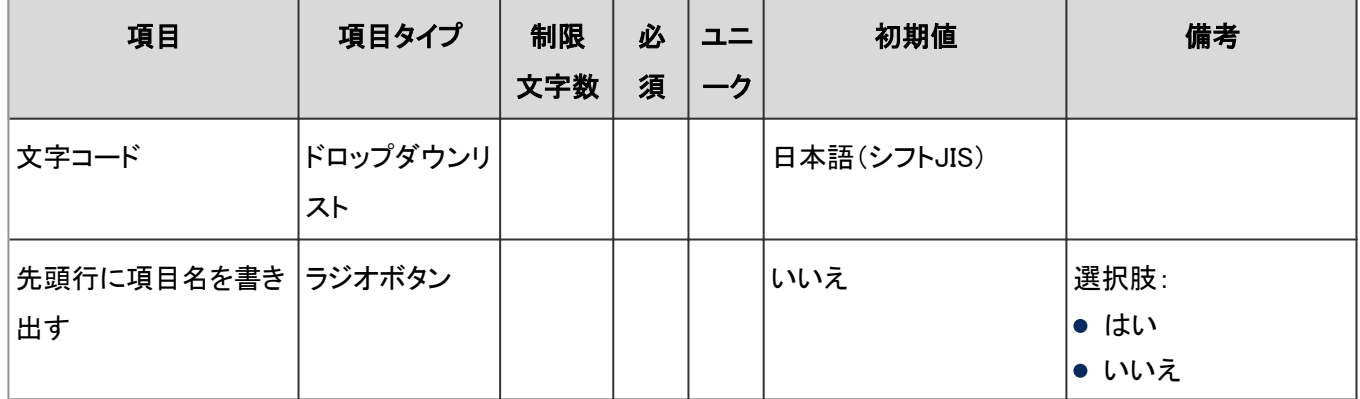

# 4.8.10 スケジュール

「スケジュール」に関する入力項目と仕様、および初期値を記述します。

#### ● 表内の表記について

表内では、次の表記を使用しています。

- 制限文字数:入力可能な文字数の上限です。
- 必須:入力や設定が必須の項目に、〇を記述しています。
- ユニーク:固有の文字列を入力する必要がある項目に、〇を記述しています。

### 一般設定

「一般設定」の入力項目と仕様、および初期値は、次のとおりです。

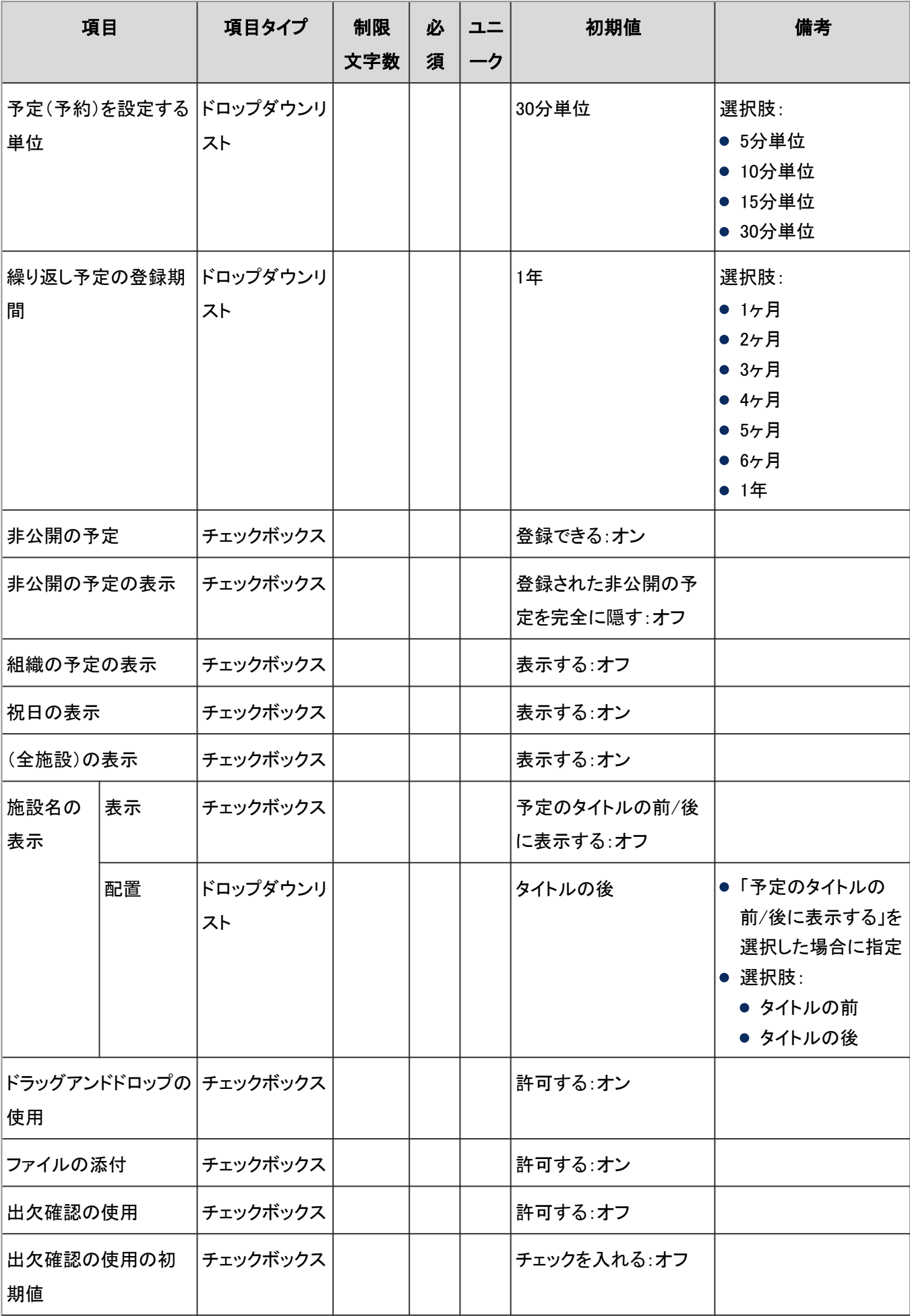

## ユーザー画面「スケジュール」

ユーザー画面の「スケジュール」の入力項目と仕様、および初期値は、次のとおりです。

#### ● 予定

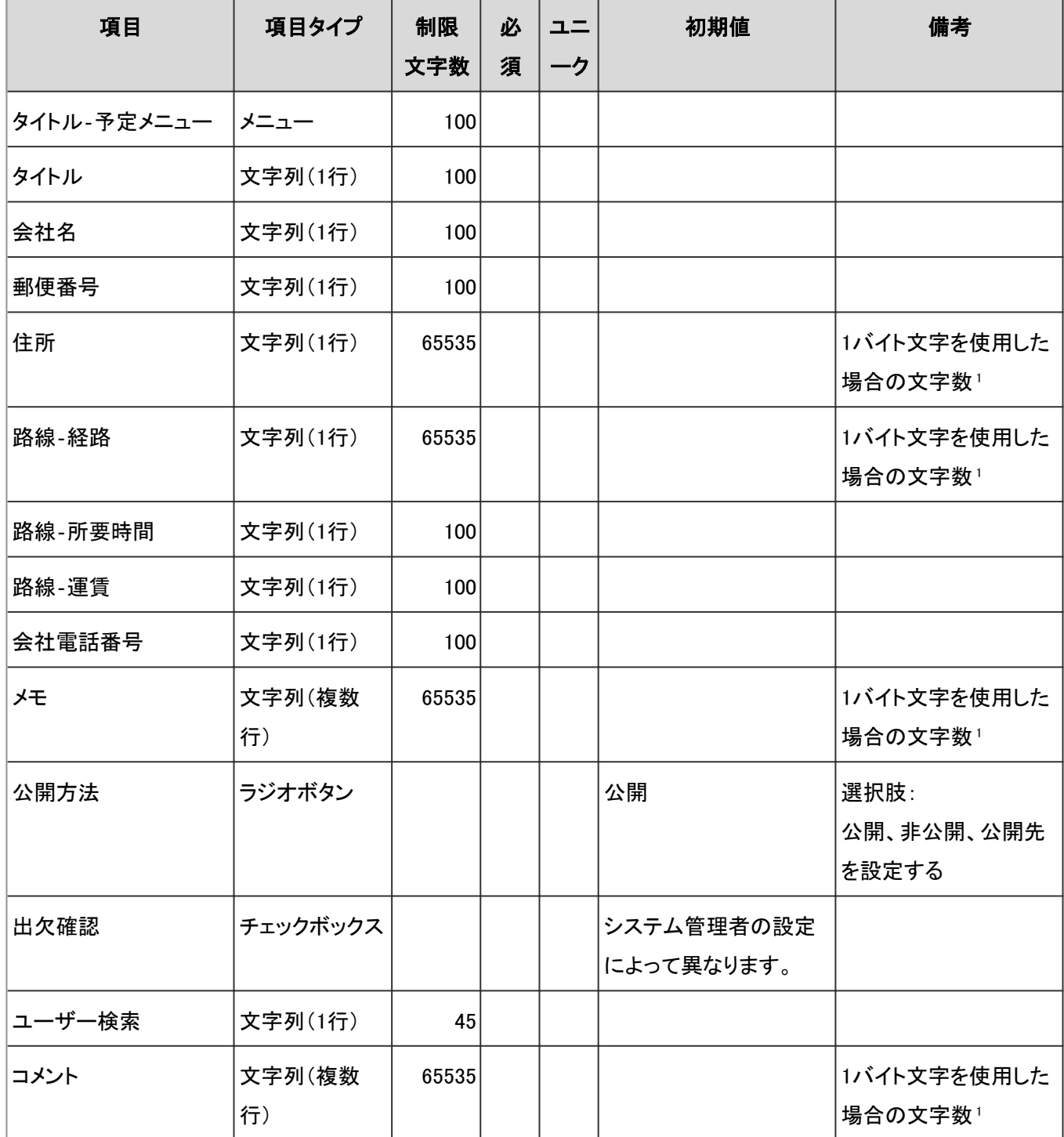

<sup>1</sup>:使用する文字のバイト数によって記述できる文字数が異なります。

#### ● スケジュール検索

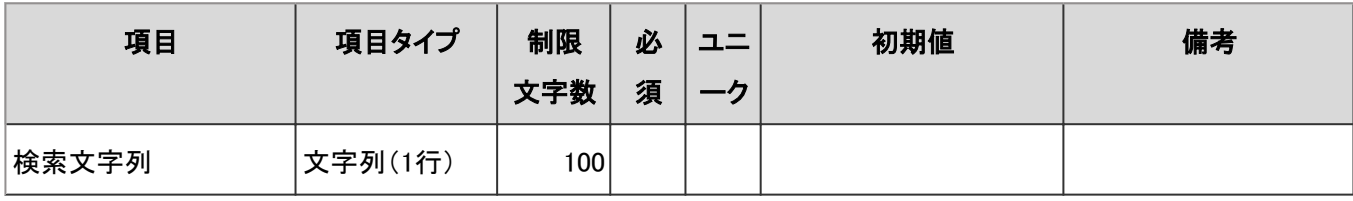

#### ● 表示の設定

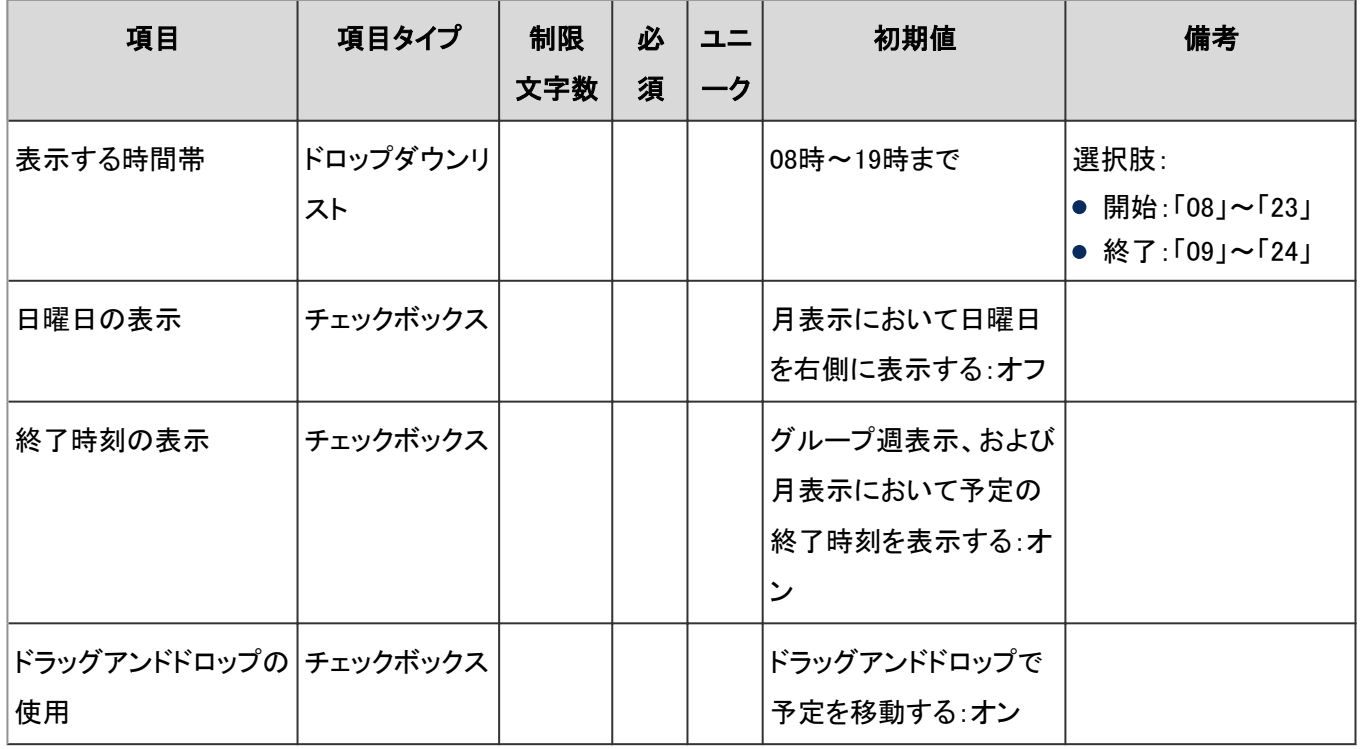

#### ● 予定メニューの設定

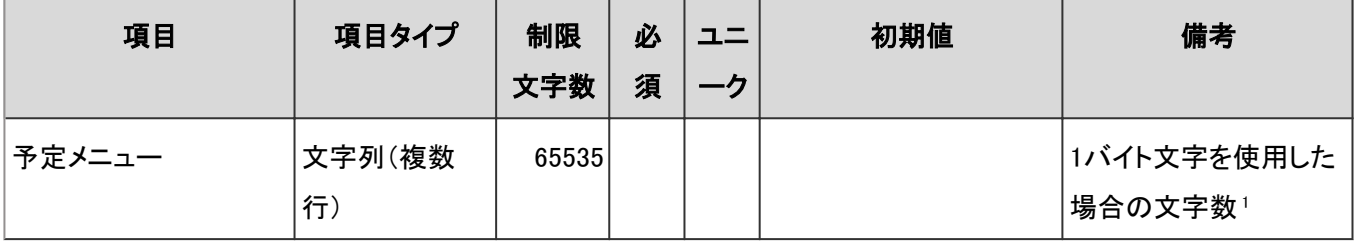

<sup>1</sup>:使用する文字のバイト数によって記述できる文字数が異なります。

#### ● 予定の通知のメール転送

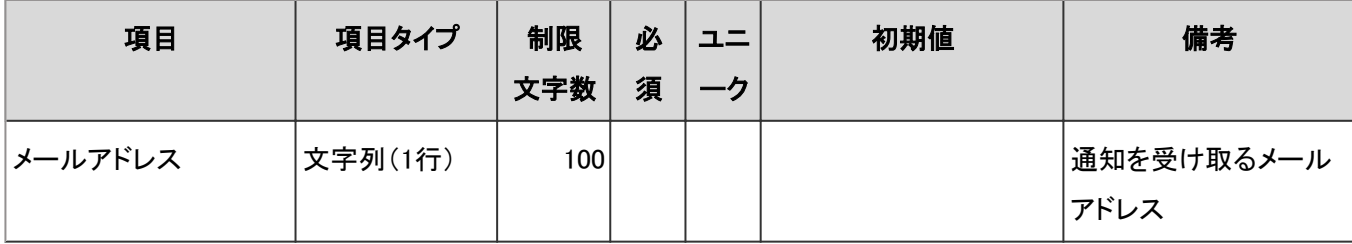

#### ● スケジュールの読み込み

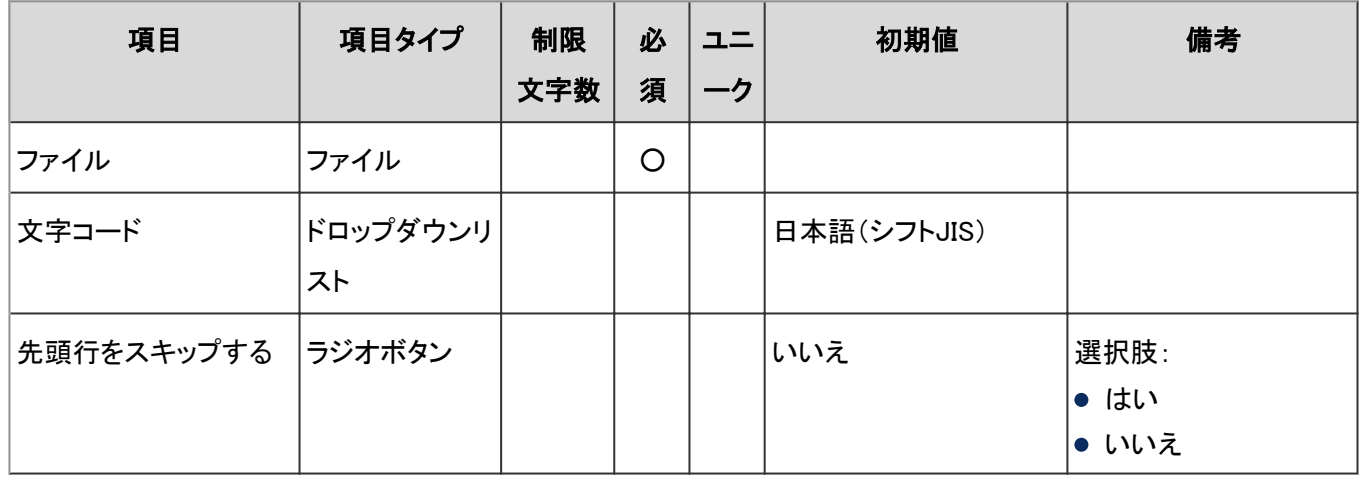

#### ● スケジュールの書き出し

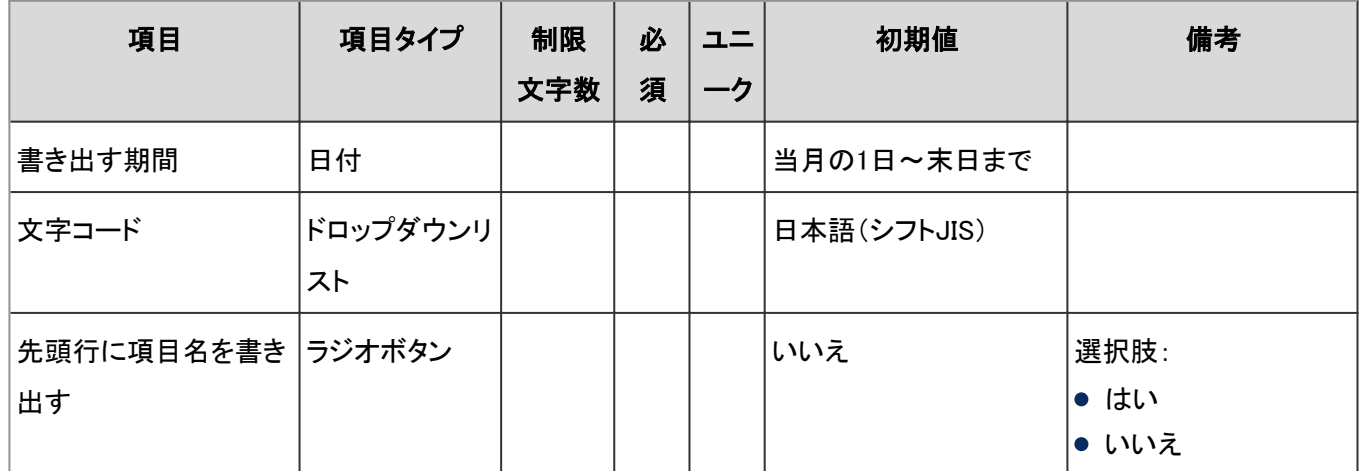

### ● スケジュールの統計

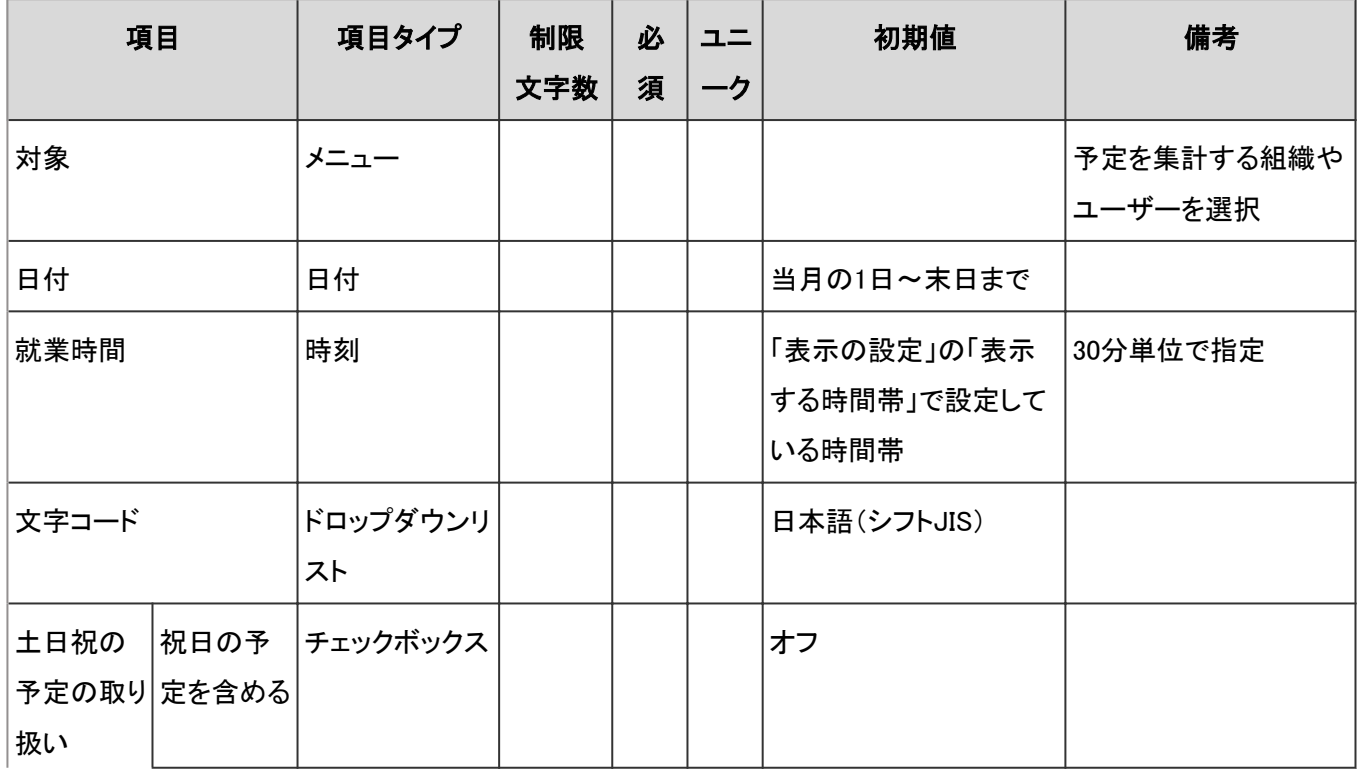

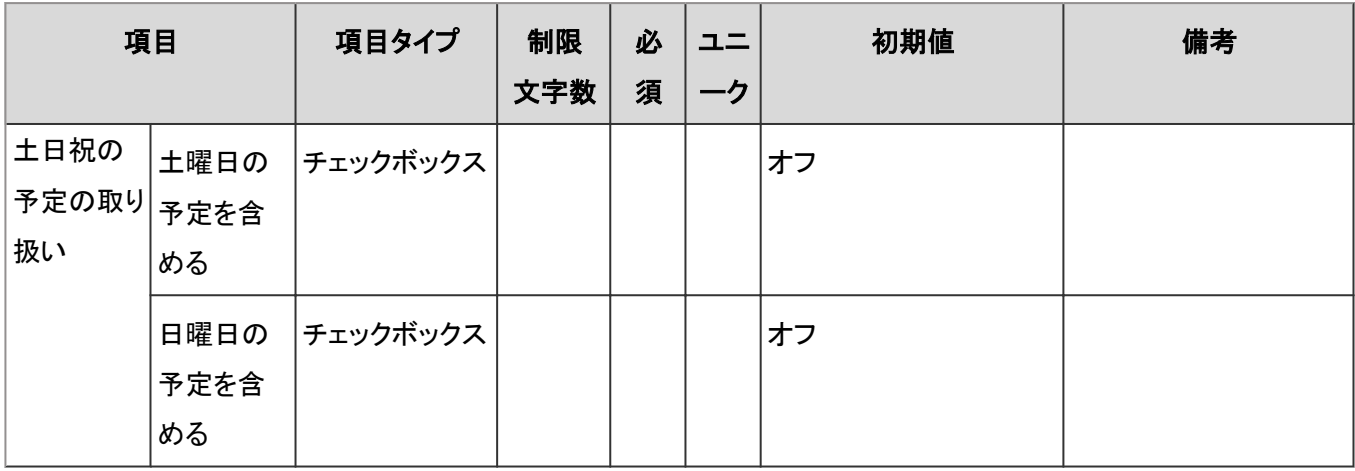

#### ● iCalendarファイルへの書き出し

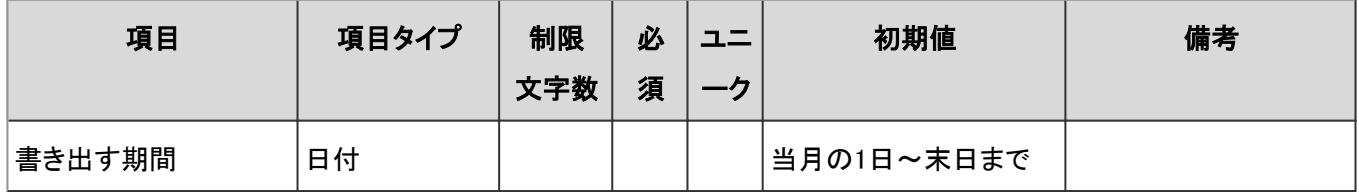

## 予定メニューの設定

「予定メニューの設定」の入力項目と仕様、および初期値は、次のとおりです。

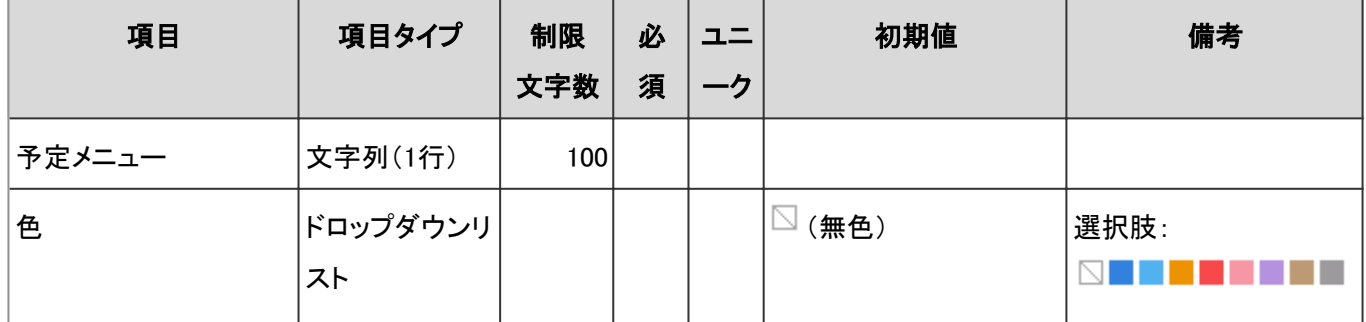

### 予定メニュー連携

「予定メニュー連携」の入力項目と仕様、および初期値は、次のとおりです。

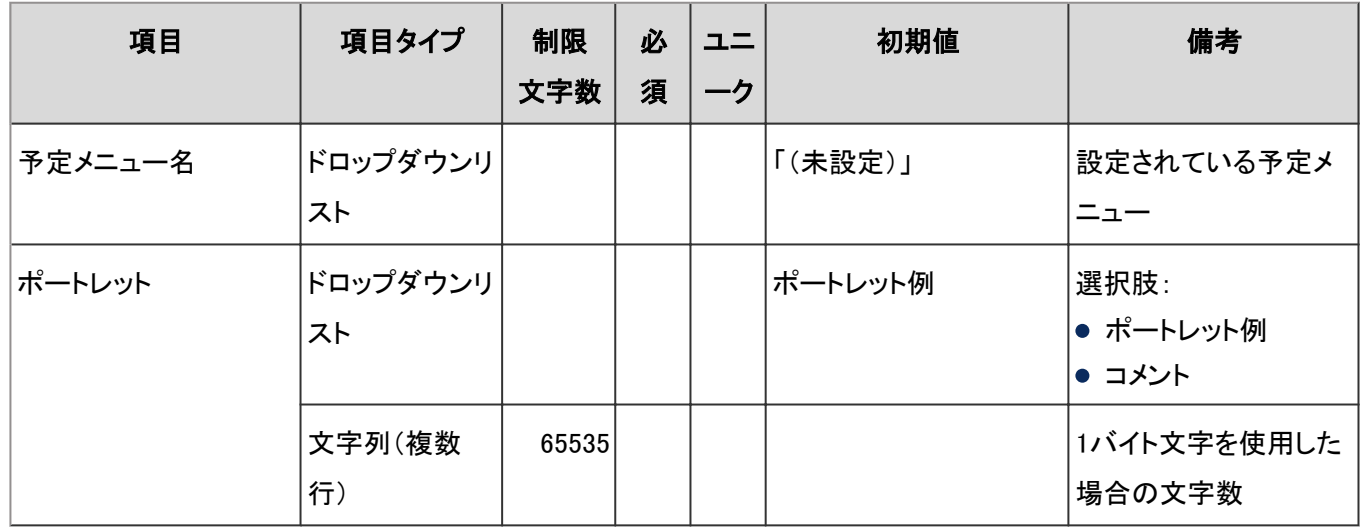

## 施設/施設グループ

「施設/施設グループ」の入力項目と仕様、および初期値は、次のとおりです。

#### 施設

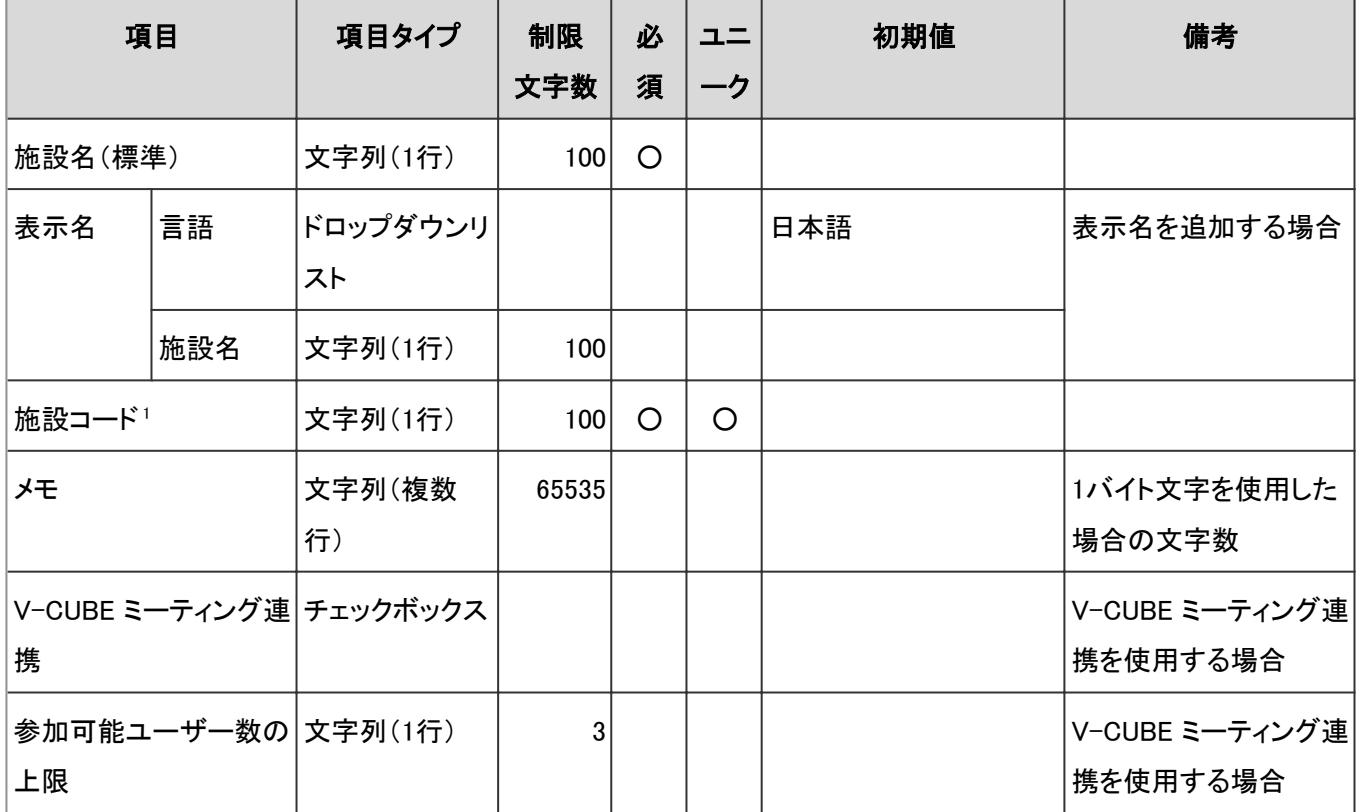

<sup>1</sup>:Web会議室を登録する場合は、V-CUBEミーティング連携の試用または購入を申し込んだときに指定された値を設定します。

施設グループ

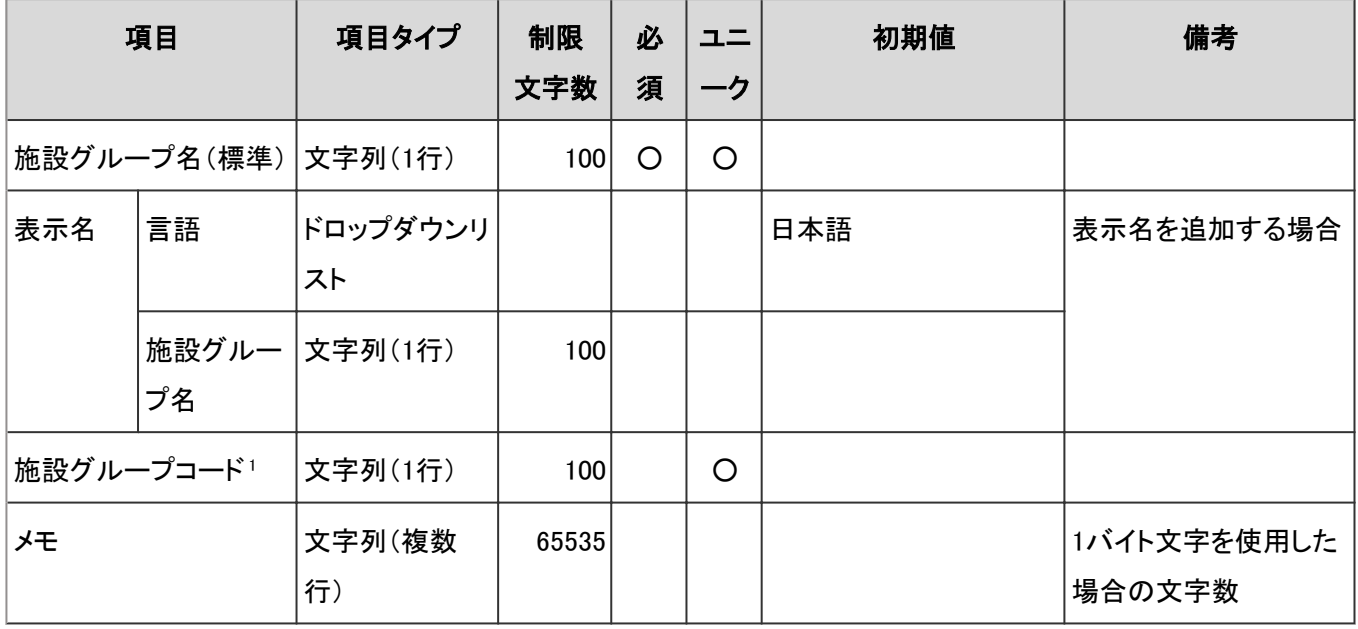

<sup>1</sup>:何も入力しないと、自動的にコード(「(施設グループ名)\_code」)が設定されます。

## 施設予約の設定

「施設予約の設定」の入力項目と仕様、および初期値は、次のとおりです。

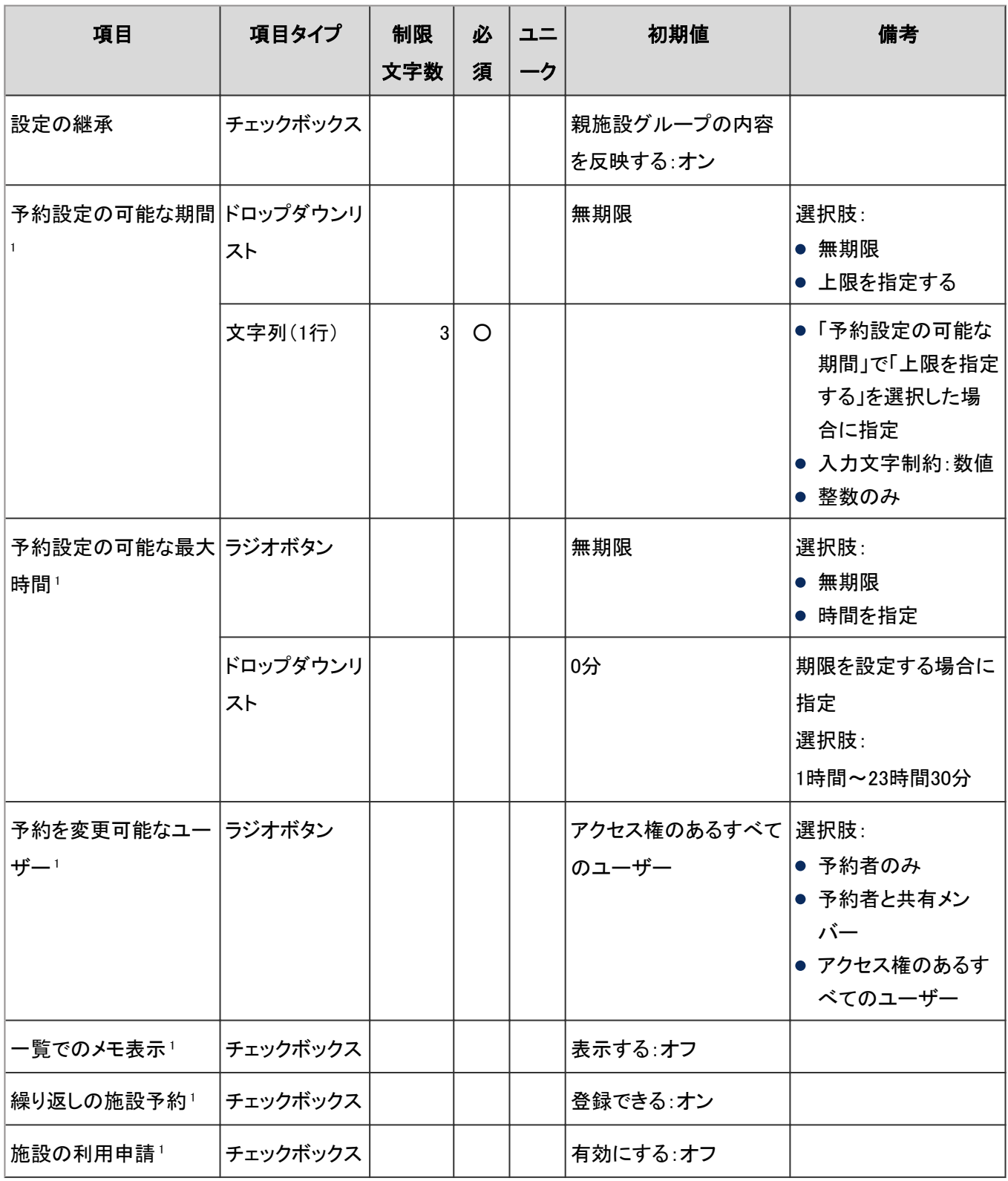

<sup>1</sup>:「設定の継承」の「親施設グループの内容を反映する」がオフの場合に有効

### 施設予約情報の項目

施設予約情報のカスタマイズ項目の入力項目と仕様、および初期値は、次のとおりです。

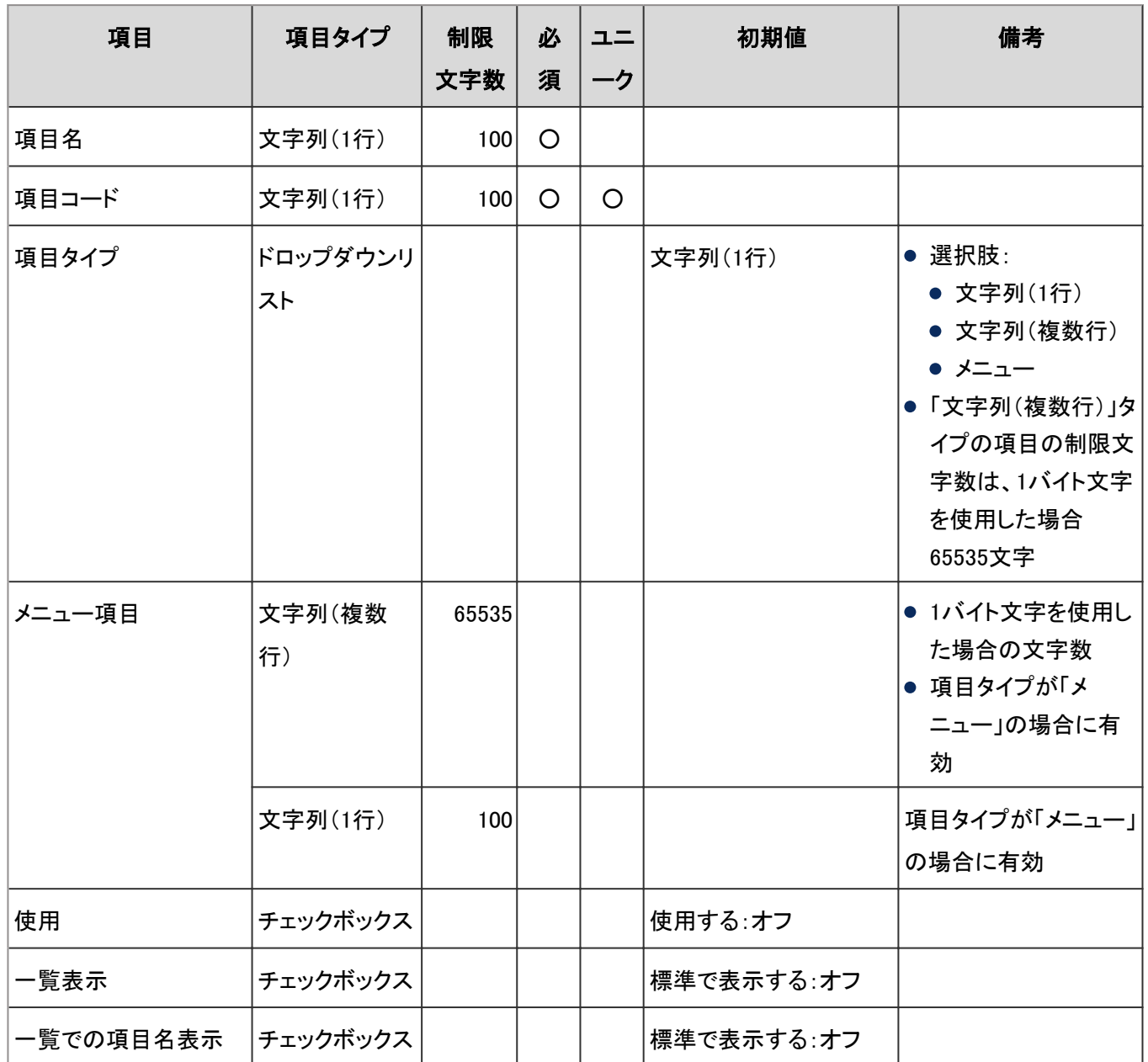

## CSVファイルからの読み込み

「CSVファイルからの読み込み」の入力項目と仕様、および初期値は、次のとおりです。

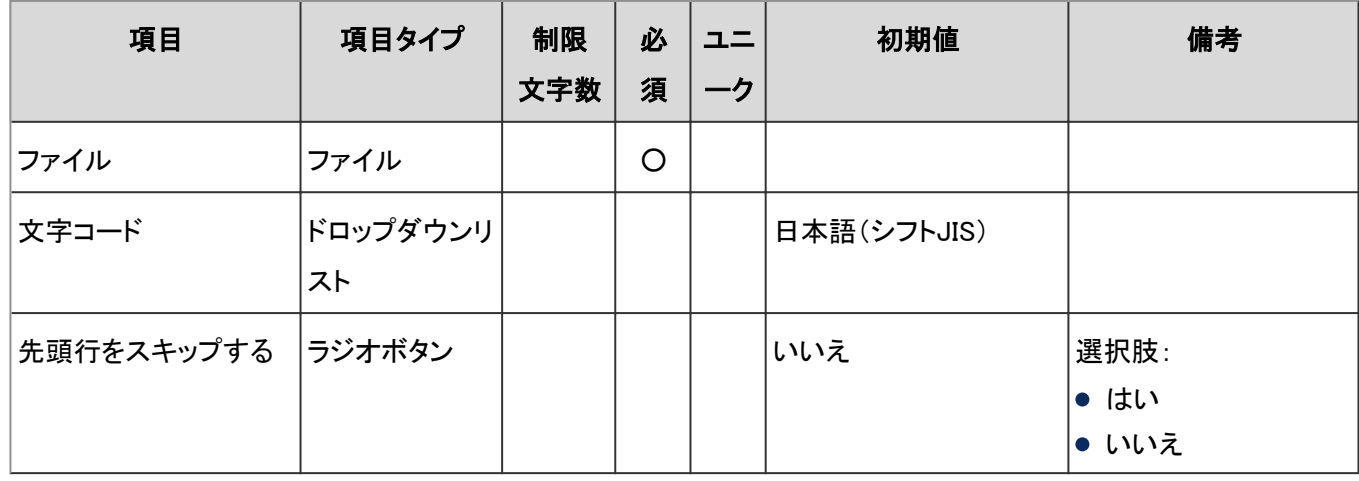

## CSVファイルへの書き出し

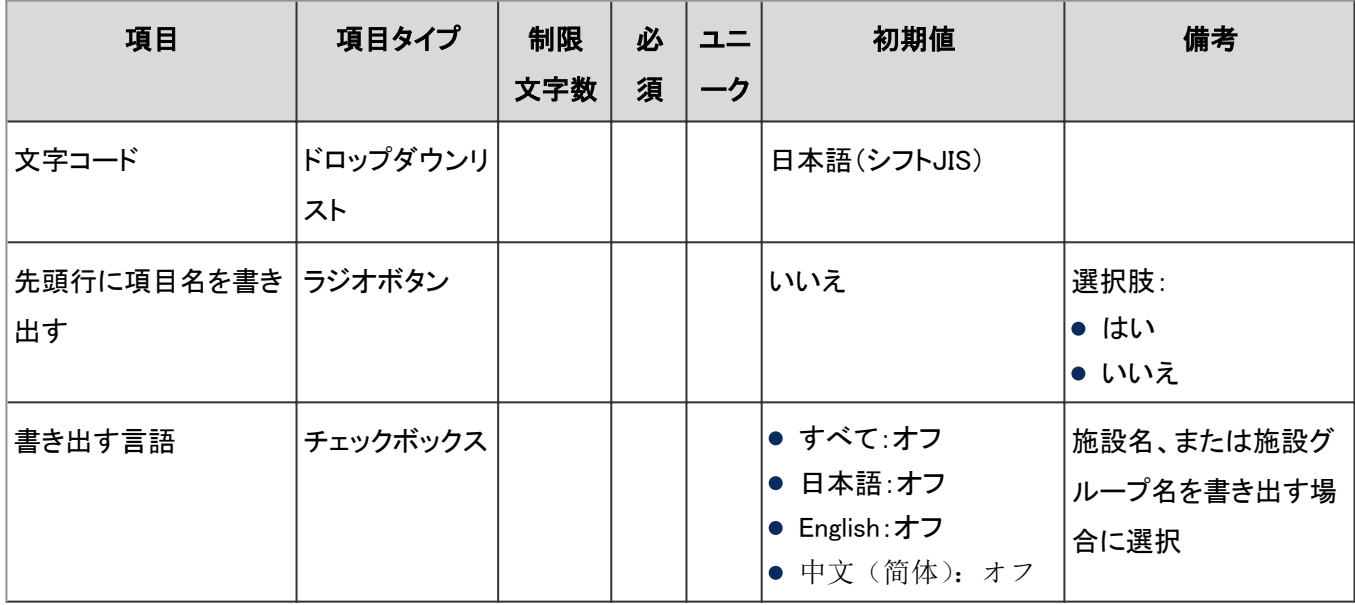

「CSVファイルへの書き出し」の入力項目と仕様、および初期値は、次のとおりです。

### V-CUBEミーティング連携の設定

「V-CUBEミーティング連携の設定」の入力項目と仕様、および初期値は、次のとおりです。

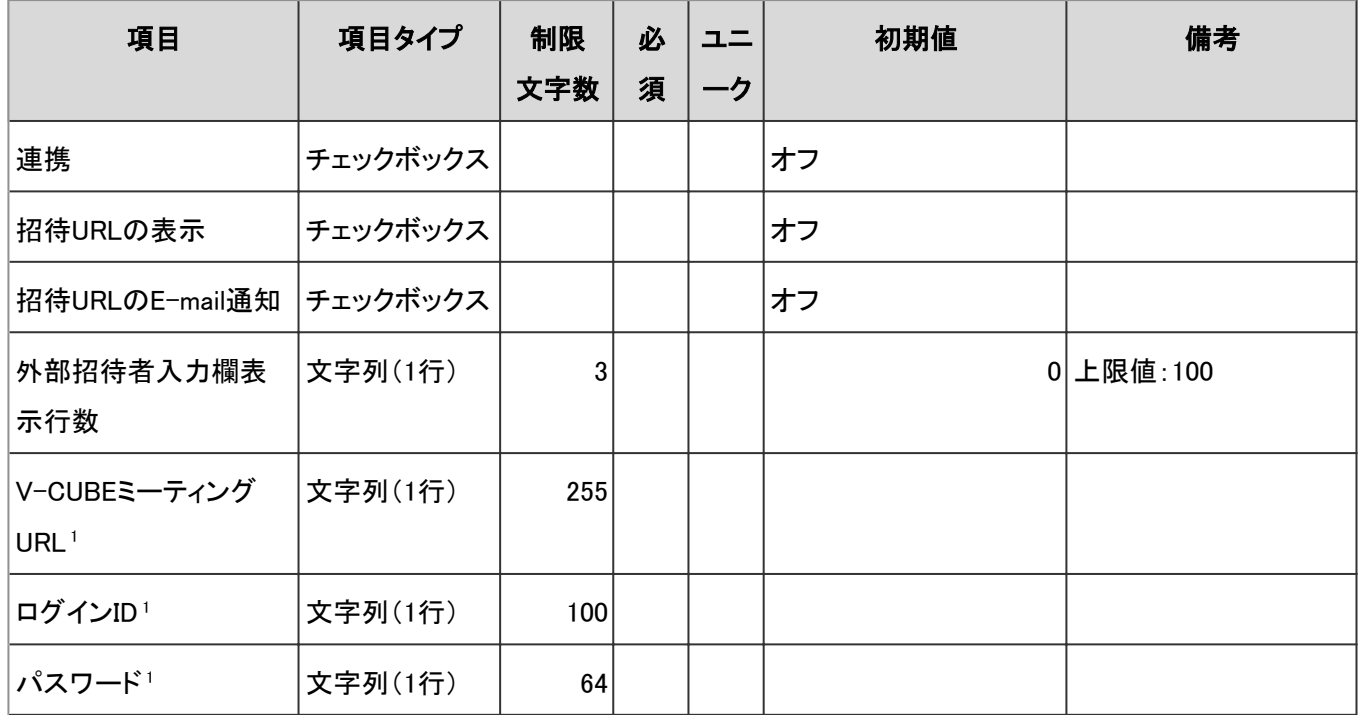

1:V-CUBEミーティング連携の試用または購入を申し込んだときに指定された値を設定します。

# 4.8.11 メッセージ

「メッセージ」に関する入力項目と仕様、および初期値を記述します。

#### ● 表内の表記について

表内では、次の表記を使用しています。

- 制限文字数:入力可能な文字数の上限です。
- 必須:入力や設定が必須の項目に、〇を記述しています。
- ユニーク:固有の文字列を入力する必要がある項目に、〇を記述しています。

### 一般設定

「一般設定」の入力項目と仕様、および初期値は、次のとおりです。

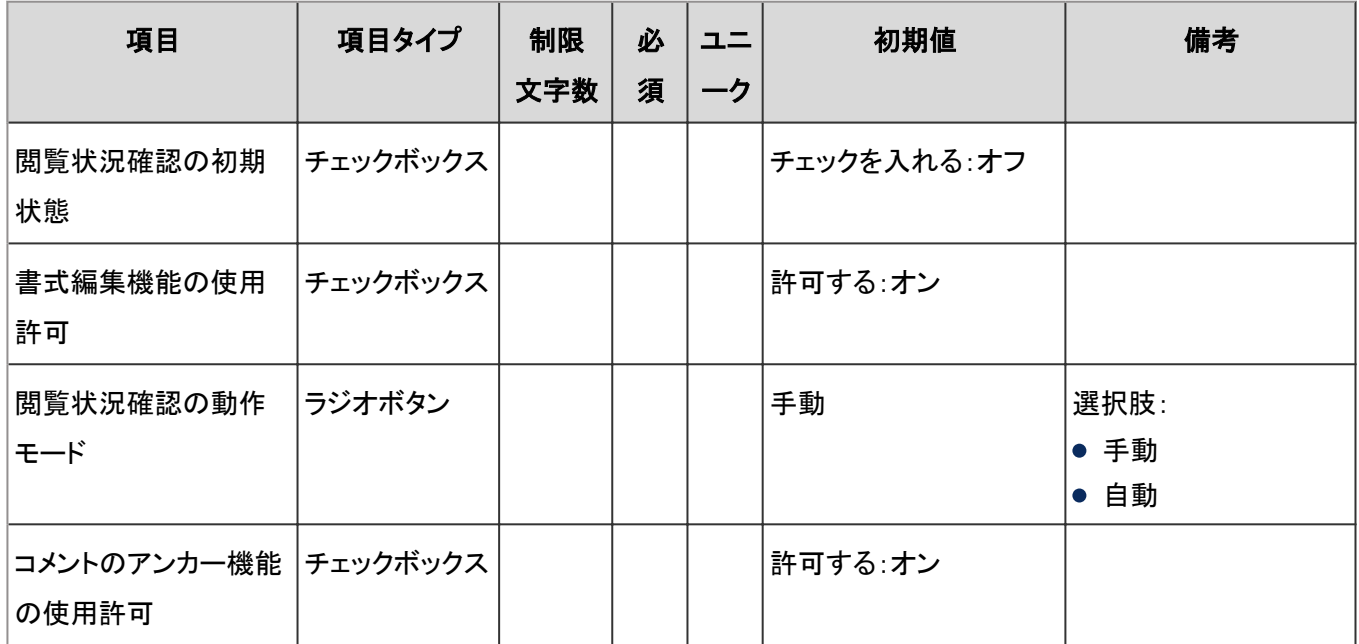

### ユーザー画面「メッセージ」

ユーザー画面の「メッセージ」の入力項目と仕様、および初期値は、次のとおりです。

#### ● フォルダ

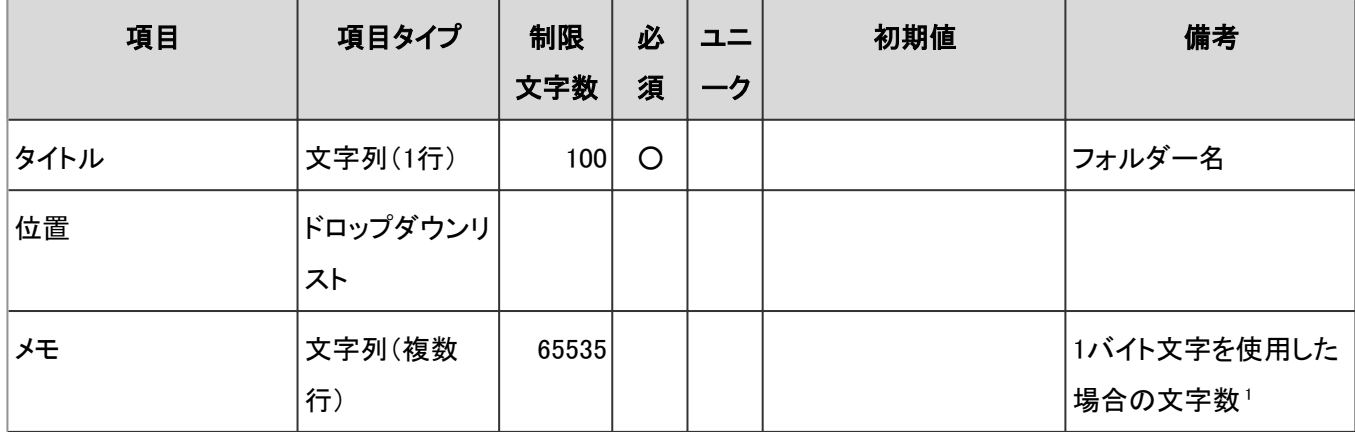

<sup>1</sup>:使用する文字のバイト数によって記述できる文字数が異なります。

#### ● メッセージ

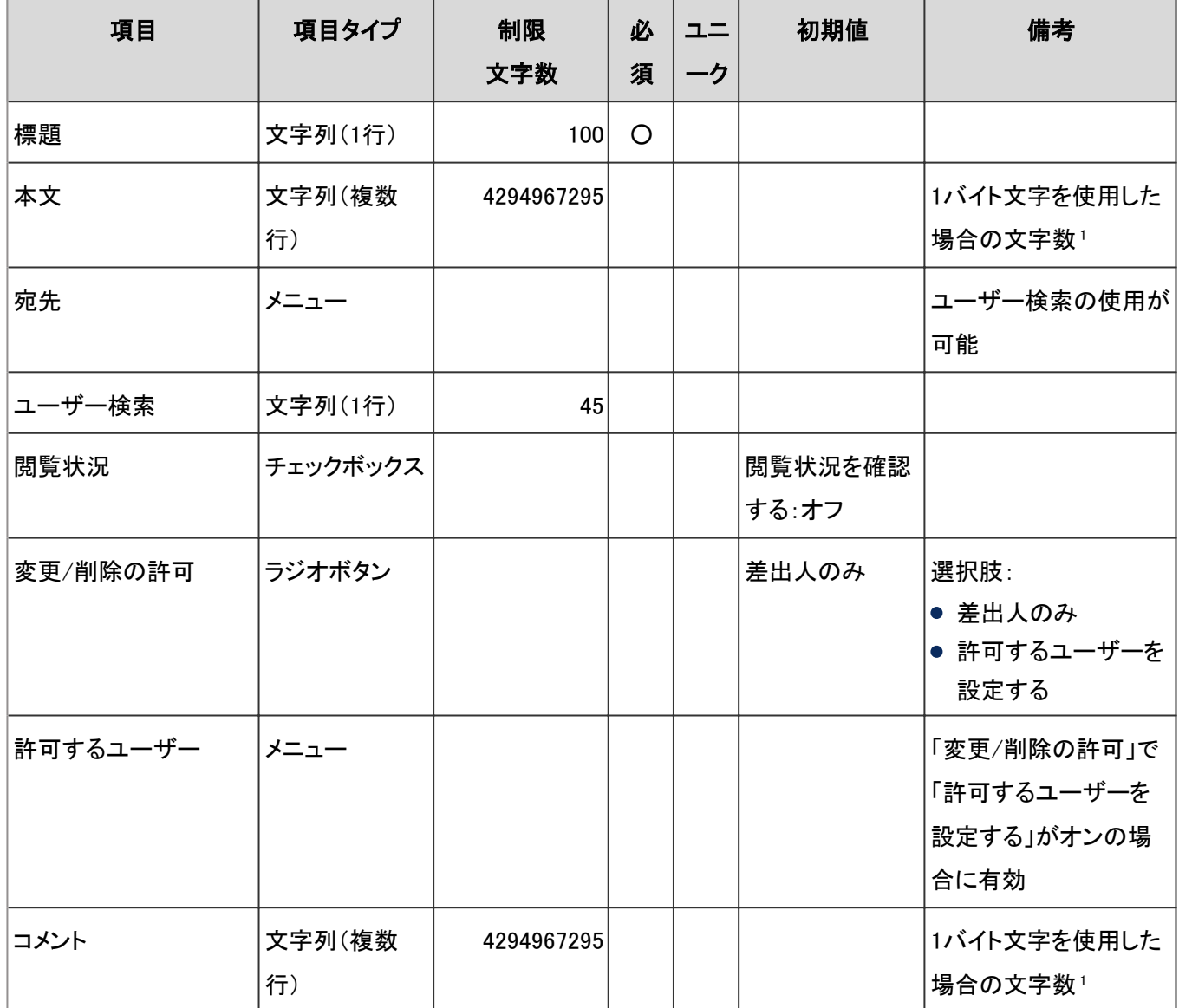

<sup>1</sup>:使用する文字のバイト数によって記述できる文字数が異なります。

#### ● 振り分け保存の設定

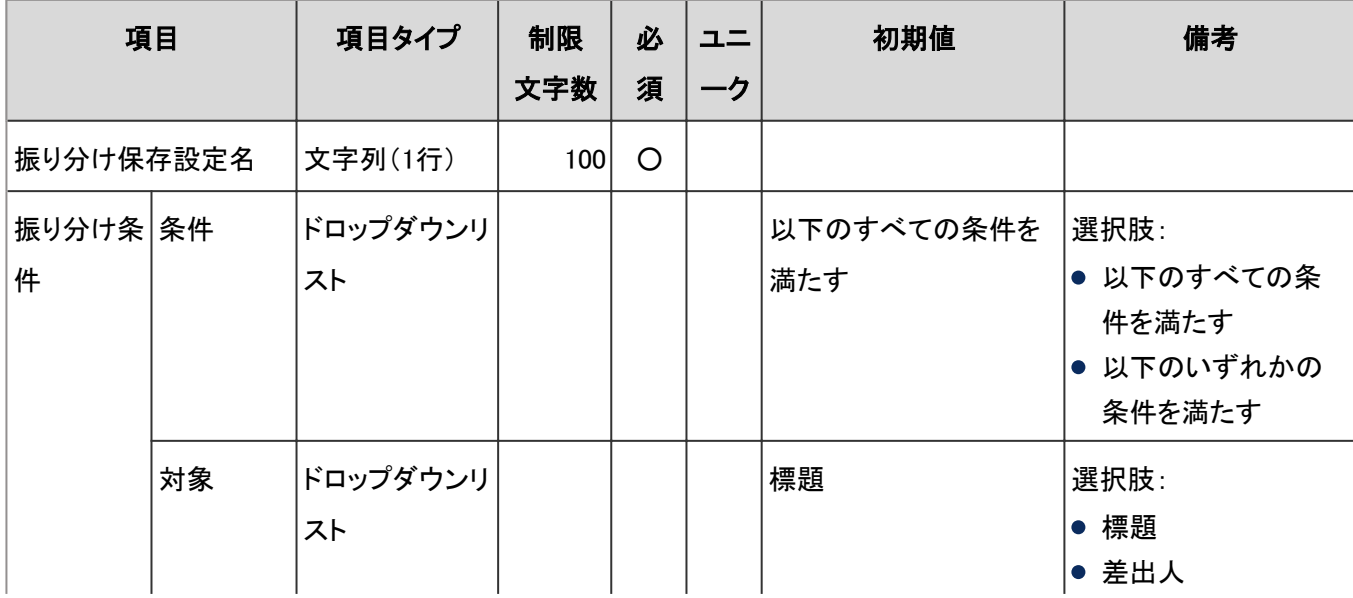

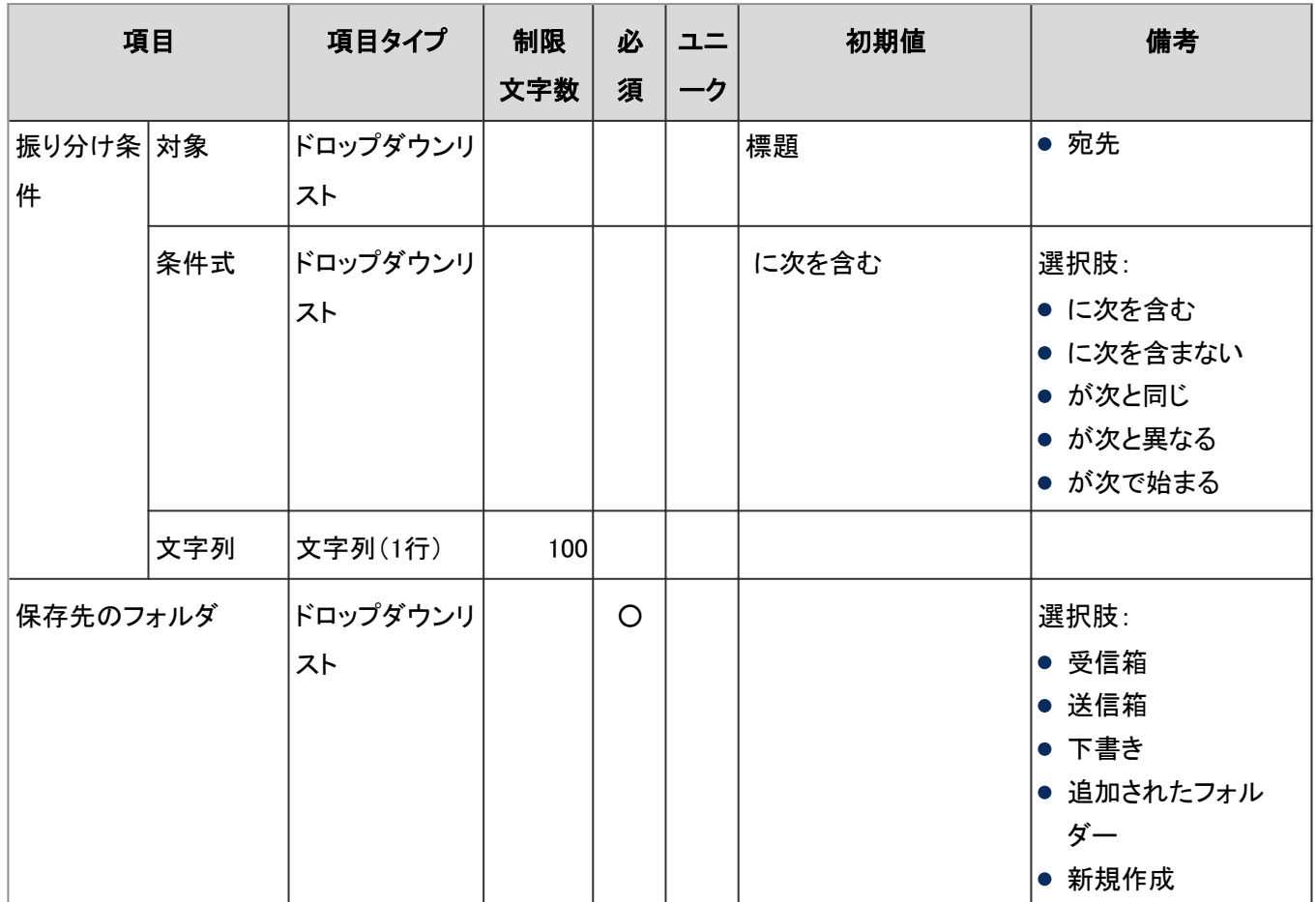

#### ●ごみ箱の設定

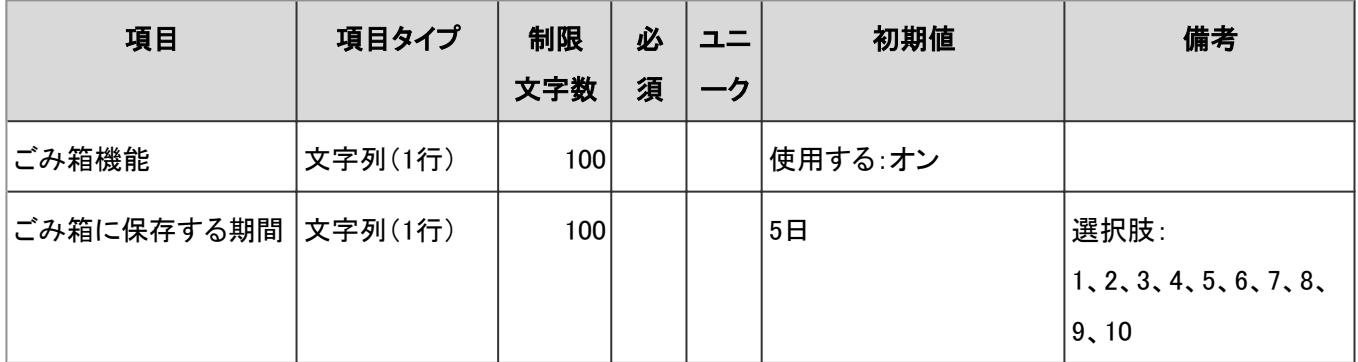

## メッセージの検索

「メッセージの検索」の入力項目と仕様、および初期値は、次のとおりです。

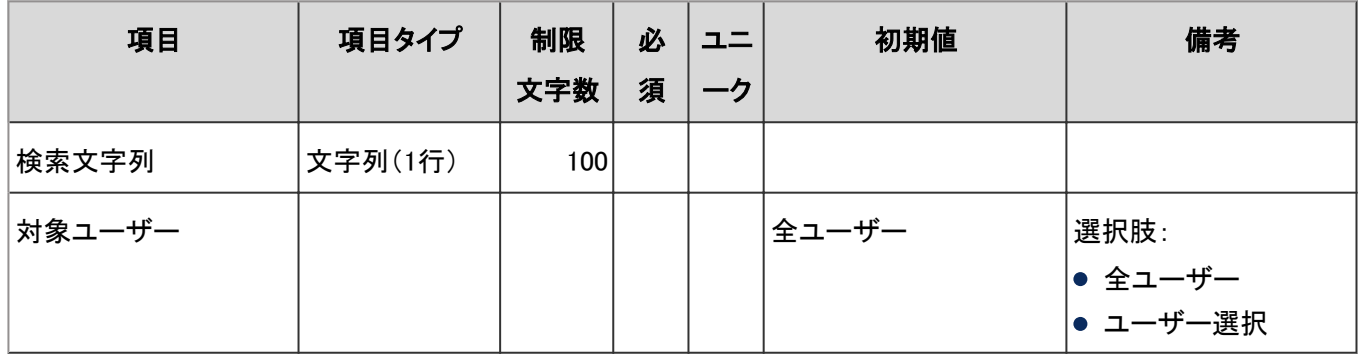

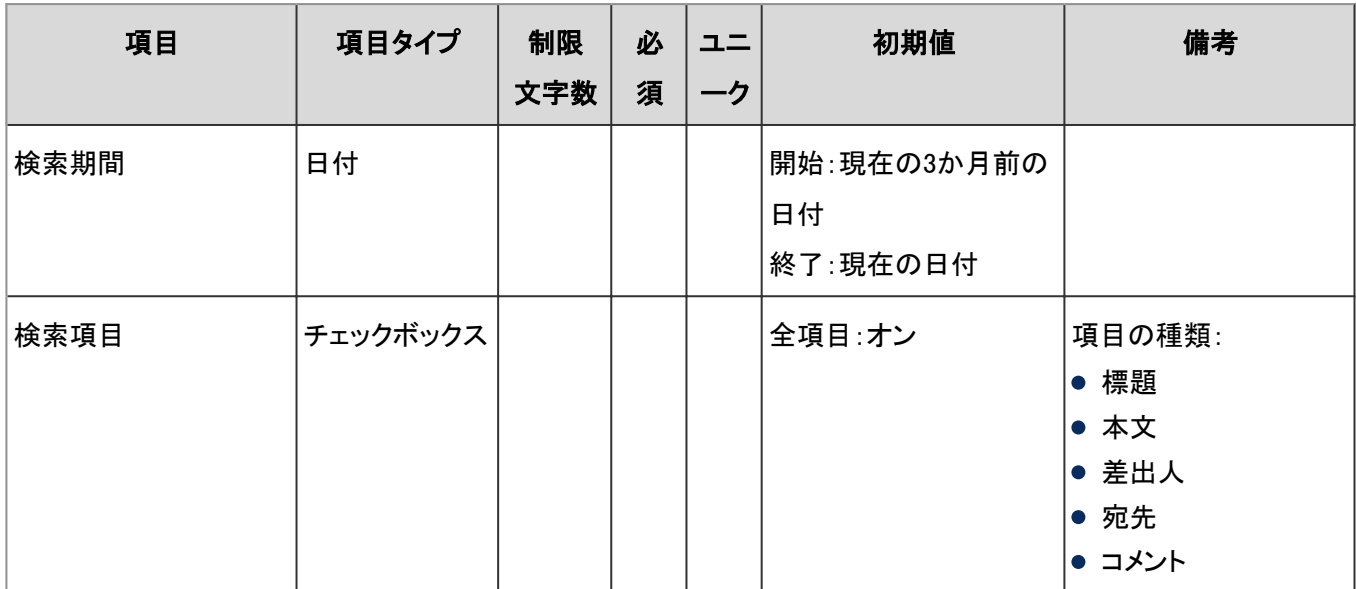

# 4.8.12 掲示板

「掲示板」に関する入力項目と仕様、および初期値を記述します。

#### ● 表内の表記について

表内では、次の表記を使用しています。

- 制限文字数:入力可能な文字数の上限です。
- 必須:入力や設定が必須の項目に、〇を記述しています。
- ユニーク:固有の文字列を入力する必要がある項目に、〇を記述しています。

### 一般設定

「一般設定」の入力項目と仕様、および初期値は、次のとおりです。

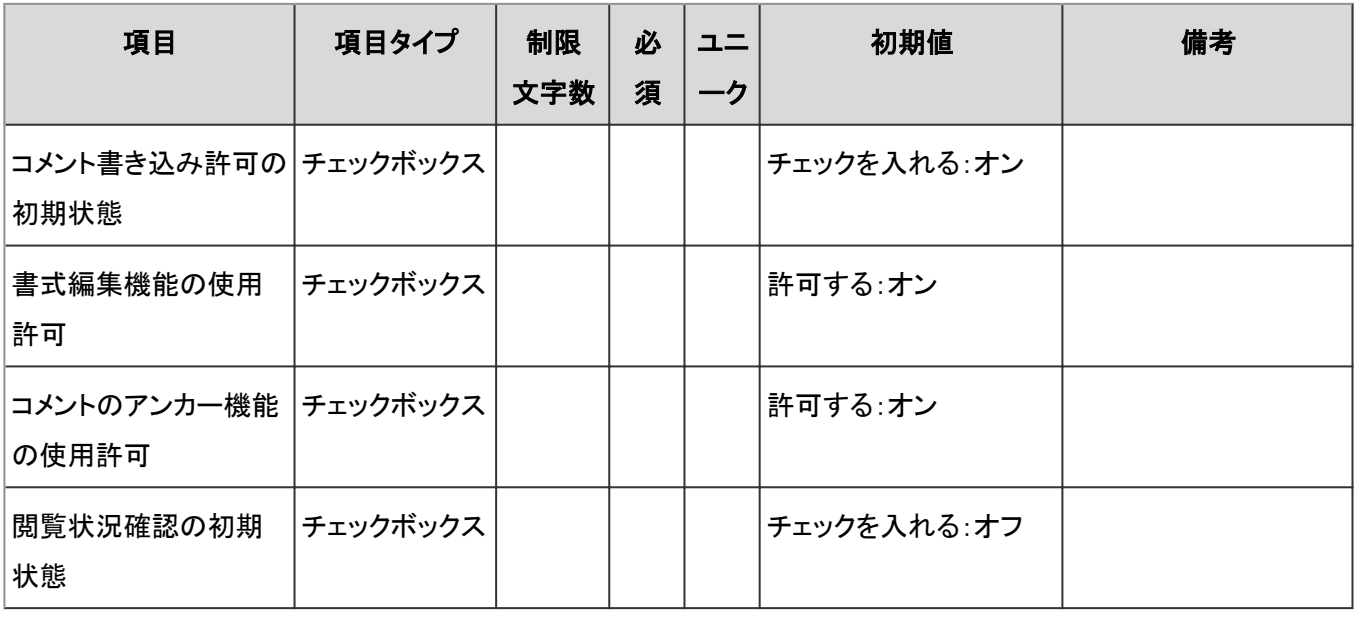

## カテゴリの設定

「カテゴリの設定」の入力項目と仕様、および初期値は、次のとおりです。

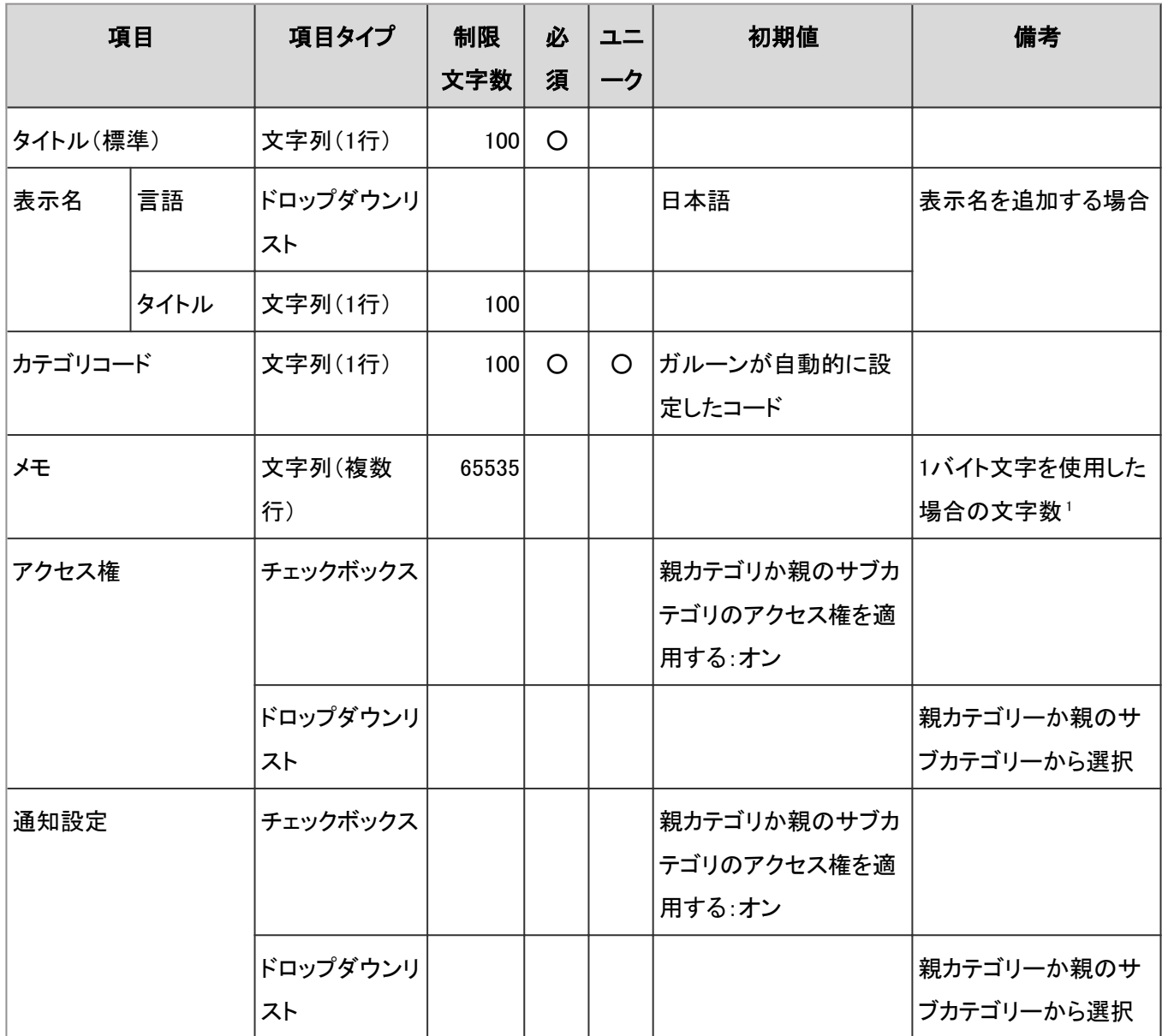

<sup>1</sup>:使用する文字のバイト数によって記述できる文字数が異なります。

## ユーザー画面「掲示板」

ユーザー画面の「掲示板」の入力項目と仕様、および初期値は、次のとおりです。

#### 掲示

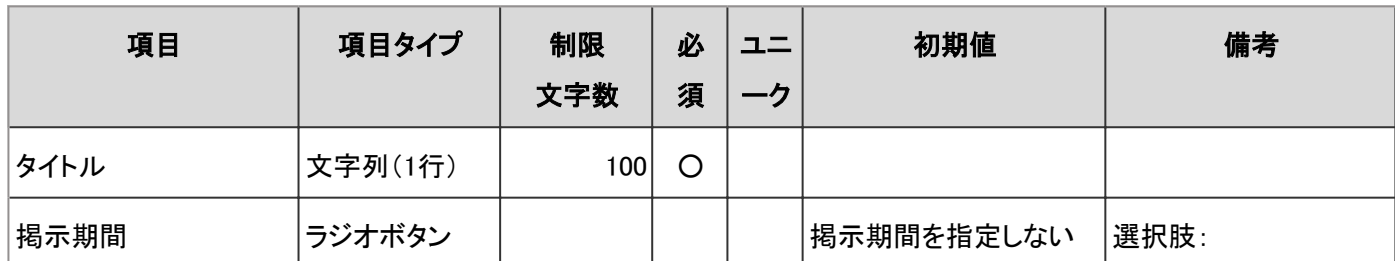

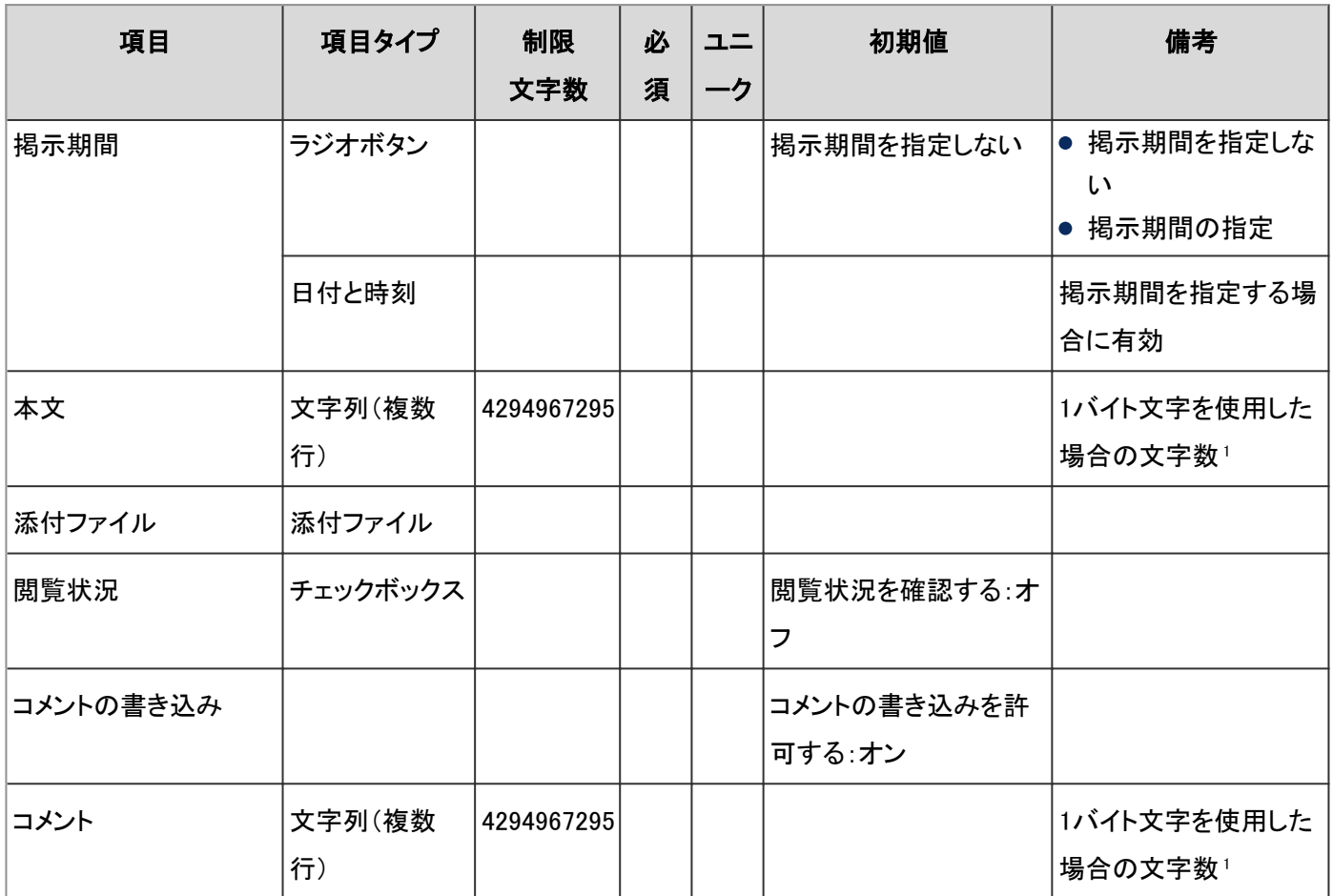

## CSVファイルからの読み込み

「CSVファイルからの読み込み」の入力項目と仕様、および初期値は、次のとおりです。

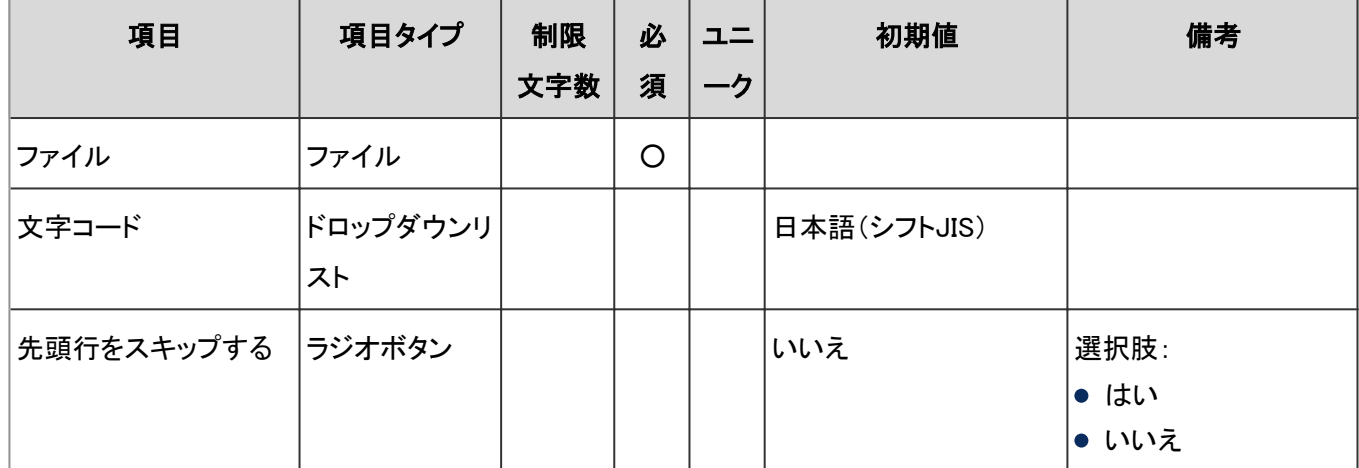

### CSVファイルへの書き出し

「CSVファイルへの書き出し」の入力項目と仕様、および初期値は、次のとおりです。

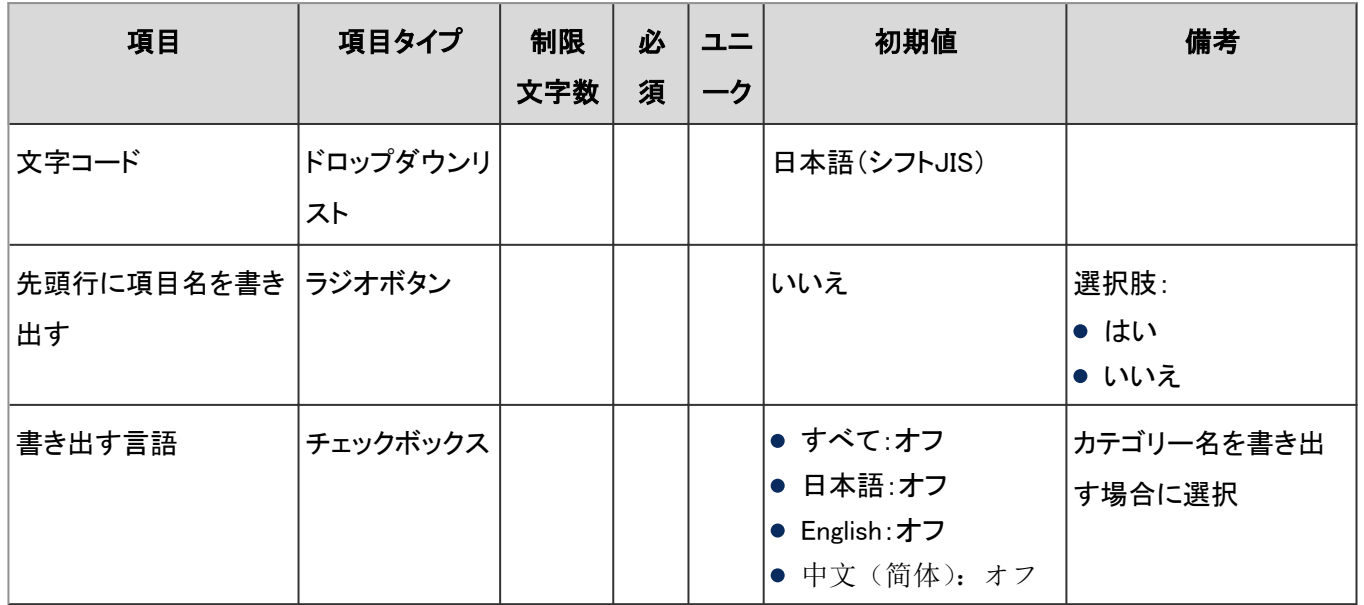

# 4.8.13 ファイル管理

「ファイル管理」に関する入力項目と仕様、および初期値を記述します。

#### ● 表内の表記について

表内では、次の表記を使用しています。

- 制限文字数:入力可能な文字数の上限です。
- 必須:入力や設定が必須の項目に、〇を記述しています。
- ユニーク:固有の文字列を入力する必要がある項目に、〇を記述しています。

### 一般設定

「一般設定」の入力項目と仕様、および初期値は、次のとおりです。

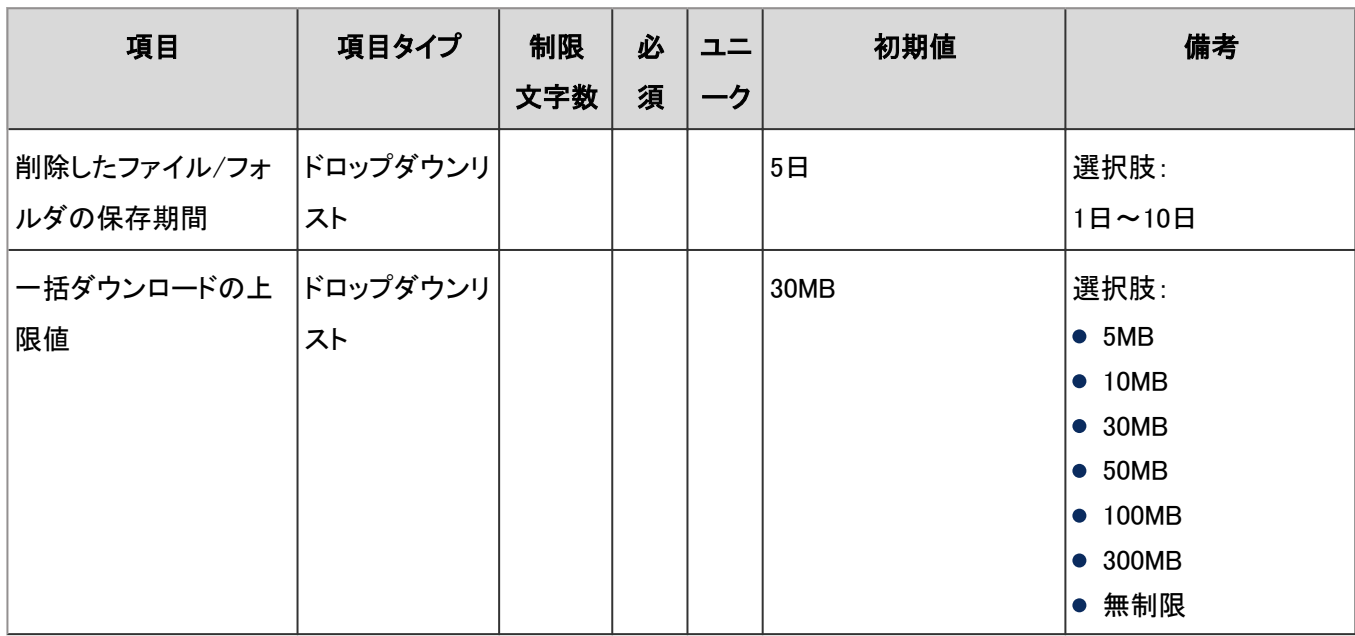

## フォルダの設定

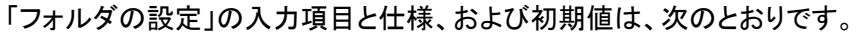

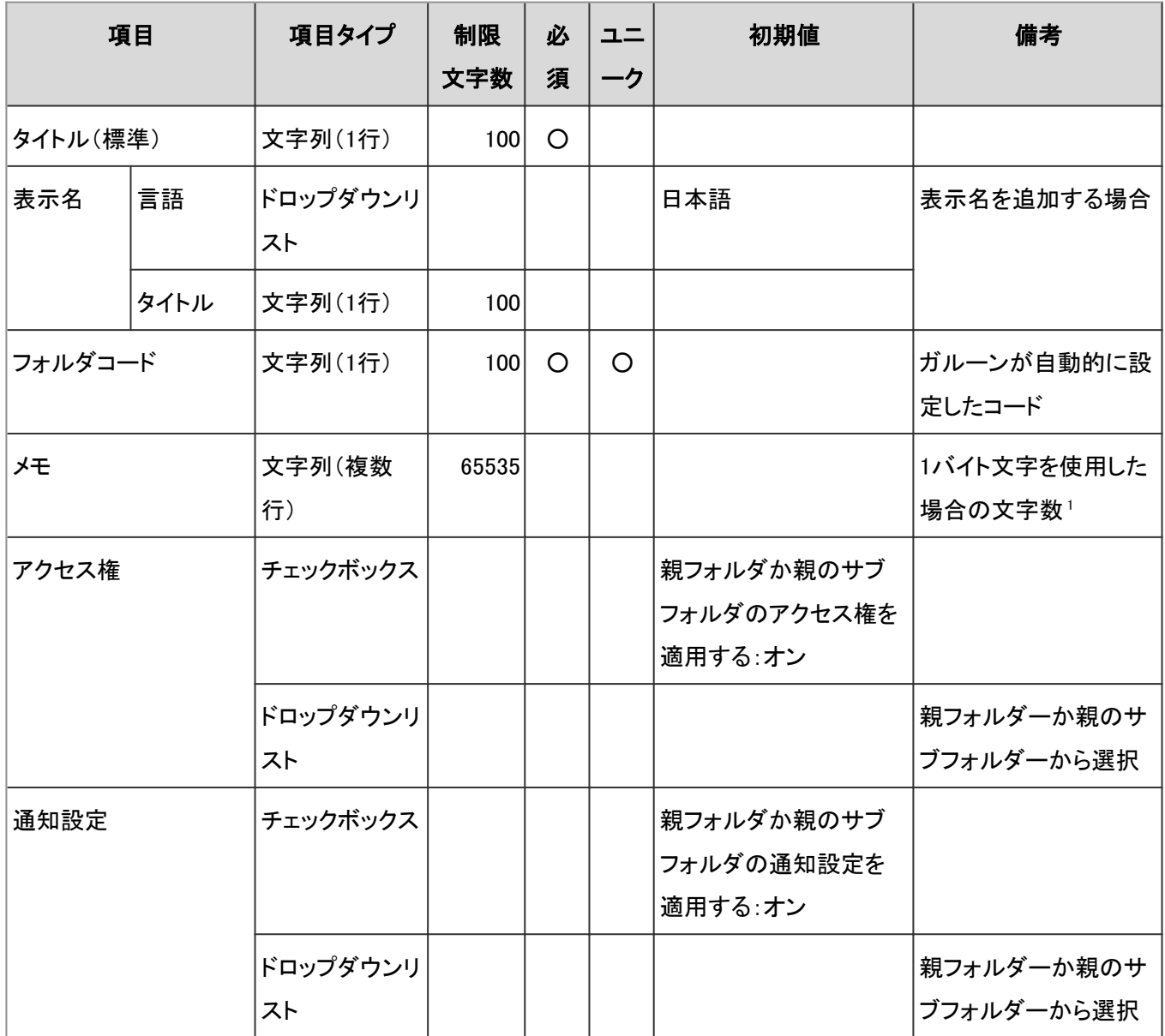

<sup>1</sup>:使用する文字のバイト数によって記述できる文字数が異なります。

## ユーザー画面「ファイル管理」

ユーザー画面の「ファイル管理」の入力項目と仕様、および初期値は、次のとおりです。

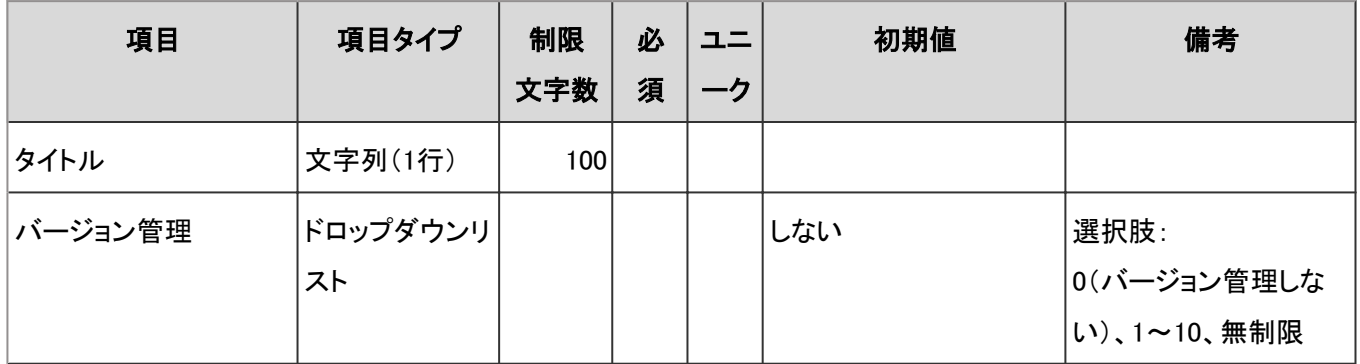

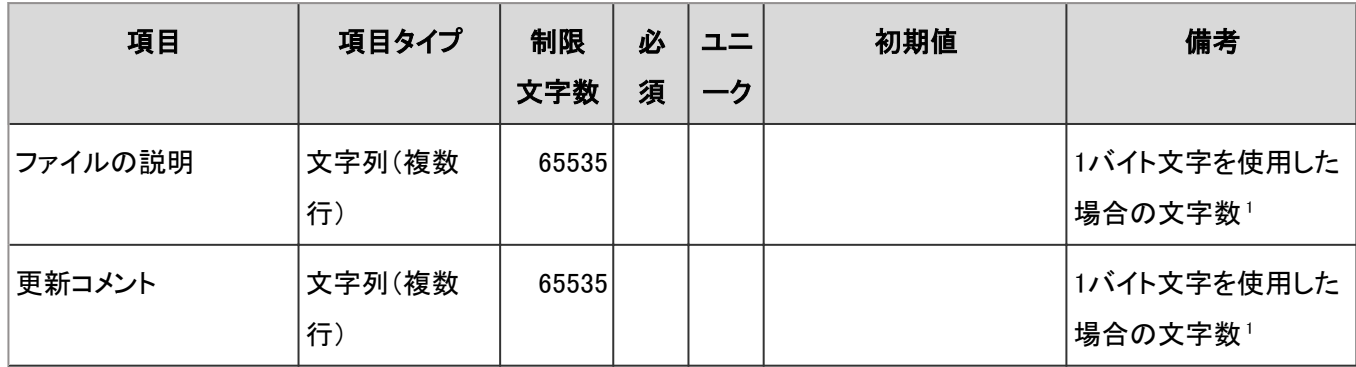

## CSVファイルからの読み込み

「CSVファイルからの読み込み」の入力項目と仕様、および初期値は、次のとおりです。

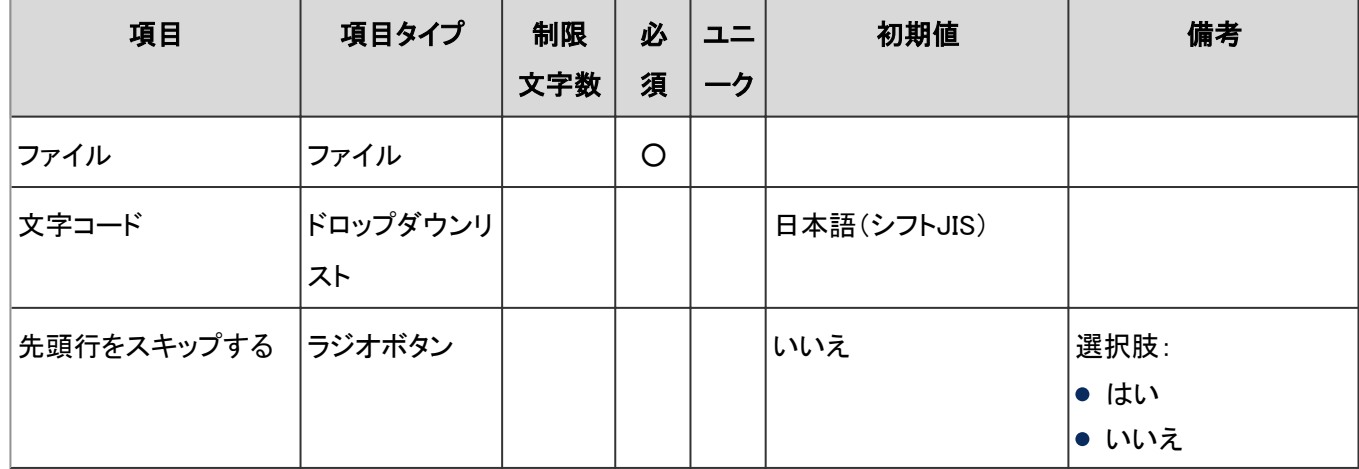

## CSVファイルへの書き出し

「CSVファイルへの書き出し」の入力項目と仕様、および初期値は、次のとおりです。

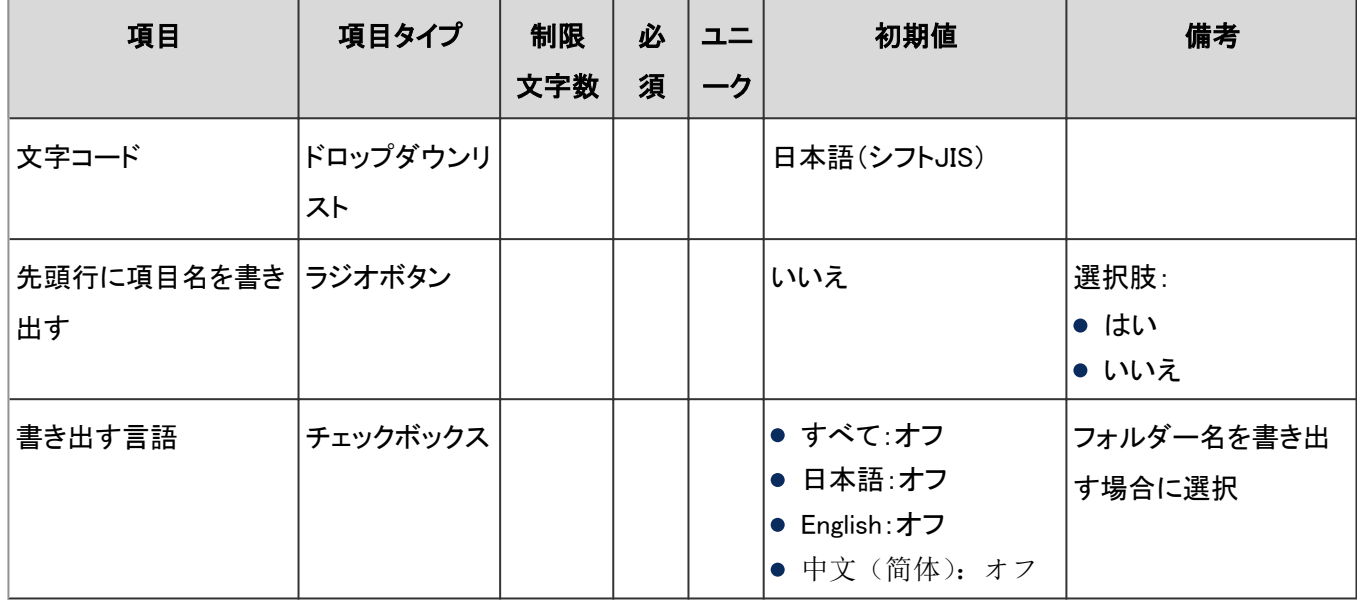

# 4.8.14 メモ

「メモ」に関する入力項目と仕様、および初期値を記述します。

#### ● 表内の表記について

表内では、次の表記を使用しています。

- 制限文字数:入力可能な文字数の上限です。
- 必須:入力や設定が必須の項目に、〇を記述しています。
- ユニーク:固有の文字列を入力する必要がある項目に、〇を記述しています。

### 一般設定

「一般設定」の入力項目と仕様、および初期値は、次のとおりです。

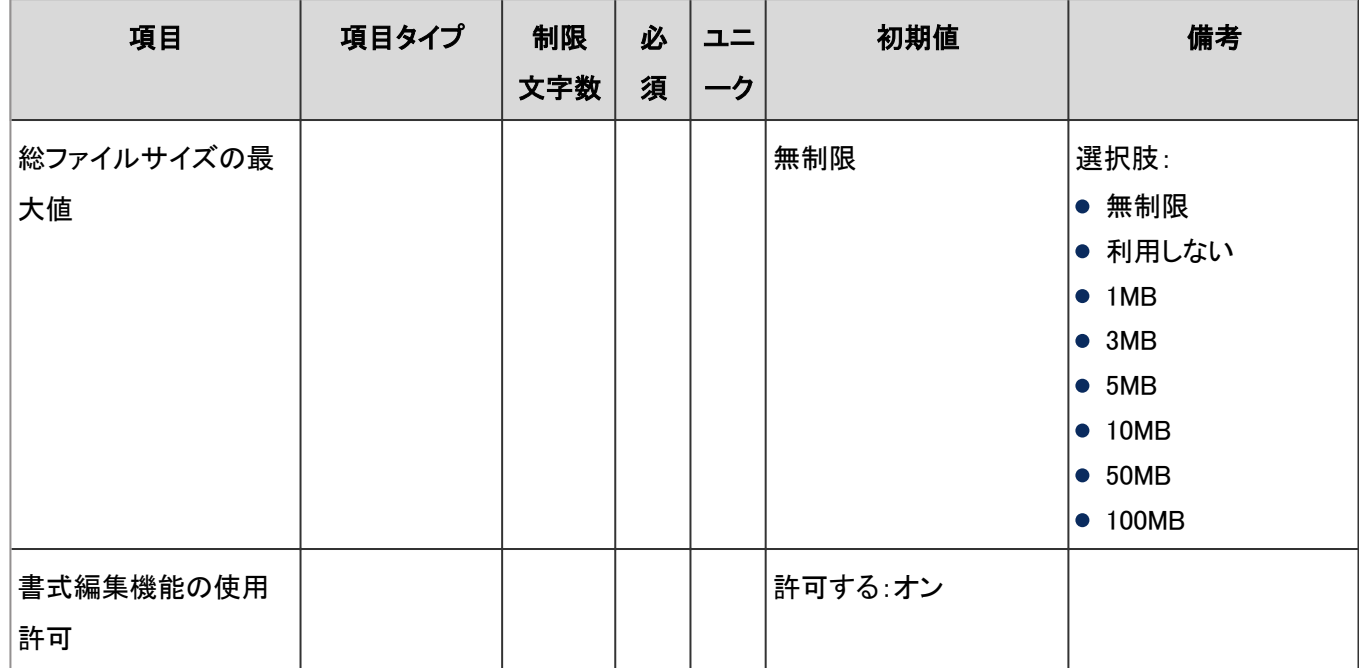

### ユーザー画面「メモ」

ユーザー画面の「メモ」の入力項目と仕様、および初期値は、次のとおりです。

#### ● メモ

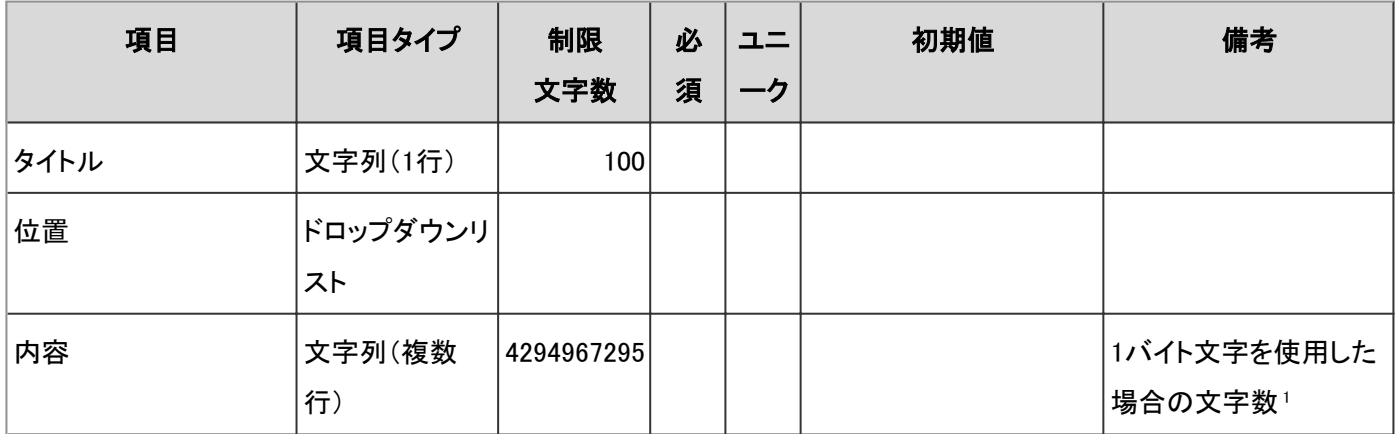

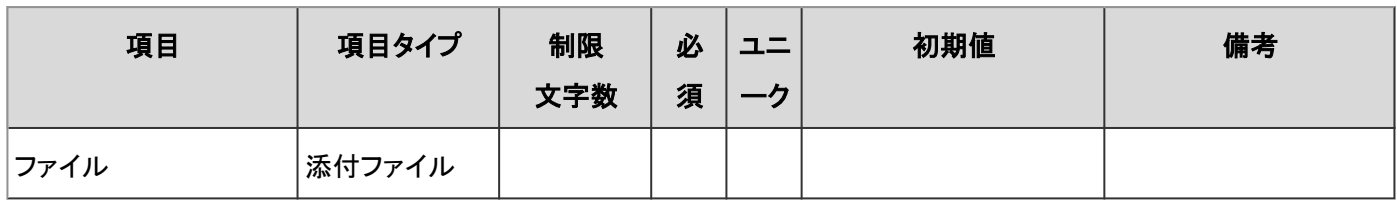

#### ファイル

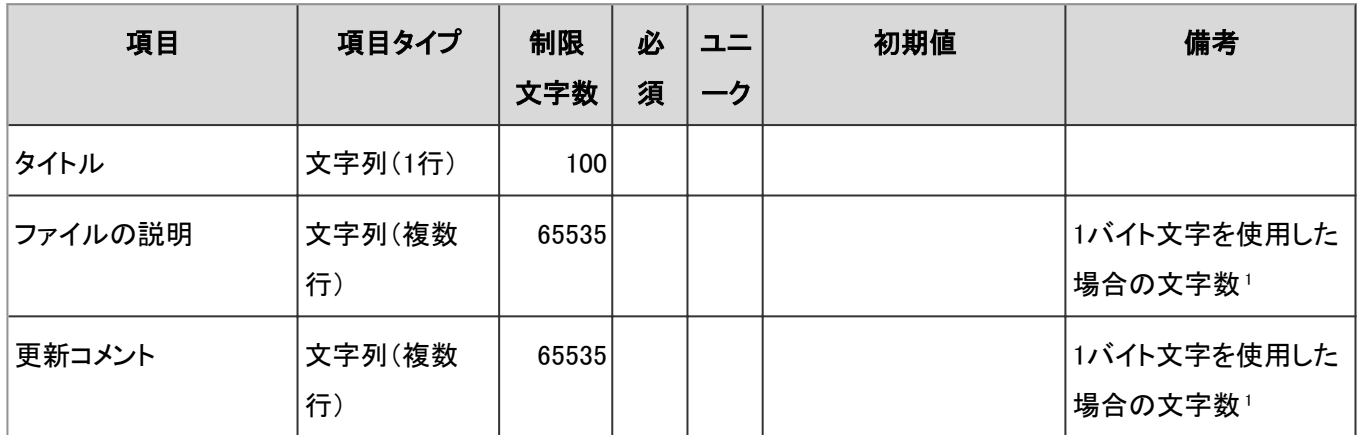

<sup>1</sup>:使用する文字のバイト数によって記述できる文字数が異なります。

#### ● フォルダ

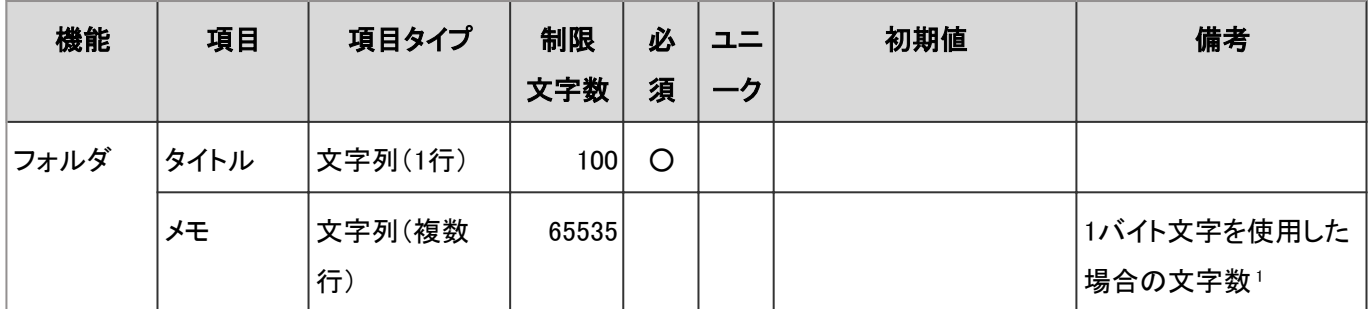

<sup>1</sup>:使用する文字のバイト数によって記述できる文字数が異なります。

### ● メモ検索

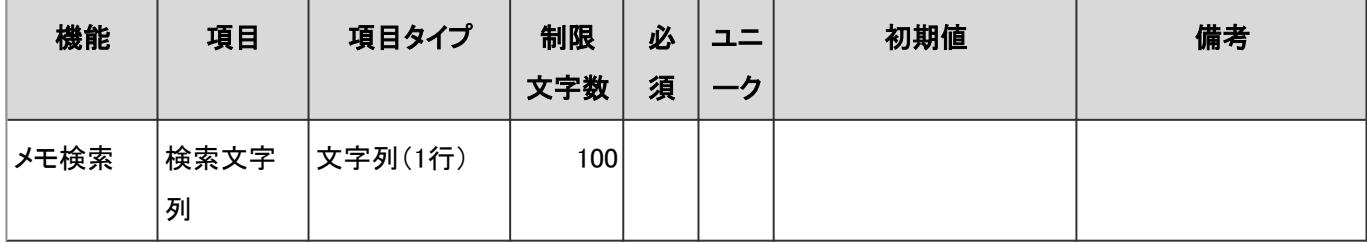

# 4.8.15 電話メモ

「電話メモ」に関する入力項目と仕様、および初期値を記述します。

#### ● 表内の表記について

表内では、次の表記を使用しています。

- 制限文字数:入力可能な文字数の上限です。
- 必須:入力や設定が必須の項目に、〇を記述しています。
- ユニーク:固有の文字列を入力する必要がある項目に、〇を記述しています。

### ユーザー画面「電話メモ」

ユーザー画面の「電話メモ」の入力項目と仕様、および初期値は、次のとおりです。

#### ● 電話メモ

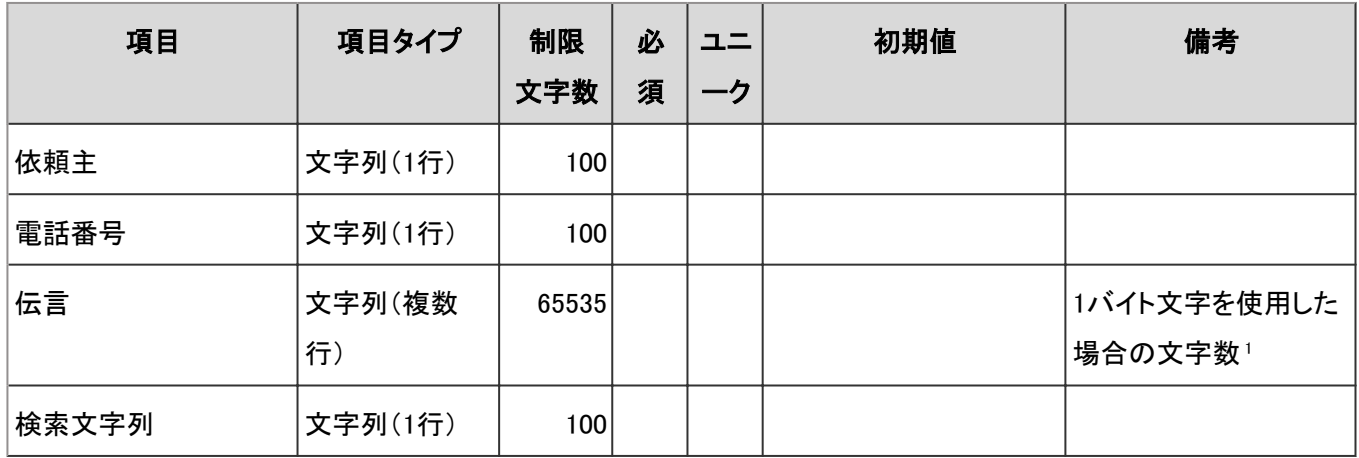

<sup>1</sup>:使用する文字のバイト数によって記述できる文字数が異なります。

#### ● メール転送の設定

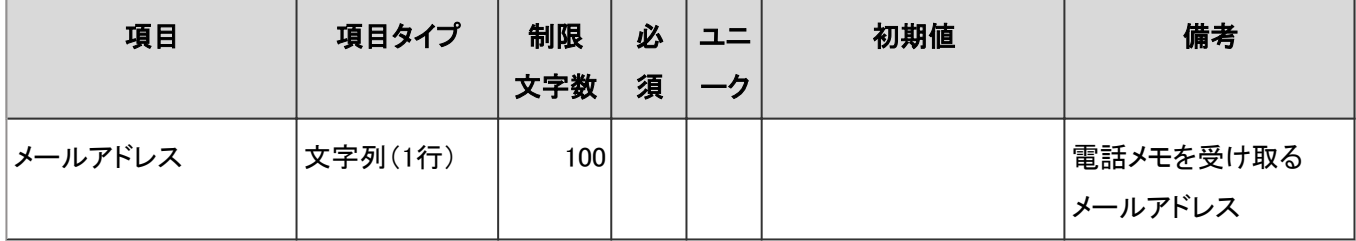

### アクセス権の読み込み

「アクセス権の読み込み」の入力項目と仕様、および初期値は、次のとおりです。

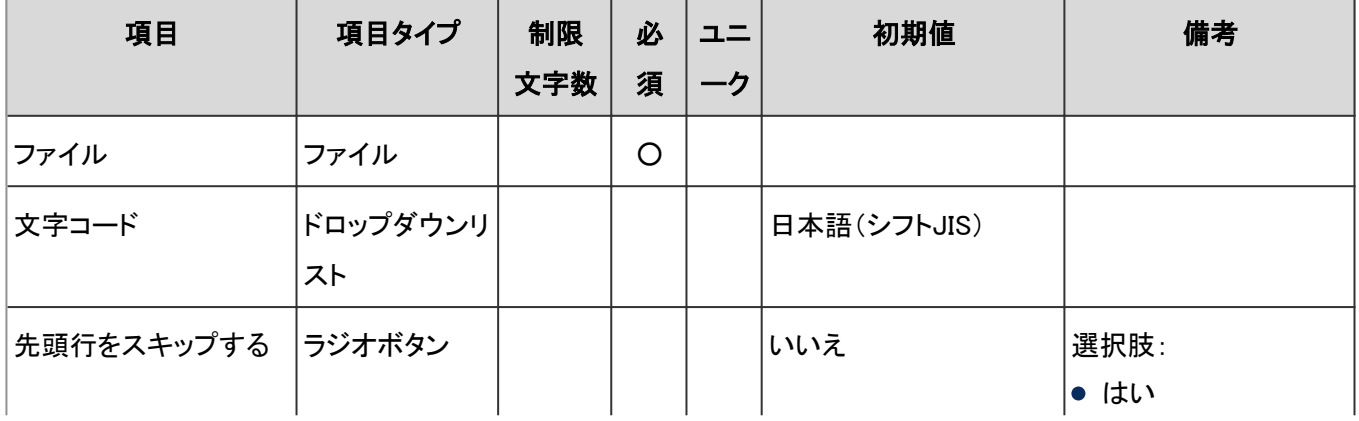

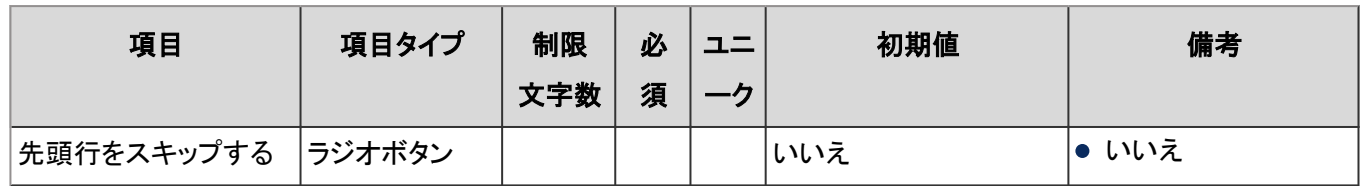

## アクセス権の書き出し

「アクセス権の書き出し」の入力項目と仕様、および初期値は、次のとおりです。

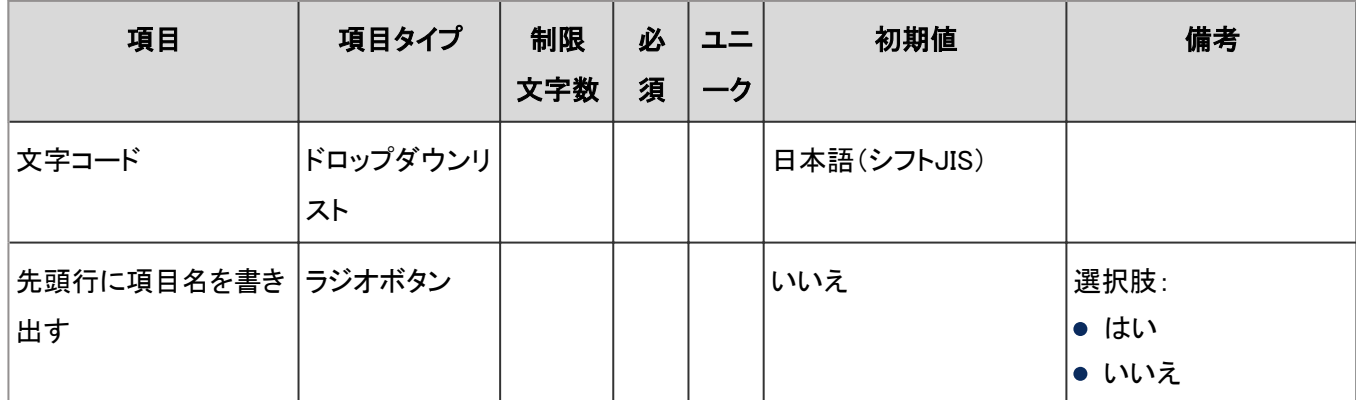

# 4.8.16 タイムカード

「タイムカード」に関する入力項目と仕様、および初期値を記述します。

#### ● 表内の表記について

表内では、次の表記を使用しています。

- 制限文字数:入力可能な文字数の上限です。
- 必須:入力や設定が必須の項目に、〇を記述しています。
- ユニーク:固有の文字列を入力する必要がある項目に、〇を記述しています。

### 一般設定

「一般設定」の入力項目と仕様、および初期値は、次のとおりです。

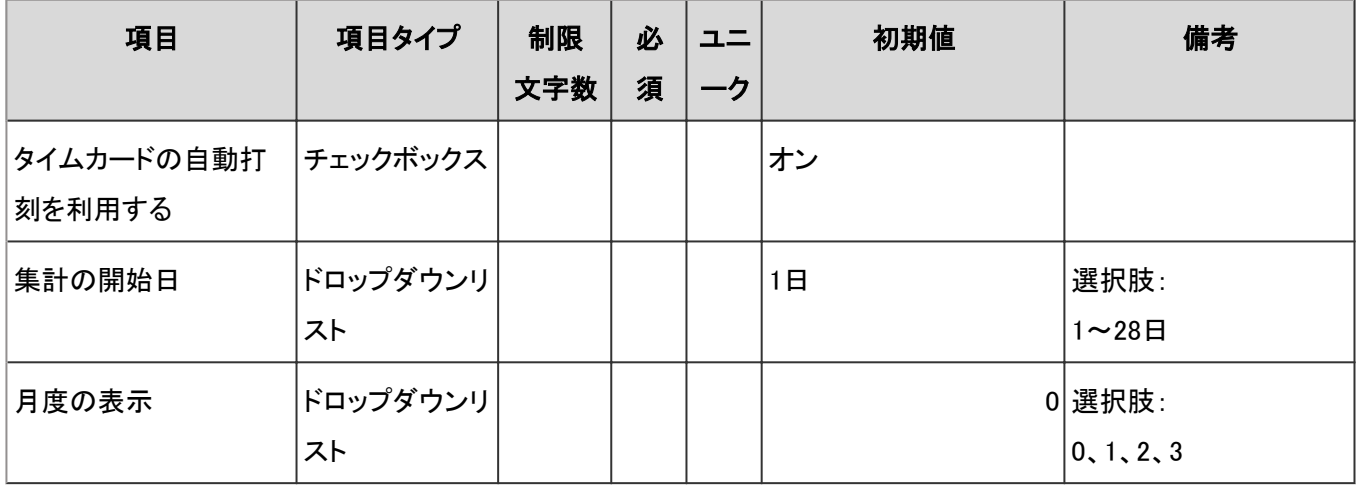

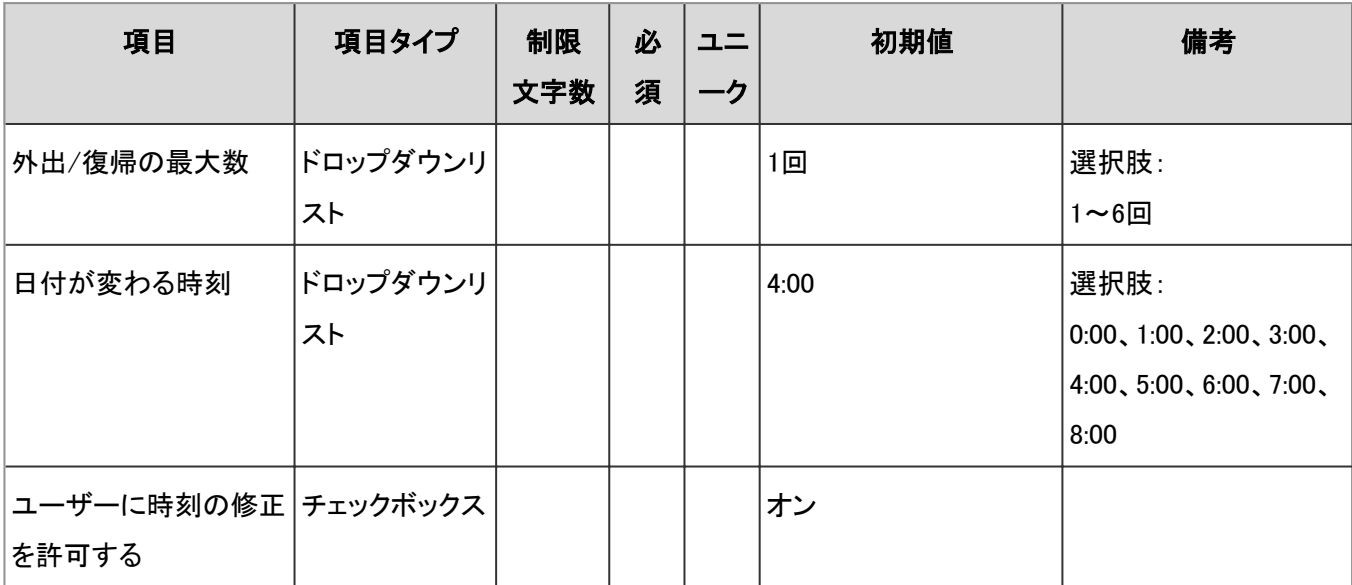

### タイムカード

システム管理画面の「タイムカード一覧」とユーザー画面の「タイムカード」の、入力項目と仕様は次のとおりです。

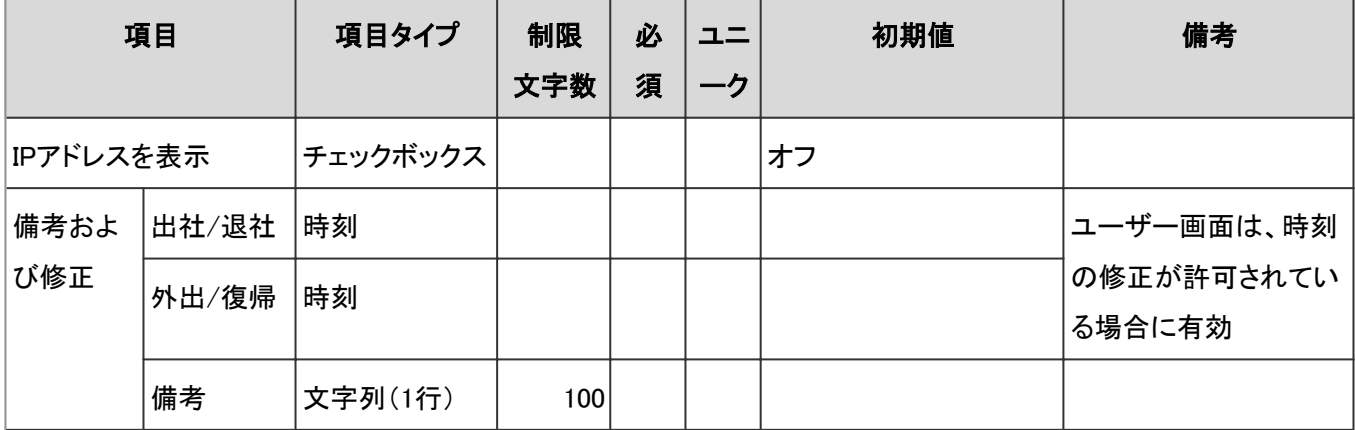

## タイムカードの書き出し

システム管理画面とユーザー画面の「タイムカードの書き出し」の、入力項目と仕様は次のとおりです。

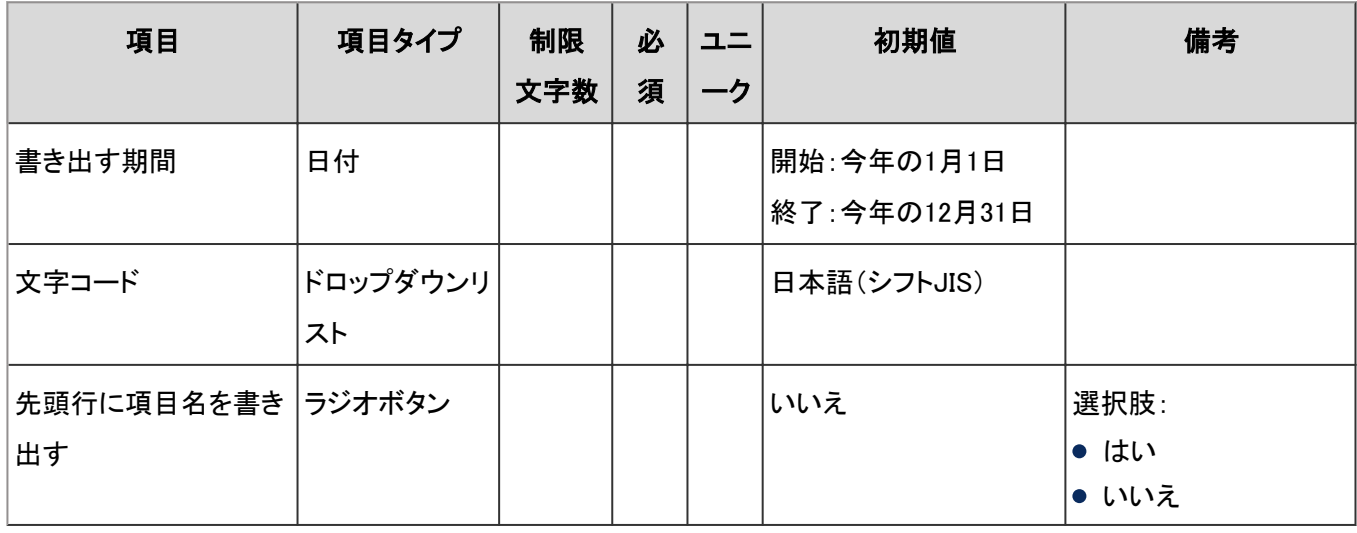

# 4.8.17 ToDoリスト

「ToDoリスト」に関する入力項目と仕様、および初期値を記述します。

#### ● 表内の表記について

表内では、次の表記を使用しています。

- 制限文字数:入力可能な文字数の上限です。
- 必須:入力や設定が必須の項目に、〇を記述しています。
- ユニーク:固有の文字列を入力する必要がある項目に、〇を記述しています。

### ユーザー画面「ToDoリスト」

ユーザー画面の「ToDoリスト」の入力項目と仕様、および初期値は、次のとおりです。

#### ●個人ToDo

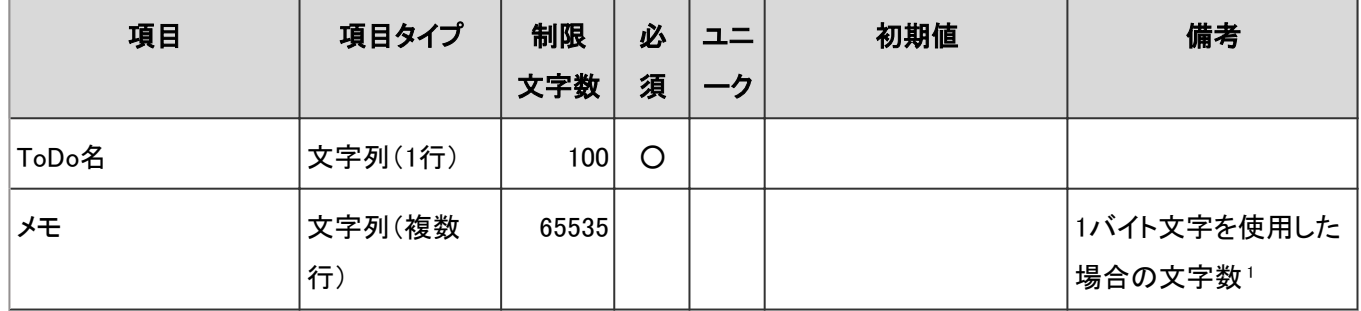

<sup>1</sup>:使用する文字のバイト数によって記述できる文字数が異なります。

● カテゴリ

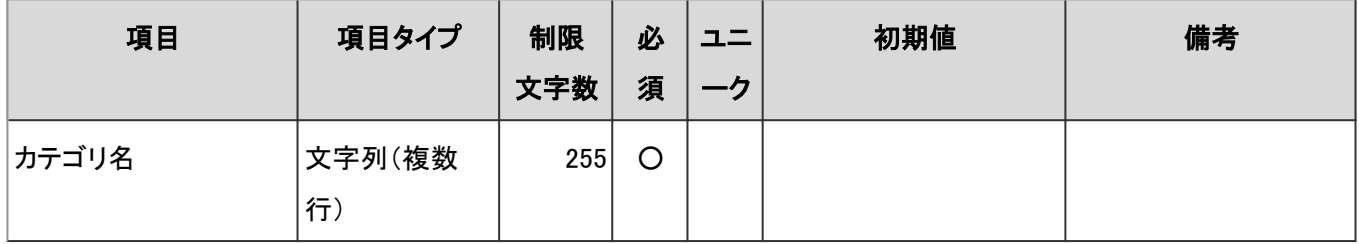

# 4.8.18 アドレス帳

「アドレス帳」に関する入力項目と仕様、および初期値を記述します。

#### ● 表内の表記について

表内では、次の表記を使用しています。

- 制限文字数:入力可能な文字数の上限です。
- 必須:入力や設定が必須の項目に、〇を記述しています。
- ユニーク:固有の文字列を入力する必要がある項目に、〇を記述しています。

## ブック一覧

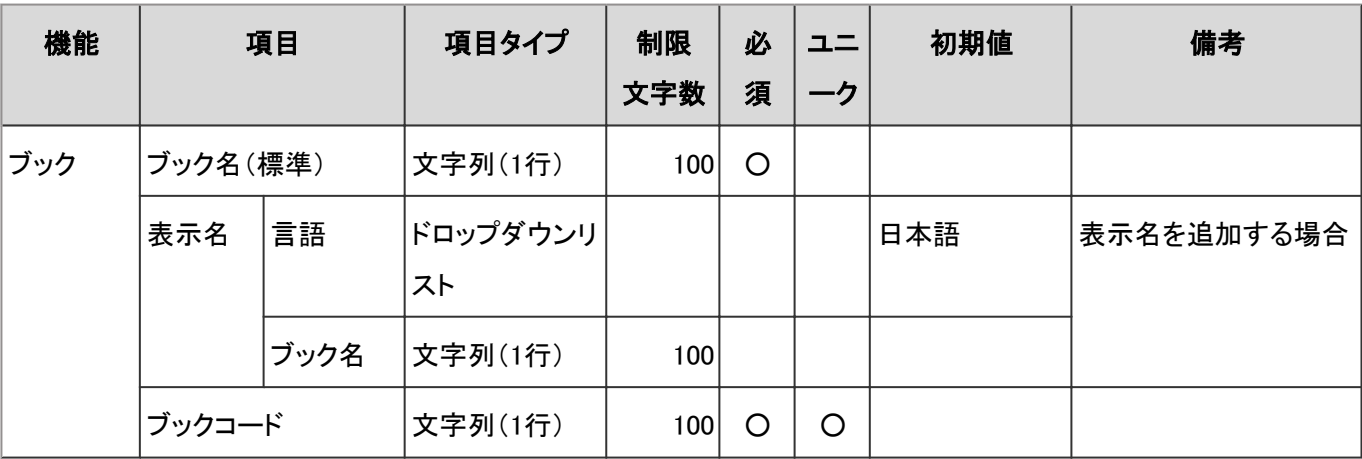

「ブック一覧」の入力項目と仕様、および初期値は、次のとおりです。

### ユーザー画面「アドレス帳」

ユーザー画面の「アドレス帳」の入力項目と仕様、および初期値は、次のとおりです。

● アドレス

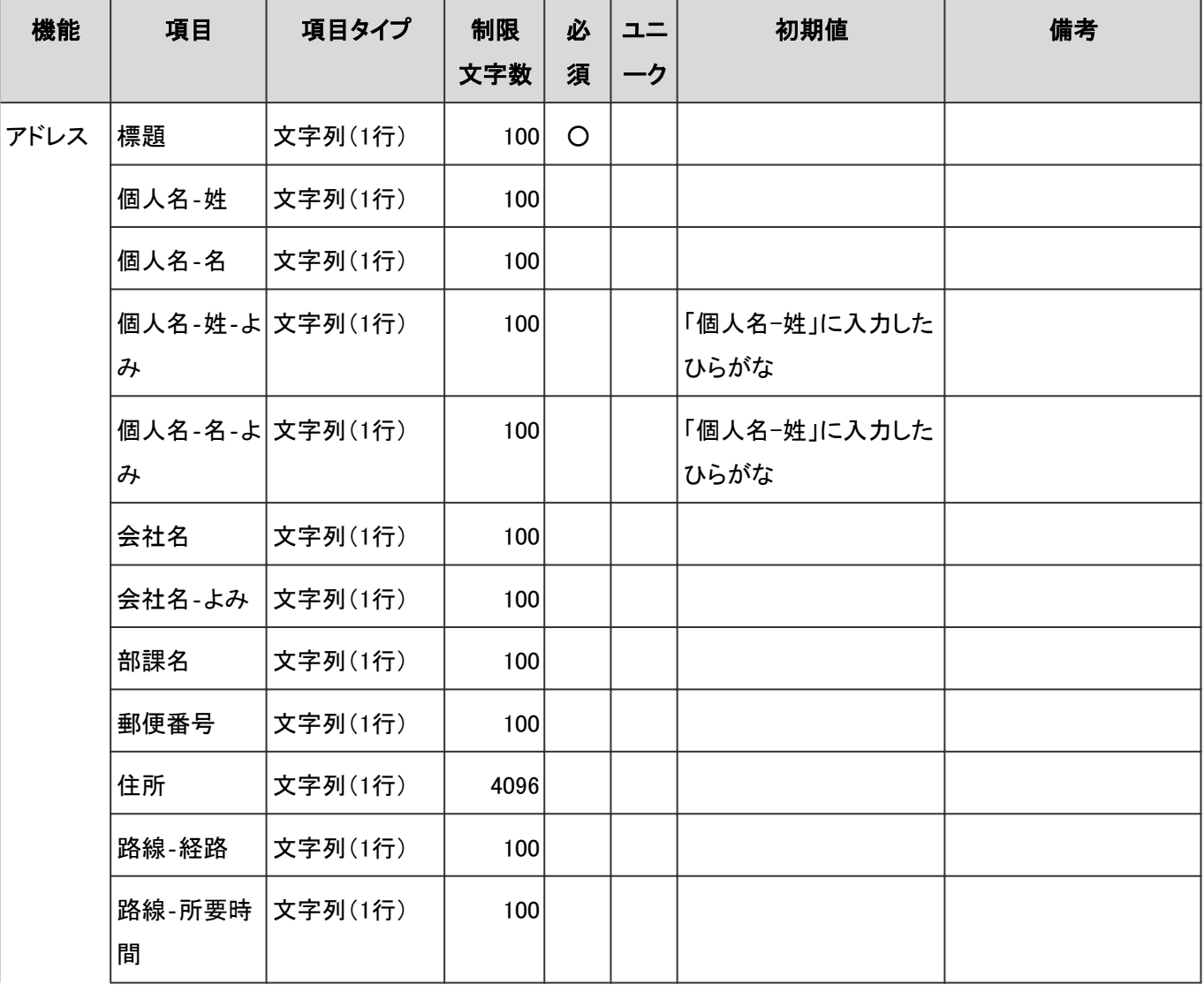

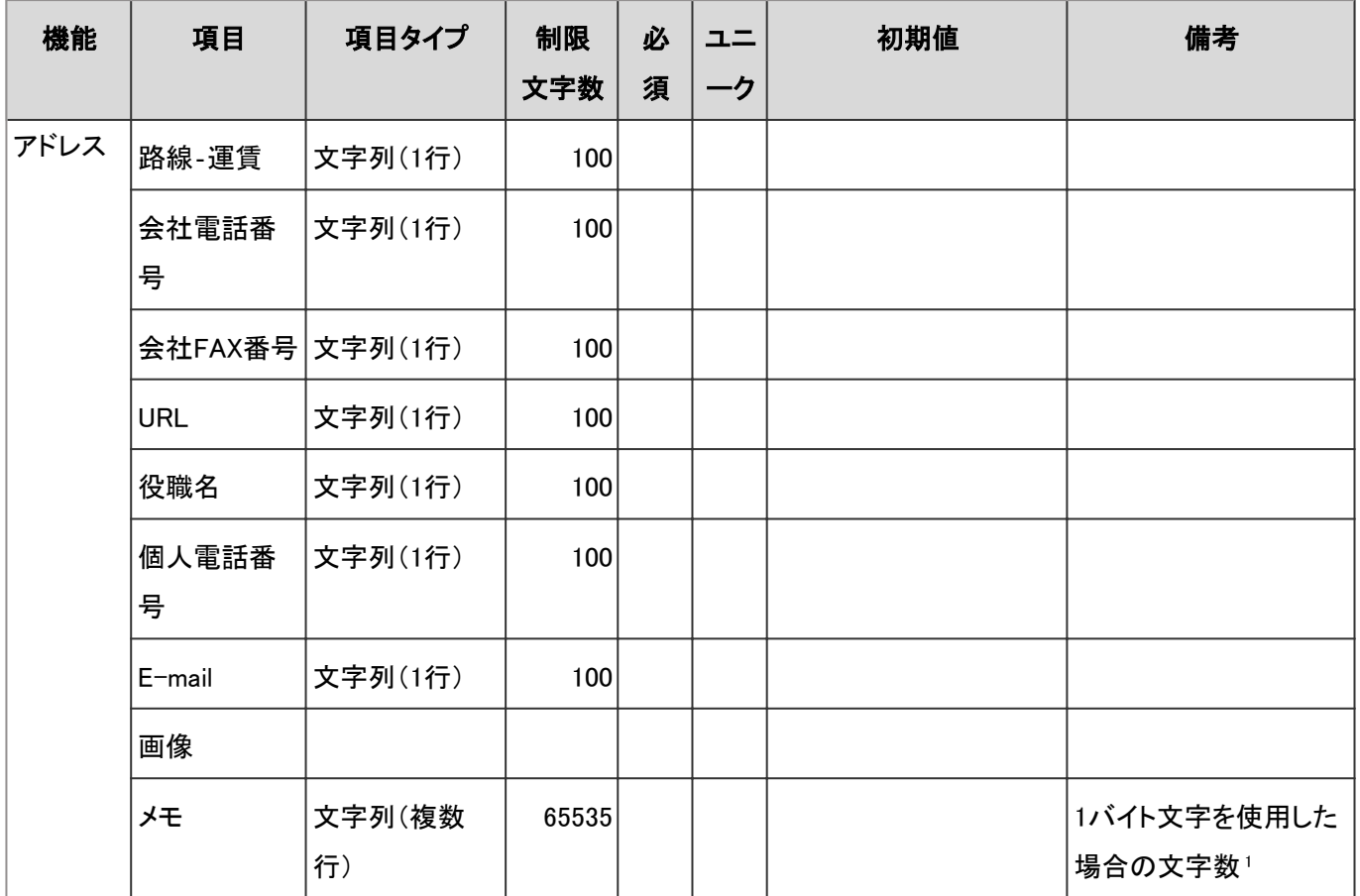

#### ● アドレス帳検索

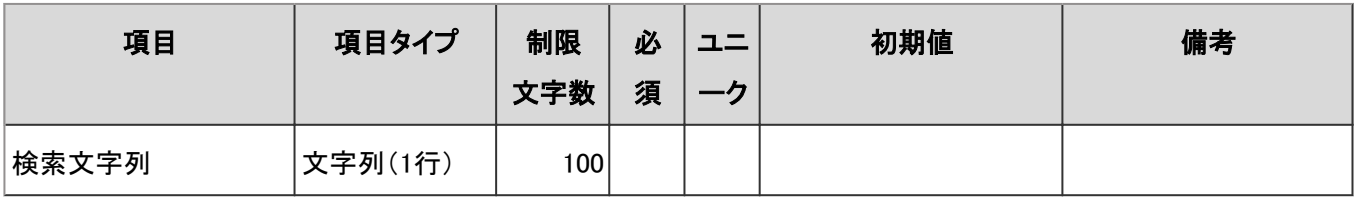

#### ● Myアドレスグループ

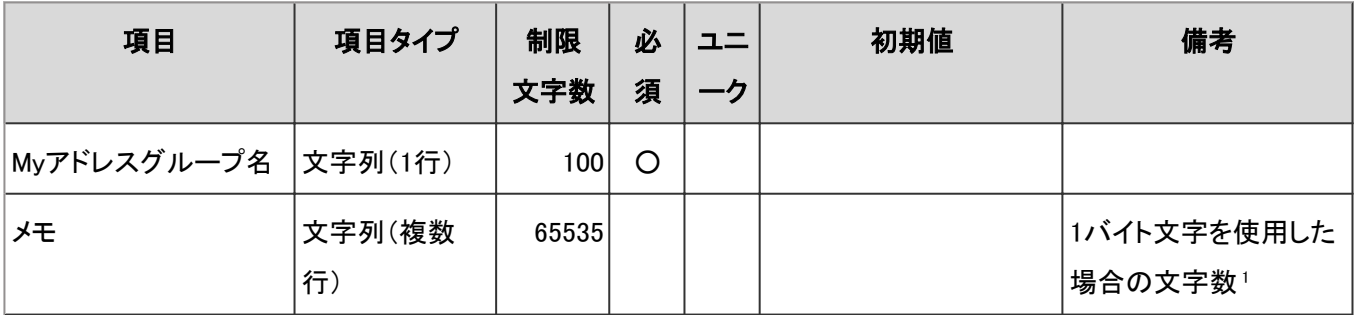

1:使用する文字のバイト数によって記述できる文字数が異なります。

## 項目の設定

「項目の設定」の入力項目と仕様、および初期値は、次のとおりです。

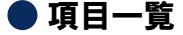

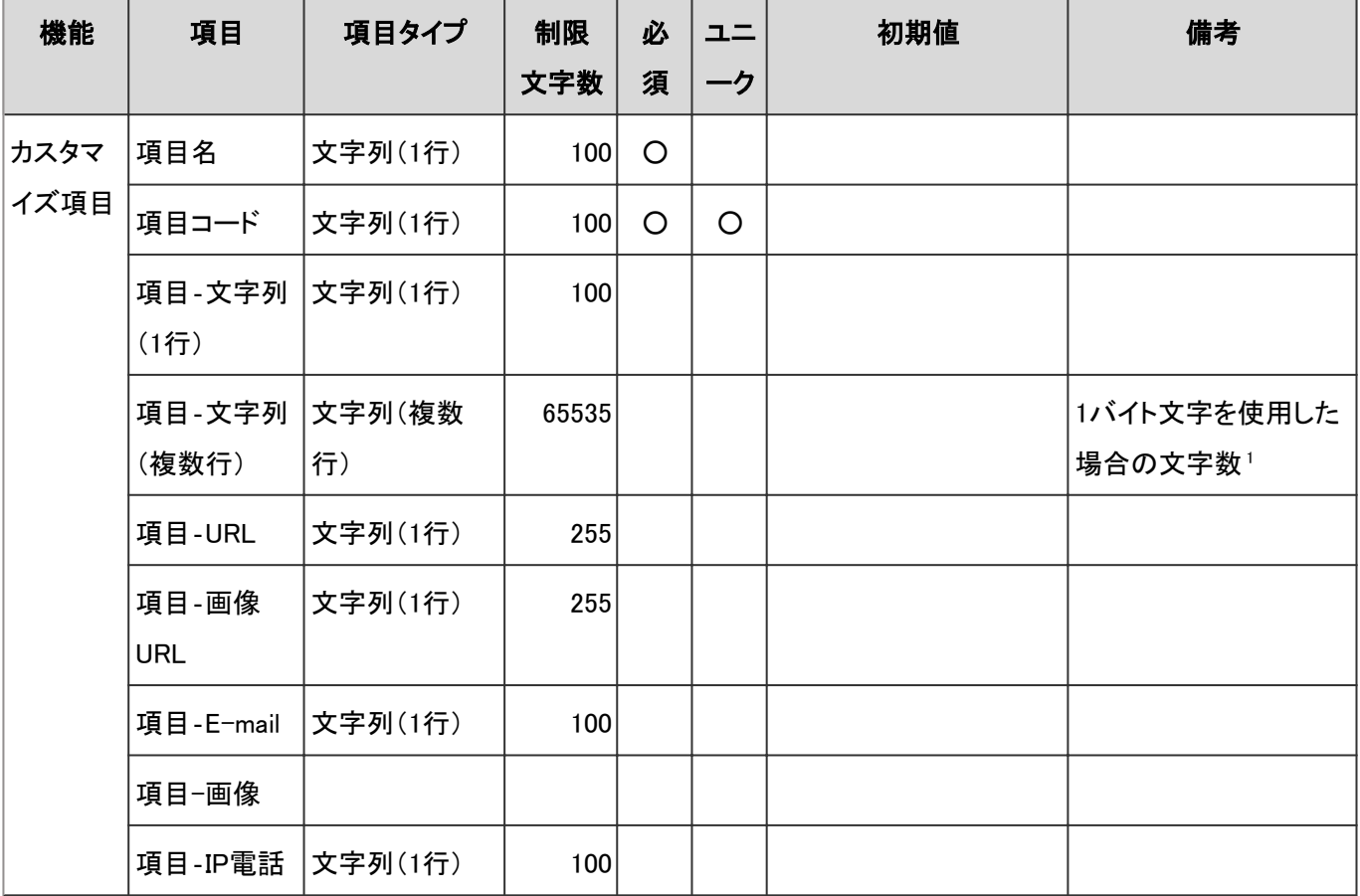

#### ● カスタマイズ項目

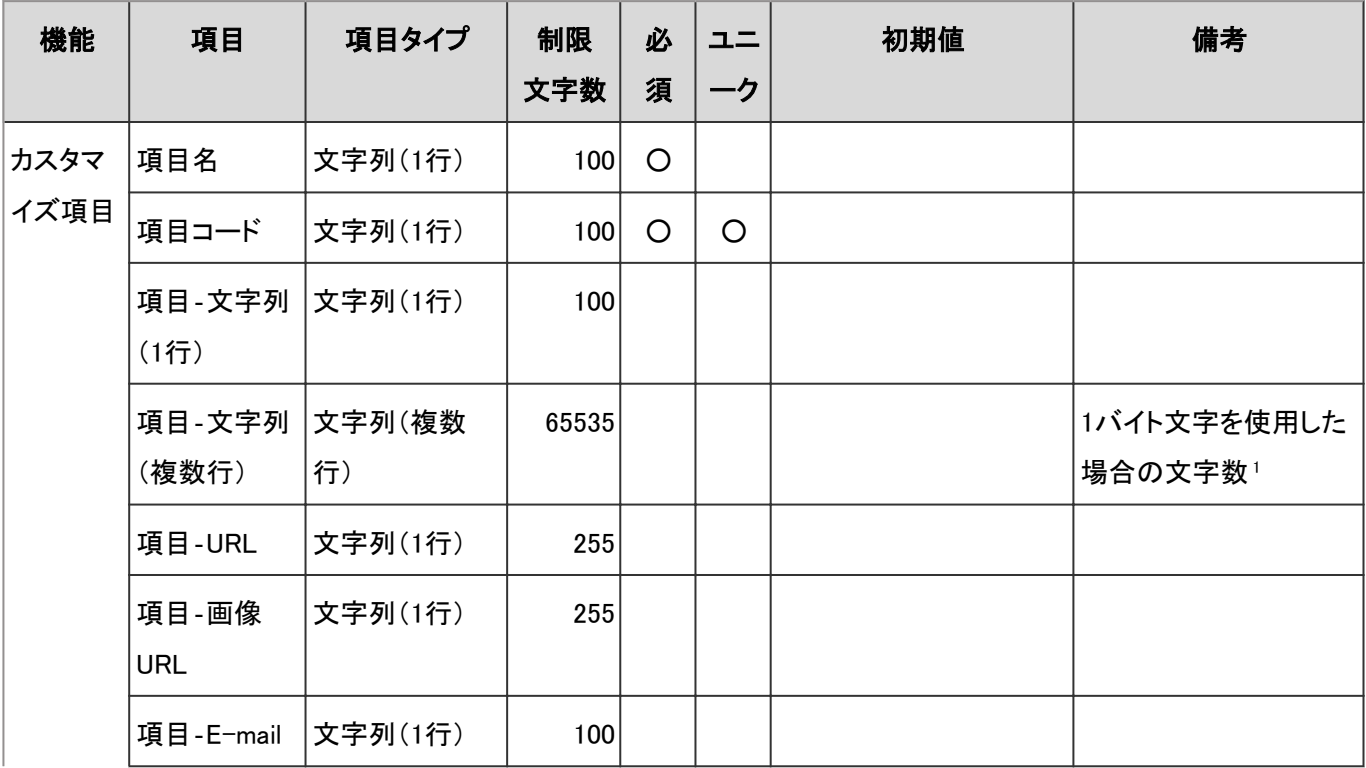

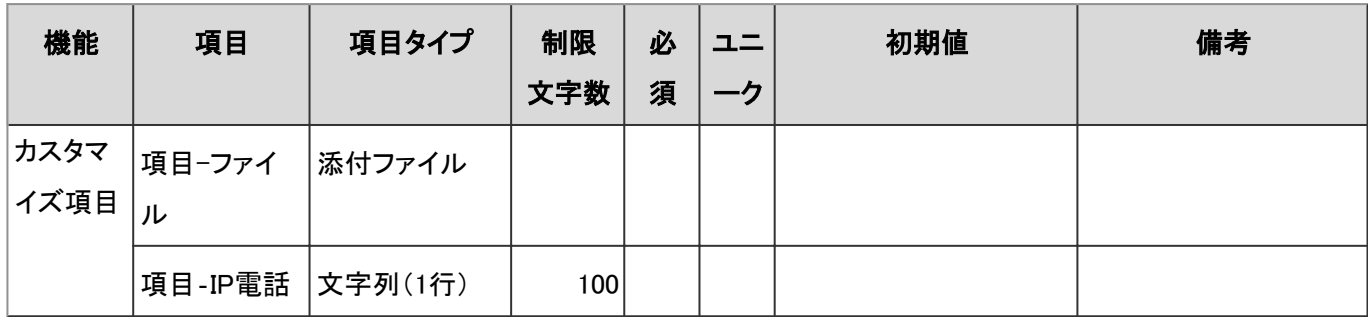

## CSVファイルからの読み込み

「CSVファイルからの読み込み」の入力項目と仕様、および初期値は、次のとおりです。

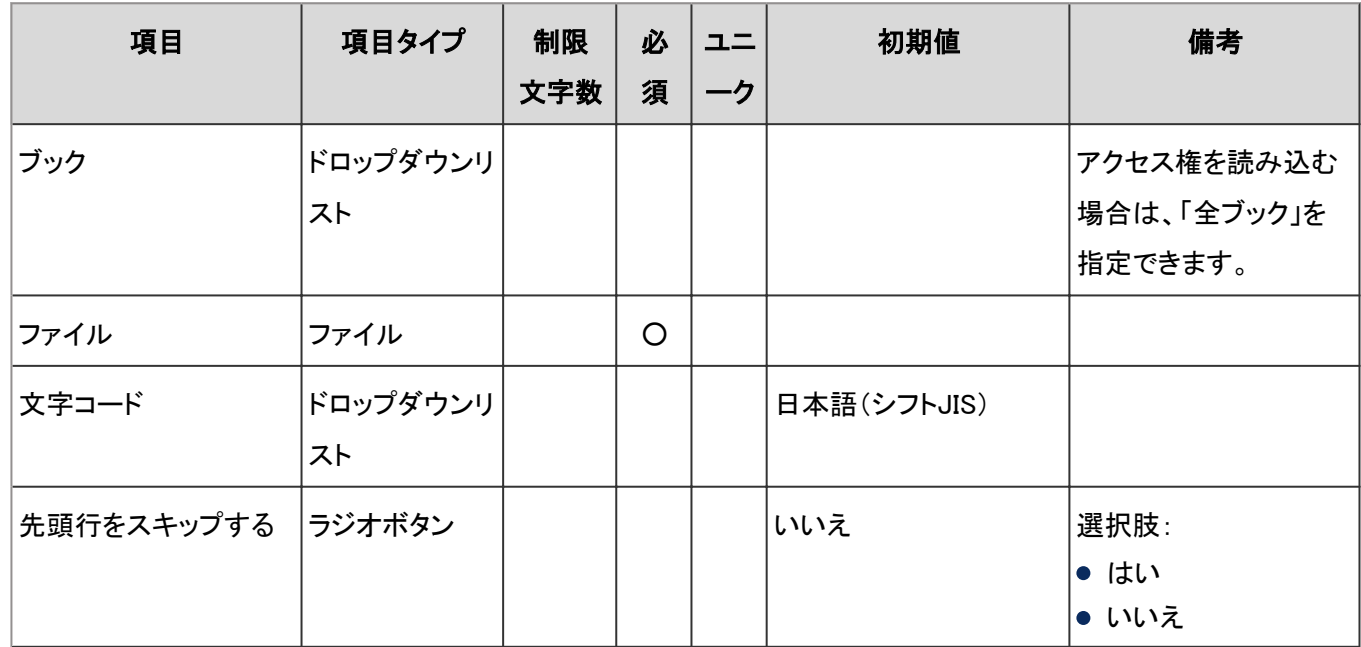

## CSVファイルへの書き出し

「CSVファイルへの書き出し」の入力項目と仕様、および初期値は、次のとおりです。

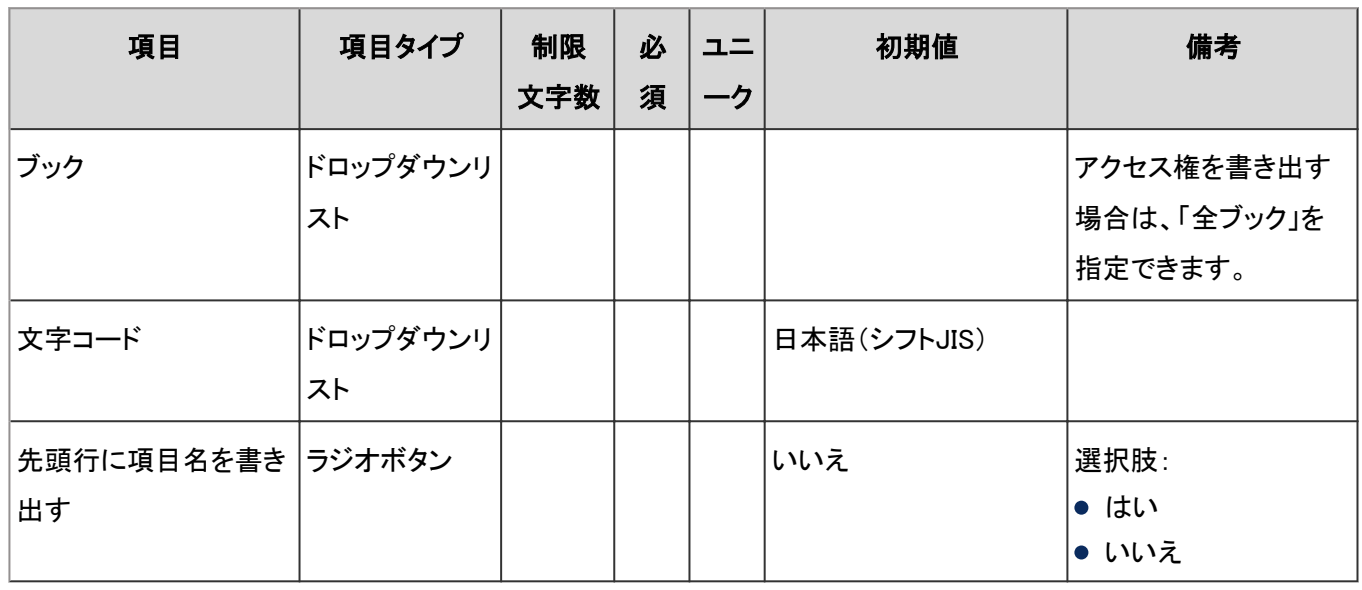
# 4.8.19 メール

「メール」に関する入力項目と仕様、および初期値を記述します。

#### ● 表内の表記について

表内では、次の表記を使用しています。

- 制限文字数:入力可能な文字数の上限です。
- 必須:入力や設定が必須の項目に、〇を記述しています。
- ユニーク:固有の文字列を入力する必要がある項目に、〇を記述しています。

### 一般設定

「一般設定」の入力項目と仕様、および初期値は、次のとおりです。

#### システム管理画面

システム管理画面の「一般設定」の入力項目と仕様、および初期値は、次のとおりです。

#### 共通設定

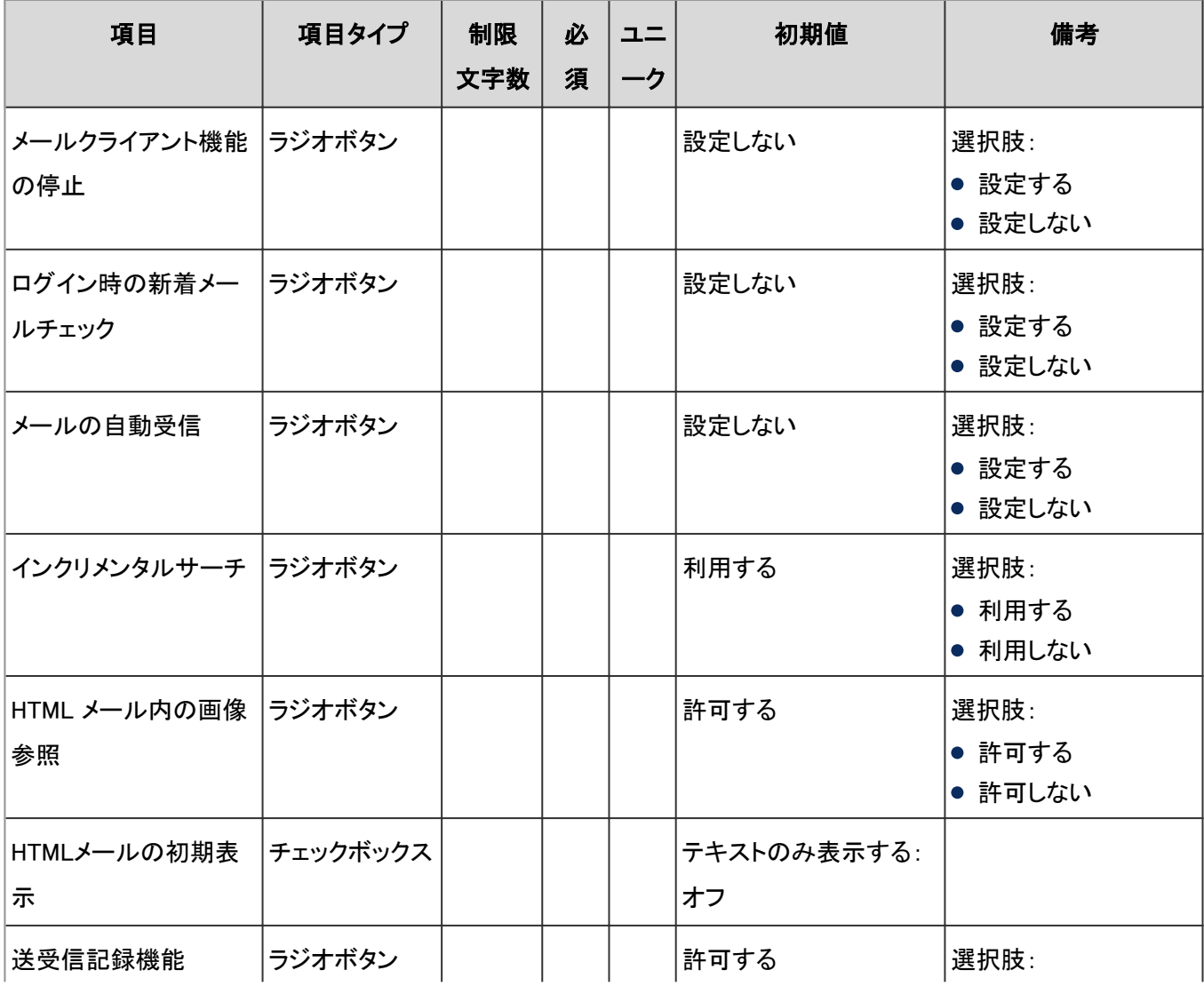

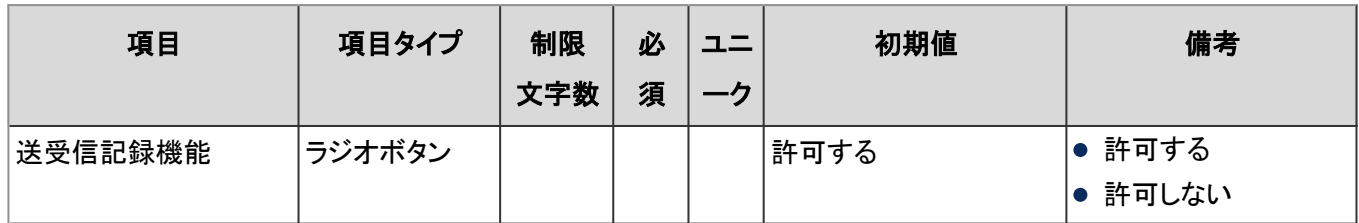

### ● ユーザーが変更可能な設定

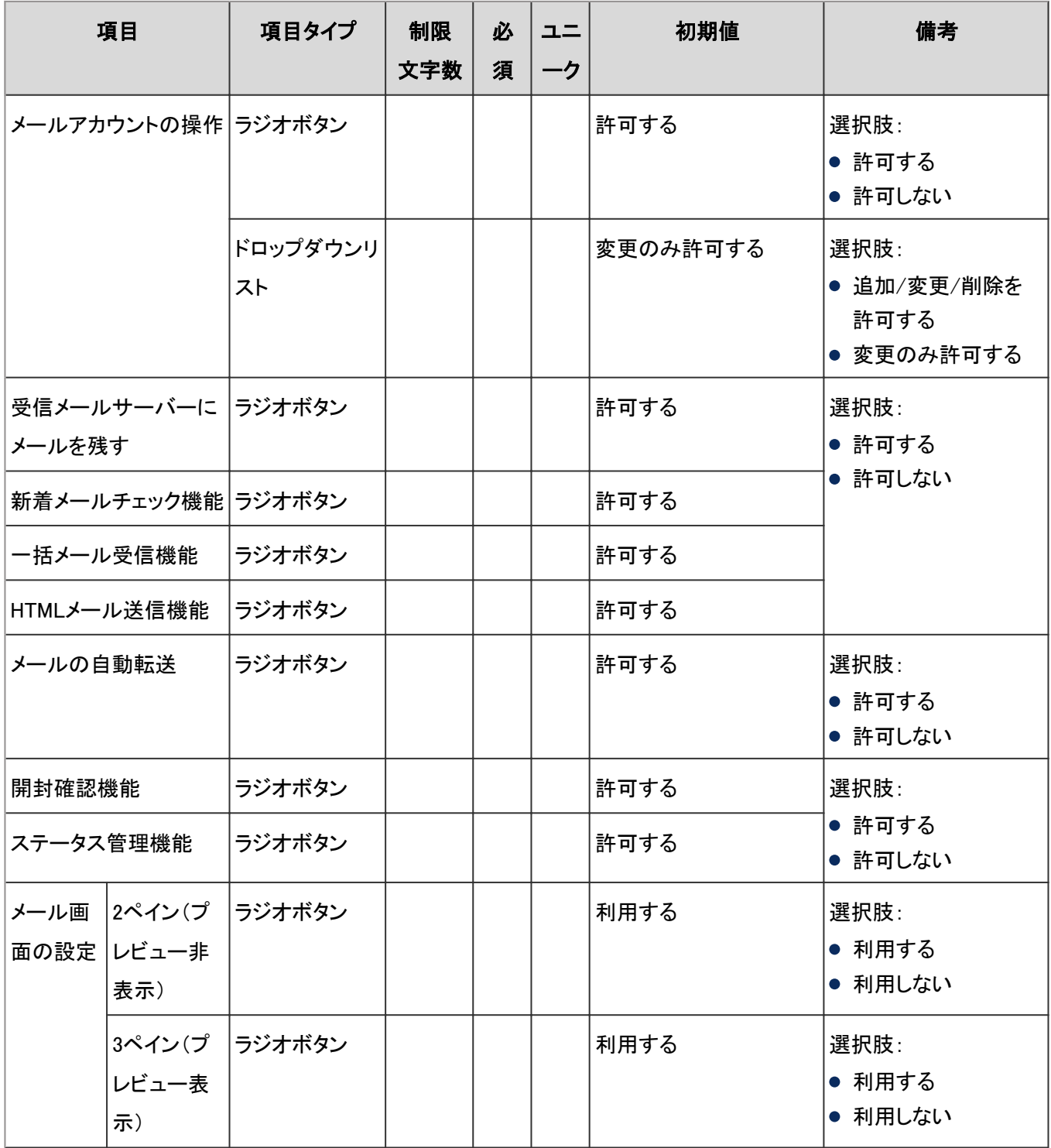

#### 個人設定画面

個人設定の「一般設定」の入力項目と仕様、および初期値は、次のとおりです。

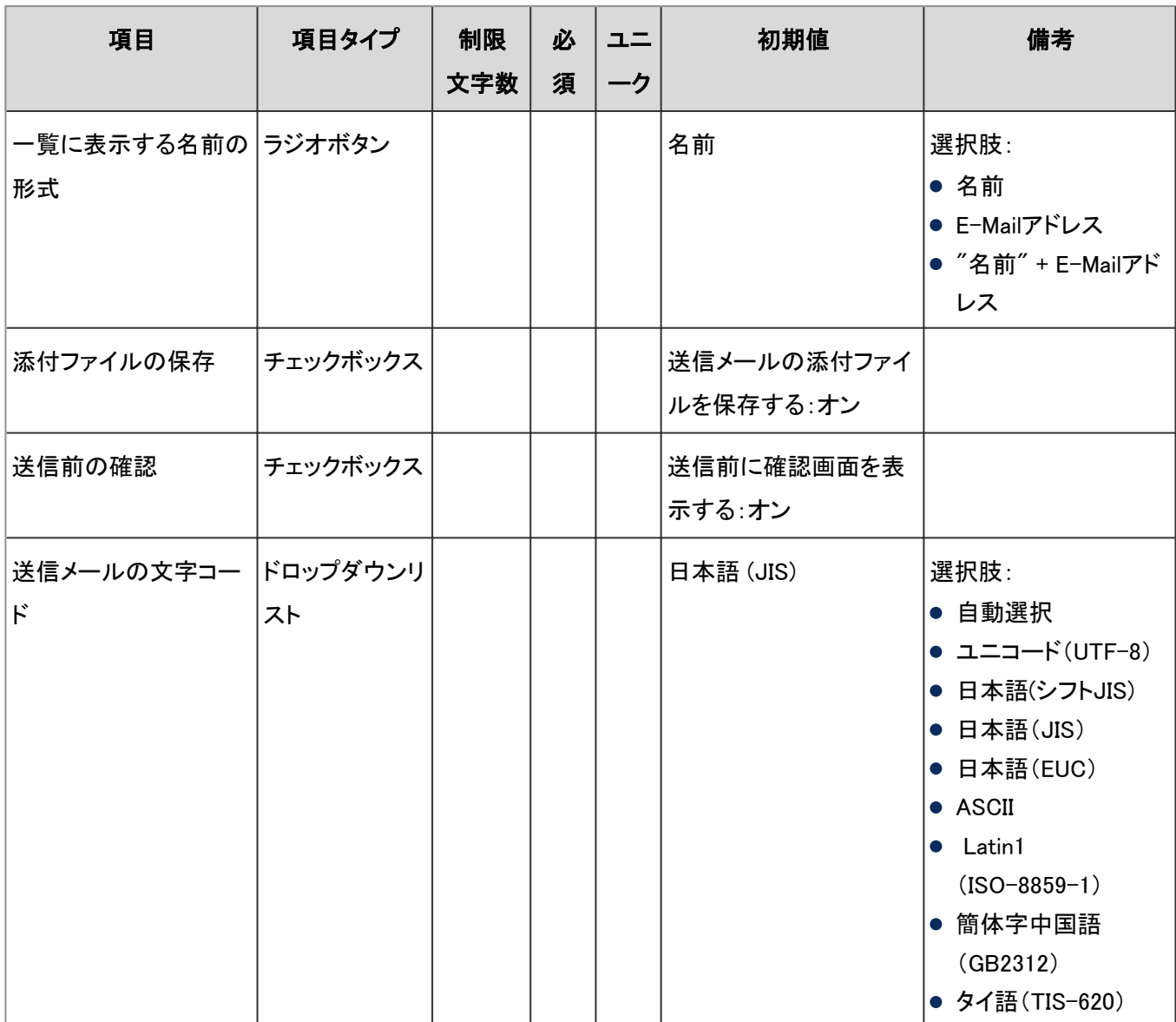

# メールサーバーの設定

「メールサーバーの設定」の入力項目と仕様、および初期値は、次のとおりです。

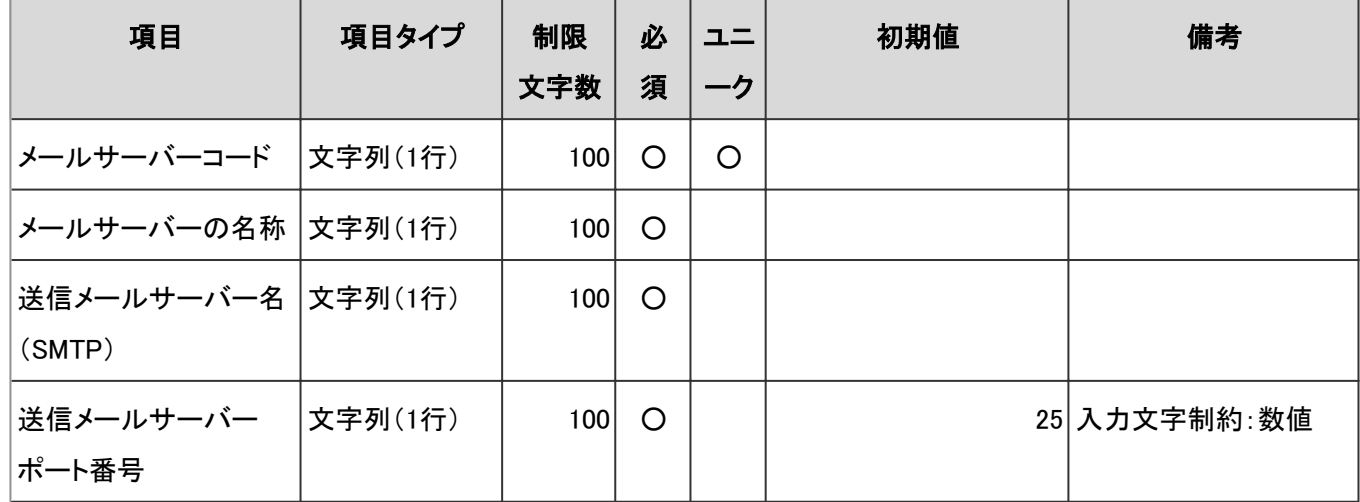

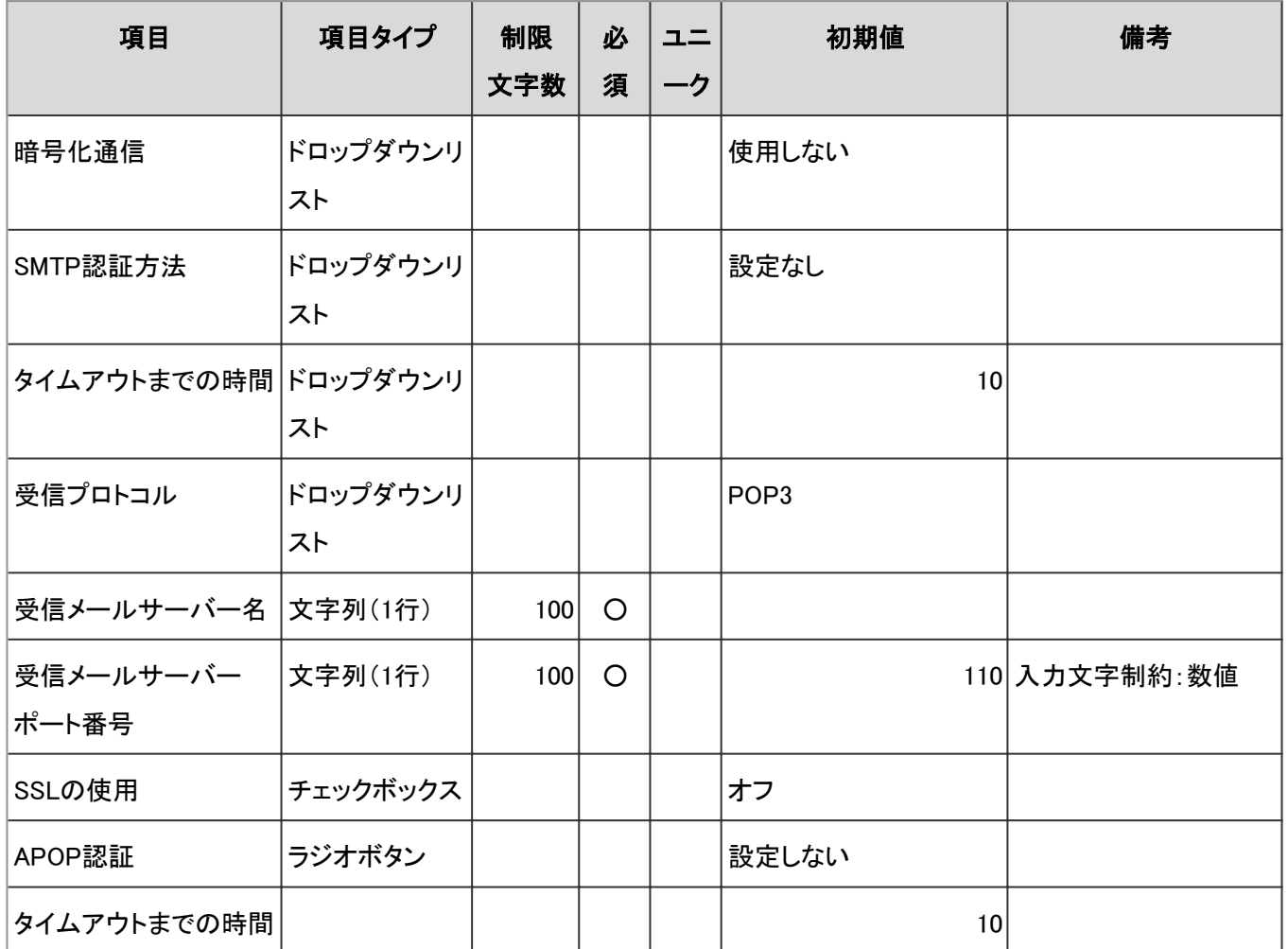

# ユーザーアカウント(メールアカウント)

### ● システム管理画面

「ユーザーアカウント」の入力項目と仕様、および初期値は、次のとおりです。

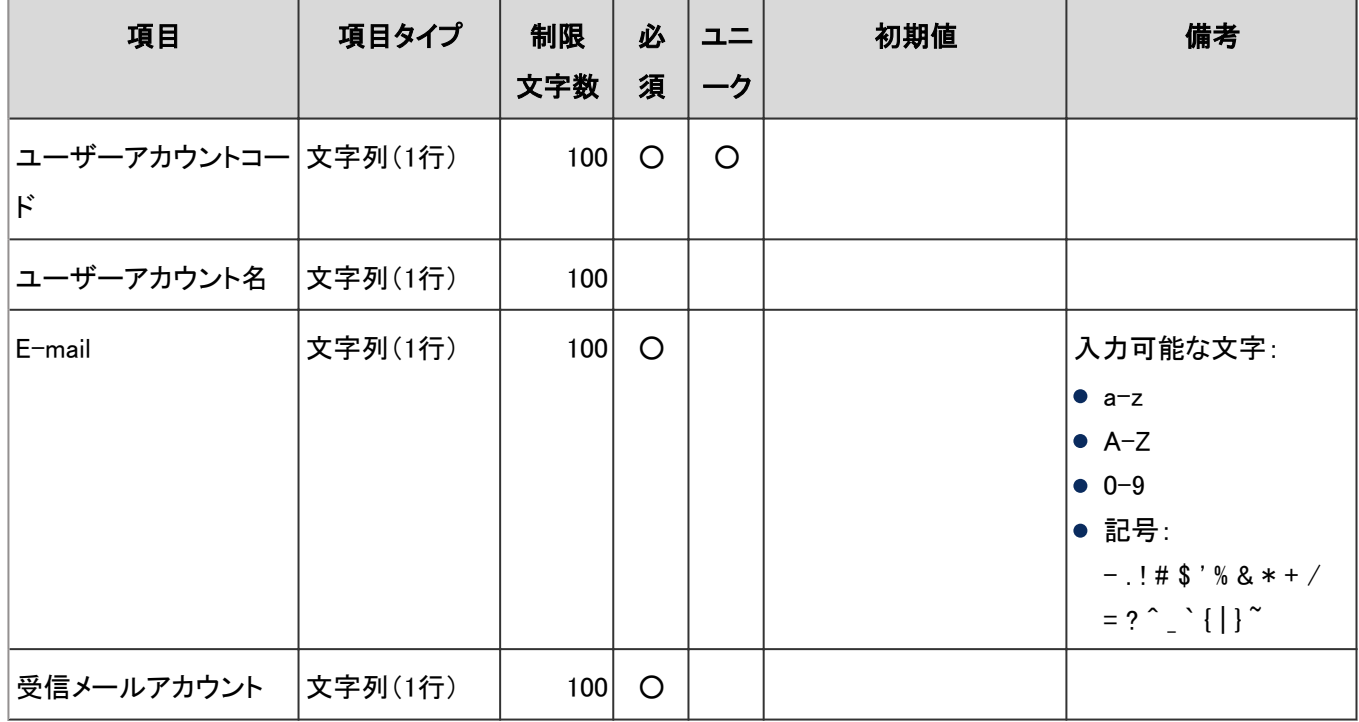

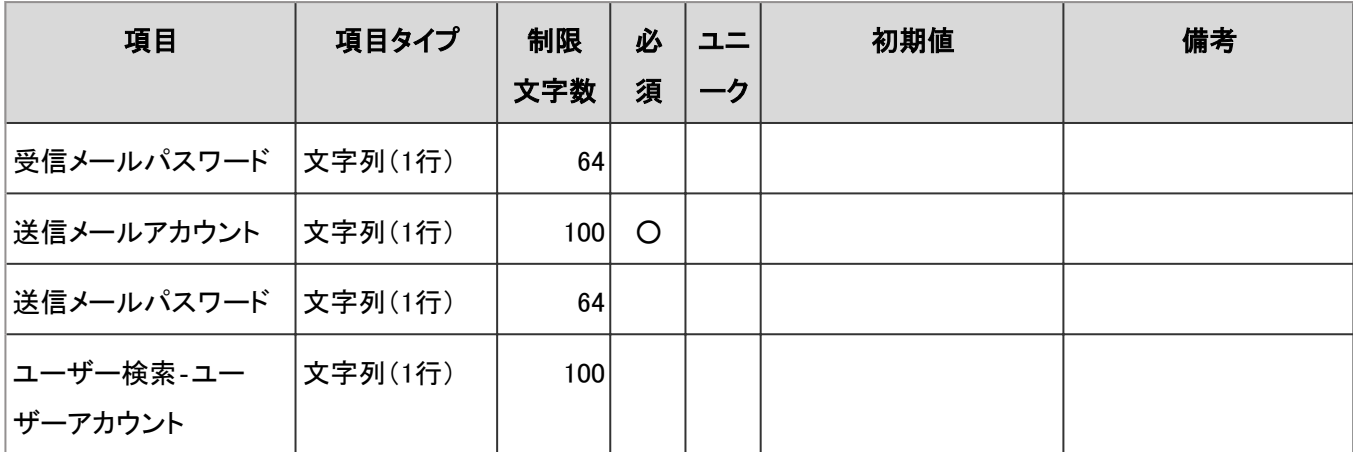

### ● ユーザー画面「メールアカウントの設定」

「メールアカウント」の入力項目と仕様、および初期値は、次のとおりです。

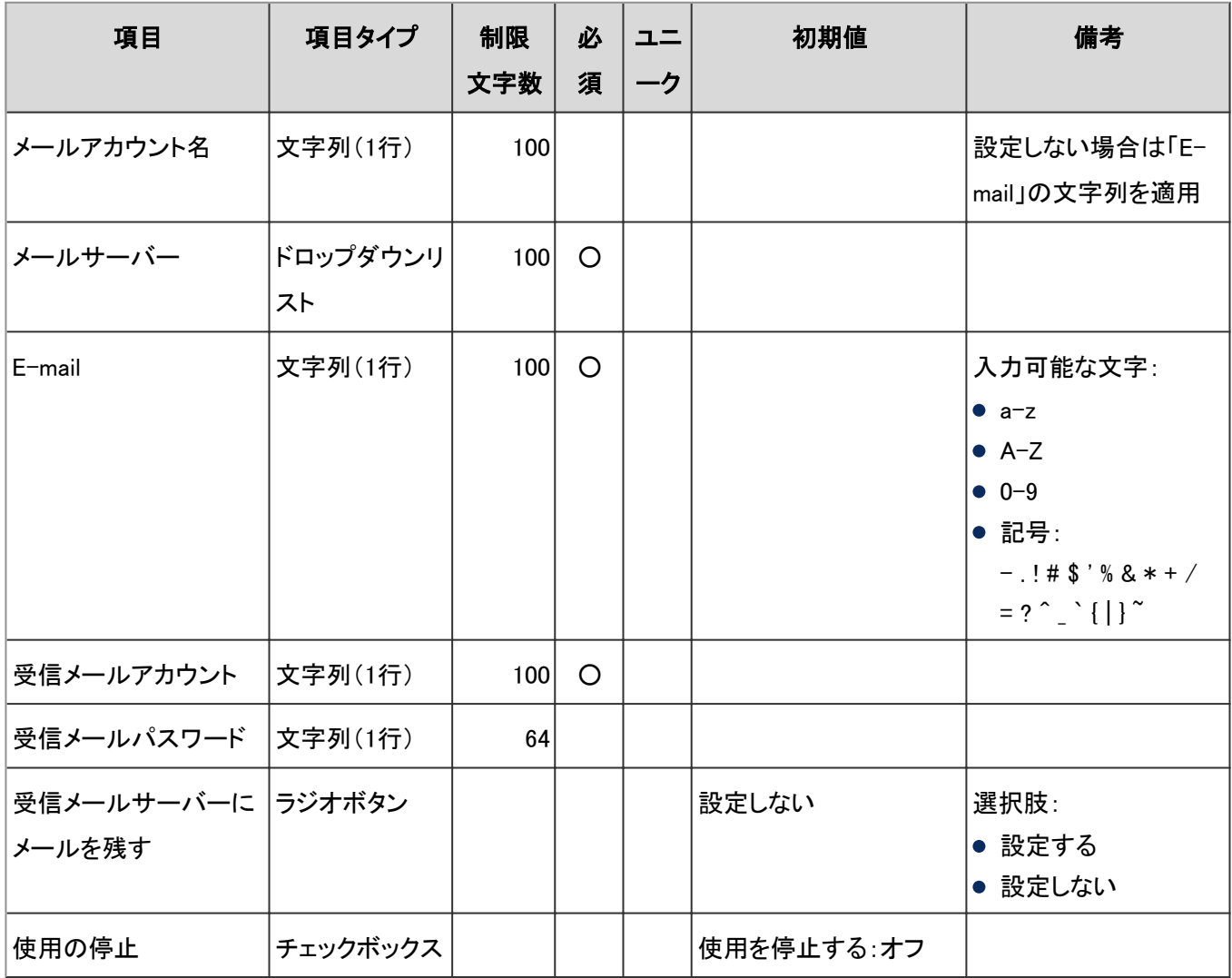

## メールサイズ

「ユーザーのメールサイズの設定 」と「メールサイズの制限」の入力項目と仕様、および初期値は、次のとおりです。

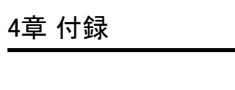

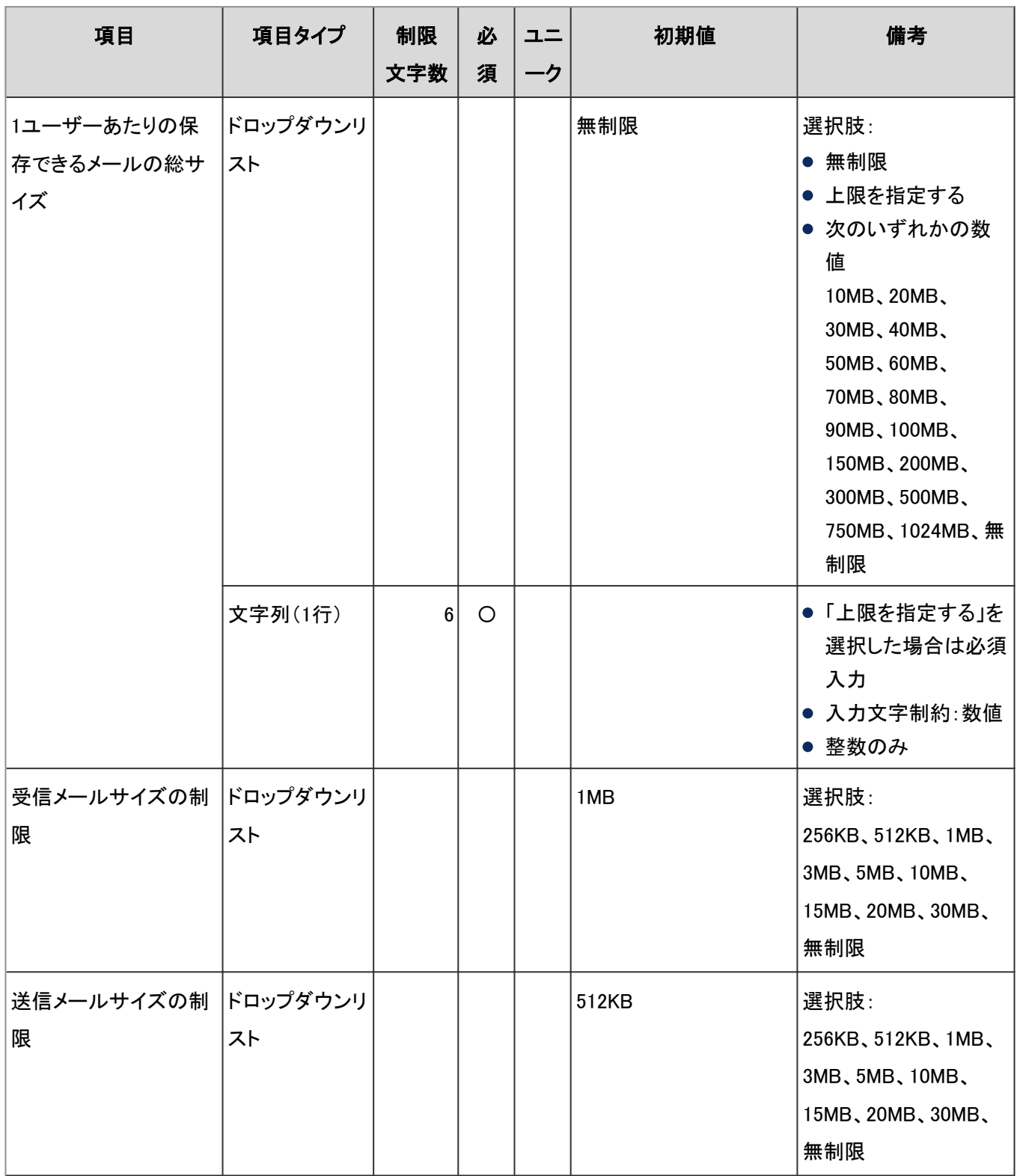

# ユーザー画面「メール」

ユーザー画面の「メール」の入力項目と仕様、および初期値は、次のとおりです。

#### メール

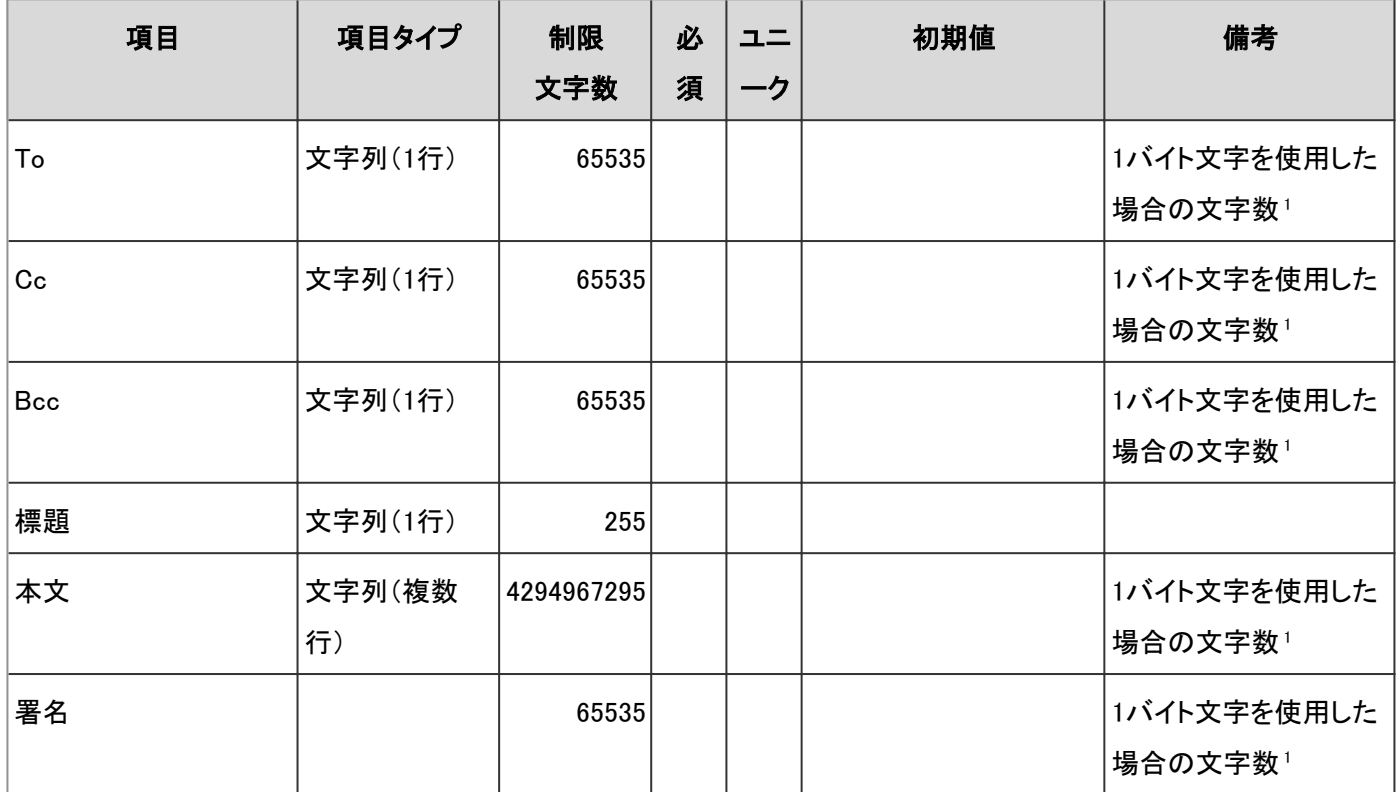

<sup>1</sup>:使用する文字のバイト数によって記述できる文字数が異なります。

#### ● フォルダ

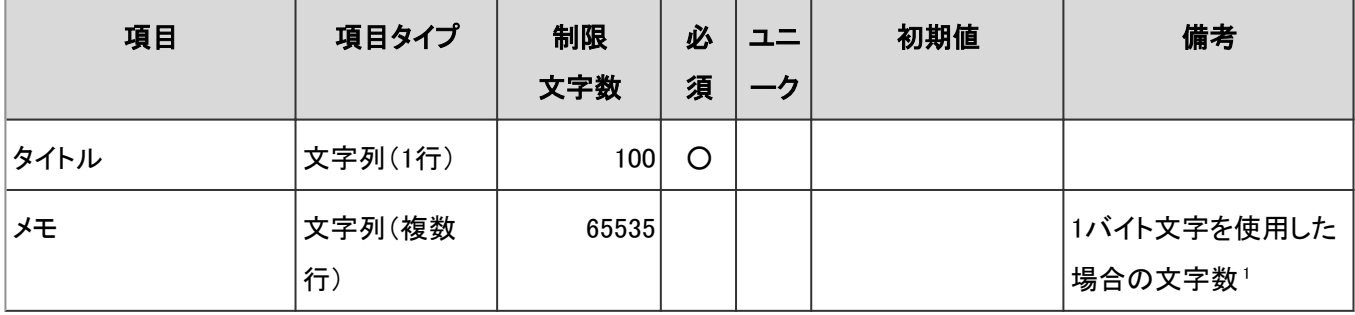

<sup>1</sup>:使用する文字のバイト数によって記述できる文字数が異なります。

### ● ごみ箱の設定

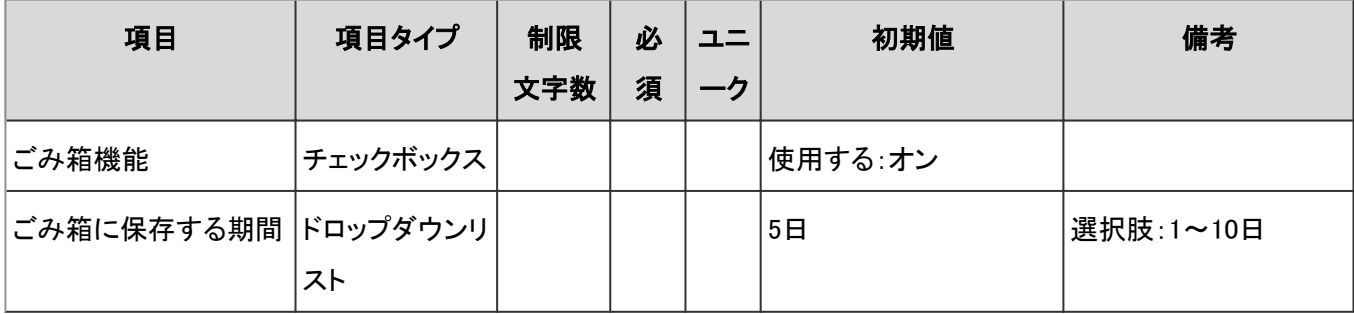

### ● 署名の設定

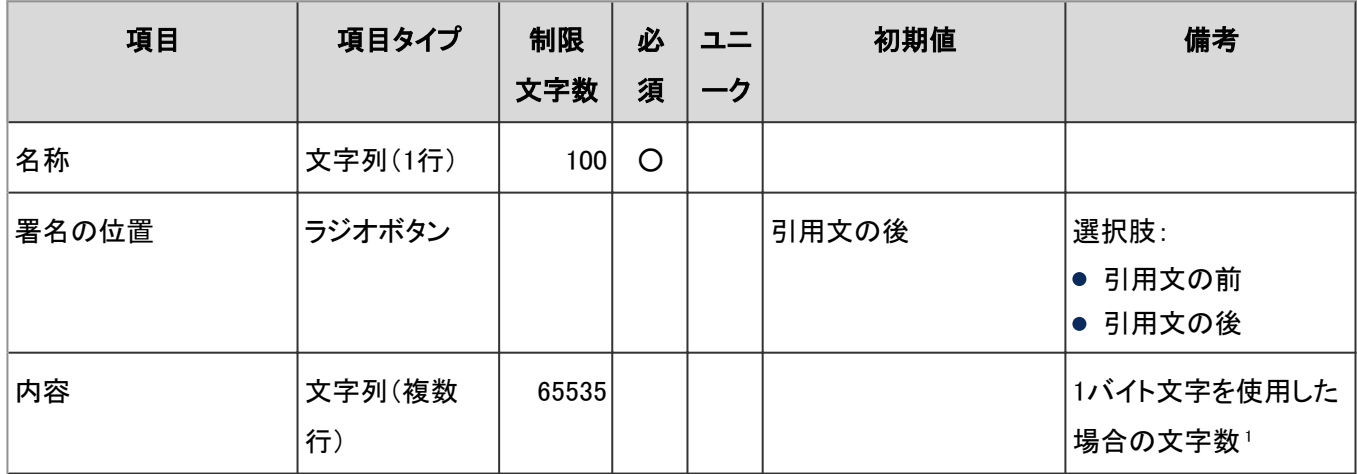

<sup>1</sup>:使用する文字のバイト数によって記述できる文字数が異なります。

### ● 送信情報の設定

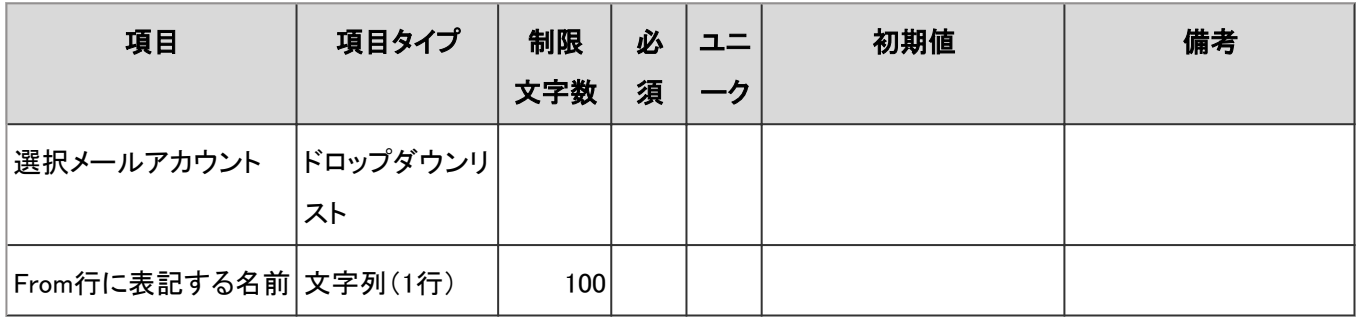

### ● 振り分け保存の設定

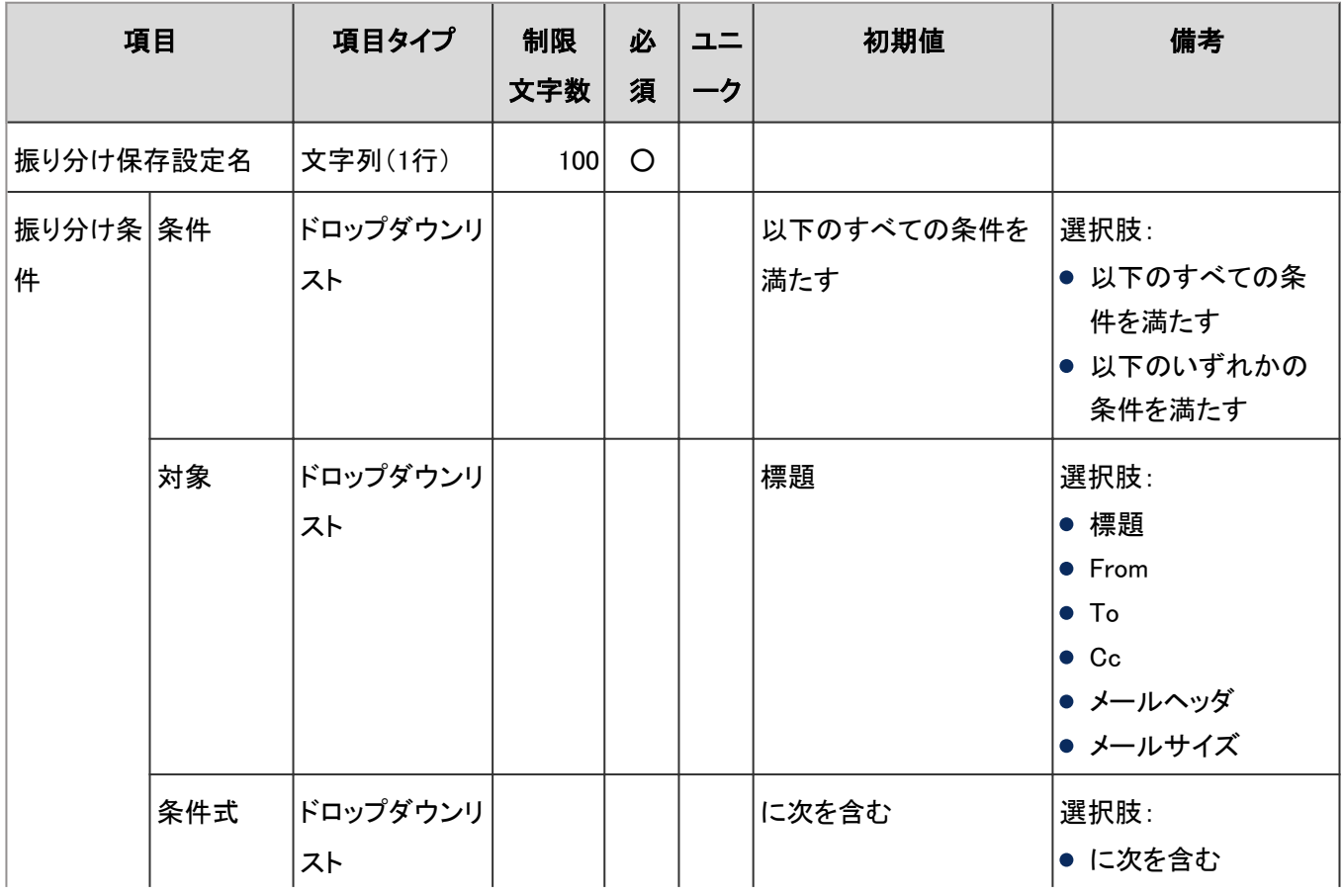

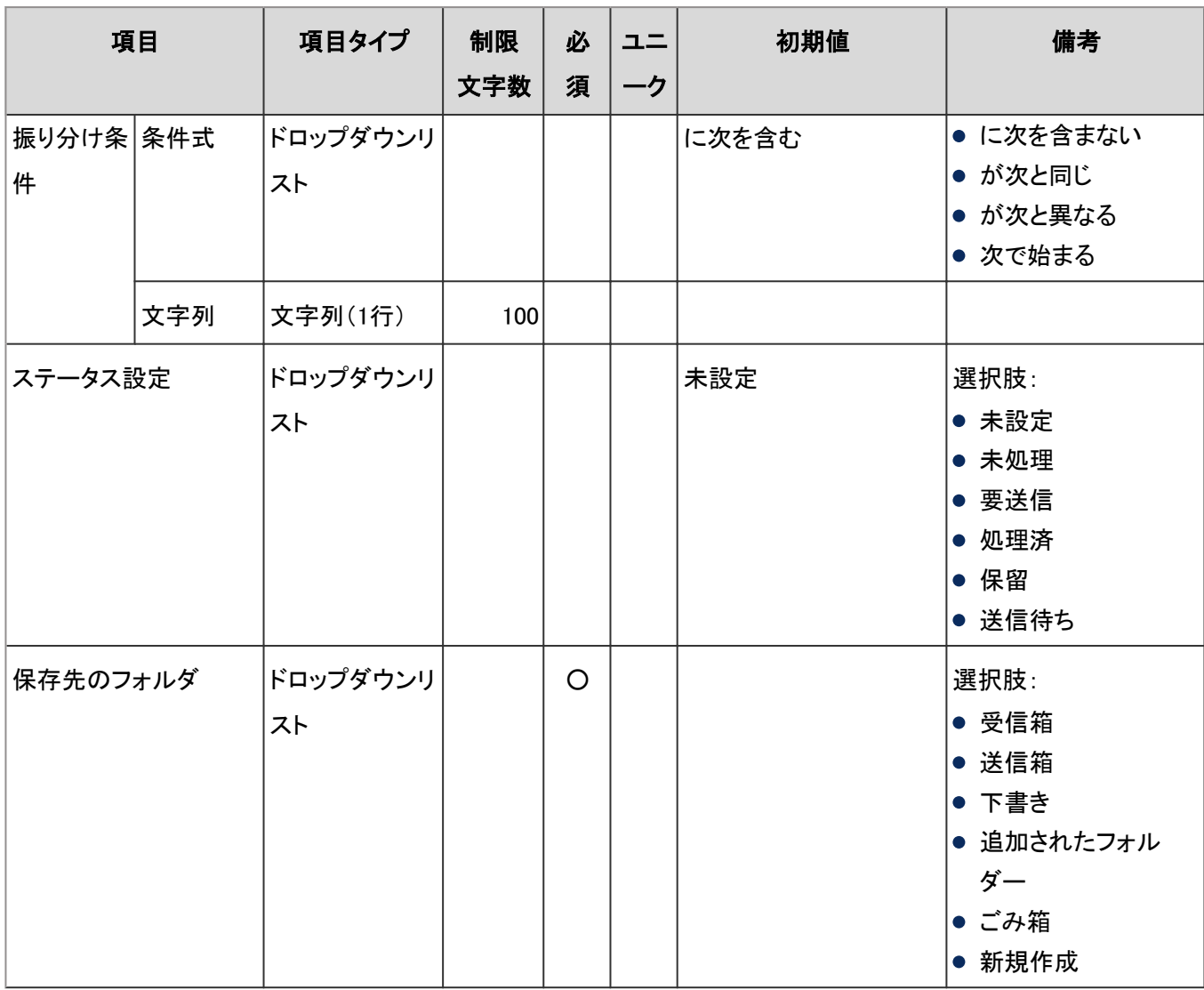

### ● 自動転送の設定

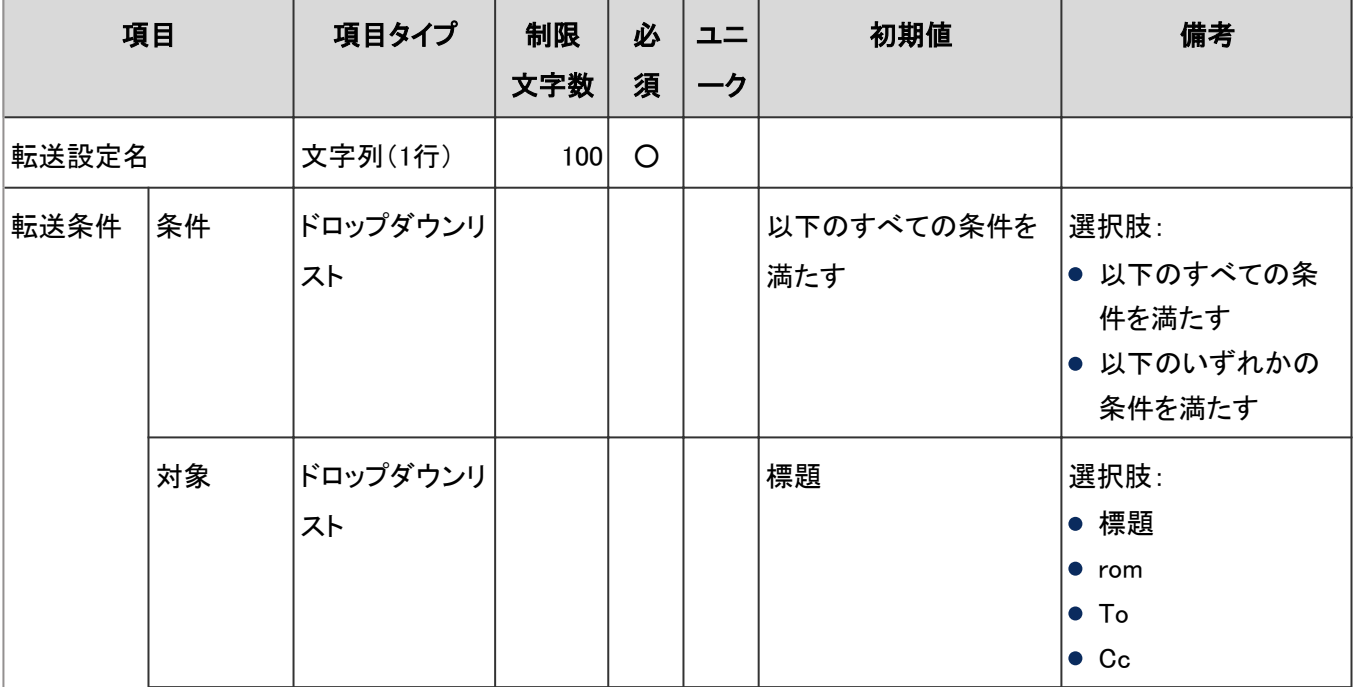

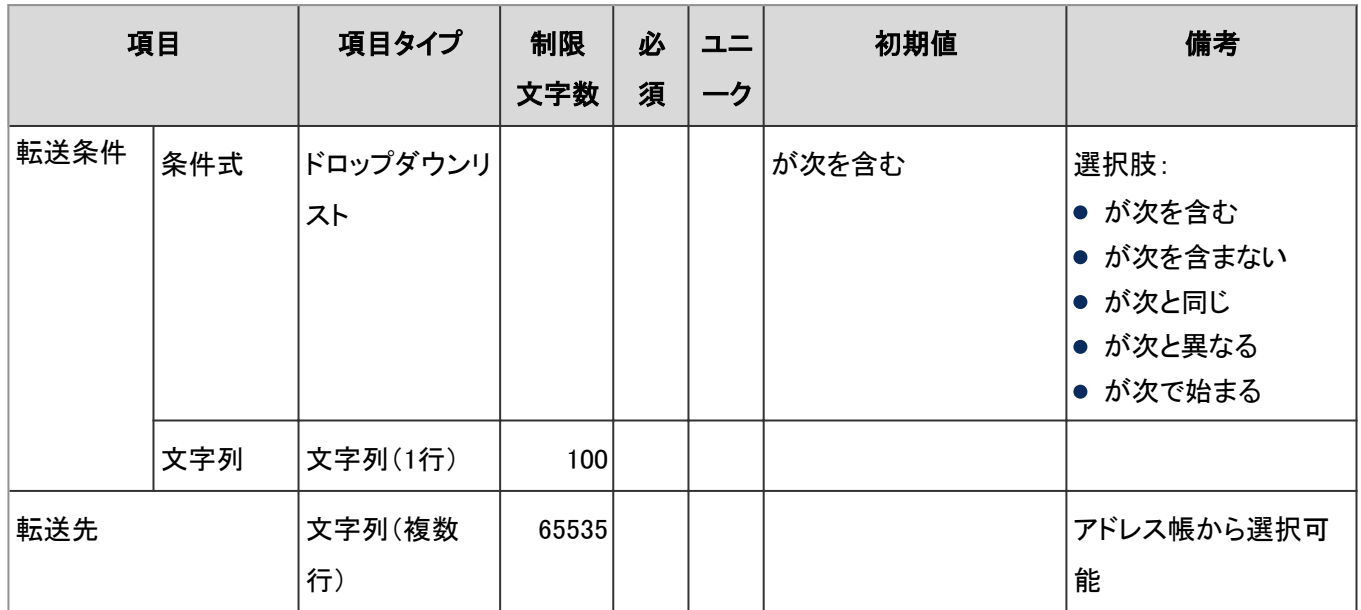

# CSVファイルからの読み込み

「CSVファイルからの読み込み」の入力項目と仕様、および初期値は、次のとおりです。

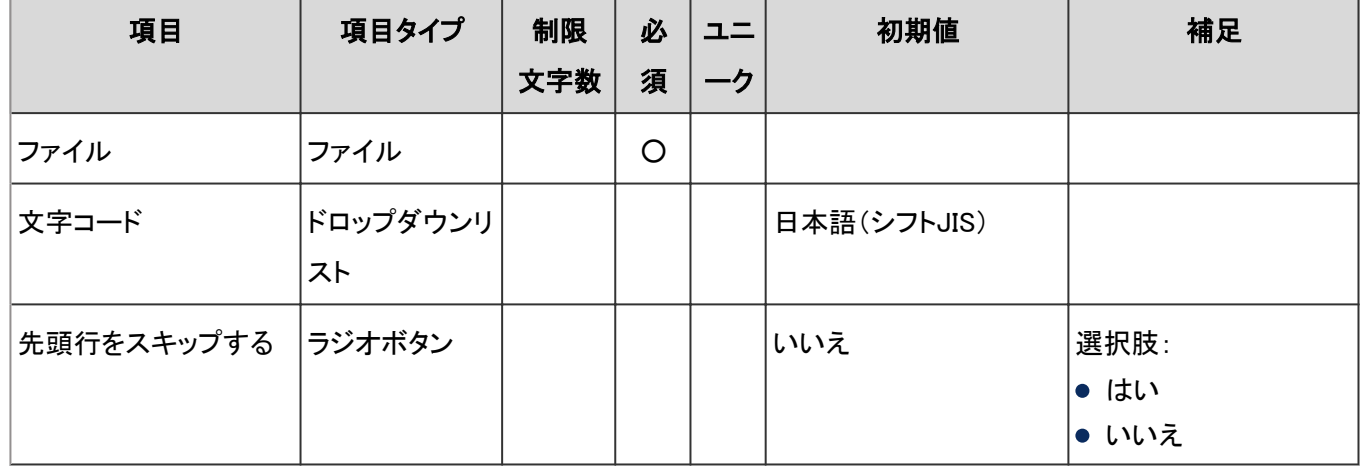

# CSVファイルへの書き出し

「CSVファイルへの書き出し」の入力項目と仕様、および初期値は、次のとおりです。

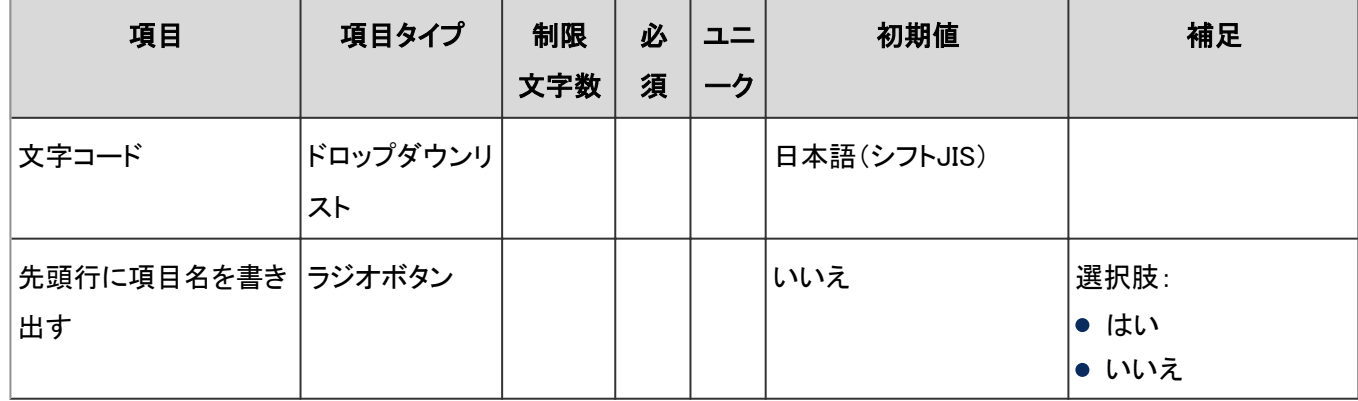

# 4.8.20 ワークフロー

「ワークフロー」に関する入力項目と仕様、および初期値を記述します。

#### ● 表内の表記について

表内では、次の表記を使用しています。

- 制限文字数:入力可能な文字数の上限です。
- 必須:入力や設定が必須の項目に、〇を記述しています。
- ユニーク:固有の文字列を入力する必要がある項目に、〇を記述しています。

## 一般設定

「一般設定」の入力項目と仕様、および初期値は、次のとおりです。

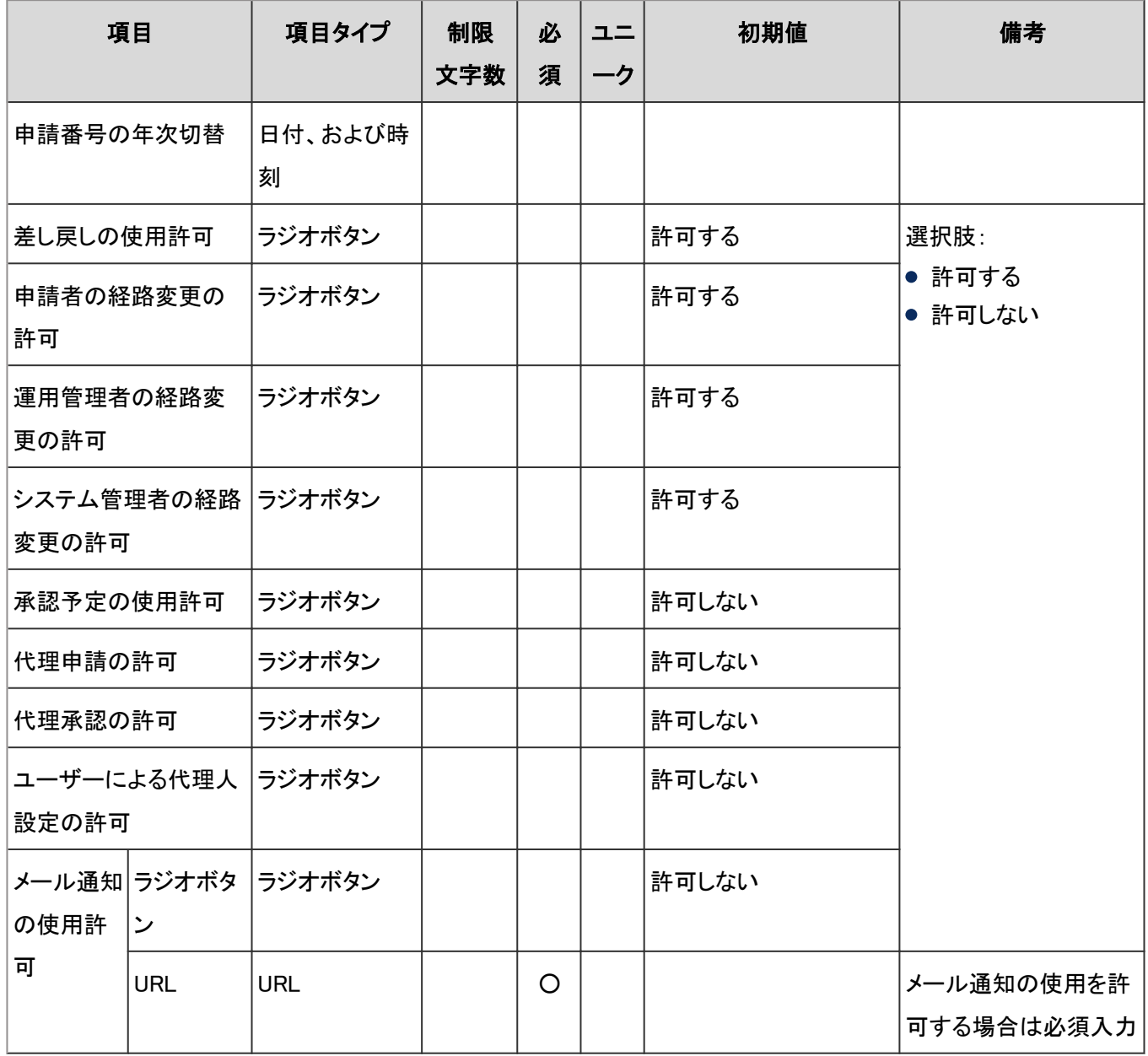

# ユーザー画面「ワークフロー」

ユーザー画面の「ワークフロー」の入力項目と仕様、および初期値は、次のとおりです。

#### ● 経路ステップの変更

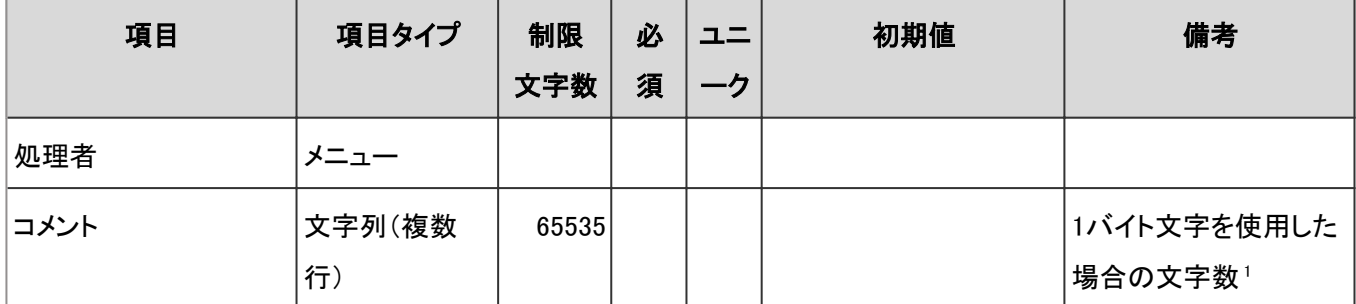

<sup>1</sup>:使用する文字のバイト数によって記述できる文字数が異なります。

#### ● 未処理申請の処理

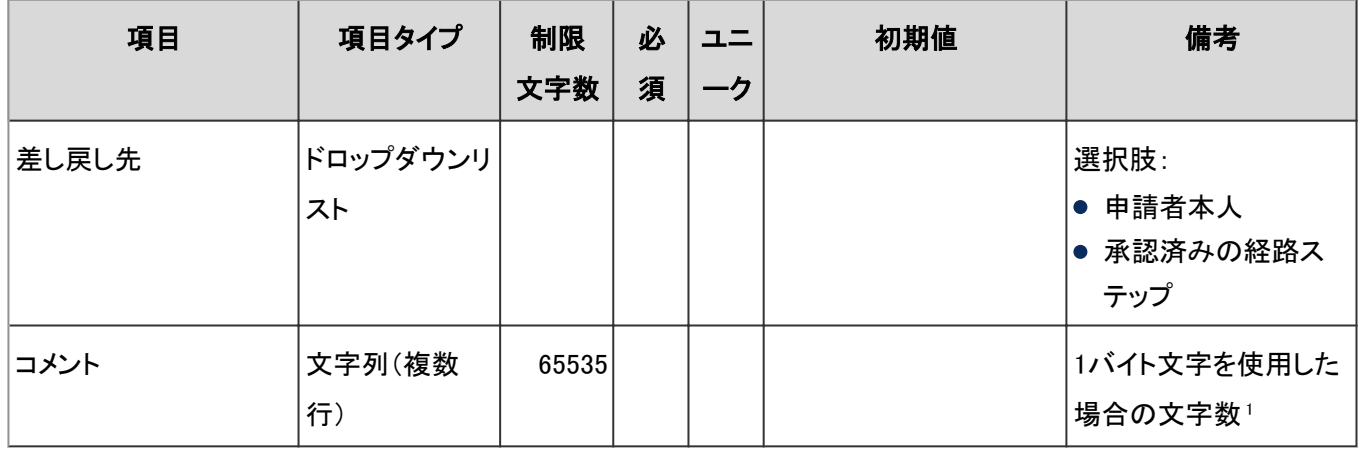

<sup>1</sup>:使用する文字のバイト数によって記述できる文字数が異なります。

#### ● 申請の取り戻しまたは取り消し

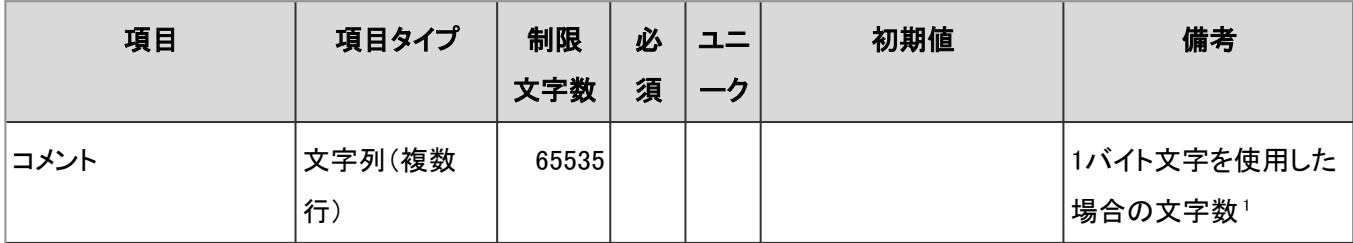

<sup>1</sup>:使用する文字のバイト数によって記述できる文字数が異なります。

#### ● 代理人の設定

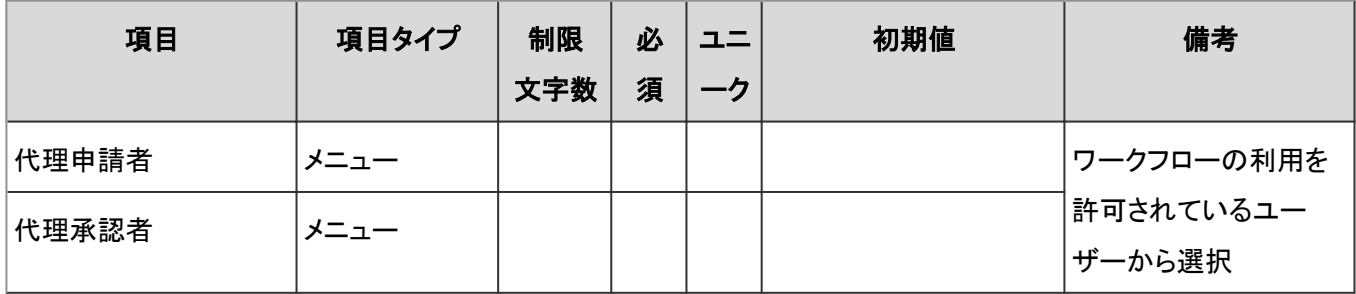

### ● メール通知の設定

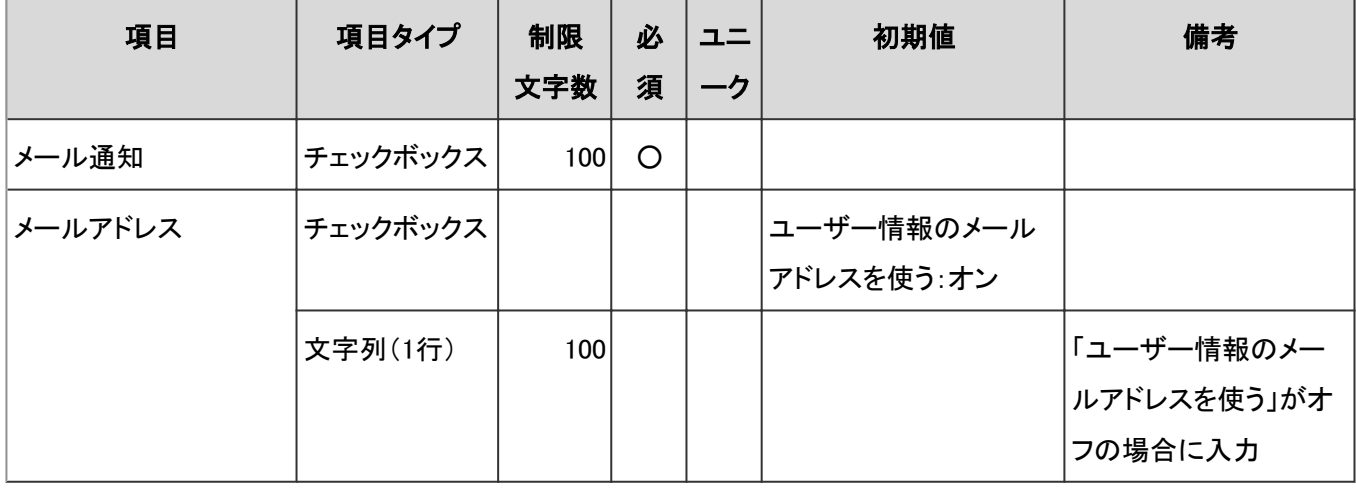

# 共有経路と専用経路

共有経路と専用経路に関する入力項目と仕様、および初期値は、次のとおりです。

#### 経路情報

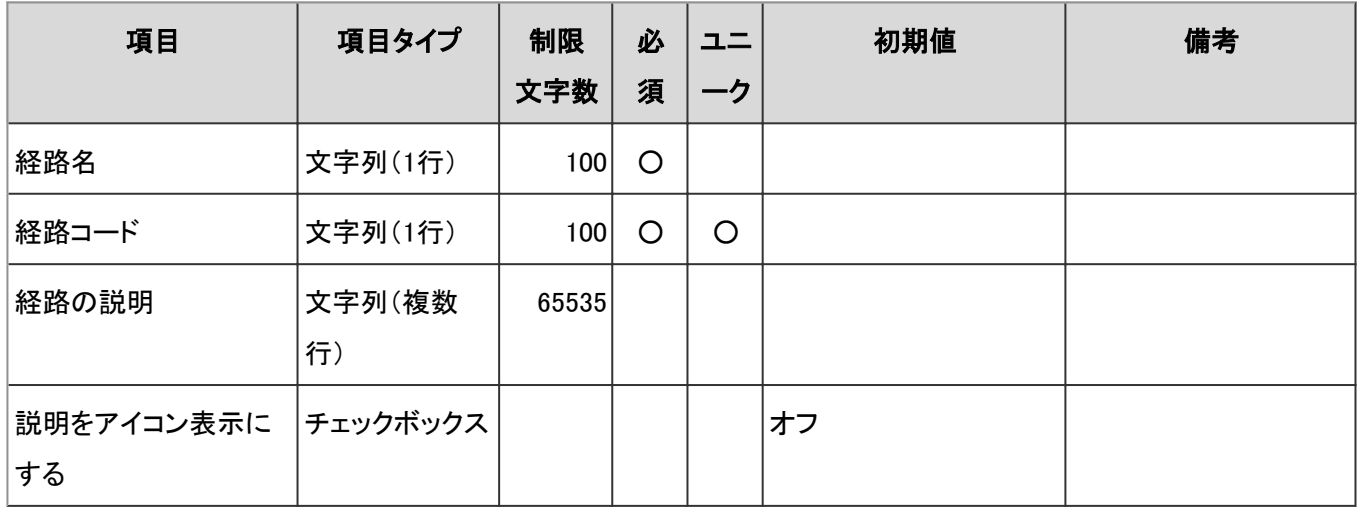

#### ● 管理者用メモ

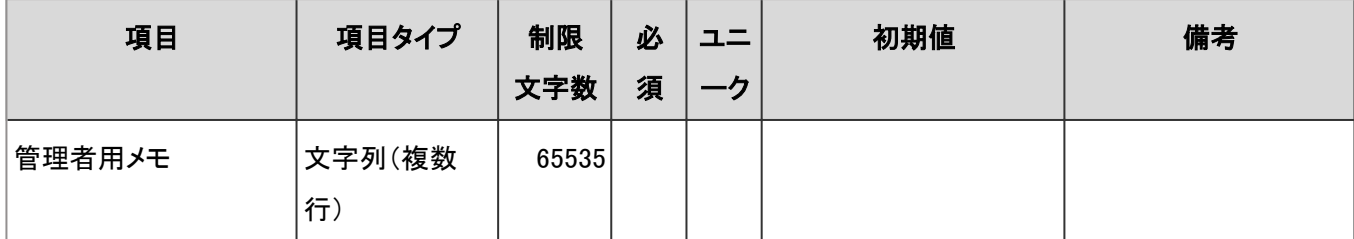

### ● 経路ステップ

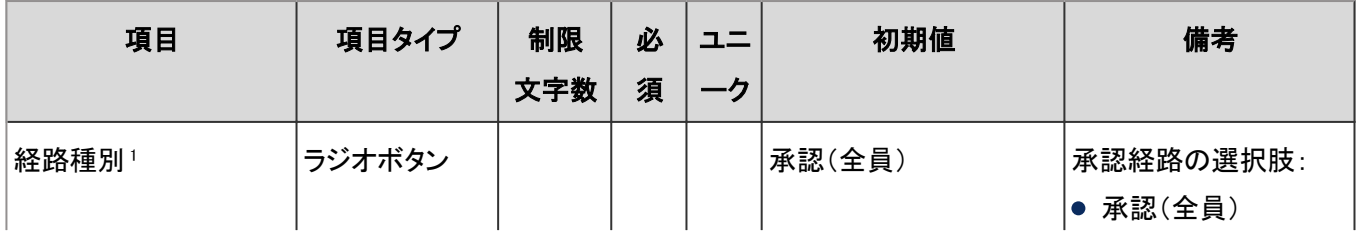

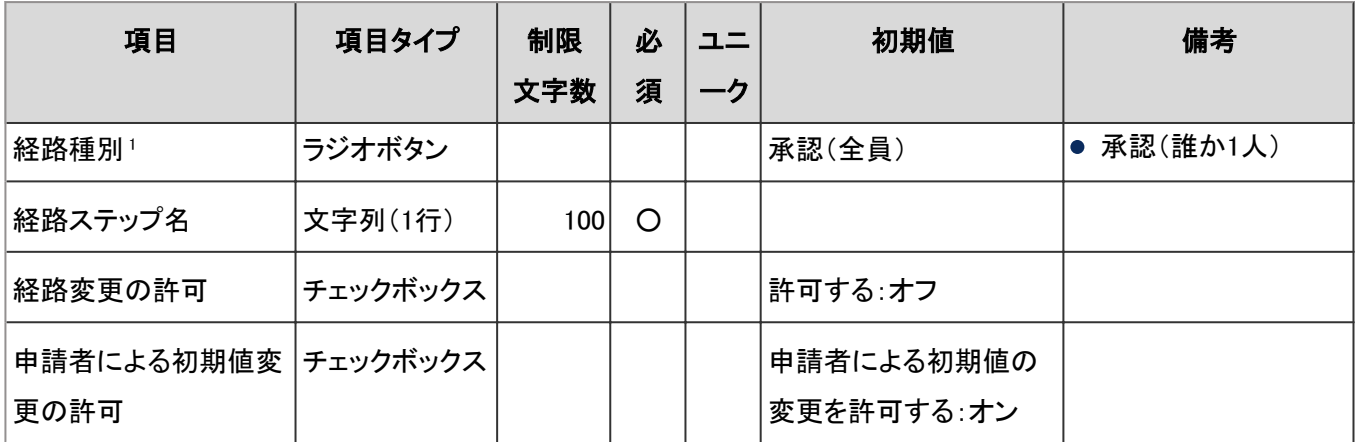

<sup>1</sup>:回覧経路の経路種別は「回覧」です。ほかの経路種別には変更できません。

#### ● XMLファイルからの読み込み

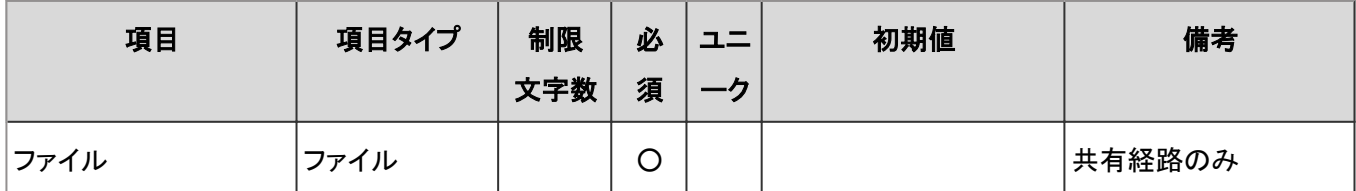

## 申請フォーム

申請フォームに関する入力項目と仕様、および初期値は、次のとおりです。

#### ● カテゴリ

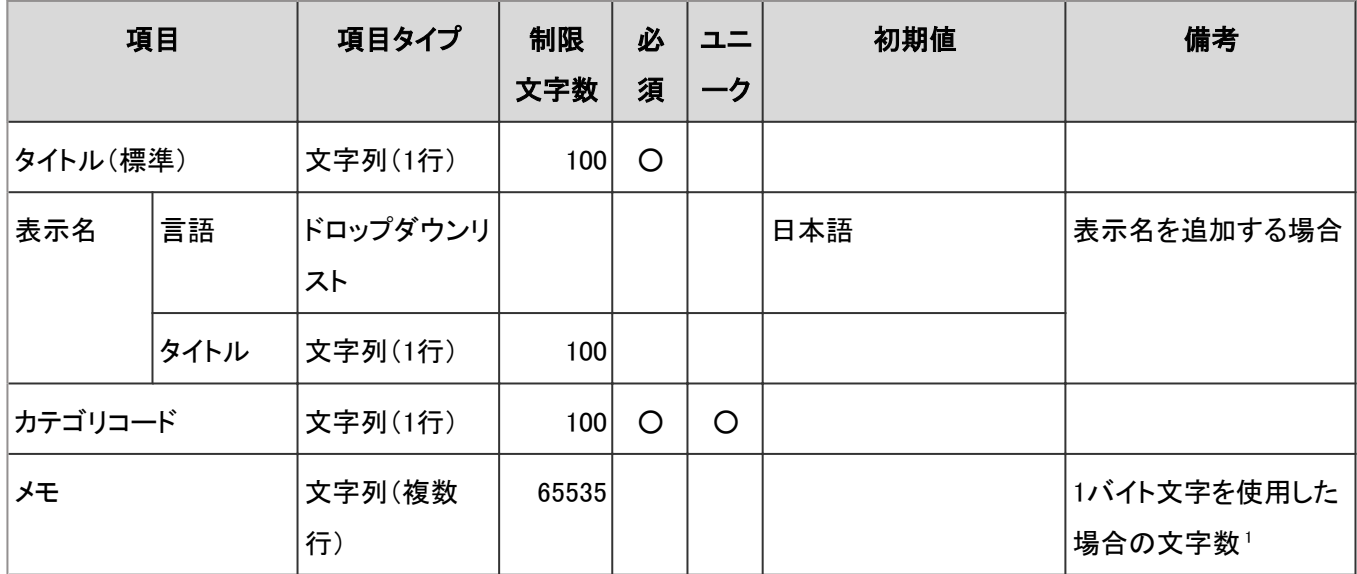

1:使用する文字のバイト数によって記述できる文字数が異なります。

### ● 申請フォーム情報

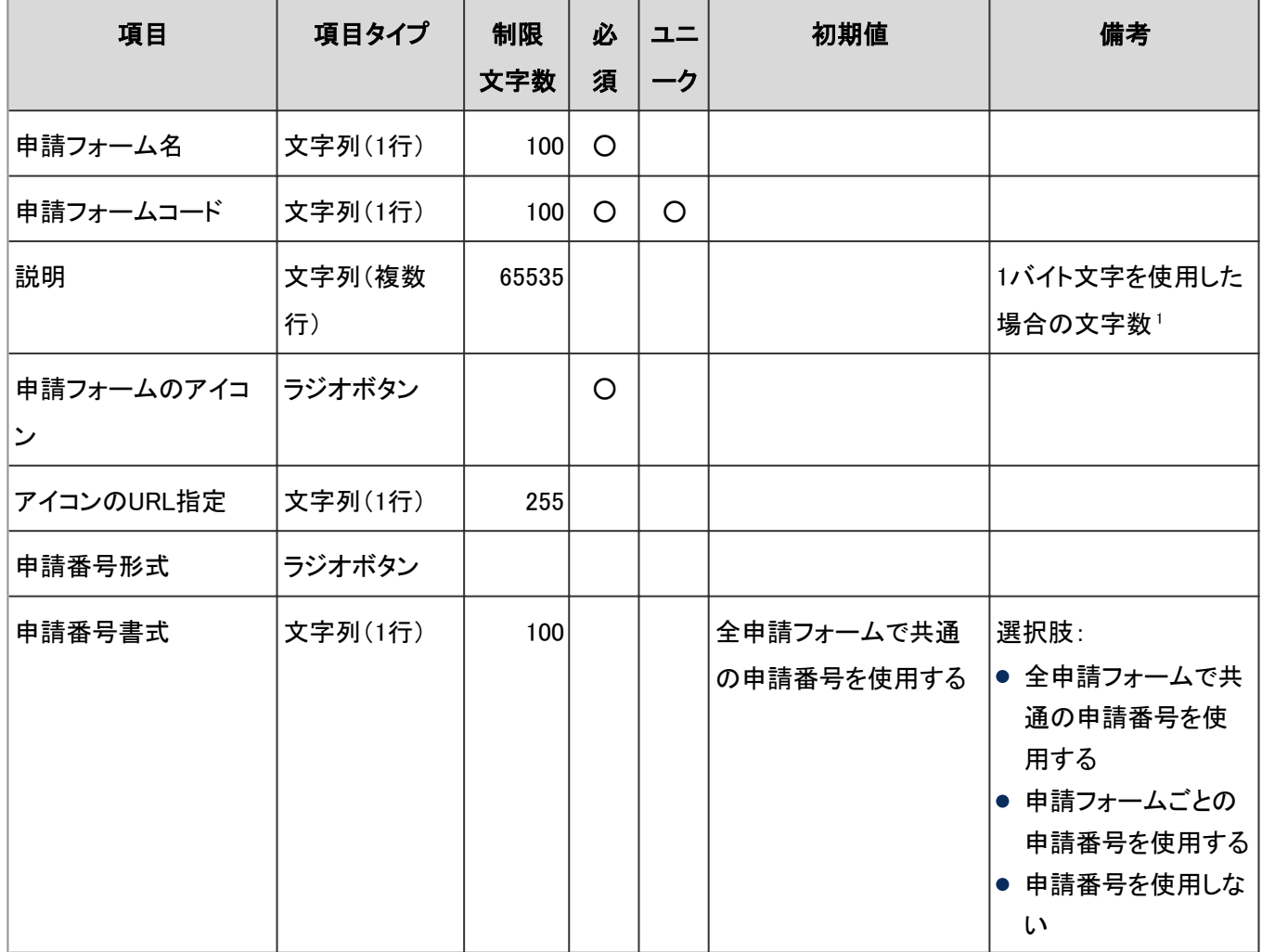

<sup>1</sup>:使用する文字のバイト数によって記述できる文字数が異なります。

#### 項目一覧

申請フォームの項目に関する入力項目と仕様、および初期値は、次のとおりです。

### ● 項目タイプ共通の仕様

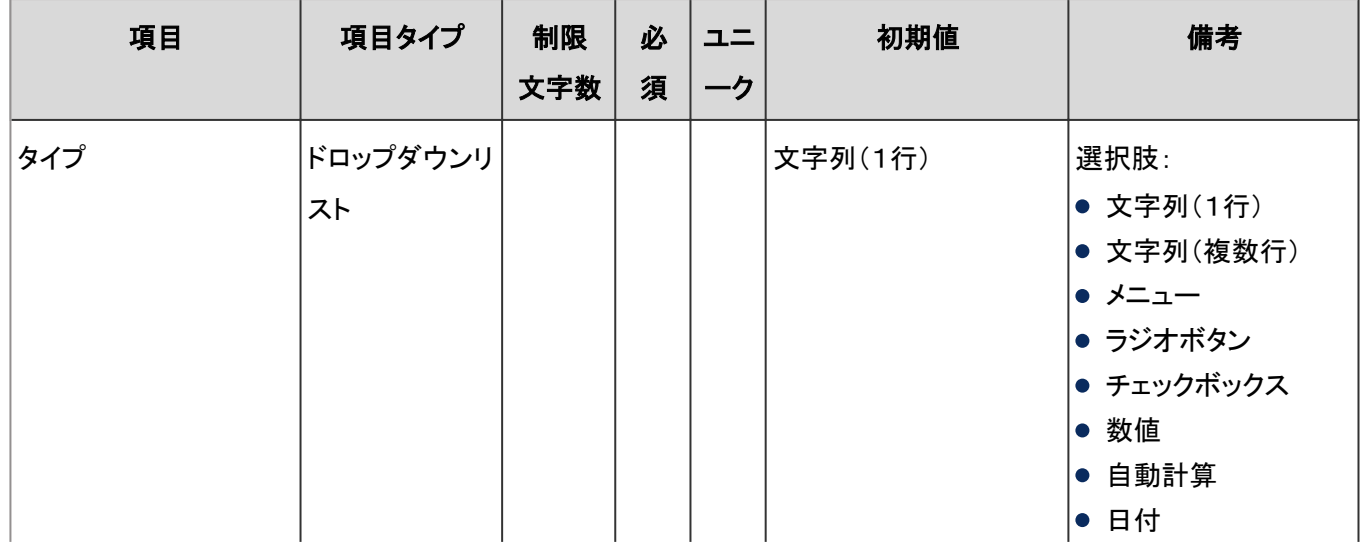

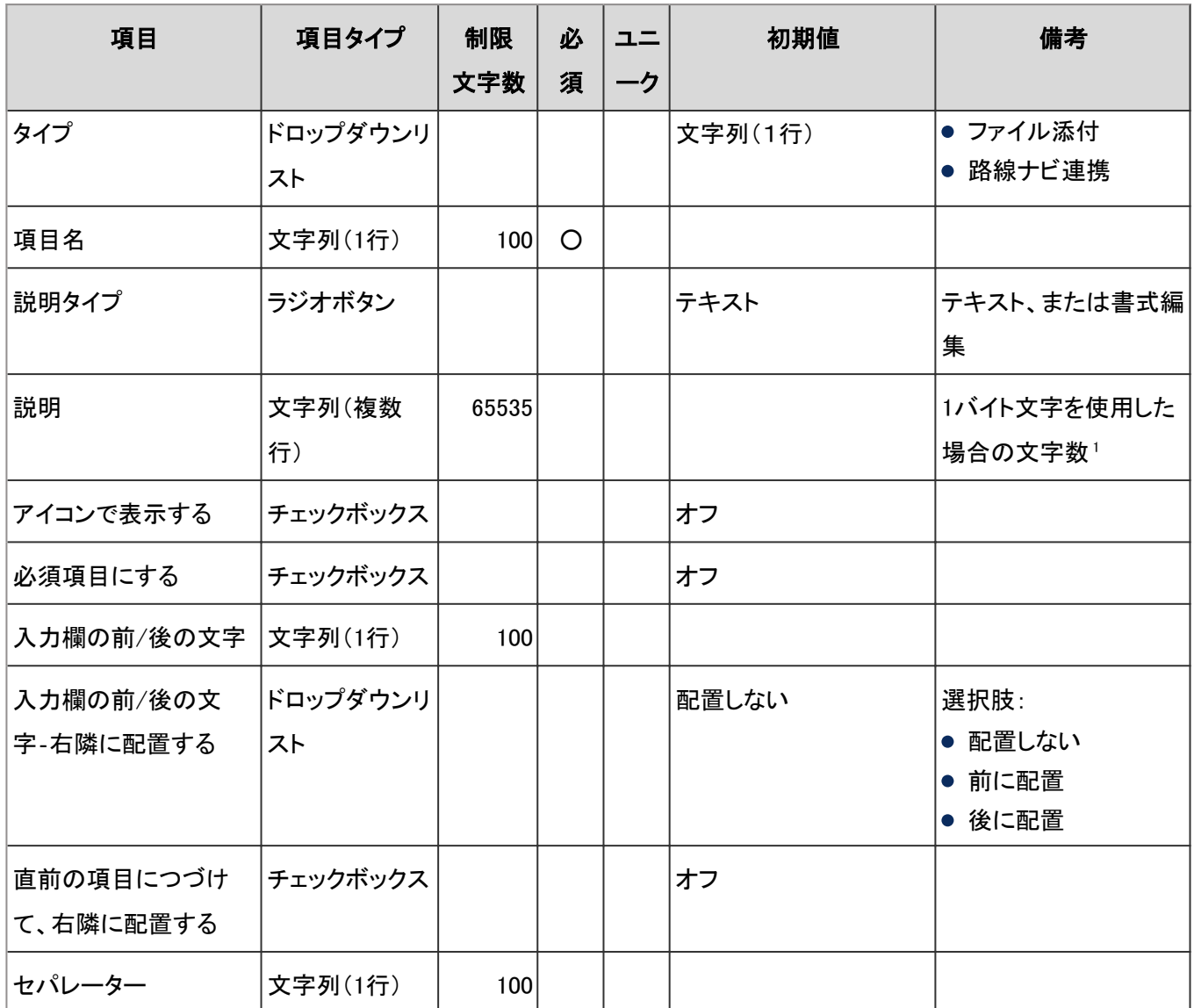

<sup>1</sup>:使用する文字のバイト数によって記述できる文字数が異なります。

### ● 文字列(1行)

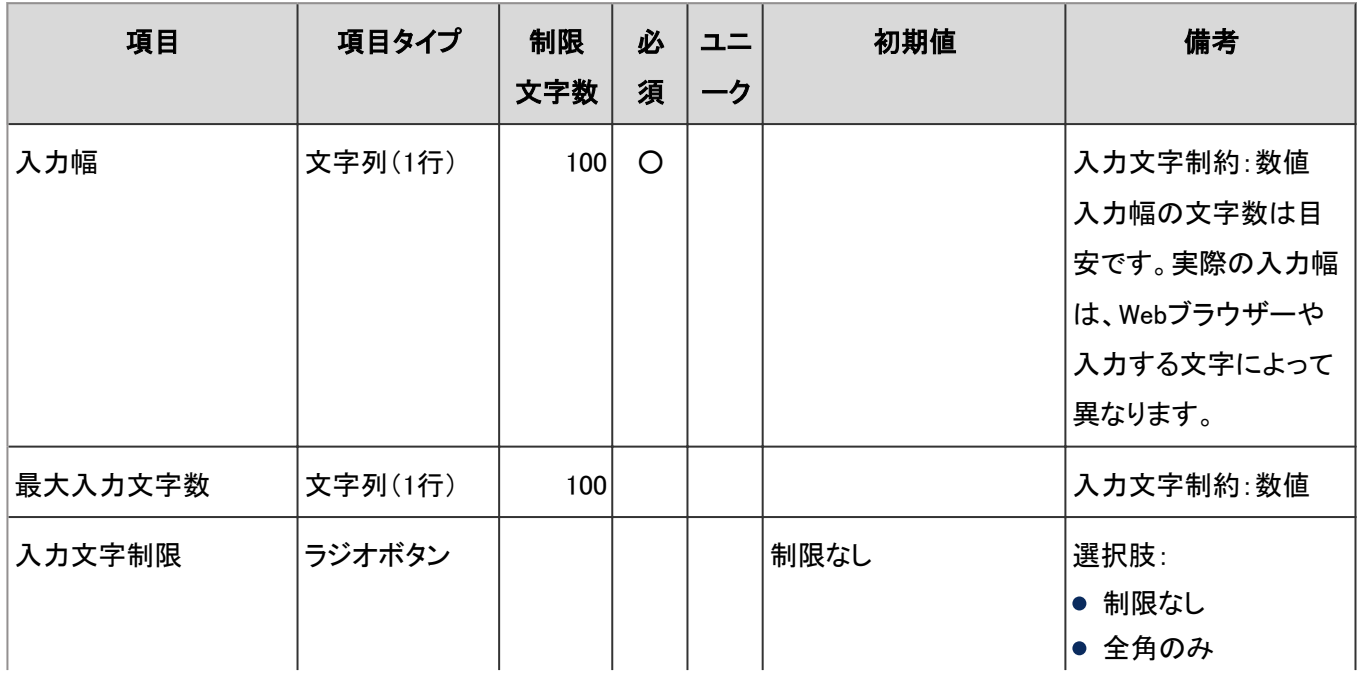

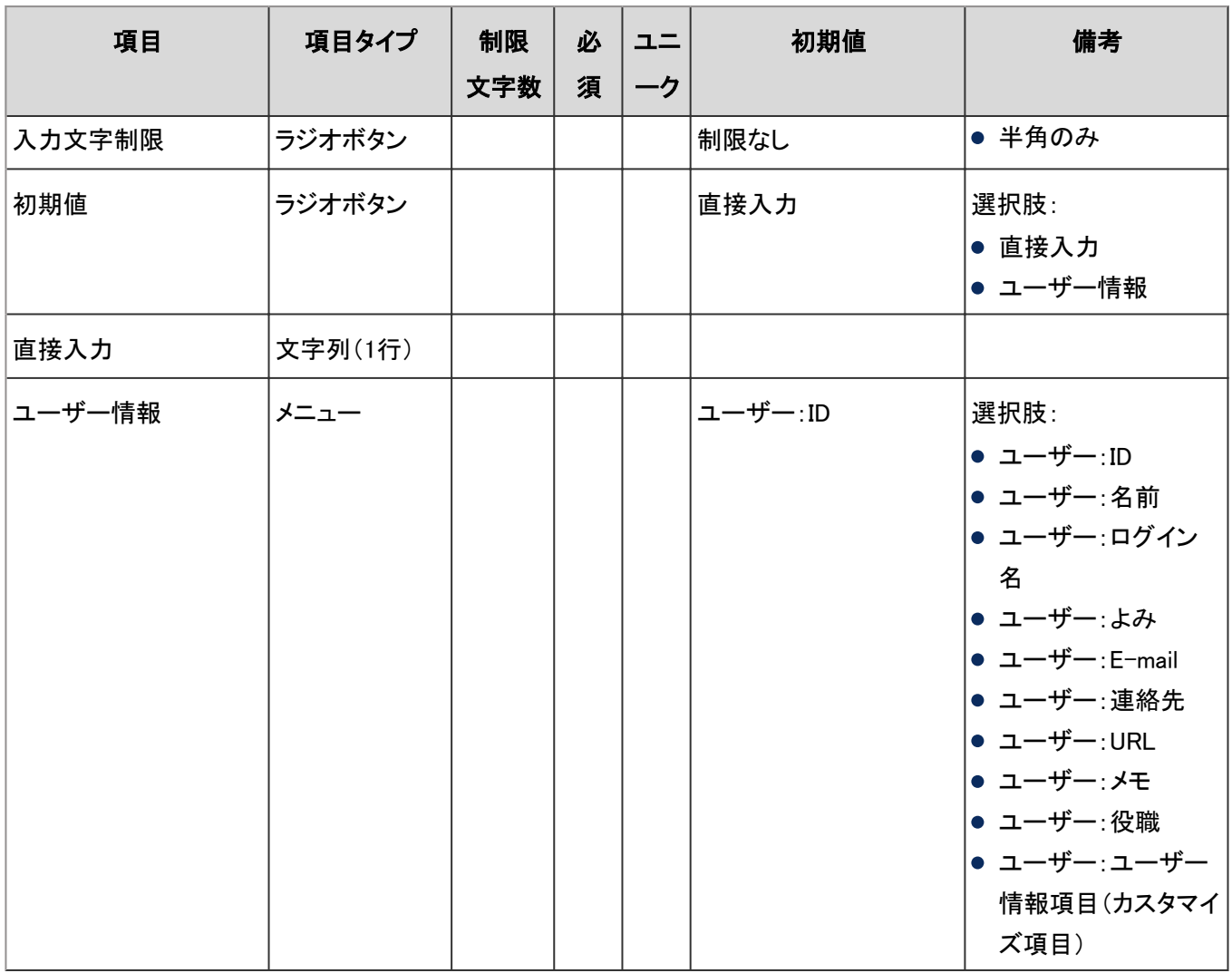

## 文字列(複数行)

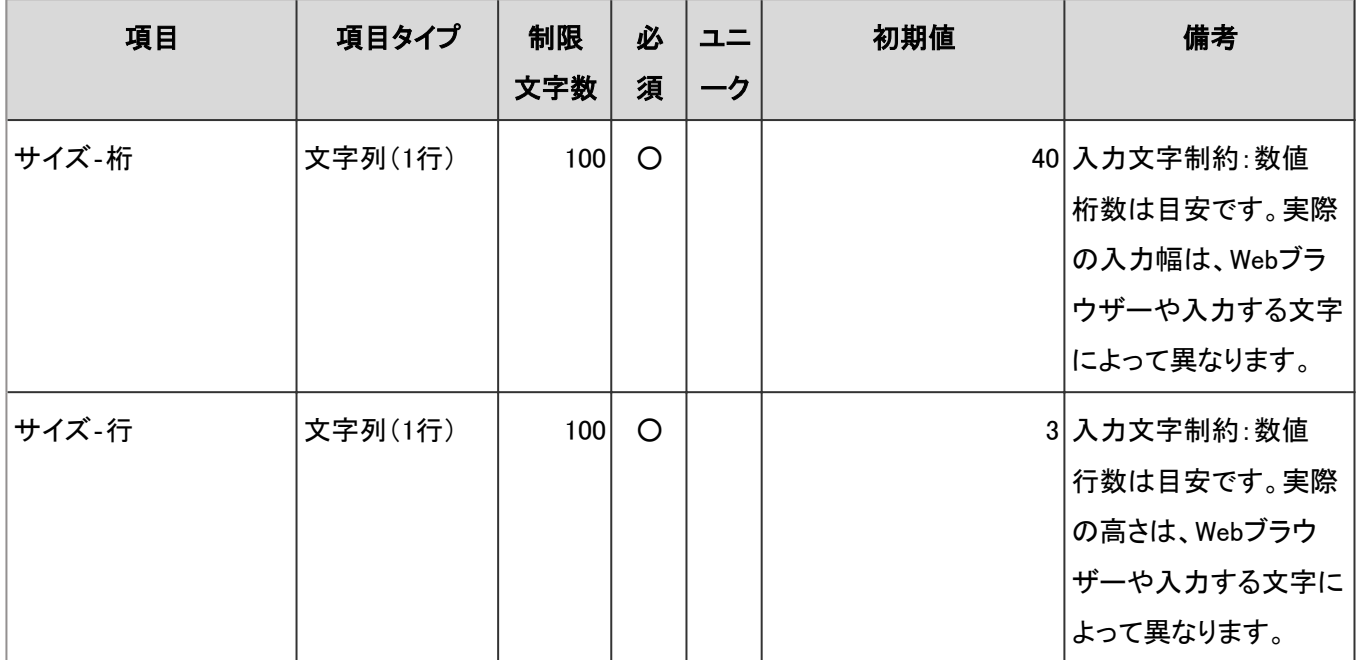

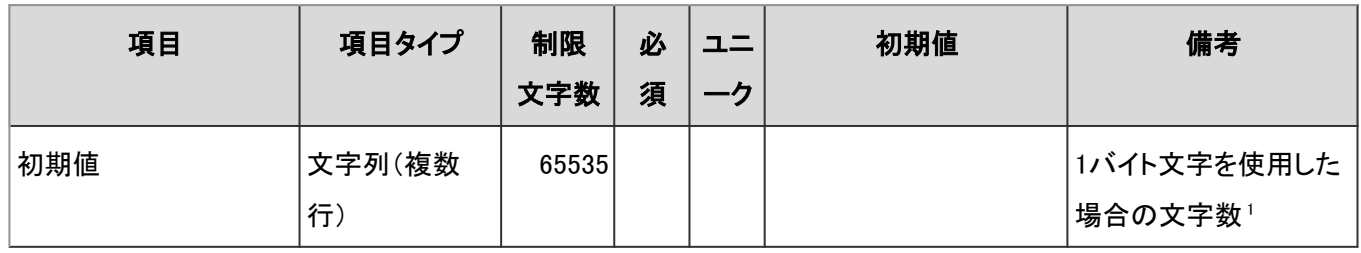

<sup>1</sup>:使用する文字のバイト数によって記述できる文字数が異なります。

#### メニュー

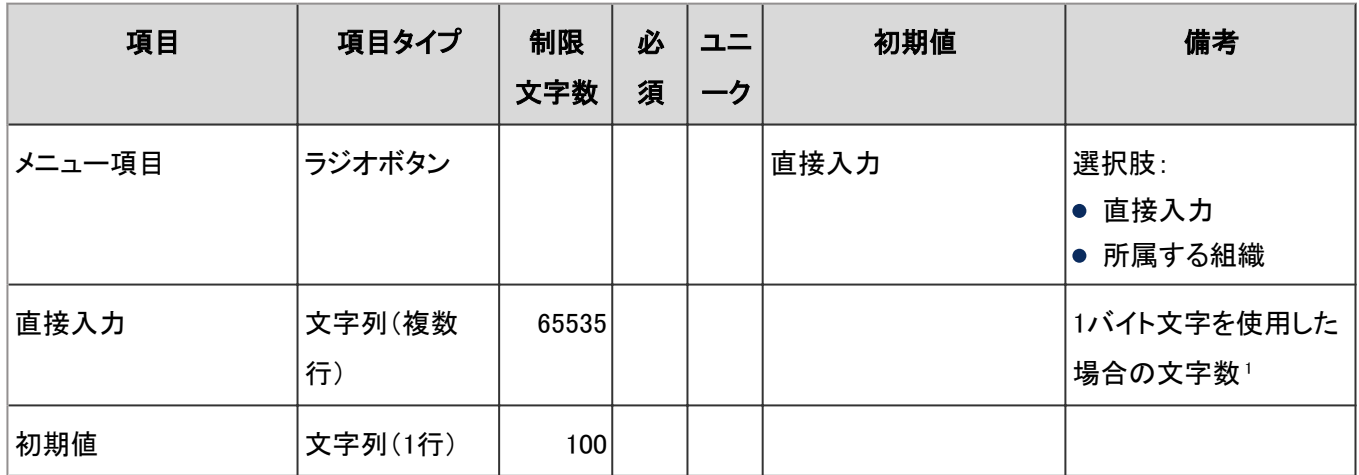

<sup>1</sup>:使用する文字のバイト数によって記述できる文字数が異なります。

#### ● ラジオボタン

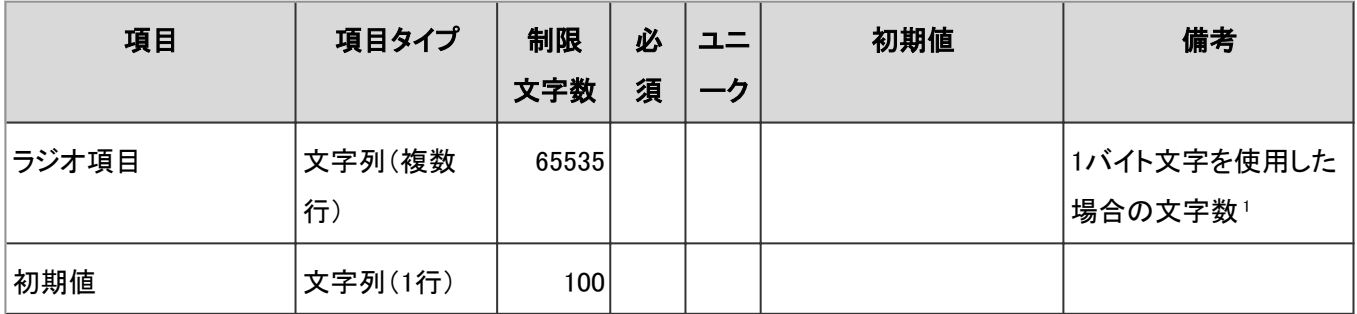

<sup>1</sup>:使用する文字のバイト数によって記述できる文字数が異なります。

### ● チェックボックス

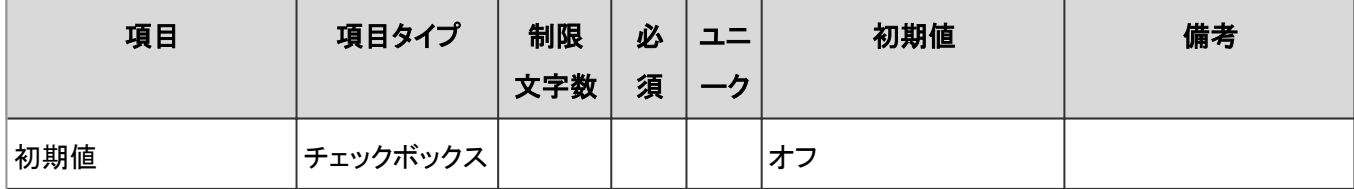

### ● 数値

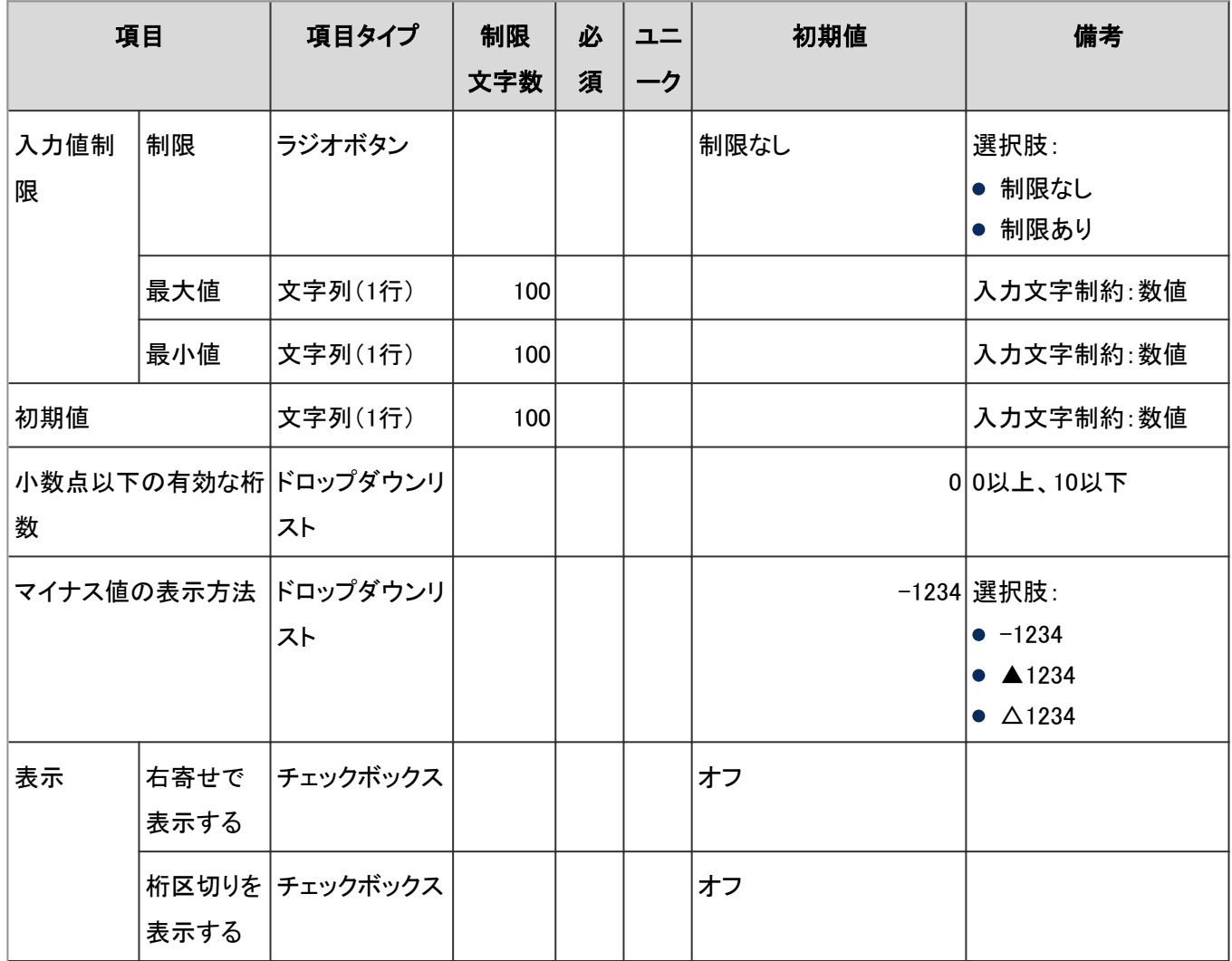

### 自動計算

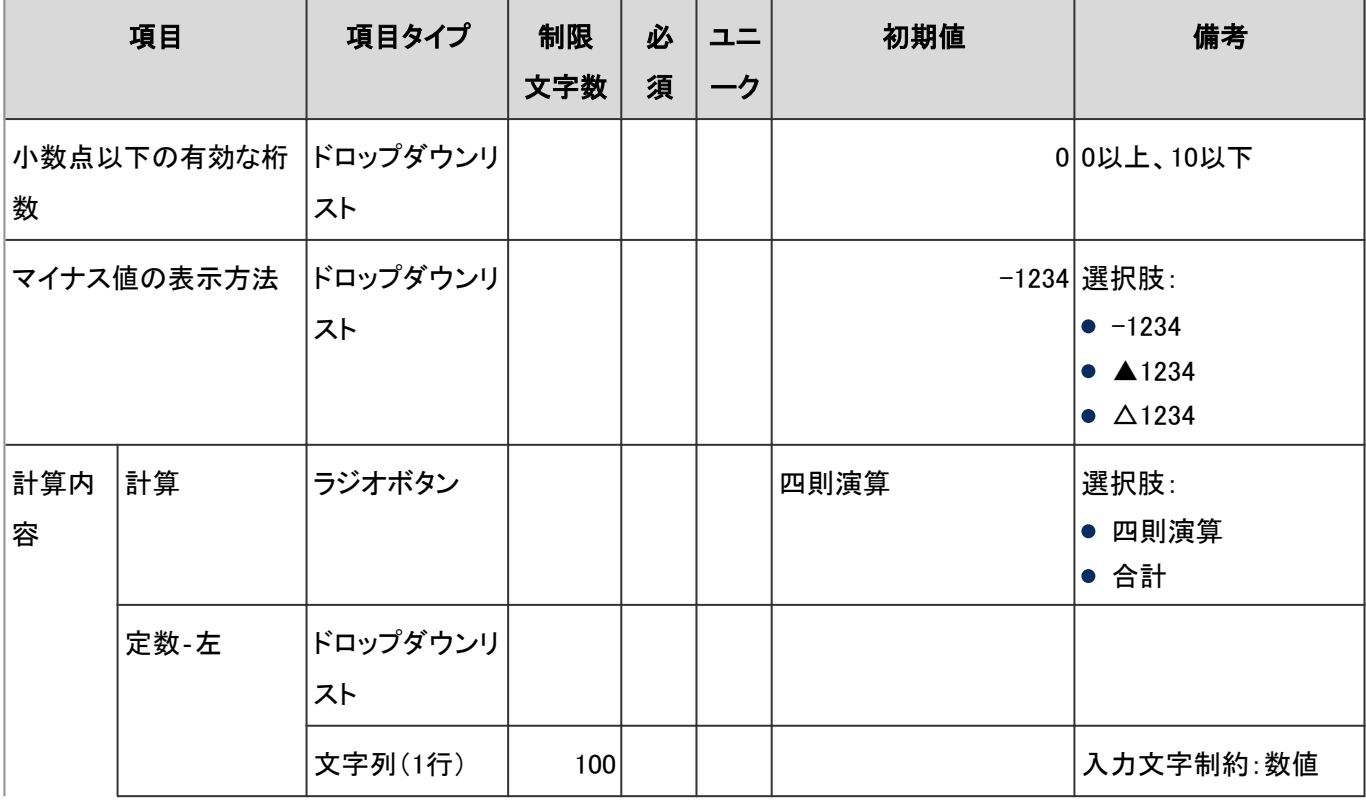

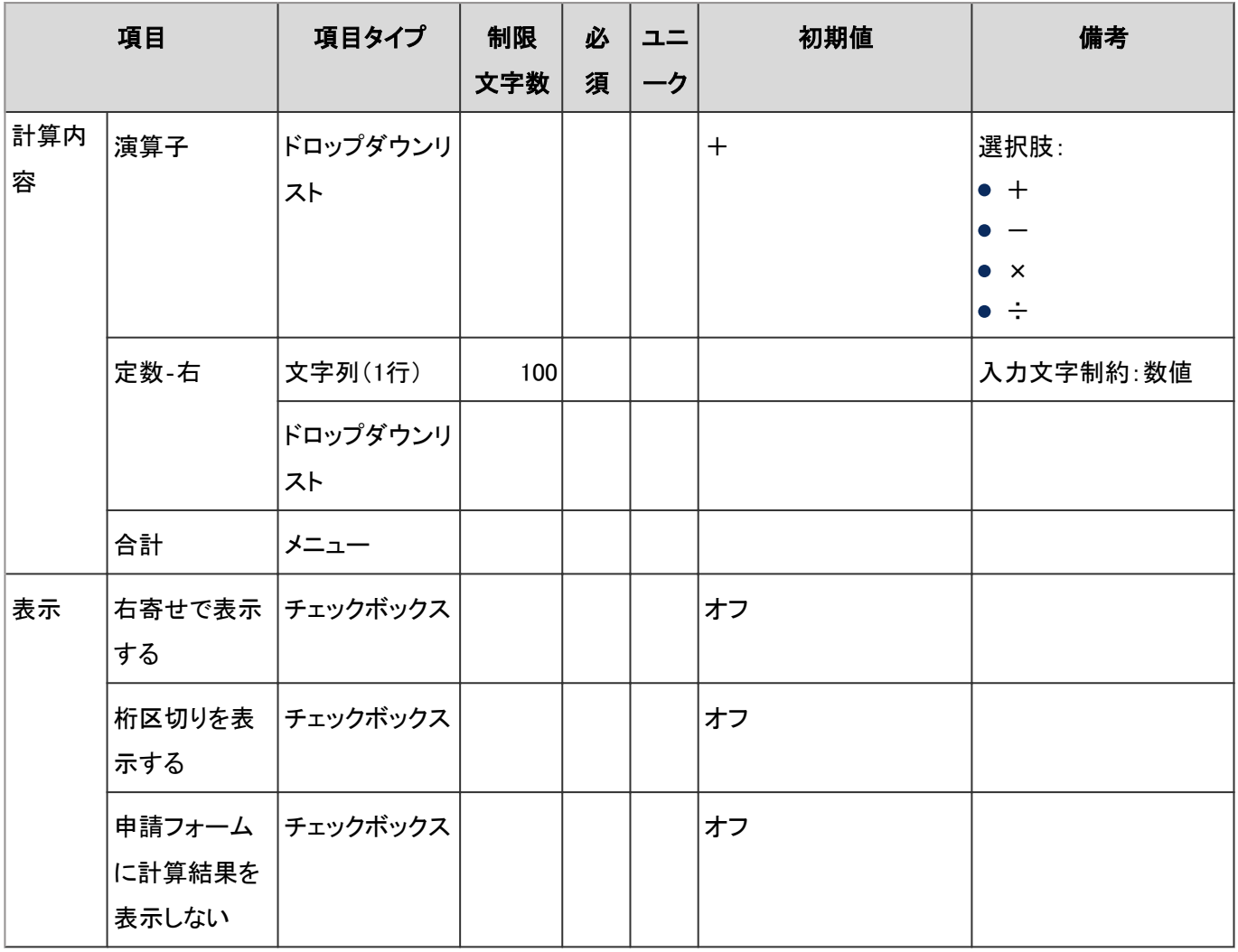

### ●日付

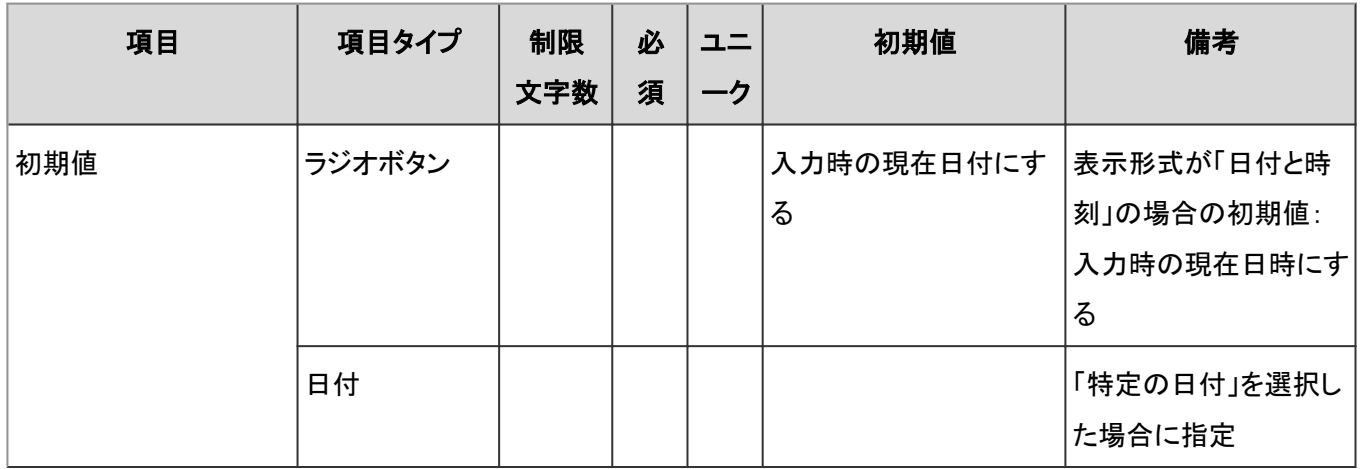

### ● ファイル添付

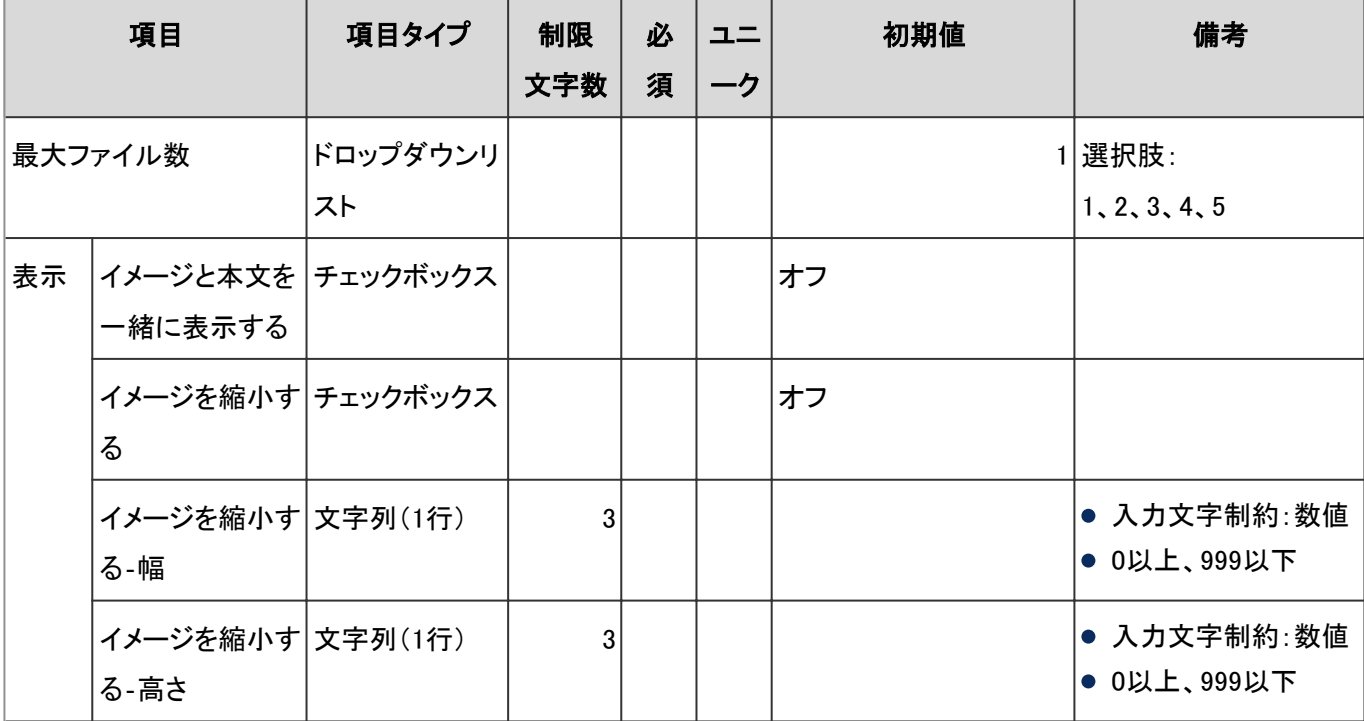

### 路線ナビ連携

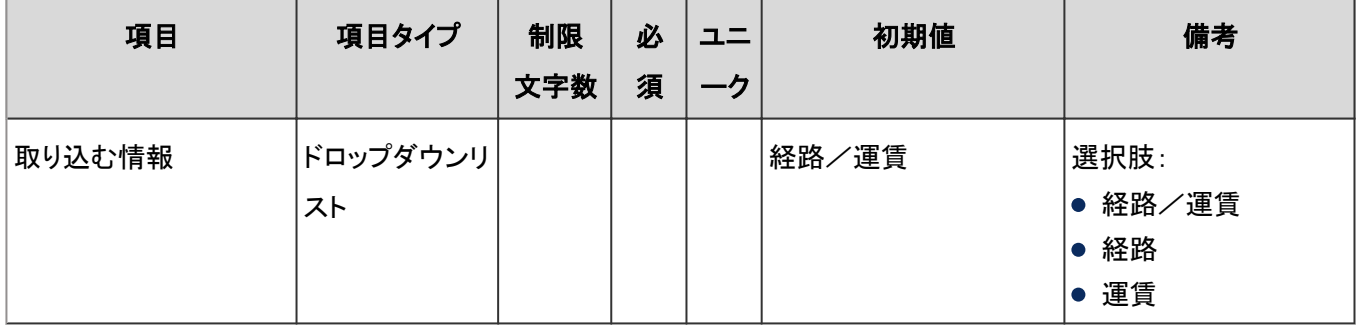

# CSVファイルからの読み込み

「CSVファイルからの読み込み」の入力項目と仕様、および初期値は、次のとおりです。

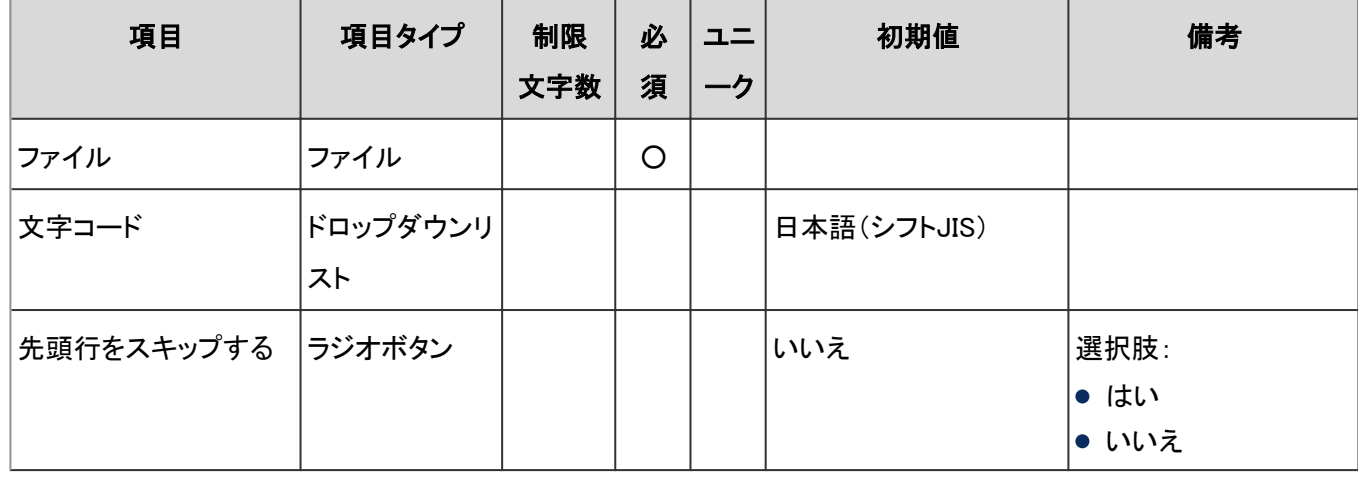

# CSVファイルへの書き出し

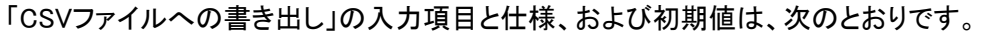

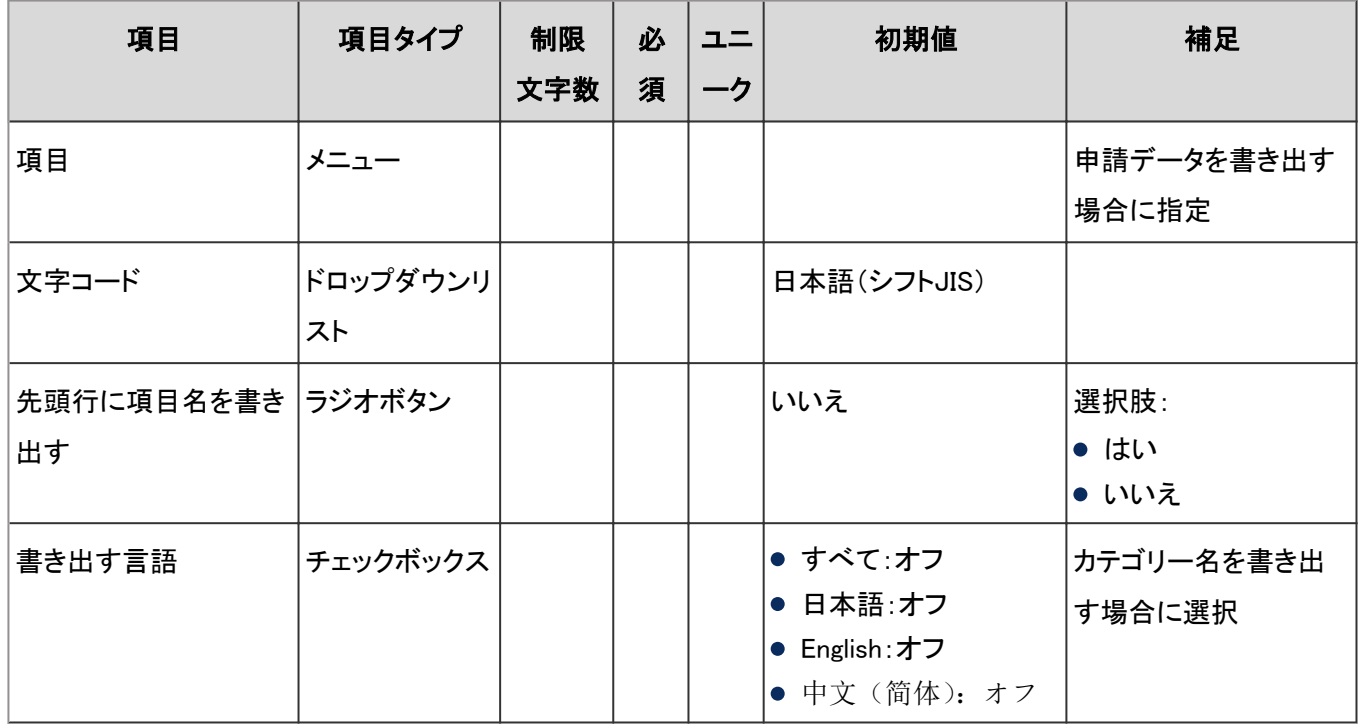

# 4.8.21 マルチレポート

「マルチレポート」に関する入力項目と仕様、および初期値を記述します。

#### ● 表内の表記について

表内では、次の表記を使用しています。

- 制限文字数:入力可能な文字数の上限です。
- 必須:入力や設定が必須の項目に、〇を記述しています。
- ユニーク:固有の文字列を入力する必要がある項目に、〇を記述しています。

### 一般設定

「一般設定」の入力項目と仕様、および初期値は、次のとおりです。

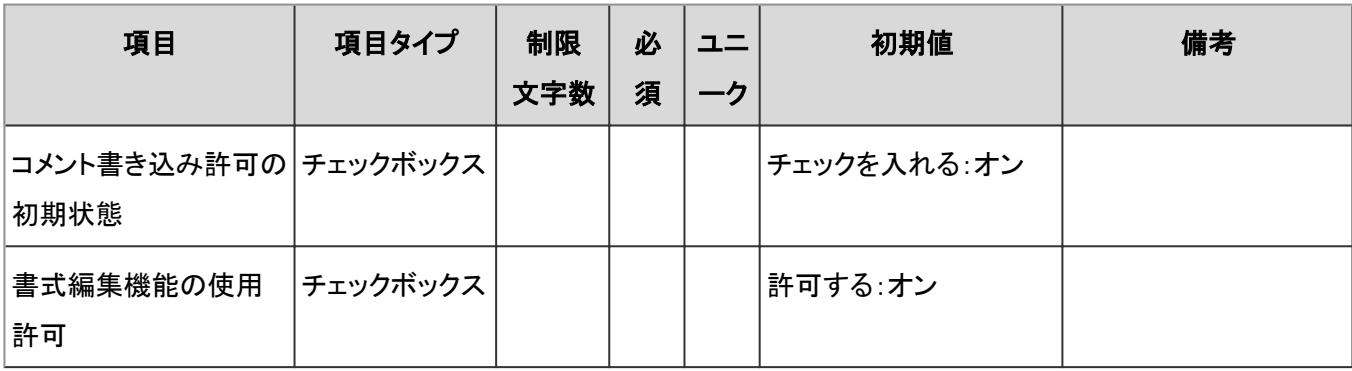

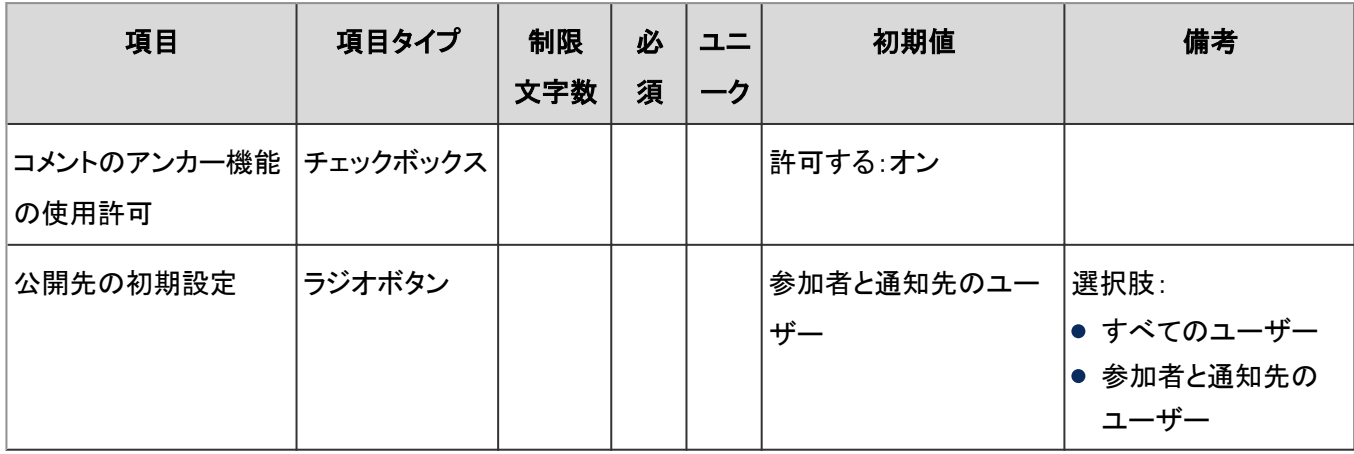

# レポートフォーム

レポートフォームに関する入力項目と仕様、および初期値は、次のとおりです。

#### ● カテゴリ

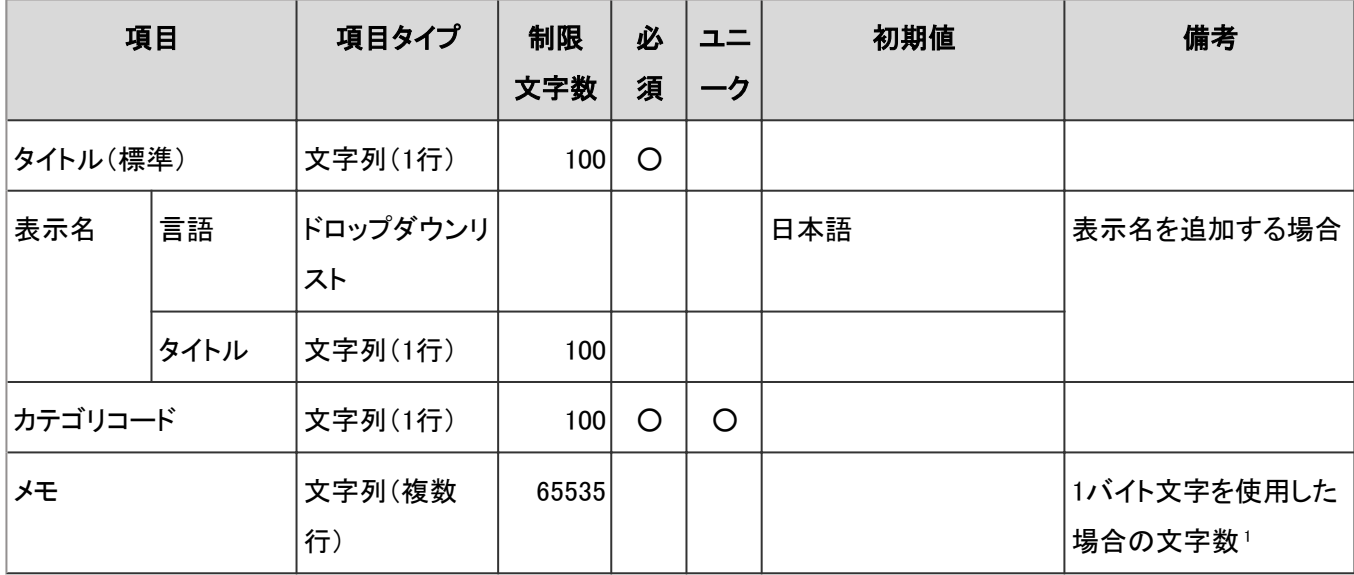

<sup>1</sup>:使用する文字のバイト数によって記述できる文字数が異なります。

#### ●レポートフォーム情報

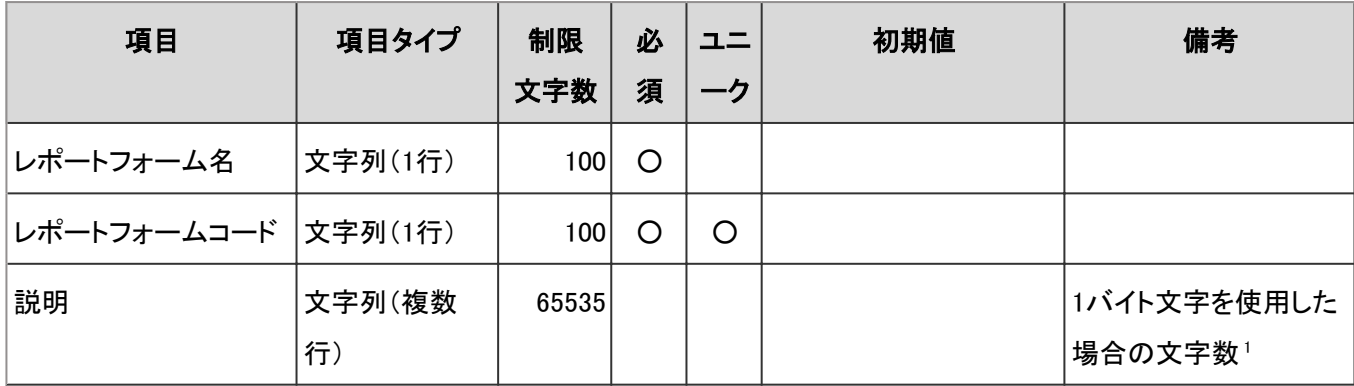

<sup>1</sup>:使用する文字のバイト数によって記述できる文字数が異なります。

#### 項目一覧

レポートフォームの項目に関する入力項目と仕様、および初期値は、次のとおりです。

### ● 項目タイプ共通の仕様

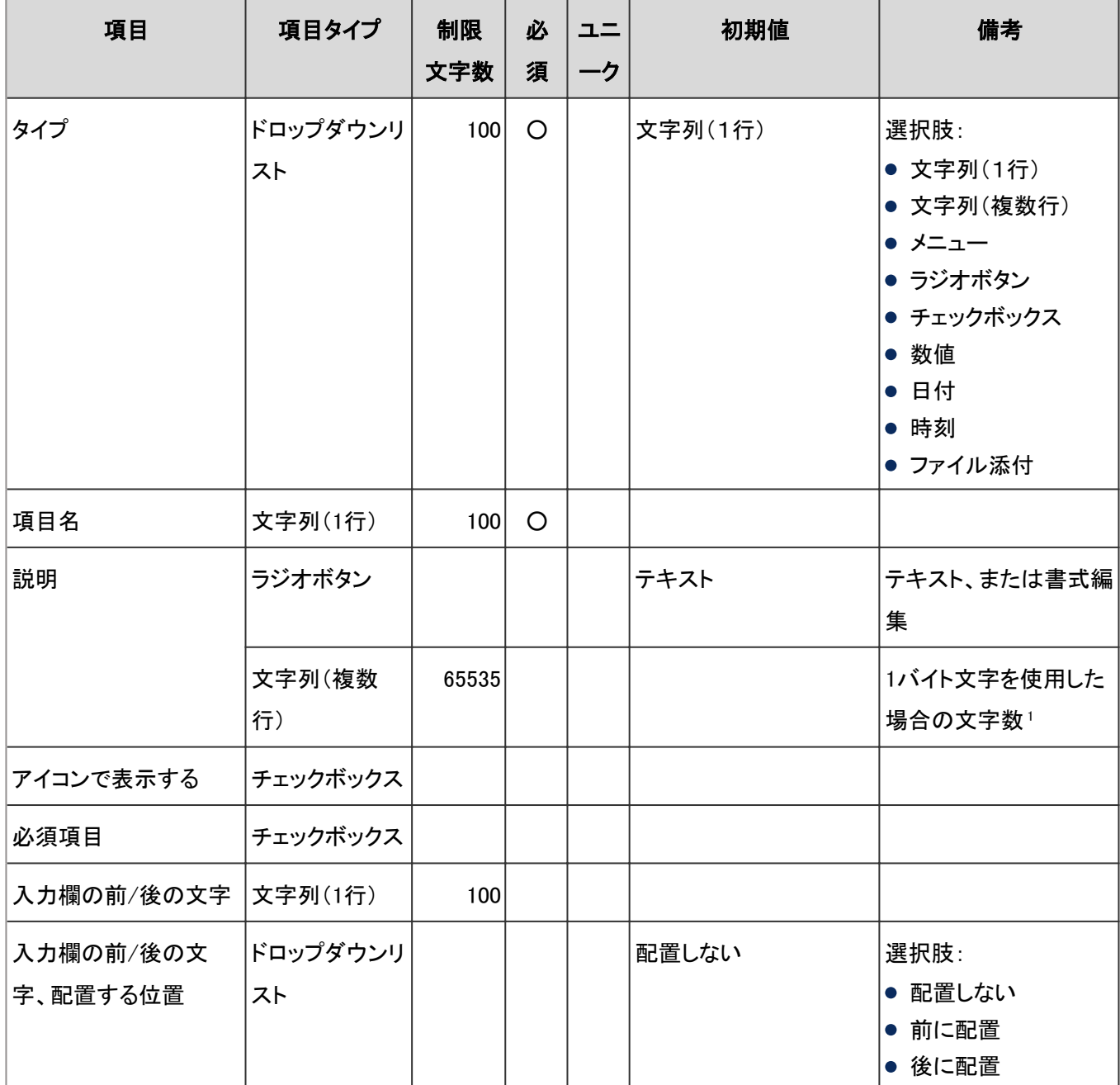

<sup>1</sup>:使用する文字のバイト数によって記述できる文字数が異なります。

### 文字列(1行)

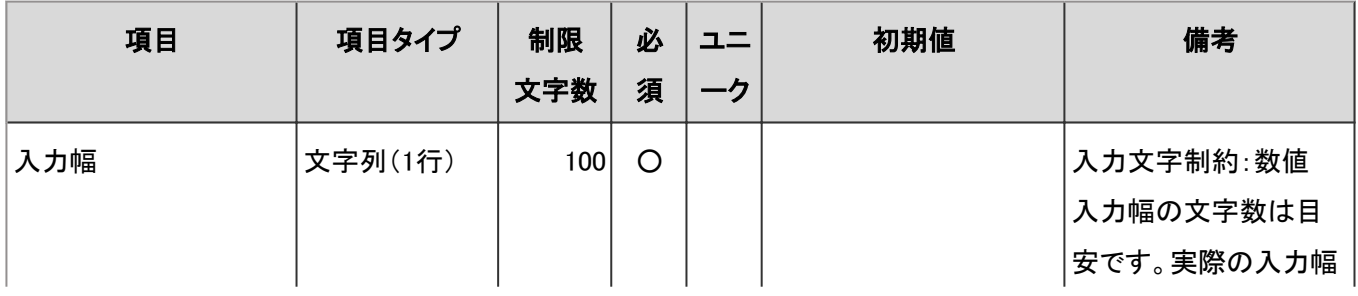

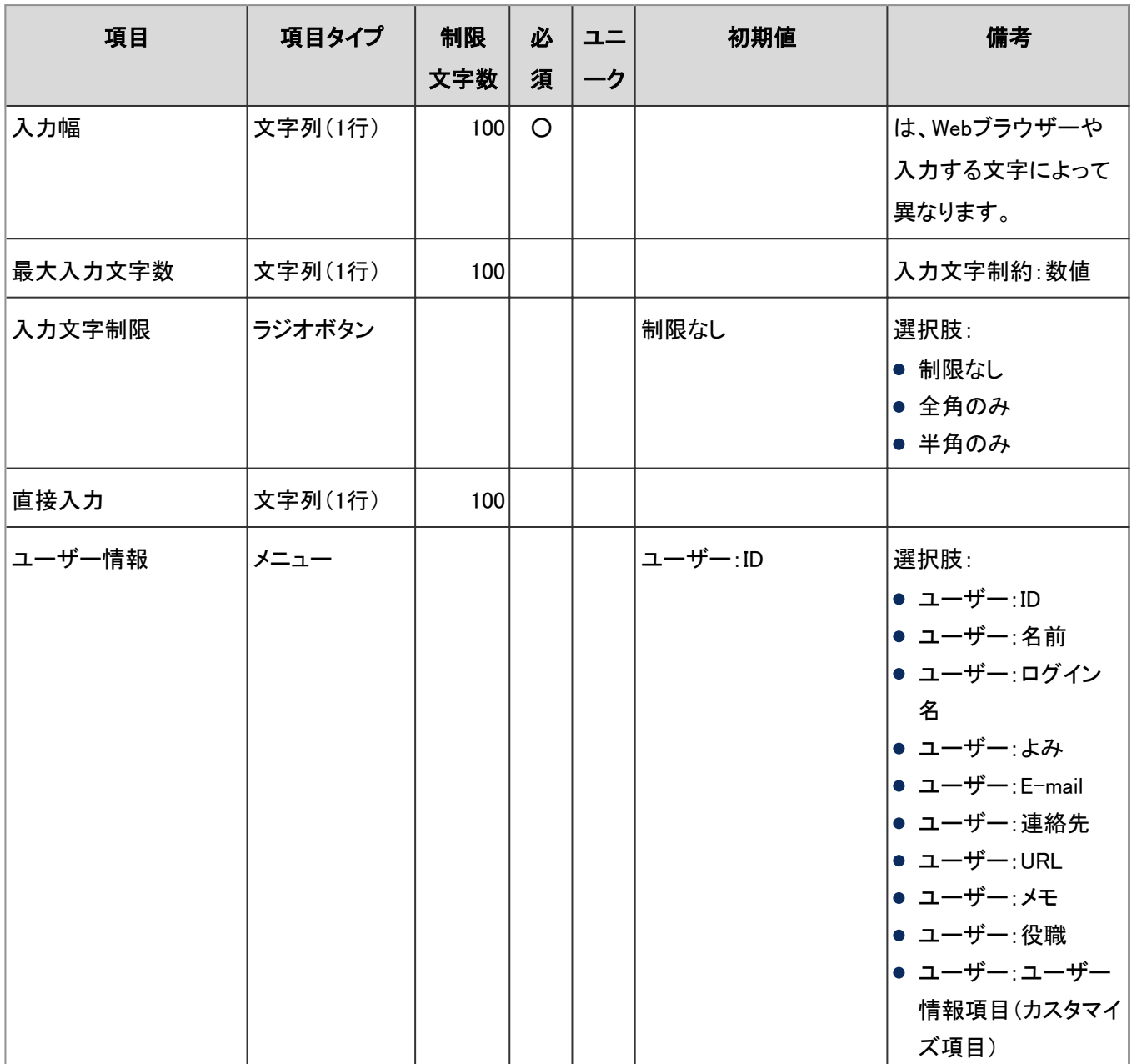

## 文字列(複数行)

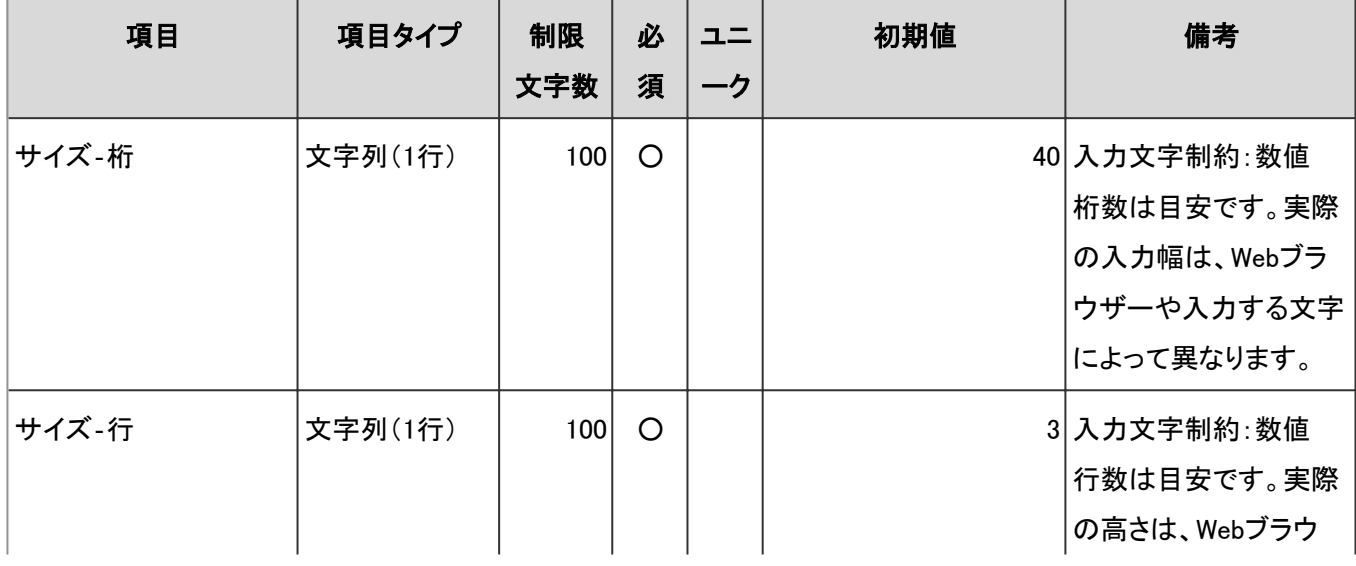

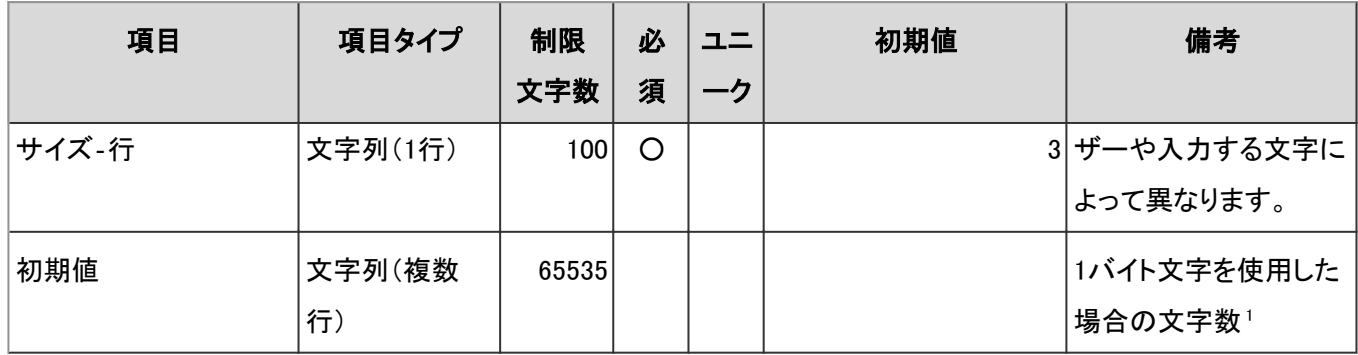

<sup>1</sup>:使用する文字のバイト数によって記述できる文字数が異なります。

#### ● メニュー

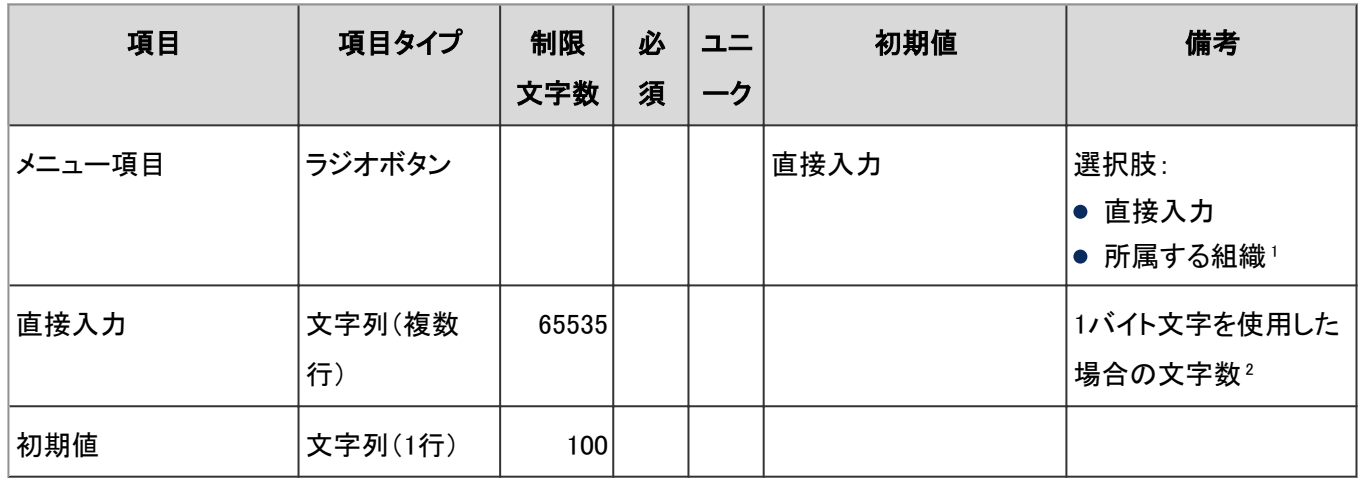

<sup>1</sup>:レポート作成者が所属する組織が入力されます。

2:使用する文字のバイト数によって記述できる文字数が異なります。

#### ラジオボタン

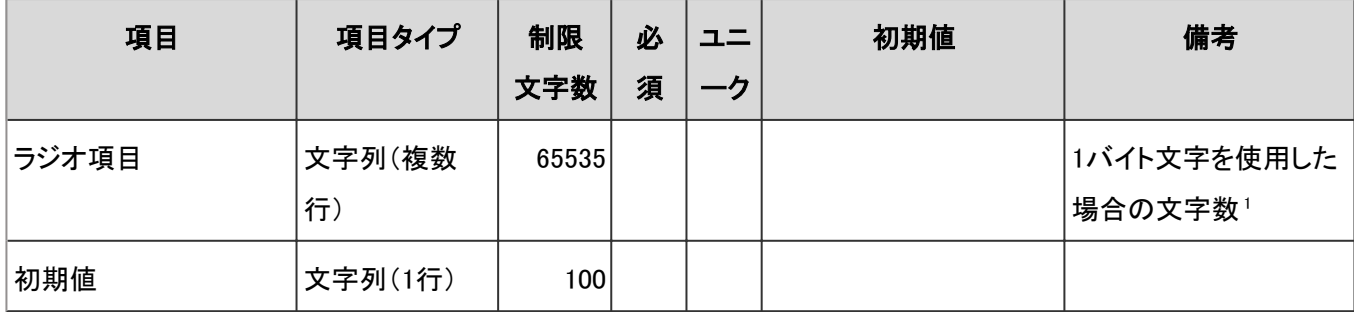

<sup>1</sup>:使用する文字のバイト数によって記述できる文字数が異なります。

#### ● チェックボックス

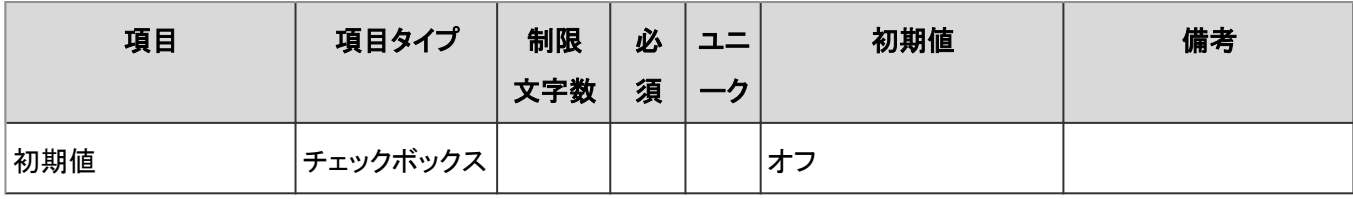

### 数値

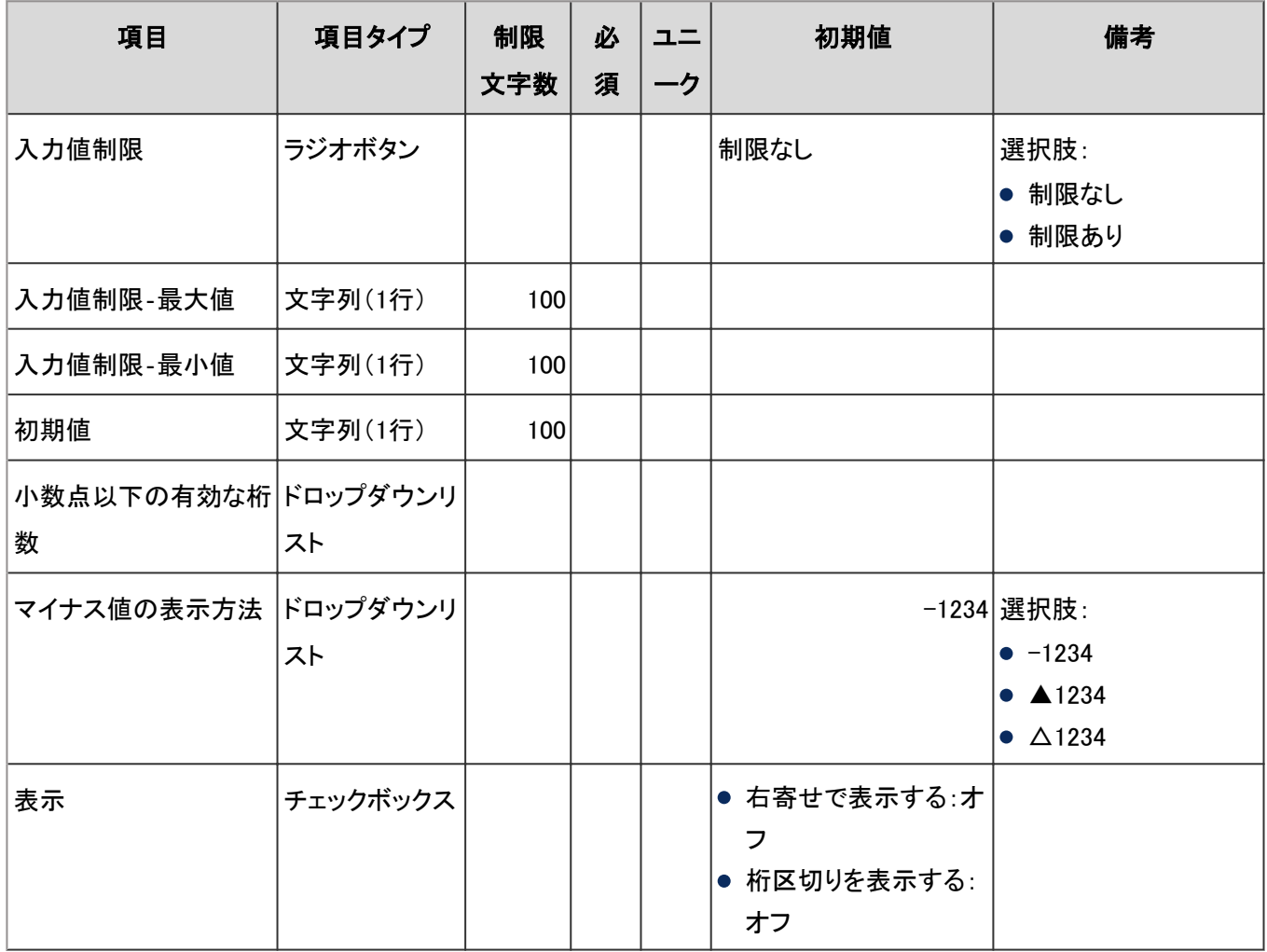

# ●日付

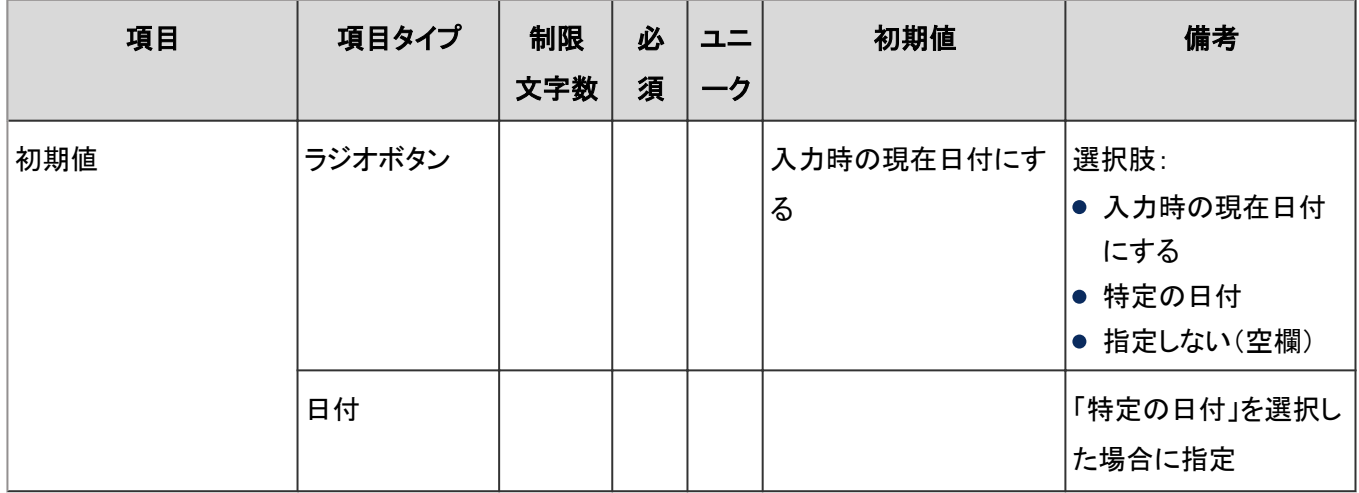

#### ● 時刻

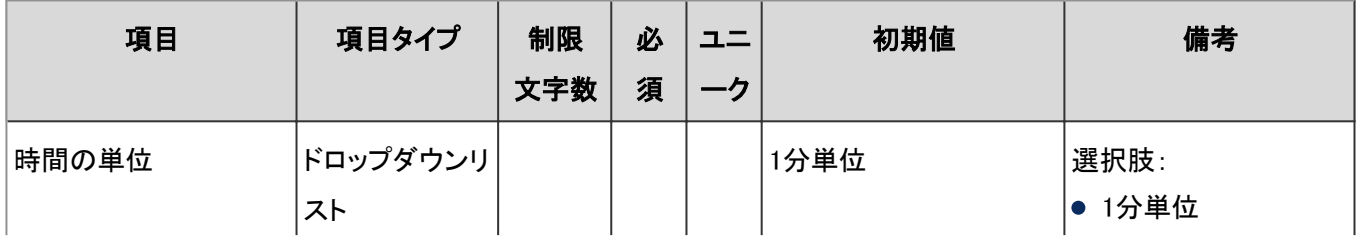

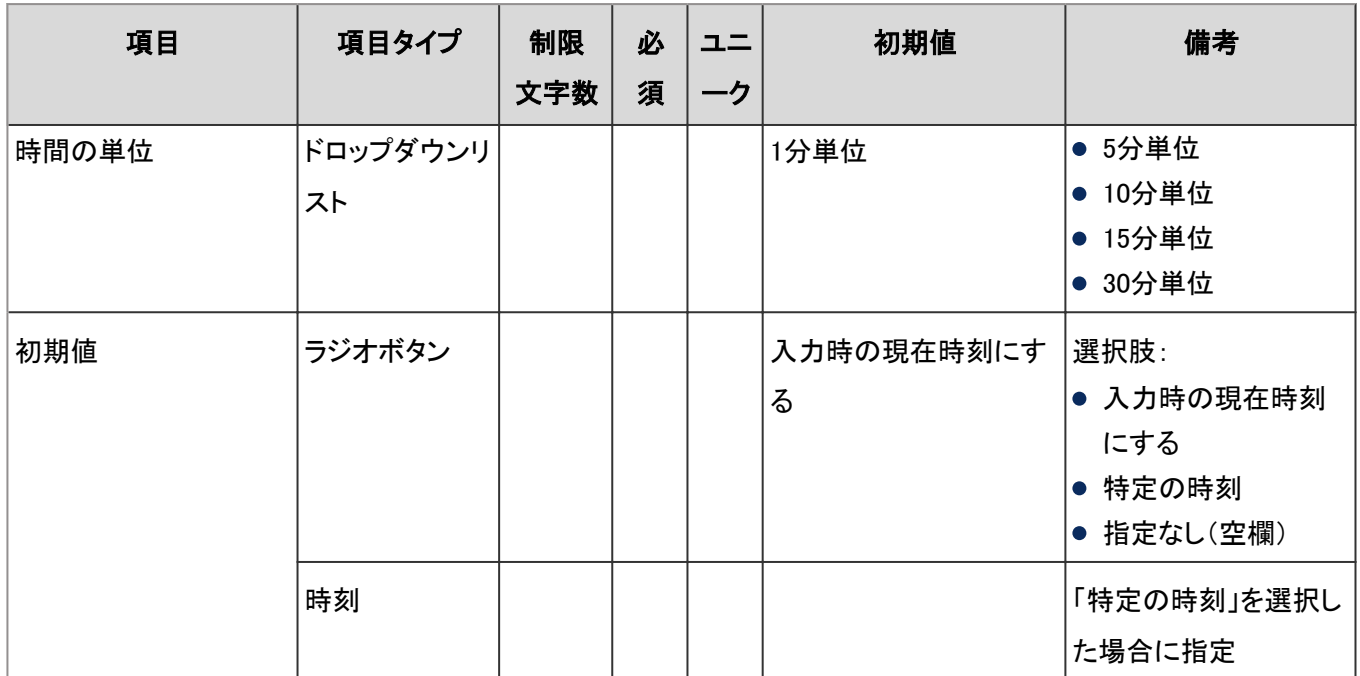

### ● ファイル添付

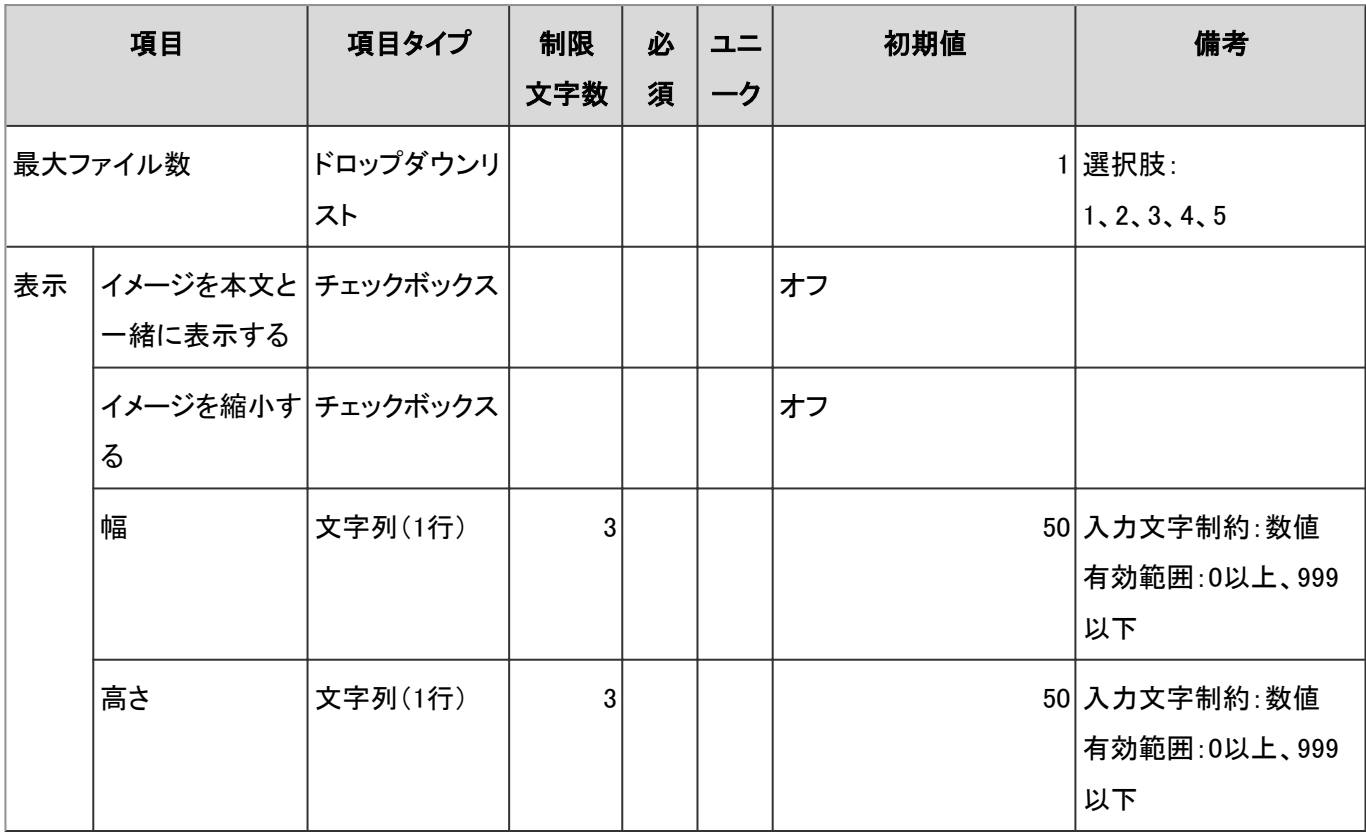

# CSVファイルからの読み込み

「CSVファイルからの読み込み」の入力項目と仕様、および初期値は、次のとおりです。

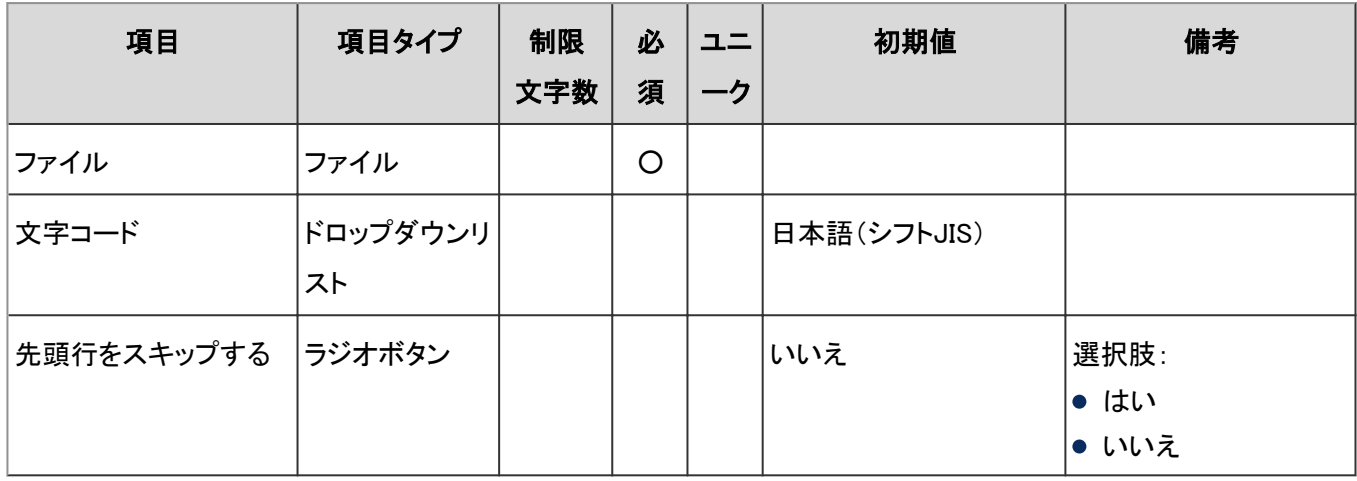

# CSVファイルへの書き出し

「CSVファイルへの書き出し」の入力項目と仕様、および初期値は、次のとおりです。

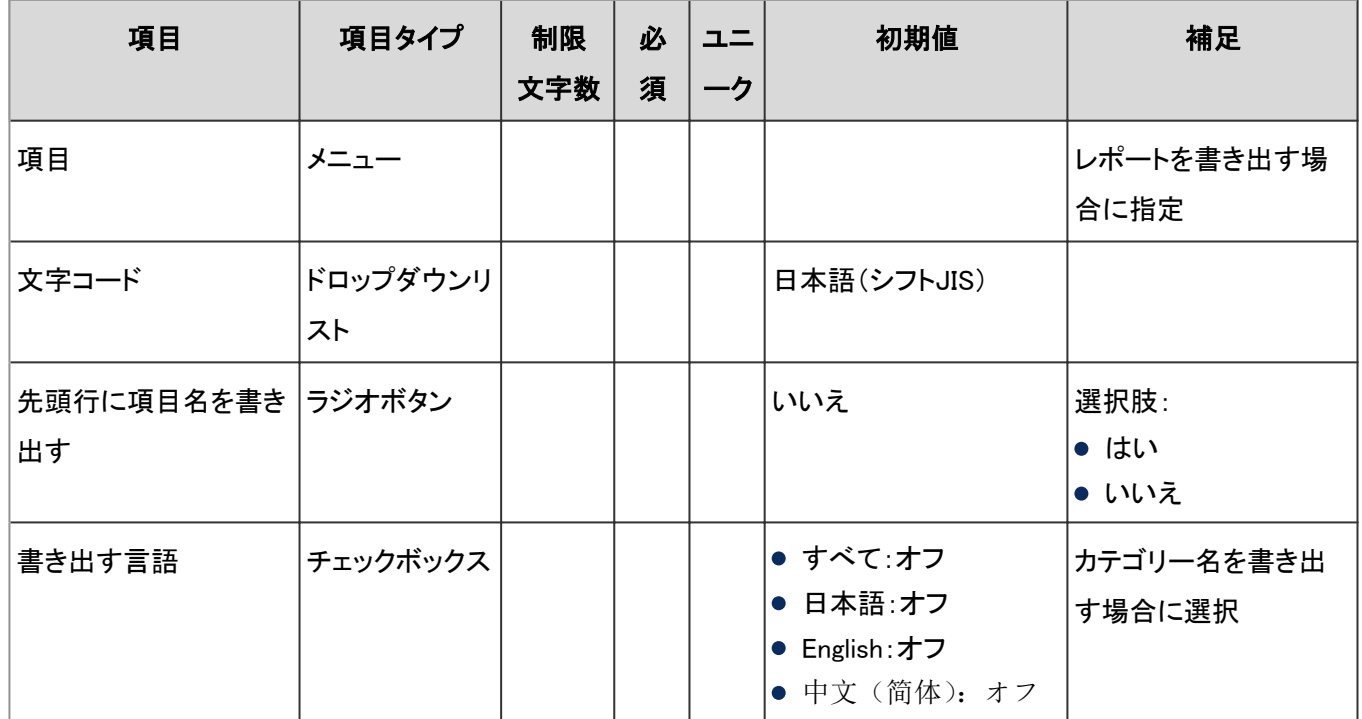

# 4.8.22 ネット連携サービス

「ネット連携サービス」に関する入力項目と仕様、および初期値を記述します。

#### ● 表内の表記について

表内では、次の表記を使用しています。

- 制限文字数:入力可能な文字数の上限です。
- 必須:入力や設定が必須の項目に、〇を記述しています。
- ユニーク:固有の文字列を入力する必要がある項目に、〇を記述しています。

# 一般設定

「一般設定」の入力項目と仕様、および初期値は、次のとおりです。

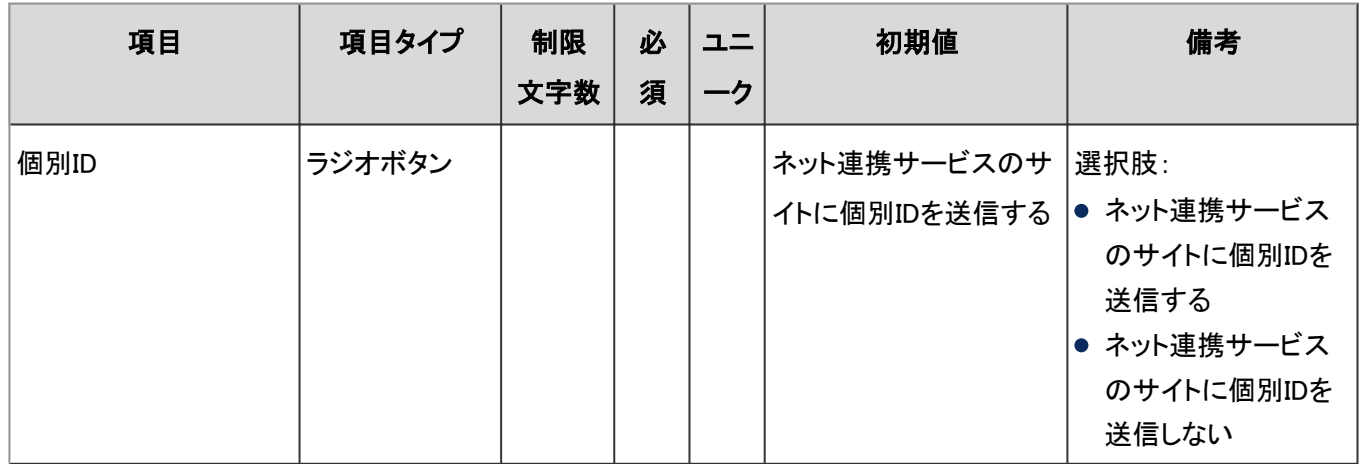

# ユーザー画面「ネット連携サービス」

企業検索や郵便番号検索など、ユーザー画面のネット連携サービスの入力項目と仕様は、次のとおりです。

#### ● 企業検索

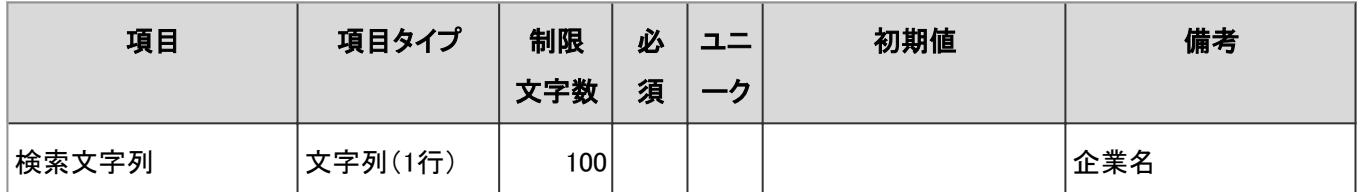

### ● 郵便番号検索

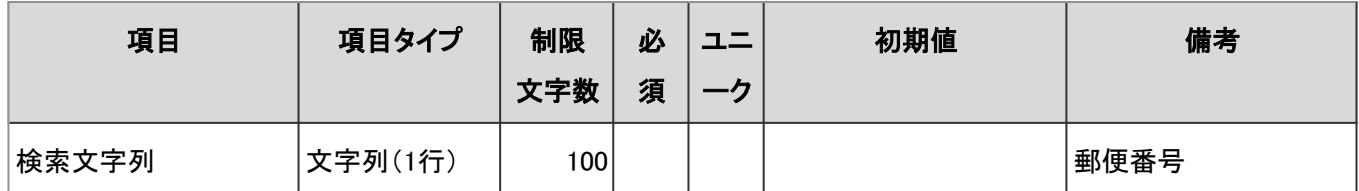

#### ● 地図検索

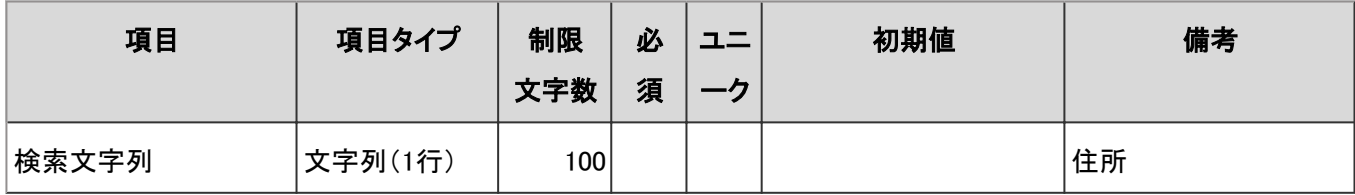

#### ● 路線検索

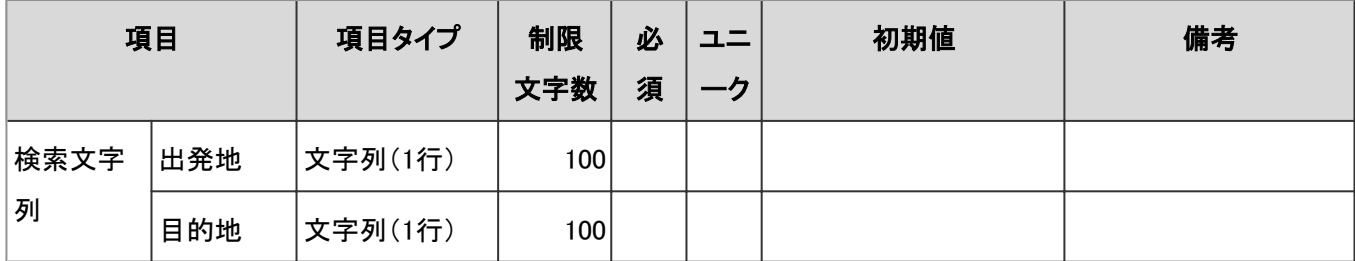

# 4.8.23 RSSリーダー

「RSSリーダー」に関する入力項目と仕様、および初期値を記述します。

#### ● 表内の表記について

表内では、次の表記を使用しています。

- 制限文字数:入力可能な文字数の上限です。
- 必須:入力や設定が必須の項目に、〇を記述しています。
- ユニーク:固有の文字列を入力する必要がある項目に、〇を記述しています。

# 一般設定

「一般設定」の入力項目と仕様、および初期値は、次のとおりです。

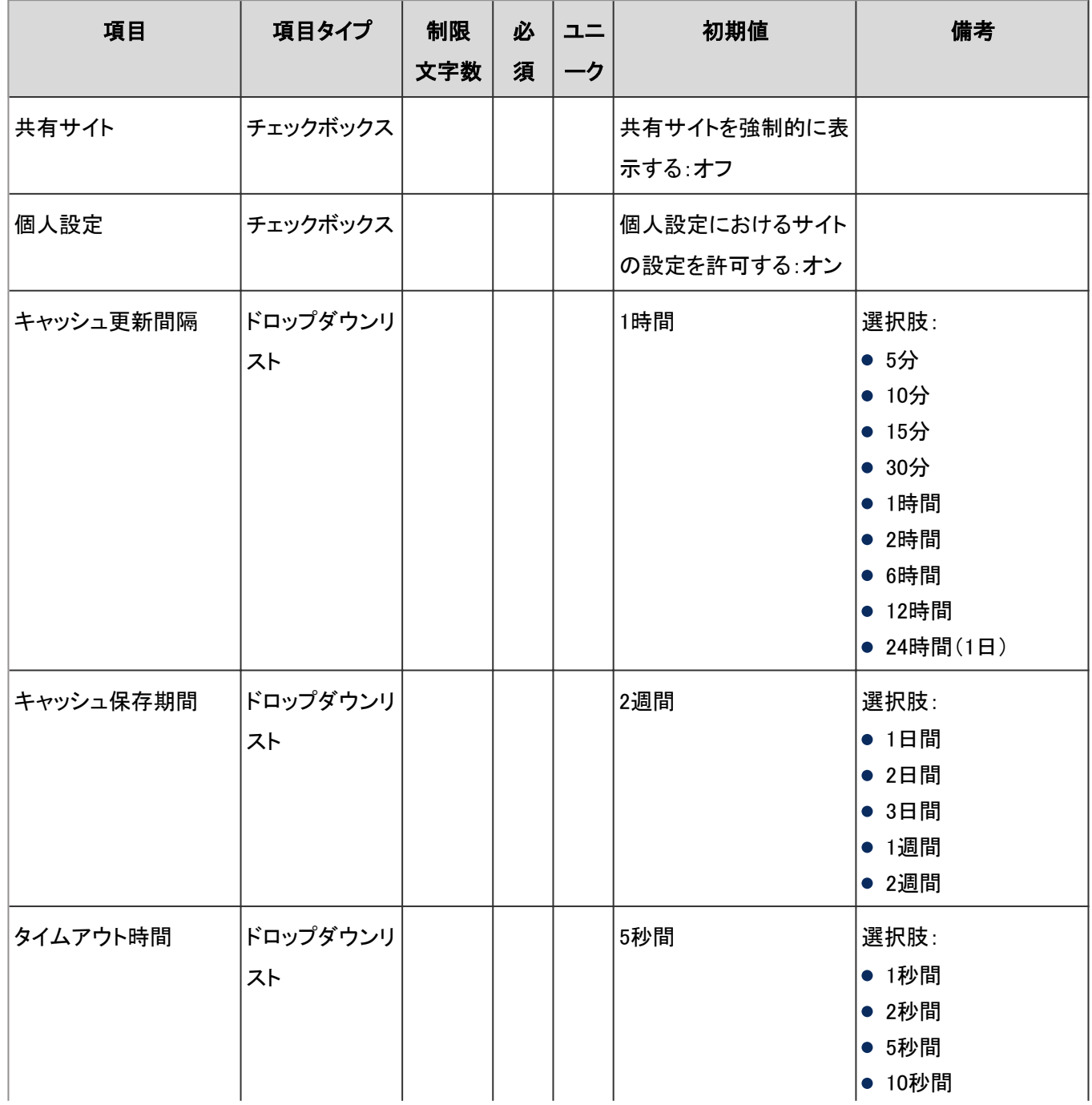

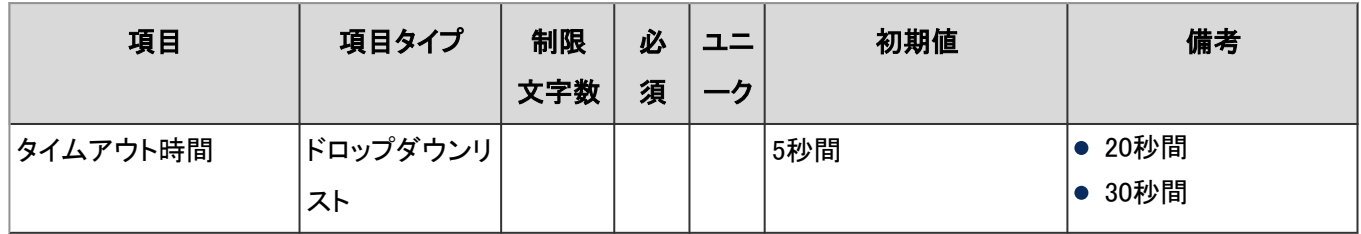

## ユーザー画面「RSSリーダー」

ユーザー画面の「RSSリーダー」の入力項目と仕様、および初期値は、次のとおりです。

● RSSリーダー

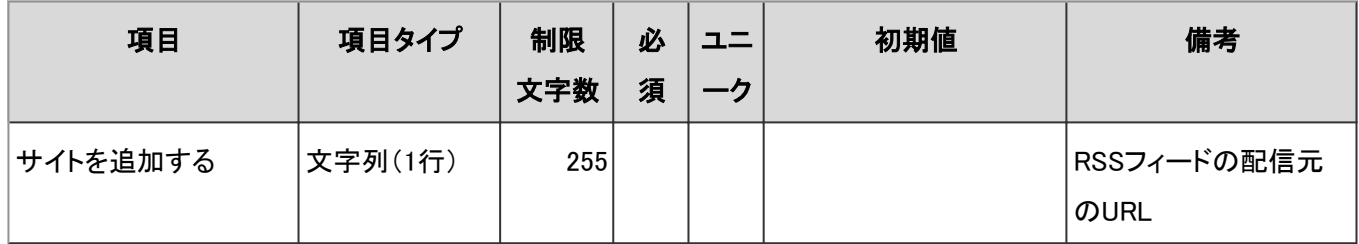

#### 個人設定

個人設定の「RSSリーダー」の入力項目と仕様、初期値は、次のとおりです。

#### ● 一般設定

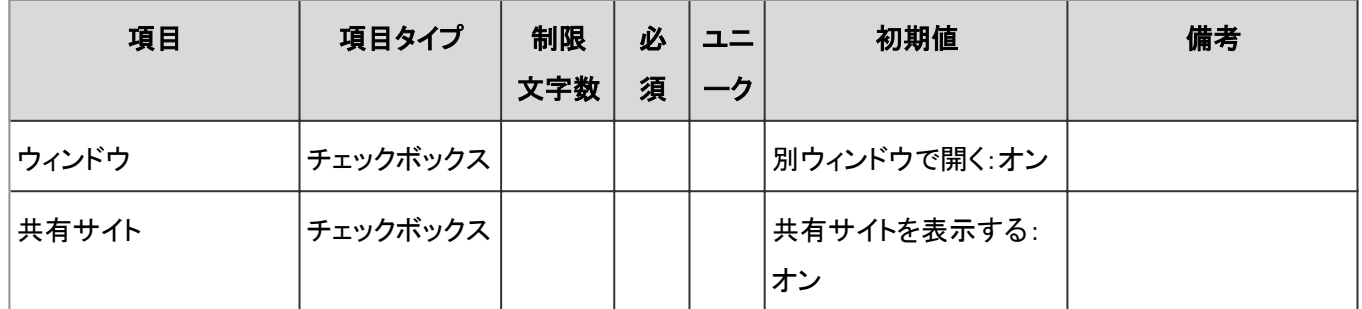

#### サイトの一覧

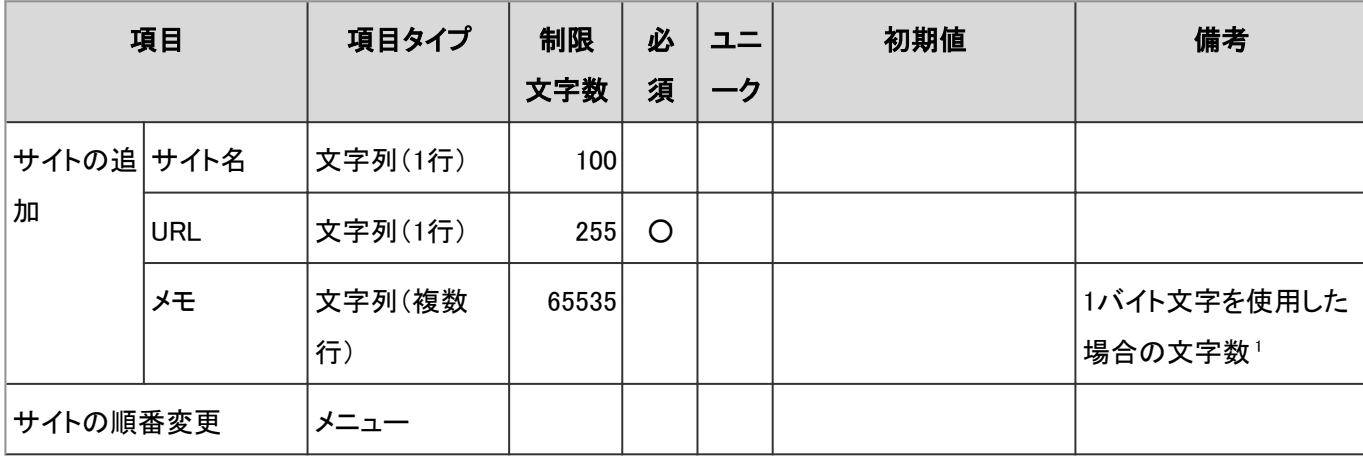

<sup>1</sup>:使用する文字のバイト数によって記述できる文字数が異なります。

# 共有サイト一覧

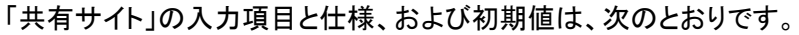

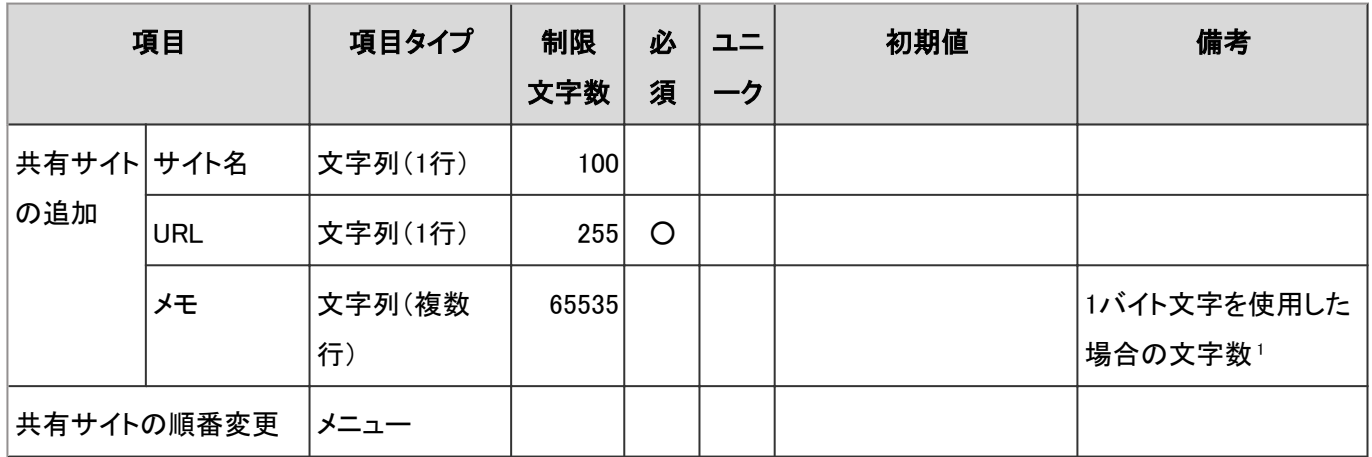

<sup>1</sup>:使用する文字のバイト数によって記述できる文字数が異なります。

# CSVファイルからの読み込み

「CSVファイルからの読み込み」の入力項目と仕様、および初期値は、次のとおりです。

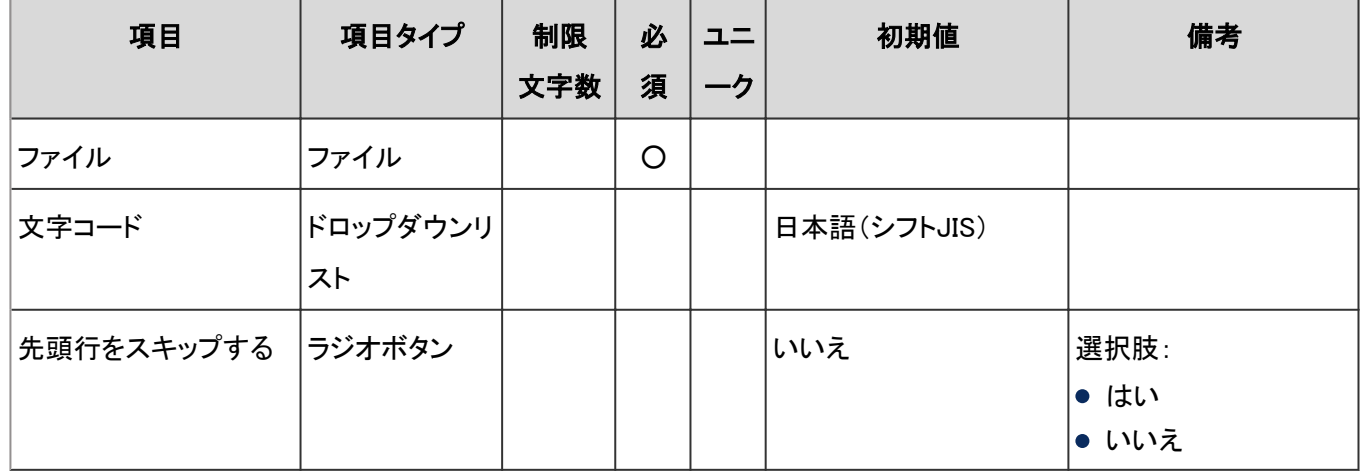

# CSVファイルへの書き出し

「CSVファイルへの書き出し」の入力項目と仕様、および初期値は、次のとおりです。

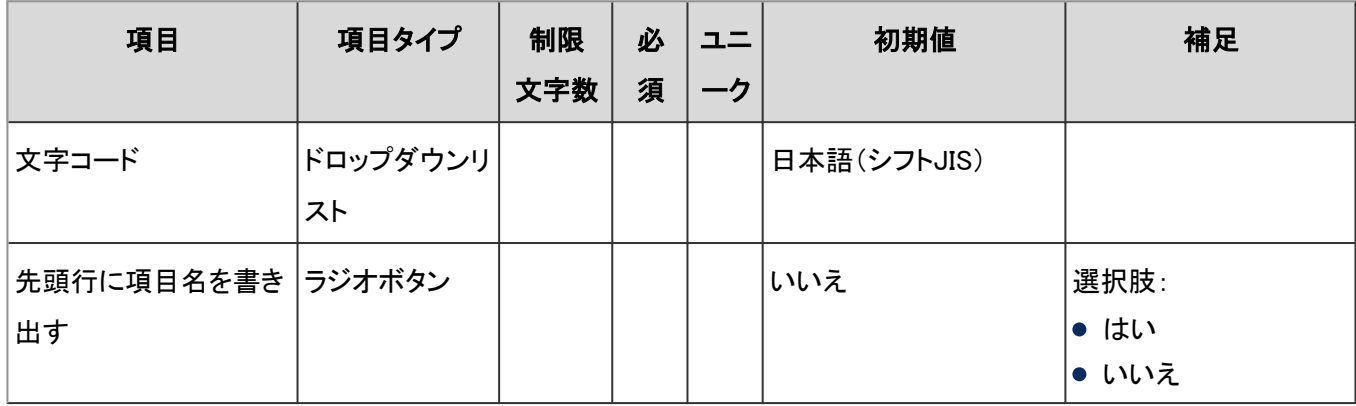

# 4.8.24 在席確認

「在席確認」に関する入力項目と仕様、および初期値を記述します。

#### ● 表内の表記について

表内では、次の表記を使用しています。

- 制限文字数:入力可能な文字数の上限です。
- 必須:入力や設定が必須の項目に、〇を記述しています。
- ユニーク:固有の文字列を入力する必要がある項目に、〇を記述しています。

### 一般設定

「一般設定」の入力項目と仕様、および初期値は、次のとおりです。

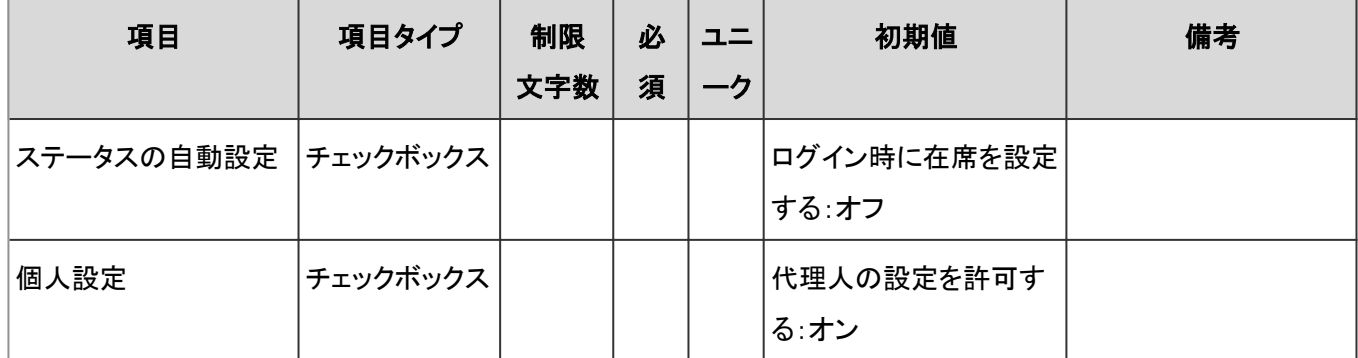

## ユーザー画面「在席確認」

ユーザー画面の「在席確認」の入力項目と仕様、および初期値は、次のとおりです。

#### ● 在席情報の変更

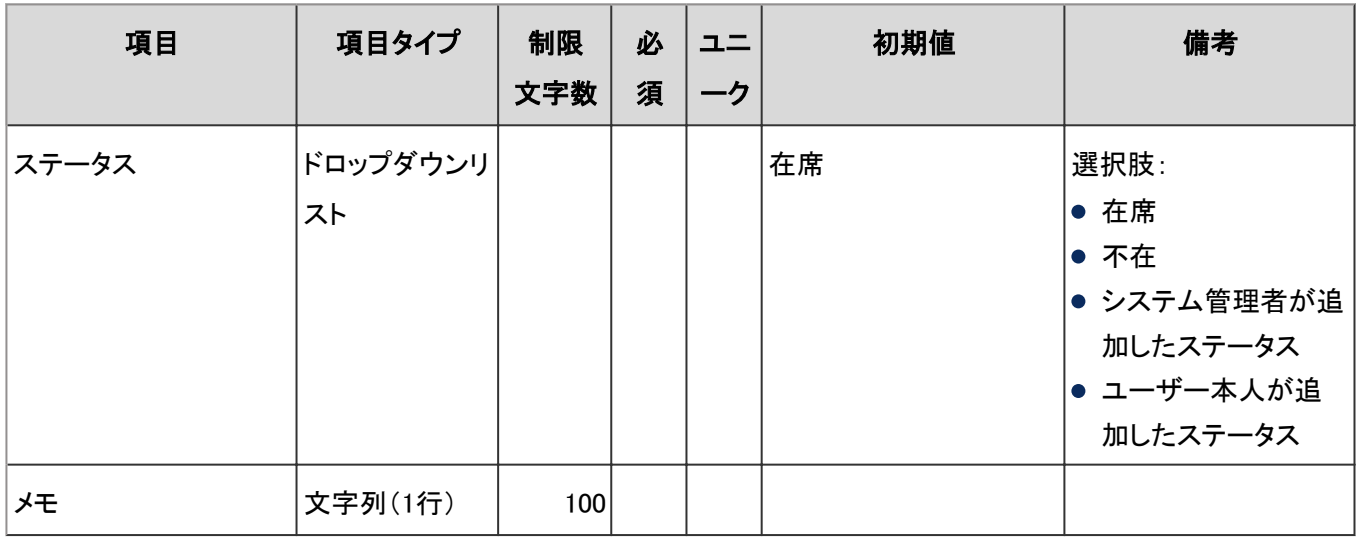

#### 個人設定

個人設定の「在席確認」の入力項目と仕様は、次のとおりです。

#### ● ステータスの設定

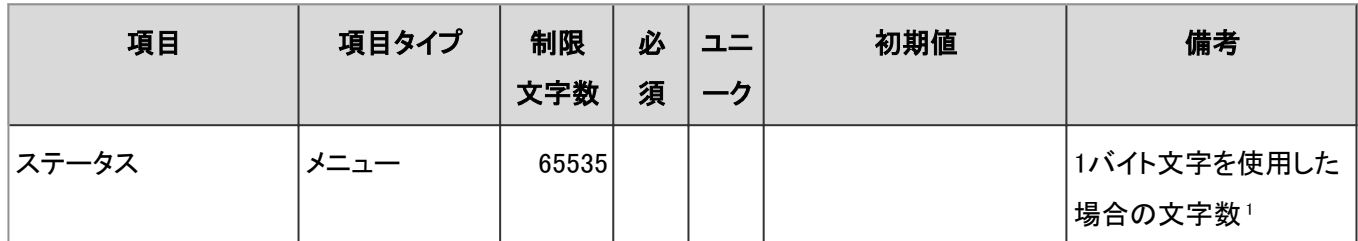

<sup>1</sup>:使用する文字のバイト数によって記述できる文字数が異なります。

#### ● 代理人の設定

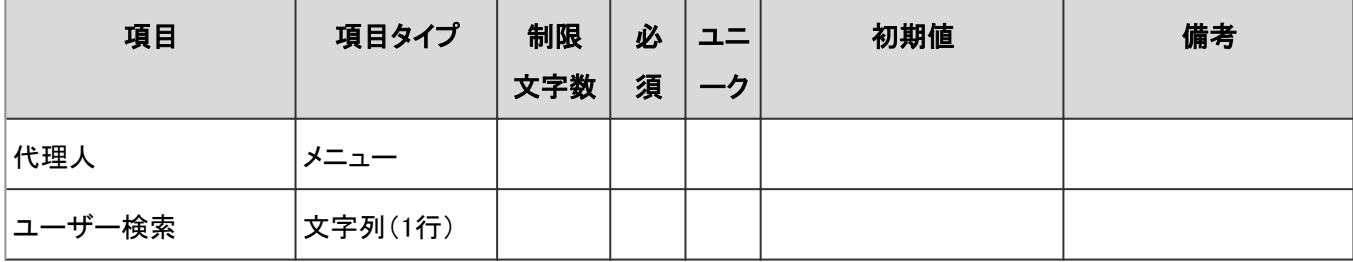

## 代理人の読み込み

「代理人の読み込み」の入力項目と仕様、および初期値は、次のとおりです。

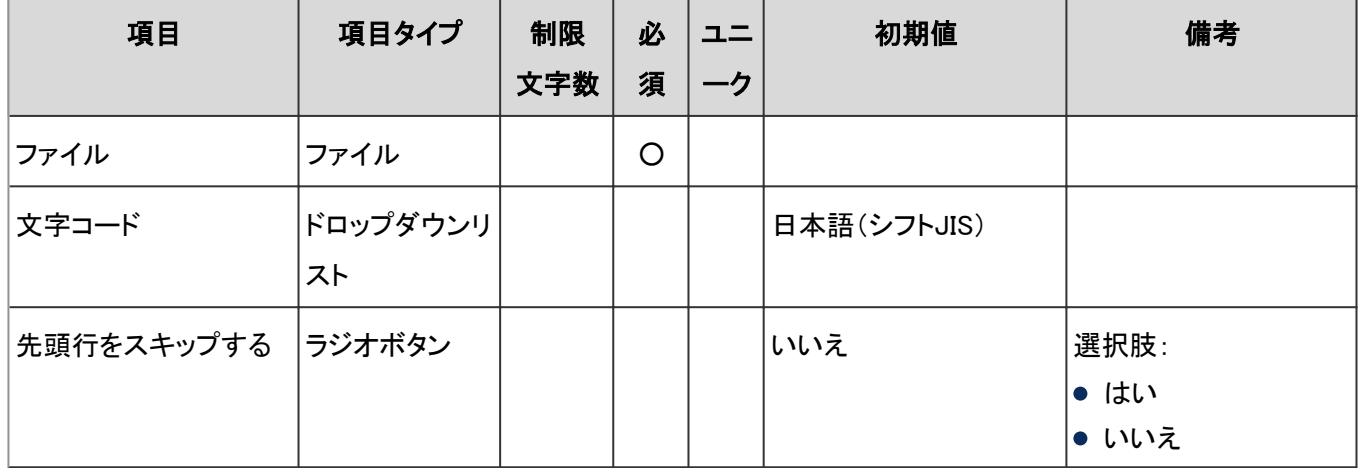

# 代理人の書き出し

「代理人の書き出し」の入力項目と仕様、および初期値は、次のとおりです。

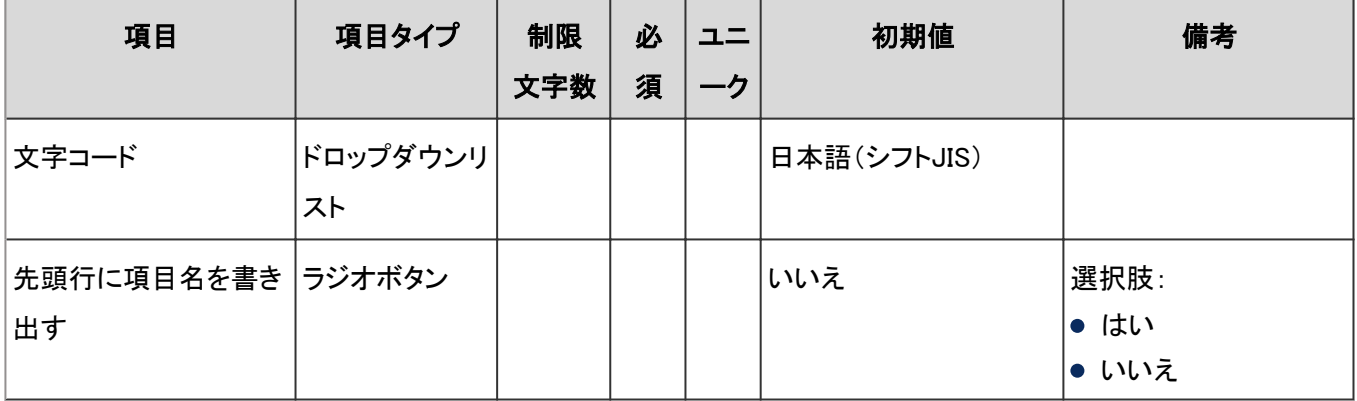

# 4.8.25 お気に入り

「お気に入り」に関する入力項目と仕様、および初期値を記述します。

#### ● 表内の表記について

表内では、次の表記を使用しています。

- 制限文字数:入力可能な文字数の上限です。
- 必須:入力や設定が必須の項目に、〇を記述しています。
- ユニーク:固有の文字列を入力する必要がある項目に、〇を記述しています。

## 一般設定

「一般設定」の入力項目と仕様、および初期値は、次のとおりです。

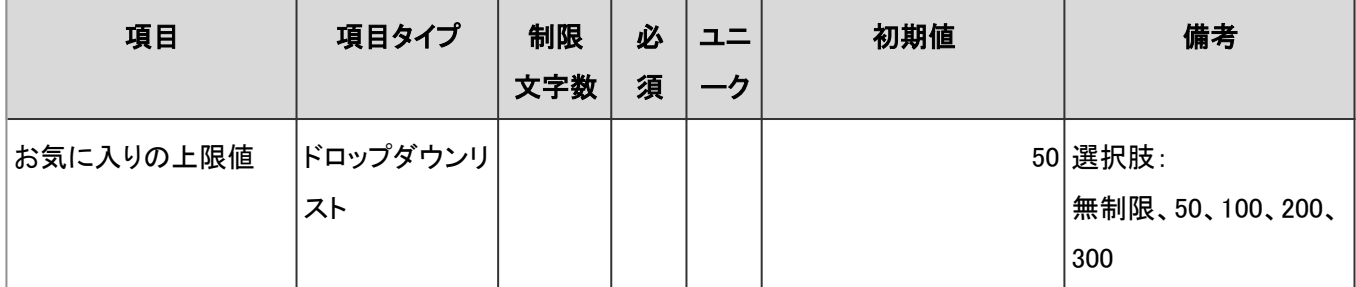

# 4.8.26 通知一覧

「通知一覧」に関する入力項目と仕様、および初期値を記述します。

#### ● 表内の表記について

表内では、次の表記を使用しています。

- 制限文字数:入力可能な文字数の上限です。
- 必須:入力や設定が必須の項目に、〇を記述しています。
- ユニーク:固有の文字列を入力する必要がある項目に、〇を記述しています。

## 最新情報ポートレットの表示設定

「最新情報ポートレットの表示設定」の入力項目と仕様、および初期値は、次のとおりです。

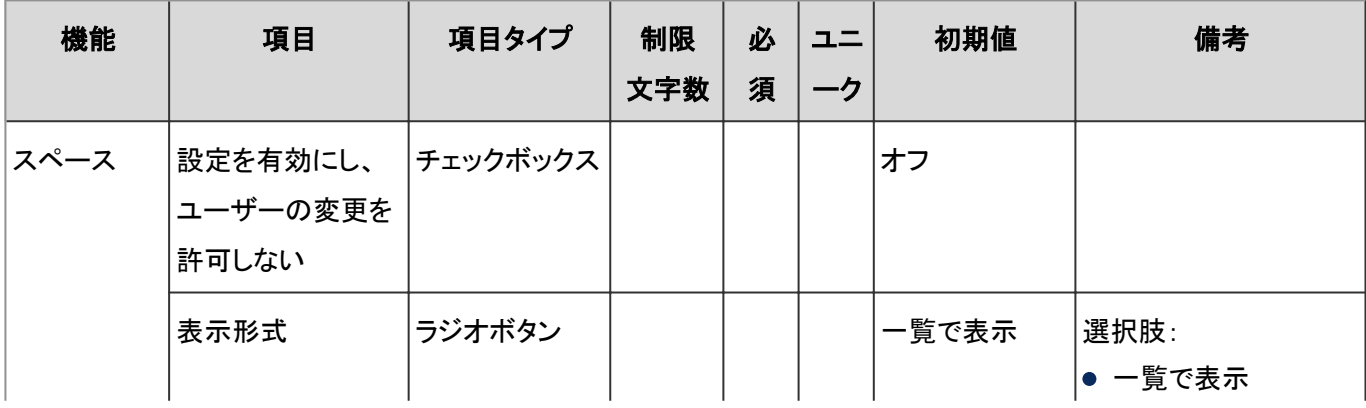
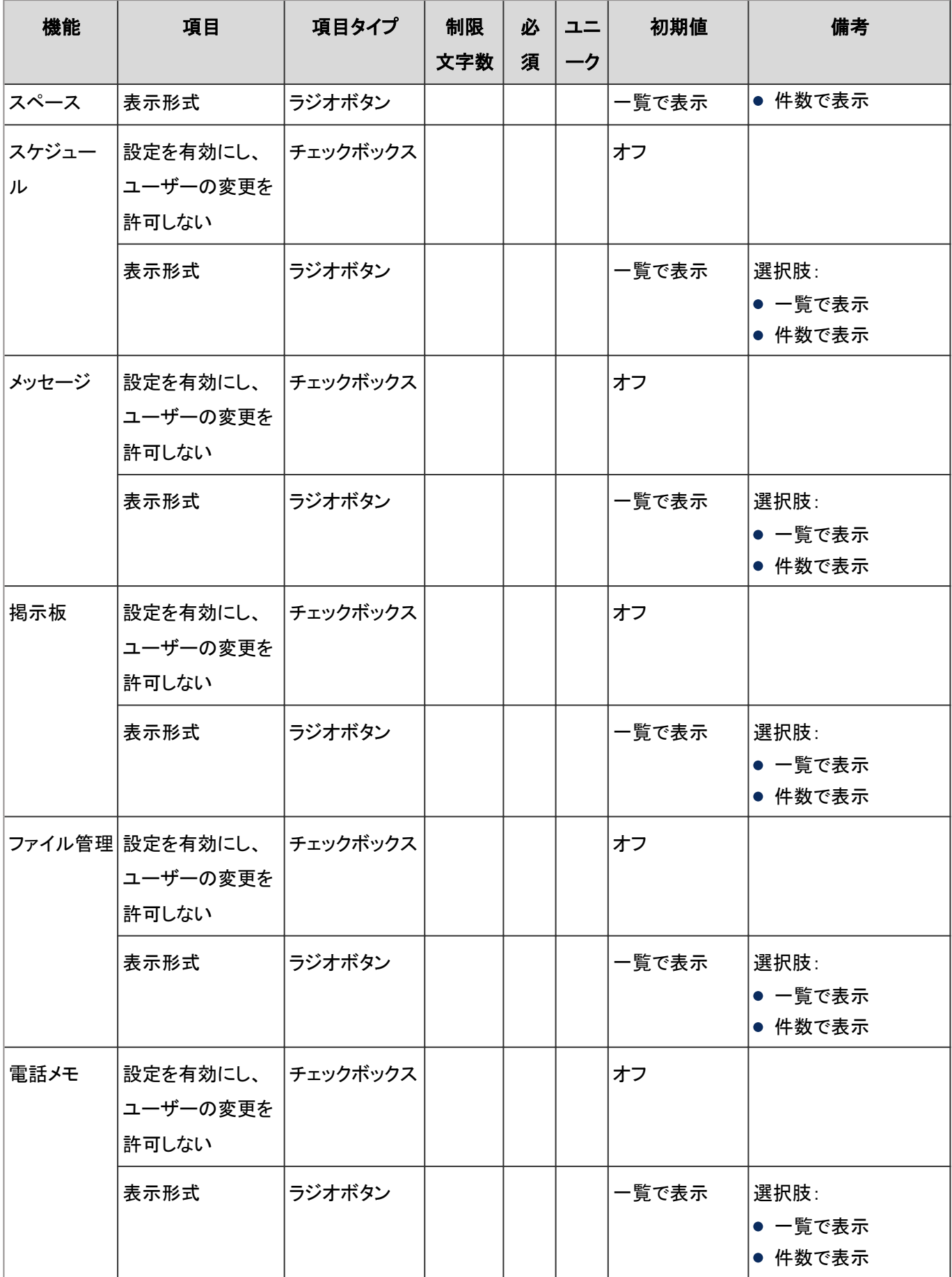

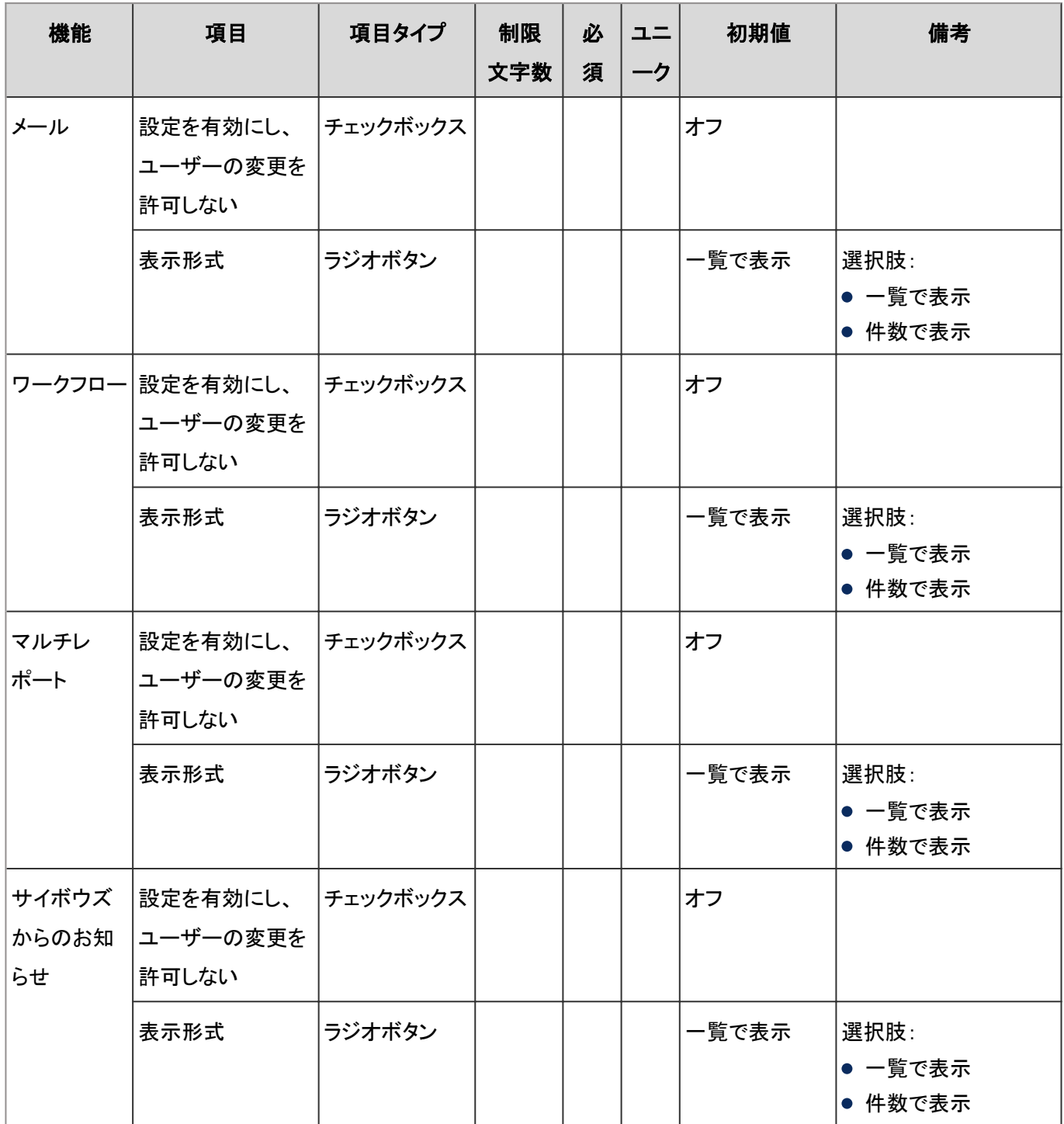

### 外部通知の設定

「外部通知の設定」の入力項目と仕様、および初期値は、次のとおりです。

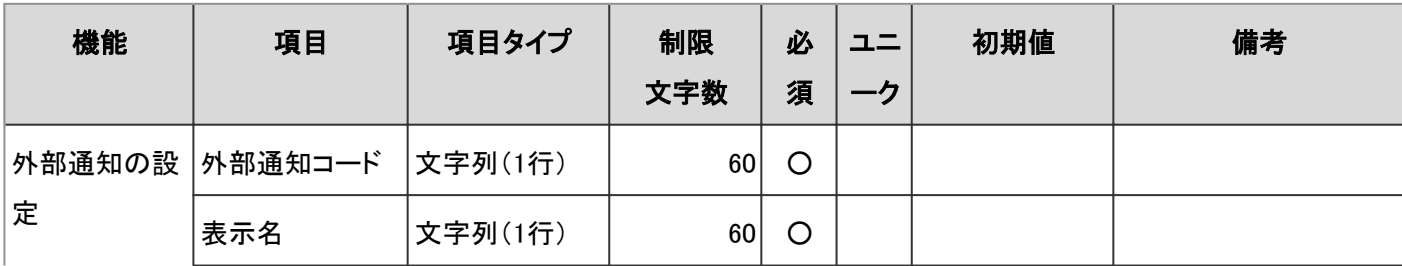

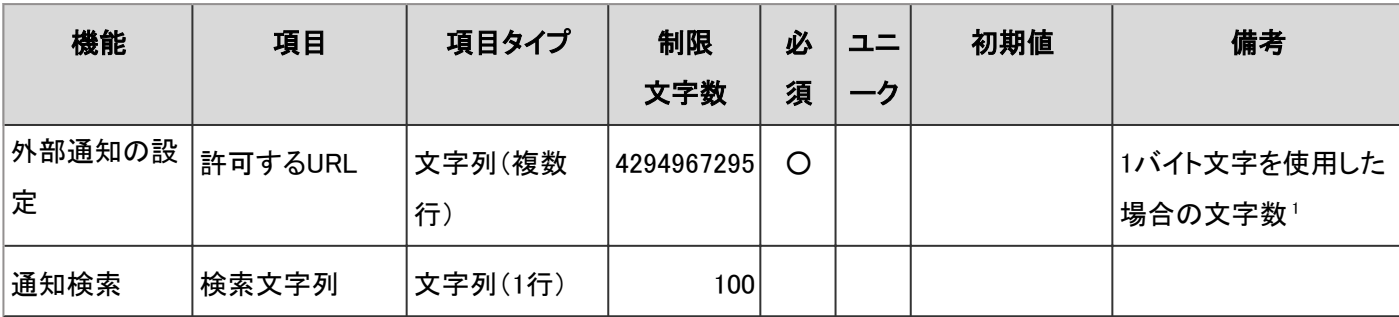

<sup>1</sup>:使用する文字のバイト数によって記述できる文字数が異なります。

### 未登録の外部通知

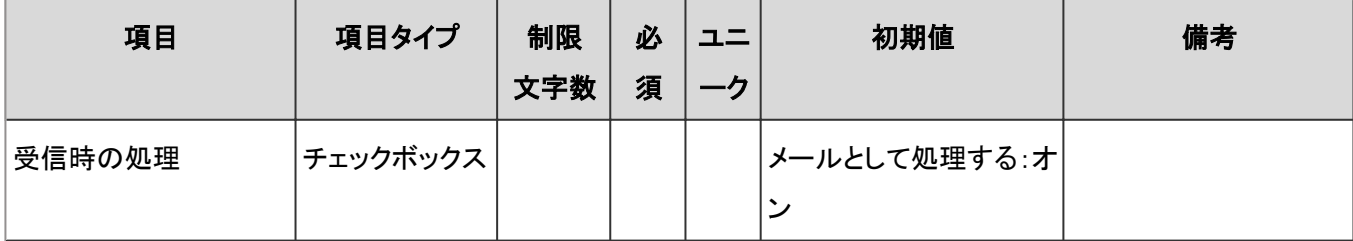

### ユーザー画面「通知一覧」

ユーザー画面の「通知一覧」の入力項目と仕様は、次のとおりです。

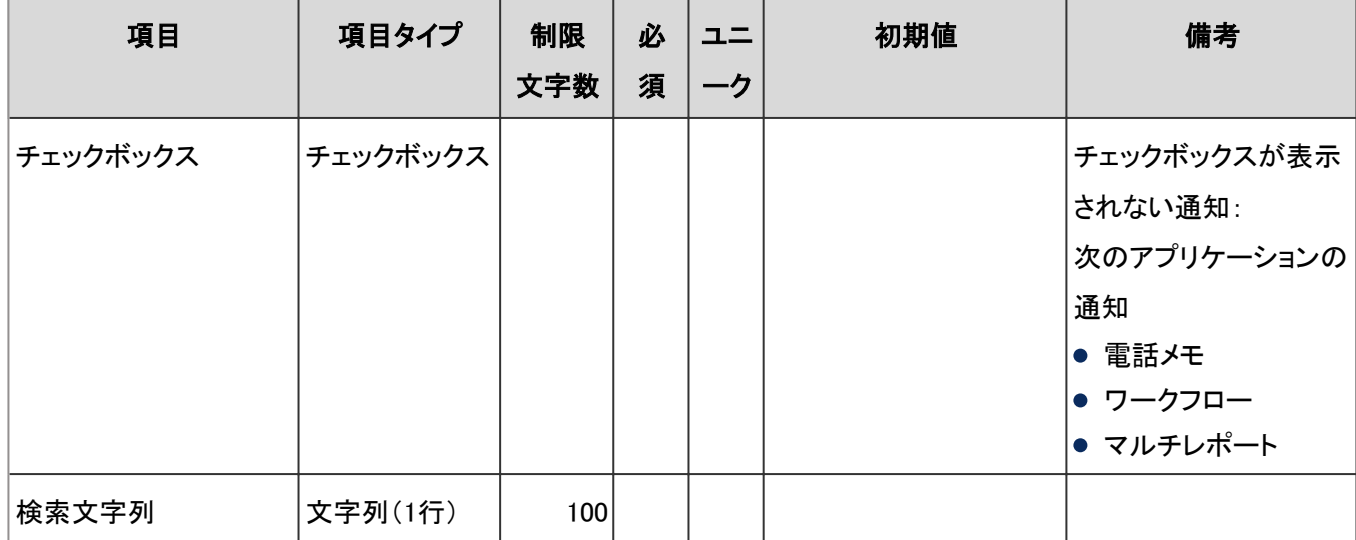

### 最新情報ポートレット

「最新情報」ポートレットの初期設定に関する入力項目と仕様、および初期値は、次のとおりです。

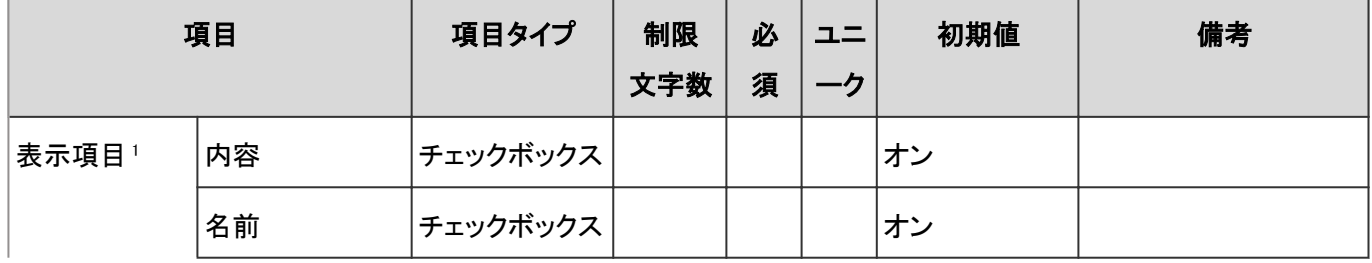

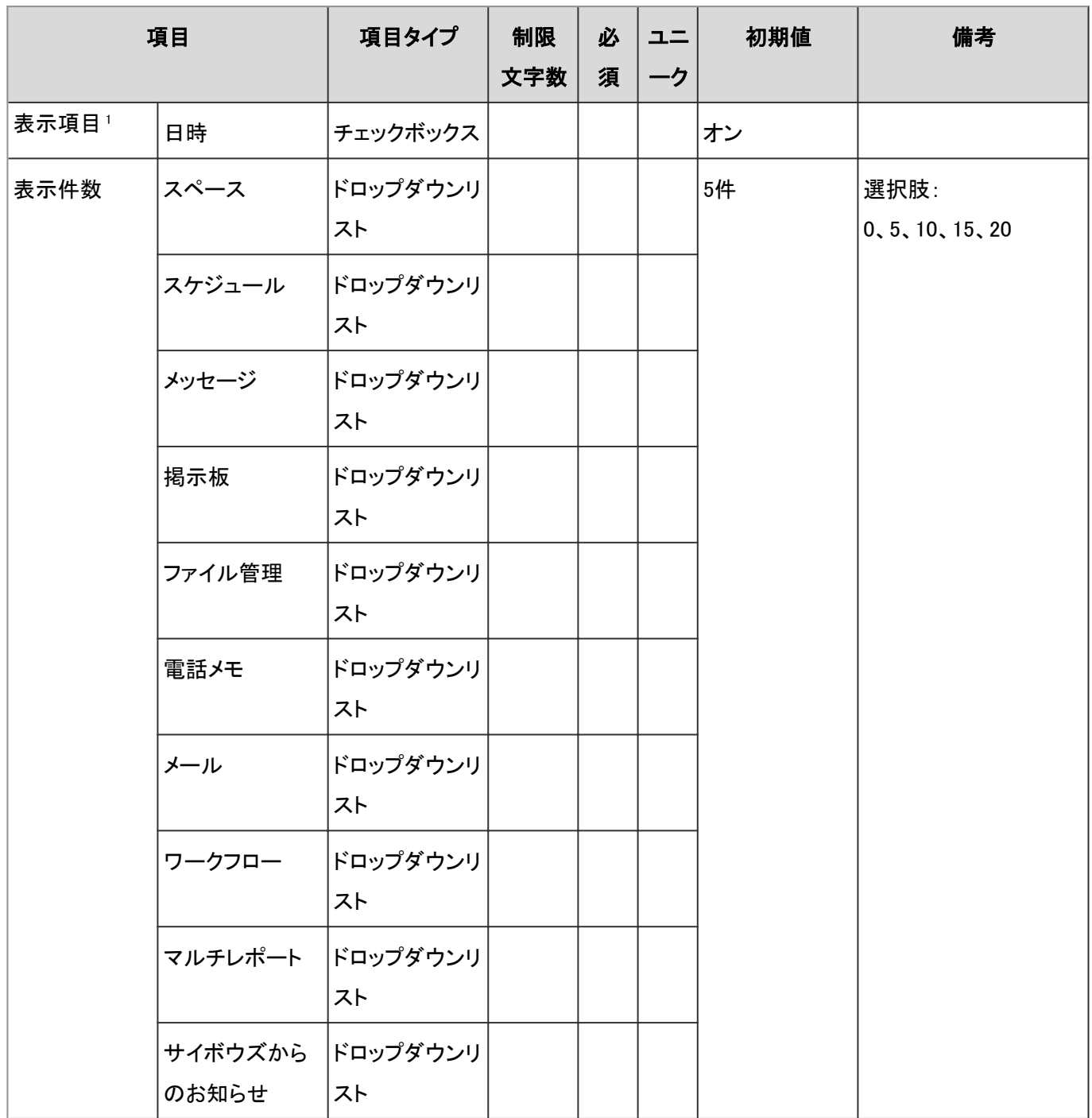

<sup>1</sup>:標題は表示項目です。非表示にはできません。

### 確認済みの通知ポートレット

「確認済みの通知」ポートレットの初期設定に関する入力項目と仕様、および初期値は、次のとおりです。

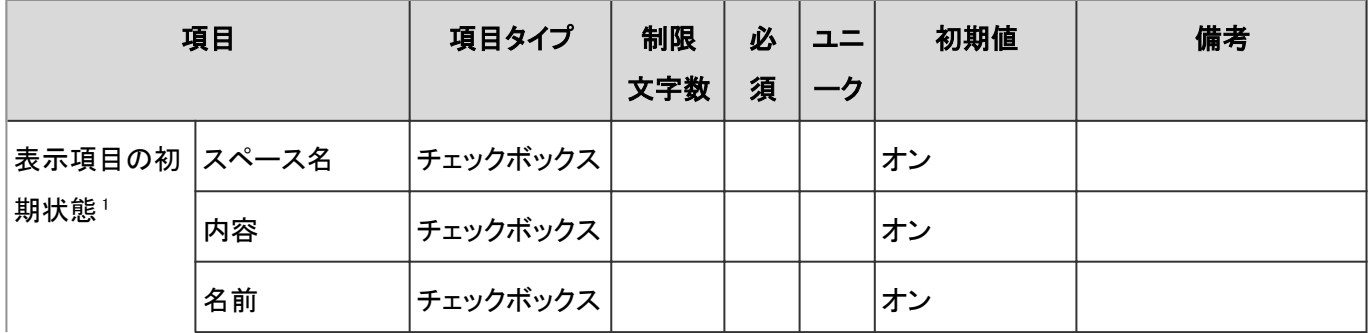

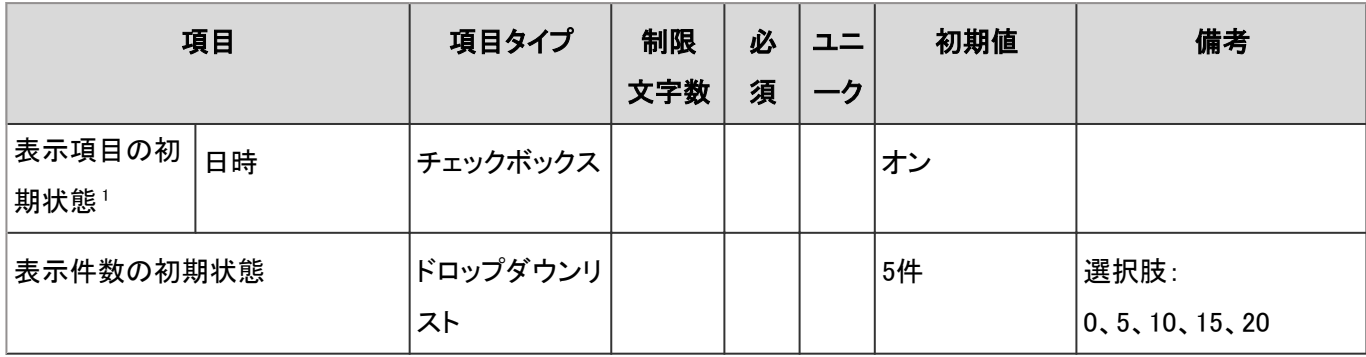

<sup>1</sup>:標題は表示項目です。非表示にはできません。

## 4.8.27 ケータイ

「ケータイ」に関する入力項目と仕様、および初期値を記述します。

#### ● 表内の表記について

表内では、次の表記を使用しています。

- 制限文字数:入力可能な文字数の上限です。
- 必須:入力や設定が必須の項目に、〇を記述しています。
- ユニーク:固有の文字列を入力する必要がある項目に、〇を記述しています。

### 一般設定

「一般設定」の入力項目と仕様、および初期値は、次のとおりです。

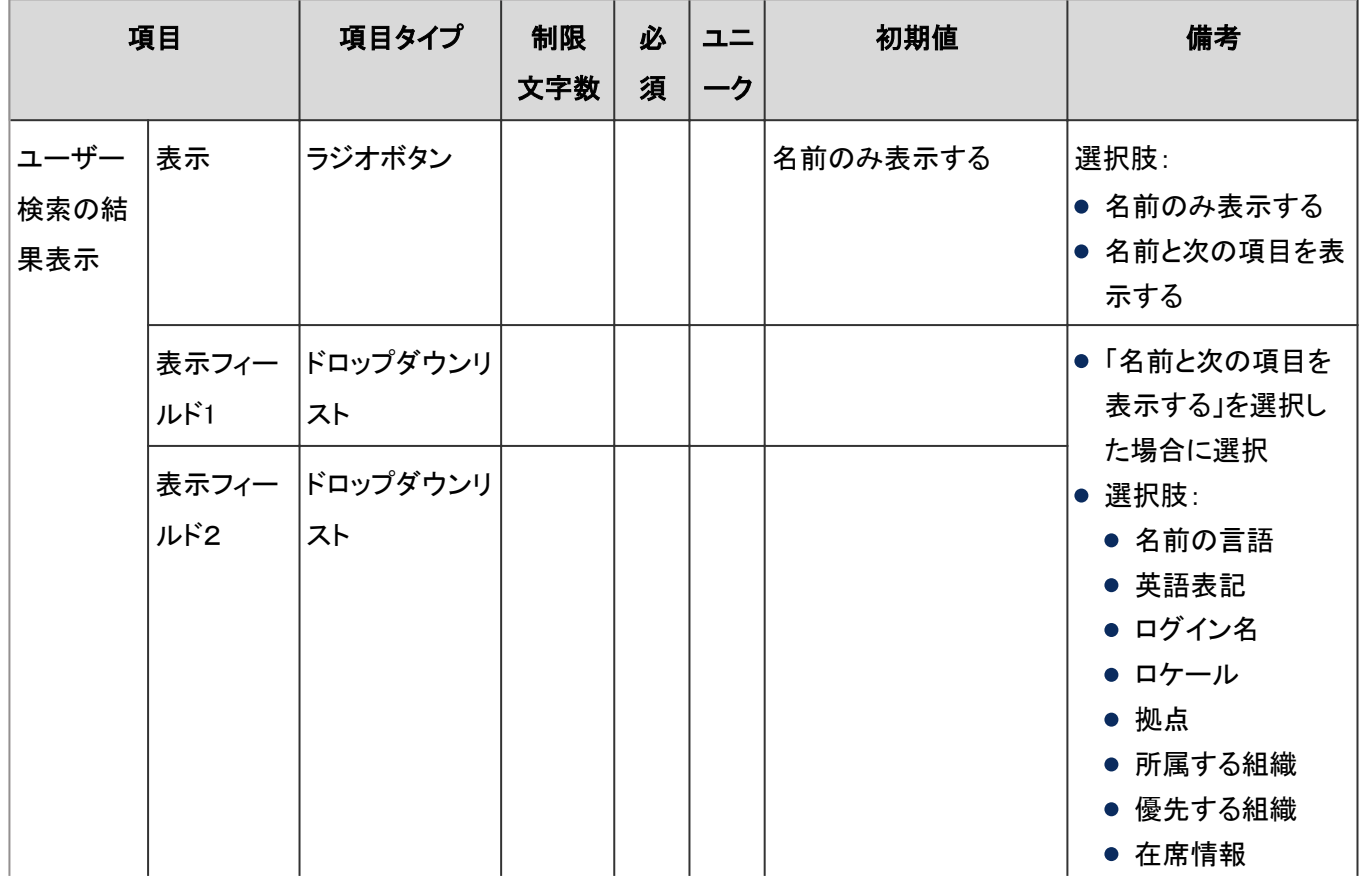

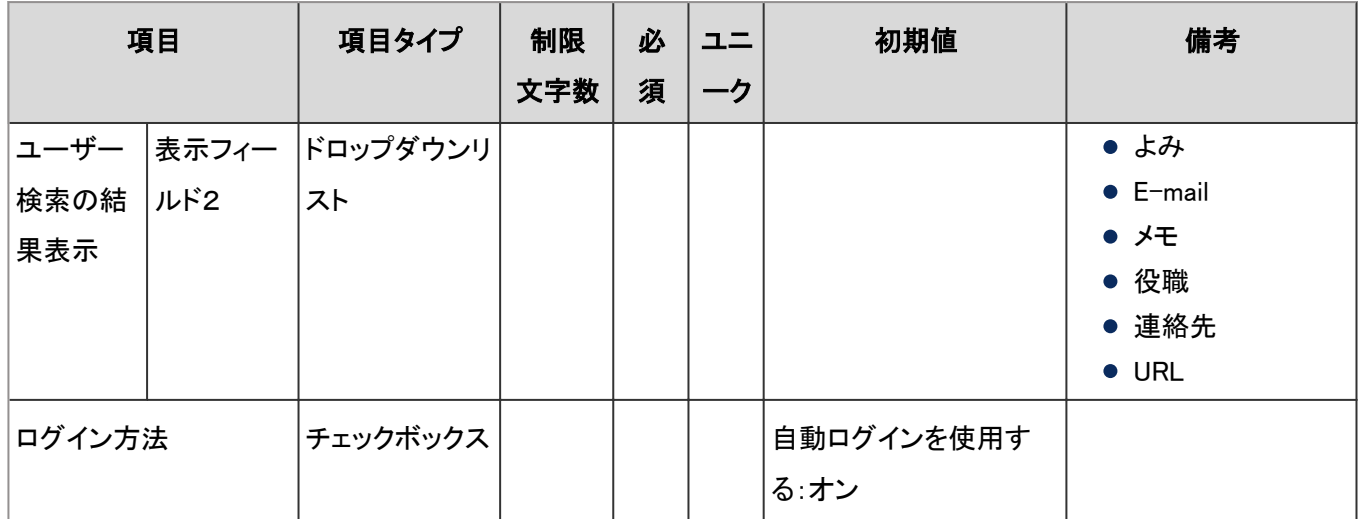

# 4.8.28 KUNAI

「KUNAI」に関する入力項目と仕様、および初期値を記述します。

#### ● 表内の表記について

表内では、次の表記を使用しています。

- 制限文字数:入力可能な文字数の上限です。
- 必須:入力や設定が必須の項目に、〇を記述しています。
- ユニーク:固有の文字列を入力する必要がある項目に、〇を記述しています。

### 一般設定

「一般設定」の入力項目と仕様、および初期値は、次のとおりです。

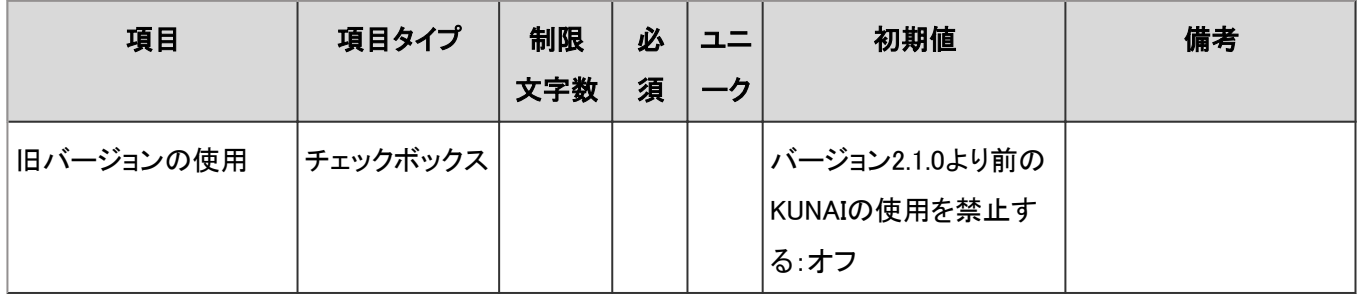

### 使用権限の設定

「使用権限の設定」の入力項目と仕様、および初期値は、次のとおりです。

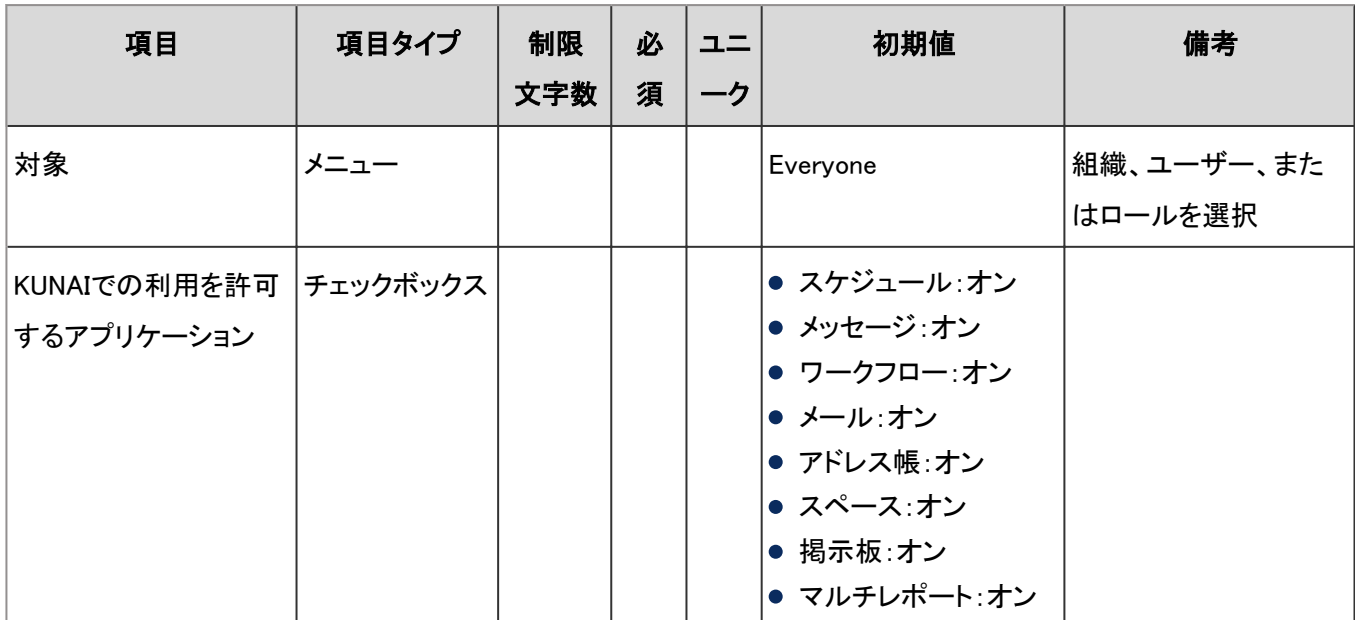

### 使用権限の読み込み

「使用権限の読み込み」の入力項目と仕様、および初期値は、次のとおりです。

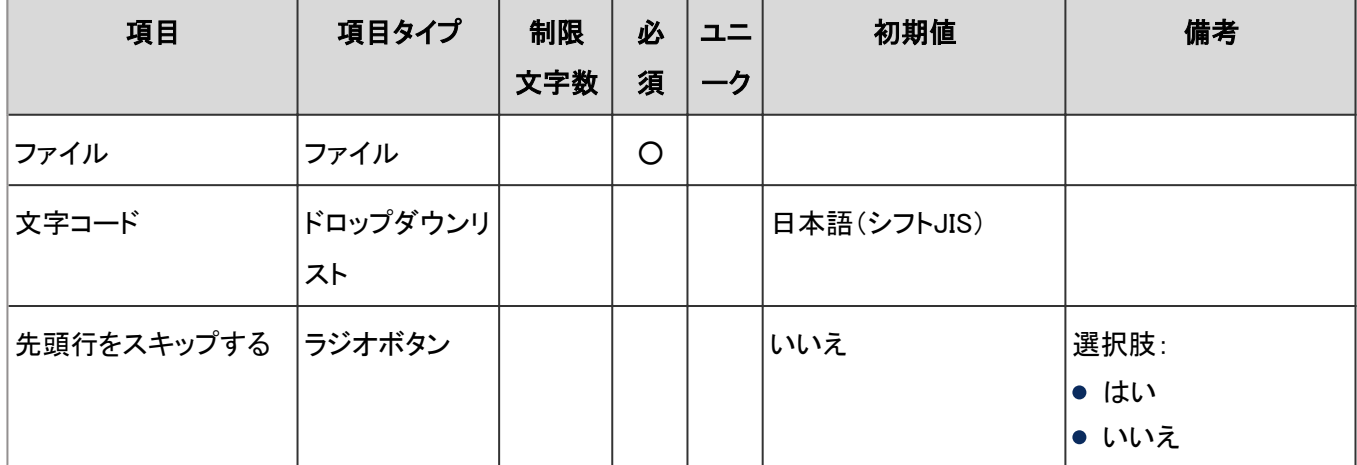

### 使用権限の書き出し

「使用権限の書き出し」の入力項目と仕様、および初期値は、次のとおりです。

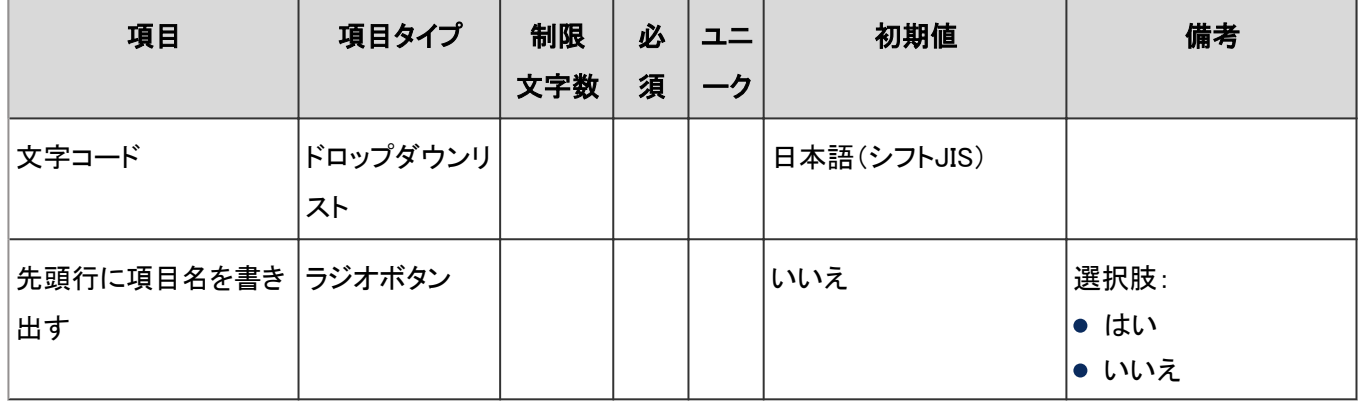

# 4.9 エラーメッセージ

## 4.9.1 エラーメッセージの見かた

ガルーンのエラーメッセージは、次の形式で出力されます。

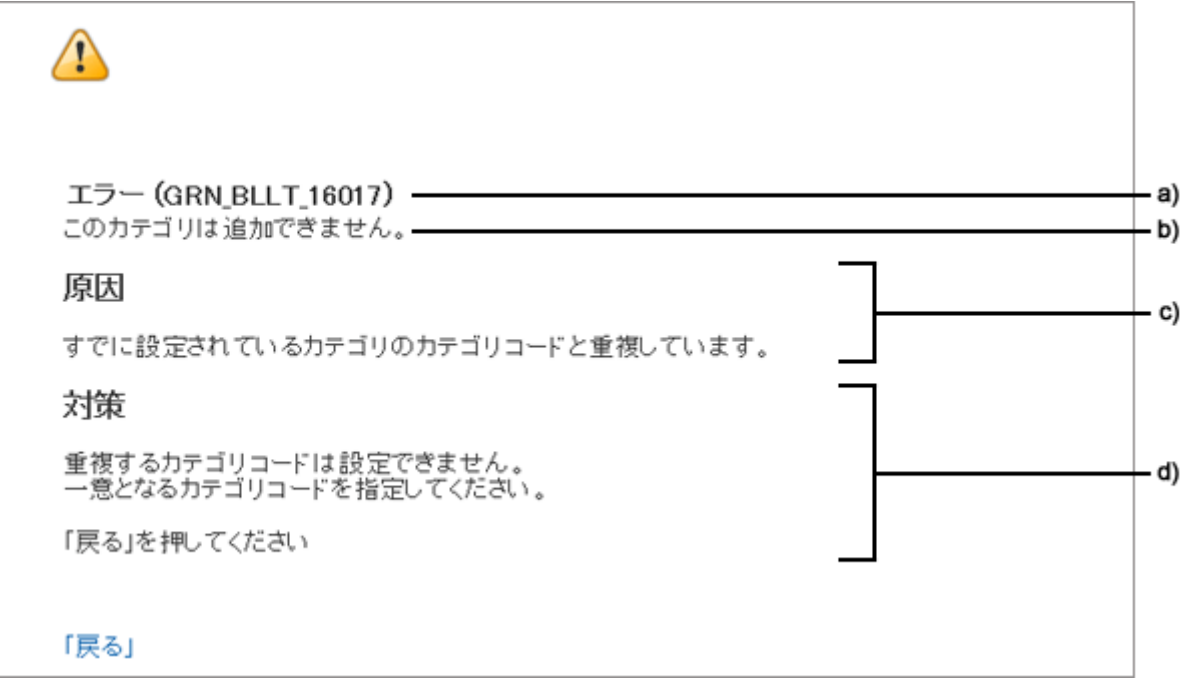

- a): エラー番号です。
- b): エラーの概要を表します。

想定していないエラーや詳しい調査が必要なエラーは、「予期しないエラーが発生しました。」と表示されます。

c): エラーの主な原因です。 原因が特定できない場合は、「原因は不明です。」と表示されます。

d):エラーを回避するための対策です。

状況によって対策が異なる場合や、詳しい調査が必要な場合は、「サイボウズオフィシャルパートナー、または販売元にお問い合わ せください。」と表示されます。

## 4.9.2 アドレス帳のエラー

GRN\_ADDR\_\*\*\*\*\*は、アドレス帳に関するエラーが発生した場合に表示されます。

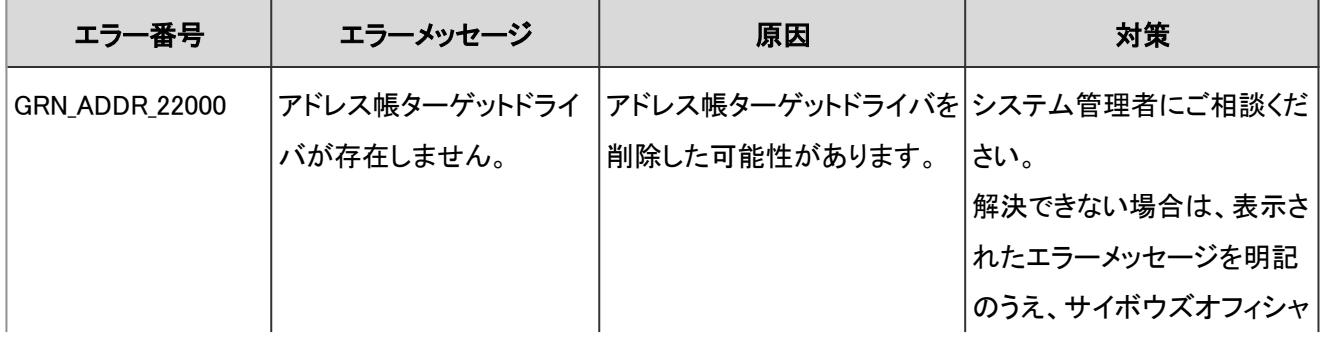

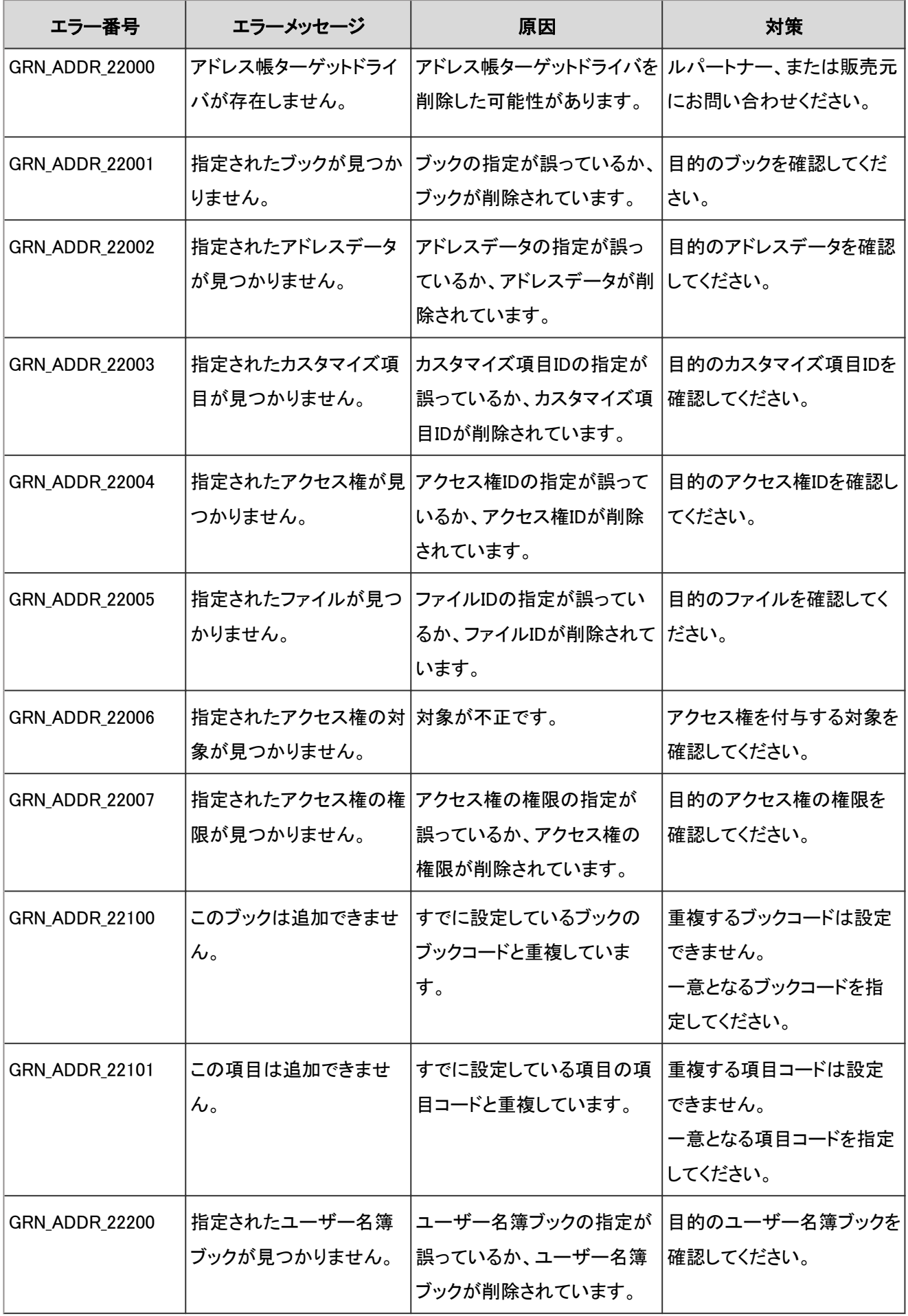

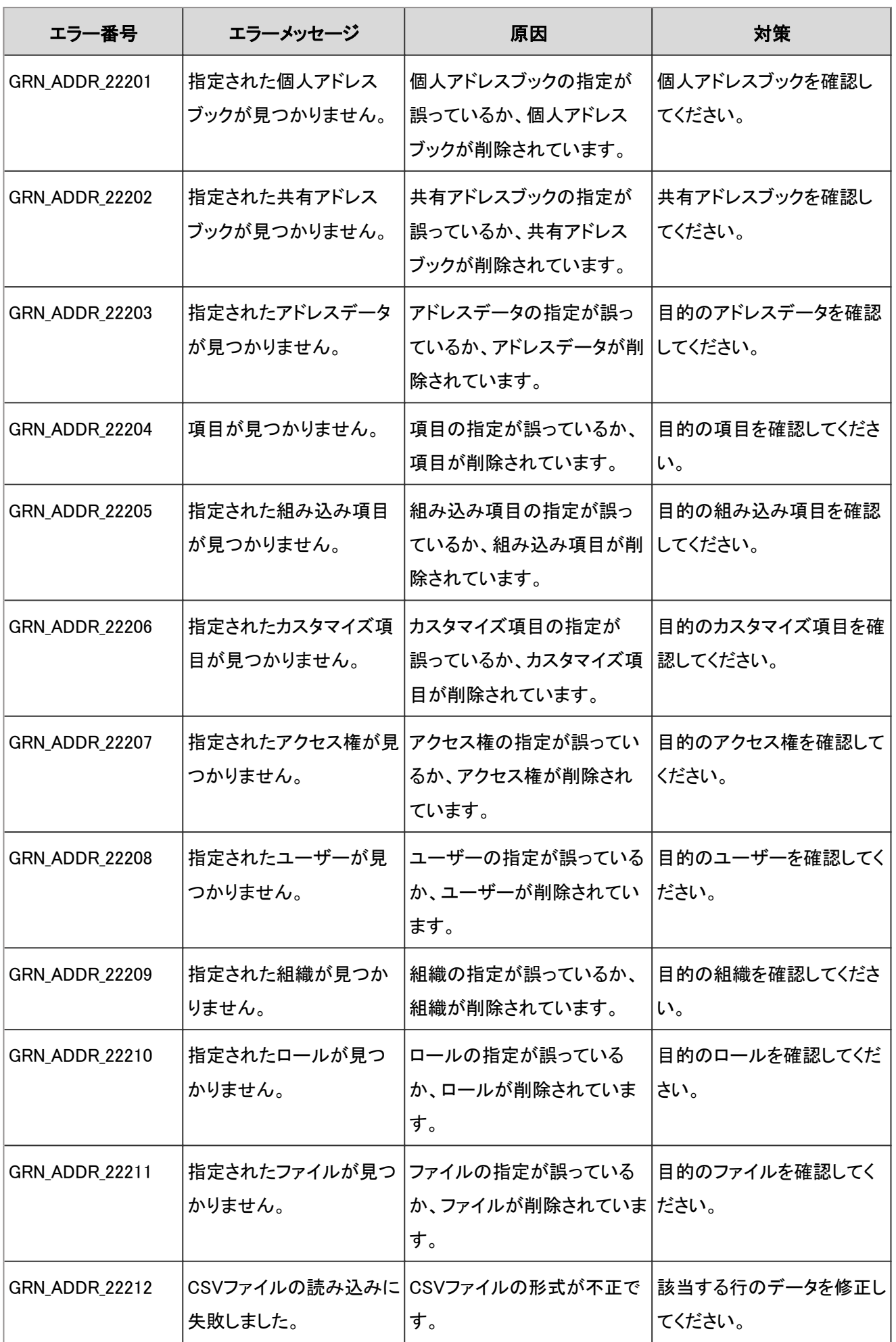

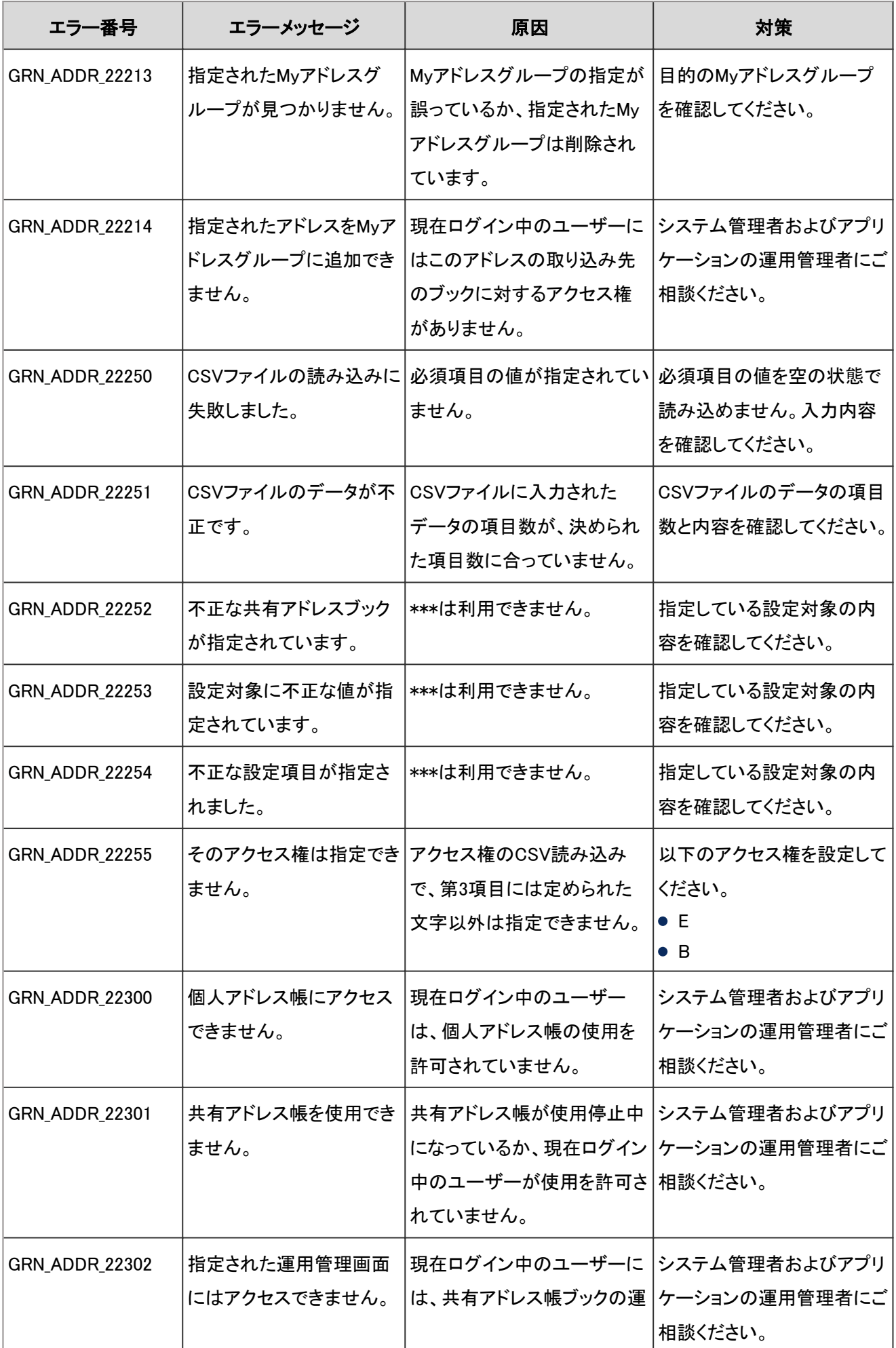

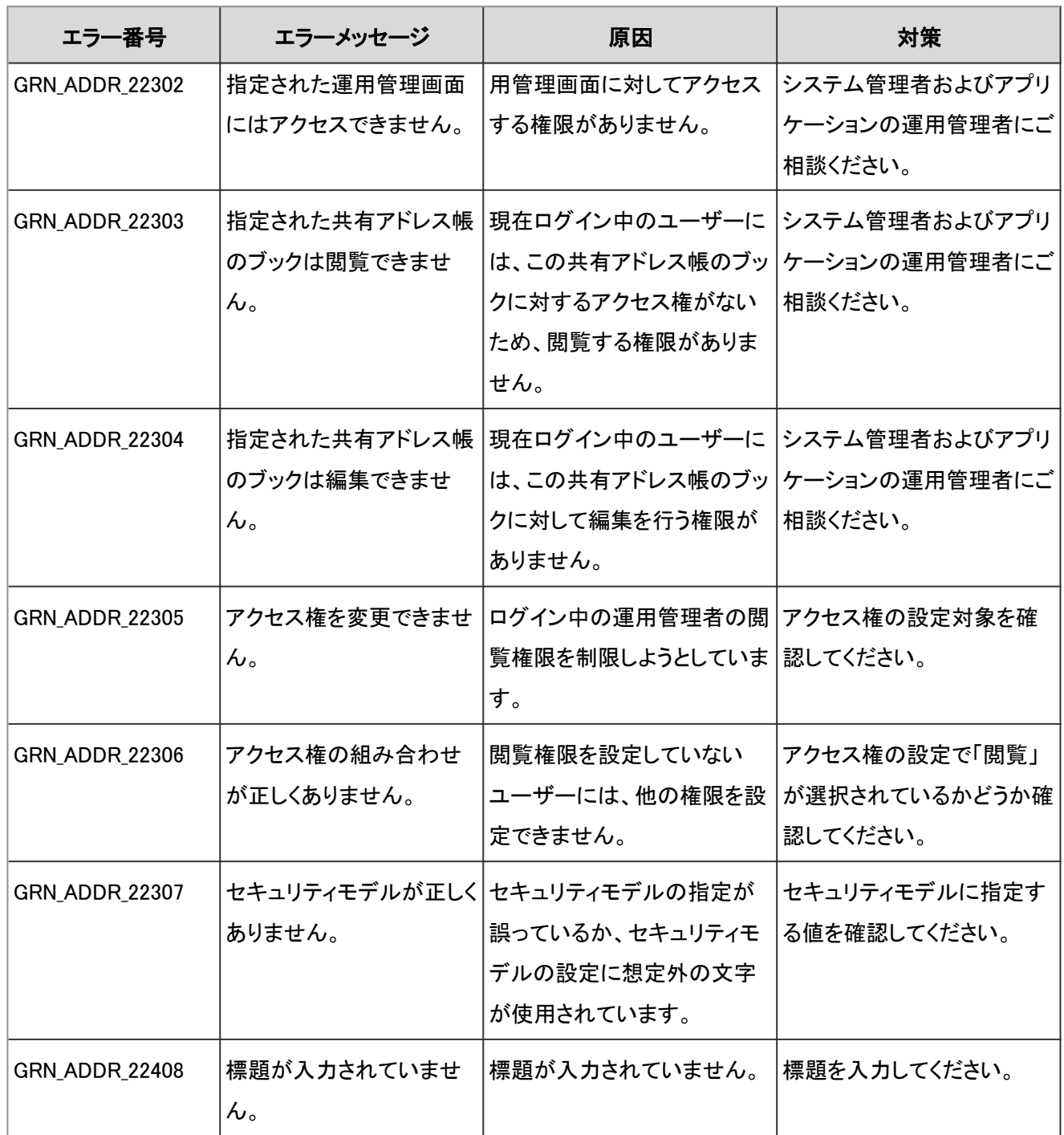

## 4.9.3 掲示板のエラー

GRN\_BLLT\_\*\*\*\*\*は、掲示板に関するエラーが発生した場合に表示されます。

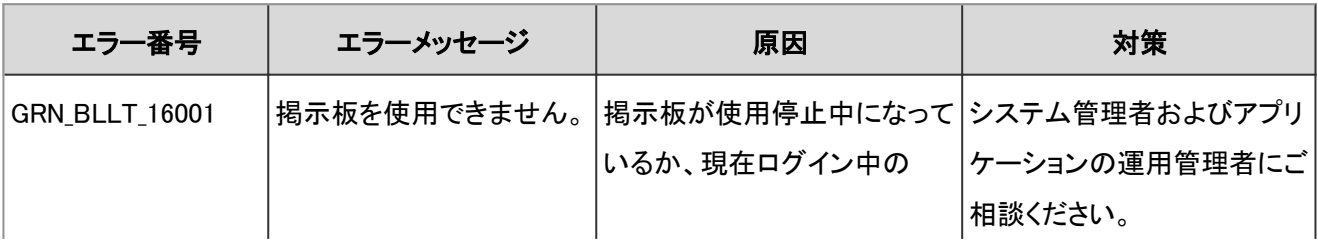

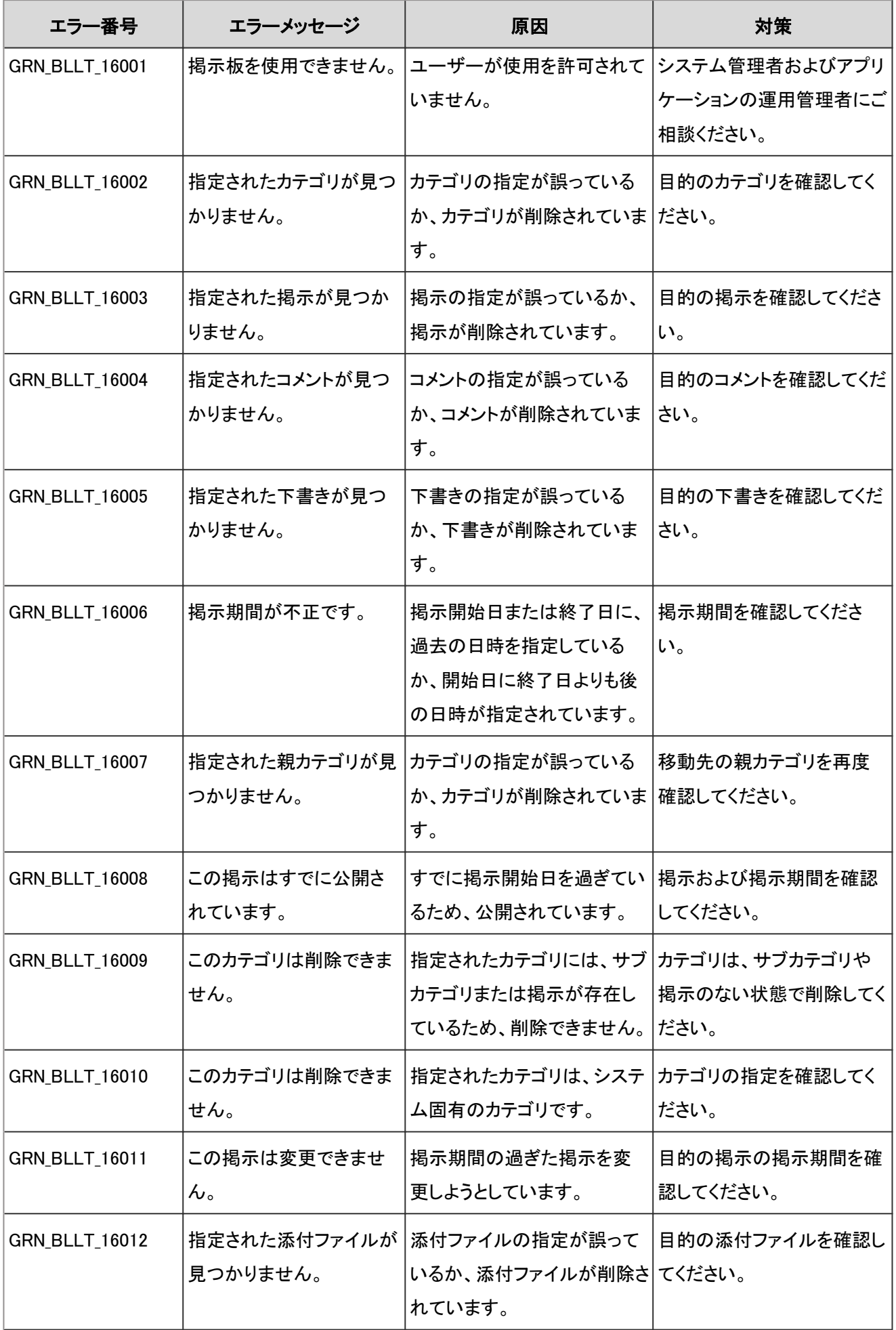

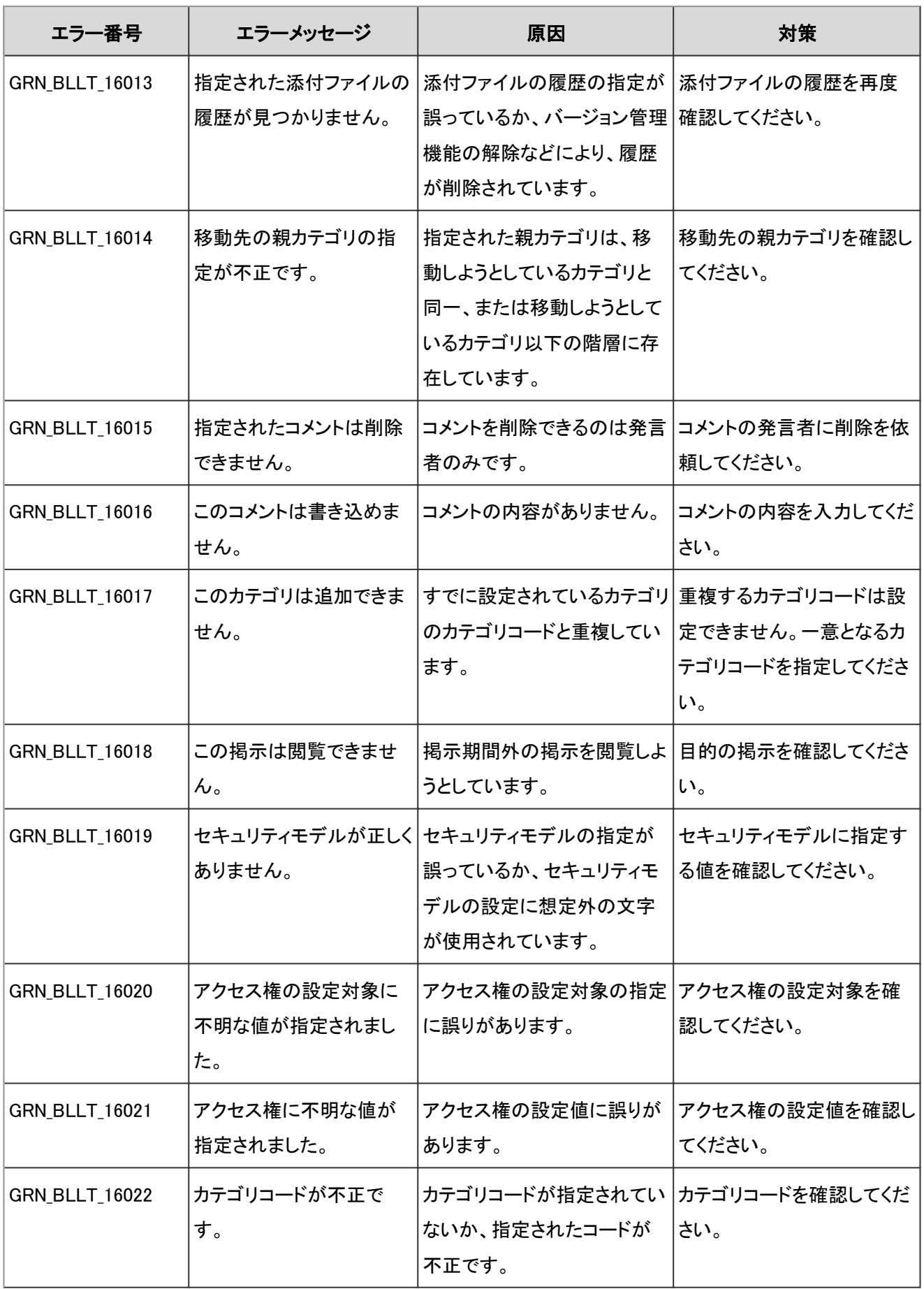

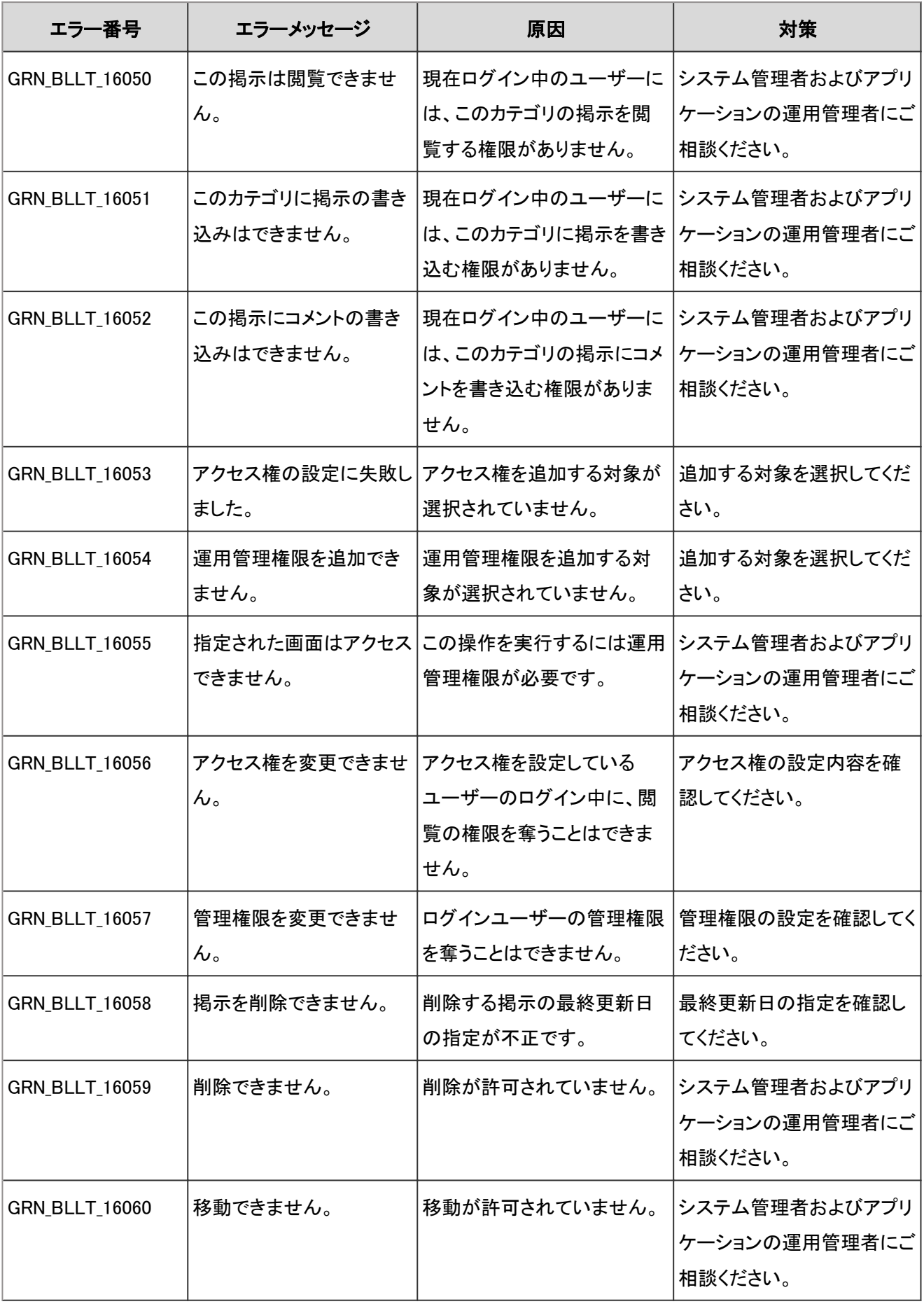

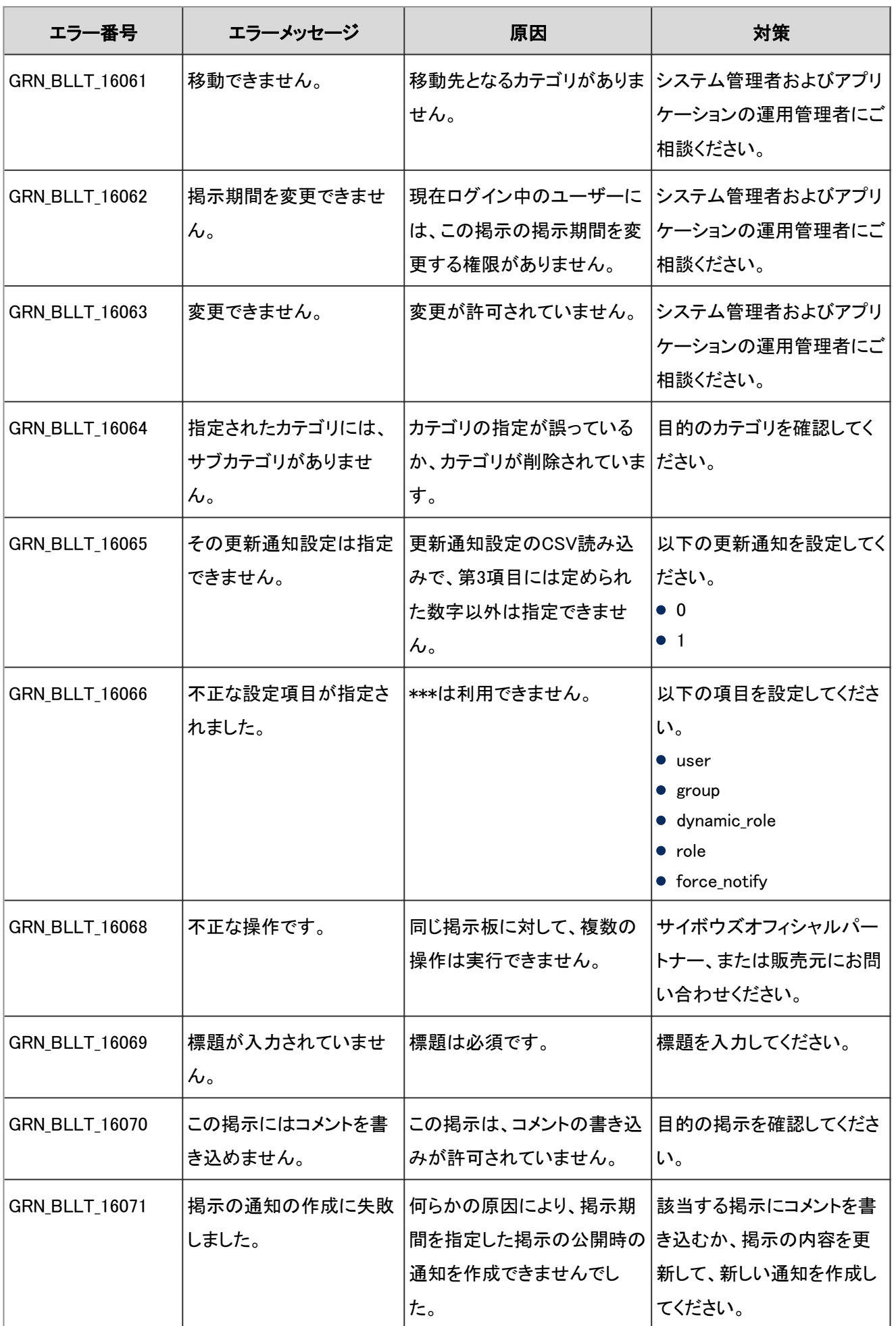

### 4.9.4 APIのエラー

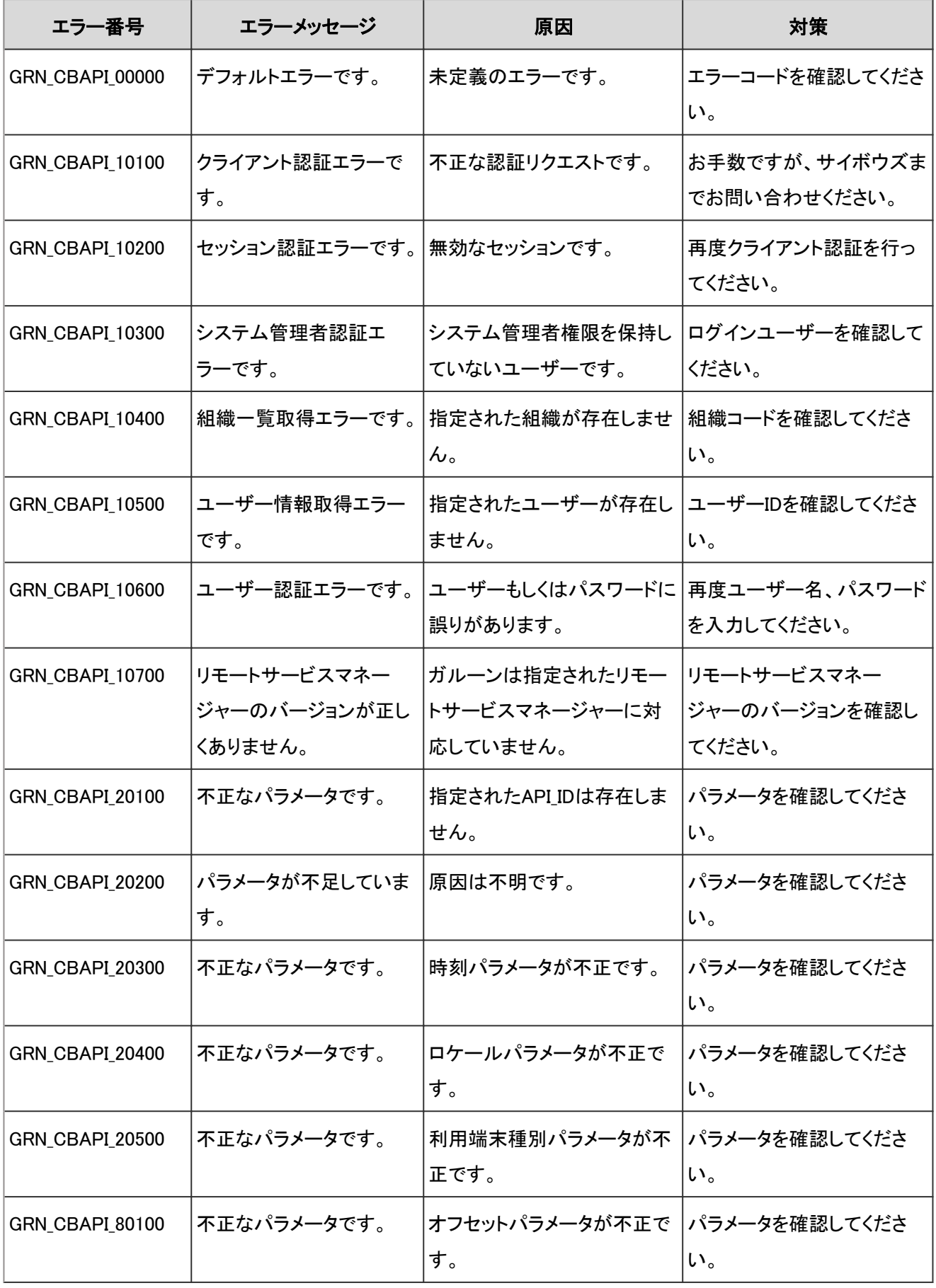

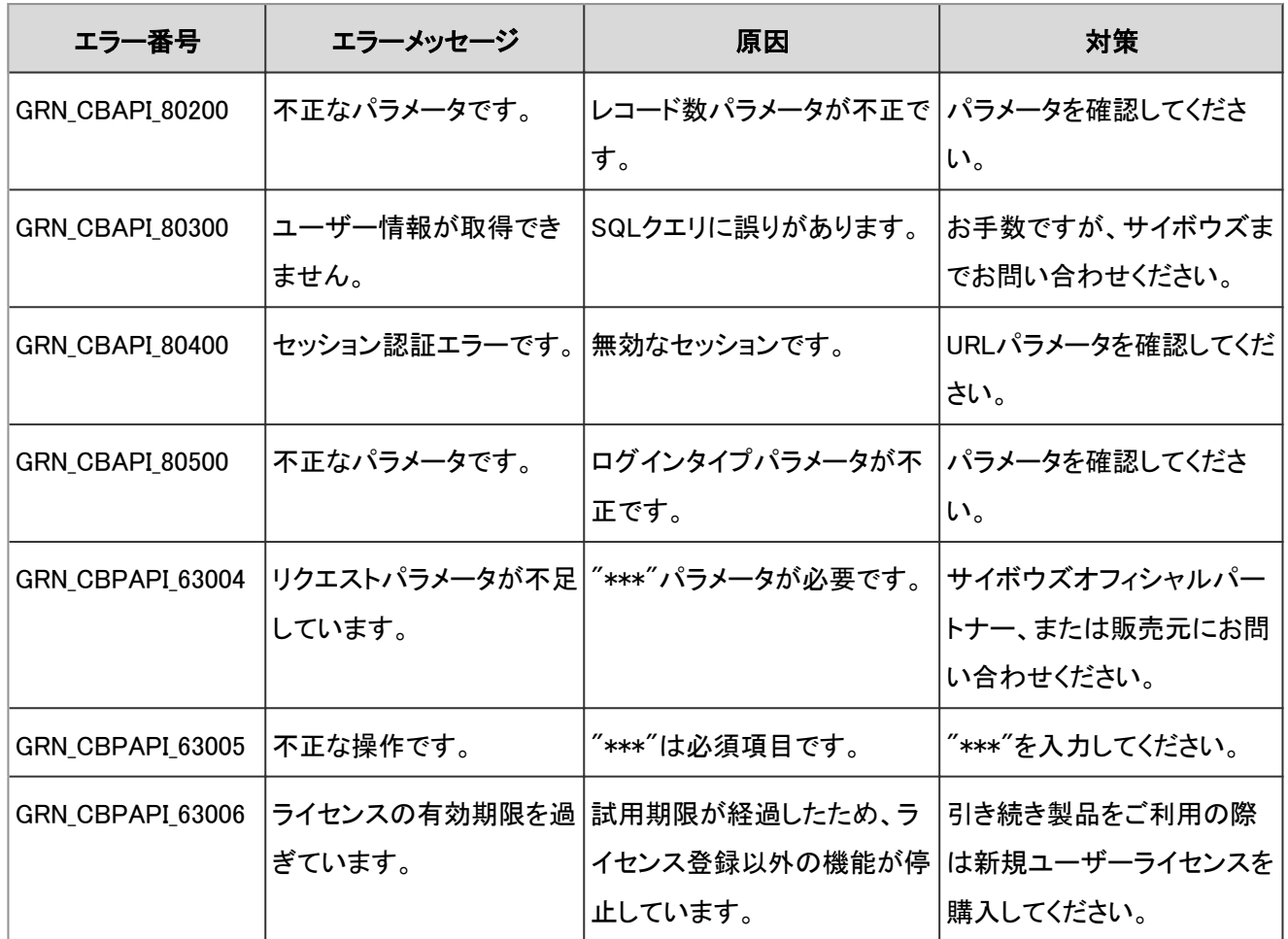

## 4.9.5 ファイル管理のエラー

GRN\_CBNT\_\*\*\*\*\*は、ファイル管理に関するエラーが発生した場合に表示されます。

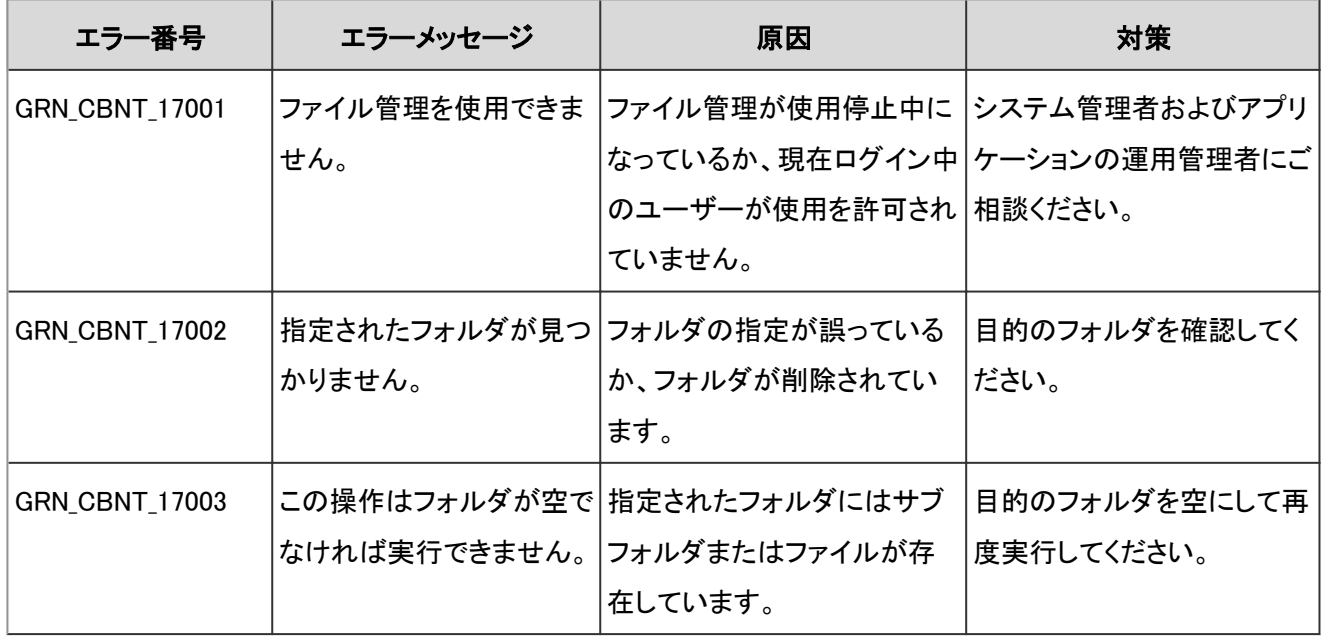

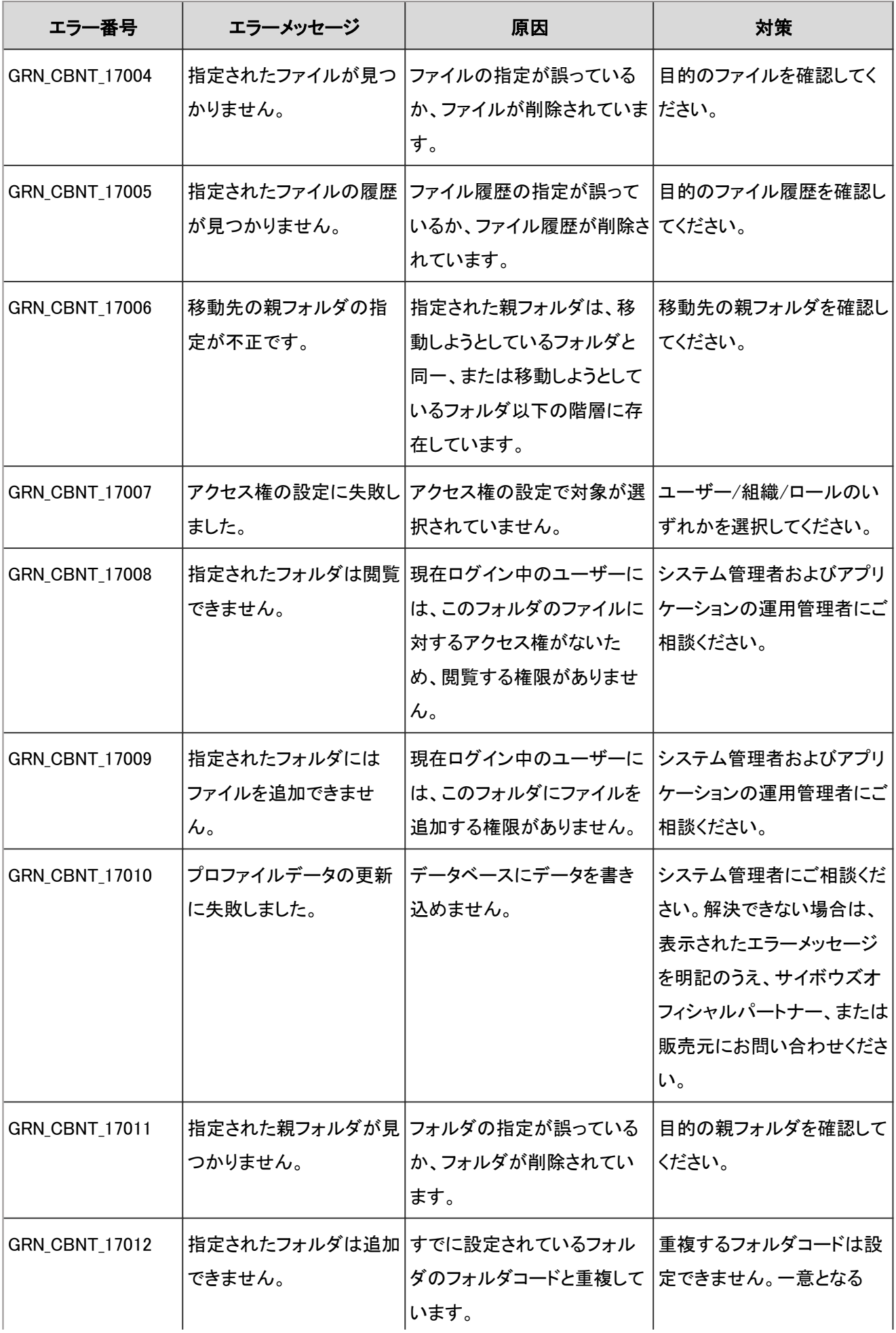

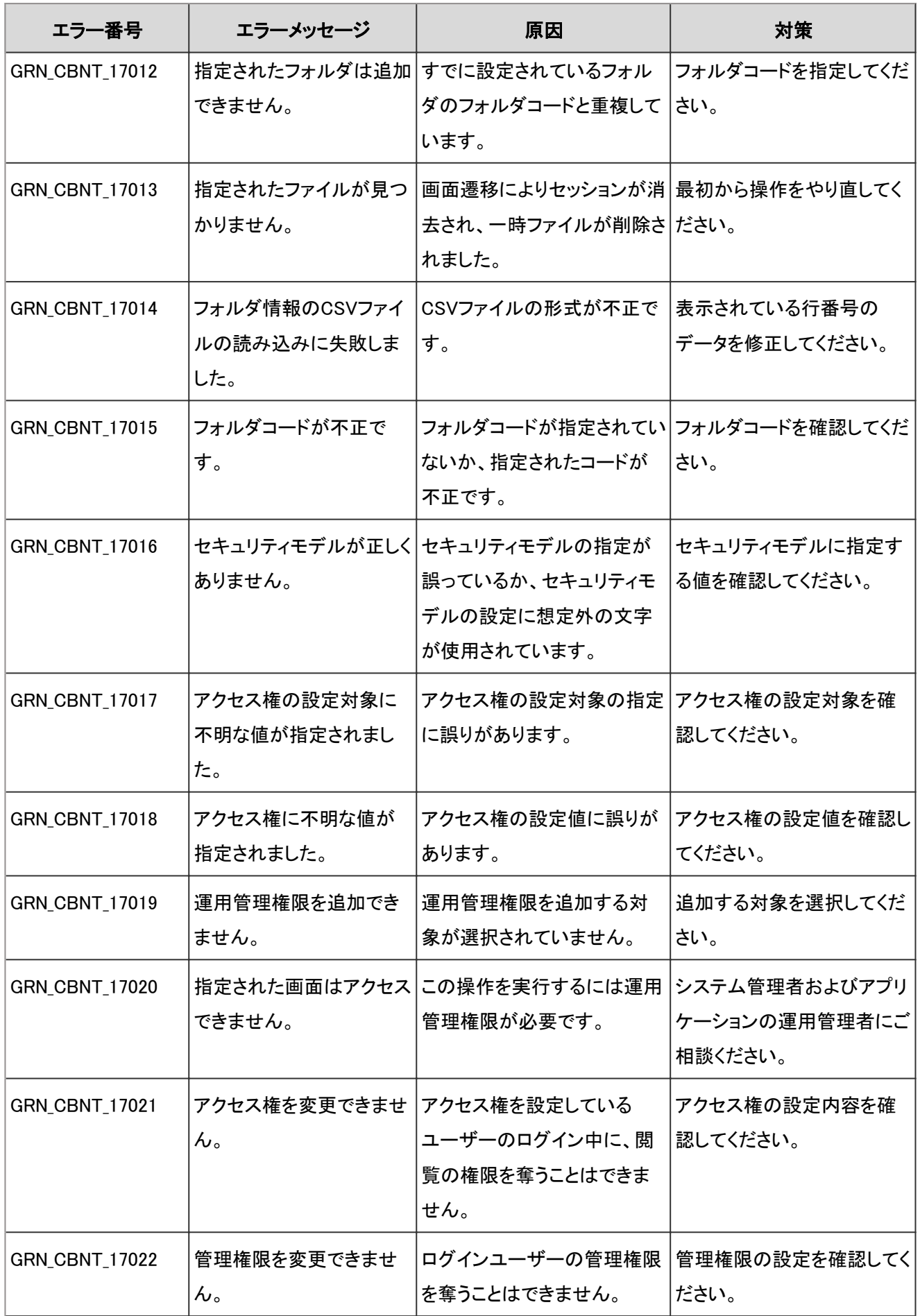

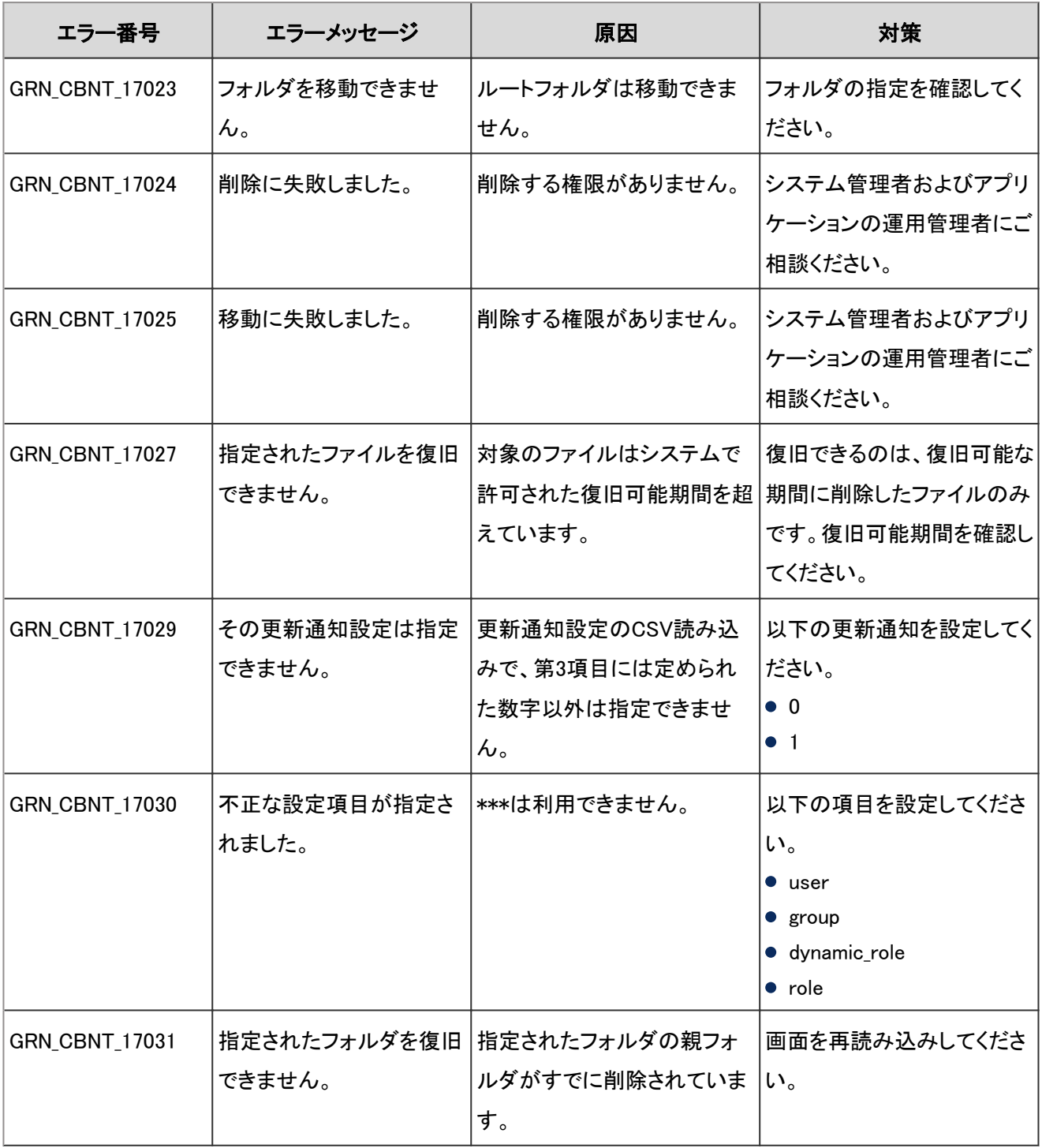

## 4.9.6 ネット連携サービスのエラー

GRN\_CBWS\_\*\*\*\*\*は、ネット連携サービスに関するエラーが発生した場合に表示されます。

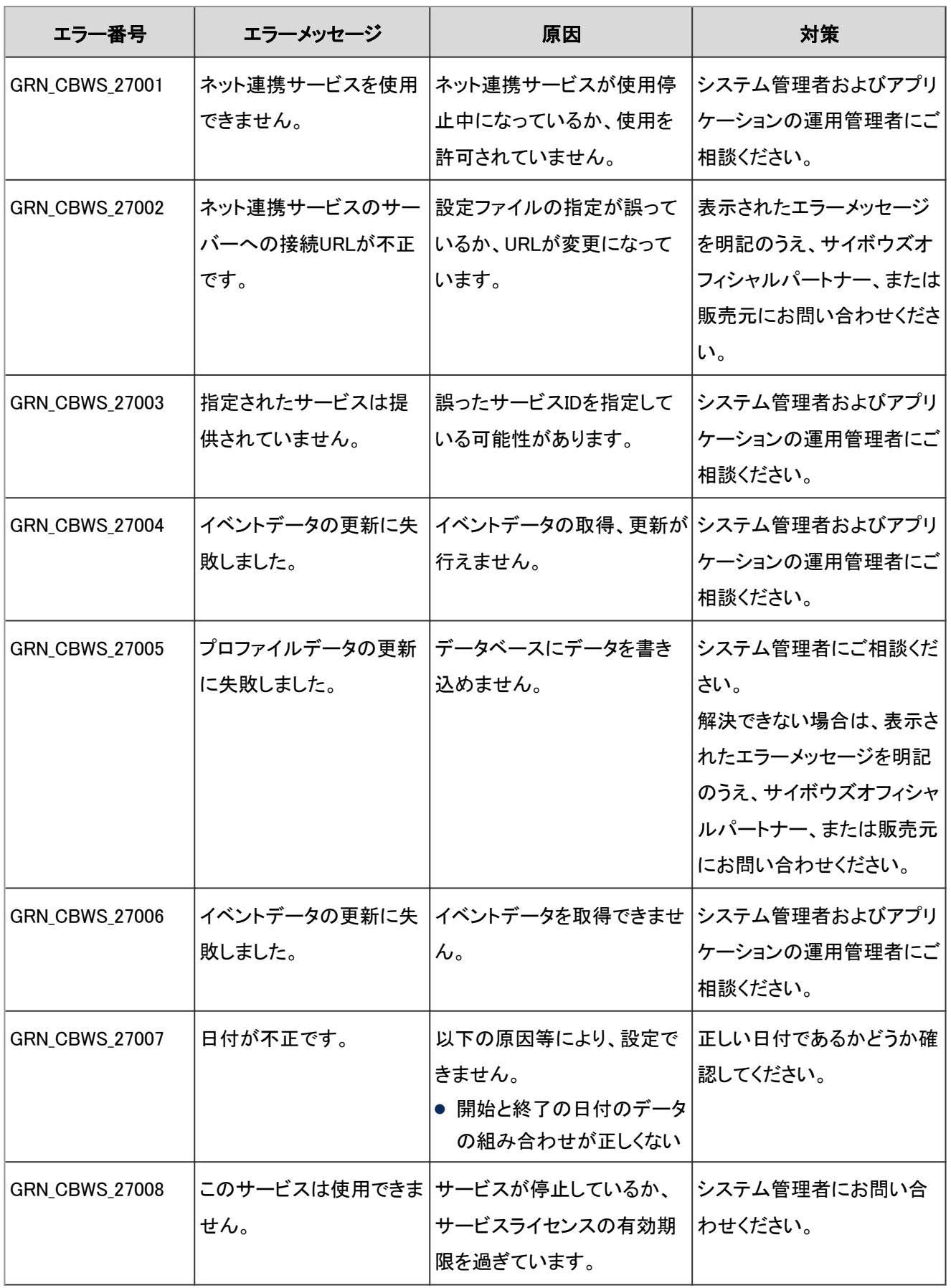

## 4.9.7 ケータイのエラー

GRN\_CLLL\_\*\*\*\*\*は、ケータイに関するエラーが発生した場合に表示されます。

| エラー番号                 | エラーメッセージ                              | 原因                                                                          | 対策                                          |
|-----------------------|---------------------------------------|-----------------------------------------------------------------------------|---------------------------------------------|
| GRN_CLLL_26000        | 不明なエラーです。                             | 原因は不明です。                                                                    | サイボウズオフィシャルパー<br>トナー、または販売元にお問<br>い合わせください。 |
| GRN_CLLL_26001        | ありません。                                | セキュリティモデルが正しく セキュリティモデルの指定が<br>誤っているか、セキュリティモ<br>デルの設定に想定外の文字<br>が使用されています。 | セキュリティモデルに指定す<br>る値を確認してください。               |
| GRN_CLLL_26002        | しました。                                 | ログインURLの送信に失敗 システムメールアカウントが利 <br>用できません。                                    | システム管理者およびアプリ<br>ケーションの運用管理者にご<br>相談ください。   |
| <b>GRN_CLLL_26003</b> | しました。                                 | ログインURLの送信に失敗 携帯メールアドレスが設定さ<br>れていません。                                      | ケータイ用アカウントの設定<br>を確認してください。                 |
| GRN_CLLL_26004        | しました。                                 | ログインURLの送信に失敗 ログインURLが設定されてい<br>ません。                                        | システム管理者およびアプリ<br>ケーションの運用管理者にご<br>相談ください。   |
| GRN_CLLL_26005        | ページが見つかりません。                          | アクセスURLが誤っている可<br>能性があります。                                                  | システム管理者およびアプリ<br>ケーションの運用管理者にご<br>相談ください。   |
| GRN_CLLL_26006        | ケータイの利用は一時停<br>止されています。               | 個人設定でケータイの利用が<br>一時停止されています。                                                | ケータイの利用停止設定を<br>確認してください。                   |
| GRN_CLLL_26007        | ユーザーを追加できませ<br>$\mathcal{L}_\circ$    | ライセンスで許可されている<br>ユーザー数を超えています。                                              | 新たにライセンスを購入する<br>か、使用するユーザーを変<br>更してください。   |
| GRN_CLLL_26009        | 失敗しました。                               | CSVファイルの読み込みに CSVファイルの形式が不正で<br>す。                                          | 表示されている行番号の<br>データを修正してください。                |
| GRN_CLLL_26010        | 失敗しました。                               | CSVファイルの読み込みに CSVファイルの形式が不正で<br>す。                                          | 表示されている行番号の第2<br>項目を確認してください。               |
| GRN_CLLL_26011        | CSVファイルの読み込みに 指定しているユーザー、組<br>失敗しました。 | 織、またはロールが誤ってい<br>るか、削除されています。                                               | 表示されている行番号の第1<br>項目を確認してください。               |

## 4.9.8 アプリケーション共通のエラー

GRN\_CMMN\_\*\*\*\*\*は、アプリケーションに共通するエラーが発生した場合に表示されます。

| エラー番号          | エラーメッセージ              | 原因                                                                         | 対策                                                                                                    |
|----------------|-----------------------|----------------------------------------------------------------------------|----------------------------------------------------------------------------------------------------|
| GRN_CMMN_00001 | ありません。                | 確認用パスワードが正しく パスワードに誤りがあります。                                                | パスワードを確認し、再度実<br>行してください。                                                                                                    |
| GRN_CMMN_00002 | 処理を中断しました。            | 必須項目の値が入力されてい 必須項目を入力してから、再<br>ないため、処理を完了できま<br>せん。                        | 度処理を行ってください。                                                                                                    |
| GRN_CMMN_00003 | アプリケーションを使用で<br>きません。 | アクセスしようとしたアプリ<br>ケーションが使用停止中に<br>なっているか、現在ログイン中<br>のユーザーが使用を許可され<br>ていません。 | システム管理者およびアプリ<br>ケーションの運用管理者にご<br>相談ください。                                                                                                    |
| GRN_CMMN_00004 | アプリケーションを使用で<br>きません。 | アプリケーションが使用停止<br>中になっているか、現在ログ<br>イン中のユーザーが使用を許<br>可されていません。               | システム管理者およびアプリ<br>ケーションの運用管理者にご<br>相談ください。                                                                                                    |
| GRN_CMMN_00005 | 処理を実行できません。           | システム管理を行う権限があ<br>りません。                                                     | システム管理者およびアプリ<br>ケーションの運用管理者にご<br>相談ください。                                                                                                    |
| GRN_CMMN_00007 | 読み込みに失敗しました。          | アプリケーションファイルの アプリケーションファイルが存<br> 在しません。                                    | サイボウズオフィシャルパー<br>トナー、または販売元にお問<br>い合わせください。                                                                                                    |
| GRN_CMMN_00008 | 読み込みに失敗しました。   ルです。   | アプリケーションファイルの 不正なアプリケーションファイ                                               | サイボウズオフィシャルパー<br>トナー、または販売元にお問<br>い合わせください。                                                                                                    |
| GRN_CMMN_00009 | トールに失敗しました。           | アプリケーションのアンイン アンインストール不可能なア<br>プリケーションの可能性があり<br>ます。                       | アンインストール可能なアプ<br>リケーションであるか、また<br>はアンインストール可能な状<br>態であるか、ご確認ください。<br>解決できない場合は、表示さ<br>れたエラーメッセージを明記<br>のうえ、サイボウズオフィシャ<br>ルパートナー、または販売元<br>にお問い合わせください。 |

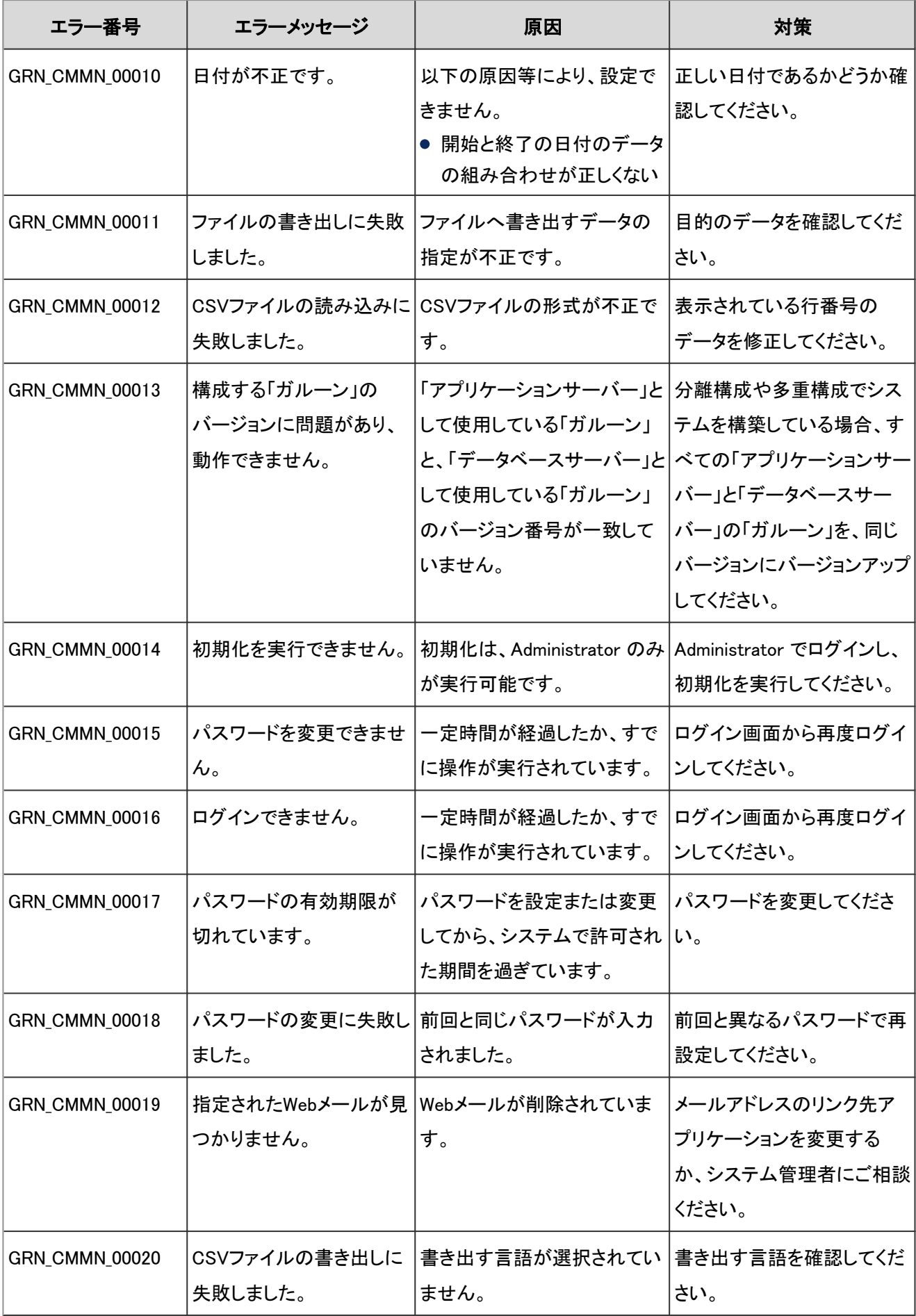

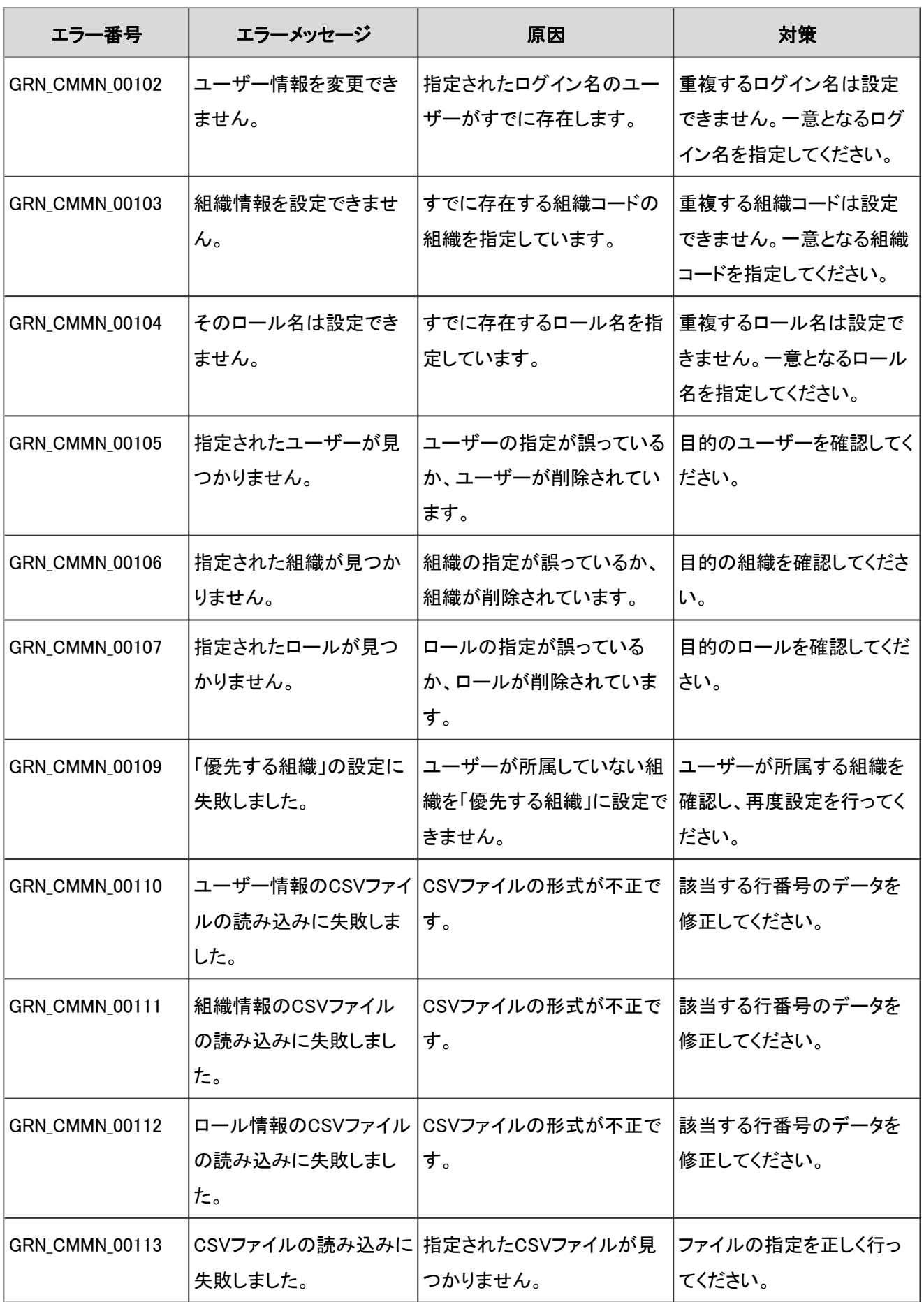

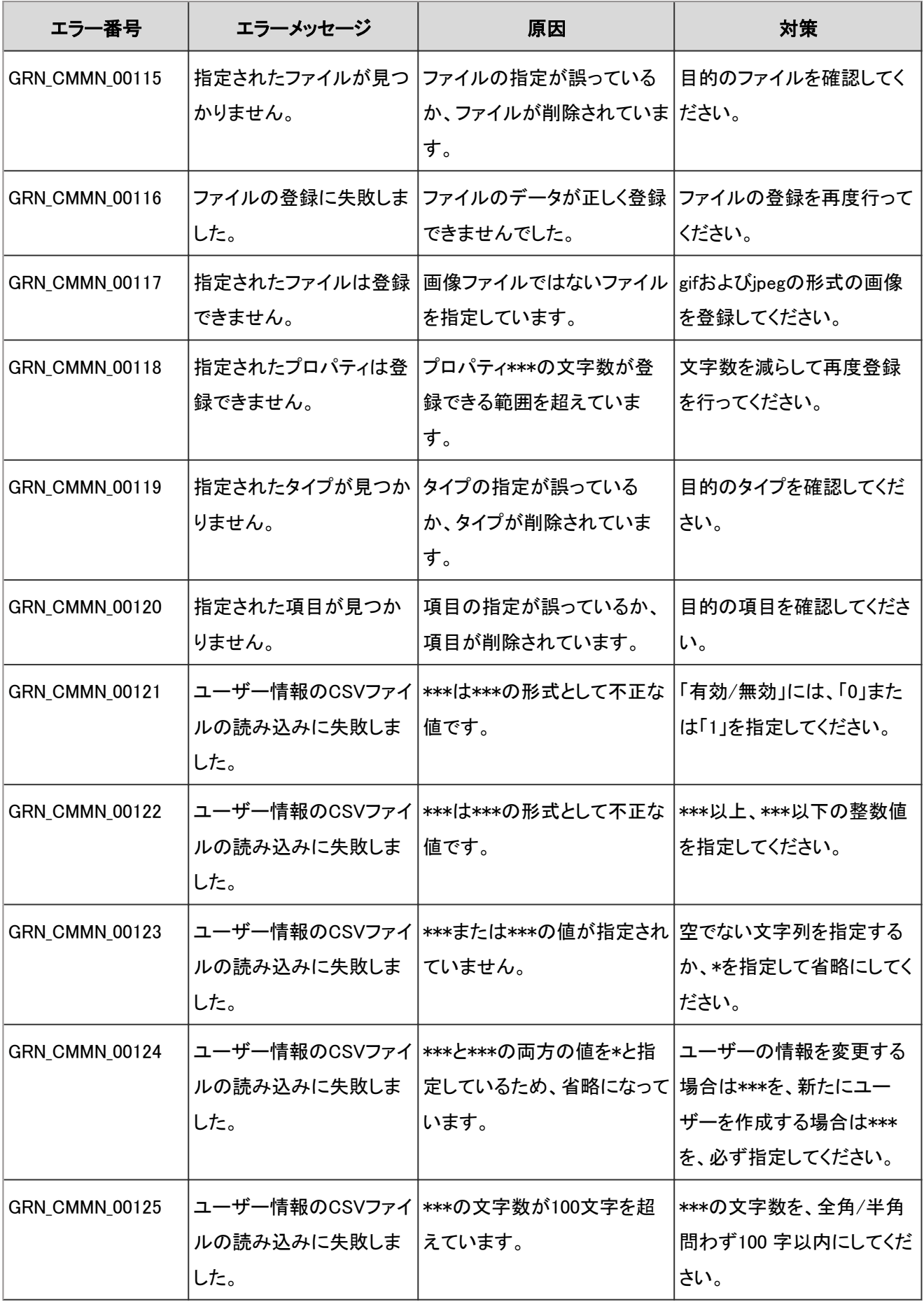

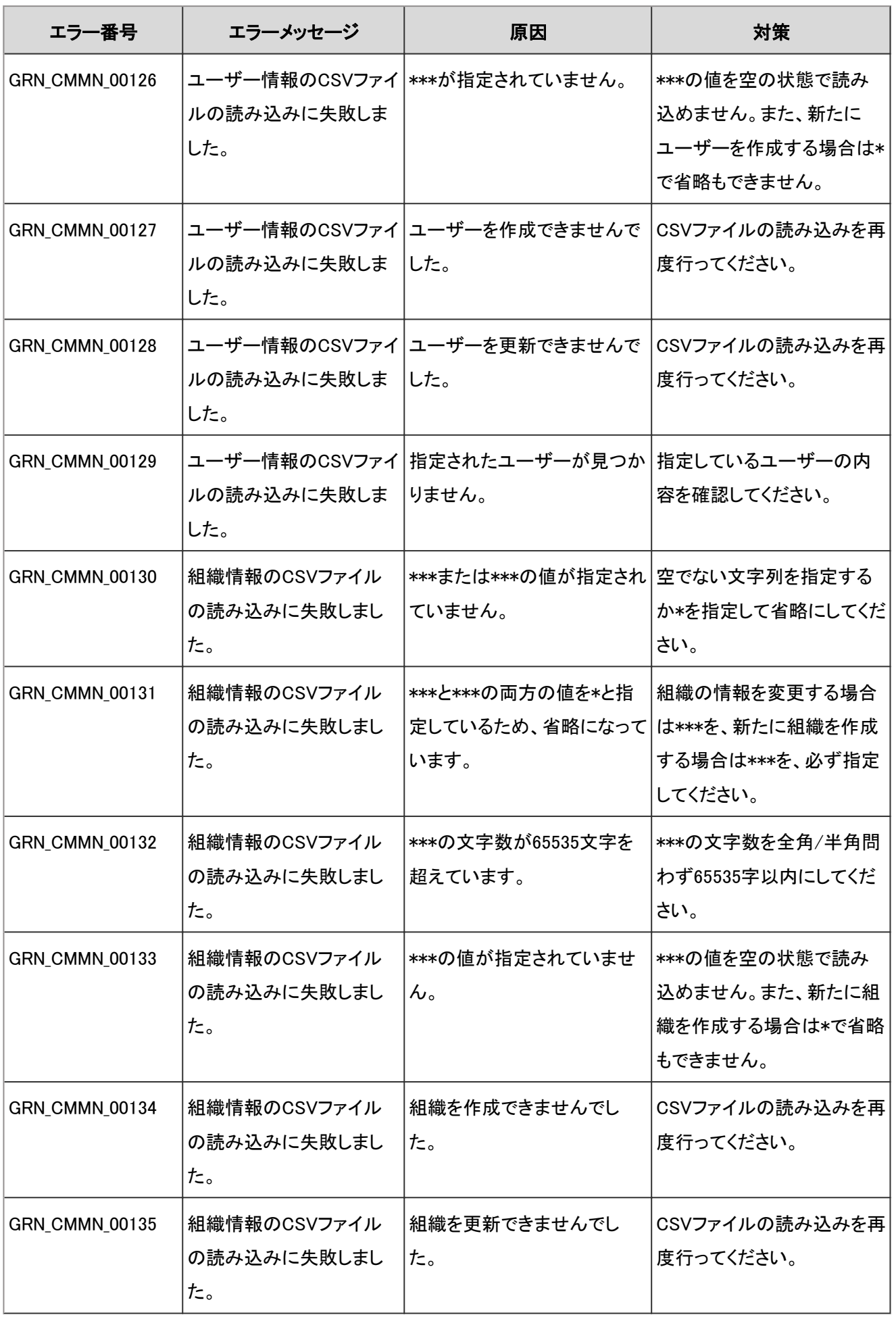

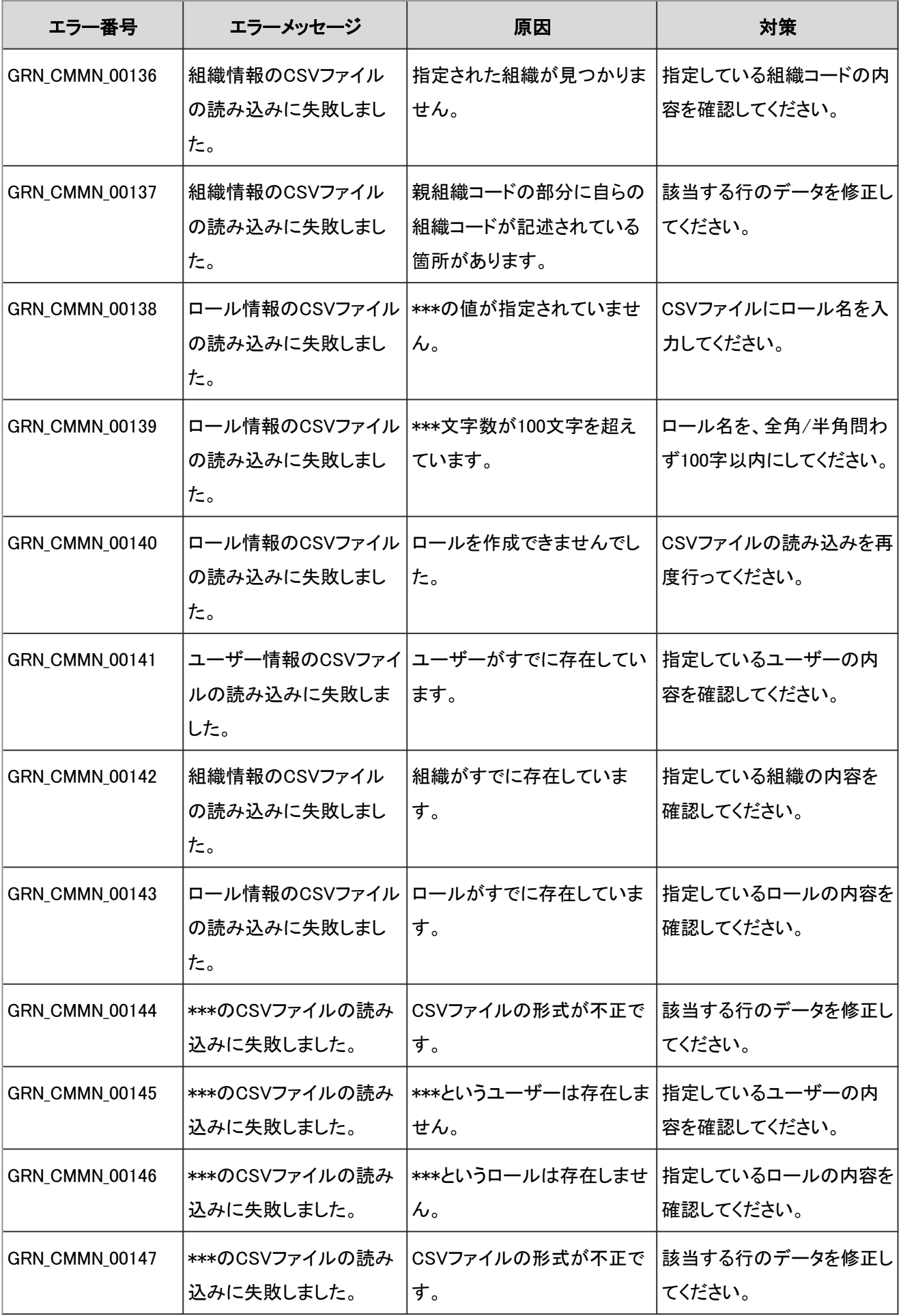

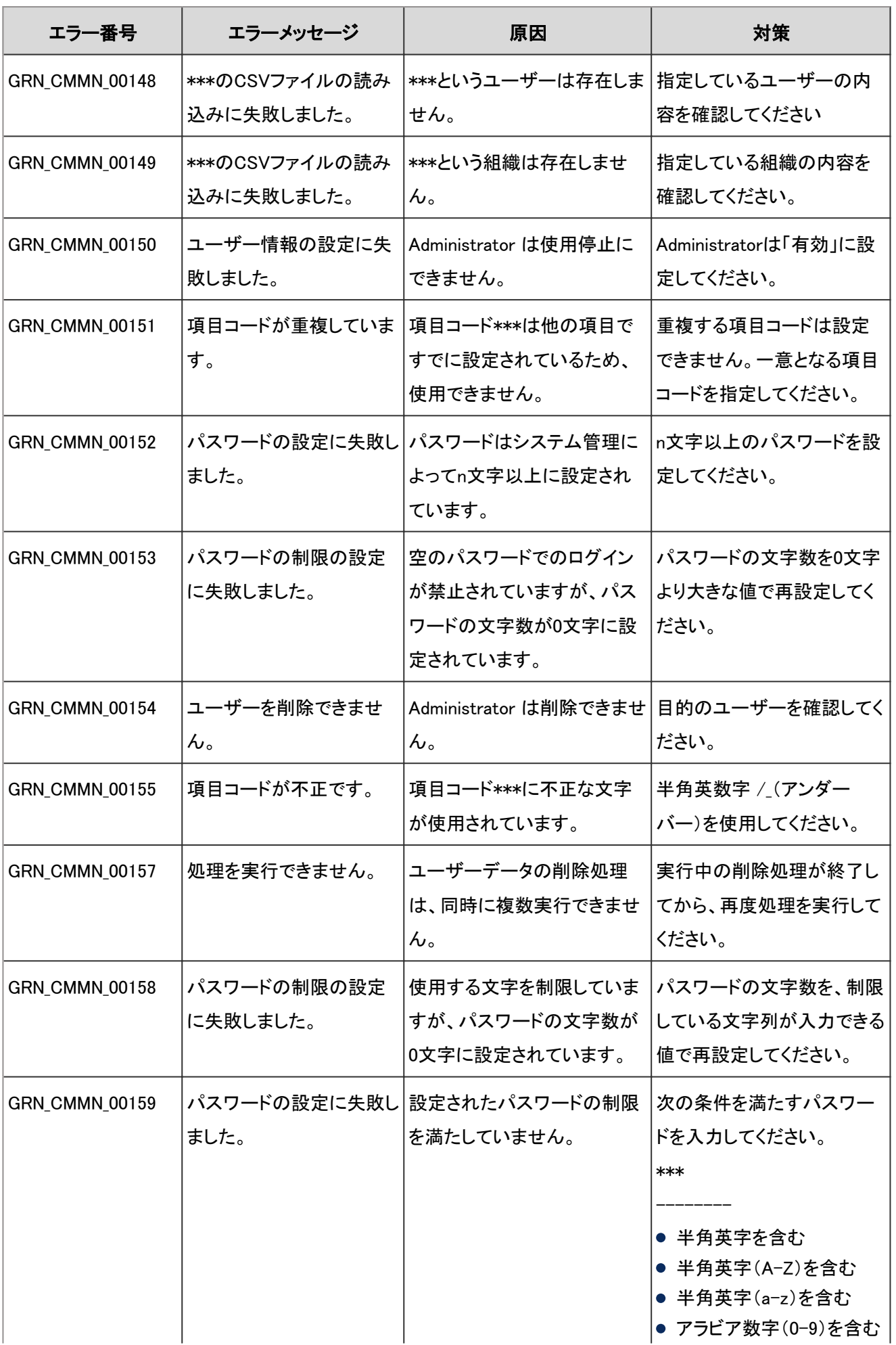

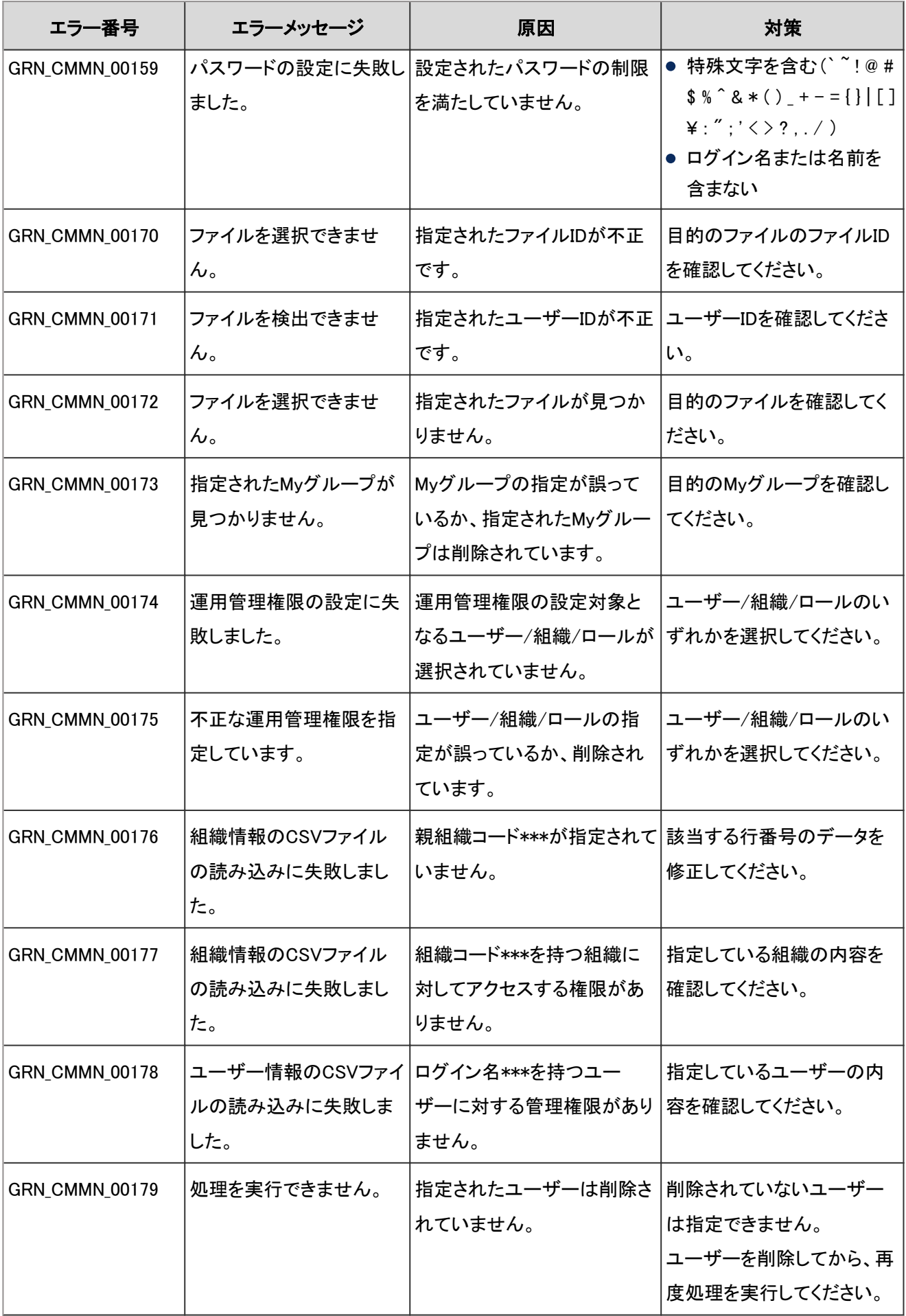

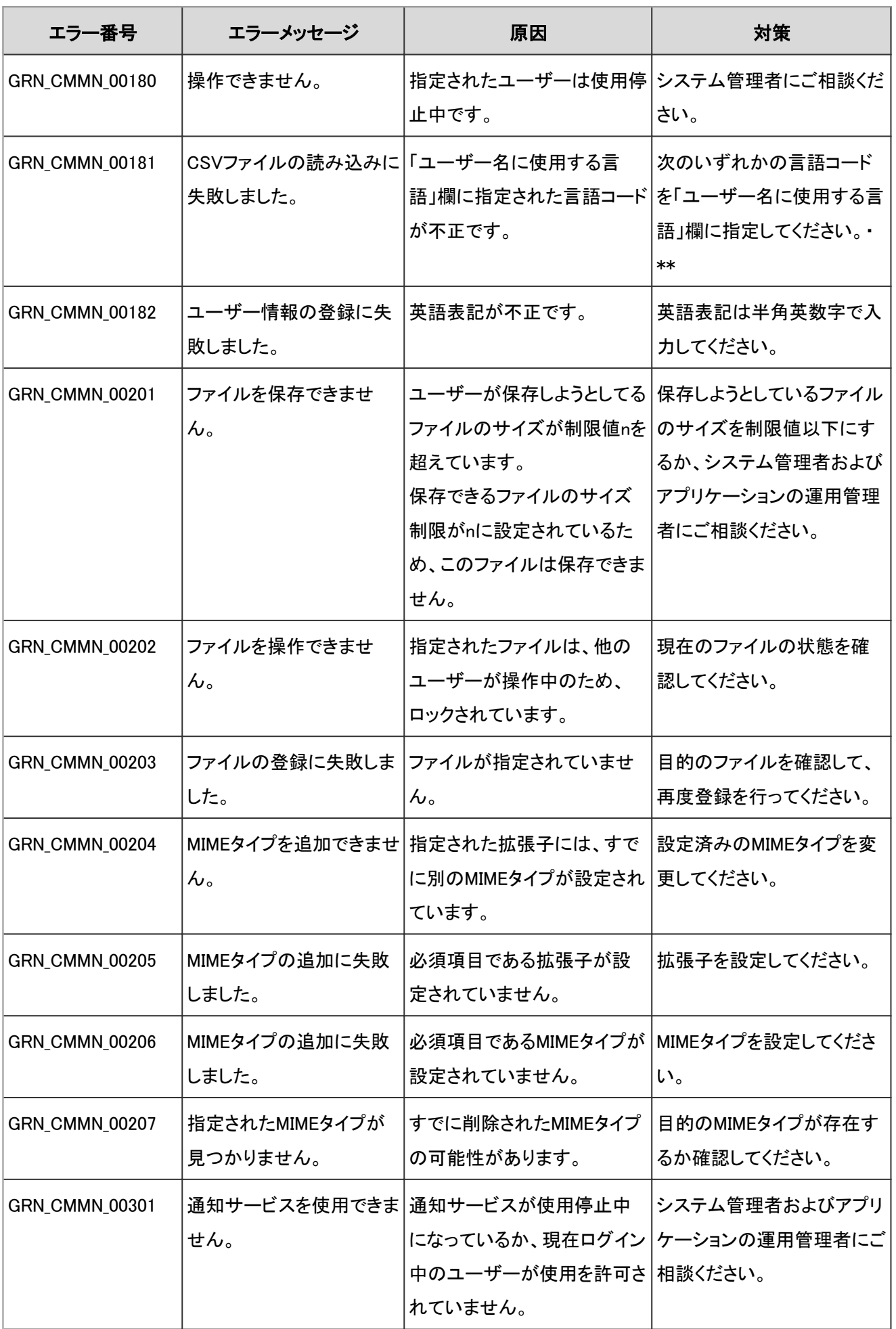

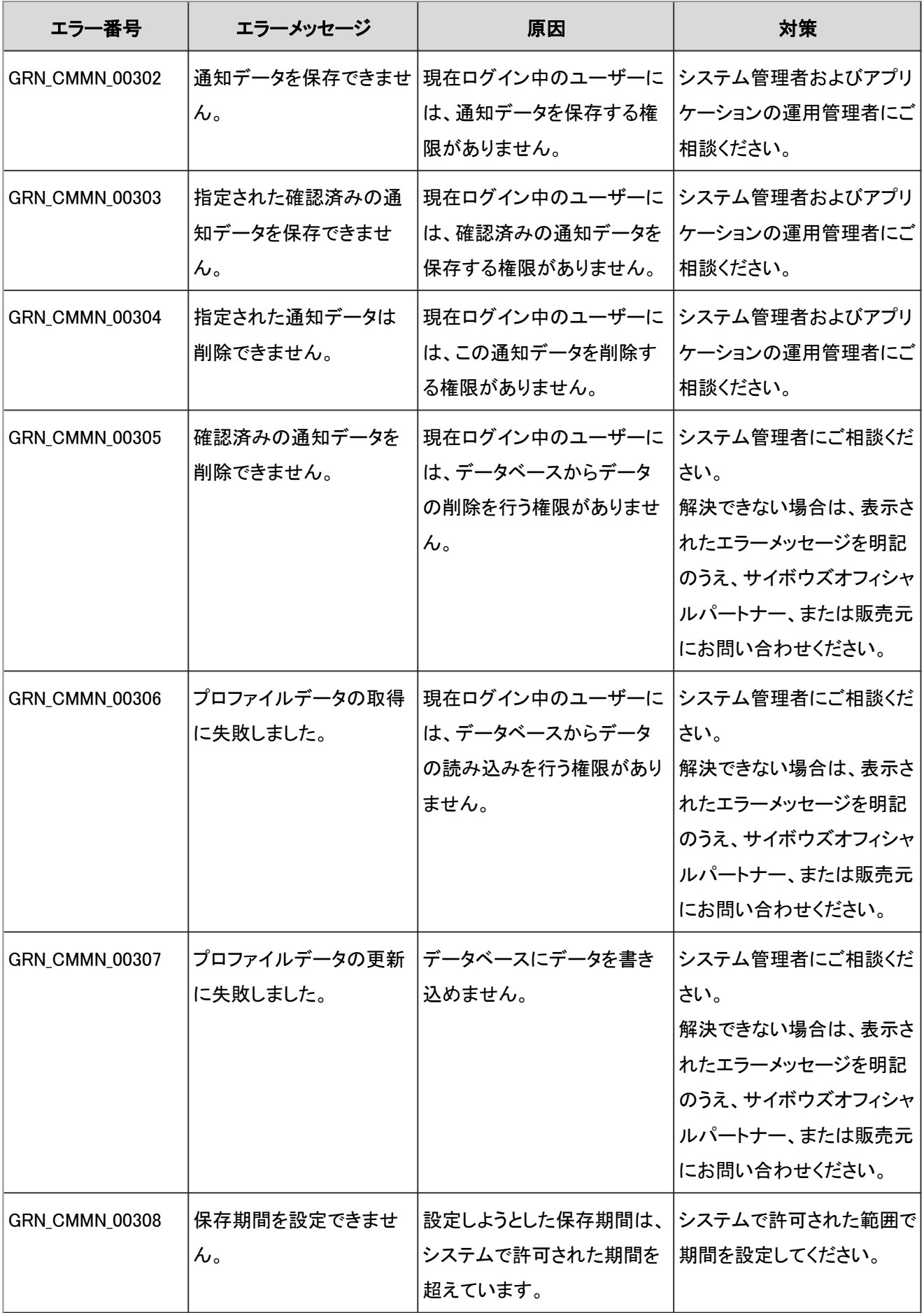

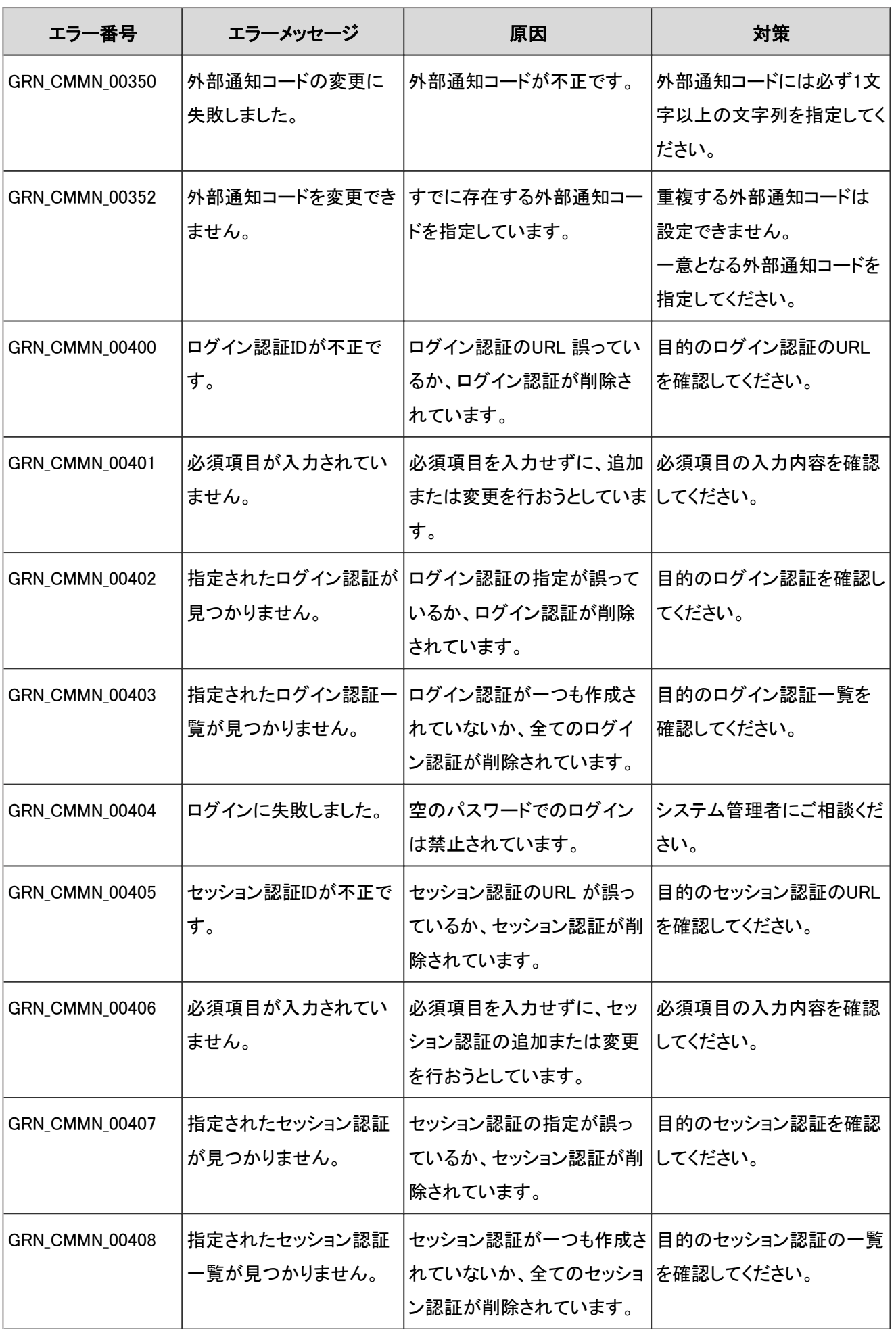

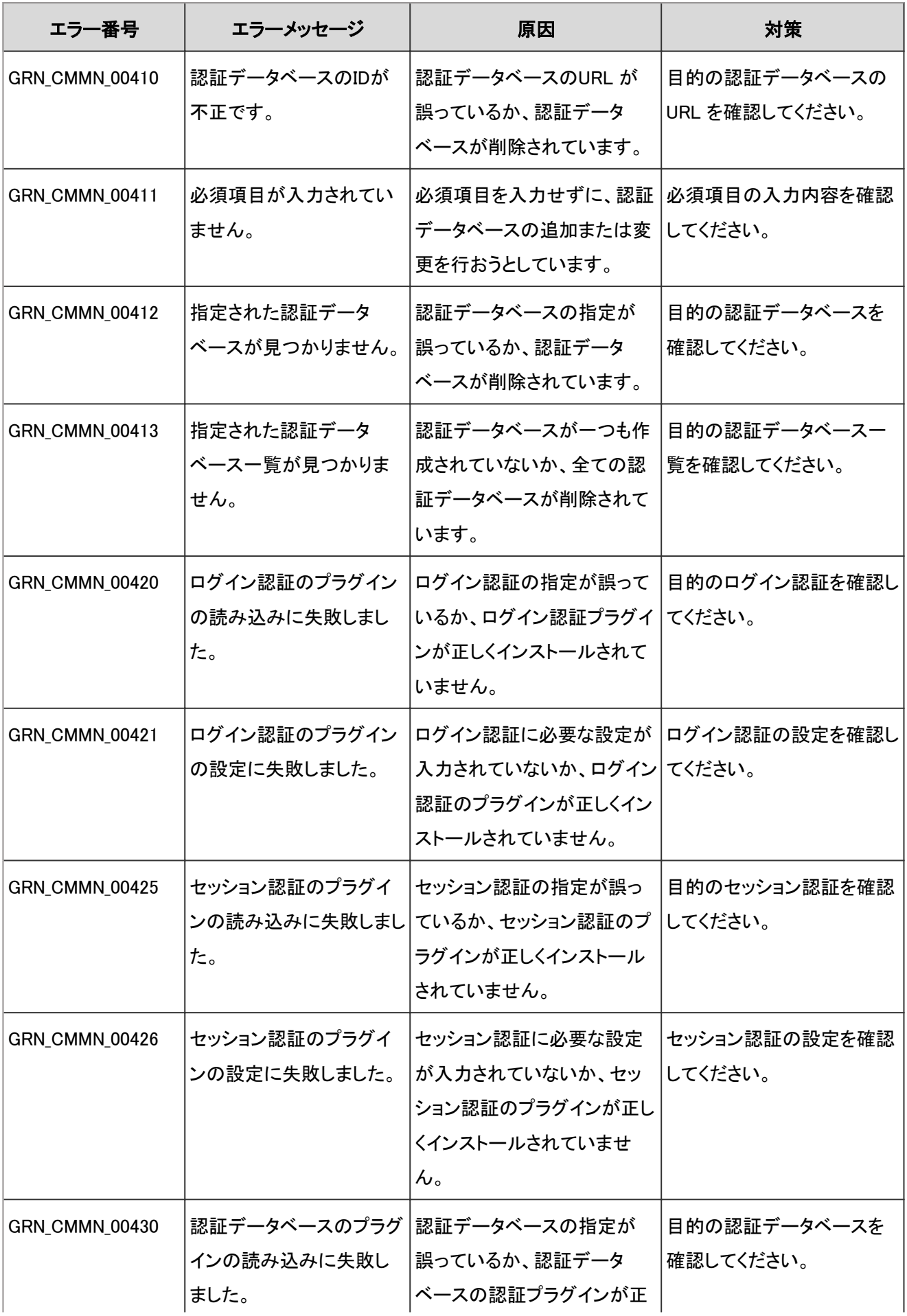

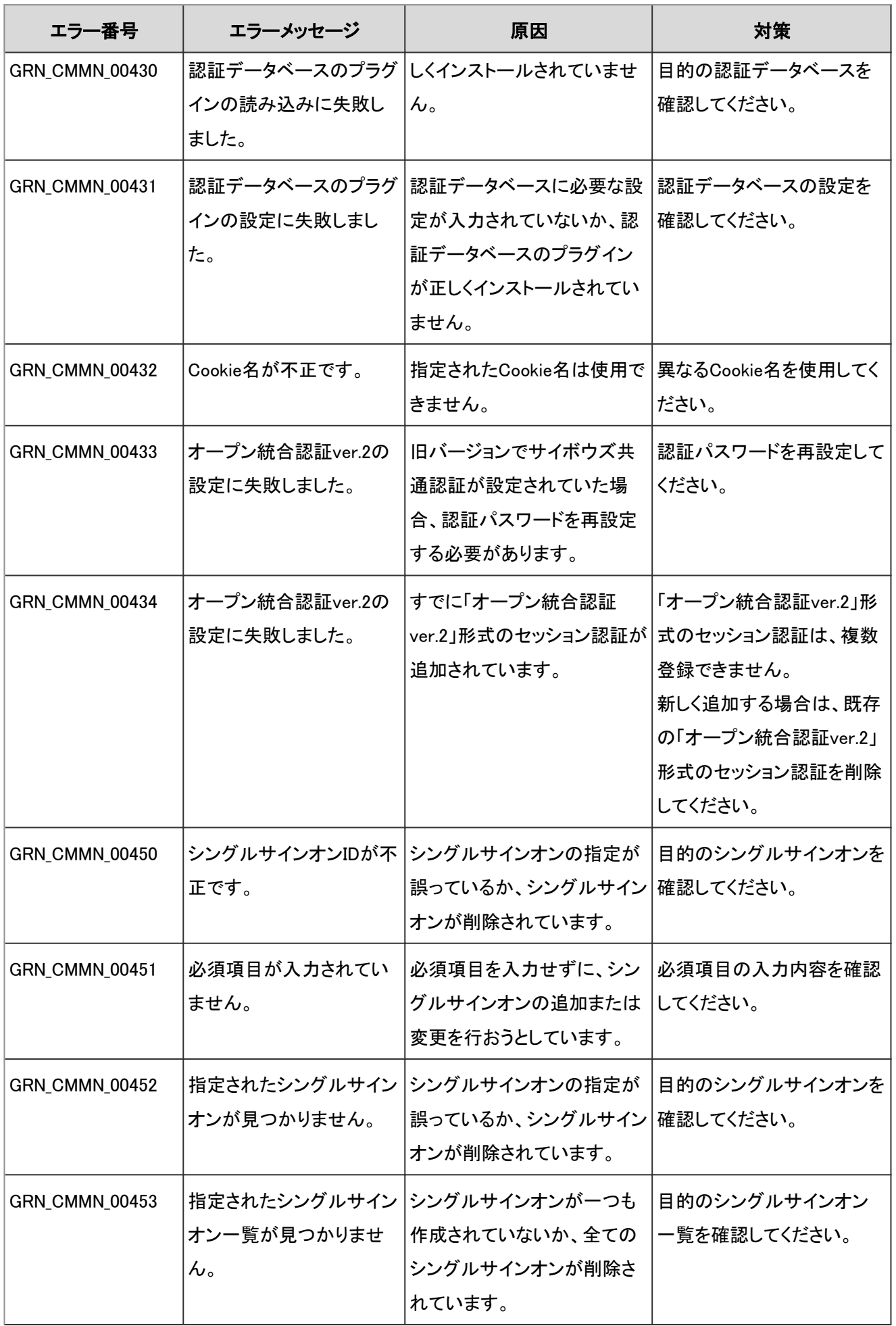
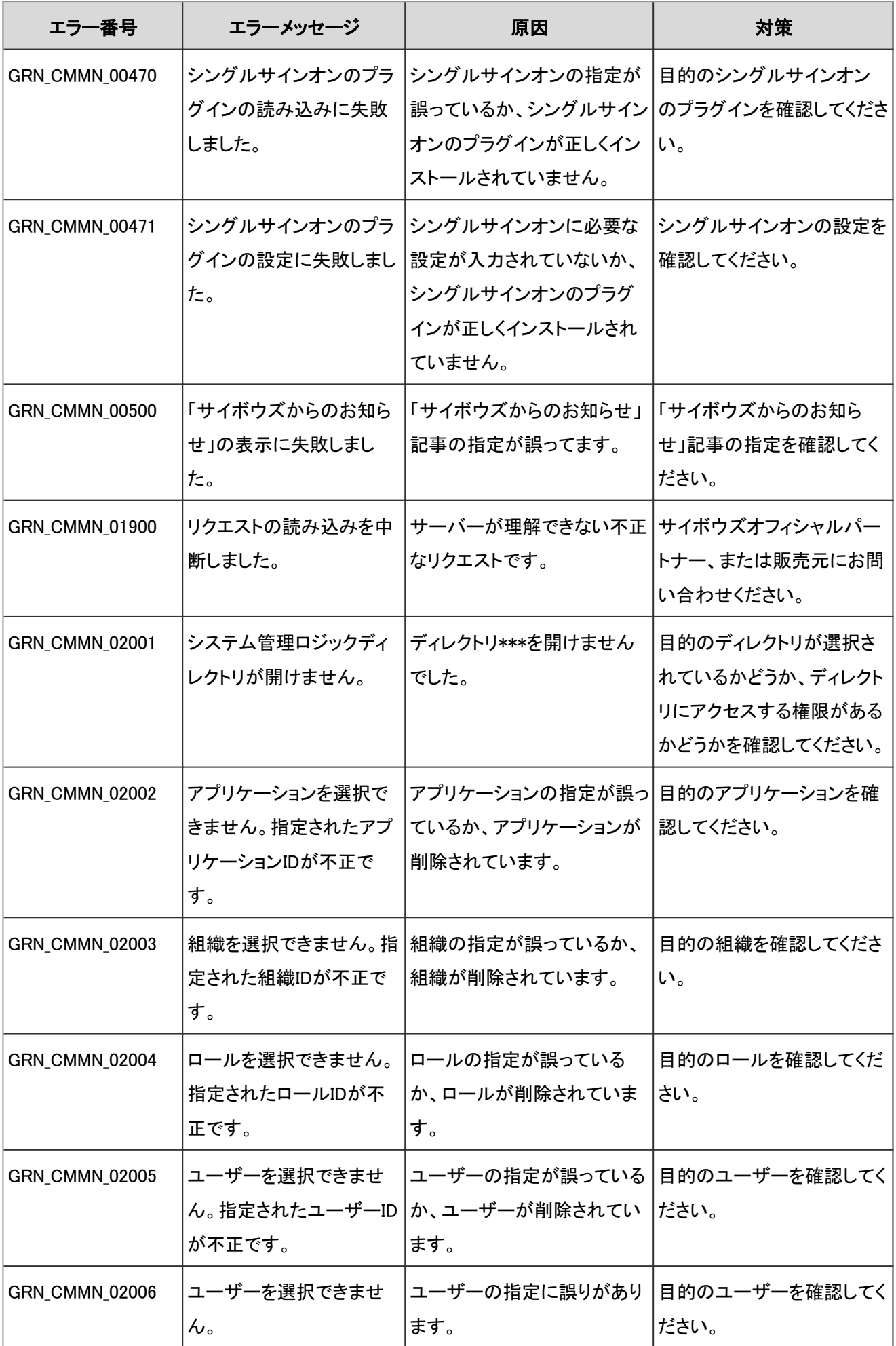

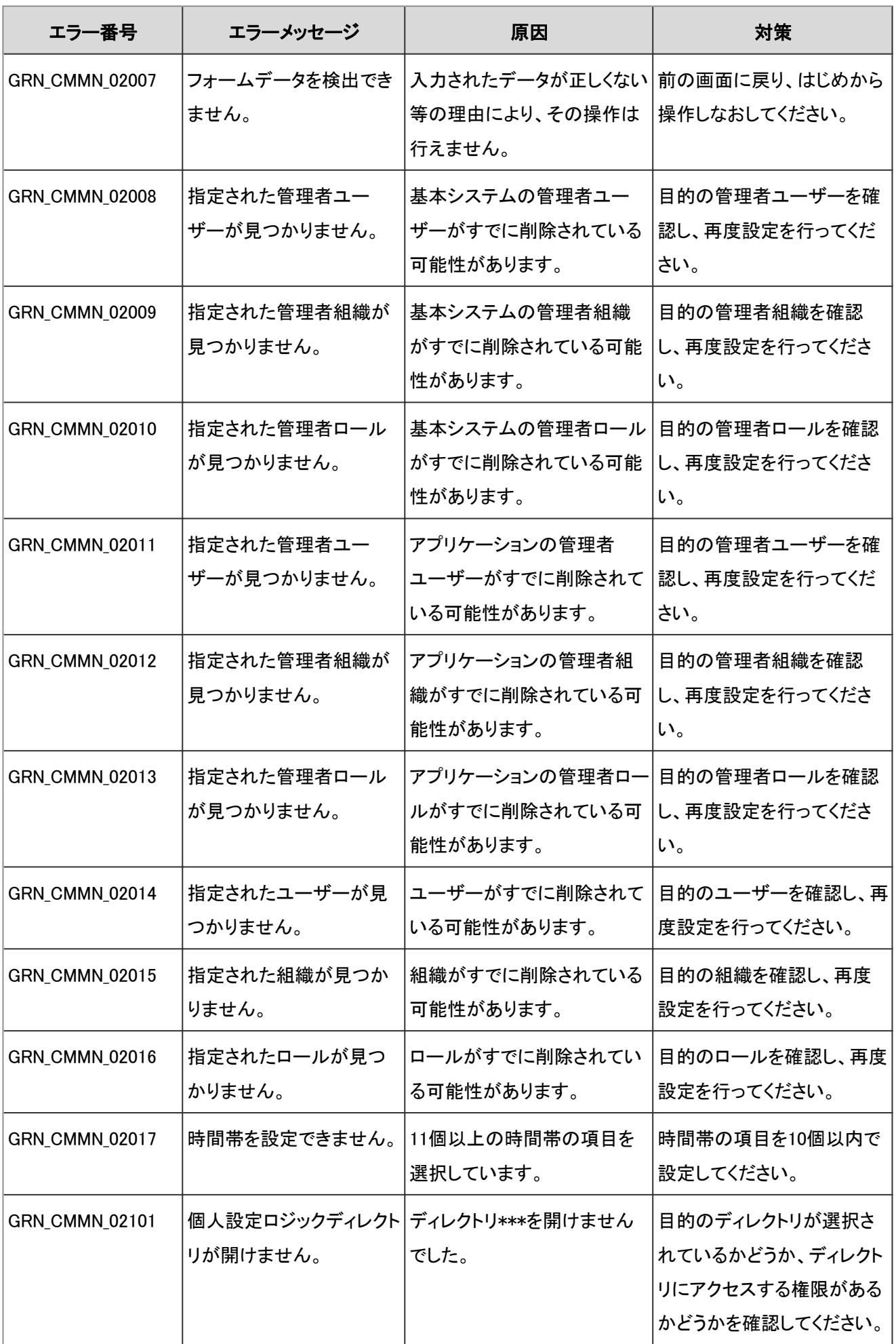

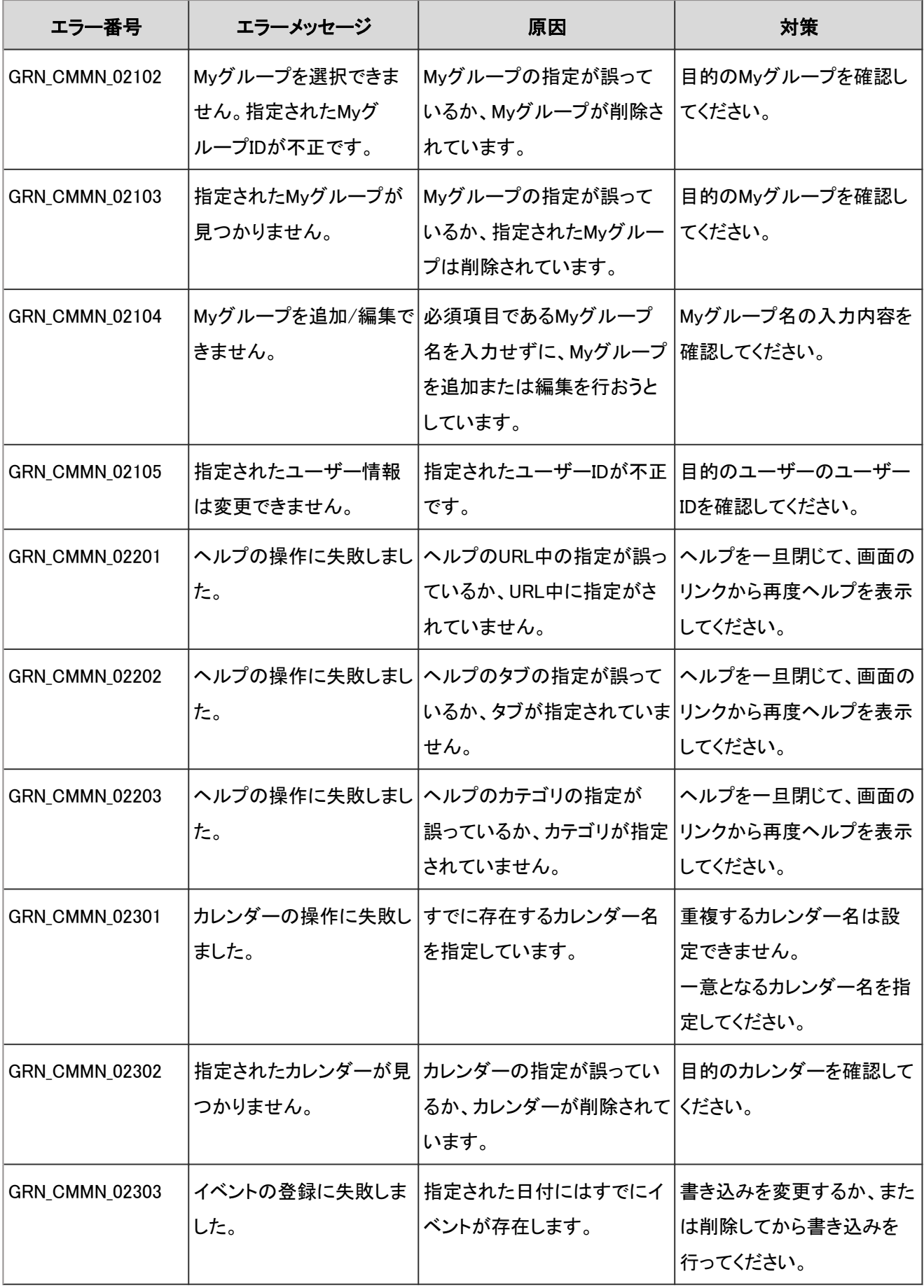

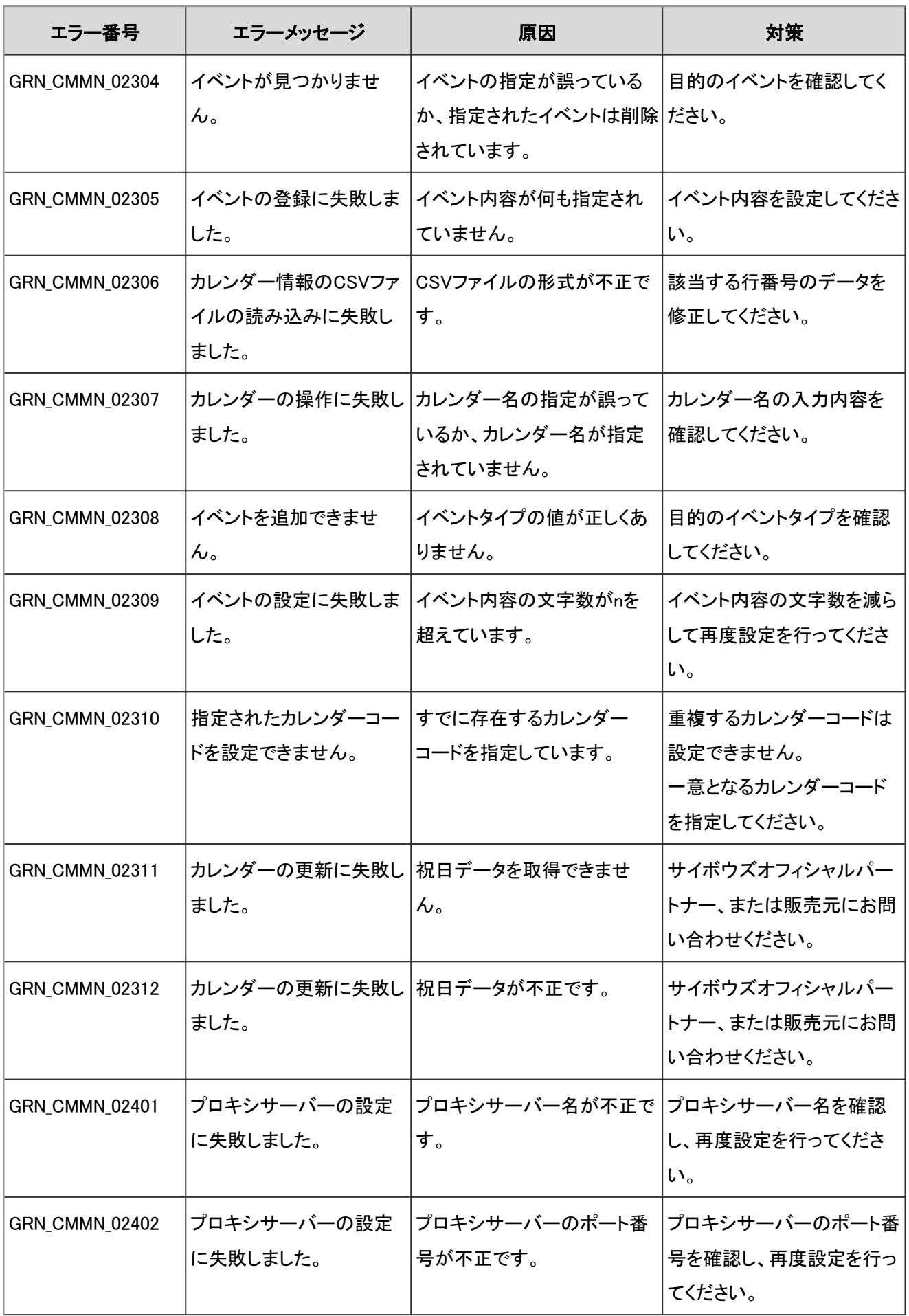

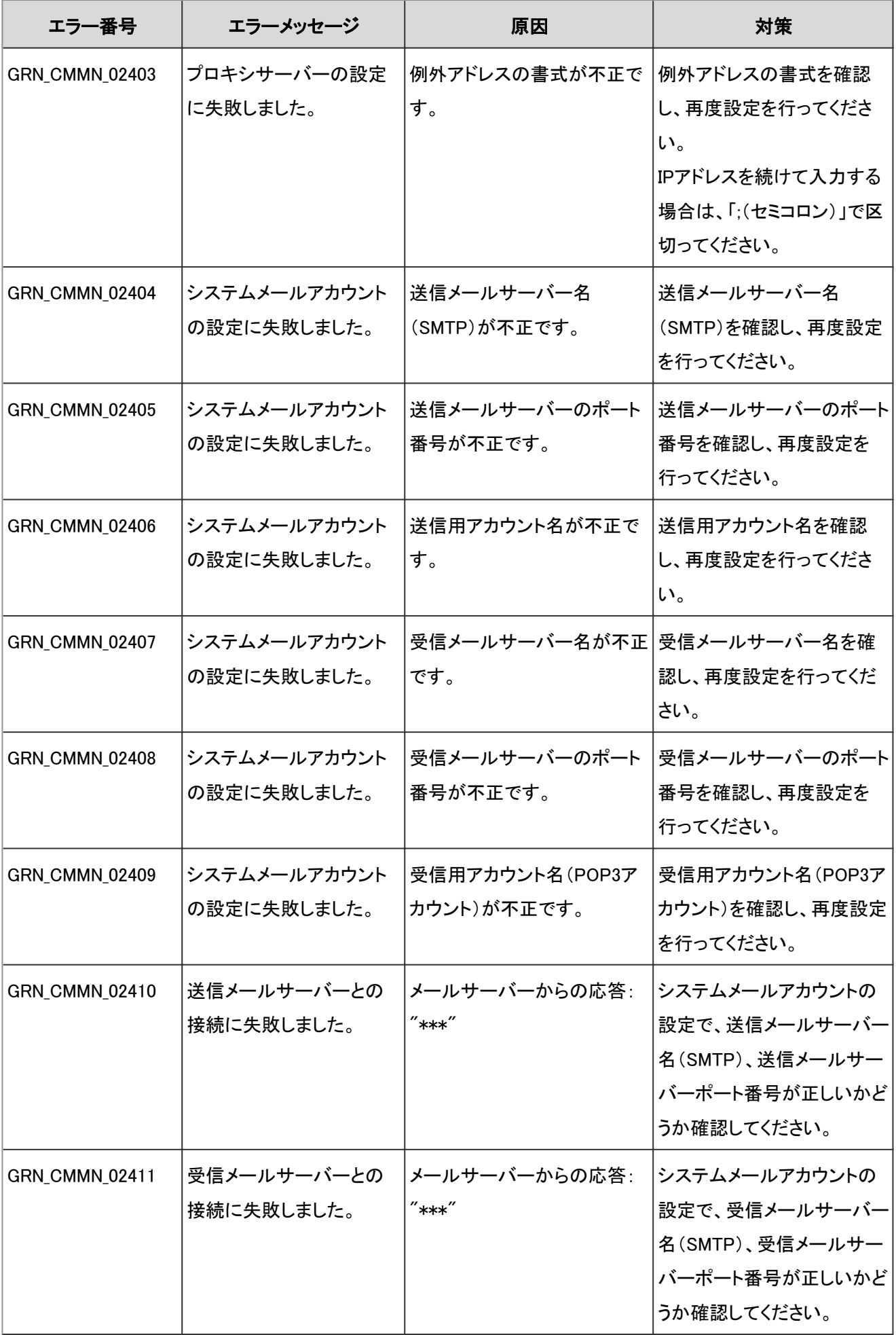

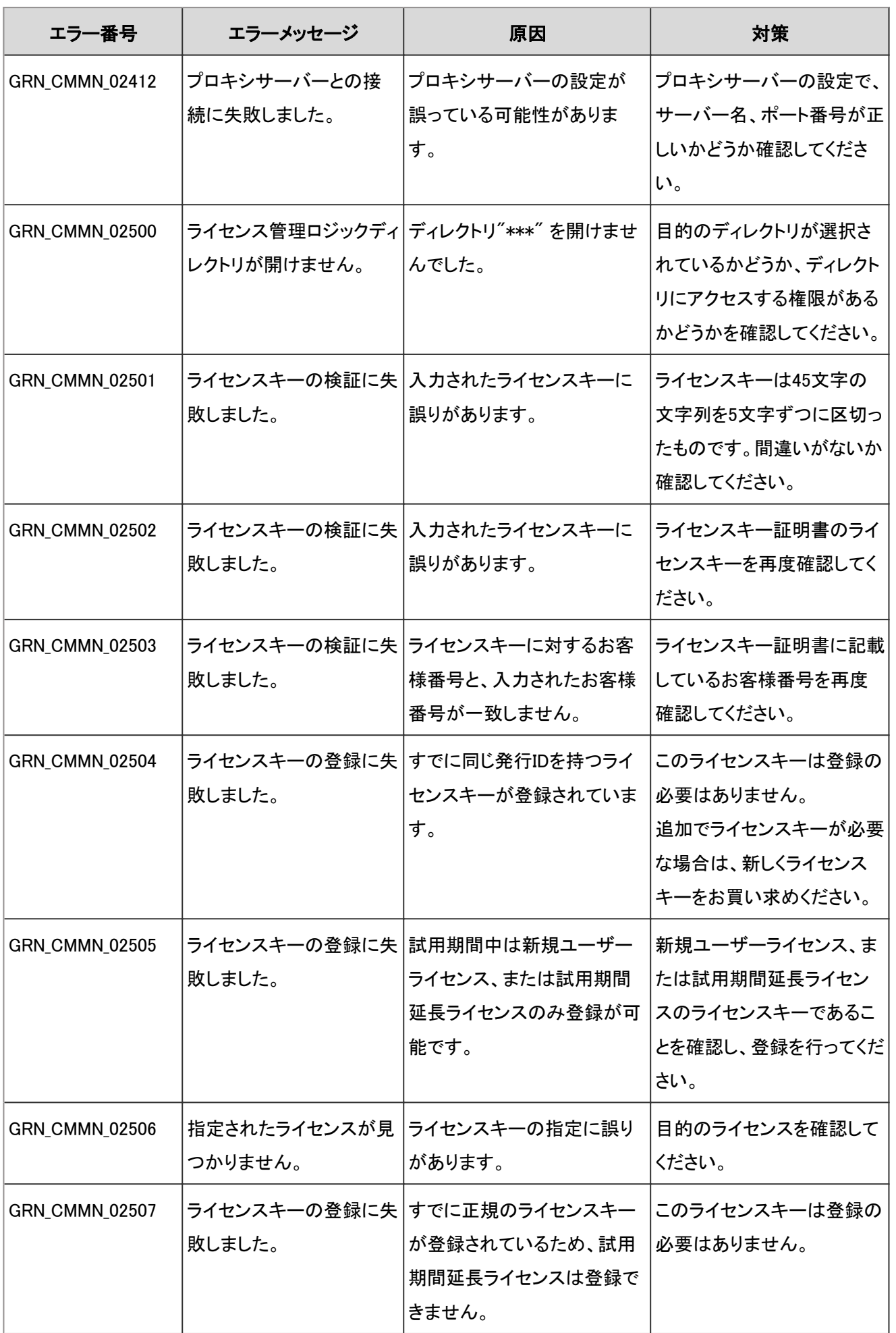

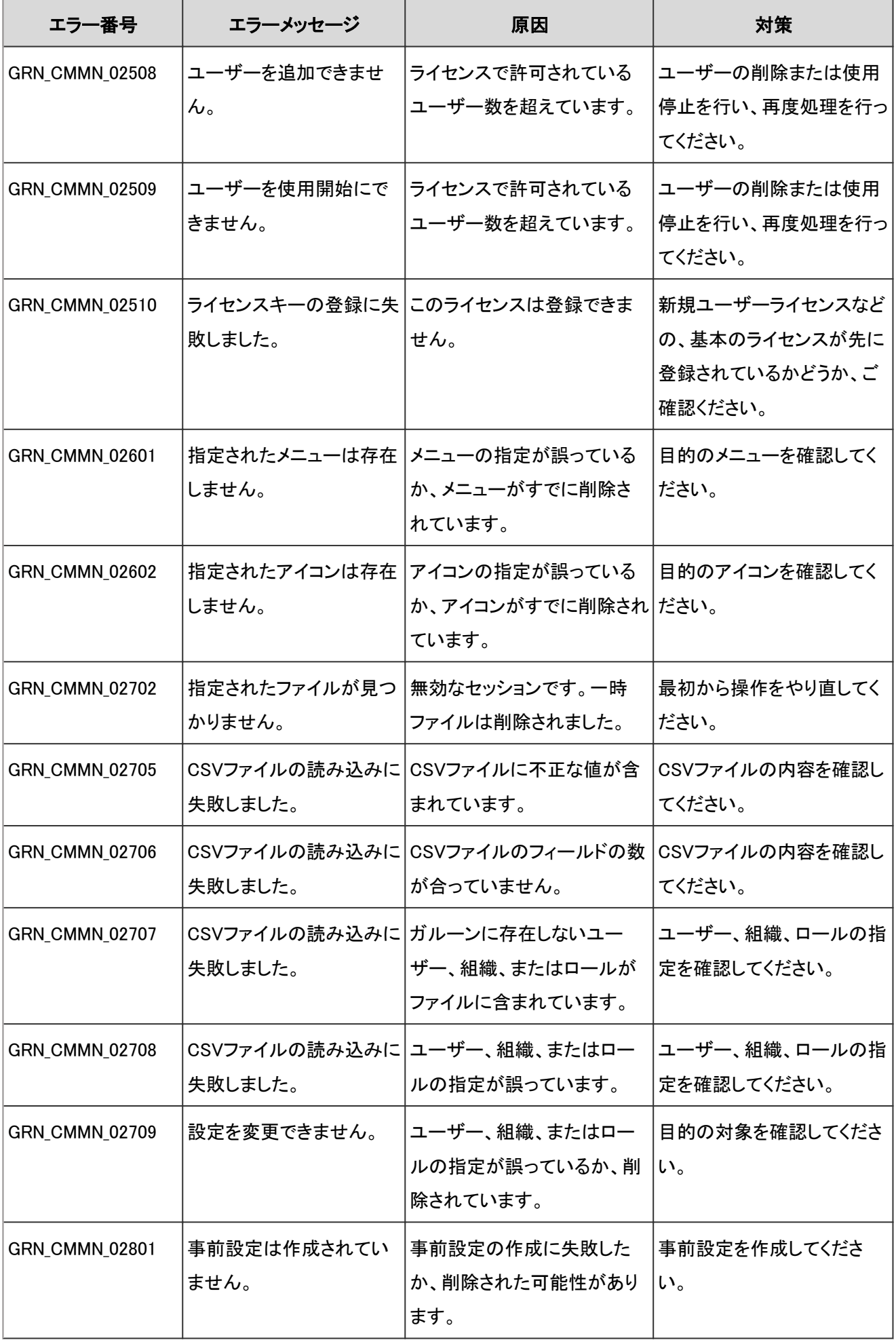

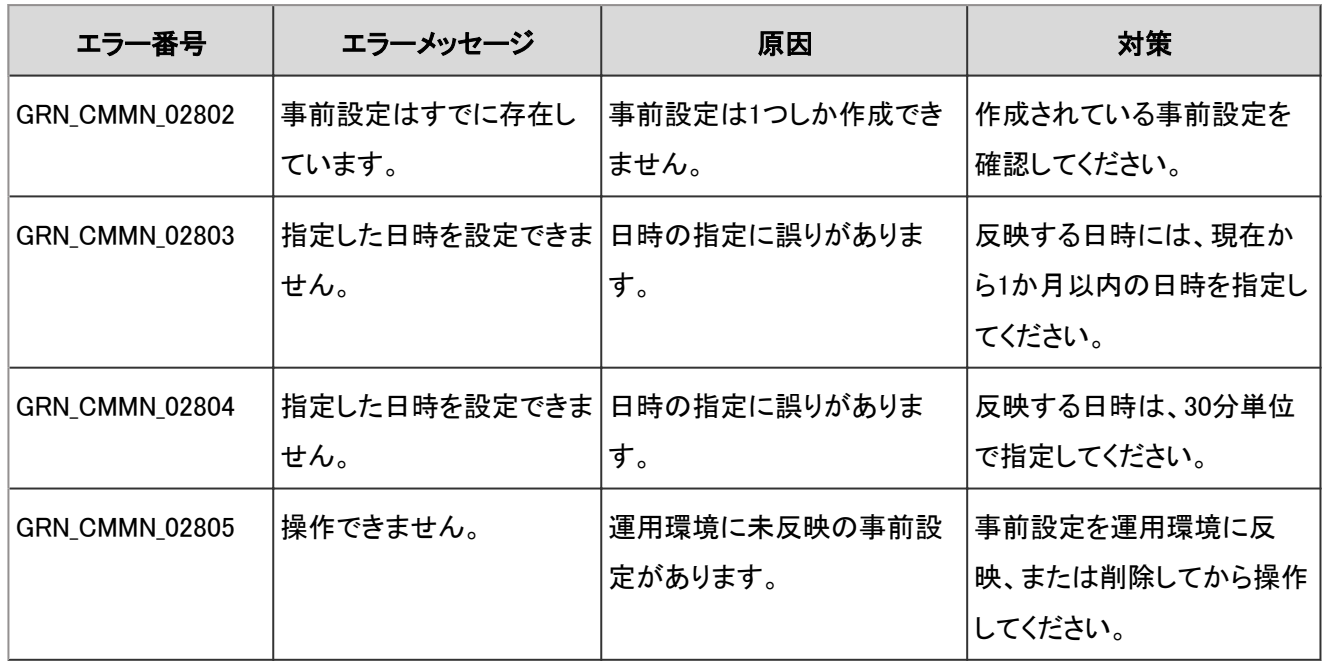

## 4.9.9 デヂエ連携のエラー

GRN\_DZLINK\_\*\*\*\*\* は、デヂエ連携に関するエラーが発生した場合に表示されます。

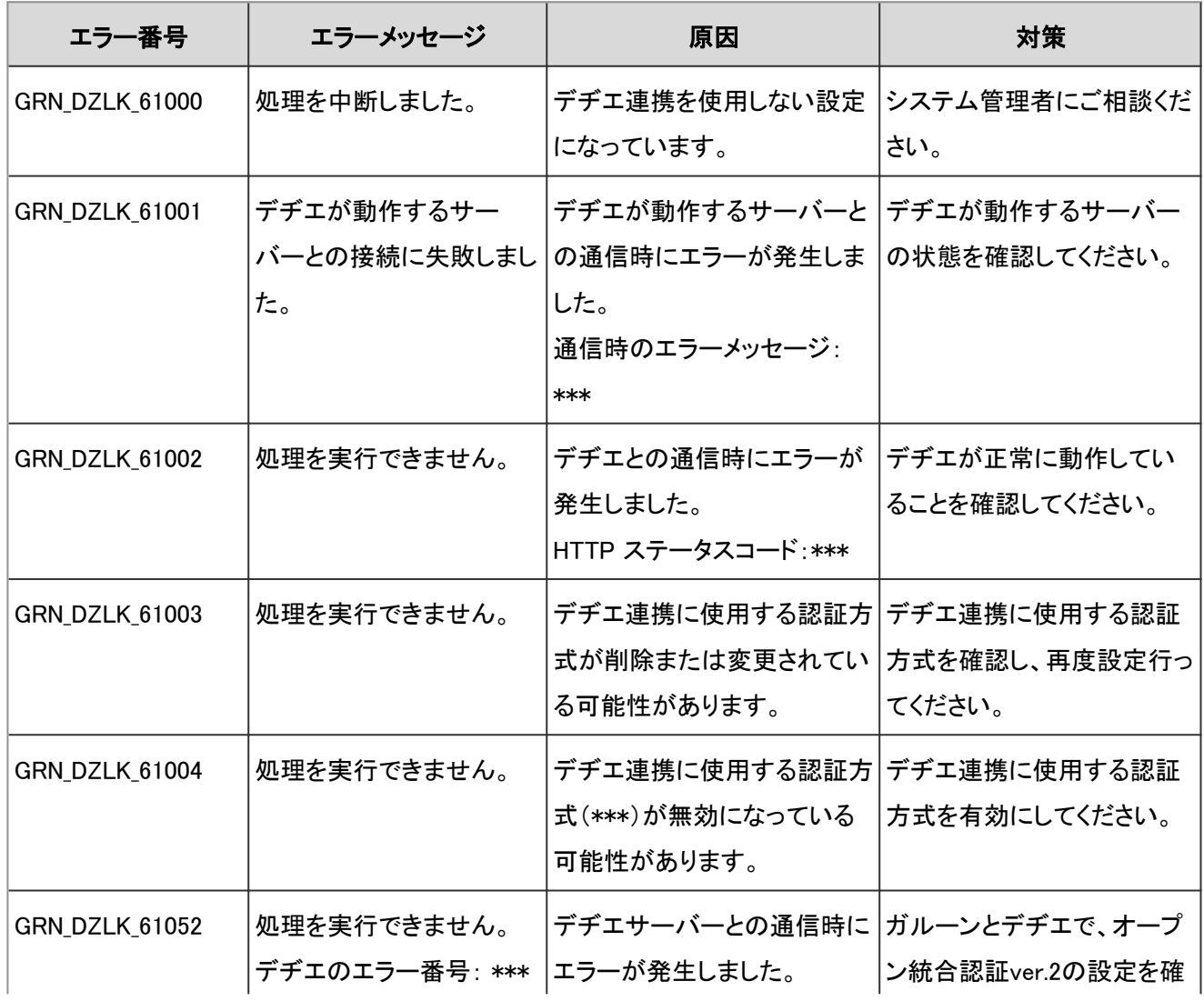

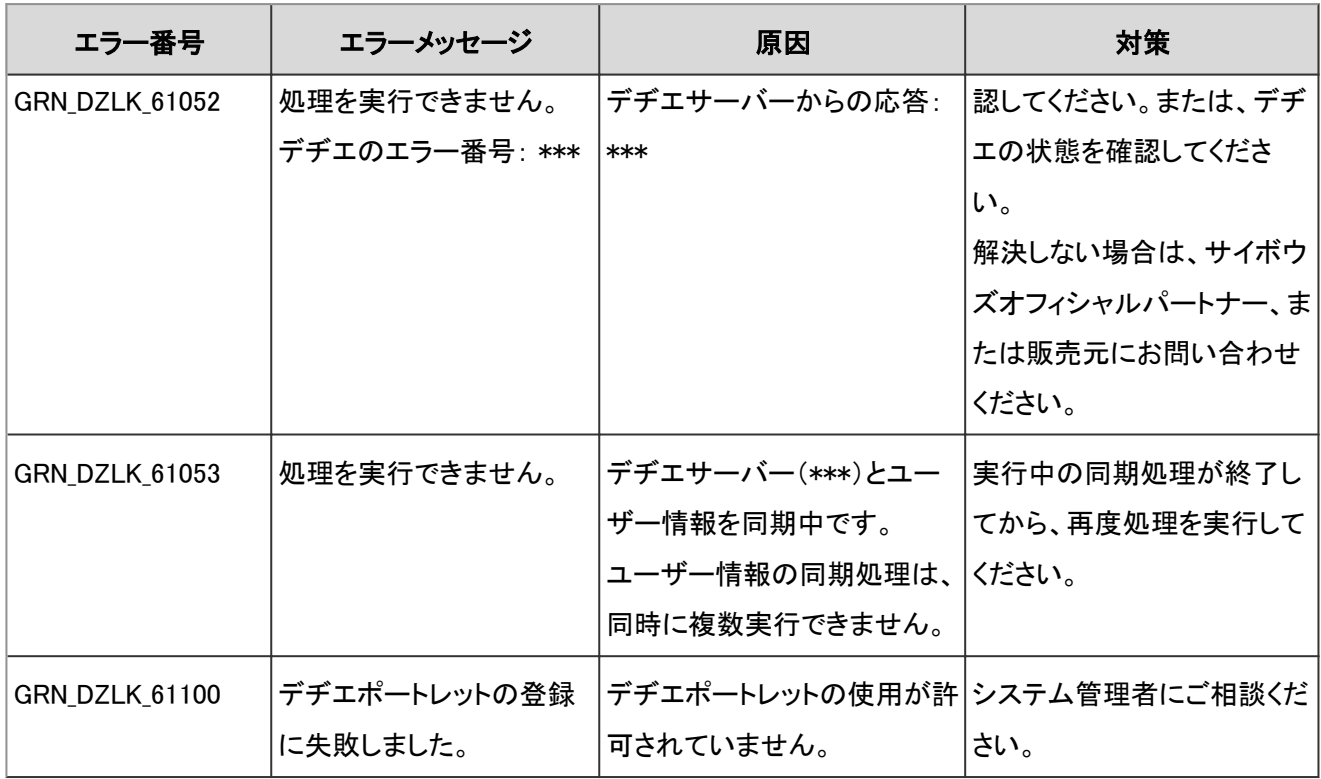

# 4.9.10 リアクションのエラー

GRN\_FAVOUR\_\*\*\*\*\*は、リアクションに関するエラーが発生した場合に表示されます。

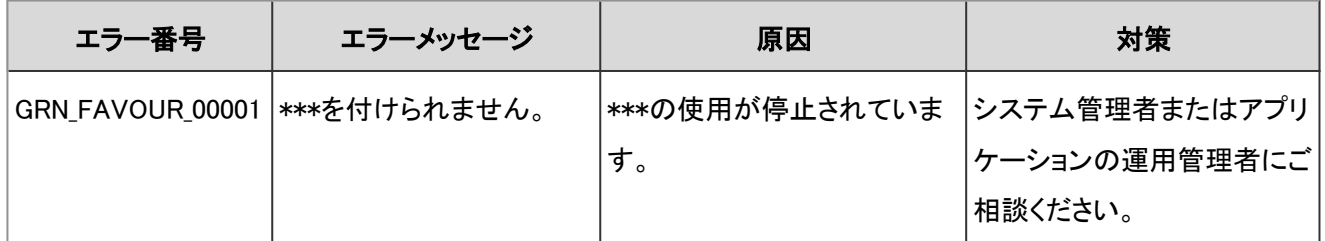

# 4.9.11 全文検索のエラー

GRN\_FTS\_\*\*\*\*\*は、全文検索に関するエラーが発生した場合に表示されます。

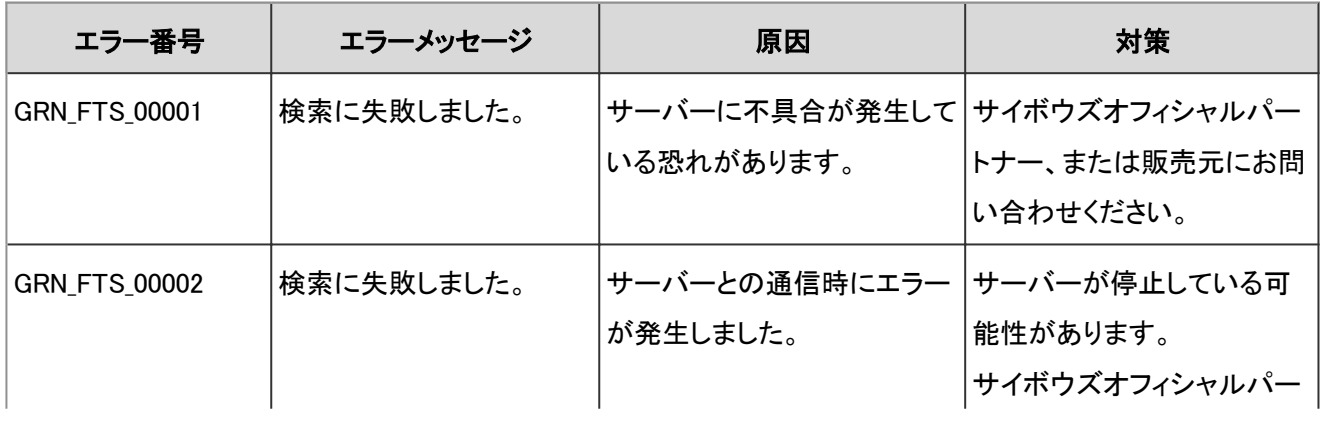

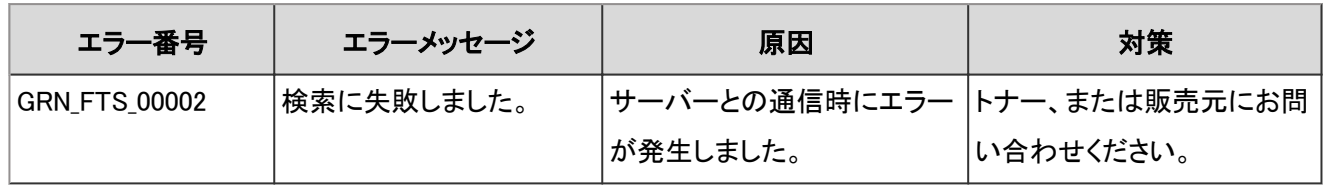

# 4.9.12 KUNAIのエラー

GRN\_KUNAI\_\*\*\*\*\*は、サイボウズKUNAIに関するエラーが発生した場合に表示されます。

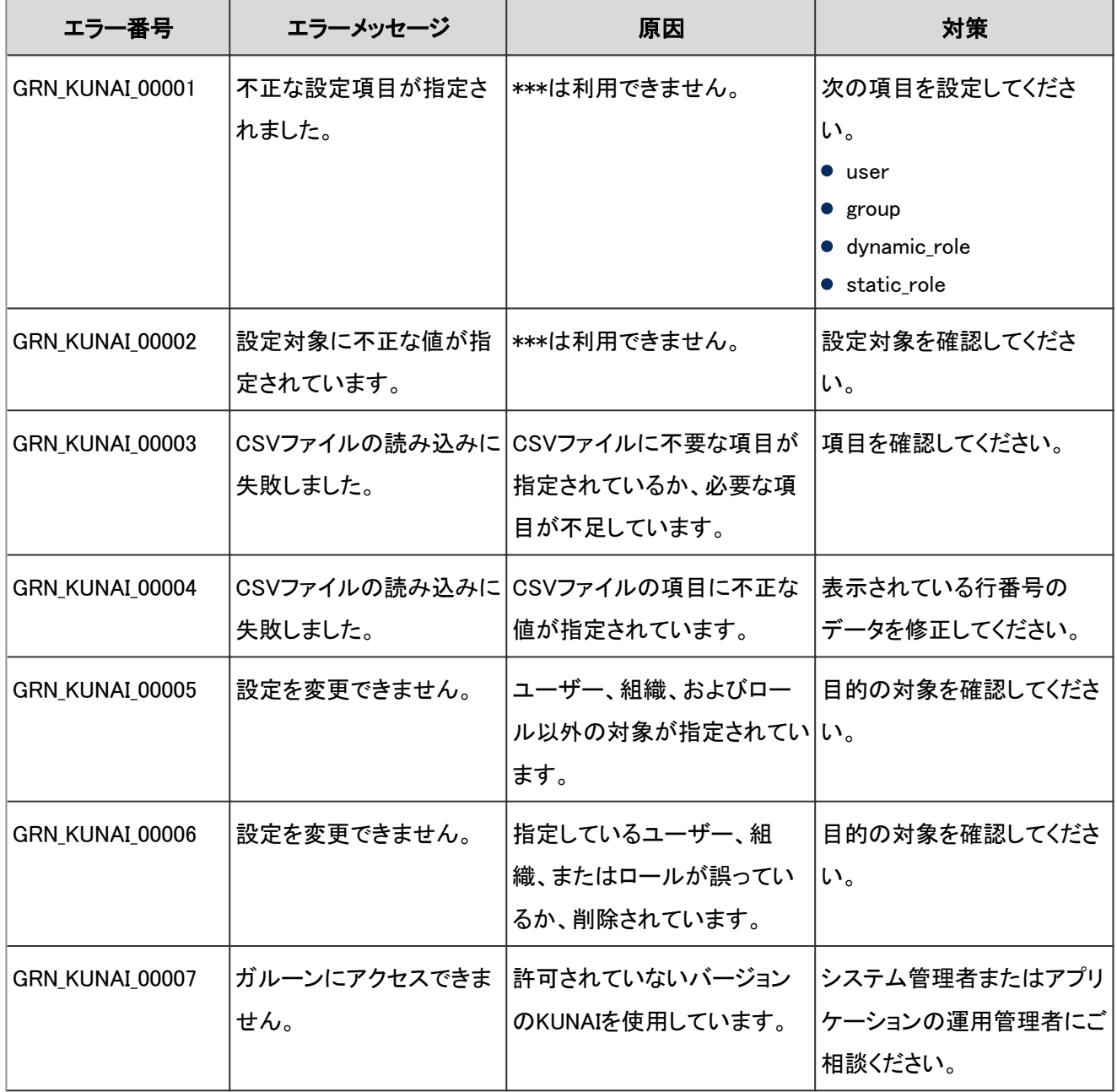

### 4.9.13 リンク集のエラー

GRN\_LINK\_\*\*\*\*\*は、リンク集に関するエラーが発生した場合に表示されます。

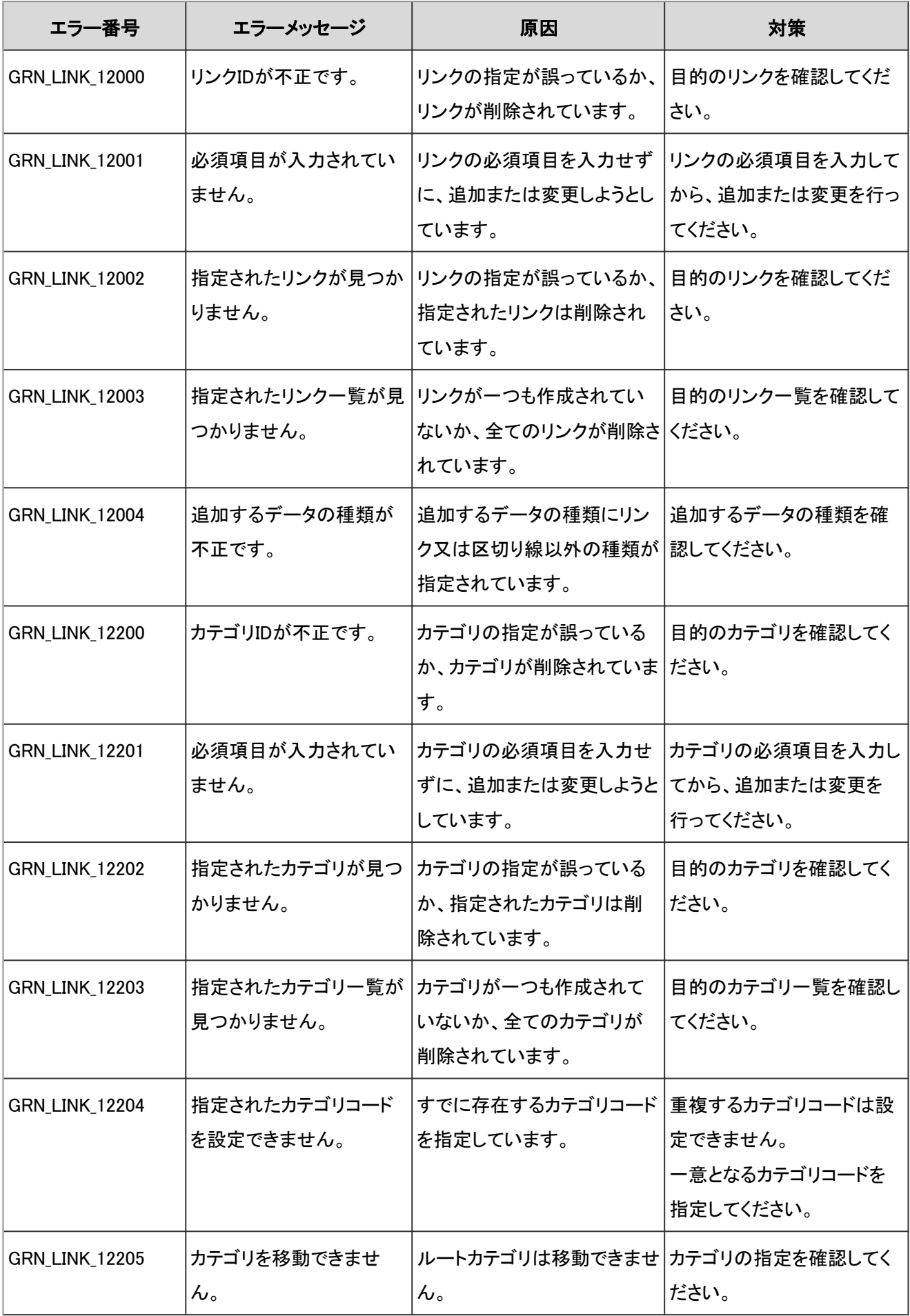

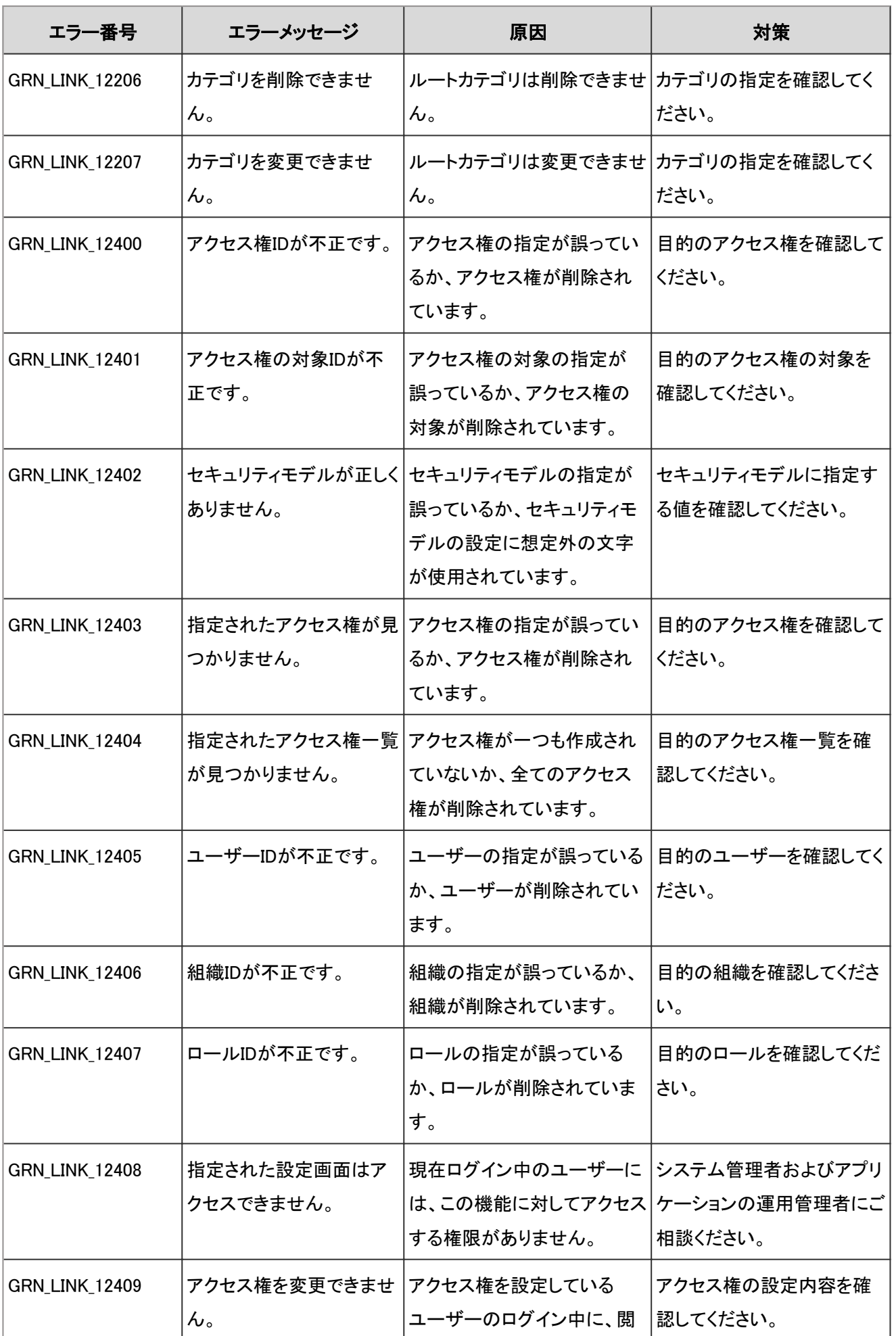

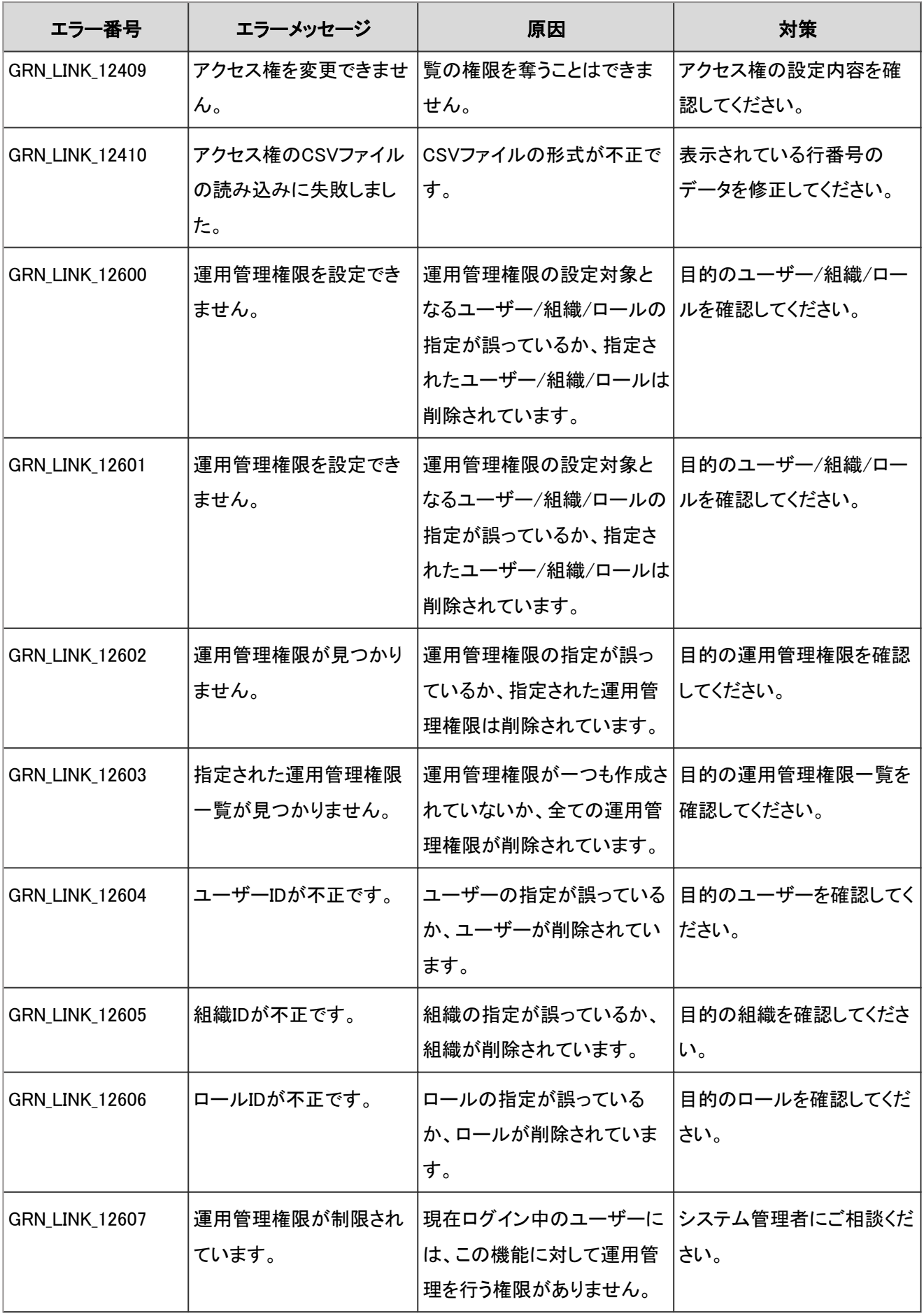

## 4.9.14 メールのエラー

GRN\_MAIL\_\*\*\*\*\*は、メールに関するエラーが発生した場合に表示されます。

| エラー番号          | エラーメッセージ                                                       | 原因                                                                         | 対策                                         |
|----------------|----------------------------------------------------------------|----------------------------------------------------------------------------|--------------------------------------------|
| GRN_MAIL_24001 | メールを使用できません。                                                   | メールが使用停止中になって<br>いるか、現在ログイン中の<br>ユーザーが使用を許可されて<br>いません。                    | システム管理者およびアプリ<br>ケーションの運用管理者にご<br>相談ください。  |
| GRN_MAIL_24002 | メールを送受信できませ<br>$\mathcal{L}_{\circ}$                           | メールが使用停止中になって<br>いるか、現在ログイン中の<br>ユーザーが使用を許可されて<br>いません。                    | システム管理者およびアプリ<br>ケーションの運用管理者にご<br>相談ください。  |
| GRN_MAIL_24003 | 指定されたメールアカウン<br>トは使用できません。                                     | 現在、このアカウントは使用<br>停止中です。                                                    | システム管理者およびアプリ<br>ケーションの運用管理者にご<br>相談ください。  |
| GRN_MAIL_24004 | 不正なパラメーターを指定<br>しています。                                         | URLのパラメーターの指定が<br>誤っているか、指定されたパ<br>ラメーターを持つデータは削<br>除されています。               | 目的の項目を確認してくださ<br>い。                        |
| GRN_MAIL_24021 | 設定データの更新に失敗<br>しました。                                           | 現在ログイン中のユーザーに<br>は、設定データを更新する権<br>限がありません。                                 | システム管理者およびアプリ<br>ケーションの運用管理者にご<br>相談ください。  |
| GRN_MAIL_24022 | 指定されたメールサー<br>バーデータは追加できま<br>せん。                               | 現在ログイン中のユーザーに<br>は、このメールサーバーデー  <br>タを追加する権限がありませ<br>$\mathcal{L}_{\circ}$ | システム管理者およびアプリ<br> ケーションの運用管理者にご<br>相談ください。 |
| GRN_MAIL_24023 | 指定されたメールサー<br>バーデータは更新できま<br>せん。                               | 現在ログイン中のユーザーに<br>は、このメールサーバーデー<br>タを更新する権限がありませ<br>ん。                      | システム管理者およびアプリ<br>ケーションの運用管理者にご<br>相談ください。  |
| GRN_MAIL_24024 | 指定されたメールサー<br>バーデータが見つかりませ ているか、指定したメール<br>$\mathcal{L}_\circ$ | メールサーバーの指定が誤っ<br>サーバーが削除されていま<br>す。                                        | 指定したメールサーバーを確 <br>認してください。                 |

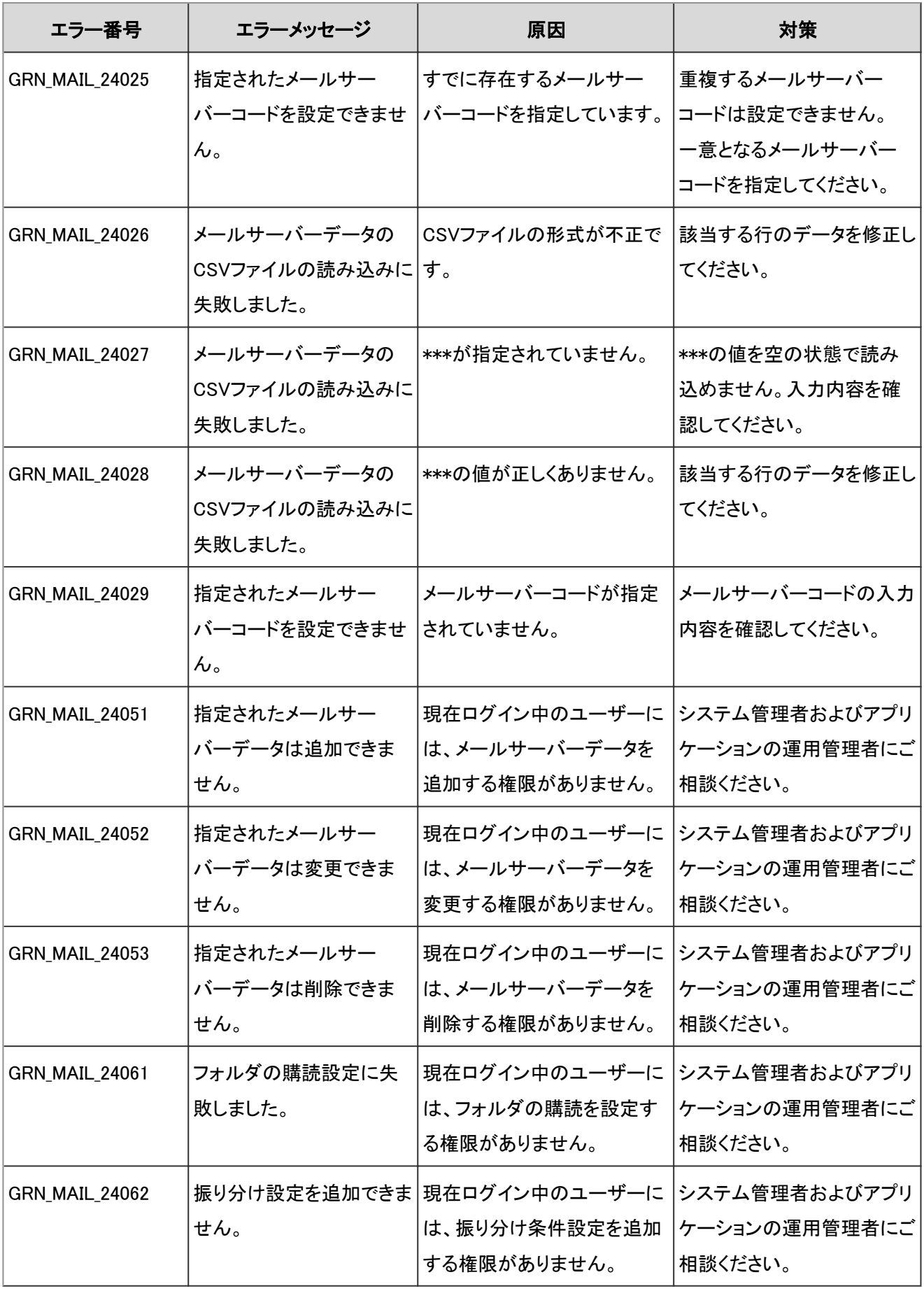

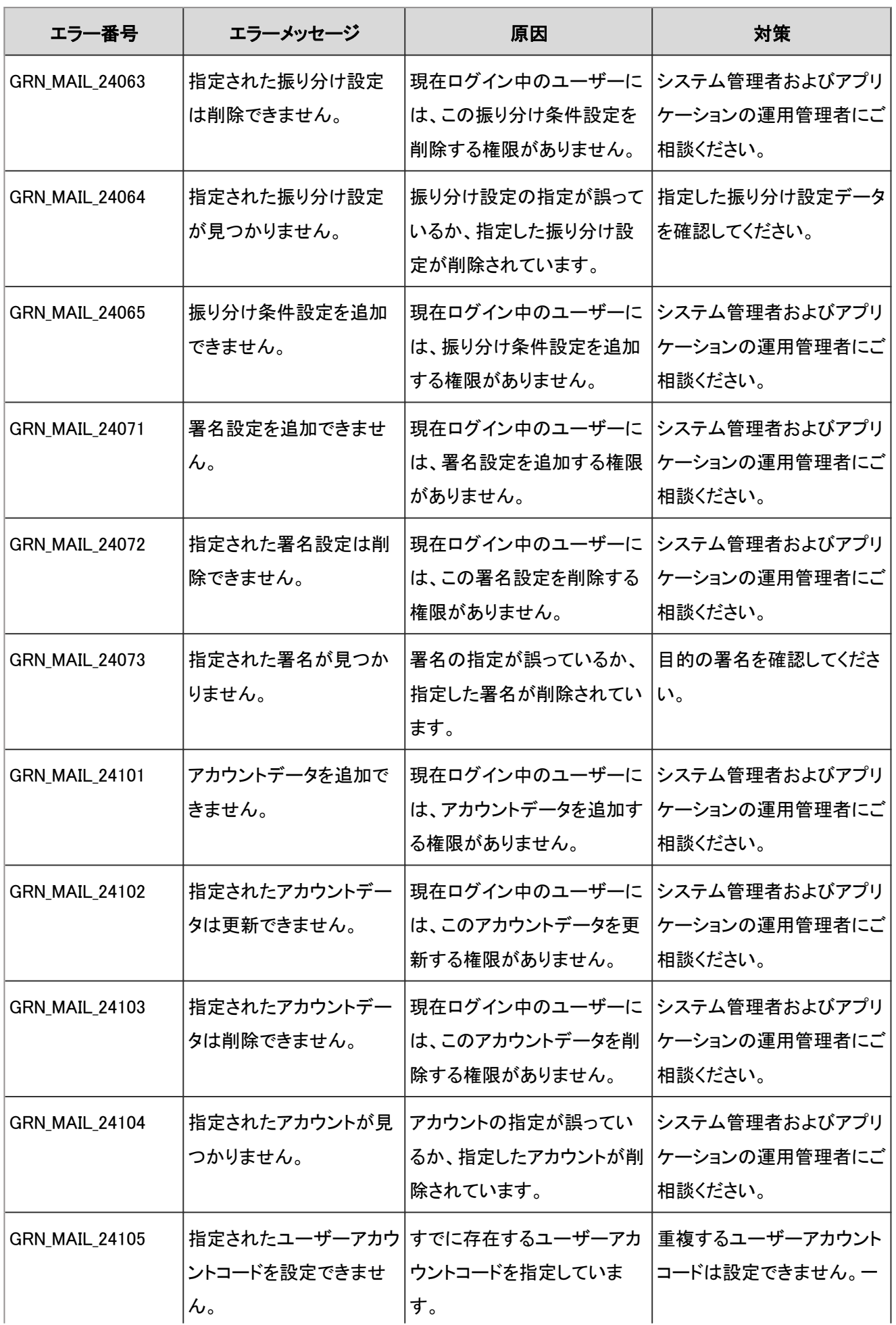

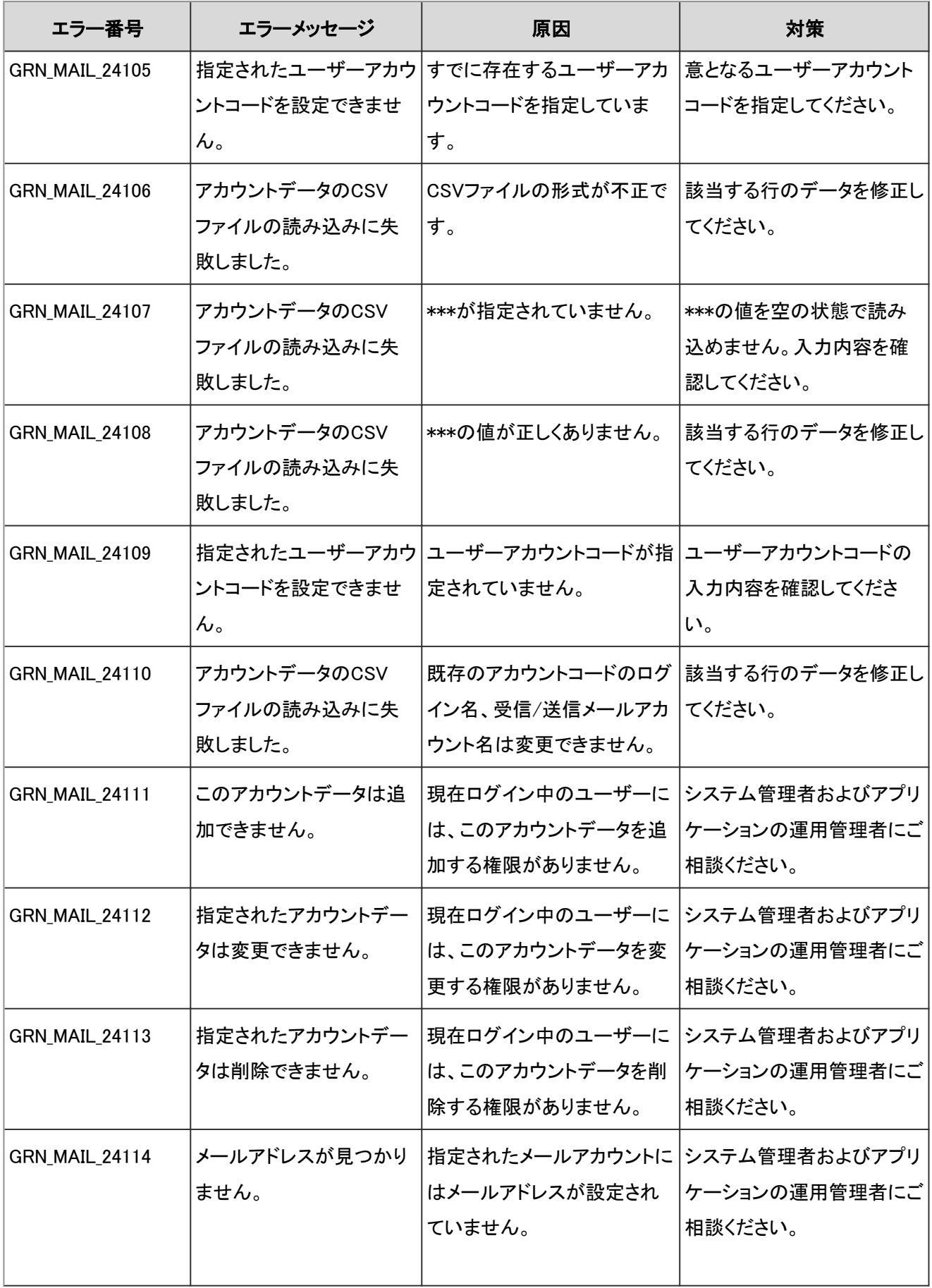

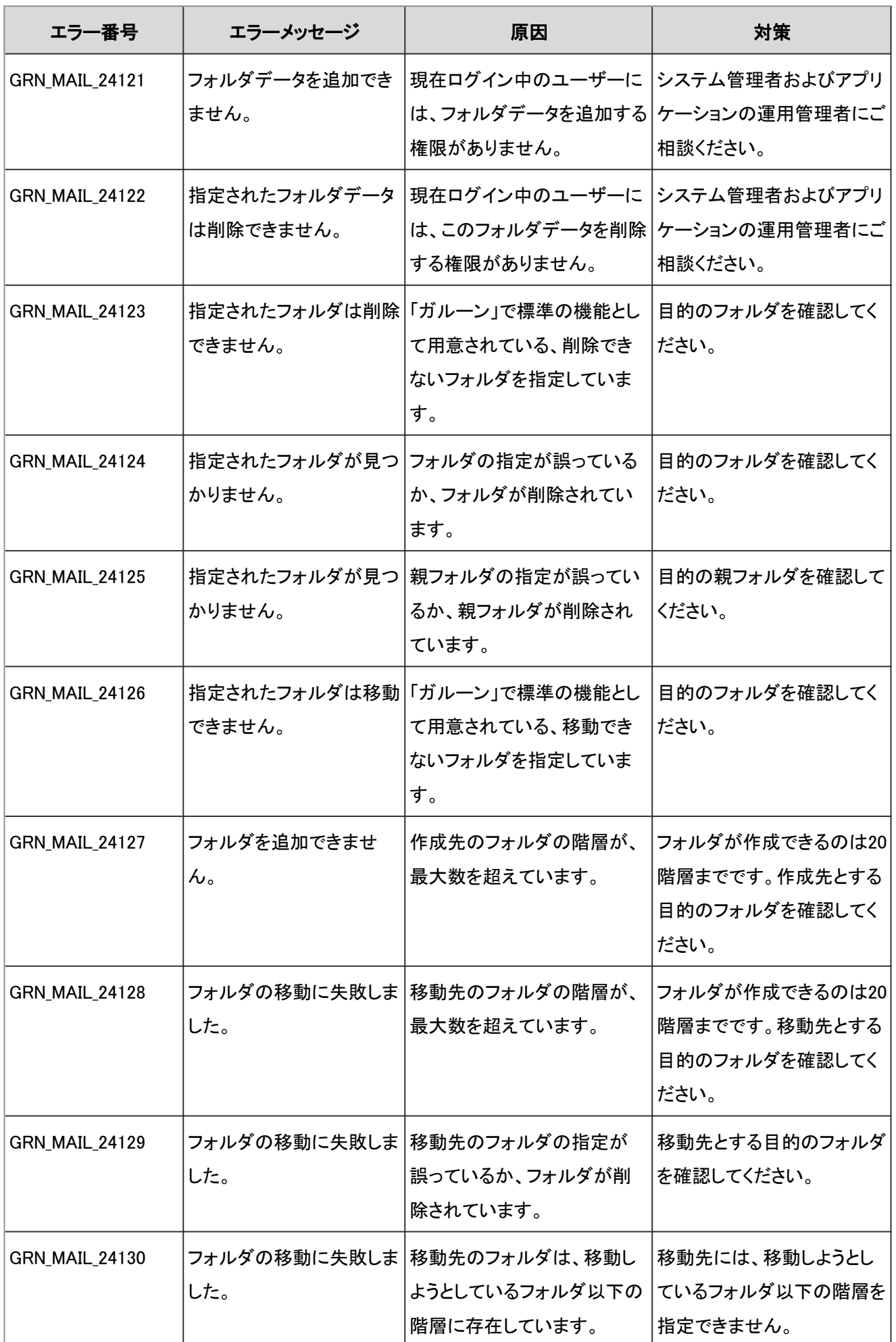

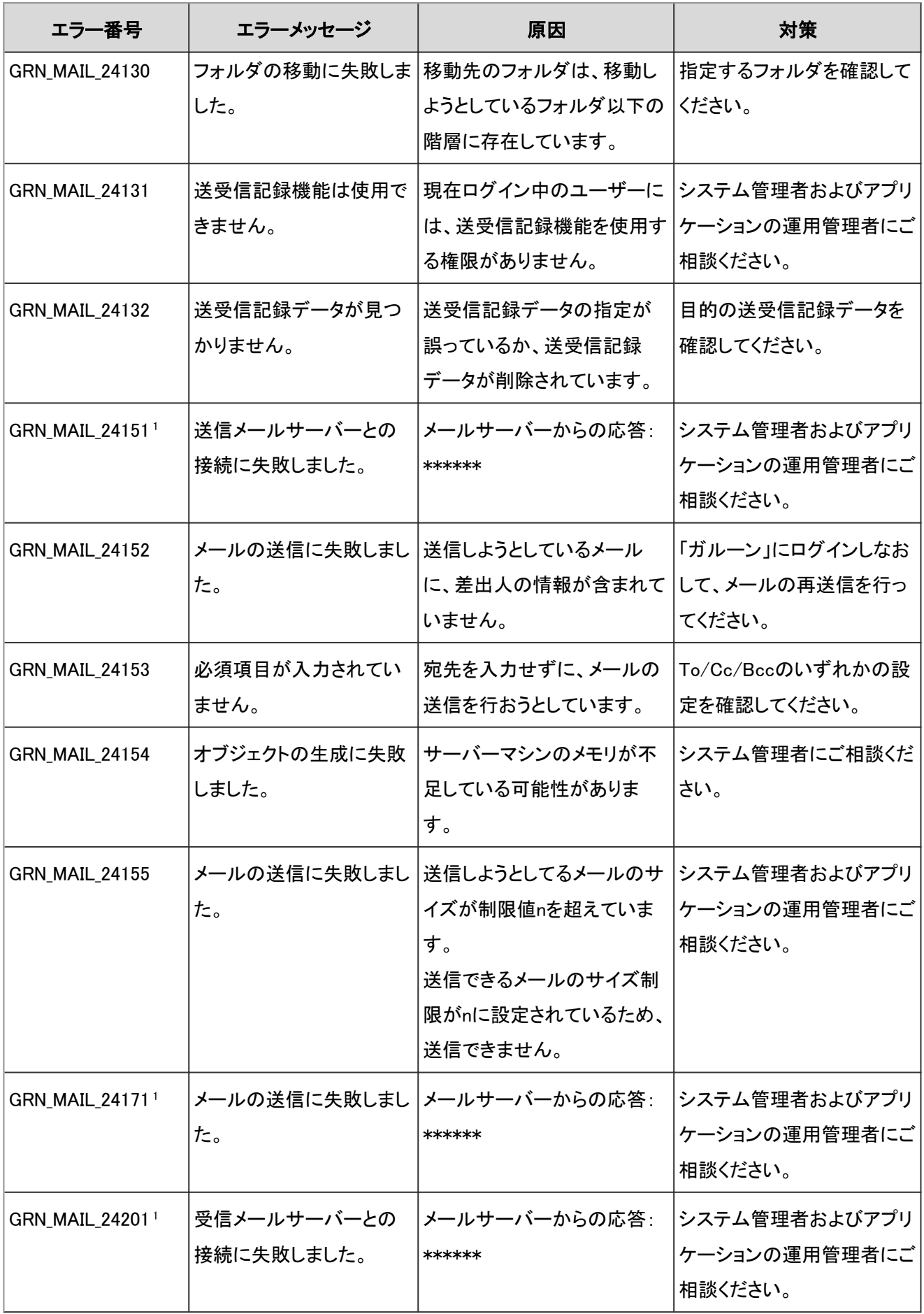

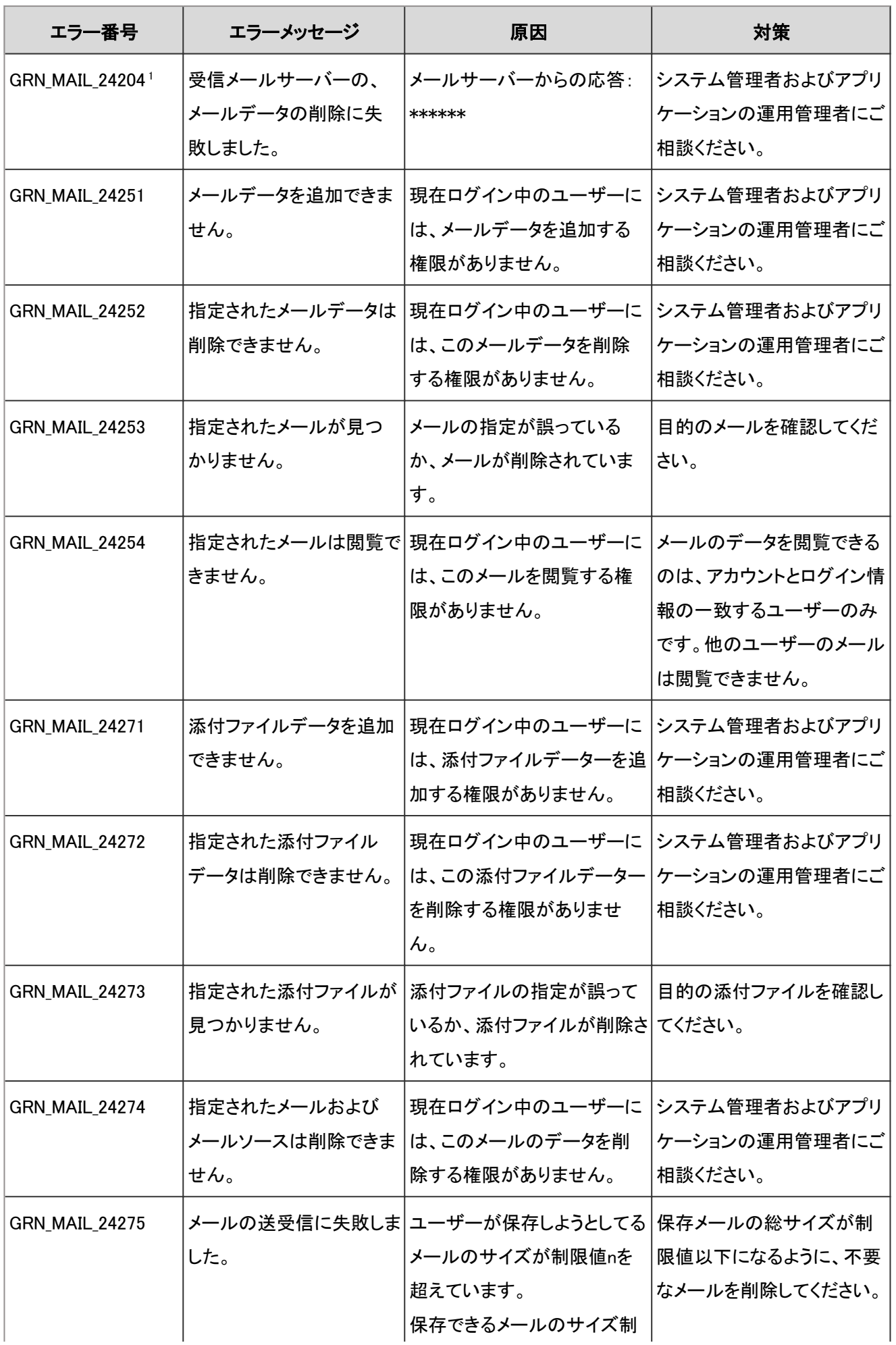

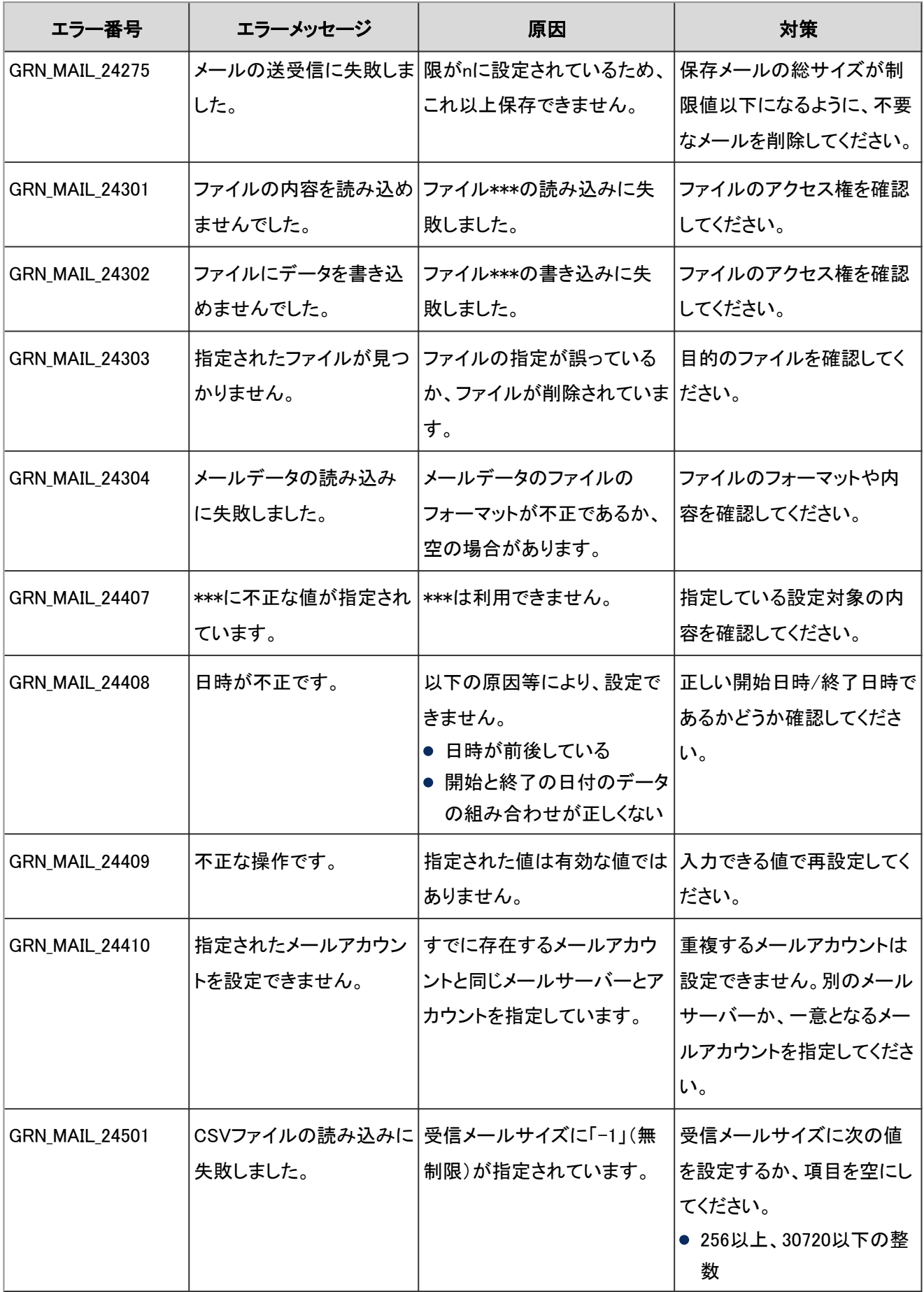

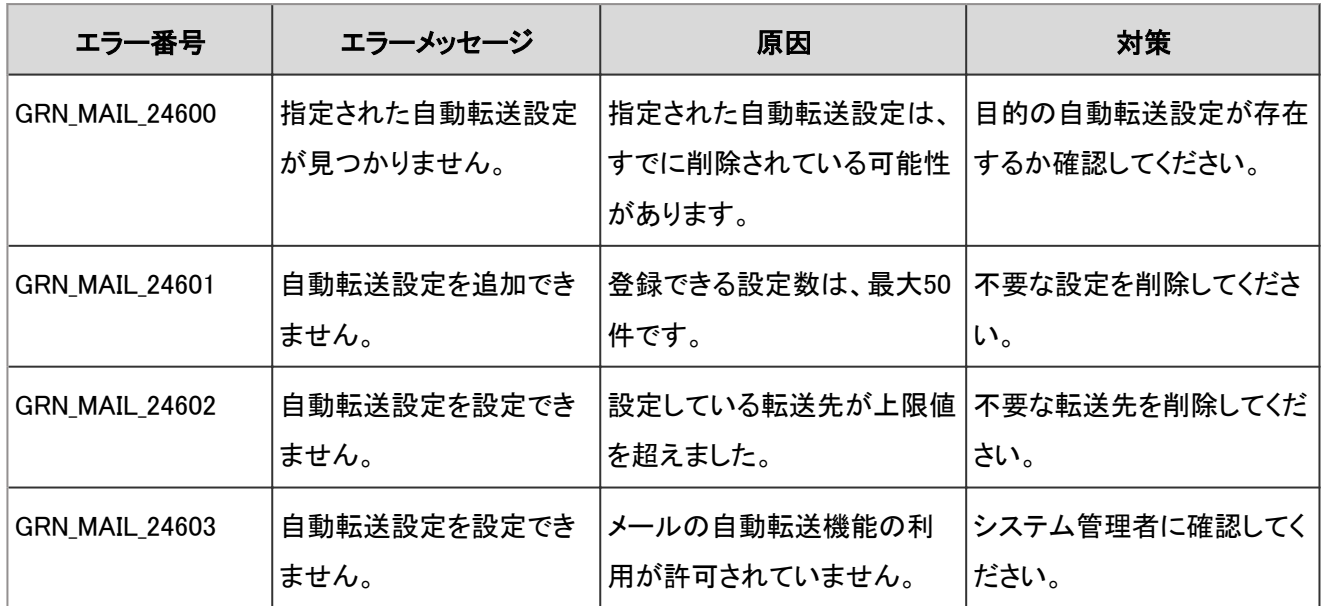

<sup>1</sup>:「メールサーバーからの応答」には、メールサーバーが送信した情報が表示されます。エラーの原因や対処方法については、メール サーバーの管理者の方にお問い合わせください。

#### 4.9.15 メモのエラー

GRN\_MEMO\_\*\*\*\*\*は、メモに関するエラーが発生した場合に表示されます。

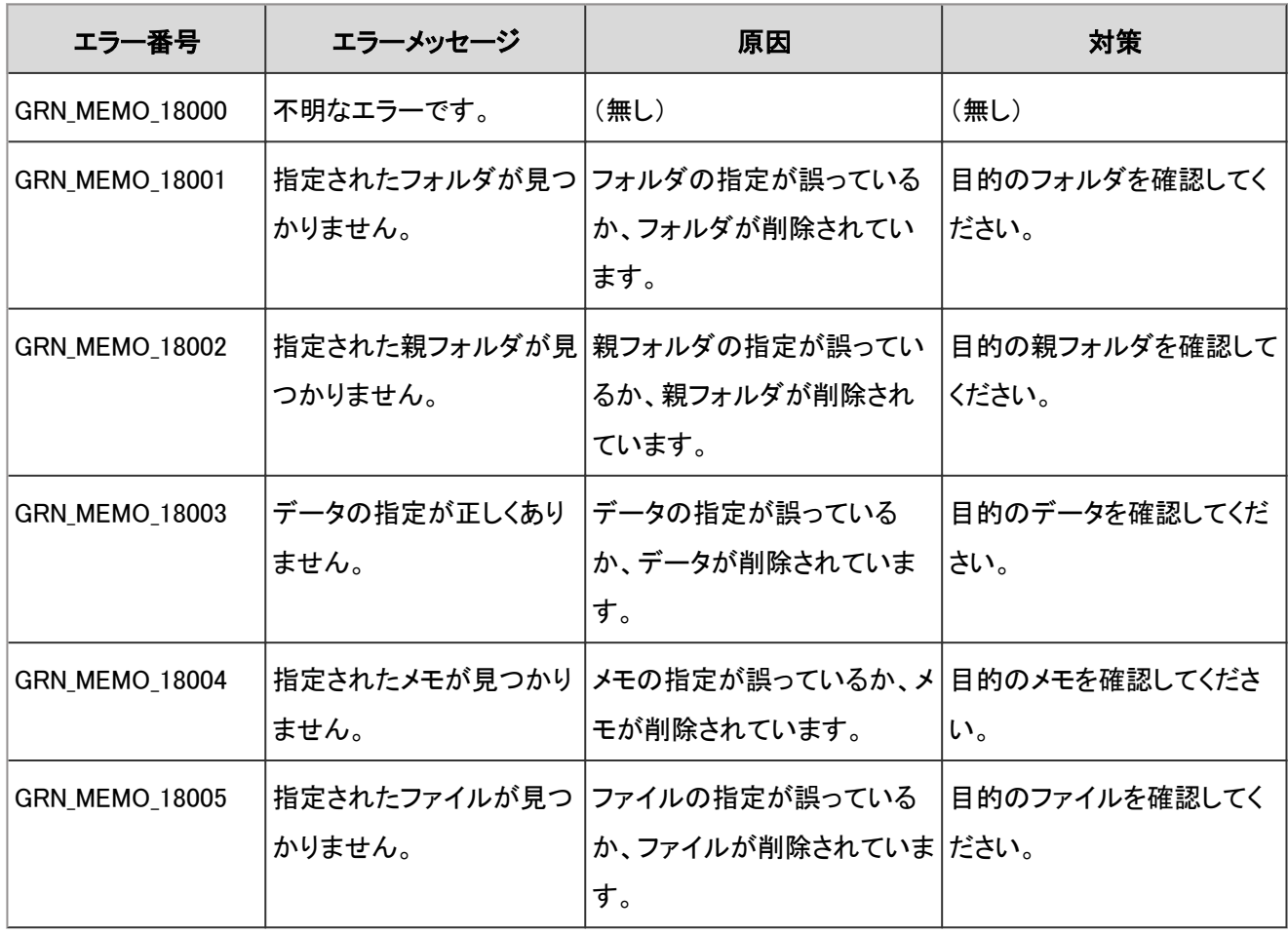

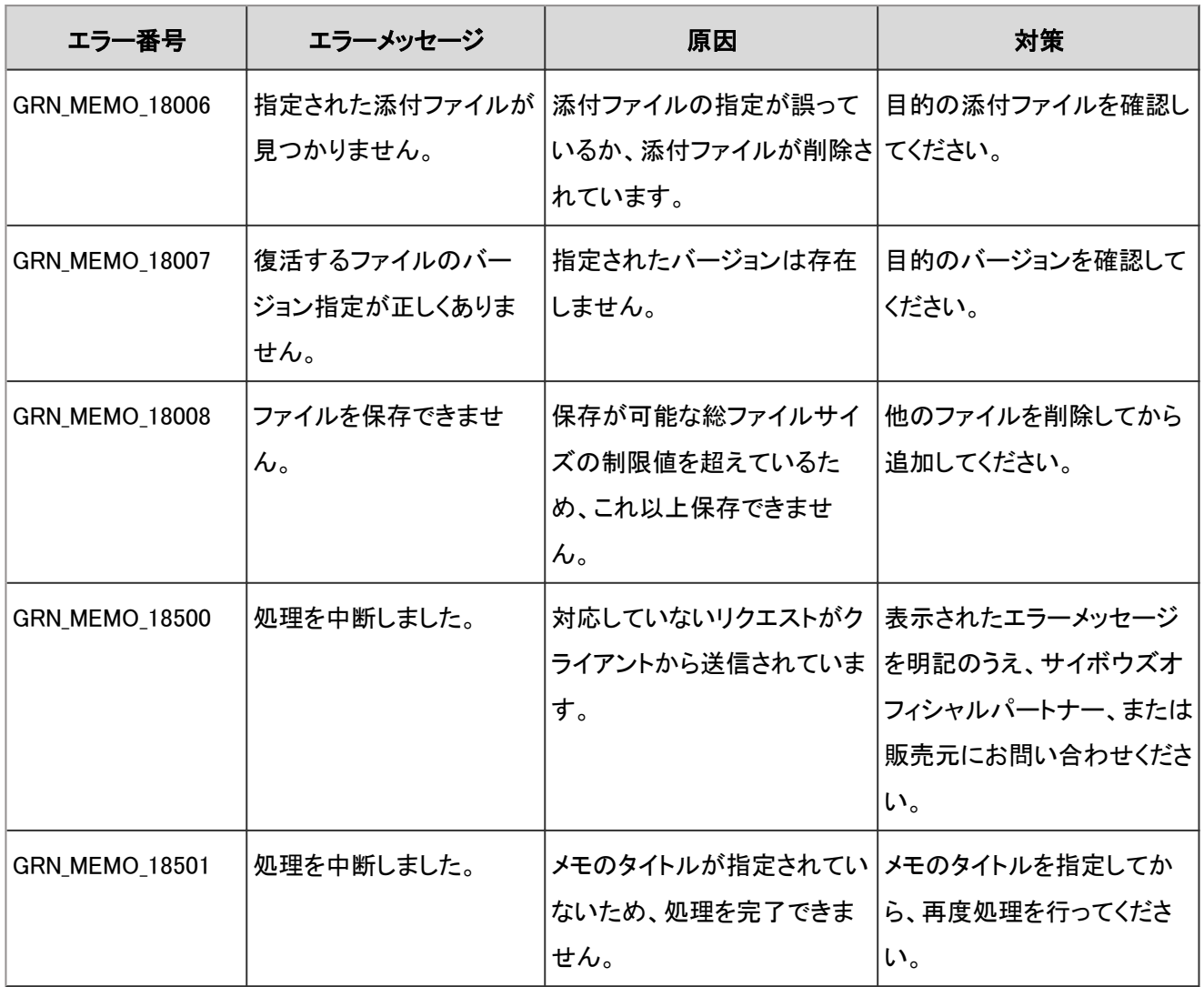

# 4.9.16 モバイル表示のエラー

GRN\_MOBILE\_\*\*\*\*\*は、モバイル表示に関するエラーが発生した場合に表示されます。

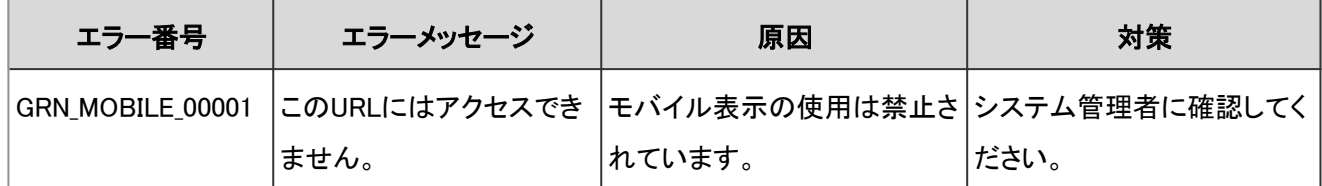

# 4.9.17 メッセージのエラー

GRN\_MSSG\_\*\*\*\*\*は、メッセージに関するエラーが発生した場合に表示されます。

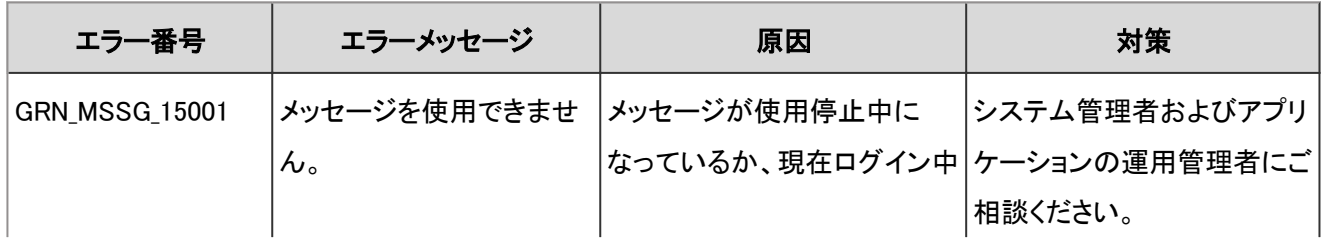

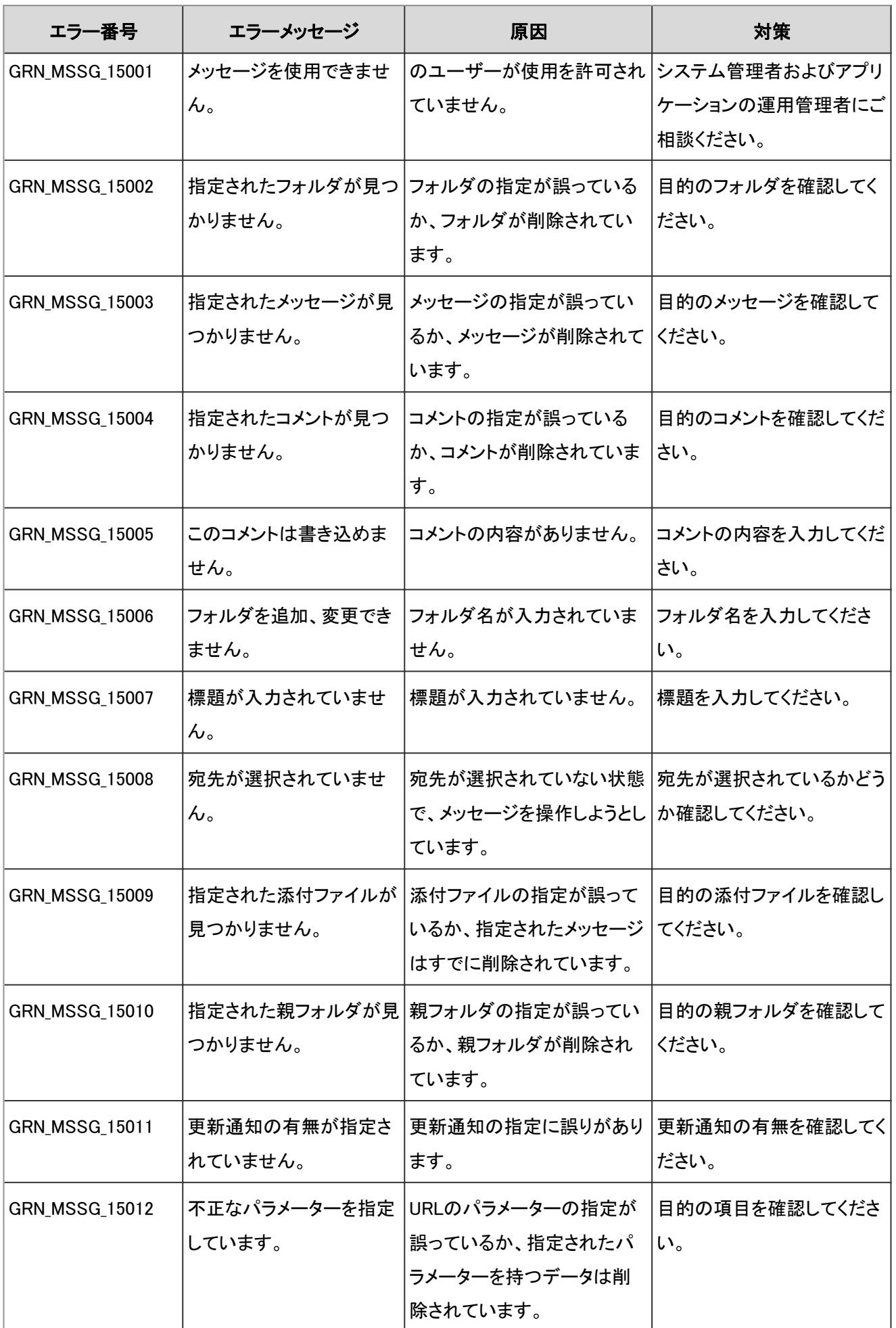

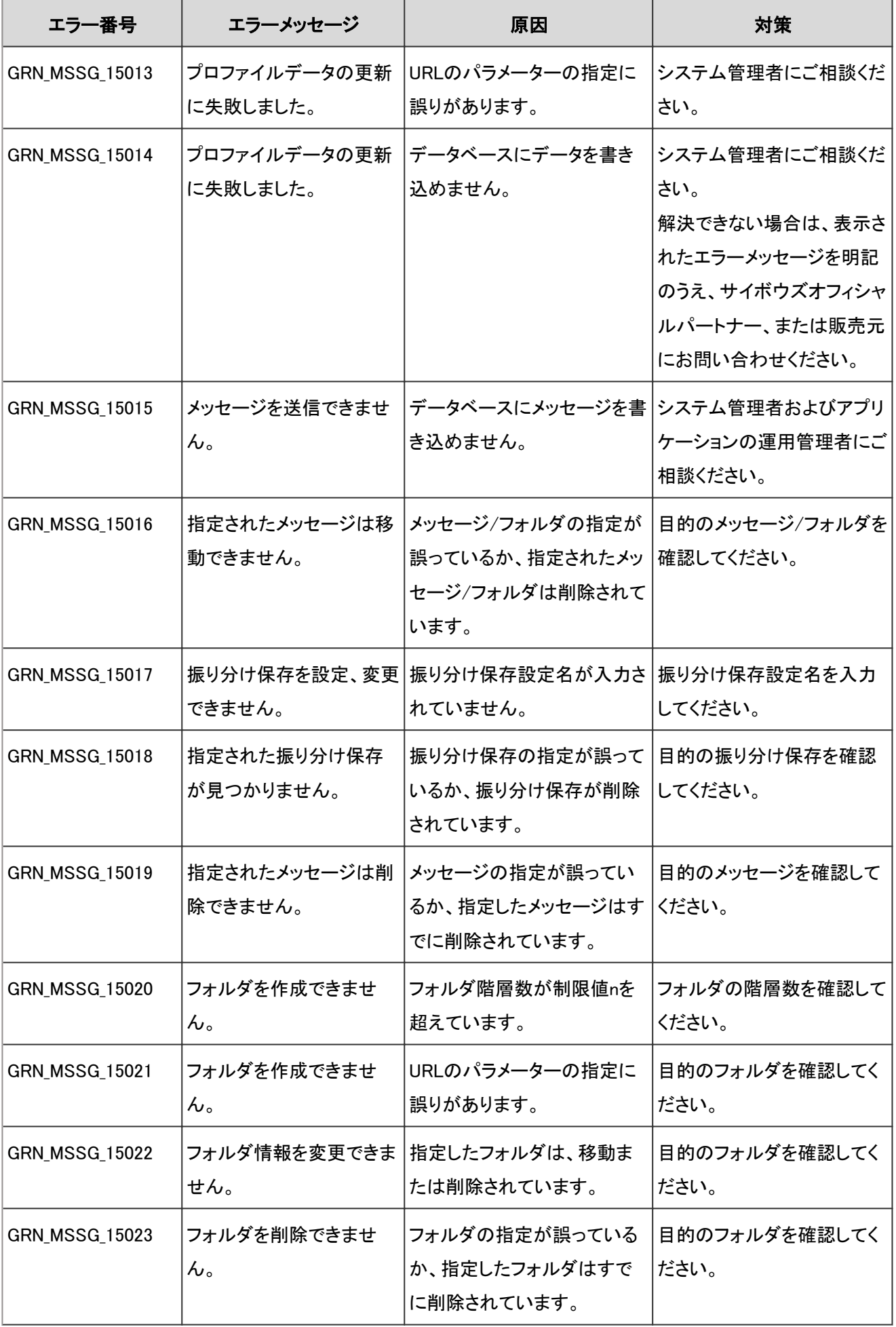

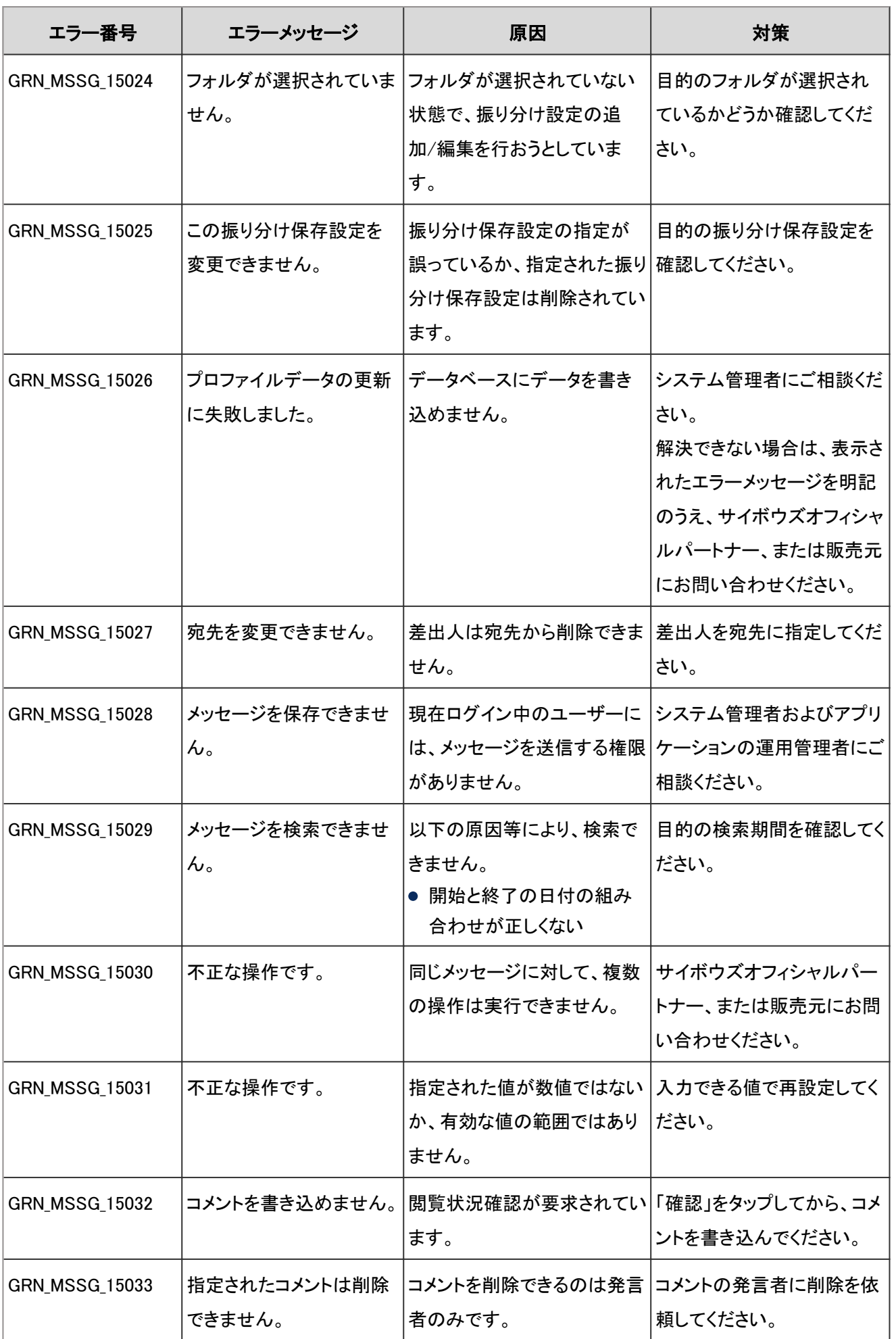

# 4.9.18 通知一覧のエラー

GRN\_NTFC\_\*\*\*\*\*は、通知一覧に関するエラーが発生した場合に表示されます。

| エラー番号                 | エラーメッセージ                             | 原因                                                                             | 対策                                                                                                    |
|-----------------------|--------------------------------------|--------------------------------------------------------------------------------|----------------------------------------------------------------------------------------------------|
| GRN_NTFC_50001        | 通知一覧を使用できませ<br>$\mathcal{L}_{\circ}$ | 通知一覧が使用停止中に<br>なっているか、現在ログイン中 ケーションの運用管理者にご<br>のユーザーが使用を許可され 相談ください。<br>ていません。 | システム管理者およびアプリ                                                                                             |
| GRN_NTFC_50002        | プロファイルデータの更新<br>に失敗しました。             | データベースにデータを書き<br>込めません。                                                        | システム管理者にご相談くだ<br>さい。<br>解決できない場合は、表示さ<br>れたエラーメッセージを明記<br>のうえ、サイボウズオフィシャ<br>ルパートナー、または販売元<br>にお問い合わせください。 |
| GRN_NTFC_50100        | 外部通知コードが不正で<br>す。                    | 外部通知の指定が誤っている<br>か、または指定された外部通<br>知は削除されています。                                  | 外部通知の指定を確認してく<br>ださい。                                                                                     |
| GRN_NTFC_50101        | は変更できません。                            | この外部通知は追加、また すでに設定している外部通知<br>の外部通知コードと重複して<br>います。                            | 重複する外部通知コードは<br>設定できません。<br>一意となる外部通知コードを<br>指定してください。                                                    |
| <b>GRN_NTFC_50102</b> | 指定された外部通知は見<br>つかりません。               | 外部通知の指定が誤っている <br>か、外部通知が削除されてい<br>ます。                                         | 目的の外部通知を確認してく<br>ださい。                                                                                     |
| GRN_NTFC_50103        | 指定された外部通知を削<br>除できません。               | 外部通知の指定が誤っている 外部通知の指定を確認してく<br>か、または指定された外部通<br>知は削除されています。                    | ださい。                                                                                                    |
| <b>GRN_NTFC_50104</b> | 指定された通知データが<br>見つかりません。              | 通知データの指定が誤ってい<br>るか、通知データが削除され<br>ています。                                        | 目的の通知データを確認し<br>てください。                                                                                    |
| GRN_NTFC_50105        | 日時が不正です。                             | 以下の原因等により、設定で<br>きません。<br>日時が前後している<br>● 開始と終了の日付のデータ<br>の組み合わせが正しくない          | 正しい開始日時/終了日時で<br>あるかどうか確認してくださ<br>$\mathsf{L}_{\lambda}$                                                  |

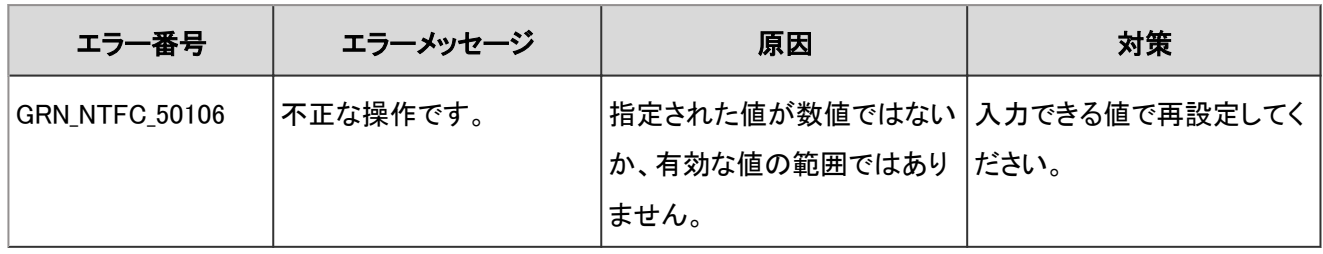

## 4.9.19 電話メモのエラー

GRN\_PHNM\_\*\*\*\*\* は、電話メモに関するエラーが発生した場合に表示されます。

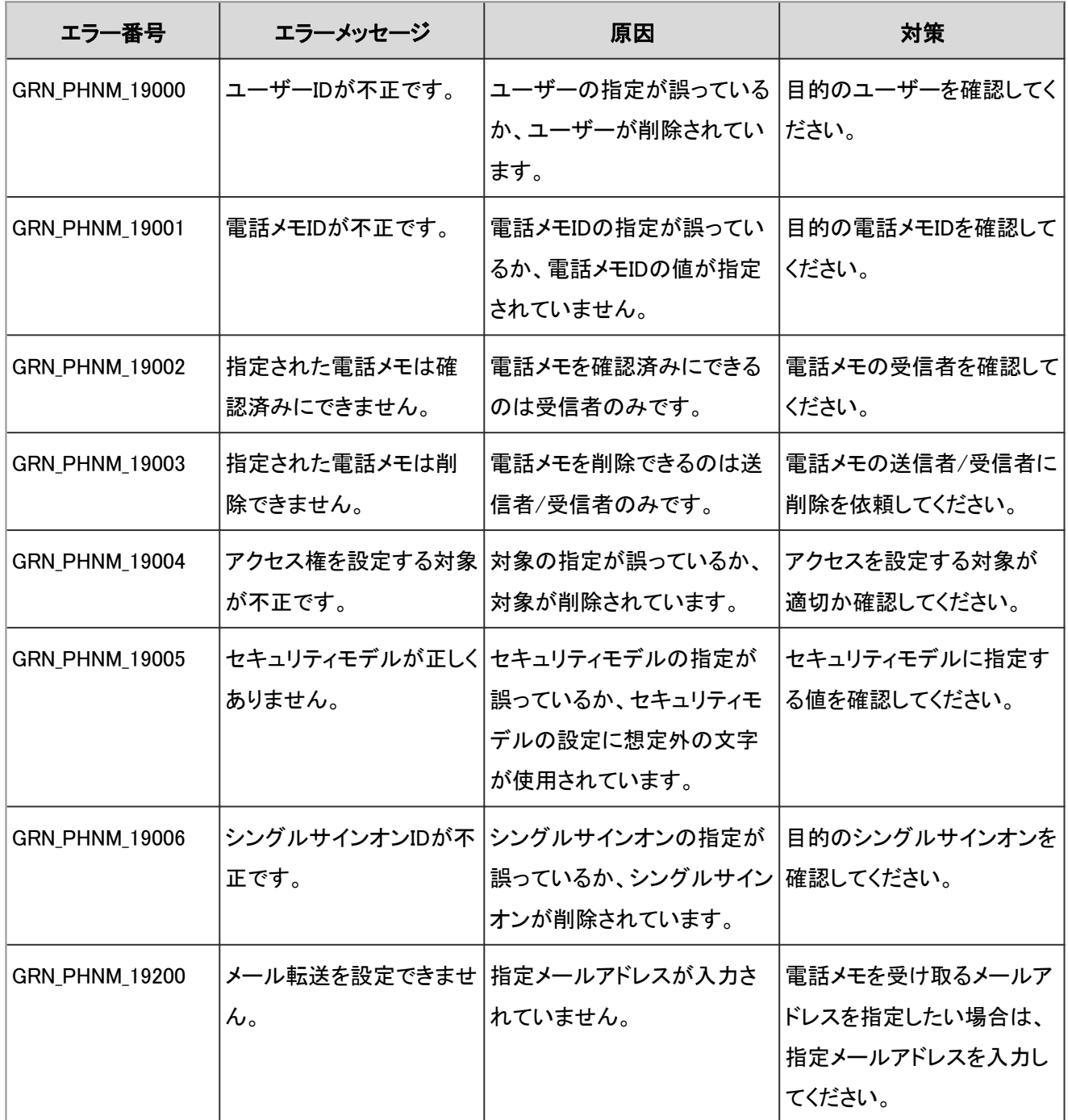

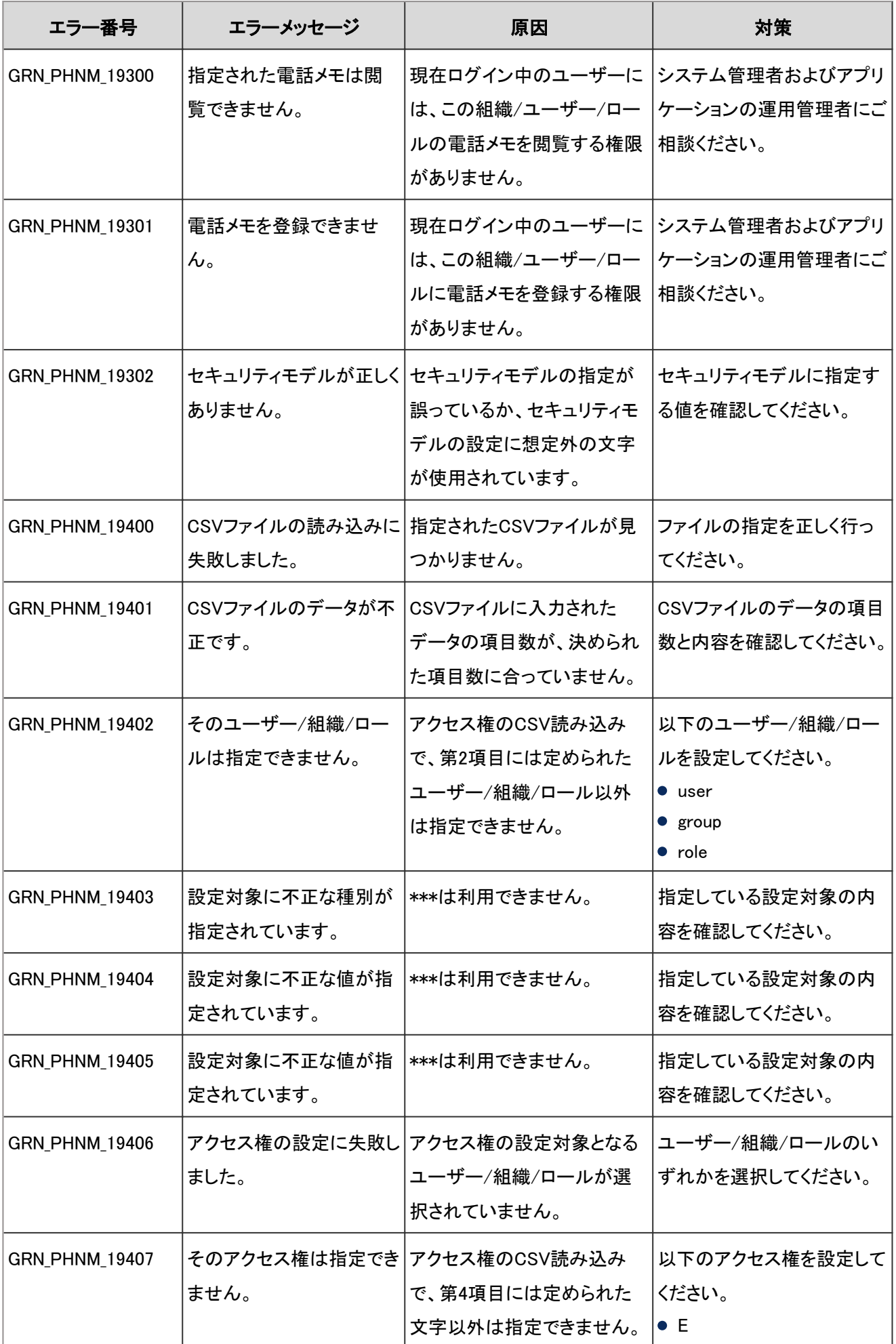

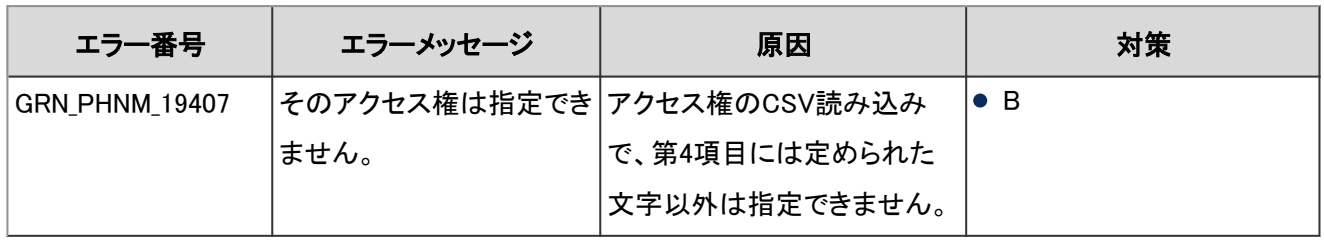

#### 4.9.20 在席確認のエラー

GRN\_PRSC\_\*\*\*\*\* は、在席確認に関するエラーが発生した場合に表示されます。

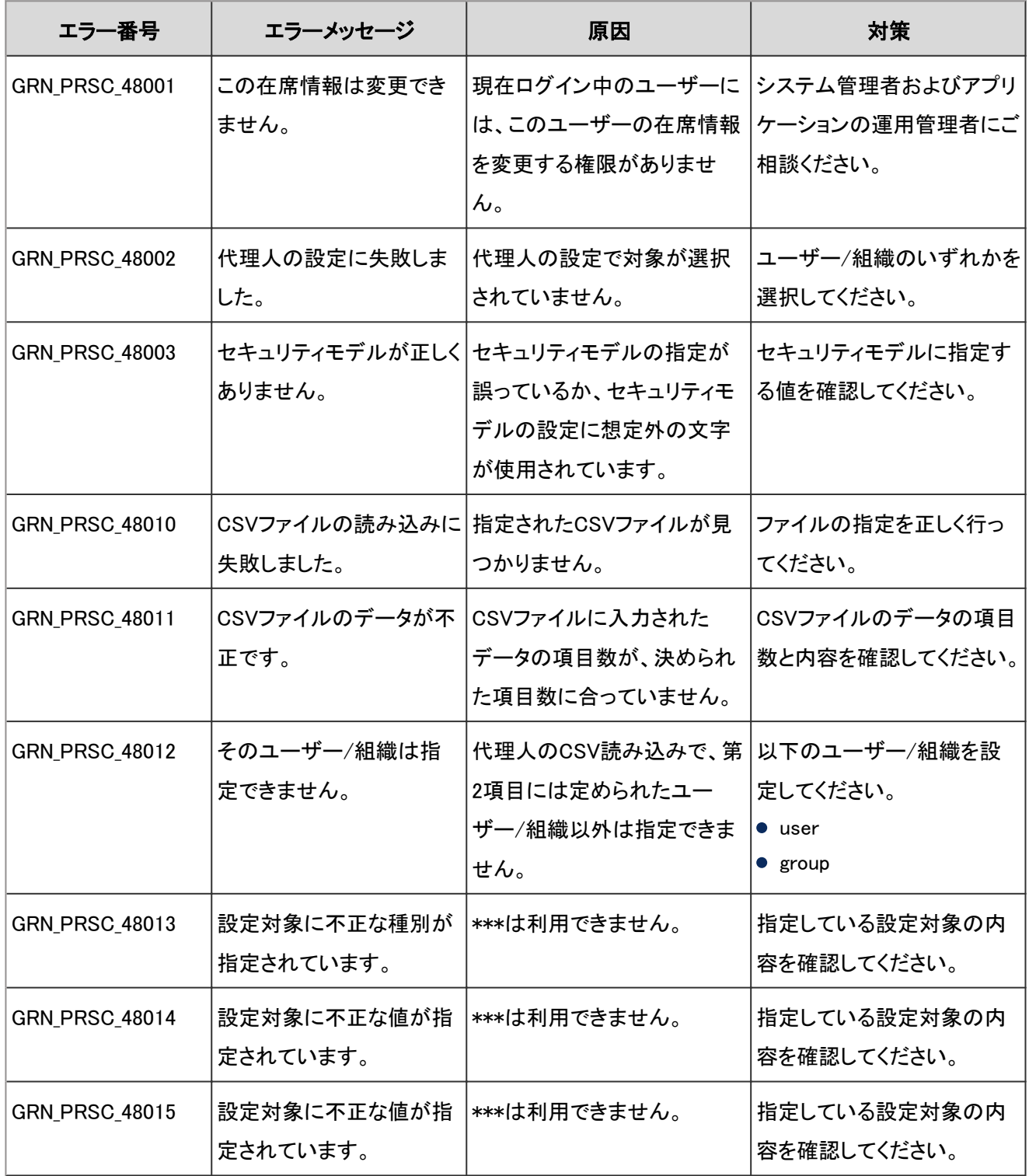

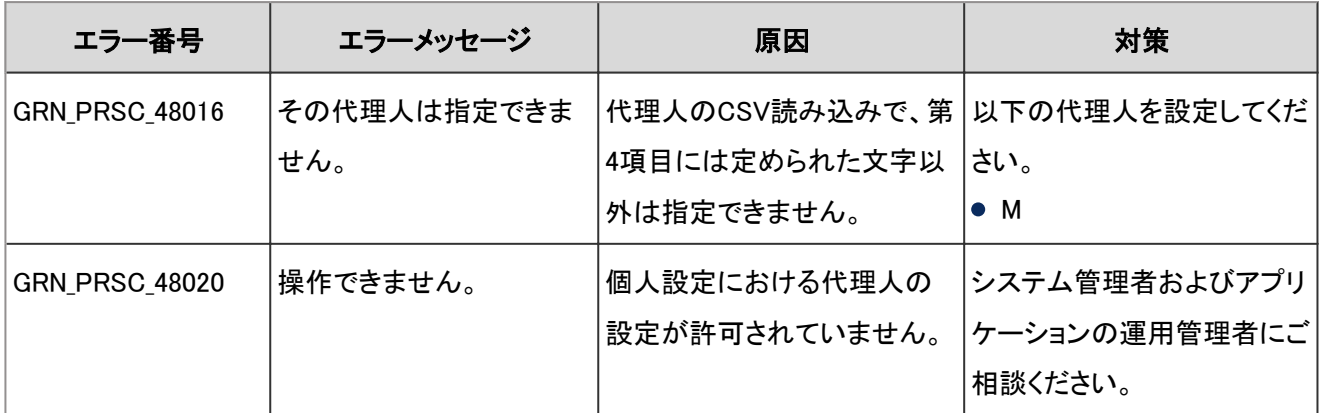

### 4.9.21 ポータルのエラー

GRN\_PRTL\_\*\*\*\*\* は、ポータルに関するエラーが発生した場合に表示されます。

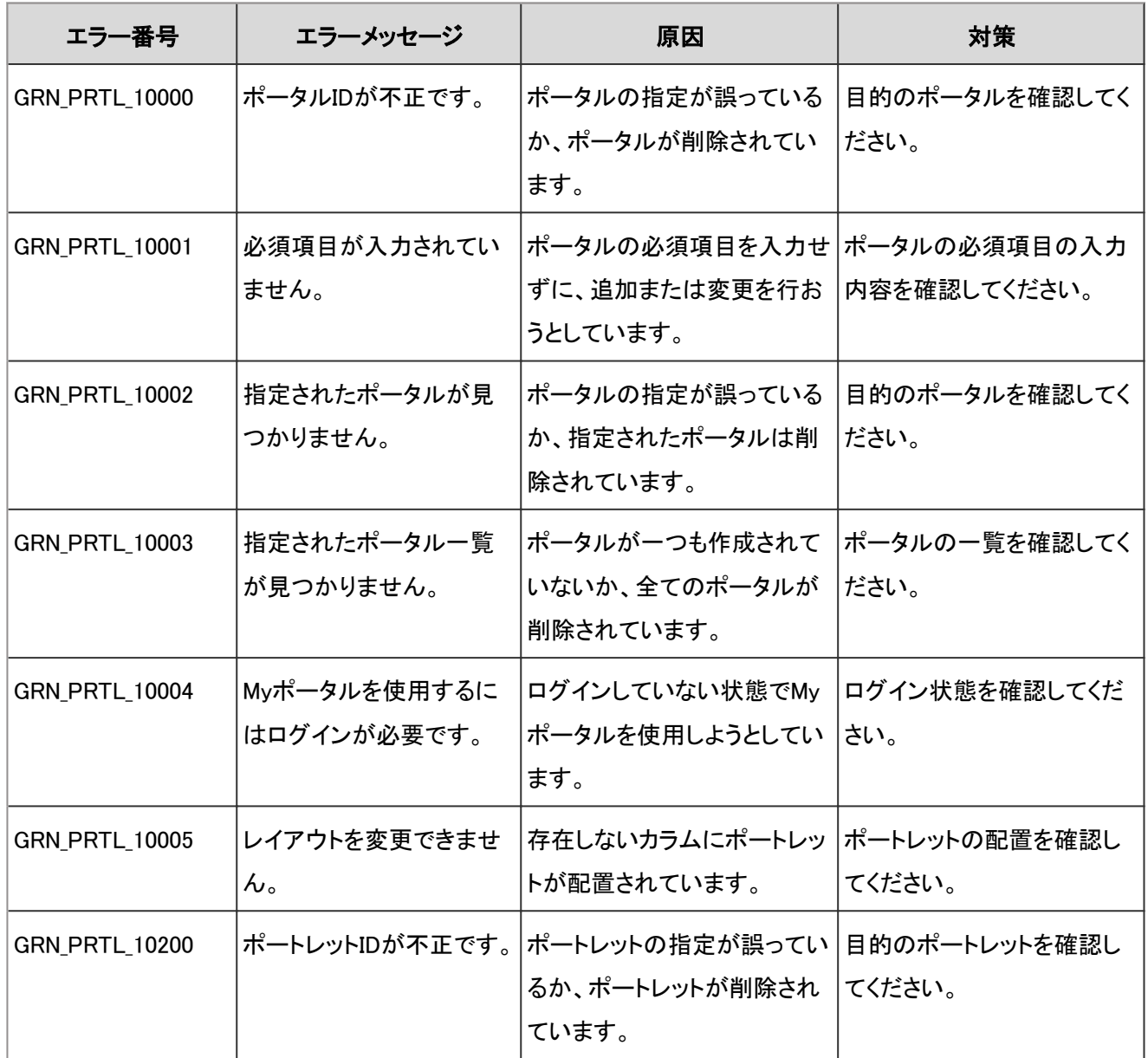

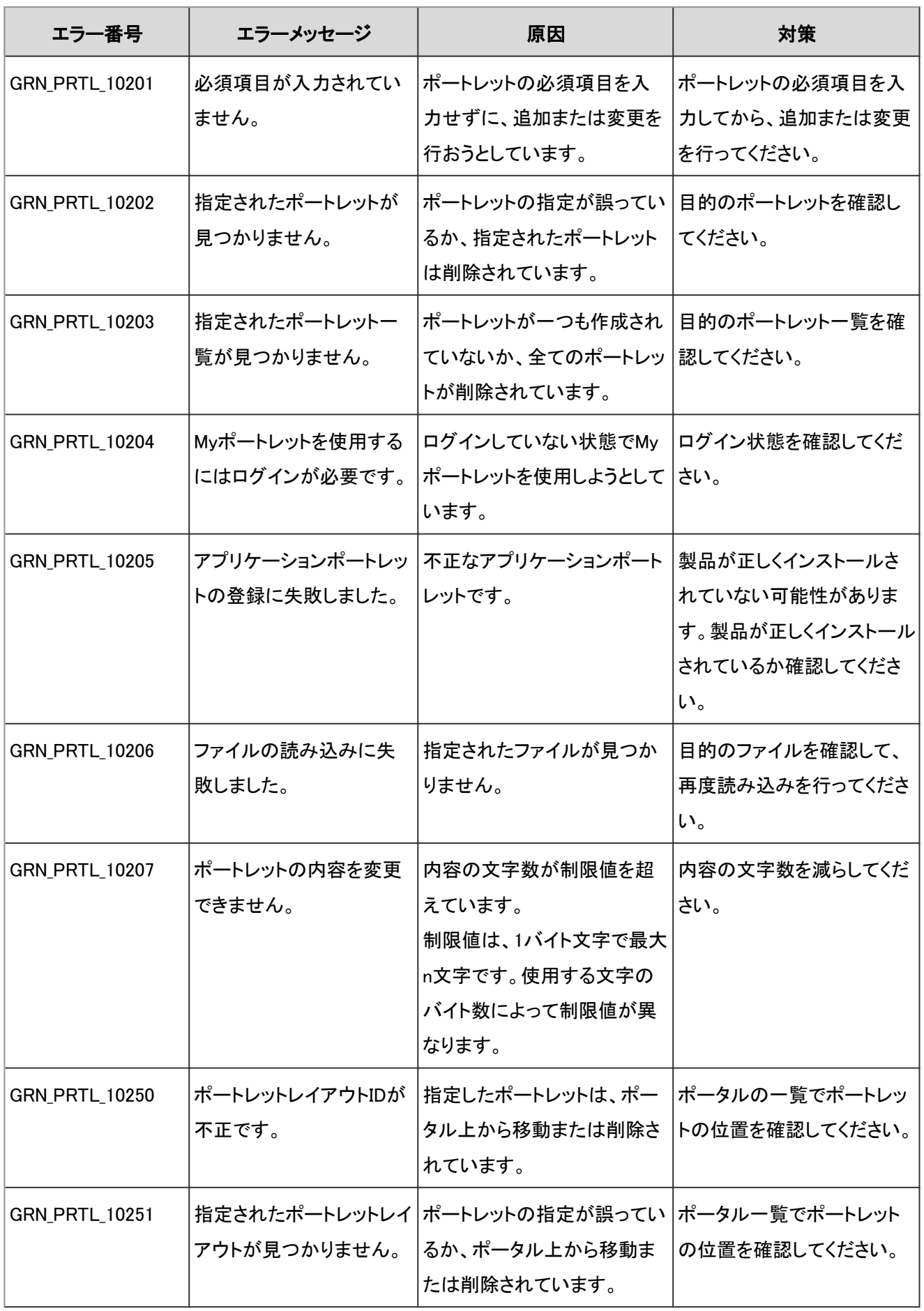

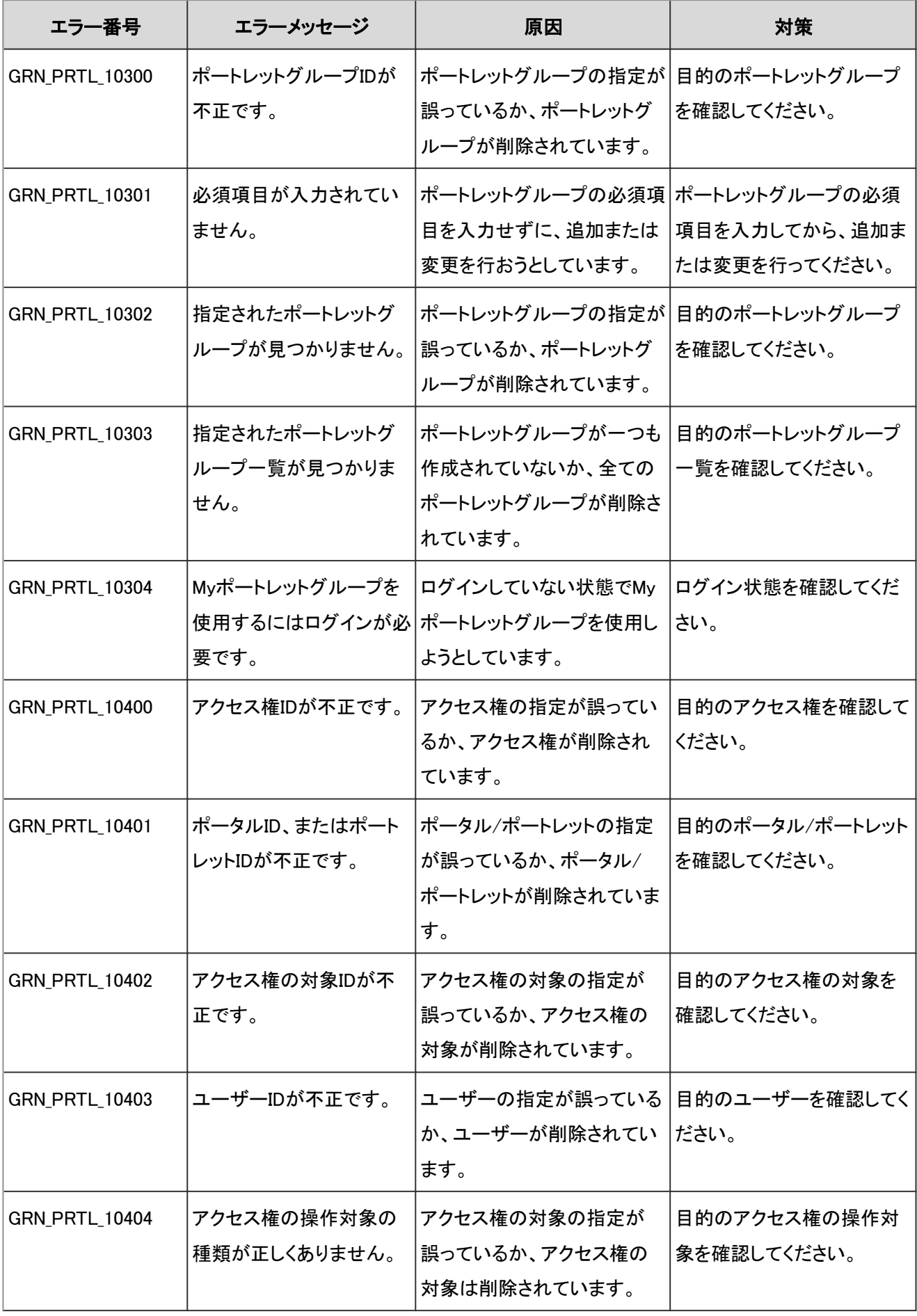

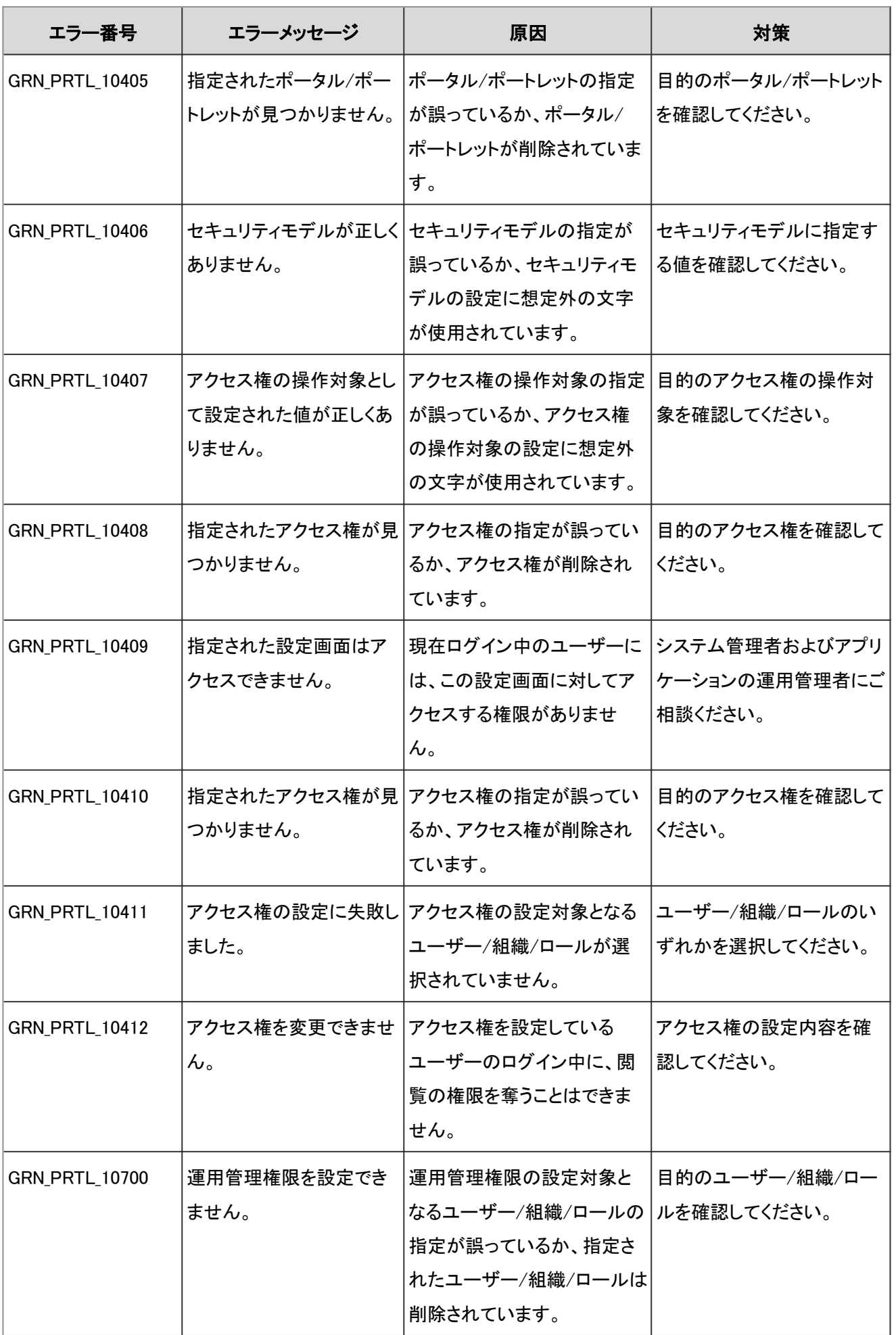

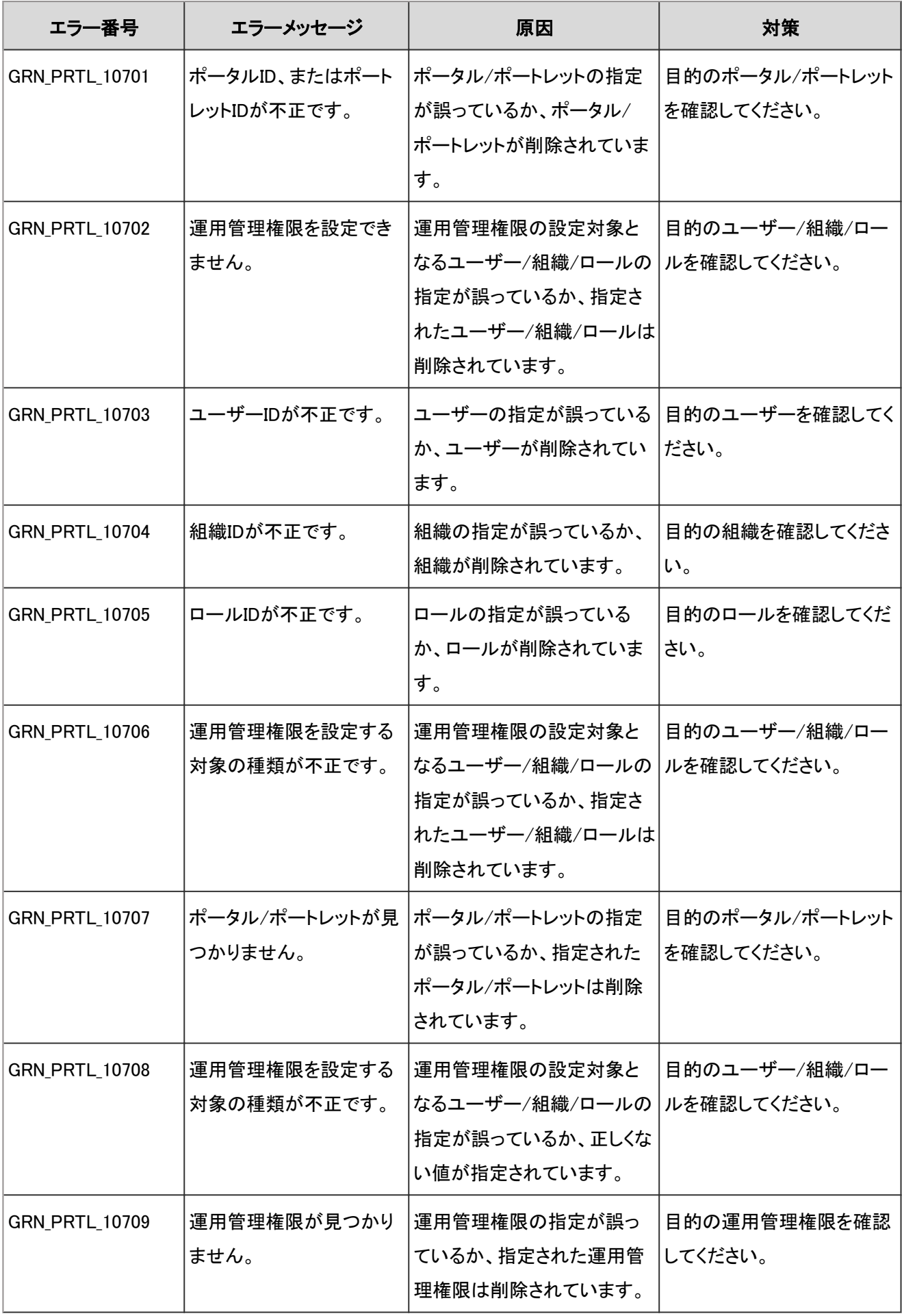

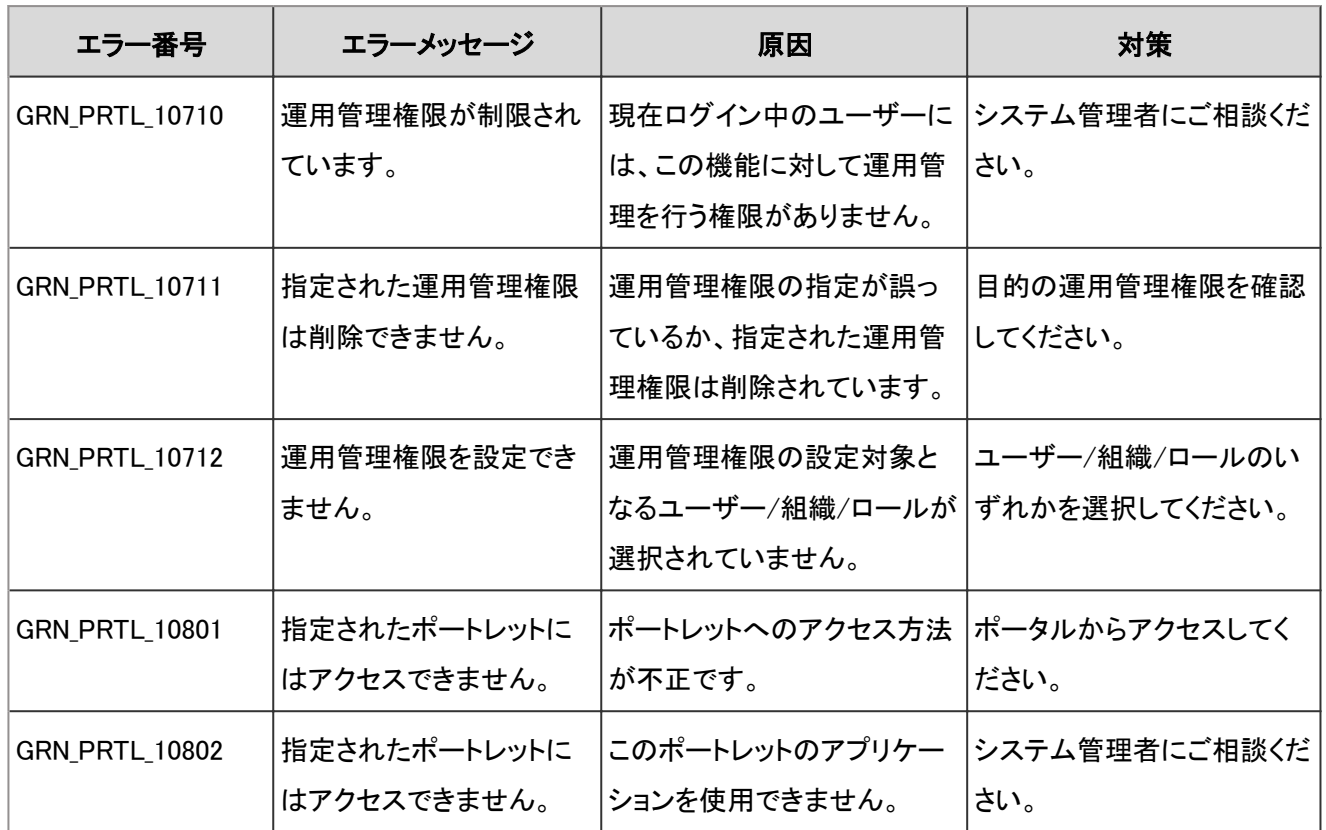

# 4.9.22 マルチレポートのエラー

GRN\_RPRT\_\*\*\*\*\* は、マルチレポートに関するエラーが発生した場合に表示されます。

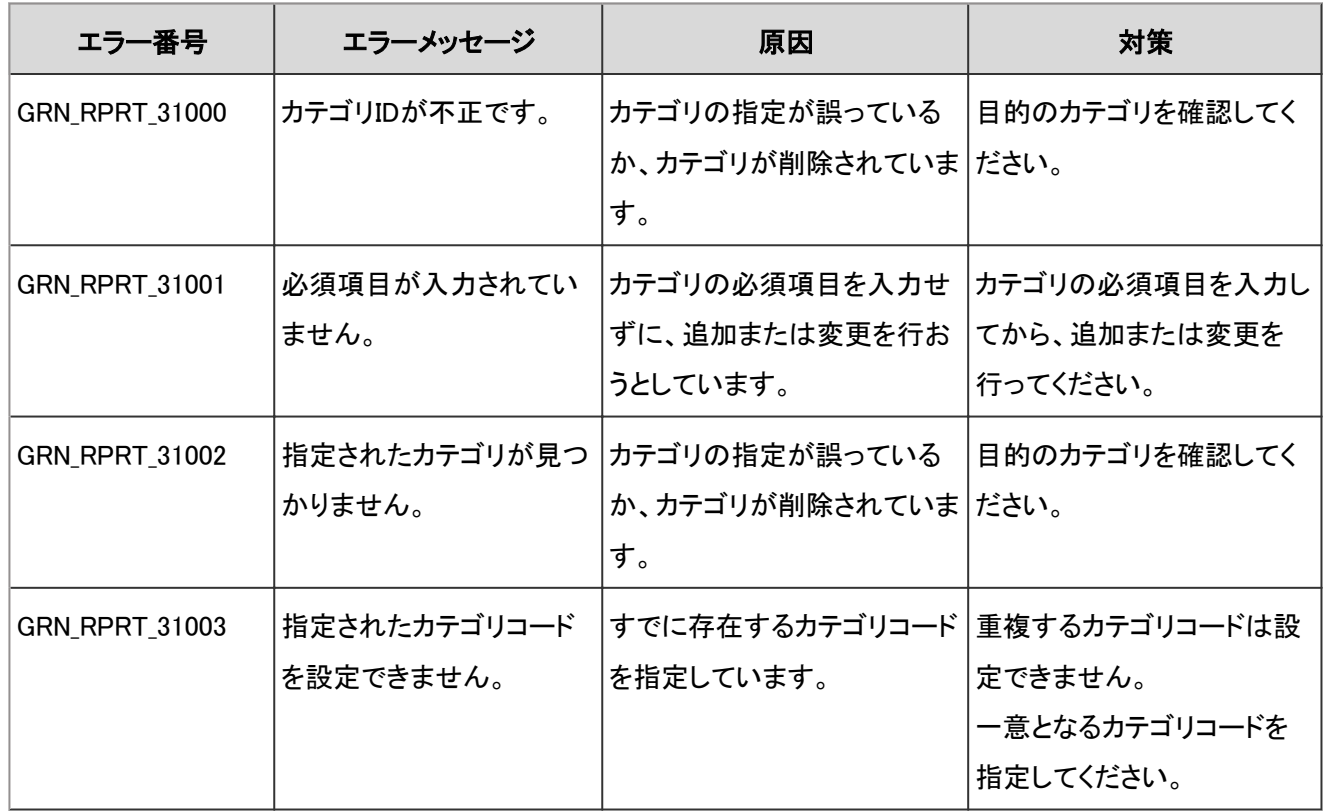
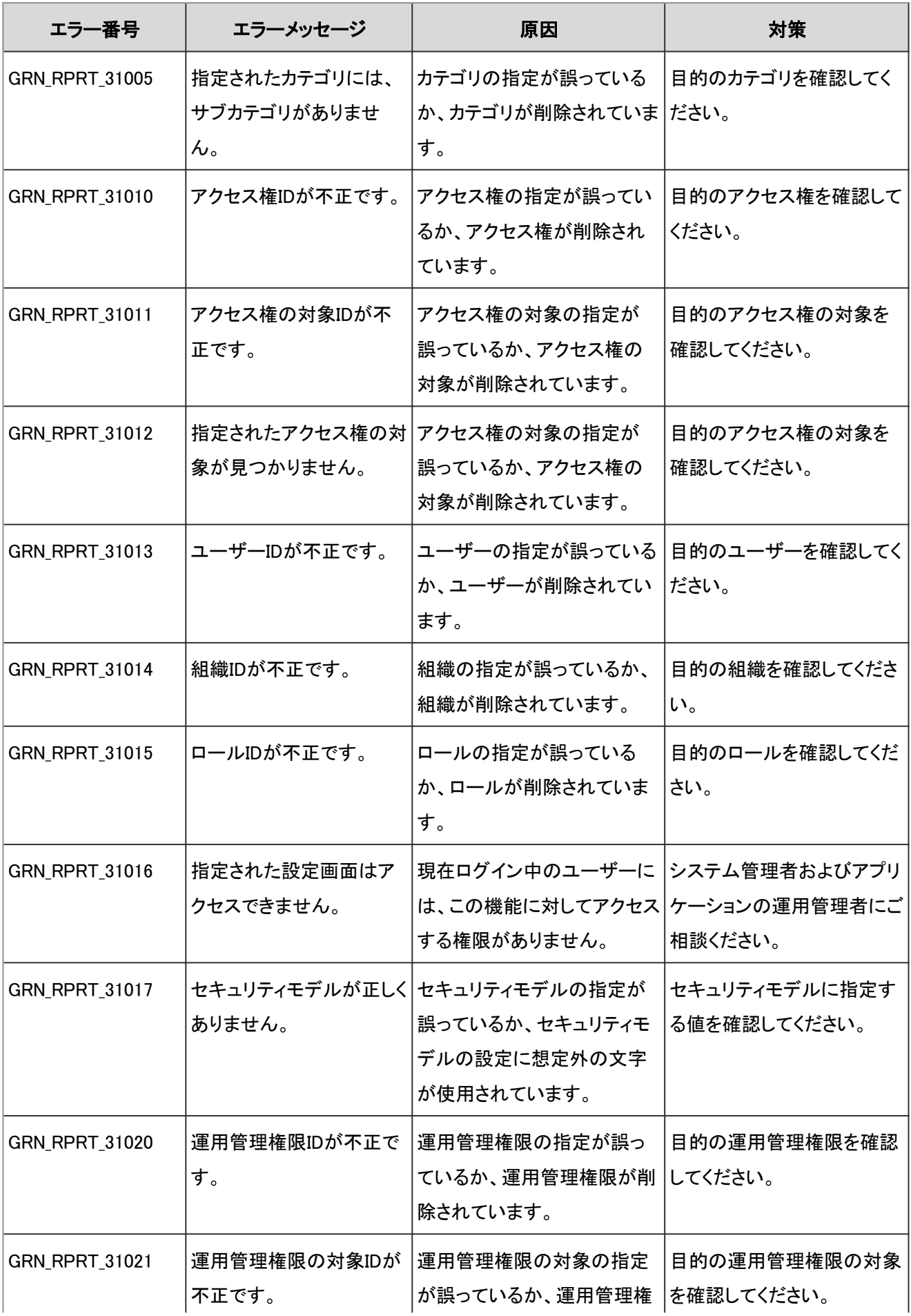

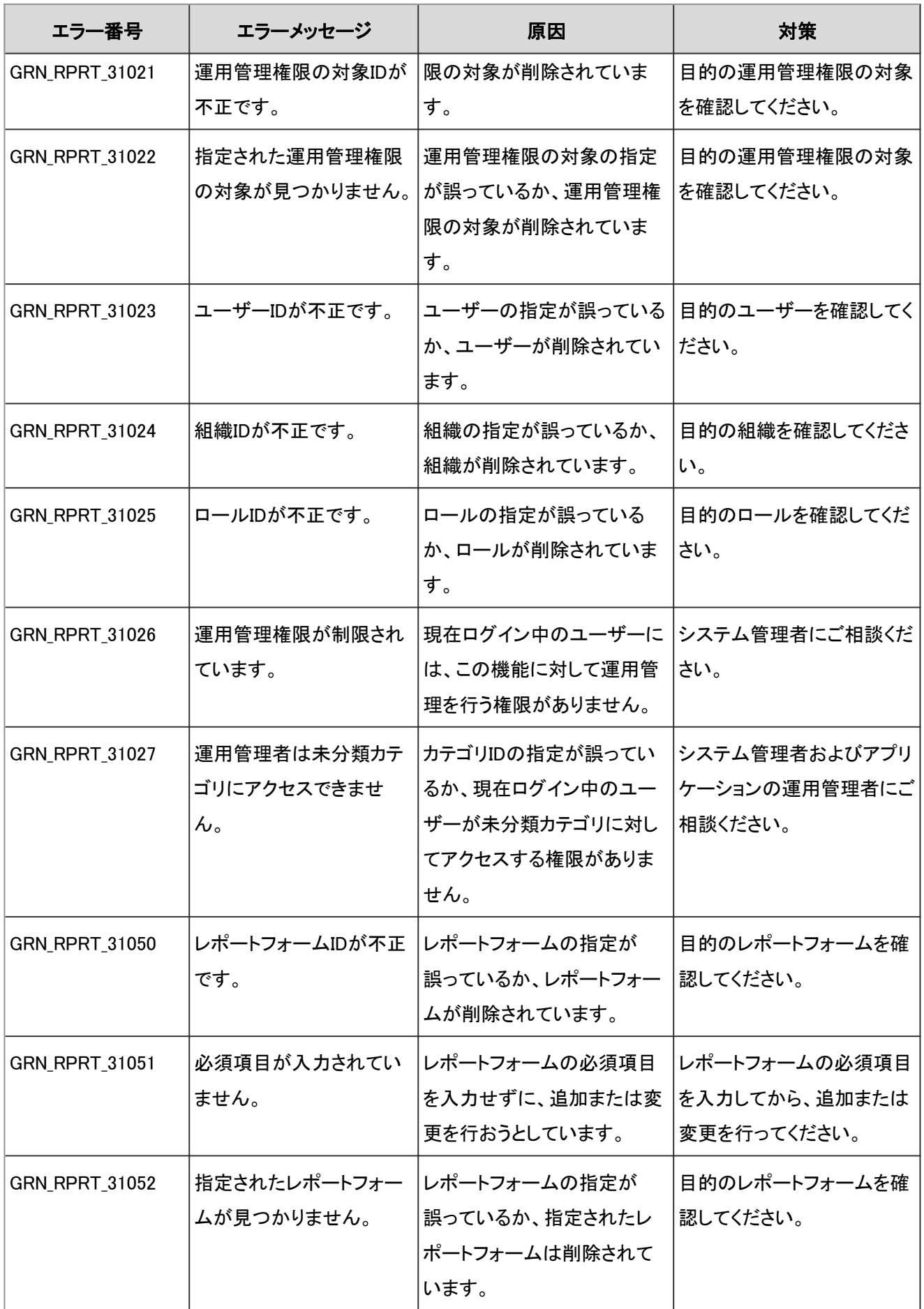

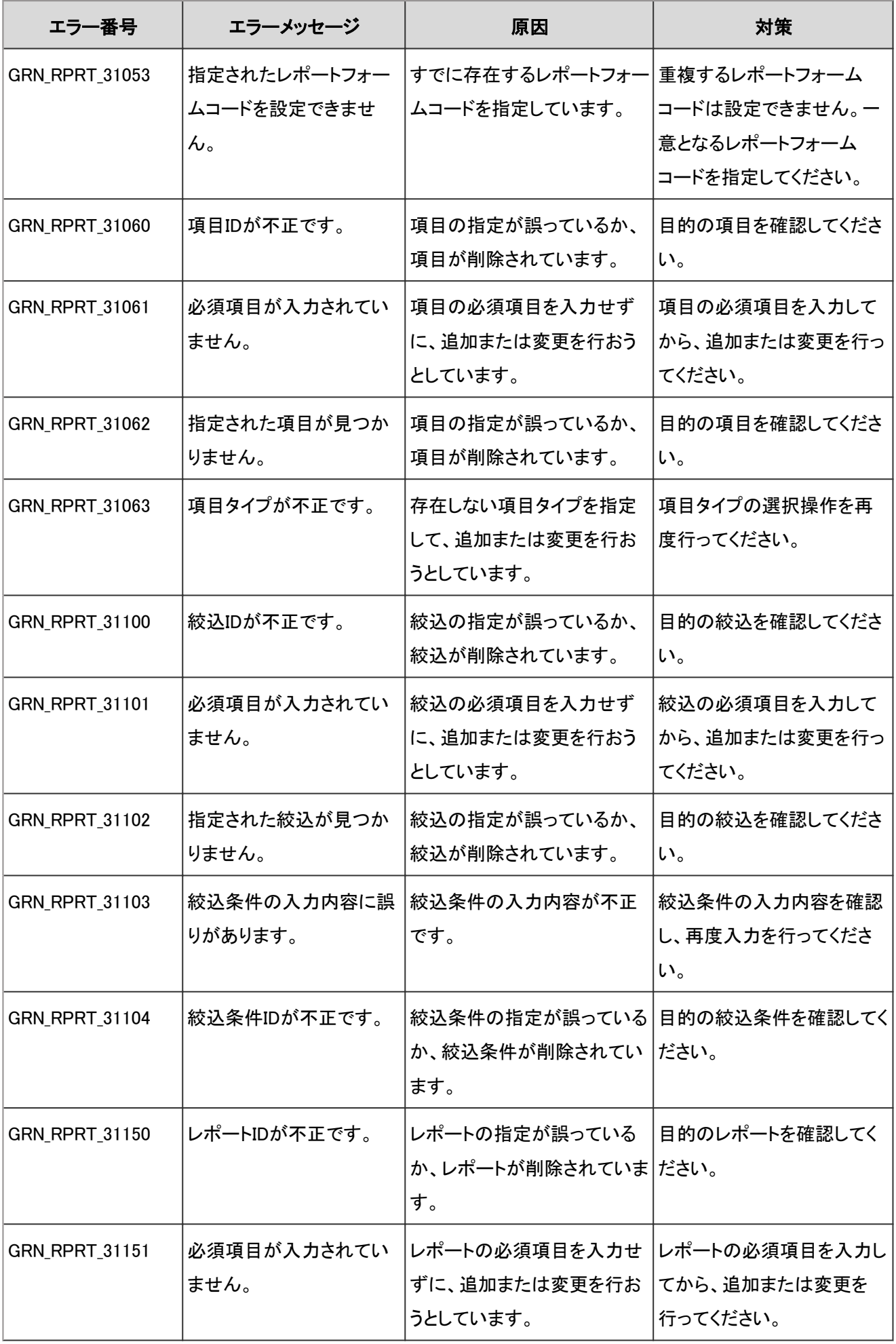

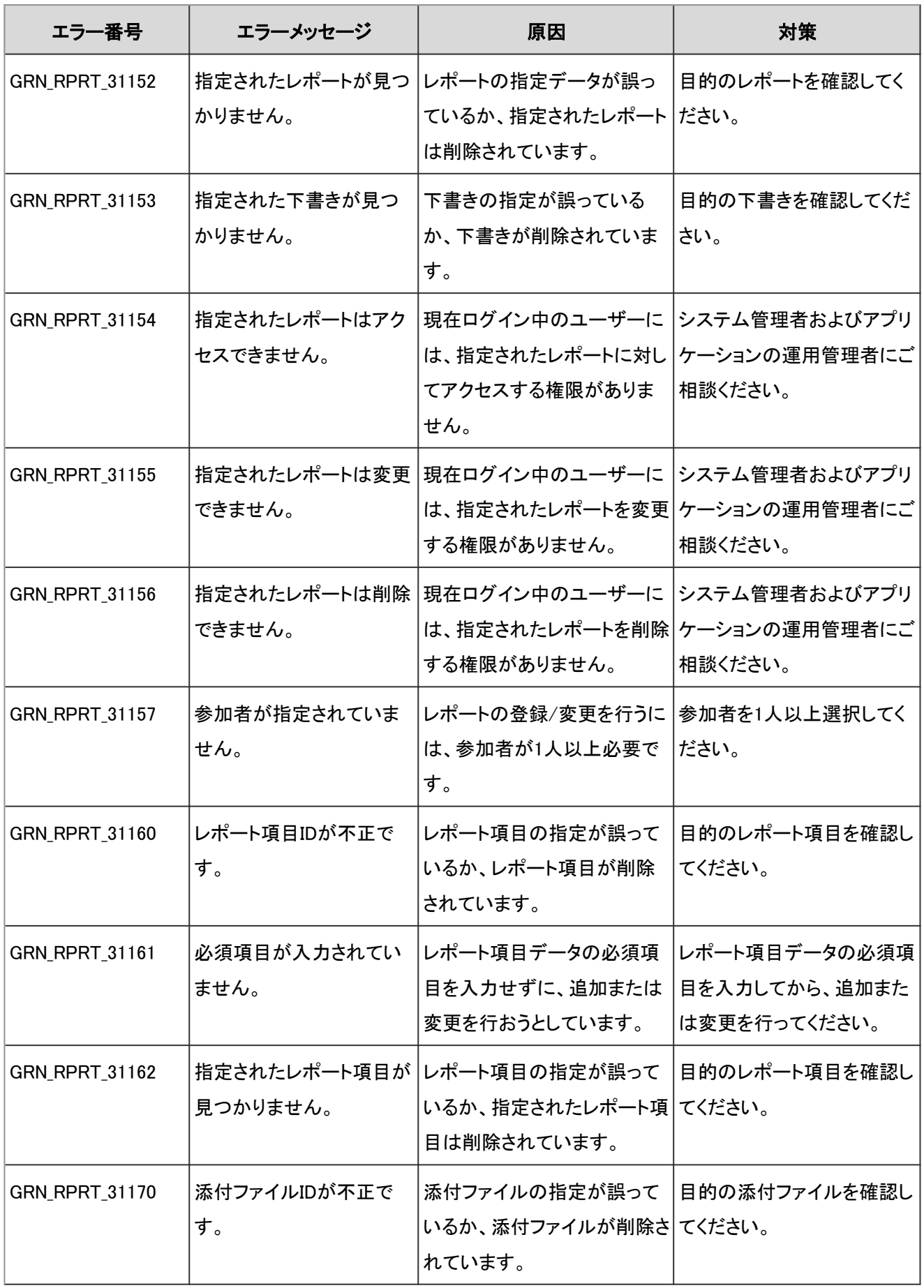

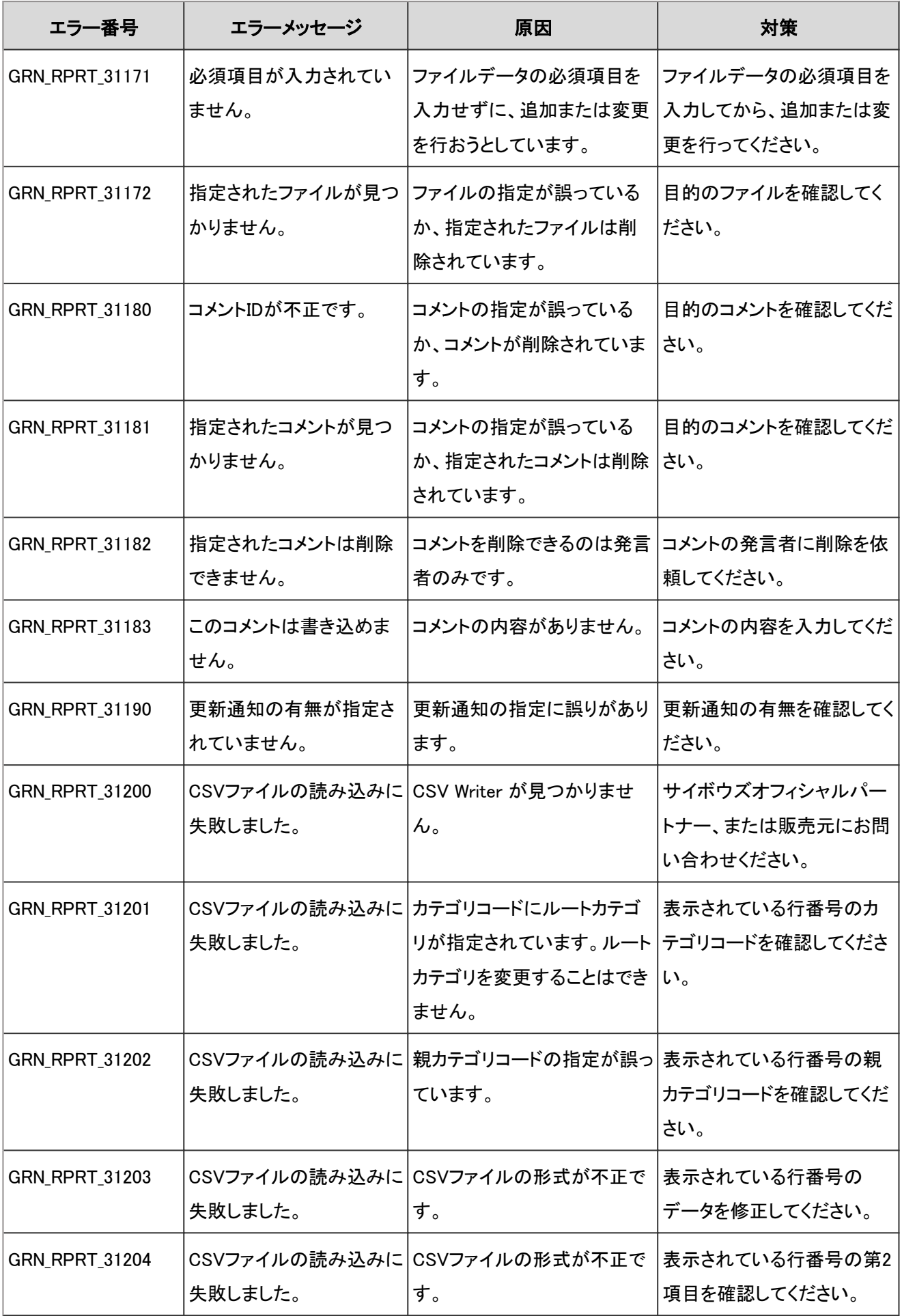

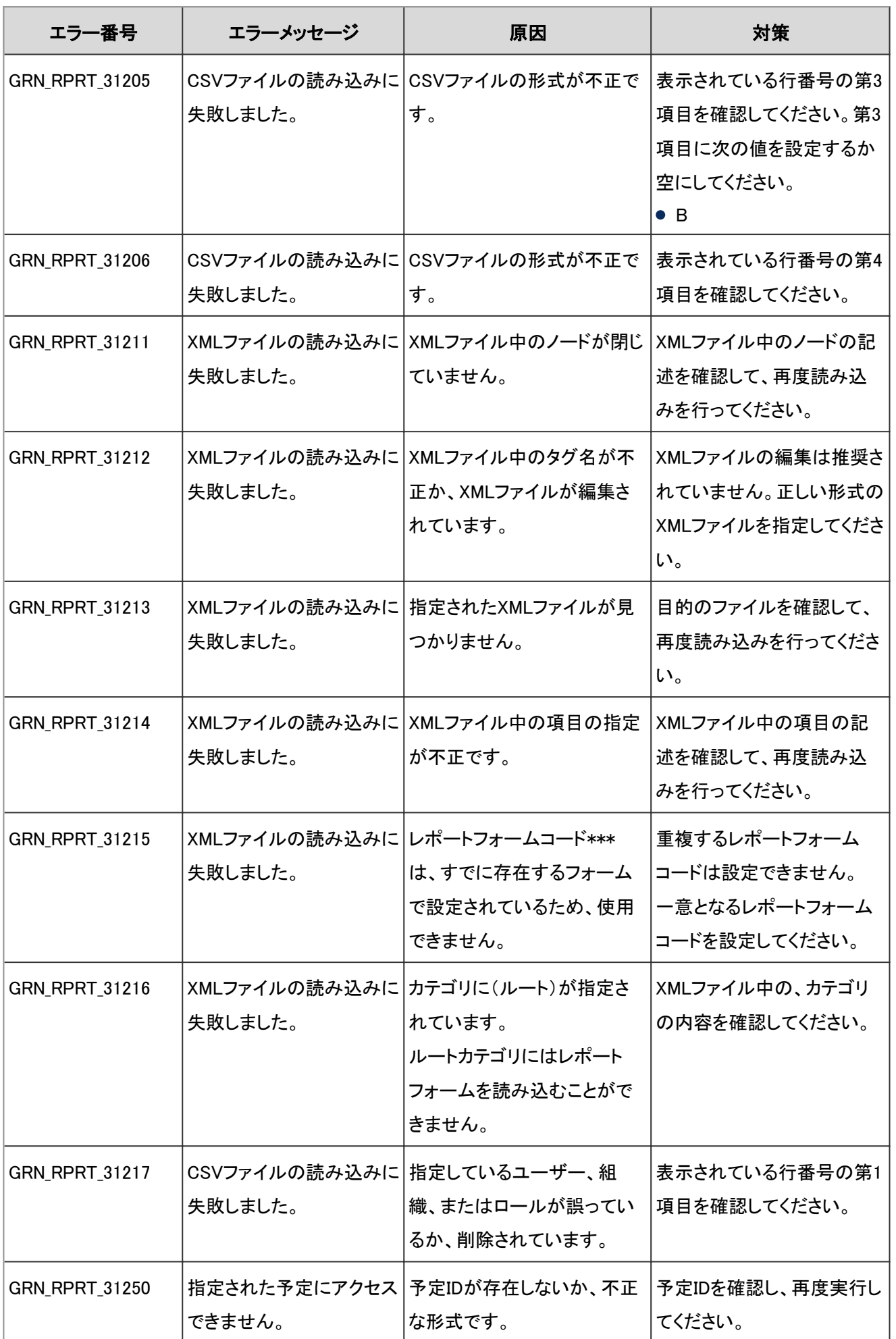

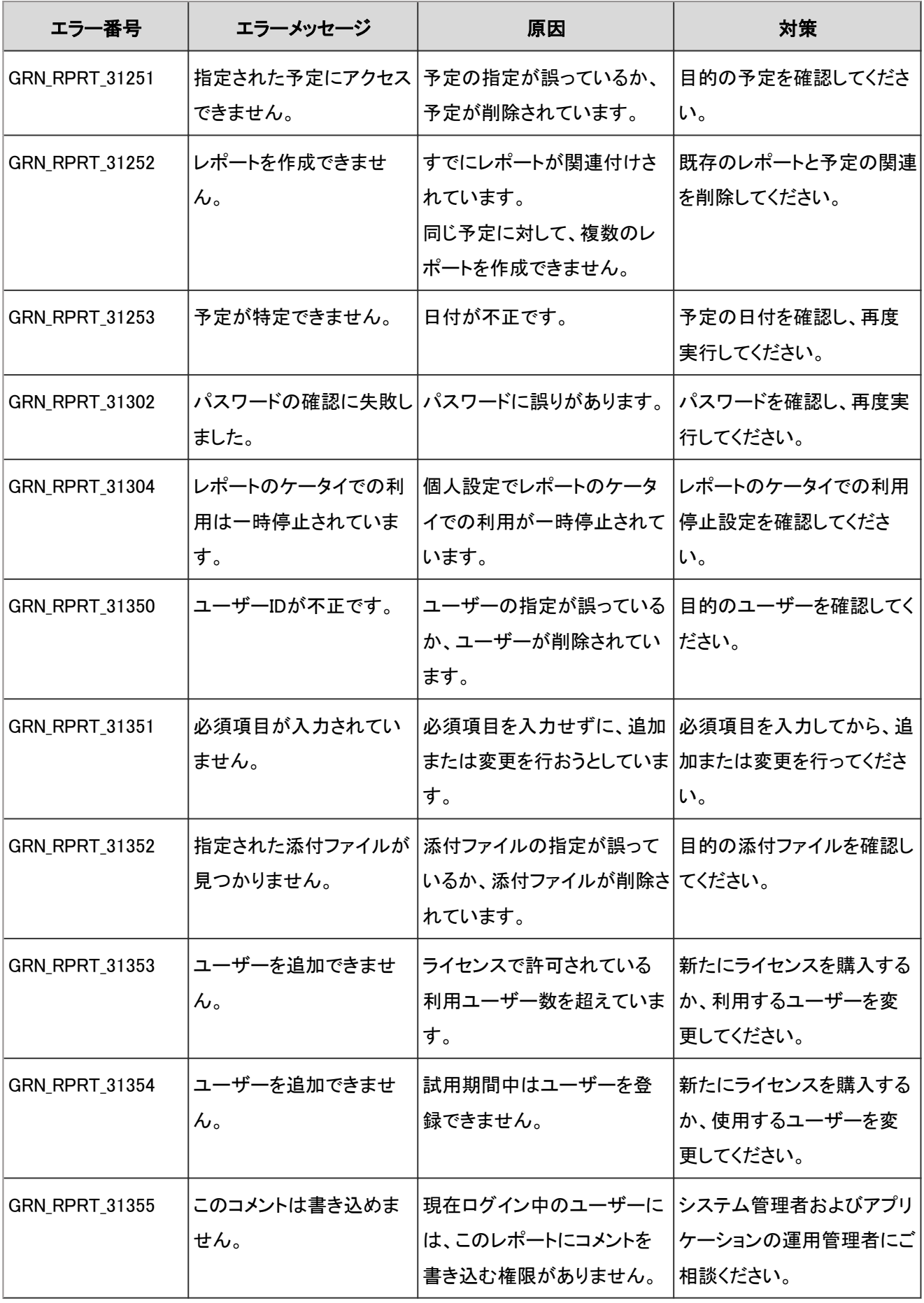

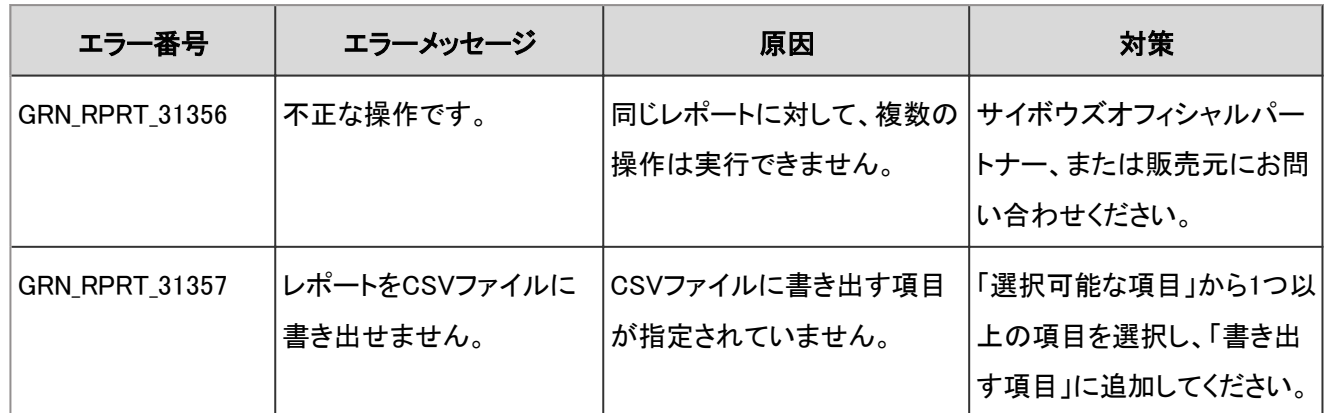

## 4.9.23 RSSリーダーのエラー

GRN\_RSS\_\*\*\*\*\* は、RSSリーダーに関するエラーが発生した場合に表示されます。

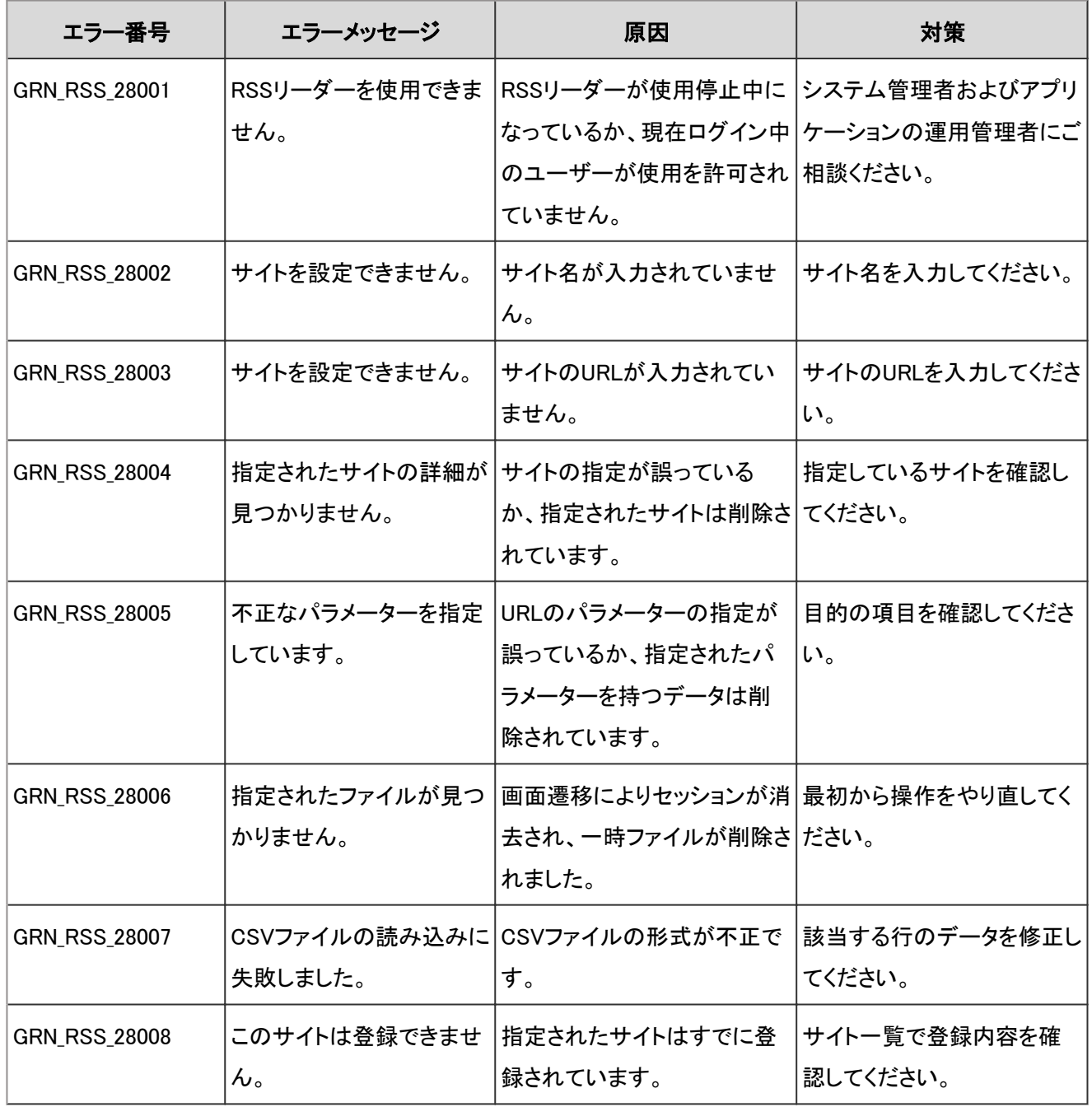

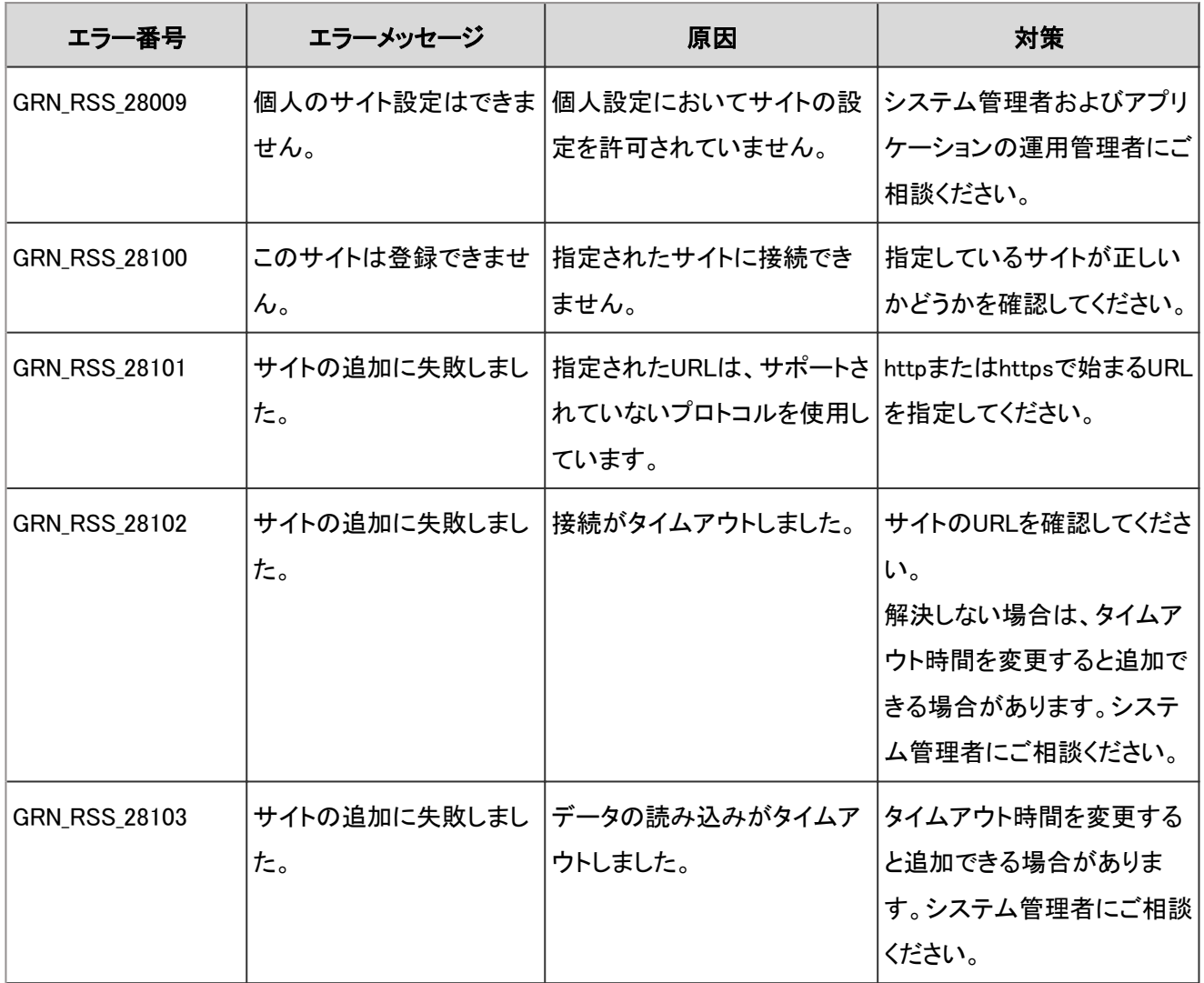

## 4.9.24 スケジュールのエラー

GRN\_SCHD\_\*\*\*\*\* は、スケジュールに関するエラーが発生した場合に表示されます。

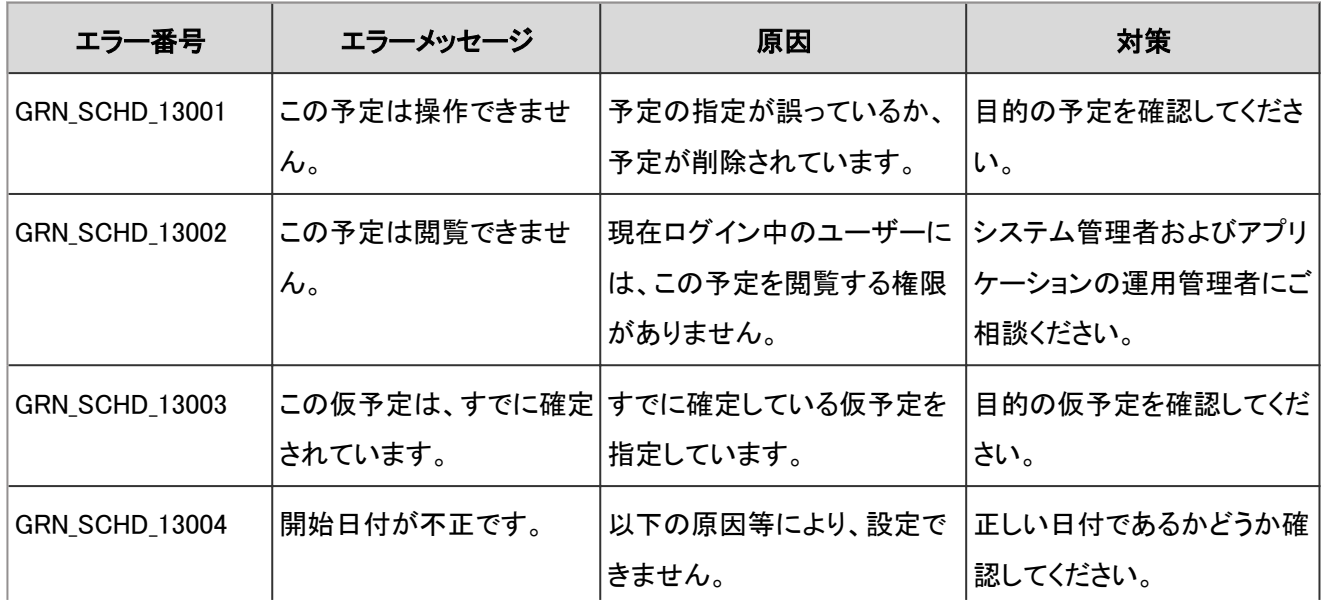

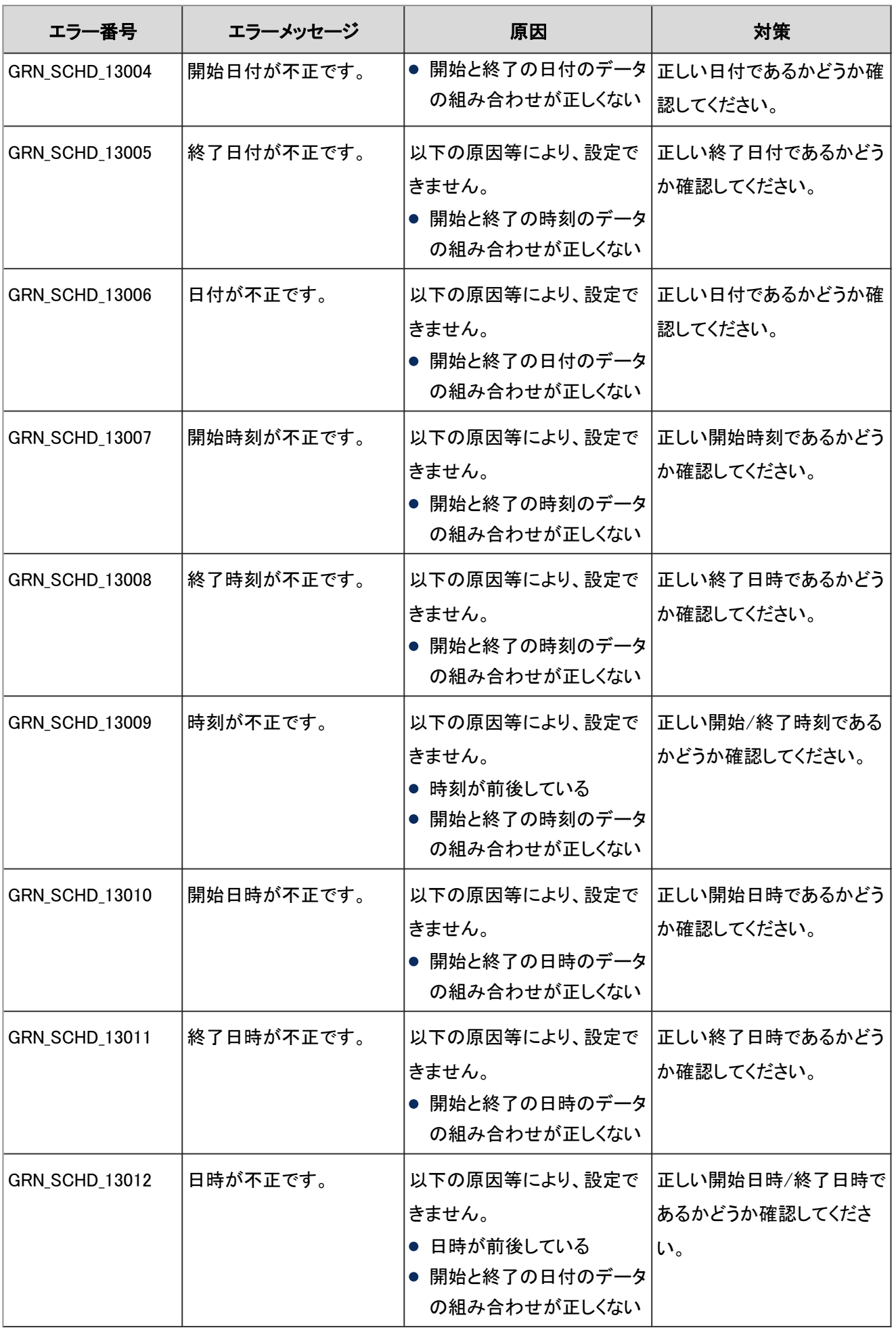

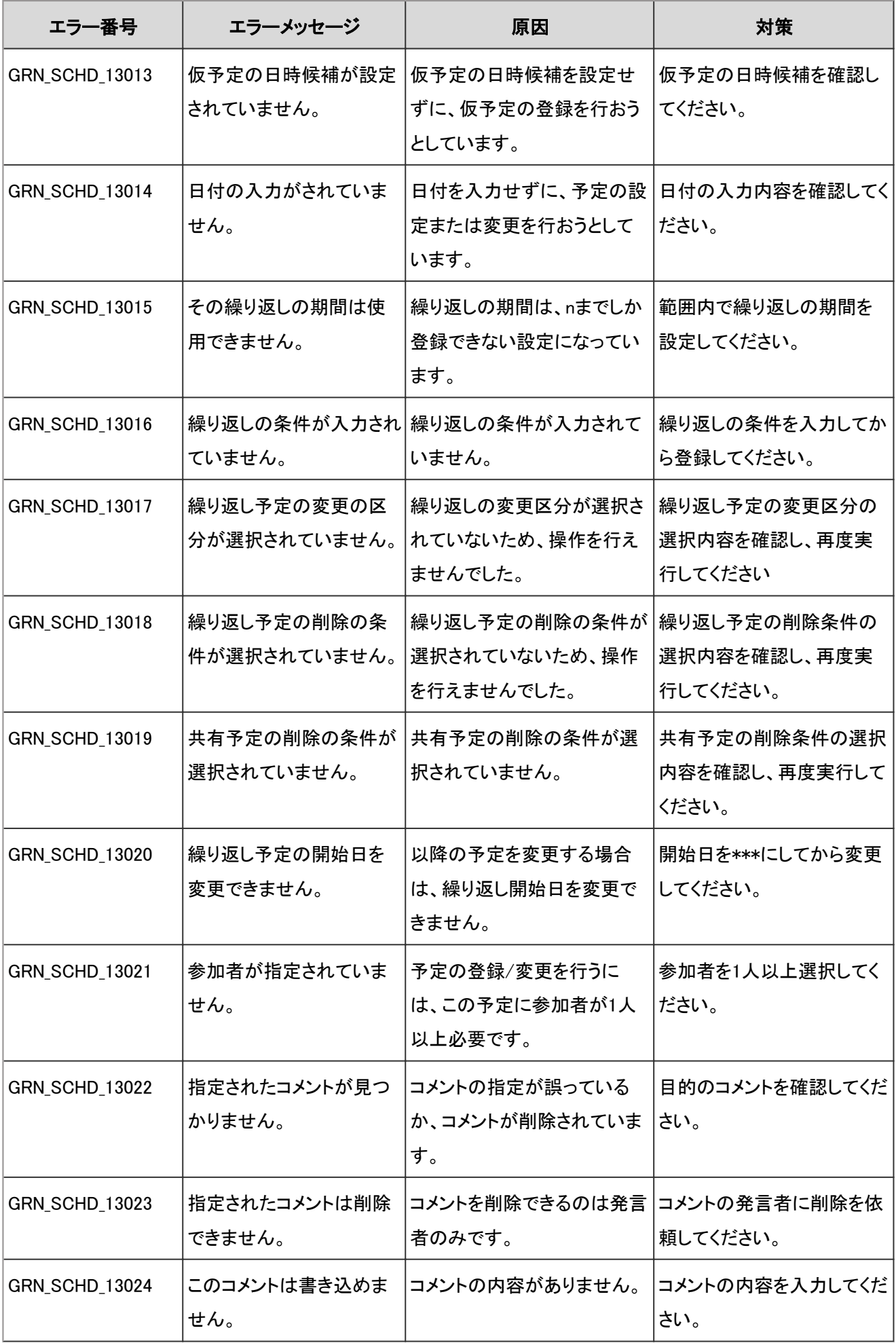

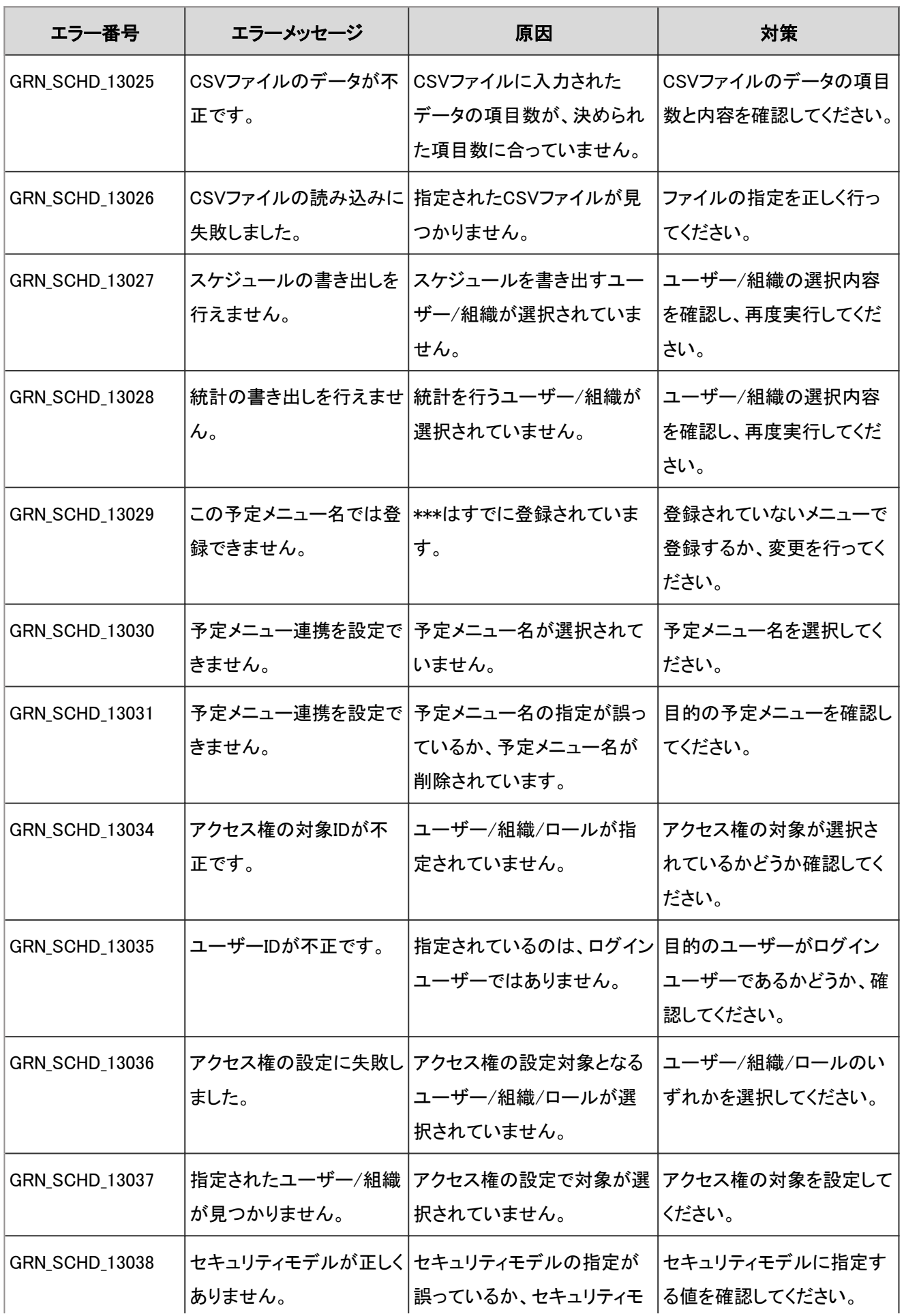

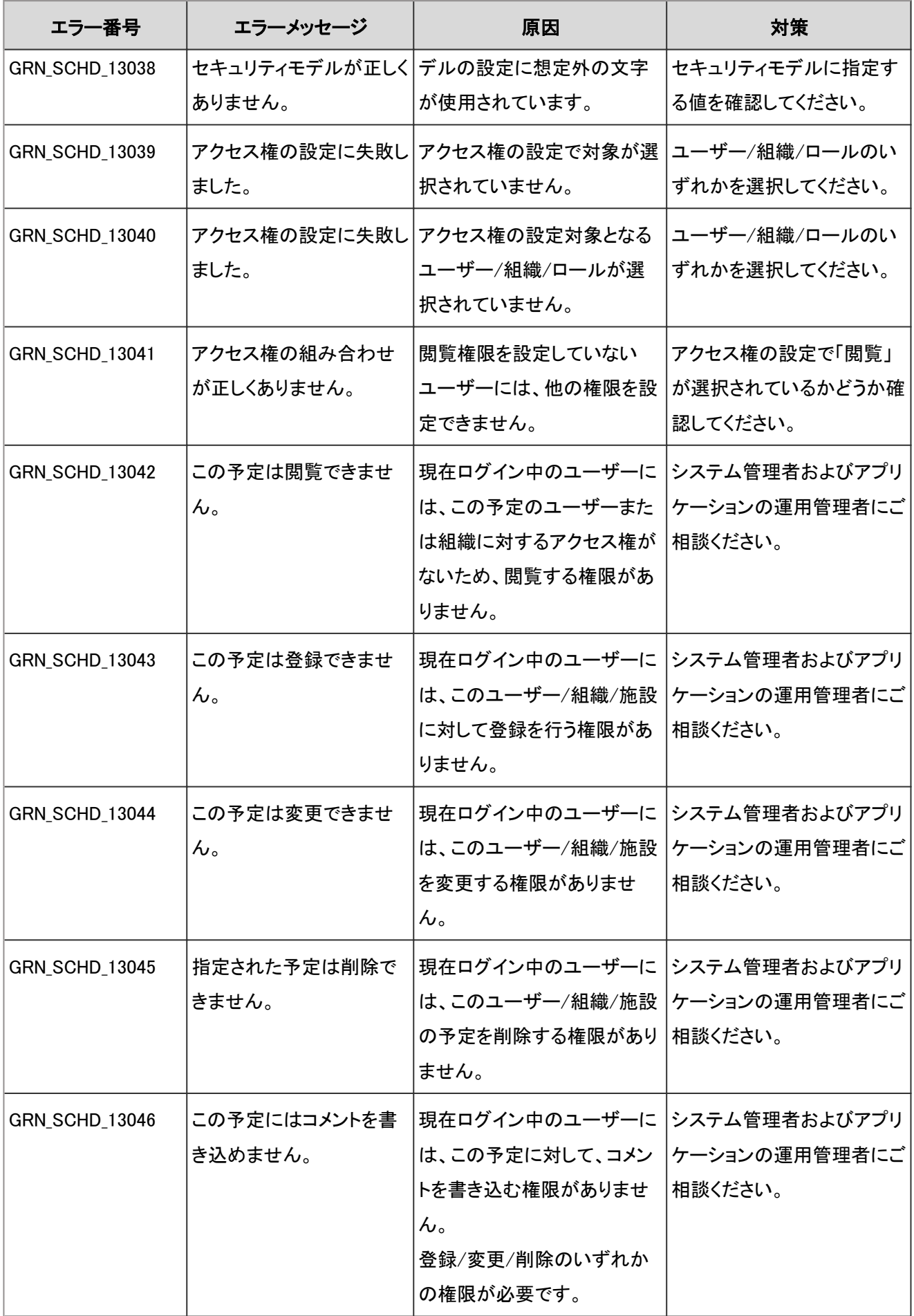

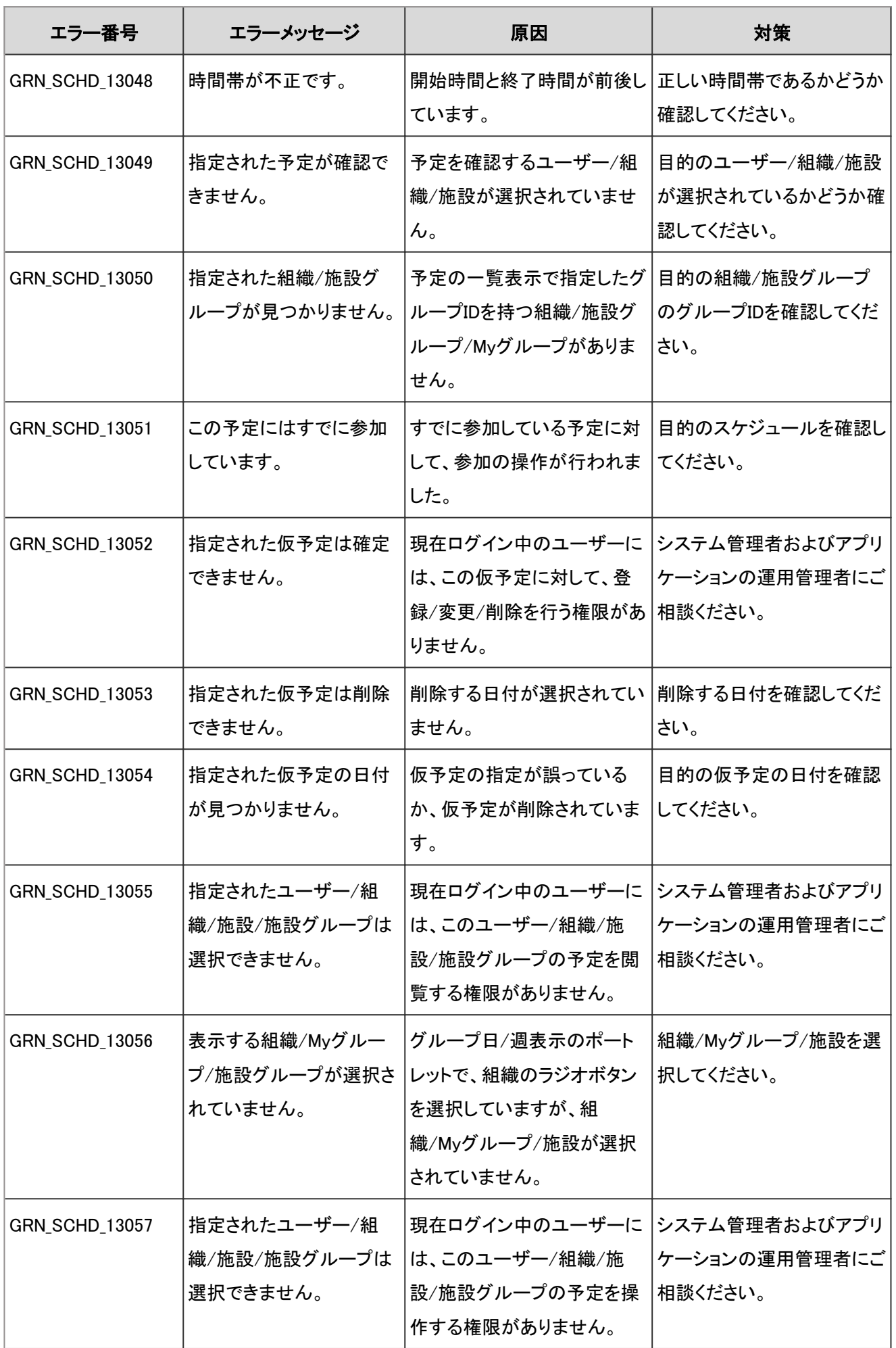

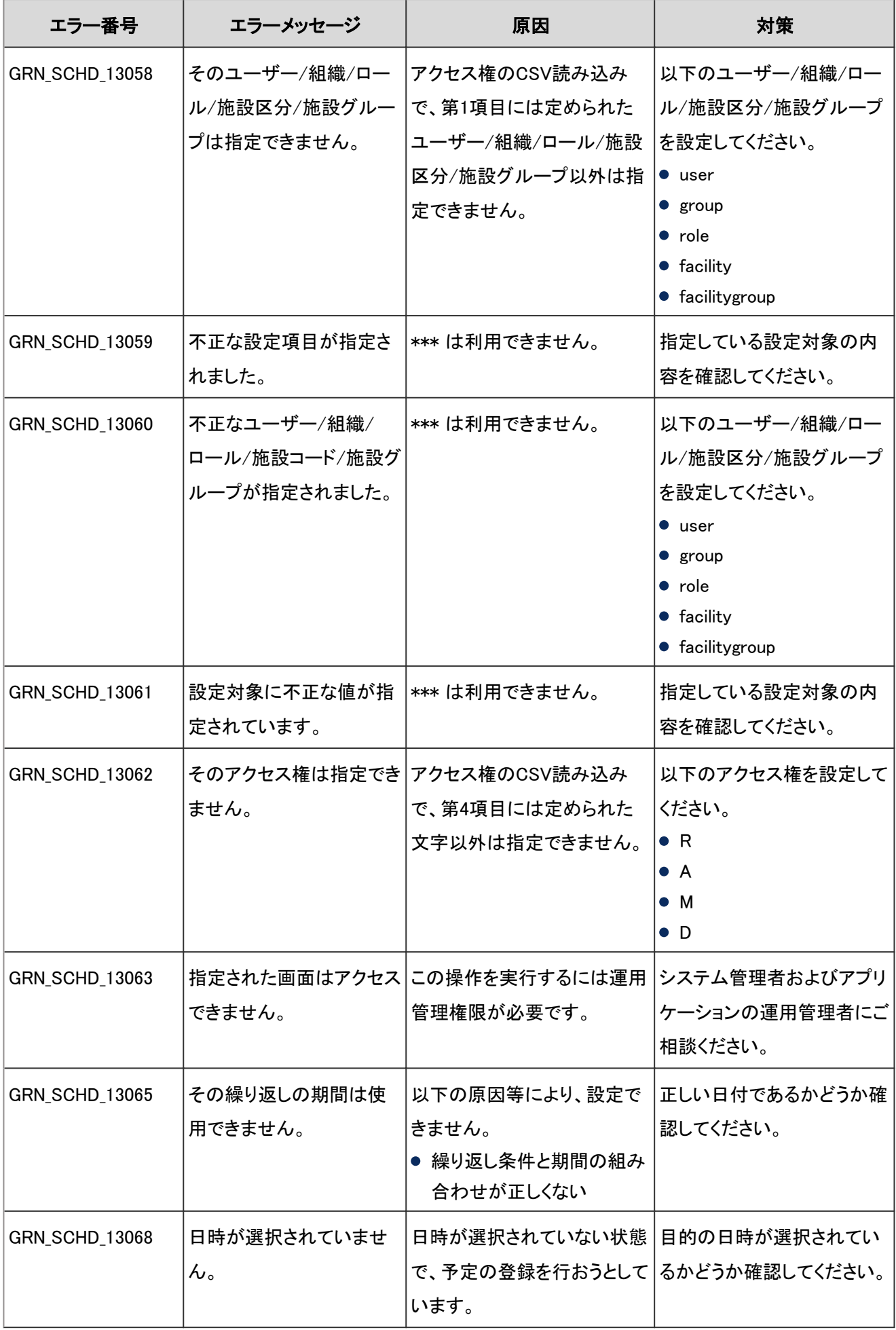

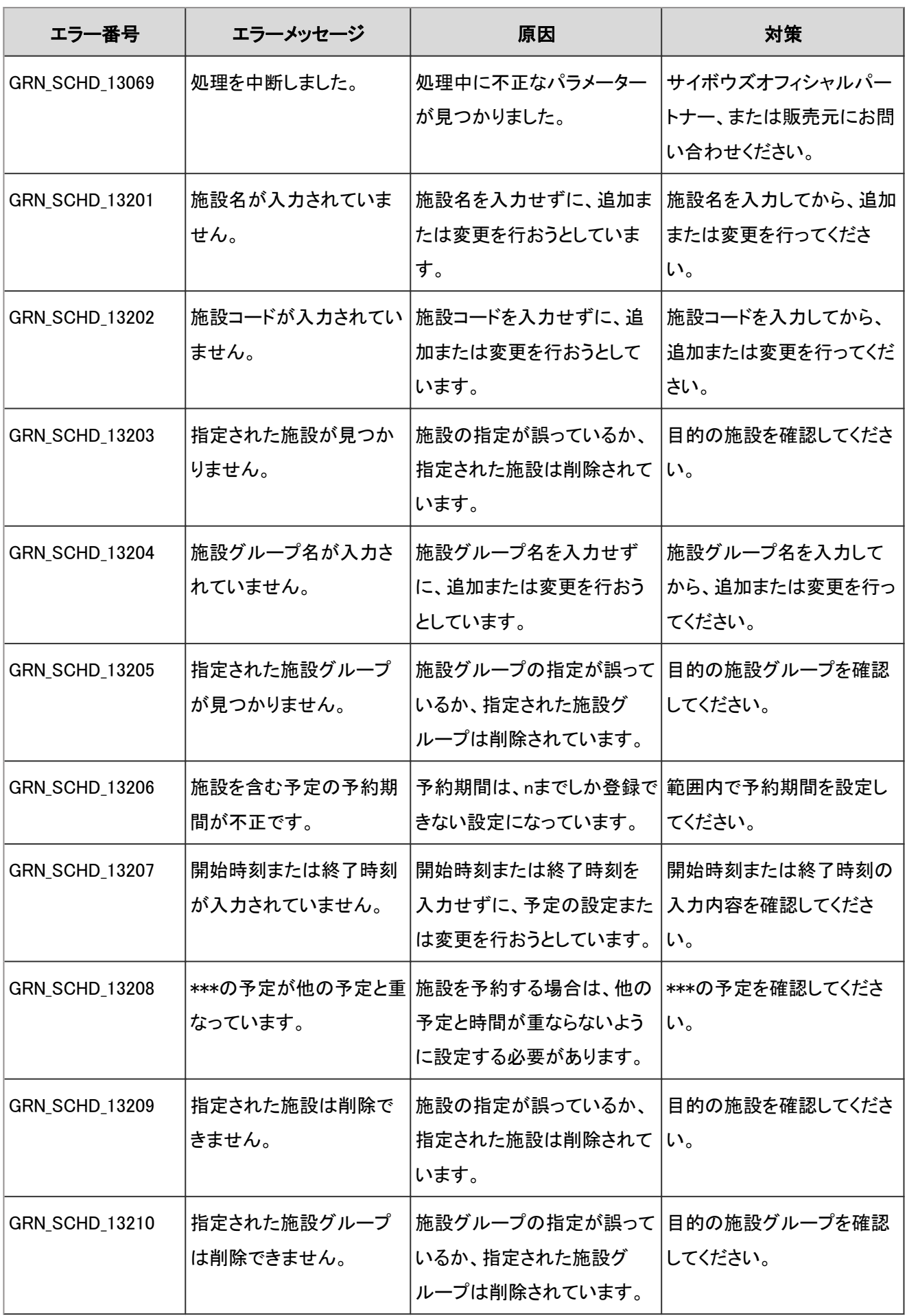

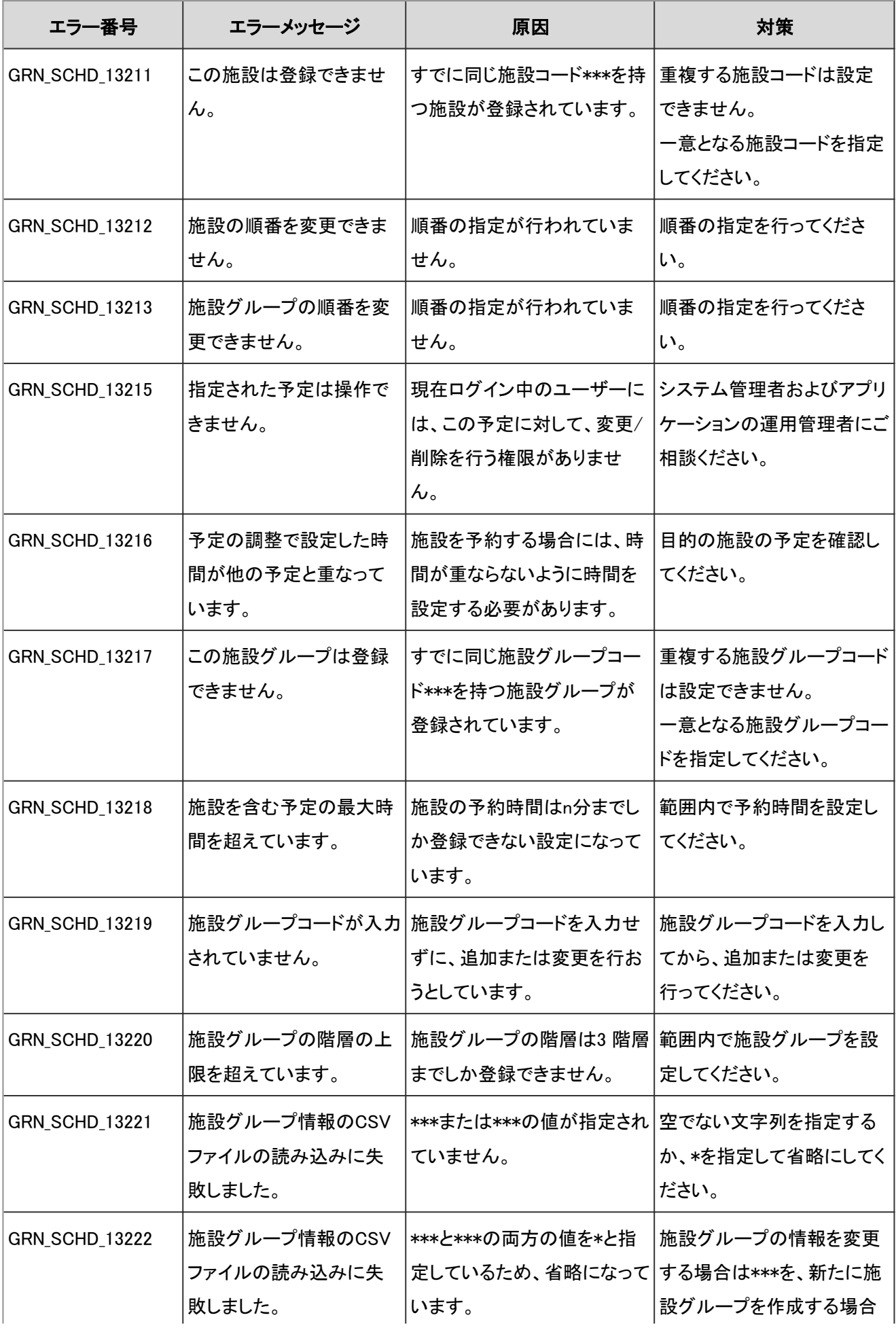

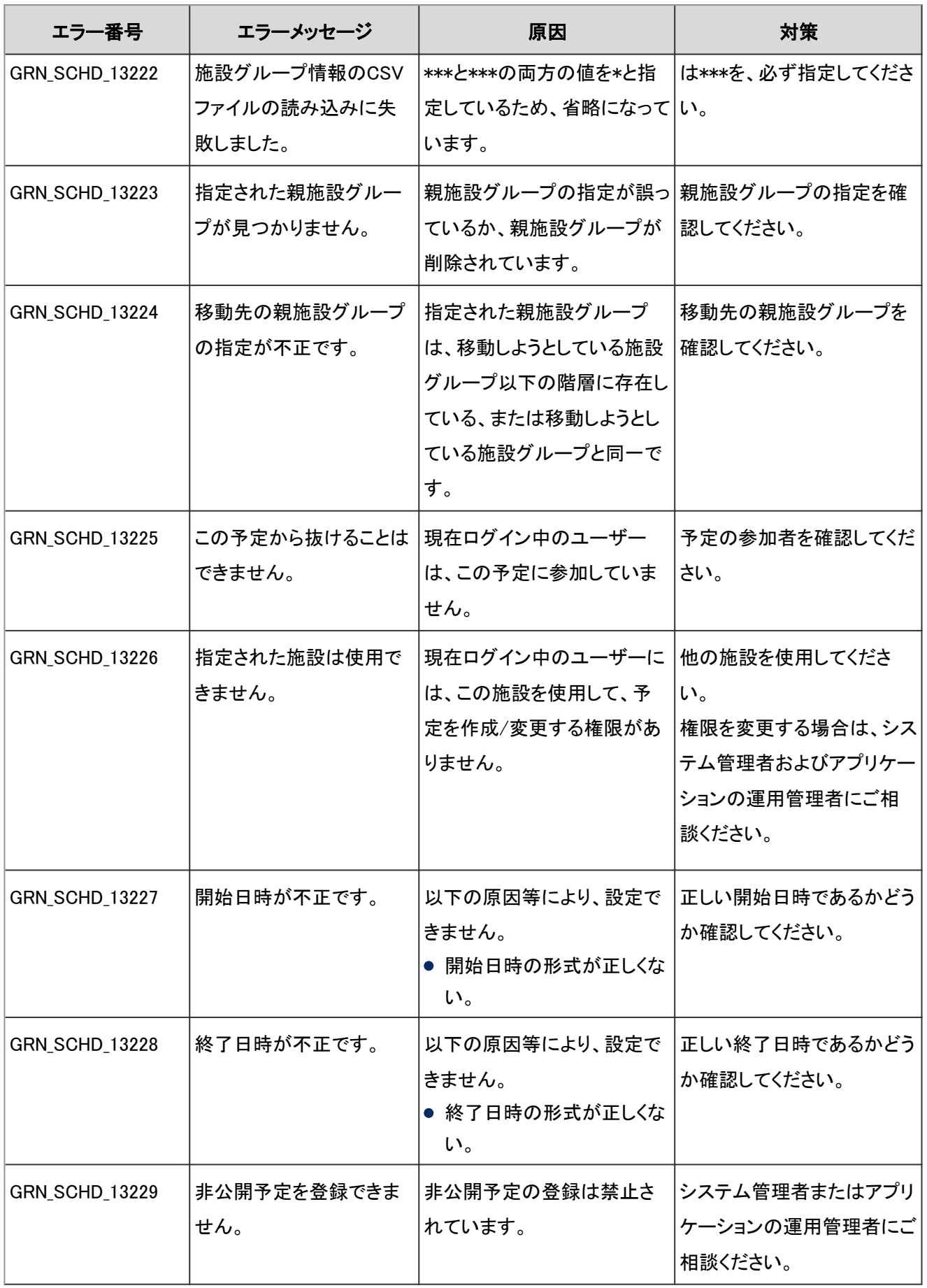

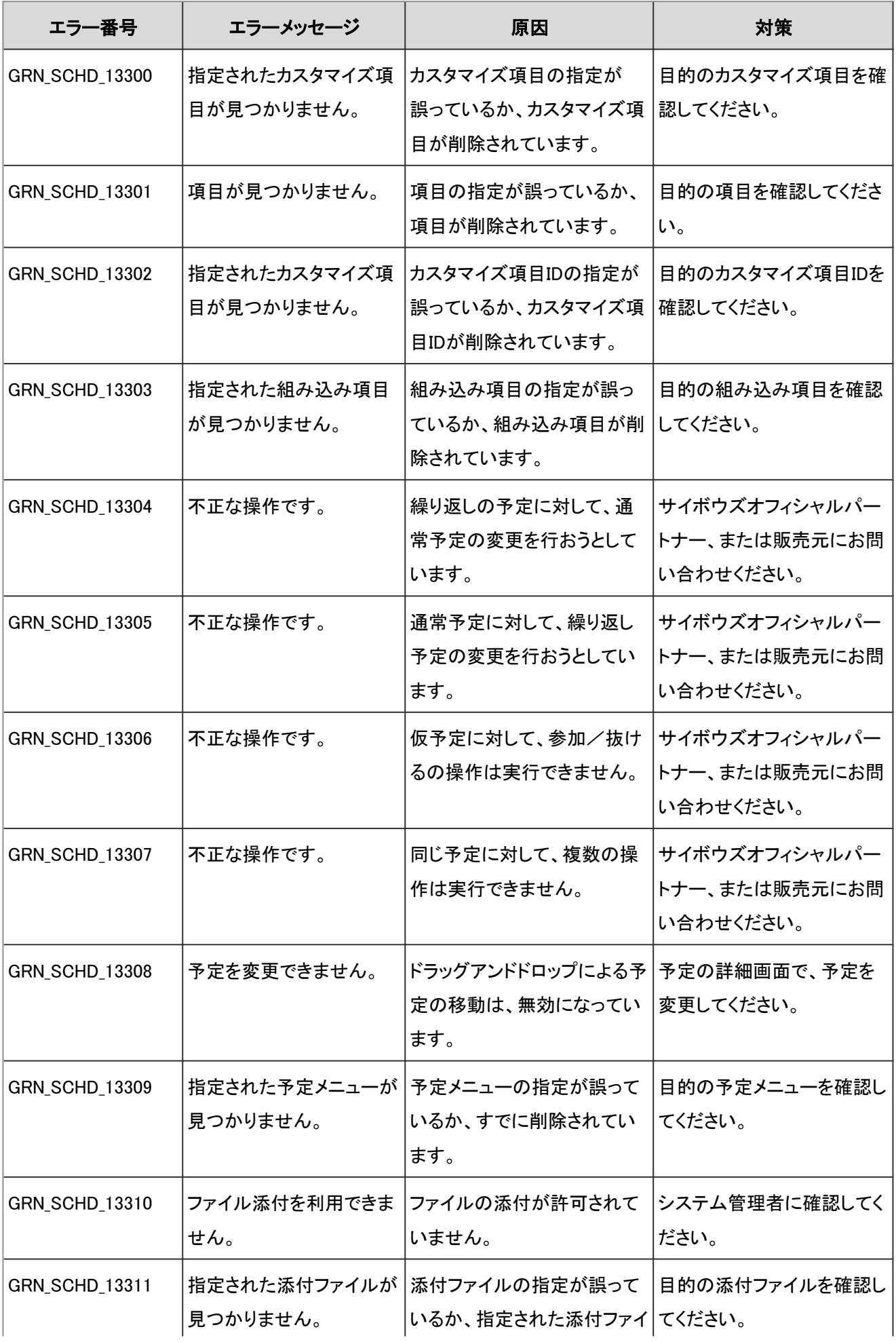

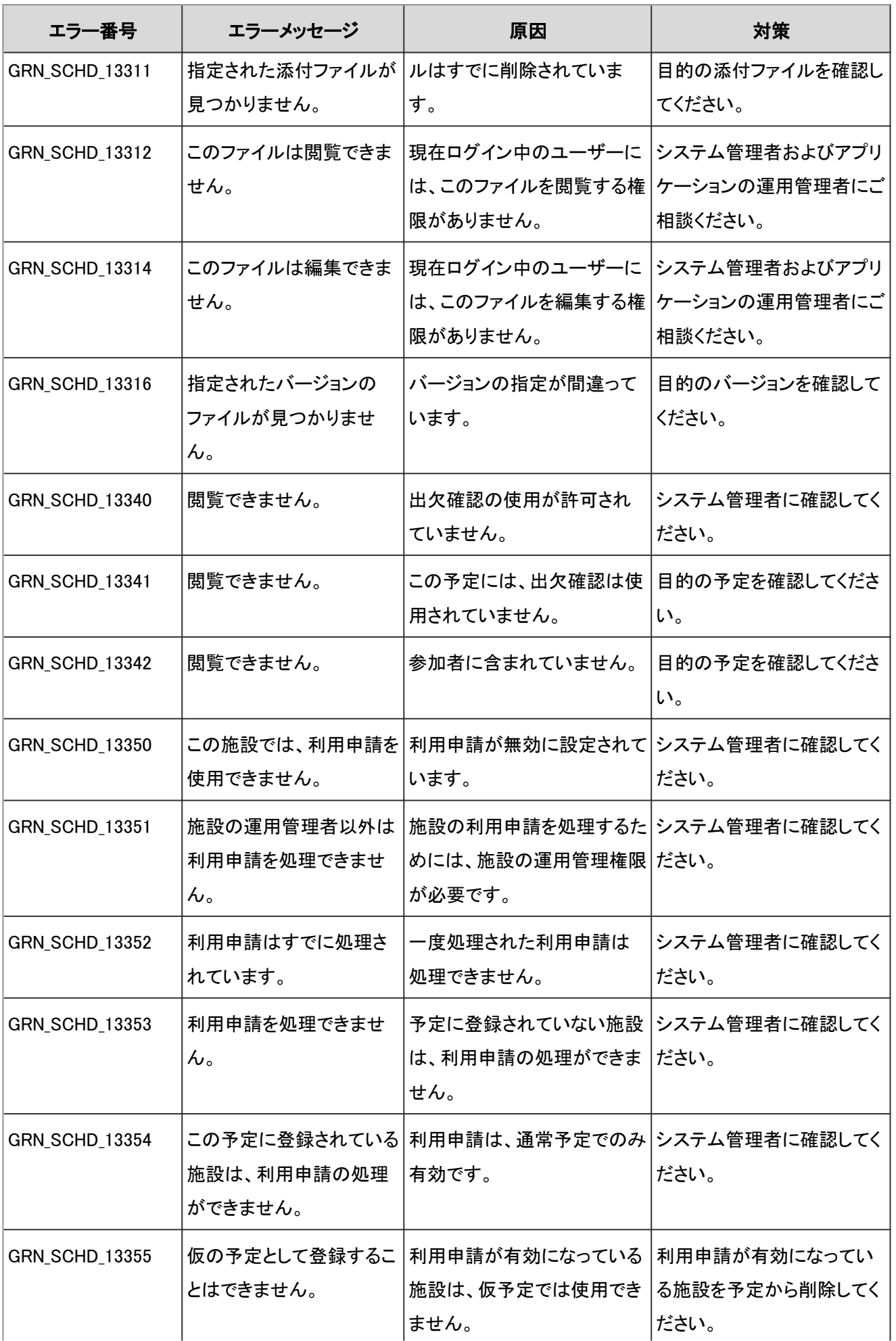

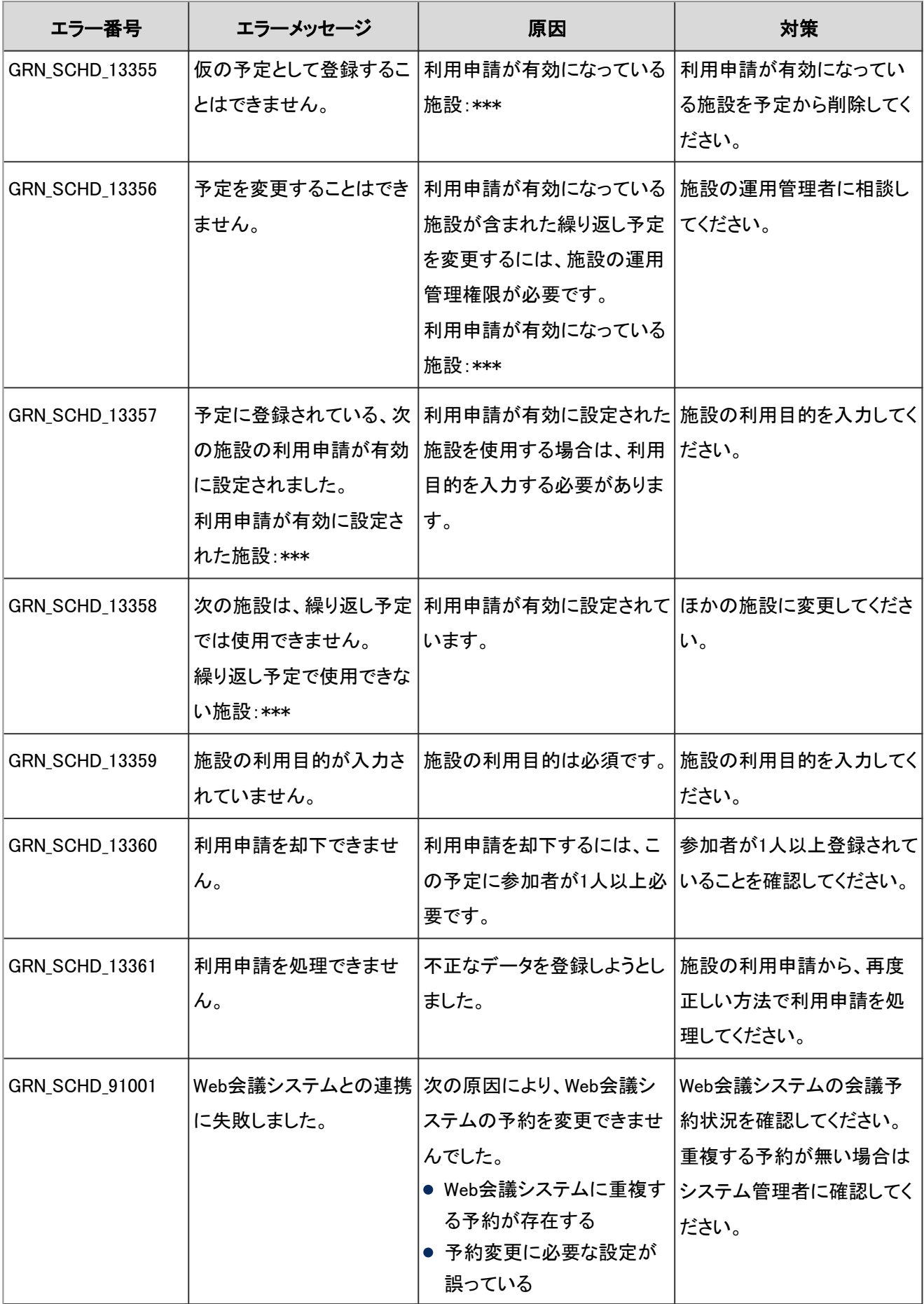

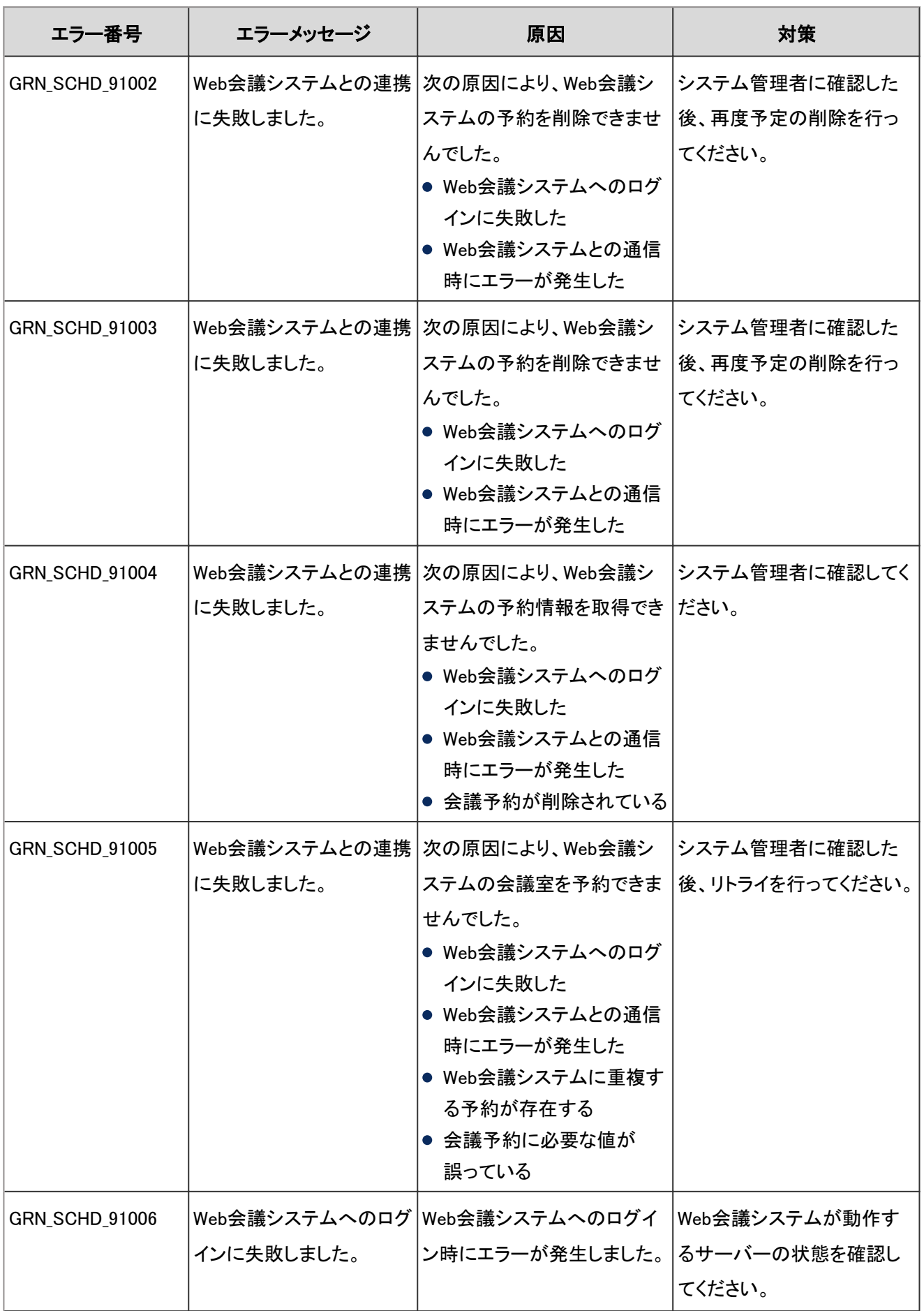

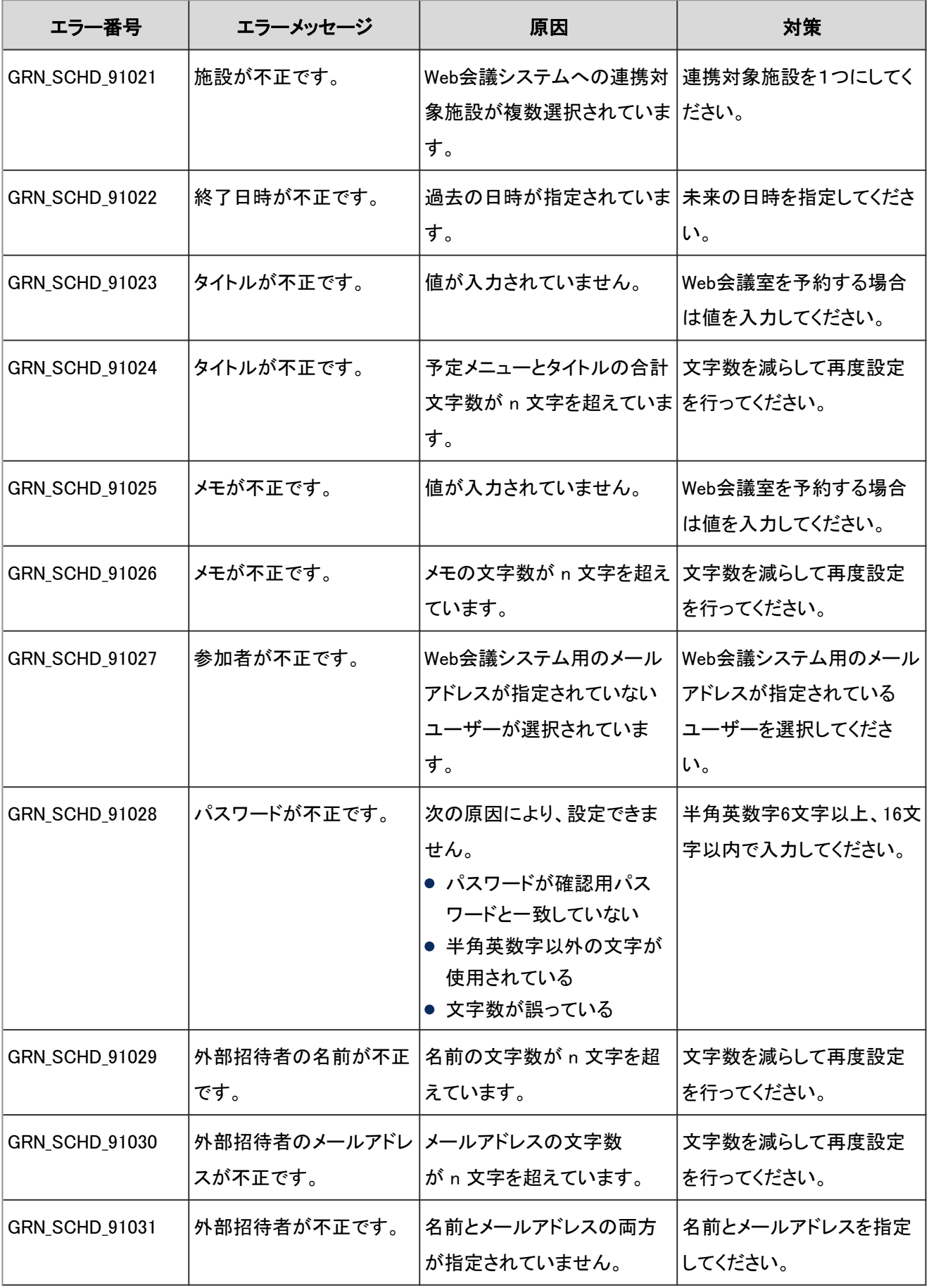

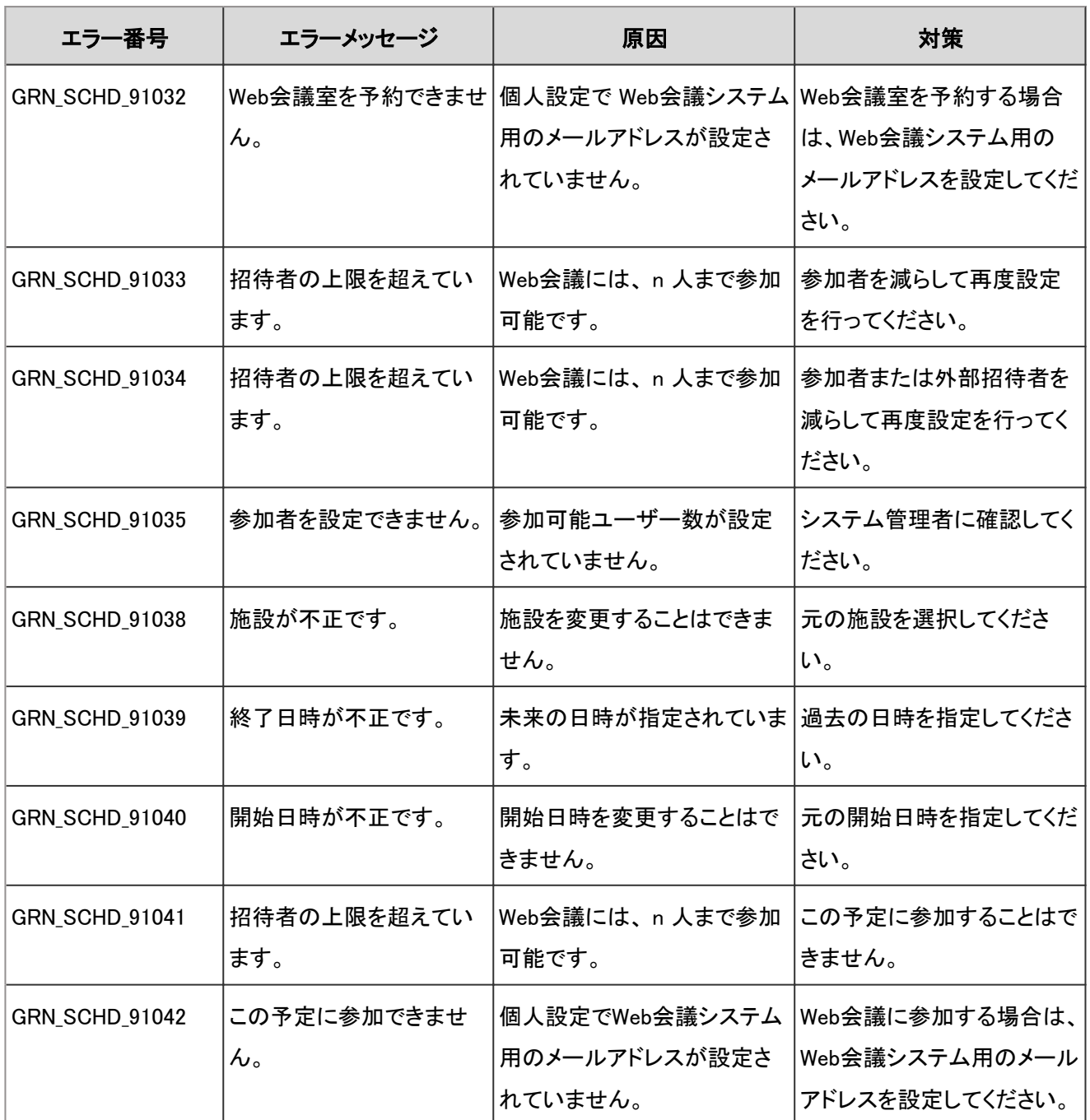

## 4.9.25 スペースのエラー

GRN\_SPACE\_\*\*\*\*\* は、スペースに関するエラーが発生した場合に表示されます。

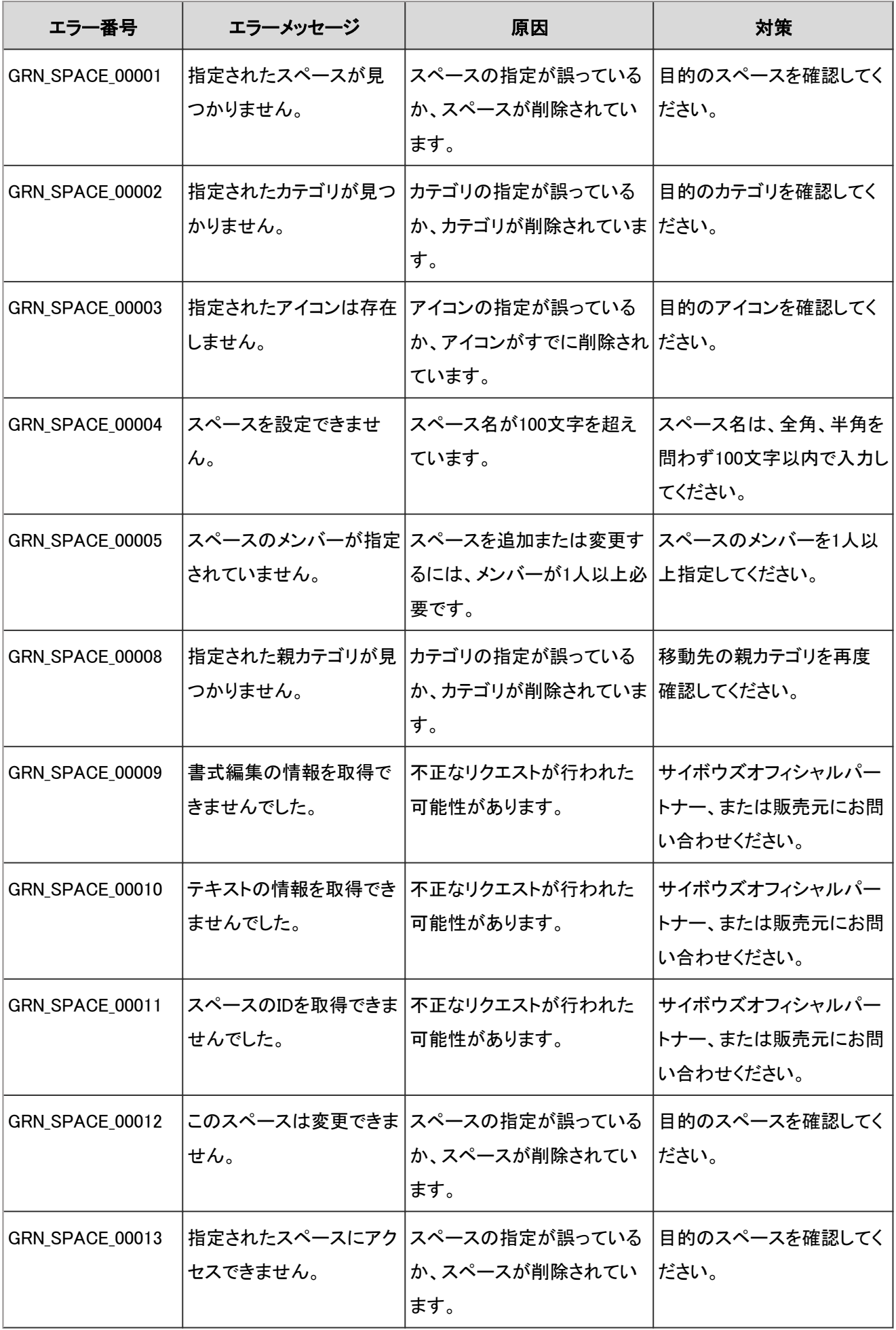

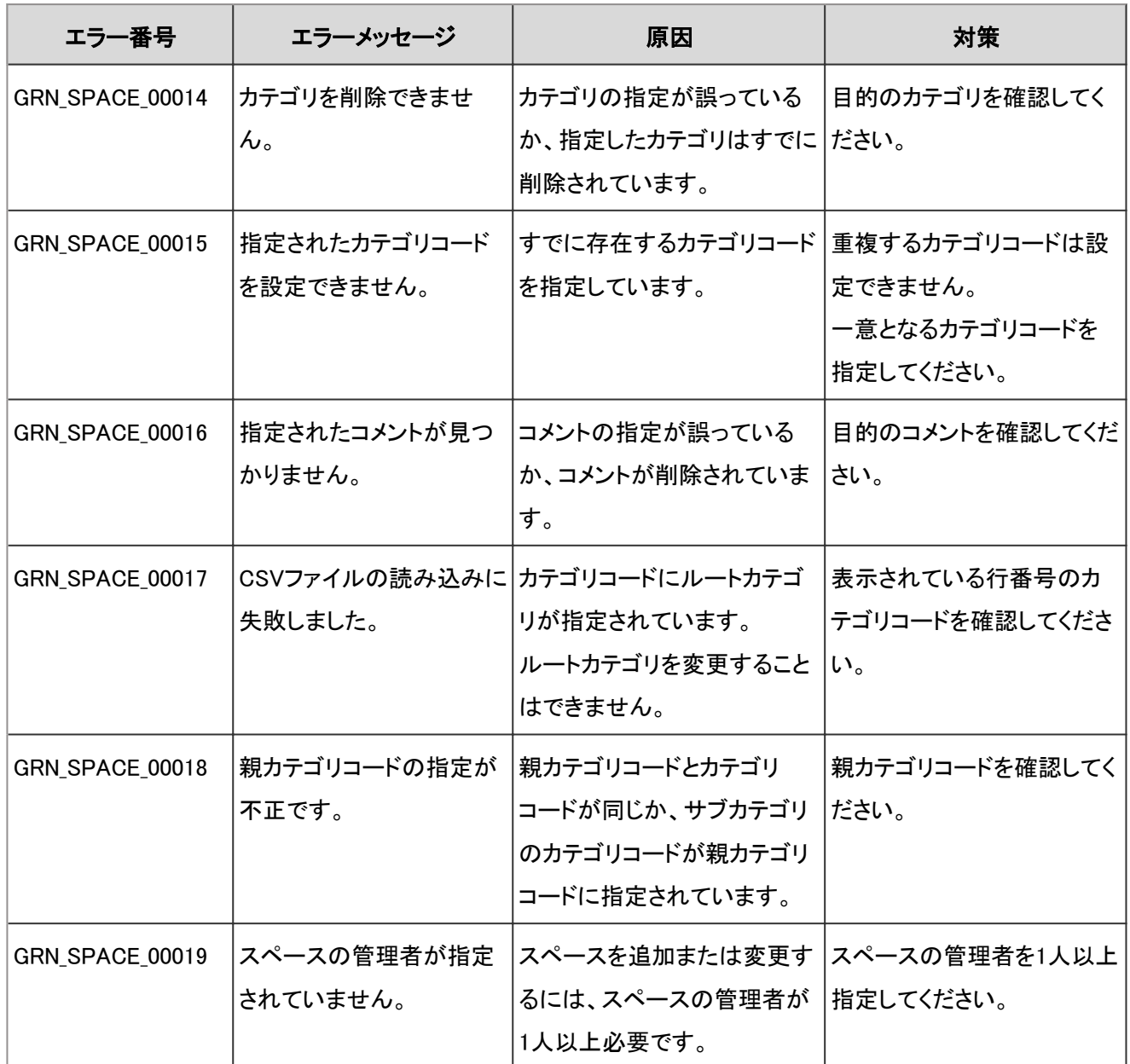

# 4.9.26 スペースのディスカッションのエラー

GRN\_SPACE\_DISCUSSION\_\*\*\*\*\* は、スペースのディスカッションに関するエラーが発生した場合に表示されます。

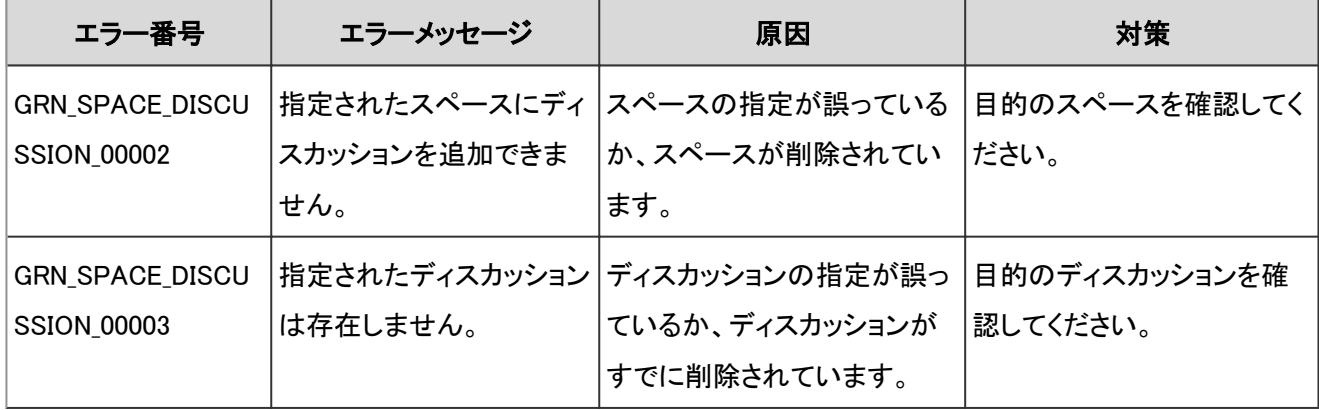

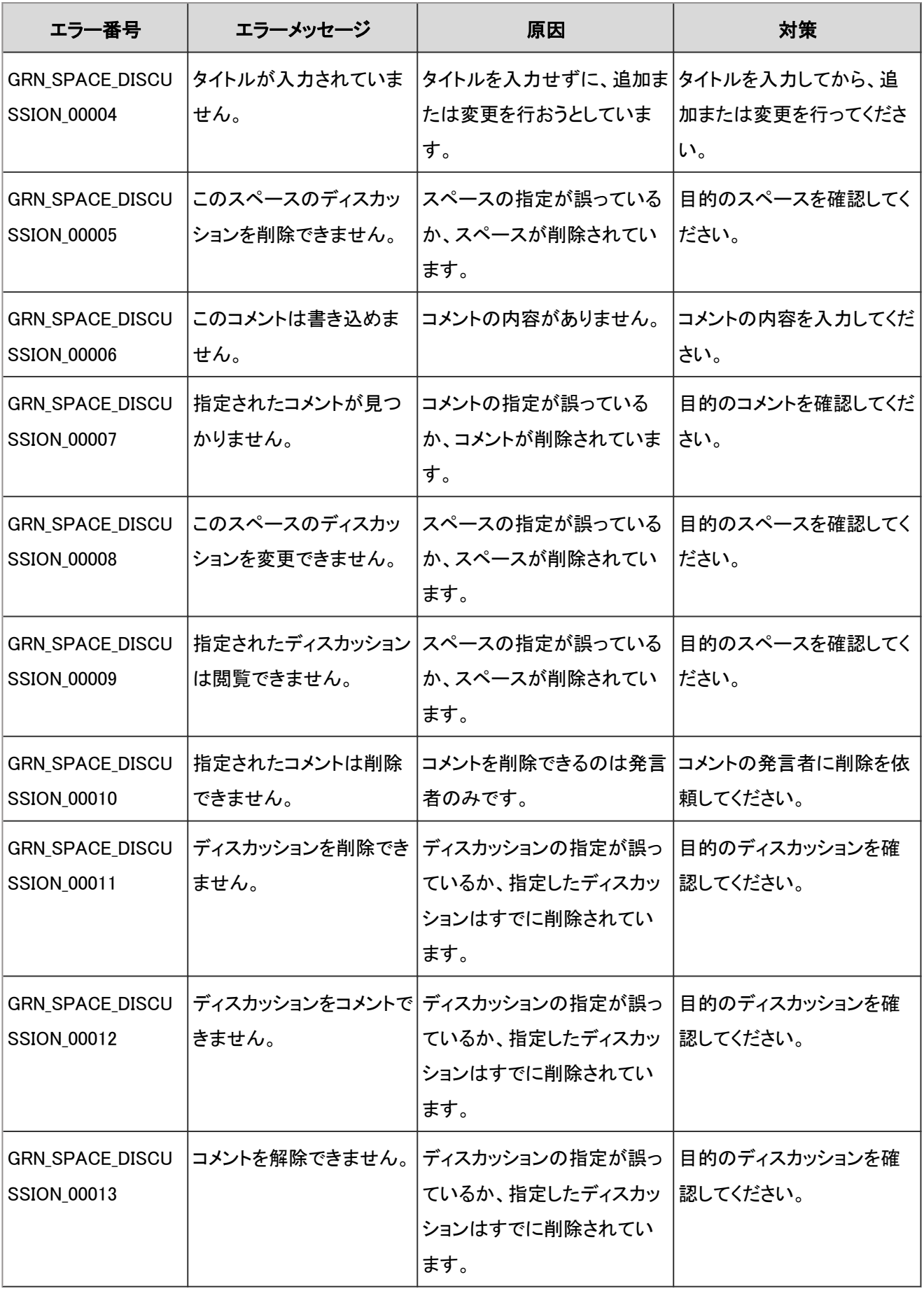

#### 4.9.27 スペースの添付ファイルのエラー

GRN\_SPACE\_FILE\_\*\*\*\*\* は、スペースの添付ファイルに関するエラーが発生した場合に表示されます。

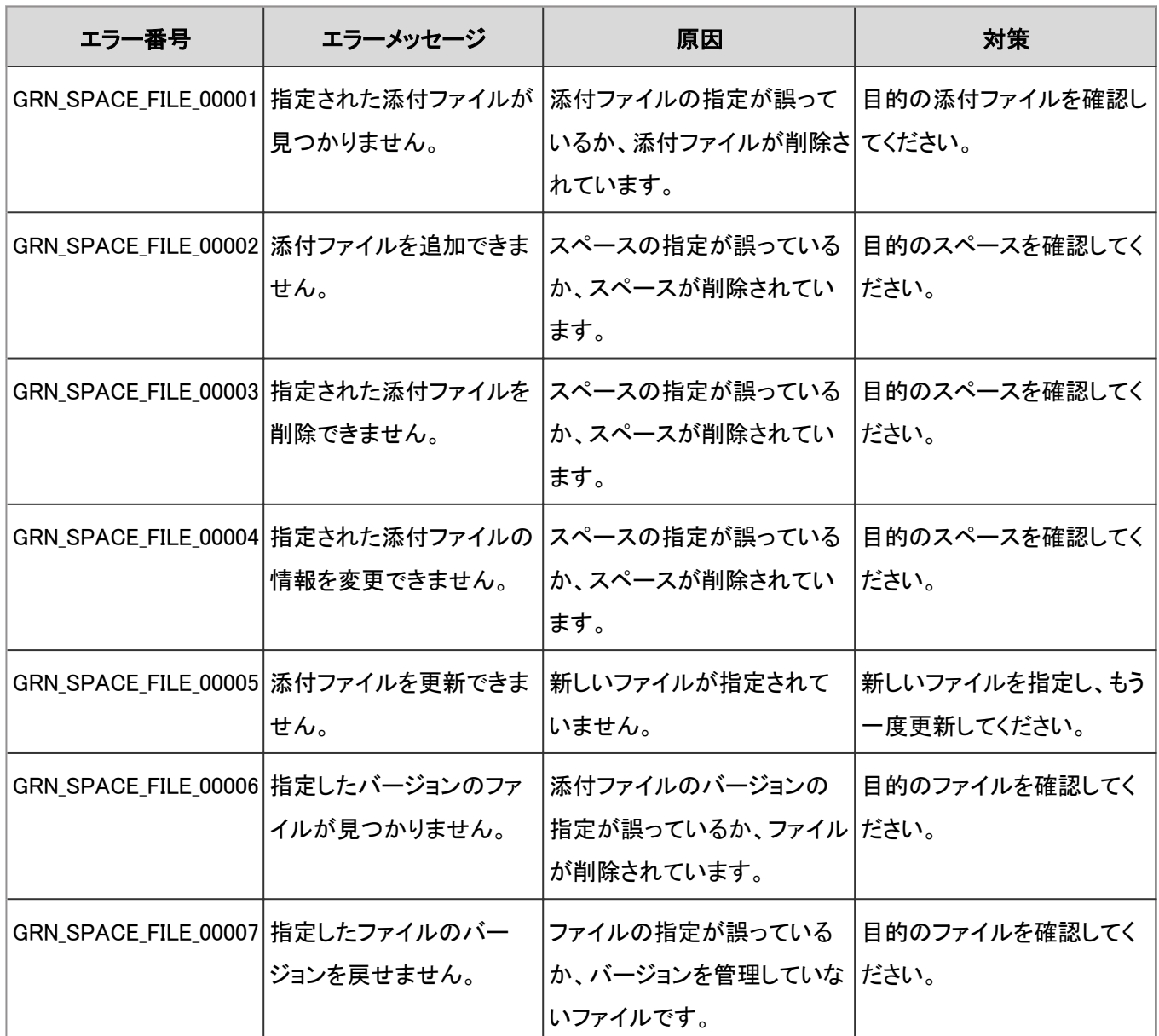

## 4.9.28 スペースの共有ToDoのエラー

GRN\_SPACE\_TODO\_\*\*\*\*\* は、スペースの共有ToDoに関するエラーが発生した場合に表示されます。

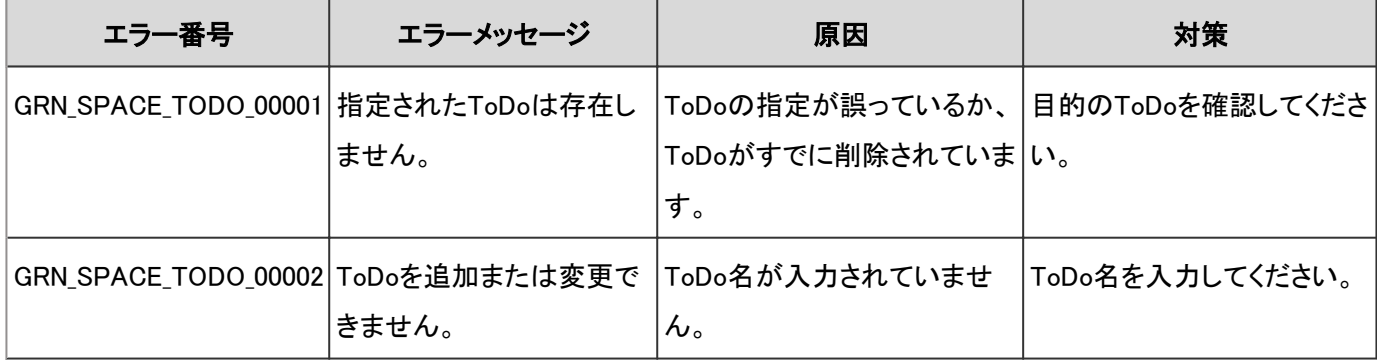

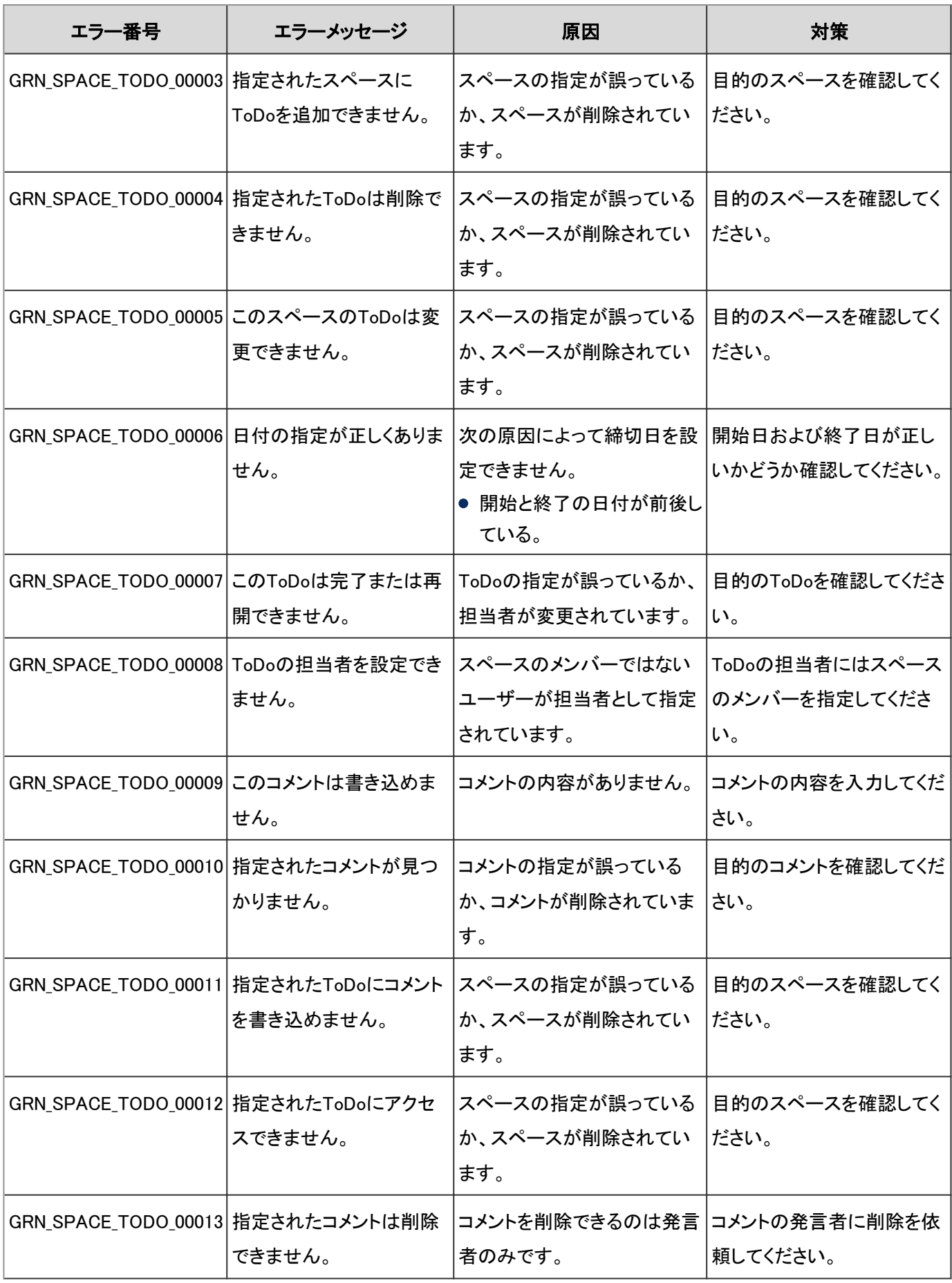

#### 4.9.29 お気に入りのエラー

GRN\_STAR\_\*\*\*\*\* は、お気に入りに関するエラーが発生した場合に表示されます。

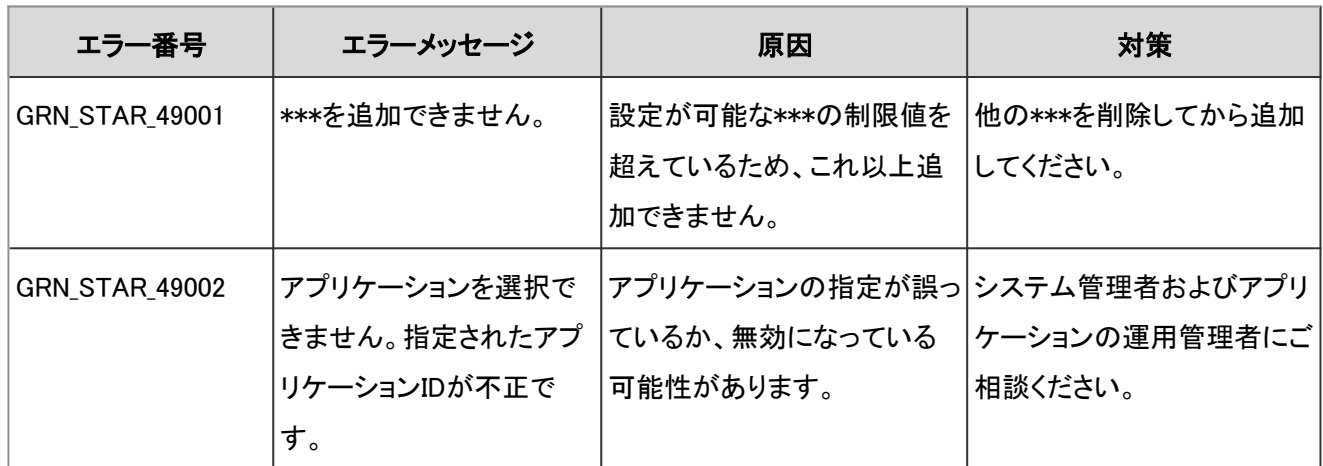

#### 4.9.30 タイムカードのエラー

GRN\_TMCR\_\*\*\*\*\* は、タイムカードに関するエラーが発生した場合に表示されます。

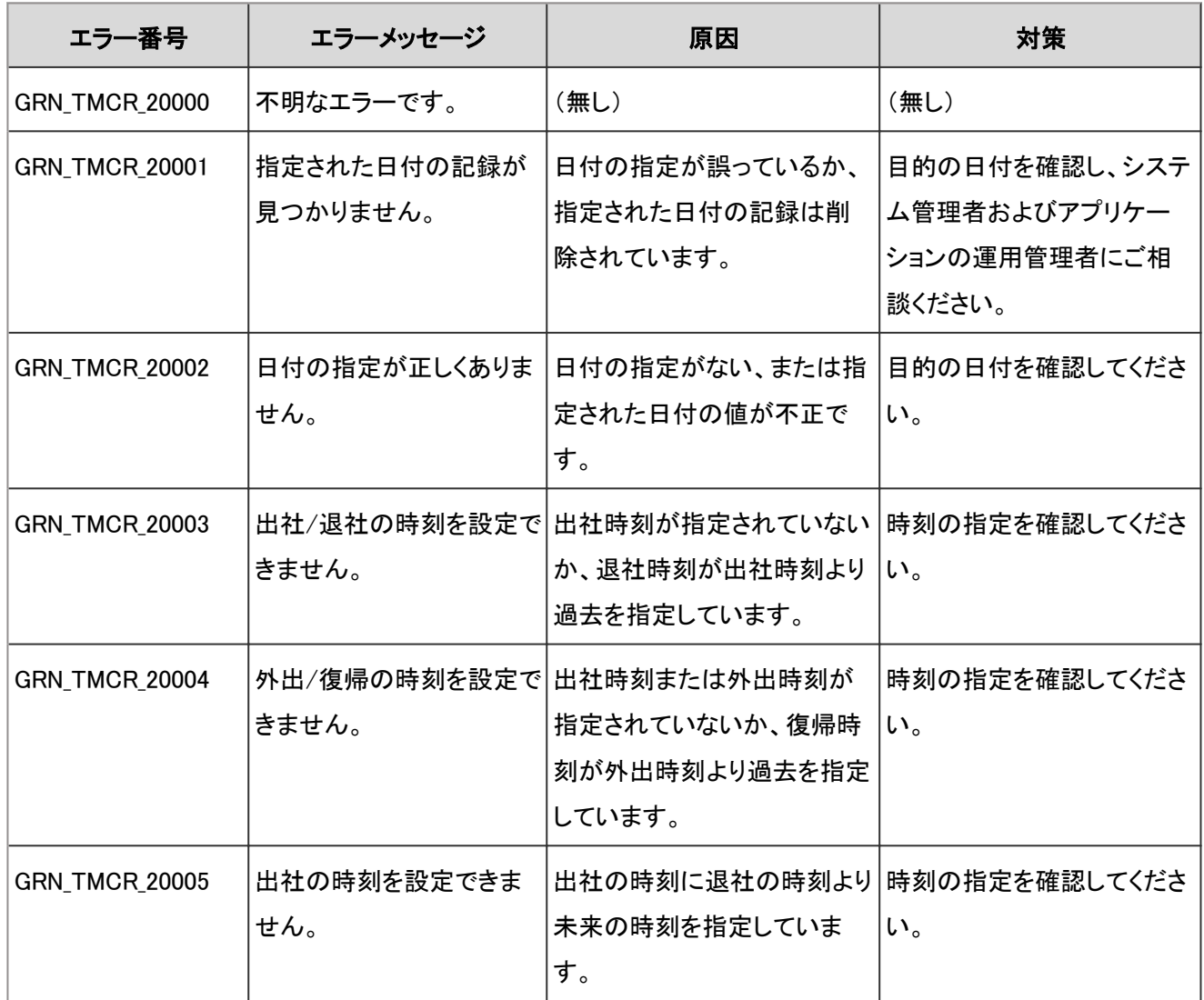

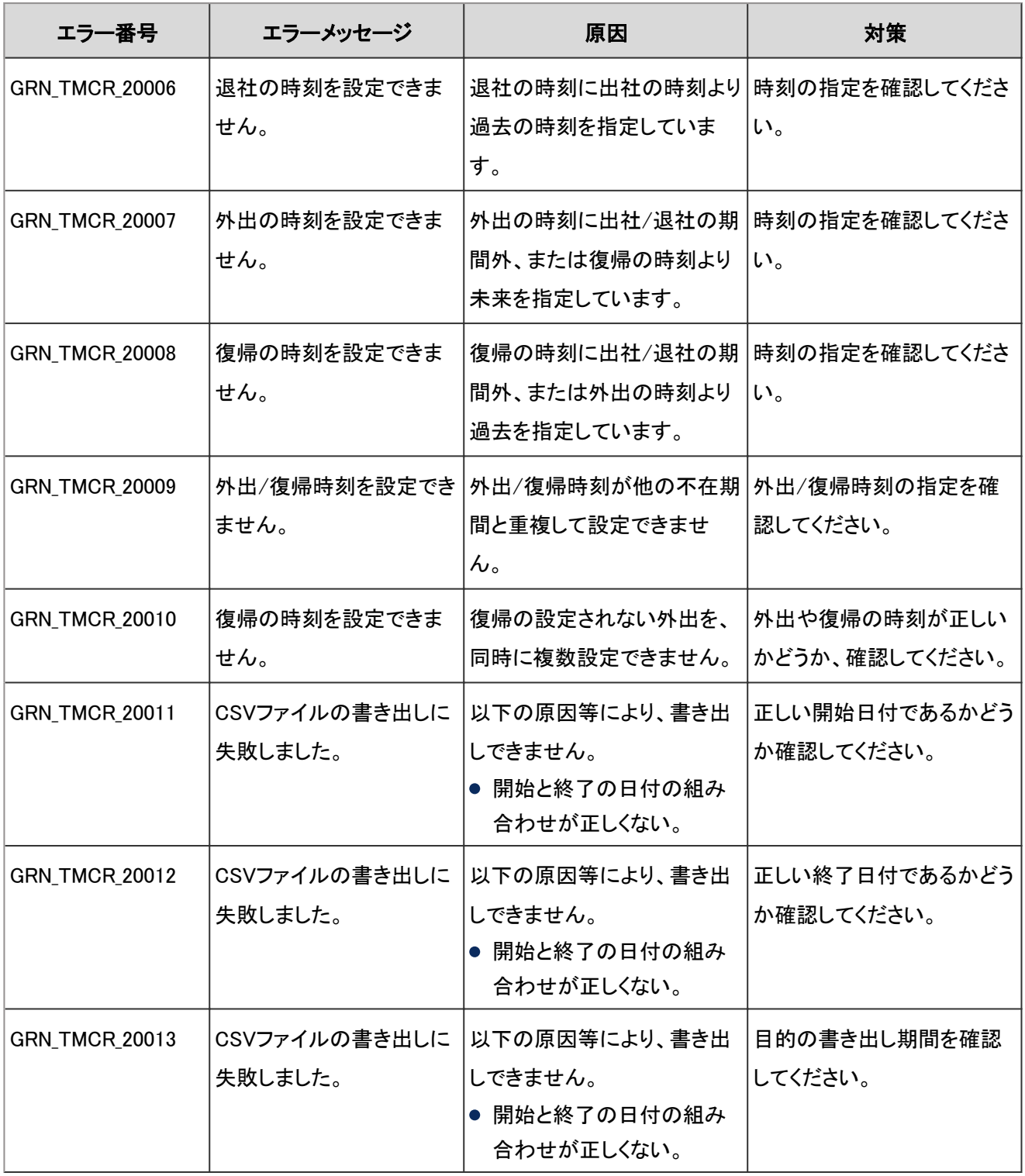

# 4.9.31 ToDoリストのエラー

GRN\_TODO\_\*\*\*\*\* は、ToDoリストに関するエラーが発生した場合に表示されます。

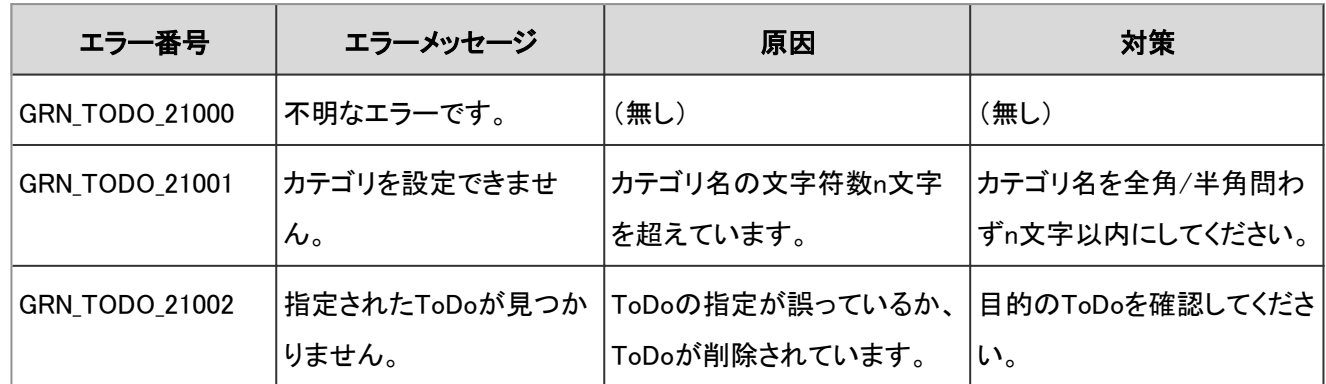

# 4.9.32 ユーティリティAPIのエラー

GRN\_UTIL\_API\_\*\*\*\*\* は、サイボウズが作成したAPI(PAPI)に関するエラーが発生した場合に表示されます。

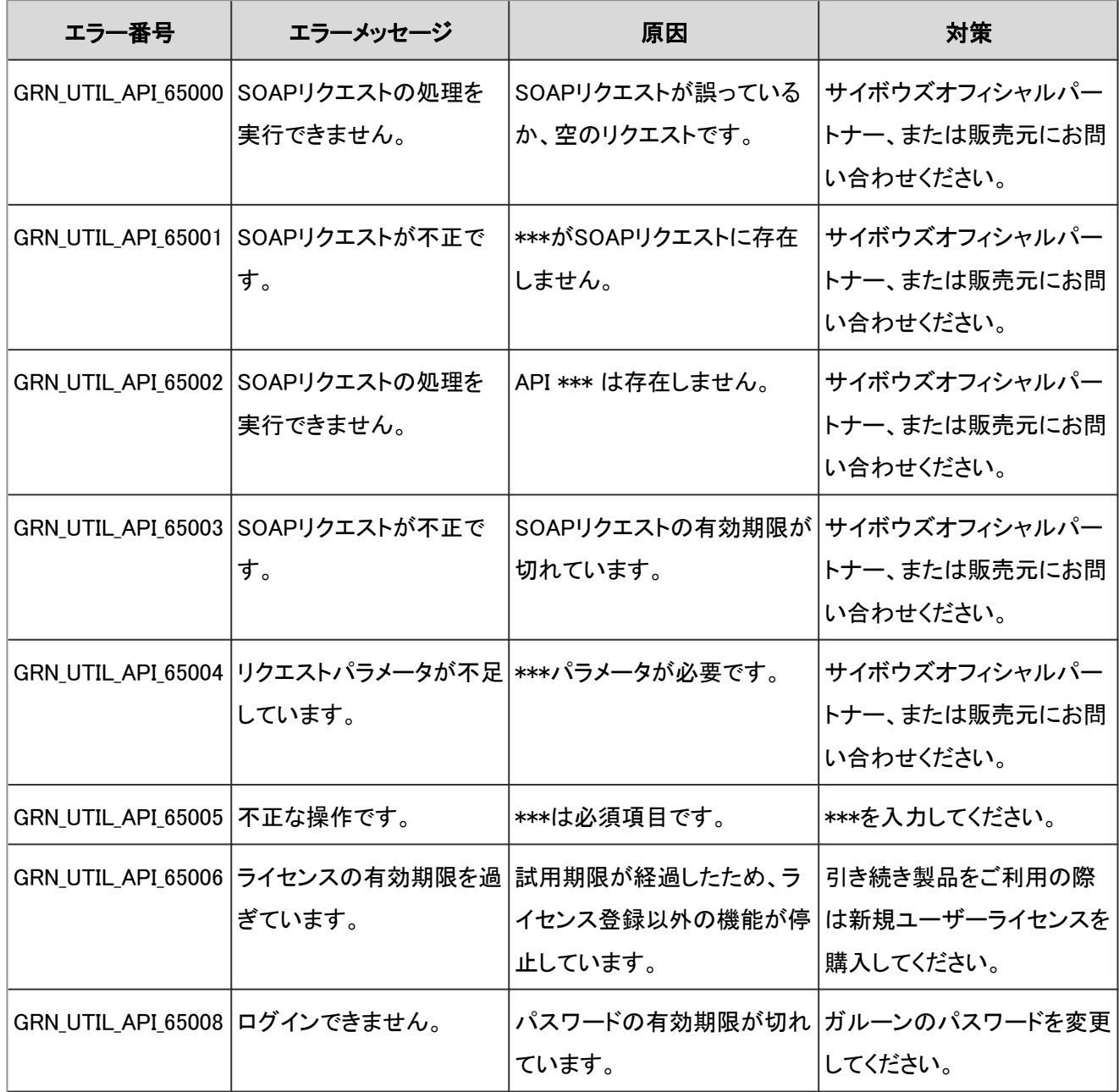

#### 4.9.33 ワークフローのエラー

GRN\_WRKF\_\*\*\*\*\* は、ワークフローに関するエラーが発生した場合に表示されます。

| エラー番号                 | エラーメッセージ                  | 原因                                                         | 対策                                                     |
|-----------------------|---------------------------|------------------------------------------------------------|--------------------------------------------------------|
| GRN_WRKF_25000        | カテゴリIDが不正です。              | カテゴリの指定が誤っている<br>か、カテゴリが削除されていま ださい。<br>す。                 | 目的のカテゴリを確認してく                                          |
| GRN_WRKF_25001        | 必須項目が入力されてい<br>ません。       | カテゴリの必須項目を入力せ<br>ずに、追加または変更を行お<br>うとしています。                 | カテゴリの必須項目を入力し<br>てから、追加または変更を<br>行ってください。              |
| <b>GRN_WRKF_25002</b> | 指定されたカテゴリが見つ<br>かりません。    | カテゴリの指定が誤っている<br>か、指定されたカテゴリは削<br>除されています。                 | 目的のカテゴリを確認してく<br>ださい。                                  |
| <b>GRN_WRKF_25003</b> | 見つかりません。                  | 指定されたカテゴリー覧が カテゴリが一つも作成されて<br>いないか、全てのカテゴリが<br>削除されています。   | 目的のカテゴリー覧を確認し<br>てください。                                |
| <b>GRN_WRKF_25004</b> | 指定されたカテゴリコード<br>を設定できません。 | すでに存在するカテゴリコード<br>を指定しています。                                | 重複するカテゴリコードは設<br>定できません。一意となるカ<br>テゴリコードを指定してくださ<br>い。 |
| GRN_WRKF_25010        | アクセス権IDが不正です。             | アクセス権の指定が誤ってい<br>るか、アクセス権が削除され<br>ています。                    | 目的のアクセス権を確認して<br>ください。                                 |
| GRN_WRKF_25011        | アクセス権の対象IDが不<br>正です。      | アクセス権の対象の指定が<br>誤っているか、アクセス権の<br>対象が削除されています。              | 目的のアクセス権の対象を<br>確認してください。                              |
| GRN_WRKF_25012        | つかりません。                   | 指定されたアクセス権が見  アクセス権の指定が誤ってい<br>るか、アクセス権が削除され<br>ています。      | 目的のアクセス権を確認して<br>ください。                                 |
| GRN_WRKF_25013        | が見つかりません。                 | 指定されたアクセス権一覧 アクセス権が一つも作成され<br>ていないか、全てのアクセス<br>権が削除されています。 | 目的のアクセス権一覧を確<br>認してください。                               |
| GRN_WRKF_25014        | ユーザーIDが不正です。              | ユーザーの指定が誤っている<br>か、ユーザーが削除されてい<br>ます。                      | 目的のユーザーを確認してく<br>ださい。                                  |

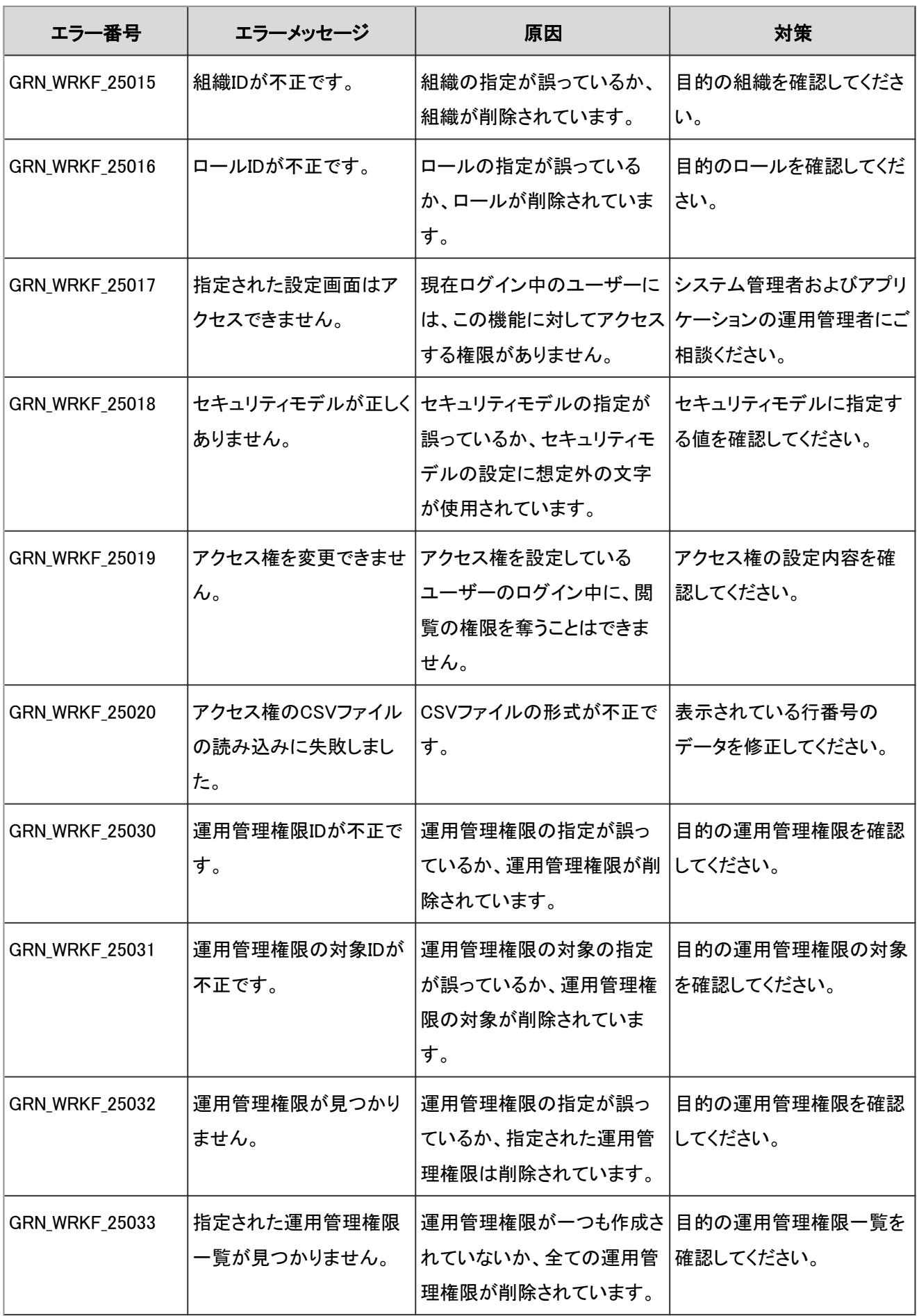

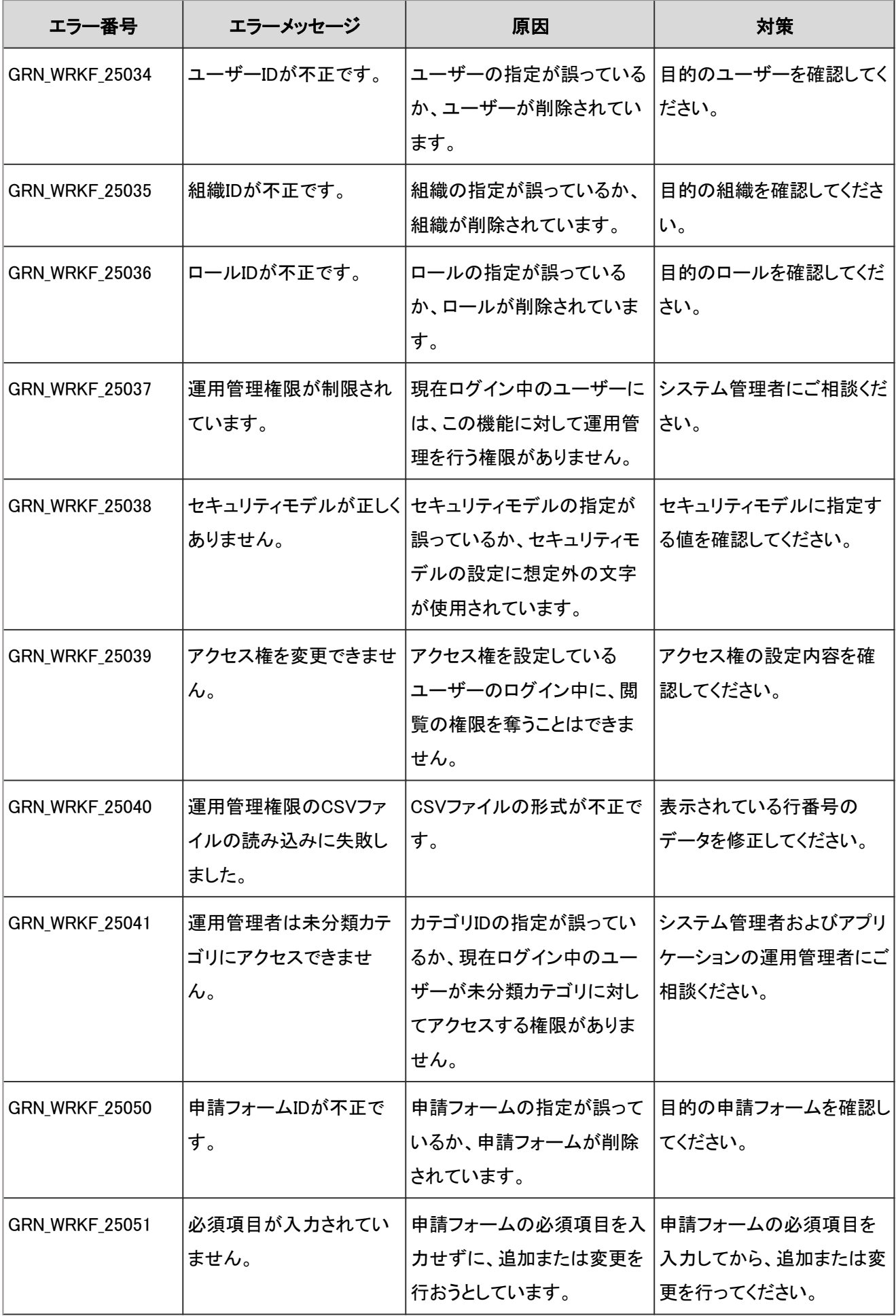

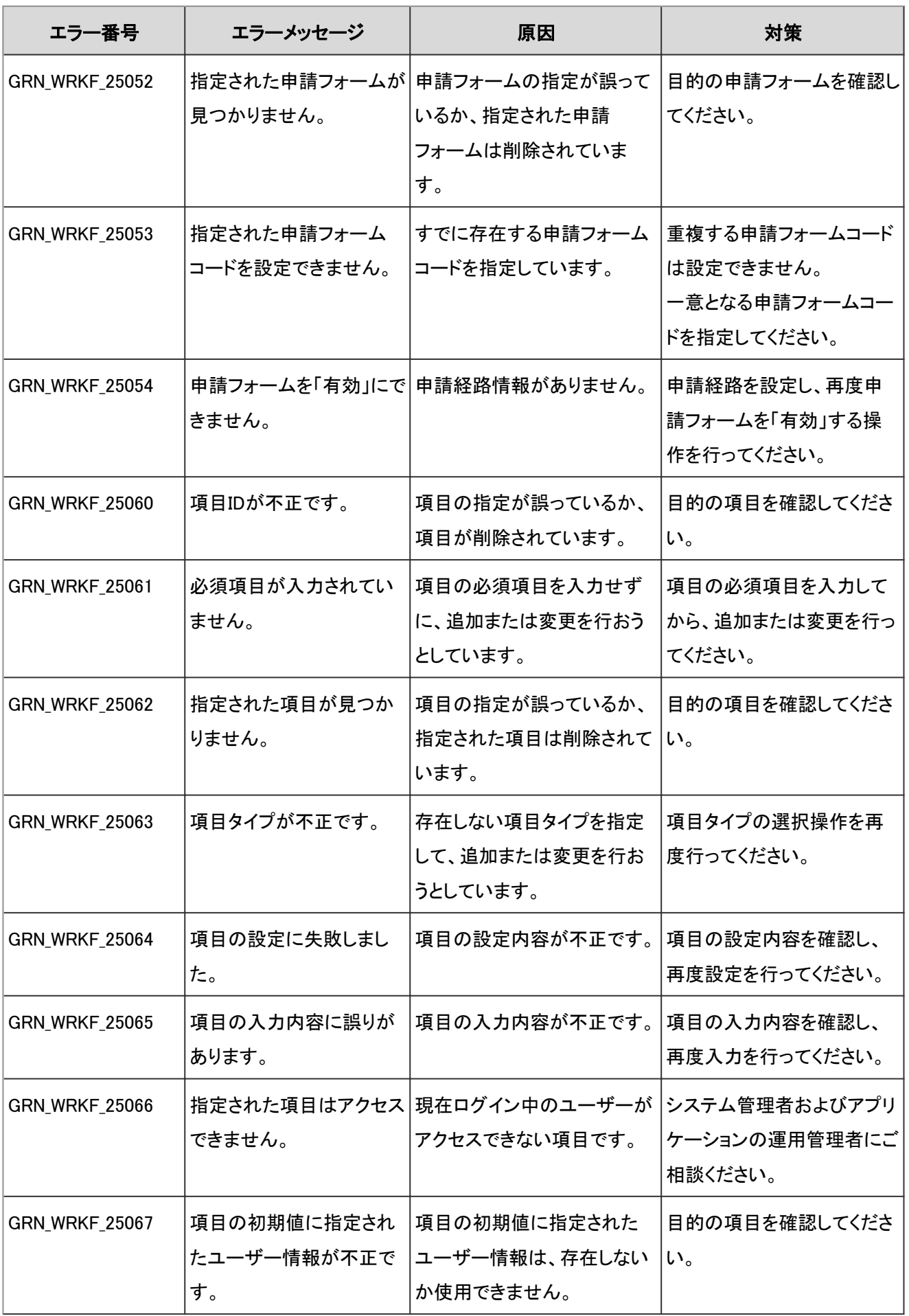
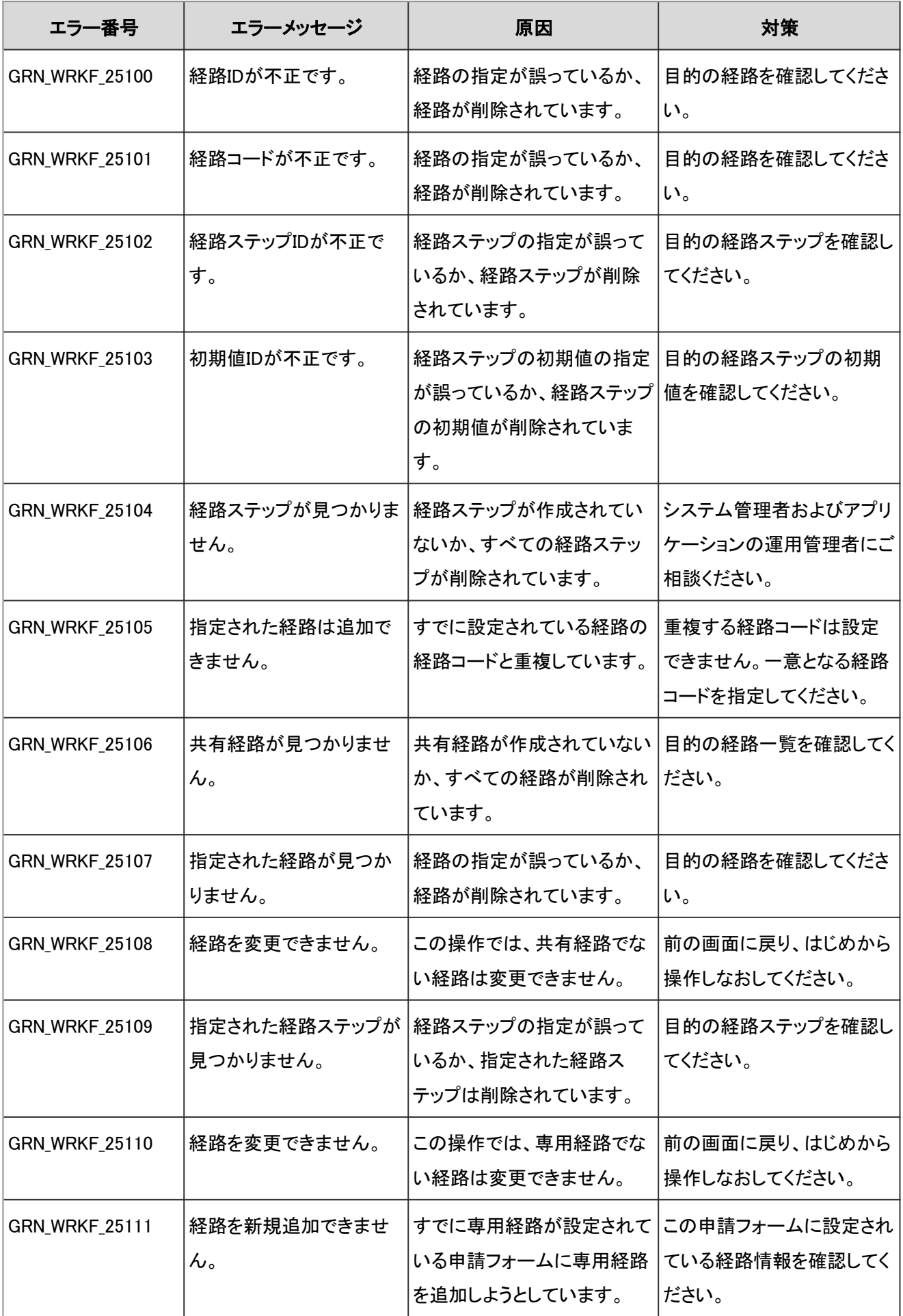

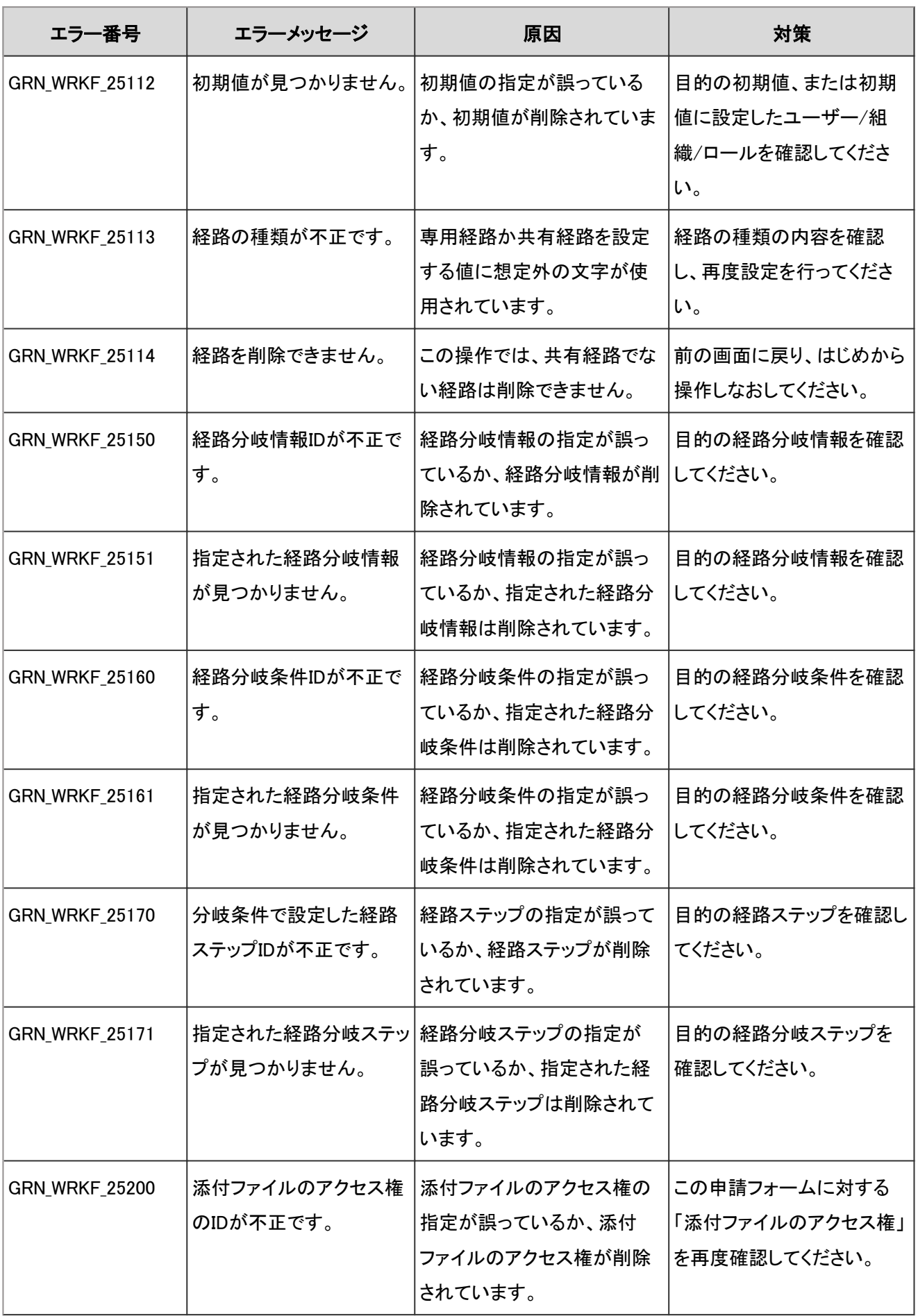

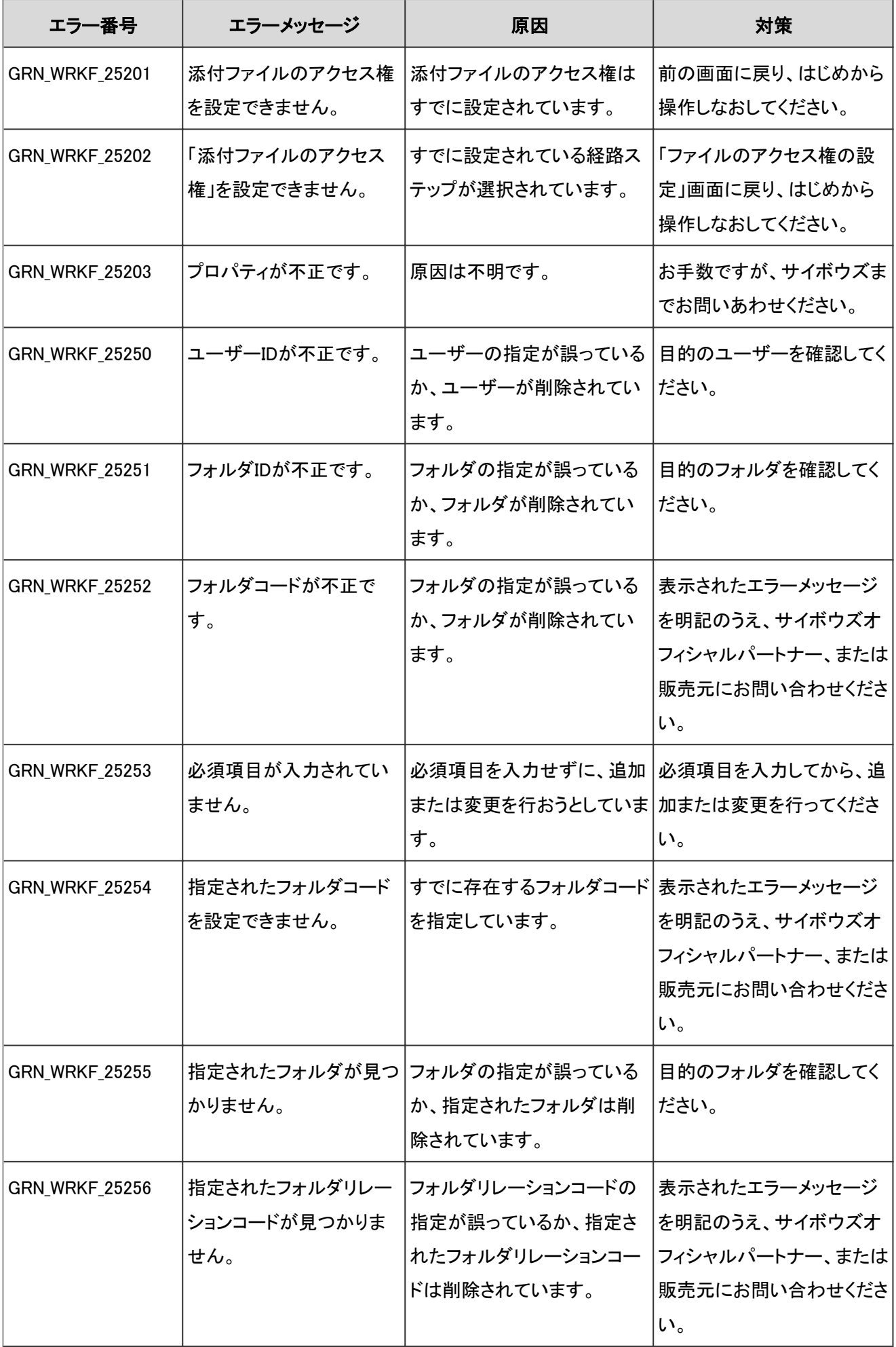

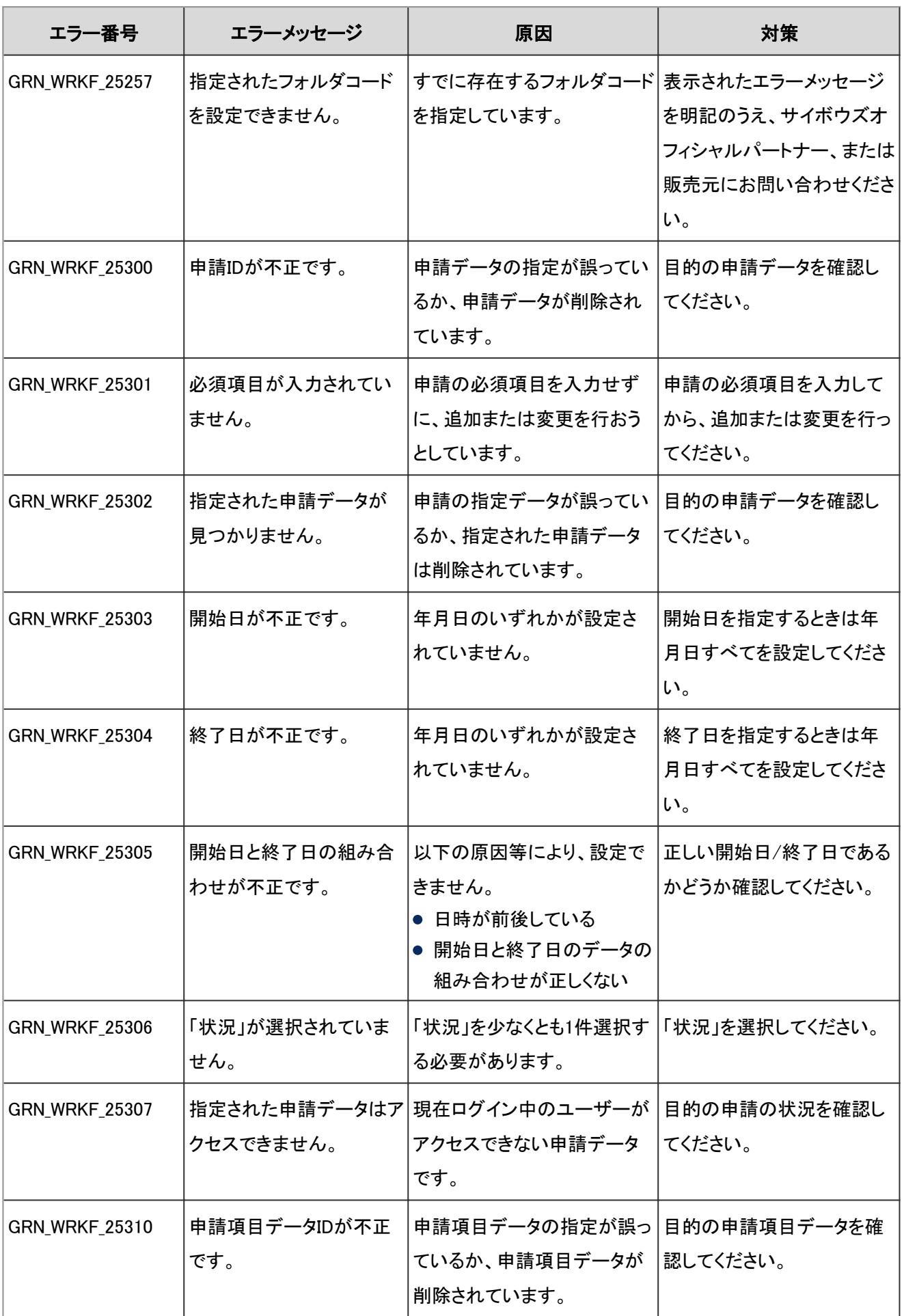

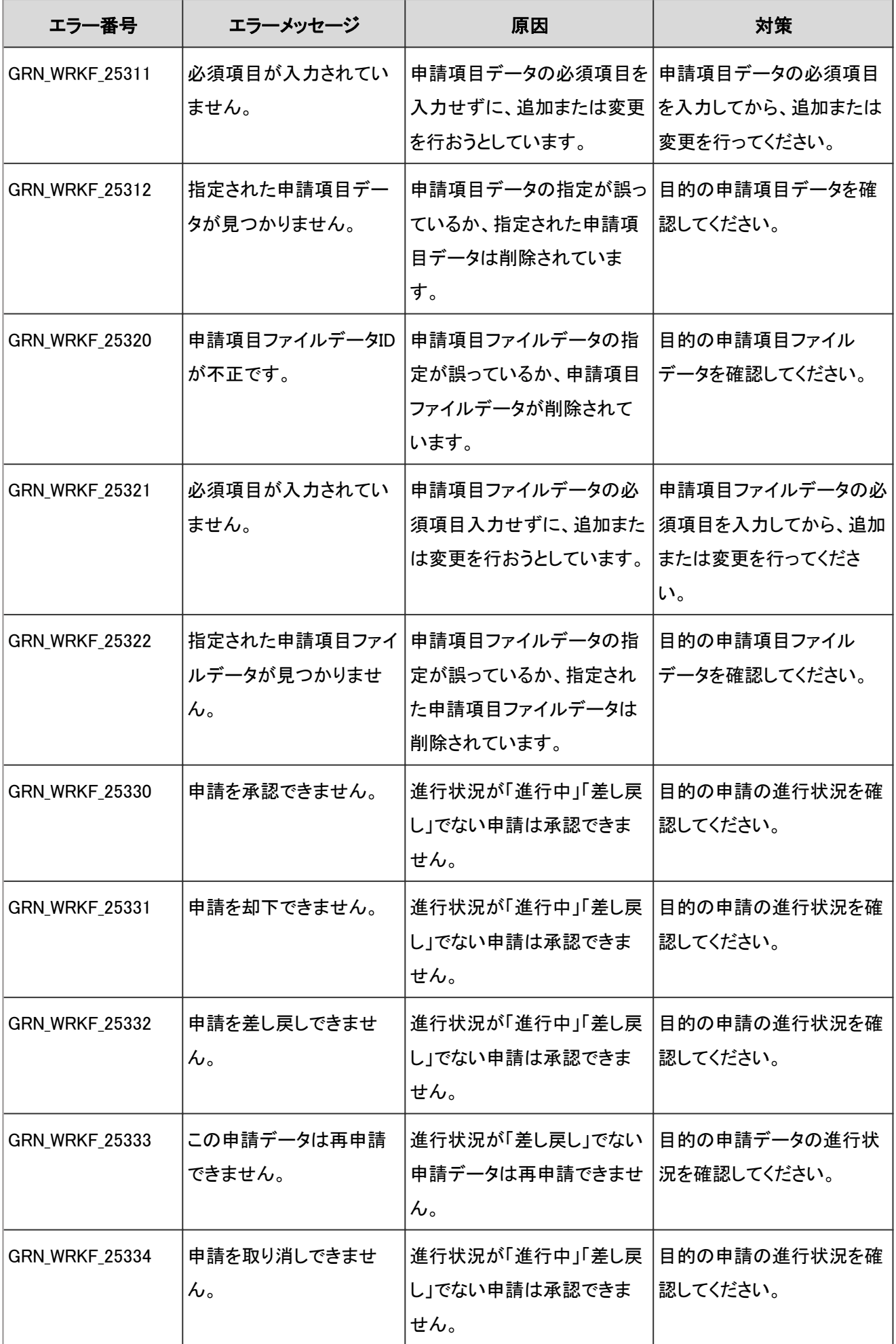

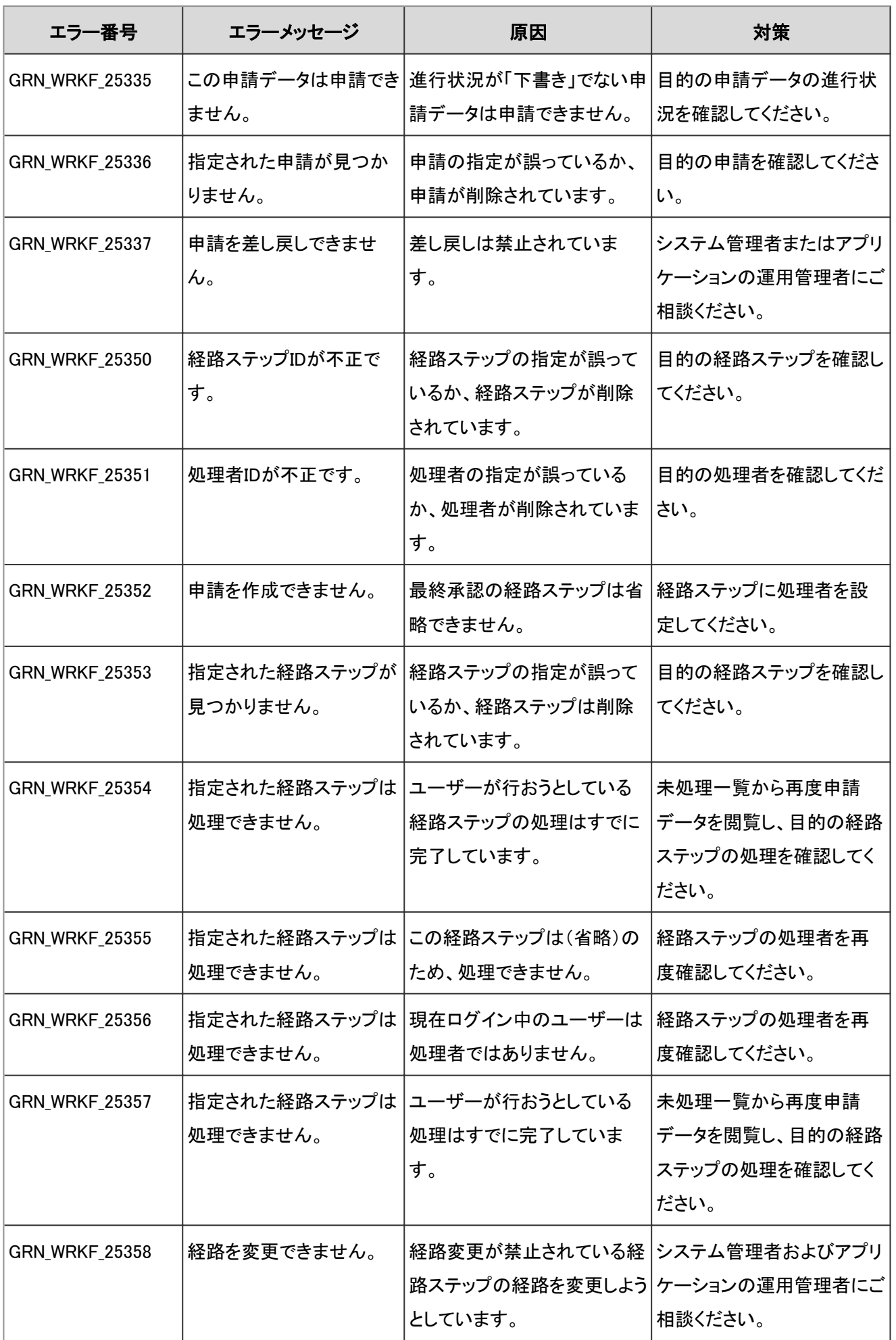

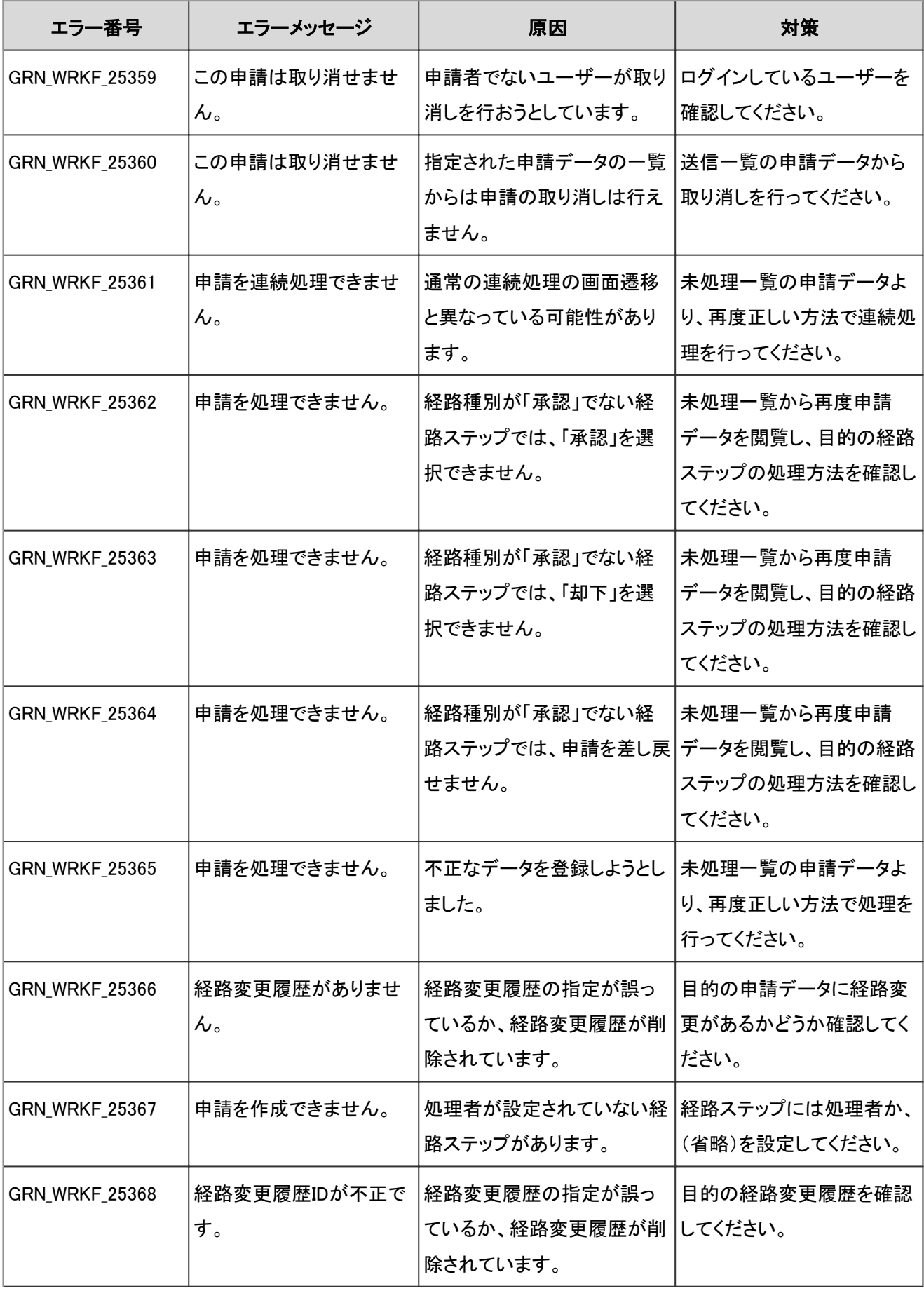

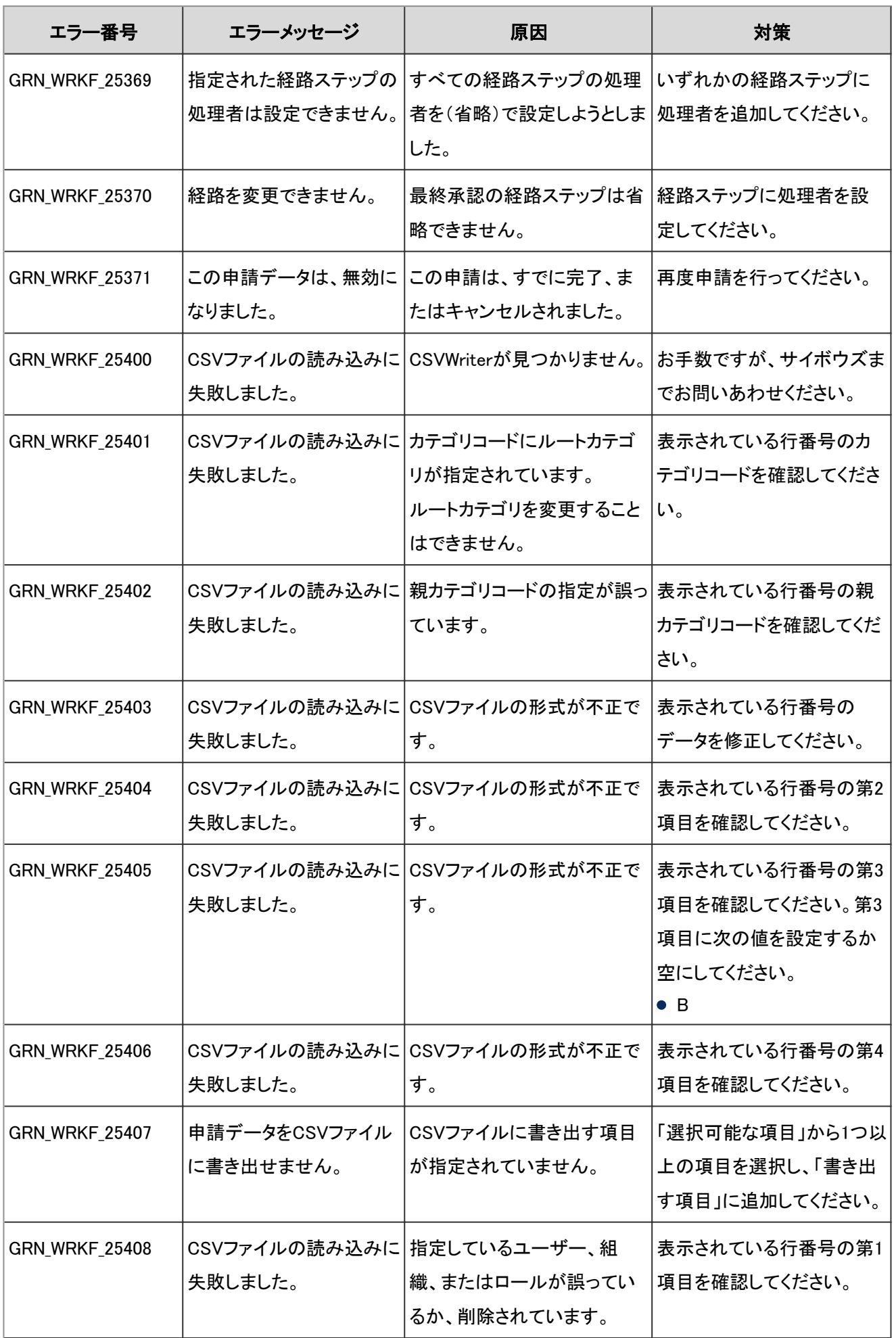

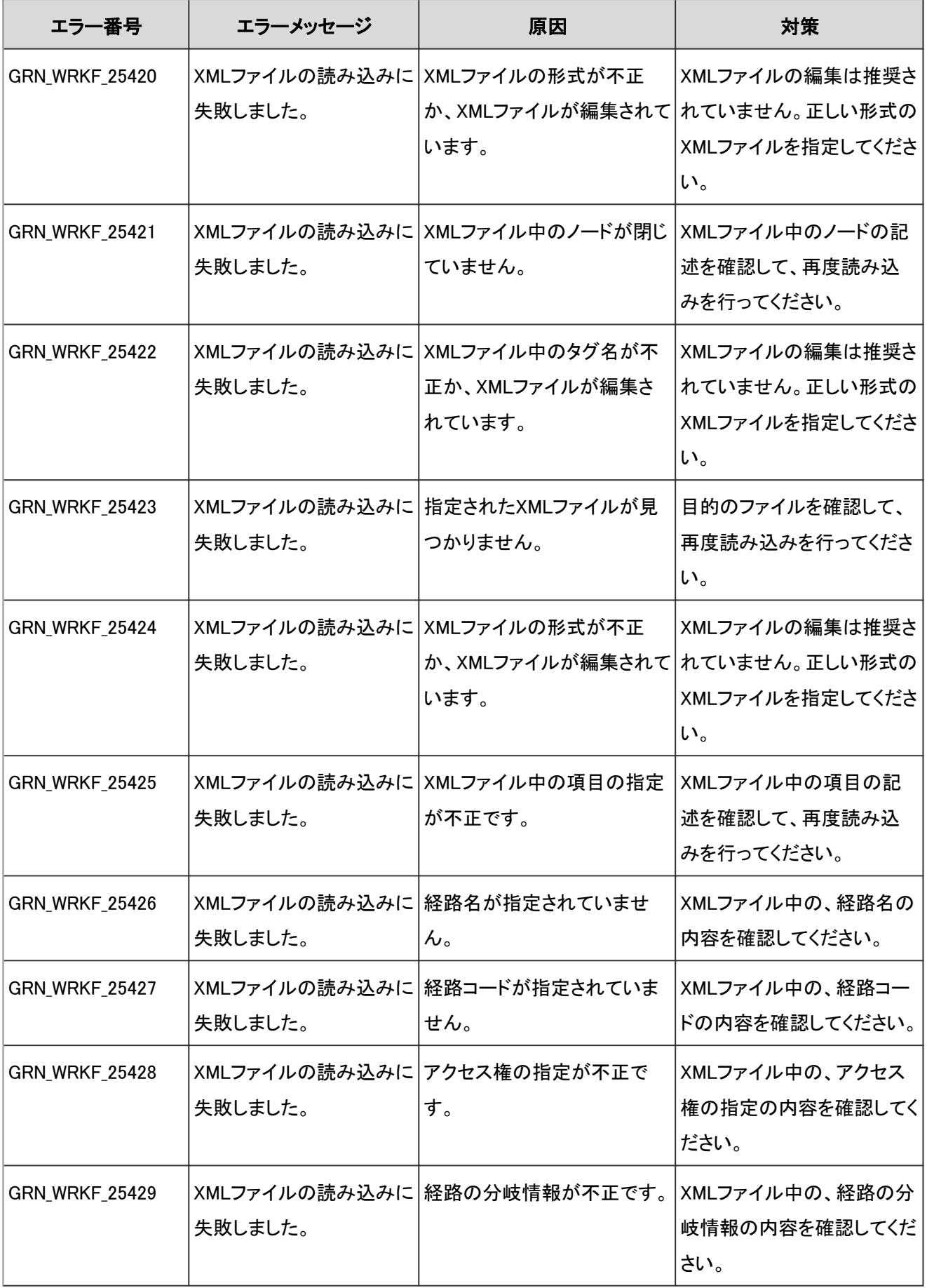

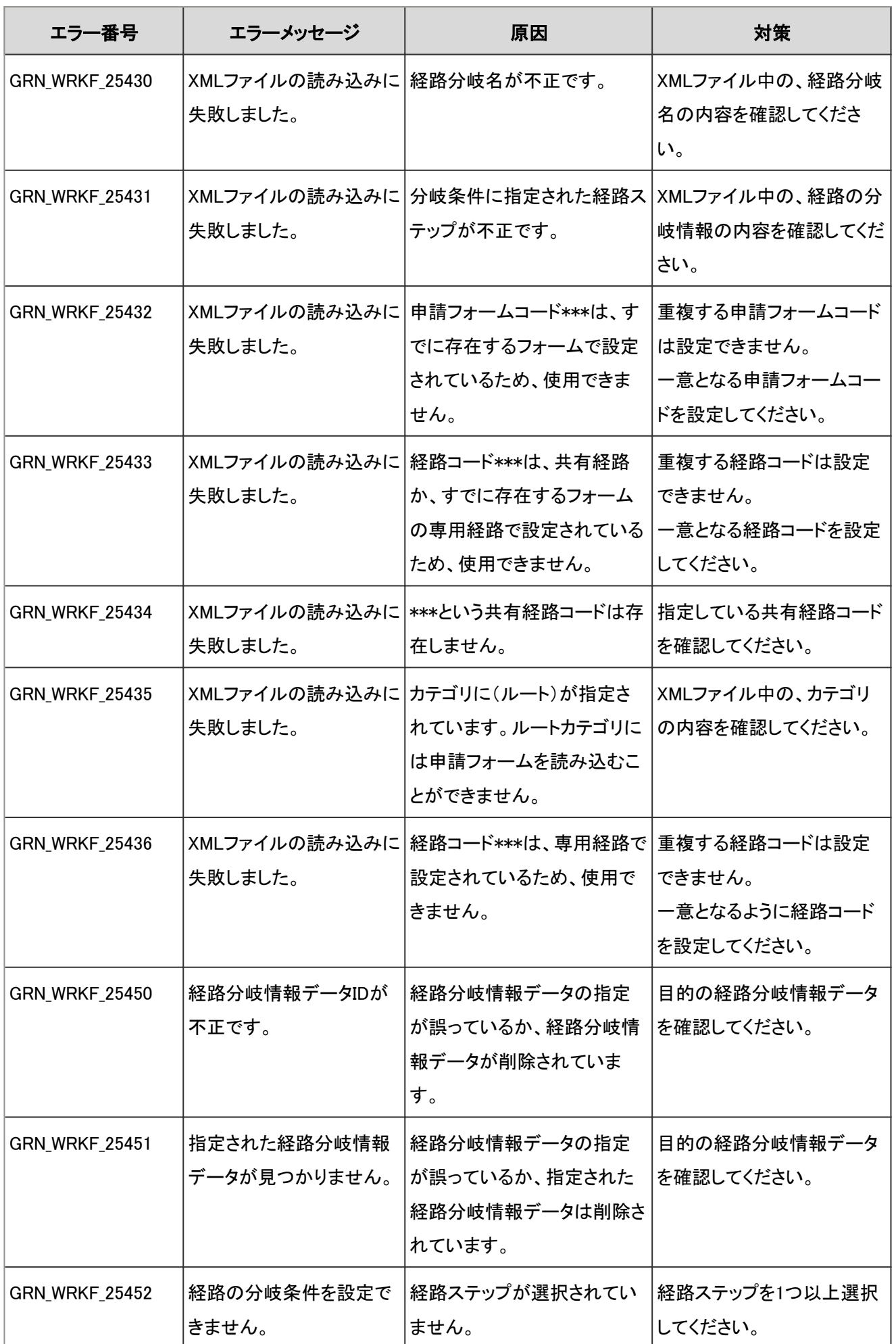

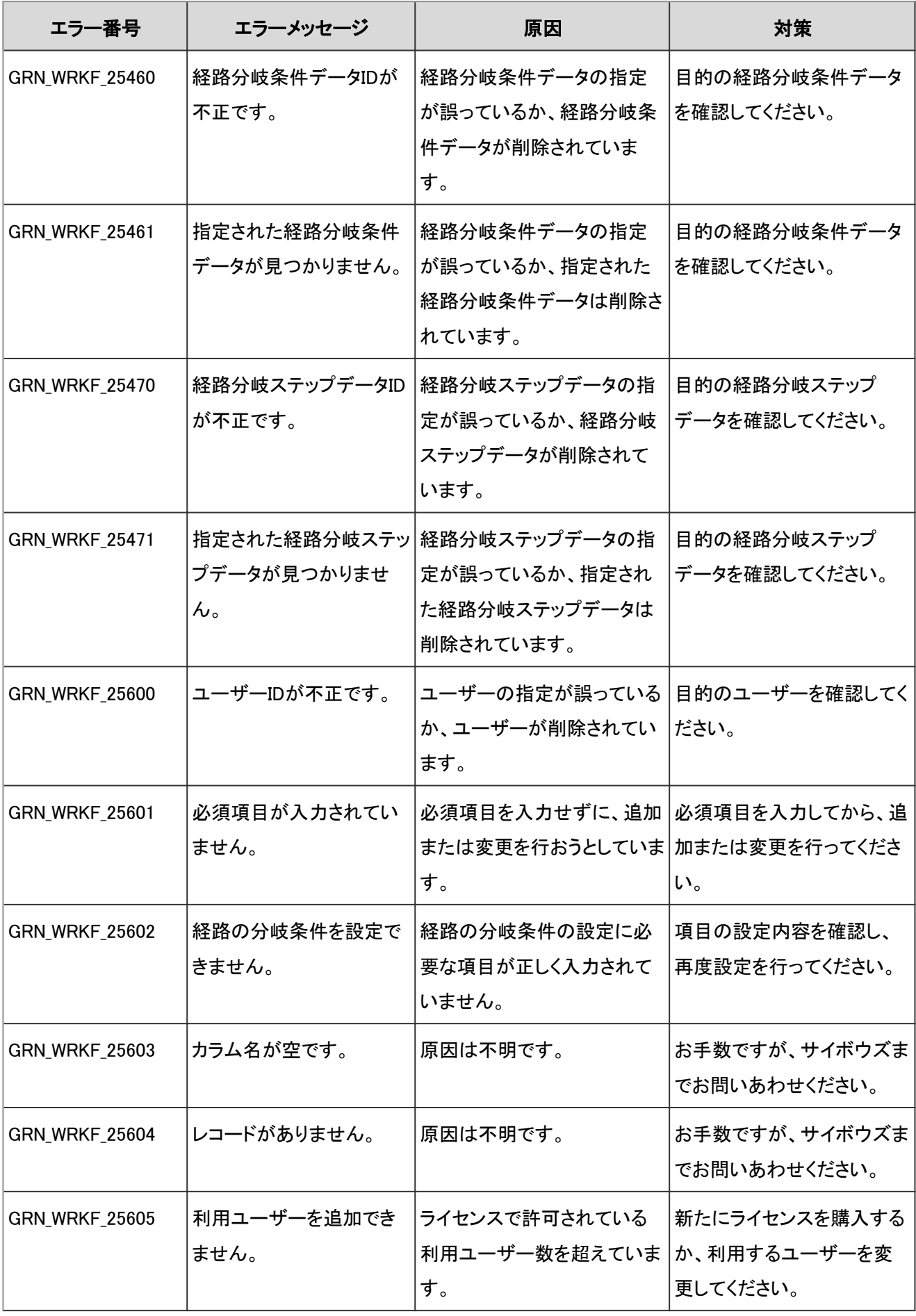

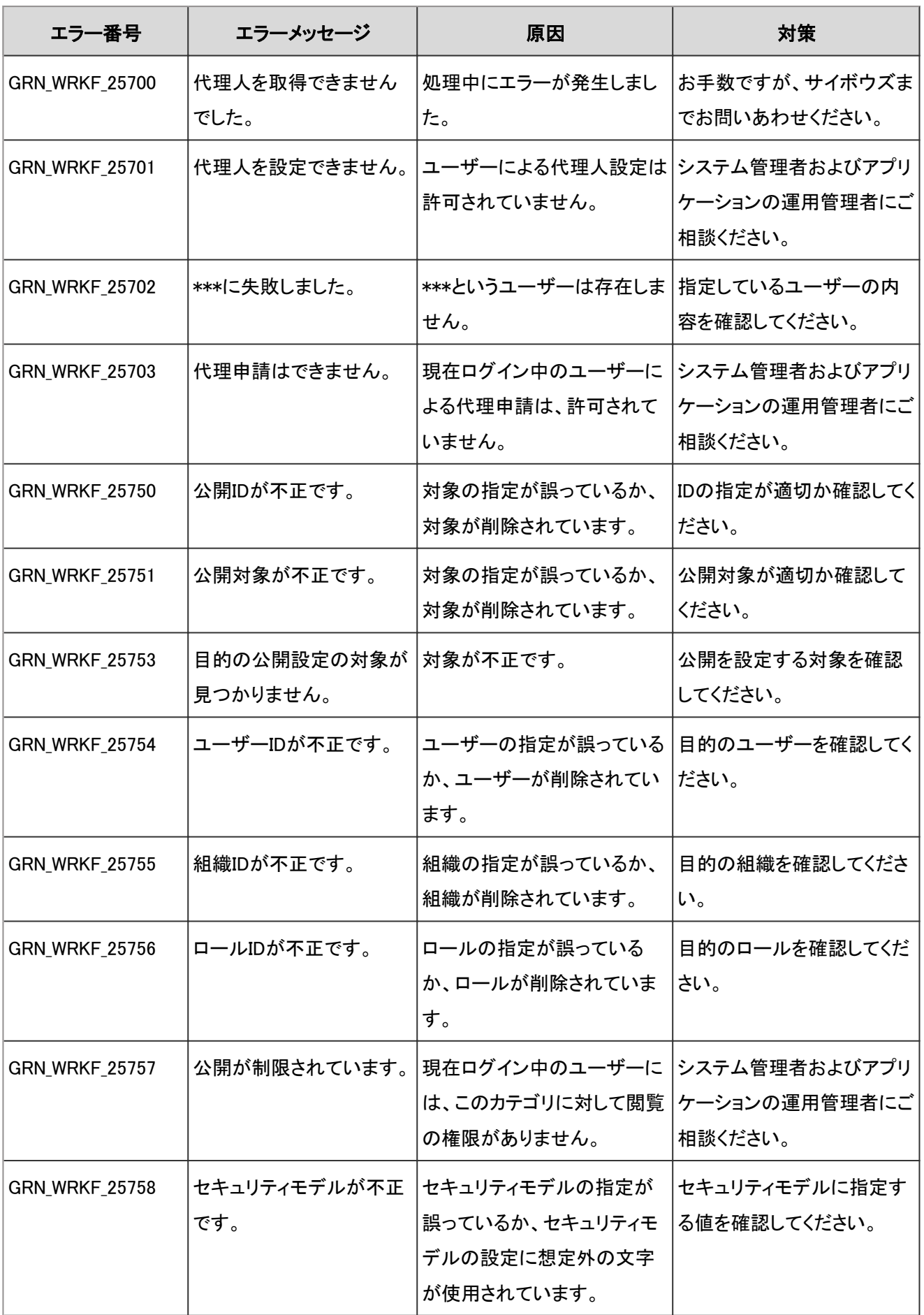

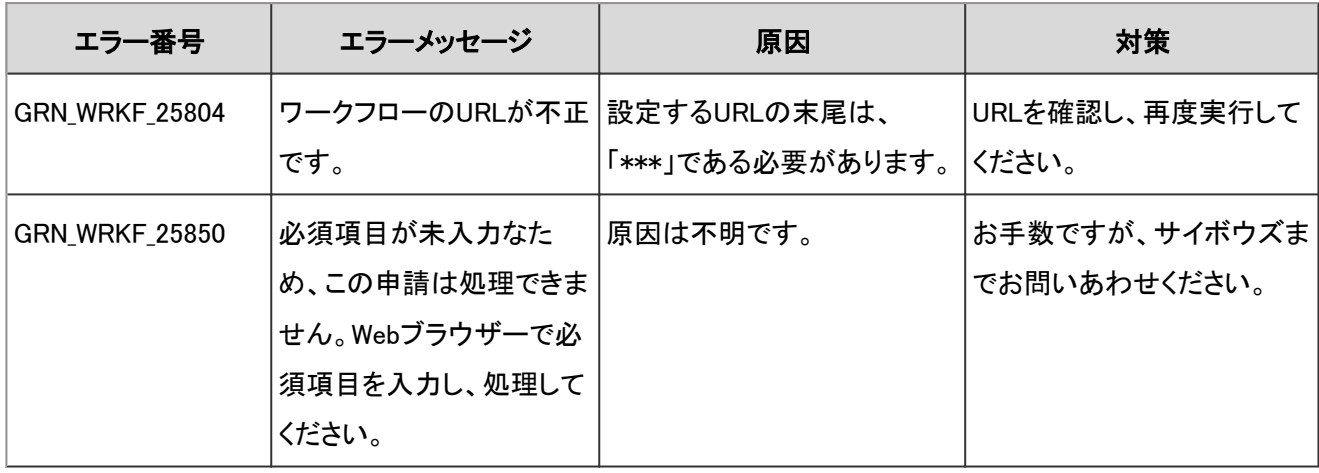

## 4.9.34 データベースのエラー

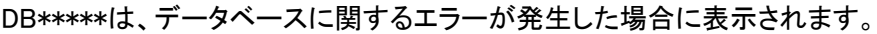

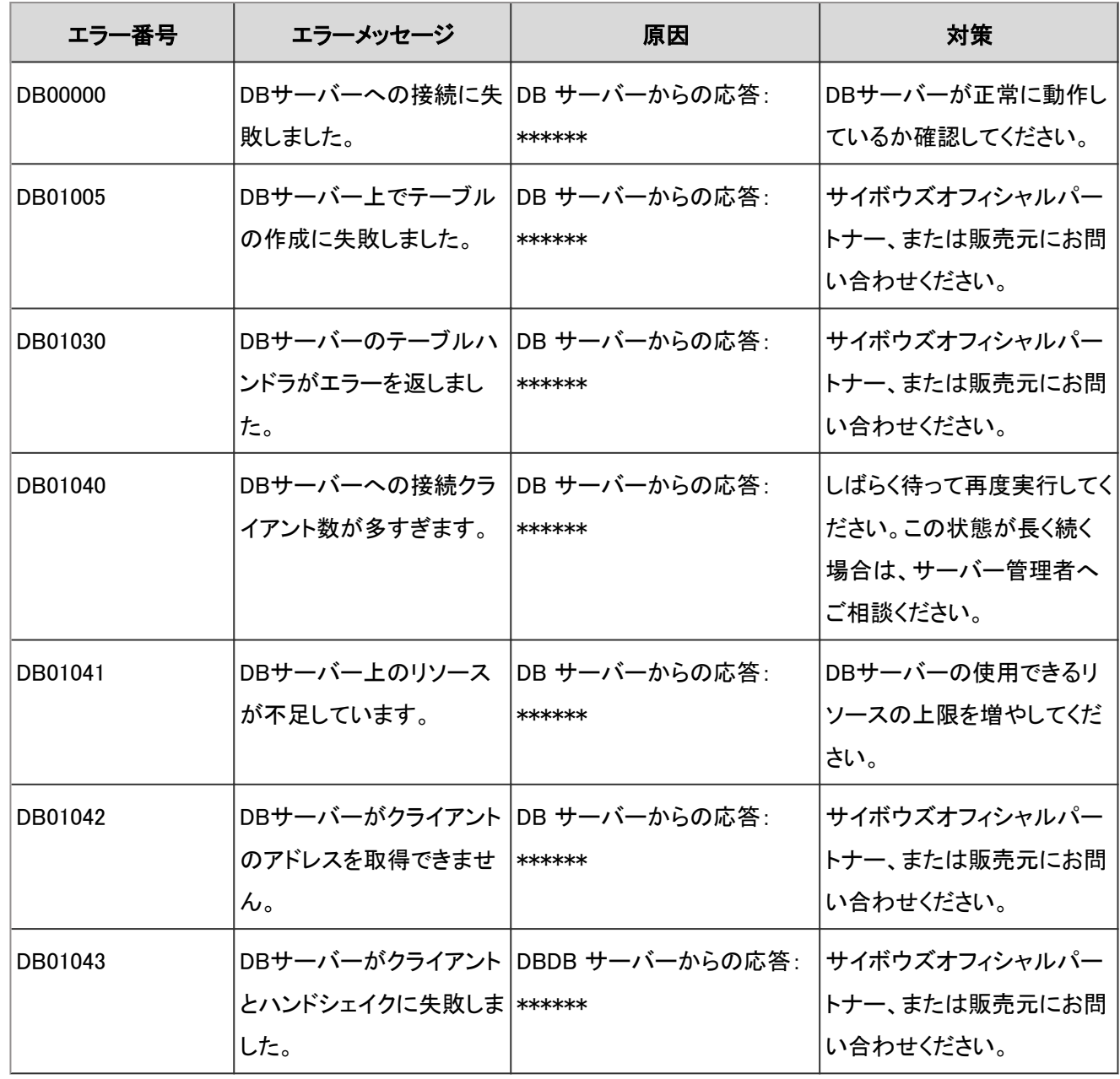

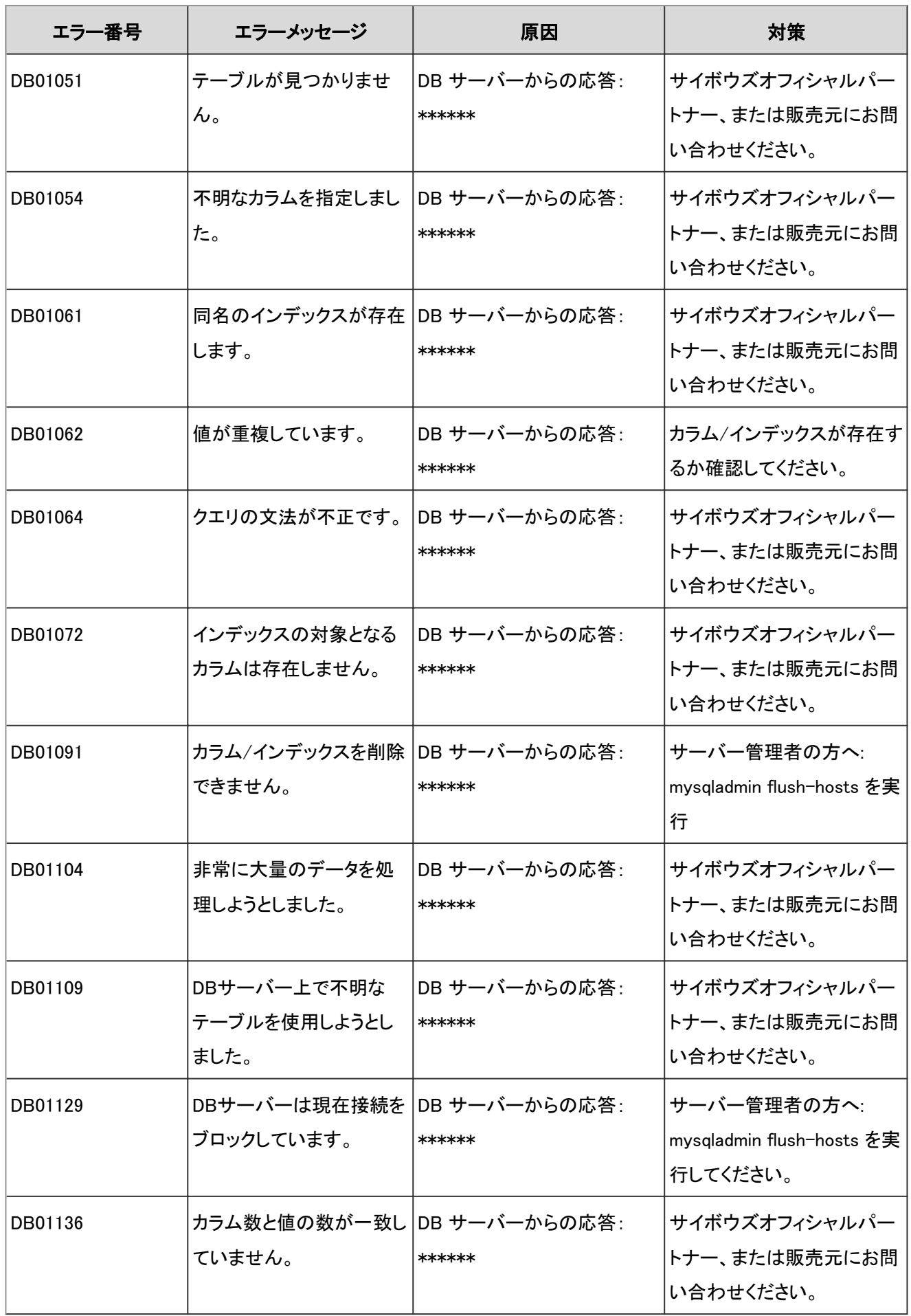

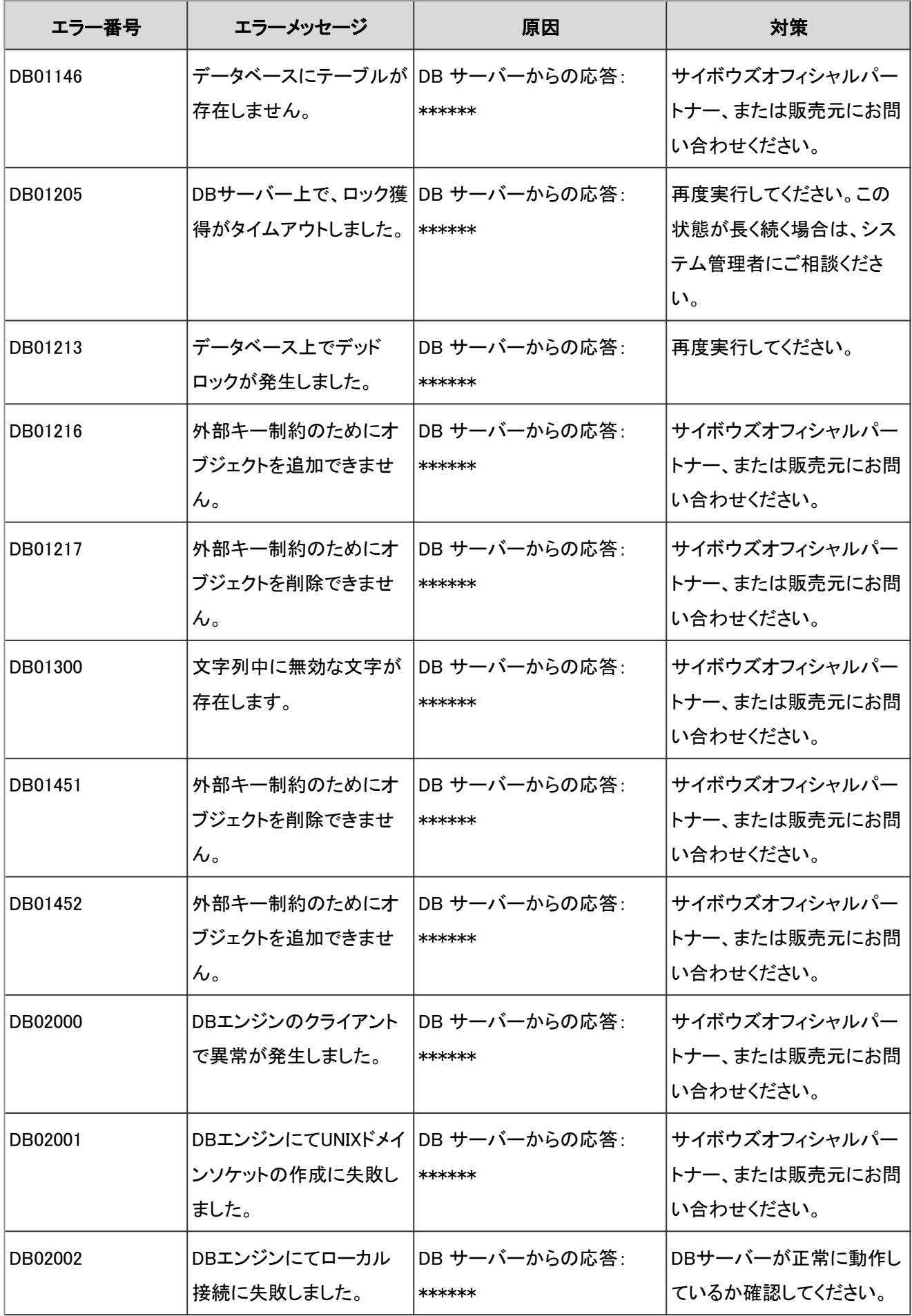

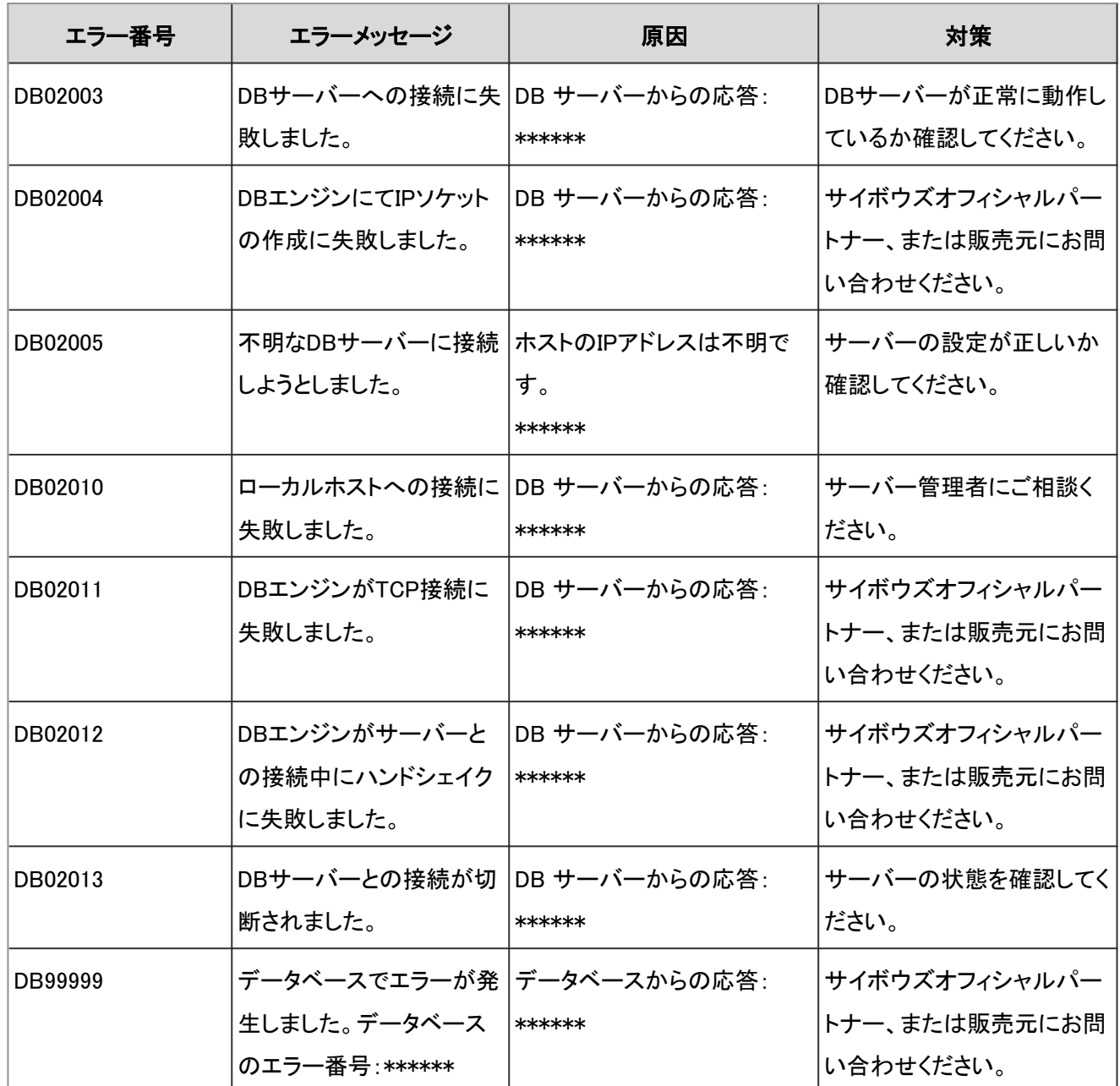

## 4.9.35 フレームワークのエラー

FW\*\*\*\*\*は、フレームワークのエラーが発生した場合に表示されます。

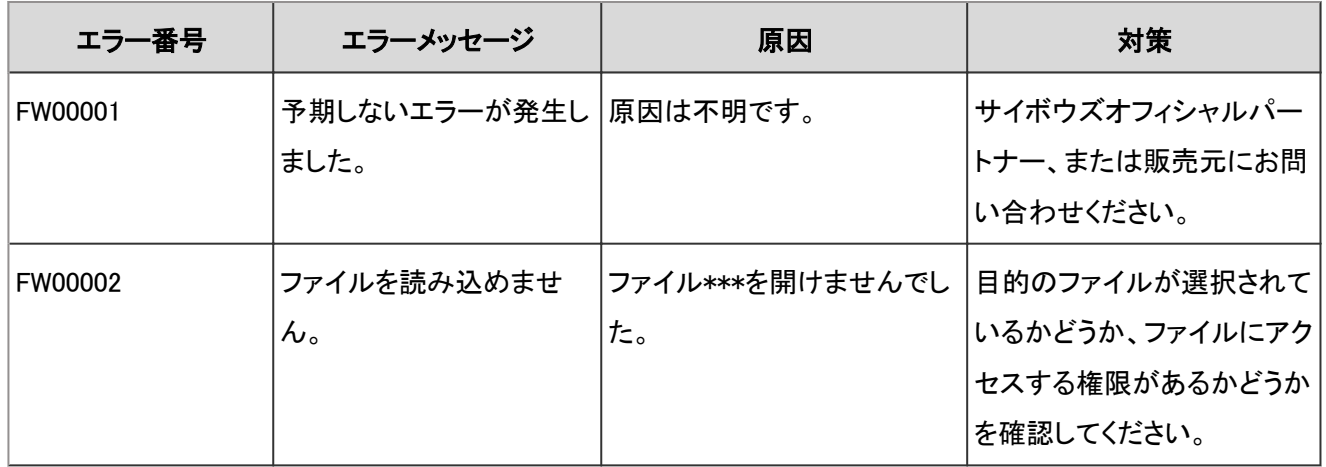

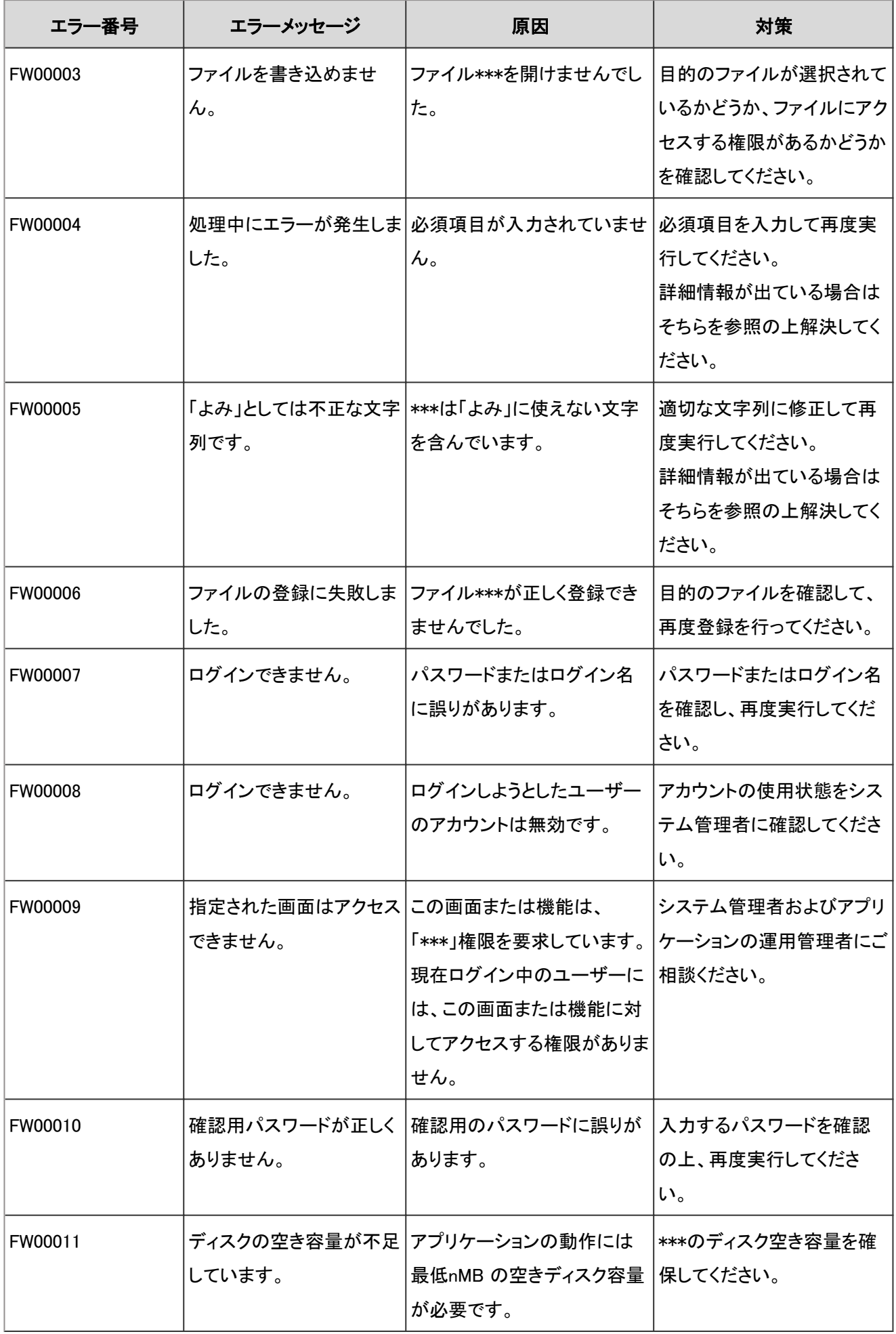

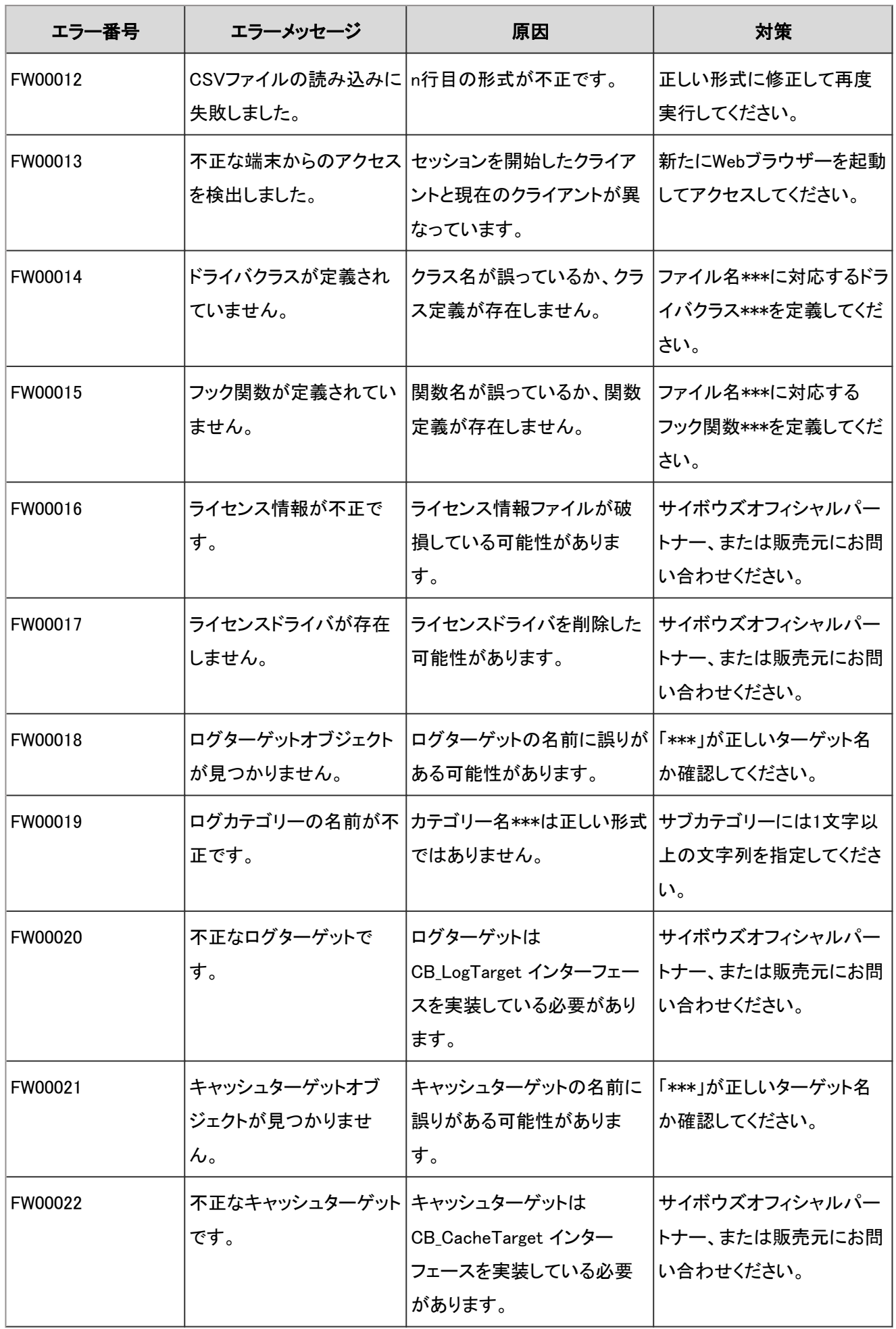

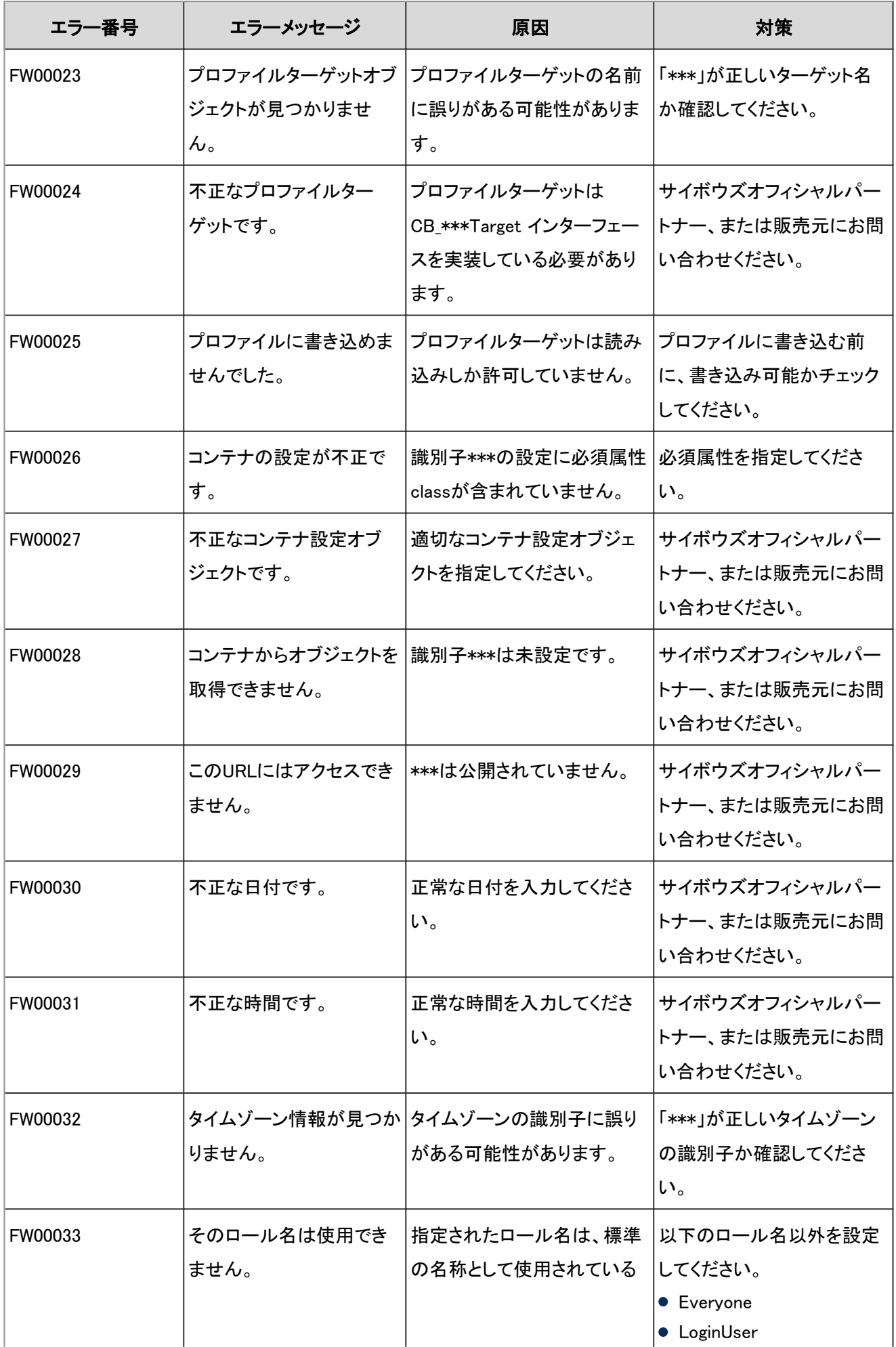

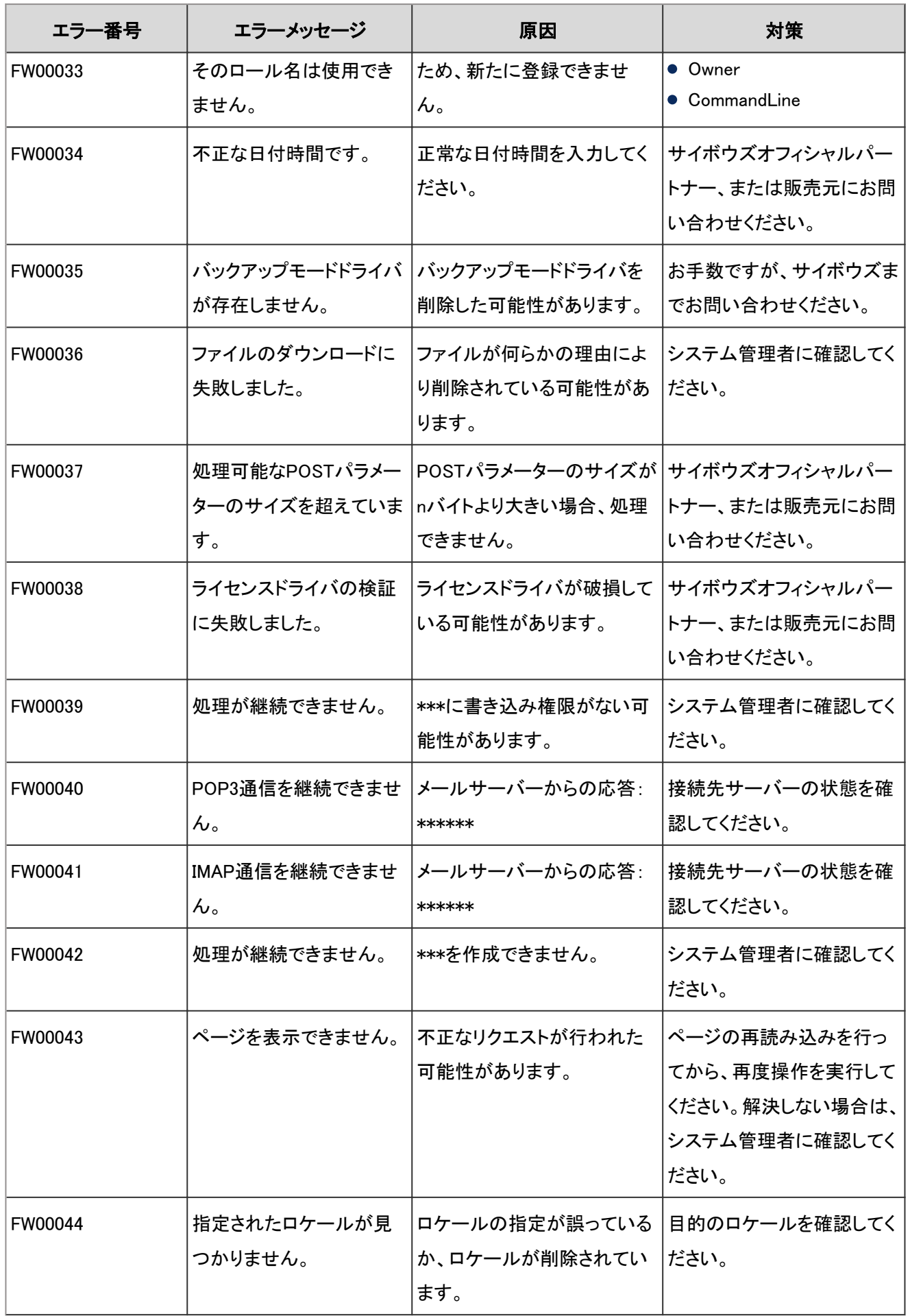

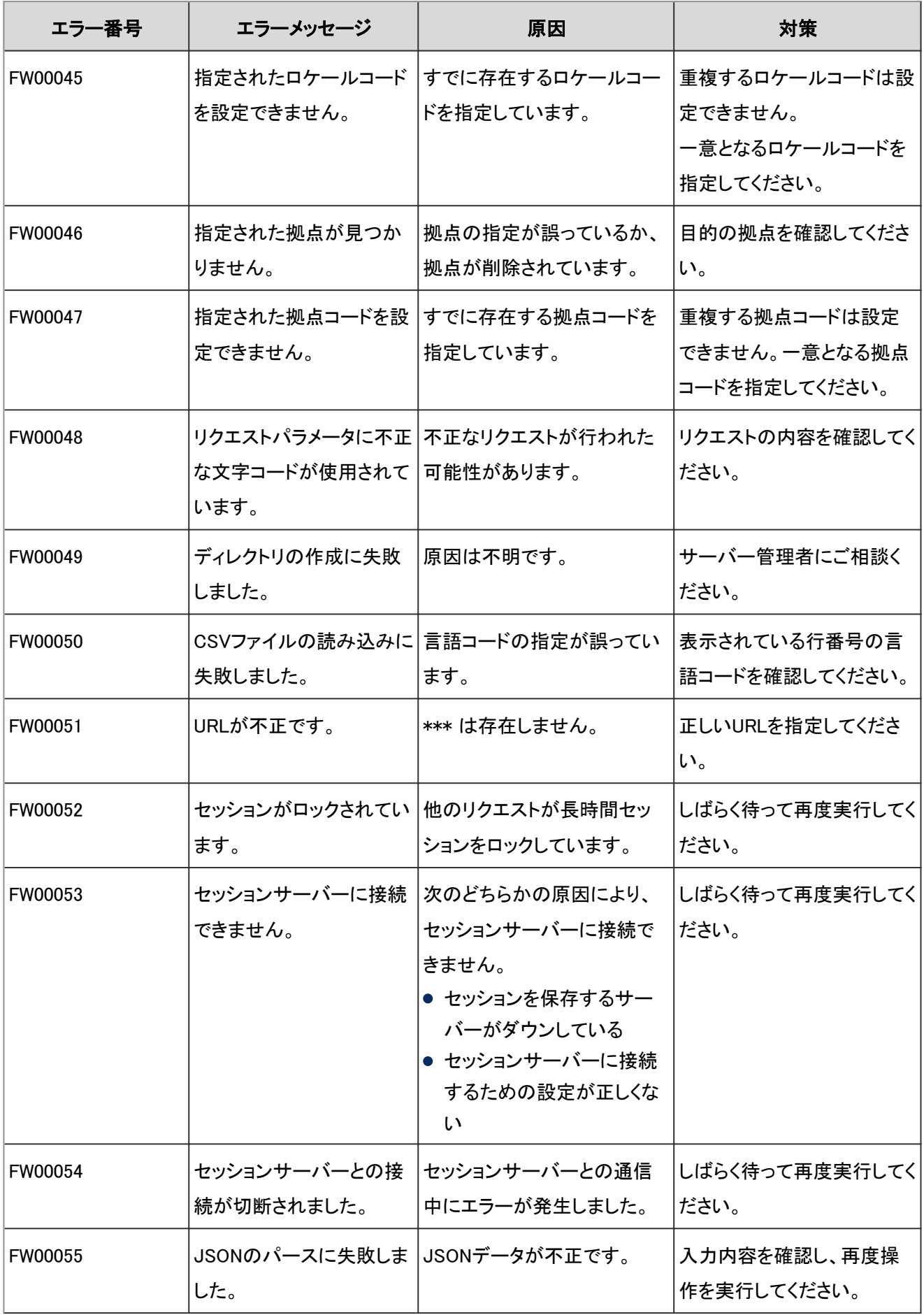

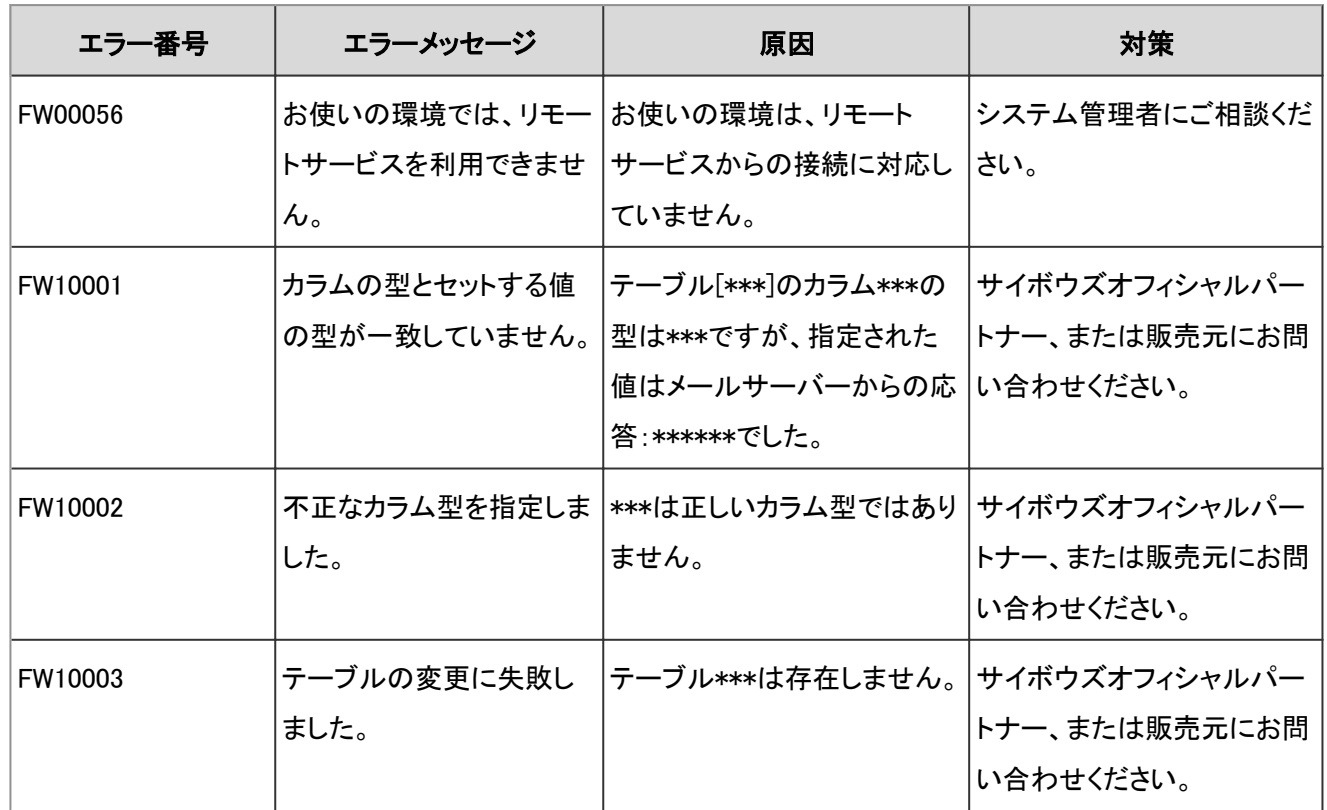

## 4.9.36 テンプレートのエラー

SMARTY\*\*\*\*\* は、ガルーンのテンプレートファイルに関するエラーが発生した場合に表示されます。

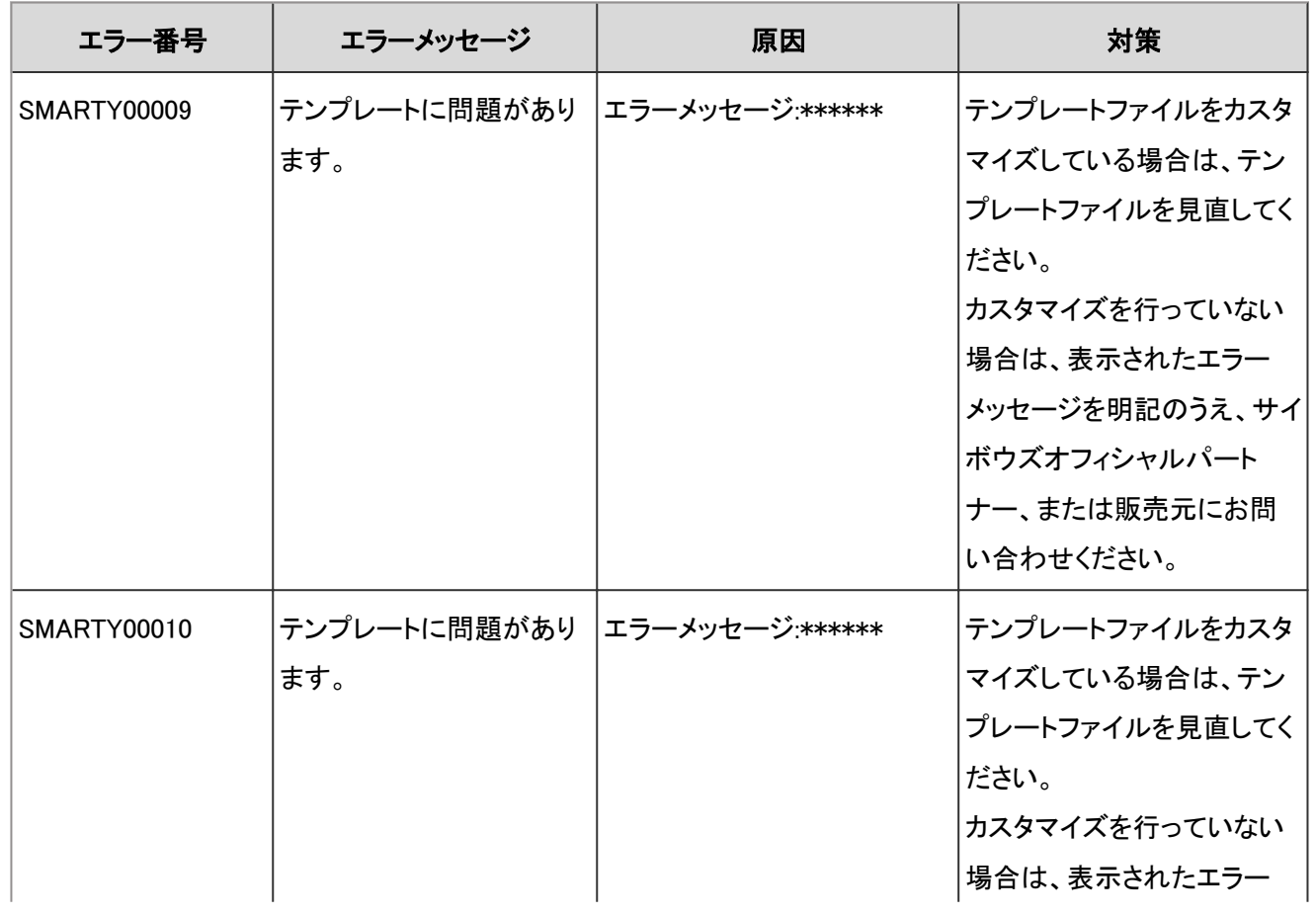

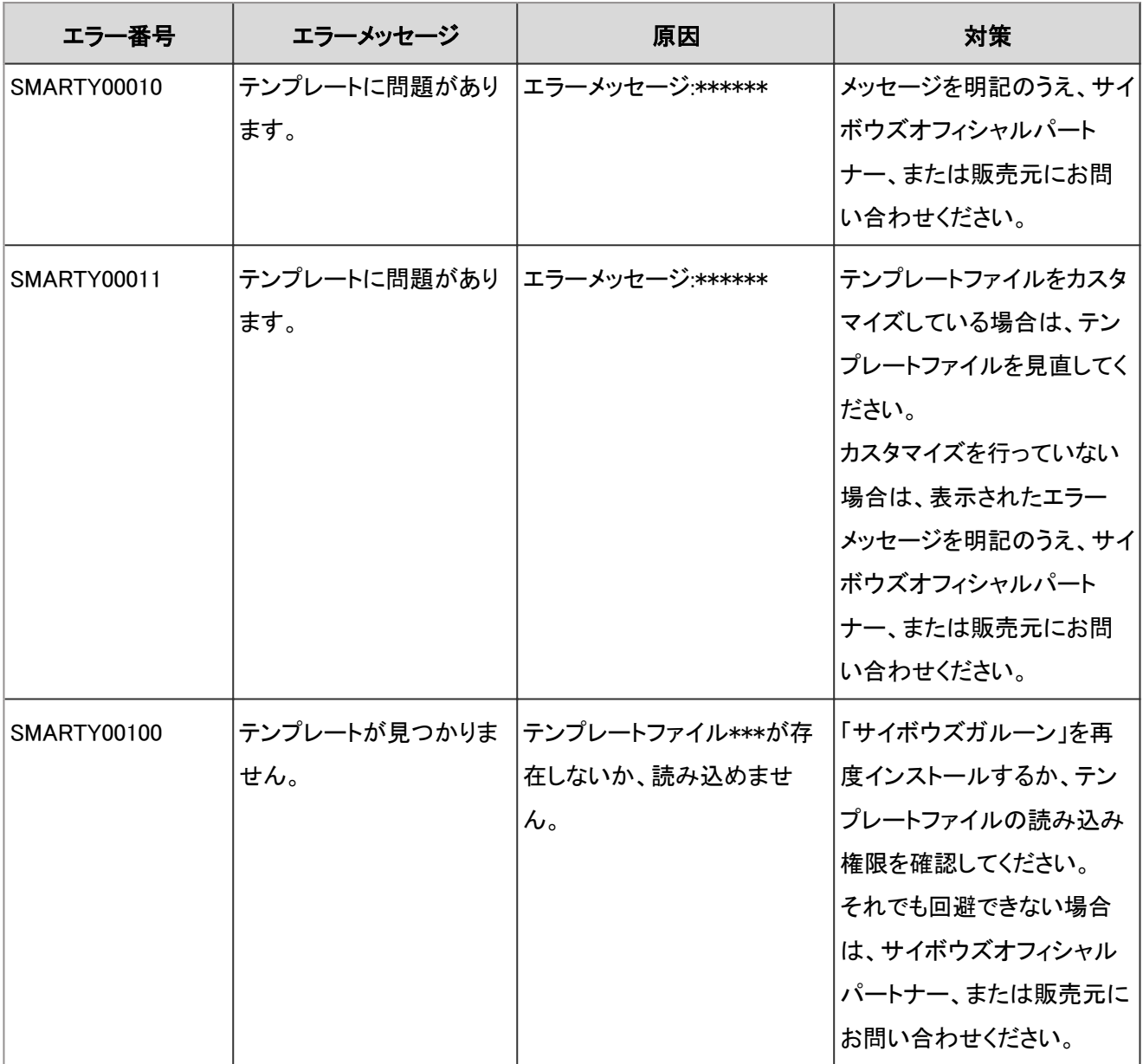

## 4.9.37 入力値のエラー

VALID\*\*\*\*\* は、入力値に関するエラーが発生した場合に表示されます。

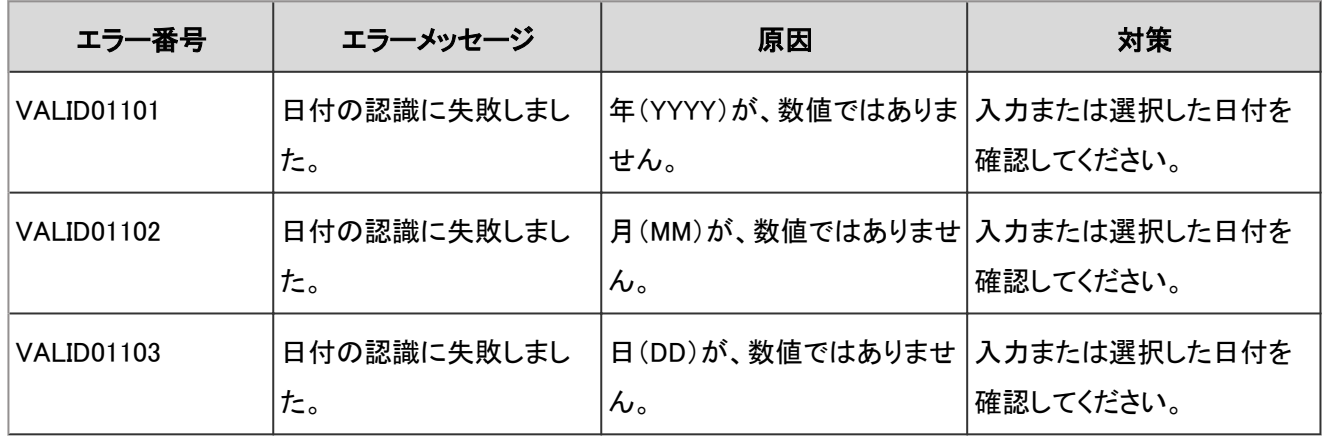

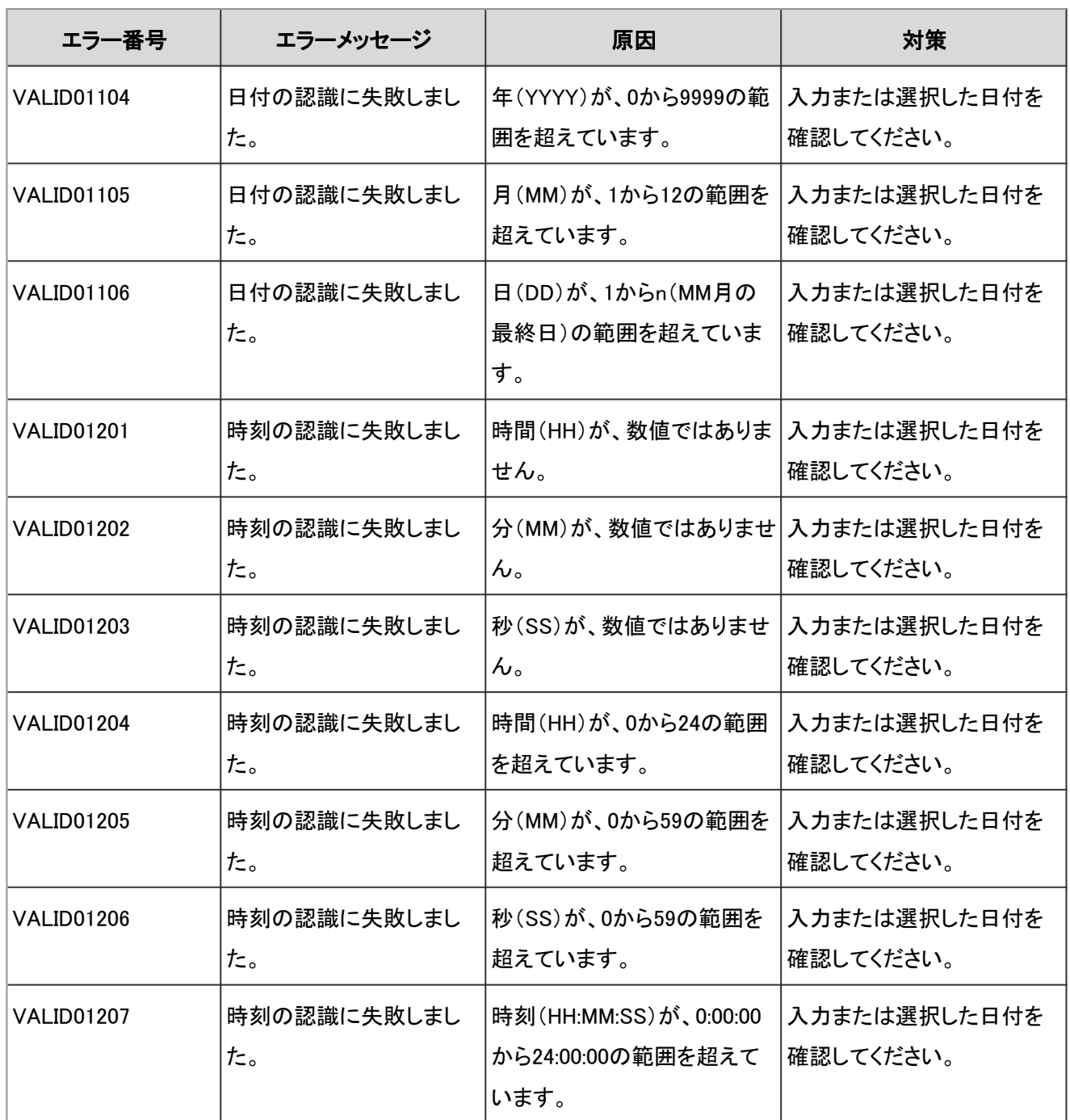

発行日 2023年12月

© Cybozu